# Oracle® Fusion Cloud EPM Financial Consolidation and Close verwalten

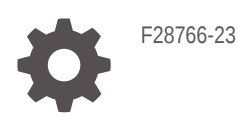

**ORACLE** 

Oracle Fusion Cloud EPM Financial Consolidation and Close verwalten,

F28766-23

Copyright © 2016, 2024, Oracle und/oder verbundene Unternehmen.

Primärer Autor: EPM Information Development Team

This software and related documentation are provided under a license agreement containing restrictions on use and disclosure and are protected by intellectual property laws. Except as expressly permitted in your license agreement or allowed by law, you may not use, copy, reproduce, translate, broadcast, modify, license, transmit, distribute, exhibit, perform, publish, or display any part, in any form, or by any means. Reverse engineering, disassembly, or decompilation of this software, unless required by law for interoperability, is prohibited.

The information contained herein is subject to change without notice and is not warranted to be error-free. If you find any errors, please report them to us in writing.

If this is software, software documentation, data (as defined in the Federal Acquisition Regulation), or related documentation that is delivered to the U.S. Government or anyone licensing it on behalf of the U.S. Government, then the following notice is applicable:

U.S. GOVERNMENT END USERS: Oracle programs (including any operating system, integrated software, any programs embedded, installed, or activated on delivered hardware, and modifications of such programs) and Oracle computer documentation or other Oracle data delivered to or accessed by U.S. Government end users are "commercial computer software," "commercial computer software documentation," or "limited rights data" pursuant to the applicable Federal Acquisition Regulation and agency-specific supplemental regulations. As such, the use, reproduction, duplication, release, display, disclosure, modification, preparation of derivative works, and/or adaptation of i) Oracle programs (including any operating system, integrated software, any programs embedded, installed, or activated on delivered hardware, and modifications of such programs), ii) Oracle computer documentation and/or iii) other Oracle data, is subject to the rights and limitations specified in the license contained in the applicable contract. The terms governing the U.S. Government's use of Oracle cloud services are defined by the applicable contract for such services. No other rights are granted to the U.S. Government.

This software or hardware is developed for general use in a variety of information management applications. It is not developed or intended for use in any inherently dangerous applications, including applications that may create a risk of personal injury. If you use this software or hardware in dangerous applications, then you shall be responsible to take all appropriate fail-safe, backup, redundancy, and other measures to ensure its safe use. Oracle Corporation and its affiliates disclaim any liability for any damages caused by use of this software or hardware in dangerous applications.

Oracle®, Java, MySQL, and NetSuite are registered trademarks of Oracle and/or its affiliates. Other names may be trademarks of their respective owners.

Intel and Intel Inside are trademarks or registered trademarks of Intel Corporation. All SPARC trademarks are used under license and are trademarks or registered trademarks of SPARC International, Inc. AMD, Epyc, and the AMD logo are trademarks or registered trademarks of Advanced Micro Devices. UNIX is a registered trademark of The Open Group.

This software or hardware and documentation may provide access to or information about content, products, and services from third parties. Oracle Corporation and its affiliates are not responsible for and expressly disclaim all warranties of any kind with respect to third-party content, products, and services unless otherwise set forth in an applicable agreement between you and Oracle. Oracle Corporation and its affiliates will not be responsible for any loss, costs, or damages incurred due to your access to or use of third-party content, products, or services, except as set forth in an applicable agreement between you and Oracle.

For information about Oracle's commitment to accessibility, visit the Oracle Accessibility Program website at <http://www.oracle.com/pls/topic/lookup?ctx=acc&id=docacc>.

# Inhalt

#### [Dokumentation zur Barrierefreiheit](#page-28-0)

[Dokumentationsfeedback](#page-29-0)

#### 1 [Center of Excellence für EPM erstellen und ausführen](#page-30-0)

#### 2 [Überblick über Financial Consolidation and Close](#page-32-0)

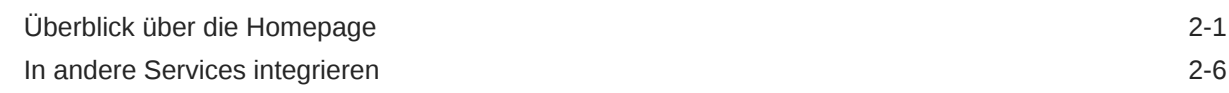

#### 3 [Financial Consolidation and Close-Anwendungen erstellen](#page-39-0)

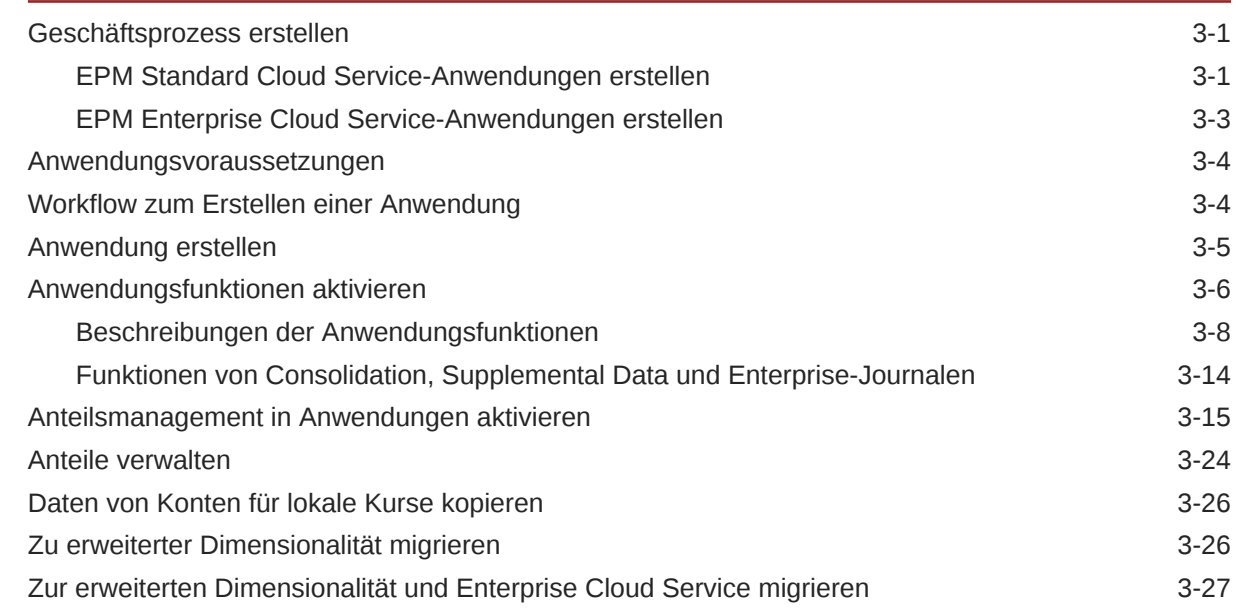

#### 4 [Sicherheit verwalten](#page-68-0)

[Überblick über Sicherheit 4-1](#page-68-0)

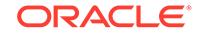

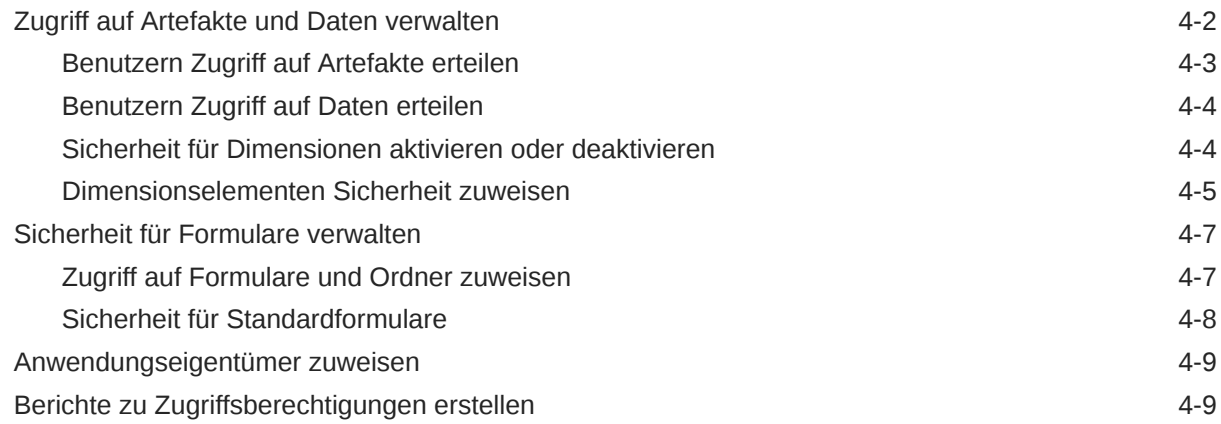

## 5 [Anwendungen verwalten](#page-78-0)

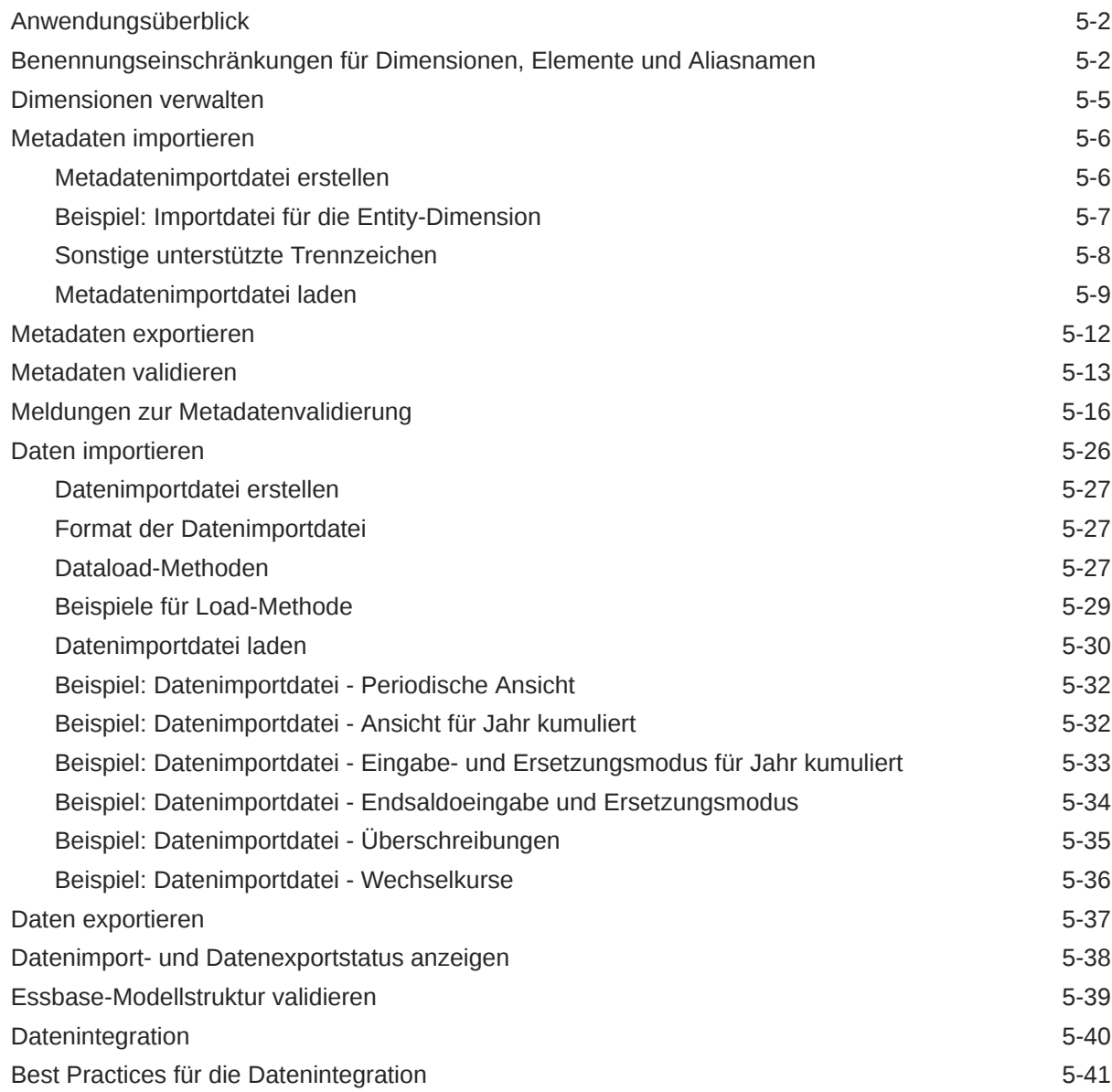

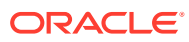

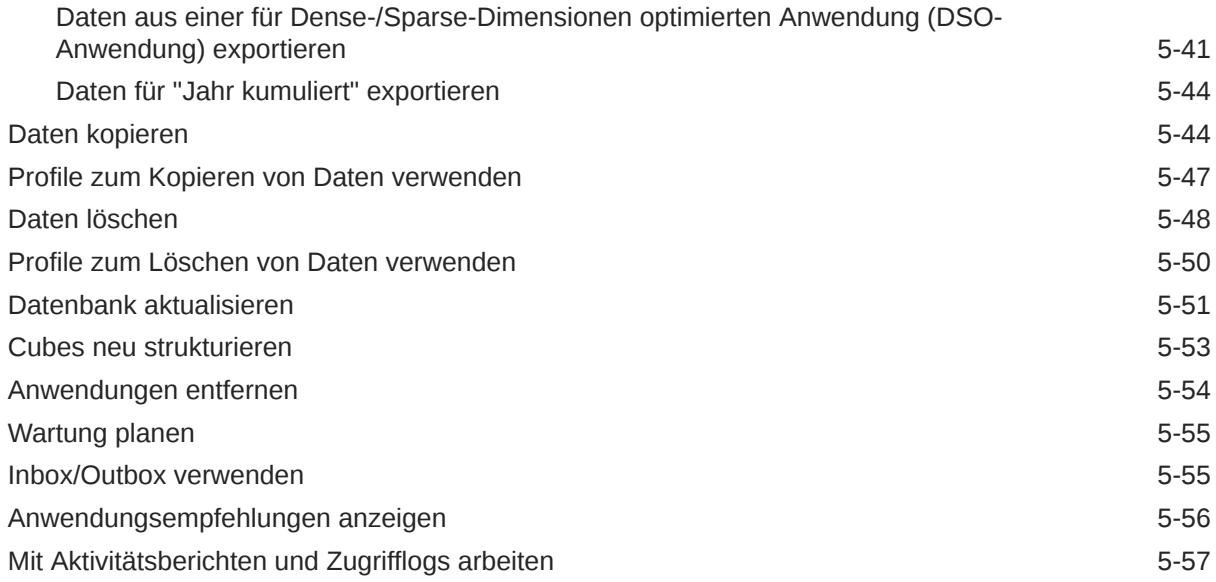

#### 6 [Anwendungs- und Systemeinstellungen verwalten](#page-137-0)

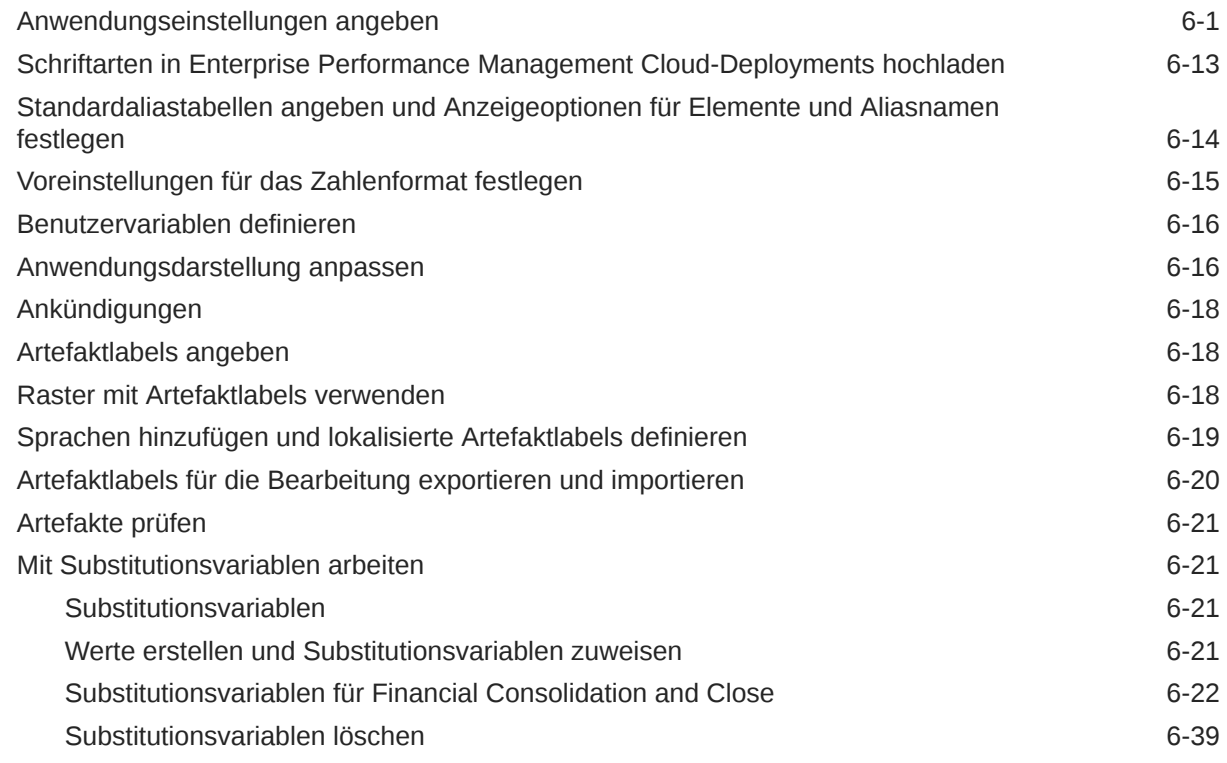

### 7 [Umgebungen in EPM Cloud verbinden](#page-176-0)

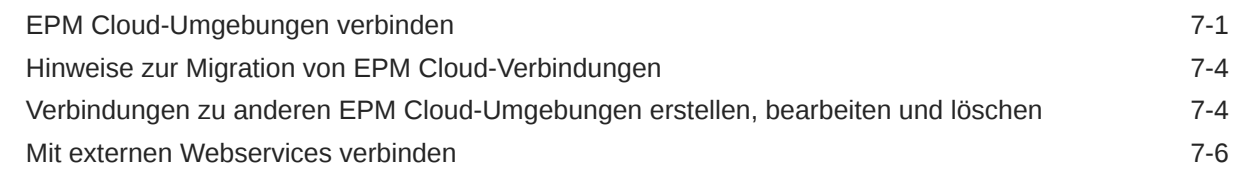

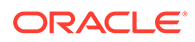

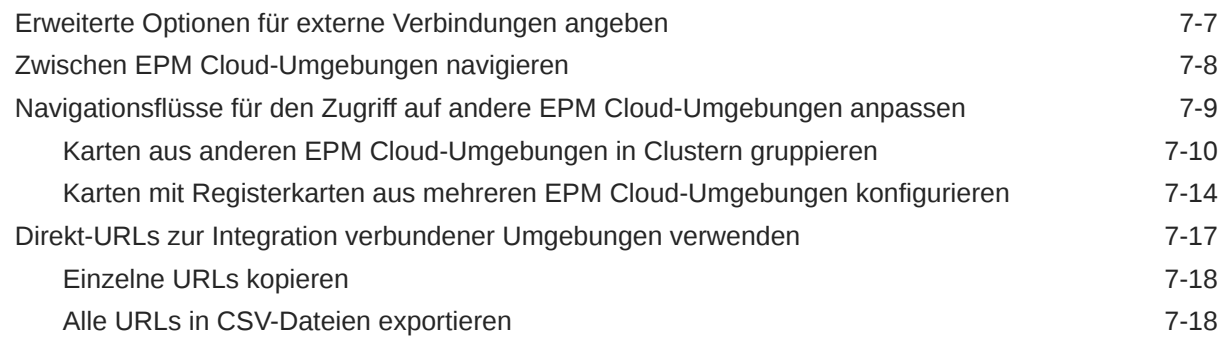

#### 8 [Benutzerdefinierte Navigationsflüsse entwerfen](#page-196-0)

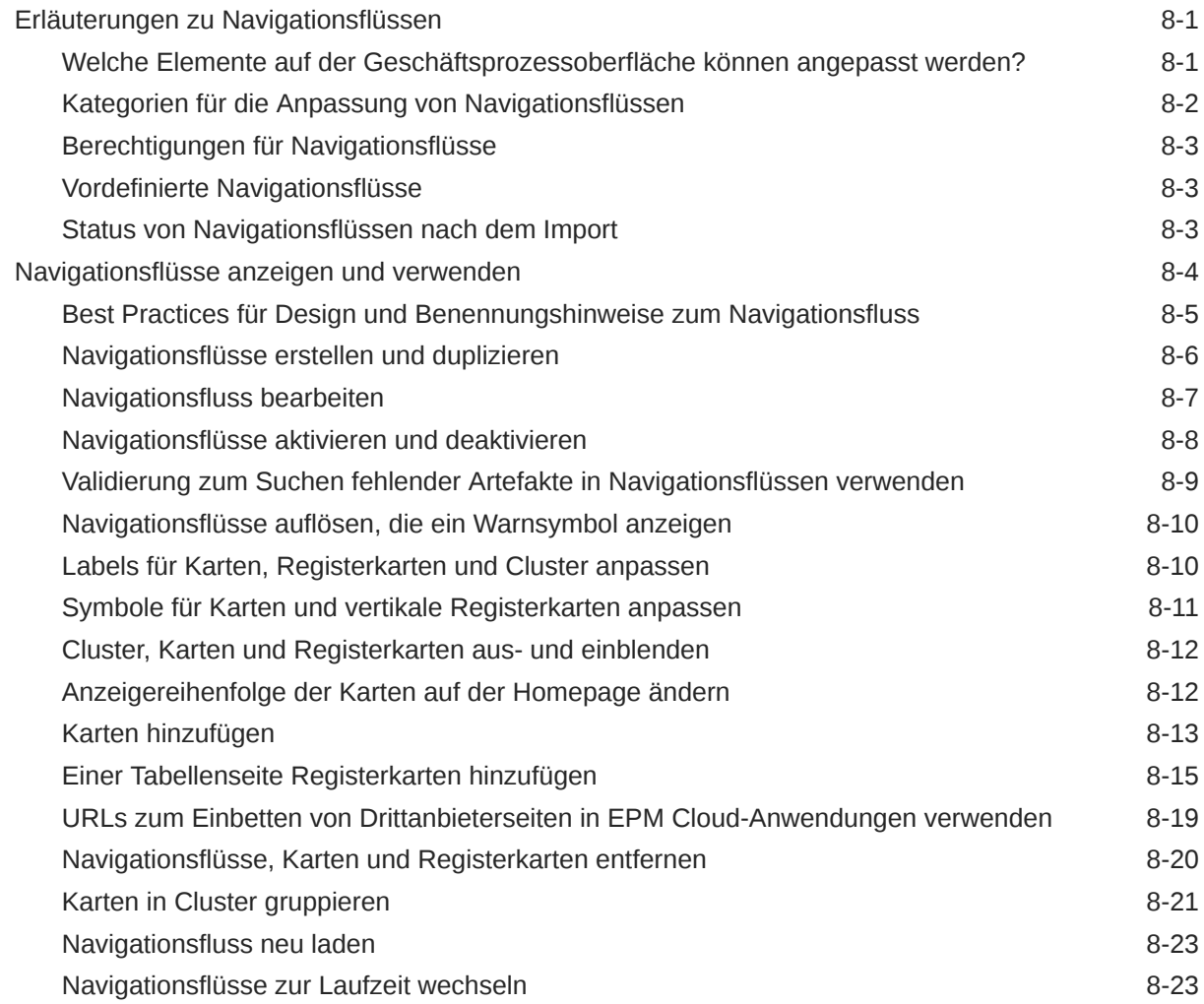

#### 9 [Infolets entwerfen](#page-220-0)

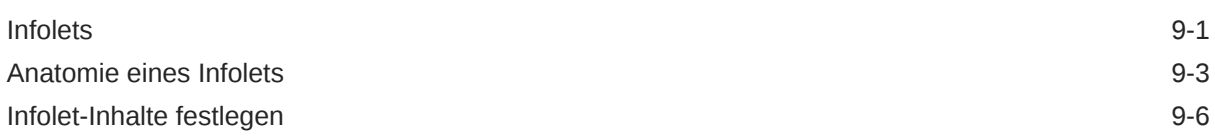

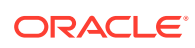

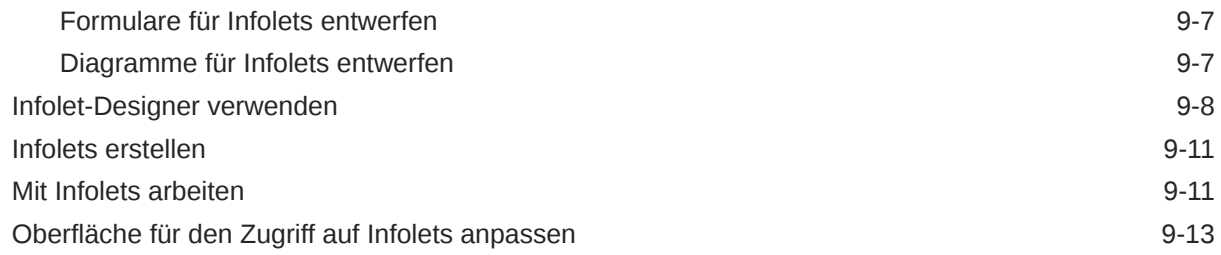

#### 10 [Finanz-Dashboards entwerfen](#page-234-0)

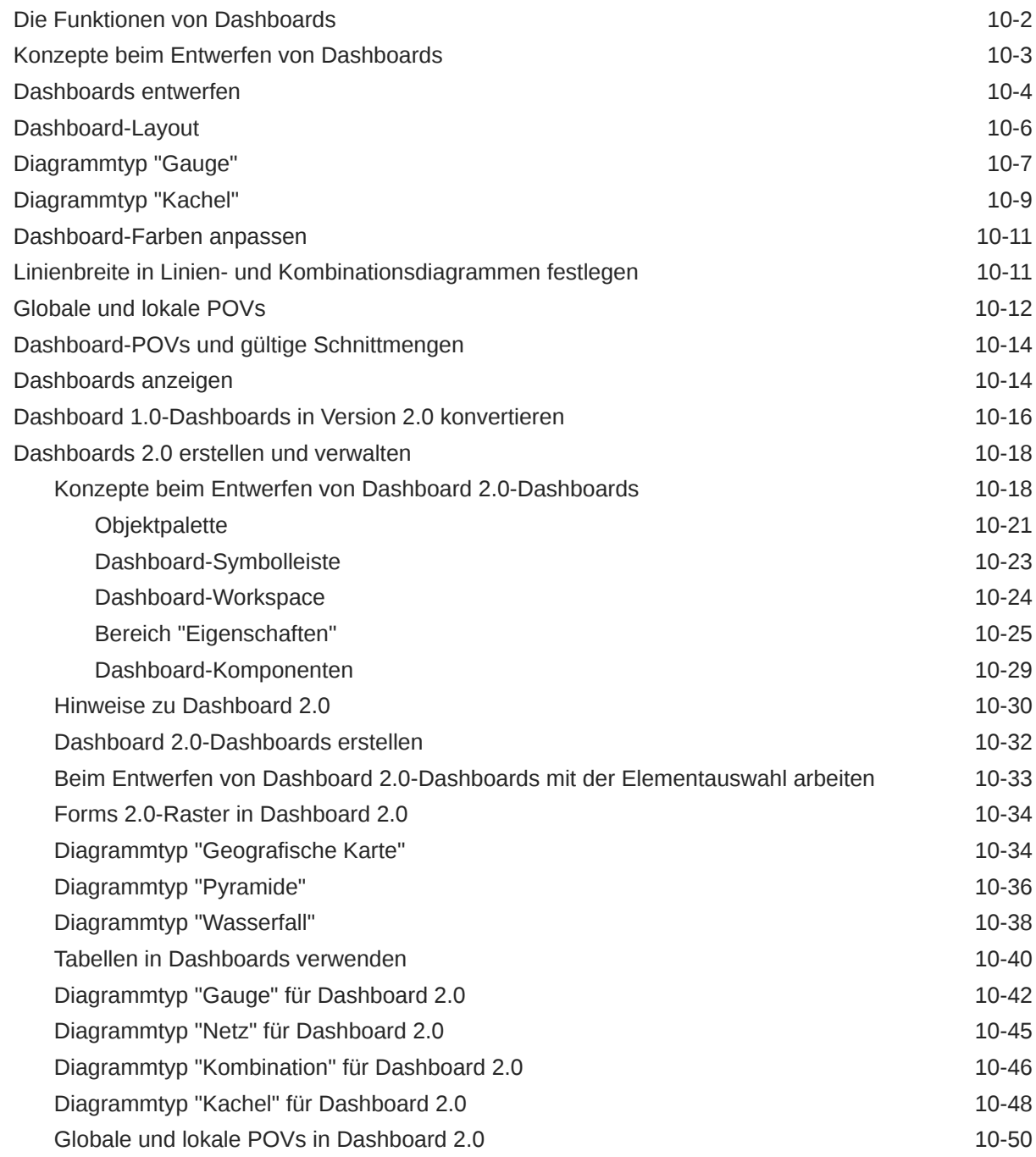

#### 11 [Mit Dimensionen arbeiten](#page-290-0)

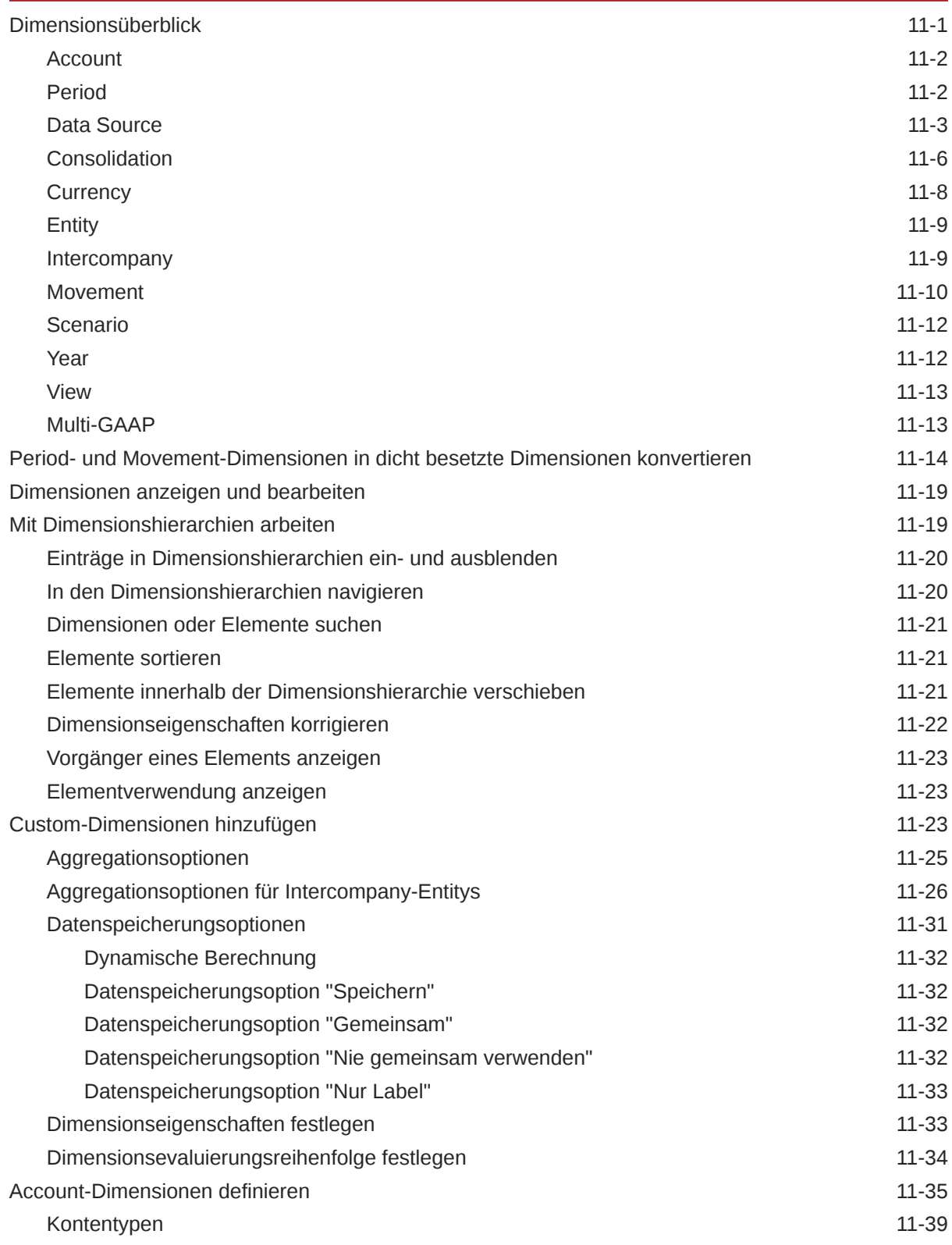

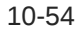

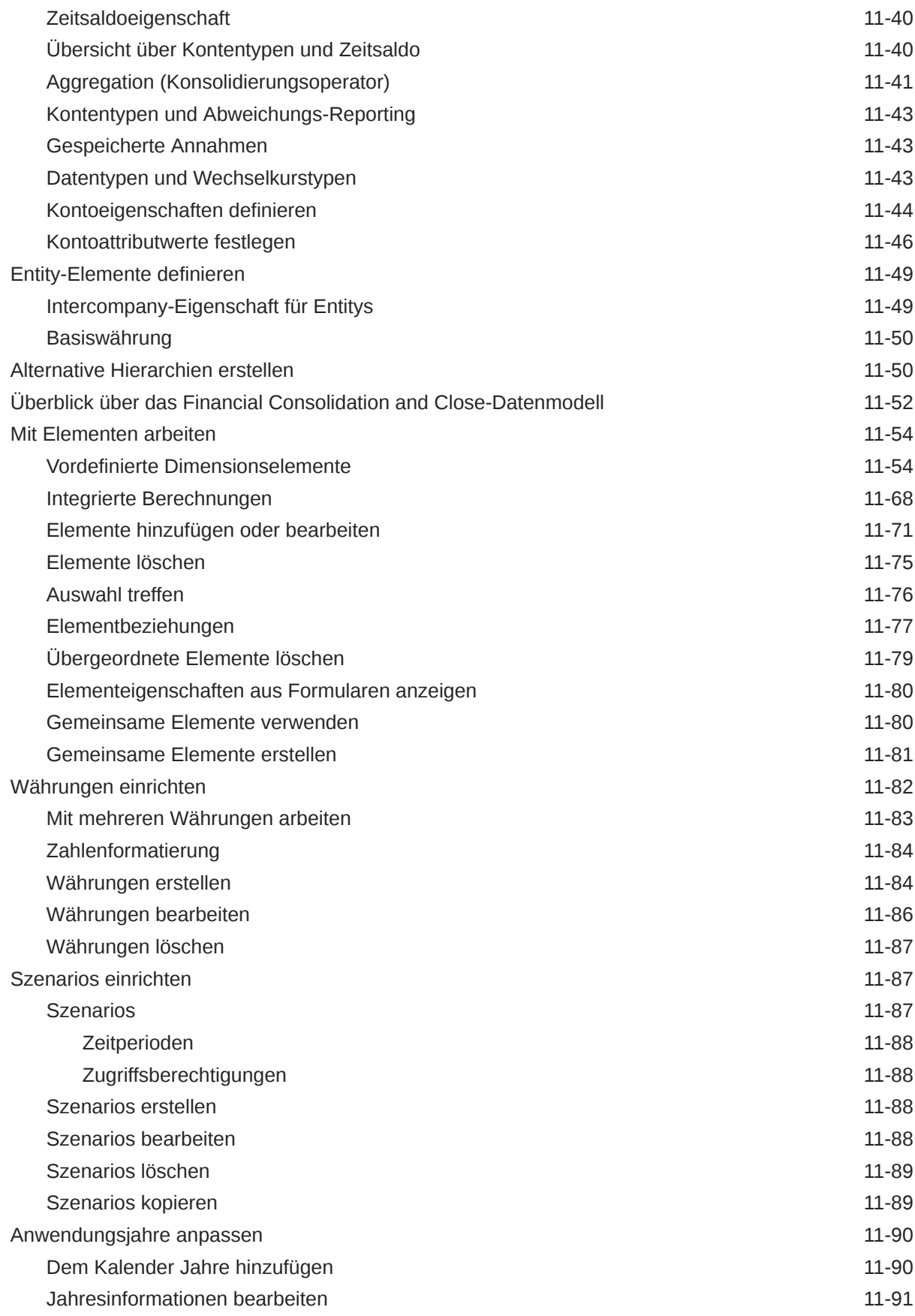

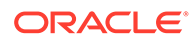

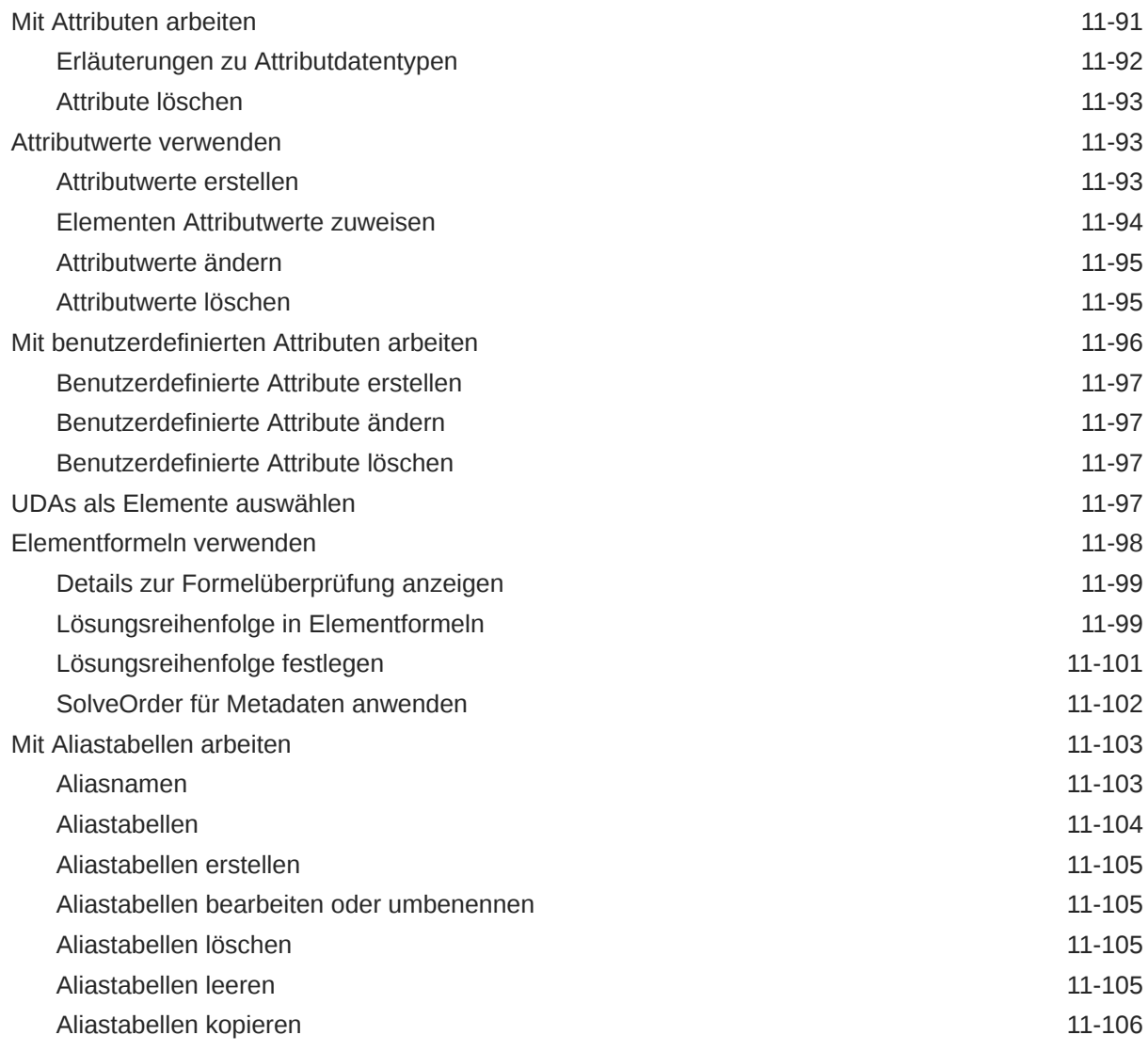

#### 12 [Dimensionen im vereinfachten Dimensionseditor bearbeiten](#page-396-0)

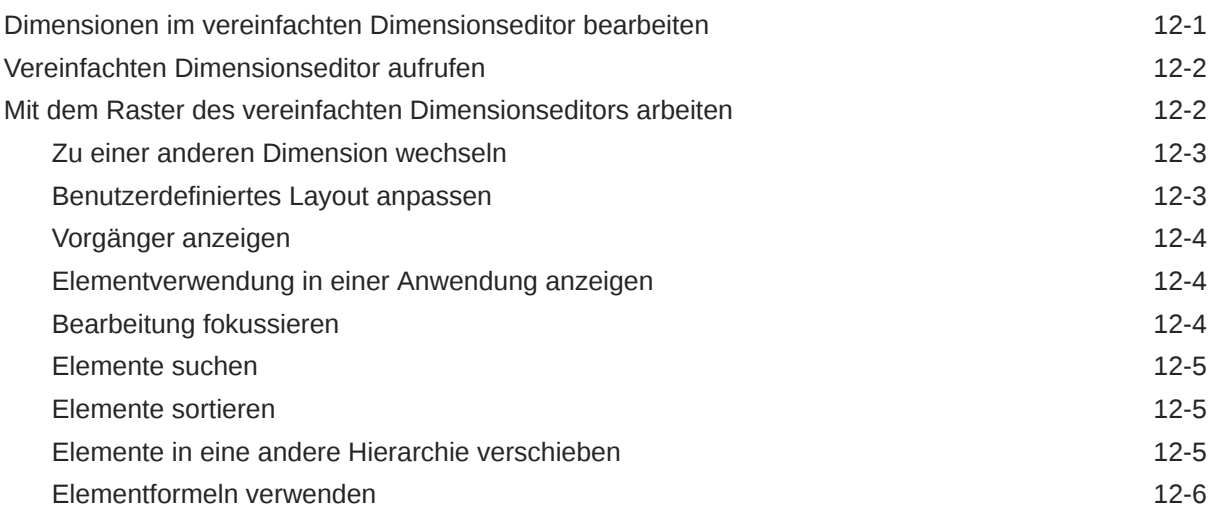

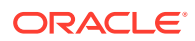

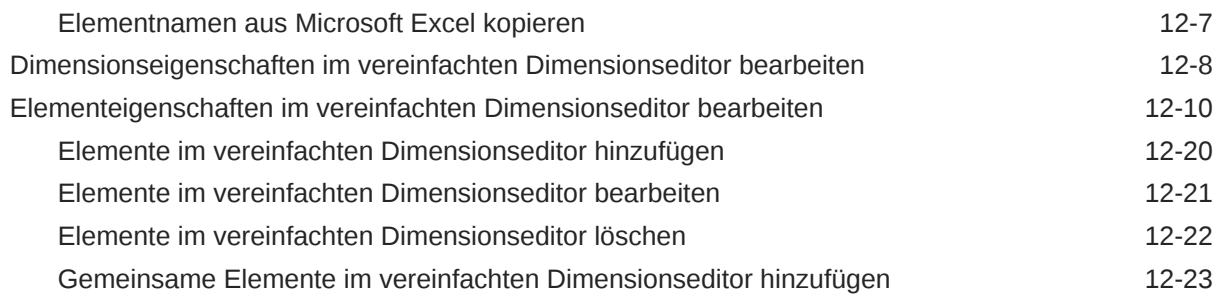

#### 13 [Jobs verwalten](#page-420-0)

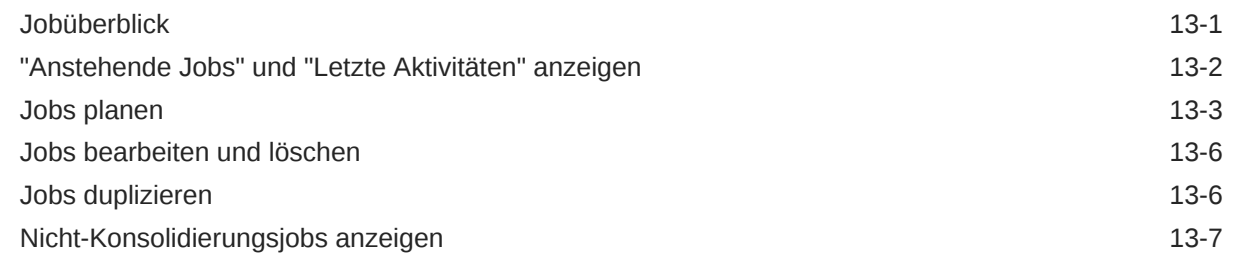

#### 14 [Aufgaben und Daten prüfen](#page-428-0)

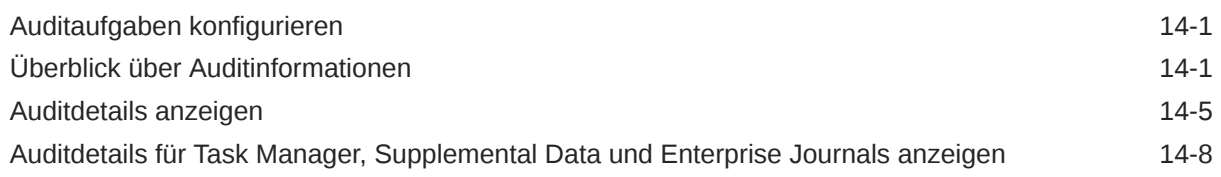

#### 15 [Gültige Schnittmengen definieren](#page-437-0)

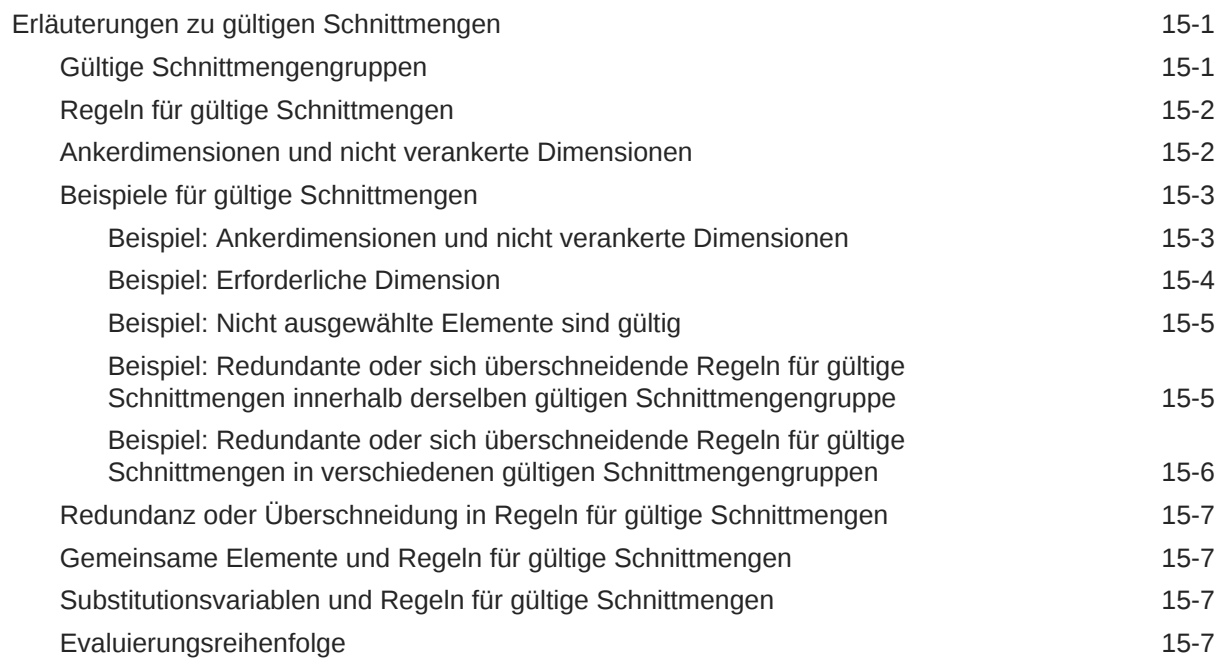

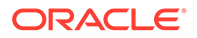

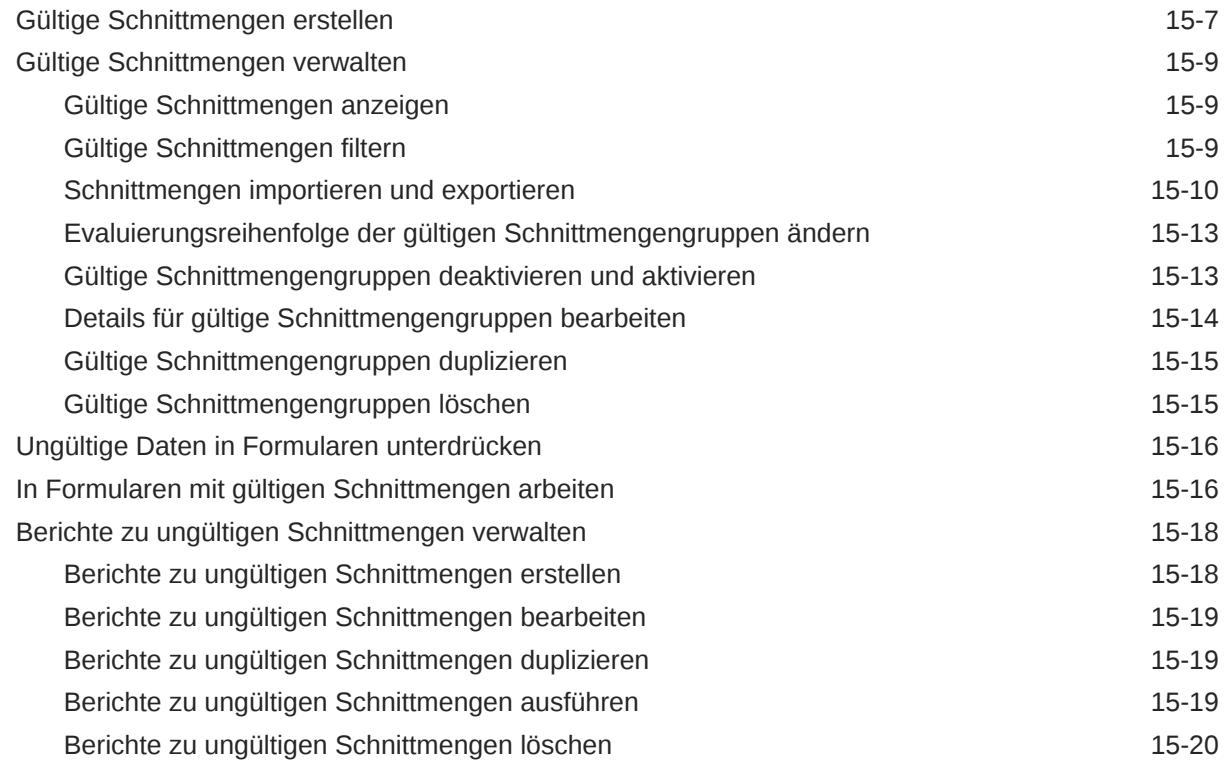

#### 16 [Formulare verwalten](#page-457-0)

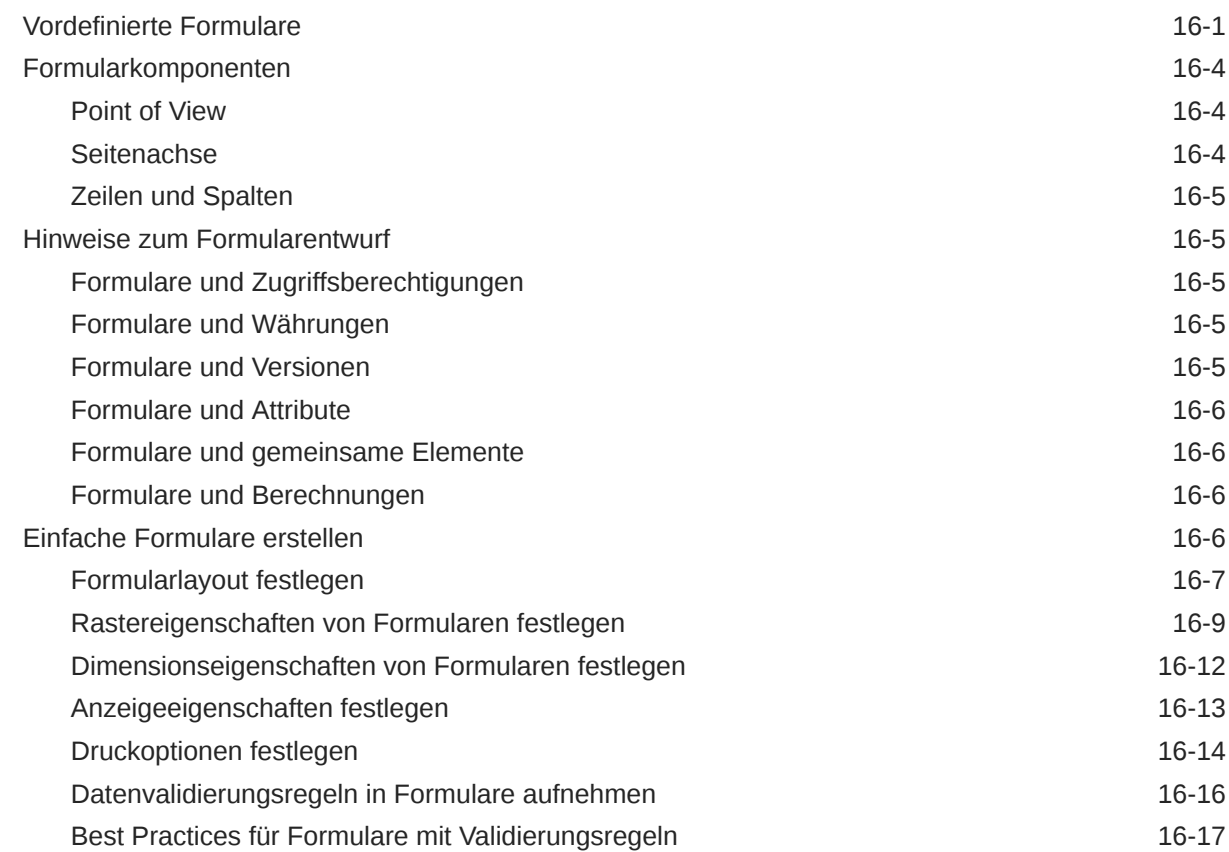

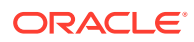

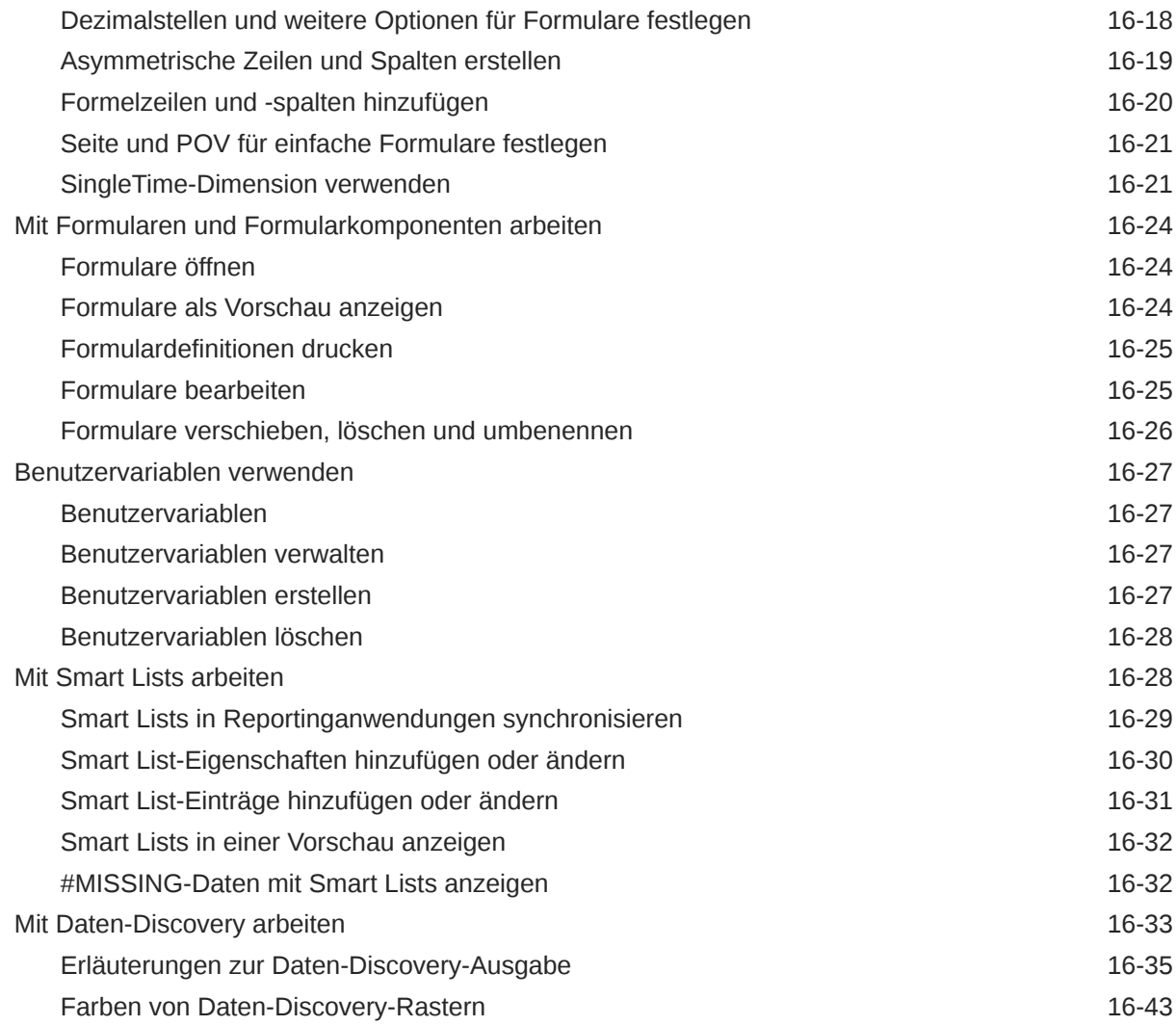

#### 17 [Konsolidierungsjournale verwalten](#page-502-0)

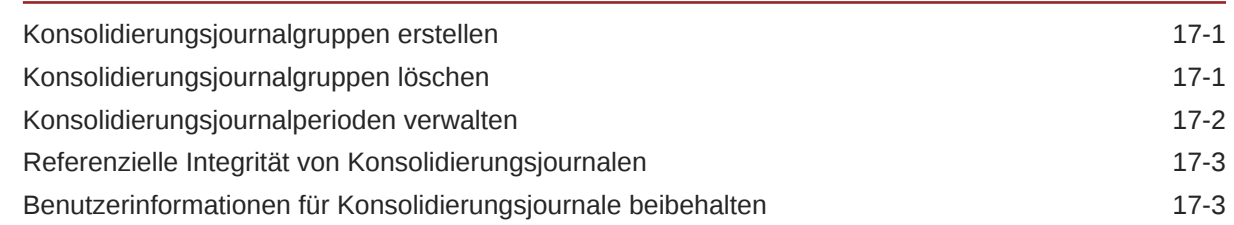

#### 18 [Daten konsolidieren](#page-506-0)

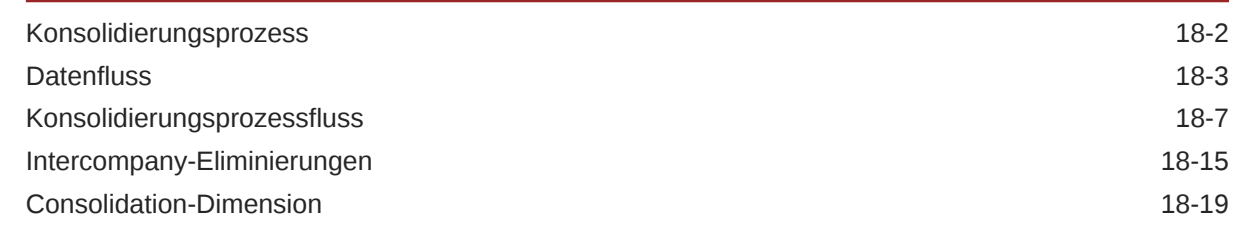

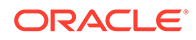

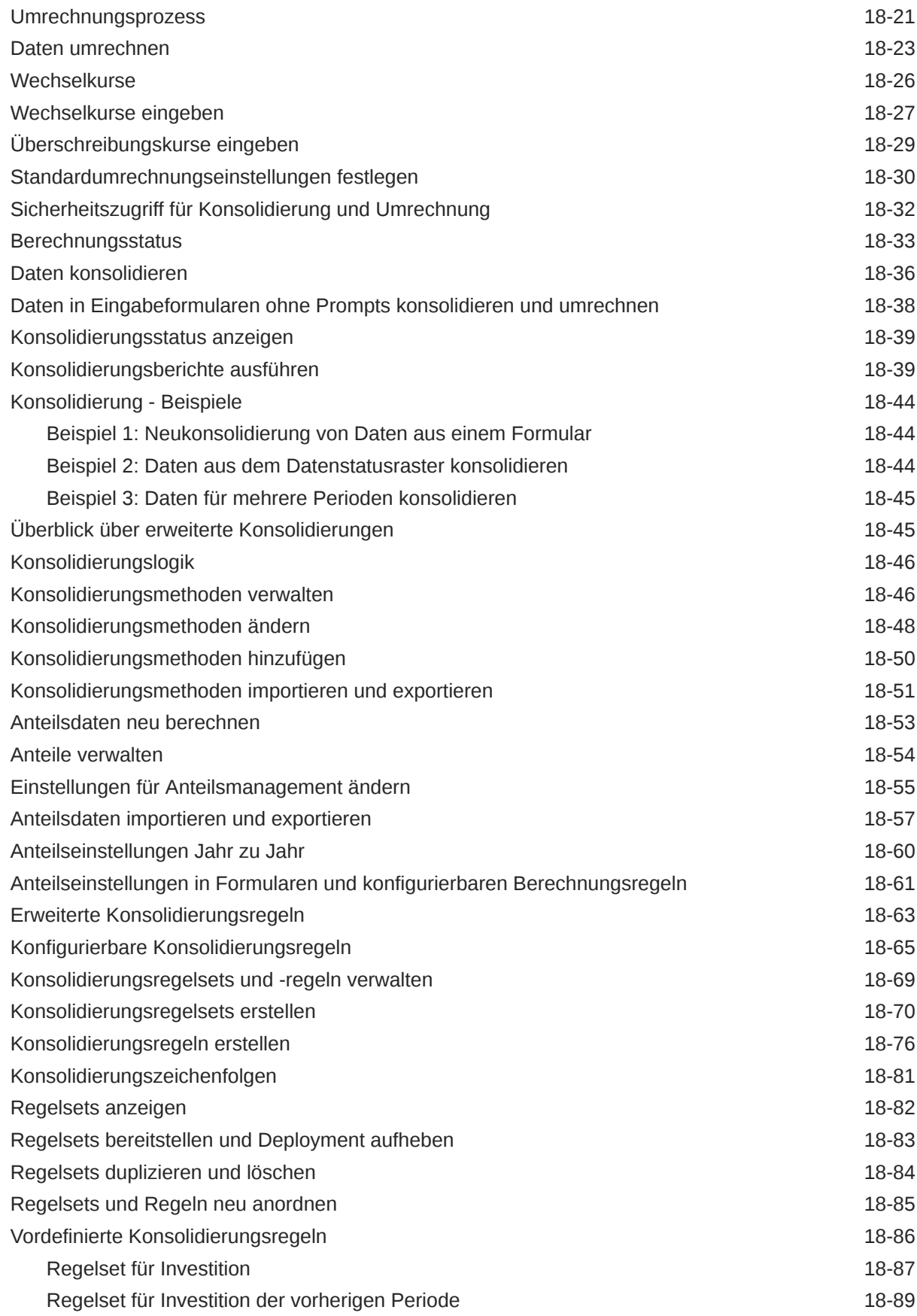

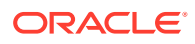

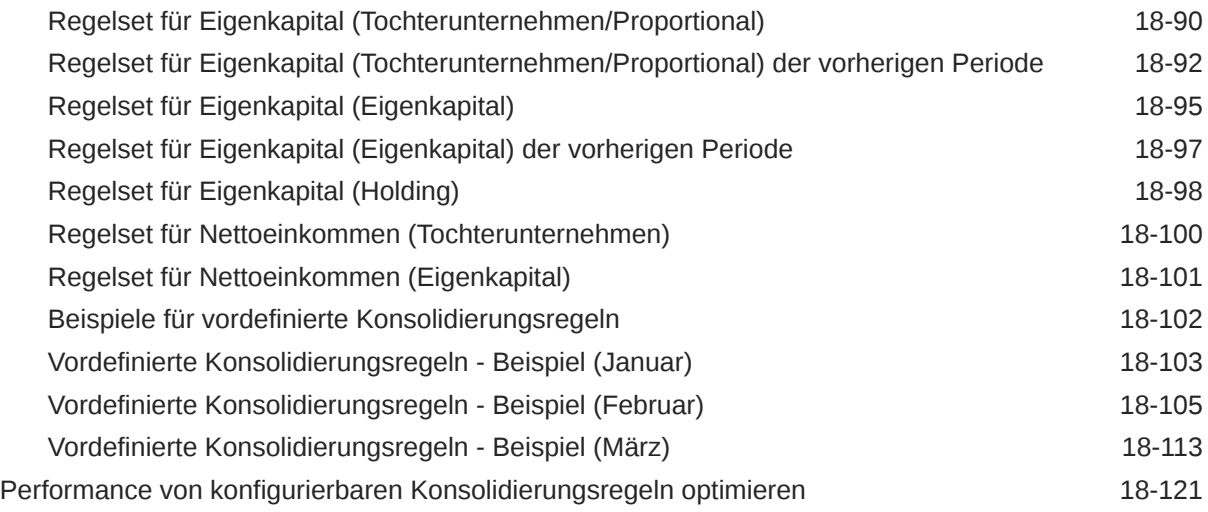

#### 19 [Mit Regeln arbeiten](#page-628-0)

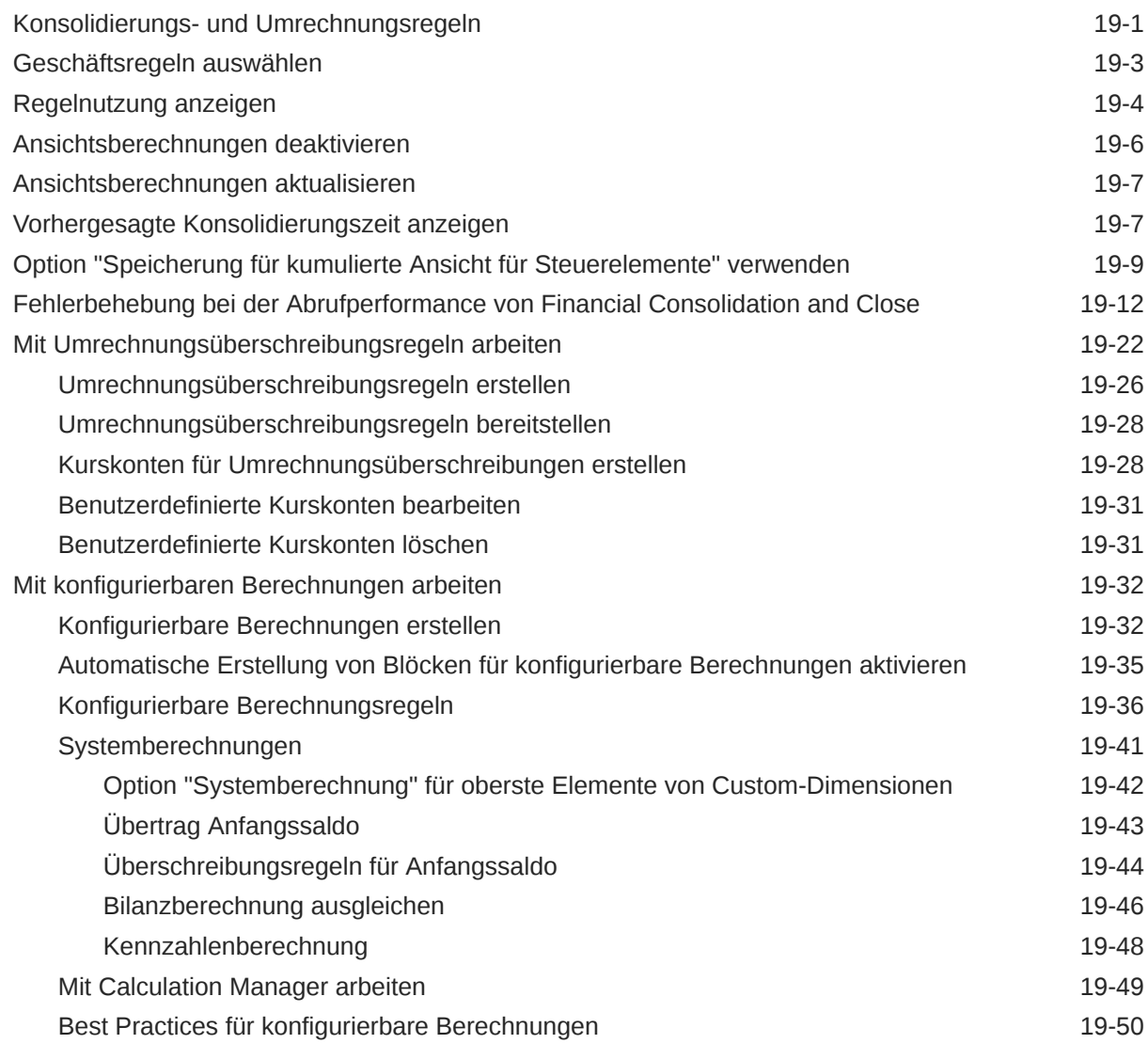

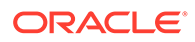

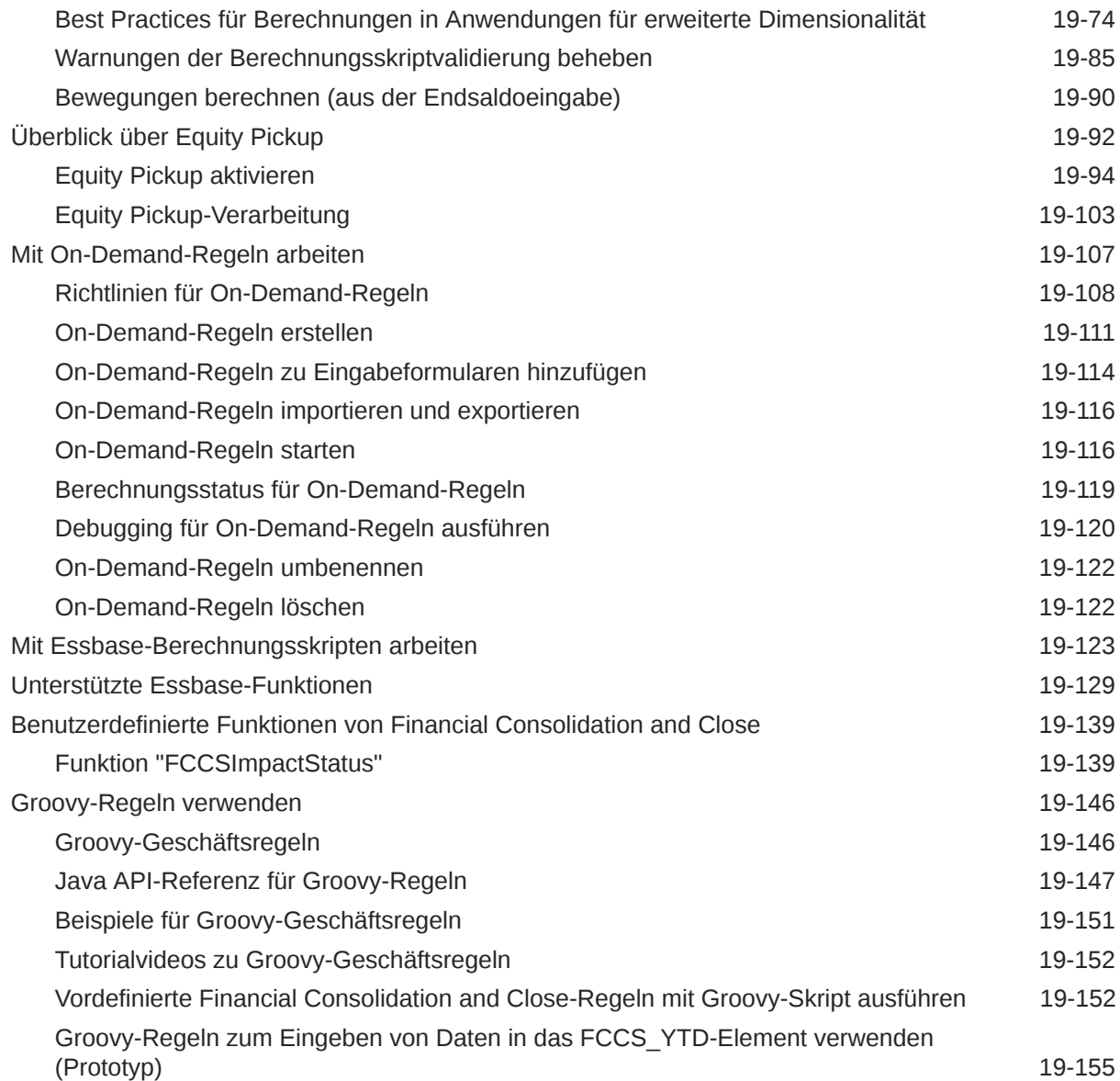

## 20 [Genehmigungseinheitenhierarchien verwalten](#page-787-0)

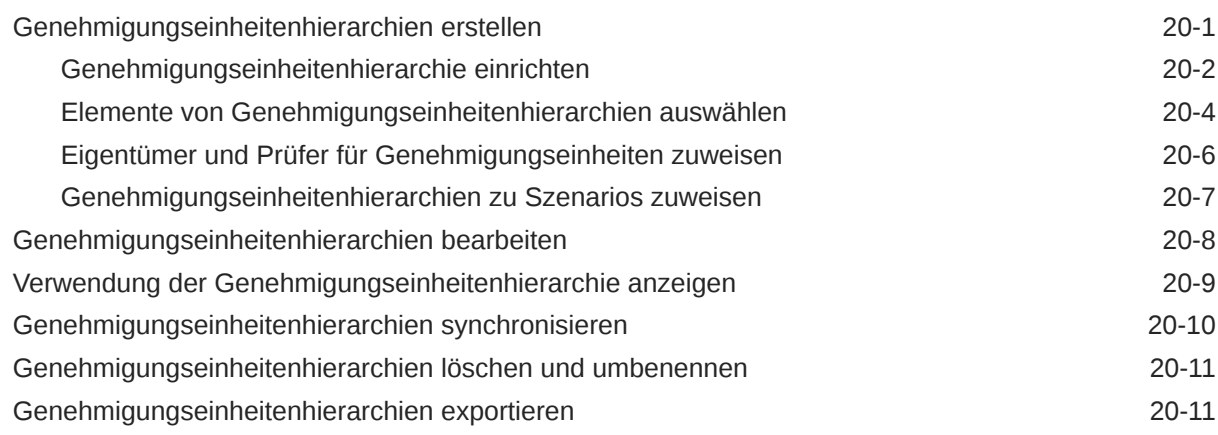

ORACLE<sup>®</sup>

#### 21 [Genehmigungsprozess verwalten](#page-800-0)

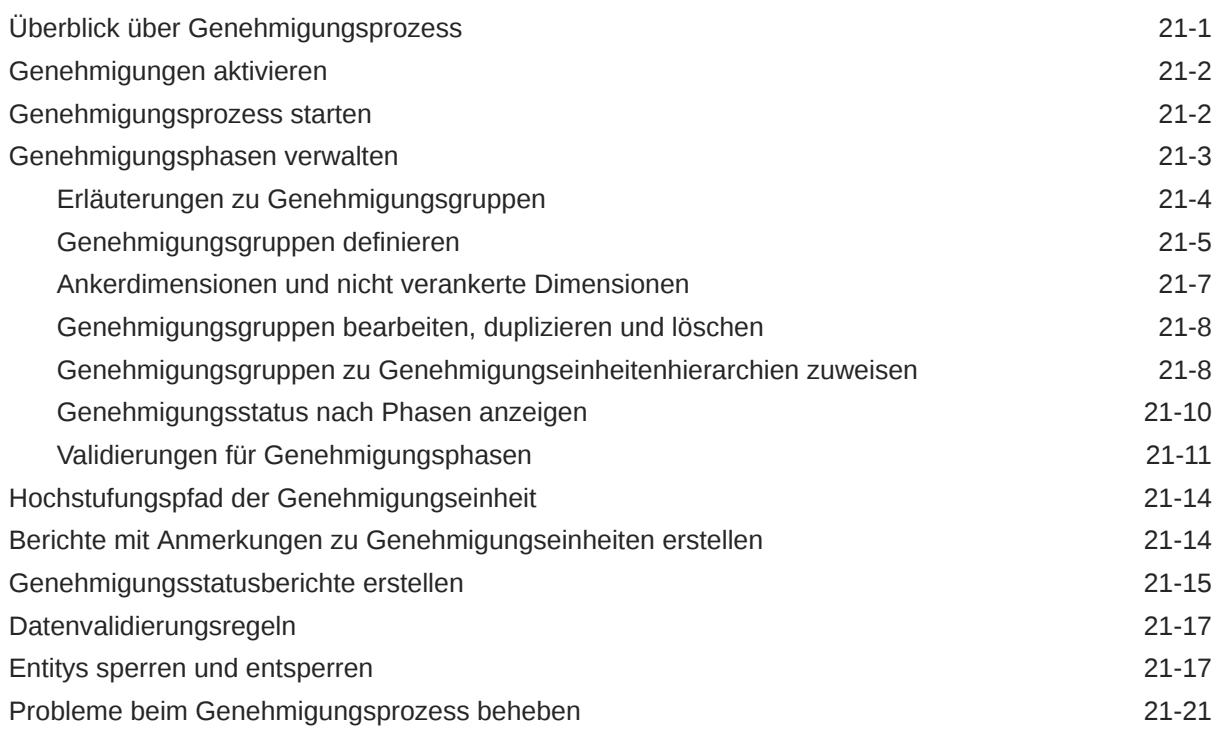

#### 22 [Enterprise-Journale verwalten](#page-822-0)

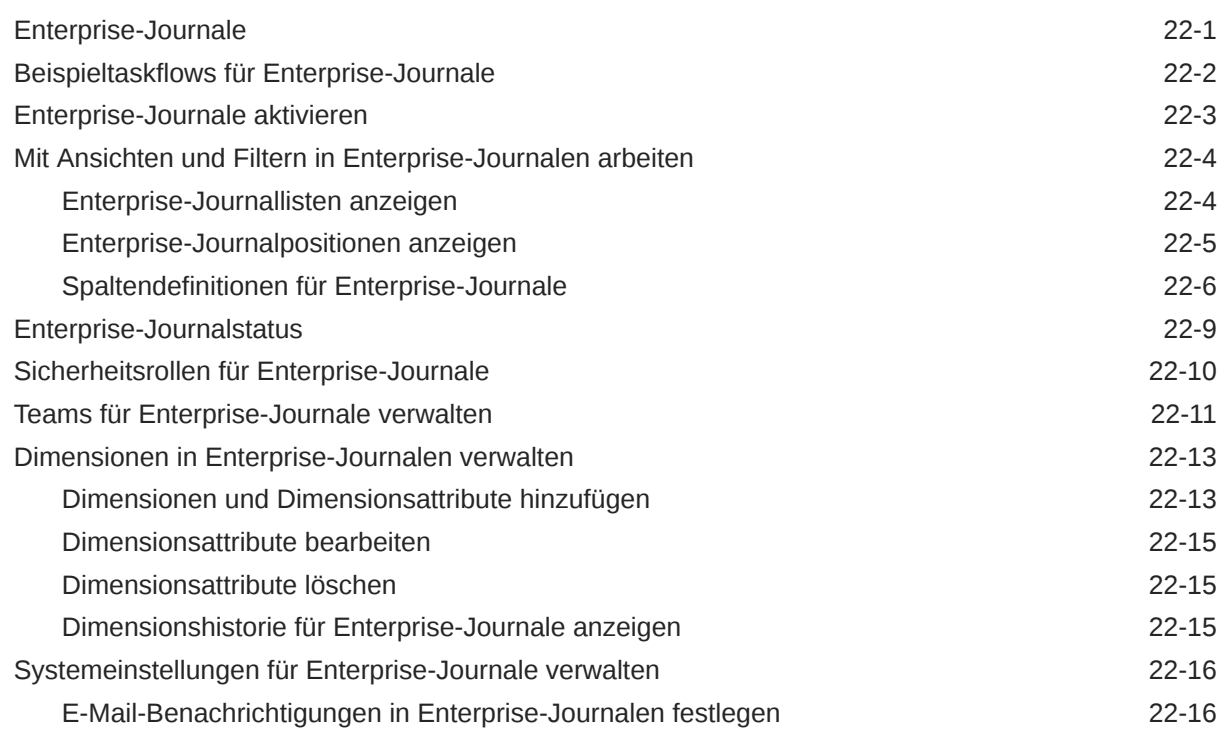

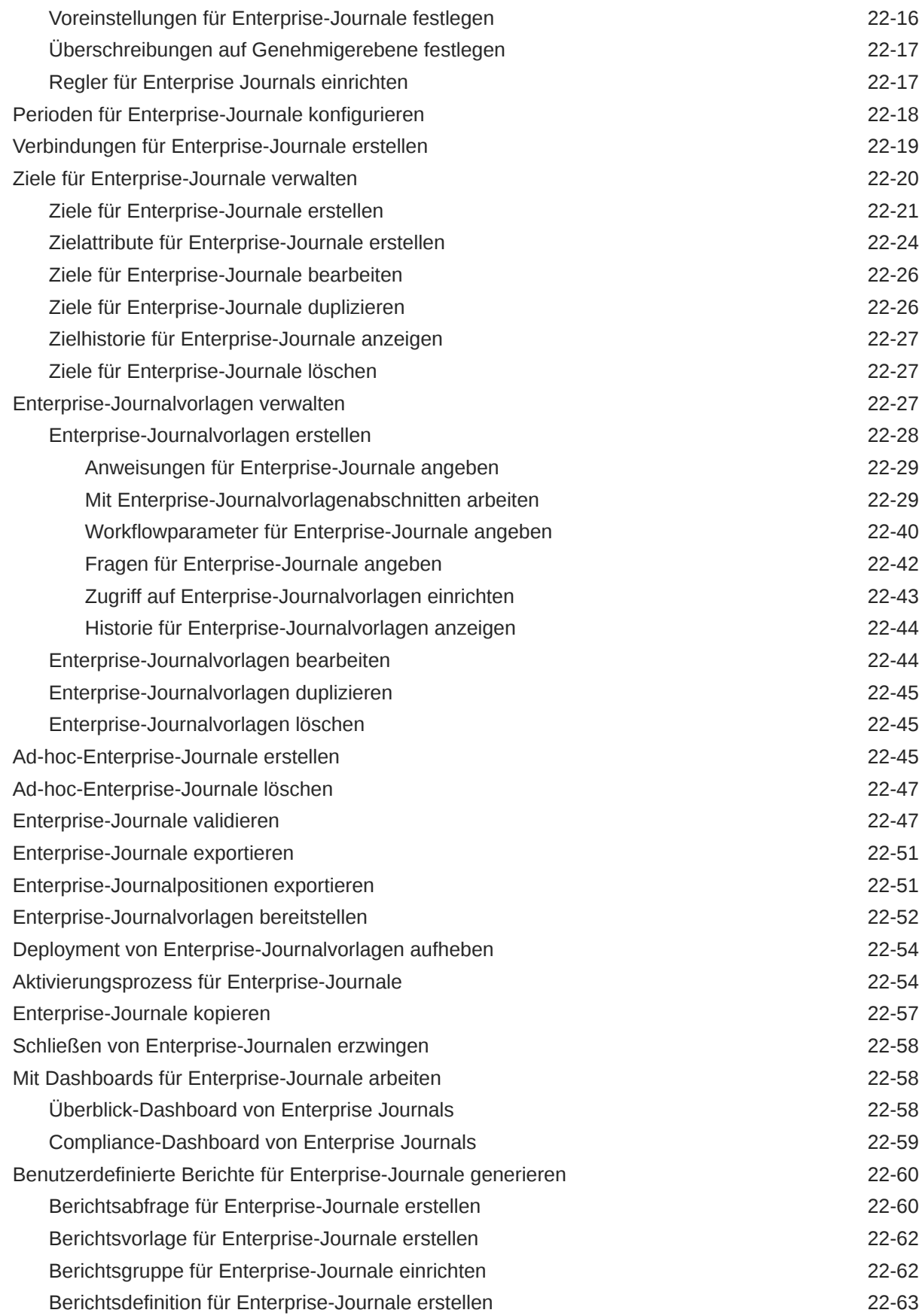

#### 23 [Task Manager einrichten](#page-888-0)

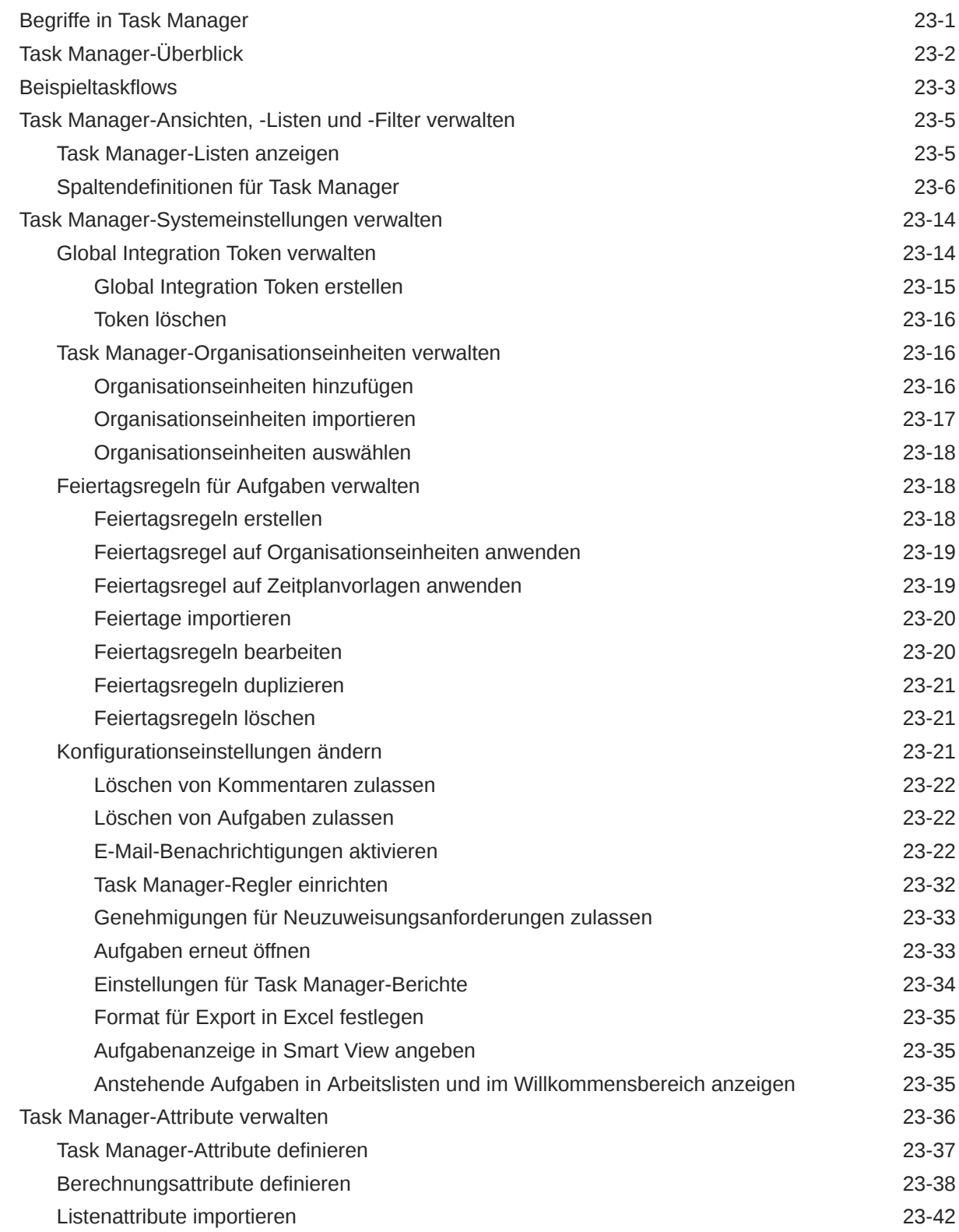

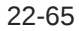

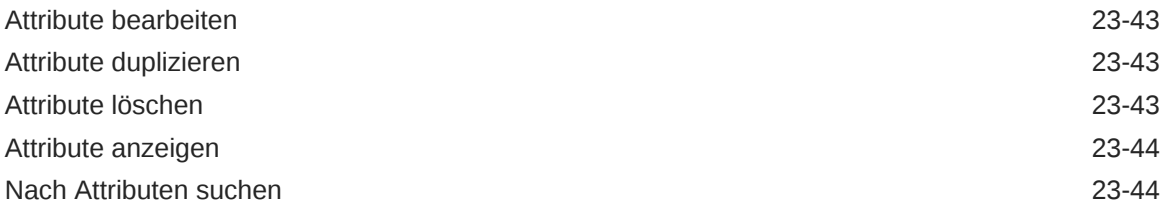

#### 24 [Teams für Task Manager verwalten](#page-933-0)

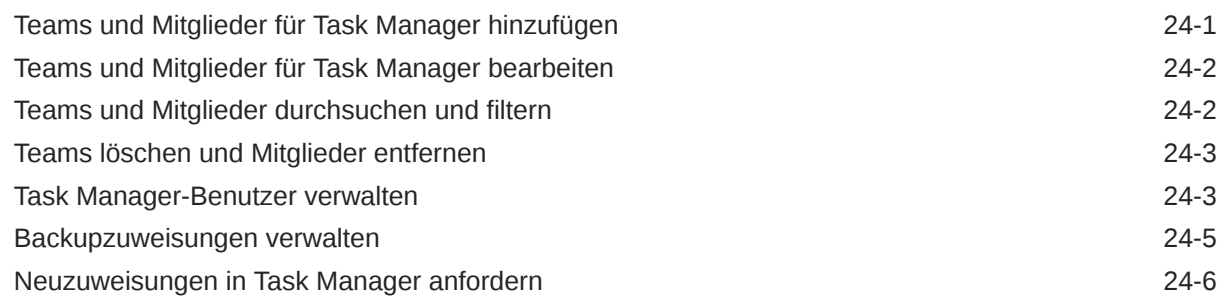

#### 25 [Aufgabentypen verwalten](#page-939-0)

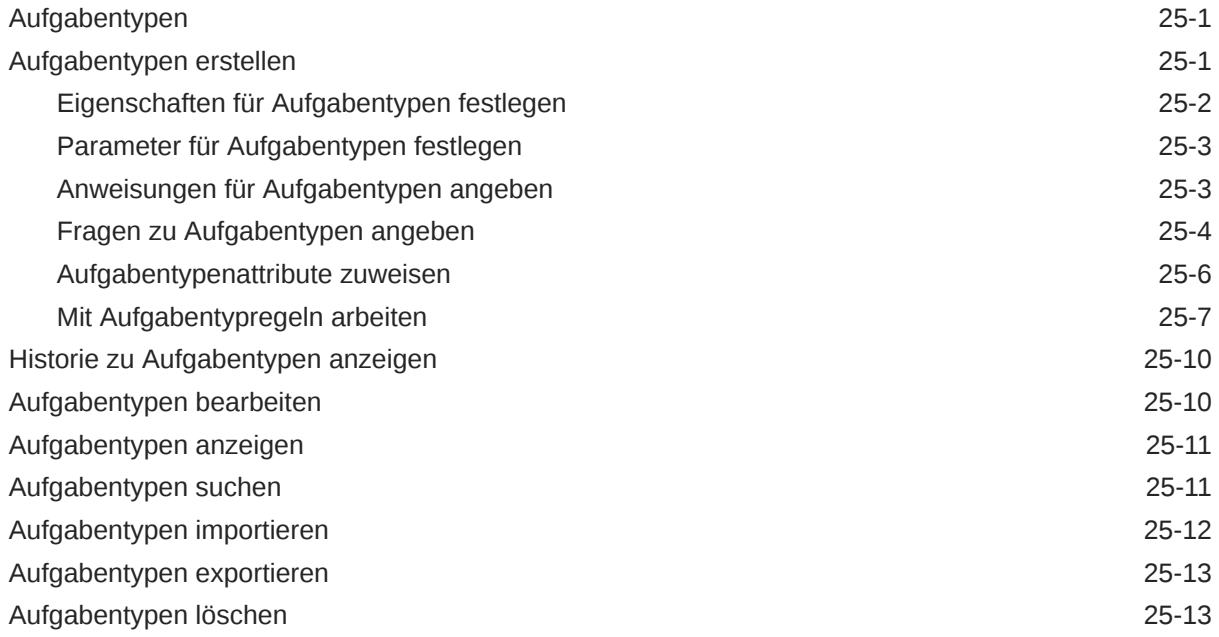

#### 26 [Aufgabenvorlagen verwalten](#page-953-0)

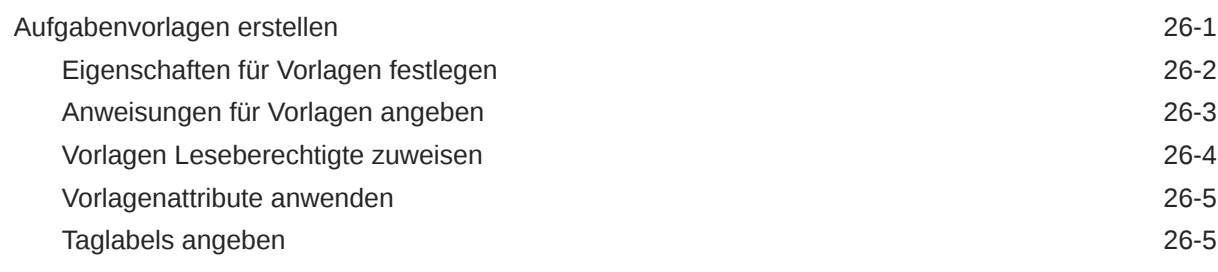

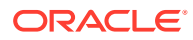

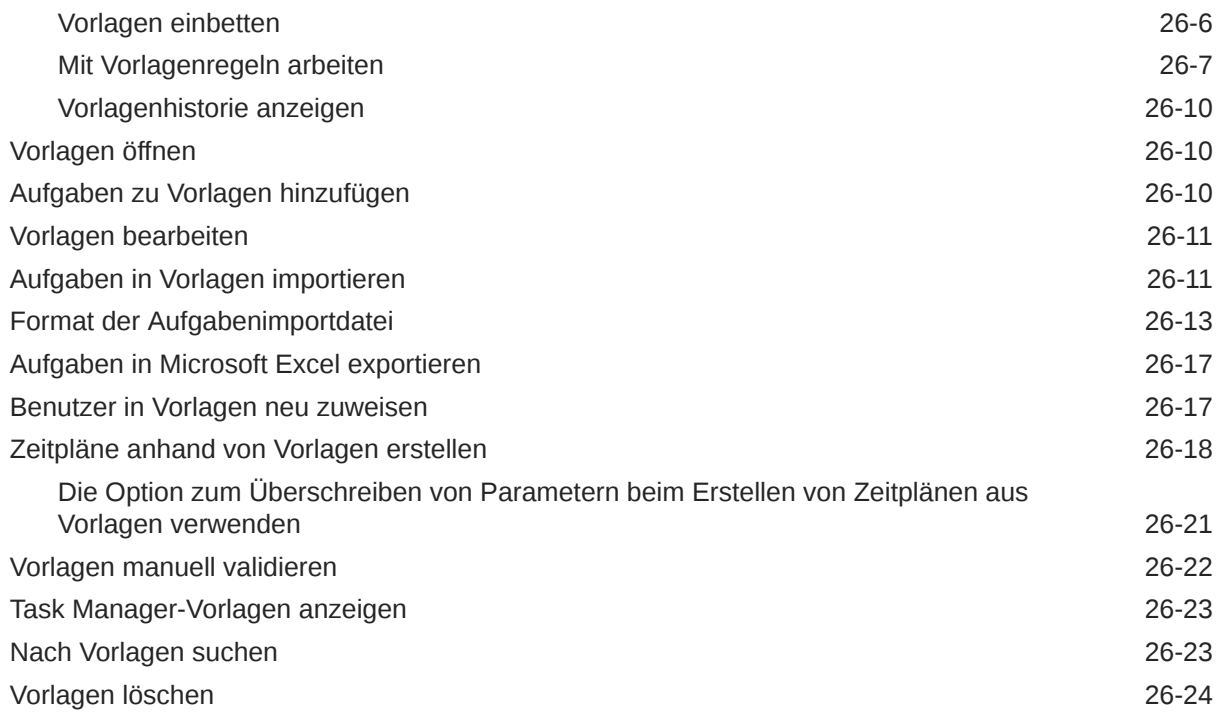

## 27 [Aufgaben verwalten](#page-977-0)

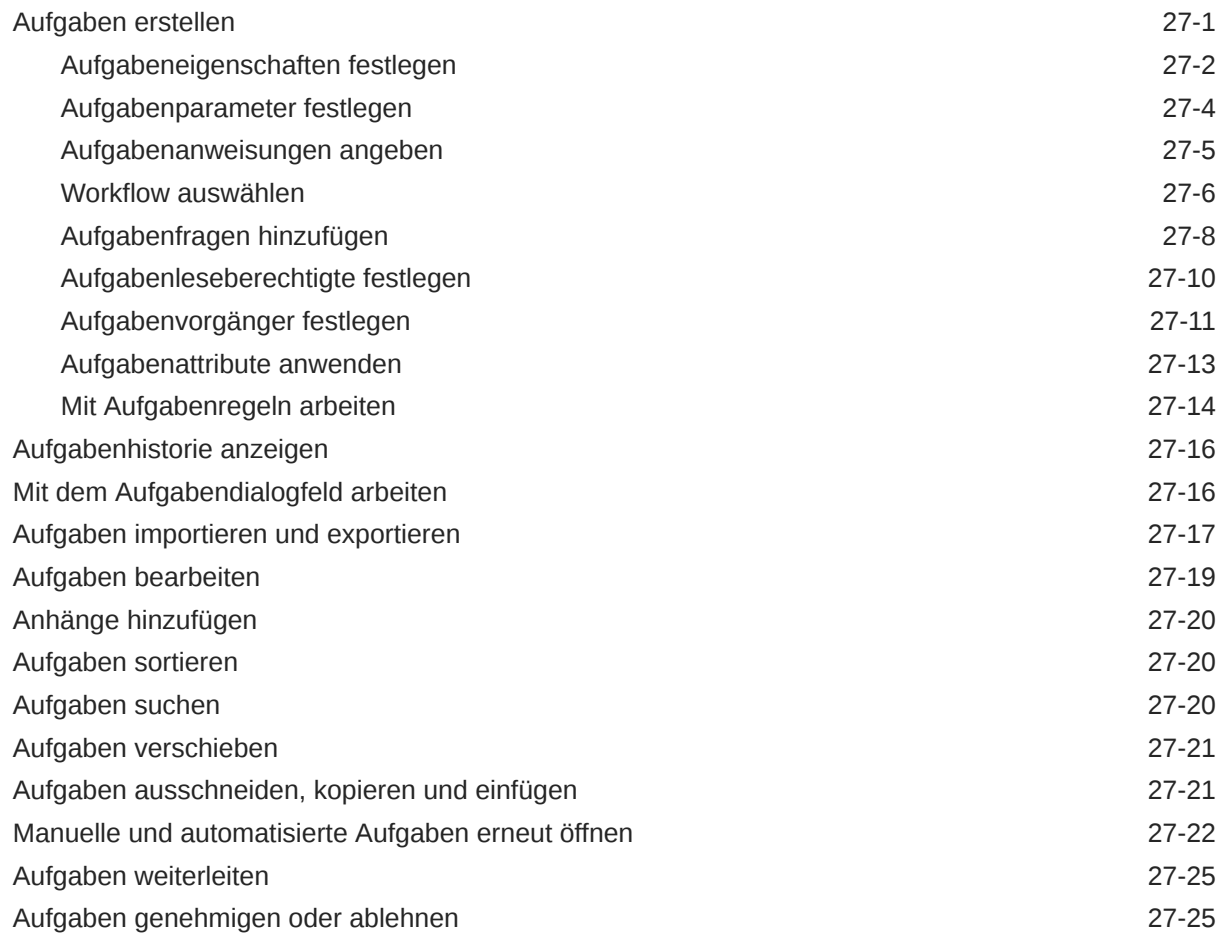

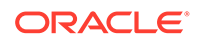

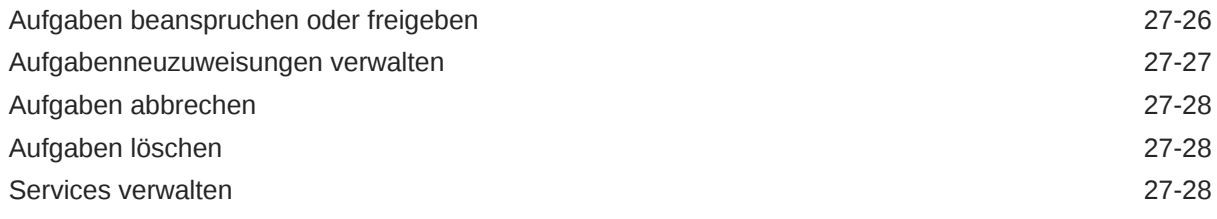

## 28 [Zeitpläne verwalten](#page-1007-0)

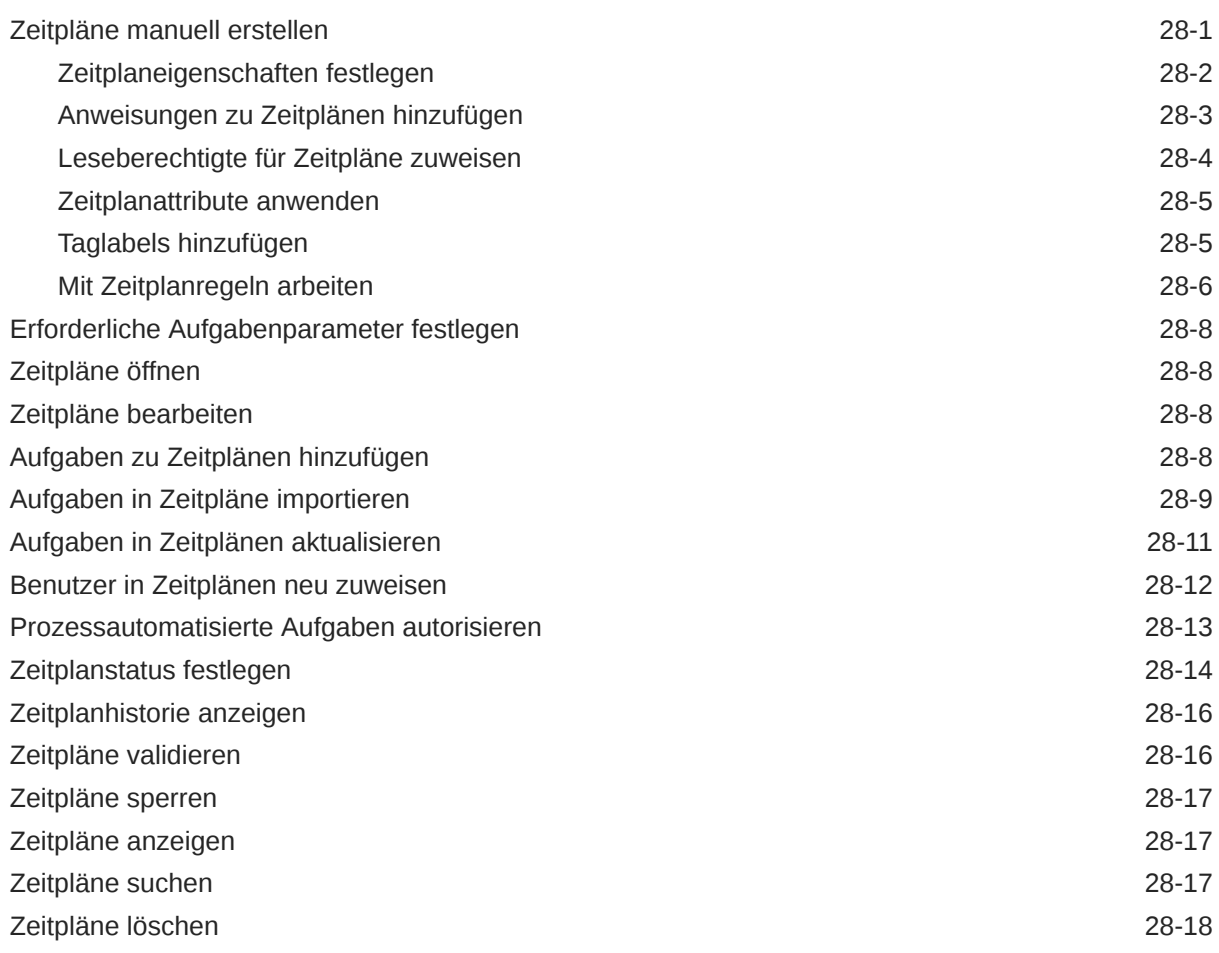

### 29 [Task Manager-Integrationen verwalten](#page-1025-0)

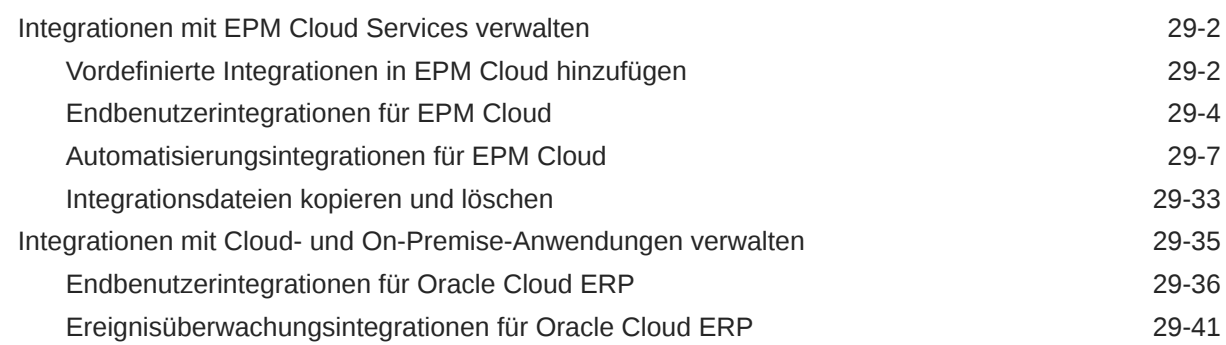

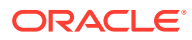

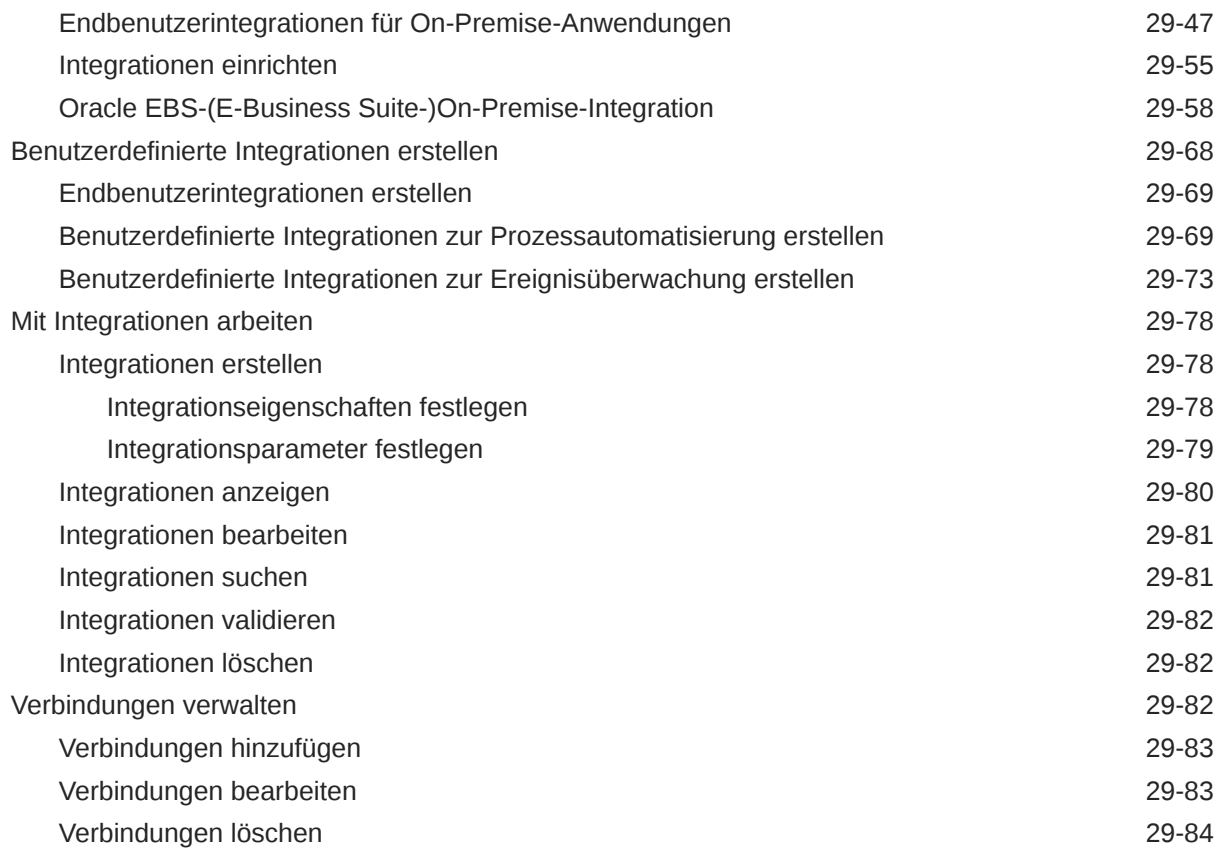

#### 30 [Alerttypen für Task Manager und Supplemental Data Manager verwalten](#page-1109-0)

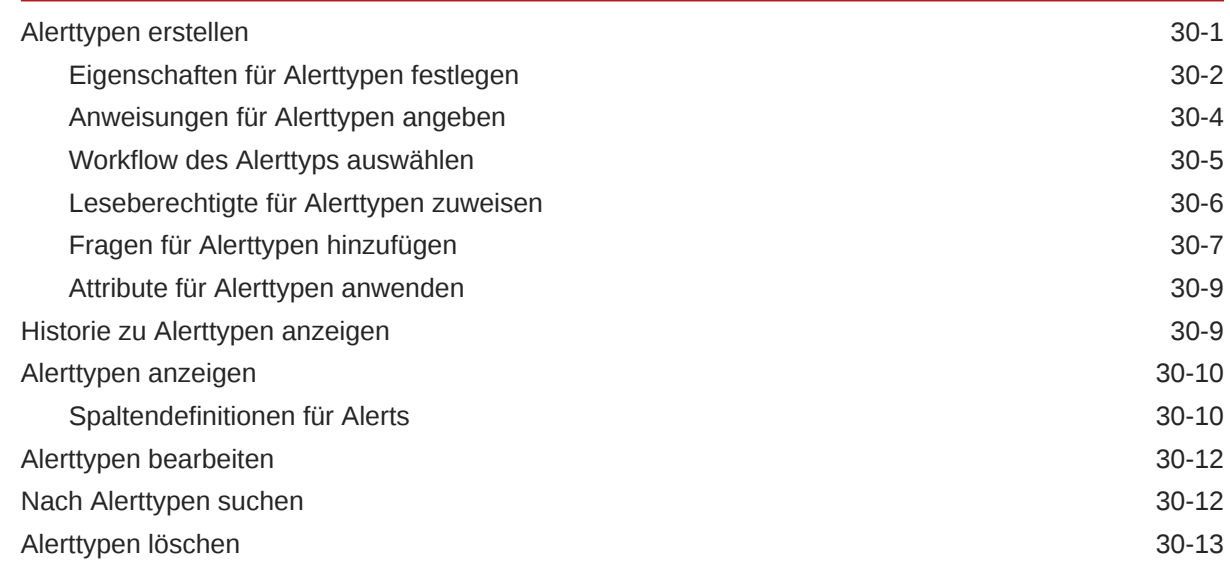

#### 31 [Task Manager- und Supplemental Data Manager-Berichte verwenden](#page-1122-0)

[Benutzerdefinierte Berichte für Task Manager und Supplemental Data Manager generieren 31-1](#page-1122-0) [Task Manager-Abfragen erstellen 31-2](#page-1123-0)

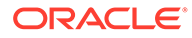

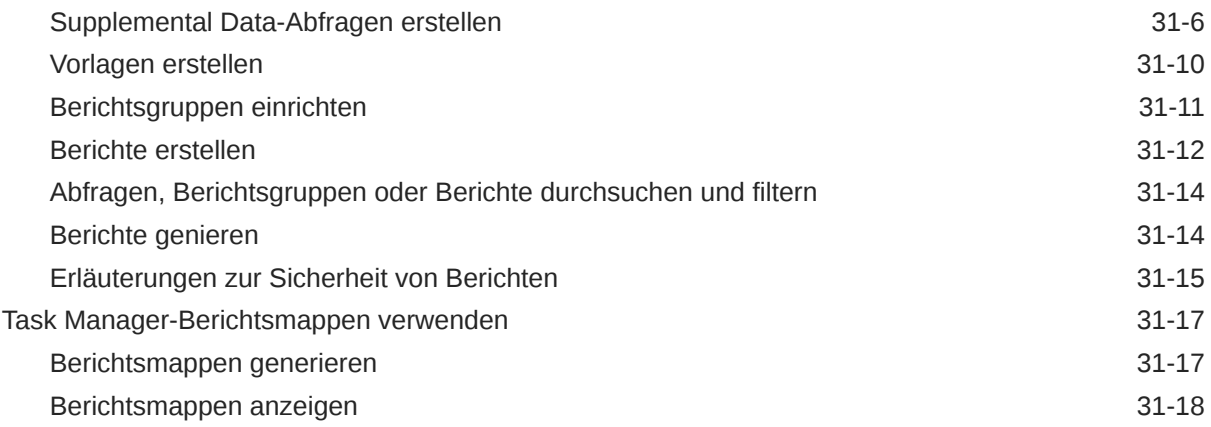

## 32 [Supplemental Data verwalten](#page-1140-0)

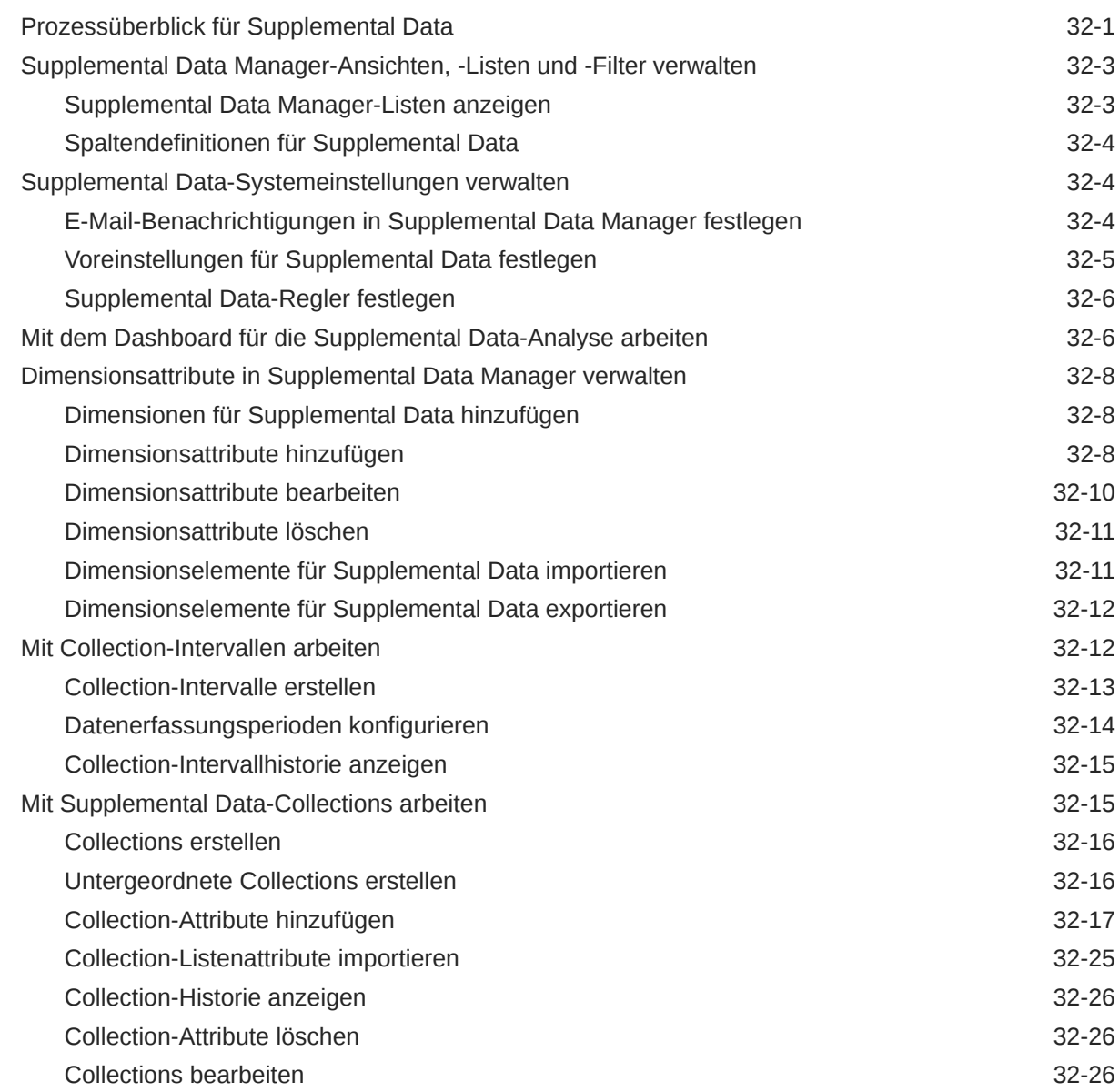

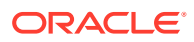

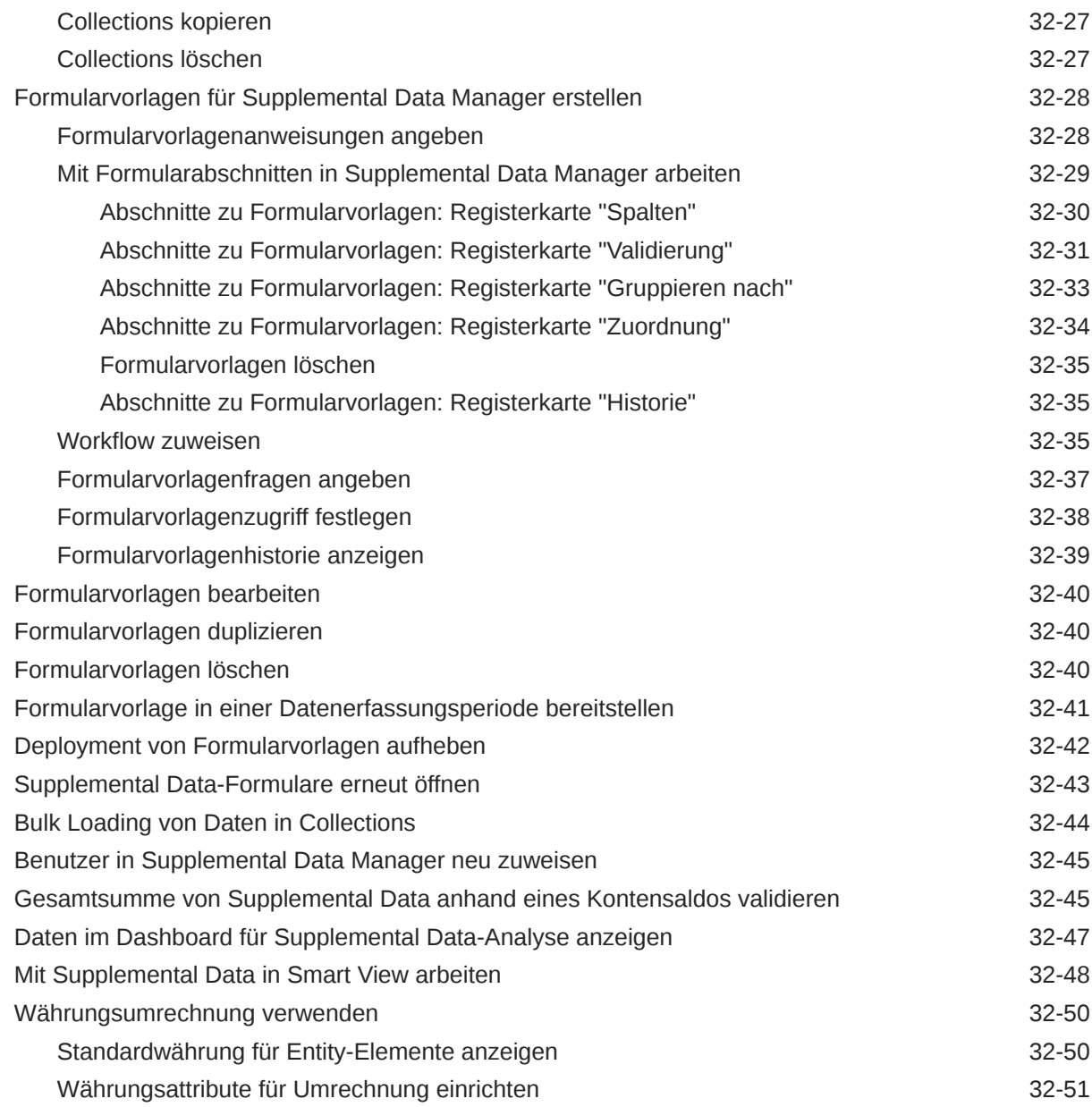

### 33 [Supplemental Data Manager-Teams verwalten](#page-1194-0)

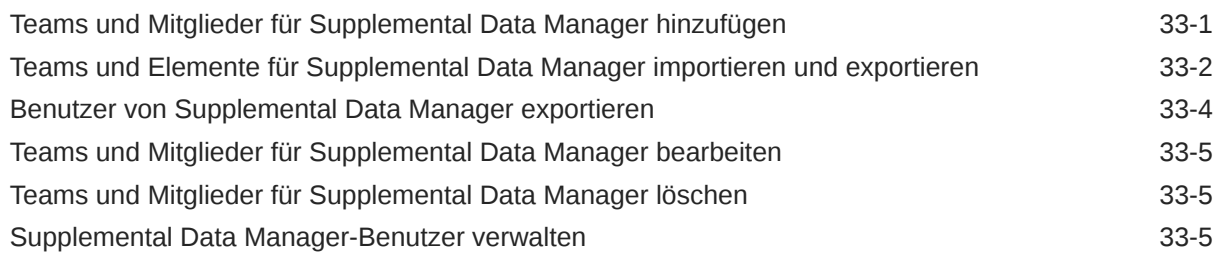

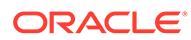

#### 34 [Mit Ansichten und Filtern arbeiten](#page-1201-0)

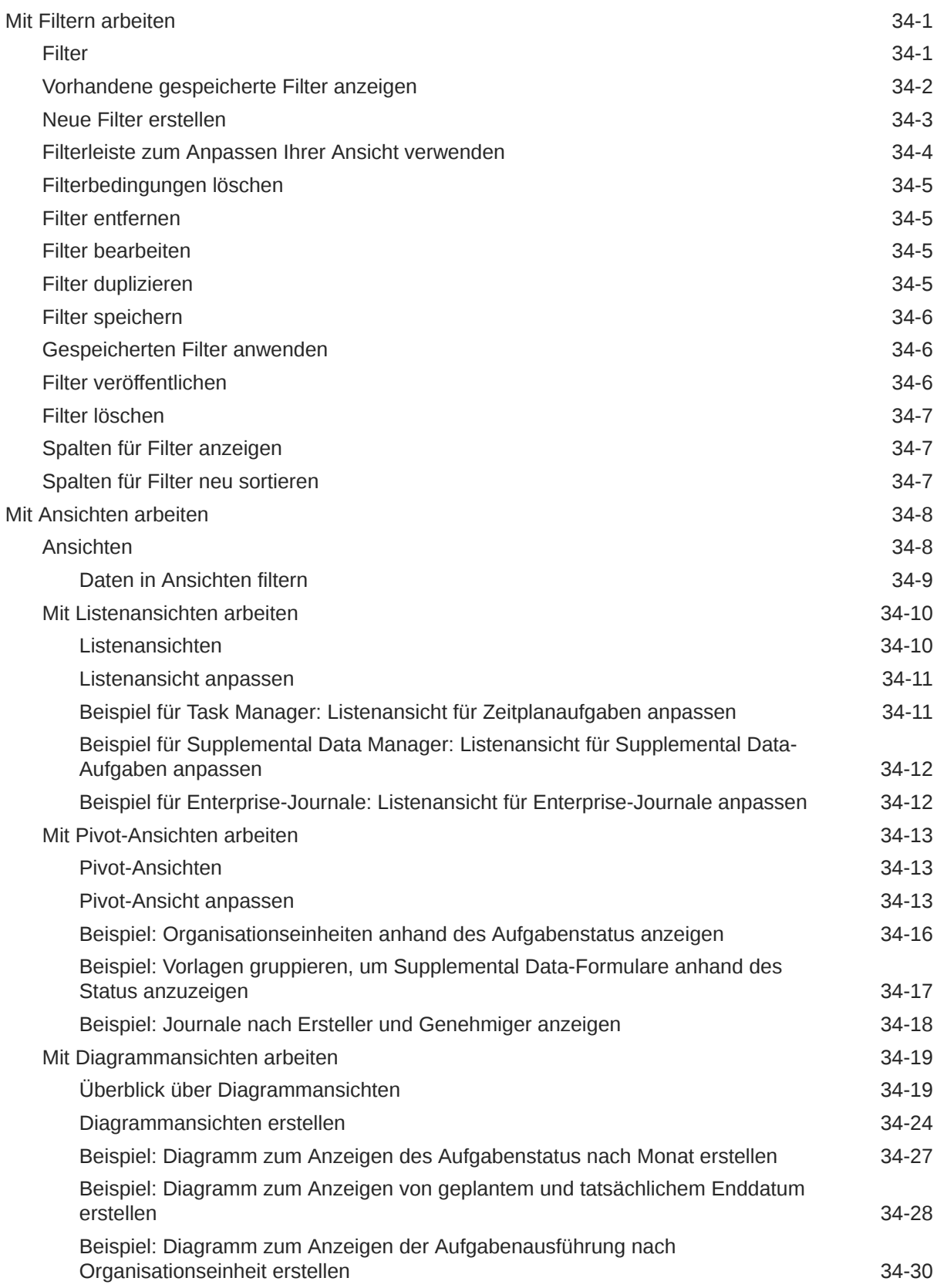

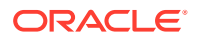

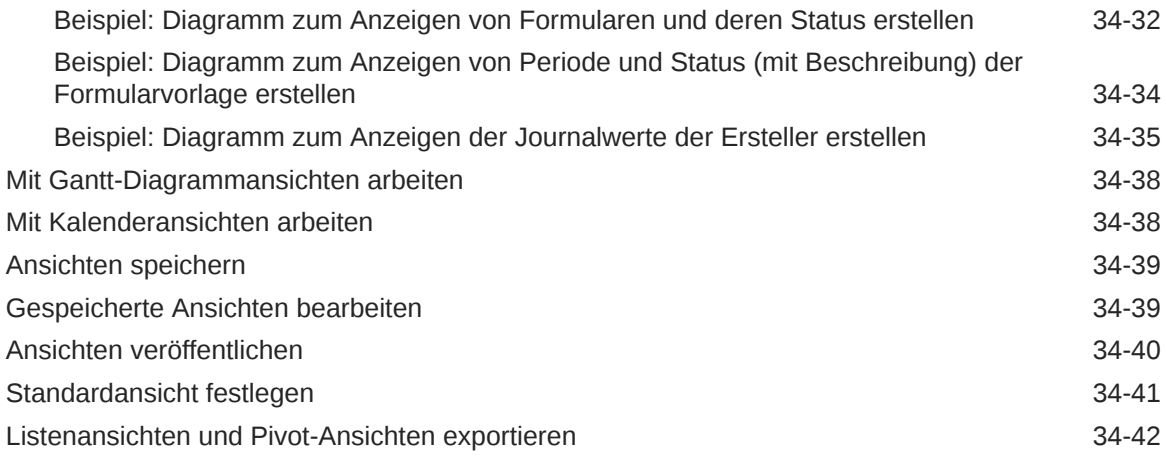

## 35 [Betriebs-Dashboards verwalten](#page-1243-0)

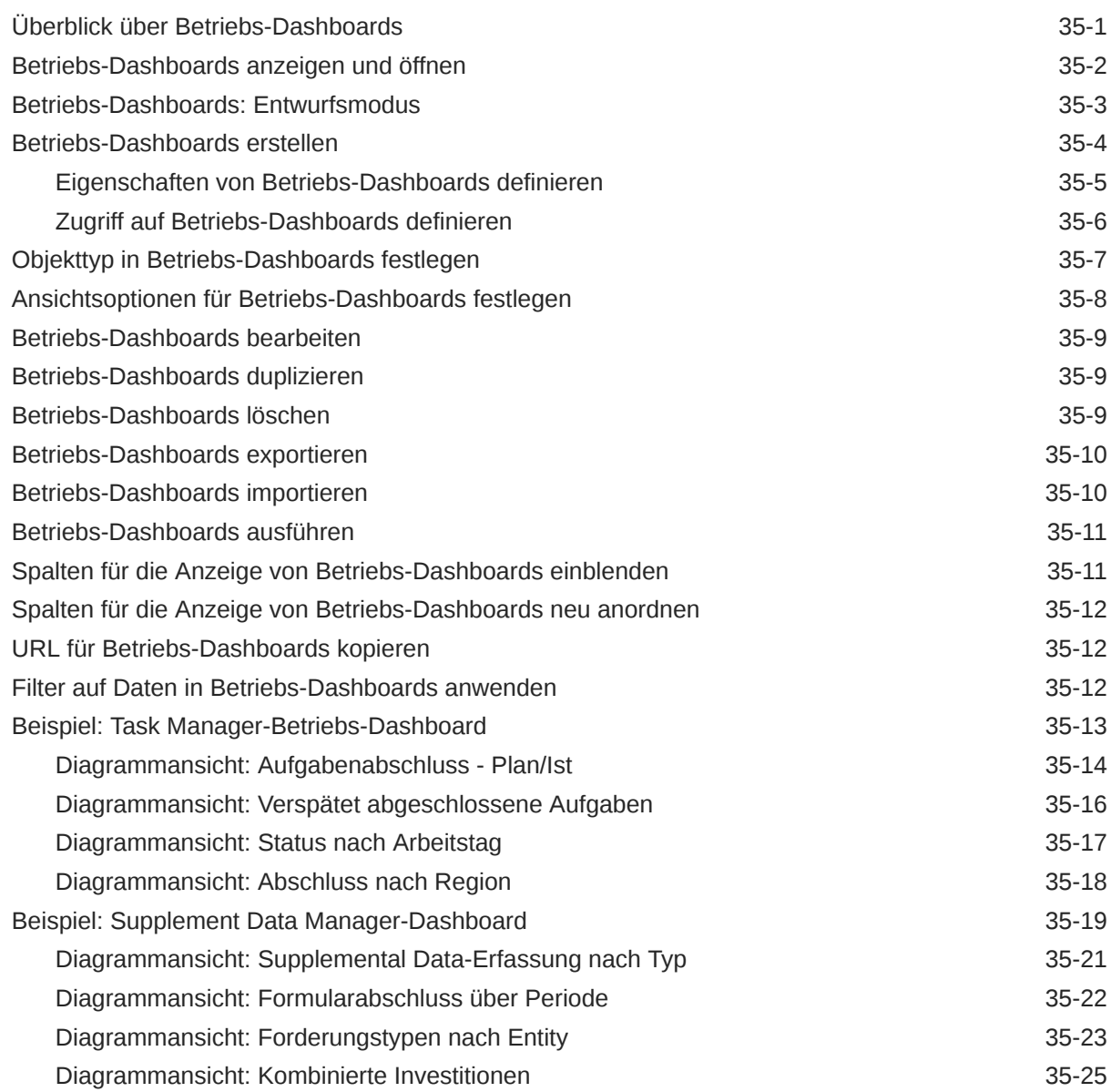

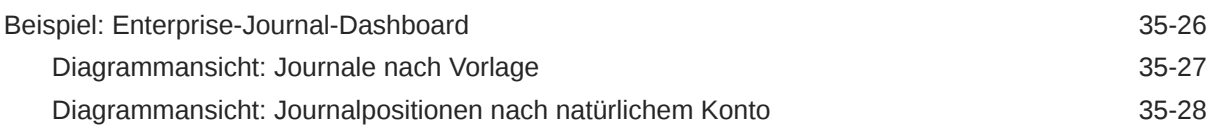

- A [Best Practices für Financial Consolidation and Close](#page-1272-0)
- B [Häufig gestellte Fragen \(FAQ\) zu EPM Cloud](#page-1274-0)

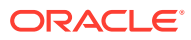

## <span id="page-28-0"></span>Dokumentation zur Barrierefreiheit

Informationen zu Oracles Verpflichtung zur Barrierefreiheit erhalten Sie über die Website zum Oracle Accessibility Program [http://www.oracle.com/pls/topic/lookup?ctx=acc&id=docacc.](http://www.oracle.com/pls/topic/lookup?ctx=acc&id=docacc)

#### **Zugriff auf Oracle Support**

Oracle-Kunden mit einem gültigen Oracle-Supportvertrag haben Zugriff auf elektronischen Support über My Oracle Support. Weitere Informationen erhalten Sie unter [http://](http://www.oracle.com/pls/topic/lookup?ctx=acc&id=info) [www.oracle.com/pls/topic/lookup?ctx=acc&id=info](http://www.oracle.com/pls/topic/lookup?ctx=acc&id=info) oder unter [http://www.oracle.com/pls/topic/](http://www.oracle.com/pls/topic/lookup?ctx=acc&id=trs) [lookup?ctx=acc&id=trs,](http://www.oracle.com/pls/topic/lookup?ctx=acc&id=trs) falls Sie eine Hörbehinderung haben.

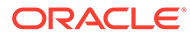

## <span id="page-29-0"></span>Dokumentationsfeedback

Um Feedback zu dieser Dokumentation abzugeben, klicken Sie unten auf der Seite eines beliebigen Themas im Oracle Help Center auf die Schaltfläche "Feedback". Sie können auch eine E-Mail an epmdoc\_ww@oracle.com senden.

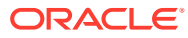

# <span id="page-30-0"></span>1 Center of Excellence für EPM erstellen und ausführen

Eine Best Practice für EPM besteht darin, ein CoE (Center of Excellence) zu erstellen.

Mit einem **CoE für EPM** können Sie einen einheitlichen Ansatz für die Einführung und Best Practices von EPM sicherstellen. Dabei werden die Transformation der Geschäftsprozesse in Bezug auf das Performance Management und der Einsatz technologiegestützter Lösungen gefördert.

Durch die Einführung der Cloud kann die Geschäftsagilität Ihrer Organisation verbessert und die Einführung innovativer Lösungen unterstützt werden. Ein CoE für EPM überwacht Ihre Cloud-Initiative. Gleichzeitig kann es Ihre Investitionen schützen und verwalten sowie ihren effektiven Einsatz fördern.

Das CoE-Team für EPM hat folgende Aufgaben:

- Es stellt die Cloud-Einführung sicher und unterstützt Ihre Organisation dabei, das Bestmögliche aus Ihren Cloud EPM-Investitionen herauszuholen.
- Es dient als Lenkungsausschuss für Best Practices.
- Es leitet EPM-bezogene Change Management-Initiativen und fördert die Transformation.

Alle Kunden können von einem CoE für EPM profitieren, auch Kunden, die EPM bereits implementiert haben.

#### **Wie sehen die ersten Schritte aus?**

Best Practices, Anleitungen und Strategien für ein eigenes CoE für EPM finden Sie unter: Center of Excellence für EPM - Einführung.

#### **Weitere Informationen**

- Sehen Sie sich das Webinar zu Cloud Customer Connect an: [Center of Excellence \(CoE\)](https://community.oracle.com/customerconnect/events/604185-epm-creating-and-running-a-center-of-excellence-coe-for-cloud-epm) [für Cloud EPM erstellen und ausführen](https://community.oracle.com/customerconnect/events/604185-epm-creating-and-running-a-center-of-excellence-coe-for-cloud-epm)
- Sehen Sie sich folgende Videos an: [Überblick: Center of Excellence für EPM](https://apexapps.oracle.com/pls/apex/f?p=44785:265:0:::265:P265_CONTENT_ID:32425) und [Center](https://apexapps.oracle.com/pls/apex/f?p=44785:265:0:::265:P265_CONTENT_ID:32437) [of Excellence erstellen](https://apexapps.oracle.com/pls/apex/f?p=44785:265:0:::265:P265_CONTENT_ID:32437).
- Informationen zu den geschäftlichen Vorteilen und der Value Proposition eines CoE für EPM finden Sie unter *Center of Excellence für EPM erstellen und ausführen*.

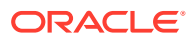

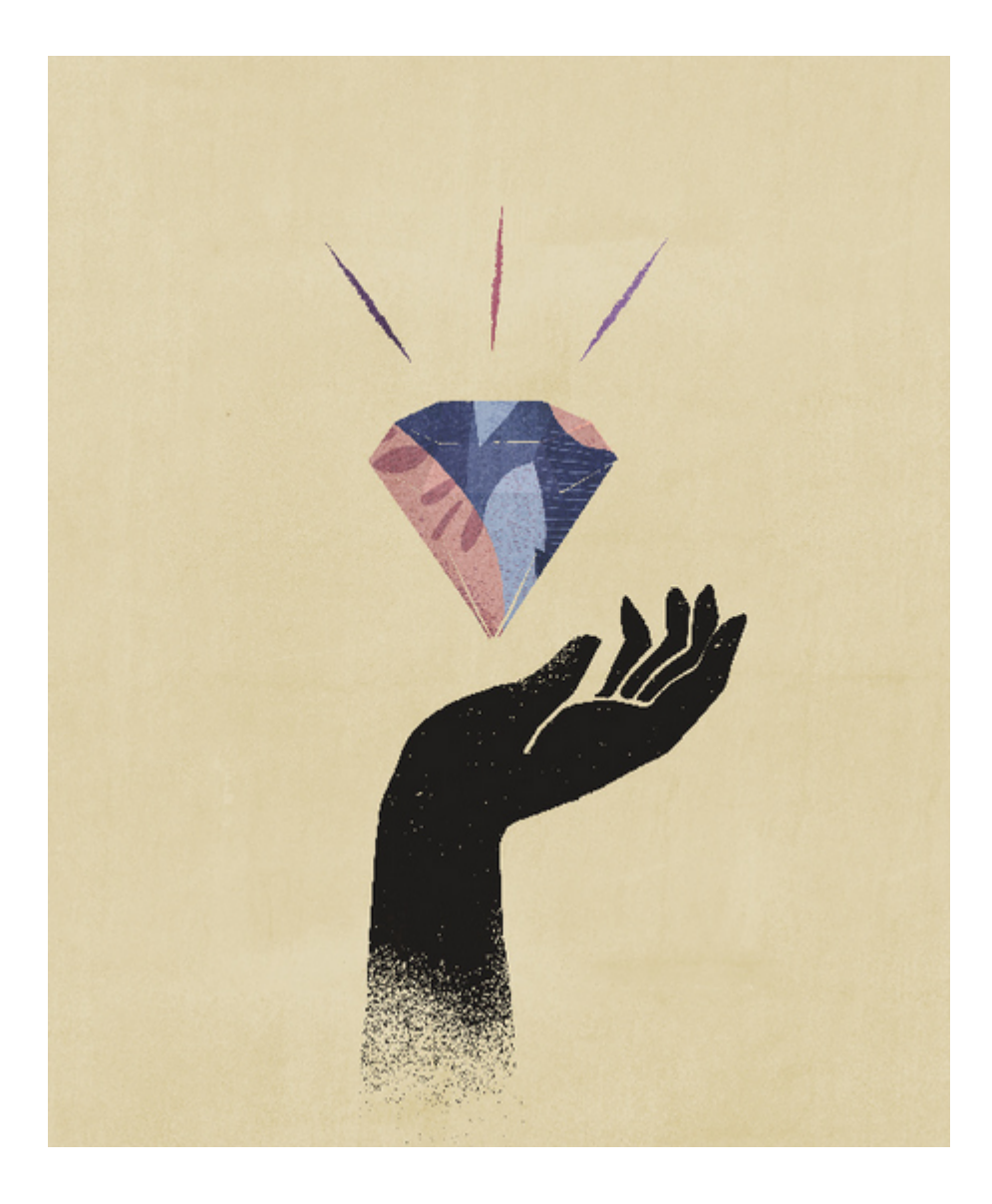

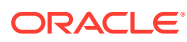

# <span id="page-32-0"></span>2 Überblick über Financial Consolidation and Close

Financial Consolidation and Close ist eine abonnementbasierte Konsolidierungs- und Reportinglösung für Oracle Cloud.

Das Programm bietet ein einfaches und schnelles Deployment für Benutzer, die eine schnelle Implementierung ohne Hardware und mit minimalem IT-Support möchten. Es besitzt eine benutzerfreundliche und intuitive Benutzeroberfläche sowie integrierte Funktionen für Konsolidierungs- und Abschlussprozessaufgaben.

#### **Hinweis:**

Diese Dokumentation ist für Administratoren konzipiert, die die Anwendung Financial Consolidation and Close implementieren und verwalten.

Financial Consolidation and Close bietet die folgenden Funktionen:

- Vereinfachte Tabletbenutzeroberfläche
- Native Dashboards und Analysen
- Vordefinierte Dimensionen für ausführliche Analysen
- Flexible Anwendungskonfiguration mit vordefinierten Formularen und Berichten
- Währungsumrechnungen und Berechnungen der Fremdwährungsanpassung
- Automatisierter Cashflow
- Dynamische Out-of-the-box-Berechnungen mit geringem Anpassungsbedarf
- Vereinfachte Consolidation-Dimension für einfache Audits
- Management und Workflow von Geschäftsprozessaufgaben
- Supplemental Schedule-Datenmanagement

Eine Übersicht der Funktionen erhalten Sie im folgenden Video:

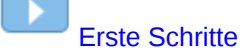

## Überblick über die Homepage

Nachdem Sie den Geschäftsprozess erstellt haben, dient die Homepage als Ausgangspunkt für den Zugriff auf Ihre Geschäftsprozessaufgaben.

Die Schnittstelle bietet eine intuitive Benutzererfahrung sowie einen Überblick für den Schnellzugriff auf häufig verwendete Funktionen. Beispiel: Benutzer können auf ihre Aufgaben zugreifen, mit Daten arbeiten, Berichte anzeigen und Einstellungen steuern.

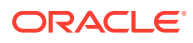

Serviceadministratoren können den Geschäftsprozess verwalten und anpassen, Formulare, Dashboards und Infolets erstellen, Daten und Metadaten importieren und exportieren, Jobs planen, gültige Schnittmengen definieren, Ankündigungen vornehmen sowie umgebungsübergreifende Verbindungen erstellen.

Auf der Seite **Darstellung** können Sie das allgemeine Look-and-Feel der Oracle Enterprise Performance Management Cloud-Umgebung ändern. Über die Einstellung **Theme** können Sie in einer Liste vordefinierte Themes mit verschiedenen Hintergrundfarben, Symbolstilen usw. auswählen. Sie können auch ein Brandinglogo und Hintergrundbilder auf der Homepage hinzufügen. Informationen zum Ändern der Einstellung **Theme** finden Sie unter [Anwendungsdarstellung anpassen](#page-152-0).

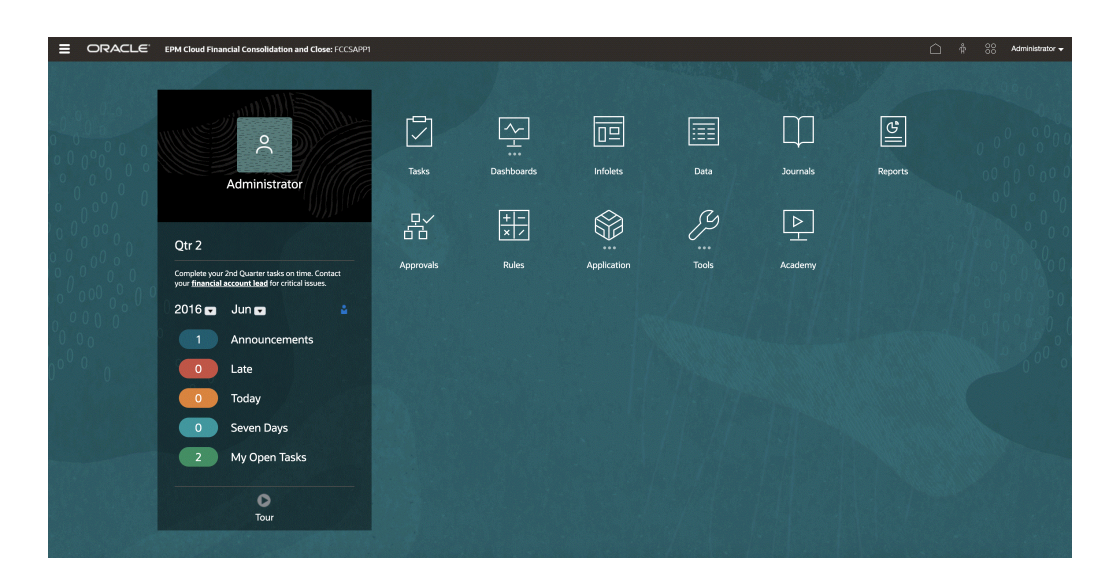

#### **Beispielhomepage mit Anzeige des Redwood-Standard-Themes**

#### **Globaler Header**

Der globale Header ist der Bereich, der sich quer über den oberen Teil der Benutzeroberfläche erstreckt. Er enthält Navigationssymbole und ermöglicht den Zugriff auf Barrierefreiheitseinstellungen und das Menü **Einstellungen und Aktionen**. Sie können auf dem globalen Header auch zwischen Navigationsflüssen wechseln.

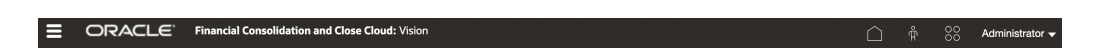

Teile des globalen Headers von links nach rechts:

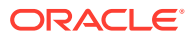

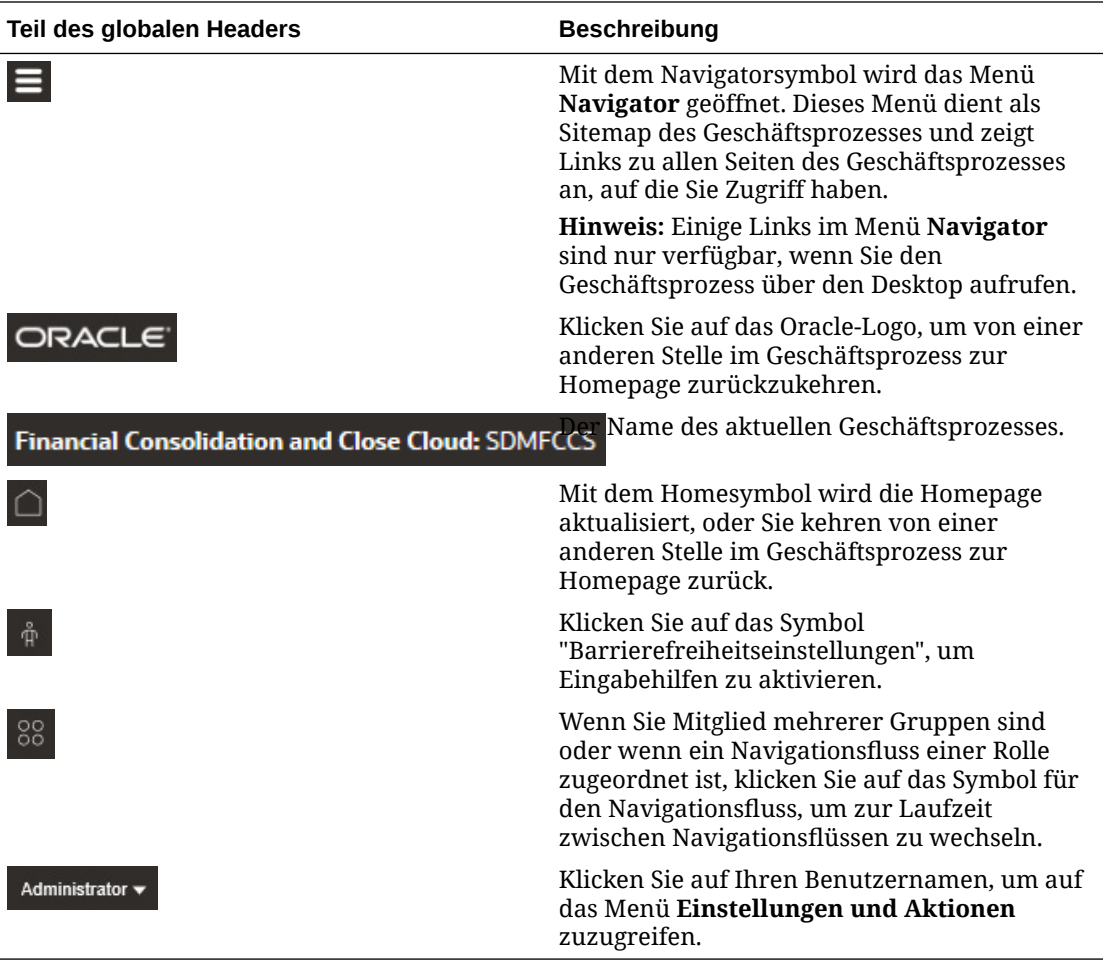

#### **Arbeitsbereich**

Der Arbeitsbereich auf der Homepage enthält Symbole, die mit den einzelnen Funktionsbereichen des Geschäftsprozesses verknüpft sind, auf die Sie Zugriff haben. Die drei Punkte über einem Symbollabel bedeuten, dass mit dem Symbol eine Gruppierung von Untersymbolen, ein sogenannter Cluster, geöffnet wird.

Das Symbol **Infocenter** ist mit einer Vielzahl von Ressourcen für die Verwendung des Geschäftsprozesses verknüpft.

#### **Infolet-Navigation**

Wenn in Ihrem Geschäftsprozess wichtige Informationen auf allgemeiner Ebene mit Infolets angezeigt werden, können Sie mehr darüber erfahren, indem Sie auf die Punkte unter dem globalen Header klicken. Die Pfeile auf den Seiten der Homepage erleichtern Ihnen die Navigation zwischen der Homepage und den Dashboard-Seiten der Infolets.

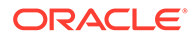

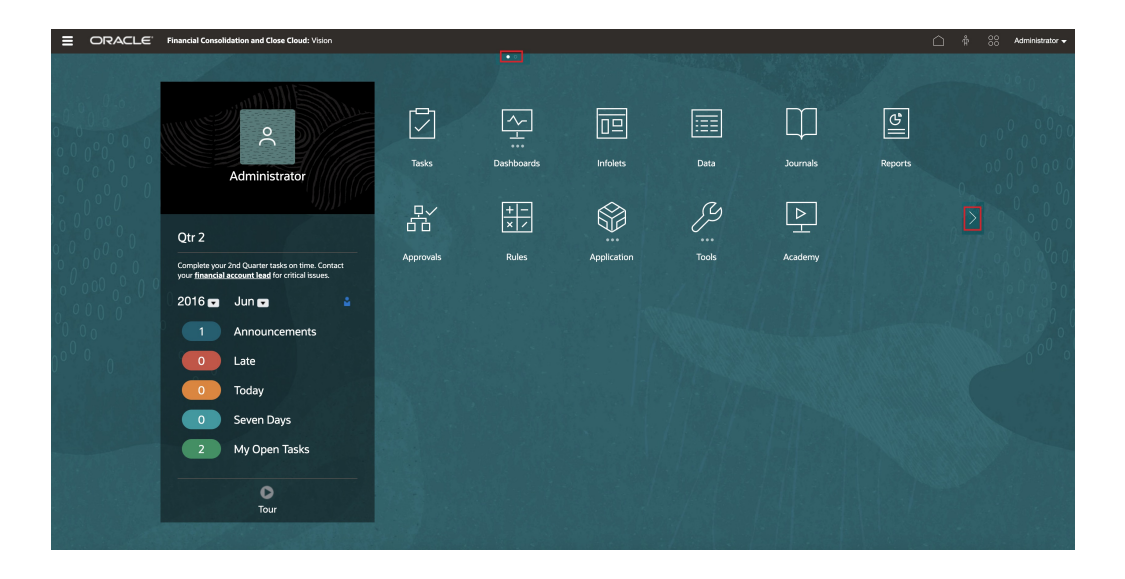

#### **Bereich "Ankündigungen"**

Im Bereich "Ankündigungen" werden Ihr Benutzername und Ihr Profilbild (sofern festgelegt) sowie vom Serviceadministrator eingegebene Systemankündigungen angezeigt. Außerdem können Sie hier Ihre Aktivitäten überwachen.

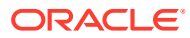
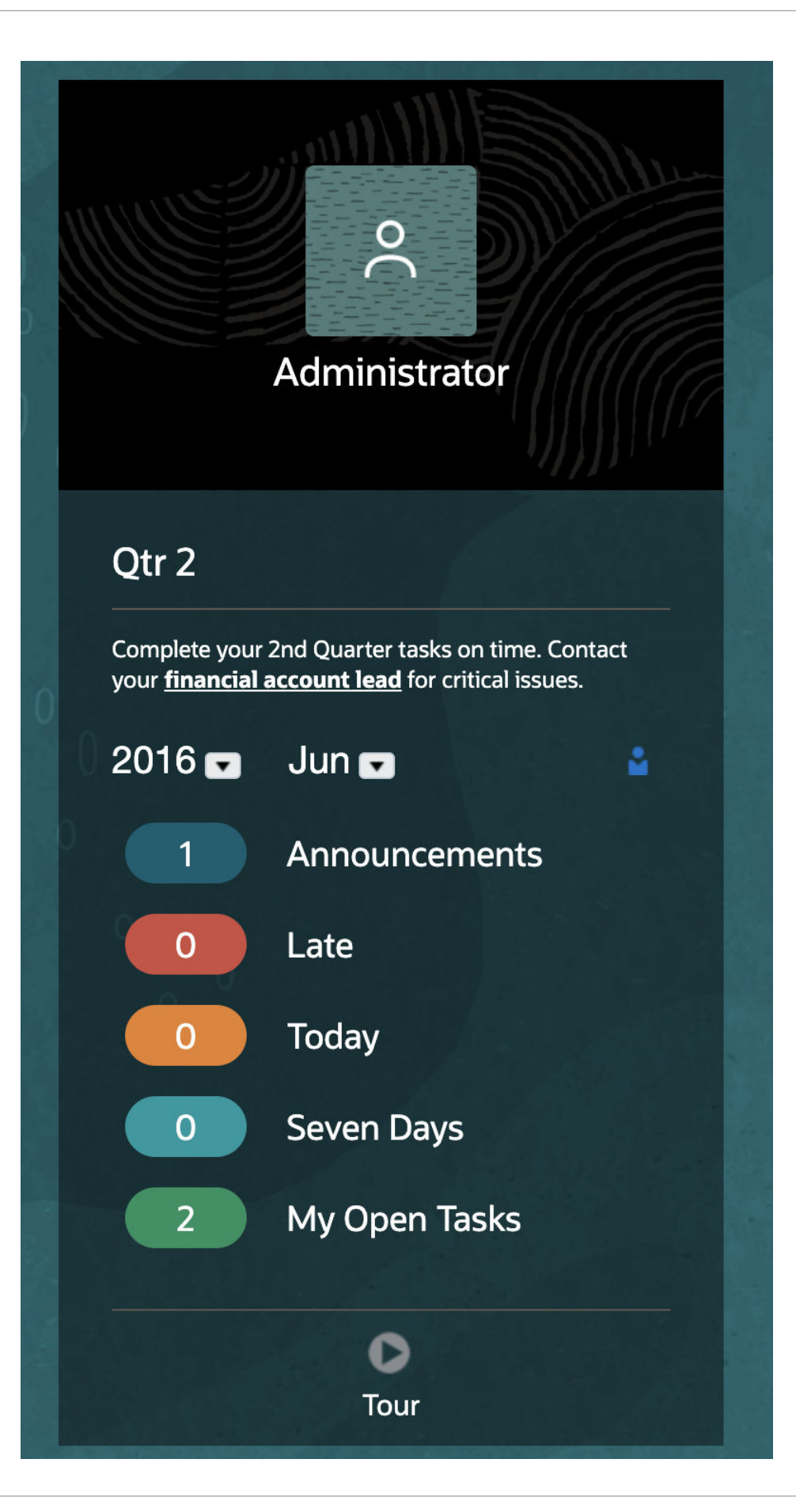

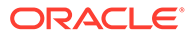

- Sie können festlegen, dass Ihr Profilbild oben im Bereich "Ankündigungen" der Homepage angezeigt wird. Um Ihr Profilbild festzulegen, klicken Sie auf **Extras**, **Benutzervoreinstellungen**. Informationen hierzu finden Sie unter Profilbild festlegen in der Dokumentation *Mit Financial Consolidation and Close arbeiten*.
- **Aktivität** Hier werden Systemankündigungen (die letzte Ankündigung, nach Gültigkeitsdatum sortiert, wird oben angezeigt) und Ihre offenen Aufgaben aufgeführt. Klicken Sie auf **Ankündigungen**, um den Bereich umzukehren und Ankündigungen anzuzeigen. Klicken Sie auf **Heute fällige Aufgaben**, um den Bereich umzukehren und Ihre Aufgaben anzuzeigen.
- **Letzte** Hier wird eine Liste mit Links zu kürzlich aufgerufenen Formularen und Dashboards angezeigt (bis zu 15 Elemente). Wenn Sie auf einen Link klicken, wird das Element in einem sekundären Fenster geöffnet. Wenn Sie auf den Stern neben einem Link klicken, wird das Element als Favorit gekennzeichnet.
- **Favoriten** Hier wird eine Liste mit Links zu Formularen oder Dashboards angezeigt, die als Favoriten gekennzeichnet wurden. Diese Elemente können zudem nicht überschrieben werden. Klicken Sie unter **Favoriten** auf einen Link, um das Element in einem sekundären Fenster zu öffnen. Um Elemente **Favoriten** hinzuzufügen, klicken Sie auf **Letzte**, um Ihre letzte Benutzeraktivität anzuzeigen, und klicken Sie anschließend auf den Stern rechts neben dem Element.
- - Klicken Sie auf das Symbol **Tour**, um ein Video zu wichtigen Funktionen im Geschäftsprozess zu starten.

#### **Videos**

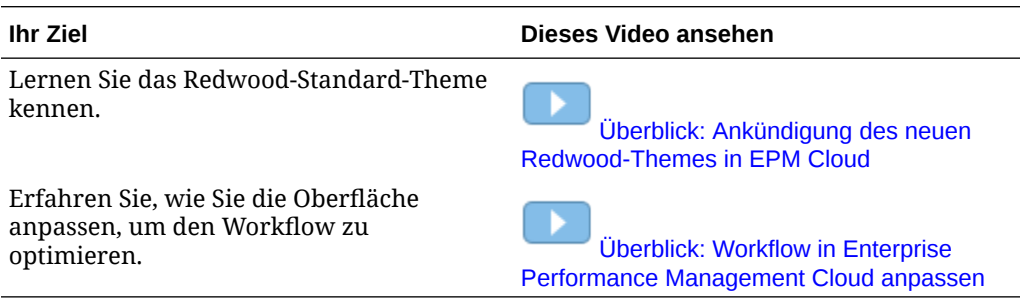

## In andere Services integrieren

Financial Consolidation and Close kann in Narrative Reporting, EPM Automate, Datenintegration, Oracle Smart View for Office, Task Manager und Supplemental Data Manager integriert werden. Diese Integrationen gestalten die Konsolidierungs- und Geschäftsprozesse effektiver und effizienter.

Informationen zu anderen Services erhalten Sie im folgenden Video:

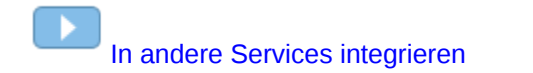

#### **Narrative Reporting**

Mit Narrative Reporting können Sie komplex formatierte Produktions- und Finanzmanagementberichte in Buchhaltungsqualität erstellen. Sie können einen

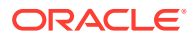

Bericht bearbeiten und ihn anschließend über die Liste der Berichte auf dem Home-Bildschirm ausführen. Sie können dabei aus mehreren Ausgabeoptionen auswählen.

#### **EPM Automate**

EPM Automate ist ein Befehlszeilenutility, über das Serviceadministratoren Jobs wie das Importieren und Exportieren von Daten und Metadaten in Anwendungen planen oder Geschäftsregeln ausführen können. Der Zugriff auf EPM Automate erfolgt über das Menü "Navigator". Anschließend werden Befehle über einen Befehls-Prompt ausgeführt.

#### **Datenintegration**

Mit der Komponente Datenintegration können Sie Daten aus einem Enterprise Resource Planning-Quellsystem in ein Enterprise Performance Management-Zielsystem integrieren. Der Zugriff auf die Komponente Datenintegration erfolgt über das Menü "Navigator". In der Registerkarte "Setup" können Sie Importformate, Speicherorte und Zuordnungen erstellen sowie die Quell- und Zielsysteme einrichten. In der Registerkarte "Workflow" können Sie Datenintegrationen ausführen.

#### **Smart View**

Smart View ermöglicht die Integration in Microsoft Office-Anwendungen wie Excel, Word und PowerPoint. Die Installation erfolgt über das Menü "Herunterladen". Wenn Sie Dimensionen in Smart View bearbeiten möchten, können Sie auch das Add-on für Administratoren herunterladen. Nach der Installation von Smart View können Sie direkt in einer Office-Anwendung auf die Daten zugreifen. Beispiel: Sie können Datenformulare direkt in Excel öffnen.

#### **Task Manager**

Mit Task Manager können Sie eine zentralisierte Überwachung aller Aufgaben mit Vorlagen, Zeitplänen und Dashboards bereitstellen. Sie können die Basiseigenschaften einer Vorlage oder Aufgabe wie Name und Periode sowie Anweisungen, Attribute, Labels und Regeln festlegen.

#### **Supplemental Data Manager**

Mit Supplemental Data Manager können Sie Anwendungen weiter unterteilen. Sie können damit Dimensionen, Collections, Collection-Intervalle und Formularvorlagen einrichten. Wenn Sie eine Formularvorlage fertig bearbeitet haben, können Sie über das Menü "Aufgaben" darauf zugreifen. Sie können auch zusätzliche Daten in Dashboards anzeigen.

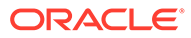

# <span id="page-39-0"></span>3 Financial Consolidation and Close-Anwendungen erstellen

Eine Anwendung besteht aus einem Satz an verwandten Dimensionen und Dimensionselementen, die verwendet werden, um eine Reihe von Konsolidierungs- und Close-Prozessanforderungen zu erfüllen. Jede Anwendung verfügt über eigene Konten, Entitys, Szenarios und andere Datenelemente.

Wenn Sie mit Financial Consolidation and Close arbeiten, erstellen Sie zunächst eine Anwendung zur Verwaltung von Daten, Dimensionen und Formularen. Es kann nur eine Anwendung pro Umgebung erstellt werden.

Eine Anwendung kann nur von einem autorisierten Serviceadministrator erstellt werden. Der Serviceadministrator kann u.a. die folgenden Aufgaben ausführen:

- Laufende Wartung durchführen, z.B. Dimensionen und Elemente erstellen, bearbeiten oder entfernen
- Daten importieren und exportieren

Beim Erstellen der Anwendung können Sie Metadaten aus Ihrem ERP- oder Finanzsystem importieren oder vorformatierte Metadaten-Flat Files aus einem vorhandenen Metadaten-Repository laden, um die Dimensionen in Ihre Anwendung zu laden.

Nachdem Sie die Anwendung erstellt haben, wählen Sie auf der Homepage die Option **Anwendung** aus, um die Anwendung anzuzeigen und zu verwalten.

## Geschäftsprozess erstellen

Wenn Sie eine Oracle Enterprise Performance Management Cloud-Instanz bei der Aktivierung erstellen, werden zwei Umgebungen erstellt. Informationen hierzu finden Sie unter [EPM Cloud-Instanz erstellen](https://docs.oracle.com/en/cloud/saas/enterprise-performance-management-common/cgsad/idcs_create_epm_cloud_instance.html). Zunächst meldet sich ein Serviceadministrator bei einer Umgebung an und erstellt eine Anwendung.

Anweisungen zum Anmelden bei einer Umgebung finden Sie unter [Auf EPM Cloud zugreifen](https://docs.oracle.com/en/cloud/saas/enterprise-performance-management-common/cgsad/1_epm_cloud_accessing_intro.html). Für neue Kunden wird je nach dem Typ des erworbenen Abonnements eine der folgenden Seiten angezeigt:

- [EPM Enterprise Cloud Service-Anwendungen erstellen](#page-41-0)
- EPM Standard Cloud Service-Anwendungen erstellen

Nachdem Sie eine Anwendung erstellt haben, wird die Anwendungshomepage angezeigt, wenn Sie sich anmelden. Die Landingpage wird dann nicht mehr angezeigt.

### EPM Standard Cloud Service-Anwendungen erstellen

Die Landingpage ist der Ausgangspunkt zum Erstellen von Anwendungen und zum Anzeigen von Übersichtsvideo-Touren, die Ihnen die ersten Schritte erleichtern sollen.

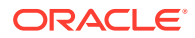

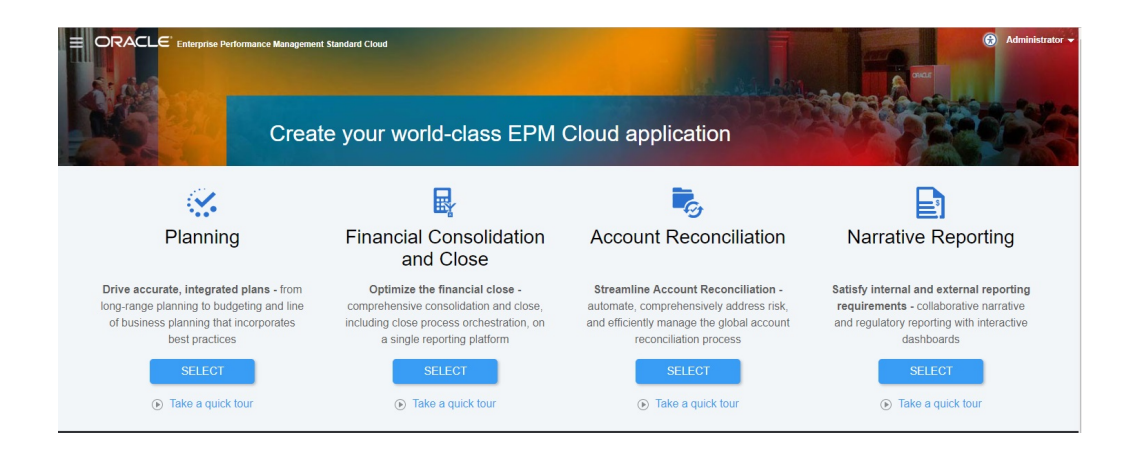

Mit jedem Abonnement von EPM Standard Cloud Service können Sie eine Anwendung erstellen.

Auf der Landingpage von EPM Standard Cloud Service werden die Anwendungen angezeigt, die Sie erstellen können.

#### **Hinweis:**

Nachdem Sie das Erstellen einer Anwendung eingeleitet haben, können Sie nicht mehr zur Landingpage zurückgehen. Wenn Sie zur Landingpage zurückgehen möchten, um eine andere Anwendung zu erstellen, müssen Sie die Umgebung in den Originalstatus zurückversetzen. Informationen hierzu finden Sie unter [Zu einem anderen Geschäftsprozess wechseln](https://docs.oracle.com/en/cloud/saas/enterprise-performance-management-common/cgsad/1_about_epm_std_enterprise_change_app_type.html) in der Dokumentation *Erste Schritte mit Oracle Enterprise Performance Management Cloud for Administrators*.

Es gibt zwei Optionen zum Erstellen einer Anwendung:

- Eigene Einstellungen zum Erstellen der Anwendung auswählen
- Anwendung mit einem vorhandenen Snapshot erstellen

Diese Optionen werden auf einer für einen Geschäftsprozess typischen Landingpage wie in der folgenden Abbildung dargestellt angezeigt:

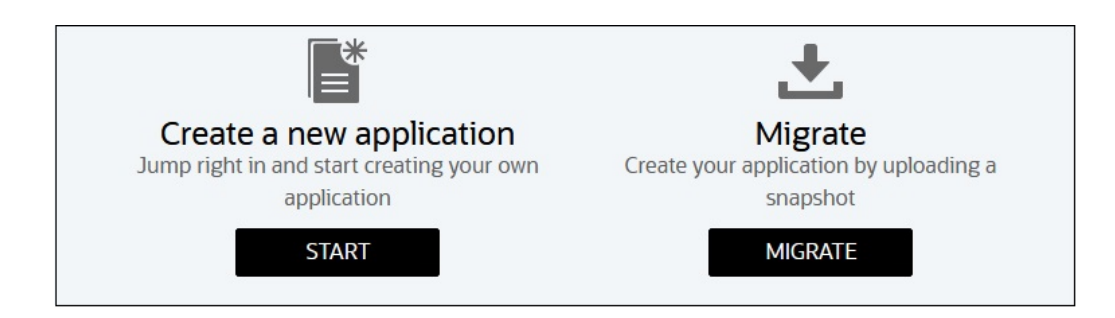

Klicken Sie auf der Landingpage unter Financial Consolidation and Close auf Auswählen, um diese Optionen zum Erstellen eines Financial Consolidation and Close-Geschäftsprozesses anzuzeigen.

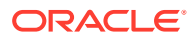

<span id="page-41-0"></span>• Neue Anwendung erstellen: Klicken Sie auf **Starten**, um einen Geschäftsprozess zu erstellen.

Der Financial Consolidation and Close-Geschäftsprozess besteht aus einem Set zusammengehöriger Dimensionen und Elemente, die eine Reihe von Anforderungen an Konsolidierungs- und Abschlussprozesse erfüllen müssen. Ein Geschäftsprozess verfügt über eigene Konten, Entitys, Szenarios und andere Datenelemente. Informationen hierzu finden Sie unter [Financial Consolidation and Close-Anwendungen erstellen.](#page-39-0)

• Migrieren: Klicken Sie auf **Migrieren**, um einen Geschäftsprozess aus einem Snapshot zu importieren, den Sie vorher in die Umgebung hochgeladen haben. Informationen zu Voraussetzungen und Snapshot-Kompatibilität finden Sie in [Welche Anwendungen kann](https://docs.oracle.com/en/cloud/saas/enterprise-performance-management-common/cgsad/1_about_epm_cloud_new_sku_migration_scenarios.html) [ich zu EPM Standard Cloud Service und EPM Enterprise Cloud Service migrieren?](https://docs.oracle.com/en/cloud/saas/enterprise-performance-management-common/cgsad/1_about_epm_cloud_new_sku_migration_scenarios.html).

### EPM Enterprise Cloud Service-Anwendungen erstellen

Die Landingpage ist der Ausgangspunkt zum Erstellen von Anwendungen und zum Anzeigen von Übersichtsvideos, die Ihnen die ersten Schritte erleichtern sollen.

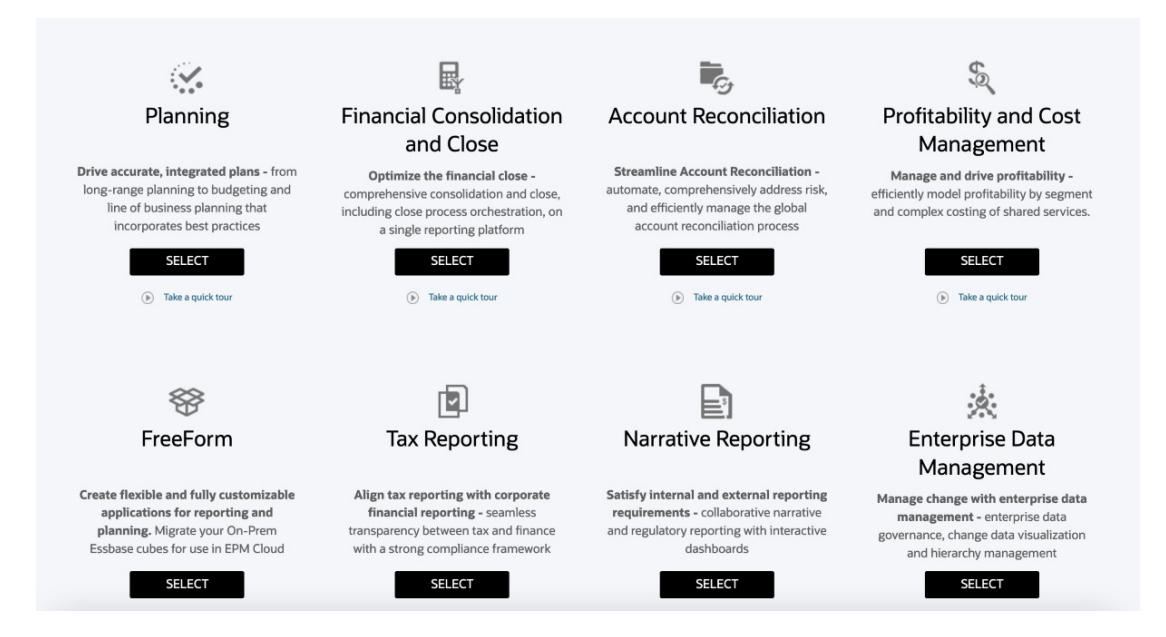

Mit jedem Abonnement von EPM Enterprise Cloud Service können Sie eine Anwendung erstellen. Klicken Sie auf **Auswählen** unter der Beschreibung der Anwendung, um verfügbare Optionen anzusehen.

Auf der Landingpage von EPM Enterprise Cloud Service werden die Anwendungen angezeigt, die Sie erstellen können.

#### **Hinweis:**

Nachdem Sie das Erstellen einer Anwendung eingeleitet haben, können Sie nicht mehr zur Landingpage zurückgehen. Wenn Sie zur Landingpage zurückgehen möchten, um eine andere Anwendung zu erstellen, müssen Sie die Umgebung in den Originalstatus zurückversetzen. Informationen hierzu finden Sie unter [Zu einem](https://docs.oracle.com/en/cloud/saas/enterprise-performance-management-common/cgsad/1_about_epm_std_enterprise_change_app_type.html) [anderen Geschäftsprozess wechseln](https://docs.oracle.com/en/cloud/saas/enterprise-performance-management-common/cgsad/1_about_epm_std_enterprise_change_app_type.html) in der Dokumentation *Erste Schritte mit Oracle Enterprise Performance Management Cloud for Administrators*.

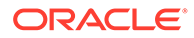

Es gibt zwei Optionen zum Erstellen eines Geschäftsprozesses:

- Neue Anwendung erstellen
- Anwendung mit einem vorhandenen Snapshot erstellen

Klicken Sie auf der Landingpage unter Financial Consolidation and Close auf **Auswählen**, um diese Optionen zum Erstellen eines Financial Consolidation and Close-Geschäftsprozesses anzuzeigen.

• Neue Anwendung erstellen: Klicken Sie auf **Starten**, um einen Geschäftsprozess zu erstellen.

Informationen hierzu finden Sie unter [Financial Consolidation and Close-](#page-39-0)[Anwendungen erstellen](#page-39-0) in der Dokumentation *Financial Consolidation and Close verwalten*.

• Migrieren: Klicken Sie auf **Migrieren**, um einen Geschäftsprozess aus einem Snapshot zu importieren, den Sie vorher in die Umgebung hochgeladen haben. Informationen zu Voraussetzungen und Snapshot-Kompatibilität finden Sie in [Welche Anwendungen kann ich zu EPM Standard Cloud Service und EPM](https://docs.oracle.com/en/cloud/saas/enterprise-performance-management-common/cgsad/1_about_epm_cloud_new_sku_migration_scenarios.html) [Enterprise Cloud Service migrieren?.](https://docs.oracle.com/en/cloud/saas/enterprise-performance-management-common/cgsad/1_about_epm_cloud_new_sku_migration_scenarios.html)

## Anwendungsvoraussetzungen

- Nach der Analyse der verfügbaren historischen Daten haben Sie eine Gruppe von Anforderungen erstellt und ein Anwendungsdesign entwickelt, das Ihre Anforderungen erfüllt.
- Sicherheitskomponenten wurden eingerichtet. Informationen hierzu finden Sie unter [Benutzer und Rollen verwalten](https://docs.oracle.com/en/cloud/saas/enterprise-performance-management-common/cgsad/4_managing_epm_cloud_users_roles_heading.html) in der Dokumentation *Erste Schritte mit Oracle Enterprise Performance Management Cloud for Administrators*.
- Mindestens einem Benutzer wurde die Rolle "Serviceadministrator" der Anwendungsinstanz zugewiesen.

#### **Verwandte Themen**:

Informationen zu den Themen [Überblick über Zugriffskontrolle](https://docs.oracle.com/en/cloud/saas/enterprise-performance-management-common/pappm/launch.html), [Gruppen verwalten](https://docs.oracle.com/en/cloud/saas/enterprise-performance-management-common/pappm/managing_groups.html) und [Einen Benutzer mehreren Gruppen zuweisen](https://docs.oracle.com/en/cloud/saas/enterprise-performance-management-common/pappm/assign_users_multi_groups.html) finden Sie in der Dokumentation *Zugriffskontrolle für Oracle Enterprise Performance Management Cloud verwalten*.

### Workflow zum Erstellen einer Anwendung

#### **Tabelle 3-1 Workflow zum Erstellen einer Anwendung**

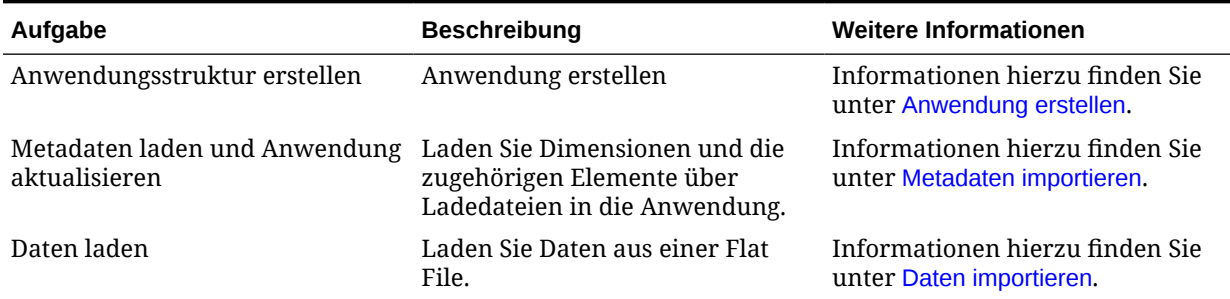

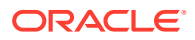

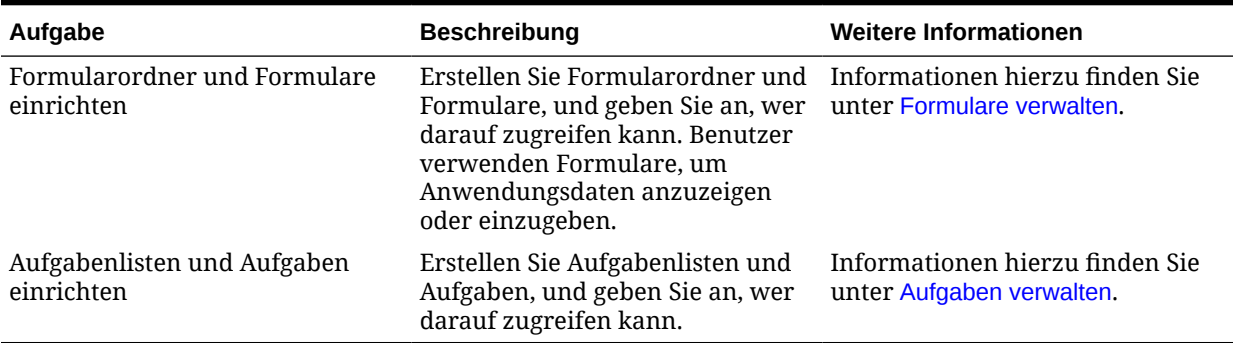

#### <span id="page-43-0"></span>**Tabelle 3-1 (Fortsetzung) Workflow zum Erstellen einer Anwendung**

### Anwendung erstellen

Financial Consolidation and Close ist eine multidimensionale Konsolidierungsanwendung. Standardmäßig stellt das System einen erforderlichen Satz an vordefinierten Dimensionen zum Speichern der Konsolidierungsdetaildaten bereit. Während der Anwendungserstellung und -konfiguration können Sie auf Basis der Anforderungen Ihrer Anwendung zusätzliche optionale Dimensionen auswählen.

Bevor Sie Ihre Anwendung erstellen, können Sie auf **An einer schnellen Produkttour teilnehmen** klicken, um nützliche Informationen zum Entwerfen der Anwendung und zu den ersten Schritten mit der Anwendung zu erhalten.

Um eine Anwendung erstellen zu können, müssen Sie der Serviceadministrator sein.

Nachdem Sie eine Anwendung erstellt haben, können Sie sie nicht mehr umbenennen. Beispiel: Sie können nicht Ihre Testanwendung "xxx" in Production in "xxx" umbenennen. Sie müssen Ihre Anwendung erneut erstellen.

So erstellen Sie eine Anwendung:

- **1.** Melden Sie sich als Serviceadministrator bei Financial Consolidation and Close an.
- **2.** Klicken Sie unter **Finanzen** auf **Starten**.
- **3.** Klicken Sie auf **Financial Close**.
- **4.** Klicken Sie auf **Neu**.
- **5.** Geben Sie auf der Seite **Anwendung erstellen: Allgemein** einen Namen für die Anwendung ein.

Der Anwendungsname darf die folgenden Zeichen nicht enthalten:

Et-Zeichen (&), Apostroph ('), Sternchen (\*), At-Zeichen (@), umgekehrter Schrägstrich (\), Caret-Zeichen (^), Doppelpunkt (:), Komma (,), geschweifte Klammern ({}), Dollarzeichen (\$), doppelte Anführungszeichen ("), Gleichheitszeichen (=), Ausrufezeichen (!), Schrägstrich (/), Größer-als-Zeichen (>), Kleiner-als-Zeichen (<), Pipe (|), Minuszeichen (-), Rautenzeichen (#), Klammern (()), Prozentzeichen (%), Punkt (.), Pluszeichen (+), Fragezeichen (?), Semikolon (;), Leerzeichen, eckige Klammern ([]) oder Tabulatoren.

- **6.** Geben Sie bei **Beschreibung** eine Anwendungsbeschreibung ein.
- **7.** Klicken Sie auf **Weiter**.

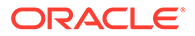

- <span id="page-44-0"></span>**8.** Wählen Sie auf der Seite **Details** die Kalender- und Währungsoptionen für die Anwendung aus. Nachdem Sie eine Anwendung erstellt haben, können Sie diese Optionen nicht mehr ändern oder aktivieren.
	- **Zeitperiode Anzahl Monate**: Wählen Sie die Anzahl an Monaten aus, die in das Jahr eingeschlossen werden sollen: **12** Monate oder **13** Monate.

Wenn Sie **12 Monate** auswählen, werden standardmäßig die Perioden Januar bis Dezember verwendet. Sie können dem Periodennamen jederzeit einen Alias hinzufügen, wenn dieser abweichen soll.

Wenn Sie **13 Monate** auswählen, wählen Sie für jedes Quartal die Periode **Verteilung** aus. Die Standardverteilung lautet 3-3-3-4. Sie können ein Präfix auswählen, dem die Zahlen 1 bis 13 hinzugefügt werden, z.B. P1 bis P13.

• **Start- und Endjahr**: Wählen Sie den in die Anwendung einzuschließenden Zeitraum aus.

Sie können den gewünschten Zeitraum für die Anwendung anpassen. Nach Erstellung der Anwendung können Sie auch weitere Jahre hinzufügen, indem Sie in der Year-Dimension weitere Elemente erstellen.

- **Erster Monat des Geschäftsjahres**: Wählen Sie aus der Dropdown-Liste den ersten Monat aus, der für das Geschäftsjahr verwendet werden soll. Bei 12 Monaten ist der Standard "Januar". Bei 13 Monaten ist der Standard "P1".
- **Optional: HYTD-Elemente erstellen**: Standardmäßig stellt die Anwendung die folgenden Ansichten von Daten bereit: Periodisch, Jahr kumuliert (YTD), Quartal kumuliert (QTD). Um auch HYTD-Zeiträume (Half Year to Date, Halbjahr bis heute) einzuschließen, klicken Sie auf **Aktivieren**.
- **Hauptwährung**: Wählen Sie aus der Dropdown-Liste die Hauptwährung für Ihre Anwendung aus. Das System stellt die ISO-Standardcodes bereit. Die Standardwährung ist USD.
- **Mehrfachwährung**: Wählen Sie diese Option aus, wenn die Anwendung Daten für mehr als eine Währung enthält. Wenn die Option "Mehrfachwährung" nicht aktiviert ist, wird die Dimension "Währung" nicht für die Anwendung erstellt.
- **9.** Klicken Sie auf **Weiter**, um Anwendungsfunktionen zu aktivieren. Informationen hierzu finden Sie unter [Beschreibungen der Anwendungsfunktionen](#page-46-0).
- **10.** Nachdem Sie die zu aktivierenden Funktionen ausgewählt haben, klicken Sie auf **Weiter**. Prüfen Sie auf der Seite **Prüfung** die ausgewählten Anwendungsdetails.
- **11.** Klicken Sie zum Erstellen der Anwendung auf **Erstellen**. Um Einstellungen zu ändern, klicken Sie auf **Zurück**, und nehmen Sie die Änderungen vor.

Wenn Sie auf "Erstellen" klicken, erstellt das System die Anwendungsshell und generiert die entsprechenden Dimensionen und Elemente für die Anwendung gemäß Ihrer Auswahl.

**12.** Klicken Sie in der Nachricht "Anwendungserstellungsstatus" auf **OK**.

# Anwendungsfunktionen aktivieren

Sie können Funktionen mit zwei Methoden aktivieren:

• Während des Prozesses zur Erstellung einer Anwendung verwenden Sie die Registerkarte **Funktionen** im Assistenten zum Erstellen von Anwendungen.

ORACLE®

• Nachdem Sie eine Anwendung erstellt haben, können Sie Funktionen jederzeit über die Seite **Anwendungskonfiguration** aktivieren.

Auf der Seite "Funktionen" werden die aktivierbaren Funktionen angezeigt. Nachdem Sie eine Anwendung erstellt haben, werden die Funktionen angezeigt, die Sie im Rahmen der Anwendungserstellung ausgewählt haben.

**Hinweis:** Nach der Anwendungserstellung können Sie Funktionen nicht mehr deaktivieren.

Informationen zum Konfigurieren von Funktionen erhalten Sie im folgenden Video:

[Anwendungen konfigurieren](https://apexapps.oracle.com/pls/apex/f?p=44785:265:0:::265:P265_CONTENT_ID:13322)

**Funktionen während der Anwendungserstellung aktivieren**

- **1.** Navigieren Sie im Assistenten zum Erstellen von Anwendungen zur Registerkarte **Funktionen**.
- **2.** Wählen Sie die Funktionen aus, die Sie aktivieren möchten, und klicken Sie auf **Weiter**.
- **3.** Prüfen Sie auf der Seite **Prüfen** die ausgewählten Anwendungsdetails.
- **4.** Wählen Sie eine Option aus:
	- Um die Anwendung zu erstellen, klicken Sie auf **Erstellen**.
	- Um Einstellungen zu ändern, klicken Sie auf **Zurück**, und nehmen Sie Änderungen in der vorherigen Anzeige vor.
- **5.** Klicken Sie in der Nachricht "Anwendungserstellungsstatus" auf **OK**.

**Funktionen aus der Anwendungskonfiguration aktivieren**

- **1.** Klicken Sie auf der Homepage auf **Anwendung**, und wählen Sie **Konfiguration** aus.
- **2.** Klicken Sie in der Anzeige **Konfigurieren** auf **Funktionen aktivieren**.
- **3.** Wählen Sie die Funktionen aus, die Sie aktivieren möchten.

Informationen hierzu finden Sie unter [Beschreibungen der Anwendungsfunktionen](#page-46-0).

- **4.** Klicken Sie auf **Aktivieren**.
- **5.** Wenn das System eine Nachricht anzeigt, die besagt, dass die Funktionalität aktiviert wurde, klicken Sie auf **OK**.

Nachdem Sie eine neue Funktion in einer vorhandenen Anwendung aktiviert haben, müssen Sie den Navigationsfluss neu laden.

- **6.** Klicken Sie auf der Homepage auf den Abwärtspfeil neben dem Benutzernamen.
- **7.** Klicken Sie dann im Menü **Einstellung und Aktionen** auf **Navigationsfluss neu laden**.

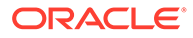

### <span id="page-46-0"></span>Beschreibungen der Anwendungsfunktionen

Financial Consolidation and Close bietet eine Reihe von Konsolidierungsfunktionen einschließlich Out-of-the-Box-Umrechnungen, -Konsolidierung, -Eliminierungen und - Anpassungen.

Beim Erstellen einer Anwendung erstellt das System die folgenden Dimensionen:

- Year
- Period
- View
- Currency (nur, wenn "Mehrere Währungen" ausgewählt ist)
- **Consolidation**
- **Scenario**
- **Entity**
- Intercompany (nur, wenn "Intercompany" bei "Funktionen aktivieren" ausgewählt ist)
- **Account**
- **Movements**
- Data Source

Abhängig von der für Ihre Anwendung erforderlichen Funktionalität können Sie zusätzliche Funktionen, Dimensionen und Elemente aktivieren, die Sie benötigen. Sie können z.B. Journalanpassungen oder die Überwachung von Intercompany-Eliminierungen aktivieren. Nachdem eine Funktion aktiviert wurde, können Sie sie nicht mehr inaktivieren.

Sie können diese Funktionen auswählen:

#### • **Konsolidierung**

Wenn Sie das Modul "Konsolidierung" nicht aktivieren, sind die Option "Bilanzhierarchie" und andere Konsolidierungsfunktionen nicht verfügbar. Informationen hierzu finden Sie unter [Funktionen von Consolidation, Supplemental](#page-52-0) [Data und Enterprise-Journalen](#page-52-0).

#### • **Multi-GAAP-Reporting**

Wählen Sie diese Option aus, wenn Sie Ihre Finanzberichte entsprechend sowohl den lokalen GAAP als auch den IFRS oder anderen GAAP verfassen müssen. Diese Option verfolgt die Eingabe von Daten für die lokalen GAAP sowie GAAP-Anpassungen.

Wenn die Option "Multi-GAAP-Reporting" nicht aktiviert ist, erstellt das System die Multi-GAAP-Dimension nicht.

Sie können Elemente bei Bedarf so umbenennen, dass sie der richtigen GAAP-Anpassung entsprechen. Bei Bedarf können Sie auch zusätzliche Elemente und Hierarchien für andere GAAP-Anpassungen einschließen.

Sie können einer Anwendung maximal vier Custom-Dimensionen hinzufügen. Wenn für Ihre Anwendung die Option "Multi-GAAP-Reporting" aktiviert ist, können Sie drei Custom-Dimensionen erstellen.

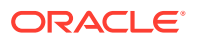

- **Anpassung eingeben** Wählen Sie diese Option aus, um GAAP-Anpassungen manuell einzugeben.
- **Anpassung berechnen** Wählen Sie diese Option aus, um es dem System zu ermöglichen, den Anpassungsbetrag anhand des für die lokalen GAAP und die IFRS eingegebenen Betrags zu berechnen.
- **Konto für kumulative Umrechnungsdifferenzen** Diese Option ist nur für Anwendungen mit mehreren Währungen verfügbar.

Das Konto für kumulative Umrechnungsdifferenzen wird verwendet, um die Werte der Fremdwährungsberechnung für historische Konten zu speichern.

Sie können die Anwendung so konfigurieren, dass das Konto für kumulative Umrechnungsdifferenzen in der Bilanz oder Gesamtergebnisrechnung enthalten ist. Weitere Informationen finden Sie im Abschnitt zu Konten für kumulative Umrechnungsdifferenzen unter [Vordefinierte Dimensionselemente](#page-343-0).

- **Bilanz**
- **Gesamtergebnisrechnung**

Nachdem Sie eine dieser Optionen aktiviert haben, ist eine Änderung nicht mehr möglich. Sie müssen die Anwendung neu erstellen, um die Option zu ändern.

#### **Lokale GAAP**

Das System verwendet automatisch dieselbe Option für die lokale GAAP.

Beispiel: Wenn Sie **Kumulative Umrechnungsdifferenzen (Bilanz)** auswählen, wählt das System "Kumulative Umrechnungsdifferenzen (Bilanz)" für die lokale GAAP aus. Wenn Sie **Kumulative Umrechnungsdifferenzen (Gesamtergebnisrechnung)** auswählen, wählt das System "Kumulative Umrechnungsdifferenzen (Gesamtergebnisrechnung)" für die lokale GAAP aus.

• **Dicht besetzte Period- und Movement-Dimensionen aktivieren** - Mit dieser Option können Sie eine Anwendung mit dicht besetzten Period- und Movement-Dimensionen erstellen. Heben Sie die Auswahl der Option auf, um die Account-Dimension als dicht besetzte Dimension zu verwenden.

Diese Option gilt nur für Anwendungen, für die Hybrid Essbase aktiviert ist.

• **Kontoreporting**

**Bilanzhierarchie**: Wählen Sie die Bilanzhierarchie aus, die am besten zu Ihrer Anwendung passt. Zusätzlich zu den vom System erstellten Hierarchien können Sie weitere Hierarchien manuell erstellen.

- **Traditioneller bilanzorientierter Ansatz** Diese Option bietet die Kontohierarchie mit "Gesamtvermögen" als übergeordnetem Element und "Gesamtverbindlichkeiten" und "Eigenkapital" als separatem übergeordnetem Element. Die Aggregation dieser zwei übergeordneten Elemente sollte null betragen, da gilt: Gesamtvermögen = Gesamtverbindlichkeiten und Eigenkapital.
- **Nettoanlagenansatz** Mit dieser Option können Sie Ihre Nettoanlagen als "Nettoanlage = Gesamtvermögen - Gesamtverbindlichkeiten" separat innerhalb der Bilanzhierarchie verfolgen.
- **Standard** Nur verfügbar für Anwendungen mit erweiterter Dimensionalität. Diese Option bietet eine vereinfachte Hierarchie des minimal erforderlichen Sets von Elementen der Account- und Movement-Dimension basierend auf den aktivierten Funktionen und einem Mindestset an vordefinierten Formularen. Beachten Sie, dass der indirekte Cashflow eine optionale Aktivierung ist, wenn die Option "Standard" ausgewählt ist, nicht aber, wenn entweder der traditionelle Ansatz oder der Nettoanlagenansatz ausgewählt ist.

#### **Kennzahlenberechnungen einschließen**

Wählen Sie die zutreffenden Kennzahlenberechnungen aus, die Sie in Ihrer Anwendung einschließen möchten. Eine separate Verhältnishierarchie wird mit den von Ihnen ausgewählten Verhältnisgruppen in der Dimension "Konto" erstellt. Einzelne Verhältniskonten und die entsprechenden Berechnungen werden als Teil der Anwendung erstellt. Sie können zu jeder Gruppe zusätzliche Verhältnisberechnungen hinzufügen.

#### – **Liquiditätsgrad**

- Liquidität dritten Grades
- Liquidität zweiten Grades
- **Barliquidität**

#### – **Aktivitätskennzahlen**

- Lagerumschlag
- Vermögensumschlag
- \* Tagesumsatz bei Forderungen
- Tagesumsatz beim Bestand

#### – **Rentabilitätsgrad**

- **Bruttogewinnspanne**
- Umsatzrendite
- **Eigenkapitalrendite**
- **Verschuldungsgrad**
	- \* Verhältnis Schulden/Eigenkapital
	- \* Verschuldungsanteil

#### • **Intercompany-Daten**

Wählen Sie diese Option aus, wenn Ihre Anwendung Intercompany-Daten einschließt. Bei Aktivierung dieser Option erstellt das System eine Intercompany-Dimension mit Systemelementen. Die Entity-Dimension zeigt eine Eigenschaft für Elemente an, die angibt, ob das Element in die Intercompany-Dimension eingeschlossen werden soll. Bei Auswahl der Eigenschaft wird ein Element mit dem gleichen Namen in der Intercompany-Dimension erstellt.

Wenn Sie die Option "Intercompany-Daten" nicht aktivieren, wird die Intercompany-Dimension nicht in der Anwendung angezeigt.

**Intercompany-Eliminierung verfolgen** - Wenn Sie die Option "Intercompany-Daten" auswählen, können Sie zusätzlich diese Überwachungsoption auswählen. Diese Option ermöglicht es Ihnen, Ihre Intercompany-Eliminierungsdaten separat nach Datenquelle zu verfolgen. Wenn diese Option nicht ausgewählt wird, wird der Gesamteliminierungswert aus allen Datenquellen als eine Summe statt anhand der Datenquelldetails gespeichert.

#### **Hinweis:**

Beide Optionen sind erforderlich, um die Funktion "Anteilsmanagement" zu verwenden.

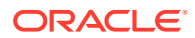

**Aggregation von Intercompany-Entitys** - Wenn Sie die Option "Intercompany-Daten" auswählen, wählen Sie eine Aggregationsoption für die Aggregation von Intercompany-Entitys in das oberste Intercompany-Element aus: **Addition**, **Subtraktion**, **Ignorieren** oder **Nicht zutreffend**. Informationen hierzu finden Sie unter [Aggregationsoptionen für](#page-315-0) [Intercompany-Entitys.](#page-315-0)

#### • **Konsolidierungsjournalanpassungen**

Wählen Sie diese Option aus, wenn Ihre Anwendung Daten für die Konsolidierungsjournalanpassung einschließt. Wenn Sie diese Option auswählen, wird das Menü "Journale" in der Anwendung angezeigt, in dem Sie die Journaleinträge verwalten können. Journale können manuell eingegeben oder geladen werden. Wenn die Option "Konsolidierungsjournalanpassungen" aktiviert ist, fügt das System ein zusätzliches Element namens "Journal Input" in der Data Source-Dimension hinzu, um den Anpassungsbetrag getrennt von der regulären Dateneingabe zu verfolgen.

#### **Konsolidierungsjournalworkflow** - Bei Aktivierung der

Konsolidierungsjournalanpassungen können Sie zusätzlich einen Workflow für den Journalprozess auswählen. Wenn die Option "Konsolidierungsjournalworkflow" aktiviert ist, müssen alle Journale zuerst zur Genehmigung weitergeleitet werden, bevor sie im System aktiviert werden können.

Wenn Sie die Option "Konsolidierungsjournale" nicht aktivieren, wird das Menü "Konsolidierungsjournale" nicht in der Anwendung angezeigt, und es sind keine Metadaten oder Berichte zu Journalen vorhanden.

**Unausgeglichene Journale** - Bei Aktivierung der Konsolidierungsjournalanpassungen können Sie zusätzlich die Option zum Erstellen unausgeglichener Journale auswählen. Wenn Sie die Option "Unausgeglichene Journale" auswählen, können alle Benutzer mit Berechtigung zum Erstellen von Journalen unausgeglichene Journale erstellen, die für alle Szenarios, Entitys, Konsolidierungselemente, die Entitywährung und sämtliche Eingabewährungen zulässig sind. Sie müssen keinen Journalworkflow aktivieren, um unausgeglichene Journale zu verwenden.

**Hinweis:** Diese Funktion ist nur für Anwendungen verfügbar, die die Dense-/Sparse-Optimierung (DSO) verwenden.

#### • **Anteilsmanagement**

Wählen Sie diese Option aus, um Daten und Konsolidierungsmethoden für das Anteilsmanagement zu verwalten.

Diese Option ist nur verfügbar, wenn Sie auch **Intercompany-Daten** und **Intercompany-Eliminierung verfolgen** aktivieren.

#### **Hinweis:**

Bevor Sie die Funktion "Anteilsmanagement" für eine vorhandene Anwendung aktivieren, müssen Sie die Hinweise zur Migration lesen, um mögliche Konflikte mit neuen vordefinierten Elementen zu vermeiden. Informationen hierzu finden Sie unter [Anteilsmanagement in Anwendungen aktivieren.](#page-53-0)

#### • **Equity Pickup**

Wählen Sie diese Option aus, um die Equity Pickup-Methode zur Erfassung des Wertes von Investitionen in Tochterunternehmen zu aktivieren.

#### • **Partnereliminierung**

Wählen Sie diese Option aus, um Regeln zum Schreiben von Daten in ein Partnerelement zu aktivieren. Die Regel "Partnereliminierung" schreibt Daten in das Eliminierungskonsolidierungselement eines gleichgeordneten Elements der aktuell

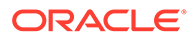

verarbeiteten Entity. Informationen hierzu finden Sie unter [Konsolidierungsregeln](#page-581-0) [erstellen.](#page-581-0) Wenn diese Option ausgewählt ist, sollten fast alle Entitys (einschließlich übergeordneter Entitys) in den Metadaten als Intercompany-Partner gekennzeichnet werden (wählen Sie für das Attribut "Intercompany-Entity" den Wert "ICP\_Entity\_Yes" aus). Wenn diese Entitys nicht als Intercompany gekennzeichnet sind, werden die Regeln für die Partnereliminierung möglicherweise nicht erfolgreich ausgeführt. Die einzigen Ausnahmen sollten das Label der obersten Entity ("Entity") und seine unmittelbar untergeordneten Elemente, einschließlich "Globale Annahmen" und "Gesamtgeografie" sein.

#### • **Indirekter Cashflow**

Wenn Sie die Option für das Basiskontoreporting auswählen, aktivieren Sie diese Option, um die Hierarchien für indirekte Cashflows der Hierarchie des Endsaldos hinzuzufügen, und fügen Sie die Hierarchien für Cashflows hinzu.

Wenn Sie den traditionellen Bilanzansatz oder den Nettoanlagenansatz für das Kontoreporting auswählen, ist diese Option standardmäßig aktiviert und kann nicht deaktiviert werden.

#### • **Eingabe von Daten aus mehreren Quellen verfolgen**

Eine Data Source-Systemdimension wird als Teil der Anwendung bereitgestellt. In der Data Source-Dimension wird standardmäßig das Element "Data Input" erstellt, um manuell eingegebene oder aus einer CSV-Datei geladene Daten zu verfolgen.

**Sonstige Daten** - Wählen Sie diese Option aus, wenn Sie Daten aus einer anderen Quelle erfassen möchten. Ein zusätzliches Element namens "Sonstige Daten" wird zu Verfolgungszwecken in der Dimension "Datenquelle" erstellt.

#### • **Custom-Dimensionen**

Die Verwendung von Custom-Dimensionen ermöglicht eine detaillierte Ansicht der konsolidierten Daten. In diesen Dimensionen können weitere Kontendetails wie Produkte, Märkte, Absatzkanäle usw. angegeben werden. Beispiele für benutzerdefinierte Dimensionen sind Product Line, Region, Channel oder Customers.

Wählen Sie diese Option aus, um Custom-Dimensionen hinzuzufügen. Geben Sie dann einen Namen für die Dimension ein.

Sie können einer Anwendung maximal vier Custom-Dimensionen hinzufügen. Wenn für Ihre Anwendung die Option "Multi-GAAP-Reporting" aktiviert ist, können Sie drei Custom-Dimensionen erstellen.

#### **Hinweis:**

Die Möglichkeit, vier Custom-Dimensionen hinzuzufügen (bzw. drei, wenn Sie die Option "Multi-GAAP-Reporting" aktivieren), steht in allen neu bereitgestellten Umgebungen zur Verfügung.

In den vor Juni 2019 bereitgestellten Umgebungen sind zwei Custom-Dimensionen verfügbar. Wenn Sie mehr als zwei Custom-Dimensionen in diesen Umgebungen verwenden möchten, müssen Sie zur erweiterten Dimensionalität migrieren. Informationen hierzu finden Sie unter [Zu](#page-64-0) [erweiterter Dimensionalität migrieren.](#page-64-0)

- **Weitere Konsolidierungselemente**
	- **Umgerechnete Währungseingabe** Wenn Sie "Umgerechnete Währungseingabe" aktivieren, erstellt das System in der Consolidation-

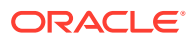

Dimension "FCCS\_Translated Currency Input" ein zusätzliches Element. Sie können das Element "FCCS\_Translated Currency Input" auswählen, wenn Sie Journale, Journalvorlagen und Journalberichte erstellen, Journale über das Journalmodul exportieren und importieren oder On-Demand-Regeln erstellen.

- **Übergeordnete Eingabe** Die Option "Übergeordnete Eingabe" bietet Dateneinträge für die Kombination aus übergeordnetem und untergeordnetem Element in der Währung des übergeordneten Elements.
- **Beitragseingabe** Die Option "Beitragseingabe" bietet Dateneinträge, die bereits proportionalisiert und als "erforderlich" neu klassifiziert wurden. Daten für "Übergeordnete Eingabe" und Beitragseingabe" können über Dateneingabeformulare, Oracle Smart View for Office, Dataload oder Journalbuchungen eingegeben werden, und sie können über Regeln für die konfigurierbare Berechnung geschrieben werden. Informationen hierzu finden Sie unter [Consolidation](#page-295-0).
- **Speicherung für kumulierte Ansicht für Steuerelemente** Sie können angeben, ob das System Werte für "Jahr kumuliert", "Halbjahr kumuliert" und "Quartal kumuliert" in den Konsolidierungs- und Umrechnungsprozessen automatisch berechnen soll. Wenn Sie beispielsweise nur das Anzeigeelement "FCCS\_Periodic" auswählen, werden vom System auch nur die periodischen Werte berechnet. Dadurch können Sie Ihre Anwendungs- und Cube-Größe verringern. Wenn Sie diese Option aktivieren, fügt das System automatisch neue Konsolidierungs- und Umrechnungsregeln gemäß der ausgewählten Ansicht zur Anwendung hinzu. (Informationen hierzu finden Sie unter [Option "Speicherung für kumulierte Ansicht für Steuerelemente" verwenden.](#page-636-0))

#### • **Supplemental Data-Erfassung**

Wählen Sie diese Option aus, wenn Sie weitere ergänzende Details aus Supplemental Data erfassen möchten. Sofern aktiviert, können Sie den Datenerfassungsworkflow mit Supplemental Data Manager konfigurieren. Die genehmigten Daten werden zu Verfolgungszwecken in einem separaten Element der Data Source-Dimension namens "Supplemental Data" gespeichert. Sie können einen Drillback zur Quelle durchführen, um alle unterstützenden Details anzuzeigen. Wenn Sie "Supplemental Data-Erfassung" nicht aktivieren, sind einige Funktionen im Zusammenhang mit Supplemental Data nicht verfügbar. Informationen hierzu finden Sie unter [Funktionen von Consolidation,](#page-52-0) [Supplemental Data und Enterprise-Journalen](#page-52-0).

• **Enterprise-Journale**

Wählen Sie diese Option aus, um Enterprise-Journale zu aktivieren. Enterprise Journals ist ein EPM-Plattform-Tool zum Verwalten von Journalen. Enterprise-Journale können direkt für ein beliebiges ERP-System aktiviert werden. Informationen hierzu finden Sie unter [Enterprise-Journale verwalten](#page-822-0).

#### • **Kombinieren Sie "Year" und "Period" zu einer einzelnen Dimension**

Wählen Sie diese Option aus, um die Verwendung der SingleTime-Ersatzdimension in Eingabeformularen zu aktivieren. Die Elemente der SingleTime-Dimension werden im folgenden Format erstellt: Q1 2022, Jan 2022. Während der Erstellung der Elemente wird eine Validierung auf vorhandene Elemente mit demselben Namensformat ausgeführt. Wenn Elemente vorhanden sind, wird eine Warnmeldung angezeigt. In diesem Fall müssen Sie die vorhandenen Elemente entfernen und die Datenbank aktualisieren, bevor Sie die SingleTime-Dimension erstellen können. Informationen hierzu finden Sie unter [SingleTime-Dimension verwenden.](#page-477-0)

#### • **Period- und Movement-Dimensionen dicht besetzen**

Wenn Sie eine Anwendung erstellen, ist die Option Dicht besetzte Period- und Movement-Dimensionen aktivieren standardmäßig ausgewählt. Wenn Sie eine Anwendung mit der Account-Dimension als dicht besetzter Dimension erstellen möchten, deaktivieren Sie diese Option. Sie können eine bestehende Anwendung in eine

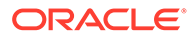

Anwendung migrieren, in der die Dimensionen "Period" und "Movement" als dicht besetzte Dimensionen vorhanden sind. Das Migrations-Utility ist im Fenster "Anwendungsübersicht" verfügbar. Informationen hierzu finden Sie unter [Period](#page-303-0)[und Movement-Dimensionen in dicht besetzte Dimensionen konvertieren.](#page-303-0)

### <span id="page-52-0"></span>Funktionen von Consolidation, Supplemental Data und Enterprise-Journalen

Financial Consolidation and Close bietet eine zentralisierte Überwachung aller Geschäftsprozessaufgaben, indem Ihre Geschäftsprozessaktivitäten für die Periode definiert werden. Sie können die Konsolidierungsfunktion aktivieren, um Daten in der gesamten Organisation zu aggregieren. Anschließend könne Sie Daten berechnen und anpassen, eine Währungsumrechnung durchführen und Konsolidierungsregeln ausführen. Wenn Sie die Funktion "Supplemental Data" aktivieren, können Sie zusätzliche Transaktionsdetails zur Finanzanalyse und -offenlegung verwalten. Wenn Sie die Funktion "Enterprise-Journale" aktivieren, können Sie die Erstellung und Genehmigung manueller Journalbuchungen für den Einbezug in die Hauptbuchaktivierung verwalten und eine mit den Enterprise-ERP-Standardsystemen integrierte Lösung bereitstellen.

Beim Erstellen einer Anwendung werden die Funktionen "Consolidation" und "Task Manager" standardmäßig aktiviert.

Die Funktionen "Supplemental Data" und "Enterprise-Journale" sind optional. Sie können sie beim Erstellen oder nach Erstellung einer Anwendung aktivieren.

Informationen zum Aktivieren von Funktionen finden Sie unter [Anwendungsfunktionen](#page-44-0) [aktivieren.](#page-44-0)

#### **Konsolidierungsfunktionen**

Die folgenden Funktionen stehen nur zur Verfügung, wenn das Modul "Consolidation" aktiviert ist. Andernfalls ist der Zugriff auf diese Funktionen weder über die Homepage noch über den Navigator möglich.

- Bilanzhierarchie
- Finanz-Dashboards
- Journale
- Genehmigungen
- Regeln
- Gültige Schnittmengen
- Integration von Datenmanagement
- Aktionsmenüs
- **Smart Lists**
- Variablen
- **Reporting**
- **Workflow**

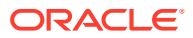

#### <span id="page-53-0"></span>**Supplemental Data-Funktionen**

Die folgenden Funktionen stehen nur zur Verfügung, wenn die Funktion "Supplemental Data" aktiviert ist. Andernfalls ist der Zugriff auf diese Funktionen nicht über die Homepage, die Seite "Downloads" oder den Navigator möglich.

- Supplemental Data erstellen und verwalten
- Smart View Extension for Supplemental Data Management

#### **Funktionen von Enterprise-Journalen**

Die folgenden Funktionen sind nur verfügbar, wenn die Funktion "Enterprise-Journale" aktiviert ist. Andernfalls ist der Zugriff auf diese Funktionen nicht über die Homepage, die Seite "Downloads" oder den Navigator möglich.

- Dashboards
	- Überblick/Compliance
	- Benutzerdefiniert erstellen
- Liste "Journale"
- Seite "Journaldetails"
	- Abschnitte "Header" und "Position"
	- Unterstützende Dokumente anhängen
	- Audittrail
- Vorlagen
	- Bevorzugtes Journallayout entwerfen
	- Wiederkehrende Journale einrichten
- **Workflow**
- Oracle Smart View for Office
- Smart View Extension for Enterprise Journals
- EPM-Integration und Buchung in beliebige ERP-Systeme sowie externe Validierung vor Genehmigung und Buchung

# Anteilsmanagement in Anwendungen aktivieren

Wenn Sie eine Anwendung erstellen, können Sie die Funktion "Anteilsmanagement" aktivieren, mit der Sie Anteilsprozentsätze und Konsolidierungsmethoden zuweisen können. Sie können die Funktion auch für eine vorhandene Anwendung aktivieren.

Ausführliche Informationen zu dieser Funktion finden Sie unter [Anteile verwalten](#page-62-0).

In diesem Abschnitt sind die Voraussetzungen zum Aktivieren der Funktion "Anteilsmanagement" und die Metadatenänderungen aufgelistet, die das System implementiert, wenn sie aktiviert wird.

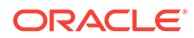

#### **Hinweis:**

Wenn Sie "Anteilsmanagement" nicht aktivieren, hat dies keine Auswirkungen auf Ihre vorhandene Anwendung.

Bevor Sie "Anteilsmanagement" aktivieren, überprüfen Sie folgende Abschnitte.

- Anteilsmanagementvoraussetzungen für neue Anwendungen
- Anteilsmanagementvoraussetzungen für vorhandene Anwendungen
- Intercompany-Dimensionselemente für Anteilsmanagement
- [Hinweise zu Elementen und Aliasnamen für Anteilsmanagement](#page-55-0)
- [Änderungen bei Anteilsmanagement-Metadaten](#page-56-0)

#### **Anteilsmanagementvoraussetzungen für neue Anwendungen**

So wählen Sie die Option "Anteilsmanagement" für eine neue Anwendung aus:

• Sie müssen die Optionen **Intercompany-Daten** und **Intercompany-Eliminierung verfolgen** aktivieren.

Wenn beide Optionen aktiviert sind, kann die Option "Anteilsmanagement" ausgewählt werden.

• Wenn Sie "Anteilsmanagement" nicht während der Anwendungserstellung auswählen, können Sie die Funktion später aktivieren, wenn diese beiden Optionen aktiviert sind.

#### **Anteilsmanagementvoraussetzungen für vorhandene Anwendungen**

So aktivieren Sie die Option "Anteilsmanagement" für eine vorhandene Anwendung:

• Die Option **Intercompany-Daten** muss aktiviert sein.

Wenn die Dimension "Intercompany" nicht aktiviert ist, müssen Sie die Anwendung erneut erstellen, um die Funktion "Anteilsmanagement" verwenden zu können.

• Die Option **Intercompany-Eliminierung verfolgen** muss aktiviert sein.

Sie können diese Option in einer vorhandenen Anwendung aktivieren, wenn die Dimension "Intercompany" aktiviert ist. Informationen hierzu finden Sie unter [Anwendungsfunktionen aktivieren.](#page-44-0)

Nachdem Sie eine neue Funktion in einer vorhandenen Anwendung aktiviert haben, müssen Sie den Navigationsfluss neu laden.

- Klicken Sie auf der Homepage auf den Abwärtspfeil neben dem Benutzernamen.
- Klicken Sie dann im Menü **Einstellung und Aktionen** auf **Navigationsfluss neu laden**.

**Intercompany-Dimensionselemente für Anteilsmanagement**

Wenn Sie die Optionen **Intercompany-Daten** und **Intercompany-Eliminierung verfolgen** aktivieren, erstellt das System folgende Dimensionselemente:

• Intercompany-Dimension

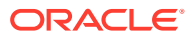

- <span id="page-55-0"></span>• Element "FCCS\_Elimination" der Consolidation-Dimension
- Element "FCCS\_Intercompany Elimination" der Data Source-Dimension

#### **Hinweise zu Elementen und Aliasnamen für Anteilsmanagement**

Wenn Sie "Anteilsmanagement" aktivieren, fügt das System neue vordefinierte Accounts- und Movement-Elemente mit Aliasnamen hinzu, um die vordefinierten Konsolidierungsregeln zu unterstützen. Dies kann zu einem Fehler vom Typ "Doppelter Alias" mit den vorhandenen Elementen in der Anwendung führen.

In den folgenden Tabellen sind die neuen Elementnamen und Aliasnamen für die Accountund Movement-Dimensionen aufgelistet. Ausführliche Informationen zu allen Metadatenänderungen, einschließlich der Consolidation- und Data Source-Dimensionen finden Sie unter [Änderungen bei Anteilsmanagement-Metadaten](#page-56-0).

Bevor Sie die Funktion "Anteilsmanagement" aktivieren, müssen Sie folgende Schritte ausführen:

- Prüfen Sie die Listen neuer vordefinierter Elemente. Wenn Sie bereits einige Elemente definiert haben, die demselben Zweck dienen, müssen Sie sie löschen, um einen Konflikt mit den neuen vordefinierten Elementen zu vermeiden.
- Prüfen Sie Ihre vorhandenen Accounts- und Movement-Elemente, um sicherzustellen, dass kein Konflikt mit dem Aliasnamen für die neuen Elemente vorliegt.

Beachten Sie, dass es zu keinem Konflikt mit Namen für die neuen Elemente kommen wird, da die neuen vordefinierten Elemente das Präfix *FCCS\_xxx* haben.

- Wenn ein Konflikt vorliegt, sollten Sie Ihren Aliasnamen **vor** dem Aktivieren der Funktion ändern. Andernfalls kommt es während der Migration oder beim Aktualisieren der Datenbank zu Fehlern.
- Wenn Sie einen Alias ändern, sollten Sie auch alle vorhandenen Artefakte ändern, in denen darauf verwiesen wird.
- Sie sollten doppelte Elemente entweder aus den referenzierten Artefakten entfernen oder die Artefakte so aktualisieren, dass sie auf das richtige Element verweisen.

Wenn Fehler bei Elementen und Aliasnamen auftreten, nachdem Sie "Anteilsmanagement" aktiviert haben, prüfen Sie die Jobkonsole, um Details dazu anzuzeigen, für welchen Elementalias ein Konflikt besteht.

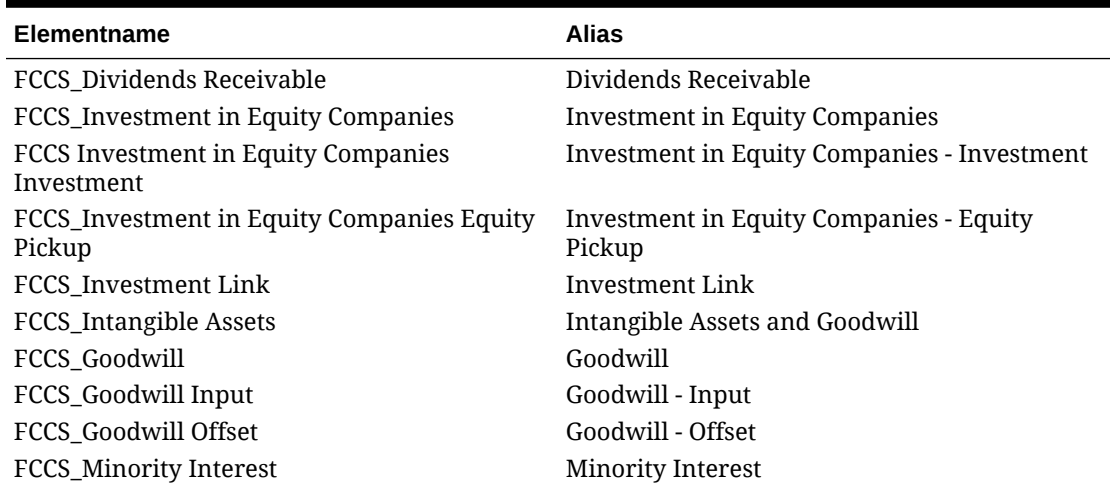

#### **Tabelle 3-2 Account-Dimension - neue Elemente**

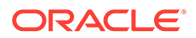

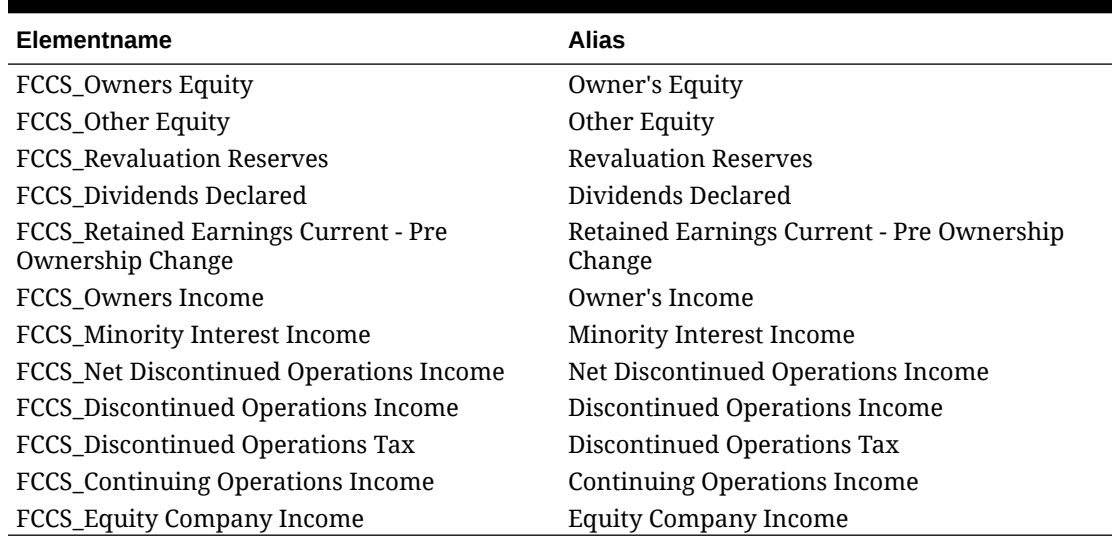

#### <span id="page-56-0"></span>**Tabelle 3-2 (Fortsetzung) Account-Dimension - neue Elemente**

#### **Tabelle 3-3 Movement-Dimension - neue Elemente**

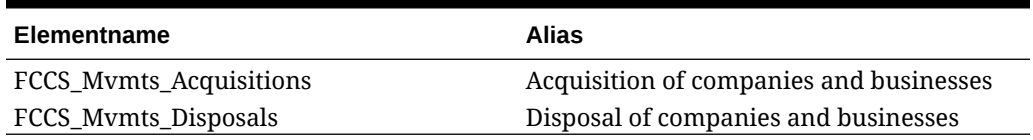

#### **Änderungen bei Anteilsmanagement-Metadaten**

Wenn die Option "Anteilsmanagement" aktiviert ist, implementiert das System diese Änderungen an Metadaten.

#### **Kontohierarchieänderungen**

Wenn "Anteilsmanagement" aktiviert ist, werden vordefinierte Systemkonten erstellt, um Konsolidierungsregeln zu unterstützen.

Zusätzlich wird die Datenspeicherungseigenschaft des vorhandenen Elements "FCCS\_Percent Consol" von "Speichern" in "Dynamische Berechnung" geändert. Dieses Konto wird basierend auf den eingegebenen Anteilsinformationen dynamisch berechnet.

Die aktualisierte **FCCS\_Total Assets**-Hierarchie wird unten mit folgenden zusätzlichen Konten angezeigt:

- FCCS Dividends Receivable
- FCCS Investment in Equity Companies
- FCCS Investment in Equity Companies Investment
- FCCS Investment in Equity Companies Equity Pickup
- FCCS Investment Link
- FCCS Intangible Assets
- **FCCS Goodwill**
- FCCS Goodwill Input

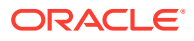

• FCCS\_Goodwill Offset

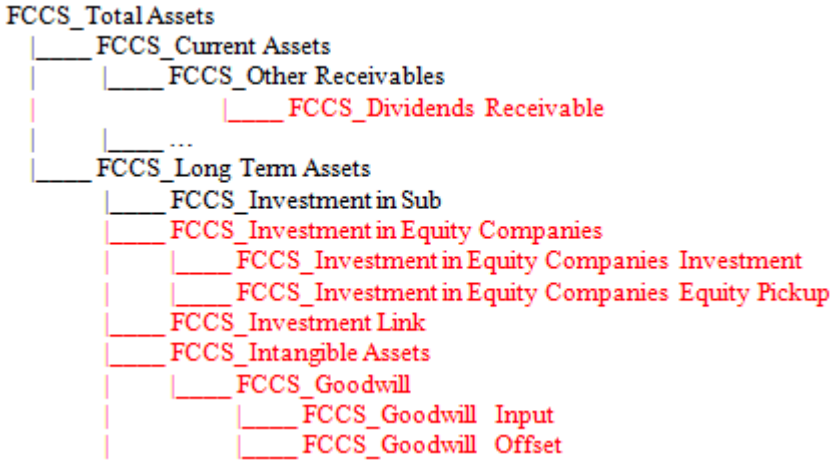

Die aktualisierte **FCCS\_Total Equity**-Hierarchie wird unten mit folgenden zusätzlichen Konten angezeigt:

- FCCS\_Minority Interest
- FCCS\_Owners Equity
- FCCS\_Other Equity
- FCCS\_Revaluation Reserves
- FCCS\_Dividends Declared
- FCCS\_Retained Earnings Current Pre-Ownership Change
- FCCS\_Owners Income
- FCCS Minority Interest Income
- FCCS\_Net Discontinued Operations Income
- FCCS\_Discontinued Operations Income
- FCCS\_Discontinued Operations Tax
- FCCS\_Continuing Operations Income
- FCCS\_Equity Company Income

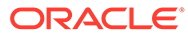

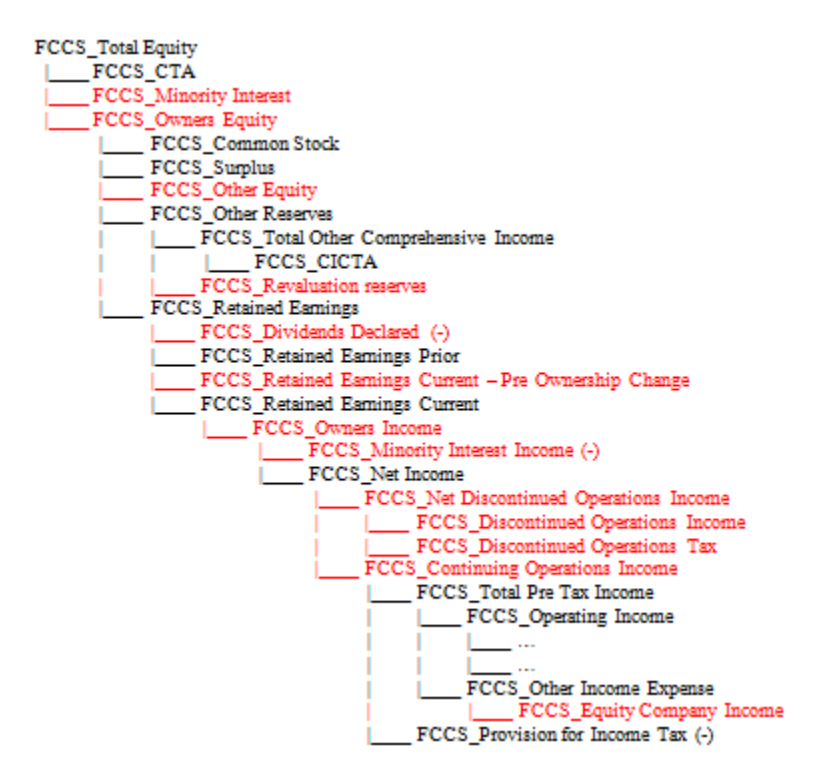

Die aktualisierte **FCCS\_Drivers**-Hierarchie wird unten mit folgenden zusätzlichen Konten angezeigt:

- FCCS Percent Elim
- FCCS\_Consol Method
- FCCS\_Control
- FCCS\_Control Input
- FCCS Consol Method Input
- FCCS\_Percent Consol Input
- FCCS\_Percent Ownership Input
- FCCS Percent Min Input
- FCCS\_Percent Consol Prior Input
- FCCS\_Percent Consol Change Input
- FCCS\_Percent Consol- *Property changed to Dynamic Calc*
- FCCS\_Percent Consol Prior
- FCCS\_Percent Consol Change
- FCCS\_Percent Owners
- FCCS\_Percent Min

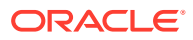

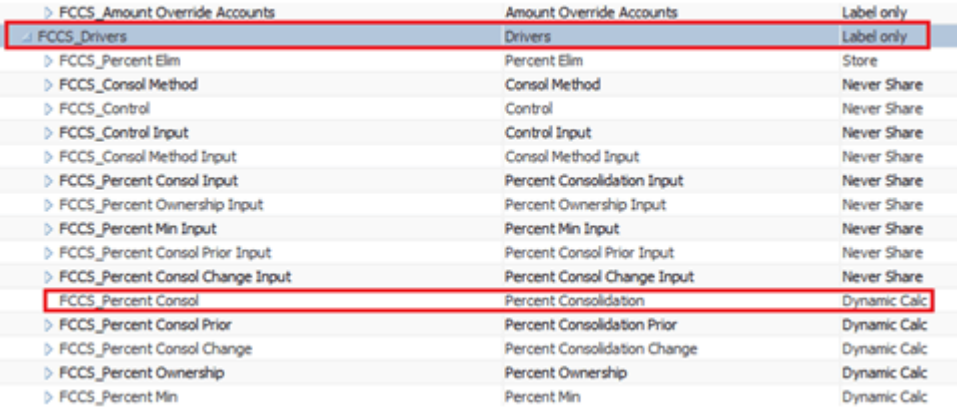

#### **Änderungen an der Consolidation-Dimension**

- Die Datenspeicherungseigenschaft des vorhandenen Elements "FCCS\_Proportion" wird von "Dynamische Berechnung" in "Speichern" geändert.
- Das Element "FCCS\_Proportion" ist nicht mehr das übergeordnete Element für "FCCS\_Entity Total". Stattdessen ist dieses Element jetzt ein gleichgeordnetes Element für "FCCS\_Entity Total".
- Aufgrund der Änderungen an der Datenspeicherungseigenschaft ist eine Neukonsolidierung für alle vorhandenen Daten innerhalb der Anwendung erforderlich. Der Berechnungsstatus wird für alle Entitys in "Geändert" geändert. Sie müssen alle vorhandenen Daten in Ihrer Anwendung neu konsolidieren, sodass der Proportionsbetrag berechnet und in der Consolidation-Dimension gespeichert wird.

#### **Hinweis:**

Wenn Perioden gesperrt sind, müssen Sie sie entsperren und dann die Daten neu konsolidieren.

Die FCCS\_Contribution-Hierarchie wird unten mit folgenden zusätzlichen Elementen angezeigt:

- FCCS\_Proportion
- FCCS\_Entity Total Adj
- FCCS Entity Elimination Adj
- FCCS\_Entity Proportion Adj

| Consolidation                      |
|------------------------------------|
| △ FCCS_Contribution                |
| <b>FCCS Elimination</b>            |
| <b>FCCS_Proportion</b>             |
| FCCS_Entity Total                  |
| <b>FCCS_Entity Input</b>           |
| FCCS Entity Total Adj              |
| <b>FCCS Entity Elimination Adj</b> |
| <b>FCCS_Entity Proportion Adj</b>  |
| <b>FCCS Entity Consolidation</b>   |

**Änderungen an Movement-Elementen**

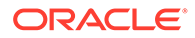

Diese neuen vordefinierten Movement-Elemente werden hinzugefügt, um Konsolidierungsregeln für das Anteilsmanagement zu unterstützen:

- FCCS Mvmts Acquisitions Total
- FCCS Mvmts Acquisitions
- FCCS Mvmts Acquisitions Input
- FCCS Mvmts Disposals Total
- FCCS Mvmts Disposals
- FCCS Mvmts Disposals Input

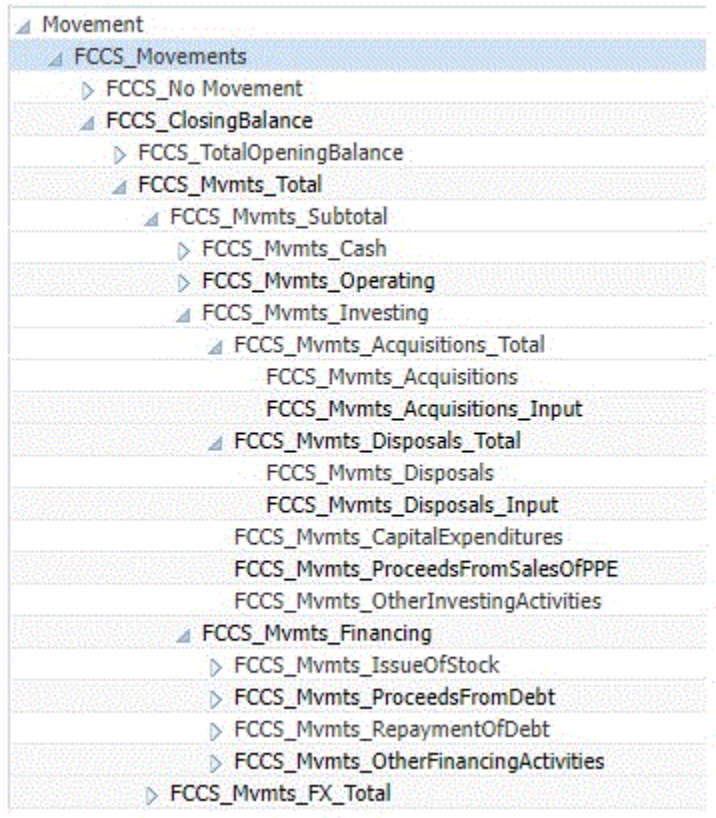

#### **Änderungen an Data Source-Elementen**

Diese neuen vordefinierten Data Source-Elemente werden hinzugefügt:

• "FCCS\_Total Eliminations" wird als Zwischensumme für "FCCS\_Intercompany Eliminations" plus vom Benutzer erstellte Eliminierungselemente für die Verwendung in konfigurierbaren Konsolidierungsregeln hinzugefügt, und "FCCS\_Partner Eliminations" wird hinzugefügt, wenn Partnereliminierungen aktiviert sind.

Vor Release 23.04 wurden vom System berechnete Anteilseliminierungen und anpassungen (Anschaffungen, Abgänge, Entity-Eliminierungsanpassungen und Entity-Proportionsanpassungen) in die FCCS\_Intercompany Eliminations geschrieben.

Ab Release 23.04 werden diese Systemeinträge weiterhin in die FCCS\_Intercompany Eliminations geschrieben, wenn die Substitutionsvariable EnableNewAcqDisp auf "False" gesetzt wurde oder nicht vorhanden ist. Die Möglichkeit, FCCS\_Intercompany Eliminations weiterhin für vom System

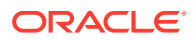

berechnete Eliminierungen und Anpassungen zu verwenden, wird in einem späteren Release entfernt.

FCCS AcquisitionsDisposals wird zum Erfassen von Anteilsanpassungen und Eliminierungen verwendet, die vom System generiert wurden (Anschaffungen, Abgänge, Entity-Eliminierungsanpassungen, Entity-Proportionsanpassungen). Dieses Element wird ab Release 23.04 verwendet, wenn die Substitutionsvariable EnableNewAcqDisp auf "True" gesetzt ist. Beachten Sie, dass diese Substitutionsvariable in einem späteren Release entfernt wird und dass dieses Datenquellenelement das einzige Element sein wird, in das Systemanpassungen und -eliminierungen geschrieben werden. Dieses Element ist ausschließlich zur Verwendung durch das System vorgesehen, das heißt, Daten können nur durch Systemberechnungen und nicht durch Regeln oder Dateneingaben ausgefüllt werden (Laden, manuelle Eingaben oder Journalisierungen).

FCCS\_AcquisitionsDisposals befindet sich unter der Zwischensumme FCCS\_TotalInputandAdjusted und nicht unter FCCS\_Total Eliminations, um sicherzustellen, dass alle mit Anschaffungen und Abgängen verbundenen Werte im Prozess Intercompany-Systemeliminierungen eliminiert werden. Intercompany-Systemeliminierungen werden nur auf Elemente der Ebene 0 angewendet, die sich unter FCCS\_TotalInputandAdjusted befinden, und sie beinhalten keine Werte von Elementen unter FCCS\_Total Eliminations. Ohne diese Änderung könnte eine Situation entstehen, in der Anschaffungen und Abgänge sowohl vor Umrechnungen als auch vor Eliminierungen generiert werden könnten. Der Wechselkurseintrag im Element FCCS\_Intercompany Eliminations wird unter Umständen nicht zur selben Zeit eliminiert wie der entsprechende Datenpunkt innerhalb von FCCS\_TotalInputandAdjusted.

• Die FCCS\_Source Entities-Hierarchie wird vom System für das Anteilsmanagement verwendet.

Die FCCS\_Total Data Source-Hierarchie wird unten mit folgenden zusätzlichen Elementen angezeigt:

- FCCS\_Total Eliminations
- FCCS\_AcquisitionsDisposals
- FCCS Source Entities-Hierarchie
- S Parent Source
- S\_Current Source
- S Entity
- S\_FCCS\_Total Geography

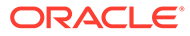

<span id="page-62-0"></span>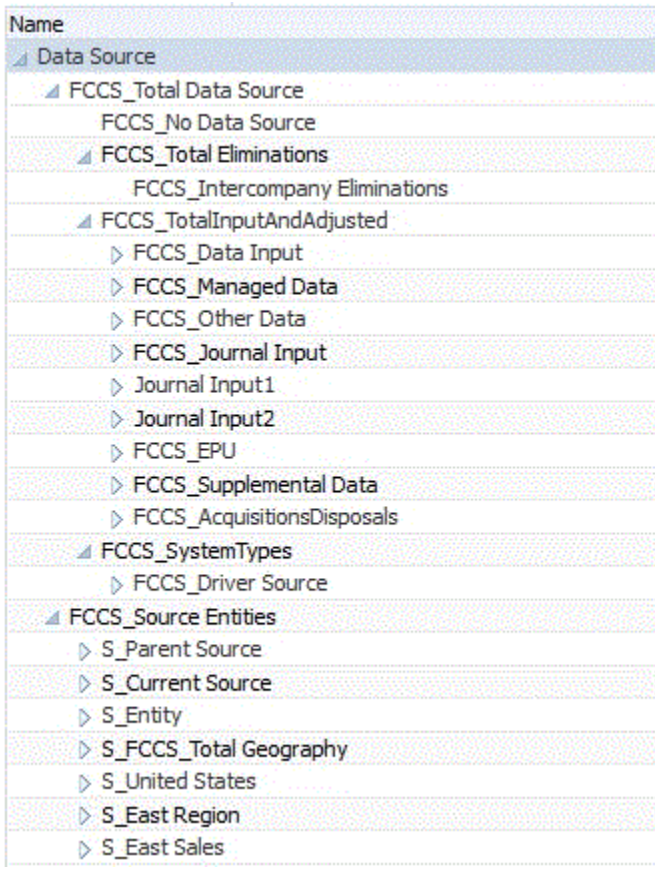

### Anteile verwalten

Das Anteilsmanagement besteht darin, globale Konsolidierungseinstellungen sowie die Anwendung dieser Konsolidierungseinstellungen auf jede Entity-Hierarchie auf Basis der einzelnen Szenarios, Jahre und Perioden zu verwalten.

Anteilseinstellungen werden auf jede Kombination aus übergeordneter/ untergeordneter Entity für jede Kombination aus Szenario, Jahr und Periode angewendet.

Im Fenster "Anteilsmanagement" gibt es auch eine Spalte, in der der Status "Gesperrt"/"Entsperrt" von Entitys auf Basis des Status ihrer Genehmigungseinheit angezeigt wird. Im Genehmigungsprozess gibt es eine Genehmigungseinheit für alle Instanzen einer gemeinsam verwendeten Entity. Wenn folglich Daten einer Instanz in den Genehmigungen den Status "Gesperrt" haben, sind alle Instanzen gesperrt. Dieselbe Sperrlogik wird auf das Anteilsmanagement angewendet. Wenn Daten für den POV einer Genehmigungseinheit gesperrt sind, sind auch die Einstellungen des Anteilsmanagements für denselben POV der Genehmigungseinheit gesperrt.

Anteilseinstellungsdaten werden gesperrt, wenn die entsprechende Genehmigungseinheit gesperrt ist oder wenn das übergeordnete Element der entsprechenden Genehmigungseinheit gesperrt ist. Unter diesen Bedingungen können weder Daten noch Anteilsdaten/-einstellungen eingegeben oder geändert werden.

Anteilseinstellungen/-daten werden entsperrt, wenn die entsprechende Genehmigungseinheit nicht gesperrt ist (einen beliebigen anderen Status als "Gesperrt" hat) oder wenn das übergeordnete Element der entsprechenden

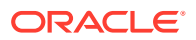

Genehmigungseinheit nicht gesperrt ist. Unter diesen Bedingungen können sowohl Daten als auch Anteilsdaten/-einstellungen eingegeben oder geändert werden.

Änderungen am Anteilsmanagement sind nur für entsperrte Entitys zulässig, um sicherzustellen, dass keine Änderungen vorgenommen werden, die sich auf Entitydaten auswirken, deren Genehmigungseinheit bereits gesperrt ist. Anteilseinstellungen können für eine gesperrte Entity nicht importiert werden (<parent / entity>).

Wenn Sie diese Funktion deaktivieren möchten, können Sie eine Substitutionsvariable namens LinkOwnershipandDataLocking hinzufügen und auf "False" setzen. Ist sie auf "False" gesetzt, werden Sperr- und Entsperranforderungen nicht angewendet.

So greifen Sie auf das Anteilsmanagement zu:

- **1.** Klicken Sie auf der Homepage auf **Anwendung**, **Konsolidierung**.
- **2.** Klicken Sie auf **Anteil verwalten**.
- **3.** Wählen Sie das übergeordnete Entity-Element aus, dessen Hierarchie Sie anzeigen möchten.
- **4.** Wählen Sie das Szenario, das Jahr und die Periode aus.
- **5.** Klicken Sie auf die Pfeilschaltfläche Aktualisieren ( $\blacktriangleright$ ), um auf dem Bildschirm den ausgewählten POV anzuzeigen. Sie können die Hierarchie nach Bedarf ein- oder ausblenden.
- **6.** Klicken Sie auf die Schaltfläche **Übergeordnetes/untergeordnetes Element**, um die vollständige Hierarchie anzuzeigen.
- **7.** Klicken Sie auf die Schaltfläche **Übergeordnete Entity/Mandant**, um die letztendlichen Anteilseinstellungen für jedes übergeordnete Element mit allen zugehörigen untergeordneten Mandanten anzuzeigen. (Beachten Sie, dass derzeit alle Basis-Entitys als Mandanten gelten.)
- **8.** Bevor Sie Änderungen am Anteilsmanagement vornehmen, zeigen Sie die Spalte **Gesperrt/Entsperrt** für die Entity an. Änderungen sind nur für entsperrte Entitys zulässig.

#### **Ansicht "Übergeordnete/untergeordnete Elemente"**

Zunächst erben alle Elemente die folgenden Einstellungen:

- Anteil %: 100
- Steuerelement: Ja
- Konsolidierungsmethode: Tochterunternehmen
- Konsolidierung %: 100
- Minderheitsanteil %: 0

Die einzige Ausnahme bilden gemeinsam verwendete Entitys (z.B. dann, wenn eine Entity mehr als einmal in einer einzelnen Hierarchie vorhanden ist). Die erste Instanz erbt die oben notierten Einstellungen, während jede nachfolgende Instanz die folgenden Einstellungen aufweist:

- Anteil %: 0
- Steuerelement: Nein
- Konsolidierungsmethode: Nicht konsolidiert
- Konsolidierung %: 0

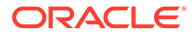

• Minderheitsanteil %: 0

# <span id="page-64-0"></span>Daten von Konten für lokale Kurse kopieren

Wenn Sie die Funktion für lokale Kurse verwenden, wird zum Durchführen von Upgrades für Ihre vorhandenen Daten zu lokalen Kursen ein Konfigurationsutility bereitgestellt, um die Daten von Konten für lokale Kurse aus der Schnittmenge "Entitywährung" in die Schnittmenge "Eingabewährungen" zu kopieren. Sie müssen das Utility zum Kopieren von Daten von Konten für lokale Kurse manuell ausführen, um die Daten für lokale Kurse zu kopieren. Nachdem die Daten aus dem Element für die Entitywährung in das entsprechende Element für die Eingabewährung des übergeordneten Primärelements kopiert wurden, muss dieser Prozess nicht noch einmal ausgeführt werden.

Bei gemeinsam verwendeten Entitys mit mehreren übergeordneten Elementen mit verschiedenen Währungen kopiert das System die Daten zum Entitywährungskurs nur zur Währung des übergeordneten Primärelements. Sie müssen die entsprechenden Daten zum Eingabewährungskurs für andere übergeordnete Elemente mit anderen Währungen manuell eingeben.

Kopieren Sie die Daten von Konten für lokale Kurse aus einer Konfigurationsaufgabe.

So kopieren Sie die Daten von Konten für lokale Kurse:

- **1.** Klicken Sie auf der Homepage auf **Anwendung**, **Konfiguration**.
- **2.** Klicken Sie auf die Option zum Kopieren der Daten von Konten für lokale Kurse.
- **3.** Klicken Sie auf **Starten**, und klicken Sie anschließend in der Warnmeldung auf **OK**.
- **4.** Um den Status des Jobs anzuzeigen, navigieren Sie zur Jobkonsole.

### Zu erweiterter Dimensionalität migrieren

Wenn Sie eine neue Financial Consolidation and Close-Anwendung erstellen, wird sie mit erweiterter Dimensionalität aktiviert. Die erweiterte Dimensionalität ermöglicht das Hinzufügen zusätzlicher Custom-Dimensionen über eine Essbase-Version, die Hybrid-Cubes unterstützt. Neben den vom System vordefinierten Dimensionen können Sie maximal vier Custom-Dimensionen entsprechend den Anforderungen Ihrer Anwendung erstellen. Wenn für Ihre Anwendung die Option "Multi-GAAP-Reporting" aktiviert ist, können Sie drei Custom-Dimensionen erstellen.

Wenn Sie eine Legacy-Anwendung verwenden, die keine Hybridanwendung ist und in der nur zwei benutzerdefinierte Dimensionen zulässig sind, können Sie die Anwendung mit der Option **Hybridmodus aktivieren** in eine Legacy-Hybridanwendung migrieren.

Führen Sie die folgenden Schritte aus, um diese Option zu aktivieren:

- **1.** Erstellen Sie anhand des Migrationsprozesses einen vollständigen Backup-Snapshot der Anwendung.
- **2.** Führen Sie mit EPM Automate den Befehl recreate aus, und setzen Sie den Wert des Parameters EssbaseChange auf Upgrade.

epmautomate recreate -f EssbaseChange=Upgrade

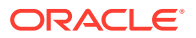

Dadurch wird ein Upgrade der Essbase-Version durchgeführt, und die Anwendung wird gelöscht. Informationen hierzu finden Sie unter "EPM Automate-Befehle" in der Dokumentation *Mit EPM Automate für Oracle Enterprise Performance Management Cloud arbeiten*.

- **3.** Importieren Sie die Anwendung aus dem Backup. Nachdem Sie diese Schritte ausgeführt haben, erfolgt das Upgrade für die Essbase-Version, und die Option **Hybridmodus aktivieren** ist verfügbar.
- **4.** Klicken Sie auf der Homepage auf **Anwendung**, und wählen Sie **Überblick** aus. Wählen Sie im Dropdown-Menü **Aktionen** die Option **Hybridmodus aktivieren** aus. Bevor die Migrationsaufgabe ausgeführt wird, wird eine Warnung angezeigt, dass diese Aktion nicht rückgängig gemacht werden kann. Außerdem wird in einem Validierungsfenster eine Übersicht der Änderungen angezeigt. Klicken Sie vor dem Start der Migration auf den Link **Zusammenfassung/Download**, um die Änderungen anzuzeigen. Notieren Sie die betroffenen Einfügeregeln und On-Demand-Berechnungen. Sie müssen diese nach dem Migrationsprozess prüfen.
- **5.** Klicken Sie auf **Starten**, um die Migrationsaufgabe zu starten. Abhängig von der zu migrierenden Datenmenge kann der Abschluss dieser Aufgabe längere Zeit in Anspruch nehmen. Sie können in der Jobkonsole den Status und die Jobdetails anzeigen.
- **6.** Vergewissern Sie sich, dass die Migrationsaufgabe erfolgreich abgeschlossen wurde. Wenn die Aufgabe nicht erfolgreich abgeschlossen wird, können Sie sie im Fenster "Anwendungsübersicht" erneut ausführen.

Wenn Sie die Anwendung mit der Option "Hybridmodus aktivieren" ausführen, führt der Migrationsprozess zu den folgenden Änderungen in den Metadaten:

- Die Eigenschaft "DataStorage" für vordefinierte oberste Elemente der **Movement**-, **Intercompany**- und **Multi-GAAP**-Dimension wird in "DynamicCalc" geändert.
- In der **View** -Dimension werden **QTD**, **HYTD** und **YTD** in Elemente vom Typ "Gespeichert" geändert, und die neuen Elemente **QTD\_Rule**, **HYTD\_Rule** und **YTD\_Rule** werden vordefiniert. In einer benutzerdefinierten Berechnung, wie z.B. einer Einfügeregel (Regel für konfigurierbare Berechnungen) oder einer On-Demand-Regel, werden Referenzen auf FCCS\_YTD in FCCS\_YTD\_RULE, FCCS\_QTD in FCCS\_OTD\_RULE und FCCS\_HYTD in FCCS\_HYTD\_RULE konvertiert. Wenn Sie Formulare mit Referenzen auf FCCS\_QTD, FCCS\_YTD oder FCCS\_HYTD erstellt haben, müssen Sie die Formulare so ändern, dass sie auf die entsprechenden "\_RULE"-Elemente verweisen.
- Die Performancereihenfolge für Dimensionen ändert sich.
- SolveOrder: Elemente der Dimensionen **Period**, **View**, **Movement**, **DataSource** und **Consolidation** (nur wenn Anteilsmanagement deaktiviert ist) werden vordefiniert, und die definierten SolveOrders-Standardwerte werden übernommen.
- Für **Multi-GAAP** (falls vorhanden) und **Custom-Dimensionen** (z.B. Product): Die DataStorage-Eigenschaften für alle benutzerdefinierten Elemente der oberen Ebene werden in "DynamicCalc" geändert.

# Zur erweiterten Dimensionalität und Enterprise Cloud Service migrieren

Wenn Sie eine neue Financial Consolidation and Close-Anwendung erstellen, wird sie mit erweiterter Dimensionalität aktiviert. Die erweiterte Dimensionalität ermöglicht das

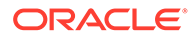

Hinzufügen zusätzlicher Custom-Dimensionen über eine Essbase-Version, die Hybrid-Cubes unterstützt. Neben den vom System vordefinierten Dimensionen können Sie maximal vier Custom-Dimensionen entsprechend den Anforderungen Ihrer Anwendung erstellen. Wenn für Ihre Anwendung die Option "Multi-GAAP-Reporting" aktiviert ist, können Sie drei Custom-Dimensionen erstellen.

Bei Verwendung einer Legacy-Anwendung, die keine Hybridanwendung ist und nur zwei benutzerdefinierte Dimensionen zulässt:

- Sie können die Anwendung in eine Hybridanwendung migrieren. Verwenden Sie hierzu die Option **Hybridmodus aktivieren**.
- Sie können auch eine Migration in den Enterprise Cloud Service vornehmen.

**Hinweis:** Stellen Sie sicher, dass Sie die unterstützten Migrationspfade befolgen. Informationen hierzu finden Sie unter "Welche Anwendungen kann ich zu EPM Standard Cloud Service und EPM Enterprise Cloud Service migrieren?" in der Dokumentation *Erste Schritte mit Oracle Enterprise Performance Management Cloud for Administrators*.

Um dieses Migrationsverfahren verwenden zu können, müssen Sie über einen Pod mit einem Legacy Cloud Service und einen weiteren Pod mit einem Enterprise Cloud Service verfügen.

Führen Sie die folgenden Schritte aus, um diese Option zu aktivieren:

- **1.** Erstellen Sie auf dem Legacy-Pod anhand des Migrationsprozesses einen vollständigen Backup-Snapshot der Anwendung.
- **2.** Führen Sie auf dem Legacy-Pod mit EPM Automate den Befehl recreate aus, und setzen Sie den Wert des Parameters EssbaseChange auf Upgrade.

epmautomate recreate -f EssbaseChange=Upgrade

Dadurch wird ein Upgrade der Essbase-Version durchgeführt, und die Anwendung wird gelöscht. Informationen hierzu finden Sie unter "EPM Automate-Befehle" in der Dokumentation *Mit EPM Automate für Oracle Enterprise Performance Management Cloud arbeiten*.

- **3.** Importieren Sie auf dem Legacy-Pod die Anwendung aus dem Backup. Nachdem Sie diese Schritte ausgeführt haben, erfolgt das Upgrade für die Essbase-Version, und die Option **Hybridmodus aktivieren** ist verfügbar.
- **4.** Klicken Sie auf der Homepage auf **Anwendung**, und wählen Sie **Überblick** aus. Wählen Sie im Dropdown-Menü **Aktionen** die Option **Hybridmodus aktivieren** aus.

Bevor die Migrationsaufgabe ausgeführt wird, wird eine Warnung angezeigt, dass diese Aktion nicht rückgängig gemacht werden kann. Außerdem wird in einem Validierungsfenster eine Übersicht der Änderungen angezeigt. Klicken Sie vor dem Start der Migration auf den Link **Zusammenfassung/Download**, um die Änderungen anzuzeigen. Notieren Sie die betroffenen Einfügeregeln und On-Demand-Berechnungen. Sie müssen diese nach dem Migrationsprozess prüfen.

**5.** Klicken Sie auf **Starten**, um die Migrationsaufgabe zu starten. Abhängig von der zu migrierenden Datenmenge kann der Abschluss dieser Aufgabe längere Zeit in Anspruch nehmen. Sie können in der Jobkonsole den Status und die Jobdetails anzeigen.

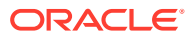

- **6.** Vergewissern Sie sich, dass die Migrationsaufgabe erfolgreich abgeschlossen wurde. Wenn die Aufgabe nicht erfolgreich abgeschlossen wird, können Sie sie im Fenster "Anwendungsübersicht" erneut ausführen.
- **7.** Nachdem die Anwendung migriert wurde, müssen Sie die Anwendung aus dem Legacy-Pod exportieren und in den Enterprise-Pod importieren.

Wenn Sie die Anwendung mit der Option "Hybridmodus aktivieren" ausführen, führt der Migrationsprozess zu den folgenden Änderungen in den Metadaten:

- Die Eigenschaft "DataStorage" für vordefinierte oberste Elemente der **Movement**-, **Intercompany**- und **Multi-GAAP**-Dimension wird in "DynamicCalc" geändert.
- In der **View** -Dimension werden **QTD**, **HYTD** und **YTD** in Elemente vom Typ "Gespeichert" geändert, und die neuen Elemente **QTD\_Rule**, **HYTD\_Rule** und **YTD\_Rule** werden vordefiniert. In einer benutzerdefinierten Berechnung, wie z.B. einer Einfügeregel (Regel für konfigurierbare Berechnungen) oder einer On-Demand-Regel, werden Referenzen auf FCCS\_YTD in FCCS\_YTD\_RULE, FCCS\_QTD in FCCS\_OTD\_RULE und FCCS\_HYTD in FCCS\_HYTD\_RULE konvertiert. Wenn Sie Formulare mit Referenzen auf FCCS\_QTD, FCCS\_YTD oder FCCS\_HYTD erstellt haben, müssen Sie die Formulare so ändern, dass sie auf die entsprechenden "\_RULE"-Elemente verweisen.
- Die Performancereihenfolge für Dimensionen ändert sich.
- SolveOrder: Elemente der Dimensionen **Period**, **View**, **Movement**, **DataSource** und **Consolidation** (nur wenn Anteilsmanagement deaktiviert ist) werden vordefiniert, und die definierten SolveOrders-Standardwerte werden übernommen.
- Für **Multi-GAAP** (falls vorhanden) und **Custom-Dimensionen** (z.B. Product): Die DataStorage-Eigenschaften für alle benutzerdefinierten Elemente der oberen Ebene werden in "DynamicCalc" geändert.

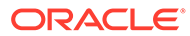

# 4 Sicherheit verwalten

#### **Siehe auch:**

- Überblick über Sicherheit
- [Zugriff auf Artefakte und Daten verwalten](#page-69-0)
- [Sicherheit für Formulare verwalten](#page-74-0)
- [Anwendungseigentümer zuweisen](#page-76-0)
- [Berichte zu Zugriffsberechtigungen erstellen](#page-76-0)

# Überblick über Sicherheit

In Financial Consolidation and Close werden mehrere Sicherheitsebenen implementiert. Mit Infrastruktursicherheitskomponenten, die von Oracle implementiert und verwaltet werden, wird eine sehr sichere Umgebung für den Service erstellt. Sicherheit wird bei dem Service durch kennwortgeschütztes Single Sign-On sowie durch rollenbasierten Zugriff auf Funktionen und Artefakte erreicht.

Für das Einrichten der Sicherheit sind die folgenden Schritte erforderlich:

• Erstellen Sie Benutzer und weisen Sie ihnen Zugriff auf die Anwendung zu. Lesen Sie hierzu die Dokumentation *Erste Schritte mit Oracle Enterprise Performance Management Cloud for Administrators*.

Der Identitätsdomainadministrator erstellt die Benutzer und weist ihnen Zugriff auf die Anwendung zu.

• Weisen Sie Benutzern Rollenzugriff auf die Anwendung zu. Lesen Sie hierzu die Dokumentation *Erste Schritte mit Oracle Enterprise Performance Management Cloud for Administrators*.

Der Identitätsdomainadministrator weist Benutzern Rollenzugriff auf die Anwendung zu.

• Weisen Sie Benutzern Zugriff auf Artefakte zu. Informationen hierzu finden Sie unter [Benutzern Zugriff auf Artefakte erteilen.](#page-70-0)

Benutzern wird Zugriff auf Artefakte in der Anwendung zugewiesen. Zu diesen Artefakten gehören Formulare, Journale, Aufgabenlisten und Berichte. Dieser Zugriff wird Benutzern von den Erstellern der Artefakte oder vom Serviceadministrator erteilt.

• Weisen Sie Benutzern Zugriff auf Daten zu. Informationen hierzu finden Sie unter [Benutzern Zugriff auf Daten erteilen](#page-71-0).

Benutzern wird Zugriff auf Artefakte in der Anwendung zugewiesen. Zu diesen Artefakten gehören Formulare, Journale, Aufgabenlisten und Berichte. Dieser Zugriff wird Benutzern von den Erstellern der Artefakte oder vom Serviceadministrator erteilt.

Der Serviceadministrator weist Zugriff auf Daten über den Zugriff auf Dimensionselemente zu. Benutzern wird entweder Schreib- oder Anzeigezugriff oder gar kein Zugriff auf die Elemente einer Dimension erteilt.

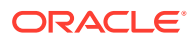

<span id="page-69-0"></span>Ein Serviceadministrator kann auch REST API-Befehle verwenden, um Sicherheitsdatensätze oder Datensätze in der Access-Control-Liste (ACL) aus einer CSV-Datei zu importieren. Weitere Informationen hierzu finden Sie außerdem im Thema "Sicherheit importieren" in *REST-API für Oracle Enterprise Performance Management Cloud*. Beachten Sie, dass der gültige Schreibzugriffstyp für Financial Consolidation and Close auf *READWRITE* gesetzt ist.

Eine Einführung in die Sicherheit erhalten Sie im folgenden Video:

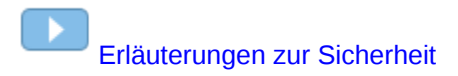

# Zugriff auf Artefakte und Daten verwalten

Als Administrator können Sie Sicherheit für die folgenden Anwendungselemente konfigurieren:

- **Formulare**
- **Journale**
- **Berichte**
- Dimensionen
- Integrationen
	- Oracle Smart View for Office
	- Migration
	- Datenmanagement
	- Komponente Datenintegration
	- Task Manager

Die folgende Tabelle zeigt die Funktionalität der einzelnen Rollen:

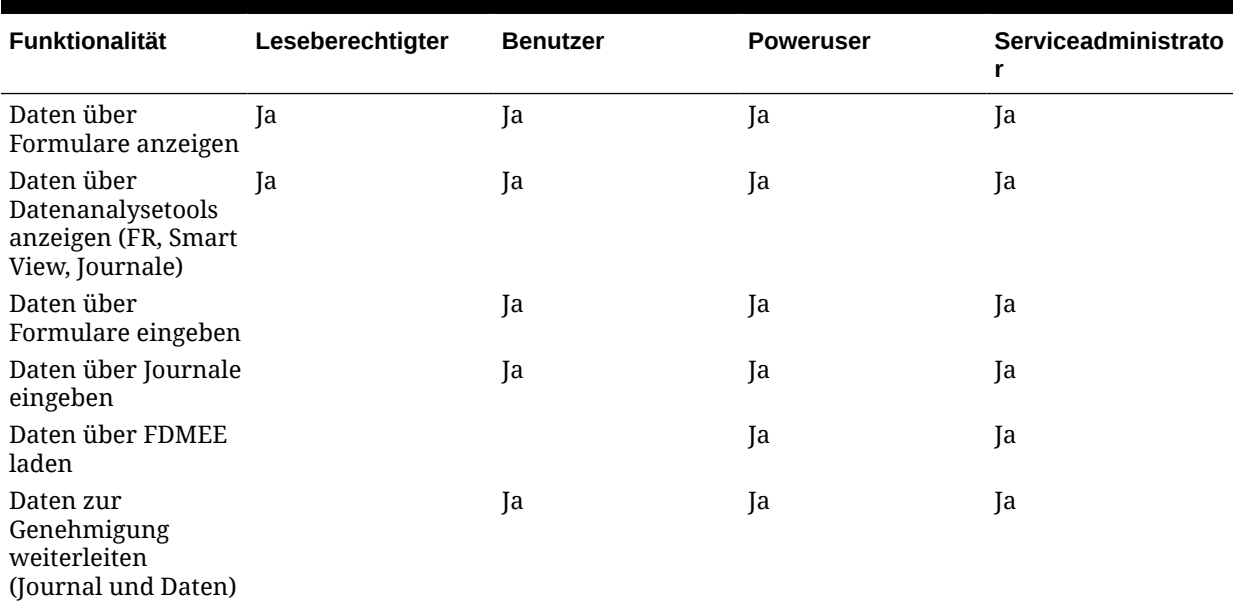

#### **Tabelle 4-1 Funktionalität nach Rolle**

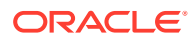

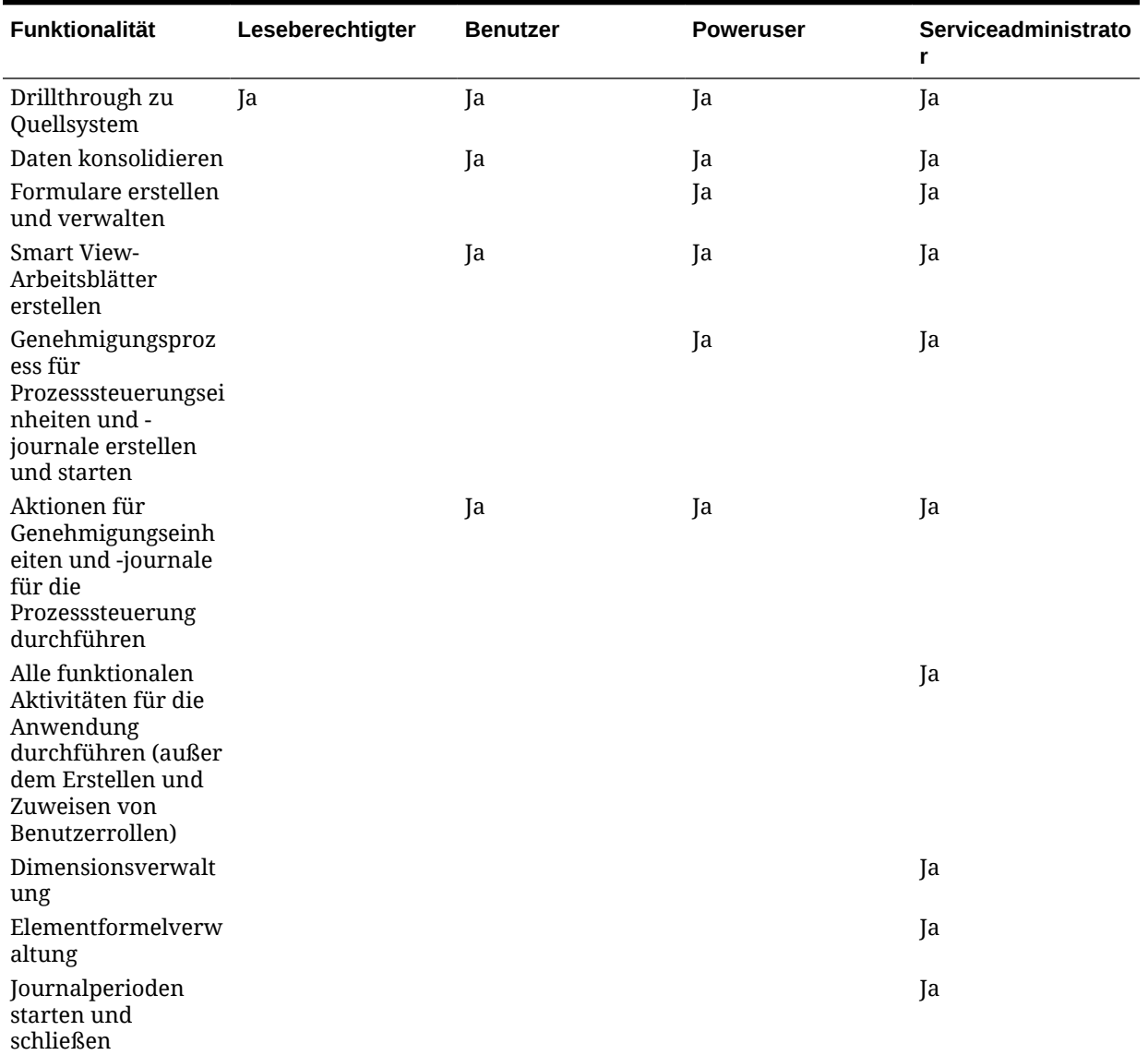

#### <span id="page-70-0"></span>**Tabelle 4-1 (Fortsetzung) Funktionalität nach Rolle**

### Benutzern Zugriff auf Artefakte erteilen

Als Serviceadministrator können Sie Artefakten, einschließlich Formularen, Dashboards, Infolets und Berichten, Sicherheit zuweisen. Die folgenden Zugriffsrechte können zugewiesen werden:

- **Schreiben**
- **Lesen**
- Keine

Beispiel: Um ein Formular anzuzeigen, ist nur Lesezugriff erforderlich. Benutzer mit Schreibzugriff können ein Formular ändern (nur für Poweruser und Administratoren).

Der Sicherheitszugriff für Artefakte ist standardmäßig "Keine".

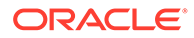

### <span id="page-71-0"></span>Benutzern Zugriff auf Daten erteilen

Sicherheitszugriff (Keine, Lesen, Schreiben) wird Dimensionselementen zugewiesen. Als Administrator definieren Sie, welche Dimensionen über Sicherheit verfügen.

Der Sicherheitszugriff ist standardmäßig "Keine".

Sicherheit kann für jede dieser Dimensionen deaktiviert werden, jedoch ist Sicherheit für mindestens eine Dimension obligatorisch. Sie können Sicherheit auf übergeordneter Ebene für alle abhängigen Elemente zuweisen und müssen den einzelnen Dimensionselementen nicht unabhängig voneinander Sicherheit zuweisen.

Die Sicherheit auf Datenebene basiert auf der Schnittmenge des Sicherheitszugriffs für die einzelnen Dimensionen. Der restriktivste Sicherheitszugriff ist der vom System verwendete.

Sicherheit wird beispielsweise "Scenario" und "Entity" zugewiesen. Ein Benutzer hat den folgenden Zugriff auf einzelne Dimensionselemente:

#### **Scenario**

Actual - Schreiben

Budget - Lesen

**Entity**

UK - Schreiben

France - Schreiben

Mit dem genannten Zugriff kann der Benutzer Daten in "Actual/UK" und "Actual/ France" eingeben und laden, auf "Budget/UK" und "Budget/France" hat er jedoch nur Lesezugriff.

### Sicherheit für Dimensionen aktivieren oder deaktivieren

Sie können Sicherheit für Dimensionen, auch für benutzerdefinierte Dimensionen, aktivieren. Wenn Sie für eine Dimension keine Sicherheit festlegen, können alle Benutzer auf die Elemente der Dimension zugreifen.

Standardmäßig werden für die Dimensionen "Account", "Entity", "Scenario" und "Data Source" Zugriffsberechtigungen festgelegt. Optional können Sie Zugriff auf "Year" und "Periods" zuweisen.

Sie können Dimensionselementen Sicherheit für Benutzer und Gruppen zuweisen. Sie können Sicherheit auf Elementebene oder auf einer übergeordneten Ebene zuweisen.

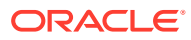
#### **Hinweis:**

Standardsicherheitsgruppen werden einigen Seeding-Elementen zugewiesen. Sie müssen jedoch eigene Sicherheitsgruppen erstellen und nicht die vordefinierten Gruppen verwenden. Die Standardsicherheitsgruppen können nach einem Upgrade auch dann zugewiesen werden, wenn Sie sie zuvor entfernt haben. Um dieses Verhalten zu deaktivieren, damit keine Sicherheitszuweisungen vorgenommen werden, nachdem Sie sie entfernt haben, können Sie eine Substitutionsvariable namensDisableSeededSecurity hinzufügen und den Wert auf "True" setzen.

So aktivieren oder deaktivieren Sie Sicherheit für eine Dimension:

- **1.** Klicken Sie auf das Symbol **Navigator** .
- **2.** Klicken Sie unter **Erstellen und verwalten** auf **Dimensionen**.
- **3.** Wählen Sie unter **Dimensionen** eine Dimension aus, und klicken Sie auf **Bearbeiten**.
- **4.** Wählen Sie auf der Seite **Dimensionseigenschaften bearbeiten** eine Option aus:
	- Um Sicherheit zu aktivieren, klicken Sie auf **Sicherheit anwenden**.

#### **Hinweis:**

Wenn Sie diese Option nicht aktivieren, gibt es keine Sicherheit für die Dimension, sodass Benutzer uneingeschränkt auf ihre Elemente zugreifen können.

- Um Sicherheit zu deaktivieren, wählen Sie die Option **Sicherheit anwenden** ab.
- **5.** Klicken Sie auf **Speichern**.

### Dimensionselementen Sicherheit zuweisen

Bevor Sie Zugriff auf Elemente von benutzerdefinierten Dimensionen zuweisen können, müssen Sie das Kontrollkästchen **Sicherheit anwenden** in der Registerkarte **Eigenschaft** der Dimension aktivieren.

Sie können Dimensionselementen Sicherheit auf Elementebene oder auf einer übergeordneten Ebene zuweisen.

So weisen Sie Dimensionselementen Sicherheit zu:

- **1.** Klicken Sie auf das Symbol **Navigator** .
- **2.** Klicken Sie unter **Erstellen und verwalten** auf **Dimensionen**.
- **3.** Wählen Sie ein Element aus.
- **4.** Klicken Sie auf **Zugriff zuweisen**.
- **5.** Klicken Sie auf **Zugriff hinzufügen**.
- **6.** Wählen Sie die Benutzer und Gruppen aus, die Zugriff auf das ausgewählte Element haben sollen.

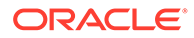

Klicken Sie auf **Benutzer**, um alle Benutzer anzuzeigen. Klicken Sie auf **Gruppen**, um alle Gruppen anzuzeigen.

- **7.** Wählen Sie unter **Zugriffstyp** eine Option aus:
	- **Lesen**
	- **Schreiben**
	- **Keine**
- **8. Optional:** Wählen Sie eine Elementebene aus:

Beispiel: Wählen Sie **Untergeordnete Elemente** aus, um Zugriff auf die untergeordneten Elemente des ausgewählten Elements zuzuweisen.

- **Element**
- **Untergeordnete Elemente**
- **Untergeordnete Elemente (inklusiv)**
- **Abhängige Elemente**
- **Abhängige Elemente (inklusiv)**
- **9.** Klicken Sie auf **Hinzufügen**.
- **10.** Klicken Sie auf **Schließen**.

So ändern Sie Zugriff:

- **1.** Klicken Sie auf **Zugriff bearbeiten**.
- **2.** Wählen Sie für das ausgewählte Element den Zugriffstyp für die angezeigten Benutzer oder Gruppen aus.
- **3. Optional:** Wählen Sie eine Elementebene aus:

Beispiel: Wählen Sie **Untergeordnete Elemente** aus, um Zugriff auf die untergeordneten Elemente des ausgewählten Elements zuzuweisen.

- **Element**
- **Untergeordnete Elemente**
- **Untergeordnete Elemente (inklusiv)**
- **Abhängige Elemente**
- **Abhängige Elemente (inklusiv)**
- **4.** Klicken Sie auf **Festlegen**.
- **5.** Klicken Sie auf **Schließen**.

So entfernen Sie Zugriff:

- **1.** Wählen Sie die Benutzer und Gruppen aus, deren Zugriff auf das ausgewählte Element Sie entfernen möchten.
- **2.** Klicken Sie auf **Zugriff entfernen**, **OK**.
- **3.** Klicken Sie auf **Schließen**.

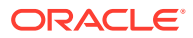

## Sicherheit für Formulare verwalten

Als Administrator können Sie Benutzerzugriff auf einzelne Formulare und Formularordner zuweisen. Sie können Zugriff einzelnen Benutzern oder Benutzergruppen zuweisen.

#### **Formulare**

- Benutzer und Poweruser können Daten nur in Formularen anzeigen oder in Formulare eingeben, auf die sie Zugriff haben. (Sie können außerdem nur mit Elementen arbeiten, auf die sie Zugriff haben.)
- Serviceadministratoren und Poweruser können Formulare entwerfen.
- Poweruser können auf Formulare zugreifen, die sie selbst erstellt haben oder für die ihnen ein Serviceadministrator Zugriff zugewiesen hat.
- Serviceadministratoren haben Schreibzugriff auf alle Dimensionselemente und alle Formulare.

#### **Formularordner**

- Benutzer, denen Zugriff auf einen Formularordner zugewiesen wurde, können auf die Formulare in diesem Ordner zugreifen.
- Wenn Sie Zugriff auf einen Ordner zuweisen, erben alle Unterordner dieses Ordners diesen Zugriff.
- Wenn Sie näher definierten Zugriff (z.B. "Keine" oder "Schreiben") auf einen Formularordner zuweisen, hat dieser Zugriff Vorrang vor Zugriffsberechtigungen für den übergeordneten Ordner. Wenn ein Benutzer z.B. über Schreibzugriff auf Ordner 1 verfügt, der Ordner 2 enthält, auf den der Benutzer keinen Zugriff hat, kann der Benutzer Ordner 1 öffnen, sieht jedoch Ordner 2 nicht.
- Wenn ein Benutzer keinen Zugriff auf einen Formularordner "Ordner 1" hat, der das Formular "Formular 1" enthält, für das der Benutzer Schreibzugriff hat, kann der Benutzer Ordner 1 und Formular 1 anzeigen.

### Zugriff auf Formulare und Ordner zuweisen

So weisen Sie Formularen und Formularordnern Sicherheit zu:

- **1.** Klicken Sie auf das Symbol **Navigator** .
- **2.** Klicken Sie unter **Erstellen und verwalten** auf **Formulare**.
- **3.** Wählen Sie das Formular oder den Formularordner aus, und klicken Sie auf **Zugriff zuweisen**.

Sie können immer nur einem Formular oder Ordner Zugriff zuweisen.

In einer Anzeige werden alle Benutzer mit Zugriffsrechten angezeigt.

**4.** Wählen Sie in der Registerkarte **Benutzer** oder **Gruppen** einen Benutzer oder eine Gruppe aus, dem bzw. der Sie Zugriff zuweisen möchten.

Klicken Sie auf **Benutzer**, um alle Benutzernamen anzuzeigen. Klicken Sie auf **Gruppen**, um alle Gruppen anzuzeigen.

- **5.** Klicken Sie auf **Zugriff hinzufügen**.
- **6.** Wählen Sie unter **Zugriffstyp** eine Option aus:

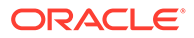

- **Lesen**
- **Schreiben**
- **Keine**
- **7.** Klicken Sie auf **Hinzufügen**.
- **8.** Klicken Sie auf **Schließen**.

So bestimmen Sie, welche Benutzer Formulare oder Ordner verwenden oder ändern können:

- **1.** Wählen Sie die Benutzer oder Gruppen aus, für die Sie den Zugriff ändern möchten, und klicken Sie auf **Zugriff bearbeiten**.
- **2.** Wählen Sie unter **Zugriffstyp** die Art des Zugriffs aus, den die Benutzer oder Gruppen auf das Formular oder den Ordner haben sollen.
- **3.** Klicken Sie auf **Festlegen**.
- **4.** Klicken Sie auf **Schließen**.

So entfernen Sie den Zugriff auf Formulare oder Ordner:

- **1.** Wählen Sie die Benutzer oder Gruppen aus, für die Sie den Zugriff entfernen möchten, und klicken Sie auf **Zugriff entfernen**.
- **2.** Klicken Sie auf **OK**.

### Sicherheit für Standardformulare

Diese Formulare werden standardmäßig bereitgestellt, wenn Sie eine Anwendung erstellen. Standardmäßig besitzen der Serviceadministrator und der Poweruser Änderungszugriffsrechte für diese Formulare. Benutzer oder Leseberechtigte können das Formular öffnen, aber nicht das Layout des Formulars ändern.

Weitere Informationen zum Verwalten von Formularen finden Sie in [Formulare](#page-457-0) [verwalten.](#page-457-0)

#### **Hinweis:**

Die standardmäßig angezeigten Formulare können von den Funktionen abhängen, die für die Anwendung ausgewählt wurden.

- **Datenstatus**
- Wechselkurse eingeben Mehrfachperiode
- Wechselkurse eingeben Einzelne Periode
- **Wechselkurse**
- Lokale Wechselkurse
- Überschreibungssätze

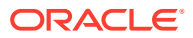

## Anwendungseigentümer zuweisen

Der Serviceadministrator, der die Anwendung erstellt, erhält automatisch die Funktion "Anwendungseigentümer". Wenn ein Serviceadministrator mit der Funktion "Anwendungseigentümer" gelöscht wird oder wenn die vordefinierte Rollenzuweisung des Benutzers herabgestuft wird (z.B. von "Serviceadministrator" zu "Poweruser"), wird die Funktion "Anwendungseigentümer" dem nächsten verfügbaren Benutzer mit der Rolle "Serviceadministrator" für die Anwendung erneut zugewiesen (in alphabetischer Reihenfolge). Anschließend wird der aktuelle Benutzer mit der Rolle "Anwendungseigentümer" gelöscht oder geändert, um die Funktion mit der Zugriffskontrolle zu synchronisieren.

Wenn keine Serviceadministratoren verfügbar sind, wird der Benutzer mit der Rolle "Serviceadministrator" nicht gelöscht und die Rolle wird nicht geändert. Oracle setzt sich mit Ihnen in Verbindung, um die nächsten Schritte zum Beheben des Problems zu besprechen.

Jeder Serviceadministrator kann **Systemeinstellungen** verwenden, um die Rolle "Anwendungseigentümer" zu übernehmen oder einem verfügbaren Serviceadministrator neu zuzuweisen.

Informationen dazu finden Sie unter [Anwendungseinstellungen angeben.](#page-137-0)

## Berichte zu Zugriffsberechtigungen erstellen

Sie können aktuelle Zugriffsberechtigungen anzeigen und Berichte drucken.

So erstellen Sie Berichte zu aktuellen Zugriffsberechtigungen für Benutzer und Gruppen in der Anwendung:

- **1.** Klicken Sie auf der Homepage auf "Navigator" und anschließend unter **Überwachen und durchsuchen** auf **Systemberichte**.
- **2.** Klicken Sie auf **Zugriffskontrolle**.
- **3.** Treffen Sie unter **Benutzer oder Gruppe auswählen** eine Auswahl aus den verfügbaren Optionen.
- **4.** Wählen Sie im Bereich **Verfügbar** auf der linken Seite Benutzer oder Gruppen für Berichte aus, und verschieben Sie sie in den Bereich **Ausgewählt**.
- **5.** Wählen Sie im Bereich **Verfügbare Objekte** auf der linken Seite Objekte für Berichte aus, und verschieben Sie sie in den Bereich **Ausgewählte Objekte**.
- **6.** Wählen Sie Reporting-Optionen aus:
	- Wählen Sie für **Übereinstimmenden Typ für Zugriff anzeigen** den Zugriff für die Anzeige aus: **Lesezugriff**, **Schreibzugriff** oder **Keiner**.
	- Geben Sie für die Option **Ergebnisse gruppieren nach** das Kriterium an, nach dem der Bericht angezeigt werden soll: **Benutzer** oder **Objekte**.
	- Wählen Sie im Abschnitt **Berichtstyp Zugewiesener Zugriff** oder **Effektiver Zugriff** aus:

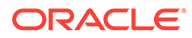

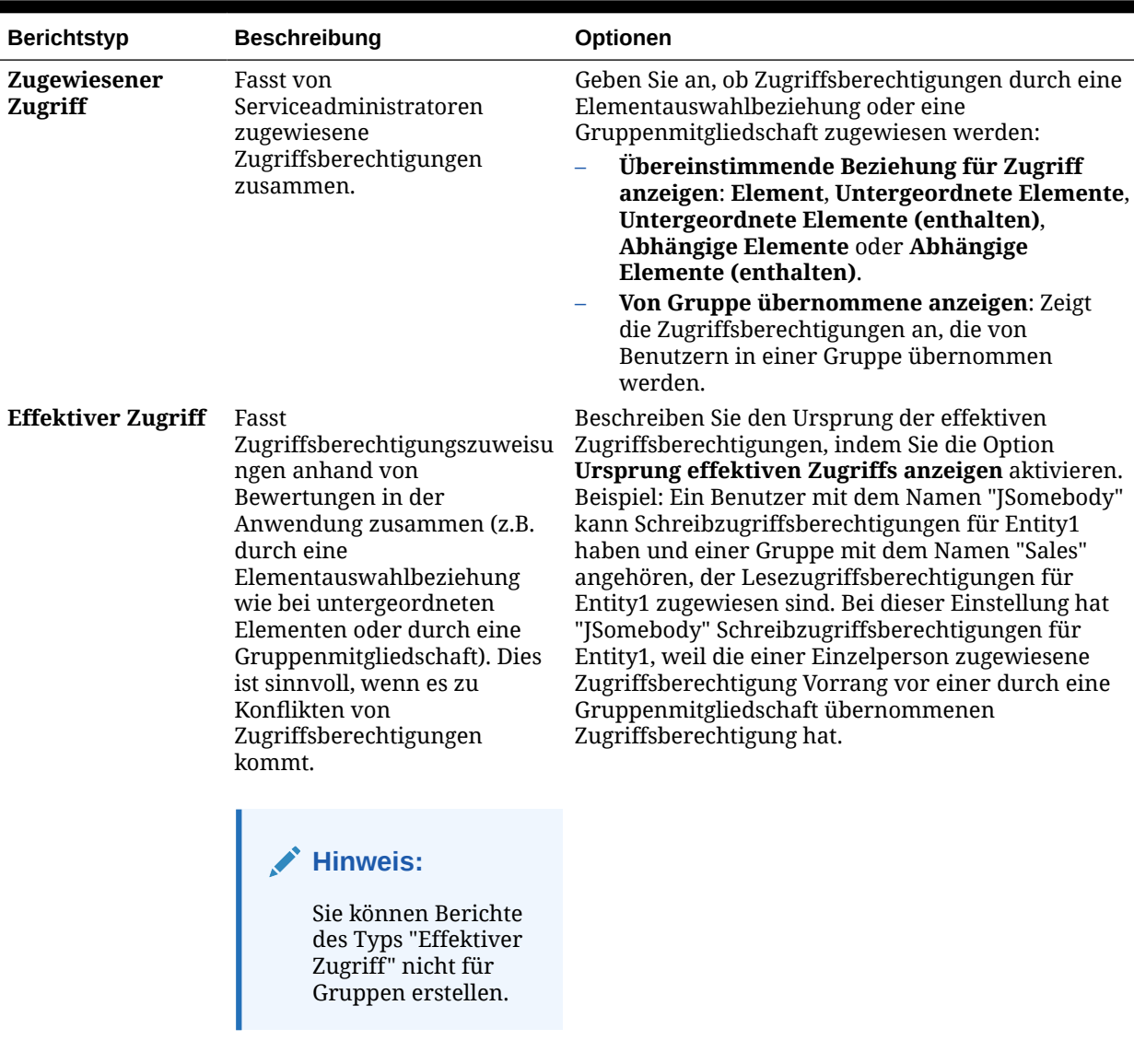

#### **Tabelle 4-2 Zugriffsberichtstypen**

• Klicken Sie auf **Bericht erstellen**.

# 5 Anwendungen verwalten

#### **Siehe auch:**

- [Anwendungsüberblick](#page-79-0)
- [Benennungseinschränkungen für Dimensionen, Elemente und Aliasnamen](#page-79-0)
- [Dimensionen verwalten](#page-82-0) Mit Dimensionen können Sie Datenwerte kategorisieren. Die Entity-Dimension stellt z.B. die Organisationsstruktur des Unternehmens dar.
- [Metadaten importieren](#page-83-0)
- [Metadaten exportieren](#page-89-0)
- [Metadaten validieren](#page-90-0)
- [Meldungen zur Metadatenvalidierung](#page-93-0)
- [Daten importieren](#page-103-0)
- [Daten exportieren](#page-114-0)
- [Datenimport- und Datenexportstatus anzeigen](#page-115-0)
- [Essbase-Modellstruktur validieren](#page-116-0) Validieren Sie die Essbase-Modellstruktur vorab, um sicherzustellen, dass Ihre Anwendung mit einer Essbase-Hybridversion kompatibel ist.
- [Datenintegration](#page-117-0) Die Komponente "Datenintegration" bietet einen Mechanismus zur Durchführung von Integrationsprozessen in Financial Consolidation and Close.
- [Best Practices für die Datenintegration](#page-118-0)
- [Daten kopieren](#page-121-0)
- [Profile zum Kopieren von Daten verwenden](#page-124-0)
- [Daten löschen](#page-125-0)
- [Profile zum Löschen von Daten verwenden](#page-127-0)
- [Datenbank aktualisieren](#page-128-0)
- [Cubes neu strukturieren](#page-130-0)
- [Anwendungen entfernen](#page-131-0)
- [Wartung planen](#page-132-0)
- [Inbox/Outbox verwenden](#page-132-0)
- [Anwendungsempfehlungen anzeigen](#page-133-0)
- [Mit Aktivitätsberichten und Zugrifflogs arbeiten](#page-134-0)

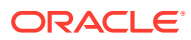

## <span id="page-79-0"></span>Anwendungsüberblick

Nachdem Sie eine Anwendung erstellt haben, können Sie sie anzeigen und verwalten, indem Sie über die Homepage auf **Anwendung** zugreifen.

Um Anwendungen verwalten zu können, müssen Sie der Serviceadministrator sein.

Im Anwendungsüberblick werden die Anwendungseigenschaften und die Anwendungsstatistiken angezeigt. Dazu gehören die Anzahl der Aufgaben, Formulare, Regeln und Genehmigungshierarchien in Ihrer Anwendung.

Außerdem werden die von der Anwendung verwendeten Dimensionen aufgelistet. Informationen zum Verwalten von Dimensionen finden Sie unter [Dimensionen](#page-82-0) [verwalten.](#page-82-0)

Um den Anwendungsüberblick anzuzeigen, klicken Sie auf der Homepage auf **Anwendung**, und wählen Sie **Überblick** aus.

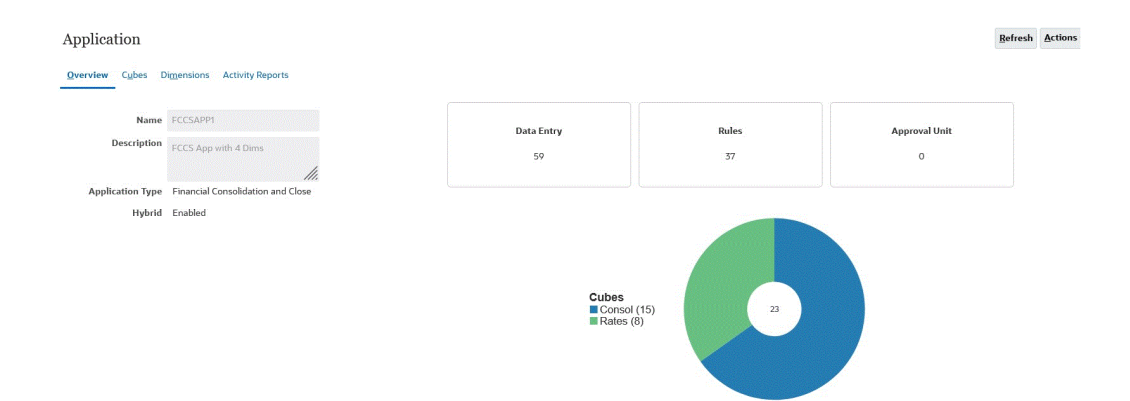

## Benennungseinschränkungen für Dimensionen, Elemente und Aliasnamen

Beim Benennen von Dimensionen, Elementen und Aliasnamen gelten die folgenden Konventionen:

- Verwenden Sie nicht mehr als 80 Zeichen für Dimensions-, Element- oder Aliasnamen.
- Bei Namen von Dimensionen und Elementen sowie bei Aliasnamen muss die Groß- und Kleinschreibung nicht beachtet werden. Verwenden Sie keine Namen, die sich lediglich in der Groß- und Kleinschreibung unterscheiden. Beispiel: Benennen Sie nicht zwei Elemente mit "zzz" und "ZZZ".
- Verwenden Sie keine Dimensionsnamen, die mit den Namen von Elementeigenschaften oder Spaltenheadern in der Metadataload-Datei identisch sind, z.B. "Datentyp".
- HTML-Tags dürfen in Element-, Dimensions- und Aliasnamen sowie in Beschreibungen nicht verwendet werden.

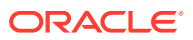

- Die Tabulatortaste TAB ist eingeschränkt und darf in Dimensions-, Element- und Aliasnamen nicht verwendet werden.
- Es folgt eine Liste der gesperrten Zeichen, die in Dimensions-, Element- und Aliasnamen nicht verwendet werden dürfen:

**Tabelle 5-1 Gesperrte Zeichen in Dimensions-, Element- und Aliasnamen**

| <b>Zeichen</b> | <b>Bedeutung</b>            |
|----------------|-----------------------------|
| $\mathbf{u}$   | Doppeltes Anführungszeichen |
| $\perp$        | Eckige Klammern             |
|                | Umgekehrter Schrägstrich    |
|                | Schrägstrich                |

#### **Hinweis:**

- Eckige Klammern [ ] sind zulässig, werden aber in Block Storage-Modellstrukturen nicht empfohlen. Sie verursachen Fehler bei der Konvertierung in Aggregate Storage-Modellstrukturen.
- Die Verwendung des ASCII-Substitutionszeichens (breitenloses Leerzeichen) 0x1A in Elementnamen und Aliasnamen ist nicht zulässig.
- Es folgt eine Liste der Zeichen, die am Anfang von Dimensions-, Element- und Aliasnamen nicht verwendet werden dürfen:

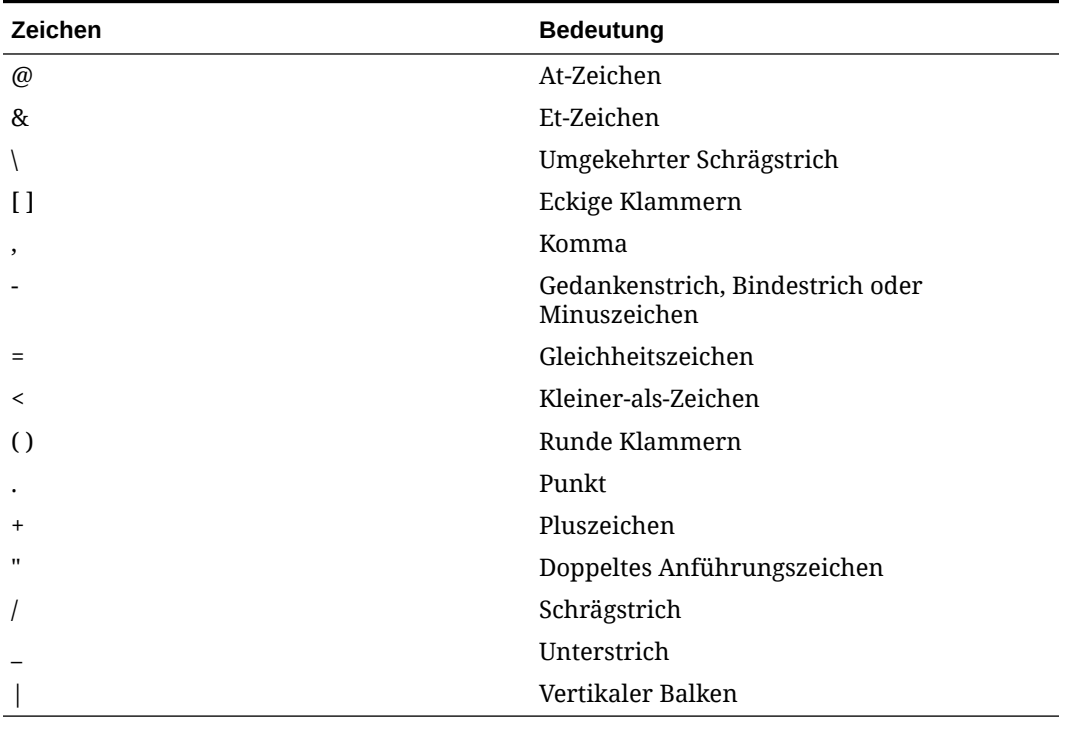

#### **Tabelle 5-2 Gesperrte Zeichen am Anfang von Dimensions-, Element- und Aliasnamen**

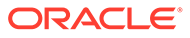

#### **Hinweis:**

Elementnamen mit den oben aufgeführten Zeichen sind in Datenexportjobs für Geschäftsprozesse nicht zulässig.

- Leerzeichen sind am Anfang oder am Ende von Namen nicht zulässig.
- Gemeinsame Elemente müssen dieselben Namen haben wie ihr Basiselement. Zudem muss bei den Namen von Basiselementen und gemeinsamen Elementen die Groß-/Kleinschreibung beachtet werden.
- Folgendes darf in Dimensions-, Element- oder Aliasnamen nicht verwendet werden:
	- Berechnungsskriptbefehle, Operatoren und Schlüsselwörter
	- Funktionsnamen und Funktionsargumente
	- Namen von anderen Dimensionen und Elementen (außer bei gemeinsamen Elementen)
	- In Modellstrukturen mit eindeutigen Elementnamen, die eine Attribute-Dimension enthalten, dürfen Sie nicht "Sum", "Count", "Min", "Max" und "Avg" als Element- oder Dimensionsnamen verwenden. Die Verwendung dieser Namen verursacht Konflikte wegen doppelter Namen.

#### **Hinweis:**

Elemente, die in der Attributberechnungsdimension erstellt werden (Sum, Count, Min, Max und Avg), gelten nicht als reservierte Wörter. Sie können diese Namen in der Attributberechnungsdimension ändern und anschließend in einem Attribut oder einer Standarddimension den Standardnamen verwenden.

Verwenden Sie "Sum", "Count", "Min", "Max" und "Avg" nicht als Elementnamen, wenn die Modellstruktur als Modellstruktur mit eindeutigen Elementen gekennzeichnet ist. Beispiel: Wenn Sie in einer Standarddimension "Max" verwenden und anschließend eine Attribute-Dimension erstellen, in der das Max-Element in der Attributberechnungsdimension erstellt wird, wird ein doppelter Name ermittelt, und folgende Fehlermeldung wird zurückgegeben:

"Analytic Server-Fehler(1060115): Name für Attributberechnungsdimension/-element bereits verwendet."

Wenn die Modellstruktur als Modellstruktur mit doppelten Elementen gekennzeichnet ist und eine Attribute-Dimension (und somit die Attributberechnungsdimension) vorhanden ist, bevor Sie als Basiselement "Sum", "Count", "Min", "Max" und "Avg" verwenden, ist der doppelte Name zulässig. Wenn Sie "Sum", "Count", "Min", "Max" und "Avg" allerdings als Basiselement verwenden, bevor Sie eine Attributdimension erstellt haben, ist der doppelte Name unzulässig.

• Es folgt eine Liste der gesperrten Wörter, die in Dimensions-, Element- und Aliasnamen nicht verwendet werden dürfen:

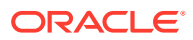

| <b>Gesperrtes Wort</b> | <b>Gesperrtes Wort</b> | <b>Gesperrtes Wort</b> |
|------------------------|------------------------|------------------------|
| <b>ALL</b>             | <b>AND</b>             | <b>ASSIGN</b>          |
| <b>AVERAGE</b>         | CALC                   | <b>CALCMBR</b>         |
| <b>COPYFORWARD</b>     | CROSSDIM               | <b>CURMBRNAME</b>      |
| <b>DIM</b>             | <b>DIMNAME</b>         | <b>DIV</b>             |
| <b>DYNAMIC</b>         | <b>EMPTYPARM</b>       | EQ                     |
| EQOP                   | <b>EXCEPT</b>          | <b>EXP</b>             |
| <b>EXPERROR</b>        | <b>FLOAT</b>           | <b>FUNCTION</b>        |
| <b>GE</b>              | <b>GEN</b>             | <b>GENRANGE</b>        |
| <b>GROUP</b>           | <b>GT</b>              | ID                     |
| <b>IDERROR</b>         | <b>INTEGER</b>         | LE                     |
| LEVELRANGE             | LOCAL                  | <b>LOOPBLOCK</b>       |
| <b>LOOPPARMS</b>       | LT                     | <b>MBR</b>             |
| <b>MBRNAME</b>         | <b>MBRONLY</b>         | <b>MINUS</b>           |
| <b>MISSING</b>         | <b>MUL</b>             | <b>MULOP</b>           |
| <b>NE</b>              | <b>NON</b>             | <b>NONINPUT</b>        |
| <b>NOT</b>             | <b>OR</b>              | <b>PAREN</b>           |
| PARENPARM              | <b>PERCENT</b>         | <b>PLUS</b>            |
| <b>RELOP</b>           | <b>REQUEST</b>         | <b>SET</b>             |
| <b>SKIPBOTH</b>        | SKIPMISSING            | <b>SKIPNONE</b>        |
| <b>SKIPZERO</b>        | <b>STATUS</b>          | T <sub>O</sub>         |
| TOLOCALRATE            | TRAILMISSING           | <b>TRAILSUM</b>        |
| <b>TYPE</b>            | <b>UMINUS</b>          | <b>UPPER</b>           |
| <b>VARORXMBR</b>       | <b>XMBRONLY</b>        | \$\$UNIVERSE\$\$       |
| #MISSING               | #MI                    |                        |

<span id="page-82-0"></span>**Tabelle 5-3 Gesperrte Wörter in Dimensions-, Element- und Aliasnamen**

## Dimensionen verwalten

Mit Dimensionen können Sie Datenwerte kategorisieren. Die Entity-Dimension stellt z.B. die Organisationsstruktur des Unternehmens dar.

Die folgenden Dimensionen werden mit Financial Consolidation and Close bereitgestellt:

- Account
- Period
- Data Source
- **Consolidation**
- Currency (nur wenn bei Anwendungserstellung "Mehrere Währungen" ausgewählt wurde)
- Entity
- Intercompany (nur wenn bei Anwendungserstellung "Intercompany" ausgewählt wurde)

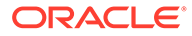

- <span id="page-83-0"></span>**Movement**
- **Scenario**
- Year
- View

Sie können weitere Custom-Dimensionen erstellen. Informationen hierzu finden Sie unter [Custom-Dimensionen hinzufügen](#page-312-0).

So verwalten Sie Dimensionen:

- **1.** Klicken Sie auf der Homepage auf **Anwendung**.
- **2.** Klicken Sie auf **Überblick** und dann auf die Registerkarte **Dimensionen**.
- **3.** Führen Sie eine der folgenden Aufgaben aus:
	- Klicken Sie auf den Namen der Dimension, die Sie anzeigen oder ändern

möchten, um "Dimensionseigenschaften bearbeiten" zu öffnen .

- Zum Importieren von Metadaten klicken Sie auf **Importieren**. Informationen hierzu finden Sie unter Metadaten importieren.
- Zum Exportieren von Metadaten klicken Sie auf **Exportieren**. Informationen hierzu finden Sie unter [Metadaten exportieren.](#page-89-0)

## Metadaten importieren

Sie können Metadaten aus einer Datei in einem durch Komma getrennten, einem durch Tabulator getrennten oder einem anderen Format importieren. Die folgenden Artefakte werden bei Importvorgängen unterstützt:

- Dimensionen
- **Smart Lists**
- **Wechselkurse**

Führen Sie zum Importieren von Metadaten die folgenden Aufgaben aus:

- Erstellen Sie eine Importdatei für jedes Artefakt, das Sie importieren möchten. Informationen hierzu finden Sie unter Metadatenimportdatei erstellen.
- Laden Sie die Importdateien (Sie können mehrere Dimensionsdateien gleichzeitig importieren). Informationen hierzu finden Sie unter [Metadatenimportdatei laden.](#page-86-0)

### Metadatenimportdatei erstellen

Bevor Sie mit dem Ladevorgang beginnen, müssen Sie für jedes zu importierende Artefakt (Dimensionen, Smart Lists und Wechselkurstabellen) eine Importdatei erstellen. Die Importdatei muss einen Headerdatensatz enthalten, und unterhalb dieses Headerdatensatzes befindet sich eine Liste der Metadatendatensätze, die Sie importieren oder aktualisieren möchten. Das Dateiformat kann CSV (durch Komma getrennt) oder TXT (durch Tabulator oder durch andere Trennzeichen getrennt) sein.

Die Datei besteht aus den folgenden Bereichen:

**1.** Einem Headerdatensatz (erste Zeile in der Datei),

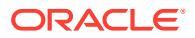

- der die Dimension und alle von nachfolgenden Metadaten-Datensätzen verwendeten Elementeigenschaften auflistet. Der Headerdatensatz und nachfolgende Datensätze müssen nicht alle Eigenschaften enthalten. Eigenschaften, die nicht enthalten sind, werden aus dem Standardeigenschaftenwert des entsprechenden übergeordneten Elements übernommen.
- bei dem die Groß- und Kleinschreibung berücksichtigt wird.
- der Eigenschaften in einer beliebigen Reihenfolge auflisten kann, sofern die nachfolgenden Metadatendatensätze dieselbe Reihenfolge haben.
- der Komma- oder Tabulatortrennzeichen verwenden kann. Andere Trennzeichen können verwendet werden, wenn sie unterstützt werden und dasselbe Trennzeichen in der gesamten Datei verwendet wird. Eine Liste mit unterstützten Trennzeichen und Ausnahmen finden Sie unter [Sonstige unterstützte Trennzeichen.](#page-85-0)
- **2.** Nach dem Headerdatensatz befindet sich eine Liste der Metadatendatensätze, die Sie importieren oder aktualisieren möchten. Jeder Metadatendatensatz enthält eine durch Komma, Tabulator oder sonstige Zeichen getrennte Liste von Eigenschaftswerten, die der im Headerdatensatz benannten Reihenfolge entspricht. Ein Metadatendatensatz kann eine Eigenschaft überspringen, die im Headerdatensatz angegeben ist. In diesem Fall wird die Standardeigenschaft angenommen.

Ein Beispiel für eine Importdatei finden Sie unter Beispiel: Importdatei für die Entity-Dimension.

### Beispiel: Importdatei für die Entity-Dimension

In diesem Beispiel lädt die Importdatei eine Entity-Dimension mit dem erforderlichen Headerdatensatz und drei Datensätzen. In diesem Beispiel ist die Datei durch Komma getrennt. Der Headerdatensatz gibt das zu importierende Element (Entity) an, das übergeordnete Element (Parent), in das das Element importiert werden soll, und die dem Element zuzuweisende Eigenschaft der Datenspeicherung.

```
Entity, Parent, Data Storage
e1, Entity
e2, ,
e1, e2, Shared
```
Die Verwendung dieser Importdatei würde zu dieser Modellstruktur führen, unter der Voraussetzung, dass keine anderen Elemente vorhanden sind:

```
Entity
       e1
      \sim2
          e1 (Shared)
```
Der erste Datensatz (e1, Entity) importiert Entity-Element e1 als untergeordnetes Element unter dem Root-Element "Entity". Nicht angegebene Werte nehmen den Standardwert an. Wenn beispielsweise die Datenspeicherung nicht angegeben ist, wird der Standardwert "Nie gemeinsam verwenden" übernommen. Der nächste Datensatz (e2, ,) importiert Entity-Element e2 unter dem Root-Element der Dimension, da kein übergeordnetes Element angegeben wurde, und setzt die Datenspeicherung auf "Nie gemeinsam verwenden". Der letzte Datensatz (e1, e2, Shared) importiert ein gemeinsames Element e1 unter dem Element e2 und setzt die Datenspeicherung auf "Gemeinsam".

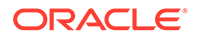

## <span id="page-85-0"></span>Sonstige unterstützte Trennzeichen

Neben Kommas und Tabulatoren werden von Financial Consolidation and Close in Import- und Exportdateien die folgenden Trennzeichen unterstützt:

- Tilde ( $\sim$ )
- Accent grave (`)
- Ausrufezeichen (!)
- Nummernzeichen (#)
- Fragezeichen (?)
- Dollarzeichen (\$)
- Prozentzeichen (%)
- Caretzeichen (^)
- Et-Zeichen (&)
- Sternchen (\*)
- Runde Klammern ( )
- Bindestrich/Minuszeichen (-)
- Pluszeichen (+)
- Doppelpunkt (:)
- Semikolon (;)
- Spitze Klammern (<>)
- Umgekehrter Schrägstrich (\)
- Schrägstrich (/)
- Vertikaler Balken (|)
- Apostroph (')
- Geschweifte Klammern ({ })
- Unterstrich ()
- Eckige Klammern ([ ])
- At-Zeichen (@)
- Punkt (.)

Nur ein Zeichen wird zur Verwendung als Trennzeichen unterstützt. Ein vertikaler Balken (|) wird z.B. unterstützt, zwei vertikale Balken (| |) werden jedoch nicht unterstützt.

#### **Achtung:**

Nicht alle aufgelisteten Zeichen können für alle Import- und Exportszenarios verwendet werden. Beachten Sie die folgenden Ausnahmen:

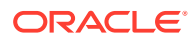

#### <span id="page-86-0"></span>**Ausnahmen bei Trennzeichen für den Import und Export von Metadaten**

Verwenden Sie nicht die folgenden Trennzeichen in Import- und Exportdateien für Metadaten:

#### **Tabelle 5-4 Ausnahmen bei Trennzeichen für den Import und Export von Metadaten**

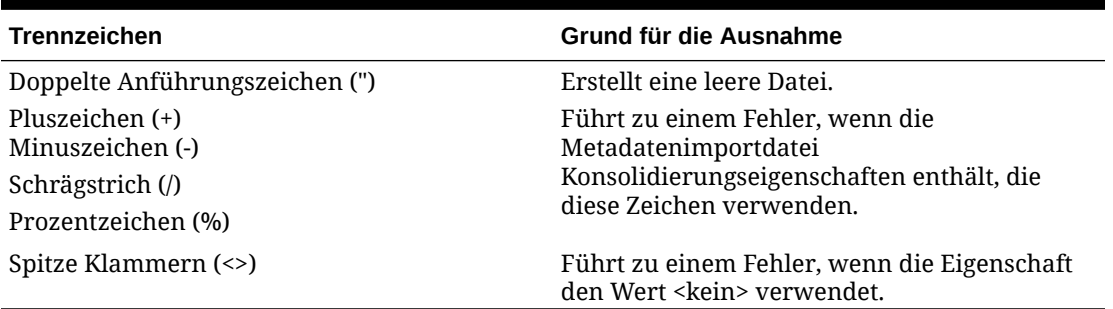

#### **Hinweis:**

Jedes Zeichen, das mit einem Zeichen in einem Elementnamen in Konflikt steht, führt zu einem Fehler.

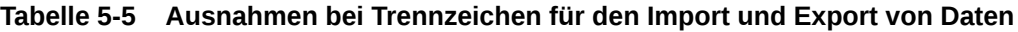

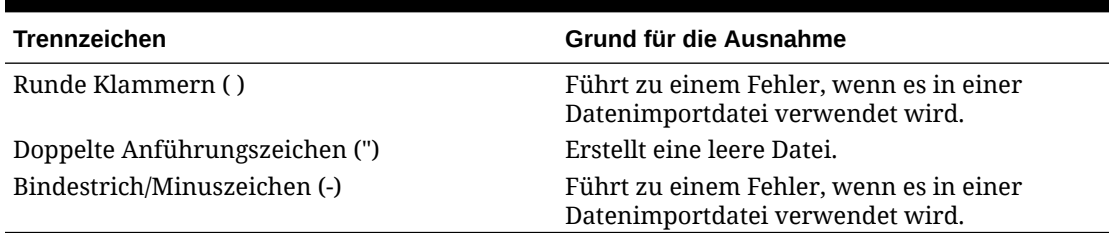

### Metadatenimportdatei laden

So laden Sie die Metadatenimportdatei:

- **1.** Erstellen Sie eine Importdatei für jedes Artefakt (Dimensionen, Smart Lists und Wechselkurstabellen), das Sie importieren möchten. Informationen hierzu finden Sie unter [Metadatenimportdatei erstellen.](#page-83-0)
- **2.** Klicken Sie auf der Homepage auf **Anwendung**.
- **3.** Klicken Sie auf **Überblick**, Registerkarte **Dimensionen**, **Importieren**.
- **4.** Klicken Sie auf der Seite **Metadaten importieren** auf **Erstellen**.
- **5.** Wählen Sie den Speicherort für die Importdateien aus:
	- **Lokal** Lädt die Importdateien von einem Speicherort auf Ihrem lokalen Computer. Klicken Sie für die **Importdatei** auf **Durchsuchen**, um auf dem Computer die Importdatei für das gewünschte Artefakt auszuwählen.
	- **Inbox** Lädt die Importdateien vom Server. Geben Sie den Namen der Datei unter **Importdatei** ein.

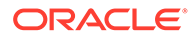

- **6.** Wählen Sie für **Dateityp** eine der folgenden Optionen aus:
	- **Durch Komma getrennt**
	- **Durch Tabulator getrennt**
	- **Sonstige**. Geben Sie das Trennzeichen ein, das in der Importdatei verwendet wird. Eine Liste mit unterstützten Trennzeichen und Ausnahmen finden Sie unter [Sonstige unterstützte Trennzeichen.](#page-85-0)
- **7.** Wählen Sie **Elemente löschen** aus, um vor dem Import Elemente zu löschen, die nicht explizit in der Ladedatei angegeben sind.

Beachten Sie die folgenden Richtlinien:

- Jedes nicht festgelegte Element wird nach dem Import der Dimension aus der Modellstruktur gelöscht, es sei denn, es handelt sich um einen Vorgänger eines angegebenen Elements oder um ein Basiselement eines angegebenen gemeinsamen Elements.
- Wenn **Elemente löschen** nicht ausgewählt ist, werden beim Importvorgang nur vorhandene Elemente hinzugefügt oder aktualisiert. Oracle empfiehlt, die Metadatendatei zu laden, ohne "Elemente löschen" zu aktivieren, um sicherzustellen, dass die Datei erfolgreich geladen wird. Wählen Sie dann Elemente löschen aus, und führen Sie den Importvorgang erneut aus.
- Wenn Sie Konten in einer Metadataload-Datei manuell hinzufügen und für "Wechselkurstyp" eine Betragsüberschreibung oder eine Kursüberschreibung festlegen, müssen Sie sicherstellen, dass die Option **Elemente löschen** nicht ausgewählt ist, damit die gemeinsamen Einträge unter historischen Konten richtig erstellt werden.
- **8. Optional:** Wenn als Speicherort **Inbox** ausgewählt ist, klicken Sie auf **Als Job speichern**, um den Importvorgang als Job zu speichern, den Sie für die sofortige oder spätere Ausführung planen können. Sie können diese Option nicht auswählen, wenn **Lokal** ausgewählt ist.

Das Speichern eines Importvorgangs als Job ist sinnvoll, um einen Batch für eine Ladesequenz zu erstellen. Beispiel: Sie können Metadaten importieren, dann Daten importieren und nach Abschluss des Ladevorgangs Regeln ausführen.

#### **Hinweis:**

- Das Speichern eines Importvorgangs als Job ist sinnvoll, um einen Batch für eine Ladesequenz zu erstellen. Beispiel: Sie können Metadaten importieren, dann Daten importieren und nach Abschluss des Ladevorgangs Regeln ausführen.
- Sie können bis zu fünf Importjobs gleichzeitig ausführen.
- Wenn Sie die Daten prüfen möchten, die während des Jobs zum Importieren von Metadaten abgelehnt wurden, können Sie im Dialogfeld **Als Job speichern** eine **Fehlerdatei** angeben. Diese Datei enthält Informationen zu den Metadatendatensätzen, die für die einzelnen Dimensionen nicht importiert wurden. Wenn eine ZIP-Fehlerdatei angegeben ist, wird für jede Dimension eine separate Fehlerdatei erstellt. Anschließend werden die Fehlerdateien in einer gemeinsamen ZIP-Datei komprimiert. Diese ZIP-Datei wird in der Outbox gespeichert und kann dort mit dem Explorer für Inbox/Outbox heruntergeladen werden.

#### **Tipp:**

Um den Joberstellungsprozess für nachfolgende Jobs vom Typ **Metadaten importieren** zu optimieren, können Sie einen vorhandenen Job mit der Option **Speichern unter** duplizieren und anschließend aktualisieren.

- **9. Optional:** Wenn als Speicherort **Lokal** ausgewählt ist, klicken Sie auf **Validieren**, um zu testen, ob das Importdateiformat korrekt ist.
- **10.** Klicken Sie auf **Importieren**, um den Importvorgang auszuführen.

Nach dem Import der Metadaten wird die Datei aus dem Ordner "Inbox"/"Outbox" gelöscht.

Wenn der Import nicht erfolgreich ist, wird in der Spalte **Zuletzt validiert/importiert** als Status **Nicht erfolgreich** angezeigt. Klicken Sie auf **Nicht erfolgreich**, um den ausführlichen Status anzuzeigen. Wenn der Import erfolgreich ist, wird in der Spalte **Zuletzt validiert/importiert** als Status **Abgeschlossen** angezeigt. Um Details zum erfolgreichen Import anzuzeigen, klicken Sie auf **Abgeschlossen**, und wählen Sie im Dropdown-Menü **Anzeigen** die Option **Alle** aus.

**11.** Wenn der Importvorgang erfolgreich ausgeführt wurde, werden Sie vom Dialogfeld "Datenbank aktualisieren" zum Aktualisieren der Datenbank aufgefordert. Klicken Sie zum Aktualisieren auf **OK**.

Sie können in der Jobkonsole den Importstatus anzeigen. Informationen hierzu finden Sie unter ["Anstehende Jobs" und "Letzte Aktivitäten" anzeigen.](#page-421-0)

Wenn Sie beim Klonen von Umgebungen oder beim Importieren von Snapshots mit der Migration oder mit EPM Automate Metadatenladevorgänge ausführen, verwendet EPM Cloud die Multi-Pass-Lösung. Diese Lösung startet automatisch einen anderen Ladevorgang derselben Metadateneingabedatei, wenn der vorherige Metadatenladevorgang zu abgelehnten Datensätzen geführt hat. Die Multi-Pass-Lösung löst für Financial Consolidation and Close auch Probleme beim Weiterleiten der Referenzierung von Verrechnungskonten.

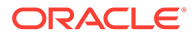

## <span id="page-89-0"></span>Metadaten exportieren

Sie können Metadaten in eine Datei im CSV-Format (durch Komma getrennt) oder TXT-Format (durch Tabulator oder durch andere Trennzeichen getrennt) exportieren. Die folgenden Artefakte werden beim Exportvorgang unterstützt:

- Dimensionen
- **Smart Lists**
- Wechselkurse

Das System erstellt für jedes Artefakt eine Exportdatei (CSV oder TXT, abhängig vom Dateityp), und alle Exportdateien werden zu einer ZIP-Datei zusammengefasst. Sie müssen die CSV- oder TXT-Dateien aus der ZIP-Datei extrahieren, wenn Sie die Dateien als Importdateien verwenden möchten (beispielsweise für den Import in eine andere Anwendung).

Wenn Sie vordefinierte Elemente exportieren, werden folgende Elementeigenschaften exportiert:

- Konto
- Übergeordnet
- Datenspeicherung
- Vorgang

Anpassungen, die Sie an vordefinierten Elementen vornehmen, z.B. Änderungen an Aliasnamen, werden nicht im Rahmen des Metadatenexports exportiert. Diese Änderungen werden über die Anpassungen exportiert. Informationen hierzu finden Sie in der Prozedur "Modulanpassung exportieren".

So exportieren Sie Metadaten in eine Datei:

- **1.** Klicken Sie auf der Homepage auf **Anwendung**.
- **2.** Klicken Sie auf **Überblick**, Registerkarte **Dimensionen**, **Exportieren**.
- **3.** Klicken Sie auf der Seite **Metadaten exportieren** auf **Erstellen**.
- **4.** Wählen Sie den Zielspeicherort der Exportdatei aus:
	- **Lokal** Speichert die Exportdatei an einem Speicherort auf Ihrem lokalen Computer.
	- **Outbox** Speichert die Exportdatei auf dem Server.
- **5.** Wählen Sie die zu exportierenden Artefakte aus.
- **6.** Wählen Sie für **Dateityp** eine der folgenden Optionen aus:
	- **Durch Komma getrennt** Erstellt eine durch Komma getrennte CSV-Datei für jedes Artefakt.
	- **Durch Tabulator getrennt** Erstellt eine durch Tabulator getrennte TXT-Datei für jedes Artefakt.
	- **Sonstige** Erstellt eine TXT-Datei für jedes Artefakt. Geben Sie das Trennzeichen ein, das Sie in der Exportdatei verwenden möchten. Eine Liste mit unterstützten Trennzeichen und Ausnahmen finden Sie unter [Sonstige](#page-85-0) [unterstützte Trennzeichen](#page-85-0).

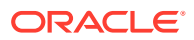

- <span id="page-90-0"></span>**7. Optional:** Wenn als Speicherort **Outbox** ausgewählt ist, klicken Sie auf **Als Job speichern**, um den Exportvorgang als Job zu speichern, den Sie für die sofortige oder spätere Ausführung planen können.
- **8.** Klicken Sie auf **Exportieren**, und geben Sie an, wo die Exportdatei gespeichert werden soll.

#### **Modulanpassung exportieren**

Sie können die Metadatenanpassung über den Migrationsprozess exportieren.

- **1.** Wählen Sie auf der Homepage die Optionen **Extras**, **Migration** aus.
- **2.** Wählen Sie unter **Kategorien** die Option **Kern** aus.
- **3.** Wählen Sie unter **Artefaktliste** die Option **Konfiguration** aus.
- **4.** Blenden Sie **Modul** ein, um **Konsolidierung** anzuzeigen, und zeigen Sie anschließend nach dem Einblenden **Modulanpassung** ein.
- **5.** Klicken Sie auf **Exportieren**, um alle Änderungen an den vordefinierten Metadaten zu exportieren und anzugeben, wo die Exportdatei gespeichert werden soll.

## Metadaten validieren

Eine optimale Konsolidierungsperformance erfordert, dass Metadateneigenschaften jeder Dimension in der Anwendung korrekt festgelegt werden. Falsche Metadateneigenschaften können Konsolidierungsfehler verursachen und somit zu schlechter Performance führen.

Beispiele für die Validierung von Metadateneigenschaften umfassen Standard-Datenspeicherungseigenschaften und Datenspeicherungseigenschaften für den Cube "Consol". Es kann beispielsweise geprüft werden, ob der Konsolidierungsoperator gültig ist oder ob ein übergeordnetes Element auf "Dynamische Berechnung" oder "Nur Label" gesetzt ist oder eine Elementformel aufweist.

Validieren Sie als Best Practice die Metadaten, indem Sie einen On-Demand-Bericht für die Metadatenvalidierung ausführen und Metadaten im Dimensionseditor prüfen.

#### **Hinweis:**

Wenn Sie Probleme mit Ihrer Anwendung haben, stellen Sie sicher, dass Sie Metadaten validieren und alle Fehler beheben, bevor Sie Oracle Support kontaktieren.

#### **Metadaten validieren**

Um sicherzustellen, dass die Metadaten gültig sind, können Sie jederzeit den Bericht "Metadatenvalidierung" ausführen. Das Fenster "Metadaten validieren" enthält Validierungsergebnisse in drei Kategorien und die jeweilige Anzahl für jede Kategorie:

- **Fehler** Dies sind Fehler, die üblicherweise Fehler in der Anwendung verursachen und behoben werden müssen.
- **Warnung** Dies sind Warnmeldungen für Fehler, die Probleme in der Anwendung verursachen können.
- **Information** Diese Meldungen dienen nur zu Informationszwecken.

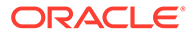

Der Bericht zeigt den Dimensionsnamen, den Elementnamen im Format [übergeordnetes Element].[untergeordnetes Element] und die Validierungsbeschreibung an. Nach der Validierung können Sie die Meldungen im Fenster einblenden oder auf **Exportieren** klicken, um die Meldungen in eine CSV-Datei zu extrahieren. Mit dem Dimensionseditor können Sie Metadaten ändern oder Fehler beheben.

Beispiel: Wenn der Fehler auftritt, dass ein Element der Entity-Dimension einen anderen Konsolidierungsoperator als **Ignorieren** aufweist, wählen Sie im Dimensionseditor das Element aus, und ändern Sie die Eigenschaft für den Konsolidierungsoperator in **Ignorieren**.

So validieren Sie Metadaten über den Metadatenvalidator:

- **1.** Klicken Sie auf der Homepage auf **Anwendung**.
- **2.** Klicken Sie auf **Überblick**, **Aktionen**, und wählen Sie **Metadaten validieren** aus.
- **3.** Klicken Sie auf **Ausführen**, um die Metadaten zu validieren.

Im Fenster "Metadaten validieren" wird eine Liste der Validierungsergebnisse angezeigt. Die Anzahl der Meldungen wird neben den einzelnen Kategorien aufgeführt: **Fehler**, **Warnung**, **Informationen**.

- **4.** Klicken Sie auf eine Registerkarte (**Fehler**, **Warnung** oder **Informationen**), um die Nachrichten in den einzelnen Kategorien anzuzeigen.
- **5.** Blenden Sie den Dimensionsnamen ein, um die Meldungen anzuzeigen. Die Ergebnisse werden im Format [übergeordnetes Element]. [untergeordnetes Element] mit der Fehlerbeschreibung angezeigt. Weitere Informationen finden Sie unter [Meldungen zur Metadatenvalidierung](#page-93-0).
- **6.** Um die Details für alle Meldungen in eine CSV-Datei zu exportieren und anzuzeigen, klicken Sie auf **Exportieren**. Geben Sie anschließend an, wo die Exportdatei gespeichert werden soll.
- **7.** Navigieren Sie zum Dimensionseditor, um Metadaten zu ändern.

Eine Liste der gültigen Elementeigenschaften finden Sie unter [Elementeigenschaften im vereinfachten Dimensionseditor bearbeiten](#page-405-0).

**8.** Führen Sie die Konsolidierung erneut aus, und prüfen Sie die Performance.

#### **Vereinfachten Dimensionseditor zur Überprüfung und Korrektur von Fehlern verwenden**

So validieren Sie Metadaten über den vereinfachten Dimensionseditor:

- **1.** Klicken Sie auf der Homepage auf **Anwendung Überblick**.
- **2.** Klicken Sie auf die Registerkarte **Dimensionen** und dann auf den Namen der auszuwertenden Dimension, z.B. **Account**.

Das Fenster **Elementeigenschaften bearbeiten** für die ausgewählte Dimension wird angezeigt.

- **3.** Klicken Sie auf (**Alle Ebenen vergrößern**
	- ۰Ē

).

**4.** Klicken Sie auf **Metadatendefinition validieren**

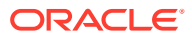

寝

, oder wählen Sie im Menü **Aktionen** die Option **Metadatendefinition validieren** aus.

Am unteren Ende des Fensters wird ein Validierungsbereich, in dem die Validierungsfehler in der aktuellen Dimension aufgeführt werden, angezeigt.

**5.** Verwenden Sie **Validierungsfehler beheben**, um jeden Validierungsfehler auszuwählen und zu beheben. Klicken Sie auf **Anwenden**, um Änderungen an dem Wert der Metadateneigenschaft anzuwenden. Klicken Sie auf **Speichern**, nachdem Sie alle Validierungsfehler behoben haben.

Eine Liste der gültigen Elementeigenschaften finden Sie unter [Elementeigenschaften im](#page-405-0) [vereinfachten Dimensionseditor bearbeiten](#page-405-0).

- **6.** Klicken Sie auf **Abbrechen**, um in die Registerkarte Dimensionen zurückzugehen.
- **7.** Wiederholen Sie diese Schritte für jede Dimension.
- **8.** Wählen Sie unter **Aktionen** die Option **Datenbank aktualisieren** aus. Führen Sie die Konsolidierung aus, um zu prüfen, ob sich die Performance verbessert hat.

#### **Metadaten bei der Datenbankaktualisierung validieren**

Verwenden Sie die Einstellung **Metadaten validieren** im Rahmen der Datenbankaktualisierung, um nach Konflikten bei der Elementidentität (ID) zwischen dem Geschäftsprozess und Oracle Essbase zu suchen und diese automatisch zu beheben. Informationen hierzu finden Sie unter [Datenbank aktualisieren](#page-128-0).

Achtung: Die Auswahl von **Metadaten validieren** kann den Aktualisierungsprozess verlängern.

In bestimmten Fällen verändert sich die Identität eines Elements so, dass es in der von der Anwendung verwendeten multidimensionalen Datenbank nicht vollständig erkannt wird. Wenn die Identität eines Elements nicht in allen Teilen des Systems vollständig korrekt festgelegt wird, kann das zu Hierarchieproblemen führen, wie z.B. einer falschen Elementanordnung, fehlenden untergeordneten Elementen unter diesem Element, fehlenden gleichgeordneten Elementen oder fehlenden Eigenschaften usw. Wenn **Metadaten validieren** ausgewählt ist, werden diese Elemente erkannt, und ihre Identität wird automatisch korrigiert. Dadurch können diese Elemente sowie ihre Hierarchien zusammen mit Eigenschaften und gleichgeordneten Elementen vollständig und korrekt erkannt und in allen Teilen des Systems verwendet werden.

Nach dem Korrigieren von Elementidentitäten werden Elemente möglicherweise gelöscht oder verschoben. Eine Berichtsdatei mit genauen Angaben über zu einem anderen übergeordneten Element verschobene oder gelöschte Elemente wird generiert und als CSV-Datei in die Outbox gestellt. Prüfen Sie den Bericht, um einige der gespeicherten übergeordneten Elemente, deren untergeordnete Hierarchie sich möglicherweise geändert hat, erneut zu aggregieren.

Beispiel:

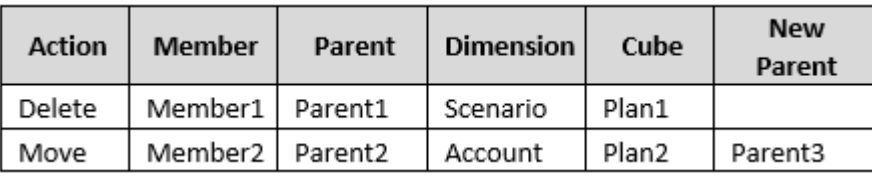

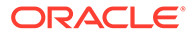

<span id="page-93-0"></span>Das System generiert eine CSV-Datei im Ordner "Outbox". Der Dateiname wird automatisch aus dem Anwendungsnamen, gefolgt von autocorrect.csv, erzeugt. Beispiel: vision autocorrect.csv. Diese Datei wird bei jeder Ausführung überschrieben.

Nachdem der Job **Datenbank aktualisieren** mit der Einstellung **Metadaten validieren** ausgeführt wurde, können Sie die Exportdatei aus der Outbox herunterladen.

So laden Sie die Exportdatei herunter:

- **1.** Klicken Sie auf **Anwendung**, **Jobs**.
- **2.** Klicken Sie unter **Letzte Aktivitäten** auf den Job.
- **3.** Klicken Sie oben bei **Tätigkeitsdetails** auf die Option zum Exportieren von Dateien, um einen Speicherort auszuwählen.

## Meldungen zur Metadatenvalidierung

Prüfungen vom Typ "Metadatenvalidierung" werden auf bestimmte Beziehungen innerhalb von Metadaten angewendet, um bei möglichen Datenintegritätsproblemen, Performanceproblemen oder sonstigen Problemen Warnungen auszugeben. Es wird dringend empfohlen, die Empfehlungen für Validierungsfehler zu befolgen, um das Risiko von Datenintegritätsproblemen zu minimieren und von Best Practices im Hinblick auf performancebezogene Faktoren zu profitieren.

#### **Primäre Elemente müssen vor gemeinsamen Elementen vorhanden sein**

Für die folgenden Dimensionen müssen primäre Elemente vor gemeinsamen Elementen (d.h. über dem gemeinsamen Element in der Hierarchie) vorhanden sein:

- **Scenario**
- Period
- **Account**
- **Intercompany**
- **Movement**
- Data Source
- Multi-GAAP (falls vorhanden)
- Von Benutzern erstellte Custom-Dimensionen

Beispielvalidierungsmeldung:

Shared member should not exist before the primary member.

Lösung:

Verschieben Sie das gemeinsame Element an eine Position unter dem primären Element.

#### **Erstellen von gemeinsamen Elementen für Elemente von "FCCS\_No Data Source" nicht zulässig**

Das Erstellen von gemeinsamen Elementen für die Elemente von "FCCS\_No Data Source" ist nicht zulässig.

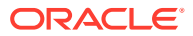

#### Beispielvalidierungsmeldung:

Gemeinsame Instanzen für FCCS\_No Data Source sind nicht zulässig.

Lösung:

Entfernen Sie die gemeinsamen Instanzen des Elements "FCCS No\_Data Source".

#### **FCCS\_OpeningBalance darf in der Hierarchie ClosingBalance nicht geteilt werden**

Wenn FCCS\_OpeningBalance in der Movement-Dimension in der Hierarchie ClosingBalance geteilt wird, tritt ein Validierungsfehler auf, da dies bei der Umrechnung und Konsolidierung zu Fehlern bei Wechselkursen führen kann.

#### Beispielvalidierungsmeldung:

Der Wert für FCCS\_OpeningBalance darf mit FCCS\_ClosingBalance nicht gemeinsam verwendet werden.

Lösung:

Stellen Sie sicher, dass FCCS\_OpeningBalance unter der Hierarchie FCCS\_ClosingBalance nicht gemeinsam verwendet wird.

**Übergeordnete Elemente einer Custom-Dimension vom Typ Speichern oder Nie gemeinsam verwenden dürfen nicht als gemeinsames Element verwendet werden**

Übergeordnete Elemente mit dem Datenspeicherungstyp **Speichern** oder **Nie gemeinsam verwenden** dürfen in der benutzerdefinierten Hierarchie nicht als Element vom Typ **Gemeinsam** verwendet werden. Gültig für die folgenden Dimensionen:

- Multi-GAAP (falls vorhanden)
- Von Benutzern erstellte Custom-Dimensionen

Beispielvalidierungsmeldung:

```
A Store or Never Share primary parent member should not be used as a Shared
member.
```
Lösung:

Entfernen Sie das gemeinsame Element aus der alternativen Hierarchie, erstellen Sie ein neues übergeordnetes Element in der alternativen Hierarchie, und verwenden Sie die Elemente der "Ebene 0" gemeinsam unter dem neuen übergeordneten Element.

**Datenspeicherungstypen für Elemente der Ebene 0 müssen gültig sein**

Der Datenspeicherungstyp muss für alle Elemente der Ebene 0 gültig sein:

- Entity-, Movement-Dimensionen: **Speichern**, **Nie gemeinsam verwenden** oder **Gemeinsam**
- Account-, Data Source-, Multi-GAAP-, von Benutzern erstellte Custom-Dimensionen: **Speichern**, **Nie gemeinsam verwenden**, **Gemeinsam** oder **Dynamische Berechnung**

Beispielvalidierungsmeldung:

The Data Storage should be **Store**, **Never Share**, **Shared** or **Dynamic Calc** for Level 0 members.

Lösung:

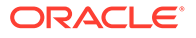

Ändern Sie die Auswahl für die Datenspeicherung wie oben beschrieben.

#### **Hinweis:**

Der Metadatenvalidator zeigt derzeit für alle Elemente der Movement-Dimension, bei denen es sich um Elemente der Ebene 0 vom Typ "Dynamische Berechnung" handelt, einen Fehler an. Hiervon ausgenommen sind vordefinierte Elemente.

In zukünftigen Releases ist der Typ "Dynamische Berechnung" mit Ausnahme der FCCS\_Closing Balance-Hierarchie zulässig, sofern das Element eine gültige Elementformel aufweist. Als erster Schritt zu dieser Änderung wird "Dynamische Berechnung" in die Liste der gültigen Auswahloptionen für die Datenspeicherung für Elemente der Movement-Dimension der Ebene 0 im vereinfachten Dimensionseditor aufgenommen.

#### **Alle übergeordneten Elemente in der Multi-GAAP- und der Custom-Dimension sollten die Datenspeicherungseigenschaft "Dynamische Berechnung" aufweisen**

Die übergeordneten Elemente in der Multi-GAAP- und der Custom-Dimension sollten die Datenspeicherungseigenschaft "Dynamische Berechnung" aufweisen.

Wenn für sie nicht "Dynamische Berechnung" festgelegt ist, wird eine Warnmeldung angezeigt, um Sie darauf aufmerksam zu machen, dass dieser Fehler in der Anwendung Probleme verursachen kann.

#### **Nur Elemente mit einer Datenspeicherung vom Typ "Dynamische Berechnung" sollten auf "Zweistufige Berechnung" festgelegt werden.**

Für ein Element ohne "Dynamische Berechnung" darf nicht die Eigenschaft "Zweistufige Berechnung" festgelegt werden.

Für Hybridanwendungen wird empfohlen, statt der zweistufigen Berechnung die Lösungsreihenfolge zu verwenden.

#### **Intercompany-Dimensionselemente der Ebene 0 dürfen nicht auf "Dynamische Berechnung" gesetzt werden.**

Wenn Sie in der Intercompany-Dimension Intercompany-Elemente der Ebene 0 bearbeiten und die Datenspeicherung auf "Dynamische Berechnung" ohne eine Elementformel setzen, tritt ein Validierungsfehler auf.

#### **Elemente der Ebene 0 ohne Formeln dürfen nicht den Typ Dynamische Berechnung aufweisen.**

Gültige Elemente der Ebene Null (0) vom Typ **Dynamische Berechnung** müssen eine gültige Elementformel aufweisen.

#### Beispielvalidierungsmeldung:

Elemente der Ebene 0 dürfen nicht den Typ **Dynamische Berechnung** ohne Elementformeln aufweisen.

Lösung:

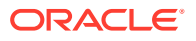

Fügen Sie dem Element vom Typ **Dynamische Berechnung** eine gültige Formel hinzu, oder ändern Sie die Eigenschaften für die Datenspeicherung in **Speichern**, **Nie gemeinsam verwenden** oder **Gemeinsam**. Prüfen Sie für Konten des Cubes "Rates", ob das jeweilige Konto im Cube "Rates" erforderlich ist. Wenn das Konto nicht erforderlich ist, löschen Sie es mit dem Dimensionseditor aus dem Cube "Rates", oder ändern Sie über den vereinfachten Dimensionseditor den Operator für Rates/Consol in "Nicht für Cube verwendet".

#### **Übergeordnete Elemente dürfen keine Elementformeln aufweisen**

Übergeordnete Elemente dürfen keine Elementformeln für die folgenden Dimensionen aufweisen:

- **Entity**
- **Account**
- **Movement**
- Data Source
- Multi-GAAP (falls vorhanden)
- Von Benutzern erstellte Custom-Dimensionen

Beispielvalidierungsmeldung:

Parent member should not have member formula.

Lösung:

Entfernen Sie die Elementformel aus dem übergeordneten Element.

#### **Aggregationsoperatoren für alle untergeordneten Elemente von Dimensionsnamen müssen Ignorieren oder Nie lauten**

Der Aggregationsoperator muss **Ignorieren** oder **Nie** lauten, wenn ein Element ein untergeordnetes Element eines Dimensionsnamens ist.

- Entity-Dimension: **Ignorieren** für den Cube **Consol** und den Cube **Rates**
- Sonstige Dimensionen: **Ignorieren** oder **Nie** für den Cube **Consol** und **Ignorieren** für den Cube **Rates**

Beispielvalidierungsmeldung:

The **Consol Operator** for all children of the dimension name should be **Ignore**.

The **Consol Operator** for all children of the dimension name should be **Ignore** or **Never**.

Lösung:

Ändern Sie den Aggregationsoperator wie oben beschrieben. Beachten Sie, dass die Aggregationsoperatoren für vordefinierte Elemente bereits richtig sein sollten.

#### **Kontentyp und Aggregationsoperatoren müssen übereinstimmen**

In der ausgeglichenen Bilanz in der Account-Dimension müssen die Kontentypen der übergeordneten und untergeordneten Konten mit dem entsprechenden Aggregationsoperator übereinstimmen. Die Kombination aus übergeordnetem Kontentyp und untergeordnetem Kontentyp bestimmt, ob der Aggregationsoperator **Addition** oder **Subtraktion** lauten muss. Wenn sichergestellt wird, dass die Kontentypen und der Aggregationsoperator übereinstimmen, werden die Bilanzdaten richtig in eine ausgeglichene Bilanz aggregiert.

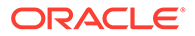

Wenn das standardmäßige Vorzeichen (d.h. Soll oder Haben) für das übergeordnete Konto und das untergeordnete Konto übereinstimmt, muss der Aggregationsoperator **Addition** lauten. Wenn das standardmäßige Vorzeichen für das übergeordnete Konto und das untergeordnete Konto unterschiedlich ist, muss der Aggregationsoperator **Subtraktion** lauten.

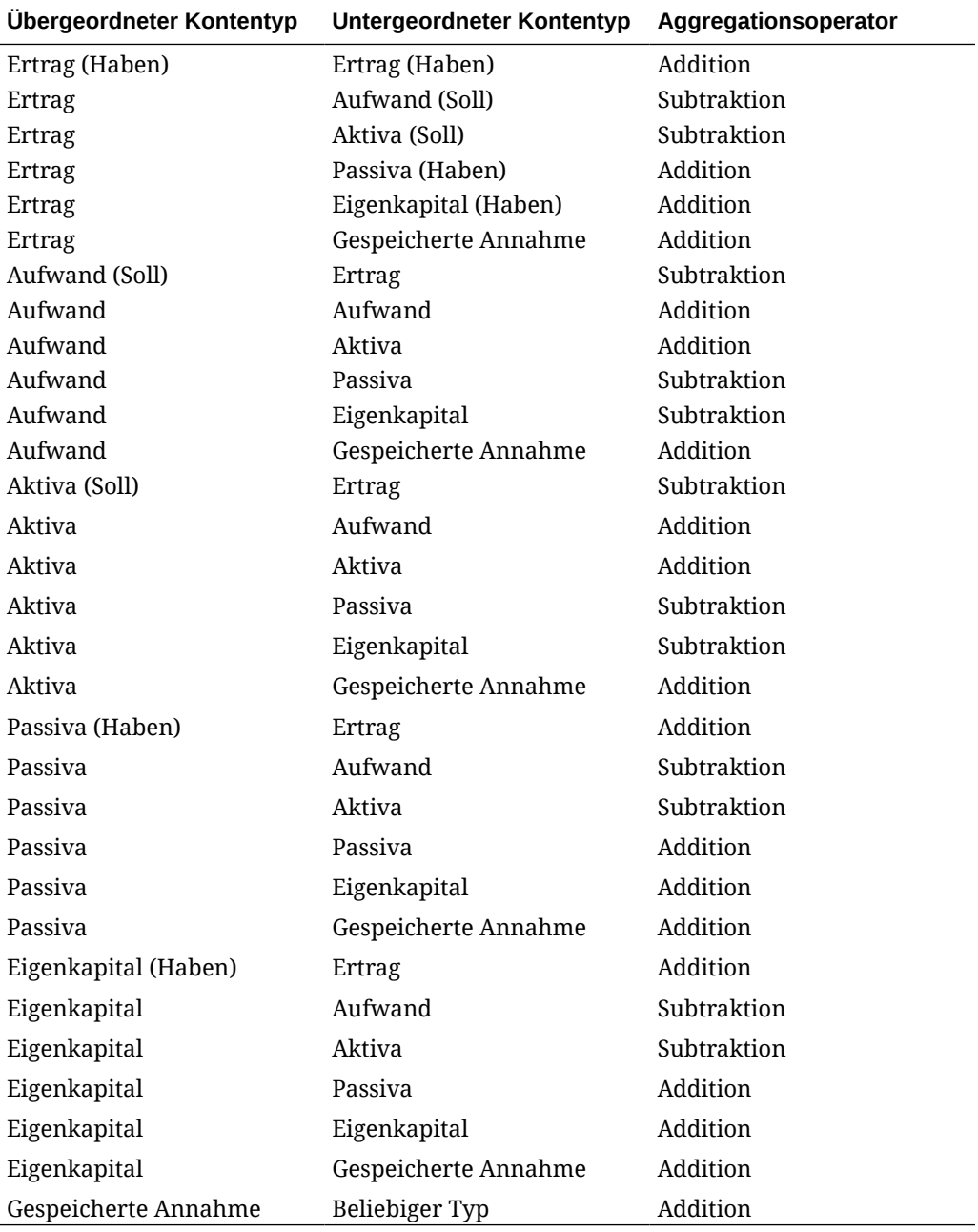

#### Beispielvalidierungsmeldung:

Account **Consol Operator** should be **Addition** based on parent and child account types. Account **Consol Operator** should be **Subtraction** based on parent and child account types.

#### Lösung:

Ändern Sie den Kontentyp des übergeordneten oder untergeordneten Kontos, oder ändern Sie den Aggregationsoperator.

Beachten Sie, dass die Hierarchie der vordefinierten Bilanz die folgende Struktur aufweisen muss:

Das Konto für die Gruppierung der vordefinierten Bilanz (**FCCS\_Balance Sheet**) muss das erste Element nach den vordefinierten Systemkonten und Wechselkurskonten sein.

Das erste untergeordnete Element von **FCCS\_Balance Sheet** muss das oberste Element der vordefinierten ausgeglichenen Bilanz sein. Aktuell entweder:

#### **FCCS\_Total Balance Sheet-Net Asset Approach**

Oder

#### **FCCS\_Total Balance Sheet-Traditional Approach**

Der Aggregationsoperator für diese Konten kann **Addition**, **Subtraktion** oder **Ignorieren** lauten. **Ignorieren** wird empfohlen (ist jedoch nicht erforderlich), es sei denn, Sie möchten Berichte über das Gruppierungselement erstellen.

Der Aggregationsoperator für alle anderen untergeordneten Elemente der Gruppierung **FCCS\_Balance Sheet** sollte idealerweise **Ignorieren** lauten. Er kann jedoch auch **Addition** oder **Subtraktion** lauten, wenn das Reporting über das Gruppierungselement erforderlich ist.

Alle abhängigen Elemente der direkt untergeordneten Elemente von FCCS\_Balance Sheet müssen **Addition** oder **Subtraktion** lauten und mit der Kombination der untergeordneten und übergeordneten Kontentypen übereinstimmen.

Beachten Sie, dass diese Validierung auf alle Hierarchien innerhalb des Gruppierungselements **FCCS\_Balance Sheet** angewendet wird (mit Ausnahme der vordefinierten Hierarchie für bargeldbezogene und nicht bargeldbezogene Konten). Wenn Sie eine alternative Hierarchie erstellen möchten, die nicht dieser Validierungsprüfung unterliegt, kann die Hierarchie unter dem Gruppierungskonto **FCCS\_Income Statement** platziert werden.

**Die Elemente "Intercompany-Eliminierungen" und "Eliminierungen gesamt" dürfen nicht in der Hierarchie verschoben werden**

Das Element "Intercompany-Eliminierung" darf nicht aus der Hierarchie "Eliminierungen gesamt" verschoben werden.

Das Element "Eliminierungen gesamt" darf nicht aus der Hierarchie "Datenquelle gesamt" verschoben werden.

#### Beispielvalidierungsmeldung:

Intercompany Elimination member should not be moved outside of Total Eliminations.

Total Eliminations member should not be moved outside of Total Data Source.

Lösung:

Verschieben Sie die Elemente "Intercompany-Eliminierung" und "Eliminierungen gesamt" an den richtigen Standort in der Hierarchie.

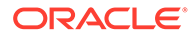

**Formeln für Custom-Elemente dürfen nicht unter der Hierarchie "Gesamtbilanz" hinzugefügt werden**

Formeln für Custom-Elemente dürfen nicht unter der Hierarchie "Gesamtbilanz" hinzugefügt werden. Wenn Sie ein Element mit dynamischer Berechnung mit einer Elementformel in der Hierarchie "Gesamtbilanz" der Account-Dimension erstellen, zeigt das System bei der Metadatenvalidierung eine Fehlermeldung an, um Sie über mögliche Probleme bei Bilanzberechnungen zu informieren.

#### **In der Data Source-Dimension muss jede Entity ein entsprechendes S\_Member aufweisen, wenn das Anteilsmanagement aktiviert ist**

Wenn Sie in einer Anwendung das Anteilsmanagement aktivieren, werden neu vordefinierte *S\_Entity-Elemente* in der Data Source-Dimension hinzugefügt. Fehlt ein S\_Member für ein Element, tritt ein Validierungsfehler auf, und Sie müssen ein Datenquellenelement erstellen. Wenn Sie beispielsweise ein Entity-Element namens TestEntity haben, müssen Sie unter "FCCS\_Source Entities" ein Datenquellenelement namens S\_TestEntity erstellen.

#### **Hinweis:**

Die einzige Ausnahme bildet das Element "FCCS\_Global Assumptions".

#### Beispielvalidierungsmeldung:

```
Das Element "S_ Data Source" fehlt für dieses Entity-Element. Bitte
erstellen Sie unter "FCCS_Source Entities" ein Datenquellenelement
S_ENTITYNAME.
```
Lösung:

Erstellen Sie unter "FCCS\_Source Entities" ein Datenquellenelement S\_*EntityName*.

**Ein Equity Pickup-Bewegungselement kann kein übergeordnetes Element sein.**

In der Equity Pickup-Funkion für Anteile können Sie für Bewegungselemente keine übergeordneten Elemente unter der Hierarchie "FCCS\_Mvmts\_Subtotal" auswählen. Die vordefinierte Liste von Elementen der Movement-Dimension, die ausgewählt werden können, sind die Elemente der Ebene 0 der Hierarchie "FCCS\_Mvmts\_Subtotal".

Beispielvalidierungsmeldung:

XXXX ist kein Nachfolger der Ebene 0 von Bewegungszwischensumme.

Lösung:

Wählen Sie in der Movement-Dimension für Equity Pickup nur die Elemente der Ebene 0 der Hierarchie "FCCS\_Mvmts\_Subtotal" aus.

#### **Lösungsreihenfolge für die Validierung der Account-Dimension**

Diese Validierung gilt nur, wenn Sie die Optimierungsoption für dicht/dünn besetzte Dimensionen verwenden, die "Period" und "Movement" als dicht besetzte Dimensionen verwendet. Der Wert für die Eigenschaft "Lösungsreihenfolge" muss für

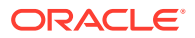

alle Elemente mit dem Speichertyp "Dynamische Berechnung" in der Account-Dimension 58 lauten.

#### Beispielvalidierungsmeldung:

Lösungsreihenfolge für dieses Element muss 58 lauten.

Lösung:

Legen Sie ggf. den Wert für die Eigenschaft "Lösungsreihenfolge" für das angegebene Element fest.

#### **Lösungsreihenfolge für die Validierung der Consolidation-Dimension**

Die folgende Validierung gilt nicht, wenn Sie die Option "Dicht/dünn besetzt" mit Period und Movement als Dense-Dimensionen verwenden.

Wenn die erweiterte Konsolidierung nicht aktiviert ist, setzen Sie die Lösungsreihenfolge für die folgenden Elemente auf 26.

- FCCS Contribution Total
- FCCS\_Contribution
- FCCS Parent Total (basierend auf Funktionsaktivierung)
- **FCCS** Proportion

Wenn die übergeordnete Eingabe aktiviert ist, setzen Sie die Lösungsreihenfolge für die folgenden Elemente auf 26.

- FCCS\_Contribution Total
- FCCS\_Contribution
- FCCS Parent Total

Beispielvalidierungsmeldung:

Lösungsreihenfolge für dieses Element muss 26 lauten.

Wenn Sie die Optimierungsoption "Dicht/dünn besetzt" verwenden und die Funktion "Übergeordnete Eingabe" aktiviert ist, muss die Eigenschaft "Lösungsreihenfolge" für FCCS\_Parent Total und die zugehörigen übergeordneten Elemente auf 51 gesetzt werden.

Wenn Sie die Optimierungsoption "Dicht/dünn besetzt" verwenden, die Funktion "Anteilsmanagement" jedoch nicht aktiviert haben, muss die Eigenschaft "Lösungsreihenfolge" für das FCCS\_Proportion-Element und die zugehörigen übergeordneten Elemente auf 51 gesetzt werden.

Lösung:

Legen Sie ggf. den Wert für die Eigenschaft "Lösungsreihenfolge" für das angegebene Element fest.

#### **Lösungsreihenfolge für die Validierung der Data Source-Dimension**

Die Eigenschaft "Lösungsreihenfolge" muss für die folgenden Elemente auf 28 gesetzt werden. Dies gilt nicht, wenn Sie die Option "Dicht/dünn besetzt" mit Period und Movement als Dense-Dimensionen verwenden.

- FCCS Total Data Source
- FCCS TotalInputAndAdjusted

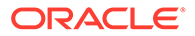

• FCCS\_Total Eliminations

### **Hinweis:**

Sie sollten die Lösungsreihenfolge für die FCCS\_Total Eliminations-Elemente in der Data Source-Dimension nicht ändern.

Beispielvalidierungsmeldung:

Lösungsreihenfolge für dieses Element muss 28 lauten. Lösung:

Legen Sie ggf. den Wert für die Eigenschaft "Lösungsreihenfolge" für das angegebene Element fest.

**Lösungsreihenfolge für die Validierung der Movement-Dimension**

#### **Lösungsreihenfolgenwerte für die Standardoption (Account als Dense-Dimension)**

Wenn Sie die Optimierungsoption "Dicht/dünn besetzt" nicht verwenden, muss die Eigenschaft "Lösungsreihenfolge" für die folgenden Elemente auf 53 gesetzt werden:

- FCCS\_OpeningBalance\_Cash
- FX\_Total\_NonCash
- FCCS\_ClosingBalance\_Cash

Die Lösungsreihenfolge für FCCS\_ClosingBalance\_Variance muss 55 lauten.

Die Eigenschaft "Lösungsreihenfolge" muss für die folgenden Elemente auf 25 gesetzt werden.

- FCCS Mvmts Operating
- FCCS Mvmts\_Investing
- FCCS Mvmts Financing
- FCCS CashFlow
- FCCS CashFlow Operating
- FCCS CashFlow NetIncome
- FCCS CashFlow AdjustmentsToNetIncome
- FCCS CashFlow DepreciationAndAmortization
- FCCS CashFlow NetAssets
- FCCS CashFlow AccountsReceivable
- FCCS CashFlow Inventories
- FCCS CashFlow OtherCurrentAssets
- FCCS CashFlow AccountsPayable
- FCCS CashFlow OtherCurrentLiabilities
- FCCS CashFlow Investing

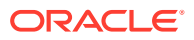

- FCCS\_CashFlow\_Acquisitions
- FCCS CashFlow Disposals
- FCCS CashFlow CapitalExpenditures
- FCCS\_CashFlow\_ProceeedsFromSalesOfPPE
- FCCS\_CashFlow\_OtherInvestingActivities
- FCCS\_CashFlow\_Financing
- FCCS\_CashFlow\_IssueOfStock
- FCCS\_CashFlow\_ProceedsFromDebt
- FCCS CashFlow RepaymentOfDebt
- FCCS CashFlow OtherFinancingActivities

Beispielvalidierungsmeldung:

Lösungsreihenfolge für dieses Element muss 25 lauten.

#### **Lösungsreihenfolgenwerte für die Optimierungsoption "Dicht/dünn besetzt"**

Wenn Sie die Optimierungsoption "Dicht/dünn besetzt" verwenden, muss die Eigenschaft "Lösungsreihenfolge" für die folgenden Elemente auf 59 gesetzt werden:

- FCCS CashChange
- FCCS\_OpeningBalance\_Cash
- FX\_Total\_NonCash
- FCCS\_ClosingBalance\_Cash
- FCCS ClosingBalance Variance

Wenn die Option "Speicherung für kumulierte Ansicht für Steuerelemente" für die folgenden Elemente aktiviert ist, setzen Sie die Lösungsreihenfolge auf 53.

- FCCS CashChange
- FCCS OpeningBalance Cash
- FCCS\_FX\_Total\_NonCash
- FCCS ClosingBalance Cash

Lösung:

Legen Sie ggf. den Wert für die Eigenschaft "Lösungsreihenfolge" für das angegebene Element fest.

#### **Lösungsreihenfolge für die Validierung der Period-Dimension**

Wenn Sie die Optimierungsoption "Dicht/dünn besetzt" mit Period und Movement als Dense-Dimensionen verwenden, muss die Lösungsreihenfolge für die folgenden Elemente auf 53 gesetzt werden.

Wenn Sie die Optimierungsoption "Dicht/dünn besetzt" nicht verwenden, muss die Eigenschaft "Lösungsreihenfolge" für die folgenden Elemente auf 52 gesetzt werden.

- YearTotal
- $HY1$
- HY2

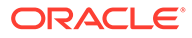

- <span id="page-103-0"></span>• Q1
- Q2
- $Q3$
- Q4

Beispielvalidierungsmeldung:

Lösungsreihenfolge für dieses Element muss 52 lauten. Lösung:

Legen Sie ggf. den Wert für die Eigenschaft "Lösungsreihenfolge" für das angegebene Element fest.

#### **Lösungsreihenfolge für die Validierung der View-Dimension**

Wenn Sie die Optimierungsoption "Dicht/dünn besetzt" mit Period und Movement als Dense-Dimensionen verwenden, muss die Lösungsreihenfolge für die folgenden Elemente auf 53 gesetzt werden.

YTD, HYTD, QTD, YTD\_RULE, HYTD\_RULE, QTD\_RULE

Wenn Sie die Optimierungsoption "Dicht/dünn besetzt" nicht verwenden, muss die Eigenschaft "Lösungsreihenfolge" für die folgenden Elemente auf 27 gesetzt werden.

```
YTD_RULE, HYTD_RULE, QTD_RULE
```
Beispielvalidierungsmeldung:

```
Lösungsreihenfolge für dieses Element muss 27 lauten.
Lösung:
```
Legen Sie ggf. den Wert für die Eigenschaft "Lösungsreihenfolge" für das angegebene Element fest.

## Daten importieren

Nach dem Importieren von Dimensionen können Sie die Daten ausfüllen, indem Sie Datendateien importieren.

#### **Hinweis:**

Beim Importieren von Daten wird keine Validierung für Schnittmengen ausgeführt, um zu bestimmen, welche gültig sind, und Daten werden in alle Schnittmengen geladen. Um Daten anzuzeigen, die in ungültige Schnittmengen geladen wurden, führen Sie den Bericht zu ungültigen Schnittmengen aus, bevor Sie Daten importieren, um ungültige Schnittmengen anzuzeigen und zu löschen. Informationen hierzu finden Sie unter [Berichte zu ungültigen Schnittmengen erstellen](#page-454-0).

Zum Importieren von Daten müssen Sie ein Serviceadministrator oder Poweruser sein.

Sie können Daten mit einer Textdatei laden, die Abschnitte enthält, in denen die Dateidaten zu Dimensionen zugeordnet werden. Wenn Sie mehrere Datendateien laden, werden diese der Reihe nach geladen.

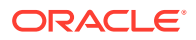

**Hinweis:** Während des Ladens von Daten sollten Sie keine Bücher, Journale oder Batches·ausführen.

Führen Sie zum Importieren von Daten die folgenden Aufgaben aus:

- Erstellen Sie eine Importdatei für jedes Artefakt, das Sie importieren möchten. Informationen hierzu finden Sie unter Datenimportdatei erstellen.
- Laden Sie die Importdateien (Sie können mehrere Dimensionsdateien gleichzeitig importieren). Informationen hierzu finden Sie unter [Datenimportdatei laden](#page-107-0).

### Datenimportdatei erstellen

Bevor Sie mit dem Ladevorgang beginnen, müssen Sie für jedes zu importierende Artefakt (Daten, Smart Lists und Wechselkurstabellen) eine Importdatei erstellen. Die Importdatei muss einen Headerdatensatz enthalten, und unterhalb dieses Headerdatensatzes befindet sich eine Liste der Datensätze, die Sie importieren oder aktualisieren möchten. Das Dateiformat kann CSV (durch Komma getrennt) oder TXT (durch Tabulator oder durch andere Trennzeichen getrennt) sein.

Beispiele für Datenimportdateien finden Sie unter [Beispiel: Datenimportdatei - Periodische](#page-109-0) [Ansicht, Beispiel: Datenimportdatei - Ansicht für Jahr kumuliert,](#page-109-0) [Beispiel: Datenimportdatei -](#page-112-0) [Überschreibungen](#page-112-0) und [Beispiel: Datenimportdatei - Wechselkurse](#page-113-0).

### Format der Datenimportdatei

Das Dateiformat besteht aus Zeilen und Spalten. Die erste Zeile besteht aus Spalten-Headern. Der erste Spalten-Header stellt den Dimensionsnamen der importierten Dimension dar. Danach können Elemente einer anderen Dimension folgen, die als Treiberdimension bezeichnet wird. Die nächste Spaltenüberschrift entspricht dem Point of View, die letzte Spaltenüberschrift entspricht dem Cube-Namen des Dataloads.

Jede Zeile enthält als erste Spalte das Element der Load-Dimension. Die nächste Gruppe von Spalten entspricht dem Datenwert des jeweiligen Treiberelements. Die Spalte "Point of View" weist Elemente der übrigen Dimension auf, um die Zelle eindeutig zu identifizieren, in die Daten importiert werden. Die letzte Spalte entspricht dem Cube-Namen - entweder **Consol** oder **Rates**.

### Dataload-Methoden

Diese Optionen stehen zum Laden einer Datendatei in eine Anwendung zur Verfügung.

- **Zusammenführen** Wählen Sie diese Option aus, um die Daten in der Anwendung mit den Daten in der Ladedatei zu überschreiben. Jeder Datensatz in der Dataload-Datei wird in die Zelle importiert und ersetzt den alten Wert, sofern vorhanden.
- **Ersetzen** Verwenden Sie diese Option, um Daten in der Anwendung zu ersetzen.

Im Modus "Ersetzen" für periodische Ladevorgänge wird vor dem Auftreten des ersten Datensatzes für ein bestimmtes Szenario, ein bestimmtes Jahr, eine bestimmte Periode, eine bestimmte Entity oder eine bestimmte zugeordnete Datenquelle die gesamte Kombination von Daten für dieses Szenario, dieses Jahr, diese Periode, diese Entity oder

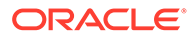

diese zugeordnete Datenquelle gelöscht, unabhängig davon, ob die Daten manuell eingegeben oder zuvor geladen wurden.

Wenn Sie Daten in "YTD\_Input" laden, lädt das System die Daten aus der Ladedatei und kehrt den Wert für "Jahr kumuliert" aus der vorherigen Periode für die Flusskonten um, die in der Dataload-Datei nicht angegeben sind. Dieses Verhalten tritt für alle Elemente unter FCCS\_Mvmts\_Subtotal und FCCS OpeningBalanceAdjustment in der Movement-Dimension auf.

Für die erste Periode eines Jahres gibt es keine umzukehrenden Daten für "Jahr kumuliert". Das System wendet diese Methode also für die Perioden 2-12 oder 2-13 an.

Für Bestandskonten wird der in "YTD\_Input" geladene Wert kopiert und in "FCCS\_Periodic" gespeichert.

#### **Hinweis:**

Das Element "YTD\_Input" wird nur für die Erfassung von YTD-Daten verwendet. Es kann zum Hinzufügen oder Ändern von Werten in "YTD", nicht aber zum Löschen von YTD-Werten verwendet werden.

Sie können auch Elemente der Consolidation-Dimension in die Kriterien für die während des Dataload-Prozesses zu löschenden Daten einschließen. Beispiel: Sie können Entityeingabedaten im Modus "Ersetzen" laden, ohne die Umrechnungsüberschreibungsdaten oder Daten in anderen Eingabeelementen zu entfernen, damit Sie diese Daten nicht erneut eingeben oder erneut laden müssen. Fügen Sie zum Einschließen von Elementen der Consolidation-Dimension im Prozess eine Substitutionsvariable namens DataLoadConsolMember hinzu, und setzen Sie den Wert auf "True".

Sie können eine Datendatei laden, die nur die Daten für die Endsaldoeingabe enthält, um die Endsaldobeträge ungleich null aus der vorherigen Periode umzukehren. Wenn Sie eine Datendatei, die nur den POV mit der Endsaldoeingabe enthält, im Modus "Ersetzen" laden, wird für den Endsaldo der vorherigen Periode eine Gegenbuchung in das Element für die Standardbewegung geschrieben. Informationen hierzu finden Sie unter [Beispiel:](#page-111-0) [Datenimportdatei - Endsaldoeingabe und Ersetzungsmodus.](#page-111-0)

Financial Consolidation and Close kehrt den Endsaldo für "Jahr kumuliert" aus der Vorperiode um. "FCCS\_Net Income/FCCS\_Owner's Income" in der ersten Periode wird nicht umgekehrt. Dadurch können Sie die Eingaben für den Endsaldo sowohl für die Bilanz- als auch für die Ertragskonten laden. Um dieses Verhalten zu deaktivieren, ändern Sie den Wert der Substitutionsvariablen NewLoadYTDClosingBalanceInput in "False".

- **Akkumulierungstyp** Wählen Sie eine der folgenden Optionen aus, um die Daten in der Anwendung mit den Daten in der Ladedatei zu akkumulieren:
	- **Kein** Jeder Datensatz in der Datenimportdatei ersetzt den vorhandenen Wert in der Datenbank für den Datensatz.
	- **Mit Datenbank** Die Daten werden dem vorhandenen Wert der Zelle hinzugefügt.
	- **In Datei** Das System akkumuliert die Zellenwerte, die sich in der Datei befinden.

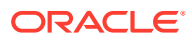

### Beispiele für Load-Methode

Die folgenden Beispiele veranschaulichen die Auswirkungen der Ladeoptionen. Angenommen, folgende Daten sind bereits in der Anwendung vorhanden:

Actual, FY15, Jan, California, Sales: 20,000

Actual, FY15, Jan, California, COGS, 10,000

Actual, FY15, Jan, California, Expenses: 5,000

Eine Ladedatei enthält die folgenden Daten:

Entity, Sales, COGS, Point-of-View, Data Load Cube Name

California, 10000, 15000, ("Actual","FY15","Jan"), Consol

California, 25000, 5000, ("Actual","FY15","Jan"), Consol

Die folgenden Beispiele zeigen die Daten nach dem Import mit den folgenden Optionskombinationen an:

#### **Zusammenführen, Keine**

Actual, FY15, Jan, California, Sales : 25,000 (second record wins)

Actual, FY15, Jan, California, COGS : 5,000 (second record wins)

Actual, FY15, Jan, California, Expenses : 5,000

#### **Ersetzen, Keine**

Actual, FY15, Jan, California, Sales : 25,000

Actual, FY15, Jan, California, COGS : 5,000

Actual, FY15, Jan, California, Expenses : #MI (Replace clears everything in SYPE combination)

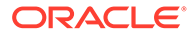

#### <span id="page-107-0"></span>**Zusammenführen, Mit Datenbank**

Actual, FY15, Jan, California, Sales : 55,000 (Accumulate two records with existing value in database)

Actual, FY15, Jan, California, COGS : 30,000

Actual, FY15, Jan, California, Expenses : 5,000

#### **Ersetzen, Mit Datenbank**

Actual, FY15, Jan, California, Sales : 35,000

Actual, FY15, Jan, California, COGS : 20,000

Actual, FY15, Jan, California, Expenses : #MI (Replace clears all the data before the import)

#### **Zusammenführen, In Datei**

Actual, FY15, Jan, California, Sales : 35,000

Actual, FY15, Jan, California, COGS : 20,000

Actual, FY15, Jan, California, Expenses : 5,000

#### **Ersetzen, In Datei**

Actual, FY15, Jan, California, Sales : 35,000

Actual, FY15, Jan, California, COGS : 20,000

Actual, FY15, Jan, California, Expenses : #MI

## Datenimportdatei laden

Laden Sie als Best Practice keine Nullwerte.

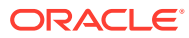
#### **Hinweis:**

Nach einem Dataload dürfen die Werte in den übergeordneten Perioden (Quartale, Halbjahre und Jahr gesamt) erst nach der Konsolidierung verwendet werden. Die Werte in den übergeordneten Perioden oder Ansichten mit Ausnahme von "Periodisch" sind erst dann verlässlich, wenn eine Konsolidierung ausgeführt wurde.

So importieren Sie die Datendatei:

- **1.** Klicken Sie auf der Homepage auf **Anwendung**.
- **2.** Klicken Sie auf **Überblick**, und wählen Sie unter **Aktionen** die Option **Daten importieren** aus.
- **3.** Klicken Sie auf **Erstellen**.
- **4.** Wählen Sie den Speicherort für die Datenimportdatei aus:
	- **Lokal** Importiert die Datenimportdatei von einem Speicherort auf Ihrem lokalen Computer.
	- **Inbox** Importiert die Datenimportdatei vom Server.
- **5.** Wählen Sie für **Dateityp** eine der folgenden Optionen aus:
	- **Durch Komma getrennt**
	- **Durch Tabulator getrennt**
	- **Sonstige** Geben Sie das Trennzeichen ein, das in der Importdatei verwendet wird. Eine Liste mit unterstützten Trennzeichen und Ausnahmen finden Sie unter [Sonstige](#page-85-0) [unterstützte Trennzeichen](#page-85-0).
- **6.** Wählen Sie unter **Importmodus** einen der folgenden Modi aus:
	- **Zusammenführen** Daten werden in der Anwendung überschrieben. Jeder Datensatz wird in die Zelle importiert und ersetzt die alten Daten, sofern vorhanden.
	- **Ersetzen** Daten werden in der Anwendung ersetzt. Im Modus "Ersetzen" wird vor dem Auftreten des ersten Datensatzes für ein bestimmtes Szenario, ein bestimmtes Jahr, eine bestimmte Periode oder eine bestimmte Entity die gesamte Kombination von Daten für dieses Szenario, dieses Jahr, diese Periode oder diese Entity gelöscht.
- **7.** Wählen Sie unter **Akkumulierungstyp** einen der folgenden Typen aus:
	- **Kein** Der vorhandene Wert in der Datenbank für den Datensatz wird ersetzt.
	- **Mit Datenbank** Die Daten werden dem vorhandenen Wert der Zelle hinzugefügt.
	- **In Datei** Die Zellenwerte, die sich in der Datei befinden, werden akkumuliert.
- **8.** Geben Sie die Quelldatei ein, oder wählen Sie sie aus:
	- Wenn Sie **Lokal** ausgewählt haben, klicken Sie auf **Durchsuchen**, und navigieren Sie zur Datei.
	- Wenn Sie **Inbox** ausgewählt haben, geben Sie den Namen der Datei in **Quelldatei** ein.
- **9.** Wählen Sie unter **Datumsformat** ein Format aus.

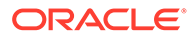

- **10. Optional:** Wenn als Speicherort **Inbox** ausgewählt ist, klicken Sie auf **Als Job speichern**, um den Importvorgang als Job zu speichern, den Sie für die sofortige oder spätere Ausführung planen können.
- **11. Optional:** Wenn als Speicherort **Lokal** ausgewählt ist, klicken Sie auf **Validieren**, um zu testen, ob das Importdateiformat korrekt ist.
- **12.** Klicken Sie auf **Importieren**.
- **13.** Klicken Sie in der Informationsmeldung zur erfolgreichen Weiterleitung der Daten auf **OK**.
- **14.** Um Details zum Importvorgang anzuzeigen, klicken Sie auf **Anwendung**, **Jobs**. Zeigen Sie **Letzte Aktivitäten** an, und klicken Sie auf den Link für den Import, um die Details anzuzeigen.

### Beispiel: Datenimportdatei - Periodische Ansicht

Sie können periodische Daten monatlich importieren. Angenommen, folgende Daten sind für das Konto für den Umsatz (Sales) bereits in der Anwendung vorhanden:

Sales...Jan: 100, Feb: 150, Mar: 120

Eine Datenimportdatei weist diese Zeilen auf. Die erste Zeile entspricht den erforderlichen Spalten-Headern der Datei:

Period, Sales, Point-of-View, Data Load Cube Name

Jan, 100, "FCCS Entity Input, ENTITY CURRENCY, England, FCCS Data Input, FCCS\_No Intercompany, FCCS\_No Movement, Actual, FY14, Periodic, FCCS\_Local GAAP", Consol

Feb, 150, "FCCS Entity Input, ENTITY CURRENCY, England, FCCS Data Input, FCCS No Intercompany, FCCS No Movement, Actual, FY14, Periodic, FCCS\_Local GAAP", Consol

Mar, 120, "FCCS Entity Input, ENTITY CURRENCY, England, FCCS Data Input, FCCS\_No Intercompany, FCCS\_No Movement, Actual, FY14, Periodic, FCCS\_Local GAAP", Consol

### Beispiel: Datenimportdatei - Ansicht für Jahr kumuliert

Daten können in Financial Consolidation and Close auf der Basis "Jahr kumuliert" geladen werden. Wenn Daten in das Element der View-Dimension "FCCS\_YTD\_Input" geladen werden und nicht in das Element "FCCS\_Periodic", füllt Financial Consolidation and Close das periodische Element so auf, dass der Betrag "Jahr kumuliert" mit dem Eingabebetrag übereinstimmt. In allen Perioden außer der ersten wird der Betrag "Jahr kumuliert" der vorherigen Periode vom Eingabebetrag für "Jahr kumuliert" subtrahiert, und das Ergebnis wird in die periodische Ansicht geschrieben. In der ersten Periode wird der Eingabebetrag für "Jahr kumuliert" in die periodische Ansicht geschrieben. Der Eingabebetrag für "Jahr kumuliert" wird anschließend gelöscht. Beachten Sie, dass diese Population des periodischen Betrags auf dem

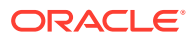

Eingabebetrag für "Jahr kumuliert" basiert und nicht auf dem Eingabebetrag für den Endsaldo (obwohl diese Werte nur bei Erfolgsrechnungskonten identisch sind).

Wenn Sie Daten in "YTD Input" laden, wenn der Wert für die aktuelle Periode derselbe ist wie der Wert für die vorherige Periode, speichert das System für die Periode nicht den Wert Null (0), wodurch die Performance des Dataloads verbessert wird.

Der Endsaldo enthält die Auswirkung auf den Anfangssaldo, wohingegen "Jahr kumuliert" den Anfangssaldo ausschließt und Bewegungen nur für das aktuelle Jahr ohne den Anfangssaldo umfasst. Informationen zur Eingabe von Endsalden finden Sie im Abschnitt zur Eingabehierarchie für Endsalden unter [Vordefinierte Dimensionselemente.](#page-343-0)

Beachten Sie außerdem Folgendes: Wenn Sie Daten auf Quartalsbasis in die Ansicht "Jahr kumuliert" laden und keine Perioden mit Status "NoData" zwischen der aktuellen Periode und einer Periode vorhanden sind, in die Daten eingegeben wurden, wird der Berechnungsstatus der dazwischenliegenden Perioden zu Beginn des Konsolidierungsprozesses von "NoData" in "Geändert" und bei Abschluss in "OK" geändert. Alle Vorgängerstatus für diese Perioden werden in "Geändert" geändert, wenn der Status vor der Konsolidierung "NoData" lautete.

Angenommen, folgende Daten sind für das Konto für den Umsatz (Sales) bereits in der Anwendung vorhanden:

Sales...Jan: 100, Feb: 250, Mar: 370

Eine Datenimportdatei weist diese Zeilen auf. Die erste Zeile entspricht den erforderlichen Spalten-Headern der Datei:

Period, Sales, Point-of-View, Data Load Cube Name

Jan, 100, "FCCS Entity Input, ENTITY CURRENCY, England, FCCS Data Input, FCCS No Intercompany, FCCS No Movement, Actual, FY14, FCCS YTD Input, FCCS\_Local GAAP", Consol

Feb, 250, "FCCS Entity Input, ENTITY CURRENCY, England, FCCS Data Input, FCCS No Intercompany, FCCS No Movement, Actual, FY14, FCCS YTD Input, FCCS\_Local GAAP", Consol

Mar, 370, "FCCS Entity Input, ENTITY CURRENCY, England, FCCS Data Input, FCCS No Intercompany, FCCS No Movement, Actual, FY14, FCCS YTD Input, FCCS\_Local GAAP", Consol

### Beispiel: Datenimportdatei - Eingabe- und Ersetzungsmodus für Jahr kumuliert

Wenn Sie Daten mit dem Modus "Ersetzen" laden, wird die Kombination der Daten für dieses Szenario, dieses Jahr, diese Periode und diese Entity gelöscht und mit den Daten in der Ladedatei ersetzt.

Wenn Sie Daten in "YTD Input" laden und den Modus "Ersetzen" für die Ladedatei verwenden, lädt das System die Daten aus der Ladedatei und kehrt den Wert für "Jahr kumuliert" aus der vorherigen Periode für die Flusskonten um, die in der Dataload-Datei nicht

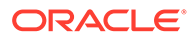

angegeben sind. Dieses Verhalten tritt für alle Elemente unter FCCS\_Mvmts\_Subtotal und FCCS OpeningBalanceAdjustment in der Movement-Dimension auf.

Für die erste Periode eines Jahres gibt es keine umzukehrenden Daten für "Jahr kumuliert". Das System wendet diese Methode also für die Perioden 2-12 oder 2-13 an.

Diese Funktion wird nur für Dataloads von Administratoren, Powerusern und Benutzern unterstützt. Wenn ein Poweruser oder Benutzer den Dataload durchführt, kehrt das System die Werte für "Jahr kumuliert" um, auf die der Benutzer Schreibzugriff hat.

Dieses Beispiel zeigt eine Dataload-Datei für das Element "YTD\_Input" im Modus "Ersetzen". Die erste Zeile entspricht den erforderlichen Spalten-Headern:

Period, Sales, Point-of-View, Data Load, Cube Name

Feb, 100, "FCCS Entity Input, ENTITY CURRENCY, England, FCCS Data Input, FCCS No Intercompany, FCCS No Movement, Actual, FY14, **FCCS\_YTD\_Input,** FCCS\_Local GAAP", Consol

Feb, 100, "FCCS Entity Input, ENTITY CURRENCY, Ireland, FCCS Data Input, FCCS\_No Intercompany, FCCS\_No Movement, Actual, FY14, **FCCS\_YTD\_Input,** FCCS\_Local GAAP", Consol

Ergebnisse:

Das System kehrt die Werte für "Jahr kumuliert" für alle nicht angegebenen Konten (d.h. alle Konten außer "Umsatz", die einen Wert in den vorherigen Perioden enthalten) in der Dataload-Datei um.

### Beispiel: Datenimportdatei - Endsaldoeingabe und Ersetzungsmodus

Sie können eine Datendatei laden, die nur die Daten für die Endsaldoeingabe enthält, um die Endsaldobeträge ungleich null aus der vorherigen Periode umzukehren. Wenn Sie die Datendatei laden, verwenden Sie den Modus "Ersetzen".

Voraussetzungen für die Ausführung der Gegenbuchung:

- Die Datei darf nur das Element der Movement-Dimension für die Eingabe von Endsalden enthalten.
- Die Datei muss mit dem Modus "Ersetzen" geladen werden.
- Die vorherige Periode darf nicht den Status "Geändert" aufweisen. Sie muss den Berechnungsstatus "OK" oder "Systemänderung" aufweisen.

Wenn der Status der vorherigen Periode "Geändert" lautet, wird eine Warnmeldung angezeigt, dass für den Endsaldo der vorherigen Periode keine Gegenbuchung erfolgt. Die Gegenbuchung wird in diesem Fall nicht durchgeführt.

Wenn die Datendatei für die Endsaldoeingabe Daten für mehrere Perioden enthält, werden Gegenbuchungen für Endsalden der vorherigen Periode nur auf die erste geladene Periode angewendet, da nur die erste Periode eine nicht geänderte vorherige Periode aufweist.

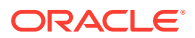

Wenn keine Gegenbuchung von Roll Forward-Konten und Konten mit kumulativen Umrechnungsdifferenzen erforderlich ist, können Sie eine Substitutionsvariable namens DoNotReverseRFAccountsForCBILoad hinzufügen und den Wert vor dem Laden der Daten im Modus "Ersetzen" auf "True" setzen. Wenn die Substitutionsvariable auf "True" gesetzt ist, werden die folgenden Konten nicht gegengebucht:

- FCCS\_OR OBFXCICTA
- FCCS\_Retained Earnings Prior
- FCCS\_REC OBFXCTA
- FCCS Retained Earnings Current
- FCCS\_Retained Earnings

Der Dataload-Status und eventuelle Fehlermeldungen werden Ihnen in der Jobkonsole angezeigt.

Das folgende Beispiel zeigt eine Dataload-Datei für die Endsaldoeingabe im Modus "Ersetzen". Die erste Zeile entspricht den erforderlichen Spalten-Headern:

Entity, Period, Point-of-View, Data Load Cube Name

```
Base Entity, 40000, "Actual, FY19, FCCS Periodic, Entity Currency, Cash, FCCS No
Intercompany,FCCS_ClosingBalance_Input,FCCS_Data Input,FCCS_Local 
GAAP,FCCS_Entity Input",Consol
```

```
Base Entity, 4000, "Actual, FY19, FCCS Periodic, Parent Currency, Cash, FCCS No
Intercompany,FCCS_ClosingBalance_Input,FCCS_Data Input,FCCS_Local 
GAAP,FCCS_Parent Input",Consol
```

```
Base Entity, 400, "Actual, FY19, FCCS Periodic, Parent Currency, Cash, FCCS No
Intercompany,FCCS_ClosingBalance_Input,FCCS_Data Input,FCCS_Local 
GAAP,FCCS_Contribution Input",Consol
```
### Beispiel: Datenimportdatei - Überschreibungen

Wenn Sie eine Anwendung mit mehreren Währungen verwenden, können Sie verschiedene Überschreibungssätze oder Beträge für verschiedene Quellelemente laden. Sie verwenden die folgenden Systemelemente, die für eine Anwendung mit mehreren Währungen in der Consolidation-Dimension automatisch erstellt werden:

- **FCCS** Overrides
- FCCS Rate Override
- FCCS\_Amount Override

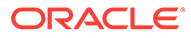

Eine Datenimportdatei kann die folgenden unterschiedlichen Beträge enthalten:

Entity, Jan, Point-of-View, Data Load Cube Name

E03, **100**,"Actual,FY14,FCCS\_Periodic,USD,FCCS\_Common Stock,FCCS\_No Intercompany,FCCS\_Mvmts\_IssueOfStock,No Product, **FCCS\_Data Input**,FCCS\_Local GAAP, **FCCS\_Amount Override**",Consol

E03, **200**,"Actual,FY14,FCCS\_Periodic,USD,FCCS\_Common Stock,FCCS\_No Intercompany,FCCS\_Mvmts\_IssueOfStock,No Product, **FCCS\_Managed Data**,FCCS\_Local GAAP, **FCCS\_Amount Override**",Consol

E03, **300**,"Actual,FY14,FCCS\_Periodic,USD,FCCS\_Common Stock,FCCS\_No Intercompany,FCCS\_Mvmts\_IssueOfStock,No Product, **FCCS\_Other Data**,FCCS\_Local GAAP, **FCCS\_Amount Override**",Consol

### Beispiel: Datenimportdatei - Wechselkurse

Bei Anwendungen mit mehreren Währungen importieren Sie Kurse in den Cube "Kurse".

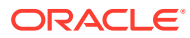

Eine Datenimportdatei könnte diese Zeilen aufweisen. Die erste Zeile entspricht den erforderlichen Spalten-Headern der Datei:

Period, Average Rate, Ending Rate, Point-of-View, Data Load Cube Name

Jan, 1,1, "USD, FCCS Global Assumptions, From USD, Actual, FY16, FCCS\_Periodic", Rates

Feb, 1,1, "USD, FCCS Global Assumptions, From USD, Actual, FY16, FCCS\_Periodic", Rates

Mar, 1,1, "USD, FCCS Global Assumptions, From USD, Actual, FY16, FCCS\_Periodic", Rates

Jan, 2,2, "USD, FCCS Global Assumptions, From CAD, Actual, FY16, FCCS\_Periodic", Rates

Feb, 2,2, "USD, FCCS Global Assumptions, From CAD, Actual, FY16, FCCS\_Periodic", Rates

Mar, 2, 2, "USD, FCCS Global Assumptions, From CAD, Actual, FY16, FCCS\_Periodic", Rates

Jan, 3,3, "USD, FCCS Global Assumptions, From AUD, Actual, FY16, FCCS\_Periodic", Rates

Feb, 3,3, "USD, FCCS Global Assumptions, From AUD, Actual, FY16, FCCS\_Periodic", Rates

Mar, 3,3, "USD, FCCS Global Assumptions, From AUD, Actual, FY16, FCCS\_Periodic", Rates

### Daten exportieren

Sie exportieren Daten von der Anwendungsseite.

Alternativ können Sie Daten mit der Komponente Datenintegration exportieren. Informationen hierzu finden Sie unter *Komponente "Datenintegration" für Oracle Enterprise Performance Management Cloud verwalten*.

So exportieren Sie Daten:

- **1.** Klicken Sie auf der Homepage auf **Anwendung**.
- **2.** Klicken Sie auf **Überblick**, und wählen Sie unter **Aktionen** die Option **Daten exportieren** aus.

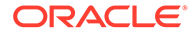

- **3.** Klicken Sie auf **Erstellen**.
- **4.** Wählen Sie auf der Seite **Daten exportieren** den Zielspeicherort für die Datenexportdatei aus:
	- **Lokal** Speichert die Datenexportdatei an einem Speicherort auf Ihrem lokalen Computer.
	- **Outbox** Speichert die Datenexportdatei auf dem Server.
- **5.** Wählen Sie für **Cube-Typ** entweder **Consolidation** oder **Rates** aus.
- **6.** Wählen Sie für **Dateityp** eine der folgenden Optionen aus:
	- **Durch Komma getrennt** Erstellt eine durch Komma getrennte CSV-Datei für jedes Artefakt.
	- **Durch Tabulator getrennt** Erstellt eine durch Tabulator getrennte TXT-Datei für jedes Artefakt.
	- **Sonstige** Erstellt eine TXT-Datei für jedes Artefakt. Geben Sie das Trennzeichen ein, das Sie in der Exportdatei verwenden möchten. Eine Liste mit unterstützten Trennzeichen und Ausnahmen finden Sie unter [Sonstige](#page-85-0) [unterstützte Trennzeichen](#page-85-0).
- **7.** Geben Sie für **Smart Lists** die Option **Exportlabels** oder **Exportnamen** an.
- **8.** Wählen Sie für **Dynamische Elemente** entweder **Einschließen** oder **Ausschließen** aus.
- **9.** Wählen Sie das Datensegment aus, das exportiert werden soll.

Die Account-Dimension, die als einzige dicht besetzte Dimension im System vorhanden ist, muss in der Spalte enthalten sein.

- **10. Optional:** Wenn als Speicherort **Outbox** ausgewählt ist, klicken Sie auf **Als Job speichern**, um den Exportvorgang als Job zu speichern, den Sie für die sofortige oder spätere Ausführung planen können.
- **11.** Klicken Sie auf **Exportieren**, und geben Sie an, wo die Datenexportdatei gespeichert werden soll.

Um die Größe der Datenexportdatei zu verringern, werden ganze Zeilen mit "#missing"-Werten in einem Formular in der Datenexportdatei ausgelassen.

### Datenimport- und Datenexportstatus anzeigen

Die Seite "Import- und Exportstatus" zeigt Details zu den letzten Jobs an.

So zeigen Sie den Status für einen Datenimport und -export an:

- **1.** Klicken Sie auf der Homepage auf **Anwendung**.
- **2.** Klicken Sie auf **Jobs**.
- **3.** Klicken Sie unter **Letzte Aktivitäten** auf den Namen des Import- oder Exportjobs, um die Details anzuzeigen.
- **4.** Wählen Sie unter **Anzeigen** eine der folgenden Optionen aus:
	- **Fehler**
	- **Warnungen**
	- **Informationen**

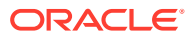

• **Alle**

# Essbase-Modellstruktur validieren

Validieren Sie die Essbase-Modellstruktur vorab, um sicherzustellen, dass Ihre Anwendung mit einer Essbase-Hybridversion kompatibel ist.

Im Rahmen der Bemühungen, alle Umgebungen auf eine Oracle Essbase-Version mit Unterstützung für Hybrid-BSO-(Block Storage Option-)Cubes upzugraden, hat Oracle einen Prozess zur Vorabvalidierung von Essbase-Modellstrukturen hinzugefügt. Dieser stellt einen nahtlosen Übergang beim Upgrade Ihrer Umgebung auf eine Essbase-Hybridversion sicher.

### **Note:**

Informationen zu Essbase-Versionen finden Sie unter Essbase in EPM Cloud in der Dokumentation *Erste Schritte mit Oracle Enterprise Performance Management Cloud für Administratoren*.

Um die Kompatibilität Ihrer Anwendung mit einer Essbase-Hybridversion sicherzustellen, wurde ein neues Utility implementiert, das die Elementformeln in Ihrer Umgebung verifiziert und einen Bericht zu den Problemen bereitstellt, die behoben werden müssen. Auf der Seite **Überblick** der Anwendung im Menü **Aktionen** haben Sie unter der Menüoption **Validierung der Essbase-Modellstruktur** folgende Optionen:

- **Modellstruktur vorab validieren**: Führt eine Validierung Ihrer Anwendung durch.
- **Vorabvalidierungsbericht für Modellstruktur**: Zeigt eine Liste von Elementformeln an, die korrigiert werden müssen, um mit der Essbase-Hybridversion kompatibel zu sein.

### **Note:**

- Die Menüoption **Validierung der Essbase-Modellstruktur** wird nur angezeigt, wenn Ihre Umgebung eine nicht hybride Essbase-Version nutzt. Wenn Ihre Umgebung eine Essbase-Hybridversion aufweist, ist die Menüoption **Validierung der Essbase-Modellstruktur** nicht mehr verfügbar.
- Um herauszufinden, ob es sich bei Ihrer Umgebung um eine hybride oder nicht hybride Essbase-Version handelt, können Sie auch im **Aktivitätsbericht** anhand der entsprechenden Option prüfen, ob die Essbase-Version Hybrid-BSO (Block Storage Option) unterstützt. Wird hier **Ja** angegeben, nutzt Ihre Umgebung eine Essbase-Hybridversion. Bei der Angabe **Nein** weist Ihre Umgebung eine nicht hybride Essbase-Version auf.

So validieren Sie die Essbase-Modellstruktur in Ihrer Umgebung und beheben alle Fehler in Elementformularen:

- **1.** Klicken Sie auf der Homepage auf **Anwendung**, **Überblick**.
- **2.** Klicken Sie auf **Aktionen**, und wählen Sie **Validierung der Essbase-Modellstruktur** und anschließend eine der folgenden Optionen aus:

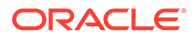

- Wählen Sie zum Ausführen der Validierung die Option **Modellstruktur vorab validieren** aus.
- Wählen Sie zum Anzeigen und Herunterladen eines Berichts mit den während der Validierung gefundenen Fehlern die Option **Vorabvalidierungsbericht für Modellstruktur** aus.

Nachdem Sie die Elementformulare korrigiert haben, können Sie die Option **Modellstruktur vorab validieren** erneut auswählen, um sicherzustellen, dass alle Probleme behoben wurden.

# **Datenintegration**

Die Komponente "Datenintegration" bietet einen Mechanismus zur Durchführung von Integrationsprozessen in Financial Consolidation and Close.

Sie können dateibasierte und direkte Integrationsquellen definieren, Zuordnungsregeln für die Übersetzung von Quelldaten in das erforderliche Zielformat erstellen und den periodischen Datenladeprozess ausführen und verwalten. Allgemeine Integrationsaufgaben werden über eine benutzerfreundliche Oberfläche ausgeführt, die Ihrer Arbeitsweise entspricht.

Sie können über Financial Consolidation and Close direkt auf die Komponente "Datenintegration" zugreifen. Auf der Seite "Datenintegration" können Sie eine Integration erstellen. Sie können auch eine vorhandene Integration ausführen, um Daten aus der Quelle zu extrahieren und anhand beliebiger Filterkriterien in das Ziel zu laden.

Informationen dazu finden Sie unter *Komponente "Datenintegration" für Oracle Enterprise Performance Management Cloud verwalten*.

Um auf die Komponente "Datenintegration" zugreifen zu können, müssen Sie Serviceadministrator, Poweruser oder Benutzer sein.

So rufen Sie die Komponente "Datenintegration" auf:

**1.** Wählen Sie auf der Homepage **Anwendung**, **Datenaustausch** aus.

Die Seite **Datenintegration** wird angezeigt.

- **2.** Um nach einer Integration zu suchen, klicken Sie auf **Suchen**, und suchen Sie nach Name, Standort, Quelle oder Ziel.
- **3.** Um die Liste der Integrationen zu sortieren, geben Sie eine Bedingung an. Die Sortierergebnisse können in aufsteigender Reihenfolge (A bis Z) oder in absteigender Reihenfolge (Z bis A) aufgelistet werden.
- **4.** Um eine Integration zu erstellen, klicken Sie auf **Integration erstellen** ⊕

, und verwenden Sie den Assistenten zum Erstellen von Integrationen, um die Integrationsdetails anzugeben.

- **5.** Um eine Integration zu bearbeiten, wählen Sie in der Liste eine Integration aus, und bearbeiten Sie die Integrationsdetails nach Bedarf.
- **6.** Um eine Integration auszuführen, wählen Sie eine Integration aus der Liste aus, und klicken Sie auf **Ausführen**

ь

.

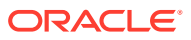

In diesem Video erfahren Sie Details zum Exportieren von Daten mit der Komponente "Datenintegration":

[https://apexapps.oracle.com/pls/apex/f?p=44785:265:0:::265:P265\\_CONTENT\\_ID:21114](https://apexapps.oracle.com/pls/apex/f?p=44785:265:0:::265:P265_CONTENT_ID:21114)

# Best Practices für die Datenintegration

#### **Verwandte Themen**:

Daten aus einer für Dense-/Sparse-Dimensionen optimierten Anwendung (DSO-Anwendung) exportieren

[Daten für "Jahr kumuliert" exportieren](#page-121-0)

### Daten aus einer für Dense-/Sparse-Dimensionen optimierten Anwendung (DSO-Anwendung) exportieren

In Anwendungen mit Optimierungsoption für dicht/dünn besetzte Dimensionen (DSO) ist die Dichte der Period- und Movement-Dimensionen auf **Dicht besetzt** gesetzt, und die Dichte der Account-Dimension ist auf **Dünn besetzt** gesetzt. Die Dichte der anderen Dimensionen ist auf **Dünn besetzt** gesetzt. Das wirkt sich auf das Exportieren von Daten aus einer DSO-Anwendung in eine Datei aus, wenn Sie "Periode" als Spalte in die Ausgabe einschließen möchten. Wenn Sie Ihre Anwendung in DSO migriert haben und Datenintegrationen vorhanden sind, die Daten aus der Anwendung in eine Datei exportieren, müssen Sie die nachfolgenden Empfehlungen berücksichtigen und vorhandene Datenintegrationen entsprechend ändern.

• Schließen Sie "Periode" in die Exportdateidefinition ein (Informationen hierzu finden Sie unter [Anwendungen für Datenexportdateien registrieren\)](https://docs.oracle.com/en/cloud/saas/enterprise-performance-management-common/diepm/integrations_data_export_file_110x000b0afe.html). Stellen Sie sicher, dass Sie die **Dimensionsklassifizierung** für die Spalte, die die Periode repräsentiert, in der Zielanwendungsdefinition auf **Period** setzen. Lassen Sie dabei das Feld **Spaltenname der Datentabelle** leer (Informationen hierzu finden Sie unter [Anwendungsdimensionsdetails definieren](https://docs.oracle.com/en/cloud/saas/enterprise-performance-management-common/diepm/integrations_dimension_detail_100x06323e1a.html)). So wird sichergestellt, dass das System die Period-Dimension beim Generieren der Exportdatei in geeigneter Weise verarbeitet. Stellen Sie sicher, dass die **Dimensionsklassifizierung** für Spalten, die Account und Entity zugeordnet sind, auch jeweils als "Account" und "Entity" definiert sind. "Betrag" muss nicht in die Exportdateidefinition eingeschlossen werden, weil diese Spalte standardmäßig als letzte Spalte hinzugefügt wird. Beispiel: Nachfolgend wird die Exportdateidefinition für eine Datei mit den Spaltenheadern ACCOUNT, BUSINESS\_UNIT, ACCOUNTING\_PERIOD und "Betrag" angezeigt. Beachten Sie, dass der **Spaltenname der Datentabelle** für ACCOUNTING\_PERIOD leer ist und dass die **Dimensionsklassifizierung** für ACCOUNTING\_PERIOD auf **Period** gesetzt ist.

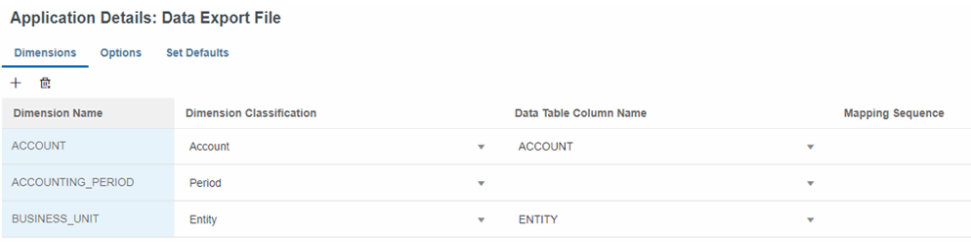

• Um ein bestimmtes Datumsformat zu exportieren, müssen Sie eine [Anwendungszuordnung](https://docs.oracle.com/en/cloud/saas/enterprise-performance-management-common/diepm/integrations_application_mappings.html) für die Zieldatendateianwendung unter [Periodenzuordnung](https://docs.oracle.com/en/cloud/saas/enterprise-performance-management-common/diepm/integrations_period_mapping.html) in **Datenaustausch** konfigurieren. Das nachfolgende Beispiel zeigt, wie Sie "P12-FY21" der Zielperiode "Dec 21" als Ausgabe in der Datei zuordnen.

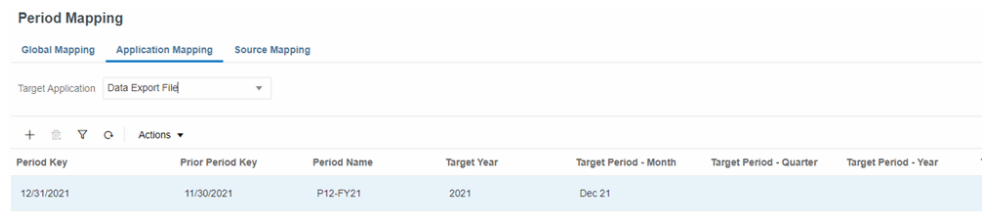

• Wenn unter [Datenintegration,](https://docs.oracle.com/en/cloud/saas/enterprise-performance-management-common/diepm/integration_create_overview_104x7403ef13_106x7403fada.html) [Dimensionen zuordnen](https://docs.oracle.com/en/cloud/saas/enterprise-performance-management-common/diepm/integrations_dim_file_102x925a3fd4.html) "Period" als Dimension angezeigt wird, entfernen Sie diese Angabe.

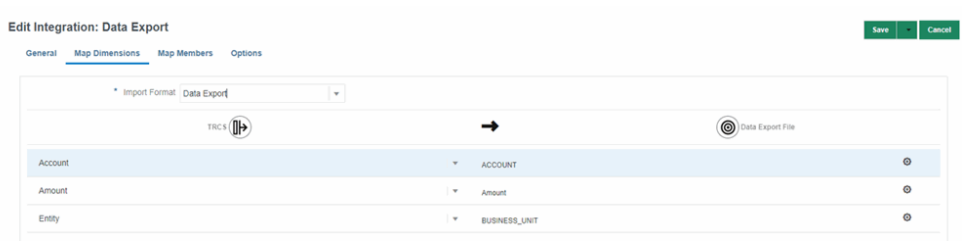

• Geben Sie die **Option zum Extrahieren von Daten** unter [Direkte](https://docs.oracle.com/en/cloud/saas/enterprise-performance-management-common/diepm/integrations_non_file_based_options_100xa8816041.html) [Datenintegrationsoptionen](https://docs.oracle.com/en/cloud/saas/enterprise-performance-management-common/diepm/integrations_non_file_based_options_100xa8816041.html) an. Wahrscheinlich gibt es in DSO-Anwendungen mehr dynamisch berechnete **Sparse**-Dimensionselemente als in Nicht-Hybridanwendungen. Das liegt zum Teil daran, dass alle übergeordneten Elemente in DSO als **Dynamische Berechnung** konfiguriert sind. Es ist wichtig zu wissen, dass die Account-Dimension in DSO-Anwendungen auf **Dünn besetzt** gesetzt ist. Dadurch entsteht das Potenzial für viele übergeordnete Account-Elemente vom Typ **Dynamische Berechnung**. Beim Exportieren von Daten aus einer DSO-Anwendung können Sie Elemente vom Typ **Dynamische Berechnung** als **Dünn besetzt**-Dimensionen exportieren, indem Sie **Alle Daten** als **Option zum Extrahieren von Daten** auswählen. Informationen hierzu finden Sie unter [Optionen für direkte Integrationen definieren](https://docs.oracle.com/en/cloud/saas/enterprise-performance-management-common/diepm/integrations_non_file_based_options_100xa8816041.html) in der Dokumentation *Komponente "Datenintegration" für Oracle Enterprise Performance Management Cloud verwalten*. Mit der Option **Alle Daten** können Sie sowohl gespeicherte Elemente als auch Elemente vom Typ **Dynamische Berechnung** einer beliebigen Dimension exportieren.

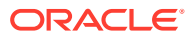

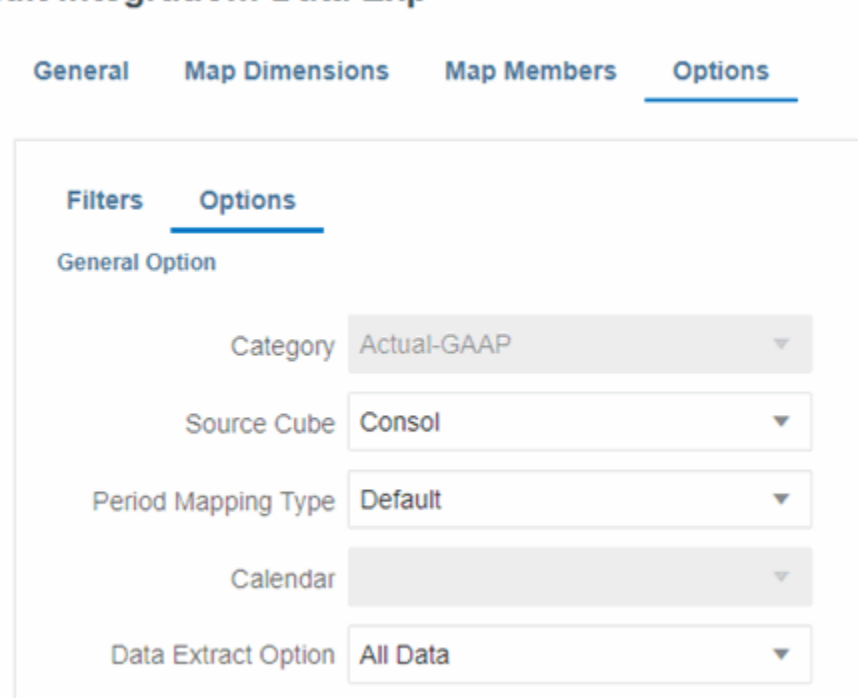

**Edit Integration: Data Exp.** 

Die Option **Alle Daten** birgt das Potenzial zum Generieren riesiger Datasets und zu einer langen Ausführungszeit, wenn keine Einschränkung durch **Filter** vorliegen. Informationen hierzu finden Sie unter [Filter definieren](https://docs.oracle.com/en/cloud/saas/enterprise-performance-management-common/diepm/integrations_filters_104x99ff59a5.html) in der Dokumentation *Komponente "Datenintegration" für Oracle Enterprise Performance Management Cloud verwalten*. Im nachfolgenden Beispiel sind für alle Dimensionen außer "Period" und "Year" Filter angegeben, um sicherzustellen, dass der Export auf die erforderlichen Schnittmengen begrenzt ist.

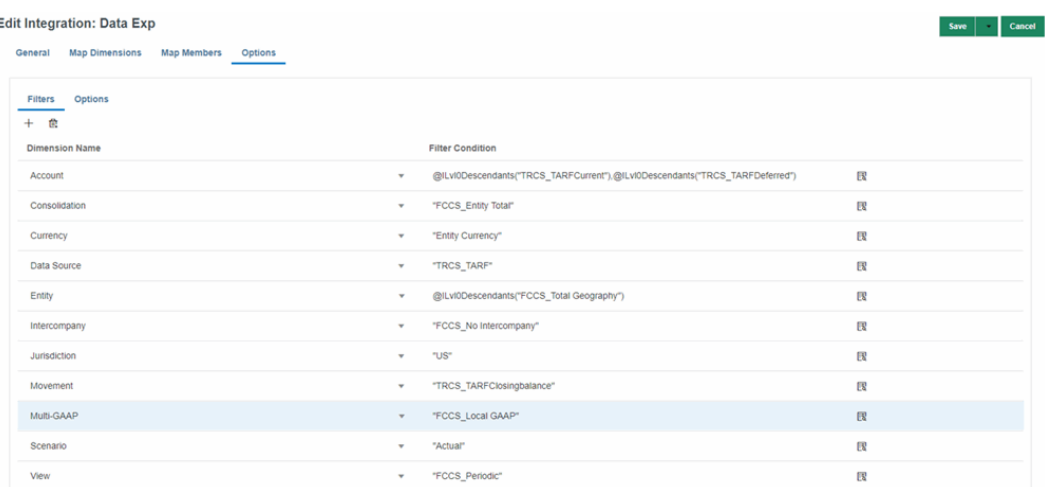

Beispiel: Wenn Sie keinen Filter für die Account-Dimension angeben, versucht das System, Daten für jedes Element der Account-Dimension einschließlich übergeordneter Elemente abzurufen.

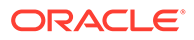

#### <span id="page-121-0"></span>**Note:**

Verwenden Sie die Option [Nur gespeicherte Daten](https://docs.oracle.com/en/cloud/saas/enterprise-performance-management-common/diepm/integrations_non_file_based_options_100xa8816041.html) oder [Gespeicherte](https://docs.oracle.com/en/cloud/saas/enterprise-performance-management-common/diepm/integrations_non_file_based_options_100xa8816041.html) [und dynamisch berechnete Daten \(nur dicht besetzt\)](https://docs.oracle.com/en/cloud/saas/enterprise-performance-management-common/diepm/integrations_non_file_based_options_100xa8816041.html), wenn Sie keine dynamisch berechneten Elemente von **Sparse** -Dimensionen exportieren müssen.

• Wählen Sie für die Financial Consolidation and Close-Anwendung unter **Datenaustausch** die Optionen **Elemente aktualisieren** und **Metadaten aktualisieren** aus. Wählen Sie anschließend **Anwendungen** und den Namen der Consolidation-Anwendung aus.

### Daten für "Jahr kumuliert" exportieren

Die Methode zum Exportieren von Daten des Typs "Jahr kumuliert" (YTD) hängt vom Typ der Financial Consolidation and Close-Anwendung ab, aus der Sie Daten exportieren:

- **DSO-Anwendung mit erweiterter Dimensionalität** Geben Sie das **YTD**-Element unter **Datenintegrationsoptionen** [\(https://docs.oracle.com/en/cloud/](https://docs.oracle.com/en/cloud/saas/enterprise-performance-management-common/diepm/integrations_filters_104x99ff59a5.html) [saas/enterprise-performance-management-common/diepm/](https://docs.oracle.com/en/cloud/saas/enterprise-performance-management-common/diepm/integrations_filters_104x99ff59a5.html) [integrations\\_filters\\_104x99ff59a5.html\)](https://docs.oracle.com/en/cloud/saas/enterprise-performance-management-common/diepm/integrations_filters_104x99ff59a5.html) für die View-Dimension an. Sie müssen die Option **[Alle Daten](https://docs.oracle.com/en/cloud/saas/enterprise-performance-management-common/diepm/integrations_non_file_based_options_100xa8816041.html)** angeben, um das dynamisch berechnete **YTD** -Element der View-Dimension **Dünn besetzt** zu exportieren.
- **Nicht-DSO-Anwendung mit erweiterter Dimensionalität** YTD-Daten (Jahr kumuliert) können im Element **YTD** gespeichert oder im Element **YTD\_Rule** dynamisch berechnet werden.
	- Gespeichertes **YTD** Je nachdem, ob die Option [Speicherung für kumulierte](https://docs.oracle.com/en/cloud/saas/financial-consolidation-cloud/agfcc/control_to_date_view_option.html) [Ansicht für Steuerelemente](https://docs.oracle.com/en/cloud/saas/financial-consolidation-cloud/agfcc/control_to_date_view_option.html) aktiviert ist und wie die Anwendung verwaltet wird, sind die Daten im gespeicherten **YTD**-Element vorhanden oder nicht. Wenn Ihnen bestätigt wurde, dass die zu exportierenden Daten in den Schnittmengen des **YTD**-Elements vorhanden sind, können Sie das **YTD**-Element unter **Datenintegration Optionen**, **Filter** im Filter für die View-Dimension angeben. Sie müssen die Option **[Alle Daten](https://docs.oracle.com/en/cloud/saas/enterprise-performance-management-common/diepm/integrations_non_file_based_options_100xa8816041.html)** nicht angeben, um das gespeicherte **YTD**-Element zu exportieren.
	- Dynamisch berechnetes Element **YTD\_Rule** Geben Sie das Element **YTD\_Rule** unter **Datenintegration Optionen, Filter** im Filter für die View-Dimension an. Sie müssen die Option **[Alle Daten](https://docs.oracle.com/en/cloud/saas/enterprise-performance-management-common/diepm/integrations_non_file_based_options_100xa8816041.html)** angeben, um das dynamisch berechnete Element **YTD\_Rule** der **Sparse** View-Dimension zu exportieren.
- **Legacy-Financial Consolidation and Close-Anwendung (Nicht-Hybrid)** Sie können YTD-Daten (Jahr kumuliert) nicht direkt exportieren. Sie können Daten des Typs "Periodisch" exportieren und vorherige Perioden aggregieren, um YTD-Daten ("Jahr kumuliert") mithilfe von Elementzuordnungen zu generieren. Achten Sie dabei auf den Kontentyp, und aggregieren Sie keine Bestandskonten.

# Daten kopieren

Zur Unterstützung bei Ihrer Geschäftsplanung und -analyse können Sie Daten aus einem Quell-POV in einen Ziel-POV kopieren. Sie können bestimmte Elemente der Dimensionen Scenario, Year, Period und Entity in Zieldimensionselemente kopieren.

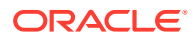

Somit können Sie eine Massenkopie von Daten zusammen mit unterstützenden Details, z.B. Journale und Supplemental Data Manager-Details, durchführen. Beispiel: Sie können Istdaten in ein Budget- oder Prognoseszenario kopieren, um Ihren Planungsprozess zu starten. Sie können Daten aus einer oder mehreren Perioden, aus einem Szenario in ein anderes und von einer oder mehreren Entitys kopieren. Sie können Daten nicht in eine gesperrte Entity kopieren.

Um Daten kopieren zu können, müssen Sie ein Serviceadministrator mit entsprechendem Schreibzugriff sein.

Folgende Datentypen können Sie kopieren:

- Reguläre Daten (einschließlich Journale)
- Überschriebene Daten Sätze und Beträge, die im Formular "Überschreibungssätze" für Konten für die Überschreibung historischer Kurse eingegeben wurden.
- Kursdaten Daten für globale Währungskurse

Sie können für reguläre Daten angeben, ob Sie diese während des Kopierprozesses zusammenführen oder ersetzen möchten. Sie wählen "Zusammenführen" aus, um das Quell-Dataset zum Ziel-Dataset hinzuzufügen, oder Sie wählen "Ersetzen" aus, um das Ziel-Dataset durch das Quell-Dataset zu ersetzen. Wenn Sie "Ersetzen" auswählen, werden Daten, die nicht im Quell-Dataset vorhanden sind, im Ziel gelöscht. Beispiel: Wenn das Konto "Absatz" für Januar keine Daten im Quell-Dataset enthält, werden die vorhandenen Daten in "Absatz" für Januar im Ziel-Dataset gelöscht. Sie können Daten nur in Zielelemente der Ebene 0 kopieren.

Sie können Journaldetails in den Kopiervorgang für reguläre Daten einschließen, wenn Sie ein Data Source-Element vom Typ "Journal" auswählen. Beim Kopieren von Daten mit aktivierten Journalen wird das Journal im Ziel-POV erstellt und automatisch aktiviert.

Beim Kopieren von Journaldaten müssen alle in den Journalen referenzierten Konten im Filter für die Account-Dimension ausgewählt werden. Ist dies nicht der Fall, ist die Journalerstellung nicht erfolgreich, und es wird etwa folgende Fehlermeldung angezeigt: Journalaktivierung für das Label xxxxx war nicht erfolgreich: Journal ist nicht ausgeglichen mit Währung xxx.

Sie müssen Elemente für Scenario, Year, Period, Entity und Data Source auswählen.

Sie können optional Elemente für die Account-, Movement-, Intercompany-, Multi-GAAP- und Custom-Dimensionen auswählen. Wenn Sie keine Elemente für diese Dimensionen auswählen, werden alle Elemente der Ebene 0 eingeschlossen.

Beachten Sie, dass Sie in der Elementauswahl auch Substitutions- und Benutzervariablen verwenden können.

Für die Data Source-Dimension ist das Zielelement immer mit dem Quellelement identisch. Eine Weiterleitung ist nicht möglich. Eine Ausnahme ist das Supplemental Data-Element. Das Supplemental Data-Element ermöglicht einen Drillthrough von den zusammengefassten Daten in Financial Consolidation and Close in die zugrunde liegenden Details in Supplemental Data Manager. Da die zugrunde liegenden Details nicht während des Kopierprozesses aus dem Quell- in den Ziel-POV kopiert werden und daher nicht für einen Drillthrough zur Verfügung stehen, müssen Sie ein anderes Zielelement als Supplemental Data zum Speichern des kopierten Wertes auswählen, wenn Sie Supplemental Data als Quelle auswählen. Das Element, das Sie als Ziel für Supplemental Data auswählen, kann nicht ebenfalls als Quelle ausgewählt werden.

Nachdem Sie Elemente für den Prozess zum Kopieren von Daten ausgewählt haben, können Sie sie als Profil zum Kopieren von Daten speichern. So können Sie später die Informationen

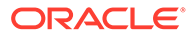

für den Prozess zum Kopieren von Daten abrufen, ohne die Elemente erneut auswählen zu müssen. Informationen hierzu finden Sie unter [Profile zum Kopieren von](#page-124-0) [Daten verwenden](#page-124-0).

Die folgenden Elemente sind in diesen Dimensionen festgeschrieben und können nicht zum Kopieren ausgewählt werden:

- View Periodic
- Currency Entitywährung
- Consolidation Entity Input

Nach dem Kopiervorgang wird der Berechnungsstatus für alle Zielentitydaten in **Geändert** geändert. Um die Werte zu aktualisieren, müssen Sie die Konsolidierung ausführen.

Entitys mit NoData werden nicht als Teil des Kopiervorgangs eingeschlossen.

So kopieren Sie Daten:

- **1.** Klicken Sie auf der Homepage auf **Anwendung**.
- **2.** Klicken Sie auf **Überblick**, und wählen Sie unter **Aktionen** den Wert **Daten kopieren** aus.
- **3.** Wählen Sie die Elemente aus, die Sie kopieren möchten:
	- Wenn Sie Ihre Elementauswahl für das Kopieren von Daten bereits als Profil gespeichert haben, werden in der Liste "Profile zum Kopieren von Daten" die verfügbaren Profile angezeigt. Sie können ein Profil auswählen und bei Bedarf aktualisieren, oder Sie können auf **Ausführen** klicken, um das gespeicherte Kopierprofil auszuführen.
	- Wenn Sie nicht über gespeicherte Profile zum Kopieren von Daten verfügen, wählen Sie den Datentyp aus, und geben Sie die Quell- und Zielelemente an.
- **4.** Wählen Sie den Typ der zu kopierenden Daten aus:
	- **Reguläre Daten**
	- **Überschriebene Daten**
	- **Kursdaten**
- **5.** Wählen Sie für **Reguläre Daten** unter **Kopieroptionen** eine Option aus:

Diese Option ist nur für reguläre Daten verfügbar. "Kursdaten" und "Überschriebene Daten" werden immer mit dem Ersetzungsmodus kopiert.

- **Ersetzen** Alle Zellen der Zieldaten werden durch die Zellwerte der Quelldaten ersetzt.
- **Zusammenführen** Die Zellwerte der Quelldaten werden mit den Zellwerten der Zieldaten zusammengeführt. Alle vorhandenen Zieldatenzellen, die nicht zur kopierten Quelle gehören, werden nach dem Zusammenführen beibehalten.
- **6.** Wählen Sie für **Quelle** die Elemente aus, die kopiert werden sollen, und klicken Sie auf **OK**.

Wenn Sie einen Periodenbereich kopieren, muss die Anzahl der Quell- und Zielperioden identisch sein. Es können nur Eingabebasiselemente unter "FCCS Total Data Source" ausgewählt werden.

Wenn Sie Kursdaten kopieren, müssen Sie keine Entity-Elemente auswählen.

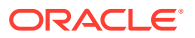

- <span id="page-124-0"></span>**7. Optional:** Um ergänzende Details zu kopieren, wählen Sie mindestens ein **Data Source**-Element mit ergänzenden Details zum Kopieren aus. Wählen Sie anschließend unter **Supplemental Data-Element** ein anderes Data Source-Basiselement als Supplemental Data für das Ziel aus. Das Element, das Sie als Ziel für Supplemental Data ausgewählt haben, kann nicht ebenfalls als Quelle ausgewählt werden.
- **8.** Wählen Sie für **Ziel** die Elemente aus, in die Daten kopiert werden sollen.
- **9.** Klicken Sie auf **Ausführen**, um die Aufgabe zum Kopieren von Daten weiterzuleiten. Klicken Sie im Prompt auf **Ja**, um fortzufahren.

Das System zeigt eine Nachricht an, wenn die Aufgabe zum Kopieren von Daten weitergeleitet wurde. Sie können den Aufgabenstatus von der Jobkonsole aus überwachen. Klicken Sie auf der Anwendungsseite auf **Jobs** und anschließend auf den Job, um weitere Details anzuzeigen.

### Profile zum Kopieren von Daten verwenden

Nachdem Sie Elemente für den Prozess zum Kopieren von Daten ausgewählt haben, können Sie sie als Profil zum Kopieren von Daten speichern. So können Sie später die Informationen für den Kopierprozess abrufen, ohne die Elemente erneut auswählen zu müssen.

Wenn Sie "Daten kopieren" auswählen, wird eine Liste von Profilen angezeigt, die Sie bereits gespeichert haben. Sie können ein Profil auswählen und den Prozess zum Kopieren von Daten ausführen sowie ein Profil bearbeiten und speichern oder als geändertes Profil speichern. Sie können ein vorhandenes Profil duplizieren und nicht mehr benötigte Profile löschen.

#### **Profil zum Kopieren von Daten erstellen**

So erstellen Sie ein Profil zum Kopieren von Daten:

- **1.** Klicken Sie auf der Homepage auf **Anwendung**.
- **2.** Klicken Sie auf **Überblick**, und wählen Sie unter **Aktionen** den Wert **Daten kopieren** aus.
- **3.** Wählen Sie die Elemente aus, die Sie kopieren möchten.
- **4.** Klicken Sie auf **Speichern**.
- **5.** Geben Sie unter **Kopierprofil speichern** für ein Profil **Name** und **Beschreibung** ein, und klicken Sie auf **Speichern**.

Der Name muss eindeutig sein und darf maximal 30 Zeichen lang sein. Die Beschreibung darf maximal 128 Zeichen lang sein.

**6.** Klicken Sie in der Bestätigungsmeldung für den Speichervorgang auf **OK**.

Das Profil wird in der Liste "Profile zum Kopieren von Daten" angezeigt.

#### **Profil zum Kopieren von Daten bearbeiten**

So bearbeiten Sie ein Profil zum Kopieren von Daten:

- **1.** Wählen Sie in der Liste "Profile zum Kopieren von Daten" ein Profil aus, um es zu öffnen.
- **2.** Bearbeiten Sie Ihre Auswahl wie gewünscht.
- **3.** Klicken Sie auf **Speichern**.

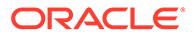

Sie können das Profil mit demselben Namen speichern oder den Namen wie gewünscht ändern.

**4.** Klicken Sie auf **Speichern unter**, um das geänderte Profil als neues Profil zu speichern, und geben Sie einen Namen und eine Beschreibung an.

#### **Profil zum Kopieren von Daten duplizieren**

- **1.** Wählen Sie in der Liste "Profile zum Kopieren von Daten" ein Profil aus.
- **2.** Wählen Sie im Menü **Aktionen** die Option **Duplizieren** aus.

Das Profil wird in der Liste "Profile zum Kopieren von Daten" mit dem Suffix "\_Copy" angezeigt. Beispiel: Wenn Sie das Profil "HQ" duplizieren, heißt das duplizierte Profil "HQ\_Copy".

#### **Profil zum Kopieren von Daten löschen**

So löschen Sie ein Profil zum Kopieren von Daten:

- **1.** Wählen Sie in der Liste "Profile zum Kopieren von Daten" ein Profil aus.
- **2.** Wählen Sie im Menü **Aktionen** die Option **Löschen** aus.
- **3.** Klicken Sie im Bestätigungs-Prompt zum Löschen des ausgewählten Profils auf **Bestätigen**.
- **4.** Klicken Sie in der Bestätigung für das gelöschte Profil auf **OK**.

# Daten löschen

Sie können Daten für ausgewählte Entitys für ein bestimmtes Szenario, ein Jahr und eine Periode oder einen Periodenbereich löschen. Sie können keine Daten für eine gesperrte Entity löschen.

Um Daten löschen zu können, müssen Sie ein Serviceadministrator mit entsprechendem Schreibzugriff sein.

Folgende Datentypen können Sie löschen:

- Reguläre Daten (einschließlich Journale)
- Überschriebene Daten Sätze und Beträge, die im Formular "Überschreibungssätze" für Konten für die Überschreibung historischer Kurse eingegeben wurden.
- Kursdaten Daten für globale Währungskurse

Nach dem Löschvorgang wird der Berechnungsstatus der Entitys in **Geändert** geändert. Um die Werte zu aktualisieren, müssen Sie die Konsolidierung ausführen. Der Status einer übergeordneten Entity wird auch in **Geändert** geändert, wenn Sie Daten der zugehörigen untergeordneten Elemente löschen. Entitys mit NoData werden nicht als Teil des Löschvorgangs eingeschlossen.

#### **Elemente auswählen**

Sie müssen Elemente für Scenario, Year, Period, Entity und Data Source auswählen.

Sie können optional Elemente für die Account-, Movement-, Intercompany-, Multi-GAAP- und Custom-Dimensionen auswählen. Wenn Sie keine Elemente für diese Dimensionen auswählen, werden alle Elemente der Ebene 0 eingeschlossen.

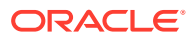

Beachten Sie, dass Sie in der Elementauswahl auch Substitutions- und Benutzervariablen verwenden können.

Die folgenden Elemente in diesen Dimensionen sind festgeschrieben und können nicht für den Prozess "Daten löschen" ausgewählt werden:

- View Periodisch
- Currency Entity Currency
- Consolidation Entity Input

#### **Data Source-Elemente**

Um Daten mit Journaldetails zu löschen, wählen Sie für die Data Source-Dimension das Element "Journal Input" aus. Das System deaktiviert das aktivierte Journal und löscht den Datenzellenwert. Das unterstützte deaktivierte Journal wird nicht gelöscht. Wenn Sie das deaktivierte Journal später entfernen möchten, können Sie dies manuell vornehmen.

Wenn Sie das Element "Supplemental Data" für die Data Source-Dimension ausgewählt haben, werden alle in einem Supplemental Data-Formular aktivierten Daten wieder deaktiviert.

Das vordefinierte Data Source-Element "FCCS\_No Data Source" speichert zusätzlich zu benutzerdefinierten Werten auch Systemwerte, sodass der Datenblock nicht als Teil des Prozesses "Daten löschen" gelöscht wird. Wenn Sie "FCCS\_No Data Source" als Data Source-Element auswählen, wird nach dem Ausführen des Prozesses "Daten löschen" für die Schnittmenge mit "FCCS\_No Data Source" empfohlen, auch die Regel ClearEmptyBlocks für die angegebene Scenario-, Year- und Period-Dimension auszuführen.

#### **Profil zum Löschen von Daten**

Nachdem Sie Elemente für den Prozess zum Löschen von Daten ausgewählt haben, können Sie sie als Profil zum Löschen von Daten speichern. So können Sie später die Informationen für den Prozess zum Löschen von Daten abrufen, ohne die Elemente erneut auswählen zu müssen. Informationen hierzu finden Sie unter [Profile zum Löschen von Daten verwenden](#page-127-0).

So löschen Sie Daten:

- **1.** Klicken Sie auf der Homepage auf **Anwendung**
- **2.** Klicken Sie auf **Überblick**, und wählen Sie unter **Aktionen** den Wert **Daten löschen** aus.
- **3.** Wählen Sie die Elemente aus, die Sie löschen möchten:
	- **Reguläre Daten**
	- **Überschriebene Daten**
	- **Kursdaten**
- **4.** Wählen Sie für **Ziel** die Elemente aus, für die die Daten gelöscht werden sollen, und klicken Sie auf **OK**.
- **5.** Klicken Sie auf **Ausführen**, um die Aufgabe zum Löschen von Daten weiterzuleiten. Klicken Sie im Prompt auf **Ja**, um fortzufahren.

Das System zeigt eine Nachricht an, wenn die Aufgabe zum Löschen von Daten weitergeleitet wurde. Sie können den Aufgabenstatus von der Jobkonsole aus überwachen. Klicken Sie auf der Anwendungsseite auf **Jobs** und anschließend auf den Job, um weitere Details anzuzeigen.

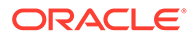

# <span id="page-127-0"></span>Profile zum Löschen von Daten verwenden

Nachdem Sie Elemente für den Prozess zum Löschen von Daten ausgewählt haben, können Sie sie als Profil zum Löschen von Daten speichern. So können Sie später die Informationen für den Prozess zum Löschen von Daten abrufen, ohne die Elemente erneut auswählen zu müssen.

Wenn Sie "Daten löschen" auswählen, wird eine Liste von Profilen angezeigt, die Sie bereits gespeichert haben. Sie können ein Profil auswählen und den Prozess zum Löschen von Daten ausführen sowie ein Profil bearbeiten und speichern oder als geändertes Profil speichern. Sie können ein vorhandenes Profil duplizieren und nicht mehr benötigte Profile löschen.

#### **Profil zum Löschen von Daten erstellen**

So erstellen Sie ein Profil zum Löschen von Daten:

- **1.** Klicken Sie auf der Homepage auf **Anwendung**.
- **2.** Klicken Sie auf **Überblick**, und wählen Sie unter **Aktionen** den Wert **Daten löschen** aus.
- **3.** Wählen Sie die Elemente aus, die Sie löschen möchten.
- **4.** Klicken Sie auf **Speichern**.
- **5.** Geben Sie unter **Löschprofil speichern** für ein Profil **Name** und **Beschreibung** ein, und klicken Sie auf **Speichern**.

Der Name muss eindeutig sein und darf maximal 30 Zeichen lang sein. Die Beschreibung darf maximal 128 Zeichen lang sein.

**6.** Klicken Sie in der Bestätigungsmeldung für den Speichervorgang auf **OK**.

Das Profil wird in der Liste "Profile zum Löschen von Daten" angezeigt.

#### **Profil zum Löschen von Daten bearbeiten**

So bearbeiten Sie ein Profil zum Löschen von Daten:

- **1.** Wählen Sie in der Liste "Profile zum Löschen von Daten" ein Profil aus, um es zu öffnen.
- **2.** Bearbeiten Sie Ihre Auswahl wie gewünscht.
- **3.** Klicken Sie auf **Speichern**.

Sie können das Profil mit demselben Namen speichern oder den Namen wie gewünscht ändern.

**4.** Klicken Sie auf **Speichern unter**, um das geänderte Profil als neues Profil zu speichern, und geben Sie einen Namen und eine Beschreibung an.

#### **Profil zum Löschen von Daten duplizieren**

- **1.** Wählen Sie in der Liste "Profile zum Löschen von Daten" ein Profil aus.
- **2.** Wählen Sie im Menü **Aktionen** die Option **Duplizieren** aus.

Das duplizierte Profil wird in der Liste "Profile zum Löschen von Daten" mit dem Suffix " Copy" angezeigt. Beispiel: Wenn Sie das Profil "HQ" duplizieren, heißt das duplizierte Profil "HQ\_Copy".

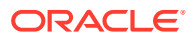

#### **Profil zum Löschen von Daten löschen**

So löschen Sie ein Profil zum Löschen von Daten:

- **1.** Wählen Sie in der Liste "Profile zum Löschen von Daten" ein Profil aus.
- **2.** Wählen Sie im Menü **Aktionen** die Option **Löschen** aus.
- **3.** Klicken Sie im Bestätigungs-Prompt zum Löschen des ausgewählten Profils auf **Bestätigen**.
- **4.** Klicken Sie in der Bestätigung für das gelöschte Profil auf **OK**.

### Datenbank aktualisieren

Auf der Seite **Anwendung** können Sie die Anwendungsdatenbank aktualisieren, die zum Speichern von Daten in der Anwendung verwendet wird. Datenbanken werden anhand von Dimensionen, hierarchischen Elementen, Attributen und anderen in einer Anwendung angegebenen Daten strukturiert.

Sie müssen die Anwendungsdatenbank jedes Mal aktualisieren, wenn Sie die Anwendungsstruktur ändern. An einer Anwendung vorgenommene Änderungen werden Benutzern, die Dateneingabe- und Genehmigungsaufgaben durchführen, erst angezeigt, wenn Sie die Datenbanken für die Anwendung aktualisieren. Beispiel: Wenn Sie Eigenschaften eines Entity-Elements ändern, ein Szenario hinzufügen oder Zugriffsberechtigungen ändern, werden diese Änderungen in der relationalen Datenbank gespeichert, bis Sie die Anwendungsdatenbank aktualisieren.

Legen Sie vor dem Aktualisieren der Datenbank fest, ob während der Aktualisierung alle Benutzer zur Verwendung der Anwendung im Wartungsmodus berechtigt sein sollen oder nur der momentane Administrator. Sie können auch alle Benutzer abmelden und alle aktiven Anwendungsanforderungen beenden. Nach der Datenbankaktualisierung können Sie die Verwendung der Anwendung für Benutzer aktivieren.

### **Achtung:**

Oracle empfiehlt, dass Sie vor der Aktualisierung zunächst Ihre Modellstrukturdatei sichern und Daten aus allen Datenbanken exportieren.

**Hinweis:** Das Aktualisieren der Datenbank dauert möglicherweise länger, wenn Änderungen an der dicht besetzten Dimension vorgenommen wurden. Eine Umstrukturierung der dicht besetzten Dimension wird dann ausgeführt, wenn die dicht besetzte Dimension (z.B. Account oder Period und Movement) geändert wurde und eine Datenbankaktualisierung ausgeführt wird. Die Datenbankaktualisierung kann sehr lange dauern. Daher ist es ratsam, eine Datenbankaktualisierung nach Geschäftsschluss durchzuführen, wenn Änderungen an den Metadaten vorgenommen wurden.

Die Substitutionsvariable OLURatesLoad wurde automatisch aktiviert, um die Performance beim Aktualisieren der Datenbank zu verbessern. Je mehr Szenarios, Währungen und Kurskonten in einer Anwendung vorhanden sind, desto deutlicher ist die Verbesserung.

Das System erkennt standardmäßig zum Verbessern der Performance die Änderungen aufgrund eines Metadatenloads und führt nur die erforderlichen Aktionen für eine Datenbankaktualisierung basierend auf den Metadatenänderungen aus. Wenn Sie dieses Verhalten deaktivieren möchten und alle Prozesse ohne Berücksichtigung der

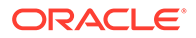

Metadatenänderungen ausgeführt werden sollen, können Sie eine Substitutionsvariable namens DeltaDBRefresh hinzufügen und ihren Wert auf "False" setzen.

- Wenn an der Entitystruktur keine Änderungen vorgenommen wurden, ist der Vorgang **Anteilsdaten neu berechnen** im Fenster "Anteil verwalten" nicht erforderlich. Die Neuberechnung der Anteilsdaten ist nur noch erforderlich, wenn eine Änderung an der Entitystruktur vorgenommen wurde. Daher ist sie nicht erforderlich, nachdem die Datenbankaktualisierung bei der monatlichen Versionsaktualisierung ausgeführt wurde.
- Wenn an der Entitystruktur und der Entitywährungseigenschaft keine Änderungen vorgenommen wurden, sind Push-Vorgänge für Kursdaten an den Rates-Cube oder an Supplemental Data Manager nicht erforderlich, sodass das System die entsprechenden Regeln "RefreshDataBase\_PostProcess\_Rates" und "RefreshDataBase\_SDMCurrencyRates" überspringt. Sie können das Joblog prüfen, um festzustellen, ob diese Regeln ausgeführt wurden.

Informationen zur Fehlerbehebung finden Sie unter [Datenbankaktualisierungsprobleme beheben](https://www.oracle.com/pls/topic/lookup?ctx=en/cloud/saas/enterprise-performance-management-common&id=TSEPM-GUID-177BDE23-2B8D-4E40-A748-327EF5F75DBD) in der *Dokumentation zu Vorgängen in Oracle Enterprise Performance Management Cloud*.

So aktualisieren Sie die Datenbank:

- **1.** Klicken Sie auf der Homepage auf **Anwendung**.
- **2.** Klicken Sie auf **Überblick**, **Aktionen**, und wählen Sie **Datenbank aktualisieren** aus.
- **3.** Klicken Sie auf der Seite **Datenbank aktualisieren** auf **Erstellen**.
- **4.** Aktivieren Sie für **Vor Datenbankaktualisierung** Folgendes:
	- **Anwendungsverwendung aktivieren für** Ermöglicht **Allen Benutzern** oder **Administratoren** (oder dem momentan angemeldeten Administrator) während der Aktualisierung den Zugriff auf die Anwendung im Wartungsmodus.
	- **Alle Benutzer abmelden** Meldet alle Benutzer vor dem Start der Aktualisierung ab.
	- **Alle aktiven Anforderungen stoppen** Beendet alle aktiven Anforderungen in der Anwendung vor dem Start der Aktualisierung.
- **5.** Aktivieren Sie für **Nach Datenbankaktualisierung** Folgendes:
	- **Anwendungsverwendung aktivieren für**: Aktiviert die Verwendung der Anwendung nach der Aktualisierung für **Alle Benutzer** oder für **Administratoren**.
	- **Metadaten validieren**: Diese Option ist standardmäßig nicht ausgewählt. Wenn diese Option ausgewählt ist, scannt das System auf Konflikte bei der Elementidentität (ID) zwischen dem Geschäftsprozess und Oracle Essbase und behebt diese automatisch nach der Aktualisierung. Die Auswahl von **Metadaten validieren** kann den Aktualisierungsprozess verlängern. Weitere Informationen zum Validieren von Metadaten bei der Datenbankaktualisierung finden Sie unter [Metadaten validieren.](#page-90-0)

Die Option **Metadaten validieren** ist für Cubes mit den folgenden Speicheroptionen verfügbar, die unter der Oracle Essbase-Version ausgeführt werden, die Hybrid-BSO-(Block Storage Option-)Cubes unterstützt: Hybrid-BSO, ASO und BSO. Diese Option ist nicht verfügbar für Cubes, die unter

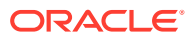

einer Legacy-Version von Essbase ausgeführt werden, die Hybrid-BSO-Cubes nicht unterstützt.

- **6.** Wählen Sie eine Option aus:
	- Um die Datenbank jetzt zu aktualisieren, klicken Sie auf **Datenbank aktualisieren**, prüfen Sie die Bestätigungsnachricht, und klicken Sie anschließend auf **Aktualisieren**.
	- Um einen Datenbankaktualisierungsjob zu planen, klicken Sie auf **Als Job speichern**, geben Sie dem Job einen Namen, und klicken Sie anschließend auf **Speichern**.

#### **Hinweis:**

Wenn Sie einen wiederkehrenden Datenbankaktualisierungsjob planen, sind die von Ihnen ausgewählten Aktualisierungsjoboptionen jedes Mal verfügbar, wenn der Job ausgeführt wird. Um Ihre Auswahl zu bearbeiten, klicken Sie in der Jobkonsole auf den Namen des Jobs und anschließend auf **Speichern.**

# Cubes neu strukturieren

Sie können den Job "Cube neu strukturieren" ausführen, um eine vollständige Neustrukturierung eines Block Storage-Cubes durchzuführen, um die Fragmentierung zu eliminieren oder zu reduzieren. Dadurch werden auch leere Blöcke entfernt.

Diese Funktion ist nicht für einen Aggregate Storage-Cube (ASO) anwendbar.

#### **Hinweis:**

Sie dürfen diesen Job nicht in der Wartungszeit der Anwendung ausführen. Außerdem dürfen Sie keinen Konsolidierungsprozess starten, während der Job "Cube neu strukturieren" ausgeführt wird.

Wenn Sie diesen Vorgang ausführen, geschieht Folgendes:

- Benutzer werden aufgefordert, sich abzumelden.
- Sie müssen die Anwendung manuell in den Wartungsmodus setzen.
- Nachdem der Job "Cube neu strukturieren" ausgeführt wurde, müssen Sie den Wartungsmodus manuell ausschalten.
- Die Benutzer werden dann darüber informiert, dass die Anwendung verfügbar ist.

#### **Job "Cube neu strukturieren" ausführen**

So strukturieren Sie Cubes neu:

- **1.** Klicken Sie auf der Homepage auf **Anwendung**.
- **2.** Klicken Sie auf **Jobs**.
- **3.** Klicken Sie auf **Jobs planen**.

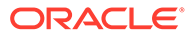

- **4.** Wählen Sie **Cube neu strukturieren**, **Jetzt ausführen** aus, und klicken Sie auf **Weiter**.
- **5.** Wählen Sie aus, wann der Job ausgeführt werden soll:
	- **Jetzt ausführen**
	- **Zeitplan startet ab**, und wählen Sie anschließend das Datum, die Uhrzeit und die Zeitzone aus.
- **6.** Geben Sie unter **Name** einen Namen für den Job ein.
- **7.** Wählen Sie unter **Wiederholungsmuster** aus, wie oft der Job ausgeführt werden soll, und wählen Sie optional ein **Enddatum** aus.
- **8.** Klicken Sie zum Fortfahren auf **Weiter**.
- **9.** Wählen Sie einen **Cube** in der Dropdown-Liste aus, und klicken Sie auf **Weiter**.
- **10.** Prüfen Sie Ihre Auswahl, und klicken Sie auf **Fertigstellen**.

Der Neustrukturierungsjob wird auf der Seite "Jobs" weitergeleitet. Stellen Sie sicher, dass der Job abgeschlossen ist, indem Sie die Seite regelmäßig aktualisieren.

#### **Zeitpunkte zur Neustrukturierung von Cubes festlegen**

So legen Sie Zeitpunkte zur Neustrukturierung von Cubes fest:

- **1.** Klicken Sie auf der Homepage auf **Anwendung**, **Konsolidierung**.
- **2.** Klicken Sie auf der Seite "Konsolidierungsprozess" auf eine vom Benutzer bearbeitbare Regel, z.B. auf "Endgültige Berechnungen".

Sie können eine vom Benutzer bearbeitbare Regel am Symbol "Benutzer" erkennen. Wenn Sie auf eine Regel klicken, wird Calculation Manager in einer separaten Registerkarte im Browser geöffnet.

- **3.** Klicken Sie in Calculation Manager in der Symbolleiste auf die Schaltfläche **Datenbankeigenschaften**.
- **4.** Blenden Sie unter "Datenbankeigenschaften" den Ordner "Planning" sowie den Anwendungsnamen ein, und prüfen Sie, ob die Datenbanken der Anwendung ausgeführt werden. Die Datenbank darf kein rotes Kästchen aufweisen.
- **5.** Klicken Sie für die Datenbank auf die Option **Konsolidierung**, und navigieren Sie zur Registerkarte **Statistik**.
- **6.** Aktivieren Sie die Eigenschaft für das durchschnittliche Clusterverhältnis.
	- Wenn der Wert nahe 1 ist (1 ist der höchste Wert), muss der Cube nicht neu strukturiert werden.
	- Wenn der Wert nicht nahe 1 ist, nämlich z.B. 0,0132828 beträgt, müssen Sie den Cube neu strukturieren.

# Anwendungen entfernen

Beim Entfernen einer Anwendung wird die Anwendung mit ihrem gesamten Inhalt gelöscht. Alle für die Anwendung geplanten Jobs werden ebenfalls gelöscht. Diese Aktion kann nicht rückgängig gemacht werden. Als Best Practice sollten Sie zuerst die Anwendung sichern.

So entfernen Sie Anwendungen:

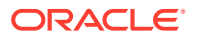

- **1.** Klicken Sie auf der Homepage auf **Anwendung**.
- **2.** Klicken Sie auf **Überblick**, **Aktionen**, und wählen Sie **Datenbank entfernen** aus.
- **3.** Prüfen Sie die Bestätigungsmeldung. Klicken Sie zum Fortfahren auf **Ja**.

### Wartung planen

Financial Consolidation and Close führt standardmäßig jeden Tag automatisch eine Systemwartung durch, die um Mitternacht Ortszeit beginnt. Bei dieser nächtlichen Wartung führt das System Sicherungen durch, wendet Patches an, regeneriert die Anwendung usw. Sie können die tägliche Wartung nach Wunsch auch zu einem anderen Zeitpunkt durchführen.

Während der täglichen Wartung erstellt der Service automatisch einen Backup-Snapshot von Daten und Artefakten. Wenn die tägliche Wartung ausgeführt wird, wird der vorherige Backup-Snapshot durch einen neuen Backup-Snapshot ersetzt. Sie sollten die Ausführung des EPM Automate-Utility täglich ansetzen, um den Backup-Snapshot auf einen lokalen Computer herunterzuladen.

Informationen zu täglichen Wartungsvorgängen und zur Planung der Startzeit für die Wartung für eine Umgebung finden Sie in der Dokumentation *Erste Schritte mit Oracle Enterprise Performance Management Cloud for Administrators*.

Um zu verhindern, dass es bei automatischen Backups aufgrund von geplanten Jobs zu Fehlern kommt, istt es in EPM Cloud nicht zulässig, dass bestimmte geplante Jobs während der Ausführung des täglichen Wartungsprozesses gestartet werden.

Es wird verhindert, das folgende Jobs während der täglichen Wartung gestartet werden:

- Daten importieren
- Metadaten importieren
- Daten exportieren
- Metadaten exportieren
- Datenbank aktualisieren
- Cube löschen
- Cube neu strukturieren

Wenn das System verhindert, dass ein Job gestartet wird, wird der Grund dafür in den Jobdetails angegeben. Wenn Sie E-Mail-Benachrichtigungen für die Jobkonsole aktiviert haben, erhalten Sie eine E-Mail-Benachrichtigung, wenn ein Job nicht gestartet wird. Wenn Sie einen Job haben, dessen Start während des täglichen Wartungsprozesses geplant ist, wird empfohlen, dass Sie den Start dieses Jobs außerhalb des täglichen Wartungsfensters neu planen. Informationen hierzu finden Sie unter [Jobs planen.](#page-422-0)

# Inbox/Outbox verwenden

Mit der Inbox/Outbox können Sie Dateien auf den Server bzw. in die Inbox laden und die Dateien vom Server auf Ihren lokalen Computer herunterladen. Zudem können Sie damit die Dateien in der Inbox/Outbox anzeigen und mit diesen Dateien dann Import- und Exportjobs planen. Sie können nach Namen filtern, die Auflistung aktualisieren und Dateien vom Server hochladen.

So können Sie Dateien in der Inbox/Outbox anzeigen:

ORACLE

- **1.** Klicken Sie auf der Homepage auf **Anwendung**.
- **2.** Klicken Sie auf **Überblick**, und wählen Sie dann unter **Aktionen Explorer für Inbox/Outbox** aus.
- **3. Optional:** Um die Liste der Dateien zu filtern, klicken Sie auf **Filter**, geben Sie einen Namen ein, und klicken Sie dann auf **Anwenden**.
- **4. Optional:** Klicken Sie auf **Aktualisieren**, um die Liste der Dateien zu aktualisieren.

So laden Sie eine Datei hoch:

- **1.** Klicken Sie auf **Hochladen**.
- **2.** Klicken Sie im Feld **Datei hochladen** auf **Durchsuchen**, um eine Datei auszuwählen.
- **3. Optional:** Klicken Sie auf **Datei überschreiben**.
- **4.** Klicken Sie auf **Datei hochladen**.

# Anwendungsempfehlungen anzeigen

Als Serviceadministrator können Sie Empfehlungen dazu anzeigen, wie Sie Ihre Anwendung optimieren können, beispielsweise durch Ausführen einer Konfigurationsaufgabe oder durch Aktivierung einer Substitutionsvariable. In der Liste "Empfehlungen" sind die Priorität, die Kategorie, das Modul, das Artefakt, die Empfehlungsbeschreibung und Anweisungen zur Implementierung enthalten. Sie können Empfehlungen auch in eine CSV-Datei exportieren.

Die Seite über Empfehlungen enthält die Option zum erneuten Scannen des Systems, die einen Job erstellt, der zur Aktualisierung der Datenbank mit den neuesten Empfehlungen im Hintergrund ausgeführt wird. Sie können den Status des Neuscanjobs in der Jobkonsole anzeigen und anschließend auf **Aktualisieren** klicken, um die Liste für die Seite mit Empfehlungen zu aktualisieren. Die Seite beinhaltet auch einen Zeitstempel mit dem letzten Datum und der letzten Uhrzeit, an dem der erneute Scanprozess durchgeführt wurde.

So zeigen Sie Anwendungsempfehlungen an:

- **1.** Klicken Sie auf **Anwendung**, und wählen Sie **Empfehlungen** aus.
- **2.** Klicken Sie auf **Empfehlungen anzeigen**.
- **3.** Zur Aktualisierung der Datenbank mit den neuesten Empfehlungen klicken Sie auf die Option zum erneuten Scannen des Systems. Der Neuscan wird als Job gestartet und kann abhängig vom Datenumfang einige Zeit dauern. Sie können den Status in der Jobkonsole anzeigen.
- **4.** Klicken Sie auf **Aktualisieren**, um die Liste der Empfehlungen zu aktualisieren.
- **5. Optional:** Um alle Empfehlungsnachrichten in eine CSV-Datei zu exportieren, klicken Sie auf **Exportieren**, wählen Sie **Datei speichern** aus, und klicken Sie auf **OK**. Wählen Sie einen Speicherort zum Speichern der Datei aus, und klicken Sie auf **Speichern**.

#### **Validierungswarnungen der Calculation Manager-Regel**

Es steht ein Calculation Manager-Regelvalidator zur Verfügung, der potenzielle Performanceprobleme bei konfigurierbaren Berechnungen oder On-Demand-Regeln in

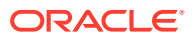

Financial Consolidation and Close identifizieren kann. Der Validator im Modul "Empfehlungen" gibt Warnungen und Vorschläge aus, die Sie prüfen und implementieren können.

Die Warnungen werden nur für bereitgestellte Regeln angezeigt. Es werden maximal 300 Warnungen zu einer Regel angezeigt.

Sie können alle Empfehlungen herunterladen, indem Sie auf die Option zum Exportieren klicken.

In der Liste der Empfehlungen lautet der Prioritätsstatus für konfigurierbare Berechnungen (Einfügeregeln) "Hoch" und für On-Demand-Regeln "Mittel".

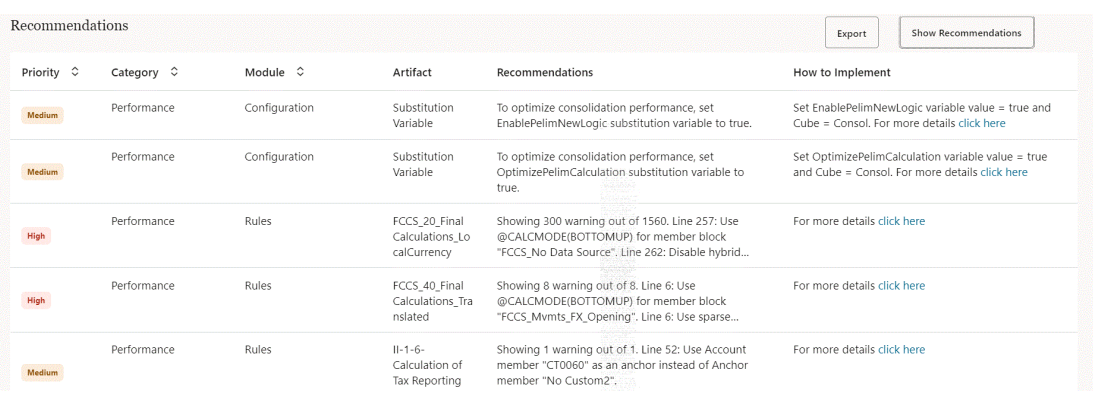

### **Note:**

Informationen zum Anzeigen von Warnungen in der Regelvalidierung in Calculation Manager und deren Behebung finden Sie unter [Warnungen der](#page-712-0) [Berechnungsskriptvalidierung beheben.](#page-712-0)

# Mit Aktivitätsberichten und Zugrifflogs arbeiten

#### **Aktivitätsberichte**

Mit dem Aktivitätsbericht, der jeden Tag automatisch erstellt wird, erhalten Serviceadministratoren Einblick in die Anwendungsnutzung. Der Bericht ermöglicht auch eine Optimierung des Anwendungsdesigns, da Berechnungsskripte und Benutzeranforderungen identifiziert werden, die sich negativ auf die Anwendungsperformance auswirken. Darüber hinaus kann der Bericht verwendet werden, um die Serviceverwendung und Performance mit einem vorherigen Bericht zu vergleichen. Dieser Bericht enthält unter anderem folgende Informationen:

• Die Anzahl der Benutzer, die auf den Service zugegriffen haben.

Zusätzlich zur durchschnittlichen Verwendungsdauer für die Anzahl der Benutzer an einem bestimmten Tag stellt der Bericht die Anzahl der Benutzer bereit, die sich in der vergangenen Woche, in den vergangenen sieben Tagen und in den vergangenen 30 Tagen angemeldet haben.

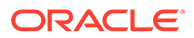

• Prozentsatz der Benutzerschnittstellenanforderungen, die in mehr als 10 Sekunden abgeschlossen wurden, und die ersten 7 Anforderungen, für die die meiste Zeit bis zum Abschließen benötigt wurde.

Eine Benutzerschnittstellenanforderung ist eine Benutzeraktion, wie z.B. das Anmelden, das Laden von Daten, das Arbeiten mit Formularen und das Validieren von Regeln. Der Abschnitt zu den 30 Benutzeraktionen mit der schlechtesten Performance ermittelt den Benutzer, die Aktionsdauer, die Aktivität, die der Benutzer durchgeführt hat und das Fenster, in dem sich der Benutzer befunden hat.

- Die 15 häufigsten Benutzerschnittstellenanforderungen nach Ausführung
- Durchschnittliche Service-Antwortzeit nach Stunden und die Anzahl der Benutzer nach Verwendungsdauer
- Die 10 aktivsten Benutzer und am wenigsten aktiven Benutzer nach Dauer
- Die schlechtesten 5 Berechnungsskriptbefehle mit einer Performance von über 1 Minute
- Die besten 10 Berechnungsskripte nach Dauer

Diese Tabelle ermittelt die Geschäftsregeln, für deren Ausführung die meiste Zeit benötigt wurde. Verfügbare Informationen umfassen den Namen des Berechnungsskripts, die Anzahl der Skriptausführungen und die Dauer.

- Nicht unterstützte Browserversionen und die Anzahl der Benutzer, die sie verwendet haben.
- Browserversionen, mit denen auf den Service zugegriffen wurde, und die Anzahl der Benutzer, die sie verwendet haben.
- Anwendungsdesignänderungen, die innerhalb der Berichtsperiode aufgetreten sind.

Der folgende Abschnitt enthält einen Audittrail der Anwendungsdesignänderungen, falls vorhanden. Die Informationen umfassen den Anwendungsnamen, den Typ und den Namen des geänderten Designartefakts, die Identität des Benutzers, der das Artefakt geändert hat, und die Uhrzeit, zu der die Änderungen vorgenommen wurden. Datenänderungen sind in dieser Tabelle nicht dargestellt.

- Verwendete Versionen von Oracle Smart View for Office und die Anzahl der Benutzer, die sie verwenden.
- Die 10 aktivsten Smart View-Benutzer, die nicht die aktuelle Version von Smart View verwenden.

### **Hinweis:**

Der Anwendungsaktivitätsbericht verwendet die Zeitzone des Administrators, die im Wartungsfenster festgelegt wird.

#### **Zugriffslogs**

Sie können eine CSV-Datei herunterladen, die detaillierte Informationen darüber enthält, welche IP-Adressen auf den Service zugegriffen haben und welche Aktivitäten ausgeführt wurden. Das Zugriffslog wird täglich erstellt. Das Zugriffslog enthält unter

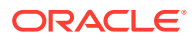

anderem die folgenden Informationen: Datum und Uhrzeit, die Ressourcen, auf die Benutzer zugegriffen haben, die Dauer der Benutzeraktivität, die IP-Adressen, über die Benutzer eine Verbindung zum Service hergestellt haben, und die Aktionen, die Benutzer im Service ausgeführt haben.

#### **Aufbewahrungs-Policy für Aktivitätsberichte und Zugriffslogs**

Oracle speichert nur Aktivitätsberichte und Zugriffslogs der letzten 60 Tage. Mit dem Befehl downloadfile können Sie Aktivitätsberichte und Zugriffslogs aus der Outbox auf einen lokalen Computer herunterladen, wenn Sie diese Dokumente zu Auditzwecken benötigen. Informationen hierzu finden Sie in der Befehlsreferenz in der Dokumentation *Mit EPM Automate für Oracle Enterprise Performance Management Cloud arbeiten*.

So können Sie Aktivitätsberichte anzeigen und Zugriffslogs herunterladen:

- **1.** Greifen Sie auf den Service zu.
- **2.** Klicken Sie auf **Anwendung**, **Überblick**, **Aktivitätsberichte**.
- **3.** Führen Sie eine Aktion aus:
	- Wenn Sie einen Aktivitätsbericht öffnen möchten, klicken Sie unter **Aktivitätsbericht** in der Zeile mit dem Tag, für den Sie den Bericht anzeigen möchten, auf **Anzeigen**..
	- Wenn Sie ein Zugriffslog herunterladen möchten, klicken Sie unter **Zugriffslog** in der Zeile mit dem Tag, für den Sie das Log herunterladen möchten, auf **Herunterladen**.

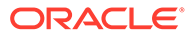

# 6

# Anwendungs- und Systemeinstellungen verwalten

#### **Siehe auch:**

- Anwendungseinstellungen angeben
- [Schriftarten in Enterprise Performance Management Cloud-Deployments hochladen](#page-149-0) Oracle empfiehlt, dass der Berichtsdesigner alle TrueType-Schriftarten hochlädt, die Ihr Unternehmen für die Generierung von Berichten verwendet. Sie können einzelne Schriftartdateien oder komprimierte Dateien mit mehreren TrueType-Schriftarten unter **Anwendungseinstellungen** in den Ordner **Schriftarten** hochladen.
- [Standardaliastabellen angeben und Anzeigeoptionen für Elemente und Aliasnamen](#page-150-0) [festlegen](#page-150-0)
- [Voreinstellungen für das Zahlenformat festlegen](#page-151-0)
- [Benutzervariablen definieren](#page-152-0)
- [Anwendungsdarstellung anpassen](#page-152-0)
- [Ankündigungen](#page-154-0)
- [Artefaktlabels angeben](#page-154-0)
- [Raster mit Artefaktlabels verwenden](#page-154-0)
- [Sprachen hinzufügen und lokalisierte Artefaktlabels definieren](#page-155-0)
- [Artefaktlabels für die Bearbeitung exportieren und importieren](#page-156-0)
- [Artefakte prüfen](#page-157-0)
- [Mit Substitutionsvariablen arbeiten](#page-157-0)

# Anwendungseinstellungen angeben

Sie können zahlreiche Aspekte der Anwendung und des Systems steuern. Nachfolgend einige Beispiele:

- Tausenderzahlen, Dezimalzahlen und negative Zahlen in Formularen anzeigen
- Erforderliche Genehmigungsaktionen während Ihrer Abwesenheit
- Aktionen, über die Sie benachrichtigt werden möchten
- Anzeige der vollständigen Namen von Benutzern anstelle von Benutzer-IDs

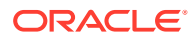

### **Hinweis:**

Administratoren legen Standardwerte für die aktuelle Anwendung fest. Benutzer können diese Anwendungsstandardwerte jedoch durch das Festlegen von Voreinstellungen überschreiben, um zahlreiche Aspekte der Anwendung zu steuern, z.B. das Profilfoto und die Anzeige von Zahlen in der Anwendung.

Informationen zum Festlegen von Benutzervoreinstellungen finden Sie im Abschnitt "**Voreinstellungen festlegen**" unter *Mit Oracle Financial Consolidation and Close Cloud arbeiten*.

- **1.** Klicken Sie auf **Anwendung**, **Einstellungen**.
- **2.** Geben Sie Standardwerte für die aktuelle Anwendung an.
- **3.** Geben Sie Systemeinstellungen an. Eine Beschreibung der einzelnen Einstellungen finden Sie unten in der Tabelle "Systemeinstellungen".
- **4.** Klicken Sie auf **Speichern**.

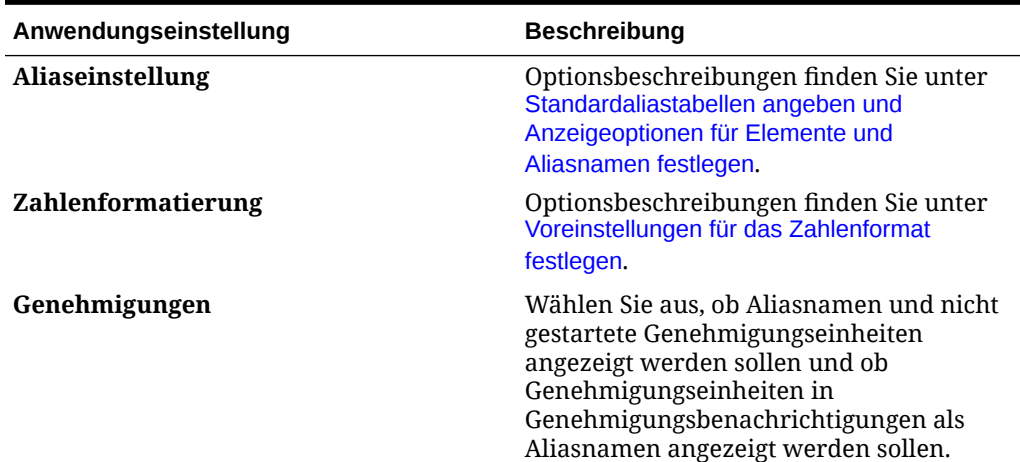

#### **Tabelle 6-1 Anwendungseinstellungen**

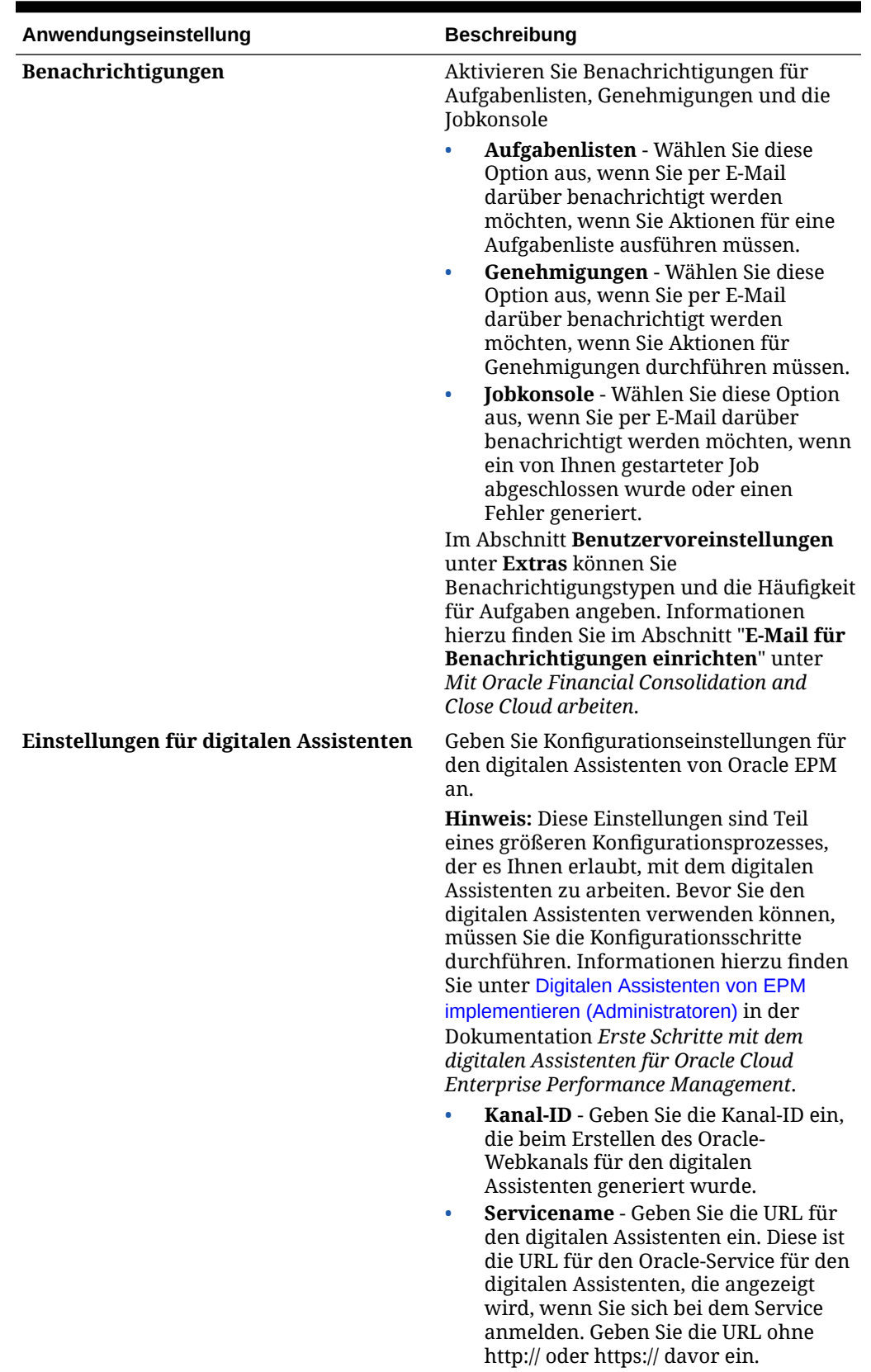

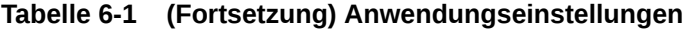

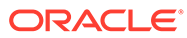

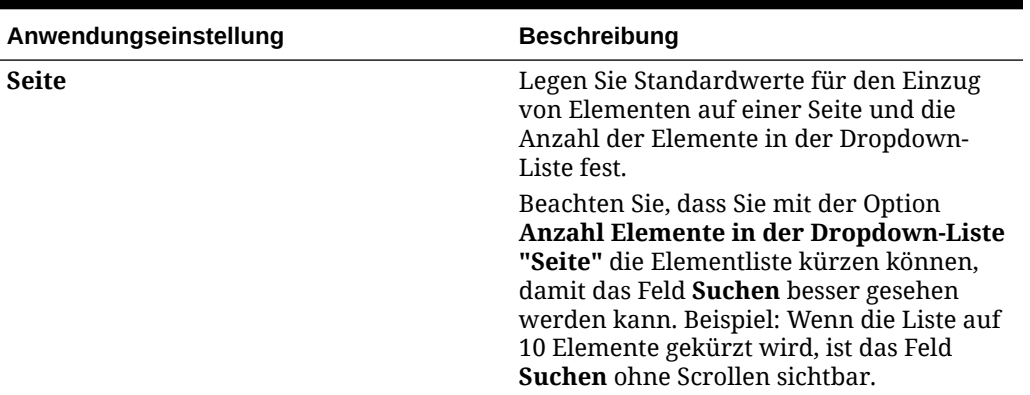

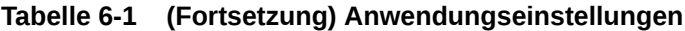

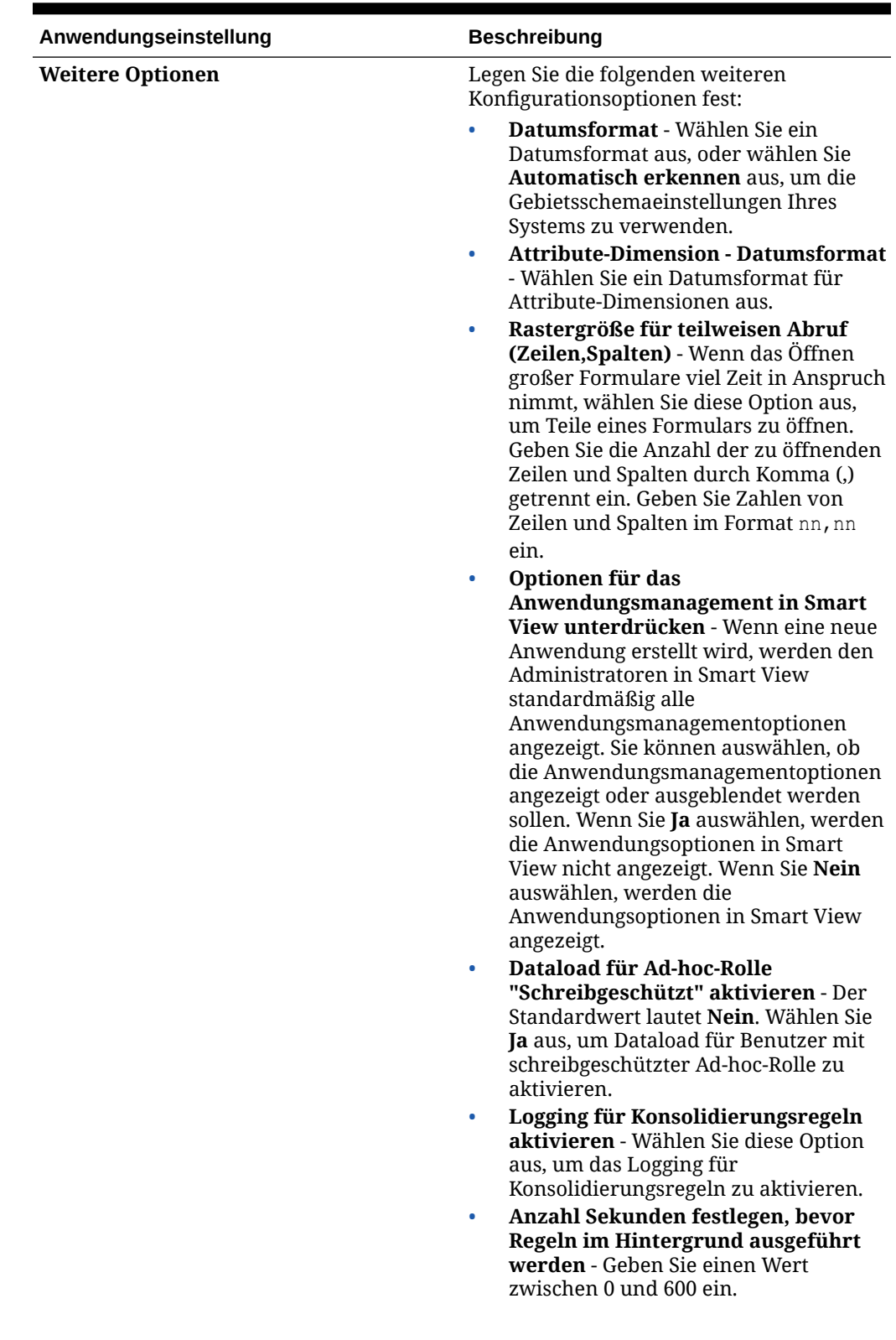

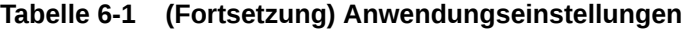

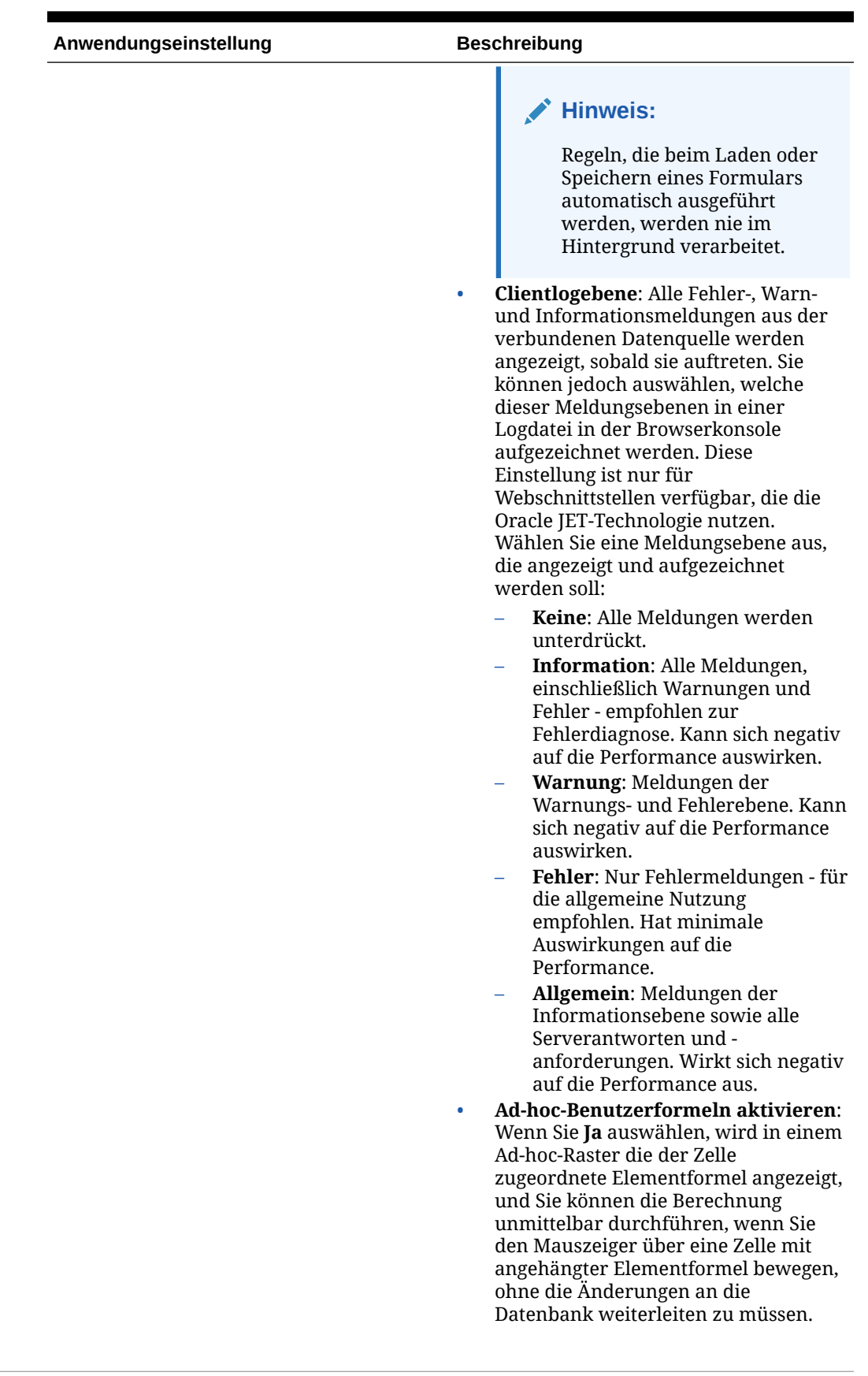

### **Tabelle 6-1 (Fortsetzung) Anwendungseinstellungen**

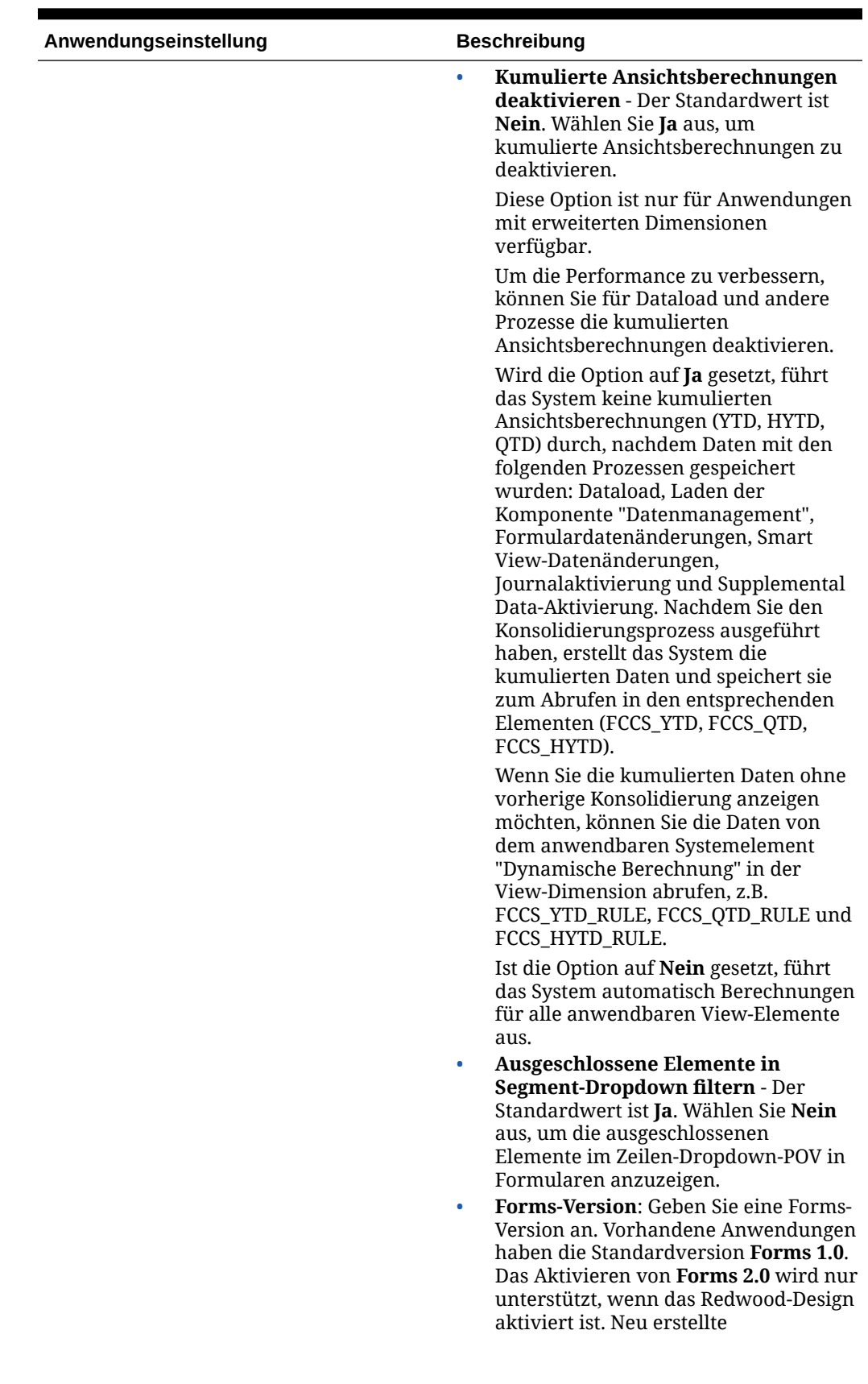

### **Tabelle 6-1 (Fortsetzung) Anwendungseinstellungen**
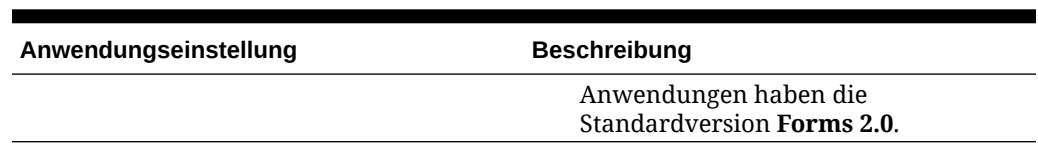

### **Tabelle 6-1 (Fortsetzung) Anwendungseinstellungen**

### **Tabelle 6-2 Systemeinstellungen**

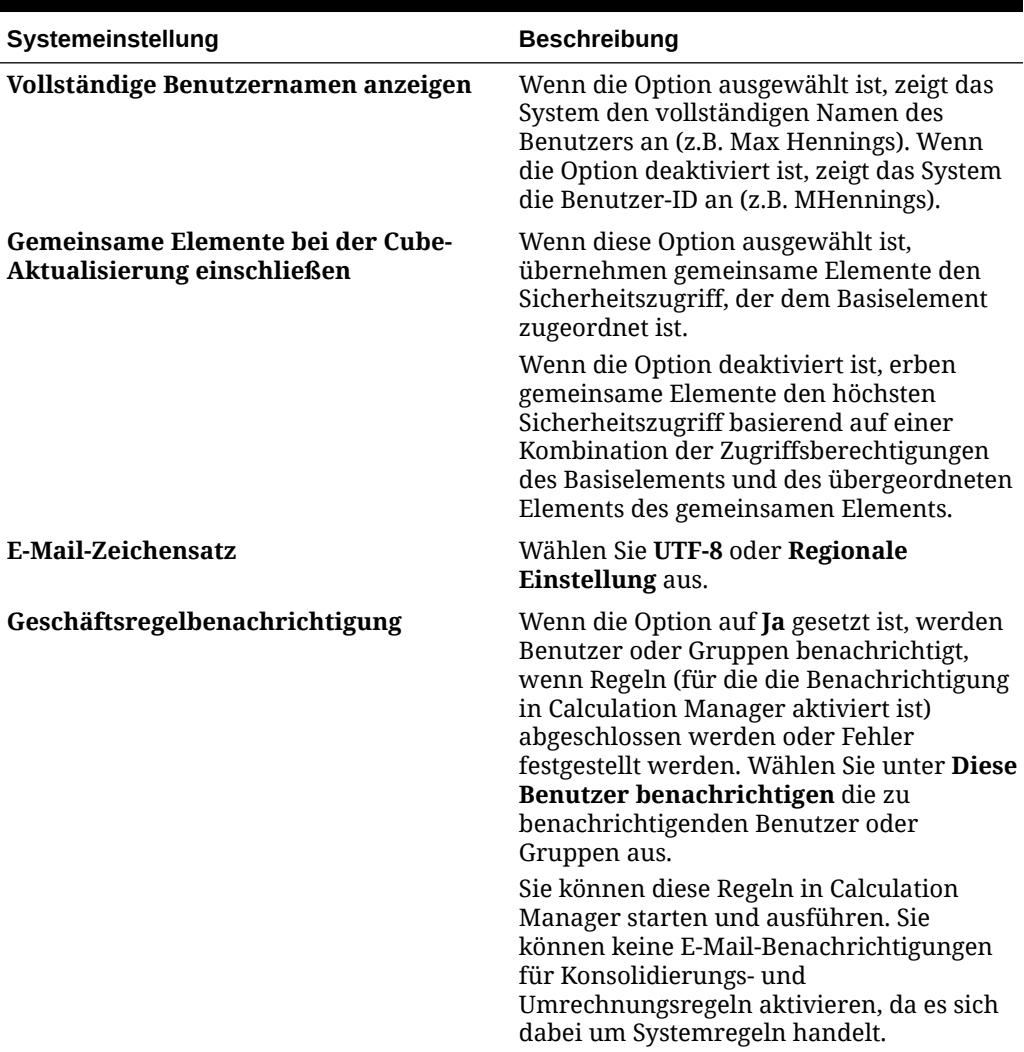

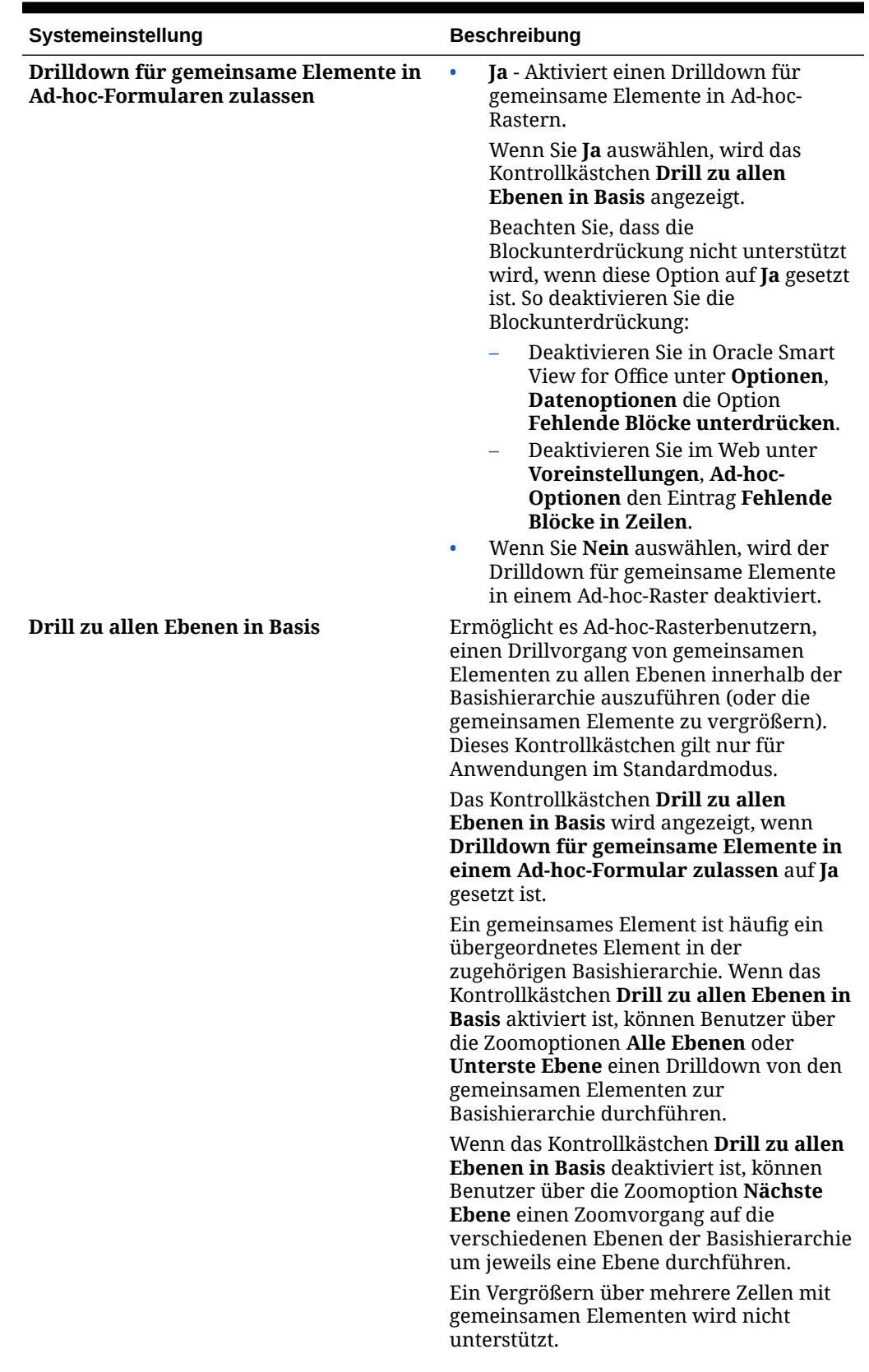

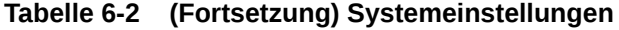

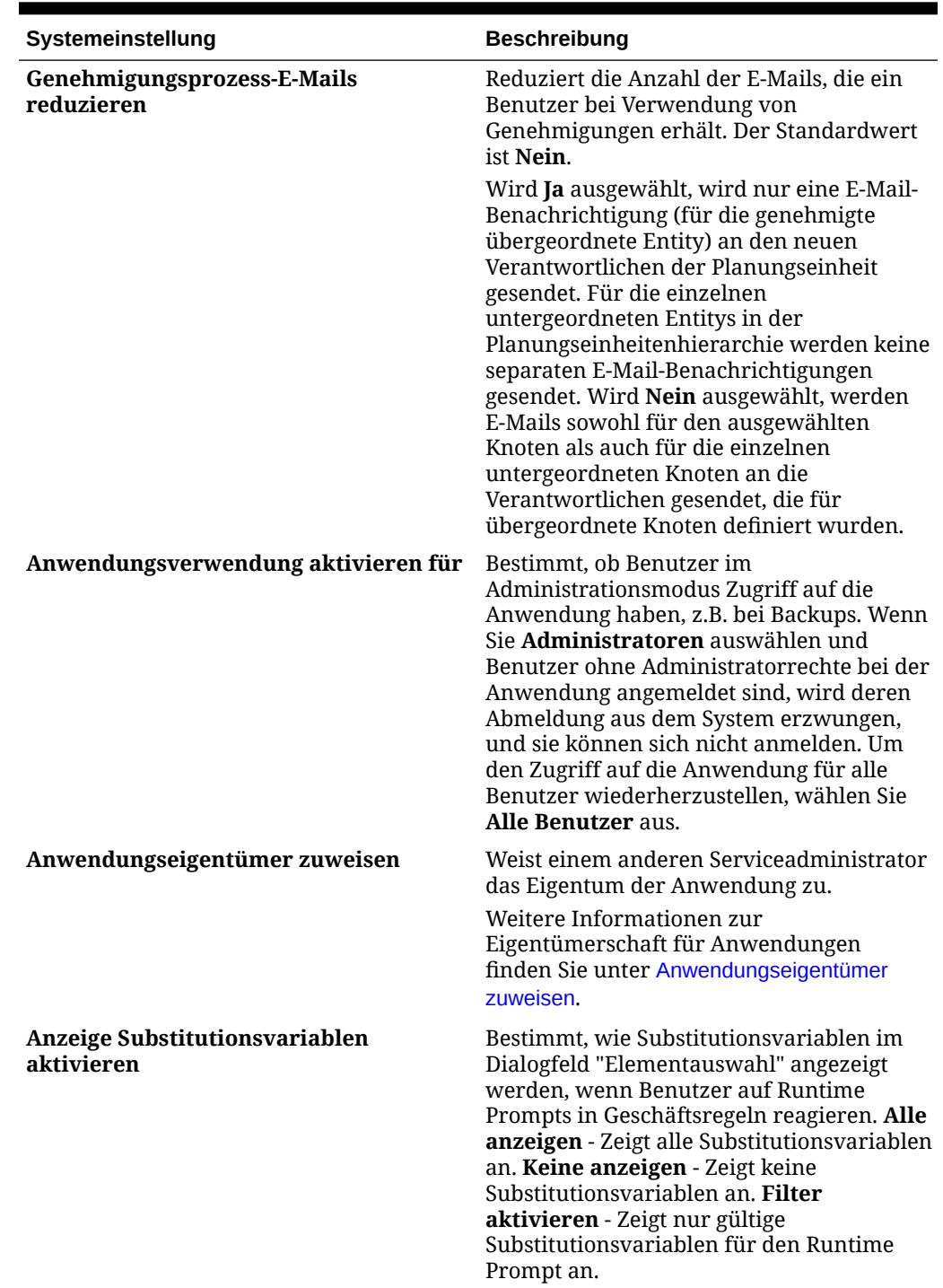

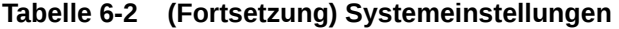

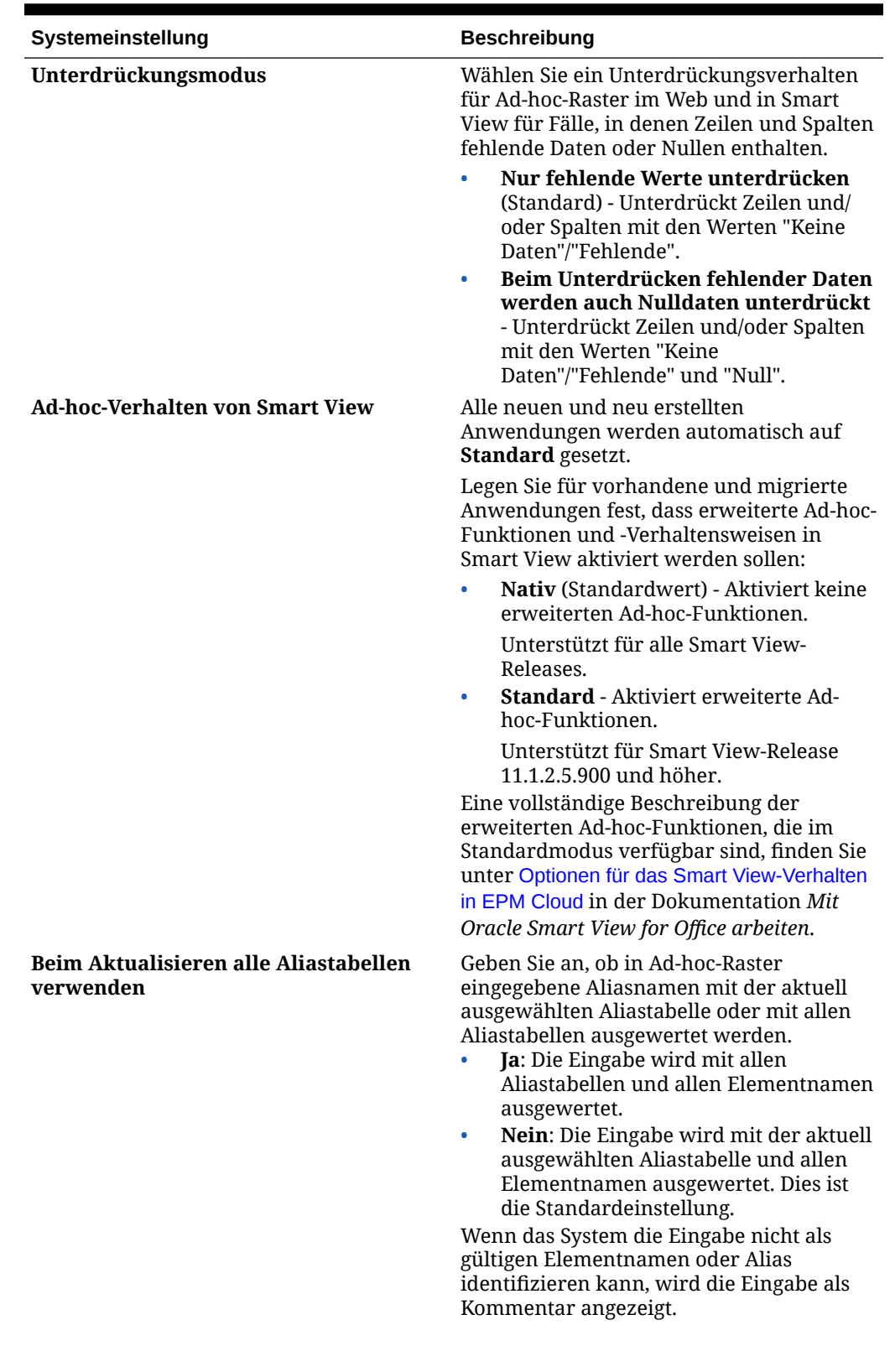

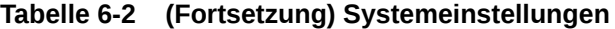

ORACLE<sup>®</sup>

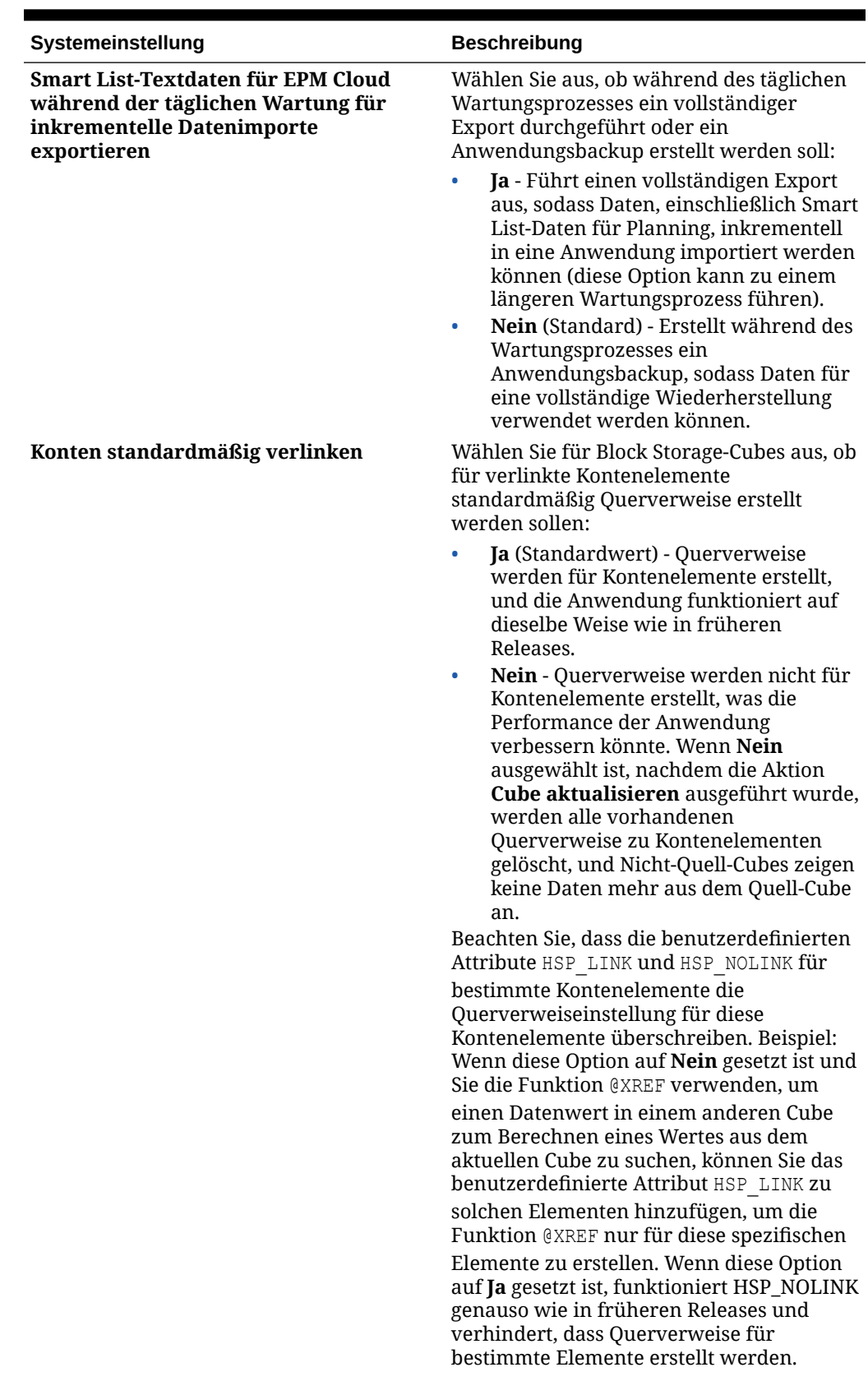

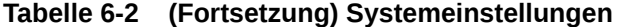

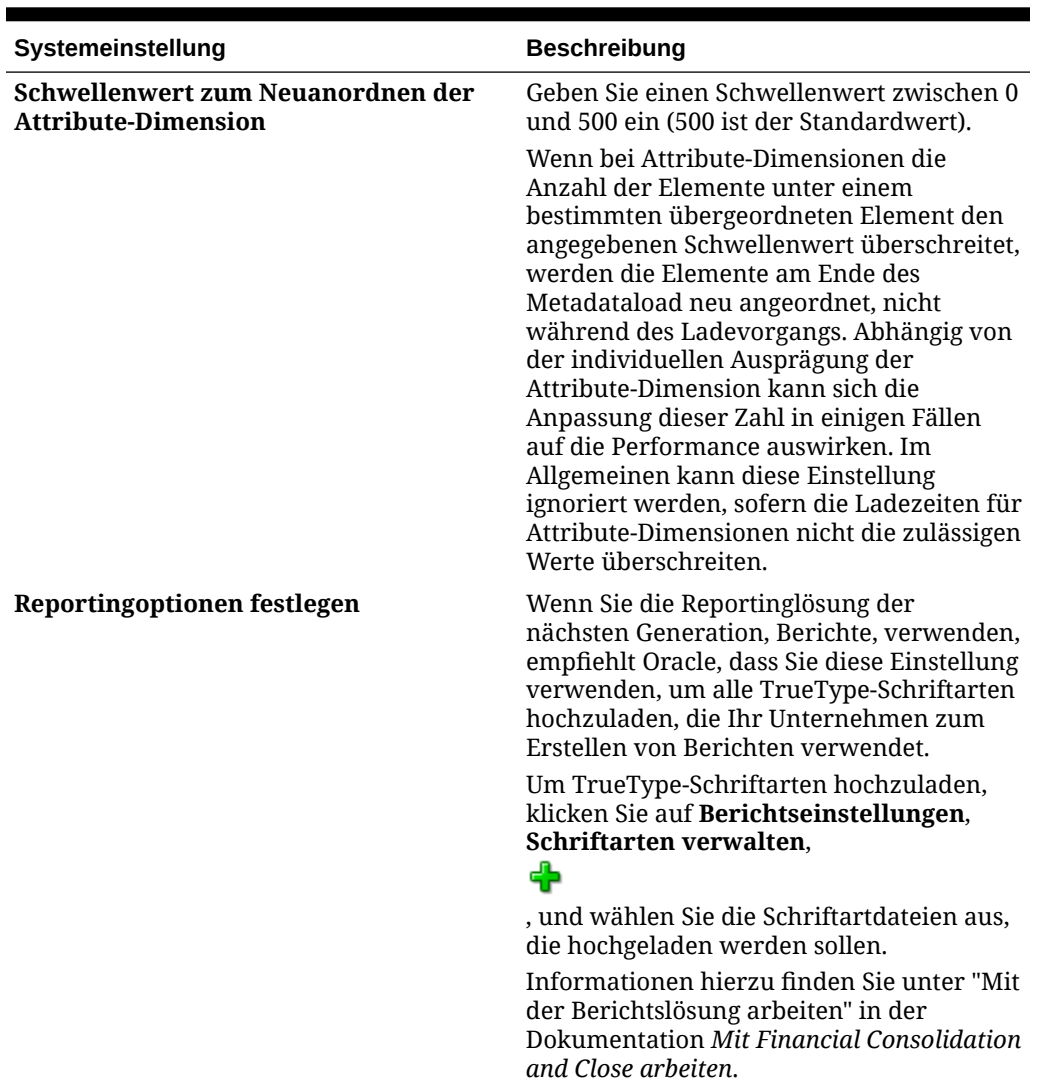

#### **Tabelle 6-2 (Fortsetzung) Systemeinstellungen**

# Schriftarten in Enterprise Performance Management Cloud-Deployments hochladen

Oracle empfiehlt, dass der Berichtsdesigner alle TrueType-Schriftarten hochlädt, die Ihr Unternehmen für die Generierung von Berichten verwendet. Sie können einzelne Schriftartdateien oder komprimierte Dateien mit mehreren TrueType-Schriftarten unter **Anwendungseinstellungen** in den Ordner **Schriftarten** hochladen.

Die Schriftartdatei muss eine TrueType-Schriftart enthalten und darf noch nicht in der Ordnerstruktur für Schriftarten vorhanden sein. Wenn Sie eine doppelte Schriftart hochladen, wird eine Fehlermeldung angezeigt, in der auf die doppelte (oder ungültige) Schriftartdatei hingewiesen wird. Wenn Sie mehrere Schriftarten in einer ZIP-Datei hochgeladen haben, werden alle anderen gültigen Dateien geladen.

Beim Hochladen einer Schriftart müssen Sie prüfen, ob es Varianten dieser Schriftart gibt, z.B. **Normal, Kursiv, Fett** und Schriftarten des Typs **Fett kursiv**, die zur Schriftartfamilie

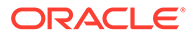

selbst gehören. In diesem Fall können Sie die gesamte Schriftartfamilie als ZIP-Datei hochladen, anstatt die normale Schriftartdatei hochzuladen, die im System verwendet wird.

So laden Sie Schriftarten in Enterprise Performance Management Cloud-Deployments hoch:

- **1.** Klicken Sie in einem Oracle Enterprise Performance Management Cloud-Service auf **Anwendung**, **Einstellungen**. Weitere Informationen finden Sie unter [Anwendungseinstellungen.](https://docs.oracle.com/en/cloud/saas/planning-budgeting-cloud/pfusa/what_application_settings_can_i_specify.html)
- **2.** Um die Reportingoptionen anzugeben, klicken Sie im Menü zum Festlegen der Reportingoptionen auf die Schaltfläche für die Berichtseinstellungen.
- **3.** Klicken Sie im Dialogfeld "Einstellungen" auf die Option zum Verwalten von Schriftarten.
- 4. Klicken Sie im Dialogfeld "Schriftarten" auf **+**, und wählen Sie Datei **hochladen** aus.
- **5.** Klicken Sie im Dialogfeld "Datei hochladen" auf **Durchsuchen**, um zu den TrueType-Schriftarten zu navigieren, die Sie hochladen möchten, und klicken Sie auf **OK**.

### **Hinweis:**

Erstellen Sie eine ZIP-Datei, wenn mehrere Schriftarten hochgeladen werden sollen.

Beachten Sie, dass der Upload abhängig von der Größe der Schriftartdatei etwas Zeit in Anspruch nehmen kann.

# Standardaliastabellen angeben und Anzeigeoptionen für Elemente und Aliasnamen festlegen

Wenn Sie Aliastabellen mit Aliasnamen für Dimensionen erstellen, können Sie eine Standardaliastabelle für die Anwendung festlegen. Sie können in ihren Voreinstellungen festlegen, welcher (in einer Aliastabelle gespeicherte) Satz von Aliasnamen für die Anzeige von Element- und Dimensionsnamen verwendet werden soll.

So wählen Sie die Standardaliastabelle für eine Anwendung aus:

- **1.** Klicken Sie auf der Homepage auf **Anwendung**.
- **2.** Klicken Sie auf **Einstellungen**.
- **3.** Wählen Sie unter **Aliastabelle** eine Aliastabelle aus, die als Standardaliastabelle fungieren soll.
- **4.** Wählen Sie unter **Elementname/Aliasanzeige** die Option aus, mit der die gewünschten Elementdaten in der Elementauswahl in der gesamten Anwendung angezeigt werden:
	- **Standard** Die durch die Formular-, Raster- oder Dimensionseinstellungen festgelegten Daten

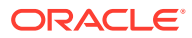

- **Elementname** Nur Elementnamen
- **Alias** Nur Elementaliasnamen (sofern definiert)
- **Elementname:Alias** Namen, gefolgt von Aliasnamen (sofern definiert)
- **Alias:Elementname** Alias (sofern definiert), gefolgt von Namen
- **5.** Klicken Sie auf **Speichern**.

# Voreinstellungen für das Zahlenformat festlegen

Sie können Zahlenformate angeben, z.B. wie Tausenderzahlen, Dezimalzahlen und negative Zahlen in Formularen angezeigt werden. Ihre Auswahl wird auf alle Währungen in allen Formularen angewendet, auf die Sie in der aktuellen Anwendung Zugriff haben.

Sie können diese Optionen festlegen:

- Tausendertrennzeichen
- Dezimaltrennzeichen
- Die Anzeige negativer Zahlen (Minuszeichen vor der Zahl (Minus-Präfix) oder hinter der Zahl (Minus-Suffix), Zahl in Klammern oder Währungseinstellung)
- Die für negative Zahlen angezeigte Farbe

So ändern Sie die Formatierung von angezeigten Zahlen:

- **1.** Klicken Sie auf der Homepage unter **Anwendung** auf **Einstellungen**.
- **2.** Wählen Sie unter **Zahlenformatierung** auf der Seite **Anwendungseinstellungen** die folgenden Formatoptionen aus:

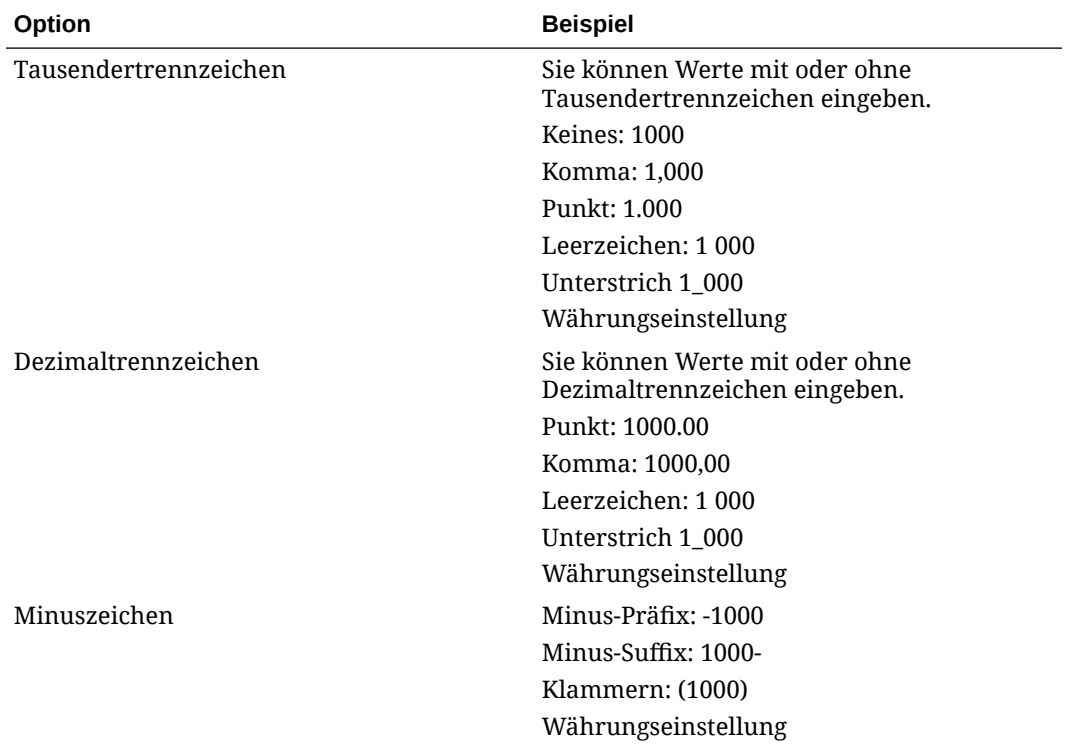

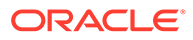

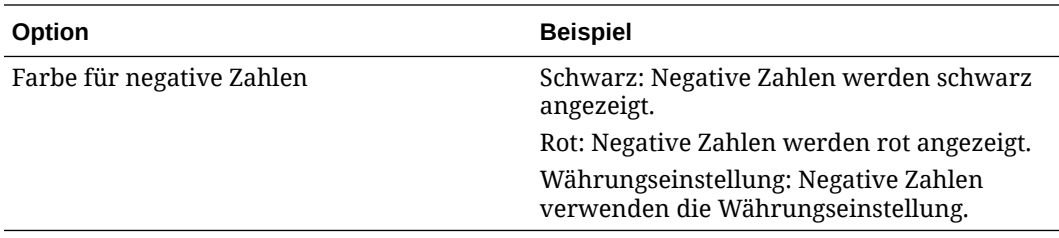

**3.** Klicken Sie auf **Speichern**.

### **Hinweis:**

Die ausgewählten Formatierungsoptionen werden wirksam, wenn Sie auf eine Position außerhalb der Zelle klicken. Wenn Sie eine andere Einstellung als "Anwendungsstandards verwenden" für das Tausendertrennzeichen oder Dezimaltrennzeichen verwenden, müssen Sie beide Trennzeichen ändern. Sie können nicht dieselbe Option für Tausender- und Dezimaltrennzeichen auswählen.

# Benutzervariablen definieren

Sie können Benutzervariablen festlegen, um die Anzahl der in einem Formular angezeigten Elemente einzuschränken, damit Benutzer sich auf bestimmte Elemente konzentrieren können. Beispiel: Wenn Sie die Benutzervariable "Division" für die Entity-Dimension erstellen, können Benutzer ein Element für ihren eigenen Geschäftsbereich auswählen.

Auf der Seite "Benutzervariablen" werden Benutzervariablen unter Angabe ihrer Namen und Dimensionselemente aufgelistet, die für die Anwendung definiert wurden.

Informationen zum Einrichten von Benutzervariablen finden Sie unter [Benutzervariablen verwenden](#page-483-0).

So zeigen Sie Benutzervariablen an:

- **1.** Klicken Sie auf der Homepage auf **Extras**, **Variablen**.
- **2.** Klicken Sie neben der zu ändernden Variable auf die Elementauswahl .
- **3.** Wählen Sie in der **Elementauswahl** Elemente aus, und klicken Sie auf **Speichern**.

# Anwendungsdarstellung anpassen

Auf der Seite **Darstellung** können Sie das allgemeine Look-and-Feel der Oracle Enterprise Performance Management Cloud-Umgebung ändern. Durch die Aktivierung des Redwood-Designs erhalten Sie nicht nur ein neues Look-and-Feel der Anwendung, sondern es werden auch bestimmte Funktionen bereitgestellt, wie z.B. dynamische Registerkarten, die in anderen Themes nicht verfügbar sind. Wenn Sie das Redwood-Design nicht verwenden möchten, können Sie stattdessen eine Auswahl aus einer Liste vordefinierter klassischer Themes mit Hintergrundfarben, Symbolstilen usw. treffen. Sie können auch ein Brandinglogo und Hintergrundbilder auf der Homepage hinzufügen sowie den Geschäftsprozessnamen ausblenden.

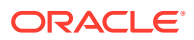

### **Hinweis:**

Sie können das Profilbild, das oben im Bereich "Ankündigungen" auf der Homepage angezeigt werden soll, unter **Benutzervoreinstellungen** festlegen. Klicken Sie auf **Extras**, **Benutzervoreinstellungen**.

So passen Sie die Darstellung Ihrer Anzeige an:

- **1.** Klicken Sie auf der Homepage auf **Extras**, **Darstellung**.
- **2.** Treffen Sie eine Auswahl aus den folgenden Anpassungsoptionen:
	- **Redwood-Design aktivieren** Wählen Sie diese Option aus, um von der aktuellen Benutzererfahrung zu profitieren und Funktionen zu nutzen, die nur im Redwood-Design verfügbar sind. Wenn diese Option deaktiviert ist, wird die Option **Theme** angezeigt.
	- **Theme** Nur verfügbar, wenn Sie die Option **Redwood-Design aktivieren** deaktivieren. Wählen Sie eine Option aus der Liste der vordefinierten klassischen Themes aus.
	- **Logobild** und **Hintergrundbild** Ersetzen Sie das vordefinierte Oracle-Logo und das theme-basierte Hintergrundbild durch Ihre eigenen Bilder. Wählen Sie **Datei** zur Auswahl einer lokal gespeicherten benutzerdefinierten Bilddatei oder **URL** zur Auswahl einer benutzerdefinierten Bild-URL aus. Unterstützt werden die Bildformate JPG, PNG und GIF, und der Dateiupload ist auf 5 MB begrenzt. Wählen Sie **Vordefiniert** zur Auswahl der theme-basierten Logo- und Hintergrundbilder aus.
	- **Geschäftsprozessname anzeigen** Der Geschäftsprozessname wird standardmäßig neben dem Logo auf der Homepage und in der Registerkarte angezeigt, wenn eine Browserregisterkarte geöffnet wird. Wenn **Nein** ausgewählt ist, wird der Geschäftsprozessname auf der Homepage ausgeblendet, und in Browserregisterkarten wird **Oracle Applications** angezeigt. Beachten Sie Folgendes:
		- Sie können weder vordefinierte Themes bearbeiten oder löschen noch benutzerdefinierte Themes erstellen.
		- Sowohl das Logo- als auch das Hintergrundbild können angepasst werden. Jedes Logobild, das kleiner als 125 x 25 Pixel (Breite x Höhe) ist, kann passen, ohne dass es skaliert werden muss. Bei großen Bildlogos empfiehlt Oracle, ein Verhältnis von 5:1 beizubehalten, damit das Bild ohne Verzerrung skaliert wird.

Die Standardgröße für Hintergrundbilder ist 1024 x 768. Wenn Sie größere Hintergrundbilder verwenden, werden diese gemäß der Auflösungseinstellung der Anzeige skaliert und horizontal zentriert. Wenn Sie möchten, dass Ihr Hintergrundbild sowohl für einen Browser als auch für ein Mobilgerät geeignet ist, empfiehlt Oracle, dass Sie die Bildgröße so festlegen, dass es für Ihre größte Anzeige passt (oder das Gerät mit der höchsten Auflösung).

- Beim Wechsel zu einem neuen Theme müssen Kunden, die ein benutzerdefiniertes Hintergrundbild verwenden, möglicherweise einen angemessenen Farbkontrast für Symbole und Labels sicherstellen. Um diese Situation zu vermeiden, können Sie ein anderes Theme oder einen geeigneten Hintergrund auswählen.
- **3.** Klicken Sie auf **Speichern**.

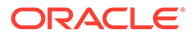

# Ankündigungen

Administratoren können Ankündigungen erstellen und an Benutzer senden, um diese über bevorstehende Ereignisse zu informieren, z.B. Systemwartung. Ankündigungen werden im Ankündigungsbereich auf der Homepage der Anwendung angezeigt.

So erstellen Sie Ankündigungen:

- **1.** Klicken Sie auf der Homepage auf **Extras**, **Ankündigungen**.
- **2.** Klicken Sie auf **Erstellen**.
- **3.** Geben Sie die Ankündigungsinformationen ein:

**Betreff** - Zweck der Ankündigung

**Startdatum** - Datum, an dem die Ankündigung gesendet werden soll

**Enddatum** - Optional.

**Inhalt**. Möglicherweise müssen Sie erst einen Bearbeitungsmodus auswählen (Rich Text oder Quellcode), bevor Sie Text eingeben können.

**4.** Klicken Sie auf **Speichern und schließen**, um die Ankündigung zu speichern.

# Artefaktlabels angeben

Auf der Seite **Artefaktlabels** im Cluster **Extras** können Administratoren Artefaktlabels (Artefaktnamen, Beschreibungen usw.) auf Basis des Browsergebietsschemas eines Benutzers anpassen.

Einige Beispiele:

- Wenn Sie ein Formular mit einem kryptischen Namen erstellen, der dem Benutzer nicht angezeigt werden soll, können Sie einen aussagekräftigen Namen für das Formular festlegen, der in der Sprache des Benutzers angezeigt wird.
- Wenn Sie eine hilfreiche Anweisung für ein Artefakt erstellen möchten, die nur in der Sprache des Benutzers angezeigt wird. Beispiel:

"Diese Formel berechnet die Anzahl der regulären Mitarbeiter, die beurlaubt sind."

#### **Zugehörige Links**

- Raster mit Artefaktlabels verwenden
- [Sprachen hinzufügen und lokalisierte Artefaktlabels definieren](#page-155-0)
- [Artefaktlabels für die Bearbeitung exportieren und importieren](#page-156-0)

# Raster mit Artefaktlabels verwenden

Auf der Seite **Artefaktlabels** wird ein Tabellenraster im Excel-Stil angezeigt, das nach Artefakt und Eigenschaftentyp gefiltert ist.

Die Zeilenachse des Rasters enthält die Artefakte und ihre Eigenschaften.

Die Spaltenachse des Rasters enthält die folgenden Spalten:

• **Artefakt** - Der Artefakttyp (z.B. "Aufgabenliste" oder "Regel")

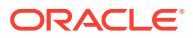

- <span id="page-155-0"></span>• **Eigenschaft** - Der Eigenschaftentyp des Artefakts (z.B. "Name", "Beschreibung" usw.)
- **Standard** Zeigt die Artefakt-Labels an, die bei der Erstellung des Artefakts festgelegt wurden.

Wenn eine Sprache hinzugefügt wird, wird rechts neben der Spalte **Standard** eine neue Spalte angezeigt.

So können Sie das Raster **Artefaktlabels** anzeigen und filtern:

- **1.** Klicken Sie auf **Extras**, und klicken Sie auf **Artefaktlabels**.
- **2.** So führen Sie eine Filterung durch:
	- **a.** Klicken Sie auf , und wählen Sie die Artefakte aus, mit denen Sie arbeiten möchten. Bei einigen Artefakten können Sie außerdem nach dem Eigenschaftstyp filtern.
	- **b.** Klicken Sie auf **Anwenden**, um das Fenster **Filter** zu schließen und das Artefaktraster nach Artefakttyp und Eigenschaftstyp gefiltert anzuzeigen.

# Sprachen hinzufügen und lokalisierte Artefaktlabels definieren

Administratoren können aus einer Liste unterstützter Sprachen eine Sprache für ein bestimmtes Artefakt auswählen und dem Raster mit Artefaktlabels hinzufügen. Es kann jeweils nur eine Sprache ausgewählt werden. Wenn Sie eine Sprache hinzufügen, wird dem Raster rechts neben der Spalte **Standard** für diese Sprache eine neue Spalte hinzugefügt. Die Zellen in der sprachspezifischen Spalte können bearbeitet werden.

### **Tipp:**

Mit dieser Methode können Sie Labels direkt im Raster mit Artefaktlabels hinzufügen. Diese Vorgehensweise bietet sich an, wenn Sie immer nur wenige Labels gleichzeitig hinzufügen oder aktualisieren. Bei Massenänderungen oder Bearbeitungen von Artefaktlabels, beispielsweise Terminologieänderungen, die mehrere Labels betreffen, verwenden Sie die Exportfunktion. Nehmen Sie die Bearbeitung in Excel vor, und verwenden Sie dann die Importfunktion. Informationen hierzu finden Sie unter [Artefaktlabels für die Bearbeitung exportieren](#page-156-0) [und importieren](#page-156-0).

So fügen Sie eine Sprache hinzu:

- **1.** Klicken Sie auf **Extras**, und klicken Sie auf **Artefaktlabels**.
- **2.** Klicken Sie auf **Julie 3.**, und wählen Sie die Artefakte aus, mit denen Sie arbeiten möchten. Bei einigen Artefakten können Sie außerdem nach dem Eigenschaftstyp filtern.
- **3.** Klicken Sie auf **Übernehmen**.
- **4.** Klicken Sie auf **Sprache hinzufügen**.
- **5.** Wählen Sie aus der Liste unterstützter Sprachen aus.
- **6.** Geben Sie in der sprachspezifischen Spalte in die bearbeitbaren Zellen für jede Artefakteigenschaft Artefaktlabels ein ("Name", "Beschreibung" usw.).

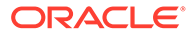

<span id="page-156-0"></span>**7.** Klicken Sie auf **Speichern**.

### **Hinweis:**

Wenn Sie ein lokalisiertes Artefaktlabel für den Standardnavigationsfluss definieren (indem Sie z.B. auf der Homepage den Namen eines Symbols bearbeiten), wird diese Aktualisierung automatisch auf alle Navigationsflüsse übertragen. Wenn Sie jedoch ein lokalisiertes Artefaktlabel für einen anderen Navigationsfluss definieren, der nicht der Standardfluss ist, überschreibt diese Aktualisierung das Label aus dem Standardfluss.

# Artefaktlabels für die Bearbeitung exportieren und importieren

Sie können alle Artefaktlabels in einer bestimmten Sprache exportieren, um sie zu bearbeiten. Die Labels werden im Excel-Dateiformat (XLSX) exportiert. Nachdem Sie die Labels bearbeitet haben, können Sie sie zurück in die Anwendung importieren.

### **Tipp:**

Verwenden Sie diese Methode für Massenänderungen oder Bearbeitungen von Artefaktlabels nach Sprache, beispielsweise Terminologieänderungen, die mehrere Labels betreffen. Zum Aktualisieren einzelner Artefaktlabels können Sie diese direkt im Artefaktraster bearbeiten.

So exportieren und importieren Sie Artefaktlabels für die Bearbeitung:

- **1.** Klicken Sie auf **Extras**, und klicken Sie auf **Artefaktlabels**.
- 2. Klicken Sie auf **Julie und wählen Sie die Artefakte aus**, mit denen Sie arbeiten möchten. Bei einigen Artefakten können Sie außerdem nach dem Eigenschaftstyp filtern.
- **3.** Klicken Sie auf **Übernehmen**.
- **4.** Klicken Sie auf **Aktionen**.
	- So exportieren Sie Artefaktlabels:
		- **a.** Klicken Sie auf **Exportieren**.
		- **b.** Wählen Sie die Zielumgebung der Exportdatei aus:
			- **Lokal** Speichert die Exportdatei an einem Speicherort auf Ihrem lokalen Computer.
			- **Outbox** Speichert die Exportdatei auf dem Server.
		- **c.** Wählen Sie eine Sprache aus:
		- **d.** Klicken Sie auf **Exportieren**.
	- So importieren Sie Artefaktlabels:

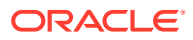

- **a.** Klicken Sie auf **Importieren**.
- **b.** Wählen Sie den Speicherort für die Importdatei aus:
	- **Lokal** Lädt die Importdatei von einem Speicherort auf Ihrem lokalen Computer. Klicken Sie für die **Quelldatei** auf **Durchsuchen** , um auf dem Computer die Importdatei für das gewünschte Artefakt auszuwählen.
	- **Inbox** Lädt die Importdatei vom Server. Geben Sie den Namen der Datei unter **Quelldatei** ein.
- **c.** Klicken Sie auf **Importieren**.

# Artefakte prüfen

So prüfen Sie die Artefakte in Ihrer Anwendung:

- **1.** Klicken Sie auf **Anwendung**, und wählen Sie einen Geschäftsprozess aus.
- **2.** Wählen Sie im Menü **Aktionen** die Option **Geänderte Artefakte prüfen** aus.
- **3.** Klicken Sie auf **Filter** , um verschiedene Artefakttypen auszuwählen.

Das System zeigt die vordefinierten Artefakte an, und Sie können sehen, ob an den Artefakten Änderungen vorgenommen wurden.

- **4.** Um Anpassungen an vordefinierten Artefakten rückgängig zu machen, wählen Sie die Artefakte aus, und klicken Sie auf **Wiederherstellen**.
- **5.** Klicken Sie auf die Schaltfläche **Funktionen aktivieren**, um die Änderungen wiederherzustellen.

# Mit Substitutionsvariablen arbeiten

#### **Siehe auch:**

- **Substitutionsvariablen**
- Werte erstellen und Substitutionsvariablen zuweisen
- [Substitutionsvariablen für Financial Consolidation and Close](#page-158-0)
- [Substitutionsvariablen löschen](#page-175-0)

### Substitutionsvariablen

Substitutionsvariablen fungieren als globale Platzhalter für Informationen, die sich regelmäßig ändern. Beispiel: Sie können das aktuelle Monatselement auf die Substitutionsvariable CurMnth setzen, sodass Sie den Monatswert nicht manuell im Formular oder Berichtsskript aktualisieren müssen, wenn sich der Monat ändert.

### Werte erstellen und Substitutionsvariablen zuweisen

So erstellen Sie Werte und weisen sie Substitutionsvariablen zu:

- **1.** Klicken Sie auf das Symbol **Navigator** ...
- **2.** Klicken Sie unter **Extras** auf **Variablen**.

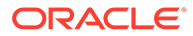

- <span id="page-158-0"></span>**3.** Wählen Sie die Registerkarte **Substitutionsvariablen** aus.
- **4.** Klicken Sie auf **Aktionen**, und wählen Sie **Hinzufügen** aus.
- **5.** Wählen Sie auf der Seite **Substitutionsvariable hinzufügen** die Option **Cube** aus.
- **6.** Geben Sie unter **Name** den Namen der Substitutionsvariablen ein.
- **7.** Geben Sie unter **Wert** einen Wert für die Substitutionsvariable ein.
- **8.** Klicken Sie auf **OK**.

### Substitutionsvariablen für Financial Consolidation and Close

Die folgende Tabelle bietet eine Übersicht über die für Financial Consolidation and Close verfügbaren Substitutionsvariablen. Weitere Informationen finden Sie im Themen-Link in der Variablenbeschreibung.

Informationen zum Hinzufügen einer Substitutionsvariablen finden Sie unter [Werte](https://docs.oracle.com/en/cloud/saas/financial-consolidation-cloud/agfcc/creating_and_assigning_values_to_substitution_variables.html#admin_forms_217) [erstellen und Substitutionsvariablen zuweisen](https://docs.oracle.com/en/cloud/saas/financial-consolidation-cloud/agfcc/creating_and_assigning_values_to_substitution_variables.html#admin_forms_217).

So aktivieren Sie die Variable: Setzen Sie den Cube auf **Konsole**, falls nichts anderes angegeben ist, und setzen Sie den Wert auf **True**.

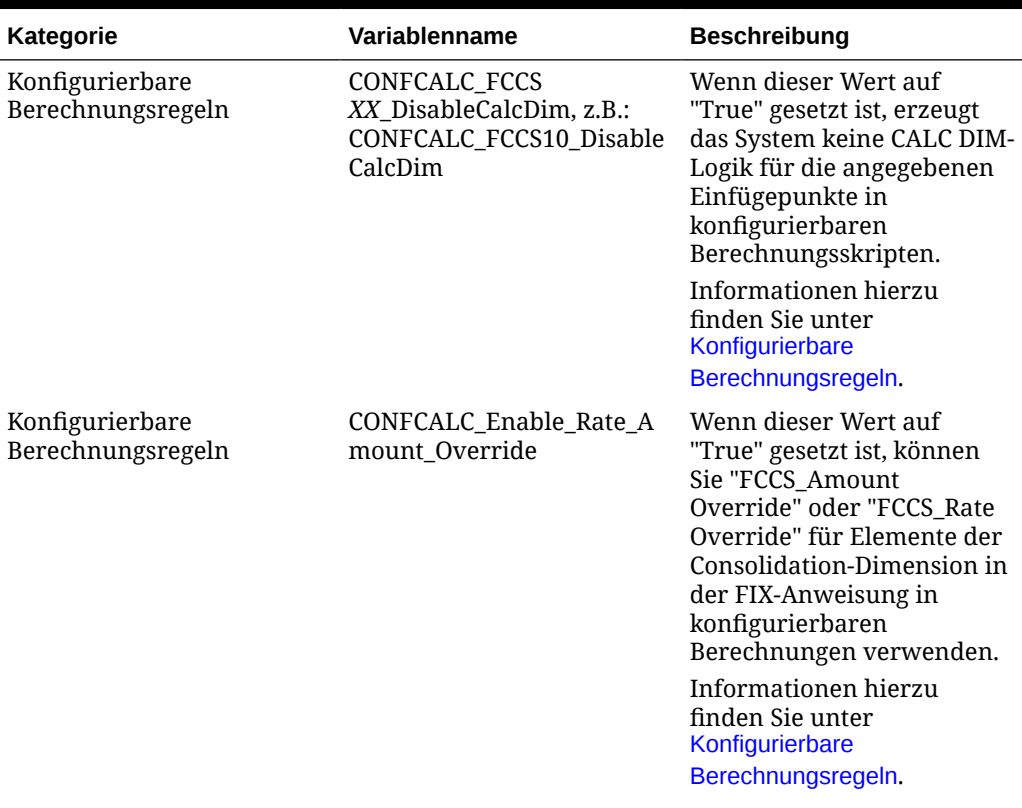

#### **Tabelle 6-3 Verfügbare Substitutionsvariablen**

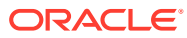

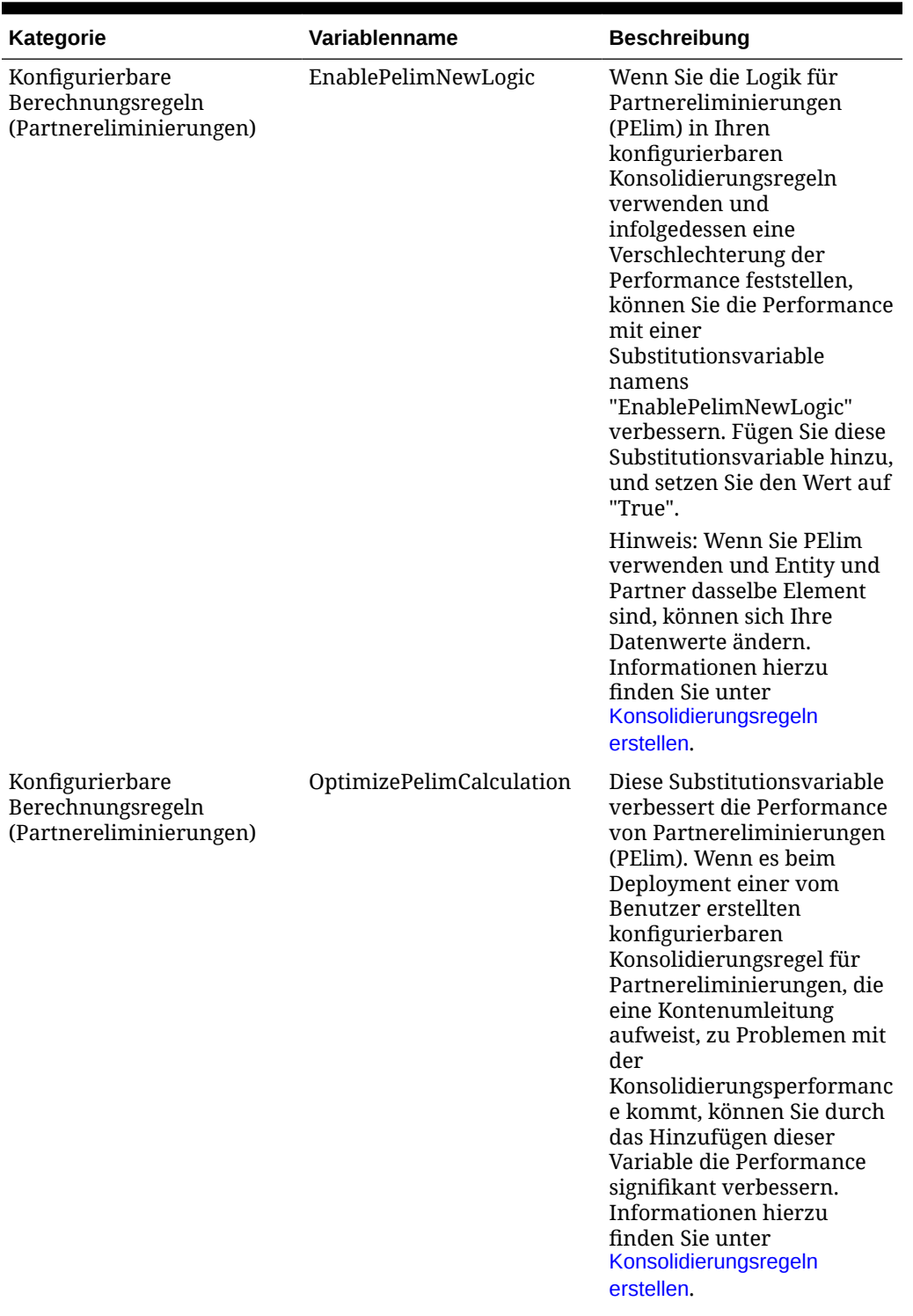

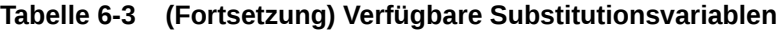

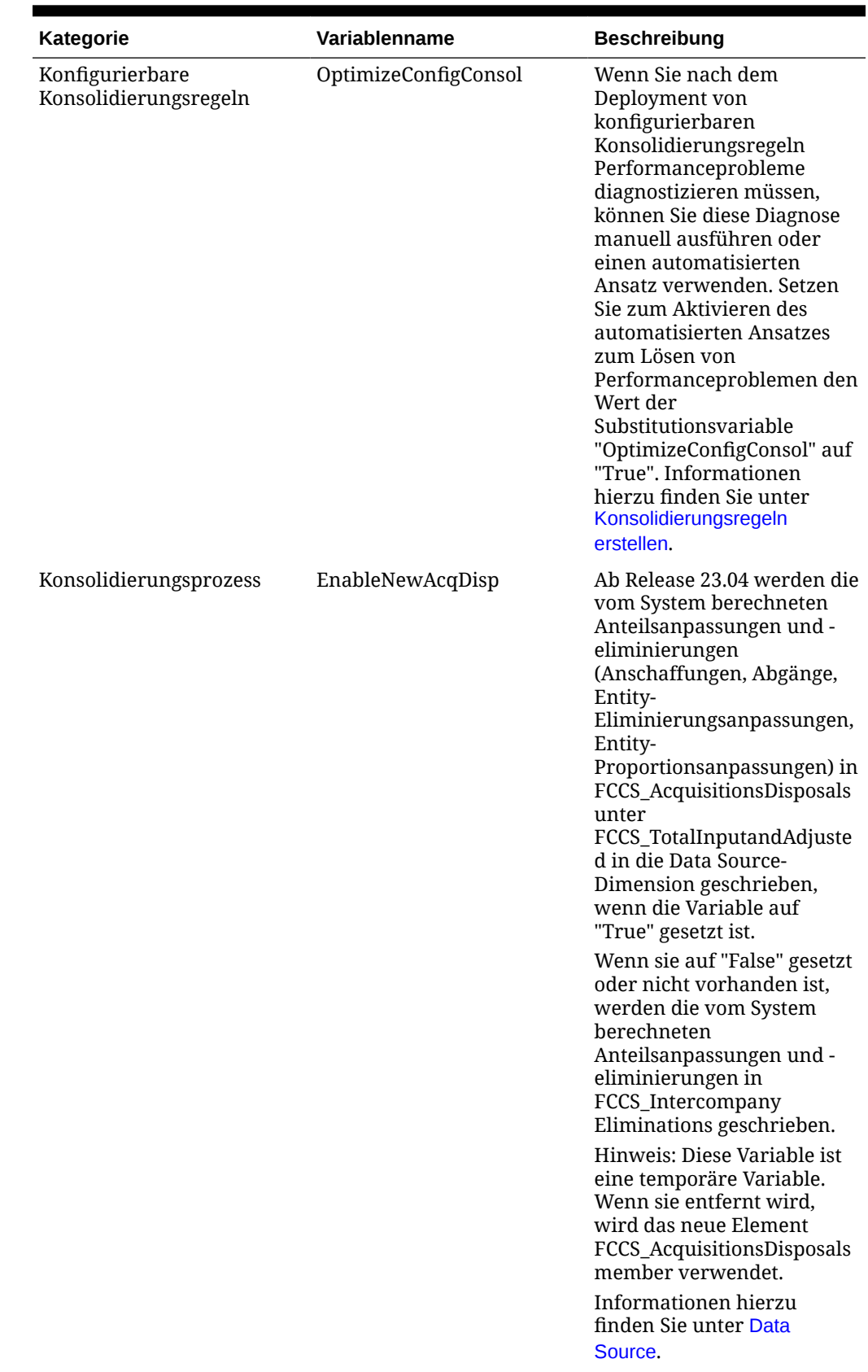

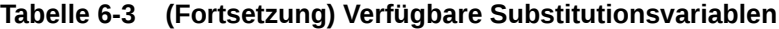

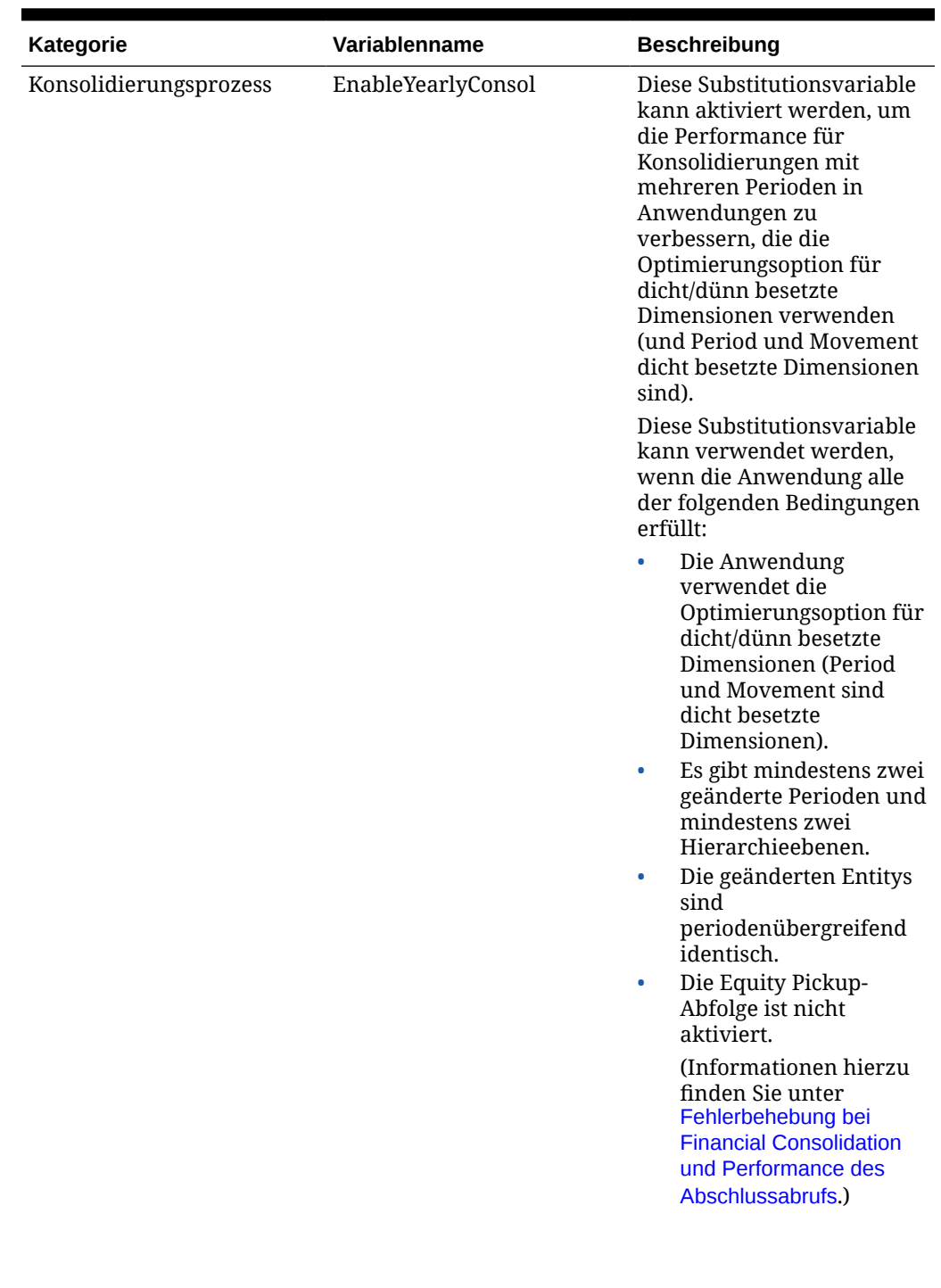

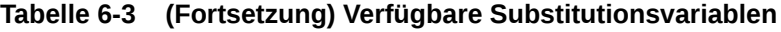

| Kategorie              | Variablenname                 | <b>Beschreibung</b>                                                                                                    |
|------------------------|-------------------------------|----------------------------------------------------------------------------------------------------|
| Konsolidierungsprozess | OBOC_BEFORE_CONFIG_CO<br>NSOL | Während des<br>Konsolidierungsprozesses<br>werden die<br>Bewegungselemente<br>"Anschaffung" und "Abgang"<br>(Änderung des Anteils für<br>den Anfangssaldo) geladen,<br>bevor die Regeln für die<br>konfigurierbare<br>Konsolidierung ausgeführt<br>werden.                                                                                                    |
|                        |                               | Um dieses Verhalten zu<br>deaktivieren, setzen Sie den<br>Wert dieser<br>Substitutionsvariablen auf<br>"False".                                                                                                    |
| Konsolidierungsprozess | OptimizeConcurrency           | Erstellen und aktivieren Sie<br>diese Substitutionsvariable,<br>und setzen Sie ihren Wert<br>auf "True", um während der<br>Konsolidierungen von<br>höherer Parallelität zu<br>profitieren.                                                                                                    |
|                        |                               | Die Geschäftsregeln zum<br>Konsolidieren und<br>Umrechnen in Financial<br><b>Consolidation and Close</b><br>werden für mehrere Entitys<br>ausgeführt. Essbase kann<br>über das Multithreading<br>mehrere Berechnungen von<br>Geschäftsregeln gleichzeitig<br>ausführen. Mit der Variable<br>OptimizeConcurrency wird<br>bei Financial Consolidation<br>and Close-Berechnungen ein<br>effizienter Einsatz mehrerer<br>Essbase-Prozessthreads<br>erzwungen, sodass die<br>Berechnungen schneller<br>ausgeführt werden.<br>Informationen hierzu<br>finden Sie unter<br>Konsolidierungs- und<br>Umrechnungsregeln. |

**Tabelle 6-3 (Fortsetzung) Verfügbare Substitutionsvariablen**

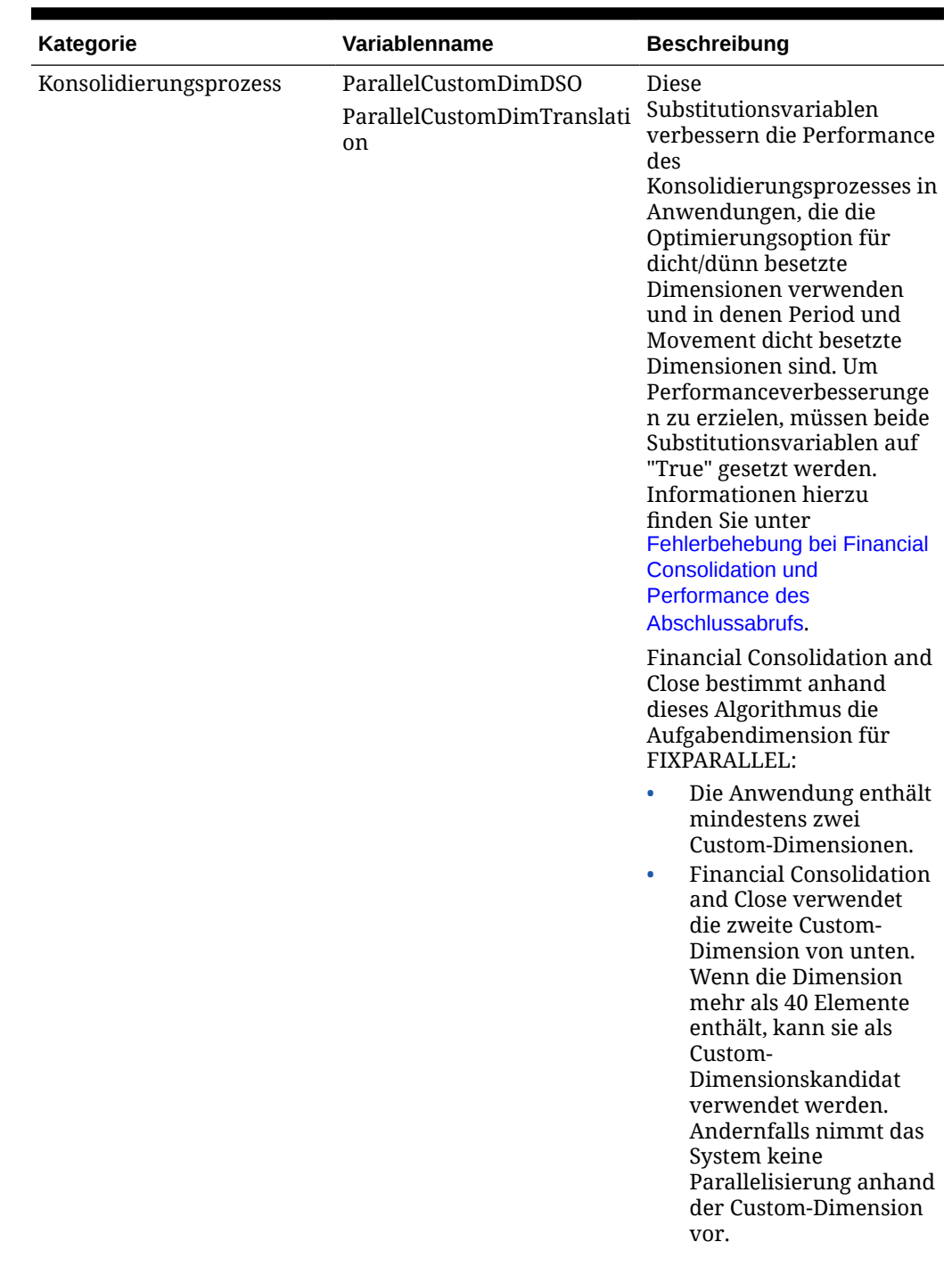

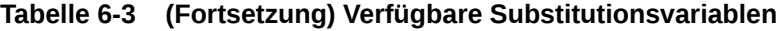

| Kategorie                                           | Variablenname                                                                      | <b>Beschreibung</b>                                                                                                    |
|-----------------------------------------------------|------------------------------------------------------------------------------------|----------------------------------------------------------------------------------------------------|
| Konsolidierungssystemregel CalcMvmtsPostFCCS10<br>n |                                                                                    | Diese Substitutionsvariable<br>steuert die Abfolge der<br>Systemregel "Bewegungen<br>berechnen". Wenn die<br>Variable auf "True" gesetzt<br>ist, wird die Systemregel<br>"Bewegungen berechnen"<br>nach der Regel FCCS_10<br>ausgeführt.                                                                                                    |
|                                                     |                                                                                    | Wenn diese<br>Substitutionsvariable nicht<br>vorhanden, oder<br>vorhanden, aber nicht auf<br>"True" gesetzt ist, wird die<br>Systemregel "Bewegungen<br>berechnen" nach der Regel<br>"FCCS_10" ausgeführt.<br>Informationen hierzu<br>finden Sie unter<br>Bewegungen berechnen (aus<br>der Endsaldoeingabe).                                                            |
| Währung                                             | ApplicationCurrency<br>ApplicationCurrencyFrom<br>ApplicationCurrencyReporti<br>ng | Wenn Sie eine Anwendung<br>mit mehreren Währungen<br>erstellen, werden der von<br>Ihnen als<br>Anwendungswährung<br>ausgewählten Währung<br>Substitutionsvariablen<br>hinzugefügt. Anhand der<br>Substitutionsvariablen<br>können Sie die<br>Standardwährung anzeigen,<br>nachdem die Anwendung<br>erstellt wurde.<br>Informationen hierzu<br>finden Sie unter Währung. |
| Datenfluss                                          | ProportionalizeTopEntityMe Daten werden nicht in die<br>mbers                      | übergeordnete Währung<br>umgerechnet oder für die<br>obersten Entitys der Entity-<br>Dimension in Beitrag bzw.<br>Beitragssumme konsolidiert.<br>Fügen Sie diese<br>Substitutionsvariable hinzu,<br>und setzen Sie den Wert auf<br>"True", um dieses Verhalten<br>zu ändern.<br>Informationen hierzu<br>finden Sie unter Datenfluss.                                    |

**Tabelle 6-3 (Fortsetzung) Verfügbare Substitutionsvariablen**

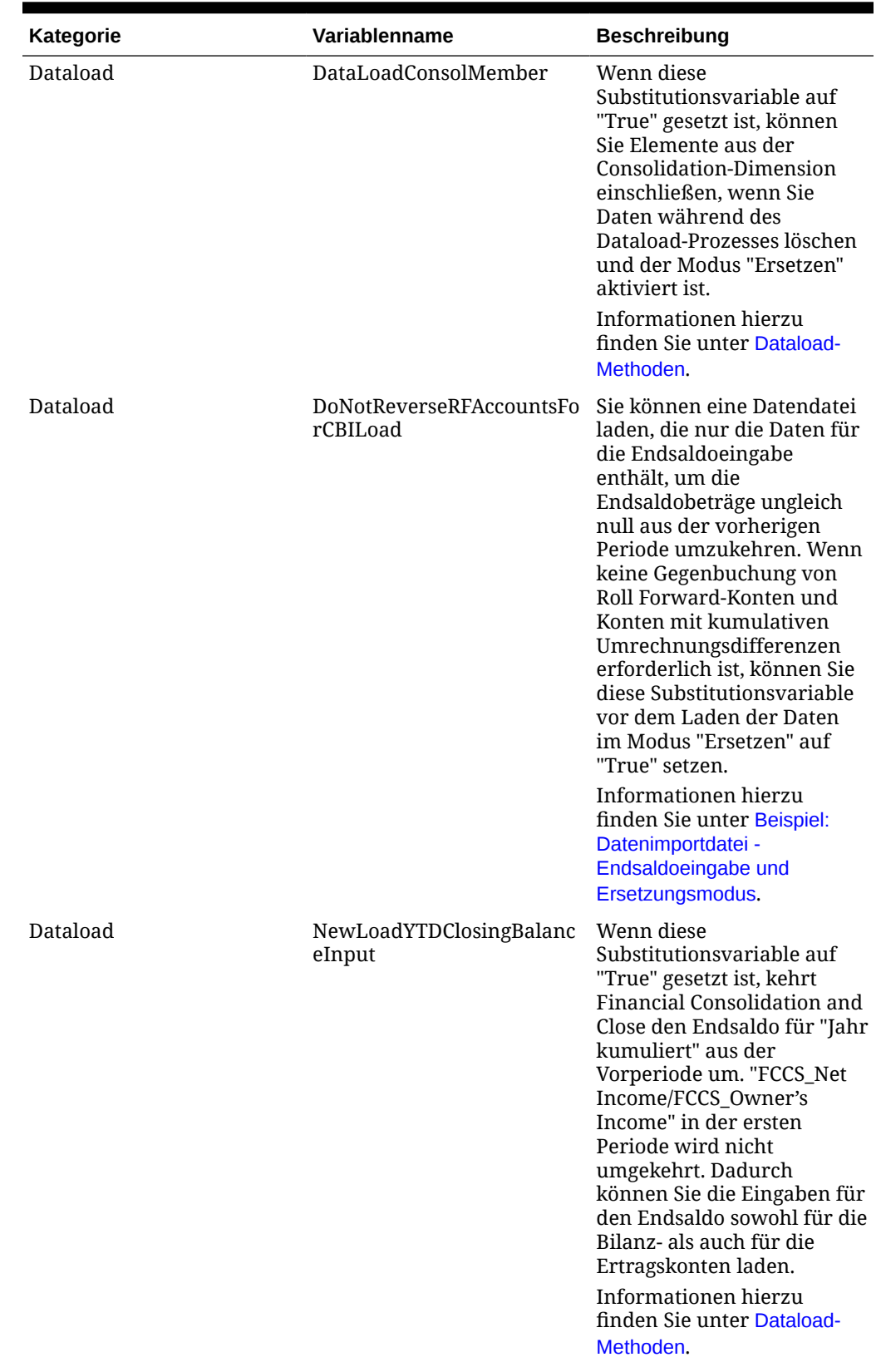

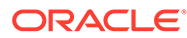

| Kategorie                                         | Variablenname      | <b>Beschreibung</b>                                                                                                    |
|---------------------------------------------------|--------------------|----------------------------------------------------------------------------------------------------|
| Dimensionselement zum<br>Anpassen der Reihenfolge | isExportDimEnabled | Wenn Sie die Reihenfolge<br>von vordefinierten<br>Elementen angepasst oder<br>Änderungen an der<br>vordefinierten Account-<br>Hierarchie vorgenommen<br>haben, können Sie Ihre<br>Änderungen nach jedem<br>Update oder jeder<br>Funktionsaktivierung<br>beibehalten. Fügen Sie die<br>Substitutionsvariable<br>isExportDimEnabled hinzu,<br>und setzen Sie den Wert auf<br>"True", um Ihre<br>benutzerdefinierten<br>Änderungen beizubehalten.<br>Informationen hierzu<br>finden Sie unter Vordefinierte<br>Dimensionselemente. |
| Intercompany-<br>Eliminierungen                   | DecimalPrecision   | Um sicherzustellen, dass<br>Intercompany-<br>Eliminierungen die<br>Proportionalisierung nicht<br>überschreiten, können Sie<br>diese Substitutionsvariable<br>hinzufügen. Geben Sie dann<br>die zu berücksichtigende<br>Anzahl an Dezimalstellen<br>ein, um Dezimalgenauigkeit<br>zu erreichen. Der Wert der<br>Substitutionsvariable muss<br>eine Ganzzahl sein (Null<br>oder eine positive oder<br>negative ganze Zahl).<br>Informationen hierzu<br>finden Sie unter<br>Intercompany-Eliminierungen.                           |

**Tabelle 6-3 (Fortsetzung) Verfügbare Substitutionsvariablen**

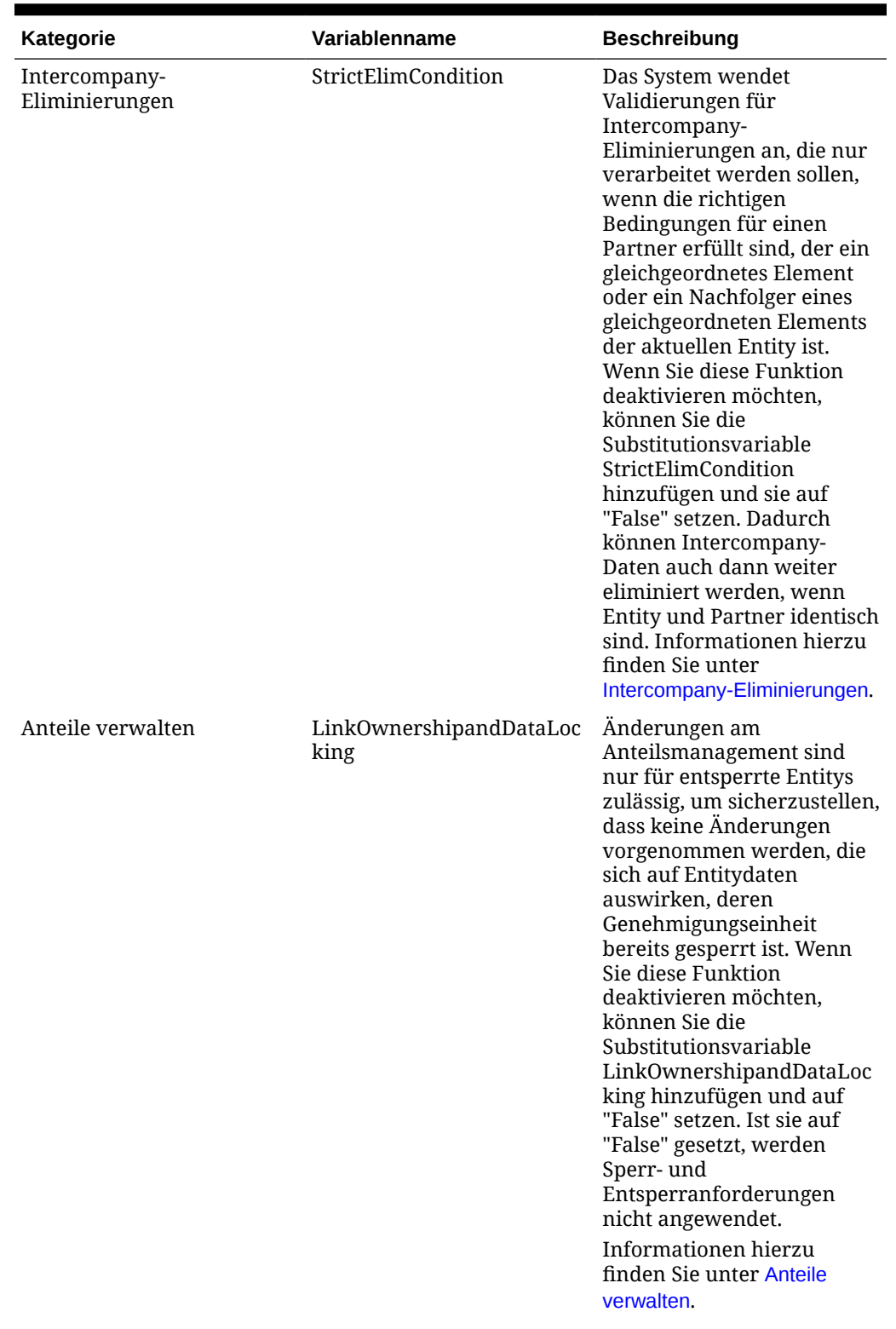

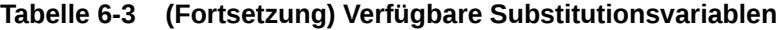

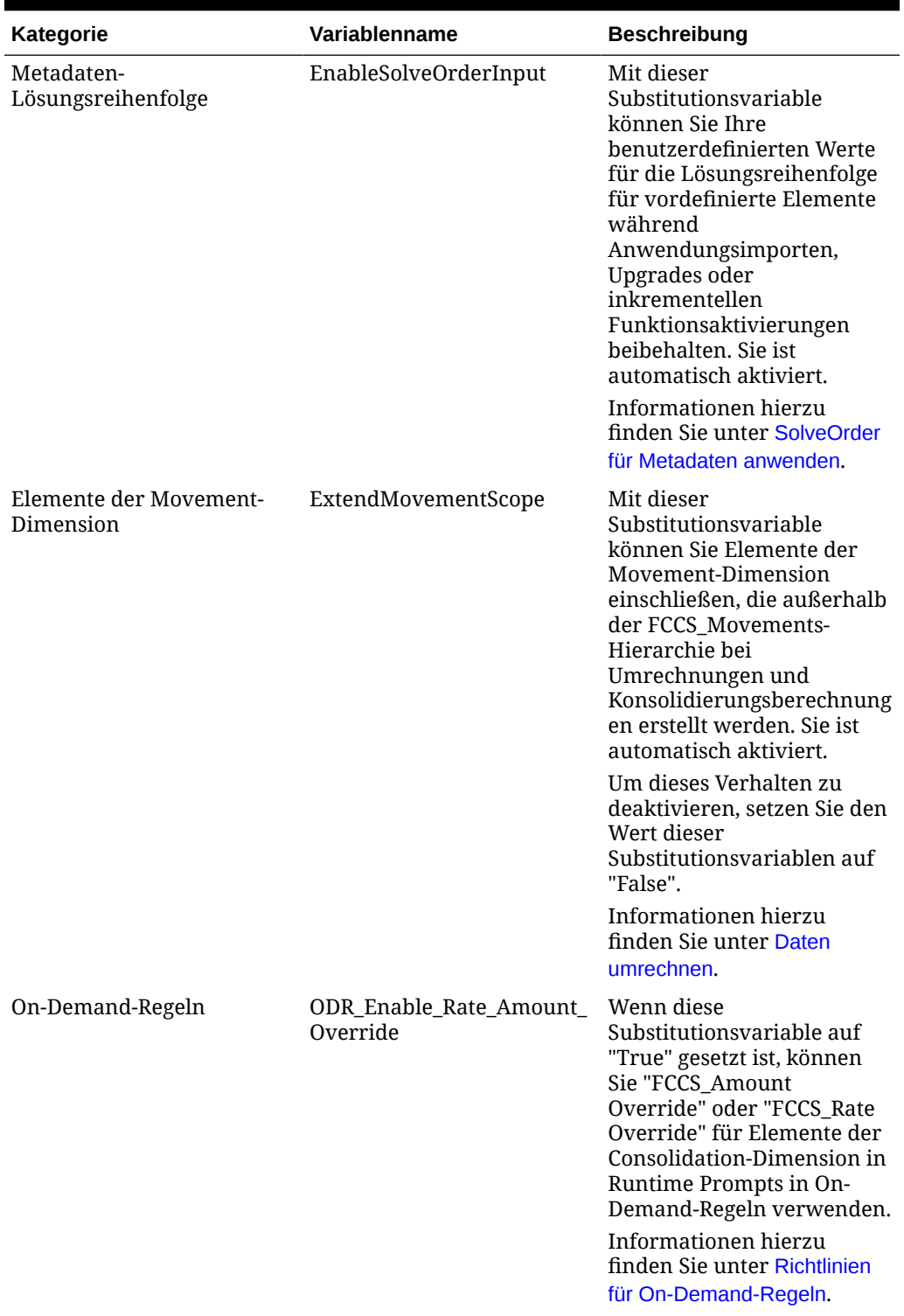

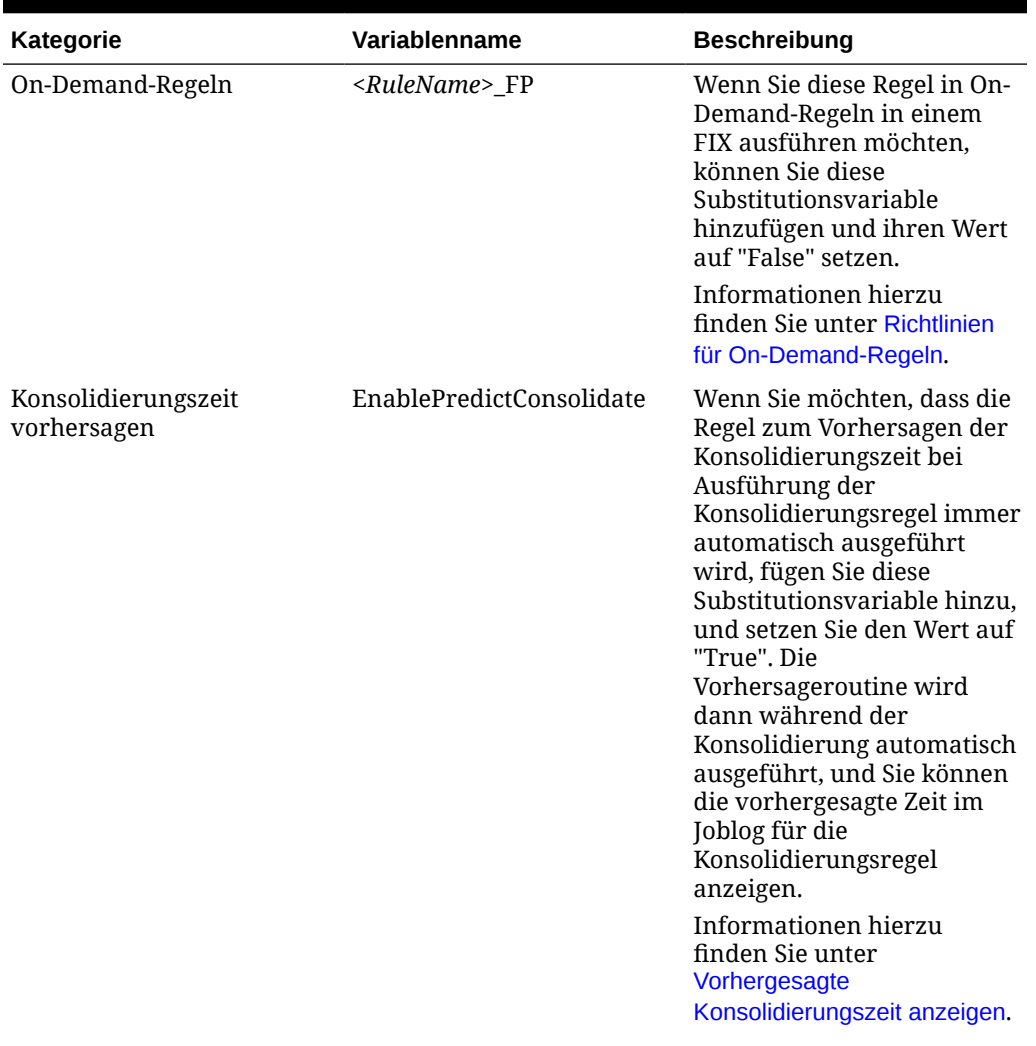

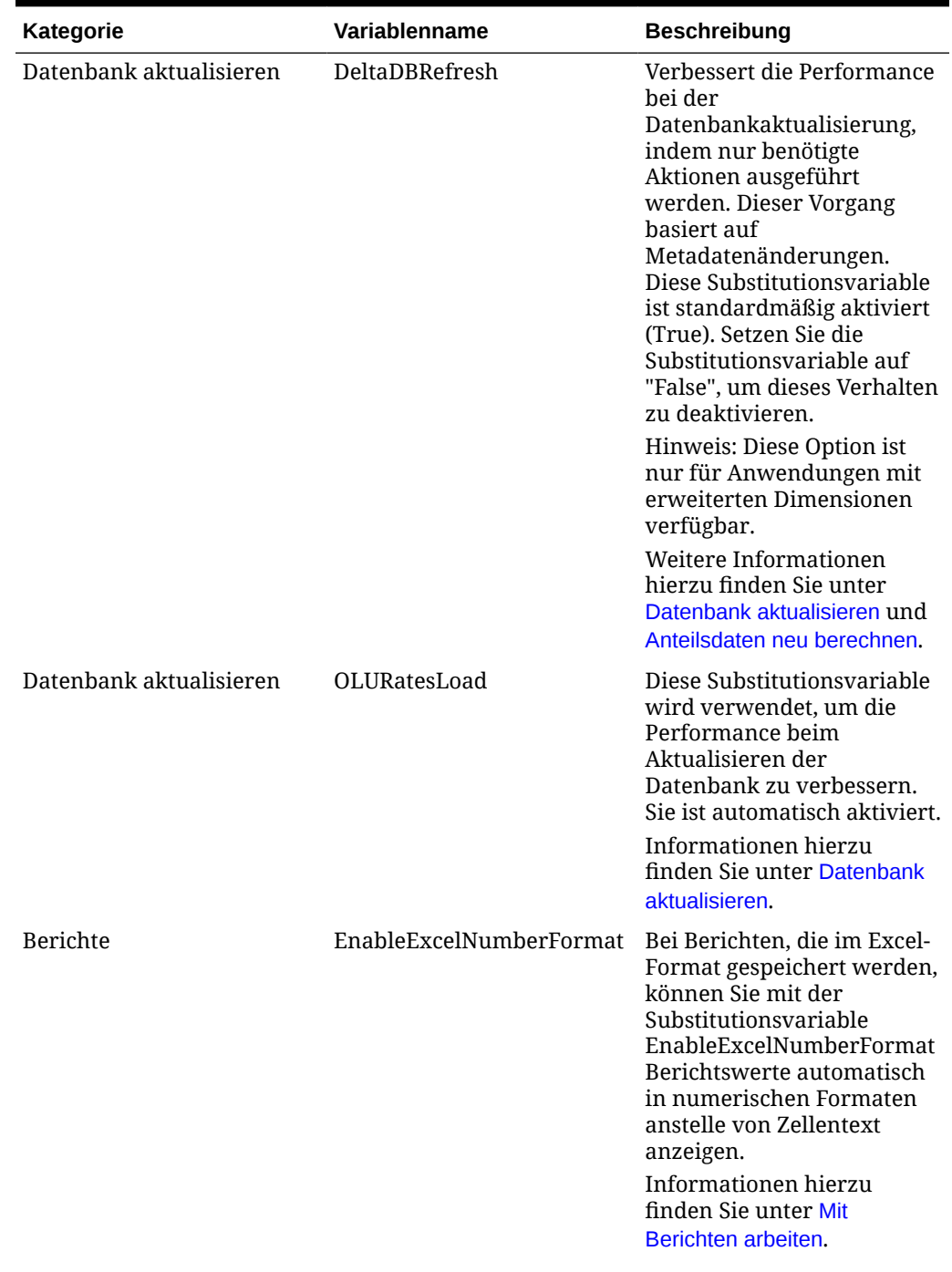

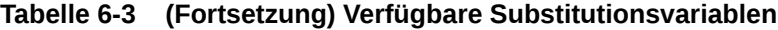

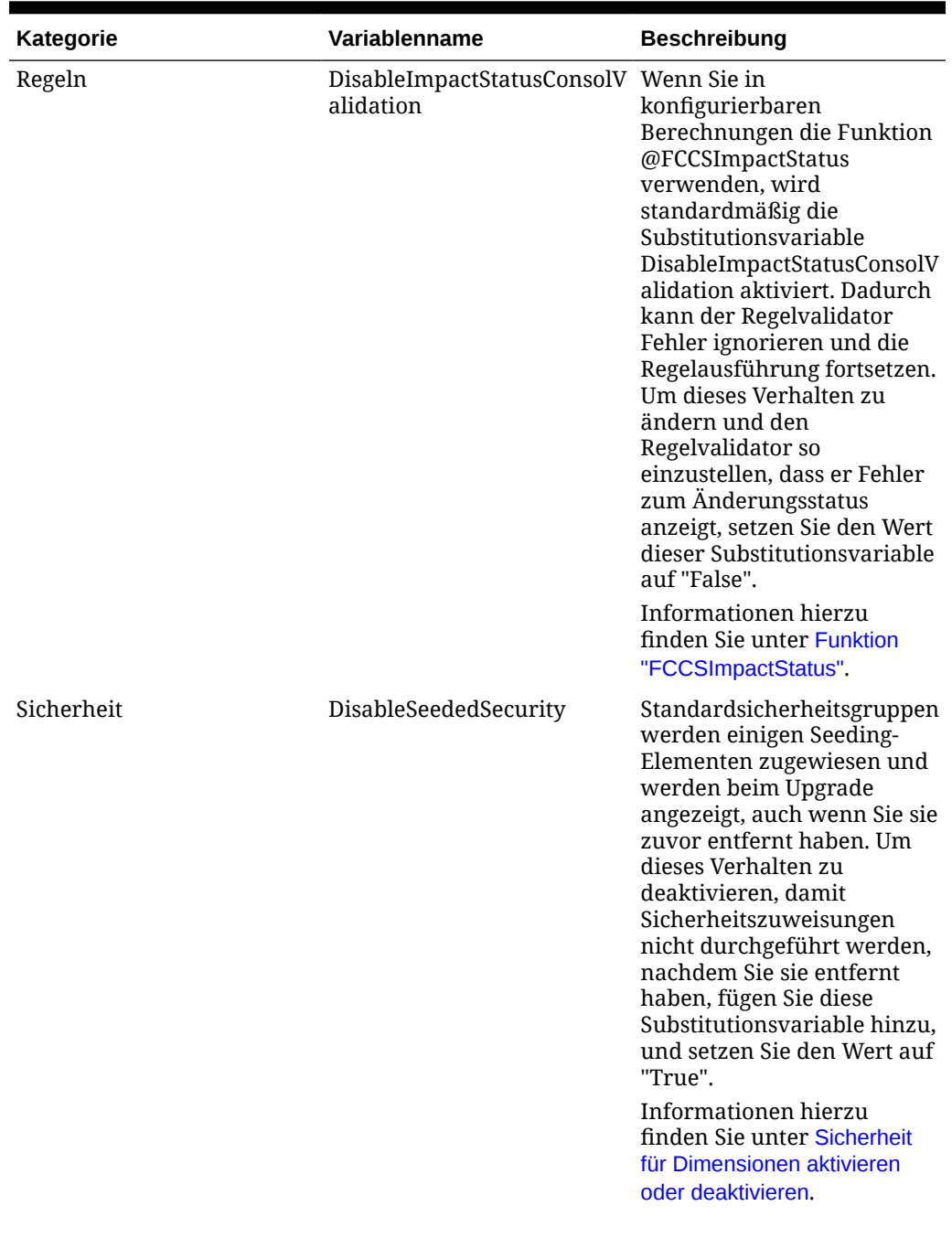

| Kategorie          | Variablenname        | <b>Beschreibung</b>                                                                                                    |
|--------------------|----------------------|----------------------------------------------------------------------------------------------------|
| <b>Smart Lists</b> | IncludeSmartListId   | Standardmäßig enthält die<br>Exportdatei die ID-Attribute<br>in der Datei<br>Ownership.Data.xml. Wenn<br>Sie den Migrationsprozess<br>ausführen, werden die IDs<br>importiert, die intern als<br>Smart List-Eintrags-IDs<br>verwendet werden sollen.<br>Um dieses Verhalten zu<br>deaktivieren, setzen Sie den<br>Wert dieser<br>Substitutionsvariablen auf<br>"False". |
| Umrechnungsprozess | DisableRateThreshold | Bei dieser<br>Standardumrechnung von<br>historischen Konten wird<br>geprüft, ob der berechnete<br>gültige Kurs im Bereich (0,1;<br>10) liegt. Andernfalls wird<br>der Durchschnittskurs<br>verwendet. Wenn Sie diese<br>Variable hinzufügen und<br>auf "True" setzen, wird der<br>Schwellenwert für den<br>gültigen Kurs für die<br>Standardumrechnung<br>entfernt.     |
|                    |                      | Informationen hierzu<br>finden Sie unter Daten<br>umrechnen.                                                                                                    |
| Umrechnungsprozess | ExtendAccountScope   | Standardmäßig werden<br>Konten der Typen Aktiva,<br>Passiva, Eigenkapital, Ertrag<br>und Aufwand, die sich<br>außerhalb der<br>Bilanzhierarchie befinden,<br>auf die gleiche Art<br>umgerechnet und<br>konsolidiert wie Konten<br>innerhalb der<br>Bilanzhierarchie.                                                                                                    |
|                    |                      | Wenn Sie dieses<br>Umrechnungsverhalten<br>deaktivieren müssen,<br>verwenden Sie diese<br>Variable, und setzen Sie den<br>Wert auf "False".                                                                                                    |
|                    |                      | Informationen hierzu<br>finden Sie unter Daten<br>umrechnen.                                                                                                    |

**Tabelle 6-3 (Fortsetzung) Verfügbare Substitutionsvariablen**

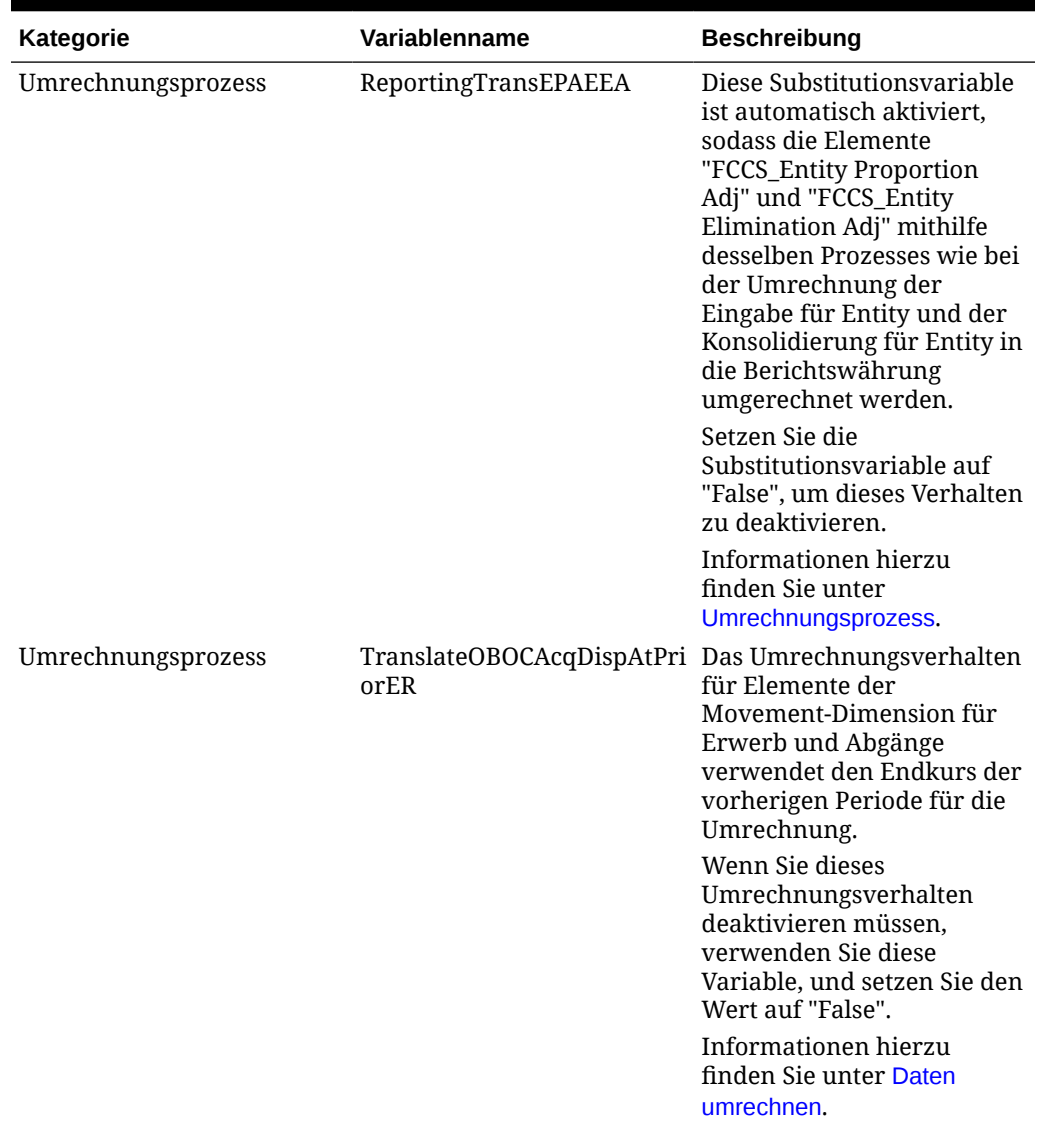

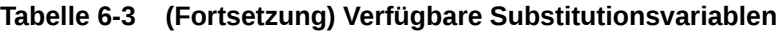

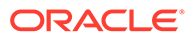

| Kategorie                                      | Variablenname           | <b>Beschreibung</b>                                                                                                    |
|------------------------------------------------|-------------------------|----------------------------------------------------------------------------------------------------|
| Umrechnung -<br>Standardumrechnungsmeth<br>ode | <b>YTDFXCalculation</b> | Sie können eine Option<br>auswählen, um die<br>Berechnung "Jahr<br>kumuliert" für die<br>Fremdwährung für den<br>Anfangssaldo und für<br>Bewegungen zu aktivieren.<br>Diese Option kann<br>angewendet werden, wenn<br>die<br>Standardumrechnungsmeth<br>ode für Flusskonten "Jahr<br>kumuliert" lautet. Um die<br>Berechnung mit der<br>Methode "Jahr kumuliert"<br>zu aktivieren, fügen Sie die<br>Substitutionsvariable<br>YTDFXCalculation hinzu,<br>und setzen Sie den Wert auf<br>"True". Informationen<br>hierzu finden Sie unter<br>Standardumrechnungseinstell<br>ungen festlegen. |
| Umrechnung -<br>Standardumrechnungsmeth<br>ode | YTDFXRatioThreshold     | In einer Anwendung mit<br>aktivierten Berechnungen<br>von<br>Fremdwährungsabweichun<br>gen für "Jahr kumuliert"<br>können unter Umständen<br>sehr große Zahlen in<br>OBFXCTA-/OBFXCICTA-<br>Elementen auftreten. Um<br>dieses Problem zu beheben,<br>fügen Sie die<br>Substitutionsvariable<br>"YTDFXRatioThreshold"<br>hinzu, und setzen Sie ihren<br>Wert auf "True".<br>Informationen hierzu<br>finden Sie unter<br>Standardumrechnungseinstell<br>ungen festlegen.                                                                                                    |

**Tabelle 6-3 (Fortsetzung) Verfügbare Substitutionsvariablen**

<span id="page-175-0"></span>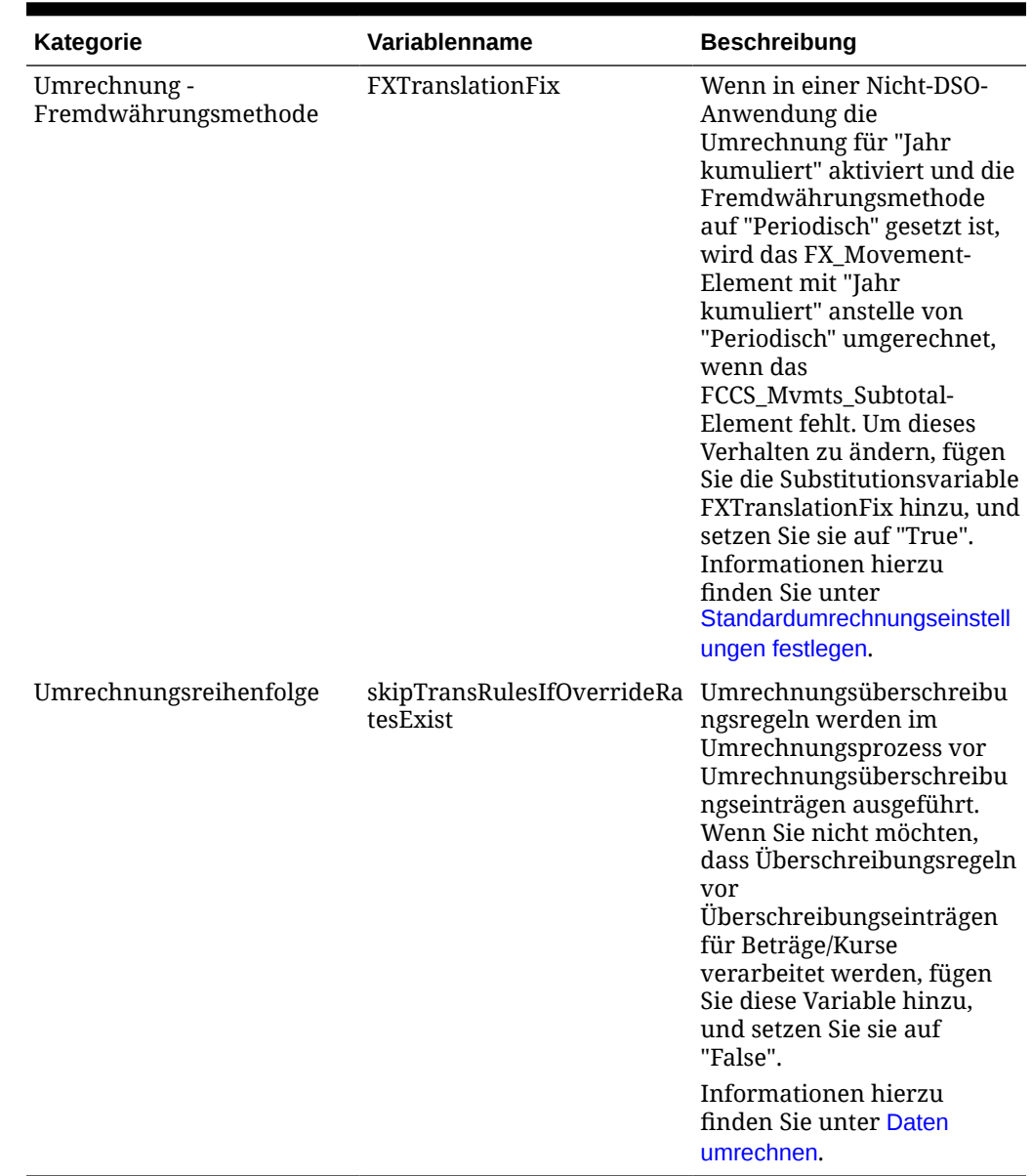

### Substitutionsvariablen löschen

So löschen Sie Substitutionsvariablen:

- **1.** Klicken Sie auf das Symbol **Navigator**
- **2.** Klicken Sie unter **Extras** auf **Variablen**.
- **3.** Wählen Sie die Registerkarte **Substitutionsvariablen** aus.
- **4.** Wählen Sie die zu löschende Substitutionsvariable aus.
- **5.** Klicken Sie auf **Aktionen**, und wählen Sie **Löschen** aus.
- **6.** Klicken Sie auf **Ja**.

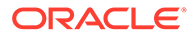

# 7 Umgebungen in EPM Cloud verbinden

#### **Siehe auch:**

- EPM Cloud-Umgebungen verbinden
- [Hinweise zum Migrieren von EPM Cloud-Verbindungen](#page-179-0)
- [Verbindungen zu anderen EPM Cloud-Umgebungen erstellen, bearbeiten und löschen](#page-179-0)
- [Mit externen Webservices verbinden](#page-181-0)
- [Erweiterte Optionen für externe Verbindungen angeben](#page-182-0)
- [Zwischen EPM Cloud-Umgebungen navigieren](#page-183-0)
- [Navigationsflüsse für den Zugriff auf andere EPM Cloud-Umgebungen anpassen](#page-184-0)
- [Direkt-URLs zur Integration verbundener Umgebungen verwenden](#page-192-0)

# EPM Cloud-Umgebungen verbinden

#### **Überblick**

Serviceadministratoren können Verbindungen zu mehreren EPM Cloud-Umgebungen der folgenden Typen herstellen:

- Account Reconciliation
- Enterprise Profitability and Cost Management
- Financial Consolidation and Close
- FreeForm
- Narrative Reporting
- Planning
- Planning Modules
- Profitability and Cost Management
- Sales Planning
- Modul Strategische Personalplanung
- Tax Reporting

Nachdem Serviceadministratoren die Verbindungen eingerichtet haben, können Benutzer mit Zugriff auf alle EPM Cloud-Umgebungen von einem einzigen Zugriffspunkt aus mit einer Anmeldung darin navigieren. Außerdem können Artefakte wie Formulare und Dashboards umgebungsübergreifend innerhalb eines Clusters oder innerhalb von Registerkarten auf einer Karte in Navigationsflüssen gemischt werden. Der Zugriff auf Artefakte in der Zielumgebung basiert auf der Benutzerrolle.

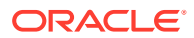

### **Hinweis:**

Sie können auch direkt eine Verbindung von Oracle Analytics Cloud Enterprise Edition oder Professional Edition 5.6 zu EPM Cloud Platform herstellen, sofern Sie über beide Services verfügen. Wenn Sie die Verbindung konfiguriert haben, können Sie Daten von EPM Cloud-Geschäftsprozessen in Oracle Analytics Cloud darstellen. Die EPM-Daten müssen nicht mehr in einer Metadaten-Repository-(RPD-)Datei modelliert werden, um Darstellungen und Dashboards in Oracle Analytics Cloud erstellen zu können. Weitere Informationen finden Sie in der Dokumentation zu Oracle Analytics Cloud.

Darüber hinaus können Sie eine Verbindung zu Oracle NetSuite Account Reconciliation und Oracle NetSuite Planning and Budgeting herstellen.

#### **Zu welchen Umgebungen kann ich eine Verbindung herstellen?**

Die Quellumgebung ist die Umgebung, von der aus Sie die Verbindung herstellen. Die Zielumgebung ist die Umgebung, zu der die Verbindung von der Quellumgebung hergestellt wird.

Sie können Verbindungen zwischen den folgenden Umgebungen (als Quell- oder Zielumgebungen) herstellen:

- Enterprise Profitability and Cost Management
- FreeForm
- Financial Consolidation and Close
- Oracle NetSuite Planning and Budgeting
- Planning
- Planning Modules
- Sales Planning
- Modul Strategische Personalplanung
- Tax Reporting

Quellumgebungen können auch mit den folgenden Zielumgebungen verbunden werden (diese können jedoch nicht als Quellumgebungen fungieren):

- Account Reconciliation
- Narrative Reporting
- Oracle NetSuite Account Reconciliation
- Profitability and Cost Management

#### **Wie kann ich Verbindungen zu anderen EPM Cloud-Umgebungen herstellen?**

• Wechseln Sie im Menü **Navigator** zwischen Quell- und Zielumgebung. Informationen hierzu finden Sie unter [Zwischen EPM Cloud-Umgebungen](#page-183-0) [navigieren](#page-183-0).

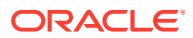

- Passen Sie Navigationsflüsse in der Quellumgebung an, um über die Homepage auf Cluster, Karten und Artefakte in anderen Zielumgebungen zuzugreifen. Informationen hierzu finden Sie unter [Navigationsflüsse für den Zugriff auf andere EPM Cloud-](#page-184-0)[Umgebungen anpassen](#page-184-0).
- Verwenden Sie Direkt-URLs zur nahtlosen Integration verbundener Umgebungen. Informationen hierzu finden Sie unter [Direkt-URLs zur Integration verbundener](#page-192-0) [Umgebungen verwenden.](#page-192-0)

#### **Wichtige Aspekte**

• Nur Serviceadministratoren erstellen umgebungsübergreifende Verbindungen.

Benutzer klicken auf einen Navigationslink, um die verknüpfte Umgebung zu öffnen. Der Zugriff innerhalb der verknüpften Umgebung wird durch die dem Benutzer zugewiesene vordefinierte Rolle und seine Zugriffsberechtigungen bestimmt, sofern vorhanden.

• Damit die umgebungsübergreifende Navigation nahtlos funktioniert, müssen alle Umgebungsinstanzen, zu denen umgebungsübergreifende Navigationsflüsse eingerichtet sind, zur selben Identitätsdomain gehören.

### **Hinweis:**

Wenn sich die Ziel- und Quellumgebungsinstanzen nicht in derselben Identitätsdomain befinden, können Sie keine Verbindung zwischen diesen Instanzen herstellen.

• Serviceadministratoren können keine umgebungsübergreifenden Verbindungen mit Corporate-SSO-(Identitätsprovider-)Zugangsdaten konfigurieren.

Wenn Ihre Umgebungen für SSO konfiguriert sind, stellen Sie sicher, dass die Zugangsdaten für die Identitätsdomain für Serviceadministratoren, die umgebungsübergreifende Verbindungen konfigurieren, beibehalten werden. Informationen hierzu finden Sie unter Anmeldung mit Zugangsdaten für die Identitätsdomain aktivieren.

- Die Migration umgebungsübergreifender Verbindungen zwischen Test- und Produktionsumgebungen kann in bestimmten Anwendungsfallszenarios Probleme verursachen. Weitere Informationen finden Sie unter [Hinweise zum Migrieren von EPM](#page-179-0) [Cloud-Verbindungen](#page-179-0).
- Vanity-URLs werden in umgebungsübergreifenden Verbindungen nicht unterstützt.

#### **Fehlerbehebung**

Unterstützung bei der Behebung häufiger Fehler beim Verbinden mit Umgebungen finden Sie Probleme mit Navigationsflüssen bearbeiten in der *Dokumentation zu Vorgängen in Oracle Enterprise Performance Management Cloud*.

#### **Videos**

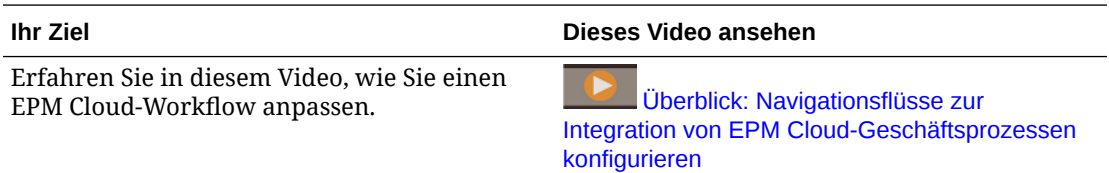

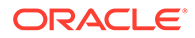

# <span id="page-179-0"></span>Hinweise zur Migration von EPM Cloud-Verbindungen

Wir bei Oracle wissen, dass es für Serviceadministratoren gängige Praxis ist, neue Funktionen wie das Verbinden von Umgebungen in Testumgebungen zu evaluieren und anschließend in Produktionsumgebungen zu migrieren. Dies kann allerdings nach der Migration einige Probleme verursachen. Nachfolgend werden einige Anwendungsfallszenarios beschrieben, die Sie beachten müssen.

In den folgenden Szenarios wird davon ausgegangen, dass Umgebungen für Financial Consolidation and Close und Planning vorhanden sind.

#### **Anwendungsfallszenario 1: Test in Produktion**

Bei der Migration von Verbindungen von Testumgebungen zu Produktionsumgebungen müssen alle in der Testumgebung definierten Verbindungen so geändert werden, dass sie auf die entsprechenden Produktionsumgebungen verweisen.

Beispiel: Ein Serviceadministrator hat eine Verbindung zwischen den Testumgebungen von Planning und Financial Consolidation and Close definiert. Anschließend erstellt der Serviceadministrator mit dieser Verbindung einen Navigationsfluss in Planning, der auf eine Karte in Financial Consolidation and Close verweist. Der Snapshot, den der Serviceadministrator für die Migration der Planning-Testumgebung erstellt, enthält Verbindungen und Navigationsflüsse, einschließlich der Verbindung zur Financial Consolidation and Close-Testumgebung.

Bei der Migration des Snapshots zur Planning-Produktionsumgebung wird in Planning eine unerwünschte Verbindung zur Financial Consolidation and Close-Testumgebung erstellt. Sie müssen unerwünschte Verbindungen entweder vor oder nach der Migration der Umgebung manuell so ändern, dass sie auf die zugehörige Produktionsumgebung verweisen.

#### **Anwendungsfallszenario 2: Produktion in Produktion oder Test in Test**

In diesem Szenario müssen keine besonderen Hinweise beachtet werden.

#### **Anwendungsfallszenario 3: Produktion in Test**

In diesem Szenario versucht der Serviceadministrator möglicherweise, einen Snapshot von einer Produktionsumgebung zu einer Testumgebung zu migrieren, um ein Problem zu beheben. Da die in der Testumgebung erstellten Verbindungen nach wie vor auf eine Produktionsumgebung verweisen, muss der Serviceadministrator diese Verbindungen unbedingt so ändern, dass sie auf eine Testumgebung verweisen. Verbindungen in Testumgebungen, die auf eine Produktionsumgebung verweisen, können sich unbeabsichtigt auf die Produktionsumgebung auswirken.

# Verbindungen zu anderen EPM Cloud-Umgebungen erstellen, bearbeiten und löschen

Damit Sie Verbindungen zu anderen EPM Cloud-Umgebungen herstellen können, müssen Sie sicherstellen, dass Sie Zugriff auf die Quell- und Zielumgebungen haben, die Sie verbinden. Sie benötigen auch die URLs für die anderen Umgebungen, die Sie

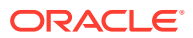
verbinden möchten, sowie die Anmeldedetails für die einzelnen Umgebungen, wie Benutzer-ID (Serviceadministrator) und Kennwort.

So erstellen, bearbeiten, duplizieren und löschen Sie Verbindungen:

- **1.** Melden Sie sich bei der Quellumgebung an.
- **2.** Klicken Sie auf der Homepage auf **Extras**, **Verbindungen**.
- **3.** Wählen Sie eine Aktion aus:
	- So fügen Sie eine Verbindung hinzu:
		- **a.** Klicken Sie auf der Seite **Verbindungen verwalten** auf **Erstellen**.
		- **b.** Wählen Sie auf der Seite **Provider zum Erstellen von Verbindung auswählen** die Zielumgebung aus, die Sie hinzufügen möchten.
		- **c.** Geben Sie die Verbindungsdetails für die Zielumgebung ein:
			- Klicken Sie auf **Provider ändern**, um eine andere Zielumgebung auszuwählen.
			- Geben Sie bei **Verbindungsname** den Namen für diesen Navigationslink ein, beispielsweise Consolidation-Anwendung.
			- Geben Sie eine optionale Beschreibung für den Link ein.
			- Geben Sie unter **URL** die URL der Zielumgebungsinstanz ein, z.B. http(s)://your-target-host-url.com. Dies ist die URL, die Sie normalerweise für die Anmeldung bei der Zielumgebungsinstanz verwenden.
			- Verwenden Sie **Serviceadministrator** und **Kennwort**, um die Zugangsdaten eines Serviceadministrators anzugeben.

### **Hinweis:**

- Diese Zugangsdaten werden nur zum Definieren und Validieren des Navigationslinks verwendet. Wenn sich Benutzer anmelden, werden für den Zugriff auf die Zielumgebung die Rolle und die Berechtigung des jeweiligen Benutzers angewendet.
- Verwenden Sie bei Benutzernamen für Verbindungen zu anderen EPM Cloud-Umgebungen nicht den Domainnamen als Präfix. Der Domainname wird aber dennoch für Verbindungen zu anderen externen Webservices benötigt. Informationen hierzu finden Sie unter [Mit externen Webservices verbinden](#page-181-0).
- Das Feld **Domain** wird auf Basis der von Ihnen eingegebenen URL automatisch ausgefüllt. Wenn die URL keine Domain enthält, bleibt das Feld **Domain** leer.
- **d.** Klicken Sie auf **Validieren**.
- **e.** Wenn die Validierung erfolgreich ist, klicken Sie auf **Speichern und schließen**.
- So bearbeiten Sie Verbindungen:
	- **a.** Klicken Sie auf der Seite **Verbindungen verwalten** auf den Namen einer Verbindung.

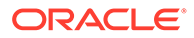

<span id="page-181-0"></span>**b.** Bearbeiten Sie die Verbindungsdetails.

### **Hinweis:**

Wenn Sie die URL zum Herstellen einer Verbindung zu einem neuen Servicetyp bearbeiten, könnte dies zur Unterbrechung von Navigationsflüssen führen. Wenn Sie eine Verbindung zu einem anderen Service herstellen möchten, empfiehlt Oracle, stattdessen eine neue Verbindung zu erstellen.

- **c.** Klicken Sie auf **Validieren**.
- **d.** Wenn die Validierung erfolgreich ist, klicken Sie auf **Speichern und schließen**.
- So duplizieren Sie Verbindungen:
	- **a.** Klicken Sie auf der Seite **Verbindungen verwalten** in der Spalte **Aktion** neben der zu duplizierenden Verbindung auf ...
	- **b.** Klicken Sie auf **Duplizieren**.
	- **c.** Geben Sie einen Namen für die duplizierte Verbindung ein, und klicken Sie auf **OK**.
- So löschen Sie eine Verbindung:
	- **a.** Klicken Sie auf der Seite **Verbindungen verwalten** in der Spalte **Aktion** neben der zu löschenden Verbindung auf •••.
	- **b.** Klicken Sie auf **Löschen**.

Wenn Zielumgebungen mit einer EPM Cloud-Quellumgebung verbunden werden,

werden sie im Fenster Meine Verbindungen im Menü Navigator<sup>1</sup> der

Quellumgebung aufgelistet. Im Fenster **Meine Verbindungen** im Menü **Navigator** können Sie umgebungsübergreifend navigieren. Informationen hierzu finden Sie unter [Zwischen EPM Cloud-Umgebungen navigieren.](#page-183-0)

Informationen zum Konfigurieren einer Enterprise-Journalverbindung für Financial Consolidation and Close finden Sie unter Verbindungen für Enterprise-Journale erstellen in der Dokumentation *Financial Consolidation and Close verwalten*.

#### **Fehlerbehebung**

Informationen zur Fehlerbehebung finden Sie unter [Probleme mit Navigationsflüssen](https://www.oracle.com/pls/topic/lookup?ctx=en/cloud/saas/enterprise-performance-management-common&id=TSEPM-GUID-8C8BC471-B010-4EE6-AE52-D1DC15E3FB92) [bearbeiten](https://www.oracle.com/pls/topic/lookup?ctx=en/cloud/saas/enterprise-performance-management-common&id=TSEPM-GUID-8C8BC471-B010-4EE6-AE52-D1DC15E3FB92) in der *Dokumentation zu Vorgängen in Oracle Enterprise Performance Management Cloud*.

## Mit externen Webservices verbinden

Serviceadministratoren können sich zum Lesen von Daten aus und zum Schreiben von Daten in einen externen Webservice auch mit externen Webservices verbinden.

Diese Verbindung kann in einem Groovy-Skript referenziert oder verwendet werden, um einen Kommunikationslink zwischen dem Groovy-Skript und der externen HTTP-/ HTTPS-Ressource zu erstellen. Weitere Details und Beispiele dafür, wie diese Verbindung in einem Groovy-Skript verwendet werden kann, finden Sie in der Java

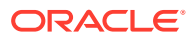

API-Dokumentation für die Objekte [Verbindung](https://docs.oracle.com/javase/7/docs/api/java/sql/Connection.html) und [HttpRequest](https://docs.oracle.com/en/java/javase/11/docs/api/java.net.http/java/net/http/HttpRequest.html) im EPM Groovy-Objektmodell.

### **Hinweis:**

Der Verbindungstyp **Anderer Webserviceprovider** kann nur mit Geschäftsprozessen verwendet werden, in denen das Erstellen von Groovy-Regeln zulässig ist. Informationen hierzu finden Sie unter [Oracle Enterprise Performance](https://docs.oracle.com/en/cloud/saas/enterprise-performance-management-common/groov/index.html) [Management Cloud, Java-API-Referenz für Groovy-Regeln.](https://docs.oracle.com/en/cloud/saas/enterprise-performance-management-common/groov/index.html)

Bevor Sie Verbindungen zu externen Webservices erstellen können, müssen Sie sicherstellen, dass Sie Zugriff auf den Webservice haben, mit dem Sie sich verbinden. Außerdem benötigen Sie URLs für den Webservice sowie ggf. alle Anmeldedetails.

So erstellen Sie Verbindungen zu externen Webservices:

- **1.** Melden Sie sich bei der Quellumgebung an.
- **2.** Klicken Sie auf der Homepage auf **Extras**, **Verbindungen**.
- **3.** Klicken Sie auf der Seite **Verbindungen verwalten** auf **Erstellen**.
- **4.** Klicken Sie auf **Anderer Webserviceprovider**.
- **5.** Geben Sie einen Namen unter **Verbindungsname** und eine **Beschreibung** für die Verbindung ein.
- **6.** Geben Sie die **URL** für die Zielverbindung ein.
- **7.** Geben Sie optionale erweiterte Optionen für die URL ein.

### **Hinweis:**

Mit den optionalen erweiterten Optionen können Sie beim Definieren einer externen Verbindung Abfrage- oder Headerparameter eingeben. Informationen hierzu finden Sie unter Erweiterte Optionen für externe Verbindungen angeben.

**8.** Geben Sie die Anmeldedaten für **Benutzer** und **Kennwort** für die Verbindung ein, falls erforderlich. In einigen Fällen, beispielsweise beim Verbinden mit Oracle Fusion Cloud EPM-Services, muss dem Benutzernamen der Domainname vorangestellt werden, z.B. <Identity Domain>.<User Name>.

Erläuterungen zur Basisauthentifizierung für EPM Cloud-REST-APIs und Anweisungen zum Suchen Ihrer Identitätsdomain finden Sie unter Basisauthentifizierung - Classic- und OCI-Umgebungen in der Dokumentation *REST-API für Enterprise Performance Management Cloud*.

**9.** Klicken Sie auf **Speichern und schließen**.

## Erweiterte Optionen für externe Verbindungen angeben

Mit den optionalen erweiterten Optionen können Sie beim Definieren einer externen Verbindung Abfrage- oder Headerparameter eingeben.

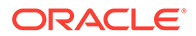

<span id="page-183-0"></span>Die Möglichkeit zum Definieren von Abfrageparametern für externe Verbindungen kann nur für die Geschäftsprozesse verwendet werden, in denen das Erstellen von Groovy-Regeln zulässig ist. Informationen hierzu finden Sie in der Dokumentation [Oracle Enterprise Performance](https://docs.oracle.com/en/cloud/saas/enterprise-performance-management-common/groov/index.html) [Management Cloud, Java-API-Referenz für Groovy-Regeln.](https://docs.oracle.com/en/cloud/saas/enterprise-performance-management-common/groov/index.html)

So geben Sie erweiterte Optionen für externe Verbindungen an:

**1.** Erstellen Sie eine externe Verbindung, oder öffnen Sie eine vorhandene externe Verbindung.

Informationen hierzu finden Sie unter [Mit externen Webservices verbinden](#page-181-0).

- **2.** Geben Sie Verbindungsdetails ein, und klicken Sie auf **Erweiterte Optionen anzeigen**.
- **3.** Geben Sie Abfragedetails folgendermaßen an:
	- : Abfrage hinzufügen
	- : Abfrage löschen
	- **Typ**: Wählen Sie **Header** oder **Parameter** aus.

**Header** legt einen Standardheader fest, der bei jeder Anforderung für diese Verbindung gesendet wird. **Parameter** legt einen Standardabfrageparameter fest, der bei jeder Anforderung für diese Verbindung gesendet wird.

• **Sicher**: Wenn diese Option ausgewählt ist, wird der im Feld **Wert** eingegebene Wert verschlüsselt. Wenn Sie das Kontrollkästchen **Sicher** für eine Zeile deaktivieren, wird der Wert entfernt.

Ein Beispielheader, der gesichert werden sollte, ist das Bearer-Token für externe Webservices, das die Bearer-Authentifizierung unterstützt, oder der API-Schlüsselabfrageparameter für externe Webservices, der API-Schlüssel für die Authentifizierung unterstützt.

- **Name**: Geben Sie einen Namen für den Header oder den Abfrageparameter ein.
- **Wert**: Geben Sie den Wert für den Header oder den Abfrageparameter ein.

## Zwischen EPM Cloud-Umgebungen navigieren

Nachdem ein Serviceadministrator Verbindungen zu anderen EPM Cloud-Umgebungen hergestellt hat, werden diese im Fenster **Meine Verbindungen** im Menü Navigator<sup>1</sup> aufgeführt.

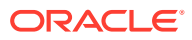

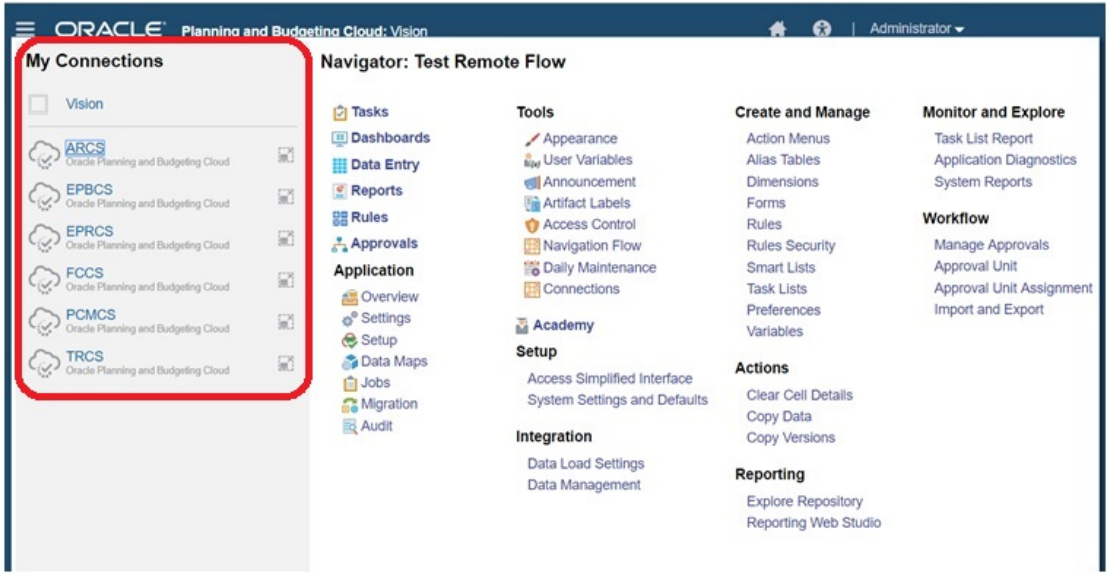

Sie können in diesem Fenster zwischen den Umgebungen wechseln. Sie benötigen Zugriff auf die anderen Umgebungen, um diese öffnen zu können. Der Zugriff auf Artefakte basiert auf der Benutzerrolle.

So öffnen Sie eine andere Oracle Enterprise Performance Management Cloud-Umgebung:

- **1.** Klicken Sie auf der Homepage auf **Navigator** .
- **2.** Wenn Umgebungen verbunden sind und Sie Zugriff auf diese Umgebungen haben, wird im Fenster **Meine Verbindungen** eine Liste der verbundenen Umgebungen angezeigt. Klicken Sie auf eine Umgebung, um sie zu öffnen.

### **Hinweis:**

Klicken Sie auf das Symbol rechts neben dem Umgebungsnamen, um die Umgebung in einem neuen Fenster zu öffnen.

## Navigationsflüsse für den Zugriff auf andere EPM Cloud-Umgebungen anpassen

Sie können die Oberfläche für den Geschäftsprozesse so anpassen, dass über die Homepage einer Quellumgebung ein Zugriff auf andere EPM Cloud-Umgebungen möglich ist. Beispiel: Sie können der Homepage Artefakte aus anderen EPM Cloud-Umgebungen hinzufügen, wie z.B. Formulare oder Berichte. Sie können diese Artefakte (sogenannte Karten) in Cluster gruppieren, indem Sie Navigationsflüsse anpassen. Cluster und Karten aus EPM Cloud-Zielumgebungen können direkt in die Navigationsflüsse von EPM Cloud-Quellumgebungen eingeschlossen werden. Sie können auch den Navigationsflussdesigner verwenden, um Karten so anzupassen, dass sie über Tabellenseiten verfügen. Dabei stellt jede Registerkarte ein Artefakt aus einer anderen Umgebung dar.

In den beiden folgenden Anwendungsfällen ist detailliert beschrieben, wie Navigationsflüsse angepasst werden, um auf andere EPM Cloud-Umgebungen zuzugreifen:

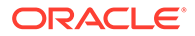

- Karten aus anderen EPM Cloud-Umgebungen in Clustern gruppieren
- [Karten mit Registerkarten aus mehreren EPM Cloud-Umgebungen konfigurieren](#page-189-0)

Weitere Informationen zum Entwerfen von Navigationsflüssen finden Sie unter Benutzerdefinierte Navigationsflüsse entwerfen.

## Karten aus anderen EPM Cloud-Umgebungen in Clustern gruppieren

Sie können Karten aus unterschiedlichen EPM Cloud-Umgebungen in ein Cluster gruppieren, auf das über die Homepage einer Quellumgebung zugegriffen werden kann. Beispiel: Sie können ein Cluster in Financial Consolidation and Close erstellen, das aus Karten mit vordefinierten externen Berichten aus Narrative Reporting besteht.

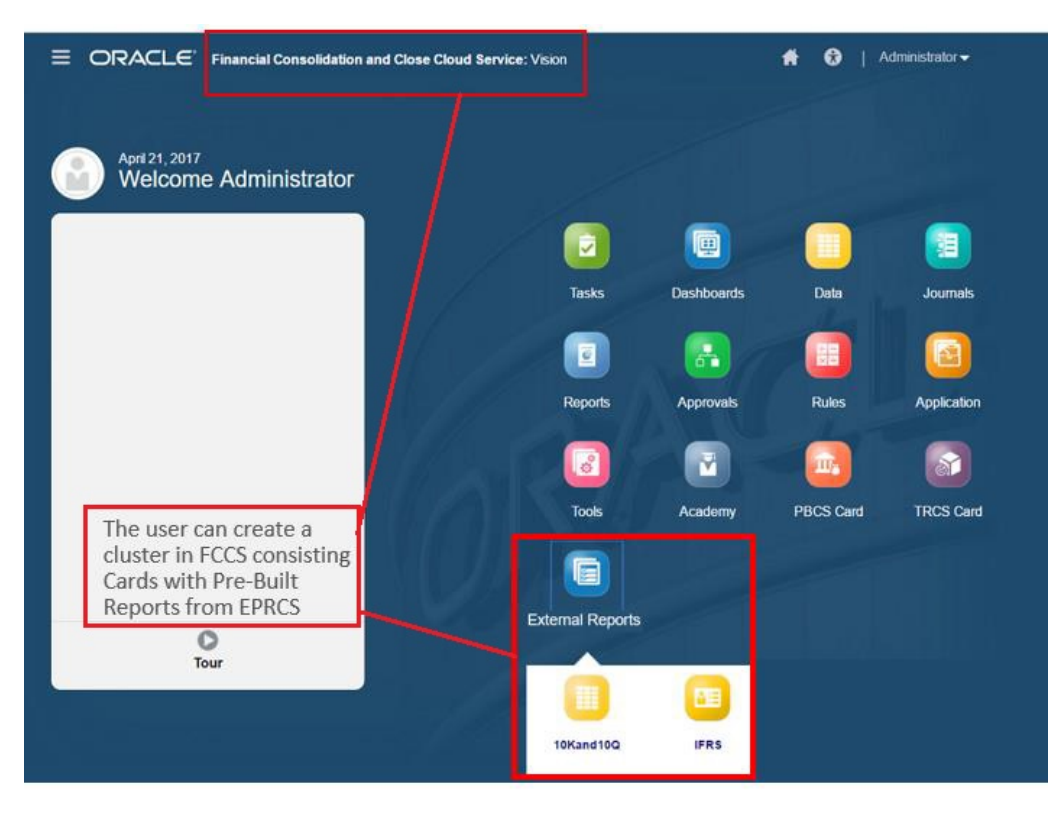

Karten aus mehreren Umgebungen können ebenfalls im selben Cluster in einer Quellumgebung enthalten sein. Beispiel: Ein Tax Reporting-Benutzer kann über Financial Consolidation and Close ein Journalsymbol starten, ohne Tax Reporting zu verlassen.

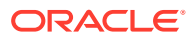

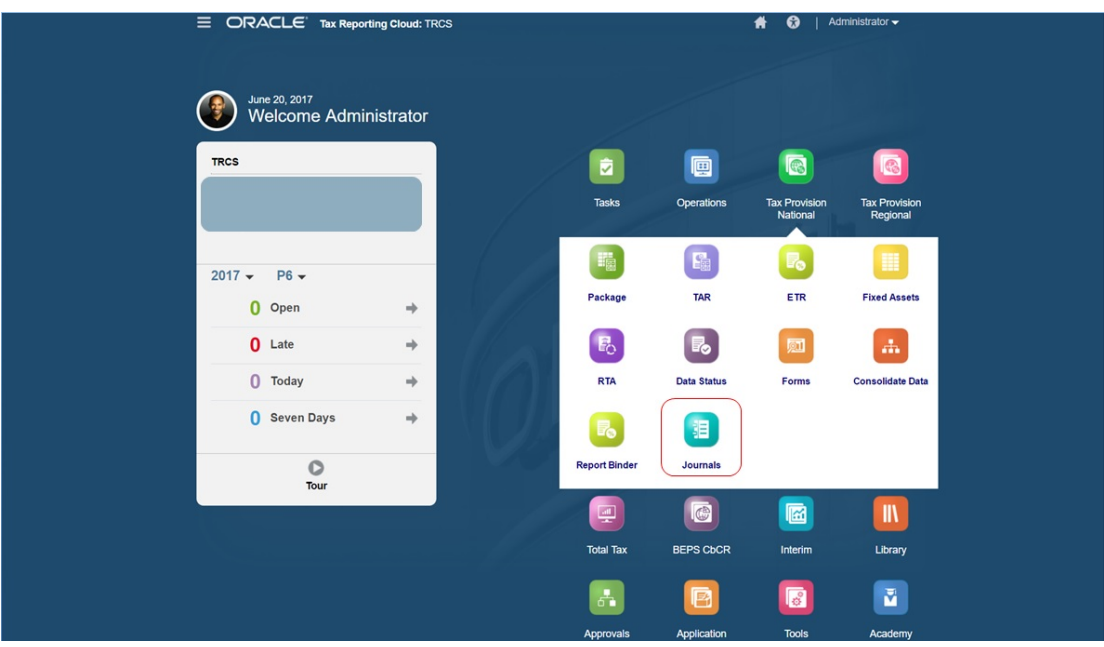

Sie erstellen Cluster und fügen Karten zu Clustern hinzu, indem Sie Navigationsflüsse anpassen.

Allgemeine Informationen zu Navigationsflüssen finden Sie unter Benutzerdefinierte Navigationsflüsse entwerfen.

So erstellen Sie Cluster, die aus Karten aus anderen EPM Cloud-Umgebungen bestehen:

**1.** Starten Sie die Seite "Navigationsfluss", und erstellen Sie einen Navigationsfluss, oder bearbeiten Sie einen vorhandenen Navigationsfluss:

### **Hinweis:**

Wenn Sie einen Navigationsfluss erstellen möchten, wählen Sie einen vorhandenen Navigationsfluss aus, und kopieren Sie ihn. Anschließend können Sie die Details des doppelten Navigationsflusses bearbeiten und speichern.

- **a.** Klicken Sie auf **Extras**, und klicken Sie auf **Navigationsflüsse**.
- **b.** Um einen Navigationsfluss zu erstellen, wählen Sie den Navigationsfluss aus, den Sie duplizieren möchten. Klicken Sie dann in der Ecke oben rechts auf der Seite auf

, und wählen Sie **Kopie erstellen** aus. Geben Sie einen Namen für den Navigationsfluss ein, und klicken Sie auf **OK**.

### **Hinweis:**

Neue Flüsse sind als **Inaktiv** markiert, bis sie vom Serviceadministrator aktiviert werden. Um einen Navigationsfluss zu aktivieren oder zu deaktivieren, klicken Sie in der Spalte **Aktiv** auf **Aktiv** oder **Inaktiv**. Es kann jeweils nur ein Navigationsfluss aktiv sein.

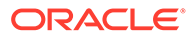

**c.** Um einen vorhandenen Navigationsfluss zu bearbeiten, klicken Sie auf den Namen des Navigationsflusses, den Sie bearbeiten möchten.

### **Hinweis:**

Eine Bearbeitung ist nur möglich, wenn der Navigationsfluss inaktiv ist. Wenn der zu bearbeitende Navigationsfluss aktiv ist, müssen Sie ihn vor dem Bearbeiten als **Inaktiv** markieren.

- **2.** Erstellen Sie ein Cluster, oder fügen Sie ein vorhandenes Cluster hinzu:
	- **a.** Sofern die Seite noch nicht geöffnet ist, klicken Sie auf der Seite **Navigationsfluss** auf den Namen des Navigationsflusses, in dem Sie ein Cluster hinzufügen möchten.
	- **b.** Klicken Sie zum Erstellen eines neuen Clusters mit der rechten Maustaste auf

eine Karte oder ein Cluster (oder auf ), klicken Sie auf **Cluster hinzufügen**, geben Sie die Clusterdetails ein, oder wählen Sie sie aus, und wählen Sie ein Symbol für das Cluster aus.

**c.** Wenn Sie ein vorhandenes Cluster aus einer anderen Umgebung hinzufügen möchten, klicken Sie mit der rechten Maustaste auf eine Karte oder ein Cluster (oder auf **Vorhandene(s) Karte/Cluster hinzufügen**), und wählen Sie unter **Meine Verbindungen** die Zielumgebung aus. Wählen Sie anschließend das Cluster aus, das Sie dem Navigationsfluss hinzufügen möchten.

Beachten Sie Folgendes:

- Cluster können nicht direkt über die Option **Vorhandene(s) Karte/Cluster hinzufügen** von Narrative Reporting und Profitability and Cost Management ausgewählt werden.
- Aus einem anderen Navigationsfluss oder einer anderen Umgebung hinzugefügte Cluster enthalten die im Quellnavigationsfluss definierten lokalisierten Labels. Um die Clusterlabels in Ihrem Navigationsfluss zu ändern, klicken Sie auf der Homepage auf **Extras**, **Artefaktlabels**.

Informationen hierzu finden Sie unter Artefaktlabels angeben.

- **3.** Wählen Sie die Karten, die im Cluster enthalten sein sollen, mit einer der folgenden Optionen aus:
	- Navigieren Sie zu der Karte, die Sie dem Cluster hinzufügen möchten. Wenn sich die Karte in einer anderen Umgebung befindet, wählen Sie zunächst unter **Meine Verbindungen** die Umgebung aus, und navigieren Sie dann zu der Karte in dieser Umgebung. Weisen Sie einem Cluster die Karte mit einer der folgenden Optionen zu:
		- Klicken Sie rechts neben der Karte, die Sie verschieben möchten, in der

Spalte Reihenfolge auf **N**. Wählen Sie das Cluster aus, und klicken Sie auf **OK**.

- Klicken Sie auf den Namen der Karte, um die Kartendetails anzuzeigen. Wählen Sie dann unter **Cluster** ein Cluster für die Karte aus, und klicken Sie auf **OK**.
- Navigieren Sie zu dem Cluster, in dem Sie die neue Karte hinzufügen möchten. Wenn sich das Cluster in einer anderen Umgebung befindet, wählen

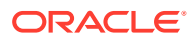

Sie zunächst unter **Meine Verbindungen** die Umgebung aus, und navigieren Sie zu dem Cluster in dieser Umgebung. Klicken Sie mit der rechten Maustaste auf das

Cluster (oder auf **1**), klicken Sie auf die Option zum Hinzufügen der Karte im Cluster, und wählen Sie eine der folgenden Optionen aus:

- Wählen Sie **Vorhandene Karte hinzufügen** aus, um eine vorhandene Karte auszuwählen oder um vorhandene Karten aus einem anderen Cluster dem ausgewählten Cluster hinzuzufügen.
- Wählen Sie **Karte hinzufügen** aus, und geben Sie Kartendetails ein, um dem ausgewählten Cluster eine neue Karte hinzuzufügen.

### **Hinweis:**

Sie können eine Karte oder ein Cluster nicht hinzufügen, wenn die Karte oder das Cluster bereits von einem anderen Navigationsfluss referenziert wird.

Die Karten werden in der Auflistung als untergeordnete Elemente des Clusters angezeigt. Über die Auf- und Abwärtspfeile neben den Karten können Sie bei Bedarf die Karten im Cluster neu anordnen.

**4.** Klicken Sie auf **Speichern und schließen**.

Sie müssen den Navigationsfluss aktivieren und neu laden, um Ihre Änderungen zur Entwurfszeit anzuzeigen. Um einen Navigationsfluss neu zu laden, klicken Sie auf den Abwärtspfeil neben Ihrem Benutzernamen. Klicken Sie dann im Menü **Einstellung und Aktionen** auf **Navigationsfluss neu laden**.

### **Settings and Actions**

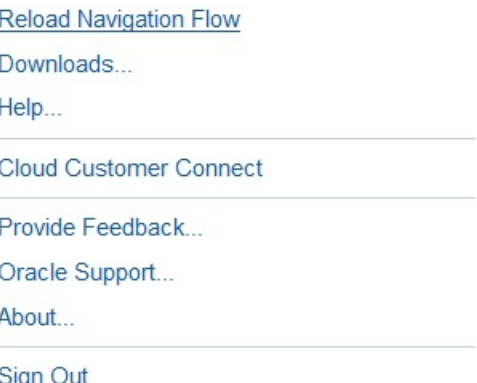

#### **Fehlerbehebung**

Wenn nach dem Aktivieren und erneuten Laden des Navigationsflusses Ihre referenzierten Artefakte nicht angezeigt werden, finden Sie Informationen unter Probleme mit Navigationsflüssen bearbeiten in der *Dokumentation zu Vorgängen in Oracle Enterprise Performance Management Cloud*.

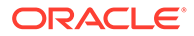

## <span id="page-189-0"></span>Karten mit Registerkarten aus mehreren EPM Cloud-Umgebungen konfigurieren

Sie können auch Karten in Navigationsflüssen anpassen, um Tabellenseiten zu erhalten, auf denen jede Registerkarte ein Artefakt aus einer anderen Umgebung ist. Beispiel: Ein Planning-Benutzer kann auf ein Ertragssymbol klicken, wodurch eine Karte mit horizontalen Registerkarten geöffnet wird, die Berichte aus Narrative Reporting anzeigen.

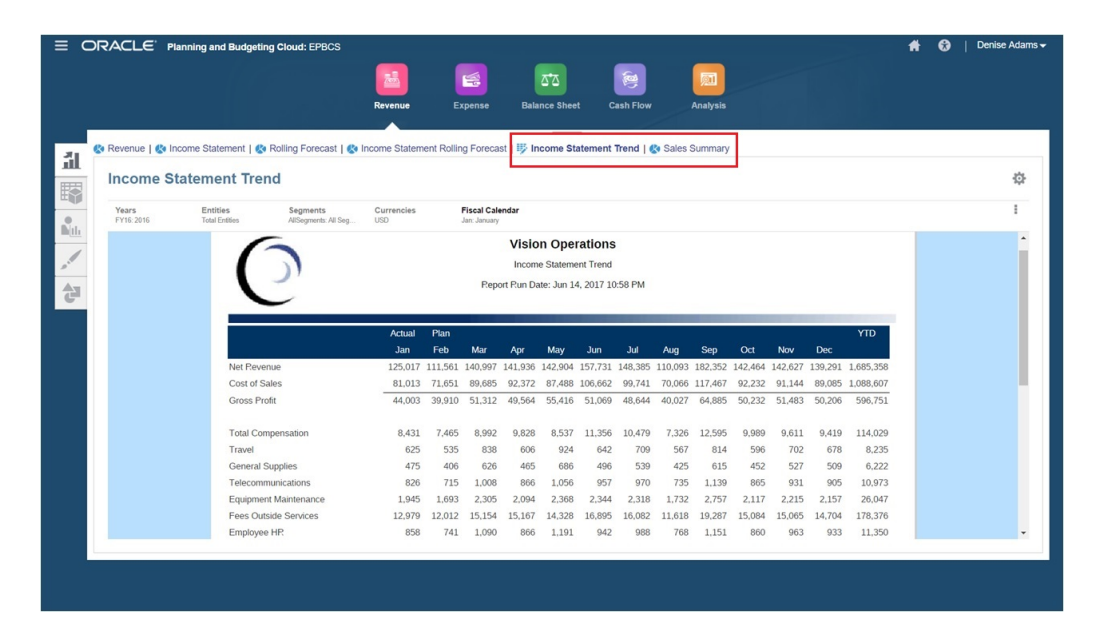

Sie erstellen Tabellenkarten durch Anpassen von Navigationsflüssen.

Allgemeine Informationen zu Navigationsflüssen finden Sie unter Benutzerdefinierte Navigationsflüsse entwerfen.

So konfigurieren Sie Karten, die aus Registerkarten und Unterregisterkarten aus anderen EPM Cloud-Umgebungen bestehen:

**1.** Starten Sie die Seite **Navigationsfluss**, und erstellen Sie einen Navigationsfluss, oder bearbeiten Sie einen vorhandenen Navigationsfluss.

### **Hinweis:**

Wenn Sie einen Navigationsfluss erstellen möchten, wählen Sie einen vorhandenen Navigationsfluss aus, und kopieren Sie ihn. Anschließend können Sie die Details des doppelten Navigationsflusses bearbeiten und speichern.

- **a.** Klicken Sie auf **Extras**, und klicken Sie auf **Navigationsflüsse**.
- **b.** Um einen Navigationsfluss zu erstellen, wählen Sie den Navigationsfluss aus, den Sie duplizieren möchten. Klicken Sie dann in der Ecke oben rechts auf der

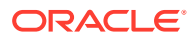

Seite auf  $\blacksquare$ , und wählen Sie Kopie erstellen aus. Geben Sie einen Namen für den Navigationsfluss ein, und klicken Sie auf **OK**.

### **Hinweis:**

Neue Flüsse sind als **Inaktiv** markiert, bis sie vom Serviceadministrator aktiviert werden. Um einen Navigationsfluss zu aktivieren oder zu deaktivieren, klicken Sie in der Spalte **Aktiv** auf **Aktiv** oder **Inaktiv**. Es kann jeweils nur ein Navigationsfluss aktiv sein.

- **c.** Um einen vorhandenen Navigationsfluss zu bearbeiten, klicken Sie auf den Namen des Navigationsflusses, den Sie bearbeiten möchten.
- **2.** Fügen Sie eine Tabellenkarte mit Artefakten aus unterschiedlichen Zielumgebungen hinzu:
	- **a.** Wenn Sie eine vorhandene Karte aus einer anderen Umgebung hinzufügen möchten, klicken Sie auf der Seite **Navigationsfluss** mit der rechten Maustaste auf eine Karte

oder ein Cluster (oder auf **10)**, klicken Sie auf **Vorhandene(s) Karte/Cluster hinzufügen**, und wählen Sie unter **Meine Verbindungen** die Zielumgebung aus. Wählen Sie anschließend die Karte aus, die Sie dem Navigationsfluss hinzufügen möchten.

Beachten Sie Folgendes:

- Karten können nicht direkt über die Option **Vorhandene(s) Karte/Cluster hinzufügen** aus Narrative Reporting und Profitability and Cost Management ausgewählt werden.
- Aus einem anderen Navigationsfluss oder einer anderen Umgebung hinzugefügte Karten enthalten die im Quellnavigationsfluss definierten lokalisierten Labels. Um die Kartenlabels in Ihrem Navigationsfluss zu ändern, klicken Sie auf der Homepage auf **Extras**, **Artefaktlabels**.

Informationen hierzu finden Sie unter Artefaktlabels angeben.

**b.** Klicken Sie zum Hinzufügen einer neuen Tabellenkarte zum Navigationsfluss auf der Seite **Navigationsfluss** mit der rechten Maustaste auf eine Karte oder ein Cluster

(oder auf ), klicken Sie auf **Karte hinzufügen**, und wählen Sie die Details für die Karte aus:

- **Name**: Geben Sie ein Label für die Karte ein.
- **Sichtbar**: Wählen Sie aus, ob die Karte auf der Homepage für Benutzer sichtbar sein soll.
- **Cluster**: Wählen Sie ein Cluster, falls vorhanden, für die Karte aus, oder wählen Sie **Kein Wert** aus.
- **Symbol**: Wählen Sie das Symbol aus, das für die von Ihnen erstellte Karte angezeigt wird. Wählen Sie eines der Symbole aus, die in der Symbolbibliothek verfügbar sind.
- **Inhalt**: Wählen Sie aus den folgenden Optionen aus:
	- **Seitentyp**: Wählen Sie ein Format für mehrere Seiten (Tabellenformat) aus.
	- **Ausrichtung**: Wählen Sie **Vertikal** oder **Horizontal** aus.

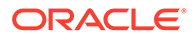

- **3.** Fügen Sie Registerkarten und Unterregisterkarten zur Tabellenkarte hinzu.
	- **a.** Klicken Sie zum Hinzufügen einer vorhandenen Registerkarte mit der rechten Maustaste auf **Vorhandene Registerkarte hinzufügen** (oder auf die Schaltfläche **Vorhandene Registerkarte hinzufügen**), und wählen Sie eine Registerkarte aus der Objektbibliothek aus.
	- **b.** Klicken Sie zum Hinzufügen einer neuen Registerkarte mit der rechten Maustaste auf eine Registerkarte, klicken Sie auf **Neue Registerkarte hinzufügen** (oder auf die Schaltfläche **Neue Registerkarte hinzufügen**), und bearbeiten Sie die Registerkartendetails.
	- **c.** Klicken Sie mit der rechten Maustaste auf eine Registerkarte, und klicken Sie auf **Neue Unterregisterkarte hinzufügen** oder auf **Vorhandene Unterregisterkarte hinzufügen** (oder auf die Schaltflächen **Neue Unterregisterkarte hinzufügen** oder **Vorhandene Unterregisterkarte hinzufügen**), und wählen Sie eine Unterregisterkarte aus der Objektbibliothek aus, oder bearbeiten Sie die Unterregisterkartendetails.
	- **d.** Klicken Sie unter **Artefakt** auf **All**, um in der Artefaktbibliothek ein Artefakt auszuwählen. Beispiel: Wenn sich das Artefakt in einem Formular befindet, wählen Sie aus der Liste der Artefakte das entsprechende Formular aus. Zu den verfügbaren Artefakten gehören Formulare, Dashboards und Berichte. Um ein Artefakt aus einer anderen Umgebung auszuwählen, wählen Sie unter **Meine Verbindungen** die Zielumgebung und anschließend das Artefakt aus, das Sie der Unterregisterkarte hinzufügen möchten.
	- **e.** Fügen Sie so oft Registerkarten und Unterregisterkarten hinzu, bis die Karte vollständig ist.
- **4.** Klicken Sie auf **Speichern und schließen**.

- Bei Karten mit mehreren Registerkarten oder Unterregisterkarten wird die von einem Benutzer zuletzt geöffnete Registerkarte beibehalten, wenn der Benutzer das nächste Mal auf die Karte in derselben Session zugreift. Meldet sich der Benutzer ab und wieder an, wird die Standardregisterkarte angezeigt.
- Aus einem anderen Navigationsfluss oder einer anderen Umgebung hinzugefügte Registerkarten oder Unterregisterkarten enthalten die im Quellnavigationsfluss definierten lokalisierten Labels. Um die Registerkartenlabels in Ihrem Navigationsfluss zu ändern, klicken Sie auf der Homepage auf **Extras**, **Artefaktlabels**.

(Informationen hierzu finden Sie unter Artefaktlabels angeben.)

Sie müssen den Navigationsfluss neu laden, um Ihre Änderungen zur Entwurfszeit anzuzeigen. Um einen Navigationsfluss neu zu laden, klicken Sie auf den Abwärtspfeil neben Ihrem Benutzernamen. Klicken Sie dann im Menü **Einstellung und Aktionen** auf **Navigationsfluss neu laden**.

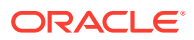

### **Settings and Actions**

**Reload Navigation Flow** Downloads... Help... **Cloud Customer Connect** Provide Feedback... Oracle Support... About... Sign Out

Wenn nach dem erneuten Laden des Navigationsflusses Ihre referenzierten Artefakte nicht angezeigt werden, finden Sie Informationen unter Probleme mit Navigationsflüssen bearbeiten in der *Dokumentation zu Vorgängen in Oracle Enterprise Performance Management Cloud*.

## Direkt-URLs zur Integration verbundener Umgebungen verwenden

Andere Quellsysteme, wie z.B. Oracle ERP Cloud, können URLs zur direkten Verknüpfung von Artefakten in Karten, Registerkarten und Unterregisterkarten innerhalb verbundener Oracle Enterprise Performance Management Cloud-Umgebungen einbetten.

Andere Cloud-Umgebungen, wie Oracle ERP Cloud, verwenden direkte URL-Links zum Öffnen verbundener EPM Cloud-Inhalte wie Formulare, Dashboards, Infolets und Berichte. Um für eine nahtlose Integration zwischen EPM Cloud und anderen Systemen zu sorgen, können Sie die eindeutigen URLs für die Artefakte in einem verbundenen EPM CloudGeschäftsprozess kopieren. Sie können die eindeutigen URLs auf zwei Arten kopieren:

- Kopieren Sie die individuelle URL für ein Artefakt im Geschäftsprozess. Informationen hierzu finden Sie unter [Einzelne URLs kopieren](#page-193-0).
- Exportieren Sie alle URLs im Geschäftsprozess in eine CSV-Datei. Suchen und kopieren Sie anschließend die eindeutigen URLs. Informationen hierzu finden Sie unter [Alle URLs](#page-193-0) [in CSV-Dateien exportieren](#page-193-0).

#### **Videos**

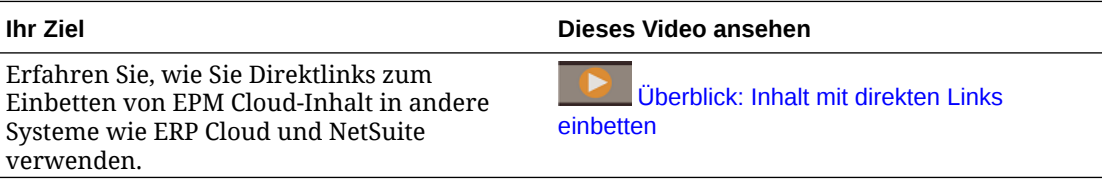

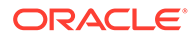

## <span id="page-193-0"></span>Einzelne URLs kopieren

Mit der Option **URL kopieren** auf der Seite mit der Artefaktliste können Sie die eindeutige URL für ein Artefakt (Dashboards, Formulare, Infolets und Berichte) in Ihrem Oracle Enterprise Performance Management Cloud-Geschäftsprozess kopieren.

### **Note:**

Die Option **URL kopieren** steht allen Benutzern zur Verfügung, sodass direkte URLs zu Artefakten weitergegeben werden können. Allerdings können nur Benutzer mit Zugriff auf das Zielartefakt Aktionen dafür ausführen.

So kopieren Sie eindeutige URLs für Artefakte:

**1.** Öffnen Sie auf der Homepage die Listenseite für das Artefakt.

Beispiele: Klicken Sie auf **Dashboards**, **Daten**, **Infolets** oder **Berichte**.

- **2.** Klicken Sie auf der Listenseite neben dem Artfakt auf  $\cdots$ , und wählen Sie URL **kopieren** aus.
- **3.** Im Dialogfeld **URL kopieren** wird die eindeutige URL für das Artefakt angezeigt. Kopieren Sie die URL.

Kopierte URLs können auch ungültig werden. Mögliche Ursachen für ungültige URLs:

- Das Artefakt wird gelöscht.
- Der Benutzerzugriff auf das Artefakt wird widerrufen.
- Das Artefakt wird umbenannt, wodurch die URL ungültig wird.
- Das Artefakt wird in einen neuen Ordner verschoben, wodurch eine neue URL entsteht und die bisherige URL ungültig wird.

## Alle URLs in CSV-Dateien exportieren

Mit der Option **URLs exportieren** können Sie eine CSV-Datei erstellen, die die eindeutigen URLs für die einzelnen Karten, Registerkarten oder Unterregisterkarten in einem verbundenen Oracle Enterprise Performance Management Cloud-Geschäftsprozess enthält. URLs werden nach Navigationsfluss und Cluster gruppiert, sodass die URLs innerhalb der CSV-Datei leichter gefunden werden können. Sie können die CSV-Datei mit einem Texteditor oder mit Microsoft Excel öffnen und die relevante URL innerhalb der Quellsystemseiten als Ausgangspunkt für EPM Cloud einbetten.

So exportieren Sie EPM Cloud-URLs in eine CSV-Datei:

- **1.** Melden Sie sich bei einer EPM Cloud-Umgebung an.
- **2.** Klicken Sie auf der Homepage auf den Pfeil nach unten neben dem Benutzernamen (obere rechte Ecke des Fensters).
- **3.** Klicken Sie im Menü **Einstellungen und Aktionen** auf **URLs exportieren** und dann auf **Speichern**.

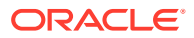

Das System speichert eine CSV-Datei im Standarddownloadordner auf Ihrem lokalen Computer. Der Dateiname wird automatisch mit dem aktuellen Datum und der aktuellen Uhrzeit des Servers generiert. Beispiel: 19\_Feb\_2021 13\_15\_38 Navigation Flow URLs.csv. Suchen Sie die Datei in Ihrem Downloadordner, und öffnen Sie sie mit einem Texteditor oder mit Microsoft Excel.

#### **Datei mit exportierten URLs anzeigen**

In der CSV-Datei sind alle URLs im Geschäftsprozess aufgelistet. Jede Karte, Registerkarte (vertikale Registerkarte) und Unterregisterkarte (horizontale Registerkarte) hat eine eindeutige URL. Bei der Anzeige in einem Texteditor wie Notepad oder in Microsoft Excel wird die eindeutige URL für jede Karte, Registerkarte und Unterregisterkarte aufgeführt, sodass die URLs für jedes Artefakt leichter auffindbar sind. URLs werden nach Navigationsfluss und Cluster gruppiert.

### **Note:**

Nur Karten, Registerkarten und Unterregisterkarten haben URLs. Navigationsflüsse und Cluster haben keine URLs.

### **Table 7-1 Header der Exportdatei mit direkten URLs**

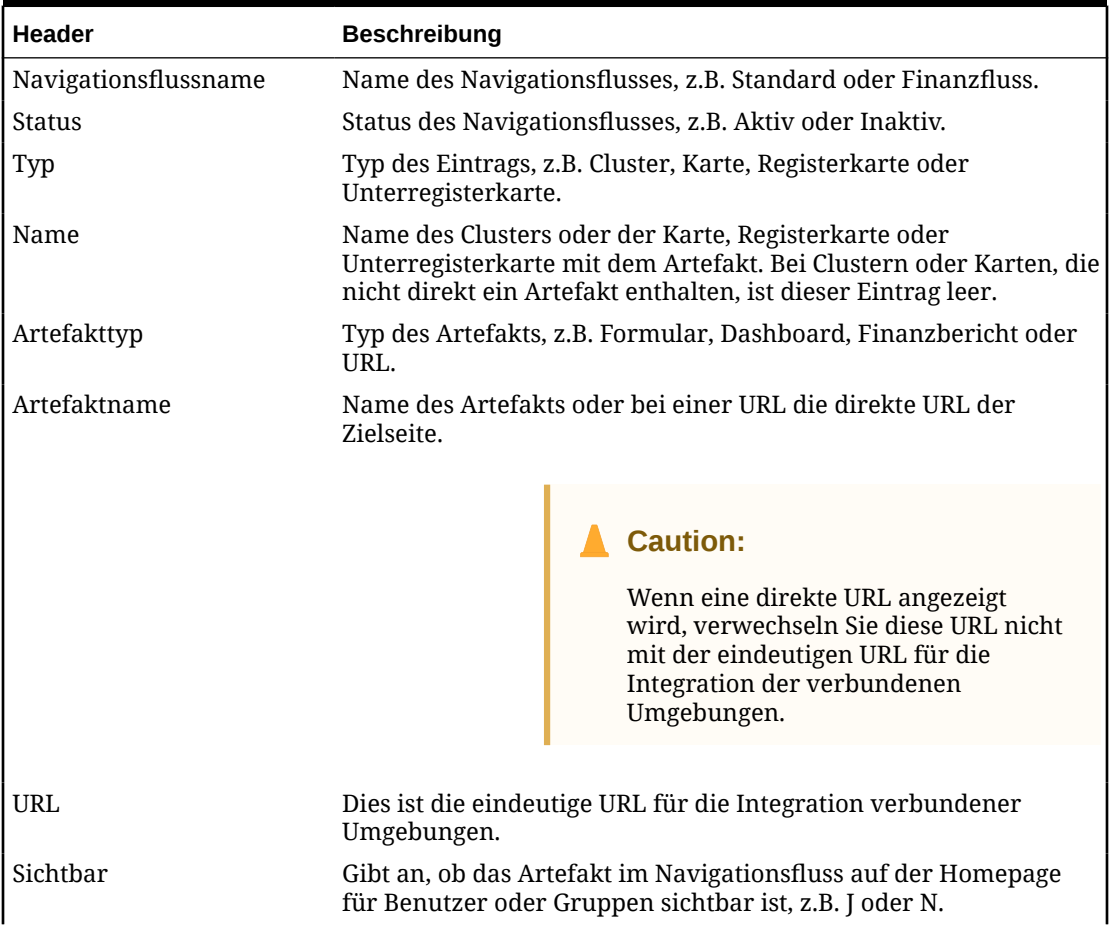

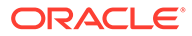

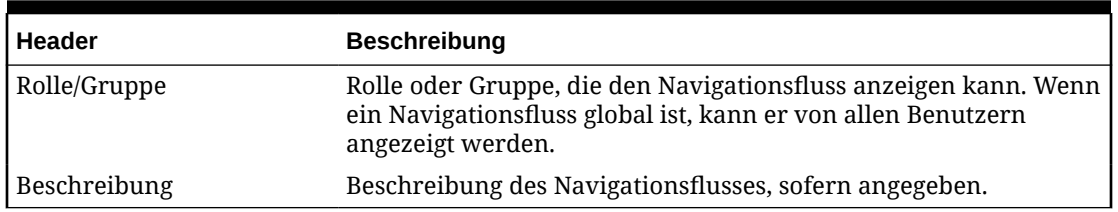

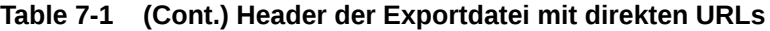

In der URL-Exportdatei sind die Informationen durch Pipe-Zeichen (|) getrennt. Das folgende Beispiel zeigt eine Exportdatei mit direkten URLs in Notepad:

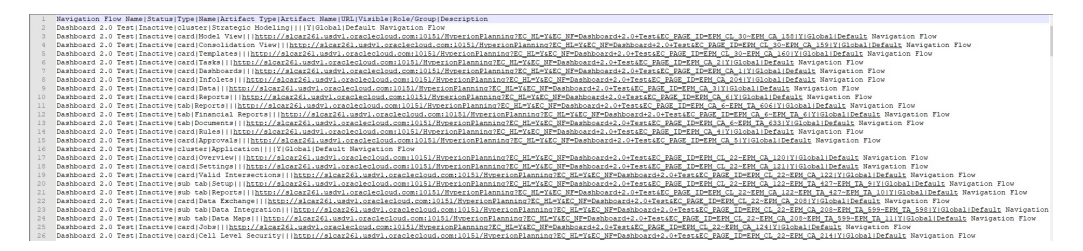

So zeigen Sie die URL-Exportdatei in Microsoft Excel an:

- **1.** Öffnen Sie Excel, und klicken Sie auf das Menü **Daten**.
- **2.** Klicken Sie auf **Neue Abfrage**, **Aus Datei**, **Aus CSV**.
- **3.** Suchen Sie die CSV-Datei, die Sie exportiert haben, und wählen Sie sie aus. Klicken Sie dann auf **Importieren**. In einem neuen Fenster werden die Daten in der CSV-Datei angezeigt.
- **4.** Um die erste Zeile der CSV-Datei als Headerzeile festzulegen, klicken Sie auf **Bearbeiten**, **Erste Zeile als Überschriften verwenden**, **Schließen und laden**.

Die Excel-Datei entspricht in etwa dem folgenden Beispiel:

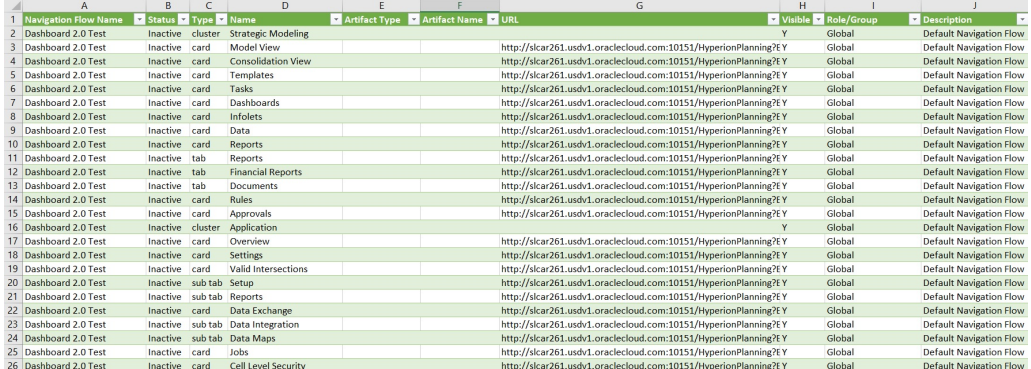

Kopieren Sie die eindeutige URL (aus der Spalte "URL") für die Karte, Registerkarte oder Unterregisterkarte, die Sie in die andere verbundene Umgebung integrieren möchten. Nur das URL-Ziel wird geöffnet, und Benutzer mit Zugriff auf das Zielartefakt können dieselben Aktionen ausführen wie beim Arbeiten im Zielgeschäftsprozess.

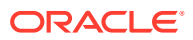

# 8 Benutzerdefinierte Navigationsflüsse entwerfen

Passen Sie die Geschäftsprozessoberfläche mit Navigationsflüssen an. Mit Navigationsflüssen können Designer steuern, wie Rollen oder Gruppen mit dem Geschäftsprozess interagieren.

#### **Siehe auch:**

- Erläuterungen zu Navigationsflüssen
- [Navigationsflüsse anzeigen und verwenden](#page-199-0)

## Erläuterungen zu Navigationsflüssen

Mit Navigationsflüssen können Geschäftsprozessdesigner steuern, wie verschiedene Rollen oder Gruppen mit dem Geschäftsprozess interagieren. Mit dem Navigationsflussdesigner können Sie die Geschäftsprozessoberfläche anpassen. Beispiel: Sie können die Namen der Karten und Cluster ändern, die auf der Homepage angezeigt werden, sowie die Reihenfolge, in der sie angezeigt werden. Sie können Karten ausblenden, neue Karten erstellen und Karten in Clustern gruppieren. Sie können auch die vertikalen und horizontalen Registerkarten anpassen, die auf einer Karte angezeigt werden.

#### **Videos**

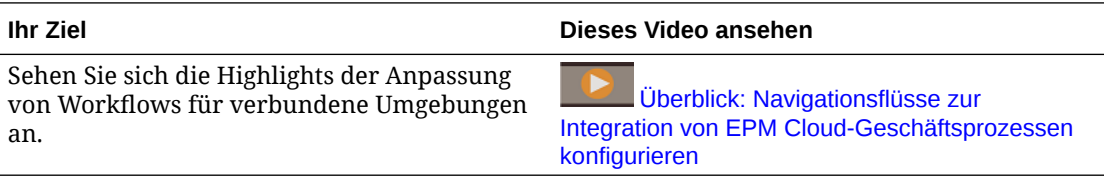

#### **Verwandte Themen**

- Welche Elemente auf der Geschäftsprozessoberfläche können angepasst werden?
- [Kategorien für die Anpassung von Navigationsflüssen](#page-197-0)
- [Berechtigungen für Navigationsflüsse](#page-198-0)
- [Vordefinierte Navigationsflüsse](#page-198-0)
- [Navigationsflüsse anzeigen und verwenden](#page-199-0)

## Welche Elemente auf der Geschäftsprozessoberfläche können angepasst werden?

Navigationsflüsse bestehen aus Karten. Jede Karte enthält Informationen, die auf einer oder mehreren Registerkartenseiten angezeigt werden. Bei den Karteninhalten kann es sich um URLs oder Artefakte wie Formulare, Dashboards und Berichte handeln. Karten können in Clustern gruppiert werden.

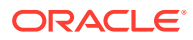

<span id="page-197-0"></span>Wenn Dashboard 2.0 und Forms 2.0 in Ihrem Geschäftsprozess aktiviert sind, gilt Folgendes:

- Navigationsflüsse unterstützen die in Dashboard 2.0 und Forms 2.0 enthaltenen Funktionen, darunter die Möglichkeit, ein Formular im Laufzeit-Dashboard zu bearbeiten und es mit oder ohne Daten zu bearbeiten. Aktionen für Dashboard 2.0-Komponenten wie **Formular öffnen** und **Formular bearbeiten** können ebenfalls direkt im Navigationsfluss ausgeführt werden.
- Wenn ein Dashboard mehrere Komponenten enthält, liegt der Fokus beim Bearbeiten eines Dashboards direkt im Navigationsfluss auf der letzten Komponente im Dashboard.

Navigationsflüsse können wie folgt angepasst werden:

- Labels für Karten oder Registerkarten
- Symbole, die für Karten oder Registerkarten verwendet werden
- Karten und Registerkarten aus- und einblenden
- Anzeigereihenfolge von Karten und Registerkarten
- Neue Karten hinzufügen
- Vorhandene Karten hinzufügen
- Neue horizontale oder vertikale Registerkarten hinzufügen
- Navigationsflüsse, Karten und Registerkarten entfernen
- Karten in Clustern gruppieren
- Vorhandene Cluster hinzufügen

Informationen hierzu finden Sie unter [Navigationsflüsse anzeigen und verwenden.](#page-199-0)

## Kategorien für die Anpassung von Navigationsflüssen

Navigationsflüsse werden für die Anpassung folgendermaßen kategorisiert:

- **1.** Global: Navigationsflüsse werden allen Benutzern angezeigt.
- **2.** Rolle: Navigationsflüsse werden nur Benutzern mit einer bestimmten Rolle angezeigt, beispielsweise "Serviceadministrator" oder "Poweruser".
- **3.** Gruppe: Navigationsflüsse werden nur Benutzern aus einer bestimmten Gruppe angezeigt, beispielsweise Benutzern der Vertriebsgruppe.

Navigationsflüsse können auf jeder dieser Ebenen definiert werden. In Fällen, bei denen Navigationsflüsse auf mehreren Ebenen vorhanden sind, werden Aktualisierungen in der Reihenfolge höchste Ebene (Global) zu niedrigster Ebene (Gruppen) angewendet.

Beispiel: Sie erstellen einen Navigationsfluss, bei dem ein Symbol namens "Meine Aufgaben" auf der Homepage angezeigt wird. Anschließend dupliziert ein anderer Serviceadministrator den Navigationsfluss, nimmt die folgenden Änderungen an der Karte vor und ordnet dann den Navigationsfluss einer Gruppe zu:

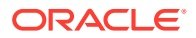

- <span id="page-198-0"></span>• Auf globaler Ebene wird "Meine Aufgaben" in "Unternehmensaufgaben" umbenannt.
- Auf Gruppenebene wird für eine Gruppe namens "Verkauf" die Karte "Meine Aufgaben" in "Verkaufsaufgaben" umbenannt.

Benutzern, die der Gruppe namens "Verkauf" angehören, wird das Label "Verkaufsaufgaben" anstelle von "Meine Aufgaben" im Navigationsfluss angezeigt. Allen anderen Benutzern wird das Label "Unternehmensaufgaben" angezeigt.

## Berechtigungen für Navigationsflüsse

Der Geschäftsprozess bietet drei Berechtigungsebenen für Navigationsflüsse:

- Rollenbasiert: Berechtigungen werden Benutzern oder Gruppen erteilt, die einer bestimmten Rolle zugewiesen sind. Benutzern werden auf der Homepage z.B. andere Karten angezeigt als Serviceadministratoren.
- Artefaktbasiert: Berechtigungen werden Benutzern oder Gruppen erteilt, die bestimmte Artefakte anzeigen können. Benutzern werden z.B. nur die Formulare angezeigt, für die ihnen die Berechtigung zugewiesen wurde.
- Global: Berechtigungen werden allen Benutzern erteilt.

## Vordefinierte Navigationsflüsse

Der Geschäftsprozess umfasst einen vordefinierten Navigationsfluss namens "Standard". Der Navigationsfluss "Standard" ist schreibgeschützt. Sie können daher keine Änderungen daran vornehmen.

Sie können für den Navigationsfluss "Standard" folgende Operationen durchführen bzw. nicht durchführen:

- Name: Sie können den Namen nicht ändern.
- Löschen: Sie können den Navigationsfluss nicht löschen.
- Bearbeiten: Sie können die Navigationsflussdetails anzeigen, aber nichts ändern.
- Aktivieren oder Deaktivieren: Sie können den Navigationsfluss aktivieren oder deaktivieren.
- Duplizieren: Sie können eine Kopie des Navigationsflusses erstellen.

## Status von Navigationsflüssen nach dem Import

Wenn Sie einen Snapshot mit einem aktiven Navigationsfluss in eine Umgebung importieren, die einen aktiven Navigationsfluss derselben Kategorie enthält (Rolle, Gruppe oder global), wird der neue zu importierende Navigationsfluss deaktiviert.

Beispiel: Die folgenden Navigationsflüsse sind derzeit in Ihrem System aktiv:

- NF Sales Q2 (Vertriebsgruppe)
- NF Administrator (Serviceadministratorrolle)
- NF Custom Default (global)

Angenommen, Sie importieren einen Navigationsfluss namens "NF Sales Q3", der dieselbe Vertriebsgruppe verwendet wie "NF Sales Q2". Der Navigationsfluss "NF Sales Q3" wird als inaktiv importiert, und der vorhandene "NF Sales Q2" bleibt für die Ver Vertriebsgruppe weiterhin aktiv. Wenn Sie möchten, dass der neue Navigationsfluss "NF Sales Q3" aktiv ist,

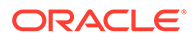

<span id="page-199-0"></span>müssen Sie diesen manuell aktivieren (dadurch wird der alte "NF Sales Q2" inaktiv). Wir deaktivieren den importierten Navigationsfluss "Q3", da der Import vor dem Startdatum von "Q3" stattfinden könnte und wir sicherstellen möchten, dass der Navigationsfluss "Q3" nicht vor dem Startdatum von "Q3" aktiviert wird.

Beim Erstellen einer neuen Anwendung aus einem Migrations-Snapshot, der einen aktiven benutzerdefinierten globalen Navigationsfluss enthält (etwa "NF Custom"), wird der globale Navigationsfluss "NF Custom" nach dem Migrationsimport inaktiv. Dies ist auch beim Klonen der Anwendung der Fall. Der globale Navigationsfluss "Default" wird zum aktiven Navigationsfluss, und Sie müssen sicherstellen, dass Sie den globalen Navigationsfluss "NF Custom" aktivieren, nachdem die neue Anwendung erstellt wurde. Wenn alle Benutzer den globalen Navigationsfluss "NF Custom" verwenden, kann es zu einer Serviceunterbrechung kommen, bis der Navigationsfluss "NF Custom" aktiviert wurde.

Hinweise zum Entwerfen von Navigationsflüssen:

- Erstellen Sie Navigationsflüsse für bestimmte Gruppen oder Klassen von Benutzern. Ordnen Sie dann den Navigationsfluss entsprechenden Benutzergruppen zu.
- Vermeiden Sie es, einen globalen Navigationsfluss für alle Benutzer zu erstellen.

## Navigationsflüsse anzeigen und verwenden

Benutzer, denen die Rolle "Serviceadministrator" zugewiesen wurde, können alle Navigationsflüsse, einschließlich des vordefinierten Navigationsflusses, auf der Seite "Navigationsfluss" anzeigen. Benutzer, die anderen Rollen und Gruppen zugewiesen sind, können nur die Navigationsflüsse anzeigen, auf die sie Zugriff haben.

Auf der Seite "Navigationsfluss" wird jeder Navigationsfluss mit Namen aufgeführt. Ebenfalls aufgeführt werden die Rolle oder Gruppe, die Zugriff auf den Navigationsfluss hat (falls zugewiesen), und eine Beschreibung des Navigationsflusses (falls angegeben). In der Liste wird auch angegeben, ob der Navigationsfluss aktiv ist oder nicht.

#### **Navigationsflüsse anzeigen**

So zeigen Sie die Seite "Navigationsfluss" an:

- **1.** Klicken Sie auf der Homepage auf **Extras**.
- **2.** Klicken Sie auf **Navigationsflüsse**.

#### **Mit Navigationsflüssen arbeiten**

Führen Sie einen der folgenden Schritte aus, um mit einem Navigationsfluss zu arbeiten:

- Informationen zu Best Practices und Aspekten zum Design finden Sie unter [Best](#page-200-0) [Practices für Design und Benennungshinweise zum Navigationsfluss](#page-200-0).
- Informationen zum Erstellen und Duplizieren von Navigationsflüssen finden Sie unter [Navigationsflüsse erstellen und duplizieren](#page-201-0).
- Informationen zum Bearbeiten eines Navigationsflusses finden Sie unter [Navigationsfluss bearbeiten.](#page-202-0)

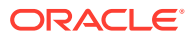

- <span id="page-200-0"></span>• Informationen zum Aktivieren oder Deaktivieren eines Navigationsflusses finden Sie unter [Navigationsflüsse aktivieren und deaktivieren.](#page-203-0)
- Informationen zum Validieren von Navigationsflüssen und zum Suchen und Lösen von Navigationsflusselementen mit fehlenden Artefakten finden Sie unter [Validierung zum](#page-204-0) [Suchen fehlender Artefakte in Navigationsflüssen verwenden](#page-204-0).
- Informationen zum Auflösen eines Navigationsflusses in der Liste, für den ein

Warnsymbol **angezeigt wird, finden Sie unter [Navigationsflüsse auflösen, die ein](#page-205-0)** [Warnsymbol anzeigen.](#page-205-0)

- Informationen zum Umbenennen von Karten und Registerkarten finden Sie unter [Labels](#page-205-0) [für Karten, Registerkarten und Cluster anpassen.](#page-205-0)
- Informationen zum Anpassen der für Karten und Registerkarten verwendeten Grafiken finden Sie unter [Symbole für Karten und vertikale Registerkarten anpassen.](#page-206-0)
- Informationen zum Ein- und Ausblenden von Karten und Registerkarten finden Sie unter [Cluster, Karten und Registerkarten aus- und einblenden.](#page-207-0)
- Informationen zum Ändern der Anzeigereihenfolge von Karten auf der Homepage finden Sie unter [Anzeigereihenfolge der Karten auf der Homepage ändern](#page-207-0).
- Informationen zum Hinzufügen von Karten finden Sie unter [Karten hinzufügen](#page-208-0).
- Informationen zum Hinzufügen von Registerkarten finden Sie unter [Einer Tabellenseite](#page-210-0) [Registerkarten hinzufügen.](#page-210-0)
- Informationen zum Entfernen von Navigationsflüssen, Karten und Registerkarten finden Sie unter [Navigationsflüsse, Karten und Registerkarten entfernen.](#page-215-0)
- Informationen zum Gruppieren von [Karten in Cluster](#page-216-0)n finden Sie unter Karten in Cluster [gruppieren.](#page-216-0)

#### **Fehlerbehebung**

Unterstützung bei der Behebung von Fehlern mit dem Navigationsfluss finden Sie unter Probleme mit Navigationsflüssen bearbeiten in der *Dokumentation zu Vorgängen in Oracle Enterprise Performance Management Cloud*.

## Best Practices für Design und Benennungshinweise zum Navigationsfluss

#### **Best Practices für Design**

Um eine optimale Benutzererfahrung zu erreichen und übermäßiges Blättern auf der Homepage sowie auf den Karten und Registerkarten zu vermeiden, müssen Sie beim Entwerfen der Navigationsflüsse folgende Richtlinien einhalten:

- Achten Sie darauf, dass in der obersten Ebene (Karten und Cluster) maximal 16 Elemente sichtbar sind.
- Fügen Sie einem Cluster maximal 16 sichtbare Karten hinzu.
- Fügen Sie in einer Karte maximal 10 sichtbare vertikale Registerkarten hinzu.
- Fügen Sie in einer vertikalen Registerkarte maximal 20 sichtbare Unterregisterkarten (horizontale Registerkarten) hinzu.
- Labelnamen in Unterregisterkarten (horizontale Registerkarten) zeigen zur Laufzeit nur die ersten 30 Zeichen an. Wenn Sie den Cursor über die Registerkarte bewegen, wird das gesamte Label angezeigt.

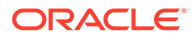

#### <span id="page-201-0"></span>**Note:**

Wenn Sie versuchen, die Sichtbarkeitsgrenzwerte zu überschreiten, wird eine Warnmeldung angezeigt, dass der Grenzwert überschritten ist.

#### **Benennungshinweise**

Für Navigationsflüsse, Karten, Cluster, Registerkarten und Infolets (sofern Ihr Geschäftsprozess Infolets verwendet) in Navigationsflüssen gelten Benennungseinschränkungen. Folgende Sonderzeichen sind nicht zulässig:

- Et-Zeichen (&)
- Kleiner-als-Zeichen (<)
- Größer-als-Zeichen (>)
- Anführungszeichen (")
- Umgekehrter Schrägstrich (\)
- Pluszeichen (+)

## Navigationsflüsse erstellen und duplizieren

Wenn Sie einen Navigationsfluss erstellen möchten, wählen Sie einen vorhandenen Navigationsfluss aus, und kopieren Sie ihn. Anschließend können Sie die Details des doppelten Navigationsflusses bearbeiten und speichern.

So erstellen und duplizieren Sie einen Navigationsfluss:

- **1.** Öffnen Sie die Seite **Navigationsfluss**. Informationen hierzu finden Sie unter [Navigationsflüsse anzeigen und verwenden.](#page-199-0)
- 2. Klicken Sie in der rechten oberen Ecke der Seite auf **W**, und wählen Sie Kopie **erstellen** aus.
- **3.** Geben Sie einen Namen für den Navigationsfluss ein, und klicken Sie auf **OK**.

#### **Hinweis:**

Achten Sie darauf, für den Navigationsfluss die Benennungseinschränkungen unter [Best Practices für Design und](#page-200-0) [Benennungshinweise zum Navigationsfluss](#page-200-0) zu erfüllen.

**4.** Bearbeiten Sie die Details für den Navigationsfluss. Informationen hierzu finden Sie unter [Navigationsfluss bearbeiten.](#page-202-0)

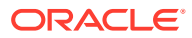

Neue Flüsse sind als **Inaktiv** markiert, bis sie vom Serviceadministrator aktiviert werden. Informationen zum Aktivieren eines Navigationsflusses finden Sie unter [Navigationsflüsse aktivieren und deaktivieren](#page-203-0).

Informationen zum erneuten Laden eines Navigationsflusses zum Anzeigen der Änderungen zur Entwurfszeit finden Sie unter [Navigationsfluss neu laden](#page-218-0).

## <span id="page-202-0"></span>Navigationsfluss bearbeiten

So bearbeiten Sie einen Navigationsfluss:

- **1.** Öffnen Sie die Seite **Navigationsfluss**. Informationen hierzu finden Sie unter [Navigationsflüsse anzeigen und verwenden.](#page-199-0)
- **2.** Klicken Sie auf den Namen des Navigationsflusses, den Sie bearbeiten möchten.

### **Hinweis:**

Der vordefinierte Navigationsfluss kann nicht bearbeitet werden. Sie können aber eine Kopie eines vordefinierten Navigationsflusses erstellen und diese bearbeiten. Informationen hierzu finden Sie unter [Vordefinierte](#page-198-0) [Navigationsflüsse](#page-198-0).

Es wird eine Seite angezeigt, auf der die Karten und Cluster im Navigationsfluss aufgeführt sind. Auf dieser Seite können Sie Rollen- oder Gruppenzuweisungen bearbeiten, angeben, welche Cluster und Karten auf der Homepage angezeigt werden, die Reihenfolge ändern, in der die Cluster und Karten des Navigationsflusses angezeigt werden, Karten zu Clustern hinzufügen oder aus Clustern entfernen und Cluster und Karten aus dem Navigationsfluss entfernen.

- **Zuordnen zu**: Klicken Sie auf , um den Navigationsfluss einer Benutzergruppe oder einer Rolle zuzuweisen.
- **Sichtbar**: Bearbeiten Sie die Sichtbarkeit der Cluster und Karten des Navigationsflusses auf der Homepage, indem Sie die entsprechenden Einträge in der Spalte **Sichtbar** auswählen oder die Auswahl dafür aufheben.

### **Hinweis:**

Stellen Sie sicher, dass Sie die Richtlinien zur Sichtbarkeit von Navigationsflüssen unter [Best Practices für Design und](#page-200-0) [Benennungshinweise zum Navigationsfluss](#page-200-0) einhalten.

• **Folge**: Cluster und Karten werden in der Reihenfolge aufgelistet, in der sie auf der Homepage angezeigt werden, falls sie sichtbar sind. Über den Auf- oder Abwärtspfeil können Sie die aufgelisteten Cluster und Karten umsortieren und die

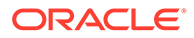

Anzeigereihenfolge der Cluster und Karten auf der Homepage ändern. Über den Pfeil nach rechts verschieben Sie eine Karte in einen Cluster.

- **Entfernen**: Entfernt das Cluster oder die Karte aus dem Navigationsfluss.
- <span id="page-203-0"></span>**3.** Klicken Sie auf ein Cluster oder auf eine Karte, um Details zu bearbeiten. Beschreibungen der Kartendetails finden Sie in den folgenden Themen:
	- [Karten hinzufügen](#page-208-0)
	- [Einer Tabellenseite Registerkarten hinzufügen](#page-210-0)

Informationen zum erneuten Laden eines Navigationsflusses zum Anzeigen der Änderungen zur Entwurfszeit finden Sie unter [Navigationsfluss neu laden.](#page-218-0)

## Navigationsflüsse aktivieren und deaktivieren

Sie können für jede Kategorie ("Global", "Rolle" oder "Gruppe") mehrere Navigationsflüsse erstellen. In jeder Kategorie kann aber immer nur ein Navigationsfluss aktiv sein. Wenn Sie einen Navigationsfluss aktivieren, werden die anderen Navigationsflüsse in derselben Kategorie inaktiv.

### **Hinweis:**

Für jeden Geschäftsprozess ist ein aktiver globaler Navigationsfluss erforderlich. Wenn Sie einen anderen globalen Navigationsfluss aktivieren möchten, wählen Sie einen aus, und aktivieren Sie ihn.

Informationen zu Kategorien finden Sie unter [Kategorien für die Anpassung von](#page-197-0) [Navigationsflüssen.](#page-197-0)

Die folgenden Vorgänge können von Benutzern für einen aktiven Navigationsfluss ausgeführt werden oder nicht ausgeführt werden:

- Name: Benutzer können den Namen nicht ändern.
- Löschen: Benutzer können den Navigationsfluss nicht löschen.
- Bearbeiten:
	- Benutzer können die Definition des Navigationsflusses anzeigen, jedoch keine Änderungen vornehmen.
	- Befindet sich der Geschäftsprozess im Administrationsmodus, können Benutzer Änderungen speichern.
- Aktivieren oder Deaktivieren: Benutzer können einen Navigationsfluss aktivieren oder deaktivieren.
- Duplizieren: Benutzer können eine Kopie eines Navigationsflusses erstellen.

So aktivieren oder deaktivieren Sie einen Navigationsfluss:

- **1.** Öffnen Sie die Seite **Navigationsfluss**. Informationen hierzu finden Sie unter [Navigationsflüsse anzeigen und verwenden.](#page-199-0)
- **2.** Klicken Sie in der Spalte **Aktiv** auf **Aktiv** oder **Inaktiv**. Ein aktiver Fluss wird als inaktiv markiert. Umgekehrt wird ein inaktiver Fluss als aktiv markiert.

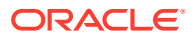

## <span id="page-204-0"></span>Validierung zum Suchen fehlender Artefakte in Navigationsflüssen verwenden

Beim Anzeigen der Navigationsflussliste werden Navigationsflussknoten oder Artefakte

möglicherweise mit einem Warnsymbol angezeigt. Grund dafür ist, dass Artefakte, die dem Navigationsfluss zugeordnet wurden, umbenannt oder entfernt wurden und nun als fehlend gelten. Sie müssen den Navigationsfluss bearbeiten, um ihn einem benannten Artefakt oder einem anderen Artefakt zuzuordnen, bevor Sie ihn aktivieren können. Möglicherweise erkennen Sie nicht, dass Artefakte als fehlend gelten. Daher wird empfohlen, dass Sie Ihre Navigationsflüssel validieren, bevor Sie sie auf den Status "Aktiv" setzen.

### **Note:**

Informationen zum Auflösen von Navigationsflüssen mit einem Warnsymbol finden Sie unter [Navigationsflüsse auflösen, die ein Warnsymbol anzeigen.](#page-205-0)

So validieren Sie Navigationsflüsse, um fehlende Artefakte zu suchen und neu zuzuordnen:

- **1.** Öffnen Sie die Seite **Navigationsfluss**. Informationen hierzu finden Sie unter [Navigationsflüsse anzeigen und verwenden.](#page-199-0)
- **2.** Wenn sie nicht bereits deaktiviert sind, setzen Sie die zu validierenden Navigationsflüsse auf den Status **Inaktiv**. Informationen hierzu finden Sie unter [Navigationsflüsse aktivieren](#page-203-0) [und deaktivieren](#page-203-0).
- **3.** Markieren Sie die Zeilen mit den zu validierenden Navigationsflüssen.
- **4.** Klicken Sie auf , und wählen Sie **Validieren** aus.

Wenn Artefakte fehlen, wird eine Fehlermeldung angezeigt, in der aufgeführt ist, welche Navigationsflüsse Artefakte referenzieren, die nicht gefunden werden können.

**5.** Klicken Sie auf den Namen der einzelnen Navigationsflüsse mit dem Fehler, und blenden

Sie die Knoten mit dem Fehlersymbol  $\bigcirc$  ein, bis Sie auf die Seite "Verwalten" gelangen, auf der das fehlende Artefakt angezeigt wird.

- **6.** Klicken Sie unter **Artefakt** auf , um das umbenannte Artefakt oder ein anderes Artefakt in der Artefaktbibliothek auszuwählen.
- **7.** Klicken Sie auf **Speichern und schließen**.
- **8.** Wiederholen Sie die Validierung Ihrer Navigationsflüsse, und führen Sie bei Bedarf einen Drilldown aus, um Änderungen vorzunehmen, bis eine Meldung angezeigt wird, dass die Navigationsflüsse gültig sind.
- **9.** Aktivieren Sie die Navigationsflüsse. Informationen hierzu finden Sie unter [Navigationsflüsse aktivieren und deaktivieren](#page-203-0).

Informationen zum erneuten Laden eines Navigationsflusses zum Anzeigen der Änderungen zur Entwurfszeit finden Sie unter [Navigationsfluss neu laden](#page-218-0).

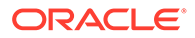

## <span id="page-205-0"></span>Navigationsflüsse auflösen, die ein Warnsymbol anzeigen

Beim Anzeigen der Navigationsflussliste wird möglicherweise ein Navigationsfluss mit

einem Warnsymbol **angezeigt.** Dies kann vorkommen, wenn die dem Navigationsfluss zugeordnete Gruppe gelöscht wurde. Sie müssen den Navigationsfluss bearbeiten, um ihn einer Gruppe oder Rolle zuzuordnen, bevor Sie den Navigationsfluss aktivieren können.

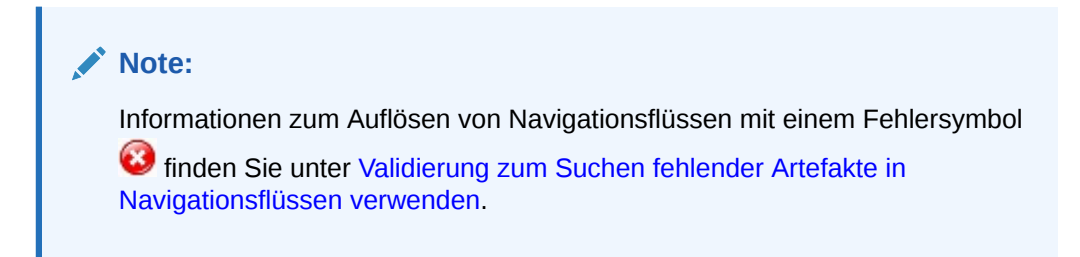

So lösen Sie den Navigationsfluss auf:

- **1.** Öffnen Sie die Seite **Navigationsfluss**. Informationen hierzu finden Sie unter [Navigationsflüsse anzeigen und verwenden.](#page-199-0)
- **2.** Klicken Sie auf den Namen des Navigationsflusses mit dem Warnsymbol .
- **3.** Klicken Sie unter Zuweisen zu auf , um den Navigationsfluss einer Benutzergruppe oder einer Rolle zuzuweisen, und klicken Sie auf **Speichern und schließen**.
- **4.** Aktivieren Sie den Navigationsfluss. Informationen hierzu finden Sie unter [Navigationsflüsse aktivieren und deaktivieren](#page-203-0).

Informationen zum erneuten Laden eines Navigationsflusses zum Anzeigen der Änderungen zur Entwurfszeit finden Sie unter [Navigationsfluss neu laden.](#page-218-0)

## Labels für Karten, Registerkarten und Cluster anpassen

Sie können die Labels für Karten (die auf der Homepage angezeigten Symbole), Registerkarten und Cluster anpassen. Labels dürfen maximal 25 Zeichen enthalten. Für vertikale Registerkarten gibt es keine Zeichenbegrenzung, da deren Labels angezeigt werden, wenn Sie den Mauszeiger darüber bewegen.

### **Hinweis:**

Aktualisieren Sie die Labels für Karten, Registerkarten oder Cluster nicht im Standardnavigationsfluss. Passen Sie Labels nur für benutzerdefinierte Navigationsflüsse an.

So passen Sie Labels für Karten, Registerkarten und Cluster an:

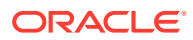

- <span id="page-206-0"></span>**1.** Öffnen Sie die Seite **Navigationsfluss**, und klicken Sie auf den Namen des Navigationsflusses, den Sie bearbeiten möchten. Informationen hierzu finden Sie unter [Navigationsflüsse anzeigen und verwenden.](#page-199-0)
- **2.** Wenn Sie das Label für eine Karte oder einen Cluster anpassen:
	- **a.** Klicken Sie auf den Namen der Karte oder des Clusters, die oder das Sie bearbeiten möchten.
	- **b.** Geben Sie einen neuen Namen ein, und speichern Sie ihn.

• Sie können das Label hier bearbeiten. Wenn das Label jedoch auf der Seite **Artefaktlabels** im Cluster **Extras** definiert ist, hat diese Definition Vorrang und wird während der Laufzeit angezeigt. Um ein Label dauerhaft zu ändern, definieren Sie es auf der Seite **Artefaktlabels** neu.

Informationen hierzu finden Sie unter Artefaktlabels angeben.

- Achten Sie darauf, die Benennungseinschränkungen unter [Best](#page-200-0) [Practices für Design und Benennungshinweise zum Navigationsfluss](#page-200-0) zu erfüllen.
- **3.** Wenn Sie das Label für eine Registerkarte anpassen:
	- **a.** Klicken Sie auf den Namen der Karte, die Sie bearbeiten möchten.
	- **b.** Klicken Sie in der Registerkartenauflistung auf der Seite zum Verwalten von Registerkarten auf den Namen der Registerkarte, die Sie bearbeiten möchten.
	- **c.** Geben Sie einen neuen Namen für die Registerkarte ein, und speichern Sie ihn.

Informationen zum erneuten Laden eines Navigationsflusses zum Anzeigen der Änderungen zur Entwurfszeit finden Sie unter [Navigationsfluss neu laden](#page-218-0).

## Symbole für Karten und vertikale Registerkarten anpassen

Sie können die für Karten und vertikale Registerkarten verwendeten Symbole ändern. Wählen Sie aus den Symbolen aus, die in der Symbolbibliothek verfügbar sind.

So passen Sie die Symbole für Karten und vertikale Registerkarten an:

- **1.** Öffnen Sie die Seite **Navigationsfluss**, und klicken Sie auf den Namen des Navigationsflusses, den Sie bearbeiten möchten. Informationen hierzu finden Sie unter [Navigationsflüsse anzeigen und verwenden.](#page-199-0)
- **2.** Wenn Sie das Symbol für eine Karte anpassen:
	- **a.** Klicken Sie auf den Namen der Karte, die Sie bearbeiten möchten.
	- **b.** Klicken Sie auf das Symbol für die Karte, wählen Sie ein neues Symbol aus der Bibliothek aus, und speichern Sie dieses anschließend.
- **3.** Wenn Sie das Symbol für eine Registerkarte anpassen:
	- **a.** Klicken Sie auf den Namen des Symbols, das Sie bearbeiten möchten.
	- **b.** Klicken Sie in der Registerkartenauflistung auf der Seite zum Verwalten von Registerkarten auf den Namen der Registerkarte, die Sie bearbeiten möchten.

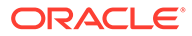

**c.** Klicken Sie auf das Symbol für die Registerkarte, wählen Sie ein neues Symbol aus der Bibliothek aus, und speichern Sie dieses anschließend.

Informationen zum erneuten Laden eines Navigationsflusses zum Anzeigen der Änderungen zur Entwurfszeit finden Sie unter [Navigationsfluss neu laden.](#page-218-0)

## <span id="page-207-0"></span>Cluster, Karten und Registerkarten aus- und einblenden

Sie können die folgenden Navigationselemente nicht ausblenden:

- Das Cluster **Anwendung** und das Symbol **Einstellungen** im Cluster **Anwendung**.
- Das Cluster **Extras** und die folgenden Symbole im Cluster **Extras**:
	- **Zugriffskontrolle**
	- **Navigationsflüsse**
	- **Tägliche Wartung**
	- **Migration**

Stellen Sie sicher, dass Sie die Richtlinien zur Sichtbarkeit von Navigationsflüssen unter [Best Practices für Design und Benennungshinweise zum Navigationsfluss](#page-200-0) einhalten.

So blenden Sie Cluster, Karten und Registerkarten ein und aus:

- **1.** Klicken Sie auf das Symbol **Navigationsfluss**, und klicken Sie auf den Namen des Navigationsflusses, den Sie bearbeiten möchten. Informationen hierzu finden Sie unter [Navigationsflüsse anzeigen und verwenden.](#page-199-0)
- **2.** Bearbeiten Sie die Sichtbarkeit der Cluster und Karten des Navigationsflusses auf der Homepage, indem Sie sie in der Spalte **Sichtbar** auswählen oder die Auswahl aufheben.
- **3.** Wenn Sie eine Registerkarte ein- oder ausblenden:
	- **a.** Klicken Sie auf den Namen der Karte, die Sie bearbeiten möchten.
	- **b.** Aktivieren oder deaktivieren Sie in der Liste der Registerkarten auf der Seite **Registerkarte verwalten** das Kontrollkästchen in der Spalte **Sichtbar**.

Informationen zum erneuten Laden eines Navigationsflusses zum Anzeigen der Änderungen zur Entwurfszeit finden Sie unter [Navigationsfluss neu laden.](#page-218-0)

## Anzeigereihenfolge der Karten auf der Homepage ändern

Im Navigationsflussdesigner können Sie die Anzeigereihenfolge der Karten ändern. Die Karten werden auf der Homepage in der Reihenfolge angezeigt, in der sie in der Auflistung angezeigt werden.

So ändern Sie die Anzeigereihenfolge der Karten auf der Homepage:

- **1.** Öffnen Sie die Seite **Navigationsfluss**. Informationen hierzu finden Sie unter [Navigationsflüsse anzeigen und verwenden.](#page-199-0)
- **2.** Verwenden Sie in der Auflistung die Auf- und Abwärtspfeile in der Spalte **Reihenfolge**, um die Karten in der Navigationsflussreihenfolge nach oben oder unten zu verschieben.

Informationen zum erneuten Laden eines Navigationsflusses zum Anzeigen der Änderungen zur Entwurfszeit finden Sie unter [Navigationsfluss neu laden.](#page-218-0)

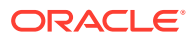

## <span id="page-208-0"></span>Karten hinzufügen

Die Symbole auf der Homepage stellen Karten dar. Für jeden Funktionsbereich des Geschäftsprozesses gibt es andere Karten. Jede Karte navigiert Benutzer zum entsprechenden Bereich, in dem weitere Informationen als eine Seite oder mehrere Seiten mit Registerkarten angezeigt werden. Sie können Karten für eine Seite oder für mehrere Seiten (Tabellenformat) erstellen.

Um eine optimale Benutzererfahrung sicherzustellen, überprüfen Sie die Best Practices für das Design des Navigationsflusses. Informationen hierzu finden Sie unter [Best Practices für](#page-200-0) [Design und Benennungshinweise zum Navigationsfluss.](#page-200-0)

Sie können Karten auch in Clustern gruppieren. Informationen hierzu finden Sie unter [Karten](#page-216-0) [in Cluster gruppieren.](#page-216-0)

So fügen Sie Karten zu einem Navigationsfluss hinzu:

- **1.** Öffnen Sie die Seite **Navigationsfluss**, und klicken Sie auf den Namen des Navigationsflusses, den Sie bearbeiten möchten. Informationen hierzu finden Sie unter [Navigationsflüsse anzeigen und verwenden.](#page-199-0)
- **2.** Klicken Sie zum Hinzufügen einer vorhandenen Karte zum Navigationsfluss mit der

rechten Maustaste auf eine Karte oder ein Cluster in der Liste (oder auf <sup>1</sup>), klicken Sie auf **Vorhandene(s) Karte/Cluster hinzufügen**, und wählen Sie eine Karte aus. Wenn Sie eine vorhandene Karte aus einer anderen Umgebung hinzufügen möchten, klicken

Sie mit der rechten Maustaste auf eine Karte oder ein Cluster in der Liste (oder auf  $\blacksquare$ ), klicken Sie auf **Vorhandene(s) Karte/Cluster hinzufügen**, und wählen Sie unter **Meine Verbindungen** die Zielumgebung aus. Wählen Sie anschließend die Karte aus, die Sie zum Navigationsfluss hinzufügen möchten.

Beachten Sie Folgendes:

- Karten können nicht direkt über die Option **Vorhandene(s) Karte/Cluster hinzufügen** aus Narrative Reporting und Profitability and Cost Management ausgewählt werden.
- Aus einem anderen Navigationsfluss oder einer anderen Umgebung hinzugefügte Karten enthalten die im Quellnavigationsfluss definierten lokalisierten Labels. Um die Kartenlabels in Ihrem Navigationsfluss zu ändern, klicken Sie auf der Homepage auf **Extras**, **Artefaktlabels**.

Informationen hierzu finden Sie unter Artefaktlabels angeben.

- Eine Referenzkarte ist eine Karte, die bereits aus einem anderen Navigationsfluss referenziert wurde. Referenzen zu bereits referenzierten Karten werden in Navigationsflüssen nicht unterstützt und sind daher beim Hinzufügen vorhandener Karten zur Auswahl in der Objektbibliothek nicht verfügbar. Beispiel:
	- Eine Karte, die auf ein Remoteartefakt oder eine Remoteregisterkarte verweist, ist beim Hinzufügen einer vorhandenen Karte nicht in der Objektbibliothek verfügbar.
	- Eine Karte, die aus einem anderen Navigationsfluss auf eine Registerkarte verweist, ist beim Hinzufügen einer vorhandenen Karte nicht in der Objektbibliothek verfügbar.

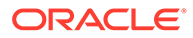

Eine Karte wird der Liste als gleichgeordnetes Element unter der Karte oder dem Cluster hinzugefügt, die bzw. das derzeit ausgewählt ist. Informationen zum Hinzufügen von Karten zu Clustern finden Sie unter [Karten in Cluster gruppieren.](#page-216-0)

### **Hinweis:**

Karten, die ohne vorherige Auswahl einer Karte oder eines Clusters hinzugefügt werden, werden ans Ende der Liste gestellt.

**3.** Klicken Sie zum Hinzufügen einer neuen Karte zum Navigationsfluss mit der

rechten Maustaste auf einen Knoten in der Liste (oder auf <sup>1</sup>), klicken Sie auf **Karte hinzufügen**, und wählen Sie Details für die neue Karte aus:

| Label       | <b>Beschreibung</b>                                                                                                    |
|-------------|----------------------------------------------------------------------------------------------------|
| <b>Name</b> | Geben Sie ein Label für die Karte ein.                                                                                                    |
|             | Achten Sie darauf, die Benennungseinschränkungen unter<br>Best Practices für Design und Benennungshinweise zum<br>Navigationsfluss zu erfüllen.                      |
| Sichtbar    | Wählen Sie aus, ob die Karte auf der Homepage für<br>Benutzer sichtbar sein soll.                                                                                    |
| Cluster     | Wählen Sie ein Cluster, falls vorhanden, für die Karte aus,<br>oder wählen Sie <b>Kein Wert</b> aus.                                                                 |
| Symbol      | Wählen Sie die Grafik aus, die für die von Ihnen erstellte<br>Karte angezeigt wird. Wählen Sie eine der Grafiken aus,<br>die in der Grafikbibliothek verfügbar sind. |
| Seitentyp   | Wählen Sie das Format Einzelne Seite oder Tabellenseite<br>aus.                                                                                                    |

**Tabelle 8-1 Details zu neuer Karte**

| Label         | <b>Beschreibung</b>                                                                                                    |
|---------------|----------------------------------------------------------------------------------------------------|
| Inhaltsquelle | Wenn Sie das Format Einzelne Seite ausgewählt haben,<br>wählen Sie Artefakt oder URL aus:                                                                                                    |
|               | w, um in der<br>Klicken Sie unter Artefakt auf<br>۰<br>Artefaktbibliothek ein Artefakt auszuwählen. Beispiel:<br>Wenn sich das Artefakt in einem Formular befindet.<br>wählen Sie aus der Liste der Artefakte das<br>entsprechende Formular aus. Zu den verfügbaren<br>Artefakten gehören Formulare, Dashboards und<br>Berichte. Um ein Artefakt aus einer anderen<br>Umgebung auszuwählen, wählen Sie unter Meine<br>Verbindungen die Zielumgebung und anschließend<br>das Artefakt aus, das Sie hinzufügen möchten.<br>Geben Sie für URL eine vollständige URL ein, z.B. eine<br>۰<br>URL zum Einbetten eines Oracle Analytics Cloud-<br>Dashboards in eine Karte, und klicken Sie auf<br>Vorschau, um die URL in einem Popup-Fenster zu<br>validieren.<br>Fügen Sie nur URLs externer Websites ein, die mit<br>dem Sicherheitsprotokoll https://beginnen. |
|               | Verwenden Sie keine internen oder relativen URLs<br>oder URLs, mit denen Sie die Zustimmung zu Websites<br>von Drittanbietern zurücknehmen. Informationen<br>hierzu finden Sie unter URLs zum Einbetten von<br>Drittanbieterseiten in EPM Cloud-Anwendungen<br>verwenden.                                                                                                    |
| Ausrichtung   | Wenn Sie das Format Tabellenseite ausgewählt haben,<br>wählen Sie Vertikal oder Horizontal aus, und fügen Sie<br>dann neue oder vorhandene Registerkarten und<br>Unterregisterkarten hinzu. Informationen hierzu finden<br>Sie unter Einer Tabellenseite Registerkarten hinzufügen.                                                                                                    |

<span id="page-210-0"></span>**Tabelle 8-1 (Fortsetzung) Details zu neuer Karte**

Eine Karte wird der Liste als gleichgeordnetes Element unter der Karte oder dem Cluster hinzugefügt, die bzw. das derzeit ausgewählt ist. Informationen zum Hinzufügen von Karten zu Clustern finden Sie unter [Karten in Cluster gruppieren](#page-216-0).

### **Hinweis:**

Karten, die ohne vorherige Auswahl einer Karte oder eines Clusters hinzugefügt werden, werden ans Ende der Liste gestellt.

**4.** Klicken Sie auf **Speichern und schließen**.

Informationen zum erneuten Laden eines Navigationsflusses zum Anzeigen der Änderungen zur Entwurfszeit finden Sie unter [Navigationsfluss neu laden](#page-218-0).

## Einer Tabellenseite Registerkarten hinzufügen

Registerkarten können horizontal oder vertikal sein. Beispiel: Die Karte **Gültige Schnittmengen** (unter dem Cluster **Anwendung**) ist eine Tabellenseite mit zwei horizontalen Registerkarten: **Setup** und **Berichte**.

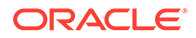

Wenn das Redwood-Design aktiviert ist, befinden sich die Registerkarten **Setup** und **Berichte** unten auf der Seite.

Sie können auch Tabellenseiten mit vertikalen Registerkarten erstellen. In vertikalen Registerkarten wird eine Grafik angezeigt. Wenn Sie den Cursor über die Registerkarte bewegen, wird der entsprechende Text angezeigt. In horizontalen Registerkarten werden Labels nur mit Text oder mit Text und Symbolen angezeigt.

Um eine optimale Benutzererfahrung sicherzustellen, überprüfen Sie die Best Practices für das Design des Navigationsflusses. Informationen hierzu finden Sie unter [Best Practices für Design und Benennungshinweise zum Navigationsfluss.](#page-200-0)

So fügen Sie einer Tabellenseite Registerkarten hinzu:

- **1.** Öffnen Sie die Seite **Navigationsfluss**, und klicken Sie auf den Namen des Navigationsflusses, den Sie bearbeiten möchten. Informationen hierzu finden Sie unter [Navigationsflüsse anzeigen und verwenden](#page-199-0).
- **2.** Bearbeiten Sie eine vorhandene Karte, indem Sie auf den Namen der zu bearbeitenden Karte klicken, oder fügen Sie eine neue Karte hinzu, indem Sie mit

der rechten Maustaste auf eine Karte (oder auf ) und anschließend auf **Karte hinzufügen** klicken.

- **3.** Wählen Sie auf der Seite **Karte verwalten** die folgenden Optionen aus:
	- Wählen Sie unter **Seitentyp** die Option **Tabellenseite** aus.
	- Wählen Sie unter **Ausrichtung** die Option **Vertikal** oder **Horizontal** aus.

Unten auf der Seite **Karte verwalten** wird eine Registerkartenliste angezeigt.

- **4.** Um eine vorhandene Registerkarte zu bearbeiten, klicken Sie auf den Registerkartennamen in der Liste mit Registerkarten, und bearbeiten Sie die Registerkartendetails.
- **5.** So fügen Sie eine neue oder vorhandene Registerkarte hinzu:
	- **a.** Klicken Sie zum Hinzufügen einer vorhandenen Registerkarte mit der rechten Maustaste auf eine Registerkarte in der Liste unten auf der Seite **Karte verwalten**, klicken Sie auf **Vorhandene Registerkarte hinzufügen** (oder auf die Schaltfläche **Vorhandene Registerkarte hinzufügen**), wählen Sie eine Registerkarte aus der Objektbibliothek aus, und klicken Sie auf **OK**.

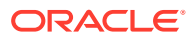

Eine Referenzregisterkarte ist eine Registerkarte, die bereits aus einem anderen Navigationsfluss referenziert wurde. Referenzen zu bereits referenzierten Registerkarten werden in Navigationsflüssen nicht unterstützt und sind daher beim Hinzufügen einer vorhandenen Registerkarte in der Objektbibliothek nicht zur Auswahl verfügbar. Beispiel:

- Eine Registerkarte, die auf ein Remoteartefakt oder eine Remoteunterregisterkarte verweist, ist beim Hinzufügen einer vorhandenen Registerkarte nicht in der Objektbibliothek verfügbar.
- Eine Registerkarte, die aus einem anderen Navigationsfluss auf eine Unterregisterkarte verweist, ist beim Hinzufügen einer vorhandenen Registerkarte nicht in der Objektbibliothek verfügbar.
- **b.** Klicken Sie zum Hinzufügen einer neuen Registerkarte mit der rechten Maustaste auf eine Registerkarte, klicken Sie auf **Neue Registerkarte hinzufügen** (oder auf die Schaltfläche **Neue Registerkarte hinzufügen**), und bearbeiten Sie die Registerkartendetails.
- **c.** Wählen Sie den Inhalt für die neue Registerkarte aus:
	- Klicken Sie unter **Artefakt** auf , um in der Artefaktbibliothek ein Artefakt auszuwählen. Beispiel: Wenn sich das Artefakt in einem Formular befindet, wählen Sie aus der Liste der Artefakte das entsprechende Formular aus. Zu den verfügbaren Artefakten gehören Formulare, Dashboards und Berichte. Um ein Artefakt aus einer anderen Umgebung auszuwählen, wählen Sie unter **Meine Verbindungen** die Zielumgebung und anschließend das Artefakt aus, das Sie hinzufügen möchten.
	- Geben Sie für **URL** eine vollständige URL ein, z.B. eine URL zum Einbetten eines Oracle Analytics Cloud-Dashboards in eine Registerkarte, und klicken Sie auf **Vorschau**, um die URL in einem Popup-Fenster zu validieren.

Fügen Sie nur URLs externer Websites ein, die mit dem Sicherheitsprotokoll https:// beginnen. Verwenden Sie keine internen oder relativen URLs oder URLs, mit denen Sie die Zustimmung zu Websites von Drittanbietern zurücknehmen. Informationen hierzu finden Sie unter [URLs zum Einbetten von](#page-214-0) [Drittanbieterseiten in EPM Cloud-Anwendungen verwenden](#page-214-0).

Eine Registerkarte wird der Liste als gleichgeordnetes Element unter der Registerkarte hinzugefügt, die derzeit ausgewählt ist.

### **Hinweis:**

Registerkarten, die ohne vorherige Auswahl einer Registerkarte hinzugefügt werden, werden ans Ende der Liste gestellt.

- **6.** So fügen Sie neue oder vorhandene Unterregisterkarten zu einer Registerkarte hinzu:
	- **a.** Klicken Sie in der Liste auf den Namen einer Registerkarte.
	- **b.** Wählen Sie unter **Seitentyp** die Option **Tabellenseite** aus.

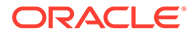

- **c.** Klicken Sie mit der rechten Maustaste auf eine Registerkarte, und klicken Sie auf **Neue Unterregisterkarte hinzufügen** oder auf **Vorhandene Unterregisterkarte hinzufügen** (oder auf die Schaltflächen **Neue Unterregisterkarte hinzufügen** oder **Vorhandene Unterregisterkarte hinzufügen**), und bearbeiten Sie die Unterregisterkartendetails.
- **d.** Wählen Sie den Inhalt für die neue Unterregisterkarte aus:
	- Klicken Sie unter **Artefakt** auf , um in der Artefaktbibliothek ein Artefakt auszuwählen. Beispiel: Wenn sich das Artefakt in einem Formular befindet, wählen Sie aus der Liste der Artefakte das entsprechende Formular aus. Zu den verfügbaren Artefakten gehören Formulare, Dashboards und Berichte. Um ein Artefakt aus einer anderen Umgebung auszuwählen, wählen Sie unter **Meine Verbindungen** die Zielumgebung und anschließend das Artefakt aus, das Sie hinzufügen möchten.
	- Geben Sie für **URL** eine vollständige URL ein, z.B. eine URL zum Einbetten eines Oracle Analytics Cloud-Dashboards in eine Unterregisterkarte. Klicken Sie auf **Vorschau**, um die URL in einem Popup-Fenster zu validieren.

Fügen Sie nur URLs externer Websites ein, die mit dem Sicherheitsprotokoll https:// beginnen. Verwenden Sie keine internen oder relativen URLs oder URLs, mit denen Sie die Zustimmung zu Websites von Drittanbietern zurücknehmen. Informationen hierzu finden Sie unter [URLs zum Einbetten von Drittanbieterseiten in EPM Cloud-](#page-214-0)[Anwendungen verwenden.](#page-214-0)

Eine Unterregisterkarte wird der Liste als gleichgeordnetes Element unter der Registerkarte hinzugefügt, die derzeit ausgewählt ist.

### **Hinweis:**

Unterregisterkarten, die ohne vorherige Auswahl einer Registerkarte hinzugefügt werden, werden ans Ende der Liste gestellt.

**7.** Klicken Sie auf **Speichern und schließen**.

Informationen zum erneuten Laden eines Navigationsflusses zum Anzeigen der Änderungen zur Entwurfszeit finden Sie unter [Navigationsfluss neu laden.](#page-218-0)

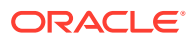

- <span id="page-214-0"></span>• Bei Karten mit mehreren Registerkarten oder Unterregisterkarten wird die von einem Benutzer zuletzt geöffnete Registerkarte beibehalten, wenn der Benutzer das nächste Mal auf die Karte in derselben Session zugreift. Meldet sich der Benutzer ab und wieder an, wird die Standardregisterkarte angezeigt.
- Aus einem anderen Navigationsfluss oder einer anderen Umgebung hinzugefügte Registerkarten oder Unterregisterkarten enthalten die im Quellnavigationsfluss definierten lokalisierten Labels. Um die Registerkartenlabels in Ihrem Navigationsfluss zu ändern, klicken Sie auf der Homepage auf **Extras**, **Artefaktlabels**.

Informationen hierzu finden Sie unter Artefaktlabels angeben.

## URLs zum Einbetten von Drittanbieterseiten in EPM Cloud-Anwendungen verwenden

Oracle Enterprise Performance Management Cloud verwendet IFrame zum Einbetten von Drittanbieter-URLs. Bei IFrame muss die einzubettende Seite der Seite, von der sie eingebettet wird, die Genehmigung erteilen. Beispiel: Wenn eine Seite von sharepoint.com in eine EPM Cloud-Anwendung eingebettet werden soll, muss sharepoint.com erlauben, dass oraclecloud.com die Seite von sharepoint.com einbettet.

Dies ist durch das Hinzufügen von oraclecloud.com zur [Content Security Policy](https://developer.mozilla.org/en-US/docs/Web/HTTP/CSP) der Webanwendung möglich, deren Seite Sie einbetten müssen.

Wenn Sie eine Drittanbieterseite einbetten, müssen Sie außerdem beachten, ob die Seite öffentlich zugänglich ist oder ob eine Anmeldung erforderlich ist. Beispiel: Seiten von wikipedia.org benötigen keine Authentifizierung.

Wenn Sie eine Seite einbetten, für die eine Authentifizierung erforderlich ist, müssen Sie herausfinden, ob SSO für die Seite aktiviert werden kann. Ist dies nicht der Fall, wird Ihre Seite möglicherweise nicht in IFrame geladen. Als Workaround können Sie sich bei dieser Webanwendung in einer anderen Browserregisterkarte anmelden. Wenn Sie dann auf genau diese Seite in der EPM Cloud-Anwendung zugreifen, wird sie geöffnet.

Mit dieser URL-Supportfunktion können Sie die folgenden Seitentypen einbetten:

- Andere Oracle-Produkte (SSO muss aktiviert werden)
- Webanwendungen des Kunden (die EPM Cloud-Anwendung müsste durch Aktualisierung der Content Security Policy und durch die Aktivierung von SSO zugelassen werden)
- Seiten von der öffentlichen Domain (z.B. wikipedia.org)

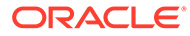

### <span id="page-215-0"></span>**Note:**

Auch wenn diese Funktion von Oracle nicht unterstützt wird, können Sie auch Links zu den folgenden Ressourcen in Karten, Registerkarten und Unterregisterkarten von Navigationsflüssen einbetten:

- Google Tabellen
- In Google Drive gespeicherte Dateien (z.B. PDF und Excel)
- In Microsoft Office 365 gespeicherte Dateien

Befolgen Sie die Anweisungen für die Drittanbietersites, um eine URL zu generieren, die in Ihrer EPM Cloud-Anwendung verwendet werden kann.

## Navigationsflüsse, Karten und Registerkarten entfernen

Sie können die folgenden Navigationselemente nicht entfernen:

- Das Cluster **Anwendung** und das Symbol **Einstellungen** im Cluster **Anwendung**.
- Das Cluster **Extras** und die folgenden Symbole im Cluster **Extras**:
	- **Zugriffskontrolle**
	- **Navigationsflüsse**
	- **Tägliche Wartung**
	- **Migration**

So entfernen Sie Navigationsflüsse, Karten und Registerkarten:

- **1.** Öffnen Sie die Seite **Navigationsfluss**. Informationen hierzu finden Sie unter [Navigationsflüsse anzeigen und verwenden.](#page-199-0)
- **2.** Entfernen eines Navigationsflusses:
	- **a.** Wählen Sie den Navigationsfluss aus, den Sie entfernen möchten.
	- **b.** Klicken Sie in der rechten oberen Ecke der Seite auf  $\mathbf{\mathcal{P}}$ , und wählen Sie **Löschen** aus.

### **Hinweis:**

Sie können den vordefinierten Navigationsfluss namens "Standard" nicht löschen.

- **3.** Entfernen einer Karte:
	- **a.** Klicken Sie auf den Namen des Navigationsflusses, den Sie bearbeiten möchten.
	- **b.** Klicken Sie in der Spalte **Entfernen** für die Karte, die Sie entfernen möchten, auf  $\blacktriangleright$
- **4.** Entfernen einer Registerkarte:

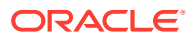
- **a.** Klicken Sie auf den Namen des Navigationsflusses, den Sie bearbeiten möchten.
- **b.** Klicken Sie auf den Namen der Karte, die Sie bearbeiten möchten.
- **c.** Klicken Sie in der Registerkartenauflistung unten auf der Seite **Registerkarte verwalten** in der Spalte **Entfernen** für die Registerkarte, die Sie entfernen möchten, auf  $\mathbb{X}$

Informationen zum erneuten Laden eines Navigationsflusses zum Anzeigen der Änderungen zur Entwurfszeit finden Sie unter [Navigationsfluss neu laden](#page-218-0).

### Karten in Cluster gruppieren

Ein Cluster ist eine Gruppierung von Karten. Sie müssen erst ein Cluster erstellen. Anschließend können Sie diesem Karten zuweisen. Sie können auch vorhandene Cluster zu Navigationsflüssen hinzufügen.

Um eine optimale Benutzererfahrung sicherzustellen, überprüfen Sie die Best Practices für das Design des Navigationsflusses. Informationen hierzu finden Sie unter [Best Practices für](#page-200-0) [Design und Benennungshinweise zum Navigationsfluss.](#page-200-0)

So weisen Sie Clustern Karten zu:

- **1.** Erstellen Sie ein neues Cluster, oder fügen Sie ein vorhandenes Cluster hinzu:
	- **a.** Öffnen Sie die Seite **Navigationsfluss**, und klicken Sie auf den Namen des Navigationsflusses, den Sie dem Cluster hinzufügen möchten. Informationen hierzu finden Sie unter [Navigationsflüsse anzeigen und verwenden.](#page-199-0)
	- **b.** Klicken Sie zum Erstellen eines neuen Clusters mit der rechten Maustaste auf eine

Karte oder ein Cluster in der Liste (oder auf <sup>1</sup>), klicken Sie auf Cluster **hinzufügen**, geben Sie die Clusterdetails ein, oder wählen Sie sie aus, und wählen Sie eine Grafik für das Cluster aus.

#### **Hinweis:**

Achten Sie darauf, dass Sie die Sichtbarkeits- und Benennungseinschränkungen unter [Best Practices für Design und](#page-200-0) [Benennungshinweise zum Navigationsfluss](#page-200-0) befolgen.

Ein Cluster wird der Liste als gleichgeordnetes Element unter dem Cluster hinzugefügt, das derzeit ausgewählt ist.

#### **Hinweis:**

Cluster, die ohne vorherige Auswahl einer Karte oder eines Clusters hinzugefügt werden, werden ans Ende der Liste gestellt.

**c.** Klicken Sie zum Hinzufügen eines vorhandenen Clusters mit der rechten Maustaste

auf eine Karte oder ein Cluster in der Liste (oder auf **1**), und wählen Sie **Vorhandene(s) Karte/Cluster hinzufügen** aus. Wenn Sie ein vorhandenes Cluster aus einer anderen Umgebung hinzufügen möchten, klicken Sie mit der rechten

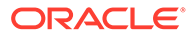

Maustaste auf eine Karte oder ein Cluster in der Liste (oder auf <sup>1</sup>), klicken Sie auf **Vorhandene(s) Karte/Cluster hinzufügen**, und wählen Sie unter **Meine Verbindungen** die Zielumgebung aus. Wählen Sie anschließend das Cluster aus, das Sie dem Navigationsfluss hinzufügen möchten.

#### **Hinweis:**

- Cluster können nicht direkt über die Option **Vorhandene(s) Karte/Cluster hinzufügen** von Narrative Reporting und Profitability and Cost Management ausgewählt werden.
- Aus einem anderen Navigationsfluss oder einer anderen Umgebung hinzugefügte Cluster enthalten die im Quellnavigationsfluss definierten lokalisierten Labels. Um die Clusterlabels in Ihrem Navigationsfluss zu ändern, klicken Sie auf der Homepage auf **Extras**, **Artefaktlabels**.

Informationen hierzu finden Sie unter Artefaktlabels angeben.

• Ein Referenzcluster ist ein Cluster, das bereits aus einem anderen Navigationsfluss referenziert wurde. Referenzen zu bereits referenzierten Clustern werden in Navigationsflüssen nicht unterstützt und sind daher beim Hinzufügen vorhandener Cluster in der Objektbibliothek nicht zur Auswahl verfügbar.

Ein Cluster wird der Liste als gleichgeordnetes Element unter der Karte oder dem Cluster hinzugefügt, die bzw. das derzeit ausgewählt ist.

#### **Hinweis:**

Cluster, die ohne vorherige Auswahl einer Karte oder eines Clusters hinzugefügt werden, werden ans Ende der Liste gestellt.

- **d.** Klicken Sie auf **Speichern und schließen**.
- **2.** Wählen Sie die Karten, die im Cluster enthalten sein sollen, mit einer der folgenden Optionen aus:
	- **a.** Navigieren Sie zu der Karte, die Sie hinzufügen möchten. Wenn sich die Karte in einer anderen Umgebung befindet, wählen Sie zunächst unter **Meine Verbindungen** die Umgebung aus, und navigieren Sie dann zu der Karte in dieser Umgebung. Weisen Sie einem Cluster die Karte mit einer der folgenden Optionen zu:
		- Klicken Sie rechts neben der Karte in der Spalte **Reihenfolge** auf , wählen Sie das Cluster aus, und klicken Sie auf **OK**.
		- Klicken Sie auf den Namen der Karte, um die Kartendetails anzuzeigen. Wählen Sie dann unter **Cluster** ein Cluster für die Karte aus, und klicken Sie auf **OK**.
	- **b.** Navigieren Sie zu dem Cluster, in dem Sie eine Karte hinzufügen möchten,

klicken Sie mit der rechten Maustaste auf das Cluster (oder auf <sup>1</sup>). klicken

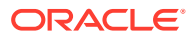

<span id="page-218-0"></span>Sie auf die Option zum Hinzufügen der Karte im Cluster, und wählen Sie eine der folgenden Optionen aus:

- Wählen Sie **Vorhandene Karte hinzufügen** aus, um eine vorhandene Karte auszuwählen oder um vorhandene Karten aus einem anderen Cluster dem ausgewählten Cluster hinzuzufügen.
- Wählen Sie **Karte hinzufügen** aus, und geben Sie Kartendetails ein, um dem ausgewählten Cluster eine neue Karte hinzuzufügen.

#### **Hinweis:**

Sie können eine Karte oder ein Cluster nicht hinzufügen, wenn die Karte oder das Cluster bereits von einem anderen Navigationsfluss referenziert wird.

**c.** Klicken Sie auf **Speichern und schließen**.

Die Karten werden in der Auflistung als untergeordnete Elemente des Clusters angezeigt. Über die Auf- und Abwärtspfeile neben den Karten können Sie bei Bedarf die Karten im Cluster neu anordnen.

Informationen zum erneuten Laden eines Navigationsflusses zum Anzeigen der Änderungen zur Entwurfszeit finden Sie unter Navigationsfluss neu laden.

### Navigationsfluss neu laden

Um Designänderungen anzuzeigen, während Sie mit einem Navigationsfluss arbeiten, können Sie den Navigationsfluss neu laden.

So laden Sie einen Navigationsfluss neu, nachdem Sie Designänderungen vorgenommen haben:

- **1.** Klicken Sie auf der Homepage auf den Abwärtspfeil neben dem Benutzernamen (rechte obere Ecke des Bildschirms).
- **2.** Klicken Sie dann im Menü **Einstellungen und Aktionen** auf **Navigationsfluss neu laden**.

### Navigationsflüsse zur Laufzeit wechseln

Wenn Sie Mitglied mehrerer Gruppen sind oder wenn ein Navigationsfluss einer Rolle zugeordnet ist, haben Sie möglicherweise Zugriff auf mehr als einen Navigationsfluss.

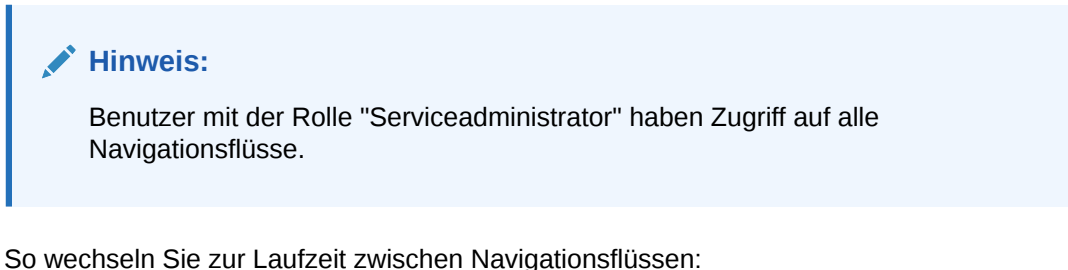

**1.** Klicken Sie auf der Homepage auf

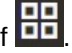

**2.** Wählen Sie den Navigationsfluss aus, den Sie anzeigen möchten.

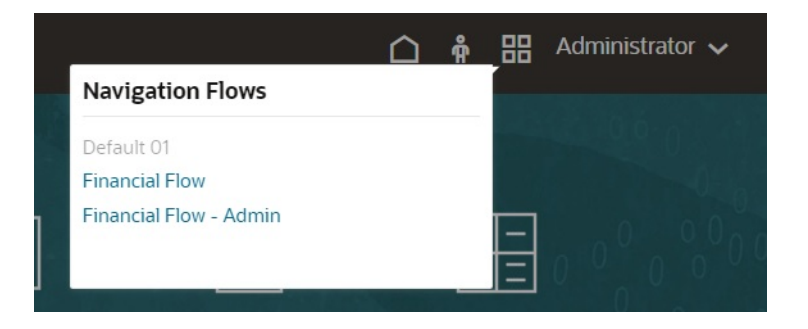

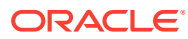

# 9 Infolets entwerfen

#### **Siehe auch:**

- Infolets
- [Anatomie eines Infolets](#page-222-0)
- [Infolet-Inhalte festlegen](#page-225-0)
- [Infolet-Designer verwenden](#page-227-0)
- [Infolets erstellen](#page-230-0)
- **[Mit Infolets arbeiten](#page-230-0)**
- [Oberfläche für den Zugriff auf Infolets anpassen](#page-232-0)

### **Infolets**

Mit Infolets können Benutzer aus verschiedenen Quellen generierte wichtige Informationen auf allgemeiner Ebene anzeigen und damit interagieren, um schnell zu entscheiden, worauf sie ihre Aufmerksamkeit richten sollen. Serviceadministratoren können Infolets erstellen, umgestalten und löschen sowie Berechtigungen dafür zuweisen.

#### **Was ist ein Infolet?**

Ein Infolet ist ein eigenständiger interaktiver Container in Feldform zum Anzeigen von Informationen anhand von Text und Diagrammen. Infolets sind interaktiv und setzen Progressive Disclosure für die Anzeige übergeordneter, aggregierter, wichtiger Informationen für die schnelle Nutzung auf einen Blick ein. Der Benutzer kann entsprechend auf die Informationen reagieren. In Infolets kann geblättert oder sie können skaliert werden, um bis zu drei Diagramme oder Wertesets anzuzeigen.

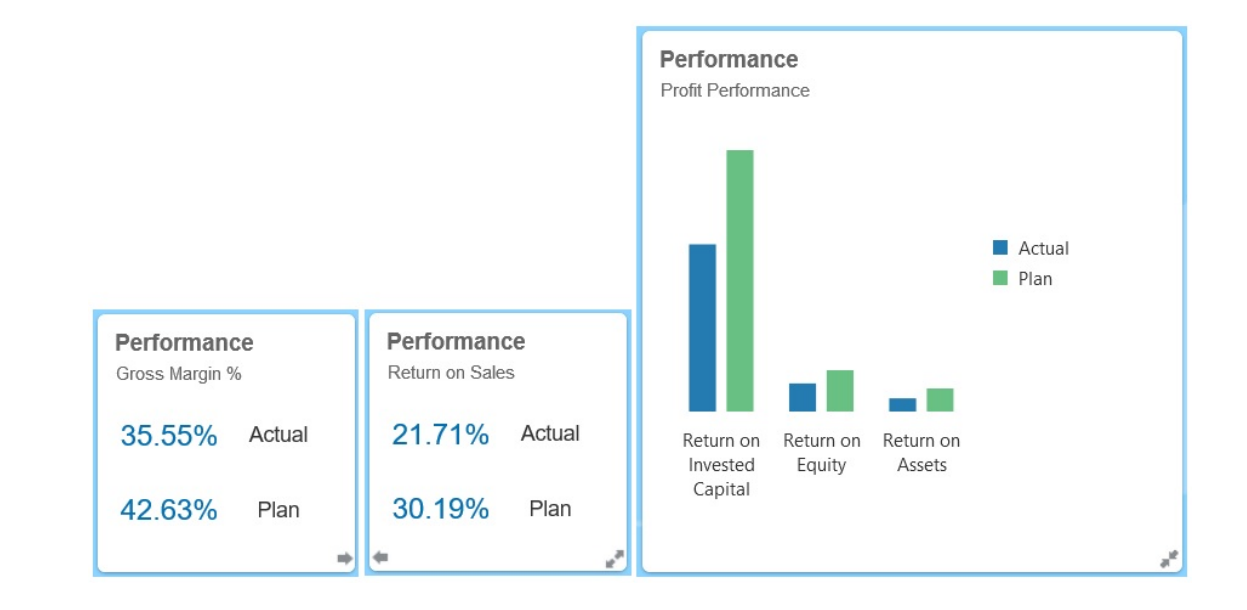

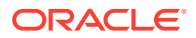

Weitere Informationen zu Infolets finden Sie unter [Anatomie eines Infolets](#page-222-0).

#### **Wie verwende ich Infolets?**

Verwenden Sie Infolets für Folgendes:

- Wichtige, einfach konsumierbare Informationen hervorheben
- Antworten auf Ihre kritischsten Fragen bieten:
	- Was ist neu, oder was wurde geändert?
	- Was sind die wichtigsten Informationen in Bezug auf meine Arbeit?
- Schlüsselinformationen nach Benutzerrolle so gruppieren, dass Benutzer ihre Arbeit schnell einschätzen und priorisieren können
- Wichtige Details und Aktionen fortlaufend anzeigen

Diese zusätzlichen Details in unterschiedlichen Infolet-Ansichten anzeigen, auf die durch Blättern oder Einblenden eines Infolets zugegriffen wird. Eine einzelne Infolet-Ansicht ist jedoch akzeptabel.

• Visuell aussagekräftige Methode zum Anzeigen wichtiger oder Übersichtsinformationen bieten

Infolets sind nicht zum Darstellen hochkomplexer Informationen, z.B. Reportingfunktionen, oder detaillierter Visualisierungen geeignet.

Informationen hierzu finden Sie unter [Infolet-Inhalte festlegen.](#page-225-0)

#### **Was ist eine Infolet-Seite?**

Eine Infolet-Seite ist eine Seite mit mindestens einem Infolet. Sie enthält einen Container, der den von den Infolets belegten Seitenbereich verwaltet und diese neu anordnet, abhängig von der Größe des Browsers und des Infolets. Jedes von Ihnen erstelle Infolet gehört zu einer Infolet-Seite. Die Karte **Infolets** auf der Homepage enthält eine Liste mit Infolet-Seiten.

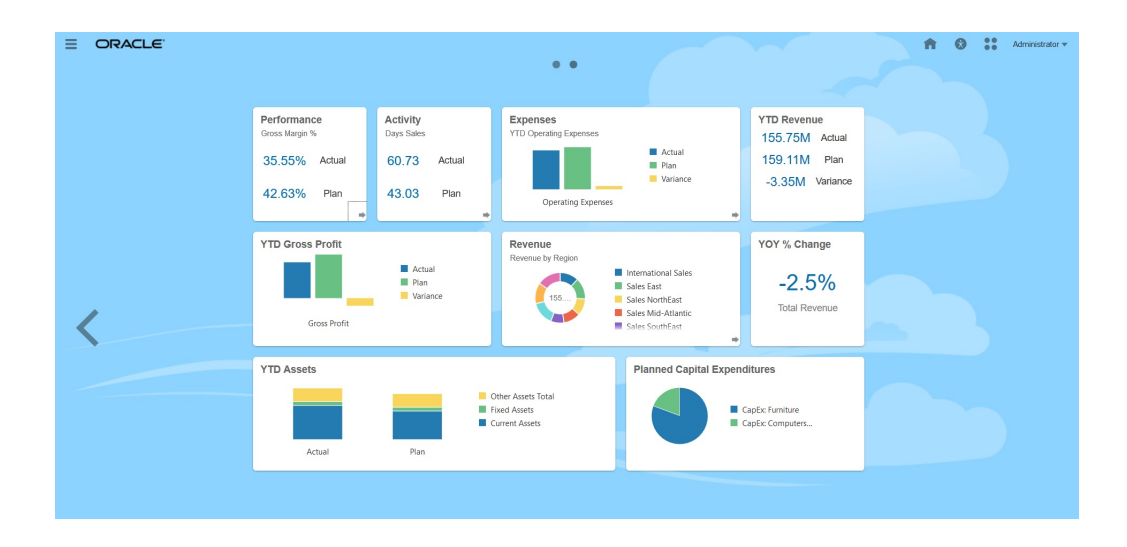

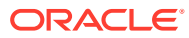

<span id="page-222-0"></span>**Hinweis:** Es werden nicht alle im vorstehenden Bild dargestellten Funktionen in diesem Update unterstützt. Oracle plant, diese Funktionen in einem künftigen Update zu unterstützen.

Informationen hierzu finden Sie unter [Mit Infolets arbeiten](#page-230-0).

# Anatomie eines Infolets

#### **Infolet-Ansichten**

Ein Infolet unterstützt bis zu drei Ansichten:

**1.** Vorderansicht (erforderlich)

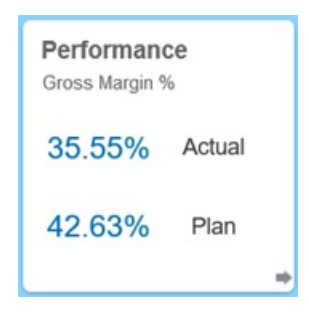

**2.** Rückansicht (optional)

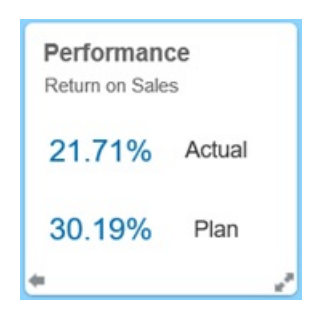

**3.** Erweiterte Ansicht (optional)

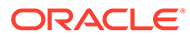

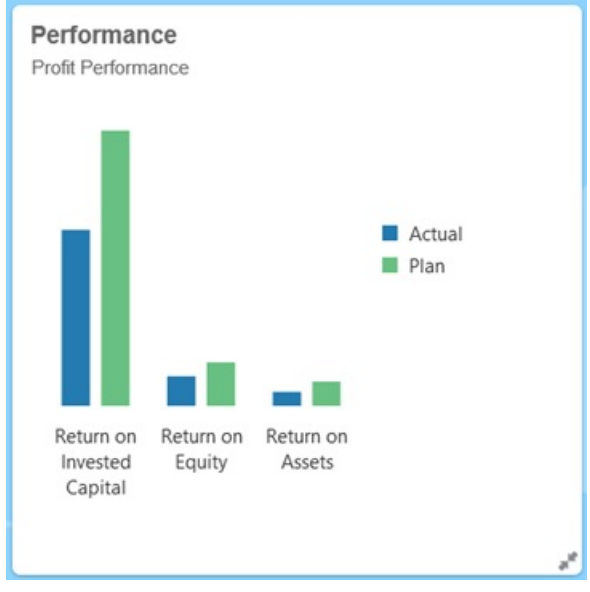

Die Vorderansicht ist erforderlich und:

- bietet auf einen Blick Informationen auf allgemeiner Ebene, die sich direkt auf Ihre Arbeit auswirken. So können in der Vorderansicht Status, Anzahl, Summen oder aktuelle Updates angezeigt werden.
- bietet auf einen Blick Aktionen, die Sie beim Ermitteln wichtiger Informationen, die Sie ggf. etwas näher untersuchen möchten, unterstützen.
- verwendet alle Infolet-Größen mit Ausnahme von 3 x 2 (Informationen zu Infolet-Größen finden Sie unten).
- setzt die erweiterte Ansicht auf ihre ursprüngliche Größe in der Vorder- oder Rückansicht zurück.
- enthält ein Symbol für das Aktionsmenü, das nur beim Mouseover verfügbar ist, sowie entweder ein Symbol zum Zurückblättern (optional) oder ein Symbol zum Einblenden in der unteren rechten Ecke.

#### **Hinweis:**

Wird nur eine Ansicht dargestellt, muss dies die Vorderansicht sein.

Die Rückansicht ist optional und:

- zeigt Analyseinformationen (z.B. ein Diagramm) an.
- ermöglicht das Überfliegen von Informationen, die in der Vorderansicht dargestellt werden, um diese prüfen oder sich damit vertraut machen zu können.
- ist genauso groß wie die Vorderansicht.
- enthält ein Symbol für das Aktionsmenü, das nur beim Mouseover verfügbar ist, ein Symbol zum Vorblättern in der unteren linken Ecke und ein Symbol zum Einblenden (optional) in der unteren rechten Ecke.

Die erweiterte Ansicht ist optional und:

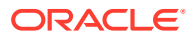

- zeigt detailliertere Informationen zu einem in der Vorder- und Rückansicht angezeigten einzelnen Datenpunkt oder einem ineinandergreifenden Dataset an. Beispiel: In der erweiterten Ansicht können mehr Details zu einem Objekt oder zu einer Liste der zuletzt verwendeten Elemente als in der Vorder- oder Rückansicht angezeigt werden.
- bietet ausreichend Informationen, um Sie bei der Entscheidung zu unterstützen, ob eine Aktion durchgeführt und gezielt zu einem Kontext auf einer Arbeitsbereichsseite übergegangen werden soll.
- bietet einen gleichmäßigen Übergang aus anderen Ansichten. Das Einblenden findet gleichmäßig und nahtlos statt, sobald ein Infolet andere Infolets in die neuen Positionen rückt.
- muss größer als die Vorder- oder Rückansichten sein.
- enthält ein Symbol für das Aktionsmenü, das nur beim Mouseover verfügbar ist, und ein Symbol zum Ausblenden in der unteren rechten Ecke.

Infolet-Ansichten nehmen die den zugrundeliegenden Formularen und Dimensionen zugewiesenen Zugriffsberechtigungen an. Folglich kann dasselbe Infolet je nach Benutzer unterschiedliche Ansichten anzeigen, wenn die Benutzer über unterschiedliche Zugriffsberechtigungen verfügen.

#### **Infolet-Größen**

Folgende Infolet-Größen sind möglich:

#### **Hinweis:**

1 x 1 bezieht sich auf ein Feld, das eine Spalten- und Zeilenbreite (170 Pixel) umfasst.

- $1 \times 1$
- $2 \times 1$
- $3 \times 1$
- $2 \times 2$
- 3 x 2 (nur für die erweiterte Ansicht)

Die Vorder- und Rückansicht haben immer dieselbe Größe. Durch das Ändern der Größe der Vorderansicht wird automatisch die Größe der Rückansicht zurückgesetzt. Da die erweiterte Ansicht immer größer als die Vorder- bzw. Rückansicht sein muss, wird die Größe der erweiterten Ansicht automatisch so eingestellt, dass sie größer als die Vorder- bzw. Rückansicht ist, sobald die Vorder- bzw. Rückansicht eines Infolets vergrößert wird.

#### **Hinweis:**

Vorder- und Rückansichten dürfen die Größe 3 x 2 nicht verwenden. Diese Größe ist nur für die erweiterte Ansicht anwendbar.

Die Größe, der Titel und der Untertitel einer Ansicht werden vom Designer im Bereich "Eigenschaften" festgelegt. Informationen hierzu finden Sie unter [Infolet-Designer](#page-227-0) [verwenden.](#page-227-0)

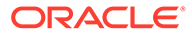

#### <span id="page-225-0"></span>**Zwischen Infolet-Ansichten navigieren**

Ein Infolet kann mit einer der folgenden Ansichtskombinationen erstellt werden:

- **1.** Nur Vorderansicht
- **2.** Vorder- und Rückansicht
- **3.** Vorderansicht und erweiterte Ansicht
- **4.** Vorderansicht, Rückansicht und erweiterte Ansicht

Der Wechsel von einer Ansicht in eine andere wird durch Klicken auf das Symbol zum Blättern oder Ein- bzw. Ausblenden gesteuert, das rechts oder links unten im Infolet verfügbar ist. Das Symbol zum Blättern oder Ein- bzw. Ausblenden wird beim Mouseover in der unteren Ecke sichtbar.

### Infolet-Inhalte festlegen

Beachten Sie die folgenden allgemeinen Tipps zum Festlegen von Infolet-Inhalten:

• Beachten Sie vorhandene Dashboards und Arbeitsbereichsseiten.

Dashboards und Arbeitsbereichsseiten sind ausgezeichnete Ausgangspunkte, weil sie eine Reihe von zusammenfassenden Informationen anzeigen.

• Wenden Sie das 10/90/90-Prinzip an.

Suchen Sie nach den wichtigsten und am einfachsten konsumierbaren Informationen, die sich auf häufig gestellte Fragen für die am häufigsten genutzten 10 %der Anwendungsfälle beziehen. Diese Anwendungsfälle können aus sämtlichen Unternehmensbereichen stammen, z.B. aus Business Intelligence, Social, Transactional, einem externen Bereich usw.

Richten Sie dann den Fokus dieser Informationen so aus, um zu ermitteln, welchen Nutzen 90 % der Benutzer mit einer Anzeigezeit von 90 % ziehen würden. Sie können dieses 10/90/90 %-Prinzip auf vorhandene Dashboard-Inhalte oder Arbeitsbereichsseiten-Inhalte anwenden, oder um für ein Infolet geeignete Informationen zu filtern.

• Stellen Sie Ihre Top-Anwendungsfälle als häufig gestellte Unternehmensfragen erneut dar.

Präsentieren Sie den entsprechenden Infolet-Inhalt so, dass Sie Antworten auf diese Unternehmensfragen geben. Beispiel: Wie viele Bestellungen sind gelistet nach Status gefährdet?

• Suchen Sie nach einem Punkt oder nach einem Set mit zugehörigen, voneinander abhängigen Punkten anstatt nach mehreren Informationspunkten.

Der Inhalt für ein Infolet wird ähnlich wie Inhalt für ein Dashboard festgelegt, allerdings auf einer detaillierteren Analyseebene. Suchen Sie innerhalb eines Datenpunkts oder Datasets nach Informationen, die sich für die Anzeige in maximal drei Ansichten der Informationshierarchie eignen, und die eine kritische Unternehmensfrage beantworten.

• Beginnen Sie mit dem wichtigsten Einzelpunkt.

Ein Infolet zeigt aggregierte Informationen zu einem einzelnen Datenaspekt oder Informationspunkt in Bezug auf ein Ereignis, über das der Benutzer informiert werden soll, oder eine Aufgabe, mit der sich der Benutzer befassen soll, an.

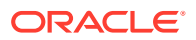

<span id="page-226-0"></span>Verfügt ein Dashboard über mehrere Aspekte zu mindestens einem Objekt (z.B. numerische Summen und Währungssummen), beginnen Sie mit dem wichtigsten Einzelpunkt, und fügen Sie ihn als einen einfachen Überblick (z.B. als Summe mit einem stilisierten numerischen Wert) zur Vorderansicht eines Infolets hinzu. Legen Sie anschließend den Inhalt für die Rückansicht bei Bedarf fest. Legen Sie zum Schluss den Inhalt für die erweiterte Ansicht bei Bedarf fest.

Ein Infolet sollte über maximal drei Ansichten verfügen. Verwenden Sie nur die Vorderansicht, wenn nur ein einzelner Datenpunkt oder nur ein zugehöriges, voneinander abhängiges Dataset für die Anzeige in einem Infolet vorhanden ist.

#### **Zugehörige Links**

Formulare für Infolets entwerfen

Diagramme für Infolets entwerfen

### Formulare für Infolets entwerfen

Verwenden Sie in Infolets nur Formulare mit kleinen Datasets. Die für Formulare festgelegten Berechtigungen werden in Infolets übernommen.

Sie können Formulare erstellen, die speziell in Infolets verwendet werden:

- In Infolets verwendete Formulare müssen weniger Zellen als herkömmliche Formulare für die Dateneingabe haben. Beispiel: In Infolets verwendete Formulare dürfen maximal 12 Zellen haben.
- In Infolets verwendete Formulare dürfen maximal 12 Zeilen und Spalten haben. Enthält ein Formular mehr als 12 Zeilen und Spalten, zeigt das Infolet nur die ersten 12 Zeilen und Spalten an.
- Infolets unterstützen derzeit keine Page-Dimensionen oder POVs. Folglich sollten in Infolets verwendete Formulare keine Page-Dimensionen enthalten.
- Enthält ein in Infolets verwendetes Formular ein Raster mit Elementen, die eingeblendet werden können, zeigt das Infolet alle Elemente im Formular an, einschließlich der eingeblendeten Elemente.

### Diagramme für Infolets entwerfen

Zeigen Sie mit Titeln und Untertiteln in Diagrammen statischen Kontext an.

Es sind sechs Diagrammtypen zum Verwenden in Infolets vorhanden:

- Balkendiagramm: Zeigt eine grafische Übersicht mehrerer Datenwerte zu Vergleichszwecken an. Balkendiagramme können vertikal oder horizontal dargestellt werden. Es werden bis zu acht Balken für Balkendiagramm-Infolets empfohlen.
- Spaltendiagramm: Zeigt übereinander gestapelte Balken an, die unterschiedliche Datasets darstellen. Die Höhe des resultierenden Balkens stellt das kombinierte Ergebnis des Datasets dar.
- Ringdiagramm: Ein kreisförmiges, in Segmente unterteiltes Diagramm, um Datasets miteinander zu vergleichen. In der leeren Mitte wird die Summe aller Datasets angezeigt. Es werden bis zu sechs Segmentwerte für Ringdiagramm-Infolets empfohlen.
- Liniendiagramm: Visualisiert einen Datentrend über einen Zeitraum hinweg.

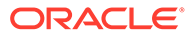

- <span id="page-227-0"></span>• Tortendiagramm: Ein kreisförmiges, in Segmente unterteiltes Diagramm, um Datasets miteinander zu vergleichen. Es werden bis zu sechs Segmente für Tortendiagramm-Infolets empfohlen.
- Kacheldiagramm: Ermöglicht das Auswählen bestimmter Werte aus einem Dataset, um diese anzuzeigen. Es werden maximal drei Werte für Kacheldiagramm-Infolets empfohlen.

#### **Hinweis:**

Kacheldiagramme können nur die Größe 1 x 1 verwenden. Sie können ein Infolet mit dem Kacheldiagramm erst dann skalieren, nachdem der Diagrammtyp geändert wurde. Wenn Sie ein Kacheldiagramm per Dragand-Drop in ein Infolet verschieben, das größer ist als 1 x 1, werden Sie aufgefordert, entweder die Infolet-Größe oder den Diagrammtyp zu ändern.

### Infolet-Designer verwenden

Serviceadministratoren verwenden den Infolet-Designer, um Infolets und Infolet-Seiten zu erstellen. Der Infolet-Designer ermöglicht einfaches Umschalten zwischen Laufzeitund Designeransichten. Um auf den Infolet-Designer zuzugreifen, starten Sie das Symbol **Infolets** auf der Homepage, und klicken Sie auf **Erstellen**, oder klicken Sie neben einer Infolet-Seite in der Liste auf das Symbol "Aktionen" und anschließend auf **Bearbeiten**. Durch Klicken auf den Infolet-Namen in der Liste wird die Laufzeitversion

der Infolet-Seite gestartet. Klicken Sie auf  $\boxtimes$ , um zwischen der Laufzeit- und der Designeransicht zu wechseln.

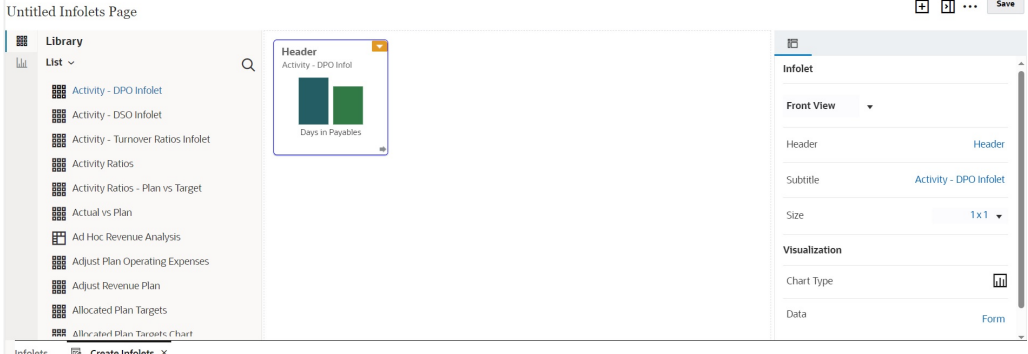

#### **Infolet-Designer**

#### **Infolet-Symbolleiste**

Rechts oben befindet sich die Infolet-Symbolleiste.

H : Fügt dem Infolet-Designer ein neues Infolet hinzu.

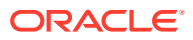

Blendet den Bereich "Eigenschaften" ein und aus.

: Klicken Sie hier, um die folgenden Aktionen auszuführen:

- **Zurücksetzen**: Setzt den Infolet-Designer auf einen zuvor gespeicherten Zustand zurück.
- **Aktualisieren**: Aktualisiert die Daten aus Essbase und die Infolet-Definition aus der Datenbank.
- **Laufzeit**: Blendet alle Elemente im Infolet-Designer aus und zeigt das Infolet so an, wie es Benutzern zur Laufzeit angezeigt wird.

Z: Zeigt den Infolet-Designer im Laufzeitmodus an.

#### **Infolet-Designerpalette**

Auf der linken Seite befindet sich die Designerpalette. Die Designerpalette hat zwei Registerkarten: Formulare und Diagrammtypen. Heben Sie Objekte in der Designerpalette hervor, und verschieben Sie sie dann per Drag-and-Drop in den Drop-Bereich.

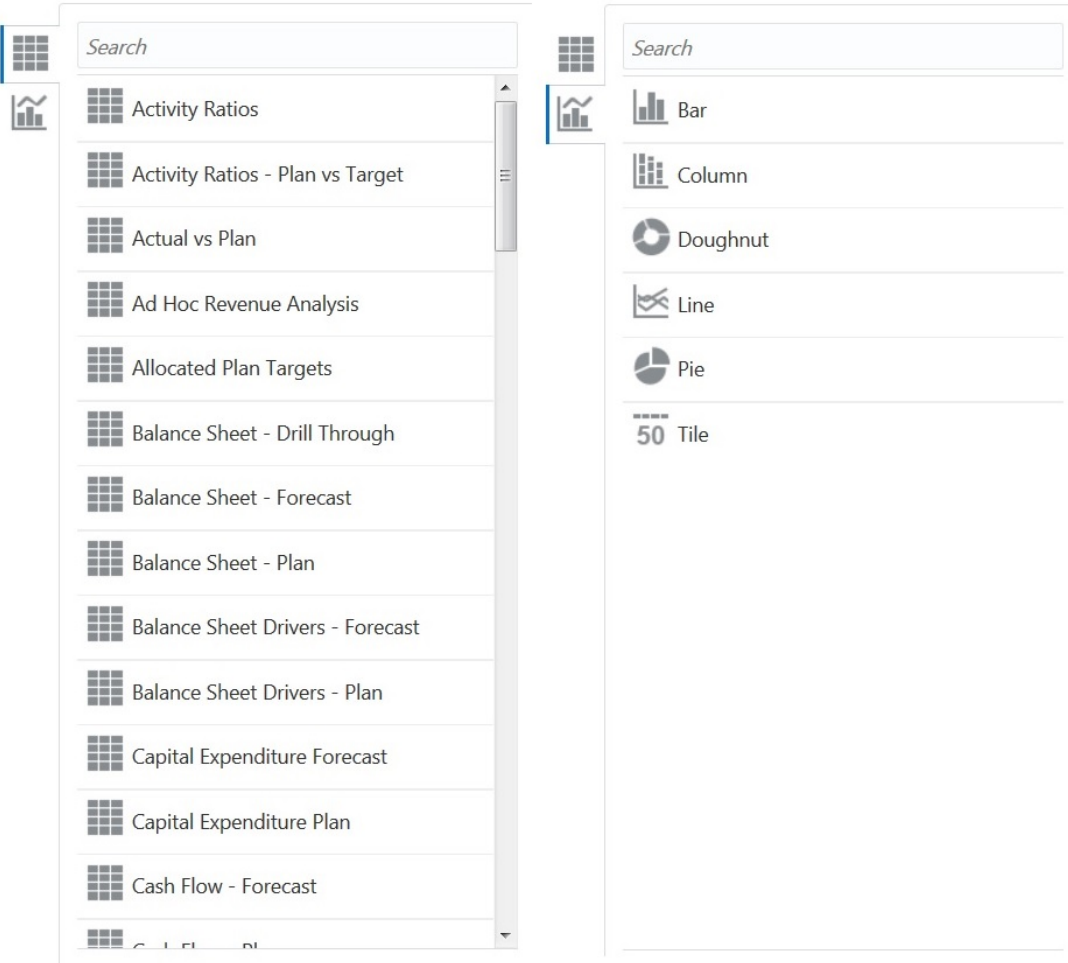

Designerpalettenobjekte:

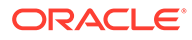

• Formulare: Wählen Sie Formulare aus, die in das Infolet aufgenommen werden sollen, indem Sie durch die Formulare scrollen oder nach ihrem Namen suchen. Details zu Formularen finden Sie unter [Formulare für Infolets entwerfen](#page-226-0).

#### **Hinweis:**

Die für Formulare festgelegten Zugriffsberechtigungen werden in Infolets übernommen.

• Diagrammtypen: Wählen Sie die Diagrammtypen aus, die in das Infolet aufgenommen werden sollen. Infolets zeigen Beispieldaten in Diagrammen an, bis Sie das Diagramm zu einem Formular als seine Datenquelle zuordnen. Wenn Sie ein Diagramm mit einem Formular verknüpfen, können Benutzer erkennen, welche Auswirkungen das Ändern der Daten im Formular auf die zugeordneten Diagramme hat. Heben Sie zum Zuordnen eines Diagramms zu einem Formular ein Diagramm hervor, und verschieben Sie es per Drag-and-Drop in den Drop-Bereich unter "Eigenschaften". Klicken Sie auf **Beispiel**, **Formulare**, um die Datenquelle auszuwählen. Details zu Diagrammen finden Sie unter [Diagramme für](#page-226-0) [Infolets entwerfen.](#page-226-0)

#### **Infolet-Menü**

Das Infolet-Menü enthält die Löschaktionen für Infolets. Bewegen Sie zum Anzeigen des Infolet-Menüs den Mauszeiger in die obere rechte Ecke des Infolets, und klicken Sie auf den Abwärtspfeil, um die Menüoptionen anzuzeigen:

- **Löschen**: Entfernt das Infolet von der Seite
- **Entfernen**: Löscht Infolet-Details

#### **Bereich "Eigenschaften"**

Im Bereich "Eigenschaften" auf der rechten Seite des Infolet-Designers können Sie die folgenden Infolet-Eigenschaften anzeigen und damit arbeiten:

#### **Hinweis:**

Der von Ihnen angegebene Header gilt für alle Infolet-Ansichten, Sie können jedoch unterschiedliche Untertitel für die einzelnen Ansichten festlegen. Beispiel: Die Vorder-, Rück- und die erweiterten Ansichten eines Infolets können jeweils unterschiedliche Untertitel haben, aber sie müssen denselben Header haben.

- **Header**
- **Untertitel**
- **Größe**: Zeigt das Infolet in der ausgewählten Größe an
- **Diagrammtyp**: Zeigt die Infolet-Daten in Form des ausgewählten Diagrammtyps an
- **Daten**: Zeigt die zugeordnete Datenquelle an (Beispiel oder Formular)
- **Formular**: Zeigt das ausgewählte Infolet-Formular an

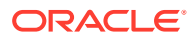

<span id="page-230-0"></span>Im Infolet-Menü finden Sie z.B. Aktionen zum Löschen.

Im Bereich "Eigenschaften" wird standardmäßig die Vorderansicht eines Infolets angezeigt. Sie können die anderen Ansichten anzeigen, indem Sie sie in der Dropdown-Liste auswählen. Wenn Sie ein Infolet umdrehen oder erweitern, um die Rückseite oder die erweiterte Ansicht anzuzeigen, werden die Eigenschaften für diese Ansichten im Bereich "Eigenschaften" angezeigt. Außerdem werden dort auch die Eigenschaften für den zugehörigen Diagrammtyp angezeigt.

### Infolets erstellen

So erstellen Sie Infolets:

- **1.** Klicken Sie auf der Homepage auf **Infolets**, **Erstellen**.
- **2.** Klicken Sie auf **Unbenannte Infolets-Seite**, und geben Sie einen Titel für die neu erstellte Infolet-Seite ein.
- **3.** Wählen Sie in der Designerpalette links entweder die Registerkarte **Bibliothek** oder die Registerkarte **Visualisierungen** aus, markieren Sie ein Objekt, und verschieben Sie es anschließend per Drag-and-Drop in den Drop-Bereich des Infolets.

Alternativ können Sie oben auf der Seite auf

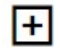

klicken, um dem Workspace ein neues Infolet hinzuzufügen.

**4.** Wenn der Bereich **Eigenschaften** nicht bereits angezeigt wird, klicken Sie oben auf der Seite auf

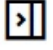

, um ihn einzublenden. Passen Sie das markierte Infolet mit der im Bereich **Eigenschaften** getroffenen Auswahl an.

**5.** Klicken Sie auf **Speichern**.

Mit dem Vorgang **Kopieren als** auf der Infolet-Listenseite können Sie ein Infolet ganz einfach duplizieren und ändern. Klicken Sie auf der Listenseite neben dem Infolet, das Sie kopieren möchten, auf das Symbol "Aktionen", und klicken Sie auf **Kopieren als**.

### Mit Infolets arbeiten

Sobald Sie eine Infolet-Seite erstellt haben, wird sie in der Infolet-Liste in der Karte **Infolets** angezeigt.

Die Listenseite für Infolets unterstützt Ordner. Mit Ordnern können Sie allen Infolets in einem Ordner Berechtigungen zuweisen, anstatt dies für jedes Infolet einzeln vornehmen zu müssen. Die Listenseite für Infolets verwendet dieselbe Ordnerhierarchie wie Dashboards und Dateneingabeformulare, und alle Artefakte und Ordner befinden Sie unter einem Root-Ordner namens **Bibliothek**.

#### **Hinweis:**

Nur Administratoren können Dateien (z.B. Dashboards, Infolets, Formulare, Berichte usw.) zum Root-Ordner **Bibliothek** hinzufügen.

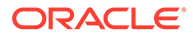

So zeigen Sie Infolets an und arbeiten damit:

- **1.** Klicken Sie auf der Homepage auf **Infolets**.
- **2.** Führen Sie einen der folgenden Schritte aus, um mit Infolets zu arbeiten:
	- Auf der Listenseite für Infolets können Sie zwischen einer flachen Ansicht oder

einer Baumansicht der Infolets wechseln:

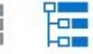

Sie können dann über **Suchen** nach Infolets suchen. In der flachen Ansicht werden nur die Artefakte angezeigt, die den Suchkriterien entsprechen. Die Ordner, in denen die Artefakte enthalten sind, werden nicht angezeigt. In der Baumansicht (oder hierarchischen Ansicht) werden Artefakte im Kontext der jeweiligen Ordner angezeigt, in denen sie enthalten sind.

Um nach einem anderen Schlüsselwort zu suchen, löschen Sie die Suchkriterien, indem Sie im Feld **Suchen** auf **X** klicken.

- Klicken Sie auf **Aktualisieren**, um die Infolet-Liste zu aktualisieren.
- Klicken Sie zum Erstellen von Infolets auf **Erstellen**. Informationen hierzu finden Sie unter [Infolets erstellen.](#page-230-0)
- Klicken Sie zum Ausführen der folgenden Schritte auf der Infolet-Seite auf das Symbol **Aktionen** neben der Infolet-Seite, und wählen Sie anschließend Folgendes aus:
	- **Ordner erstellen**: Erstellt einen Ordner in der Liste
	- **Bearbeiten**: Öffnet die Infolet-Seite im Infolet-Designer
	- **Umbenennen**: Benennt die Infolet-Seite um
	- **Kopieren als**: Dupliziert eine Infolet-Seite
	- **Löschen**: Löscht die Infolet-Seite aus der Liste
	- **Verschieben nach**: Verschiebt eine Infolet-Seite in einen anderen Ordner
	- **Standard** oder **Markierung aufheben**: **Standard** markiert eine Infolet-Seite als Standard und ermöglicht den Zugriff direkt über die Homepage. Klicken Sie dazu auf den zweiten Infolet-Punkt, der neben dem globalen Header auf der Homepage angezeigt wird. Nur eine Infolet-Seite kann als Standard markiert werden. Anschließend wird vor dem Namen des Infolets in der Auflistung ein entsprechendes Präfix angezeigt. Mit der Option **Markierung aufheben** wird die Standardbezeichnung von der Infolet-Seite entfernt.

#### **Hinweis:**

Sie können eine Dashboard-Seite nicht mehr als Standard markieren. Nur eine Infolet-Seite kann als Standard markiert werden.

– **Berechtigung zuweisen**: Mit dieser Option können Sie einzelnen Benutzern oder Gruppen die Zugriffsberechtigungen "Lesen", "Schreiben" oder "Keine" für Infolet-Seiten und -Ordner zuweisen.

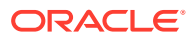

### <span id="page-232-0"></span>Oberfläche für den Zugriff auf Infolets anpassen

Sie können die Geschäftsprozessoberfläche anpassen, um mit dem Navigationsflussdesigner Links zu Infolet-Seiten auf der Homepage hinzuzufügen. Beim Anpassen der Oberfläche für den Zugriff auf Infolet-Seiten werden auf der Homepage Punkte unter dem globalen Header angezeigt. Außerdem werden Pfeile angezeigt, die Ihnen das Navigieren zwischen der Homepage und den Dashboard-Seiten der Infolets erleichtern. Jeder auf der Homepage angezeigte Punkt stellt eine Infolet-Seite dar. Beim Mouseover über einen Punkt wird der Name der jeweiligen Infolet-Seite angezeigt. Durch Klicken auf einen Infolet-Punkt wird die mit diesem Punkt verknüpfte Infolet-Seite angezeigt. Sie können bis zu sieben Infolet-Punkte auf der Homepage definieren. Wenn Sie Verbindungen zu anderen EPM Cloud-Umgebungen erstellt haben, können Sie auch Links zu Infolet-Seiten in anderen EPM Cloud-Umgebungen hinzufügen.

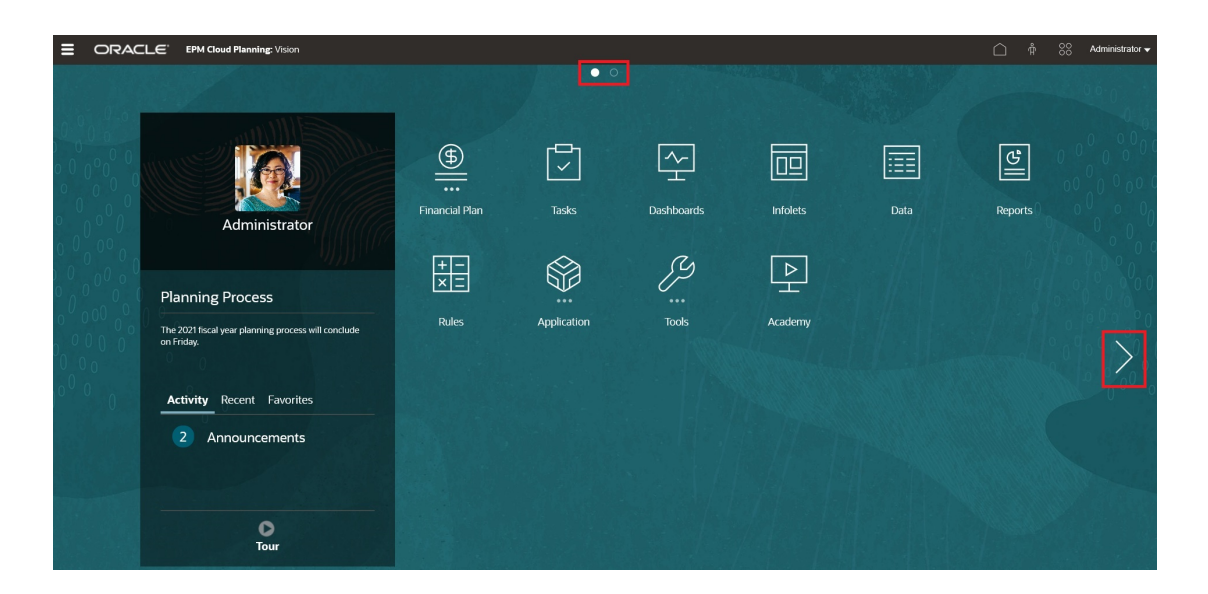

Benutzern werden auf der Homepage nur Punkte für Infolet-Seiten angezeigt, auf die sie zugreifen können. Die Typen der angezeigten Infolet-Punkte sind wie folgt:

- Home-Punkt: Dieser Punkt wird immer als erster angezeigt und ist mit der Homepage verknüpft. Es ist nur ein Home-Punkt zulässig. Falls Sie sich nicht auf der Homepage befinden, können Sie durch Klicken auf den Home-Punkt zur Homepage zurückkehren.
- Benutzerpunkt: Ist mit einer Infolet-Seite verknüpft, die ein Endbenutzer als Standard-Infolet-Seite markiert hat. Es ist nur ein Benutzerpunkt zulässig, und er wird auf der Homepage des Benutzers immer nach dem Home-Punkt angezeigt. Benutzerpunkte können nicht mit dem Navigationsflussdesigner hinzugefügt werden. Weitere Informationen zum Markieren eines Infolets als Standard finden Sie unter [Mit Infolets](#page-230-0) [arbeiten](#page-230-0).
- Anpassbarer Punkt: Ist mit Infolet-Seiten verknüpft, die von Serviceadministratoren erstellt wurden. Anpassbare Punkte können in Navigationsflüsse integriert werden. Ihre Sichtbarkeit und die Anzeigereihenfolge werden vom Navigationsflussdesigner bestimmt. Es sind maximal sieben anpassbare Punkte zulässig, und sie werden immer nach den Home- und Benutzerpunkten angezeigt.

So fügen Sie mit dem Navigationsflussdesigner Infolet-Punkte zur Geschäftsprozessoberfläche hinzu:

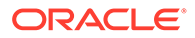

- **1.** Klicken Sie auf der Homepage auf **Extras**, **Navigationsflüsse**.
- **2.** Wählen Sie einen inaktiven Navigationsfluss aus der Liste aus, und klicken Sie im Navigationsflussdesigner auf die Registerkarte **Infolets**.
- **3.** Klicken Sie auf **1**.
- **4.** Benennen Sie unter **Infolet verwalten** den Infolet-Punkt, legen Sie die

Sichtbarkeit fest, und klicken Sie anschließend auf Q, um in der Artefaktbibliothek ein Infolet auszuwählen.

#### **Hinweis:**

Sie können ein Infolet aus einer anderen EPM Cloud-Umgebung auswählen, wenn Sie Verbindungen zu anderen Umgebungen erstellt haben. Wählen Sie zunächst unter **Meine Verbindungen** die Umgebung aus, und navigieren Sie anschließend in dieser Umgebung zum Infolet.

**5.** Klicken Sie auf **Speichern und schließen**.

#### **Hinweis:**

Infolets können auch mit einer Registerkarte oder einer Karte in einem Navigationsfluss verknüpft werden. Wählen Sie beim Hinzufügen oder Aktualisieren einer Registerkarte oder einer Karte ein Infolet aus der Artefaktbibliothek aus.

Aktivieren Sie den Navigationsfluss zum Anzeigen der Entwurfszeitänderungen am Navigationsfluss, und klicken Sie anschließend auf der Homepage auf den Abwärtspfeil neben dem Benutzernamen (oben rechts im Bildschirm) und dann auf **Navigationsfluss neu laden**.

Weitere Informationen zum Entwerfen von Navigationsflüssen finden Sie unter Benutzerdefinierte Navigationsflüsse entwerfen.

Weitere Informationen zum Herstellen von Verbindungen mit EPM Cloud-Umgebungen und zur Funktion **URL kopieren** finden Sie unter Umgebungen in EPM Cloud verbinden.

# 10 Finanz-Dashboards entwerfen

#### **Siehe auch:**

- [Die Funktionen von Dashboards](#page-235-0)
- [Konzepte beim Entwerfen von Dashboards](#page-236-0)
- [Dashboards entwerfen](#page-237-0)
- [Dashboard-Layout](#page-239-0)
- [Diagrammtyp "Gauge"](#page-240-0)
- [Diagrammtyp "Kachel"](#page-242-0)
- [Dashboard-Farben anpassen](#page-244-0)
- [Linienbreite in Linien- und Kombinationsdiagrammen festlegen](#page-244-0)
- [Globale und lokale POVs](#page-245-0)
- [Dashboard-POVs und gültige Schnittmengen](#page-247-0)
- [Dashboards anzeigen](#page-247-0)
- [Dashboard 1.0-Dashboards in Version 2.0 konvertieren](#page-249-0) Erfahren Sie, wie Sie Dashboard 1.0-Dashboards in Dashboard 2.0-Dashboards konvertieren.
- [Dashboards 2.0 erstellen und verwalten](#page-251-0)
- [Konzepte beim Entwerfen von Dashboard 2.0-Dashboards](#page-251-0)
- **[Objektpalette](#page-254-0)**
- [Dashboard-Symbolleiste](#page-256-0)
- [Dashboard-Workspace](#page-257-0)
- [Bereich "Eigenschaften"](#page-258-0)
- [Dashboard-Komponenten](#page-262-0)
- [Hinweise zu Dashboard 2.0](#page-263-0)
- [Dashboard 2.0-Dashboards erstellen](#page-265-0)
- [Beim Entwerfen von Dashboard 2.0-Dashboards mit der Elementauswahl arbeiten](#page-266-0) Beim Entwerfen von Dashboard 2.0-Dashboards können Sie neue Dimensionselemente ganz einfach mit der Elementauswahl suchen und auswählen.
- [Forms 2.0-Raster in Dashboard 2.0](#page-267-0)
- [Diagrammtyp "Geografische Karte"](#page-267-0)
- [Diagrammtyp "Pyramide"](#page-269-0)
- [Diagrammtyp "Wasserfall"](#page-271-0)
- [Tabellen in Dashboards verwenden](#page-273-0)
- [Diagrammtyp "Gauge" für Dashboard 2.0](#page-275-0)

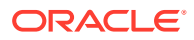

- <span id="page-235-0"></span>• [Diagrammtyp "Netz" für Dashboard 2.0](#page-278-0)
- [Diagrammtyp "Kombination" für Dashboard 2.0](#page-279-0)
- [Diagrammtyp "Kachel" für Dashboard 2.0](#page-281-0)
- [Globale und lokale POVs in Dashboard 2.0](#page-283-0)
- **[Schnellanalyse](#page-287-0)**

### Die Funktionen von Dashboards

Dashboards bieten in der Regel einen Überblick, indem sie Übersichtsdaten anzeigen. Die Vielseitigkeit von Dashboards ermöglicht es Ihnen, wichtige Geschäftsdaten grafisch darzustellen, auszuwerten, hervorzuheben, zu kommentieren und sogar zu ändern. Sie können zum Beispiel einen Faktor wie das Volumen in einem Formular, das sich in einem Dashboard befindet, ändern und sofort dessen Auswirkung in anderen Formularen und Diagrammen anzeigen:

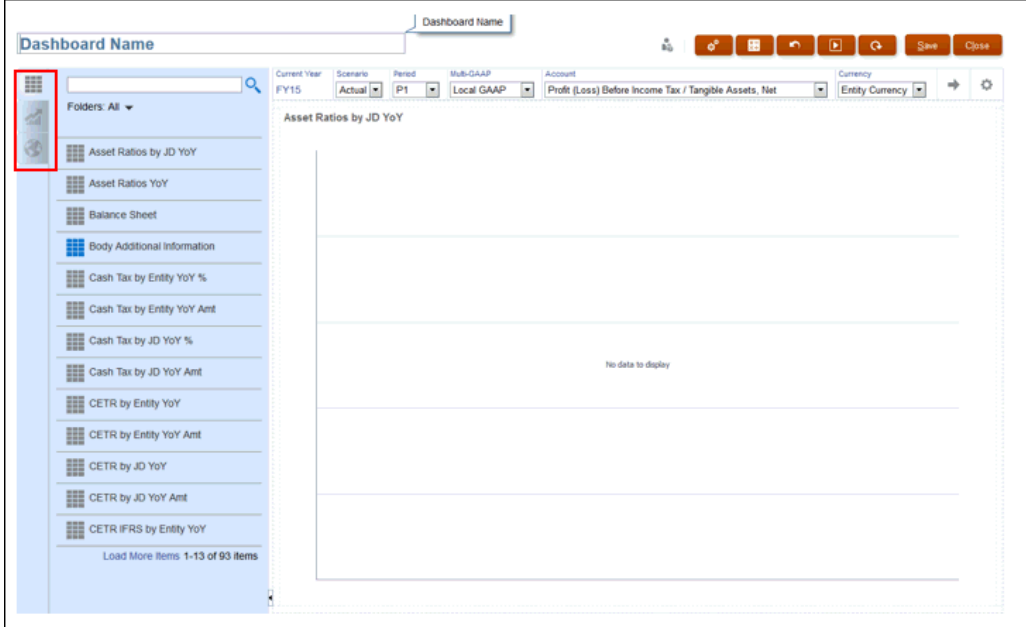

Sie erstellen Dashboards, indem Sie einfach eine Reihe von Objekten aus der Entwurfspalette in die Dashboard-Leinwand ziehen und dort ablegen.

Mit Dashboards können Sie:

- bis zu sechs Formulare einschließen, die einschließlich ihrer zugehörigen Diagramme dynamisch aktualisiert werden, wenn Sie Daten im Formular ändern.
- bis zu neun Diagramme oder Kacheln einschließen. In Kacheln wird ein bestimmter Wert aus dem Cube angezeigt. Um den Wert für jede Kachel anzugeben, können Sie ein Formular oder eine Zellenschnittmenge als Datenquelle angeben.
- zwischen der Entwurfspalette und dem Laufzeitmodus wechseln, damit Sie genau anzeigen können, was dem Dashboard-Benutzer angezeigt wird.

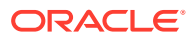

- <span id="page-236-0"></span>• Daten interaktiv mit einer großen Bandbreite an Diagrammtypen darstellen, beispielsweise mit Flächen-, Balken-, Blasen-, Säulen-, kombinierten Balken- und Zeilen-, Ring-, Trichter-, Gauge-, Streu-, Radardiagrammen usw.
- Links zur dynamischen Anzeige externer Webseiten hinzufügen.
- das Dashboard-Layout bis ins Detail steuern. Beispiel: Zwei Formulare können die obere Hälfte eines Dashboards einnehmen, und drei Diagramme können jeweils ein Drittel der unteren Hälfte bedecken.
- es Benutzern je nach Formulardesign ermöglichen, einen Drilldown in zugrundeliegende Details durchzuführen und Elemente auszuwählen, mit denen sie arbeiten möchten.
- Benutzervariablen in die globale POV-Leiste und den lokalen POV einschließen.
- Erklärungen für Daten namens *Kommentar* in das Dashboard einschließen.
- In bestimmten Diagrammen können Sie:
	- Farben und Linienbreite anpassen.
	- Rasterlinien anzeigen. (Rasterlinien werden standardmäßig ausgeblendet.)

Wenn Benutzer ein Dashboard verwenden (als *Laufzeit* bezeichnet), können sie viele Aspekte des Objekts festlegen, etwa den angezeigten Diagrammtyp, den Titel des Dashboards usw. Für jeden Objekttyp ist eine Symbolleiste verfügbar. Dashboard-Benutzer können Daten ändern und speichern, Regeln ausführen usw. Änderungen, die zur Laufzeit an den Diagrammtypoptionen vorgenommen wurden, werden allerdings nicht für die nächste Session gespeichert. Durch Klicken auf **Speichern** zur Laufzeit werden die Daten, nicht jedoch die Dashboard-Definition gespeichert.

Administratoren können Dashboards erstellen, umgestalten, löschen und Berechtigungen dafür zuweisen.

Verwandte Themen:

- Konzepte beim Entwerfen von Dashboards
- [Dashboards entwerfen](#page-237-0)
- [Dashboard-Layout](#page-239-0)
- [Diagrammtyp "Gauge"](#page-240-0)
- [Diagrammtyp "Kachel"](#page-242-0)
- [Dashboard-Farben anpassen](#page-244-0)
- [Linienbreite in Linien- und Kombinationsdiagrammen festlegen](#page-244-0)
- [Globale und lokale POVs](#page-245-0)

### Konzepte beim Entwerfen von Dashboards

Nützliche Informationen für das Entwerfen von Dashboards:

• Auf der linken Seite befindet sich die Designpalette. Die Objekte können Sie ganz einfach per Drag-and-Drop von der Palette in die Leinwand verschieben.

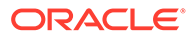

<span id="page-237-0"></span>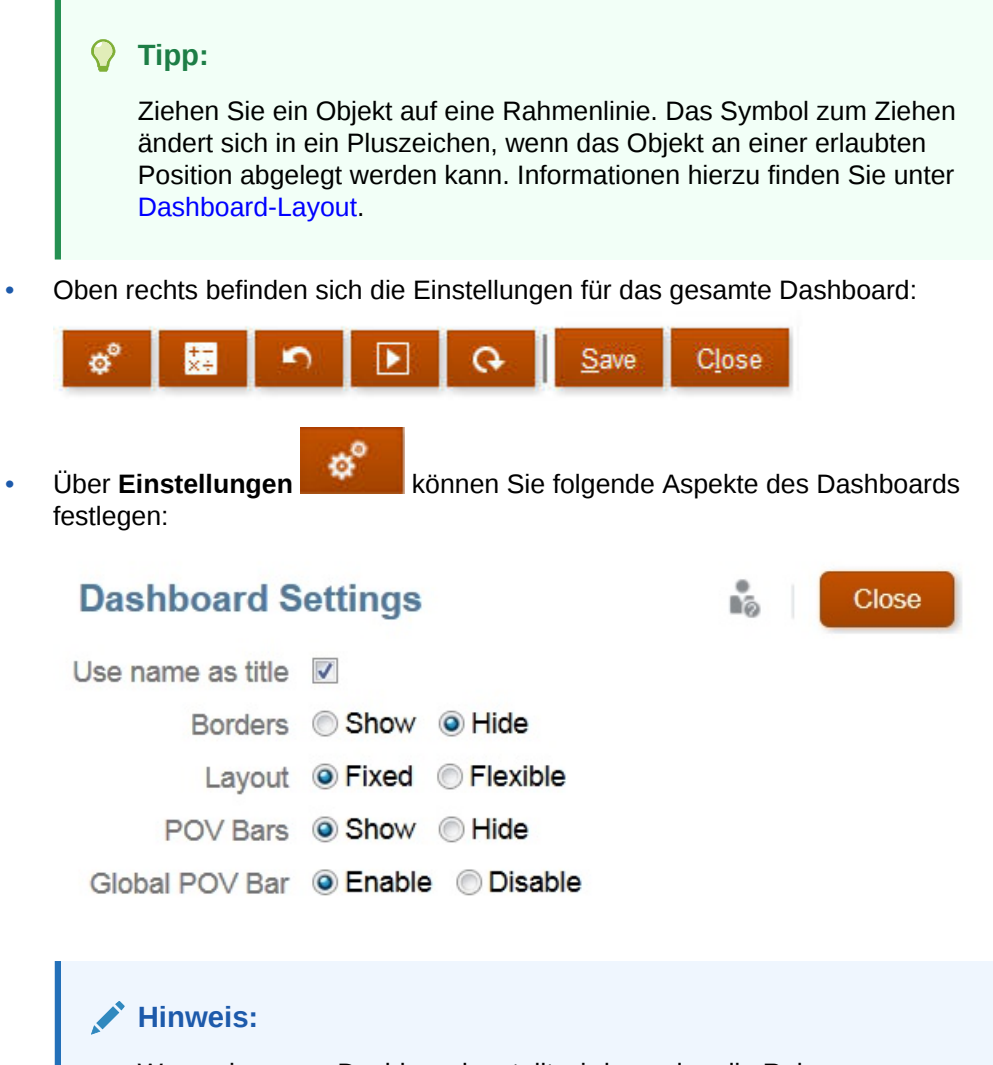

Wenn ein neues Dashboard erstellt wird, werden die Rahmen standardmäßig ausgeblendet. Um Rahmen in neu erstellten Dashboards anzuzeigen, müssen Sie die Rahmeneinstellung in **Anzeigen** ändern.

Weitere Informationen zu POVs finden Sie unter [Globale und lokale POVs.](#page-245-0)

• Oben rechts in den einzelnen Objekten befindet sich eine Symbolleiste für das Objekt, das angezeigt wird, wenn Sie den Mauszeiger darüber bewegen:

```
☆ 国 C ☆ 国 X
```
• Klicken Sie beim Erstellen eines Dashboards auf **Laufzeit** , damit Sie direkt sehen können, wie das Dashboard aussieht und welche Funktionen es einem Dashboard-Benutzer bietet. Um in den Designermodus zurückzukehren und mit dem Entwerfen des Dashboards fortzufahren, klicken Sie auf **Designer**.

# Dashboards entwerfen

Finanz-Dashboards enthalten in der Regel einen Überblick, in dem Übersichtsdaten angezeigt werden. Die Vielseitigkeit von Dashboards ermöglicht es Ihnen, wichtige

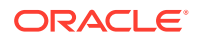

Geschäftsdaten grafisch darzustellen, auszuwerten, hervorzuheben, zu kommentieren und sogar zu ändern. Sie können zum Beispiel einen Faktor wie das Volumen in einem Formular, das sich in einem Dashboard befindet, ändern und sofort dessen Auswirkung in anderen Formularen und Diagrammen anzeigen:

Sie können ein Dashboard erstellen, indem Sie vorhandene Datenformulare und externe Artefakte, wie z.B. Kommentare oder eine externe URL, auswählen. Sie können einen Diagrammtyp für die Anzeige der Daten auswählen, z.B. Tortendiagramm, Balkendiagramm oder einen anderen Diagrammtyp.

#### **Hinweis:**

Details zu den Überblick- und Compliance-Dashboards von Task Manager und Supplemental Data Manager finden Sie unter "Dashboards überwachen" in der Dokumentation *Mit Financial Consolidation and Close arbeiten*.

So erstellen Sie Finanz-Dashboards:

- **1.** Klicken Sie auf der Homepage unter **Dashboards** auf die Option für Finanzen.
- **2.** Klicken Sie auf **Erstellen**.
- **3.** Geben Sie einen Namen für das Dashboard ein.
	- Um den Standardnamen für das Dashboard zu ändern, klicken Sie auf den Namen, und geben Sie einen neuen Namen in das Eingabefeld ein.
	- Wenn Sie dem Dashboard einen Titel mit benutzerdefinierter Formatierung geben möchten, klicken Sie auf **Einstellungen** und löschen Sie **Namen als Titel verwenden**. Geben Sie dann den Titel ein, und legen Sie die Formatierung des Dialogfeldes fest.
	- Wenn ein neues Dashboard erstellt wird, werden die Rahmen standardmäßig ausgeblendet. Um Rahmen anzuzeigen, ändern Sie unter **Einstellungen**, die Einstellung **Rahmen** in **Anzeigen**.
- **4.** Auf der Designpalette links können Sie Objekte per Drag-and-Drop in die Dashboard-Leinwand verschieben.

Sie können aus folgenden Objekten auswählen:

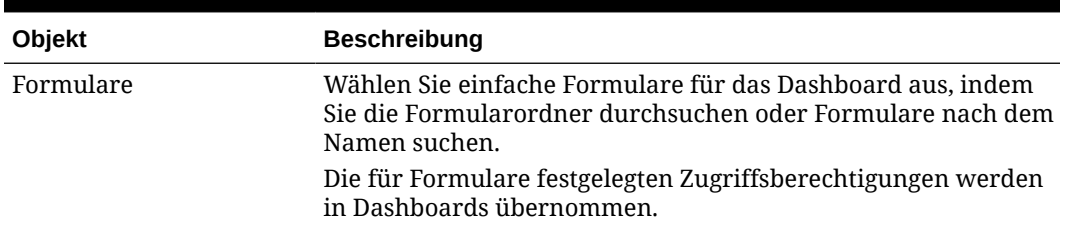

#### **Tabelle 10-1 Dashboard-Objekte**

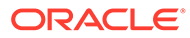

| Objekt        | <b>Beschreibung</b>                                                                                                    |
|---------------|----------------------------------------------------------------------------------------------------|
| Diagrammtypen | Wählen Sie die Diagrammtypen aus, die im Dashboard<br>berücksichtigt werden sollen. Ein ausgewähltes Diagramm<br>enthält beim ersten Hinzufügen Beispieldaten. Danach ordnen<br>Sie es einem Formular als Datenquelle zu. Wenn Sie ein<br>Diagramm mit einem Formular verknüpfen, können Benutzer<br>direkt erkennen, welche Auswirkungen das Ändern der Daten<br>im Formular auf die zugeordneten Diagramme hat.                                                                                                    |
|               | Im Kombinationsdiagrammtyp alterniert die Anzeige von<br>Zeilendaten mit vertikalen Balken und Linien im Diagramm.<br>Beispiel: Die Daten in Zeile 1 eines Formulars werden als ein<br>Balken angezeigt, und die Daten in Zeile 2 werden als Linie<br>dargestellt, mit alternierenden Diagrammtypen für gerade und<br>ungerade Zeilennummern. Obwohl im<br>Kombinationsdiagrammtyp bis zu 20 Zeilen mit Daten<br>angezeigt werden können, ist er besonders dann nützlich,<br>wenn Sie zwei Datenkategorien miteinander vergleichen<br>möchten. Beispiel: Sie möchten die durchschnittlichen<br>Wechselkurse von Deutschland und Frankreich über mehrere<br>Jahre miteinander vergleichen. Daher enthält das Formular die<br>Kurse von Deutschland in Zeile 1 und die Kurse von Frankreich<br>in Zeile 2. |
|               | Informationen zu Gaugediagrammen finden Sie unter<br>Diagrammtyp "Gauge".                                                                                                    |
| Kachel        | Kacheln werden auch als Performancekacheln bezeichnet.<br>Dieser Diagrammtyp ermöglicht die Auswahl bestimmter Werte<br>aus dem Cube, um diese anzuzeigen. Informationen hierzu<br>finden Sie unter Diagrammtyp "Kachel".                                                                                                    |
| Kommentar     | Wählen Sie Externe Artefakte, Kommentar aus. Geben Sie<br>Text ein, der die Daten oder Diagramme erläutert.                                                                                                    |
| <b>URL</b>    | Dynamische Übersicht über die Webseite. Wählen Sie Externe<br>Artefakte, URL aus. Fügen Sie nur URLs externer Websites ein,<br>die mit dem Sicherheitsprotokoll https://beginnen.<br>Verwenden Sie keine internen oder relativen URLs oder URLs,<br>mit denen Sie die Zustimmung zu Websites von Drittanbietern<br>wie Google zurücknehmen.                                                                                                    |

<span id="page-239-0"></span>**Tabelle 10-1 (Fortsetzung) Dashboard-Objekte**

**5.** Über die Einstellungen für Dashboards und über die Symbolleiste, die angezeigt wird, wenn Sie den Mauszeiger über ein Objekt bewegen, können Sie das Dashboard anpassen. Klicken Sie anschließend auf **Speichern**.

Informationen hierzu finden Sie unter Dashboard-Layout.

Mit der Option **Kopieren als** auf der Dashboard-Listenseite können Sie ein Dashboard ganz einfach duplizieren und ändern. Wählen Sie das Dashboard aus, und klicken Sie auf **Aktionen**.

### Dashboard-Layout

Dashboard-Layout einrichten

- Das erste Objekt, das Sie ziehen, füllt die gesamte Leinwand aus.
- Ziehen Sie dann Objekte im vorhandenen Objekt nach links, nach rechts, nach oben oder nach unten.

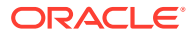

- <span id="page-240-0"></span>• Die Leinwand des Dashboards bietet zwei Zonen für die Ablage: In der einen Zone können zwei Objekte nebeneinander abgelegt werden, die jeweils die Hälfte des Platzes beanspruchen, und in der anderen Zone können drei Objekte abgelegt werden, die jeweils ein Drittel des Platzes beanspruchen.
- Die Objekte in einem Dashboard können vertikal oder horizontal und in unterschiedlichen Größen angezeigt werden.
- Wenn Sie die Größe eines Objekts mit dem Layout **Flexibel** ändern möchten, ziehen Sie den Rahmen des Objekts.
- Wenn Sie die Größe eines Objekts mit dem Layout **Fest** ändern möchten, legen Sie unter **Einstellungen** den Prozentsatz für die Breite oder Höhe fest.
- Das Formularlayout kann asymmetrisch sein.
- Wenn ein Benutzer im Laufzeitmodus nicht auf ein Formular zugreifen kann oder das Formular fehlt, dann ist der Platz durch ein angrenzendes Objekt besetzt. Im Entwurfsmodus werden alle leeren Objekte angezeigt und können vom Designer entfernt werden.

# Diagrammtyp "Gauge"

Diagramme vom Typ Gauge bieten sich dafür an, zu zeigen, ob Datenwerte in einem akzeptablen Bereich liegen oder nicht. Sie legen den Höchstwert und die BereichsHöchstwerte fest, und die Bereiche werden im Diagramm in den Farben Rot, Gelb und Grün angezeigt, sodass Sie einen aktuellen Wert schnell einschätzen können. Mit Diagrammen vom Typ Gauge können Sie also Probleme bei wichtigen Datenpunkten oder bei Kennzahlen erkennen. Sie können beispielsweise mit einem Gauge den aktuellen Umsatz anzeigen und die Schwellenwerte auf die Umsatzziele festlegen.

Wenn das Formular mehrere Werte enthält, können Sie bis zu 36 Gaugediagramme anzeigen (die Werte in den ersten 6 Zeilen und den ersten 6 Spalten im Formular). Die übrigen Werte im Formular werden ignoriert. Wenn Sie möchten, dass im Gaugediagramm nur ein Wert angezeigt wird, ordnen Sie es einem Formular mit nur einem Zellenwert zu.

Sie können entweder einen Dial Gauge oder einen Statusgauge auswählen. Sie können einen Statusgauge entweder mit horizontalen oder mit vertikalen Balken anzeigen.

Dashboard-Designer können Folgendes festlegen:

- **Höchstwert**: Der höchste Wert im Gauge. Der Dashboard-Designer legt den Wert für **Höchstwert** als Standard fest. Planer können den Wert anschließend zur Laufzeit vorübergehend ändern. Wenn der Dashboard-Designer keinen Höchstwert angibt, legt die Anwendung den Höchstwert automatisch auf einen höheren Wert als den Wert auf dem Gauge fest.
- **Schwellenwerte**:
	- Schwellenwerte "Niedrig", "Mittel" und "Hoch": Mit diesen Schwellenwerten können Sie visuell darstellen, ob eine Kennzahl im akzeptablen Bereich liegt. Je nach angegebenen Werten können Sie den Gauge in roter, gelber oder grüner Farbe anzeigen.
	- Schwellenwerte mit dem Ziel "Niedrige Werte erwünscht".
	- Entsprechende Labels für die Schwellenwerte, die angezeigt werden, wenn Sie den Mauszeiger über die Schwellenwerte im Gauge bewegen.

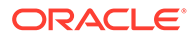

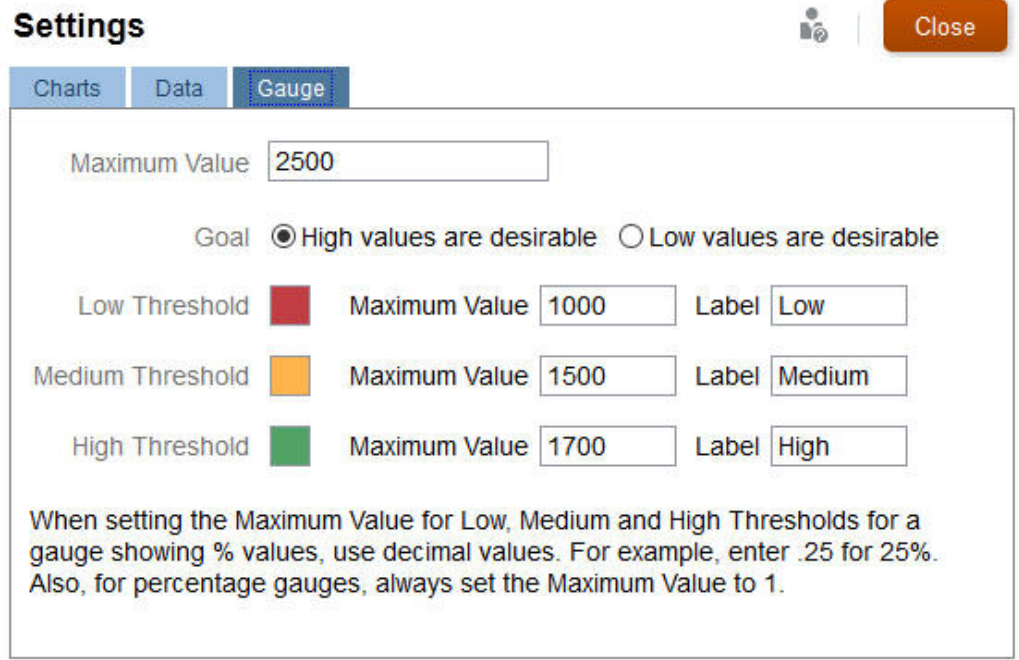

#### Dies sind z.B. die Daten eines Formulars:

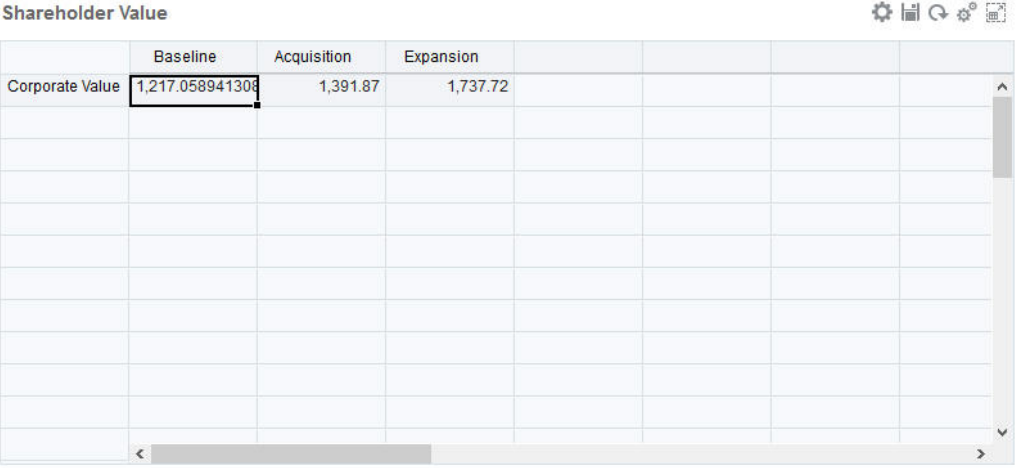

#### So sieht der entsprechende Dial Gauge aus:

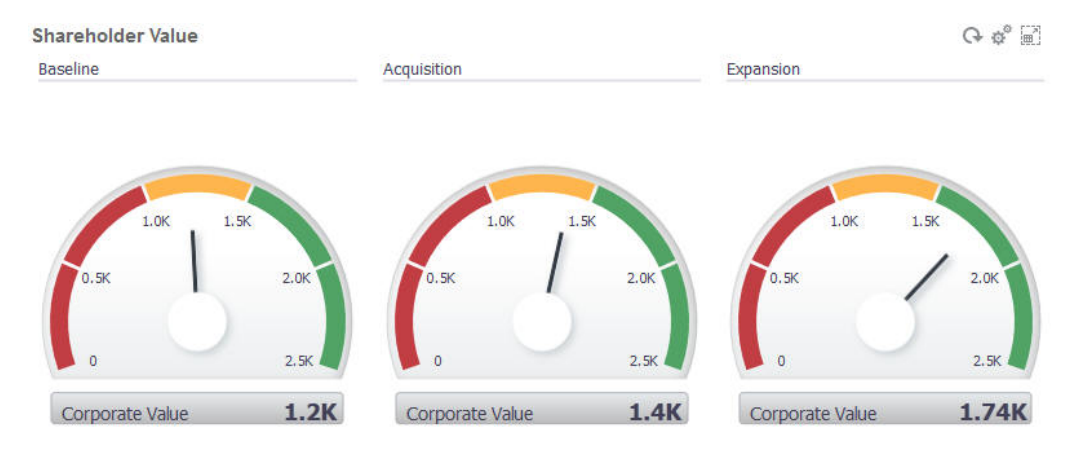

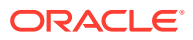

<span id="page-242-0"></span>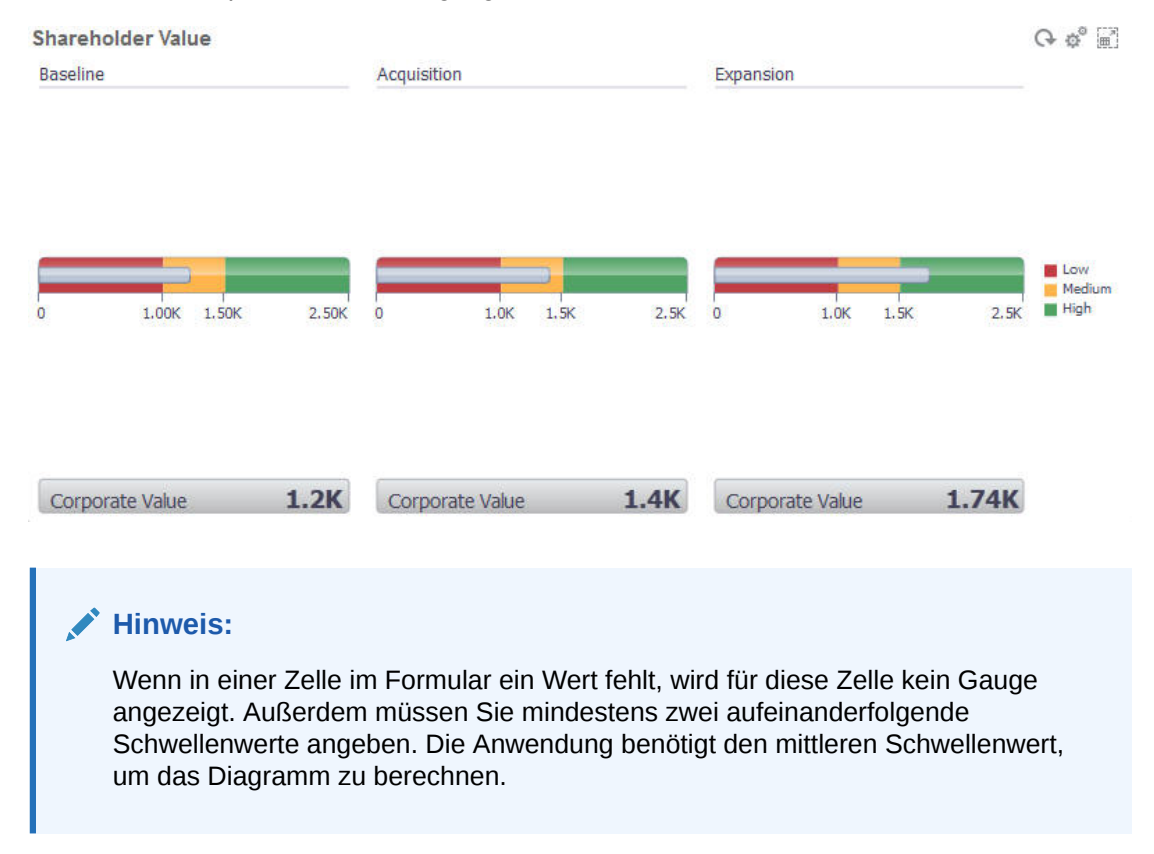

#### So sieht der entsprechende Statusgauge mit vertikalen Balken aus:

## Diagrammtyp "Kachel"

Mit dem Diagrammtyp "Kachel" können Sie bestimmte Werte aus dem Cube auswählen, um diese anzuzeigen. Sie können nicht nur ein Formular als Datenquelle verwenden, sondern auch direkt eine Zellenschnittstelle eingeben, die den Wert für eine Kachel angibt. Sie können bis zu sechs Kacheln und vier Zeilen in einem Dashboard einrichten und entsprechende Titel vergeben. Bis Sie eine Kachel mit Daten verknüpfen, werden Beispieldaten angezeigt.

Mit einem Formular als Datenquelle für eine Kachel:

- Ein Objekt kann bis zu sechs Kacheln haben.
- Die Werte in der ersten Spalte (bis zur sechsten Zeile) werden verwendet, um die Kacheln zu erstellen.

#### **Hinweis:**

In einem Formular wird die erste Spalte manchmal ausgeblendet, wenn es als Raster angezeigt wird. Die ausgeblendete Spalte wird aber weiterhin berücksichtigt, wenn in der Kachel die Werte aus dem Formular übernommen werden.

• Der Titel der Kachel stimmt mit dem Titel der Zeile überein. Die Werte werden aus der ersten Spalte und dann pro Zeile übernommen.

Close

ů.

• Sie können den Titel der Kachel, den Prozentsatz für die Höhe und die Legende festlegen. Außerdem können Sie auswählen, welche Achsen aus dem Formular enthalten sein sollen. Beispiel: Wenn Sie ein Formular mit drei Zeilen auswählen, werden in der Kachel drei Werte angezeigt.

Wenn Sie eine Zellenschnittstelle als Datenquelle für eine Kachel verwenden, erhalten Sie nur eine Kachel pro Objekt.

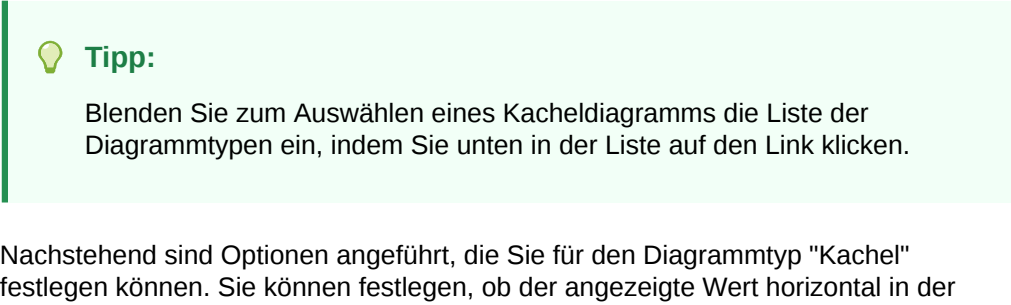

#### **Settings**

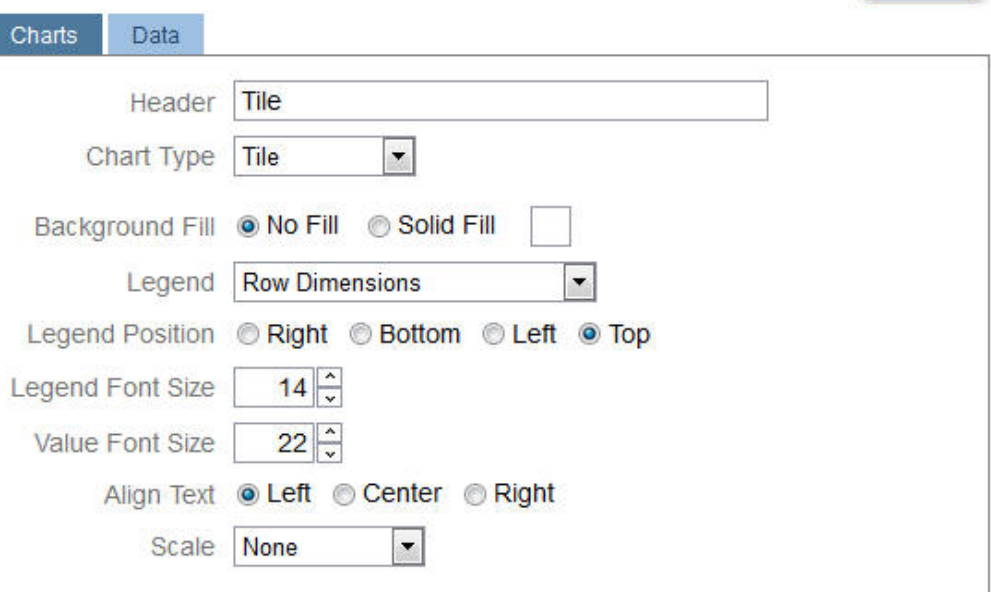

#### **Große Zahlen skalieren**

Das Skalieren der Anzeige eines Währungswertes eignet sich insbesondere für große Zahlen. Beispiel: Wenn der Kachelwert 1.689.000 ist und Sie **K** als Skalierungsoption auswählen, zeigt die Kachel den Wert als 1689 K an. Ihre Skalierungsoptionen:

**Kein Wert** - Es wird keine Skalierung angewendet.

Kachel links, zentriert oder rechts ausgerichtet wird.

- **Automatisch** Der Wert wird basierend auf seinem Bereich angezeigt. Beispiel: 1.500 wird als 1,5 K, 1.689.000 als 1,69 M, 42.314.531.21 als 42,31 B und 1.234.567.891.234 als 1.23 T angezeigt.
- **K** Der Wert wird in Tausendereinheiten angezeigt. Beispiel: 1.689.000 wird als 1689 K angezeigt.
- **M** Der Wert wird in Millioneneinheiten angezeigt. Beispiel: 12,3456,789 wird als 123 M angezeigt.

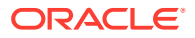

- **B** Der Wert wird in Milliardeneinheiten angezeigt. Beispiel: 12.345.678.912 wird als 12 B angezeigt.
- **T** Der Wert wird in Billioneneinheiten angezeigt. Beispiel: 1.234.567.891.234.567 wird als 1.234 T angezeigt.

## <span id="page-244-0"></span>Dashboard-Farben anpassen

In Ihrer Firma werden möglicherweise unterschiedliche Datentypen mit bestimmten Standardfarben gekennzeichnet. Beispiel: Istdaten könnten dunkelblau und Budgetdaten hellblau dargestellt werden. Beim Anpassen der Dashboard-Farben müssen Sie die Farben in der Reihenfolge der Zeilen im Formular auswählen. Reihe 1 stellt dabei die erste Datenzeile dar usw. Sie können jeder Zeile im Formular eine Farbe zuweisen, in der die entsprechenden Daten im Diagramm dargestellt werden.

Sie können die Dashboard-Farben in den Diagrammtypen Balken, Linie, Fläche, Blase, Säule, Kombination, Ring, Torte, Netz und Streuung anpassen.

**1.** Klicken Sie bei angezeigtem Diagramm in der Designpalette des Dashboards auf

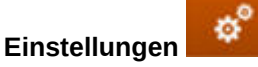

- **2.** Klicken Sie auf **Farben**.
- **3.** Deaktivieren Sie das Kontrollkästchen **Standard**, und klicken Sie für die zu ändernde Reihe auf den Abwärtspfeil .

Prüfen Sie den Datentyp für jede Reihe im Diagramm im Hintergrund.

**4.** Wählen Sie die gewünschten Farben für die ausgewählten Reihen aus, und klicken Sie auf **Schließen**.

#### **Hinweis:**

Um zusätzlich zu den anfänglich angezeigten Farbschattierungen weitere Schattierungen auszuwählen, klicken Sie auf **Benutzerdefinierte Farbe**.

Die Auswahl wird nur auf das aktuelle Diagramm angewendet. Befolgen Sie diese Schritte, um die Farben weiterer Diagramme im Dashboard zu ändern.

### Linienbreite in Linien- und Kombinationsdiagrammen festlegen

Sie können die Stärke der angezeigten Linien für Linien- und Kombinationsdiagramme in einem Dashboard festlegen.

**1.** Klicken Sie bei einem angezeigtem Linien- oder Kombinationsdiagramm in der

Designpalette des Dashboards auf **Einstellungen** .

**2.** Klicken Sie auf den Zähler **Linienstärke**, um die Linienbreite festzulegen.

Sie können die Auswirkung dieser Einstellung im Diagramm im Hintergrund prüfen.

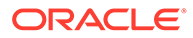

<span id="page-245-0"></span>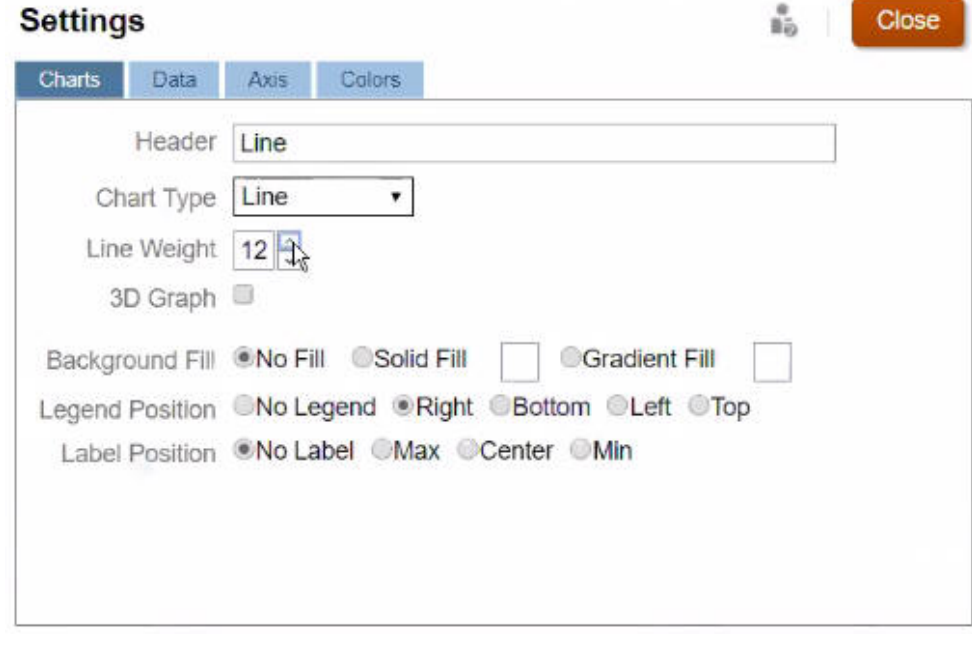

#### **Hinweis:**

Die Standardlinienbreite in Linien- und Kombinationsdiagrammen beträgt 5 Pixel. Sie können Werte zwischen 1 und 12 Pixeln auswählen.

# Globale und lokale POVs

Ein lokaler POV in einem Formular zeigt die Dimensionselemente, die vom Formulardesigner für dieses Formular ausgewählt wurden. Dashboards und zusammengesetzte Formulare unterstützen ebenfalls *globale POV-Leisten*. Daher werden die lokalen Standard-POVs in der globalen POV-Leiste kombiniert, damit sie nicht in jedem Objekt wiederholt werden müssen. Das folgende Dashboard zeigt eine globale POV-Leiste (mit "Entity", "Product" und "Year") und einen lokalen POV (in der Dropdown-Liste "Plan" wird "Q2" angezeigt):

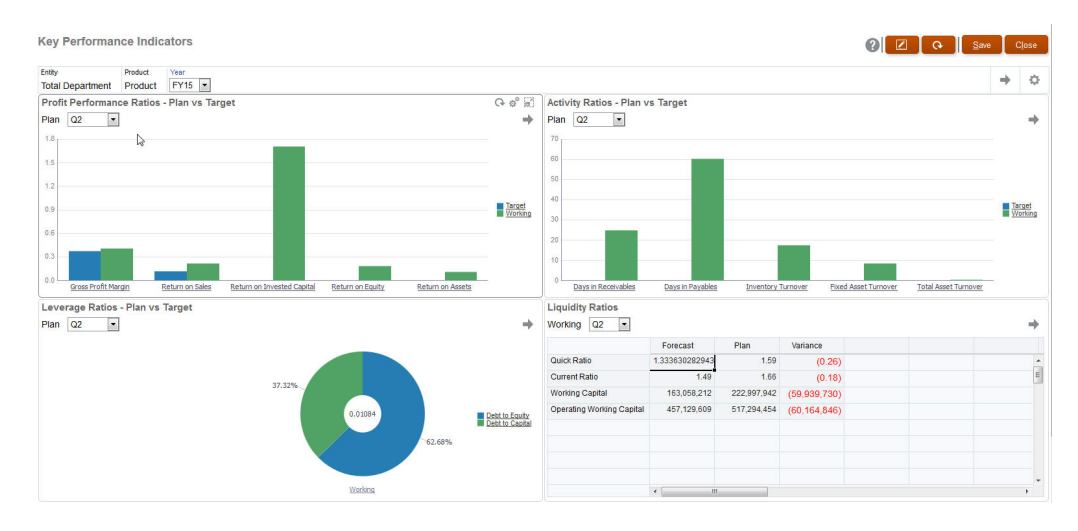

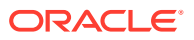

Wenn Sie bei Verwendung einer globalen POV-Leiste eine Seite in der globalen POV-Leiste ändern und anschließend auf **Los** klicken, ändert sich die Seite für alle Objekte, die auf Formularen basieren. Die globale POV-Leiste wird oben im Dashboard über allen Objekten angezeigt. Die lokale POV-Leiste wird hingegen innerhalb des Objekts angezeigt. Benutzervariablen werden in globalen und lokalen POVs in Dashboards unterstützt.

Im Dashboard **Einstellungen** können Sie festlegen, ob POVs ein- oder ausgeblendet werden und ob globale POV-Leisten aktiviert oder deaktiviert werden sollen. (Wenn Sie unter **POV-Leisten** die Option **Ausblenden** auswählen und unter **Globale POV-Leiste** die Option **Aktivieren**, dann überschreibt die Option **Ausblenden** die Option **Aktivieren**.) Die globale POV-Leiste ist standardmäßig aktiviert. Wenn Sie sie deaktivieren, wird für jeden lokalen POV der vollständige POV angezeigt.

Globale POV-Leisten

- Die POV-Leiste besteht aus lokalen POV-Dimensionen, Seitendimensionen und Benutzervariablen.
- Abhängig vom lokalen POV und von der Seite der einzelnen Formulare des Dashboards wird die globale POV-Leiste automatisch berechnet.
- Sie werden in den anderen Objekten wiedergegeben, die Formulare in diesem Dashboard verwenden. Das heißt, sie werden auf Formulare in einem Dashboard angewendet, auf Diagramme, die mit Formularen verknüpft sind, und auf Kacheln, die Formulare als Datenquelle verwenden. Wenn das Dashboard also kein Formular als Datenquelle enthält, sind weder die lokale noch die globale POV-Leiste verfügbar.

Es folgt ein Beispiel für die Berechnung der globalen POV-Leiste auf Basis der lokalen POV-Dimensionen für zwei Formulare:

Die globale POV-Leiste wird angezeigt:

- Formular A lokaler POV: "Year", "Entity", "Product"
- Formular B lokaler POV: "Year", "Entity", "Project"

Die globale POV-Leiste ist aktiviert:

- Globale POV-Leiste: "Year", "Entity"
- Formular A lokaler POV: "Product"
- Formular B lokaler POV: "Project"

Da nicht jede Dimension und jede Seitenauswahl standardmäßig in allen Formularen eines Dashboards angezeigt wird, wird der vollständige POV für ein Dashboard-Objekt möglicherweise zwischen lokaler und globaler POV-Leiste aufgeteilt. Die globale und die lokale POV-Leiste enthalten zusammen die vollständigen Schnittmengeninformationen für jedes Formular eines Dashboards.

Wenn nur ein Objekt auf dem Dashboard ein Formular als Datenquelle verwendet, kann der gesamte POV/die gesamte Seite des Formulars in die globale POV-Leiste verschoben werden.

Wenn mehrere Objekte auf einem Dashboard Formulare als Datenquelle verwenden, legt die Anwendung wie folgt fest, welche Dimensionen in der globalen POV-Leiste angezeigt werden und welche im lokalen POV:

• Wenn die Dimension im POV oder auf der Seite aller Formulare angezeigt wird und die Elementauswahl in allen Formularen identisch ist, wird die Dimension in der globalen POV-Leiste angezeigt.

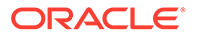

- <span id="page-247-0"></span>• Wenn die Dimension in einem Formular im POV angezeigt wird und in einem anderen Formular auf der Seite, wird sie weiterhin im lokalen POV angezeigt.
- Wenn die Dimension im POV angezeigt wird, müssen in allen Formularen für die Dimension dieselben Elemente ausgewählt werden.
- Wenn die Dimension eine Seitendimension ist, müssen die ausgewählten Seitenelemente identisch sein und in allen Formularen in derselben Reihenfolge angezeigt werden.

Die POVs in Dashboards berücksichtigen gültige Schnittmengen, indem ungültige Seitenelemente ausgeblendet werden. Informationen hierzu finden Sie unter Dashboard-POVs und gültige Schnittmengen.

## Dashboard-POVs und gültige Schnittmengen

Die POVs in Dashboards berücksichtigen nur gültige Schnittmengen. Ungültige Seitenelemente werden ausgeblendet. Wie in Formularen wird die Dropdown-Liste "Seite" für alle ausgewählten Elemente in der POV- und Page-Dimension gefiltert. Da Dashboards sowohl globale als auch lokale POVs unterstützen, ist der Kontext zum Filtern der Dropdown-Liste "Seite" davon abhängig, in welchem POV sich die Elemente befinden. Wenn sich die Dropdown-Liste "Seite" in einem globalen POV befindet, bezieht sich der Filterkontext nur auf die globalen POV-Dimensionen. Wenn sich die Dropdown-Liste "Seite" im lokalen POV befindet, bezieht sich der Filterkontext auf alle globalen Dimensionen und die Dimensionen im lokalen POV eines Diagramms.

Weitere Informationen finden Sie unter [Globale und lokale POVs.](#page-245-0)

### Dashboards anzeigen

So zeigen Sie die Seite **Dashboards** an:

- **1.** Klicken Sie auf der Homepage auf **Dashboards**.
- **2.** Klicken Sie auf den Namen eines Dashboards, um es zu öffnen.

Das Dashboard wird in der *Laufzeitumgebung* geöffnet.

#### **Note:**

Wenn Sie ein Dashboard 2.0-Dashboard ausgewählt haben und die Meldung Fehler beim Initialisieren der Komponente für Dashboard 2.0 angezeigt wird, sind dem Dashboard Forms 2.0-Formulare zugeordnet. Sie müssen sicherstellen, dass das Redwood-Design und Forms 2.0 aktiviert sind, bevor Sie das Dashboard anzeigen können.

Um das Redwood-Design zu aktivieren, klicken Sie auf **Extras**, **Darstellung**, wählen Sie **Redwood-Design aktivieren** aus, und klicken Sie auf **Speichern**.

Um Forms 2.0 zu aktivieren, klicken Sie auf **Anwendung**, **Einstellungen**, suchen Sie unter **Weitere Optionen** nach **Forms-Version**, wählen Sie **Forms 2.0** aus, und klicken Sie auf **Speichern**.

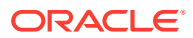

**Funktionen der Seite "Dashboards"**

Auf der Seite **Dashboards** gilt Folgendes:

• Ordner werden unterstützt. Die Seite **Dashboards** verwendet dieselbe Ordnerhierarchie wie Infolets und Dateneingabeformulare. Dabei befinden sich alle Artefakte und Ordner in einem Root-Ordner namens **Bibliothek**. Der Ordner **Bibliothek** kann nicht umbenannt oder gelöscht werden.

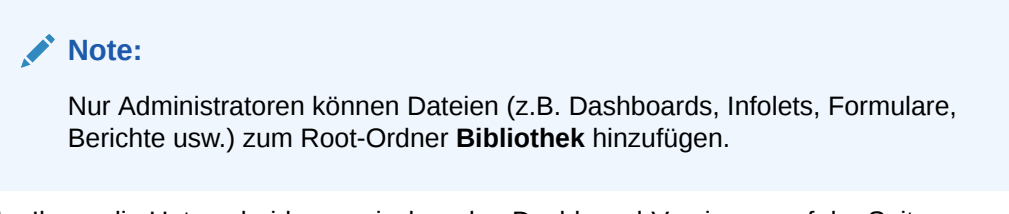

• Um Ihnen die Unterscheidung zwischen den Dashboard-Versionen auf der Seite **Dashboards** zu erleichtern, wurde vor jedem Dashboard ein Symbol hinzugefügt:

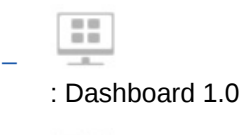

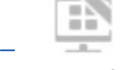

: Dashboard 2.0

• Sie können beim Anzeigen von Dashboards zwischen einer flachen Ansicht und einer Baumansicht wechseln:

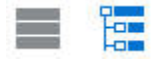

- **Die Seite Dashboards** kann nach Typ gefiltert werden. Klicken Sie auf **T**, und wählen Sie aus den folgenden Filteroptionen aus:
	- **Alle Typen** (Standard)
	- **Dashboard 1.0**
	- **Dashboard 2.0**
- Sie können nach einem bestimmten Dashboard suchen, indem Sie auf

 $\bigcirc$ 

klicken, um nach Schlüsselwörtern zu suchen, oder auf **Durch durch auf bestedten auf bestimmte** Bibliotheksordner zu beschränken.

#### **Spalte "Aktionen" auf der Seite "Dashboards"**

Rechts auf der Seite **Dashboards** finden Sie die Spalte **Aktionen**. Wenn Sie auf das Symbol \*\*\* neben dem Dashboard oder Ordner klicken, werden die folgenden Aktionen angezeigt:

- Ordneraktionen:
	- **Berechtigung zuweisen**: Weist Zugriffsberechtigungen für den Ordner zu. Ordnerberechtigungen gelten für alle Elemente in diesem Ordner, auch für solche, die in der Liste nicht angezeigt werden.

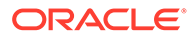

- <span id="page-249-0"></span>– **Dashboard erstellen**: Erstellt ein Dashboard 1.0-Dashboard.
- **Dashboard 2.0 erstellen**: Erstellt ein Dashboard 2.0-Dashboard.
- **Ordner erstellen**: Erstellt einen neuen Ordner.
- **Löschen**: Löscht einen Ordner. Der Ordner muss leer sein, um gelöscht zu werden.
- **Umbenennen**: Benennt einen Ordner um. Der Ordner kann nicht umbenannt werden, wenn er andere Ordner enthält.
- **Verschieben nach**: Verschiebt den Ordner an eine andere Stelle in der Ordnerhierarchie.
- **Alle Dashboards in 2.0 konvertieren**: Sucht nach allen Dashboard 1.0- Dashboards in der Ordnerhierarchie und konvertiert diese in Dashboard 2.0- Dashboards.
- Aktionen für einzelne Dashboards:
	- **Bearbeiten**: Öffnet das Dashboard mit den zugrunde liegenden Formulardaten im Dashboard-Designer. Das Dashboard wird in einer dynamischen Registerkarte geöffnet.
	- **Ohne Daten bearbeiten** (nur in Dashboard 2.0): Öffnet das Dashboard ohne die zugrunde liegenden Formulardaten im Dashboard-Designer, um Aktionen wie das Neuausrichten der Dashboard-Komponenten und -Kacheln zu erleichtern. Das Dashboard wird in einer dynamischen Registerkarte geöffnet.
	- **Umbenennen**: Benennt ein Dashboard um.
	- **Kopieren als**: Kopiert ein Dashboard und gibt ihm einen neuen Namen. Das Dashboard wird direkt unter dem Original-Dashboard in die Liste kopiert.
	- **Löschen**: Löscht ein Dashboard.
	- **Verschieben nach**: Verschiebt ein Dashboard in einen anderen Ordner.
	- **Berechtigung zuweisen**: Weist Zugriffsberechtigungen für das Dashboard zu.
	- **In Dashboards 2.0 konvertieren** (nur in Dashboard 1.0): Konvertiert das Dashboard in ein Dashboard 2.0-Dashboard.
	- **URL kopieren**: Ermöglicht das Kopieren und Teilen der direkten URL für ein Dashboard.

### Dashboard 1.0-Dashboards in Version 2.0 konvertieren

Erfahren Sie, wie Sie Dashboard 1.0-Dashboards in Dashboard 2.0-Dashboards konvertieren.

Wenn Ihre Anwendung aktuell Dashboard 1.0 verwendet, können Sie sie in Dashboard 2.0 konvertieren.

Sie können Dashboards auf der Listenseite **Dashboards** auf Ebene einzelner Dashboards oder auf Ordnerebene konvertieren. Beispiel: Wenn Sie alle Dashboards in der Anwendung von 1.0 in 2.0 konvertieren möchten, können Sie den Bibliotheksordner der obersten Ebene auswählen und die Konvertierung für alle Dashboards ausführen.

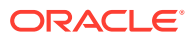

#### **Note:**

- Die Konvertierung Ihrer Dashboards von 1.0 in 2.0 lässt sich nicht rückgängig machen.
- Die Namen der Dashboards werden bei der Konvertierung nicht geändert. Navigationsflüsse funktionieren genau wie vor der Konvertierung.
- Nach der Konvertierung in Dashboard 2.0 werden anstelle von festen POVs zuerst dynamische POVs angezeigt.

So führen Sie eine Konvertierung von Dashboard 1.0 in Dashboard 2.0 aus:

- **1.** Klicken Sie auf der Homepage auf **Dashboards**.
- **2.** Navigieren Sie zu dem Ordner oder dem einzelnen Dashboard 1.0-Dashboard, den bzw. das Sie konvertieren möchten, und wählen Sie eine der folgenden Optionen aus:
	- Um ein einzelnes Dashboard zu konvertieren, klicken Sie rechts neben dem Dashboard auf  $\cdots$  und wählen Sie **In Dashboards 2.0 konvertieren** aus.
	- Um alle Dashboards in einem Ordner zu konvertieren, klicken Sie rechts neben dem Ordner auf  $\cdots$ , und wählen Sie Alle Dashboards in 2.0 konvertieren aus.

#### **Note:**

• Sehr alte Dashboards enthalten möglicherweise eine Dashboard-Definition mit einem nicht mehr unterstützten Wert für die Komponentenbreite. Das könnte nach der Konvertierung eines alten Dashboards in Dashboard 2.0 zu einem unerwarteten Rendering des Dashboards führen.

Um dieses Problem zu beheben, wird einer der folgenden Workarounds empfohlen:

- Öffnen Sie das Original-Dashboard in Dashboard (1.0), bearbeiten und speichern Sie es. Das Dashboard wird automatisch mit den korrigierten Werten für die Komponentenbreite gespeichert. Anschließend kann es in Dashboard 2.0 konvertiert werden.
- Erstellen Sie in Dashboard (1.0) ein neues Dashboard mit denselben Formularen, Diagrammen und Einstellungen, und konvertieren Sie das Dashboard anschließend in Dashboard 2.0.
- Erstellen Sie in Dashboard 2.0 ein neues Dashboard mit denselben Artefakten und Einstellungen.
- In Dashboards mit Masterformularen und Details, die vor dem 23.11-Update in Dashboard 2.0 konvertiert wurden, wird die Menüoption **Kontext übernehmen** im Kontextmenü eines Rasters möglicherweise doppelt angezeigt. Dieses Problem wurde in 23.11 behoben.

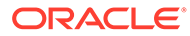

### <span id="page-251-0"></span>Dashboards 2.0 erstellen und verwalten

#### **Siehe auch:**

- Konzepte beim Entwerfen von Dashboard 2.0-Dashboards
- [Hinweise zu Dashboard 2.0](#page-263-0)
- [Dashboard 2.0-Dashboards erstellen](#page-265-0)
- [Beim Entwerfen von Dashboard 2.0-Dashboards mit der Elementauswahl arbeiten](#page-266-0) Beim Entwerfen von Dashboard 2.0-Dashboards können Sie neue Dimensionselemente ganz einfach mit der Elementauswahl suchen und auswählen.
- [Forms 2.0-Raster in Dashboard 2.0](#page-267-0)
- [Diagrammtyp "Geografische Karte"](#page-267-0)
- [Diagrammtyp "Pyramide"](#page-269-0)
- [Diagrammtyp "Wasserfall"](#page-271-0)
- [Tabellen in Dashboards verwenden](#page-273-0)
- [Diagrammtyp "Gauge" für Dashboard 2.0](#page-275-0)
- [Diagrammtyp "Netz" für Dashboard 2.0](#page-278-0)
- [Diagrammtyp "Kombination" für Dashboard 2.0](#page-279-0)
- [Diagrammtyp "Kachel" für Dashboard 2.0](#page-281-0)
- [Globale und lokale POVs in Dashboard 2.0](#page-283-0)
- **[Schnellanalyse](#page-287-0)**

### Konzepte beim Entwerfen von Dashboard 2.0-Dashboards

Dieses Thema enthält nützliche Informationen zum Entwerfen von Dashboard 2.0- Dashboards:

- [Dashboard 2.0-Designer](#page-252-0)
- [Dashboard 2.0-Designer öffnen](#page-252-0)
- [Datenquellen für Diagramme](#page-252-0)
- [Weitere nützliche Informationen zu Dashboard 2.0](#page-254-0)
- [Videos](#page-254-0)

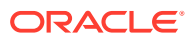
**Dashboard 2.0-Designer**

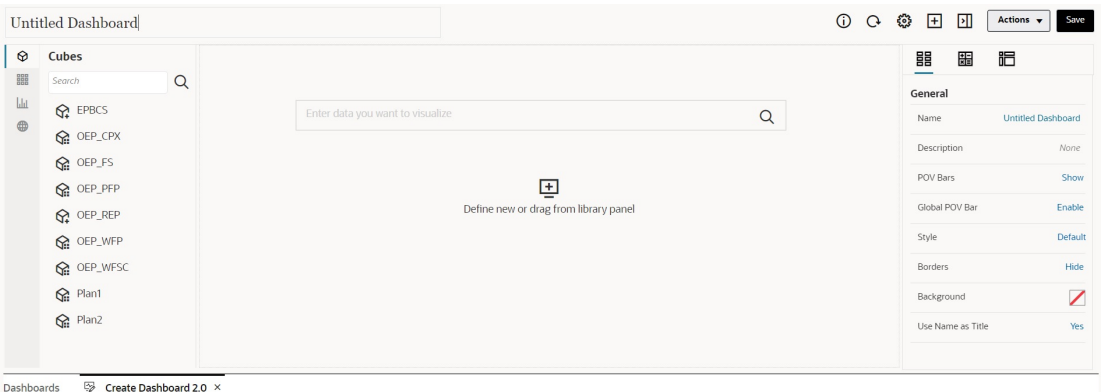

Der Dashboard-Designer besteht aus den folgenden Dashboard-Komponenten:

- **[Objektpalette](#page-254-0)**
- [Dashboard-Symbolleiste](#page-256-0)
- [Dashboard-Workspace](#page-257-0)
- [Bereich "Eigenschaften"](#page-258-0)
- [Dashboard-Komponenten](#page-262-0)

### **Dashboard 2.0-Designer öffnen**

Zur Erinnerung: Dashboard 2.0-Dashboards sind auf der Seite **Dashboards** durch folgendes

Symbol gekennzeichnet:

Das Arbeiten mit Dashboard 2.0 wird nur unterstützt, wenn das Redwood-Design aktiviert ist.

So öffnen Sie den Dashboard 2.0-Designer:

- **1.** Klicken Sie auf der Homepage auf **Dashboards**.
- **2.** Wählen Sie eine der folgenden Optionen aus:
	- Um ein Dashboard zu erstellen, klicken Sie auf **Erstellen**, und wählen Sie **Dashboard 2.0** aus.
	- Um ein Dashboard zu bearbeiten, klicken Sie rechts neben dem gewünschten Dashboard 2.0-Dashboard in der Spalte Aktionen auf  $\cdots$ , Bearbeiten.

Wenn Sie beim Bearbeiten eines Dashboard 2.0-Dashboards nicht mit Daten arbeiten müssen, z.B. wenn Sie die Dashboard-Komponenten und -Kacheln neu anordnen, klicken Sie auf , **Ohne Daten bearbeiten**.

**3.** Wird das Dashboard 2.0-Dashboard in der Laufzeitumgebung geöffnet, können Sie von der Laufzeitumgebung zur Dashboard-Designerumgebung wechseln.

Klicken Sie auf **Aktionen**, und wählen Sie **Bearbeiten** oder **Bearbeiten ohne Daten** aus.

### **Datenquellen für Diagramme**

Dashboard 2.0 unterstützt Ad-hoc-Raster, Formulare und Cubes zur Auswahl der Daten. Wählen Sie die Datenquellen aus der Objektpalette aus.

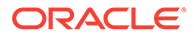

### **Hinweis:**

Sie können maximal 12 Komponenten in ein Dashboard 2.0-Dashboard aufnehmen.

• Die vollständigen Datenquelleninformationen für eine Komponente finden Sie im

Bereich "Eigenschaften" in der Registerkarte Diagramm **und unter Visualisierung**.

• Wenn Sie einen Cube als Datenquelle für die Schnellanalyse verwenden, verschieben Sie ihn per Drag-and-Drop aus der Objektpalette in den Dashboard Workspace. Klicken Sie anschließend auf das Suchfeld, und geben Sie entweder den Elementnamen ein, oder starten Sie die Elementauswahl, um Elemente auszuwählen. Im Bereich "Eigenschaften" wird daraufhin die Registerkarte **Layout** angezeigt, in der Sie die Dimensionen pivotieren und auswählen können, welche Dimensionen auf der POV-, Zeilen oder Spaltenachse angezeigt werden. Informationen hierzu finden Sie unter [Schnellanalyse](#page-287-0).

## **Hinweis:**

Es gibt eine Obergrenze von 50 Elementen für alle Dimensionen, die ausgewählt werden können, um mit der Schnellanalyse ein Diagramm zu erstellen. Dieses Limit ermittelt zusammen mit der Anzahl der Dimensionen im Cube die maximale Größe des Rasters, die für ein Diagramm basierend auf der Schnellanalyse unterstützt wird.

- Wenn die Datenquelle für eine Dashboard-Komponente ein Formular oder ein Adhoc-Raster ist, werden die Daten anhand der Formulardefinition abgerufen.
	- Sie können das Quellformular im Bereich "Eigenschaften" ändern, indem Sie

in der Registerkarte **auf die Eigenschaft Formular** klicken.

- Insgesamt können bis zu 10.000 Zellen an Formulardaten in einem Diagramm visualisiert werden. Standardmäßig sind das 100 Zeilen und 100 Spalten. Sie können jedoch die Anzahl von Zeilen und Spalten beliebig zu insgesamt maximal 10.000 Zellen kombinieren. Beispiel: Wenn Sie die Anzahl der Zeilen auf 5 reduzieren, können Sie die Anzahl der Spalten auf 2.000 erhöhen (5 x  $2.000 = 10.000$ ).
- Wenn die Dezimalstellenanzahl eines Formulars festgelegt ist, basieren die angezeigten Werte nach der Konvertierung in Dashboard 2.0 auf der Dezimalstelleneinstellung des Formulars. Ist der Dezimalstellenwert für ein Formular nicht festgelegt, können sich die angezeigten Werte nach der Konvertierung in Dashboard 2.0 ändern.

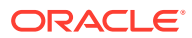

## <span id="page-254-0"></span>**Hinweis:**

Wenn die Datenquelle für eine Dashboard-Komponente ein Formular ist, das Zeilen mit leeren Headerzellen oder leere, nicht konfigurierte Formularzeilen enthält, werden die entsprechenden Diagrammlegenden nicht angezeigt.

• Bei den Diagrammtypen "Ring", "Torte" und "Gauge" können Sie einer Komponente mehrere Diagramme hinzufügen. Um mehrere Diagramme hinzuzufügen, klicken Sie in der Eigenschaft **Anzeige** des Diagramms auf **Einzeln** oder **Mehrere**. Wenn **Einzeln** ausgewählt ist, werden im Diagramm nur die Daten aus der ersten Spalte des zugrunde liegenden Formulars angezeigt. Wenn **Mehrere** ausgewählt ist, wird für jede Spalte des zugrunde liegenden Formulars ein Diagramm angezeigt.

## **Hinweis:**

Bei Dashboards mit den Diagrammtypen "Ring", "Torte" und "Gauge", die von Dashboard 1.0 in Dashboard 2.0 konvertiert werden, hat die Eigenschaft **Anzeige** standardmäßig den Wert **Mehrere**. Für neu erstellte Dashboard 2.0- Dashboards hat **Anzeige** standardmäßig den Wert **Einzeln**.

**Weitere nützliche Informationen zu Dashboard 2.0**

- Klicken Sie beim Erstellen eines Dashboards auf **Aktionen**. Wählen Sie anschließend **Speichern und ausführen** aus, um sofort zu prüfen, wie das Dashboard aus der Sicht eines Dashboard-Benutzers aussieht und funktioniert. Um in den Entwurfsmodus zurückzukehren und mit dem Entwerfen des Dashboards fortzufahren, klicken Sie auf **Aktionen**, und wählen Sie **Bearbeiten** oder **Ohne Daten bearbeiten** aus.
- Standardmäßig werden fehlende oder unterdrückte Daten als Nullen dargestellt. Bei ausgewählten Diagrammtypen (Fläche, Blase, Kombination, Linie, Netz und Streuung) können Sie diese Einstellung deaktivieren, indem Sie in den Diagrammeinstellungen die Option **Fehlende Werte als Nullwerte darstellen** auswählen. Wenn diese Option deaktiviert ist, werden die fehlenden oder unterdrückten Daten ignoriert und bei diesen Diagrammtypen nicht mehr als Nullen dargestellt.
- Hinweise zu Dashboard 2.0 finden Sie unter [Hinweise zu Dashboard 2.0](#page-263-0).

#### **Videos**

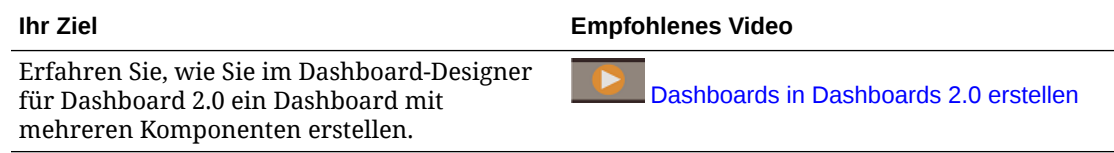

## **Objektpalette**

Links im Dashboard-Designer befindet sich die Objektpalette, in der Sie den Inhalt für Dashboard-Komponenten auswählen können. Verschieben Sie Objekte einfach per Dragand-Drop aus der Objektpalette in den Workspace, oder suchen Sie anhand des Suchfeldes nach Inhalten.

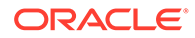

Die Größe der Objektpalette kann geändert werden. Um die Größe der Objektpalette zu ändern, bewegen Sie den Cursor über die rechte Seite der Palette, und ziehen Sie sie auf die gewünschte Größe. Um die Palette auszublenden, bewegen Sie den

Cursor über die Palette, bis das Ziehpunkt-Symbol | angezeigt wird, und klicken Sie darauf. Klicken Sie erneut auf das Ziehpunkt-Symbol, um die Palette wieder zu öffnen.

Inhalte in der Objektpalette sind in die folgenden Kategorien eingeteilt:

**Table 10-2 Inhaltskategorien der Objektplatte**

| Symbol | <b>Beschreibung</b>                                                                                                    |
|--------|----------------------------------------------------------------------------------------------------|
|        | Cubes: Führen Sie eine Schnellanalyse aus, indem Sie einem<br>Dashboard Komponenten eines Cubes hinzufügen, ohne über<br>ein vordefiniertes Formular zu verfügen.<br>Informationen hierzu finden Sie unter Schnellanalyse.                                                                                                    |
| 鼺      | <b>Bibliothek:</b> Wählen Sie Ad-hoc- und Standardformulare für<br>das Dashboard aus, indem Sie zu den Formularordnern<br>navigieren oder Formulare nach dem Namen suchen.<br>Klicken Sie auf Liste, um Formulare in einer<br>Listenansicht oder einer Baumansicht anzuzeigen.<br>Klicken Sie auf $Q$ , um Suchschlüsselwörter<br>einzugeben.<br>Die für Formulare festgelegten Zugriffsberechtigungen<br>werden in Dashboards übernommen. |
|        | Visualisierungen: Wählen Sie ein Diagramm für das<br>Dashboard aus.<br>Um Daten in einem Diagramm anzuzeigen, müssen Sie<br>Komponenten eines Cubes auswählen oder das Diagramm<br>einem Formular als Datenquelle zuordnen. Wenn Sie ein<br>Diagramm mit einem Formular verknüpfen, können<br>Benutzer direkt erkennen, welche Auswirkungen das Ändern<br>der Daten im Formular auf die zugeordneten Diagramme<br>hat.                     |

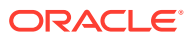

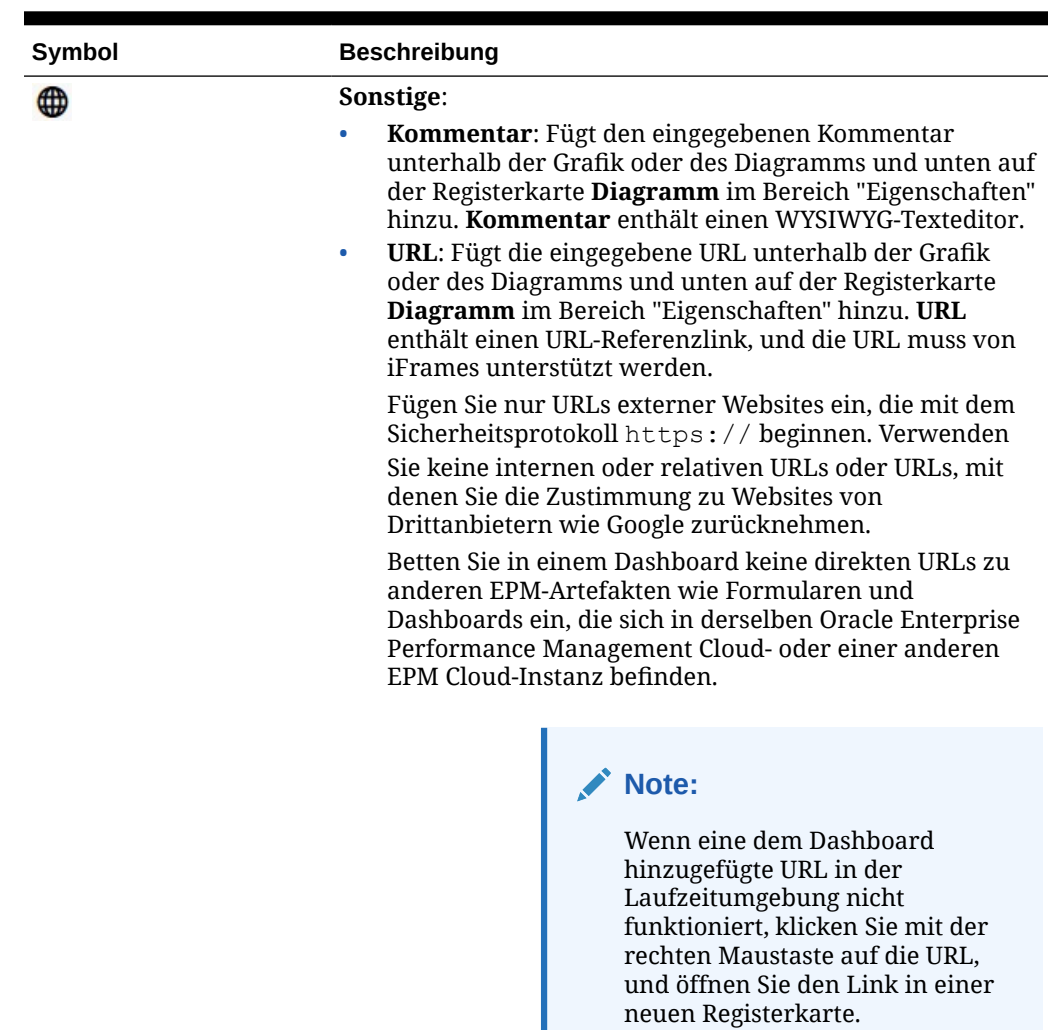

## <span id="page-256-0"></span>**Table 10-2 (Cont.) Inhaltskategorien der Objektplatte**

# Dashboard-Symbolleiste

In der oberen rechten Ecke des Dashboard-Designers befindet sich die Dashboard-Symbolleiste, über die Sie die folgenden Dashboard-Aufgaben ausführen können:

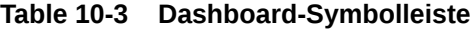

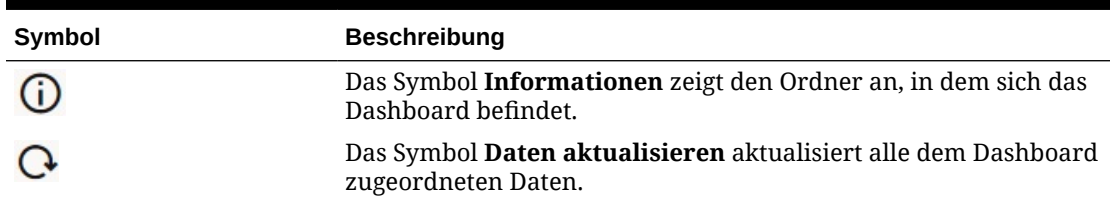

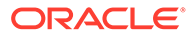

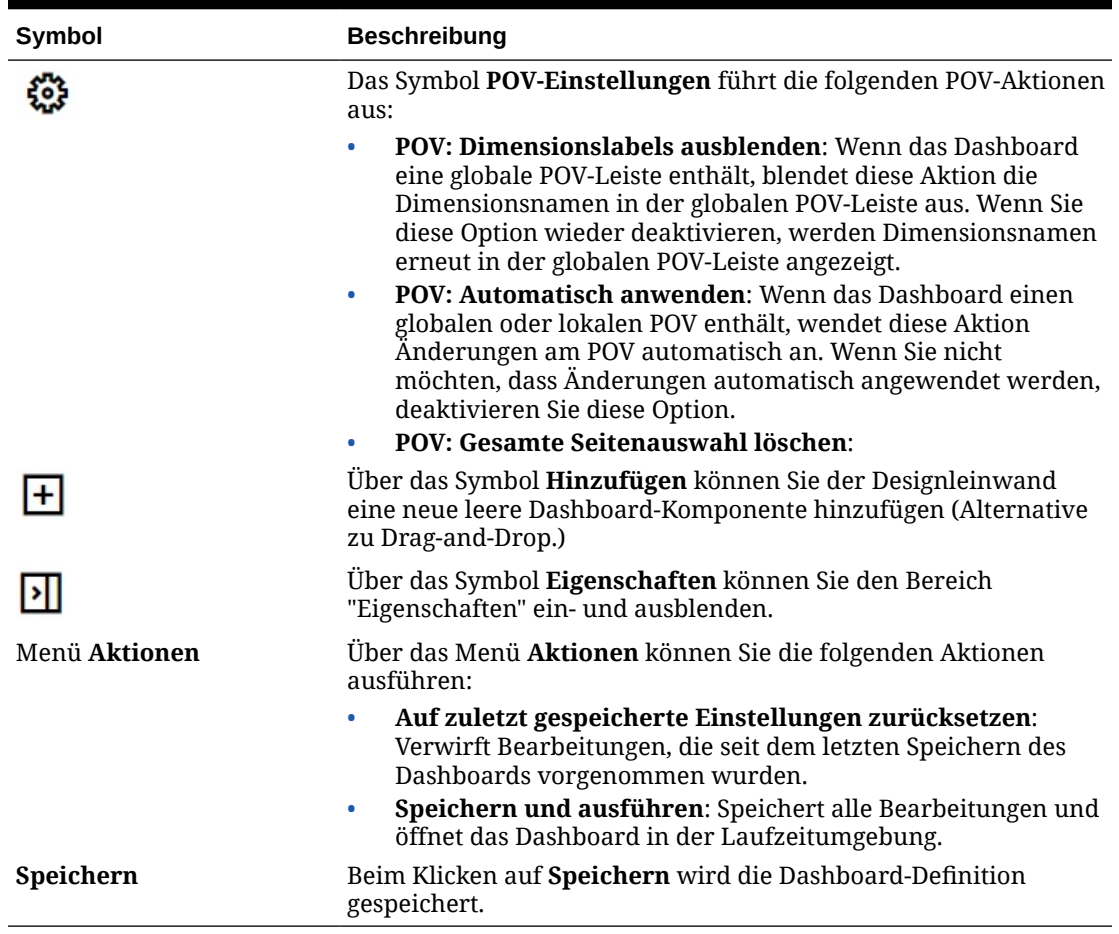

### <span id="page-257-0"></span>**Table 10-3 (Cont.) Dashboard-Symbolleiste**

## Dashboard-Workspace

Der große Bereich in der Mitte der Seite zwischen der Objektpalette und dem Bereich "Eigenschaften" ist der Dashboard-Workspace. Zusätzlich zur Drag-and-Drop-Funktion können Sie auch das Suchfeld verwenden, um die Daten, die Sie für die einzelnen Komponenten anzeigen möchten, anzugeben oder danach zu suchen. (Eine *Komponente* ist ein leeres Objekt im Dashboard-Workspace, in das Sie ein Dashboard-Objekt, z.B. ein Diagramm oder eine Tabelle, einfügen können.) Sie können bis zu 12 Komponenten zum Dashboard-Workspace hinzufügen.

Wenn das Redwood-Design aktiviert ist und die Forms-Version 2.0 verwendet wird, werden alle in den Workspace verschobenen Formulare anfänglich als bearbeitbare Raster gerendert. In den Workspace verschobene Ad-hoc-Raster werden anfänglich als Tabellen gerendert.

- Das erste Objekt, das Sie per Drag-and-Drop verschieben, füllt den gesamten Workspace aus. Anschließend können Sie weitere Objekte aus der Objektpalette links oder rechts neben bzw. über oder unter der vorhandenen Komponente platzieren.
- Um eine Komponente an eine andere Stelle im Dashboard zu verschieben, klicken Sie auf die Komponente, und bewegen Sie den Cursor zum oberen Rand der Komponente, bis ein Symbol zum Ziehen eingeblendet wird. Verschieben Sie die

<span id="page-258-0"></span>Komponente per Drag-and-Drop links oder rechts neben bzw. über oder unter eine andere Komponente. Die übrigen Komponenten auf dem Dashboard werden entsprechend neu ausgerichtet.

• Um eine Komponente zu maximieren, sodass sie den gesamten Workspace ausfüllt,

klicken Sie auf , **Maximieren**. Die Komponente füllt den gesamten Workspace aus,

und die übrigen Komponenten im Workspace werden ausgeblendet. Wenn Sie auf \*\*\* **Wiederherstellen** klicken, wird die Komponente wieder in ihrer ursprünglichen Größe angezeigt, und die übrigen Objekte sind im Workspace wieder sichtbar.

- Um die Höhe und Breite von Komponenten im Dashboard zu ändern, führen Sie eine der folgenden Aktionen aus:
	- Ziehen Sie die Rahmen der Komponenten innerhalb des Dashboard-Workspace.
	- Wählen Sie eine Dashboard-Komponente aus, und klicken Sie rechts im Bereich

"Eigenschaften" auf  $\overline{\mathbb{H}}$ , um die Höhe und Breite der Komponente anzuzeigen und zu ändern.

- Um die Gesamtgröße des Dashboard Workspace zu maximieren, können Sie die Objektpalette und den Bereich "Eigenschaften" auf beiden Seiten des Workspace verkleinern oder ausblenden.
- Wenn Sie bei einem Dashboard mit einer URL-Komponente auf den Text der URL-Komponente klicken, wechselt der Fokus nicht zur URL-Komponente. Damit der Fokus zur URL-Komponente wechselt, drücken Sie entweder ALT+W, oder bewegen Sie den

Cursor über die URL-Titelleiste, bis er sich in das Symbol "Verschieben" < Klicken Sie anschließend darauf, um den Fokus zu ändern.

## **Note:**

Wenn ein Benutzer in der Laufzeitumgebung auf ein Objekt wie z.B. ein Formular nicht zugreifen kann oder das Formular fehlt, wird dessen Platz durch ein angrenzendes Objekt besetzt. In der Designerumgebung werden alle leeren Komponenten angezeigt, sodass der Designer sie entfernen kann.

## Bereich "Eigenschaften"

Rechts im Dashboard-Designer befindet sich der Bereich "Eigenschaften", in dem Sie allgemeine Eigenschaften für das gesamte Dashboard sowie komponentenspezifische Eigenschaften festlegen können.

Die Größe des Bereichs "Eigenschaften" kann geändert werden. Um die Größe des Bereichs zu ändern, bewegen Sie den Cursor über die linke Seite des Bereichs, und ziehen Sie ihn auf

die gewünschte Größe. Klicken Sie oben auf der Seite auf **DU**, um den Bereich

auszublenden. Klicken Sie erneut auf **DU**, um den Bereich wieder zu öffnen.

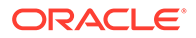

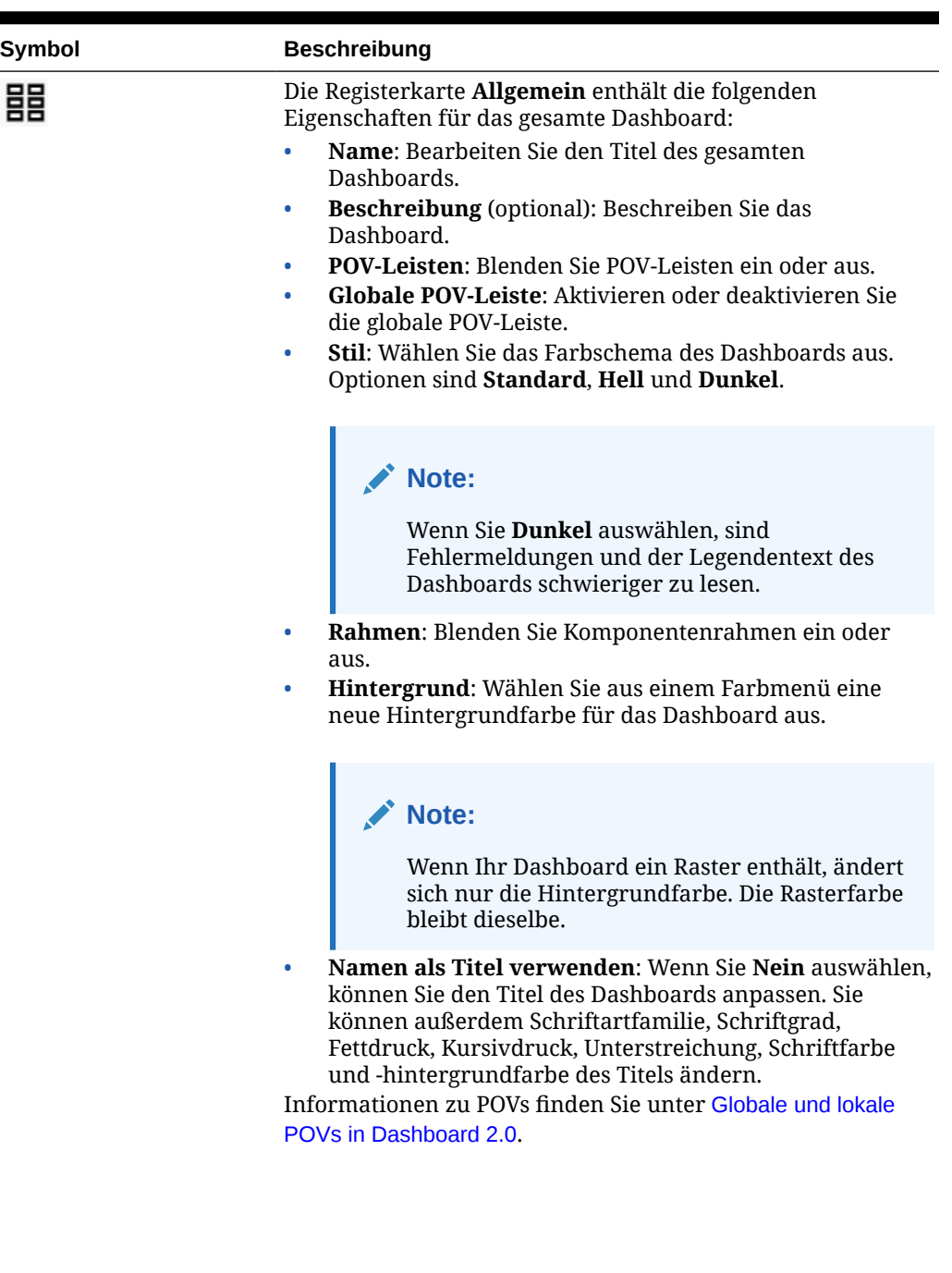

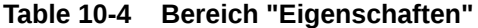

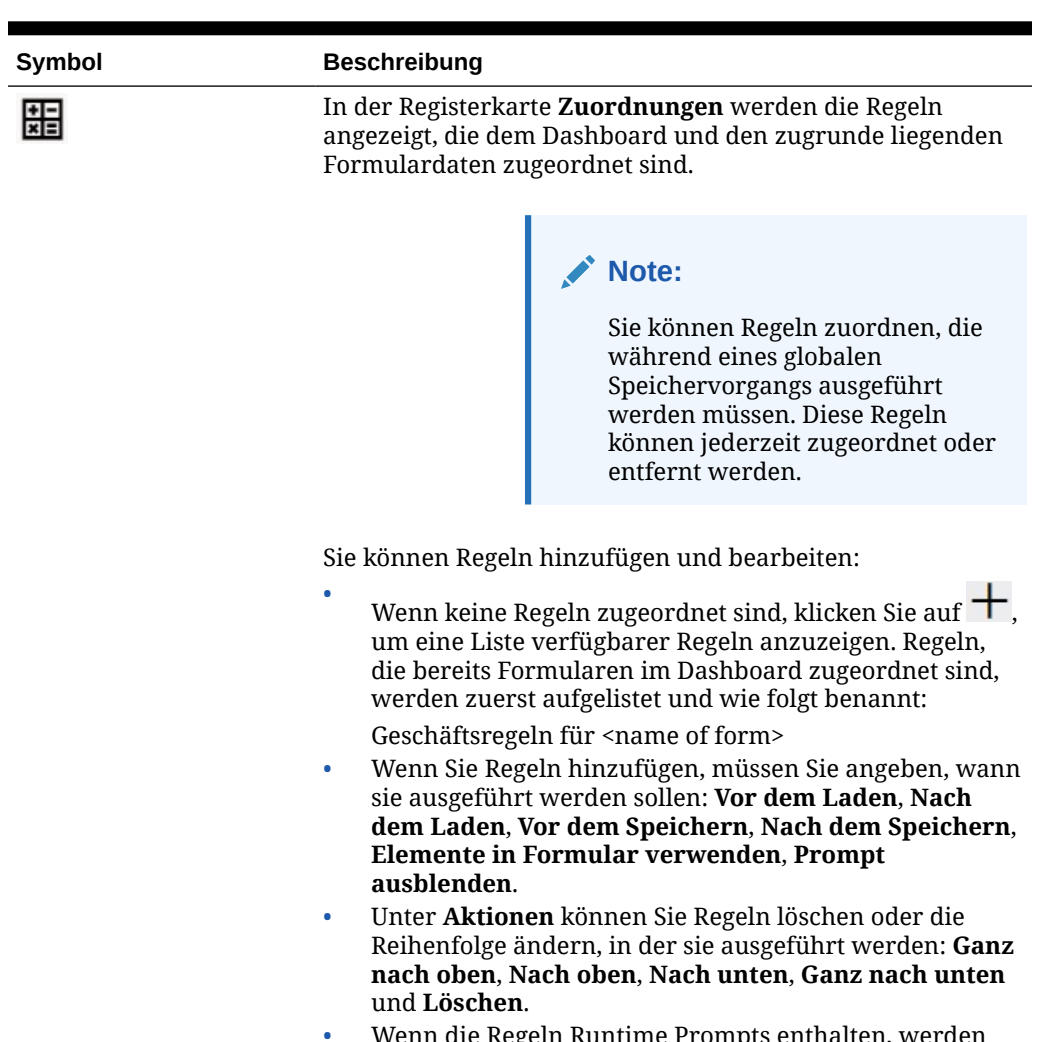

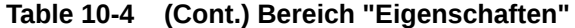

• Wenn die Regeln Runtime Prompts enthalten, werden diese beim Ausführen der Regeln angezeigt.

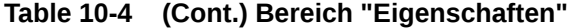

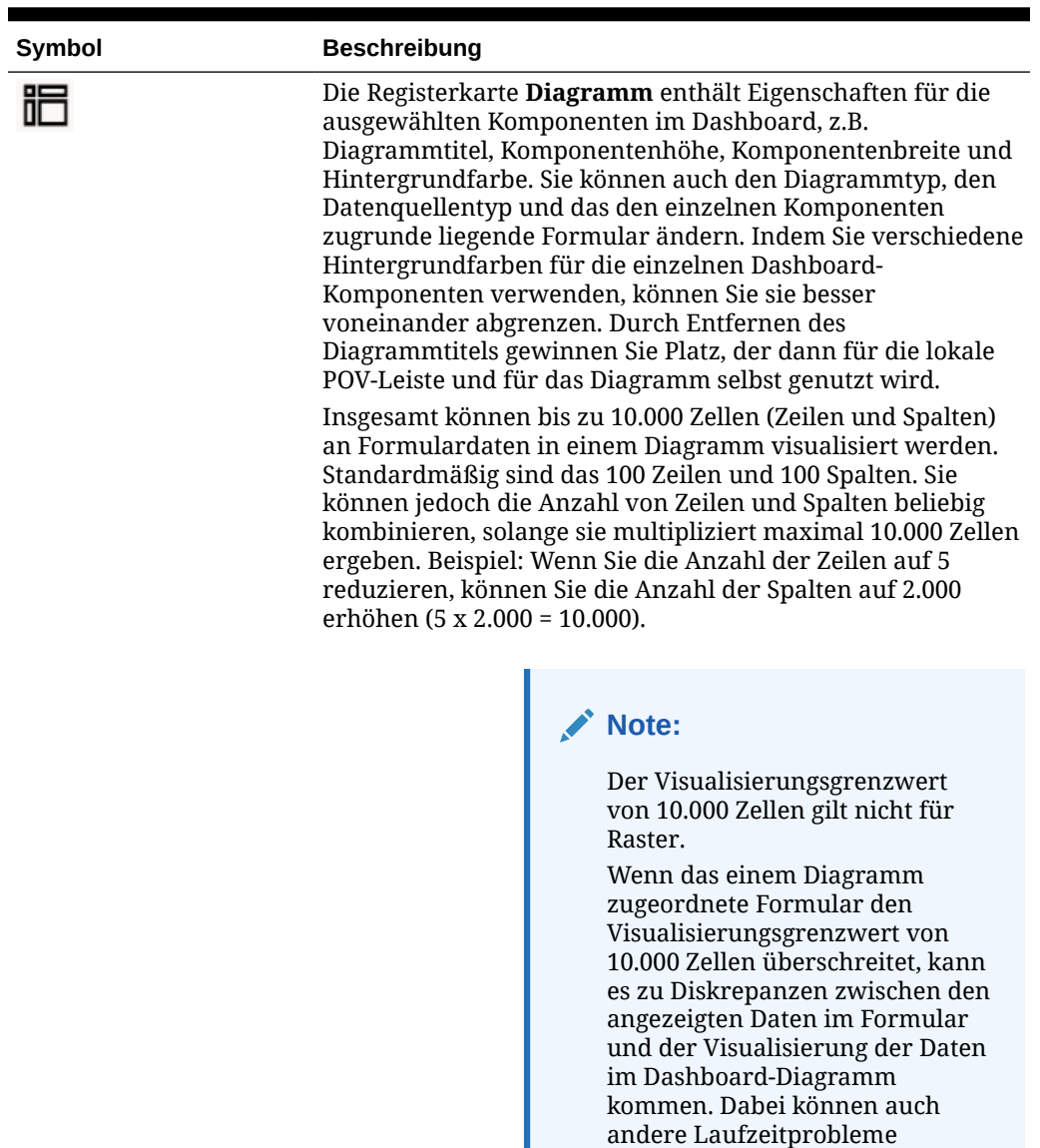

Wenn Sie dieser Komponente Informationen vom Typ **Kommentar** oder **URL** hinzugefügt haben, können Sie den Inhalt dieser Informationstypen unten in dieser Registerkarte bearbeiten.

entstehen, z.B. beim Drillthrough in Diagrammen und Legenden.

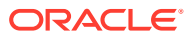

<span id="page-262-0"></span>

|                                                                      | Symbol                                                 | <b>Beschreibung</b>                                                                                                    |  |  |  |
|----------------------------------------------------------------------|--------------------------------------------------------|----------------------------------------------------------------------------------------------------|--|--|--|
|                                                                      | $\mathbf{E}$ (dieses Symbol<br>ändert sich je nach der | In dieser Registerkarte können Sie Visualisierungen für das<br>ausgewählte Diagramm oder die ausgewählte Tabelle<br>anpassen.                                                                                                    |  |  |  |
|                                                                      | im Dashboard<br>ausgewählten<br>Komponente)            | Legen Sie Anzeigeeigenschaften für die ausgewählten<br>Komponenten fest, z.B. wie Werte skaliert werden und ob<br>Zeilentrennlinien oder Rasterlinien ein- oder ausgeblendet<br>werden sollen, oder wählen Sie unter verschiedenen<br>Schriftgraden und -farben für Header und Daten aus, legen<br>Sie die vertikale oder horizontale Ausrichtung fest,<br>definieren Sie Legendenpositionen, fügen Sie Sparkline-<br>Diagramme zu Tabellen hinzu, fügen Sie eine zweite Y-Achse<br>hinzu usw.<br>Detaillierte Eigenschaftsbeschreibungen finden Sie in den<br>Themen zu den Diagrammtypen. |  |  |  |
|                                                                      |                                                        |                                                                                                    |  |  |  |
|                                                                      |                                                        | $\blacktriangleright$ Note:                                                                                                    |  |  |  |
|                                                                      |                                                        | Für Datenvisualisierungen in<br>Dashboard 2.0 unterstützt die<br>benutzerdefinierte Farbpalette<br>jetzt nur noch 12 Farben anstatt<br>15. Wenn Sie ein Dashboard in<br>einem früheren Update mit<br>15 Farben erstellt haben, sehen<br>Sie zur Laufzeit weiterhin<br>15 Farben. Wenn Sie jedoch<br>versuchen, die<br>benutzerdefinierten Farben zu<br>ändern, zeigt der Dashboard-<br>Designer nur 12 Farben an, aus<br>denen Sie eine Auswahl treffen<br>und speichern können.                                                                                                    |  |  |  |
|                                                                      |                                                        | Die Registerkarte Layout enthält die Eigenschaften POV,<br>Zeile und Spalte zur Schnellanalyse des ausgewählten<br>Cubes.                                                                                                    |  |  |  |
|                                                                      |                                                        | Informationen hierzu finden Sie unter Schnellanalyse.                                                                                                    |  |  |  |
|                                                                      | Dashboard-Komponenten                                  |                                                                                                    |  |  |  |
| Sie können bis zu 12 Komponenten zum Dashboard-Workspace hinzufügen. |                                                        |                                                                                                    |  |  |  |

**Table 10-4 (Cont.) Bereich "Eigenschaften"**

Wenn Sie den Mauszeiger über eine Komponente im Workspace bewegen, wird in der oberen rechten Ecke eine Symbolleiste für diese Komponente angezeigt:

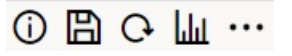

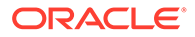

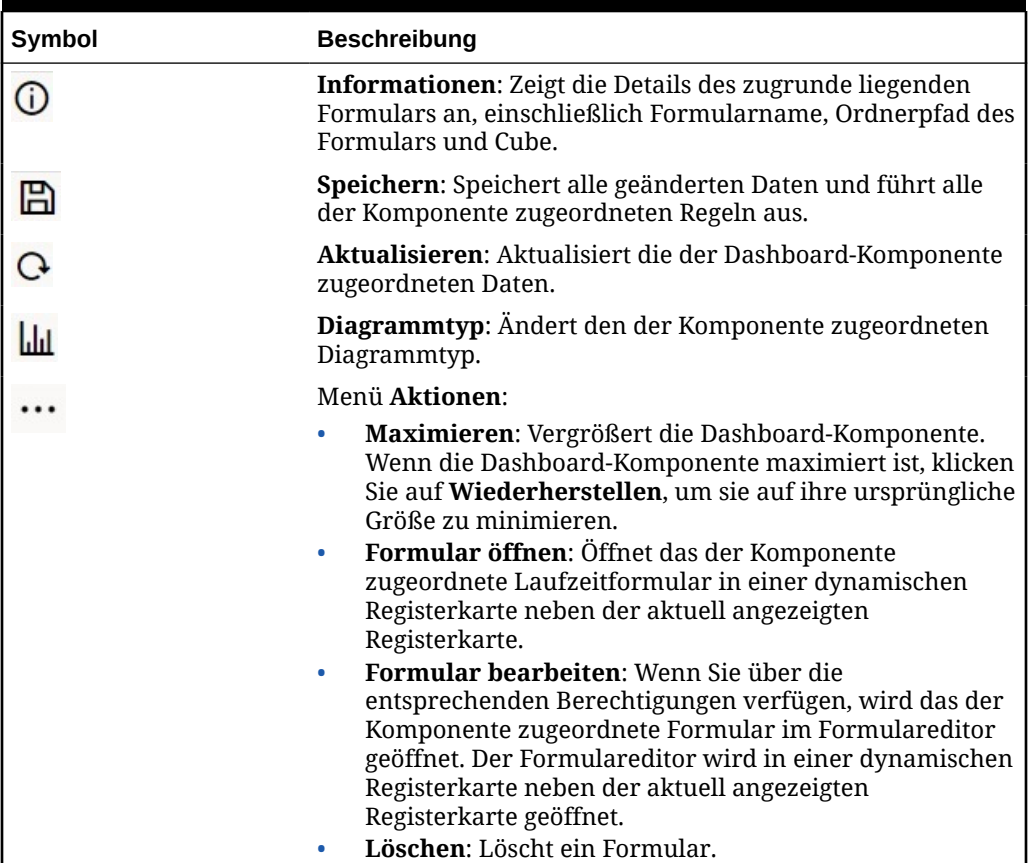

### <span id="page-263-0"></span>**Table 10-5 Symbolleiste für Dashboard-Komponenten**

# Hinweise zu Dashboard 2.0

Beachten Sie die folgenden Hinweise zum Arbeiten mit Dashboard 2.0:

- 3D-Visualisierung wird in Dashboard 2.0 nicht unterstützt. Das betrifft die folgenden Dashboard 2.0-Diagrammtypen:
	- Fläche
	- Balkendiagramm
	- Blase
	- Spaltendiagramm
	- Kombination
	- Ringdiagramm
	- Gauge
	- Raster
	- Liniendiagramm
	- Netz
	- **Streuung**

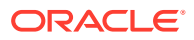

### **Note:**

Dashboard 1.0 unterstützt weiterhin 3D-Visualisierungen für Diagramme.

- In einem zukünftigen Update wird Dashboard 2.0 um die Unterstützung für Smart Push erweitert.
- Trichterdiagramme eignen sich für die Anzeige von Daten für Prozessphasen, z.B. die Phasen eines Verkaufsprozesses. Die Fläche eines Trichtersegments ist proportional zu seinem Wert für die entsprechende Phase. Das Rendering des Trichterdiagramms unterscheidet sich deutlich in Dashboard 1.0 und Dashboard 2.0. In Dashboard 1.0 unterstützt das Trichterdiagramm mehrere Spalten. Dabei dienen die beiden ersten Zeilen des Formulars zum Vergleich von Ist- und Zielwert. Die Differenzen zwischen den beiden Werten werden im Diagramm entsprechend der jeweiligen Spalte dargestellt. In Dashboard 2.0 unterstützt das Trichterdiagramm nur die erste Spalte. Die Trichterfläche wird entsprechend den einzelnen Zellen in der Zeile farbig und in ihrer Größe proportional zum zugehörigen numerischen Wert dargestellt.
- Alle zukünftigen Verbesserungen werden in Dashboard 2.0 vorgenommen.

#### **Forms-Versionen und Dashboard 2.0**

Laufzeitformulare sind ebenfalls in zwei Versionen verfügbar:

- **Forms 1.0**: Verwendet SlickGrid mit Oracle ADF-Fuse-Komponenten.
- **Forms 2.0**: Verwendet SlickGrid mit Oracle JET-Komponenten.

Genau wie Dashboard 2.0 ist auch Forms 2.0 nur verfügbar, wenn das **Redwood-Design** aktiviert ist.Bestimmte Funktionen in Dashboard 2.0 können nur mit Forms 2.0 genutzt werden. So können Sie in Dashboard 2.0 nur dann direkt mit Daten in Formularrastern arbeiten, wenn ein Forms 2.0-Formular zugrunde liegt. Die **Forms-Version** kann in den Anwendungseinstellungen aktualisiert werden.

Sie müssen die wichtigsten Unterschiede bei der Interaktion der Dashboard-Versionen mit den Formularversionen kennen.

Wenn die Anwendungseinstellung **Forms-Version** auf **Forms 1.0** gesetzt ist, gilt Folgendes:

- Sie können Dashboard 1.0 weiterhin mit Forms 1.0 verwenden.
- Sie können Dashboard 2.0 nicht mit Forms 1.0 verwenden.

Forms 2.0 wird nur mit Dashboard 2.0 unterstützt. Verwenden Sie Forms 2.0 mit Dashboard 2.0 für alle Interaktionen.

Wenn Sie ein Dashboard 2.0-Dashboard ausgewählt haben und die Meldung Fehler beim Initialisieren der Komponente für Dashboard 2.0 angezeigt wird, ist das Dashboard mit Forms 2.0 verknüpft. Dann müssen Sie sicherstellen, dass das Redwood-Design und Forms 2.0 aktiviert sind, bevor Sie das Dashboard anzeigen können.

- Wenn Dashboard 2.0-Artefakte erstellt werden, ist die Visualisierungsoption **Raster** nicht verfügbar.
- Um Formulare als Raster in Dashboard 2.0 zu verwenden, aktualisieren Sie die Anwendungseinstellung **Forms-Version** auf Forms 2.0.
- Vorhandene Dashboard 2.0-Dashboards (vor November 2023 erstellte Dashboard 2.0- Dashboards) zeigen Formulare weiterhin als Tabellen und Diagramme und nicht als Raster an.

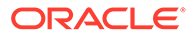

Wenn die Anwendungseinstellung **Forms-Version** auf **Forms 2.0** gesetzt ist, gilt Folgendes:

- Sie können Dashboard 1.0 weiterhin mit Forms 2.0 verwenden.
- Dashboard 2.0 zeigt die Visualisierungsoption **Raster** an, die Forms 2.0 mit Lese-, Schreib- und Rechenfunktionen verwendet.
- Forms 2.0 wird in Dashboard 1.0 wie Forms 1.0 dargestellt.

### **Note:**

Gespeicherte Formulardefinitionen können als Datenquelle für Dashboard-Diagramme verwendet werden, unabhängig davon, ob die Anwendungseinstellung **Forms-Version** auf **Forms 1.0** oder **Forms 2.0** gesetzt ist.

# Dashboard 2.0-Dashboards erstellen

So erstellen Sie ein Dashboard 2.0-Dashboard:

**1.** Klicken Sie auf der Homepage auf **Dashboards**, **Erstellen**.

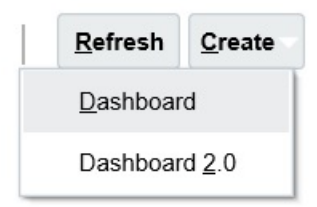

**2.** Wählen Sie unter den angebotenen Optionen **Dashboard 2.0** aus.

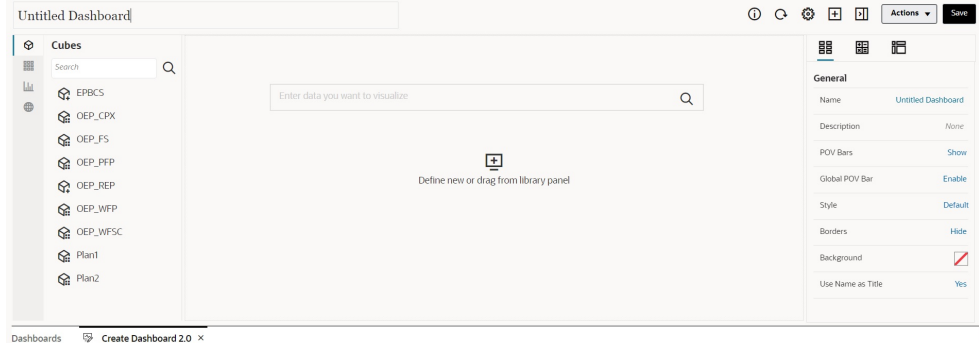

- **3.** Geben Sie einen Namen für das Dashboard ein, indem Sie auf den Dashboard-Standardnamen klicken und im Eingabefeld einen neuen Namen eingeben.
- **4.** Verschieben Sie Inhalte per Drag-and-Drop aus der Objektpalette links in den Dashboard-Workspace. Passen Sie das Dashboard anhand der Dashboard-Einstellungen und -Eigenschaften an.

Eine detaillierte Beschreibung des Dashboard-Designers finden Sie unter [Konzepte beim Entwerfen von Dashboard 2.0-Dashboards](#page-251-0).

**5.** Klicken Sie auf **Speichern**.

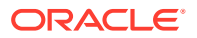

Mit der Option **Kopieren als** auf der Listenseite **Dashboards** können Sie ein Dashboard ganz einfach duplizieren und ändern. Klicken Sie neben dem Dashboard, das Sie kopieren möchten, auf das Symbol **Aktionen** .

# Beim Entwerfen von Dashboard 2.0-Dashboards mit der Elementauswahl arbeiten

Beim Entwerfen von Dashboard 2.0-Dashboards können Sie neue Dimensionselemente ganz einfach mit der Elementauswahl suchen und auswählen.

Wenn Sie eine Schnellanalyse in Ihrem Dashboard erstellen, können Sie nach Hinzufügen eines Cubes mit der Elementauswahl Elemente für die einzelnen Dimensionen auswählen.

So öffnen Sie die Elementauswahl für die Schnellanalyse:

Klicken Sie in der Schnellsuchleiste auf das Symbol "Elementauswahl":

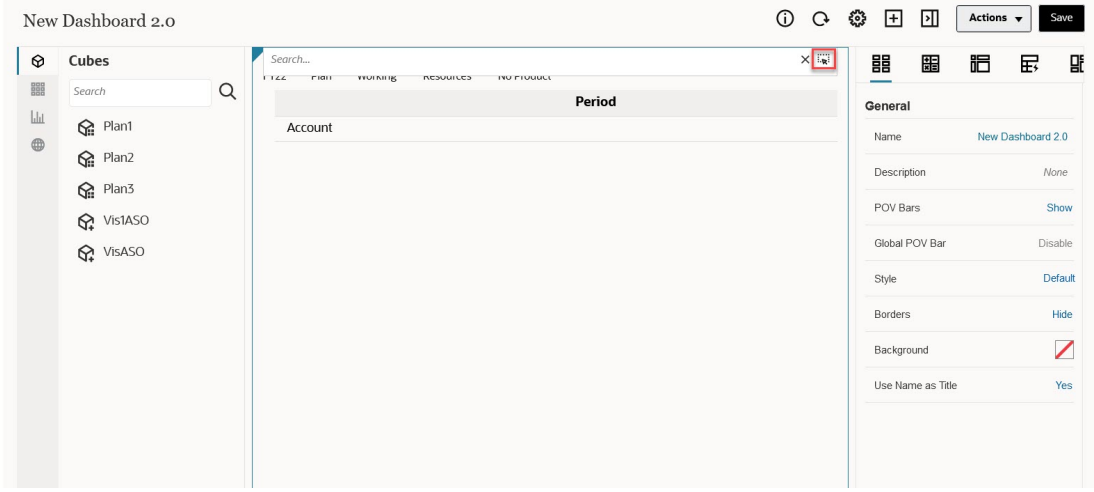

Wählen Sie mit der Elementauswahl Elemente für jede Dimension aus.

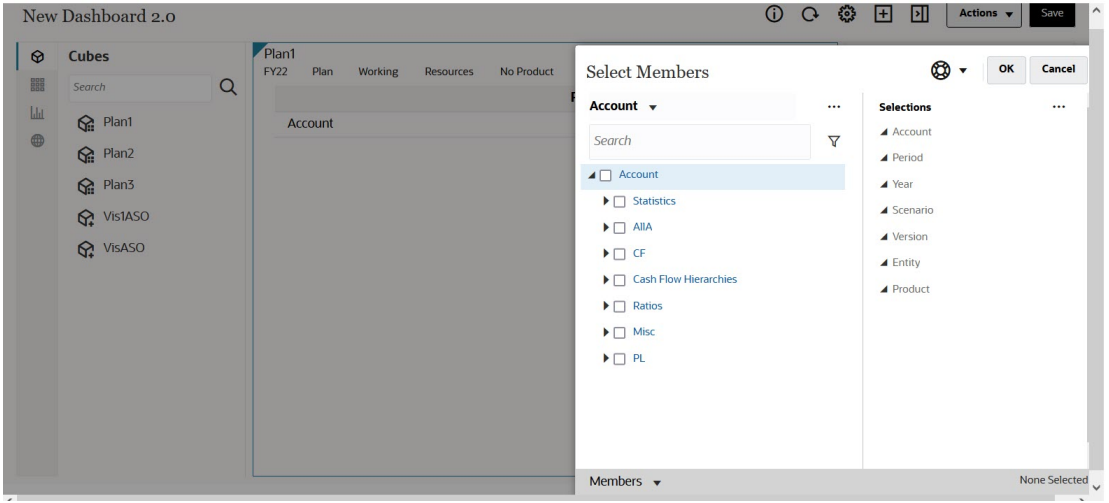

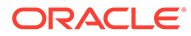

Weitere Informationen zum Arbeiten mit der Elementauswahl finden Sie unter Elementauswahl verwenden.

# Forms 2.0-Raster in Dashboard 2.0

Neu hinzugefügte Komponenten in Dashboard 2.0 zeigen standardmäßig das Formularraster an. Die Raster sind beschreibbar, wenn das zugeordnete Formular ein Forms 2.0-Formular ist. Mit Rastern im Dashboard können Sie Daten direkt in Formularen bearbeiten, wenn das zugrunde liegende Formular ein Forms 2.0- Formular ist. In Dashboards mit Rasterkomponenten können Sie Datenaktualisierungen zurückschreiben und Regeln aufrufen. Sie können außerdem mit der rechten Maustaste in ein Raster klicken, um ein Kontextmenü anzuzeigen, in dem zusätzliche Rasteraktionen wie Rasterverteilung oder das Hinzufügen von Kommentaren und Anhängen verfügbar sind.

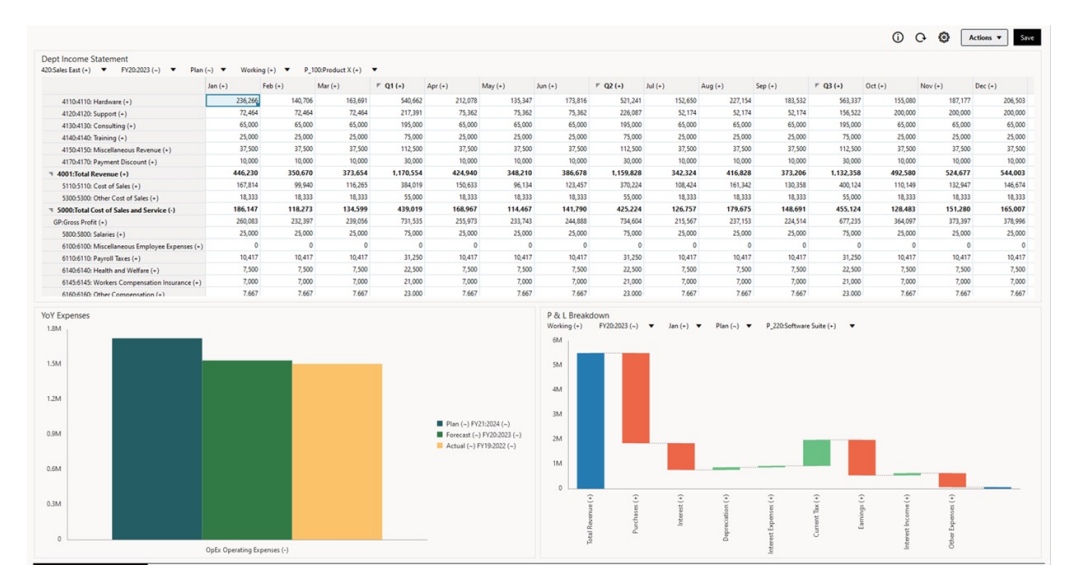

### **Beispiel für ein Dashboard mit einem Raster und Diagrammen**

# Diagrammtyp "Geografische Karte"

Geografische Karten enthalten Überlagerungen und Diagramme, in denen zu jedem angezeigten geografischen Bereich eine Kennzahl angezeigt wird. Wenn Sie den Cursor über die Blasen oder die farblichen Hervorhebungen auf der geografischen Karte bewegen, wird ein Datenlabel angezeigt.

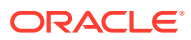

## **Hinweis:**

Geografische Karten mit farblicher Hervorhebung wurden konzipiert, um alle Abweichungen (rot oder grün, abhängig von Ihrer Einstellung für **Gewünschter Abweichungstrend**) basierend auf den Werten in den zugrunde liegenden Daten anzuzeigen. Wenn eine geografische Kartenregion fehlende Werte in der 1. oder 2. Spalte hat oder wenn die Werte in diesen Spalten identisch sind und keine Abweichung vorliegt, wird die Region blau hervorgehoben. Wenn Sie den Mauszeiger über eine hervorgehobene Region bewegen, wird ein Balkendiagramm mit allen Werten für die Zeile mit Ausnahme aller fehlenden Werte angezeigt.

### **Beispiel einer geografischen Karte - Verkauf in den USA mit Datenblasen**

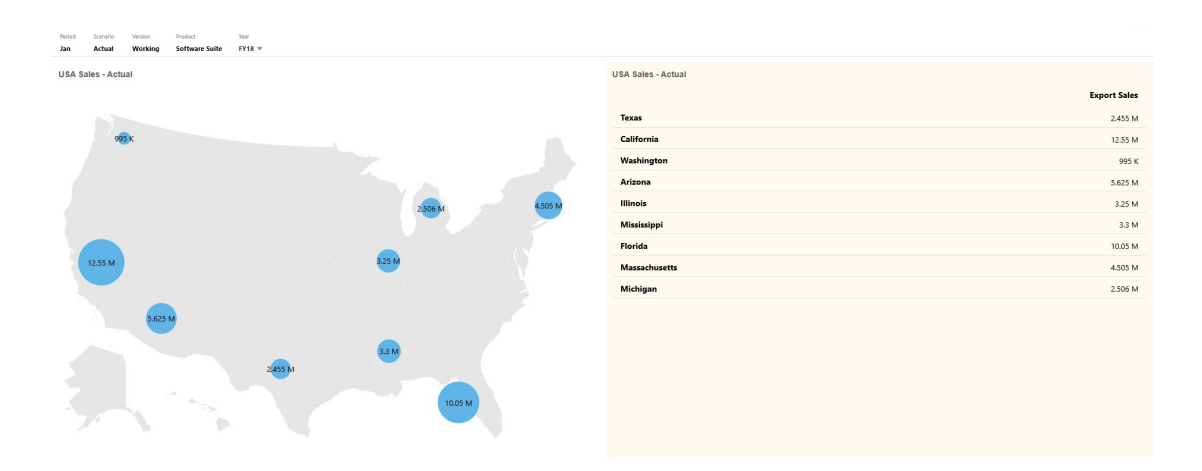

## **Beispiel einer geografische Karte - Verkauf weltweit mit farblichen Hervorhebungen**

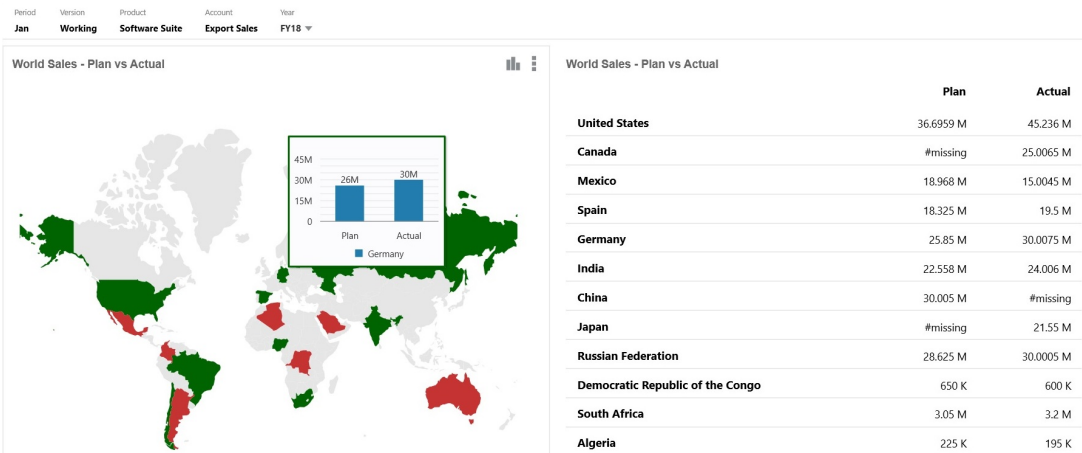

Dashboard-Designer können die folgenden Eigenschaften für den Diagrammtyp "Geografische Karte" festlegen:

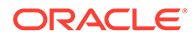

| Einstellung    | <b>Beschreibung</b>                                                                                                    |
|----------------|----------------------------------------------------------------------------------------------------|
| Kartenlayer    | Wählen Sie <b>Welt</b> aus, oder schränken Sie den Bereich der<br>Karte auf einen Kontinent wie <b>Asien. Nordamerika</b> oder<br>Afrika ein.                                                                                                    |
| Typ            | In der geografischen Karte Datenblasen werden Daten im<br>Kartenlayer als Blasen verschiedener Größe angezeigt. In der<br>geografischen Karte Farbliche Hervorhebung werden zwei<br>Datenwerte verglichen. Dabei werden geografische Bereiche<br>mit einem Anstieg grün und solche mit einem Rückgang rot<br>dargestellt.                                                                                                    |
|                | Wählen Sie Datenblasen oder Farbliche Hervorhebung<br>aus, und geben Sie die folgenden zusätzlichen Optionen an:                                                                                                    |
|                | Für Datenblasen wählen Sie die gewünschten<br>$\bullet$<br>Einstellungen für Label (Anzeigen oder Ausblenden),<br>Labelfarbe und Blasenfarbe aus.<br>Für Farbliche Hervorhebung geben Sie einen Wert für<br>۰<br>Gewünschter Abweichungstrend (Anstieg oder<br>Rückgang) an.                                                                                                    |
| Geografienamen | Wir haben Ihnen eine Metadataload-Datei zur Verfügung<br>gestellt, die die geografischen Elemente enthält, die die<br>geografische Karte verwendet, wie Länder, Bundesstaaten<br>und Städte. Durch Klicken können Sie eine CSV-Datei<br>herunterladen, die Sie anschließend als neue Elemente oder<br>(mit einigen manuellen Änderungen) als Aliasnamen zu<br>vorhandenen Elementen in Ihrer Anwendung in eine<br>Dimension hochladen können. |
|                | Beachten Sie, dass geografische Karten nur funktionieren,<br>wenn die Geografienamen in den Formularen genau den<br>Geografienamen entsprechen, die Dashboard 2.0 für seine<br>Kartenlayer verwendet. Beispiel: Wenn Ihre Entity oder<br>geografische Dimension "USA" lautet, wird dies nicht als<br>gültiger Name eines Kartenlayers erkannt, dessen Name<br>"United States" ist.                                                            |

**Tabelle 10-6 Eigenschaften des Diagramms "Geografische Karte"**

## **Videos**

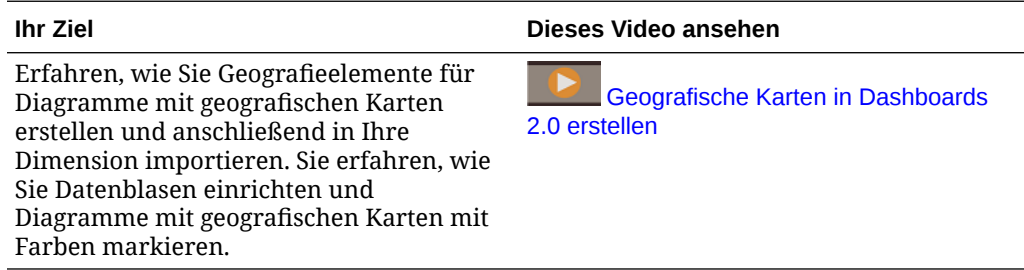

# Diagrammtyp "Pyramide"

Diagramme vom Typ "Pyramide" verwenden ein Dreiecksdiagram zur visuellen Darstellung von Hierarchien. Das Dreieck ist in Abschnitte eingeteilt, die Strukturen und Prozesse vertikal von oben nach unten (Top-down) sowie schmal oder breit darstellen.

## **Beispiel eines 3D-Pyramidendiagramms**

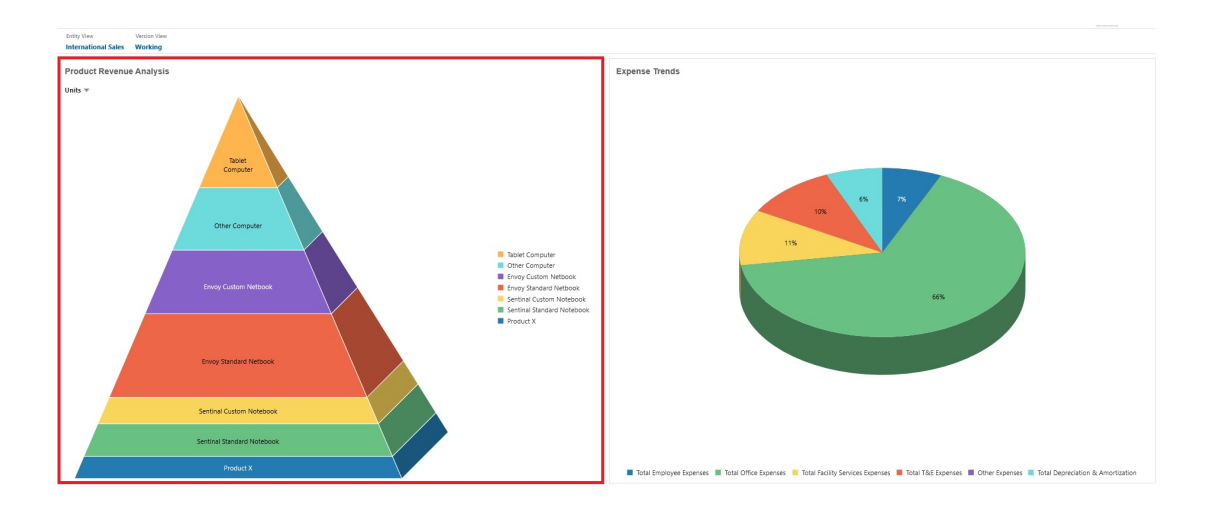

Dashboard-Designer können die folgenden Eigenschaften für den Diagrammtyp "Pyramide" festlegen:

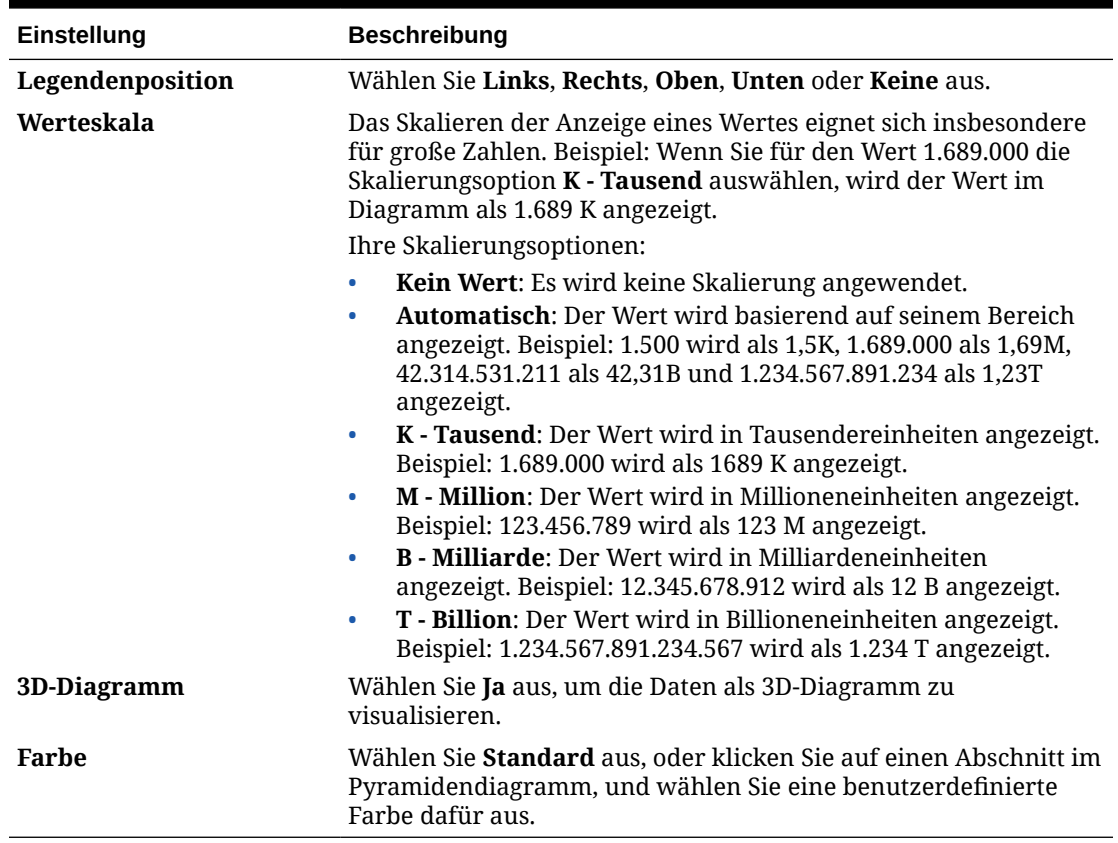

## **Tabelle 10-7 Pyramidendiagrammeigenschaften**

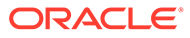

# Diagrammtyp "Wasserfall"

Wasserfalldiagramme zeigen eine laufende Summe aus positiven und negativen Werten an. Dies hilft Ihnen, nachzuvollziehen, wie ein Nettowert von einem Anfangswert abgeleitet wurde.

Mit Wasserfalldiagrammen wird dargestellt, wie ein Anfangswert durch eine Reihe positiver oder negativer Zwischenwerte verändert wurde. In der Regel werden die Anfangs- und Endwerte (oder Endpunkte) durch ganze Spalten dargestellt, während die Zwischenwerte als unverankerte Spalten angezeigt werden, deren Beginn vom Wert der vorherigen Spalte bestimmt wird. Die Spalten können farbcodiert sein, um positive von negativen Werten zu unterscheiden.

### **Beispiel eines Wasserfalldiagramms - Bestandsanalyse**

In diesem Beispiel sind die Änderungen auf einem einzelnen Konto im Laufe der Zeit dargestellt.

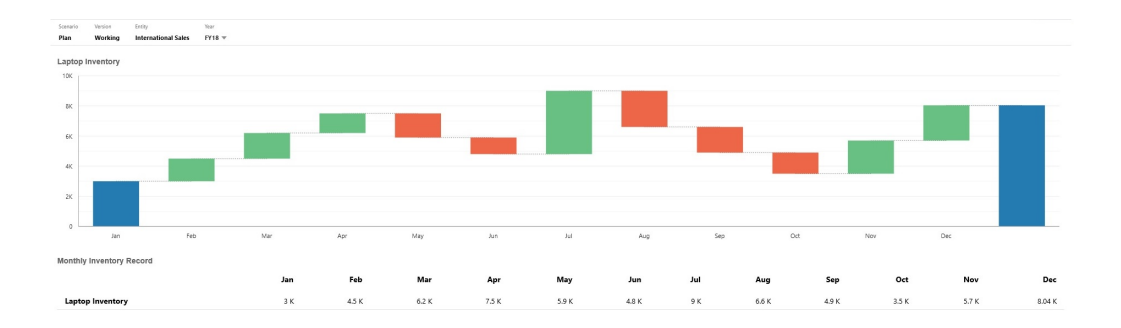

## **Beispiel eines Wasserfalldiagramms - Gewinn- und Verlustrechnung**

In diesem Beispiel werden Aufwandskonten als negative Veränderung und Ertragskonten als positive Veränderung im Hinblick auf den Gesamtertrag dargestellt, um einen Endwert für das Nettoeinkommen zu erhalten.

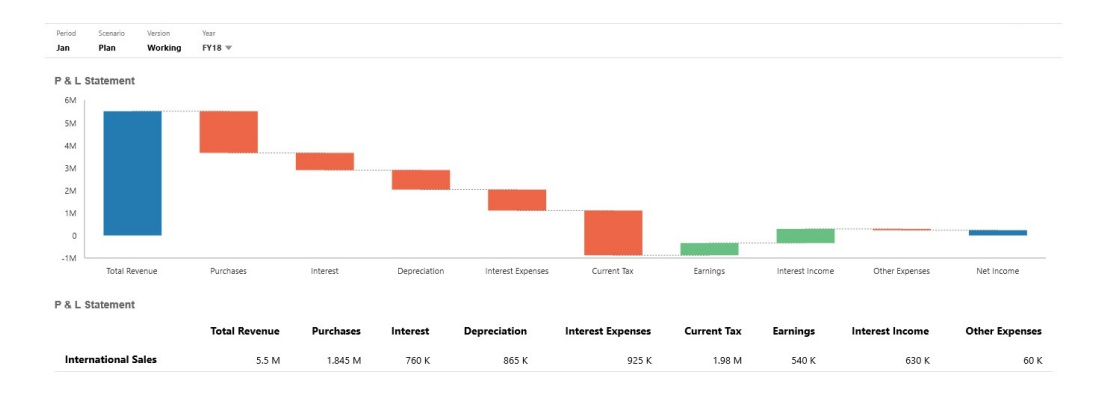

Dashboard-Designer können die folgenden Eigenschaften für den Diagrammtyp "Wasserfall" festlegen:

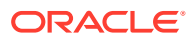

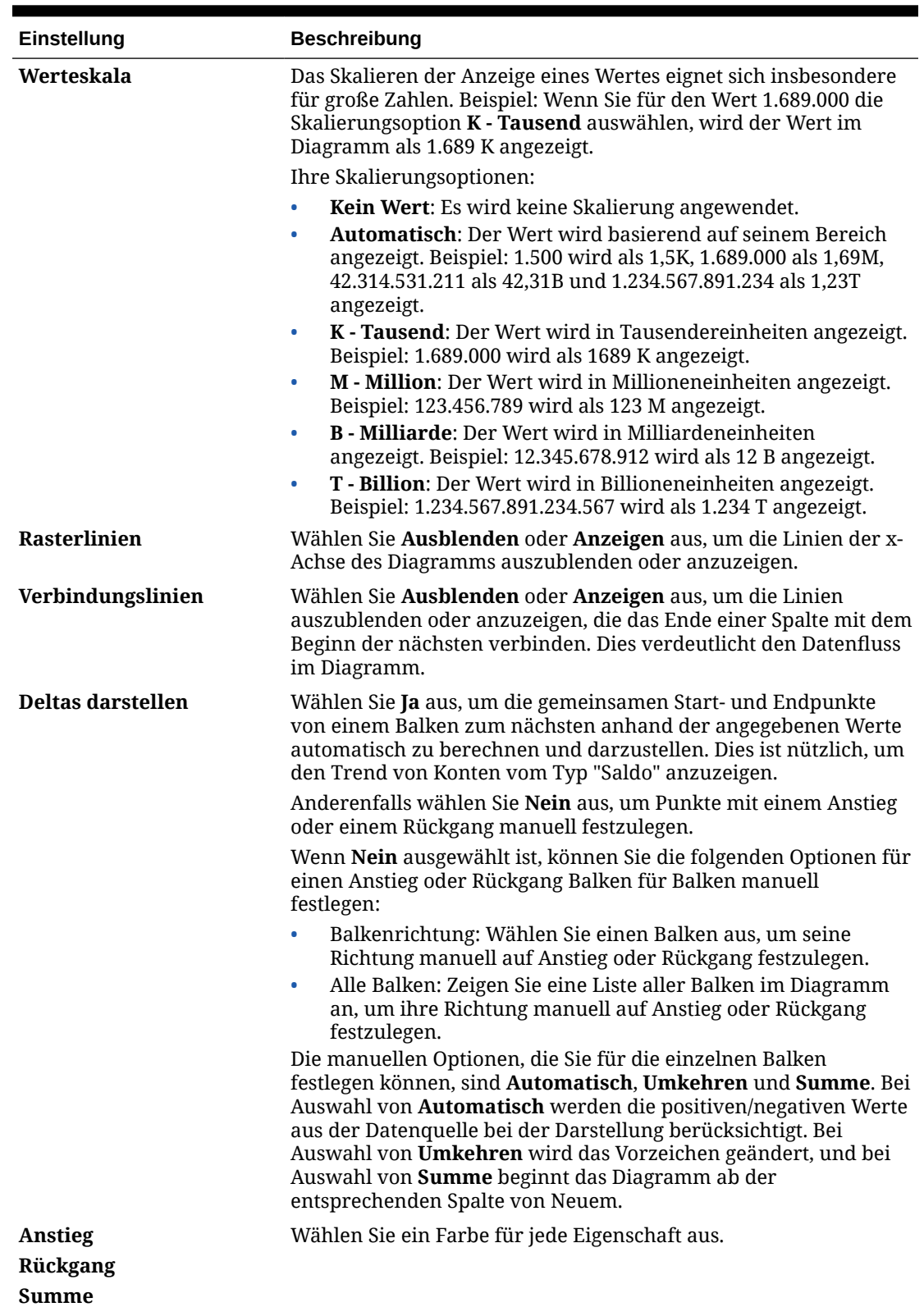

## **Tabelle 10-8 Wasserfalldiagrammeigenschaften**

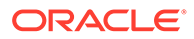

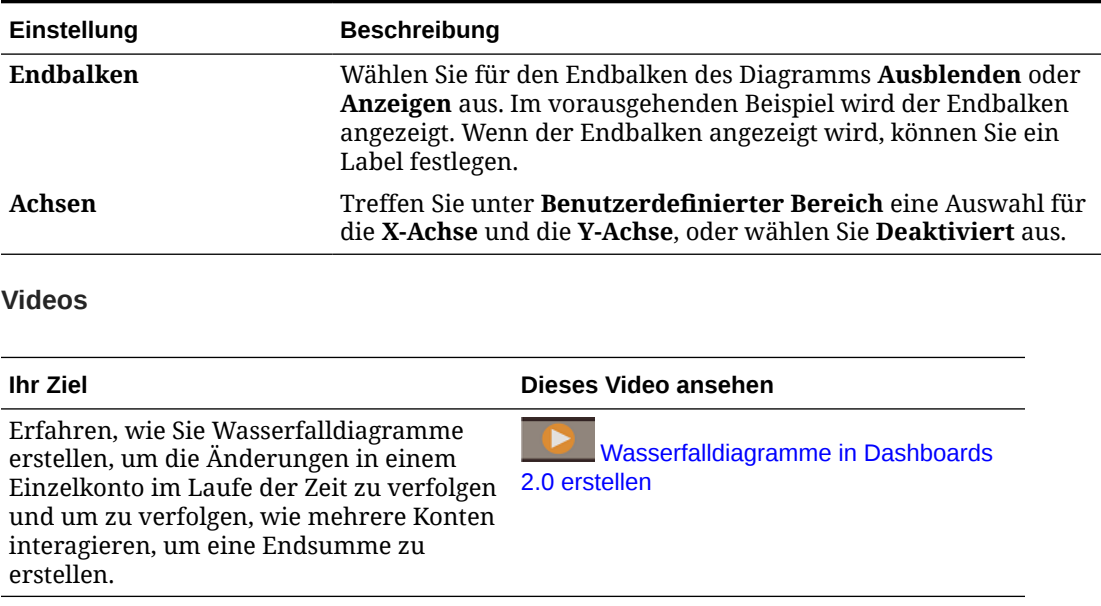

#### **Tabelle 10-8 (Fortsetzung) Wasserfalldiagrammeigenschaften**

# Tabellen in Dashboards verwenden

Tabellen in Dashboards bieten eine Listenansicht der Daten mit mehreren Werten aus einem Formular oder Raster. Sie können in jede Zeile der Tabelle Minidiagramme einbetten, Sparkline-Diagramme genannt, in denen Spaltendaten dargestellt werden. Sie können Tabellen auch durchsuchen. Beachten Sie, dass Währungssymbole oder Währungscodes in Tabellen für Anwendungen mit mehreren Währungen angezeigt werden.

**Beispiel eines Dashboards mit einfachen Tabellen**

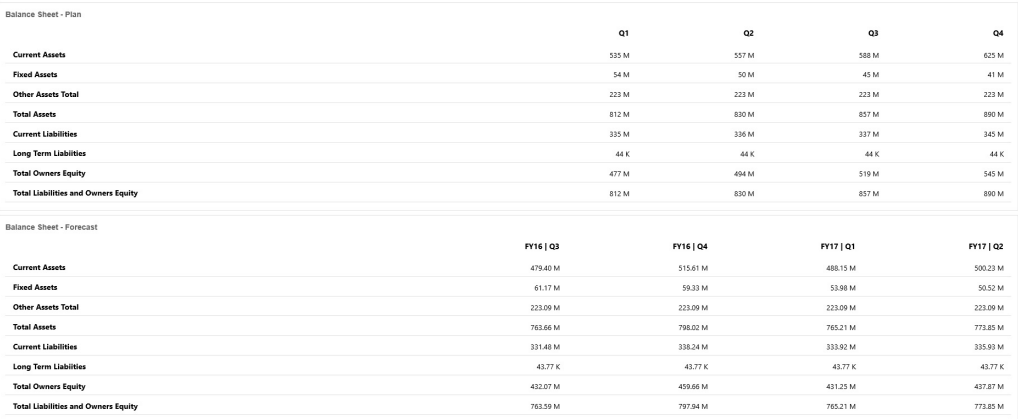

**Beispiel eines Dashboards mit einer Tabelle mit einem Sparkline-Diagramm**

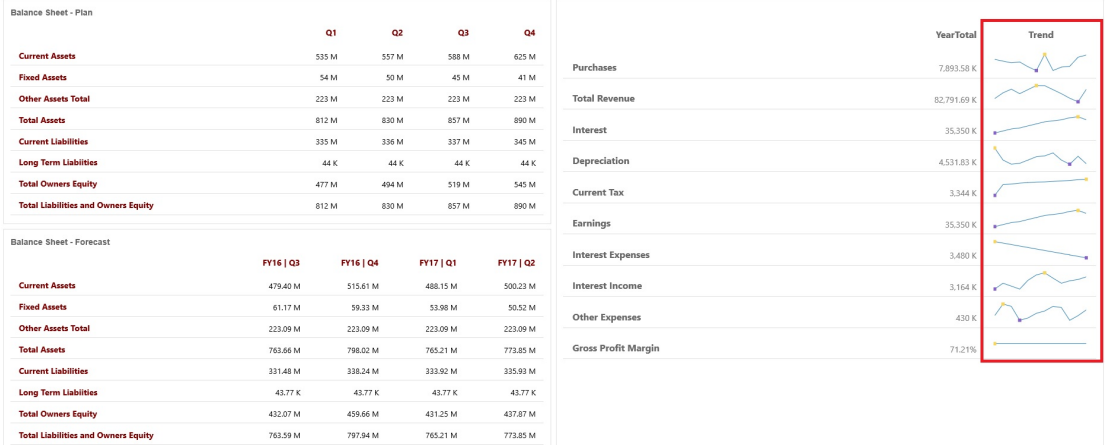

Dashboard-Designer können die folgenden Tabelleneigenschaften festlegen:

| Einstellung        | <b>Beschreibung</b>                                                                                                    |
|--------------------|----------------------------------------------------------------------------------------------------|
| Werteskala         | Das Skalieren der Anzeige eines Wertes eignet sich insbesondere<br>für große Zahlen. Beispiel: Wenn Sie für den Wert 1.689.000 die<br>Skalierungsoption K - Tausend auswählen, wird der Wert in der<br>Tabelle als 1.689 K angezeigt. |
|                    | Ihre Skalierungsoptionen:                                                                                                    |
|                    | Kein Wert: Es wird keine Skalierung angewendet.<br>$\bullet$<br><b>Automatisch:</b> Der Wert wird basierend auf seinem Bereich<br>$\bullet$<br>angezeigt. Beispiel: 1.500 wird als 1,5K, 1.689.000 als 1,69M,                         |
|                    | 42.314.531.211 als 42,31B und 1.234.567.891.234 als 1,23T<br>angezeigt.                                                                                                    |
|                    | K - Tausend: Der Wert wird in Tausendereinheiten angezeigt.<br>$\bullet$<br>Beispiel: 1.689.000 wird als 1689 K angezeigt.                                                                                                    |
|                    | M - Million: Der Wert wird in Millioneneinheiten angezeigt.<br>$\bullet$<br>Beispiel: 123.456.789 wird als 123 M angezeigt.                                                                                                    |
|                    | B - Milliarde: Der Wert wird in Milliardeneinheiten<br>$\bullet$<br>angezeigt. Beispiel: 12.345.678.912 wird als 12 B angezeigt.                                                                                                    |
|                    | T - Billion: Der Wert wird in Billioneneinheiten angezeigt.<br>۰<br>Beispiel: 1.234.567.891.234.567 wird als 1.234 T angezeigt.                                                                                                    |
| Zeilentrennlinie   | Wählen Sie Anzeigen oder Ausblenden aus.                                                                                                    |
| <b>Schriftart</b>  | Legen Sie Optionen für Größe und Farbe für Header und Daten<br>fest.                                                                                                    |
| Sparkline-Diagramm | Diagrammtyp: Wählen Sie Balken, Linie, Fläche und Linie/<br>$\bullet$<br>Fläche mit den zugehörigen Optionen aus. Sie können auch<br>Kein auswählen.                                                                                  |
|                    | Header: Spaltenheader für die Spalte des Sparkline-<br>۰<br>Diagramms                                                                                                    |
|                    | Startindex: Spaltenindex zum Beginn der Darstellung von<br>$\bullet$<br>Daten im Diagramm                                                                                                    |
|                    | Endindex: Spaltenindex zum Ende der Darstellung von Daten<br>$\bullet$<br>im Diagramm                                                                                                    |

**Tabelle 10-9 Tabelleneigenschaften**

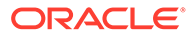

## **Videos**

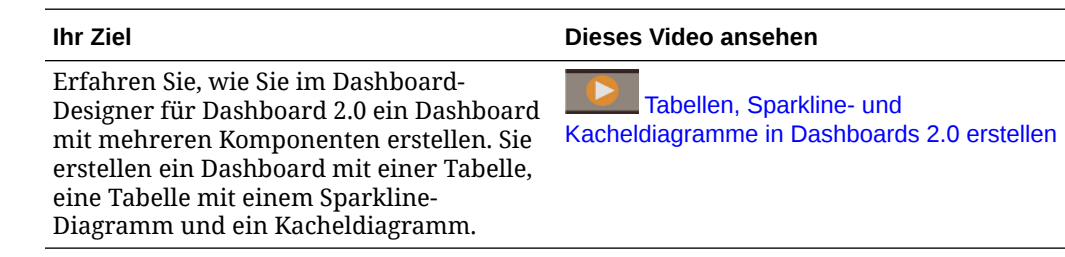

# Diagrammtyp "Gauge" für Dashboard 2.0

Diagramme vom Typ "Gauge" zeigen an, ob Datenwerte in einem akzeptablen Bereich liegen oder nicht. Sie können den Mindest- und den Höchstwert sowie den maximalen Bereich festlegen. Der Gauge verwendet eine rot-gelb-grüne Ampelfunktion, damit Sie einen aktuellen Wert schnell beurteilen und Probleme bei wichtigen Datenpunkten oder Kennzahlen schnell erkennen können. Für Dashboard 2.0-Dashboards können Sie zwischen einem zirkulären, horizontalen und vertikalen Gaugetyp auswählen.

## **Beispiel für Dashboard 2.0 - zirkulärer Gaugetyp**

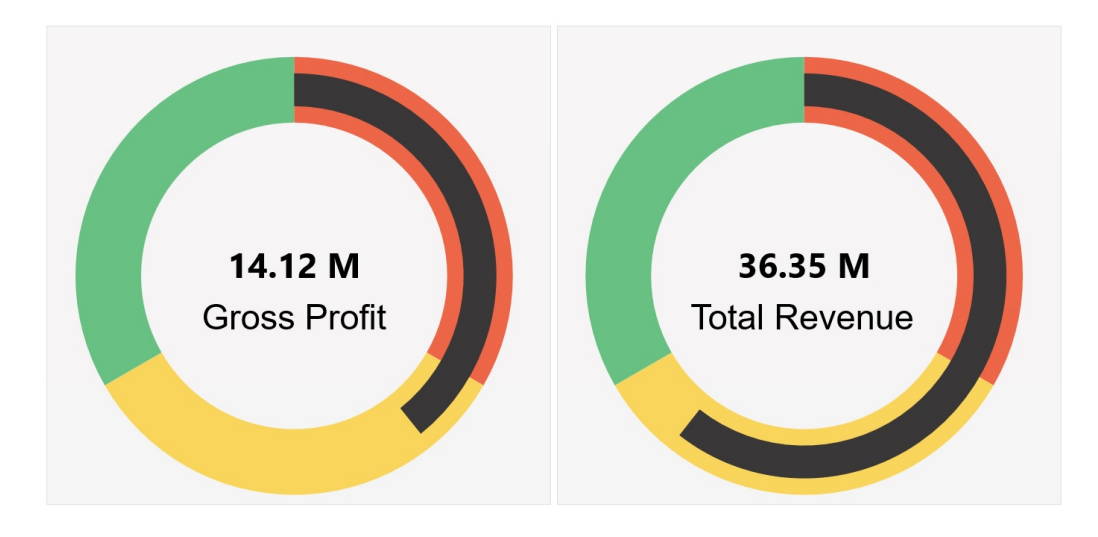

**Beispiel für Dashboard 2.0 - horizontaler und vertikaler Gaugetyp**

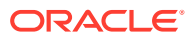

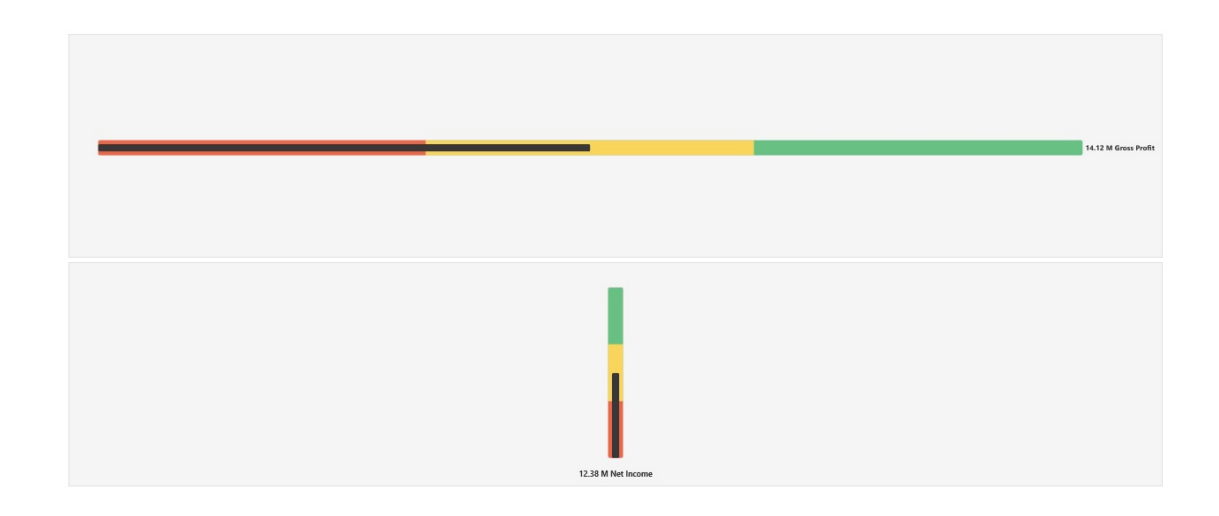

#### **Beispiel für Dashboard 2.0 - Anzeige mit einem Gauge**

Wenn unter **Anzeige** die Option **Einzeln** ausgewählt ist, werden im Gaugediagramm nur die Daten aus der ersten Spalte des zugrunde liegenden Formulars angezeigt.

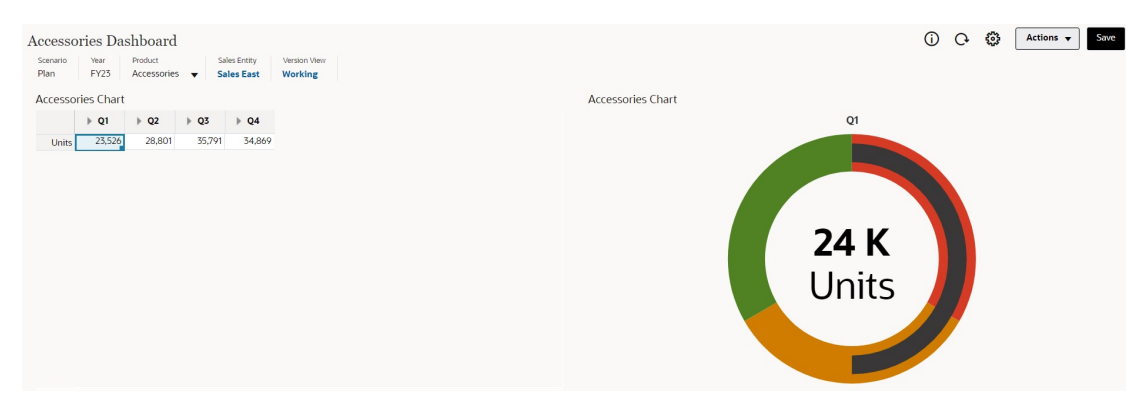

### **Beispiel für Dashboard 2.0 - Anzeige mit mehreren Gauges**

Wenn unter **Anzeige** die Option **Mehrere** ausgewählt ist, wird für jede Datenspalte des zugrunde liegenden Formulars ein Gaugediagramm angezeigt.

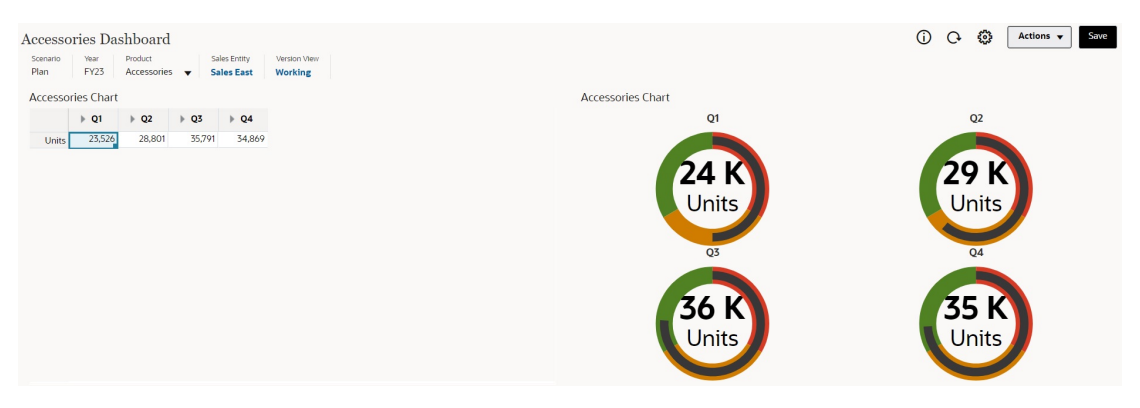

Dashboard-Designer können die folgenden Eigenschaften für den Diagrammtyp "Gauge" festlegen:

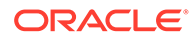

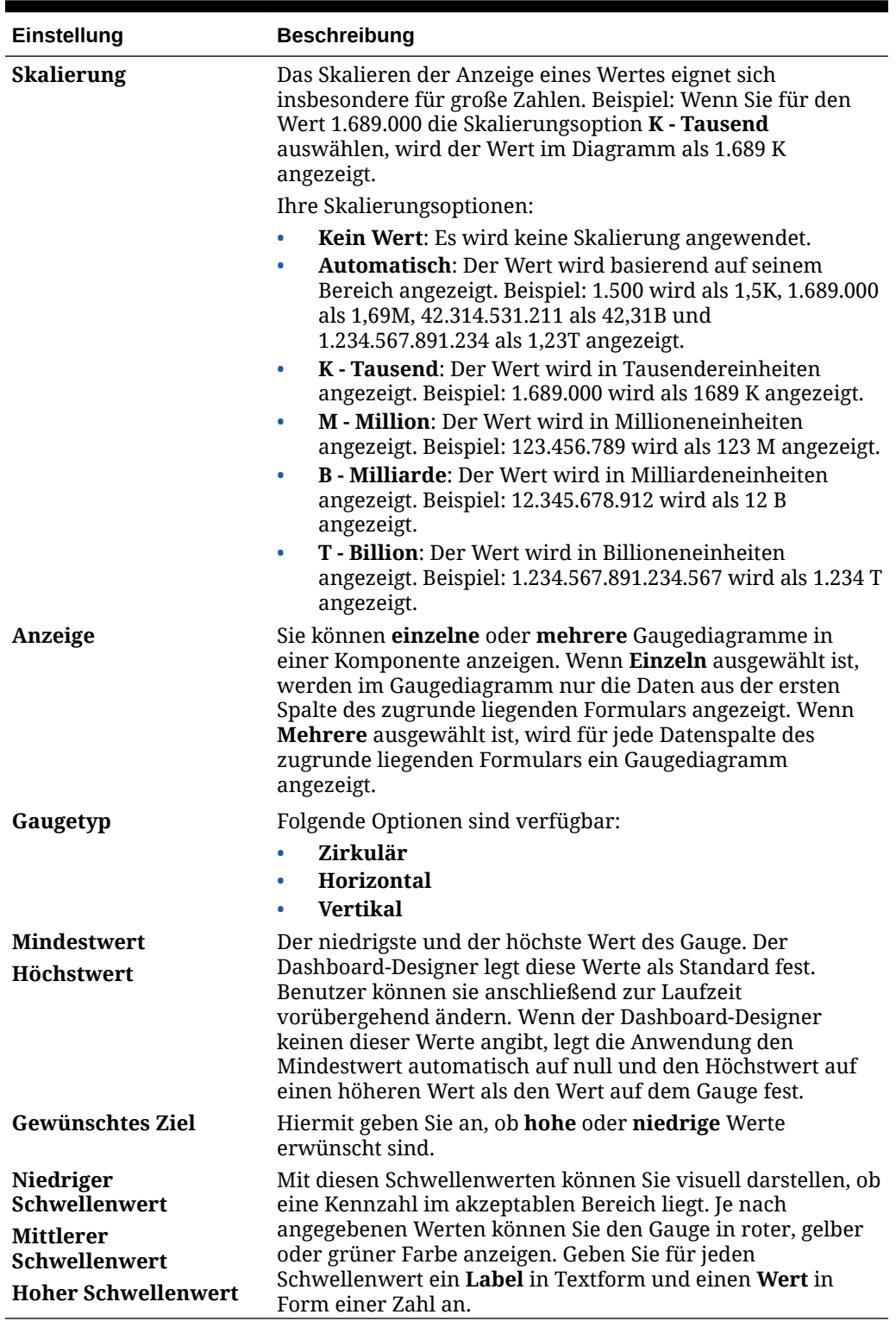

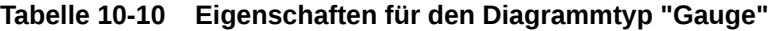

# Diagrammtyp "Netz" für Dashboard 2.0

Ein Netzdiagramm ist ein Diagrammtyp mit zwei Dimensionen zur Darstellung mindestens einer Wertereihe über mehrere quantitative Variablen hinweg. Netzdiagramme eignen sich dafür, zu ermitteln, welche Variable in den Daten einen höheren Wert aufweist als die übrigen. Daher werden sie vornehmlich zur Performanceanalyse eingesetzt.

Für Dashboard 2.0 können Sie zwischen Balken-, Linien-, Flächen-, Streu- und Blasennetzdiagrammen auswählen.

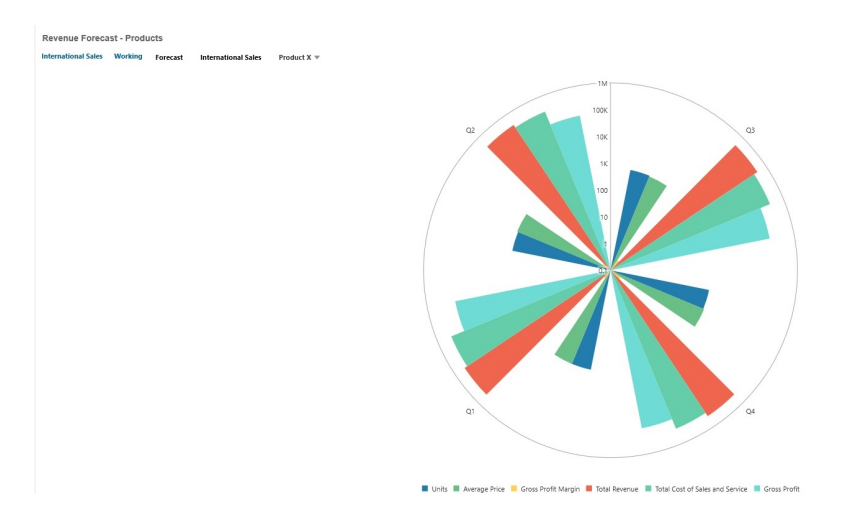

## **Beispiel für Dashboard 2.0 - Netzbalkendiagrammtyp**

**Beispiel für Dashboard 2.0 - Netzliniendiagrammtyp**

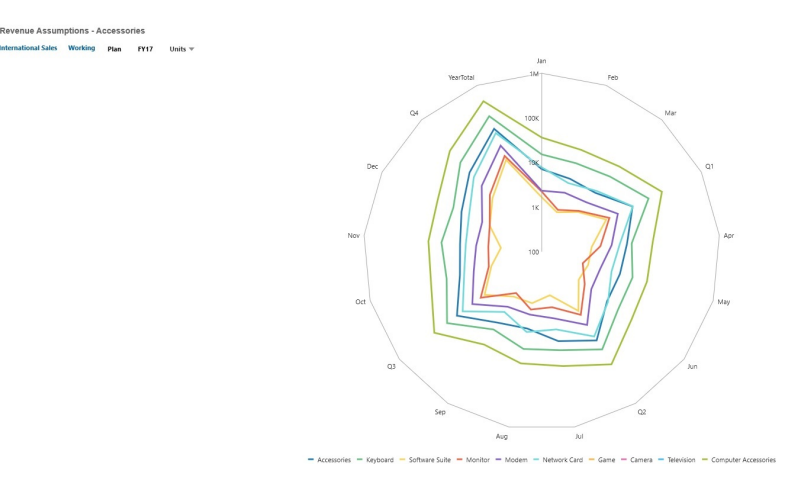

Dashboard-Designer können die folgenden Eigenschaften für den Diagrammtyp "Netz" festlegen:

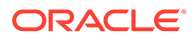

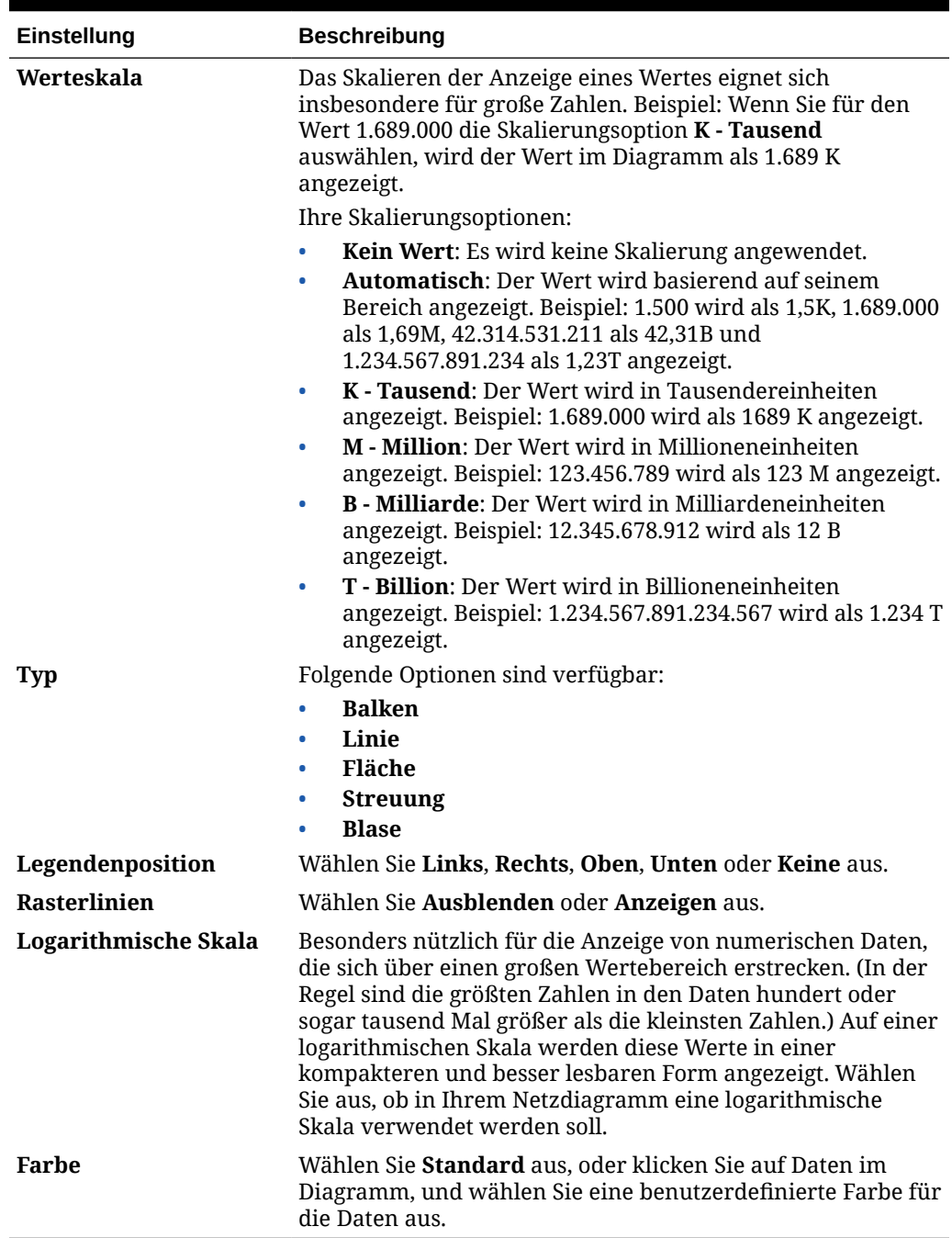

### **Tabelle 10-11 Eigenschaften für den Diagrammtyp "Netz"**

# Diagrammtyp "Kombination" für Dashboard 2.0

Das Kombinationsdiagramm ist eine visuelle Darstellung, durch die Sie eine beliebige Kombination von Balken-, Linien- und Flächendiagrammen in einem einzigen Diagramm zusammenführen können.

Sie können gegenüber der primären Y-Achse auch eine sekundäre Y-Achse hinzufügen. Wenn Sie eine sekundäre Y-Achse hinzufügen, können Sie die Skalierung für eine Kennzahl anzeigen, die mit den übrigen Kennzahlen im Diagramm nicht richtig

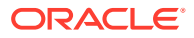

skalierbar ist, wie z.B. beim Anzeigen einer Prozent- und einer Währungskennzahl im selben Diagramm.

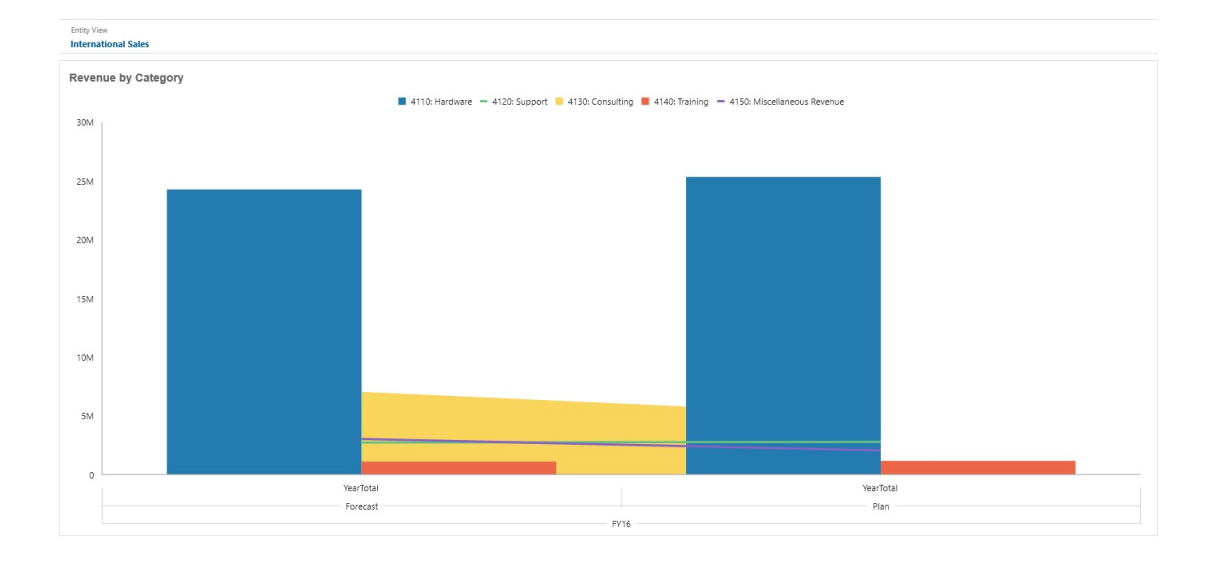

**Beispiel zu Dashboard 2.0 - kombiniertes Flächen-, Balken und Liniendiagramm**

Dashboard-Designer können die folgenden Eigenschaften für Kombinationsdiagrammtypen festlegen:

| Einstellung      | <b>Beschreibung</b>                                                                                                    |
|------------------|----------------------------------------------------------------------------------------------------|
| Werteskala       | Das Skalieren der Anzeige eines Wertes eignet sich insbesondere<br>für große Zahlen. Beispiel: Wenn Sie für den Wert 1.689.000 die<br>Skalierungsoption K - Tausend auswählen, wird der Wert im<br>Diagramm als 1.689 K angezeigt. |
|                  | Ihre Skalierungsoptionen:                                                                                                    |
|                  | Kein Wert: Es wird keine Skalierung angewendet.<br>۰                                                                                                    |
|                  | Automatisch: Der Wert wird basierend auf seinem Bereich<br>۰<br>angezeigt. Beispiel: 1.500 wird als 1,5K, 1.689.000 als 1,69M,<br>42.314.531.211 als 42,31B und 1.234.567.891.234 als 1,23T<br>angezeigt.                          |
|                  | <b>K</b> - <b>Tausend</b> : Der Wert wird in Tausendereinheiten angezeigt.<br>$\bullet$<br>Beispiel: 1.689.000 wird als 1689 K angezeigt.                                                                                          |
|                  | M - Million: Der Wert wird in Millioneneinheiten angezeigt.<br>٠<br>Beispiel: 123.456.789 wird als 123 M angezeigt.                                                                                                    |
|                  | <b>B</b> - Milliarde: Der Wert wird in Milliardeneinheiten<br>٠<br>angezeigt. Beispiel: 12.345.678.912 wird als 12 B angezeigt.                                                                                                    |
|                  | T - Billion: Der Wert wird in Billioneneinheiten angezeigt.<br>۰<br>Beispiel: 1.234.567.891.234.567 wird als 1.234 T angezeigt.                                                                                                    |
| Linienstärke     | Klicken Sie auf den Zähler, um die Linienstärke festzulegen.                                                                                                    |
|                  | Beachten Sie, dass die Standardlinienstärke 5 Pixel beträgt. Sie<br>können Werte zwischen 1 und 12 Pixeln auswählen.                                                                                                    |
| Legendenposition | Wählen Sie Links, Rechts, Oben, Unten oder Keine aus.                                                                                                    |

**Tabelle 10-12 Eigenschaften für den Kombinationsdiagrammtyp**

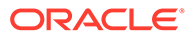

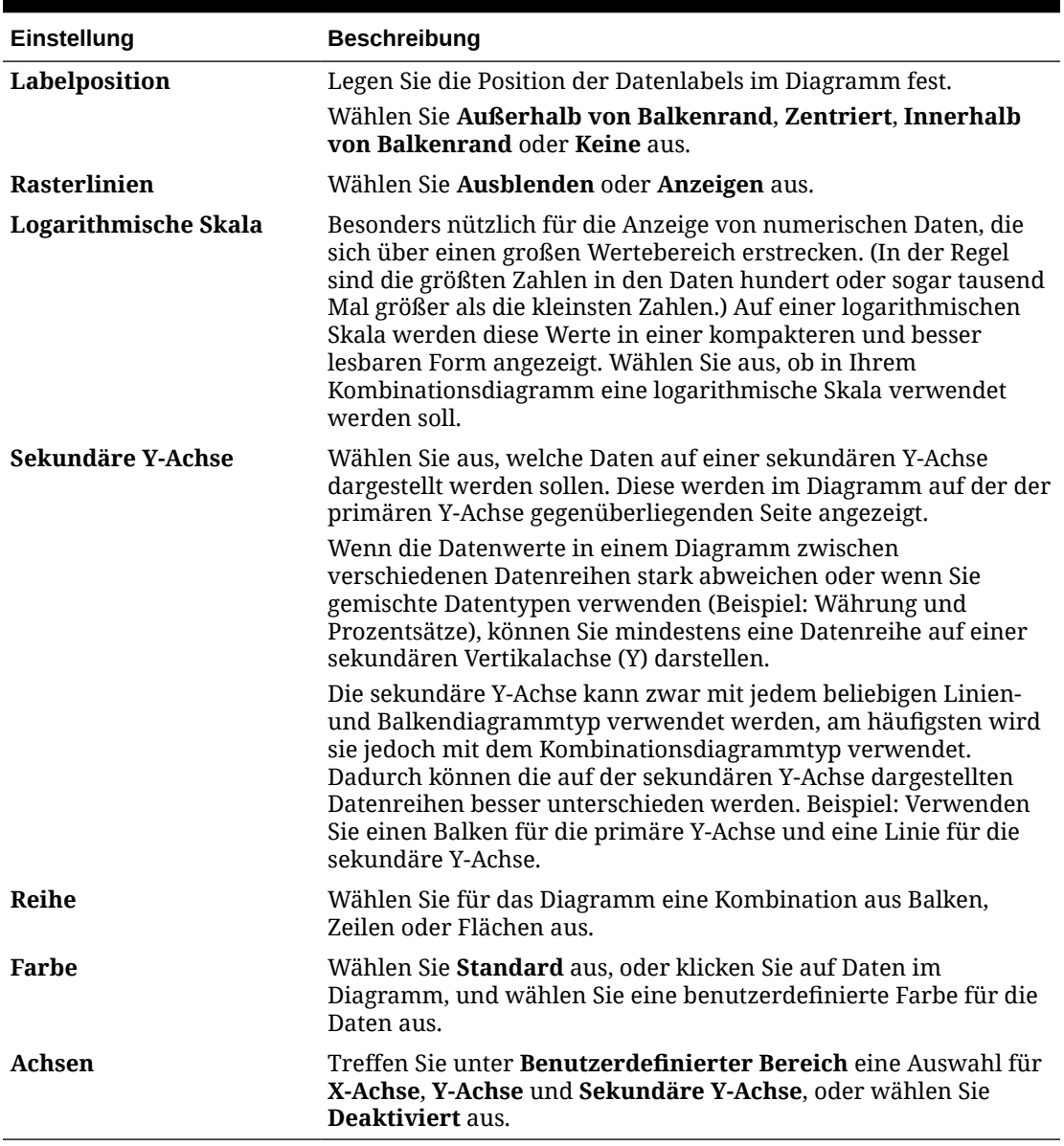

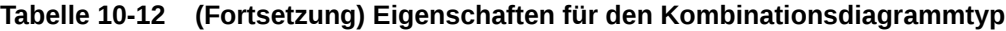

# Diagrammtyp "Kachel" für Dashboard 2.0

Mit dem Diagrammtyp "Kachel" können Sie bestimmte Werte aus dem Cube auswählen, um diese anzuzeigen. Sie können nicht nur ein Formular als Datenquelle verwenden, sondern auch direkt eine Zellenschnittstelle eingeben, die den Wert für eine Kachel angibt. Standardmäßig werden in einer Komponente anfänglich sechs Kacheln angezeigt. Sie können jedoch bis zu zehn Kacheln pro Komponente anzeigen. Bis Sie eine Kachel mit Daten verknüpfen, werden Beispieldaten angezeigt.

Mit einem Formular als Datenquelle für eine Kachel:

• Pro Komponente können bis zu zehn Kacheln (standardmäßig sechs) angezeigt werden.

**ORACLE** 

- Die Werte in der ersten Spalte des Formulars (bis zur zehnten Zeile) werden verwendet, um die Kacheln zu erstellen.
- Der Titel der Zeile im Formular ist standardmäßig der Titel der Kachel. Die Werte werden aus der ersten Spalte und dann pro Zeile übernommen.
- Sie können den Komponententitel der Kachel, den Prozentsatz für die Höhe der Kachel und die Legendenlabels festlegen. Außerdem können Sie auswählen, welche Achsen aus dem Formular aufgenommen werden sollen. Beispiel: Wenn Sie ein Formular mit drei Zeilen auswählen, werden in der Kachel drei Werte angezeigt.

## **Note:**

In einem Formular wird die erste Spalte manchmal ausgeblendet, wenn es als Raster angezeigt wird. Die ausgeblendete Spalte wird aber weiterhin berücksichtigt, wenn in der Kachel die Werte aus dem Formular übernommen werden. Es wird empfohlen, die Formulardefinition zu aktualisieren und als Datenquelle ein Formular zu verwenden, das nur die auf der Kachel anzuzeigenden Zellen enthält.

Wenn Sie eine Zellenschnittstelle als Datenquelle für eine Kachel verwenden, erhalten Sie nur eine Kachel pro Objekt.

In der folgenden Tabelle sind die Optionen aufgeführt, die Sie für den Diagrammtyp "Kachel" festlegen können. Sie können festlegen, ob der angezeigte Wert horizontal in der Kachel links, zentriert oder rechts ausgerichtet wird. Beachten Sie auch, dass Währungssymbole oder Währungscodes in Kacheln für Anwendungen mit mehreren Währungen angezeigt werden.

| Einstellung            | <b>Beschreibung</b>                                                                                                    |  |
|------------------------|----------------------------------------------------------------------------------------------------|--|
| Werteskala             | Das Skalieren der Anzeige eines Wertes eignet sich insbesondere<br>für große Zahlen. Beispiel: Wenn Sie für den Wert 1.689.000 die<br>Skalierungsoption K - Tausend auswählen, wird der Wert im<br>Diagramm als 1.689 K angezeigt.                                                                                                    |  |
|                        | Skalierungsoptionen:                                                                                                    |  |
|                        | Kein Wert: Es wird keine Skalierung angewendet.<br><b>Automatisch:</b> Der Wert wird basierend auf seinem Bereich<br>٠<br>angezeigt. Beispiel: 1.500 wird als 1,5K, 1.689.000 als 1,69M,<br>42.314.531.211 als 42,31B und 1.234.567.891.234 als 1,23T<br>angezeigt.<br>K - Tausend: Der Wert wird in Tausendereinheiten angezeigt.<br>$\bullet$<br>Beispiel: 1.689.000 wird als 1689 K angezeigt.<br>M - Million: Der Wert wird in Millioneneinheiten angezeigt.<br>۰<br>Beispiel: 123.456.789 wird als 123 M angezeigt.<br><b>B</b> - Milliarde: Der Wert wird in Milliardeneinheiten<br>٠<br>angezeigt. Beispiel: 12.345.678.912 wird als 12 B angezeigt.<br>T - Billion: Der Wert wird in Billioneneinheiten angezeigt.<br>۰<br>Beispiel: 1.234.567.891.234.567 wird als 1.234 T angezeigt. |  |
| <b>Text ausrichten</b> | Textausrichtungsoptionen:                                                                                                    |  |
|                        | Links<br><b>Zentriert</b><br>Rechts                                                                                                    |  |

**Table 10-13 Eigenschaften für den Diagrammtyp "Kachel"**

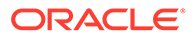

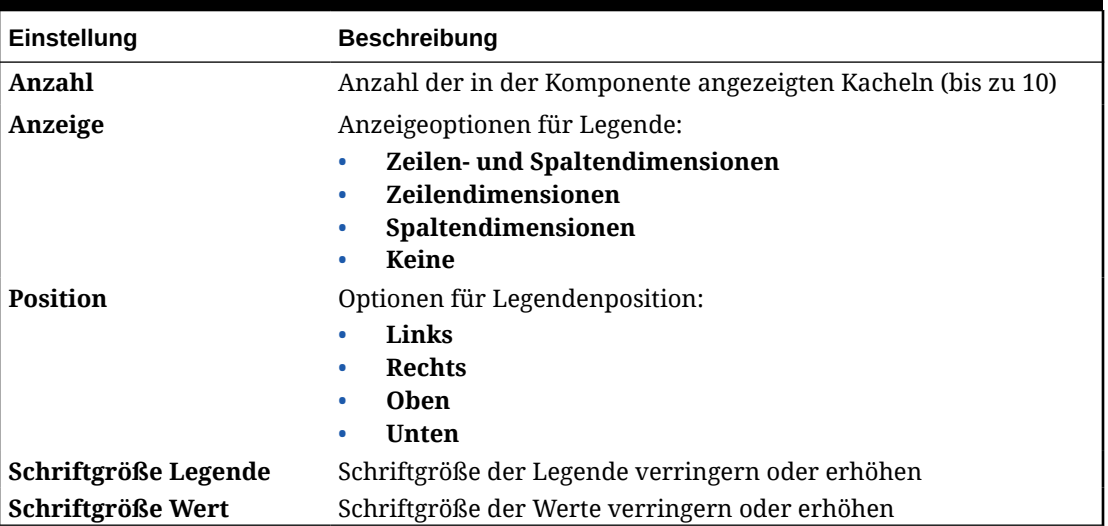

#### <span id="page-283-0"></span>**Table 10-13 (Cont.) Eigenschaften für den Diagrammtyp "Kachel"**

## **Note:**

Dashboard 2.0 unterstützt keine Zellendetails. Stattdessen wird empfohlen, die Schnellanalyse als Datenquelle zu verwenden, da diese eine erweiterte Version von Zellendetails darstellt. Wenn Sie ein Dashboard mit einer Komponente mit Zellendetails in Dashboard 2.0 konvertieren, löschen Sie die Komponente mit Zellendetails als Datenquelle, und erstellen Sie sie mit der Schnellanalyse als Datenquelle neu.

# Globale und lokale POVs in Dashboard 2.0

Ein lokaler POV in einem Formular zeigt die Dimensionselemente, die vom Formulardesigner für dieses Formular ausgewählt wurden. Dashboards unterstützen außerdem *globale POV-Leisten*. Daher werden die lokalen Standard-POVs in der globalen POV-Leiste kombiniert, damit sie nicht in jeder Komponente wiederholt werden müssen.

### **Beispiel für POVs in Dashboard 2.0**

Dieses Dashboard 2.0-Dashboard zeigt eine globale POV-Leiste (Entity- und Year-Dimension werden angezeigt) und lokale POVs (die Dropdown-Listen für Q2):

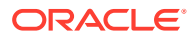

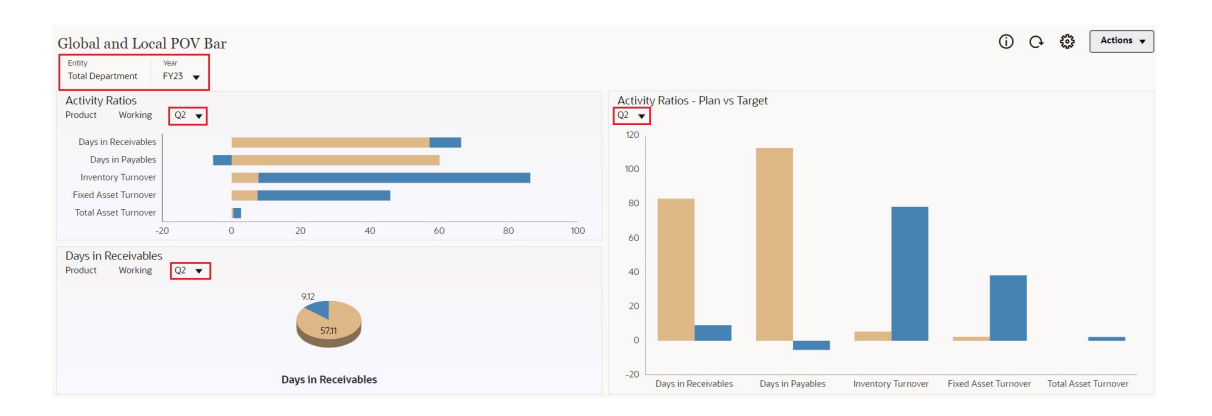

Wenn Sie eine Seite in einer globalen POV-Leiste ändern und **POV-Leiste: Automatisch übernehmen** aktiviert ist, ändert sich die Seite für alle Komponenten im Dashboard, die auf Formularen basieren. Die globale POV-Leiste wird oben im Dashboard über allen Komponenten angezeigt. Die lokale POV-Leiste wird hingegen innerhalb der Komponente angezeigt. Benutzervariablen werden in globalen und lokalen POVs in Dashboards unterstützt, und Sie können dynamische Benutzervariablen direkt über die POV-Leiste ändern.

Im Menü **POV-Einstellungen** in der Dashboard-Symbolleiste (sowohl im Laufzeit- als auch im Bearbeitungsmodus) können Sie einstellen, ob Dimensionslabels im globalen POV (**POV-Leiste: Dimensionslabels ausblenden**) ausgeblendet werden sollen und ob das automatische Anwenden von Änderungen (**POV-Leiste: Automatisch anwenden**) aktiviert werden soll oder nicht.

Globale POV-Leisten

- Die POV-Leiste besteht aus lokalen POV-Dimensionen, Seitendimensionen und Benutzervariablen.
- Abhängig vom lokalen POV und von der Seite der einzelnen Formulare des Dashboards wird die globale POV-Leiste automatisch berechnet.
- Globale POVs stellen den Inhalt der Komponenten dar, die Formulare in diesem Dashboard verwenden. Das heißt, sie werden auf Formulare in einem Dashboard angewendet, auf Diagramme, die mit Formularen verknüpft sind, und auf Kacheln, die Formulare als Datenquelle verwenden. Wenn das Dashboard also kein Formular als Datenquelle enthält, sind weder die lokale noch die globale POV-Leiste verfügbar.

Es folgt ein Beispiel für die Berechnung der globalen POV-Leiste auf Basis der lokalen POV-Dimensionen für zwei Formulare:

Die globale POV-Leiste wird angezeigt:

- Formular A lokaler POV: "Year", "Entity", "Product"
- Formular B lokaler POV: "Year", "Entity", "Project"

Die globale POV-Leiste ist aktiviert:

- Globale POV-Leiste: "Year", "Entity"
- Formular A lokaler POV: "Product"
- Formular B lokaler POV: "Project"

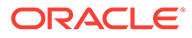

Da nicht jede Dimension und jede Seitenauswahl standardmäßig in allen Formularen eines Dashboards angezeigt wird, wird der vollständige POV für eine Dashboard-Komponente möglicherweise zwischen lokaler und globaler POV-Leiste aufgeteilt. Die globale und die lokale POV-Leiste enthalten zusammen die vollständigen Schnittmengeninformationen für jedes Formular eines Dashboards.

Wenn nur eine Komponente auf dem Dashboard ein Formular als Datenquelle verwendet, wird der gesamte POV/die gesamte Seite des Formulars in die globale POV-Leiste verschoben.

Wenn mehrere Komponenten auf einem Dashboard Formulare als Datenquelle verwenden, legt die Anwendung wie folgt fest, welche Dimensionen in der globalen POV-Leiste angezeigt werden und welche im lokalen POV:

- Wenn die Dimension im POV oder auf der Seite aller Formulare angezeigt wird und die Elementauswahl in allen Formularen identisch ist, wird die Dimension in der globalen POV-Leiste angezeigt.
- Wenn die Dimension in einem Formular im POV angezeigt wird und in einem anderen Formular auf der Seite, wird sie weiterhin im lokalen POV angezeigt.
- Wenn die Dimension im POV angezeigt wird, müssen in allen Formularen für die Dimension dieselben Elemente ausgewählt werden.
- Wenn die Dimension eine Seitendimension ist, müssen die ausgewählten Seitenelemente identisch sein und in allen Formularen in derselben Reihenfolge angezeigt werden.

## **POV-Elemente in Dashboard 2.0-Dashboards suchen**

In Dashboard 2.0-Dashboards können Sie neue POV-Elemente leicht auffinden. Klicken Sie zum Suchen auf einen POV-Link. Auf der Suchoberfläche wird eine Liste der zuletzt verwendeten Elemente angezeigt, in der Sie eine Auswahl treffen können.

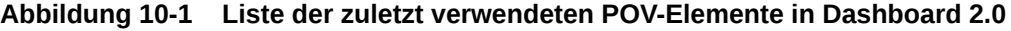

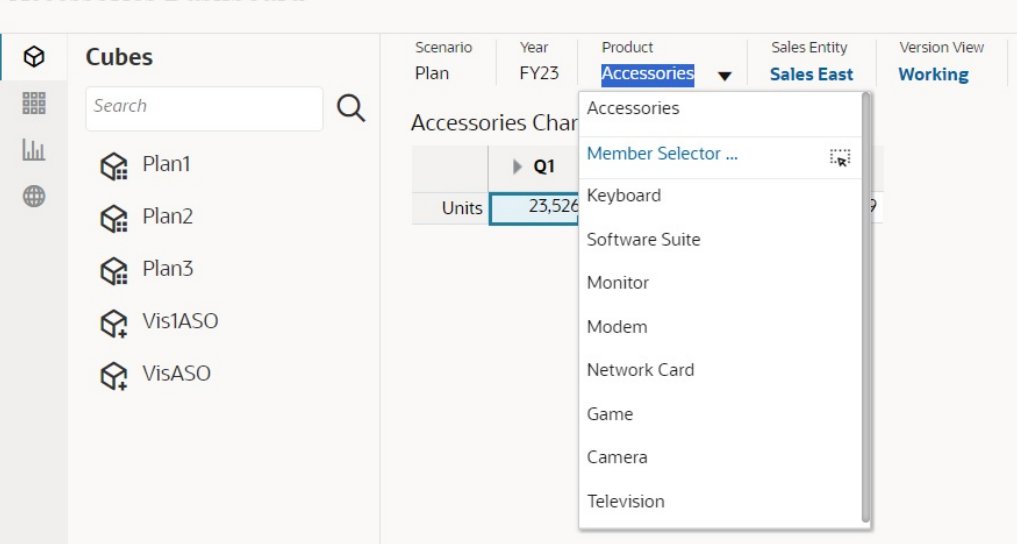

Accessories Dashboard

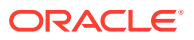

Sie können auch mit der Elementauswahl suchen. Klicken Sie auf einen POV-Link und dann

auf das Symbol "Elementauswahl"  $^{\mathrm{i}\mathbf{w}^\mathrm{i}}$ , um die Elementauswahl aufzurufen. Die Elemente in der Elementauswahl werden als Hierarchie angezeigt. Alternativ können Sie in das Feld **Suchen** einen Elementnamen eingeben. Wenn Sie im Feld **Suchen** ein Element suchen, wird das Ergebnis unterhalb des Suchfeldes angezeigt.

**Abbildung 10-2 Suchergebnisse in der Elementauswahl in Dashboard 2.0**

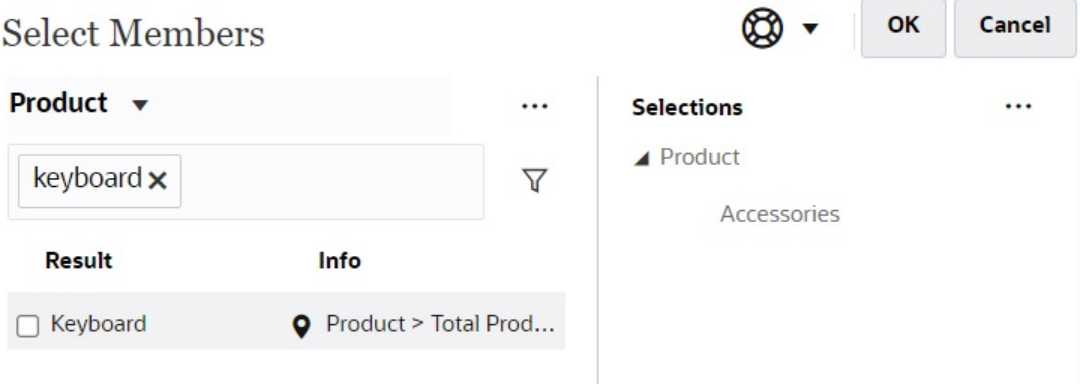

Sie können die Position des Elements in der Hierarchie anzeigen, indem Sie den Mauszeiger über die Spalte **Informationen** des Ergebnisses bewegen und auf <sup>Q</sup> klicken.

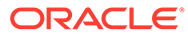

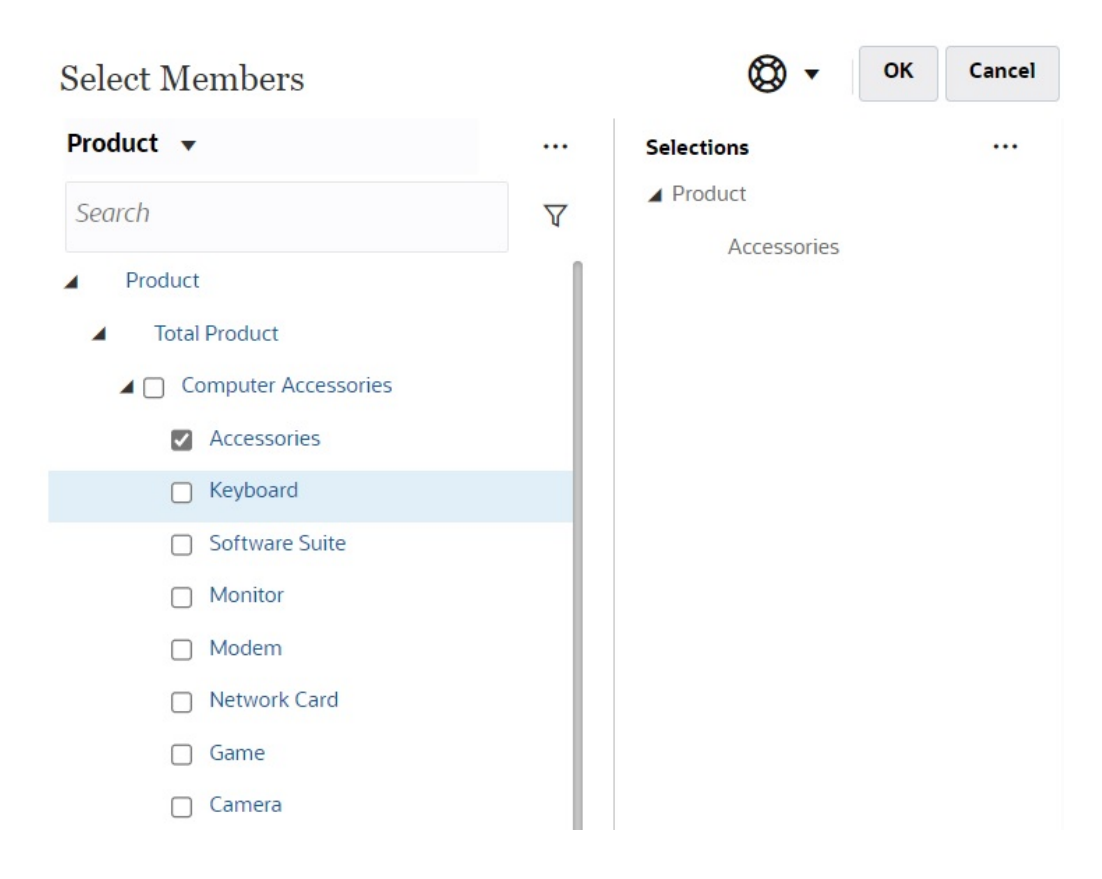

### <span id="page-287-0"></span>**Abbildung 10-3 Suchergebnisse in der Hierarchie in der Elementauswahl in Dashboard 2.0**

### **Hinweise zu POV-Leisten in Dashboards 2.0**

- In Seiten-Dropdown-Listen in der POV-Leiste wird die in der Seiten-Dropdown-Liste angezeigte Anzahl der Elemente in den **Benutzervoreinstellungen** unter **Seitenoptionen** festgelegt. (Klicken Sie auf der Homepage auf **Extras**, **Benutzervoreinstellungen**, und klicken Sie auf **Anzeigen**, um die **Seitenoptionen** anzuzeigen.) Wenn die Anzahl der Elemente in der Seiten-Dropdown-Liste den Grenzwert überschreitet, können Benutzer sie nicht anzeigen. Beachten Sie, dass dies in einem zukünftigen Release behoben wird. Dann gibt es die Möglichkeit, die restlichen Elemente mit der Elementauswahl zu durchsuchen, ähnlich wie in Dashboards 1.0.
- Wenn das Dashboard mehrere Formulare enthält, einige aber unterschiedliche Eigenschaften für dieselbe Dimension aufweisen (z.B. Version-Dimension in einigen Formularen aus- und in anderen eingeblendet), werden im globalen POV möglicherweise keine Elemente der Version-Dimension angezeigt. Es wird empfohlen, sicherzustellen, dass alle Eigenschaften für alle Dimensionen in allen Formularen eines Dashboards identisch sind.

## **Schnellanalyse**

Mit der Schnellanalyse können Sie Komponenten ohne ein vorab erstelltes Fomular zu Dashboards hinzufügen. Sie können eine Ad-hoc-Abfrage erstellen, indem Sie Elementnamen in die Suchleiste eingeben oder die Elementauswahl verwenden.

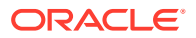
Anschließend können Sie das Layout der Abfrage in der Registerkarte "Layout"  $\Xi$  im Bereich "Eigenschaften" prüfen.

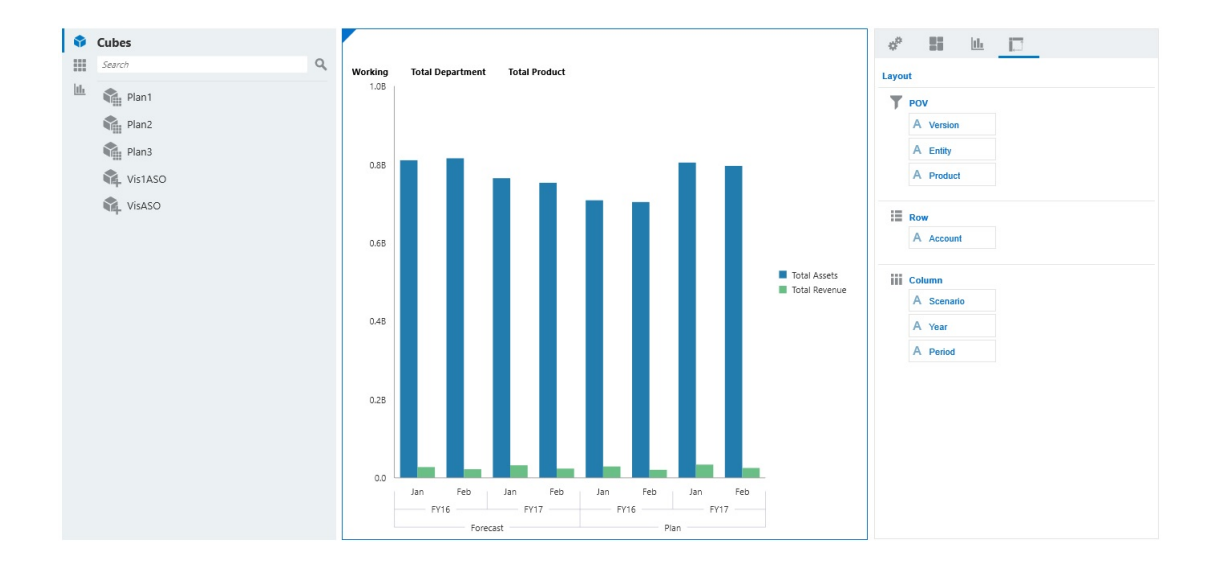

**Beispiel für Schnellanalysediagramm im Entwurfsmodus in Dashboard 2.0**

So erstellen Sie eine Schnellanalyse in Ihrem Dashboard:

- **1.** Wählen Sie einen Cube für die Abfrage aus. Dazu haben Sie zwei Möglichkeiten:
	- Klicken Sie in das Suchfeld des Workspace, um eine Liste der Cubes anzuzeigen, und wählen Sie einen Cube aus.
	- Verschieben Sie einen Cube per Drag-and-Drop aus der Objektpalette in den Dashboard-Workspace.

### **Hinweis:**

Bei beiden Methoden beginnt das System mit einer Standardabfrage: einer einzelnen Schnittmenge im Cube, bestimmt von Ihren zuletzt verwendeten Elementen. Die Standardabfrage variiert abhängig davon, was Sie im Cube zuletzt angezeigt haben.

Wenn die MRU-Schnittmenge im Cube ungültig ist, wird eine Fehlermeldung angezeigt. Wenn eine Fehlermeldung angezeigt wird, öffnen Sie ein weiteres Formular, und ändern Sie die Seite in eine gültige Schnittmenge, sodass die MRU-Liste entsprechend aktualisiert wird.

- **2.** Verfeinern Sie die Abfrage durch die Angabe von Elementen für die Abfrage:
	- Geben Sie im Suchfeld Elementnamen ein. Eine Liste mit automatischer Vervollständigung der Elemente im Cube wird angezeigt.
	- Um Elemente auszuwählen, starten Sie die Elementauswahl  $\frac{1}{2}$ , und klicken Sie auf **OK**.

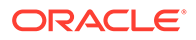

### **Hinweis:**

Wenn das Suchfeld für die Suche nach Elementen für eine schnelle Analyse verwendet wird und in einem Cube mehr als 25.000 Elemente vorhanden sind, durchsucht das Suchfeld nur die ersten 3.000 Elemente in der Dimension für den Cube. Wenn der Cube weniger als 25.000 Elemente enthält, durchsucht das Suchfeld alle Elemente. Um einen Cube mit mehr als 25.000 Elementen zu durchsuchen, starten Sie die Elementauswahl, um Ihre Auswahl für die Schnellanalyse vorzunehmen.

**3.** Wählen Sie einen Diagrammtyp für die Abfrage aus.

Klicken Sie auf  $\boxed{\text{full}}$ , um einen Diagrammtyp auszuwählen, z. B. Balken  $\boxed{\text{full}}$ 

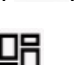

- 4. Klicken Sie im Bereich "Eigenschaften" auf die Registerkarte "Layout" **...**
- **5.** Verschieben Sie in der Registerkarte "Layout" die Dimensionen per Drag-and-Drop vom Bereich "Eigenschaften" in andere Abschnitte der Registerkarte "Layout", um das Layout für POVs, Zeilen und Spalten der Dashboard-Komponente zu ändern.

### **Videos**

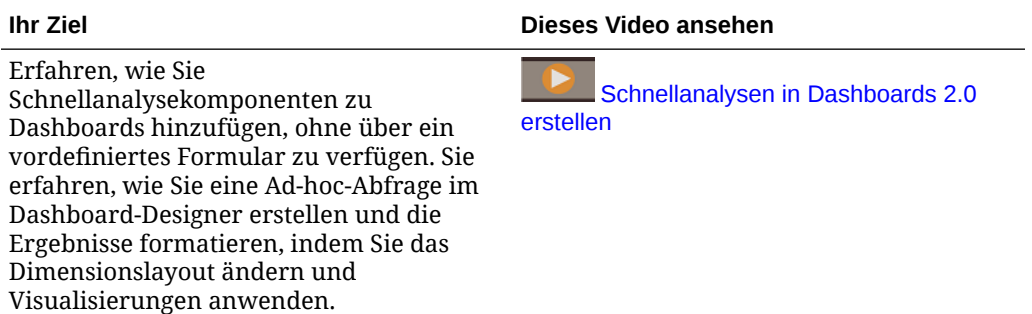

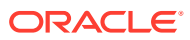

# 11 Mit Dimensionen arbeiten

### **Siehe auch:**

- Dimensionsüberblick
- [Period- und Movement-Dimensionen in dicht besetzte Dimensionen konvertieren](#page-303-0)
- [Dimensionen anzeigen und bearbeiten](#page-308-0)
- [Mit Dimensionshierarchien arbeiten](#page-308-0)
- [Custom-Dimensionen hinzufügen](#page-312-0)
- [Account-Dimensionen definieren](#page-324-0)
- [Entity-Elemente definieren](#page-338-0)
- [Alternative Hierarchien erstellen](#page-339-0)
- [Überblick über das Financial Consolidation and Close-Datenmodell](#page-341-0)
- **[Mit Elementen arbeiten](#page-343-0)**
- [Währungen einrichten](#page-371-0)
- [Szenarios einrichten](#page-376-0)
- [Anwendungsjahre anpassen](#page-379-0)
- **[Mit Attributen arbeiten](#page-380-0)**
- [Attributwerte verwenden](#page-382-0)
- [Mit benutzerdefinierten Attributen arbeiten](#page-385-0)
- [UDAs als Elemente auswählen](#page-386-0)
- [Elementformeln verwenden](#page-387-0)
- [Mit Aliastabellen arbeiten](#page-392-0)

# Dimensionsüberblick

Financial Consolidation and Close stellt eine Reihe von Konsolidierungs- und Abschlussfunktionen zur Verfügung, die Out-of-the-box-Umrechnungen, -Konsolidierungen, - Eliminierungen und -Anpassungen umfassen. Abhängig von den für die Anwendung erforderlichen Funktionen aktiviert das System nur die Dimensionen, die für die Funktionen erforderlich sind.

Beim Erstellen einer Anwendung werden standardmäßig die folgenden Dimensionen erstellt:

- Account
- Period
- Data Source
- **Consolidation**
- Currency (nur wenn "Mehrere Währungen" ausgewählt ist)

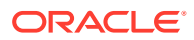

- **Entity**
- Intercompany (nur wenn bei Anwendungserstellung "Intercompany" ausgewählt ist)
- **Movement**
- **Scenario**
- Year
- View
- Multi-GAAP (nur wenn bei Anwendungserstellung "Multi-GAAP" ausgewählt ist)

Zusätzlich zu diesen Dimensionen können Sie benutzerdefinierte Dimensionen erstellen. Fügen Sie Custom-Dimensionen nach der Intercompany-Dimension und vor der Movement-Dimension hinzu.

An den Standardeigenschaften der Dimensionen können Sie keine Änderungen vornehmen. Die Standardeigenschaften werden in vordefinierten Berechnungen verwendet. Jede Dimension wird mit einem Elementsatz vordefiniert. Informationen hierzu finden Sie unter [Vordefinierte Dimensionselemente](#page-343-0).

In den folgenden Abschnitten finden Sie Erläuterungen zu den systemdefinierten Dimensionen.

Informationen zu Dimensionen erhalten Sie im folgenden Video:

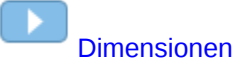

# Account

Die Account-Dimension stellt eine Hierarchie natürlicher Konten dar. Konten speichern Finanzdaten für Entitys und Szenarios in einer Anwendung. Jedes Konto ist einem Typ zugeordnet, z.B. Ertrag oder Aufwand, der die Funktionalität des Kontos festlegt. Jede Anwendung muss eine Account-Dimension enthalten.

Sie legen für Elemente der Account-Dimension Eigenschaften wie den Kontentyp und die Anzahl der anzuzeigenden Dezimalstellen fest. Darüber hinaus können Sie angeben, ob es sich bei dem Konto um ein ICP-Konto handelt. Informationen hierzu finden Sie unter [Account-Dimensionen definieren](#page-324-0).

# Period

Die Period-Dimension steht für Zeitperioden wie Quartale und Monate. Diese Dimension enthält hierarchisch dargestellte Zeitperioden und Häufigkeiten. Beispiel: Wenn im Szenario "Actual" Daten auf einer monatlichen Basis verwaltet werden, stehen für das Jahr zwölf Datenperioden zur Verfügung.

Das System stellt für die Period-Dimension die folgenden Optionen zur Verfügung:

• 12-months. Wenn Sie "12-months" auswählen, müssen Sie die erste Periode des Geschäftsjahres angeben. Der Standardwert ist 12 Monate, wobei das Geschäftsjahr mit Januar beginnt. Wenn Sie 12 Monate verwenden, entsprechen alle Perioden standardmäßig den Kalendermonaten mit den Periodenlabels "Januar", "Februar", "März" usw.

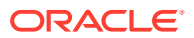

• 13-periods. Wenn Sie "13-periods" auswählen, entsprechen alle Perioden standardmäßig den Periodenlabels "P1", "P2", "P3" usw.

Das System erstellt außerdem Quartalsperioden sowohl für die Option für 12 Monate als auch für die Option für 13 Perioden. Beim Erstellen einer Anwendung können Sie halbjährliche Perioden erstellen.

Abhängig von den Informationen zum Geschäftsjahr erstellt das System die Periodenhierarchie für die Anwendung.

Informationen zum Festlegen von Perioden für eine Anwendung finden Sie unter [Anwendung](#page-43-0) [erstellen.](#page-43-0)

**Hinweis:** Sie können weder Änderungen an der Period-Dimension vornehmen noch benutzerdefinierte Elemente für die Period-Dimension erstellen.

### Data Source

Die Data Source-Dimension bietet einen Audittrail für die verschiedenen Datenquellen. Sie können manuell eingegebene Daten, über die Komponente "Datenintegration" geladene Daten, aus Supplemental Data Manager-Formularen aktivierte Daten, aus Journalen aktivierte Daten und von Geschäftsregeln erstellte Eliminierungsdaten, z.B. Intercompany-Eliminierungen, anzeigen.

Die verschiedenen Dateneingabetypen werden in der Data Source-Dimension gespeichert. Sie enthält Eingaben für Journale, um einen besseren Audittrail bereitzustellen, wenn Entity-Daten im Konsolidierungspfad konsolidiert werden. Sie können die einzelnen Eingaben der Dateneingabejournale sowohl im Proportionselement als auch im Eliminierungselement der Consolidation-Dimension anzeigen.

In diesem Video erhalten Sie weitere Informationen zur Data Source-Dimension.

[Daten anhand der Data Source-Dimension anzeigen und eingeben](https://apexapps.oracle.com/pls/apex/f?p=44785:265:0:::265:P265_CONTENT_ID:17818)

### **Data Source-Elemente**

-

Standardmäßig erstellt das System die folgenden Datenquellenelemente:

- FCCS\_Total Data Source Ein Element mit dynamischer Berechnung, das das übergeordnete Element von "No Data Source", "Total Input and Adjusted" und "Total Eliminations" ist
- FCCS\_NoDataSource Speichert Systemwerte wie Währungskurs sowie benutzerdefinierte Werte.
- FCCS\_Total Eliminations Ein Element mit dynamischer Berechnung, das das übergeordnete Element von zwei vom System erstellten Datenquelleneingaben ("Intercompany-Eliminierungen" und "Partnereliminierungen") ist. Wenn Sie andere Datenquellen verfolgen möchten, können Sie unter diesem übergeordneten Element manuell weitere Elemente erstellen, , um eine detailliertere Verfolgung von Einträgen für die Konsolidierungsanpassung und Eliminierung zu erstellen.
- FCCS\_Intercompany Eliminations Speichert Einträge von Intercompany-Systemeliminierungen und kann auch zum Speichern von Daten verwendet werden, die von konfigurierbaren Konsolidierungsregeln geschrieben wurden. (Optional - wird nur erstellt, wenn bei der Anwendungserstellung die Option "Intercompany-Eliminierung verfolgen" ausgewählt ist). Speichert die standardmäßige Intercompany-Eliminierung zur Verfolgung der Eliminierung nach Entity. Dieses Element speichert außerdem

Systemanpassungen und -eliminierungen (Anschaffungen, Abgänge, Entity-Eliminierungsanpassungen, Entity-Proportionsanpassungen) für Versionen vor 23.04 sowie in Version 23.04 und höher (vorübergehend), wenn die Substitutionsvariable EnableNewAcqDisp auf "False" gesetzt ist.

- FCCS\_Partner Eliminations Speichert Partnereinträge, die von konfigurierbaren Konsolidierungsregeln geschrieben wurden. (Optional - wird nur erstellt, wenn bei der Anwendungserstellung die Optionen "Intercompany-Eliminierung verfolgen" und "Partnereliminierungen" ausgewählt sind).
- FCCS\_TotalInputAndAdjusted Ein dynamisches Berechnungselement, das verschiedenen Datenquelleneingaben übergeordnet ist (Data Input, Acquisitions/ Disposals, Supplemental Data, Other Data, Journal Input). Wenn Sie andere Datenquellen verfolgen möchten, können Sie unter diesem übergeordneten Element manuell weitere übergeordnete Elemente erstellen.
- FCCS\_Data Input Speichert alle manuellen Dateneingabe- oder ASCII-Dataload-Werte.
- FCCS\_Managed Data Speichert über die Komponente "Datenintegration" geladene Daten.
- FCCS\_Other Data Speichert über andere Datenintegrationstools geladene Daten.
- FCCS\_Supplemental Data Speichert alle in Supplemental Data Manager eingegebenen und gebuchten ergänzenden Detaildaten. (Optional - wird nur erstellt, wenn bei Anwendungserstellung ausgewählt)
- FCCS\_Journal Input Speichert Daten, die über eine Journalbuchung eingegeben wurden. (Optional - wird nur erstellt, wenn bei der Anwendungserstellung "Journalbuchung" ausgewählt wird)
- FCCS EPU Speichert vom System erstellte Daten für den Prozess "Equity Pickup". (Optional - wird nur erstellt, wenn bei der Anwendungserstellung "Equity Pickup" ausgewählt wird)
- FCCS AcquisitionsDisposals Speichert alle vom System berechneten Anteilsanpassungen und -eliminierungen (Anschaffungen, Abgänge, Entity-Eliminierungsanpassungen, Entity-Proportionsanpassungen), wenn die Substitutionsvariable EnableNewAcqDisp auf "True" gesetzt ist.
- FCCS\_SystemTypes Übergeordnetes Element von FCCS\_RateOverride-, FCCS\_AmountOverride-, FCCS\_PCON- und FCCS\_Driver Source-Systemelementen, das nur für interne Berechnungen verwendet wird

Die optionalen Elemente werden auf der Basis der Optionen erstellt, die Sie bei der Anwendungskonfiguration angeben. Informationen zum Festlegen von Eingabeelementen beim Erstellen einer Anwendung finden Sie unter [Anwendung](#page-43-0) [erstellen.](#page-43-0)

### **Hinweis:**

Die Currency-Dimension muss erstellt werden, bevor der Data Source-Dimension neue Elemente hinzugefügt werden. Informationen hierzu finden Sie unter [Währungen einrichten](#page-371-0).

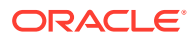

Die vom System erstellten Elemente können nicht entfernt werden, und die Attribute für vordefinierte Elemente unter "FCCS\_TotalInputandAdjusted" können nicht geändert werden.

### **Attribute für Data Source-Elemente**

Wenn Sie der Data Source-Dimension neue Elemente hinzufügen, sind für jedes Element der Ebene 0 unter dem Element "FCCS\_TotalInputandAdjusted" zwei Attribute verfügbar. Es handelt sich um die Attribute für den Quelldatentyp und den Quellwährungstyp.

### **Hinweis:**

Wenn Sie unter "FCCS TotalInputandAdjusted" ein neues Element erstellen, müssen Sie ihm diese Attribute zuweisen.

Für den Quelldatentyp gibt es drei gültige Auswahlmöglichkeiten:

- **Dateneingabe**
- Journal
- Supplemental Data

Der Quellwährungstyp ist nur für Anwendungen mit mehreren Währungen gültig. Für dieses Attribut gibt es zwei gültige Auswahlmöglichkeiten:

- **Entitywährung**
- Eine beliebige Eingabewährung (für jedes neue Element gibt es eine Beschränkung auf eine einzige Eingabewährung)

Den vordefinierten Elementen der Data Source-Dimension sind die folgenden Attribute zugewiesen, die nicht geändert werden können.

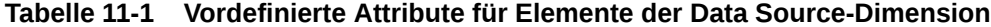

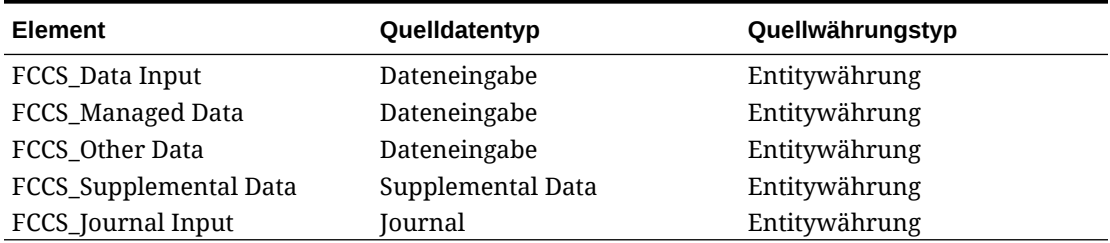

Wenn dem neuen Element keine Daten oder kein Journal zugeordnet sind, kann die Attributauswahl geändert werden. Wenn jedoch für ein Element an beliebiger Stelle Daten eingegeben wurden oder mit einem Element ein Journal erstellt wurde, ist die Attributauswahl schreibgeschützt. Wenn Daten aus der Anwendung für dieses Element oder diese Journale gelöscht werden, können die Attribute geändert werden.

#### **Übergeordnete Data Source-Elemente hinzufügen**

Sie können bei Bedarf unter "FCCS\_TotalInputandAdjusted" weitere übergeordnete Elemente erstellen. Sie können übergeordnete Elemente auf mehreren Ebenen hinzufügen, und es gibt keine Einschränkung hinsichtlich des Quelldatentyps oder des Quellwährungstyps innerhalb eines übergeordneten Elements. Übergeordneten Elementen ist kein Quelldatentyp oder Quellwährungstyp zugewiesen. Ihr Speichertyp lautet "Dynamische Berechnung".

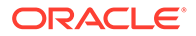

### **Hierarchien von Data Source-Elementen hinzufügen**

Sie können Hierarchien von Data Source-Elementen als gleichgeordnete Elemente zur Gesamtdatenquelle hinzufügen.

Beachten Sie diese Richtlinien zum Hinzufügen von Hierarchien:

- Die Elemente auf übergeordneter Ebene können in neuen Hierarchien nur vom Typ "Label" oder "Dynamische Berechnung" sein.
- Basis- oder Blattebenenelemente können entweder vom Typ "Dynamische Berechnung" oder "Nie gemeinsam verwenden" sein.
- Sie können nur Daten für Blattebenenelemente vom Typ "Nie gemeinsam verwenden" eingeben.
- Die Blattebenenelemente vom Typ "Nie gemeinsam verwenden", die sich außerhalb der Hierarchie der Gesamtdatenquelle befinden, werden nicht für die Aggregation in "Gesamtdatenquelle" oder "Gesamteingabe" und "Angepasst" berücksichtigt. Sie werden auch nicht für die Intercompany-Eliminierung berücksichtigt.
- Nur die Berechnungen zur Umrechnung und Bewegung für die Blattebenenelemente vom Typ "Nie gemeinsam verwenden", die sich außerhalb der Hierarchie der Gesamtdatenquelle befinden, werden durchgeführt.
- Blattebenenelemente vom Typ "Dynamische Berechnung" werden nicht für die Konsolidierung oder Reportingumrechnung berücksichtigt.
- Wenn Sie in der Data Source-Dimension eine alternative Hierarchie als gleichgeordnetes Element von "Datenquelle gesamt" erstellen und diese Hierarchie zum Laden von Daten in Bilanzkonten verwenden, werden diese Daten bei einer Änderung des Anteils auch für die Eliminierungen der Änderung des Anteils für den Anfangssaldo berücksichtigt. Die Eliminierungen werden im Element "FCCS\_Intercompany Eliminations" in "Datenquelle gesamt" aktiviert.

# Consolidation

Die Consolidation-Dimension ermöglicht es Ihnen, Berichte zu den Details zu erstellen, mit denen die verschiedenen Phasen des Konsolidierungsprozesses durchgeführt wurden. Sie bietet einen Audittrail der Transaktionen, die auf Daten während des Konsolidierungsprozesses angewendet wurden. Hier ist der Konsolidierungspfad von der Entityeingabe zum Beitrag für Entitys ersichtlich, die an ihre übergeordneten Entitys berichten.

Beim Erstellen einer Anwendung wird vom System die Consolidation-Dimension mit der folgenden Hierarchie erstellt:

- **Entity Input** (Entityeingabe) Dieses Element stellt die Eingabedaten und die nicht konsolidierungsbezogene Geschäftslogik dar (z.B. Elementformeln).
- **Entity Consolidation** (Entitykonsolidierung) Dieses Element steht nur für eine **übergeordnete** Entity zur Verfügung. Der Betrag in diesem Element stellt die Summe der Beiträge von allen zugehörigen untergeordneten Entitys dar. Hierbei handelt es sich um einen vom System berechneten Betrag, der sich aus dem Konsolidierungsprozess ergibt.
- **Entity Proportion Adjustment** (Entityproportionsanpassung) Dieses Element ist nur für eine übergeordnete Entity verfügbar. Einträge für die

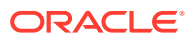

Entityproportionsanpassung werden vom System generiert, wenn für die aggregierten Entitykonsolidierungsdaten eine Anpassung erforderlich ist. Dies ist möglich, wenn die kumulative Konsolidierung in Prozent für eine Entity der Quellebene 0 aufgrund der Zusammenführung gemeinsam verwendeter Instanzen der Entity erhöht wird. Dann kann es sein, dass Eigenkapitalkonsolidierungen für eine übergeordnete Entity auf Zwischenebene in "Proportional" oder "Tochterunternehmen" geändert werden müssen.

• **Entity Elimination Adjustment** (Entityeliminierungsanpassung) - Dieses Element ist nur für eine übergeordnete Entity verfügbar. Einträge für die Entityeliminierungsanpassung werden vom System generiert, wenn für die aggregierten Entitykonsolidierungsdaten eine Anpassung erforderlich ist. Dies ist möglich, wenn die kumulative Konsolidierung in Prozent für eine Entity der Quellebene 0 aufgrund der Zusammenführung gemeinsam verwendeter Instanzen der Entity erhöht wird. Dann kann es sein, dass Eigenkapitalkonsolidierungen für eine übergeordnete Entity auf Zwischenebene in "Proportional" oder "Tochterunternehmen" geändert werden müssen.

Die Dimensionselemente zur Entityproportions- und Entityeliminierungsanpassung werden zum Anpassen der konsolidierten Ergebnisse auf die gewünschten Ergebnisse in jeder übergeordneten Entity bei Bedarf verwendet. Beispiel: Wenn zwei gemeinsame Instanzen einer Entity vorhanden sind, die in ein gemeinsames übergeordnetes Element über zwei verschiedene Zweige der Hierarchie konsolildiert wird, und beide Entitys mit der Methode "Eigenkapital" konsolidiert werden (40% Eigentum über jeden Zweig), enthält das Ergebnis der Entitykonsolidierung des gemeinsamen übergeordneten Elements Daten, die für eine Eigenkapitalkonsolidierung von 80% stehen. Erforderlich ist hingegen eine Konsolidierung des Tochterunternehmens von 80%, was etwas anderes ist. Mit der Entityproportions- und der Entityeliminierungsanpassung werden die über die zwei Zweige beigetragenen Daten so angepasst, als wäre eine Konsolidierung des Tochterunternehmens von 80% durchgeführt worden (d.h. in der flachen Entitystruktur). Die Eigenkapitaldaten von 80% in der Entitykonsolidierung aggregiert mit den Entityproportions-/Entityeliminierungsanpassunsdaten werden dann auf Entitysumme auf die erforderlichen Konsolidierungsdaten für das Tochterunternehmen von 80% akkumuliert.

- **Entity Total Adjustment** (Entitygesamtanpassung) Dieses Element ist nur für eine übergeordnete Entity verfügbar. Die Summe aus Entityproportions- und Entityeliminierungsanpassung.
- **Translated Currency Input** (Umgerechnete Währungseingabe) **(optional)** Dieses Element ermöglicht die Dateneingabe für eine Eingabewährung.
- **Entity Total** (Entitysumme) Die Summierung von Daten einer Entity, einschließlich Eingabe- und Anpassungsdaten, die in den Elementen für die **Entityeingabe** und die **Umgerechnete Währungseingabe** gespeichert sind, berechneter Daten für die Entityproportions- und die Entityeliminierungsanpassung sowie dem Gesamtbeitrag, der im Element für die **Entitykonsolidierung** gespeichert ist (nur für eine übergeordnete Entity).
- **Parent Input** (Übergeordnete Eingabe) **(optional)** Dieses Element dient zur Dateneingabe in einer übergeordneten Währung und ist für eine Kombination aus Entity/ übergeordnetem Element spezifisch. Diese Daten sind in der Proportionalisierung enthalten.
- **Parent Total** (Summe des übergeordneten Elements) (wenn "Parent Input" aktiviert ist) Die Summe der Entitysumme und der übergeordneten Eingabe.
- **Proportion** Die anteilig berechneten Werte des Elements für die Entitysumme (oder Summe eines übergeordneten Elements) einer einzelnen Entity für eine bestimmte übergeordnete Entity während einer Konsolidierung einer Konsolidierungshierarchie. In

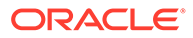

der Consolidation-Dimension ist für jede Beziehung von übergeordneter/ untergeordneter Entity nur ein Element für die Entityproportion vorhanden.

- **Elimination** (Eliminierung) Konsolidierungsanpassungs- und Eliminierungsdaten für eine bestimmte übergeordnete/untergeordnete Entity werden generiert und in diesem Element gespeichert.
- **Contribution** (Beitrag) Das konsolidierte Ergebnis einer einzelnen Entity für eine bestimmte übergeordnete Entity. Dieses beinhaltet die Aggregation der Proportionsdaten und der Eliminierungsdaten für die übergeordnete/ untergeordnete Entity.
- **Contribution Input** (Beitragseingabe) **(optional)** Dieses Element dient zur Dateneingabe in einer übergeordneten Währung und ist für eine Kombination aus Entity/übergeordnetem Element spezifisch. Diese Daten werden nach der Proportionalisierung eingegeben.
- **Contribution Total** (Beitragssumme) (wenn "Contribution Input" aktiviert ist) Die Summe des Beitrags und der Beitragseingabe.

**Hinweis:** Die Elemente für die Entitykonsolidierung, die Entityproportionsanpassung, die Entityeliminierungsanpassung und die Entitygesamtanpassung werden vom System berechnet und gelten nur für übergeordnete Entitys.

### **Hinweis:**

Elemente können dieser Dimension nur über die Option "Funktionen aktivieren" hinzugefügt werden. Nachdem Sie Elemente hinzugefügt haben, können sie nicht mehr entfernt werden.

Die Liste der Elemente der Consolidation-Dimension hängt auch davon ab, ob erweiterte Konsolidierungen verwendet werden sollen, indem das Anteilsmanagement aktiviert wird. Wenn die erweiterte Konsolidierung aktiviert ist, werden zusätzliche untergeordnete Elemente von "Entitysumme" mit den Bezeichnungen **Entitygesamtanpassung**,

**Entityproportionsanpassung** und **Entityelimierungsanpassung** erstellt. Informationen hierzu finden Sie unter [Anteile verwalten.](#page-62-0)

### **Currency**

In Currency-Dimensionen werden umgerechnete Werte für Entitys gespeichert. Jede Anwendung mit mehreren Währungen muss eine Währung enthalten. Die Currency-Dimension muss eine Währung für jede Basiswährung enthalten, die einer Entity in der Entity-Dimension zugewiesen ist.

Beim Erstellen einer Anwendung erstellt das System die Currency-Dimension. Diese wird jedoch nur angezeigt, wenn es sich um eine Anwendung mit mehreren Währungen handelt. Informationen hierzu finden Sie unter [Anwendung erstellen](#page-43-0).

Sie können Elemente in der Currency-Dimension für jede in Ihrer Anwendung benötigte Währung erstellen. Informationen hierzu finden Sie unter [Währungen](https://docs.oracle.com/en/cloud/saas/financial-consolidation-cloud/agfcc/setting_up_currencies.html#admin_book_811) [einrichten](https://docs.oracle.com/en/cloud/saas/financial-consolidation-cloud/agfcc/setting_up_currencies.html#admin_book_811).

Geben Sie für jede Anwendung mit mehreren Währungen eine Währung an, die als Anwendungswährung verwendet werden soll. Wenn Sie eine Anwendung mit mehreren Währungen erstellen, werden der von Ihnen als Anwendungswährung

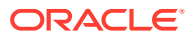

ausgewählten Währung Substitutionsvariablen hinzugefügt. Beispiel: Wenn Sie EUR als Anwendungswährung auswählen, werden die folgenden Substitutionsvariablen hinzugefügt:

- ApplicationCurrency: EUR
- ApplicationCurrencyFrom: From\_EUR
- ApplicationCurrencyReporting: EUR\_Reporting

Anhand der Substitutionsvariablen können Sie die Standardwährung anzeigen, nachdem die Anwendung erstellt wurde. Sie können immer dann verwendet werden, wenn Substitutionsvariablen zulässig sind.

# **Entity**

Die Entity-Dimension speichert die Entity-Hierarchie und stellt die Organisationsstruktur des Unternehmens dar, z.B. Strukturen für Verwaltung und rechtliche Berichte. Entitys können Sparten, Tochtergesellschaften, Produktionsstätten, Regionen, Länder, Rechtseinheiten, Geschäftsbereiche, Abteilungen oder sonstige Organisationseinheiten darstellen. Sie können eine beliebige Anzahl an Entitys festlegen.

Die Entity-Dimension ist die Konsolidierungsdimension des Systems. Hierarchien in der Entity-Dimension geben unterschiedliche konsolidierte Ansichten der Daten wieder. Verschiedene Hierarchien können der geografischen Konsolidierung, der rechtlichen Konsolidierung oder der Konsolidierung nach Aktivität entsprechen. In der Entity-Dimension werden alle Beziehungen zwischen den Komponenten der Elemente einer Organisation gespeichert und verwaltet. Entitys in einer Organisation können als Basis-Entitys, abhängige Entitys oder übergeordnete Entitys kategorisiert werden. Basis-Entitys sind auf der untersten Stufe der Organisationsstruktur positionierte Entitys, die keine anderen Entitys besitzen. Abhängige Entitys befinden sich im Besitz anderer Entitys in der Organisation. Übergeordnete Entitys sind Entitys, die über mindestens eine abhängige, direkt untergeordnete Entity verfügen.

Definieren Sie Eigenschaften für Elemente der Entity-Dimension. Hierbei kann es sich beispielsweise um die Basiswährung handeln. Außerdem können Sie festlegen, ob die Entity Anpassungen zulässt und Intercompany-Details speichert. Informationen hierzu finden Sie unter [Entity-Elemente definieren.](#page-338-0)

### Intercompany

In der Intercompany-Dimension werden alle Intercompany-Salden gespeichert, die für ein Konto vorhanden sind. Sie wird verwendet, um die Entity-Elemente für Intercompany-Transaktionen zu speichern. Wenn Sie beim Erstellen einer Anwendung diese Option aktivieren, erstellt das System eine Intercompany-Dimension, die Systemelemente enthält.

### **Hinweis:**

Wenn Sie beim Konfigurieren von Funktionen für die Anwendung Intercompany-Daten nicht aktivieren, erstellt das System die Intercompany-Dimension nicht. Informationen hierzu finden Sie unter [Anwendung erstellen.](#page-43-0)

Elemente der Entity-Dimension weisen eine Elementeigenschaft mit der Bezeichnung "Intercompany-Entity" auf, die angibt, ob das Element für Intercompany-Transaktionen

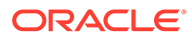

berücksichtigt werden soll. Wenn Sie für diese Eigenschaft "Ja" auswählen, wird in der Intercompany-Dimension ein Element mit demselben Namen erstellt.

Wenn Sie Intercompany-Transaktionen erstellen, muss jede Gruppe mindestens über ein Intercompany-Konto und ein Verrechnungskonto verfügen. In einem Verrechnungskonto wird nach abgeschlossenen Eliminierungen die Differenz zwischen zwei Intercompany-Konten gespeichert.

Um eine Anwendung für Intercompany-Transaktionen einzurichten, müssen Sie folgende·Aktionen durchführen:

- Geben Sie beim Definieren von Konten die Konten an, die Intercompany-Transaktionen durchführen, und geben Sie ein Verrechnungskonto für jedes Intercompany-Konto an.
- Geben Sie beim Definieren von Entitys die Entitys an, die Intercompany-Transaktionen durchführen.

Standardmäßig erstellt das System die folgenden Intercompany-Elemente:

- **No Intercompany** Dieses Element wird in Elementschnittmengen zum Speichern von Informationen, wie z.B. Währungskursen, verwendet. Es kann weder umbenannt noch bearbeitet werden.
- **Intercompany Entities** Dieses Element ist das übergeordnete Element, unter dem alle ICP-Entitys erstellt werden.
- **Intercompany\_Top** Dieses Element stellt das oberste Element in der Hierarchie dar.

Ist eine Entity für Intercompany aktiviert, fügt das System automatisch neue Elemente zur Intercompany-Dimension hinzu. Sie können neue Elemente nicht manuell hinzufügen.

Intercompany-Elemente können weder geändert noch gelöscht werden.

### Movement

Die Movement-Dimension erfasst die Details zu Bewegungen eines Kontos. Standardmäßig stellt das System in der Movement-Dimension Elemente bereit, um Anfangssaldo, Endsaldo, Änderungen und Berechnungen von Fremdwährungen zu erfassen.

Informationen hierzu finden Sie unter [Vordefinierte Dimensionselemente](#page-343-0).

Sie wird auch für das Cashflowreporting verwendet. Die Systemelemente "FCCS\_Mvmts\_Operating", "FCCS\_Mvmts\_Investing" und "FCCS\_Mvmts\_Financing" werden als übergeordnete Konten erstellt, sodass Sie nach Bedarf weitere Bewegungsdetails für das Cashflowreporting erstellen können.

In der Movement-Dimension können Sie folgende Aufgaben ausführen:

- Details zu Cashflowbewegungen bei der Anzeige der Bilanz anzuzeigen
- Cashflow aufgrund der Trennung von Bewegungen auf der Basis von Cashflowkategorien automatisch zu generieren

Beim Erstellen einer Anwendung wird die Movement-Dimension standardmäßig mit vordefinierten Elementen erstellt. Optional werden je nach aktivierten Funktionen Systemelemente hinzugefügt. Bei der Erstellung einer Anwendung erstellt das System

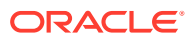

Cashflowelemente und -hierarchien für das Cashflowreporting in den Movement- und Account-Dimensionen.

Sie können Ihre eigenen Elemente der Movement-Dimension erstellen, jedoch nur innerhalb des übergeordneten Elements "FCCS\_Mvmts\_Subtotal", nicht innerhalb des übergeordneten Elements "FCCS\_Mvmts\_FX\_Total".

In diesem Video erhalten Sie weitere Informationen zum Einrichten der Movement-Dimension.

# [Movement-Dimension einrichten](https://apexapps.oracle.com/pls/apex/f?p=44785:265:0:::265:P265_CONTENT_ID:17817)

### **Elemente der Movement-Dimension hinzufügen**

Wenn Sie Movement-Elemente hinzufügen, stellen Sie sicher, dass jedes neue Movement-Element (Mvmts\_) sowohl zur FCCS\_ClosingBalance- als auch zur FCCS\_CashFlow-Hierarchie hinzugefügt wird. Die Eigenschaft für die Datenspeicherung des neuen untergeordneten Elements der Movement-Dimension in der Hierarchie "FCCS\_ClosingBalance" muss "Nie gemeinsam verwenden" lauten. Dieselbe Eigenschaft für die Datenspeicherung des neuen untergeordneten Elements der Movement-Dimension in der Hierarchie "FCCS\_CashFlow" muss "Gemeinsam" lauten.

- Bei Anwendungen mit erweiterter Dimensionalität benötigen übergeordnete Elemente, die der Hierarchie "FCCS\_ClosingBalance" hinzugefügt wurden, die Eigenschaft **Dynamische Berechnung** für die Datenspeicherung. Eine Ausnahme für diesen Anwendungsfall gilt, wenn ein übergeordnetes Element nur ein untergeordnetes Element aufweist. Bei einem übergeordneten Element mit nur einem untergeordneten Element muss die Eigenschaft des übergeordneten Elements für die Datenspeicherung **Nie gemeinsam verwenden** lauten.
- Übergeordnete Elemente, die der Hierarchie "FCCS\_CashFlow" hinzugefügt wurden, benötigen die Eigenschaft **Dynamische Berechnung** für die Datenspeicherung.
- In der FCCS ClosingBalance-Hierarchie sollte das neue Movement-Element den Konsolidierungsoperator **Addition** enthalten.
- In der FCCS\_CashFlow-Hierarchie sollte das neue Movement-Element den Konsolidierungsoperator **Subtraktion** enthalten.

### **Hinweis:**

Als Best Practice wird empfohlen, Elementformeln für Elemente der Movement-Dimension nicht zu erstellen, da diese eine signifikante Auswirkung auf die Konsolidierungsperformance haben.

### **Cashflow - Logik für die Zeichenumkehr von Bewegungen**

Ein indirekter Cashflow steht für einen Cashflow in Form von Bewegungen nicht bargeldbezogener Konten (d.h. Quellen und Verwendung von Bargeld). Wenn Sie eine Bewegung auf einem nicht bargeldbezogenen Konto bemerken, führt jede Erhöhung von Anlagen oder Aufwendungen (Sollkonten mit standardmäßigem Vorzeichen) zu einer entsprechenden Bargeldabnahme. Gleichermaßen führen alle Erhöhungen von Verbindlichkeiten, Eigenkapital oder Ertrag (Habenkonten mit standardmäßigem Vorzeichen) zu einer Bargelderhöhung.

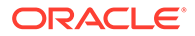

Wenn Sie die Bargeldänderungen präsentieren (betrieblich, Investition, Finanzierung) ist das Vorzeichen der Bargeldbewegung in Bezug auf nicht bargeldbezogene Kontenbewegungen entgegengesetzt dem Vorzeichen der zugehörigen nicht bargeldbezogenen Kontenbewegungen für Anlagen und Aufwendungen und stimmt mit dem Vorzeichen für Verbindlichkeiten, Eigenkapital und Ertrag überein.

Verwenden Sie bei der Präsentation des Cashflowberichts die Elemente der Movement-Dimension, um die Zeilen im Bericht genauer zu erläutern. Außerdem müssen Sie ein Konto angeben. Sie können das Bilanzkonto der obersten Ebene für die Erfassung aller Bewegungen im Cashflowbericht verwenden, da die Zeilen des Cashflowberichts zum Definieren der Details ausreichen. Sie benötigen nur ein Bilanzkonto, um alle Bewegungen zu erfassen. In der Regel wird das Bilanzkonto der obersten Ebene (dessen Nettowert immer null betragen muss) als Anlagenkonto festgelegt.

Wenn Sie eine Bewegung erfassen, die auf einem Anlagenkonto als Bargeldänderung gebucht wurde, müssen Sie das Vorzeichen umkehren, da eine Erhöhung einer Anlage für einen Bargeldrückgang steht. Wenn Sie eine Bewegung erfassen, die für ein Verbindlichkeitskonto als Bargeldänderung gebucht wurde, müssen Sie außerdem das Vorzeichen umkehren, da Sie Berichte für ein oberstes Element einer einzelnen Bilanz erstellen, bei dem es sich um ein Anlagenkonto handelt. Ein als Erhöhung eines Basisverbindlichkeitskontos gebuchter Betrag wird im Anlagenkonto einer Bilanz als Erstes mit gegenteiligem Vorzeichen erfasst und stellt daher eine Verringerung des gesamten Bilanzbetrags dar (da der Bewegungseintrag des Verbindlichkeitskontos in der Kontenhierarchie aggregiert wird, ändert sich der Kontentyp von "Verbindlichkeit" zu "Anlage", und das Vorzeichen für die Daten wird umgekehrt). Sie müssen das Vorzeichen aller nicht bargeldbezogenen Bewegungen beim Präsentieren des Cashflows umkehren. Dies ist unabhängig vom Kontentyp, für den die ursprüngliche Buchung durchgeführt wurde.

### Scenario

Die Scenario-Dimension stellt eine Datengruppe dar, z.B. Actual, Budget oder Forecast. Beispiel: Das Szenario "Actual" kann Daten enthalten, die aktuelle Geschäftsvorgänge wiedergeben. Das Szenario "Budget" kann Daten zu beabsichtigten Geschäftsvorgängen enthalten. Das Szenario "Forecast" enthält üblicherweise Daten, die sich auf Prognosen für bevorstehende Perioden beziehen. Das Szenario "Legal" kann Daten enthalten, die entsprechend den rechtlichen Rechnungslegungsgrundsätzen kalkuliert wurden.

Standardmäßig erstellt das System das Szenarioelement "Actual system". Sie können weitere Szenarioelemente erstellen.

Informationen hierzu finden Sie unter [Szenarios einrichten](#page-376-0).

# Year

Die Year-Dimension entspricht dem Finanz- oder Kalenderjahr für Daten.

Geben Sie beim Erstellen einer Anwendung den Bereich von Jahren für die Anwendung an.

Das System erstellt die Year-Dimension auf der Basis des von Ihnen angegebenen Bereichs. Nach dem Erstellen der Anwendung können Sie den Bereich von Jahren vergrößern. Sie können den Bereich jedoch nicht verkleinern. Informationen hierzu finden Sie unter [Anwendungsjahre anpassen](#page-379-0).

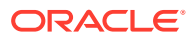

# View

Die View-Dimension stellt verschiedene Kalendermodi dar, z.B. "Periodisch", "Jahr kumuliert" und "Quartal kumuliert". Wenn Sie die Ansicht auf "Periodisch" einstellen, werden die Werte für jeden Monat angezeigt. Wenn Sie die Ansicht auf "Jahr kumuliert" oder "Quartal kumuliert" einstellen, werden die kumulativen Werte für das Jahr oder Quartal angezeigt.

Sie laden Daten in das System der Ansicht auf Basisebene. Daten werden im Element "Periodic" gespeichert.

Beim Erstellen einer Anwendung weist die View-Dimension standardmäßig die folgenden Elemente auf:

- Periodic Jede Periode zeigt die Daten an, die für diese bestimmte Periode eingegeben, berechnet oder abgeleitet werden.
- YTD Ansicht "Jahr kumuliert". Perioden innerhalb eines Jahres sind kumulativ.
- QTD Ansicht "Quartal kumuliert". Perioden innerhalb eines Quartals sind kumulativ.
- HYTD Ansicht "Halbjahr kumuliert". Perioden innerhalb eines Halbjahres sind kumulativ. HYTD wird nur erstellt, wenn Sie es bei Erstellung einer Anwendung auswählen.

Sie können keine View-Dimensionselemente entfernen und auch keine neuen Elemente erstellen. Sie können Elementeigenschaften bearbeiten, z.B. Aliasname.

# Multi-GAAP

Die Multi-GAAP-Dimension ist eine optionale Dimension, die verwendet wird, wenn Sie Ihre Finanzberichte sowohl in lokaler GAAP als auch in IFRS oder anderer GAAP dokumentieren müssen. Diese Dimension verfolgt sowohl die Dateneingabe in der lokalen GAAP als auch alle GAAP-Anpassungen.

Wenn Sie während der Anwendungserstellung die Multi-GAAP-Dimension ausgewählt haben, können Sie die folgenden zusätzlichen Optionen auswählen:

- Anpassung eingeben Wählen Sie diese Option aus, um GAAP-Anpassungen manuell einzugeben. Geben Sie die Daten in das Element "FCCS\_Local GAAP" ein. Anpassungen lokaler GAAP für IFRS werden in das Element "FCCS\_Adjustments" eingegeben. Der IFRS-Betrag wird berechnet.
- Anpassung berechnen Wählen Sie diese Option aus, damit das System den Anpassungsbetrag automatisch anhand der eingegebenen Beträge für lokale GAAP und IFRS berechnet. Geben Sie die Daten in die Elemente "FCCS\_Local GAAP" und "FCCS\_IFRS" ein. Der Anpassungsbetrag wird im Element "Anpassungen" berechnet.

Sie können zusätzliche Elemente und Hierarchien für andere GAAP-Anpassungen einschließen. Sie können Elementaliasnamen, jedoch keine Elementlabels ändern.

Wenn Sie diese Dimension auswählen, stellt das System standardmäßig die folgenden Dimensionselemente bereit:

- FCCS\_IFRS
- FCCS Local GAAP
- FCCS Adjustments

Informationen zum Multi-GAAP-Reporting beim Erstellen einer Anwendung finden Sie unter [Anwendung erstellen](#page-43-0).

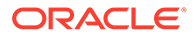

# <span id="page-303-0"></span>Period- und Movement-Dimensionen in dicht besetzte Dimensionen konvertieren

Wenn Sie eine Anwendung erstellen, können Sie eine Option auswählen, um Periodund Movement-Dimensionen als dicht besetzt festzulegen. Alternativ können Sie die Account-Dimension als dicht besetzte Dimension verwenden. Sie können eine bestehende Anwendung in eine Anwendung migrieren, in der die Dimensionen "Period" und "Movement" als dicht besetzte Dimensionen vorhanden sind. Das Migrations-Utility ist im Fenster "Anwendungsübersicht" verfügbar. Wenn Sie eine Anwendung mit den Dimensionen "Period" und "Movement" als dicht besetzten Dimensionen erstellen oder migrieren, nimmt das System die erforderlichen Änderungen an vordefinierten Elementen und Elementformeln vor.

### **Hinweis:**

Diese Option gilt nur für Anwendungen, für die Hybrid Essbase aktiviert ist.

**Eine Anwendung mit den Dimensionen "Period" und "Movement" als dicht besetzten Dimensionen erstellen**

Wenn Sie eine Anwendung erstellen, ist die Option **Dicht besetzte Period- und Movement-Dimensionen aktivieren** standardmäßig ausgewählt. Wenn Sie eine Anwendung mit der Account-Dimension als dicht besetzter Dimension erstellen möchten, deaktivieren Sie diese Option.

Informationen hierzu finden Sie unter [Beschreibungen der Anwendungsfunktionen](#page-46-0).

**Anwendungen mit der Account-Dimension als dicht besetzter Dimension in Anwendungen mit Period- und Movement-Dimension als dicht besetzten Dimensionen konvertieren**

### **Schritte vor der Migration**

Bevor Sie mit der Migration beginnen, müssen Sie die folgenden Aktionen durchführen:

- Stellen Sie sicher, dass keine Fehler bei Metadatenvalidierungen vorliegen.
- Stellen Sie sicher, dass keine anstehenden Metadatenänderungen vorhanden sind und die Aktualisierung der Datenbank erfolgreich ausgeführt wurde.
- Erstellen Sie ein vollständiges Backup der Anwendung. **Hinweis:** Der Backupprozess von Lifecycle Management umfasst nicht die Workbenchdaten für Data Management. Sie können jedoch einen Snapshot der Workbench und der gesamten Data Management-Umgebung erstellen, wenn Sie einen Klonvorgang ausführen. Alternativ können Sie dafür auch EPMAutomate-Befehle verwenden oder die Skripte in der UI ausführen.

Sie können die folgenden EPMAutomate-Befehle verwenden:

- [exportDataManagement](https://docs.oracle.com/en/cloud/saas/enterprise-performance-management-common/cepma/epm_auto_export_data_management.html)
- [importDataManagement](https://docs.oracle.com/en/cloud/saas/enterprise-performance-management-common/cepma/epm_auto_import_data_management.html)

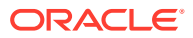

- Deaktivieren Sie geplante Jobs, und planen Sie das automatische Wartungsfenster neu.
- Alle Anpassungen der Lösungsreihenfolge entfernen

#### **Migrationsschritte**

- **1.** Klicken Sie auf der Homepage auf **Anwendung**, **Überblick**.
- **2.** Wählen Sie unter **Aktionen** die Option **Dicht besetzte Period- und Movement-Dimensionen aktivieren**, um den Migrationsassistenten zu starten.
- **3.** Stellen Sie sicher, dass Sie die Aktionen vor der Konvertierung abgeschlossen haben, bevor Sie den Migrationsprozess starten. Klicken Sie dann auf **Weiter.**

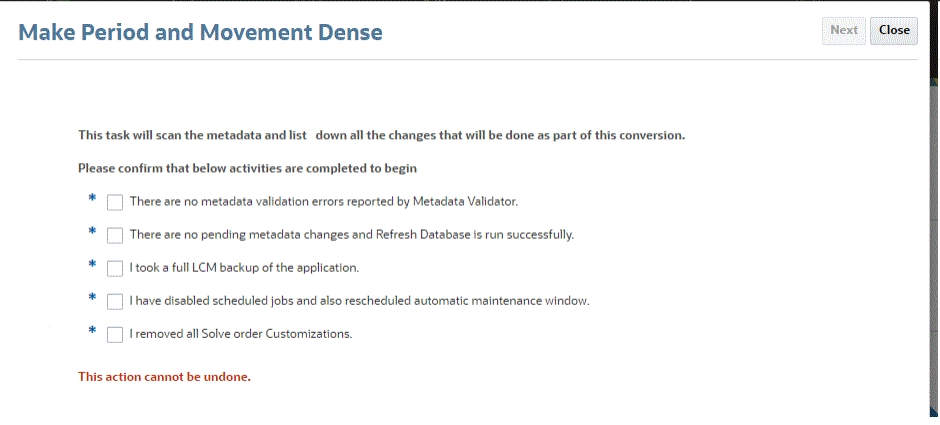

### **4.** Prüfen Sie die Änderungsübersicht.

Wenn Sie konfigurierbare Konsolidierungsregeln bereitgestellt haben, erhalten Sie eine Warnung, dass Sie diese nach der Konvertierung prüfen müssen.

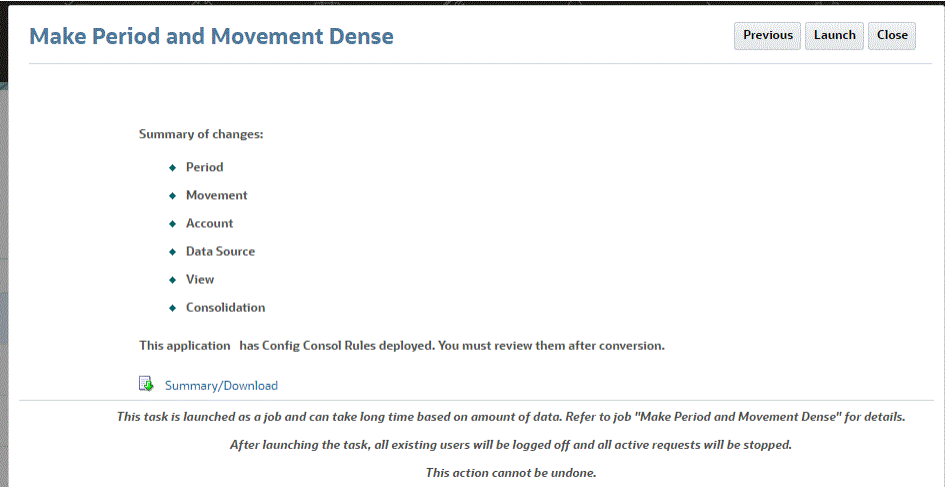

**5.** Klicken Sie auf **Starten**, um den Migrationsprozess zu starten.

Sobald der Prozess gestartet wird, werden alle vorhandenen Benutzer abgemeldet und alle aktiven Anforderungen angehalten.

**6.** Warten Sie, bis der Migrationsprozess abgeschlossen ist. Melden Sie sich dann von der Anwendung ab und erneut an.

### **Wichtige Metadatenänderungen**

Der Migrationsprozesse führt zu folgenden Änderungen an den Metadaten:

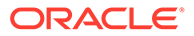

### **View-Dimension**

Die Elemente "FCCS\_YTD", "FCCS\_QTD", "FCCS\_HYTD", "FCCS\_YTD\_RULE", "FCCS\_OTD\_RULE" und "FCCS\_HYTD\_RULE" sind vom Typ "Dynamische Berechnung".

Die "\_RULE"-Elemente und die entsprechenden Elemente ohne "\_RULE" weisen dieselbe Elementformel auf.

### **Movement-Dimension**

Alle vordefinierten übergeordneten Elemente weisen den Typ "Dynamische Berechnung" auf.

Die Movement-Dimension ist jetzt eine dicht besetzte Dimension.

### **Period-Dimension**

Die Period-Dimension ist jetzt eine dicht besetzte Dimension.

### **Data Source-Dimension**

Die folgenden Data Source-Dimensionselemente werden nach dem Migrationsprozess nicht mehr für die Konsolidierung verwendet:

- FCCS\_RateOverride (übergeordnetes Element: FCCS\_SystemTypes)
- FCCS AmountOverride (übergeordnetes Element: FCCS SystemTypes)
- FCCS\_PCON (übergeordnetes Element: FCCS\_SystemTypes)

### **Anwendungsdetails**

Anwendungen mit Period- und Movement-Dimensionen als dicht besetzten Dimensionen speichern nur periodische Daten.

Sie sollten die Regel zum Aktualisieren der Ansichtsberechnungen nicht mit diesen Anwendungen verwenden.

Wenn Sie eine neue Anwendung mit Period- und Movement-Dimensionen als dicht besetzten Dimensionen erstellen, können Sie die Option zur Speicherung der kumulierten Ansicht für Steuerelemente nicht aktivieren. Die zugehörigen Regeln ("Consolidate - nach ausgewählter Ansicht", "ForceConsolidate - nach ausgewählter Ansicht", "Translate - nach ausgewählter Ansicht", "ForceTranslate - nach ausgewählter Ansicht") stehen nicht zur Verfügung.

Wenn Sie eine bestehende Anwendung mit der Account-Dimension als dicht besetzter Dimension und aktivierter Option "Speicherung für kumulierte Ansicht für Steuerelemente" in eine Anwendung mit Period- und Movement-Dimension als dicht besetzten Dimensionen migrieren, werden die Regeln zum Konsolidieren und Umrechnen jeweils "nach ausgewählter Ansicht" und die zugehörigen Erzwingungsregeln (basierend auf einzelnen oder mehreren Währungen) angezeigt. All diese Regeln erzeugen nur periodische Daten.

Informationen zum Konvertieren von Period- und Movement-Dimensionen in dicht besetzte Dimensionen erhalten Sie im folgenden Video:

Þ [Period- und Movement-Dimensionen in dicht besetzte Dimensionen in Oracle](https://apexapps.oracle.com/pls/apex/f?p=44785:265:0:::265:P265_CONTENT_ID:32472) [Financial Consolidation and Close konvertieren](https://apexapps.oracle.com/pls/apex/f?p=44785:265:0:::265:P265_CONTENT_ID:32472).

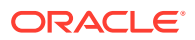

### **Schritte nach der Konvertierung einer Anwendung in eine Anwendung mit Period- und Movement-Dimension als dicht besetzter Dimension**

Nachdem Sie für eine Anwendung die Period- und Movement-Dimension als dicht besetzte Dimensionen festgelegt haben, führen Sie die folgenden Schritte durch:

- Überprüfen Sie alle benutzerdefinierten Elementformeln, konfigurierbaren Berechnungsregeln (auch als Einfügepunkte bekannt) und On-Demand-Regeln, um sicherzustellen, dass sie gemäß den Best Practices aufgestellt wurden. Die vordefinierten Elementformeln müssen nicht überprüft werden.
- Erstellen Sie alle gespeicherten Datenexportjobs neu. Verwenden Sie dabei "Period" oder "Movement" (Dense-Dimensionen) anstelle von "Account" als Treiberdimension.
- Befolgen Sie die Richtlinien unter [Daten aus einer für Dense-/Sparse-Dimensionen](#page-118-0) [optimierten Anwendung \(DSO-Anwendung\) exportieren](#page-118-0), um vorhandene Datenintegrationen zu ändern, die Daten aus der migrierten DSO-Anwendung exportieren.
- Die Lösungsreihenfolge für vordefinierte und benutzerdefinierte Elemente wird geändert, wenn das Migrations-Utility ausgeführt wird. Im Rahmen des Migrationsprozesses wird die Lösungsreihenfolge der vorhandenen übergeordneten Kontoelemente automatisch auf "58" gesetzt. Stellen Sie sicher, dass die Lösungsreihenfolge für alle neuen übergeordneten Kontoelemente, die künftig hinzugefügt werden, auf "58" gesetzt wird.
- Sie müssen die Lösungsreihenfolge für die folgenden Elemente der Dimensionen "Account", "Movement" und "Data Source" überprüfen und bearbeiten. Informationen hierzu finden Sie unter [Lösungsreihenfolge festlegen](#page-390-0).
	- Account: Für alle übergeordneten Kontoelemente muss jetzt die Lösungsreihenfolge "58" festgelegt sein.
	- Movement: Alle übergeordneten Movement-Elemente müssen den Typ **Dynamische Berechnung** aufweisen. Entfernen Sie die zuvor festgelegten Lösungsreihenfolgen für alle Elemente.
	- Data Source: Entfernen Sie die zuvor festgelegten Lösungsreihenfolgen für alle Elemente.

### **Hinweis:**

Prüfen Sie die Lösungsreihenfolge für DSO gemäß dieser Dokumentation, um die Abrufperformance zu verbessern: [Fehlerbehebung bei Financial](#page-639-0) [Consolidation und Performance des Abschlussabrufs.](#page-639-0)

Wenn eine Elementformel ein anderes Element mit dynamischer Berechnung enthält, erhöhen Sie die Konsolidierungslösungsreihenfolge für die Elementformel auf 1 höher als das in der Formel referenzierte Element mit der höchsten Konsolidierungslösungsreihenfolge.

Wenn ein Element ein übergeordnetes Element mit dynamischer Berechnung ist und Daten für "Jahr kumuliert" abgerufen werden, stellen Sie sicher, dass die Lösungsreihenfolge des Elements höher als die des YTD-Elements ist.

• Nach der Konvertierung müssen bereits konsolidierte Umgebungen nicht erneut konsolidiert werden. Die Daten des Typs "Jahr kumuliert" werden während der DSO-

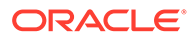

Umrechnung entfernt. Wenn vorherige Perioden gesperrt wurden, wird als Best Practice empfohlen, die Perioden nicht zu entsperren und nicht erneut zu konsolidieren.

**Best Practices zum Erstellen von Elementformeln mit Period- und Movement-Dimension als dicht besetzten Dimensionen**

- Verwenden Sie die Anweisung "@NONEMPTYTUPLE();", bevor Sie eine Formel schreiben, die dünn besetzte dimensionsübergreifende Referenzen enthält.
- Vermeiden Sie die Rückgabe direkter Konstanten. Hängen Sie stattdessen Konstanten mit folgenden Elementen an:

```
+ "Scenario"->"Years"->"Period"->"Entity"->"Account"->"FCCS_Entity
Input"->"FCCS_No Intercompany"->"FCCS_No Data Source"->"FCCS_No
Movement"->"FCCS_Periodic"-><No members of your custom dimension>
```
Beispiel für ursprüngliche Formel

```
TEC"Account A'' + Account B'' < 0)
ELSE
1; ENDIF
```
Beispiel für geänderte Formel

```
IF("Account A" + Account B" < 0)<br>0 + "Scenario"->"Years"->"Period"->"Entity"->"Account"->"FCCS_Entity Input"->"FCCS_No Intercompany"->"FCCS_No Data Source<br>"->"FCCS_No Movement"->"FCCS_Periodic"-><No members of your custom 
      -<br>+ "Scenario"->"Years"->"Period"->"Entity"->"Account"->"FCCS_Entity_Input"->"FCCS_No_Intercompany"->"FCCS_No_Data_Source<br>->"FCCS_No_Movement"->"FCCS_Periodic"-><No_members_of_your_custom_dimension>;
ENDIF
```
- Vermeiden Sie das Festlegen von Blattelementen der Account-Dimension vom Typ "Dynamische Berechnung" mit Formeln bzw. von übergeordneten Elementen der Account-Dimension vom Typ "Dynamische Berechnung" auf "Zweistufige Berechnung". Verwenden Sie stattdessen die Lösungsreihenfolge. Bei der Option "Zweistufige Berechnung" wird die Account-Dimension als letzte Dimension berechnet. Dies ist manchmal nicht nötig.
- Vermeiden Sie die Verwendung der in diesem Thema beschriebenen Funktionen innerhalb der Elementformel: [https://docs.oracle.com/en/cloud/saas/enterprise](https://docs.oracle.com/en/cloud/saas/enterprise-performance-management-common/ecalc/working_with_essbase_hybrid.html)[performance-management-common/ecalc/working\\_with\\_essbase\\_hybrid.html](https://docs.oracle.com/en/cloud/saas/enterprise-performance-management-common/ecalc/working_with_essbase_hybrid.html). Diese Funktionen werden von Hybrid Essbase nicht unterstützt.
- Überprüfen Sie alle Formeln, die nach einer Aggregation berechnet werden können, z.B. ein Verhältnis. Führen Sie die dynamische Berechnung mit einer höheren Lösungsreihenfolge durch.
- Überprüfen Sie alle Formeln, die vor der Aggregation berechnet werden müssen. Wenn die Performance langsam ist, können Sie daraus ein gespeichertes Element machen und ein Berechnungsskript verwenden.
- Überprüfen Sie alle Formeln, für die Daten aus vielen Datenblöcken abgerufen werden müssen, z.B. eine rollierende Prognose. Wenn die Performance langsam ist, können Sie daraus ein gespeichertes Element machen und ein Berechnungsskript verwenden.
- Vermeiden Sie die Rückgabe von "#MISSING" in Formeln.

<span id="page-308-0"></span>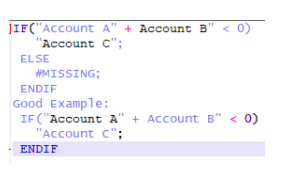

### **Best Practices zum Schreiben benutzerdefinierter Regeln**

Überprüfen Sie die allgemeinen Best Practices zum Schreiben benutzerdefinierter Regeln, und wenden Sie dieselben Konzepte für eine Anwendung an, in der die Period- und Movement-Dimension dicht besetzte Dimensionen sind.

- Bei Regeln, in denen ein Movement-Element als Ankerblock verwendet wird, müssen Sie das Ankerelement in ein dünn besetztes Dimensionselement ändern.
- Übergeordnete Movement-Elemente können nur den Typ "Dynamische Berechnung", nicht "Nie gemeinsam verwenden" aufweisen. Bei allen Regeln, in denen eine FIX-Anweisung für ein übergeordnetes Movement-Element vorhanden ist, muss das übergeordnete Element geändert werden. Nur ein Element der Ebene 0 darf verwendet werden.

# Dimensionen anzeigen und bearbeiten

Sie können Dimensionseigenschaften entweder mit dem klassischen oder mit dem vereinfachten Dimensionseditor anzeigen und bearbeiten.

Mit dem vereinfachten Dimensionseditor können Sie prüfen, ob ungültige Dimensionselementeigenschaften vorhanden sind, und Aktionen zum Korrigieren der Eigenschaften ausführen. Ungültige Eigenschaften sind im Raster des vereinfachten Dimensionseditors rot umrandet.

Benutzer mit den Sicherheitsrollen zum Anzeigen und Bearbeiten von Dimensionen im klassischen Dimensionseditor können ähnliche Aktionen im vereinfachten Dimensionseditor ausführen.

Siehe folgende Abschnitte:

- Informationen zum Bearbeiten von Dimensionseigenschaften mit dem vereinfachten Dimensionseditor (Zugriff über Anwendungsüberblick) finden Sie unter [Dimensionen im](#page-396-0) [vereinfachten Dimensionseditor bearbeiten](#page-396-0).
- Informationen zum Bearbeiten von Dimensionseigenschaften mit dem klassischen Dimensionseditor (Zugriff über Navigator) finden Sie unter [Dimensionen verwalten.](#page-82-0)

# Mit Dimensionshierarchien arbeiten

Dimensionshierarchien definieren strukturelle und mathematische Beziehungen und Konsolidierungen zwischen Elementen in der Datenbank. Die Beziehungen werden in einem Hierarchiediagramm grafisch dargestellt, in dem die untergeordneten Einträge jeweils ausbzw. eingeblendet werden können. Die Dimensionselemente der oberen Ebenen sind *übergeordnete Elemente*, und die unmittelbar unter einem übergeordneten Element angeordneten Elemente sind dessen *untergeordnete Elemente*. Alle unter einem übergeordneten Element angeordneten Elemente werden als *abhängige Elemente* bezeichnet. Elemente auf der untersten Hierarchieebene sind *Elemente der Basisebene*.

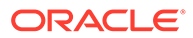

Daten werden in Dimensionselemente auf Basisebene und nicht in übergeordnete Elemente eingegeben. Werte für Elemente auf übergeordneter Ebene werden aus untergeordneten Entitys der Elemente auf übergeordneter Ebene zusammengefasst. In einigen Fällen werden die Daten für Elemente auf der Basisebene berechnet.

### **Hinweis:**

Als Best Practice wird eine Hierarchietiefe mit maximal 20 Ebenen empfohlen.

# Einträge in Dimensionshierarchien ein- und ausblenden

So blenden Sie die Dimensionen oder Elemente in einer Hierarchie ein:

- **1.** Klicken Sie auf das Symbol **Navigator** .
- **2.** Klicken Sie unter **Erstellen und verwalten** auf **Dimensionen**.
- **3.** Wählen Sie unter **Dimension** die Dimension und das Element aus, die bzw. das erweitert werden soll.
- **4.** Führen Sie eine Aktion aus:
	- Klicken Sie auf **Einblenden**.
	- Klicken Sie auf **Einblenden** .
	- Klicken Sie auf den geschlossenen Ordner.

So blenden Sie die Dimensionen oder Elemente in einer Hierarchie aus:

- **1.** Klicken Sie auf das Symbol **Navigator** .
- **2.** Klicken Sie unter **Erstellen und verwalten** auf **Dimensionen**.
- **3.** Wählen Sie unter **Dimension** die Dimension aus, deren Untereinträge ausgeblendet werden sollen.
- **4.** Führen Sie eine Aktion aus:
	- Klicken Sie auf **Ausblenden**.
	- Drücken Sie **NACH-LINKS**.
	- Klicken Sie auf **Ausblenden** .
	- Klicken Sie auf die offenen Ordner.

# In den Dimensionshierarchien navigieren

- Drücken Sie NACH-OBEN, um zum vorherigen Element zu gelangen.
- Drücken Sie NACH-UNTEN, um zum nächsten Element zu gelangen.
- Geben Sie in "Seite" die anzuzeigende Seite ein, und klicken Sie auf **Los**, oder drücken Sie die **EINGABETASTE**.
- Wenn eine andere Seite angezeigt werden soll, klicken Sie auf **Start**, **Zurück**, **Weiter** oder **Ende**.

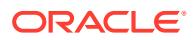

Standardmäßig werden auf jeder Seite 14 Elemente angezeigt. Sie können diesen Wert ändern, indem Sie die Voreinstellung für **Angegebene Elemente auf jeder Dimensionsseite anzeigen** bearbeiten.

# Dimensionen oder Elemente suchen

So suchen Sie in Dimensionshierarchien nach Dimensionselementen:

- **1.** Klicken Sie auf das Symbol **Navigator** .
- **2.** Klicken Sie unter **Erstellen und verwalten** auf **Dimensionen**.
- **3.** Wählen Sie unter **Dimension** die Dimension für das Element aus.
- **4.** Wählen Sie unter **Suchen** die Option **Name**, **Alias** oder **Beide** aus.
- **5.** Geben Sie den Namen, den Aliasnamen oder eine Zeichenfolge ein, nach dem bzw. der gesucht werden soll.
- **6.** Klicken Sie auf Suchrichtung nach unten **in der Suchrichtung nach oben**

# Elemente sortieren

Sie können Elemente in absteigender und aufsteigender Reihenfolge und nach untergeordneten oder abhängigen Elementen sortieren. Das Sortieren von Elementen hat Auswirkungen auf die Modellstruktur.

So sortieren Sie Elemente:

- **1.** Klicken Sie auf das Symbol **Navigator** .
- **2.** Klicken Sie unter **Erstellen und verwalten** auf **Dimensionen**.
- **3.** Wählen Sie unter **Dimension** die Dimension für die Elemente aus.
- **4.** Wählen Sie in der Seite **Dimensionen** die Elemente aus, deren untergeordnete oder abhängige Elemente sortiert werden sollen.
- **5.** Wählen Sie unter **Sortieren** aus, ob nach untergeordneten oder nach abhängigen Elementen sortiert werden soll.

Das Sortieren nach untergeordneten Elementen wirkt sich nur auf Elemente in der Ebene unmittelbar unterhalb des ausgewählten Elements aus. Wird nach abhängigen Elementen sortiert, sind davon alle abhängigen Elemente des ausgewählten Elements betroffen.

- **6.** Klicken Sie auf **Aufsteigend sortieren = 1**, um die Elemente in aufsteigender Reihenfolge zu sortieren, oder auf **Absteigend sortieren El**, um sie absteigend zu sortieren.
- **7.** Klicken Sie auf **OK**.

Wenn Sie die Datenbank das nächste Mal erstellen oder aktualisieren, wird die Modellstruktur mit den Elementen in der angezeigten Reihenfolge generiert.

# Elemente innerhalb der Dimensionshierarchie verschieben

Sie können ein Element oder eine Gruppe von Elementen im selben Zweig verschieben.

So verschieben Sie Elemente oder Zweige zwischen gleichgeordneten Elementen:

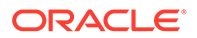

- **1.** Klicken Sie auf das Symbol **Navigator** .
- **2.** Klicken Sie unter **Erstellen und verwalten** auf **Dimensionen**.
- **3.** Wählen Sie unter **Dimension** die Dimension für die zu verschiebenden Elemente aus.
- **4.** Wählen Sie das Element oder den Zweig aus, das bzw. den Sie verschieben möchten.
- **5.** Führen Sie eine Aktion aus:
	- Klicken Sie auf **Nach oben verschieben** , um das Element um eine Position nach oben zu verschieben.
	- Klicken Sie auf Nach unten verschieben<sup>V</sup>, um das Element um eine Position nach unten zu verschieben.

So verschieben Sie Elemente zusammen mit ihren über- und untergeordneten Elementen:

- **1.** Klicken Sie auf das Symbol **Navigator** .
- **2.** Klicken Sie unter **Erstellen und verwalten** auf **Dimensionen**.
- **3.** Wählen Sie unter **Dimension** die Dimension mit den zu verschiebenden Elementen aus.
- **4.** Wählen Sie das Element oder den Zweig aus, das bzw. den Sie verschieben möchten.
- **5.** Klicken Sie auf **Ausschneiden**.

Elemente können nicht ausgeschnitten werden, nachdem Sie Dimensionen hinzugefügt oder bearbeitet, zu anderen Seiten navigiert, Elemente gelöscht oder sich abgemeldet haben. "Ausschneiden" ist für Root-Dimensionselemente nicht verfügbar.

- **6.** Klicken Sie auf die Zielebene, in die die Elemente verschoben werden sollen.
- **7.** Klicken Sie auf **Einfügen**.
- **8.** Klicken Sie auf **OK**.
- **9.** Aktualisieren und validieren Sie Geschäftsregeln und Berichte.

# Dimensionseigenschaften korrigieren

Die Konfigurationsaufgabe **Dimensionseigenschaften korrigieren** ermöglicht es Ihnen, Probleme mit systemfremden Elementen zu korrigieren, die während des Metadatenexports als nur für die Neupositionierung gedacht gekennzeichnet werden. Sie können dieses Konfigurationsutility verwenden, um Probleme in den Account-, Data Source-, Currency-, Entity-, Intercompany-, Movement-, Scenario-, Multi-GAAPund Custom-Dimensionen zu korrigieren.

So korrigieren Sie die Dimensionseigenschaften:

- **1.** Klicken Sie auf der Homepage auf **Anwendung** und dann auf **Konfiguration**.
- **2.** Klicken Sie auf **Dimensionseigenschaften korrigieren**.
- **3.** Wählen Sie in der Dropdown-Liste **Dimension** eine Dimension aus.

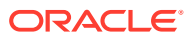

- <span id="page-312-0"></span>**4.** Wählen Sie die betroffenen Elemente aus der Dimension aus, und verschieben Sie sie mit den Pfeiltasten in die rechtsseitige (ausgewählte) Spalte. Sie können mehrere Elemente aus verschiedenen Dimensionen auswählen.
- **5.** Nachdem Sie alle betroffenen Elemente ausgewählt haben, klicken Sie auf **Starten**.
- **6.** Klicken Sie im Bestätigungs-Prompt auf **OK**.
- **7.** Nach Abschluss der Aufgabe wird eine Informationsübersicht mit einer Liste der von Ihnen ausgewählten, korrigierten Elemente angezeigt. Sie können die Eigenschaften überprüfen und dann auf **OK** klicken.
- **8.** Klicken Sie nach Abschluss der Aufgabe auf der Seite **Konfiguration** auf **Funktionen aktivieren**.

# Vorgänger eines Elements anzeigen

So zeigen Sie die Vorgänger eines Elements an:

- **1.** Klicken Sie auf das Symbol **Navigator** .
- **2.** Klicken Sie unter **Erstellen und verwalten** auf **Dimensionen**.
- **3.** Wählen Sie unter **Dimension** eine Dimension aus.
- **4.** Wählen Sie das Element in der Dimensionshierarchie aus.
- **5.** Klicken Sie auf **Vorgänger anzeigen**.
- **6.** Klicken Sie auf **Schließen**.

## Elementverwendung anzeigen

Die Option zum Anzeigen der Verwendung gilt nur für die vertikalen Registerkarten für Formulare und Entitys.

So zeigen Sie an, wo Elemente in einer Anwendung verwendet werden:

- **1.** Klicken Sie auf das Symbol **Navigator** .
- **2.** Klicken Sie unter **Erstellen und verwalten** auf **Dimensionen**.
- **3.** Wählen Sie die Dimension aus, deren Elementverwendung Sie anzeigen möchten.
- **4.** Klicken Sie auf **Verwendung anzeigen**.
- **5.** Wählen Sie unten im Fenster **Elementverwendung** aus, wo in der Anwendung die Verwendung des Elements angezeigt werden soll.
- **6.** Klicken Sie auf **Schließen**.

# Custom-Dimensionen hinzufügen

Neben den vom System vordefinierten Dimensionen können Sie Custom-Dimensionen entsprechend den Anforderungen Ihrer Anwendung erstellen. Custom-Dimensionen sind der Account-Dimension zugeordnet und stellen zusätzliche Details für Konten bereit.

Sie können maximal vier Custom-Dimensionen erstellen. Wenn für die Anwendung die Option "Multi-GAAP-Reporting" aktiviert ist, können Sie drei Custom-Dimensionen erstellen.

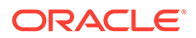

**Hinweis:** Wenn Sie keine Anwendung mit erweiterter Dimensionalität verwenden, können Sie nur maximal zwei Custom-Dimensionen erstellen.

Die Dimensionsliste zeigt alle Dimensionen für die Anwendung an. Wenn eine Dimension erstellt wird, fügt das System diese am Ende der Dimensionsliste hinzu.

Wenn Sie Custom-Dimensionen hinzufügen, definieren Sie die zugehörigen Eigenschaften, einschließlich Name, Alias, Sicherheit und Attribute.

| Eigenschaft         | Wert                                                                                                    |
|---------------------|----------------------------------------------------------------------------------------------------|
| <b>Dimension</b>    | Geben Sie einen Namen ein, der für alle<br>Dimensionen eindeutig ist.                                                                                                    |
|                     | Der Name einer Custom-Dimension darf<br>die folgenden Zeichen nicht enthalten:                                                                                                    |
|                     | Et-Zeichen (&), Apostroph ('), Sternchen (*),<br>At-Zeichen (@), umgekehrter Schrägstrich<br>(\), Caret-Zeichen (^), Doppelpunkt (:),<br>Komma (,), geschweifte Klammern ({}),<br>Dollarzeichen (\$), doppelte<br>Anführungszeichen ("), Gleichheitszeichen<br>(=), Ausrufezeichen (!), Schrägstrich (/),<br>Größer-als-Zeichen (>), Kleiner-als-Zeichen<br>$(\le)$ , Pipe $(\cdot)$ , Minuszeichen $(\cdot)$ ,<br>Rautenzeichen (#), Klammern (()),<br>Prozentzeichen (%), Punkt (.), Pluszeichen<br>(+), Fragezeichen (?), Semikolon (;), eckige<br>Klammern ([]) oder Tabulatoren. |
| <b>Alias</b>        | <b>Optional:</b> Wählen Sie eine Aliastabelle aus.<br>Geben Sie einen eindeutigen alternativen<br>Namen für die Dimension ein.                                                                                                    |
| <b>Beschreibung</b> | <b>Optional:</b> Geben Sie eine Beschreibung ein.                                                                                                    |
| Plantyp             | Wählen Sie die Anwendungstypen aus, für<br>die die Dimension gültig ist. Wenn Sie diese<br>Option deaktivieren, werden alle Elemente<br>der Dimension für den deaktivierten Typ<br>ungültig.                                                                                                    |
| Sicherheit anwenden | Erlaubt das Festlegen von<br>Sicherheitseinstellungen für die<br>Dimensionselemente. Diese Option muss<br>aktiviert werden, bevor die Zugriffsrechte<br>für die Dimensionselemente zugewiesen<br>werden. Anderenfalls verfügen die<br>Dimensionen über keinerlei<br>Sicherheitseinstellungen, und Benutzer<br>können ohne jede Einschränkung auf die<br>Elemente zugreifen.                                                                                                    |

**Tabelle 11-2 Eigenschaften für Custom-Dimensionen**

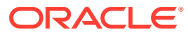

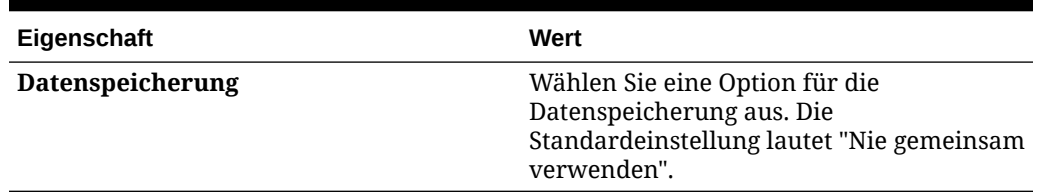

### **Tabelle 11-2 (Fortsetzung) Eigenschaften für Custom-Dimensionen**

# Aggregationsoptionen

Mit Aggregationsoptionen können Sie Berechnungen innerhalb von Dimensionshierarchien definieren. Die Aggregationsoptionen bestimmen, wie die Aggregation der Werte untergeordneter Elemente zu den übergeordneten Elementen erfolgen soll:

- + Addition
- - Subtraktion
- \* Multiplikation
- / Division
- % Prozent
- ~ Ignorieren
- Nie (unabhängig von der Hierarchie nicht aggregieren)

### **Hinweis:**

Informationen zu Aggregationsoptionen für Intercompany-Entitys finden Sie unter [Aggregationsoptionen für Intercompany-Entitys](#page-315-0).

Für alle direkt untergeordneten Elemente des Dimensionsnamenselements muss die Aggregationsoption auf "Ignorieren" oder "Nie" gesetzt werden. Bei vordefinierten Dimensionselementen muss bereits der Konsolidierungsoperator auf "Ignorieren" gesetzt sein. Verwenden Sie in Formularen und Berichten das oberste Dimensionselement und nicht den Dimensionsnamen.

Financial Consolidation and Close bietet ein Konsolidierungsskript zum Konsolidieren einer Entity in eine andere. Ändern Sie nicht den Konsolidierungsoperator für Entitys. Weist diese Entityeigenschaft einen anderen Wert als "Ignorieren" auf, werden falsche Ergebnisse zurückgegeben.

Sie können den Konsolidierungsoperator für vordefinierte Elemente der Account-Dimension nach Bedarf ändern. Sie können nur die Elemente im Consol-Cube ändern. Stellen Sie sicher, dass Sie nach Vornehmen der Änderungen die Metadatenvalidierung ausführen, um die Gültigkeit der Änderungen zu bestätigen.

Wenn Sie Änderungen an den vordefinierten Elementen vornehmen, können Sie diese nicht mit einer CSV-Datei für den Dimensionsexport exportieren oder importieren. Sie müssen das Artefakt für Modulanpassung und -migration verwenden. Wenn Sie CSV-Dateien exportieren und danach importieren, werden die Attributänderungen für vordefinierte Elemente nicht beibehalten.

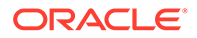

### <span id="page-315-0"></span>**Elemente des Typs "Nur Label"**

Der Konsolidierungsoperator für Dimensionselemente des Typs "Nur Label" muss "Nie" lauten. Dies wurde korrekt für vordefinierte Kontoelemente und für Elemente des Typs "Nur Label anzeigen" festgelegt. Wenn Sie benutzerdefinierte Elemente des Typs "Nur Label" erstellen, stellen Sie sicher, dass der Konsolidierungsoperator auf "Nie" gesetzt ist, damit die Elemente ordnungsgemäß in übergeordnete Elemente aggregiert werden.

### **Systemelemente in der Account-Dimension**

Der Konsolidierungsoperator ist für alle Systemelemente in der Account-Dimension unter "FCCS\_System Account", "Wechselkurse" und "FCCS\_Drivers" auf "Nie" gesetzt.

# Aggregationsoptionen für Intercompany-Entitys

Die Aggregationsoptionen bestimmen, wie die Aggregation der Werte untergeordneter Elemente zu den übergeordneten Elementen erfolgen soll. Wenn Sie bei der Anwendungserstellung Intercompany-Daten aktivieren, stehen drei Aggregationsoptionen für die Aggregation von Intercompany-Entitys in das oberste Intercompany-Element zur Verfügung:

- + Addition (Standardwert)
- - Subtraktion
- ~ Ignorieren

Informationen zum Aktivieren von Funktionen während der Anwendungserstellung finden Sie unter [Beschreibungen der Anwendungsfunktionen](#page-46-0).

### **Hinweis:**

Wenn Sie Intercompany-Daten nicht aktivieren, sind diese Optionen nicht verfügbar.

Der Konsolidierungsoperator für "FCCS\_Intercompany Entities" in der Intercompany-Dimension basiert auf der ausgewählten Aggregationsoption, und die Systemregeln für die Standardeliminierung werden nach Bedarf der Aggregationsoption ausgeführt.

### **Intercompany-Entitys in oberstes Intercompany-Element aggregieren (Addition)**

Wenn Sie sich für die Aggregation der Intercompany-Entitys in das oberste Intercompany-Element entscheiden, wählen Sie die Option **Addition** aus.

- Der Konsolenoperator für das Element "FCCS\_Intercompany Entities" wird zu **Addition**.
- Die Systemregeln für die Standardeliminierungen werden mit dem Standardprozess für Standardeliminierungen ausgeführt:

Wenn das Verrechnungskonto als Intercompany-Konto gekennzeichnet ist, gibt es zwei Einträge. Sowohl der auf das Verrechnungskonto gebuchte Eintrag als auch die Gegenbuchung des Quellbetrags verwenden das Intercompany-Quellelement.

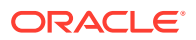

Wenn ein Intercompany-Eintrag eliminiert wird, erfolgt eine Gegenbuchung des Quell-POV-Betrags, und im Verrechnungskonto wird ein Verrechnungseintrag vorgenommen.

- Wenn das Verrechnungskonto als Intercompany-Konto gekennzeichnet ist, gibt es zwei Einträge. Sowohl der auf das Verrechnungskonto gebuchte Eintrag als auch die Gegenbuchung des Quellbetrags verwenden das Intercompany-Quellelement.
- Auch wenn das Verrechnungskonto NICHT als Intercompany-Konto gekennzeichnet ist, gibt es zwei Einträge. Der auf das Verrechnungskonto gebuchte Eintrag verwendet das Element "FCCS\_No Intercompany", während die Gegenbuchung des Quellbetrags das Intercompany-Quellelement verwendet.

### **Intercompany-Entitys nicht in oberstes Intercompany-Element aggregieren (Ignorieren)**

Wenn Sie die Intercompany-Entitys nicht in das oberste Intercompany-Element aggregieren möchten, wählen Sie die Option **Ignorieren** aus.

- Der Konsolenoperator für das Element "FCCS\_Intercompany Entities" wird zu **Ignorieren**.
- Die Standardeliminierungen werden mit dem Standardprozess für Standardeliminierungen ausgeführt, buchen jedoch anstelle der vorhandenen zwei Einträge drei oder vier Einträge, je nachdem, ob das Verrechnungskonto als Intercompany-Konto gekennzeichnet ist oder nicht:

Wenn das Verrechnungskonto als Intercompany-Konto gekennzeichnet ist, werden bei der Eliminierung vier Einträge erstellt. Die ersten beiden führen eine Gegenbuchung des Quelleintrags mit dem Intercompany-Quellelement und eine Buchung auf das Verrechnungskonto mit dem Intercompany-Quellelement durch. Anschließend führen zwei weitere Einträge eine Gegenbuchung desselben Betrags bei "No Intercompany" und eine Buchung auf das Verrechnungskonto bei "No Intercompany" durch.

Wenn das Verrechnungskonto NICHT als Intercompany-Konto gekennzeichnet ist, gibt es nur drei Einträge. Der erste Eintrag führt eine Gegenbuchung des Quelleintrags mit dem Intercompany-Quellelement durch. Anschließend führen zwei weitere Einträge eine Gegenbuchung desselben Betrags bei "No Intercompany" und eine Buchung auf das Verrechnungskonto bei "No Intercompany" durch.

#### **Beispiele:**

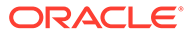

### If Plug Account is defined as "Is ICP Acct"

#### **At entity Input**

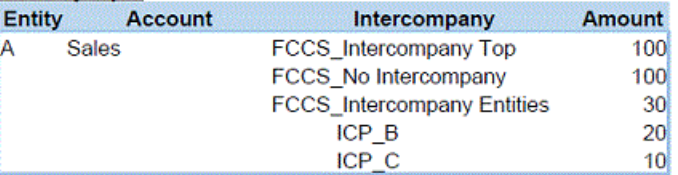

### At Elimination (when A and B are in the same parent)

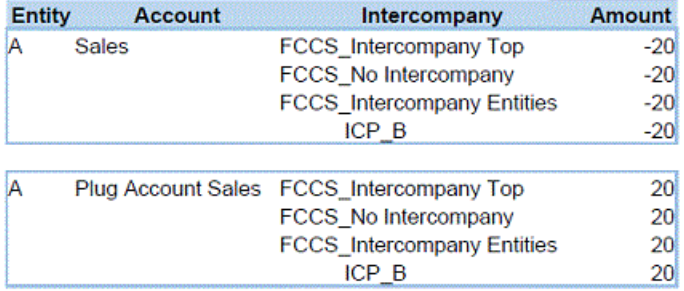

#### At Contribution and in the Parent entity

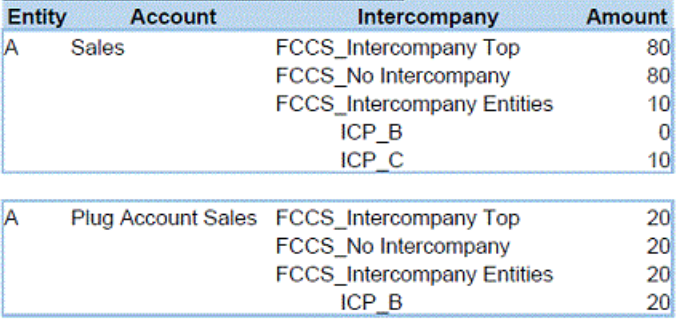

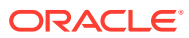

#### If Plug Account is NOT defined as "Is ICP Acct"

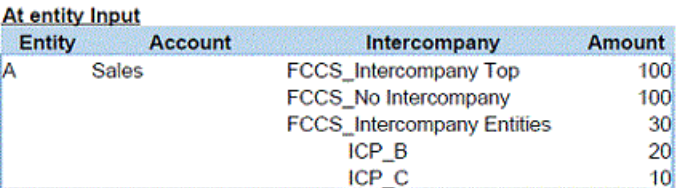

#### At Elimination (when A and B are in the same parent)

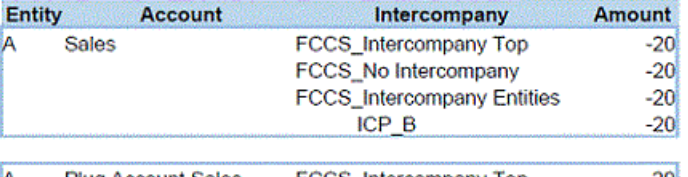

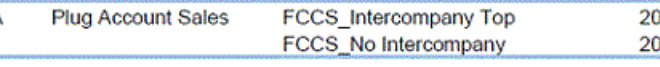

#### At Contribution and in the Parent entity

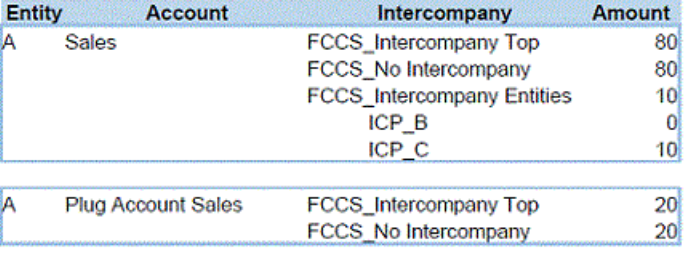

### **Intercompany-Entitys über Subtraktion in oberstes Intercompany-Element aggregieren**

Wenn Sie sich für die Aggregation der Intercompany-Entitys in das oberste Intercompany-Element mit der Option **Subtrahieren** entscheiden:

- Der Konsolenoperator für das Element "FCCS\_Intercompany Entities" wird zu **Subtrahieren**.
- Die Standardeliminierungen werden unter den aktuellen Bedingungen ausgeführt, buchen jedoch anstelle der vorhandenen zwei Einträge drei oder vier Einträge, je nachdem, ob das Verrechnungskonto als Intercompany-Konto gekennzeichnet ist oder nicht:

Wenn das Verrechnungskonto als Intercompany-Konto gekennzeichnet ist, werden bei der Eliminierung vier Einträge erstellt. Die ersten beiden führen eine Gegenbuchung des Quelleintrags mit dem Intercompany-Quellelement und eine Buchung auf das Verrechnungskonto mit dem Intercompany-Quellelement durch. Anschließend führen zwei weitere Einträge eine Gegenbuchung desselben Betrags bei "No Intercompany" und eine Buchung auf das Verrechnungskonto bei "No Intercompany" durch.

Wenn das Verrechnungskonto NICHT als Intercompany-Konto gekennzeichnet ist, gibt es nur drei Einträge. Der erste Eintrag führt eine Gegenbuchung des Quelleintrags mit dem Intercompany-Quellelement durch. Anschließend führen zwei weitere Einträge eine Gegenbuchung desselben Betrags bei "No Intercompany" und eine Buchung auf das Verrechnungskonto bei "No Intercompany" durch.

### **Beispiele:**

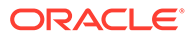

### If Plug Account is defined as "Is ICP Acct"

### At entity Input

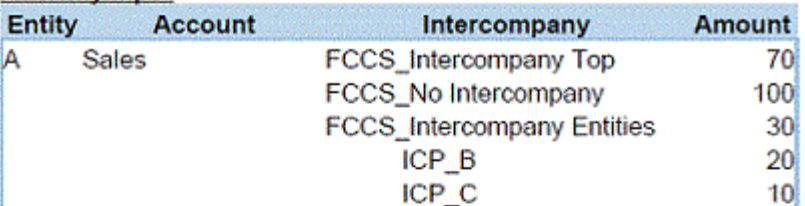

### At Elimination (when A and B are in the same parent)

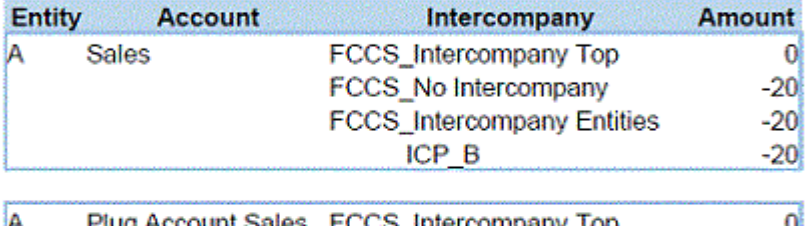

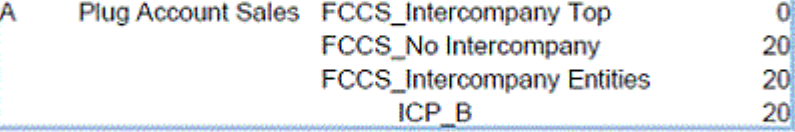

### At Contribution and in the Parent entity

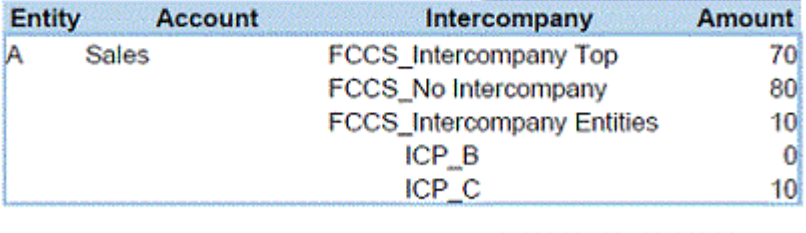

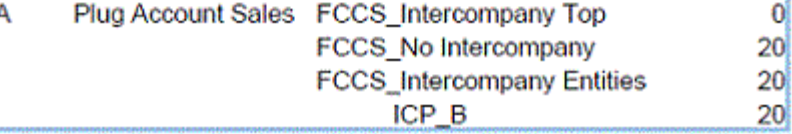

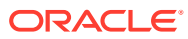

 $20<sub>l</sub>$ 

### If Plug Account is NOT defined as "Is ICP Acct"

### At entity Input

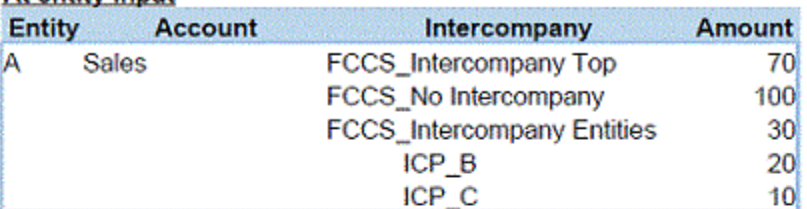

### At Elimination (when A and B are in the same parent)

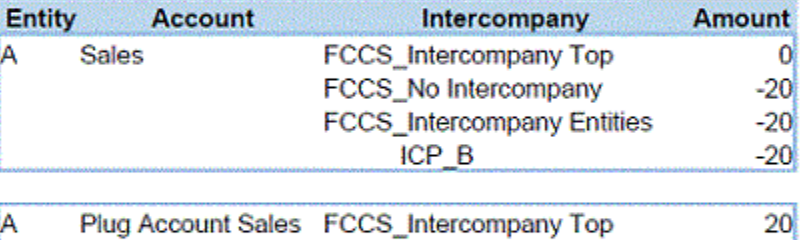

FCCS\_No Intercompany

### At Contribution and in the Parent entity

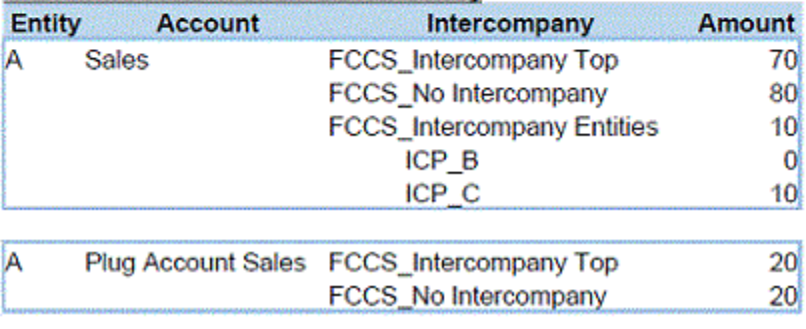

# Datenspeicherungsoptionen

### **Tabelle 11-3 Datenspeicherungsoptionen**

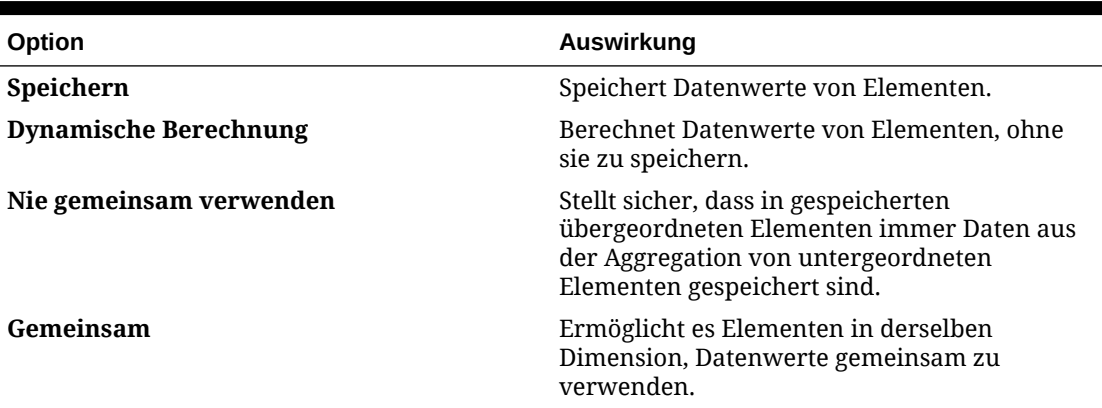

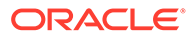

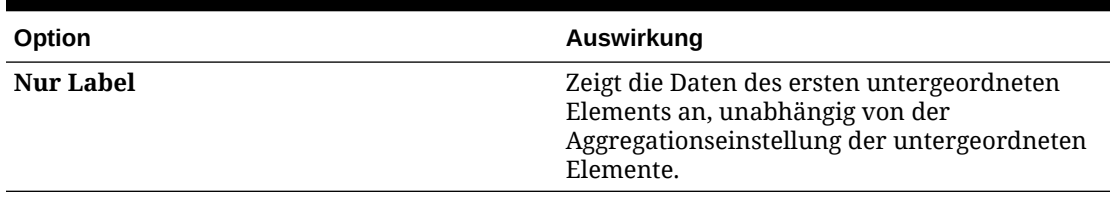

### **Tabelle 11-3 (Fortsetzung) Datenspeicherungsoptionen**

### **Eigenschaften für die Datenspeicherung ändern**

Sie können diese Eigenschaften für die Datenspeicherung für Dimensionselemente in konfigurierbaren Konsolidierungen, Umrechnungsüberschreibungen, Einfügeregeln und Journalen ändern.

Die folgenden Änderungen sind zulässig:

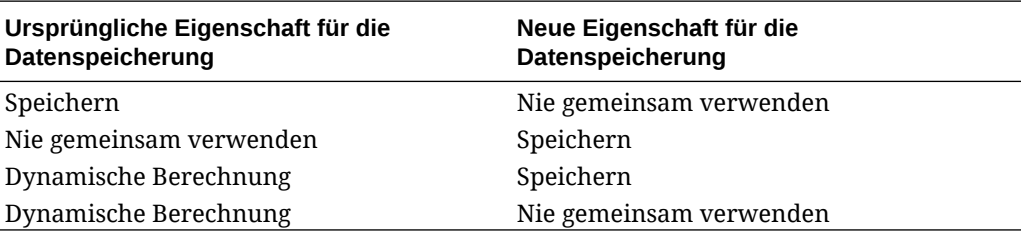

### Dynamische Berechnung

Bei Elementen mit dynamischer Berechnung berechnet das System Datenwerte von Elementen, ohne diese zu speichern. Ein übergeordnetes Element für die dynamische Berechnung darf maximal 100 untergeordnete Elemente aufweisen. Wenn die Speichermethode für ein Element in "Dynamische Berechnung" geändert wird, kann dies zum Verlust von Daten führen. Ob ein solcher Datenverlust eintritt, hängt davon ab, wie die Daten ursprünglich abgeleitet wurden. Unter Umständen müssen Sie die Modellstrukturen, die Berechnungen oder beides aktualisieren, um den dynamisch berechneten Wert zu erhalten.

### Datenspeicherungsoption "Speichern"

Legen Sie für übergeordnete Elemente nicht "Speichern" fest, wenn für deren untergeordnete Elemente "Dynamische Berechnung" festgelegt wurde. Bei dieser Kombination werden keine neuen Gesamtwerte für übergeordnete Elemente berechnet, wenn die Benutzer Formulare speichern und aktualisieren.

# Datenspeicherungsoption "Gemeinsam"

Verwenden Sie die Option "Gemeinsam", um alternative Aggregationsstrukturen in der Anwendung zu ermöglichen.

### Datenspeicherungsoption "Nie gemeinsam verwenden"

Wenn Sie benutzerdefinierte Dimensionen hinzufügen, wird "Nie gemeinsam verwenden" als Standardspeichertyp verwendet. Sie können "Nie gemeinsam verwenden" für übergeordnete Elemente verwenden, die nur ein untergeordnetes

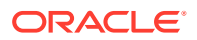

Element haben, das zum übergeordneten Element aggregiert. Auf diese Weise kann dem untergeordneten Element Zugriff gewährt werden.

### Datenspeicherungsoption "Nur Label"

"Nur Label"-Elemente sind virtuelle Elemente. Sie werden üblicherweise für die Navigation verwendet, und ihnen sind keine Daten zugeordnet. Hinweis:

- Elemente der Ebene 0 können nicht als "Nur Label"-Elemente agieren.
- "Nur Label"-Elemente können Werte anzeigen.
- Die Kennzeichnung von Dimensionselementen als "Nur Label" reduziert die Blockgrößen und spart so Speicherplatz in der Datenbank.
- Das Zuweisen von Attributen zu "Nur Label"-Elementen ist nicht möglich.
- In einer Anwendung mit mehreren Währungen ist es nicht möglich, Elemente der Dimensionen "Entity", "Versions" und "Currencies" sowie Elemente benutzerdefinierter Dimensionen mit "Nur Label" zu speichern. Wenn Sie Wechselkurse speichern möchten, verwenden Sie die Option "Nie gemeinsam verwenden".
- Für untergeordnete Elemente von "Nur Label"-Elementen gilt standardmäßig die Datenspeicherungsoption "Nie gemeinsam verwenden".

### **Achtung:**

Achten Sie bei der Gestaltung von Formularen darauf, dass übergeordnete "Nur Label"-Elemente nicht ihrem ersten untergeordneten Element folgen dürfen, da im ersten untergeordneten Element keine Daten gespeichert werden können. Erstellen Sie stattdessen Formulare, in denen übergeordnete "Nur Label"-Elemente vor ihren untergeordneten Elementen ausgewählt werden, oder vermeiden Sie es ganz, übergeordnete "Nur Label"-Elemente für Formulare auszuwählen.

# Dimensionseigenschaften festlegen

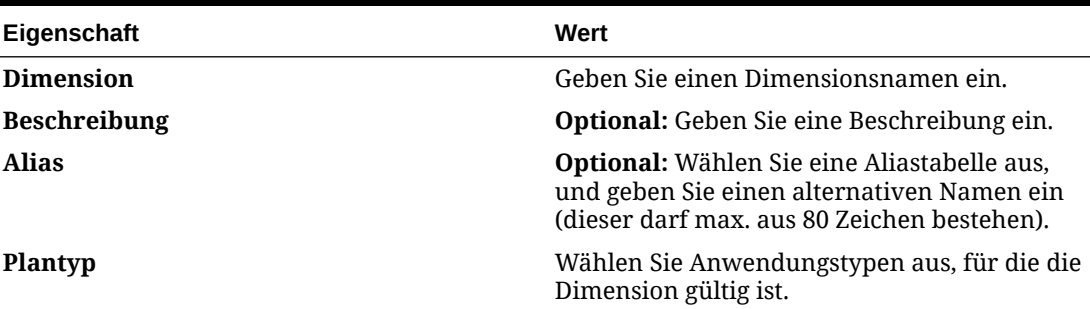

### **Tabelle 11-4 Dimensionseigenschaften**

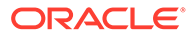

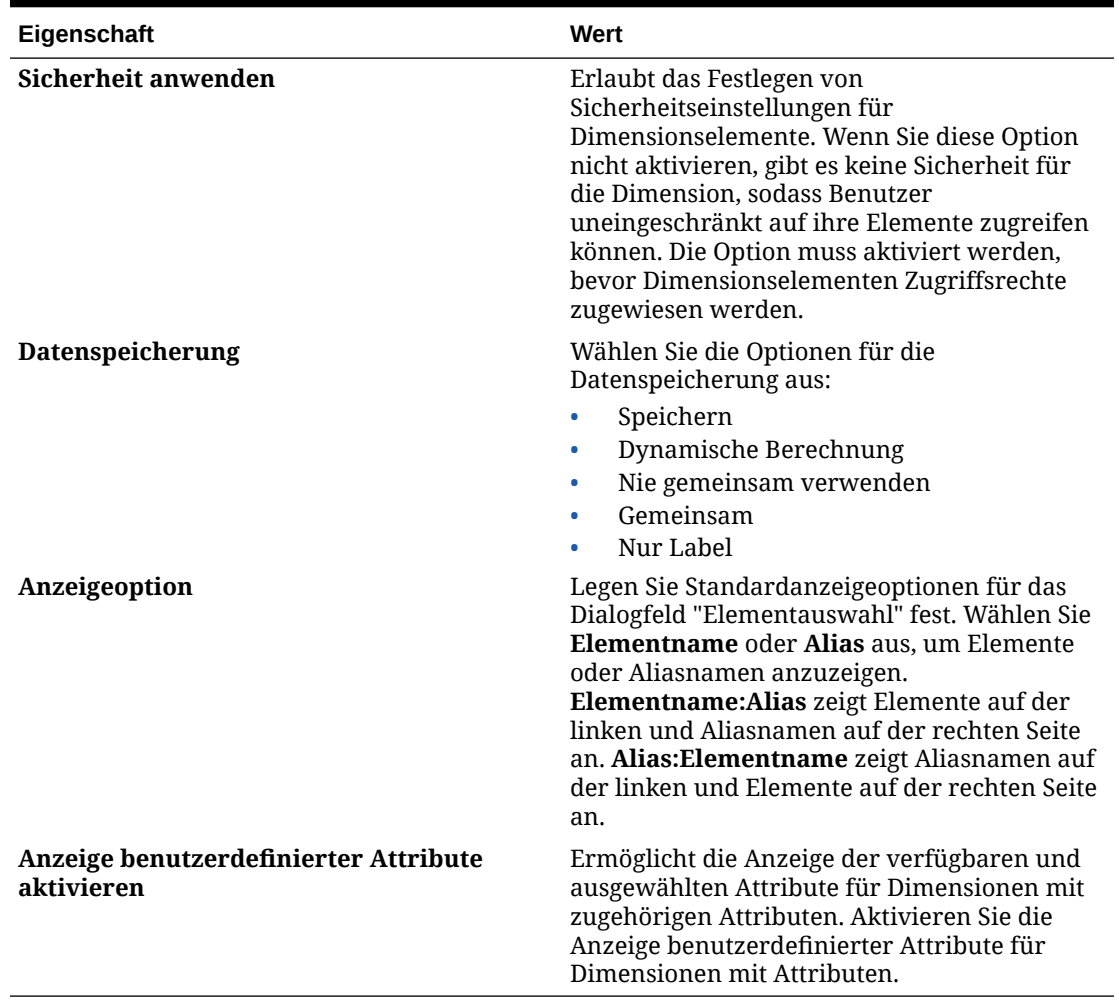

### **Tabelle 11-4 (Fortsetzung) Dimensionseigenschaften**

# Dimensionsevaluierungsreihenfolge festlegen

Unter **Evaluierungsreihenfolge** können Sie angeben, welcher Datentyp Vorrang hat, wenn eine Datenschnittmenge in Konflikt stehende Datentypen aufweist. Beispiel: Wenn für Account-Elemente der Datentyp "Währung" und für Product-Elemente der Datentyp "Smart List" festgelegt wurde, können Sie einstellen, ob in einer Schnittmenge der Datentyp "Währung" oder der Datentyp "Smart List" Vorrang hat.

So legen Sie die Dimensionsevaluierungsreihenfolge fest:

**1.** Wählen Sie **Anwendung**, **Überblick**, **Dimensionen** aus.

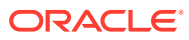
#### **Hinweis:**

ACHTUNG: Um die Dimensionsevaluierungsreihenfolge zu ändern, verwenden Sie nicht den Dimensionseditor im Menü "Navigator". Die Evaluierungsreihenfolge können Sie nur in der Registerkarte mit der Anwendungsübersicht über Dimensionen ändern.

Darüber hinaus muss der Serviceadministrator stets sicherstellen, dass die Evaluierungsreihenfolge für die Status Replacement Type-Dimension auf 2 gesetzt ist. Dies ist erforderlich, damit das Formular mit Statusangaben zu vordefinierten Daten Konsolidierungsstatusangaben anzeigt.

**2.** Klicken Sie auf die Schaltfläche in der Spalte **Evaluierungsreihenfolge** neben einer Dimension, um die Prioritätenreihenfolge festzulegen.

# Account-Dimensionen definieren

Die Account-Dimension definiert den Kontenplan für eine Anwendung. Beim Erstellen einer Anwendung erstellt das System die Account-Dimension mit einer Hierarchie von Systemelementen und vordefinierten Elementen. Einige dieser Elemente basieren auf den Funktionen, die Sie für die Anwendung aktivieren. Vordefinierte Konten werden mit dem Präfix "FCCS" erstellt, z.B. FCCS\_IncomeStatement.

### **Hinweis:**

Sie können die Elementeigenschaften der meisten vordefinierten Elemente nicht ändern. Sie können jedoch die Eigenschaften für den Kontentyp und den Konsolidierungsoperator für vordefinierte Elemente der Account-Dimension nach Bedarf ändern. Sie können nur die Elemente im Consol-Cube ändern. Stellen Sie sicher, dass Sie nach Vornehmen der Änderungen die Metadatenvalidierung ausführen, um die Gültigkeit der Änderungen zu bestätigen.

Wenn Sie Änderungen an den vordefinierten Elementen vornehmen, können Sie diese nicht mit einer CSV-Datei für den Dimensionsexport exportieren oder importieren. Sie müssen das Artefakt für Modulanpassung und -migration verwenden. Wenn Sie CSV-Dateien exportieren und danach importieren, werden die Attributänderungen für vordefinierte Elemente nicht beibehalten.

Informationen hierzu finden Sie unter [Kontentypen](#page-328-0) und [Aggregationsoptionen](#page-314-0).

Standardmäßig erstellt das System die folgenden Typen von Account-Elementen:

#### • **Vordefinierte Elemente**

Die grundlegende Bilanz und Erfolgsrechnung werden als vordefinierte Elemente erstellt.

Die Struktur der Bilanz wird mit übergeordneten Elementen des Typs "Dynamische Berechnung" erstellt. Zwei Formate sind verfügbar: das traditionelle Format (Aktiva = Passiva + Eigenkapital) und das Format für Nettoanlagen (Aktiva + Passiva = Eigenkapital).

Es wird empfohlen, die ursprüngliche Struktur der oberen Ebene für die Bilanz (nach unten bis einschließlich "Gesamtvermögen", "Gesamtverbindlichkeiten" und "Gesamtes

ORACLE

Eigenkapital") nicht zu ändern. Konten der unteren Ebenen können jedoch neu organisiert werden. Andere vordefinierte Artefakte (z.B. vordefinierte Konsolidierungsregeln) beziehen sich auf die Basisstruktur der Bilanz, die vom System erstellt wurde.

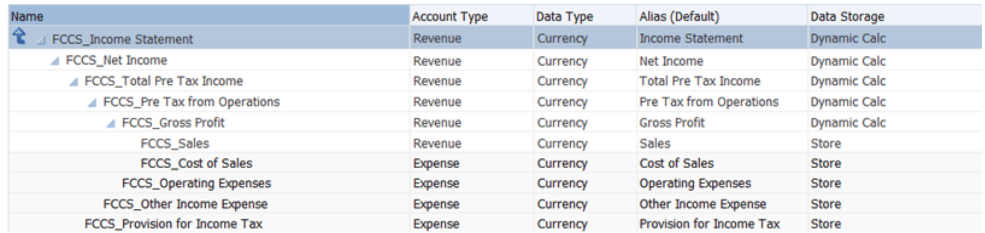

#### • **Optionale vordefinierte Elemente**

Diese Elemente werden auf der Basis der von Ihnen aktivierten Anwendungsfunktionen erstellt. Beispiel: Verhältniskonten, die zum Ausführen der Kennzahlenberechnung erforderlich sind, sind optionale Systemelemente. Abhängig davon, welche Verhältnisse Sie als Teil der Anwendung einschließen möchten, werden die entsprechenden Konten vordefiniert. Weitere Beispiele sind Umsatzrendite und Bruttogewinnspanne.

Wenn die Funktion "Anteilsmanagement" aktiviert ist, wird die Basisstruktur für die Bilanz erweitert, um sicherzustellen, dass die von den vordefinierten Konsolidierungsregeln benötigten Basiskonten (Ebene 0) vorhanden sind.

#### • **Gemeinsame Elemente**

Einige vordefinierte Elemente werden auch einer alternativen Hierarchie als gemeinsame Elemente hinzugefügt. Beispiel: Alle Account-Elemente, die unter den Systemelementen "Erfolgsrechnung" oder "Bilanz" aufgeführt werden, die für eine Cashflow-Kategorie festgelegt sind, weisen eine gemeinsame Instanz auf, die unter der ausgewählten Kategorie in "Cashflow" erstellt wird.

#### **Systemkonten**

Diese Konten werden standardmäßig bereitgestellt, wenn Sie eine Anwendung erstellen:

- FCCS\_CSTATUS Speichert den vom System verwendeten Berechnungsstatus.
- FCCS\_CSTATUS FILTER Speichert den Berechnungsstatustext zur Anzeige in einem Eingabeformular.

#### **Erfolgsrechnungskonten**

Die Account-Dimension enthält eine vordefinierte Hierarchie für die Erfolgsrechnung. Die Hierarchie wird mit Systemelementen für integrierte Berechnungen vordefiniert. Sie können untergeordnete Elemente zu den übergeordneten Elementen oder zusätzliche gleichgeordnete Elemente zu den vordefinierten Elementen hinzufügen.

Beachten Sie, dass die Erfolgsrechnung als Hierarchie im Konto mit den aktuell einbehaltenen Gewinnen für das Eigenkapital erstellt wird.

#### **Bilanzkonten**

Die Account-Dimension enthält eine vordefinierte Anfangshierarchie für die Bilanz. Die Hierarchie wird mit Elementen für integrierte Berechnungen vordefiniert.

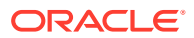

Bei der ersten Erstellung der Anwendung stehen drei Bilanzformate zur Auswahl:

- Traditionelles Format (Aktiva = Passiva + Eigenkapital)
- Format für Nettoanlagen (Aktiva Passiva = Eigenkapital)
- Basisformat (Aktiva Passiva Eigenkapital = Bilanzsumme)

Das traditionelle Format und das Format für Nettoanlagen enthalten häufig verwendete Konten in den beiden am häufigsten verwendeten Strukturen.

Das Basisformat enthält nur die für die Berechnung/Population von Systemkonten erforderlichen Konten.

Allen Bilanz- und Erfolgsrechnungskonten muss der Kontentyp **Fluss** zugewiesen sein. Für all diese Konten muss ein Anfangssaldo berechnet und ein Element der Movement-Dimension zugeordnet sein, damit die Änderung für die Periode wiedergegeben wird. FCCS-Systemregeln füllen das Element "Anfangssaldo" der Movement-Dimension für alle Konten des Typs "Fluss" aus. Informationen hierzu finden Sie unter [Movement.](#page-299-0)

Die vordefinierten Account-Dimensionen für die Elemente "Traditionell" und "Nettoanlagen" umfassen Elemente der Ebene 0, die als "Dynamische Berechnung" definiert sind. Für diese Elemente muss mindestens ein Element als untergeordnetes Element hinzugefügt werden.

- FCCS Cash And Cash Equivalents
- FCCS Acct Receivable
- FCCS\_Inventories
- **FCCS** Fixed Assets
- FCCS Other Long Term Assets
- FCCS Acct Payable
- FCCS\_Long Term Liabilities
- **FCCS** Other Equity
- FCCS\_Sales
- FCCS\_Cost of Sales
- FCCS Operating Expenses
- FCCS Provision for Income Tax

Für alle oben aufgeführten Elemente müssen Sie ein Platzhalterkontoelement (Dummy) mit folgenden Eigenschaften hinzufügen:

- Datenspeicherung (Standard) = Speichern
- Datenspeicherung (Consol) = Speichern
- Konsolidierungsoperator = Nie

#### **Historische Konten**

Die Gruppe der historischen Konten enthält Konten, die als historische Überschreibung gelten. Historische Konten werden anhand eines gewichteten Durchschnitts der langfristigen Bewegungen und nicht zum Endkurs der aktuellen Periode umgerechnet. Überschreibungskonten werden für die Umrechnung als Kursüberschreibung oder Betragsüberschreibung festgelegt. Mit Überschreibungskonten können Benutzer entweder einen Kurs oder einen Betrag zur Überschreibung der Standardumrechnung eingeben. Diese Konten für historische Überschreibungen werden vom System in der Gruppe der historischen

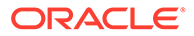

Konten als gemeinsame Elemente basierend auf dem für das primäre Element ausgewählten Wechselkurstyp erstellt. Je nachdem, welche Einstellungen für die Anwendungserstellung ausgewählt wurden, gibt es möglicherweise keine vordefinierten Konten für historische Überschreibungen. Es ist daher möglich, dass in dieser Hierarchie anfangs nur Platzhalterkonten enthalten sind. Platzhalterkonten sind ausgefüllte Basiselemente, mit denen sichergestellt wird, dass die übergeordneten Konten als solche behandelt und nicht versehentlich für Basiskonten gehalten werden. FCCS\_Investment In Sub ist ein Beispiel für ein optionales vordefiniertes Konto für Kursüberschreibungen.

Wenn ein Konto ein historisches Konto ist, jedoch keine Überschreibung enthält (z.B. FCCS\_Retained Earnings Prior), ist es nicht in der Hierarchie der historischen Konten enthalten.

Um ein Konto als Konto für historische Überschreibungen festzulegen, müssen Sie den Wechselkurstyp "Überschreibung historischer Kurs" oder "Überschreibung historischer Betrag" zuweisen.

Wenn für das historische Konto eine Betragsüberschreibung oder eine Kursüberschreibung angegeben ist, verwendet das System bei der Umrechnung den entsprechenden Überschreibungseintrag für das Konto. Wenn Sie keinen Überschreibungskurs oder -betrag eingeben, wird das Konto für historische Überschreibungen anhand des für Standardumrechnungen angegebenen Kurses umgerechnet. Dies führt zu denselben Umrechnungsergebnissen wie für historische Konten (ohne Überschreibung).

Aus der Hierarchie der historischen Konten wird ein vordefiniertes Systemformular namens **Überschreibungskurse** generiert, in das Sie entweder den Überschreibungsbetrag oder den Überschreibungskurs für jede Entity und Währung eingeben können. Informationen hierzu finden Sie unter [Vordefinierte Formulare.](#page-457-0)

#### **Verhältniskonten**

Verhältniskonten werden unter einer separaten Kontenhierarchie erstellt, wenn diese Option bei der Anwendungserstellung aktiviert wird. Alle zugeordneten Elementformeln für die Berechnungen werden für die Konten ebenfalls erstellt. Darüber hinaus können Sie eigene Verhältniskonten erstellen.

#### **Intercompany-Konto**

Für Intercompany-Konten, die für Standardsystemeliminierungen verwendet werden sollen, müssen Sie Attributwerte zur Identifizierung als Intercompany-Konten zuweisen und das Verrechnungskonto für die Eliminierung auswählen. Die Konten, die als Verrechnungskonten ausgewählt werden sollen, müssen zunächst als solche festgelegt werden, indem das Attribut "Verrechnungskonten" ausgewählt wird.

#### **Hierarchiereihenfolge für Konten**

Die Gruppe "Bilanz" muss die erste Hierarchie unter den Hierarchien FCCS System Account, Exchange Rates, Entered Exchange Rates und Exchange Rates System Members sein.

Sie können zusätzliche Hierarchien in der Account-Dimension hinzufügen, um gemeinsame Bilanzkonten oder zusätzliche erforderliche Konten einzuschließen. Beispiel: Die vordefinierte bargeldbezogene und nicht bargeldbezogene Hierarchie für die Bilanz ist eine zusätzliche Hierarchie, die gemeinsame Kopien der Bilanzkonten enthält.

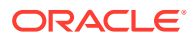

<span id="page-328-0"></span>**Hinweis:** Als Best Practice wird eine Hierarchietiefe mit maximal 20 Ebenen empfohlen.

Alle von Ihnen erstellten zusätzlichen Hierarchien der Bilanz müssen nach "FCCS\_Total Balance Sheet - Cash and NonCash" erstellt werden.

Alle alternativen Hierarchien der Ertragskonten können in der Erfolgsrechnungsgruppierung vorhanden sein.

## Kontentypen

Jedem Konto ist ein Kontentyp zugeordnet, der angibt, welche Art von Buchungen über das jeweilige Konto erfolgen.

Jedes Konto wird entweder als "Fluss" oder als "Saldo" kategorisiert. Konten vom Typ "Fluss" werden im Laufe der Zeit akkumuliert. Konten vom Typ "Saldo" stellen einen Saldo in einem bestimmten Zeitraum dar und werden daher nicht im Laufe der Zeit aggregiert.

- Konten vom Typ "Fluss": Ertrag, Aufwand
- Konten vom Typ "Saldo": Aktiva, Passiva, Eigenkapital

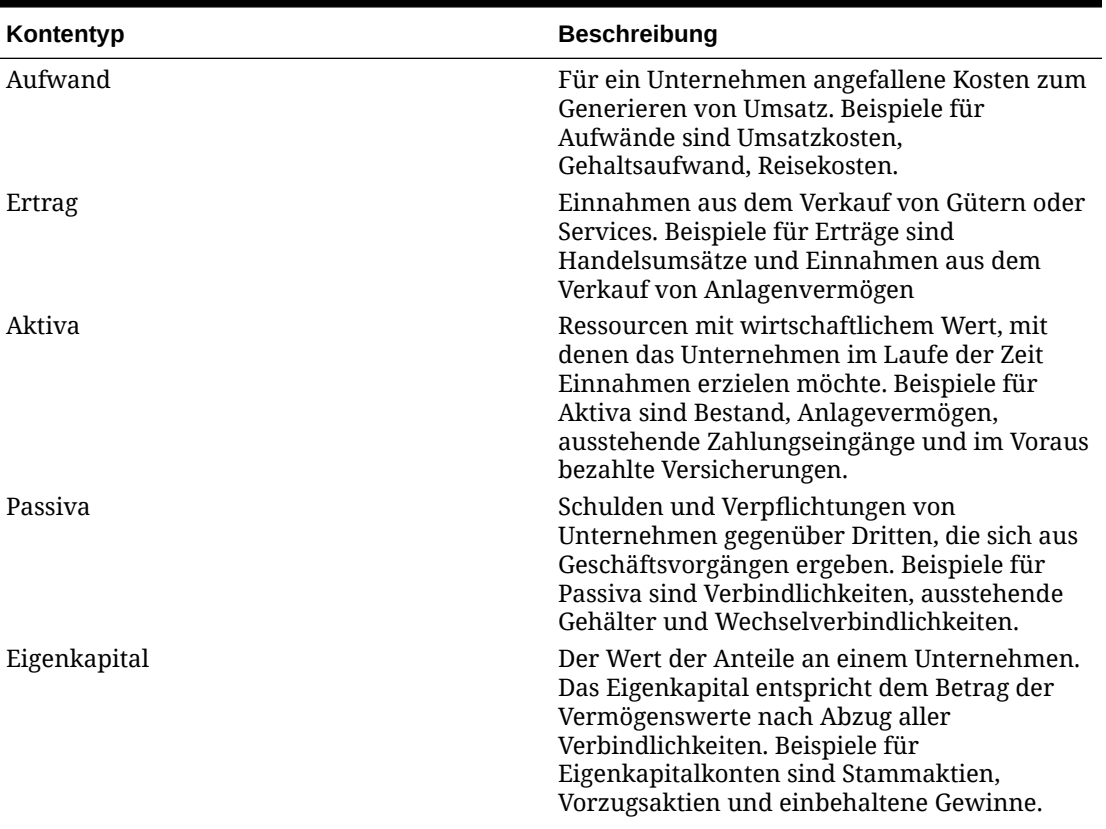

#### **Tabelle 11-5 Kontentypen**

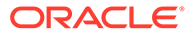

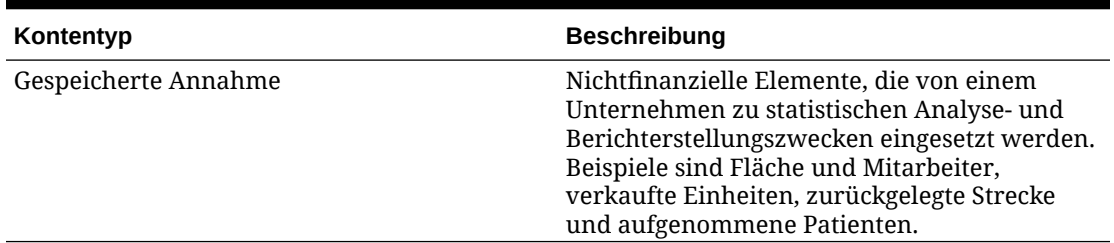

### <span id="page-329-0"></span>**Tabelle 11-5 (Fortsetzung) Kontentypen**

Sie können den Kontentyp für vordefinierte Elemente der Account-Dimension nach Bedarf ändern. Sie können nur die Elemente im Consol-Cube ändern. Stellen Sie sicher, dass Sie nach Vornehmen der Änderungen die Metadatenvalidierung ausführen, um die Gültigkeit der Änderungen zu bestätigen.

Wenn Sie Änderungen an den vordefinierten Elementen vornehmen, können Sie diese nicht mit einer CSV-Datei für den Dimensionsexport exportieren oder importieren. Sie müssen das Artefakt für Modulanpassung und -migration verwenden. Wenn Sie CSV-Dateien exportieren und danach importieren, werden die Attributänderungen für vordefinierte Elemente nicht beibehalten.

## Zeitsaldoeigenschaft

Die Eigenschaft "Zeitsaldo" gibt an, wie das System den Wert von Übersichtszeitperioden berechnet.

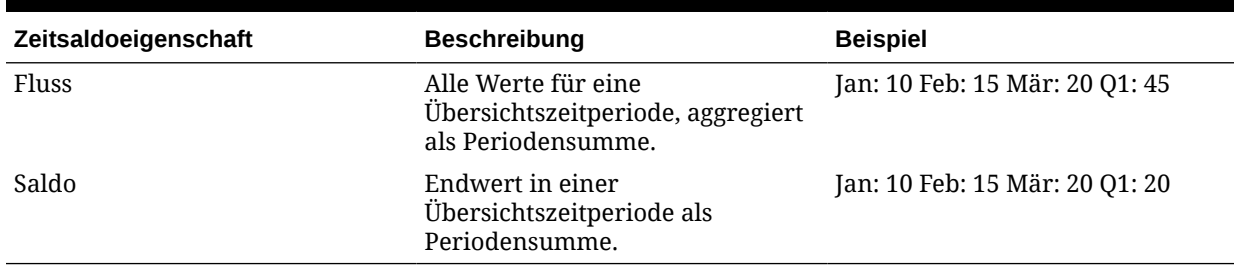

#### **Tabelle 11-6 Zeitsaldoeigenschaften**

# Übersicht über Kontentypen und Zeitsaldo

Jedes Konto wird einem Kontentyp zugeordnet und entweder als "Fluss" oder als "Saldo" kategorisiert. Konten vom Typ "Fluss" werden im Laufe der Zeit durch die Aggregation zugeordneter Einträge in der Movement-Dimension kumuliert. Konten vom Typ "Saldo" stellen einen Saldo zu einem bestimmten Periodenende dar und werden nicht im Laufe der Zeit aggregiert.

#### **Tabelle 11-7 Übersicht über Kontentypen und Zeitsaldo**

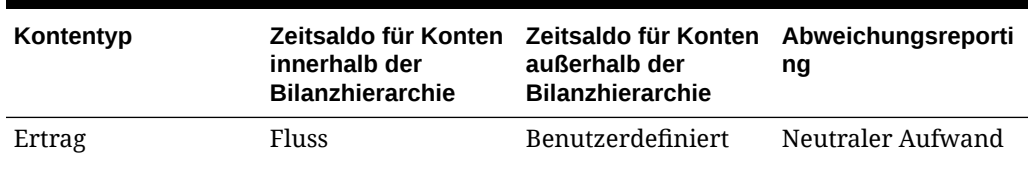

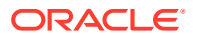

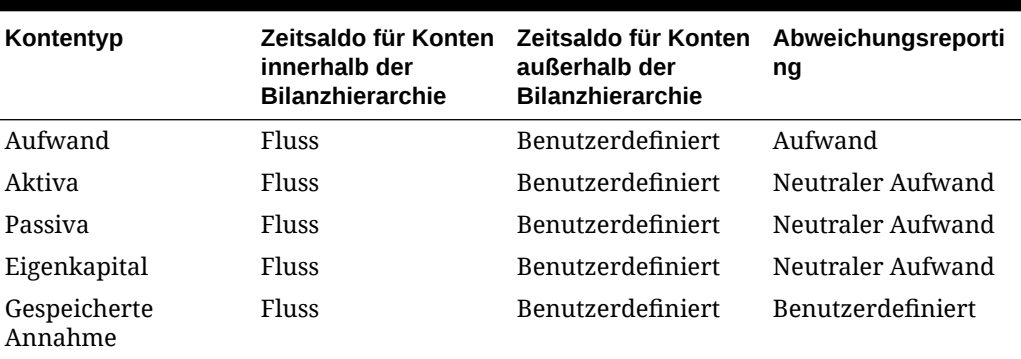

<span id="page-330-0"></span>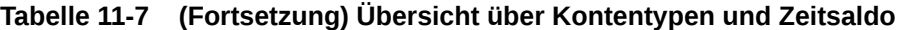

Beachten Sie, dass die Bewegung des Anfangssaldos für Konten des Typs "Fluss" als Endsaldo der vorherigen Perioden berechnet wird. Der Endsaldo ist eine Aggregation des Anfangssaldos und aller Bewegungsbeträge für die Periode. Für Konten des Typs "Saldo" wird kein Anfangssaldo berechnet.

# Aggregation (Konsolidierungsoperator)

Die Aggregation (Konsolidierungsoperator) bestimmt, wie untergeordnete Konten in das übergeordnete Konto aggregiert werden. Diese Eigenschaft für die Metadatenaggregation ist zwar nicht von der Kontotypeigenschaft abhängig, es ist jedoch eine Beziehung erforderlich, um die in Tabelle 10-8 angezeigte Aggregationslogik anwenden zu können.

Informationen hierzu finden Sie unter [Aggregationsoptionen](#page-314-0).

### **Hinweis:**

Financial Consolidation and Close bietet ein Konsolidierungsskript zum Konsolidieren einer Entity in eine andere. Ändern Sie nicht den Konsolidierungsoperator für Entitys. Weist diese Entityeigenschaft einen anderen Wert als "Ignorieren" auf, sind die Ergebnisse falsch.

In der folgenden Tabelle ist das Verhalten der einzelnen Kontentypen bei einer Aggregation in einen bestimmten Typ von übergeordnetem Konto innerhalb der Hierarchie der ausgeglichenen Bilanz angegeben. Beispiel: Bei der Aggregation werden Werte aus Konten des Typs "Aktiva" in übergeordnete Konten der Typen "Aktiva" und "Aufwand" aggregiert und von übergeordneten Konten der Typen "Passiva" und "Ertrag" subtrahiert.

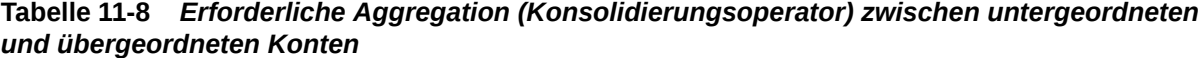

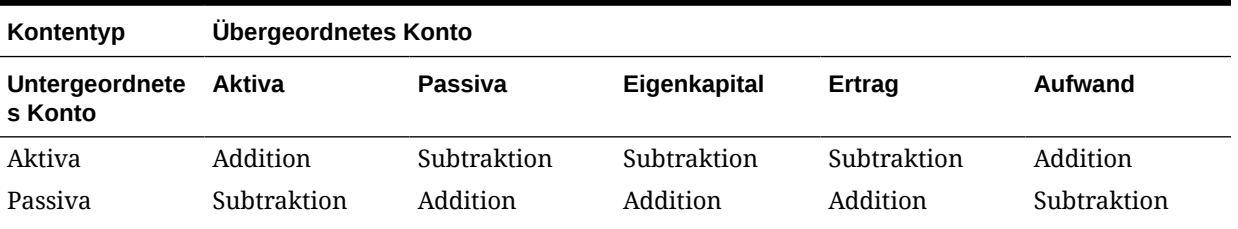

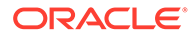

| Kontentyp                 | Übergeordnetes Konto |             |              |             |             |
|---------------------------|----------------------|-------------|--------------|-------------|-------------|
| Untergeordnete<br>s Konto | Aktiva               | Passiva     | Eigenkapital | Ertrag      | Aufwand     |
| Eigenkapital              | Subtraktion          | Addition    | Addition     | Addition    | Subtraktion |
| Ertrag                    | Subtraktion          | Addition    | Addition     | Addition    | Subtraktion |
| Aufwand                   | Addition             | Subtraktion | Subtraktion  | Subtraktion | Addition    |
| Gespeicherte<br>Annahme   | Addition             | Addition    | Addition     | Addition    | Addition    |

**Tabelle 11-8 (Fortsetzung)** *Erforderliche Aggregation (Konsolidierungsoperator) zwischen untergeordneten und übergeordneten Konten*

Beachten Sie, dass Konten des Typs "Gespeicherte Annahme" nicht innerhalb der ausgeglichenen Bilanz verwendet werden dürfen, da es sich bei diesen Konten nicht um Finanzkonten handelt. Konten des Typs "Gespeicherte Annahme" können bei Bedarf addiert oder subtrahiert werden, wenn sie in die zugehörigen übergeordneten Konten aggregiert werden.

In diesem Beispiel wird die Aggregation verschiedener Kontentypen in übergeordnete Konten veranschaulicht:

Total Assets 80 Total Assets 80<br>├─Fixed Assets 100<br>└─Amortization 20 -Amortization 20

In diesem Beispiel ist "Gesamtvermögen" ein Konto des Typs Aktiva sowie das übergeordnete Konto von "Anlagevermögen" (einem Konto des Typs Aktiva) und "Amortisierung" (einem Konto des Typs Passiva). Wenn die Konten im übergeordneten Konto aggregiert werden, wird der Wert 100 von "Anlagevermögen" addiert und der Wert 20 von "Amortisierung" subtrahiert. Der daraus resultierende Wert von "Gesamtvermögen" ist 80.

#### **Standardeinstellungen für Kontotyp und Konsolidierungsoperator ändern**

In der Standardkonfiguration von Financial Consolidation and Close wird davon ausgegangen, dass für Anlagen und Aufwendungen ein positiver Wert einen Solleintrag und ein negativer Wert einen Habeneintrag darstellt. Für Ertrag, Verbindlichkeiten und Eigenkapital stellt ein positiver Wert einen Habeneintrag und ein negativer Wert einen Solleintrag dar. Dies ist das standardmäßige Vorzeichen des Kontos. Die Kombination aus Kontotyp und Konsolidierungsoperator wird in vielen Systemberechnungen verwendet, um sicherzustellen, dass je nach erforderlicher Kundenkonfiguration die richtige Aggregation durchgeführt wird. Die Aktivierung von Journalen (Zuweisung von Soll- und Habeneinträgen zu einem positiven oder negativen Wert) basiert auch auf dem Eintrag "Kontotyp". In Tabelle 10-8 werden die Standardeinstellungen für vordefinierte Konten angezeigt.

Um Daten zu laden, bei denen unabhängig vom Konto ein positiver Wert immer für Soll und ein negativer Betrag immer für Haben steht (z.B. ein HB-Extrakt), müssen Sie sowohl den Kontotyp als auch den Konsolidierungsoperator ändern. Ändern Sie daher alle Ertragskonten in den Kontotyp "Aufwand" und alle Passiv- und Eigenkapitalkonten in den Kontotyp "Anlage". Ändern Sie anschließend alle Konsolidierungsoperatoren in "Addition". Aus Konsistenzgründen müssen Sie außerdem die übergeordneten Konten einschließlich der vordefinierten Elemente ändern. Führen Sie dann die Option "Metadaten validieren" erneut aus, um sicherzustellen, dass alle Einstellungen konsistent sind und Systemberechnungen nicht beeinträchtigt werden.

# <span id="page-332-0"></span>Kontentypen und Abweichungs-Reporting

Die Abweichungsreportingeigenschaft eines Kontos bestimmt, ob es bei der Verwendung in Elementformeln als Aufwand behandelt wird:

- Aufwand: Die Abweichung wird ermittelt, indem der Istwert vom budgetierten Wert subtrahiert wird.
- Neutraler Aufwand: Die Abweichung wird ermittelt, indem der budgetierte Wert vom Istwert subtrahiert wird.

Beispiele:

- Wenn Sie den Aufwand für eine Periode budgetieren, sollte der Istaufwand kleiner als das Budget sein. Liegt der Istaufwand über dem Budget, ist die Abweichung negativ. Wenn der im Budget vorgesehene Aufwand beispielsweise bei 100 \$ und der Istaufwand bei 110 \$ liegt, beträgt die Abweichung -10.
- Wenn Sie Elemente ohne Aufwand budgetieren, z.B. den Umsatz, sollte der Istumsatz über dem Budget liegen. Wenn der Istumsatz unter dem Budget liegt, ist die Abweichung negativ. Wenn der im Budget vorgesehene Umsatz beispielsweise bei 100 \$ und der Istumsatz bei 110 \$ liegt, beträgt die Abweichung 10.

# Gespeicherte Annahmen

Sie verwenden gespeicherte Annahmen, um wichtige nichtfinanzielle Geschäftstreiber zu ermitteln und die Konsistenz der Anwendung sicherzustellen, indem Sie Reportingeigenschaften für Zeitsaldo und Abweichung auswählen.

- Beim Abweichungs-Reporting wird die Abweichung zwischen den budgetierten Daten und den Istdaten als "Aufwand" oder "Neutraler Aufwand" ermittelt.
- Die Zeitsaldo-Eigenschaften geben den Endwert für Übersichtszeitperioden an.

Beispiele für die Verwendung von Zeitsaldo- und Abweichungs-Reporting-Eigenschaften mit dem Kontentyp "Gespeicherte Annahme":

- Erstellen einer gespeicherten Annahme zu einem Aufwandstyp für das Abweichungsreporting unter der Annahme, dass die tatsächliche Anzahl an Mitarbeitern unter der budgetierten Anzahl liegt. Zur Ermittlung der Abweichung subtrahiert das System den Istbetrag vom budgetierten Betrag.
- Aufstellen einer Annahme zur Anzahl der am Ende der Zeitperiode verkauften Einheiten. Ermitteln der endgültigen Menge für die Übersichtszeitperiode durch Aggregieren der Anzahl der verkauften Einheiten über alle Zeitperioden hinweg.

# Datentypen und Wechselkurstypen

Der Datentyp bestimmt, wie Werte in Account-Elementen gespeichert werden und welche Wechselkurse bei der Berechnung von Werten zugrunde gelegt werden. Für die Werte von Account-Elementen stehen die folgenden Datentypen zur Verfügung:

- "Währung": Die Daten werden in der Standardwährung gespeichert und angezeigt.
- "Nicht-Währung": Die Daten werden als numerischer Wert gespeichert und angezeigt.

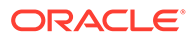

- "Prozentsatz": Die Daten werden als numerischer Wert gespeichert und als Prozentsatz angezeigt.
- "Datum": Die Daten werden als Datum angezeigt.
- "Text": Die Daten werden als Text angezeigt.

Für Account-Elemente mit dem Datentyp "Währung" stehen die folgenden Wechselkurstypen zur Verfügung:

- Kein Kurs Der Endsaldo von umgerechneten Daten wird anhand einer Umrechnung zu einem Endkurs angepasst, indem die Fremdwährungsabweichung für den Anfangssaldo und für Bewegungen berechnet wird.
- Historisch Der Endsaldo wird als gewichteter Durchschnitt der umgerechneten Bewegungen ohne Netto-Fremdwährungsabweichung kumuliert. Die Fremdwährungsabweichung wird berechnet, dann jedoch in die kumulative Umrechnungsdifferenz/den nicht realisierten Gewinn oder Verlust bei der Umrechnung übertragen.
- Überschreibung historischer Betrag Überschreibungsbeträge können eingegeben werden. Andernfalls wird das Konto als historisches Konto behandelt.
- Überschreibung historischer Kurs Überschreibungskurse können eingegeben werden. Andernfalls wird das Konto als historisches Konto behandelt.

# Kontoeigenschaften definieren

Sie legen für Konten Eigenschaften wie Kontentypen und Datentypen fest. Darüber hinaus legen Sie fest, ob es sich um Intercompany-Konten handelt.

Informationen zu Intercompany-Konten finden Sie unter [Kontoattributwerte festlegen](#page-335-0).

So definieren Sie Kontoeigenschaften:

- **1.** Klicken Sie auf das Symbol **Navigator** .
- **2.** Klicken Sie unter **Erstellen und verwalten** auf **Dimensionen**.
- **3.** Wählen Sie in der Liste **Dimension** den Eintrag **Konto** aus.
- **4.** Wählen Sie **Aktion**, **Untergeordnetes Element hinzufügen** oder **Gleichgeordnetes Element hinzufügen** aus.
- **5.** Geben Sie in der Registerkarte **Elementeigenschaften** Kontoeigenschaften ein.

#### **Tabelle 11-9 Kontoeigenschaften**

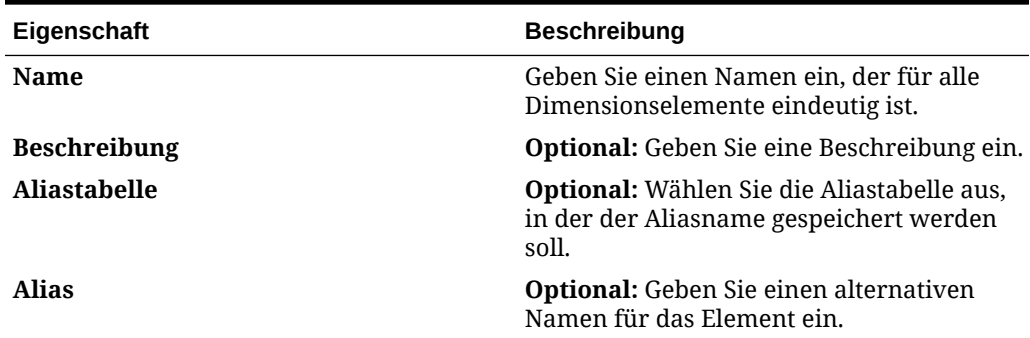

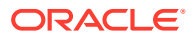

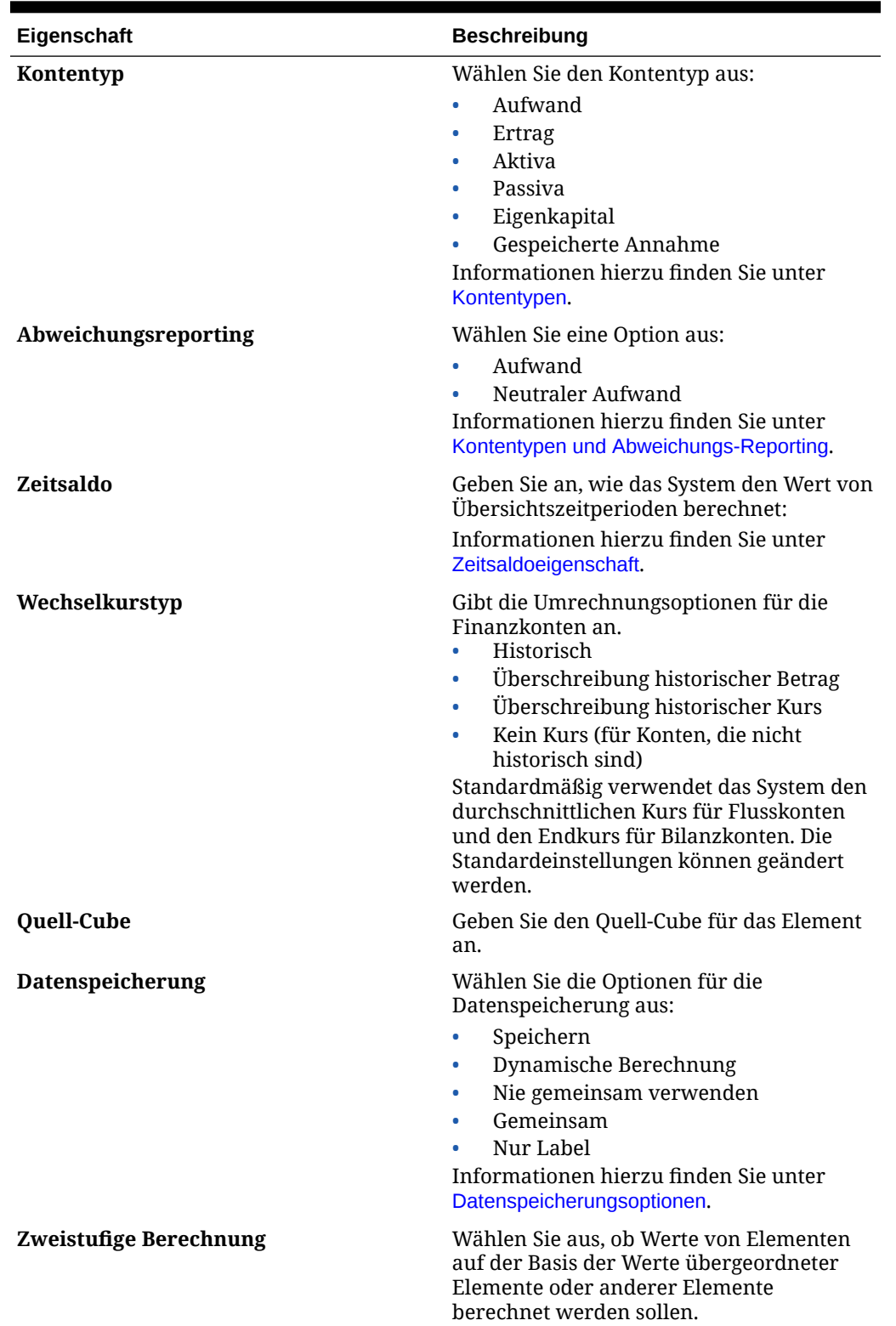

### **Tabelle 11-9 (Fortsetzung) Kontoeigenschaften**

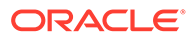

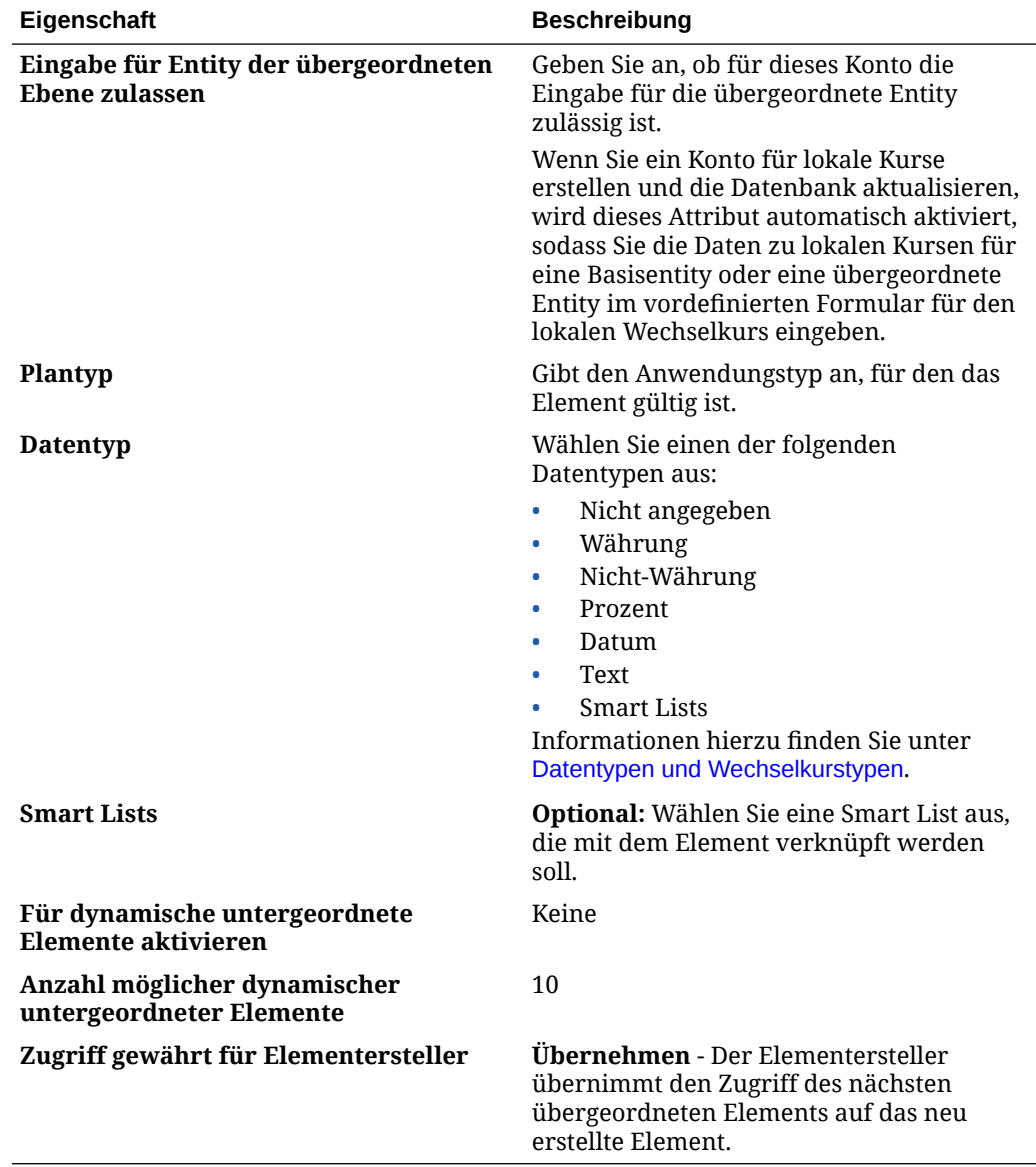

#### <span id="page-335-0"></span>**Tabelle 11-9 (Fortsetzung) Kontoeigenschaften**

# Kontoattributwerte festlegen

### **Attribute für Intercompany-Konten angeben**

Die Attribute für Intercompany-Konten können Sie in der Registerkarte "Attributwerte" für Konten der Ebene 0 festlegen. Beachten Sie, dass diese Einstellungen nicht für übergeordnete Konten gelten.

Wenn Sie die Eigenschaft "Intercompany-Konto" auf "Ja" setzen, müssen Sie ein Verrechnungskonto angeben.

So legen Sie Attribute für Intercompany-Konten fest:

**1.** Wählen Sie ein vorhandenes Kontoelement der Ebene 0 aus, klicken Sie auf **Bearbeiten**, und wählen Sie die Registerkarte **Attributwerte** aus.

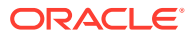

**2.** Geben Sie diese Informationen ein:

| <b>Attribut</b>       | <b>Beschreibung</b>                                                                                                    |
|-----------------------|----------------------------------------------------------------------------------------------------|
| Intercompany-Konto    | Gibt an, ob es sich bei einem Konto um ein<br>Intercompany-Konto handelt. Wenn Sie<br>diese Einstellung auf "Ja" setzen, muss auch<br>ein Verrechnungskonto der Ebene 0 für<br>dieses Konto angegeben werden, damit die<br>Eliminierungen ausgeführt werden.<br>Hinweis: Diese Option ist nur verfügbar,<br>wenn "Intercompany" für die Anwendung<br>aktiviert ist. |
| Ist Verrechnungskonto | Gibt an, ob dieses Konto der Ebene 0 ein<br>Verrechnungskonto sein könnte.                                                                                                    |
| Verrechnungskonto     | Bei Konten, für die "Intercompany" auf "Ja"<br>gesetzt ist und IsPlugAccount nicht<br>ausgewählt wurde, können Sie ein<br>Verrechnungskonto angeben. Die Konten,<br>für die diese Eigenschaft auf "Ja" gesetzt<br>wurde, können als Verrechnungskonten<br>ausgewählt werden.                                                                                        |

**Tabelle 11-10 Attribute für Intercompany-Konten**

**3.** Klicken Sie auf **Speichern**.

**4.** So fügen Sie ein Verrechnungskonto hinzu:

- **a.** Wählen Sie das Element der **Account**-Dimension aus, und klicken Sie auf die Schaltfläche **Benutzerdefinierte Attribute**.
- **b.** Wählen Sie das Attribut **Verrechnungskonto** aus, und klicken Sie auf die Schaltfläche **Synchronisieren**.

Das neu hinzugefügte Verrechnungskonto wird in der Liste der Verrechnungskonten auf der rechten Seite des Baumes mit den Attributwerten für Verrechnungskonten angezeigt.

#### **Attribute für Konten für kumulative Umrechnungsdifferenzen (Gesamtergebnisrechnung) angeben**

Die Attribute für Konten für kumulative Umrechnungsdifferenzen (Gesamtergebnisrechnung) können Sie in der Registerkarte "Attributwerte" für Konten der Ebene 0 angeben. Beachten Sie, dass diese Einstellungen nicht für übergeordnete Konten gelten.

### **Tabelle 11-11 Attribute für Konten für kumulative Umrechnungsdifferenzen (Gesamtergebnisrechnung)**

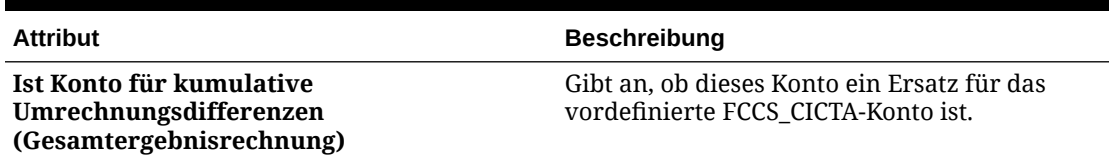

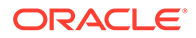

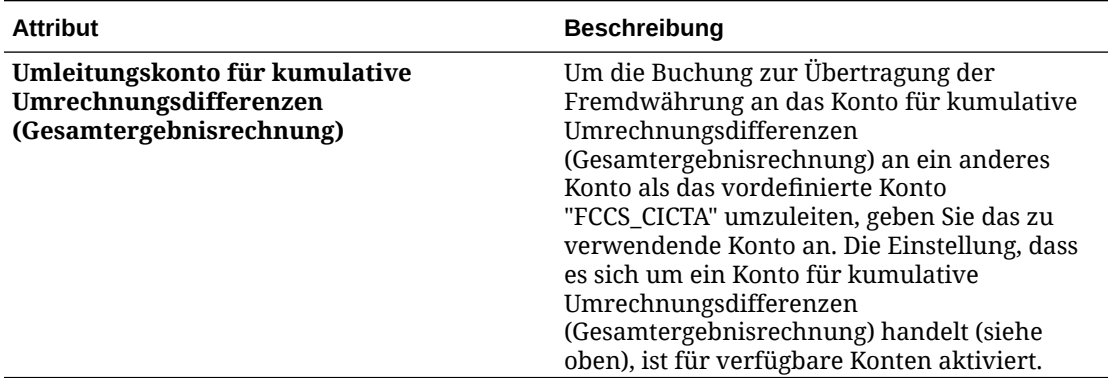

#### **Tabelle 11-11 (Fortsetzung) Attribute für Konten für kumulative Umrechnungsdifferenzen (Gesamtergebnisrechnung)**

#### **Attribute für Konten für Standardbewegungen angeben**

Die Systemregel "Bewegungen berechnen" berechnet Bewegungen basierend auf den Metadatenattributen der Account- und Movement-Dimension aus der Endsaldoeingabe. Nachdem Sie die Metadatenattribute aktualisiert und die Systemregel "Bewegungen berechnen" im Fenster **Konsolidierung: Verarbeitung** aktiviert haben, wird bei jeder Endsaldoeingabe ein berechneter Bewegungsbetrag generiert, der für die angegebene Bewegung aktiviert wird. Eine globale Standardbewegung für alle Konten der Ebene 0 kann ausgewählt werden, und unterschiedliche Bewegungen können auch für jedes einzelne Konto der Ebene 0 ausgewählt werden Informationen hierzu finden Sie unter [Bewegungen berechnen](#page-717-0) [\(aus der Endsaldoeingabe\)](#page-717-0).

Die erforderlichen Elemente der Movement-Dimension sind als "Default\_Mvmt\_Yes" festgelegt.

Sie können eine der Standardbewegungen auf Konten der Ebene 0 anwenden.

Wenn eine Standardbewegung auf das Gruppierungselement "Bilanz" (z.B. FCCS\_Balance Sheet) angewendet wird, erben anschließend alle Konten der Ebene 0 innerhalb der Bilanz die ausgewählte Bewegung, sofern für sie keine eigene Auswahl vorhanden ist.

#### **Indizierte Attribute angeben**

Wenn Sie Custom-Attribute für eine Dimension erstellen, können Sie angeben, dass es sich dabei um indizierte Attribute handeln soll.

Eine Dimension mit einem indizierten Attribut ist dasselbe wie eine Dimension mit einem traditionellen Attribut. Sie wird bei der Cube-Aktualisierung als Attributdimension an die Datenbank gesendet. Dieser Vorgang ist für dicht besetzte Dimensionen nicht gültig, und alle Zuweisungen für eine angegebene Dimension müssen sich auf derselben Ebene befinden.

Eine Dimension mit einem nicht indizierten Attribut ist primär ein Metadatenkonstrukt, das zum Filtern verwendet wird. Es kann jedoch bei der Cube-Aktualisierung auf mehrere Arten in der Datenbank materialisiert werden. In der Regel wird es als benutzerdefiniertes Attribut mit einem Präfix materialisiert. Da es nicht als Attributdimension in der Datenbank materialisiert wird, kann es mehreren Ebenen sowie dicht und dünn besetzten Dimensionen zugewiesen werden. Da es jedoch nicht

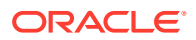

indexiert ist, kann es als Element keinem Formular hinzugefügt werden, mit dem dynamische Datenwerte angezeigt werden, wie es bei Dimensionen mit traditionellen, indexierten Attributen der Fall ist.

# Entity-Elemente definieren

Standardmäßig enthält die Entity-Dimension in der Entity-Hierarchie ein Global Assumptions-Element. Das Global Assumptions-Element wird verwendet, um Informationen, wie z.B. Währungskurse, zu speichern. Es kann weder bearbeitet noch umbenannt werden.

Das System erstellt außerdem standardmäßig das Element für die Gesamtgeografie. Dieses Element wird für Systemformulare verwendet. Sie können neue Elemente als gleichgeordnete Elemente zum Element für die Gesamtgeografie erstellen. Außerdem können Sie eine Hierarchie unter dem Element erstellen. Anschließend müssen Sie die Entity-Elementauswahl in den Formularen entsprechend ändern.

Gemeinsame Entitys müssen Entitys sein, die auch Intercompany-Partner sind. Wenn Sie ein übergeordnetes Element einer Entity gemeinsam verwenden und die Entity ein Intercompany-Partner ist, erfolgen keine Eliminierungen.

Sie definieren Attribute für Elemente der Entity-Dimension, wie z.B. die Standardwährung.

Standardmäßig lautet der Wert für den Konsolidierungsoperator für die Entity-Dimension "Ignorieren". Ein vordefiniertes Konsolidierungsskript führt die Konsolidierung einer Entity in eine andere aus. Weist die Konsolidierungsoperatoreigenschaft einen anderen Wert als "Ignorieren" auf, werden falsche Ergebnisse zurückgegeben. Informationen hierzu finden Sie unter [Aggregation \(Konsolidierungsoperator\)](#page-330-0).

Informationen zum Definieren von Entity-Eigenschaften finden Sie unter [Elemente](#page-360-0) [hinzufügen oder bearbeiten.](#page-360-0)

### **Hinweis:**

Sie definieren Entityeigenschaften genau wie andere Dimensionen. Bei Entitynamen können Sie jedoch keine Kombination aus Punkt (.) und eckigen Klammern ( [ ) verwenden. Diese Zeichenkombination ist vom System reserviert, um eine übergeordnete Entity zu bezeichnen. Beispiel:

EN\_CONS4040.[CONS4040] EN\_4040\_TI.[CONS4050]

Sie können Punkte (.) oder eckige Klammern ( ]) einzeln, in Entitynamen jedoch nicht aufeinanderfolgend verwenden.

# Intercompany-Eigenschaft für Entitys

Für Entity-Elemente legen Sie fest, ob das Element Intercompany-Details speichern soll. Wenn Sie die Intercompany-Eigenschaft für ein Entity-Element festlegen, wird ein Element mit demselben Namen in der Intercompany-Dimension mit dem Namen "ICP\_<Entity-Name> erstellt. Der Alias für die Standardaliastabelle wird für das neue Element automatisch als Alias für die Entity festgelegt. Wenn kein Alias definiert ist, wird er automatisch als Name der hinzugefügten Entity festgelegt.

Beispiel: Wenn eine Entity mit dem Namen "UK" als Intercompany markiert ist, wird automatisch ein Element mit dem Namen "ICP\_UK" erstellt. Wenn für "UK" ein Alias definiert

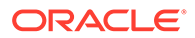

ist, wird derselbe Alias automatisch für das neue Intercompany-Element "ICP\_UK" festgelegt. Wenn für "UK" kein Alias definiert ist, wird der Alias automatisch auf "UK" festgelegt.

# Basiswährung

Geben Sie für eine Anwendung mit mehreren Währungen die Basiswährung der einzelnen Entity-Elemente ein. Die Standard-Basiswährung für Entity-Elemente ist die bei der Erstellung der Anwendung festgelegte Währung. Wenn also als Standardwährung US-Dollar festgelegt wurde, können Sie als Basiswährung für die Entity "Japan" Yen und als Basiswährung für die Entity "USA" US-Dollar festlegen. Wenn Sie mit Formularen arbeiten, die Werte für die Entity "Japan" enthalten, und wenn als Anzeigewährung US-Dollar festgelegt ist, werden die Werte in US-Dollar umgerechnet (sofern als lokale Währung Yen verwendet wird und Berichte auf US-Dollar-Basis ausgegeben werden sollen).

# Alternative Hierarchien erstellen

In der Dimension "Entity" können Sie alternative Hierarchien erstellen, in denen eine einzelne Entity über mehrere übergeordnete Elemente verfügen und zu jedem übergeordneten Element anders beitragen kann. Die übergeordneten Elemente können andere Währungen verwenden, und die Umrechnung, die im übergeordneten Währungselement erfolgt, unterscheidet sich für diese Entitys. Um dies zu erreichen, verwenden Sie teilweise gemeinsam genutzte Elemente, wobei nur ein Teil der Eingabedaten von allen Instanzen der Entitys gemeinsam verwendet wird.

Das folgende Beispiel zeigt eine Entity auf Blattebene mit mehr als einem übergeordneten Element.

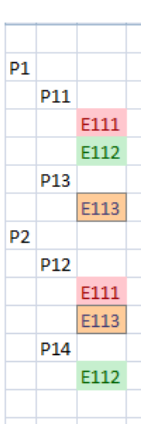

In diesem Beispiel gilt:

- Entity E111 ist ein untergeordnetes Element sowohl von P11 als auch von P12.
- Eingabedaten, die entweder in P11 oder in P12 für E111 eingegeben werden, werden nach dem Speichern in der anderen Entity repliziert. Sie können die Daten bei allen P11.E111- und P12.E111-Elementen eingeben.
- Nach der Konsolidierung können die berechneten Werte bei P11.E111 und P12.E111 voneinander abweichen. Angenommen beispielsweise, bei der Anwendung handelt es sich um eine Anwendung mit mehreren Währungen, wobei die Währung von E111 GBP (Britisches Pfund) lautet. Die Währung von P11 ist

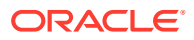

USD (US-Dollar) und die von P12 ist EUR (Euro). Daten werden in E111 immer in das Entity-Währungselement der Dimension "Währung" eingegeben. Das übergeordnete Währungselement wird berechnet und die Werte für die übergeordnete Währung für P11.E111 und P12.E111 unterscheiden sich voneinander, da die Wechselkurse zwischen GBP und USD sowie zwischen GBP und EUR unterschiedlich sein können.

Sie können auch eine Entity-Hierarchie erstellen, in der ein Element auf übergeordneter Ebene mehr als ein übergeordnetes Element hat. Allerdings wird eine Hierarchie mit mehreren übergeordneten Elementen, die unterschiedliche untergeordnete Elemente aufweisen, nicht unterstützt.

Sie erstellen eine alternative Hierarchie, indem Sie teilweise gemeinsam verwendete Entity-Elemente erstellen und "Gemeinsam" als Datenspeicherungs-Elementeigenschaft auswählen. Informationen hierzu finden Sie unter [Gemeinsame Elemente erstellen](#page-370-0).

Sie können gemeinsame Hierarchien für Ihre Reportings verwenden. Die Anzahl der gemeinsamen Hierarchien hat jedoch Auswirkungen auf die Performance, da gemeinsame Hierarchien die Größe der Datenbank und die Konsolidierungszeiten erhöhen.

Best Practice:

- Im obersten Element von alternative Hierarchien muss der Operator "Consol" auf "Ignorieren" gesetzt sein, um doppelte Werte zu vermeiden.
- Gemeinsame Elemente müssen nach nicht gemeinsamen Elementen in der Hierarchie hinzugefügt werden.
- Alternative Hierarchien sind außerhalb des Endsaldos zulässig, Sie müssen jedoch in die Gesamtbewegungen aggregiert werden.

In der Elementauswahl können Sie die Beziehungen zwischen über- und untergeordneten Elementen anzeigen. Wenn Sie eine Entity auswählen, wird sie in der Elementauswahl als "Übergeordnetes Element.Untergeordnetes Element" angezeigt. Beispiel: North America.USA. Sie können dann die gewünschte Entity auswählen. Wenn eine Entity mehrere übergeordnete Elemente hat, können Sie jedes Vorkommen der Entity unter unterschiedlichen Elementen auswählen.

Wenn Sie Transaktionsdaten eingeben, müssen Sie dies nur einmal entweder für das primäre oder für das gemeinsam verwendete Element tun.

Sie können Daten auch einmal in Eingabeformulare eingeben: Angenommen beispielsweise, E111 ist eine teilweise gemeinsam verwendete Entity mit zwei übergeordneten Elementen, nämlich E11 und E12. Wenn Sie in einem Datenformular den Betrag 100 in E11.E111 eingeben und speichern, wird 100 sofort in E12.E111 angezeigt. Wenn Sie den Betrag in E12.E111 in 150 ändern und speichern, wird der gleiche Betrag in E11.E111 wiedergegeben. In Datenformularen können Sie auswählen, ob die Elemente der Dimension "Entity" als "Übergeordnetes Element.Untergeordnetes Element" angezeigt werden sollen und ob die zugehörigen Währungen angezeigt werden sollen. Informationen hierzu finden Sie unter [Dimensionseigenschaften von Formularen festlegen.](#page-468-0)

Wenn Sie Daten exportieren, werden die gleichen Daten für teilweise gemeinsam verwendete Entitys exportiert und der Export erfolgt im Format "Übergeordnetes Element.Untergeordnetes Element". Wenn Sie Daten in eine der teilweise gemeinsam verwendeten Entitys in einer Datendatei importieren, werden die Daten auch in die andere importiert.

Wenn ein Journaleintrag in eine der teilweise gemeinsam verwendeten Entitys geschrieben wird, werden die Werte in allen Instanzen der jeweiligen Entity gepostet.

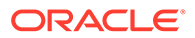

Jede an einer teilweise gemeinsam verwendeten Entity vorgenommene Änderung, die eine Änderung des Berechnungs- oder Prozesssteuerungsstatus zur Folge hat, wird in anderen Instanzen der Entity wiedergegeben. Wenn z.B. eine Instanz konsolidiert wird und ihr Status sich in "OK" ändert, wechselt der Status der anderen Instanzen ebenfalls in "OK". Dieselbe Regel gilt für das Sperren und Entsperren teilweise gemeinsam verwendeter Entitys.

Sicherheitsregeln und Regeln für gültige Schnittmengen, die für eine Entity definiert sind, gelten auch für die zugehörigen teilweise gemeinsam verwendeten Instanzen.

Im nachfolgenden Video erfahren Sie mehr über alternative Hierarchien:

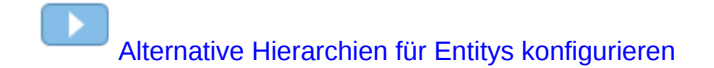

# Überblick über das Financial Consolidation and Close-**Datenmodell**

Das Financial Consolidation and Close-Datenmodell wendet zunächst einige Basisregeln an, z.B. Anfangssaldo = Endsaldo der vorherigen Periode, jedes Konto einzeln.

Diese Regel wird in verschiedenen Instanzen so geändert, dass sie ausgeglichen ist:

• Erste Periode des Jahres - Einbehaltener Gewinn gesamt/Endsaldo/Vorherige Periode wird übertragen in Einbehaltener Gewinn vorherige Periode/ Anfangssaldo.

Deshalb haben die Basiselemente des insgesamt einbehaltenen Gewinns keinen Anfangssaldo.

• Periode 2 bis 12/13 - Nettoeinkommen (Einkommen des Eigentümers, wenn Anteilsmanagement aktiviert ist)/Endsaldo/Vorherige Periode wird übertragen in FCCS\_REC OBFXCTA.

Deshalb haben die Basiselemente des Nettoeinkommens (oder Einkommen des Eigentümers) keinen Anfangssaldo.

• Alle Perioden - Summe sonstiges Gesamtergebnis/Endsaldo/Vorherige Periode wird übertragen in FCCS\_OR\_OBFXCICTA/Anfangssaldo für Konten des Typs "Ertrag" und "Aufwand".

Deshalb haben die Elemente "Ertrag"/"Aufwand" der Summe für das sonstige Gesamtergebnis keinen Anfangssaldo (andere Aktiva-/Passiva-/ Eigenkapitalkonten weisen einen Endsaldo auf, der für jedes Konto einzeln an den Anfangssaldo übertragen wird).

In der Hierarchie für die Summe des sonstigen Gesamtergebnisses können Konten mit der entsprechenden Kontentypeinstellung hinzugefügt werden, je nachdem, wie Sie das Konto hinsichtlich des Übertrags von Endsaldo zu Anfangssaldo behandelt werden soll. Ertrag und Aufwand werden in ein einzelnes Konto übertragen (FCCS\_OR\_OBFXCICTA), während die verbleibenden Konten einzeln übertragen werden. Wenn Aktiva/Passiva/Eigenkapital verwendet werden und übergeordnete Konten/Zwischensummenkonten in der Hierarchie erstellt werden, um Gruppierungen zu erhalten (durch Erstellen einer "Matrix" von Daten über die Account-/Movement-Dimensionen hinweg), kann mit einer Kombination aus Konto- und

Bewegungselement eine beliebige Variation des erforderlichen Reportings erzielt werden.

Bewegungselemente:

- FCCS\_TotalOpeningBalance enthält den Anfangssaldo (einschließlich aller Anpassungen der vorherigen Periode, die in der aktuellen Periode gebucht wurden)
- FCCS\_Mvmts\_Total enthält die Änderungen für die aktuelle Reportingperiode (einschließlich des Nettoeffekts von Fremdwährungsberechnungen)
- FCCS ClosingBalance enthält aktuelle Livesalden für alle Konten, die einen eigenen Anfangssaldo aufweisen

Fremdwährungs-Anfangssalden und Fremdwährungsbewegungen werden für alle Konten berechnet (jedoch geschrieben in OBFXCTA/OBFXCICTA für Ertrags-/Aufwandskonten in den Hierarchien für Nettoeinkommen/Summe Gesamtergebnis). Für alle Konten, die als "historisch" gekennzeichnet sind (Historisch, Überschreibung historischer Kurs, Überschreibung historischer Betrag), wird der Fremdwährungsbetrag berechnet, anschließend jedoch auf das Konto für kumulative Umrechnungsdifferenzen bzw. das Konto für kumulative Umrechnungsdifferenzen im Gesamtergebnis übertragen. Beachten Sie, dass Ertrags- und Aufwandskonten in den Hierarchien für Nettoeinkommen/Summe Gesamtergebnis als historische Konten betrachtet werden, mit dem Durchschnittskurs umgerechnet werden und mit allen berechneten Fremdwährungsabweichungen auf das Konto für kumulative Umrechnungsdifferenzen bzw. auf das Konto für kumulative Umrechnungsdifferenzen im Gesamtergebnis übertragen werden. Der Metadateneintrag "Kurstyp" für diese Konten wird ignoriert und kann als Standardeintrag "Kein Kurs" beibehalten werden.

Folgende Fremdwährungsberechnungen können durch Anzeigen der relevanten Bewegungen angezeigt werden:

- FCCS Mvmts FX Opening
- FCCS Mvmts FX Movement
- FCCS\_Mvmts\_FX\_to\_CTA
- FCCS\_Mvmts\_FX\_to\_CICTA

### **Hinweis:**

FCCS\_FX-Elemente sind für Berechnungen reserviert, und es empfiehlt sich, Journale nicht direkt für diese Elemente zu aktivieren.

Der Endkurs für den Endsaldo aller nicht-historischen Konten wird mit den Berechnungen für den Fremdwährungs-Anfangssaldo bzw. die Fremdwährungsbewegungen umgerechnet. Der Endsaldo aller historischen Konten in einer umgerechneten Währung ist ein gewichteter Durchschnitt der periodischen Bewegungen, die mit einem Durchschnittskurs auf Basis der einzelnen Perioden umgerechnet wurden. Der Fremdwährungs-Anfangssaldo und die Fremdwährungsbewegungen werden für diese Konten berechnet (um sicherzustellen, dass die Bilanz noch immer ausgeglichen ist), jedoch anschließend in das Konto für kumulative Umrechnungsdifferenzen bzw. das Konto für kumulative Umrechnungsdifferenzen im Gesamtergebnis übertragen. Die Summe der Systemeinträge für die Übertragung der Fremdwährung auf das Konto für kumulative Umrechnungsdifferenzen bzw. das Konto für kumulative Umrechnungsdifferenzen im Gesamtergebnis über die gesamte Bilanz hinweg (d.h. im Bilanzkonto oben angezeigt) muss null ergeben.

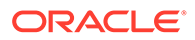

# Mit Elementen arbeiten

Sie können Elemente hinzufügen oder bearbeiten, Elementen Zugriffsrechte zuordnen und die Hierarchie der Dimensionselemente neu anordnen.

Für optimale Performance gibt Financial Consolidation and Close Cloud Grenzwerte für die maximale Anzahl an Dimensionselementen an, die in jeder Dimension zulässig sind. Financial Consolidation and Close Cloud hindert Sie daran, nicht-konforme Metadaten zu speichern, und erklärt Ihnen in entsprechenden Fehlermeldungen, dass Sie die zulässige Anzahl an Dimensionselementen überschritten haben.

Die folgenden Themen enthalten weitere Informationen:

- Vordefinierte Dimensionselemente
- [Elemente hinzufügen oder bearbeiten](#page-360-0)
- [Elemente löschen](#page-364-0)
- [Übergeordnete Elemente löschen](#page-368-0)
- [Gemeinsame Elemente verwenden](#page-369-0)
- [Gemeinsame Elemente erstellen](#page-370-0)

# Vordefinierte Dimensionselemente

Jede Dimension ist mit Elementen vordefiniert, um eine flexible Anwendungskonfiguration zu ermöglichen. Vordefinierte Elemente werden mit dem Präfix FCCS erstellt, z.B. FCCS IncomeStatement oder FCCS TotalAssets.

- **ECCS** Total Assets
- FCCS Total Liabilities and Equity
	- ▶ FCCS\_Total Liabilities
	- ▶ FCCS\_Total Equity

Das System umfasst auch integrierte Berechnungen. Informationen hierzu finden Sie unter [Integrierte Berechnungen](#page-357-0).

#### **Richtlinien für vordefinierte Elemente**

Es gibt bestimmte Eigenschaften, die Sie nicht ändern oder entfernen können:

- Sie können vordefinierte Elemente nicht entfernen.
- Sie können vordefinierte Elemente nicht umbenennen.
- Sie können die Elementeigenschaft nicht ändern.
- Sie können die integrierte Elementformel nicht ändern.

Sie können diese Eigenschaften ändern:

- Sie können den Elementaliasnamen ändern.
- Sie können den Kontentyp für vordefinierte Elemente der Account-Dimension nach Bedarf ändern.

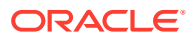

Sie können den Wechselkurstyp für Konten ändern.

#### **Untergeordnete Elemente zu vordefinierten Basiselementen hinzufügen**

Innerhalb der Dimensionen "Account", "Data Source", "Movement" und "MultiGAAP" (falls verwendet) gibt es Elemente vom Typ "FCCS\_seeded".

- Wenn diese Elemente die Datenspeicherungseigenschaft "Dynamisch" aufweisen, können Sie ihnen untergeordnete Elemente hinzufügen.
- Wenn die Datenspeicherungseigenschaft "Speichern" oder "Nie gemeinsam verwenden" ist, können Sie ihnen keine untergeordneten Elemente hinzufügen.

Informationen hierzu finden Sie unter [Datenspeicherungsoptionen](#page-320-0).

#### **Vordefinierte Elemente in Dimensionen verschieben**

Wenn Sie nicht alle vordefinierten Elemente verwenden möchten, müssen Sie ggf. benutzerspezifische Elemente erstellen. Wenn Sie zusätzliche übergeordnete Elemente für vordefinierte Elemente erstellen möchten, können Sie alternative Hierarchien erstellen. Sie können vordefinierte Elemente in die neuen übergeordneten Elemente verschieben.

Sie können vordefinierte Elemente unter einem übergeordneten Element neu anordnen. Beispiel: Dies ist die Standardreihenfolge für das übergeordnete Element "FCCS\_Operating Income", das ausschließlich vordefinierte Elemente enthält.

**FCCS\_Operating Income FCCS Gross Profit FCCS** Operating Expenses

Wenn Sie das Konto Sonstige betriebliche Erlöse hinzufügen möchten, können Sie es zwischen den zwei vordefinierten Elementen anordnen.

**FCCS** Operating Income **FCCS Gross Profit FCCS** Operating Expenses

#### **Vordefinierte Kontoelemente neu anordnen**

Financial Consolidation and Close verfügt über eine vordefinierte Bilanz- und Erfolgsrechnungsstruktur, die aus etwa 60 Konten besteht (übergeordnete Konten und Basiskonten). Sie können je nach Ihren Anforderungen die Struktur der vordefinierten Hierarchie ändern und weitere übergeordnete Konten und Basiskonten hinzufügen.

Es gelten folgende Richtlinien:

- Die Elementnamen der vordefinierten Konten können nicht geändert werden, die Aliasnamen können hingegen geändert werden. Für eine separate Kontenbeschreibung kann eine weitere Aliastabelle hinzugefügt werden. Daten können nach Aliasname sowie nach Elementname geladen, angezeigt und gesucht werden (in der Elementauswahl).
- Für die unterschiedlichen Reportinganforderungen können mehrere alternative Hierarchien erstellt werden. Diese alternativen Hierarchien müssen alle Basiselemente in der primären Hierarchie enthalten, können in anderen Bereichen jedoch anders organisiert werden.

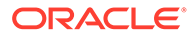

- Beachten Sie, dass verschiedene Systemberechnungen und vordefinierte Berechnungen verloren gehen, wenn die vordefinierte Kontohierarchie ignoriert wird. Es wurden viele Berechnungen in das System aufgenommen, die sich auf die Kontenstruktur beziehen. Mindestens die folgenden Berechnungen beziehen sich auf die vordefinierten Kontoelemente und werden darauf angewendet:
	- Übertragung des Endsaldos des einbehaltenen Gewinns aus der vorherigen Periode in den vorherigen Anfangssaldo des einbehaltenen Gewinns zum Jahresende
	- Übertragung des Endsaldos von Gewinn/Verlust in den FCCS\_REC OBFXCTA-Anfangssaldo zum Periodenende
	- Übertragung des sonstigen Gesamtergebnisses (Ertrag/Aufwand) in FCCS\_OR\_OBFXCICTA zum Periodenende
	- Bilanz ausgleichen (kann deaktiviert werden)
	- Übertragung der Fremdwährung in das Konto für kumulative Umrechnungsdifferenzen oder in das Konto für kumulative Umrechnungsdifferenzen (Gesamtergebnisberechnung)
	- Vordefinierte Konsolidierungsregeln (Deployment kann aufgehoben werden/ können deaktiviert werden)

### **Hinweis:**

Stellen Sie sicher, dass alle Basiskonten in der vordefinierten Kontostruktur enthalten sind, unabhängig davon, ob diese Struktur für das Reporting verwendet wird oder nicht.

Wenn Sie wissen, dass Änderungen an den Kontenstrukturen für Dimensionen mit übergeordneten Elementen des Typs "Dynamische Berechnung" zu unerwünschten Änderungen an den historischen Daten führen, dürfen Sie die Strukturen nicht ändern. Wenn Sie jedoch die Aggregation/Berechnung ändern möchten, um die neuen Hierarchien wiederzugeben, müssen Sie die Entitys entsperren, neu konsolidieren und erneut sperren. Wenn Sie die Historie unverändert beibehalten, jedoch neue Aggregationen/Berechnungen für künftige Daten verwenden möchten, müssen Sie alternative Hierarchien für beide Varianten erstellen, die zugehörigen Regeln bei Bedarf ändern (wenn sie zeitspezifisch sein sollen) und ggf. eine Neukonsolidierung durchführen.

Sehen Sie sich das folgende Tutorial an, um weitere Informationen zum Ändern von Attributen für vordefinierte Konten zu erhalten.

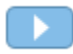

### [Vordefinierte Kontoattribute in Financial Consolidation and Close ändern](http://apexapps.oracle.com/pls/apex/f?p=44785:112:0::::P112_CONTENT_ID:29144)

#### **Benutzerdefinierte Änderungen nach einem Update beibehalten**

Wenn Sie ein Inhaltsupdate durchführen nachdem Sie Änderungen an der vordefinierten Account-Hierarchie vorgenommen oder vordefinierte Elemente neu angeordnet haben, werden diese Änderungen zurückgesetzt.

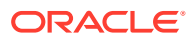

Sie können Ihre Änderungen jedoch beibehalten, sodass Sie vordefinierte Elemente nicht nach jedem Update oder jeder Funktionsaktivierung manuell neu anordnen müssen. Wenn Sie Ihre benutzerdefinierte Dimensionsreihenfolge beibehalten möchten, müssen Sie eine Substitutionsvariable namens isExportDimEnabled hinzufügen und den Wert auf **True** setzen.

#### **Metadatenmodellstruktur wiederherstellen**

Wenn Sie die Reihenfolge der Dimensionselemente ändern, müssen Sie möglicherweise die Reihenfolge mancher Elemente korrigieren. Dies ist z.B. dann der Fall, wenn Sie ein untergeordnetes Element unter ein Element verschoben haben, für das keine zusätzlichen untergeordneten Elemente zulässig sind. Sie können die Modellstruktur mit der Funktion "Wiederherstellen" wiederherstellen.

So stellen Sie die Metadatenmodellstruktur wieder her:

- **1.** Navigieren Sie auf der Homepage zu **Anwendung**, und wählen Sie **Konfiguration** aus.
- **2.** Klicken Sie auf **Aktionen**, und wählen Sie **Geänderte Artefakte prüfen** aus.
- **3.** Klicken Sie auf **Filtern**, wählen Sie in der Dropdown-Liste die Option **Dimension** aus, und klicken Sie auf **Anwenden**.
- **4.** Wählen Sie in der Dropdown-Liste **Dimensionen** die zu ändernde Dimension aus.
- **5.** Wählen Sie die zu verschiebenden Elemente aus.
- **6.** Aktivieren Sie das Kontrollkästchen **Eigenschaft** rechts neben den zugehörigen Dimensionselementen.
- **7.** Klicken Sie auf die Schaltfläche **Wiederherstellen**.
- **8.** Prüfen Sie, ob die Elemente wie erwartet verschoben werden.
- **9.** Führen Sie den Datenbankaktualisierungsprozess aus.

#### **Erforderliche Bilanzbasiselemente**

Wenn Sie eine Anwendung mit erweiterter Dimensionalität erstellen, können Sie während der Anwendungserstellung die Kontoreportingoption **Standard** auswählen. Diese Option bietet eine vereinfachte Hierarchie des minimal erforderlichen Sets von Elementen der Accountund Movement-Dimension basierend auf den aktivierten Funktionen und einem Mindestset an vordefinierten Formularen.

#### **Anfänglich erforderliche Bilanzbasiskontoelemente**

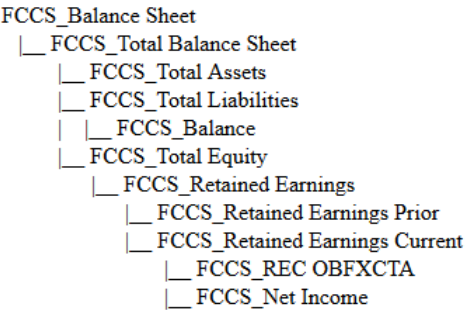

#### **Bilanzkontoelemente mit aktivierter Mehrfachwährung**

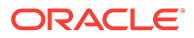

Wenn Sie die Option für Mehrfachwährungen aktivieren, fügt das System diese währungsbezogenen Hierarchien hinzu.

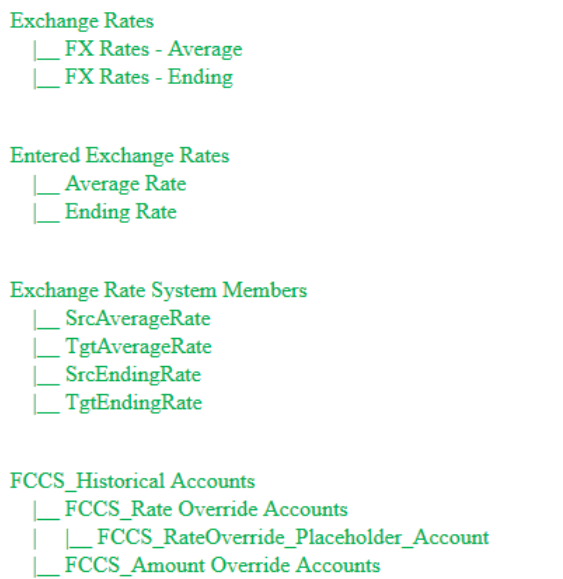

|\_FCCS\_AmountOverride\_Placeholder\_Account

#### **Bilanzkonten mit aktivierten kumulativen Umrechnungsdifferenzen**

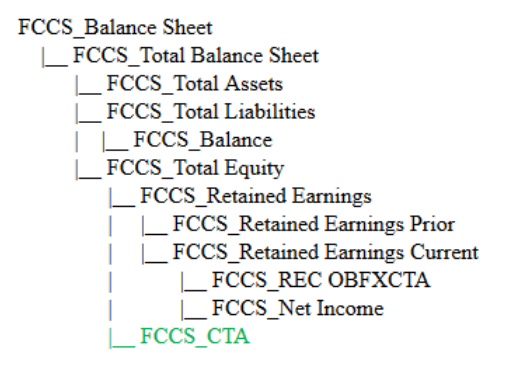

**Konten mit aktivierten kumulativen Umrechnungsdifferenzen (Gesamtergebnisrechnung)**

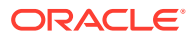

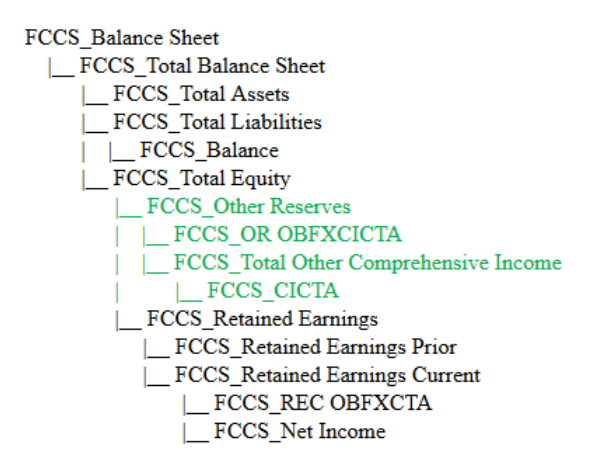

#### **Bilanzkonten mit aktivierten Kennzahlen**

Wenn Sie die Option "Kennzahlen" aktivieren, fügt das System die Kennzahlenhierarchien und die zugehörigen Quellkonten hinzu, je nachdem, welche Kennzahlenoptionen ausgewählt sind.

**Liquidity Ratios** 

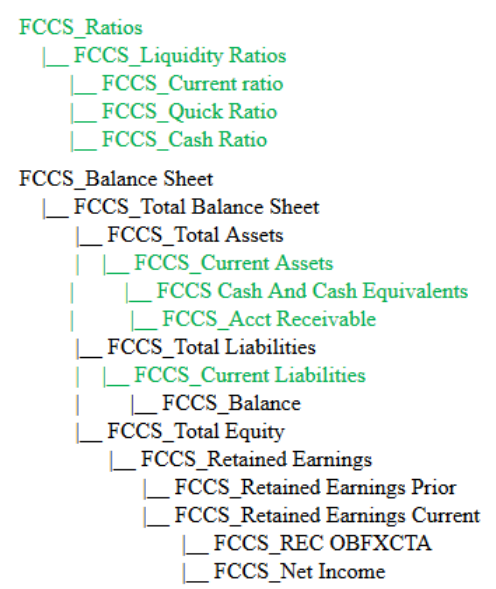

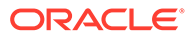

Asset Management Ratios

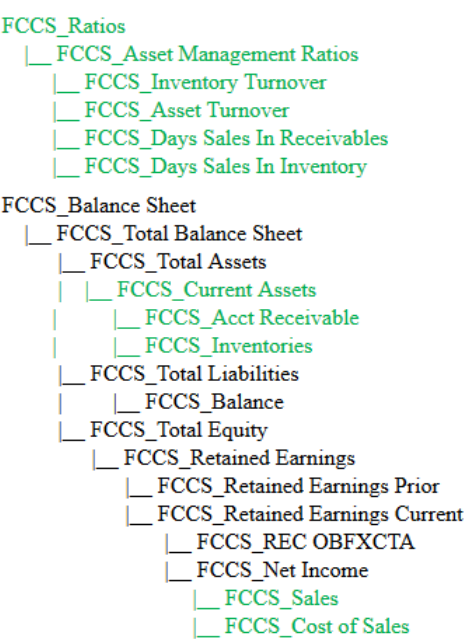

Profitability Ratios

**FCCS** Ratios FCCS\_Profitability Ratios | FCCS\_Gross Profit Margin | FCCS Return On Sales |\_FCCS\_Return On Equity FCCS\_Balance Sheet |\_ FCCS\_Total Balance Sheet |\_FCCS\_Total Assets |\_FCCS\_Total Liabilities |\_FCCS\_Balance FCCS\_Total Equity |\_FCCS\_Retained Earnings |\_FCCS\_Retained Earnings Prior FCCS\_Retained Earnings Current L  $\lfloor$  FCCS\_REC OBFXCTA FCCS\_Net Income |\_FCCS\_Gross Profit  $\sqrt{\phantom{a}}$ FCCS\_Sales

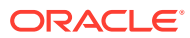

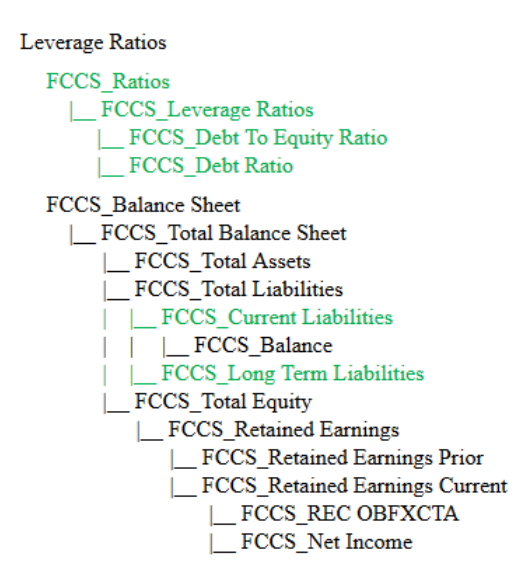

#### **Bilanzkonten mit aktivierten Intercompany-Daten mit Verfolgung und aktiviertem Anteilsmanagement**

Wenn Sie die Option für Intercompany Data mit Verfolgung aktivieren, stehen zusätzliche Optionen wie z.B. "Anteilsmanagement" zur Verfügung. Wenn Sie "Anteilsmanagement" aktivieren, fügt das System die Anteilsmanagementkonten und die Konten für kumulative Umrechnungsdifferenzen bzw. für kumulative Umrechnungsdifferenzen (Gesamtergebnisrechnung) hinzu, wenn diese nicht bereits hinzugefügt wurden, und fügt die Treiberkoten hinzu.

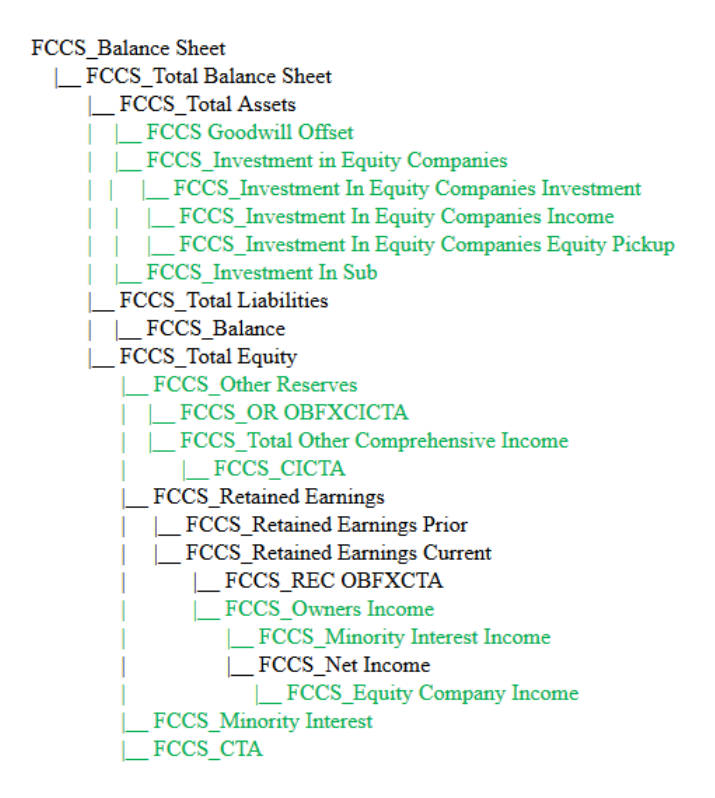

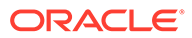

FCCS Drivers

- **FCCS** Percent Consol
- FCCS Percent Consol Input
- FCCS Percent Consol Prior
- FCCS Percent Consol Prior Input
- FCCS Percent Consol Change
- FCCS Percent Consol Change Input
- **FCCS** Percent Ownership
- **FCCS** Percent Ownership Input FCCS Percent Ownership Prior
- FCCS Percent Ownership Prior Input
- FCCS Percent Ownership Change
- FCCS Percent Ownership Change Input
- FCCS Percent Min
- **FCCS** Percent Min Input
- **FCCS** Percent Min Prior
- FCCS Percent Min Prior Input
- FCCS Percent Min Change
- FCCS Percent Min Change Input
- **FCCS** Percent Method
- FCCS Percent Method Input
- FCCS\_Percent Method Prior
- FCCS\_Percent Method Prior Input
- FCCS\_Control
- FCCS\_Control Input
- FCCS\_Elim

#### **Basiskontoreporting - Option "Indirekter Cashflow**

Wenn Sie für die Option für das Basiskontoreporting die Option "Indirekter Cashflow" aktivieren, fügt das System die Cashflowkonten und eine zusätzliche Cashflowhierarchie hinzu.

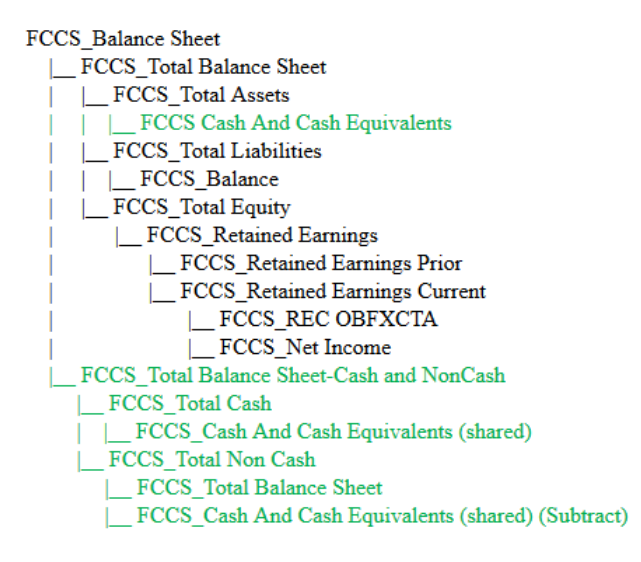

#### **Anfänglich erforderliche Elemente der Movement-Dimension**

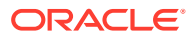

**FCCS** Movements | FCCS No Movement | FCCS ClosingBalance | FCCS TotalOpeningBalance | FCCS\_OpeningBalance FCCS\_OpeningBalanceAdjustment FCCS\_Mvmts\_Total | FCCS\_Mvmts\_Subtotal |\_FCCS\_Mvmts\_NetIncome | FCCS\_Mvmts\_OtherCurrentLiabilities

FCCS ClosingBalance Variance

FCCS\_ClosingBalance\_Input

|\_FCCS\_ClosingBalance (Shared)

Beachten Sie, dass zusätzlich zur Anfangssaldohierarchie zwei Basiselemente (Ebene 0) der Movement-Dimension erstellt werden. Sie können zusätzliche Basiselemente nach Bedarf hinzufügen.

#### **Elemente der Movement-Dimension mit aktivierter Mehrfachwährung**

Wenn Sie die Option für Mehrfachwährungen aktivieren, fügt das System die wechselkursbezogenen Elemente hinzu.

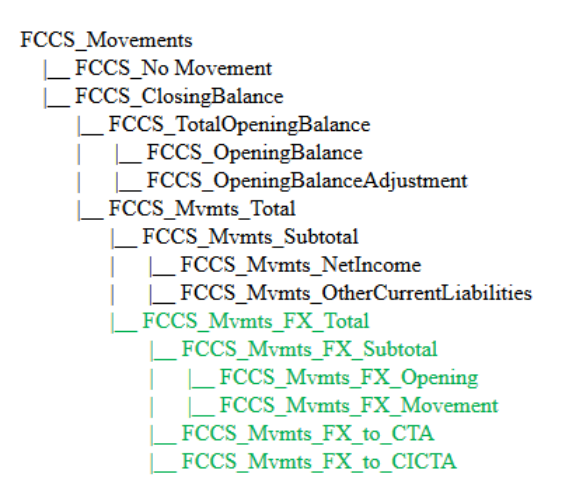

#### **Elemente der Movement-Dimension mit aktivierten Intercompany-Daten mit Verfolgung und aktiviertem Anteilsmanagement**

Wenn Sie die Option für Intercompany Data mit Verfolgung aktivieren, stehen zusätzliche Optionen wie z.B. "Anteilsmanagement" zur Verfügung. Durch das Aktivieren von "Anteilsmanagement" wird die Systemregel "Änderung des Anteils für den Anfangssaldo" aktiviert, für die zusätzliche Elemente (FCCS\_Mvmts\_Acquisitions, FCCS\_Mvmts\_Disposals) erforderlich sind. Durch die Aktivierung von "Anteilsmanagement" werden die konfigurierbaren Standardkonsolidierungsregeln, die FCCS\_Mvmts\_Acquisitions\_Input und FCCS\_Mvmts\_Disposals\_Input verwenden, vorab definiert.

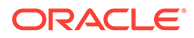

FCCS\_Movements | FCCS\_No Movement | FCCS\_ClosingBalance | FCCS\_TotalOpeningBalance | FCCS\_OpeningBalance | FCCS\_OpeningBalanceAdjustment FCCS\_Mvmts\_Total |\_FCCS\_Mvmts\_Subtotal | FCCS Mvmts NetIncome FCCS Mvmts OtherCurrentLiabilities FCCS Mvmts Acquisitions Total | FCCS Mvmts Acquisitions |\_FCCS\_Mvmts\_Acquisitions\_Input FCCS\_Mvmts\_Disposals\_Total | FCCS\_Mvmts\_Disposals | FCCS\_Mvmts\_Disposals\_Input

#### **Elemente der Movement-Dimension mit aktiviertem indirekten Cashflow**

Wenn Sie für die Option für das Basiskontoreporting die Option "Indirekter Cashflow" aktivieren, fügt das System die Hierarchien für den indirekten Cashflow in der Endsaldohierarchie hinzu.

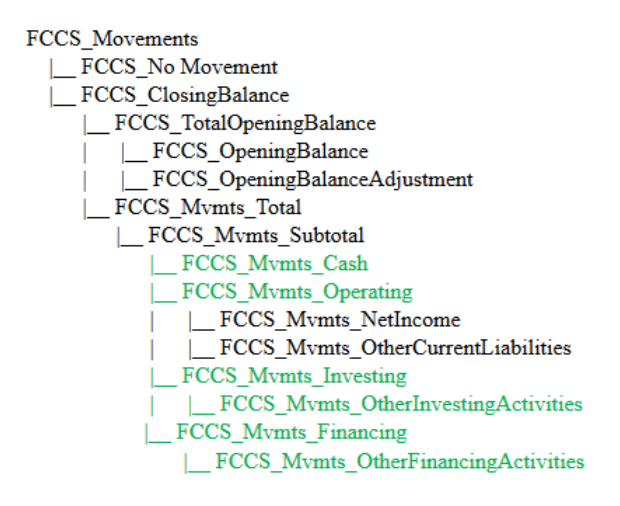

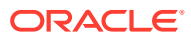

#### **Cash Flow hierarchies**

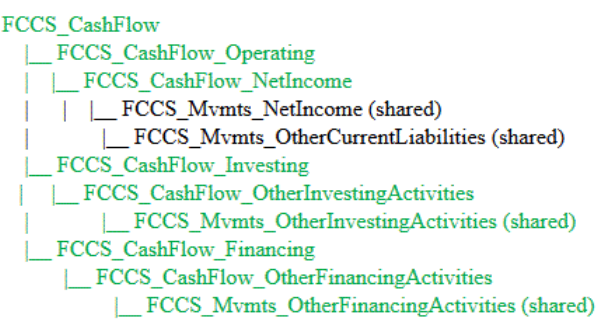

#### If single-currency

FCCS\_CashChange | FCCS\_OpeningBalance\_Cash | FCCS\_ClosingBalance\_Cash

#### If multi-currency

FCCS\_CashChange

FCCS\_OpeningBalance\_Cash

FCCS\_FX\_Total\_NonCash FCCS\_ClosingBalance\_Cash

#### **Hierarchie für Eingabe von Endsaldo**

Mit der vordefinierten Hierarchie für die Eingabe des Endsaldos können Sie Endsaldodaten laden oder eingeben und sie mit dem abgeleiteten Endsaldo vergleichen.

Endsaldodaten können in das Element "FCCS\_ClosingBalance\_Input" der Movement-Dimension geladen werden. Der Grund für das Laden der Daten in dieses Movement-Element besteht darin, Diskrepanzen zwischen der Aggregation des Anfangssaldos zuzüglich periodischer Bewegungen im übergeordneten Endsaldoelement und dem erforderlichen Endsaldobetrag in der Entitywährung zu erkennen. Die Eingabe für den Endsaldo wird nicht umgerechnet oder konsolidiert. Dieses Element kann jedoch auf Dateneingabeebene in einem Dateneingabeformular für einen Vergleich mit dem aggregierten Endsaldoelement verwendet werden. Außerdem kann es in konfigurierbaren Berechnungsregeln verwendet werden, um ein Movement-Standardelement mit einer Differenz zwischen dem aktuellen und dem erforderlichen Endsaldo aufzufüllen (z.B. <Movement-Standardelement> = Eingabe für Endsaldo - Endsaldo + <Movement-Standardelement). Die Eingabe für den Endsaldo kann in FCCS\_Periodic oder in FCCS\_YTD\_Input geladen werden, wird jedoch schlussendlich in FCCS\_Periodic gespeichert, von wo alle Berechnungen bezogen werden müssen. FCCS\_ClosingBalance\_Input ist ein Zeitpunktsaldo-Bewegungselement. Unabhängig vom in FCCS\_Periodic gespeicherten Wert wird daher dieser Wert von FCCS\_QTD, FCCS\_HYTD und FCCS\_YTD abgerufen. Wenn Sie Daten über einen längeren Zeitraum aggregieren müssen, sollte dieses Element der Movement-Dimension nicht verwendet werden.

"FCCS\_ClosingBalance\_Variance" ist ein übergeordnetes Element. Die untergeordneten Elemente von "FCCS\_ClosingBalance\_Variance" sind "FCCS\_ClosingBalance\_Input" und "FCCS\_ClosingBalance(Shared)".

Beachten Sie, dass FCCS\_ClosingBalance\_Input nicht für die Validierung der vom System berechneten Daten und Quelldaten für Gewinn- und Verlustkonten verwendet werden kann.

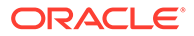

#### **Konten für kumulative Umrechnungsdifferenzen (Gesamtergebnisrechnung)**

#### **Konto für kumulative Umrechnungsdifferenzen**

Standardmäßig ermöglicht Ihnen das System, Wechselkursinformationen in einem separaten Konto für kumulative Umrechnungsdifferenzen für alle historischen Konten zu erfassen. Dieses Element für kumulative Umrechnungsdifferenzen stellt die gesamten Anpassungen für kumulative Umrechnungsdifferenzen dar. Die Berechnungslogik ist im Konsolidierungsskript zur Umleitung der Fremdwährung von den historischen Quellenkonten an das Konto für kumulative Umrechnungsdifferenzen enthalten. Mit einem Konto für kumulative Umrechnungsdifferenzen werden alle Berechnungsergebnisse für die Übertragung von Fremdwährungen an das Konto für kumulative Umrechnungsdifferenzen in ein einziges Konto für kumulative Umrechnungsdifferenzen kumuliert. Das Konto für kumulative Umrechnungsdifferenzen gehört zum Eigenkapital in der Bilanz für Reportingzwecke nach US-GAAP.

### **Hinweis:**

FCCS CTA-Elemente sind für Berechnungen reserviert, und es empfiehlt sich, Journale nicht direkt für diese Elemente zu aktivieren.

### **Konto für kumulative Umrechnungsdifferenzen (Gesamtergebnisrechnung)**

Sie können Anpassungen von kumulativen Umrechnungsdifferenzen in einem einzigen Konto für kumulative Umrechnungsdifferenzen (Gesamtergebnisrechnung) als Teil der Gesamtergebnisrechnung für Reportingzwecke nach IFRS erfassen. Dieses Konto wird in das Bilanzkonto "Sonstige Rücklagen" aggregiert.

Möglicherweise wollen Sie historische Fremdwährungsanpassungen in einem anderen Konto und einem anderen Abschnitt des Finanzberichts erfassen. Dies könnte ein Konto sein, das als Teil der Erfolgsrechnung dargestellt wird und in das Konto "Nettoeinkommen" und dann in das Konto für aktuell einbehaltene Gewinne aggregiert wird. Das vordefinierte Konto "FCCS CICTA" enthält die optionale Einstellung "Umleitungskonto für kumulative Umrechnungsdifferenzen (Gesamtergebnisrechnung)". Wenn kumulative Umrechnungsdifferenzen (Gesamtergebnisrechnung) die ausgewählte Methode sind, wird die Fremdwährungsberechnung aus den historischen Konten standardmäßig in das Konto "FCCS\_CICTA" geschrieben. Wenn Sie ein anderes Zielkonto auswählen, indem Sie dieses Konto in das Attribut "CICTA-Umleitungskonto" von "FCCS\_CICTA" eingeben, dann ist das Ziel für die Regel zur Übertragung der Fremdwährung an das Konto für kumulative Umrechnungsdifferenzen (Gesamtergebnisrechnung) das angegebene Konto. Informationen hierzu finden Sie unter [Kontoattributwerte festlegen.](#page-335-0)

Während der Anwendungserstellung werden sowohl das Konto "FCCS\_CTA" als auch das Konto "FCCS\_CICTA" erstellt. Wenn Sie Anwendungsfunktion aktivieren, müssen Sie angeben, welches Konto verwendet werden soll.

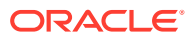

### **Hinweis:**

Standardmäßig ist die Option **Kumulative Umrechnungsdifferenzen (Bilanz)** ausgewählt. Wenn Sie diese Option in **Gesamtergebnisrechnung** ändern, müssen Sie eine Konsolidierung ausführen, um Daten in das Konto für kumulative Umrechnungsdifferenzen zu verschieben.

Informationen hierzu finden Sie unter [Beschreibungen der Anwendungsfunktionen](#page-46-0).

#### **Fremdwährungsberechnungen in Nettoeinkommenshierarchie**

Die vordefinierte Nettoeinkommenshierarchie in der Account-Dimension enthält das Basiselement "FCCS\_REC OBFXCTA, Retained Earnings Current - Opening Balance - FX -CTA". Es ist ein gleichgeordnetes Element des Kontos "Nettoeinkommen" und ein untergeordnetes Element des Kontos für aktuell einbehaltene Gewinne.

Dieses Element wird mit der Summe des Anfangsbestands der Erfolgsrechnungskonten aufgefüllt. Basierend auf einer Berechnung der Werte für die gesamte Erfolgsrechnung wird in diesem Konto ein Eintrag für die Fremdwährung und ein Eintrag für die Übertragung der Fremdwährung an das Konto für kumulative Umrechnungsdifferenzen vorgenommen.

Wenn die Fremdwährung der Erfolgsrechnung auf das Konto für kumulative Umrechnungsdifferenzen übertragen werden soll, muss FCCS\_REC OBFXCTA als historisches Konto festgelegt werden. Ist dies nicht der Fall, muss der Wert "Kein Kurs" festgelegt werden.

Das Konto FCCS\_REC OBFXCTA besteht aus dem Anfangssaldenübertrag für alle Konten der Ebene 0, die Nachfolger eines gleichgeordneten Elements von OBFXCTA (z.B. Erfolgsrechnung) sind. Das System berechnet die Fremdwährungsabweichung, aber dieses Konto ist ein historisches Konto. Folglich wird nach Berechnung der Fremdwährungsabweichung im OBFXCTA-Konto die Fremdwährungsabweichung an das Konto für kumulative Umrechnungsdifferenzen (oder an das Konto für kumulative Umrechnungsdifferenzen (Gesamtergebnisrechnung)) übertragen.

Das System wendet den Anfangssaldenübertrag auf alle Konten der Ebene 0 an, die über die Zeitsaldoeigenschaft "Fluss" verfügen. Dabei gelten diese Ausnahmen:

- Alle Konten der Ebene 0 von "Einbehaltener Gewinn gesamt: Übertrag Anfangssaldo" werden nur in der ersten Periode des Jahres an "Einbehaltener Gewinn vorherige Periode" umgeleitet.
- Alle Konten der Ebene 0, die gleichgeordnete Elemente von "FCCS\_REC OBFXCTA: Übertrag Anfangssaldo" sind, werden in allen Perioden außer der ersten Periode des Jahres an FCCS\_REC OBFXCTA umgeleitet.
- Konten des Typs "Ertrag" und "Aufwand", die gleichgeordnete Elemente der Ebene 0 oder abhängige Elemente der Ebene 0 von gleichgeordneten Elementen von "FCCS\_OR\_OBFXCTA: Übertrag Anfangssaldo" sind, werden in allen Perioden an FCCS\_OR\_OBFXCICTA umgeleitet.

Bei Berechnungen von Fremdwährungsabweichungen (Fremdwährungs-Anfangssaldo, Fremdwährungsbewegungen) wendet das System den Anfangssaldenübertrag auf alle Konten des Typs "Fluss" der Ebene 0 außer auf nicht umgerechnete Konten des Typs "Gespeicherte Annahme" an.

Bei Berechnungen der kumulativen Umrechnungsdifferenzen:

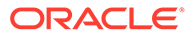

- <span id="page-357-0"></span>• Transferieren der Fremdwährungsabweichung aus den einzelnen Konten: Anfangssaldenübertrag wird auf alle Konten des Typs "Historisch", "Überschreibung historischer Betrag" und "Überschreibung historischer Kurs" angewendet.
- Transferieren der Fremdwährungsabweichung in die Konten für kumulative Umrechnungsdifferenzen (Gesamtergebnisrechnung): Anfangssaldenübertrag wird auf alle Konten des Typs "Historisch", "Überschreibung historischer Betrag" und "Überschreibung historischer Kurs" innerhalb der Hierarchie der ausgeglichenen Bilanz angewendet (d.h. innerhalb von "Gesamtbilanz - Traditionell", "Gesamtbilanz - Nettoanlagen" oder der Standardversion).

#### **Fremdwährungsberechnungen in Hierarchie für das sonstige Gesamtergebnis**

Die vordefinierte Hierarchie für das sonstige Gesamtergebnis in der Account-Dimension enthält ein Basiselement namens FCCS\_OR\_OBFXCICTA, Sonstiges Gesamtergebnis - Anfangssaldo - Fremdwährung - Kumulative Umrechnungsdifferenzen im Gesamtergebnis Es handelt sich um ein gleichgeordnetes Element der Summe des sonstigen Gesamtergebnisses und um ein untergeordnetes Element von "Sonstige Rücklagen".

Dieses Element wird mit der Anfangssaldosumme der Konten des sonstigen Gesamtergebnisses aufgefüllt, und in diesem Konto werden basierend auf einer Berechnung der Werte für die Rechnung der Summe des sonstigen Gesamtergebnisses eine einzelne Fremdwährung sowie ein einzelner Eintrag für die Übertragung der Fremdwährung auf das Konto für kumulative Umrechnungsdifferenzen erstellt.

Wenn die Fremdwährung der Erfolgsrechnung an das Gesamtergebnis für kumulative Umrechnungsdifferenzen übertragen werden soll, muss FCCS\_REC OBFXCICTA als historisches Konto festgelegt werden. Ist dies nicht der Fall, muss der Wert "Kein Kurs" festgelegt werden.

#### **Cashflow für Konten mit negativem Barbestand festlegen**

Möglicherweise benötigen Sie Barbestandskonten für Elemente mit negativem Barbestand, wie z.B. bei überzogenen Bankkonten, um den Barbestand in der Kapitalflussrechnung zu reduzieren, aber dennoch in den Abschnitt "Verbindlichkeiten" der Bilanz einzuschließen. Hierzu können Sie die Konten im Abschnitt "FCCS\_Total Non Cash" der vordefinierten Bilanzhierarchie ändern.

In diesem Video erhalten Sie Details zum Einrichten des Cashflows.

[Cashflow für Konten mit negativem Barbestand festlegen](https://apexapps.oracle.com/pls/apex/f?p=44785:265:0:::265:P265_CONTENT_ID:21113)

## Integrierte Berechnungen

#### • **Anfangssaldo**

Der Anfangssaldo wird aus dem Endsaldo der vorherigen Periode berechnet. Der Anfangsbestand der ersten Periode des Jahres wird aus der letzten Periode des Vorjahresendsaldos abgerufen.

Die Anfangssaldoanpassung wird zu demselben effektiven Kurs umgerechnet wie der Endsaldo, aus dem der Anfangssaldo übertragen wurde. Der Endsaldo für Konten vom Typ "Historisch" ist somit ein gewichteter Durchschnitt der Kurse, die auf alle vergangenen Bewegungen angewendet wurden.

Der effektive Kurs entspricht dem Endsaldo aus der vorherigen Periode in der übergeordneten Währung dividiert durch den Endsaldo aus der vorherigen Periode in der Entitywährung. Beachten Sie, dass dieser effektive Kurs für jedes Konto einzeln berechnet werden muss, da sich die Kennzahlen unterscheiden.

Diese Umrechnung gilt für alle Konten vom Typ "Historisch", für alle Konten vom Typ "Überschreibung historischer Kurs", für die kein Überschreibungskurs eingegeben wurde, und für alle Konten vom Typ "Überschreibung historischer Betrag", für die kein Überschreibungsbetrag eingegeben wurde.

Die Methode der Umrechnungsberechnung basiert auf der Methode, die als Standardumrechnung für den Typ "Fluss" festgelegt ist (entweder "Fluss" oder "Saldo"). Die Methode lautet entweder "Periodisch" oder "Jahr kumuliert". Wenn die Standardumrechnungsmethode "Periodisch" lautet, wird bei der Umrechnungsberechnung der Entitywährungsbetrag für "Periodisch" auf den effektiven Kurs angewendet, und der Betrag wird in die umgerechnete Zelle "Periodisch" geschrieben. Wenn die Standardumrechnungsmethode "Jahr kumuliert" lautet, wird bei der Umrechnung der Entitywährungsbetrag für "Jahr kumuliert" auf den effektiven Kurs ab der letzten Periode des Vorjahres angewendet. Anschließend wird der umgerechnete Betrag für "Jahr kumuliert" von der vorherigen Periode abgezogen, und das Ergebnis wird in die umgerechnete Zelle "Periodisch" geschrieben. Wenn bei der Umrechnung "Jahr kumuliert" kein Wert für die Entitywährung unter "Periodisch" vorliegt, wird die Umrechnung übersprungen.

Die vorherige Periode, aus der der effektive Kurs berechnet wird, berücksichtigt auch alle Überträge von Anfangssalden, die überschrieben wurden. Wenn der Anfangssaldo für das Budgetszenario des aktuellen Jahres aus dem Istszenario übertragen wird, wird der effektive Kurs aus dem Istszenario berechnet.

Wenn Anfangssaldoanpassungen basierend auf dem berechneten effektiven Kurs umgerechnet werden, müssen in der vorherigen Periode Daten für den Endsaldo in der Entitywährung und der übergeordneten Währung vorhanden sein. Wenn in der vorherigen Periode keine Daten für den Endsaldo in der Entitywährung und der übergeordneten Währung vorhanden sind, wird der Endkurs für die vorherige Periode verwendet. Wenn weder Daten für den Endsaldo noch Daten für den Endkurs vorhanden sind, wird keine Umrechnung durchgeführt.

Wenn für Konten vom Typ "Überschreibung historischer Kurs" oder "Überschreibung historischer Betrag" eine Überschreibung eingegeben wurde, wird der Überschreibungskurs verwendet, bevor der effektive Kurs, dann der Endkurs und dann der Kurs ohne Umrechnung wiederhergestellt wird.

Da manche Umrechnungsberechnungen kumulativ sind, wird empfohlen, Umrechnungen in eine Berichtswährung, die weder die Entitywährung noch die übergeordnete Währung einer Entity ist, für die erste Periode des Jahres auszuführen.

#### • **Anfangssaldo für Ansicht "Periodisch"**

Für die erste Periode des Jahres gilt: Anfangssaldo (umgerechnet) = Endsaldo (umgerechnet) der letzten Periode des Vorjahres.

Für alle nachfolgenden Perioden gilt: Anfangsbestand (umgerechnet) = Endbestand (umgerechnet) der vorangegangenen Periode des laufenden Jahres.

#### • **Anfangssaldo für Ansicht "Jahr kumuliert"**

Anfangssaldo (umgerechnet) = Endsaldo (umgerechnet) der letzten Periode des Vorjahres.

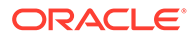

Anfangssaldo (umgerechnet) = Endsaldo (umgerechnet) der letzten Periode des Vorjahres plus Anpassungen des Anfangssaldos des laufenden Jahres mit Jahrkumuliert-Methode.

#### • **Anfangssaldo für vorherigen einbehaltenen Gewinn**

Beim Anfangssaldo für den vorherigen einbehaltenen Gewinn handelt es sich um den Endsaldo des gesamten einbehaltenen Gewinns zum Ende des Vorjahres für die erste Periode des Jahres, für das YTD-Element aller Perioden des Jahres und für das QTD-Element für das erste Quartal.

Für alle anderen Ansichten und Perioden im Jahr wird der Anfangssaldo aus dem Endsaldo des vorherigen einbehaltenen Gewinns der vorherigen Periode für die Ansichten "Periodisch" und "Quartal kumuliert" für das QTD-Element abgerufen.

Beispiel für die Ansicht "Periodisch":

- Anfangssaldo Januar = Endsaldo der letzten Periode des Vorjahres
- Anfangssaldo Februar bis Dezember = Endsaldo der vorherigen Periode des aktuellen Jahres

Für Konten vom Typ "Erfolgsrechnung" wird der Endsaldo am Jahresende auf das Konto "Vorheriger einbehaltener Gewinn" übertragen. Hierzu wird der Endsaldo von dem Konto "Einbehaltener Gewinn gesamt" auf das Konto "Vorheriger einbehaltener Gewinn" übertragen.

Der Endsaldo wird in den Anfangssaldo der nächsten Periode übertragen. Dies gilt für alle Perioden des Jahres, außer für das Jahresende. Der Endsaldo des übergeordneten Kontos "Erfolgsrechnung" wird jedoch auf das Konto "Aktuell einbehaltene Gewinne - Anfangssaldo - Fremdwährung - Kumulative Umrechnungsdifferenzen" (FCCS\_REC OBFXCTA) übertragen.

• **Endsaldo**

Der Endsaldo ist immer eine aggregierte Summe, wobei gilt: Endsaldo = Anfangssaldo gesamt + Zwischensumme von Bewegungen + Fremdwährungsabweichung und Anpassung der kumulativen Umrechnungsdifferenzen.

• **Bewegungen**

Die Details zu Bewegungen werden ggf. in separaten Elementen gespeichert. Alle Bewegungen werden basierend auf den Standardumrechnungseinstellungen für die Methode und das Kurskonto umgerechnet.

#### • **Berechnungen von Fremdwährungsabweichungen**

Wechselkursdifferenzen werden berechnet, indem die Umrechnung des Anfangssaldos und der Bewegungsquelldaten zum Endkurs berechnet und der Wert mit den tatsächlichen Umrechnungswerten für Anfangssaldo und Bewegungen verglichen wird.

### **Hinweis:**

Führen Sie für Elemente vom Typ "Nettoeinkommen" der Ebene 0 keine Fremdwährungsberechnungen durch.

• **Historische Konten**

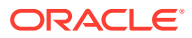
Wenn ein Überschreibungsbetrag oder ein Überschreibungskurs für ein historisches Konto eingegeben wird, wird der Überschreibungseintrag auf die Umrechnung angewendet. Andernfalls wird das Konto mit der Standardmethode und dem Standardkurs der Anwendung umgerechnet.

#### • **"FCCS\_Days Sales In Receivables" und "FCCS\_Days Sales In Inventory"**

Die folgende Tabelle zeigt, wo Daten für "FCCS\_Days Sales In Receivables" und "FCCS\_Days Sales In Inventory" gespeichert werden. Diese vordefinierten Berechnungen werden beide im folgenden POV durchgeführt. Beachten Sie, dass die Tabelle den berechneten POV enthält. In der anderen Spalte werden Optionen für das Reporting angezeigt. Intercompany-Dimension und Custom-Dimension müssen für die "No"-Elemente angezeigt werden.

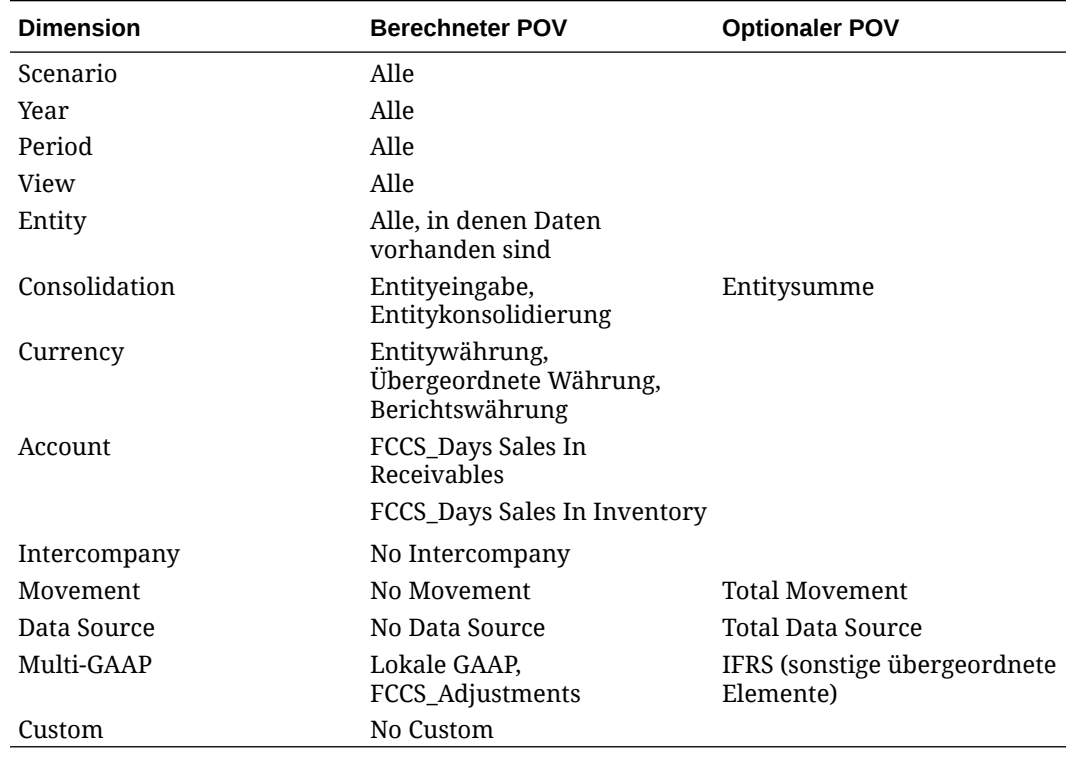

#### **Tabelle 11-12 Vordefinierte Berechnungen für "FCCS\_Days Sales In Receivables" und "FCCS\_Days Sales In Inventory"**

# Elemente hinzufügen oder bearbeiten

Mit diesen Werten definieren Sie Eigenschaften für Dimensionselemente.

Zusätzlich zu den Elementeigenschaften in dieser Liste erfordern einige Dimensionen weitere Elementeigenschaften.

- Informationen zu Kontoeigenschaften finden Sie unter [Account-Dimensionen definieren.](#page-324-0)
- Informationen zu Entity-Eigenschaften finden Sie unter [Entity-Elemente definieren.](#page-338-0)
- Informationen zu Währungen finden Sie unter [Währungen einrichten](#page-371-0).
- Informationen zu Szenarios finden Sie unter [Szenarios einrichten.](#page-376-0)

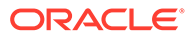

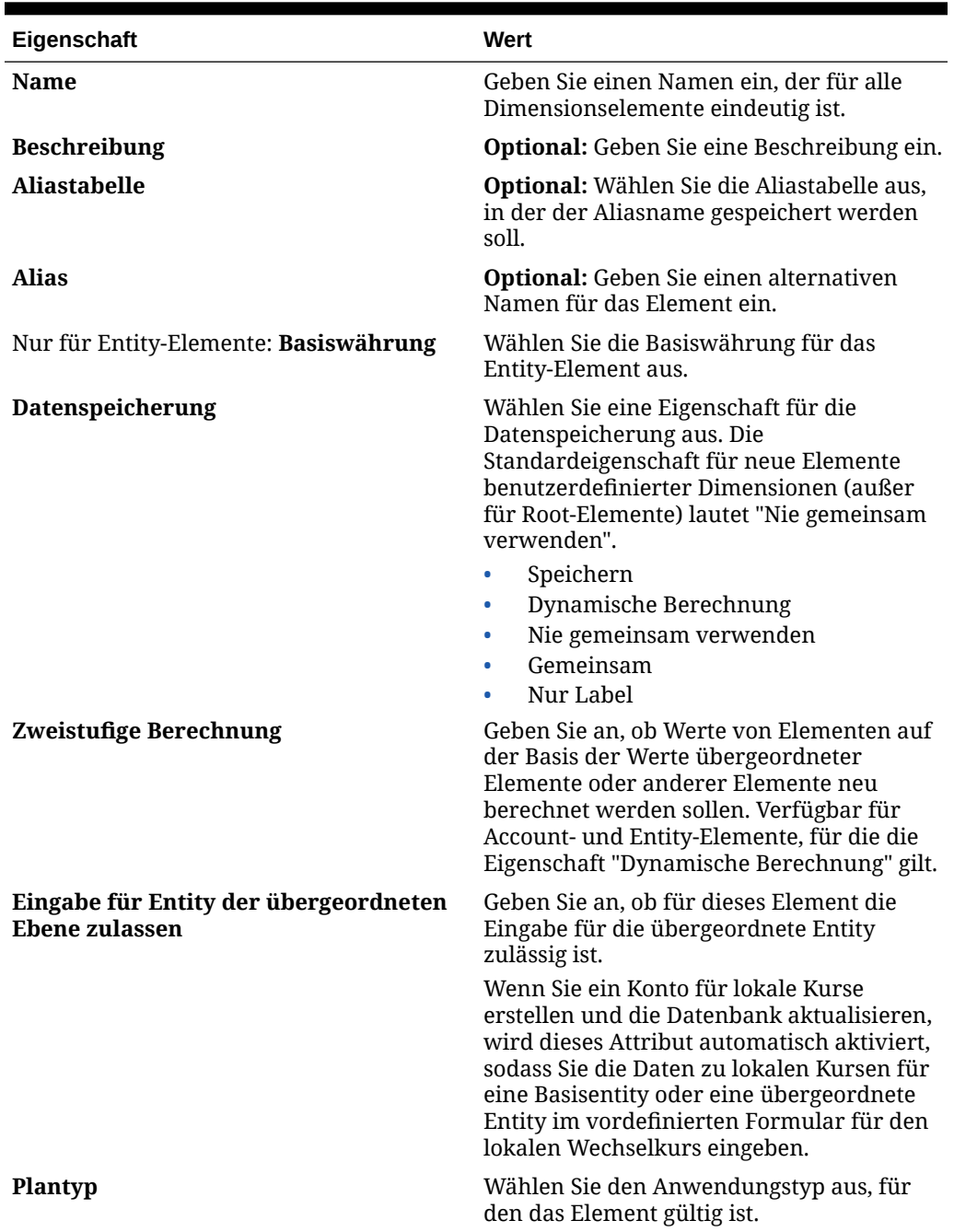

**Tabelle 11-13 Elementeigenschaften**

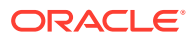

| Eigenschaft                                              | Wert                                                                                                    |
|----------------------------------------------------------|----------------------------------------------------------------------------------------------------|
| <b>Datentyp</b>                                          | Wählen Sie einen der folgenden<br>Datentypen aus:<br>Nicht angegeben<br>٠<br>Währung<br>Nicht-Währung<br>٠<br>Prozent<br>Datum<br>Text<br>٠<br>Smart Lists<br>٠<br>Informationen hierzu finden Sie unter<br>Datentypen und Wechselkurstypen.  |
| <b>Smart Lists</b>                                       | <b>Optional:</b> Wählen Sie eine Smart List aus,<br>die mit dem Element verknüpft werden<br>soll.                                                                                                    |
| Für dynamische untergeordnete<br>Elemente aktivieren     | Benutzer können untergeordnete Elemente<br>für dieses Element erstellen, indem sie<br>einen Elementnamen im Runtime Prompt<br>für eine Geschäftsregel eingeben, die mit<br>einem dynamischen übergeordneten<br>Element konfiguriert wurde.    |
| Anzahl möglicher dynamischer<br>untergeordneter Elemente | Diese Option ist verfügbar, wenn Für<br>dynamische untergeordnete Elemente<br>aktivieren ausgewählt ist. Geben Sie die<br>maximale Anzahl dynamisch<br>hinzugefügter Elemente ein, die Benutzer<br>erstellen können. Der Standardwert ist 10. |

**Tabelle 11-13 (Fortsetzung) Elementeigenschaften**

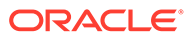

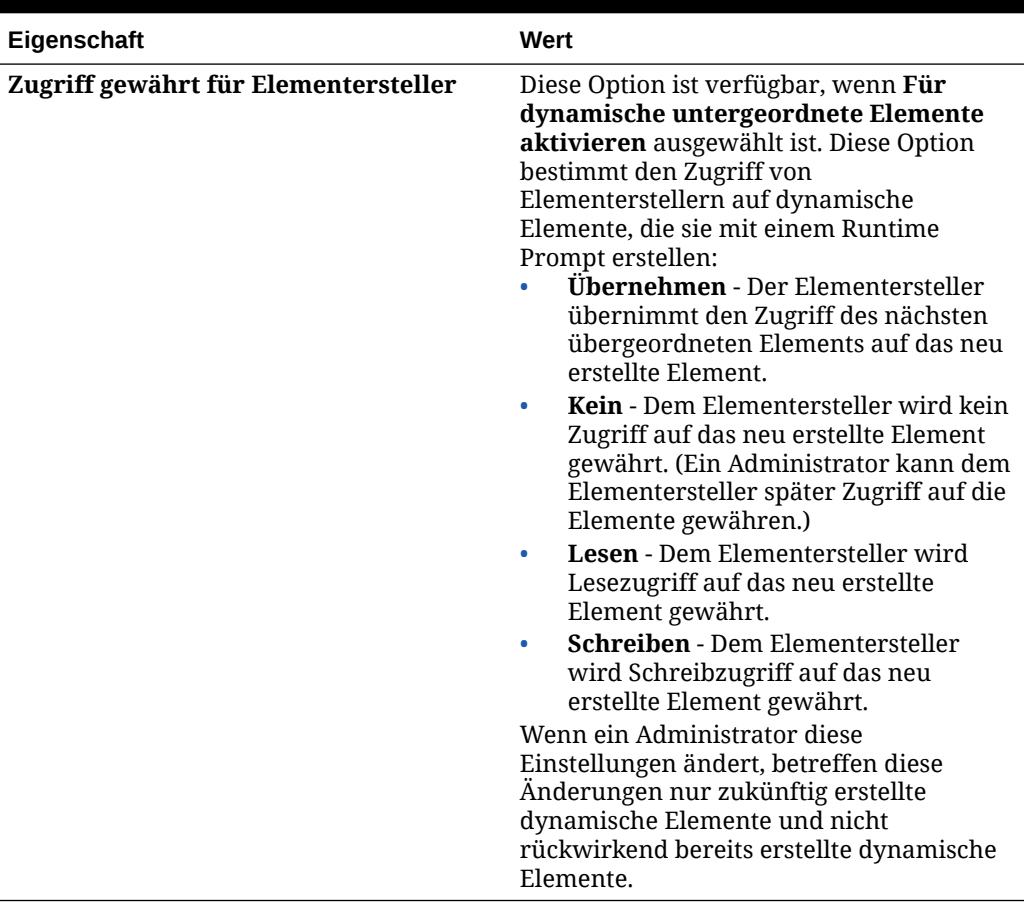

#### **Tabelle 11-13 (Fortsetzung) Elementeigenschaften**

So können Sie Elemente hinzufügen oder bearbeiten:

- **1.** Klicken Sie auf das Symbol **Navigator** .
- **2.** Klicken Sie unter **Erstellen und verwalten** auf **Dimensionen**.
- **3.** Wählen Sie in der Liste **Dimension** eine Dimension aus.
- **4.** Führen Sie eine Aktion aus:
	- Wenn Sie ein untergeordnetes Element hinzufügen möchten, wählen Sie die übergeordnete Ebene der Dimensionshierarchie aus, der das Element hinzugefügt werden soll, und klicken auf **Untergeordnetes Element hinzufügen**.
	- Wenn Sie ein gleichgeordnetes Element hinzufügen möchten, wählen Sie die Ebene der Dimensionshierarchie aus, der das gleichgeordnete Element hinzugefügt werden soll, und klicken auf **Gleichgeordnetes Element hinzufügen**.
	- Wenn Sie ein Element bearbeiten möchten, wählen Sie das Element aus der Dimensionshierarchie aus und drücken die **EINGABETASTE** oder klicken auf **Bearbeiten**.
- **5.** Legen Sie unter **Elementeigenschaften** die in der Tabelle oben beschriebenen Elementeigenschaften fest, oder ändern Sie sie.

Wenn das neue Element nicht angezeigt wird, klicken Sie auf **Weiter**.

- **6.** Klicken Sie auf **Speichern**, um die Informationen in der relationalen Datenbank zu speichern und die Änderungen in der Dimensionshierarchie anzuzeigen.
- **7.** Aktualisieren Sie die Datenbank, damit den Benutzern, die Daten eingeben, die bearbeiteten Elemente angezeigt werden.
- **8.** Nach dem Erstellen eines Dimensionselements sind in der Regel die folgenden Aufgaben auszuführen:
	- Weisen Sie Zugriff zu. Informationen hierzu finden Sie unter [Sicherheit verwalten](#page-68-0).
	- Attribute festlegen. (Informationen hierzu finden Sie unter [Mit Attributen arbeiten](#page-380-0).)
	- Um sicherzustellen, dass die Metadaten gültig sind, können Sie jederzeit den Bericht "Metadatenvalidierung" ausführen. Informationen hierzu finden Sie unter [Meldungen](#page-93-0) [zur Metadatenvalidierung](#page-93-0).

## Elemente löschen

Jeder Datenwert wird durch einen Satz von Dimensionselementwerten und einen Anwendungstyp identifiziert. Wenn Dimensionselemente gelöscht werden oder die Auswahl des Anwendungstyps aufgehoben wird, gehen beim Aktualisieren einer Anwendung Daten verloren.

### **Achtung:**

Führen Sie daher vor diesem Verfahren ein Backup durch. Weitere Informationen finden Sie in der Dokumentation *Oracle Enterprise Performance Management System Backup and Recovery Guide*.

Verschaffen Sie sich vor dem Löschen von Elementen einen Überblick darüber, wo diese Elemente in der Anwendung verwendet werden (in welchen Formularen, Wechselkursen usw.). Verwenden Sie dazu die Option "Verwendung anzeigen".

Um zu verhindern, dass es in der Anwendung zu einem Problem mit der referentiellen Integrität von Journalen kommt, prüft und verhindert Financial Consolidation and Close das Löschen aller Metadatenelemente, die in einem Journal referenziert werden. Informationen hierzu finden Sie unter [Referenzielle Integrität von Konsolidierungsjournalen.](#page-504-0)

Sie müssen das Entity-Element vollständig aus der Anwendung löschen, bevor Sie es aus Dimensionen löschen können. Beispiel: Wenn das Entity-Element in einem Formular verwendet wird, müssen Sie es vor dem Löschen aus Dimensionen zunächst aus diesem Formular löschen.

So löschen Sie Elemente:

- **1.** Klicken Sie auf das Symbol **Navigator** .
- **2.** Klicken Sie unter **Erstellen und verwalten** auf **Dimensionen**.
- **3.** Wählen Sie in der Dimensionshierarchie das Entity-Element aus, das gelöscht werden soll.
- **4.** Klicken Sie auf **Löschen**.

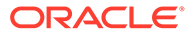

Wenn ein Basiselement gelöscht wird, werden auch dessen gemeinsame Elemente gelöscht.

- **5.** Klicken Sie auf **OK**.
- **6.** Aktualisieren und validieren Sie Regeln und Berichte.

### Auswahl treffen

Nur Elemente, Substitutionsvariablen und Attribute, auf die Sie Zugriff haben, werden angezeigt. Der Bereich **Auswahl** wird nur angezeigt, wenn Sie die Elementauswahl zur Auswahl mehrerer Elemente aufrufen.

So treffen Sie eine Auswahl:

- **1.** Klicken Sie auf
	- .
- **2. Optional:** Führen Sie die folgenden Aufgaben aus:
	- Zum Eingeben von Suchkriterien (nur Elementname oder Alias) drücken Sie die **EINGABETASTE** (auf dem Desktopcomputer), oder klicken Sie auf **Suchen** (auf dem Mobilgerät).

Bei der Suche wird die Groß-/Kleinschreibung nicht berücksichtigt. Sie können nach einem Wort, mehreren Wörtern oder Platzhaltern suchen.

• Wenn Sie Anzeigeoptionen ändern möchten, beispielsweise zum Anzeigen von Variablen und Attributen, zum Anzeigen von Aliasnamen, zum Anzeigen der Elementanzahl, zum alphabetischen Sortieren, zum Aktualisieren der

Elementliste oder zum Löschen der Auswahl, klicken Sie auf **1984** neben **Suchen**, und treffen Sie dann Ihre Auswahl aus der Liste der Anzeigeoptionen.

• Wenn Sie die in der Elementliste angezeigten Elemente filtern möchten,

wählen Sie unter **1988** neben Suchen die Option Filter hinzufügen aus, und wählen Sie den gewünschten Eintrag in der Liste mit Filteroptionen aus.

**3.** Treffen Sie Ihre Auswahl, indem Sie auf ein Element in der Elementliste klicken.

Um sich einen Überblick darüber zu verschaffen, wie zusammengehörige Elemente ausgewählt werden, lesen Sie [Elementbeziehungen.](#page-366-0)

Ausgewählte Elemente werden markiert und gegebenenfalls in den Bereich **Auswahl** verschoben.

Um ein übergeordnetes Element einzublenden und die untergeordneten Elemente anzuzeigen, klicken Sie auf das Erweiterungssymbol rechts neben dem Namen des übergeordneten Elements. Durch Klicken auf das Erweiterungssymbol wird das übergeordnete Element nicht ausgewählt.

Wenn Sie Ihre Auswahl löschen möchten, klicken Sie auf **Wenn Sie und wählen Sie Auswahl löschen** aus.

Es kann vorkommen, dass ein Point of View- oder Seitenachsenelement, das Sie auswählen möchten, unterdrückt ist. Das geschieht, wenn eine Dimensionsauswahl im Point of View oder in der Seitenachse andere

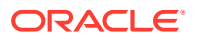

<span id="page-366-0"></span>Dimensionen ungültig gemacht hat, weil gültige Schnittmengen angewendet wurden. Um dieses Problem zu beheben, verwenden Sie die Option **Auswahl löschen**, um die Auswahl der zuvor ausgewählten Elemente für Point of View und Seitenachse aufzuheben. Anschließend können Sie den Point of View und die Seitenachse erneut verwenden, um zuvor unterdrückte Elemente auszuwählen.

Um alle Elemente anzuzeigen, die aufgrund gültiger Schnittmengenregeln unterdrückt

werden, klicken Sie auf **Wirden**, und wählen Sie Ungültige Elemente anzeigen aus. Ungültige Elemente werden angezeigt, stehen jedoch zur Auswahl nicht zur Verfügung.

- **4. Optional:** Führen Sie die folgenden Aufgaben aus:
	- Um weiter einzugrenzen, welche zugehörigen Elemente im Fenster **Auswahl** ausgewählt werden, klicken Sie rechts neben dem Element auf  $f_x$ .
	- Wenn Substitutionsvariablen oder Attribute definiert sind, klicken Sie unter dem Elementauswahlbereich neben Elemente auf **V**, und wählen Sie **Substitutionsvariablen** oder **Attribute** aus, um Elemente für Substitutionsvariablen oder Attribute auszuwählen. Elemente werden als untergeordnete Elemente angezeigt. Nur Elemente, für die der Benutzer Lesezugriff hat, werden in Formularen angezeigt.
	- Um Elemente in das Fenster **Auswahl** zu verschieben oder daraus zu entfernen,

klicken Sie neben dem Fenster **Auswahl** auf .

• Wenn Sie die Position eines ausgewählten Elements in der Dimensionshierarchie hervorheben möchten, doppelklicken Sie im Bereich **Auswahl** auf den Elementnamen.

Wenn Sie die Position eines ausgewählten Elements auf einem Mobilgerät hervorheben möchten, tippen Sie im Bereich **Auswahl** auf den Elementnamen, und

tippen Sie dann auf **Suchen** unter **1999** neben **Auswahl**.

**5.** Wenn Sie Ihre Auswahl getroffen haben, klicken Sie auf **OK**.

### Elementbeziehungen

In dieser Tabelle wird beschrieben, welche Elemente und zugehörigen Elemente während der Elementauswahl eingeschlossen werden.

| <b>Beziehung</b>                   | <b>Enthaltene Elemente</b>                                                              |
|------------------------------------|-----------------------------------------------------------------------------------------|
| Element                            | Das ausgewählte Element                                                                 |
| Vorgänger                          | Alle Element über dem ausgewählten Element,<br>ausschließlich des ausgewählten Elements |
| Vorgänger (einschl.)               | Das ausgewählte Element und die zugehörigen<br>Vorgänger                                |
| Untergeordnete Elemente            | Alle Elemente in der Ebene unmittelbar unter<br>dem ausgewählten Element                |
| Untergeordnete Elemente (einschl.) | Das ausgewählte Element und die zugehörigen<br>untergeordneten Elemente                 |

**Tabelle 11-14 Elementbeziehungen**

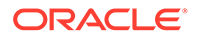

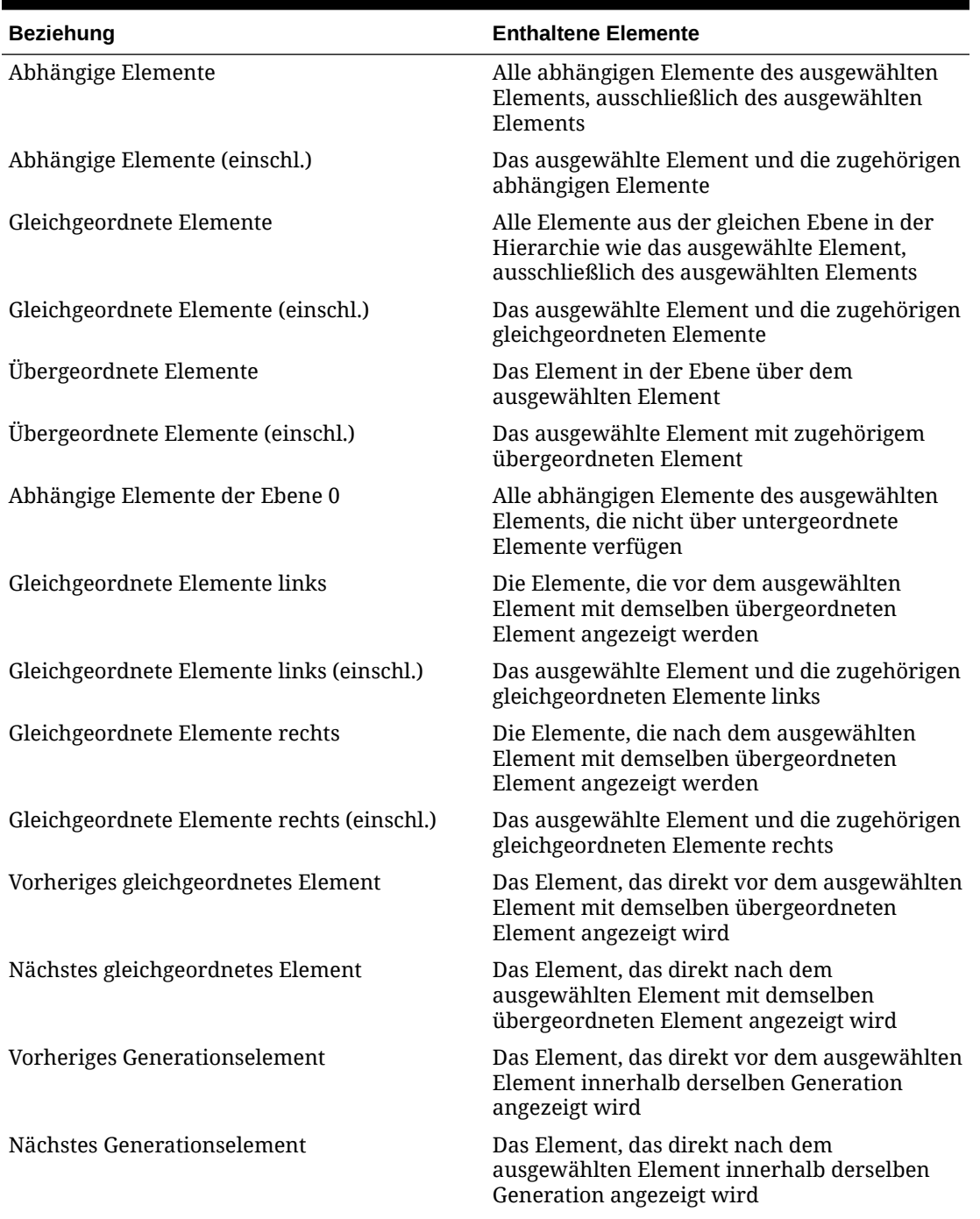

**Tabelle 11-14 (Fortsetzung) Elementbeziehungen**

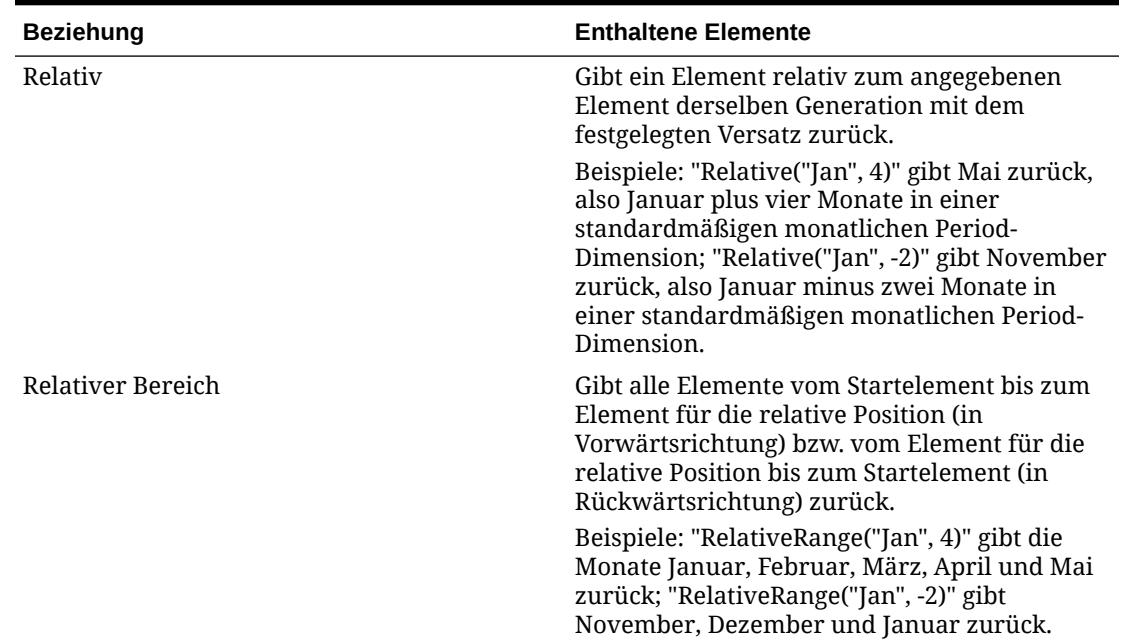

#### **Tabelle 11-14 (Fortsetzung) Elementbeziehungen**

# Übergeordnete Elemente löschen

Jeder Datenwert wird durch einen Satz von Dimensionselementwerten und einen Anwendungstyp identifiziert. Wenn Dimensionselemente gelöscht werden oder die Auswahl des Anwendungstyps aufgehoben wird, gehen beim Aktualisieren der Anwendung Daten verloren.

#### **Achtung:**

Führen Sie daher vor diesem Verfahren ein Backup durch. Weitere Informationen finden Sie in der Dokumentation *Oracle Enterprise Performance Management System Backup and Recovery Guide*.

So löschen Sie ein übergeordnetes Element und alle seine abhängigen Elemente aus der Dimensionshierarchie:

- **1.** Klicken Sie auf das Symbol **Navigator** .
- **2.** Klicken Sie unter **Erstellen und verwalten** auf **Dimensionen**.
- **3.** Wählen Sie in der Liste **Dimension** die Dimension aus, deren Elemente oder abhängige Elemente oder deren Zweig gelöscht werden sollen.
- **4.** Klicken Sie auf **Löschen**.
- **5.** Klicken Sie auf **OK**.

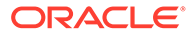

# Elementeigenschaften aus Formularen anzeigen

So zeigen Sie Elementeigenschaften aus Formularen an:

- **1.** Klicken Sie auf der Homepage auf **Daten**, und wählen Sie ein Formular aus.
- **2.** Wählen Sie im Formular ein Zeilen- oder Spaltenelement aus, und klicken Sie mit der rechten Maustaste.
- **3. Optional**: Wählen Sie **Bearbeiten** aus, um die Eigenschaften des Elements anzuzeigen, und klicken Sie auf **Abbrechen**.

# Gemeinsame Elemente verwenden

Beim gemeinsamen Verwenden von Elementen sind alternative Rollup-Strukturen innerhalb einer Anwendung möglich. Es kann festgelegt werden, dass die Werte gemeinsamer Elemente ignoriert werden, um zu verhindern, dass Werte beim Aggregieren der Modellstruktur doppelt gezählt werden.

Sie können mehrere gemeinsame Elemente für das Primärelement erstellen.

#### **Hinweis:**

Primärelemente müssen für die folgenden Dimensionen vor gemeinsamen Elementen ("über" dem gemeinsamen Element in der Hierarchie) vorhanden sein: Scenario, Account, Intercompany, Movement, Data Source, Multi-GAAP (sofern vorhanden) und von Benutzern erstellte Custom-Dimensionen.

Die Period-Dimension unterstützt keine alternativen Hierarchien.

Gemeinsame Elemente haben einige Eigenschaftsdefinitionen mit Primärelementen gemein. Dies gilt z.B. für den Elementnamen, den Aliasnamen, die Basiswährung und die Anwendungstypen, für die die Elemente gültig sind. Gemeinsame Elemente müssen eindeutige übergeordnete Elemente und unterschiedliche Aggregationseinstellungen besitzen. Benutzerdefinierte Attribute, benutzerdefinierte Attributwerte und Elementformeln sind für gemeinsame Elemente unzulässig. Werden Primärelemente umbenannt, ändert sich auch der Name aller gemeinsamen Elemente entsprechend.

Gemeinsame Elemente können nicht in andere übergeordnete Elemente verschoben werden. Sie müssen gemeinsame Elemente löschen und unter anderen übergeordneten Elementen neu erstellen.

Sie können ein übergeordnetes Element nicht in Custom-Dimensionen gemeinsam verwenden.

Gemeinsame Elemente müssen sich auf der untersten Ebene (Ebene 0) in der Hierarchie befinden und dürfen keine untergeordneten Elemente aufweisen. Das Primärelement muss sich nicht auf Ebene 0 befinden. Sie können Daten in gemeinsame Elemente eingeben. Werte werden mit Primärelementen gespeichert.

Gemeinsame Elemente werden genauso wie Primärelemente in der Dimensionshierarchie für die Elementauswahl in Oracle Smart View for Office angezeigt.

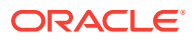

Informationen hierzu finden Sie unter Gemeinsame Elemente erstellen.

# Gemeinsame Elemente erstellen

Gemeinsame Elemente werden beinahe auf dieselbe Weise wie andere Elemente erstellt, wobei aber die folgenden Unterschiede zu beachten sind:

- Das Basiselement kann nicht das übergeordnete Element des gemeinsamen Elements sein.
- Sie können ein gemeinsames Element nicht als ein dem Basiselement gleichgeordnetes Element hinzufügen.
- Sie müssen dem gemeinsamen Element denselben Namen wie dessen Basiselement geben. Die Beschreibung kann jedoch abweichen.
- Für das gemeinsame Element muss die Datenspeicherungsoption "Gemeinsam" ausgewählt werden.

#### **Hinweis:**

- Elemente der Period-Dimension können nicht über gemeinsame Elemente verfügen.
- Für das Element "FCCS\_No Data Source" dürfen keine gemeinsamen Elemente erstellt werden.

Gemeinsame Elemente müssen nach nicht gemeinsamen Elementen hinzugefügt werden. Beispiel: In der nachfolgenden Account-Dimension sind Bargeld und Barwerte als nicht gemeinsame Elemente unter FCCS\_Current Assets und als gemeinsame Elemente unter FCCS\_Total Cash angeführt. Beachten Sie, dass nicht gemeinsame Elemente in der Hierarchie an erster Stelle und gemeinsame Elemente an zweiter Stelle angeführt werden.

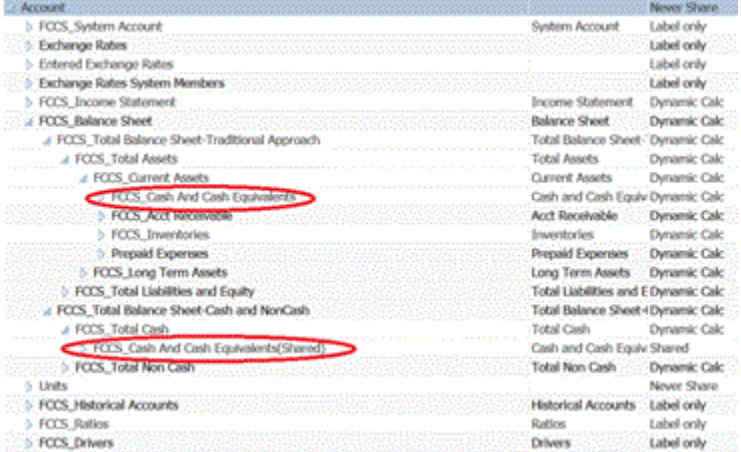

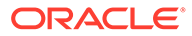

# <span id="page-371-0"></span>Währungen einrichten

#### **Eingabewährungen**

Die Eingabewährungen umfassen die Anwendungswährung sowie alle für die Anwendung aktivierten Währungen. Diese Währungen werden als gültige gesetzliche Zahlungsmittel für die Entity zugewiesen und erhalten entsprechende Wechselkurse.

Beim Erstellen einer Währung für die Anwendung stellt das System eine Liste der ISO-Standardwährungscodes zur Auswahl. Das System erstellt standardmäßig Eingabewährungen wie USD, EUR, GBP usw. Sie sollten nur die für die Anwendung erforderlichen Währungen aktivieren.

Wenn Sie eine neue Währung zur Currency-Dimension hinzufügen, wird unter der Ausgangswährung automatisch ein neues Element erstellt. Der Alias für die Standardaliastabelle für das neue Element muss als der Alias für die Währung festgelegt werden. Wenn kein Alias definiert ist, muss dieser als der Name der hinzugefügten Währung festgelegt werden.

Beispiel: Wenn die Währung GBP der Currency-Dimension hinzugefügt wird, wird ein neues Element namens From\_GBP in der From Currency-Dimension automatisch erstellt. Wenn für GBP ein Alias definiert wurde, muss auch derselbe Alias für From GBP festgelegt werden. Wenn für GBP kein Alias definiert wurde, muss GBP für From GBP festgelegt werden.

Wenn der Alias eines Währungselements geändert wird, muss auch der Alias des zugehörigen Ausgangswährungselements als der neue Alias angezeigt werden.

Wenn ein Währungselement entfernt wird, muss das zugehörige From\_Currency-Element entfernt werden.

#### **Hinweis:**

Eingabewährungen dürfen nach dem Erstellen der Anwendung nicht umbenannt werden.

#### **Berichtswährungen**

Eine Berichtswährung ist die Währung, in der Ihr Unternehmen seine Finanzberichte vorbereitet. Beim Erstellen einer Währung für die Anwendung können Sie diese für Reportingzwecke aktivieren. Sie können eine Währung auch als Berichtswährung deaktivieren.

Das System unterstützt die Währungsumrechnung aus lokalen Währungen in mindestens eine Berichtswährung. Umgerechnete Berichtswährungswerte werden gespeichert und sind für alle Benutzer schreibgeschützt. Die Standardwährung einer Anwendung ist die Standardberichtswährung.

Nur Berichtswährungen sind für die Umrechnung in der Anwendung verfügbar. Alle Berichtswährungen haben das Suffix "\_Reporting", z.B. "USD\_Reporting".

Informationen hierzu finden Sie unter [Umrechnungsprozess](#page-526-0).

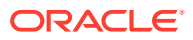

Jede Anwendung kann maximal 180 Währungen enthalten, wobei jede als Berichtswährung ausgewählte Währung doppelt zählt (Eingabe- und Berichtswährung).

Eine Berichtswährung enthält zwei obligatorische Elemente:

- **Entitywährung** Wird zur Dateneingabe verwendet, wenn Sie Daten in die Anwendung manuell eingeben oder laden. Wenn das gesetzliche Zahlungsmittel der Entity USD ist, Sie Daten in das Element "Entitywährung" eingeben und Sie das Berichtswährungselement USD für die Entity für das Reporting verwenden möchten, müssen Sie eine Umrechnung in "USD\_Reporting" vornehmen, weil erst nach erfolgter Umrechnung Daten in "USD\_Reporting" gespeichert werden.
- **Übergeordnete Währung** Wird zum Speichern der umgerechneten Daten in Beziehung zu deren übergeordneten Elementen verwendet. Dieses Element wird nach der Konsolidierung generiert und ist schreibgeschützt.

Die Berichtswährungselemente sind dynamische Berechnungselemente, für die die Umrechnung beim Datenabruf dynamisch stattfindet. Für Berichtswährungselemente werden die Werte niemals gespeichert. Das System speichert nur die Werte für die Entitywährung und die übergeordnete Währung.

#### **Hinweis:**

Sie können die Elemente für die Entity-Währung und für die übergeordnete Währung weder bearbeiten noch löschen. Sie können nur einen Alias angeben.

## Mit mehreren Währungen arbeiten

Wenn eine Anwendung mehrere Währungen unterstützt, können Sie in Formularen für jede Entity mehrere Währungen aktivieren.

Wenn mehrere Währungen aktiviert sind, können Benutzer Werte sehen, die von der lokalen Währung in eine Berichtswährung umgerechnet wurden, und sie können die Basiswährung einer Zelle überschreiben.

Hinweis:

- Wenn in Formularen die lokale Währung ausgewählt wird, ist die standardmäßig gespeicherte und angezeigte Währung für Zellen die (von Ihnen festgelegte) Basiswährung der Entity. Benutzer können Datenwerte nur in lokale Währungselemente eingeben. Wenn das lokale Währungselement ausgewählt ist, sind alle für die Anwendung festgelegten Währungen als Eingabetypen verfügbar.
- Sie können im Dialogfeld "Währung bearbeiten" für jede Währung Dimensionseigenschaften festlegen. In den Voreinstellungen können Benutzer verschiedene Anzeigeoptionen auswählen und die Währungseinstellungen auswählen, um die durch den Administrator festgelegten Eigenschaften zuzuweisen.
- Währungen können nur in Berichtswährungen umgerechnet werden. Benutzer können keine Daten in Zellen eingeben, die in Berichtswährungen angezeigt werden. Die Hauptwährung der Anwendung ist standardmäßig eine Berichtswährung. Sie können ändern, welche Währungen Berichtswährungen sind.
- Alle für die Anwendung definierten Währungen sind gültige Währungen für die Dateneingabe. Gültige Währungen für die Dateneingabe werden in einer Liste angezeigt, die Benutzer bei der Dateneingabe durch Klicken auf den Link "Währung" öffnen können.

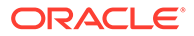

- Währungscodes, die Eingabewerten zugeordnet sind, werden als numerische Werte gespeichert. Diese Codes werden in Dimensionsformeln und Geschäftsregeln berechnet. Die berechneten Werte dieser Währungscodes können zu Währungscodes führen, die falsch oder ungültig sind. Überprüfen Sie daher an den Stellen, an denen untergeordnete Elemente unterschiedliche Währungen besitzen, die berechneten Werte auf den übergeordneten Ebenen.
- Wenn ein übergeordnetes Element mehrere untergeordnete Elemente hat, von denen nur ein untergeordnetes Element eine überschriebene Währung aufweist, übernimmt das übergeordnete Element das überschriebene Währungskürzel (in Formularen wird dies nicht angezeigt).
- In bestimmten Fällen zeigen übergeordnete Entitys beim Versuch, in eine ausgewählte Währung umzurechnen, #MISSING an. Stellen Sie sicher, dass für jede Kombination aus lokaler Währung und ausgewählter Währung in Formularen oder Berichten ein Wechselkurs eingegeben wird. Währungskombinationen müssen für alle untergeordneten Entitys und übergeordnete Elemente mit unterschiedlichen Währungen vorhanden sein.

# Zahlenformatierung

Sie können festlegen, wie numerische Werte für Nicht-Währungs- und Währungsdatentypen in Formularen zunächst angezeigt werden sollen:

- Tausendertrennzeichen:
	- Keines: 1000
	- Komma: 1,000
	- Punkt: 1.000
	- Leerzeichen: 1 000
- Dezimaltrennzeichen:
	- Punkt: 1000.00
	- Komma: 1000,00
- Vorzeichen bei negativen Zahlen:
	- Minus-Präfix: -1000
	- Minus-Suffix: 1000-
	- Klammern: (1000)
- Farbe bei negativen Zahlen:
	- **Schwarz**
	- Rot

### Währungen erstellen

Sie können Elemente in der Currency-Dimension für jede in Ihrer Anwendung benötigte Währung erstellen.

Wählen Sie eine Währung aus einer vordefinierten Liste aus, oder erstellen Sie eine eigene Währung. Beim Erstellen einer neuen Währung kann Folgendes festgelegt werden:

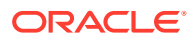

- Währungskürzel (drei Buchstaben)
- Währungssymbol
- Beschreibung (maximal 256 Zeichen)
- Skalierungsfaktor für Anzeige der Werte
- Aliastabelle, die für die Anzeige der Aliasnamen verwendet wird
- Zahlenformatierung einschließlich Tausendertrennzeichen und Dezimaltrennzeichen sowie Vorzeichen und Farbe bei negativen Werten
- Ob Währung eine Berichtswährung ist

#### **Hinweis:**

Die Triangulationswährung zur Währungsumrechnung wird über die Anwendungswährung festgelegt.

So erstellen Sie Währungen:

- **1.** Klicken Sie auf das Symbol **Navigator** .
- **2.** Klicken Sie unter **Erstellen und verwalten** auf **Dimensionen**.
- **3.** Wählen Sie **Währung** aus.
- **4.** Klicken Sie auf **Hinzufügen**.
- **5.** Wählen Sie unter **Währung erstellen** eine der folgenden Optionen aus:
	- Wenn Sie eine vordefinierte Währung hinzufügen möchten, wählen Sie **Standardwährungen auswählen** aus.
	- Wenn Sie eine Währung erstellen möchten, wählen Sie **Neue Währung erstellen** aus, und legen Sie folgende Eigenschaften fest:
		- Geben Sie unter **Kürzel** ein aus maximal drei Zeichen bestehendes Kürzel für die Währung ein.
		- **Optional:** Geben Sie unter **Beschreibung** einen Namen, z.B. "Japanischer Yen", ein.
		- Geben Sie unter **Symbol** ein Symbol ein, oder wählen Sie ein Symbol aus der Liste aus.
		- **Optional**: Legen Sie unter **Skala** fest, wie die Währung eingegeben und angezeigt wird. Beispiel: Wenn Sie als Skalierung "Tausender" festlegen, steht die Angabe "3 Yen" für "3000 Yen".
		- **Optional:** Wählen Sie unter **Aliastabelle** die zu verwendende Aliastabelle aus.
		- **Optional:** Geben Sie unter **Alias** einen Aliasnamen für die Währung ein.
- **6. Optional:** Wählen Sie **Berichtswährung** aus.
- **7. Optional:** Legen Sie unter **Tausendertrennzeichen** das Tausendertrennzeichen fest (das Zeichen darf nicht mit dem Dezimaltrennzeichen identisch sein).
- **8. Optional:** Legen Sie unter **Dezimaltrennzeichen** fest, wie Zahlen mit Nachkommastellen angezeigt werden sollen (das Zeichen darf nicht mit dem Tausendertrennzeichen identisch sein).

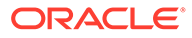

- **9. Optional:** Legen Sie unter **Minuszeichen** fest, wie negative Zahlen angezeigt werden sollen:
	- **Minus-Präfix**: -1000
	- **Minus-Suffix**: 1000-
	- **Klammern**: (1000)
- **10. Optional:** Legen Sie unter **Farbe für negative Zahlen** fest, in welcher Farbe negative Zahlen angezeigt werden sollen.
- **11. Optional:** Wählen Sie den Typ der **Datenspeicherung** aus.
- **12. Optional:** Wählen Sie **Zweistufige Berechnung** aus.
- **13. Optional:** Wählen Sie den **Datentyp** aus.
- **14. Optional:** Wählen Sie eine **Smart List** aus.
- **15.** Klicken Sie auf **Speichern**.

### Währungen bearbeiten

So bearbeiten Sie Währungen:

- **1.** Klicken Sie auf das Symbol **Navigator** .
- **2.** Klicken Sie unter **Erstellen und verwalten** auf **Dimensionen**.
- **3.** Wählen Sie **Währung** aus.
- **4.** Wählen Sie die Währung aus, die Sie bearbeiten möchten.
- **5.** Klicken Sie auf **Bearbeiten**.
- **6.** Ändern Sie die Eigenschaften:
	- Um eines der vordefinierten Symbole zu verwenden, wählen Sie aus der Dropdown-Liste **Vordefinierte Symbole auswählen** ein Symbol aus.
	- Geben Sie unter **Symbol** ein neues Symbol ein, oder wählen Sie ein anderes Symbol aus der Liste aus.
	- Legen Sie unter **Skala** fest, wie die Währung eingegeben und angezeigt werden soll.
	- Um eine feste Anzahl von Dezimalstellen (Nachkommastellen) festzulegen, wählen Sie aus der Dropdown-Liste **Dezimalstellen** einen Wert zwischen 1 und 10 aus.

**Keine** ist die Standardeinstellung.

- Um die Währung als Berichtswährung festzulegen, wählen Sie **Berichtswährung** aus.
- Legen Sie unter **Tausendertrennzeichen** das Tausendertrennzeichen fest (das Zeichen darf nicht mit dem Dezimaltrennzeichen identisch sein).
- Legen Sie unter **Dezimaltrennzeichen** fest, wie Zahlen mit Nachkommastellen angezeigt werden sollen (das Zeichen darf nicht mit dem Tausendertrennzeichen identisch sein).
- Legen Sie unter **Minuszeichen** fest, wie negative Zahlen angezeigt werden sollen:
	- **Minus-Präfix**: -1000

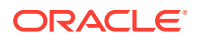

- <span id="page-376-0"></span>– **Minus-Suffix**: 1000-.
- **Klammern**: (1000)
- **Standardeinstellung verwenden**: Standardeinstellung für die Währung anwenden.
- Wählen Sie unter **Farbe für negative Zahlen** aus, in welcher Farbe negative Zahlen angezeigt werden sollen.
- **7.** Klicken Sie auf **Speichern**.

# Währungen löschen

Die Standardwährung kann nicht gelöscht werden.

So löschen Sie Währungen:

- **1.** Klicken Sie auf das Symbol **Navigator** .
- **2.** Klicken Sie unter **Erstellen und verwalten** auf **Dimensionen**.
- **3.** Wählen Sie unter **Dimension** die Option **Währungen** aus.
- **4.** Wählen Sie unter **Währung** die zu löschende Währung aus.
- **5.** Klicken Sie auf **Verwendung anzeigen**, um festzustellen, ob die Währung die Standardwährung oder eine Triangulationswährung ist oder mit einer Entity verknüpft ist. Währungen, die diese Kriterien erfüllen, können nicht gelöscht werden.

Wenn Sie eine Währung löschen, die in der Wechselkurstabelle definiert ist, wird sie aus der Tabelle gelöscht.

- **6.** Klicken Sie auf **Schließen**, **OK**, **Löschen** und **OK**.
- **7.** Aktualisieren und validieren Sie Geschäftsregeln und Berichte.

# Szenarios einrichten

Jedes Szenario enthält Daten für Konten und andere Dimensionen jeder Entity. Nachdem Benutzer Daten für eine Entity für ein Szenario eingegeben haben, können sie diese Daten weiterleiten oder für die Entity zur Prüfung und Genehmigung durch andere Benutzer hochstufen.

# **Szenarios**

Sie können Szenarios für folgende Aktionen verwenden:

- Prognosen erstellen
- Daten in Szenarios eingeben
- Szenarios mit unterschiedlichen Zeitperioden oder Wechselkursen verknüpfen
- Benutzern szenariogebundene Zugriffsrechte zuweisen
- Berichte zu Szenarios erstellen
- Szenarios vergleichen und analysieren

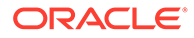

### Zeitperioden

Sie können jedem Szenario einen Bereich von Jahren und Zeitperioden zuweisen und die erste Zeitperiode, "Beginning Balance" (Anfangsbestand) genannt, festlegen. Wenn Benutzer auf Formulare zugreifen, können sie in dieses Szenario nur Jahre und Perioden innerhalb dieses Bereichs eingeben. Jahre und Perioden außerhalb des Bereichs werden nur angezeigt und können nicht geändert werden. Die Zeitspanne kann jedoch geändert werden.

### Zugriffsberechtigungen

Legen Sie für Gruppen oder Benutzer mithilfe von Zugriffsberechtigungen für die Elemente der Scenario-Dimension fest, wer Daten anzeigen oder ändern kann. Für Benutzer und Gruppen stehen die folgenden Zugriffsberechtigungen zur Verfügung: "Lesen", "Schreiben" oder "Keine". Die Zugriffsberechtigungen für einen Benutzer können auf der Grundlage der Gruppen kombiniert werden, zu denen der Benutzer gehört.

### Szenarios erstellen

So erstellen Sie Szenarios:

- **1.** Klicken Sie auf das Symbol **Navigator**
- **2.** Klicken Sie unter **Erstellen und verwalten** auf **Dimensionen**.
- **3.** Wählen Sie **Szenarios** aus.
- **4.** Klicken Sie auf **Untergeordnetes Element hinzufügen**.
- **5.** Geben Sie unter **Szenario** einen Namen ein.
- **6. Optional:** Geben Sie unter **Beschreibung** eine Beschreibung ein.
- **7. Optional:** Wählen Sie unter **Alias** eine Aliastabelle aus, die Sie dem Szenario zuordnen möchten, und geben Sie eine Beschreibung ein.
- **8. Optional:** Aktivieren Sie **Für Prozessmanagement aktiviert**, um dieses Szenario in die Genehmigungen aufzunehmen.
- **9.** Klicken Sie auf **Speichern**.

# Szenarios bearbeiten

So bearbeiten Sie Szenarios:

- **1.** Klicken Sie auf das Symbol **Navigator** .
- **2.** Klicken Sie unter **Erstellen und verwalten** auf **Dimensionen**.
- **3.** Wählen Sie unter **Dimension Szenario** aus.
- **4.** Wählen Sie das Szenario aus, das Sie bearbeiten möchten.
- **5.** Klicken Sie auf **Bearbeiten**.
- **6. Optional:** Geben Sie unter **Szenario** einen Namen ein.
- **7. Optional:** Geben Sie unter **Beschreibung** eine Beschreibung ein.

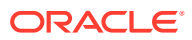

- **8.** Wählen Sie unter **Startjahr**, **Startperiode**, **Endjahr** und **Endperiode** die Zeitperiode aus, die mit dem Szenario verknüpft werden soll.
- **9. Optional:** Wählen Sie unter **Wechselkurstabelle** die Wechselkurstabelle aus, die mit dem Szenario verknüpft werden soll.

Wenn eine Anwendung mehrere Währungen verwendet, müssen Sie das Szenario mit einer Wechselkurstabelle verknüpfen, um die Währungsumrechnung zu ermöglichen.

- **10. Optional:** Wählen Sie unter **Alias** eine Aliastabelle aus, die Sie dem Szenario zuordnen möchten, und geben Sie die Beschreibung ein.
- **11. Optional:** Aktivieren Sie **Für Prozessmanagement aktiviert**, um dieses Szenario in Genehmigungen zu verwenden.
- **12.** Klicken Sie auf **Speichern**.

## Szenarios löschen

Wenn Sie ein Szenario löschen, werden auch alle Referenzen auf das Szenario gelöscht. Szenarios, die einer Achse in einem Formular zugewiesen sind, können nicht gelöscht werden. Sie müssen zuerst die Referenzen auf die Szenarios aus den Formularen entfernen und andere Szenarios zuweisen.

So löschen Sie Szenarios:

- **1.** Klicken Sie auf das Symbol **Navigator** .
- **2.** Klicken Sie unter **Erstellen und verwalten** auf **Dimensionen**.
- **3.** Wählen Sie **Szenarios** aus.
- **4.** Wählen Sie das zu löschende Szenario aus. Es muss jedoch mindestens ein Szenario in der Anwendung verbleiben.
- **5.** Klicken Sie auf **Löschen**.
- **6.** Klicken Sie auf **OK**.
- **7.** Aktualisieren und validieren Sie Geschäftsregeln und Berichte.

### Szenarios kopieren

Es können nur Szenarioeigenschaften kopiert werden. Datenwerte und Zugriffsrechte, die mit dem Originalszenario verknüpft sind, werden nicht in das neue Szenario kopiert.

So kopieren Sie Szenarios:

- **1.** Klicken Sie auf das Symbol **Navigator** .
- **2.** Klicken Sie unter **Erstellen und verwalten** auf **Dimensionen**.
- **3.** Wählen Sie **Szenarios** aus.
- **4.** Wählen Sie das zu kopierende Szenario aus.
- **5.** Klicken Sie auf **Szenario kopieren**.
- **6.** Geben Sie unter **In Szenario kopieren** einen Namen ein.
- **7. Optional:** Geben Sie unter **Beschreibung** eine Beschreibung ein.
- **8.** Wählen Sie unter **Startjahr**, **Startperiode**, **Endjahr** und **Endperiode** die Zeitperiode aus, die mit dem Szenario verknüpft werden soll.

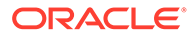

**9. Optional:** Wählen Sie unter **Wechselkurstabelle** die Wechselkurstabelle aus, die mit dem Szenario verknüpft werden soll.

Wenn eine Anwendung mehrere Währungen verwendet, müssen Sie das Szenario mit einer Wechselkurstabelle verknüpfen, um die Währungsumrechnung zu ermöglichen.

- **10. Optional**: Wählen Sie unter **Aliastabelle** die Aliastabelle aus, die mit dem Szenario verknüpft werden soll, und geben Sie eine Beschreibung ein.
- **11. Optional:** Aktivieren Sie **Für Prozessmanagement aktiviert**, um dieses Szenario in die Genehmigungen aufzunehmen.
- **12.** Klicken Sie auf **Speichern**.

# Anwendungsjahre anpassen

Geben Sie beim Erstellen einer Anwendung einen Bereich von Jahren an. Nach dem Erstellen der Anwendung können Sie die in der Anwendung verwendete Anzahl der Jahre erhöhen.

# Dem Kalender Jahre hinzufügen

Sie können dem Anwendungskalender Jahre hinzufügen, aber Sie können die Anzahl der Jahre in der Anwendung nicht reduzieren.

Nachdem Sie ein neues Year-Dimensionselement hinzugefügt haben, müssen Sie die Start-/Endjahres-Eigenschaften von Szenarioelementen manuell aktualisieren, um Daten für das neue Jahr eingeben zu können.

So fügen Sie dem Kalender Jahre hinzu:

- **1.** Klicken Sie auf das Symbol **Navigator** .
- **2.** Klicken Sie unter **Erstellen und verwalten** auf **Dimensionen**.
- **3.** Wählen Sie unter **Dimensionen** die Option **Jahre** aus.
- **4.** Klicken Sie auf **Jahre hinzufügen (+)**.
- **5.** Geben Sie unter **Jahre hinzufügen** die Anzahl der Jahre ein, die dem Kalender hinzugefügt werden sollen.
- **6.** Klicken Sie auf **OK**.

Sie können entweder nach dem letzten definierten Jahr oder vor dem ersten definierten Jahr einen Bereich von Jahren hinzufügen.

Wenn Sie auf **OK** klicken, werden Sie im Bestätigungsdialogfeld gebeten, die folgende Frage zu bestätigen: "Möchten Sie dem Ende Jahre hinzufügen?" Um Jahre nach dem Endjahr hinzuzufügen, klicken Sie auf **Ja**.

Um Jahre vor dem Startjahr hinzuzufügen, klicken Sie auf **Nein**

Sie können kein Element "Alle Jahre" hinzufügen.

**7.** Aktualisieren Sie die Start-/Endjahres-Eigenschaften von Szenarioelementen manuell, um Daten für das neue Jahr eingeben zu können.

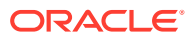

# <span id="page-380-0"></span>Jahresinformationen bearbeiten

Sie können die Beschreibung und den Aliasnamen für ein Jahr hinzufügen oder aktualisieren.

So bearbeiten Sie Jahre:

- **1.** Klicken Sie auf das Symbol **Navigator** .
- **2.** Klicken Sie unter **Erstellen und verwalten** auf **Dimensionen**.
- **3.** Wählen Sie **Jahre** aus.
- **4.** Klicken Sie auf **Bearbeiten**.
- **5.** Geben Sie eine Beschreibung für das Jahr ein.
- **6.** Wählen Sie unter **Aliastabelle** die gewünschte Aliastabelle aus, und geben Sie einen Aliasnamen ein.
- **7.** Klicken Sie auf **Speichern**.

# Mit Attributen arbeiten

Mit Attributen können Sie Elemente mit identischen Kriterien zu Gruppen zusammenfassen. Attribute können ausschließlich dünn besetzten Dimensionen zugewiesen werden. Das Zuweisen von Attributen zu "Nur Label"-Elementen ist nicht möglich. Attribute-Dimensionen verfügen nicht über Aggregationseigenschaften, da übergeordnete Elemente dynamisch berechnet werden.

Die Account-Dimension wird normalerweise als dicht besetzt definiert. Das bedeutet, dass Sie ihr erst dann Attribute zuweisen können, wenn sie für alle Anwendungstypen in "Dünn besetzt" geändert wird. Wenn Sie eine Dimension von "Dünn besetzt" in "Dicht besetzt" ändern, werden alle Attribute und Attributwerte für diese Dimension automatisch gelöscht.

Attribute können die Datentypen "Text", "Datum", "Boolesch" und "Numerisch" aufweisen. Wenn Attribute definiert sind, können Sie im Dialogfeld "Elementauswahl" Attributfunktionen wie "Gleich" und "Größer/gleich" auswählen.

So erstellen und ändern Sie Attribute, Attributwerte und Aliasnamen:

- **1.** Klicken Sie auf das Symbol **Navigator** .
- **2.** Klicken Sie unter **Erstellen und verwalten** auf **Dimensionen**.
- **3.** Wählen Sie die dünn besetzte Dimension aus, für die ein Attribut, ein Attributwert oder ein Alias definiert werden soll.

Nur dünn besetzte Dimensionen können Attribute enthalten.

- **4.** Wählen Sie die oberste Ebene in der Dimensionshierarchie aus, und klicken Sie auf **Bearbeiten**.
- **5.** Klicken Sie im Dialogfeld "Dimensionseigenschaften" auf **Benutzerdefinierte Attribute**.

Wenn die Dimension nicht dünn besetzt ist, ist die Option **Benutzerdefinierte Attribute** nicht verfügbar.

- **6.** Zur Auswahl stehende Optionen:
	- Wenn Sie Attribute erstellen möchten, klicken Sie auf **Erstellen**. Geben Sie einen Attributnamen ein, und wählen Sie einen der folgenden Datentypen aus: **Text**,

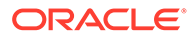

**Datum**, **Boolesch** oder **Numerisch**. Der Datentyp kann nach dem Erstellen des Attributs nicht mehr geändert werden.

- Wenn Sie Attribute ändern möchten, klicken Sie auf **Ändern**, und aktualisieren Sie den Attributnamen.
- Wenn Sie Aliasnamen für Attribute festlegen möchten, wählen Sie ein Attribut und einen Attributwert aus, und klicken Sie auf **Alias**. Wählen Sie eine Aliastabelle aus, geben Sie einen Aliasnamen ein, und klicken Sie auf **Schließen**.
- **7.** Klicken Sie auf **Schließen**.

Wenn Sie auf **Schließen** klicken, wird die Hierarchie validiert. Sollten dabei Probleme gefunden werden, wird eine Fehlermeldung angezeigt. Beispiel: Datumsattributwerte müssen im richtigen Format eingegeben werden und für numerische sowie Datumsattributdimensionen muss mindestens ein Attributwert definiert werden.

**8.** Aktualisieren und validieren Sie Regeln und Berichte.

### Erläuterungen zu Attributdatentypen

Attribute-Dimensionen können den Datentyp "Text", "Numerisch", "Boolesch" oder "Datum" aufweisen, der unterschiedliche Funktionen zum Gruppieren, Auswählen oder Berechnen von Daten ermöglicht. Der Attributtyp gilt nur für Mitglieder der Ebene 0 der Attribute-Dimension.

- Textattribute ermöglichen die Auswahl grundlegende Attributelemente und den Vergleich von Attributen in Berechnungen. Beim Ausführen solcher Vergleiche werden Zeichen verglichen. Beispiel: Der Verpackungstyp "Bottle" (Flasche) ist kleiner als der Verpackungstyp "Can" (Dose), da B im Alphabet vor C kommt.
- Numerische Attribute-Dimensionen verwenden numerische Werte für die Namen von Elementen der Ebene 0. Sie können die Namen (Werte) von Elementen der numerischen Attribute-Dimension in Berechnungen einbeziehen. Beispiel: Sie können die Anzahl Unzen, die in einem Ounces-Attribut angegeben ist, verwenden, um den Gewinn pro Unze für jedes Produkt zu berechnen. Sie können auch numerische Attribute mit Bereichen von Basisdimensionswerten verknüpfen, z.B. um Produktverkäufe nach Marktpopulationsgruppierungen zu analysieren.
- Boolesche Attribute-Dimensionen in einer Datenbank enthalten nur zwei Elemente. Wenn eine Boolesche Attribute-Dimension hinzugefügt wird, werden standardmäßig die zwei Attributwerte "True" und "False" für diese Attribute-Dimension erstellt. Eine Basisdimension, wie z.B. Account oder Entity, kann nur mit einer Attribute-Dimension verknüpft werden, die den Datentyp Boolesch aufweist.
- Datumsattribute können das Datumsformat als Monat-Tag-Jahr oder Tag-Monat-Jahr angeben und die Abfolge von Informationen entsprechend festlegen. Sie können Datumsattribute in Berechnungen verwenden, um z.B. die Daten in einer Berechnung für Produktumsätze ab einem bestimmten Datum zu vergleichen. Benutzer können das Datumsformat festlegen, indem Sie unter "Anwendungseinstellungen" eine Option für "Attribute-Dimension - Datumsformat" auswählen.

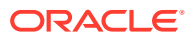

### Attribute löschen

Wenn Sie ein Attribut löschen, werden alle mit dem Attribut verknüpften Attributwerte ebenfalls gelöscht. Die Attributwerte werden aus den Elementen entfernt, denen sie zugewiesen waren, und das Attribut wird aus den Dimensionen entfernt, denen es zugewiesen war.

So löschen Sie Attribute:

- **1.** Klicken Sie auf das Symbol **Navigator** .
- **2.** Klicken Sie unter **Erstellen und verwalten** auf **Dimensionen**.
- **3.** Wählen Sie die dünn besetzte Dimension aus, für die ein Attribut gelöscht werden soll, und klicken Sie auf **Bearbeiten**.
- **4.** Klicken Sie auf **Benutzerdefinierte Attribute**.
- **5.** Wählen Sie das zu löschende Attribut aus.
- **6.** Klicken Sie oberhalb der Spalte **Attribute** auf **Löschen**.
- **7.** Klicken Sie auf **OK**.
- **8.** Aktualisieren und validieren Sie Regeln und Berichte.

# Attributwerte verwenden

Attributwerte bieten Benutzern eine alternative Möglichkeit, beim Verwenden von Formularen Dimensionselemente auszuwählen. Datenwerte für Attributwerte werden dynamisch berechnet, aber nicht gespeichert.

#### **Attribute-Dimension beim Abrufen von Daten**

Attribute sind nur für primäre Elemente und nicht für gemeinsame Elemente gültig. Der Abruf aus einer alternativen Hierarchie weicht vom Abruf aus einer primären Hierarchie ab.

Attribute sind der Basisdimension zugeordnet, und Aggregate werden zusammen mit der Basisdimension definiert, der sie zugeordnet sind. Wenn Sie Attribute als Filter festlegen, werden die Summen auf übergeordneter Ebene angezeigt. Wenn Sie Attribute im Raster zuordnen, werden nur Basisebenendaten abgerufen. Sie können Attribute in einem Formular als dynamische Benutzervariable definieren, um aggregierte Summen nach Attributen abzurufen.

### Attributwerte erstellen

Sie können Attributwerte für dünn besetzte Dimensionen definieren. Dabei handelt es sich in der Regel um Entity- und benutzerdefinierte Dimensionen. Nachdem Sie einen Attributwert für eine Dimension definiert haben, können Sie ihn Elementen dieser Dimension zuweisen.

Sie können Attributwerte im klassischen Dimensionseditor oder im vereinfachten Dimensionseditor erstellen.

So erstellen Sie Attributwerte im klassischen Dimensionseditor:

- **1.** Klicken Sie auf das Symbol **Navigator** .
- **2.** Klicken Sie unter **Erstellen und verwalten** auf **Dimensionen**.

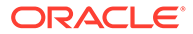

- **3.** Wählen Sie die dünn besetzte Dimension aus, für die ein Attributwert erstellt werden soll.
- **4.** Wählen Sie die oberste Ebene in der Dimensionshierarchie aus.
- **5.** Klicken Sie auf **Benutzerdefinierte Attribute**.
- **6.** Wählen Sie auf der Seite **Attribute und Werte verwalten** das Attribut aus, für das Sie einen Wert festlegen möchten.
- **7.** Klicken Sie oberhalb der Spalte **Attributwerte** auf **Erstellen**. Sofern verfügbar, können Sie auf **Untergeordnetes Element hinzufügen** oder auf **Gleichgeordnetes Element hinzufügen** klicken.
- **8.** Geben Sie auf der Seite **Attributwert erstellen** unter **Name** einen Namen ein.
- **9.** Klicken Sie auf **Speichern**.

So erstellen Sie Attributwerte im vereinfachten Dimensionseditor:

- **1.** Klicken Sie auf der Homepage auf **Anwendung**, **Überblick**.
- **2.** Klicken Sie auf die Registerkarte **Dimensionen**.
- **3.** Wählen Sie für **Cube** die Option **Alle** aus.
- **4.** Wählen Sie eine Dimension aus.
- **5.** Klicken Sie auf die Registerkarte **Dimensionseigenschaften bearbeiten** auf der linken Seite.
- **6.** Klicken Sie unter **Benutzerdefinierte Attribute** unten rechts auf **Erstellen**.
- **7.** Geben Sie einen Attributnamen ein, und klicken Sie auf **Speichern**.
- **8.** Um ein Attribut zu bearbeiten oder zu löschen, klicken Sie auf das Aktionssymbol mit Auslassungspunkten **neben dem Attribut.**

### Elementen Attributwerte zuweisen

Sie können Elementen einer Dimension Attributwerte zuweisen, falls die Dimension für alle Anwendungstypen als "Dünn besetzt" definiert ist. Attributwerte können nur Elementen auf derselben Ebene zugewiesen werden. Anderenfalls werden beim Aktualisieren Fehlermeldungen ausgegeben.

So weisen Sie Elementen Attributwerte zu:

- **1.** Klicken Sie auf das Symbol **Navigator** .
- **2.** Klicken Sie unter **Erstellen und verwalten** auf **Dimensionen**.
- **3.** Wählen Sie die dünn besetzte Dimension aus, deren Element Sie einen Attributwert zuweisen möchten.
- **4.** Wählen Sie in der Dimensionshierarchie ein Element aus, dem Sie einen Attributwert zuweisen möchten.
- **5.** Klicken Sie auf **Bearbeiten**.

Klicken Sie bei Elementen, denen bereits Attributwerte zugewiesen sind, auf **Ansicht**, um den Attributwert eines Elements zu ändern.

- **6.** Wählen Sie **Attributwerte** aus.
- **7.** Wählen Sie die Attributwerte aus, die dem Element zugewiesen werden sollen.

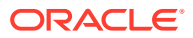

- **8.** Führen Sie eine Aktion aus:
	- Um den Wert dem ausgewählten Element zuzuweisen, klicken Sie auf **Hinzufügen** .
	- Um einen Wert aus dem ausgewählten Element zu entfernen, wählen Sie den Wert aus, und klicken Sie auf **Entfernen**
	- Um alle Werte aus dem ausgewählten Element zu entfernen, klicken Sie auf **Alle** entfernen<sup></sup>
- **9.** Klicken Sie auf **Speichern**.

### Attributwerte ändern

So ändern Sie Attributwerte:

- **1.** Klicken Sie auf das Symbol **Navigator** .
- **2.** Klicken Sie unter **Erstellen und verwalten** auf **Dimensionen**.
- **3.** Wählen Sie die dünn besetzte Dimension aus, für die ein Attributwert geändert werden soll.
- **4.** Wählen Sie die oberste Ebene in der Dimensionshierarchie aus.
- **5.** Klicken Sie auf **Benutzerdefinierte Attribute**.
- **6.** Wählen Sie unter **Attribute** das Attribut aus, das den zu ändernden Wert enthält.
- **7.** Wählen Sie unter **Attributwerte** den Attributwert aus.
- **8.** Klicken Sie oberhalb von **Attributwerte** auf **Ändern**.
- **9.** Geben Sie auf der Seite **Attributwert ändern** unter **Name** einen Namen ein.
- **10.** Klicken Sie auf **Speichern**.

### Attributwerte löschen

Wenn Sie einen Attributwert löschen, wird dieser aus den benutzerdefinierten Dimensionselementen entfernt, denen er zugewiesen ist.

So löschen Sie Attributwerte:

- **1.** Klicken Sie auf das Symbol **Navigator** .
- **2.** Klicken Sie unter **Erstellen und verwalten** auf **Dimensionen**.
- **3.** Wählen Sie die dünn besetzte Dimension aus, die das Attribut enthält, aus dem Sie einen Wert löschen möchten.
- **4.** Wählen Sie die oberste Ebene in der Dimensionshierarchie aus.
- **5.** Klicken Sie auf **Benutzerdefinierte Attribute**.
- **6.** Wählen Sie unter **Attribute** das Attribut aus, das die zu löschenden Attributwerte enthält.
- **7.** Wählen Sie unter **Attributwerte** die zu löschenden Attributwerte aus.

Wenn alle Attributwerte zum Löschen ausgewählt werden sollen, wählen Sie **Attributwerte** aus.

**8.** Klicken Sie oberhalb der Spalte **Attributwerte** auf **Löschen**.

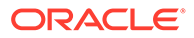

- **9.** Klicken Sie auf **OK**.
- **10.** Aktualisieren und validieren Sie Regeln und Berichte.

# <span id="page-385-0"></span>Mit benutzerdefinierten Attributen arbeiten

Sie können benutzerdefinierte Attribute (User-Defined Attributes, UDAs) in Elementformeln und Berichten verwenden. Benutzerdefinierte Attribute geben Listen von Elementen zurück, die mit dem Attribut verknüpft sind. Beispiel:

- Bei einer Product-Dimension mit mehreren Produktelementen können Sie ein benutzerdefiniertes Attribut mit der Bezeichnung Neue Produkte erstellen und dieses benutzerdefinierte Attribut den neuen Produkten in der Product-Dimensionshierarchie zuweisen. Anschließend können Sie Neue Produkte als Basis für bestimmte Berechnungen verwenden.
- Wenn Sie mit der Funktion @XREF nach einem Datenwert in einer anderen Datenbank suchen, um einen Wert aus der aktuellen Datenbank zu berechnen, können Sie Elementen das benutzerdefinierte Attribut HSP\_NOLINK hinzufügen und so verhindern, dass die Funktion @XREF für alle Anwendungstypen erstellt wird, die nicht der für das betreffende Element ausgewählte Quelltyp sind.

Benutzerdefinierte Attribute sind dimensionsspezifisch. Beispiel: Wenn ein benutzerdefiniertes Attribut für ein Account-Element erstellt wird, wird dieses Element für nicht gemeinsam verwendete Account-Elemente verfügbar. Wenn das Attribut gelöscht wird, wird es für alle Account-Elemente entfernt. Um benutzerdefinierte Attribute für mehrere Dimensionen verfügbar zu machen, erstellen Sie für jede Dimension dasselbe benutzerdefinierte Attribut. Beispiel: Sie können für die Accountund die Entity-Dimension jeweils ein benutzerdefiniertes Attribut mit der Bezeichnung Neu erstellen und so das Attribut sowohl für Account- als auch für Entity-Elemente verfügbar machen.

So wählen Sie benutzerdefinierte Attribute für Elemente aus:

- **1.** Klicken Sie auf das Symbol **Navigator** .
- **2.** Klicken Sie unter **Erstellen und verwalten** auf **Dimensionen**.
- **3.** Wählen Sie die Dimension aus, für deren Elemente das benutzerdefinierte Attribut verknüpft werden soll.
- **4.** Wählen Sie aus der Dimensionshierarchie ein Element aus, und klicken Sie auf **Bearbeiten**.
- **5.** Wählen Sie **UDA** aus.
- **6. Optional**: Um ein benutzerdefiniertes Attribut zu erstellen, klicken Sie auf **Erstellen**.
- **7.** Wählen Sie die benutzerdefinierten Attribute für das Element aus. Verschieben Sie diese dazu in **Ausgewähltes UDA**, und klicken Sie auf **Speichern**:
	- Mit **Hinzufügen** werden die ausgewählten benutzerdefinierten Attribute in den Bereich "Ausgewähltes UDA" verschoben.
	- Mit **Entfernen <** werden die ausgewählten benutzerdefinierten Attribute entfernt.
	- Mit Alle entfernen <sup>86</sup> werden alle benutzerdefinierten Attribute entfernt.

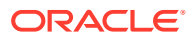

# Benutzerdefinierte Attribute erstellen

So erstellen Sie benutzerdefinierte Attribute:

- **1.** Navigieren Sie zur Registerkarte **UDA** in **Dimensionen**.
- **2.** Klicken Sie unter **UDA** auf **Erstellen**.
- **3.** Geben Sie einen Namen ein, und klicken Sie auf **Speichern**.

# Benutzerdefinierte Attribute ändern

So ändern Sie benutzerdefinierte Attribute (UDAs):

- **1.** Navigieren Sie zur Registerkarte **UDA** in **Dimensionen**.
- **2.** Wählen Sie in **UDA** ein benutzerdefiniertes Attribut aus, und klicken Sie auf **Bearbeiten**.
- **3.** Ändern Sie den Namen, und klicken Sie auf **Speichern**.

# Benutzerdefinierte Attribute löschen

Wenn ein benutzerdefiniertes Attribut gelöscht wird, wird es aus der Dimension entfernt.

So löschen Sie benutzerdefinierte Attribute:

- **1.** Navigieren Sie zur Registerkarte **UDA** in **Dimensionen**.
- **2.** Wählen Sie das benutzerdefinierte Attribut aus, und klicken Sie auf **Löschen**.

Wenn Sie UDAs löschen, müssen Sie alle Elementformeln, Berechnungsskripte und Berichte aktualisieren, die darauf referenzieren.

# UDAs als Elemente auswählen

Sie können Elemente für Formulare basierend auf einem gemeinsamen Attribut auswählen, das Sie als benutzerdefiniertes Attribut (User-Defined Attribut, UDA) definiert haben. Bevor Sie das benutzerdefinierte Attribut einem Formular zuordnen können, müssen Sie das benutzerdefinierte Attribut erstellen. Informationen hierzu finden Sie unter [Mit](#page-385-0) [benutzerdefinierten Attributen arbeiten](#page-385-0).

Wenn Sie Formulare mit benutzerdefinierten Attributen erstellen, werden alle Elemente, die dem Formular zugewiesen sind, dynamisch zum Formular hinzugefügt. Beispiel: Wenn Sie ein benutzerdefiniertes Attribut mit der Bezeichnung "Neue Produkte" erstellen und dieses benutzerdefinierte Attribut den neuen Produkten in der Product-Dimensionshierarchie hinzufügen, werden die neuen Produkte zur Laufzeit automatisch im Formular angezeigt.

So wählen Sie benutzerdefinierte Attribute für Formulare aus:

- **1.** Erstellen Sie das Formular (siehe [Einfache Formulare erstellen](#page-462-0)).
- **2.** Klicken Sie unter **Elementauswahl** auf die Registerkarte **Variablen**, blenden Sie die benutzerdefinierten Attribute ein, und wählen Sie die benutzerdefinierten Attribute wie beim Auswählen von Elementen mit den Pfeilen aus, um benutzerdefinierte Attribute in und aus **Ausgewählte Elemente** zu verschieben.

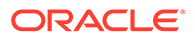

Benutzerdefinierte Attribute werden nur für die aktuelle Dimension angezeigt. Ein ausgewähltes benutzerdefiniertes Attribut wird durch die vorangestellte Zeichenfolge UDA gekennzeichnet. Beispiel:

UDA(Neue Produkte)

**3.** Klicken Sie auf **OK**.

# Elementformeln verwenden

Sie können Elementformeln definieren und so Operatoren, Berechnungsformeln, Dimensions- und Elementnamen sowie numerische Konstanten kombinieren, um Berechnungen an Elementen auszuführen. Elementformeln können auch Folgendes enthalten:

- Operatortyp, Funktion, Wert, Elementname, benutzerdefiniertes Attribut usw., die in Formeln zulässig sind
- Vordefinierte Formelausdrücke, einschließlich Smart List-Werte, die sich bei Datenbankaktualisierung zu einer Formel oder einem Wert erweitern

So definieren Sie Elementformeln:

- **1.** Klicken Sie auf das Symbol **Navigator** .
- **2.** Klicken Sie unter **Erstellen und verwalten** auf **Dimensionen**.
- **3.** Wählen Sie die Dimension aus, für deren Element Sie eine Formel hinzufügen oder ändern möchten.
- **4.** Wählen Sie das Element aus, und klicken Sie auf **Bearbeiten**.
- **5.** Wählen Sie die Registerkarte **Elementformel** aus.
- **6.** Wählen Sie Optionen für die folgenden Felder aus:
	- **Cube**

#### **Hinweis:**

Eine Formel, die für den Standard-Cube eingegeben wird, wird auf alle Cubes angewendet, es sei denn, die Formel wird durch eine andere, für einen bestimmten Cube eingegebene Formel überschrieben.

Sie können Smart View verwenden, um die Formel aus dem Standard-Cube in einen bestimmten Cube zu verschieben. Suchen Sie die Formel, schneiden Sie sie aus dem Standard-Cube aus, und fügen Sie sie in einen bestimmten Cube ein, z.B. "Konsole".

- **Datenspeicherung** Wählen Sie eine Option für die Datenspeicherung aus. Die Standardeinstellung ist **Speichern**.
- **Lösungsreihenfolge** Die Lösungsreihenfolge gibt für Anwendungen für erweiterte Dimensionalität die Reihenfolge an, in der Formeln ausgewertet werden. Verwenden Sie zum Festlegen dieser Eigenschaft die Seite "Anwendungskonfiguration". Informationen hierzu finden Sie unter [SolveOrder](#page-391-0) [für Metadaten anwenden.](#page-391-0)

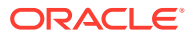

- <span id="page-388-0"></span>**7.** Definieren Sie im Textfeld Formeln für das Element.
- **8. Optional:** Um die Gültigkeit der Elementformel zu überprüfen, klicken Sie auf **Syntax prüfen**.
- **9.** Klicken Sie auf **Speichern**.

Wenn Sie vor dem Klicken auf **Speichern** auf **Zurücksetzen** klicken, werden die vorherigen Elementformelinformationen wiederhergestellt.

### Details zur Formelüberprüfung anzeigen

So zeigen Sie Details zur Syntaxprüfung der Elementformel an:

- **1.** Klicken Sie unter **Elementformel** auf **Syntax prüfen**.
- **2.** Wenn die Elementformel nicht gültig ist, klicken Sie auf **Details anzeigen**. Ist die Elementformel gültig, kann **Details anzeigen** nicht ausgewählt werden.
- **3.** Klicken Sie auf **Speichern**.

## Lösungsreihenfolge in Elementformeln

SolveOrder ist eine Metadateneigenschaft, die entweder für eine Dimension oder ein Element, das die Reihenfolge der Elementauswertung definiert, festgelegt werden kann. Die Lösungsreihenfolge wird bei jeder Ausführung angewendet.

SolveOrder kann die Performance der Abfrage beeinflussen. Der Wert der SolveOrder-Eigenschaft bestimmt die Priorität für die Berechnung der Elementformel. Die Formeln der Elemente, für die eine Lösungsreihenfolge angegeben ist, werden von der niedrigsten zur höchsten Lösung berechnet. Wenn eine Elementformel von dem Wert eines anderen Elements mit dynamischer Berechnung abhängig ist, muss das Element mit der Formel eine höhere Lösungsreihenfolge als das Element mit dynamischer Berechnung, von dem es abhängig ist, haben.

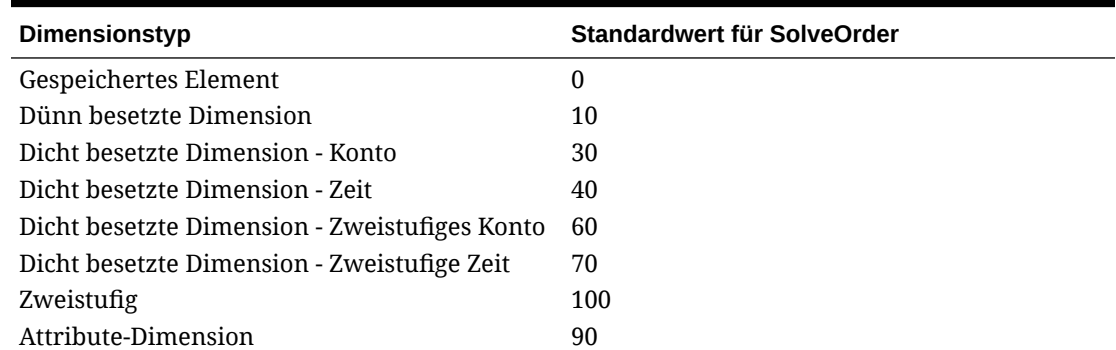

#### **Tabelle 11-15 Standardeinstellungen für Lösungsreihenfolge**

Wenn eine Formel für ein dünn besetztes Element ein dicht besetztes Element mit einer DynamicCalc-Datenspeicherung referenziert, wird die Referenz ignoriert, weil dünn besetzte Dimensionen standardmäßig zuerst berechnet werden (Standard-solveOrder, dünn besetzt – 10, Konto für Standard-SolveOrder, dicht besetzt - 30). Dieses Verhalten kann geändert werden, indem eine benutzerdefinierte Lösungsreihenfolge der dünn besetzten Dimension, die höher als die Lösungsreihenfolge der dicht besetzten Dimension ist, zugewiesen wird.

#### **Beispiel:**

Beachten Sie das folgende Beispiel mit Elementen der unterschiedlichen SolveOrders und der entsprechenden Auswertung.

Dimension1:

- Konten
- A1
- A2
- Verhältnis Elementformel [A1 / A2]

Dimension2:

- **DataSource**
- DataInput
- CustomInput
- Abweichung Elementformel [DataInput CustomInput]

Beachten Sie das folgende Dataset für die Schnittmengen für die Januar-Periode:

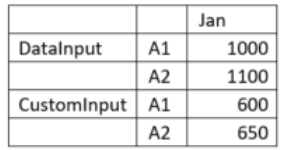

#### **Berechnungen mit unterschiedlichen SolveOrders für Verhältnis und Abweichung**

#### **Fall 1: Verhältnis mit einer höheren SolveOrder als Abweichung**

In diesem Fall wird zuerst die Abweichung und dann das entsprechende Verhältnis berechnet.

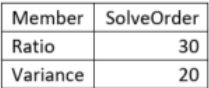

Abweichungsverhältnis wird wie folgt berechnet: (Abweichung->A1)/(Abweichung- >A2).

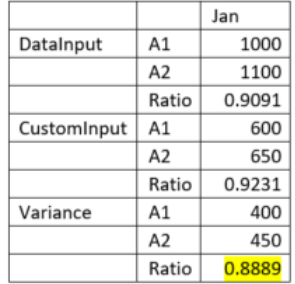

**Fall 2: Verhältnis mit einer niedrigeren SolveOrder als Abweichung**

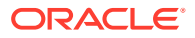

In diesem Fall wird zuerst das Verhältnis und dann die entsprechende Abweichung berechnet.

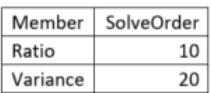

Verhältnisabweichung wird wie folgt berechnet: (Verhältnis->DataInput) – (Verhältnis- >CustomInput).

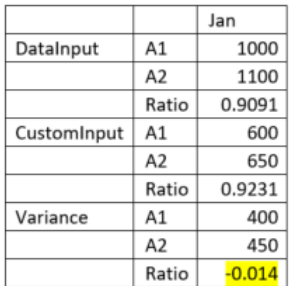

# Lösungsreihenfolge festlegen

So legen Sie die Eigenschaft der Lösungsreihenfolge fest:

- **1.** Klicken Sie auf der Homepage auf **Anwendung**, **Überblick**.
- **2.** Klicken Sie auf **Dimensionen**, um den vereinfachten Dimensionseditor zu öffnen, und wählen Sie eine Dimension aus.

Das Fenster **Elementeigenschaften bearbeiten** für die ausgewählte Dimension wird angezeigt.

- **3.** Klicken Sie mit der rechten Maustaste auf eine Headerzeile, und deaktivieren Sie **Standardmodus**.
- **4.** Wählen Sie die Spalte **Elementname** aus. Klicken Sie im Menü **Aktionen** auf **Fixieren**, um die Spalte zu fixieren und die Elementeigenschaften zu bearbeiten.
- **5.** Wählen Sie das Element aus, für das Sie die Lösungsreihenfolge ändern möchten.
- **6.** Legen Sie den erforderlichen Wert für die Lösungsreihenfolge in der Spalte für die Konsolidierungslösungsreihenfolge fest.
- **7.** Speichern Sie die Änderungen.
- **8.** Wählen Sie unter **Aktionen** die Option **Datenbank aktualisieren** aus, und klicken Sie auf **Aktualisieren**.

Weitere Informationen zu den Eigenschaftswerten für die Lösungsreihenfolge finden Sie in der *Dokumentation zu Vorgängen in Oracle Enterprise Performance Management Cloud*.

Sie können die Eigenschaft der Lösungsreihenfolge auch über das Smart View-Add-on für die Administratorerweiterung ändern.

So legen Sie die Eigenschaft der Lösungsreihenfolge mit Smart View fest:

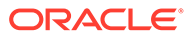

- <span id="page-391-0"></span>**1.** Öffnen Sie über den Ordner "Dimensionen" im Smart View-Bereich die Dimension, für die Sie die Lösungsreihenfolge ändern möchten.
- **2.** Wählen Sie im Ad-hoc-Menüband von Financial Consolidation and Close **Elementauswahl** aus.
- **3.** Wählen Sie unter **Elementeigenschaften** die Option für die Konsolidierungslösungsreihenfolge aus, und verschieben Sie sie in die Spalte.
- **4.** Geben Sie an, welches Dimensionselement in der Zeile geändert werden soll.
- **5.** Bearbeiten Sie den Wert in der Spalte **Lösungsreihenfolge**, und klicken Sie im Ad-hoc-Menüband auf **Daten übergeben**.
- **6.** Klicken Sie mit der rechten Maustaste im Smart View-Bereich auf den Ordner **Dimensionen**, und wählen Sie **Datenbank aktualisieren** aus, um eine Cube-Aktualisierung zu initiieren.

### SolveOrder für Metadaten anwenden

SolveOrder ist eine Metadateneigenschaft, die entweder für eine Dimension oder ein Element, das die Reihenfolge der Elementauswertung definiert, festgelegt werden kann. Die Lösungsreihenfolge wird bei jeder Ausführung angewendet. Wenn eine Zelle in einer multidimensionalen Abfrage ausgewertet wird, hängt die Reihenfolge, in der die Berechnungen aufgelöst werden müssen, von der SolveOrder-Eigenschaft ab.

Informationen hierzu finden Sie unter [Lösungsreihenfolge in Elementformeln](#page-388-0).

Wenn Sie erweiterte Dimensionalität verwenden, wird SolveOrder für die DynamicCalc-Elemente in bestimmten Dimensionen festgelegt. Dabei wird die Abfrageperformance beim Erstellen von Formularen und Ad-hoc-Rastern verbessert. Alle Vorgänger der dynamischen Berechnung von Elementen mit der SolveOrder-Eigenschaft müssen mit derselben SolveOrder festgelegt werden.

Wenn Sie erweiterte Dimensionalität verwenden, wird SolveOrder in Financial Consolidation and Close für die folgenden Dimensionen festgelegt:

- **Movement**
- **Consolidation**
- DataSource
- Period
- View

Die SolveOrder-Metadateneigenschaft wird für alle erforderlichen vordefinierten Elemente der oben aufgeführten Dimensionen standardmäßig vordefiniert. Sie können Elemente zu den DataSource- und Movement-Dimensionen hinzufügen. Wenn Sie eine beliebige DynamicCalc zu diesen Dimensionen unter vordefinierten übergeordneten Elementen hinzufügen, die die SolveOrder verwenden, dann müssen Sie die SolveOrder für die neuen Elemente festlegen. Legen Sie für Custom-Dimensionen keine Lösungsreihenfolge fest, da das zu Problemen mit der Abrufperformance führen kann.

Wenden Sie die SolveOrder für Metadaten aus einer Konfigurationsaufgabe an. Wählen Sie eine Dimension und anschließend die SolveOrder aus. Nachdem Sie die SolveOrder-Eigenschaft angewendet haben, wird eine Übersicht angezeigt, die alle mit der neuen SolveOrder geänderten Elemente aufführt, mit alten und neuen Werten. Da es sich beim Festlegen der SolveOrder um eine Metadatenänderung handelt,

müssen Sie anschließend die Aufgabe "Datenbank aktualisieren" ausführen, damit die Änderungen wirksam werden.

Um Ihre benutzerdefinierten Werte für die Lösungsreihenfolge beizubehalten, wird die Substitutionsvariable EnableSolveOrderImport automatisch aktiviert. Dadurch können Sie Ihre benutzerdefinierten Werte für die Lösungsreihenfolge für vordefinierte Elemente während Anwendungsimporten, Upgrades oder inkrementellen Funktionsaktivierungen beibehalten.

So wenden Sie die SolveOrder-Metadateneigenschaften an:

- **1.** Klicken Sie auf der Homepage auf **Anwendung**, **Konfiguration**.
- **2.** Klicken Sie auf **SolveOrder für Metadaten anwenden**.
- **3.** Wählen Sie in der Dropdown-Liste **Dimension** eine Dimension aus.
- **4.** Wählen Sie in der Dropdown-Liste **SolveOrder** einen SolveOrder-Wert aus.

Der SolveOrder-Mindestwert beträgt 0 und der Höchstwert beträgt 127.

- **5.** Klicken Sie auf **Starten**, und klicken Sie anschließend in der Warnmeldung auf **OK**.
- **6.** Prüfen Sie nach Abschluss der Aufgabe die Übersichtsseite mit den Werten für die geänderten Elemente.
- **7.** Klicken Sie auf der Homepage auf **Anwendung**, **Überblick**.
- **8.** Wählen Sie unter **Aktionen** die Option **Datenbank aktualisieren** aus, und klicken Sie auf **Aktualisieren**.

# Mit Aliastabellen arbeiten

#### **Siehe auch:**

- Aliasnamen
- [Aliastabellen](#page-393-0)
- [Aliastabellen erstellen](#page-394-0)
- [Aliastabellen bearbeiten oder umbenennen](#page-394-0)
- [Aliastabellen löschen](#page-394-0)
- [Aliastabellen leeren](#page-394-0)
- [Aliastabellen kopieren](#page-395-0)

### Aliasnamen

Sie können alternative Namen, sogenannte Aliasnamen, Systemdimensionen und benutzerdefinierten Dimensionselementen zuweisen. Jedem Dimensionselement können bis zu 30 Aliasnamen (einschließlich des Standardalias) zugewiesen werden. Aliasnamen können innerhalb einer Aliastabelle und über mehrere Aliastabellen hinweg identisch sein.

Aliasnamen können auch wie folgt aufgebaut sein:

- Derselbe Name wie ein Element
- Derselbe Aliasname für untergeordnete und übergeordnete Elemente
- Derselbe Name für Elemente aus unterschiedlichen Dimensionen oder aus derselben Dimension

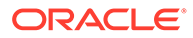

#### <span id="page-393-0"></span>**Hinweis:**

• Zwei gleichgeordnete Elemente dürfen nicht denselben Aliasnamen haben, da sie andernfalls nicht eindeutig identifiziert werden können. Diese Regel wird von der Anwendung für Basiselemente, jedoch nicht für gemeinsame Elemente durchgesetzt.

Diese Regel wird nicht für gemeinsame Elemente durchgesetzt, weil für diese Elemente Aliasnamen nicht direkt festgelegt werden können. Die Aliasnamen gemeinsamer Elemente werden vom jeweiligen Basiselement übernommen. Sie können eine alternative Hierarchie erstellen, in der zwei gemeinsame Elemente mit demselben Aliasnamen gleichgeordnet sind. Dies wird jedoch nicht empfohlen, wenn diese Elemente aus einem Ad-hoc-Raster anhand ihrer Aliasnamen referenziert werden sollen. In diesem Fall kann das Element bei Eingabe des Aliasnamens in das Raster und Weiterleitung an die Anwendung nicht eindeutig aufgelöst werden, sodass eine Fehlermeldung ausgegeben wird. Wenn Sie den Aliasnamen nur zu Anzeigezwecken verwenden, verursacht dies keine Probleme. Dieses Design wird jedoch nicht empfohlen, weil sich diese beiden Elemente in diesem Design visuell nicht unterscheiden lassen.

- Aliasnamen dürfen zwar denselben Namen haben wie ein Element, aber achten Sie darauf, für "member1" nicht den gleichen Aliasnamen festzulegen wie für "member2". Dies könnte zu unerwünschten Ergebnissen führen und die Formularraster unübersichtlich machen.
- Elementnamen müssen eindeutig sein, damit sie in Regeln und Formulardesigns verwendet werden können.

## Aliastabellen

Sie können Dimensionselementen alternative Namen oder Aliasnamen zuweisen. Sie können Aliastabellen erstellen und aktualisieren, und eine Standardaliastabelle für die Anwendung festlegen.

Mehrere Aliastabellen unterstützen z.B. die folgenden Sprachkombinationen:

- Englisch, Französisch, Deutsch, Spanisch und Italienisch
- Japanisch und Englisch
- Koreanisch und Englisch
- Türkisch und Englisch

Wenn Sie eine Aliastabelle erstellen, gelten die folgenden Einschränkungen für Aliastabellennamen:

- Grenzwert für die Länge von Aliastabellennamen: höchstens 30 Zeichen
- Namenskonventionen: gleiche Konventionen wie für Dimensionen, Elemente und Aliasnamen. Informationen hierzu finden Sie unter [Benennungseinschränkungen](#page-79-0) [für Dimensionen, Elemente und Aliasnamen](#page-79-0).

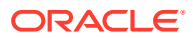

<span id="page-394-0"></span>Dimensionsnamen, die mit den Namen von Elementeigenschaften oder Spaltenheadern in der Metadataload-Datei identisch sind (z.B. "Datentyp"), dürfen nicht verwendet werden.

Sie können Aliastabellen so einrichten, dass sie Elemente in einer Anwendung anzeigen. Informationen zum Angeben von Aliastabelleneinstellungen finden Sie unter [Anwendungs](#page-137-0)[und Systemeinstellungen verwalten](#page-137-0).

### Aliastabellen erstellen

So erstellen Sie Aliastabellen:

- **1.** Klicken Sie auf das Symbol **Navigator** .
- **2.** Klicken Sie unter **Erstellen und verwalten** auf **Aliastabellen**.
- **3.** Klicken Sie auf der Seite **Aliastabellen** auf **Hinzufügen**.
- **4.** Geben Sie unter **Hinzufügen Aliastabelle** einen Namen ein.
- **5.** Klicken Sie auf **OK**.

### Aliastabellen bearbeiten oder umbenennen

So können Sie Aliastabellen bearbeiten oder umbenennen:

- **1.** Klicken Sie auf das Symbol **Navigator** .
- **2.** Klicken Sie unter **Erstellen und verwalten** auf **Aliastabellen**.
- **3.** Wählen Sie auf der Seite **Aliastabelle** die Aliastabelle aus.
- **4.** Klicken Sie auf **Bearbeiten**.
- **5.** Geben Sie unter **Bearbeiten Aliastabelle** einen Namen ein.
- **6.** Klicken Sie auf **OK**.

# Aliastabellen löschen

So löschen Sie Aliastabellen:

- **1.** Klicken Sie auf das Symbol **Navigator** .
- **2.** Klicken Sie unter **Erstellen und verwalten** auf **Aliastabellen**.
- **3.** Wählen Sie auf der Seite **Aliastabelle** die zu löschende Aliastabelle aus. Die Standardaliastabelle kann nicht gelöscht werden.
- **4.** Klicken Sie auf **Löschen**.
- **5.** Klicken Sie auf **OK**.

## Aliastabellen leeren

Sie können Aliastabellen leeren, d.h. ihren Inhalt löschen.

So leeren Sie Aliastabellen:

**1.** Klicken Sie auf das Symbol **Navigator** .

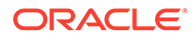

- <span id="page-395-0"></span>**2.** Klicken Sie unter **Erstellen und verwalten** auf **Aliastabellen**.
- **3.** Wählen Sie auf der Seite **Aliastabelle** die zu leerende Aliastabelle aus. Beim Leeren der Aliastabelle wird nur der Inhalt der Tabelle gelöscht, nicht die Tabelle selbst.
- **4.** Klicken Sie auf **Werte löschen**.
- **5.** Klicken Sie auf **OK**.

# Aliastabellen kopieren

So kopieren Sie Aliastabellen:

- **1.** Klicken Sie auf das Symbol **Navigator** .
- **2.** Klicken Sie unter **Erstellen und verwalten** auf **Aliastabellen**.
- **3.** Wählen Sie auf der Seite **Aliastabelle** die zu kopierende Aliastabelle aus.
- **4.** Klicken Sie auf **Kopieren**.
- **5.** Wählen Sie die Zielaliastabelle aus.

Die Zielaliastabelle muss bereits erstellt worden sein. Durch das Kopieren werden keine neuen Tabellen erstellt.

**6.** Klicken Sie auf **Kopieren**.

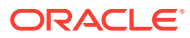
# 12 Dimensionen im vereinfachten Dimensionseditor bearbeiten

#### **Siehe auch:**

- Dimensionen im vereinfachten Dimensionseditor bearbeiten
- [Vereinfachten Dimensionseditor aufrufen](#page-397-0)
- [Mit dem Raster des vereinfachten Dimensionseditors arbeiten](#page-397-0)
- [Dimensionseigenschaften im vereinfachten Dimensionseditor bearbeiten](#page-403-0)
- [Elementeigenschaften im vereinfachten Dimensionseditor bearbeiten](#page-405-0)

# Dimensionen im vereinfachten Dimensionseditor bearbeiten

Im vereinfachten Dimensionseditor werden Dimensionen und Elemente in einem Rasterformat angezeigt. In diesem Rasterformat können Dimensionen und Elemente auf einer Seite bearbeitet werden. Sie können die Elementeigenschaften direkt im Raster bearbeiten und Ad-hoc-Vorgänge ausführen (z.B. Vergrößern, Verkleinern, Auswahl beibehalten, Auswahl entfernen und Fixieren).

Benutzer mit den Sicherheitsrollen zum Anzeigen und Bearbeiten von Dimensionen im klassischen Dimensionseditor können ähnliche Aktionen im vereinfachten Dimensionseditor ausführen.

Mit dem vereinfachten Dimensionseditor können Sie prüfen, ob ungültige Dimensionselementeigenschaften vorhanden sind, und Aktionen zum Korrigieren der Eigenschaften ausführen. Ungültige Eigenschaften sind im Raster des Dimensionseditors rot umrandet.

Eine detaillierte Liste der Elementeigenschaften finden Sie unter [Elementeigenschaften im](#page-405-0) [vereinfachten Dimensionseditor bearbeiten](#page-405-0).

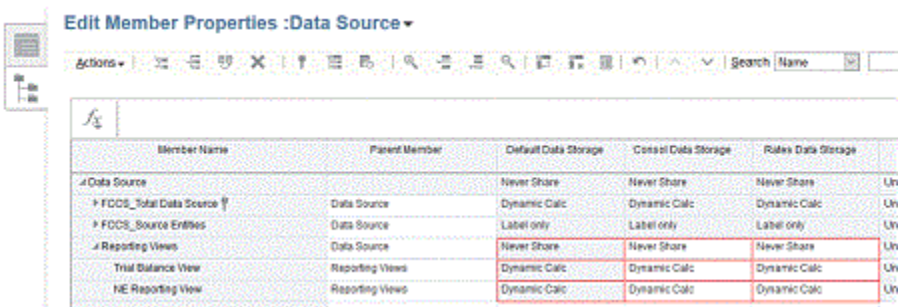

Verwandte Themen:

- [Dimensionsüberblick](#page-290-0)
- [Vereinfachten Dimensionseditor aufrufen](#page-397-0)
- [Dimensionseigenschaften im vereinfachten Dimensionseditor bearbeiten](#page-403-0)

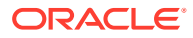

#### <span id="page-397-0"></span>• [Elementeigenschaften im vereinfachten Dimensionseditor bearbeiten](#page-405-0)

Sehen Sie sich das folgende Video an, um mehr über das Hinzufügen und Aktualisieren von Metadaten mit dem Dimensionseditor zu erfahren:

[Metadaten mit dem Dimensionseditor hinzufügen und aktualisieren.](https://apexapps.oracle.com/pls/apex/f?p=44785:265:0:::265:P265_CONTENT_ID:28740)

# Vereinfachten Dimensionseditor aufrufen

So rufen Sie den vereinfachten Dimensionseditor auf:

- **1.** Klicken Sie auf der Homepage auf **Anwendung**, **Überblick**.
- **2.** Klicken Sie auf **Dimensionen**.
- **3.** Klicken Sie rechts neben **Cube** auf den Abwärtspfeil, um die Liste der Dimensionen nach Cube zu filtern.
- **4.** Klicken Sie auf den Namen der anzuzeigenden Dimension.
- **5.** Wählen Sie eine der folgenden Registerkarten aus:
	- **Dimensionseigenschaften bearbeiten** Klicken Sie auf diese Option, um Dimensionsdetails anzuzeigen und zu bearbeiten. Informationen hierzu finden Sie unter [Dimensionseigenschaften im vereinfachten Dimensionseditor](#page-403-0) [bearbeiten](#page-403-0).
	- **Elementeigenschaften bearbeiten** Klicken Sie auf diese Option, um Dimensionselemente anzuzeigen und zu bearbeiten. Informationen hierzu finden Sie unter [Elementeigenschaften im vereinfachten Dimensionseditor](#page-405-0) [bearbeiten](#page-405-0).

Informationen zum Verwenden des klassischen Dimensionseditors (Zugriff über den Navigator) finden Sie unter [Dimensionen verwalten.](#page-82-0)

# Mit dem Raster des vereinfachten Dimensionseditors arbeiten

#### **Siehe auch:**

- [Zu einer anderen Dimension wechseln](#page-398-0)
- [Benutzerdefiniertes Layout anpassen](#page-398-0)
- [Vorgänger anzeigen](#page-399-0)
- [Elementverwendung in einer Anwendung anzeigen](#page-399-0)
- [Bearbeitung fokussieren](#page-399-0)
- [Elemente suchen](#page-400-0)
- [Elemente sortieren](#page-400-0)
- [Elemente in eine andere Hierarchie verschieben](#page-400-0)
- [Elementformeln verwenden](#page-401-0)
- [Elementnamen aus Microsoft Excel kopieren](#page-402-0)

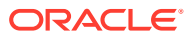

### <span id="page-398-0"></span>Zu einer anderen Dimension wechseln

So wechseln Sie im Raster des vereinfachten Dimensionseditors zu einer anderen Dimension:

**1.** Zeigen Sie **Elementeigenschaften bearbeiten** an.

Informationen hierzu finden Sie unter [Vereinfachten Dimensionseditor aufrufen](#page-397-0).

**2.** Klicken Sie oben auf der Seite neben dem Dimensionsnamen auf den Abwärtspfeil.

### Benutzerdefiniertes Layout anpassen

Jede Spalte im Raster des vereinfachten Dimensionseditors entspricht einer Elementeigenschaft (**Elementname**, **Übergeordnetes Element**, **Standarddatenspeicher** usw.). Die anfänglich im Raster angezeigten Spalten unterscheiden sich je nach bearbeitetem Dimensionstyp. Sie können das Layout der Spalten im Raster des vereinfachten Dimensionseditors anpassen, indem Sie Spalten ausblenden, einblenden oder die Spaltengröße ändern. Sie können auch sämtliche Eigenschaften (alle Spalten) anzeigen, indem Sie die Option **Standardmodus** deaktivieren.

So passen Sie das Spaltenlayout im Raster des vereinfachten Dimensionseditors an:

**1.** Zeigen Sie **Elementeigenschaften bearbeiten** an.

Informationen hierzu finden Sie unter [Vereinfachten Dimensionseditor aufrufen](#page-397-0).

**2.** Klicken Sie im Dimensionsraster mit der rechten Maustaste auf eine beliebige Spaltenüberschrift.

Eine Checkliste mit den Spalten wird angezeigt. Auch Optionen zum Ändern der Spaltenoder Rastergröße werden angezeigt.

**3.** Aktivieren oder deaktivieren Sie die Kontrollkästchen für die Spalten, die Sie im Raster ein- oder ausblenden möchten.

### **Hinweis:**

Um alle Eigenschaftsspalten im Raster anzuzeigen, deaktivieren Sie das Kontrollkästchen **Standardmodus**. Im standardmäßig aktivierten **Standardmodus** sind die angezeigten Eigenschaften begrenzt. Durch Deaktivieren dieser Option werden sämtliche Eigenschaften (als Spalten) angezeigt.

- **4.** Um die Größe des im Raster angezeigten Rasters oder der im Raster angezeigten Spalten zu ändern, aktivieren oder deaktivieren Sie die folgenden Optionen zum Ändern der Größe:
	- **Spaltenanpassung erzwingen** Die Größe der Spalten wird angepasst, sodass alle Spalten ohne Scrollen im Raster sichtbar sind.
	- **Größe synchron ändern** Die Größe des Rasters wird auf die ursprünglichen Einstellungen zurückgesetzt.

### <span id="page-399-0"></span>Vorgänger anzeigen

Als Vorgänger werden alle Elemente oberhalb des ausgewählten Elements in der Dimensionshierarchie bezeichnet.

So zeigen Sie die Vorgänger für das ausgewählte Element im Raster des vereinfachten Dimensionseditors an:

**1.** Zeigen Sie **Elementeigenschaften bearbeiten** an.

Informationen hierzu finden Sie unter [Vereinfachten Dimensionseditor aufrufen](#page-397-0).

- **2.** Wählen Sie im Raster des Dimensionseditors ein Element aus.
- **3.** Klicken Sie auf **Vorgänger anzeigen**.

### Elementverwendung in einer Anwendung anzeigen

Verschaffen Sie sich vor dem Durchführen von Vorgängen wie dem Löschen von Elementen unbedingt einen Überblick darüber, wo diese Elemente in der Anwendung verwendet werden (in welchen Formularen, Genehmigungseinheiten, Wechselkursen usw.). Verwenden Sie dazu die Option **Verwendung anzeigen**.

So zeigen Sie die Verwendung von Elementen in einer Anwendung im vereinfachten Dimensionseditor an:

**1.** Zeigen Sie **Elementeigenschaften bearbeiten** an.

Informationen hierzu finden Sie unter [Vereinfachten Dimensionseditor aufrufen](#page-397-0).

- **2.** Wählen Sie im Raster des Dimensionseditors ein Element aus.
- **3.** Klicken Sie auf **Verwendung anzeigen**.

### Bearbeitung fokussieren

Mit den Optionen "Vergrößern", "Verkleinern", "Auswahl beibehalten", "Auswahl entfernen" und "Fixieren" können Sie Ihre Bearbeitung im Raster des vereinfachten Dimensionseditors fokussieren.

So führen Sie diese Vorgänge im Raster des vereinfachten Dimensionseditors aus:

**1.** Zeigen Sie **Elementeigenschaften bearbeiten** an.

Informationen hierzu finden Sie unter [Vereinfachten Dimensionseditor aufrufen](#page-397-0).

- **2.** Um Ihre Bearbeitung auf bestimmte Elemente im Raster zu konzentrieren, wählen Sie ein Element aus, und klicken Sie auf eine der folgenden Optionen zum Vergrößern/Verkleinern:
	- **Nächste Ebene vergrößern** Zeigt alle Elemente eine Ebene unterhalb des ausgewählten Elements an.
	- **Alle Ebenen vergrößern** Zeigt alle abhängigen Elemente unterhalb des ausgewählten Elements an.
	- **Unterste Ebene vergrößern** Zeigt alle abhängigen Elemente des ausgewählten Elements ohne untergeordnete Elemente an.
	- **Verkleinern** Zeigt das Element eine Ebene oberhalb des ausgewählten Elements an.

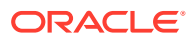

- <span id="page-400-0"></span>**3.** Um Ihre Bearbeitung auf bestimmte Zeilen oder Spalten im Raster zu fokussieren, wählen Sie eine Zeile oder Spalte aus, und wählen Sie einen der folgenden Vorgänge aus:
	- **Auswahl beibehalten** Zeigt nur die ausgewählte Zeile oder Spalte im Raster an.
	- **Auswahl entfernen** Entfernt die ausgewählte Zeile oder Spalte aus dem Raster.
	- **Fixieren** (nur Spalten) Platziert die ausgewählte Spalte und alle Spalten links neben der ausgewählten Spalte stationär, sodass diese Spalten nicht gescrollt werden können. Nur die Spalten rechts neben der fixierten Spalte können gescrollt werden. Beispiel: Sie können die erste Spalte mit dem Elementnamen fixieren, sodass Sie scrollen und die Eigenschaften dieses Elements bearbeiten können, während der Elementname weiterhin sichtbar ist. Klicken Sie erneut auf **Fixieren**, um die Fixierung von Spalten aufzuheben.

### Elemente suchen

So suchen Sie Dimensionselemente im Raster des vereinfachten Dimensionseditors:

**1.** Zeigen Sie **Elementeigenschaften bearbeiten** für eine Dimension an.

Informationen hierzu finden Sie unter [Vereinfachten Dimensionseditor aufrufen](#page-397-0).

- **2.** Wählen Sie unter **Suchen** die Option **Name**, **Alias** oder **Beide** aus.
- **3.** Geben Sie den Suchtext (Elementname, Alias oder eine Zeichenfolge) ein, der gesucht werden soll.
- **4.** Klicken Sie auf **Suchrichtung nach oben** oder **Suchrichtung nach unten**.

### Elemente sortieren

Sie können Elemente in absteigender und aufsteigender Reihenfolge und nach untergeordneten oder abhängigen Elementen sortieren. Das Sortieren von Elementen hat Auswirkungen auf die Modellstruktur.

So sortieren Sie Elemente im vereinfachten Dimensionseditor:

**1.** Zeigen Sie **Elementeigenschaften bearbeiten** an.

Informationen hierzu finden Sie unter [Vereinfachten Dimensionseditor aufrufen](#page-397-0).

- **2.** Wählen Sie im Dimensionsraster die Elemente aus, deren untergeordnete oder abhängige Elemente sortiert werden sollen.
- **3.** Wählen Sie unter **Sortieren** entweder **Untergeordnete Elemente** oder **Abhängige Elemente** aus.

Das Sortieren nach untergeordneten Elementen wirkt sich nur auf Elemente in der Ebene unmittelbar unterhalb des ausgewählten Elements aus. Wird nach abhängigen Elementen sortiert, sind davon alle abhängigen Elemente des ausgewählten Elements betroffen.

**4.** Klicken Sie auf **Aufsteigend sortieren** oder auf **Absteigend sortieren**.

### Elemente in eine andere Hierarchie verschieben

So verschieben Sie Elemente im vereinfachten Dimensionseditor in eine andere Hierarchie:

**1.** Zeigen Sie **Elementeigenschaften bearbeiten** an.

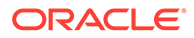

Informationen hierzu finden Sie unter [Vereinfachten Dimensionseditor aufrufen](#page-397-0).

- **2.** Geben Sie in die Spalte **Übergeordnetes Element** des Rasters einen neuen Namen für das zu verschiebende übergeordnete Element ein.
- **3.** Klicken Sie auf **Speichern**.

### <span id="page-401-0"></span>Elementformeln verwenden

Sie können Elementformeln direkt im Raster des vereinfachten Dimensionseditors, in der Formelleiste oder im Dialogfeld **Elementformel** definieren oder bearbeiten. Dort können Sie außerdem Elementformeln validieren.

Sie können Elementformeln definieren und so Operatoren, Berechnungsformeln, Dimensions- und Elementnamen sowie numerische Konstanten kombinieren, um Berechnungen an Elementen auszuführen. Elementformeln können auch Folgendes enthalten:

- Operatortyp, Funktion, Wert, Elementname, benutzerdefiniertes Attribut usw., die in Formeln zulässig sind
- Vordefinierte Formelausdrücke, einschließlich Smart List-Werte, die sich bei Datenbankaktualisierung zu einer Formel oder einem Wert erweitern

Best Practices:

- Verwenden Sie Elementformeln nur für Elemente der Ebene 0.
- Verwenden Sie nach Möglichkeit keine Elementformeln in Custom-Dimensionen, es sei denn, sie sind für das Reporting erforderlich.
- Verwenden Sie aufgrund zu berücksichtigender Aspekte hinsichtlich der Konsolidierungsperformance nach Möglichkeit keine Elementformeln in der Movement-Dimension.
- Es wird empfohlen, zweistufige Berechnungen nur in der Account-Dimension zu verwenden.
- Formeln für Custom-Elemente dürfen nicht unter der Hierarchie "Gesamtbilanz" hinzugefügt werden.
- Elemente der Ebene 0 dürfen nicht den Typ "Dynamische Berechnung" ohne Elementformeln aufweisen.
- Vermeiden Sie das Festlegen von Blattelementen der Account-Dimension vom Typ "Dynamische Berechnung" mit Formeln bzw. von übergeordneten Elementen der Account-Dimension vom Typ "Dynamische Berechnung" auf "Zweistufige Berechnung". Verwenden Sie stattdessen die Lösungsreihenfolge. Bei der Option "Zweistufige Berechnung" wird die Account-Dimension als letzte Dimension berechnet. Dies ist manchmal nicht nötig.
- Vermeiden Sie die Verwendung der in diesem Thema beschriebenen Funktionen innerhalb der Elementformel: [https://docs.oracle.com/en/cloud/saas/enterprise](https://docs.oracle.com/en/cloud/saas/enterprise-performance-management-common/ecalc/working_with_essbase_hybrid.html)[performance-management-common/ecalc/working\\_with\\_essbase\\_hybrid.html](https://docs.oracle.com/en/cloud/saas/enterprise-performance-management-common/ecalc/working_with_essbase_hybrid.html). Diese Funktionen werden von Hybrid Essbase nicht unterstützt.
- Überprüfen Sie alle Formeln, die nach einer Aggregation berechnet werden können, z.B. ein Verhältnis. Führen Sie die dynamische Berechnung mit einer höheren Lösungsreihenfolge durch.

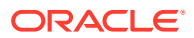

- <span id="page-402-0"></span>• Überprüfen Sie alle Formeln, die vor der Aggregation berechnet werden müssen. Wenn die Performance langsam ist, können Sie daraus ein gespeichertes Element machen und ein Berechnungsskript verwenden.
- Überprüfen Sie alle Formeln, für die Daten aus vielen Datenblöcken abgerufen werden müssen, z.B. eine rollierende Prognose. Wenn die Performance langsam ist, können Sie daraus ein gespeichertes Element machen und ein Berechnungsskript verwenden.
- Vermeiden Sie die Rückgabe von "#MISSING" in Formeln.

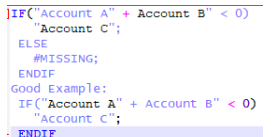

So definieren oder bearbeiten Sie Elementformeln im vereinfachten Dimensionseditor:

**1.** Zeigen Sie **Elementeigenschaften bearbeiten** an.

Informationen hierzu finden Sie unter [Vereinfachten Dimensionseditor aufrufen](#page-397-0).

- **2.** Wählen Sie in der Spalte **Standardformel** des Rasters das Element aus, für das Sie eine Formel definieren oder bearbeiten möchten. Definieren oder bearbeiten Sie die Formel für das Element anhand einer der folgenden Optionen:
	- Klicken Sie im Raster des Dimensionseditors erneut auf die Zelle, um die Formel einzugeben oder zu bearbeiten.
	- Klicken Sie über dem Raster des Dimensionseditors in die Formelleiste, um die Formel einzugeben oder zu bearbeiten.
	- Klicken Sie neben der Formelleiste auf  $\overline{X}$ , um die Formel einzugeben oder zu bearbeiten.

### **Tipp:**

Um Elementnamen in Formeln aufzunehmen, lassen Sie die Formelzelle im Raster fokussiert. Halten Sie **STRG** gedrückt, während Sie auf den Elementnamen klicken, der in die Formel aufgenommen werden soll. Der Elementname wird in der Formelleiste angezeigt.

**3. Optional:** Um die Gültigkeit einer Elementformel zu prüfen, klicken Sie neben der

Formelleiste auf und anschließend auf **Validieren**.

- **4.** Klicken Sie auf **Speichern**.
- **5.** Um Elementformelbeschreibungen anzuzeigen, klicken Sie mit der rechten Maustaste auf eine Spalte, und heben Sie die Auswahl der Option **Standardmodus** auf, damit die Spalte mit den Konsolidierungselement-Formelbeschreibungen angezeigt wird.

### Elementnamen aus Microsoft Excel kopieren

So können Sie Elementnamen aus Microsoft Excel kopieren und einfügen:

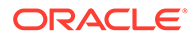

- <span id="page-403-0"></span>**1.** Markieren Sie in Excel die Elementnamen in einer Zelle oder einem Zellenbereich, und drücken Sie STRG+C, um die Daten in die Zwischenablage zu kopieren.
- **2.** Markieren Sie die Zielzelle oder den Zielzellenbereich im vereinfachten Dimensionseditor, und drücken Sie STRG+V.
- **3.** Wenn die Zwischenablage angezeigt wird, drücken Sie erneut STRG+V. Die Daten werden in die Zwischenablage eingefügt.
- **4.** Klicken Sie auf **Einfügen**, um die Daten in den vereinfachten Dimensionseditor einzufügen.

# Dimensionseigenschaften im vereinfachten Dimensionseditor bearbeiten

Um die Registerkarte **Dimensionseigenschaften bearbeiten** im vereinfachten Dimensionseditor aufzurufen, klicken Sie auf der Homepage auf **Anwendung**, **Überblick**. Klicken Sie auf **Dimensionen** und anschließend auf den Namen der Dimension, deren Eigenschaften Sie anzeigen möchten.

| Eigenschaft                | Wert                                                                                                    |
|----------------------------|----------------------------------------------------------------------------------------------------|
| <b>Dimension</b>           | Geben Sie einen Namen ein, der für alle<br>Dimensionen eindeutig ist.                                                                                                    |
| <b>Beschreibung</b>        | <b>Optional:</b> Geben Sie eine Beschreibung ein.                                                                                                    |
| Aliastabelle und Aliasname | <b>Optional:</b> Wählen Sie eine Aliastabelle aus.<br>Geben Sie einen alternativen Namen für<br>die Dimension ein.                                                                                                    |
|                            | Informationen hierzu finden Sie unter Mit<br>Aliastabellen arbeiten.                                                                                                    |
| Cube                       | Wählen Sie die Cubes aus, für die die<br>Dimension aktiviert ist. Wenn Sie diese<br>Option deaktivieren, werden alle Elemente<br>der Dimension für den abgewählten Cube<br>deaktiviert.                                                                                                    |
| Zweistufige Berechnung     | Führt eine Neuberechnung der Werte von<br>Elementen auf der Basis der Werte<br>übergeordneter Elemente oder anderer<br>Elemente durch. Verfügbar für Account-<br>und Entity-Elemente, für die die<br>Eigenschaft "Dynamische Berechnung" gilt.                                                                                                    |
| Sicherheit anwenden        | Erlaubt das Festlegen von<br>Sicherheitseinstellungen für die<br>Dimensionselemente. Diese Option muss<br>aktiviert werden, bevor die Zugriffsrechte<br>für die Dimensionselemente zugewiesen<br>werden. Anderenfalls verfügen die<br>Dimensionen über keinerlei<br>Sicherheitseinstellungen, und Benutzer<br>können ohne jede Einschränkung auf die<br>Elemente zugreifen. |

**Tabelle 12-1 Dimensionseigenschaften**

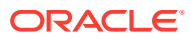

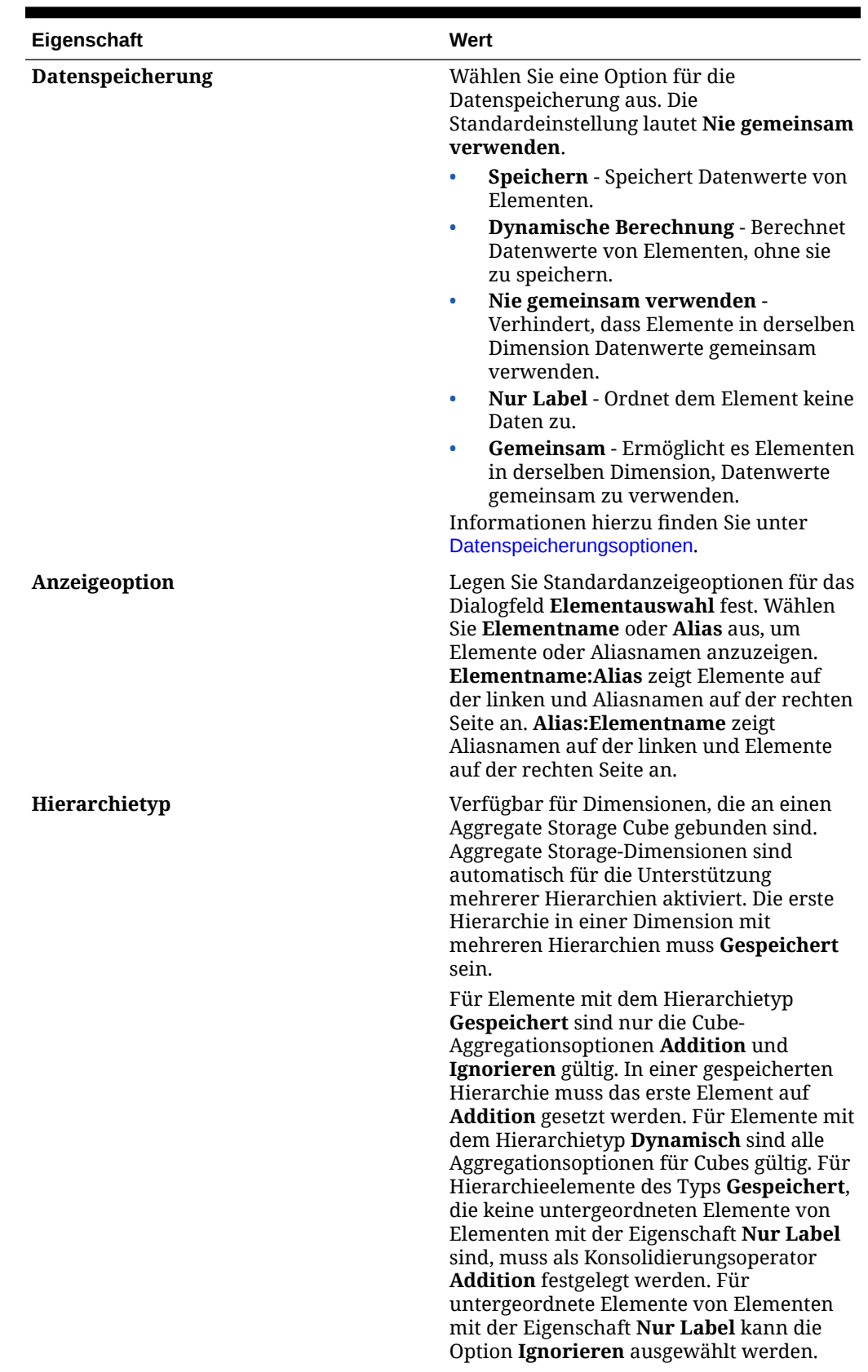

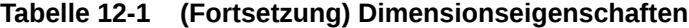

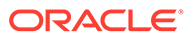

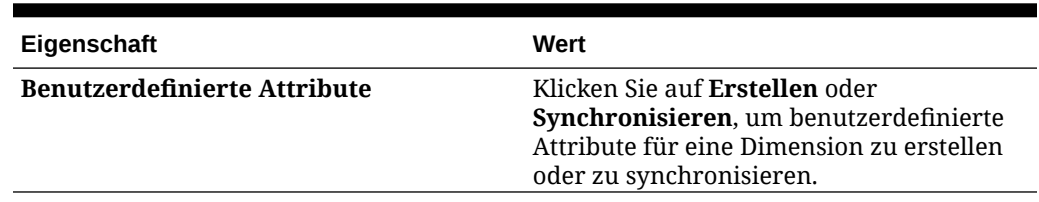

<span id="page-405-0"></span>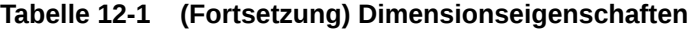

# Elementeigenschaften im vereinfachten Dimensionseditor bearbeiten

Jede Spalte im Raster des vereinfachten Dimensionseditors entspricht einer Elementeigenschaft. Die anfänglich im Raster angezeigte Liste der Eigenschaften (Spalten) unterscheidet sich je nach bearbeitetem Dimensionstyp. Sie können das Layout der Spalten anpassen, indem Sie Spalten ausblenden, einblenden oder die Spaltengröße ändern. Sie können auch sämtliche Eigenschaften (alle Spalten) anzeigen, indem Sie die Option **Standardmodus** deaktivieren. Informationen zum Anpassen des Spaltenlayouts im Raster des vereinfachten Dimensionseditors finden Sie unter [Benutzerdefiniertes Layout anpassen.](#page-398-0)

Der vereinfachte Dimensionseditor enthält eine optionale Spalte für eine Beschreibung der Dimensionselementformel. Die Spalte "Formelbeschreibung" zeigt, wie ein Zellenwert mit der Elementformel bestimmt wurde.

So rufen Sie die Registerkarte **Elementeigenschaften bearbeiten** im vereinfachten Dimensionseditor auf:

- **1.** Klicken Sie auf der Homepage auf **Anwendung**, **Überblick**.
- **2.** Klicken Sie auf **Dimensionen** und anschließend auf den Namen der Dimension, deren Elementeigenschaften Sie anzeigen möchten.
- **3.** Klicken Sie auf **Elementeigenschaften bearbeiten**.
- **4.** Um Elementeigenschaften im Raster des vereinfachten Dimensionseditors zu bearbeiten, klicken Sie auf eine Zelle des Rasters. Hier können Sie Text bearbeiten oder ein Dropdown-Menü anzeigen, in dem Sie Elementeigenschaften auswählen können. Sie können die Werte der Elementeigenschaften auch per Drag-and-Drop in die Zeilen und Spalten verschieben, um identische Eigenschaften auszufüllen.

Informationen hierzu finden Sie unter [Mit dem Raster des vereinfachten](#page-397-0) [Dimensionseditors arbeiten](#page-397-0).

**5.** Um Elementformelbeschreibungen anzuzeigen, klicken Sie mit der rechten Maustaste auf eine Spalte, und heben Sie die Auswahl der Option **Standardmodus** auf, damit die Spalte mit den Konsolidierungselement-Formelbeschreibungen angezeigt wird.

In den folgenden Tabellen sind die Standardeigenschaften für Dimensionselemente aufgeführt.

Weitere Informationen zu Elementeigenschaften finden Sie unter [Mit Dimensionen](#page-290-0) [arbeiten](#page-290-0).

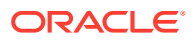

| Eigenschaft                                                                             | <b>Gültige Werte</b>                                                                                                    | <b>Standardwert</b>                                                                                     |
|-----------------------------------------------------------------------------------------|----------------------------------------------------------------------------------------------------|----------------------------------------------------------------------------------------------------|
| Kontentyp                                                                               | Aufwand, Ertrag, Aktiva,<br>Passiva, Eigenkapital,<br>Gespeicherte Annahme                                                                                                    | Aufwand                                                                                                 |
| Abweichungsreporting                                                                    | Aufwand, Neutraler Aufwand                                                                                                    | Neutraler Aufwand                                                                                       |
| Wechselkurstyp                                                                          | Kein Kurs, Durchschnitt, Ende, Kein Kurs<br>Historisch, Überschreibung<br>historischer Kurs,<br>Überschreibung historischer<br><b>Betrag</b><br>"Durchschnitt" und "Ende"<br>werden als "Kein Kurs"<br>behandelt. |                                                                                                    |
| Konsolidierungsoperator<br>Konsolidierung                                               | Addition, Subtraktion,<br>Multiplikation, Division,<br>Prozent, Ignorieren, Nie                                                                                                    | Addition                                                                                                |
| Konsolidierungsoperator<br>Kurse                                                        | Addition, Subtraktion,<br>Multiplikation, Division,<br>Prozent, Ignorieren, Nie                                                                                                    | Addition                                                                                                |
| Datenspeicherung<br>Konsolidierung                                                      | Übergeordnetes Element:<br>Dynamische Berechnung, Nur<br>Label                                                                                                    | Übergeordnetes Element:<br>Dynamische Berechnung<br>Untergeordnetes Element: Nie<br>gemeinsam verwenden |
|                                                                                         | Untergeordnetes Element: Nie<br>gemeinsam verwenden,<br>Dynamische Berechnung, Nur<br>Label, Gemeinsam                                                                                                    |                                                                                                    |
| Standarddatenspeicherung                                                                | Übergeordnetes Element:<br>Dynamische Berechnung, Nur<br>Label                                                                                                    | Übergeordnetes Element:<br>Dynamische Berechnung<br>Untergeordnetes Element: Nie                        |
|                                                                                         | Untergeordnetes Element: Nie<br>gemeinsam verwenden,<br>Dynamische Berechnung, Nur<br>Label, Gemeinsam                                                                                                    | gemeinsam verwenden                                                                                     |
| Datenspeicherung Kurs                                                                   | Übergeordnetes Element:<br>Dynamische Berechnung, Nur<br>Label                                                                                                    | Übergeordnetes Element:<br>Dynamische Berechnung                                                        |
|                                                                                         | Untergeordnetes Element: Nie<br>gemeinsam verwenden,<br>Dynamische Berechnung, Nur<br>Label, Gemeinsam                                                                                                    | Untergeordnetes Element: Nie<br>gemeinsam verwenden                                                     |
| Zweistufige Berechnung                                                                  | Nein, Ja                                                                                                    | Nein                                                                                                    |
| <b>Smart Lists</b>                                                                      | Keine                                                                                                    | Keine                                                                                                   |
| Datentyp                                                                                | Währung, Nicht-Währung,<br>Nicht angegeben, Prozentsatz,<br>Smart List, Datum, Text                                                                                                    | Währung                                                                                                 |
| Zeitsaldo                                                                               | Fluss, Saldo                                                                                                    | Fluss                                                                                                   |
| Umleitungskonto für<br>kumulative<br>Umrechnungsdifferenzen<br>(Gesamtergebnisrechnung) | Keine                                                                                                    | Keine                                                                                                   |

**Tabelle 12-2 Eigenschaften für Account-Elemente**

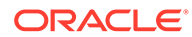

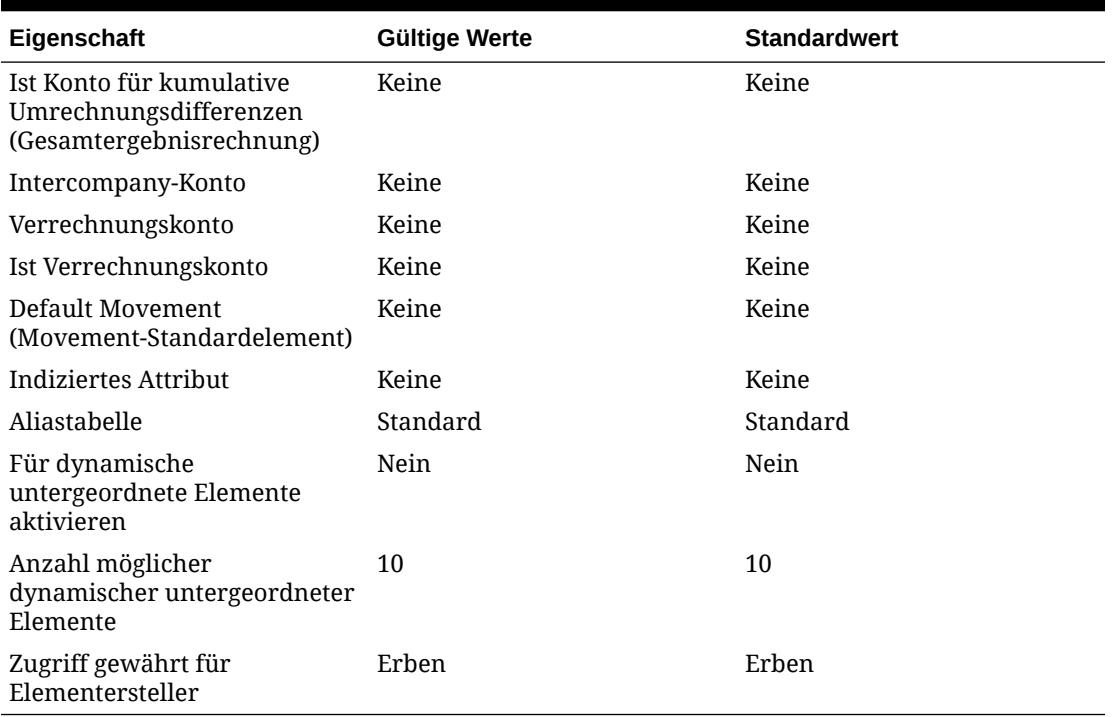

### **Tabelle 12-2 (Fortsetzung) Eigenschaften für Account-Elemente**

### **Tabelle 12-3 Eigenschaften für Consolidation-Elemente**

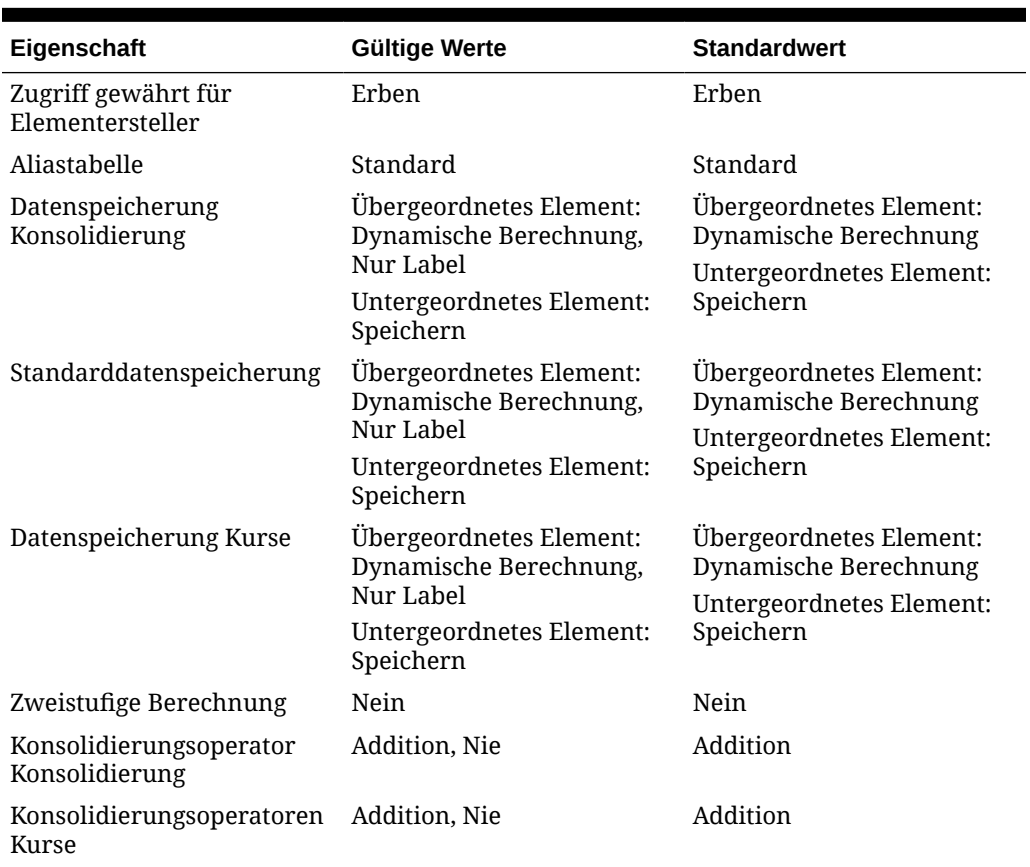

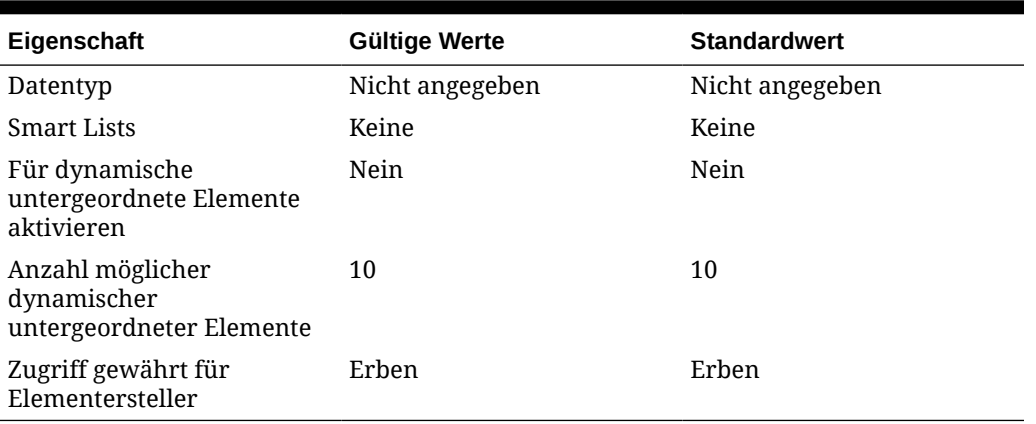

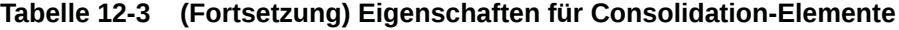

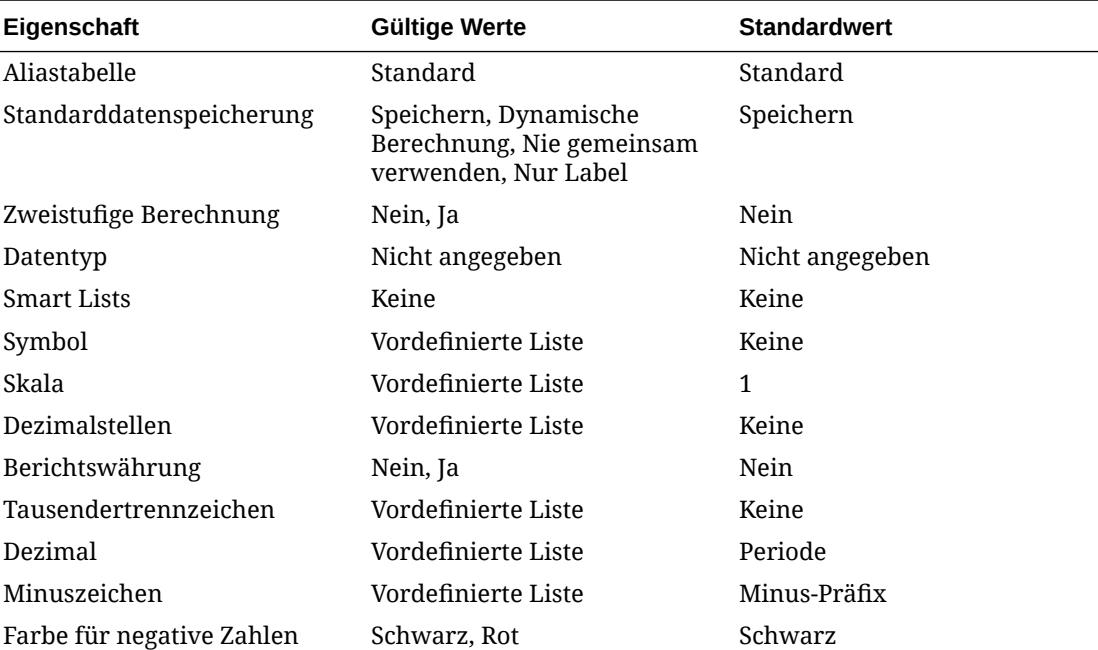

### **Tabelle 12-4 Eigenschaften für Currency-Elemente**

#### **Tabelle 12-5 Eigenschaften für Custom-Elemente**

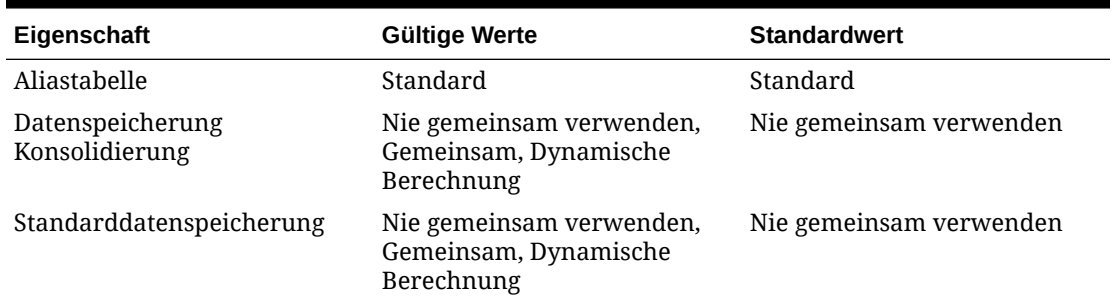

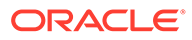

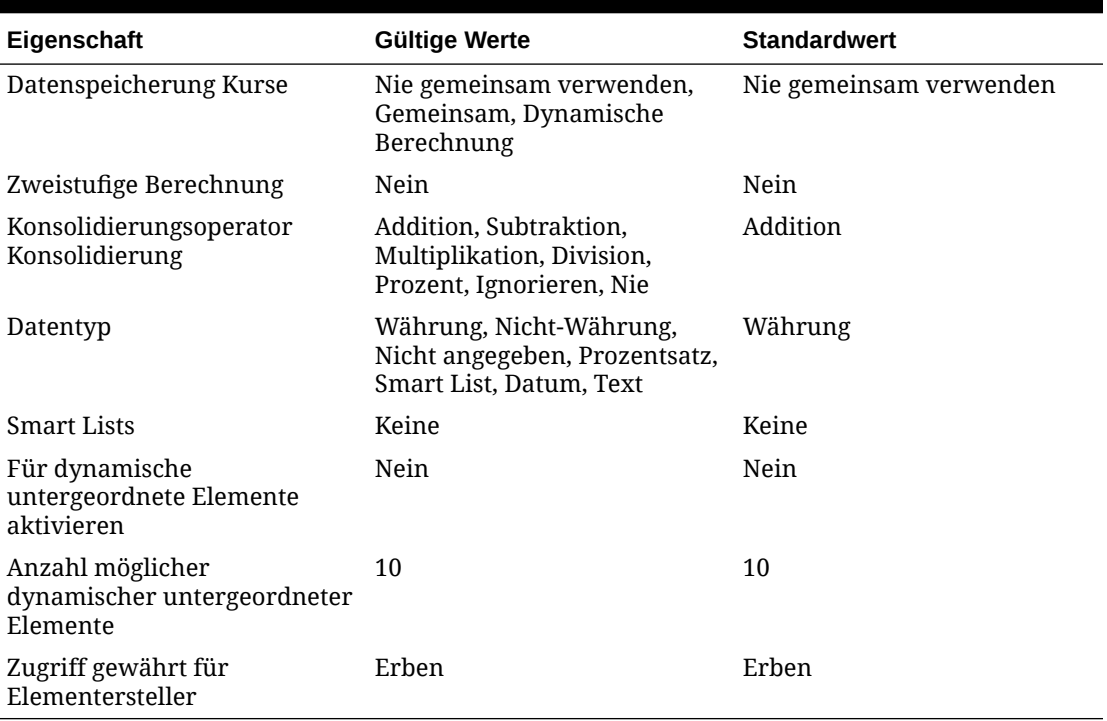

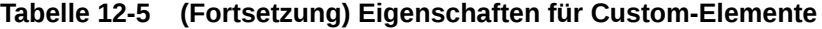

### **Tabelle 12-6 Eigenschaften für DataSource-Elemente**

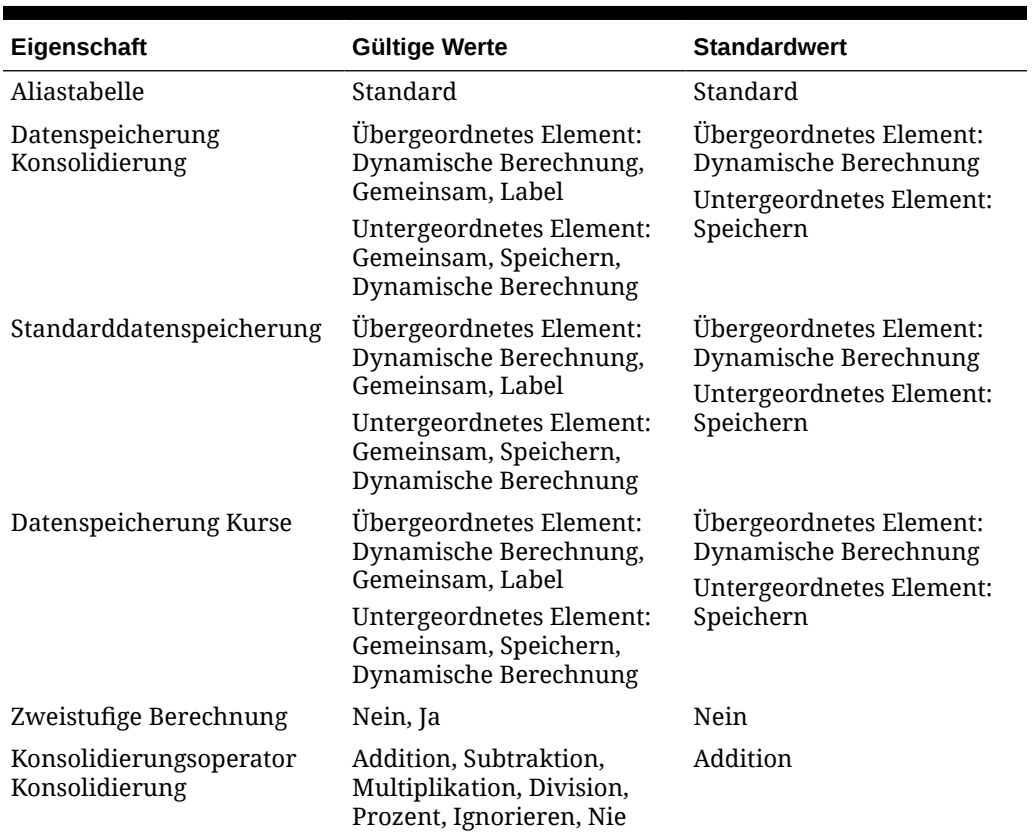

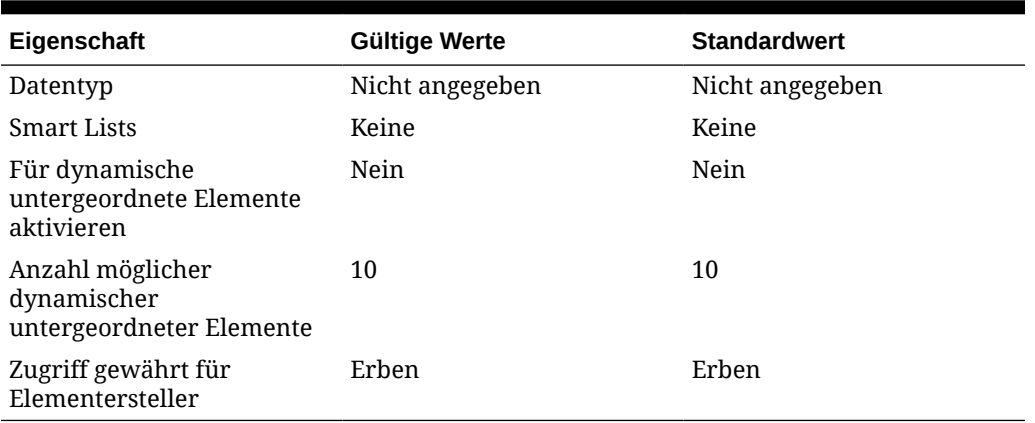

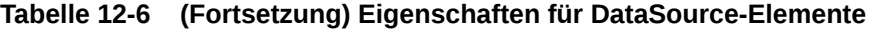

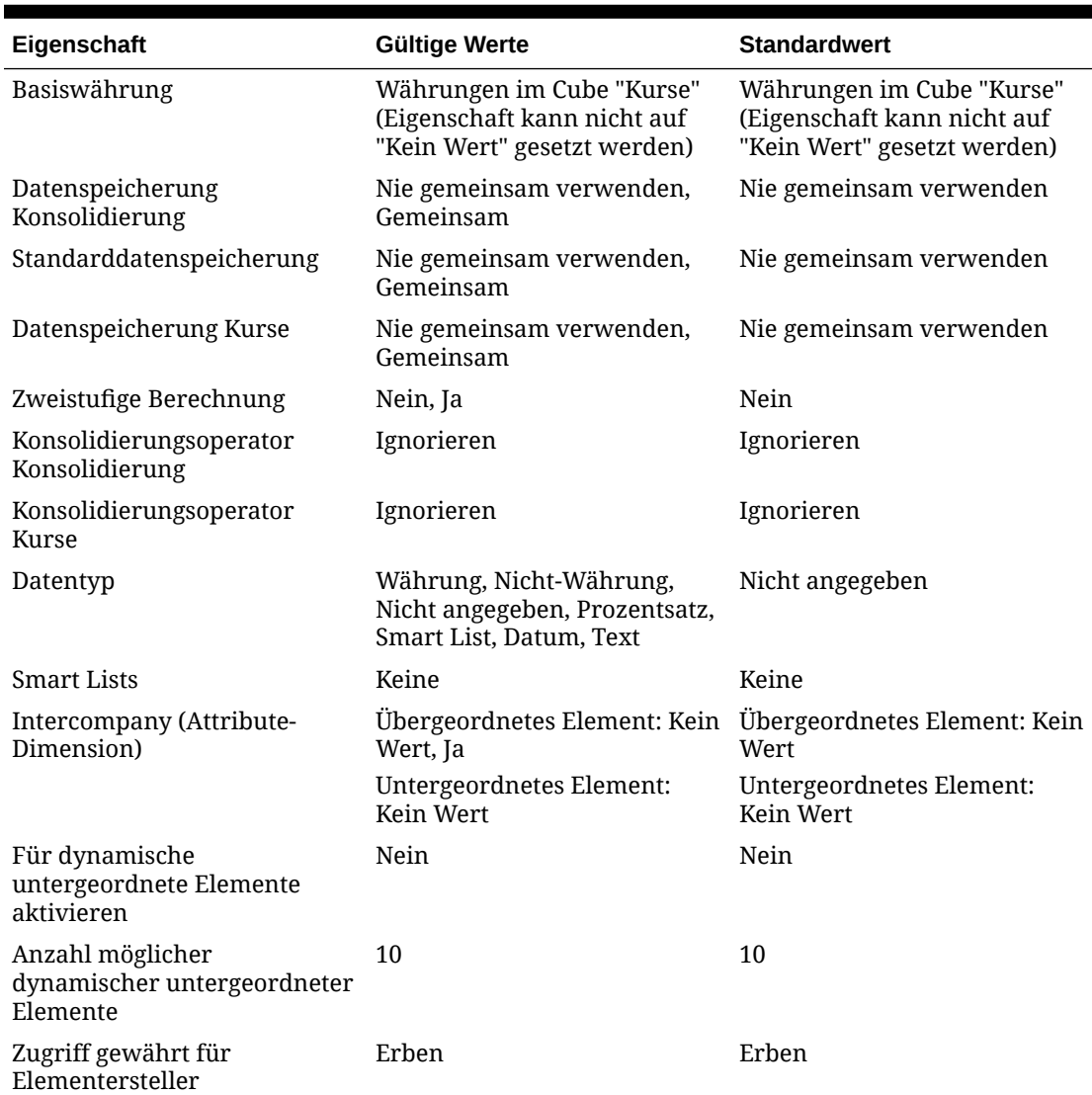

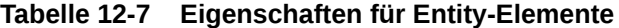

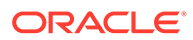

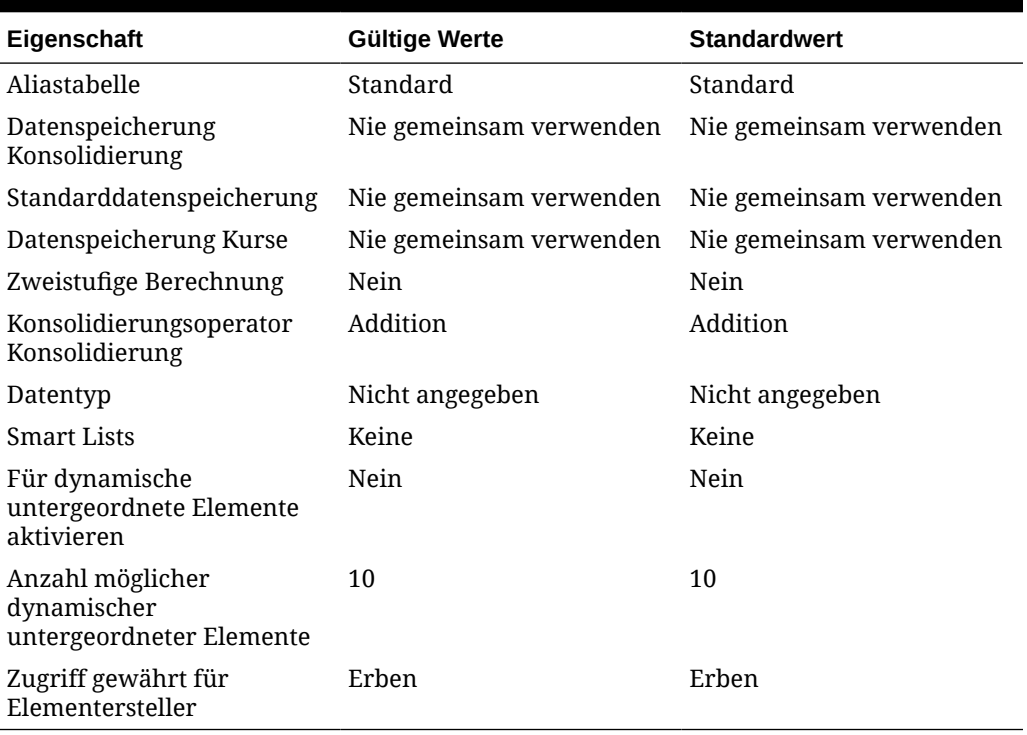

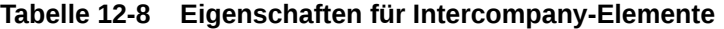

### **Tabelle 12-9 Eigenschaften für Movement-Elemente**

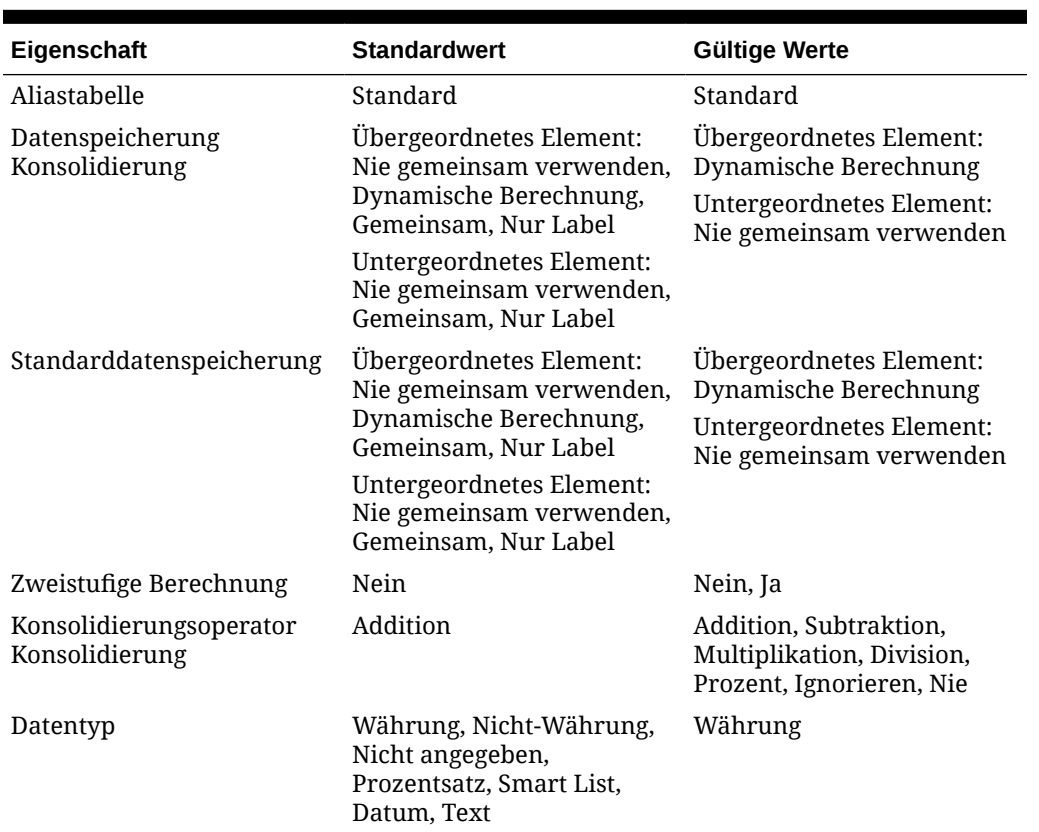

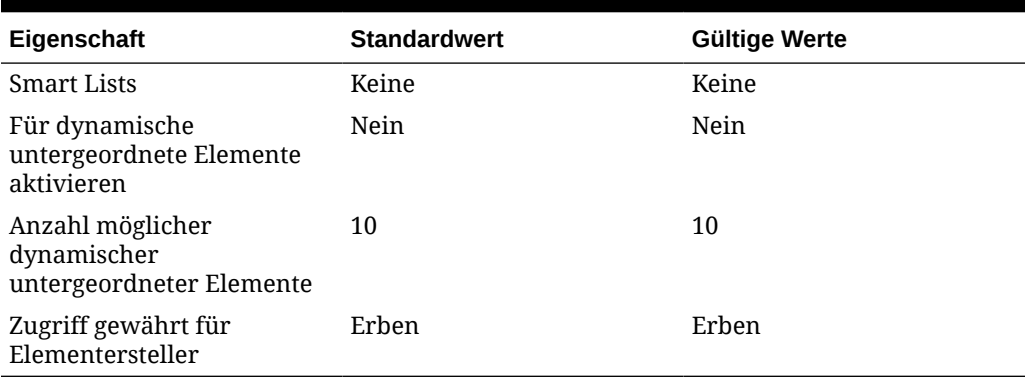

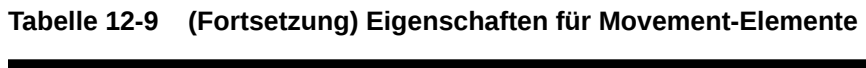

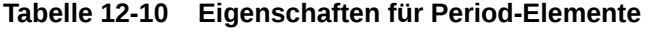

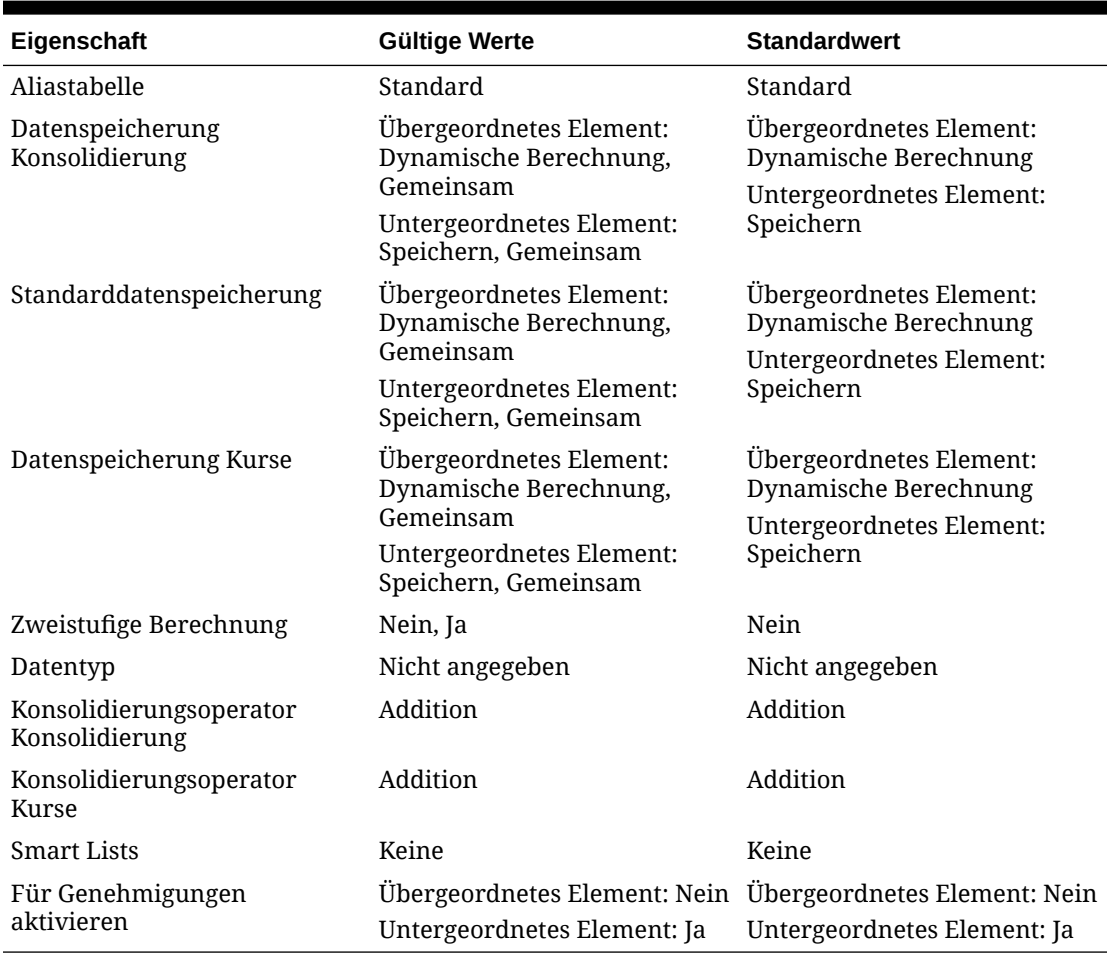

### **Tabelle 12-11 Eigenschaften für Scenario-Elemente**

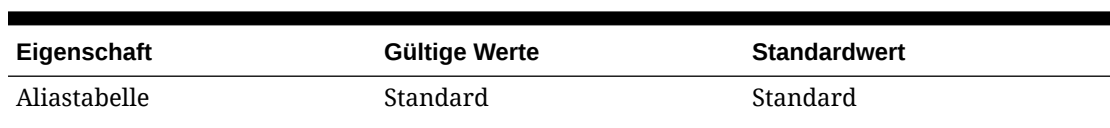

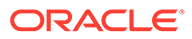

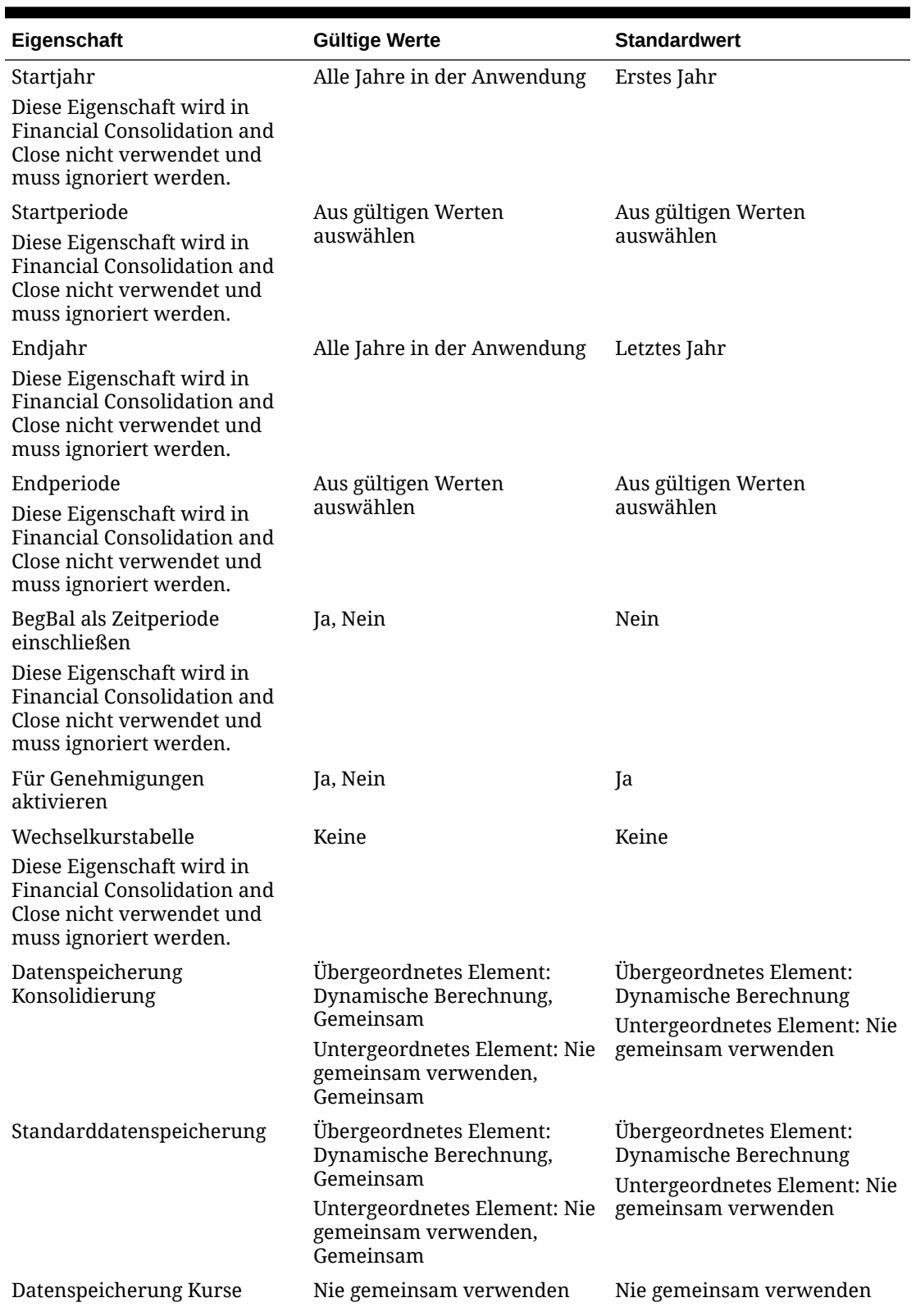

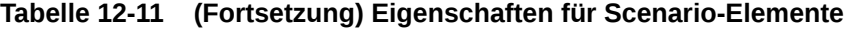

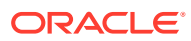

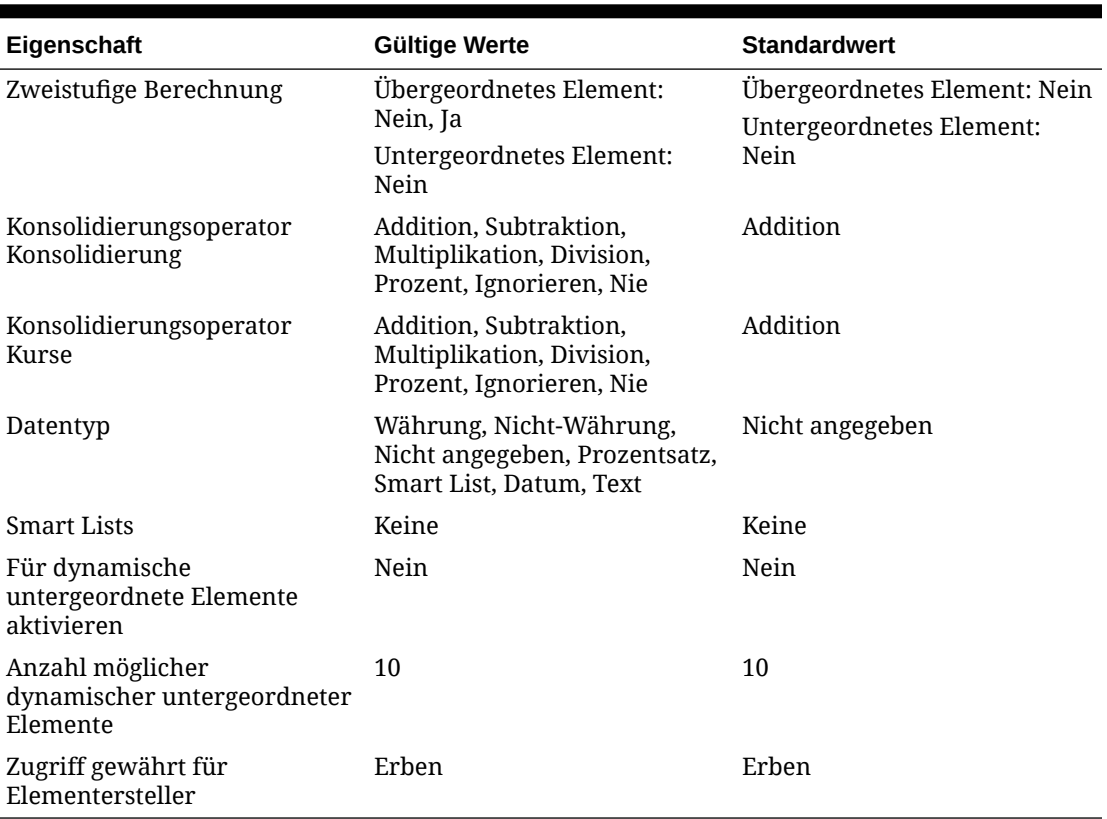

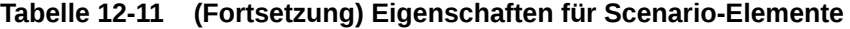

### **Tabelle 12-12 Eigenschaften für View-Elemente**

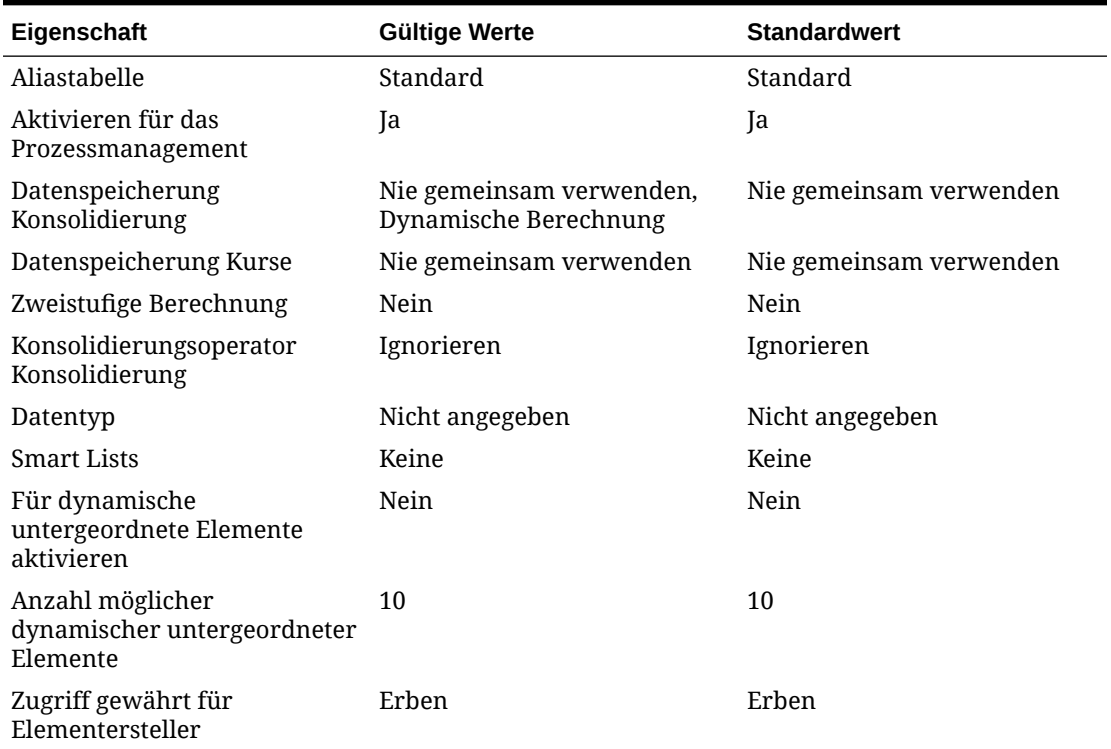

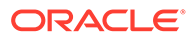

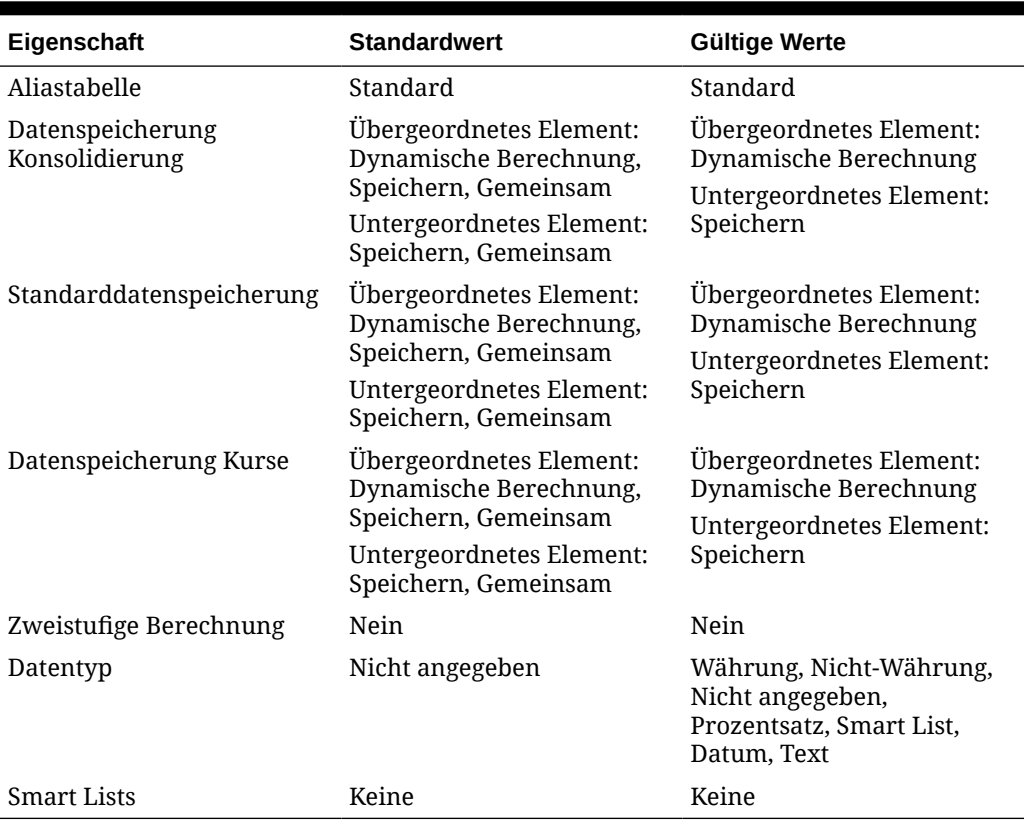

<span id="page-415-0"></span>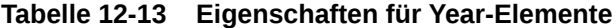

### Elemente im vereinfachten Dimensionseditor hinzufügen

So fügen Sie Elemente im vereinfachten Dimensionseditor hinzu:

- **1.** Klicken Sie auf der Homepage auf **Anwendung**, **Überblick**.
- **2.** Klicken Sie auf **Dimensionen**.
- **3.** Klicken Sie neben **Cube** auf den Abwärtspfeil, um die Liste der Dimensionen nach Cube zu filtern.
- **4.** Klicken Sie auf den Namen der zu aktualisierenden Dimension.
- **5.** Klicken Sie auf **Elementeigenschaften bearbeiten**.

#### **Tipp:**

Um eine andere Dimension auszuwählen, klicken Sie oben auf der Seite neben dem Dimensionsnamen auf den Abwärtspfeil.

- **6.** Fügen Sie Elemente hinzu:
	- Um ein untergeordnetes Element hinzuzufügen, wählen Sie das Element der übergeordneten Ebene aus, und klicken Sie auf **Untergeordnetes Element hinzufügen**.

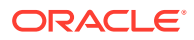

- Um ein gleichgeordnetes Element hinzuzufügen, wählen Sie ein Element aus, und klicken Sie auf **Gleichgeordnetes Element hinzufügen**.
- **7.** Um Elementeigenschaften festzulegen oder zu ändern, klicken Sie im Raster **Elementeigenschaften bearbeiten** auf eine Zelle, und nehmen Sie die entsprechenden Aktualisierungen vor. Informationen hierzu finden Sie unter [Elementeigenschaften im](#page-405-0) [vereinfachten Dimensionseditor bearbeiten](#page-405-0).
- **8.** Um die letzte vor dem Speichern vorgenommene Änderung rückgängig zu machen, klicken Sie auf **Rückgängig machen**.
- **9.** Um alle seit dem letzten Speichervorgang vorgenommenen Änderungen rückgängig zu machen, klicken Sie auf **Aktualisieren**.
- **10.** Klicken Sie auf **Speichern**, um die Änderungen zu speichern.
- **11.** Um Ihre Änderungen nach einem Speichervorgang in der gesamten Anwendung anzuwenden, klicken Sie auf **Datenbank aktualisieren**.
- **12.** Nach dem Erstellen eines Dimensionselements sind in der Regel die folgenden Aufgaben auszuführen:
	- Weisen Sie Zugriff zu. Klicken Sie auf **Aktionen**, **Berechtigungen zuweisen**.
	- Weisen Sie benutzerdefinierte Attribute zu.
	- Um sicherzustellen, dass die Metadaten gültig sind, können Sie jederzeit den Bericht "Metadatenvalidierung" ausführen. Informationen hierzu finden Sie unter [Metadaten](#page-90-0) [validieren.](#page-90-0)

### Elemente im vereinfachten Dimensionseditor bearbeiten

Sie können Elemente direkt im Raster des vereinfachten Dimensionseditors bearbeiten.

So bearbeiten Sie Elemente:

- **1.** Klicken Sie auf der Homepage auf **Anwendung**, **Überblick**.
- **2.** Klicken Sie auf **Dimensionen**.
- **3.** Klicken Sie neben **Cube** auf den Abwärtspfeil, um die Liste der Dimensionen nach Cube zu filtern.
- **4.** Klicken Sie auf den Namen der Dimension, die Sie bearbeiten möchten.
- **5.** Klicken Sie auf **Elementeigenschaften bearbeiten**.

#### **Tipp:**

Um eine andere Dimension auszuwählen, klicken Sie oben auf der Seite neben dem Dimensionsnamen auf den Abwärtspfeil.

- **6.** Gehen Sie folgendermaßen vor:
	- Informationen zum Hinzufügen von Elementen finden Sie unter [Elemente im](#page-415-0) [vereinfachten Dimensionseditor hinzufügen.](#page-415-0)
	- Informationen zum Navigieren im Raster des Dimensionseditors und zum Fokussieren der Bearbeitung auf bestimmte Elemente, Zeilen oder Spalten finden Sie unter [Mit dem Raster des vereinfachten Dimensionseditors arbeiten](#page-397-0).

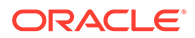

- Um Elementeigenschaften zu ändern, klicken Sie im Raster des Dimensionseditors auf eine Zelle, und wählen Sie in der Dropdown-Liste eine Option aus. Beispiel: Um den Kontentyp für ein Element der Account-Dimension zu bearbeiten, klicken Sie in der Spalte "Kontentyp" auf eine Zelle. Klicken Sie innerhalb der Zelle auf den Abwärtspfeil, und wählen Sie eine Option für den Kontentyp aus. Eine Beschreibung der Elementeigenschaften finden Sie unter [Elementeigenschaften im vereinfachten Dimensionseditor](#page-405-0) [bearbeiten](#page-405-0).
- Informationen zum Löschen von Elementen finden Sie unter Elemente im vereinfachten Dimensionseditor löschen.
- **7.** Um die letzte vor dem Speichern vorgenommene Änderung rückgängig zu machen, klicken Sie auf **Rückgängig machen**.
- **8.** Um alle seit dem letzten Speichervorgang vorgenommenen Änderungen rückgängig zu machen, klicken Sie auf **Aktualisieren**.
- **9.** Klicken Sie auf **Speichern**, um die Änderungen zu speichern.
- **10.** Um Ihre Änderungen nach einem Speichervorgang in der gesamten Anwendung anzuwenden, klicken Sie auf **Datenbank aktualisieren**.

### Elemente im vereinfachten Dimensionseditor löschen

Jeder Datenwert wird durch einen Satz von Dimensionselementwerten und einen Cube identifiziert. Wenn Dimensionselemente gelöscht werden oder die Auswahl des Cubes aufgehoben wird, gehen beim Aktualisieren einer Anwendung Daten verloren. Wenn Entity-Elemente gelöscht werden, werden alle mit ihnen verknüpften Genehmigungseinheiten (einschließlich der Daten) gelöscht.

Verschaffen Sie sich vor dem Löschen von Elementen einen Überblick darüber, wo diese Elemente in der Anwendung verwendet werden (in welchen Formularen, Genehmigungseinheiten, Wechselkursen usw.). Verwenden Sie dazu die Option **Verwendung anzeigen**. Informationen hierzu finden Sie unter [Elementverwendung in](#page-399-0) [einer Anwendung anzeigen](#page-399-0).

Sie müssen das Entity-Element vollständig aus der Anwendung löschen, bevor Sie es aus Dimensionen löschen können. Beispiel: Wenn das Entity-Element in einem Formular verwendet wird, müssen Sie es vor dem Löschen aus Dimensionen zunächst aus diesem Formular löschen.

Beim Löschen eines großen untergeordneten Baumes von Entitys können Sie die Arbeitsgeschwindigkeit verbessern, wenn Sie erst für alle Szenarios und Versionen die Genehmigungseinheiten aus dem untergeordneten Baum ausschließen (durch Ausschließen des Root-Elements).

So löschen Sie Elemente:

- **1.** Klicken Sie auf der Homepage auf **Anwendung**, **Überblick**.
- **2.** Klicken Sie auf **Dimensionen**.
- **3.** Klicken Sie neben **Cube** auf den Abwärtspfeil, um die Liste der Dimensionen nach Cube zu filtern.
- **4.** Klicken Sie auf den Namen der Dimension mit dem zu löschenden Element.
- **5.** Klicken Sie auf **Elementeigenschaften bearbeiten**.

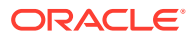

**Tipp:**

Um eine andere Dimension auszuwählen, klicken Sie oben auf der Seite neben dem Dimensionsnamen auf den Abwärtspfeil.

- **6.** Wählen Sie im Raster des Dimensionseditors das zu löschende Element aus.
- **7.** Klicken Sie auf **Element löschen**.

#### **Hinweis:**

Wenn ein Basiselement gelöscht wird, werden auch dessen gemeinsame Elemente gelöscht.

- **8.** Klicken Sie in der Abfrage "Element löschen" auf **OK**.
- **9.** Aktualisieren und validieren Sie Geschäftsregeln und Berichte.

### Gemeinsame Elemente im vereinfachten Dimensionseditor hinzufügen

Beim gemeinsamen Verwenden von Elementen sind alternative Rollup-Strukturen innerhalb einer Anwendung möglich. Bevor Sie ein gemeinsames Element erstellen können, muss bereits ein Basiselement vorhanden sein. Sie können mehrere gemeinsame Elemente für das Basismitglied erstellen. Das Basiselement muss stets vor seinen gemeinsamen Elementen (von oben nach unten) angezeigt werden.

Gemeinsame Elemente sind für Entity-, Account- und Custom-Dimensionen verfügbar. Es kann festgelegt werden, dass die Werte gemeinsamer Elemente ignoriert werden, um zu verhindern, dass Werte beim Aggregieren der Modellstruktur doppelt gezählt werden.

Gemeinsame Elemente haben einige Eigenschaftsdefinitionen mit Basiselementen gemein. Dies gilt z.B. für den Elementnamen, den Aliasnamen, die Basiswährung und die Cubes, für die die Elemente gültig sind. Gemeinsame Elemente müssen eindeutige übergeordnete Elemente und unterschiedliche Aggregationseinstellungen besitzen. Benutzerdefinierte Attribute, benutzerdefinierte Attributwerte und Elementformeln sind für gemeinsame Elemente unzulässig. Werden Basiselemente umbenannt, ändert sich auch der Name aller gemeinsamen Elemente entsprechend.

Gemeinsame Elemente können nicht in andere übergeordnete Elemente verschoben werden. Sie müssen gemeinsame Elemente löschen und unter anderen übergeordneten Elementen neu erstellen. Das Basiselement muss sich nicht auf Ebene 0 befinden. Sie können Daten in gemeinsame Elemente eingeben. Werte werden mit Basiselementen gespeichert.

So fügen Sie gemeinsame Elemente im vereinfachten Dimensionseditor hinzu:

**1.** Zeigen Sie **Elementeigenschaften bearbeiten** an.

Informationen hierzu finden Sie unter [Vereinfachten Dimensionseditor aufrufen](#page-397-0).

- **2.** Fügen Sie gemeinsame Elemente hinzu:
	- **a.** Fügen Sie ein untergeordnetes Element mit demselben Namen wie das Basiselement hinzu.

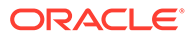

- **b.** Geben Sie unter **Name übergeordnetes Element** für das neue Element einen neuen Namen ein.
- **c.** Wählen Sie unter **Standarddatenspeicher** für das neue Element die Option **Gemeinsam** aus.
- **3.** Klicken Sie auf **Speichern**.

Die Datenspeichereigenschaften für alle anderen Cubes werden automatisch auf **Gemeinsam** gesetzt.

# 13 Jobs verwalten

#### **Siehe auch:**

- **Jobüberblick**
- Jobs sind Aktionen, z.B. das Exportieren von Daten oder Aktualisieren der Datenbank, die Sie direkt starten oder so planen können, dass sie in Intervallen ausgeführt werden.
- ["Anstehende Jobs" und "Letzte Aktivitäten" anzeigen](#page-421-0)
- [Jobs planen](#page-422-0)
- [Jobs bearbeiten und löschen](#page-425-0)
- [Jobs duplizieren](#page-425-0)
- [Nicht-Konsolidierungsjobs anzeigen](#page-426-0)

## **Jobüberblick**

Jobs sind Aktionen, z.B. das Exportieren von Daten oder Aktualisieren der Datenbank, die Sie direkt starten oder so planen können, dass sie in Intervallen ausgeführt werden.

Mit der Jobkonsole können Administratoren Jobs an einer zentralen Stelle anzeigen und verwalten.

Sie können in der Jobkonsole die folgenden Jobtypen verwalten:

- Regeln ausführen
- Daten importieren
- Metadaten importieren
- Daten exportieren
- Metadaten exportieren
- Datenbank aktualisieren
- Berichte zu ungültigen Schnittmengen ausführen
- Block Storage-Cube neu strukturieren
- Journale importieren
- Journalvorlagen importieren
- Journale exportieren
- Journalvorlagen exportieren
- Jobs vom Typ "Nicht-Konsolidierung", z.B. Task Manager- und Supplemental Data-Jobs
- Intercompany-Bericht ausführen
- Konsolidierungstrailbericht ausführen
- Administrationsmodus
- Bursting-Definition ausführen

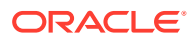

- <span id="page-421-0"></span>• Ungültige Schnittmengen importieren
- Gültige Schnittmengen exportieren

#### **Hinweis:**

Um zu verhindern, dass es bei automatischen Backups aufgrund von geplanten Jobs zu Fehlern kommt, istt es in EPM Cloud nicht zulässig, dass bestimmte geplante Jobs während der Ausführung des täglichen Wartungsprozesses gestartet werden. Es wird verhindert, das folgende Jobs während der täglichen Wartung gestartet werden:

- Daten importieren
- Metadaten importieren
- Daten exportieren
- Metadaten exportieren
- Datenbank aktualisieren
- Cube löschen
- Cube neu strukturieren

Wenn das System verhindert, dass ein Job gestartet wird, wird der Grund dafür in den Jobdetails angegeben. Wenn Sie E-Mail-Benachrichtigungen für die Jobkonsole aktiviert haben, erhalten Sie eine E-Mail-Benachrichtigung, wenn ein Job nicht gestartet wird. Wenn Sie einen Job haben, dessen Start während des täglichen Wartungsprozesses geplant ist, wird empfohlen, dass Sie den Start dieses Jobs außerhalb des täglichen Wartungsfensters neu planen. Informationen hierzu finden Sie unter [Jobs planen.](#page-422-0)

# "Anstehende Jobs" und "Letzte Aktivitäten" anzeigen

In der Jobkonsole werden anstehende Jobs mit dem entsprechenden Status unter **Anstehende Jobs** aufgeführt. Jobs, die gerade verarbeitet werden, bereits ausgeführt wurden und abgeschlossen sind oder bei denen Fehler aufgetreten sind, werden unter **Letzte Aktivitäten** angezeigt.

Jobs werden in der Jobkonsole 90 Tage lang aufbewahrt.

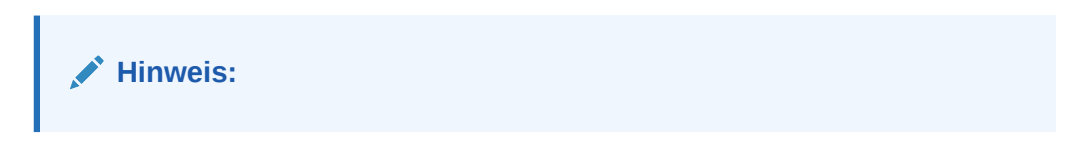

Nur Serviceadministratoren können die Jobs anderer Benutzer anzeigen.

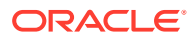

<span id="page-422-0"></span>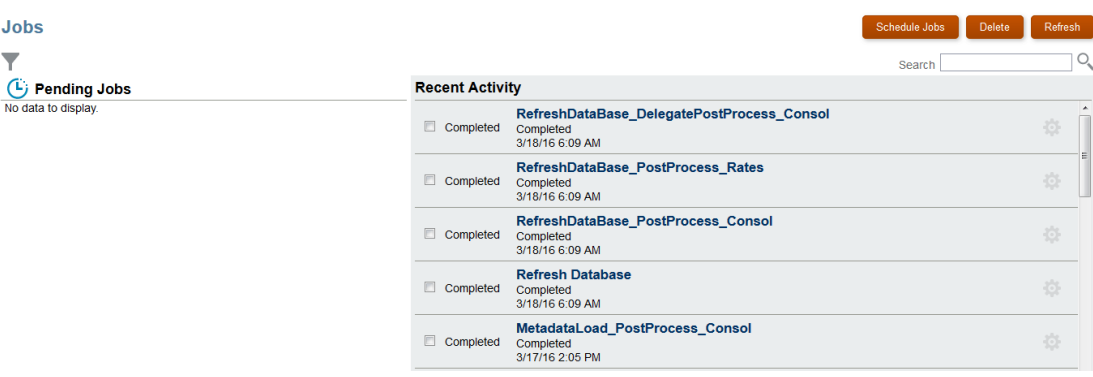

So zeigen Sie die in der Jobkonsole aufgeführten Jobs an:

- **1.** Klicken Sie auf der Homepage auf **Anwendung**.
- **2.** Klicken Sie auf **Jobs**.
- **3.** Führen Sie eine der folgenden Aufgaben aus:
	- Um die Liste der anstehenden Jobs und letzten Aktivitäten zu filtern, klicken Sie auf

das Symbol **Filtern** , wählen Sie Filteroptionen aus, und klicken Sie auf **Übernehmen**.

- Um nach einem Job zu suchen, geben Sie im Suchfeld Text ein, und klicken Sie auf das Symbol **Suchen** .
- Zum Anzeigen von Details für Jobs klicken Sie auf den Namen des Jobs.
- So zeigen Sie Details für Task Manager- und Supplemental Data-Jobs an:
	- **a.** Wählen Sie die Registerkarte **Nicht-Konsolidierungsjobs** auf der linken Seite aus.
	- **b. Optional:** Filtern Sie die Jobliste nach **Name**, **Job-ID**, **Quelle**, **Status**, **Erstellt von** (oder **Geändert von**), **Startdatum** oder **Enddatum**.

Informationen hierzu finden Sie auch unter [Nicht-Konsolidierungsjobs anzeigen](#page-426-0).

### Jobs planen

Sie können planen, wann Jobs ausgeführt werden (jetzt oder später) und wie oft sie ausgeführt werden (einmal, täglich, wöchentlich, monatlich und jährlich).

So planen Sie Jobs:

- **1.** Klicken Sie auf der Homepage auf **Anwendung**.
- **2.** Klicken Sie auf **Jobs**.
- **3.** Klicken Sie auf **Jobs planen**.
- **4.** Wählen Sie auf der Seite **Job planen** in der Registerkarte **Allgemein** den Jobtyp aus:
	- **Regeln** Startet eine Geschäftsregel. Auf der Seite **Geschäftsregeln** werden die Geschäftsregeln aufgeführt, die für die Anwendung erstellt wurden.
	- **Daten importieren** Führt einen Datenimportvorgang durch, der als Job gespeichert wurde.

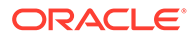

- **Metadaten importieren** Führt einen Metadatenimportvorgang durch, der als Job gespeichert wurde.
- **Daten exportieren** Führt einen Datenexportvorgang durch, der als Job gespeichert wurde.
- **Metadaten exportieren** Führt einen Metadatenexportvorgang durch, der als Job gespeichert wurde.
- **Datenbank aktualisieren** Aktualisiert die Anwendungsdatenbank.
- **Berichte zu ungültigen Schnittmengen** Führt einen Bericht aus, der angibt, wo Daten in ungültigen Schnittmengen vorhanden sind.
- **Cube neu strukturieren** Wählen Sie unter **Cube** den Cube aus, der neu strukturiert werden soll. Führt eine vollständige Neustrukturierung eines Block Storage Cube (BSO) durch, um die Fragmentierung zu eliminieren oder zu reduzieren. Dadurch werden auch leere Blöcke entfernt. Dies ist nicht auf einen Aggregate Storage Cube (ASO) anwendbar. Informationen hierzu finden Sie unter [Cubes neu strukturieren.](#page-130-0)
- **Journal importieren** Führt einen Importvorgang für ein Journal aus.
- **Journalvorlage importieren** Führt einen Importvorgang für eine Journalvorlage aus.
- **Journal exportieren** Führt einen Exportvorgang für ein Journal aus.
- **Journalvorlage exportieren** Führt einen Exportvorgang für eine Journalvorlage aus.
- **Intercompany-Bericht ausführen** Führt einen Intercompany-Bericht aus.
- **Konsolidierungstrailbericht ausführen** Führt einen Konsolidierungstrailbericht aus.
- **Administrationsmodus** Ändert die Anmeldeebene für eine Anwendung. Wenn Sie Administratoren auswählen, werden alle Benutzer ohne Administratorrechte nach der Jobausführung von der Anwendung abgemeldet. Um den Zugriff auf eine Anwendung für alle Benutzer wiederherzustellen, wählen Sie **Alle Benutzer** aus.
- **Bursting-Definition ausführen** Führt eine gespeicherte Bursting-Definition für Berichte aus. Sie können einen einzelnen Bericht oder ein einzelnes Buch für mehr als ein Element einer einzelnen Dimension für eine Datenquelle ausführen und für jedes Element eine PDF-Ausgabe veröffentlichen. Informationen hierzu finden Sie im Abschnitt "Bursting" in der Dokumentation *Mit Reports für Oracle Enterprise Performance Management Cloud entwerfen*.
- **Ungültige Schnittmengen importieren** führt einen Importvorgang für ungültige Schnittmengen durch.
- **Ungültige Schnittmengen exportieren** führt einen Exportvorgang für ungültige Schnittmengen durch.
- **Integrationspipeline** Führt eine Pipelinedefinition aus. Dieser Job unterstützt das Ausführen einer Pipeline basierend auf den Parametern und Variablen, die für die Pipeline in der Benutzeroberfläche der Komponente "Datenintegration" definiert wurden, z.B. **Startperiode** und **Importmodus**.

Beschreibungen der Jobparameter und Variablen finden Sie in den folgenden Themen:

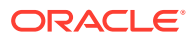

- Jobtyp "Integration" verwenden in der Dokumentation *Komponente "Datenintegration" für Oracle Enterprise Performance Management Cloud verwalten*
- Pipeline ausführen in der Dokumentation *REST-API für Enterprise Performance Management Cloud*

Informationen zum Erstellen einer Pipelinedefinition finden Sie unter Pipeline verwenden in der Dokumentation *Komponente "Datenintegration" für Oracle Enterprise Performance Management Cloud verwalten*.

- **5.** Wählen Sie aus, wann der Job ausgeführt werden soll:
	- **Jetzt ausführen**
	- **Zeitplan startet ab**, und wählen Sie anschließend das Datum, die Uhrzeit und die Zeitzone aus.

### **Hinweis:**

Um zu verhindern, dass es bei automatischen Backups aufgrund von geplanten Jobs zu Fehlern kommt, istt es in EPM Cloud nicht zulässig, dass bestimmte geplante Jobs während der Ausführung des täglichen Wartungsprozesses gestartet werden. Wenn das System verhindert, dass ein Job gestartet wird, wird der Grund dafür in den Jobdetails angegeben. Wenn Sie E-Mail-Benachrichtigungen für die Jobkonsole aktiviert haben, erhalten Sie eine E-Mail-Benachrichtigung, wenn ein Job nicht gestartet wird. Wenn Sie einen Job haben, dessen Start während des täglichen Wartungsprozesses geplant ist, wird empfohlen, dass Sie den Start dieses Jobs außerhalb des täglichen Wartungsfensters neu planen. Informationen zu täglichen Wartungsvorgängen und zur Planung der Startzeit für die Wartung für eine Umgebung finden Sie unter [Tägliche Wartung verwalten](https://docs.oracle.com/en/cloud/saas/enterprise-performance-management-common/cgsad/6_house_keeping_tasks_daily_maintenance_overview.html) in der Dokumentation *Erste Schritte mit Oracle Enterprise Performance Management Cloud for Administrators*.

**6.** Geben Sie einen **Namen** für den Job ein, z.B. MyWeeklyCubeRefresh.

Der eingegebene Name wird in der Jobliste der Konsole **Jobs** zusammen mit einem vom System erzeugten Jobnamen angezeigt. Beispiel: MyWeeklyCubeRefresh: Datenbank aktualisieren.

- **7.** Legen Sie unter **Wiederholungsmuster** fest, wie häufig der Job ausgeführt werden soll:
	- **Einmalige Ausführung**
	- **Täglich**
	- **Wöchentlich**
	- **Monatlich**
	- **Jährlich**
- **8. Optional:** Um ein Enddatum einzugeben, klicken Sie auf das Kontrollkästchen **Enddatum**, und wählen Sie das Datum und die Uhrzeit aus.
- **9.** Klicken Sie zum Fortfahren auf **Weiter**.
- **10.** Auf der Seite **Jobdetails** werden die Vorgänge aufgeführt, die als Job gespeichert wurden. Wählen Sie einen Job aus, und klicken Sie auf **Weiter**.
- **11.** Prüfen Sie Ihre Auswahl auf der Seite **Prüfung**.

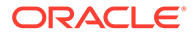

- Klicken Sie zum Fortfahren auf **Fertigstellen**.
- Klicken Sie auf **Zurück**, um Änderungen vorzunehmen.
- Klicken Sie auf **Abbrechen**, um den Job abzubrechen.

## <span id="page-425-0"></span>Jobs bearbeiten und löschen

Sie können nur anstehende Jobs bearbeiten. Der Löschvorgang ist nur bei anstehenden oder abgeschlossenen Jobs möglich. Sie können einen Job oder mehrere Jobs gleichzeitig löschen. Wenn ein Job gerade verarbeitet wird, können Sie ihn nicht bearbeiten oder löschen.

So bearbeiten oder löschen Sie Jobs:

- **1.** Klicken Sie auf der Homepage auf **Anwendung**.
- **2.** Klicken Sie auf **Jobs**.
- **3.** Klicken Sie rechts neben einem anstehenden Job auf das Symbol **Aktionen** , und wählen Sie **Bearbeiten** oder **Löschen** aus.
- **4.** So bearbeiten Sie einen Job:
	- **a.** Wählen Sie auf der Seite **Job bearbeiten** den Zeitpunkt und die Häufigkeit der Ausführung des Jobs aus. Klicken Sie anschließend auf **Weiter**.

#### **Hinweis:**

Sie können nur den Zeitplan des Jobs bearbeiten. Sie können nicht den Jobtyp oder den Jobnamen bearbeiten.

- **b.** Überprüfen Sie Ihre Auswahl, und klicken Sie auf **Fertigstellen**.
- **5.** Um einen oder mehrere Jobs gleichzeitig zu löschen, aktivieren Sie das Kontrollkästchen neben den zu löschenden Jobs, und klicken Sie auf **Löschen**.

## Jobs duplizieren

Mit der Option **Speichern unter** können Sie ein Duplikat eines vorhandenen Jobs erstellen und anschließend aktualisieren. So müssen Sie beim Erstellen von neuen Jobs nichts jedes Mal von vorne beginnen.

Die Option **Speichern unter** wird für die folgenden Jobtypen unterstützt:

- Daten exportieren
- Daten importieren
- Metadaten exportieren
- Metadaten importieren
- Datenbank aktualisieren
- Cube löschen

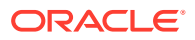

#### **Note:**

Eine Beschreibung dieser Jobtypen finden Sie unter [Jobs planen.](#page-422-0)

<span id="page-426-0"></span>So duplizieren Sie Jobs:

- **1.** Klicken Sie auf **Anwendung**, **Überblick**.
- **2.** Klicken Sie auf **Aktionen**, und wählen Sie eine der folgenden Aktionen aus:
	- Daten exportieren
	- Daten importieren
	- Metadaten exportieren
	- Metadaten importieren
	- Datenbank aktualisieren
	- Cube löschen
- **3.** Klicken Sie auf der Listenseite in der Spalte **Aktionen** neben dem zu duplizierenden Job auf ..., und wählen Sie **Speichern unter** aus.
- **4.** Geben Sie einen Namen für den neuen Job ein, und klicken Sie auf **OK**.

#### **Ergebnisse**

Sobald der duplizierte Job erstellt ist, können Sie ihn öffnen und aktualisieren. In der Fehlerdatei für den duplizierten Job wird automatisch der neue Jobname als Präfix verwendet.

# Nicht-Konsolidierungsjobs anzeigen

Auf der Seite für Jobs vom Typ "Nicht-Konsolidierung", z.B. Task Manager- und Supplemental Data-Jobs, sind die Jobs aufgeführt, und Sie können die Jobdetails filtern und anzeigen.

So zeigen Sie Jobs an:

- **1.** Klicken Sie auf der Homepage auf **Anwendung**, **Jobs**.
- **2.** Klicken Sie in der linken Navigationsleiste auf

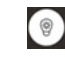

### **Jobs vom Typ "Nicht-Konsolidierung"**.

- **3. Optional:** Um einen Job zu suchen, geben Sie die Suchkriterien im Feld **Suchen** ein.
- **4. Optional:** Wählen Sie Filterkriterien in der Filterleiste aus:
	- **Job-ID**
	- **Name**
	- **Typ**
	- **Quelle**
	- **Status**
	- **Startdatum**
	- **Enddatum**

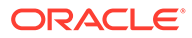

**5.** Klicken Sie auf

Add a Filter

, um weitere Filterkriterien auszuwählen.

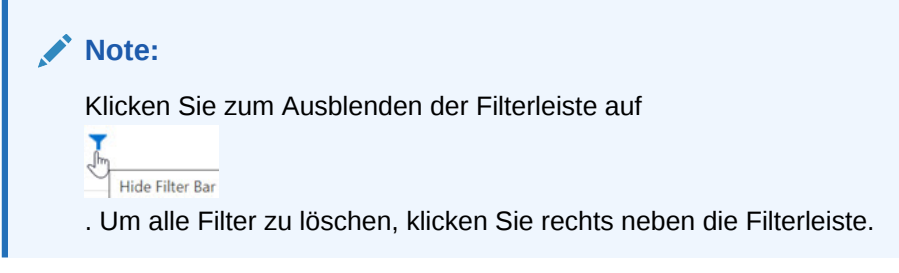

- **6.** Klicken Sie neben einem Job auf das Symbol  $\infty$ 
	- , um die **Jobdetails** anzuzeigen.

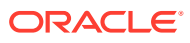

# 14 Aufgaben und Daten prüfen

#### **Siehe auch:**

- Auditaufgaben konfigurieren
- Überblick über Auditinformationen
- [Auditdetails anzeigen](#page-432-0)
- [Auditdetails für Task Manager, Supplemental Data und Enterprise Journals anzeigen](#page-435-0)

# Auditaufgaben konfigurieren

Standardmäßig ist die Auditüberwachung für alle Aufgabengruppen aktiviert. Sie können die Auditoption für jede beliebige Aufgabengruppe konfigurieren und ändern.

So aktivieren Sie die Auditfunktion für eine Aufgabe:

- **1.** Klicken Sie auf der Homepage auf **Extras**.
- **2.** Klicken Sie auf **Audit**.
- **3.** Klicken Sie auf der Seite **Auditinformationen** auf **Konfigurieren**.
- **4.** Wählen Sie auf der Seite **Konfigurieren** eine Aufgabengruppe aus, und klicken Sie auf **Anwenden**.

Das Auditing wird für die ausgewählte Aufgabengruppe gestartet.

# Überblick über Auditinformationen

Mit der Funktion "Auditinformationen" können die von Benutzern ausgeführten Aufgaben angezeigt werden. Sie können Aufgaben, für die ein Audit durchgeführt wurde, nach Aufgabengruppe (z.B. Metadatenadministration, Formulare oder Daten), Aktion (z.B. Hinzufügen oder Ändern), Benutzer-ID, Startzeit und Endzeit filtern.

Auf der Seite "Audit" werden die folgenden Informationen angezeigt: "Audit" (Aufgabe), "Quelle", "Aktion", "Benutzer", "Name", "Datum", "Details", "Eigenschaft", "Alter Wert", "Neuer Wert". Sie können die Spalten in aufsteigender oder absteigender Reihenfolge sortieren.

Sie müssen ein Serviceadministrator sein, um Aufgabenauditinformationen anzeigen und exportieren zu können.

Das System kann die folgenden Arten von Benutzeraktivitäten im Aufgabenaudit protokollieren:

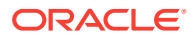

| Audittypen                       | Verfolgte Änderungen                                                                                                    |
|----------------------------------|----------------------------------------------------------------------------------------------------|
| <b>Metadatenadministration</b>   | Hinzufügen eines Elements oder einer<br>Dimension, Verschieben, Löschen und<br>Ändern von Eigenschaften, Umbenennen<br>eines Elements und einer Dimension |
| Aliastabellenadministration      | Erstellen, Kopieren, Umbenennen, Löschen<br>und Entfernen von Aliastabellen                                                                               |
| <b>Daten</b>                     | Zellenwerte und -details                                                                                                    |
| Regeln                           | Aktualisierungen anhand von<br>Berechnungsskripten und Geschäftsregeln<br>(einschließlich Runtime Prompts)                                                |
| Journale                         | Journalaktionen und Öffnen und Schließen<br>von Periodenaufgaben                                                                                          |
| Formulardefinition               | Erstellen, Ändern und Hinzufügen von<br><b>Zeilen</b>                                                                                                    |
| Genehmigungen                    | Verantwortliche und Status von<br>Genehmigungseinheiten                                                                                                   |
| <b>Sicherheit</b>                | Zugriffsberechtigungen für<br>Dimensionselemente, Formulare und<br>Geschäftsregeln                                                                        |
| <b>Benutzeradministration</b>    | Hinzugefügte, geänderte und gelöschte<br><b>Benutzer</b>                                                                                                  |
| Daten kopieren und Daten löschen | Benutzerauswahl für kopierte und<br>gelöschte Zellentexte, -anhänge und -daten                                                                            |
| Zellendetails löschen            | Benutzerauswahl zum Löschen von<br>Zellendetails, Kommentaren und<br>Anhängen                                                                             |
| <b>Variablen</b>                 | Substitutionsvariablen und<br>Benutzervariablen: hinzugefügt, geändert<br>und gelöscht                                                                    |
| Auditkonfiguration               | Alle Benutzeränderungen zum Aktivieren<br>oder Deaktivieren von Auditoptionen                                                                             |

**Tabelle 14-1 Aufgaben, für die ein Audit durchgeführt werden kann**

- Daten Zellenwerte und -details
- Metadatenadministration Hinzufügen eines Elements oder einer Dimension, Verschieben, Löschen und Ändern von Eigenschaften, Umbenennen eines Elements und einer Dimension
- Eingabeformulardefinition Erstellen, Ändern und Hinzufügen von Zeilen
- Regeln Aktualisierungen anhand von Berechnungsskripten und Geschäftsregeln (einschließlich Runtime Prompts)
- Journale, einschließlich Journalaktionen und Öffnen und Schließen von Periodenaufgaben
- Benutzeradministration Hinzugefügte, geänderte und gelöschte Benutzer
- Sicherheit Zugriffsberechtigungen für Dimensionselemente, Formulare und Geschäftsregeln

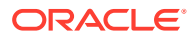

- Zellendetails löschen Benutzerauswahl zum Löschen von Zellendetails, Kommentaren und Anhängen
- Daten kopieren und Daten löschen Benutzerauswahl für kopierte und gelöschte Zellentexte, -anhänge und -daten
- Genehmigungen Verantwortliche und Status von Genehmigungseinheiten
- Variablen Substitutionsvariablen und Benutzervariablen: hinzugefügt, geändert und gelöscht
- Task Manager-Historie
- Auditkonfiguration alle Benutzeränderungen zum Aktivieren oder Deaktivieren von Auditoptionen

Auf der Seite "Auditbericht" werden die folgenden Informationen angezeigt:

- Aufgabe Der Aufgabenname
- Zeit Datum und Uhrzeit
- Aktion Beispielsweise Hinzufügen oder Ändern
- Eigenschaft Auditeigenschaften
- Wert Zeigt die Start- und Endzeit der Aufgabe und Details an.

Auf der Seite **Task Manager-Audit** werden Historiendatensätze für Task Manager-Objekte angezeigt. Folgende Task Manager-Objekte werden verfolgt:

- **Alert**
- **Attribut**
- Filter (nur öffentlich)
- **Feiertagsregeln**
- Liste (nur öffentlich), einschließlich der Listenfilterbedingung und Spaltenauswahl
- Organisationseinheit
- **Zeitplan**
- **Einstellung**
- Aufgabe
- Aufgabentyp
- Team
- Vorlage

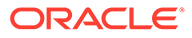

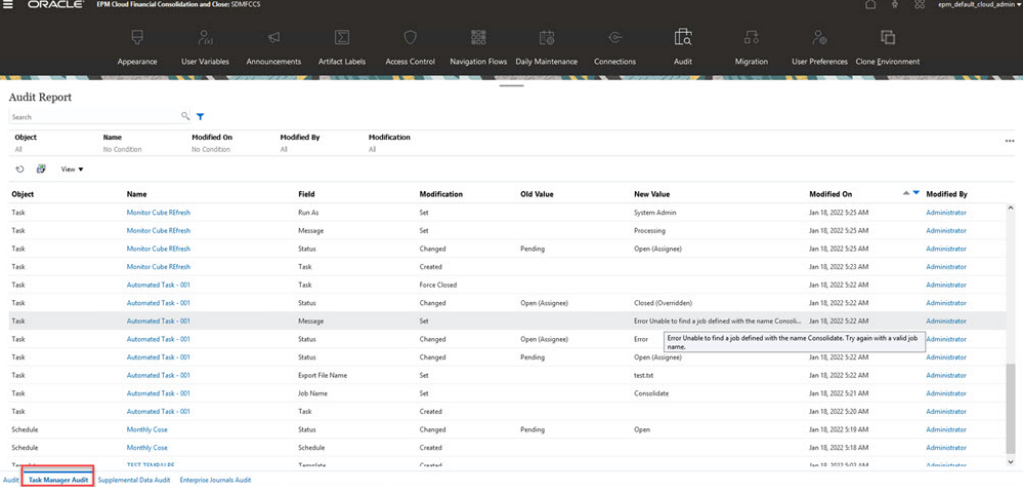

Auf der Seite **Supplemental Data-Audit** werden historische Datensätze für Supplemental Data-Objekte angezeigt. Die folgenden Supplemental Data-Objekte werden verfolgt:

- Collection
- Collection-Intervall
- Datenerfassungsperiode
- Dimension
- Filter
- Formulare
- Listen
- Einstellungen
- Vorlagen

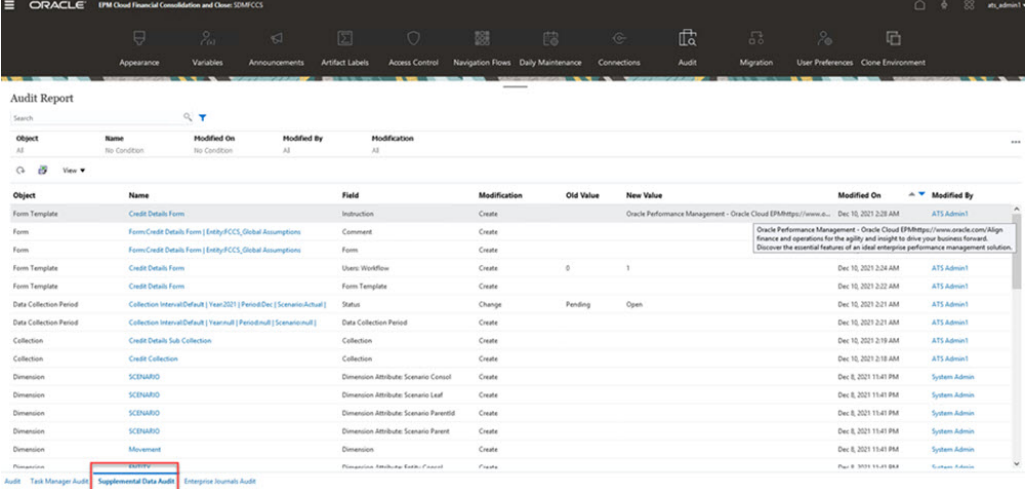

Auf der Seite **Audit für Enterprise-Journale** werden historische Datensätze für Enterprise Journal-Objekte angezeigt. Folgende Enterprise Journal-Objekte werden verfolgt:

• Journalperioden

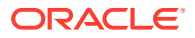
- Dimension
- Ziele
- Journalvorlagen
- **Filter**
- **Listen**
- **Einstellungen**
- Journale

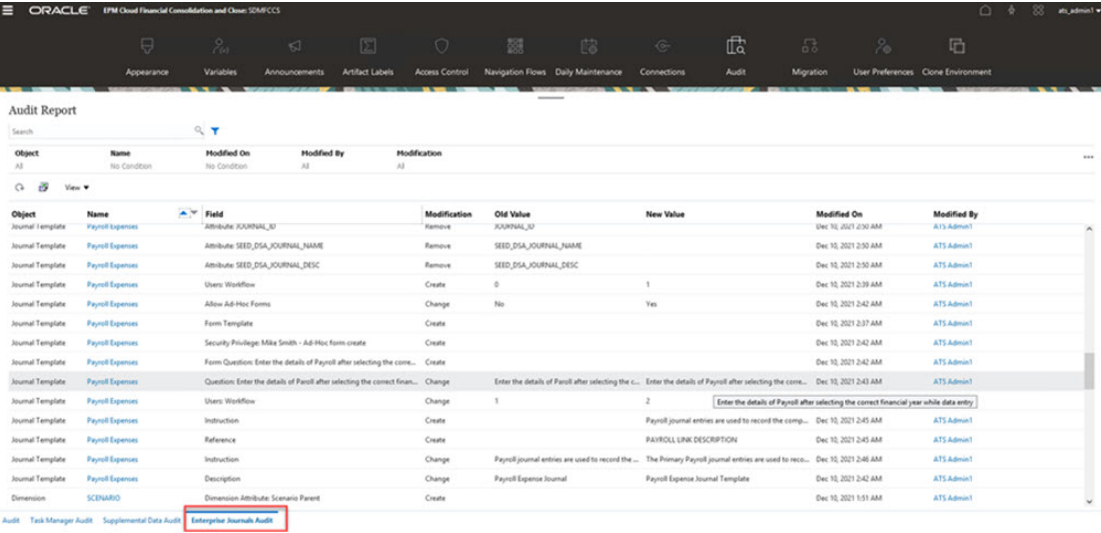

# Auditdetails anzeigen

So zeigen Sie Aufgaben-Auditdetails an:

- **1.** Klicken Sie auf der Homepage auf **Extras**.
- **2.** Klicken Sie auf **Audit**.
- **3. Optional:** Klicken Sie auf die Registerkarte **Task Manager-Audit**, um Historiendatensätze für Task Manager-Objekte anzuzeigen. Informationen hierzu finden Sie unter [Auditdetails für Task Manager, Supplemental Data und Enterprise Journals](#page-435-0) [anzeigen.](#page-435-0)
- **4. Optional:** Klicken Sie auf die Registerkarte **Supplemental Data-Audit**, um die historischen Datensätze für Supplemental Data-Objekte anzuzeigen. Informationen hierzu finden Sie unter [Auditdetails für Task Manager, Supplemental Data und Enterprise](#page-435-0) [Journals anzeigen](#page-435-0).
- **5. Optional:** Klicken Sie auf die Registerkarte **Audit für Enterprise-Journale**, um die historischen Datensätze für Enterprise Journal-Objekte anzuzeigen. Informationen hierzu finden Sie unter [Auditdetails für Task Manager, Supplemental Data und Enterprise](#page-435-0) [Journals anzeigen](#page-435-0).
- **6.** Standardmäßig werden auf der Seite **Auditinformationen** alle Aufgaben angezeigt. Klicken Sie zum Filtern von Aufgaben auf **Filter**, und wählen Sie Filterkriterien aus:
	- **Aufgabengruppe** Wählen Sie eine, mehrere oder **Alle** aus. Der Standardwert ist "Alle".

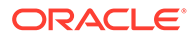

- Wenn Sie **Metadatenadministration** auswählen, zeigt das System eine Liste mit Untergruppen an, aus der Sie Teilaufgaben für Metadaten auswählen können:
	- \* Alle
	- \* Benutzerdefinierte Dimension
	- \* Element
	- \* Jahr
	- \* Alias
	- \* Periode
	- \* Ansicht
	- \* Währung
	- \* Konsolidierung
	- \* Szenario
	- \* Entity
	- \* ICP
	- \* Konto
- Wenn Sie **Eingabeformular** auswählen, zeigt das System eine Liste mit Untergruppen an, aus der Sie Teilaufgaben für Formulare auswählen können:
	- Alle
	- \* Formular
	- \* Formularordner
- Wenn Sie **Daten** auswählen, wird das Feld **Schnittmenge** angezeigt, in das Sie die Elementschnittmenge eingeben können. Sie können die vollständige Elementschnittmenge oder einen Teil davon eingeben, und das System kann eine Platzhaltersuche anhand der von Ihnen angegebenen Kriterien durchführen.
- **Aktion** Wählen Sie eine, mehrere oder **Alle** aus.
- **Benutzer** Geben Sie eine Benutzer-ID ein. Sie können vollständige oder unvollständige Benutzer-ID-Informationen eingeben, und das System kann eine Platzhaltersuche anhand der von Ihnen angegebenen Kriterien durchführen.
- **Startzeit** Klicken Sie auf den Kalender, um ein Startdatum auszuwählen.
- **Endzeit** Klicken Sie auf den Kalender, um ein Enddatum auszuwählen.

#### **Tipp:**

Sie können **Löschen** auswählen, um Ihre Auswahl aufzuheben und zu den Standardwerten zurückzukehren.

**7.** Wenn Sie mit der Auswahl von Filterkriterien fertig sind, klicken Sie auf **Anwenden**.

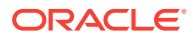

Im Raster werden die ersten 1.000 Datensätze aus der Audittabelle angezeigt, die den Filterkriterien entsprechen. Sie können blättern, um alle Datensätze anzuzeigen.

- **8. Optional:**
	- Um die Auditinformationen in eine Microsoft Excel-Tabelle zu exportieren, klicken Sie auf **Exportieren**, und befolgen Sie die Downloadanweisungen. Wenn Sie die Option "Exportieren" auswählen, exportiert das System alle Datensätze, die den Filterkriterien entsprechen, in eine CSV-Datei.
	- Klicken Sie auf **Löschen**, um die Auditinformationen zu löschen. Wenn Sie die Option "Löschen" auswählen, löscht das System alle Datensätze, die den Filterkriterien entsprechen.

**Best Practice-Tipp:** Planen Sie das regelmäßige Archivieren und Löschen der Auditprotokolldaten, z.B. am Ende eines jeden Quartals. So kann verhindert werden, dass die Menge der Auditlogdaten im System mit der Zeit zunimmt. Bewahren Sie archivierte Auditlogdateien entsprechend der internen Dokumentaufbewahrungs-Policy auf.

Weitere Informationen zum Planen der regelmäßigen Archivierung von Auditdaten finden Sie unter [Archivierung von Anwendungsauditdatensätzen automatisieren](https://docs.oracle.com/en/cloud/saas/enterprise-performance-management-common/cepma/sample_fcc_tr_archiving_script_1.html) in der Dokumentation *Mit EPM Automate für Oracle Enterprise Performance Management Cloud arbeiten*.

#### **Hinweis:**

- Um Auditdetails zu exportieren, können Sie den EPM Automate-Befehl "exportAppAudit" oder den REST-API-Job "Audit exportieren" verwenden. Informationen hierzu finden Sie in den Dokumentationen [exportAppAudit](https://docs.oracle.com/en/cloud/saas/enterprise-performance-management-common/cepma/epm_auto_export_app_audit.html) *Mit EPM Automate für Oracle Enterprise Performance Management Cloud arbeiten* und [Audit exportieren](https://docs.oracle.com/en/cloud/saas/epm-cloud/prest/pbcs_export_audit_records.html) *REST-API für Oracle Enterprise Performance Management Cloud*. Weitere Informationen hierzu finden Sie außerdem in [Archivierung von Anwendungsauditdatensätzen](https://docs.oracle.com/en/cloud/saas/enterprise-performance-management-common/cepma/sample_fcc_tr_archiving_script_1.html) [automatisieren](https://docs.oracle.com/en/cloud/saas/enterprise-performance-management-common/cepma/sample_fcc_tr_archiving_script_1.html) *Mit EPM Automate für Oracle Enterprise Performance Management Cloud arbeiten*.
- Das automatische Löschen von Audits erfolgt für alle Umgebungen, mit Ausnahme der Legacy-Umgebungen, die ein Erstellungsdatum vor dem 17. Juli 2020 aufweisen. Diese Ausnahme wird in einem zukünftigen Release jedoch aufgehoben werden. Daher wird empfohlen, dass Sie in regelmäßigen Intervallen Audit-Backups durchführen.

### **Hinweis:**

**Wenn Sie die PDF-Version des Dokuments verwenden**: Um zu verhindern, dass Zeilenumbrüche und Fußzeileninformationen diese Skripte unbrauchbar machen, kopieren Sie sie aus der HTML-Version dieses Themas. Weitere Informationen hierzu finden Sie unter [Beispielskripte kopieren](https://docs.oracle.com/en/cloud/saas/enterprise-performance-management-common/cepma/epm_automate_examples_copy.html) in der Dokumentation *Mit EPM Automate für Oracle Enterprise Performance Management Cloud arbeiten*.

# <span id="page-435-0"></span>Auditdetails für Task Manager, Supplemental Data und Enterprise Journals anzeigen

So zeigen Sie Task Manager-Auditdetails an:

- **1.** Klicken Sie auf der Homepage auf **Extras**, **Audit**.
- **2.** Wählen Sie die Registerkarte **Task Manager-Audit** aus. Wählen Sie auf die gleiche Weise die Registerkarten **Supplemental Data-Audit** und **Audit für Enterprise-Journal** aus.

#### **Hinweis:**

Der Administrator kann für Enterprise-Journale alle automatisch generierten Journal-IDs der Reihe nach verfolgen. Dazu gehören auch die Journale, die erst erstellt und anschließend vor dem Speichern im zentralen Audittrail abgebrochen wurden.

- **3. Optional:** Geben Sie zum Suchen eines Objekts die Suchkriterien im Textfeld **Suchen** ein.
- **4. Optional:** Wählen Sie in der Filterleiste die Filterkriterien aus den folgenden Kategorien aus:
	- **Objekt**
	- **Name**
	- **Feld**
	- **Geändert am**
	- **Geändert von**
	- **Änderung**

.

#### **Hinweis:**

Klicken Sie zum Ausblenden der Filterleiste auf das Symbol **Filter** . Klicken Sie zum Löschen aller Filter rechts in der Filterleiste auf das Symbol  $\left( \frac{1}{2} + \frac{1}{2} \right)$ 

- **5.** Um alle Spalten anzuzeigen, wählen Sie **Anzeigen**, **Spalten**, **Alle anzeigen** aus.
- **6.** Um bestimmte Spalten anzuzeigen, wählen Sie **Anzeigen**, **Spalten** aus. Wählen Sie anschließend die Spaltennamen aus, oder heben Sie die Auswahl auf.
- **7.** Um Spalten neu anzuordnen, wählen Sie **Anzeigen**, **Spalten neu sortieren** und dann die Spalten aus, und ändern Sie die Spaltenreihenfolge per Drag-and-Drop oder mit den Aufwärts- und Abwärtspfeilen.

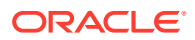

**8. Optional:** Um die Auditinformationen in eine Microsoft Excel-Tabelle zu exportieren, klicken Sie auf **Exportieren**, und befolgen Sie die Downloadanweisungen. Wenn Sie die Option **Exportieren** auswählen, exportiert das System alle den Filterkriterien entsprechenden Datensätze in eine XLSX-Datei (Format für Microsoft Excel-Version 2007 und höher).

Die Best Practice ist, Audittabellen manuell zu exportieren und zu kürzen. Die Tabelle kann andernfalls zu groß werden, und Benutzer können sich nicht bei der Anwendung anmelden.

### **Hinweis:**

- Auditinformationen werden 6 Monate lang gespeichert. Wenn Sie auf über 6 Monate alte Auditinformationen zugreifen möchten, laden Sie sie herunter, und speichern Sie eine Kopie der Auditdatensätze.
- Bei aktivierter Datenauditingfunktion können die Benutzer die geänderten Daten anzeigen, indem sie **Aktionen**, **Änderungshistorie** auswählen.

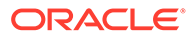

# 15 Gültige Schnittmengen definieren

#### **Siehe auch:**

- Erläuterungen zu gültigen Schnittmengen Mit gültigen Schnittmengen können Sie Regeln definieren, mit denen bestimmte Zellenschnittmengen gefiltert werden, wenn Benutzer Daten eingeben oder Runtime Prompts auswählen.
- [Gültige Schnittmengen erstellen](#page-443-0)
- [Gültige Schnittmengen verwalten](#page-445-0)
- [Ungültige Daten in Formularen unterdrücken](#page-452-0)
- [In Formularen mit gültigen Schnittmengen arbeiten](#page-452-0)
- [Berichte zu ungültigen Schnittmengen verwalten](#page-454-0)

# Erläuterungen zu gültigen Schnittmengen

Mit gültigen Schnittmengen können Sie Regeln definieren, mit denen bestimmte Zellenschnittmengen gefiltert werden, wenn Benutzer Daten eingeben oder Runtime Prompts auswählen.

Beispiel: Sie können angeben, dass bestimmte Programme nur für einige Perioden oder Abteilungen gültig sind.

Nachdem gültige Schnittmengen definiert wurden, sind Zellen mit ungültigen Daten schreibgeschützt. Diese Einschränkung beschleunigt den Konsolidierungsprozess und optimiert die für die Benutzer verfügbaren Informationen.

Weitere Informationen darüber, wie sich gültige Schnittmengen auf das Verhalten in Formularen und in Runtime Prompts auswirken, finden Sie unter [In Formularen mit gültigen](#page-452-0) [Schnittmengen arbeiten.](#page-452-0)

Zum Definieren gültiger Schnittmengen müssen Sie sich mit den folgenden Konzepten vertraut machen:

- Gültige Schnittmengengruppen. Informationen hierzu finden Sie unter Gültige Schnittmengengruppen.
- Regeln für gültige Schnittmengen. Informationen hierzu finden Sie unter [Regeln für](#page-438-0) [gültige Schnittmengen.](#page-438-0)
- Ankerdimensionen und nicht verankerte Dimensionen. Informationen hierzu finden Sie unter [Ankerdimensionen und nicht verankerte Dimensionen.](#page-438-0)

### Gültige Schnittmengengruppen

Gültige Schnittmengengruppen definieren Folgendes:

- Einzuschließende Dimensionen
- Eine dieser Dimensionen als Ankerdimension

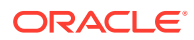

- Ob nicht verankerte Dimensionen erforderlich sind oder nicht
- Ob die nicht angegebenen oder referenzierten Elemente der Ankerdimension gültig oder ungültig sind

### <span id="page-438-0"></span>Regeln für gültige Schnittmengen

Regeln für gültige Schnittmengen:

- Müssen dieselben Dimensionen verwenden, die in ihrer gültigen Schnittmengengruppe definiert wurden.
- Definieren nur gültige Schnittmengen
- Regeln für gültige Schnittmengen innerhalb derselben gültigen Schnittmengengruppe, die einen offensichtlichen Konflikt bzw. eine offensichtliche Überschneidung hervorrufen, werden als gültig markiert, wenn eine beliebige Bedingung einer Regel für gültige Schnittmengen erfüllt wird.

Informationen hierzu finden Sie unter [Beispiel: Redundante oder sich](#page-441-0) [überschneidende Regeln für gültige Schnittmengen innerhalb derselben gültigen](#page-441-0) [Schnittmengengruppe.](#page-441-0)

• Regeln für gültige Schnittmengen in verschiedenen gültigen Schnittmengengruppen, die eine offensichtliche Redundanz oder Überschneidung hervorrufen, werden als gültig markiert, wenn sie die Anforderungen aller gültigen Schnittmengengruppen erfüllen.

Wenn also eine gültige Schnittmengengruppe eine Schnittmenge als ungültig markiert, wird diese vom System ebenfalls als ungültig markiert, und zwar unabhängig davon, ob sie für andere Schnittmengengruppen gültig ist. Ungültige Gruppen überschreiben die Ergebnisse gültiger Gruppen.

#### **Hinweis:**

Wenn Sie gültige Schnittmengen unabhängig von den Einstellungen anderer gültiger Schnittmengengruppen entfernen möchten, muss diese Regel in einer anderen gültigen Schnittmengengruppe vorhanden sein.

Informationen hierzu finden Sie unter [Beispiel: Redundante oder sich](#page-441-0) [überschneidende Regeln für gültige Schnittmengen innerhalb derselben](#page-441-0) [gültigen Schnittmengengruppe](#page-441-0).

### Ankerdimensionen und nicht verankerte Dimensionen

Ankerdimensionen und nicht verankerte Dimensionen:

• Ankerdimensionen sind im Typ, der bei der Evaluierung von gültigen Schnittmengen verwendet wird, immer erforderlich.

Informationen hierzu finden Sie unter [Beispiel: Erforderliche Dimension](#page-440-0).

- Nicht verankerte Dimensionen sind entweder erforderlich oder nicht erforderlich:
	- Wenn eine nicht verankerte Dimension erforderlich ist, ignoriert jeder Typ, der diese Dimension nicht verwendet, bei der Evaluierung von gültigen

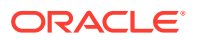

Schnittmengen alle gültigen Schnittmengengruppen, in denen diese Dimension als erforderlich markiert ist.

- Wenn eine nicht verankerte Dimension nicht erforderlich ist, evaluiert jeder Typ, der diese Dimension nicht verwendet, noch immer alle gültigen Schnittmengengruppen, in denen diese Dimension vorhanden ist, als nicht erforderlich und evaluiert die Schnittmengen aller anderen Dimensionen in der gültigen Schnittmengengruppe im Typ.
- Nicht ausgewählte Elemente der Ankerdimension sind standardmäßig gültig. Sie können sie jedoch als ungültig markieren, indem Sie die Option **Nicht ausgewählte Elemente sind gültig** deaktivieren. Diese Option markiert alle Schnittmengen mit Ankerdimensionen, die in dieser Regel nicht ausgewählt sind, als ungültig.

Informationen hierzu finden Sie unter [Beispiel: Nicht ausgewählte Elemente sind gültig.](#page-441-0)

# Beispiele für gültige Schnittmengen

In diesem Abschnitt finden Sie Beispiele für gültige Schnittmengengruppen und Regeln für gültige Schnittmengen, mit denen einige einfache und komplexe sowie Grenzfallszenarios veranschaulicht werden.

### Beispiel: Ankerdimensionen und nicht verankerte Dimensionen

Die Auswahl der Ankerdimension ist kritisch. Bei folgendem Beispiel ergibt sich abhängig von der Definition der Ankerdimension ein unterschiedliches Ergebnis:

- In der gültigen Schnittmengengruppe 1 wird "Entity" als Ankerdimension und "Product" als nicht verankerte Dimension definiert.
- In der gültigen Schnittmengengruppe 2 wird diese Definition umgekehrt, sodass "Product" als Ankerdimension und "Entity" als nicht verankerte Dimension gilt.

| Gültige<br>Schnittmengengruppe | <b>Ankerdimension - Entity</b>                                                    | Nicht verankerte Dimension -<br><b>Product</b> |
|--------------------------------|-----------------------------------------------------------------------------------|------------------------------------------------|
|                                | DESC(500 - Fertigung) - Nicht DESC(P_TP1 -<br>ausgewählte Elemente sind<br>gültig | Computerausrüstung)                            |

**Tabelle 15-1 Beispiel: Ankerdimension "Entity"**

Gruppe 1 bedeutet, dass Entitys, die von "Fertigung" abhängen, nur mit abhängigen Produkten von "Computerausrüstung" gültig sind. Mit abhängigen Elementen von "Fertigung" sind keine anderen Produkte gültig. Alle anderen Entitys außer denen, die von "Fertigung" abhängen, sind mit allen Produkten (einschließlich abhängigen Produkten von "Computerausrüstung") gültig.

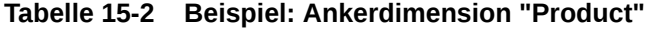

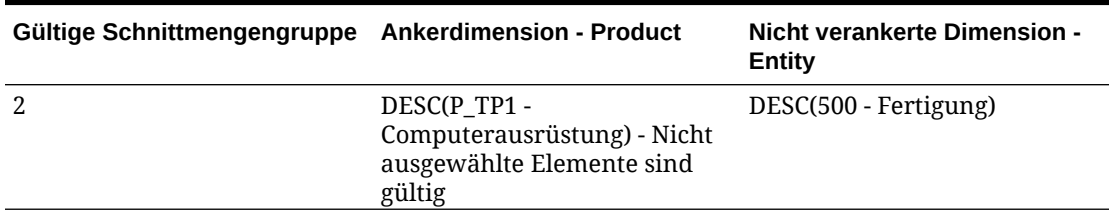

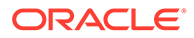

<span id="page-440-0"></span>Gruppe 2 bedeutet, dass Produkte, die von "Computerausrüstung" abhängen, nur mit abhängigen Entitys von "Fertigung" gültig sind. Mit abhängigen Elementen von "Computerausrüstung" sind keine anderen Entitys gültig. Alle anderen Produkte außer denen, die von "Computerausrüstung" abhängen, sind mit allen Entitys (einschließlich abhängigen Produkten von "Fertigung") gültig.

### **Achtung:**

Die Auswahl der Ankerdimension ist wichtig. Sie erhalten stark abweichende Ergebnisse, wenn Sie die falsche Ankerdimension auswählen.

### Beispiel: Erforderliche Dimension

Im folgenden Beispiel ist die Situation dargestellt, dass eine nicht verankerte Dimension nicht erforderlich ist. In diesem Fall wertet das System alle restlichen Dimensionsschnittmengen in der gültigen Schnittmengengruppe für einen Typ aus, der die nicht erforderliche Dimension nicht enthält. Dieses Verhalten kann dazu führen, dass eine gültige Schnittmengengruppe mit nur einer wirksamen Dimension ausgewertet wird.

#### **Tabelle 15-3 Beispiel: Erforderliche und nicht erforderliche nicht verankerte Dimensionen**

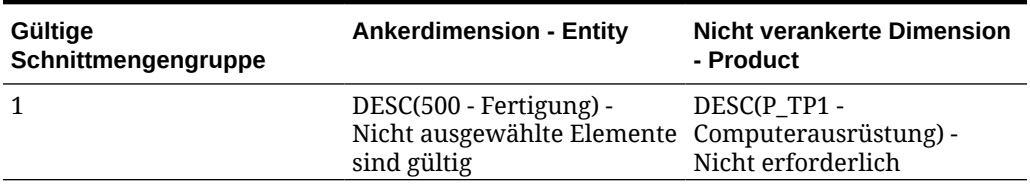

In Gruppe 1 ist die Product-Dimension nicht erforderlich, und die nicht ausgewählten Entitys sind gültig. Wenn daher der Typ des Formulars oder der Geschäftsregel zur Laufzeit die Product-Dimension nicht enthält, wertet das System die Entity-Dimensionsauswahl aus, um alle Entitys für einen Typ als gültig zu markieren, der die Product-Dimension nicht enthält.

#### **Tabelle 15-4 Beispiel: Erforderliche und nicht erforderliche nicht verankerte Dimensionen**

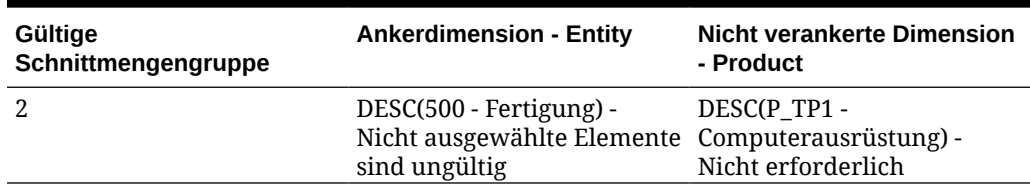

In Gruppe 2 ist die Product-Dimension nicht erforderlich, und die nicht ausgewählten Entitys sind ungültig. Wenn daher ein Typ die Product-Dimension nicht enthält, wertet das System die Entity-Dimensionsauswahl aus, um alle Entitys mit Ausnahme der von "Fertigung" abhängigen Elemente als ungültig zu markieren. Anschließend ist für jeden Typ, der die Product-Dimension nicht verwendet, die Dateneingabe nur in abhängigen Elementen von "Fertigung"-Entitys zulässig.

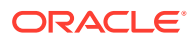

### <span id="page-441-0"></span>**Achtung:**

Achten Sie sorgfältig darauf, ob eine nicht verankerte Dimension erforderlich ist, insbesondere, wenn als Ergebnis eine gültige Schnittmengengruppe mit nur einer wirksamen Dimension übrig bleibt. Darüber hinaus spielt die Auswahl der Option **Nicht ausgewählte Elemente sind gültig** für Elemente der Ankerdimension eine wichtige Rolle im Systemverhalten für gültige Schnittmengen. Informationen hierzu finden Sie unter Beispiel: Nicht ausgewählte Elemente sind gültig.

### Beispiel: Nicht ausgewählte Elemente sind gültig

Im folgenden Beispiel sind zwei Schnittmengengruppen gültig. In einer Gruppe sind die nicht ausgewählten Elemente der Ankerdimension ungültig (diese Option ist nicht aktiviert). In der anderen Gruppe sind die nicht ausgewählten Elemente der Ankerdimension gültig (diese Option ist aktiviert).

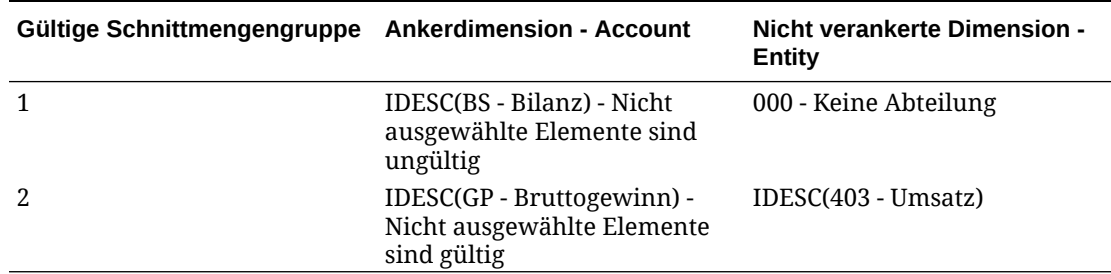

#### **Tabelle 15-5 Beispiel: Nicht ausgewählte Elemente sind gültig**

Da Gruppe 1 alle nicht ausgewählten Elemente als ungültig definiert, markiert das System nicht-inklusive abhängige Elemente von "Bilanz" als ungültig. "Bruttogewinn" ist kein einschließliches abhängiges Element von "Bilanz". Auch wenn also Gruppe 2 ausdrücklich angibt, dass einschließliche abhängige Elemente von "Bruttogewinn" mit einschließlich abhängigen Elementen von "Umsatz"-Entitys gültig sind, überschreibt die ungültige Definition aus Gruppe 1 alle weiteren gültigen Schnittmengen desselben Elementsatzes der Ankerdimension.

Beispiel: Redundante oder sich überschneidende Regeln für gültige Schnittmengen innerhalb derselben gültigen Schnittmengengruppe

> Wenn sich Regeln für gültige Schnittmengen in derselben gültigen Schnittmengengruppe befinden und eine Redundanz oder Überschneidung hervorrufen, markiert das System eine Schnittmenge als gültig, wenn eine der Bedingungen der Regel für gültige Schnittmengen erfüllt wird.

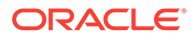

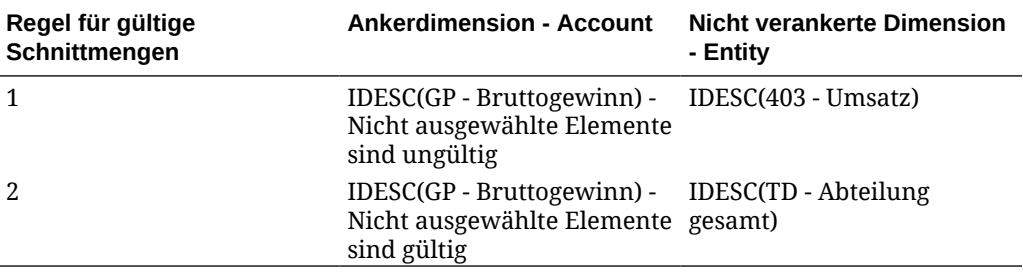

**Tabelle 15-6 Beispiel: Redundante oder sich überschneidende Regeln für gültige Schnittmengen innerhalb derselben gültigen Schnittmengengruppe**

Da "Bruttogewinn" ein abhängiges Element von "Nettoeinkommen" und "Vertrieb" ein abhängiges Element von "Abteilung gesamt" ist, sind eingeschlossene abhängige Elemente von "Bruttogewinn" mit einem beliebigen eingeschlossenen Element von "Abteilung gesamt" gültig. Regel 1 ist eine Teilmenge von Regel 2. Somit ist Regel 1 im Grunde eine Regel ohne Vorgang und daher unnötig. Es gibt keine Einschränkung für eingeschlossene abhängige Elemente von "Bruttogewinn"-Konten, die nur für eingeschlossene abhängige Elemente von "Umsatz"-Entitys gültig sind.

### Beispiel: Redundante oder sich überschneidende Regeln für gültige Schnittmengen in verschiedenen gültigen Schnittmengengruppen

Wenn sich Regeln für gültige Schnittmengen in verschiedenen gültigen Schnittmengengruppen befinden und eine Redundanz oder Überschneidung hervorrufen, markiert das System eine Schnittmenge nur dann als gültig, wenn sie die Anforderungen aller gültigen Schnittmengengruppen erfüllt.

Im folgenden Beispiel liegen redundante oder sich überschneidende Regeln in verschiedenen Gruppen vor:

| Regel für gültige<br>Schnittmengen | <b>Ankerdimension - Account</b>                                                                                | <b>Nicht verankerte Dimension</b><br>- Entity        |
|------------------------------------|----------------------------------------------------------------------------------------------------|------------------------------------------------------|
|                                    | $IDESC(GP - Brut to gewinn) - IDESC(403 - Umsatz) -$<br>Nicht ausgewählte Elemente Erforderlich<br>sind gültig |                                                      |
|                                    | IDESC(NI -<br>Nettoeinkommen) - Nicht<br>ausgewählte Elemente sind<br>gültig                                   | IDESC(TD - Abteilung<br>gesamt) - Nicht erforderlich |

**Tabelle 15-7 Beispiel: Redundante oder sich überschneidende Regeln für gültige Schnittmengen in verschiedenen gültigen Schnittmengengruppen**

Da Gruppe 1 für einschließlich abhängige Elemente der "Bruttogewinn"-Konten, die mit einschließlichen abhängigen Elementen der "Umsatz"-Entitys gültig sind, noch restriktiver ist, erzwingt das System diese Gruppe für diese Schnittmengen. Andere, nicht zu "Bruttogewinn" gehörende Konten können weiterhin alle einschließlichen abhängigen Elemente der "Abteilung gesamt"-Entitys verwenden, einschließliche abhängige Elemente der "Bruttogewinn"-Konten müssen jedoch einschließliche abhängige Elemente der "Umsatz"-Entitys verwenden.

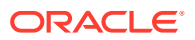

# <span id="page-443-0"></span>Redundanz oder Überschneidung in Regeln für gültige Schnittmengen

Regeln für gültige Schnittmengen innerhalb derselben Schnittmengengruppe, die einen offensichtlichen Konflikt bzw. eine offensichtliche Überschneidung hervorrufen, werden als gültig markiert, wenn eine beliebige Bedingung einer Regel für gültige Schnittmengen erfüllt wird.

Wenn verschiedene gültige Schnittmengengruppen dieselben Attribute verwenden, einschließlich der Ankerdimension, erforderlicher und nicht erforderlicher nicht verankerter Dimensionen sowie des Attributs **Nicht ausgewählte Elemente sind gültig**, werden sie als Regeln derselben Schnittmengengruppe behandelt.

### Gemeinsame Elemente und Regeln für gültige Schnittmengen

Gemeinsame Elemente werden in Regeln für gültige Schnittmengen unterstützt. Wenn ein Basiselement für eine Regel für gültige Schnittmengen ausgewählt wird, werden alle gemeinsamen Elemente ebenfalls in die Regel eingeschlossen. Umgekehrt gilt: Wenn ein gemeinsames Element für eine Regel für gültige Schnittmengen ausgewählt wird, wird das Basiselement ebenfalls in die Regel eingeschlossen.

### Substitutionsvariablen und Regeln für gültige Schnittmengen

Sie können Substitutionsvariablen in Regeln für gültige Schnittmengen verwenden. Benutzervariablen werden nicht unterstützt. Substitutionsvariablen können auf dem Server, in der Anwendung oder auf Datenbankebene festgelegt werden. Dieselbe Substitutionsvariable kann auf mehreren Ebenen vorhanden sein. Das System verwendet die erste gefundene Variable, wobei die Suche in folgender Reihenfolge durchgeführt wird:

- **1.** Datenbank
- **2.** Anwendung
- **3.** Server

# Evaluierungsreihenfolge

Durch die Evaluierungsreihenfolge für gültige Schnittmengengruppen werden ungültige Ergebnissets möglichst schnell sortiert. Dadurch erhöhen sich die Geschwindigkeit und Effizienz der gesamten Auswertung gültiger Schnittmengen.

Beispiel: Das System evaluiert die erste gültige Schnittmengengruppe in der Liste, danach die zweite usw. Wenn das System eine ungültige Schnittmenge in der zweiten Gruppe in der Liste findet, wird der Rest der Liste nicht mehr evaluiert, da andere Ergebnisse der Regel für gültige Schnittmengen überschrieben werden, sobald eine Schnittmenge als ungültig definiert wird.

Informationen zum Ändern der Reihenfolge, in der Gruppen evaluiert werden, finden Sie unter [Evaluierungsreihenfolge der gültigen Schnittmengengruppen ändern](#page-449-0).

# Gültige Schnittmengen erstellen

So erstellen Sie gültige Schnittmengen:

**1.** Klicken Sie auf der Homepage auf **Anwendung**.

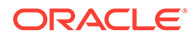

- **2.** Klicken Sie auf **Gültige Schnittmengen**.
- **3.** Gültige Schnittmengengruppen erstellen:
	- **a.** Klicken Sie auf **Erstellen**.
	- **b.** Geben Sie einen Namen und eine Beschreibung für die gültige Schnittmengengruppe ein.
	- **c.** Zum Auswählen der Ankerdimension klicken Sie auf den Pfeil nach unten der sich neben **Ankerdimension auswählen** befindet.
	- **d. Optional:** Standardmäßig werden die Elemente der Ankerdimension, die nicht in der Regel für gültige Schnittmengen angegeben sind, als gültig markiert. Zum Deaktivieren dieser Option klicken Sie auf den Pfeil nach unten neben der Ankerdimension. Klicken Sie dann auf **Nicht ausgewählte Elemente sind gültig**.
	- **e.** Zum Auswählen zusätzlicher Dimensionen (sogenannter nicht verankerter Dimensionen) klicken Sie auf **Dimension hinzufügen**.
	- **f. Optional:** Standardmäßig sind nicht verankerte Dimensionen nicht erforderlich. Um eine nicht verankerte Dimension als erforderlich zu markieren, klicken Sie neben der nicht verankerten Dimension auf den Pfeil nach unten  $\vee$ , und klicken Sie auf **Erforderlich**.
- **4.** Regeln für gültige Schnittmengen definieren:
	- **a.** Klicken Sie auf **Regel hinzufügen**.
	- **b.** Wenn Sie den Elementbereich auswählen möchten, der in die gültige Schnittmenge eingeschlossen, daraus ausgeschlossen oder entfernt werden soll, klicken Sie neben der neuen Regel auf den Pfeil nach unten V:
		- Klicken Sie auf **Bearbeiten**, um die Seite **Elemente auswählen** zu öffnen und die Elemente auszuwählen, die in die Regel für gültige Schnittmengen aufgenommen werden sollen.
		- Klicken Sie auf **Ausschließen** oder **Alle ausschließen**, um die Dimensionselemente zu definieren, die Sie von der Regel ausschließen möchten:
			- **Ausschließen**: Wenn Sie diese Option auswählen, werden Elemente nach ID ausgeschlossen. Es werden nur die angegebenen Elemente (Basis- oder gemeinsame Elemente) ausgeschlossen.
			- **Alle ausschließen**: Wenn Sie diese Option auswählen, werden Elemente nach Namen ausgeschlossen. Wenn ein Basiselement festgelegt wurde, werden das Basiselement und alle gemeinsamen Elemente ausgeschlossen. Wenn ein gemeinsames Element festgelegt wurde, dann wird dieses Element, sein Basiselement und alle anderen gemeinsamen Elemente dieses Elements ausgeschlossen.
		- Klicken Sie auf **Leeren**, um die Auswahl aufzuheben.

Zum Löschen einer Regel klicken Sie auf **Löschen** .

**5.** Klicken Sie auf **Speichern und schließen**.

Die neue gültige Schnittmengengruppe wird am Ende der Liste mit gültigen Schnittmengen hinzugefügt. Weitere Informationen dazu, wie Sie die Regeln in der

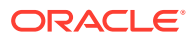

Liste neu anordnen, finden Sie unter [Evaluierungsreihenfolge der gültigen](#page-449-0) [Schnittmengengruppen ändern](#page-449-0).

# <span id="page-445-0"></span>Gültige Schnittmengen verwalten

#### **Siehe auch:**

- Gültige Schnittmengen anzeigen
- Gültige Schnittmengen filtern
- [Schnittmengen importieren und exportieren](#page-446-0)
- [Evaluierungsreihenfolge der gültigen Schnittmengengruppen ändern](#page-449-0)
- [Gültige Schnittmengengruppen deaktivieren und aktivieren](#page-449-0)
- [Details für gültige Schnittmengengruppen bearbeiten](#page-450-0)
- [Gültige Schnittmengengruppen duplizieren](#page-451-0)
- [Gültige Schnittmengengruppen löschen](#page-451-0)

### Gültige Schnittmengen anzeigen

So zeigen Sie gültige Schnittmengen an:

- **1.** Klicken Sie auf der Homepage auf **Anwendung**.
- **2.** Klicken Sie auf **Gültige Schnittmengen**.
- **3.** Führen Sie eine der folgenden Aufgaben aus:
	- Erstellen Sie eine gültige Schnittmengengruppe. Informationen hierzu finden Sie unter [Gültige Schnittmengen erstellen](#page-443-0).
	- Ändern Sie die Reihenfolge der gültigen Schnittmengengruppen. Informationen hierzu finden Sie unter [Evaluierungsreihenfolge der gültigen Schnittmengengruppen](#page-449-0) [ändern](#page-449-0).
	- Deaktivieren und aktivieren Sie gültige Schnittmengengruppen. Informationen hierzu finden Sie unter [Gültige Schnittmengengruppen deaktivieren und aktivieren](#page-449-0).
	- Bearbeiten Sie Details für eine gültige Schnittmenge. Dazu gehört beispielsweise das Hinzufügen oder Entfernen von Dimensionen in einer gültigen Schnittmengengruppe. Informationen hierzu finden Sie unter [Details für gültige Schnittmengengruppen](#page-450-0) [bearbeiten](#page-450-0).
	- Duplizieren Sie eine vorhandene gültige Schnittmengengruppe, damit Sie schnell eine neue Gruppe erstellen können. Informationen hierzu finden Sie unter [Gültige](#page-451-0) [Schnittmengengruppen duplizieren.](#page-451-0)
	- Löschen Sie gültige Schnittmengengruppen. Informationen hierzu finden Sie unter [Gültige Schnittmengengruppen löschen](#page-451-0).

### Gültige Schnittmengen filtern

Sie können die Liste mit Schnittmengen nach bestimmten Kriterien filtern, z.B., ob die Schnittmenge aktiviert ist oder nicht, ob die Definition gültig oder ungültig ist, wann sie zuletzt geändert wurde und von wem. Wenn Sie filtern, werden nur die Schnittmengen, die mit den Filterkriterien übereinstimmen, auf der Seite **Gültige Schnittmengen** angezeigt.

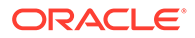

<span id="page-446-0"></span>So filtern Sie Schnittmengen:

- **1.** Klicken Sie auf **Anwendung**, **Gültige Schnittmengen**.
- **2.** Klicken Sie auf **T**, um Filterkriterien anzugeben:
	- **Aktiviert**: Zeigen Sie nur die Schnittmengen an, die aktiviert (**Ja**) oder nicht aktiviert (**Nein**) sind. Wählen Sie alternativ **Alle** aus.
	- **Definitionstyp**: Zeigen Sie nur die Schnittmengen an, die den Typ **Gültige Schnittmenge** oder **Ungültige Schnittmenge** aufweisen. Wählen Sie alternativ **Alle** aus.
	- **Geändert**: Zeigen Sie nur die Schnittmengen an, die vor oder nach einem bestimmten Datum bzw. einer bestimmten Uhrzeit oder innerhalb eines Datums- oder Uhrzeitbereichs geändert wurden. Wählen Sie **Nach**, **Vor** oder

**Zwischen** aus, und klicken Sie dann auf **Datums- und Zwischen** aus, und klicken Sie dann auf Datums- und Uhrzeitkriterien anzugeben.

- **Geändert von**: Zeigen Sie nur die von ausgewählten Benutzern geänderten Schnittmengen an.
- **3.** Klicken Sie auf **Mehr**, um die Filterkriterien weiter zu verfeinern:
	- **Dimensionen**
	- **Ankerdimensionen**
	- **Nicht ausgewählte Elemente sind gültig**: Wählen Sie **Ja**, **Nein** oder **Alle** aus.
	- **Zusätzliche Dimensionen erforderlich**: Wählen Sie **Ja**, **Nein** oder **Alle** aus.
- **4.** Klicken Sie auf **Übernehmen**.

### Schnittmengen importieren und exportieren

#### **Gültige Schnittmengen importieren und exportieren**

Sie können die gefilterte Liste gültiger Schnittmengen von der Listenseite in einen Speicherort auf Ihrem lokalen Computer exportieren, oder Sie können sie auf den Server exportieren. Wenn auf der Listenseite kein Filter definiert ist, werden alle Schnittmengen exportiert.

Verwenden Sie die Aktion "Importieren", um Schnittmengen von einem Speicherort auf Ihrem lokalen Computer in die Anwendung zu importieren oder um sie vom Server zu importieren. Wenn Sie einen Import ausführen, testet das System die Importdatei auf alle möglichen Fehlerursachen für eine Definition, z.B. ob ein Cube fehlt, ob eine Ankerdimension nicht vorhanden ist oder ob eine Teilregel nicht gefunden wird. Fehler werden in der Fehlerdatei protokolliert. Importjobs werden nur erfolgreich abgeschlossen, wenn die Importdatei keine Fehler enthält.

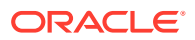

#### **Note:**

Unterregeln bieten Informationen zum Inhalt der Regeln, z.B. die Auswahl bzw. den Ausschluss von Elementen für Ankerdimensionen und nicht verankerte Dimensionen sowie den angewendeten Einschränkungstyp für die einzelnen Unterregeln.

Abhängig von dem Export- oder Importspeicherort, den Sie auswählen, werden die Schnittmengen in einem Excel-Dateiformat (XLSX) oder in einem ZIP-Dateiformat exportiert bzw. importiert.

#### **Note:**

Gesperrte gültige Schnittmengenregeln werden beim Export von gültigen Schnittmengen nicht exportiert. Gesperrte gültige Schnittmengenregeln (und Regeln, die mit gesperrten Präfixen wie FCCS\_, OCX\_, OEP\_, OFS\_, OPF\_, OWP\_, TRCS\_ beginnen) werden beim Import von gültigen Schnittmengen nicht importiert.

#### **Importdatei für gültige Schnittmengen**

Die Excel-Importdatei muss zwei Blätter mit den folgenden Namen für das erste und zweite Blatt haben:

- **1.** Rules
- **2.** Sub Rules

Das Arbeitsblatt Rules enthält folgende Spaltenüberschriften:

- **Name**
- **Position**
- **Beschreibung**
- **Aktiviert**
- **Definitionstyp**
- **Name der Ankerdimension**
- **Ankerdimension anwenden auf ausgewählte Elemente**
- **Dim1**
- **Dim1 erforderlich**
- **Dim2**
- **Dim2 erforderlich**
- **Dim***X*
- **Dim***X* **erforderlich**

Das Blatt Sub Rules enthält die folgenden Spaltenüberschriften:

• **Name** - Diese Spalte muss den Namen der Regel aus dem ersten Arbeitsblatt enthalten.

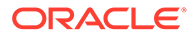

- **Ankerelemente**
- **Ankerausschluss**
- **Ankerausschluss alle**
- **Dim1-Elemente**
- **Dim1-Ausschluss**
- **Dim1-Ausschluss alle**
- **Dim2-Elemente**
- **Dim2-Ausschluss**
- **Dim2-Ausschluss alle**
- **Dim***X*-**Elemente**
- **Dim***X*-**Ausschluss**
- **Dim***X*-**Ausschluss alle**

#### **Gültige Schnittmengen exportieren und importieren**

So exportieren und importieren Sie Schnittmengen:

- **1.** Klicken Sie auf **Anwendung**, **Gültige Schnittmengen**.
- **2.** Wenden Sie ggf. Filter auf die Liste an. Informationen hierzu finden Sie unter [Gültige Schnittmengen filtern](#page-445-0).
- **3.** Klicken Sie zum Exportieren auf **Aktionen**, **Exportieren**, und wählen Sie anschließend den Zielspeicherort für die Exportdatei aus:
	- **Lokal**: Speichert die Exportdatei an einem Speicherort auf Ihrem lokalen Computer. Wenn Sie diese Option auswählen, klicken Sie auf **Exportieren**, und geben Sie an, wo die Exportdatei gespeichert werden soll.
	- **Outbox**: Führt einen Job aus, mit dem eine Exportdatei im ZIP-Format auf dem Server gespeichert wird, die sofort heruntergeladen oder zum späteren Planen eines Exportjobs verwendet werden kann. Wenn Sie diese Option auswählen, klicken Sie auf **Job speichern und ausführen**.

So laden Sie die Exportdatei aus der Outbox herunter:

- **a.** Klicken Sie auf **Anwendung**, **Jobs**.
- **b.** Klicken Sie unter **Letzte Aktivitäten** auf den Exportjob.
- **c.** Klicken Sie auf der Seite **Jobdetails** auf  $\leq$ , um einen Downloadspeicherort für die Exportdatei auszuwählen. Sie können die Exportdatei auch aus dem Explorer für Inbox/Outbox für Ihren Geschäftsprozess herunterladen.
- **4.** Wenn Sie die Exportdatei in Excel bearbeiten, beachten Sie, dass die Excel-Datei zwei Arbeitsblätter enthält: Rules und Sub Rules.
- **5.** Klicken Sie zum Importieren auf **Aktionen**, **Importieren**, und wählen Sie anschließend den Speicherort der Importquelldatei aus:
	- **Lokal**: Lädt die Importdatei von einem Speicherort auf Ihrem lokalen Computer. Um die Importdatei auf Ihrem Computer auszuwählen, klicken Sie für die **Quelldatei** auf **Durchsuchen**, **Importieren**.

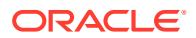

<span id="page-449-0"></span>• **Inbox**: Führt einen Job aus, der die Importdatei vom Server lädt. Die Importdatei muss im ZIP-Dateiformat vorliegen. Geben Sie den Namen der Datei unter **Quelldatei** ein, klicken Sie auf **Job speichern und ausführen**, und geben Sie anschließend den **Namen** und die **Fehlerdatei** im Dialogfeld **Als Job speichern** an. Die Fehlerdatei stellt Informationen zu den Schnittmengen bereit, die nicht importiert wurden. Sie können die Fehlerdatei über den Explorer für Inbox/Outbox für Ihren Geschäftsprozess herunterladen.

### Evaluierungsreihenfolge der gültigen Schnittmengengruppen ändern

Durch die Evaluierungsreihenfolge für gültige Schnittmengengruppen werden ungültige Ergebnissets möglichst schnell sortiert. Dadurch erhöhen sich die Geschwindigkeit und die Effizienz der gesamten Auswertung ungültiger Schnittmengen.

Weitere Informationen zur Evaluierungsreihenfolge finden Sie unter [Evaluierungsreihenfolge.](#page-443-0)

So ändern Sie die Position einer gültigen Schnittmengengruppe in einer Liste:

- **1.** Klicken Sie auf der Homepage auf **Anwendung**.
- **2.** Klicken Sie auf **Gültige Schnittmengen**.
- **3.** Klicken Sie rechts neben der gültigen Schnittmenge auf das Symbol **Aktionen**, .
- **4.** Wählen Sie **Nach oben** oder **Nach unten** aus.

#### **Tipp:**

Sie können gültige Schnittmengen auch durch Ziehen in der Liste nach oben oder unten verschieben.

### Gültige Schnittmengengruppen deaktivieren und aktivieren

Gültige Schnittmengengruppen sind zum Zeitpunkt ihrer Erstellung standardmäßig aktiviert. Wenn eine gültige Schnittmengengruppe nicht ausgewertet oder verwendet werden soll, können Sie sie in der Registerkarte **Gültige Schnittmengen** deaktivieren. Wenn eine gültige Schnittmenge deaktiviert ist, gilt die Regel für gültige Schnittmengen für diese Gruppe nicht mehr, wenn Sie Formulare oder Geschäftsregeln anzeigen. Sie können eine deaktivierte gültige Schnittmengengruppe auch erneut aktivieren.

So deaktivieren und aktivieren Sie gültige Schnittmengengruppen:

- **1.** Klicken Sie auf der Homepage auf **Anwendung**.
- **2.** Klicken Sie auf **Gültige Schnittmengen**.
- **3.** Klicken Sie in der Spalte "Aktiviert" der gültigen Schnittmengenliste auf das Häkchen neben der gültigen Schnittmengengruppe, die Sie deaktivieren oder aktivieren möchten.

#### **Hinweis:**

Das Häkchen ist grün, wenn die Gruppe aktiviert ist.

**4.** Stellen Sie sicher, dass alle noch aktivierten verbleibenden Gruppen immer noch in der richtigen Evaluierungsreihenfolge in der Liste mit gültigen Schnittmengen aufgeführt sind. Anderenfalls verschieben Sie sie in die gewünschte Reihenfolge.

### <span id="page-450-0"></span>Details für gültige Schnittmengengruppen bearbeiten

Zum Bearbeiten von Details für gültige Schnittmengengruppen verwenden Sie Dimensionselemente in der Elementauswahl. Sie können auch Ausschlüsse in Regeln für gültige Schnittmengen festlegen.

So bearbeiten Sie Details für gültige Schnittmengengruppen:

- **1.** Klicken Sie auf der Homepage auf **Anwendung**.
- **2.** Klicken Sie auf **Gültige Schnittmengen**.
- **3.** Klicken Sie auf den Namen der gültigen Schnittmengengruppe, die Sie bearbeiten möchten.

#### **Hinweis:**

Unten auf der Seite "Regeln" wird eine Seitennummerierungsleiste angezeigt. Wenn Sie über eine große Anzahl an Regeln verfügen, können Sie die Seitennummerierungsleiste verwenden, um einfach zwischen den Seiten mit Regeln zu navigieren oder zu einer bestimmten Seite zu wechseln. Die Optionen zur Seitengröße (zur Anzahl der Regeln pro Seite), die Sie auf der Seitennummerierungsleiste auswählen können, sind **25**, **50**, **100** und **Alle**. (Beachten Sie, dass die Option **Alle** nicht verfügbar ist, wenn mehr als 300 Regeln vorliegen.)

- Zum Bearbeiten der Dimensionsdetails klicken Sie neben der Dimension auf NACH-UNTEN  $\vee$ , um die Elemente auszuwählen, die Sie in die Regel für gültige Schnittmengen einschließen oder daraus ausschließen bzw. entfernen möchten.
	- Klicken Sie auf **Bearbeiten**, um die Seite **Elemente auswählen** zu öffnen und Elemente, Substitutionsvariablen und Attribute auszuwählen, die in die Regel für gültige Schnittmengen aufgenommen aufgenommen werden sollen. Sie können die Elemente oder Funktionen auch eingeben.
	- Klicken Sie auf **Ausschließen** oder **Alle ausschließen**, um die Dimensionselemente zu definieren, die Sie von der Regel ausschließen möchten:
		- \* **Ausschließen**: Wenn Sie diese Option auswählen, werden Elemente nach ID ausgeschlossen. Es werden nur die angegebenen Elemente (Basis- oder gemeinsame Elemente) ausgeschlossen.
		- \* **Alle ausschließen**: Wenn Sie diese Option auswählen, werden Elemente nach Namen ausgeschlossen. Wenn ein Basiselement festgelegt wurde, werden das Basiselement und alle gemeinsamen Elemente ausgeschlossen. Wenn ein gemeinsames Element festgelegt wurde, dann wird dieses Element, sein Basiselement und alle anderen gemeinsamen Elemente dieses Elements ausgeschlossen.
- Klicken Sie auf **Leeren**, um die Auswahl aufzuheben.
- <span id="page-451-0"></span>• Zum Löschen einer Dimension aus einer gültigen Schnittmengengruppe klicken Sie neben der Dimension auf NACH-UNTEN **v** und dann auf Löschen
- Zum Entfernen einer Regel aus einer gültigen Schnittmengengruppe klicken Sie auf Löschen  $\infty$
- Zum Hinzufügen einer Dimension oder Regel zu einer gültigen Schnittmengengruppe klicken Sie auf **Regel hinzufügen** bzw. **Dimension hinzufügen**.
- **4.** Klicken Sie auf **Speichern und schließen**.

### Gültige Schnittmengengruppen duplizieren

Um die Erstellung gültiger Schnittmengengruppen zu beschleunigen, können Sie eine vorhandene gültige Schnittmenge duplizieren und anschließend bearbeiten.

So duplizieren Sie gültige Schnittmengengruppen:

- **1.** Klicken Sie auf der Homepage auf **Anwendung**.
- **2.** Klicken Sie auf **Gültige Schnittmengen**.
- **3.** Klicken Sie rechts neben der gültigen Schnittmengengruppe, die Sie duplizieren

möchten, auf das Symbol **Aktionen** , und wählen Sie **Duplizieren** aus.

- **4.** Öffnen Sie die gültige Schnittmengengruppe, und bearbeiten Sie sie.
- **5.** Ändern Sie bei Bedarf die Reihenfolge der gültigen Schnittmengengruppen. Informationen hierzu finden Sie unter [Evaluierungsreihenfolge der gültigen](#page-449-0) [Schnittmengengruppen ändern](#page-449-0).

### Gültige Schnittmengengruppen löschen

Nachdem eine Gruppe gelöscht wurde, werden die gültigen Schnittmengengruppen neu sortiert. Wenn drei gültige Schnittmengengruppen vorhanden sind und die zweite in der Reihenfolge gelöscht wird, wird die dritte gültige Schnittmengengruppe zur Nummer zwei.

So löschen Sie gültige Schnittmengengruppen:

- **1.** Klicken Sie auf der Homepage auf **Anwendung**.
- **2.** Klicken Sie auf **Gültige Schnittmengen**.
- **3.** Klicken Sie rechts neben der gültigen Schnittmengengruppe, die Sie entfernen möchten,

auf das Symbol **Aktionen** , und wählen Sie **Löschen** aus.

**4.** Ändern Sie bei Bedarf die Reihenfolge der verbleibenden gültigen Schnittmengen. Informationen hierzu finden Sie unter [Evaluierungsreihenfolge der gültigen](#page-449-0) [Schnittmengengruppen ändern](#page-449-0).

Informationen zum Löschen einer Regel für gültige Schnittmengen aus einer gültigen Schnittmengengruppe finden Sie unter Gültige Schnittmengengruppen löschen.

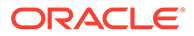

# <span id="page-452-0"></span>Ungültige Daten in Formularen unterdrücken

Wenn Sie ungültige Daten unterdrücken, werden Zeilen oder Spalten in Formularen, die ungültige Daten enthalten, ausgeblendet. Wenn diese Option nicht ausgewählt ist, werden im System auch Zeilen oder Spalten angezeigt, die Zellen mit ungültigen Daten enthalten. Zellen mit ungültigen Daten sind schreibgeschützt.

So unterdrücken Sie ungültige Daten in Formularen:

- **1.** Klicken Sie auf der Homepage auf **Daten**.
- **2.** Öffnen Sie das Formular, und klicken Sie auf **Layout**.
- **3.** Wählen Sie unter **Rastereigenschaften** die Optionen **Ungültige Daten unterdrücken** für Zeilen und/oder **Ungültige Daten unterdrücken** für Spalten aus.

# In Formularen mit gültigen Schnittmengen arbeiten

Mit gültigen Schnittmengen können Sie verhindern, dass Daten für ungültige Schnittmengen gemäß der Definition in der anwendbaren gültigen Schnittmengengruppe eingegeben werden. Die betroffenen Zellen im Formular werden schreibgeschützt dargestellt. Dabei wird die standardmäßige Farbkodierung für Schreibschutz verwendet. Wenn Sie den Cursor über eine ungültige Schnittmenge bewegen, wird eine QuickInfo angezeigt, in der Sie darauf hingewiesen werden, dass die Zelle schreibgeschützt ist, da sie als ungültige Schnittmenge definiert ist.

Die gültige Schnittmengengruppe wird zuerst auf den Point of View und die Seitenachse des Formulars angewendet. Wenn alle POV-Schnittmengen ungültig sind, wird eine Warnmeldung angezeigt, und das Formular stellt das Datenraster erst dar, wenn eine gültige Schnittmenge ausgewählt wurde.

Wenn der Point of View gültige Schnittmengen aufweist, werden die Zeilen und Spalten gefiltert, um die Dateneingabe bei ungültigen Schnittmengen einzuschränken. Wenn die Option **Ungültige Daten unterdrücken** für das Formular aktiviert ist, unterdrückt das Formular gegebenenfalls ungültige Zeilen, Spalten oder beides.

Alle Zeilen oder Spalten, die aus einer Mischung gültiger und ungültiger Schnittmengen bestehen, zeigen die entsprechenden Schnittmengen als gültig oder ungültig an. Ungültige Schnittmengen werden mit der Standardschattierung für Schreibschutz angezeigt und lassen eine Dateneingabe nicht zu.

Sie können den POV durch Löschen der Auswahl auf die ungefilterte Standardliste zurücksetzen, ohne dabei das Formular schließen und wieder öffnen zu müssen. Sie können auch eine Auswahl löschen und so weitere Auswahlen für andere Dimensionen öffnen. Sie können kein Formular mit einer gelöschten Dimension darstellen, da für jede Dimension gültige Elemente ausgewählt werden müssen.

In der Elementauswahl werden ungültige Elemente aufgrund von Regeln für gültige Schnittmengen unterdrückt. Sie können ungültige Elemente in der Elementauswahl mit der Option **Ungültige Elemente anzeigen** anzeigen. Ungültige Elemente werden angezeigt, stehen jedoch zur Auswahl nicht zur Verfügung.

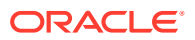

#### **Hinweis:**

Gültige Schnittmengengruppen gewähren keinen Zugriff auf Dimensionselemente. Gültige Schnittmengengruppen schränken die gültigen Schnittmengen von Dimensionselementen, die einem Benutzer bereits gewährt wurden, weiter ein.

**Tabelle 15-8 Formularverhalten, wenn gültige Schnittmengen angewendet werden**

| <b>Aktion</b>                                                                                                    | <b>Verhalten</b>                                                                                                    |
|----------------------------------------------------------------------------------------------------|----------------------------------------------------------------------------------------------------|
| Formular öffnen                                                                                                    | Das Formular wird mit der Elementauswahl<br>gemäß der Formulardefinition dargestellt.<br>Dabei gelten die Zugriffsberechtigungen des<br>Benutzers für Dimensionen. Außerdem<br>werden gültige Schnittmengengruppen mit der<br>zuletzt getroffenen Auswahl angewendet.                                                                                                    |
| Elemente aus einer POV-Dimension auswählen •                                                                                                    | Ermöglicht Ihnen die Auswahl eines<br>Elements des Point of View.<br>In der Elementauswahl für eine POV-<br>$\bullet$<br>Dimension können Sie aus einer<br>gefilterten Liste mit verbleibenden<br>gültigen Schnittmengen auswählen, die<br>auf den für die anderen POV-Dimensionen<br>ausgewählten Elementen basiert.<br>Ignoriert die Reihenfolge, in der POV-<br>۰<br>Dimensionselemente ausgewählt werden,<br>da die Auswahl eines Elements aus einer<br>beliebigen Dimension in einer gültigen<br>Schnittmengengruppe gegebenenfalls die<br>restlichen Listen mit<br>Dimensionselementen nach den<br>Dimensionen filtert, die in der gültigen<br>Schnittmengengruppe enthalten sind,<br>wenn diese Dimension ausgewählt wird.<br>Bietet die Möglichkeit, ungültige Elemente<br>۰<br>aus der Dimensionsliste auszublenden<br>oder als nicht auswählbar im Point of<br>View anzuzeigen.<br>Bietet die Möglichkeit, den POV durch<br>۰<br>Löschen der Auswahl auf die vollständig<br>ungefilterte Liste zurücksetzen, ohne<br>dabei das Formular schließen und wieder<br>öffnen zu müssen.<br>Mit Ad-hoc-Formularen im Web und in Smart<br>View werden Seiten- oder POV-Elemente nicht<br>entsprechend den gültigen<br>Schnittmengengruppen gefiltert. |
| Wählen Sie "Los" aus, um ein Formular<br>anhand der POV-Auswahl darzustellen. Sie<br>können auch auf den rechten Pfeil im<br>Formular-POV klicken. | Das Formular wird basierend auf der gültigen<br>POV-Schnittmenge dargestellt.                                                                                                    |
| Daten eingeben und speichern                                                                                                    | Die Formulardaten werden eingegeben und<br>gespeichert.                                                                                                    |

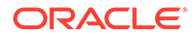

# <span id="page-454-0"></span>Berichte zu ungültigen Schnittmengen verwalten

Sie können Berichte definieren, mit denen Sie ungültige Schnittmengen identifizieren können. Sie definieren den Bereich der Datenbank, die Sie auf ungültige Schnittmengen scannen möchten, die Daten enthalten. Wenn der Bericht ausgeführt wird, zeigt dieser die Ergebnisse der letzten beiden Scans an.

Um Berichte zu ungültigen Schnittmengen verwalten zu können, müssen Sie ein Serviceadministrator sein.

Informationen hierzu finden Sie unter den folgenden Aufgaben:

- Berichte zu ungültigen Schnittmengen erstellen
- [Berichte zu ungültigen Schnittmengen bearbeiten](#page-455-0)
- [Berichte zu ungültigen Schnittmengen duplizieren](#page-455-0)
- [Berichte zu ungültigen Schnittmengen ausführen](#page-455-0)
- [Berichte zu ungültigen Schnittmengen löschen](#page-456-0)

### Berichte zu ungültigen Schnittmengen erstellen

So erstellen Sie Berichte zu ungültigen Schnittmengen:

- **1.** Klicken Sie auf der Homepage auf **Anwendung**.
- **2.** Klicken Sie auf **Gültige Schnittmengen**, und klicken Sie auf die Registerkarte **Berichte**.
- **3.** Klicken Sie auf **Erstellen**.
- **4.** Geben Sie einen Namen für den Bericht ein.
- **5.** Geben Sie eine Berichtsbeschreibung ein.
- **6.** Wählen Sie unter **Cube** die Option **Consolidation** oder **Rates** aus.
- **7.** Klicken Sie für **Entity**, **Scenario** und **View**, um Elemente auszuwählen, und klicken Sie auf **OK**.

In einem Bericht zu ungültigen Schnittmengen werden die Entity-, Scenario- und View-Dimensionen als Point of View-Dimensionen behandelt, und Sie können für jede Dimension nur ein Element auswählen. Weitere Dimensionen ermöglichen die Auswahl von Funktionen wie IDESCENDANTS (<member\_name>).

**8. Optional:** Um ein Element von einer anderen Dimension auszuwählen, klicken Sie auf **Dimension hinzufügen**, wählen Sie ein Dimensionselement aus, und klicken Sie auf **OK**.

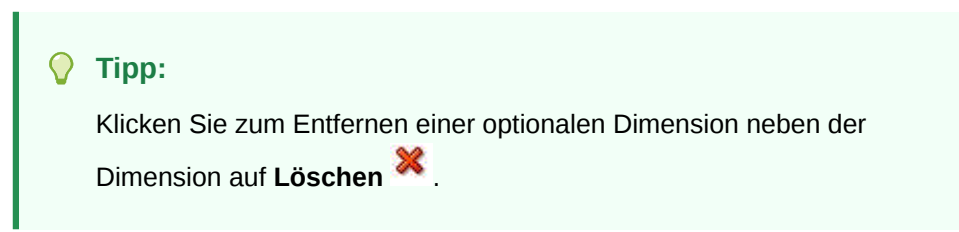

**9.** Wählen Sie eine Option aus:

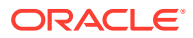

- **Speichern und jetzt ausführen** Der Bericht wird sofort ausgeführt.
- **Speichern und später ausführen** Der Bericht wird als Job gespeichert, der zu einem späteren Zeitpunkt ausgeführt wird. Das Dialogfeld "Job planen" wird angezeigt. Wählen Sie den Zeitpunkt und die Häufigkeit der Ausführung für den Job aus, und klicken Sie auf **Weiterleiten**.

### <span id="page-455-0"></span>Berichte zu ungültigen Schnittmengen bearbeiten

Sie können einen Bericht zu ungültigen Schnittmengen bearbeiten und den Namen, die Beschreibung und die Berichtskriterien ändern.

So erstellen Sie Berichte zu ungültigen Schnittmengen:

- **1.** Klicken Sie auf der Homepage auf **Anwendung**.
- **2.** Klicken Sie auf **Gültige Schnittmengen**, und klicken Sie auf die Registerkarte **Berichte**.
- **3.** Wählen Sie in der Liste der Berichte einen Bericht aus.
- **4.** Klicken Sie auf das Symbol **Aktionen** , und wählen Sie **Bearbeiten** aus.
- **5. Optional:** Bearbeiten Sie den Berichtsnamen oder die Beschreibung.
- **6. Optional:** Wählen Sie andere Berichtskriterien aus.
- **7.** Klicken Sie auf **Speichern und schließen**, um Ihre Änderungen zu speichern.

### Berichte zu ungültigen Schnittmengen duplizieren

So erstellen Sie Berichte zu ungültigen Schnittmengen:

- **1.** Klicken Sie auf der Homepage auf **Anwendung**.
- **2.** Klicken Sie auf **Gültige Schnittmengen**, und klicken Sie auf die Registerkarte **Berichte**.
- **3.** Wählen Sie in der Liste der Berichte einen Bericht aus.
- **4.** Klicken Sie auf das Symbol **Aktionen** , und wählen Sie **Duplizieren** aus.
- **5.** Geben Sie im Dialogfeld **Duplizieren** einen Namen für den neuen Bericht ein, und klicken Sie auf **OK**.

### Berichte zu ungültigen Schnittmengen ausführen

So erstellen Sie Berichte zu ungültigen Schnittmengen:

- **1.** Klicken Sie auf der Homepage auf **Anwendung**.
- **2.** Klicken Sie auf **Gültige Schnittmengen**, und klicken Sie auf die Registerkarte **Berichte**.

Auf der Seite mit den Berichten zu ungültigen Schnittmengen wird eine Liste mit vorhandenen Berichten angezeigt.

#### **Tipp:**

Um einen Bericht zu suchen, geben Sie Suchkriterien ein, und klicken Sie anschließend auf **Suchen**.

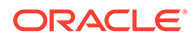

- **3.** Wählen Sie in der Liste der Berichte einen Bericht aus.
- **4.** Klicken Sie auf das Symbol **Aktionen**, und wählen Sie anschließend **Ausführen** aus.

### <span id="page-456-0"></span>Berichte zu ungültigen Schnittmengen löschen

So erstellen Sie Berichte zu ungültigen Schnittmengen:

- **1.** Klicken Sie auf der Homepage auf **Anwendung**.
- **2.** Klicken Sie auf **Gültige Schnittmengen**, und klicken Sie auf die Registerkarte **Berichte**.
- **3.** Wählen Sie in der Liste der Berichte einen Bericht aus.
- **4.** Klicken Sie auf das Symbol **Aktionen** , und wählen Sie **Löschen** aus.

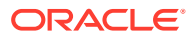

# 16 Formulare verwalten

Formulare sind Raster für die Dateneingabe, die Sie an Ihre Bedürfnisse anpassen können.

Die folgenden Themen enthalten weitere Informationen:

- [Formularkomponenten](#page-460-0)
- [Hinweise zum Formularentwurf](#page-461-0)

Informationen zur Formularsicherheit finden Sie in der Dokumentation [Sicherheit für](#page-74-0) [Formulare verwalten](#page-74-0).

# Vordefinierte Formulare

Beim Erstellen einer Anwendung stellt das System diese Formulare zur Verfügung. Standardmäßig verfügen der Serviceadministrator und der Poweruser über den Zugriff zum Ändern dieser Formulare. Ein Benutzer oder Leseberechtigter kann das Formular starten, jedoch nicht das Layout ändern.

#### **Hinweis:**

Die standardmäßig angezeigten Formulare können von den Funktionen abhängen, die für die Anwendung ausgewählt wurden.

Wenn Sie bei der Anwendungserstellung die Bilanzoption **Standard** ausgewählt haben, sind alle Formulare in den Ordnern "Bilanz", "Cashflow" und "Erfolgsrechnung" ausgeschlossen. Andere vordefinierte Formulare werden beibehalten.

#### **FCCS\_Balance Sheet**

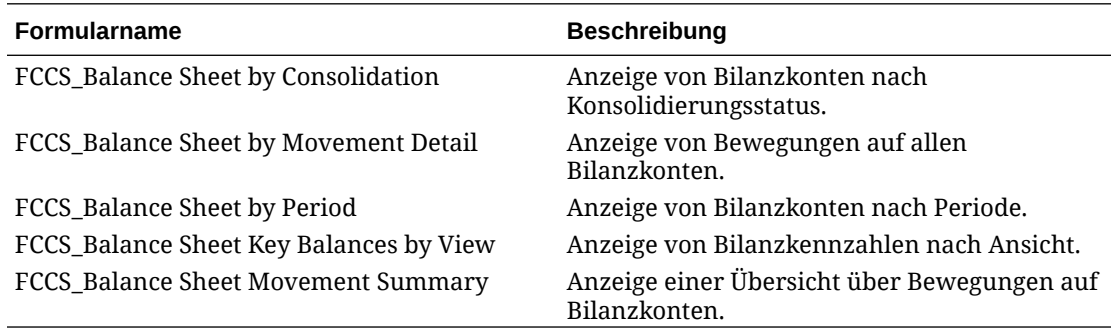

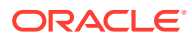

#### **FCCS\_Cash Flow**

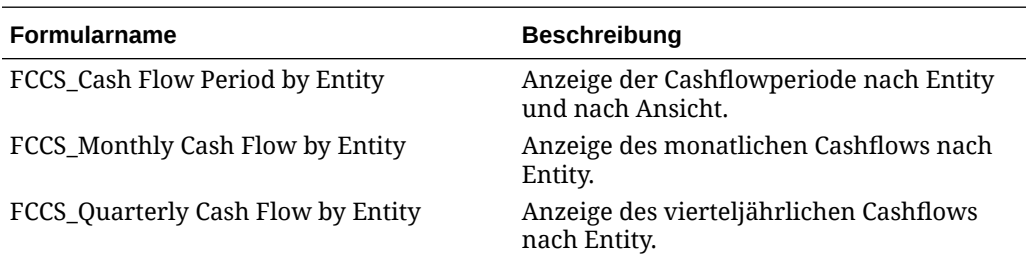

#### **FCCS\_Income Statement**

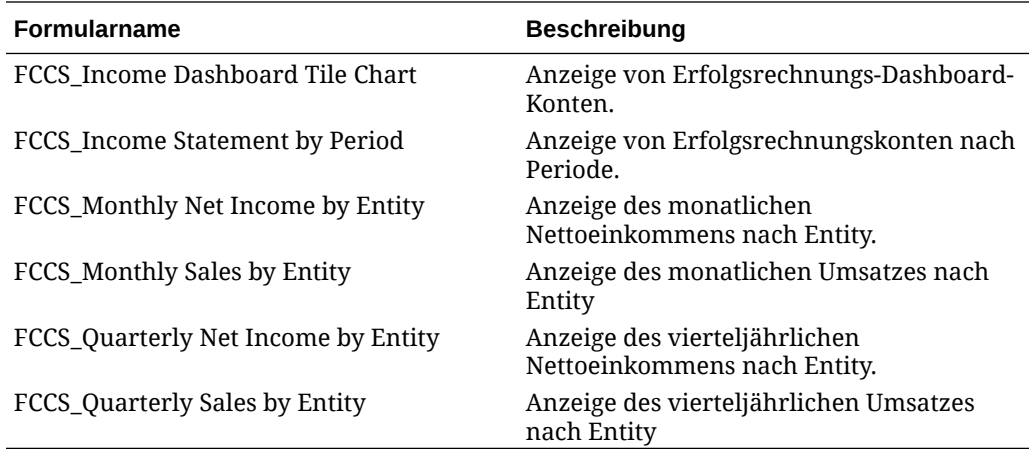

#### **Benutzerdefinierte Formulare**

### **Hinweis:**

Die vordefinierten Kursformulare werden nur bereitgestellt, wenn während der Anwendungserstellung die Option "Mehrfachwährung" ausgewählt wurde.

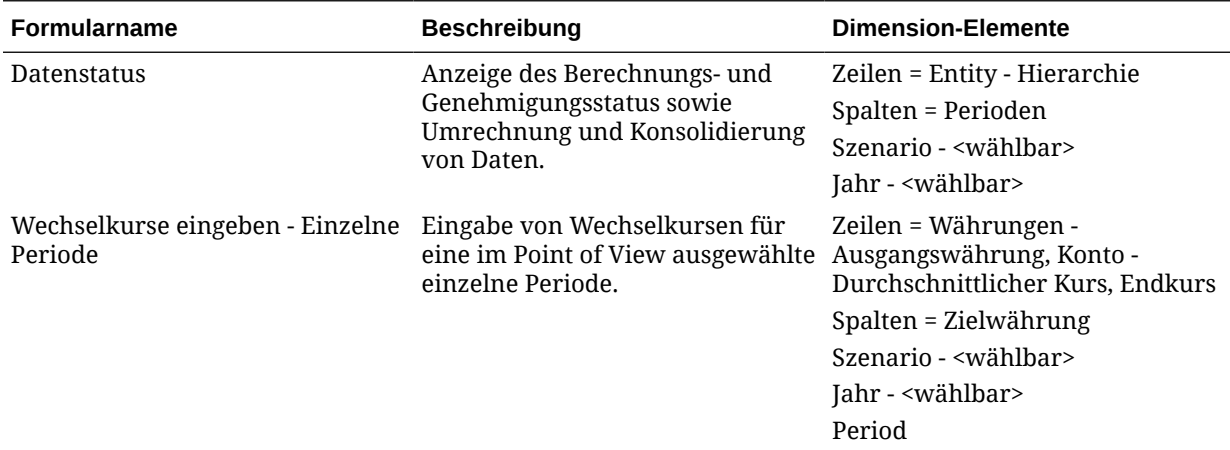

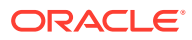

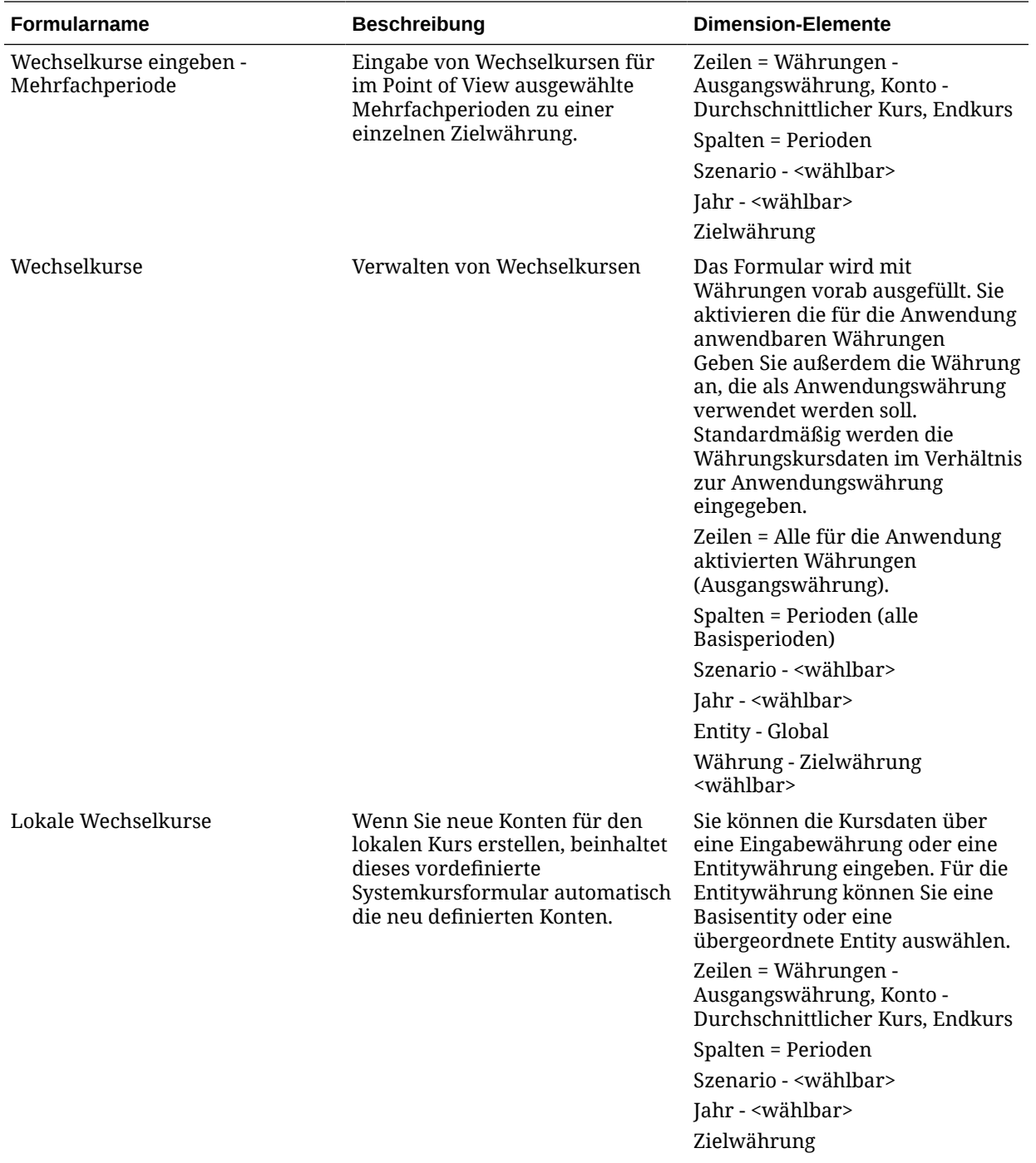

<span id="page-460-0"></span>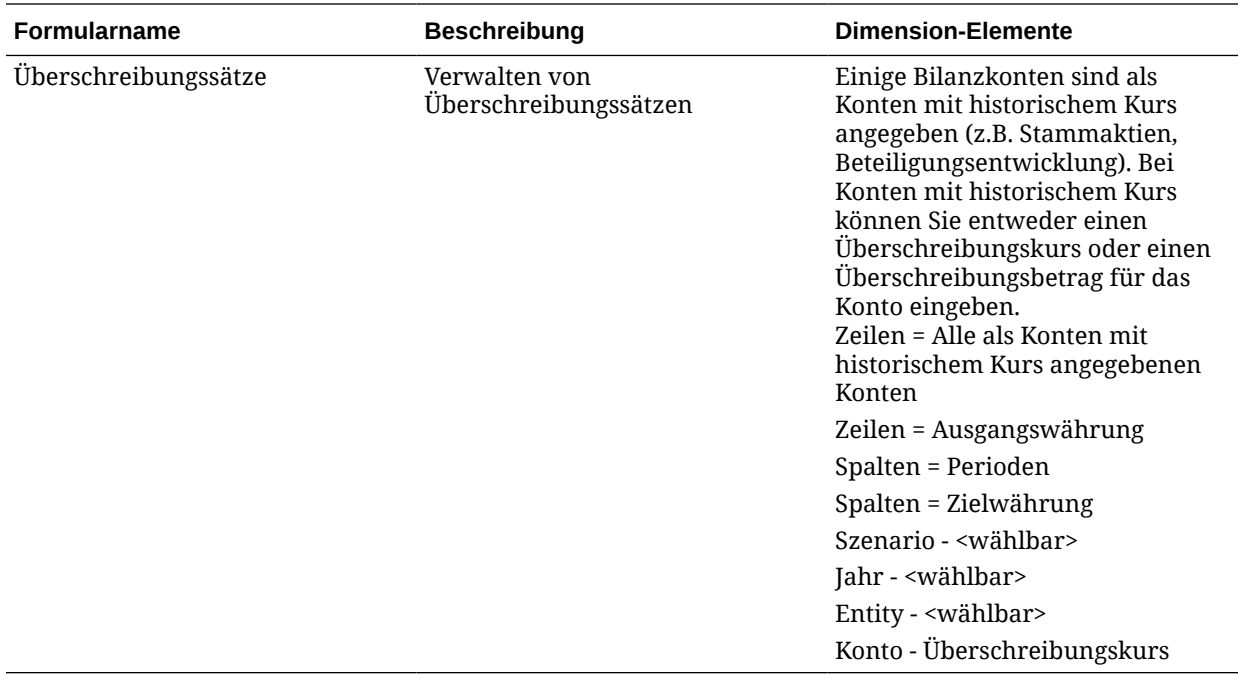

# Formularkomponenten

#### **Siehe auch:**

- Point of View
- **Seitenachse**
- [Zeilen und Spalten](#page-461-0)

### Point of View

Wählen Sie Elemente für den Point of View aus, um den Kontext für Seiten, Zeilen und Spalten festzulegen. Beispiel: Wenn die Scenario-Dimension im Point of View auf "Budget" gesetzt ist, werden alle auf Seiten sowie in Zeilen und Spalten erfassten Daten in das Budget-Szenario übernommen. Der Point of View wird für jede Point of View-Dimension auf ein Element festgelegt, das ein Benutzer nicht ändern kann.

Um das Formular zu vereinfachen, können Sie im Point of View nur relevante Elemente angeben oder Benutzervariablen aufnehmen.

### **Seitenachse**

Verwenden Sie die Seitenachse, um Kombinationen aus Elementen anzugeben, die sich unter Umständen über mehrere Dimensionen erstrecken, damit Benutzer in kleineren, logischeren Ansichten mit Daten arbeiten können. Jedes Element auf der Seitenachse kann Elemente enthalten, die aus einer oder mehreren Dimensionen ausgewählt wurden. Benutzer sehen nur Elemente, auf die sie zugreifen können.

Sie können mehrseitige Dropdown-Listen angeben und Elemente mit Beziehungsfunktionen oder Attributen auswählen. Um zwischen Elementsätzen zu wechseln, wählen Sie sie auf der Seitenachse aus.

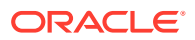

Sie zeigen Elementnamen oder Aliasnamen auf der Seitenachse an. Sie können die Anzahl der Elemente in einer Seitendimension angeben. Dadurch wird eine Dropdown-Suchliste auf der Dateneingabeseite aktiviert, die nützlich ist, wenn Dimensionen zahlreiche Elemente enthalten.

# <span id="page-461-0"></span>Zeilen und Spalten

Zeilen und Spalten definieren das Raster, in das Benutzer Daten eingeben. Beispiel: Sie können "Unit Sales" der Zeilenachse und "January" der Spaltenachse zuweisen. Wenn Benutzer auf Formulare zugreifen, können sie Daten in die Zelle eingeben, in der sich die Zeile "Unit Sales" mit der Spalte "January" überschneidet.

Standardmäßig verfügen Formulare über einen Satz aus Zeilen und Spalten. Sie können Zeilen und Spalten hinzufügen, um asymmetrische Elementkombinationen zu erstellen.

# Hinweise zum Formularentwurf

Wenn Sie ein Formular erstellen, verknüpfen Sie es mit einem Cube-Typ, der die gültigen Elemente des Formulars bestimmt. Nach der Zuweisung kann der Cube-Typ nicht mehr geändert werden.

Sie können Formularkonten bearbeiten, wenn ihr Quelltyp mit dem Cube-Typ des Formulars übereinstimmt.

### Formulare und Zugriffsberechtigungen

Durch das Zuweisen von Berechtigungen für den Zugriff auf ein Formular legen Sie fest, welche Benutzer dessen Entwurf (z.B. das Layout und Anweisungen) und Eingabedaten ändern können. Benutzer können nur Elemente auswählen, auf die sie Lese- oder Schreibzugriff haben. Benutzer können Formulare nur bearbeiten, wenn sie Zugriff auf mindestens ein Element jeder gesicherten Dimension haben. Beispiel: Wenn Benutzer Lesezugriff auf die Entity "Europa" haben, werden die Zeilen und Spalten in Formularen mit der Entity "Europa" schreibgeschützt angezeigt. Benutzer können Daten nur für Elemente ändern, auf die sie Schreibzugriff haben.

### Formulare und Währungen

Bei einer Anwendung mit einer Währung verwenden alle Entitys die Währung, die beim Erstellen der Anwendung ausgewählt wurde. Bei einer Anwendung mit mehreren Währungen bestimmt das ausgewählte Währungselement in Formularen die Währung, in der Werte angezeigt werden.

### Formulare und Versionen

Zeilen und Spalten mit Elementen der Ebene 0 ermöglichen eine Dateneingabe. Zeilen oder Spalten, die auf ein übergeordnetes Element gesetzt sind, sind schreibgeschützt. Der Point of View muss ebenfalls auf das Element der Ebene 0 gesetzt sein, um die Dateneingabe zu ermöglichen.

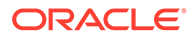

### Formulare und Attribute

Sie können Elemente auswählen, indem Sie ein gemeinsam verwendetes Attribut auswählen, z.B. das Attribut "Süd". Werte können in Zeilen und Spalten, die Attribute verwenden, eingegeben und gespeichert werden.

# Formulare und gemeinsame Elemente

Sie können gemeinsame Elemente nicht einzeln auswählen. Stattdessen wählen Sie sie mit einer Beziehungsfunktion aus. Sie können z.B. ein alternatives funktionales Rollup auswählen, um alle Elemente dieses Rollups aufzunehmen. Werte können in Zeilen oder Spalten eingegeben werden, die gemeinsame Elemente anzeigen, und werden in den Basiselementen in der Datenbank gespeichert. Gemeinsame Elemente werden in Formularen im selben Format wie Basiselemente angezeigt.

### Formulare und Berechnungen

Zum Optimieren von Berechnungen wählen Sie Zeilenelemente mit Beziehungen (z.B. "Abhängige Elemente" oder "Untergeordnete Elemente") aus, anstatt untergeordnete Elemente einzeln auszuwählen. Die Berechnung von Summen für das übergeordnete Element von einzeln ausgewählten untergeordneten Elementen könnte je nach Anzahl der Hierarchieebenen mehrere Schritte umfassen.

# Einfache Formulare erstellen

Zum Erstellen einfacher Formulare sind die folgenden Schritte erforderlich:

| Aufgabe                                                                                                    | Zugehöriges Thema                                                        |
|----------------------------------------------------------------------------------------------------|--------------------------------------------------------------------------|
| Formularlayout festlegen, wie z.B.:<br>Formularzeilen und -spalten hinzufügen                                                                         | Formularlayout festlegen<br>٠<br>Rastereigenschaften von Formularen<br>٠ |
| Dimensionen zu Spalten und Zeilen<br>zuweisen                                                                                                    | festlegen<br>Dimensionseigenschaften von Formularen<br>۰                 |
| Dimensionselemente für Formulare<br>auswählen                                                                                                    | festlegen<br>Anzeigeeigenschaften festlegen<br>۰                         |
| Rastereigenschaften für das Formular<br>festlegen                                                                                                    | Druckoptionen festlegen<br>۰                                             |
| Dimensionseigenschaften festlegen                                                                                                    |                                                                          |
| Formelzeilen und -spalten hinzufügen                                                                                                    |                                                                          |
| Anzeigeeigenschaften für das Formular<br>festlegen                                                                                                    |                                                                          |
| Druckoptionen für das Formular festlegen                                                                                                    |                                                                          |
| Validierungsregeln in Formularen<br>hinzufügen und aktualisieren                                                                                      |                                                                          |
| Seitenachse und Point of View definieren                                                                                                    | Seitenachse und Point of View                                            |
| Dezimalstellen für das Formular und<br>Kontextmenüzuordnungen einrichten und<br>festlegen, ob dynamische<br>Benutzervariablen aktiviert werden sollen | Dezimalstellen und weitere Optionen für<br>Formulare festlegen           |

**Tabelle 16-1 Checkliste zum Erstellen einfacher Formulare**

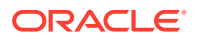

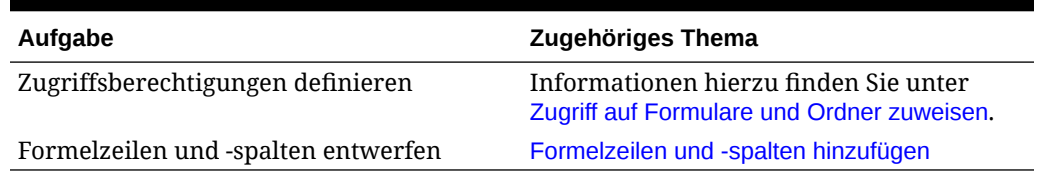

#### <span id="page-463-0"></span>**Tabelle 16-1 (Fortsetzung) Checkliste zum Erstellen einfacher Formulare**

So erstellen Sie einfache Formulare:

- **1.** Klicken Sie auf das Symbol **Navigator** .
- **2.** Klicken Sie unter **Erstellen und verwalten** auf **Formulare**.
- **3.** Klicken Sie auf **Aktionen**, und wählen Sie die Option **Einfaches Formular erstellen** aus.
- **4.** Geben Sie in der Registerkarte **Eigenschaften** einen Formularnamen mit maximal 80 Zeichen und eine optionale Beschreibung mit maximal 255 Zeichen an.
- **5.** Wählen Sie den mit dem Formular verknüpften **Cube** aus.
- **6. Optional**: Geben Sie Anweisungen für das Arbeiten mit dem Formular an.
- **7.** Klicken Sie auf **Weiter**, um das Formularlayout festzulegen.

### Formularlayout festlegen

Wenn Sie Formulare erstellen, enthält die Registerkarte "Layout" zunächst eine Zeile und eine Spalte, und alle Dimensionen befinden sich im Point of View. Beim Erstellen oder Bearbeiten von Formularen können Sie einem Formular nach Bedarf Zeilen und Spalten hinzufügen.

Führen Sie zum Festlegen des Zeilen- und Spaltenlayouts folgende Schritte aus:

- Weisen Sie der Zeilen- und Spaltenachse mindestens eine Dimension zu.
- Sie können dieselbe Dimension nicht für mehrere Achsen auswählen. (Sie können Dimensionen auf mehreren Achsen platzieren, wenn Sie Benutzervariablen im Point of View festlegen.)
- Um eine Dimension von einer Achse zu einer anderen zu verschieben, wählen Sie die betreffende Dimension aus einer Achse aus und ziehen sie auf die Zielachse.
- Wählen Sie Anzeigeeigenschaften aus.

Sie können auch Optionen für die Anzeige von Formularen in Oracle Smart View for Office angeben. Informationen hierzu finden Sie unter "Smart View-Formularoptionen festlegen" in der Dokumentation *Planning verwalten*.

So legen Sie das Formularlayout fest oder aktualisieren es:

- **1.** Klicken Sie auf das Symbol **Navigator** .
- **2.** Klicken Sie unter **Erstellen und verwalten** auf **Formulare**.
- **3.** Klicken Sie auf **Aktionen**, und wählen Sie die Option **Einfaches Formular erstellen** aus.
- **4.** Legen Sie in der Registerkarte **Eigenschaften** die Formulareigenschaften fest.

Sie können die Registerkarte "Layout" erst verschieben, nachdem Werte in die erforderlichen Felder in der Registerkarte "Eigenschaften" eingegeben wurden.

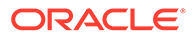

- **5.** Klicken Sie auf **Layout**.
- **6. Optional**: Wählen Sie eine Dimension aus, und ziehen Sie sie auf **Zeilen** oder **Spalten**, oder verschieben Sie sie innerhalb einer Zeile oder Spalte.

### **Hinweis:**

Zunächst befinden sich alle Dimensionen im Formular-POV. Sie können Dimensionen von dort in Zeilen oder Spalten oder auf Seiten ziehen. Außerdem können Sie Dimensionen von jedem beliebigen Rasterbereich (Zeile, Spalte, Point of View oder Seite) in einen anderen Bereich ziehen.

- **7. Optional**: Wählen Sie eine andere Dimension aus, und ziehen Sie sie auf **Zeilen** oder **Spalten**, oder verschieben Sie sie innerhalb einer Zeile oder Spalte.
- **8.** Wählen Sie die Elemente jeder Dimension aus.
- **9.** Wählen Sie anhand der Informationen in der nachfolgenden Tabelle eine Zeilenüberschrift (z.B. 1 oder 2) aus, um Zeileneigenschaften festzulegen, oder eine Spaltenüberschrift (z.B. A oder B), um Spalteneigenschaften festzulegen:

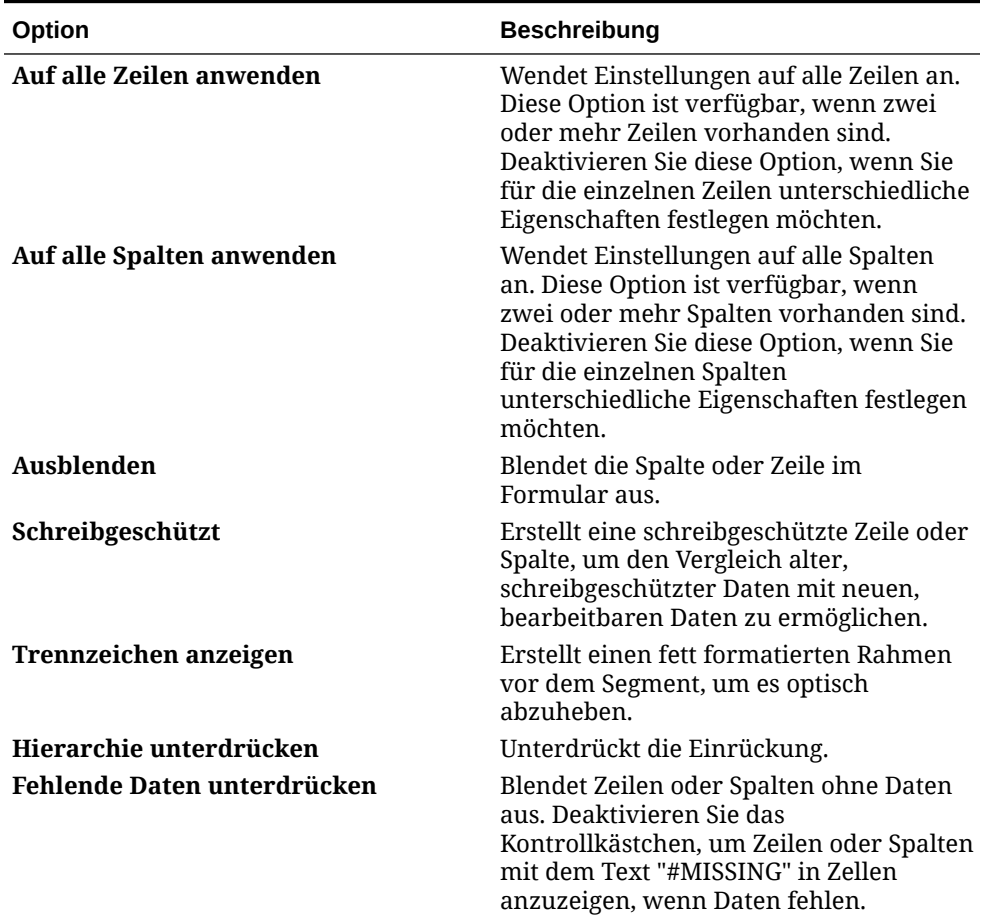

#### **Tabelle 16-2 Segmenteigenschaften**

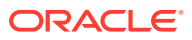

| Option                             | <b>Beschreibung</b>                                                                                                    |
|------------------------------------|----------------------------------------------------------------------------------------------------|
| Spaltenbreite                      | Standardeinstellung: Die auf der<br>۰<br>Rasterebene (unter<br>Rastereigenschaften) definierte<br>Spaltenbreite wird verwendet.<br>Klein: Zeigt sieben Dezimalstellen<br>۰<br>an.<br><b>Mittel:</b> Zeigt 10 Dezimalstellen an.<br>Groß: Zeigt 13 Dezimalstellen an.<br>Größe anpassen: Passt alle Spalten<br>an den angezeigten Platz an. Dabei<br>wird der Wert der oberen Datenzelle<br>zugrunde gelegt.<br>Benutzerdefiniert: Ermöglicht die<br>Auswahl einer benutzerdefinierten<br>Größe, um mehr als 13<br>Dezimalstellen anzuzeigen (maximal |
| Zeilenhöhe                         | 999).<br>Standardeinstellung: Die auf der<br>۰<br>Rasterebene (unter<br>Rastereigenschaften) definierte<br>Zeilenhöhe verwenden<br>Mittel: Zeigt die Standardzeilenhöhe<br>۰<br>an.<br>Größe anpassen: Passt alle Zeilen an<br>۰                                                                                                    |
|                                    | den angezeigten Platz an.<br>Benutzerdefiniert: Wählen Sie eine<br>benutzerdefinierte Größe in Pixeln<br>für die Zeilenhöhe aus.                                                                                                    |
| <b>Formular "Globale Annahmen"</b> | Um die Übertragung globaler Annahmen<br>von einer Testumgebung in eine<br>Produktionsumgebung für ein einfaches<br>Formular zu aktivieren, wählen Sie<br>Formular "Globale Annahmen" aus.<br>Aktualisieren Sie anschließend das<br>Formular, um globale Annahmen, wie<br>z.B. einen Steuersatz, zu speichern.                                                                                                    |

<span id="page-465-0"></span>**Tabelle 16-2 (Fortsetzung) Segmenteigenschaften**

**10. Optional**: Fügt Formelzeilen oder -spalten hinzu.

**11. Optional**: Fügt Datenvalidierungsregeln hinzu oder aktualisiert diese.

# Rastereigenschaften von Formularen festlegen

So legen Sie die Rastereigenschaften von Formularen fest:

- **1.** Öffnen Sie das Formular, und klicken Sie auf **Layout**.
- **2.** Legen Sie unter **Rastereigenschaften** Zeilen- und Spalteneigenschaften wie folgt fest:

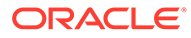

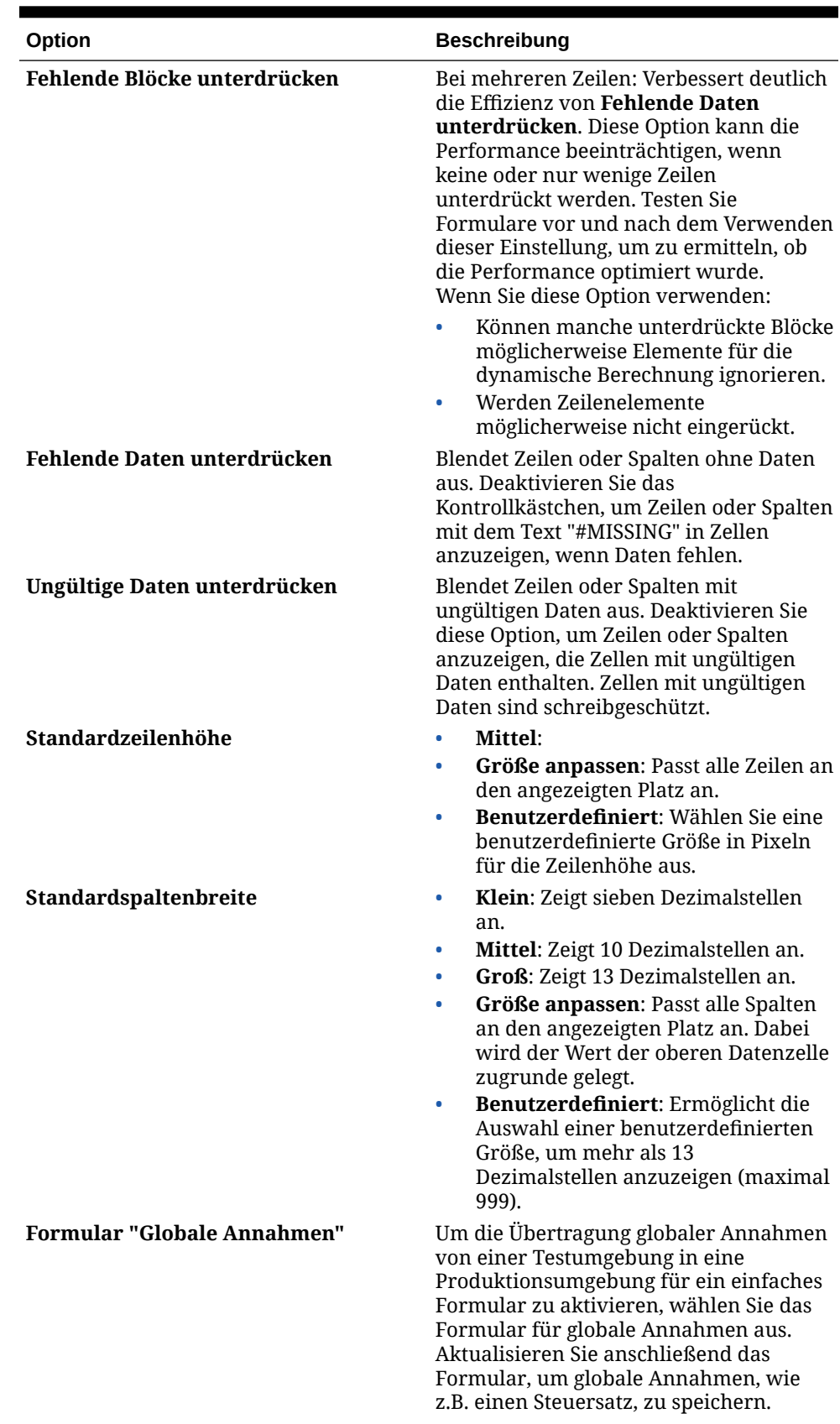

#### **Tabelle 16-3 Rastereigenschaften von Formularen**

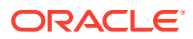

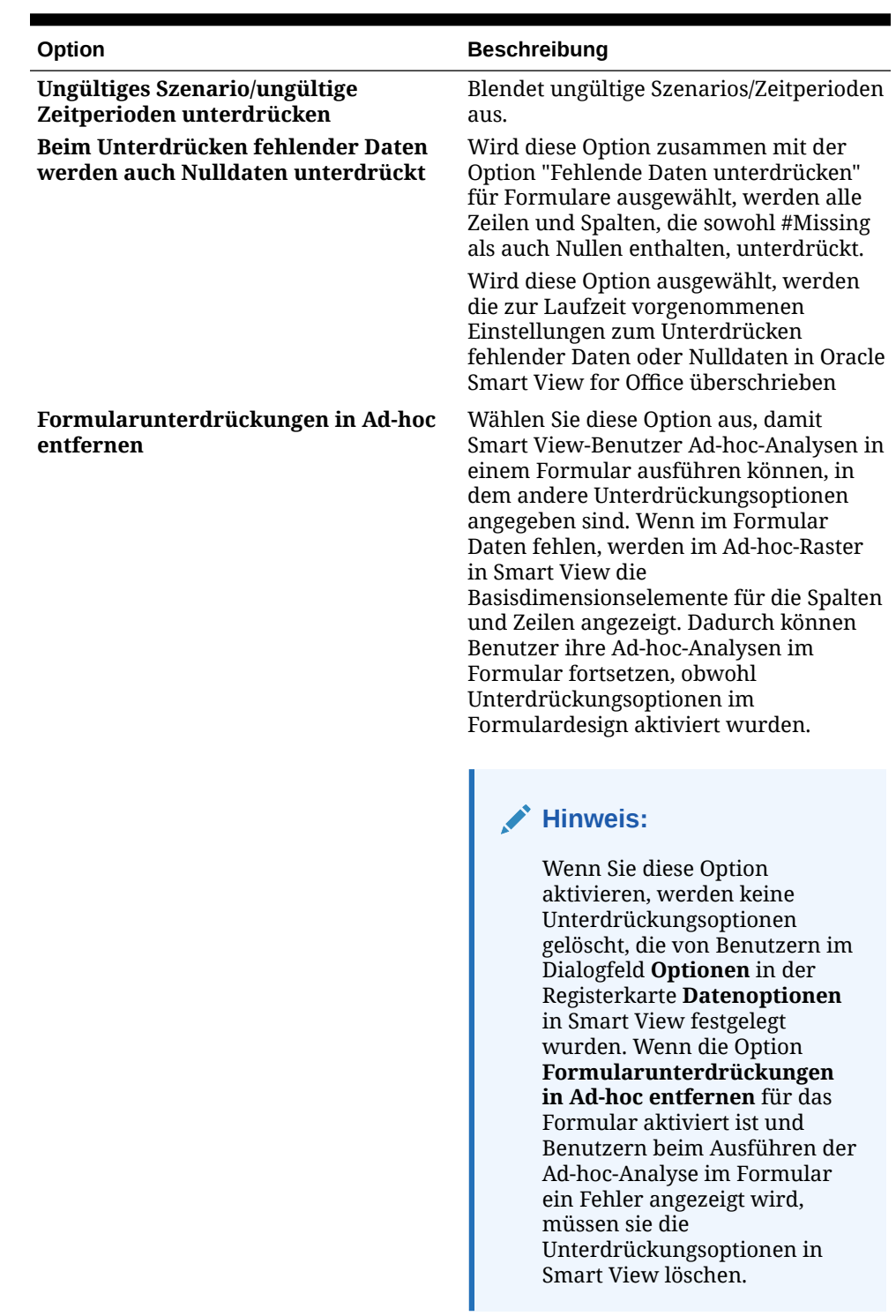

#### **Tabelle 16-3 (Fortsetzung) Rastereigenschaften von Formularen**

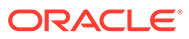
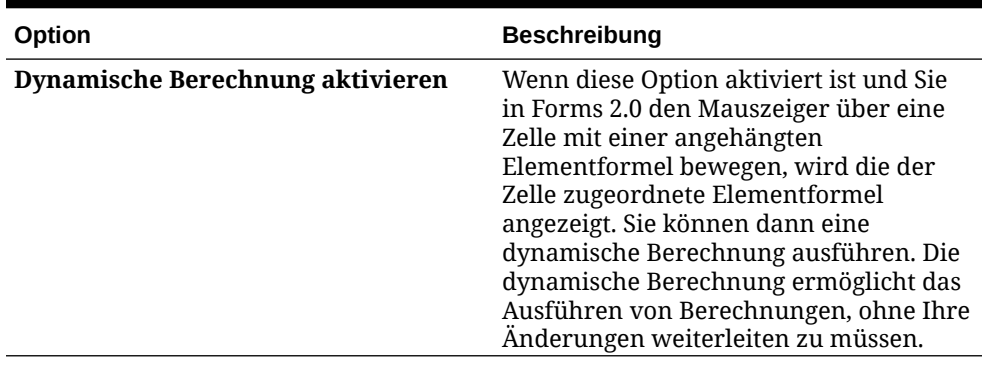

#### **Tabelle 16-3 (Fortsetzung) Rastereigenschaften von Formularen**

**3.** Klicken Sie auf **Speichern**, um Ihre Arbeit zu speichern und fortzufahren. Klicken Sie auf **Fertigstellen**, um Ihre Arbeit zu speichern und das Formular zu schließen.

### Dimensionseigenschaften von Formularen festlegen

Sie können die Anzeigeeigenschaften für Dimensionen in Formularen festlegen und bearbeiten. Unter anderem können Sie festlegen, ob der Elementname oder Aliasname im Formular angezeigt werden soll, Sie können die Zeile oder Spalte ausblenden und Benutzer berechtigen, die Elementformel anzuzeigen. Diese Eigenschaften gelten für Zeilen-, Spalten-, Seiten- und POV-Dimensionen.

So legen Sie Dimensionseigenschaften fest:

- **1.** Öffnen Sie das Formular, und klicken Sie auf **Layout**.
- **2.** Klicken Sie in einem Point of View, auf einer Seite, in einer Zeile oder in einer Spalte, um Dimensionseigenschaften festzulegen.
- **3.** Wählen Sie **Dimensionseigenschaften** aus:

#### **Eigenschaft Beschreibung Auf alle Zeilendimensionen anwenden** Wendet Eigenschaften auf alle Zeilendimensionen an **Auf alle Spaltendimensionen anwenden** Wendet Eigenschaften auf alle Spaltendimensionen an **Auf alle Seitendimensionen anwenden** Wendet Eigenschaften auf alle Seitendimensionen an **Auf alle POV-Dimensionen anwenden** Wendet Eigenschaften auf alle Point of View-Dimensionen an **Elementname** Zeigt den Elementnamen an **Alias** Zeigt den Elementaliasnamen an **Elementformel** Zeigt Elementformeln an **Dimension ausblenden** Blendet die Dimension aus **Konsolidierungsoperatoren anzeigen** Zeigt Konsolidierungsoperatoren an **Eingeblendet anzeigen** Nur für Dimensionen in Zeilen oder Spalten verfügbar. Bei Auswahl dieser Option wird die Liste der Dimensionselemente zunächst eingeblendet angezeigt.

#### **Tabelle 16-4 Dimensionseigenschaften von Formularen**

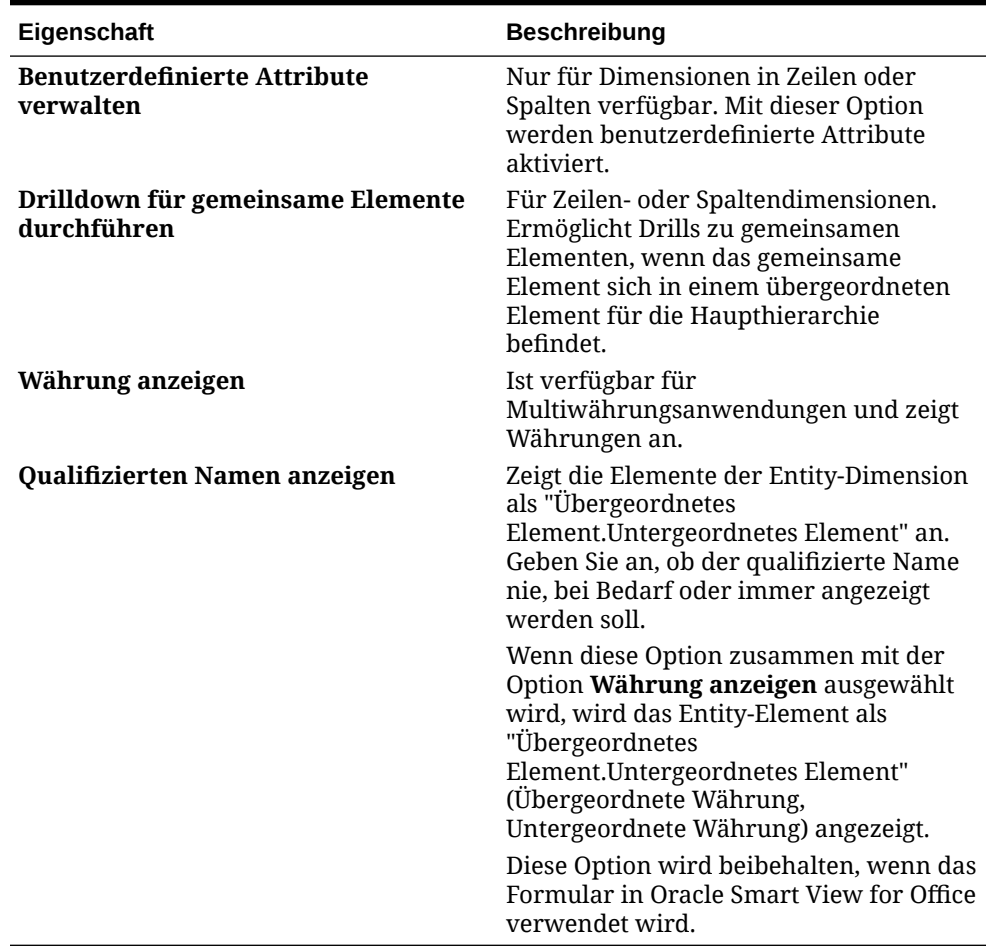

#### **Tabelle 16-4 (Fortsetzung) Dimensionseigenschaften von Formularen**

**4.** Klicken Sie auf **Speichern**, um Ihre Arbeit zu speichern und fortzufahren. Klicken Sie auf **Fertigstellen**, um Ihre Arbeit zu speichern und das Formular zu schließen.

### Anzeigeeigenschaften festlegen

In der Registerkarte **Layout** können Sie Optionen für die Formularanzeige festlegen und bearbeiten, wie z.B. Formulare ausblenden oder fehlende Werte als Leerwerte anzeigen.

Sie können auch Anmerkungen auf Kontoebene aktivieren. Benutzer können Anmerkungen zu Konten in Formularen hinzufügen, wenn sie Schreibzugriff auf das Konto-, Entity-, Szenario- und Anzeigeelement haben. Anmerkungen auf Kontoebene können je nach der Kombination aus den Dimensionen Scenario, View und Entity variieren.

#### **Hinweise:**

- Die Account-Dimension muss einer Zeilenachse zugewiesen werden.
- Die Dimensionen Account, Entity, View und Scenario können der Spaltenachse nicht zugewiesen werden.
- Die Entity-Dimension kann der Zeilen-, Seiten- oder POV-Achse zugewiesen werden.
- Die View- und Scenario-Dimensionen müssen der Seiten- oder POV-Achse zugewiesen werden.

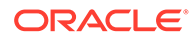

So legen Sie Anzeigeeigenschaften fest:

- **1.** Öffnen Sie das Formular, und klicken Sie auf **Layout**.
- **2.** Wählen Sie **Anzeigeeigenschaften** und anschließend die Formularoptionen aus:

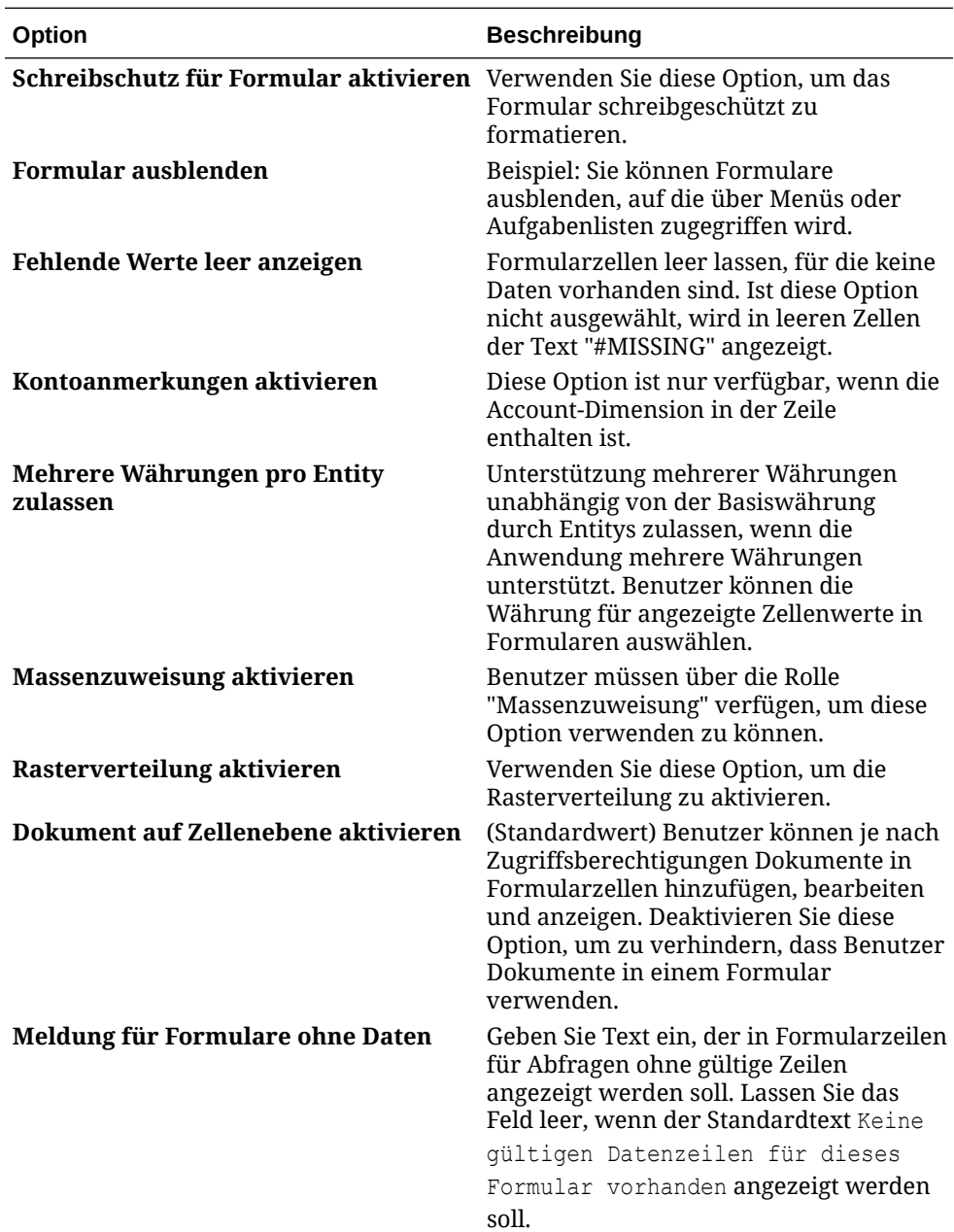

**3.** Klicken Sie auf **Speichern**, um Ihre Arbeit zu speichern und fortzufahren. Klicken Sie auf **Fertigstellen**, um Ihre Arbeit zu speichern und das Formular zu schließen.

### Druckoptionen festlegen

Sie können Voreinstellungen zum Drucken von Formularinformationen in der Registerkarte **Layout** festlegen und bearbeiten.

So legen Sie Druckoptionen fest:

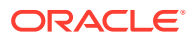

- **1.** Öffnen Sie das Formular, und klicken Sie auf **Layout**.
- **2.** Wählen Sie **Druckoptionen** aus, und legen Sie anschließend Voreinstellungen zum Drucken von Formularinformationen fest:

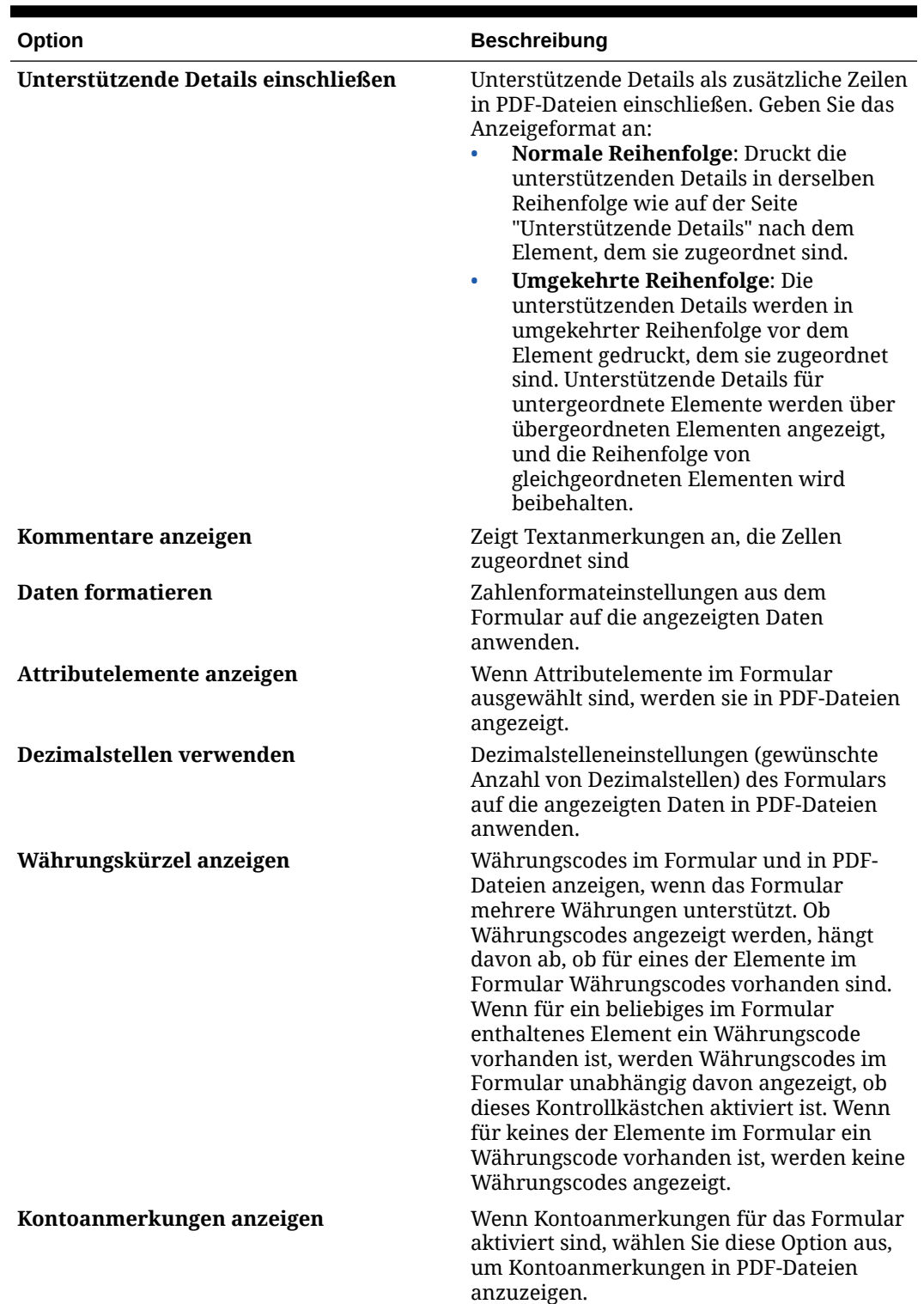

#### **Tabelle 16-5 Formulardruckoptionen**

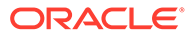

**3.** Klicken Sie auf **Speichern**, um Ihre Arbeit zu speichern und fortzufahren. Klicken Sie auf **Fertigstellen**, um Ihre Arbeit zu speichern und das Formular zu schließen.

### Datenvalidierungsregeln in Formulare aufnehmen

In der Registerkarte **Layout** können Sie Validierungsregeln dem Raster, einer Spalte, einer Zeile oder einer Zelle hinzufügen und dort aktualisieren. Wenn Regeln verarbeitet werden, können sie die Farbe der Zellen ändern, Validierungsmeldungen für Benutzer während der Dateneingabe bereitstellen und den Hochstufungspfad für Genehmigungseinheiten ändern. Validierungsregeln werden zusammen mit dem Formular gespeichert.

Bevor Sie Datenvalidierungsregeln hinzufügen, müssen Sie berücksichtigen, welche Funktion die Regel ausführen wird, und den Regelumfang planen.

So nehmen Sie Datenvalidierungsregeln in Formulare auf:

- **1.** Öffnen Sie das Formular, und klicken Sie auf **Layout**.
- **2.** Wählen Sie **Validierungsregeln** und anschließend eine der folgenden Optionen aus:

#### **Hinweis:**

Die angezeigten Menüoptionen sind kontextbezogen und hängen davon ab, ob bereits Regeln hinzugefügt wurden und ob Sie zuvor eine Menüoption ausgewählt haben. Wenn Sie beispielsweise mit der rechten Maustaste auf eine Zelle klicken, die eine Regel enthält, und **Validierungsregeln kopieren** auswählen, wird die Menüoption **Validierungsregeln einfügen** angezeigt, wenn Sie mit der rechten Maustaste auf eine andere Zelle klicken.

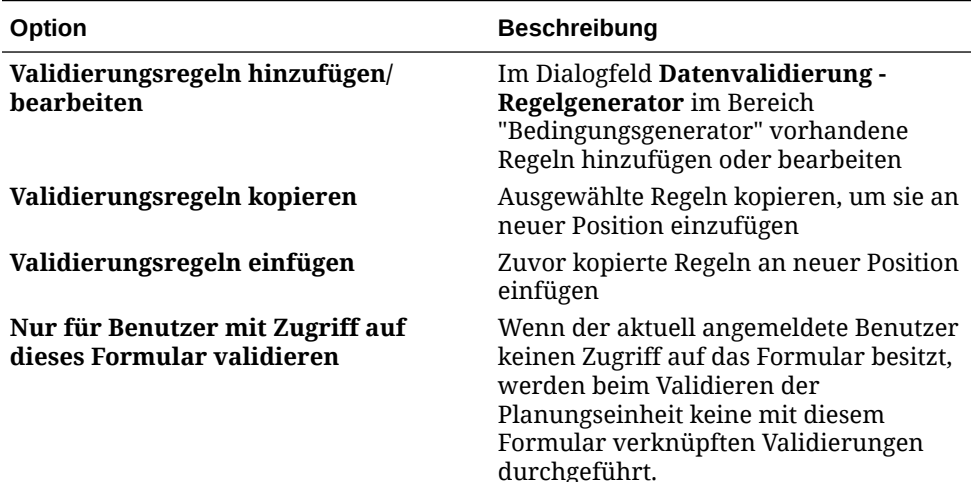

#### **Tabelle 16-6 Validierungsregeloptionen für Formulare**

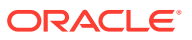

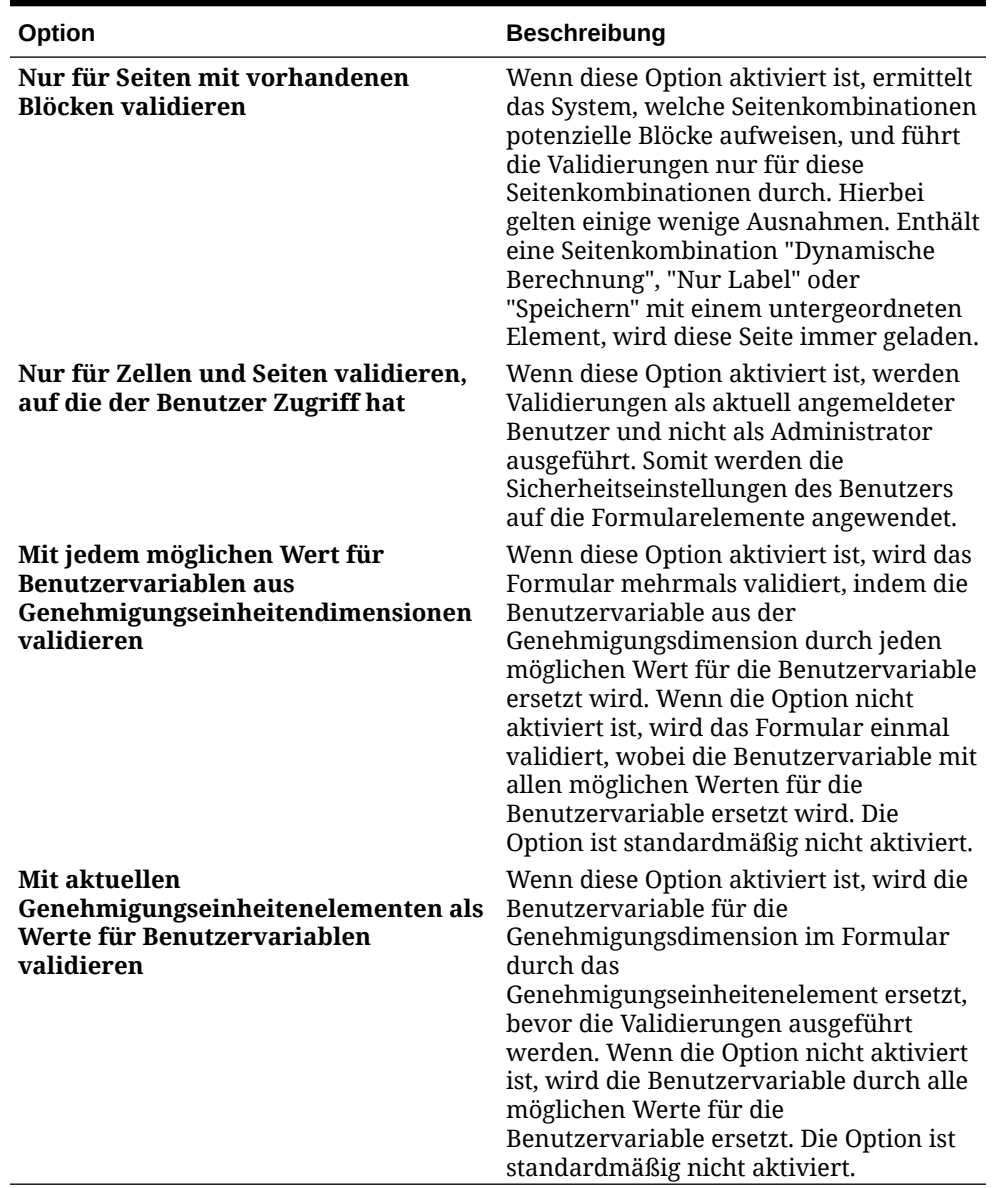

#### **Tabelle 16-6 (Fortsetzung) Validierungsregeloptionen für Formulare**

**3.** Erstellen und validieren Sie die Regeln.

**4.** Klicken Sie im Formular auf **Weiter**, um mit der Erstellung des Formulars fortzufahren. Validieren und speichern Sie dann das Formular.

### Best Practices für Formulare mit Validierungsregeln

Wenn Sie Formulare entwerfen, die Validierungsregeln enthalten, beachten Sie diese Richtlinien zur Optimierung der Performance.

- Schließen Sie dicht besetzte Dimensionen für Zeilen und Spalten ein und dünn besetzte Dimensionen für Seite und POV.
- Grenzen Sie die Anzahl der Dimensionen in einer Zeile ein. Die Einbeziehung mehrerer Dimensionen in einer Zeile wird sich negativ auf die Performance auswirken.

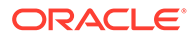

- Wählen Sie die Option **Fehlende Blöcke unterdrücken**, wenn es Zeilen mit dünn besetzten Dimension gibt.
- Verringern Sie die Anzahl der Geschäftsregeln, für die "Beim Speichern ausführen" festgelegt ist.
- Nutzen Sie die Modellstruktur, um Elementformeln hinzuzufügen, anstatt Formelspalten in das Formular aufzunehmen.
- Stellen Sie sicher, dass die Geschäftsregeln und die Smart Push-Aktion mit eindeutigen Daten aktualisiert werden.
- Begrenzen Sie die Anzahl der Zeilen auf etwa 100 Zeilen oder weniger.
- Verwenden Sie Elementfunktionen, anstatt einzelne Elemente auszuwählen, um den Wartungsaufwand zu verringern.
- Nutzen Sie dynamische Benutzervariablen, Substitutionsvariablen und gültige Kombinationen, anstatt eine große Anzahl von Formularen zu erstellen.
- Organisieren Sie Formulare in Ordnern

### Dezimalstellen und weitere Optionen für Formulare festlegen

Unter **Weitere Optionen** können Sie Dezimalstellen für Daten festlegen, Kontextmenüs mit dem Formular verknüpfen und dynamische Benutzervariablen aktivieren.

Sie können die Dezimalstellen für Daten steuern, indem Sie Mindest- und Höchstwerte für verschiedene Kontotypen anwenden. Beispielsweise können Sie die Dezimalstellen längerer Zahlen abschneiden und runden lassen.

So legen Sie Dezimalstellen und weitere Optionen für Formulare fest:

- **1.** Öffnen Sie das Formular, und klicken Sie auf **Weitere Optionen**.
- **2.** Wählen Sie unter **Dezimalstellen** Optionen aus, um die Anzahl der Dezimalstellen festzulegen, die in einer Zelle für **Währungswerte**, **Werte ohne Währung** und **Prozentwerte** angezeigt werden sollen.

Geben Sie das **Minimum** für Werte an, um Nullen zu Zahlen mit wenigen Dezimalstellen hinzuzufügen. Geben Sie das **Maximum** für Werte an, um Dezimalstellen längerer Zahlen abzuschneiden und zu runden. Beispiel:

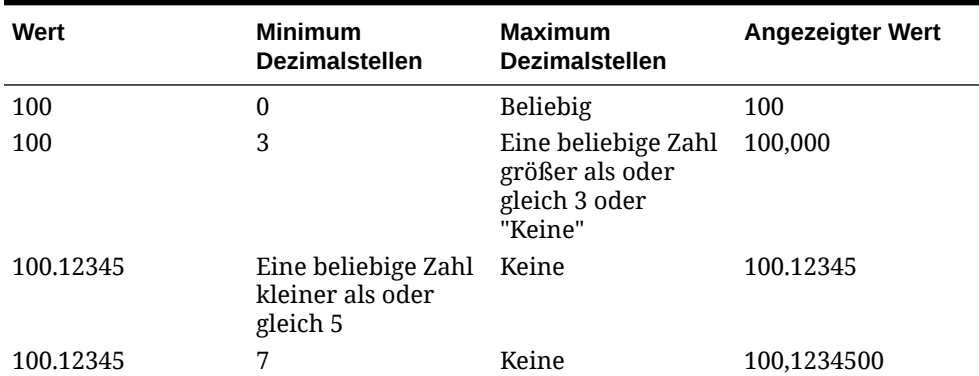

#### **Tabelle 16-7 Beispiele mit Dezimalstellen für Formulardaten**

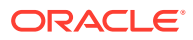

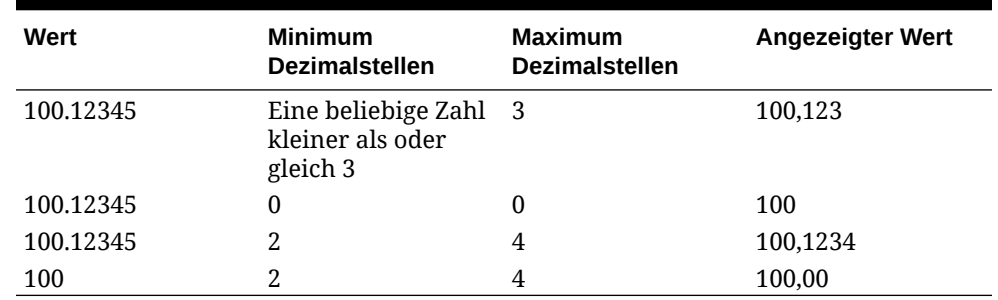

#### **Tabelle 16-7 (Fortsetzung) Beispiele mit Dezimalstellen für Formulardaten**

#### **Hinweise:**

- Die hier ausgewählte Dezimalstelleneinstellung überschreibt standardmäßig die für das Währungselement festgelegte Dezimalstellenanzahl. Wenn für das Formular jedoch die Dezimalstelleneinstellung des Currency-Elements gelten soll, wählen Sie **Dezimalstelleneinstellung des Currency-Elements verwenden** aus.
- Die Dezimalstelleneinstellung wirkt sich nur auf die Anzeige der Werte aus. Die tatsächlich gespeicherten Werte, die präziser sind, bleiben davon unberührt. Beispiel: Wenn die Mindestanzahl an Dezimalstellen auf 2 gesetzt ist und das System den Wert 100 aus Q1 auf die Monate Januar, Februar und März verteilt, wird in den Zellen mit den Monaten 33,33 angezeigt, wenn diese nicht ausgewählt wurden. Sobald Sie die Zellen auswählen, werden die präziseren Werte angezeigt (z.B. 33,33333333333333).
- **3.** Ordnen Sie unter **Kontextmenüs** Menüs zu Formularen zu, indem Sie diese unter **Verfügbare Menüs** auswählen und in "Ausgewählte Menüs" mit den Pfeilen nach rechts oder links verschieben.
- **4.** Verwenden Sie bei Auswahl mehrerer Menüs die Pfeile nach oben oder unten, um die Anzeigereihenfolge der Menüs festzulegen.
- **5.** Wählen Sie **Dynamische Benutzervariablen aktivieren** aus, um dynamische Benutzervariablen für das Formular zuzulassen.
- **6.** Klicken Sie auf **Speichern**.

### Asymmetrische Zeilen und Spalten erstellen

Asymmetrische Zeilen und Spalten enthalten verschiedene Elementsätze, die für dieselben Dimensionen ausgewählt sind. Beispiel:

Zeile/Spalte A: Scenario = Actual, Time Period = Q1

Zeile/Spalte B: Scenario = Budget, Time Period = Q2, Q3, Q4

So erstellen Sie asymmetrische Zeilen oder Spalten:

- **1.** Öffnen Sie das Formular, und klicken Sie auf **Layout**.
- **2.** Klicken Sie auf **Dimensionsauswahl**, um die zu ändernde Dimension auszuwählen.
- **3.** Klicken Sie rechts neben dem Dimensionsnamen auf **Elementauswahl**, und ändern Sie die für diese Dimension ausgewählten Elemente.
- **4.** Klicken Sie auf **Speichern**, um Ihre Arbeit zu speichern und fortzufahren. Klicken Sie auf **Fertigstellen**, um Ihre Arbeit zu speichern und das Formular zu schließen.

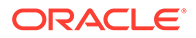

### Formelzeilen und -spalten hinzufügen

Formelzeilen enthalten Formeln, die auf Zeilen im Formular angewendet werden. Formelspalten enthalten Formeln, die auf Spalten im Formular angewendet werden. Beispiel: Sie erstellen eine Formelspalte (Spalte D), die die Prozentabweichung zwischen dem Umsatz im Januar (Spalte A) und im Februar (Spalte B) berechnet. Die für eine Formelzeile oder -spalte definierte Formel wird auf alle Zeilen- oder Spaltendimensionen angewendet. Um vorhandene Formeln zu definieren oder Formularen zuzuweisen, wählen Sie die entsprechende Zeile oder Spalte in der Registerkarte **Layout** aus. Zeigen Sie anschließend Formelerstellungsoptionen unter **Segmenteigenschaften** an.

#### $\Omega$ **Tipp:**

Sie können eine Formelzeile zwischen zwei anderen Zeilen hinzufügen, um eine leere Zeile zu erstellen. Leere Zeilen sind beispielsweise nützlich, wenn Zwischensummen und Endsummen in einem Formular visuell abgegrenzt werden sollen.

So fügen Sie Formelzeilen und -spalten hinzu:

- **1.** Öffnen Sie das Formular, und klicken Sie auf **Layout**.
- **2.** Klicken Sie in der Registerkarte **Layout** mit der rechten Maustaste auf **Zeilen** oder **Spalten**.
- **3.** Wählen Sie **Formelzeile hinzufügen** oder **Formelspalte hinzufügen** aus.
- **4.** Klicken Sie auf das neue **Formellabel**, das in der Zeile oder Spalte angezeigt wird, und geben Sie den Formelnamen ein.
- **5.** Klicken Sie auf die Zeilen- oder Spaltennummer, und geben Sie eine der folgenden Optionen im Fenster **Segmenteigenschaften** auf der rechten Seite an:
	- **Ausblenden** blendet die Zeile oder Spalte aus.
	- **Trennzeichen anzeigen** zeigt das Zeilen- oder Spaltentrennzeichen an.
	- **Formel in Formular anzeigen** zeigt die Formel im Formular an, wenn Sie im Zeilen- oder Spalten-Header auf diese Option klicken.
- **6.** Wählen Sie für jede Dimension in **Formeldatentyp** im rechten Fenster einen Datentyp für das Formelergebnis aus:
	- **Währung**
	- **Nicht-Währung**
	- **Prozentsatz**
	- **Smart List**

Wenn Sie "SmartList" auswählen, wählen Sie aus der Dropdown-Liste neben dem Datentyp eine Smart List aus.

- **Datum**
- **Text**

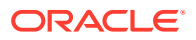

- **7.** Definieren Sie die Formel, die für die Zeile oder Spalte verwendet werden soll, indem Sie den Formelnamen in das Feld **Formel** eingeben und dann auf **Bearbeiten** klicken.
- **8.** Klicken Sie auf **Validieren**, um sicherzustellen, dass die Formel keine Fehler enthält.
- **9.** Klicken Sie auf **OK**, um die Formel zu speichern und das Fenster "Formel" zu schließen.

### Seite und POV für einfache Formulare festlegen

Sie können Dimensionen und Elemente für die Seitenachse und den POV auswählen. Die POV-Dimensionen und -Elemente müssen für den Formulartyp gültig sein und dürfen keiner Seiten-, Spalten- oder Zeilenachse zugewiesen sein. Der POV legt die eindeutigen Dimensionselemente fest, die Datenschnittmengen definieren.

Wenn Sie Benutzervariablen für Formulare festlegen, wird der Variablenname im POV angezeigt.

So definieren Sie die Seitenachse und den POV:

- **1.** Öffnen Sie das Formular, und klicken Sie auf **Layout**.
- **2.** Klicken Sie auf **Dimensionsauswahl**, und ziehen Sie die Dimension auf "Seite", um sie der Seitenachse des Formulars hinzuzufügen.
- **3.** Klicken Sie für jede Seitenachsendimension auf **Elementauswahl**, und wählen Sie Elemente aus.
- **4.** Wiederholen Sie diese Schritte, um der Seitenachse mehrere Dimensionen zuzuweisen.

Durch das Zuweisen mehrerer Dimensionen zur Seitenachse können Benutzer beim Eingeben von Daten Dimensionalität auswählen. Benutzer können mit **Anzeigeoptionen** angeben, ob das System die Seitenauswahl auf die zuletzt verwendete Auswahl festlegen soll.

- **5.** Aktivieren oder deaktivieren Sie unter **Dimensionseigenschaften** Optionen für Seitendimensionen.
- **6. Optional:** Klicken Sie auf **Dimensionsauswahl**, und ziehen Sie die Dimension auf den Point of View, um sie dem POV des Formulars hinzuzufügen. Wiederholen Sie diese Aktion für alle Dimensionen, die Sie zu dem Point of View verschieben möchten.
- **7.** Klicken Sie unter **Point of View** für jede Dimension auf **Elementauswahl**, und wählen Sie Elemente aus.
- **8.** Aktivieren oder deaktivieren Sie unter **Dimensionseigenschaften** Optionen für POV-Dimensionen.
- **9.** Klicken Sie auf **Speichern**, um Ihre Arbeit zu speichern und fortzufahren. Klicken Sie auf **Fertigstellen**, um Ihre Arbeit zu speichern und das Formular zu schließen.

### SingleTime-Dimension verwenden

In Anwendungen, welche die Option für die Dense-/Sparse-Optimierung (DSO) verwenden, ist für Datenformulare eine Systemersetzungs-Dimension namens "SingleTime" verfügbar. Die SingleTime-Dimension kombiniert die Dimensionen "Year" und "Period", beispielsweise "Jul2022" für das Geschäftsjahr 2022 und die Periode "Juli". Dies ist hilfreich, wenn Sie die Daten in einem Formular für andere Monate und Jahre anzeigen möchten, etwa die Daten der letzten sechs Monate des Vorjahres. Außerdem können Sie "Relativ"-Funktionen zum Anzeigen von Formulardaten für einen Bereich von Perioden oder Jahren verwenden.

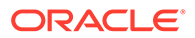

**Hinweis:** Die SingleTime-Dimension ist generell nur in Eingabeformularen verfügbar und in Eingabeformularen, auf die über Oracle Smart View for Office zugegriffen wird.

Sie können die SingleTime-Dimensionsfunktion erst verwenden, wenn Sie diese im Rahmen der Anwendungserstellung oder nach der Anwendungserstellung über die Seite "Funktionen aktivieren" in der Anwendungskonfiguration aktiviert haben. Informationen hierzu finden Sie unter [Anwendungsfunktionen aktivieren](https://docs.oracle.com/en/cloud/saas/financial-consolidation-cloud/agfcc/app_enable_features.html#admin_createapp_30).

Zum Aktivieren von SingleTime in einem Datenformular wählen Sie "SingleTime" als Ersetzungsdimension, wenn Sie das Formular definieren.

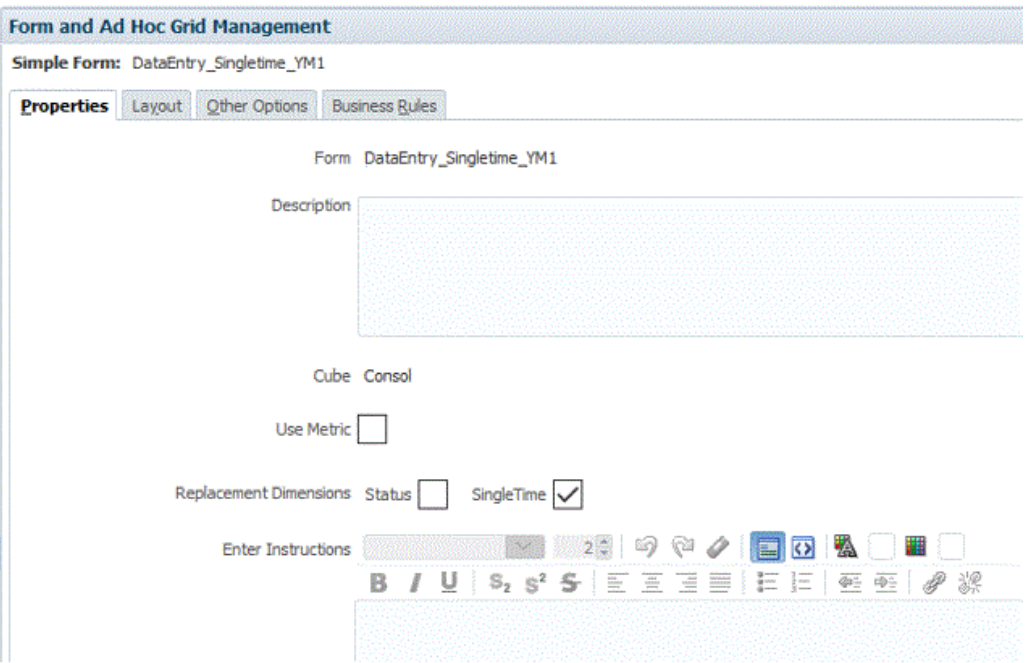

Damit die SingleTime-Funktion verfügbar ist, muss das Formular sowohl die Year- als auch die Period-Dimensionen entweder in der Zeile oder in der Spalte aufweisen. Außerdem darf für keine der Optionen eine Auswahl getroffen worden sein. "Year" und "Period" müssen sich auf derselben Achse befinden. Die Auswahl für beide Dimensionen erfolgt auf Basis von Runtime Prompts für die Regeln "Relativ" und "Relativer Bereich".

Bei Aktivierung von "SingleTime" stehen zwei weitere Funktionen aus der Funktionsauswahl in der Elementauswahl zur Verfügung: "Relativ" oder "Relativer Bereich". Diese Geschäftsregeln stehen nur in Formularen zur Auswahl und können nur bei aktivierter SingleTime-Ersatzdimension ausgewählt werden. Sie können nach Bedarf beide oder eine dieser Regeln anwenden, um Daten für einen Bereich von Perioden oder Jahren anzuzeigen. Beachten Sie, dass diese Regeln für Navigationszwecke in der SingleTime-Dimension verwendet werden. Istdaten werden weiterhin getrennt davon in den Dimensionen "Year" und "Period" gespeichert. Wenn das Formular gerendert wird, werden alle weitergeleiteten oder gespeicherten Daten aus den Dimensionen "Year" und "Period" in die Elemente geschrieben.

Die Funktion "Relativ" zeigt die SingleTime-Periode (Beispiel "Jan 2020") mit einem optionalen Parameter relativ zur angegebenen SingleTime-Periode an. Der relative Wert kann positiv oder negativ sein (Beispiel: 3 oder -5). Für "Relative (Mrz 2022,5)" wird etwa "Aug 2022 (5 Perioden relativ zu Mrz 2022)" angezeigt.

Die Funktion "Relativer Bereich" zeigt die SingleTime-Periode (etwa "Feb 2020") mit einem optionalen Parameter für den relativen Bereich von anzuzeigenden Perioden an. Der relative Wert kann positiv oder negativ sein. Beispiel: "RelativeRange (Jan 2020,2)" zeigt "Jan 2020, Feb 2020, Mrz 2020 (Jan 2020 plus 2 weitere Perioden nach Jan 2020)" an.

Wenn die SingleTime-Dimension erstellt wird, wird auch eine vordefinierte Benutzervariable namens "SingleTime" erstellt, und der Standardwert ist die erste Periode der Ebene 0 mit dem ersten Year-Element in der SingleTime-Dimension. Diese Variable wird als Ankerperiode in der SingleTime-Dimension verwendet, um bei Ausführung der Regeln im Formular basierend auf dem ausgewählten Versatz entweder vor- oder zurücknavigieren zu können. Wählen Sie bei Ausführung der Regeln "Relativ" oder "Relativer Bereich" ein Element aus, und geben Sie einen Versatzwert ein, damit das Element als neuer Wert der SingleTime-Benutzervariable zugeordnet wird.

Sie können den Wert für die Benutzervariable auch manuell ändern. Informationen hierzu finden Sie unter [Benutzervariablen erstellen](#page-483-0). Sie können beispielsweise Folgendes als Benutzervariable definieren: "currentPeriod" = Dez 2020. Wenn Sie dies zusammen mit der Funktion "Relativ" verwenden, beispielsweise "Relativ (&currentPeriod,4)", zeigt das Formular "Mrz 2021 (4 Perioden relativ zur aktuellen Periode Dez 20)" an.

So verwenden Sie die SingleTime-Dimension:

**1.** Aktivieren Sie die Anwendungsoption **"Year" und "Period" zu einer einzelnen Dimension kombinieren** entweder im Rahmen der Anwendungserstellung oder nach der Anwendungserstellung über die Seite **Funktionen aktivieren** in der **Anwendungskonfiguration**.

Wenn Sie diese Option auswählen, werden die Elemente der SingleTime-Dimension mit dem Namen von Periodenelementen, dann mit dem Namen von Jahrelementen erstellt, beispielsweise "Q1 2022, Jan 2022". Während der Erstellung der Elemente wird eine Validierung auf vorhandene Elemente mit demselben Namensformat ausgeführt. Wenn Elemente vorhanden sind, wird eine Warnmeldung angezeigt. In diesem Fall müssen Sie die vorhandenen Elemente entfernen und die Datenbank aktualisieren, bevor Sie die SingleTime-Dimension erstellen können. Nachdem die SingleTime-Dimension erfolgreich erstellt wurde, wird sie in der Dimensionsliste mit den Dimensionselementen auf Basis der Jahre und Perioden in Ihrer Anwendung angezeigt.

- **2.** Erstellen Sie in der Registerkarte **Eigenschaften** ein Eingabeformular für **Ersetzungsdimensionen**, und wählen Sie **SingleTime** aus.
- **3.** Wählen Sie die Registerkarte **Layout** aus, und legen Sie das Layout für die Zeile und Spalte fest. Die SingleTime-Elemente sind im POV verfügbar, und Sie können sie per Drag-and-Drop in Zeilen und Spalten verschieben.

Um die SingleTime-Funktion verwenden zu können, muss das Formular entweder in der Zeile oder in der Spalte die Year- und Period-Dimensionen enthalten. Außerdem darf für keine der Optionen eine Auswahl getroffen worden sein. Sie müssen sich beide auf derselben Achse befinden.

- **4.** Um eine der Geschäftsregeln für Bereiche anzuwenden, wählen Sie im Dropdown-Feld **Funktionen** für die Elementauswahl eine der Optionen **Relativ** oder **Relativer Bereich**.
- **5.** Ändern Sie die Elementauswahl für das SingleTime-Element nach Bedarf, geben Sie einen Versatzwert ein, und klicken Sie auf **OK**.

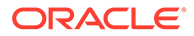

Gültige Eingabewerte für den Versatz sind negative oder positive Ganzzahlen.

**6.** Geben Sie Daten in das Formular ein, und stellen Sie sicher, dass der Berechnungsstatus korrekt aktualisiert wird.

# Mit Formularen und Formularkomponenten arbeiten

#### **Siehe auch:**

- Formulare öffnen
- Formulare als Vorschau anzeigen
- [Formulardefinitionen drucken](#page-481-0)
- [Formulare bearbeiten](#page-481-0)
- [Formulare verschieben, löschen und umbenennen](#page-482-0)

### Formulare öffnen

So öffnen Sie Formulare zum Bearbeiten:

- **1.** Klicken Sie auf das Symbol **Navigator** .
- **2.** Klicken Sie unter **Erstellen und verwalten** auf **Formulare**.
- **3.** Wählen Sie die Registerkarte für den Typ des Formulars aus, das Sie öffnen möchten.
- **4.** Klicken Sie auf den Namen des Formulars.

Das Formular wird im Bearbeitungsmodus in einer neuen Registerkarte geöffnet.

So öffnen Sie ein Formular und zeigen es an:

- **1.** Klicken Sie auf der Homepage auf **Daten**.
- **2.** Wählen Sie die Registerkarte für den Typ des Formulars aus, das Sie öffnen möchten.
- **3.** Klicken Sie auf den Namen des Formulars.

### Formulare als Vorschau anzeigen

Beim Entwerfen von Formularen können Sie eine Vorschau der Dimensionen anzeigen, die der POV-, Spalten-, Zeilen- und Seitenachse zugewiesen sind. In der Vorschau werden Elementattribute, Aliasnamen und mit Formularen verknüpfte Daten angezeigt. Neue Daten können jedoch nicht eingegeben werden.

Mit der Erstellung einer Vorschau werden die regulären Validierungsprüfungen des Formularentwurfs abgeschlossen. Dabei wird die ordnungsgemäße Auswertung der im Formular enthaltenen Datenvalidierungsregeln geprüft. Datenvalidierungsregeln müssen ordnungsgemäß ausgeführt werden, bevor das Formular gespeichert werden kann. Außerdem werden Datenvalidierungsregeln als Teil des Formulars gespeichert. Wenn Sie die Änderungen an einem Formular nicht speichern, gehen alle Änderungen an Datenvalidierungsregeln verloren, die nach dem letzten Speichern des Formulars vorgenommen wurden.

So erstellen Sie eine Vorschau eines Formularentwurfs:

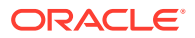

- <span id="page-481-0"></span>**1.** Klicken Sie auf das Symbol **Navigator** .
- **2.** Klicken Sie unter **Erstellen und verwalten** auf **Formulare**.
- **3.** Öffnen Sie das Formular, und klicken Sie auf **Vorschau**.

Das Formular wird im Bearbeitungsmodus in einer neuen Registerkarte geöffnet.

- **4.** Lösen Sie alle Probleme, die bei Validierungsprüfungen des Entwurfs berichtet wurden, einschließlich Probleme mit Datenvalidierungsregeln.
- **5.** Speichern Sie das Formular, damit alle Aktualisierungen (z.B. Änderungen an Datenvalidierungsregeln) gespeichert werden.

### Formulardefinitionen drucken

Serviceadministratoren können Berichte für Formulardefinitionen drucken, die Informationen zu Dimensionselementen, Geschäftsregeln, Zugriffsberechtigungen und anderen Formularkomponenten enthalten.

So erstellen und drucken Sie Berichte für Formulardefinitionen:

- **1.** Klicken Sie auf das Symbol **Navigator**, und klicken Sie unter **Überwachen und durchsuchen** auf **Systemberichte**.
- **2.** Wählen Sie die Registerkarte **Formulare** aus.
- **3.** Wählen Sie die zu druckenden Formulardefinitionen aus, indem Sie sie von **Verfügbare Formulare** in **Ausgewählte Formulare** verschieben.
- **4. Optional**: Wählen Sie **Elementauswahlliste einschließen** aus, um Spalten- und Zeilenelemente in den Bericht aufzunehmen.
- **5. Optional**: Wählen Sie **Geschäftsregeln einschließen** aus, um zugeordnete Geschäftsregeln einzubeziehen.
- **6.** Klicken Sie auf **Bericht erstellen**. Adobe Acrobat generiert einen konsolidierten Bericht, einschließlich:
	- Cube
	- **Beschreibung**
	- Spaltendimensionen und -elementen und zusätzlichen Spaltendefinitionen
	- Zeilendimensionen und -elementen und zusätzlichen Zeilendefinitionen
	- Seiten- und POV-Dimensionen
	- Berechtigungen für den Formularzugriff
	- Zugeordnete Geschäftsregeln
- **7.** Wählen Sie zum Drucken des Berichts **Datei** und anschließend **Drucken** aus.

### Formulare bearbeiten

Sie können das Layout, Elemente und Eigenschaften der Formulare bearbeiten. Beispielsweise können Sie einem Formular Formelzeilen oder -spalten hinzufügen.

So bearbeiten·Sie ein Formular:

**1.** Klicken Sie auf das Symbol **Navigator** .

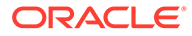

- <span id="page-482-0"></span>**2.** Klicken Sie unter **Erstellen und verwalten** auf **Formulare**.
- **3.** Wählen Sie das Formular aus, und klicken Sie auf **Bearbeiten**.

Alternativ können Sie auf der Homepage auf **Daten** klicken. Blenden Sie einen Formularordner ein, klicken Sie zum Öffnen eines Formulars auf dessen Namen, und klicken Sie anschließend auf **Bearbeiten**.

- **4.** Wählen Sie Folgendes aus:
	- **Eigenschaften**: Beschreibung und Anweisungen des Formulars bearbeiten.
	- **Layout**: Layout des Formulars bearbeiten.
	- **Weitere Optionen:** Dezimalstellenanzahl im Formular festlegen, mit dem Formular verknüpfte Kontextmenüs ändern, dynamische Benutzervariablen aktivieren/deaktivieren und Benutzervariablen auswählen.
- **5.** Wählen Sie eine Option aus:
	- Klicken Sie zum Speichen Ihrer Arbeit auf **Speichern**.
	- Um eine Variante eines Formulars mit einem neuen Namen zu speichern, klicken Sie auf **Speichern unter**, geben Sie unter **Neuer Formularname** einen neuen Namen ein, und klicken Sie anschließend auf **OK**. Das aktualisierte Formular mit dem neuen Namen wird zur Formularliste hinzugefügt. Wenn Redwood-Design aktiviert ist, wird das neu benannte Formular in einer neuen dynamischen Registerkarte geöffnet.
- **6.** Klicken Sie auf **Fertigstellen**, um Ihre Arbeit zu speichern und das Formular zu schließen.

### Formulare verschieben, löschen und umbenennen

So werden Formulare verschoben, gelöscht und umbenannt:

- **1.** Klicken Sie auf das Symbol **Navigator** .
- **2.** Klicken Sie unter **Erstellen und verwalten** auf **Formulare**.
- **3.** Wählen Sie das Formular aus.
- **4.** Wählen Sie eine Aufgabe aus:
	- Um ein Formular zu verschieben, klicken Sie auf **Verschieben**, und wählen Sie den Zielordner aus.

#### **Hinweis:**

Sie können mehrere Formulare gleichzeitig verschieben, wenn diese sich im selben Ordner befinden.

- Um ein Formular zu löschen, klicken Sie auf **Löschen**.
- Um ein Formular umzubenennen, klicken Sie auf **Umbenennen**, und geben Sie den neuen Namen ein.
- **5.** Klicken Sie auf **OK**.

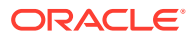

# <span id="page-483-0"></span>Benutzervariablen verwenden

#### **Siehe auch:**

- Benutzervariablen Benutzervariablen fungieren als Filter in Formularen und ermöglichen es Benutzern, sich nur auf bestimmte Elemente zu konzentrieren, z.B. eine Abteilung.
- Benutzervariablen verwalten
- Benutzervariablen erstellen
- [Benutzervariablen löschen](#page-484-0)

### Benutzervariablen

Benutzervariablen fungieren als Filter in Formularen und ermöglichen es Benutzern, sich nur auf bestimmte Elemente zu konzentrieren, z.B. eine Abteilung.

Bevor Sie eine Benutzervariable einem Formular zuordnen können, müssen Sie die Benutzervariable erstellen.

### Benutzervariablen verwalten

Sie können Benutzervariablen festlegen, um die Anzahl der in einem Formular angezeigten Elemente einzuschränken, damit Benutzer sich auf bestimmte Elemente konzentrieren können. Beispiel: Wenn Sie die Benutzervariable "Division" für die Entity-Dimension erstellen, können Benutzer ein Element für ihren eigenen Geschäftsbereich auswählen. Sie können für jede Dimension eine beliebige Anzahl an Benutzervariablen erstellen und Benutzervariablen für jede Achse im Formular auswählen.

Die typische Abfolge der Schritte:

- **1.** Erstellen Sie bei Bedarf die entsprechenden übergeordneten Elemente in der Dimensionsmodellstruktur.
- **2.** Definieren Sie Benutzervariablen für jede Dimension, die Benutzer filtern können sollen.
- **3.** Verknüpfen Sie beim Entwerfen des Formulars die Benutzervariable mit dem Formular.
- **4.** Weisen Sie Benutzer an, ein Element für die mit dem Formular verknüpfte Benutzervariable auszuwählen.

Bevor Benutzer Formulare mit Benutzervariablen öffnen können, müssen sie in den Voreinstellungen ein Element für "Benutzervariablenoptionen" auswählen. Nach dem Auswählen eines Ausgangswertes können sie diesen im Formular oder in den Voreinstellungen ändern.

### Benutzervariablen erstellen

So erstellen Sie Benutzervariablen:

- **1.** Klicken Sie auf das Symbol **Navigator** .
- **2.** Klicken Sie unter **Erstellen und verwalten** auf **Variablen**.
- **3.** Wählen Sie die Registerkarte **Benutzervariablen** aus.

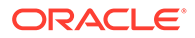

- <span id="page-484-0"></span>**4.** Klicken Sie auf **Aktionen**, und wählen Sie **Hinzufügen** aus.
- **5.** Wählen Sie im Fenster **Benutzervariablen** für **Dimensionsname** die Dimension aus, für die eine Benutzervariable erstellt werden soll.
- **6.** Geben Sie unter **Name Benutzervariable** den Namen der Benutzervariablen ein.
- **7. Optional:** Wählen Sie **Kontext verwenden** aus, um die Verwendung von Benutzervariablen im Point of View zu erlauben. Mit dieser Einstellung ändert sich der Wert der Benutzervariablen dynamisch basierend auf dem Kontext des Formulars.
- **8.** Klicken Sie auf **OK**.

Sie können die Benutzervariable jetzt einem Formular zuordnen.

### Benutzervariablen löschen

So löschen Sie Benutzervariablen:

- **1.** Klicken Sie auf das Symbol **Navigator** .
- **2.** Klicken Sie unter **Erstellen und verwalten** auf **Variablen**.
- **3.** Wählen Sie die Registerkarte **Benutzervariablen** aus.
- **4.** Wählen Sie die zu löschende Benutzervariable aus.
- **5.** Klicken Sie auf **Aktionen**, und wählen Sie **Löschen** aus.
- **6.** Klicken Sie auf **Ja**.

## Mit Smart Lists arbeiten

Administratoren können Smart Lists verwenden, um benutzerdefinierte Dropdown-Listen zu erstellen, auf die Benutzer von Formularzellen aus zugreifen.

Beim Klicken in Zellen, deren Elemente einer Smart List (als Elementeigenschaft) zugeordnet sind, können die Benutzer Elemente aus Dropdown-Listen auswählen statt die Daten manuell einzugeben. Benutzer können nicht in Zellen schreiben, die Smart Lists enthalten. Smart Lists werden in Zellen als Abwärtspfeile angezeigt, die beim Klicken ein Listenfeld mit entsprechenden Auswahlmöglichkeiten öffnen.

Führen Sie diese Aufgaben aus, um Smart Lists zu erstellen und zu verwalten:

- Definieren Sie Smart Lists.
- Verknüpfen Sie die Smart Lists mit Elementen.
- Wählen Sie die Dimensionen aus, für die die Smart Lists angezeigt werden.
- Optional:
	- Verwenden Sie Smart List-Werte in Elementformeln.
	- Legen Sie fest, wie mit Smart Lists verknüpfte Zellen des Typs #MISSING in Formularen angezeigt werden.
	- Synchronisieren Sie Smart Lists in Reportinganwendungen.

So erstellen und verwenden Sie Smart Lists:

**1.** Klicken Sie auf das Symbol **Navigator** .

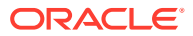

- **2.** Klicken Sie unter **Erstellen und verwalten** auf **Smart List**.
- **3.** Führen Sie einen der folgenden Vorgänge aus:
	- Wenn Sie eine Smart List erstellen möchten, klicken Sie auf **Erstellen**, geben den Namen ein und klicken auf **OK**.
	- Wenn Sie eine Smart List ändern möchten, wählen Sie die gewünschte Smart List aus und klicken auf **Bearbeiten**.
	- Wenn Sie Smart Lists löschen möchten, wählen Sie die gewünschten Smart Lists aus, klicken auf **Löschen** und auf **OK**. Beim Löschen von Smart Lists werden auch alle zugehörigen Zuordnungen mit Dimensionselementen und Reportinganwendungen gelöscht.

Datenzellen können immer nur eine Smart List anzeigen. Wenn sich mehrere Smart Lists in Zellen überschneiden, müssen Sie festlegen, welche Smart List Vorrang haben soll.

• **Optional:** Klicken Sie auf **Synchronisieren**, um Smart Lists in Reportinganwendungen zu synchronisieren. Informationen hierzu finden Sie unter Smart Lists in Reportinganwendungen synchronisieren.

### Smart Lists in Reportinganwendungen synchronisieren

Sie können Smart Lists synchronisieren, um sie Dimensionen in Reportinganwendungen zuzuordnen.

So synchronisieren Sie Smart Lists in Reportinganwendungen:

- **1.** Aktualisieren Sie die Anwendungsdatenbank.
- **2.** Aktualisieren Sie die Reportinganwendungszuordnung.
- **3.** Klicken Sie auf das Symbol **Navigator** .
- **4.** Klicken Sie unter **Erstellen und verwalten** auf **Smart List**.
- **5.** Klicken Sie auf **Synchronisieren**, **OK**.

Während der Synchronisierung werden Werte von Reportinganwendungen in allen vorhandenen Zuordnungen nach dem letzten Smart List-Element in der entsprechenden Smart List angehängt. Wenn eine Smart List zwei Dimensionen zugeordnet ist, werden alle Elemente der ersten Zuordnung zuerst eingefügt und dann die Elemente der zweiten Zuordnung. Ist ein Element bereits in einer Smart List vorhanden, wird es nicht erneut hinzugefügt.

**6.** Wenn Smart List-Einträge mehreren Dimensionen zugeordnet sind, erstellen Sie eine neue Smart List mit einem neuen Namen und übertragen die zugehörigen Daten dann manuell.

#### **Hinweis:**

Smart List-Namen dürfen keine Leerzeichen enthalten. Wenn Sie Smart Lists in einer Reportinganwendung synchronisieren, stellen Sie sicher, dass die Namen neuer Elemente keine Leerzeichen enthalten.

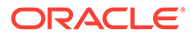

# Smart List-Eigenschaften hinzufügen oder ändern

Smart List-Eigenschaften können in der Registerkarte "Smart List-Eigenschaften bearbeiten" festgelegt werden.

So legen Sie Smart List-Eigenschaften fest:

- **1.** Klicken Sie auf das Symbol **Navigator** .
- **2.** Klicken Sie unter **Erstellen und verwalten** auf **Smart List**.
- **3.** Wählen Sie eine Smart List aus, und klicken Sie auf **Bearbeiten**.
- **4.** Legen Sie unter **Eigenschaften** die folgenden Smart List-Eigenschaften fest:

#### **Tabelle 16-8 Smart List-Eigenschaften**

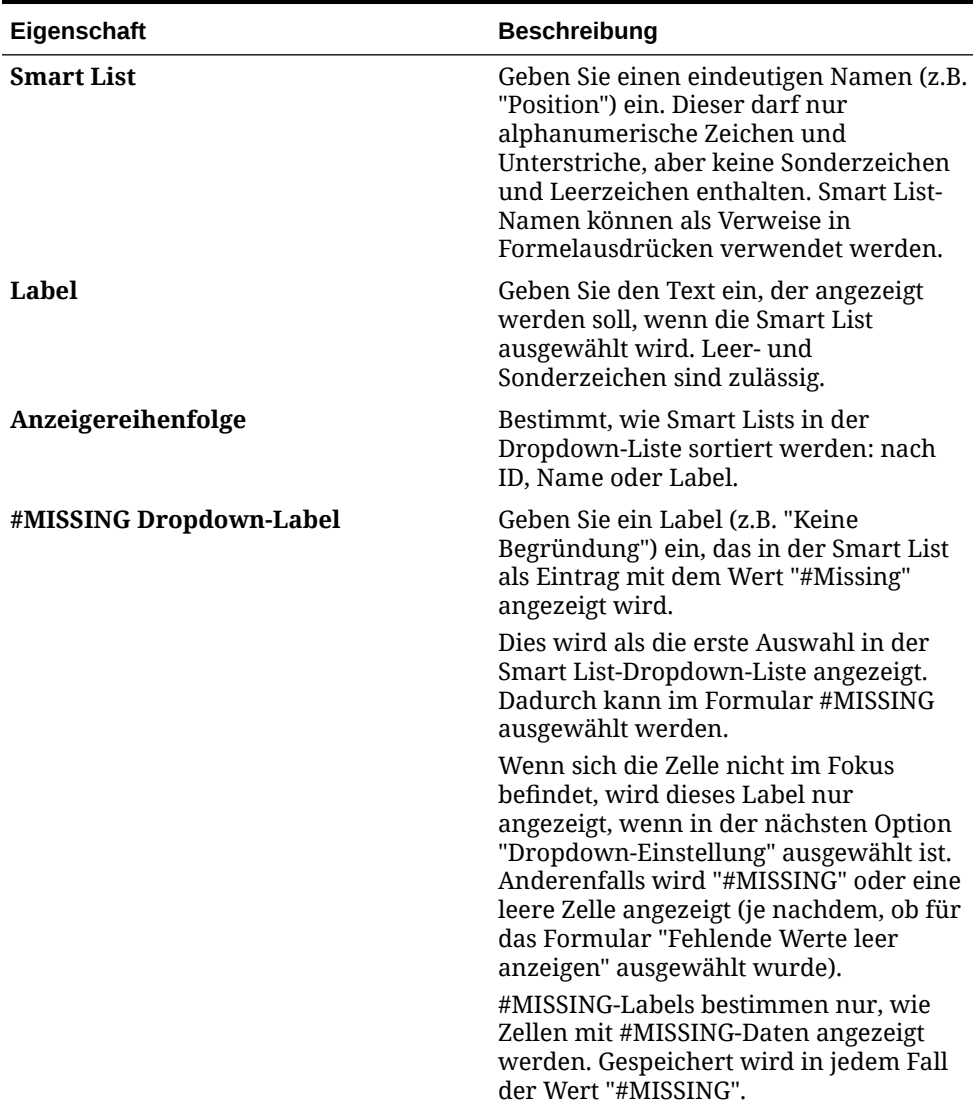

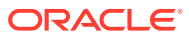

| Eigenschaft               | <b>Beschreibung</b>                                                                                                    |
|---------------------------|----------------------------------------------------------------------------------------------------|
| #MISSING Formularlabel    | Bestimmt, wie #MISSING-Werte in Zellen<br>dargestellt werden, die mit Smart Lists<br>verknüpft sind. Optionen                                                                                                    |
|                           | Dropdown-Einstellung: Es wird das<br>Label angezeigt, das in "#MISSING<br>Dropdown-Label" festgelegt wurde.                                                                                                    |
|                           | Formulareinstellung: Es wird<br>$\bullet$<br>entweder "#MISSING" angezeigt,<br>oder die Zellen bleiben leer (je<br>nachdem, was unter "Fehlende<br>Werte leer anzeigen" für das<br>Formular ausgewählt wurde). Diese<br>Auswahl bestimmt, was in der Zelle<br>angezeigt wird, wenn sich diese<br>nicht im Fokus befindet. Wenn sich<br>die Zelle im Fokus befindet, wird das<br>Smart List-Element angezeigt, das in<br>der Dropdown-Liste ausgewählt<br>wurde. |
| ID automatisch generieren | Generiert eine numerische ID für jeden<br>Smart List-Eintrag. Wenn Sie diese<br>Option nicht auswählen, können Sie<br>Smart List-ID-Werte benutzerdefiniert<br>anpassen.                                                                                                    |

**Tabelle 16-8 (Fortsetzung) Smart List-Eigenschaften**

- **5.** Klicken Sie auf **Speichern**.
- **6.** Wählen Sie **Einträge** aus.

Definieren Sie in der Registerkarte "Einträge" die Einträge für Smart Lists.

### Smart List-Einträge hinzufügen oder ändern

In den Registerkarten "Smart List-Einträge hinzufügen" und "Smart List-Einträge bearbeiten" können Sie festlegen, welche Auswahlmöglichkeiten in der Smart List vorhanden sein sollen.

So legen Sie Smart List-Einträge fest:

- **1.** Klicken Sie auf das Symbol **Navigator** .
- **2.** Klicken Sie unter **Erstellen und verwalten** auf **Smart List**.
- **3.** Wählen Sie eine Smart List aus, und klicken Sie auf **Bearbeiten**.
- **4.** Legen Sie unter **Einträge** die Optionen in der Dropdown-Liste fest:
	- **Nur für die ersten Elemente**: Geben Sie die Informationen in die erste Zeile ein.
	- Wenn Sie ein Element hinzufügen möchten, klicken Sie auf **Hinzufügen**, und geben Sie die Informationen ein
	- Wenn Sie ein Element löschen möchten, wählen Sie es aus, und klicken Sie auf **Löschen**.
	- Wenn Sie ein Element bearbeiten möchten, ändern Sie die Informationen in der dazugehörigen Zeile:

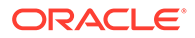

| <b>Eigenschaft des Eintrags</b> | <b>Beschreibung</b>                                                                                                    |
|---------------------------------|----------------------------------------------------------------------------------------------------|
| ID                              | Eindeutige Nummer, die die Position<br>des angezeigten Eintrags in der Liste<br>angibt. Dieser Wert kann nur geändert<br>werden, wenn die Option ID<br>automatisch generieren in der<br>Registerkarte "Eigenschaften" nicht<br>aktiviert ist. |
| Name                            | Eindeutiger alphanumerischer Name,<br>der alphanumerische Zeichen und<br>Unterstriche (z.B. "Feedback_Kunden"),<br>aber keine Sonderzeichen oder<br>Leerstellen enthält                                                                       |
| Label                           | Text, der in der Dropdown-Liste für<br>den Smart List-Eintrag angezeigt<br>werden soll (Beispiel:<br>"Kundenfeedback").                                                                                                    |

**Tabelle 16-9 Smart List-Einträge**

Standardmäßig enthält die Migrationsexportdatei die ID-Attribute in der zu importierenden Datei Ownership.Data.xml, die intern als Smart List-Eintrags-IDs verwendet werden. Um dieses Verhalten zu deaktivieren, ändern Sie den Wert der Substitutionsvariablen IncludeSmartListId in "False".

In der Liste rot hervorgehobene Elemente sind doppelt vorhanden.

- **5.** Führen Sie einen der folgenden Vorgänge aus:
	- Klicken Sie auf **Speichern**.
	- Wählen Sie **Vorschau** aus.

### Smart Lists in einer Vorschau anzeigen

In der Registerkarte "Vorschau" können Sie eine Vorschau der von Ihnen definierten Smart List anzeigen. In der Registerkarte wird die Smart List so angezeigt, wie sie auch in einer Dropdown-Liste oder Tabelle angezeigt wird.

### #MISSING-Daten mit Smart Lists anzeigen

Administratoren legen Werte fest, die in Smart Lists und Datenzellen angezeigt werden. Dabei legen sie auch fest, was angezeigt wird, wenn die Zelle keine Daten beinhaltet. Zellen können #MISSING, einen konkreten Wert (sofern die Zellen mit Smart Lists verknüpft sind) oder keinen Wert anzeigen.

Mit den folgenden Optionen können Sie die Anzeige von #MISSING-Daten steuern, wenn Zellen nicht im Fokus sind:

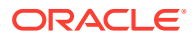

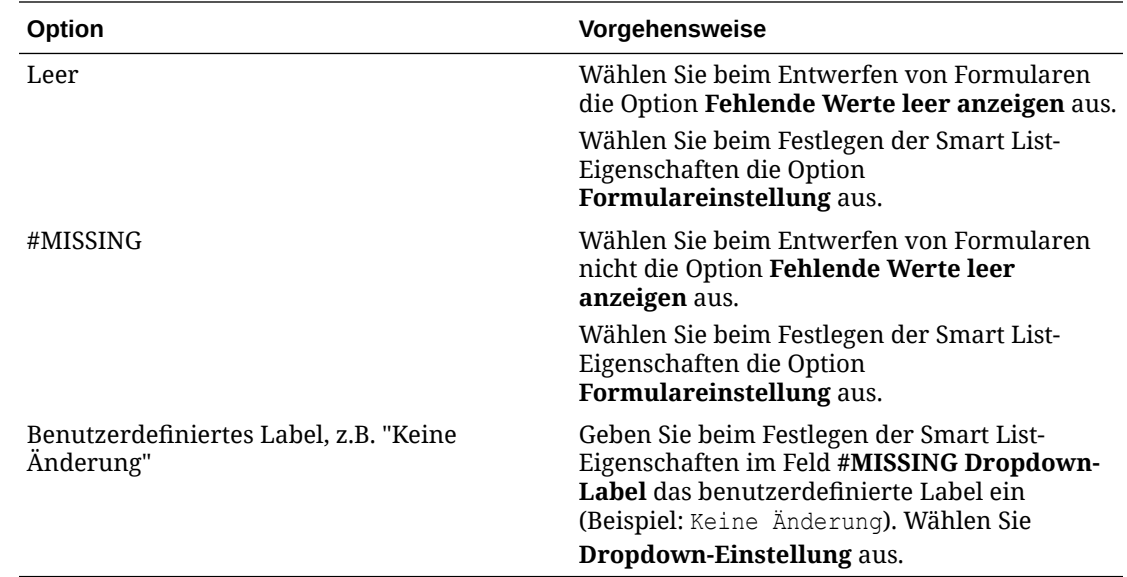

# Mit Daten-Discovery arbeiten

Die Daten-Discovery soll Ihnen helfen, den Datenfluss in Financial Consolidation and Close-Berechnungen zu verstehen und Probleme zu diagnostizieren. Sie können die Daten-Discovery aus Eingabeformularen oder aus Oracle Smart View for Office starten. Für die ausgewählte Datenzelle generiert der Daten-Discovery-Prozess Notizen zu Metadateninformationen, Fehlermeldungen und diagnostische Empfehlungen. Darüber hinaus generiert der Prozess Formularraster auf der Grundlage von Daten-Discovery-Regeln und -Einstellungen sowie der Zellenebene.

Mit der Daten-Discovery können Sie Datendetails und -historien überprüfen und analysieren und entsprechende Maßnahmen ergreifen, um die Performance zu verbessern und Probleme zu beheben.

#### **Daten-Discovery**

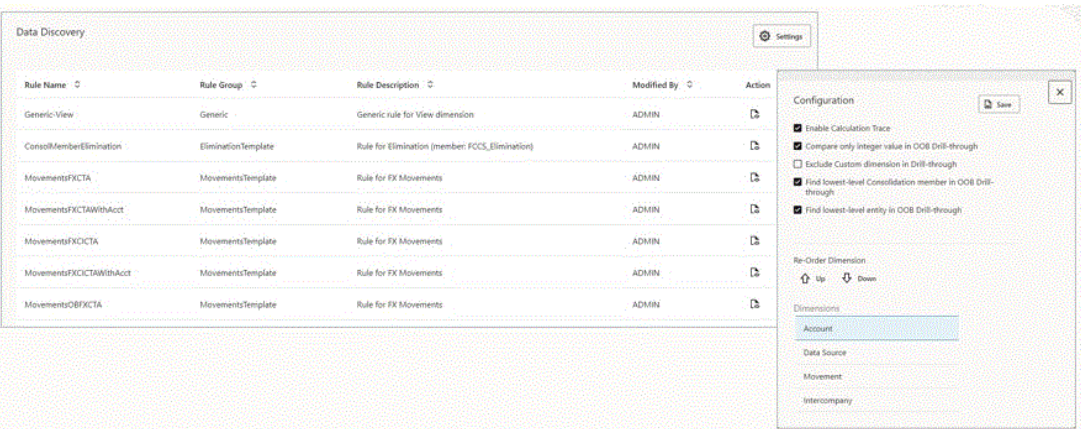

Auf der Daten-Discovery-Hauptseite werden die Regeln angezeigt, die für den Prozess verwendet werden, sowie Einstellungen, die Sie konfigurieren können, um die Typen von

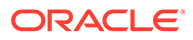

Daten-Discovery auszuwählen. Die Regeln sind schreibgeschützt und können nicht geändert werden.

#### **Daten-Discovery-Einstellungen**

Auf der Konfigurationsseite können Sie Einstellungen für Typen von Daten-Discovery-Analysen angeben. Wenn Sie auswählen, einen Drilldown durchzuführen, um in Dimensionen das unterste Element zu finden, können Sie mit den Pfeiltasten die Liste der Dimensionen neu anordnen und so die Reihenfolge des Drilldowns steuern.

Details zu Einstellungen finden Sie unter [Erläuterungen zur Daten-Discovery-](#page-491-0)[Ausgabe](#page-491-0).

So geben Sie Daten-Discovery-Einstellungen an:

- **1.** Klicken Sie auf der Homepage auf **Navigator**, und wählen Sie unter **Tools** die Option **Daten-Discovery** aus.
- **2.** Klicken Sie auf der Seite **Daten-Discovery** auf **Einstellungen**.
- **3.** Wählen Sie mindestens eine Einstellung aus:
	- **Berechnungstrace aktivieren**
	- **Nur Ganzzahlwert in Drillthrough für nicht ausgeglichene Werte vergleichen**
	- **Custom-Dimension in Drillthrough ausschließen**
	- **Konsolidierungselement der niedrigsten Ebene in Drillthrough für nicht ausgeglichene Werte suchen**
	- **Entity der niedrigsten Ebene in Drillthrough für nicht ausgeglichene Werte suchen**
- **4.** Klicken Sie auf **Speichern**.

#### **Daten-Discovery-Regeln**

Auf der Seite "Regeln" werden alle Daten-Discovery-Regeln zum Steuern des Verhaltens des **Daten-Discovery-Referenzrasters** angezeigt.

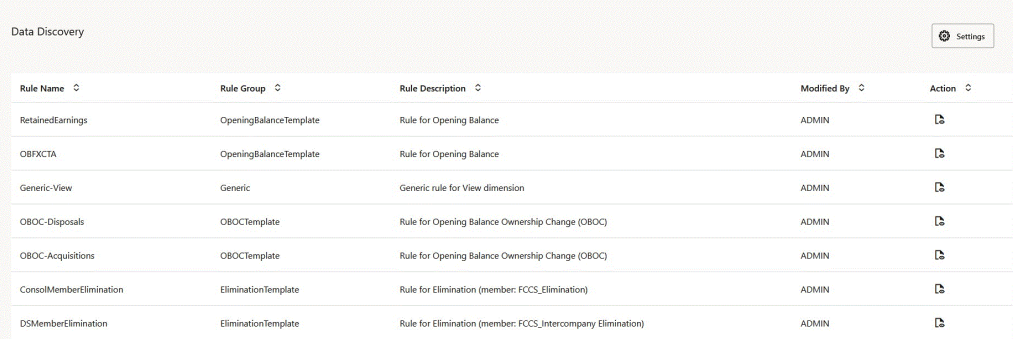

Daten-Discovery-Regeln sind schreibgeschützt. Sie können sie weder ändern noch benutzerdefinierte Regeln für den Prozess erstellen.

So zeigen Sie Daten-Discovery-Regeln an:

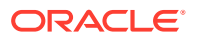

- <span id="page-491-0"></span>**1.** Klicken Sie auf der Homepage auf **Navigator**, und wählen Sie unter **Tools** die Option **Daten-Discovery** aus.
- **2.** Zeigen Sie auf der Seite **Daten-Discovery** die Liste mit den Regeln an.

**Daten-Discovery zu einem Formular hinzufügen**

Bevor Sie die Daten-Discovery ausführen können, müssen Sie das Kontextmenü zu einem Formular hinzufügen.

So fügen Sie das Daten-Discovery-Kontextmenü zu einem Formular hinzu:

- **1.** Öffnen Sie das Formular, und klicken Sie auf die Registerkarte **Weitere Optionen**.
- **2.** Verschieben Sie unter **Kontextmenüs** den Eintrag **Daten-Discovery** aus dem Bereich **Verfügbare Menüs** in den Bereich **Ausgewählte Menüs**.
- **3.** Speichern Sie das Formular.

#### **Erläuterungen zum Zellenkontext in der Daten-Discovery**

Die Daten-Discovery liest den Zellenkontext, der Elemente aller Dimensionen der ausgewählten Zelle enthält.

Die Daten-Discovery-Ausgabe ist spezifisch für die ausgewählte Zelle.

#### **Daten-Discovery aus Formularen ausführen**

- **1.** Öffnen Sie ein Formular, in dem das Daten-Discovery-Kontextmenü aktiviert ist.
- **2.** Klicken Sie mit der rechten Maustaste auf eine beliebige Zelle, und wählen Sie **Daten-Discovery** aus.

#### **Daten-Discovery aus Smart View ausführen**

Um die Daten-Discovery aus Smart View auszuführen, muss mindestens die Smart View-Clientversion 22.100 installiert sein.

- **1.** Öffnen Sie ein Formular, in dem das Daten-Discovery-Kontextmenü aktiviert ist.
- **2.** Klicken Sie mit der rechten Maustaste auf eine beliebige Zelle, und wählen Sie **Daten-Discovery** aus.

### Erläuterungen zur Daten-Discovery-Ausgabe

**Ausgabe im Ordner "Data Discovery Grids"**

#### **Erläuterungen zur Benennung von Ordnern und Rastern**

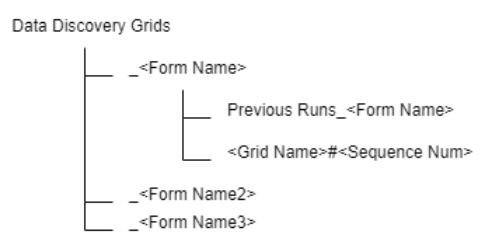

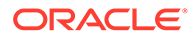

Alle von der Daten-Discovery erstellten Ordner befinden sich unter diesem Ordner: **Data Discovery Grids**.

Jedes Formular, in dem Sie eine Daten-Discovery ausführen, hat einen eigenen Unterordner namens *"\_" + <Formularname>*.

In diesen Unterordnern befinden sich die neuesten Raster. Alte Raster werden in einen Unterordner namens *"Previous Runs\_" + <Formularname>* verschoben.

Jedes Raster wird wie folgt benannt: *<Rastername> + "#" + <Abfolgenummer>*.

**Raster auf verschiedenen Zellenebenen ausführen**

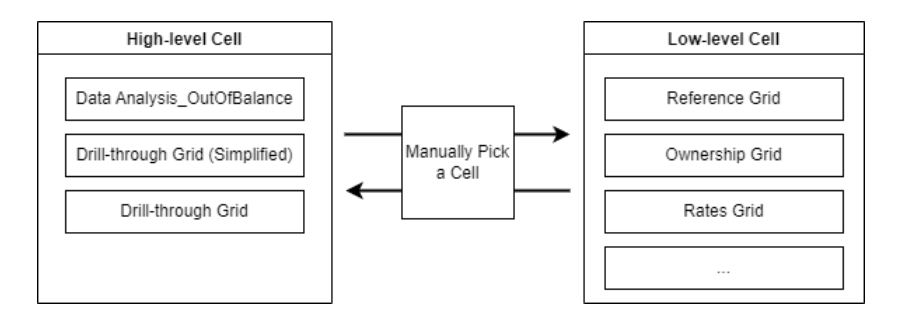

Sie können die Daten-Discovery in allen Zellen ausführen, aber je nach Zellenebene erhalten Sie unterschiedliche Ausgaberaster.

Das Ausführen einer Daten-Discovery in Zellen oberer Ebenen löst eine OutOfBalance-Analyse ("Nicht ausgeglichen") aus, und beim Drillthrough können Sie eine Zelle einer unteren Ebene lokalisieren, die sich näher am Ort der Datengenerierung befindet.

Sie können entscheiden, in welcher Richtung diagnostiziert wird. Die generierten Raster können abhängig von der jeweils ausgewählten Zelle variieren.

Wenn sich die folgenden Dimensionselemente alle auf Ebene 0 befinden, generiert das System das Hauptreferenzraster und zugehörige Raster auf Grundlage der Funktionsaktivierung und des Zellenkontextes.

- Account
- **Movement**
- Data Source
- Intercompany (wenn Intercompany-Daten aktiviert sind)

#### **Data Analysis\_OutOfBalance-Raster**

Das Raster **Data Analysis\_OutOfBalance** wurde für ein Szenario vom Typ "Nicht ausgeglichen" konzipiert.

Das System identifiziert die Zelle als "nicht ausgeglichen", wenn das Account-Element den Typ "Gesamtbilanz" (dieses Konto variiert abhängig von verschiedenen Anwendungseinstellungen) und das Movement-Element den Typ "Endsaldo" aufweist.

Das System verwendet den anfänglichen nicht ausgeglichenen Wert als Zielwert, sucht dann danach, indem es einen Drilldown in allen Dimensionen durchführt, bis die Schnittmenge nicht weiter analysiert werden kann. Ziel ist es, Schlüsselelemente zu finden, mit denen die Ursache des "Nicht ausgeglichen"-Szenarios näher eingegrenzt werden kann.

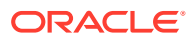

#### **Komponenten**

- Führen Sie einen Drilldown zum logisch untersten Konsolidierungselement aus, und aktualisieren Sie den Zielwert, z.B. von Beitrag zu Anteil, wenn Sie die Option **Konsolidierungselement der niedrigsten Ebene in Drillthrough für nicht ausgeglichene Werte suchen** in den Daten-Discovery-Einstellungen ausgewählt haben.
- Führen Sie einen Drilldown zum untersten Entityelement aus (bei mehreren Entitys trifft das System eine zufällige Wahl), und aktualisieren Sie den Zielwert, wenn Sie die Option **Entity der niedrigsten Ebene in Drillthrough für nicht ausgeglichene Werte suchen** in den Daten-Discovery-Einstellungen ausgewählt haben.
- Führen Sie auf der Suche nach dem Zielwert einen Drilldown zu dem untersten Element in anderen Dimensionen durch. Mit der Option **Dimensionen neu anordnen** in den Daten-Discovery-Einstellungen können Sie steuern, in welcher Reihenfolge die Dimensionen beim Drilldown durchsucht werden.
- Bei der Suche nach dem Zielwert vergleicht das System nur den Ganzzahlwert, es sei denn, Sie deaktivieren die Option **Nur Ganzzahlwert in Drillthrough für nicht ausgeglichene Werte vergleichen** in den Daten-Discovery-Einstellungen.
- Ein normales Drillthrough-Raster wird basierend auf der letzten in den oben aufgeführten Schritten verarbeiteten Schnittmenge generiert.

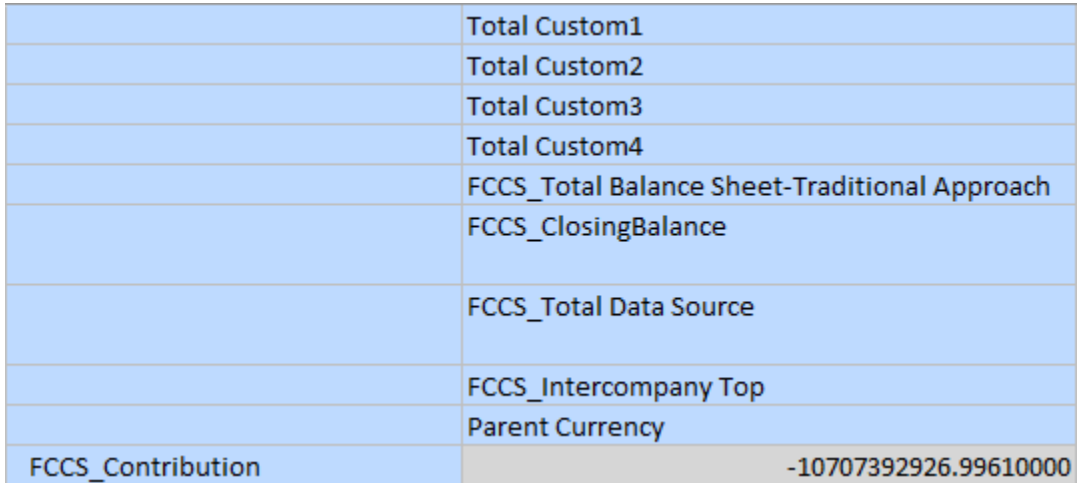

#### **Beispielraster - Anfängliche Schnittmenge**

Unterstes Konsolidierungselement suchen

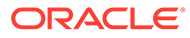

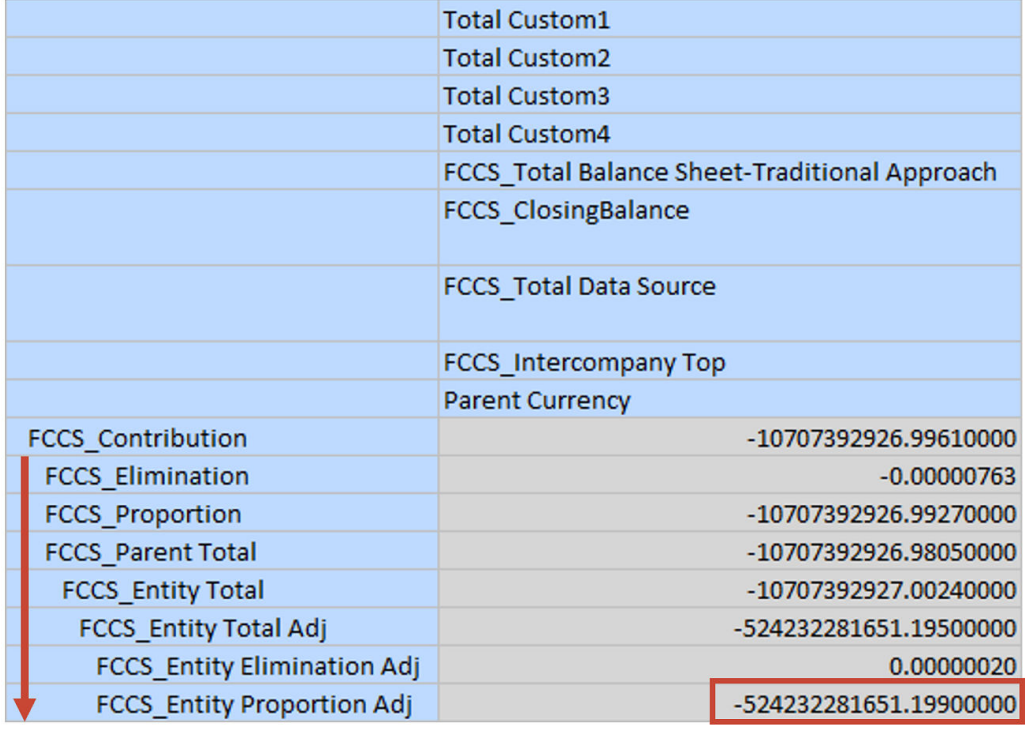

# **Target Value**

#### Alle Dimensionen außer Account erweitern

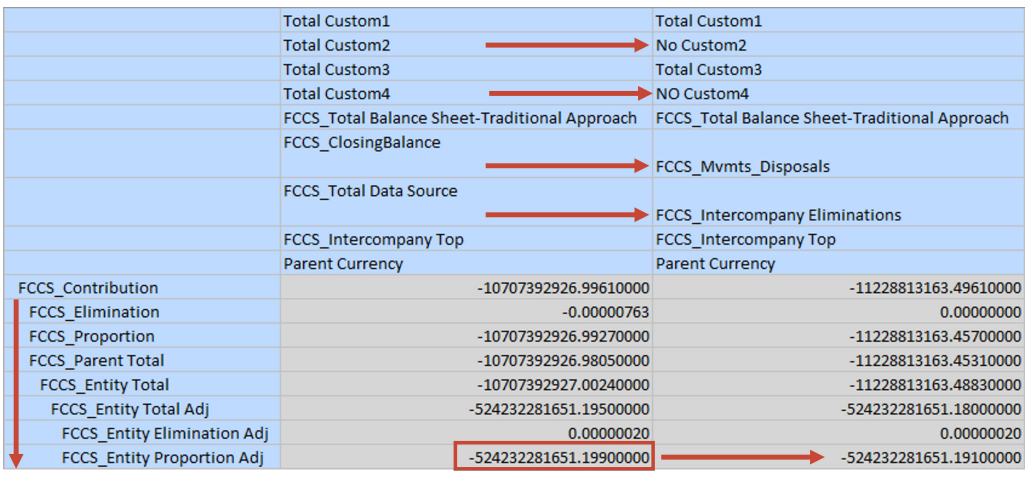

**Target Value** 

#### **Drillthrough-Raster**

Mit diesem Raster können Sie einen Slice-and-Dice in einer Zelle auf höherer Ebene durchführen.

Dieses Raster führt automatisch in allen Dimensionen einen Drilldown zu einem Element der Ebene 0 durch, wobei #ZERO- und #MISSING-Werte herausgefiltert werden.

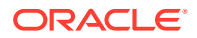

Sie können angeben, in Custom-Dimensionen keinen Drilldown durchzuführen, indem Sie die Option **Custom-Dimension in Drillthrough ausschließen** in den Daten-Discovery-Einstellungen auswählen.

#### **Drillthrough-Raster - Anfängliche Schnittmenge**

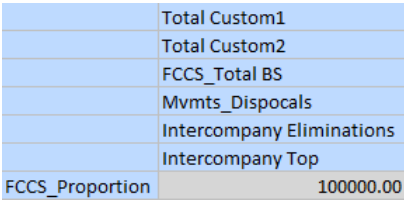

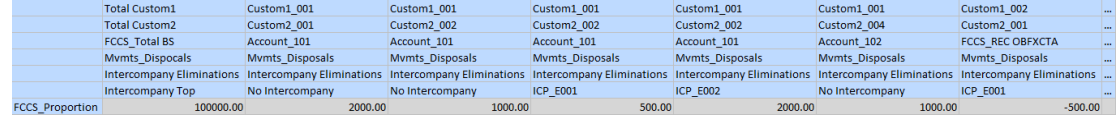

#### **Drillthrough-Raster (vereinfacht)**

Das vereinfachte Drillthrough-Raster hat weniger Spalten als das reguläre Drillthrough-Raster.

In diesem Raster filtert das System doppelte Spalten mit den folgenden Regeln heraus:

- Die Kombination aus Movement- und Data Source-Elementen muss eindeutig sein
- Es wird ein Konto für jede Kontokategorie behalten: Kontentyp + Zeitsaldo + Wechselkurstyp + ICP-Konto
- Es wird eine Kombination von Custom-Dimensionselementen behalten
- Es werden maximal zwei Elemente ("No Intercompany" und "ICP\_XXX") der Intercompany-Dimension behalten

Infolge dieser Regeln wird das Beispiel-Drillthrough-Raster wie unten gezeigt verkleinert (unter der Annahme, dass Account\_102 zu derselben Kategorie gehört wie Account\_101):

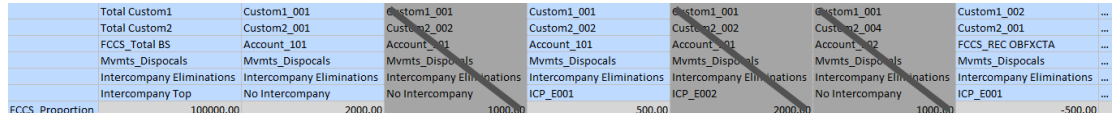

#### **Referenzraster**

Das Referenzraster ist das von der Daten-Discovery generierte Hauptraster, das Ihnen hilft, den Datenfluss einer Zieldatenzelle nachzuvollziehen.

In den Daten-Discovery-Einstellungen sind Regeln zum Steuern des Referenzrasterverhaltens definiert.

Entity- und Konsolidierungselemente befinden sich immer in Zeilen.

Elemente der Scenario-, Year-, Period- und View-Dimensionen befinden sich in der POV-Leiste, es sei denn, sie unterscheiden sich zwischen den Spalten.

Andere Dimensionselemente befinden sich immer in Spalten.

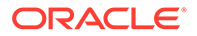

Die Regeln definieren, wie die anfängliche Spalte erweitert wird, um den Datenfluss anzuzeigen. Beispiel: Wenn das System ein Element "Anfangssaldo" erkennt, wird der Endsaldo der letzten Periode links neben der anfänglichen Spalte angezeigt.

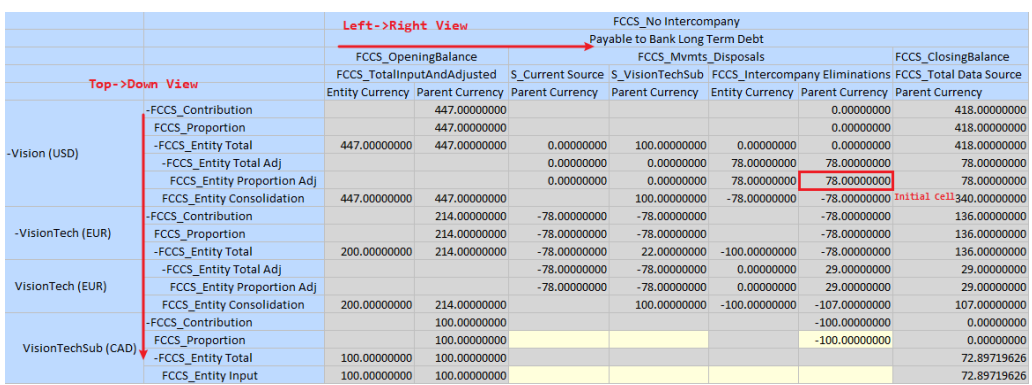

#### **Anteilsraster**

Das Anteilsraster wird zusammen mit dem Referenzraster generiert, wenn "Anteilsmanagement" aktiviert ist.

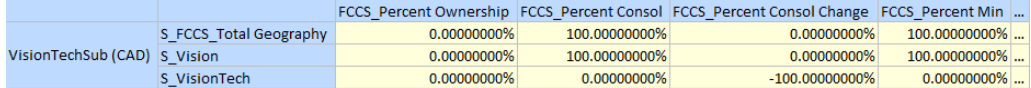

#### **Kursraster**

Das Kursraster wird zusammen mit dem Referenzraster generiert, wenn "Mehrere Währungen" aktiviert ist.

#### **Raster für gültige Kurse**

Das Raster für gültige Kurse wird zusammen mit dem Referenzraster generiert, wenn "Mehrere Währungen" aktiviert ist.

#### **ICP-Abweichungsraster**

Das ICP-Abweichungsraster wird zusammen mit dem Referenzraster für ein Intercompany-Konto oder Verrechnungskonto generiert.

Das Raster dient zum Prüfen von Werten zwischen dem Intercompany-Konto und dem Verrechnungskonto.

In den Spalten wird das Verrechnungskonto in der ersten Spalte angezeigt, gefolgt von allen entsprechenden Intercompany-Konten.

#### **EPU-Abweichungsraster**

Das Equity Pickup-Abweichungsraster wird zusammen mit dem Referenzraster generiert, wenn "Equity Pickup" aktiviert ist.

Das Raster dient zum Abgleichen von Werten zwischen Equity-Quellkonten und - Zielkonten.

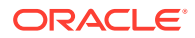

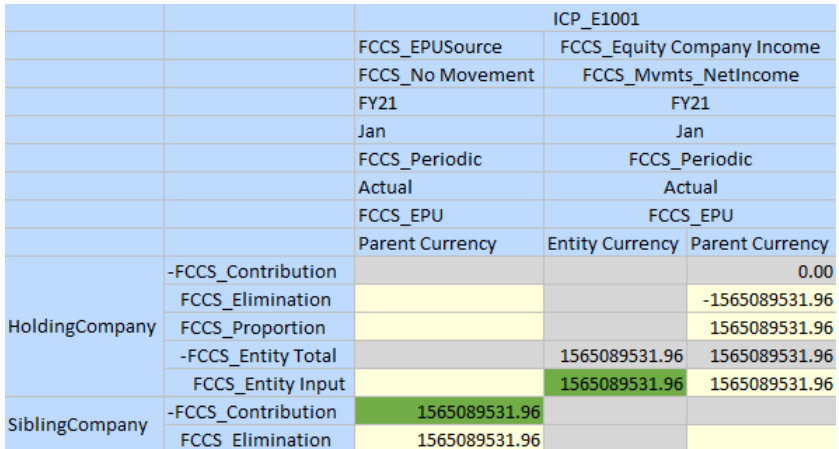

#### **Ausgabe in Zellenanhängen**

#### **Daten-Discovery-Notizen**

Jedes Mal, wenn Sie die Daten-Discovery ausführen, wird eine Textdatei **Data Discovery Note#<Abfolgenummer>.txt** generiert und an die Zelle angehängt.

 $=$ > Observation

\*"Out of Balance" already exists in prior period(s), refer to Reference Grid. \*Found inconsistent rate values of EUR-USD, refer to Rates Grid.

 $\Rightarrow$  Metadata Account - XXX Type=Asset **Time Balance=Flow** Exchange Rate Type=No Rate

Movement - [FCCS\_Movements].[FCCS\_ClosingBalance] This is a shared member.

#### **1. Beobachtung**: systemgenerierte Nachrichten.

Der Abschnitt "Beobachtung" enthält Informationen zu Zellen, die durch konfigurierbare Konsolidierungsregeln oder Umrechnungsüberschreibungsregeln beeinflusst werden.

Beispiele:

```
Below Config Consol Rule(s) could be the source of the value, please review:
Disposals Adjustment/Disposals Adjust
Below Translation Override Rule(s) could be the source of the value, please
review: TransOverride for Cash account/FX Rates - Ending/Periodic/Replace
```
**2. Metadaten**: Liste von Metadateninformationen für die Account-, Movement- und Entity-Dimensionen als Referenz.

Für die Account-Dimension sind die Schlüsseleigenschaften aufgeführt.

Für alle drei Dimensionen erkennt das System, ob es sich bei dem Element selbst um eine gemeinsame Instanz handelt oder ob es gemeinsame Instanzen enthält.

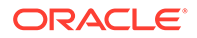

#### **Berechnungstrace**

So generieren Sie ein Berechnungstrace für eine Zelle:

- **1.** Klicken Sie auf der Homepage auf **Navigator**, und wählen Sie unter **Tools** die Option **Daten-Discovery** aus.
- **2.** Klicken Sie auf der Seite **Daten-Discovery** auf **Einstellungen**.
- **3.** Wählen Sie **Berechnungstrace aktivieren** aus.
- **4.** Führen Sie die Daten-Discovery in einer nicht dynamischen Zelle aus. Die Zelle muss aktualisiert werden können.

Beachten Sie, dass dies die Konsolidierung einer einzelnen Entity auslöst.

Wenn Sie das Berechnungstrace generieren, werden zwei Textdateien als Zellenanhänge generiert:

- **Calculation Trace#<Abfolgenummer>.txt**
- **Simplified Calculation Trace#<Abfolgenummer>.txt**

#### **Berechnungstrace**

Der Anhang mit dem Berechnungstrace hat dasselbe Format wie die ursprüngliche Essbase-Tracedatei. Informationen hierzu finden Sie unter [Berechnungsverfolgung.](https://docs.oracle.com/en/database/other-databases/essbase/19.3/ugess/trace-calculations.html)

Tracing cell: [FCCS\_Entity Proportion Adj] [FCCS\_Intercompany Eliminations][FCCS\_Mvmts\_Disposals] (Cell update count: 1) Block from FIX scope: [FCCS\_Entity Proportion Adj][S\_Current Source] Actual block used in calculation: [FCCS\_Entity Proportion Adj][FCCS\_Intercompany Eliminations] Previous value: #MI Source values: "<br>[FCCS\_Entity Proportion Adj][S\_Current Source][FCCS\_Mvmts\_Disposals] = 0.00<br>[FCCS\_Entity Consolidation][FCCS\_Intercompany Eliminations][FCCS\_Mvmts\_Disposals] = -78.00 New value: [FCCS\_Entity Proportion Adj][FCCS\_Intercompany Eliminations][FCCS\_Mvmts\_Disposals] = 78.00 Computed in lines: [2337 - 2336] using: "FCCS\_Entity Proportion Adj"(<br>@CALCMODE(BOTTOMUP); 'FCCS\_Intercompany Eliminations"="FCCS\_Periodic"-"FCCS\_Entity Consolidation"->"FCCS\_Intercompany Eliminations";

#### **Datei mit einem vereinfachten Berechnungstrace**

Der Anhang mit dem vereinfachten Berechnungstrace verwendet die Financial Consolidation and Close-Konsolidierungsvorlage, um die Berechnungsskripte zu ersetzen.

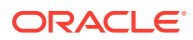

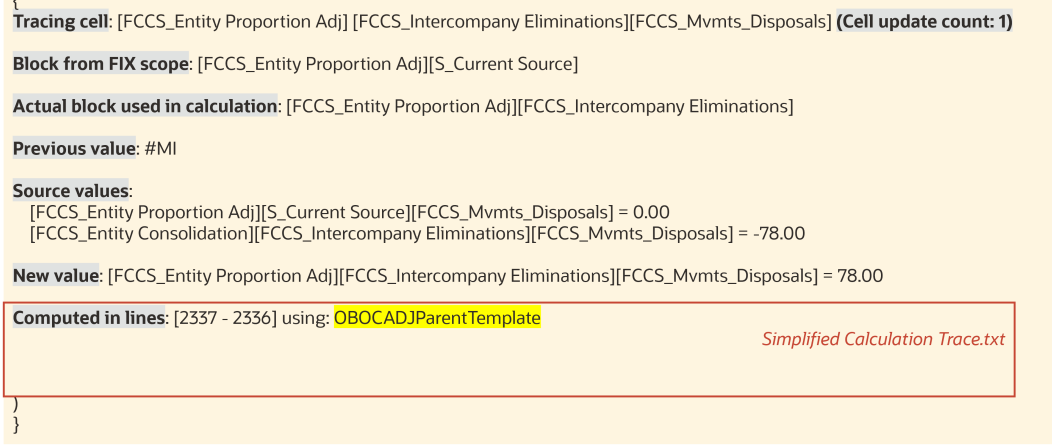

### Farben von Daten-Discovery-Rastern

Das Daten-Discovery-Modul zeigt bestimmte Zellen und Header in Rasten farbig an. Die Farben entsprechen denjenigen in Daten-Discovery-Notizen und dienen der Hervorhebung wichtiger Informationen. Wenn Sie die Daten-Discovery beispielsweise für Elemente der Entityproportionsanpassung ausführen, werden Zellen mit Bezug zur Entityproportionsanpassung hervorgehoben. So können Sie die Zellen, die Ihre Aufmerksamkeit erfordern, schneller auffinden und sich darauf konzentrieren.

#### **Beispiele**

#### **Root-Zelle**

Die Zelle, die Sie für die Daten-Discovery auswählen, wird in Rastern rot markiert.

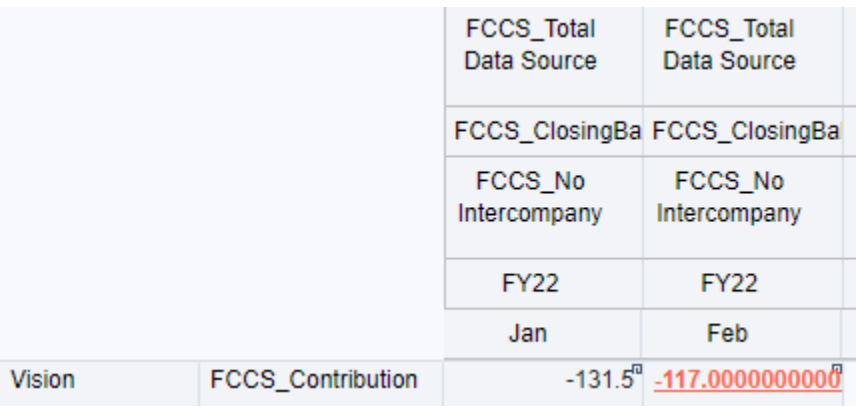

#### **Schlüsselelement**

Schlüsselelemente wie etwa S <Entity> werden im Referenzraster mit einem grünen Hintergrund dargestellt. Dasselbe gilt für das zugehörige Entity-Element.

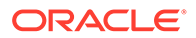

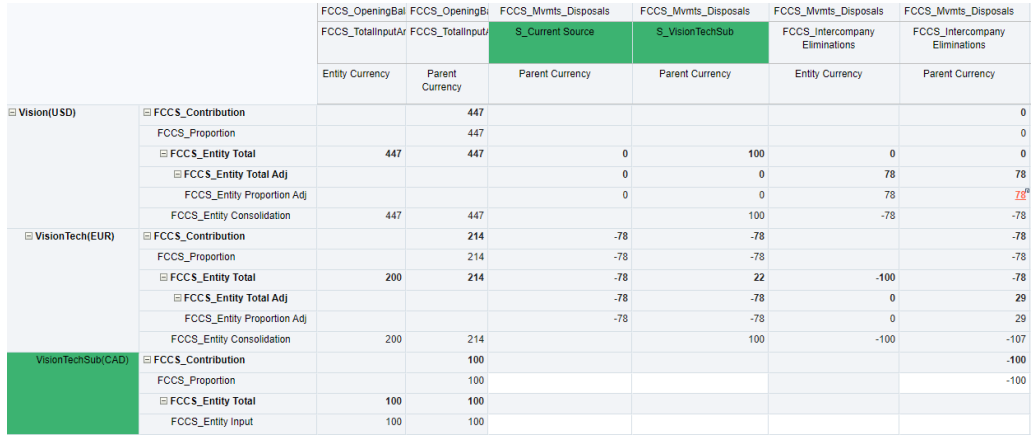

#### **Discovery-Beobachtungen und entsprechende Farben**

Wenn eine Daten-Discovery-Notiz Beobachtungen für bestimmte Zellen in Rastern aufweist, kennzeichnet das System diese Zellen mit einem orangefarbenen Hintergrund.

#### **Fall 1 - nicht ausgeglichene Vorperioden**

Entsprechend der Beobachtung hebt das System die Period-Elemente durch einen orangefarbenen Hintergrund hervor.

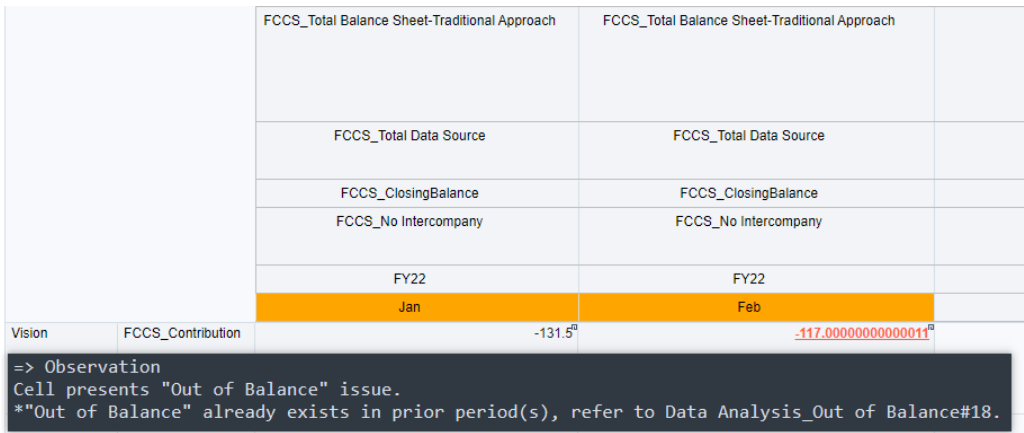

#### **Fall 2 - inkonsistenter Wechselkurs**

In diesem Fall wurde der falsche Wechselkurs direkt als "CAD-EUR" erfasst, was mit dem vom System automatisch triangulierten Kurs nicht konsistent ist. Das System hebt die betreffenden Zellen durch einen orangefarbenen Hintergrund hervor.

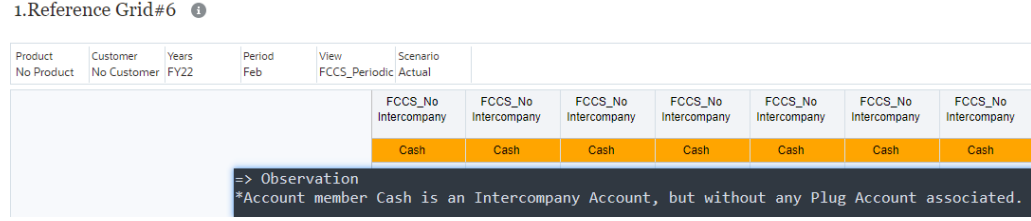

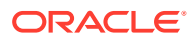

#### **Fall 3 - Intercompany-Konto, dem kein Verrechnungskonto zugeordnet ist**

1.<br>Reference Grid#6<br/>  $\qquad \, \bullet$ 

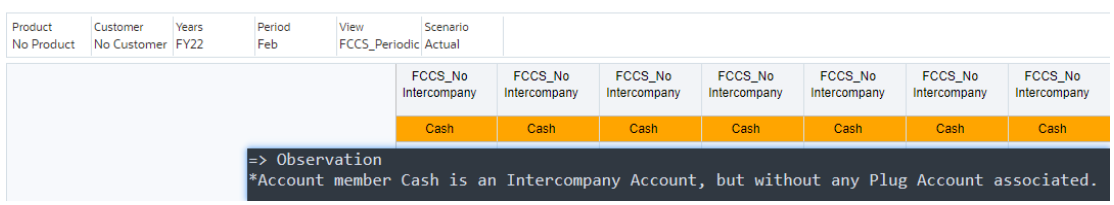

#### **Fall 4 - potenziell inkonsistente Anteilseinstellung**

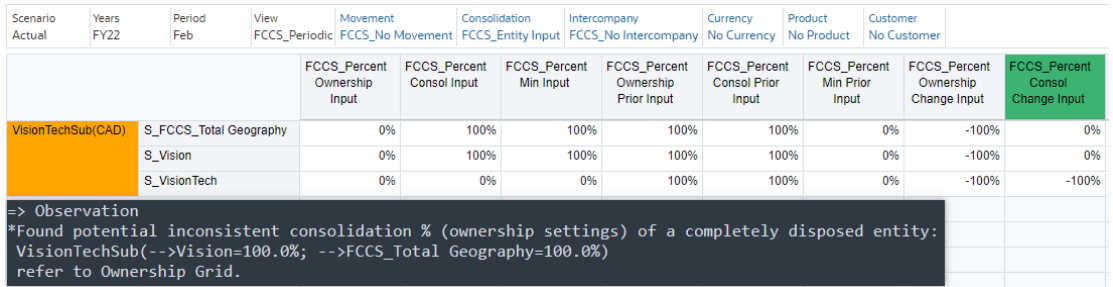

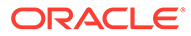

# $1/$ Konsolidierungsjournale verwalten

#### **Siehe auch:**

- Konsolidierungsjournalgruppen erstellen
- Konsolidierungsjournalgruppen löschen
- [Konsolidierungsjournalperioden verwalten](#page-503-0)
- [Referenzielle Integrität von Konsolidierungsjournalen](#page-504-0)
- [Benutzerinformationen für Konsolidierungsjournale beibehalten](#page-504-0)

# Konsolidierungsjournalgruppen erstellen

Sie können Journalgruppen erstellen, um Konsolidierungsjournale zu klassifizieren und Journallisten zu filtern.

Für den Zugriff auf sowie das Anzeigen, Erstellen, Bearbeiten und Löschen von Journalgruppen müssen Sie über die Anwendungsrolle "Konsolidierungsjournale - Erstellen" verfügen.

Informationen zum Arbeiten mit Journalen finden Sie unter *Mit Financial Consolidation and Close arbeiten*.

Sie können Journalgruppen erstellen, um Journale nach Typ zu klassifizieren und Journallisten zu filtern. Sie können Gruppen hinzufügen oder löschen, Gruppenbeschreibungen bearbeiten und Gruppen während eines Journalladevorgangs laden.

Wenn Sie ein Journal erstellen und eine Journalgruppe festlegen, validiert das System die Gruppe anhand der Liste der vorhandenen Gruppen und zeigt eine Fehlermeldung an, wenn die angegebene Gruppe ungültig ist.

So erstellen Sie Konsolidierungsjournalgruppen:

- **1.** Klicken Sie auf der Homepage auf **Konsolidierungsjournale**, und wählen Sie **Journale verwalten** aus.
- **2.** Klicken Sie im Menü **Aktionen** auf **Gruppen**.
- **3.** Klicken Sie auf **Erstellen**.
- **4.** Geben Sie einen Namen für die Journalgruppe ein.
- **5. Optional:** Geben Sie eine Beschreibung für die Journalgruppe ein.
- **6.** Klicken Sie auf **Speichern**.

# Konsolidierungsjournalgruppen löschen

Sie können eine Konsolidierungsjournalgruppe löschen, wenn mit der Gruppe keine Journale verknüpft sind. Für den Zugriff auf sowie das Anzeigen und Löschen von Journalgruppen müssen Sie über die Anwendungsrolle "Konsolidierungsjournale - Erstellen" verfügen.

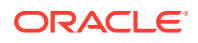

<span id="page-503-0"></span>So löschen Sie Konsolidierungsjournalgruppen:

- **1.** Klicken Sie auf der Homepage auf **Konsolidierungsjournale**, und wählen Sie **Journale verwalten** aus.
- **2.** Klicken Sie im Menü "Aktionen" auf **Gruppen**.
- **3.** Führen Sie einen der folgenden Schritte aus:
	- Wählen Sie mindestens eine zu löschende Journalgruppe aus, und klicken Sie auf **Auswahl löschen**. Klicken Sie anschließend im Bestätigungs-Prompt auf **Bestätigen**.
	- Klicken Sie zum Löschen aller Journalgruppen auf **Alle löschen**. Klicken Sie anschließend im Bestätigungs-Prompt auf **Bestätigen**.

#### **Hinweis:**

Wenn die Gruppe in der Anwendung Referenzen auf Journale aufweist, zeigt das System eine Fehlermeldung an, die besagt, dass die Gruppe nicht gelöscht werden kann.

# Konsolidierungsjournalperioden verwalten

Bevor Sie mit Konsolidierungsjournalen arbeiten können, müssen Sie die Zeitperioden für die Journale öffnen. Standardmäßig weisen zunächst alle Perioden den Status "Ungeöffnet" auf. Sie können Perioden jederzeit öffnen und schließen, Sie können eine geöffnete Periode jedoch nicht in eine ungeöffnete Periode ändern.

Zum Verwalten von Konsolidierungsjournalperioden müssen Sie über die Anwendungsrolle "Konsolidierungsjournale - Perioden verwalten" und die vordefinierte Rolle "Administrator" oder "Poweruser" verfügen.

Um Journale aktivieren zu können, müssen Sie zunächst die Zeitperioden für jedes Szenario öffnen, für das Journale aktiviert werden sollen. Für eine ungeöffnete oder geschlossene Periode können keine Journale aktiviert werden.

Wenn in der Periode genehmigte Journale vorhanden sind, können Sie sie nicht schließen. Wenn Sie eine Periode schließen möchten, die Journale in Bearbeitung oder weitergeleitete Journale enthält, wird eine Warnmeldung angezeigt, die besagt, dass für die Periode nicht aktivierte Journale gefunden wurden, Sie sie jedoch schließen können.

Eine Periode kann nicht geschlossen werden, wenn sie über deaktivierte automatische Gegenbuchungen verfügt.

Informationen zum Arbeiten mit Journalen finden Sie in der Dokumentation *Mit Financial Consolidation and Close arbeiten*.

So öffnen oder schließen Sie Perioden:

- **1.** Klicken Sie auf der Homepage auf **Anwendung**.
- **2.** Klicken Sie auf **Perioden verwalten**.
- **3.** Wählen Sie für Scenario und Year Elemente der Periode aus, die Sie öffnen möchten.

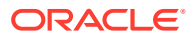
- **4.** Wählen·Sie die zu öffnenden oder zu schließenden Perioden aus.
- **5.** Wählen Sie zum Öffnen der ausgewählten Perioden in der Dropdown-Liste **Aktionen** den Eintrag **Öffnen** aus. Klicken Sie zum Schließen der ausgewählten Perioden auf **Schließen**.

# Referenzielle Integrität von Konsolidierungsjournalen

Um zu verhindern, dass Probleme mit der referenziellen Integrität von Konsolidierungsjournalen auftreten, prüft und verhindert Financial Consolidation and Close das Löschen aller Metadatenelemente, die in einem Journal referenziert werden.

Das System überprüft die Löschung von Elementen aus folgenden Dimensionen zum Wahren der referenziellen Integrität:

- **Account**
- Währung
- **Entity**
- Movement
- **MultiGAAP**
- **Period**
- **Scenario**
- View
- Year
- Wenn Sie ein Dimensionselement aus der Anwendung löschen (entweder mit dem vereinfachten oder mit dem klassischen Dimensionseditor), zeigt das System eine Bestätigungsnachricht an, in der Sie gebeten werden, zu bestätigen, dass Sie das Element löschen möchten.
- Wenn in einem Journal auf das Element verwiesen wird, zeigt das System die folgende Fehlermeldung an, und das Element wird nicht gelöscht.

```
Failed to delete member XXX because member is referred to in Journal(s) XXX.
```
Das System überprüft auch Aktualisierungen an der Eigenschaft "Kontentyp" und verhindert diese.

- Sie können die Eigenschaft "Kontentyp" nicht für ein Element aktualisieren, wenn dieses in einem weitergeleiteten, genehmigten oder aktivierten Journal verwendet wird.
- Sie können zwischen den Eigenschaften für die Kontentypen "Assets" und "Ausgaben" wechseln sowie zwischen den Eigenschaften "Ertrag", "Verbindlichkeit" und "Eigenkapital" eines in einem Journal referenzierten Elements. Dies ist unabhängig vom Journalstatus möglich ("In Bearbeitung" oder "Nicht in Bearbeitung").

# Benutzerinformationen für Konsolidierungsjournale beibehalten

Mit der Konfigurationsaufgabe **Benutzernamen für Journale beibehalten** können Sie Benutzerinformationen für Konsolidierungsjournale in der Anwendung unabhängig davon verwalten, ob der Benutzer eine andere Rolle übernommen hat oder nicht mehr im Unternehmen ist. Dabei werden die Benutzernamen vorhandener Workfloweinträge beibehalten, z.B. wer das Journal erstellt, übermittelt, genehmigt oder aktiviert hat. Zudem können Sie die Benutzernamen in Journalberichten und der Journalhistorie anzeigen.

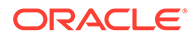

Zum Ausführen dieser Konfigurationsaufgabe müssen Sie Serviceadministrator sein.

So behalten Sie Benutzerinformationen für Konsolidierungsjournale bei:

- **1.** Klicken Sie auf der Homepage auf **Anwendung**, **Konfiguration**.
- **2.** Klicken Sie auf die Option zum Beibehalten der Journalbenutzernamen.
- **3.** Klicken Sie im Fenster **Benutzernamen für Journalworkflow beibehalten** auf **Starten**.
- **4.** Klicken Sie in der Warnmeldung auf **OK**.
- **5.** Die Aufgabe wird als Job gestartet und kann aufgrund des Umfangs der Daten einige Zeit in Anspruch nehmen. Sie können den Status in der Jobkonsole anzeigen.

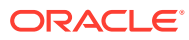

# 18 Daten konsolidieren

# **Siehe auch:**

- [Konsolidierungsprozess](#page-507-0) Bei der Konsolidierung werden Daten aus abhängigen Entitys gesammelt und in übergeordnete Entitys aggregiert.
- [Datenfluss](#page-508-0)
- [Konsolidierungsprozessfluss](#page-512-0)
- [Intercompany-Eliminierungen](#page-520-0)
- [Consolidation-Dimension](#page-524-0)
- [Umrechnungsprozess](#page-526-0)
- [Daten umrechnen](#page-528-0)
- **[Wechselkurse](#page-531-0)**
- [Wechselkurse eingeben](#page-532-0)
- [Überschreibungskurse eingeben](#page-534-0)
- [Standardumrechnungseinstellungen festlegen](#page-535-0)
- [Sicherheitszugriff für Konsolidierung und Umrechnung](#page-537-0)
- **[Berechnungsstatus](#page-538-0)**
- [Daten konsolidieren](#page-541-0)
- [Daten in Eingabeformularen ohne Prompts konsolidieren und umrechnen](#page-543-0)
- [Konsolidierungsstatus anzeigen](#page-544-0)
- [Konsolidierungsberichte ausführen](#page-544-0)
- [Konsolidierung Beispiele](#page-549-0)
- [Überblick über erweiterte Konsolidierungen](#page-550-0)
- [Konsolidierungslogik](#page-551-0)
- [Konsolidierungsmethoden verwalten](#page-551-0)
- [Konsolidierungsmethoden ändern](#page-553-0)
- [Konsolidierungsmethoden hinzufügen](#page-555-0)
- [Konsolidierungsmethoden importieren und exportieren](#page-556-0)
- [Anteilsdaten neu berechnen](#page-558-0)
- [Anteile verwalten](#page-62-0)
- [Einstellungen für Anteilsmanagement ändern](#page-560-0)
- [Anteilsdaten importieren und exportieren](#page-562-0)
- [Anteilseinstellungen Jahr zu Jahr](#page-565-0)

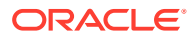

- <span id="page-507-0"></span>• [Anteilseinstellungen in Formularen und konfigurierbaren Berechnungsregeln](#page-566-0)
- [Erweiterte Konsolidierungsregeln](#page-568-0)
- [Konfigurierbare Konsolidierungsregeln](#page-570-0)
- [Konsolidierungsregelsets und -regeln verwalten](#page-574-0)
- [Konsolidierungsregelsets erstellen](#page-575-0)
- [Konsolidierungsregeln erstellen](#page-581-0)
- [Konsolidierungszeichenfolgen](#page-586-0)
- [Regelsets anzeigen](#page-587-0)
- [Regelsets bereitstellen und Deployment aufheben](#page-588-0)
- [Regelsets duplizieren und löschen](#page-589-0)
- [Regelsets und Regeln neu anordnen](#page-590-0)
- [Vordefinierte Konsolidierungsregeln](#page-591-0)
- [Performance von konfigurierbaren Konsolidierungsregeln optimieren](#page-626-0)

# Konsolidierungsprozess

Bei der Konsolidierung werden Daten aus abhängigen Entitys gesammelt und in übergeordnete Entitys aggregiert.

Nach dem Eingeben bzw. Laden der Daten in die Entitys der Basisebene und nach dem Berechnen und Anpassen der Daten wird eine Konsolidierung für ein ausgewähltes Szenario, ein ausgewähltes Jahr, eine ausgewählte Periode und eine ausgewählte Entity durchgeführt, um die Daten für die gesamte Organisation zu aggregieren.

Sie starten den Konsolidierungsprozess über Formulare oder Datenraster. Zunächst müssen Daten in Basis-Entitys geladen oder eingegeben sein. Informationen hierzu finden Sie unter [Daten konsolidieren](#page-541-0).

Bei Aktivierung der Konsolidierung werden die Konsolidierungsregeln für das angegebene Szenario, die angegebene Periode und die angegebene Entity ausgeführt. Der Umrechnungsprozess wird nach Bedarf ausgeführt, um Daten aus der Währung der untergeordneten Entity in die Währung der übergeordneten Entity umzurechnen. Stimmt die Währung der untergeordneten Entity mit der Währung der übergeordneten Entity überein, wird kein Umrechnungsprozess ausgeführt.

Wenn Sie die übergeordnete Entity ausgewählt haben, in die die abhängigen Entitys konsolidiert werden, werden die erforderlichen Prozesse automatisch ausgeführt.

- Das System führt Berechnungsregeln für alle abhängigen Elemente der Entity aus.
- Wenn die Daten für die untergeordnete Entity und die Daten für die übergeordnete Entity in unterschiedlichen Währungen vorliegen, rechnet das System Daten anhand des Wechselkurses um.
- Korrekturen für Daten können über Journale eingegeben werden.
- Der Konsolidierungsprozess wird gestartet. Es können weitere Korrekturen für Beitragsdaten anhand von Journalen eingegeben werden.

In diesem Video erfahren Sie mehr über Konsolidierungsprozesse:

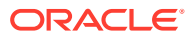

<span id="page-508-0"></span>-[Überblick: Konsolidierungen und Berechnungen in Financial Consolidation and Close](http://bit.ly/ConsCalcu)

#### **Fehlerbehebung**

Hilfe zur Fehlerbehebung finden Sie in den folgenden Themen:

- [Datenungenauigkeiten bei der Finanzkonsolidierung behandeln](https://www.oracle.com/pls/topic/lookup?ctx=en/cloud/saas/enterprise-performance-management-common&id=TSEPM-GUID-79026FCC-65C7-4B5C-B609-E9A2D73BDFD8) in der Dokumentation *Dokumentation zu Vorgängen in Oracle Enterprise Performance Management Cloud*
- [Konsolidierungsfehler und Performanceprobleme diagnostizieren](https://www.oracle.com/pls/topic/lookup?ctx=en/cloud/saas/enterprise-performance-management-common&id=TSEPM-GUID-7484E2AA-CE31-46D8-BA82-0290D4CFE978) in der Dokumentation *Dokumentation zu Vorgängen in Oracle Enterprise Performance Management Cloud*

# **Datenfluss**

Financial Consolidation and Close enthält einige Dimensionen, durch die Daten von einem Eingabepunkt zu einem konsolidierten Punkt "fließen". Bei diesen Dimensionen handelt es sich um die Dimensionen "Entity", "Consolidation" und "Currency".

## **Entity-Dimension**

Durch die Entity-Dimension ist eine Hierarchie von Entitys auf mehreren Ebenen möglich, die in der Regel für die Anteilsstruktur von mindestens einem Eigentümerunternehmen (Holdinggesellschaft) und für die Unternehmen steht, an denen die Holdinggesellschaft direkte oder indirekte Anteile hat. Als direkter Anteil wird der Anteil an Aktien eines im Eigentum stehenden Unternehmens bezeichnet, während es sich bei dem indirekten Anteil um den Anteil an einem Unternehmen über ein anderes Unternehmen handelt. Beispiel: Wenn Unternehmen A Aktien von Unternehmen B besitzt und Unternehmen B Aktien von Unternehmen C besitzt, dann hat A direkten Anteil an B, B hat direkten Anteil an C und A hat indirekten Anteil an C.

Übergeordnete Entitys in Financial Consolidation and Close stellen in der Regel die konsolidierten Finanzergebnisse einer Holdinggesellschaft dar. Ein Konzernabschluss ist der "Abschluss eines Konzerns, in welchem die Vermögenswerte, Schulden, das Eigenkapital, die Erträge, Aufwendungen und Zahlungsströme des Mutterunternehmens und seiner Tochterunternehmen so dargestellt werden, als gehörten sie einer wirtschaftlichen Einheit" (IAS 27, IFRS 10). Konsolidierte Ergebnisse sind also die aggregierten Ergebnisse des Reportingunternehmens (Mandant) und der zugehörigen Tochterunternehmen, an denen das Unternehmen direkt oder indirekt beteiligt ist (alle Unternehmen sind Mandanten). Bei konsolidierten Ergebnissen handelt es sich nicht um die Aggregation der zuvor konsolidierten Ergebnisse anderer Holdinggesellschaften.

#### **Consolidation-/Currency-Dimension**

In einer Anwendung mit mehreren Währungen fließen die Daten aus einer untergeordneten Entity zu einer übergeordneten Entity über die Consolidation- und die Currency-Dimension. In einer Anwendung mit einer Währung gibt es keine Currency-Dimension, und die Daten fließen nur über die Consolidation-Dimension.

#### **Dateneingabe für Basisentity**

In einer Basisentity (Ebene 0) wird das Element "Entityeingabe" verwendet, um Daten über Eingabeformulare, Smart View, Datenintegration, Konsolidierungsjournale oder Supplemental Data Manager in der Entitywährung einzugeben. Die tatsächliche Währung, für die die Entitywährung in einer Anwendung mit mehreren Währungen steht, wird für jede Entity einzeln definiert.

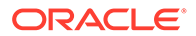

Daten können auch für die Entityeingabe in einer Eingabewährung (derzeit nur durch Journalbuchung) eingegeben werden. Die eingegebenen Daten werden im Rahmen des Konsolidierungsprozesses zum Endkurs in eine Entitywährung "rückumgerechnet" und anschließend auf dieselbe Weise direkt als Entity-Währung eingegeben. Für jede Eingabewährung, für die Daten eingegeben werden sollen, ist ein separates Datenquellenelement erforderlich. Die Rückumrechnung wird mit dem Endkurs verarbeitet, um sicherzustellen, dass die Nettoauswirkung auf den Endsaldo bei Rückumrechnung in eine übergeordnete Währung oder eine Berichtswährung (einschließlich berechneter Fremdwährungsabweichung) mit den ursprünglich eingegebenen Eingabewährungswerten identisch ist.

Das Bewegungselement "Anfangssaldo" wird nie direkt für die Entity eingegeben, sondern aus dem Endsaldo der vorherigen Periode übertragen. Einige Endsalden werden in den Anfangssaldo eines anderen Kontos übertragen (Einbehaltener Gewinn, Einkommen des Eigentümers, Summe sonstiges Gesamtergebnis), es werden jedoch alle Endsalden übertragen.

#### **Umrechnung**

In einer Anwendung mit mehreren Währungen wird die Entityeingabe/Entitywährung in die Entityeingabe/übergeordnete Währung umgerechnet. Wenn die Währung der unter- bzw. übergeordneten Entity identisch ist, erfolgt die Umrechnung mit einem Kurs von 1. Andernfalls wird die Umrechnung durchgeführt, indem der erforderliche Wechselkurs und die Umrechnungsmethode auf die nicht umgerechneten Daten angewendet werden. Die Umrechnung von der Entitywährung in die übergeordnete Währung wird während des Konsolidierungsprozesses abgeschlossen.

Daten können auch in "Umgerechnete Währungseingabe" in einer Eingabewährung (derzeit nur durch Journalbuchung) eingegeben werden. Die eingegebenen Daten werden in "Übergeordnete Währung" kopiert, wenn die Eingabewährung mit der übergeordneten Währung identisch ist, sowie in alle weiteren übereinstimmenden Berichtswährungen. Die eingegebenen Daten werden nicht in "Entitywährung" kopiert, auch wenn die Entitywährung mit der Eingabewährung übereinstimmt, für die die Daten eingegeben wurden. Es werden keine Umrechnungsberechnungen angewendet, da die Daten als umgerechnete Daten behandelt werden. Für jede Eingabewährung, für die Daten eingegeben werden sollen, ist ein separates Datenquellenelement erforderlich.

Falls erforderlich, können die Entityeingabedaten und die Daten für "Umgerechnete Währungseingabe" vom Umrechnungsprozess in eine oder mehrere Berichtswährungen umgerechnet werden. Wenn die Reportingwährung mit der Entitywährung oder der übergeordneten Währung identisch ist, werden die Daten aus der relevanten Quelle in die Reportingwährung kopiert. Wenn die Reportingwährung nicht mit der Entitywährung oder der übergeordneten Währung identisch ist, werden die Daten mit demselben Prozess umgerechnet, der auch bei der Umrechnung der Entitywährung in die übergeordnete Währung verwendet wird. Beachten Sie, dass Daten für "Umgerechnete Währungseingabe" nie umgerechnet, sondern nur von "Übergeordnete Währung" in "Berichtswährung" kopiert werden.

Anfangssalden werden nie umgerechnet, sie werden jedoch aus den umgerechneten Endsalden der vorherigen Periode übertragen.

Die Daten für die Entityeingabe und für "Umgerechnete Währungseingabe" werden zur Entitysumme aggregiert. Diese Aggregation wird in einer Anwendung mit mehreren Währungen für die Entitywährung, die übergeordnete Währung sowie für alle aufgefüllten Reportingwährungen durchgeführt.

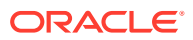

Die Entitysumme und die übergeordnete Eingabe werden nur in der übergeordneten Währung zur Summe der übergeordneten Elemente aggregiert (wenn "Übergeordnete Eingabe" aktiviert ist).

# **Anteilige Berechnung**

Die Daten aus dem Element für die Entitysumme oder für die Summe für übergeordnete Elemente (wenn "Übergeordnete Eingabe" aktiviert ist) werden anteilig im Element "Proportion" berechnet. Die anteilige Berechnung wendet den für die Kombination aus unter-/ übergeordneter Währung definierten Konsolidierungsprozentsatz auf alle Quelldatenpunkte an.

Daten können in der Währung des übergeordneten Elements in "Übergeordnete Eingabe" eingegeben werden. "Übergeordnete Eingabe" ist also für die Kombination aus Entity/ übergeordnetem Element spezifisch und wird nur zur angegebenen übergeordneten Entity aggregiert. Wenn eine Entity gemeinsam genutzt wird und über mehrere übergeordnete Elemente verfügt, sind mehrere Punkte für "Übergeordnete Eingabe" verfügbar. "Übergeordnete Eingabe" ist ein optionales Element der Consolidation-Dimension und muss aktiviert werden, um verwendet werden zu können.

Anfangssalden werden nie anteilig berechnet, sie werden jedoch aus den Endsalden der vorherigen Periode des Proportionselements übertragen. Wenn der Konsolidierungsprozentsatz sich von einer zur anderen Periode ändert, generiert die Systemregel "Änderung des Anteils für den Anfangssaldo" Anpassungseinträge, um den Anfangssaldo an den erforderlichen Konsolidierungsprozentsatz der aktuellen Periode anzupassen.

#### **Eliminierung**

Daten für die Entitysumme oder für die Summe übergeordneter Elemente (wenn "Übergeordnete Eingabe" aktiviert ist) können eliminiert und an das Eliminierungselement angepasst werden. Die Systemregel für die Standardeliminierung passt Intercompany-Einträge basierend auf den Intercompany-Konto- und Verrechnungskontoeinstellungen an. Weitere Anpassungen können von den Regeln für die konfigurierbare Konsolidierung generiert werden.

Anfangssalden werden immer aus den Endsalden der vorherigen Periode des Eliminierungselements übertragen.

### **Beitrag für übergeordnete Entity**

Proportionsdaten werden mit Eliminierungsdaten zu "Beitrag" aggregiert.

Daten können in der Währung des übergeordneten Elements in "Beitragseingabe" eingegeben werden. "Beitragseingabe" ist also für die Kombination aus Entity/ übergeordnetem Element spezifisch und wird nur zur angegebenen übergeordneten Entity aggregiert. Wenn eine Entity gemeinsam genutzt wird und über mehrere übergeordnete Elemente verfügt, sind mehrere Punkte für "Beitragseingabe" verfügbar. "Beitragseingabe" ist ein optionales Element der Consolidation-Dimension und muss aktiviert werden, um verwendet werden zu können.

"Beitrag" und "Beitragseingabe" werden nur in der übergeordneten Währung zur Beitragssumme aggregiert (wenn "Beitragseingabe" aktiviert ist).

"Beitrag" oder die Beitragssumme (wenn "Beitragseingabe" aktiviert ist) wird zur Entitykonsolidierung der übergeordneten Entity aggregiert, wobei eine Kombination mit ähnlichen Daten aus den gleichgeordneten Elementen erfolgt (anderen untergeordneten Elementen des übergeordneten Elements).

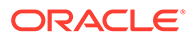

Anfangssalden werden immer aus den Endsalden der vorherigen Periode übertragen.

#### **Dateneingabe für übergeordnete Entity**

In der übergeordneten Entity können weitere Daten an das Entityeingabeelement und das Element für "Umgerechnete Währungseingabe" übergeben werden (derzeit nur über Journaleinträge).

Einträge für die Entityeliminierungsanpassung werden vom System generiert, wenn für die aggregierten Entitykonsolidierungsdaten eine Anpassung erforderlich ist. Dies ist möglich, wenn die kumulative Konsolidierung in Prozent für eine Entity der Quellebene 0 aufgrund der Zusammenführung gemeinsam verwendeter Instanzen der Entity erhöht wird. Dann kann es sein, dass Eigenkapitalkonsolidierungen für eine übergeordnete Entity auf Zwischenebene in "Proportional" oder "Tochterunternehmen" geändert werden müssen.

Entitykonsolidierung, Entityeliminierungsanpassung, Entityeingabe und "Umgerechnete Währungseingabe" werden dann zu Entitywährungswerten für "Entitysumme" aggregiert und je nach Bedarf in die übergeordneten Währungen und Berichtswährungen umgerechnet. Zusätzliche Daten können im Element für "Übergeordnete Eingabe" und in "Beitragseingabe" eingegeben werden. Der Konsolidierungsprozess fährt dann mit den Consolidation-/Currency-Dimensionen aus jeder untergeordneten Entity in die übergeordnete Entity fort.

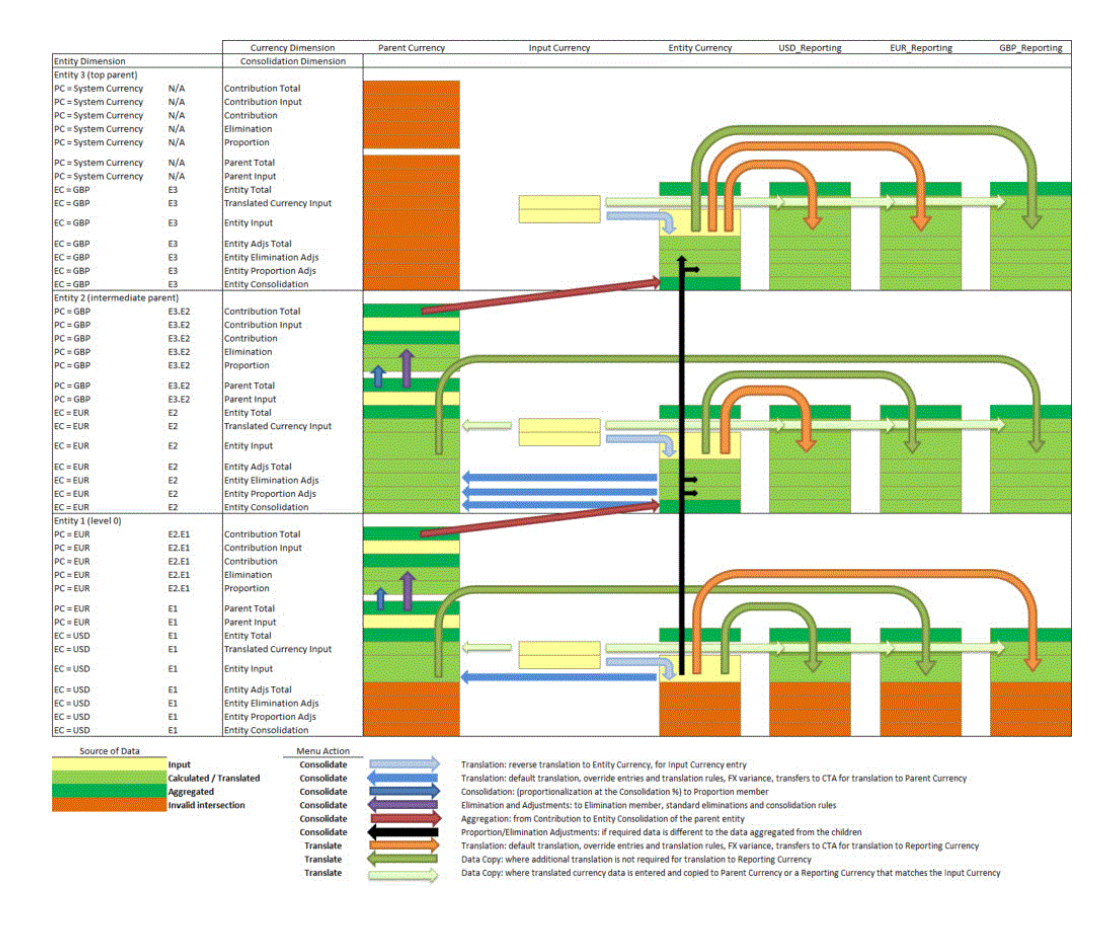

Es gibt zwei Einstellungen für das Verhalten der obersten Elemente der Entity-Dimension.

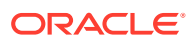

<span id="page-512-0"></span>**Bevorzugtes Verhalten (standardmäßig angewendet):** Keine Substitutionsvariable ProportionalizeTopEntityMembers, oder setzen Sie diese Substitutionsvariable auf "False".

Daten werden nicht in die übergeordnete Währung umgerechnet oder für die obersten Entitys der Entity-Dimension ("Gesamtgeografie" und gleichgeordnete Elemente) in Beitrag bzw. Beitragssumme konsolidiert. Grund dafür ist, dass keine gültige übergeordnete Entity, für die eine Standardwährung definiert ist, und kein gültiges übergeordnetes Element, für das ein Beitrag erfolgen kann, vorhanden sind (das Element "Entity" der Dimension wird eher als Dimensionslabel statt als Entity betrachtet). Die Dateneingabe für "Umgerechnete Währungseingabe", "Übergeordnete Eingabe" und "Beitragseingabe" ist für diese obersten Entityelemente ebenfalls eingeschränkt. Das Label für die Entity-Dimension ("Entity") kann jedoch ausgewählt werden, wenn ein Konsolidierungsprozess aufgerufen wird. Dadurch können alle Hierarchien in der Entity-Dimension gleichzeitig konsolidiert werden.

**Alternatives Verhalten:** Fügen Sie die Substitutionsvariable ProportionalizeTopEntityMembers hinzu, und setzen Sie den Wert auf "True".

Daten werden für die obersten Entitys der Entity-Dimension in die übergeordnete Währung umgerechnet, indem die Systemwährung angewendet wird. Die Daten der übergeordneten Währung werden ebenfalls in den Beitrag bzw. die Beitragssumme (jedoch nicht weiter) konsolidiert. Die Dateneingabe für "Umgerechnete Währungseingabe", "Übergeordnete Eingabe" und "Beitragseingabe" ist für diese obersten Entityelemente eingeschränkt.

Nähere Informationen zum Konsolidierungsdatenfluss erhalten Sie im folgenden Video:

[Überblick: Datenfluss und Konsolidierung](https://apexapps.oracle.com/pls/apex/f?p=44785:265:0:::265:P265_CONTENT_ID:13515)

# Konsolidierungsprozessfluss

Financial Consolidation and Close verarbeitet Daten über die Consolidation-Dimension, beginnend mit Daten in lokaler Währung ("Entitywährung") in den Elementen "Entityeingabe", "Entitykonsolidierung" und "Entityeliminierungsanpassung", über dieselben Elemente für umgerechnete Währungen (nur für Anwendungen mit mehreren Währungen) bis hin zu den konsolidierten Anteils- und Eliminierungsdaten.

Auf jeder Verarbeitungsebene werden verschiedene Systemberechnungen ausgeführt. Einige Systemregeln werden immer ausgeführt, während andere deaktiviert oder konfiguriert werden können. Benutzerdefinierte Regeln können auch in vordefinierten "Einfügepunkten" hinzugefügt werden.

Das Fenster **Konsolidierung: Prozess**, auf das Sie von der Karte **Konsolidierung** aus zugreifen können, zeigt den sequentiellen Ablauf der Konsolidierungsaktivitäten für jede der Ebenen "Lokale Währung", "Umgerechnet" und "Konsolidiert", die aus den horizontalen Registerkarten ausgewählt werden.

**Lokale Währung**

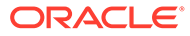

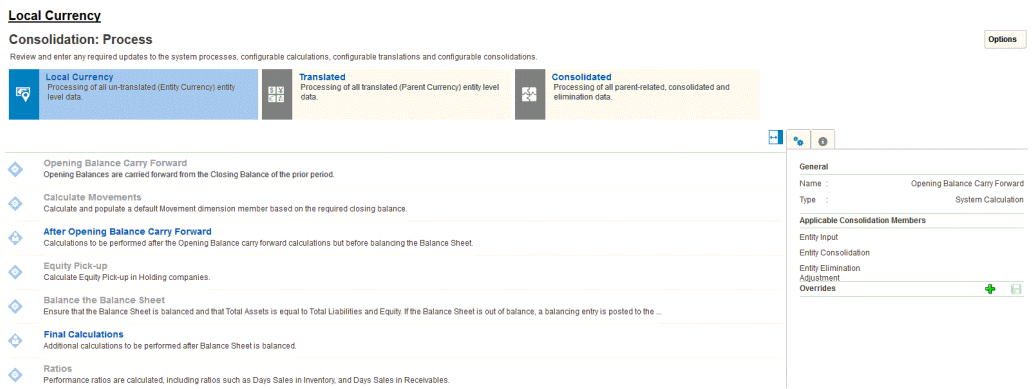

# **Übertrag Anfangssaldo**

Auf jeder Ebene der Entity-, Consolidation- und Currency-Dimensionen wird der Endsaldo der vorherigen Periode für alle Konten vom Typ "Fluss" in den Anfangsbestand der aktuellen Periode übertragen.

Der Anfangssaldo der lokalen Währung wird aus dem Endsaldo in der lokalen Währung der vorherigen Berichtsperiode desselben Szenarios abgerufen. Wenn die aktuelle Periode die erste Periode des Jahres ist, wird der Anfangssaldo aus der letzten Periode des Vorjahres abgerufen.

Für alle Bilanzkonten (Kontotyp "Aktiva", Passiva" oder "Eigenkapital") wird der Anfangssaldo für alle Perioden abgerufen. Für Erfolgskonten (Kontotyp "Ertrag" oder "Aufwand") wird der Anfangssaldo für alle Perioden außer der ersten Periode des Jahres abgerufen.

Der Anfangssaldo wird abgerufen:

- In der Reportingansicht "Periodisch" aus dem Endsaldo der vorherigen Periode
- In der Reportingansicht "Quartal kumuliert" aus dem Endsaldo der vorherigen Periode
- In der Reportingansicht für Halbjahr kumuliert aus dem Endsaldo des vorherigen Halbjahres
- In der Reportingansicht "Jahr kumuliert" aus dem Endsaldo des Vorjahres

#### **Bewegungen berechnen**

Wenn die Regel "Bewegungen berechnen" aktiviert ist, wird sie für die lokale Währung (in einer Anwendung mit mehreren Währungen) ausgeführt, nachdem die Systemregel zum Übertragen des Anfangssaldos abgeschlossen ist. Die Regel berechnet die Differenz zwischen dem Betrag der Endsaldoeingabe und der Summe aus Anfangssaldo der aktuellen Periode und allen weiteren bereits auf das Konto gebuchten Bewegungsdaten. Die berechnete Differenz wird auf das für das Konto angegebene Bewegungselement gebucht. Informationen hierzu finden Sie unter [Bewegungen berechnen \(aus der Endsaldoeingabe\)](#page-717-0).

#### **Nach Übertrag Anfangssaldo**

Alle bereitgestellten benutzerdefinierten Berechnungsregeln, die in der vordefinierten Calculation Manager-Regel "FCCS\_10\_After Opening Balance Carry\_LocalCurrency" erstellt wurden, werden ausgeführt.

Informationen hierzu finden Sie unter [Mit konfigurierbaren Berechnungen arbeiten.](#page-659-0)

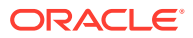

# **Equity Pickup**

Die Equity Pickup-Systemregel stellt eine integrierte sequentielle Berechnung des Equity Pickups für Holdinggesellschaften zur Verfügung.

Die Equity Pickup-Systemregel wird nur angezeigt, wenn das Equity Pickup aktiviert wurde, entweder während der Anwendungserstellung oder später.

Diese Regel ändert die Abfolge der Entityverarbeitung während einer Konsolidierung, um sicherzustellen, dass alle Holdinggesellschaften nach ihren gleichgeordneten Elementen berechnet werden. Die geänderte Abfolge kann bei Bedarf ein- und ausgeschaltet werden. Für die korrekte Berechnung des Equity Pickups ist auch das Deployment von Konsolidierungsregeln für das Equity Pickup erforderlich (siehe [Überblick über Equity Pickup](#page-719-0) für weitere Details zur Equity Pickup-Funktion).

#### **Bilanz ausgleichen**

Die nächste Systemregel, die in lokaler Währung ausgeführt wird, ist "Bilanz ausgleichen". Diese Regel ist optional und kann für alle Szenarios oder für jedes Szenario einzeln aktiviert oder deaktiviert werden. Wenn die Regel aktiviert ist, wird eine außerbilanzielle Bilanz durch die Buchung eines Ausgleichsbetrags auf das vordefinierte Konto "FCCS\_Balance" ausgeglichen.

#### **Endgültige Berechnungen**

Alle bereitgestellten benutzerdefinierten Berechnungsregeln, die in der vordefinierten Calculation Manager-Regel "FCCS\_20\_Final Calculations\_LocalCurrency" erstellt wurden, werden ausgeführt.

Informationen hierzu finden Sie unter [Mit konfigurierbaren Berechnungen arbeiten.](#page-659-0)

# **Kennzahlen**

Wenn die Option "Aktivitätskennzahlen" ausgewählt wurde, werden die Kennzahlen "FCCS\_Days Sales In Receivables" und "FCCS\_Days Sales In Inventory" berechnet.

Einen Überblick zur Berechnung lokaler Währungen erhalten Sie im folgenden Video:

[Berechnungen lokaler Währungen.](https://apexapps.oracle.com/pls/apex/f?p=44785:265:0:::265:P265_CONTENT_ID:29744)

**Umgerechnet**

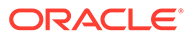

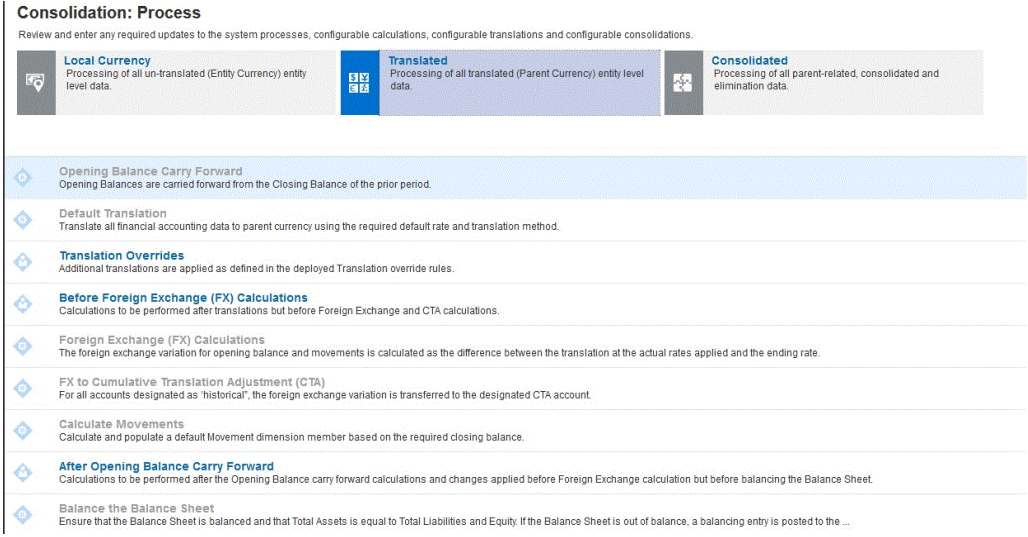

Beachten Sie, dass die Registerkarte **Umgerechnet** für Anwendungen mit einer Währung nicht verfügbar ist.

### **Übertrag Anfangssaldo**

Auf jeder Ebene der Entity-, Consolidation- und Currency-Dimensionen wird der Endsaldo der vorherigen Periode für alle Konten vom Typ "Fluss" in den Anfangsbestand der aktuellen Periode übertragen.

Beachten Sie, dass der Anfangssaldo nie umgerechnet wird. Der Anfangssaldo wird immer aus dem Endsaldo der vorherigen Periode für die anwendbaren Konsolidierungselemente und in der übergeordneten Währung übertragen.

Der Anfangssaldo der umgerechneten Währung wird aus dem Endsaldo der umgerechneten Währung der vorherigen Berichtsperiode desselben Szenarios abgerufen. Wenn die aktuelle Periode die erste Periode des Jahres ist, wird der Anfangssaldo aus der letzten Periode des Vorjahres abgerufen.

Für alle Bilanzkonten (Kontotyp "Aktiva", Passiva" oder "Eigenkapital") wird der Anfangssaldo für alle Perioden abgerufen. Für Erfolgskonten (Kontotyp "Ertrag" oder "Aufwand") wird der Anfangssaldo für alle Perioden außer der ersten Periode des Jahres abgerufen.

Der Anfangssaldo wird abgerufen:

- In der Reportingansicht "Periodisch" aus dem Endsaldo der vorherigen Periode
- In der Reportingansicht "Quartal kumuliert" aus dem Endsaldo der vorherigen Periode
- In der Reportingansicht für Halbjahr kumuliert aus dem Endsaldo des vorherigen Halbjahres
- In der Reportingansicht "Jahr kumuliert" aus dem Endsaldo des Vorjahres

#### **Standardumrechnung**

Die Standardumrechnung wendet die Standardumrechnungseinstellungen auf die Umrechnung der periodischen Bewegungselemente an. Die Standardumrechnungseinstellungen können über die Schaltfläche **Standardvorgaben verwalten** im Fenster **Umrechnungsüberschreibungen** konfiguriert werden.

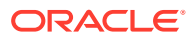

Alle Einträge für die Betragsüberschreibung und die Kursüberschreibung werden ebenfalls auf die umgerechneten Daten angewendet.

Die folgenden Themen enthalten weitere Informationen:

- [Umrechnungsprozess](#page-526-0)
- [Daten umrechnen](#page-528-0)
- **[Wechselkurse](#page-531-0)**
- [Wechselkurse eingeben](#page-532-0)
- [Überschreibungskurse eingeben](#page-534-0)
- [Standardumrechnungseinstellungen festlegen](#page-535-0)

#### **Umrechnungsüberschreibungen**

Umrechnungsüberschreibungsregeln können konfiguriert und bereitgestellt werden. Die Entitywährungswerte einer Auswahl von Datenpunkten, die als Umfang der Regel definiert sind und die auf den angegebenen Wechselkurs und die Umrechnungsmethode ("Periodisch" oder "Jahr kumuliert") angewendet werden, können entweder ersetzt oder mit den Standardumrechnungsergebnissen akkumuliert werden.

Die folgenden Themen enthalten weitere Informationen:

- [Mit Umrechnungsüberschreibungsregeln arbeiten](#page-649-0)
- [Umrechnungsüberschreibungsregeln erstellen](#page-653-0)
- [Umrechnungsüberschreibungsregeln bereitstellen](#page-655-0)

#### **Vor Fremdwährungsberechnungen**

Diese Regel wird nach Umrechnungen, aber vor Fremdwährungsberechnungen und vor Berechnungen der kumulativen Umrechnungsdifferenzen durchgeführt. Dadurch können Sie Regeln erstellen, mit denen vorherige Umrechnungsberechnungen im System geändert werden, die jedoch nach wie vor den Ausgleichseffekten der systemeigenen Fremdwährungsberechnungen und Berechnungen der kumulativen Umrechnungsdifferenzen unterliegen.

#### **Fremdwährungsberechnungen**

Die Fremdwährungsabweichung beinhaltet die Berechnung für die Anfangssaldenbewegungen und die gesamten Bewegungen.

Im Fremdwährungsbetrag für den Anfangssaldo wird die Differenz gespeichert zwischen der Umrechnung des gesamten Anfangssaldos zum Endkurs für die aktuelle Periode und des gesamten Anfangssaldos, der aus dem umgerechneten Endsaldo aus der vorherigen Periode und der Anfangssaldoanpassung in der aktuellen Periode abgerufen wird.

Im Fremdwährungsbetrag für Bewegungen wird die Differenz zwischen der Umrechnung der Zwischensumme nicht umgerechneter Bewegungen zum Endkurs für die aktuelle Periode und der Zwischensumme umgerechneter Bewegungen anhand des Durchschnittskurses, des historischen Kurses oder der Betragsüberschreibungen für die aktuelle Periode gespeichert.

### **Hinweis:**

FCCS\_FX-Elemente sind für Berechnungen reserviert, und es empfiehlt sich, Journale nicht direkt für diese Elemente zu aktivieren.

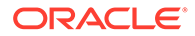

# **Fremdwährung in Konto für kumulative Umrechnungsdifferenzen übertragen**

Historische Konten werden immer mit dem Standardkurs für das Konto umgerechnet, es sei denn, das Konto weist den Wechselkurstyp "Überschreibung historischer Betrag" oder "Überschreibung historischer Kurs" auf. Die Fremdwährungsbeträge für den Anfangssaldo und für Bewegungen werden für historische Konten anhand des entsprechenden Überschreibungskurses oder -betrags berechnet, falls anwendbar.

Die Umkehrung des Gesamtbetrags der Fremdwährung für den Anfangssaldo und für Bewegungen wird im Element "Fremdwährung in Konto für kumulative Umrechnungsdifferenzen übertragen" oder im Bewegungselement für die Übertragung der Fremdwährung in das Konto für kumulative Umrechnungsdifferenzen (Gesamtergebnisrechnung) der Movement-Dimension gespeichert, sodass der Gesamtbetrag der Fremdwährung für die historischen Konten null ist. Derselbe Betrag wird abhängig von der Einstellung für die Anwendung auch für das angegebene Konto für kumulative Umrechnungsdifferenzen oder für das angegebene Konto für kumulative Umrechnungsdifferenzen (Gesamtergebnisrechnung) aktiviert.

### **Bewegungen berechnen**

Wenn "Übergeordnete Eingabe" aktiviert ist, wird die Option "Bewegungen berechnen" in der Registerkarte "Umgerechnet" ausgeführt, nachdem die Systemberechnung "Fremdwährung in Konto für kumulative Umrechnungsdifferenzen übertragen" ausgeführt wurde. Die Regel berechnet die Differenz zwischen dem Betrag der Endsaldoeingabe und der Summe aus Anfangssaldo der aktuellen Periode und allen weiteren bereits auf das Konto gebuchten Bewegungsdaten. Die berechnete Differenz wird auf das für das Konto angegebene Bewegungselement gebucht.

# **Nach Übertrag Anfangssaldo**

Alle bereitgestellten benutzerdefinierten Berechnungsregeln, die in der vordefinierten Calculation Manager-Regel "FCCS\_30\_After Opening Balance Carry Forward\_Translated" erstellt wurden, werden ausgeführt.

Informationen hierzu finden Sie unter [Mit konfigurierbaren Berechnungen arbeiten.](#page-659-0)

Einen Überblick über Umrechnungen und Berechnungen erhalten Sie im folgenden Video:

[Überblick: Umrechnungen und Berechnungen](https://apexapps.oracle.com/pls/apex/f?p=44785:265:0:::265:P265_CONTENT_ID:30018)

### **Endgültige Berechnungen**

Alle bereitgestellten benutzerdefinierten Berechnungsregeln, die in der vordefinierten Calculation Manager-Regel "FCCS\_40\_Final Calculations\_Translated" erstellt wurden, werden ausgeführt.

Informationen hierzu finden Sie unter [Mit konfigurierbaren Berechnungen arbeiten.](#page-659-0)

### **Kennzahlen**

Wenn die Option "Aktivitätskennzahlen" ausgewählt wurde, werden die Kennzahlen "FCCS\_Days Sales In Receivables" und "FCCS\_Days Sales In Inventory" berechnet.

# **Konsolidiert**

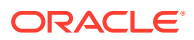

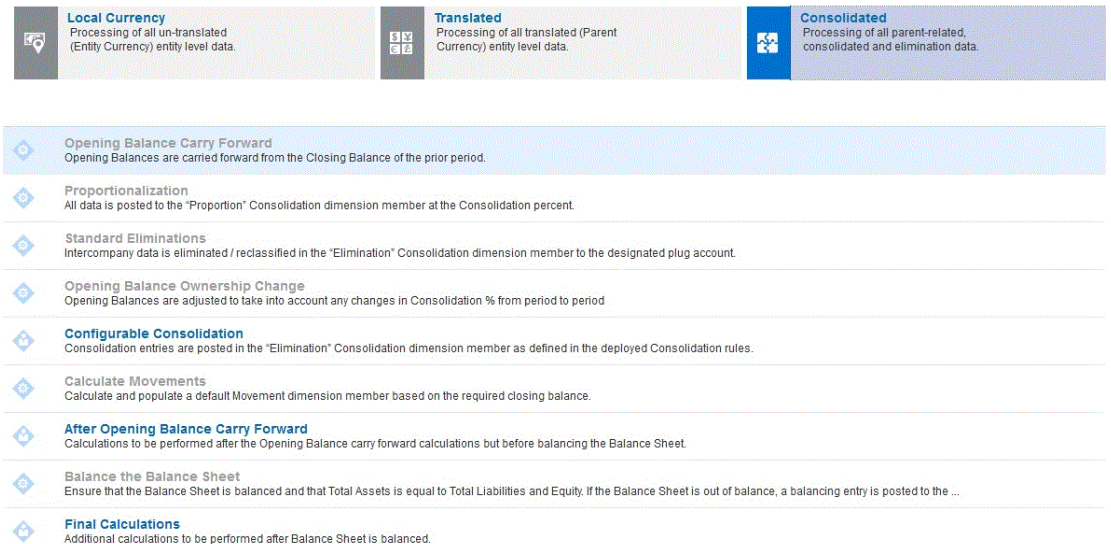

#### **Übertrag Anfangssaldo**

Auf allen Ebenen ist der erste Prozess der "Übertrag Anfangssaldo". Auf jeder Ebene der Entity-, Consolidation- und Currency-Dimensionen wird der Endsaldo der vorherigen Periode für alle Konten vom Typ "Fluss" in den Anfangsbestand der aktuellen Periode übertragen.

Beachten Sie, dass der Anfangssaldo nie konsolidiert wird, sondern immer aus dem Endsaldo der vorherigen Periode übergetragen wird.

Für alle Bilanzkonten (Kontotyp "Aktiva", Passiva" oder "Eigenkapital") wird der Anfangssaldo für alle Perioden abgerufen. Für Erfolgskonten (Kontotyp "Ertrag" oder "Aufwand") wird der Anfangssaldo für alle Perioden außer der ersten Periode des Jahres abgerufen.

Der Anfangssaldo wird abgerufen:

- In der Reportingansicht "Periodisch" aus dem Endsaldo der vorherigen Periode
- In der Reportingansicht "Quartal kumuliert" aus dem Endsaldo der vorherigen Periode
- In der Reportingansicht für Halbjahr kumuliert aus dem Endsaldo des vorherigen **Halbiahres**
- In der Reportingansicht "Jahr kumuliert" aus dem Endsaldo des Vorjahres

#### **Proportionalisierung**

Alle Daten werden im Element "Proportion" der Consolidation-Dimension zum Konsolidierungsprozentsatz aktiviert.

#### **Standardeliminierungen**

Informationen hierzu finden Sie unter [Konsolidierungsregeln für die Standardelminierung](#page-568-0).

#### **Änderung des Anteils für den Anfangssaldo**

Für Entitys, deren Konsolidierungsprozentsatz sich seit der letzten Periode geändert hat, werden die Elemente FCCS\_Mvmts\_Acquisitions oder FCCS\_Mvmts\_Disposals automatisch im Proportionselement in der Consolidation-Dimension basierend auf der Änderung des Konsolidierungsprozentsatzes von Periode zu Periode berechnet. Die Änderung des Konsolidierungsprozentsatzes wird mit FCCS\_OpeningBalance im Proportionselement multipliziert, und das Ergebnis wird in FCCS\_Mvmts\_Disposals/FCCS\_Mvmts\_Acquisitions passend zum Proportionselement eingefügt.

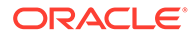

Für Entitys, deren Konsolidierungsprozentsatz sich seit der letzten Periode geändert hat, werden die Elemente FCCS\_Mvmts\_Acquisitions oder FCCS\_Mvmts\_Disposals automatisch für das Eliminierungselement der Consolidation-Dimension in Konten berechnet, die über Verrechnungskonten eliminiert werden. Für alle Konten, die von kundenspezifischen Regeln eliminiert werden (konfigurierbare Konsolidierungsregeln oder Einfügepunktregeln), muss der Kunde/Partner die Anpassung der Änderung des Anteils für den Anfangssaldo überschreiben und die Elemente FCCS Mvmts Disposals\_Input/FCCS\_Mvmts\_Acquisitions\_Input auffüllen.

Informationen hierzu finden Sie unter [Konsolidierungsregel für die Änderung des](#page-569-0)

[Anteils für den Anfangssaldo](#page-569-0).

Standardmäßig werden die Berechnungen der Änderung des Anteils für den Anfangssaldo geladen, bevor die Regeln für die konfigurierbare Konsolidierung ausgeführt werden. Dadurch können die Bewegungselemente "Anschaffung" und "Abgang" als Quelldaten in die Regeln für die konfigurierbare Konsolidierung aufgenommen werden. Um dieses Verhalten zu deaktivieren, ändern Sie den Wert der Substitutionsvariablen OBOC\_BEFORE\_CONFIG\_CONSOL in **False**. Informationen hierzu finden Sie unter [Substitutionsvariablen für Financial Consolidation and Close](#page-158-0).

# **Konfigurierbare Konsolidierungen**

Informationen hierzu finden Sie unter [Konfigurierbare Konsolidierungsregeln.](#page-570-0)

# **Bewegungen berechnen**

Wenn "Beitragseingabe" aktiviert ist, wird die Option "Bewegungen berechnen" in der Registerkarte "Konsolidiert" nach der Option "Konfigurierbare Konsolidierungen" ausgeführt. Die Regel berechnet die Differenz zwischen dem Betrag der Endsaldoeingabe und der Summe aus Anfangssaldo der aktuellen Periode und allen weiteren bereits auf das Konto gebuchten Bewegungsdaten. Die berechnete Differenz wird auf das für das Konto angegebene Bewegungselement gebucht.

# **Nach Übertrag Anfangssaldo**

Alle bereitgestellten benutzerdefinierten Berechnungsregeln, die in der vordefinierten Calculation Manager-Regel "FCCS\_50\_After Opening Balance Carry Forward\_Consolidated" erstellt wurden, werden ausgeführt.

Informationen hierzu finden Sie unter [Mit konfigurierbaren Berechnungen arbeiten.](#page-659-0)

### **Endgültige Berechnungen**

Alle bereitgestellten benutzerdefinierten Berechnungsregeln, die in der vordefinierten Calculation Manager-Regel "FCCS\_60\_Final Calculations\_Consolidated" erstellt wurden, werden ausgeführt.

Informationen hierzu finden Sie unter [Mit konfigurierbaren Berechnungen arbeiten.](#page-659-0)

### **Kennzahlen**

Wenn die Option "Aktivitätskennzahlen" ausgewählt wurde, werden die Kennzahlen "FCCS Days Sales In Receivables" und "FCCS Days Sales In Inventory" berechnet.

Einen Überblick über Konsolidierungen und Berechnungen erhalten Sie im folgenden Video:

[Überblick: Konsolidierungen und Berechnungen](https://apexapps.oracle.com/pls/apex/f?p=44785:265:0:::265:P265_CONTENT_ID:30088)

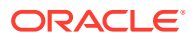

# <span id="page-520-0"></span>Intercompany-Eliminierungen

# **Überblick über Standardeliminierungen**

Unternehmen erfassen die Ergebnisse der Transaktionen mit anderen Unternehmen. Bei diesen anderen Unternehmen kann es sich um zugehörige oder um nicht zugehörige Unternehmen (d.h. Dritte) handeln. Beim Reporting von konsolidierten Finanzergebnissen müssen die Änderungen aller Transaktionen, für die die Mandanten im Rahmen der Konsolidierung gemeinsame Kontrolle haben, aus den konsolidierten Ergebnissen entfernt/ eliminiert werden. Die Nettoergebnisse müssen so präsentiert werden, als wäre die Gruppe der Mandanten eine einzelne wirtschaftliche Einheit.

Für Transaktionen mit nicht zugehörigen Unternehmen ist keine Eliminierung erforderlich. Transaktionen mit zugehörigen Unternehmen müssen möglicherweise eliminiert oder teilweise eliminiert werden, je nachdem, ob das zugehörige Unternehmen in den Bereich der konsolidierten Ergebnisse fällt und je nach den Rechnungslegungsvorschriften für die Arithmetik der Konsolidierung.

Die Art der Beziehung zwischen den verbundenen Parteien bestimmt die Art und Weise, wie Informationen von den in den Bereich fallenden Unternehmen aggregiert und eliminiert werden, um die konsolidierten Ergebnisse zu erhalten. Unterschiedliche Rechnungslegungsstandards erfordern unterschiedliche Aggregationsmethoden, aber die meisten Standards folgen ähnlichen allgemeinen Prinzipien.

Wenn eine Anwendung für Intercompany-Konten aktiviert ist und Intercompany-Kontodaten enthält, werden Eliminierungen als Teil des Konsolidierungsprozesses ausgeführt.

#### **Verarbeitung von Intercompany-Eliminierungen**

Daten, die das Ergebnis von Transaktionen zwischen zwei Entitys sind (d.h. Intercompany-Transaktionen) und die in eine gemeinsame übergeordnete Entity konsolidiert werden, müssen eliminiert werden, damit die konsolidierten Ergebnisse der übergeordneten Entity als einzelne wirtschaftliche Einheit dargestellt werden.

Die Beträge der Intercompany-Transaktionen werden anfänglich doppelt erfasst. Jede der beiden an der Transaktion beteiligten Parteien (Unternehmen) erfasst ihre Sicht der Transaktion. Die Transaktion wird separat nach Entity erfasst. Dabei stellt die andere Entity den "Intercompany-Partner" dar. Beachten Sie, dass die von beiden Entitys erfassten Einträge für dieselbe Transaktion stehen, jedoch von den beiden an der Transaktion beteiligten Entitys separat eingegeben werden.

Bei den zu eliminierenden Beträgen handelt es sich um die Beträge, die gemeinsam von der übergeordneten Entity kontrolliert werden, bei der das gemeinsame Eigentum in der Organisationshierarchie abgebildet ist. Der Nettoeffekt der Eliminierungen muss null sein (d.h. Soll = Haben), aber die Daten werden neu klassifiziert, um in der übergeordneten Entity saldiert zu werden. Wenn die Quelldaten von beiden an der Transaktion beteiligten Einheiten zu 100 % proportionalisiert werden, muss der gesamte proportionalisierte Betrag eliminiert werden. Wenn der von einer der beiden Entitys proportionalisierte Betrag weniger als 100 % beträgt, wird nur der niedrigste proportionale Betrag eliminiert, da nur der niedrigste proportionalisierte Betrag gemeinsam kontrolliert wird. Daher kann ein eliminierter Betrag den proportionalisierten Betrag unter bestimmten Umständen nicht überschreiten. Wenn der Konsolidierungsprozentsatz für eines der beteiligten Unternehmen 0 % beträgt, wird keine Eliminierung durchgeführt.

Jeder Eliminierungseintrag besteht aus zwei Einträgen im Element "FCCS\_Intercompany Eliminations" der Data Source-Dimension im Element "Eliminierung" der ConsolidationDimension. Der erste Eintrag bucht den ursprünglichen Intercompany-Betrag ganz oder teilweise zurück. Alle Dimensionselemente, auf die die Rückbuchung angewendet wird, werden mit Ausnahme der Consolidation- und Data Source-Dimensionen aus dem Quell-POV übernommen. Eine zweite Gegenbuchung wird auf das Verrechnungskonto gebucht, wie in den Metadaten für das Intercompany-Quellkonto definiert. Der Verrechnungseintrag wird genau wie der Rückbuchungseintrag in das Element "FCCS\_Intercompany Eliminations" der Data Source-Dimension im Element "Eliminierung" der Consolidation-Dimension gebucht. Alle Dimensionselemente, auf die das Verrechnungskonto angewendet wird, werden mit Ausnahme der Consolidation- und Data Source-Dimensionen aus dem Quell-POV übernommen. Wenn das Verrechnungskonto nicht als Intercompany-Konto festgelegt ist, wird der Verrechnungseintrag in das Element "FCCS\_No Intercompany" in der Intercompany-Dimension gebucht.

#### **Bedingungen für Intercompany-Eliminierungen**

Die Entitystruktur für eine Anwendung kann als "flache" Struktur (eine übergeordnete Entity mit allen direkt und indirekt gehaltenen Entitys als direkt untergeordnete Elemente) erstellt werden. Die übergeordnete Entity stellt die konsolidierten Ergebnisse der Holdinggesellschaft der höchsten Ebene dar. Alternativ können eine oder mehrere Strukturen mit mehreren Ebenen (oder Stufen) erstellt werden. In einer Struktur mit mehreren Ebenen handelt es sich bei den gleichgeordneten Entitys der einzelnen Holdinggesellschaften um die direkt von der Holdinggesellschaft gehaltenen Unternehmen. Wenn diese direkt gehaltenen Unternehmen selbst andere Unternehmen halten, handelt es sich bei dem gleichgeordneten Element der haltenden Holdinggesellschaft um das konsolidierte übergeordnete Element der gehaltenen Holdinggesellschaft.

In einer flachen Struktur ist die Logik zur Bestimmung, ob eine Eliminierung durchgeführt werden soll, einfach. Die folgenden Logik wird angewendet:

Daten können eliminiert werden, wenn folgende Voraussetzungen erfüllt sind:

- **1.** Das Konto ist ein Intercompany-Konto, das ein gültiges zugeordnetes Verrechnungskonto aufweist
- **2.** Die Daten verfügen über einen anderen Eintrag der Intercompany-Dimension als "FCCS\_No Intercompany" (d.h. enthalten einen gültigen Partner)
- **3.** Die Entity, in die die Intercompany-Transaktion gebucht wird, und der in der Datendefinition (POV) referenzierte Partner werden beide mit mehr als 0 % in das übergeordnete Element konsolidiert

Wenn diese Bedingungen erfüllt sind, werden die Daten im Verrechnungskonto im Element der Elimination-Dimension zum Entity- oder zum Partnerkonsolidierungsprozentsatz neu klassifiziert, je nachdem, welcher Prozentsatz niedriger ist.

In einer Struktur mit mehreren Ebenen ist die Logik zur Bestimmung, ob eine Eliminierung durchgeführt werden soll, im Prinzip identisch mit der Logik für eine flache Struktur. Das Wesen einer Struktur mit mehreren Ebenen bringt jedoch zusätzliche potenzielle Komplikationen mit sich. Die folgenden Logik wird angewendet:

Daten können eliminiert werden, wenn folgende Voraussetzungen erfüllt sind:

**1.** Das Konto ist ein Intercompany-Konto, das ein gültiges zugeordnetes Verrechnungskonto aufweist

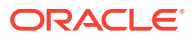

- **2.** Die Daten verfügen über einen anderen Eintrag der Intercompany-Dimension als "FCCS No Intercompany" (d.h. enthalten einen gültigen Partner)
- **3.** Die Entity, in die die Intercompany-Transaktion gebucht wird, und der in der Datendefinition (POV) referenzierte Partner werden beide mit mehr als 0 % in ein gemeinsames übergeordnetes Element oder in ein Vorgängerelement konsolidiert
- **4.** Der Intercompany-Partner ist ein gleichgeordnetes Element der aktuellen Entity oder ein Nachfolger eines gleichgeordneten Elements.
- a. Möglicherweise werden die Entity und der Partner nicht in ein direkt gemeinsames übergeordnetes Element konsolidiert. Die Entity und/oder der Partner wird/werden in ein gemeinsames Vorgängerelement über mindestens ein direkt übergeordnetes Element konsolidiert.
- b. Der relevante in der Auswertung und in der Buchung der Eliminierung verwendete Konsolidierungsprozentsatz ist der kumulative Konsolidierungsprozentsatz, der durch Multiplikation des Prozentsatzes der einzelnen Ebenen aus einer Entity oder einem Partner mit dem Beitrag des gemeinsamen Vorgängerelements (d.h. der kumulative Faktor eines Zweiges der Hierarchie mit dem höchsten Punkt im gemeinsamen Vorgängerelement) berechnet wird. Der kumulative Konsolidierungsprozentsatz steht für den Beitrag aus der Quellentity/dem Quellpartner für das gemeinsame Vorgängerelement der einzelnen Beitragenden.
- c. Der Konsolidierungsprozentsatz für den niedrigeren Wert von Entity oder Partner wird auf die Summe des kumulativen Entityprozentsatzes, aggregiert über alle gleichgeordneten Elemente der Entity und die Summe des kumulativen Partnerprozentsatzes, aggregiert über alle gleichgeordneten Elemente der Entity hinweg, angewendet. In einer Hierarchie mit mehreren Ebenen können sowohl die Entity als auch der Partner in mehreren Zweigen der Hierarchie vorhanden sein. Daher können die Entity und der Partner in das gemeinsame Vorgängerelement durch mehrere untergeordnete Elemente des gemeinsamen Vorgängerelements aggregiert werden.
- d. Der Datenpunkt kann auf mehreren Hierarchieebenen eliminiert werden, die sich direkt unter mindestens einem gemeinsamen Vorgängerelement befindet. Wenn der Partner in mehreren Zweigen der Hierarchie vorhanden ist, kann der Konsolidierungspfad der Entity durch die Struktur nach oben mehr als ein gemeinsames Vorgängerelement ermitteln. Wenn der vollständige Entitybetrag direkt unter dem ersten (oder einem nachfolgenden) gemeinsamen Vorgängerelement eliminiert wird, werden keine weiteren Eliminierungen ausgeführt, da der Eliminierungsbetrag den proportionalisierten Betrag nicht überschreiten darf. Wenn in vorherigen Hierarchieebenen keine Eliminierung (oder nur eine Teileliminierung) durchgeführt wurde, muss direkt unter dem aktuellen gemeinsamen Vorgängerelement möglicherweise eine Eliminierung durchgeführt werden.
- Die Bestätigung, dass sich ein Element unmittelbar unter einem gemeinsamen Vorgänger befindet, kann als Partner definiert werden, der ein gleichgeordnetes Element oder ein Nachfolger eines gleichgeordneten Elements der Entity ist, in der sich die Daten befinden. Die Daten können nicht eliminiert werden, wenn der Partner ein Nachfolger des übergeordneten Elements und ein Nachfolger der aktuellen Entity ist, es sei denn, es handelt sich auch um ein gleichgeordnetes Element oder um einen Nachfolger eines gleichgeordneten Elements der aktuellen Entity.

Das System wendet Validierungen für Intercompany-Eliminierungen an, die nur verarbeitet werden sollen, wenn die richtigen Bedingungen für einen Partner erfüllt sind, der ein gleichgeordnetes Element oder ein Nachfolger eines gleichgeordneten Elements der aktuellen Entity ist. Wenn Sie diese Funktion deaktivieren möchten, können Sie eine Substitutionsvariable namens StrictElimCondition erstellen und ihren Wert auf "False" setzen. Dadurch können Intercompany-Daten auch dann weiter eliminiert werden, wenn Entity und Partner identisch sind.

Wenn diese Bedingungen erfüllt sind, werden die Daten im Verrechnungskonto im Element der Elimination-Dimension zur Summe (über gleichgeordnete Entitys/Zweige hinweg) des kumulativen Entitykonsolidierungsprozentsatzes oder zur Summe (über gleichgeordnete Entitys/Zweige hinweg) des kumulativen Partnerkonsolidierungsprozentsatzes neu klassifiziert, je nachdem, welche Summe niedriger ist. Wenn der aggregierte Partnerkonsolidierungsprozentsatz niedriger als der aggregierte Entitykonsolidierungsprozentsatz ist, wird der Partnerprozentsatz

### **Sicherstellen, dass Eliminierungen die Proportionalisierungen nicht überschreiten**

angewendet.

Wie zuvor erwähnt, darf der kumulative Eliminierungsbetrag einer Intercompany-Transaktion basierend auf dem Konzept der Eliminierung von gemeinsam gesteuerten Transaktionen den proportionalisierten Betrag nicht überschreiten. Das System muss daher sicherstellen, dass keine weiteren Eliminierungen durchgeführt werden, wenn der Nettobeitragsbetrag eines Intercompany-Kontos auf null reduziert wurde.

Möglicherweise kann ein computergestütztes System eine Akkumulierung auf null nicht genau erfassen\*. Dies ist auf ein allen Computersystemen gemeinsames Problem mit der Dezimalpräzision zurückzuführen. Infolgedessen kann eine Situation entstehen, in der der Nettobeitrag eines Intercompany-Quellbetrags nicht genau auf null reduziert wird, wenn er logisch gleich null ist. Der Test, ob weitere Intercompany-Eliminierungen durchgeführt werden sollen, kann daher nicht davon abhängen, dass der Nettobeitrag gleich null ist, sondern muss auf einem Nettobeitrag von annähernd null basieren.

Der Test, ob ein Nettobeitragsbetrag annähernd null ist, kann von der Größe der Daten im System abhängen. FCCS wendet beim Durchführen des Tests standardmäßig eine Dezimalpräzision von vier Dezimalstellen an. In diesem Fall wird jeder Nettobeitrag von weniger als 0,0001 als null interpretiert, und es werden keine weiteren Eliminierungen auf die Daten angewendet. Diese Genauigkeitsebene sollte für die meisten Fälle und Währungen ausreichend sein. Wenn dennoch unerwartete Eliminierungen auftreten, kann der Anwendung eine Substitutionsvariable hinzugefügt werden, um die auf den Test angewendete Dezimalpräzision zu ändern.

Navigieren Sie zum Hinzufügen einer Substitutionsvariablen zur Karte **Variablen**, und wählen Sie die Registerkarte **Substitutionsvariablen** aus. Klicken Sie auf das Plussymbol, um eine neue Substitutionsvariable hinzuzufügen. Geben Sie unter "Alle Cubes" als Namen DecimalPrecision ein (kein Leerzeichen zwischen "Decimal" und "Precision"). Geben Sie die erforderliche Anzahl an Dezimalstellen ein, die beim Anwenden des Tests zur ungefähren Genauigkeit berücksichtigt werden sollen. Je größer der Umfang der eingegebenen Datenwerte (d.h. die Anzahl der signifikanten Stellen links vom Dezimalpunkt) ist, desto geringer muss der Wert für die Dezimalpräzision sein.

Beachten Sie, dass es sich bei der Eintragsvariable für die Dezimalpräzision um eine Ganzzahl handeln muss (null oder eine positive oder negative Ganzzahl). Ist dies nicht der Fall, sind nachfolgende Konsolidierungen möglicherweise nicht erfolgreich. Ein positiver Eintrag rundet den Nettobeitragsbetrag auf die angegebene Anzahl an Dezimalstellen, ein Nullwert rundet den Wert auf eine Ganzzahl und ein negativer Eintrag rundet auf ein Mehrfaches von 10 (Beispiel: Bei einer Dezimalpräzision von -2 wird 1.234.567,89 auf 1.234.600 gerundet, also auf den nächsten Hunderterwert).

\* Informationen zu den speziellen Bedingungen für FCCS finden Sie im Abschnitt zu den Grenzen der Genauigkeit von Daten in Essbase unter: [https://support.oracle.com/](https://support.oracle.com/epmos/faces/DocumentDisplay?_afrLoop=443798297810512&id=1311188.1&_afrWindowMode=0&_adf.ctrl-state=zlaqk3trz_4) [epmos/faces/DocumentDisplay?](https://support.oracle.com/epmos/faces/DocumentDisplay?_afrLoop=443798297810512&id=1311188.1&_afrWindowMode=0&_adf.ctrl-state=zlaqk3trz_4)

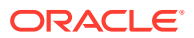

[\\_afrLoop=443798297810512&id=1311188.1&\\_afrWindowMode=0&\\_adf.ctrl](https://support.oracle.com/epmos/faces/DocumentDisplay?_afrLoop=443798297810512&id=1311188.1&_afrWindowMode=0&_adf.ctrl-state=zlaqk3trz_4)[state=zlaqk3trz\\_4.](https://support.oracle.com/epmos/faces/DocumentDisplay?_afrLoop=443798297810512&id=1311188.1&_afrWindowMode=0&_adf.ctrl-state=zlaqk3trz_4)

# <span id="page-524-0"></span>Consolidation-Dimension

Die Consolidation-Dimension bietet eine weitere Schicht für Finanzdaten, die Ihnen die Anzeige von Details zu Eingabewerten, Anpassung und Beitragsinformationen ermöglicht. Sie enthält Entity-Daten wie den Eingabewert und alle zugehörigen Anpassungen der Entity-Daten. Da die Werte einer abhängigen Entity bei der Konsolidierung in die übergeordnete Entity aggregiert werden, speichert das System Konsolidierungsdaten, einschließlich Proportions- und Eliminierungsdaten. Die Proportionsdaten beinhalten die Salden, die sich aus der Ausführung der Quotenkonsolidierungsregel ergeben. Dies gibt den auf die Quelldaten angewendeten Konsolidierungsprozentsatz wieder. Eliminierungsdaten enthalten die Ergebnisse aller anderen Konsolidierungs- und Eliminierungsregeln.

Die Consolidation-Dimension enthält die folgenden Elemente:

- **Entity Input** (Entityeingabe) Dieses Element stellt die Eingabedaten und die nicht konsolidierungsbezogene Geschäftslogik dar (z.B. Elementformeln).
- **Entity Consolidation** (Entitykonsolidierung) Dieses Element steht nur für eine **übergeordnete** Entity zur Verfügung. Der Betrag in diesem Element stellt die Summe der Beiträge von allen zugehörigen untergeordneten Entitys dar. Hierbei handelt es sich um einen vom System berechneten Betrag, der sich aus dem Konsolidierungsprozess ergibt.
- **Entity Elimination Adjustment** (Entityeliminierungsanpassung) Dieses Element ist nur für eine übergeordnete Entity verfügbar. Einträge für die Entityeliminierungsanpassung werden vom System generiert, wenn für die aggregierten Entitykonsolidierungsdaten für Eliminierungen eine Anpassung erforderlich ist. Dies ist möglich, wenn die kumulative Konsolidierung in Prozent für eine Entity der Quellebene 0 aufgrund der Zusammenführung gemeinsam verwendeter Instanzen der Entity erhöht wird. Dann kann es sein, dass Eigenkapitalkonsolidierungen für eine übergeordnete Entity auf Zwischenebene in die Methode "Proportional" oder "Tochterunternehmen" geändert werden müssen.
- **Entity Proportion Adjustment** (Entityproportionsanpassung) Dieses Element ist nur für eine übergeordnete Entity verfügbar. Einträge für die Entityproportionsanpassung werden vom System generiert, wenn für die aggregierten Entitykonsolidierungsdaten für die Proportionalisierung eine Anpassung erforderlich ist. Dies ist möglich, wenn die kumulative Konsolidierung in Prozent für eine Entity der Quellebene 0 aufgrund der Zusammenführung gemeinsam verwendeter Instanzen der Entity erhöht wird. Dann kann es sein, dass Eigenkapitalkonsolidierungen für eine übergeordnete Entity auf Zwischenebene in die Methode "Proportional" oder "Tochterunternehmen" geändert werden müssen.

Die Dimensionselemente zur Entityproportions- und Entityeliminierungsanpassung werden zum Anpassen der konsolidierten Ergebnisse auf die gewünschten Ergebnisse in jeder übergeordneten Entity bei Bedarf verwendet. Beispiel: Wenn zwei gemeinsame Instanzen einer Entity vorhanden sind, die in ein gemeinsames übergeordnetes Element über zwei verschiedene Zweige der Hierarchie konsolildiert wird, und beide Entitys mit der Methode "Eigenkapital" konsolidiert werden (40% Eigentum über jeden Zweig), enthält das Ergebnis der Entitykonsolidierung des gemeinsamen übergeordneten Elements Daten, die für eine Eigenkapitalkonsolidierung von 80% stehen. Erforderlich ist hingegen eine Konsolidierung des Tochterunternehmens von 80%, was etwas anderes ist. Mit der Entityproportions- und der Entityeliminierungsanpassung werden die über die zwei Zweige beigetragenen Daten so angepasst, als wäre eine Konsolidierung des Tochterunternehmens von 80% durchgeführt worden (d.h. in der flachen Entitystruktur).

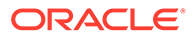

Die Eigenkapitaldaten von 80% in der Entitykonsolidierung aggregiert mit den Entityproportions-/Entityeliminierungsanpassunsdaten werden dann auf Entitysumme auf die erforderlichen Konsolidierungsdaten für das Tochterunternehmen von 80% akkumuliert.

- **Translated Currency Input** (Umgerechnete Währungseingabe) **(optional)** Dieses Element ermöglicht die Dateneingabe für eine Eingabewährung.
- **Entity Total** (Entitysumme) Die Summierung von Daten einer Entity, einschließlich Eingabe- und Anpassungsdaten, die in den Elementen für die **Entity-Eingabe** und die **Umgerechnete Währungseingabe** gespeichert sind, berechneter Daten für die Entityeliminierungsanpassung und dem Gesamtbeitrag, der im Element für die **Entity-Konsolidierung** gespeichert ist (nur für eine übergeordnete Entity).
- **Parent Input** (Übergeordnete Eingabe) **(optional)** Dieses Element dient zur Dateneingabe in einer übergeordneten Währung und ist für eine Kombination aus Entity/übergeordnetem Element spezifisch. Diese Daten sind in der Proportionalisierung enthalten.
- **Parent Total** (Summe des übergeordneten Elements) (wenn "Parent Input" aktiviert ist) - Die Summe der Entitysumme und der übergeordneten Eingabe.
- **Proportion** Die anteilig berechneten Werte des Elements für die Entitysumme (oder Summe eines übergeordneten Elements) einer einzelnen Entity für eine bestimmte übergeordnete Entity während einer Konsolidierung einer Konsolidierungshierarchie. In der Consolidation-Dimension ist für jede Beziehung von übergeordneter/untergeordneter Entity nur ein Element für die Entityproportion vorhanden.
- **Elimination** (Eliminierung) Konsolidierungsanpassungs- und Eliminierungsdaten für eine bestimmte übergeordnete/untergeordnete Entity werden generiert und in diesem Element gespeichert.
- **Contribution** (Beitrag) Das konsolidierte Ergebnis einer einzelnen Entity für eine bestimmte übergeordnete Entity. Dieses beinhaltet die Aggregation der Proportionsdaten und der Eliminierungsdaten für die übergeordnete/ untergeordnete Entity.
- **Contribution Input** (Beitragseingabe) **(optional)** Dieses Element dient zur Dateneingabe in einer übergeordneten Währung und ist für eine Kombination aus Entity/übergeordnetem Element spezifisch. Diese Daten werden nach der Proportionalisierung eingegeben.
- **Contribution Total** (Beitragssumme) (wenn "Contribution Input" aktiviert ist) Die Summe des Beitrags und der Beitragseingabe.

Die Consolidation-Dimension ermöglicht es Ihnen, Berichte zu den Details zu erstellen, mit denen die verschiedenen Phasen des Konsolidierungsprozesses durchgeführt wurden. Sie speichert Zwischenergebnisse während des Konsolidierungsprozesses, um zu erfassen, wie das System die konsolidierten Elemente anpasst. Sie bietet einen Audittrail der Transaktionen, die auf Daten während des Konsolidierungsprozesses angewendet wurden.

Die folgende Abbildung zeigt die Consolidation-Dimension mit Intercompany-Eliminierungen, wobei alle optionalen Elemente aktiviert sind:

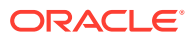

<span id="page-526-0"></span>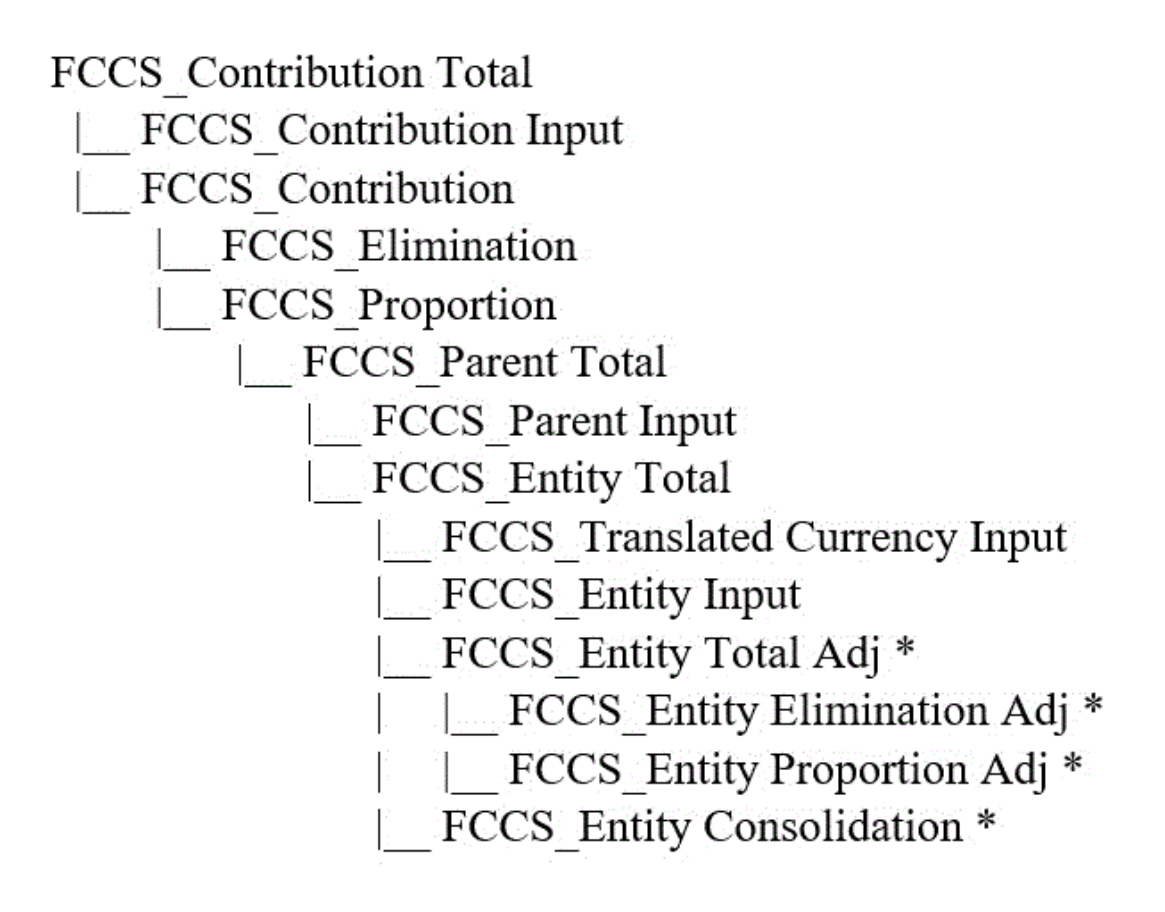

Hinweis: \*Die Elemente für die Entitykonsolidierung, die Entityproportionsanpassung, die Entityeliminierungsanpassung und die Entitygesamtanpassung sind vom System berechnete Elemente und nur für übergeordnete Entitys anwendbar.

# Umrechnungsprozess

Financial Consolidation and Close stellt Währungsumrechnungen für eine Anwendung mit mehreren Währungen bereit. Der Standardumrechnungsprozess wendet die Umrechnungsmethode "Periodisch" auf Konten vom Typ "Fluss" und die Methode "Jahr kumuliert" auf Konten vom Typ "Saldo" an.

Informationen hierzu finden Sie unter [Daten umrechnen](#page-528-0).

### **Umrechnung beim Konsolidierungsprozess**

Wenn Sie Daten konsolidieren, erfolgt die Währungsumrechnung, wenn die übergeordnete Einheit eine andere Standardwährung aufweist als die untergeordneten Einheiten. Die Umrechnung in die übergeordnete Währung erfolgt im Rahmen des Konsolidierungsprozesses.

Vor der Umrechnung werden nicht konsolidierte Quelldaten oder geänderte Daten automatisch vom System konsolidiert.

#### **Umrechnung in Berichtswährungen**

Wenn Sie Daten in eine bestimmte Berichtswährung umrechnen möchten, müssen Sie die Zielberichtswährung auswählen und anschließend die Umrechnung ausführen. Nur für das

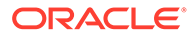

Reporting aktivierte Währungen sind für die Berichtswährungsumrechnung verfügbar. Alle Berichtswährungen haben das Suffix "\_Reporting", z.B. "USD\_Reporting".

Die Umrechnung in Berichtswährungen ist für alle Perioden erforderlich. Wenn noch keine vorherigen Perioden im aktuellen Jahr umgerechnet wurden, werden sie vor der ausgewählten Periode umgerechnet. Wenn vorherige Jahre vorhanden sind, die noch nicht vollständig umgerechnet wurden, müssen Sie zunächst alle noch nicht umgerechneten Jahre nacheinander umrechnen, bevor Sie das aktuelle Jahr umrechnen können.

Jede Entity wird unabhängig voneinander umgerechnet.

- Sind die Standardwährung der Entity und die Berichtswährung identisch, wird die Entitywährung in die Berichtswährung kopiert.
- Sind die Standardwährung der Entity und die Berichtswährung nicht identisch, wird die übergeordnete Währung in die Berichtswährung kopiert, wenn eine übergeordnete Entity mit einer Standardwährung vorhanden ist, die mit der Berichtswährung übereinstimmt.
- Ist weder die Standardwährung der Entity noch die der übergeordneten Entity mit der Berichtswährung identisch, wird die Entitywährung in die Berichtswährung umgerechnet.

Da manche Umrechnungsberechnungen kumulativ sind, wird empfohlen, Umrechnungen in eine Berichtswährung, die weder die Entitywährung noch die übergeordnete Währung einer Entity ist, für die erste Periode des Jahres auszuführen.

Sie können die Elemente "FCCS\_Entity Proportion Adj" und "FCCS\_Entity Elimination Adj" (EPA/EEA) bei der Umrechnung in die Berichtswährung in den Geltungsbereich der Umrechnung aufnehmen. Diese Option ist nur bei aktiviertem Anteilsmanagement verfügbar. Die Elemente "FCCS\_Entity Proportion Adj" und "FCCS\_Entity Elimination Adj" werden anhand des gleichen Prozesses wie bei der Umrechnung von Entityeingabe und Entitykonsolidierung in die Berichtswährung umgerechnet. Wenn Sie die Elemente "FCCS\_Entity Proportion Adj" und "FCCS\_Entity Elimination Adj" in die Umrechnung aufnehmen möchten, setzen Sie den Wert der Substitutionsvariablen ReportingTransEPAEEA auf "True".

#### **Wechselkurse**

Der Kurs-Cube enthält alle Wechselkursdaten für alle beliebigen Ausgangs- und Zielwährungen. Wenn für ein Konto mit historischem Kurs kein Überschreibungskurs oder -betrag vorhanden ist, verwendet das System für die Umrechnung den globalen Wechselkurs.

Sie können die für Berechnungen verwendeten Wechselkurse in einem vordefinierten Eingabeformular anzeigen. Darüber hinaus können Sie in vordefinierte Formulare Wechselkurse und Überschreibungskurse eingeben. Informationen hierzu finden Sie in den folgenden Abschnitten:

- [Wechselkurse eingeben](#page-532-0)
- [Überschreibungskurse eingeben](#page-534-0)
- [Vordefinierte Formulare](#page-457-0)

In diesem Video erfahren Sie mehr über Umrechnungsprozesse:

[Überblick: Umrechnungen in Financial Consolidation and Close](http://bit.ly/2KxRNSc)

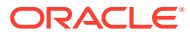

# <span id="page-528-0"></span>Daten umrechnen

Bei der Währungsumrechnung werden Daten von einer Währung in eine andere konvertiert. Sie können Daten aus der Eingabewährung der Entity in eine beliebige in der Anwendung festgelegte Berichtswährung umrechnen. Wenn Sie Daten konsolidieren, erfolgt die Währungsumrechnung, wenn die übergeordnete Einheit eine andere Standardwährung aufweist als die untergeordneten Einheiten.

Financial Consolidation and Close stellt Standardwährungsumrechnungen für eine Anwendung mit mehreren Währungen bereit. Der Umrechnungsprozess verwendet standardmäßig die PVA-Methode (mit periodischem Wert) für Flusskonten und die VAL-Methode (mit Wert zum Wechselkurs) für Bilanzkonten. Die verwendeten Konten für Standardmethode und Wechselkurs können geändert werden. Informationen hierzu finden Sie unter [Standardumrechnungseinstellungen festlegen](#page-535-0).

Die Umrechnung erfolgt mit Berechnungsskripten anhand von gespeicherten konsolidierten Daten. Vor der Umrechnung werden nicht konsolidierte oder geänderte Daten automatisch vom System konsolidiert. Das System rechnet den gespeicherten konsolidierten Betrag anhand der gültigen Wechselkurse in die Berichtswährung um.

Die Umrechnung in die übergeordnete Währung erfolgt im Rahmen des Konsolidierungsprozesses. Wenn Sie Daten in eine bestimmte Berichtswährung umrechnen möchten, müssen Sie die Zielberichtswährung auswählen und anschließend die Umrechnung ausführen. Nur für das Reporting aktivierte Währungen sind für die Berichtswährungsumrechnung verfügbar.

Sie können Daten auch dann in eine Reportingwährung umrechnen, wenn die Entity gesperrt ist und der Berechnungsstatus "OK" oder "Systemänderung" lautet. Wenn der Berechnungsstatus der Entitywährung "Systemänderung" lautet, wird der Status der Reportingwährung nach der Umrechnung ebenfalls in "Systemänderung" geändert.

Alle Konten innerhalb der Bilanzgruppierung ("FCCS\_Balance Sheet") sowie Konten außerhalb der Bilanzhierarchie (Kontotypen Aktiva, Passiva, Eigenkapital, Ertrag und Aufwand) mit Ausnahme des Kontotyps "Gespeicherte Annahme" werden umgerechnet. Wenn Sie Konten außerhalb der Bilanzhierarchie aus dem Umrechnungsprozess ausschließen möchten, können Sie eine Substitutionsvariable namens "ExtendAccountScope" erstellen und ihren Wert auf "False" setzen.

Die Standardumrechnung basiert auf den Standardumrechnungseinstellungen, die Sie im Fenster "Umrechnungsüberschreibungen" ausgewählt haben (standardmäßig wird die periodische Umrechnung zum Durchschnittskurs verwendet, wernn diese Einstellung nicht geändert wird).

Alle Elemente unter der FCCS\_Movements-Hierarchie werden gemäß den ausgewählten Umrechnungseinstellungen umgerechnet, mit Ausnahme der Elemente für den Anfangssaldo und die Anpassung des Anfangssaldos. Alle Einträge zum Überschreiben von Konten für Konten, die als "Überschreibung historischer Betrag" oder "Überschreibung historischer Kurs" angegeben wurden, werden anschließend angewendet und ersetzen die Standardumrechnungen. Wenn keine Überschreibungseinträge erfasst wurden, bleibt die Umrechnung der historischen Konten mit den Standardeinstellungen erhalten. In diesem Fall werden alle bereitgestellten Umrechnungsüberschreibungsregeln angewendet, die die Standardumrechnungsergebnisse anpassen oder ersetzen.

Außerhalb der FCCS\_Movements-Hierarchie erstellte Elemente der Movement-Dimension werden bei Umrechnungen und Konsolidierungen berücksichtigt, einschließlich Standardumrechnungen, Umrechnungsüberschreibungsregeln,

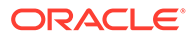

Umrechnungsüberschreibungseinträgen, konfigurierbaren Berechnungsregeln, On-Demand-Regeln und konfigurierbaren Konsolidierungsregeln. Dieses Verhalten wird durch die Substitutionsvariable ExtendMovementScope ermöglicht, die standardmäßig aktiviert ist. Um die Funktion zu deaktivieren, können Sie die Substitutionsvariable auf "False" setzen. Beachten Sie, dass ExtendMovementScope keine Elemente unter den Hierarchien von FCCS\_ClosingBalance\_Variance, FCCS\_CashFlow und FCCS\_CashChange enthält.

Umrechnungsüberschreibungsregeln werden im Umrechnungsprozess vor Umrechnungsüberschreibungseinträgen ausgeführt. Wenn Sie nicht möchten, dass Überschreibungsregeln vor Überschreibungseinträgen für Beträge/Kurse verarbeitet werden, können Sie eine Substitutionsvariable namens skipTransRulesIfOverrideRatesExist hinzufügen und den Wert auf "False" setzen.

In Anwendungen mit aktiviertem Anteilsmanagement verwenden die Elemente der Movement-Dimension für Erwerb und Veräußerung den Endkurs der vorherigen Periode für die Umrechnung. Das gilt für die folgenden Dimensionselemente:

- FCCS\_Mvmts\_Acquisitions
- FCCS\_Mvmts\_Acquisitions\_Input
- FCCS\_Mvmts\_Disposals
- FCCS Mvmts Disposals Input

Bei historischen Konten (Historisch, Überschreibung historisches Konto, Überschreibung historischer Kurs) verwendet das System den gültigen Kurs der vorherigen Periode für die Umrechnung der Elemente für Erwerb und Veräußerung der Movement-Dimension. Wenn der gültige Kurs der vorherigen Periode nicht verfügbar ist (beispielsweise wenn Daten für die vorherige Periode aufgrund eines Konsolidierungsprozentsatzes von 0% nicht konsolidiert werden), wendet das System den durchschnittlichen Kurs der vorherigen Periode an.

Bei der Standardumrechnung von historischen Konten wird geprüft, ob der berechnete gültige Kurs im Bereich (0,10; 10) liegt. Andernfalls wird der Durchschnittskurs verwendet. Um den Schwellenwert für den gültigen Kurs zu entfernen, können Sie eine Substitutionsvariable namens DisableRateThreshold hinzufügen und den Wert auf "True" setzen.

Der Anfangssaldo wird immer aus dem Endsaldo der vorherigen Periode für alle gespeicherten Datenebenen übertragen und wird nie umgerechnet. Einträge zur Anpassung des Anfangssaldos werden als zugehörig zur vorherigen Periode betrachtet (z.B. Anpassungen der vorherigen Periode). Einträge zur Anpassung des Anfangssaldos werden daher standardmäßig zum Endkurs der vorherigen Periode umgerechnet.

Die Anpassung des Anfangssaldos eines historischen Kontos wird standardmäßig mit dem in der vorherigen Periode gültigen Kurs für jedes Konto einzeln umgerechnet (Verhältnis aus dem umgerechneten Betrag für den Endsaldo der vorherigen Periode geteilt durch den nicht umgerechneten Betrag des Endsaldos der vorherigen Periode). Wenn jedoch der gültige Kurs der vorherigen Periode nicht verfügbar ist (beispielsweise wenn Daten für die vorherige Periode aufgrund eines Konsolidierungsprozentsatzes von 0% nicht konsolidiert werden), wendet das System den Durchschnittskurs der vorherigen Periode an.

Wenn Sie das Standardumrechnungsverhalten für historische Konten deaktivieren müssen, können Sie eine Substitutionsvariable namens TranslateOBOCAcqDispAtPriorER erstellen und ihren Wert auf "False" setzen. Es ist

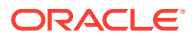

nicht erforderlich, die historischen Perioden zu konsolidieren, da diese Variable nur bei Änderungen des Konsolidierungsprozentsatzes wirksam wird.

Die Registerkarte für den umgerechneten Konsolidierungsprozentsatz enthält die Option **Anfangssaldoanpassung mit vorherigem Kurs umrechnen**, mit der Sie den gewünschten Kurs für Anfangssaldoanpassungseinträge auswählen können. Sie können den Durchschnitts- oder Endkurs auswählen. Diese Option ist nur verfügbar, wenn die Substitutionsvariable TranslateOBOCAcqDispAtPriorER auf "True" gesetzt ist.

Wenn Sie die Option **Anfangssaldoanpassung mit vorherigem Kurs umrechnen** verwenden und den Endkurs auswählen, wird das historische Anfangssaldoanpassungskonto mit dem Endkurs der vorhergehenden Periode umgerechnet (wenn der vorherige gültige Kurs nicht verfügbar ist).

Fremdwährungsabweichungen (Anfangssaldo/Bewegungen) werden dann berechnet, um den aggregierten Endsaldo mit dem nicht umgerechneten Endsaldo abzustimmen, der mit dem Endkurs umgerechnet wurde. Die berechnete Fremdwährung wird anschließend für alle Konten, für die ein Wechselkurs des Typs "Historisch", "Überschreibung historischer Kurs" oder "Überschreibung historischer Betrag" definiert ist, in den Bewegungselementen für die Übertragung der Fremdwährung in das Konto für kumulative Umrechnungsdifferenzen oder für die Übertragung der Fremdwährung in das Konto für kumulative Umrechnungsdifferenzen im Gesamtergebnis umgekehrt. Die Akkumulierung dieser Rückbuchungen für alle Konten im obersten Bilanzelement (nicht die Gruppierung "FCCS\_Balance Sheet", sondern das Element "Traditionell" oder "Nettoanlagen" von "FCCS\_Total Balance Sheet") werden anschließend auf das Konto für kumulative Umrechnungsdifferenzen oder das Konto für kumulative Umrechnungsdifferenzen im Gesamtergebnis gebucht (in der Bilanz ist die Rückbuchung der berechneten Fremdwährung und die Buchung auf die oben genannten Konten ein ausgeglichener Eintrag).

Wenn der Umrechnungsprozess abgeschlossen ist, werden die umgerechneten Daten gespeichert. Mit konfigurierbaren Berechnungsregeln können an den gespeicherten Daten Anpassungen vorgenommen werden.

Sie können die für Berechnungen verwendeten Wechselkurse in einem vordefinierten Eingabeformular anzeigen. Darüber hinaus können Sie in vordefinierte Formulare Wechselkurse und Überschreibungskurse eingeben. Informationen hierzu finden Sie in den folgenden Abschnitten:

- [Wechselkurse eingeben](#page-532-0)
- [Überschreibungskurse eingeben](#page-534-0)
- [Vordefinierte Formulare](#page-457-0)

So rechnen Sie Daten um:

- **1.** Klicken Sie auf der Homepage auf **Daten**.
- **2.** Klicken Sie in der Liste "Formulare" auf **Datenstatus**.
- **3.** Wählen Sie den Point of View aus.
- **4.** Wählen Sie eine Zelle aus, für die Umrechnungsregeln ausgeführt werden sollen.
- **5.** Wählen Sie im Dropdown-Menü **Aktionen** den Eintrag **Geschäftsregeln** aus.
- **6.** Klicken Sie im Dialogfeld "Geschäftsregeln" auf **Umrechnen**.
- **7.** Nach erfolgreichem Abschluss der Umrechnung wird vom System eine Bestätigungsnachricht angezeigt. Klicken Sie auf **OK**.

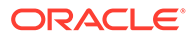

Hinweis: Wenn eine Umrechnung unterbrochen wird, müssen Sie möglicherweise "Umrechung erzwingen" ausführen, um das System zurückzusetzen und die erforderliche Umrechnung abzuschließen.

# <span id="page-531-0"></span>**Wechselkurse**

Anhand von Wechselkursen können Sie Werte aus einer Währung in eine andere Währung umrechnen. Sie können Kurse zur Umrechnung von beliebigen Ausgangswährungen in beliebige Zielwährungen eingeben. Um Wechselkurse angeben zu können, müssen Sie beim Erstellen einer Anwendung mehrere Währungen einrichten.

Informationen hierzu finden Sie unter [Währungen erstellen](#page-373-0) und [Daten umrechnen.](#page-528-0)

Financial Consolidation and Close unterstützt zwei Systemwechselkurse: Durchschnittskurs und Endkurs. Das System rechnet Flusskonten anhand des Durchschnittskurses und Bilanzkonten anhand des Endkurses um.

Financial Consolidation and Close bietet die Möglichkeit, direkte und indirekte Wechselkurse sowie Kreuzkurse einzugeben.

### **Best Practice**

Kurse müssen immer über einen direkten Kurs in der Anwendungswährung eingegeben werden, damit die indirekten Kurse und die Kreuzkurse exakt generiert werden. Anschließend werden die indirekten Kurse und die zusätzlichen Kurse zwischen Währungen, die die Anwendungswährung nicht enthalten, trianguliert. Wenn z.B. ein indirekter Kurs eingegeben wird und es sich nicht um den reziproken Wert des direkten Kurses handelt, ergibt eine Umrechnung von Währung 1 in Währung 2 und dann zurück in Währung 1 fälschlicherweise nicht den ursprünglichen Betrag. Ein ähnliches Problem kann beim Eingeben von Kreuzkursen auftreten.

Informationen hierzu finden Sie unter [Wechselkurse eingeben](#page-532-0).

### **Direkte Wechselkurse**

Ein direkter Wechselkurs ist der Kurs, mit dem ein nicht umgerechneter Betrag multipliziert wird, um den umgerechneten Betrag zu berechnen.

GBP in USD: 2,00

GBP 100 x 2,00 = USD 200

Beachten Sie, dass der direkte Kurs zwischen einer Währung und sich selbst immer als 1 angenommen wird.

# **Indirekte Wechselkurse**

Ein indirekter Wechselkurs ist das Gegenteil eines direkten Wechselkurses. Der nicht umgerechnete Betrag wird durch den Kurs geteilt, um den umgerechneten Betrag zu berechnen. Der indirekte Kurs für die Umrechnung von Währung 1 in Währung 2 ist außerdem der direkte Kurs für die Umrechnung von Währung 2 in Währung 1.

USD in GBP  $= 0.50$ GBP 100 / 0,50 = USD 200  $USD 200 \times 0,50 = GBP 100$ 

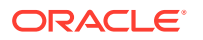

<span id="page-532-0"></span>Um indirekte Wechselkurse anzuzeigen, klicken Sie auf der Homepage auf **Daten**, und öffnen Sie über die Formularliste das Formular **Wechselkurse**.

#### **Kreuzkurse**

Im Allgemeinen werden Wechselkurse in Anführungszeichen gesetzt und in Form einer allgemeinen Währung oder einer Systemwährung eingegeben. Wenn eine Umrechnung mit dieser Systemwährung berechnet werden soll, wird der direkte oder indirekte Kurs angewendet. Wenn eine Umrechnung zwischen zwei anderen Währungen berechnet werden soll (z.B. wenn es sich bei keiner Währung um die Systemwährung handelt), kann der erforderliche Kreuzkurs über die Systemwährung trianguliert werden.

Im Folgenden wird USD als Systemwährung verwendet:

GBP in USD: 2,00 direkter Kurs

EUR in USD: 0,80 direkter Kurs

USD in EUR: 1,25 indirekter Kurs

GBP in EUR = GBP in USD / USD in EUR = 2,00 / 1,25 = 1,60

# **Hinweis:**

Wenn Sie nur direkte Kurse in Financial Consolidation and Close eingeben, werden die indirekten Kurse und alle in Umrechnungen verwendeten Kreuzkurse basierend auf der Systemwährung berechnet.

Wenn Sie indirekte Kurse oder Kreuzkurse eingeben, werden die eingegebenen Kurse von, Financial Consolidation and Close nicht überschrieben. Dies könnte zu falschen Werten führen.

# Wechselkurse eingeben

Financial Consolidation and Close bietet die Möglichkeit, direkte und indirekte Wechselkurse sowie Kreuzkurse einzugeben. Es wird empfohlen, in Financial Consolidation and Close nur direkte Kurse einzugeben, damit die genauesten indirekten Kurse oder Kreuzkurse generiert werden.

Informationen hierzu finden Sie unter [Wechselkurse](#page-531-0).

Sie können Wechselkursdaten in zwei vordefinierte Systemformulare eingeben:

- **Wechselkurse eingeben Einzelne Periode**: Geben Sie Wechselkurse für eine im Point of View ausgewählte einzelne Periode ein.
- **Wechselkurse eingeben Mehrfachperiode**: Geben Sie Wechselkurse für im Point of View ausgewählte Mehrfachperioden für eine einzelne Zielwährung ein.

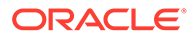

# **Hinweis:**

Die vordefinierten Kursformulare werden nur bereitgestellt, wenn während der Anwendungserstellung die Option "Mehrfachwährung" ausgewählt wurde. Informationen hierzu finden Sie unter [Vordefinierte Formulare.](#page-457-0)

Um indirekte Wechselkurse anzuzeigen, öffnen Sie in der Liste "Formulare" das Formular **Wechselkurse**.

Nachdem Sie Daten in Formularen gespeichert haben, werden automatisch die folgenden zwei Regeln ausgeführt:

- Form PostProcess Rate
- Form\_PostProcess\_SDMCurrencyRates

Mit diesen Regeln werden automatisch Kurse berechnet, wenn Zellen in einem Formular für den Rates-Cube bearbeitet wurden. Wenn Sie eigene Eingabeformulare für Wechselkurse mit den alten Regeln "Kurse berechnen" und RefreshSDMCurrencyRates" erstellt haben, müssen Sie diese entfernen, um eine doppelte Kursberechnung zu vermeiden. Wenn das Dialogfeld "Kurse berechnen" nach dem Speichern von Daten angezeigt wird, müssen Sie die alten Regeln manuell aus dem Formular entfernen.

Sie müssen **Kurse berechnen** ausführen, wenn Sie eine Anwendung mit mehreren Währungen mit einer einzelnen Währung verwenden. Wenn bei Anpassungen des Anteils für den Anfangssaldo kein gültiger Kurs für den Anfangssaldo vorhanden ist, sucht der Prozess zur Änderung des Anteils für den Anfangssaldo nach dem für die Berechnung zu verwendenden Wechselkurs. Wenn Sie eine einzelne Währung in einer Anwendung mit mehreren Währungen verwenden, müssen Sie nur die Regel **Kurse berechnen** ausführen. Sie müssen keine Kurse eingeben. Die Einsen der Wechselkurse werden durch den Prozess "Kurse berechnen" ausgefüllt.

Sie können die Wechselkurse auch importieren. Informationen hierzu finden Sie unter [Beispiel: Datenimportdatei - Wechselkurse](#page-113-0).

So geben Sie direkte Kurse in Eingabeformulare ein:

- **1.** Klicken Sie auf der Homepage auf **Daten**.
- **2.** Klicken Sie in der Liste der Formulare auf **Wechselkurse eingeben Einzelne Periode** oder **Wechselkurse eingeben - Mehrfachperiode**.
- **3.** Wählen Sie im POV das Szenario, das Jahr und die Perioden aus. Wählen Sie in den Zeilen die abhängigen Elemente der Ebene 0 in der Dimension "Ausgangswährung" aus, und schließen Sie die systemdefinierte Währung aus: ILvl0Descendants(Ausgangswährung) außer USD
- **4.** Wählen Sie in den Zeilen die abhängigen Elemente der Ebene 0 in der Dimension "Ausgangswährung" aus, und schließen Sie die systemdefinierte Währung aus:

ILvI0Descendants(Ausgangswährung) außer USD

**5.** Wählen Sie in den Spalten die abhängigen Elemente der Ebene 0 der eingegebenen Wechselkurse in der Account-Dimension aus:

ILvI0Descendants(Eingegebene Wechselkurse)

**6.** Geben Sie die direkten Kurse ein, und klicken Sie auf **Speichern**.

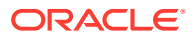

<span id="page-534-0"></span>**7.** Wählen Sie unter **Aktionen** die Option zum Berechnen der Kurse aus.

So zeigen Sie alle Kurse in einem Formular an:

- **1.** Klicken Sie auf der Homepage auf **Daten**, und öffnen Sie das Formular **Wechselkurs**, um die Kurse zu prüfen.
- **2.** Wählen Sie in den Zeilen die abhängigen Elemente der Ebene 0 in der Dimension "Ausgangswährung" aus:

ILvI0Descendants(Ausgangswährung)

**3.** Wählen Sie in den Spalten die abhängigen Elemente der Ebene 0 der Eingabewährungen in der Currency-Dimension aus:

ILvI0Descendants(Eingabewährungen)

**4.** Wählen Sie in den Spalten die abhängigen Elemente der Ebene 0 der eingegebenen Wechselkurse in der Account-Dimension aus:

ILvI0Descendants(Wechselkurse)

### **Hinweis:**

Das System berechnet automatisch Kurse, wenn Zellen in einem Formular für den Rates-Cube bearbeitet wurden.

Nachdem Sie alle direkten Kurse eingegeben haben und das System die Regeln ausgeführt hat, werden alle direkten und indirekten Kurse sowie alle Kreuzkurse angezeigt.

Bei Bedarf können der Eintrag für den direkten Kurs sowie alle angezeigten Kurse in ein Formular für eine einzelne Periode kombiniert werden.

In diesem Beispiel werden die direkten Kurse für USD, BRL, CAD, CHF und GBP in die ersten zwei Spalten bei einer Systemwährung "EUR" eingegeben. Anschließend werden alle indirekten Kurse und Kreuzkurse angezeigt.

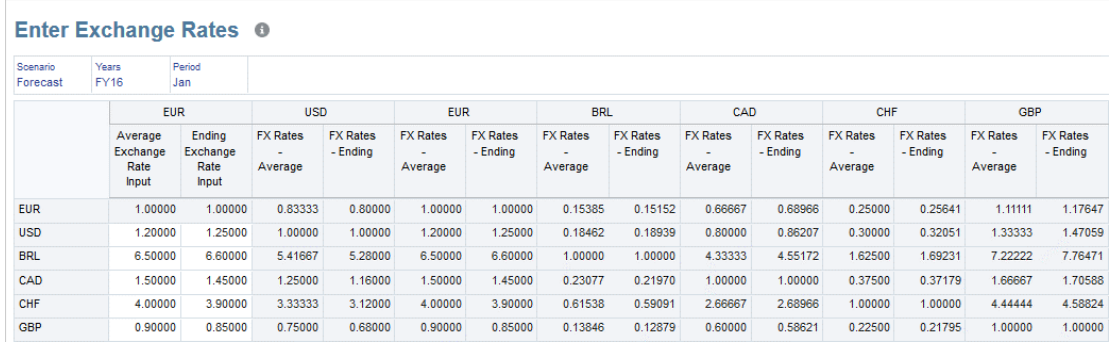

# Überschreibungskurse eingeben

Die meisten Konten verwenden die Standardumrechnungsmethode mit den Standardwechselkursen. Einige Bilanzkonten sind als Konten mit historischem Kurs angegeben (z.B. Stammaktien, Beteiligungsentwicklung).

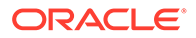

<span id="page-535-0"></span>Als Konten mit historischem Kurs festgelegte Konten werden dagegen anhand des angegebenen Überschreibungskurses oder Überschreibungsbetrags umgerechnet. Wenn für ein Konto mit historischem Kurs kein Überschreibungskurs oder -betrag vorhanden ist, verwendet das System für die Umrechnung den globalen Wechselkurs.

Die Konten "Disposals\_Input" werden standardmäßig mit dem gültigen Kurs umgerechnet. Wenn jedoch eine Umrechnungsüberschreibungsregel definiert wurde, nach der ein globaler Kurs für ein Konto mit historischem Kurs verwendet werden soll, verwendet das System stattdessen den globalen Kurs aus der Überschreibungsregel.

Für Konten mit historischem Kurs enthält das System ein vordefiniertes Formular, in das Sie entweder einen Überschreibungskurs oder einen Überschreibungsbetrag für das Konto eingeben können. Alle Konten mit historischen Überschreibungskursen werden außerdem automatisch als gemeinsame Elemente unter der Hierarchie der historischen Konten erstellt. Informationen hierzu finden Sie unter [Account-](#page-324-0)[Dimensionen definieren](#page-324-0) und [Vordefinierte Formulare.](#page-457-0)

# **Hinweis:**

Die vordefinierten Kursformulare werden nur bereitgestellt, wenn während der Anwendungserstellung die Option "Mehrfachwährung" ausgewählt wurde.

Wenn Sie einen Überschreibungsbetrag oder -kurs für einen Intercompany-Eintrag eingeben, der bereits eliminiert wurde, wird die Überschreibung auch auf den Eliminierungseintrag angewendet. Der eliminierte Betrag in der Datenquelle "Intercompany-Eliminierungen" wird anhand desselben Verhältnisses angepasst wie der ursprüngliche Quelleintrag in mindestens einem Element vom Typ "Gesamteingabe" und "Angepasst".

Sie können die Überschreibungskurse auch importieren. Informationen hierzu finden Sie unter [Beispiel: Datenimportdatei - Überschreibungen](#page-112-0).

So geben Sie Überschreibungskurse ein:

- **1.** Klicken Sie auf der Homepage auf **Daten**.
- **2.** Klicken Sie in der Liste der Formulare auf **Override Rates**.

Alle als Konten mit historischem Kurs festgelegten Konten werden in den Zeilen aufgeführt.

- **3.** Wählen Sie im POV Szenario, Jahr und Entity aus.
- **4.** Geben Sie für ein Konto den Überschreibungsbetrag oder -kurs ein, und klicken Sie auf **Speichern**.

# Standardumrechnungseinstellungen festlegen

Das System stellt standardmäßig auf allen Konten, die über die Zeitsaldoeigenschaft "Fluss" oder "Saldo" verfügen, Standardumrechnungsmethoden bereit. Sie können diese Einstellungen ändern und eine Standardumrechnungsmethode sowie ein Kurskonto für die Anwendung angeben.

# **Sicherheitsrechte für Standardumrechnungseinstellungen**

• Nur Serviceadministratoren können Standardumrechnungseinstellungen ändern.

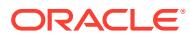

- Poweruser können Standardumrechnungseinstellungen anzeigen.
- Benutzer und Leseberechtigte können Standardumrechnungseinstellungen nicht ändern.

#### **Standardumrechnungseinstellungen des Systems**

Beim ersten Erstellen einer Anwendung legt das System standardmäßig die folgenden Einstellungen fest.

# **Bestandskonto**

- Umrechnungsmethode: Periodisch
- Kurskonto: Endkurs

#### **Flusskonto**

- Umrechnungsmethode: Periodisch
- Kurskonto: Durchschnittskurs

# **Transaktionsberechnungen der Fremdwährungsabweichung für "Jahr kumuliert" aktivieren**

Berechnungen von Fremdwährungsabweichungen werden für Flusskonten standardmäßig periodisch ausgeführt. Sie können die Fremdwährungsmethode auf "Jahr kumuliert" setzen, um diese Berechnungsmethode für den Fremdwährungsanfangssaldo für Fremdwährungsbewegungen zu aktivieren, wenn die Standardumrechnungsmethode für Flusskonten "Jahr kumuliert" lautet. Wenn Sie die Berechnung mit der Methode "Jahr kumuliert" aktivieren möchten, müssen Sie dem Consol-Cube zuerst eine Substitutionsvariable namens YTDFXCalculation hinzufügen und den Wert auf "True" setzen.

Die Option **Fremdwährungsmethode** wird dann auf der Seite "Standardumrechnungsmethoden" für Flusskonten angezeigt, und Sie können die Option "Jahr kumuliert" auswählen.

# **Hinweis:**

Hinweis: YTDFXCalculation ist nur für die Konsolidierung verfügbar und wird nicht für die Berichtswährungsumrechnung unterstützt.

Wenn Sie Fremdwährungsberechnungen für "Jahr kumuliert" aktivieren, müssen Sie die Daten aus dem Startjahr der Anwendung erneut konsolidieren.

Wenn in einer Nicht-DSO-Anwendung die Umrechnung für "Jahr kumuliert" aktiviert und die Fremdwährungsmethode auf "Periodisch" gesetzt ist, wird das FX\_Movement-Element mit "Jahr kumuliert" anstelle von "Periodisch" umgerechnet, wenn das FCCS\_Mvmts\_Subtotal-Element fehlt. Um dieses Verhalten zu ändern, fügen Sie die Substitutionsvariable FXTranslationFix hinzu, und setzen Sie den Wert auf "True".

In einer Anwendung mit aktivierten Berechnungen von Fremdwährungsabweichungen für "Jahr kumuliert" können unter Umständen sehr große Zahlen in OBFXCTA-/OBFXCICTA-Elementen auftreten. Um dieses Problem zu beheben, fügen Sie eine neue Substitutionsvariable namens YTDFXRatioThreshold hinzu, und setzen Sie ihren Wert auf "True".

Sie können verschiedene Umrechnungseinstellungen auswählen, die die Anwendung standardmäßig verwenden soll. Standardumrechnungsmethoden werden in der gesamten Anwendung angewendet, sofern keine POV-spezifischen Überschreibungen vorhanden sind.

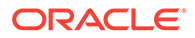

# <span id="page-537-0"></span>**Hinweis:**

Änderungen an den Standardumrechnungseinstellungen wirken sich auf vorhandene Daten in der Anwendung aus. Der Berechnungsstatus wird von **OK** in **Systemänderung** geändert. Der Status für alle Reportingwährungsänderungen wird in **Umrechnung erforderlich** geändert. Dies gilt sowohl für gesperrte als auch für entsperrte Entitys.

So legen Sie die Standardumrechnungseinstellungen fest:

- **1.** Klicken Sie auf der Homepage auf **Anwendung**, **Konsolidierung**.
- **2.** Wählen Sie auf der Seite "Konsolidierungsprozess" die Registerkarte **Umgerechnet** aus.
- **3.** Wählen Sie aus der Liste der Regeln **Umrechnungsüberschreibungen** aus.
- **4.** Klicken Sie auf **Standardwerte verwalten**.
- **5.** Wenn Sie die Seite **Standardumrechnungsmethoden** zum ersten Mal öffnen, wird sie mit den vom System bereitgestellten Standardwerten ausgefüllt. Wählen Sie nach Bedarf die Umrechnungsoptionen für Bestands- und Flusskonten aus.

#### **Bestandskonto**

- Umrechnungsmethode: Periodisch oder Jahr kumuliert
- Kurskonto: Durchschnittskurs oder Endkurs

#### **Flusskonto**

- Umrechnungsmethode: Periodisch oder Jahr kumuliert
- Fremdwährungsmethode (nur verfügbar, wenn Sie Transaktionsberechnungen der Fremdwährungsabweichung aktivieren)
- Kurskonto: Durchschnittskurs oder Endkurs

# **Hinweis:**

Sie können zwar weitere Kurskonten für eine Anwendung erstellen, für die Standardumrechnungskonten jedoch nur den Durchschnitts- oder Endkurs auswählen.

**6.** Klicken Sie zum Speichern der Änderungen auf **OK**.

# Sicherheitszugriff für Konsolidierung und Umrechnung

Zum Konsolidieren oder Umrechnen von Daten ist das folgende Sicherheitszugriffsrecht erforderlich:

- Sie müssen Serviceadministrator, Poweruser oder Benutzer sein.
- Zum Ausführen der Option "Konsolidieren erzwingen" müssen Sie Serviceadministrator sein.
- Sie müssen außerdem über Schreibzugriff für die übergeordnete Entity verfügen, die zum Konsolidieren oder Umrechnen ausgewählt wurde.

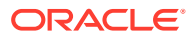

# <span id="page-538-0"></span>**Hinweis:**

Gesperrte Entitys sind vom Konsolidierungsprozess ausgeschlossen.

Als Administrator weisen Sie den Zugriff auf Konsolidierungs- und Umrechnungsaktionen zu, indem Sie Benutzern Zugriff auf die entsprechende Regel zuweisen. Wenn Sie einem Benutzer Startzugriff auf die Geschäftsregel zum Konsolidieren zuweisen, verfügt der Benutzer auch über Zugriff auf das Aktionsmenü "Konsolidieren". Wenn Sie einem Benutzer Startzugriff auf die Geschäftsregel zum Umrechnen zuweisen, verfügt der Benutzer auch über Zugriff auf das Aktionsmenü "Umrechnen".

# **Hinweis:**

Administratoren verfügen standardmäßig über Zugriff auf alle Regeln in der Anwendung.

# **Berechnungsstatus**

Financial Consolidation and Close verwaltet Statusangaben aus Berechnungen für jede Kombination aus Szenario, Periode, Entity und übergeordneter Entity. Der Berechnungsstatus gibt an, ob Daten umgerechnet oder konsolidiert werden müssen. Der Berechnungsstatus kann sich nach folgenden Aktionen ändern:

- Organisationsstruktur ändern
- Konten hinzufügen oder löschen
- Entity-Attribute ändern
- Daten in Datenraster eingeben oder Daten aus externen Quellen laden
- Journale aktivieren oder deaktivieren
- Regeln neu laden
- Konsolidierungsprozentsatz ändern
- Währungskurse ändern
- Überschreibungsbetragsdaten ändern

#### **Tabelle 18-1 Statusangaben zur Konsolidierung**

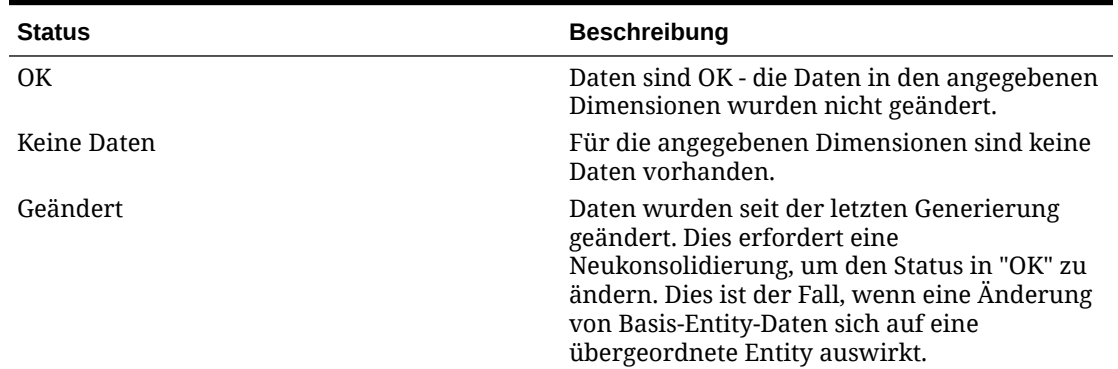

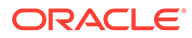

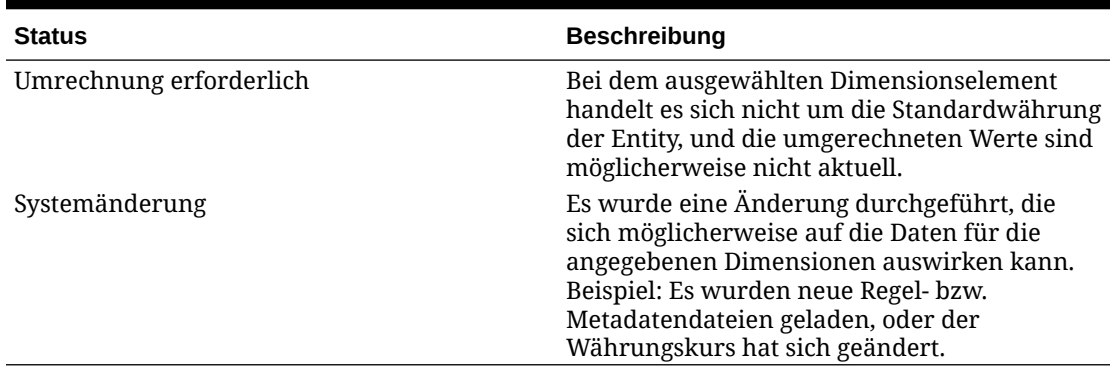

# **Tabelle 18-1 (Fortsetzung) Statusangaben zur Konsolidierung**

Sie können den Berechnungsstatus in Formularen und Rastern anzeigen und dann Aktionen nach Bedarf durchführen. In der folgenden Tabelle werden die verfügbaren Aktionen für Formulare und Raster aufgeführt.

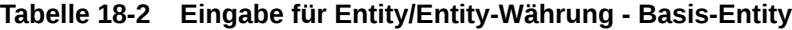

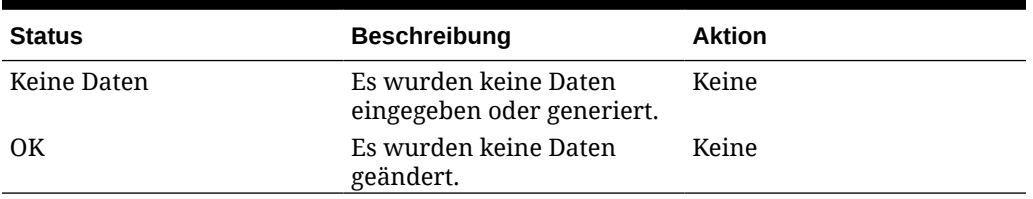

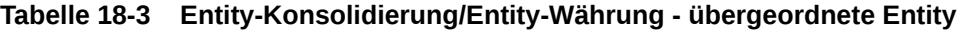

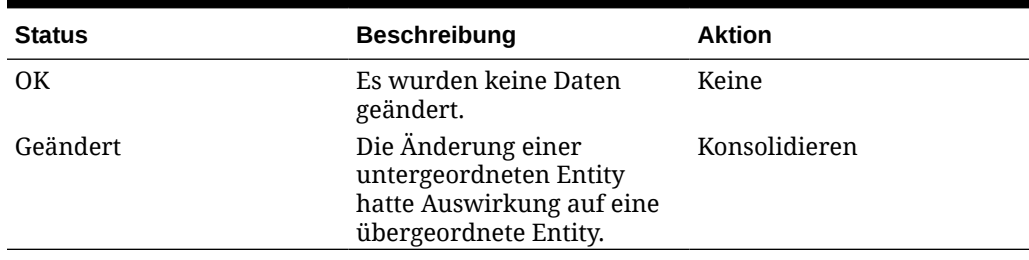

# **Tabelle 18-4 Entity-Eingabe/Berichtswährung - Basis-Entity**

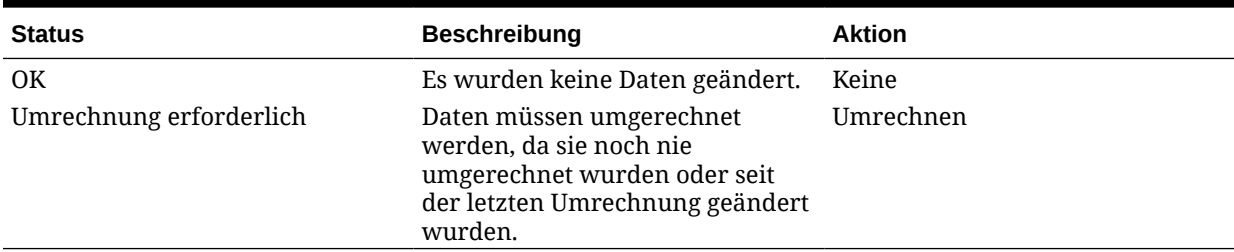

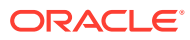
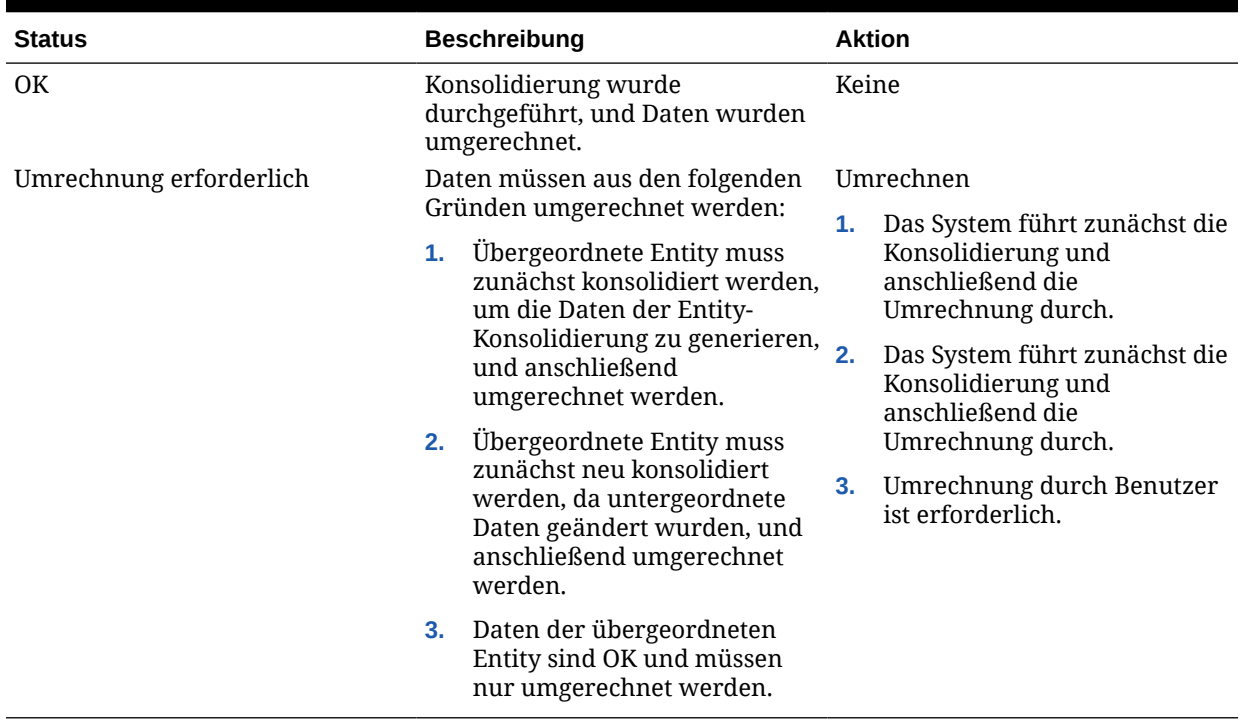

### **Tabelle 18-5 Entity-Konsolidierung/Berichtswährung - übergeordnete Entity**

### **Tabelle 18-6 Proportion oder Eliminierung/übergeordnete Währung - Basis-Entity**

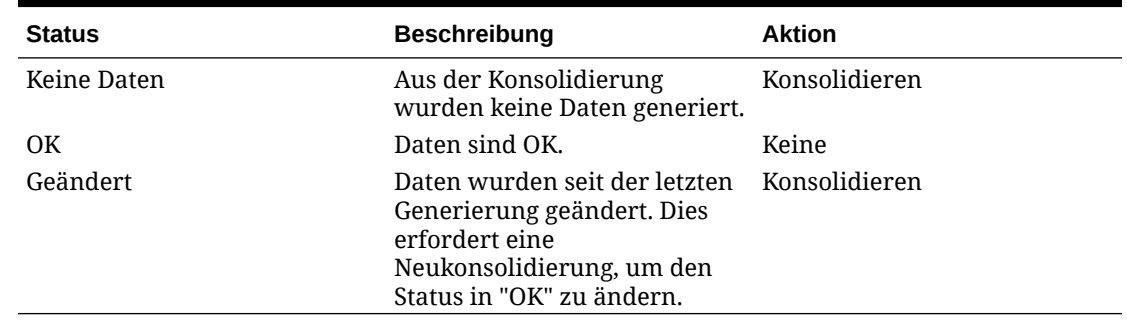

### **Tabelle 18-7 Proportion oder Eliminierung/Berichtswährung - Basis-Entity**

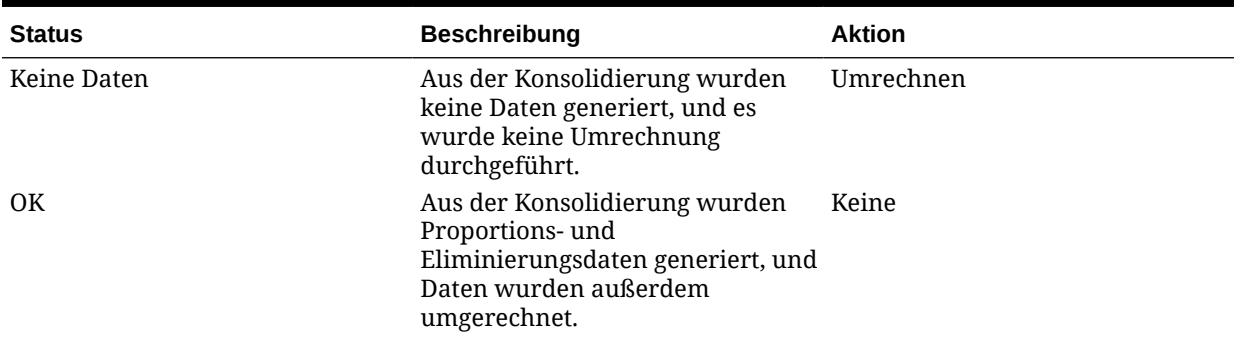

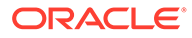

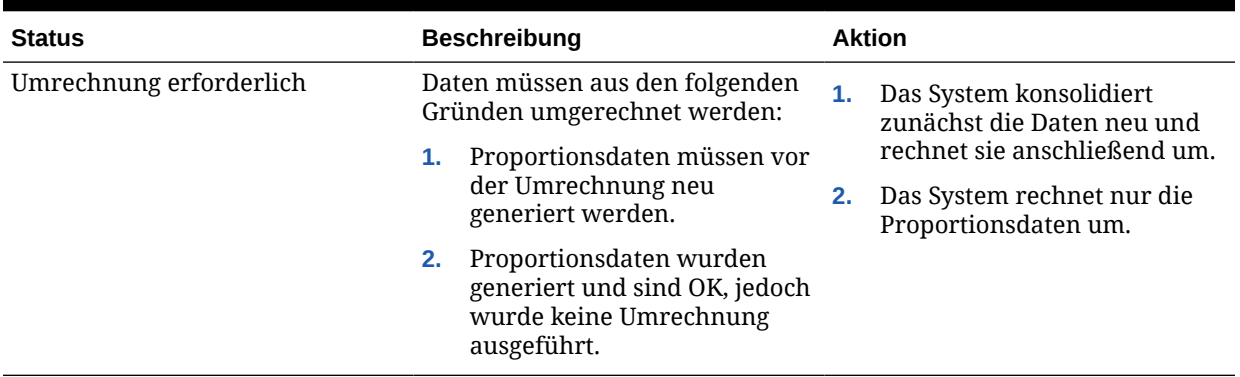

### **Tabelle 18-7 (Fortsetzung) Proportion oder Eliminierung/Berichtswährung - Basis-Entity**

### Daten konsolidieren

Sie können den Konsolidierungs- oder Umrechnungsprozess von einem Formular aus starten und den Datenstatus in einem Datenraster anzeigen. Financial Consolidation and Close bietet ein vordefiniertes Raster "Datenstatus", das in den Zeilen Entitys und in den Spalten Perioden enthält. Die Daten im Raster basieren auf den Informationen zu Szenario/Entity/Periode/Währung aus dem Formular.

### **Hinweis:**

Die Umrechnung wird als Teil der Konsolidierung durchgeführt. Details zum Umrechnungsprozess finden Sie unter [Daten umrechnen](#page-528-0).

Um Daten zu konsolidieren, müssen Sie ein Serviceadministrator, Poweruser oder Benutzer sein und Schreibzugriff auf die übergeordnete zu konsolidierende Entity haben.

Wenn Sie eine Basisentity zum Konsolidieren auswählen, führt das System die Berechnung nur für die Entity durch. Es wird keine Konsolidierung in die zugehörige übergeordnete Entity durchgeführt.

Wenn Sie eine übergeordnete Entity auswählen, werden alle abhängigen Elemente des übergeordneten Elements ebenfalls konsolidiert.

Wenn Sie Daten für eine Periode konsolidieren und die Daten für frühere Perioden nicht konsolidiert wurden, werden die Daten für die frühere Periode ebenfalls konsolidiert. Wenn Sie die letzte Periode konsolidieren möchten und vorherige Perioden davon betroffen sind, startet das System die Konsolidierung ab der ersten betroffenen Periode. Das System wirkt sich auch auf alle zukünftigen Perioden des nächsten Jahres aus.

Der Konsolidierungsprozess wird für die betroffenen Entitys durchgeführt. Nach Abschluss des Prozesses wird der Status jeder erfolgreich konsolidierten Entity in "OK" geändert.

Mit der Option **Konsolidieren erzwingen** können Sie die Konsolidierung für ausgewählte Zellen erzwingen. Beispiel: Wurde der Konsolidierungsprozess aufgrund eines externen Faktors (Datenbankabsturz oder Prozessstopp durch Benutzer) nicht

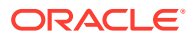

ordnungsgemäß beendet, werden die Entitys im Verarbeitungsstatus beibehalten. Möglicherweise wird eine Fehlermeldung vom System angezeigt, dass eine nicht erfolgreiche Konsolidierung zurückgesetzt werden muss. Verwenden Sie in diesen Fällen die Option **Konsolidieren erzwingen**, um alle Entitys mit Daten zu konsolidieren.

Um die Option **Konsolidieren erzwingen** auszuführen, müssen Sie Serviceadministrator sein.

Sie können den Echtzeitstatus des Konsolidierungsjobs in der Jobkonsole anzeigen. Dort werden Informationen zur verarbeiteten Ebene sowie die konsolidierte Periode und die Gesamtanzahl der verarbeiteten Entitys im Verhältnis zur Gesamtanzahl der Entitys für die Verarbeitungsperiode angezeigt.

Aktualisieren Sie die Jobkonsole regelmäßig, um während der Jobausführung die neuesten Aktualisierungen anzuzeigen.

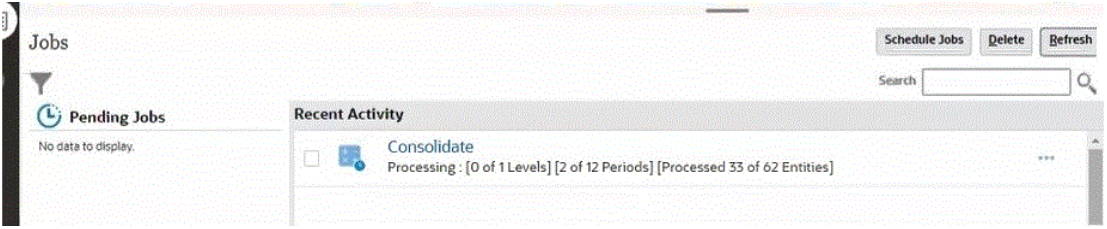

### **Hinweis:**

Der Echtzeitstatus wird nicht angezeigt, wenn Sie eine Konsolidierung für mehrere durch Kommatrennung (z.B. E1, E2) ausgewählte exklusive Entitys oder eine Konsolidierung mit aktivierter Substitutionsvariablen "EnableYearlyConsol" ausführen.

So konsolidieren Sie Daten:

- **1.** Klicken Sie auf der Homepage auf **Daten**.
- **2.** Klicken Sie in der Liste "Formulare" auf **Datenstatus**.
- **3.** Wählen Sie den Point of View aus.
- **4.** Wählen Sie eine Zelle aus, für die eine Konsolidierung ausgeführt werden soll.
- **5.** Wählen Sie im Dropdown-Menü **Aktionen** den Eintrag **Geschäftsregeln** aus.
- **6.** Klicken Sie im Dialogfeld **Geschäftsregeln** auf **Konsolidieren**.
- **7. Optional:** Klicken Sie auf die Option zum Erzwingen der Konsolidierung, um den Konsolidierungsprozess für alle ausgewählten Zellen zu erzwingen.

Sie können die Option **Konsolidieren erzwingen** auch über die Karte "Regeln" ausführen. Informationen hierzu finden Sie unter [Konsolidierungs- und](#page-628-0) [Umrechnungsregeln](#page-628-0).

Wenn Sie die Option **Konsolidieren erzwingen** aus einem Formular heraus ausführen, können Sie sie zur Option **Geschäftsregeln** des Formulardesigns hinzufügen. Informationen hierzu finden Sie unter [Geschäftsregeln auswählen](#page-630-0).

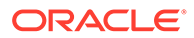

- **8.** Nach erfolgreichem Abschluss der Konsolidierung wird vom System eine Bestätigungsnachricht angezeigt. Klicken Sie auf **OK**.
- **9.** Öffnen Sie die Jobkonsole, um den Konsolidierungsstatus zu prüfen. Informationen hierzu finden Sie unter [Konsolidierungsstatus anzeigen.](#page-544-0)

# Daten in Eingabeformularen ohne Prompts konsolidieren und umrechnen

Wenn Sie den Konsolidierungs- oder Umrechnungsprozess aus einem Eingabeformular starten, werden Sie aufgefordert, die Entity-, Period-, Scenario- und Year-Elemente auszuwählen, für die die Konsolidierung oder Umrechnung ausgeführt werden soll. Wenn Sie nicht jedes Mal Elemente auswählen möchten, können Sie eine Aufgabe konfigurieren, die neue Regeln zum Konsolidieren und Umrechnen aus Eingabeformularen ohne Auswahl von Dimensionselementen hinzufügt. Wenn Sie die Konsolidierungs- und Umrechnungsregeln aus einem Eingabeformular ausführen, verwendet das System die in der Zelle definierten Elemente zum Ausführen der Geschäftsregel.

### **Hinweis:**

Die Regeln zum Konsolidieren und Umrechnen ohne Prompt stehen nur in Eingabeformularen oder in Smart View zur Verfügung. Sie können nicht über die Karte "Regeln" ausgeführt werden.

- Bei einer Anwendung mit mehreren Währungen werden neue Regeln sowohl für die Konsolidierung als auch für die Umrechnung hinzugefügt.
- Bei einer Anwendung mit einer einzigen Währung werden neue Regeln nur für die Konsolidierung hinzugefügt.
- Wenn die Option **Speicherung für kumulierte Ansicht für Steuerelemente** aktiviert ist, stehen zusätzliche Regeln für **nach ausgewählter Ansicht ohne Prompts** zur Verfügung.

Nachdem Sie diese Funktion in der Aufgabe "Konfiguration" aktiviert haben, können Sie die neuen Regeln an ein Eingabeformular anhängen.

- **Consolidate ohne Prompts**
- **ForceConsolidate ohne Prompts**
- **Translate ohne Prompts**
- **ForceTranslate ohne Prompts**

Die folgenden zusätzlichen Regeln stehen zur Verfügung, wenn Sie die Option **Speicherung für kumulierte Ansicht für Steuerelemente** aktiviert haben:

- **Consolidate nach ausgewählter Ansicht ohne Prompts**
- **ForceConsolidate nach ausgewählter Ansicht ohne Prompts**
- **Translate nach ausgewählter Ansicht ohne Prompts**
- **ForceTranslate nach ausgewählter Ansicht ohne Prompts**

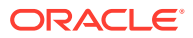

<span id="page-544-0"></span>So hängen Sie die Regeln an ein Eingabeformular an:

- **1.** Klicken Sie auf der Homepage auf **Anwendung**, und wählen Sie **Konfiguration**, **Regeln für Berechnung ohne Prompts aktivieren** aus.
- **2.** Klicken Sie auf **Starten**, um die neuen Regeln auszuführen.
- **3.** Klicken Sie in der Bestätigungsmeldung auf **OK**.
- **4.** Klicken Sie auf das Symbol **Navigator** und dann unter **Erstellen und verwalten** auf **Formulare**, um ein Eingabeformular zu öffnen und zu bearbeiten.
- **5.** Um dem Formular ein Kontextmenü zuzuordnen, wählen Sie die Registerkarte **Weitere Optionen** aus, wählen Sie die Option **Berechnung ohne Prompts** aus, und verschieben Sie sie nach **Ausgewählte Menüs**. Anschließend können Sie mit der rechten Maustaste in eine Formularzelle klicken und die anwendbare Regel auswählen.
- **6.** Speichern Sie das Formular im Anschluss an Ihre Änderungen.

So konsolidieren oder rechnen Sie Daten aus einem Eingabeformular um:

- **1.** Klicken Sie auf der Homepage auf **Daten**, und wählen Sie ein Formular aus.
- **2.** Wählen Sie den Point of View aus.
- **3.** Wählen Sie eine Zelle aus, für die eine Konsolidierung oder Umrechnung ausgeführt werden soll.
- **4.** Klicken Sie mit der rechten Maustaste, und wählen Sie die anwendbare Regel aus dem Kontextmenü aus.
- **5.** Klicken Sie nach dem erfolgreichen Abschluss des Prozesses in der Bestätigungsnachricht auf **OK**.
- **6.** Um den Jobstatus zu prüfen, öffnen Sie die Konsole **Jobs**, und klicken Sie auf den Namen des Jobs, um **Jobdetails** anzuzeigen.

### Konsolidierungsstatus anzeigen

Wenn Sie Daten konsolidieren, können Sie den Status der Aufgabe in der Jobkonsole überwachen. Sie können anstehende Jobs oder die letzten Aktivitäten anzeigen, einschließlich des Status, des Datums und der Uhrzeit der Fertigstellung.

So zeigen Sie den Konsolidierungsstatus an:

- **1.** Klicken Sie auf der Homepage auf **Anwendung**.
- **2.** Klicken Sie auf **Jobs**.
- **3.** Prüfen Sie **Anstehende Jobs** und **Kürzliche Aktivitäten**, um den Status der Konsolidierung zu überprüfen.
- **4.** Klicken Sie auf den Namen des Jobs, um Jobdetails anzuzeigen.

### Konsolidierungsberichte ausführen

### **Berichtsüberblick**

Sie können einen Konsolidierungsbericht ausführen, der einen detaillierten Audittrail des Konsolidierungsprozesses enthält. Der Bericht ist für Anwendungen mit mehreren Währungen und mit einer einzigen Währung verfügbar.

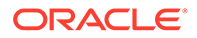

Als Berichtsformattyp können Sie HTML, PDF oder XLS auswählen.

Wenn Sie den Bericht ausführen und als Excel-Bericht speichern, können Sie eine Substitutionsvariable verwenden, um die Werte automatisch im Zahlenformat statt als Zellentext anzuzeigen. Der Substitutionswert lautet EnableExcelNumberFormat. Wenn Sie den Wert der Substitutionsvariable auf "True" setzen, werden die Werte beim Speichern des Berichts als Excel-Bericht automatisch als numerische Werte angezeigt.

Der Konsolidierungsbericht enthält die folgenden Informationen zu einer ausgewählten übergeordneten Entity:

- Kontenliste (in Spalten angezeigt)
- Liste der untergeordneten Unternehmen innerhalb der ausgewählten Konsolidierungsgruppe, die zu den einzelnen angezeigten Konten beiträgt (in Zeilen angezeigt)
- Ursprünglicher gemeldeter Endsaldo (in der Regel Hauptbuchsaldo) für Aktiva/ Passiva und Eigenkapital sowie der aktuelle Saldo "Jahr kumuliert" für Gewinn und Verlust
- Anpassungen des gemeldeten Saldos während der Konsolidierung, wie z.B. manuelle Journalbuchungen, Multi-GAAP-Anpassungen und automatische Eliminierungen, die durch Intercompany-Eliminierungs- und Konsolidierungsregeln generiert wurden. Hierzu zählen Intercompany-Eliminierungen, Einträge für Anschaffungen oder Abgänge (z.B. Investitionseliminierungen, Aktienkapitaleliminierungen, Rücklageneliminierungen), Auswertungsanpassungen, Minderheitsanteil, Equity-Methode usw.
	- Manuelle Journale werden mit dem Journallabel und der Beschreibung angezeigt.
	- Automatische Eliminierungen werden mit dem Livebetrag (Anfangssaldo) und dem Betrag für "Jahr kumuliert" auf Regelbasis angezeigt.
	- Anpassungen werden in der Entitywährung der ausgewählten übergeordneten Entity angezeigt.
- Nettobeitrag der einzelnen direkt untergeordneten Entitys für jedes Konto in der ausgewählten Gruppe
- Jegliche Abweichung der gesamte Nettobeitrag mit konsolidierten Gruppenergebnissen

#### **Berichte einrichten**

Der Bericht zeigt eine Ebene von untergeordneten Entitys für eine übergeordnete Entity mit einer Hierarchie mit mehreren Ebenen.

Beispiel: Sie verwenden die folgende Entitystruktur mit zwei Ebenen. Die Gruppe der obersten Ebene lautet "APAC". Unter der APAC-Gruppe gibt es eine Holding-Gesellschaft (H Com) und eine Tochtergesellschaft (S Com). Die APAC-Gruppe weist außerdem eine Untergruppe mit einer Holding-Gesellschaft (H LTD) und dem Unternehmen S LTD auf.

Sie führen zunächst den Konsolidierungsbericht mit der APAC-Gruppe als übergeordnete Entity aus. Der Bericht zeigt Ergebnisse für die APAC-Gruppe an, einschließlich der Holding-Gesellschaft (H Com), der Tochtergesellschaft (S Com) und der Summe für die Untergruppe.

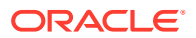

Um weitere Details anzuzeigen, führen Sie denselben Bericht mit der Untergruppe als übergeordnete Entity aus. Dadurch wird der gesamte Konsolidierungstrail der APAC-Gruppe bereitgestellt.

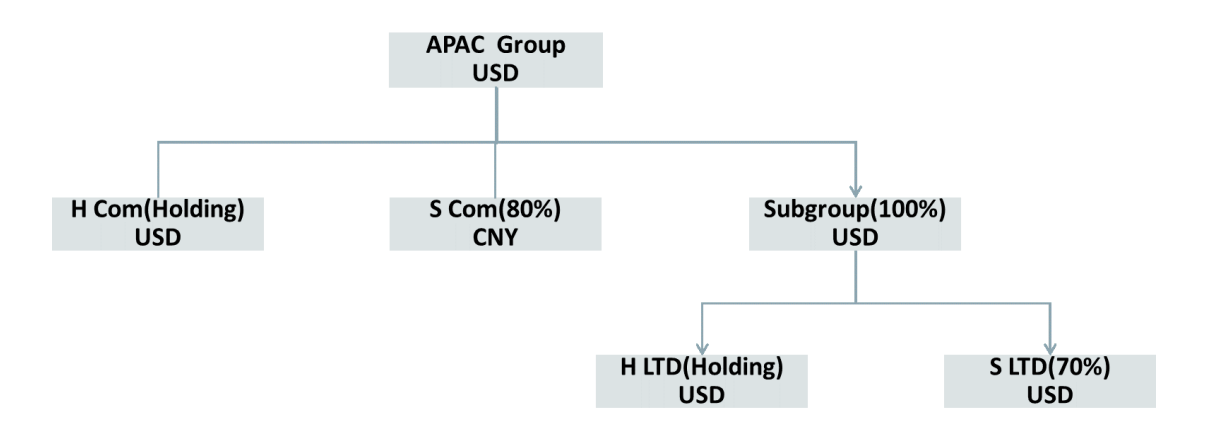

Wenn Sie ein übergeordnetes GAAP-Element oder übergeordnete Konten im POV verwenden, können Sie Journaldetails anstelle eines Übersichtsbetrags anzeigen. Journalbeträge werden in den zugehörigen Konten in einer Zeile namens "Manuelle Journale" angezeigt. Wenn Sie jedoch ein übergeordnetes Konto verwenden, wird der Betrag im übergeordneten Konto in der Zeile mit den Journallabels angezeigt. Wenn Sie ein übergeordnetes GAAP-Element auswählen, können alle Journale nach Label angezeigt werden.

### **Berichte erstellen**

Um einen Konsolidierungsbericht zu erstellen, müssen Sie Serviceadministrator oder Poweruser sein und über die erforderlichen Sicherheitsrechte für die Daten im Bericht verfügen.

Zur Formatierung von Zahlen kann der Bericht den bevorzugten Zahlenformatierungsstil verwenden, den Sie unter "Anwendungseinstellungen" oder "Benutzervoreinstellungen" angeben. Informationen hierzu finden Sie unter [Voreinstellungen für das Zahlenformat](#page-151-0) [festlegen.](#page-151-0)

So erstellen Sie Konsolidierungsberichte:

- **1.** Klicken Sie auf der Homepage auf **Berichte**.
- **2.** Klicken Sie auf **Konsolidierungsberichte**.
- **3.** Klicken Sie unter **Konsolidierungsberichtsjobs** auf **Erstellen**.
- **4.** Gehen Sie unter **Filtern von Bericht** wie folgt vor:
	- Klicken Sie auf **Elementauswahl**, wählen Sie einen Wert für **Übergeordnete Entity** zum Ausführen des Berichts aus, und klicken Sie auf **OK**.

Sie können nur eine Entity auswählen. Dabei muss es sich um eine übergeordnete Entity mit mindestens einer untergeordneten Entity handeln. In den Berichtszeilen werden alle Entitys der nächsten Ebene unter der ausgewählten übergeordneten Entity angezeigt.

• Wählen Sie unter **Elementauswahl** mindestens einen Wert für **Konten** zum Ausführen des Berichts aus, und klicken Sie auf **OK**.

Sie können mehrere Konten auswählen.

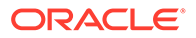

• Wählen Sie unter **Elementauswahl** die Dimensionselemente für **Multi-GAAP** zum Ausführen des Berichts aus, und klicken Sie auf **OK**.

Sie können mehrere Elemente für die Multi-GAAP-Dimension auswählen. Diese Auswahl ist nur verfügbar, wenn die Multi-GAAP-Dimension für die Anwendung aktiviert ist.

**Hinweis:** Für benutzerdefinierte Dimensionen ruft der Konsolidierungsbericht immer Daten auf der Ebene "Custom gesamt" ab.

- **5.** Wählen Sie in der POV-Leiste ein Szenario, ein Jahr und eine Periode für den Bericht aus, und klicken Sie auf **OK**.
- **6.** Geben Sie unter **Anzeigeoptionen** einen Wert für **Berichtstitel** ein, oder lassen Sie den Berichtstitel leer.

Wenn Sie den Titel leer lassen, wird der Bericht mit dem Titel "Arbeitsblatt für Konsolidierungstrail" generiert.

**7.** Wählen Sie für **Spaltenanzeige** die Option **Konto** oder **Bewegung** aus.

Wenn Sie **Bewegung** auswählen, werden im Bericht in den Spalten alle Bewegungen der Ebene 0 unter FCCS\_ClosingBalance angezeigt. Wenn die Option "Nullpositionsanzeige" jedoch auf "Nein" gesetzt ist, wird die Nullspalte im Bericht nicht angezeigt. Wenn Sie "Bewegung" auswählen, werden die Bewegungsdetails für einen bestimmten POV angezeigt. Dadurch wird in der Spalte die gesamte Bewegung angezeigt.

Wenn Sie mehrere Konten im POV auswählen, wird für jedes Konto ein Unterbericht erstellt. Wenn Sie mehrere Konten und als Ausgabeoption "XLS" auswählen, enthält die XLS-Datei mehrere Blätter, um die Ergebnisse der verschiedenen Konten anzuzeigen.

Der Bericht enthält ggf. die folgenden Informationen in Zeilen:

- **Entityname**
- Ursprünglicher Saldo
- Manuelles Journal
- Intercompany-Eliminierung
- Automatische Eliminierung
- Zwischensumme
- **8.** Für **Hierarchieansicht** und **Multi-GAAP-Ansicht** verwendet der Bericht die Standardwerte, die Sie nicht ändern können.
- **9.** Wählen Sie für **Nullpositionsanzeige** die Option **Ja** aus, um Zeilen mit Nulldaten anzuzeigen. Sie können jedoch auch die Standardeinstellung **Nein** beibehalten, um Zeilen mit Nulldaten zu unterdrücken.
- **10.** Wählen Sie für **Elementanzeige** eine Option aus:
	- **Elementname**
	- **Alias**
	- **Name und Alias**
- **11.** Wählen Sie unter **Berichtstyp** eine Option aus:
	- **HTML**
	- **PDF**

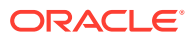

- **XLS**
- **12.** Um den Bericht sofort auszuführen, klicken Sie auf **Bericht ausführen**, und wählen Sie aus, ob der Bericht geöffnet oder gespeichert werden soll.
- **13. Optional:** Um den Bericht als Job zu speichern, dessen Ausführung sofort erfolgen oder für einen späteren Zeitpunkt geplant werden kann, klicken Sie auf **Als Job speichern**, und geben Sie einen Jobnamen und eine optionale Beschreibung ein. Klicken Sie auf **Weiterleiten**, um den Job zu speichern.

Nachdem Sie einen Bericht gespeichert haben, werden der Berichtsname und die Beschreibung in der Berichtsliste auf der Seite **Konsolidierungsberichtsjobs** angezeigt.

- **14.** Verwenden Sie eine der folgenden Methoden, um einen Bericht auszuführen, der als Job gespeichert wurde:
	- Wählen Sie auf der Seite **Konsolidierungsberichtsjobs** den Bericht in der Liste der Berichte aus, wählen Sie ein **Ausgabeformat** aus, und klicken Sie auf **Bericht ausführen**. Sie können die Berichtsdatei in einen lokalen Pfad herunterladen.
	- Um einen Bericht als Job weiterzuleiten, wählen Sie auf der Seite **Konsolidierungsberichtsjobs** den Bericht und dann ein **Ausgabeformat** aus. Klicken Sie im Menü **Aktionen** auf der rechten Seite auf **Weiterleiten**, **OK**.

Beachten Sie, dass die Standardwerte für Szenario, Jahr, Periode und Entity die Werte sind, die Sie beim Erstellen des Berichts gespeichert haben. Sie können die übergeordnete Entity, das Szenario, die Periode oder die Jahre ändern, bevor Sie den Job weiterleiten.

Navigieren Sie nach der Weiterleitung des Jobs zur Jobkonsole, und suchen Sie den Bericht in der Jobliste. Wenn der Jobstatus "Abgeschlossen" lautet, können Sie den Job öffnen. Klicken Sie auf der Seite **Jobdetails** auf **Anzeigen/Herunterladen**, um den Bericht herunterzuladen.

- Um einen Berichtsjob zu planen, wählen Sie auf der Seite **Jobs planen** die Optionen **Konsolidierungstrailbericht ausführen**, **Jetzt ausführen** aus, oder planen Sie einen Zeitpunkt und eine Häufigkeit für die Ausführung. Auf der Seite "Jobdetails" können Sie einen gespeicherten Bericht aus einer Liste der gespeicherten Jobs auswählen.
- **15. Optional:** Um einen Bericht zu löschen, wählen Sie auf der Seite **Konsolidierungsberichtsjobs** den entsprechenden Bericht aus der Berichtsliste aus. Klicken Sie im Menü **Aktionen** auf der rechten Seite auf **Löschen**, **Bestätigen**.

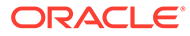

#### **Consolidation Trail Worksheet**

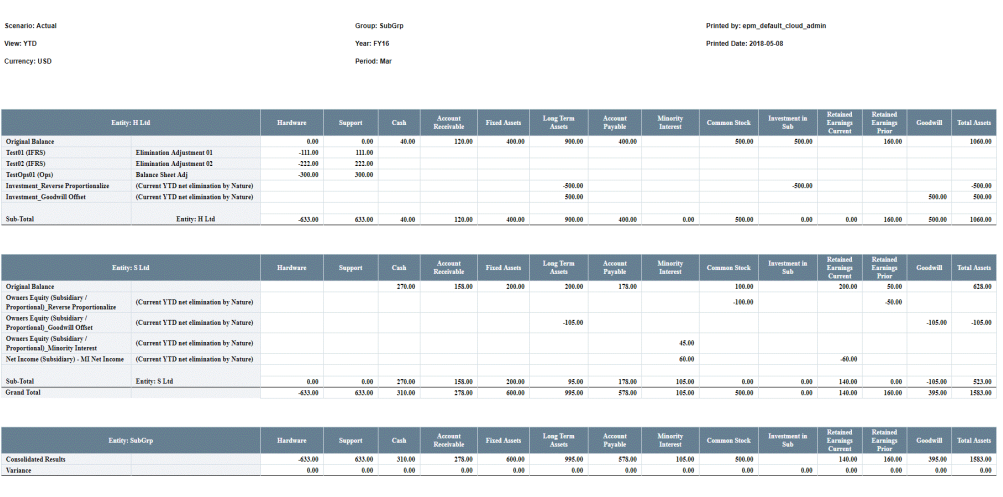

# Konsolidierung - Beispiele

### **Siehe auch:**

- Beispiel 1: Neukonsolidierung von Daten aus einem Formular
- Beispiel 2: Daten aus dem Datenstatusraster konsolidieren
- [Beispiel 3: Daten für mehrere Perioden konsolidieren](#page-550-0)

### Beispiel 1: Neukonsolidierung von Daten aus einem Formular

In diesem Beispiel wurden Daten in Basis-Entitys geladen oder eingegeben. Außerdem wurden übergeordnete Entitys konsolidiert. Anschließend wurden jedoch Daten der Basis-Entity geändert, wodurch der Staus der übergeordneten Entity in "Geändert" wechselt. Nachdem zunächst das Statusraster überprüft und die betroffene übergeordnete Entity zur Konsolidierung ausgewählt wurde, wird die Konsolidierung über ein Formular gestartet. Nach der Konsolidierung ändert sich der Status in "OK".

- Eine neue Konsolidierung der übergeordneten Entity auf Zwischenebene hat nur Auswirkungen auf die übergeordneten Entitys der übergeordneten Ebene.
- Eine neue Konsolidierung der übergeordneten Entity auf übergeordneter Ebene konsolidiert alle übergeordneten Entitys unterhalb dieser Ebene.

### Beispiel 2: Daten aus dem Datenstatusraster konsolidieren

Das Raster für den Datenstatus enthält alle Entitys in den Zeilen und alle Perioden in den Spalten. Es zeigt in der Spalte für jede Periode den Berechnungs-, Genehmigungs- und Sperrstatus an. Die Konsolidierung wird für die oberste übergeordnete Entity oder die übergeordnete Entity auf Zwischenebene vom Raster gestartet.

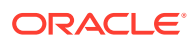

### <span id="page-550-0"></span>Beispiel 3: Daten für mehrere Perioden konsolidieren

Im Raster für den Datenstatus wird die Konsolidierung für die folgenden Perioden gestartet:

- Erste Periode konsolidieren (Januar)
- Letzte Periode konsolidieren (Dezember)
- Zwischenperiode konsolidieren (April)
- April konsolidieren, wenn der Berechnungsstatus für Januar bis Februar OK ist, aber März geändert wurde.

## Überblick über erweiterte Konsolidierungen

Für die Rechnungslegung ist die Vorlage von Konzernabschlüssen erforderlich. Ein Konzernabschluss ist der "Abschluss eines Konzerns, in welchem die Vermögenswerte, Schulden, das Eigenkapital, die Erträge, Aufwendungen und Zahlungsströme des Mutterunternehmens und seiner Tochterunternehmen so dargestellt werden, als gehörten sie einer wirtschaftlichen Einheit" (IAS 27, IFRS 10). Konsolidierte Ergebnisse sind also die aggregierten Ergebnisse des Berichtsunternehmens (Mandant) und der zugehörigen Tochterunternehmen, an denen das Unternehmen direkt oder indirekt beteiligt ist (alle Unternehmen sind Mandanten). Bei konsolidierten Ergebnissen handelt es sich NICHT um die Aggregation der zuvor konsolidierten Ergebnisse anderer Holdinggesellschaften.

Financial Consolidation and Close verfügt über einen Konsolidierungsprozess durch die Kombination der Entity-, Consolidation- und Currency-Dimensionen. Die Struktur der Organisation in der Entity-Dimension kann in einer Hierarchie mit mehreren Ebenen dargestellt werden. In diesem Fall müssen die konsolidierten Ergebnisse in einen beliebigen übergeordneten Element, das nicht das unmittelbar übergeordnete Element der Mandanten ist, zu denselben Ergebnissen führen, als wenn das Element das direkt übergeordnete Element dieser Mandanten wäre.

Daten für Entitys werden im Element für die Entityeingabe der Consolidation-Dimension in der Entitywährung erfasst. Das Element für die Entityeingabe ist ein untergeordnetes Element der Entitysumme und weist zwei gleichgeordnete Elemente auf: Entitykonsolidierung und Eliminierungsanpassungen. Diese gleichgeordneten Elemente sind jedoch nur auf der Ebene der übergeordneten Entity gültig.

In einer Anwendung mit mehreren Währungen werden die Daten für alle Entitys mit mindestens einem übergeordneten Element in allen untergeordneten Elementen für die Entitysumme in die übergeordnete Währung umgerechnet. Wenn die Währung der übergeordneten Entity mit der Währung der Entity identisch ist, wird ein Wechselkurs von 1 angewendet. Andernfalls wird der Durchschnittswechselkurs oder der Endwechselkurs angewendet, je nachdem, ob die Eigenschaft "Zeitsaldo" des Kontos auf "Fluss" oder "Saldo" gesetzt ist. Die umgerechneten Daten werden im Element "Übergeordnete Währung" für alle Basiselemente der Entitysumme aktiviert.

Die aggregierten Daten der Entitysumme und übergeordneten Währung stellen dann die Quelldaten zur Konsolidierung der Beitragsdaten für die übergeordnete Entity bereit. Alle Daten werden anteilig im Element "Proportion" der Consolidation-Dimension gespeichert. Ein Faktor (Multiplikator) wird auf die einzelnen Datenwerte angewendet. Der angewendete Faktor ist der Konsolidierungsprozentsatz, der für die spezielle Kombination aus Entity und übergeordneter Entity definiert wurde. Alle Daten für die Entitysumme/übergeordnete Währung werden anteilig berechnet, außer für das Element "Anfangssaldo" der Movement-Dimension. Der Anfangssaldo wird für alle Ebenen in der Entity-/Consolidation-/CurrencyDimension immer aus dem Endsaldo der vorherigen Berichtsperiode übertragen. Beachten Sie, dass die vorherige Periode, aus der der Endsaldo abgerufen wird, von der Reportingansicht abhängt. Beispiel: Für die Ansicht "Periodisch" wird der Anfangssaldo aus dem Endsaldo der vorherigen Periode/des vorherigen Monats abgerufen. Für die Ansicht "Vierteljährlich" wird der Anfangssaldo hingegen aus dem Endsaldo des vorherigen Quartals abgerufen.

Zusätzlich zur anteiligen Berechnung werden bestimmte Daten für die Entitysumme/ übergeordnete Währung je nach Konsolidierungslogik eliminiert oder angepasst. Alle Daten, die zum Erstellen von Eliminierungs- oder Anpassungseinträgen erforderlich sind, werden mit einem entsprechenden Faktor multipliziert und für das Element "Eliminierung" der Consolidation-Dimension aktiviert. Mehrere Eliminierungs- und Anpassungseinträge werden in der Regel über die Quelleinträge für die Entitysumme/ übergeordnete Währung erstellt und in ausgeglichenen Eintragssets gruppiert, die einen Eintrag vom Typ "Konsolidierungsjournal" bilden.

Proportions- und Eliminierungsdaten werden dann im Element "Beitrag" aggregiert. Zusätzliche Daten können in das Element für die Beitragseingabe eingegeben werden. Die Daten werden mit dem Beitrag im obersten Element der Consolidation-Dimension, Beitragssumme, aggregiert. Die Beitragssumme der einzelnen Kombinationen aus Entity und übergeordneter Entity werden dann zusammen mit der Beitragssumme gleichgeordneter Entitys in den Elementen für die Entitykonsolidierung und Entitysumme der übergeordneten Entity aggregiert.

### Konsolidierungslogik

Die Daten aus dem Element für die Entitysumme/übergeordnete Währung der Consolidation-Dimension werden anteilig im Element "Proportion" berechnet. Der angewendete Faktor ist immer der Konsolidierungsprozentsatz, der für die Kombination aus Entity und übergeordneter Entity definiert wurde.

Für eliminierte oder angepasste Daten ist möglicherweise der Konsolidierungsprozentsatz angewendet. Für die Daten kann aber auch der Anteilsprozentsatz oder der prozentuale Minderheitsanteil (nicht-beherrschender Anteil) verwendet werden. Es können auch andere Kennzahlen angewendet werden, wie z.B. die Änderung des Anteilsprozentsatzes oder der niedrigere Konsolidierungsprozentsatz der Entity und der Konsolidierungsprozentsatz des Intercompany-Partners.

Die angewendeten Faktoren basieren auf dem Anteilsmanagement der einzelnen Kombinationen aus Entity und übergeordneter Entity für jede Scenario-, Year- und Period-Dimension. Die Funktion "Anteilsmanagement" erfasst den Anteilsprozentsatz, zu dem ein Mandant (Eigentümerunternehmen) einen anderen Mandanten vollständig oder teilweise besitzt.

### **Anteilsmanagement**

Das Anteilsmanagement besteht darin, globale Konsolidierungseinstellungen sowie die Anwendung dieser Konsolidierungseinstellungen auf jede Entity-Hierarchie auf Basis der einzelnen Szenarios, Jahre und Perioden zu verwalten. Details hierzu finden Sie unter [Anteile verwalten.](#page-62-0)

## Konsolidierungsmethoden verwalten

Um erweiterte Konsolidierungen und Eliminierungen bereitzustellen, müssen verschiedene Parameter für die einzelnen Entitys der Entity-Dimension in Bezug auf

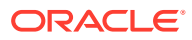

die zugehörigen übergeordneten Elemente eingerichtet werden. Mehrere Konsolidierungsmethoden werden eingerichtet, um Konsolidierungs- und Eliminierungsregeln zu vereinfachen. Die einzelnen Methoden verfügen über vordefinierte oder konfigurierbare Parameter, wie beispielsweise:

- Anteil %
- Konsolidierung %
- Minderheitsanteil % (nicht-beherrschender Anteil)

Die Einstellung **Steuerelement** ist ebenfalls verfügbar, um die Bestimmung der anderen Einstellungen für die Methoden zu erleichtern.

Die Konsolidierungsmethoden werden dann beim Ausführen von Konsolidierungs-, Anpassungs- und Eliminierungsregeln auf die konsolidierende übergeordnete Entity und die zugehörigen abhängigen Elemente angewendet.

Financial Consolidation and Close Cloud stellt verschiedene Systemmethoden bereit:

- Holding
- Tochterunternehmen
- **Proportional**
- **Eigenkapital**
- Nicht konsolidiert
- Inaktiv
- Unterbrochen

#### **Methode "Holding"**

Die Methode **Holding** wird auf den Mandanten angewendet, für den das unmittelbar übergeordnete Element die konsolidierten Ergebnisse dieses Mandanten darstellt. Bei der Methode "Holding" wird sowohl für **Anteil %** als auch für **Konsolidierung %** immer der Wert "100 %" angewendet. Das Steuerelement ist auf **Ja** gesetzt.

Für jede übergeordnete Entity darf es nur eine Entity mit der Methode "Holding" geben. Sie können eine Holdingmethode nur für eine Instanz eines Mandanten festlegen, auch wenn dieser mehrfach in verschiedenen Hierarchien verwendet wird. Das Festlegen mehrerer Holdingmethoden für einen mehrfach verwendeten Mandanten kann bei der Konsolidierung von der obersten Ebene zu Problemen mit doppelten Daten führen.

#### **Methode "Tochterunternehmen"**

Die Methode **Tochterunternehmen** wird auf Mandanten angewendet, die im Eigentum der Holdinggesellschaft stehen und die von der Holdinggesellschaft kontrolliert werden. Die Einstellung **Anteil %** für ein **Tochterunternehmen** liegt in der Regel in einem Bereich von 50 % bis 100 %. Die Option **Steuerelement** ist auf **Ja** gesetzt, und **Konsolidierung %** weist den Wert "100 %" auf. **Minderheitsanteil (nicht-beherrschender Anteil)** ist "100 %" minus **Anteil %**.

#### **Methode "Proportional"**

Die Methode **Proportional** wird auf Mandanten angewendet, die im Eigentum, jedoch nicht unter der Kontrolle der Holdinggesellschaft stehen, für die aber eine Quotenkonsolidierung erforderlich ist. Dies gilt in der Regel für Joint Ventures. Die Option **Steuerelement** ist auf **Nein** gesetzt, und **Konsolidierung %** entspricht **Anteil %**.

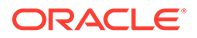

### **Methode "Eigenkapital"**

Die Methode **Eigenkapital** wird auf Mandanten angewendet, die im Eigentum der Holdinggesellschaft stehen und auf die die Holdinggesellschaft wesentlichen Einfluss, jedoch keine Kontrolle ausübt. Die Option **Anteil %** für ein Unternehmen vom Typ **Eigenkapital** liegt in der Regel in einem Bereich zwischen 20 % und 50 %. Die Option **Steuerelement** ist auf **Nein** gesetzt, und **Konsolidierung %** weist den Wert "0 %" auf. **Minderheitsanteil (nicht-beherrschender Anteil)** entspricht ebenfalls 0 %.

### **Methode "Nicht konsolidiert"**

Die Methode **Nicht konsolidiert** wird auf Mandanten angewendet, die im Eigentum der Holdinggesellschaft stehen und auf die die Holdinggesellschaft weder die Kontrolle noch einen wesentlichen Einfluss ausübt. Die Option **Anteil %** für ein Unternehmen vom Typ **Nicht konsolidiert** liegt in der Regel in einem Bereich von 0 % bis 20 %. Die Option **Steuerelement** ist auf **Nein** gesetzt, und **Konsolidierung %** weist den Wert "0 %" auf. **Minderheitsanteil (nicht-beherrschender Anteil)** entspricht ebenfalls 0 %.

### **Methode "Inaktiv"**

Die Methode **Inaktiv** ist reserviert.

### **Methode "Unterbrochen"**

Die Methode **Unterbrochen** ist zur zukünftigen Verwendung reserviert, wenn Systemkonsolidierungsregeln für unterbrochene Vorgänge erstellt werden.

### **Anteilsbereich**

Jeder Methode kann ein Bereich für **Anteil %** zugewiesen werden. Dieser Bereich wird verwendet, um die Methode für eine Kombination aus übergeordneter/ untergeordneter Entity basierend auf dem für die Scenario-, Year- und Period-Dimension eingegebenen Wert für **Anteil %** auszufüllen. Der Bereich für alle anwendbaren Methoden muss ein fortlaufender Bereich von 0 % bis 100 % sein. Methoden, denen kein Bereich zugewiesen ist, werden vom System keiner Kombination aus übergeordneter/untergeordneter Entity zugewiesen. Die Methoden können jedoch bei Bedarf ausgewählt werden, um den vom System zugewiesenen bereichsbasierten Eintrag zu überschreiben.

Folgende Systemmethoden umfassen den Bereich von 0 % bis 100 %:

- Nicht konsolidiert >= 0 % bis <= 20 %
- Eigenkapital  $> 20 %$  bis <= 50 %
- Tochterunternehmen > 50 % bis <= 100 %

Allen anderen Systemmethoden ist kein Bereich zugewiesen.

## Konsolidierungsmethoden ändern

Wenn Sie Systemadministrator sind, können Sie bestimmte Eigenschaften für Systemmethoden ändern und neue Methoden hinzufügen.

**Hinweis:** Sie können eine Konsolidierungsmethode nicht löschen, wenn sie in einer konfigurierbaren Konsolidierungsregel referenziert wird. Ein Fehler zur referenziellen Integrität tritt auf, wenn Sie eine benutzerdefinierte Konsolidierungsmethode löschen, indem Sie sie entweder über die Option "Konsolidierungsmethoden verwalten" unter

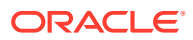

"Anteil verwalten" löschen oder die Datei ohne die in den konfigurierbaren Konsolidierungen definierte Methode importieren.

So öffnen Sie das Fenster "Konsolidierungsmethoden verwalten":

- **1.** Klicken Sie auf der Homepage auf **Anwendung**, **Konsolidierung**. Die Seite "Anteil verwalten" wird standardmäßig geöffnet.
- **2.** Wählen Sie auf der Seite "Anteil verwalten" im Menü **Aktionen** die Option **Konsolidierungsmethoden verwalten** aus.

### **Bereiche für Systemmethoden ändern**

Die Methoden, die den Bereich von 0 % bis 100 % umfassen, werden oben im Fenster "Konsolidierungsmethoden verwalten" in aufsteigender Reihenfolge angezeigt: **Tochterunternehmen** (> 50 % bis <= 100 %), **Eigenkapital** (> 20 % bis <= 50 %), **Nicht konsolidiert** (> 0 % bis <= 20 %).

Sie können die Bereiche ändern, indem Sie die Einstellungen für den oberen oder unteren Bereich erhöhen oder verringern. Beispiel: Um den unteren Bereich für "Eigenkapital" von "> 20 %" in "> 25 %" zu ändern, klicken Sie auf die Inkrementierungsschaltfläche (Aufwärtspfeil) neben dem Prozentfeld für den unteren Bereich, bis der Wert "25 %" beträgt. Da der untere Bereich der Methode "Eigenkapital" erhöht wurde, wird der obere Bereich der Methode **Nicht konsolidiert** ebenfalls in "25 %" geändert, um den fortlaufenden Bereich von 0 % bis 100 % beizubehalten.

#### **Bereiche aus Systemkonsolidierungsmethoden entfernen**

Um einen Bereich aus einer Methode mit einem zugewiesenen Bereich zu entfernen, klicken Sie auf **Aktionen (...)**, und wählen Sie **Bereich entfernen** aus.

Der Bereich wird entfernt, und die Methode wird unterhalb der bereichsbasierten Methoden neu angeordnet. Für die Methode, die sich zuvor unterhalb der Methode befunden hat, aus der der Bereich entfernt wurde, wird der obere Bereich entsprechend angepasst, um den fortlaufenden Bereich von 0 % bis 100 % beizubehalten.

### **Bereiche zu Systemkonsolidierungsmethoden hinzufügen**

So fügen Sie Bereiche zu Methoden hinzu, denen kein Bereich zugewiesen ist:

**1.** Klicken Sie in der entsprechenden Methodenzeile auf **Aktionen (...)**, und wählen Sie **Bereich hinzufügen** aus. Ein Bereich von "= 0" bis "= 0" wird zur Methode hinzugefügt, und die Methodenzeile wird am Ende der bereichsbasierten Methoden neu angeordnet.

Beachten Sie, dass sich diese Methode nun mit der untersten Methode mit dem Bereich ">= 0" überschneidet und die Einstellungen aktuell nicht gespeichert werden können.

- **2.** Ziehen Sie die Methodenzeile per Drag-and-Drop auf die Methodenzeile, über der die Methode mit dem neu zugewiesenen Bereich eingefügt werden soll. Beispiel: Ziehen Sie die Zeile "Proportional" per Drag-and-Drop auf die Zeile "Eigenkapital".
- **3.** Passen Sie für die neu angeordnete Methode die Einträge für den oberen und unteren Bereich nach Bedarf an.

Beispiel: Ändern Sie die Einträge für den unteren und den oberen Bereich von "0 %" in "50 %". Ändern Sie anschließend den Operator für den oberen Bereich der darunter liegenden Methode von "<=" in "<". Sie können die Änderungen nur speichern, wenn der Bereich von 0 bis 100 fortlaufend ist.

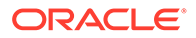

### **Hinweis:**

An den Systemmethodeneinstellungen können keine weiteren Änderungen vorgenommen werden. Die Einstellungen **Steuerelement** und **Konsolidierung %** sind vordefiniert und können nicht geändert werden.

Wenn die vordefinierten Einstellungen nicht geeignet sind, müssen Sie eine neue Methode erstellen, die Methode zu den bereichsbasierten Methoden hinzufügen und den Bereich aus der Systemmethode entfernen.

### Konsolidierungsmethoden hinzufügen

Wenn Sie Serviceadministrator sind, können Sie neue Konsolidierungsmethoden hinzufügen.

So fügen Sie neue Konsolidierungsmethoden hinzu:

- **1.** Klicken Sie auf der Homepage auf **Anwendung**, **Konsolidierung**.
- **2.** Klicken Sie auf **Anteil verwalten**.
- **3.** Wählen Sie im Menü **Aktionen** die Option **Konsolidierungsmethoden verwalten** aus.
- **4.** Klicken Sie in einer Methodenzeile über oder unter der Position, an der die neue Methode eingefügt werden soll, auf **Aktionen (...)**.
- **5.** Wählen Sie entweder **Neue Methode unten hinzufügen** oder **Neue Methode oben hinzufügen** aus.

Wenn die neue Zeile innerhalb der bereichsbasierten Zeilen oder direkt unter der letzten bereichsbasierten Zeile eingefügt wird, wird eine neue bereichsbasierte Methode hinzugefügt.

Wenn die neue Zeile an einer anderen Stelle eingefügt wird, ist der neuen Methode kein Bereich zugewiesen.

- **6.** Erforderlich: Geben Sie einen Namen für die Methode ein.
- **7.** Die Einstellung **Steuerelement** wird standardmäßig auf **Ja** und die Option **Konsolidierung %** standardmäßig auf "100 %" gesetzt. Sie können diese Einstellungen bei Bedarf ändern.

Wenn **Steuerelement** in **Nein** geändert wird, wird **Konsolidierung %** auf "0 %" gesetzt. Dieser Wert kann jedoch geändert werden.

Wenn **Steuerelement** in **Ja** zurück geändert wird, wird **Konsolidierung %** in "100 %" geändert. Dieser Wert kann jedoch geändert werden.

- **8.** Wenn die neue Methode "Bereich für Anteil %" anzeigt, wählen Sie den Operator und den Anteilsprozentsatz für den unteren und den oberen Bereich aus. Die Einstellungen für den unteren Bereich der Methode oben und für den oberen Bereich der Methode unten werden bei Bedarf geändert, um einen fortlaufenden Bereich von 0 bis 100 beizubehalten.
- **9.** Wenn die neue Methode "Bereich für Anteil %" anzeigt, die Eingabe eines Bereichs jedoch nicht erforderlich ist, klicken Sie auf **Aktionen (...)**, und wählen Sie **Bereich entfernen** aus.

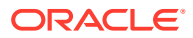

- **10.** Wenn die neue Methode keine Bereichsleiste mit Schieberegler anzeigt, die Eingabe eines Bereichs jedoch erforderlich ist, klicken Sie in der entsprechenden Methodenzeile auf **Aktionen**, und wählen Sie **Bereich hinzufügen** aus. Führen Sie die Schritte aus, die im Abschnitt zum Hinzufügen eines Bereichs zu einer Systemmethode beschrieben sind.
- **11.** Klicken Sie auf **Speichern**, um Ihre Änderungen zu speichern.

Wenn Sie auf **Speichern** klicken, werden die Einstellungen validiert. Sie müssen alle Fehler korrigieren, bevor die Änderungen gespeichert werden und Sie das Fenster schließen.

### **Hinweis:**

Es wird empfohlen, die an einer einzelnen Methode vorgenommenen Änderungen umgehend zu speichern, anstatt mehrere Methoden zu ändern und die Änderungen erst danach zu speichern.

**12.** Nachdem Sie Bereichseinstellungen für Konsolidierungsmethoden geändert haben, müssen Sie die POV-spezifischen Anteilsdaten neu berechnen. Wenn die Daten nicht neu berechnet wurden, wird oben im Fenster "Anteil verwalten" eine Warnmeldung angezeigt.

Informationen hierzu finden Sie unter [Anteilsdaten neu berechnen](#page-558-0).

### Konsolidierungsmethoden importieren und exportieren

Sie können Details zu Konsolidierungsmethoden importieren und exportieren.

Sie können Daten zu Konsolidierungsmethoden aus einer CSV-Datei importieren, die folgende Spalten enthält.

- Methodenname *(erforderlich)*.
- Operator für unteren Grenzwert *(erforderlich)*. **EQ** (=), **LT** (<), **LE** (<=), **GT** (>), **GE** (>=), **EQ**, wenn RangeOn= **false**.
- Unterer Grenzwert *(erforderlich)*. Von **0** bis **100**. 0, wenn RangeOn = **false**.
- Operator für oberen Grenzwert *(erforderlich)*. Operator für unteren Grenzwert *(erforderlich)*. **EQ** (=), **LT** (<), **LE** (<=), **GT** (>), **GE** (>=), **EQ**, wenn RangeOn= **false**.
- Oberer Grenzwert *(erforderlich)*. Von **0** bis **100**. **0**, wenn RangeOn = **false**.
- Steuerelement *(erforderlich)*. **Ja** oder **Nein**.
- Konsolidierungsprozentsatz *(erforderlich)*. Von **0** bis **100** oder **POwn** (Anteilsprozentsatz).
- RangeOn *(erforderlich)*. **true** oder **false**.

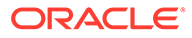

Method Name, Lower Limit Operator, Lower Limit, Upper Limit Operator, Upper Limit, Control, Percentage Consolidation, RangeOn SUBSIDIARY, GT, 70, LE, 100, YES, 100, true NewMethod, GT, 50, LE, 70, YES, 100, true PROPORTIONAL, EQ, 50, EQ, 50, NO, POwn, true EQUITY, GT, 20, LT, 50, NO, 0, true EQUITY, GT, 20, LT, 50, NO, 0, true

Im Folgenden finden Sie ein Beispiel der Dateiinhalte für Konsolidierungsmethoden:

NOT CONSOLIDATED, GT, 0, LE, 20, NO, 0, true

IN ACTIVE, EQ, 0, EQ, 0, NO, 0, true

HOLDING, EQ, 0, EQ, 0, YES, 100, false

DISCONTINUED, EQ, 0, EQ, 0, NO, 0, false

So exportieren Sie Konsolidierungsmethoden:

- **1.** Klicken Sie auf der Homepage auf **Anwendung**, **Konsolidierung**.
- **2.** Klicken Sie auf **Anteil verwalten**.
- **3.** Wählen Sie im Menü **Aktionen** die Option **Konsolidierungsmethoden verwalten** aus.
- **4.** Klicken Sie auf **Exportieren**, und wählen Sie ein Ziel aus.

So laden Sie Daten für Konsolidierungsmethoden:

- **1.** Klicken Sie auf der Homepage auf **Anwendung**, **Konsolidierung**.
- **2.** Klicken Sie auf **Anteil verwalten**.
- **3.** Wählen Sie im Menü **Aktionen** die Option **Konsolidierungsmethoden verwalten** aus.
- **4.** Klicken Sie auf **Importieren**.

Wenn die Daten für Konsolidierungsmethoden importiert werden, validiert das System die Daten, um sicherzustellen, dass dieselben Bedingungen wie bei der Eingabe über den Bildschirm angewendet werden. Wenn Validierungen nicht erfolgreich sind, zeigt das System eine Fehlermeldung an. Wenn ein Importvorgang nicht erfolgreich ist, korrigieren Sie die Quelldatei, und importieren Sie erneut.

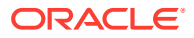

### <span id="page-558-0"></span>Anteilsdaten neu berechnen

Wenn eine der folgenden Bedingungen erfüllt ist, wird möglicherweise eine Aufforderung zum erneuten Berechnen der Anteilsdaten angezeigt:

- Metadatenänderung
- Konfigurationsänderung bei Konsolidierungsmethoden
- Änderung an Migrationsimportdateien

Wenn Sie Änderungen an der Entitystruktur vornehmen und z.B. eine Entity unter ein anderes übergeordnetes Element verschieben (Hierarchieänderung), lautet der Status aller Perioden "Vom System geändert", und oben auf der Seite "Anteil verwalten" wird in einer Warnmeldung darauf hingewiesen, dass die Anteilsdaten neu berechnet werden müssen.

Wenn Sie nach der Anteilsänderung die Daten nicht neu berechnen, wird beim Ausführen des Konsolidierungsprozesses eine Fehlermeldung angezeigt. Beispiel:

Anteilsdaten haben sich in der letzten Periode des Vorjahres geändert. Kopieren Sie die Anteilsdaten aus der letzten Periode des Vorjahres - Ist FY22, Dez.

Um Daten in entsperrten Perioden zu konsolidieren, müssen Sie die Anteilsdaten der jeweiligen Periode neu berechnen. Der Konsolidierungsprozess erzwingt die Neuberechnung der Anteilsdaten für vorherige Perioden nicht.

Beispiel:

FY22: Alle Perioden sind gesperrt.

FY23: Januar und Februar sind gesperrt.

In diesem Fall müssen Sie die Anteilsdaten aus FY23, März neu berechnen, und die vorherige Periode FY23, Februar muss nicht entsperrt werden.

Wenn Sie Bereichseinstellungen für Konsolidierungsmethoden geändert haben, müssen Sie auch die POV-spezifischen Anteilsdaten neu berechnen. Wenn die Daten nicht neu berechnet wurden, wird oben im Fenster "Anteil verwalten" eine Warnmeldung angezeigt.

So berechnen Sie Anteilsdaten neu:

- **1.** Klicken Sie auf der Homepage auf **Anwendung**, **Konsolidierung**, **Anteil verwalten**.
- **2.** Wählen Sie **Aktionen**, **Anteilsdaten neu berechnen** aus.
- **3.** Wählen Sie das Szenario, das Jahr und die Periode(n) aus, die neu berechnet werden sollen.

Beachten Sie, dass die Neuberechnung für die ausgewählten Perioden und alle nachfolgenden Perioden ausgeführt wird.

Beachten Sie außerdem Folgendes: Wenn eine POV-Neuberechnung erforderlich ist, wird eine Konsolidierung dieses POVs erst abgeschlossen, nachdem die Anteilsdaten neu berechnet wurden.

- **4.** Klicken Sie auf **Neu berechnen**.
- **5.** Klicken Sie in der Meldung zur erfolgreichen Neuberechnung auf **OK**.

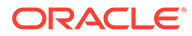

### **Hinweis:**

Wenn die Anteilsdaten neu berechnet werden und der Vorgang länger als 60 Sekunden dauert, wird der Prozess im Hintergrund weiter ausgeführt, und Sie können bei Bedarf zu anderen Fenstern navigieren. Öffnen Sie die Jobkonsole, um den Fortschritt des Prozesses anzuzeigen.

### Anteile verwalten

Das Anteilsmanagement besteht darin, globale Konsolidierungseinstellungen sowie die Anwendung dieser Konsolidierungseinstellungen auf jede Entity-Hierarchie auf Basis der einzelnen Szenarios, Jahre und Perioden zu verwalten.

Anteilseinstellungen werden auf jede Kombination aus übergeordneter/ untergeordneter Entity für jede Kombination aus Szenario, Jahr und Periode angewendet.

Im Fenster "Anteilsmanagement" gibt es auch eine Spalte, in der der Status "Gesperrt"/"Entsperrt" von Entitys auf Basis des Status ihrer Genehmigungseinheit angezeigt wird. Im Genehmigungsprozess gibt es eine Genehmigungseinheit für alle Instanzen einer gemeinsam verwendeten Entity. Wenn folglich Daten einer Instanz in den Genehmigungen den Status "Gesperrt" haben, sind alle Instanzen gesperrt. Dieselbe Sperrlogik wird auf das Anteilsmanagement angewendet. Wenn Daten für den POV einer Genehmigungseinheit gesperrt sind, sind auch die Einstellungen des Anteilsmanagements für denselben POV der Genehmigungseinheit gesperrt.

Anteilseinstellungsdaten werden gesperrt, wenn die entsprechende Genehmigungseinheit gesperrt ist oder wenn das übergeordnete Element der entsprechenden Genehmigungseinheit gesperrt ist. Unter diesen Bedingungen können weder Daten noch Anteilsdaten/-einstellungen eingegeben oder geändert werden.

Anteilseinstellungen/-daten werden entsperrt, wenn die entsprechende Genehmigungseinheit nicht gesperrt ist (einen beliebigen anderen Status als "Gesperrt" hat) oder wenn das übergeordnete Element der entsprechenden Genehmigungseinheit nicht gesperrt ist. Unter diesen Bedingungen können sowohl Daten als auch Anteilsdaten/-einstellungen eingegeben oder geändert werden.

Änderungen am Anteilsmanagement sind nur für entsperrte Entitys zulässig, um sicherzustellen, dass keine Änderungen vorgenommen werden, die sich auf Entitydaten auswirken, deren Genehmigungseinheit bereits gesperrt ist. Anteilseinstellungen können für eine gesperrte Entity nicht importiert werden (<parent / entity>).

Wenn Sie diese Funktion deaktivieren möchten, können Sie eine Substitutionsvariable namens LinkOwnershipandDataLocking hinzufügen und auf "False" setzen. Ist sie auf "False" gesetzt, werden Sperr- und Entsperranforderungen nicht angewendet.

So greifen Sie auf das Anteilsmanagement zu:

- **1.** Klicken Sie auf der Homepage auf **Anwendung**, **Konsolidierung**.
- **2.** Klicken Sie auf **Anteil verwalten**.
- **3.** Wählen Sie das übergeordnete Entity-Element aus, dessen Hierarchie Sie anzeigen möchten.

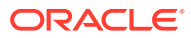

- **4.** Wählen Sie das Szenario, das Jahr und die Periode aus.
- **5.** Klicken Sie auf die Pfeilschaltfläche **Aktualisieren** ( $\bullet$ ), um auf dem Bildschirm den ausgewählten POV anzuzeigen. Sie können die Hierarchie nach Bedarf ein- oder ausblenden.
- **6.** Klicken Sie auf die Schaltfläche **Übergeordnetes/untergeordnetes Element**, um die vollständige Hierarchie anzuzeigen.
- **7.** Klicken Sie auf die Schaltfläche **Übergeordnete Entity/Mandant**, um die letztendlichen Anteilseinstellungen für jedes übergeordnete Element mit allen zugehörigen untergeordneten Mandanten anzuzeigen. (Beachten Sie, dass derzeit alle Basis-Entitys als Mandanten gelten.)
- **8.** Bevor Sie Änderungen am Anteilsmanagement vornehmen, zeigen Sie die Spalte **Gesperrt/Entsperrt** für die Entity an. Änderungen sind nur für entsperrte Entitys zulässig.

#### **Ansicht "Übergeordnete/untergeordnete Elemente"**

Zunächst erben alle Elemente die folgenden Einstellungen:

- Anteil %: 100
- Steuerelement: Ja
- Konsolidierungsmethode: Tochterunternehmen
- Konsolidierung %: 100
- Minderheitsanteil %: 0

Die einzige Ausnahme bilden gemeinsam verwendete Entitys (z.B. dann, wenn eine Entity mehr als einmal in einer einzelnen Hierarchie vorhanden ist). Die erste Instanz erbt die oben notierten Einstellungen, während jede nachfolgende Instanz die folgenden Einstellungen aufweist:

- Anteil %: 0
- Steuerelement: Nein
- Konsolidierungsmethode: Nicht konsolidiert
- Konsolidierung %: 0
- Minderheitsanteil %: 0

### Einstellungen für Anteilsmanagement ändern

• **Anteil %**

Sie können den Eintrag für **Anteil %** nach Bedarf für jede Kombination aus übergeordnetem und untergeordnetem Element ändern.

Nachdem Sie einen Prozentsatzeintrag geändert und das Feld verlassen haben, aktualisiert das System **Steuerelement**, **Konsolidierungsmethode**, **Konsolidierung %** und **Minderheitsanteil %** in die Einträge für die Methode, die dem Bereich zugewiesen ist, in den der eingegebene **Anteil %** fällt.

• **Steuerelement**

Der Eintrag für **Steuerelement** wird vom System basierend auf dem eingegebenen **Anteil %** und den Methodenbereichen zugewiesen. Bei Bedarf können Sie den vom System zugewiesenen Eintrag für **Steuerelement** ändern.

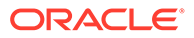

Um den Eintrag für **Steuerelement** zu ändern, wählen Sie den erforderlichen Eintrag aus der Dropdown-List aus.

Wenn der Eintrag für **Steuerelement** aus dem vom System zugewiesenen Eintrag geändert wurde, ändert sich die Farbe des Feldes in einen gelben Hintergrund.

Um einen Überschreibungseintrag zu entfernen und den vom System zugewiesenen Eintrag wiederherzustellen, wählen Sie aus **Aktionen (...)**, die Option **Überschreibungen löschen**.

### • **Konsolidierungsmethode**

Der Eintrag für **Konsolidierungsmethode** wird vom System basierend auf dem eingegebenen **Anteil %** und den Methodenbereichen zugewiesen. Bei Bedarf können Sie den vom System zugewiesenen Eintrag für die Konsolidierungsmethode ändern.

Um den Eintrag für **Konsolidierungsmethode** zu ändern, wählen Sie den erforderlichen Eintrag aus der Dropdown-List aus. Die in der Dropdown-Liste verfügbaren Methoden sind abhängig von den Einstellungen für **Anteil %** und **Steuerelement**. Die Methode "Holding" kann nur ausgewählt werden mit 100 % Anteil und Steuerelement = Ja. Andere Methoden können basierend auf den Einstellungen für das Steuerelement der Anteilsmethode ausgewählt werden. Wenn Steuerelement = Ja, werden nur die Methoden angezeigt, deren Steuerelementeinstellung "Ja" lautet. Um die in der Dropdown-Liste verfügbaren Methoden zu ändern, ändern Sie zunächst die Auswahl für "Steuerelement".

Wenn der Eintrag für **Konsolidierungsmethode** aus dem vom System zugewiesenen Eintrag geändert wurde, ändert sich die Farbe des Feldes in einen gelben Hintergrund.

Um einen Überschreibungseintrag zu entfernen und zu dem vom System zugewiesenen Eintrag zurückzukehren, wählen Sie unter **Aktionen (...) Löschen** aus.

Beachten Sie, dass die ausgewählte Kombination aus **Steuerelement** und **Konsolidierungsmethode** den Methodeneinstellungen entsprechen muss. Wenn **Steuerelement** auf **Ja** gesetzt ist, muss die ausgewählte **Konsolidierungsmethode** eine der Methoden sein, für die **Steuerelement** als **Ja** definiert wurde.

• **Konsolidierung %**

**Konsolidierung %** wird basierend auf den Methodeneinstellungen angezeigt.

Sie können diesen Eintrag nicht ändern.

• **Minderheitsanteil %**

Der **Minderheitsanteil %** wird basierend auf den Methodeneinstellungen angezeigt.

Sie können diesen Eintrag nicht ändern.

• **Nachfolgende Änderungen an Anteil %**

Wenn Sie Änderungen an den vom System zugewiesenen Einträgen für **Steuerelement** und/oder **Konsolidierungsmethode** vornehmen und dann einen überarbeiteten **Anteil %** eingeben, werden alle von Benutzern ausgewählten Einträge beibehalten.

Wenn **Steuerelement** und/oder **Konsolidierungsmethode** basierend auf dem neuen **Anteil %** aktualisiert werden sollten, müssen Sie entweder die Überschreibungseinträge löschen oder neue Überschreibungseinträge auswählen.

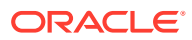

### **Ansicht "Übergeordnete Entity/Mandant"**

Nachdem Sie die erforderlichen Änderungen in der Ansicht mit übergeordneten und untergeordneten Elementen vorgenommen haben, klicken Sie auf die Schaltfläche **Übergeordnete Entity/Mandant**, um die letztendlichen Anteilseinstellungen anzuzeigen und zu ändern.

Jedes übergeordnete Element in der im POV ausgewählten Hierarchie wird samt einer flachen Liste jedes untergeordneten Mandantenelements des jeweiligen übergeordneten Elements aufgelistet. Sie können die Hierarchien nach Bedarf ein- oder ausblenden.

### • **Anteil %**

Beim angezeigten **Anteil %** handelt es sich um den berechneten Prozentsatz auf Basis der Reihe der einzelnen Einträge aus übergeordneten und untergeordneten Elementen des aktuellen übergeordneten Elements für jeden Mandanten. Wenn z.B. der **Anteil %** für P1.P2 80 % und für P2.LE1 50 % beträgt, liegt der berechnete kumulative **Anteil %** für P1.LE1 bei 40 % (80 % \* 50 %).

Sie können diesen Eintrag nicht ändern.

### • **Steuerelement**

Der Eintrag für **Steuerelement** wird vom System basierend auf dem eingegebenen **Anteil %** und den Methodenbereichen zugewiesen. Bei Bedarf können Sie den vom System zugewiesenen Eintrag für **Steuerelement** ändern. Das Verhalten dieses Feldes entspricht dem in der Ansicht mit über- und untergeordneten Elementen.

### • **Konsolidierungsmethode**

Der Eintrag für **Konsolidierungsmethode** wird vom System basierend auf dem eingegebenen **Anteil %** und den Methodenbereichen zugewiesen. Bei Bedarf können Sie den vom System zugewiesenen Eintrag für die **Konsolidierungsmethode** ändern. Das Verhalten dieses Feldes entspricht dem in der Ansicht mit über- und untergeordneten Elementen.

### • **Konsolidierung %**

**Konsolidierung %** wird basierend auf den Methodeneinstellungen angezeigt.

Sie können diesen Eintrag nicht ändern.

### • **Minderheitsanteil %**

Der **Minderheitsanteil %** wird basierend auf den Methodeneinstellungen angezeigt. Sie können diesen Eintrag nicht ändern.

### Anteilsdaten importieren und exportieren

Sie können Anteilsdaten importieren und exportieren.

### **Anteilsdaten importieren**

Die Datei zum Importieren von Anteilsdaten muss eine durch Komma getrennte Datei sein, die folgende Spalten enthält:

- Scenario *(erforderlich)*
- Year *(erforderlich)*
- Period *(erforderlich)*

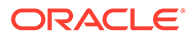

- Entity *(erforderlich)*
- Parent *(erforderlich)*
- POwn *(optional)*. Der Anteil (POwn) wird standardmäßig auf **100** gesetzt, außer bei doppelten (gemeinsamen) Elementen in derselben Hierarchie. In diesem Fall lautet der Standardwert **0**.
- Control *(optional)*. Das Steuerelement (Control) wird standardmäßig auf **Ja** gesetzt, wenn "Anteil %" größer als 50 ist, und andernfalls auf **Nein**.
- Method *(optional)*. Die Methode (Method) wird standardmäßig auf **Tochterunternehmen** gesetzt, außer bei doppelten (gemeinsamen) Elementen in derselben Hierarchie. In diesem Fall lautet der Standardwert **Nicht konsolidiert**.

Beim Folgenden handelt es sich um ein Beispiel für den Inhalt von Anteilsdateien.

Scenario, Year, Period, Entity, Parent, POwn, Control, Method

Consol,FY18,Feb,[CE-0012-USD].[LE-0014-CAD],[CE-0011-EUR].[CE-0012- USD],80,,

Consol,FY18,Feb,[CE-0012-USD].[LE-0016-BRL],[CE-0011-EUR].[CE-0012- USD],50,,PROPORTIONAL

Consol,FY18,Feb,[CE-0012-USD].[LE-0017-GBP],[CE-0011-EUR].[CE-0012- USD],30,,

Consol,FY18,Feb,[CE-0012-USD].[LE-0018-EUR],[CE-0011-EUR].[CE-0012- USD],10,,

Consol,FY18,Jan,[CE-0013-GBP].[LE-0014-CAD],[CE-0011-EUR].[CE-0013- GBP],10,,

Consol,FY18,Jan,[CE-0013-GBP].[LE-0016-BRL],[CE-0011-EUR].[CE-0013- GBP],10,,

Consol,FY18,Feb,[CE-0012-USD].[LE-0016-BRL],[Entity].[FCCS\_Total Geography],,NO,PROPORTIONAL

Beachten Sie, dass "Anteil %" (POwn) für alle über-/untergeordneten Zeilen eingegeben werden muss, jedoch nicht für übergeordnete Zeilen/Mandantenzeilen eingegeben werden darf, in denen der Mandant nicht das direkt untergeordnete Element ist.

So importieren Sie Anteilsdaten:

- **1.** Klicken Sie auf der Homepage auf **Anwendung**, **Konsolidierung**.
- **2.** Klicken Sie auf **Anteil verwalten**.

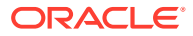

- **3.** Wählen Sie ein Szenario, ein Jahr und eine Periode aus, in die die Daten importiert werden sollen. Beachten Sie, dass das Szenario, das Jahr und die Periode in der Importdatei dem angezeigten POV entsprechen müssen.
- **4.** Wählen Sie aus dem Menü **Aktionen** die Option **Anteilsdaten importieren** aus.
- **5.** Klicken Sie auf **Durchsuchen**, und wählen Sie die Importdatei aus.
- **6.** Klicken Sie auf **Importieren**.
- **7.** Wenn Sie Anteilseinstellungen eingeben oder importieren, validiert das System die Abhängigkeiten zwischen den zugehörigen Feldern:
	- Die Kombination aus Methode und Steuerelement muss den globalen Einstellungen entsprechen.
	- Wenn die ausgewählte Methode "Holding" lautet, muss der Wert für "Anteil %" "100" lauten.

### **Hinweis:**

Wenn die Anteilsdaten importiert werden und der Vorgang länger als 60 Sekunden dauert, wird der Prozess im Hintergrund weiter ausgeführt, und Sie können bei Bedarf zu anderen Fenstern navigieren. Öffnen Sie die Jobkonsole, um den Fortschritt des Prozesses anzuzeigen.

Wenn Anteilsdaten importiert werden, werden Sie mit allen vorhandenen Daten zusammengeführt. Möglicherweise werden dadurch ungültige oberste Anteilseinträge erstellt. Wenn eine Entity in mehr als einem Zweig einer Hierarchie vorhanden ist, können die direkt am Bildschirm eingegebenen Daten nicht gespeichert werden, wenn der kombinierte Anteil 100 % überschreitet. Wenn die Anteilsdaten aus einer Datei geladen werden, werden sie nicht abgelehnt. Daher darf der kombinierte Anteil einer Entity 100 % überschreiten. Ist dies der Fall, wird oben im Fenster "Anteil verwalten" in der Periode, in der die Diskrepanz auftritt, eine Fehlermeldung angezeigt:

Anteilsdaten für bestimmte Kombinationen aus übergeordnetem Unternehmen/Mandant sind ungültig. Identifizieren Sie den falschen Anteilsprozentsatz in der Ansicht für übergeordnete Unternehmen/Mandanten, und korrigieren Sie ihn in der Ansicht für übergeordnete/untergeordnete Elemente.

In den nachfolgenden Perioden wird eine ähnliche Meldung angezeigt:

Anteilsdaten für bestimmte Kombinationen aus übergeordnetem Unternehmen/Mandant sind für vorherige Perioden ungültig. Identifizieren Sie die Periode, und korrigieren Sie die Daten.

Navigieren Sie zu der Periode, in der die Daten falsch sind, und wählen Sie die Ansicht für die übergeordnete Entity bzw. den Mandanten aus. Prüfen Sie die Einträge für den Anteilsprozentsatz der übergeordnete Entity bzw. des Mandanten. Fehler werden in roter Schrift hervorgehoben. Beachten Sie, dass die fehlerhaften Entitys in die Ansicht für über-/ untergeordnete Elemente zurückgesendet werden, und korrigieren Sie den erforderlichen Anteilsprozentsatz, um sicherzustellen, dass der kombinierte Anteil 100 % nicht überschreitet.

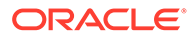

### **Anteilsdaten exportieren**

So exportieren Sie Anteilsdaten:

- **1.** Klicken Sie auf der Homepage auf **Anwendung**, **Konsolidierung**.
- **2.** Klicken Sie auf **Anteil verwalten**.
- **3.** Wählen Sie ein Szenario, ein Jahr und eine Periode aus, für die Daten exportiert werden sollen.
- **4.** Wählen Sie im Menü **Aktionen** die Option **Anteilsdaten exportieren** aus.
- **5.** Wählen Sie einen Speicherort aus, in dem die CSV-Datei gespeichert werden soll.

Beachten Sie, dass alle Eigentümerdaten, die vom System als Standarddaten aufgefüllt wurden, nicht in der Exportdatei enthalten sind. In der Exportdatei sind nur die Daten enthalten, die vom Benutzer zum Überschreiben der Standardeinstellungen eingegeben wurden.

### Anteilseinstellungen Jahr zu Jahr

Die initialen Standard- und Überschreibungseinstellungen für den Anteil werden automatisch von Periode zu Periode innerhalb desselben Jahres, jedoch nicht auf nachfolgende Jahre übertragen. Durch das Kopieren von Anteilsdaten können Sie die aktuellsten Einstellungen aus der letzten Periode in einem Jahr in die erste Periode des nächsten Jahres übertragen.

Beachten Sie, dass diese Option nur in der letzten Periode eines Jahres verfügbar ist.

So kopieren Sie Anteilsdaten in nachfolgende Jahre:

- **1.** Klicken Sie auf der Homepage auf **Anwendung**, **Konsolidierung**.
- **2.** Klicken Sie auf **Anteil verwalten**.
- **3.** Wählen Sie die letzte Periode des laufenden Jahres im POV aus.
- **4.** Wählen Sie im Menü **Aktionen** die Option **Anteilsdaten in nächstes Jahr kopieren** aus.

Wenn noch keine Anteilseinstellungen in die erste Periode jedes nachfolgenden Jahres kopiert wurden, wird die Entitystruktur nicht in den nachfolgenden Jahren angezeigt, und es erscheint eine Informationsnachricht:

Keine Anteilsdaten im aktuellen Jahr. Versuchen Sie, die Aktion "Anteilsdaten in nächstes Jahr kopieren" in der letzten Periode des vorherigen Jahres auszuführen.

Wenn die Anteilsdaten kopiert werden und der Vorgang länger als 60 Sekunden dauert, wird der Prozess im Hintergrund weiter ausgeführt, und Sie können bei Bedarf zu anderen Fenstern navigieren. Öffnen Sie die Jobkonsole, um den Fortschritt des Prozesses anzuzeigen.

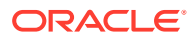

# Anteilseinstellungen in Formularen und konfigurierbaren Berechnungsregeln

Sie dürfen Anteilseinstellungen nur in den Fenstern "Anteilsmanagement" eingeben oder aktualisieren. Die Einstellungen dürfen keinesfalls über Direkteingaben oder Regeln aktualisiert werden. Diese Einstellungen können jedoch in Eingabeformularen angezeigt werden und können in Regeln für konfigurierbare Berechnungen (Calculation Manager "Einfügemarke") referenziert werden.

### **Anteilseinstellungen in Eingabeformularen**

Der POV zum Abrufen der Einstellungen lautet folgendermaßen:

Wählen Sie Folgendes aus:

- **Szenario**
- Jahr
- Periode
- **Entity**
- Konto (abhängige Elemente von FCCS\_Drivers)
	- FCCS\_Consol Method (Konsolidierungsmethode für die aktuelle Periode)
	- FCCS\_Consol Method Prior (Konsolidierungsmethode für die vorherige Periode)
	- FCCS\_Percent Consol (Konsolidierungsprozentsatz für die aktuelle Periode)
	- FCCS\_Percent Consol Prior (Konsolidierungsprozentsatz für die vorherige Periode)
	- FCCS\_Percent Consol Change (Änderung am Konsolidierungsprozentsatz von der vorherigen zur aktuellen Periode)
	- FCCS\_Percent Ownership (Anteilsprozentsatz für die aktuelle Periode)
	- FCCS\_Percent Ownership Prior (Anteilsprozentsatz für die vorherige Periode)
	- FCCS\_Percent Ownership Change (Änderung am Anteilsprozentsatz von der vorherigen zur aktuellen Periode)
	- FCCS\_Percent Min (Minderheitsanteilprozentsatz für die aktuelle Periode)
	- FCCS\_Percent Min Prior (Minderheitsanteilprozentsatz für die vorherige Periode)
	- FCCS\_Percent Min Change (Änderung am Minderheitsprozentsatz von der vorherigen zur aktuellen Periode)
- Datenquelle (abhängige Elemente von FCCS\_Source Entities)
	- S\_Parent Source (übergeordnete Entity in der primären Entityhierarchie für direkte Anteilseinstellungen)
	- S\_<Entityname> (übergeordnete Entity in einer nicht primären Entityhierarchie für direkte Anteilseinstellungen und Vorgänger für oberste Anteilseinstellungen)

Fest:

- Consolidation: FCCS\_Entity Input
- Currency: No Currency

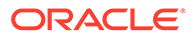

- Intercompany: FCCS\_No Intercompany
- Movement: FCCS\_No Movement
- Multi-GAAP: FCCS\_No Multi-GAAP (falls zutreffend)
- View: FCCS\_Periodic
- Custom: No <benutzerdefinierter Name>

### **Anteilseinstellungen in konfigurierbaren Berechnungsregeln**

Anteilseinstellungen werden angezeigt:

• Für direkt übergeordnetes Element in der primären Hierarchie

"FCCS\_Consol Method" > "S\_Parent Source" > "FCCS\_Entity Input" > "No Currency" > "FCCS\_Periodic" > "FCCS\_No Movement" > "FCCS\_No Multi-GAAP" > "FCCS\_No Intercompany" > "No Product"

• Für direkt übergeordnetes Element in der nicht primären Hierarchie und für alle Vorgänger:

"FCCS\_Consol Method" > "S\_<Ancestor Entity Name>" > "FCCS\_Entity Input" > "No Currency" > "FCCS\_Periodic" > "FCCS\_No Movement" > "FCCS\_No Multi-GAAP" > "FCCS\_No Intercompany" > "No Product"

### **Werte für Konsolidierungsmethoden und Smart Lists**

Konsolidierungsmethoden werden in Smart List-Einträgen gespeichert. Wenn Sie eine neue Konsolidierungsmethode hinzufügen, wird der Name der Methode an die Smart List "ConsolidationMethod" angehängt. Auf der Registerkarte "Einträge" für "ConsolidationMethod" werden die Indexwerte angezeigt, die den einzelnen Konsolidierungsmethoden zugeordnet sind. Die Smart List "ConsolidationMethod" ist nur verfügbar, wenn das Anteilsmanagement aktiviert ist.

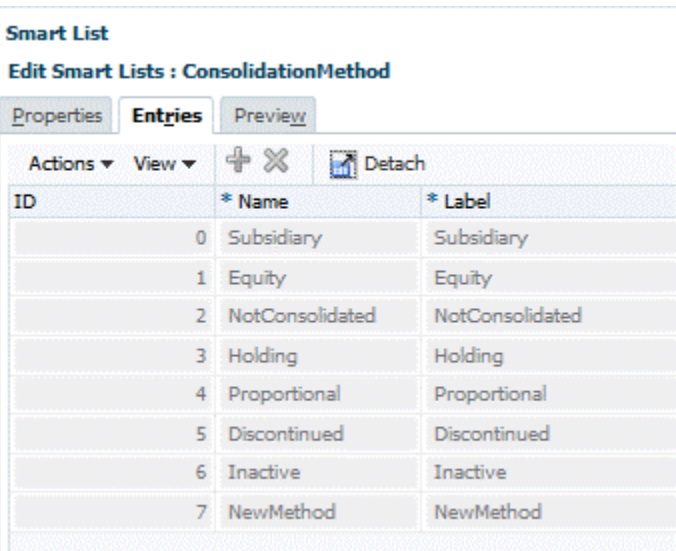

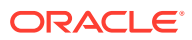

## Erweiterte Konsolidierungsregeln

Financial Consolidation and Close führt für alle Quelldaten eine anteilige Berechnung durch und füllt das Element **Proportion** der Consolidation-Dimension auf. Die anteilige Berechnung der Quelldaten erfolgt anhand des Wertes für **Konsolidierung %**, der für die Kombination aus übergeordneter/untergeordneter Entity definiert ist.

Mit konfigurierbaren Konsolidierungsregeln werden zusätzliche Einträge generiert, um das Element **Eliminierung** der Consolidation-Dimension auszufüllen. Die Elemente **Proportion** und **Eliminierung** werden im Element **Beitrag** aggregiert. Die Quelldaten entsprechen dem anteilig berechneten Datenset. Informationen hierzu finden Sie unter [Konfigurierbare](#page-570-0) [Konsolidierungsregeln.](#page-570-0)

Es gibt zwei Systemkonsolidierungsregeln, die immer zusätzlich zu den optionalen konfigurierbaren Konsolidierungsregeln ausgeführt werden. Während Systemkonsolidierungsregeln nicht vom Benutzer geändert werden können, können konfigurierbare Konsolidierungsregeln erstellt, geändert, aktiviert (bereitgestellt) und deaktiviert (Bereitstellung aufgehoben) werden. Verschiedene konfigurierbare vordefinierte Konsolidierungsregeln werden zur Verfügung gestellt.

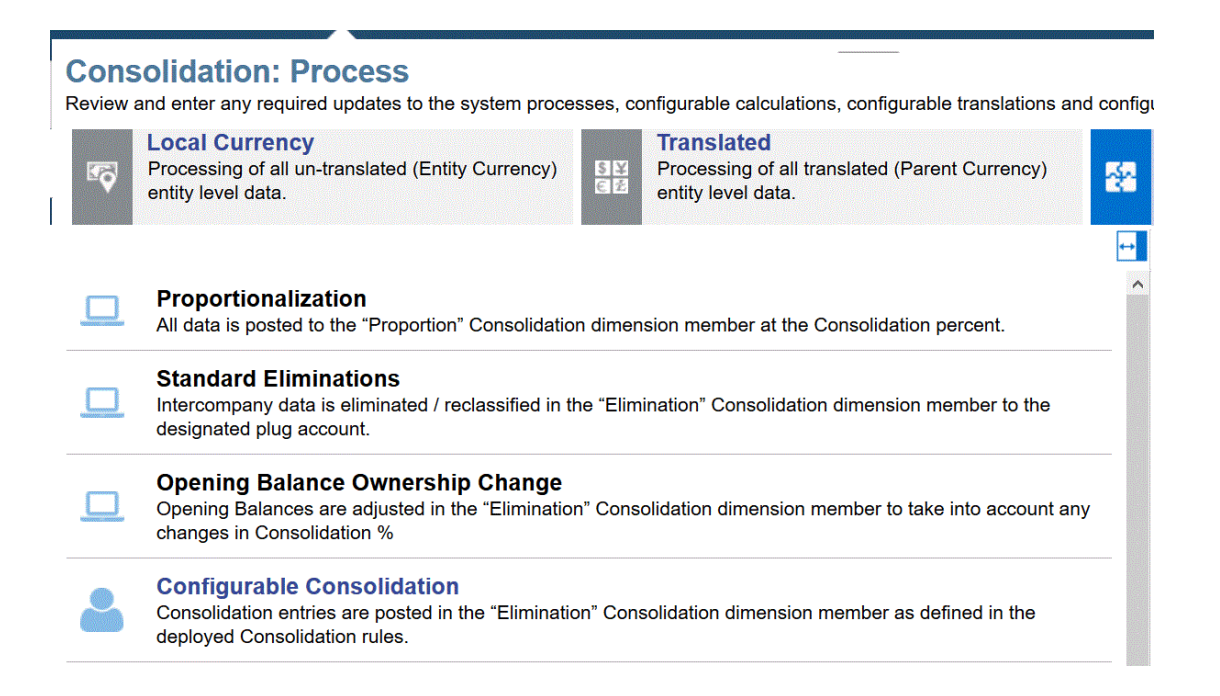

### **Konsolidierungsregeln für die Standardelminierung**

Die Standardeliminierungsregeln des Systems basieren auf den Einstellungen der Account-Dimension und dem POV der eingegebenen Daten. Diese Eliminierungsregeln klassifizieren relevante Daten neu zu einem Verrechnungskonto, sodass die Daten mit ähnlichen Daten aus anderen Entitys verrechnet werden.

Beispiel: Von Entity A erfasste Debitorendaten mit einem Intercompany-Partner Entity B müssen mit den von Entity B erfassten Kreditorendaten mit einem Intercompany-Partner von Entity A erfasst werden. Damit diese Verrechnung durchgeführt werden kann, müssen die Debitoren- und Kreditorenkonten als "Intercompany" festgelegt werden, und es muss ein gemeinsames Verrechnungskonto zugewiesen werden.

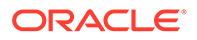

Daten für die beiden Konten werden für die Eliminierung in Betracht gezogen, wenn der Intercompany-Partner der Daten ein abhängiges Element des übergeordneten Elements der derzeit verarbeiteten Entity ist. Wenn die Bedingungen erfüllt sind, wird ein zweiseitiger Eintrag im Element "Eliminierung" der Consolidation-Dimension gebucht. Der erste Eintrag ist eine umgekehrte anteilige Berechnung. Daten werden für die Eliminierung mit einem negativen Wert des ursprünglichen Datenquellenpunkts multipliziert mit einem Konsolidierungsprozentsatz gebucht. Der angewendete Konsolidierungsprozentsatz ist der niedrigere Wert des Entity- und des Partnerkonsolidierungsprozentsatzes. Die Quelldaten wurden (in das Proportionselement) mit dem Entitykonsolidierungsprozentsatz anteilig berechnet, der Nettoeffekt des Eliminierungseintrags besteht also darin, den gesamten oder Teile des anteilig berechneten Eintrags umzukehren. Die Ausgleichsbuchung wird dann in das Verrechnungskonto im Element "Eliminierung" der Consolidation-Dimension gebucht. Der Nettoeffekt dieses zweiseitigen Eintrags besteht darin, die gesamten oder Teile der Intercompany-Daten aus dem ursprünglichen Konto im Verrechnungskonto neu zu klassifizieren.

Die neu klassifizierten Daten werden dann in das Entitykonsolidierungselement der übergeordneten Entity aggregiert. Wenn die übereinstimmenden Einträge aus den Debitoren- bzw. Kreditorenkonten aggregiert wurden, beträgt der Nettodatenwert für die Entitykonsolidierung der übergeordneten Entity null. Wenn nicht übereinstimmende Beträge neu klassifiziert und aggregiert werden, repräsentiert der Datenwert im Verrechnungskonto der Entitykonsolidierung die Nichtübereinstimmung.

In einer Organisationsstruktur mit gemeinsamen Entitys ist die Aggregation von Eliminierungseinträgen, die in Bezug auf die einzelnen Zweige verarbeitet werden, in denen sich die gemeinsamen Entitys befinden, nicht immer das erforderliche Ergebnis, wenn alle Instanzen der gemeinsamen Entity kombiniert werden. Beispiel: Eine Entity ist zu 40 % im Besitz eines direkt übergeordneten Elements und zu 40 % im Besitz eines anderen Elements. Die Methode "Eigenkapital" wird in beiden Fällen angewendet. Der niedrigere Wert des Entity- und des Partnerkonsolidierungsprozentsatzes wird auf die Eliminierung angewendet. In diesem Fall werden keine Eliminierungen vorgenommen, da der Konsolidierungsprozentsatz für die Methode "Eigenkapital" 0 % beträgt. Wenn die beiden gemeinsamen Entitys in

ihr erstes gemeinsames übergeordnetes Element konsolidiert werden, liegt der kombinierte Anteil bei 80 %, und die Methode "Tochterunternehmen" muss mit einer Konsolidierung von 100 % angewendet werden. Eine Anpassung wird im ersten gemeinsamen übergeordneten Element vorgenommen, in dem die aggregierten Ergebnisse der Eliminierungen auf niedrigerer Ebene für die aktuelle Konsolidierungsmethode falsch sind. Diese Anpassung wird im Element für die Konsolidierung der Entityeliminierungsanpassungen des ersten gemeinsamen übergeordneten Elements durchgeführt.

### **Konsolidierungsregel für die Änderung des Anteils für den Anfangssaldo**

Das Anteilsmanagement verfügt über die Möglichkeit, den Anteilsprozentsatz und die Konsolidierungsmethode für eine Kombination aus Entity/übergeordnetem Element auf Basis der einzelnen Perioden zu ändern. Mit einer Änderung des Anteilsprozentsatzes und/oder der Konsolidierungsmethode kann sich auch der Konsolidierungsprozentsatz von Periode zu Periode ändern.

Der Anfangssaldo wird immer aus dem Endsaldo der vorherigen Periode für jedes Element der Consolidation-Dimension übertragen. Der Anfangssaldo wird nicht anteilig verrechnet. Der Anfangssaldo steht daher für die anteilige Verrechnung der vorherigen Periode mit dem Konsolidierungsprozentsatz der vorherigen Periode. Alle anderen

<span id="page-570-0"></span>Bewegungen, die zum Endsaldo aggregiert werden, werden mit dem Konsolidierungsprozentsatz der aktuellen Periode anteilig verrechnet.

Um sicherzustellen, dass der Endsaldo der aktuellen Periode den Konsolidierungsprozentsatz der aktuellen Periode darstellt, wird eine Anpassung aktiviert, die für die Änderung am Konsolidierungsprozentsatz des nicht konsolidierten Endsaldos der vorherigen Periode steht. Wenn die Änderung am Konsolidierungsprozentsatz größer als null ist, wird der Eintrag unter "Anschaffungen" gebucht. Wenn die Änderung kleiner als null ist, wird der Eintrag unter "Abgänge" gebucht.

Für Entitys, deren Konsolidierungsprozentsatz sich seit der letzten Periode geändert hat, werden die Elemente FCCS\_Mvmts\_Acquisitions oder FCCS\_Mvmts\_Disposals automatisch für das Eliminierungselement der Consolidation-Dimension in Konten berechnet, die über Verrechnungskonten eliminiert werden. Für alle Konten, die von kundenspezifischen Regeln eliminiert werden (konfigurierbare Konsolidierungsregeln oder Einfügepunktregeln), muss der Kunde/Partner die Anpassung der Änderung des Anteils für den Anfangssaldo überschreiben und die Elemente FCCS\_Mvmts\_Disposals\_Input/FCCS\_Mvmts\_Acquisitions\_Input auffüllen.

Beachten Sie, dass die vordefinierten Bewegungselemente "FCCS\_Mvmts\_Acquisitions" und "FCCS\_Mvmts\_Disposals" nur vom System verwendet werden und alle darin erfassten Daten gelöscht werden. Die Elemente "FCCS\_Mvmts\_Acquisitions\_Input" und "FCCS\_Mvmts\_Disposals\_Input" können für die Dateneingabe, für Einfügepunktregeln oder für konfigurierbare Konsolidierungsregeln verwendet werden.

# Konfigurierbare Konsolidierungsregeln

Das Ausfüllen des Elements Eliminierung durch die Konsolidierungsregeln hat den Zweck, Journalbuchungen aus den Quelldaten zu erstellen, um gemeldete Daten neu zu klassifizieren, anzupassen und zu eliminieren. Wenn diese Journalbuchungen auf Finanzkonten (Bilanz und Erfolgsrechnung) angewendet werden, sollten die Journalbuchungsergebnisse ausgeglichene Einträge ergeben.

Konsolidierungsregeln ermöglichen die Erstellung von Regelsets. Jedes Regelset kann eine oder mehrere Regeln enthalten. Das Regelset stellt ein Journal dar, und jede Regel stellt einen Journalbuchungseintrag (eine einzelne Journaldetailzeile) dar.

Details zum Erstellen von Regelsets und Regeln finden Sie in den folgenden Themen:

- [Konsolidierungsregelsets erstellen](#page-575-0)
- [Konsolidierungsregeln erstellen](#page-581-0)

Informationen zum Konfigurieren von Konsolidierungsregeln erhalten Sie im folgenden Video:

### [Konfigurierbare Konsolidierungsregeln verwalten](https://apexapps.oracle.com/pls/apex/f?p=44785:265:0:::265:P265_CONTENT_ID:26827)

### **Regelsets**

Auf das Regelset können verschiedene Parameter angewendet werden:

### **1. Bedingung**

Eine Bedingung, unter der das Regelset ausgeführt wird Die Bedingung kann auf Folgendem basieren:

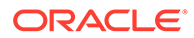

- Der Konsolidierungsmethode, die für die verarbeitete Kombination aus über-/ untergeordneter Entity-Dimension gilt
- Bestimmten Kombinationen von Dimensionselementen oder Dimensionselementattributen. Bei den für eine Regelsetbedingung anwendbaren Dimensionen handelt es sich um die Seitendimensionen Scenario, Year, Period, Entity (S/Y/P/E) und um die Teil-Cube-Dimensionen Account, Intercompany, Movement, Data Source, Multi-GAAP (falls vorhanden) sowie um alle vom Benutzer erstellten Dimensionen
- Einem Datenwert

Der Standardwert der Bedingung ist "Immer ausführen".

### **2. Faktor**

Einen Faktor, der auf die Quelldatenwerte angewendet werden soll

Die Quelldaten werden multipliziert mit dem ausgewählten Faktor, mit **Konsolidierung %** von Entity oder Partner, **Anteil %**, **Minderheitsanteil %**, mit der Änderung dieser Prozentsätze auf Periodenbasis, mit dem niedrigeren Entityoder Partnerwert eines dieser Prozentsätze, mit dem Produkt (Multiplikation) von Entity- und Partnerprozentsätzen, mit dem Wert der vorherigen Periode eines dieser Prozentsätze, einem bestimmten Verhältnis/einem bestimmten Prozentsatz oder mit dem Wert aus der letzten Periode des Vorjahres.

### **3. Quell-Dataset**

Das vom Konsolidierungsregelset zu verarbeitende Quell-Dataset wird standardmäßig auf die Elemente der Seitendimension des aktuellen Szenarios, des aktuellen Jahres, der aktuellen Periode, der Elemente der Ebene 0 des Elements "FCCS\_Entity Total" der Consolidation-Dimension sowie auf "Übergeordnete Währung" gesetzt. Das Quell-Dataset kann innerhalb gewisser Einschränkungen auf einen anderen POV gesetzt werden. Im Allgemeinen darf es sich bei diesem Quell-Dataset nicht um ein Dataset handeln, auf das sich die Aktivierung der Datenpunkte im aktuellen Konsolidierungsprozess auswirkt. Ausführliche Informationen finden Sie unter [Konsolidierungsregelsets erstellen.](#page-575-0)

### **4. Bereich**

Ein Quelldaten-POV zum Filtern des Datasets, auf das das Regelset je nach Dimension angewendet werden soll. Der standardmäßige Quell-POV enthält alle Elemente der Ebene 0 der folgenden Teil-Cube-Dimensionen sowie alle vom Benutzer erstellten Custom-Dimensionen: Account, Intercompany, Movement, Data Source, Multi-GAAP (falls zutreffend).

Es kann mindestens ein Basiselement (Ebene 0) für Teil-Cube-Dimensionen ausgewählt werden, einschließlich Listen. Mit der Teil-Cube-Dimensionsauswahl im Quell-POV wird die Ausführung der Regel aus dem gesamten Dataset auf die Datenpunkte gefiltert und begrenzt, die zu den Filterdefinitionen für den Teil-Cube gehören. Mit dem Quell-POV kann so beispielsweise ein einzelnes Konto angegeben werden, auf das das Regelset angewendet werden soll. Wenn dem Quell-POV keine Dimension hinzugefügt wird, sind im Dataset alle Basiselemente dieser Dimension enthalten.

Die Seitendimensionen von Szenario, Jahr, Periode und Entity können auch dem Bereich des Regelsets hinzugefügt werden. Wenn Sie eine Seitendimension filtern, wird die Ausführung des Regelsets für beliebige Dimensionselemente verhindert, die nicht im Bereich des Regelsets enthalten sind. Dies erfolgt unabhängig davon, ob das Element im Bereich des Konsolidierungsprozesses enthalten ist oder nicht. Beachten Sie, dass diese Methode zum Ausschließen von Elementen der Seitendimension aus dem Bereich der Konsolidierung effizienter ist als die Verwendung des Bedingungsfeldes. Sie ist jedoch nicht für eine Auswahl geeignet, die von mehreren Dimensionen abhängig ist.

### **5. Partnereliminierung**

Wenn die Funktion "Partnereliminierung" für die Anwendung aktiviert wurde und wenn mindestens eine der Regeln im Regelset einen Partnereliminierungseintrag schreiben soll, klicken Sie auf die Schaltfläche **Partnereliminierung erstellen**. Wenn diese Option ausgewählt ist, werden dem Bereich des Regelsets drei Dimensionen hinzugefügt, sofern sie nicht bereits vom Ersteller der Regel hinzugefügt wurden.

Der Eintrag "Faktor" sowie der Bereich sind auf der Regelsetebene optional. Wenn sie jedoch definiert werden, werden diese Einstellungen von allen Regeln im Regelset übernommen.

#### **Regeln**

Im Regelset können eine oder mehrere Regeln erstellt werden. Die Bedingung, der Faktor und der Bereich, die auf Regelsetebene erstellt wurden, werden von jeder Regel übernommen und können nicht geändert werden.

Wenn das Regelset als Partnereliminierungsregelset definiert wurde, können einzelne Regeln so eingerichtet werden, dass sie Partnereliminierungsdaten schreiben. Nicht alle Regeln in einem Partnereliminierungsregelset müssen Partnereliminierungen schreiben.

Zusätzlich zu den aus dem Regelset übernommenen Parametern können für jede Regel weitere Parameter definiert werden:

- **1.** Ein Faktor, der auf die Quelldatenwerte angewendet werden soll (falls nicht auf der Regelsetebene definiert)
- **2.** Eine Verarbeitungsoption "Hinzufügen" oder "Subtrahieren"
- **3.** Mindestens ein Dimensionselement für die Zielumleitung

Mindestens ein Zielumleitungselement kann für Teil-Cube-Dimensionen für jede einzelne Dimension (ein Umleitungseintrag pro Dimension) definiert werden. Wenn kein Dimensionselement für die Zielumleitung definiert ist, werden die Quelldaten anhand der Elemente der Quelldimension in das Element **Eliminierung** der Consolidation-Zieldimension geschrieben. Wenn ein Umleitungselement definiert ist, werden die Quelldaten mit dem definierten Umleitungselement geschrieben.

Beachten Sie, dass die Umleitung auf das Intercompany-Element "ICP\_<Source POV Entity>" angewendet wird, wenn der Eintrag "#Quell-POV-Entity#" für die Umleitung der Intercompany-Dimension ausgewählt ist.

Beachten Sie außerdem, dass die Umleitung ignoriert wird und die Daten in das Intercompany-Element "Quell-POV" geschrieben werden, wenn die Quell-POV-Entity nicht als gültiges Intercompany-Element festgelegt ist (und das Element "ICP\_<Source POV Entity>" nicht vorhanden ist).

Wenn es sich bei der Regel um eine Partnereliminierungsregel handelt, ist die Umleitung für die Entity-, Intercompany- und Data Source-Dimensionen vorab festgelegt und kann nicht geändert werden.

**Hinweis:** Wenn Sie die Logik für Partnereliminierungen (PElim) in Ihren konfigurierbaren Konsolidierungsregeln verwenden und infolgedessen eine Verschlechterung der Performance feststellen, können Sie eine Substitutionsvariable namens EnablePelimNewLogic verwenden und den Wert auf "True" setzen, um die Performance zu verbessern.

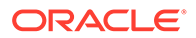

Hinweis: Wenn Sie PElim verwenden und Entity und Partner dasselbe Element sind, können sich Ihre Datenwerte ändern.

**4.** Bedingungen für die Zielumleitung

Mehrere Zielumleitungselemente können mit einer oder mehreren Bedingungen angegeben werden, um zu bestimmen, wann die einzelnen Umleitungselemente angewendet werden. Ein Bedingungsblock kann folgendermaßen erstellt werden:

```
If <condition1> Then
<redirection member 1>
ElseIf <condition2>
<redirection member 2>
Else
Same as Source
End
```
Wenn eine Bedingung bei der Ausführung der Regel erfüllt ist, werden die Daten mit dem Umleitungselement des Quell-POV-Elements wie definiert geschrieben.

Mit der Bedingung für die Zielumleitung können mehrere Umleitungselemente für verschiedene Bedingungen definiert werden. Die Bedingung kann auf den Dimensionselementen des Quelldatenpunktes oder eines Datenwertes basieren.

#### **Beispiel 1:**

Source POV = Base members of Balance Sheet accounts

Account redirection 1 condition = Account is base member of the Net Income account

Account redirection  $1 =$  Equity Company Income account

Account redirection 2 = Investment Elimination account

#### Das Ergebnis des oben aufgeführten Beispiels wäre wie folgt:

If the source account is a base member of the Net Income account then

Redirect to the Equity Company Income account

Else

Redirect to the Investment Elimination account

End If

#### **Beispiel 2:**

Source POV = Base members of Balance Sheet accounts

Account redirection 1 condition = Account is base member of the Net Income account

Account redirection  $1 =$  Equity Company Income account

Account redirection 2 condition = Account is base member of the Comprehensive Income account

Account redirection 2 = Investment Elimination account

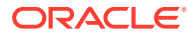

Das Ergebnis des oben aufgeführten Beispiels wäre wie folgt:

If the source account is a base member of the Net Income account then Redirect and write to the Equity Company Income account Else if the source account is a base member of the Comprehensive Income account then Redirect and write to the Investment Elimination account Else Write to the source dimension member End If

### Konsolidierungsregelsets und -regeln verwalten

Sie können neue Regelsets und Regeln erstellen oder vorhandene Elemente kopieren. Dies sind entweder vordefinierte Systemregelsets oder vom Benutzer erstellte Regelsets.

Sie müssen Administrator sein, um Konsolidierungsregelsets und -regeln erstellen, bearbeiten, importieren, exportieren oder löschen zu können.

So verwalten Sie Konsolidierungsregelsets und -regeln:

- **1.** Klicken Sie auf der Homepage auf **Anwendung**, **Konsolidierung**.
- **2.** Wählen Sie auf der Seite "Konsolidierungsprozess" die Registerkarte **Konsolidiert** aus, und wählen Sie anschließend **Konfigurierbare Konsolidierung** aus.

Auf der Seite **Konsolidierungsregeln verwalten** werden standardmäßig alle verfügbaren Konsolidierungsregeln und Regelsets aufgeführt. Außerdem wird die Gesamtanzahl je nach ausgewählten Filteroptionen angezeigt.

Vordefinierte Systemregelsets sind initial in einem nicht bereitgestellten Zustand verfügbar. Diese Regelsets können je nach Bedarf bereitgestellt werden, oder deren Deployment kann aufgehoben werden. Sie können vordefinierte Regelsets und Regeln anzeigen, jedoch nicht ändern. Sie können ein vordefiniertes Regelset jedoch kopieren und anschließend bearbeiten und die Kopie bereitstellen.

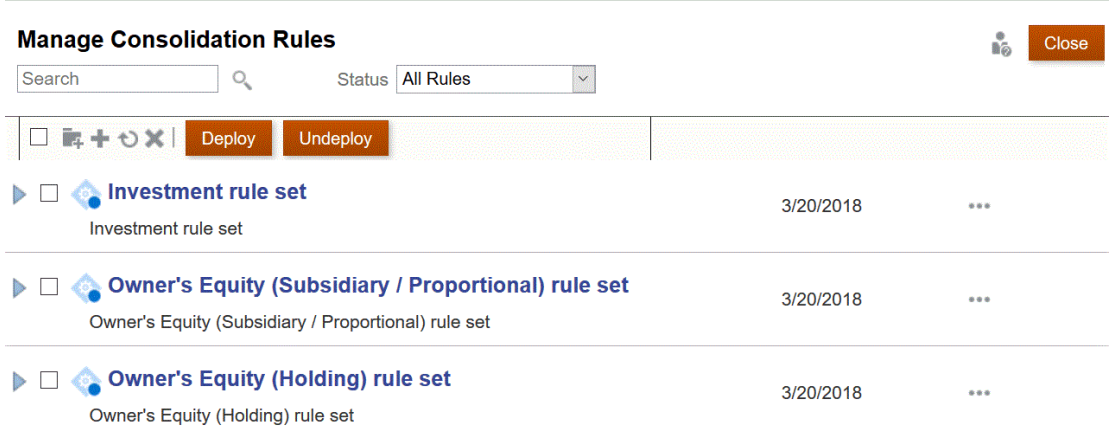

Die folgenden Themen enthalten weitere Informationen:

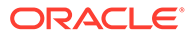

- Konsolidierungsregelsets erstellen
- [Konsolidierungsregeln erstellen](#page-581-0)

# <span id="page-575-0"></span>Konsolidierungsregelsets erstellen

Sie können neue Regelsets erstellen oder vorhandene Elemente kopieren. Dies sind entweder vordefinierte Systemregelsets oder vom Benutzer erstellte Regelsets.

Informationen zum Erstellen von Konsolidierungsregelsets erhalten Sie im folgenden Video:

[Regelsets für konfigurierbare Konsolidierungen erstellen](https://apexapps.oracle.com/pls/apex/f?p=44785:265:0:::265:P265_CONTENT_ID:26825)

So erstellen Sie Konsolidierungsregelsets:

- **1.** Klicken Sie auf der Homepage auf **Anwendung**, **Konsolidierung**.
- **2.** Wählen Sie auf der Seite "Konsolidierungsprozess" die Registerkarte **Konsolidiert** aus, und wählen Sie anschließend **Konfigurierbare Konsolidierung** aus.
- **3.** Klicken Sie auf das Symbol **Regelset erstellen** .
- **4.** Geben Sie im Fenster "Neues Regelset" im Feld **Name** den Namen des Regelsets ein.
- **5. Optional:** Tippen Sie auf "Beschreibung", um eine Beschreibung für das Regelset einzugeben.
- **6.** Die Option **Bedingung** bestimmt die Bedingungen, unter denen das Regelset ausgeführt wird, und zeigt anfangs den Wert "Immer ausführen" an. Klicken Sie auf den Link neben **Bedingung**, um die Bedingung zu ändern, und wählen Sie eine der folgenden Optionen aus:
	- Wählen Sie mindestens eine Bedingung in der Dropdown-Liste aus:
	- Wählen Sie die Option **Erweitert** aus, um Bedingungsblöcke hinzuzufügen oder Regelsetbedingungen zu gruppieren.

Informationen zum Hinzufügen von Bedingungsblöcken finden Sie unter [Bedingungsblöcke hinzufügen](#page-576-0).

Informationen zum Gruppieren von Bedingungen finden Sie unter [Bedingungen gruppieren.](#page-577-0)

- Legen Sie unter **Faktor** einen Faktor für das Regelset fest, der beim Berechnen der in das Ziel zu schreibenden Daten auf den Quelldatenwert angewendet werden soll.
- **7.** Wenn die Funktion "Partnereliminierung" für die Anwendung aktiviert wurde und wenn mindestens eine der Regeln im Regelset einen Partnereliminierungseintrag schreiben soll, klicken Sie auf die Schaltfläche **Partnereliminierung erstellen**. Die Entity-, Intercompany- und Data Source-Dimensionen werden dem Bereich des Regelsets hinzugefügt.
	- **Entity**

Die Option für abhängige Elemente der Gesamtgeografie wird standardmäßig aufgefüllt, kann jedoch geändert werden.

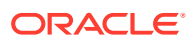
- **Intercompany** 
	- Die Option für #Gleichgeordnetes Element/Abhängiges Element eines gleichgeordneten Elements# wird aufgefüllt und kann nicht geändert werden.
	- Nur Datenpunkte mit einem Intercompany-Partnereintrag eines gleichgeordneten oder abhängigen Elements eines gleichgeordneten Elements der aktuell verarbeiteten Entity können Partnereliminierungseinträge generieren.
- Data Source

Abhängige Elemente der Ebene 0 der gesamten Datenquelle werden standardmäßig aufgefüllt und können geändert werden.

- **8.** Geben Sie im Feld für den Bereich des Regelsets Elemente an, um das Dataset zu beschränken, auf das das Regelset angewendet wird.
- **9.** Um das Regelset zu speichern, klicken Sie auf **Speichern und schließen**. Wenn Sie weitere Regelsets erstellen möchten, klicken Sie auf **Speichern und weiter**.

### **Hinweis:**

Best Practice: Schließen Sie nach Möglichkeit Dimensionselemente, die im Quell-Dataset nicht erforderlich sind, über die Einstellung für den Umfang des Regelsets aus, anstatt die *Bedingung* zu verwenden. Diese Designtechnik sorgt für eine bessere Verarbeitungsperformance. Die *Bedingungslogik* kann für komplexe oder multidimensionale Bedingungen erforderlich sein, sollte aber nach Möglichkeit minimiert werden.

### **Bedingungsblöcke hinzufügen**

Wenn Sie ein Regelset erstellen und auf das Dialogfeld "Erweiterte Bedingung" klicken, können Sie über das Symbol **Hinzufügen (+)** einen Bedingungsblock hinzufügen oder über das Symbol **Löschen (x)** einen Bedingungsblock löschen.

Jeder Bedingungsblock wird mit den folgenden vier Feldern initialisiert:

• **Dimension**

Wählen Sie eine Metadatendimension aus, für die eine Bedingung festgelegt werden soll, oder wählen Sie **Datenwert** aus, um eine Datenwertbedingung anzuwenden.

• **Attribut**

Wenn Sie im Feld "Dimension" eine Metadatendimension ausgewählt haben, wählen Sie das in der Bedingung erforderliche Attribut der Dimension aus. Das Attribut "Elementname" ist für alle Dimensionen verfügbar. Die Entity- und Intercompany-Dimensionen enthalten außerdem Anteilseinstellungen, z.B. Methode, Konsolidierung %, Anteil %, Minderheitsanteil %, Prozentsätze für Änderungen, Prozentsätze für niedrigere Entity- oder Partnerwerte und Prozentsätze für die vorherige Periode. Die Auswahloptionen unter "Ändern" enthalten die Änderungen am Attribut von der vorherigen Periode bis zur aktuellen Periode.

Wenn Sie für das Feld "Dimension" die Option **Datenwert** ausgewählt haben, können Sie einen Teil-POV auswählen, um den Datenpunkt zu definieren, auf den die Bedingung angewendet werden soll. Wenn keine Einträge ausgewählt werden, wird der Quell-POV als Datenpunktdefinition verwendet. Von jeder Dimension kann ein Element ausgewählt werden, um einen anderen Datenpunkt als den Quell-POV zu definieren.

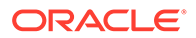

### • **Operator**

Wählen Sie den Bedingungsoperator aus. Die verfügbaren Operatoren sind abhängig von der Auswahl für "Dimension" und "Attribut". Gültige Operatoren sind z.B.:

- Ist gleich
- Ist nicht gleich
- Ist größer
- Ist nicht größer als
- Ist kleiner
- Ist nicht kleiner als

### • **Wert/Methode**

Geben Sie den erforderlichen Wert ein, oder wählen Sie den erforderlichen Wert aus, auf den der Bedingungsoperator angewendet werden soll.

Wenn Sie im Feld "Attribut" die Option "Elementname" ausgewählt haben, können Sie in der Elementauswahl für diese Dimension einen Eintrag oder eine Konsolidierungszeichenfolge auswählen. Konsolidierungszeichenfolgen sind für die Entity- und Intercompany-Dimension verfügbar. Sie können diese Zeichenfolgen in der Elementauswahl auswählen, indem Sie auf den Link "Elemente" am Ende des Dialogfeldes "Elemente auswählen" klicken und Konsolidierungszeichenfolgen auswählen. Siehe "Konsolidierungszeichenfolgen".

- Wenn Sie eine Entity- oder Intercompany-Konsolidierungsmethode ausgewählt haben, ist eine Liste der Methoden verfügbar.
- Wenn Sie "Konsolidierung %", "Anteil %", "Minderheitsanteil %" oder "Datenwert" ausgewählt haben, können Sie einen numerischen Wert eingeben.

Wenn Sie nach dem Hinzufügen eines Bedingungsblocks eine weitere Bedingung hinzufügen möchten, klicken Sie auf das Symbol **Hinzufügen (+)** Die Verbindung zwischen den Bedingungen lautet standardmäßig "Und", Sie können sie jedoch auch in "Oder", "Und nicht" oder "Oder nicht" ändern.

### **Bedingungen gruppieren**

Nachdem Sie mehrere Bedingungsblöcke hinzugefügt haben, können Sie die ausgewählten Bedingungen gruppieren. Das Gruppieren von Bedingungen bestimmt die erforderlichen Kombinationen von Bedingungen.

So gruppieren Sie Bedingungen:

- **1.** Klicken Sie auf die Zeile der ersten Bedingung, die in die Gruppierung eingeschlossen werden soll, halten Sie STRG gedrückt, und wählen Sie die erforderlichen angrenzenden Bedingungen aus.
- **2.** Wenn Sie alle angrenzenden Bedingungen für die Gruppierung ausgewählt haben, klicken Sie auf **Manuel und wählen Sie in der Dropdown-Liste die Option zum** Gruppieren aus.

Beispiel: Wenn Bedingung A und Bedingung B sowie Bedingung C und Bedingung D gruppiert werden:

Dann wird die Bedingung folgendermaßen angewendet:

(Bedingung A und Bedingung B) oder (Bedingung C und Bedingung D).

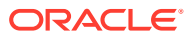

In diesem Fall wird das Regelset ausgeführt, wenn die Bedingungen A und B erfüllt sind oder wenn die Bedingungen C und D erfüllt sind.

Beachten Sie, dass für die Year- und Period-Dimension nur die Operatoren "Ist gleich" und "Ist nicht gleich" verfügbar sind. Sie können die Logik "Vor" und "Nach" nicht anwenden. Verwenden Sie eine Liste oder mehrere Blockbedingungen, um diesen Logiktyp anzuwenden.

### **Beispiel 1:**

Years | Member Name | Equals | FY16, FY17, FY18

### **Beispiel 2:**

Period | Member Name | Equals | Mar, Jun, Sep, Dec

### **Beispiel 3:**

Years | Member Name | Does Not Equal | FY16, FY17

Or

Years | Member Name | Equals | FY17

And

Period | Member Name | Equals | Jul, Aug, Sep, Oct, Nov, Dec

#### **Regelsetfaktor**

Der Regelsetfaktor zeigt standardmäßig den Wert **Keine** an. Wenn der Eintrag beibehalten wird, muss der Faktor in jeder zugehörigen Regel festgelegt werden. Wenn dieser Wert geändert wird, wird der ausgewählte Faktor auf alle Regeln im Regelset angewendet.

Wenn **Produkt von Entity/Partner** ausgewählt ist, besteht der angewendete Faktor aus dem Produkt (Multiplikation) von Entity- und Partnerprozentsatz. Wenn kein Partnerprozentsatz vorhanden ist (z.B. wenn der Datenpunkt kein Intercompany-Datenpunkt ist), wird der Entityprozentsatz angewendet (der Partnerprozentsatz wird mit 100 % angenommen).

Wenn **Letzte Periode des Vorjahres** ausgewählt ist, wird der angewendete Faktor aus der letzten Periode (Periode 12 oder 13, je nach Anwendungskonfiguration) des Vorjahres gelesen. Beachten Sie, dass möglicherweise eine Übertragsregel für das Anfangssaldoszenario angewendet wurde, die ein anderes Szenario angibt, als das Szenario, aus dem die Daten des Vorjahres übertragen werden. Ist dies der Fall, wird der Prozentsatz aus dem angegebenen Quellszenario gelesen.

Wählen Sie im ersten Dropdown-Feld eine der folgenden Optionen aus:

- **Aktuell**
- **Ändern in**
- **Niedrigerer Wert von Entity/Partner**
- **Produkt von Entity/Partner**
- **Bestimmter Prozentsatz**
- **Vorher**
- **Letzte Periode des Vorjahres**

Wählen Sie anschließend im zweiten Dropdown-Feld eine der folgenden Optionen aus:

• **Konsolidierung % für Entity**

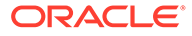

- **Anteil % für Entity**
- **Minderheitsanteil % für Entity**
- **Konsolidierung % für Partner**
- **Anteil % für Partner**
- **Minderheitsanteil % für Partner**

### **Definitionen Regelsets von Quell-Datasets**

Das Quell-Dataset, auf das das Regelset angewendet wird, wird standardmäßig aus den Entitygesamtdaten des aktuellen Szenarios, des aktuellen Jahres, der aktuellen Periode, der aktuellen Entity und der aktuellen Ansicht übernommen. Die Daten in einer Anwendung mit mehreren Währungen sind in der übergeordneten Währung angegeben. Der Bereich der vom Regelset zu verarbeiteten Daten kann in diesem Dataset weiter gefiltert werden, indem er festgelegt wird (siehe "Bereiche von Datasets festlegen").

Das Dataset kann aus einem anderen Szenario, einem anderen Jahr, einer anderen Periode, einer anderen Ansicht oder einem anderen Konsolidierungselement übernommen werden. Für eine Anwendung mit mehreren Währungen kann das Dataset entweder aus einer übergeordneten Währung oder aus einer Entitywährung übernommen werden. Derzeit müssen die Daten aus der aktuellen Entity übernommen werden.

### **Quell-POVs für Datasets ändern**

Wählen Sie für jede Dimension, für die das Quell-Dataset übernommen werden kann, Folgendes aus:

### **Szenario**:

- Aktuelles Szenario (Standardauswahl)
- Ein bestimmtes Szenario
- #Vorheriges Szenario#

Wenn #Vorheriges Szenario# ausgewählt wird, wird das Szenario, aus dem der Vortrag des Anfangssaldos übernommen wird, bei der Regelausführung verwendet.

### **Jahr**:

- Aktuelles Jahr (Standardauswahl)
- Ein bestimmtes Jahr
- Aktuell…

Wenn "Aktuell…" ausgewählt ist, wählen Sie auch eine Verschiebung aus. Die Verschiebungsnummer kann von 0 (keine Verschiebung) bis zu der Anzahl an Jahren in der Anwendung minus 1 reichen (-9 für eine 10-Jahres-Anwendung). Die Verschiebungsnummer zählt vom aktuell verarbeiteten Jahr zurück und übernimmt das Dataset aus diesem Jahr. Beispiel: Im Apr FY18 werden durch eine Verschiebung von -2 die Daten aus Apr FY16 übernommen.

Durch die Kombination aus der Verschiebung des Jahres und der Periode ist eine Verschiebung von bis zur gesamten Anzahl an Perioden in der Anwendung minus 1 möglich.

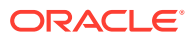

Wenn die Auswahl für Verschiebung des Jahres und/oder der Periode in Kombination mit dem aktuellen POV, für den die Konsolidierung ausgeführt wird, dazu führt, dass der Quell-POV sich außerhalb der Grenzwerte der Anwendung befindet (d.h. eine Periode oder ein Jahr vor der/dem ersten in der Anwendung definierten Periode und Jahr), wird das Regelset nicht für den aktuellen POV ausgeführt. Dies wird in der Jobkonsole erfasst, führt jedoch nicht dazu, dass die Konsolidierung nicht erfolgreich ist.

### **Entity**:

Derzeit ist nur die aktuelle Entity verfügbar.

### **Konsolidierung**:

Entitysumme (Standard)

- **Entityeingabe**
- Entityeliminierungsanpassung
- Entitykonsolidierung
- **Proportion**
- **Eliminierung**
- **Beitrag**

Beachten Sie, dass die Elemente "Proportion", "Eliminierung" oder "Beitrag" der Consolidation-Dimension erst ausgewählt werden können, wenn ein anderes Szenario ausgewählt wird oder wenn ein Jahr oder eine Periode mit einer Verschiebung ungleich 0 ausgewählt ist. Diese Einschränkung soll sicherstellen, dass das als Quelle der Regeln zu verwendende Dataset nicht von den Ergebnissen der Regeln abhängig ist.

Sie können die Ergebnisse der Systemregeln "Übertrag Anfangssaldo",

"Proportionalisierung", "Standardeliminierungen" und "Änderung des Anteils für den Anfangssaldo" der aktuellen Entity verwenden. Hierfür wählen Sie das Consolidation-Dimensionselement "Beitrag" anstelle des Standardelements "Entitysumme" aus. Dadurch werden die Konsolidierungsregeln auf das Netto-Dataset nach der Proportionalisierung, einschließlich der Ergebnisse der Systemregeln, angewendet.

### **Währung**:

- Übergeordnete Währung (Standard)
- **Entitywährung**

Beachten Sie, dass diese Auswahl nicht für eine Anwendung mit einer Währung verfügbar ist.

Beachten Sie außerdem, dass die Entitywährung für eine Anwendung mit mehreren Währungen nicht verfügbar ist, wenn "Proportion", "Eliminierung" oder "Beitrag" für die Elemente der Consolidation-Dimension ausgewählt wurden.

### **Ansicht**:

- FCCS Periodic (Standard)
- FCCS\_YTD
- FCCS\_HYTD
- FCCS\_QTD

Die Quelldaten geben das ausgewählte Ansichtselement wieder, doch die Regel schreibt die berechneten Ergebnisse weiterhin in die Ansicht "Periodisch".

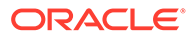

### <span id="page-581-0"></span>**Bereiche von Datasets festlegen**

Klicken Sie auf das Symbol **Hinzufügen (+)** unter der Leiste "Bereich", um eine Dimension zur Quell-POV-Filterdefinition hinzuzufügen. Wählen Sie eine der

verfügbaren Dimensionen aus. Wählen Sie das Symbol **Elementauswahl** auf der rechten Seite der Zeile für die neue Dimension aus, oder geben Sie den Namen der erforderlichen Dimension ein. Wählen Sie in der Elementauswahl mindestens ein Element oder mindestens eine Liste aus.

Wenn Sie im Quell-POV Elemente angeben, wird das Dataset, auf das das Regelset angewendet wird, eingeschränkt. Die Entity- und Intercompany-Dimensionen enthalten außerdem eine Auswahl für die Konsolidierungszeichenfolge für **#Mandant#**, und die Intercompany-Dimension enthält eine Auswahl für die Konsolidierungszeichenfolge für **Beliebiger ICP, der ein abhängiges Element des aktuellen übergeordneten Elements ist#**. (Informationen hierzu finden Sie unter [Konsolidierungszeichenfolgen](#page-586-0).)

Der Quell-POV des Regelsets wird von allen Regeln übernommen, die im Regelset erstellt werden. Sie können den übernommenen Quell-POV in den einzelnen Regeln nicht ändern.

In diesem Video erhalten Sie weitere Informationen zum Erstellen von Regelsets:

[Werte des Typs "Jahr kumuliert" in konfigurierbaren Konsolidierungsregeln in](http://apexapps.oracle.com/pls/apex/f?p=44785:112:0::::P112_CONTENT_ID:29398) [Financial Consolidation and Close verwenden](http://apexapps.oracle.com/pls/apex/f?p=44785:112:0::::P112_CONTENT_ID:29398)

# Konsolidierungsregeln erstellen

So erstellen Sie Konsolidierungsregeln:

- **1.** Klicken Sie auf der Homepage auf **Anwendung**, **Konsolidierung**.
- **2.** Wählen Sie auf der Seite "Konsolidierungsprozess" die Registerkarte **Konsolidiert** aus, und wählen Sie anschließend **Konfigurierbare Konsolidierung** aus.
- **3.** Wählen Sie das Regelset aus, in dem die Regel erstellt werden soll.

Alle Regeln müssen in einem Regelset vorhanden sein.

- **4.** Klicken Sie auf das Symbol **Regel erstellen (+)**.
- **5.** Geben Sie im Fenster "Neue Regel" unter **Name** den Namen der Regel ein.
- **6. Optional**: Tippen Sie auf "Beschreibung", um eine Beschreibung für die Regel einzugeben.
- **7. Bedingung**: Dieser Wert wird aus dem Regelset übernommen und kann in der Regel nicht geändert werden.
- **8.** Für **Faktor**: Wenn der Faktor auf Regelsetebene festgelegt wurde, wird diese Bedingung übernommen und kann in der Regel nicht geändert werden. Wenn der Faktor auf Regelsetebene nicht festgelegt wurde, müssen Sie den Faktor für die einzelnen Regeln eingeben.

Wählen Sie im ersten Dropdown-Feld eine der folgenden Optionen aus:

- **Aktuell**
- **Ändern in**

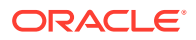

- **Niedrigerer Wert von Entity/Partner**
- **Produkt von Entity/Partner**
- **Bestimmter Prozentsatz**
- **Vorher**
- **Letzte Periode des Vorjahres**

Wählen Sie anschließend im zweiten Dropdown-Feld eine der folgenden Optionen aus:

- **Konsolidierung % für Entity**
- **Anteil % für Entity**
- **Minderheitsanteil % für Entity**
- **Konsolidierung % für Partner**
- **Anteil % für Partner**
- **Minderheitsanteil % für Partner**
- **9.** Wählen Sie unter **Verarbeitungsoption** die Option **Addieren** oder **Subtrahieren** in der Dropdown-Liste aus. Mit der Option "Regelverarbeitung" wird angegeben, ob der berechnete Datenwert zu einem im Ziel bereits aktivierten Datenwert addiert oder davon subtrahiert wird. Informationen hierzu finden Sie unter Regelverarbeitungsoption.
- **10. Regelquell-POV**: Dieser Wert wird aus dem Regelset übernommen und kann in der Regel nicht geändert werden.
- **11. Optional:** Um eine Umleitung der Daten zu definieren, klicken Sie auf **Elemente umleiten**. Informationen hierzu finden Sie unter [Regelumleitung.](#page-583-0)
- **12. Optional:** Wenn die Partnereliminierung für das Regelset aktiviert wurde, wählen Sie nach der Auswahl von **Elemente umleiten** die Option **Partnereliminierung aktivieren** aus.
- **13.** Um die Regel zu speichern, klicken Sie auf **Speichern und schließen**. Wenn Sie weitere Regeln erstellen möchten, klicken Sie auf **Speichern und weiter**.

### **Regelverarbeitungsoption**

Die Option **Addieren** aktiviert die verarbeiteten Daten für die Elimination Consolidation-Dimension genau wie bei der anteiligen Berechnung, indem der Faktor auf den Quelldatenwert angewendet wird. Die Option **Subtrahieren** wendet den Faktor auch auf den Quelldatenwert an, aktiviert jedoch den "umgekehrten" Wert.

Beispiel: Um den Effekt der anteiligen Berechnung eines Kontos umzukehren, müssen Sie die Option **Subtrahieren** anwenden.

Beachten Sie, dass beim Umkehren eines Datenpunktes auf ein anderes Kontenelement beim Verarbeiten der Aktivierung der Kontentyp berücksichtigt wird. Beispiel:

- Wenn ein positiver Betrag, der aus einem Ertragskonto übernommen wurde, nicht umgeleitet wird, oder mit der Verarbeitungsoption **Addieren** auf ein anderes Ertragskonto umgeleitet wird, wird ein positiver Betrag auf das Ertragskonto gebucht.
- Wenn ein positiver Betrag, der aus einem Ertragskonto übernommen wurde, nicht umgeleitet, oder mit der Verarbeitungsoption **Subtrahieren** auf ein anderes Ertragskonto umgeleitet wird, wird ein negativer Betrag auf das Ertragskonto gebucht.

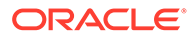

- <span id="page-583-0"></span>• Wenn ein positiver Betrag, der aus einem Aufwandskonto übernommen wurde, mit der Verarbeitungsoption **Addieren** auf ein Aufwandskonto umgeleitet wird, wird ein negativer Betrag auf das Aufwandskonto gebucht.
- Wenn ein positiver Betrag, der aus einem Aufwandskonto übernommen wurde, mit der Verarbeitungsoption **Subtrahieren** auf ein Aufwandskonto umgeleitet wird, wird ein positiver Betrag auf das Aufwandskonto gebucht.
- Wenn ein negativer Betrag, der aus einem Aufwandskonto übernommen wurde, mit der Verarbeitungsoption **Addieren** auf ein Aufwandskonto umgeleitet wird, wird ein positiver Betrag auf das Aufwandskonto gebucht.
- Wenn ein negativer Betrag, der aus einem Aufwandskonto übernommen wurde, mit der Verarbeitungsoption **Subtrahieren** auf ein Aufwandskonto umgeleitet wird, wird ein negativer Betrag auf das Aufwandskonto gebucht.

Als allgemeine Regel gilt:

- Multiplizieren Sie den Quellbetrag mit -1, wenn das standardmäßige Vorzeichen des Quellkontentyps sich vom standardmäßigen Vorzeichen des Zielkontentyps unterscheidet.
- Wenn die ausgewählte **Verarbeitungsoption Subtrahieren** lautet, multiplizieren Sie erneut mit -1.

Das standardmäßige Vorzeichen der Kontentypen lautet:

- Umsatz Guthaben (-)
- Umsatz Sollsaldo (+)
- Aktiva Sollsaldo (+)
- Verbindlichkeit Guthaben (-)
- Eigenkapital Guthaben (-)
- Gespeicherte Annahme Saldo (+)

Der Regelquell-POV wird aus dem Regelset übernommen und kann in der Regel nicht geändert werden.

### **Regelumleitung**

Wenn die vom Quell-POV definierten Daten verarbeitet werden, werden die Datenwerte mit dem Faktor multipliziert und im Element "Eliminierung" der Consolidation-Dimension aktiviert. Wenn keine Umleitung definiert ist, stimmt der Ziel-POV mit der Quelle überein (im Gegensatz zu dem Element der Elimination Consolidation-Dimension). Die Aktivierung der Daten kann jedoch auf ein anderes Element von mindestens einer Teil-Cube-Dimension umgeleitet werden. Dazu gehören alle vom Benutzer erstellten Custom-Dimensionen sowie die folgenden Dimensionen: Account, Intercompany, Movement, Data Source, Multi-GAAP (falls zutreffend). Das Umleiten von Entitys ist in Konsolidierungsregeln (mit Ausnahme von PElim) nicht zulässig.

So definieren Sie Regelbedingungen:

**1.** Klicken Sie im Fenster "Regel erstellen" auf **Elemente umleiten**.

Der Quell-POV-Abschnitt des Fensters wird folgendermaßen unterteilt: Auf der linken Seite wird der übernommene Quell-POV angezeigt, auf der rechten Seite wird eine Spalte "Umleitung" angezeigt.

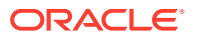

**2.** In der Spalte "Umleitung" wird das Standardumleitungselement als "Mit Quelle übereinstimmend" angezeigt. Sie können ein Umleitungselement hinzufügen, indem Sie ein Basiselement der Dimension aus der Elementauswahl auswählen.

Wenn Sie das Element "Eliminierung" der Consolidation-Dimension aktivieren, wird das Element aus dem Quell-POV durch das ausgewählte Umleitungselement ersetzt.

Die Intercompany-Dimension bietet außerdem eine Konsolidierungszeichenfolgenauswahl für **#Quell-POV-Entity#**. Wenn Sie diese Zeichenfolge auswählen, wird das für die Umleitung verwendete Intercompany-Element zum Intercompany-Äquivalent der Entity im Quell-POV ("ICP\_<Source POV Entity>"). Informationen hierzu finden Sie unter [Konsolidierungszeichenfolgen.](#page-586-0)

Sie können verschiedene Umleitungselemente basierend auf mindestens einer Bedingung anwenden.

So fügen Sie Umleitungsdimensionen Bedingungen hinzu:

- **1.** Klicken Sie auf das Symbol **Hinzufügen** (+) auf der rechten Seite der Spalte.
- **2.** Erstellen Sie eine Bedingung, die auf einen Datenpunkt angewendet werden soll, um die Umleitung zu bestimmen.
	- Wenn die Bedingung erfüllt ist, werden die Daten für das erste Umleitungselement aktiviert.
	- Wenn die Bedingung nicht erfüllt ist, werden die Daten für das zweite Umleitungselement aktiviert.

Wählen Sie die Umleitungselemente aus der Elementauswahl aus, oder behalten Sie den Wert "Mit Quelle übereinstimmend" nach Bedarf bei.

**3.** Fügen Sie nach Bedarf weitere Bedingungen und Umleitungselemente hinzu, indem Sie das Symbol **Hinzufügen (+)** auswählen, oder entfernen Sie vorhandene Bedingungen über das Symbol **Löschen (x)**.

Die Bedingungen für die einzelnen Umleitungseinträge werden mit derselben Methode erstellt wie die Regelsetbedingung. Informationen hierzu finden Sie unter [Konsolidierungsregelsets erstellen](#page-575-0).

### **Partnereliminierungen**

Wenn die Regel Daten für einen Partner schreiben soll, klicken Sie zuerst auf die Schaltfläche **Elemente umleiten**, und wählen Sie anschließend die Option **Partnereliminierung aktivieren** aus. Bei einer Partnereliminierungsregel ist der Umleitungseintrag für die Entity-, Intercompany- und Data Source-Dimensionen vorab festgelegt und kann nicht geändert werden.

#### **Entityumleitung**

#Quell-POV-Intercompany#

#### **Intercompany-Umleitung**

#Quell-POV-Entity#

### **Datenquellenumleitung**

Partnereliminierungen

Wenn die Entity verarbeitet ist und ein geeigneter Datenpunkt gefunden wird, schreibt die Partnereliminierungsregel einen Datenpunkt in das Eliminierungskonsolidierungselement eines gleichgeordneten Elements der verarbeiteten Entity. Wenn der Intercompany-Partner

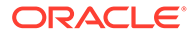

selbst ein gleichgeordnetes Element der aktuellen Entity ist, werden die Daten in den Partner geschrieben. Ist dies nicht der Fall, werden die Daten in einen beliebigen Vorgänger des Partners geschrieben, der ein gleichgeordnetes Element der aktuellen Entity ist. Der POV des geschriebenen Datenpunkts enthält die Entity des Quelldatenpunkts als Intercompany-Partner und wird immer in das Partnereliminierungs-Datenquellenelement ("FCCS\_Partner Eliminations") geschrieben.

Wenn die Partnereliminierungsdaten in das Eliminierungselement eines gleichgeordneten Elements geschrieben werden, hat dies keine Auswirkungen auf den Berechnungsstatus dieses gleichgeordneten Elements in der aktuellen Periode, jedoch in zukünftigen Perioden. Wenn die Entity, die den Partnereliminierungseintrag erstellt, erneut konsolidiert wird, werden zuerst alle Daten gelöscht, die in ein beliebiges gleichgeordnetes Element geschrieben wurden, und anschließend bei Bedarf erneut aktiviert. Das Aktivieren und Löschen der Daten im Partnereliminierungs-Datenquellenelement des Eliminierungskonsolidierungselements ist in der Tat "Eigentum" der Entity, die die Daten schreibt (angegeben durch den Intercompany-Eintrag), und nicht der Entity, in der sich die Daten befinden.

Beachten Sie Folgendes: Wenn der Partner eines Datenpunkts an mehreren Stellen in der Entityhierarchie vorhanden ist (d.h. gemeinsames Eigentum), kann ein Quelldatenpunkt bei einer einzelnen Generierung der Quellentity oder bei mehreren Generierungen mehrere Partnereliminierungseinträge generieren.

Wenn Sie nach dem Deployment von konfigurierbaren Konsolidierungsregeln Performanceprobleme diagnostizieren müssen, können Sie diese Diagnose manuell ausführen oder einen automatisierten Ansatz verwenden. Fügen Sie zum Aktivieren des automatisierten Ansatzes zum Lösen von Performanceproblemen eine Substitutionsvariable namens OptimizeConfigConsol hinzu, und setzen Sie den Wert auf "True".

Wenn Sie die Logik für Partnereliminierungen (PElim) in Ihren konfigurierbaren Konsolidierungsregeln verwenden und infolgedessen eine Verschlechterung der Performance feststellen, können Sie eine Substitutionsvariable namens EnablePelimNewLogic verwenden und den Wert auf "True" setzen, um die Performance zu verbessern. Hinweis: Wenn Sie PElim verwenden und Entity und Partner dasselbe Element sind, können sich Ihre Datenwerte ändern.

Wenn es beim Deployment einer vom Benutzer erstellten konfigurierbaren Konsolidierungsregel für Partnereliminierungen, die eine Kontenumleitung aufweist, zu Problemen mit der Konsolidierungsperformance kommt, können Sie eine Substitutionsvariable namens OptimizePelimCalculation hinzufügen und den Wert auf "True" setzen. Dies kann die Performance verbessern.

Informationen zum Erstellen von Konsolidierungsregeln erhalten Sie im folgenden Video:

## [Konsolidierungsregeln erstellen](https://apexapps.oracle.com/pls/apex/f?p=44785:265:0:::265:P265_CONTENT_ID:26826)

Informationen zum Erstellen von Konsolidierungsregeln mit Partnereliminierungen erhalten Sie im folgenden Video:

[Konfigurierbare Konsolidierungsregeln mit Partnereliminierungen erstellen](https://apexapps.oracle.com/pls/apex/f?p=44785:265:0:::265:P265_CONTENT_ID:28408)

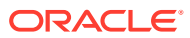

# <span id="page-586-0"></span>Konsolidierungszeichenfolgen

In den folgenden Abschnitten werden die Konsolidierungszeichenfolgen aufgeführt, die in Konsolidierungsregelsets und -regeln verwendet werden können. Konsolidierungszeichenfolgen enthalten logische Referenzen und können in der Dimensionselementauswahl ausgewählt werden.

So schließen Sie Konsolidierungszeichenfolgen ein:

**1.** Erstellen Sie eine Regel oder ein Regelset.

Informationen hierzu finden Sie unter [Konsolidierungsregelsets erstellen](#page-575-0) und [Konsolidierungsregeln erstellen.](#page-581-0)

- **2.** Wählen Sie in der Elementauswahl unten die Option **Elemente** aus.
- **3.** Wählen Sie in den Dropdown-Liste die Option **Konsolidierungszeichenfolgen** und anschließend eine Zeichenfolge aus.
- **#Mandant#**

Die Zeichenfolge "Mandant" bestimmt, ob das aktuelle Entity- oder Intercompany-Element für einen Mandanten steht. Alle Basisentitys sind Mandanten.

Sie können die Zeichenfolge "Mandant" für die Entity- oder Intercompany-Dimensionen in einer Regelbedingung oder im Quell-POV verwenden.

### • **#Alle ICPs, die abhängige Elemente des aktuellen übergeordneten Elements sind#**

Diese Zeichenfolge kann im Quell-POV der Intercompany-Dimension verwendet werden und schränkt das im Anwendungsbereich befindliche Dataset auf die Datenpunkte ein, die einen Intercompany-Dimensionseintrag enthalten, der für ein abhängiges Element der übergeordneten Entity oder der derzeit verarbeiteten Entity steht.

Eine Entity mit einer Transaktion mit sich selbst als Intercompany-Partner erfüllt diese Kriterien auf jeder Ebene einer Organisationsstruktur. Wenn eine Transaktion also für Entity X und Intercompany-Partner X aktiviert wird, erfüllt diese Transaktion die Kriterien im ersten und im nächsten Element sowie in allen weiteren übergeordneten Elementen, weil sowohl die Entity als auch der Intercompany-Partner immer Nachfolger des übergeordneten Elements der Entity (oder des nächsten Vorgängers) sind.

**#Gleichgeordnetes Element/Nachfolger von gleichgeordnetem Element#** Eine Entity mit einer Transaktion mit sich selbst als Intercompany-Partner erfüllt diese Kriterien nur, wenn zwei Instanzen einer gemeinsam verwendeten Entity in zwei Zweigniederlassungen einer Organisationsstruktur vorhanden sind. Um diese Kriterien zu erfüllen, müssen der Intercompany-Partner und eine Instanz der Entity einer Zweigniederlassung der Organisationsstruktur angehören.

• **#Quell-POV-Entity#**

Diese Zeichenfolge kann in der Umleitung der Intercompany-Dimension verwendet werden. Das zum Schreiben der Daten verwendete Intercompany-Element wird zum Intercompany-Äquivalent der Entity im Quell-POV ("ICP\_<Source POV Entity>").

Wenn die Quell-POV-Entity nicht als gültiges Intercompany-Element festgelegt ist (und das Element "ICP\_<Quell-POV-Entity>" nicht vorhanden ist), wird die Umleitung ignoriert, und die Daten werden in das Intercompany-Element "Quell-POV" geschrieben. Wenn das Intercompany-Element "Quell-POV" ein übergeordnetes Element ist, sind die Regel und der Konsolidierungsprozess nicht erfolgreich.

# Regelsets anzeigen

Auf der Seite "Konfigurierbare Konsolidierung" können Sie Regelsets und Regeln anzeigen.

Außerdem können Sie Regelsets bereitstellen und das Deployment aufheben sowie Regelsets und Regeln duplizieren oder löschen. Die folgenden Themen enthalten weitere Informationen:

- [Regelsets bereitstellen und Deployment aufheben](#page-588-0)
- [Regelsets duplizieren und löschen](#page-589-0)

So greifen Sie auf die Seite "Konfigurierbare Konsolidierung" zu:

- **1.** Klicken Sie auf der Homepage auf **Anwendung**, **Konsolidierung**.
- **2.** Wählen Sie auf der Seite "Konsolidierungsprozess" die Registerkarte **Konsolidiert** aus, und wählen Sie anschließend **Konfigurierbare Konsolidierung** aus.

Um die Regelsets nach Status anzuzeigen, wählen Sie in der Dropdown-Liste **Status** die entsprechende Option aus.

### • **Alle Regeln**

Diese Option zeigt alle Regelsets an. Wenn ein Regelset bereitgestellt und anschließend geändert, aber nicht erneut bereitgestellt wurde, wird neben dem Regelsetnamen das Statussymbol "Geändert" angezeigt.

Sie können alle angezeigten Regelsets öffnen und anzeigen.

Systemregelsets: Sie können diese Regelsets anzeigen, duplizieren, bereitstellen und das Deployment aufheben.

Nicht-Systemregelsets und -regeln: Sie können diese Regelsets und Regeln anzeigen, ändern, duplizieren, bereitstellen und das Deployment aufheben.

Wenn Sie ein geändertes Regelset öffnen, werden die noch nicht bereitgestellten Änderungen angezeigt, und Sie können weitere Änderungen vornehmen.

Wenn Sie ein bereitgestelltes und nicht geändertes Regelset öffnen und ändern, wird beim Speichern eine geänderte Kopie des Regelsets erstellt.

### • **Deployed**

Diese Option zeigt alle bereitgestellten Regelsets an. Wenn ein Regelset bereitgestellt und anschließend geändert, aber nicht erneut bereitgestellt wurde, wird neben dem Regelsetnamen das Statussymbol "Bereitgestellt" angezeigt. Außerdem werden die Details des bereitgestellten Regelsets angezeigt.

Sie können an den bereitgestellten Regelsets in dieser Ansicht keine Änderungen vornehmen. Um ein bereitgestelltes Regelset zu ändern, öffnen Sie das Regelset in der Ansicht **Alle Regeln**.

Sie können das Deployment von Regelsets in dieser Ansicht aufheben.

### • **Nicht bereitgestellt**

Diese Option zeigt alle Regelsets an, die nicht bereitgestellt sind. Wenn ein Regelset nicht bereitgestellt wurde und anschließend geändert wird, bleibt das Statussymbol unverändert.

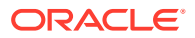

Sie können Regelsets in dieser Ansicht bereitstellen.

### <span id="page-588-0"></span>• **Nach Bereitstellung geändert**

Diese Option zeigt alle Regelsets an, die bereitgestellt und anschließend geändert, aber noch nicht erneut bereitgestellt wurden. In den Details der Regelsets und Regeln sind die seit dem vorherigen Deployment vorgenommenen Änderungen enthalten. Sie können in dieser Ansicht weitere Änderungen vornehmen.

Sie können in dieser Ansicht Änderungen an Regelsets und Regeln bereitstellen. Wenn die Änderungen nicht bereitgestellt werden, bleibt die zuvor bereitgestellte Version aktiv.

# Regelsets bereitstellen und Deployment aufheben

So stellen Sie Regelsets bereit:

- **1.** Klicken Sie auf der Homepage auf **Anwendung**, **Konsolidierung**.
- **2.** Wählen Sie auf der Seite "Konsolidierungsprozess" die Registerkarte **Konsolidiert** aus, und wählen Sie anschließend **Konfigurierbare Konsolidierung** aus.

Es gibt drei mögliche Status für Regelsets:

• Der Status eines erstellten, jedoch nie bereitgestellten Regelsets lautet "Nicht bereitgestellt" (gekennzeichnet durch einen blauen Kreis).

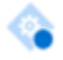

• Der Status eines erstellten und bereitgestellten Regelsets lautet "Bereitgestellt" (gekennzeichnet durch einen grünen Kreis mit einem Häkchen).

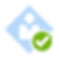

• Der Status eines erstellten und bereitgestellten und anschließend geänderten Regelsets lautet "Geändert, muss erneut bereitgestellt werden" (gekennzeichnet durch ein gelbes Dreieck mit einem Ausrufezeichen).

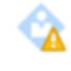

Ein bereitgestelltes und anschließend geändertes Regelset, das noch nicht erneut bereitgestellt wurde, ist auch noch in seinem ursprünglichen Status "Bereitgestellt" vorhanden. Wenn die geänderte Regel bereitgestellt wird, wird dadurch die vorherige bereitgestellte Version ersetzt.

### **Hinweis:**

- Das Zahnradsymbol im Hintergrund weist darauf hin, dass es sich um ein Systemregelset handelt.
- Das Personensymbol im Hintergrund weist darauf hin, dass es sich um ein vom Benutzer erstelltes Regelset handelt.

So stellen Sie nicht bereitgestellte oder geänderte Regelsets bereit:

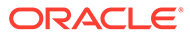

**1.** Wählen Sie die Regelsets aus, indem Sie die entsprechenden Kontrollkästchen links neben den Regelsetnamen aktivieren.

Sie können einzelne Regeln nicht bereitstellen oder das Deployment aufheben.

**2.** Klicken Sie auf **Bereitstellen** oder **Deployment aufheben**.

# <span id="page-589-0"></span>Regelsets duplizieren und löschen

Auf der Seite "Konfigurierbare Konsolidierung" können Sie Regelsets und Regeln anzeigen, duplizieren und löschen. Sie müssen Administrator sein, um Regelsets und Regeln löschen zu können.

So greifen Sie auf die Seite "Konfigurierbare Konsolidierung" zu:

- **1.** Klicken Sie auf der Homepage auf **Anwendung**, **Konsolidierung**.
- **2.** Wählen Sie auf der Seite "Konsolidierungsprozess" die Registerkarte **Konsolidiert** aus, und wählen Sie anschließend **Konfigurierbare Konsolidierung** aus.

### **Regelsets duplizieren**

So duplizieren Sie Regelsets oder Regeln innerhalb eines Regelsets:

- **1.** Wählen Sie in der Liste "Konfigurierbare Konsolidierung" die Zeile des Regelsets aus, und klicken Sie auf **....**
- **2.** Klicken Sie auf **Duplizieren**, um ein Regelset oder eine Regel zu duplizieren.
- **3.** Um ein Regelset und die Regeln innerhalb des Regelsets zu duplizieren, klicken Sie auf **Mit Regeln duplizieren**.

### **Hinweis:**

Um den Namen eines Regelsets oder eine Regel zu ändern, muss das Deployment des Regelsets aufgehoben werden.

Für Änderungen an anderen Feldern muss das Deployment von Regelsets nicht aufgehoben werden.

### **Regelsets löschen**

Um zu verhindern, dass es in der Anwendung zu einem Problem mit der referentiellen Integrität von konfigurierbaren Konsolidierungsregeln kommt, prüft und verhindert Financial Consolidation and Close das Löschen aller Metadatenelemente, die in der Regel referenziert werden.

Sie müssen Administrator sein, um Regelsets und Regeln löschen zu können. Wenn Sie ein Dimensionselement aus der Anwendung löschen und das Element in einer konfigurierbaren Konsolidierungsregel referenziert wird, zeigt das System einen Fehler an, und das Element wird nicht gelöscht.

So löschen Sie Regelsets oder Regeln innerhalb eines Regelsets:

**1.** Wählen Sie in der Liste "Konfigurierbare Konsolidierung" die Zeile des Regelsets aus, und klicken Sie auf \*\*\*

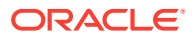

**2.** Um das Element zu löschen, klicken Sie auf **Löschen**.

Wenn das Regelset oder die Regel bereitgestellt und anschließend geändert wurde, werden sowohl die bereitgestellten als auch die geänderten Elemente gelöscht.

# Regelsets und Regeln neu anordnen

Sie können Ihre benutzerdefinierten Regelsets im Fenster "Konsolidierungsregeln verwalten" und die Regeln in den einzelnen benutzerdefinierten Regelsets erneut anordnen. Durch das Ändern der Reihenfolge der Regelsets wird die Reihenfolge der Ausführung dieser Regelsets geändert, sodass es möglich ist, Daten in ein Regelset einzulesen, die von einem vorab ausgeführten Regelset geschrieben wurden. Das Ändern der Reihenfolge der Regeln innerhalb des Regelsets hat keine Auswirkungen.

Die vordefinierten Regelsets werden immer vor den benutzerdefinierten Regelsets angezeigt, und Sie können ihre Reihenfolge nicht ändern.

### **Hinweis:**

Wenn Sie die Reihenfolge der benutzerdefinierten Regelsets ändern, kann sich dies auf die Ergebnisse auswirken, wenn die Quelldaten für ein oder mehrere Regelsets die Eliminierungsdaten des aktuellen Zeitraums und die Quelldaten eines nachfolgenden Regelsets die Zieldaten eines zuvor ausgeführten Regelsets enthalten.

### **Richtlinien für die Neuanordnung von Regelsets und Regeln:**

- Änderungen an der Reihenfolge können in allen gefilterten Ansichten ausgeführt werden, außer der Ansicht **Bereitgestellt** (**Alle Regeln**, **Nicht bereitgestellt** und **Nach Bereitstellung geändert**). Wenn versucht wird, eine Änderung der Reihenfolge in der Ansicht "Bereitgestellt" auszuführen, wird eine Warnung mit der Information angezeigt, dass Sie eine Regel nicht in der Ansicht "Bereitgestellt" verschieben können.
- Die Reihenfolge der benutzerdefinierten Regelsets wird erst geändert, wenn Sie sie bereitstellen.
- Das erste benutzerdefinierte Regelset kann nicht nach oben verschoben werden.
- Das letzte benutzerdefinierte Regelset kann nicht nach unten verschoben werden.
- Die erste benutzerdefinierte Regel in einem Regelset kann nicht nach oben verschoben werden.
- Die letzte benutzerdefinierte Regel in einem Regelset kann nicht nach unten verschoben werden.
- Wenn die Reihenfolge bereitgestellter benutzerdefinierter Regeln geändert wird, wird der Status der Regeln, deren Reihenfolge geändert wurde, und des Regelsets in den Status für geänderte, aber nicht bereitgestellte Elemente geändert. Wenn bei der Änderung einer Reihenfolge nur eine oder mehrere nicht bereitgestellte oder geänderte Regeln betroffen sind, wird der Status nicht geändert. Wenn bei der Änderung einer Reihenfolge sowohl bereitgestellte als auch nicht bereitgestellte oder geänderte Regeln betroffen sind, erfolgen die Statusänderungen ausschließlich basierend auf der Änderung der Reihenfolge für die bereitgestellten Regeln.

So ordnen Sie Konsolidierungsregelsets und -regeln neu an:

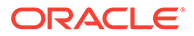

- **1.** Klicken Sie auf der Homepage auf **Anwendung**, **Konsolidierung**.
- **2.** Wählen Sie auf der Seite "Konsolidierungsprozess" die Registerkarte **Konsolidiert** aus, und wählen Sie anschließend **Konfigurierbare Konsolidierung** aus.
- **3.** Wählen Sie das Regelset oder die Regel aus, das bzw. die Sie verschieben möchten.
- **4.** Klicken Sie in der oberen Menüleiste auf die Schaltflächen **Nach oben** ◬

oder **Nach unten**

₩

, oder verwenden Sie das Kontextmenü, um **Nach oben** oder **Nach unten** auszuwählen.

# Vordefinierte Konsolidierungsregeln

Verschiedene vordefinierte Konsolidierungsregelsets enthalten allgemeine Anpassungen für die Anteilseliminierung.

Sie können diese Regelsets nicht ändern. Die Regelsets sind anfänglich nicht bereitgestellt, können jedoch bereitgestellt oder dupliziert werden, und die Kopie kann geändert und bereitgestellt werden.

Alternativ können Sie neue Regelsets und Regeln erstellen. Informationen hierzu finden Sie unter [Konsolidierungsregelsets erstellen](#page-575-0) und [Konsolidierungsregeln](#page-581-0) [erstellen.](#page-581-0)

Es wurden neun vordefinierte Regelsets definiert:

- **Investition**
- Investition der vorherigen Periode
- Eigenkapital (Tochterunternehmen/Proportional)
- Eigenkapital (Tochterunternehmen/Proportional) der vorherigen Periode
- Eigenkapital (Eigenkapital)
- Eigenkapital (Eigenkapital) der vorherigen Periode
- Eigenkapital (Holding)
- Nettoeinkommen (Tochterunternehmen)
- Nettoeinkommen (Eigenkapital)

Die ersten sechs Regelsets (Investition, Investition der vorherigen Periode, Eigenkapital (Tochterunternehmen/Proportional), Eigenkapital (Tochterunternehmen/ Proportional) der vorherigen Periode, Eigenkapital (Eigenkapital) und Eigenkapital (Eigenkapital) der vorherigen Periode) enthalten Anpassungs-/Eliminierungseinträge zwischen der Investition einer Holdinggesellschaft in ein Tochterunternehmen und dem Eigenkapital dieses im Eigentum stehenden Unternehmens, unabhängig davon, ob die Konsolidierung mit der Methode "Tochterunternehmen" (Anerkennung der Minderheits-/Nicht-Mehrheitsbeteiligung), mit der Methode "Proportional" oder mit der Methode "Eigenkapital" erfolgt ist.

Das Aktivakonto für Firmenwerte wird als Verrechnungskonto zwischen den Investitions- und Eigenkapitalanpassungen verwendet. Wenn der Investitionsbetrag der Holdinggesellschaft und der Eigenkapitalbetrag des im Eigentum stehenden Unternehmens vor der Akquisition nicht übereinstimmen, wird die Differenz als Firmenwert erfasst.

Das Regelset für das Eigenkapital (Holding) bereitet die Eigenkapitaldaten einer Holdinggesellschaft für die nachfolgende Eliminierung vor, wenn die Holdinggesellschaft auf höherer Ebene in der Organisationsstruktur zum Tochterunternehmen wird.

Die Regelsets für Nettoeinkommen (Tochterunternehmen) und Nettoeinkommen (Eigenkapital) erfassen die Auswirkung des fortlaufenden Nettoeinkommens für ein Tochterunternehmen (Minderheitsanteil) und ein Unternehmen mit Eigenkapital (Eigenkapitaleinkommen).

### **Voraussetzungen für vordefinierte Regelsets**

Die vordefinierten Regelsets verwenden die Intercompany-Dimension, um den Mandanten (aktuell die Basisentity) zu verfolgen, auf den die Eliminierungseinträge bezogen sind. Alle Basisentitys müssen daher als Intercompany-Entitys gekennzeichnet werden (Attribut "ICP\_Entity\_Yes" in den Elementen der Ebene 0 der Entity-Dimension auswählen), damit sie in der Intercompany-Dimension im Formular "ICP <Entityname>" vorhanden sind.

Die für die Investition in Tochterunternehmen in der Holdinggesellschaft eingegebenen Daten müssen einen Eintrag für die Intercompany-Dimension enthalten, der für die Entity im Verantwortungsbereich steht. Für Daten, die in die Eigenkapitalkonten eingegeben werden, ist kein Intercompany-Eintrag erforderlich.

Informationen zu vordefinierten Konsolidierungsregeln erhalten Sie im folgenden Video:

[Vordefinierte Konsolidierungsregeln](https://apexapps.oracle.com/pls/apex/f?p=44785:265:0:::265:P265_CONTENT_ID:28120)

### Regelset für Investition

Das Regelset "Investition" besteht aus zwei Regeln/Journaldetailzeilen.

Dieses Regelset überträgt Investitionen der aktuellen Periode in den Firmenwert für alle Intercompany-Partner, die gleichgeordnete Elemente darstellen. Der Eintrag "Firmenwert" wird mit der Eliminierung des Eigenkapitals vom Partner verrechnet. Dabei bleibt ein Nettowert für den Firmenwert übrig (sofern vorhanden).

Daten, die auf das Konto für Investitionen in Tochterunternehmen gebucht wurden ("FCCS\_Investment in Sub") müssen einen Intercompany-Partner enthalten, der für das Unternehmen steht, in dem die Investition vorhanden ist, damit diese Regel ausgeführt werden kann. Das Konto kann durch die Verwaltung von Metadaten als "Intercompany"- Konto festgelegt werden, es darf jedoch kein Verrechnungskonto ausgewählt werden. Wenn im Konto für Investitionen in Tochterunternehmen ein Verrechnungskonto eingegeben wird, werden sowohl die Standardeliminierungs- als auch die Investitionsregel ausgeführt, wodurch die Eliminierung verdoppelt wird.

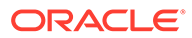

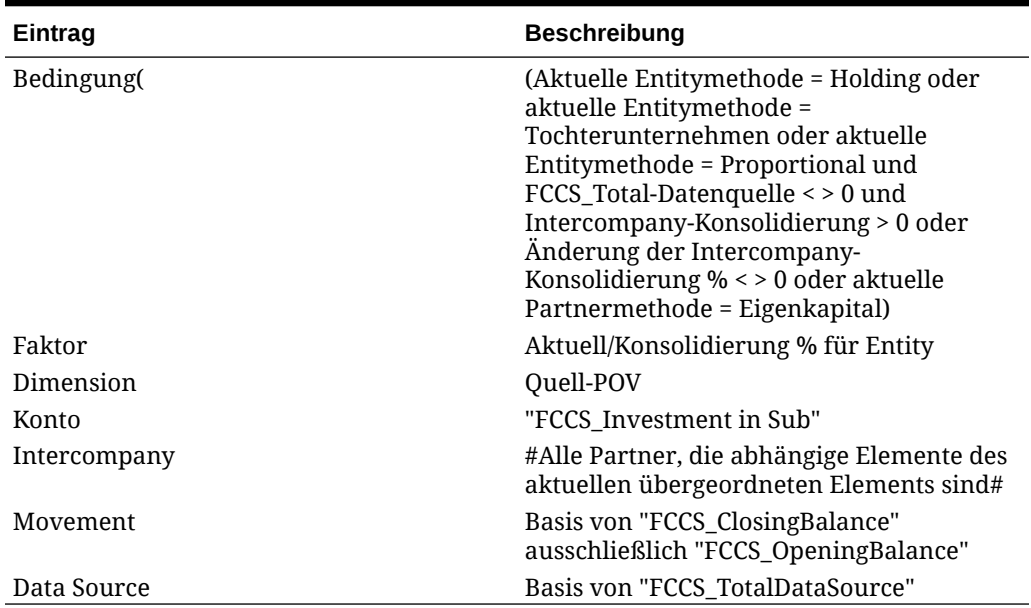

### **Tabelle 18-8 Investition (Regelset)**

### **Tabelle 18-9 Investition - Umgekehrte anteilige Berechnung (Regel)**

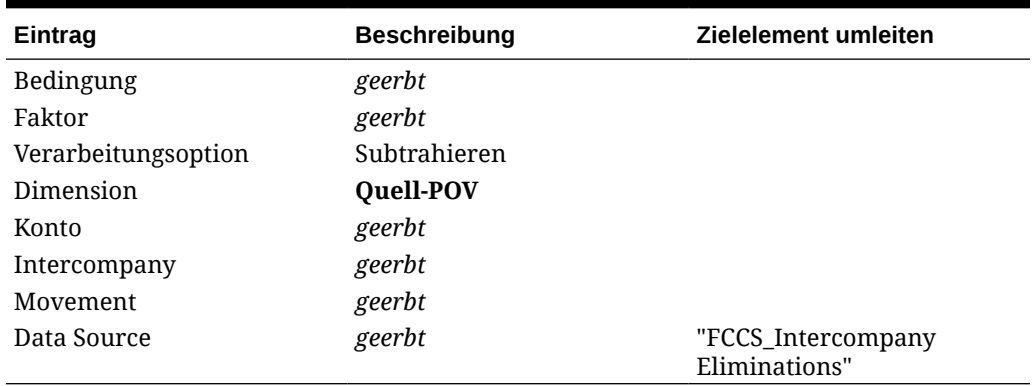

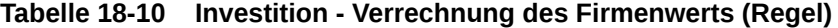

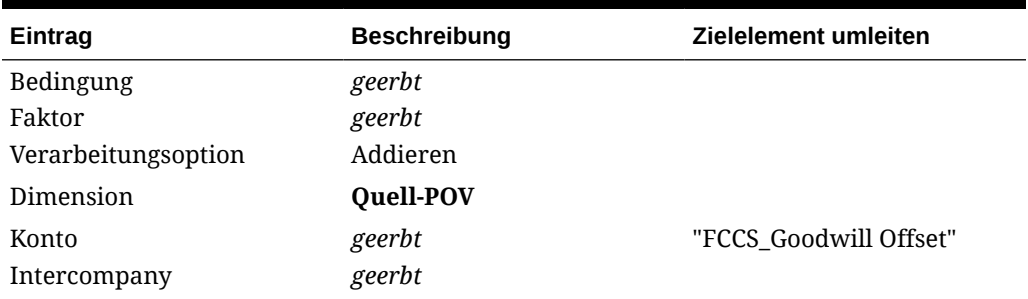

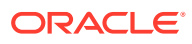

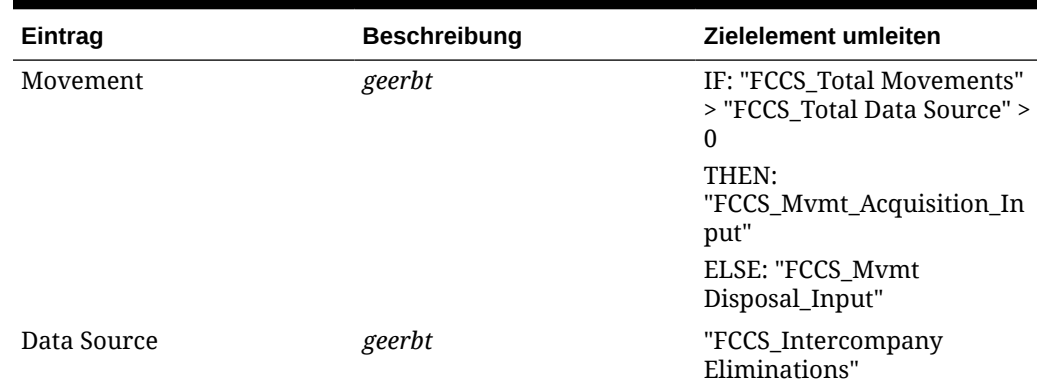

### **Tabelle 18-10 (Fortsetzung) Investition - Verrechnung des Firmenwerts (Regel)**

## Regelset für Investition der vorherigen Periode

Das Regelset für Investitionen der vorherigen Periode besteht aus zwei Regeln/ Journaldetailzeilen.

Dieses Regelset überträgt akkumulierte Investitionen der vorherigen Periode (oder genauer den aktuellen Anfangssaldo) in den Firmenwert für alle Intercompany-Partner, die gleichgeordnete Elemente darstellen. Der Eintrag "Firmenwert" wird mit der Eliminierung des Eigenkapitals vom Partner verrechnet. Dabei bleibt ein Nettowert für den Firmenwert übrig (sofern vorhanden).

Daten, die auf das Konto für Investitionen in Tochterunternehmen gebucht wurden ("FCCS\_Investment in Sub") müssen einen Intercompany-Partner enthalten, der für das Unternehmen steht, in dem die Investition vorhanden ist, damit diese Regel ausgeführt werden kann. Das Konto kann durch die Verwaltung von Metadaten als "Intercompany"- Konto festgelegt werden, es darf jedoch kein Verrechnungskonto ausgewählt werden. Wenn im Konto für Investitionen in Tochterunternehmen ein Verrechnungskonto eingegeben wird, werden sowohl die Standardeliminierungs- als auch die Investitionsregel ausgeführt, wodurch die Eliminierung verdoppelt wird.

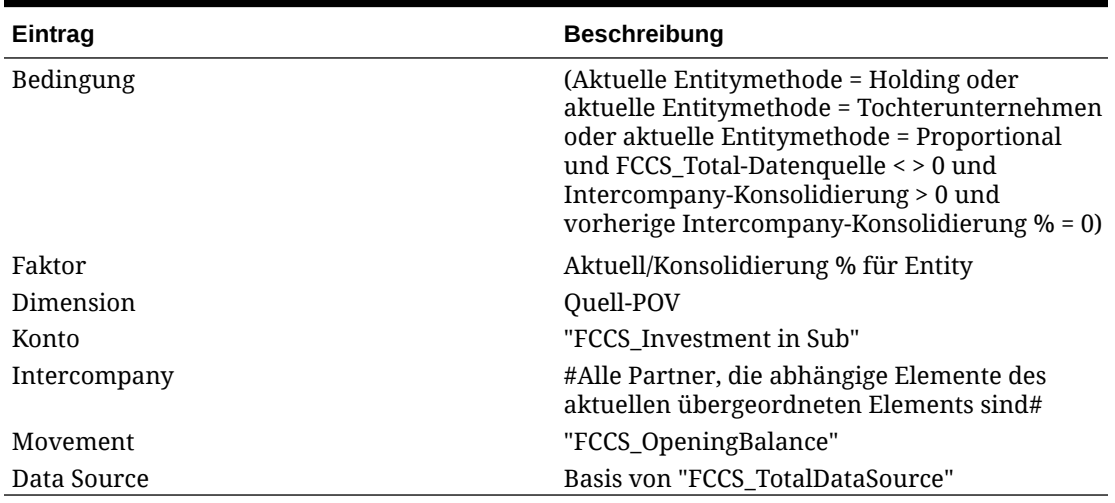

### **Tabelle 18-11 Investition der vorherigen Periode (Regelset)**

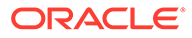

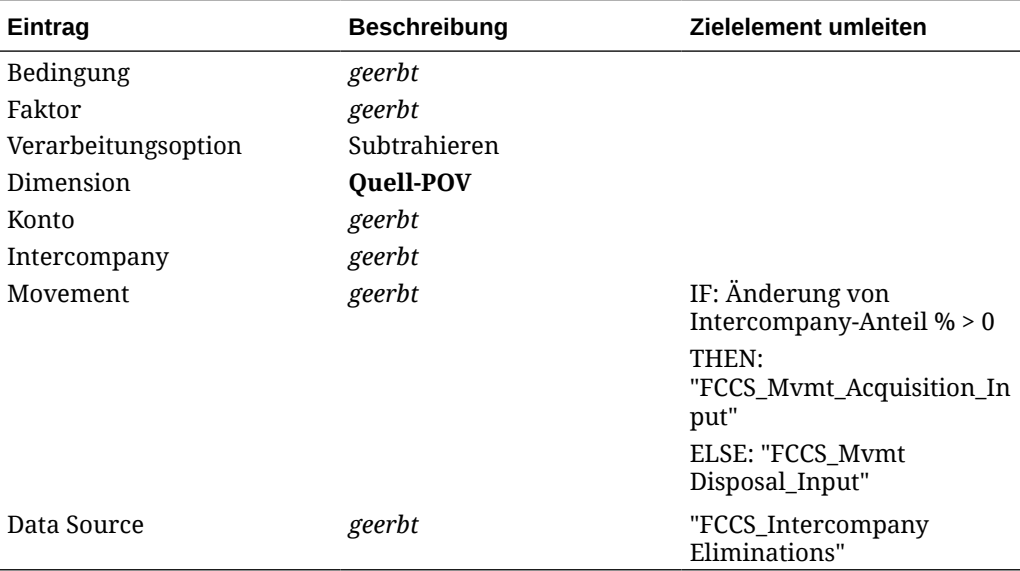

### **Tabelle 18-12 Investition der vorherigen Periode - Umgekehrte anteilige Berechnung (Regel)**

### **Tabelle 18-13 Investition der vorherigen Periode - Verrechnung des Firmenwerts (Regel)**

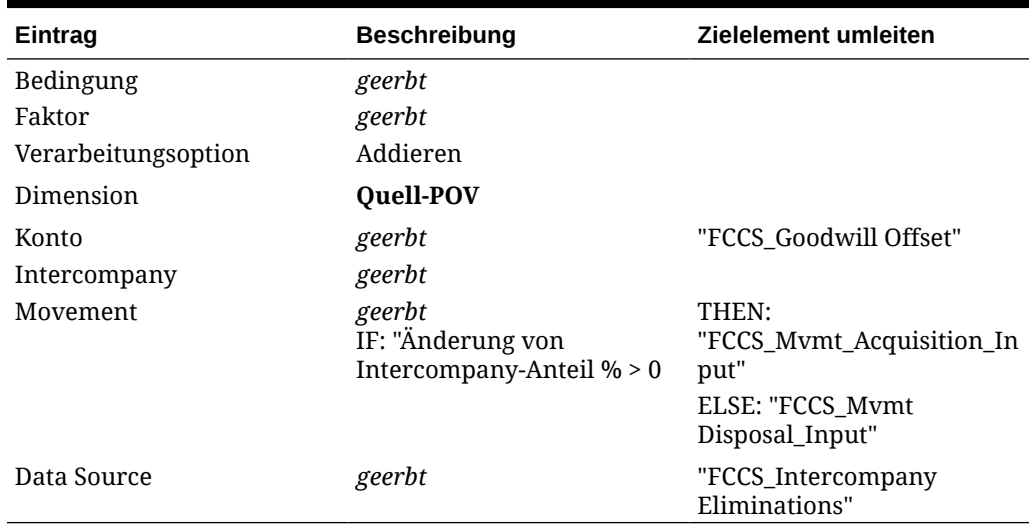

## Regelset für Eigenkapital (Tochterunternehmen/Proportional)

Das Regelset für das Eigenkapital (Tochterunternehmen/Proportional) besteht aus drei Regeln/Journaldetailzeilen.

Dieses Regelset wendet den Anteilsprozentsatz der aktuellen Periode und den Prozentsatz für den Minderheitsanteil auf die Änderungen am Eigenkapital der aktuellen Periode ausschließlich einbehaltener aktueller Gewinne und anderen Rücklagen an. Es geht davon aus, dass die Änderungen an den Eigenkapitalkonten ausschließlich einbehaltener aktueller Gewinne und der Summe des Gesamtergebnisses für Änderungen vor der Anschaffung/vor der Desinvestition

gehalten werden und dass es sich bei den Änderungen an einbehaltenen aktuellen Gewinnen und dem Gesamtergebnis um Änderungen nach der Anschaffung/nach der Desinvestition handelt. Einbehaltene Gewinne vor der Anschaffung/vor der Desinvestition des aktuellen Jahres müssen vom Konto für einbehaltene aktuelle Gewinne auf das Konto für einbehaltene aktuelle Gewinne vor der Anteilsänderung übertragen werden, um eliminiert zu werden. Dieses Regelset verrechnet Beträge mit Investitionen in Tochterunternehmen (aus dem Regelset für Investitionen), und die beiden Regelsets verwenden das Clearingkonto für den Firmenwert.

Die Ausführung dieser Regel ist nicht von Intercompany-Dateneinträgen abhängig. Sie wird auf der ersten Konsolidierungsebene ausgeführt (d.h. beim direkt vorangehenden übergeordneten Element).

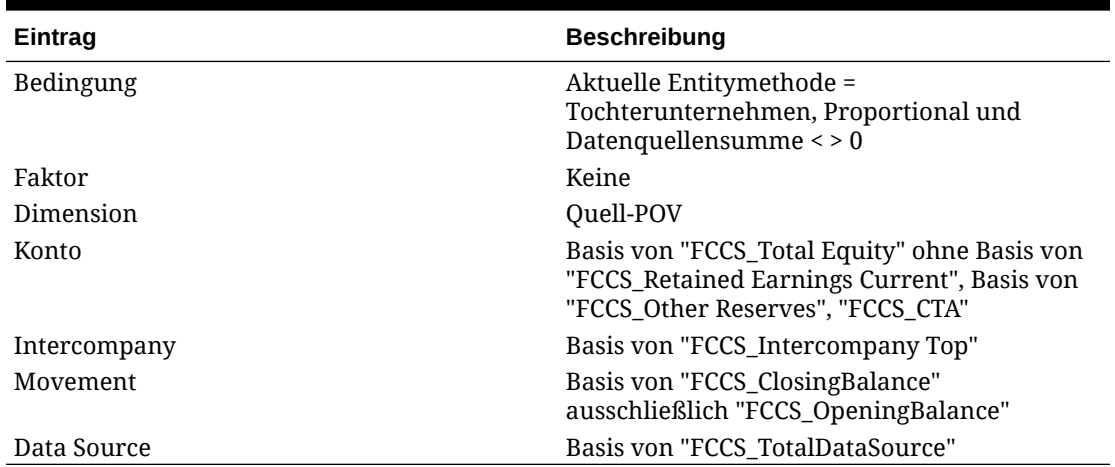

### **Tabelle 18-14 Eigenkapital (Tochterunternehmen/Proportional) (Regelset)**

### **Tabelle 18-15 Eigenkapital (Tochterunternehmen/Proportional) - Umgekehrte anteilige Berechnung (Regel)**

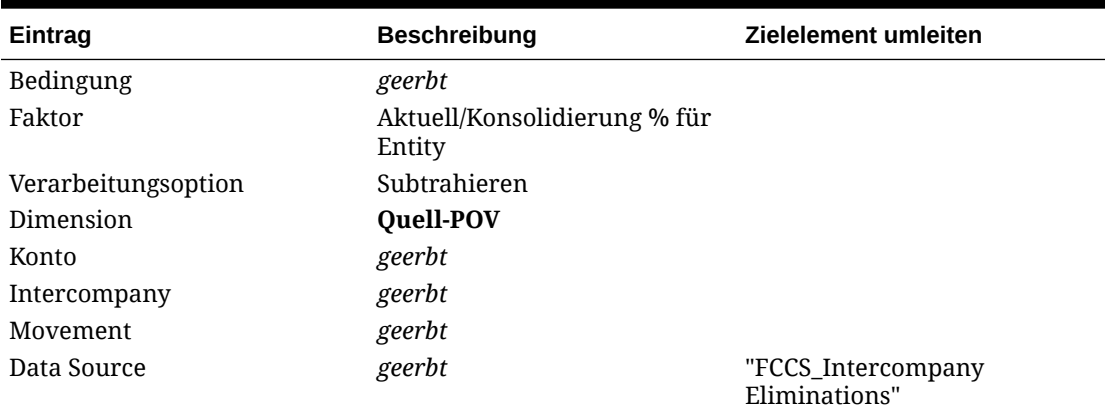

### **Tabelle 18-16 Eigenkapital (Tochterunternehmen/Proportional) - Verrechnung des Firmenwerts (Regel)**

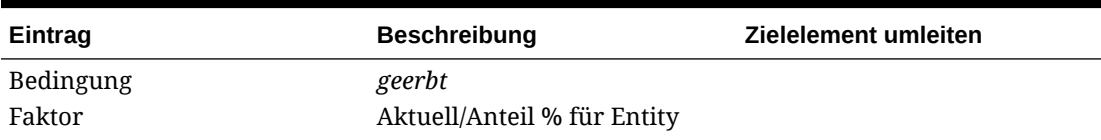

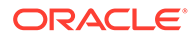

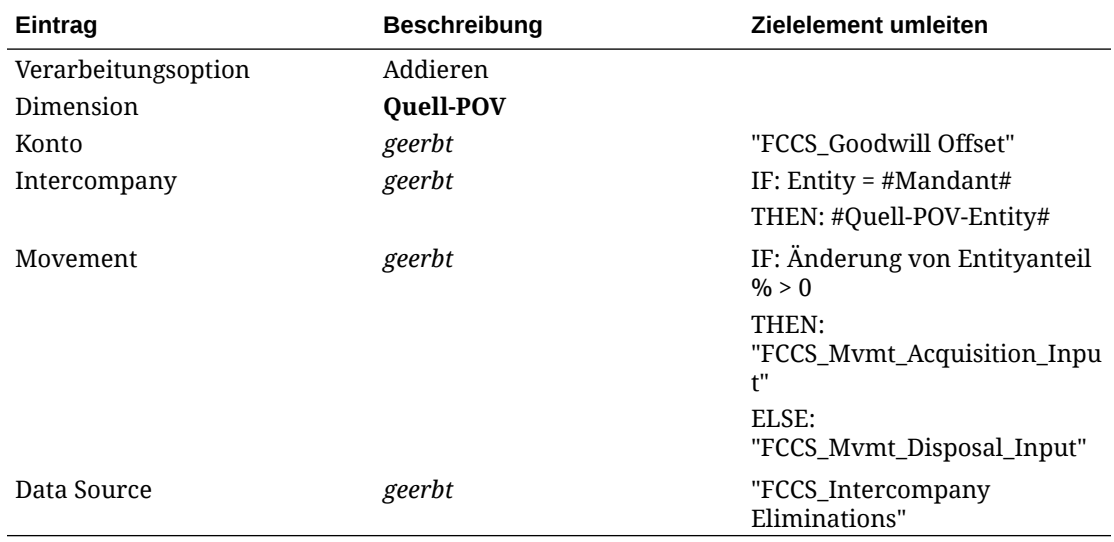

### **Tabelle 18-16 (Fortsetzung) Eigenkapital (Tochterunternehmen/Proportional) - Verrechnung des Firmenwerts (Regel)**

### **Tabelle 18-17 Eigenkapital (Tochterunternehmen/Proportional) - Minderheitsanteil (Regel)**

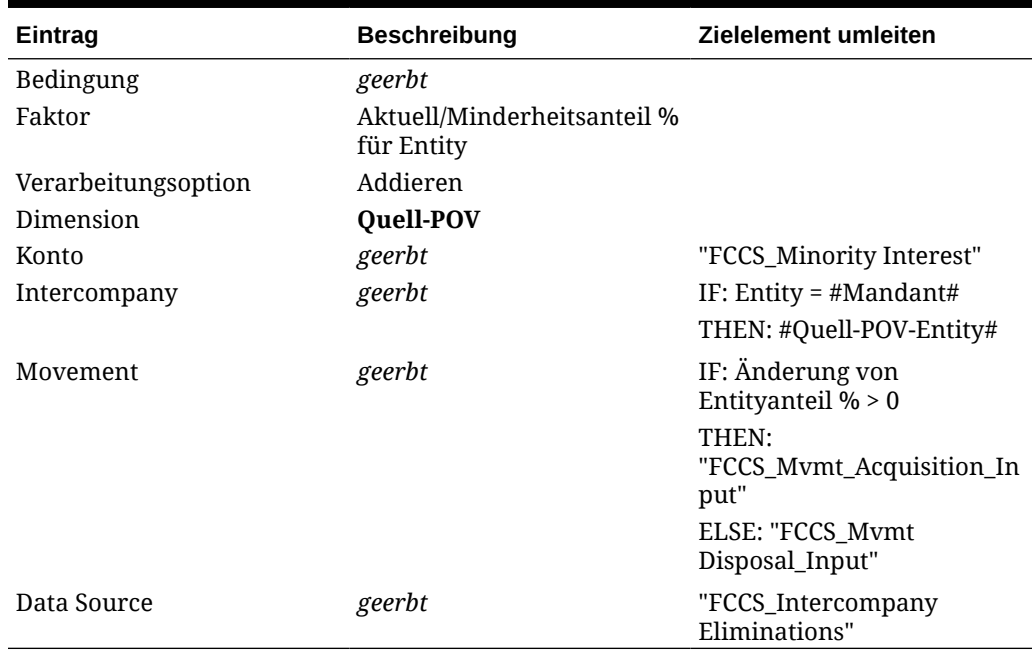

# Regelset für Eigenkapital (Tochterunternehmen/Proportional) der vorherigen Periode

Das Regelset für das Eigenkapital (Tochterunternehmen/Proportional) der vorherigen Periode besteht aus vier Regeln/Journaldetailzeilen.

Dieses Regelset wendet eine Eigentümeränderung auf das Eigenkapital des Eigentümers an, das bis zum Ende der vorherigen Periode (oder genauer bis zu den

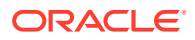

Anfangssalden der aktuellen Periode) kumuliert wurde. Diese Regel geht davon aus, dass das im Eigentum stehende Unternehmen eine fortlaufende Entity in der Anwendung ist und dass sich nur die Eigentümerbeziehung geändert hat. Das Eigenkapital der vorherigen Periode muss daher in dem Maße eliminiert werden, dass sich der Anteilsprozentsatz verglichen mit der vorherigen Periode ändert. Dieses Regelset verrechnet Beträge mit Investitionen in Tochterunternehmen (Regelset für Investitionen), und die beiden Regelsets verwenden das Clearingkonto für den Firmenwert.

Die Ausführung dieser Regel ist nicht von Intercompany-Dateneinträgen abhängig. Sie wird auf der ersten Konsolidierungsebene ausgeführt (d.h. beim direkt vorangehenden übergeordneten Element).

### **Tabelle 18-18 Eigenkapital (Tochterunternehmen/Proportional) der vorherigen Periode (Regelset)**

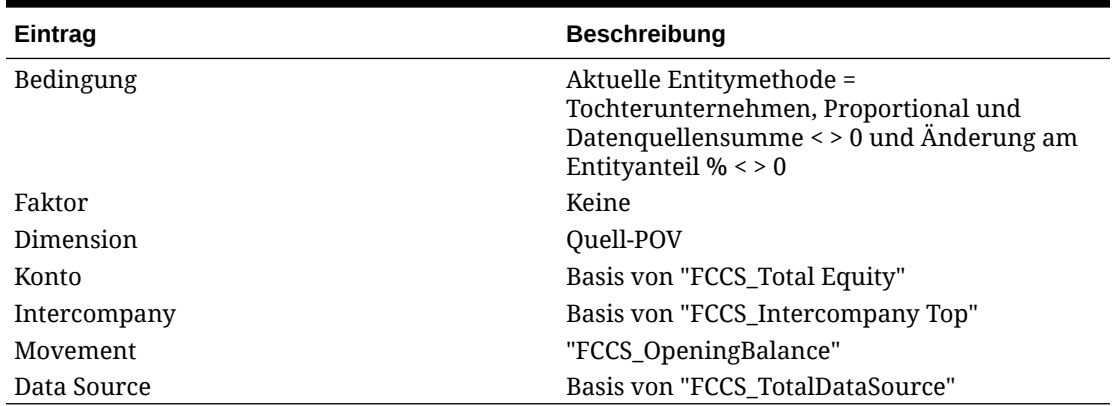

### **Tabelle 18-19 Eigenkapital (Tochterunternehmen/Proportional) der vorherigen Periode - Umgekehrte anteilige Berechnung (Regel)**

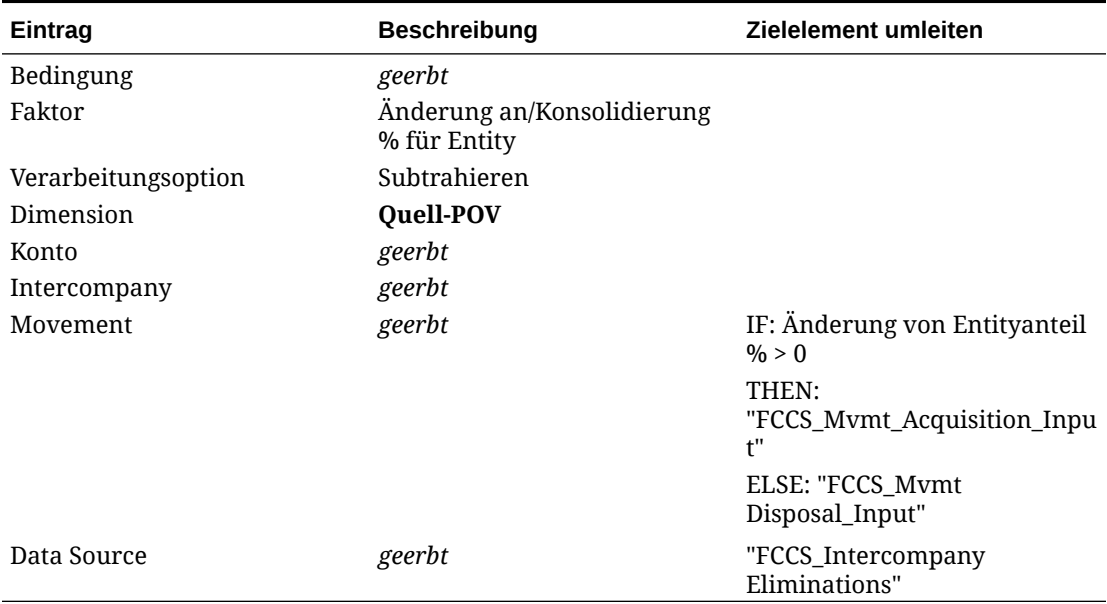

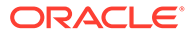

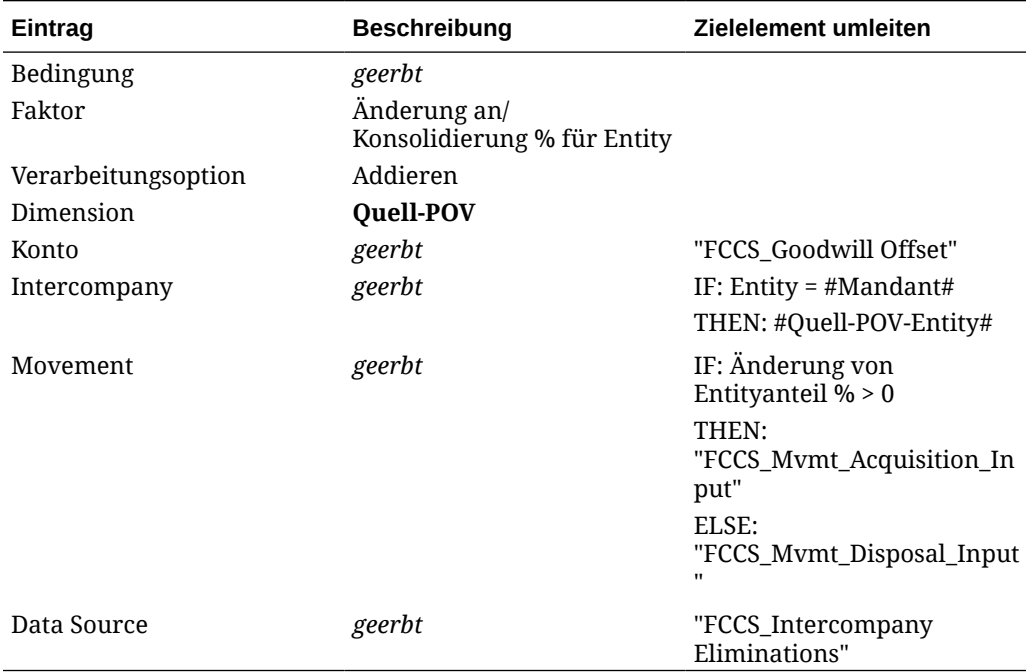

**Tabelle 18-20 Eigenkapital (Tochterunternehmen/Proportional) - Verrechnung des Firmenwerts der vorherigen Periode + (Regel)**

### **Tabelle 18-21 Eigenkapital (Tochterunternehmen/Proportional) der vorherigen Periode - Verrechnung des Firmenwerts - (Regel)**

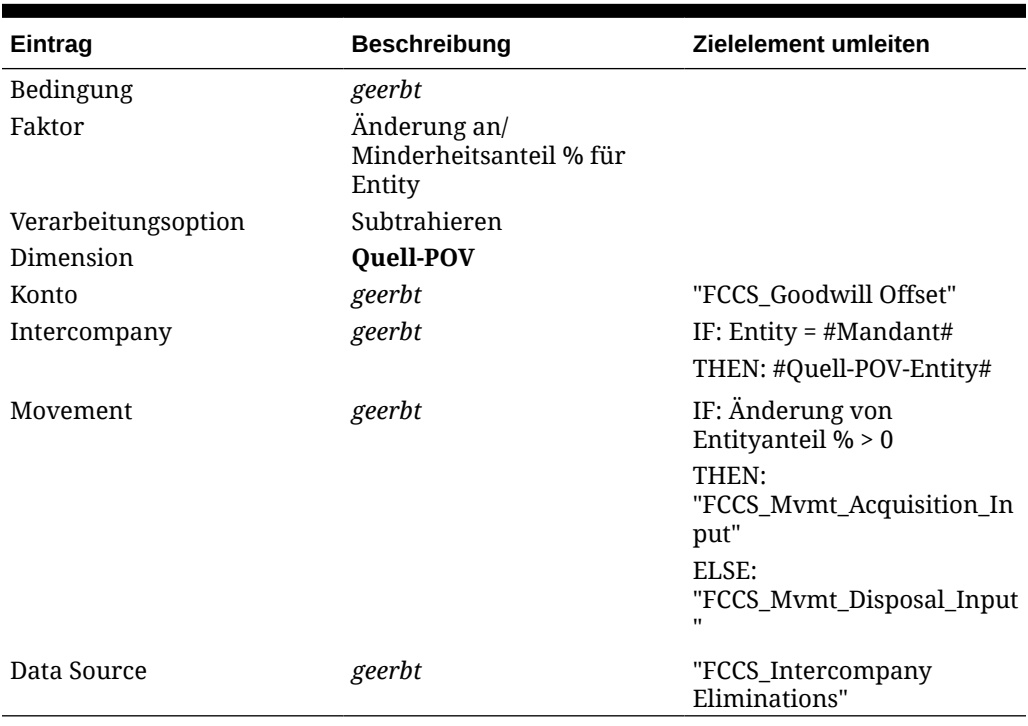

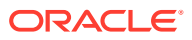

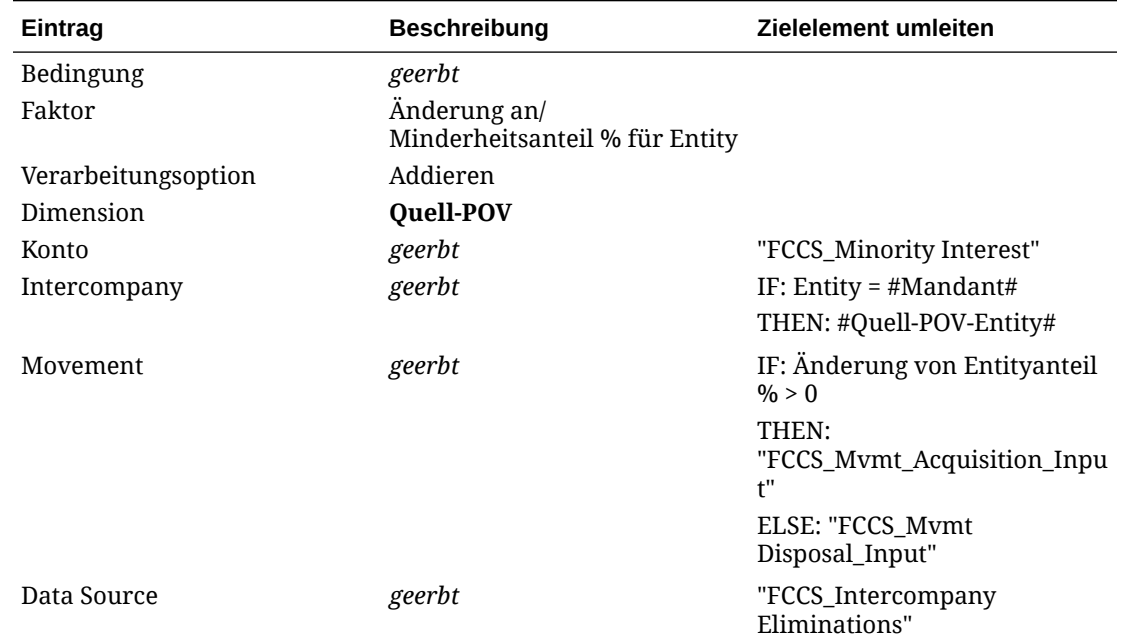

**Tabelle 18-22 Eigenkapital (Tochterunternehmen/Proportional) der vorherigen Periode - Minderheitsanteil (Regel)**

## Regelset für Eigenkapital (Eigenkapital)

Das Regelset für Eigenkapital (Eigenkapital) besteht aus zwei Regeln/Journaldetailzeilen.

Dieses Regelset wendet den Anteilsprozentsatz der aktuellen Periode auf die Änderungen am Eigenkapital der aktuellen Periode ausschließlich einbehaltener aktueller Gewinne an. Es geht davon aus, dass die Änderungen an den Eigenkapitalkonten ausschließlich einbehaltener aktueller Gewinne für Änderungen vor der Anschaffung/vor der Desinvestition gehalten werden und dass es sich bei den Änderungen an einbehaltenen aktuellen Gewinnen um Änderungen nach der Anschaffung/nach der Desinvestition handelt. Einbehaltene Gewinne vor der Anschaffung/vor der Desinvestition des aktuellen Jahres müssen vom Konto für einbehaltene aktuelle Gewinne auf das Konto für einbehaltene aktuelle Gewinne vor der Anteilsänderung übertragen werden, um eliminiert zu werden.

Dieses Regelset verrechnet Beträge mit Investitionen in Tochterunternehmen (Regelset für Investitionen), und die beiden Regelsets verwenden das Clearingkonto für den Firmenwert. Die andere Seite des Eintrags erfasst die Investition in Unternehmen mit Eigenkapital. Es gibt keinen Eintrag für die umgekehrte anteilige Berechnung, da der Konsolidierungsprozentsatz null beträgt und keine Werte von einem Unternehmen mit der Methode "Eigenkapital" anteilig angerechnet werden.

Die Ausführung dieser Regel ist nicht von Intercompany-Dateneinträgen abhängig. Sie wird auf der ersten Konsolidierungsebene ausgeführt (d.h. beim direkt vorangehenden übergeordneten Element).

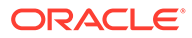

| Eintrag      | <b>Beschreibung</b>                                                                                                    |
|--------------|----------------------------------------------------------------------------------------------------|
| Bedingung    | Aktuelle Entitymethode = Eigenkapital und<br>Datenquellensumme < > 0                                                                |
| Faktor       | Aktuell/Anteil % für Entity                                                                                                    |
| Dimension    | Ouell-POV                                                                                                    |
| Konto        | Basis von "FCCS_Total Equity" ohne Basis<br>von "FCCS Retained Earnings Current",<br>Basis von "FCCS Other Reserves",<br>"FCCS CTA" |
| Intercompany | "FCCS_No Intercompany"                                                                                                    |
| Movement     | Basis von "FCCS_ClosingBalance"<br>ausschließlich "FCCS_OpeningBalance"                                                             |
| Data Source  | Basis von "FCCS_TotalDataSource"                                                                                                    |

**Tabelle 18-23 Eigenkapital (Eigenkapital) (Regelset)**

### **Tabelle 18-24 Eigenkapital - Verrechnung des Firmenwerts (Regel)**

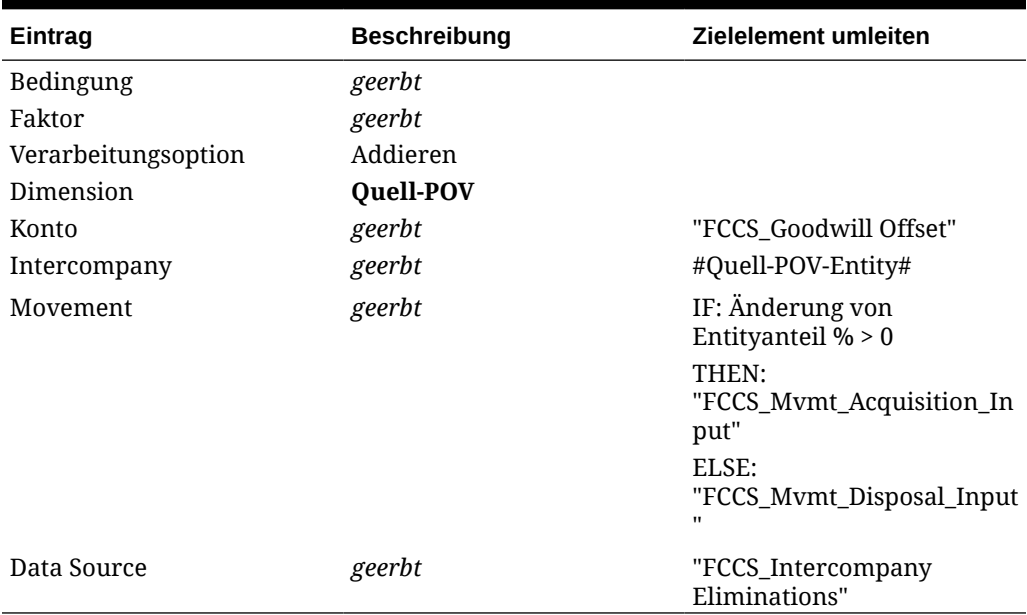

### **Tabelle 18-25 Eigenkapital - Investition in Unternehmen mit Eigenkapital (Regel)**

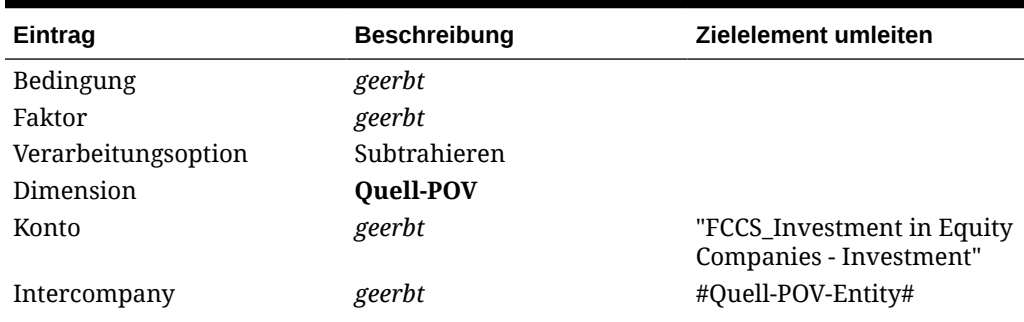

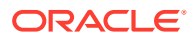

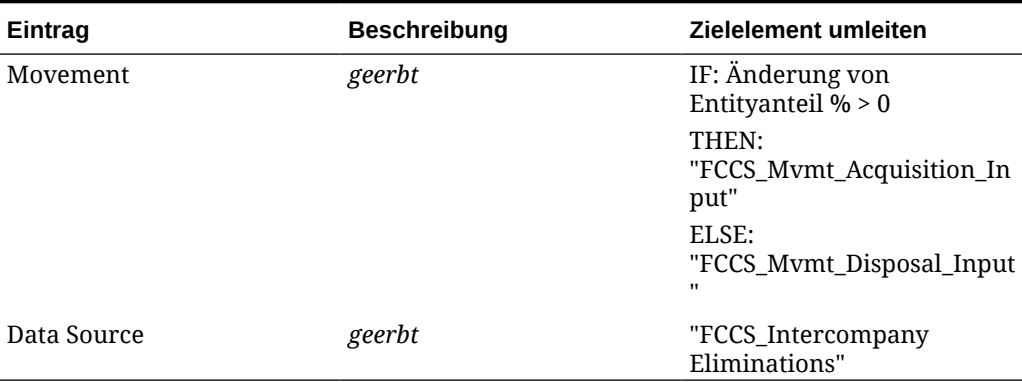

**Tabelle 18-25 (Fortsetzung) Eigenkapital - Investition in Unternehmen mit Eigenkapital (Regel)**

## Regelset für Eigenkapital (Eigenkapital) der vorherigen Periode

Das Regelset für das Eigenkapital (Eigenkapital) der vorherigen Periode besteht aus zwei Regeln/Journaldetailzeilen.

Dieses Regelset wendet eine Eigentümeränderung auf das Eigenkapital des Eigentümers an, das bis zum Ende der vorherigen Periode (oder genauer bis zu den Anfangssalden der aktuellen Periode) kumuliert wurde. Diese Regel geht davon aus, dass das im Eigentum stehende Unternehmen eine fortlaufende Entity in der Anwendung ist und dass sich nur die Eigentümerbeziehung geändert hat. Das Eigenkapital der vorherigen Periode muss daher in dem Maße eliminiert werden, dass sich der Anteilsprozentsatz verglichen mit der vorherigen Periode ändert.

Dieses Regelset verrechnet Beträge mit Investitionen in Tochterunternehmen (aus dem Regelset für Investitionen), und die beiden Regelsets verwenden das Clearingkonto für den Firmenwert. Die andere Seite des Eintrags erfasst die Investition in Unternehmen mit Eigenkapital. Es gibt keinen Eintrag für die umgekehrte anteilige Berechnung, da der Konsolidierungsprozentsatz null beträgt und keine Werte von einem Unternehmen mit der Methode "Eigenkapital" anteilig angerechnet werden.

Die Ausführung dieser Regel ist nicht von Intercompany-Dateneinträgen abhängig. Sie wird auf der ersten Konsolidierungsebene ausgeführt (d.h. beim direkt vorangehenden übergeordneten Element).

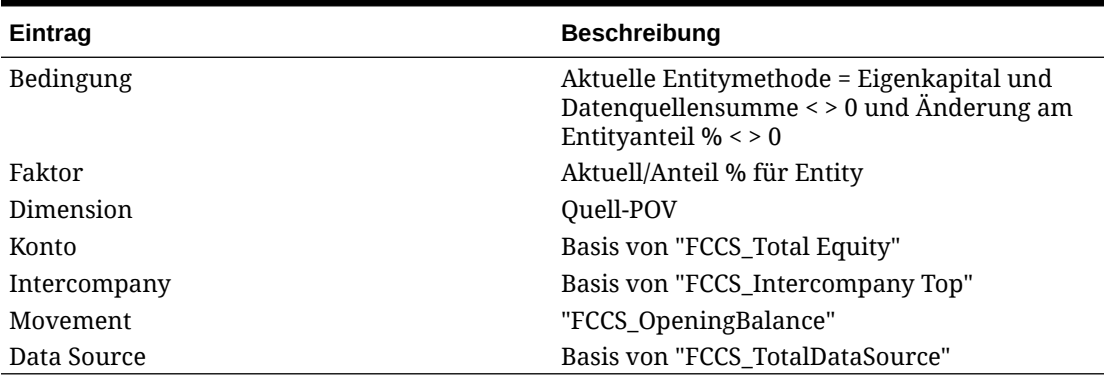

### **Tabelle 18-26 Eigenkapital (Eigenkapital) der vorherigen Periode (Regelset)**

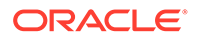

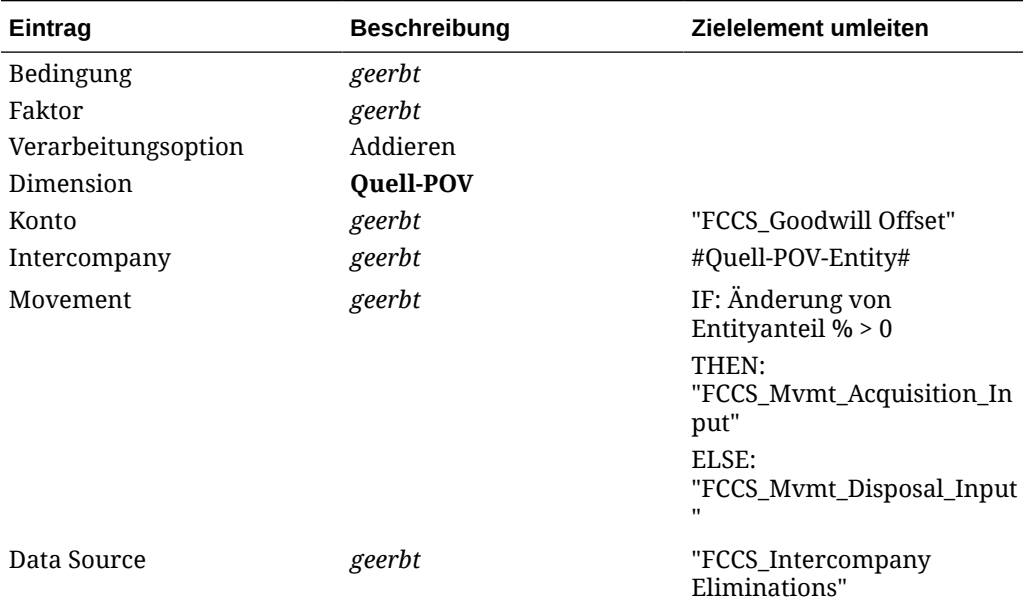

### **Tabelle 18-27 Eigenkapital der vorherigen Periode - Verrechnung des Firmenwerts (Regel)**

### **Tabelle 18-28 Eigenkapital der vorherigen Periode - Investition in Unternehmen mit Eigenkapital (Regel)**

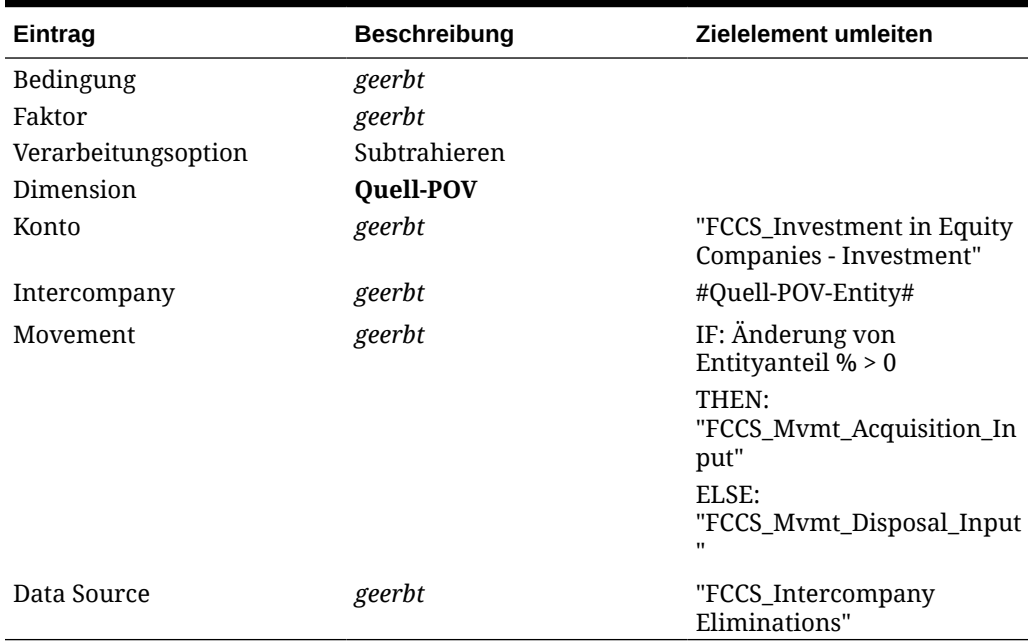

## Regelset für Eigenkapital (Holding)

Das Regelset für Eigenkapital (Holding) besteht aus zwei Regeln/Journaldetailzeilen.

Dieses Regelset wendet den Entitynamen des Mandaten als Intercompany Partner- (ICP-)Eintrag für Eigenkapitalkonten an. Das Eigenkapital einer Holdinggesellschaft wird nicht eliminiert, die Holdinggesellschaft kann aber auf der nächsten Ebene in der

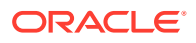

Entityhierarchie zu einem Tochterunternehmen werden. Um die Quelle der Eliminierung des Eigenkapitals auf der nächsten übergeordneten Ebene zu erkennen, muss das Label der ursprünglichen Entity auf Ebene des Mandaten als ICP erfasst werden.

Die Ausführung dieser Regel ist nicht von Intercompany-Dateneinträgen abhängig. Sie wird auf der ersten Konsolidierungsebene ausgeführt (d.h. beim direkt vorangehenden übergeordneten Element).

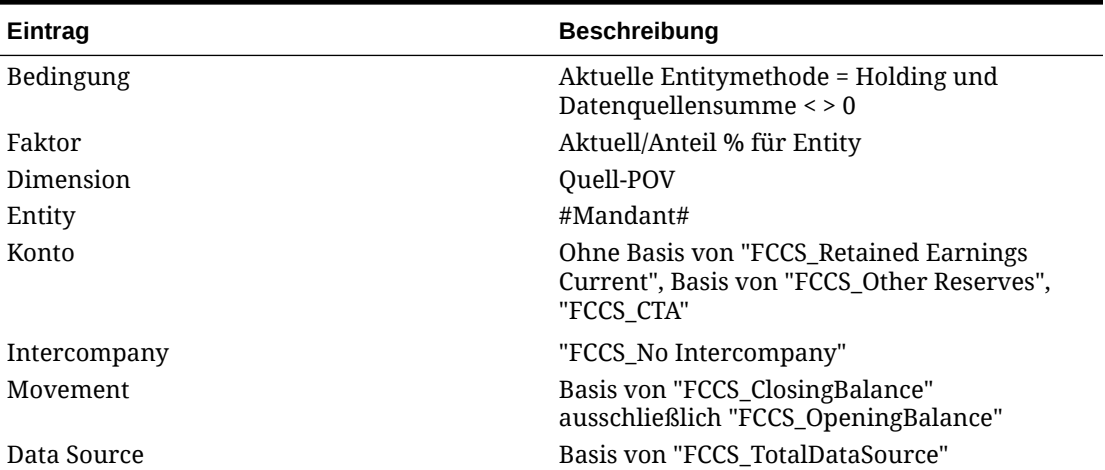

### **Tabelle 18-29 Eigenkapital (Holding) (Regelset)**

### **Tabelle 18-30 Eigenkapital - Umgekehrte anteilige Berechnung (Regel)**

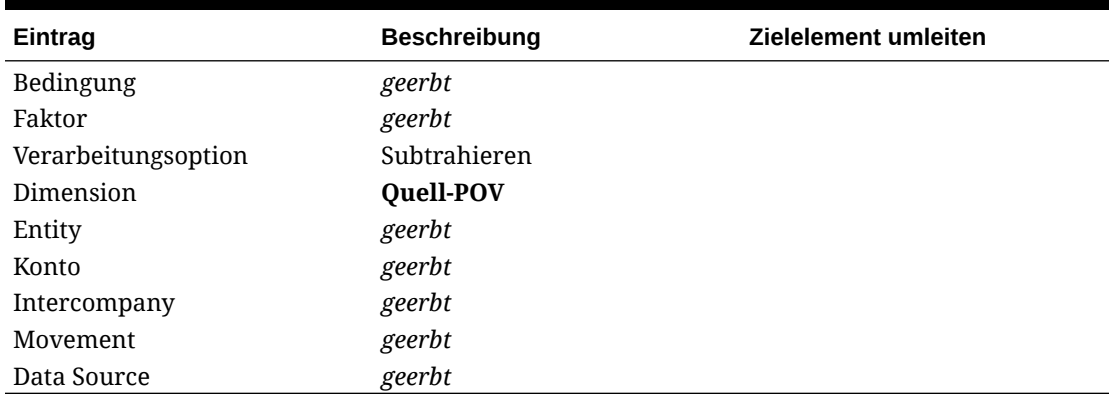

### **Tabelle 18-31 Eigenkapital - Anteilige Berechnung mit ICP (Regel)**

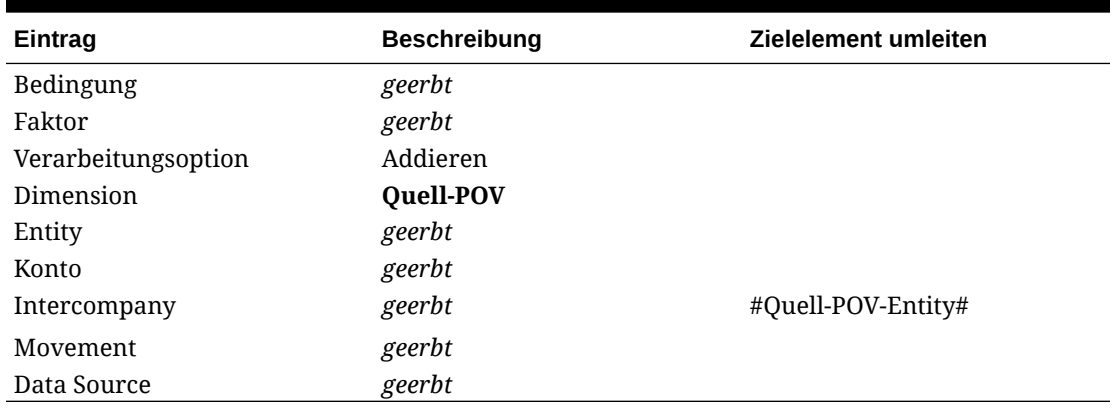

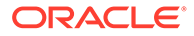

## Regelset für Nettoeinkommen (Tochterunternehmen)

Das Regelset "Nettoeinkommen (Tochterunternehmen)" besteht aus zwei Regeln/ Journaldetailzeilen.

Dieses Regelset teilt das fortlaufende Einkommen des Tochterunternehmens nach der Anschaffung zwischen dem Anteil des Eigentümers und dem Minderheitsanteil auf. Der Eintrag spaltet den Minderheitsanteil in der Erfolgsrechnung zum Prozentsatz des Minderheitsanteils auf und erfasst die andere Seite des Eintrags im Konto für das Eigenkapital mit Minderheitsanteil. Der nicht angepasste Rest des Nettoeinkommens (Betrag, der für "Anteil %" steht), wird mit dem Einkommen des Eigentümers aggregiert.

Die Ausführung dieser Regel ist nicht von Intercompany-Dateneinträgen abhängig. Sie wird auf der ersten Konsolidierungsebene ausgeführt (d.h. beim direkt vorangehenden übergeordneten Element).

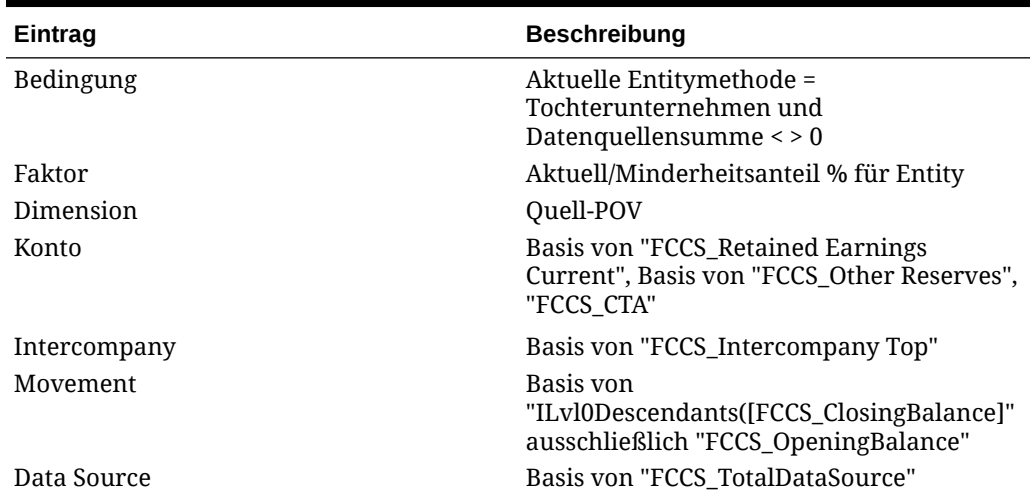

### **Tabelle 18-32 Nettoeinkommen (Tochterunternehmen) (Regelset)**

### **Tabelle 18-33 Nettoeinkommen (Tochterunternehmen) - Minderheitsanteil-Nettoeinkommen (Regel)**

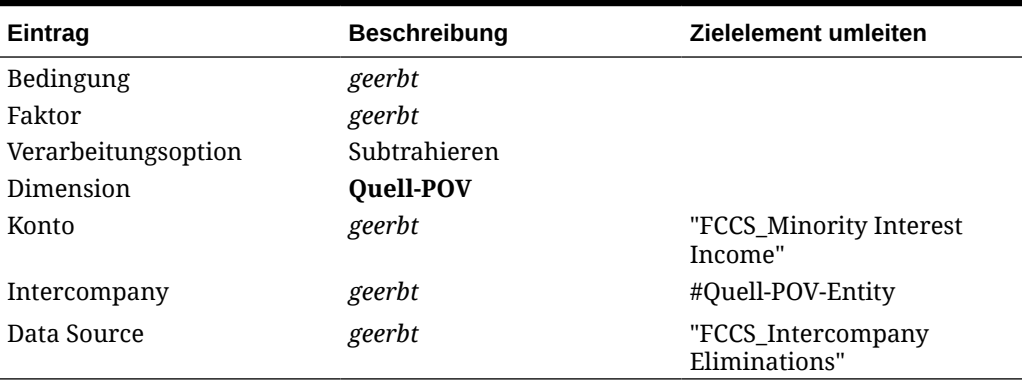

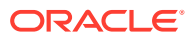

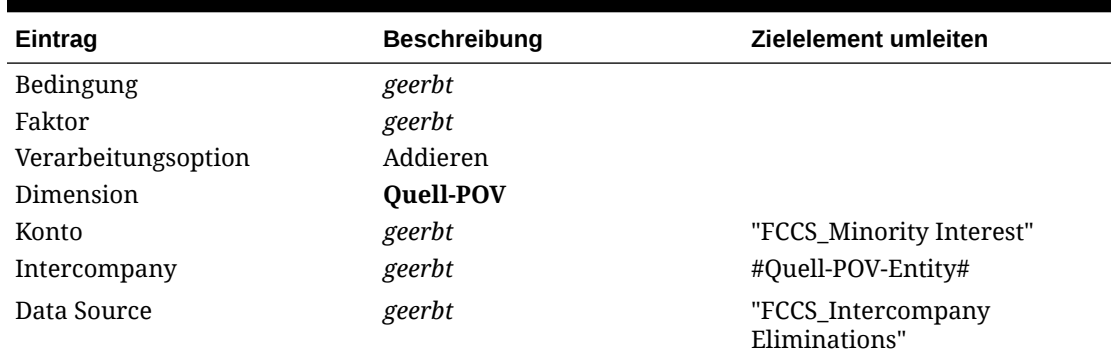

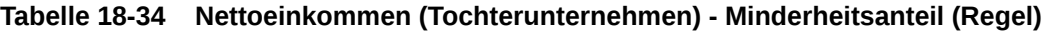

# Regelset für Nettoeinkommen (Eigenkapital)

Das Regelset "Nettoeinkommen (Eigenkapital)" besteht aus zwei Regeln/Journaldetailzeilen.

Dieses Regelset erfasst fortlaufendes Einkommen nach der Anschaffung des Unternehmens mit der Methode "Eigenkapital" als Eigenkapitaleinkommen des Unternehmens in der Erfolgsrechnung und erfasst die andere Seite des Eintrags im Einkommenskonto für die Investition in Eigenkapitalfirmen. Beachten Sie, dass dieses Einkommenskonto für Investitionen von Eigenkapitalfirmen (im Abschnitt für das Anlagevermögen in der Bilanz) vom "Equity Pickup" unterschieden wird, das auf der Reportingebene des Mandaten erfasst wird. Dieser Eintrag entspricht dem Equity Pickup, jedoch auf konsolidierter Reportingebene und nicht auf Reportingebene des Mandanten.

Die Ausführung dieser Regel ist nicht von Intercompany-Dateneinträgen abhängig. Sie wird auf der ersten Konsolidierungsebene ausgeführt (d.h. beim direkt vorangehenden übergeordneten Element).

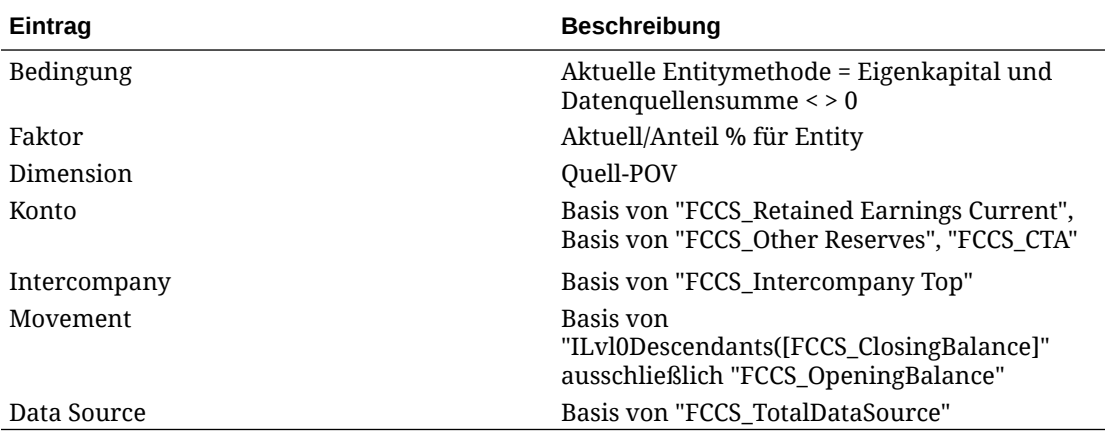

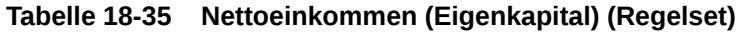

### **Tabelle 18-36 Nettoeinkommen (Eigenkapital) - Einkommen von Eigenkapitalunternehmen (Regel)**

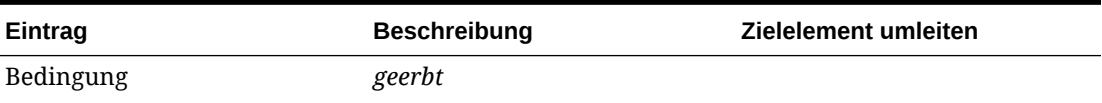

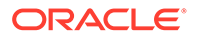

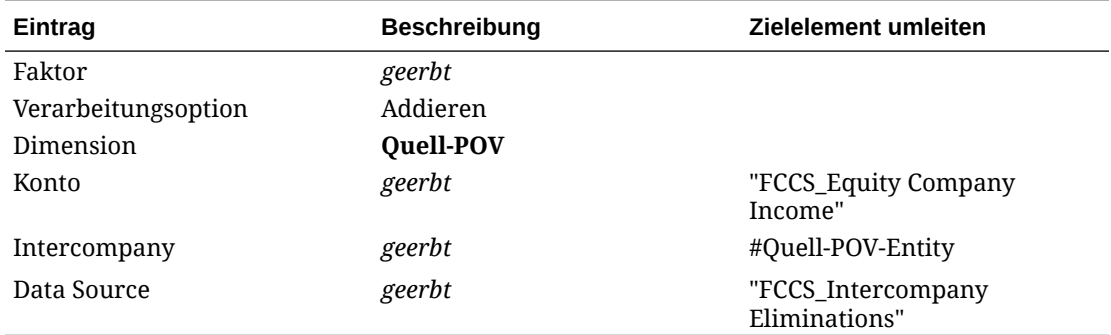

### **Tabelle 18-36 (Fortsetzung) Nettoeinkommen (Eigenkapital) - Einkommen von Eigenkapitalunternehmen (Regel)**

### **Tabelle 18-37 Nettoeinkommen (Eigenkapital) - Investition in Einkommen von Eigenkapitalunternehmen (Regel)**

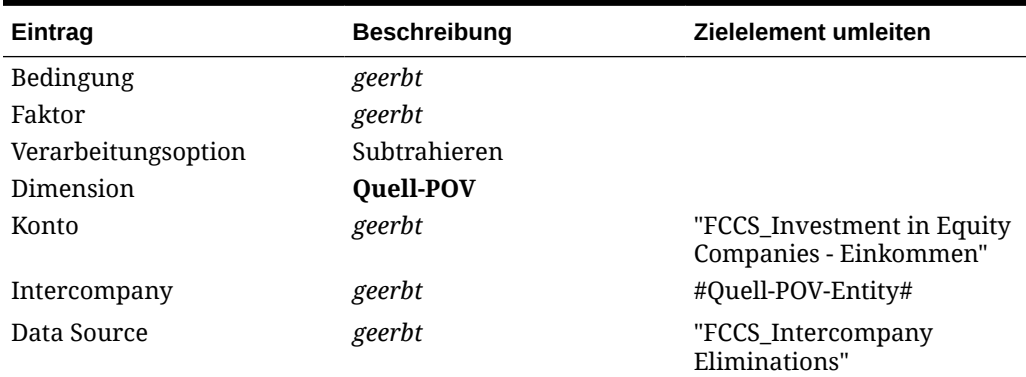

# Beispiele für vordefinierte Konsolidierungsregeln

### Key to references:

At Parent Currency (colour-coded): Translation, Opening Balance FX, Movement FX, FX to CTA/CICTA

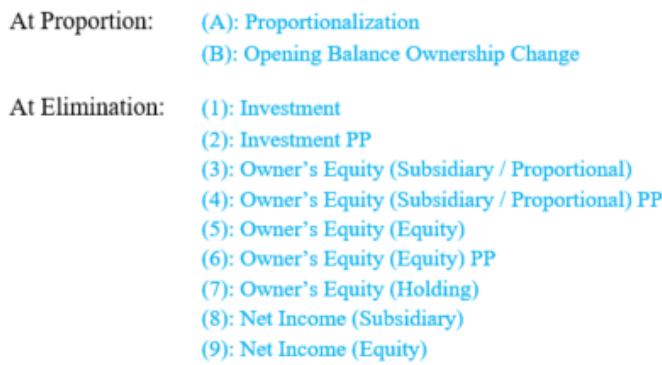

Die in den folgenden Beispielen angezeigten Daten verwenden positive Zahlen für Solleinträge und negative Zahlen für Habeneinträge. Dadurch können die Berechnungen in den Beispielen besser verstanden werden, ohne dass Metadatenattribute referenziert werden müssen. Die Ergebnisse sind außerdem

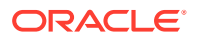

unabhängig vom Kontentyp und von den Konsolidierungsoperatoren in den Metadaten gültig.

Die negativen Einträge für die Stammaktienkonten werden als positive Zahlen in eine Anwendung geladen, in der "Stammaktien" ein Konto des Typs "Eigenkapital" ist. Gutschriften aus Stammaktien, die in den Beispielen als negative Zahlen dargestellt werden, werden als positive Beträge in eine Anwendung geladen, da Gutschriften in einem Konto des Typs "Eigenkapital" durch positive Zahlen dargestellt werden.

## Vordefinierte Konsolidierungsregeln - Beispiel (Januar)

#### Jan FY16

All entities are initialized in Jan FY16, including Net Income. The Holding company does not own any subsidiaries at this point. The balancing entry in all cases is Cash.

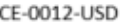

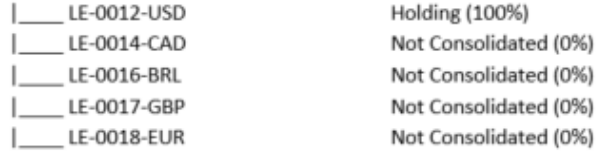

Exchange Rates and transactions are as follows:

#### $EUR : USD = 1:1$

CAD/BRL/GBP: USD/EUR = 0.5 (Average Rate) and 0.6 (Ending Rate)

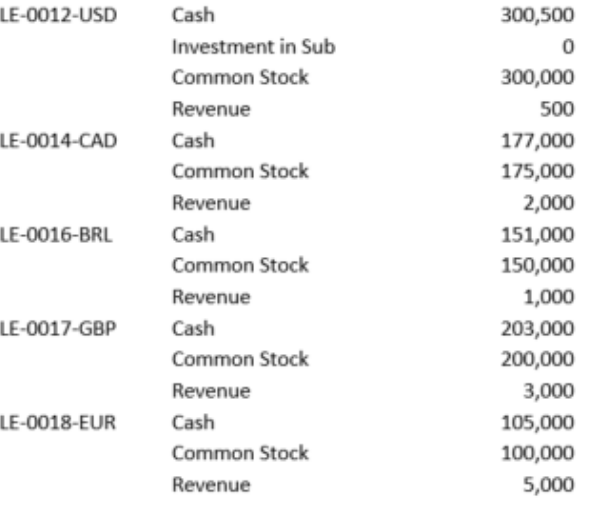

The results at CE-0012-USD are expected to be the same as at LE-0012-USD with no other aggregation from the Not Consolidated entities.

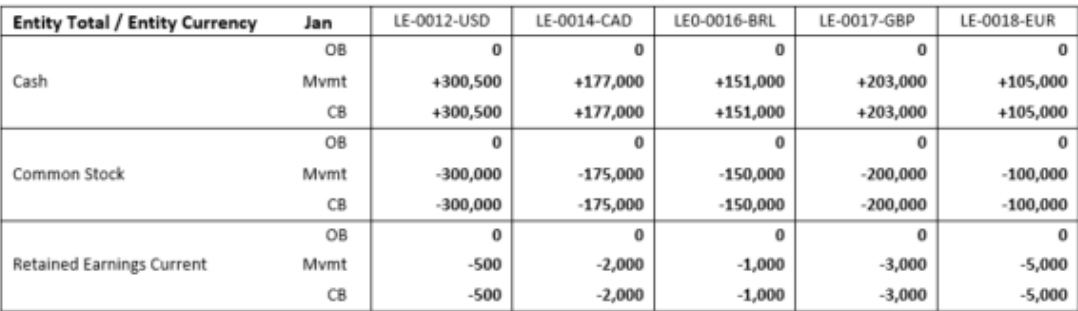

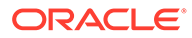

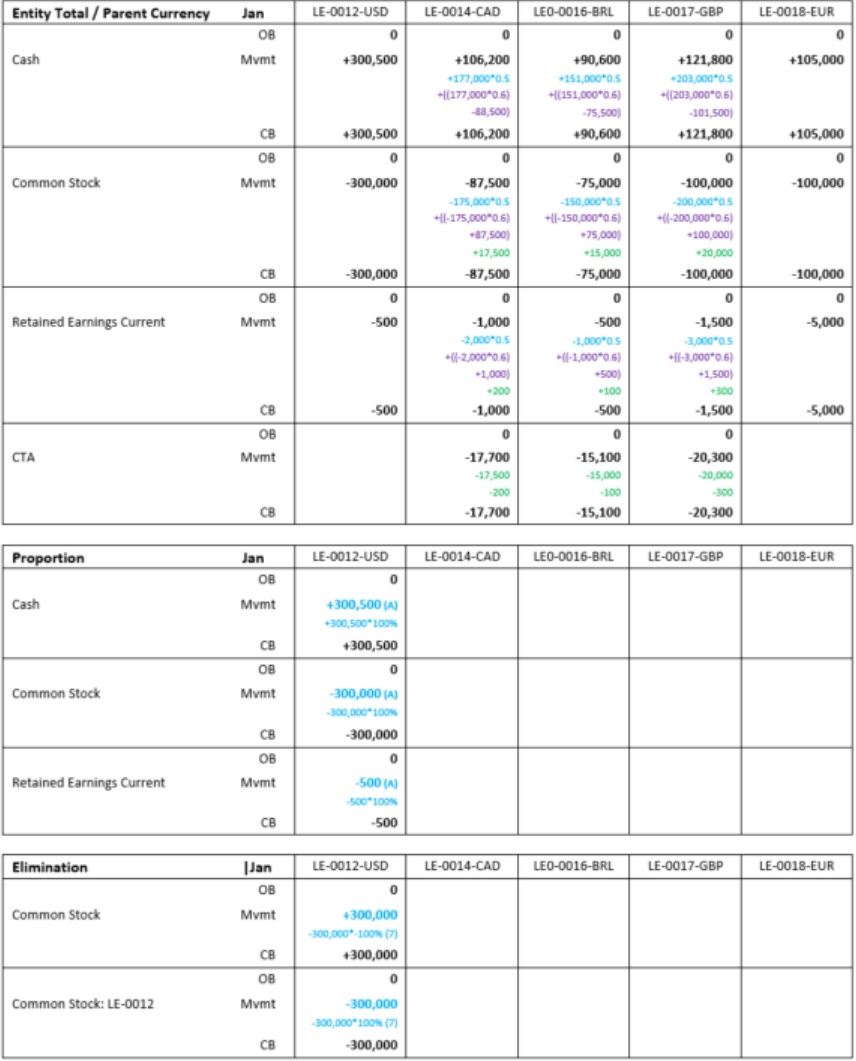

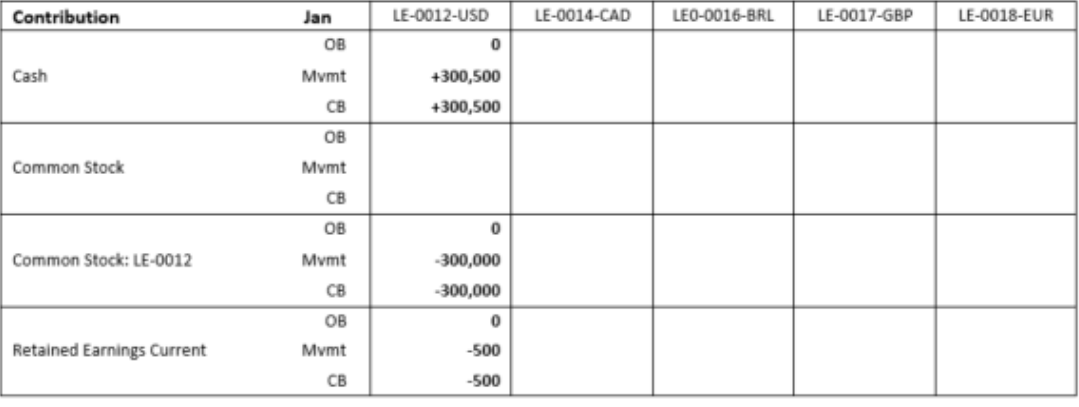

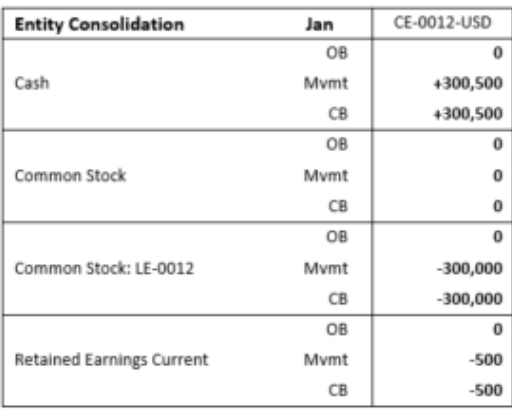

# Vordefinierte Konsolidierungsregeln - Beispiel (Februar)

#### Feb FY16

The Holding company (LE-0012-USD) purchases a share of each of the siblings in Feb FY16, creating Investment in Subs. The balancing entry in all cases is Cash.

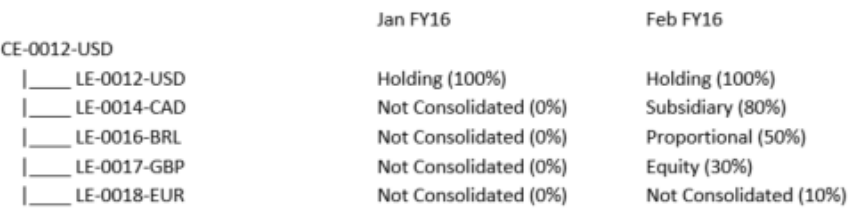

Exchange Rates and transactions are as follows:

#### $EUR : USD = 1:1$

CAD/BRL/GBP: USD/EUR = 0.7 (Average Rate) and 0.8 (Ending Rate)

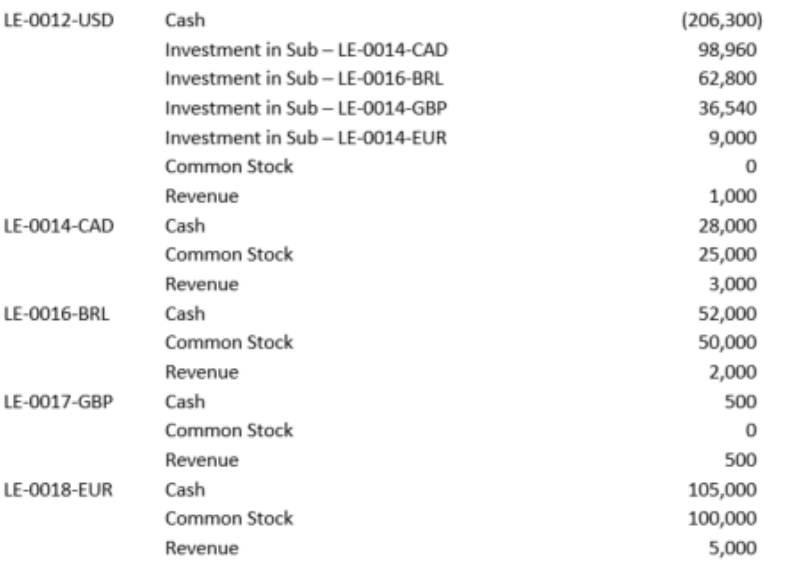

The results at CE-0012-USD are expected to reflect 100% consolidation of LE-0012-USD plus 100% of LE-0014-CAD (in USD) with 20% MI, plus 50% of LE-0016-BRL (in USD), plus equity method recognition of 30% of LE-0017-GBP (in USD).

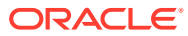
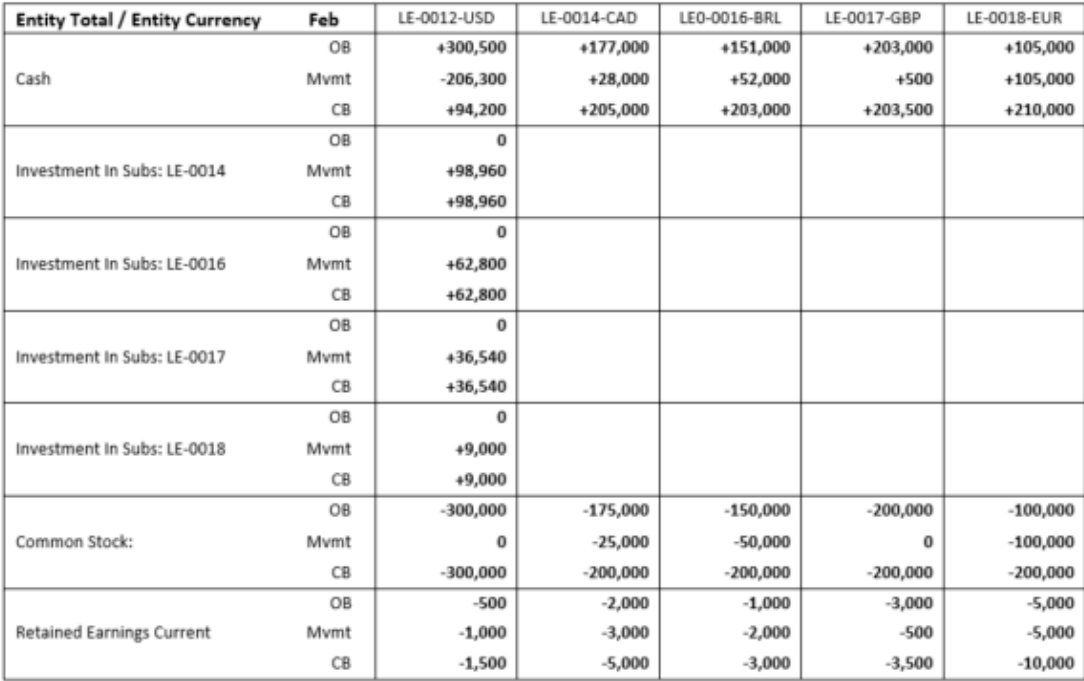

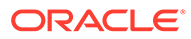

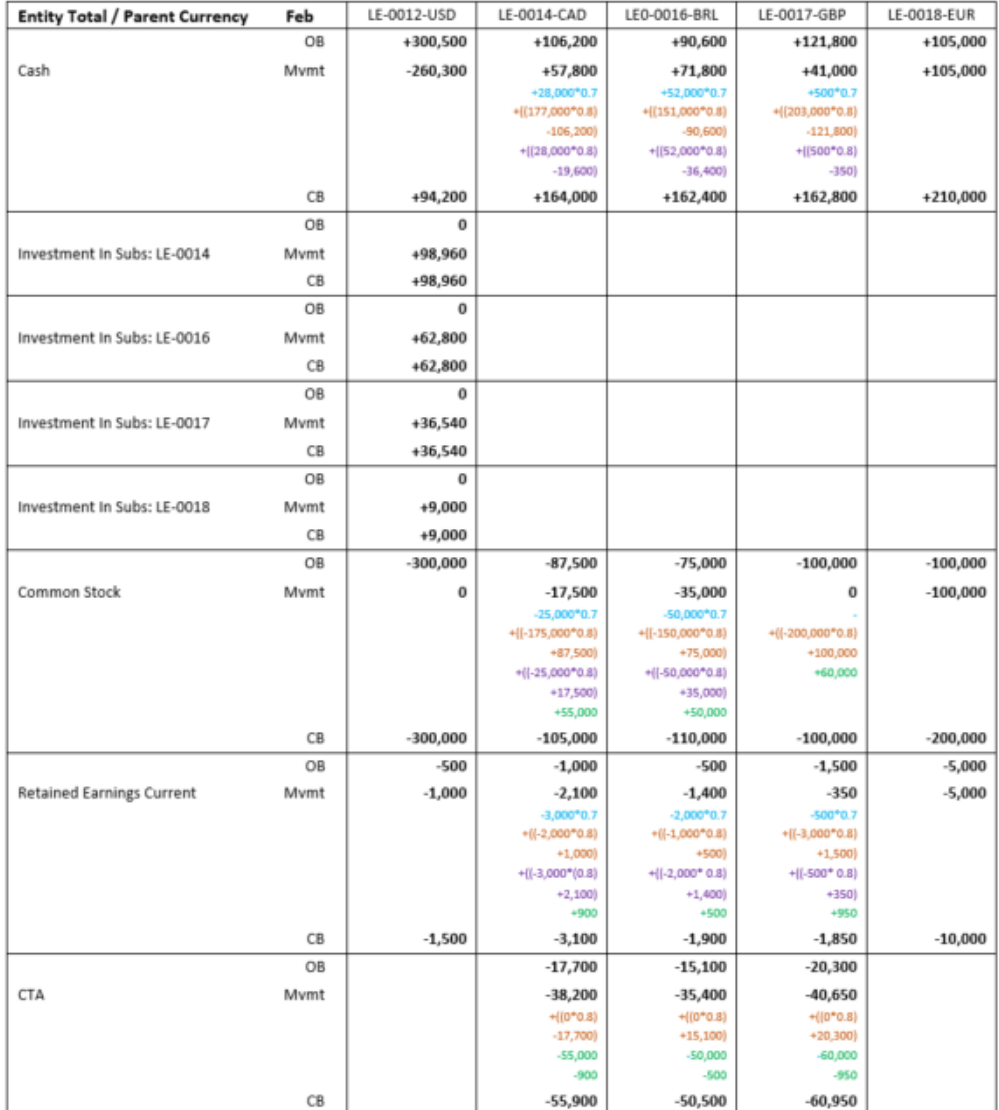

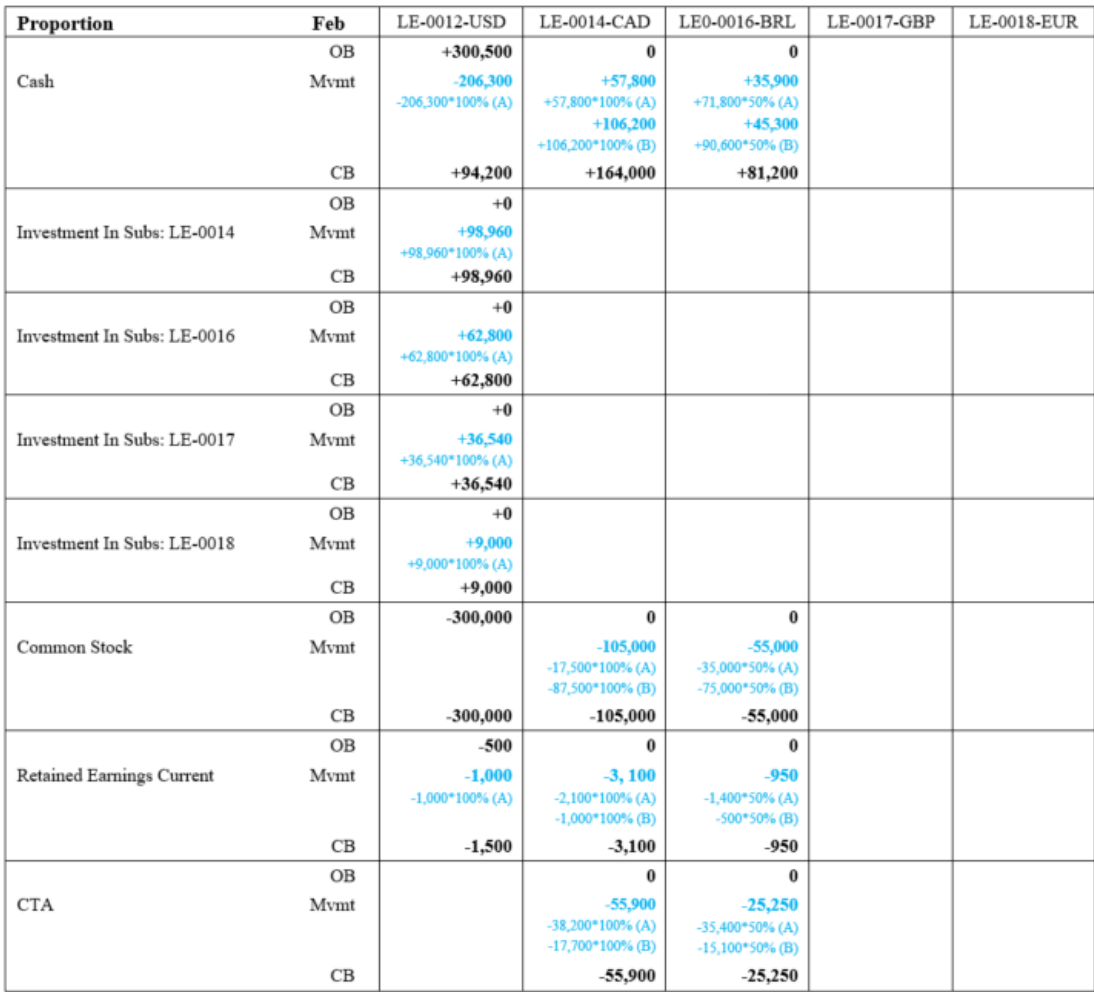

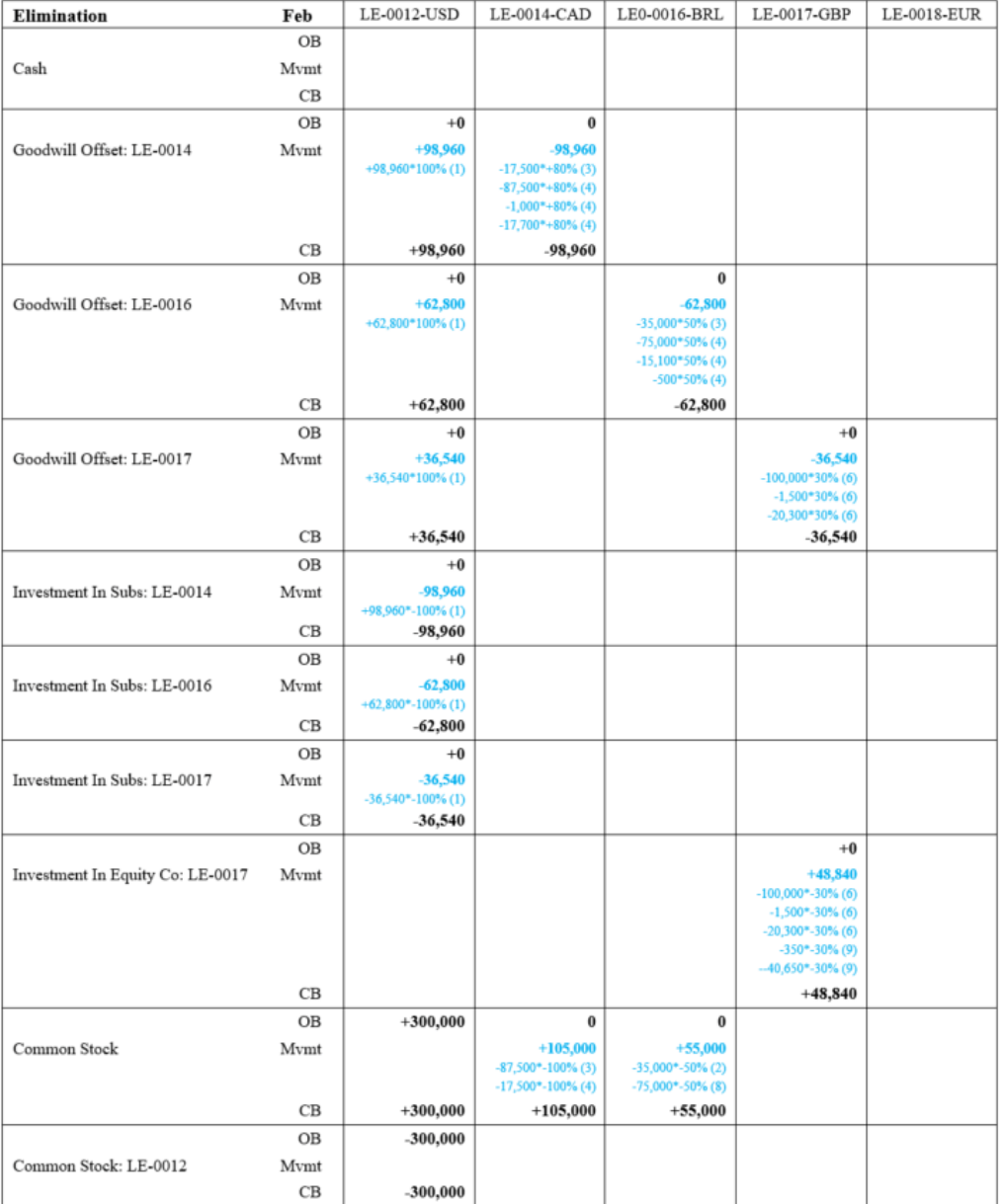

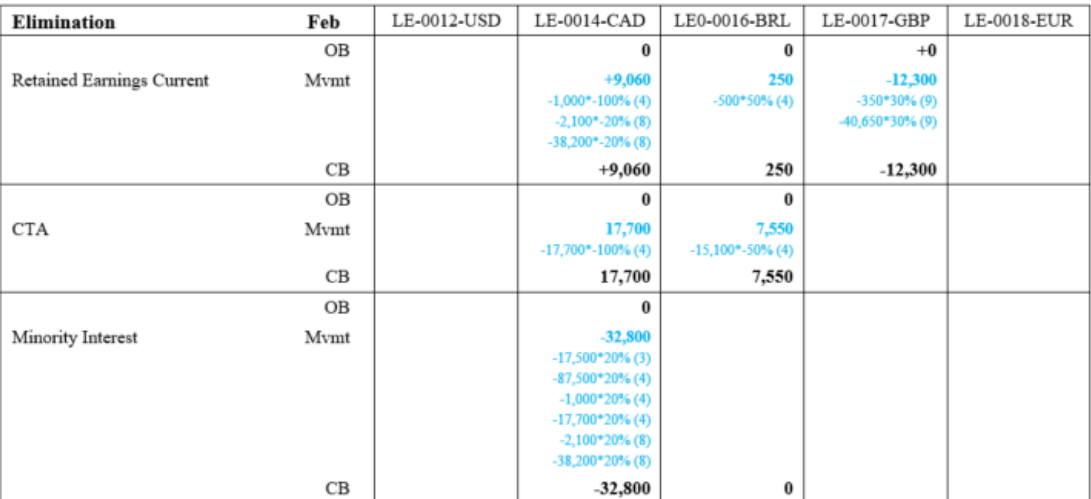

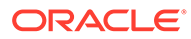

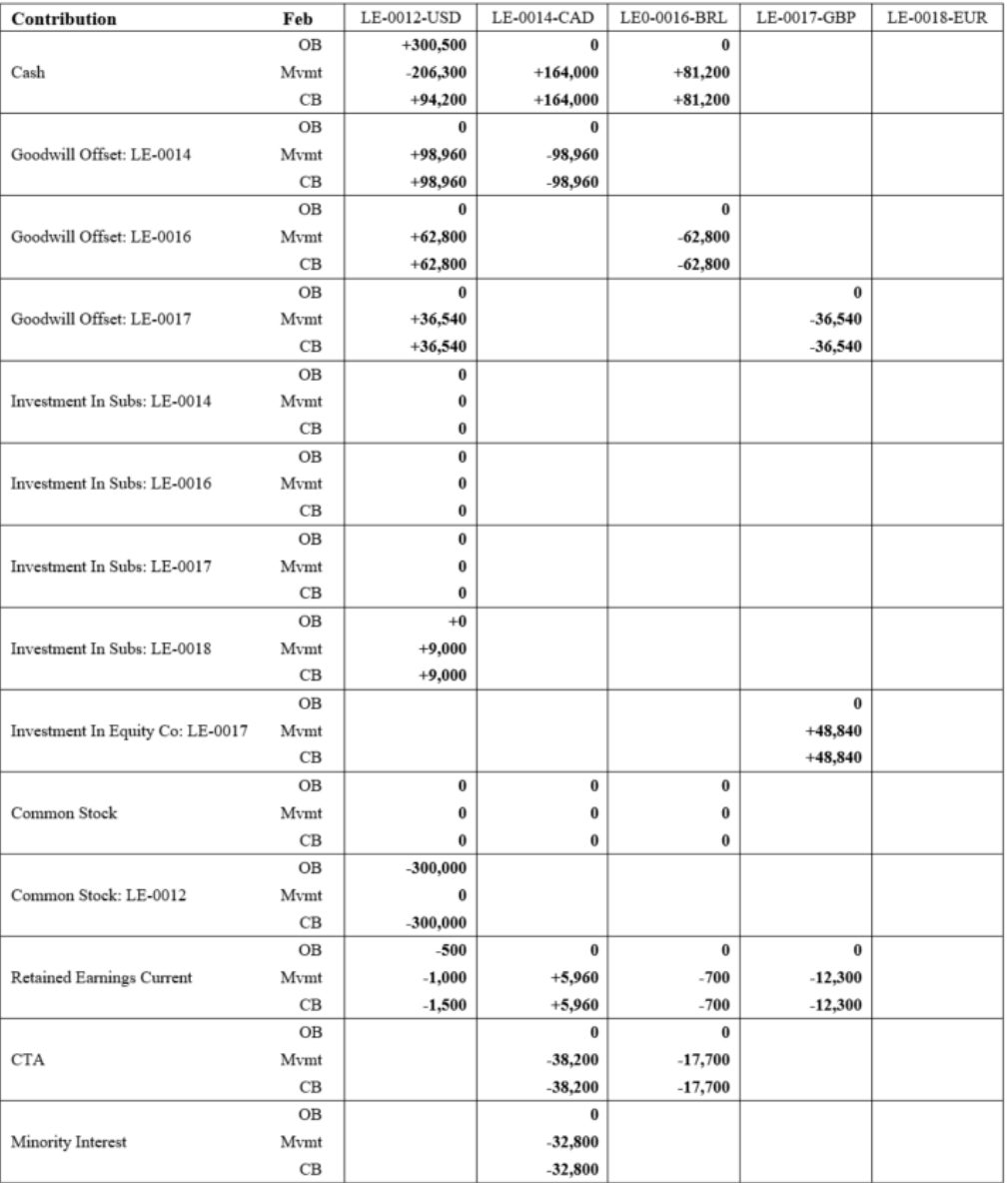

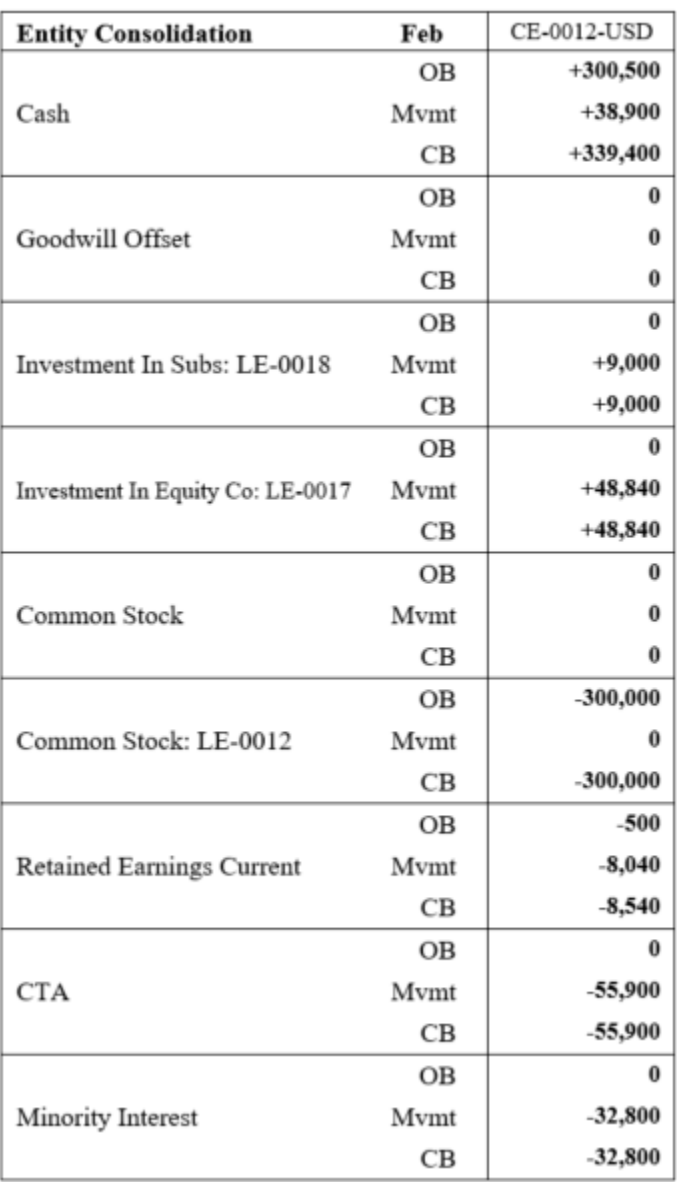

Vordefinierte Konsolidierungsregeln - Beispiel (März)

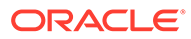

#### Mar FY16

The Holding company (LE-0012-USD) purchases a further 40% share of LE-0018-EUR and disposes 5% of LE-0014-CAD in Mar FY16. All entities earn Net Income. The balancing entry in all cases is Cash.

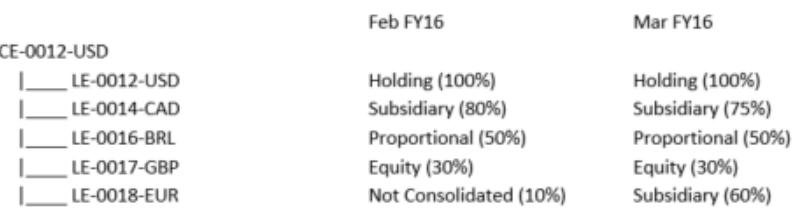

Exchange Rates and transactions are as follows:

 $EUR : USD = 1:1$ CAD/BRL/GBP: USD/EUR = 0.75 (Average Rate) and 0.7 (Ending Rate)

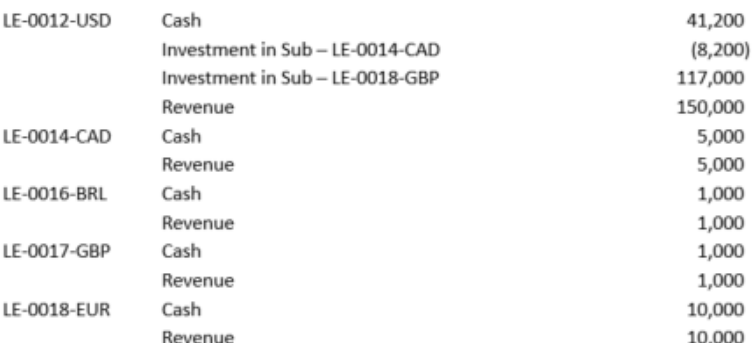

The results at CE-0012-USD are expected to reflect 100% consolidation of LE-0012-USD plus 100% of LE-0014-CAD (in USD) with 25% MI, plus 50% of LE-0016-BRL (in USD), plus equity method recognition of 30% of LE-0017-GBP (in USD) plus 100% of LE-0018-EUR (in USD) with 40% MI.

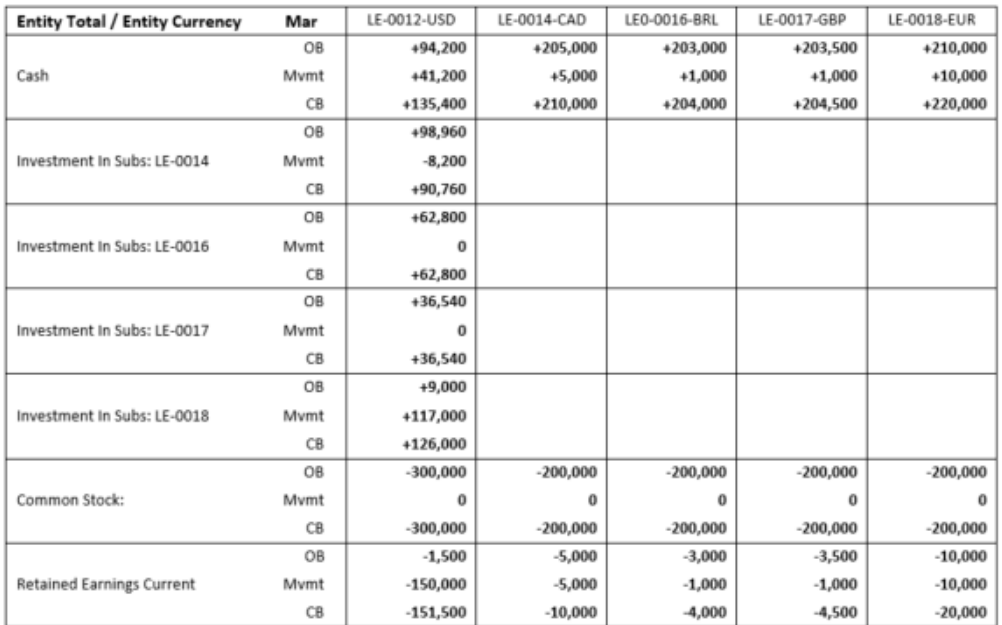

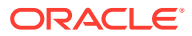

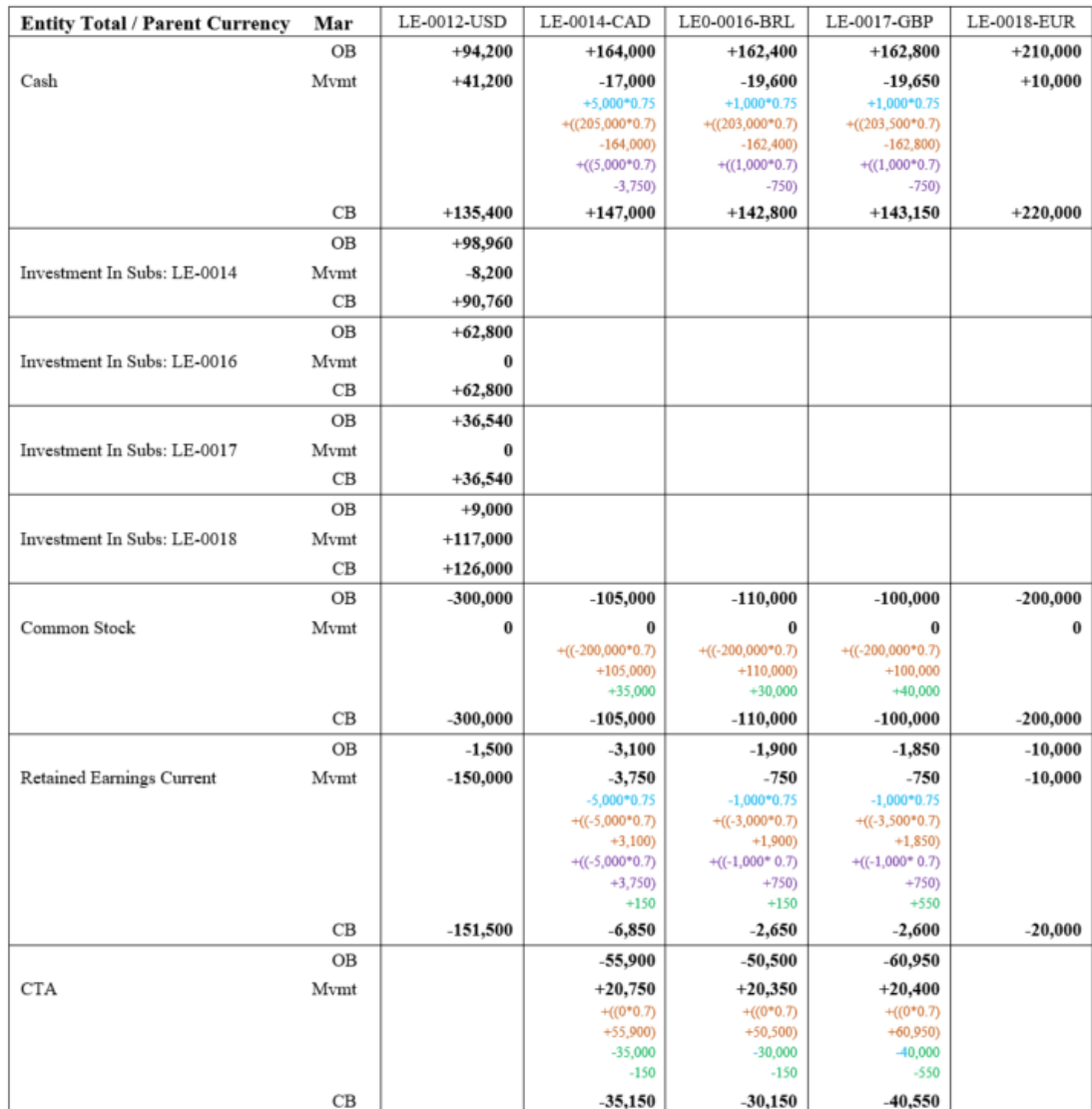

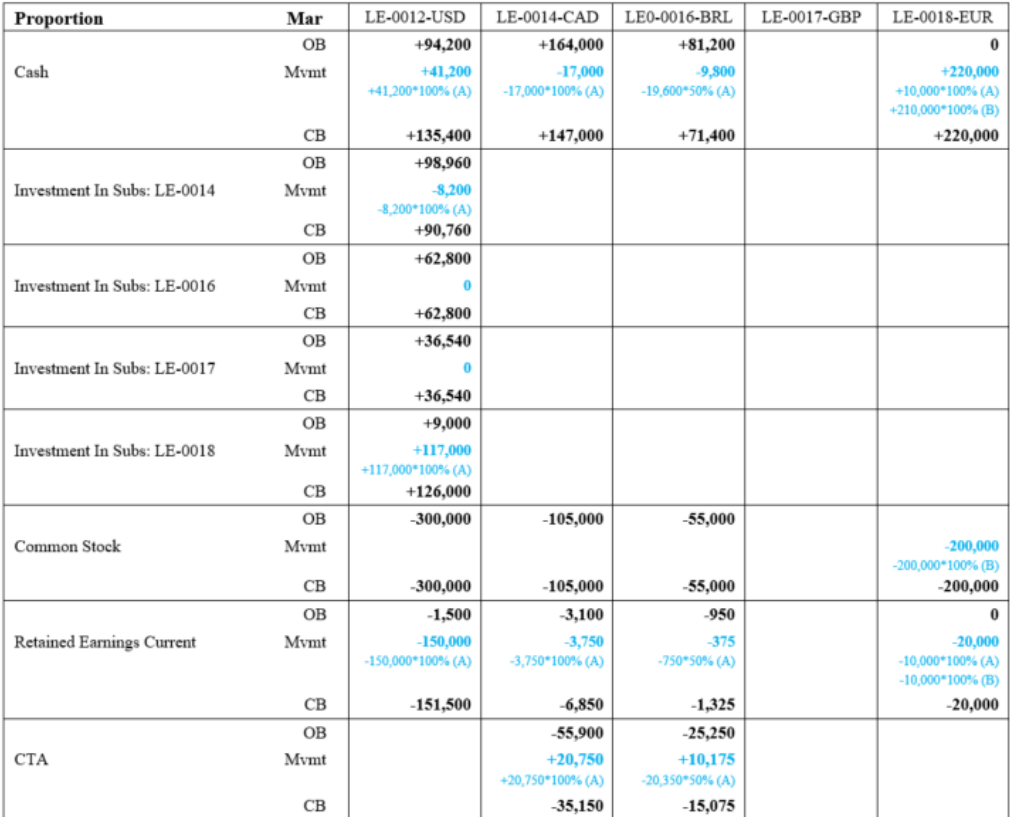

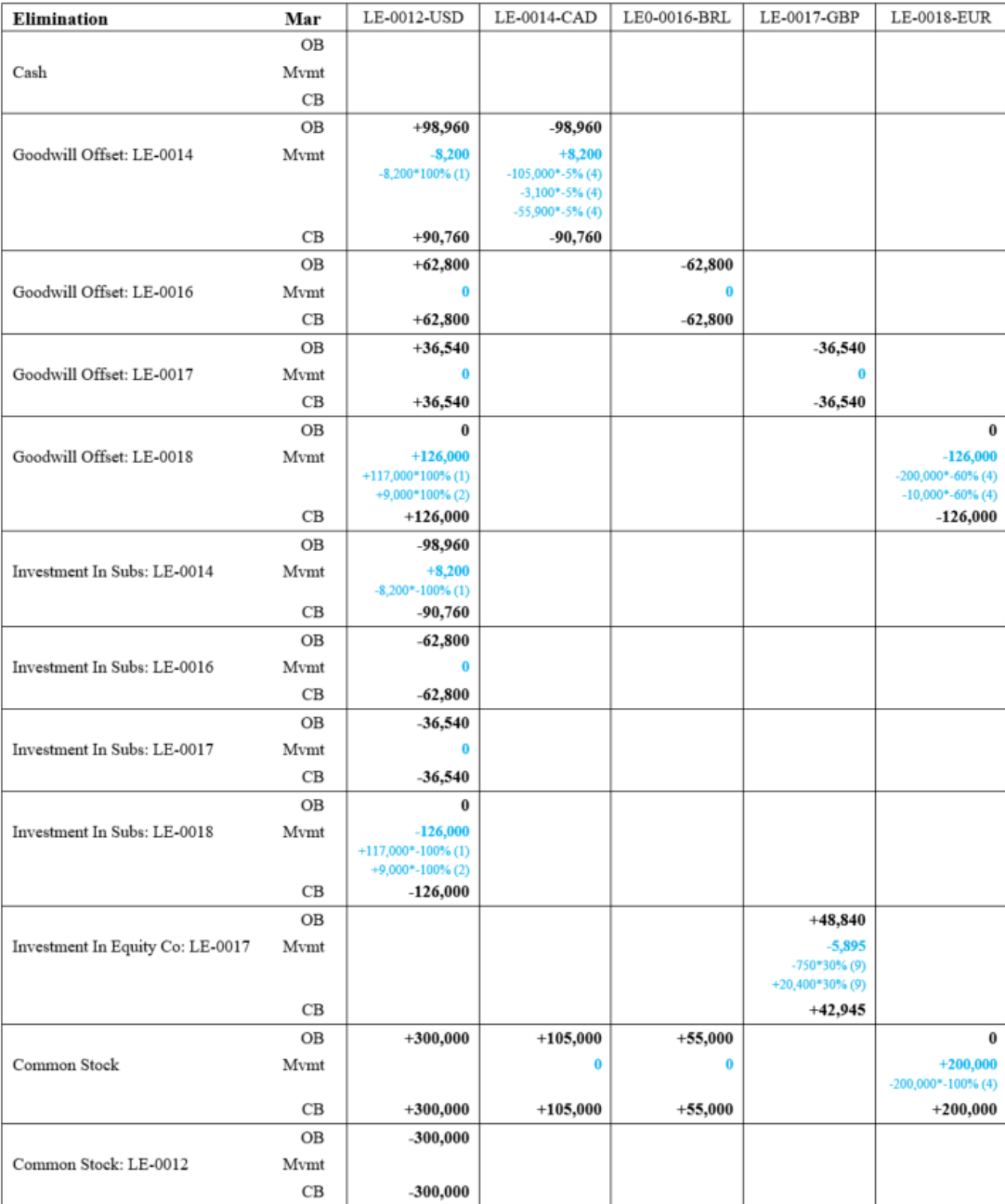

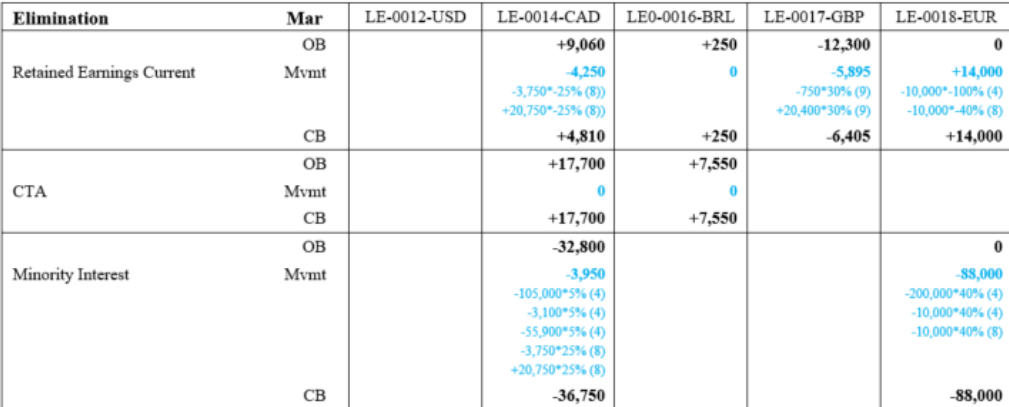

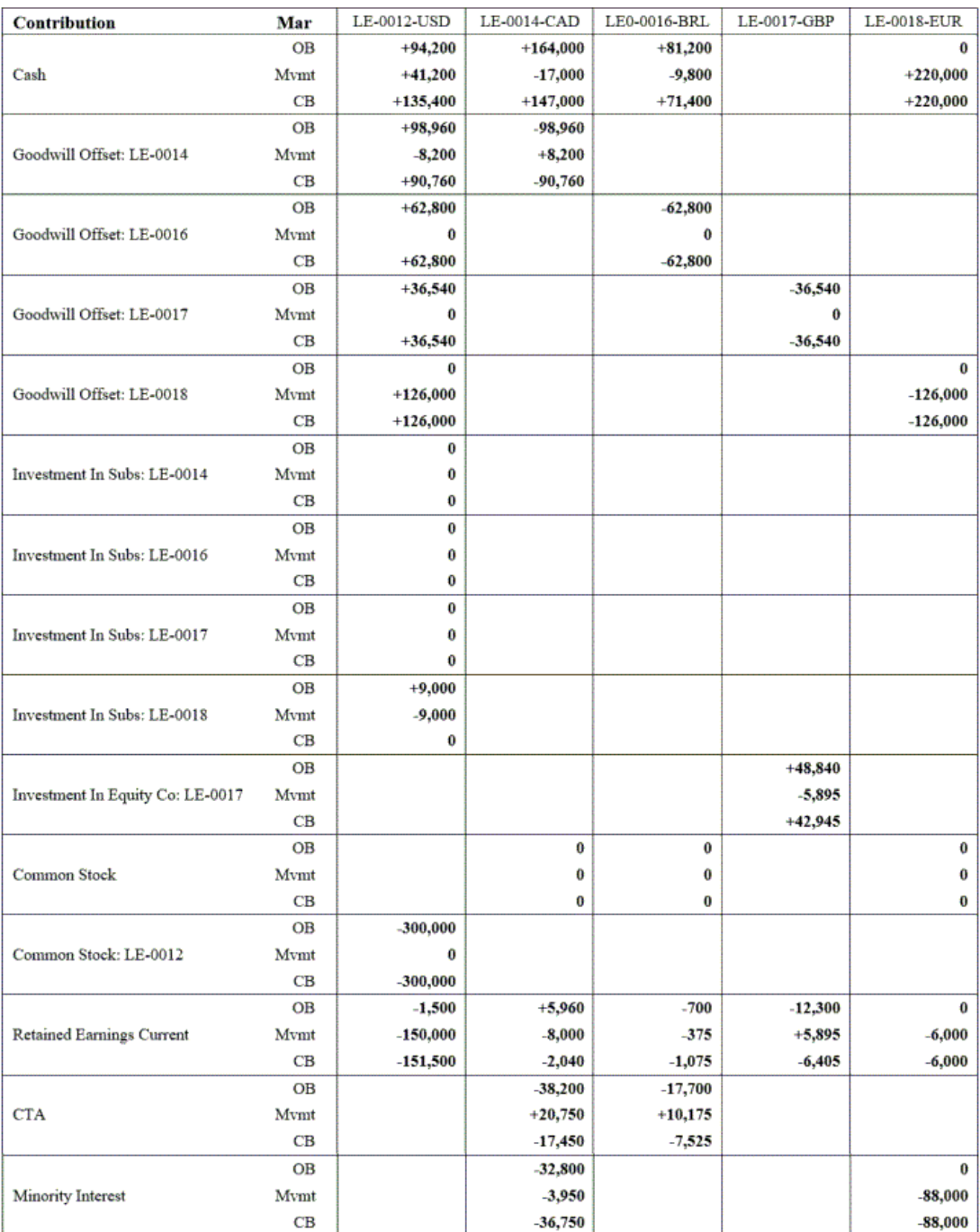

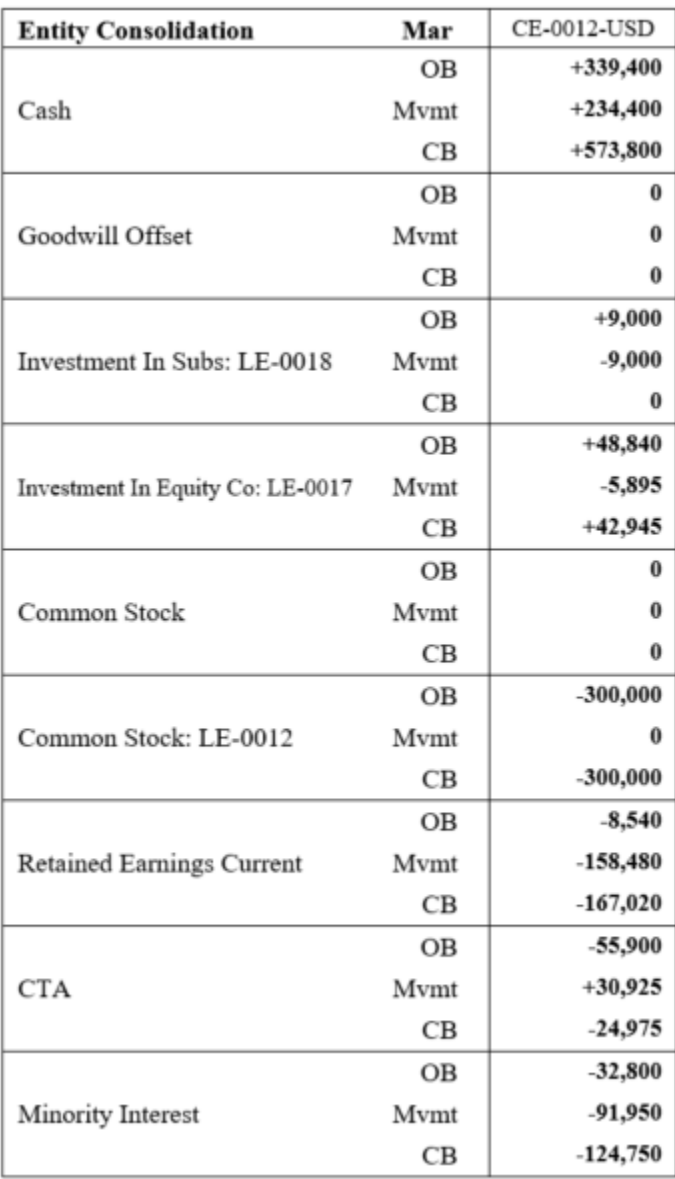

# Performance von konfigurierbaren Konsolidierungsregeln optimieren

### **Hinweis:**

Diese Methode zur Behebung von Performanceproblemen gilt nicht für Dense Storage Option-(DSO-)Anwendungen.

Für Anwendungen mit der Speicheroption "Dicht besetzt" können Sie Performanceprobleme manuell lösen. Informationen hierzu finden Sie unter **Performanceprobleme manuell beheben** in der Dokumentation *Dokumentation zu Vorgängen in Oracle Enterprise Performance Management Cloud*.

Wenn Sie konfigurierbare Konsolidierungsregeln ausführen, können Sie die Performance automatisiert optimieren. Diese Methode wird im Rahmen der Konsolidierung implementiert und umfasst die folgenden Schritte:

- Konfigurationsaufgabe "Systemkonten erstellen" ausführen
- Substitutionsvariable optimizeConfigConsol festlegen

#### **Konfigurationsaufgabe "Systemkonten erstellen" ausführen**

Bei der Ausführung der Konfigurationsaufgabe "Systemkonten erstellen" erstellt Financial Consolidation and Close die folgenden temporären Kontoelemente unter "FCCS\_System Accounts":

- FCCS\_ConsolAccount1
- FCCS\_ConsolAccount2

Diese temporären Konten werden intern im Rahmen des Konsolidierungsprozesses verwendet. Der Datenspeichertyp dieser Konten muss auf Nie gemeinsam verwenden gesetzt werden. Der Kontentyp muss für FCCS\_ConsolAccount1 Anlage und für FCCS ConsolAccount2 Ertrag sein.

Die Konfigurationsaufgabe führt zudem automatisch den Prozess "Datenbank aktualisieren" aus.

Das kann hilfreich sein, wenn Sie über viele Quellelemente verfügen, da dadurch der Umfang der Berechnungen beschränkt und die Performance gesteigert werden kann.

So optimieren Sie die Performance für konfigurierbare Konsolidierungsregeln:

- **1.** Klicken Sie auf der Homepage auf **Anwendung**, **Konfiguration**.
- **2.** Klicken Sie auf **Systemkonten erstellen**.
- **3.** Klicken Sie im Fenster **Systemkonten erstellen** auf **Starten**.
- **4.** Die Aufgabe wird als Job gestartet und kann aufgrund des Umfangs der Daten einige Zeit in Anspruch nehmen. Sie können den Status in der Jobkonsole anzeigen.

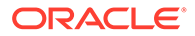

### **Substitutionsvariable "optimizeConfigConsol" festlegen**

Erstellen Sie zum Aktivieren des automatisierten Ansatzes zum Lösen von Performanceproblemen eine Substitutionsvariable namens optimizeConfigConsol, und setzen Sie den Wert auf "True". Informationen hierzu finden Sie unter **[Werte](#page-157-0) [erstellen und Substitutionsvariablen zuweisen](#page-157-0)**.

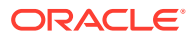

# 19 Mit Regeln arbeiten

#### **Siehe auch:**

- Konsolidierungs- und Umrechnungsregeln Financial Consolidation and Close stellt vordefinierte Berechnungsskripte zur Verarbeitung der Konsolidierung und der Umrechnung bereit.
- [Geschäftsregeln auswählen](#page-630-0)
- [Regelnutzung anzeigen](#page-631-0)
- [Ansichtsberechnungen deaktivieren](#page-633-0)
- [Ansichtsberechnungen aktualisieren](#page-634-0)
- [Vorhergesagte Konsolidierungszeit anzeigen](#page-634-0)
- [Option "Speicherung für kumulierte Ansicht für Steuerelemente" verwenden](#page-636-0)
- [Fehlerbehebung bei Financial Consolidation und Performance des Abschlussabrufs](#page-639-0)
- [Mit Umrechnungsüberschreibungsregeln arbeiten](#page-649-0)
- [Mit konfigurierbaren Berechnungen arbeiten](#page-659-0)
- [Überblick über Equity Pickup](#page-719-0)
- [Mit On-Demand-Regeln arbeiten](#page-734-0)
- [Mit Essbase-Berechnungsskripten arbeiten](#page-750-0)
- [Unterstützte Essbase-Funktionen](#page-756-0)
- [Benutzerdefinierte Funktionen von Financial Consolidation and Close](#page-766-0)
- [Groovy-Regeln verwenden](#page-773-0)

# Konsolidierungs- und Umrechnungsregeln

Financial Consolidation and Close stellt vordefinierte Berechnungsskripte zur Verarbeitung der Konsolidierung und der Umrechnung bereit.

Darüber hinaus stellt das System vordefinierte Skripte und Elementformeln für einige der standardmäßigen Berechnungsprozesse bereit. Die folgenden Regeln werden standardmäßig bereitgestellt:

- ClearEmptyBlocks
- **ComputeRates**
- **Consolidate**
- Consolidate nach ausgewählter Ansicht (wenn "Speicherung für kumulierte Ansicht für Steuerelemente" aktiviert ist) Informationen hierzu finden Sie unter [Option "Speicherung](#page-636-0) [für kumulierte Ansicht für Steuerelemente" verwenden](#page-636-0).
- DataLoad PreProcess Consol
- DataLoad PostProcess Consol

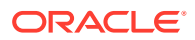

- DataLoad\_PostProcess\_Rates
- FCCSFormStatusProcessor
- **ForceConsolidate**
- ForceConsolidate nach ausgewählter Ansicht (wenn "Speicherung für kumulierte Ansicht für Steuerelemente" aktiviert ist) Informationen hierzu finden Sie unter [Option "Speicherung für kumulierte Ansicht für Steuerelemente" verwenden.](#page-636-0)
- **ForceTranslate**
- ForceTranslate nach ausgewählter Ansicht (wenn "Speicherung für kumulierte Ansicht für Steuerelemente" aktiviert ist) Informationen hierzu finden Sie unter [Option "Speicherung für kumulierte Ansicht für Steuerelemente" verwenden.](#page-636-0)
- MetadataLoad PostProcess Consol
- Konsolidierungszeit vorhersagen. Informationen hierzu finden Sie unter [Vorhergesagte Konsolidierungszeit anzeigen.](#page-634-0)
- RefreshDatabase\_DelegatePostProcess
- RefreshDatabase\_PostProcess\_Consol
- RefreshDatabase\_PostProcess\_Rates
- **Translate**
- Translate nach ausgewählter Ansicht (wenn "Speicherung für kumulierte Ansicht für Steuerelemente" aktiviert ist) Informationen hierzu finden Sie unter [Option](#page-636-0) ["Speicherung für kumulierte Ansicht für Steuerelemente" verwenden.](#page-636-0)
- UpdateViewCalculations. Informationen hierzu finden Sie unter [Ansichtsberechnungen aktualisieren.](#page-634-0)

Sie können die Liste der Regeln nach Cube und nach Regeltyp filtern.

So zeigen Sie die Liste der Regeln an:

- **1.** Klicken Sie auf der Homepage auf **Regeln**.
- **2.** Klicken Sie zum Filtern der Liste der Regeln auf das Symbol **Filter**.
- **3.** Wählen Sie in der Dropdown-Liste **Cube** einen Konsolen- oder Kurs-Cube aus, oder verwenden Sie den Standardwert **Alle**.
- **4.** Wählen Sie in der Dropdown-Liste **Regeltyp** einen Typ aus, oder verwenden Sie den Standardwert **Alle**.
	- **Skripte**
	- **Regeln**
	- **Regelsets**
	- **Vorlagen**
- **5.** Klicken Sie auf **Anwenden**, um den Filter anzuwenden.

#### **Parallelität für Regeln optimieren**

Die Geschäftsregeln zum Konsolidieren und Umrechnen in Financial Consolidation and Close werden für mehrere Entitys ausgeführt. Essbase kann über das Multithreading mehrere Berechnungen von Geschäftsregeln gleichzeitig ausführen. Sie können eine Substitutionsvariable namens OptimizeConcurrency hinzufügen und ihren Wert auf "True" setzen, um während der Konsolidierungen von höherer

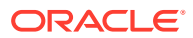

Parallelität zu profitieren. Mit der Variable OptimizeConcurrency wird bei Financial Consolidation and Close-Berechnungen ein effizienter Einsatz mehrerer Essbase-Prozessthreads erzwungen, sodass die Berechnungen schneller ausgeführt werden.

# <span id="page-630-0"></span>Geschäftsregeln auswählen

Sie können einem Formular mit einem Cube Geschäftsregeln zuordnen. Benutzer können zugeordnete Geschäftsregeln über das Formular starten, um Werte zu berechnen. Sie können festlegen, ob die einem Formular zugeordneten Geschäftsregeln automatisch gestartet werden sollen, wenn das Formular geöffnet oder gespeichert wird.

So wählen Sie Geschäftsregeln für Formulare aus:

- **1.** Gehen Sie folgendermaßen vor:
	- Um das aktuelle Formular zu aktualisieren, klicken Sie auf **Aktionen**, **Geschäftsregeln**.
	- Um ein Formular zur Bearbeitung zu öffnen, wechseln Sie zur Homepage, und klicken Sie auf das Symbol **Navigator** . Klicken Sie unter **Erstellen und verwalten**

auf **Formulare**. Wählen Sie das Formular aus, und klicken Sie auf , **Geschäftsregeln**.

- **2.** Wählen Sie aus dem Dropdown-Menü **Cube** den Cube aus.
- **3.** Wählen Sie in der Liste **Geschäftsregeln** die Geschäftsregeln aus, die dem Formular zugeordnet werden sollen, und verschieben Sie diese in **Ausgewählte Geschäftsregeln**.

Standardmäßig ist die Geschäftsregel "Formular berechnen" ausgewählt. "Formular berechnen" wird automatisch für Formulare erstellt, um Zwischensummen zu berechnen. Sie können "Formular berechnen" deaktivieren, um zu verhindern, dass Benutzer Daten in Formularen berechnen.

**Achtung:** Wenn das Formularlayout Elemente vom Typ "Dynamische Berechnung" aufweist, nimmt die Ausführung der Geschäftsregel "Formular berechnen" mehr Zeit in Anspruch. Darüber hinaus ist die Geschäftsregel möglicherweise nicht erforderlich, da Elemente vom Typ "Dynamische Berechnung" bei der Verarbeitung berechnet werden.

Außerdem können Sie auf die Funktion "Berechnen" unter "Konfigurierbare Berechnungen" zugreifen. Informationen hierzu finden Sie unter [Mit konfigurierbaren](#page-659-0) [Berechnungen arbeiten.](#page-659-0)

- **a.** Klicken Sie auf der Homepage auf **Anwendung**, **Konsolidierung**.
- **b.** Wählen Sie eine vom Benutzer konfigurierbare Regel aus, z.B. "Endgültige Berechnung".

Calculation Manager wird in einer anderen Browserregisterkarte geöffnet.

- **c.** Wählen Sie im Menü **Aktionen** die Option **Datenbankeigenschaften** aus, blenden Sie den Cube "Consol" ein, und wählen Sie ihn aus, und klicken Sie auf **Berechnung**.
- **4.** Um die Reihenfolge ausgewählter Geschäftsregeln (die Reihenfolge, in der Regeln angezeigt und gestartet werden) zu ändern, wählen Sie unter **Ausgewählte Geschäftsregeln** eine Geschäftsregel aus, und klicken Sie auf den Pfeil nach oben oder nach unten, um die Regel in der Liste nach oben oder nach unten zu verschieben. Die zuerst aufgelistete Regel wird zuerst angezeigt und zuerst gestartet; die Regel am Ende der Liste wird als letzte angezeigt und gestartet.

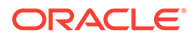

- **5.** Um Geschäftsregeleigenschaften festzulegen, klicken Sie auf **Eigenschaften**.
- **6.** Klicken Sie auf **Speichern**, um Ihre Arbeit zu speichern und mit dem Erstellen oder Bearbeiten des Formulars fortzufahren. Klicken Sie auf **Fertig stellen**, um Ihre Arbeit zu speichern und das Formular zu schließen.

# <span id="page-631-0"></span>Regelnutzung anzeigen

Geschäftsregeln können in den folgenden Artefakten verwendet werden:

- **Formulare**
- **Regelsets**
- **Menüs**

Serviceadministratoren können einen Regelnutzungsbericht mit Details zur Regelnutzung generieren. Mit Filtern können Sie die Details nach Regelname, Regeltyp und Cube anpassen.

### **Hinweis:**

Im Regelnutzungsbericht werden ausschließlich die im Geschäftsprozess bereitgestellten Regeln aufgeführt.

So zeigen Sie die Regelnutzung an:

- **1.** Klicken Sie auf das Symbol **Navigator**, und klicken Sie unter **Überwachen und durchsuchen** auf **Systemberichte**.
- **2.** Klicken Sie auf die Registerkarte **Regeldetails**.
- **3.** Wenn Sie einen Filter verwenden, wählen Sie die Filterkriterien aus, und klicken Sie auf **Filter anwenden**:
	- **Regeltyp**: Wählen Sie mindestens eine Option aus: **Alle**, **Regeln** und **Regelsets**.
	- **Cube**: Wählen Sie einen Cube aus der Liste der verfügbaren Cubes aus.
	- **Filter für Name**: Geben Sie den Namen einer Regel oder eines Regelsets ein. Optional können Sie Platzhalterzeichen verwenden.

In der Liste **Regeln** werden die im Geschäftsprozess bereitgestellten Regeln angezeigt, die den Filterkriterien entsprechen.

- **4.** Wählen Sie unter **Dateiformat** eines der folgenden Formate aus:
	- **XLSX** (Standard)
	- **PDF**
	- **HTML**
	- **XML**

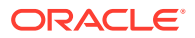

### **Hinweis:**

Im XML-Format können Sie den Regelnutzungsbericht mit dem Oracle BI Publisher-Add-in für MS Office konfigurieren. Dadurch können Sie genauer steuern, welche Spalten im Bericht angezeigt werden, in welcher Reihenfolge die Spalten angezeigt werden, ob eine Sortierung angewendet werden soll usw.

#### **5.** Klicken Sie auf **Bericht erstellen**.

Der Regelnutzungsbericht enthält folgende Informationen:

- Regelname
- Regeltyp
- Cube
- Primäre Zuordnung (Typ und Name)
- Sekundäre Zuordnung (Typ und Name

Primäre Zuordnung bezieht sich auf die dem Artefakt direkt zugeordnete Regel, z.B. eine Regel, die mit einem Formular oder einer Aufgabe verknüpft ist. Sekundäre Zuordnung bezieht sich auf die einem Artefakt indirekt zugeordnete Regel, z.B. eine Regel, die mit einer Menüoption verknüpft ist, die wiederum mit einem Formular verknüpft ist, oder eine Regel, die mit einer Aufgabe für eine bestimmte Aufgabenliste verknüpft ist.

Die Regeln werden im generierten Bericht in alphabetischer Reihenfolge wie folgt angezeigt:

- Regelname
- Typ der primären Zuordnung
- Name der primären Zuordnung

**Beispiel für einen Regelnutzungsbericht**

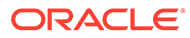

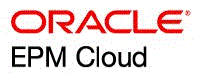

<span id="page-633-0"></span>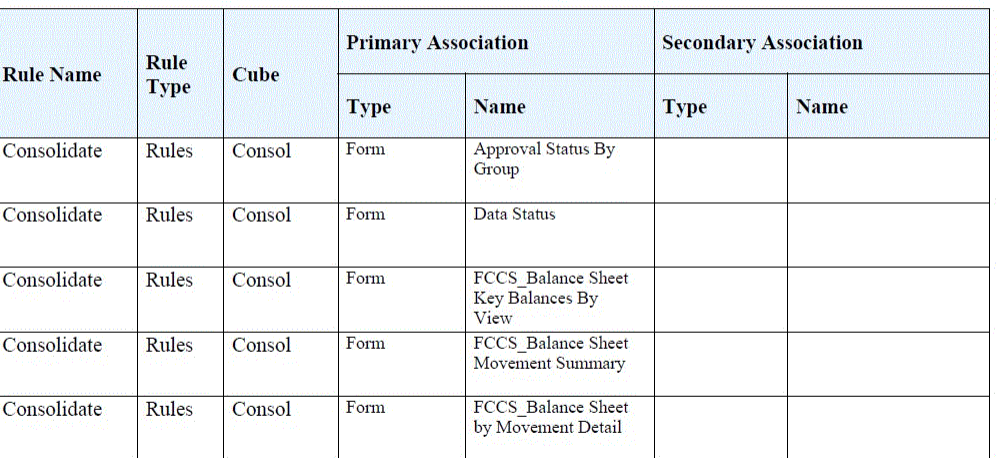

### **Rules Usage Report**

Page 1 of 3 4/28/2023 14:04 PM

## Ansichtsberechnungen deaktivieren

Financial Consolidation and Close enthält die Option "Anwendungseinstellungen" zum Deaktivieren von Ansichtsberechnungen. Mit dieser Option werden die Berechnung und Speicherung von Daten für "Jahr kumuliert" (YTD), "Halbjahr kumuliert" (HYTD) und "Quartal kumuliert" (QTD) für die Dateneingabe (über Formulare, Datenimport, Datenmanagement usw.) in den YTD-, HYTD- und QTD-Elementen deaktiviert. Das Festlegen dieser Einstellung auf "Ja" hilft bei der Verbesserung der Performance von Dataloads.

Diese Einstellung gilt nur für Anwendungen mit Essbase-Hybridanwendungen (Essbase 5xx).

**Wichtig:** Diese Einstellung ist leistungsstark, und es wird empfohlen, die möglichen Auswirkungen zu bewerten, bevor die Einstellung aktiviert wird.

Informationen hierzu finden Sie unter [Anwendungseinstellungen angeben](#page-137-0).

Nachdem diese Einstellung auf "Ja" gesetzt wurde und Daten geladen wurden, sollten Sie die erforderlichen YTD\_RULE-, HYTD\_RULE- und QTD\_RULE-Elemente verwenden, um die jeweiligen Ansichtsdaten nach dem Dataload anzuzeigen. Nach dem Dataload werden keine Daten in den YTD-, HYTD- und QTD-Elementen aufgefüllt und aktualisiert.

Es ist Best Practice, die "\_RULE"-Elemente zu verwenden, wenn Sie für diese Einstellung "Ja" festlegen. Wenn Sie jedoch trotzdem die YTD-, HYTD- und QTD-Elemente und nicht die "\_RULE"-Elemente verwenden möchten, können Sie die Regel zum Aktualisieren von Ansichtsberechnungen verwenden, um diese nach dem Dataload aufzufüllen.

So deaktivieren Sie Ansichtsberechnungen:

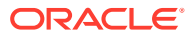

- <span id="page-634-0"></span>**1.** Klicken Sie auf **Anwendung**, **Einstellungen**.
- **2.** Setzen Sie die Option **Kumulierte Ansichtsberechnungen deaktivieren** auf **Ja**.
- **3.** Laden Sie die Daten.
- **4.** Verwenden Sie die "YTD\_RULE"-, "HYTD\_RULE"- und "QTD\_RULE"-Elemente, um die Daten für YTD, HYTD und QTD anzuzeigen.
- **5.** Wenn Sie die ursprünglichen YTD-, HYTD- und QTD-Elemente verwenden möchten, führen Sie die Regel zum Aktualisieren von Ansichtsberechnungen für die jeweiligen Elemente von Scenario, Year, Period, Entity, Entity Currency bzw. View aus. Informationen hierzu finden Sie unter Ansichtsberechnungen aktualisieren.

Nachdem Sie diese Option auf "Ja" gesetzt haben, dürfen Sie sie **nicht** zurück auf "Nein" setzen. Wenn Sie die Einstellung in "Nein" ändern möchten, müssen Sie die Regel zum Aktualisieren von Ansichtsberechnungen für alle Scenario-/Year-/Period-/Entity-Elemente verwenden, für die Daten geladen wurden, während die Option auf "Ja" gesetzt war. Anschließend müssen Sie QTD, HYTD und YTD als Parameter übergeben, damit die Werte richtig berechnet und gespeichert werden können. Dadurch wird sichergestellt, dass die YTD-, QTD- und HYTD-Elemente, für die die Einstellung "Nie gemeinsam verwenden" gilt, bei zukünftigen Dataloads richtig aufgefüllt werden.

# Ansichtsberechnungen aktualisieren

Sie können die Ansichtsberechnungen und die Speicherung von YTD-, HYTD- und QTD-Daten für die Dateneingabe in die YTD-, HYTD- und QTD-Elemente deaktivieren.

Informationen hierzu finden Sie unter [Ansichtsberechnungen deaktivieren](#page-633-0).

Wenn Sie Ansichtsberechnungen deaktivieren, sollten Sie die erforderlichen YTD\_RULE-, HYTD\_RULE- und QTD\_RULE-Elemente verwenden, um die jeweiligen Ansichtsdaten nach dem Dataload anzuzeigen.

Wenn Sie jedoch die YTD-, HYTD- und QTD-Elemente verwenden möchten, können Sie die Regel zum Aktualisieren von Ansichtsberechnungen ausführen, um die YTD-, HYTD- und QTD-Elemente vom Typ "Nie gemeinsam verwenden" aufzufüllen, sodass nach dem Dataload-Prozess die entsprechenden Ansichtsdaten angezeigt werden.

Sie können die Regel zum Aktualisieren von Ansichtsberechnungen jederzeit und unabhängig vom Berechnungsstatus ausführen.

So aktualisieren Sie Ansichtsberechnungen:

- **1.** Klicken Sie auf der Homepage auf **Regeln**.
- **2.** Wählen Sie in der Liste "Geschäftsregeln" den Eintrag **UpdateViewCalculations** aus.
- **3.** Wählen Sie für **Entities**, **Period**, **Scenario**, **Year**, **View** und **Currency** Dimensionselemente aus, oder geben Sie sie ein, und klicken Sie auf **OK**.
- **4.** Klicken Sie auf **Starten** , um die Regel auszuführen. Sie können den Fortschritt der Regel in der Jobkonsole prüfen.

# Vorhergesagte Konsolidierungszeit anzeigen

Sie können eine Regel mit dem Namen **Konsolidierungszeit vorhersagen** ausführen, mit der die vorhergesagte Zeit für die Ausführung eines Konsolidierungsjobs berechnet werden kann. Die Regel kann als Kontextmenüoption an ein beliebiges Formular angehängt werden.

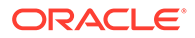

Sie können die vorhergesagte Konsolidierungszeit im Joblog sehen, das sich auf der Karte "Jobs" befindet.

Wenn Sie die Regel zum Vorhersagen der Konsolidierungszeit so einstellen möchten, dass sie immer automatisch bei Ausführung der Regel **Konsolidierung** ausgeführt wird, können Sie eine Substitutionsvariable namens EnablePredictConsolidate hinzufügen und diese auf den Wert **True** setzen. Die Vorhersageroutine wird dann während der Konsolidierung automatisch ausgeführt, und Sie können die vorhergesagte Zeit im Joblog für die Konsolidierungsregel anzeigen. Beachten Sie, dass sich das Ausführen der Regel zum Vorhersagen der Konsolidierungszeit automatisch auf die Performance der Regel auswirken kann.

#### **Regel über die Karte "Regeln" starten**

So starten Sie die Regel über die Karte "Regeln":

- **1.** Klicken Sie auf der Homepage auf **Regeln**.
- **2.** Wählen Sie in der Liste **Cube** die Option **Consol** aus.
- **3.** Wählen Sie in der Liste mit Geschäftsregeln die Option **Konsolidierungszeit vorhersagen** aus.
- **4.** Wählen Sie die Dimensionselemente für **Entity**, **Period**, **Scenario** und **Year** aus, oder geben Sie sie ein.
- **5.** Klicken Sie auf **Starten** , um die Regel auszuführen.
- **6.** Klicken Sie in der Bestätigungsmeldung, dass die Regel erfolgreich ausgeführt wurde, auf **OK**.
- **7.** Navigieren Sie zur Karte "Jobs", und wählen Sie im Abschnitt **Letzte Aktivitäten** den Job **Konsolidierungszeit vorhersagen** aus.
- **8.** Klicken Sie auf der Seite **Jobdetails** neben **Jobstatus** auf den Link **Abgeschlossen**.

Im Dialogfeld "Logmeldungen" wird die Option für die vom System vorhergesagte Zeit zum Abschließen des Jobs angezeigt.

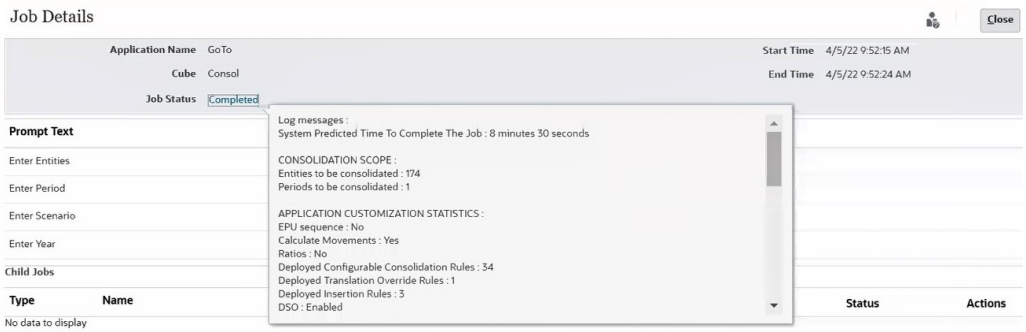

#### **Regel aus dem Formular starten**

So starten Sie die Regel aus einem Formular:

- **1.** Klicken Sie auf das Symbol **Navigator** .
- **2.** Klicken Sie unter **Erstellen und verwalten** auf **Formulare**, um den Formulareditor zu öffnen.

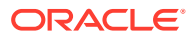

- <span id="page-636-0"></span>**3.** Wählen Sie die Registerkarte **Andere Optionen** aus, um das Menü **Konsolidierungszeit vorhersagen** einem Formular zuzuweisen.
- **4.** Klicken Sie auf der Homepage auf **Daten**, und öffnen Sie das Formular.
- **5.** Wählen Sie im Menü **Aktionen** oder per Rechtsklick auf eine Formularzelle die Optionen **Geschäftsregeln**, **Konsolidierungszeit vorhersagen** aus.

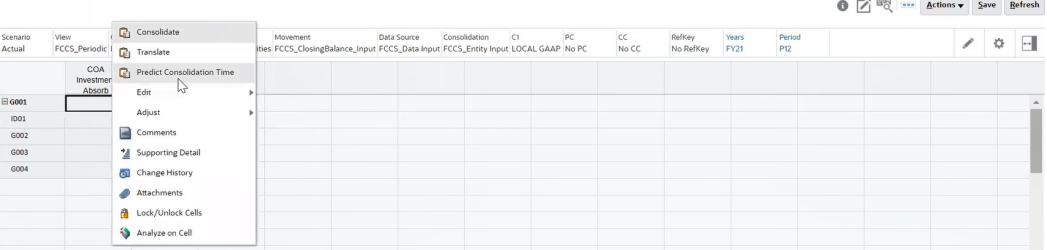

- **6.** Wählen Sie die Dimensionselemente für **Entity**, **Period**, **Scenario** und **Year** aus, oder geben Sie sie ein.
- **7.** Klicken Sie auf **Starten** , um die Regel auszuführen.
- **8.** Klicken Sie in der Bestätigungsmeldung, dass die Regel erfolgreich ausgeführt wurde, auf **OK**.
- **9.** Navigieren Sie zur Karte "Jobs", und wählen Sie im Abschnitt **Letzte Aktivitäten** den Job **Konsolidierungszeit vorhersagen** aus.
- **10.** Klicken Sie auf der Seite **Jobdetails** neben **Jobstatus** auf den Link **Abgeschlossen**. Im Dialogfeld "Logmeldungen" wird die Option für die vom System vorhergesagte Zeit zum Abschließen des Jobs angezeigt.

#### **Vorhergesagte Zeit beim Ausführen der Konsolidierungsregel anzeigen**

So zeigen Sie die vorhergesagte Zeit beim Ausführen der Konsolidierungsregel an:

- **1.** Fügen Sie eine Substitutionsvariable namens EnablePredictConsolidate hinzu, und setzen Sie deren Wert auf **True**.
- **2.** Führen Sie die Regel **Konsolidierung** aus. Informationen hierzu finden Sie unter [Daten](#page-541-0) [konsolidieren.](#page-541-0)

Die Vorhersageroutine wird automatisch ausgeführt.

- **3.** Navigieren Sie zur Karte "Jobs", und wählen Sie im Abschnitt **Letzte Aktivitäten** den Job **Konsolidieren** aus.
- **4.** Klicken Sie auf der Seite **Jobdetails** neben **Jobstatus** auf den Link **Abgeschlossen**. Im Dialogfeld "Logmeldungen" wird die Option für die vom System vorhergesagte Zeit zum Abschließen des Jobs angezeigt.

# Option "Speicherung für kumulierte Ansicht für Steuerelemente" verwenden

**Option "Speicherung für kumulierte Ansicht für Steuerelemente"**

Standardmäßig berechnen und speichern die Konsolidierungs- und Umrechnungsregeln automatisch alle Elementwerte der View-Dimension für die Elemente "Quartal kumuliert", "Jahr kumuliert" und "Halbjahr kumuliert" (falls aktiviert) während der Konsolidierungs- und Umrechnungsprozesse. Die Anwendungseinstellung "Speicherung für kumulierte Ansicht für

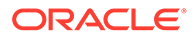

Steuerelemente" bietet die Möglichkeit, die kumulierten Elementwerte der View-Dimension zu speichern.

Die Option "Speicherung für kumulierte Ansicht für Steuerelemente" ist nur für Anwendungen mit erweiterter Dimensionalität verfügbar.

Wenn Sie sich entscheiden, die Elementwerte für die kumulierten Ansichten nicht zu berechnen und zu speichern, kann dies zu einer geringeren Anwendungsgröße, schnelleren Konsolidierungen, schnelleren Restrukturierungen und einer einfacheren Verwaltung führen.

**Hinweis:** Bevor Sie die Option "Speicherung für kumulierte Ansicht für Steuerelemente" aktivieren, sollten Sie die möglichen Auswirkungen auf Ihre Anwendung berücksichtigen. Stellen Sie sicher, dass Sie vor der Aktivierung der Option die folgenden Schritte überprüfen und verstehen. So erhalten Sie optimale Performanceergebnisse.

Sie aktivieren die Option "Speicherung für kumulierte Ansicht für Steuerelemente" während der Anwendungserstellung oder (bei bestehenden Anwendungen) über das Fenster "Anwendungskonfiguration" Informationen hierzu finden Sie unter [Anwendungsfunktionen aktivieren.](#page-44-0)

Wenn Sie diese Funktion aktivieren, fügt das System automatisch die folgenden Konsolidierungs- und Umrechnungsregeln zur Anwendung hinzu:

- **Consolidate nach ausgewählter Ansicht**
- **ForceConsolidate nach ausgewählter Ansicht**
- **Translate nach ausgewählter Ansicht**
- **ForceTranslate nach ausgewählter Ansicht**

In den Regeln "Consolidate - nach ausgewählter Ansicht" und "Translate - nach ausgewählter Ansicht" wählen Sie die erforderlichen Elemente der View-Dimension aus ("Periodisch" ist standardmäßig ausgewählt und wird immer berechnet). Während des Konsolidierungs- oder Umrechnungsprozesses führt das System die Berechnungen nur für die von Ihnen ausgewählten Elemente der View-Dimension aus.

Wenn Sie diese Regeln ausführen, werden die kumulierten Werte aus der Anwendung gelöscht. Um eine optimale Performance zu erzielen, sollten Sie auch den Cube neu strukturieren.

Wenn Sie die Anwendungsgröße verringern möchten, indem Sie die kumulierten Werte für bereits gesperrte Perioden entfernen, müssen Sie die Periode entsperren und die Kombinationen der Dimensionen "Scenario/Year/Period/Entity" wie nachstehend beschrieben neu konsolidieren. Die Performanceverbesserung ist optimal, wenn Sie diesen Schritt für alle Kombinationen der Dimensionen "Scenario/ Year/Period/Entity" durchführen.

Wenn Sie diese Schritte nicht ausführen möchten, können Sie die vorhandenen Konsolidierungs- und Umrechnungsregeln auch nach Aktivierung dieser Funktion weiterhin verwenden.

**Funktion "Speicherung für kumulierte Ansicht für Steuerelemente" verwenden**

**Wichtig:** Da diese Aktionen je nach Anwendungsgröße einige Zeit in Anspruch nehmen, müssen Sie alle geplanten Jobs, Prozesse für automatische Wartungsfenster (AMW) bzw. alle Hintergrundprozesse deaktivieren, bis dieser Prozess abgeschlossen ist.

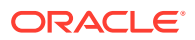

- **1.** Klicken Sie auf der Homepage auf **Anwendung**, wählen Sie **Konfiguration** aus, und aktivieren Sie im Fenster **Funktionen aktivieren** die Funktion **Speicherung für kumulierte Ansicht für Steuerelemente**. Warten Sie, bis die Funktionalität aktiviert ist, melden Sie sich dann von der Anwendung ab und erneut an.
- **2.** Klicken Sie auf der Homepage auf **Regeln**, und überprüfen Sie in der Liste "Regeln", ob die Konsolidierungs- und Umrechnungsregeln "nach ausgewählter Ansicht" zur Anwendung hinzugefügt wurden.
- **3.** Führen Sie unter "Regeln" **Consolidate nach ausgewählter Ansicht** für alle in die Anwendung geladenen Monate aus. In diesem Prozess werden alle aktuell in der Anwendung gespeicherten kumulierten Quartals-, Halbjahres- und Jahresdaten gelöscht.
- **4.** Führen Sie unter "Regeln" die Regel **ClearEmptyBlocks** aus.
- **5.** Wählen Sie im Navigator in der Anwendungsspalte **Jobs** aus. Klicken Sie auf **Jobs planen**, und führen Sie einen Job **Cube neu strukturieren** aus. Informationen hierzu finden Sie unter [Cubes neu strukturieren.](#page-130-0)
- **6.** Führen Sie eine Datenbankaktualisierung aus, und testen Sie die Konsolidierungszeiten über die Regel **Consolidate – nach ausgewählter Ansicht**.
- **7. Tipp**: Sie können die Einstellung **Kumulierte Ansichtsberechnungen deaktivieren** in den Anwendungseinstellungen verwenden, um die Berechnung und Speicherung der Elemente der View-Dimension als Bestandteil der Dataloads zu überspringen, um auch Verbesserungen bei den Dataloads zu erzielen. Informationen hierzu finden Sie unter [Ansichtsberechnungen deaktivieren](#page-633-0).

#### **Erwartete Ergebnisse**

- Anwendungsgröße um etwa 40% oder mehr verringert
- Konsolidierungszeit um etwa 40% oder mehr verringert
- Neustrukturierungszeiten um etwa 25% oder mehr verringert

#### **Nächste Schritte - Elementformeln ändern**

Die Option "Speicherung für kumulierte Ansicht für Steuerelemente" wirkt sich auf benutzerdefinierte Elementformeln aus. Nachdem Sie die Option aktiviert und die Größe Ihres Cube verringert haben, müssen Sie die folgende Änderung an allen aktuellen Elementformeln vornehmen, die eine konstante Zahl zurückgeben.

#### **Beispiel: Ursprüngliche Formel**

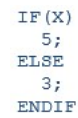

Das sollte wie folgt geändert werden:

```
IF(X)"FCCS No Movement"->"FCCS Periodic"-><No members of Currency, Mult-GAAP and Custom dimensions>;
ELSE
 3 + "Scenario"->"Years"->"Period"->"Entity"-"Account"->"FCCS Entity Input"->"FCCS No Data Source"->
 "FCCS No Movement"->"FCCS Periodic"-><No members of Currency, Mult-GAAP and Custom dimensions>
ENDIF
```
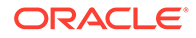

<span id="page-639-0"></span>Das System speichert eine Null (0) bei der Schnittmenge "Scenario"->"Years"- >"Period"->"Entity"->"Account"->"FCCS\_Entity Input"->"FCCS\_No Data Source"- >"FCCS\_No Movement"->"FCCS\_Periodic"-> <No members of Currency, MultiGAAP and Custom dimensions>", die für diesen Zweck verwendet werden soll.

#### **Mögliche Geschäftsabläufe für kumulierte Ansichtswerte**

- **1. Ansatz 1**: Sie verwenden weiterhin die vorhandenen Konsolidierungs- und Umrechnungsregeln. Sie müssen die Funktion "Speicherung für kumulierte Ansicht für Steuerelemente" nicht aktivieren. Wenn Sie "Consolidate" oder "Translate" auswählen, berechnet und speichert das System während des Konsolidierungs- oder Umrechnungsprozesses automatisch die kumulierten Quartals-, Jahres- und Halbjahreswerte für jede Schnittmenge im System. Beachten Sie, dass hierdurch der Cube sehr groß wird.
- **2. Ansatz 2**: Sie verwenden die neuen Optionen **Consolidate nach ausgewählter Ansicht** und **Translate - nach ausgewählter Ansicht**, indem Sie nur das Element "Periodisch" auswählen. Wenn diese Regeln ausgeführt werden, werden nur die periodischen Daten konsolidiert und gespeichert. Um die Daten in den View-Elementen "Quartal kumuliert", "Jahr kumuliert" und "Halbjahr kumuliert" abzurufen, verwenden Sie die zugehörigen Elemente für Systemregeln der View-Dimension: FCCS\_QTD\_RULE, FCCS\_YTD\_RULE und FCCS\_HYTD\_RULE. Dabei handelt es sich um Elemente des Typs "Dynamische Berechnung", und die Performance des Abrufs hängt von Ihrer Anwendung ab. Informationen hierzu finden Sie unter Fehlerbehebung bei Financial Consolidation und Performance des Abschlussabrufs. Stellen Sie zudem sicher, dass Sie alle Schritte ausführen. Dadurch sollten alle Probleme mit der Verwendung von "\_Rule"-Elementen behoben werden. Wenn Sie mit den Ergebnissen nicht zufrieden sind, verfolgen Sie Ansatz 3.
- **3. Ansatz 3**: Sie verwenden die neuen Optionen **Consolidate nach ausgewählter Ansicht** und **Translate - nach ausgewählter Ansicht**, indem Sie nur das Element "Periodisch" auswählen. Dann führen Sie die Regel zum Aktualisieren von Ansichtsberechnungen aus. Wenn diese Regeln ausgeführt werden, werden nur die periodischen Daten konsolidiert und gespeichert. Basierend auf Ihren vorhandenen Berichten und Formularen müssen Sie als einmalige Übung alle Elemente der Dimensionen "Scenario", "Year", "Period", "Entity", "Currency" und "View" angeben, für die Sie einen Bericht erstellen möchten. Anschließend können Sie die Regel zum Aktualisieren von Ansichtsberechnungen mit diesen Parametern ausführen. In diesem Prozess werden nur die Schnittmengen berechnet und gespeichert, für die Sie einen Bericht erstellen. Dieser Vorgang nimmt beträchtlich weniger Zeit in Anspruch als das Berechnen und Speichern der Elementwerte der View-Dimension für alle Schnittmengen.

# Fehlerbehebung bei der Abrufperformance von Financial Consolidation and Close

Die folgenden Schritte zur Fehlerbehebung können für die Abrufperformance in einer Financial Consolidation and Close-Umgebung hilfreich sein.

#### **Eine Smart View-Integritätsprüfung in Ihrer Umgebung durchführen**

Sie können eine Integritätsprüfung für Ihre Umgebung durchführen, um die Performance zu optimieren. Informationen hierzu finden Sie unter [Eine](https://docs.oracle.com/pls/topic/lookup?ctx=en/cloud/saas/enterprise-performance-management-common/tsepm&id=SVUUC-GUID-D6264A5F-E6D7-4BB5-8114-4242D80D2D9A)

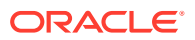

[Integritätsprüfung für das System durchführen](https://docs.oracle.com/pls/topic/lookup?ctx=en/cloud/saas/enterprise-performance-management-common/tsepm&id=SVUUC-GUID-D6264A5F-E6D7-4BB5-8114-4242D80D2D9A) in der Dokumentation *Oracle Smart View for Office - Benutzerdokumentation*.

#### **Das Ad-hoc-Verhalten von Smart View überprüfen und ändern**

Sie können das Ad-hoc-Verhalten von Smart View überprüfen. Dieses wird auf der Registerkarte "Anwendungseinstellungen" festgelegt. Das Ändern des Ad-hoc-Verhaltens von Smart View in "Nativ" kann für eine bessere Performance sorgen. Informationen hierzu finden Sie unter [Optionen für das Smart View-Verhalten in EPM Cloud](https://docs.oracle.com/en/cloud/saas/enterprise-performance-management-common/svuuc/smart_view_behavior_options_epm_cloud_100x3bdf3ac9.html) in der Dokumentation *Mit Oracle Smart View for Office arbeiten*.

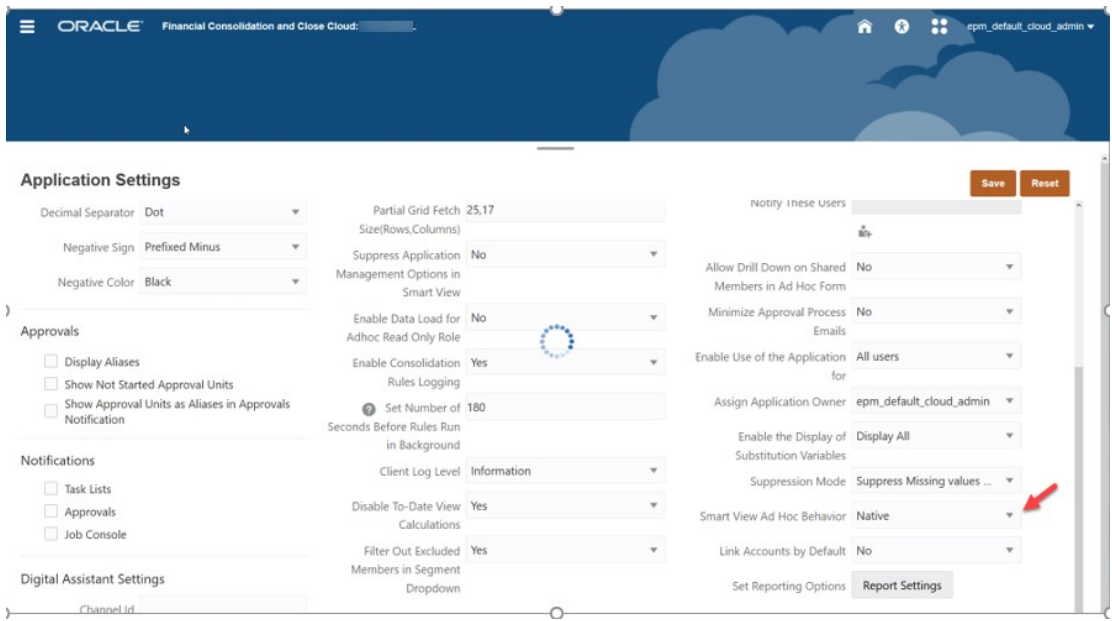

#### **Anwendungsmetadatenanalyse**

Um sicherzustellen, dass Ihre Metadaten gültig sind, können Sie zu einem beliebigen Zeitpunkt die Aktion **Metadaten validieren** über die Registerkarte "Anwendungsübersicht" ausführen. Informationen hierzu finden Sie unter Metadaten validieren.

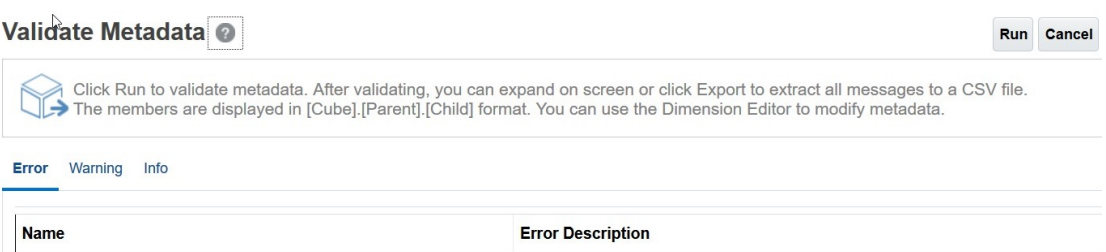

Beheben Sie nach Möglichkeit alle Metadatenfehler, besonders bei Elementen mit dynamischen Berechnungen der Ebene 0 ohne Formeln. Fügen Sie bei Bedarf ein *gespeichertes* untergeordnetes Platzhalterelement gemäß der nachstehenden Beschreibung hinzu. Ein dynamisches Berechnungselement der Ebene 0 muss eine Elementformel aufweisen, da sonst die Performance beeinträchtigt wird.

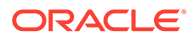

### **Vordefinierte Elemente der Ebene 0 der Account-Dimension mit dynamischer Berechnung**

Überprüfen Sie die folgenden vordefinierten FCCS-Elemente in der Account-Dimension im Dimensionseditor, um sicherzustellen, dass all diese Elemente ein untergeordnetes Element aufweisen, bei dem die Datenspeicherung auf "Speichern" gesetzt ist.

Wenn Ihre Anwendung keine untergeordneten Elemente für eines der folgenden vordefinierten FCCS-Elemente benötigt, müssen Sie ein gespeichertes "Dummy"- oder Platzhalterkonto erstellen, da Sie die vordefinierten FCCS-Elemente nicht direkt auf "Speichern" setzen können.

- FCCS Cash And Cash Equivalents
- FCCS Acct Receivable
- FCCS\_Inventories
- FCCS\_Fixed Assets
- FCCS Other Long Term Assets
- FCCS Acct Payable
- FCCS\_Other Current Liabilities
- FCCS\_Long Term Liabilities
- FCCS\_Sales
- FCCS\_Cost of Sales
- FCCS\_Operating Expenses
- FCCS Other Income Expense
- FCCS Provision for Income Tax
- FCCS\_Other Equity

Beispiel: Wenn "FCCS\_Cash And Cash Equivalents" kein gespeichertes untergeordnetes Element aufweist, erstellen Sie ein Element mit der Bezeichnung "FCCS\_Cash And Cash Equivalents\_Placeholder".

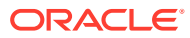

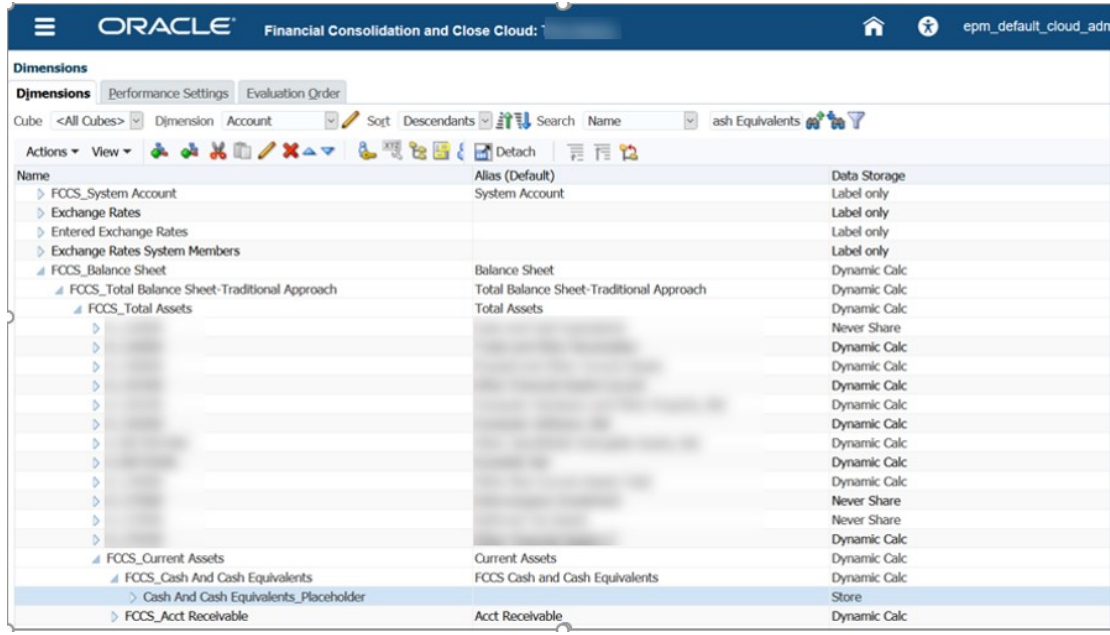

Stellen Sie sicher, dass Sie die Datenspeicherung auf den Registerkarten "Elementeigenschaften" und "Elementformel" auf "Speichern setzen.

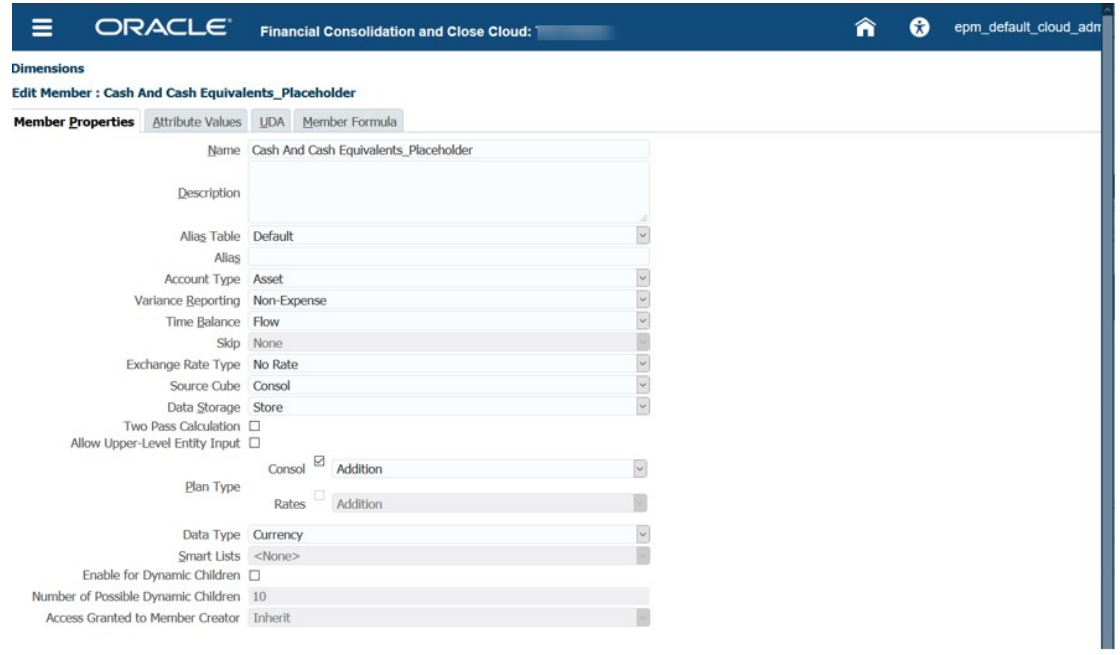

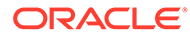

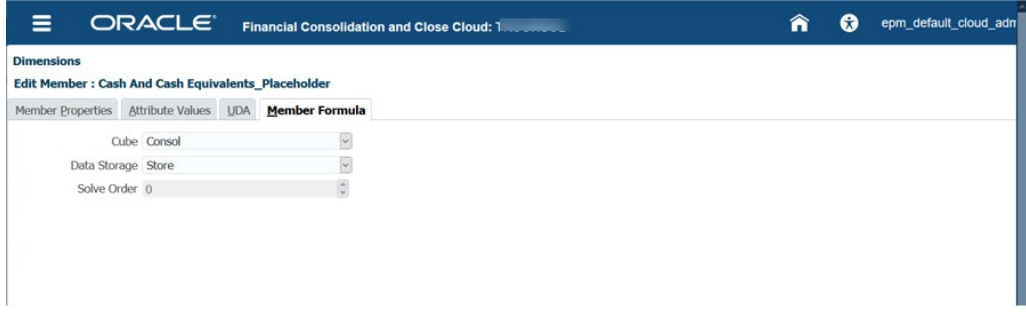

### **Die richtige Lösungsreihenfolge für Dimensionselemente mit dynamischer Berechnung sicherstellen**

In der folgenden Tabelle werden die Werte für die Konsolidierungslösungsreihenfolge angezeigt, wenn Sie die Standardoption mit der Account-Dimension als dicht besetzter Dimension verwenden.

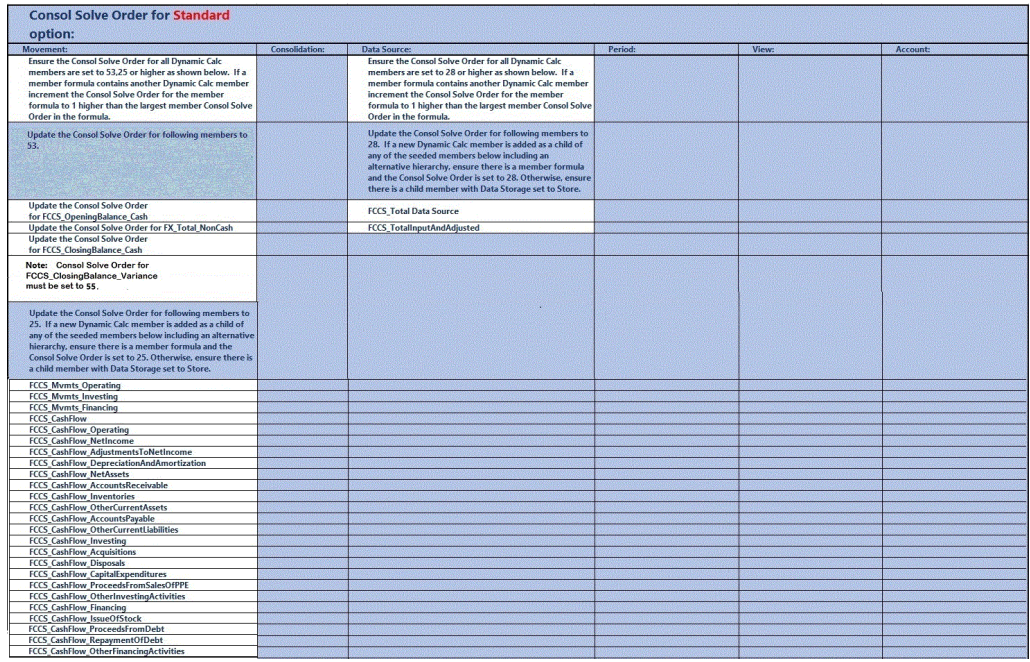

In der folgenden Tabelle werden die Werte für die Konsolidierungslösungsreihenfolge angezeigt, wenn Sie die Optimierungsoption für dicht und dünn besetzte Dimensionen mit der Period- und Movement-Dimension als dicht besetzten Dimensionen verwenden.

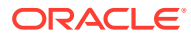

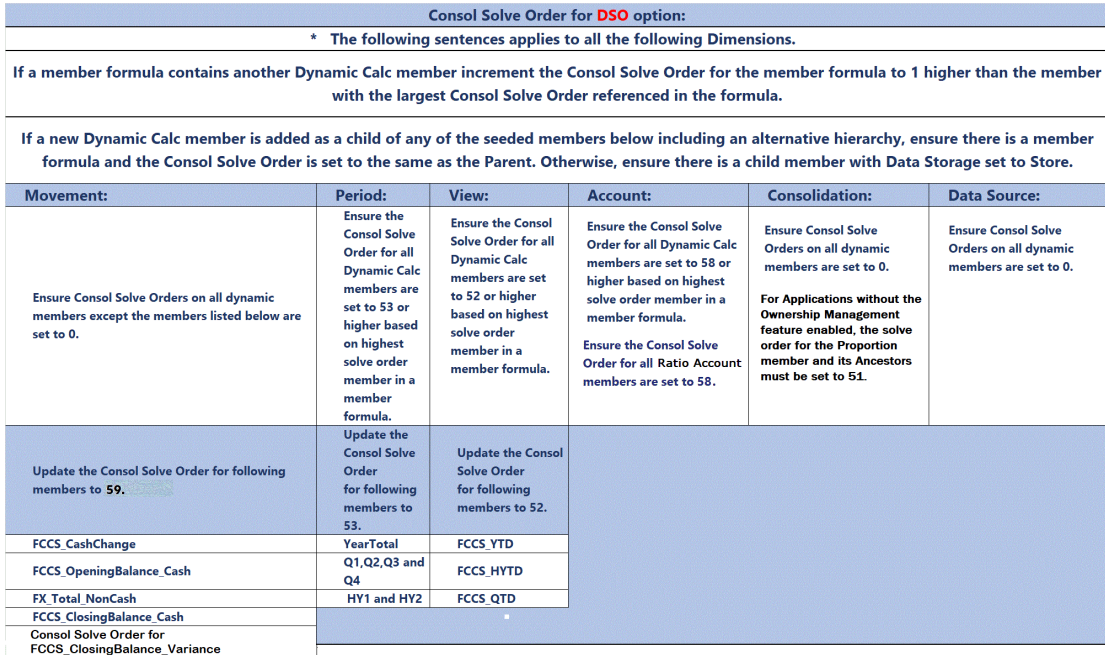

must be set to 56.

### **Hinweis:**

Möglicherweise gibt es einen Konflikt bei der Lösungsreihenfolge mit der Elementformel für die Summe des übergeordneten Elements und der Formel für "Jahr kumuliert". Das FCCS\_Parent Total-Element gilt nur für die übergeordnete Währung in Anwendungen mit mehreren Währungen. Es wird empfohlen, nach Möglichkeit die Entitysumme anstelle der Summe für das übergeordnete Element zu verwenden. Ist dies nicht möglich, ändern Sie die Lösungsreihenfolge von FCCS\_Parent Total auf 51, und aktualisieren Sie die Datenbank. Prüfen Sie unbedingt Ihre Daten.

#### **Beispielscreenshots zum Ändern der Lösungsreihenfolge**

Klicken Sie auf **Anwendungen**, **Überblick,** und wählen Sie die Registerkarte **Dimensionen** aus. Klicken Sie mit der rechten Maustaste auf eine Spalte, und deaktivieren Sie den Standardmodus. Wechseln Sie dann für die Bearbeitung in die Spalte mit der Konsolidierungslösungsreihenfolge. Sie können die Spalten per Mausklick verschieben, um sie einfacher darzustellen.

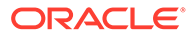

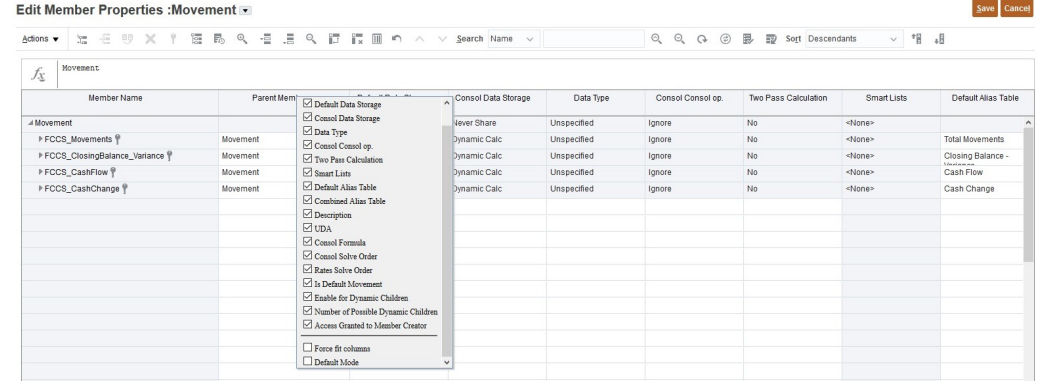

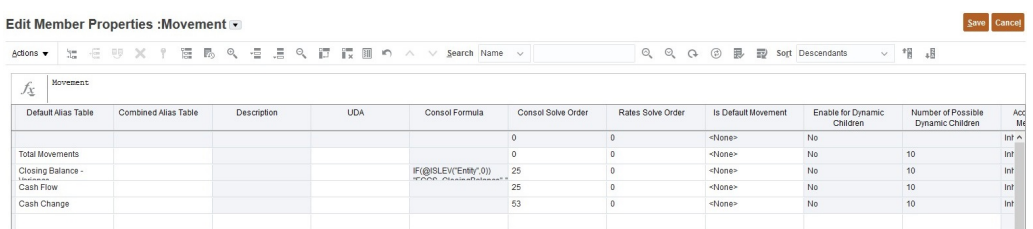

Nachdem Sie alle obigen Änderungen vorgenommen haben, führen Sie erneut "Metadaten validieren" und anschließend "Datenbank aktualisieren" aus.

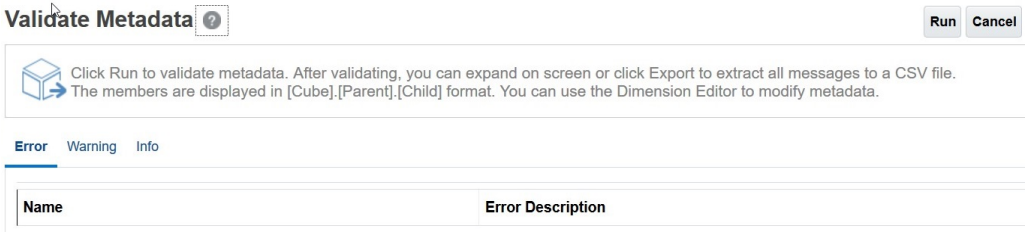

#### **Abrufoptimierungsanalyse**

#### **Keine HSGetValue-Formeln verwenden**

Konvertieren Sie Ihre HSGetValue-Tabellenabrufe in Ad-hoc-Abrufe. Dadurch wird die Performance deutlich besser, da nach der Konvertierung die Abrufgröße wächst und die Pflege einfacher wird. "HSGetValue"-Formeln werden unterstützt. Verwenden Sie sie nur bei Bedarf für kleine bis mittelgroße Abrufe.

#### **Mit periodischer Ansicht beginnen**

Wenn Sie die kumulierte Ansicht für Steuerelemente verwenden, lautet das gespeicherte Element für "Jahr kumuliert" der View-Dimension "#missing". Verwenden Sie das Element "YTD\_Rule", um die kumulierten Jahressalden beim Abruf dynamisch zu berechnen. Hinweis: Sie können die Elemente "YTD" oder "YTD\_Rule" verwenden, wenn Sie die Optimierungsoption für dicht/dünn besetzte Dimensionen verwenden.

Für eine Optimierungsanalyse ändern Sie Ihre Ansicht von "YTD\_Rule" in "Periodisch", um die Analyse zu beschleunigen. Nach der Optimierung können Sie bei Bedarf wieder zurück zu "YTD\_Rule" wechseln.

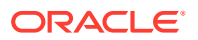

#### **Die Account-Dimension auf langsame Elementformeln analysieren**

Überprüfen Sie die Performance für alle Konten in der Tabelle, insbesondere für Konten mit Elementformeln. Entfernen Sie die Konten mit Elementformeln aus der Tabelle, und führen Sie den Abruf durch. Wenn der Abruf jetzt schnell erfolgt, fügen Sie die Kontengruppen mit Elementformeln wieder zum Abruf hinzu, um die langsamen Elementformeln zu ermitteln. Sobald Sie die entsprechende Elementformel ermittelt haben, optimieren Sie sie. Stellen Sie dabei sicher, dass Sie die richtige Konsolidierungslösungsreihenfolge verwenden. Fügen Sie die Formel dann wieder der Tabelle hinzu, um ihre Optimierung sicherzustellen.

Wenn der Abruf auch ohne Elementformeln und mit periodischer Ansicht weiterhin langsam erfolgt, können Sie weitere Kontoelemente isolieren, um festzustellen, welche langsam sind. Dieses Problem tritt selten auf. In der Regel handelt es sich um ein Metadatenproblem mit dynamischen Konten der Ebene 0 ohne Formeln oder um ein Problem mit der Lösungsreihenfolge.

#### **Funktion für konsolidierte Ansicht für Steuerelemente bei Bedarf aktivieren**

Wenn die Anwendung derzeit eine Anwendung mit erweiterten Dimensionen ist, die die Optimierungsoption für dicht/dünn besetzte Dimensionen nicht verwendet, und Ihre YearTotal- und QTD-Abrufe langsam sind, aktivieren Sie die Funktion für die konsolidierte Ansicht für Steuerelemente. Wenn Sie diese Funktion aktivieren, werden diese Formeln durch effizientere Formeln ersetzt.

#### **Die anderen Dimensionen bei Bedarf auf langsame Elementformeln analysieren**

Überprüfen Sie die Performance jeweils für eine Dimension in der Tabelle, insbesondere für Dimensionen mit Elementformeln. Wenn sich die zu analysierende Dimension nicht im POV-Dialogfeld befindet, ziehen Sie sie in dieses Dialogfeld. Führen Sie dann einen Drilldown in der POV-Elementauswahl zur nächsten Ebene durch, und führen Sie den Abrufprozess aus. Fahren Sie mit diesem Vorgang fort, bis Sie die Elementformel oder das Ebenenelement gefunden haben, die bzw. das den Abruf verlangsamt. Optimieren Sie die gefundene Elementformel bzw. das gefundene Ebenenelement. Stellen Sie dabei sicher, dass Sie die richtige Konsolidierungslösungsreihenfolge verwenden. Fügen Sie die Formel oder das Element dann wieder dem Abrufprozess hinzu.

#### **Von periodisch zu "YTD\_Rule"**

Wenn Ihr Abruf der periodischen Ansicht nach der vorhergehenden Analyse und Optimierung jetzt schneller erfolgt, ändern Sie Ihre Ansicht bei Bedarf in "YTD\_Rule". Ihr Ansichtselement "YTD\_Rule" sollte jetzt eine bessere Performance aufweisen. Anderenfalls sollten Sie in Betracht ziehen, die periodische Ansicht für eine Mehrzahl Ihrer Bilanzkonten zurückzuziehen, da diese bereits einen kumulierten Jahresbestand aufweisen. Anschließend können Sie die Perioden für Ihren kumulierten Bestand für die Erfolgsrechnungskonten in Excel addieren. Möglicherweise müssen Sie einige zusätzliche Arbeitsblattregisterkarten mit Abrufen erstellen und Excel-Summenformeln hinzufügen. Anschließend können Sie eine Arbeitsblattregisterkarte mit einem Übersichtsbericht zum kumulierten Jahresbestand erstellen, der auf die Excel-Formeln und Daten auf den anderen Arbeitsblattregisterkarten verweist. Danach können Sie im Smart View-Menü einfach auf "Alle abrufen" klicken. Die verschiedenen Abruf- und Übersichtsregisterkarten werden aktualisiert, und die Formeln werden berechnet.

#### **Die Berechnungsregel für die Ansichtsaktualisierung ausführen, um die Abrufperformance für die Option "Speicherung für kumulierte Ansicht für Steuerelemente" zu optimieren**

Wenn Sie die Option "Speicherung für kumulierte Ansicht für Steuerelemente" verwenden, gilt für das gespeicherte YTD-Element der View-Dimension "#missing". Es wird erst

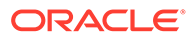

berechnet und gespeichert, wenn Sie die Regel zum Aktualisieren der Ansichtsberechnung ausführen. Das Element "YTD\_Rule" berechnet die kumulierten Jahresbilanzen dynamisch und sollte nach Möglichkeit verwendet werden.

Wenn der Abruf nach Verwendung des Elements "YTD\_Rule" nach wie vor langsam erfolgt, können Sie für manche Entitys zur Option für dicht besetzten Speicher oder zur Vorkonsolidierung und zum Speichern von kumulierten Jahreswerten wechseln. Sie können ermitteln, welche Entitys am langsamsten sind. Hierzu verwenden Sie einen Eliminierungsprozess auf Basis der Ebene in der Hierarchie und der Größe. Dann führen Sie für diese Entitys die Regel zum Aktualisieren der Ansichtsberechnungen aus, um den kumulierten Jahresbestand zu speichern und den Test erneut auszuführen.

Wenn Sie für diese Entitys mit dieser Funktion eine Konsolidierung in den POV durchführen, werden die konsolidierten Werte im Ansichtselement für Jahr kumuliert gespeichert. Nur die mit der Funktion zum Aktualisieren von Ansichtsberechnungen konsolidierten Entitys weisen Werte für die Ansichtselemente für Jahr kumuliert auf. Für alle anderen Entitywerte gilt "#missing". Für die anderen Entitywerte benötigen Sie das Ansichtselement "YTD\_Rule". Sie können die Ansichtselemente "YTD" und "YTD\_Rule" so mischen und anpassen, wie es für Ihre Berichte sinnvoll ist. Bei Berichten, bei denen dies nicht zulässig ist und Sie nur das Ansichtselement "YTD" verwenden, müssen Sie daran denken, alle Entitys im Bericht mit der Funktion zum Aktualisieren der Ansichtsberechnungen zu konsolidieren.

Bei jeder erneuten Ausführung einer periodischen Konsolidierung für eine Periode müssen alle zuvor ausgeführten Aktualisierungen der Ansichtsberechnungen für diese Periode und Entitys erneut ausgeführt werden, um die neueste Periodenkonsolidierung in den kumulierten Jahreswerten widerzuspiegeln.

#### **Ansichtsberechnungen deaktivieren**

Financial Consolidation and Close enthält die Option "Anwendungseinstellungen" zum Deaktivieren von Ansichtsberechnungen. Mit dieser Option werden die Berechnung und Speicherung von Daten für "Jahr kumuliert" (YTD), "Halbjahr kumuliert" (HYTD) und "Quartal kumuliert" (QTD) für die Dateneingabe (über Formulare, Datenimport, über die Komponente Data Management usw.) sowie das Reporting in den YTD-, HYTD- und QTD-Elementen deaktiviert. Wenn Sie diese Einstellung auf Ja setzen, wird die Performance der Dataloads und Berichte verbessert. Informationen hierzu finden Sie unter [Ansichtsberechnungen deaktivieren](https://docs.oracle.com/en/cloud/saas/financial-consolidation-cloud/agfcc/disabling_view_calculations.html) in der Dokumentation *Financial Consolidation and Close verwalten*.

#### **Tabellenentwurf überprüfen**

#### **Asymmetrisch**

Der symmetrische Berichtsentwurf ist deutlich schneller als der asymmetrische. Eine hohe Anzahl ausgeführter Abfragen im Aktivitätsbericht (siehe folgenden Beispielbericht) ist ein guter Hinweis auf einen ineffizienten asymmetrischen Bericht. Im Idealfalls weist ein symmetrischer Bericht das Verhältnis "n ausgeführte Abfragen:1" auf.

**Top 10 der Essbase-Abfragen mit der schlechtesten Performance, deren Ausführung mehr als 15 Sekunden gedauert hat**

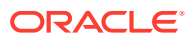
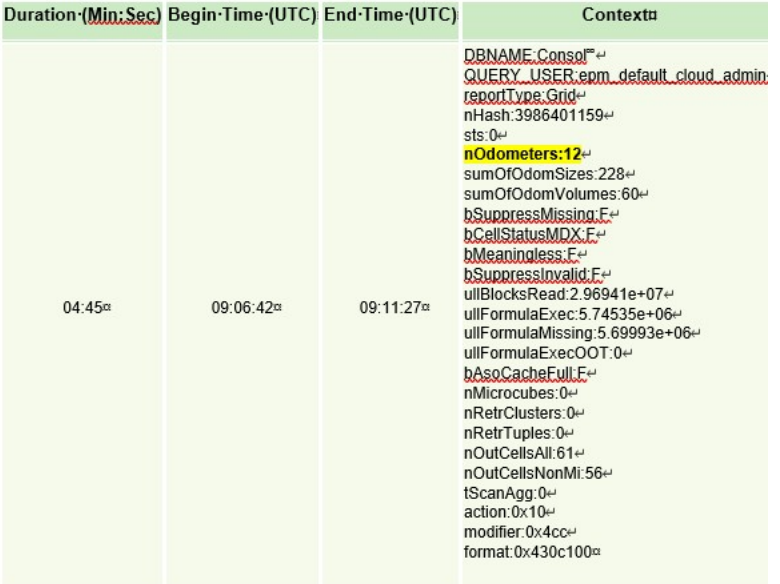

Im Idealfall weisen die Spalten nur eine Dimension auf, in der sich die Elemente, z.B. Perioden (Jan-Dez), ändern. Sobald Sie beginnen, weitere Dimensionen, z.B "Year" (FY15, FY16 usw.), hinzuzufügen, werden die Raster asymmetrischer, und die Abrufe können sich verlangsamen. Dasselbe Konzept gilt auch für Zeilen.

Aus Performancegründen können Sie mehrere Arbeitsblattregisterkarten erstellen, bei denen auf jeder bestimmte kleinere Abrufe stattfinden. Mit den Excel-Funktionen können Sie dann Daten, die auf Arbeitsblattregisterkarten für bestimmte kleinere Abrufe verweisen, auf einem Übersichtsblatt zusammenführen. Nach der Erstellung können Sie im Smart View-Menü einfach auf "Alle abrufen" klicken. Die verschiedenen Arbeitsblattregisterkarten und das Übersichtsblatt werden aktualisiert.

#### **Sonstige Aspekte**

Wenn eine Anwendung eine Elementformel aufweist, deren ordnungsgemäße Berechnung große Datenmengen erfordert, kann es statt einer dynamische Berechnung sinnvoll sein, die Daten zu speichern, wenn das Element nicht Bestandteil der Account-Dimension für die Option "Speicherung für kumulierte Ansicht für Steuerelemente" bzw. der Movement- und Period-Dimension für den Speichertyp "Dicht besetzt" ist.

Tabellen mit einer geringeren Anzahl Arbeitsblattregisterkarten und gut definierten Smart View-Abfragen mit dynamischen POVs zeigen eine bessere Performance als größere Tabellen mit verschiedenen Arten von Daten und Text.

Wenden Sie herkömmliche Verfahren zur Abrufoptimierung von Oracle Essbase Hybrid an.

### **Substitutionsvariablen verwenden**

Um die Performance für Anwendungen zu verbessern, die die Dense-/Sparse-Optimierungsoption verwenden (wobei Period und Movement die Dense-Dimensionen sind), können Sie die Substitutionsvariablen ParallelCustomDimDSO und ParallelCustomDimTranslation hinzufügen. Um Performanceverbesserungen zu erzielen, müssen beide Substitutionsvariablen auf "True" gesetzt werden.

Um die Performance für Konsolidierungen mit mehreren Perioden in Anwendungen zu verbessern, die die Optimierungsoption für dicht/dünn besetzte Dimensionen verwenden,

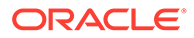

können Sie eine Substitutionsvariable namens EnableYearlyConsol hinzufügen und den Wert auf "True" setzen.

Informationen hierzu finden Sie unter [Substitutionsvariablen für Financial](https://docs.oracle.com/en/cloud/saas/financial-consolidation-cloud/agfcc/substitution_variables_list.html) [Consolidation and Close](https://docs.oracle.com/en/cloud/saas/financial-consolidation-cloud/agfcc/substitution_variables_list.html).

# <span id="page-649-0"></span>Mit Umrechnungsüberschreibungsregeln arbeiten

Das System stellt standardmäßig auf allen Konten, die über die Zeitsaldoeigenschaft "Fluss" oder "Saldo" verfügen, Standardumrechnungsmethoden bereit. Sie können diese Einstellungen ändern und eine Standardumrechnungsmethode sowie ein Kurskonto für die Anwendung angeben. Informationen hierzu finden Sie unter [Standardumrechnungseinstellungen festlegen](#page-535-0).

Sie können auch Umrechnungsregeln zum Überschreiben der Standardumrechnungen erstellen. Nutzen Sie die vorliegenden Richtlinien für Umrechnungsüberschreibungsregeln.

Informationen zu den Verfahren zum Erstellen und Bereitstellen von Umrechnungsüberschreibungsregeln finden Sie unter [Umrechnungsüberschreibungsregeln erstellen](#page-653-0) und [Umrechnungsüberschreibungsregeln bereitstellen.](#page-655-0)

### **Hinweis:**

Umrechnungsüberschreibungsregeln werden vor Überschreibungseinträgen für Beträge/Kurse ausgeführt. Diese Reihenfolge kann dazu führen, dass eine Umrechnungsregel möglicherweise seltener geändert werden muss, wenn ein Überschreibungsbetrag oder -kurs angewendet wird, der im Umfang der Umrechnungsregel enthalten ist. Wenn Sie nicht möchten, dass Überschreibungsregeln vor Überschreibungseinträgen für Beträge/Kurse verarbeitet werden, können Sie eine Substitutionsvariable namens skipTransRulesIfOverrideRatesExist erstellen und den Wert auf **False** setzen.

#### **Umrechnungsüberschreibungsregeln suchen**

Auf der Seite **Umrechnungsüberschreibungsregeln verwalten** sind alle in der Anwendung verfügbaren Umrechnungsregeln aufgelistet. Außerdem wird die Gesamtanzahl der verfügbaren Regeln nach den ausgewählten Filteroptionen angezeigt.

Sie können bestimmte Regeln suchen und ein Sternchen (\*) verwenden, damit eine beliebige Anzahl an Zeichen zurückgegeben wird. Außerdem können Sie ein Fragezeichen (?) verwenden, damit alle einzelnen Zeichen zurückgegeben werden. Beispiel: Wenn Sie "1?" suchen, werden alle Namen mit zwei Zeichen zurückgegeben, die mit einer 1 beginnen (10, 11, 12 usw.). Wenn Sie "1\*" suchen, werden alle Namen zurückgegeben, die mit 1 beginnen (10, 11, 12, 100, 1000 usw.).

Die Standardansicht lautet **Bereitzustellend**. Wenn Sie eine neue Regel erstellen, wird die Regel in der Liste mit einem blauen Symbol angezeigt, das angibt, dass eine Änderung vorgenommen und noch nicht implementiert wurde.

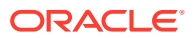

#### **Sicherheitsrechte für Umrechnungsüberschreibungsregeln**

- Nur Serviceadministratoren können Umrechnungsregeln erstellen, ändern, bereitstellen oder löschen.
- Poweruser verfügen über Lesezugriff auf Umrechnungsregeln.
- Benutzer und Leseberechtigte können Umrechnungsregeln weder anzeigen noch darauf zugreifen.

#### **Umrechnungsüberschreibungsregel-Typen**

Sie können die folgenden Typen von Umrechnungsüberschreibungsregeln erstellen.

#### **Mit einer anderen Umrechnungsmethode**

Sie können eine Regel erstellen, um eine andere Umrechnungsmethode (periodisch oder Jahr kumuliert) als die Standardumrechnungseinstellung anzugeben.

#### **Mit einer anderen Umrechnungsmethode und einem anderen Kurskonto**

Sie können eine Umrechnungsregel mit einem anderen Verfahren und einem anderen Kurskonto erstellen als der Standardumrechnungsmethode für einen bestimmten POV.

#### **Ein anderes Szenario, ein anderes Jahr und eine andere Periode referenzieren**

Sie können Umrechnungsregeln mit einem Kurskonto erstellen, das ein anderes Szenario, ein anderes Jahr und eine andere Periode referenziert. Standardmäßig stammen die Daten des Kurskontos aus demselben Szenario, Jahr und derselben Periode, für die die Umrechnung durchgeführt wird. Beispiel: Wenn Sie Daten für Ist, 2016, Januar umrechnen, verwendet das System die Kurskontodaten von Ist, 2016, Januar. Sie können ein Kurskonto aus einem anderen Szenario, Jahr und einer anderen Periode angeben, wie z.B. Budget, 2016, Januar.

Wenn Sie das Szenario, Jahr und die Periode für das Kurskonto auswählen, können Sie eine relative Referenz und ein Schlüsselwort für das Jahr und die Periode verwenden. Die folgenden Schlüsselwörter und relativen Referenzen werden unterstützt:

- **Aktuell**
- Vorher
- **Weiter**
- Erste
- **Letzte**
- Aktuell + *n*
- Aktuell *n*

Jedes Kurskonto, das keine Daten enthält, wird mit dem Wert 0 umgerechnet.

### **Mit mehreren Dimensionen**

Umrechnungsüberschreibungsregeln verfügen nicht über eine Standard-Quell-POV-Dimension. Sie können die folgenden Dimensionen hinzufügen, um das Dataset einzuschränken, auf das die Umrechnung angewendet wird:

- **Scenario**
- Year

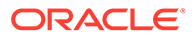

- **Period**
- **Entity**
- Account
- **Intercompany**
- **Movement**
- Data Source
- Multi-GAAP (falls aktiviert)
- Zusätzliche benutzerdefinierte Dimensionen (falls aktiviert)

Sie müssen mindestens eine Dimension definieren, wenn Sie eine Regel erstellen. Wenn keine Dimensionen ausgewählt sind, wendet das System die Regel auf alle Elemente aller Dimensionen an.

Sie können Umrechnungsregeln erstellen, die mehrere Dimensionen enthalten (z.B. "Account", "Custom" usw.). Sie können mehrere Elemente für die Auswahl auswählen und Funktionen wie "IAbhängiges Element" und "IUntergeordnete Elemente" verwenden.

Beachten Sie, dass Sie im Quell-POV kein einzelnes übergeordnetes Element auswählen können. Das übergeordnete Element kann nur als Teil einer Funktionsliste ausgewählt werden.

#### **Mit Umleitung zu einem anderen Element**

Wenn Sie eine Umrechnungsregel erstellen, können Sie die Umleitung zu einem anderen Zielelement angeben. Der Quell-POV kann alle Elemente enthalten, einschließlich übergeordneter Elemente oder Systemelemente. Das übergeordnete Element kann nur als Teil einer Funktionsliste ausgewählt werden und muss eine Umleitung zu einem Basiselement aufweisen. Sie können kein einzelnes übergeordnetes Element auswählen.

Der Umleitungs-POV muss ein Basiselement sein und darf kein vom System berechnetes Element sein, wie z.B. Anfangssaldo oder Fremdwährungs-Anfangssaldo. Wenn Sie kein Umleitungselement angeben, verarbeitet das System die Umrechnung und schreibt in dieselben Dimensionselemente wie das Quellelement.

#### **Überschreibung historischer Konten im Vergleich zu Umrechnungsüberschreibung**

Historische Konten können die Standardumrechnungsmethode oder einen Überschreibungskurs oder Betrag verwenden. Wenn die Anwendung auch Umrechnungsüberschreibungsregeln für das historische Konto enthält, überschreibt die Umrechnungsüberschreibungsregel die Standardumrechnung.

#### **Gültige Elemente für Überschreibungsregeln**

Sie können einzelne oder mehrere Elemente oder eine Funktionsliste für die Quelle jeder angegebenen Dimension auswählen und die Umleitung nur an ein Basiselement der jeweiligen Dimension durchführen.

Die View- und die Consolidation-Dimension sind beim Erstellen von Umrechnungsregeln nicht anwendbar.

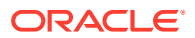

Überschreibungen sind zulässig für Intercompany-Eliminierungen auf übergeordneten Entityebenen, wenn die Daten sich auf die Entitykonsolidierung beziehen.

Überschreibungen sind nicht für Intercompany-Eliminierungen zulässig, wenn das Eliminierungselement in der Consolidation-Dimension vorhanden ist.

Die Verfügbarkeit anderer Dimensionen basiert auf den für die Anwendung aktivierten Funktionen. Sie können keine Umleitungselemente aus den folgenden Dimensionen auswählen: Scenario, Year, Period, Entity und Data Source.

Sie können kein übergeordnetes Element für den POV auswählen, da ein übergeordnetes Element von umgerechneten Basiselementen aggregiert wird.

Sie können keine Elemente der Ebene 0 auswählen, bei denen die Eigenschaft zum Speichern von Daten auf "Dynamische Berechnung" gesetzt ist. Es handelt sich dabei um Elemente, die mit Elementformeln oder einem System oder mithilfe eines benutzerdefinierten Berechnungsskripts berechnet werden.

#### **Berichtswährung**

Die Umrechnungsregel gilt für die ausgewählte Entity, wenn bei der Umrechnung für alle übergeordneten Elemente dieselbe Währung verwendet wird. Beispiel: Wenn Entity1 die zwei übergeordneten Elemente P1 und P2 enthält und sowohl P1 als auch P2 über dieselbe Währung verfügen, gilt die Umrechnungsregel sowohl für P1.Entity1 als auch für P2.Entity1.

Standardmäßig gilt die Umrechnungsregel für alle Berichtswährungen. Wenn Sie jedoch eine Regel erstellen, können Sie auswählen, welche Berichtswährungen für die Regel ein- oder ausgeschlossen werden sollen. Sie können eine, mehrere oder alle Währungen auswählen.

Beachten Sie, dass die Auswahl der Umrechnungswährung für alle Umrechnungsüberschreibungsregeln gilt, und zwar unabhängig davon, ob für die Umrechnung die lokalen oder globalen Kursdaten oder ein bestimmter Kurs verwendet werden.

#### **Optionen für mehrere Überschreibungsregeln (Ersetzen, Hinzufügen, Subtrahieren) verarbeiten**

Beim Erstellen von Umrechnungsregeln wählen Sie die Umrechnungsmethode und das Kurskonto aus, die für die Umrechnung verwendet werden sollen. Die Umrechnungsregel überschreibt die Standardumrechnungseinstellung für den ausgewählten POV. Wenn Sie jedoch mehrere Umrechnungsregeln haben und die Regeln im Konflikt zueinander stehen (sie verweisen beispielsweise auf dieselbe Zelle mit einer anderen Umrechnungsmethode oder einem anderen Kurskonto), verwendet das System die von Ihnen für die Regel ausgewählte Verarbeitungsoption (**Ersetzen**, **Hinzufügen** oder **Subtrahieren**), um den richtigen Umrechnungsüberschreibungsbetrag zu verarbeiten und den ursprünglichen Standardumrechnungsbetrag zu ersetzen.

#### **Ersetzungsoptionen**

Wenn Sie über mehrere Umrechnungsregeln verfügen, die auf denselben POV verweisen, und die Option "Ersetzen" auswählen, verwendet das System die letzte Umrechnungsregel.

Beispiel: Die erste Umrechnungsregel enthält "Acct1", das mit PERIODIC und MyRate umgerechnet wird. Eine zweite Umrechnungsregel enthält dasselbe "Acct1", wird aber mit YTD und MyRate umgerechnet. Die dritte Umrechnungsregel enthält dasselbe "Acct1" mit PERIODIC und NewRate. Da die dritte Umrechnungsregel die letzte mit einem Acct1-Verweis ist, verwendet das System die dritte Regel zur Umrechnung.

#### **Option zum Hinzufügen**

**ORACLE** 

<span id="page-653-0"></span>Die Option "Hinzufügen" wird zum Akkumulieren von Umrechnungsüberschreibungsregeln verwendet.

Wenn Sie über mehrere Umrechnungsregeln verfügen, die auf denselben POV verweisen, und die Option "Hinzufügen" auswählen, akkumuliert die Regel bis zum Umrechnungsüberschreibungsbetrag.

Beispiel: Die erste Umrechnungsregel enthält "Acct1", das mit PERIODIC und MyRate umgerechnet wird. Eine zweite Umrechnungsregel enthält dasselbe "Acct1", wird aber mit YTD und MyRate umgerechnet. Die dritte Umrechnungsregel enthält dasselbe "Acct1" mit PERIODIC und NewRate. Wenn alle diese Regeln über die Option "Hinzufügen" verfügen, akkumuliert das System alle Umrechnungsüberschreibungsergebnisse. Die Überschreibungsumrechnung ersetzt immer den Standardumrechnungswert.

#### **Option "Subtrahieren"**

Wenn Sie über mehrere Umrechnungsregeln verfügen, die auf denselben POV verweisen, und die Option "Subtrahieren" auswählen, subtrahiert die Regel vom vorherigen Umrechnungsüberschreibungsbetrag.

Beispiel: Die erste Umrechnungsregel enthält "Acct1", das mit PERIODIC und MyRate umgerechnet wird. Eine zweite Umrechnungsregel enthält dasselbe "Acct1", wird aber mit YTD und MyRate umgerechnet. Wenn diese Regeln über die Option "Subtrahieren" verfügen, führt das System eine Subtraktion vom vorherigen Umrechnungsüberschreibungsergebnis durch. Die Überschreibungsumrechnung ersetzt immer die Standardumrechnung.

# Umrechnungsüberschreibungsregeln erstellen

Richtlinien zu Umrechnungsüberschreibungsregeln finden Sie unter [Mit](#page-649-0) [Umrechnungsüberschreibungsregeln arbeiten.](#page-649-0)

So erstellen Sie Umrechnungsüberschreibungsregeln:

- **1.** Klicken Sie auf der Homepage auf **Anwendung**, **Konsolidierung**.
- **2.** Wählen Sie auf der Seite "Konsolidierungsprozess" die Registerkarte **Umgerechnet** aus.
- **3.** Wählen Sie aus der Liste der Regeln **Umrechnungsüberschreibungen** aus.

Auf der Seite **Umrechnungsüberschreibungsregeln verwalten** sind standardmäßig alle in der Anwendung verfügbaren Umrechnungsregeln sowie die Gesamtanzahl der verfügbaren Regeln nach den ausgewählten Filteroptionen aufgeführt. Die Standardansicht lautet **Bereitzustellend**. Wenn Sie eine neue Regel erstellen, wird die Regel in der Liste mit einem blauen Symbol angezeigt, das angibt, dass eine Änderung vorgenommen und noch nicht implementiert wurde.

Wenn Sie eine vorhandene Regel ändern und speichern, wird die Regel mit einem gelben Dreieck angezeigt, das angibt, das eine Änderung vorgenommen wurde. Nachdem die Regel erneut implementiert wurde, wird das Änderungssymbol nicht mehr angezeigt.

Über diese Ansicht können Sie neue Umrechnungsregeln hinzufügen und bereitstellen.

**4. Optional:** Um alle implementierten Regeln anzuzeigen, klicken Sie auf **Bereitgestellte Regeln anzeigen**.

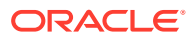

In der Ansicht "Bereitgestellt" werden alle Regeln angezeigt, die derzeit im System bereitgestellt sind. Diese Ansicht ist schreibgeschützt. Aus dieser Ansicht können Sie keine Regeln entfernen und sie darin auch nicht ändern.

- **5.** Um eine neue Umrechnungsregel hinzuzufügen, klicken Sie auf das Symbol **Hinzufügen (+)** .
- **6.** Geben Sie einen Namen und eine Beschreibung für die Umrechnungsregel ein.
- **7.** Wählen Sie unter **Umrechnungsmethode Periodisch** oder **Jahr kumuliert** aus.
- **8.** Wählen Sie unter **Kursinformationen** ein Kurskonto oder einen bestimmten Betrag aus.
	- **FX Rates Durchschnittskurs**
	- **Wechselkurse Endkurs**
	- Geben Sie für **Bestimmter Kurs** einen Kurs ein.

Standardmäßig werden die aktuellen Dimensionen "Scenario", "Year" und "Period" verwendet, um den Wert des Kurskontos zu bestimmen.

**Optional:** Klicken Sie auf **Erweitert**, um andere Werte für diese Dimensionen anzugeben.

**9.** Klicken Sie auf **Umfang**, und wählen Sie die Quellenelemente für die Regel aus.

Sie müssen mindestens eine Dimension auswählen, um die Regel zu erstellen. Mit dem Symbol **Hinzufügen (+)** können Sie zusätzliche Dimensionen auswählen. Alternativ können Sie mit dem Symbol **Entfernen (X)** Dimensionen entfernen. Die in der Quelle angegebenen Elemente werden in dasselbe Element geschrieben wie das Zielelement. Dies gilt nicht, wenn Sie die Option "Elemente umleiten" ausgewählt haben.

Sie können keine Umrechnungsüberschreibungsregel mit übergeordneten oder berechneten Elementen erstellen.

Die View-Dimension ist nicht für Umrechnungsüberschreibungsregeln verfügbar.

**10. Optional:** Um eine Umleitung zu einem Ziel zu aktivieren, klicken Sie auf **Elemente umleiten** und auf das Symbol **Hinzufügen +**, um die Elementauswahl anzuzeigen und Elemente für die Zielumleitung auszuwählen.

Die Dimensionen "Scenario", "Year", "Period", "Entity" und "Data Source" sind nicht zur Umleitung verfügbar.

Im Menü "Aktionen" auf der rechten Seiten können Sie auf **Ausschluss hinzufügen** klicken, um bestimmte Elemente auszuschließen, oder Sie können Elemente **Löschen** oder **Leeren**.

Für jede Dimension, die Sie zur Quelle hinzufügen, können Sie die Option **Elemente umleiten** auswählen. Wenn Sie die Umleitung später entfernen möchten, klicken Sie auf **Umleitung entfernen**, um die Umleitungsinformationen zu löschen.

- **11.** Wählen Sie unter **Verarbeitungsoption** eine Option aus:
	- **Ersetzen**
	- **Hinzufügen**
	- **Subtrahieren**
- **12.** Klicken Sie auf **Speichern und schließen** oder **Speichern und weiter**.
- **13.** Informationen zum Bereitstellen von Regeln finden Sie unter [Umrechnungsüberschreibungsregeln bereitstellen.](#page-655-0)

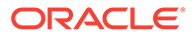

# <span id="page-655-0"></span>Umrechnungsüberschreibungsregeln bereitstellen

Sie können mehrere Umrechnungsregeln erstellen, aber nur bestimmte Regeln bereitstellen.

Beispiel: Sie haben möglicherweise fünf Regeln erstellt, stellen aber nur drei bereit. Nach der Bereitstellung werden die drei bereitgestellten Regeln in der Ansicht **Bereitgestellt** angezeigt. In der Ansicht **Bereitzustellend** werden alle fünf Regeln angezeigt.

### **Hinweis:**

Wenn eine Umrechnungsregel bereitgestellt wird, ändert sich der Berechnungsstatus von **OK** in **Systemänderung**. Dies gilt sowohl für gesperrte als auch für entsperrte Entitys.

Wenn eine Regel intern das erste Mal erstellt wird, ist sie nicht Teil des Konsolidierungsprozesses. Sobald eine Regel jedoch in der Anwendung bereitgestellt wird, wird sie in den Konsolidierungsprozess aufgenommen.

- **1.** Klicken Sie auf der Homepage auf **Anwendung**, **Konsolidierung**.
- **2.** Wählen Sie auf der Seite "Konsolidierungsprozess" die Registerkarte **Umgerechnet** aus.
- **3.** Wählen Sie aus der Liste der Regeln **Umrechnungsüberschreibungen** aus.

Auf der Seite **Umrechnungsüberschreibungsregeln verwalten** sind standardmäßig alle in der Anwendung verfügbaren Umrechnungsregeln aufgelistet.

**4.** Klicken Sie auf **Bereitstellen**, um das Fenster "Regeln bereitstellen" zu öffnen.

Das Fenster "Umrechnungsregeln bereitstellen" wird angezeigt, und alle Regeln, die zuvor bereitgestellt wurden, sind automatisch ausgewählt.

**5.** Wählen Sie die Regeln aus, die Sie bereitstellen möchten, und wählen Sie die Regeln ab, die nicht mehr bereitgestellt werden sollen.

Wenn Sie eine bereits ausgewählte Regel deaktivieren und die Regeln bereitstellen, wird die Bereitstellung der deaktivierten Regel im System aufgehoben.

**6.** Klicken Sie im Fenster "Regeln bereitstellen" auf **Bereitstellen**, um die Regeln bereitzustellen.

# Kurskonten für Umrechnungsüberschreibungen erstellen

Zusätzlich zu den Systemkurskonten "Durchschnittlicher Kurs" und "Endkurs", die im Rahmen der Anwendung erstellt werden, können Sie weitere Kurskonten erstellen. Diese benutzerdefinierten Kurskonten werden für

Umrechnungsüberschreibungsregeln verwendet, um spezielle Umrechnungen mit einem anderen Set von Kursdaten durchzuführen. Sie können benutzerdefinierte Kurskonten erstellen, bearbeiten oder löschen.

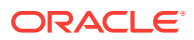

### **Hinweis:**

Sie müssen ein Serviceadministrator sein, um benutzerdefinierte Kurskonten erstellen, bearbeiten oder löschen zu können.

Poweruser und andere Benutzer können nicht auf Umrechnungsregeln zugreifen und keine benutzerdefinierten Kurskonten anzeigen oder ändern.

Die folgenden Themen enthalten weitere Informationen:

- [Benutzerdefinierte Kurskonten bearbeiten](#page-658-0)
- [Benutzerdefinierte Kurskonten löschen](#page-658-0)

Sie können die folgenden Typen von Kurskonten erstellen:

- **Globaler Kurs**
- **Lokaler Kurs**

#### **Richtlinien für Konten für globale Kurse**

Sie können bis zu 18 Konten für globale Kurse (für insgesamt 20 Konten) hinzufügen, einschließlich der zwei vom System erstellten Elemente.

Nachdem Sie ein neues Konto für globale Kurse erstellt oder eine Kontowartung für eines durchgeführt haben, müssen Sie die Datenbank aktualisieren. Wenn Sie die Datenbank aktualisieren, aktualisiert das System die Kontohierarchien für "Eingegebene Wechselkurse" und "Wechselkurse".

Das neue benutzerdefinierte Konto für globale Kurse wird als untergeordnetes Element von "Eingegebene Wechselkurse" eingefügt. Es ist ein Element der Ebene 0 dieser Hierarchie und ein gleichgeordnetes Element der beiden vorhandenen Systemkonten - Durchschnittskurs und Endkurs. Es hat die gleichen Eigenschaften wie die Systemkurskonten.

Wenn Sie neue Konten für globale Kurse erstellen, beinhalten diese vordefinierten Systemkursformulare automatisch die neu definierten Konten.

- **Wechselkurse eingeben Mehrfachperiode**
- **Wechselkurse eingeben Einzelne Periode**
- **Wechselkurse**

Die Kursdaten, die für Konten für globale Kurse eingegeben wurden, werden auf alle Entitys angewendet.

Das System berechnet automatisch Kurse, wenn Zellen in einem Formular für den Rates-Cube bearbeitet wurden. Es berechnet die Kurse für alle Konten für globale Kurse, einschließlich den neuen benutzerdefinierten globalen Konten. Alle berechneten Daten für den globalen Kurs werden im Kurs-Cube gespeichert und können in den vordefinierten Eingabeformularen angezeigt werden.

#### **Richtlinien für Konten für lokale Kurse**

Nachdem Sie ein neues Konto für lokale Kurse erstellt oder eine Kontowartung für eines durchgeführt haben, müssen Sie die Datenbank aktualisieren. Wenn Sie die Datenbank aktualisieren, aktualisiert das System die Kontohierarchien für "Eingegebene Wechselkurse" und "Wechselkurse".

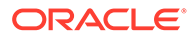

Das neue benutzerdefinierte Konto für lokale Kurse wird als untergeordnetes Element von "Wechselkurse -> Lokale Kurse" eingefügt. Es ist ein Element der Ebene 0 dieser Hierarchie.

Wenn Sie neue Konten für lokale Kurse eingeben, beinhaltet das vordefinierte Kursformular **Lokale Wechselkurse** automatisch die neu definierten Konten.

Mit den vordefinierten Daten für die lokalen Wechselkurse können Sie Kursdaten für die verschiedenen Währungen eingeben, die umgerechnet werden. Für Konten mit lokalen Kursen werden nur direkte Kurse unterstützt. Indirekte Kurse oder Kreuzkurse werden nicht berechnet.

Sie können Daten zu lokalen Kursen für eine Basisentity oder eine übergeordnete Entity eingeben. Sie können bei der Umrechnung in verschiedene Berichtswährungen verschiedene lokale Kurse angeben.

#### **Hinweis:**

Die Entity "Globale Annahmen" ist für Daten zu lokalen Kursen nicht gültig.

Alle berechneten Daten zu lokalen Kursen werden im Consol-Cube gespeichert.

So erstellen Sie benutzerdefinierte Kurskonten:

- **1.** Klicken Sie auf der Homepage auf **Anwendung**, **Konsolidierung**.
- **2.** Wählen Sie auf der Seite "Konsolidierungsprozess" die Registerkarte **Umgerechnet** aus.
- **3.** Wählen Sie aus der Liste der Regeln **Umrechnungsüberschreibungen** aus.
- **4.** Klicken Sie auf **Kurskonten verwalten**.

Das System öffnet ein Popup-Fenster mit einer Liste aller verfügbaren benutzerdefinierten Kurskonten.

- **5.** Klicken Sie auf **+**, um ein neues Kurskonto zu erstellen.
- **6.** Nehmen Sie eine Eingabe unter **Name**, **Beschreibung** und **Alias** vor.

### **Hinweis:**

Die Aliasinformationen werden in der Standardaliastabelle verwendet.

- **7.** Wählen Sie für **Kurstyp** die Option **Globaler Kurs** oder **Lokaler Kurs** aus.
- **8.** Klicken Sie auf **OK**.
- **9.** Klicken Sie auf **Schließen**, um das Dialogfeld **Kurskonten verwalten** zu schließen.

Wenn das System feststellt, dass Änderungen vorgenommen wurden, wird die folgende Meldung angezeigt:

"Um Kurskontoänderungen auf die Anwendung anzuwenden, müssen Sie die Datenbank aktualisieren. Möchten Sie, dass das System beim Schließen eine Datenbankaktualisierung durchführt?"

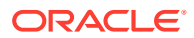

- Wenn Sie **Schließen und aktualisieren** auswählen, öffnet das System das Popup-Fenster "Datenbank aktualisieren".
- Wenn Sie **Schließen** (ohne Datenbankaktualisierung) auswählen, zeigt das System die folgende Warnmeldung an: "Sie müssen die Datenbankaktualisierung manuell durchführen, damit Änderungen des Kurskontos wirksam werden können." Klicken Sie auf **OK**, um das Meldungsfeld zu verlassen.

# <span id="page-658-0"></span>Benutzerdefinierte Kurskonten bearbeiten

### **Hinweis:**

Sie müssen ein Serviceadministrator sein, um benutzerdefinierte Kurskonten erstellen, bearbeiten oder löschen zu können.

- **1.** Klicken Sie auf der Homepage auf **Anwendung**, **Konsolidierung**.
- **2.** Wählen Sie auf der Seite "Konsolidierungsprozess" die Registerkarte **Umgerechnet** aus.
- **3.** Wählen Sie aus der Liste der Regeln **Umrechnungsüberschreibungen** aus.
- **4.** Klicken Sie auf **Kurskonten verwalten**.

Das System öffnet ein Popup-Fenster mit einer Liste aller verfügbaren benutzerdefinierten Kurskonten.

- **5.** Wählen Sie ein Kurskonto aus, und klicken Sie auf das Symbol **Bearbeiten**.
- **6.** Bearbeiten Sie das Konto je nach Bedarf, und klicken Sie auf **OK**.
- **7.** Klicken Sie auf **Schließen**, um das Dialogfeld **Kurskonten verwalten** zu schließen.

Wenn Sie Änderungen am Konto vorgenommen haben, zeigt das System die folgende Meldung an:

"Um Kurskontoänderungen auf die Anwendung anzuwenden, müssen Sie die Datenbank aktualisieren. Möchten Sie, dass das System beim Schließen eine Datenbankaktualisierung durchführt?"

- Wenn Sie **Schließen und aktualisieren** auswählen, öffnet das System das Popup-Fenster "Datenbank aktualisieren".
- Wenn Sie **Schließen** (ohne Datenbankaktualisierung) auswählen, zeigt das System die folgende Warnmeldung an: "Sie müssen die Datenbankaktualisierung manuell durchführen, damit Änderungen des Kurskontos wirksam werden können". Klicken Sie auf **OK**, um das Meldungsfeld zu verlassen.

# Benutzerdefinierte Kurskonten löschen

Sie können ein benutzerdefiniertes Kurskonto nur löschen, wenn es nicht in Umrechnungsüberschreibungsregeln referenziert wird.

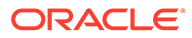

### <span id="page-659-0"></span>**Hinweis:**

Sie müssen ein Serviceadministrator sein, um benutzerdefinierte Kurskonten erstellen, bearbeiten oder löschen zu können.

- **1.** Klicken Sie auf der Homepage auf **Anwendung**, **Konsolidierung**.
- **2.** Wählen Sie auf der Seite "Konsolidierungsprozess" die Registerkarte **Umgerechnet** aus.
- **3.** Wählen Sie aus der Liste der Regeln **Umrechnungsüberschreibungen** aus.
- **4.** Klicken Sie auf **Kurskonten verwalten**.

Das System öffnet ein Popup-Fenster mit einer Liste aller verfügbaren benutzerdefinierten Kurskonten.

- **5.** Wählen Sie das Kurskonto aus der Liste aus, und klicken Sie auf das Symbol **Löschen** (**X**), um es zu löschen.
- **6.** Klicken Sie im Bestätigungs-Prompt zum Löschen des Kontos auf **Bestätigen**.

# Mit konfigurierbaren Berechnungen arbeiten

Während des Konsolidierungsprozesses führt Financial Consolidation and Close intern eine Reihe von Berechnungen aus. Anschließend werden die Standardumrechnungen, die Wechselkursberechnungen und zuletzt die Standardkonsolidierung und -eliminierung ausgeführt.

Financial Consolidation and Close erlaubt außerdem das Einfügen zusätzlicher Berechnungsregeln für Ihre Anwendungen. Das System stellt Einfügepunkte innerhalb des Standardkonsolidierungsprozesses bereit, an denen Sie eigene Berechnungsregeln einfügen können.

Mit Calculation Manager können Sie Regeln im Skriptformat schreiben und anschließend in Financial Consolidation and Close bereitstellen. Informationen zum Verwenden von Calculation Manager finden Sie in der Dokumentation *Mit Calculation Manager für Oracle Enterprise Performance Management Cloud entwerfen*.

Folgender Sicherheitszugriff ist für konfigurierbare Berechnungen erforderlich:

- Zum Erstellen, Ändern und Löschen von Regeln müssen Sie Serviceadministrator sein.
- Zum Anzeigen von Regeln müssen Sie Serviceadministrator oder Poweruser sein.

Die folgenden Themen enthalten weitere Informationen:

- Konfigurierbare Berechnungen erstellen
- [Konfigurierbare Berechnungsregeln](#page-663-0)
- [Systemberechnungen](#page-668-0)

# Konfigurierbare Berechnungen erstellen

Wenn Sie eigene Berechnungen erstellen möchten, können Sie mit Calculation Manager Regeln schreiben und in Financial Consolidation and Close bereitstellen.

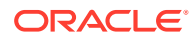

Informationen zum Verwenden von Calculation Manager finden Sie unter [In Calculation](#page-676-0) [Manager arbeiten](#page-676-0) und in der Dokumentation *Mit Calculation Manager für Oracle Enterprise Performance Management Cloud entwerfen*.

**Hinweis:** Zum Erstellen von Berechnungen müssen Sie Serviceadministrator sein.

Sie können eine vorhandene Berechnungsregel jederzeit bearbeiten, wenn Sie über die Rolle "Serviceadministrator" verfügen. Sie können keine vordefinierten Berechnungsregeln entfernen. Wenn die Regel nicht mehr benötigt wird, können Sie den Inhalt aus der Regel löschen.

Sie können Berechnungen nur an den vordefinierten Einfügepunkten erstellen.

Sie können die vom System ausgeführten Berechnungen nicht ändern. Sie können jedoch einige Systemberechnungen überschreiben. Informationen hierzu finden Sie unter [Systemberechnungen](#page-668-0).

So erstellen Sie konfigurierbare Berechnungen:

- **1.** Klicken Sie auf der Homepage auf **Anwendung**, **Konsolidierung**.
- **2.** Wählen Sie auf der Seite "Konsolidierungsprozess" die Registerkarte aus, für die Berechnungen erstellt werden sollen: **Lokale Währung**, **Umgerechnet** (bei einer Anwendung mit mehreren Währungen) oder **Konsolidiert**. Auf der Seite "Konsolidierungsprozess" wird eine Liste der anwendbaren Systemberechnungen und benutzerdefinierten Berechnungen in der Reihenfolge ihrer Ausführung angezeigt.
- **3.** Wenn Sie eine Regel auswählen, werden die Regeleigenschaften im rechten Bereich angezeigt. Um die Beschreibung einer Regel anzuzeigen, klicken Sie im rechten Bereich auf die Registerkarte "Informationen" .

**4.** Klicken Sie auf der Seite "Konsolidierungsprozess" auf einen Einfügepunkt in der

Regelliste. Ein Einfügepunkt ist durch folgendes Benutzersymbol gekennzeichnet:

Wenn Sie kein Serviceadministrator sind, sind die Links für die Einfügepunkte nicht aktiviert.

**5. Optional:** Wenn Sie eine Anwendung ohne erweiterte Dimensionen verwenden, klicken Sie unter **Blöcke automatisch erstellen** auf den Link **Nein**, um ihn in **Ja** zu ändern, und aktivieren Sie, dass das System fehlende Blöcke für die konfigurierbare Berechnung erstellt. Wenn Sie diesen Wert ändern, wird der Berechnungsstatus als Systemänderung markiert. Klicken Sie zum Fortfahren auf **OK**.

### **Hinweis:**

Diese Option gilt nur für Anwendungen ohne erweiterte Dimensionen. Das Aktivieren dieser Option beeinträchtigt möglicherweise die Performance. Details zu dieser Option finden Sie unter [Automatische Erstellung von Blöcken für](#page-662-0) [konfigurierbare Berechnungen aktivieren.](#page-662-0)

ORACLE

- **6.** Calculation Manager wird in einer separaten Browserregisterkarte geöffnet. Blenden Sie den Ordner "Planning" ein, und navigieren Sie zu den Regeln des Ordners "FCCS Consol Rules". Diese Regeln können von Ihnen bearbeitet werden.
- **7.** Führen Sie einen Drilldown zu der Regel durch, die dem Einfügepunkt entspricht. Beispiel: Die Calculation Manager-Regel **FCCS\_10\_After Opening Balance Carry Forward\_LocalCurrency**

entspricht dem Einfügepunkt **Nach Übertrag Anfangssaldo**.

Eine Liste der Regeln und der zugehörigen Einfügepunkte finden Sie unter [Konfigurierbare Berechnungsregeln.](#page-663-0)

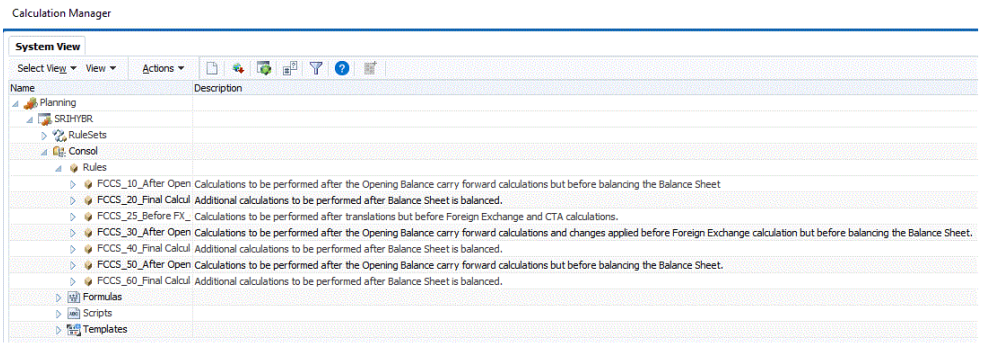

**8.** Bearbeiten Sie das Skript, und klicken Sie auf **Speichern**. Klicken Sie anschließend auf **OK**.

Sie können eine Regel auch bearbeiten, indem Sie eine Calculation Manager-Regel importieren. Außerdem können Sie Regeln exportieren.

Informationen zu gültigen Dimensionselementen für die einzelnen Regeln finden Sie in den Kommentaren im Regelskript.

**9.** Wenn Sie die Bearbeitung einer Regel abgeschlossen haben, klicken Sie in der Menüleiste auf **Validieren und bereitstellen**.

Das System validiert die Regel und stellt sicher, dass die Elemente und die Syntax gültig sind. Vor dem Deployment muss die Validierung abgeschlossen sein.

Bei erfolgreicher Validierung stellt Calculation Manager die Regel bereit. Klicken Sie in der Deploymentstatusmeldung auf **OK**.

Bereitgestellte Einfügeregeln sind als Teil des Konsolidierungsskripts enthalten.

- **10.** Wenn die Validierung nicht erfolgreich ist, ist auch das Deployment nicht erfolgreich, und in der Jobkonsole werden Fehler geloggt. Navigieren Sie zu **Jobs**, **Letzte Aktivitäten**, und wählen Sie den Namen der Regel aus, um den Fehler anzuzeigen.
- **11.** Nachdem Sie eine Regel bereitgestellt haben, ändert das System den Berechnungsstatus der anwendbaren Entitys von "OK" in "SC" (Systemänderung). Der Berechnungsstatus "Keine Daten" oder "Geändert" bleibt gleich. Sie müssen den Konsolidierungsprozess ausführen, um die Auswirkung der neuen Berechnungen zu sehen.

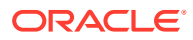

# <span id="page-662-0"></span>Automatische Erstellung von Blöcken für konfigurierbare Berechnungen aktivieren

Wenn Sie konfigurierbare Berechnungen erstellen, können Sie die Option "Blöcke automatisch erstellen" aktivieren, damit das System fehlende Blöcke automatisch erstellt. Dadurch können beim Ausführen von konfigurierbaren Berechnungen Probleme mit fehlenden Daten gelöst werden.

Diese Option gilt nur für Anwendungen ohne erweiterte Dimensionen.

Informationen hierzu finden Sie unter [Konfigurierbare Berechnungen erstellen.](#page-659-0)

### **Hinweis:**

Wenn Sie in Ihrer benutzerdefinierten Berechnung die Bottom-up-Verarbeitung (@CALCMODE(BOTTOMUP)) verwenden, dürfen Sie für diese benutzerdefinierte Berechnung die Option "Blöcke automatisch erstellen" **nicht aktivieren**. Die Bottom-up-Verarbeitung (@CALCMODE(BOTTOMUP)) und die Option "Blöcke automatisch erstellen" schließen sich gegenseitig aus.

Das System erstellt einen Datenblock für jede eindeutige Kombination aus dünn besetzten Standarddimensionselementen. Der Datenblock steht für alle dicht besetzten Dimensionselemente für seine Kombination aus dünn besetzten Dimensionselementen.

Angenommen, Ihre Anwendung umfasst die folgenden vier Dimensionen:

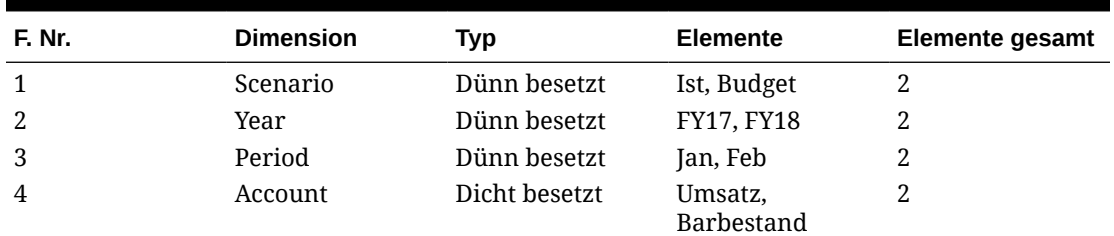

#### **Tabelle 19-1 Beispiel für Dimensionen**

Die Anwendung verfügt über sechs dünn besetzte und zwei dicht besetzte Elemente. Angenommen, alle dünn besetzten Elemente weisen den Typ "Gespeichert" auf.

Alle Elemente einer dicht besetzten Dimension stellen einen Block dar. Ein Block für diese Anwendung sieht also folgendermaßen aus:

Data for 'Sales'

Data for 'Cash'

Folgender Blocktyp ist für jede Kombination aus gespeicherten dünn besetzten Elementen in Ihrer Anwendung vorhanden:

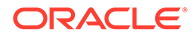

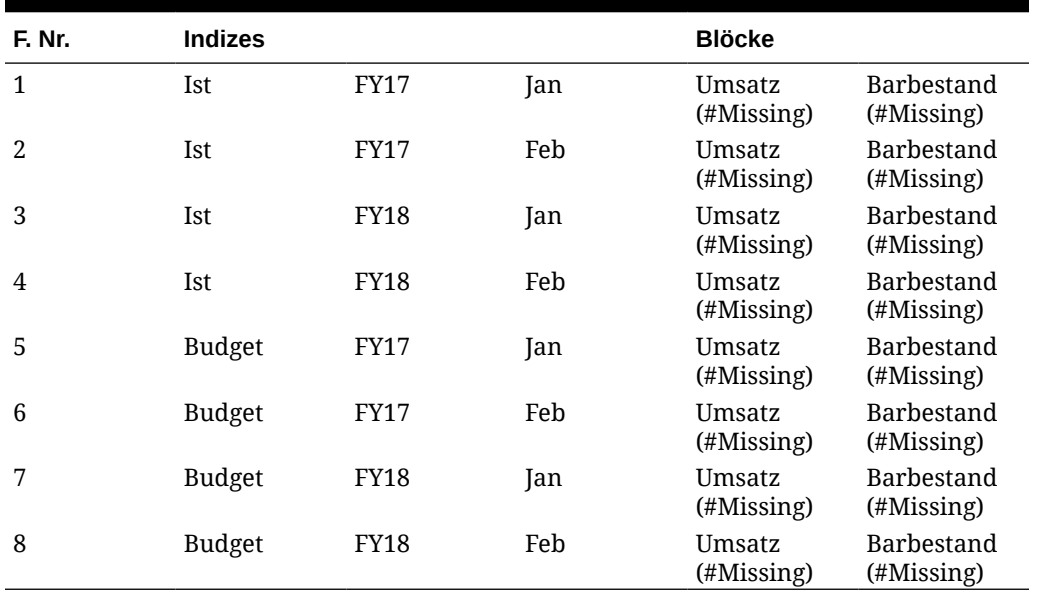

<span id="page-663-0"></span>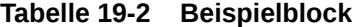

Ihre Anwendung verfügt also insgesamt über acht Blöcke. Als allgemeine Regel gilt:

Gesamtanzahl Blöcke = Produkt aller GESPEICHERTEN dünn besetzten Elemente Ihrer Anwendung

In diesem Anwendungsbeispiel: 2 Elemente aus Szenario x 2 Elemente aus Jahr x 2 Elemente aus Periode = 8 Blöcke

Financial Consolidation and Close erstellt intern Blöcke vor der Konsolidierung während der Generierung des Konsolidierungsskripts. Wenn Sie weitere konfigurierbare Berechnungen erstellen, müssen möglicherweise weitere Blöcke erstellt werden. Wenn Sie die Option "Blöcke automatisch erstellen" aktivieren, werden fehlende Blöcke automatisch vom System erstellt.

#### **Hinweis:**

Das Aktivieren dieser Option beeinträchtigt möglicherweise die Performance.

In diesem Video erhalten Sie weitere Informationen zum Erstellen von Blöcken:

[Überblick: Blöcke für benutzerdefinierte Berechnungen in Financial](http://bit.ly/2EQriDB) [Consolidation and Close erstellen](http://bit.ly/2EQriDB)

# Konfigurierbare Berechnungsregeln

Sie verwalten konfigurierbare Berechnungsregeln auf der Seite "Konsolidierungsprozess".

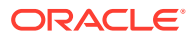

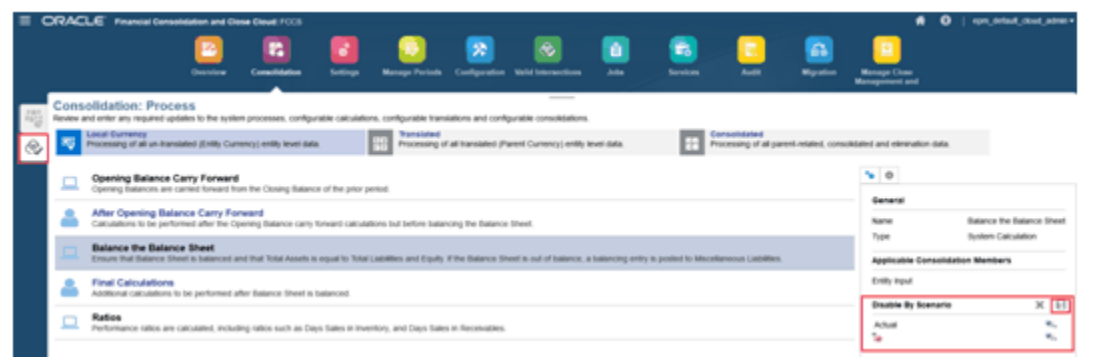

#### **Anwendungen mit mehreren Währungen**

Bei einer Anwendung mit mehreren Währungen werden auf der Seite "Konsolidierungsprozess" drei Registerkarten angezeigt: Lokale Währung, Umgerechnet und Konsolidiert.

Die Registerkarten geben den Konsolidierungsfluss von Financial Consolidation and Close wieder. Zuerst werden Berechnungen für Elemente der Basisebene in der jeweiligen lokalen Währung ausgeführt, dann erfolgt die Umrechnung in die übergeordnete Währung, und als Letztes wird die Konsolidierung ausgeführt.

#### **Anwendungen mit einer Währung**

Bei einer Anwendung mit einer Währung werden auf der Seite "Konsolidierungsprozess" zwei Registerkarten angezeigt: Lokale Währung und Konsolidiert.

#### **Berechnungszeilen**

In den einzelnen Registerkarten auf der Seite "Konsolidierungsprozess" werden mehrere Zeilen angezeigt, die den Fluss der nacheinander ausgeführten Berechnungen darstellen. Jede Zeile ist durch eines der folgenden Symbole markiert:

- - System. Gibt an, dass diese Berechnung von Financial Consolidation and Close durchgeführt wird.
	- - Einfügepunkt für benutzerdefinierte Regel. Gibt den Punkt im Prozess an, an dem Sie Ihre Berechnungen aus Calculation Manager einfügen können.

Wenn Sie Regeln in der Liste auswählen, wird auf der rechten Seite ein Eigenschaftsbereich mit Informationen angezeigt, wie z.B. dem Regelnamen, den Konsolidierungselementen, für die die Regel ausgeführt werden soll, und ggf. sonstigen Überschreibungsspezifikationen.

Wenn Sie auf eine Zeile klicken, in der eine benutzerdefinierte Berechnung eingefügt werden kann, wird Calculation Manager in einer separaten Browserregisterkarte geöffnet.

#### **Beispiel:**

**1.** Klicken Sie in der Registerkarte **Lokale Währung** entweder auf **Nach Übertrag Anfangssaldo** oder auf **Endgültige Berechnungen**.

Calculation Manager wird geöffnet.

- **2.** Blenden Sie den Ordner "Planning" auf der linken Seite so weit ein, bis die vordefinierten Regeln für "FCCS Consol" in Calculation Manager angezeigt werden. Beispiel:
	- FCCS\_10\_After Opening Balance Carry Forward\_**LocalCurrency**

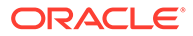

- FCCS\_20\_Final Calculations\_**LocalCurrency**
- **3.** Die Calculation Manager-Regeln entsprechen den Zeilen für konfigurierbare Berechnungen. Beispiel:
	- Die Calculation Manager-Regel **FCCS\_10\_After Opening Balance Carry Forward\_LocalCurrency**

entspricht der Zeile **Nach Übertrag Anfangssaldo**, in der Sie eigene Berechnungen einfügen können. Hierbei handelt es sich um Berechnungen, die nach den Berechnungen des Anfangssaldenübertrags, aber vor dem Ausgleich der Bilanz durchgeführt werden müssen.

• Die Calculation Manager-Regel **FCCS\_20\_Final Calculations\_LocalCurrency**

entspricht der Zeile **Endgültige Berechnungen**, in der Sie eigene zusätzliche Berechnungen einfügen können, die nach Ausgleich der Bilanz durchgeführt werden müssen.

In der folgenden Tabelle sind die Financial Consolidation and Close-Zeilen für die einzelnen Registerkarten und die zugehörigen Calculation Manager-Regeln aufgeführt.

#### **Übersicht über konfigurierbare Berechnungsregeln**

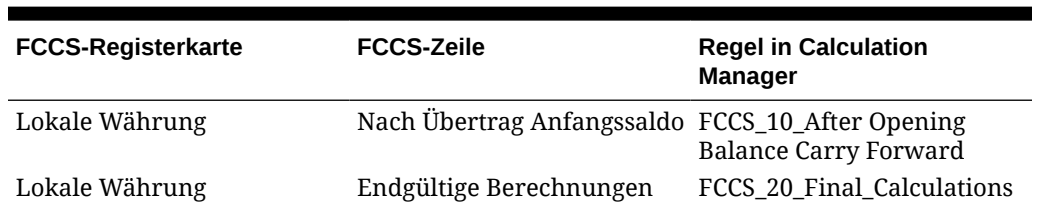

#### **Tabelle 19-3 Berechnungen mit mehreren Währungen**

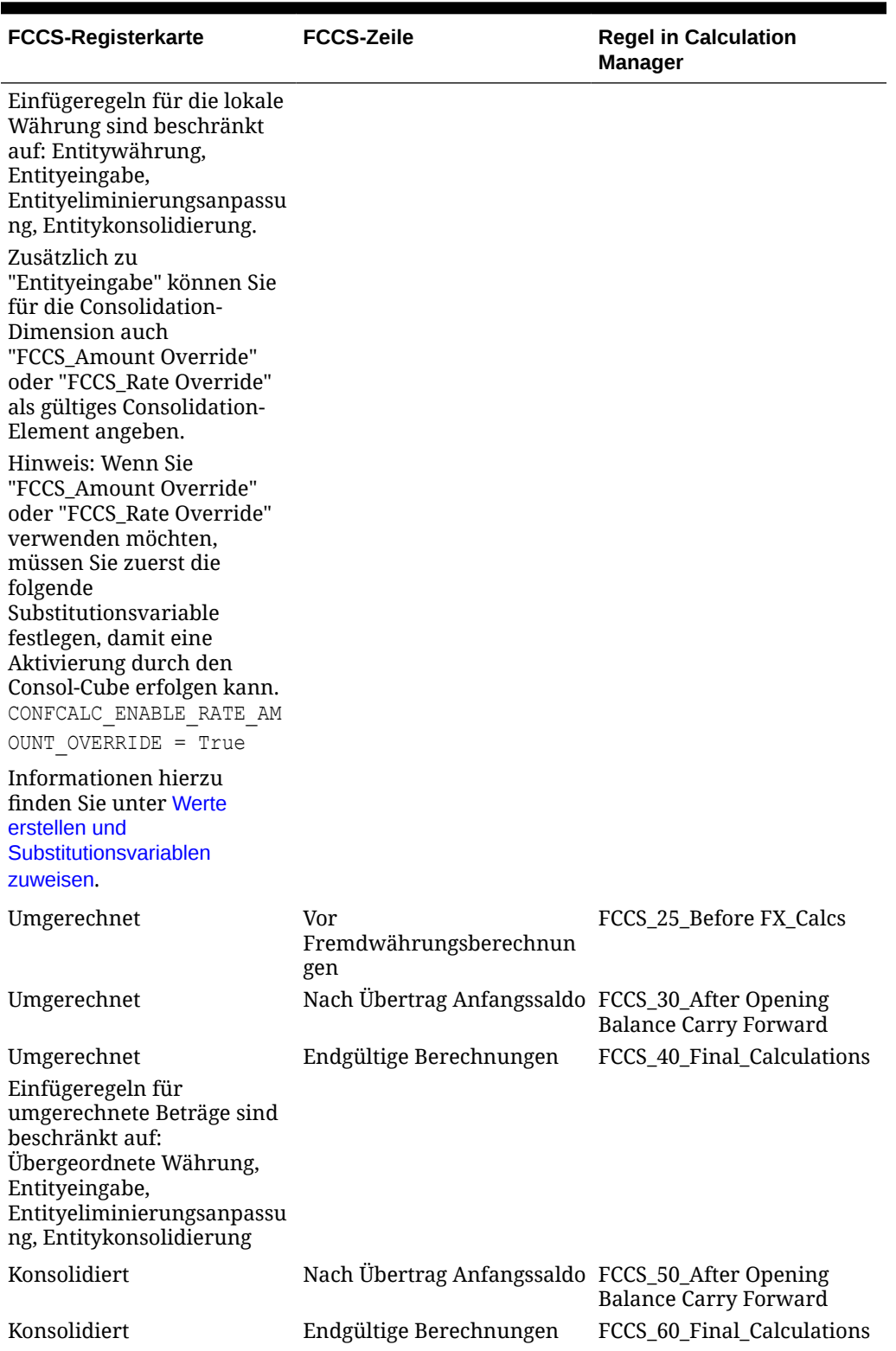

### **Tabelle 19-3 (Fortsetzung) Berechnungen mit mehreren Währungen**

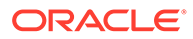

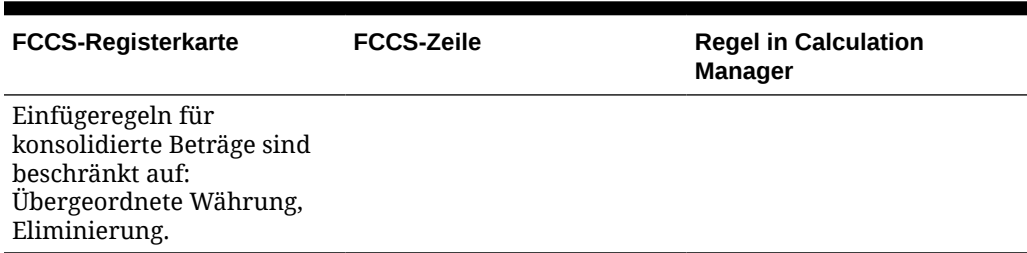

#### **Tabelle 19-3 (Fortsetzung) Berechnungen mit mehreren Währungen**

#### **Tabelle 19-4 Berechnungen mit einer Währung**

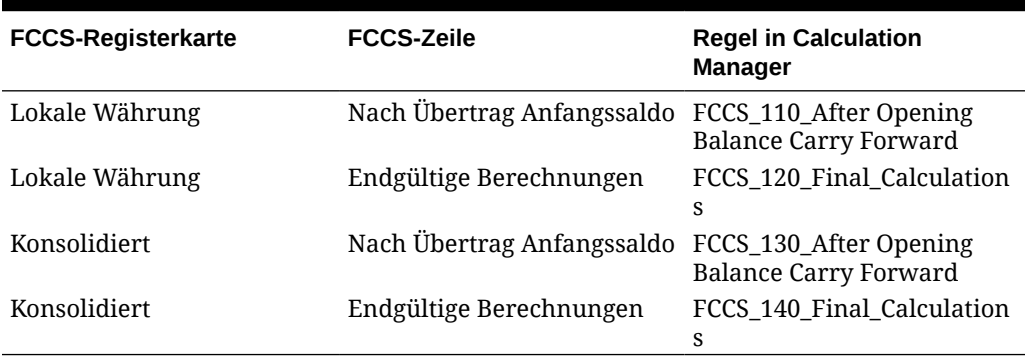

#### **CALC DIM-Logik deaktivieren**

Wenn Sie für einen Einfügepunkt Skripte für konfigurierbare Berechnungen erstellen, generiert Financial Consolidation and Close automatisch Daten auf übergeordneten Ebenen, sodass diese übergeordneten Elemente im nächsten Einfügepunkt verfügbar sind. Das System fügt CALC DIM-Logik zur Aggregation der von Ihnen aufgefüllten Daten hinzu. Die Verarbeitung dieser hinzugefügten CALC DIM-Logik ist je nach Komplexität Ihrer Hierarchie ein zeitaufwendiger Prozess. Wenn Sie keine neu berechneten übergeordneten Elemente in späteren Einfügepunkten referenzieren müssen, können Sie den gesamten Konsolidierungsprozess beschleunigen, indem Sie die vom System hinzugefügte CALC DIM-Logik für Einfügepunkte deaktivieren.

Wenn das System keine CALC DIM-Logik für Anwendungen mit mehreren Währungen generieren soll, müssen Sie die folgenden Substitutionsvariablen erstellen und die Werte auf "True" setzen:

- CONFCALC FCCS10 DISABLECALCDIM
- CONFCALC\_FCCS20\_DISABLECALCDIM
- CONFCALC\_FCCS25\_DISABLECALCDIM
- CONFCALC FCCS30 DISABLECALCDIM
- CONFCALC\_FCCS40\_DISABLECALCDIM
- CONFCALC\_FCCS50\_DISABLECALCDIM
- CONFCALC FCCS60 DISABLECALCDIM
- CONFCALC\_FCCS70\_DISABLECALCDIM

Beispiel: Sie haben benutzerdefinierte Logik in den Regeln für konfigurierbare Berechnungen für FCCS\_10 und FCCS\_20 geschrieben. Wenn Sie die CALC DIM-

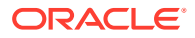

<span id="page-668-0"></span>Logik für FCCS\_20, jedoch nicht für FCCS\_10 deaktivieren möchten, müssen Sie eine Substitutionsvariable namens CONFCALC\_FCCS20\_DISABLECALCDIM erstellen und den Wert auf "True" setzen.

Wenn das System keine CALC DIM-Logik für eine Anwendung mit einer einzigen Währung generieren soll, müssen Sie die folgenden Substitutionsvariablen erstellen und die Werte auf "True" setzen:

- CONFCALC FCCS110 DISABLECALCDIM
- CONFCALC FCCS120 DISABLECALCDIM
- CONFCALC FCCS130 DISABLECALCDIM
- CONFCALC FCCS140 DISABLECALCDIM
- CONFCALC FCCS150 DISABLECALCDIM

Da die Deaktivierung der CALC DIM-Logik Auswirkungen auf die Generierung von Konsolidierungsskripten hat, müssen Sie die Konsolidierungsergebnisse sorgfältig prüfen.

# Systemberechnungen

Wenn Sie Serviceadministrator sind, können Sie bestimmte Systemberechnungen überschreiben oder deaktivieren.

Die folgenden Themen enthalten weitere Informationen:

- [Option "Systemberechnung" für oberste Elemente von Custom-Dimensionen](#page-669-0)
- [Übertrag Anfangssaldo](#page-670-0)
- [Überschreibungsregeln für Anfangssaldo](#page-671-0)
- [Bilanzberechnung ausgleichen](#page-673-0)
- [Kennzahlenberechnung](#page-675-0)

Sie können auch eigene Berechnungsregeln erstellen, die in den Standardkonsolidierungsprozess eingefügt werden sollen. Informationen hierzu finden Sie unter [Konfigurierbare Berechnungen erstellen](#page-659-0).

So überschreiben oder deaktivieren Sie Systemberechnungen:

- **1.** Klicken Sie auf der Homepage auf **Anwendung**, **Konsolidierung**.
- **2.** Wählen Sie die Registerkarte **Konsolidierungsprozess** aus, falls sie noch nicht ausgewählt ist.
- **3.** Wählen Sie die Registerkarte aus, für die Berechnungen konfiguriert werden sollen: **Lokale Währung**, **Umgerechnet** (bei einer Anwendung mit mehreren Währungen) oder **Konsolidiert**.

Auf der Seite "Konsolidierungsprozess" wird eine Liste der anwendbaren Systemberechnungen und benutzerdefinierten Berechnungen in der Reihenfolge ihrer Ausführung angezeigt.

- **4.** Wenn Sie eine Regel auswählen, werden die Eigenschaften der Regel im rechten Bereich angezeigt. Um die Beschreibung einer Regel anzuzeigen, klicken Sie im rechten Bereich auf die Registerkarte "Informationen"
- **5. Optional:** So deaktivieren Sie die Systemberechnung von Salden für Szenarios:

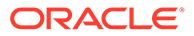

- <span id="page-669-0"></span>**a.** Wählen Sie in der Registerkarte **Lokale Währung** die Regel "Bilanz ausgleichen" aus.
- **b.** Wählen Sie im rechten Bereich unter **Nach Szenario deaktivieren** über die Elementauswahl ein Scenario-Element aus.
- **c.** Klicken Sie auf **Speichern**, um die Regel zu speichern.
- **6. Optional:** So aktivieren Sie deaktivierte Systemberechnungen:
	- **a.** Wählen Sie die deaktivierte Berechnung aus.
	- **b.** Entfernen Sie den Überschreibungseintrag.
	- **c.** Klicken Sie auf **Speichern**, um die Regel zu speichern.

### Option "Systemberechnung" für oberste Elemente von Custom-Dimensionen

Für benutzerdefinierte Custom-Dimensionen können Serviceadministratoren auswählen, dass Systemberechnungen mit dem obersten Element der Custom-Dimension anstatt allen Elementen der Ebene 0 verarbeitet werden sollen, um eine bessere Performance zu erzielen. Sie können bestimmte Custom-Dimensionen auswählen, für die die Option gelten soll.

Beachten Sie, dass die Option "Systemberechnung" nur für benutzerdefinierte Custom-Dimensionen und nicht für die Multi-GAAP-Dimension gilt.

Wenn die Option "Systemberechnung" ausgewählt ist, gilt sie für alle Szenarios und Jahre.

Wenn Ihre Anwendung zusätzliche alternative Hierarchien außerhalb des Elements für "Custom XX gesamt" enthält, gilt die Option "Oberstes Element" nicht für die alternativen Hierarchien. Um die Verarbeitungsoption "Oberstes Element" nutzen zu können, müssen Sie die Custom-Dimension so umgestalten, dass ggf. alle Hierarchien als Teil des Elements für "Custom XX gesamt" enthalten sind.

### **Hinweis:**

Wenn es sich bei Ihrer Anwendung um eine Anwendung mit erweiterter Dimensionalität handelt, sollten Sie diese Funktion möglicherweise zur Verbesserung der Konsolidierungsperformance ausschalten.

Die Option gilt für die folgenden Systemberechnungen für alle anwendbaren Elemente der Currency-Dimension, wie z.B. Entitywährung, übergeordnete Währung und Berichtswährung:

- Anfangssaldo
	- Umfasst die Berechnung des Anfangssaldos für Bewegung und des vorherigen einbehaltenen Gewinns
	- Änderung des Anteils für den Anfangssaldo
- Fremdwährungsberechnungen (für Anwendungen mit mehreren Währungen)
	- Fremdwährungs-Anfangssaldo
	- Fremdwährungsbewegung

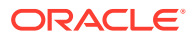

- Fremdwährung in Konto für kumulative Umrechnungsdifferenzen übertragen
- <span id="page-670-0"></span>Saldoberechnung

Während des Umrechnungsprozesses erfolgt die Umrechnung von der Entitywährung in die übergeordnete Währung und von der übergeordneten Währung in die Berichtswährung weiterhin auf der Detailebene der Custom-Dimension. Regeln des Typs "Umrechnungsüberschreibung" und "Konfigurierbare Konsolidierung" werden gemäß der Regeldefinition verarbeitet.

Sie können die Option jederzeit für eine vorhandene Anwendung ändern. Standardmäßig ist die Option für alle Custom-Dimensionen deaktiviert. Wenn die Option geändert wird, ändert das System den Berechnungsstatus in "SC" (Systemänderung), und Sie können bei Bedarf eine erneute Konsolidierung ausführen. Neue Systemberechnungen werden basierend auf der aktuell ausgewählten Option ausgeführt.

Das Log für den Aufgabenaudit enthält die Änderungshistorie für die Option "Systemberechnung". Es enthält den Benutzer, der die Einstellung geändert hat, Datum und Uhrzeit der Änderung sowie die Informationen, die geändert wurden, wobei die ursprüngliche Einstellung und die aktualisierte Einstellung aufgeführt werden.

So legen Sie die Option "Systemberechnung" fest:

- **1.** Klicken Sie auf der Homepage auf **Anwendung**, **Konsolidierung**.
- **2.** Wählen Sie die Registerkarte **Konsolidierungsprozess** aus.
- **3.** Wählen Sie die Registerkarte aus, für die Berechnungen konfiguriert werden sollen: **Lokale Währung**, **Umgerechnet** (bei einer Anwendung mit mehreren Währungen) oder **Konsolidiert**.
- **4.** Klicken Sie auf das Menü **Optionen** oben auf der Seite.
- **5.** Wählen Sie unter **Systemberechnungsoptionen** die Dimensionen aus, für die die Verarbeitung "Oberstes Element" gelten soll, und klicken Sie auf **Speichern**.

## Übertrag Anfangssaldo

Beim Anfangssaldenübertrag handelt es sich um eine integrierte Systemberechnung, mit der der Anfangssaldo automatisch übertragen wird. Mit dieser Berechnung wird der Anfangssaldo aus der vorherigen Periode abgerufen und im Element "Anfangssaldo" für alle Finanzkonten gespeichert. Der richtige Anfangssaldo wird basierend auf der Ansicht (Periodisch, Quartal kumuliert, Halbjahr kumuliert, Jahr kumuliert) dynamisch abgerufen.

#### **Gültige Konsolidierungselemente**

Die einzelnen Elemente in der Consolidation-Dimension stellen die Daten aus verschiedenen Phasen des Konsolidierungsprozesses dar.

Sie können für jede Regel die Elemente der Consolidation-Dimension anzeigen, für die die Berechnung verarbeitet wird.

In dieser Regel, in der Sie Daten zur lokalen Währung verarbeiten, würden Sie die Berechnung für folgende Elemente ausführen:

- **Entityeingabe**
- Entitykonsolidierung (für übergeordnete Entity)
- Eliminierungsanpassung (Element für Anteilsmanagement)

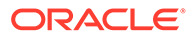

# <span id="page-671-0"></span>Überschreibungsregeln für Anfangssaldo

Das Standardverhalten des Systems für den Anfangssaldo besteht darin, den Endsaldo aus demselben Szenario wie den Anfangssaldo, in den die Daten geschrieben werden, zu übertragen.

Für den Anfangssaldo können Sie ein anderes Szenario angeben, aus dem die Endsaldendaten in der ersten Periode eines jeden Jahres stammen sollen.

Beispiel: Bei der Erfassung von prognostizierten zukünftigen Daten wie Prognose, Plan oder Budget basiert der ausgewiesene Anfangssaldo im Allgemeinen auf den aktuellsten Istdaten, um sicherzustellen, dass die Endsalden der prognostizierten Periode ein möglichst genaues Ergebnis widerspiegeln. Es ist auch üblich, eine Prognose mit den tatsächlichen Ergebnissen der Transaktionen in den Reportingperioden zu aktualisieren, sobald die tatsächlichen Daten für diese Perioden verfügbar werden.

Das von Ihnen angegebene Überschreibungsquellszenario kann auf alle Jahre angewendet oder auf nur bestimmte Jahre begrenzt werden.

Für alle Jahre im Umfang geht jede Beziehung einer vorherigen Periode davon aus, dass die vorherige Periode für jede Berichtsperiode mit Ausnahme der ersten Berichtsperiode die unmittelbar vorhergehende Berichtsperiode derselben Ansicht und desselben Szenarios ist.

Für die erste Reportingperiode des Jahres ist die unmittelbar vorhergehende Reportingperiode (die vorherige Periode) die letzte Reportingperiode des Vorjahres aus dem Überschreibungsquellszenario.

### **Hinweis:**

Die allgemeinen Anforderungen an den Endsaldenübertrag zum Anfangssaldo gelten nicht für Konten innerhalb der Hierarchie der einbehaltenen Gewinne (Gesamt), einschließlich der Erfolgsrechnung, der aktuellen einbehaltenen Gewinne, der vorherigen einbehaltenen Gewinne, der deklarierten Dividenden oder der zusätzlichen Konten innerhalb der Hierarchie der einbehaltenen Gewinne (Gesamt). Der Übertrag der gesamten einbehaltenen Gewinne am Ende eines Jahres zum Anfangssaldo des Folgejahres wird immer nur auf das Konto für vorherige einbehaltene Gewinne der ersten Periode des Folgejahres angewendet.

#### **Umrechnung von Anfangssaldoanpassungen**

Bei der Umrechnung der Anfangssaldoanpassungen wird der Wechselkurs (oder die Kennzahl für die Entitywährung/umgerechnete Währung für historische Konten) der vorherigen Periode angewendet. Für Periode 1 wird der angewandte Kurs/die angewandte Kennzahl aus der letzten Periode des Vorjahres aus einem anderen Überschreibungsquellszenario als dem aktuellen Szenario abgerufen.

#### **Umrechnung des Anfangssaldos in Berichtswährungen**

Der Anfangssaldo für Berichtswährungen wird aus dem Endsaldo der vorherigen Periode übergetragen. Wenn der Endsaldo der vorherigen Periode in der ersten Reportingperiode nicht verfügbar ist, wird der nicht umgerechnete Anfangssaldo mit

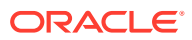

dem Wechselkurs (oder der Kennzahl für die Entitywährung/umgerechnete Währung für historische Konten) der vorherigen Periode aus einem anderen Überschreibungsquellszenario als dem aktuellen Szenario umgerechnet. Wenn der Kurs/die Kennzahl nicht verfügbar ist, findet keine Umrechnung statt. Wenn Sie den Umrechnungsprozess ausführen, fordert Sie das System auf, zuerst die Periode(n) im Überschreibungsquellszenario umzurechnen.

#### **Berechnungs- und Konsolidierungsstatus**

Wenn mindestens eine Periode in einem Vorjahr des Überschreibungsquellszenarios keinen OK-Status aufweist, wird keine Konsolidierung ausgeführt. Wenn Sie den Konsolidierungsprozess ausführen, fordert Sie das System auf, zuerst die Periode(n) im Überschreibungsquellszenario zu konsolidieren.

#### **Anteilsmanagementkonten**

Wenn für die Anteilsmanagementkonten Überschreibungsregeln hinzugefügt oder gelöscht wurden, fordert Sie das System auf, die Anteilsdaten neu zu berechnen.

Bei den Prozentkonten entspricht das Änderungskonto dem Wert der aktuellen Periode abzüglich des Wertes der vorherigen Periode, außer in der ersten periodischen Periode des Jahres, in der das Änderungskonto dem Wert der aktuellen Periode abzüglich des Wertes der vorherigen Periode des Überschreibungsszenarios entspricht.

Wenn sich die Methode für das Konto "Konsolidierungsmethode" von Periode zu Periode geändert hat, ist der Wert für das Änderungskonto "true", ansonsten ist der Kontowert "False". In der ersten periodischen Periode des Jahres wird als vorherige Periode die des Überschreibungsszenarios bezeichnet.

Die Konten für die vorherige Periode spiegeln die Werte des Kontos in der vorherigen Periode wider, mit Ausnahme der ersten periodischen Periode des Jahres, in der das Konto für die vorherige Periode den Wert aus dem Überschreibungsszenario wiedergibt.

So geben Sie Überschreibungsregeln für die Berechnung des Anfangssaldos an:

- **1.** Klicken Sie auf der Homepage auf **Anwendung**, **Konsolidierung**.
- **2.** Wählen Sie die Registerkarte **Konsolidierungsprozess** aus, falls sie noch nicht ausgewählt ist.
- **3.** Wählen Sie in der Registerkarte **Lokale Währung** die Berechnung **Übertrag Anfangssaldo** aus.

Die Überschreibungsregeln für den Anfangssaldo werden in den Registerkarten **Umgerechnet** und **Konsolidiert** angezeigt, müssen jedoch in der Registerkarte **Lokale Währung** bearbeitet werden.

**4.** Klicken Sie im rechten Bereich unter **Überschreibungen** auf das Symbol **Hinzufügen (+)**.

Beachten Sie, dass mehrere Überschreibungsregeln erstellt werden können, aber die Einstellungen für eine Regel nicht im Widerspruch zu denen anderer Regeln stehen dürfen.

- **5.** Geben Sie unter **Überschreibungsname** den Namen der Regel ein.
- **6.** Wählen Sie Optionen für die Überschreibung des Anfangssaldos aus:
	- **Jahr** Wählen Sie mindestens ein Jahr aus der Elementauswahl aus. Wird kein Jahr ausgewählt, wird die Überschreibung auf alle Jahre angewendet.
	- **Aktuelles Szenario** Wählen Sie mindestens ein Szenario aus der Elementauswahl aus.

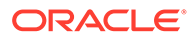

- **Quellszenario** Wählen Sie mindestens ein Szenario aus der Elementauswahl aus.
- <span id="page-673-0"></span>**7.** Klicken Sie auf **Speichern**.
- **8. Optional:** Um eine Überschreibungsregel zu löschen, wählen Sie den Regelnamen und dann das Symbol **Löschen (X)** aus.

#### Beispiel:

Für das Prognoseszenario für FY18 können Sie den Anfangssaldo angeben, der aus dem Endsaldo der vorherigen Periode (Dez. FY17) des Istszenarios abgerufen werden soll.

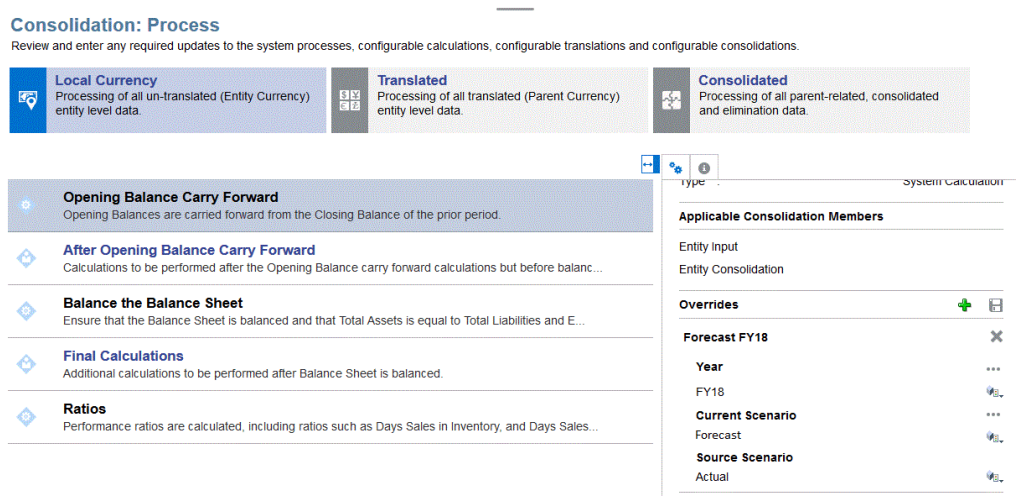

Sehen Sie sich das folgende Tutorial an, um weitere Details zum Angeben eines anderen Szenarios zu erhalten, aus dem die Endsaldodaten im ersten Zeitraum jedes Jahres abgerufen werden sollen.

[Übertrag von Anfangssalden mit Szenarioüberschreibung in Financial Consolidation](http://apexapps.oracle.com/pls/apex/f?p=44785:112:0::::P112_CONTENT_ID:29145) [and Close](http://apexapps.oracle.com/pls/apex/f?p=44785:112:0::::P112_CONTENT_ID:29145)

### Bilanzberechnung ausgleichen

Wenn Sie eine neue Anwendung erstellen, wird auf der Seite "Konsolidierungsprozess" ein Eintrag für die Saldoberechnung eingefügt. Das System kann diese Berechnung ausführen, um sicherzustellen, dass die Bilanz ausgeglichen ist (Gesamtvermögen = Gesamtverbindlichkeiten und Eigenkapital).

Wenn die Bilanz nicht ausgeglichen ist, wird ein Ausgleichsbetrag berechnet und auf ein vordefiniertes Konto namens "Saldo" mit dem Element "Sonstige kurzfristige Verbindlichkeiten" der Movement-Dimension verbucht. Dies ist ein vordefiniertes Konto für sonstige Verbindlichkeiten, das einzig und allein dem Zweck dient, die ausgeglichene Bilanz zu erhalten. Sie können diese Berechnung deaktivieren, wenn das System die Bilanz nicht automatisch für Sie ausgleichen soll.

Bilanzkonto-Schnittmenge:

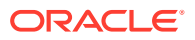

- Konto: FCCS\_Balance
- Bewegung: FCCS\_Mvmts\_OtherCurrentLiabilities
- Datenquelle: FCCS\_No Data Source

Das Konto "FCCS\_Balance" sollte korrekt aufgefüllt werden, solange alle Konten in die übergeordneten Konten "Gesamtvermögen", "Gesamtverbindlichkeiten" und "Gesamtes Eigenkapital" fallen.

Der Aggregationsoperator (Addition/Subtraktion) muss genau mit den Typen für das übergeordnete/untergeordnete Konto übereinstimmen.

Das System schreibt den Eintrag "FCCS\_Balance" in das Datenquellen-Dimensionselement "No Data Source". Um die ausgeglichenen Ergebnisse anzuzeigen, müssen Sie also die Elemente "Datenquelle gesamt" und "Bewegungen gesamt" anzeigen.

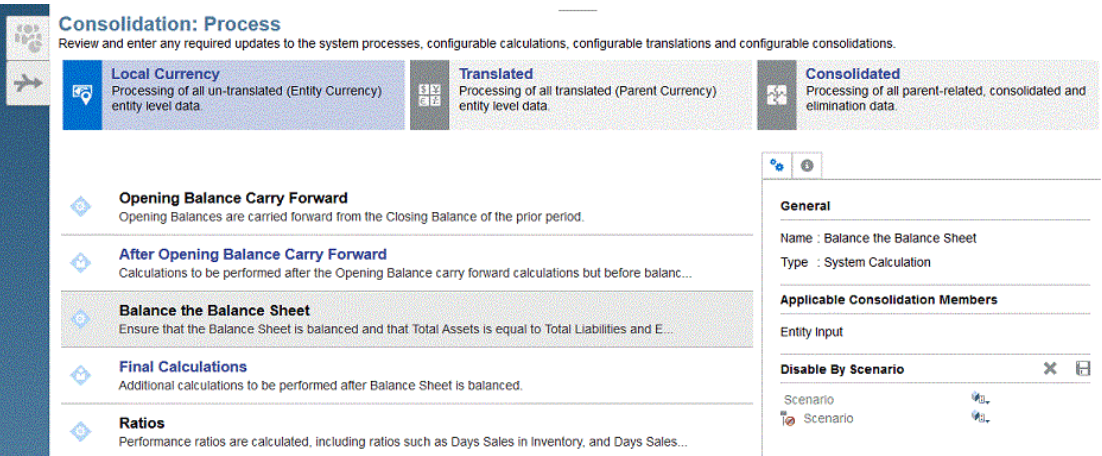

So deaktivieren Sie die Bilanzberechnung:

- **1.** Klicken Sie auf der Homepage auf **Anwendung**, **Konsolidierung**.
- **2.** Wählen Sie die Registerkarte **Konsolidierungsprozess** aus, falls sie noch nicht ausgewählt ist.
- **3.** Wählen Sie in der Registerkarte **Lokale Währung** die Berechnung **Bilanz ausgleichen** aus.
- **4.** Verwenden Sie im rechten Bereich unter **Nach Szenario deaktivieren** eine der folgenden Methoden:
	- Fügen Sie die ausgewählten Szenarios zur Klausel "EXCLUDE" hinzu (z.B. Budget, Actual). Dies bedeutet, dass alle Szenarios deaktiviert werden AUSSER dem Budget- und dem Istszenario (Budget, Actual).
	- Ändern Sie den Eintrag, indem Sie nur die Szenarios einschließen, für die die Berechnung deaktiviert werden soll, z.B. Consol, Forecast, ActBudDiff.

Beachten Sie, dass in der Elementauswahl zwei Zeilen vorhanden sind.

- Die erste Zeile enthält die Liste der Szenarios, die **deaktiviert** werden müssen. Fügen Sie das Szenario, das Sie deaktivieren möchten, in dieser Zeile hinzu.
- Die zweite Zeile ist eine Ausschlusszeile. Dies bedeutet, dass jedes in der zweiten Zeile aufgeführte Szenario effektiv **aktiviert** ist (nicht deaktiviert).
- **5.** Klicken Sie auf **Speichern**, um die Regel zu speichern.
- **6.** Führen Sie den Konsolidierungsprozess erneut aus.

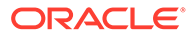

#### **Gültige Konsolidierungselemente**

Das System verarbeitet diese Berechnung nur mit den Daten zur lokalen Währung für das Element "Entityeingabe" der Consolidation-Dimension.

### <span id="page-675-0"></span>Kennzahlenberechnung

Die meisten Kennzahlen, einschließlich Liquiditätsgrade, Aktivitätskennzahlen, Rentabilitätsgrade und Verschuldungsgrade, werden bei Bedarf dynamisch berechnet. Die beiden Performancekennzahlen sind: Lagerdauer und Debitorenlaufzeit. Diese werden als Teil des Konsolidierungsprozesses berechnet.

Diese Performancekennzahlen werden wie folgt berechnet:

**Lagerdauer** = (durchschnittlicher Bestand / jährliche Umsatzkosten) \* 365

Der durchschnittliche Bestand entspricht dem summierten Bestandssaldo der letzten 13 Perioden dividiert durch 13.

Die jährlichen Umsatzkosten entsprechen der Summe der Umsatzkosten für die aktuelle Periode plus den vorangegangenen 12 Perioden.

**Debitorenlaufzeit** = 365 / (jährliche Umsätze / durchschnittliche Debitoren)

Die durchschnittlichen Debitoren entsprechen dem summierten Debitorensaldo der letzten 13 Perioden dividiert durch 13.

Die jährlichen Umsätze entsprechen der Summe der Umsätze für die aktuelle Periode plus den vorangegangenen 12 Perioden.

#### **Gültige Konsolidierungselemente**

- **Entityeingabe**
- Entitykonsolidierung
- Eliminierungsanpassung (Element für Anteilsmanagement)

Sie können zum Verbessern der Konsolidierungsperformance die Kennzahlenberechnungen von "FCCS\_Days Sales in Receivables" (Debitorenlaufzeit) und "FCCS\_Days Sales in Inventory" (Lagerdauer) für ausgewählte Szenarios deaktivieren, wenn Sie diese Berechnungen nicht verwenden. Diese Option ist nur verfügbar, wenn die Funktion "Aktivitätskennzahlen" aktiviert ist.

So deaktivieren Sie Kennzahlenberechnungen:

- **1.** Klicken Sie auf der Homepage auf **Anwendung**, **Konsolidierung**.
- **2.** Wählen Sie die Registerkarte **Konsolidierungsprozess** aus, falls sie noch nicht ausgewählt ist.
- **3.** Wählen Sie in der Registerkarte **Lokale Währung** die Berechnung **Kennzahlen** aus.
- **4.** Klicken Sie im rechten Bereich unter **Deaktivierte Szenarios** auf **Szenario hinzufügen**.
- **5.** Wählen Sie unter **Elemente auswählen** das Szenario aus, für das die Berechnungen deaktiviert werden sollen, z.B. das Prognoseszenario, und klicken Sie auf **OK**.

Beachten Sie, dass in der Elementauswahl zwei Zeilen vorhanden sind.

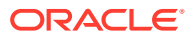

- <span id="page-676-0"></span>• Die erste Zeile enthält die Liste der Szenarios, die **deaktiviert** werden müssen. Fügen Sie das Szenario, das Sie deaktivieren möchten, in dieser Zeile hinzu.
- Die zweite Zeile ist eine Ausschlusszeile. Dies bedeutet, dass jedes in der zweiten Zeile aufgeführte Szenario effektiv **aktiviert** ist (nicht deaktiviert).
- **6.** Klicken Sie auf **Speichern**, um die Regel zu speichern.
- **7.** Führen Sie den Konsolidierungsprozess erneut aus.

# Mit Calculation Manager arbeiten

Wenn Sie auf der Seite "Konsolidierungsprozess" auf eine konfigurierbare Berechnungsregel klicken, wird Calculation Manager geöffnet, und Sie können mit der Regel arbeiten. Die vordefinierte Regel ist standardmäßig leer und enthält nur Kommentare. Zur Erstellung der Berechnungslogik können Sie eine der folgenden Methoden verwenden:

• Objekte über die grafische Benutzeroberfläche per Drag-and-Drop in die Regeln einfügen

Im grafischen Modus können Sie eine Funktionsauswahl und eine Elementauswahl verwenden. Sie können Objekte per Drag-and-Drop in den Designer verschieben.

• Regeln mit dem Essbase-Skript bearbeiten

Im Skriptmodus können Sie eine Funktionsauswahl und eine Elementauswahl verwenden. Sie können ausschneiden und einfügen, suchen und ersetzen, Kommentare ein- und ausblenden sowie importieren und exportieren.

Die Funktionsauswahl und die Elementauswahl werden sowohl im Grafik- als auch im Skriptmodus unterstützt. Sie können jederzeit zwischen dem Grafik- und dem Skriptmodus wechseln, indem Sie in der Dropdown-Liste "Ansicht" die entsprechende Option auswählen:

- **Designer**
- Skript bearbeiten
- Skript anzeigen

Sie können einen Abschnitt des Codes zu Testzwecken auch auskommentieren (Kommentare hinzufügen oder entfernen).

Calculation Manager-Funktionen sind für konfigurierbare Berechnungen aktiviert.

Informationen zu benutzerdefinierten Funktionen, die von Calculation Manager unterstützt werden, finden Sie unter [Mit in Calculation Manager benutzerdefinierten Funktionen arbeiten](https://docs.oracle.com/en/cloud/saas/enterprise-performance-management-common/ecalc/working_with_custom_defined_functions.html).

Ausführliche Informationen zum Verwenden von Calculation Manager finden Sie in der Dokumentation *Mit Calculation Manager für Oracle Enterprise Performance Management Cloud entwerfen*.

Validierungen können jederzeit vor oder während des Speicherprozesses ausgeführt werden. Das System stellt sicher, dass die Elemente und Funktionen gültig und die Syntax richtig ist.

Damit Ihre benutzerdefinierten Berechnungen Teil des Prozesses sind, müssen Sie die Regel bereitstellen.

Über Calculation Manager erstellte Vorlagen können nicht bereitgestellt werden. Sie müssen diese Vorlagen entweder in konfigurierbare Berechnungen (Einfügepunkte) oder On-Demand-Regeln aufnehmen und anschließend diese Regeln bereitstellen.

Treten während des Deployments Fehler auf, können Sie die Fehlerdetails im Fehlerlog der Jobkonsole anzeigen. Nachdem die Regel bereitgestellt wurde, wird der Berechnungsstatus

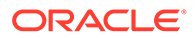

in "Systemänderung" geändert. Sie müssen die Daten entsprechend den Änderungen, die an der bereitgestellten Regel vorgenommen wurden, erneut konsolidieren.

Beachten Sie, dass die Berechnungen, die Sie in Calculation Manager definieren, nicht eigenständig ausgeführt werden können. Wenn die Regel bereitgestellt ist, fügt Financial Consolidation and Close die Skriptanweisungen der vordefinierten Regel an den entsprechenden Stellen der Konsolidierungslogik ein.

Regeln werden nicht über Calculation Manager gestartet. Außerdem können Sie Scenario/Year/Period/Entity in der vordefinierten Regel nicht als OUTER FIX-Anweisung einschließen, da die Auswahl von Scenario/Year/Period/Entity von dem Benutzer bestimmt wird, der die Konsolidierung über Financial Consolidation and Close aufruft. Informationen hierzu finden Sie unter [Mit Essbase-Berechnungsskripten](#page-750-0) [arbeiten](#page-750-0).

# Best Practices für konfigurierbare Berechnungen

Nutzen Sie diese Best Practices, wenn Sie mit konfigurierbaren Berechnungen arbeiten.

#### **Berechnungskonzepte**

Die wichtigsten Konzepte zur Erstellung von Berechnungen lauten wie folgt:

- **Datenblöcke**
- **Basisskriptformat**
- Bottom-up-Berechnungen im Vergleich zu Top-down-Berechnungen
- Blockmodus im Vergleich zum Zellenmodus

#### **Datenblöcke**

Die folgende Abbildung zeigt einen Datenblock aus einer Beispielanwendung.

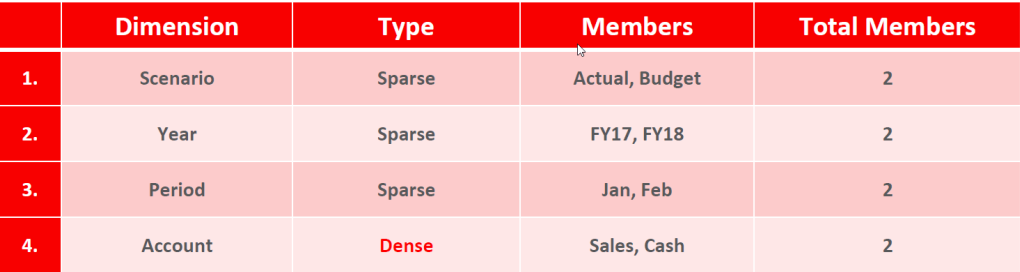

- Gespeicherte Elemente dicht besetzter Dimensionen bilden einen Datenblock. Die Blockgröße für die oben aufgeführte Beispielanwendung ist 2 (Sales und Cash) x 8 Byte = 16 Byte.
- Eindeutige Kombinationen aus Elementen dünn besetzter Dimensionen bilden Indizes und verweisen auf Datenblöcke. In der oben aufgeführten Beispielanwendung gibt es insgesamt 2 (Actual, Budget) x 2 (FY17, FY18) x 2  $(Jan, Feb) = 8$  Indizes.

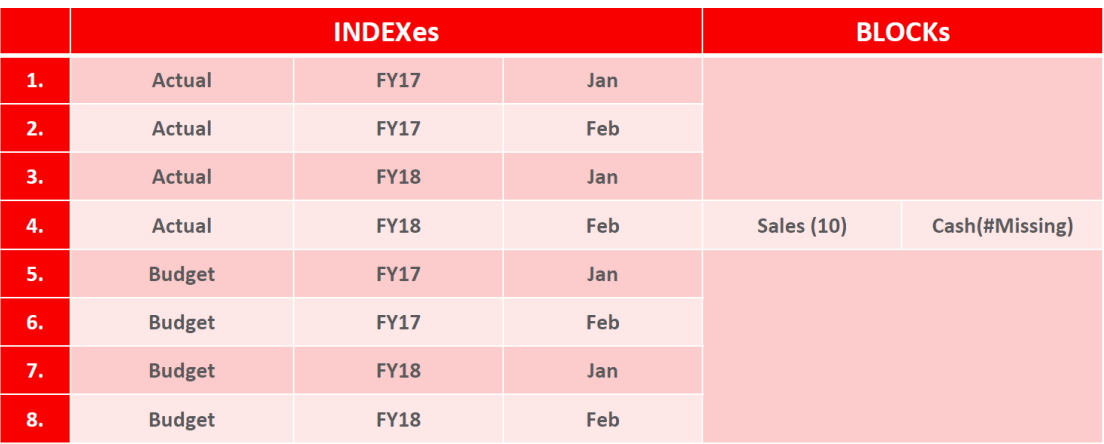

In Essbase BSO-(Block Storage Option-)Datenbanken besteht ein Block aus gespeicherten Elementen einer dicht besetzten Dimension. In Financial Consolidation and Close ist Account standardmäßig die einzige dicht besetzte Dimension.

In diesem Beispiel ist die Account-Dimension dicht besetzt und verfügt über 1977 gespeicherte Elemente. Dies bedeutet, dass der Block einer einzelnen BSO-Datenbankkonsolidierung über 1977 Zellen verfügt, wobei jede Zelle ein Element der Account-Dimension darstellt.

Die Blockgröße in Byte beträgt:

- Blockgröße (Byte) = Anzahl gespeicherter Elemente in Account-Dimension \* 8
- Blockgröße (Byte) = 1977 \* 8 = **15.816** Byte

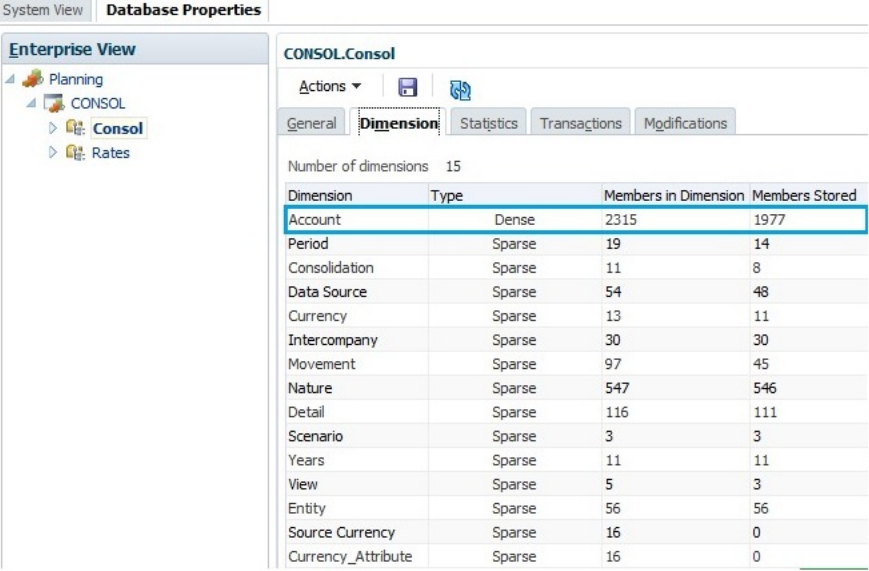

**Hinweis:** Zum Anzeigen der Datenbankeigenschaften wählen Sie in Calculation Manager **Aktion**, **Datenbankeigenschaften** aus.

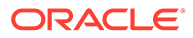

#### **Best Practices zum Erstellen von Datenblöcken**

Wenn eine konfigurierbare Berechnung ausgeführt wird, mit der in eine Datenzelle geschrieben wird, muss für Daten, die in die Datenbank geschrieben werden sollen, ein Datenblock vorhanden sein.

Datenblöcke sind Kombinationen von Elementen aus gespeicherten dünn und dicht besetzten Dimensionen.

Für jede Kombination aus gespeicherten dünn besetzten Dimensionen werden separate Datenblöcke erstellt. Die Elemente in einer dicht besetzten Dimension entsprechen einem Block.

Wenn Sie konfigurierbare Berechnungen erstellen, müssen Sie möglicherweise zusätzliche Blöcke zum Speichern der berechneten Ergebnisse erstellen und Probleme aufgrund von fehlenden Daten beheben.

Sie können die Option "Blöcke automatisch erstellen" aktivieren, damit fehlende Blöcke automatisch erstellt werden. Informationen hierzu finden Sie unter [Automatische Erstellung von Blöcken für konfigurierbare Berechnungen aktivieren](#page-662-0).

Wenn Sie die Bottom-up-Verarbeitung in Ihren konfigurierbaren Berechnungen verwenden, müssen Sie Datenblöcke manuell erstellen oder sicherstellen, dass Datenblöcke bereits vorhanden sind.

Zur manuellen Erstellung von Datenblöcken können Sie eine der folgenden Methoden verwenden:

• Daten während des Dataload-Prozesses zuweisen. Beispiel: Schreiben Sie einen Nullwert in die Elementschnittmenge einer dicht besetzten Dimension und dann "#missing", um den Nullwert nach der Blockerstellung zu löschen.

```
Sample Custom Calculation Script for Creating Blocks
       "FY13"(
                 @CALCMODE(BOTTOMUP);
               IF("No Product" == #missing) /* this step is used to avoid overwriting any user data */
                         "No Product" = 0;
                          "No Product" = #missing; /*to avoid rolling up zero */ENDIF
        )
```
• Den Essbase-Befehl DATACOPY verwenden, bei dem alle Blöcke aus der Quelle in das Ziel geschrieben werden, einschließlich fehlende Zellen. Bei dieser Methode werden jedoch möglicherweise unnötige Blöcke geschrieben, und der Konsolidierungsprozess kann verlangsamt werden.

#### **Verwendung der Einstellung "Blöcke automatisch erstellen"**

Die Einstellung "Blöcke automatisch erstellen" wird bereitgestellt, um fehlende Blöcke bei einer konfigurierbaren Berechnung zu erstellen.

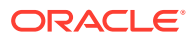

Diese Einstellung hat große Auswirkungen auf die Performance, da sie den Algorithmus für potenzielle Blöcke verwendet, um die gesamte Datenbank nach vorhandenen Blöcken zu durchsuchen und fehlende Blöcke bei Bedarf zu erstellen.

Verwenden Sie diese Einstellung nur, wenn Sie ganz sicher sind, dass sich keines der anderen Blockerstellungsverfahren eignet.

Die Funktion @CALCMODE(BOTTOMUP) (falls am Einfügepunkt verwendet) und die Option "Blöcke automatisch erstellen" schließen sich gegenseitig aus.

#### **Zieldatenblöcke für @SHIFT- und @PRIOR-Funktionen erstellen**

Wenn Sie die @SHIFT- oder @PRIOR-Funktionen in Berechnungsskripten verwenden, müssen die Zieldatenblöcke vorhanden sein, bevor Sie die Berechnung ausführen können. Die Zieldatenblöcke müssen entweder als Teil einer anderen Berechnung oder eines Dataloads vorhanden sein oder mit der @CREATEBLOCK-Funktion erstellt werden.

#### **Beispielanwendungsfall:**

In Ist, FY16, P12, ML HFM sind Daten vorhanden. Die Daten werden aus Oracle Hyperion Financial Management abgerufen und wurden nicht in Ist, FY16, P1, ML\_HFM geladen. Die Daten müssen aus der P12-Periode des Vorjahres stammen, und in Ist, FY17, P1, ML\_HFM\_Calc muss ein Rückbuchungseintrag erfolgen.

Das Berechnungsskript lautet wie folgt:

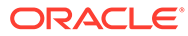

```
/* Special case for Only Balance Sheet accounts and first period of
subsequent financial years, other than "FY16" (first year)
* For first period P1 of FY17, it was identified that ML HFM blocks were
absent at "CF OpeningBalance". Therefore, above calculation, being BOTTOMUP
 * will not execute. So, therefore need to segregate P1 calculation for
"FY17" and above, make it run TOPDOWN.
 * This code is used to account for situation when LTD balance do not exist
in current month. This is only run if ML HFM is missing */
FIX ("Entity Currency", "FCCS Entity Input", @LEVMBRS ("Segment", 0), "FCCS No
Intercompany", @List ("CF OpeningBalance", "RCG Rcl", "Income Rcl"),
@RELATIVE("FCCS Mvmts Subtotal", 0))
   FIX (@REMOVE(@RELATIVE("FCCS Balance Sheet", 0) AND @LIST(@UDA("Account",
"ASSET") OR @UDA("Account", "LIABILITY") OR @UDA("Account", "EQUITY")),
@LIST("FCCS_BALANCE", "Balance_Validation", "FCCS_CTA", "FCCS_CICTA",
"FCCS Retained Earnings Prior", "880000201I")))
        "ML HFM Calc" (
            IF (0ISLEV("Entity", 0))
                IF (@ISMBR("P1"))
                     IF ("ML HFM" == #MISSING)
                         IF (@SHIFT("P13"->"FCCS Journal Input", -1,
\mathcal{C}CHILDREN(TYearS'') <> #MISSING)
                             -\ellSHIFT("P12"->"ML HFM", -1, \ellCHILDREN("Years"))
- @SHIFT("P13"->"FCCS_Journal Input", -1, @CHILDREN("Years"));
                         ELSE
                             -\ellSHIFT("P12"->"ML HFM", -1, \ellCHILDREN("Years"));
                         ENDIF
                         \cdotENDIF
                     ÷
                ENDIF
            ENDIF
            \ddot{\phantom{0}}\lambdaENDFIX
ENDFIX
```
In P13 wurden keine Journale aktiviert ("FCCS\_Journal Input"). Es wird erwartet, dass der Code den folgenden Pfad annimmt, mit "ML\_HFM\_Calc" als Anker für das dünn besetzte Element:

```
@SHIFT("P12"->"ML HFM", -1, @CHILDREN("Years"));
Es wird jedoch #MISSING zurückgegeben.
```
**Workaround 1:**

```
Workaround 1: Use @MEMBER (@PREVSIBLING (@CURRMBR ("Years"))) as part of cross
dim, to move to previous member
/* Special case for Only Balance Sheet accounts and first period of
subsequent financial years, other than "FY16" (first year)
 * For first period P1 of FY17, it was identified that ML HFM blocks were
absent at "CF OpeningBalance". Therefore, above calculation, being BOTTOMUP
* will not execute. So, therefore need to segregate P1 calculation for
"FY17" and above, make it run TOPDOWN.
 * This code is used to account for situation when LTD balance do not exist
in current month. This is only run if ML HFM is missing */
FIX ("Entity Currency", "FCCS Entity Input", @LEVMBRS ("Segment", 0), "FCCS No
Intercompany", @List("CF OpeningBalance", "RCG Rcl", "Income Rcl"),
@RELATIVE("FCCS_Mvmts_Subtotal", 0))
   FIX (@REMOVE(@RELATIVE("FCCS_Balance Sheet", 0) AND @LIST(@UDA("Account",
"ASSET") OR @UDA ("Account", "LIABILITY") OR @UDA ("Account", "EQUITY")),
@LIST ("FCCS BALANCE", "Balance Validation", "FCCS CTA", "FCCS CICTA",
"FCCS Retained Earnings Prior", "880000201I")))
        "ML HFM Calc" (
            IF (\thetaISLEV("Entity", 0))
                IF (@ISMBR("P1"))
                     IF ("ML HFM" == #MISSING)
                         I\hspace{-.1em}F(@MEMBER(@PREVSIBLING(@CURRMBR("Years)))->"P13"->"FCCS Journal Input" <>
#MISSING)
-@MEMBER (@PREVSIBLING(@CURRMBR("Years)))->"P12"->"ML HFM" -
@MEMBER(@PREVSIBLING(@CURRMBR("Years)))->"P13"->"FCCS Journal Input";
                         ELSE
-@MEMBER(@PREVSIBLING(@CURRMBR("Years))) ->"P12"->"ML HFM";
                         ENDIF
                     ENDIF
                ENDIF
            ENDIF
            \ddot{\phantom{0}}\overline{\phantom{a}}ENDFIX
ENDFIX
```

```
Workaround 2:
```
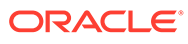

```
Workaround 2: Use @CREATEBLOCK to pre-create target block
/* If data exists at the source POV, create a block at the target POV */
FIX ("FCCS Periodic", "Actual", "ML HFM", "P12", "FY16", "61083 010")
    FIX ("Entity Currency", "FCCS Entity Input", @LEVMBRS("Segment", 0),
"FCCS No Intercompany", @RELATIVE("FCCS Mvmts Subtotal", 0))
        "CF OpeningBalance" (@CREATEBLOCK("ML HFM Calc"->"P1"->"FY17");)
    ENDFIX
ENDFIX
FIX("FCCS Periodic", "Actual", "P1", "FY17", "61083 010")
/* Special case for Only Balance Sheet accounts and first period of
subsequent financial years, other than "FY16" (first year)
* For first period P1 of FY17, it was identified that ML HFM blocks were
absent at "CF OpeningBalance". Therefore, above calculation, being BOTTOMUP
* will not execute. So, therefore need to segregate P1 calculation for
"FY17" and above, make it run TOPDOWN.
* This code is used to account for situation when LTD balance do not exist in
current month. This is only run if ML HFM is missing */
FIX ("Entity Currency", "FCCS Entity Input", @LEVMBRS ("Segment", 0), "FCCS No
Intercompany", @List("CF OpeningBalance", "RCG Rcl", "Income Rcl"),
@RELATIVE("FCCS Mvmts Subtotal", 0))
    FIX (@REMOVE(@RELATIVE("FCCS Balance Sheet", 0) AND @LIST(@UDA("Account",
"ASSET") OR @UDA("Account", "LIABILITY") OR @UDA("Account", "EQUITY")),
@LIST("FCCS BALANCE", "Balance Validation", "FCCS CTA", "FCCS CICTA",
"FCCS Retained Earnings Prior", "880000201I")))
        "ML HFM Calc" (
            IF (@ISLEV("Entity", 0))
                IF (@ISMBR("P1"))
                    IF ("ML HFM" == #MISSING)
                        IF (@SHIFT("P13"->"FCCS Journal Input", -1,
@CHILDREN("Years")) <> #MISSING)
                            -\ellSHIFT("P12"->"ML HFM", -1, \ellCHILDREN("Years"))
- @SHIFT("P13"->"FCCS_Journal Input", -1, @CHILDREN("Years"));
                        ELSE
                            -\theta SHIFT("P12"->"ML HFM", -1, \theta CHILDREN("Years"));ENDIF
                    ENDIF
                ENDIF
            ENDIF
            ÷.
        \lambdaENDFIX
ENDFIX
ENDFIX
```
### **Richtlinien für die ClearEmptyBlocks-Regel**

Mit der ClearEmptyBlocks-Geschäftsregel können Sie den Cube "Consol" nach leeren Datenblöcken durchsuchen. Leere Datenblöcke können aus folgenden Gründen generiert worden sein:

- On-Demand-Regelausführung, die leere Blöcke generiert. Beispiel: mit der @CREATEBLOCK-Funktion. Ein generierter leerer Datenblock wird dann möglicherweise nie verwendet.
- Ein Einfügepunktcode (z.B. FCCS\_20), der aufgrund von TOPDOWN-Berechnungen möglicherweise Blocklöcher aufweist, ggf. durch Zuweisung von

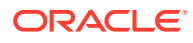
#MISSING; Verwendung von dünn besetzten Ankern anstelle von @CALCMODE(BOTTOM UP)

• Financial Consolidation and Close-Systemberechnungen

#### **Empfohlene Vorgehensweise zum Ausführen der ClearEmptyBlocks-Regel**

- Als Best Practice wird empfohlen, die Regel nach dem Beenden der On-Demand-Regel/- Einfügepunkttests auszuführen, wenn sich das Skript in der Entwicklungsphase befindet. Mit der ClearEmptyBlocks-Regel können Blockstatistiken vor und nach der Ausführung der Berechnung in der Entwicklungsphase erstellt werden.
- Führen Sie die Regel in der Produktionsphase für ein angegebenes Jahr aus, nachdem eine Konsolidierung für ein vollständiges Jahr abgeschlossen ist.

Sie können auch die Ausführung eines EPM Automate-Skripts nach den Geschäftszeiten planen, z.B. jedes Wochenende:

```
call epmautomate runbusinessrule ClearEmptyBlocks Scenario ="<Scenario>" 
Year = "<Particular Year>"
Period = "ILv10Descendants(YearTotal)"
call epmautomate restructurecube Consol
```
Hinweis: Im Zeitplan muss für diese Aktivität mindestens ein Abstand von drei bis vier Stunden zum täglichen Wartungszyklus eingehalten werden.

#### **Basisskriptformat**

Das folgende Beispiel zeigt ein Beispielformat für das Berechnungsskript.

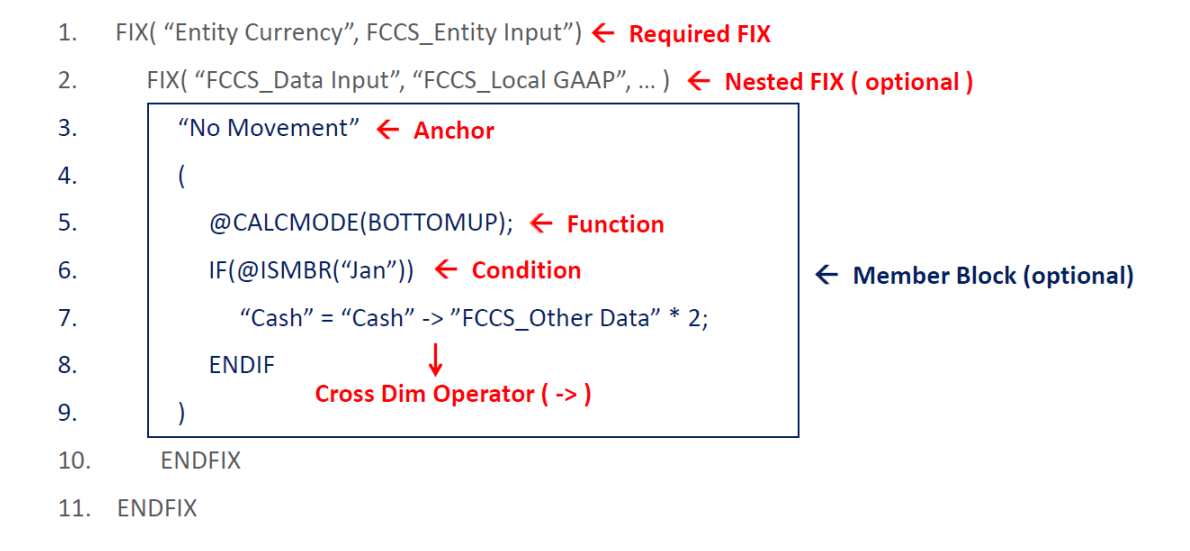

# **Konfigurierbare Berechnungen schreiben**

Die folgende Abbildung zeigt die Regeln für konfigurierbare Berechnungen in der Registerkarte "Lokale Währung" unter "Konsolidierung: Verarbeitung".

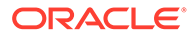

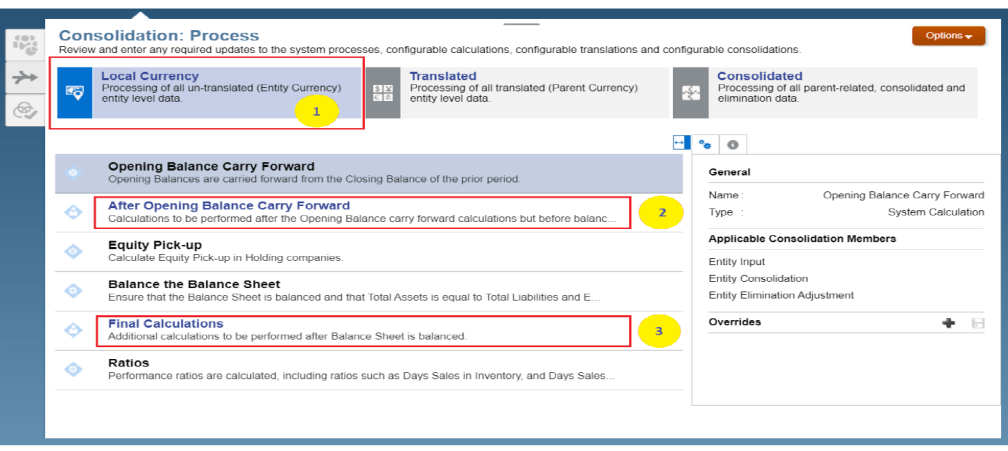

Die folgende Abbildung zeigt die entsprechenden Regeln für konfigurierbare Berechnungen in der Registerkarte "Lokale Währung" unter "Konsolidierung: Verarbeitung".

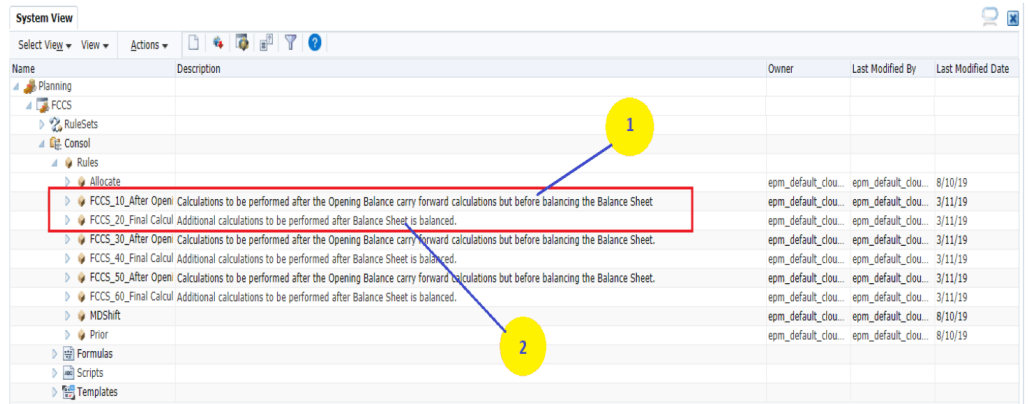

Mit einer konfigurierbaren Berechnung können Sie angepasste Berechnungen durchführen, die drei Kategorien von Daten umfassen:

- Nicht umgerechnete Daten: Entitywährung + (FCCS\_Entity Input oder FCCS Entity Consolidation)
- Umgerechnete Daten: Übergeordnete Währung + (FCCS\_Entity Input oder FCCS\_Entity Consolidation)
- Eliminierte Daten: Übergeordnete Währung + FCCS\_Elimination

Es ist wichtig, die Kombination aus Währung und Konsolidierung zu verstehen, um eine konfigurierbare Berechnung in der richtigen Vorlage für Regeln für konfigurierbare Berechnungen zu schreiben, auch als "Einfügepunkt" bekannt.

Beispiel: FCCS\_30\_After Opening Balance Carry Forward\_Translated soll nur verwendet werden, wenn die FCCS-Standardumrechnung und - Fremdwährungsberechnung bereits für die Daten verarbeitet wurde, die in FCCS\_30 besonderer Aufmerksamkeit bedürfen.

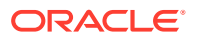

# **Beispiele zum Schreiben konfigurierbarer Berechnungen**

Im Folgenden finden Sie ein Beispiel für ein Problem bei der Blockerstellung und für die verschiedenen Ansätze zum Lösen derselben Berechnung.

# **Anwendungsfall:**

- Werte in zwei Konten hinzufügen: Warehouse\_Stock und Showroom\_Stock, die in FCCS\_Managed Data, FCCS\_Mvmts\_NetIncome, FCCS\_Local GAAP und No Product geladen sind
- Ergebnis der Berechnung in Account Inventory\_Stock unter FCCS\_Other Data, FCCS Mvmts NetIncome, FCCS Local GAAP und No Product speichern
- Konfigurierbare Berechnung FCCS\_10 verwenden

# **Ansatz 1: Keinen Elementblock (Anker) verwenden**

```
1. FIX ("FCCS Entity Input", "Entity Currency")
2. FIX ("FCCS Other Data", "FCCS Mvmts NetIncome", "FCCS No
Intercompany", "No Product",
"FCCS_Local GAAP")
3. " Inventory Stock " = "FCCS Managed Data"->" Warehouse Stock " +
"FCCS_Managed Data"->
"Showroom Stock ";
4. ENDFIX
```
5. ENDFIX

# **Nachteile dieses Ansatzes:**

- **1.** Hierbei handelt es sich um eine **dicht besetzte** Berechnung, da Inventory Stock ein Konto auf der linken Seite ist. Auch wenn die Berechnung richtig geschrieben ist, wird das Ergebnis der Berechnung nicht angezeigt, wenn kein vorheriger Block unter FCCS Other Data und keine zugehörigen sonstigen FIX-Elemente für das Ergebnis vorhanden sind.
- **2.** Einschränkungen für die bedingte Berechnung, wie z.B. IF..ELSE..ENDIF, können nicht erzwungen werden.
- **3.** Ein Workaround ist erforderlich, um Nulldatenblöcke manuell in die obige Schnittmenge aufzunehmen.

# **Ansatz 2: Dicht besetzten Elementblock (Anker) verwenden**

```
1. FIX ("FCCS Entity Input", "Entity Currency")
2. FIX ("FCCS Other Data", "FCCS Mvmts NetIncome", "FCCS No
Intercompany", "FCCS_No Intercompany",
"FCCS_Local GAAP")
3. " Inventory_Stock "(
4. "FCCS Managed Data"->" Warehouse Stock " + "FCCS Managed Data"->"
Showroom Stock ";
5. )
6. ENDFIX
7. ENDFIX
```
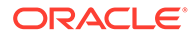

# **Nachteile dieses Ansatzes:**

- **1.** Hierbei handelt es sich um eine **dicht besetzte** Berechnung, da der Elementblock Inventory Stock ein Konto ist. Auch wenn die Berechnung richtig geschrieben ist, wird das Ergebnis der Berechnung nicht angezeigt, wenn kein vorheriger Block unter FCCS Other Data und keine zugehörigen sonstigen FIX-Elemente vorhanden sind.
- **2.** Ein Workaround ist erforderlich, um Nulldatenblöcke manuell in die obige Schnittmenge aufzunehmen.

#### **Ansatz 3: Dünn besetzten Elementblock (Anker) verwenden**

```
1. FIX ("FCCS Entity Input", "Entity Currency")
2. FIX ("FCCS_Mvmts_NetIncome", "FCCS_No Intercompany", "No 
Product", "FCCS_Local GAAP")
3. "FCCS_Other Data" (
4. " Inventory Stock " = "FCCS Managed Data"->" Warehouse Stock " +
"FCCS_Managed Data"->
"Showroom Stock ";
5. )
6. ENDFIX
```
#### 7. ENDFIX

#### **Vorteil dieses Ansatzes:**

Hierbei handelt es sich um eine dünn besetzte Berechnung, da der Elementblock FCCS Other Data eine dünn besetzte Data Source-Dimension ist. Die Berechnung führt zu einem Block.

#### **Nachteil dieses Ansatzes:**

Für den Elementblock wird eine Top-down-Berechnung ausgeführt, da ein dimensionsübergreifender Operator verwendet wird.

# **Ansatz 4: Dünn besetzten Elementblock und Bottom-up-Berechnung verwenden**

```
1. FIX ("FCCS Entity Input", "Entity Currency")
2. FIX ( "FCCS Mvmts NetIncome", "FCCS No Intercompany", "No
Product", "FCCS_Local GAAP")
3. "FCCS Managed Data" (@CALCMODE(BOTTOMUP);
4. "FCCS Other Data"-> "Inventory Stock " = " Warehouse Stock " + "
Showroom Stock "; 5. )
6. ENDFIX
7. ENDFIX
```
# **Vorteile dieses Ansatzes:**

- **1.** Hierbei handelt es sich um eine dünn besetzte Berechnung, da der Elementblock FCCS Managed Data eine dünn besetzte Data Source-Dimension ist.
- **2.** Für den Elementblock wird eine Bottom-up-Berechnung ausgeführt.
- 3. FCCS\_Managed Data ist die Quelle dieser Berechnung. Der resultierende Block wird unter FCCS Other Data nur erstellt, wenn der Datenblock in der Quelle vorhanden ist.

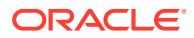

- **4.** Auf der rechten Seite der Berechnung ist kein dimensionsübergreifender Operator erforderlich.
- **5.** Die Berechnung muss explizit als "Bottom-up" angegeben werden, da ein dimensionsübergreifender Operator auf der linken Seite dieser Zuweisung vorhanden ist.

#### **Berechnungen im Blockmodus im Vergleich zum Zellenmodus**

- Blockmodus: (Standardmodus) In diesem Berechnungsmodus gruppiert Essbase die Zellen in einem Block und berechnet gleichzeitig die Zellen in den einzelnen Gruppen.
- Der Blockberechnungsmodus ist schnell, Sie müssen im Hinblick auf die Datenabhängigkeiten innerhalb des Blocks jedoch besonders sorgfältig sein, um sicherzustellen, dass die resultierenden Daten richtig sind.
- Zellenmodus: In diesem Berechnungsmodus berechnet Essbase die einzelnen Zellen sequenziell entsprechend der Berechnungsreihenfolge, die auf der Modellstruktur basiert.
- Der Zellenberechnungsmodus ist entsprechend langsamer. Dadurch werden jedoch genaue Ergebnisse sichergestellt, bei denen Datenabhängigkeiten berücksichtigt werden.
- Wenn Essbase eine Formel kompiliert, wird in der Anwendungslogdatei eine Meldung ähnlich der folgenden erfasst, um den Ausführungsmodus zu erläutern:

Formula on member Profit % will be executed in CELL and TOPDOWN mode. (Formel in Element "Gewinn %" wird im Zellen- und im Top-down-Modus ausgeführt.)

Essbase verwendet den Blockmodus beim Berechnen einer Formel, sofern nicht Funktionen wie die folgenden verwendet werden:

- @ANCEST
- @CURRMBR
- @ISMBR on a dense member
- @MDANCESTVAL
- @MDPARENTVAL
- @MDSHIFT
- @NEXT
- @PARENT
- @PARENTVAL
- @PRIOR
- @SANCESTVAL
- @SPARENTVAL
- @SHIFT
- @XWRITE

Um den Blockmodus manuell auszulösen, verwenden Sie @CALCMODE(BLOCK). Stellen Sie sicher, dass **keine** Datenabhängigkeiten innerhalb des dicht besetzten Blocks vorhanden sind.

#### **Beispiel für Blockmodus**

Führen Sie die folgende Berechnung je nach Monat aus:

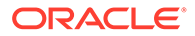

- Januar Sales Synergies ist die Summe der untergeordneten Elemente von Returns and Allowances.
- Februar Sales Synergies ist die Summe der untergeordneten Elemente von Returns and Allowances - multiplizieren Sie mit 20 %.
- Restliche Monate Sales Synergies ist die Summe der untergeordneten Elemente von Returns and Allowances - multiplizieren Sie mit 10 %.

#### **Blockmodus**

```
1. FIX ("FCCS Entity Input", "Entity Currency")
2. FIX ("Sales Synergies", "FCCS No Intercompany", "FCCS Managed
Data", "No Product", "FCCS_Local GAAP")
3. "FCCS_Mvmts_NetIncome" (
4. IF (@ISMBR("Jan"))
5. @SUM(@Children("Returns and Allowances"));
6. ELSEIF (@ISMBR("Feb"))
7. @SUM(@Children("Returns and Allowances")) * 0.2;
8. ELSE
9. @SUM(@Children("Returns and Allowances")) * 0.1;
10. ENDIF
11. )
12. ENDFIX
13. ENDFIX
```
#### **Zellenmodus im Vergleich zum ausgelösten Blockmodus**

Führen Sie die folgende Berechnung je nach Monat aus:

Januar - Sales Synergies ist die Summe der untergeordneten Elemente von Returns and Allowances.

Februar - Sales Synergies ist die Summe der untergeordneten Elemente von Returns and Allowances - multiplizieren Sie mit 20 %.

Restliche Monate - Sales Synergies ist die Summe der untergeordneten Elemente von Returns and Allowances **plus** Sales Synergies der vorherigen Periode. Multiplizieren Sie das gesamte Ergebnis mit 10 %.

#### **Zellenmodus**

```
1. FIX ("FCCS Entity Input", "Entity Currency")
2. FIX ("Sales Synergies", "FCCS No Intercompany", "FCCS Managed
Data", "No Product", "FCCS_Local GAAP")
3. "FCCS_Mvmts_NetIncome" (
4. IF (@ISMBR("Jan"))
5. @SUM(@Children("Returns and Allowances"));
6. ELSEIF (@ISMBR("Feb"))
7. @SUM(@Children("Returns and Allowances")) * 0.2;
8. ELSE
9. (@SUM(@Children("Returns and Allowances")) + @PRIOR("Sales 
Synergies")) * 0.1;
10. ENDIF
11. )
```
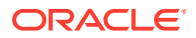

12. ENDFIX

13. ENDFIX

# **Blockmodus**

```
1. FIX ("FCCS Entity Input", "Entity Currency")
2. FIX ("Sales Synergies", "FCCS_No Intercompany", "FCCS_Managed Data", 
"No Product", "FCCS_Local GAAP")
3. "FCCS Mvmts NetIncome" (@CALCMODE(BLOCK);
4. IF (@ISMBR("Jan"))
5. @SUM(@Children("Returns and Allowances"));
6. ELSEIF (@ISMBR("Feb"))
7. @SUM(@Children("Returns and Allowances")) * 0.2;
8. ELSE
9. (@SUM(@Children("Returns and Allowances")) + @PRIOR("Sales 
Synergies")) * 0.1;
10. ENDIF
11. )
12. ENDFIX
13. ENDFIX
```
# **Anwendungsfall Kunde A**

- Aus FDMEE geladene verwaltete Daten für Erfolgsrechnungskonten neu klassifizieren in einem anderen berechneten Element der Data Source-Dimension, basierend auf Journalanpassungen
- Langsame Performance: 180 Minuten für ein gesamtes Jahr

# **Kunde A - Skriptbeispiel**

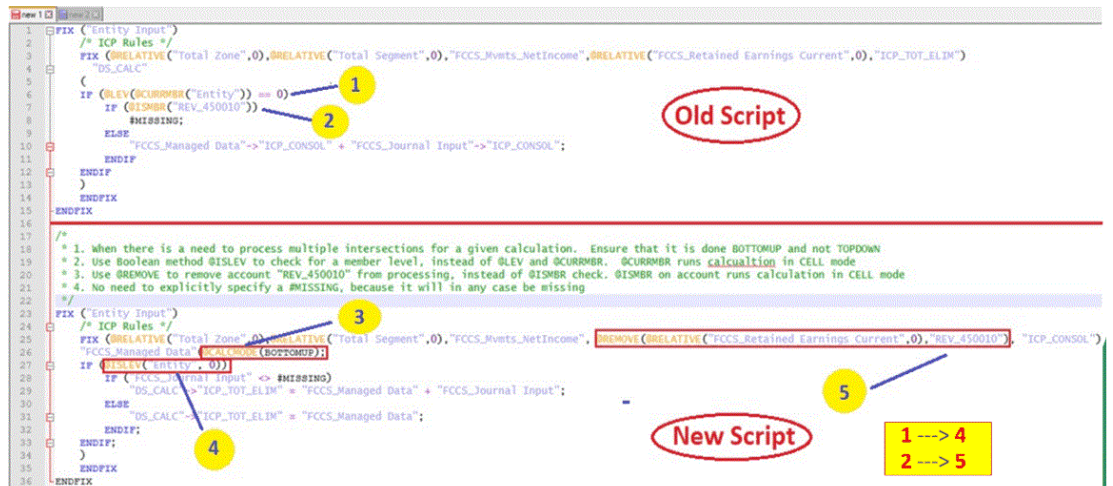

# **Kunde A - Skriptverbesserungen**

- @REMOVE verwenden, um das Konto zu entfernen, anstatt die @ISMBR-Prüfung in der dicht besetzten Account-Dimension zu verwenden
- Bottom-up-Verarbeitung
- Boolesche @ISLEV-Funktion anstelle von @LEV und @CURRMEMBER verwenden

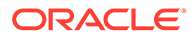

• Performanceverbesserung um 90 %

# **Anwendungsfall Kunde B**

- Ziel die Daten aus einigen Quellentitys in eine Zielentity verschieben
- Daten wurden nicht berechnet
- Langsame Performance 3,5 Stunden

# **Kunde B - Skriptbeispiel**

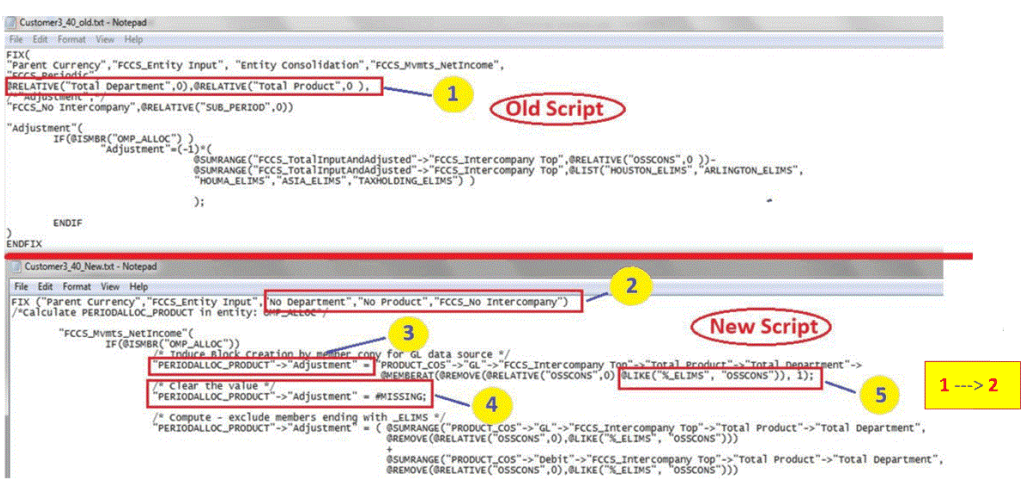

# **Kunde B - Skriptverbesserungen**

- Zielblock durch Kopieren erstellen
- Top-down-Berechnung wird beibehalten
- Die Berechnung wird nur für ein Zielelement der Custom-Dimension durchgeführt
- Verwenden Sie @LIKE, um das Skript generisch zu machen
- Dauer reduziert von 3,5 Stunden auf wenige Minuten

# **Anwendungsfall Kunde C**

- Bewegungen basierend auf dem über die Benutzeroberfläche eingegebenen Element "FCCS\_Closing\_Balance\_Input" neu klassifizieren
- Langsame Performance 15 Minuten

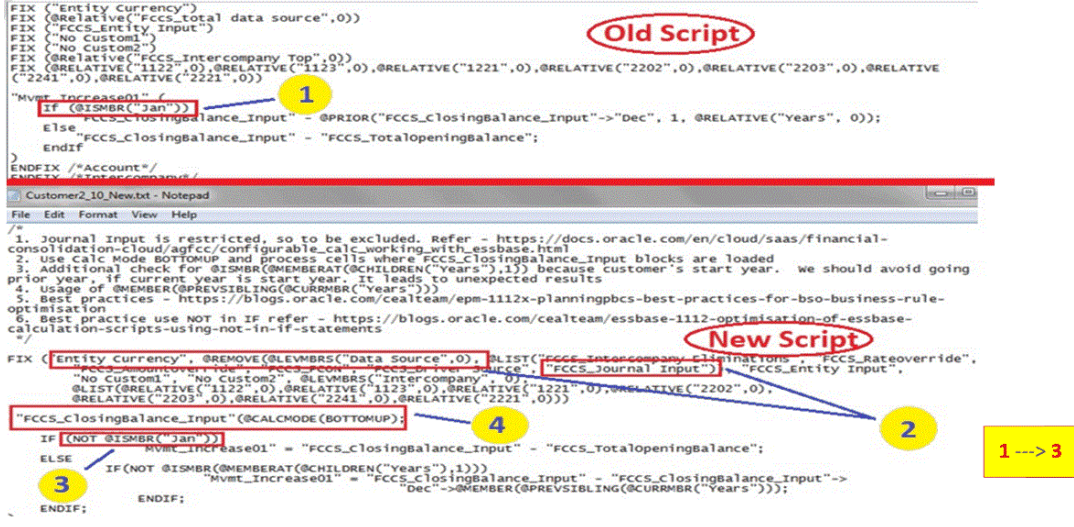

# **Kunde C - Skriptbeispiel (Fortsetzung)**

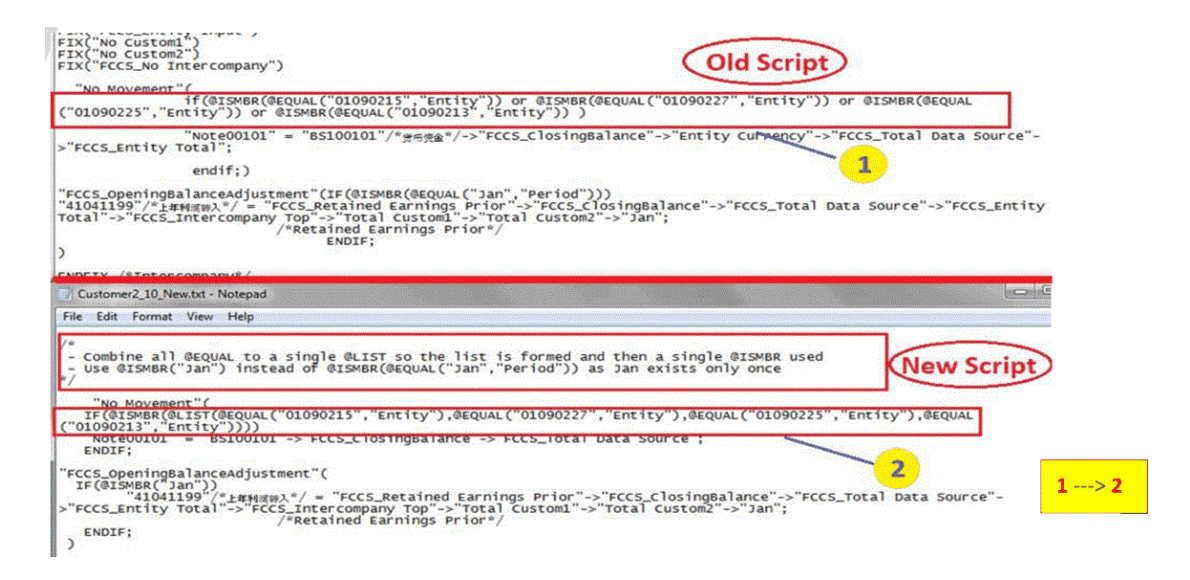

# **Kunde C - Skriptverbesserungen**

- Entfernen Sie eingeschränkte Elemente aus dem FIX-Ausdruck
- Bottom-up-Verarbeitung
- Prüfen Sie, ob es Grenzfälle gibt
- Prüfen Sie zuerst auf häufige Fälle.
- Performanceverbesserung um 40 %

#### **Anwendungsfall Kunde D**

- Aus Hyperion Financial Management (Datenquelle ML\_HFM) abgerufene Daten neu klassifizieren und im Element ML\_HFM\_Calc der Data Source-Dimension speichern
- Langsame Performance 24 Stunden für eine einzelne Periode
- Datenabgleich nicht erfolgreich, da Blöcke nicht wie erwartet erstellt wurden

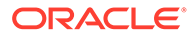

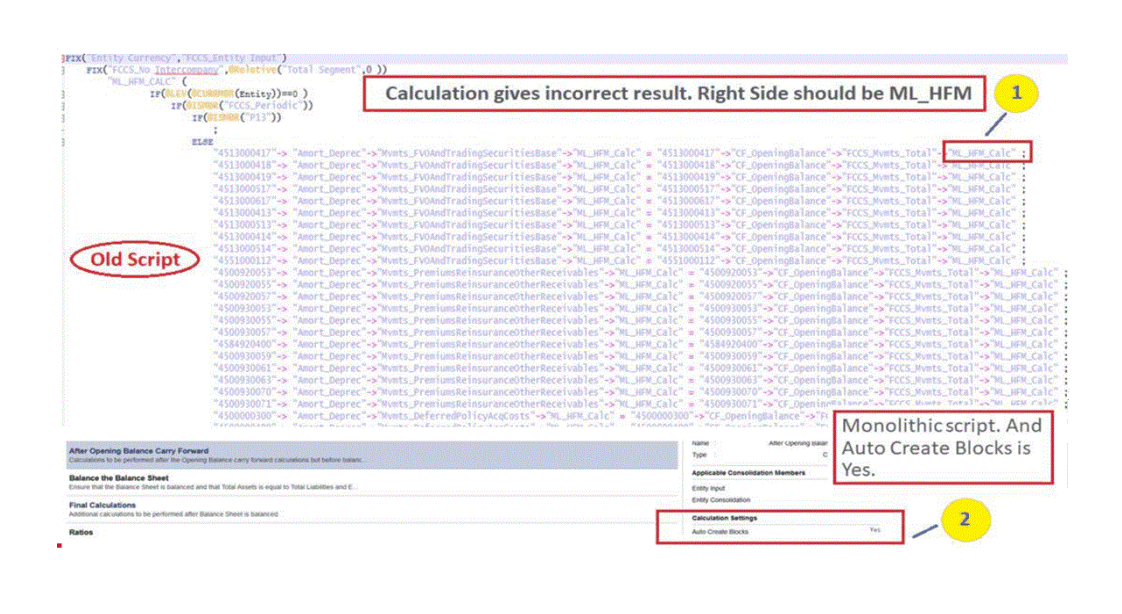

# **Kunde D - Skriptbeispiel**

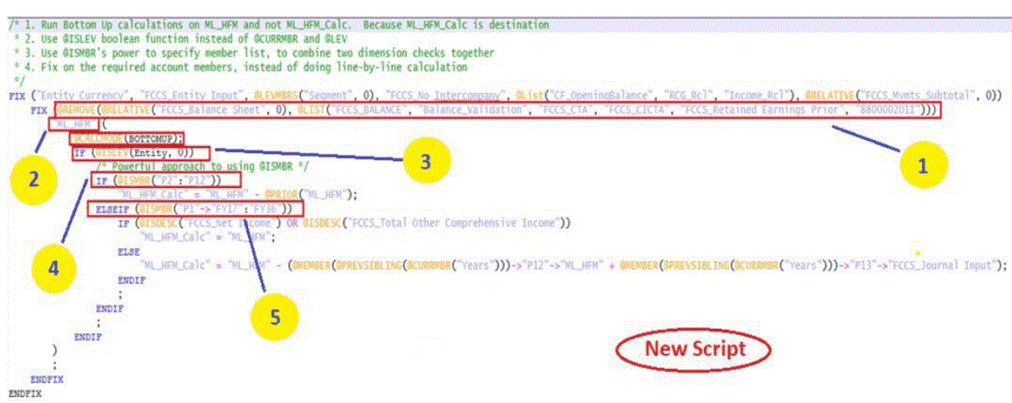

No Auto Create required.

#### **Kunde D - Skriptverbesserungen**

- @REMOVE verwenden, um das Konto zu entfernen, anstatt die @ISMBR-Prüfung in der dicht besetzten Account-Dimension zu verwenden
- Bottom-up-Verarbeitung
- Boolesche @ISLEV-Funktion anstelle von @LEV und @CURRMEMBER verwenden
- Performanceverbesserung um 90 %

# **Anwendungsfall Kunde E**

- Konsolidierungsmethode wurde in der aktuellen Periode geändert, alle kumulativen Umrechnungsdifferenzen und Eliminierungsbehandlungen früherer Perioden sollten entfernt werden
- Langsame Performance 90 Minuten

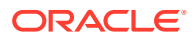

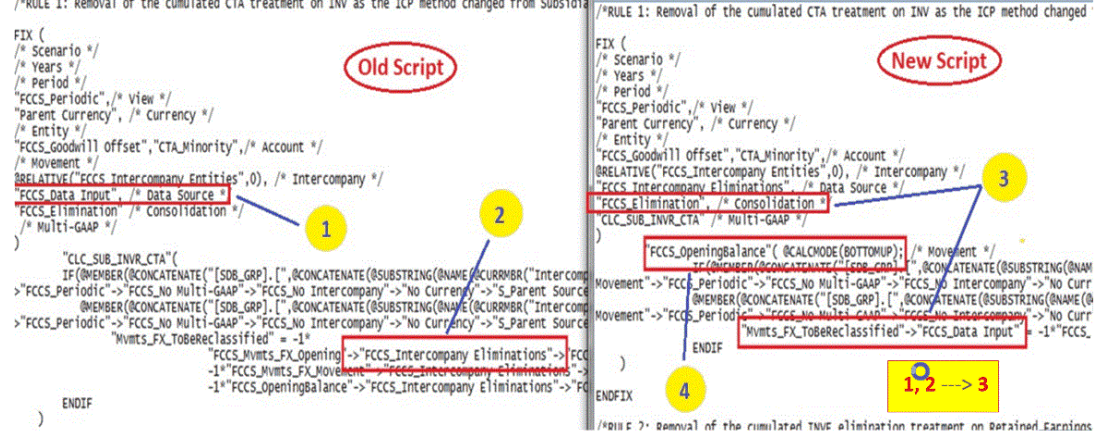

#### **Kunde E - Skriptverbesserungen**

- Data\_Input im Ziel verwenden, um den Validierungsfehler zum Schreiben in FCCS Intercompany Eliminations zu vermeiden
- Bottom-up beim Durchlaufen von ICP-Elementen mit Endsaldoeingabe verwenden
- Dauer reduziert von 90 Minuten auf 11 Minuten

# **Übersicht der Best Practices**

- Bottom-up-Verarbeitung
- @REMOVE verwenden, um das Konto zu entfernen, anstatt die @ISMBR-Prüfung in der dicht besetzten Account-Dimension zu verwenden
- Verwenden Sie die boolesche @ISLEV-Funktion anstelle von @LEV und @CURRMBR
- Entfernen Sie eingeschränkte Elemente aus dem FIX-Ausdruck
- Verwenden Sie "Kopieren", um den Zielblock zu erstellen, wenn der Ankeransatz nicht funktioniert
- Die Berechnung wird nur für ein Zielelement der Custom-Dimension durchgeführt
- Verwenden Sie @LIKE, um das Skript generisch zu machen
- Automatische Erstellung von Blöcken vermeiden
- Prüfen Sie, ob es Grenzfälle gibt
- Prüfen Sie zuerst auf häufige Fälle.

#### **Best Practices für die Performance**

#### **Mehrere Übergaben an Essbase**

Jedes Mal, wenn die FIX-Anweisung in einer Regel verwendet wird, löst jeder FIX eine separate Übergabe an die Datenbank aus. Aus Performancegründen wäre es besser, mehrere Übergaben an Essbase durch nicht zu viele separate FIX-Anweisungen zu vermeiden.

Beispiel: Mehrere Übergaben an Essbase

```
FIX("Entity Currency", "FCCS Entity Input", ....)
     FIX("FCCS_Data Input", … )
         //Calculations;
```
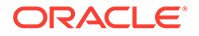

ENDFIX

```
FIX("FCCS Other Data", ... )
     //Calculations;
 ENDFIX
```
ENDFIX

Beispiel: Vorgeschlagene Änderungen, um mehrere Übergaben unter Verwendung von IF...ENDIF zu vermeiden

```
FIX("Entity Currency", ...)
    FIX( @List("FCCS Data Input", "FCCS Other Data"), ... )
         "FCCS_Entity Input"( @CALCMODE(BOTTOMUP);
              IF(@ISMBR("FCCS_Data Input")
                   //Calculations for "FCCS_Data Input";
              ELSE 
                  //Calculations "FCCS_Other Data";
              ENDIF 
\overline{\phantom{a}} ENDFIX
ENDFIX
```
Beispiel: Vorgeschlagene Änderungen, um mehrere Übergaben unter Verwendung von Elementblöcken zu vermeiden

```
FIX("Entity Currency", ...)
    FIX( @List("FCCS Data Input", "FCCS Other Data"), ... )
         "FCCS_Entity Input"( @CALCMODE(BOTTOMUP);
             IF(@ISMBR("FCCS_Data Input")
                  //Calculations for "FCCS_Data Input";
             ELSE 
                  //Calculations "FCCS_Other Data";
             ENDIF 
         )
     ENDFIX
ENDFIX
```
Beispiel: Mehrere separate verschachtelte Korrekturbefehle (FIX), die mehrere Übergaben an Essbase zur Folge haben

```
FIX("FCCS_Elimination")
      FIX("No Movement")
         Fix(@Relative("ICP_Category",0))
         "Custom_Elimination" (
             "InterSales"="Other_InterAcct"->"FCCS_Intercompany 
Eliminations";
         )
         ENDFIX /*Intercompany*/
     ENDFIX /*Movement*/
  ENDFIX /*Consolidation*/
```
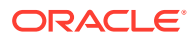

#### Beispiel: Umschreiben, um mehrere Übergaben zu vermeiden

```
FIX ("FCCS Elimination", @Relative("ICP Category A", 0), "No Movement")
     "Custom_Elimination" ( @CALCMODE(BOTTOMUP);
         "640102" = "WA_Intercompany Account"->"FCCS_Intercompany 
Eliminations";
     )
ENDFIX
```
#### **Schreibvorgänge in eingeschränkte Elemente**

Nehmen Sie in diesem Beispiel an, dass Sie "FCCS\_Intercompany Eliminations" > "FCCS\_Eliminations" > "Mvmts\_NewBusiness" in "Data Input" > "FCCS\_Eliminations" > "Mvmts Reclass" neu klassifizieren möchten.

Da "FCCS\_Intercompany Eliminations" jedoch ein eingeschränktes Element für die Data Source-Dimension ist, wird beim Versuch, eine FIX-Anweisung für dieses Element zu verwenden, ein Fehler zurückgegeben.

Sie können versuchen, die folgenden Anweisungen zu schreiben, mit denen die Top-down-Verarbeitung im System erzwungen wird.

#### **Beispiel: Mit eingeschränkten Elementen unter Verwendung der Top-down-Verarbeitung arbeiten**

```
FIX("Data Input", … ) 
     "FCCS_Elimination" (
         "Mvmts Reclass" = -1 * "FCCS Intercompany Eliminations"-
>"Mvmts NewBusiness" ;
    )ENDFIX
```
# **Beispiel: Anweisungen zum Verwenden der Bottom-up-Verarbeitung umschreiben**

```
FIX("FCCS IntercomanyEliminations", "Mvmts NewBusiness", ... )
     "FCCS_Elimination" ( @CALCMODE(BOTTOMUP);
         "Mvmts Reclass"->"Data Input" = -1 * "Mvmts NewBusiness" ;
     ) 
ENDFIX
```
Beachten Sie, dass in diesem Beispiel eine FIX-Anweisung für "FCCS\_Intercompany Eliminations" vorhanden ist, diese jedoch mit "Data Input" im Elementblock überschrieben wird und das System bei der Validierung keinen Fehler zurückgibt.

#### **Basierend auf benutzerdefinierten Attributen Daten für Endsalden eingeben und Bewegungen berechnen**

Angenommen, Sie möchten in diesem Beispiel die Eingabe von Endsalden in ein bestimmtes Element der Movement-Dimension verschieben. Sie können eine benutzerdefinierte Berechnung mit den folgenden Anforderungen schreiben:

• FIX für Kombinationen von Elementen aus dünn besetzten Dimensionen für Bottom-up-Verarbeitung. Die Bottom-up-Verarbeitung bezieht sich auf Blöcke, und dünn besetzte Dimensionen definieren einen Block.

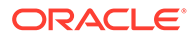

- Benutzerdefinierte Attribute (UDAs) werden am besten zusammen mit einer FIX-Anweisung für UDA-Konten verarbeitet, um dieselbe Berechnung auszuführen.
- Im folgenden Beispiel wird angenommen, dass alle angegebenen UDAs für die Kontentypen "Aktiva", "Passiva" oder "Eigenkapital" definiert sind.
- FIX für Elemente der Ebene 0 für die Account-Dimension, bezogen auf FCCS\_Net Income.
- Verwenden Sie zur Verbesserung der Performance eine boolesche Funktion, anstatt die Ebene des Elements mit @LEV zu berechnen.
- Verwenden Sie die boolesche Funktion @ISDESC, um zu prüfen, ob das Element ein Nachkomme ist. Es ist immer ein Blattelement.

# **Beispiel: Basierend auf benutzerdefinierten Attributen Daten für Endsalden eingeben und Bewegungen berechnen**

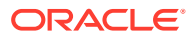

```
FIX ("Entity Currency", "Entity Input")
FIX (@REMOVE(@LEVMBRS("Data Source",0), @LIST("FCCS_RateOverride",
"FCCS_INTERCOMPANY ELIMINATIONS", "FCCS_JOURNAL INPUT", "FCCS_AmountOverride",
"FCCS Driver Source", "FCCS PCON")))
  FIX (@LEVMBRS("Intercompany", 0), @LEVMBRS("Multi-GAAP", 0), @LEVMBRS
("Product",0))
  FIX (@REMOVE (@LEVMBRS ("Account",0), @LIST("FCCS CICTA","FCCS Balance",
@RELATIVE("Exchange Rates", 0), @RELATIVE("FCCS_System
Account",0),@RELATIVE("FCCS_Drivers", 0),@RELATIVE("Ratios",0))) AND
                        €
                          @RELATIVE("FCCS_Net Income", 0) OR
                          @UDA("Account", "REC") OR
                          @UDA("Account", "REC_1") OR
                          @UDA("Account", "PAY") OR
                          @UDA("Account", "PAY_1") OR
                          @UDA("Account", "CASHTYPE") OR
                          @UDA("Account", "Inv")
                          \lambda1
                 "FCCS ClosingBalance Input"(@CALCMODE(BOTTOMUP);
                          IF(@ISLEV("Entity", 0))
                                     IF(@ISUDA("Account", "Flow"))
                                       IF (@ISDESC("FCCS_Net Income"))
                                              "FCCS Mvmts NetIncome" =
"FCCS ClosingBalance Input" - "FCCS ClosingBalance" + "FCCS Mvmts NetIncome";
                                               ELSEIF(@ISUDA("Account", "REC") OR
@ISUDA("Account", "REC 1"))
                                               "FCCS Mvmts AccountsReceivable" =
"FCCS_ClosingBalance_Input" - "FCCS_ClosingBalance" +
"FCCS_Mvmts_AccountsReceivable";
                                              ELSEIF(@ISUDA("Account", "PAY") OR
@ISUDA("Account", "PAY_1"))
                                               "FCCS_Mvmts_AccountsPayable" =
"FCCS_ClosingBalance_Input" - "FCCS_ClosingBalance" + "FCCS_Mvmts_AccountsPayable";
                                               ELSEIF(@ISUDA("Account",
"CASHTYPE"))
                                               "FCCS Mvmts Cash" ="FCCS ClosingBalance Input" - "FCCS ClosingBalance" + "FCCS Mvmts Cash";
                                               ELSEIF(@ISUDA("Account", "Inv"))
                                              "FCCS Mymts Inventories" =
"FCCS_ClosingBalance_Input" - "FCCS_ClosingBalance" + "FCCS_Mvmts_Inventories";
                                               ENDIF:
                                           ELSE
                                               "FCCS No Movement" =
"FCCS ClosingBalance Input";
                                            ENDIF:
                               ENDIF;
               \mathbf{I}ENDFIX
```
**ENDFIX** 

**ENDFIX** 

# **Beste Verwendung von IF-Bedingungen**

Nachfolgend finden Sie ein allgemeines Beispiel für das Schreiben von bedingten Anweisungen mit IF. In diesem Beispiel möchten Sie eine bestimmte Verarbeitung im Januar vornehmen, in den anderen Monaten jedoch andere Vorgänge durchführen. Wenn die Berechnung wie unten stehend geschrieben ist, führt das System die Prüfung 12 Mal für alle Perioden außer Januar aus, da es immer zuerst den Monat Januar prüft, und fährt anschließend mit der ELSE-Klausel fort.

#### **Beispiel: IF-Anweisung**

```
FIX ("Entity Currency", "FCCS Entity Input" ... )
    "Mvmt Increase01" ( @CALCMODE(BOTTOMUP);
          IF(@ISMBR("Jan"))
                     "FCCS_ClosingBalance_Input" - 
@PRIOR("FCCS ClosingBalance Input"->
@RELATIVE("Years", 0));
         ELSE
                     "FCCS_ClosingBalance_Input" - 
"FCCS_TotalOpeningBalance";
        ENDIF
    \lambdaENDFIX
```
#### **Beispiel: Umschreiben mit NOT IF**

Sie können die IF-Anweisung so umschreiben, dass 11 von 12 Perioden mit der IF-Klausel ausgeführt werden und anschließend den Bedingungszweig verlassen. Nur der Monat Januar wird in der ELSE-Klausel einmalig ausgeführt.

```
FIX ("Entity Currency", "FCCS Entity Input", ...)
         "FCCS_ClosingBalance_Input"(@CALCMODE(BOTTOMUP);
      IF (NOT @ISMBR("Jan"))
        "Mvmt Increase01" = "FCCS ClosingBalance Input" -
"FCCS_TotalOpeningBalance";
     ELSE
         IF(NOT @ISMBR(@MEMBERAT(@CHILDREN("Years"),1)))
          "Mvmt Increase01" = "FCCS ClosingBalance Input" -
"FCCS_ClosingBalance_Input"->"Dec"-> 
@MEMBER(@PREVSIBLING(@CURRMBR("Years")));
           ENDIF;
      ENDIF;
     )
ENDFIX
```
# **Option "Systemberechnung" für oberste Elemente von Custom-Dimensionen mit erweiterter Dimensionalität verwenden**

Für benutzerdefinierte Custom-Dimensionen können Serviceadministratoren auswählen, dass Systemberechnungen mit dem obersten Element der Custom-Dimension anstatt allen Elementen der Ebene 0 verarbeitet werden sollen, um eine bessere Performance zu erzielen. Sie können bestimmte Custom-Dimensionen

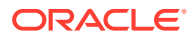

auswählen, für die die Option gelten soll. Informationen hierzu finden Sie unter [Systemberechnungen](#page-668-0).

Wenn Sie eine Umgebung mit erweiterter Dimensionalität verwenden und sicherstellen möchten, dass die Performance durch die Verwendung des obersten Elements der Custom-Dimension nicht beeinträchtigt wird, können Sie einen leeren Block für "NoCustomX" am Anfang der Konsolidierung basierend auf den Daten für die Entityeingabe und Entitywährung erstellen und diesen Block zum Ausführen aller Berechnungen verwenden. Beispiel: Wenn in der Custom-Dimension "Product" 1000 benutzerdefinierte Elemente vorhanden sind, können Sie einen Block @"No Product" und eine FIX-Anweisung für "No Product" erstellen und die Bottom-up-Verarbeitung verwenden. Das System muss dann nicht alle 1000 Elemente der Product-Dimension als Schleife durchlaufen, und Sie können die Gesamtzahl für die Product-Dimension als Gesamtwert verwenden, um die Gesamtperformance zu verbessern.

Das folgende Beispiel zeigt ein Beispielberechnungsskript:

```
"FY13"(
         @CALCMODE(BOTTOMUP);
       IF("No Product" == #missing) /* this step is used to avoid overwriting any user data */"No Product" = 0;
                   "No Product" = #missing; /*to avoid rolling up zero */ENDIF
\mathcal{E}
```
#### **FCCS\_10 Elementblöcke mit Bottom-up-Verarbeitung berechnen**

- **1.** Verwenden Sie @CALCMODE(BOTTOMUP), und kombinieren Sie Berechnungen von Elementblöcken.
- **2.** Kombinieren Sie Berechnungen aus mehreren FIX...ENDFIX-Anweisungen in einer einzelnen FIX...ENDFIX-Anweisung, wenn die Elemente in der FIX-Anweisung für alle Berechnungen identisch sind.

Vermeiden Sie eine FIX-Anweisung innerhalb einer anderen FIX-Anweisung, wenn es sich nur um eine einzelne Berechnung handelt.

Die folgenden Beispiele zeigen die Ausführung der Berechnung mit der Top-down-Verarbeitung. Im nachfolgenden geänderten Beispiel wird die Bottom-up-Verarbeitung verwendet, um die Verarbeitung von Abfragen auf der rechten Seite zu verbessern.

# **Beispiel: FCCS\_20 C1\_Validation mit Top-down-Verarbeitung ausführen**

```
FIX ("FCCS_No Intercompany", "FCCS_Data Input")
 FIX("No Custom2", "No Custom3", "No Custom4")
  "C1 Validation"(
  "RE1120LABNK-IMP" -> "FCCS No Movement"=
  "RE1120LABNK-IMP" - >"FCCS TotalInputAndAdjusted" -> "MVTMCALC" -> "FCCS Entity Total" ->
 "FCCS Intercompany Top" -> "Total Custom1" -> "Total Custom2" -> "Total Custom3" -> "Total
Custom4" -> "FCCS YTD";
 \lambda
```
**ENDFIX ENDFIX** 

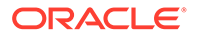

# **Beispiel: FCCS\_20 C1\_Validation mit Bottom-up-Verarbeitung ausführen**

FIX("RE1120LABNK-IMP", "FCCS\_No Intercompany", "FCCS\_Data Input", "No Custom2", "No Custom3", "No Custom4", "FCCS No Movement")

"C1\_Validation"(@CALCMODE(BOTTOMUP);

"MVTMCALC" -> "FCCS\_Entity Total" -> "FCCS\_TotalInputAndAdjusted" -> "FCCS\_Intercompany Top" ->"Total Custom1" -> "Total Custom2" -> "Total Custom3" -> "Total Custom4" ->"FCCS YTD";

١

**ENDFIX** 

# **Berechnungsabhängigkeit**

Vermeiden Sie Abhängigkeiten zwischen Entitys, wenn Berechnungen in konfigurierbaren Berechnungen (Einfügepunkte) oder On-Demand-Regeln erfolgen. Wenn Sie versuchen, den Wert von Entity A in der Berechnung zu referenzieren, und wenn Entity A noch nicht berechnet wurde, weist Entity A keinen Wert auf.

Beispiel: Wenn Sie versuchen, Daten aus "Entity A" > "ICP\_B" > "Entitywährung" (Quelle) in "Entity B" > "ICP\_A" > "Entitywährung" (Ziel) neu zu klassifizieren, sind die Daten in Entity A (Quelle) möglicherweise nicht verfügbar, da sie eventuell noch nicht berechnet wurden, wenn sowohl Entity A als auch Entity B gleichzeitig berechnet werden.

In solchen Fällen sollte die Neuklassifizierung durchgeführt werden, indem zuerst Entity A und anschließend die abhängige Entity B berechnet wird.

# Best Practices für Berechnungen in Anwendungen für erweiterte Dimensionalität

**Anwendungen mit erweiterter Dimensionalität mit Account-Dimension als dicht besetzter Dimension**

Wenn Sie eine Anwendung mit erweiterter Dimensionalität mit der Account-Dimension als dicht besetzter Dimension verwenden, können Sie diese Skripttechniken verwenden. Beachten Sie die folgenden Punkte im Zusammenhang mit solchen Anwendungen:

- **1.** Dimensionsreihenfolge : Die Movement-Dimension ist die erste dünn besetzte Dimension in der Dimensionsreihenfolge, auch bekannt als "Bitmap-Dimension".
- **2.** Übergeordnete Elemente der Intercompany-Dimension weisen den Typ "Dynamische Berechnung" auf.
- **3.** Bei allen Custom-Dimensionen müssen die übergeordneten Elemente auf "Dynamische Berechnung" gesetzt werden.
- **4.** Die Idee ist, eine minimale Blockanzahl auf der oberen Ebene zu erreichen und dynamische Aggregationen bei Tabellenkalkulationsvorgängen zu erzielen.

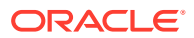

**5.** Die Punkte 2 und 3 spielen eine wichtige Rolle beim Schreiben von angepassten Berechnungen, abgesehen von der Notwendigkeit, vorhandene Berechnungen neu zu schreiben, wenn oberste/übergeordnete Elemente in vorhandenen Berechnungen verwendet werden.

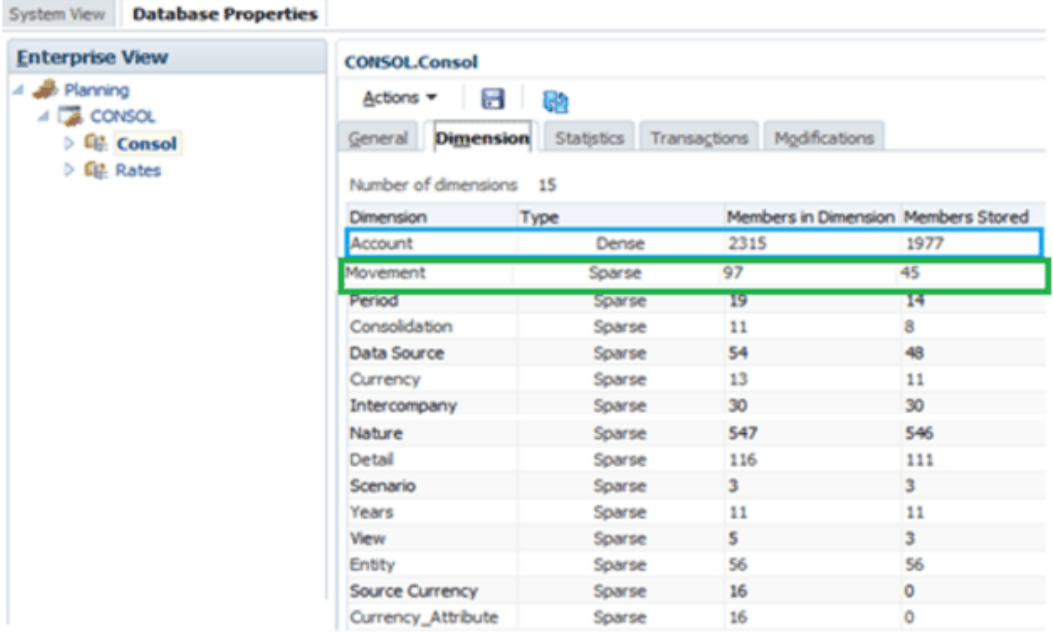

# **SET HYBRIDBSOINCALCSCRIPT FULL / NONE**

HYBRIDBSOINCALCSCRIPT wird benötigt, wenn die rechte Seite des Ausdrucks oberste Elemente aufweist, zum Beispiel:

```
"CA3_010" = "FCCS_Mvmts_Subtotal" -> "Total Custom1" -> "No Custom2";
```
In diesem Fall müssen Sie HYBRIDBSOINCALCSCRIPT für die betreffende Zeile deaktivieren und nach Ausführung der Zeile wieder aktivieren, zum Beispiel:

```
SET HYBRIDBSOINCALCSCRIPT NONE
"CA3 010" = "FCCS Mvmts Subtotal" -> "Total Custom1" -> "No Custom2"; SET
HYBRIDBSOINCALCSCRIPT FULL;
```
Denken Sie daran, dass dies gegebenenfalls nur für konfigurierbare Berechnungsregeln (Einfügepunkt) durchgeführt werden muss.

#### **SET HYBRIDBSOINCALCSCRIPT FULL / NONE**

Wenn die rechte Seite nur ein oberstes Element aufweist, kann es vorkommen, dass HYBRIDBSOINCALCSCRIPT den Ausdruck verlangsamt, zum Beispiel:

```
"CA3 010" = "FCCS Mvmts Subtotal" -> "Total Custom1" -> "No Custom2";
```
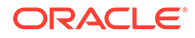

In diesem Fall müssen Sie HYBRIDBSOINCALCSCRIPT für die betreffende Zeile deaktivieren und nach Ausführung der Zeile wieder aktivieren, zum Beispiel:

```
SET HYBRIDBSOINCALCSCRIPT NONE
"CA3 010" = "FCCS Mvmts Subtotal" -> "Total Custom1" -> "No Customer2";SET HYBRIDBSOINCALCSCRIPT FULL;
```
Denken Sie daran, dass dies gegebenenfalls nur für konfigurierbare Berechnungsregeln (Einfügepunkt) durchgeführt werden muss.

#### **Methode für aufeinanderfolgende Addition**

```
"Target Account Stored" -> "Mvmt None" = "FCCS Mvmts Subtotal" ->
"Source Account DynamicCalc" -> "Total Custom1" -> "Total Custom2";
```
In diesem Beispiel soll das Ergebnis der dynamischen Berechnung auf der rechten Seite in einem gespeicherten dicht besetzten Element gespeichert werden. Diese Berechnung wird nicht durchgeführt, wenn sie mit SET HYBRIDBSOINCALCSCRIPT FULL ausgeführt wird. In solchen Fällen können Sie eine Methode für aufeinanderfolgende Addition verwenden, falls die Konsolidierungsoperatoren für Elemente der Ebene 0 der benutzerdefinierten Dimension die Addition zulassen. Da die Account-Dimension dünn besetzt ist, führen Sie für Elemente der Ebene 0 unter dem Quellkonto der dynamischen Berechnung FIX aus. Denken Sie außerdem daran, den Hybridmodus zu deaktivieren.

```
1. SET HYBRIDBSOINCALCSCRIPT NONE; /* Turn OFF Hybrid mode */
2. FIX( @RELATIVE( "Total Custom1", 0 ), @RELATIVE( "Total 
Custom2", 0 ), <other dimension members of FIX> )
3. "FCCS Mvmts Subtotal" ( @CALCMODE( BOTTOMUP );
4. "Target Account Stored" -> "Mvmt None" = "Target Account Stored"
-> "Mvmt None" + "Source Account DynamicCalc";
5. )
6. ENDFIX
```
Betrachten wir den folgenden Fall, in dem für einige Elemente der Ebene 0 der Custom1-Dimension der Konsolidierungsoperator wie folgt festgelegt ist: Für Elemente von "Custom1\_A" und "Custom1\_B" ist der Konsolidierungsoperator auf "Subtrahieren" gesetzt.

```
SET HYBRIDBSOINCALCSCRIPT NONE; /* Turn OFF Hybrid mode */
FIX (@RELATIVE ("Source_Account_DynamicCalc", 0), @REMOVE (@RELATIVE("Total Customl", 0), @LIST("Customl_A", "Customl_B")), (@RELATIVE("Total Custom2", 0), <other dimension members of FIX>)
"FCCS Entity Input" (@CALCMODE (BOTTOMUP) ;
"Target Account Stored"->"Mymt None" = "Target Account Stored"->"Mymt None" + "FCCS Mymts Subtotal";
ENDFIX /* Use addition for all Customl members excluding Customl_A and Customl_B */
FIX(@RELATIVE("Source_Account_DynamicCalc", 0),@LIST("Custom1_A", "Custom1_B"), @RELATIVE("Total Custom2", 0),<other dimension
    ars of FIX>1
"FCCS_Entity Input"(@CALCMODE(BOTTOMUP);
"Target_Account_Stored"->"Mvmt_None" = "Target_Account_Stored"->"Mvmt_None" - "FCCS_Mvmts_Subtotal";
ENDFIX /* Use subtraction for Custom1 members Custom1 A and Custom1 B */
```
Ein wichtiger Aspekt bei der Verwendung dieser Methode: Wenn die Geschäftsregel mehrmals ausgeführt wird, kann es vorkommen, dass das Zielkonto einen kumulierten Wert aufweist. Das führt zu falschen Zahlen. Daher sollten Sie in Betracht ziehen, den

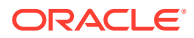

Zielwert in einem BOTTOMUP-Prozess mit "#Missing" zu initialisieren, da das Skript mindestens einmal ausgeführt worden wäre.

```
SET HYBRIDBSOINCALCSCRIPT NONE; /* Turn OFF Hybrid mode */
FIX("Target Account Stored", @RELATIVE("Total Custom1", 0), @RELATIVE("Total Custom2", 0), <other dimension members of FIX>)
"FCCS_Entity Input"(@CALCMODE(BOTTOMUP);
"Mumt None" = #MISSING; /* clear stale values before successive addition / subtraction */
ENDFIX
```
Vermeiden Sie die folgenden Konstrukte:

- **1.** CALC DIM, CALC ALL, AGG und alle anderen zuweisungsfreien Ausdrücke, die einen untergeordneten Baum berechnen. Eine Best Practice ist, die Verwendung von CALC DIM und AGG auf Dimensionen zu beschränken, bei denen keine gespeicherten Elemente von dynamischen Elementen abhängig sind.
- **2.** Verwenden Sie CREATENONMISSINGBLOCK oder CREATEBLOCKONEQ nicht in Berechnungsskripten.
- **3.** Verwenden Sie diese Funktionen nicht innerhalb von Einfügepunkten:
	- @ALLOCATE
	- @CREATEBLOCK
	- @IRREX
	- @MDALLOCATE
	- @MDSHIFT
	- @MOVSUMX
	- @PTD
	- @SANCESTVAL
	- @STDEV
	- @STDEVP
	- @STDEVRANGE
	- @SYD
	- @TREND

# **Dünn besetzte Elementblöcke und BOTTOMUP verwenden**

#### **Szenario für die Anwendung ohne erweiterte Dimensionen**

```
1.FIX ("FCCS_EntityInputFCCS_EntityInputFCCS_EntityInputFCCS_EntityInput 
FCCS_EntityInput 
FCCS EntityInputFCCS EntityInputFCCS EntityInputFCCS EntityInput", "Entity
"Entity Currency" Currency" Currency" Currency" Currency" Currency" 
Currency" )
2.FIX ("Inventory StockInventory StockInventory StockInventory Stock
Inventory StockInventory Stock Inventory Stock Inventory Stock ",
"FCCS_Mvmts_NetIncomeFCCS_Mvmts_NetIncomeFCCS_Mvmts_NetIncomeFCCS_Mvmts_NetIn
come FCCS_Mvmts_NetIncome FCCS_Mvmts_NetIncome 
FCCS Mvmts NetIncomeFCCS Mvmts NetIncomeFCCS Mvmts NetIncome ",
"FCCS_NoFCCS_NoFCCS_NoFCCS_No FCCS_NoIntercompany", Intercompany",
```
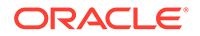

```
Intercompany", Intercompany", Intercompany", Intercompany", 
Intercompany", Intercompany", Intercompany", Intercompany", "No "No 
Product", Product", Product", Product", Product", Product", Product", 
"FCCS_LocalFCCS_LocalFCCS_LocalFCCS_Local FCCS_Local GAAP" GAAP" 
GAAP" )
3."FCCS_ManagedFCCS_ManagedFCCS_ManagedFCCS_Managed FCCS_Managed 
FCCS_Managed Data" Data" Data" (
4."FCCS_OtherFCCS_OtherFCCS_OtherFCCS_Other FCCS_Other FCCS_Other 
Data" Data" Data" ="Warehouse StockWarehouse Stock Warehouse Stock
Warehouse Stock Warehouse Stock Warehouse Stock " +"Showroom Stock
Showroom StockShowroom Stock Showroom StockShowroom Stock
Showroom Stock ";
5.)
6.ENDFIX
7.ENDFIX ENDFIX
```
# **Szenario für die Anwendung mit erweiterten Dimensionen**

```
8.FIX ("FCCS_EntityFCCS_EntityFCCS_EntityFCCS_Entity FCCS_Entity
Input", Input", Input", Input", Input", Input", Input", "Entity 
"Entity Currency" Currency" Currency" Currency" Currency" Currency" 
Currency" )
9. FIX ("Inventory StockInventory StockInventory StockInventory Stock
Inventory StockInventory Stock Inventory Stock Inventory Stock ",
"FCCS_ManagedFCCS_Managed FCCS_Managed FCCS_ManagedFCCS_ManagedData" 
Data" Data" , "FCCS_NoFCCS_NoFCCS_NoFCCS_No FCCS_NoIntercompany",
Intercompany", Intercompany", Intercompany", Intercompany", 
Intercompany", Intercompany", Intercompany", Intercompany", 
Intercompany", "No "No Product", Product", Product", Product", 
Product", Product", Product", 
"FCCS_LocalFCCS_LocalFCCS_LocalFCCS_Local FCCS_Local GAAP" GAAP" 
GAMP'')
10 ."FCCS_Mvmts_NetIncomeFCCS_Mvmts_NetIncome FCCS_Mvmts_NetIncome 
FCCS Mvmts NetIncomeFCCS Mvmts NetIncomeFCCS Mvmts NetIncome
FCCS Mvmts NetIncomeFCCS Mvmts NetIncome FCCS Mvmts NetIncome " (
11 ."FCCS_OtherFCCS_OtherFCCS_OtherFCCS_Other FCCS_Other FCCS_Other 
Data" Data" Data" ="Warehouse_StockWarehouse_Stock Warehouse_Stock 
Warehouse Stock Warehouse Stock Warehouse Stock " +"Showroom Stock
Showroom StockShowroom Stock Showroom StockShowroom Stock
Showroom StockShowroom Stock ";
12 \cdot13 .ENDFIX ENDFIX
14 .ENDFIX
```
Das Element "FCCS\_Mvmts\_NetIncome" der Movement-Dimension wird als Anker verwendet. Die Movement-Dimension wird als Bitmap-Dimension betrachtet. Sie ist die erste dünn besetzte Dimension nach der dicht besetzten Account-Dimension. So weit wie möglich sollten Berechnungen, die ein einzelnes Movement-Dimensionselement einbeziehen, das Element der Movement-Dimension als Elementblock (bekannt als Anker) verwenden.

ORACLE

# **Berechnung unter Einbeziehung der obersten/übergeordneten Elemente als Quelle**

**Quelle für die Anwendung ohne erweiterte Dimensionen**

```
1. FIX ("Entity Currency", "FCCS_Entity Input")
2. FIX("FCCS Managed Data", "FCCS Intercompany Top",
"Total Custom1", "Total Custom2")
3. "FCCS_Mvmts_NetIncome"(
4. IF(@ISLEV("Entity", 0))
5. "Account 3" = "Account 1" + "Account 2";6. )
7. ENDFIX
8. ENDFIX
```
#### **Szenario für die Anwendung mit erweiterten Dimensionen**

```
1. FIX ("Entity Currency", "FCCS Entity Input")
2. FIX("Account 3" ,"FCCS_Managed Data", "FCCS_No Intercompany", "No 
Custom1", "No Custom2")
3. "FCCS_Mvmts_NetIncome"(
4. IF(@ISLEV("Entity", 0))
5. "FCCS_Intercompany Top"->"Total Custom1"-
>"Total Custom2"->"Account 1" + "FCCS_Intercompany Top"-
>"Total Custom1"->"Total Custom2"->"Account 2"; 6. )
7. ENDFIX
8. ENDFIX
```
- **1.** Oberste Elemente weisen den Typ "Dynamische Berechnung" auf und können nicht in FIX-Ausdrücken verwendet werden. Daher müssen sie auf der rechten Seite der Berechnung verwendet werden und das Ergebnis auf "Kein <member>" umleiten.
- **2.** Ein einzelnes dicht besetztes Dimensionselement, das das Ergebnis der Berechnung speichert, ist im FIX-Ausdruck zu platzieren.

#### **Best Practices für Berechnungen in Anwendungen für erweiterte Dimensionalität**

- Verwenden Sie die Bottom-Up-Verarbeitung nur dann, wenn die rechte Seite der Berechnung keine obersten/übergeordneten Elemente umfasst.
- Verwenden Sie @Remove, um das dicht besetzte Element zu entfernen, anstatt die @ISMBR-Prüfung in der dicht besetzten Dimension zu verwenden.
- Verwenden Sie die boolesche @ISLEV-Funktion anstelle von @LEV und @CURRMBR.
- Entfernen Sie eingeschränkte Elemente aus dem FIX-Ausdruck.
- Verwenden Sie "Kopieren", um den Zielblock zu erstellen, wenn der Ankeransatz nicht funktioniert.
- Die Berechnung sollte nur für ein Custom-Dimensionszielelement durchgeführt werden.
- Verwenden Sie @LIKE, um das Skript generisch zu machen.
- Prüfen Sie, ob es Grenzfälle gibt.
- Prüfen Sie zuerst auf häufige Fälle.

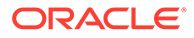

- Wenn Berechnungen in ein einzelnes Movement-Dimensionselement schreiben, verwenden Sie das Element der Movement-Dimension als Elementblock, bekannt als Anker.
- Wenn Berechnungen in ein einzelnes Account-Dimensionselement schreiben, bei dem die Account-Dimension dicht besetzt ist, verschieben Sie das Account-Element in den FIX-Ausdruck. Verschieben Sie in einer Anwendung, in der Period und Movement die dicht besetzten Dimensionen sind, das Account-Element auf die linke Seite der Berechnung.

Anwendungen mit erweiterter Dimensionalität verwenden einen hybriden Aggregationsmodus. Das Konstrukt "SET HYBRIDBSOINCALCSCRIPT" ist in Calculation Manager verfügbar und steuert, ob Cubes in der Anwendung den hybriden Aggregationsmodus in Berechnungsskripten verwenden, wenn gespeicherte Elemente von dynamischen Elementen abhängig sind.

Eine Liste der in Anwendungen mit erweiterter Dimensionalität unterstützten Essbase-Funktionen finden Sie im Abschnitt zu den im hybriden Aggregationsmodus unterstützten Funktionen in der Dokumentation *Technische Referenz zu Oracle Essbase*.

#### **Anwendungsfall Kunde A**

In diesem Anwendungsfall brachten die ursprünglichen Berechnungen diese Probleme:

- Manuelle Cashflowberechnungen
- Wenn Cashflowberechnungen in Einfügepunkte eingefügt wurden, war die Performance langsamer als ohne Berechnungen. Bei einer Entity dauerte die Konsolidierung zwei Minuten, gegenüber 40 Sekunden ohne Berechnung.
- Die Berechnung konnte den vordefinierten Cashflow aufgrund ihrer gesetzlichen Praxis nicht verwenden.

# **Ursprüngliche Berechnungen**

```
1. FIX("Entity Currency", "FCCS_Entity Input")
2. /* Account CA3 010 - CET1 Capital ratio */3. /* Account CA3 020 - Surplus(+)/Deficit(-) of CET1 capital */4. FIX ("FCCS_No Movement", "No Custom2", "No Custom3", "No 
Custom4", "FCCS Data Input", "FCCS No Intercompany")
5. "Submitted" (
6. "CA3_010" = ("FCCS_Mvmts_Subtotal"->"Total Custom1"->"Total 
Custom2"->"Total Custom3"-> "FCCS_Intercompany Top"->"FCCS_Total Data 
Source"->"FCCS_YTD"->"CA1_020" / "FCCS_Intercompany Top"-
>"FCCS_Total Data Source"->"FCCS_YTD"-> "CA2_010") - @Prior("CA3_010"-
>"FCCS_YTD");
7. "CA3 020" = ("FCCS Mvmts Subtotal"->"Total Custom1"->"Total
Custom2"->"Total Custom3"-> "FCCS_Intercompany Top"->"FCCS_Total Data 
Source"->"FCCS_YTD"->"CA1_020" - ("FCCS_Intercompany Top"->"FCCS_Total 
Data Source"->"FCCS_YTD"->
"CA2 010" * 0.045)) - @Prior("CA3 020"->"FCCS YTD");
8. ENDFIX
9. ENDFIX
```
Die Berechnung schneidet aus den folgenden Gründen nicht gut ab:

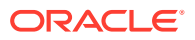

- **1.** Die Berechnungen auf der rechten Seite sind im Wesentlichen Abfragen an Essbase, da die meisten übergeordneten Elemente der jeweiligen Dimensionen den Typ "Dynamische Berechnung" aufweisen.
- **2.** Im obigen Fall werden zwei gleichzeitige Abfragen gestartet, und erst beim Abrufen der Ergebnisse wird die eigentliche Berechnung initiiert, was zu einem langsamen Formelcache führt.
- **3.** Das obige Skript wird für jede Entity während einer Konsolidierung ausgeführt, unabhängig von der Entityebene.

#### **Geänderte Berechnung**

Das folgende Beispiel zeigt eine geänderte Berechnung.

```
1. SET HYBRIDBSOINCALCSCRIPT NONE; /*Turn OFF HYBRID BSO Mode */
2. FIX("Entity Currency", "FCCS_Entity Input")
3. /* Account CA3 010 - CET1 Capital ratio */4. /* Account CA3 020 - Surplus(+)/Deficit(-) of CET1 capital */5. /* First perform the natural aggregation in BOTTOMUP mode */
6. FIX (@RELATIVE("Total Custom1", 0), @RELATIVE("Total Custom2", 0), 
@RELATIVE("Total Custom3", 0), "No Custom4",
@RELATIVE("FCCS_Total Data Source", 0), @RELATIVE("FCCS_Intercompany Top", 
0))
7. "FCCS Mvmts Subtotal" (@CALCMODE(BOTTOMUP);
8. IF (@ISLEV("ENTITY", 0))
9. "FCCS No Movement"->"FCCS No Intercompany"->"FCCS Data Input"-
>"Submitted"->"CA3_010" = "FCCS_No Movement"->
"FCCS_No Intercompany"->"FCCS_Data Input"->"Submitted"->"CA3_010" + 
("FCCS_YTD"->"CA1_020"/"FCCS_YTD"->"CA2_010");
10. "FCCS_No Movement"->"FCCS_No Intercompany"->"FCCS_Data Input"-
>"Submitted"->"CA3_020" = "FCCS_No Movement"->
"FCCS_No Intercompany"->"FCCS_Data Input"->"Submitted"->"CA3_020" +
("FCCS YTD"->"CA1_020" - ("FCCS_YTD"->"CA2_010" * 0.045));
11. ENDIF;
12. )
13. ENDFIX
14. /* Now leverage usage of @SHIFMINUS instead of subtraction and @PRIOR 
*/
15. FIX ("No Custom2", "No Custom3", "No Custom4", "FCCS_Data Input", 
"FCCS_No Intercompany", "Submitted", "CA3_010")
16. "FCCS No Movement" (@CALCMODE(BOTTOMUP);
17. IF (@ISLEV("ENTITY", 0))
18. @SHIFTMINUS("CA3_010", "FCCS_YTD"->"CA3_010", -1);
19. ENDIF;
20. )
21. ENDFIX
22. FIX ("No Custom2", "No Custom3", "No Custom4", "FCCS Data Input",
"FCCS_No Intercompany", "Submitted", "CA3_020")
23. "FCCS No Movement" (@CALCMODE(BOTTOMUP);
24. IF (@ISLEV("ENTITY", 0))
25. @SHIFTMINUS("CA3_020", "FCCS_YTD"->"CA3_020", -1);
26. ENDIF;
27. )
```
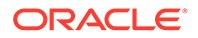

- 28. ENDFIX
- 29. ENDFIX

#### **Skriptverbesserungen**

- Jede Abfrageberechnung wird als separate FIX-Anweisung getrennt, und dicht besetzte Zielelemente werden in die FIX-Anweisung verschoben.
- Das Skript wird bei einer Konsolidierung nur für die Entity der Ebene 0 ausgeführt.
- Das Element der Movement-Dimension wird als Anker verwendet.
- Die Performance hat sich von 2 Minuten auf 30 Sekunden pro Entity verbessert.

# **Anwendungen mit erweiterter Dimensionalität mit Account-Dimension als dünn besetzter Dimension sowie Period- und Movement-Dimension als dicht besetzten Dimensionen**

In diesem Abschnitt werden Skripttechniken für Anwendungen mit erweiterter Dimensionalität erläutert, die die Account-Dimension als dünn besetzte Dimension verwenden. Wenn Sie eine Anwendung erstellen oder eine bestehende Anwendung in eine Anwendung mit Period- und Movement-Dimensionen als dicht besetzten Dimensionen sowie der Account-Dimension als dünn besetzter Dimension konvertieren, beachten Sie folgende Punkte:

- **1.** Period- und Movement-Dimensionen sind dicht besetzte Dimensionen.
- **2.** Die Account-Dimension ist dünn besetzt.
- **3.** Vordefinierte übergeordnete Elemente der Movement-Dimension weisen den Typ "Dynamische Berechnung" auf.
- **4.** Übergeordnete Elemente der Intercompany-Dimension weisen den Typ "Dynamische Berechnung" auf.
- **5.** Alle übergeordneten Elemente der benutzerdefinierten Dimension müssen den Typ "Dynamische Berechnung" aufweisen.
- **6.** Hier geht es darum, eine minimale Blockanzahl auf der oberen Ebene zu erreichen und dynamische Aggregationen bei Tabellenkalkulationsvorgängen zu erzielen.
- **7.** Die Punkte 2 und 3 spielen eine wichtige Rolle beim Schreiben von angepassten Berechnungen, abgesehen von der Notwendigkeit, vorhandene Berechnungen neu zu schreiben, wenn übergeordnete Elemente in vorhandenen Berechnungen verwendet werden.

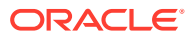

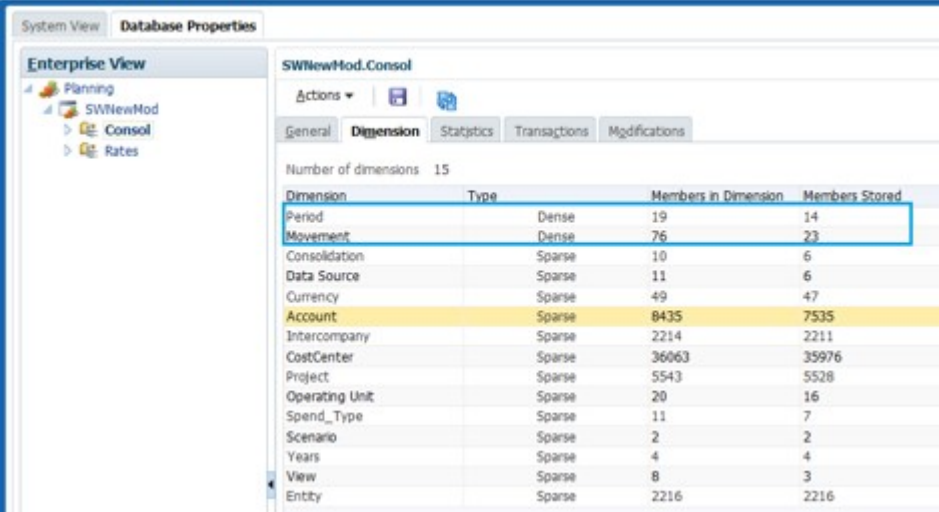

# **Anwendungsfall Kunde A**

Berechnung des Data Source-Elements "IC\_Inventory\_Alloc" auf Grundlage der Quelldaten bei "FCCS\_Managed Data"

Vor der Optimierung

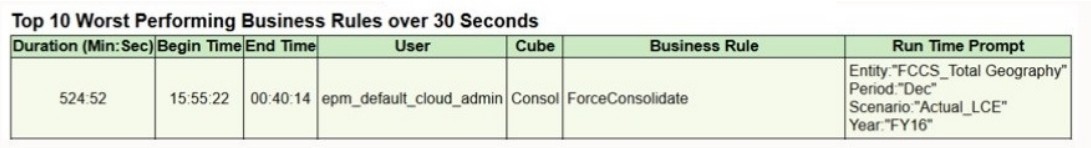

After optimization

#### Top 10 Worst Performing Business Rules over 30 Seconds

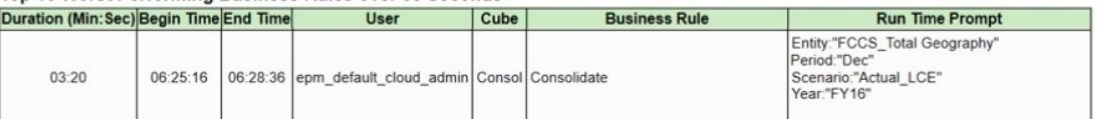

# **Kunde A - ursprüngliches Berechnungsskript**

- a. Wird TOPDOWN ausgeführt
- b. Verwendet oberste Elemente mit dynamischer Berechnung auf der rechten Seite und verursacht so einen langsamen Datenabruf
- c. In Berechnung wird unnötig mit derselben Schnittmenge multipliziert und dividiert

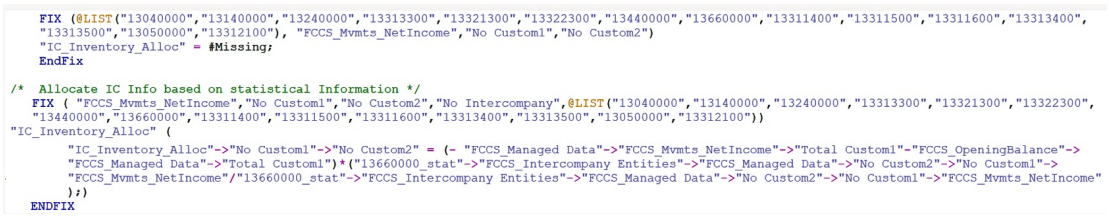

# **Anwendungsfall Kunde A - geändertes Berechnungsskript**

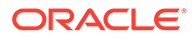

Das geänderte Berechnungsskript verwendet die Methode für aufeinanderfolgende Addition sowie die BOTTOMUP-Verarbeitung.

- a. Berechnung wird im BSO-Modus ausgeführt SET HYBRIDBSOINCALCSCRIPT NONE
- b. @CREATEBLOCK wird zum Erstellen der Zielblöcke "IC\_Inventory\_Alloc" aufgrund der Quellblöcke "FCCS\_Managed Data" mit BOTTOMUP verwendet
- c. Anstelle der obersten Elemente mit dynamischer Berechnung werden auf der rechten Seite gespeicherte Elemente verwendet.

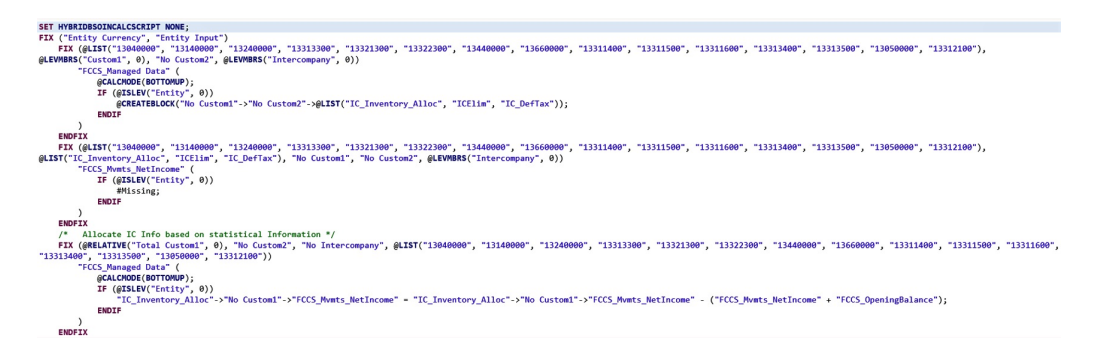

# **Anwendungsfall Kunde B**

Diese Berechnung für das Überschusskonto musste nach der Migration in das Modell mit Account-Dimension als dünn besetzter Dimension neu geschrieben werden. Die Datenspeicherungseigenschaft für vordefinierte übergeordnete Elemente in der Movement-Dimension lautet "Dynamische Berechnung". Das führte zu einigen Herausforderungen, da das Timing bei Konsolidierungen beeinträchtigt war. Die Berechnung musste nach der Migration angehalten werden.

Timing für gesamtes Jahr nach Einführung von Best Practices:

| Duration (Min: Sec) Begin Time End Time |          | <b>User</b>                                         | <b>Cube Business Rule</b> | <b>Run Time Prompt</b>                                                             |
|-----------------------------------------|----------|-----------------------------------------------------|---------------------------|------------------------------------------------------------------------------------|
| 14:54                                   | 10:10:04 | 10:24:59 epm default cloud admin Consol Consolidate |                           | Entity:"DSMNG COUNTRY"<br>Period:"Dec"<br>Scenario:"BUDGET NE STAT"<br>Year:"FY21" |
| 01:31                                   | 10:07:33 | 10:09:05 epm default cloud admin Consol Consolidate |                           | Entity:"DSMNG COUNTRY"<br>Period:"Jan"<br>Scenario:"BUDGET NE STAT"<br>Year:"FY21" |

Top 10 Worst Performing Business Rules over 30 Seconds

# **Anwendungsfall Kunde B - ursprüngliche Berechnung**

In der ursprünglichen FCCS\_20-Berechnung:

- a. Elemente der Movement-Dimension wurden als Anker verwendet. Das Element "FCCS\_Mvmts\_Total" der Movement-Dimension weist den Typ "Dynamische Berechnung" auf und konnte nicht als Anker verwendet werden.
- b. Die Account-Dimension ist dünn besetzt. Deshalb führten die obersten Elemente "FCCS\_Total Liabilities and Equity" und "FCCS\_Total Assets" auf der rechten Seite zu längeren Berechnungszeiten.

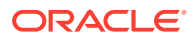

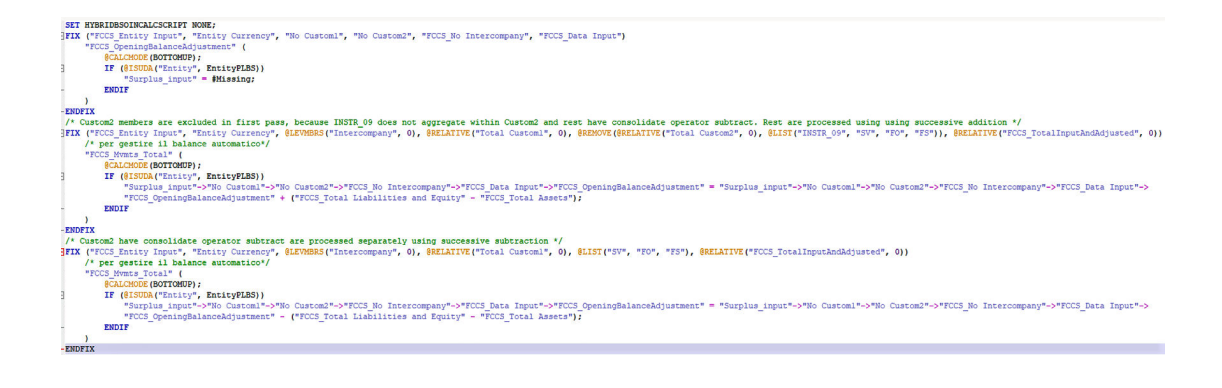

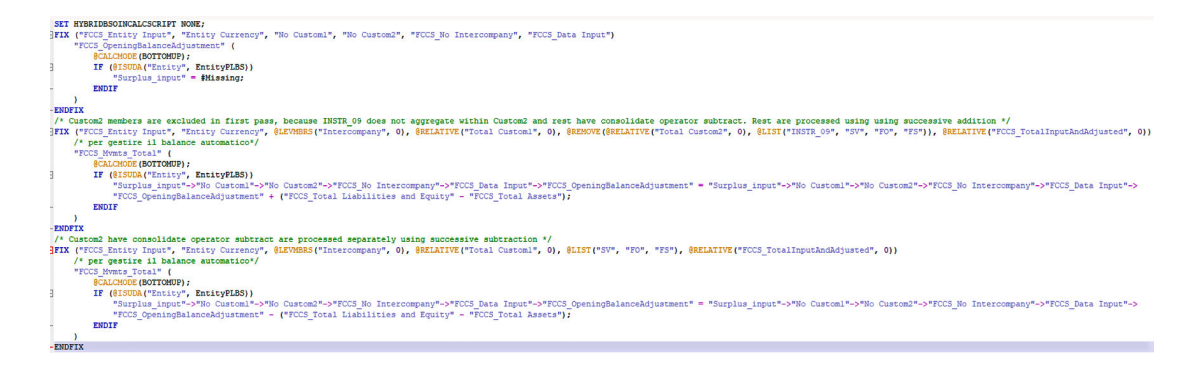

# **Anwendungsfall Kunde B - geänderte Berechnung**

Dieses Beispiel zeigt die geänderte FCCS\_20-Berechnung.

- a. Das Element der Consolidation-Dimension wird als Anker verwendet.
- b. Die Methode für aufeinanderfolgende Addition wird mit FIX für Elemente der Ebene 0 von "FCCS\_Total Liabilities and Equity" und "FCCS\_Total Assets" verwendet. Dabei werden zuerst alle Verbindlichkeiten und das gesamte Eigenkapital addiert und anschließend das Gesamtvermögen subtrahiert.

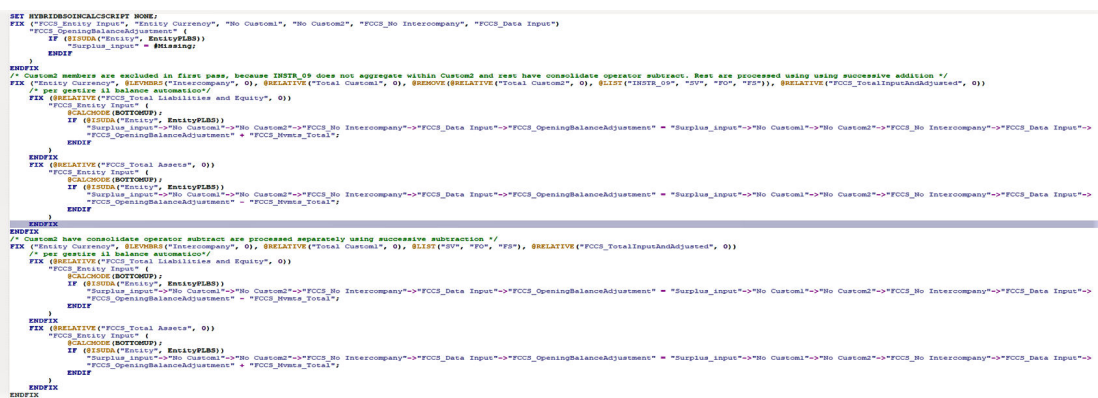

# Warnungen der Berechnungsskriptvalidierung beheben

Wenn Sie konfigurierbare Berechnungen oder On-Demand-Regeln erstellen und validieren, die im Rahmen der Validierung Essbase-Berechnungsskripte verwenden, gibt Financial

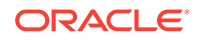

Consolidation and Close Warnungen zu Problemen aus, die beim Ausführen der Regel zu Performanceeinbußen führen können. Wählen Sie im Calculation Manager die Registerkarte **Fehler und Warnungen**, um diese Warnungen anzuzeigen, und klicken Sie auf die grüne Schaltfläche, um die Skriptdiagnose auszuführen.

Bei den grün hervorgehobenen Zellen im folgenden Screenshot handelt es sich um Warnungen aus Financial Consolidation and Close. Die anderen angezeigten Warnungen stammen aus Calculation Manager.

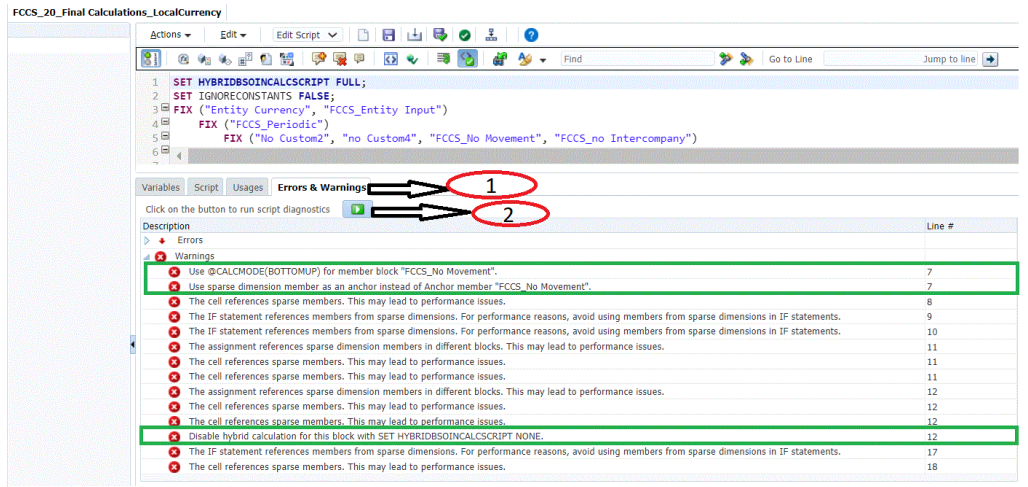

# **Hinweis:**

Die Warnungen von Financial Consolidation and Close beim Validieren der Regeln werden auch im folgenden Modul "Empfehlungen" angezeigt. Informationen hierzu finden Sie unter [Anwendungsempfehlungen anzeigen](#page-133-0).

Warnmeldungen werden basierend auf der Zeilennummer des Skriptes sortiert und angezeigt.

Zum Anzeigen der Warnungen beim Validieren von Regeln in Calculation Manager:

- **1.** Öffnen Sie Calculation Manager, und wählen Sie die Registerkarte **Fehler und Warnungen** aus.
- **2.** Klicken Sie auf das Symbol **Ausführen**, um die Warnungen anzuzeigen.

In den folgenden Abschnitten finden Sie Informationen zum Beheben von Warnungen der Regelvalidierung.

# **Calc Manager-Skriptvalidierung für die Verwendung von Ankern**

Folgen Sie diesen Richtlinien, um Anker in Calc Manager-Skripten korrekt zu verwenden:

# **Für Nicht-DSO-Anwendungen**

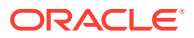

- Wenn Ihr FIX-Block ein einzelnes Movement-Element aufweist, empfiehlt Financial Consolidation and Close, dass Sie dieses Movement-Element als Anker verwenden.
- Wenn Ihr FIX-Block mehrere Movement-Elemente enthält, können Sie "Movement" nicht als Anker verwenden. In diesem Fall können Sie ein Element aus anderen Sparse-Dimensionen als Anker verwenden.
- – Beachten Sie, dass es für konfigurierbare Berechnungen (Einfügepunkte) nicht möglich ist, ein Element aus Scenario, Year, Period, Entity oder View als Anker zu verwenden.
	- Für On-Demand-Regeln (ODRs) können Sie kein Element aus Scenario, Year, Period, Entity, Consolidation oder Currency als Anker verwenden.
- Sie sollten kein Element aus einer Dense-Dimension als Anker verwenden. Bei Nicht-DSO-Anwendungen ist "Account" eine Dense-Dimension. Bei dicht besetzten Elementblöcken verhilft CALCMODE(BOTTOMUP) nicht zu einem Performancevorteil.

#### **Für DSO-Anwendungen**

- Bei DSO-Anwendungen ist "Movement" eine Dense-Dimension. Wenn Sie von einer Nicht-DSO- zu einer DSO-Anwendung wechseln, sollten Sie sicherstellen, dass Ihr Anker kein Element aus der Movement-Dimension ist. Sie können als Anker für den Elementblock ein Element aus der Account-Dimension auswählen, da "Account" in DSO-Anwendungen eine Sparse-Dimension ist.
- Wenn Sie kein Account-Element als Anker auswählen können, wählen Sie ein Element aus einer anderen Sparse-Dimension als Anker aus.
	- Beachten Sie, dass es für konfigurierbare Berechnungen (Einfügepunkte) nicht möglich ist, ein Element aus Scenario, Year, Period, Entity oder View (Dense-Dimension) als Anker zu verwenden.
	- Für On-Demand-Regeln (ODRs) können Sie kein Element aus Scenario, Year, Period, Entity, Consolidation oder Currency als Anker verwenden.
- Sie sollten kein Element aus einer Dense-Dimension als Anker verwenden. Bei DSO-Anwendungen sind "Movement" und "Period" Dense-Dimensionen. Bei dicht besetzten Elementblöcken verhilft CALCMODE(BOTTOMUP) nicht zu einem Performancevorteil.

Nachfolgend finden Sie ein Beispiel für eine konfigurierbare Berechnung (Einfügeregel) für eine Nicht-DSO-Anwendung. Jede Zeile ist durch # gekennzeichnet, wobei es sich um die Zeilennummer handelt.

```
#1 FIX ("FCCS Periodic", "FCCS Journal Input", "FCCS Managed Data", "IFRS IN
", "Entity Currency", "FCCS Mvmts NetIncome", @relative("Total Categories",
0), @relative("Total Area", 0), @LEVMBRS("Intercompany", 0) @relative("Total
Custom", 0)) 
#2 "FCCS_Entity Input" (
#3 IF (@ISMBR("Actual_Red")) 
#4 				IF (@ISUDA("Entity", "B10") AND ("FCCS_Mvmts_NetIncome" <>
#Missing)) 
#5 ENDIF
#6 ENDIF
#7 ) 
#8 ENDFIX
```
In diesem Skriptbeispiel generiert die Regelvalidierung die folgende Warnung:

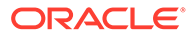

Zeile 2:Verwenden Sie das Movement-Element FCCS Mvmts NetIncome als einen Anker anstelle des Ankerelements FCCS\_Entity Input.

Nachfolgend finden Sie ein Beispiel für eine konfigurierbare Berechnung (Einfügeregel) für eine DSO-Anwendung. Jede Zeile ist durch # gekennzeichnet, wobei es sich um die Zeilennummer handelt.

```
#1 FIX("FCCS Periodic", "FCCS No Intercompany", "No operating
Expense", "Product1 \blacksquare, "CORP_IN", "IC_PROFIT_ACC ")
    #2 "FCCS_Managed Data"(
    #3 @CALCMODE(BOTTOMUP);
    #4 IF (@ISMBR("FY21"))
    #5 "FCCS_OpeningBalanceAdjustment"=10;
    #6 ENDIF
    #7 )
    #8 ENDFIX
```
In diesem Skriptbeispiel generiert die Regelvalidierung die folgende Warnung:

Zeile 2:Verwenden Sie das Account-Element IC\_PROFIT\_ACC als einen Anker anstelle des Ankerelements FCCS Managed Data.

#### **Calc Manager-Skriptvalidierung für @CALCMODE (BottomUp)**

# **@CALCMODE(BOTTOMUP) versus @CALCMODE(TOPDOWN)**

Für Financial Consolidation and Close empfiehlt sich die Verwendung von BOTTOMUP, da dies im Vergleich zu TOPDOWN unter Verwendung von konfigurierbaren Berechnungen (Einfügepunkte) oder On-Demand-Regeln (ODRs) schnellere Berechnungen ermöglicht.

Bei BOTTOMUP, dem Standardansatz für Berechnungen, bestimmt Essbase, welche der vorhandenen Datenblöcke berechnet werden müssen, bevor die Daten unter Verwendung der Sparse-Elementblöcke berechnet werden. Anschließend berechnet Essbase nur die Blöcke, die während der vollständigen Datenbankberechnungen berechnet werden müssen.

Beispiel:  $A = B + C$ 

A wird nur dann berechnet, wenn B und C in der Datenbank vorhanden sind. Die Abhängigkeit des Wertes A von B und C ist vor Beginn der eigentlichen Berechnung bekannt.

Bei der TOPDOWN-Berechnung berechnet Essbase die Formel für alle potenziellen Datenblöcke unter Verwendung der Sparse-Elemente im Elementblock.

Beispiel:  $A = B \rightarrow D + C \rightarrow D$ 

Zur Berechnung der Formel muss Essbase alle Kombinationen von A überprüfen, um festzustellen, ob B -> D oder C -> D vorliegt.

Essbase verwendet BOTTOMUP als Standardmechanismus zur Berechnung einer Formel, die einem Sparse-Element zugewiesen ist, sofern die Formel nicht allzu komplex ist. In diesem Fall würde eine TOPDOWN-Berechnung erfolgen.

Ein Ausdruck gilt als komplex, wenn er die folgenden Kriterien erfüllt:

• Er enthält dimensionsübergreifende Operatoren [ -> ].

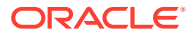

- Er verwendet eine oder mehrere Bereichsfunktionen, beispielsweise **@AVGRANGE**, **@MAXRANGE**, **@MINRANGE** oder **@SUMRANGE**.
- Er verwendet Beziehungen oder Finanzfunktionen, beispielsweise **@ANCESTVAL**, **@NEXT**, **@PARENTVAL**, **@SHIFT**, **@ACCUM** oder **@GROWTH**.

Für diese Fälle bietet Essbase die Funktion @CALCMODE(BOTTOMUP), um eine Sparse-Formelberechnung zur BOTTOMUP-Ausführung zu erzwingen.

Nachfolgend finden Sie ein Beispiel für eine konfigurierbare Berechnung (Einfügeregel). Jede Zeile ist durch # gekennzeichnet, wobei es sich um die Zeilennummer handelt.

```
#1 FIX ("FCCS Periodic", "FCCS Entity Input", "Entity Currency",
"FCCS_ClosingBalance_Input","FCCS_Balance Sheet","FCCS_Total Data Source") 
#2 "FCCS Income Statement"(
#3 "FCCS_Movements"=@CURRMBR("Entity")->"FCCS_Contribution" -> 
"FCCS_Movements";
#4 )
#5 ENDFIX
```
In diesem Skriptbeispiel generiert die Regelvalidierung die folgende Warnung:

Zeile 2: Verwenden Sie @CalcMode (BOTTOMUP) für den Elementblock FCCS Income Statement.

Weitere Informationen finden Sie im Thema: [https://docs.oracle.com/cd/E57185\\_01/ESBTR/](https://docs.oracle.com/cd/E57185_01/ESBTR/calcmode_func.html) [calcmode\\_func.html.](https://docs.oracle.com/cd/E57185_01/ESBTR/calcmode_func.html)

#### **Calc Manager-Skriptvalidierung für Hybrid-BSO**

Für hybride Financial Consolidation and Close-Anwendungen wird es empfohlen, sofern zutreffend SET HYBRIDBSOINCALCSCRIPT NONE/FULL festzulegen, um die besten Performance-Ergebnisse zu erzielen.

Standardmäßig müssen HYBRIDBSOINCALCSCRIPT für konfigurierbare Berechnungen (Einfügungsregeln) auf FULL gesetzt werden und HYBRIDBSOINCALCSCRIPT für On-Demand-Regeln auf NONE.

Bei der Regelvalidierung wird geprüft, ob das Skript CustomTop-Dimensionselemente des Speichertyps "Dynamische Berechnung" enthält.

- Wenn der Ausdruck 0 oder 1 CustomTop-Elemente enthält, wird eine Warnung ausgegeben, die besagt, dass HYBRIDBSOINCALCSCRIPT auf NONE gesetzt werden soll (wenn es auf FULL gesetzt ist).
- Wenn der Ausdruck zwei oder mehr CustomTop-Elemente enthält, wird eine Warnung ausgegeben, die besagt, dass HYBRIDBSOINCALCSCRIPT auf FULL gesetzt werden soll (wenn es auf NONE gesetzt ist).

Nachfolgend finden Sie ein Beispiel für eine On-Demand-Regel. Jede Zeile ist durch # gekennzeichnet, wobei es sich um die Zeilennummer handelt.

```
#1 FIX ("FCCS Periodic", "FCCS No Intercompany", "No Product",
"FCCS Mvmts NetIncome", @RELATIVE("AllDepts", 0), "No Department")
    \overline{+2} FIX (@RELATIVE("TotalHFM", 0))
    #3 "StkCmpRev CE" = -("555011 CE"->"FCCS YTD"->"FCCS Intercompany
Top") - ("555012 CE"->"FCCS YTD"->"FCC Intercompany Top");
```
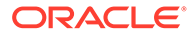

 #4 ENDFIX #5 ENDFIX

In diesem Skriptbeispiel generiert die Regelvalidierung die folgende Warnung:

Zeile 3: Deaktivieren Sie die hybride Berechnung für diesen Block mit SET HYBRIDBSOINCALCSCRIPT NONE.

Weitere Informationen finden Sie im Thema: [https://docs.oracle.com/en/cloud/paas/](https://docs.oracle.com/en/cloud/paas/analytics-cloud/tress/hybridbsoincalcscript.html) [analytics-cloud/tress/hybridbsoincalcscript.html.](https://docs.oracle.com/en/cloud/paas/analytics-cloud/tress/hybridbsoincalcscript.html)

#### **Calc Manager-Skriptvalidierung für @CALCMODE (BLOCK)**

Für diesen speziellen Anwendungsfall wird es für Financial Consolidation and Close empfohlen, wenn möglich @CalcMode (BLOCK) hinzuzufügen, um die Performance zu verbessern.

Weitere Informationen zu @CalcMode (BLOCK) finden Sie im Thema: [https://](https://docs.oracle.com/cd/E57185_01/ESBTR/calcmode_func.html) [docs.oracle.com/cd/E57185\\_01/ESBTR/calcmode\\_func.html.](https://docs.oracle.com/cd/E57185_01/ESBTR/calcmode_func.html)

Um festzustellen, ob @CALCMODE(BLOCK) innerhalb eines Ankerblocks sowohl für DSO- und Nicht-DSO-Anwendungen erforderlich ist, prüft die Regelvalidierung die folgenden Bedingungen:

- Ob die Ausdrücke im Ankerblock komplex sind
- Ob der Ausdruck bestimmte Funktionen enthält, beispielsweise **@ANCEST**, **@CURRMBR**, **@ISMBR** für ein dicht besetztes Element, **@MDANCESTVAL**, **@MDPARENTVAL**, **@MDSHIFT**, **@NEXT**, **@PARENT**, **@PARENTVAL**, **@PRIOR**, **@SANCESTVAL**, **@SPARENTVAL**, **@SHIFT**

Sind diese Bedingungen erfüllt, gibt der Validierungsprozess eine Warnung mit der entsprechenden Zeilennummer aus.

Nachfolgend finden Sie ein Beispiel für eine konfigurierbare Berechnung (Einfügeregel). Jede Zeile ist durch # gekennzeichnet, wobei es sich um die Zeilennummer handelt.

```
#1 FIX ("FCCS Periodic", "FCCS Entity Input", "Entity Currency",
"FCCS_ClosingBalance_Input","FCCS_Balance Sheet","FCCS_Total Data 
Source") 
#2 "FCCS Income Statement"(
#3 "FCCS_Movements"=@CURRMBR("Entity")->"FCCS_Contribution" -> 
"FCCS_Movements";
#4 )
#5 ENDFIX
```
In diesem Skriptbeispiel generiert die Regelvalidierung die folgende Warnung:

```
Zeile 2: Verwenden Sie @CalcMode (BLOCK) für den Elementblock
FCCS_Income_Statement.
```
# Bewegungen berechnen (aus der Endsaldoeingabe)

Die Regel "Bewegungen berechnen" ist optional und basiert auf den Einstellungen der Movement- und Account-Dimension.

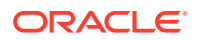

Movement-Dimensionselemente der Ebene 0 können für die Verwendung als berechnetes Bewegungselement für ein oder mehrere Konten konfiguriert werden. Konten können dann so konfiguriert werden, dass die aktuelle Periodenbewegung anhand eines Betrags der Eindsaldoeingabe berechnet wird. Der berechnete Bewegungsbetrag wird in die ausgewählte Bewegung für dieses Konto gebucht. Eine Standardbewegung kann immer dann angewendet werden, wenn einem einzelnen Konto der Ebene 0 kein berechnetes Bewegungselement zugewiesen wurde.

Die Regel berechnet die Differenz zwischen dem Betrag der Endsaldoeingabe und der Summe aus Anfangssaldo der aktuellen Periode und allen weiteren bereits auf das Konto gebuchten Bewegungsdaten. Die berechnete Differenz wird auf das für das Konto angegebene Bewegungselement gebucht. Beachten Sie, dass die von der Systemregel gebuchten Daten wie eine Benutzereingabe behandelt werden. Wenn nachfolgende Dateneingaben in andere Bewegungselemente erfolgen, wird das berechnete Element erst zurückgesetzt oder neu berechnet, wenn diese Regel erneut ausgeführt wird. Wenn die für ein Konto angegebene Bewegung durch die Metadatenverwaltung geändert wurde, nachdem die Regel einmal ausgeführt wurde, wird der ursprünglich berechnete Betrag bei der erneuten Ausführung der Regel nicht gelöscht, sondern der Wert wird wie bei einer Benutzereingabe beibehalten.

Die Systemregel "Bewegungen berechnen" kann jederzeit über die Registerkarte **Lokale Währung** des Fensters **Konsolidierung: Verarbeitung"** aktiviert oder deaktiviert werden. Das Aktivieren oder Deaktivieren der Regel kann nur in der Registerkarte **Lokale Währung** geändert werden. Wenn die Regel unter "Lokale Währung" aktiviert ist, ist sie auch in der Registerkarte "Umgerechnet" für "Übergeordnete Eingabe" und in der Registerkarte "Konsolidiert" für "Beitragseingabe" aktiviert. Wenn sie in der Registerkarte "Lokale Währung" deaktiviert ist, ist sie für alle Eingabeelemente auf allen Registerkarten deaktiviert.

Die Regel "Bewegungen berechnen" wird nur in der Registerkarte "Umgerechnet" angezeigt, wenn "Übergeordnete Eingabe" bei der Anwendungserstellung oder beim Aktivieren von Funktionen aktiviert wurde. Sie wird nur in der Registerkarte "Konsolidiert" angezeigt, wenn "Beitragseingabe" aktiviert wurde.

So aktivieren Sie die Systemregel "Bewegungen berechnen":

- **1.** Klicken Sie auf der Homepage auf **Anwendung**, **Konsolidierung**.
- **2.** Wählen Sie die Registerkarte **Konsolidierung: Verarbeitung** aus, falls sie noch nicht ausgewählt ist.
- **3.** So berechnen Sie Bewegungen aus Einträgen der Endsaldoeingabe:
	- **a.** Wählen Sie die Registerkarte **Lokale Währung** aus.
	- **b.** Wählen Sie die Regel **Bewegungen berechnen** aus.
	- **c.** Ändern Sie im rechten Bereich **Aktiviert** in **Ja**.

Sie können eine Substitutionsvariable verwenden, um die Abfolge der Systemregel "Bewegungen berechnen" zu steuern. Wenn Sie die Substitutionsvariable CalcMvmtsPostFCCS10 hinzufügen und den Wert auf "True" setzen, wird nach der Regel FCCS\_10 die Regel "Bewegungen berechnen" ausgeführt. Wenn diese Substitutionsvariable nicht vorhanden, oder vorhanden, aber nicht auf "True" gesetzt ist, wird die Systemregel "Bewegungen berechnen" nach der Regel "FCCS\_10" ausgeführt.

Weitere Informationen zur Konfiguration der Metadateneinstellungen für die Movement- und Account-Dimension finden Sie unter [Kontoeigenschaften definieren](#page-333-0) und [Kontoattributwerte](#page-335-0) [festlegen.](#page-335-0)

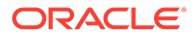

# **Hinweis:**

Wenn Sie für ein in "Endsaldoeingabe"/"Periodisch" eines Kontos aktiviertes Journal eine Korrekturbuchung durchführen, wird die Standardbewegungsberechnung nicht automatisch erneut berechnet.

Wenn es sich um das einzige Journal handelt, das sich auf das Endsaldoeingabe-Element im selben Point of View (Konto, Datenquelle, Intercompany, Entity, Benutzerdefiniert, Konsolidierung) auswirkt, müssen Sie die Daten der Standardbewegung desselben erstellten POV über ein Korrekturjournal löschen. Gehen Sie dazu wie folgt vor:

- **1.** Erstellen Sie ein Korrekturjournal mit dem Korrekturwert aus der Standardbewegung mit entsprechenden Haben- und Sollwerten für die jeweiligen Kontentypen.
- **2.** Aktivieren Sie das Journal mit der Korrektur. Die Daten werden aus dem Standardbewegungselement gelöscht.

Sehen Sie sich das folgende Video an, um mehr über die Regel "Bewegungen berechnen" zu erfahren:

[Bewegungen aus der Endsaldoeingabe berechnen](https://apexapps.oracle.com/pls/apex/f?p=44785:265:0:::265:P265_CONTENT_ID:28739)

# Überblick über Equity Pickup

# **Hintergrund**

Ein Mandant kann definiert werden als:

Eine Vereinigung, eine Gesellschaft, eine Partnerschaft, eine Eigentümerschaft, ein Trust oder eine Person, die in den Augen des Gesetzes eine Rechtsstellung hat. Ein Mandant ist rechtlich in der Lage, Vereinbarungen oder Verträge abzuschließen, Verpflichtungen zu übernehmen, Schulden zu übernehmen und zu begleichen, selbstständig zu klagen und verklagt zu werden und für sein Verantwortung zu übernehmen.

Eine Kapitalgesellschaft (vergleichbar mit GmbH) ist eine Gesellschaftsform, die die Höhe der Haftung der Aktionäre der Gesellschaft begrenzt. Eine Aktiengesellschaft (AG) ist eine Gesellschaft, deren Wertpapiere an einer Börse gehandelt werden und von jedermann gekauft und verkauft werden können.

Die meisten großen Konzerne bestehen aus vielen Unternehmen, die über eine Reihe von Jahren hinweg zu einem Unternehmen zusammengeführt wurden. Der geschäftliche Zusammenschluss dieser Unternehmen erfolgt durch Anteilsbesitz zwischen den Unternehmen.

Jedes Unternehmen muss einen Jahresabschluss nach den rechtlichen Anforderungen des Landes, in dem es tätig ist, erstellen. Beispielsweise müssen sich alle in Großbritannien ansässigen Kapitalgesellschaften an "Companies House" wenden, die Regierungsorganisation, die für die Registrierung von Kapitalgesellschaften zuständig ist. Aktiengesellschaften müssen auch nach den Anforderungen der Börse, an der sie registriert sind, berichten. Diese

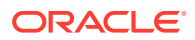
Aktiengesellschaften sind verpflichtet, nicht nur die Konzernabschlüsse der einzelnen Unternehmen, sondern auch der Unternehmen, an denen sie beteiligt sind, zu veröffentlichen.

Ein Unternehmen, das Anteile an anderen Unternehmen besitzt, kann als "Holdinggesellschaft" bezeichnet werden. Diese Holdinggesellschaft kann direkt alle Aktien einer anderen Gesellschaft, viele Aktien oder nur wenige Aktien besitzen. Eine Holdinggesellschaft könnte auch Anteile an einer Gesellschaft besitzen, die selbst Anteile an einer anderen Gesellschaft besitzt, wodurch eine indirekte Beteiligung entsteht. Inwieweit eine Holdinggesellschaft das im Eigentum stehende Unternehmen kontrolliert, bestimmt bei der Darstellung der konsolidierten Ergebnisse, wie die Ergebnisse des im Eigentum stehenden Unternehmens mit den Ergebnissen der Holdinggesellschaft zu kombinieren sind.

Wenn eine Holdinggesellschaft mehr als 50 % der stimmberechtigten Aktien einer anderen Gesellschaft besitzt, wird das im Eigentum stehende Unternehmen in der Regel von der Holdinggesellschaft "kontrolliert". Wenn eine Holdinggesellschaft mehr als 20 %, aber nicht mehr als 50 % der stimmberechtigten Aktien einer anderen Gesellschaft besitzt, wird davon ausgegangen, dass die Holdinggesellschaft maßgeblichen Einfluss, aber keine Kontrolle über das im Eigentum stehende Unternehmen hat. Wenn eine Holdinggesellschaft bis zu 20 % der Stimmrechte an einem anderen Unternehmen besitzt, wird davon ausgegangen, dass die Holdinggesellschaft weder einen maßgeblichen Einfluss noch Kontrolle über das im Eigentum stehende Unternehmen hat.

Ein Mandant erfasst seine Beteiligungen an anderen Mandanten in der Regel nach der Kostenmethode der Rechnungslegung, sofern nicht durch lokale Verordnungen anders vorgeschrieben. Nach der Kostenmethode der Rechnungslegung wird der Anteilserwerb von der Holdinggesellschaft zu den Anschaffungskosten am Tag des Erwerbs erfasst und bleibt bis zur Veräußerung grundsätzlich unverändert. Beim Verkauf der Anteile wird jeder Gewinn oder Verlust aus der Beteiligung ordnungsgemäß erfasst. Eine alternative Rechnungslegungsmethode für Beteiligungen ist die Eigenkapitalmethode. Nach der Eigenkapitalmethode werden die zum Erwerbszeitpunkt erfassten Anschaffungskosten periodisch um den Anteil der Holdinggesellschaft an den Gewinnen oder Verlusten der Gesellschaft, an der die Beteiligung gehalten wird, angepasst.

Diese Rechnungslegungsmethode, die auf das Reporting eines Mandanten angewendet wird, wird zur Unterscheidung von der Eigenkapital-Konsolidierungsmethode als "Equity Pickup" (EPU) bezeichnet. Das Equity Pickup wird auf die Investitionen angewendet, die von einem Mandanten getätigt und in seinen Mandantenunterlagen erfasst werden. Die Eigenkapital-Konsolidierungsmethode wird angewendet, wenn ein Mandant Daten von den Unternehmen, an denen er direkt oder indirekt beteiligt ist, aggregiert und die konsolidierten Ergebnisse berichtet. Das Prinzip der Equity Pickup-Rechnungslegung und der Eigenkapital-Konsolidierungsmethode ist im Wesentlichen gleich, wird aber unter unterschiedlichen Umständen angewendet (Mandantenergebnisse vs. konsolidierte Ergebnisse).

Um die Ergebnisse des Equity Pickups zu erfassen, wird der Anteil der Holdinggesellschaft an der Änderung des Eigenkapitals in der Periode (in der Regel Gewinn oder Verlust des im Eigentum stehenden Unternehmens, abzüglich des Anteils der Holdinggesellschaft an den erklärten Dividenden) in den Buchhaltungsunterlagen der Holdinggesellschaft als Ertrag und als entsprechende Wertsteigerung der Beteiligung an dem assoziierten Unternehmen erfasst. Jeder Anteil am Ergebnis indirekt gehaltener Unternehmen wird dadurch erfasst, dass das ausgewiesene Ergebnis des im Eigentum stehenden Unternehmens bereits ihr Eigenkapitalergebnis aller Unternehmen, die sie besitzen, umfasst.

In komplexen mehrstufigen Eigentumsstrukturen ist eine bestimmte Abfolge von Equity Pickup-Berechnungen erforderlich, um die richtigen Ergebnisse zu erzielen. Beispiel: Wenn Unternehmen A Anteile an Unternehmen B besitzt und Unternehmen B wiederum Anteile an Unternehmen C besitzt, dann muss das Equity Pickup für Unternehmen B vor dem Equity

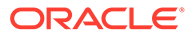

Pickup für Unternehmen A berechnet werden, um sicherzustellen, dass die in Unternehmen B vorgenommene Ertrags- und Investitionsanpassung anschließend in Unternehmen A korrekt abgebildet wird.

#### **Voraussetzungen**

Die Equity Pickup-Funktion von Financial Consolidation und Close basiert auf den folgenden Konfigurationseinstellungen und Anforderungen:

- Die Entity-Dimensionshierarchie stellt die direkten Eigentumsbeziehungen zwischen Holdinggesellschaften und Unternehmen, für die EPU angewendet wird, genau dar.
- Die Entitys in der Entity-Dimension können als Mandanten identifiziert werden.
- Unter jeder übergeordneten Entity gibt es nur eine Holdinggesellschaft, und die Entity-Währung der Holdinggesellschaft und der übergeordneten Entity ist dieselbe Währung.
- Wenn das für jede Holdinggesellschaft gemeldete EPU von jedem Mandanten, an dem die Holdinggesellschaft direkt oder indirekt beteiligt ist, identifiziert werden soll, dann gilt Folgendes:

Alle Mandanten in der Entity-Dimension müssen in der Entity-Dimension als "Intercompany" gekennzeichnet und als Entitys der Ebene 0 in der Intercompany-Dimension vorhanden sein.

• Wenn das für jede Holdinggesellschaft gemeldete EPU von jedem Mandanten, an dem die Holdinggesellschaft nur eine direkte Beteiligung hält, identifiziert werden soll, wobei die indirekte Beteiligung in "vorläufigen" direkt gehaltenen Holdinggesellschaften zusammengefasst wird, gilt:

Alle Mandanten und alle übergeordneten Entitys in der Entity-Dimension müssen in der Entity-Dimension als "Intercompany" gekennzeichnet und als Entitys der Ebene 0 in der Intercompany-Dimension vorhanden sein.

Die folgenden Themen enthalten weitere Informationen:

- Equity Pickup aktivieren
- [Equity Pickup-Verarbeitung](#page-730-0)

Informationen zum Equity Pickup erhalten Sie im folgenden Video:

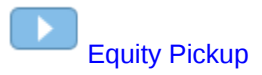

### Equity Pickup aktivieren

Bevor Sie die Equity Pickup-Funktion verwenden können, müssen Sie sie anhand einer der folgenden Methoden aktivieren:

• Anwendungserstellung. Informationen hierzu finden Sie unter [Anwendung](#page-43-0) [erstellen.](#page-43-0)

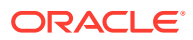

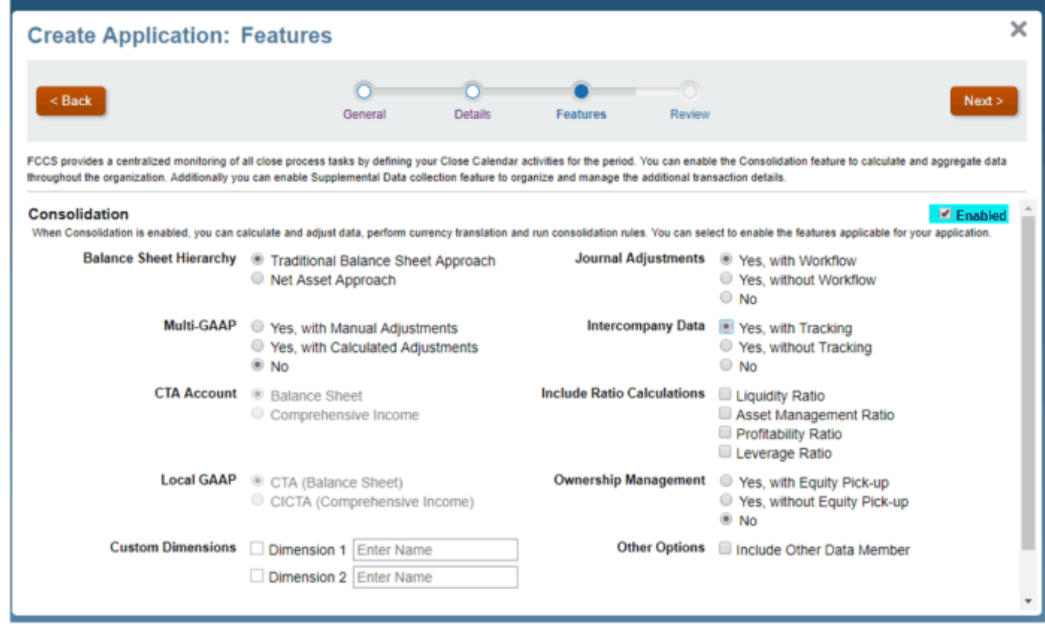

• Über das Fenster "Aktivierung" nach der Anwendungserstellung. Informationen hierzu finden Sie unter [Anwendungsfunktionen aktivieren](#page-44-0).

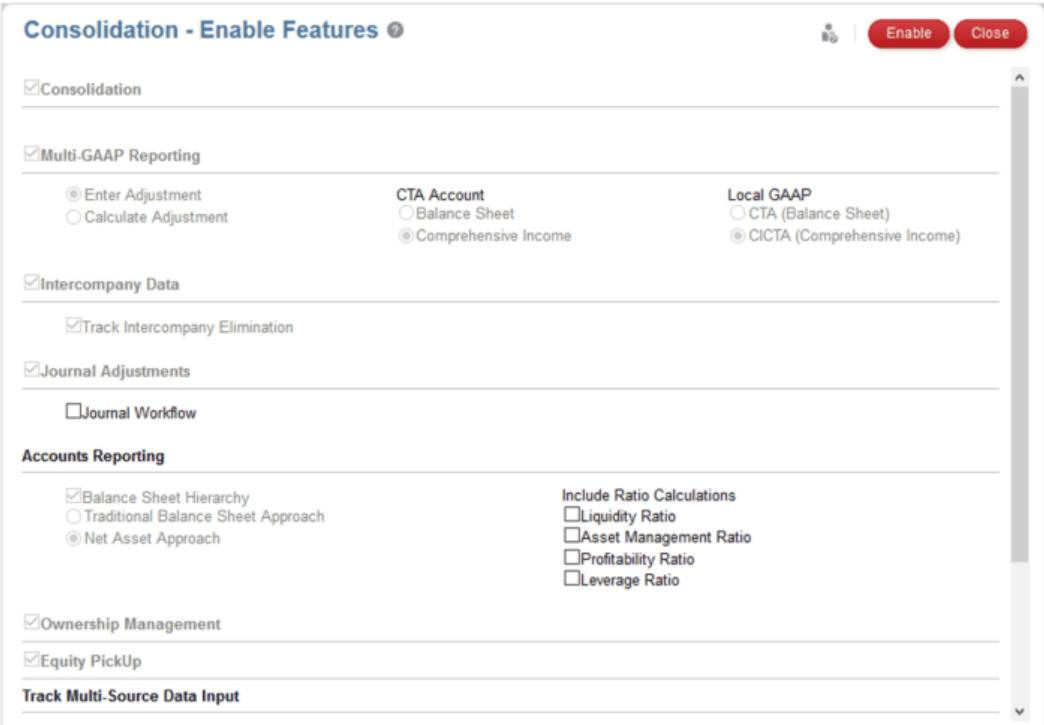

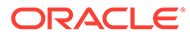

**Hinweis:** Sie können das Equity Pickup nur aktivieren, wenn die Funktion "Anteilsmanagement" aktiviert ist.

#### **Metadatenänderungen für Equity Pickup**

Durch die Aktivierung von Equity Pickup werden die erforderlichen Metadaten erstellt. Einmal aktiviert, können die vordefinierten Equity Pickup-Metadaten nicht mehr nachträglich entfernt werden.

- Equity Pickup-Metadaten:
- – Erfolgs- und Bilanzkonten für Equity Pickup
	- Equity Pickup-Quellkonto (Memokonto)
	- Equity Pickup-Datenquellelement
- Konten:

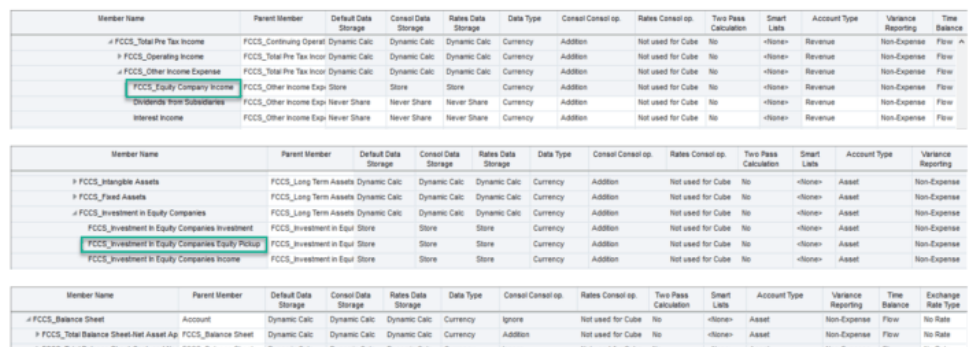

-<br>None> Equity

#### Datenquelle:

FCCS\_ERUSquice

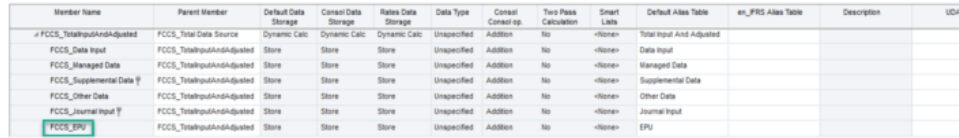

- In der Registerkarte **Lokale Währung** im Fenster **Konsolidierung: Prozess** wird eine EPU-Systemberechnungsregel hinzugefügt.
- Vordefinierte, konfigurierbare Konsolidierungsregelsets werden hinzugefügt.
- Die Berechnungseinstellung für die Regel ist "Ja" (Aktiv), wenn EPU zum ersten Mal aktiviert wird.

Wenn die Equity Pickup-Berechnungseinstellung in "Nein" (Inaktiv) geändert wird, kehrt die Anwendung zum Nicht-EPU-Verhalten zurück.

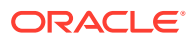

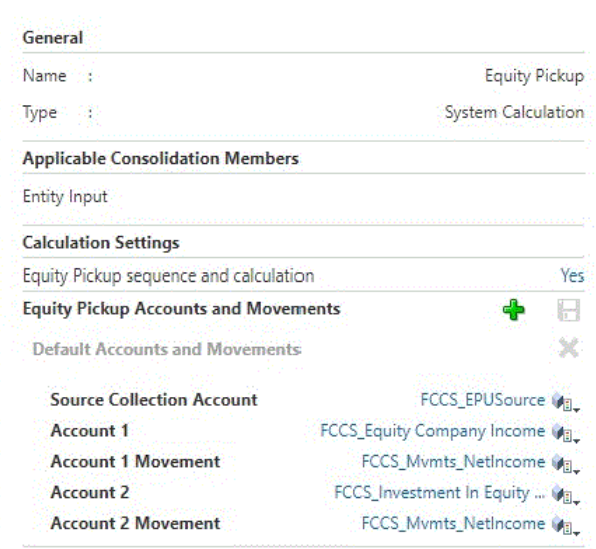

#### **Einstellungen für Konten und Bewegungen**

Bei Aktivierung wird ein einzelnes EPU-Systemregelset namens **Standardkonten und bewegungen** konfiguriert. Das Regelset beinhaltet Folgendes:

- Collection-Quellkonto: FCCS\_EPUSource
- Konto 1: FCCS Equity Company Income
- Bewegung Konto 1: FCCS\_Mvmts\_NetIncome
- Konto 2: FCCS\_Investment in Equity Companies EPU
- Bewegung Konto 2: FCCS\_Mvmts\_NetIncome

Alle fünf Metadateneinträge können angepasst werden. Alle ausgewählten Konten müssen nicht-dynamische Währungstypkonten der Ebene 0 sein. Bei Konto 1 und Konto 2 darf es sich nicht um dasselbe Konto handeln. Beide Bewegungselemente müssen zur Ebene 0 gehören und Nachfolger von FCCS\_Mvmts\_Subtotal sein.

Klicken Sie nach dem Ändern von Einträgen auf das Symbol **Speichern**.

Neben dem Ändern der Konfiguration des Standardregelsets können auch zusätzliche Systemregelsets konfiguriert werden. Zum Hinzufügen eines Regelsets klicken Sie auf das Symbol **Hinzufügen (+)**.

Geben Sie den Namen des Regelsets ein. Dieser muss sich von den Namen aller anderen EPU-Systemregelsets unterscheiden.

Wählen Sie das **Collection-Quellkonto** aus. Dabei kann es sich um dasselbe Collection-Quellkonto wie in anderen Systemregeleinstellungen handeln.

Wählen Sie die beiden Konten und zwei Bewegungselemente für die Konfiguration des zweiten Systemregelsets aus. In allen zusätzlichen Regelsets können dieselben Konten und Bewegungen verwendet werden, aber Konto 1 und Konto 2 müssen sich innerhalb jedes Regelsets unterscheiden.

Denken Sie daran, die Regelsets zu speichern, nachdem Sie Änderungen vorgenommen haben.

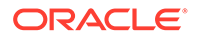

Zum Löschen eines Regelsets wählen Sie das Symbol **X** rechts neben dem Namen des Regelsets aus.

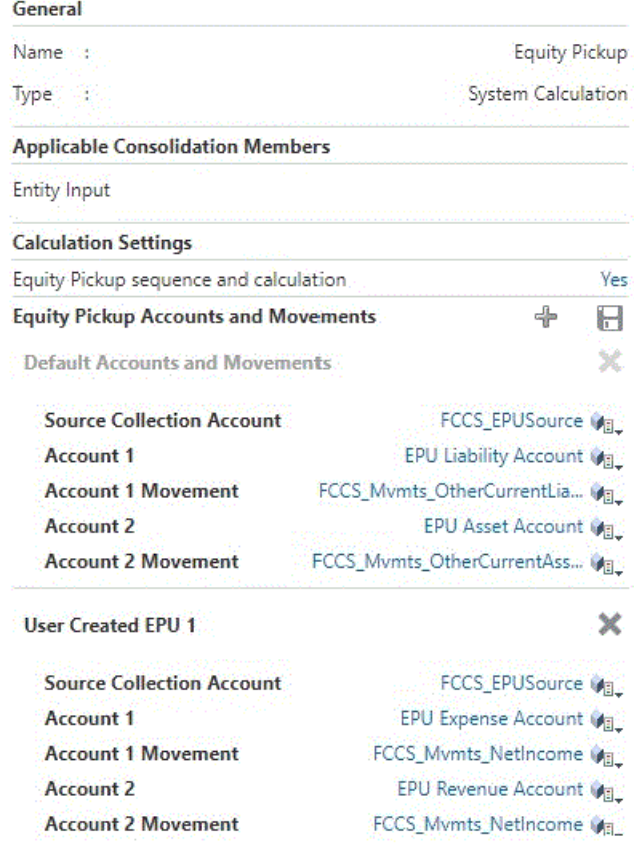

#### **Konfigurierbare Konsolidierungsregeln**

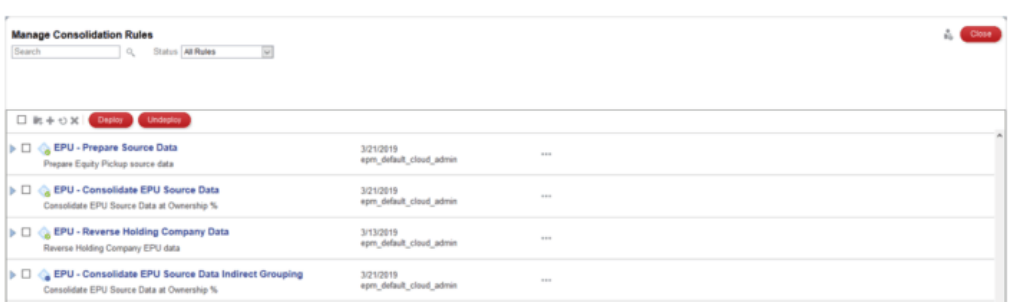

#### **Konsolidierungsregeln für Equity Pickup**

Die bereitgestellten Konsolidierungsregelsets bestimmen Folgendes:

- Welches Quell-Dataset verwendet wird, um die EPU-Ergebnisse zu generieren, die an jede Holdinggesellschaft gebucht werden.
- Wie die EPU-Ergebnisse ermittelt werden (alle direkt/indirekt im Eigentum stehenden Unternehmen, die separat oder indirekt ermittelt werden oder indirekt

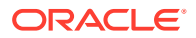

 $(Rulerset)$ 

(Rule)

im Eigentum stehende Unternehmen, die in direkt im Eigentum stehende Unternehmen gruppiert sind).

• Ob die EPU-Ergebnisse in jeder vom Benutzer erstellten Custom-Dimension (falls vorhanden) oder für jedes Element der Ebene 0 einzeln an ein einzelnes Element übertragen werden sollen.

Die vier vordefinierten Konsolidierungsregelsets bieten die folgenden Optionen:

#### **EPU - Datenquelle erstellen**

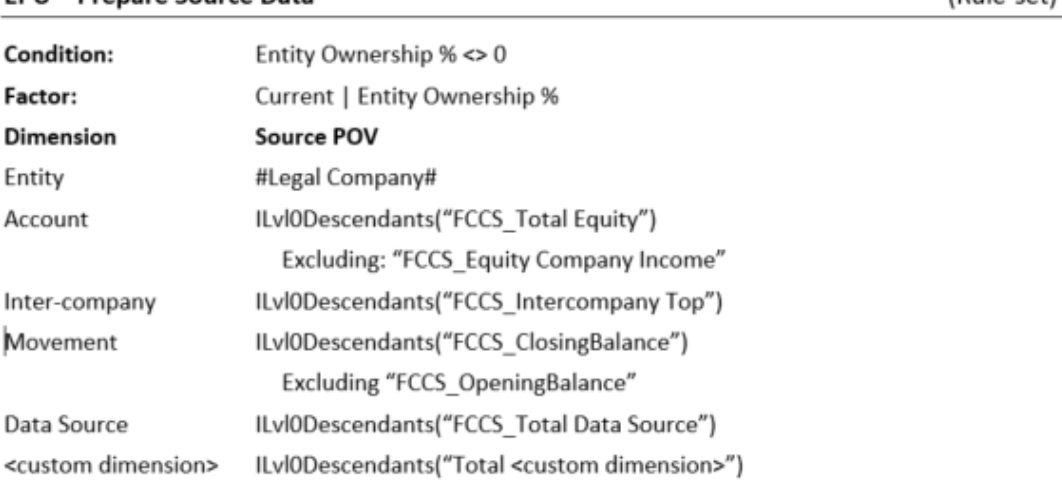

#### **FPU - Prepare Source Data**

Inter-comp Movement Data Sourc

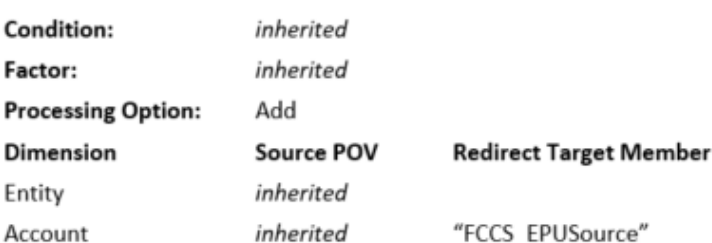

EPU - Prepare Source Data - Gather Source Data

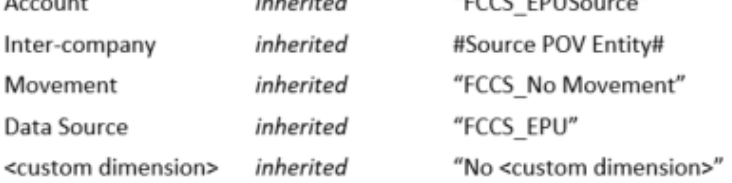

Dieses vorkonfigurierte Regelset sammelt Quelldaten vom im Eigentum stehenden Unternehmen für das gesamte Eigenkapital ohne Eigenkapitalerträge des Unternehmens.

Fasst für jede vom Kunden erstellte Custom-Dimension alle Daten der Ebene 0 in einem einzigen "Kein <custom>"-Element für das nachfolgende Reporting zusammen.

Dieses Regelset kann kopiert und die Kopie bei Bedarf geändert und bereitgestellt werden (weitere Details zum Kopieren und Ändern von Regelsets finden Sie unter [Konsolidierungsregelsets und -regeln verwalten\)](#page-574-0). Beispiel: Wenn Daten für alle Elemente der Ebene 0 einer anwendungsspezifischen Custom-Dimension separat gemeldet werden sollen, dann muss diese Dimension aus dem Umfang des kopierten Regelsets entfernt werden. Die EPU-Daten werden dann für jedes Element dieser Dimension verarbeitet, anstatt in einem

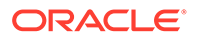

einzigen Element gruppiert zu werden. Beachten Sie, dass dies Auswirkungen auf die Performance der Anwendung haben kann.

Wenn das Standard-EPU-Systemregelset geändert wurde oder zusätzliche EPU-Systemregelsets hinzugefügt wurden, muss für jedes eindeutige Collection-Quellkonto ein Konsolidierungsregelset vom Typ "Datenquelle erstellen" bereitgestellt werden. In jeder Regel vom Typ "Datenquelle erstellen" wird das Collection-Quellkonto als Feld "Zielelement umleiten" für die Account-Dimension angegeben.

Zusätzliche Konsolidierungsregelsets können erstellt werden, indem das vorkonfigurierte Regelset (mit Regeln) kopiert wird und anschließend das neue Regelset/die neuen Regeln geändert werden. Das vorkonfigurierte Regelset kann nicht geändert werden, aber seine Bereitstellung kann aufgehoben werden, wenn es durch neue Regelsets ersetzt wird.

#### **EPU - EPU-Quelldaten konsolidieren**

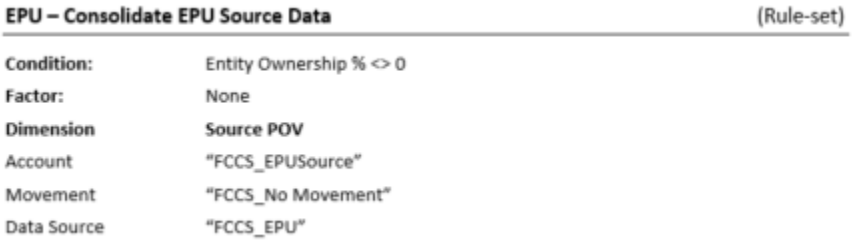

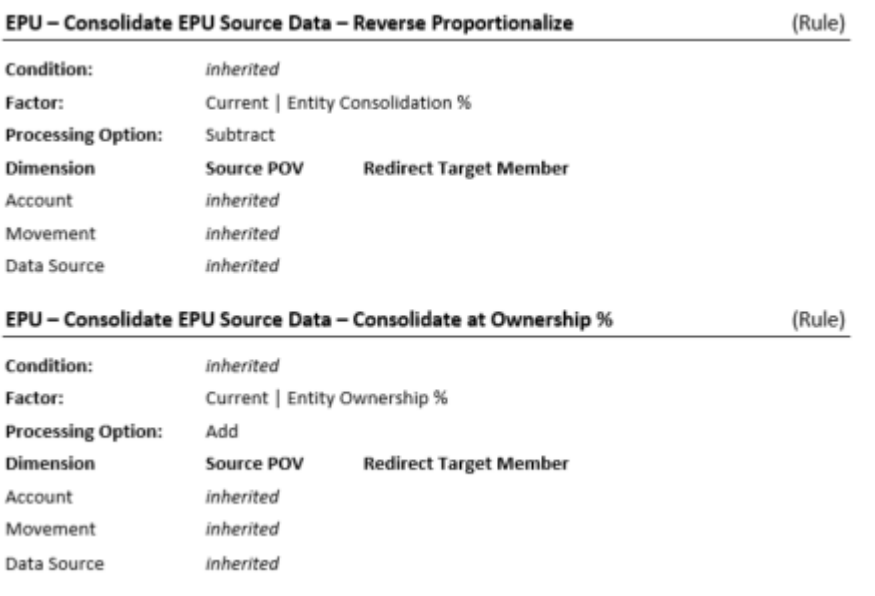

Dieses vorkonfigurierte Regelset konsolidiert die Quelldaten, die ursprünglich durch das erste Regelset beim Anteilsprozentsatz gesammelt wurden, und identifiziert den direkt oder indirekt im Eigentum stehenden Quellmandanten, von dem die Daten abgeleitet wurden.

Der Quellmandant wird vom beim Konsolidieren der Daten verwendeten Intercompany-Element identifiziert.

Beachten Sie, dass alle Mandanten daher in der Entity-Dimension als **ICP\_Entity\_Yes** identifiziert werden müssen, sodass in der Intercompany-Dimension ein übereinstimmendes Basiselement erstellt wird.

Wenn das Standard-EPU-Systemregelset geändert wurde oder zusätzliche EPU-Systemregelsets hinzugefügt wurden, muss für jedes eindeutige Collection-Quellkonto ein Konsolidierungsregelset vom Typ "EPU-Quelldaten konsolidieren" bereitgestellt werden. In jedem Regelset vom Typ "EPU-Quelldaten konsolidieren" muss der Quell-POV für die Account-, Movement- und Data Source-Elemente mit der Angabe in den Feldern "Zielelement umleiten" im entsprechenden Regelset vom Typ "Datenquelle erstellen" übereinstimmen.

Zusätzliche Konsolidierungsregelsets können erstellt werden, indem das vorkonfigurierte Regelset (mit Regeln) kopiert wird und anschließend das neue Regelset/die neuen Regeln geändert werden. Das vorkonfigurierte Regelset kann nicht geändert werden, aber seine Bereitstellung kann aufgehoben werden, wenn es durch neue Regelsets ersetzt wird.

#### **EPU - EPU-Quelldaten konsolidieren - Indirekte Gruppierung**

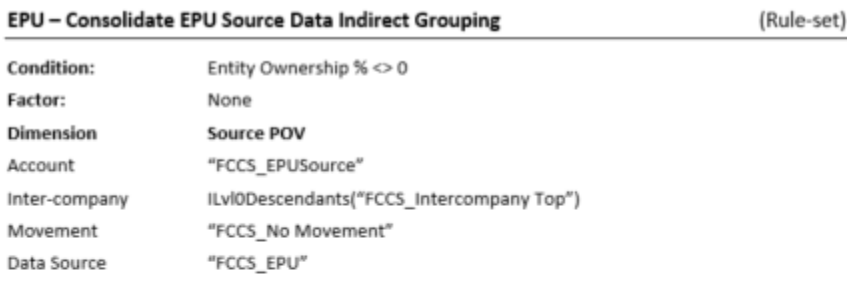

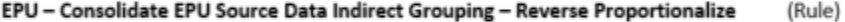

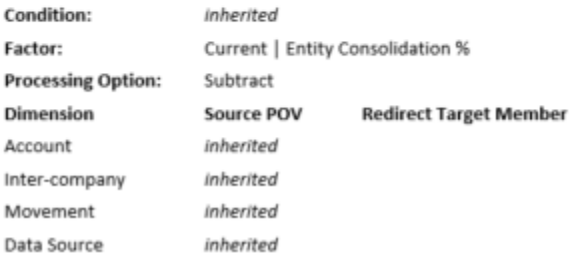

#### EPU - Consolidate EPU Source Data Indirect Grouping - Consolidate at Ownership % (Rule)

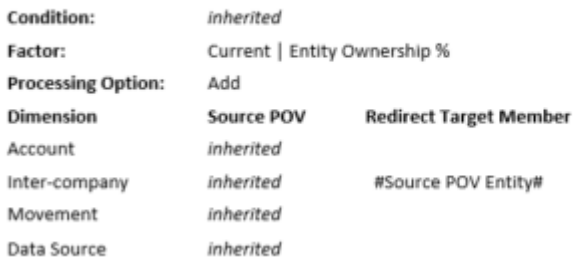

Dieses vorkonfigurierte Regelset konsolidiert die Quelldaten, die ursprünglich durch das erste Regelset beim Anteilsprozentsatz gesammelt wurden, und identifiziert den direkt im Eigentum stehenden Quellmandanten, von dem die Daten abgeleitet wurden.

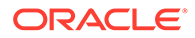

Der Quellmandant wird vom beim Konsolidieren der Daten verwendeten Intercompany-Element identifiziert.

Beachten Sie, dass alle Mandanten und alle übergeordneten Entitys daher in der Entity-Dimension als "ICP\_Entity\_Yes" identifiziert werden müssen, sodass in der Intercompany-Dimension ein übereinstimmendes Basiselement erstellt wird.

Wenn das Standard-EPU-Systemregelset geändert wurde oder zusätzliche EPU-Systemregelsets hinzugefügt wurden, muss für jedes eindeutige Collection-Quellkonto ein Konsolidierungsregelset vom Typ "EPU-Quelldaten konsolidieren" bereitgestellt werden. In jedem Regelset vom Typ "EPU-Quelldaten konsolidieren" muss der Quell-POV für die Account-, Movement- und Data Source-Elemente mit der Angabe in den Feldern "Zielelement umleiten" im entsprechenden Regelset vom Typ "Datenquelle erstellen" übereinstimmen.

Zusätzliche Konsolidierungsregelsets können erstellt werden, indem das vorkonfigurierte Regelset (mit Regeln) kopiert wird und anschließend das neue Regelset/die neuen Regeln geändert werden. Das vorkonfigurierte Regelset kann nicht geändert werden, aber seine Bereitstellung kann aufgehoben werden, wenn es durch neue Regelsets ersetzt wird.

Entweder das Regelset "EPU - EPU-Quelldaten konsolidieren" oder das Regelset "EPU - EPU-Quelldaten konsolidieren - Indirekte Gruppierung" sollte bereitgestellt werden, aber nicht beide.

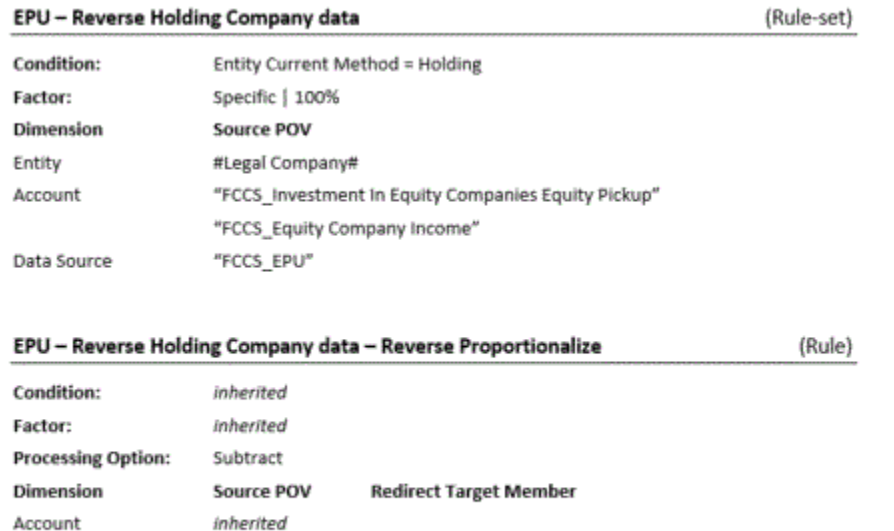

#### **EPU - Holdinggesellschaftsdaten umkehren**

inherited

inherited

Dieses Regelset kehrt die an die Holdinggesellschaft gebuchten Equity Pickup-Ergebnisse bei der Konsolidierung auf die zugehörige übergeordnete Entity um.

Das übergeordnete Element stellt die konsolidierten Ergebnisse der Holdinggesellschaft dar. Die Investition in Tochterunternehmen wird in konsolidierten Abschlüssen nach anderen Methoden und Berechnungen erfasst als mit den Methoden und Berechnungen im Ergebnis des Mandanten (Holdinggesellschaft).

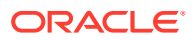

Inter-company

Data Source

<span id="page-730-0"></span>Das Regelset zum Gegenbuchen von Daten der Holdinggesellschaft wird auf alle Bewegungen angewendet, in die die Systemregel Daten geschrieben hat.

Wenn das Standard-EPU-Systemregelset geändert wurde oder zusätzliche EPU-Systemregelsets hinzugefügt wurden, muss jede Eingabe für Konto 1 oder Konto 2 in den Systemregelsets in einem bereitgestellten Konsolidierungsregelset zum Gegenbuchen von Daten der Holdinggesellschaft enthalten sein.

Drei der vier zur Verfügung gestellten vordefinierten Konsolidierungsregelsets werden bereitgestellt, wenn das Equity Pickup zum ersten Mal aktiviert wird. Wenn die Equity Pickup-Berechnungseinstellung von "Ja" in "Nein" geändert wird, muss die Bereitstellung des bereitgestellten EPU-Regelsets vom Systemadministrator aufgehoben werden. Wenn die Berechnungseinstellung von "Nein" in "Ja" geändert wird, müssen die erforderlichen Regelsets (vordefiniert oder kopiert/geändert) vom Systemadministrator bereitgestellt werden.

### Equity Pickup-Verarbeitung

Während eines regelmäßigen Konsolidierungsprozesses basiert die Berechnung der Entitys auf einem Bottom-up-Ansatz, der von der untersten Ebene der Entityhierarchie ausgeht. Die erste Gruppe der zu berechnenden Entitys sind alle Basiselemente (Ebene 0) (diejenigen Entitys, die keine untergeordneten Elemente aufweisen). Die nächste zu verarbeitende Gruppe sind die übergeordneten Entitys der Ebene 1 (diejenigen, die nicht mehr als eine Ebene von abhängigen Elementen unter sich aufweisen). Danach folgen übergeordnete Elemente der Ebene 2 usw. Dieser Prozess stellt sicher, dass alle untergeordneten Elemente einer übergeordneten Entity vor dieser übergeordneten Entity verarbeitet werden.

Die für eine korrekte Equity Pickup-Berechnung erforderliche Verarbeitungsabfolge basiert stattdessen auf einem Bottom-Up-Ansatz von Generation zu Generation. Das oberste Element gehört der Generation 0 an, und dann wird bei jedem nachfolgenden Schritt nach unten eine Generation hinzugefügt. Mit diesem Ansatz befindet sich jede Holdinggesellschaft in der gleichen Generation wie ihre gleichgeordneten Elemente, unabhängig davon, ob es sich bei diesen gleichgeordneten Elementen um übergeordnete oder Basiselemente handelt. Alle Nicht-Holdingentitys der Ebene 0 werden zuerst verarbeitet. Dann wird die höchste Generation von Holdinggesellschaften verarbeitet, gefolgt von der höchsten Generation von übergeordneten Entitys, gefolgt von der nächsthöheren Generation von Holdinggesellschaftsentitys und dann der nächsthöheren Generation von übergeordneten Entitys usw.

Die folgenden Diagramme zeigen den Unterschied in der Verarbeitung in einer sehr einfachen Hierarchie (wobei der Mandant A die Mandanten B und D und der Mandant B den Mandanten C besitzt). Das Equity Pickup wird nach Generation von unten nach oben verarbeitet. Die Standardverarbeitung erfolgt nach Ebene von unten nach oben:

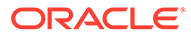

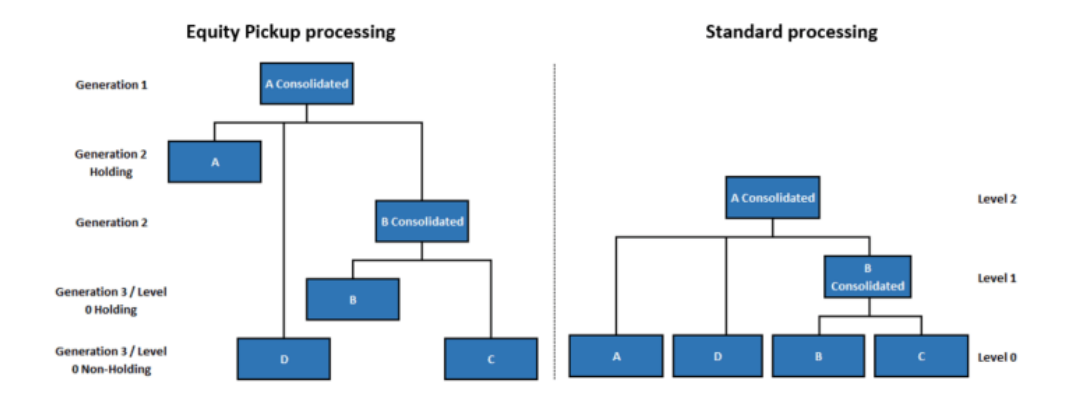

#### **Entitys im Umfang für Verarbeitung**

Die Konsolidierung berücksichtigt den Berechnungsstatus jeder einzelnen Entity, wenn sie bestimmt, welche Entitys sich "im Umfang" für die Verarbeitung befinden. Wenn eine Entity "betroffen" ist, muss diese Entity neu berechnet werden, um alle Änderungen zu berücksichtigen, die die Auswirkungen verursacht haben. Darüber hinaus sind auch alle Vorgänger der Entity betroffen, da ihre Ergebnisse aufgrund der Neuberechnung einer Entity, von der ihre Ergebnisse abhängig sind, neu berechnet werden müssen. Ebenso sind auch nachfolgende Perioden desselben Szenarios betroffen.

#### **Beispiel 1 - Dateneingabe für Entity C**

Wenn für den Standardkonsolidierungsprozess im obigen Beispiel Daten für Entity C eingegeben werden, sind die Entitys C, B konsolidiert und A konsolidiert betroffen. Wenn A konsolidiert für die Konsolidierung ausgewählt wird, werden alle drei Entitys (C, B konsolidiert und A konsolidiert) nacheinander von Ebene 0 bis Ebene 2 neu berechnet.

Wenn für den Equity Pickup-Prozess Daten für Entity C eingegeben werden, sind die Entitys C, B konsolidiert und A konsolidiert betroffen. Darüber hinaus müssen jedoch auch die Entitys B und A neu berechnet werden, da ihre Daten von den neu berechneten Daten der Entity C abhängig sind. Wenn A konsolidiert für die Konsolidierung ausgewählt wird, werden alle Entitys (C, B, B konsolidiert, A und A konsolidiert) nacheinander von Generation 3 bis Generation 1 neu berechnet.

#### **Beispiel 2 - Dateneingabe für Entity A und Entity C**

Wenn für den Standardkonsolidierungsprozess im obigen Beispiel Daten für die Entitys A und C eingegeben werden, sind die Entitys C, B konsolidiert, A und A konsolidiert betroffen. Wenn A für die Konsolidierung ausgewählt wird, wird nur A neu berechnet.

Wenn für den Equity Pickup-Prozess Daten für die Entitys A und C eingegeben werden, sind die Entitys C, B konsolidiert, A und A konsolidiert betroffen. Darüber hinaus muss jedoch auch die Entity B neu berechnet werden, da ihre Daten von den neu berechneten Daten der Entity C abhängig sind. Wenn A für die Konsolidierung ausgewählt wird, werden alle Entitys mit Ausnahme von A konsolidiert (C, B, B konsolidiert und A) nacheinander von Generation 3 bis Generation 2 der Holdinggesellschaft neu berechnet. Die Konsolidierungsentity A bringt B konsolidiert und ihre betroffenen abhängigen Elemente in den Umfang des Konsolidierungsprozesses ein.

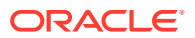

Beachten Sie jedoch, dass bei Auswahl von A für die Konsolidierung, wenn keine Daten für A eingegeben werden, eine Konsolidierung nicht verarbeitet wird, da A selbst nicht betroffen ist. In diesem Fall müsste zur Aktualisierung aller Entitys A konsolidiert für die Konsolidierung ausgewählt werden, wie in Beispiel 1 beschrieben.

#### **Beispiel Equity Pickup-Berechnungsfluss und erforderliche Ergebnisse**

Um sicherzustellen, dass bei der Durchführung einer Equity Pickup-Berechnung die Daten der gleichgeordneten Elemente der Quellentity bereits aktualisiert wurden, müssen die Entitys in der erforderlichen Abfolge berechnet werden, wie sie durch die Eigentumskette festgelegt ist.

Im Folgenden finden Sie ein Beispiel für eine Eigentumskette:

LE01 owns 100% of LE02 and 75% of LE06

LE02 owns 60% of LE03, 80% of LE04 and 40% of LE07

LE04 owns 75% of LE05

LE06 owns 40% of LE03

Parent / Child hierarchy:

#### CE01-EUR

CE01-EUR

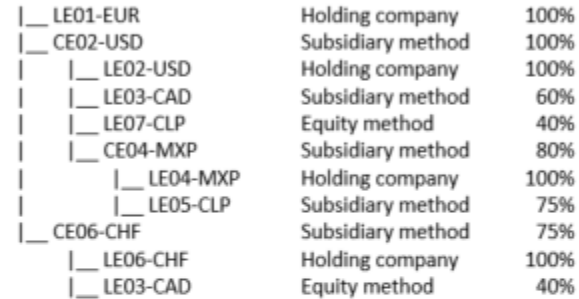

Parent / Legal Entity hierarchies:

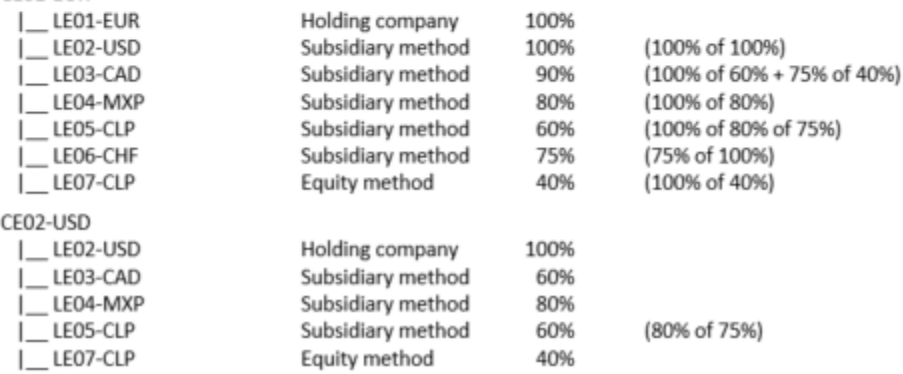

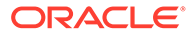

CE04-MXP |\_ LE04-MXP 100% Holding company |\_ LE05-CLP Subsidiary method 75% CE06-CHF 100%  $\_$ LE06-CHF Holding company |\_LE03-CAD Equity method 40% Based on the bottom-up generation sequence of processing, the entities will be consolidated as follows: LE03-CAD, LE05-CLP, LE07-CLP Level 0 / Generation 4 Non-Holding LE04-MXP Level 0 / Generation 4 Holding CE04-MXP Generation 3 parent Non-Holding LE02-USD, LE06-CHF Generation 3 Holding CE02-USD, CE06-CHF Generation 2 parent Non-holding LE01-EUR Generation 2 Holding CE01-EUR Generation 1 **Exchange Rates: USD** 2.0 / EUR CAD 4.0 / EUR MXP 4.0 / EUR CHF 2.0 / EUR CLP 8.0 / EUR Periodic Total Equity changes (before Equity Pickup): LE01-EUR: **EUR** 100.00 LE02-USD: USD 100.00 (EUR 50) LE03-CAD: CAD 180.00 (CHF 90.00, USD 90.00, EUR 45.00) LE04-MXP: MXP 100.00 (USD 50.00, EUR 25.00) LE05-CLP: CLP 80.00 (MXP 40.00, USD 20.00, EUR 10.00) LE06-CHF: CHF 80.00 (EUR 40.00) LE07-CLP: CLP 80.00 (USD 20.00, EUR 10.00) Required Equity Pickup for each holding company: LE01-EUR: LE02-USD: **EUR** 50.00 (100% of EUR 50.00) LE03-CAD: **EUR** 40.50 (90% of EUR 45.00) LE04-MXP: **EUR** 20.00 (80% of EUR 25.00) LE05-CLP: **EUR** 6.00 (60% of EUR 10.00) LE06-CHF: EUR 30.00 (75% of EUR 40.00) LE07-CLP: EUR 4.00 (40% of EUR 10.00) Total: **EUR** 150.50 LE02-USD: **USD** LE03-CAD: 54.00 (60% of USD 90.00) LE04-MXP: **USD** 40.00 (80% of USD 50.00) LE05-CLP: **USD** 12.00 (60% of USD 20.00) LE07-CLP: **USD** (40% of USD 20.00) 8.00 Total: **USD** 114.00 LE04-MXP: LE05-CLP: MXP 30.00 (75% of MXP 40.00) Total: MXP 30.00 LE06-CHF: LE03-CAD: CHE 36.00 (40% of CHF 90.00)

Total:

CHF

36.00

# Mit On-Demand-Regeln arbeiten

On-Demand-Regeln sind Ad-hoc-Regeln, die für Berechnungen außerhalb des Konsolidierungsprozesses verwendet werden können. Ein Administrator kann On-Demand-Regeln erstellen, die von anderen Benutzern zu einem beliebigen Zeitpunkt ausgeführt werden sollen.

Benutzer mit Startberechtigungen können On-Demand-Regeln über Eingabeformulare, Oracle Smart View for Office, die Verarbeitung nach Dataloads, die Journalaktivierung, die Supplemental Data-Aktivierung oder die Karte "Regeln" aufrufen. Sie können eine On-Demand-Regel vor dem Aufrufen der Konsolidierung prüfen oder anpassen, da sie vom Konsolidierungsprozess unabhängig ist. Sie können Berechnungen unabhängig vom aktuellen Berechnungsstatus ausführen.

Durch die Verwendung von On-Demand-Regeln außerhalb des Konsolidierungsprozesses wird die Konsolidierungszeit reduziert, da diese Berechnungen nicht für jede Konsolidierung wiederholt werden müssen. Beispiel: Neuklassifizierung oder Anpassungen oder das Laden von Livesalden und deren Umleitung an die geeigneten Elemente der Movement-Dimension sind Berechnungen, die möglicherweise nur einmal ausgeführt werden müssen. Sie müssen nicht bei jedem Start eines Konsolidierungsprozesses berechnet werden.

Sie können On-Demand-Regeln an ein Eingabeformular anhängen, sodass Sie beim Anzeigen der Daten im Formular die Berechnungen ausführen und die Ergebnisse prüfen können. Diese Methode ist schneller als die Ausführung einer Konsolidierung zum Anzeigen der Ergebnisse.

Informationen hierzu finden Sie unter [On-Demand-Regeln erstellen](#page-738-0) und [On-Demand-Regeln](#page-741-0) [zu Eingabeformularen hinzufügen.](#page-741-0)

Mit Regeln für konfigurierbare Berechnungen können Sie außerdem angepasste Berechnungen erstellen. Informationen hierzu finden Sie unter [Konfigurierbare](#page-659-0) [Berechnungen erstellen.](#page-659-0)

Sowohl On-Demand-Regeln als auch Regeln für konfigurierbare Berechnungen werden in Calculation Manager mit Essbase-Skriptanweisungen erstellt.

- On-Demand-Regeln werden außerhalb des Konsolidierungsprozesses bei Bedarf ausgeführt.
- Regeln für konfigurierbare Berechnungen werden immer als Teil des Konsolidierungsprozesses ausgeführt.

Die folgende Tabelle enthält eine Übersicht über die Funktionen von On-Demand-Regeln und konfigurierbaren Berechnungen.

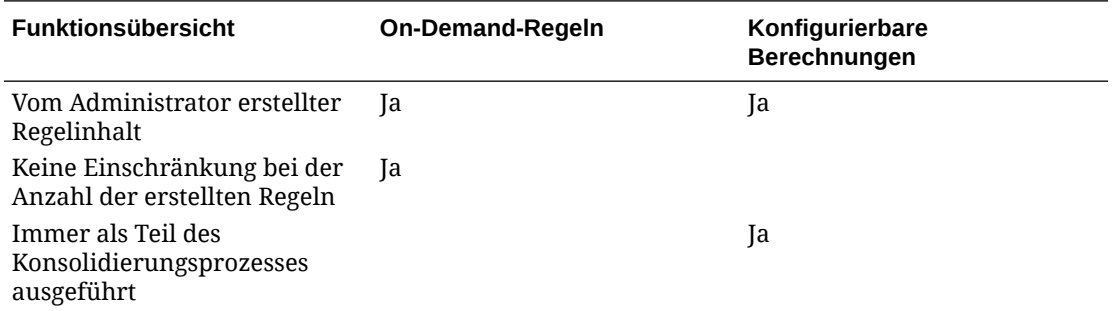

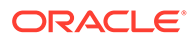

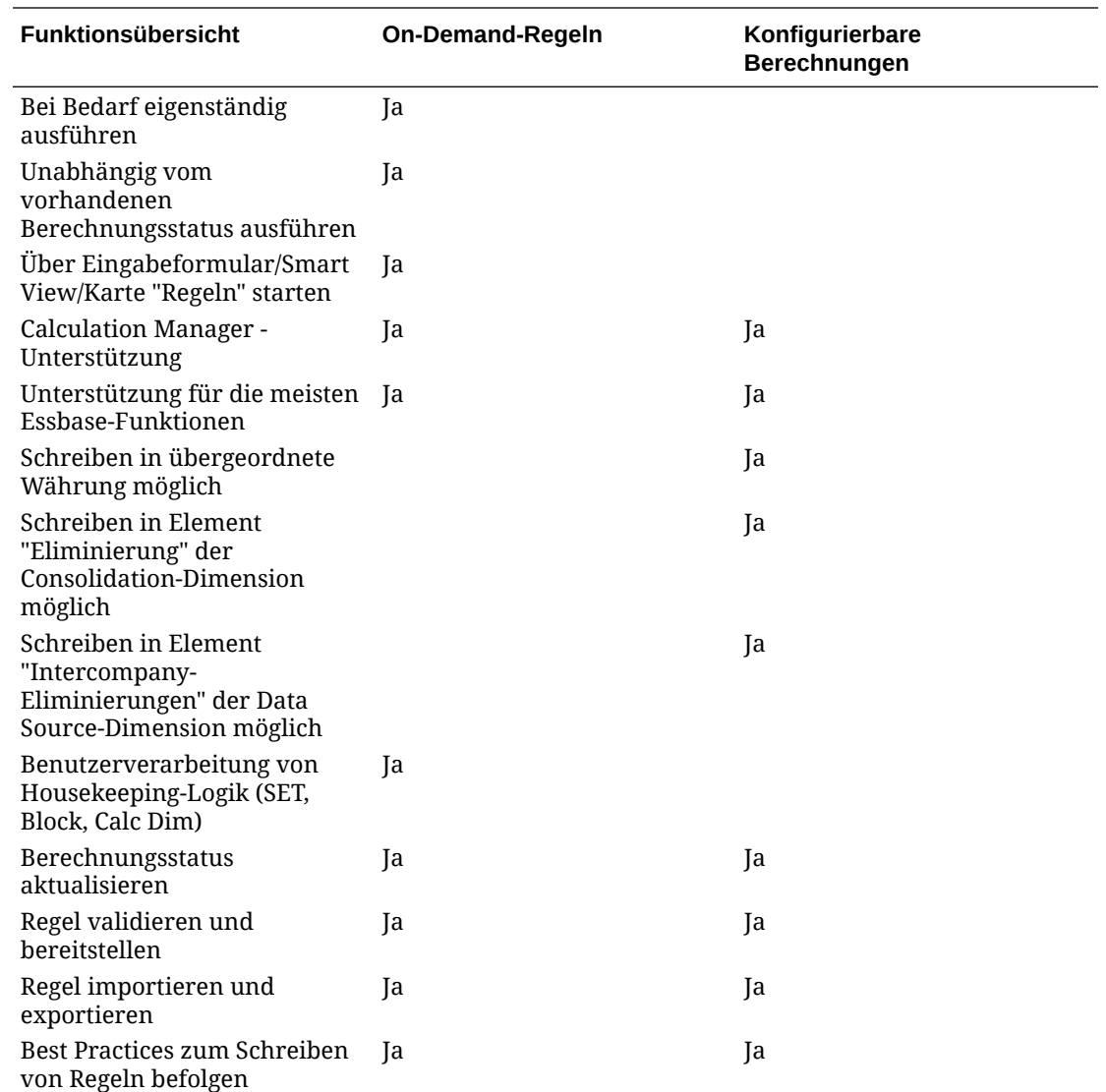

## Richtlinien für On-Demand-Regeln

Erstellen Sie On-Demand-Regeln mit Calculation Manager.

Vorlagen können per Drag-and-Drop in einer Vorlage platziert werden. Sie können eine Regel bereitstellen, die Vorlagen verwendet, Vorlagen können jedoch nicht eigenständig bereitgestellt werden.

#### **Ersetzungsvariablen**

Wenn Sie eine neue Regel hinzufügen, erstellt Calculation Manager automatisch sechs systembasierte Ersetzungsvariablen für die Regel als Runtime Prompts für die Scenario-, Year-, Period-, Entity-, Consolidation- und Currency-Dimension. Benutzer verwenden die Runtime Prompts, um beim Starten der Regel Elemente für diese Dimensionen auszuwählen. Sie können die Runtime Prompt-Texte für diese Variablen ändern, jedoch nicht entfernen. Benutzer können das Standardelement zur Laufzeit überschreiben.

Sie können bei Bedarf zusätzliche Ersetzungsvariablen für Ihre Regel definieren.

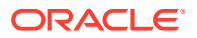

Wenn Sie eine On-Demand-Regel über die Karte "Regeln" zum ersten Mal starten und kein Standardelement für einen Runtime Prompt definiert wurde, ist der Prompt leer. Bei nachfolgenden Starts der Regel zeigt der Prompt das zuletzt verwendete Element an.

Wenn Sie On-Demand-Regeln über ein Formular starten, zeigen die Runtime Prompts standardmäßig die Elemente aus dem Point of View der aktuell ausgewählten Zelle an. Wenn das System jedoch immer ein bestimmtes Element für die Dimension verwenden soll, können Sie die Option zum Festlegen eines Überschreibungswertes für die Variable auswählen. Wenn Sie einen Wert unter **Als Überschreibungswert verwenden** angeben, wird dieser Wert auch in der Karte "Regeln" verwendet.

Wenn Sie für die Ersetzungsvariable die Option **Ist ausgeblendet** auswählen, wird der Benutzer zur Laufzeit nicht zur Eingabe des Wertes aufgefordert. Stattdessen wird der Wert verwendet, der in der Definition der Ersetzungsvariablen für diese Variable angegeben wurde. Diese Option ist identisch, unabhängig davon, ob der Aufruf über ein Eingabeformular oder über die Karte "Regel" erfolgt.

Sie können alle sechs systembasierten Ersetzungsvariablen als Teil der Regel in der Registerkarte **Variable** der Regel anzeigen.

### **Hinweis:**

Die Option "Variablen zusammenführen" ist für On-Demand-Regeln nicht verfügbar. Runtime Prompts für On-Demand-Regeln werden auf Regelebene definiert. Calculation Manager führt Runtime Prompts auf Regelebene nicht zusammen. Regelsets werden für On-Demand-Regeln nicht unterstützt.

Sie müssen in der Spalte **Validierung** einen **Wert** für die Variable eingeben, damit die Regel vor dem Deployment validiert werden kann.

Wenn Sie die Regel validieren, müssen Sie für alle Runtime Prompt-Dimensionen, für die Sie keinen Standardwert in die Spalte **Wert** eingegeben haben, Elemente angeben.

#### **Für On-Demand-Regeln unterstützte Dimensionselemente**

On-Demand-Regeln fügen die OUTER FIX-Anweisungen für die folgenden Dimensionen automatisch als Teil des Regelskripts ein. Sie müssen diese Dimensionen nicht als Teil der FIX-Anweisung in das Skript einschließen. Der Wert für diese Dimensionen ist im Popup-Prompt angegeben, in dem die Benutzer die Werte eingeben. Das System verwendet Standardwerte aus der Quelle (z.B. aus dem Zellen-POV beim Start über ein Eingabeformular oder aus einem Oracle Smart View for Office-Raster), Benutzer können den Wert vor dem Ausführen der Regel jedoch ändern.

Informationen hierzu finden Sie unter [Mit Essbase-Berechnungsskripten arbeiten](#page-750-0).

Folgende Elemente werden für Runtime Prompts in On-Demand-Regeln unterstützt:

- Scenario Sie müssen ein Basiselement auswählen.
- Year Sie müssen ein Jahr auswählen.
- Period Sie müssen ein Basiselement auswählen.
- Entity Sie können eine oder mehrere Basisentitys, übergeordnete Entitys oder Funktionen auswählen.

Sie können das Element "FCCS\_Global Assumptions" oder davon abhängige Elemente (sofern vorhanden) für Runtime Prompts für die Entity-Dimension nicht verwenden.

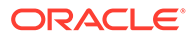

- Währung Sie können "Entitywährung" oder "Eingabewährung" auswählen.
- Konsolidierung Sie können "FCCS\_Entity Input", "FCCS\_Translated Currency Input", "FCCS\_Amount Override" oder "FCCS\_Rate Override" auswählen.

#### **Hinweis:**

Wenn Sie für die Consolidation-Dimension "FCCS\_Amount Override" oder "FCCS\_Rate Override" verwenden möchten, müssen Sie zuerst die folgende Substitutionsvariable festlegen, damit eine Aktivierung durch den Consol-Cube erfolgen kann:

ODR\_ENABLE\_RATE\_AMOUNT\_OVERRIDE = TRUE

Informationen hierzu finden Sie unter [Werte erstellen und](#page-157-0) [Substitutionsvariablen zuweisen](#page-157-0).

Die folgenden Dimensionen sind für Runtime Prompts nicht verfügbar, werden jedoch auch für On-Demand-Regeln unterstützt:

- View Sie können nur die Ansicht "Periodisch" auswählen. Das Element für die Ansicht "Periodisch" muss entweder in der FIX-Anweisung oder als Ziel angegeben werden.
- Account und Movement siehe [Mit Essbase-Berechnungsskripten arbeiten](#page-750-0). Wenn Sie für keine dieser Dimensionen Elemente angeben, verarbeitet das System die Regel für alle Elemente. Sie müssen systembeschränkte Elemente in der FIX-Anweisung ausschließen.
- Data Source siehe [Mit Essbase-Berechnungsskripten arbeiten.](#page-750-0)

#### **Hinweis:**

Das Element **FCCS\_Intercompany Eliminations** ist für On-Demand-Regeln nicht gültig.

• Multi-GAAP, Intercompany und Custom - Wenn Sie für diese Dimensionen keine Elemente angeben, verarbeitet das System Regeln für alle Elemente in der Dimension.

#### **Best Practices für On-Demand-Regeln**

Informationen zu Best Practices für die Erstellung von Regeln finden Sie unter [Best](#page-677-0) [Practices für konfigurierbare Berechnungen,](#page-677-0) [Mit Essbase-Berechnungsskripten](#page-750-0) [arbeiten](#page-750-0) und [Unterstützte Essbase-Funktionen](#page-756-0).

Wenn Sie eine On-Demand-Regel erstellen, müssen Sie möglicherweise die folgende Logik einschließen:

- SET-Befehle einschließen, die für Essbase erforderlich sind, um die richtigen Einstellungen sicherzustellen
- Befehl CREATE blocks oder CLEAR Blocks einschließen

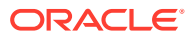

<span id="page-738-0"></span>Um eine On-Demand-Regel auszuführen, wenn Sie die Optimierungsoption für dicht/ dünn besetzte Dimensionen verwenden, die "Period" und "Movement" als dicht besetzte Dimensionen verwendet, müssen Sie vor der Regel einen Block erstellen. Informationen zur Funktion "@CREATEBLOCK" finden Sie in der Dokumentation *Oracle Essbase Technical Reference*.

• Geeignete CALC DIM-Anweisung für nicht aggregierte Dimensionen einschließen

Das System schließt folgende Abschnitte in On-Demand-Regeln ein:

- OUTER FIX-Anweisung aus dem Prompt einschließen
- Routinen für Statusverarbeitung einschließen

#### **On-Demand-Regeln in einem FIX-Befehl ausführen**

Standardmäßig werden On-Demand-Regeln in FIXPARALLEL ausgeführt. Der FIXPARALLEL-Befehl schließt Elemente aus den sechs Runtime Prompts (RTP) ein: Scenario, Year, Period, Entity, Consolidation und Currency. Wenn Sie dieselbe On-Demand-Regel in einem FIX-Befehl ausführen müssen, können Sie eine Substitutionsvariable definieren. Sie können im Consol-Cube eine Substitutionsvariable namens <RuleName>\_FP hinzufügen und den zugehörigen Wert auf "False" setzen. Wenn der Regelname beispielsweise "ODR- Calculate Sales" lautet, müssen Sie die Variable ODR\_CALCULATE\_SALES\_FP benennen. Beachten Sie, dass der Bindestrich im Regelnamen im Variablennamen durch einen Unterstrich ersetzt wird und dass im Variablennamen keine Leerzeichen vorhanden sind.

### On-Demand-Regeln erstellen

Sie können Ihrer Anwendung benutzerdefinierte Regeln für den Konsolidierungsprozess oder als On-Demand-Regeln hinzufügen. Regeln für konfigurierbare Konsolidierungen und für konfigurierbare Berechnungen werden bei der Konsolidierung automatisch ausgeführt. On-Demand-Regeln werden ausgeführt, wenn ein Benutzer die Regeln über die Karte "Regeln" oder über ein Eingabeformular startet. Sie werden nicht als Teil der Konsolidierung ausgeführt.

On-Demand-Regeln sind auch in Oracle Smart View for Office und über "Dataload" als Teil der Verarbeitung nach dem Dataload verfügbar.

Sie müssen Administrator sein, um On-Demand-Regeln zu erstellen, zu bearbeiten oder zu löschen. Administratoren können On-Demand-Regeln ausführen, Poweruser und Benutzer können sie jedoch nur ausführen, wenn ihnen der Administrator Startberechtigungen erteilt und wenn sie Zugriff auf die POV-Dimensionselemente haben.

Sie können On-Demand-Regeln auch zu Formularen hinzufügen. Informationen hierzu finden Sie unter [On-Demand-Regeln zu Eingabeformularen hinzufügen.](#page-741-0)

### **Hinweis:**

Sie fügen On-Demand-Regeln zum Cube "Consol" hinzu. Sie können sie nicht zum Cube "Rates" hinzufügen. Der Cube "Consol" ist mit sechs Platzhalterregeln für konfigurierbare Berechnungen vordefiniert. Diese Regeln können nicht gelöscht oder umbenannt werden.

So erstellen Sie On-Demand-Regeln:

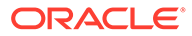

- **1.** Klicken Sie auf das Symbol **Navigator** .
- **2.** Klicken Sie unter **Erstellen und verwalten** auf **Regeln**.

Calculation Manager wird geöffnet und zeigt sowohl vom System erstellte Regeln als auch benutzerdefinierte Regeln an.

- **3.** Blenden Sie den Ordner "Planning" ein, und navigieren Sie zum Ordner "FCCS Consol Rules".
- **4.** Klicken Sie mit der rechten Maustaste auf den Ordner **Regeln**, und wählen Sie **Neu** aus.
- **5.** Geben Sie einen Regelnamen ein, und klicken Sie auf **OK**.

Der Name muss eindeutig sein und darf nicht mit dem Präfix "FCCS\_" beginnen. Dieses Präfix ist für vordefinierte Regeln reserviert. Es ist auch nicht zulässig, den Namen einer vorhandenen Systemregel zu verwenden, wie z.B. ClearEmptyBlocks, Consolidate, ForceConsolidate, ForceTranslate oder Translate.

- **6.** Verwenden Sie für **Anwendungstyp** "Planning". Verwenden Sie für **Anwendung** den Namen Ihrer Anwendung.
- **7.** Verwenden Sie für **Cube** die Standardeinstellung "Consol".

Es wird der Skripteditor geöffnet, in dem Sie Ihre Skriptanweisungen eingeben können. Wenn Sie lieber im Grafikmodus arbeiten möchten, können Sie in der Dropdown-Liste zu "Designer" wechseln. In Calculation Manager können Sie Regeln erstellen, die auf einem Berechnungsskript oder einem Groovy-Skript basieren.

Eine Liste der unterstützten Funktionen finden Sie unter [Mit in Calculation](https://docs.oracle.com/en/cloud/saas/enterprise-performance-management-common/ecalc/working_with_custom_defined_functions.html) [Manager benutzerdefinierten Funktionen arbeiten](https://docs.oracle.com/en/cloud/saas/enterprise-performance-management-common/ecalc/working_with_custom_defined_functions.html) und [Unterstützte Essbase-](#page-756-0)[Funktionen](#page-756-0). Informationen zum Arbeiten mit Groovy-Skripten finden Sie unter "Groovy-Regeln verwenden" in der Dokumentation *Planning verwalten*.

- **8.** Im Fenster **Eigenschaften** können Sie eine optionale Beschreibung und einen Kommentar für die Regel eingeben.
- **9.** Wählen Sie in der Spalte **Wert** die Standardelemente für die Runtime Prompts für die Consolidation-, Currency-, Entity-, Period-, Scenario- und Year-Dimension aus:
	- Sie müssen über Schreibzugriff auf die Scenario-, Year-, Period- und Entity-Dimension verfügen.
	- Wählen Sie für die Currency-Dimension "Entitywährung" oder "Eingabewährung" aus.
	- Für die Consolidation-Dimension können Sie "FCCS\_Entity Input", "FCCS\_Translated Currency Input","FCCS\_Amount Override" oder "FCCS\_Rate Override" auswählen.

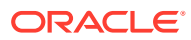

### **Hinweis:**

Wenn Sie für die Consolidation-Dimension "FCCS\_Amount Override" oder "FCCS Rate Override" verwenden möchten, müssen Sie zuerst die folgende Substitutionsvariable festlegen, damit eine Aktivierung durch den Consol-Cube erfolgen kann:

ODR\_ENABLE\_RATE\_AMOUNT\_OVERRIDE = TRUE.

Informationen hierzu finden Sie unter [Werte erstellen und](#page-157-0) [Substitutionsvariablen zuweisen](#page-157-0).

- Wenn Sie für die Entity-Dimension gemeinsame Entitys verwenden, müssen Sie sowohl die primären als auch die gemeinsamen Entitys explizit im Runtime Prompt definieren, damit die gemeinsamen Entitys betroffen sind.
- Damit für die Entity-Dimension die On-Demand-Regel für alle abhängigen Elemente der Ebene 0 ausgeführt werden kann, müssen Sie die Funktion für abhängige Elemente der Ebene 0 in der Elementauswahl auswählen. Beispiel: Um die Regel für alle abhängigen Elemente der Ebene 0 von "FCCS\_Total Geography" auszuführen, wählen Sie die Funktion für abhängige Elemente der Ebene 0 mit dem Parameter "FCCS\_Total Geography" aus. Beispiel: IDescendants ("FCCS\_Total Geography".
- Beachten Sie, dass die FIX-Anweisungen in On-Demand-Regeln keine Runtime Prompt-Dimensionen enthalten dürfen. Sie können Runtime Prompt-Dimensionen auch nicht auf der linken Seite oder Zielseite von Formeln verwenden. Die Verwendung dieser Dimension auf der rechten Seite oder Quellseite ist jedoch möglich.
- **10.** Zum Validieren der Regel wählen Sie im Menü **Aktionen** die Option **Validieren und speichern** aus.

Sie müssen Elemente für alle Runtime Prompt-Dimensionen angeben, für die zuvor kein Standardwert festgelegt wurde.

Wenn die Validierung nicht erfolgreich ist, klicken Sie auf der Homepage auf **Anwendung** und dann auf **Jobs**, um die Jobdetails anzuzeigen.

- **11.** Klicken Sie im Bestätigungs-Prompt auf **OK**.
- **12.** Zum Anzeigen der Regel navigieren Sie zum Ordner **Regeln**, und klicken Sie mit der rechten Maustaste auf **Aktualisieren**.

Die neue Regel wird in der Regelliste angezeigt. On-Demand-Regeln werden in alphabetischer Reihenfolge nach den vordefinierten Regeln für konfigurierbare Berechnungen aufgelistet.

Die Regel wird erst nach dem Deployment aktiv.

**13.** Zum Bereitstellen der Regel wählen Sie im Menü **Aktionen** die Option **Bereitstellen** aus.

Nachdem eine Regel bereitgestellt wurde, kann das Deployment nicht mehr aufgehoben werden. Wenn die Regel nicht mehr benötigt wird, können Sie sie löschen.

- **14.** Klicken Sie im Bestätigungs-Prompt auf **OK**.
- **15.** Um zu prüfen, ob die Regel bereitgestellt wurde, klicken Sie auf der Homepage auf **Regeln**, **Aktualisieren**.

Die bereitgestellte Regel wird in der Regelliste nach den Systemregeln angezeigt.

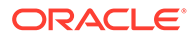

# <span id="page-741-0"></span>On-Demand-Regeln zu Eingabeformularen hinzufügen

Sie können On-Demand-Regeln zu Formularen hinzufügen, indem Sie Menüoptionen zum Aktionsmenü für ein Formular hinzufügen oder indem Sie die Regeln zur Regelliste im Dialogfeld **Geschäftsregeln** hinzufügen.

Wenn Benutzer Daten im Formular anzeigen oder eingeben, können sie die zugewiesene On-Demand-Regel über das Formular ausführen, um die berechneten Ergebnisse nach der Ausführung im Formular anzuzeigen.

Um Regeln über ein Formular zu starten, benötigen Benutzer sowohl Zugriff auf das Formular als auch Startberechtigungen für die Regel.

Über die Registerkarte **Geschäftsregeln** im Formulardesigner können Sie On-Demand-Regeln als Teil des Menüs "Geschäftsregeln" einschließen.

Sie können entscheiden, wie die On-Demand-Regel für das Formular verarbeitet werden soll, je nachdem, welche Eigenschaften für die Geschäftsregel zugewiesen sind. Sie können beispielsweise eine On-Demand-Regel für das Formular mit folgenden Aktionen definieren:

- **Vor dem Laden ausführen**: Regel vor dem Laden des Formulars ausführen
- **Nach dem Laden ausführen**: Regel nach dem Laden des Formulars mit Daten ausführen
- **Vor dem Speichern ausführen**: Regel vor dem Speichern der Formulardaten ausführen
- **Nach dem Speichern ausführen**: Regel nach dem Speichern der Formulardaten ausführen

Hinweis:

- Die Optionen **Nach dem Laden ausführen** und **Vor dem Speichern ausführen** sind nur für Groovy-Regeln aktiviert. Sie können diese Optionen nicht für Berechnungsskripte oder grafische Regeln auswählen. Weitere Informationen zu Groovy-Regeln finden Sie unter [Groovy-Geschäftsregeln](#page-773-0).
- Bei einigen Aktionen, wie z.B. Raster speichern, Seite ändern oder Option im Aktionsmenü auswählen, wird die Seite ebenfalls erneut geladen, nachdem der Vorgang abgeschlossen ist. So wird sichergestellt, dass das Raster die neuesten Daten enthält. In diesem Fall werden die Aktionen vor und nach dem Laden genauso ausgeführt wie bei normalen Seitenladevorgängen.
- Ausgeblendete Runtime Prompts werden zwar für Groovy-Regeln unterstützt, nicht jedoch für Berechnungsskriptregeln bei den Optionen vor und nach dem Laden.
- Informationen zur Unterstützung von Groovy-Regeln finden Sie unter [Groovy-](#page-773-0)[Geschäftsregeln.](#page-773-0)

So fügen Sie On-Demand-Regeln zu Eingabeformularen hinzu:

- **1.** Klicken Sie auf das Symbol **Navigator** .
- **2.** Klicken Sie unter **Erstellen und verwalten** auf **Aktionsmenüs**.
- **3.** Klicken Sie auf **Neu**, und geben Sie einen Regelnamen ein. Klicken Sie anschließend auf **OK**.

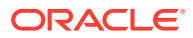

- **4.** Wählen Sie das Menü aus, und klicken Sie auf **Bearbeiten**, **Untergeordnetes Element hinzufügen**.
- **5.** Geben Sie für **Menüoption** einen Namen für die Menüoption ein.
- **6.** Geben Sie für **Label** den Menütext ein, der Benutzern angezeigt werden soll.

**Optional:** Im Feld **Symbol** können Sie einen Pfad zu einer Grafikdatei auf dem Server angeben.

- **7.** Wählen Sie für **Typ** die Option **Geschäftsregel** aus.
- **8.** Wählen Sie in der Liste **Cube** die Option **Consol** aus.
- **9.** Wählen Sie in der Liste **Geschäftsregeln** eine On-Demand-Regel aus.

Sie können eine Beschreibung oder Anweisungen für die Regel in das Feld "Startbestätigungsmeldung" eingeben.

**10. Optional:** Um den Runtime Prompt-Wert für den Benutzer auszublenden, wählen Sie **Prompt ausblenden** aus. Dadurch wird **Elemente in Formular verwenden** automatisch ausgewählt. Wenn Sie die Runtime Prompts ausblenden, werden beim Starten der Regel die Elemente im Point of View der aktuellen Zelle für die Runtime Prompt-Dimensionen verwendet. Wenn in Calculation Manager Überschreibungswerte definiert wurden, werden die Überschreibungswerte verwendet.

Wenn Sie nach dem Speichern des Formulars das nächste Mal zu dieser Seite zurückkehren, wird **Elemente in Formular verwenden** automatisch als ausgewählt angezeigt.

Sie können Runtime Prompts ausblenden, wenn:

- Alle Runtime Prompt-Elementwerte eingetragen sind (entsprechende Dimensionselemente können aus der Seite/dem Point of View des Formulars gelesen werden)
- Keine Dimensionen wiederholt im Runtime Prompt vorhanden sind
- **11.** Klicken Sie auf **Speichern**, um die Menüoption zu speichern. Klicken Sie anschließend erneut auf **Speichern**, um das Menü zu speichern.
- **12.** Klicken Sie auf das Symbol **Navigator** .
- **13.** Klicken Sie unter **Erstellen und verwalten** auf **Formulare**, um den Formulareditor zu öffnen.
- **14.** Wählen Sie die Registerkarte **Weitere Optionen** aus, um das Menü einem Formular zuzuweisen.
- **15.** Klicken Sie auf **Fertigstellen**.

So fügen Sie On-Demand-Regeln zur Geschäftsregelliste hinzu, die im Dialogfeld **Geschäftsregeln** verfügbar ist:

- **1.** Klicken Sie auf das Symbol **Navigator** .
- **2.** Klicken Sie unter **Erstellen und verwalten** auf **Formulare**, um den Formulareditor zu öffnen.
- **3.** Wählen Sie die Registerkarte **Geschäftsregeln** aus, um On-Demand-Regeln zur Geschäftsregelliste hinzuzufügen.
- **4.** Geben Sie im Bereich **Geschäftsregeleigenschaften** Optionen für die Regel an.
- **5.** Klicken Sie auf **Fertigstellen**.

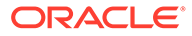

Informationen zum Anzeigen und Starten der Regel in einem Formular finden Sie unter On-Demand-Regeln starten.

# On-Demand-Regeln importieren und exportieren

Administratoren können die in Calculation Manager verfügbaren Optionen verwenden, um On-Demand-Regeln zu importieren oder zu exportieren.

So importieren Sie On-Demand-Regeln:

- **1.** Klicken Sie auf das Symbol **Navigator** .
- **2.** Klicken Sie unter **Erstellen und verwalten** auf **Regeln**.
- **3.** Blenden Sie den Ordner "Planning" ein, und navigieren Sie zum Ordner "FCCS Consol Rules".
- **4.** Klicken Sie mit der rechten Maustaste auf **Regeln**, und wählen Sie **Importieren** aus.
- **5.** Klicken Sie auf **Durchsuchen**, und wählen Sie die zu importierende Regeldatei aus.

So exportieren Sie On-Demand-Regeln:

- **1.** Klicken Sie auf das Symbol **Navigator** .
- **2.** Klicken Sie unter **Erstellen und verwalten** auf **Regeln**.
- **3.** Blenden Sie den Ordner "Planning" ein, und navigieren Sie zum Ordner "FCCS Consol Rules".
- **4.** Klicken Sie mit der rechten Maustaste auf **Regeln**, und wählen Sie **Exportieren** aus.

Wenn Sie die Option "Exportieren" auswählen, exportiert das System automatisch alle Regeln im Ordner, einschließlich den vordefinierten Berechnungsregeln und den On-Demand-Regeln.

Um eine einzelne On-Demand-Regel zu exportieren, klicken Sie mit der rechten Maustaste auf die Regel, und wählen Sie die Option **Exportieren** aus.

**5.** Geben Sie einen Speicherort für die exportierte Datei an.

### On-Demand-Regeln starten

Standardmäßig können nur Administratoren On-Demand-Regeln ausführen. Andere Benutzer können On-Demand-Regeln nur dann anzeigen und ausführen, wenn der Administrator ihnen Startzugriff zuweist und wenn sie über Sicherheitszugriff auf die Scenario-, Year-, Period- und Entity-Dimension verfügen.

Sie können On-Demand-Regeln über folgende Komponenten starten:

- Karte "Regeln"
- Calculation Manager
- **Eingabeformulare**
- Oracle Smart View for Office

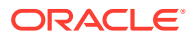

#### **On-Demand-Regeln über die Karte "Regeln" starten**

Auf der Karte "Regeln" wird eine Liste der Systemregeln und der benutzerdefinierten On-Demand-Regeln angezeigt.

Benutzer, die über Startberechtigungen für Regeln verfügen, können die Regeln starten.

So starten Sie On-Demand-Regeln über die Karte "Regeln":

- **1.** Klicken Sie auf der Homepage auf **Regeln**.
- **2.** Klicken Sie zum Filtern der Liste der Regeln auf das Symbol **Filter**.

Es werden nur bereitgestellte On-Demand-Regeln angezeigt.

**3.** Wählen Sie in der Liste **Cube** die Option **Consol** aus.

On-Demand-Regeln werden in alphabetischer Reihenfolge nach den Systemregeln

aufgelistet und sind durch ein Benutzersymbol gekennzeichnet:

**4.** Wählen Sie in der Regelliste eine On-Demand-Regel aus, und klicken Sie auf **Starten**.

Um Geschäftsregeln zu starten, müssen die Regeln über Calculation Manager bereitgestellt werden.

**5.** Es wird ein Popup-Fenster angezeigt, in dem Sie Dimensionselementwerte für die Runtime Prompts eingeben, die für die Regel definiert sind. Wenn die Regel zum ersten Mal gestartet wird, sind die Werte im Prompt leer. Sobald ein Wert für die Regel eingegeben wurde, wird der zuletzt verwendete Wert als Standard angezeigt, Sie können diesen Wert bei Bedarf jedoch ändern.

### **Hinweis:**

Für die Entity-Dimension können Sie mehrere Entitys oder eine Elementliste angeben. Für alle anderen Dimensionen geben Sie jedoch nur ein Element an.

Wenn beim Ausführen einer Geschäftsregel ein Fehler auftritt, wird eine detaillierte Meldung auf der Seite "Geschäftsregeln" angezeigt, mit der Sie den Fehler schnell beheben können. Sie können die Fehlerdetails auch auf der Seite "Jobdetails" anzeigen.

#### **On-Demand-Regeln über Calculation Manager starten**

Wenn Sie eine On-Demand-Regel über Calculation Manager ausführen, können Sie Statistiken zur Regelausführung anzeigen.

So starten Sie On-Demand-Regeln über Calculation Manager:

- **1.** Klicken Sie auf der Homepage auf **Regeln**.
- **2.** Klicken Sie zum Filtern der Liste der Regeln auf das Symbol **Filter**.

Es werden nur bereitgestellte On-Demand-Regeln angezeigt.

**3.** Wählen Sie in der Liste **Cube** die Option **Consol** aus.

On-Demand-Regeln werden in alphabetischer Reihenfolge nach den Systemregeln

aufgelistet und sind durch ein Benutzersymbol gekennzeichnet:

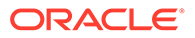

- **4.** Öffnen Sie in der Regelliste eine On-Demand-Regel. Die Regel wird in Calculation Manager geöffnet.
- **5.** Klicken Sie im Calculation Manager-Menü auf **Starten**.
- **6.** Das System zeigt ein Popup-Fenster an, in dem Sie zuvor angegebene Runtime Prompt-Werte ändern können.
- **7.** Klicken Sie auf **OK**, um die Regel auszuführen.
- **8.** Wenn das Dialogfeld "Startstatus" angezeigt wird, klicken Sie auf **OK**. Klicken Sie im Falle von Fehlern auf die Registerkarte **Logmeldungen**, um die Details anzuzeigen.

#### **On-Demand-Regeln über Eingabeformulare starten**

Administratoren können eine On-Demand-Regel an ein Dateneingabeformular anhängen. Wenn Benutzer Daten im Formular anzeigen oder eingeben, können Sie die On-Demand-Regel über das Eingabeformular ausführen, sodass die berechneten Ergebnisse nach der Ausführung im Formular angezeigt werden.

Wenn Sie On-Demand-Regeln erstellen, geben Sie Runtime Prompts für die Elemente der Scenario-, Year-, Period-, Entity-, Currency- und Consolidation-Dimension an. Sie können systemgenerierte Runtime Prompts nicht entfernen, sie aber vor dem Starten der Regel ändern.

Wenn die Einstellung zum Verwenden der Elemente im Formular ausgewählt ist, werden die aktuellen Elemente der ausgewählten Zelle beim Aufrufen der Regel automatisch für das Popup angezeigt. Nur ein Element aus den einzelnen Dimensionen wird im Runtime Prompt angezeigt.

Benutzern werden nur die Geschäftsregeln zur Auswahl angezeigt, die Sie dem Formular zugewiesen haben. Nach der Auswahl werden die Runtime Prompt-Werte basierend auf Ihrer POV-Auswahl angezeigt.

Wenn der Benutzer einen Zellenblock auswählt, indem er beim Starten der Regel eine gesamte Zeile oder Spalte auswählt, wird die Zelle in der oberen linken Ecke als Auswahlzelle für die Runtime Prompts verwendet.

Sie können On-Demand-Regeln entweder über die Dropdownliste des Aktionsmenüs anhand eines benutzerdefinierten Menüs oder über die Option "Geschäftsregeln" starten.

Nachdem Sie On-Demand-Regeln ausgeführt haben, weisen alle im Berechnungsprozess enthaltenen Entitys unabhängig vom ursprünglichen Status den Berechnungsstatus "Geändert" auf. Das System führt keine On-Demand-Regeln für gesperrte Entitys aus. Alle gültigen übergeordneten Elemente und Vorgängerelemente sowie alle zukünftigen Perioden mit Daten weisen den Status "Geändert" auf.

So starten Sie On-Demand-Regeln in Formularen:

- **1.** Klicken Sie auf der Homepage auf **Daten**, und öffnen Sie das Formular.
- **2.** Wählen Sie im Menü **Aktionen** die Option **Geschäftsregeln** und dann die Regel aus.
- **3.** Klicken Sie in der Startbestätigungsmeldung auf **OK**.
- **4.** Klicken Sie im Dialogfeld **Runtime Prompt** auf **Starten**. Geben Sie dann Werte an, oder verwenden Sie die Standardwerte für die Prompts, und klicken Sie auf **OK**.

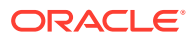

#### **On-Demand-Regeln über Smart View starten**

Wenn Sie ein Formular in Smart View öffnen, sind dieselben Optionen zum Starten von On-Demand-Regeln wie in Eingabeformularen verfügbar. Sie können die Regel mit der Option "Geschäftsregeln" oder über ein benutzerdefiniertes Menü starten.

So starten Sie Regeln mit der Option "Geschäftsregeln":

- **1.** Öffnen Sie ein Eingabeformular, und wählen Sie die Menüoption **Berechnen** aus.
- **2.** Wählen Sie **Geschäftsregeln** aus. Sie können aber auch **Regeln für Formular** auswählen, um nur die für das Formular definierten Regeln anzuzeigen.
- **3.** Wählen Sie eine zu startende Geschäftsregel aus.
- **4.** Wenn das System den Runtime Prompt anzeigt, wählen Sie Elemente für die Dimensionen aus. Klicken Sie anschließend auf **OK**. Standardmäßig verwendet das System die Elemente aus der POV-Zelle. Sie können die Standardwerte während der Ausführung ändern.

So starten Sie Regeln über das benutzerdefinierte Menü:

- **1.** Öffnen Sie ein Eingabeformular, klicken Sie mit der rechten Maustaste in eine Zelle, und wählen Sie **Smart View** aus.
- **2.** Wählen Sie die Menüoption aus dem benutzerdefinierten Menü aus, das an das Formular angehängt ist.
- **3.** Klicken Sie in der Startbestätigungsmeldung auf **OK**.
- **4.** Wählen Sie die Elemente für die Dimensionen im Runtime Prompt aus, und klicken Sie auf **OK**.

### Berechnungsstatus für On-Demand-Regeln

Wenn Sie eine On-Demand-Regel starten und die Entitys für die Berechnung angeben, verarbeitet das System alle Entitys aus der Liste, unabhängig vom aktuellen Berechnungsstatus der jeweiligen Entity.

Nach der Ausführung einer On-Demand-Regel ändert sich der Status für alle Entitys in der Regel in "Geändert".

Wenn Entitys den Status "Geändert" aufweisen, wendet das System diese Regeln auf zugehörige übergeordnete Elemente und Vorgänger sowie zukünftige Perioden an.

#### **Gesperrte Entitys**

Wenn eine Entity den Status "Gesperrt" aufweist, wird die Regel für die gesperrte Entity nicht ausgeführt. Wenn der Runtime Prompt der Regel mehrere Entitys enthält und nur einige den Status "Gesperrt" aufweisen, werden diese Entitys übersprungen. Für die anderen, gültigen Entitys wird die Regel jedoch ausgeführt.

#### **Entitys mit Anzeigezugriff oder keinem Zugriff**

Wenn ein Benutzer über Anzeigezugriff oder keinen Zugriff auf die Entitys verfügt, wird die Regel für diese Entitys nicht ausgeführt, und die Entitys werden nicht geändert.

#### **Entitys mit Fehlern**

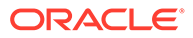

Wenn die Validierung einer Entity in einer Regel nicht erfolgreich ist, wird die Regel für die Entity nicht ausgeführt, und die Entity wird nicht geändert. Regeln werden nur für gültige Entitys ausgeführt.

#### **Referenz auf Quellentitys**

Wenn eine Regel eine Quellentity für Daten referenziert, wird der Status der Quellentity ignoriert, und die Daten werden beim Abruf verarbeitet.

### Debugging für On-Demand-Regeln ausführen

Sie können die Debug-Option verwenden, wenn Sie in Calculation Manager mit On-Demand-Regeln arbeiten. Mit der Debug-Option können Sie die On-Demand-Regel ausführen und das Berechnungsskript Zeile für Zeile untersuchen, um festzustellen, wie das Skript ausgeführt wird, Sie können sicherstellen, dass es keine Validierungsfehler gibt, und Sie können die Before-/After-Werte prüfen.

Der Debug-Prozess funktioniert immer für die derzeit gespeicherte Regel. Wenn eine Regel zuerst bereitgestellt und später geändert und gespeichert wird, wird vom Debug-Prozess die zuletzt gespeicherte Regel ausgeführt, nicht die zuletzt bereitgestellte Version.

#### **Hinweis:**

Sie können die Regel nicht bearbeiten, während Sie ein Debugging für sie ausführen.

So führen Sie ein Debugging für eine On-Demand-Regel aus:

- **1.** Öffnen Sie die On-Demand-Regel in Calculation Manager.
- **2.** Wählen Sie im Regeldesigner **Aktionen**, **Debuggen** aus.

Das Regelberechnungsskript wird im Skript-Debugger angezeigt. Jede Anweisung im Skript wird in einer separaten Zeile angezeigt.

Sie müssen zuvor die Runtime Prompt-Werte für die On-Demand-Regel eingegeben und gespeichert haben, damit der Debugging-Prozess ordnungsgemäß ausgeführt werden kann.

**3.** Debuggen Sie die Anweisungen im Berechnungsskript.

Beim Debuggen von Anweisungen können Sie:

• Haltepunkte an den Stellen einfügen (und entfernen), an denen die Ausführung des Skriptes gestoppt werden soll, um die Werte der Elementschnittmengen in der Anweisung zu prüfen. Wird die Ausführung an einem Haltepunkt gestoppt, werden die Werte der Schnittmenge aller Elemente in der Anweisung angezeigt.

Um einen Haltepunkt hinzuzufügen, klicken Sie mit der rechten Maustaste rechts neben den Haltepunkt, und wählen Sie **Haltepunkt hinzufügen** aus. Sie können einen Haltepunkt nur zu Zeilen im Skript hinzufügen, für die der Haltepunkt ausgegraut angezeigt wird. Um einen Haltepunkt zu entfernen, klicken Sie mit der rechten Maustaste darauf, und wählen Sie **Haltepunkt entfernen** aus.

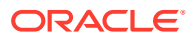

• Fügen Sie eine Bedingung zu einem Haltepunkt hinzu, sodass die Ausführung der Anweisung nur gestoppt wird, wenn die Bedingung erfüllt ist. In der Bedingung können nur in der Anweisung mit dem Haltepunkt verwendete Elemente verwendet werden.

Um eine Bedingung zum Haltepunkt hinzuzufügen, klicken Sie mit der rechten Maustaste rechts neben den Haltepunkt, und wählen Sie **Bedingung hinzufügen**

aus. Klicken Sie im Dialogfeld **Bedingung hinzufügen** auf **a**, und geben Sie die Bedingung im **Bedingungsgenerator** ein.

Die folgenden Funktionen stehen zum bedingten Testen zur Verfügung:

- @isCURRMBR
- @BEFORE
- @AFTER

Beispielbedingungen zum Aufrufen des Debuggings für einen bestimmten Breakpoint:

- @isCURRMBR("Feb") wenn der aktuelle Zeitraum "Feb" lautet
- @BEFORE("Cash") > 1000 wenn der Before-Wert für "Cash" größer als 1000 ist
- @AFTER("Cash") < 2000 wenn der After-Wert für "Cash" unter 2000 liegt

Um eine Bedingung zu bearbeiten, klicken Sie mit der rechten Maustaste darauf, und wählen Sie **Bedingung bearbeiten** aus.

Es dürfen eine oder mehrere Bedingungsanweisungen vorhanden sein.

Sie können die Bedingungsanweisungen auch gruppieren.

Beachten Sie, dass der Debug-Prozess den Breakpoint überspringt, wenn eine Bedingung nicht erfüllt wird, die Anweisung wird aber dennoch ausgeführt.

• Debuggen Sie Anweisungen mit Haltepunkten.

Um eine Anweisung mit einem Haltepunkt zu debuggen, klicken Sie mit der rechten Maustaste auf die Anweisung, und wählen Sie **Debugging starten** aus. Die Anweisung, für die Sie das Debugging ausführen, wird hervorgehoben. In den folgenden Registerkarten werden die Elemente der Anweisung, die Haltepunkte sowie die Werte der Elementschnittmenge vor und nach der Ausführung angezeigt:

- **Elemente** Zeigt die aktuelle Elementschnittmenge am Debugging-Haltepunkt an. Um die nächste Elementschnittmenge anzuzeigen, klicken Sie auf **Debugging fortsetzen**.
- **Haltepunkte** Zeigt die Ausdrücke aus dem Skript an, die Haltepunkte enthalten. In der Registerkarte **Werte am Haltepunkt** werden die Ausdruckselemente mit den Werten vor und nach der Ausführung des Debugging-Vorgangs angezeigt.

### **Tipp:**

Um das Debugging fortzusetzen, klicken Sie auf **Debugging fortsetzen** . Sie müssen auf das Symbol **Debugging fortsetzen** klicken, bis das Debugging für alle Elementschnittmengen ausgeführt wurde. Nachdem das Debugging für alle Elementschnittmengen ausgeführt wurde, wird die Meldung "Skript-Debugging abgeschlossen" angezeigt.

## On-Demand-Regeln umbenennen

Sie können eine Regel umbenennen, wenn sie noch nicht bereitgestellt wurde, da die Regel vor dem Deployment nur in Calculation Manager vorhanden ist.

Nachdem eine Regel bereitgestellt wurde, befindet sich eine Kopie der Regel in Calculation Manager, und die bereitgestellte Regel ist in Ihrer Financial Consolidation and Close-Anwendung vorhanden. Wenn Sie eine Regel nach dem Deployment umbenennen, behält die bereitgestellte Regel in der Anwendung den ursprünglichen Namen bei, weist jedoch in Calculation Manager einen neuen Namen auf. Sie können die Regel in Ihrer Anwendung zwar weiterhin mit dem alten Namen ausführen, in Calculation Manager können Sie die Regel jedoch nicht bearbeiten, da die Regel mit dem ursprünglichen Namen in Calculation Manager nicht mehr vorhanden ist. Sie können die bereitgestellte Regel nicht aus Ihrer Anwendung entfernen.

Wenn Sie eine bereitgestellte Regel umbenennen müssen, müssen Sie in Calculation Manager eine neue Regel mit demselben Namen wie die bereitgestellte Regel in Financial Consolidation and Close mit dem alten Regelnamen erstellen. Sie können den Regelinhalt leer lassen, müssen die neue Regel jedoch bereitstellen, um die zuvor bereitgestellte Regel zu ersetzen. Sie können diese Regel dann in Calculation Manager löschen und die Option auswählen, dass auch das bereitgestellte Objekt gelöscht werden soll. Nachdem die alte Regel gelöscht wurde, ist sie nicht mehr in Calculation Manager oder in Financial Consolidation and Close vorhanden.

Ein anderer Workaround für die Umbenennung einer bereitgestellten Regel ist, einem Regelobjekt anhand eines Artefaktlabels ein anderes Label zuzuweisen. In Calculation Manager ist die Regel mit dem ursprünglichen Namen vorhanden. Wenn die Regel jedoch dem bereitgestellten Regelobjekt in Financial Consolidation and Close zugeordnet wird, wird sie anhand des für die Regel erstellten Artefaktlabels mit einem neuen Namen verknüpft. Mit dieser Methode wird anstatt des alten Regelnamens das neue Artefaktlabel für die ursprüngliche Regel angezeigt.

### On-Demand-Regeln löschen

Sie können nicht mehr benötigte On-Demand-Regeln löschen. Wenn Sie eine Regel löschen und die Regel bereitgestellt wurde, müssen Sie immer die Option auswählen, mit der das bereitgestellte Objekt als Teil des Löschvorgangs eingeschlossen wird.

Wenn Sie diese Option nicht auswählen, wird die Regel aus Calculation Manager gelöscht, jedoch trotzdem in Ihrer Anwendung bereitgestellt, und Sie können Sie nicht mehr bearbeiten. Wenn Sie die bereitgestellte Regel entfernen möchten, müssen Sie in Calculation Manager eine neue Regel mit demselben Namen erstellen. Sie stellen die neue Regel bereit, damit sowohl Calculation Manager als auch Financial Consolidation and Close synchronisiert werden. Anschließend können Sie die neu erstellte Regel aus Calculation Manager löschen.

Wenn Sie eine Regel löschen, die in einem Eingabeformular im Menü "Benutzerdefiniert" referenziert wird, ist der Regelname beim Bearbeiten des Menüs "Benutzerdefiniert" leer. Wenn das Menü "Benutzerdefiniert" in einem Eingabeformular verwendet wird, wird die Menüoption beim Öffnen des Eingabeformulars nicht mehr angezeigt, da dem Menü keine Regel zugeordnet ist.

So löschen Sie On-Demand-Regeln:

**1.** Klicken Sie auf das Symbol **Navigator** .

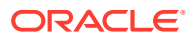

- <span id="page-750-0"></span>**2.** Klicken Sie unter **Erstellen und verwalten** auf **Regeln**.
- **3.** Blenden Sie den Ordner "Planning" ein, und navigieren Sie zum Ordner "FCCS Consol Rules".
- **4.** Wählen Sie eine Regel aus, klicken Sie mit der rechten Maustaste, und wählen Sie **Löschen** aus.
- **5.** Klicken Sie in der Warnmeldung auf **OK**, um fortzufahren.

#### **Hinweis:**

Wenn die Regel bereitgestellt wurde, erhalten Sie eine Warnung, dass einige der ausgewählten Objekte bereitgestellt wurden. Wählen Sie die Option aus, mit der das bereitgestellte Objekt als Teil des Löschvorgangs eingeschlossen wird.

- **6.** Klicken Sie in der Bestätigungsmeldung, dass die Regel gelöscht wurde, auf **OK**.
- **7.** Um zu prüfen, ob die Regel aus der Liste gelöscht wurde, klicken Sie mit der rechten Maustaste auf den Ordner **Regeln**, und klicken Sie auf **Aktualisieren**.

# Mit Essbase-Berechnungsskripten arbeiten

Das Essbase-Berechnungsskript ist die Sprache, die Ihnen zum Schreiben einer eigenen benutzerdefinierten Geschäftslogik in Financial Consolidation and Close zur Verfügung steht. Dieser Abschnitt enthält einige grundlegende Essbase-Konstrukte sowie Einschränkungen, die für Financial Consolidation and Close gelten. Ausführliche Informationen zum Essbase-Berechnungsskript finden Sie in der Dokumentation *Erste Schritte mit Essbase Cloud for Administrators*.

#### **Allgemeine Syntax**

- Semikolon
	- Am Ende jeder Anweisung erforderlich
	- Beispiel: Sales = Sales  $*$  1.50;
	- Nicht erforderlich nach FIX und ENDFIX
- Doppelte Anführungszeichen
	- Elementnamen mit Leerzeichen/Sonderzeichen/Zahl am Anfang
	- Setzen Sie Elementnamen am besten immer in doppelte Anführungszeichen
	- Beispiel: "Cash Ratio" = "Cash"/"Current Liabilities";
- Dimensionübergreifender Operator
	- Verwenden Sie ->, um Schnittmengen von mehr als einer Dimension anzugeben.
	- Beispiel: "Sales"->"Changes In Net Income"->"Product1";

#### **Kommentare**

Kommentare beginnen mit /\* und enden mit \*/.

Kommentare mit einer oder mehreren Zeilen werden unterstützt.

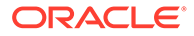

Sie können das Symbol in der Symbolleiste verwenden, um Kommentarblöcke festzulegen oder zu entfernen.

#### **FIX/ENDFIX**

FIX/ENDFIX ist einer der grundlegenden Bausteine jedes Berechnungsskripts. Um Berechnungen auszuführen, müssen Sie einen FIX/ENDFIX-Abschnitt definieren und die tatsächlichen Geschäftsberechnungen in diesen Abschnitt einfügen.

Beispiel: "Products" ist Ihre benutzerdefinierte Dimension, und Sie möchten die Anzahl der verkauften Fernsehgeräte berechnen. Sie können folgende Syntax verwenden:

```
FIX("Televisions")
"Units Sold" = "LED TVs" + "UHD TVs";
```
ENDFIX

Die tatsächliche Geschäftsberechnung sieht wie folgt aus:

"Units Sold = "LED TVs" + "UHD TVs";. Damit wird die Anzahl der verkauften Fernsehgeräte berechnet.

#### **Hinweis:**

Sie müssen ein Semikolon am Ende jeder Berechnungsanweisung einfügen, außer bei FIX oder ENDFIX.

Der FIX/ENDFIX-Abschnitt grenzt die Elemente aus verschiedenen Dimensionen für die Berechnung ein. In diesem Beispiel werden nur Fernsehgeräte bei den Berechnungen berücksichtigt.

Sie können auch verschachtelte FIX-Anweisungen definieren. Beispiel:

```
FIX( "Televisions")
         FIX("42Inches")
                   "Units_Sold" = "LED_TVs" + "UHD_TVs";
         ENDFIX
         FIX("55Inches")
                   "Units_Sold" = "LED_TVs" + "UHD_TVs";
         ENDFIX
```
**ENDFIX** 

Die oben aufgeführte Berechnung kann auch wie folgt geschrieben werden:

```
FIX("Televisions")
```

```
FIX( @List( "42inches", "55inches" } }
         "Units_Sold" = "LED_TVs "+ "UHD_TVs";
ENDFIX
```
**ENDFIX** 

Beispiel: @List ist eine Essbase-Funktion. Essbase stellt zahlreiche Funktionen bereit. Financial Consolidation and Close unterstützt jedoch nicht alle Essbase-Funktionen. Im Abschnitt "Unterstützte Essbase-Funktionen" finden Sie eine Liste der unterstützen Funktionen.

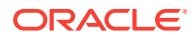

#### **FIX für Financial Consolidation and Close-Dimensionen**

Eine Financial Consolidation and Close-Anwendung kann je nach den aktivierten Anwendungsfunktionen bis zu 13 Dimensionen enthalten. Von diesen 13 möglichen Dimensionen sind für folgende Dimensionen keine FIX-Anweisungen zulässig, da das System auf diese Dimensionen automatisch eine FIX-Anweisung anwendet, wenn ein Benutzer den Konsolidierungsprozess aufruft.

- **Scenario**
- Year
- Period
- **View**
- **Entity**

Beispiel: Sie haben die folgende Anweisung:

```
FIX("Actual", "FY15", "Televisions")
    "Sales" = 10;
ENDFIX
```
Das System kann das Deployment nicht ausführen, und eine Fehlermeldung mit den entsprechenden Informationen wird in der Jobkonsole geloggt.

Dies bedeutet jedoch nicht, dass Sie diese Dimensionen nicht im Skript verwenden können. In der Regel weist eine Berechnung in etwa folgende Syntax auf:

```
FIX(member, function, member, ...)
   Left hand side = Right hand side; /* expression*/
```
**ENDFIX** 

Beachten Sie, dass Sie in der FIX-Anweisung und auf der linken Seite der Gleichung keine Elemente aus der Scenario-, Year-, Period-, Entity- und View-Dimension verwenden können. Auf der rechten Seite der Gleichung gilt diese Beschränkung nicht.

Folgende Syntax wäre zulässig:

```
FIX( "Televisions")
```
"Sales" = "Sales"->"Budget";

#### **ENDFIX**

Für die übrigen acht Dimensionen werden alle Elemente aus der jeweiligen Dimension berücksichtigt, wenn Sie keine FIX-Anweisung auf diese Dimensionen anwenden. Beispiel: Sie haben die folgende Anweisung:

```
FIX( "Entity Currency", "Entity Input")
```

```
FIXI "No Movement", "No Intercompany", "No Custom", "No Multi-GAAP")
```
"Data Input" =  $100$ :

**ENDFIX** 

**ENDFIX** 

In diesem Beispiel weisen alle übrigen Dimensionen, außer Account, eine FIX-Anweisung auf. In diesem Fall berücksichtigt Essbase alle Elemente aus der Account-Dimension für Berechnungen im FIX/ENDFIX-Abschnitt.

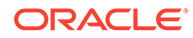

#### **Eingeschränkte Elemente in Financial Consolidation and Close**

Für bestimmte Systemelemente in Financial Consolidation and Close gelten Einschränkungen im Hinblick auf die Verwendung oder Berechnung im Berechnungsskript. Wenn eingeschränkte Elemente in der Berechnung verwendet werden, kann das System die Validierung oder das Deployment nicht ausführen, und eine Fehlermeldung wird in der Jobkonsole geloggt.

Wenn keine Elemente für die Dimension angegeben werden, berücksichtigt das System ALLE Elemente in dieser Dimension. Da eingeschränkte Elemente jedoch nicht in den Prozess eingeschlossen werden dürfen, müssen Sie diese eingeschränkten Elemente in den FIX-Dimensionsanweisungen oder auf der linken Seite des Ausdrucks explizit ausschließen.

Die folgende Tabelle enthält eine vollständige Liste der Dimensionselemente, die in Financial Consolidation and Close eingeschränkt sind. Beachten Sie, dass die Elemente für die Currency- und Consolidation-Dimension basierend auf der verwendeten Einfügeregel eingeschränkt werden. Jede vordefinierte Einfügeregel enthält im Kommentarabschnitt Informationen dazu, welches Element der Currencyund Consolidation-Dimension für diese Regel eingefügt werden kann.

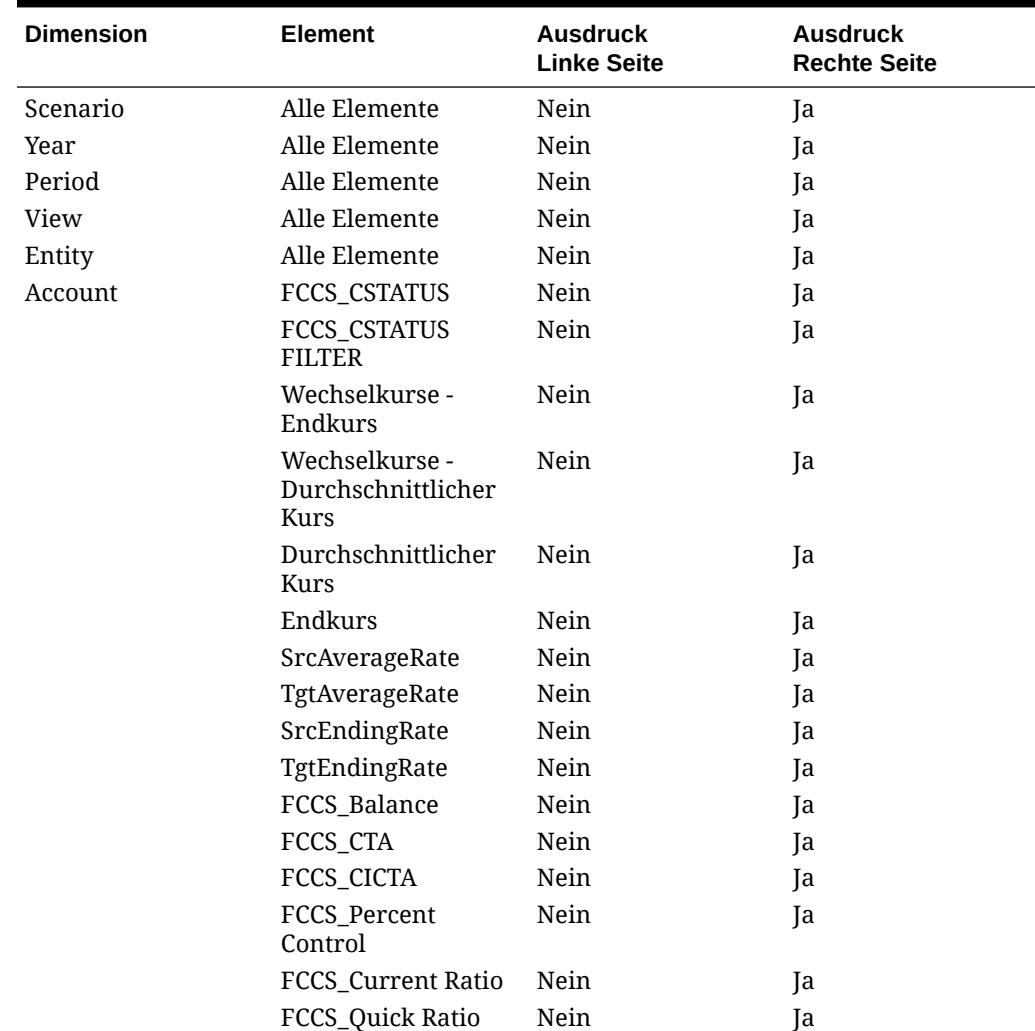

#### **Tabelle 19-5 Eingeschränkte Dimensionselemente**

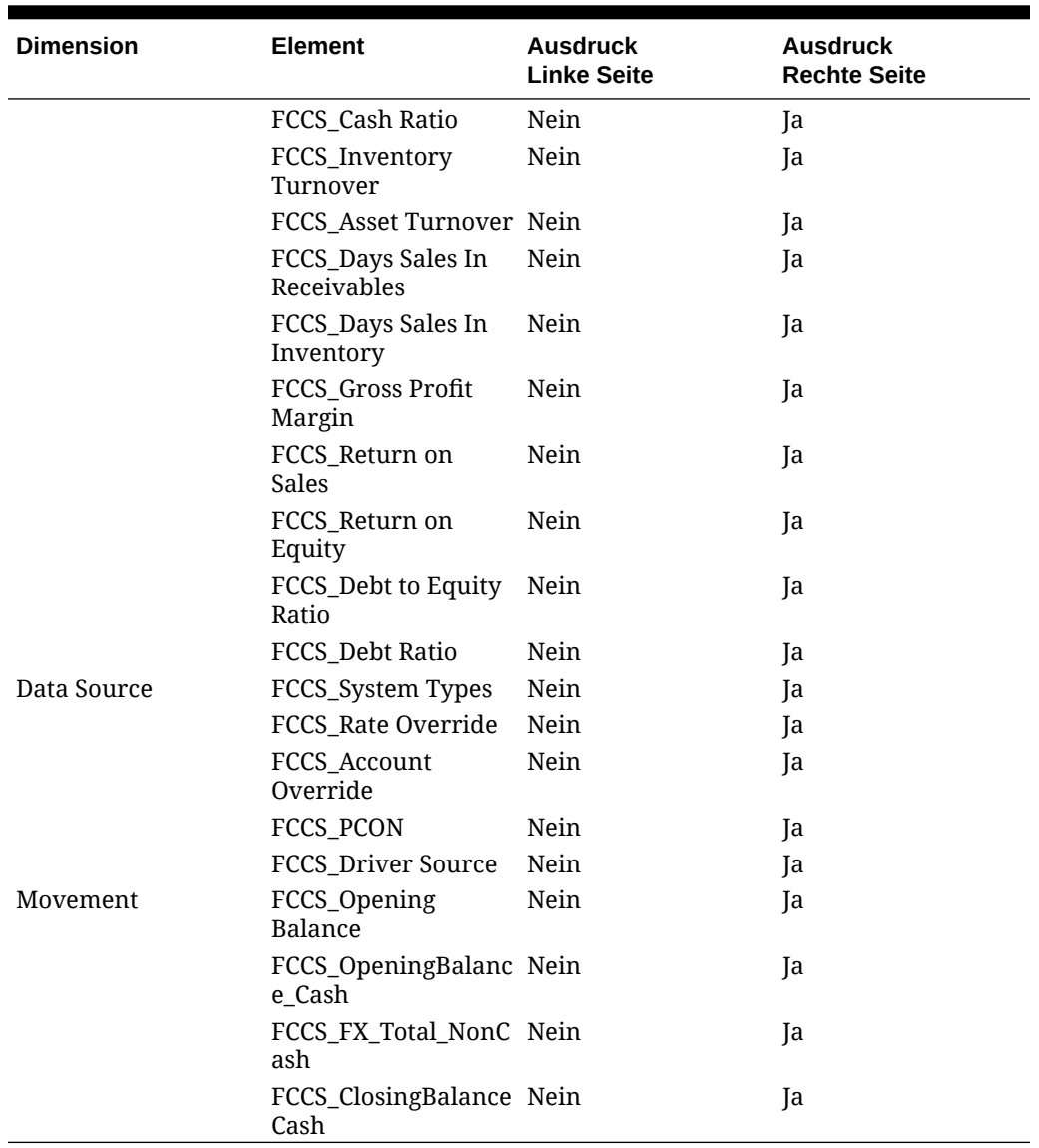

#### **Tabelle 19-5 (Fortsetzung) Eingeschränkte Dimensionselemente**

#### **FIX für alle Elemente einer Dimension außer für eingeschränkte Elemente**

Ein häufiger Anwendungsfall ist, dass eine FIX-Anweisung auf alle Dimensionselemente der Ebene 0 angewendet werden muss, die Dimension jedoch möglicherweise eingeschränkte Elemente enthält. Das folgende Beispiel zeigt, wie eine FIX-Anweisung auf alle Elemente der Ebene 0 außer auf die eingeschränkten Elemente dieser Dimension optimal angewendet wird.

Beispiel: Die Account-Dimension weist die höchste Anzahl an eingeschränkten Elementen auf.

Folgendes Code-Snippet des Berechnungsskripts kann verwendet werden, um eine FIX-Anweisung auf alle Account-Elemente der Ebene 0 außer auf eingeschränkte Elemente anzuwenden:

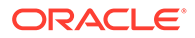

@REMOVE( @LEVMBRS( "Account", 0 ), @LIST( @RELATIVE( "FCCS\_System Account", 0 ), @RELATIVE( "FCCS Drivers", 0 ), @RELATIVE( "FCCS Ratios", 0 ),@RELATIVE( "Exchange Rates", 0 ) ) )

#### **FIX für dünn und dicht besetzte Dimensionen**

Eine FIX-Anweisung ist effektiver, wenn sie auf dünn besetzte Dimensionen angewendet wird. In diesem Fall führt die FIX-Anweisung dazu, dass Essbase nur Blöcke für die Kombination von Elementen dünn besetzter Dimensionen abruft, die in der FIX-Anweisung definiert sind. Die restlichen Elemente werden übersprungen.

Diese dünn besetzten Kombinationen fungieren als Indizes für Essbase, um die mit den Indizes übereinstimmenden Datenblöcke zu suchen und für Berechnungen abzurufen. Dadurch werden nicht alle Blöcke zur Verarbeitung abgerufen.

Wenn eine FIX-Anweisung für eine dicht besetzte Dimension verwendet wird, sind dicht besetzte Elemente in jedem Datenblock in Essbase vorhanden. Bei falscher Verwendung hätte dies Auswirkungen auf die Performance. Wenn eine FIX-Anweisung für eine dicht besetzte Dimension angewendet wird, ruft Essbase alle Datenblöcke ohne Einschränkung ab. Eine Einschränkung erfolgt nur für einen Teil innerhalb der einzelnen Blöcke. Aus diesem Grund sind möglicherweise mehrere Durchgänge erforderlich, um die Informationen aus der Datenbank abzurufen.

Beispiel: Sie können "Sales" und "PostSales" aus der Account-Dimension mit den folgenden Anweisungen referenzieren:

```
FIX("Televisions").
       FIX("Sales")
                "Data Input" = "No Of Units Sold" * 1000;
        ENDFIX
        FIX("PostSales")
               "Data Input" = "Queries" * 25;
        ENDFIX
```
#### **ENDFIX**

Wenn das System die erste FIX-Anweisung für "Sales" verarbeitet, ruft Essbase alle Datenblöcke der Account-Dimension ab, verarbeitet jedoch nur das Konto "Sales".

Bei der FIX-Anweisung für "PostSales" ruft Essbase später erneut alle Datenblöcke der Account-Dimension ab, verarbeitet jedoch nur das Konto "PostSales". In diesem Fall erfolgen zwei Durchgänge in der Datenbank für diese beiden Konten.

Um Performanceprobleme zu vermeiden, können Sie anstatt einer FIX-Anweisung für die Account-Dimension eine IF...THEN-Anweisung für eine dicht besetzte Dimension verwenden.

```
FIX("Televisions")
```

```
IF (@ISMBR ("Sales"))
        "Data Input" = "No Of Units Sold" * 1000;
ELSEIF (@ISMBR("AfterSales"))
        "Data Input" = "Queries" * 25;
ENDIF
```
**ENDFIX** 

In diesem Beispiel, in dem Sie keine FIX-Anweisung verwenden, ist nur ein Durchgang in der Essbase-Datenbank notwendig.

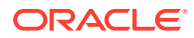
Es wird empfohlen, FIX-Anweisungen für dünn besetzte Dimensionen und IF..THEN-Anweisungen für dicht besetzte Dimensionen zu verwenden, um eine optimale Berechnungsperformance sicherzustellen.

#### **Elementblock**

Elementblöcke sind auch als Berechnungsblöcke bekannt. Gelegentlich wird auch der Begriff "Anker" für Elementblöcke verwendet. Die Syntax eines Elementblocks lautet wie folgt:

```
EIX( members)
     /*start of member block*/
"<Member>" (
            /* User's calculations */
١
/*end of member block*/
ENDFIX
Im Folgenden finden Sie ein Beispiel für Elementblockanweisungen:
FIX (@LIST(@RELATIVE("ECCS_Bolance Sheet", 0)), "ECCS_Entity Input", @RELATIVE("Multi-GAAP",
0), @RELATIVE("Intercompany", 0))
   /*start of member block*/
      "My Total Opening Balance" (
             IF (@ISUDA["Account", "Saved Assumption"))
                   "My FX Opening"->"Parent Currency"->"ECCS_Entity Input" = "Entity Currency"-
                  >"ECCS_Entity.Input";
             ENDIF
             D
   /*end of member block*/
```
**ENDFIX** 

In diesem Beispiel wird "My Total Opening Balance" als Berechnungsblockelement oder Anker bezeichnet. Dieses Element sollte nach Möglichkeit ein Element aus einer dicht besetzten Dimension sein.

In der oben aufgeführten Berechnung beschränken wir die Anweisung nur auf das Element "My FX Opening". Die Berechnungen werden für das in der FIX-Anweisung angegebene Element durchgeführt.

Beachten Sie, dass Sie bei der Verwendung von IF-Anweisungen einen Elementblock benötigen. Sie können IF-Anweisungen nicht außerhalb von Elementblöcken schreiben.

## Unterstützte Essbase-Funktionen

In diesem Abschnitt werden die Essbase-Funktionen aufgelistet, die für konfigurierbare Berechnungen in Financial Consolidation and Close unterstützt werden. "J" (für Ja) gibt an, dass die Funktion unterstützt wird.

Ausführliche Informationen zu den Funktionen finden Sie in der Dokumentation *Technische Referenz zu Oracle Essbase*.

#### **Allgemeine Essbase-Funktionen**

- FIX/ENDFIX Steuerungsumfang
- Berechnungselementblock
- Elementset: @LIST, @REMOVE, @RELATIVE, @CURRMBR, @CHILDREN, @DESCENDANTS, @SIBLINGS

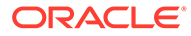

- Bedingungsoperatoren und logische Operatoren: IF...ENDIF, < >, +, AND, OR, NOT
- Boolesch: @ISMBR, @ISUDA, @ISACCTYPE, @SCHILD, @ISLEV, @ISANCEST
- Beziehung: @GEN, @LEV, @CURGEN, @CURLEV
- Mathematisch: @ABS, @SUM, @VAR, @ROUND, @MAX, + \* /

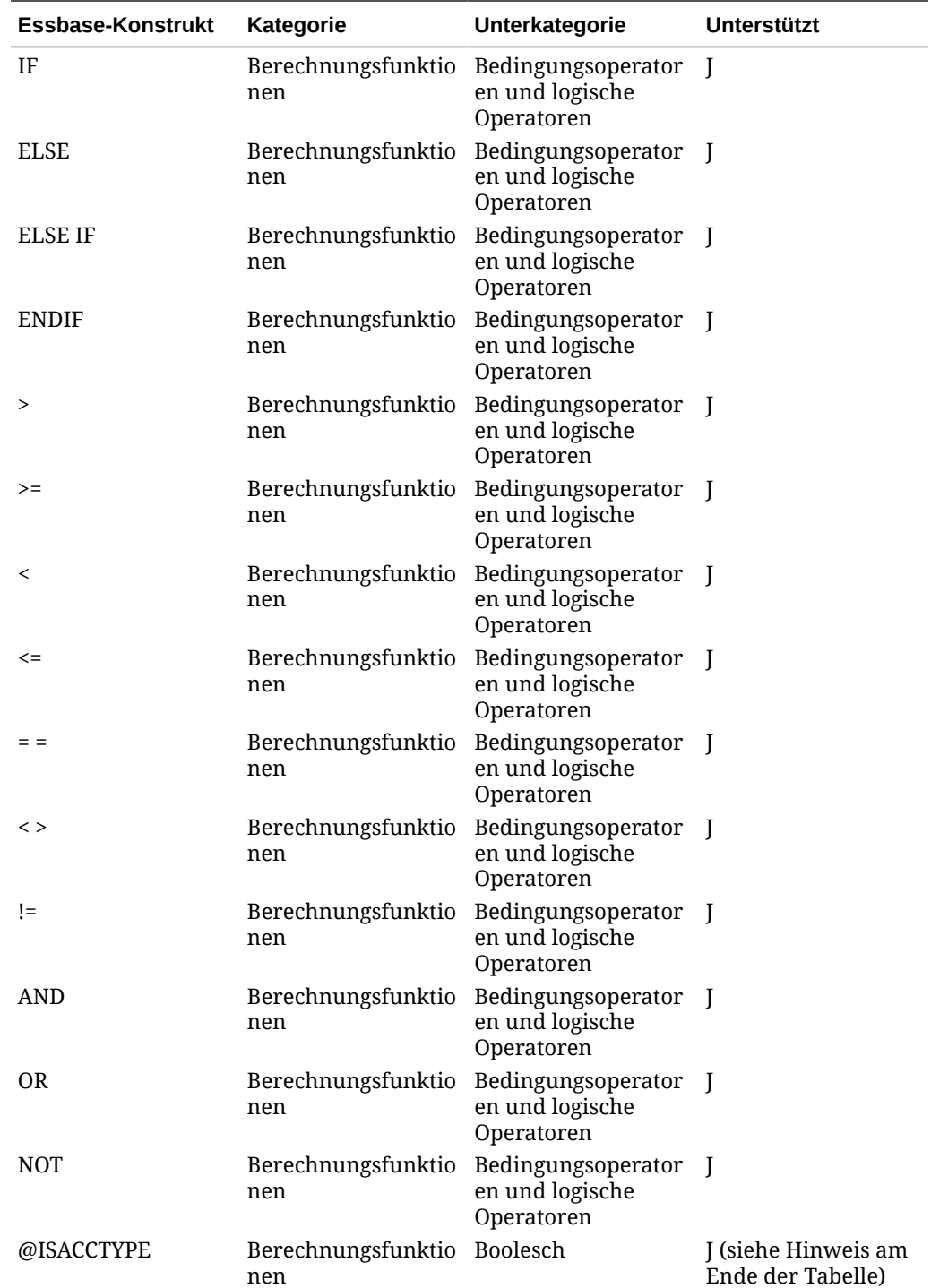

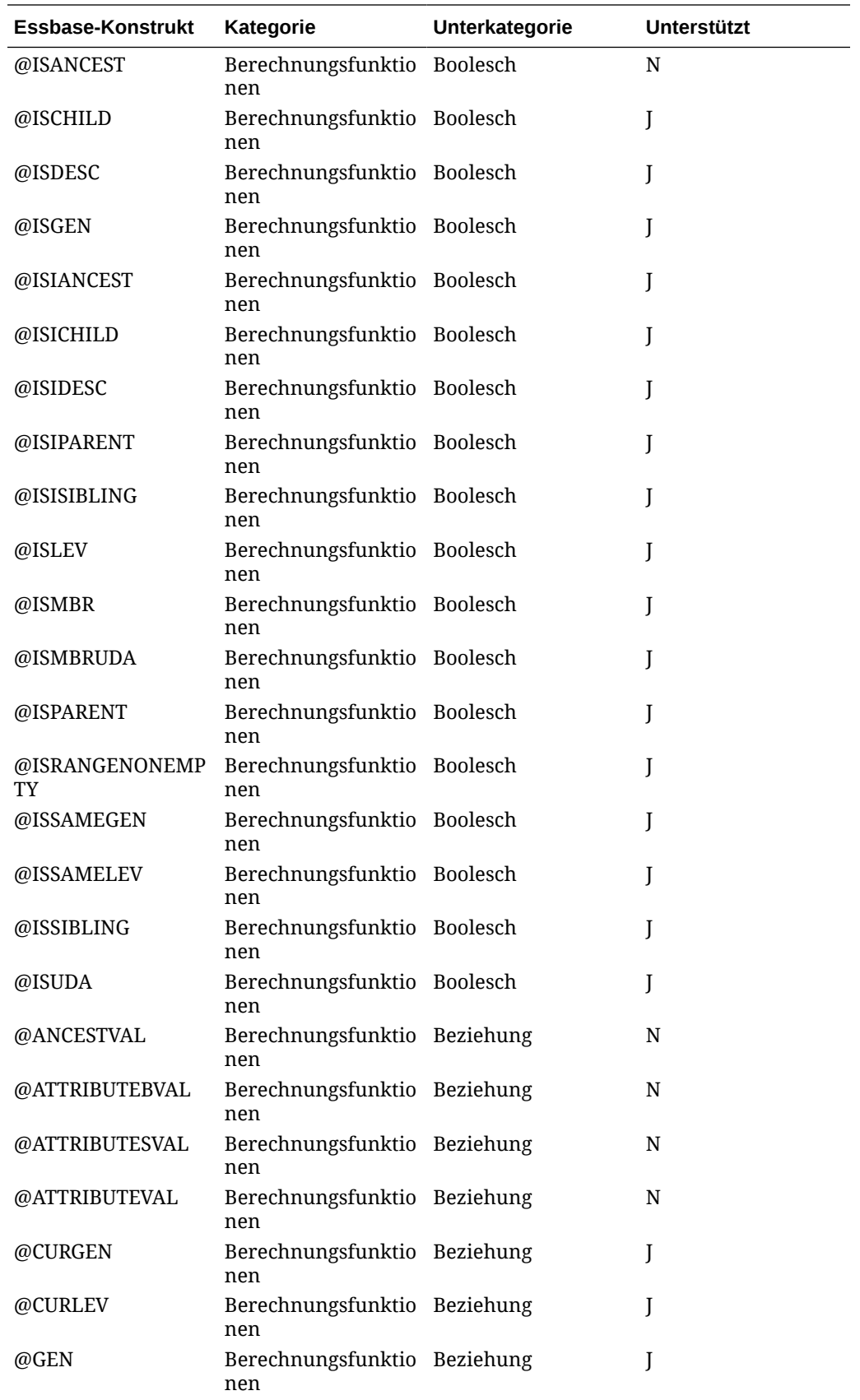

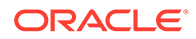

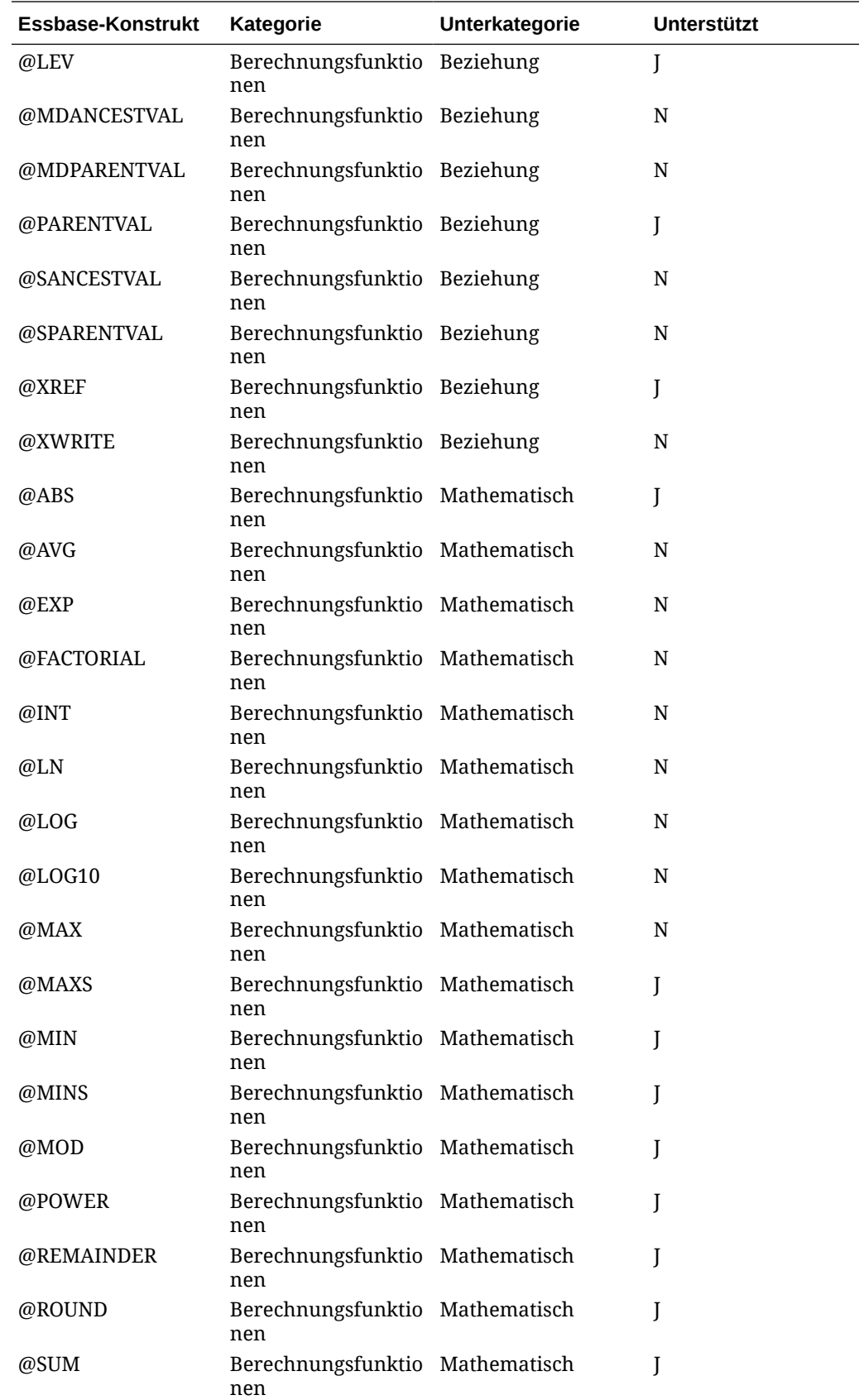

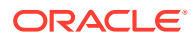

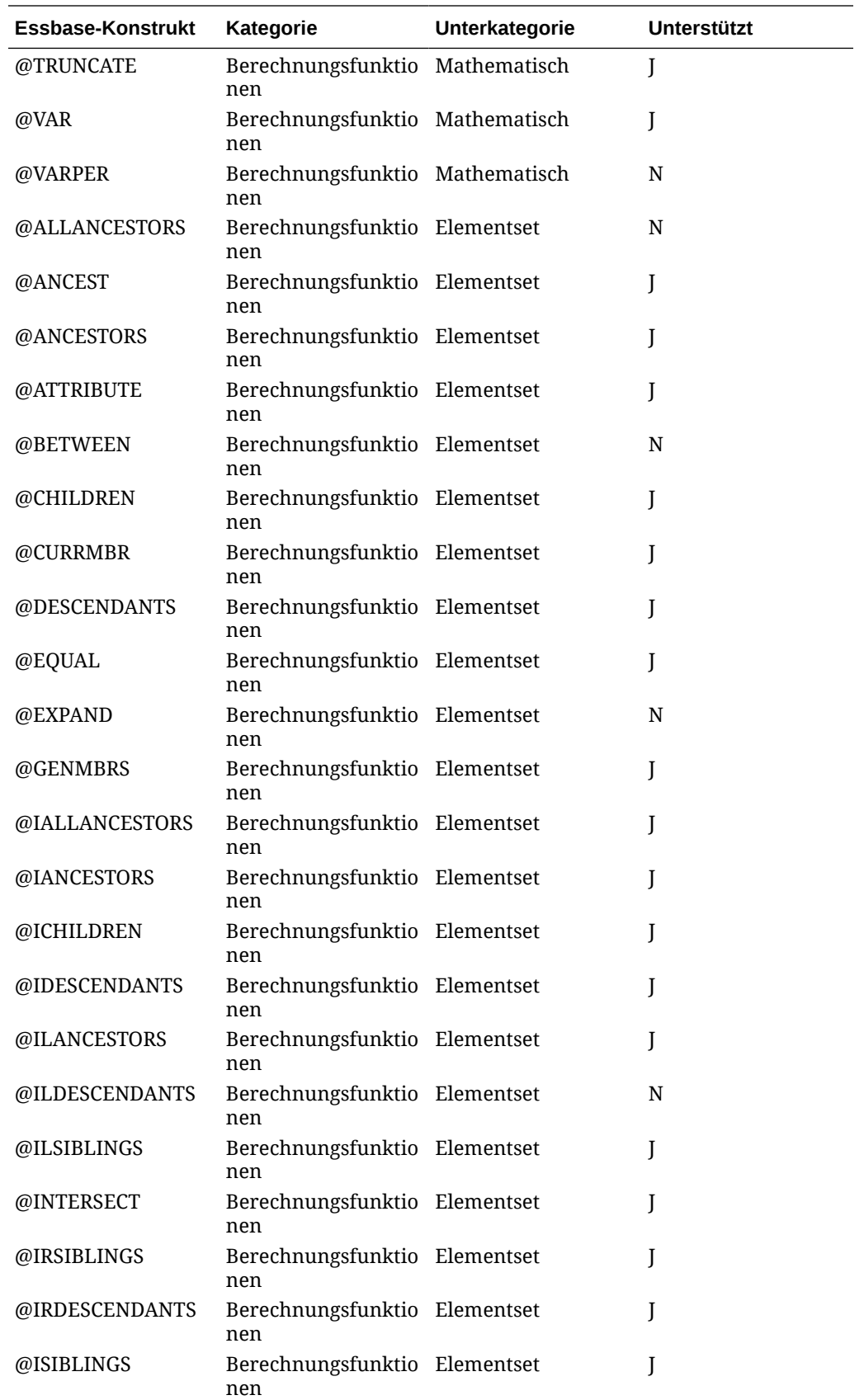

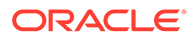

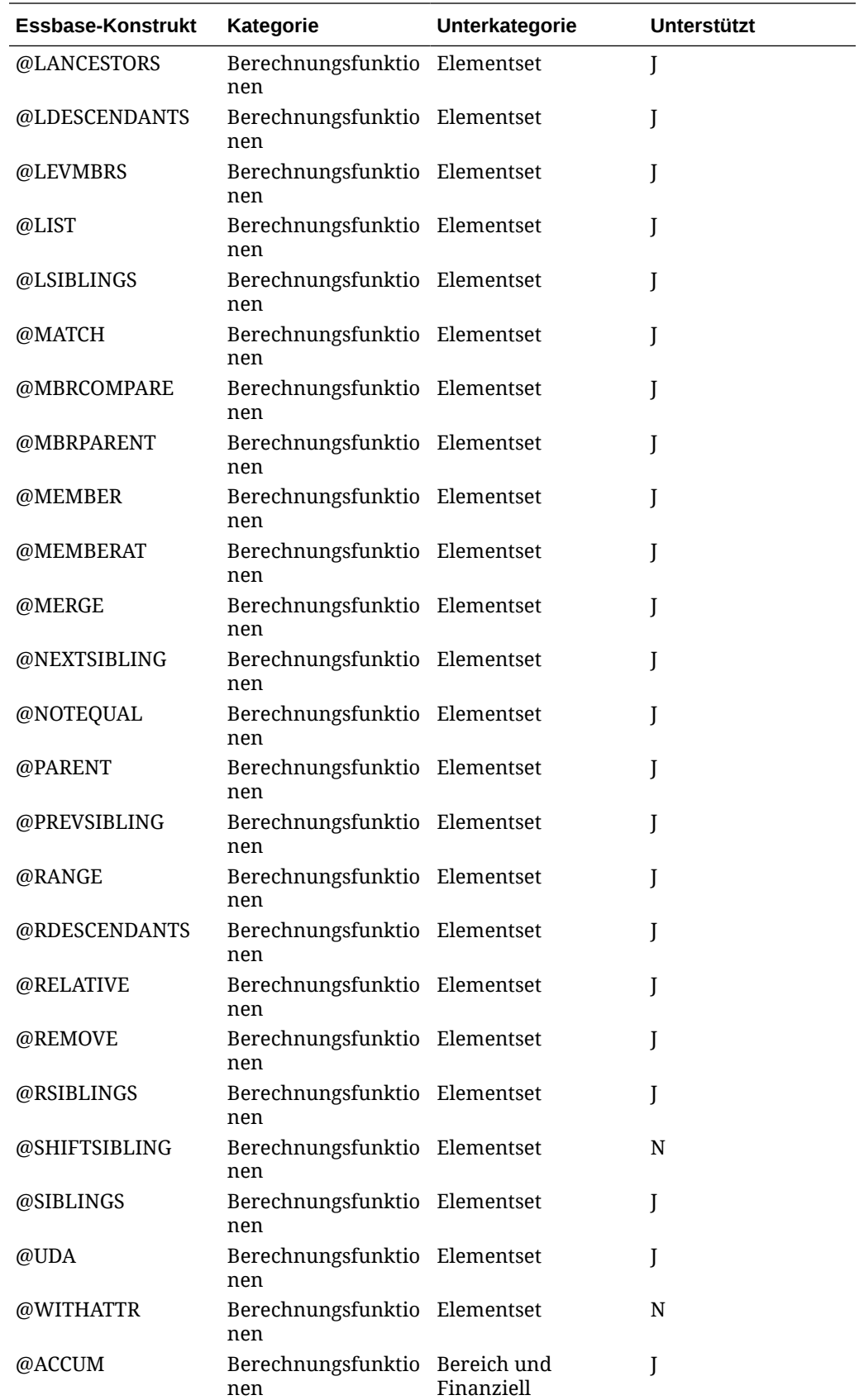

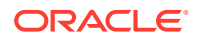

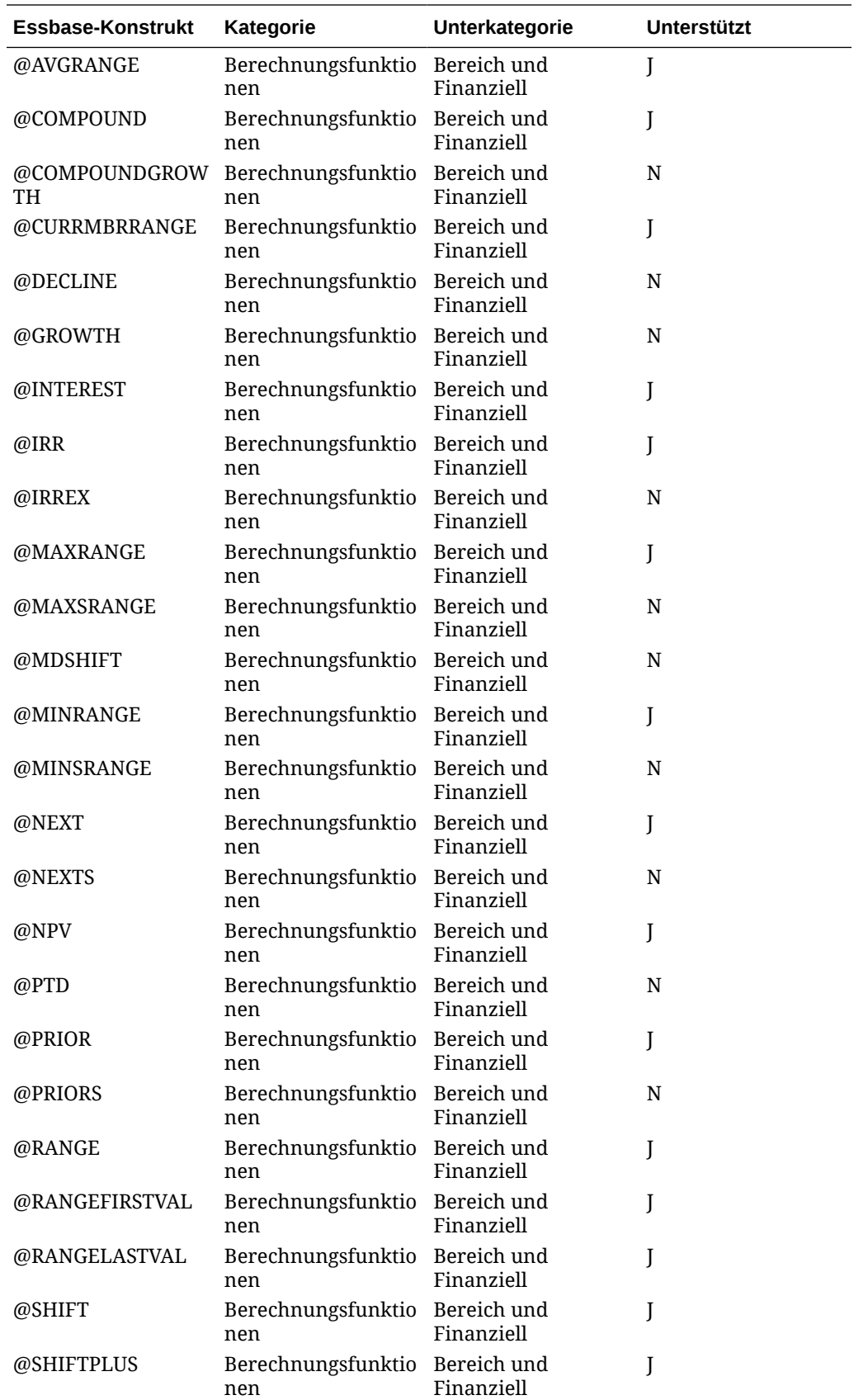

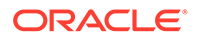

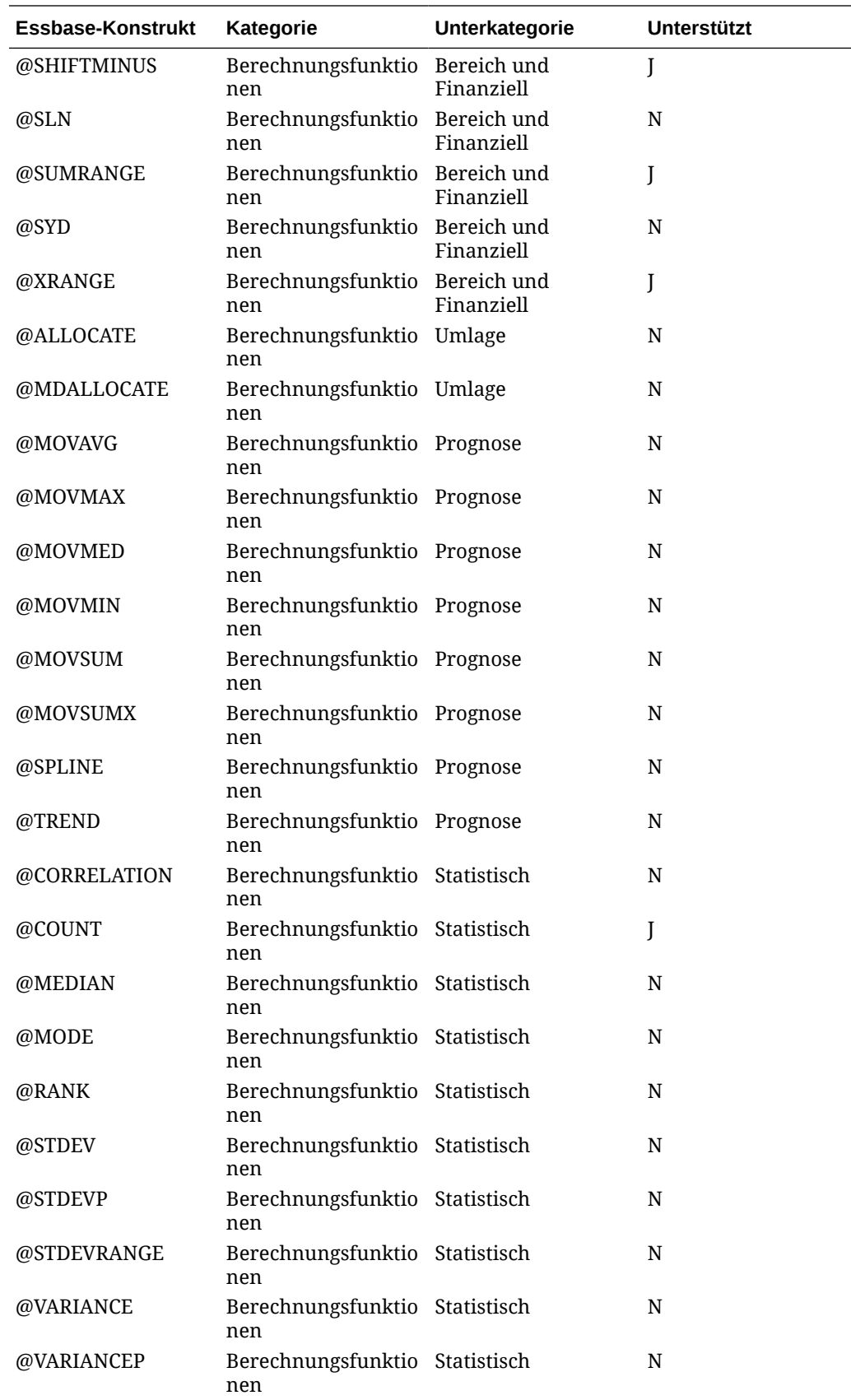

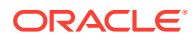

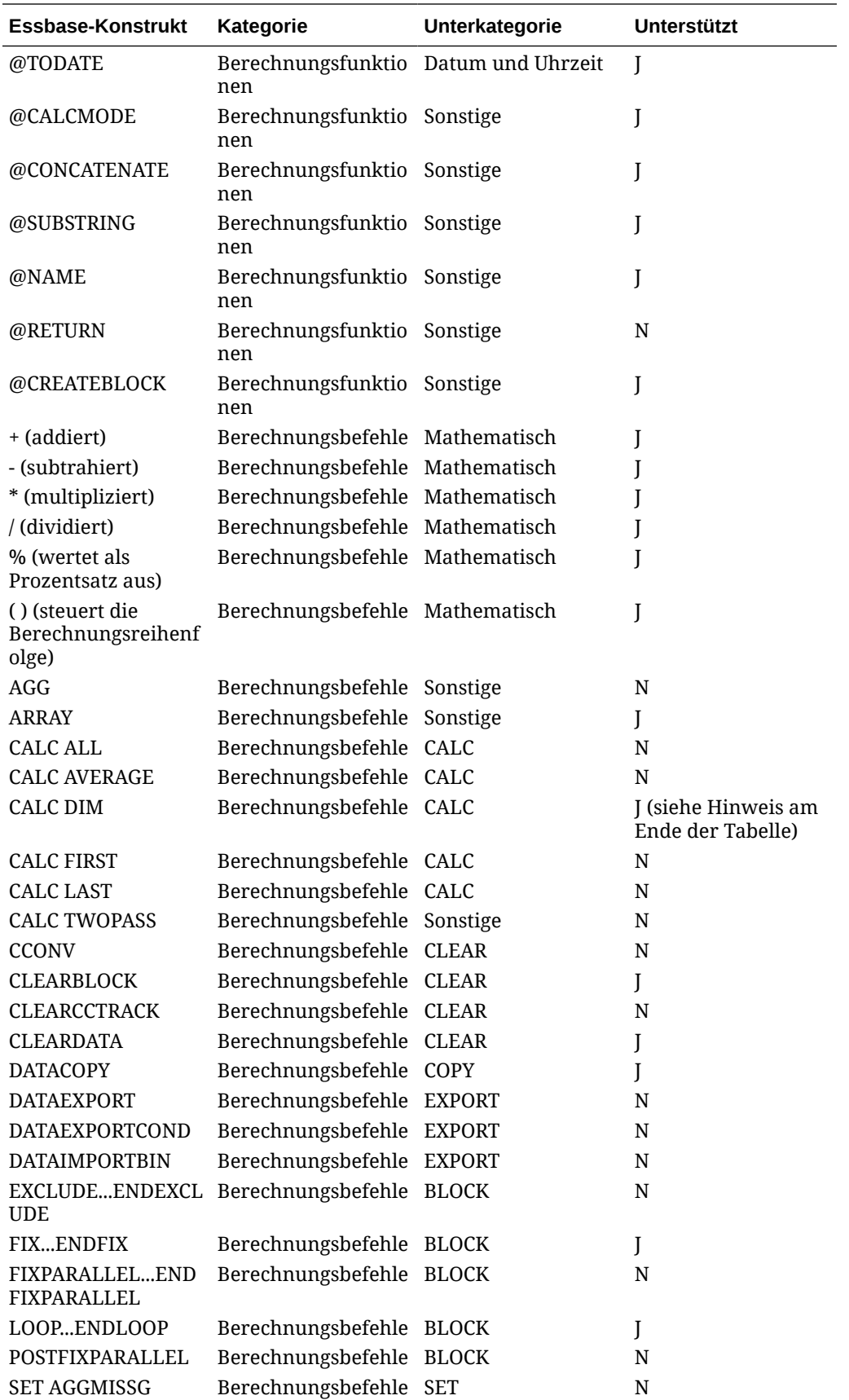

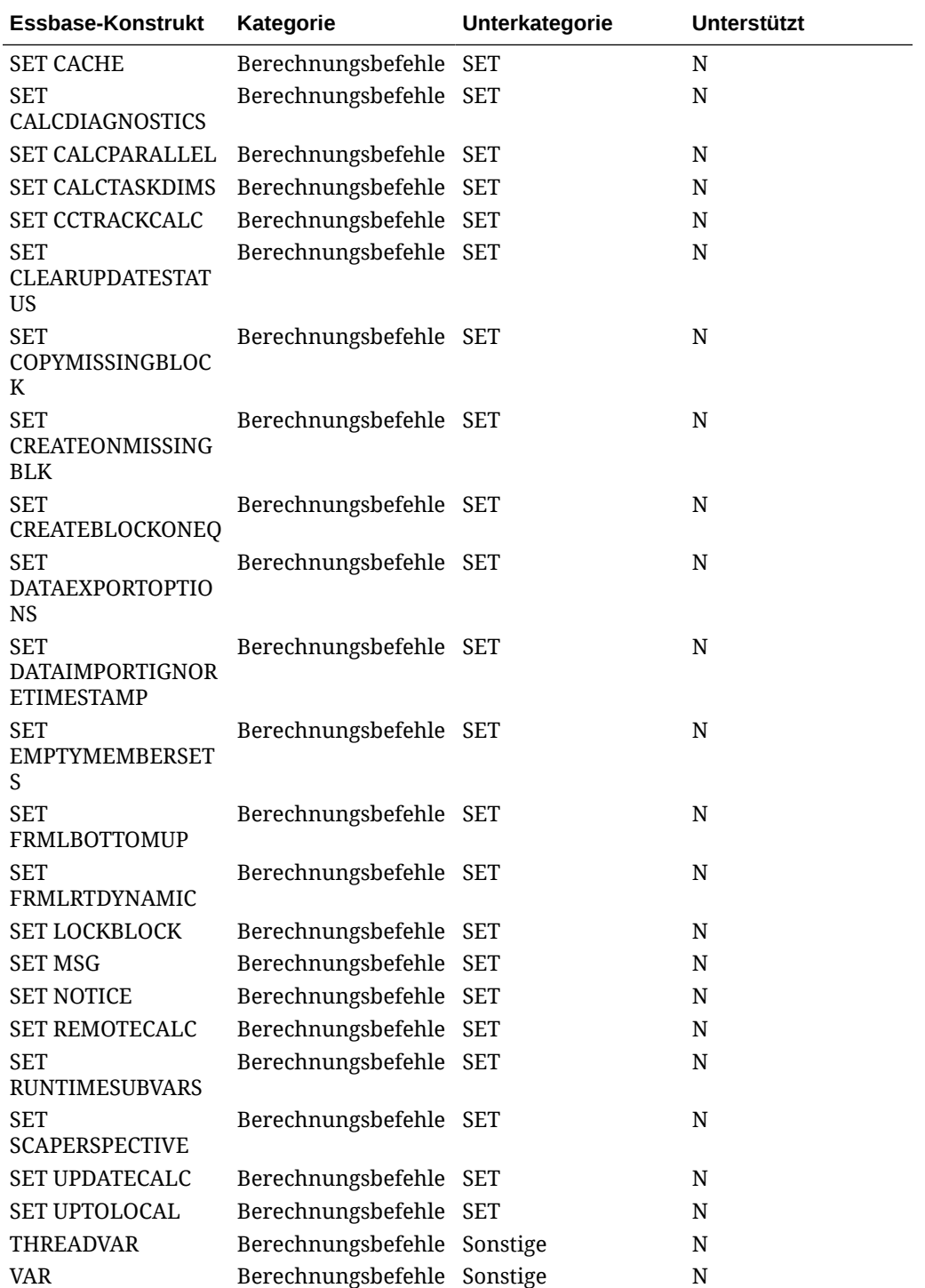

### **Hinweis:**

@ISACCTYPE: Diese Funktion gilt nur für Spesenkonten. Einer der folgenden Werte kann verwendet werden: Erster, Letzter, Durchschnitt, Aufwand und TwoPass.

CALC DIM: Sie dürfen CALC DIM nur für nicht aggregierte Dimensionen verwenden (z.B. Movement, Intercompany, Multi-GAAP and Custom(s)). Diese Option ist nur erforderlich, wenn Sie eine aggregierte Schnittmenge in der Mitte Ihrer benutzerdefinierten Berechnung referenzieren müssen.

# Benutzerdefinierte Funktionen von Financial Consolidation and Close

### **Siehe auch:**

• Funktion "FCCSImpactStatus"

# Funktion "FCCSImpactStatus"

Mit der Funktion "@FCCSImpactStatus" können Sie den Status einer angegebenen Kombination aus Scenario, Year, Period und Entity basierend auf bestimmten Berechnungen in "Geändert" ändern. Beispiel: Wenn das System den Wert für das Nettoeinkommen für das Istszenario für eine bestimmte Entity berechnet, möchten Sie möglicherweise, dass das System dieselbe Entity für dasselbe Jahr und denselben Zeitraum in einem anderen Szenario mit dem Namen "Prognose" ändert. Die Funktion ändert den Berechnungsstatus unabhängig vom aktuellen Status in "Geändert".

Die Funktion "@FCCSImpactStatus" kann in konfigurierbaren Berechnungen (Einfügungsregeln) und On-Demand-Regeln verwendet werden. Informationen hierzu finden Sie unter [Mit konfigurierbaren Berechnungen arbeiten](#page-659-0) und [Mit On-Demand-Regeln arbeiten.](#page-734-0)

Syntax:

@FCCSImpactStatus(Scenario, Year, Period, Entity)

Sie wählen die folgenden Parameter für die Funktion aus:

- Scenario einzelnes Element. Die Auswahl muss ein Element der Ebene 0 sein.
- Year einzelnes Element. Die Auswahl muss ein Element der Ebene 0 sein.
- Period einzelnes Element. Die Auswahl muss ein Element der Ebene 0 sein (und kein übergeordnetes Element wie Q1 oder HY1).
- Entity einzelnes Element oder Funktion oder Liste. Es werden sowohl Elemente der Ebene 0 als auch übergeordnete Elemente unterstützt.

Funktionen wie die folgenden werden unterstützt: @CURRMBR, @PREVSIBLING, @NEXTSIBLING, @LIST.

Für Entity wird der Listentyp der Elementsatzfunktionen mit dem jeweiligen Elementnamen statt @CURRMBR("Entity") unterstützt. Beispiel:

• Abhängiges Element (einschl.)

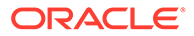

- Untergeordnete Elemente (einschl.)
- Vorgänger (einschl.)
- Gleichgeordnete Elemente (einschl.)
- Übergeordnete Elemente (einschl.)
- Abhängige Elemente der Ebene 0
- Gleichgeordnete Elemente links (einschl.)
- Gleichgeordnete Elemente rechts (einschl.)
- Vorheriges Element der Ebene 0
- Nächstes Element der Ebene 0
- Vorherige Generation
- Nächste Generation
- $@$ List

Für die Dimensionen Scenario, Year, Period und Entity wird unterstützt, dass @CURRMBR dieselben Elemente angibt, die derzeit verarbeitet werden.

Für die Dimensionen Scenario, Year, Period und Entity werden die Funktionen @NEXTSIBLING und @PREVSIBLING nur unterstützt, wenn sie direkt mit der Funktion @CURRMBR kombiniert werden. Die folgenden drei Kombinationen werden mit der Funktion @CURRMBR(..) unterstützt:

- @CURRMBR("*Scenario/Years/Period/Entity*")
- @PREVSIBLING(@CURRMBR(…))
- @NEXTSIBLING(@CURRMBR(…))

Für die Entity-Dimension wird die Funktion @LIST unterstützt, wenn das Element @CURRMBR("Entity") oder eine gültige Kombination damit sein kann. Beispiel: Die folgenden Anweisungen sind im Feld "Entity" gültig:

- @LIST(@CURRMBR("Entity"), "LE-0011-EUR" @SIBLINGS("LE-0016-BRL"))
- @LIST(@PREVSIBLING(@CURRMBR("Entity")),
- @NEXTSIBLING(@CURRMBR("Entity")), @IAncestors("LE-0011-EUR"));

Das System ändert Scenario/Year/Period/Entity entsprechend der Funktion "@FCCSImpactStatus". Dies ist unabhängig vom aktuellen Berechnungsstatus, und alle geeigneten übergeordneten Elemente und Vorgänger werden geändert. Alle zukünftigen Zeiträume mit Daten werden geändert.

Wenn die Entity gemeinsame Entitys besitzt, werden die primäre Entity und alle ihre gemeinsamen Entitys geändert. Auch die entsprechenden übergeordneten Elemente und Vorgänger werden geändert. Das System ändert keine gesperrten Entitys.

Wenn Sie die Funktion "@FCCSImpactStatus" in konfigurierbaren Berechnungen (Einfügeregeln) verwenden, ermittelt der Änderungsstatusvalidator Fehler und kann dazu führen, dass der Konsolidierungsprozess während der Skriptgenerierung nicht erfolgreich ist. Standardmäßig wird eine Substitutionsvariable namens DisableImpactStatusConsolValidation aktiviert, damit der Regelsemantikvalidator für den Änderungsstatus Validierungsfehler ignoriert und die Ausführung der Konsolidierungsregeln fortgesetzt werden kann. Wenn Sie den Wert der Substitutionsvariable auf "False" setzen, zeigt der Validator Fehler mit Details zum Änderungsstatus an.

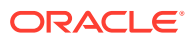

**Beispiel: Verwendung der Funktion "@FCCSImpactStatus" in konfigurierbaren Berechnungen**

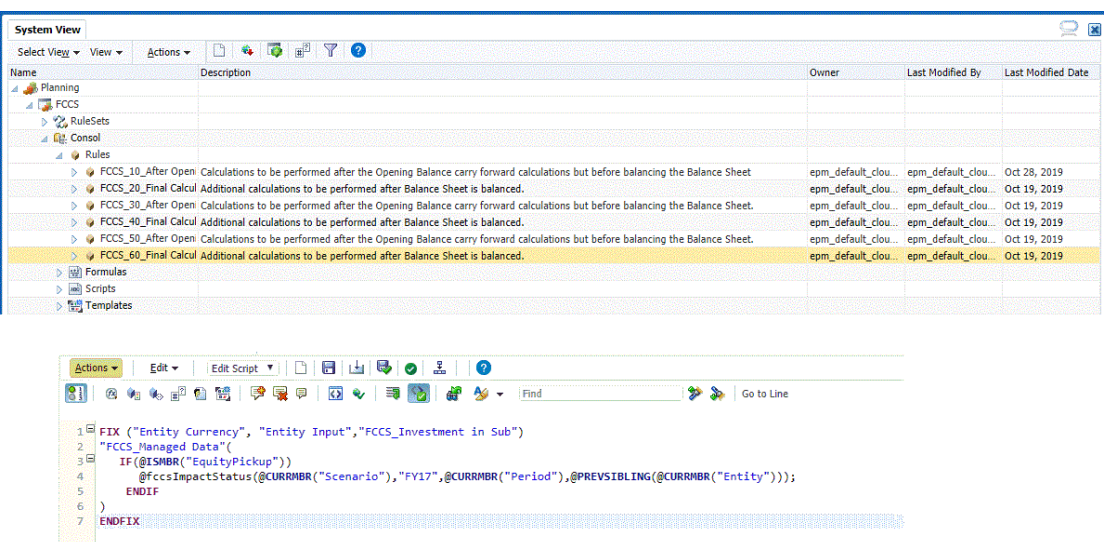

Das folgende Beispiel zeigt ein Beispielberechnungsskript für den Änderungsstatus.

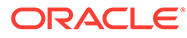

```
/* Impact_Status_Process on ("Budget")("FY20")("Jan")("E50") - Start */
/* Status Handling - Start */FIX("Budget","FY20","FCCS_No Intercompany","FCCS_Entity Input","FCCS_No Data Source","FCCS_No
Movement", "FCCS_Periodic",@LIST(@CHILDREN("Reporting Currencies"), "Entity Currency"), "FCCS_No Multi-
GAAP", "No Product")
FIXPARALLEL(3,@IANCESTORS("E50"))
FIN("Jan")SET CREATENONMISSINGBLK ON;
"FCCS_CSTATUS"(
"FCCS_CSTATUS"=@fccsMarkImpacted("FCCS_CSTATUS")+ 0;
\left( \right)SET CREATENONMISSINGBLK OFF;
ENDFIX
FIX(@LIST("Feb":"Dec"))
"FCCS_CSTATUS"(
IF(NOT(@fccsIsNoData("FCCS_CSTATUS")))
"FCCS_CSTATUS"=@fccsMarkImpacted("FCCS_CSTATUS");
ENDIF
\lambdaENDFIX
ENDFIXPARALLEL
ENDEIX
/* Impact Status Process - END */
```
Die folgenden Beispiele zeigen die Änderungen durch die Funktion "@FCCSImpactStatus" an den verschiedenen Kombinationen aus Scenario/Year/ Period/Entity.

**Beispiel 1: Explizite Änderungen an einem bestimmten Scenario-/Year-/Period-/ Entity-Element**

```
@FCCSImpactStatus("Budget", "FY16", "Jan", "GBP E2")
```
Wählen Sie zum Ausführen der On-Demand-Regel "Actual/FY16/Jan/EUR #1" aus.

Die Funktion ändert explizit "Budget/FY16/Jan/GBP E2" und die Vorgänger von "GBP2 E2" in "Budget/FY16/Jan".

Das übergeordnete Element "EUR D1" wird ebenfalls geändert.

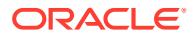

#### **Calc Status for Impacting**

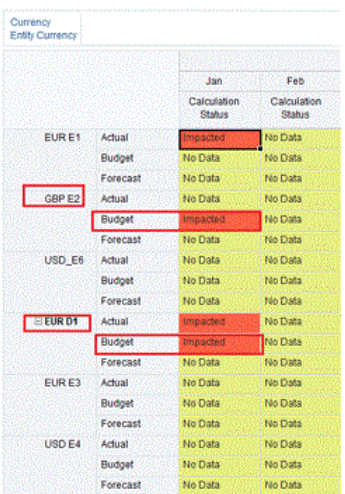

### **Beispiel 2: Änderungen an einem anderen Scenario-, aber an demselben Year-/Period-/ Entity-Element**

@FCCSImpactStatus("Budget",@CURRMBR("Years",@CURRMBR("Period"),@CURRMBR("Enti ty")

Wählen Sie zum Ausführen der On-Demand-Regel "Actual/FY16/Feb/EUR E1" aus.

Explizit gibt es Änderungen an "Budget/FY16/Feb/EUR E1" und Vorgängern von "EUR E1" in "Budget/FY16/Feb".

Das übergeordnete Element "EUR D1" wird für Februar ebenfalls geändert.

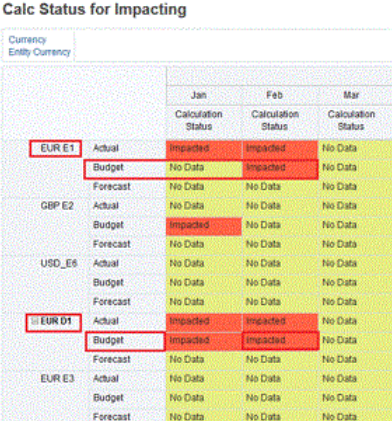

**Beispiel 3: Änderungen an den aktuellen Scenario-/Year-/Period-Elementen, aber anderen Entity-Elementen, die die Funktion @List verwenden**

```
@FCCSImpactStatus("@CURRMBR"("Scenario"), @CURRMBR("Years"), 
@CURRMBR("Period"),@LIST("EUR E3", "USD E4")
```
Wählen Sie zum Ausführen der On-Demand-Regel "Actual/FY16/Mar/EUR E1" aus.

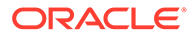

Explizit gibt es Änderungen an "Actual/FY16/Mar/EUR E3" und "USD E4" und Vorgängern von "EUR E3" und "USD E4" in "Actual/FY16/Mar".

Das entsprechende übergeordnete Element "USD D2" wird für März ebenfalls geändert.

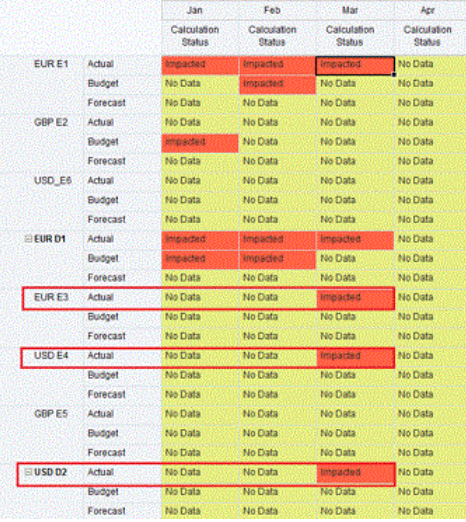

### **Beispiel 4: Änderungen an den aktuellen Scenario-/Year-/Entity-Elementen, aber dem nächsten Period-Element**

```
@FCCSImpactStatus("@CURRMBR"("Scenario"), @CURRMBR("Years"), 
@NEXTSIBLING(@CURRMBR("Period")),@CURRMBR("Entity"))
```
Wählen Sie zum Ausführen der On-Demand-Regel "Actual/FY16/Apr/EUR E1" aus.

Explizit gibt es Änderungen an "Actual/FY16/May/EUR E1" und Vorgängern von "EUR E1" in "Actual/FY16/May".

Das entsprechende übergeordnete Element "EUR D1" wird für Mai ebenfalls geändert.

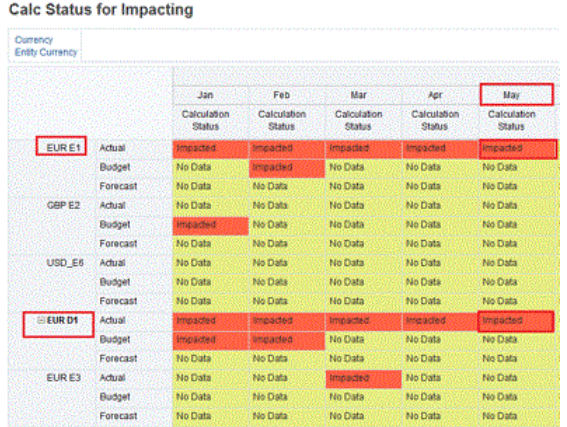

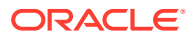

**Beispiel 5: Änderungen an den Scenario-/Year-/Period-/Entity-Elementen mit RTP-Werten aus Calculation Manager**

```
FIX("FCCS Periodic", "Custom1", " Custom2", "FCCS No Intercompany", "
Custom3", "FCCS Data Input", "FCCS Entity Input", "FCCS No Movement")
     "Account"(
         @FCCSImpactStatus({Scenario},{Years},
{Period},@IDESCENDANTS({Entity})) ;
     )
ENDFIX
```
Dieses Skript verwendet die Scenario-, Year-, Period- und Entity-Werte aus den Runtime-Prompt-Werten der Berechnung, die bei der Ausführung der On-Demand-Regel angegeben wurden.

Es ändert die Entitys mit der übergeordneten Entity und allen Nachfolgern.

#### **Weitere Anwendungsfälle**

Das folgende Beispiel zeigt weitere Anwendungsfälle für die Funktion "@FCCSImpactStatus" und ihre Ergebnisse.

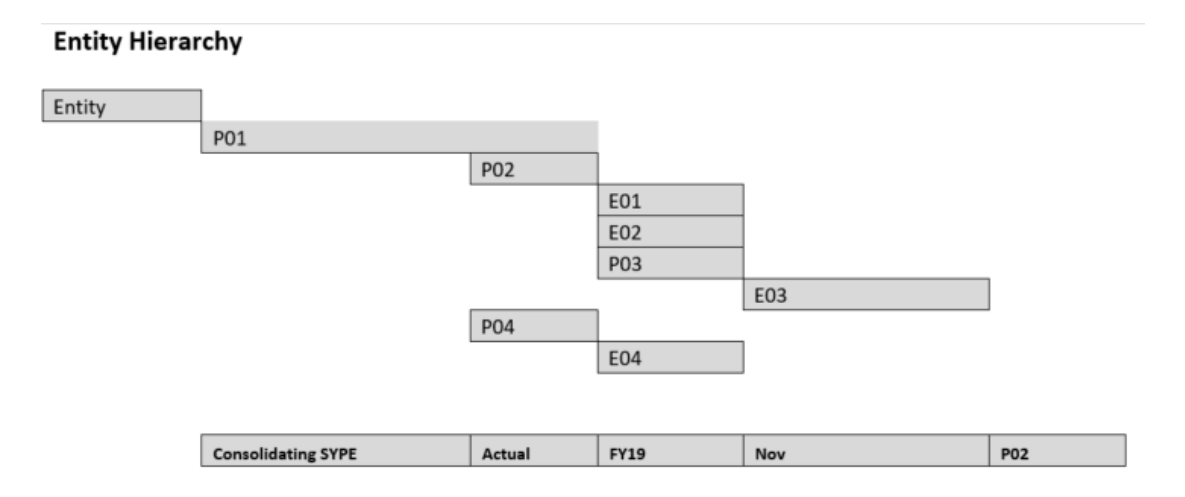

Angenommen, Sie verwenden diese Entity-Hierarchie, konsolidieren "Actual/FY19/Nov/P02" und verwenden die Funktion "@FCCSImpactStatus":

**Anwendungsfall 1:** @FCCSImpactStatus("Actual", "FY19", "Nov", "E03")

Da Entity E03 ein abhängiges Element von P02 ist (und Scenario, Year und Period identisch sind), erfolgen keine Änderungen.

**Anwendungsfall 2:** @FCCSImpactStatus("Actual", "FY19","Nov", "E04")

Entity E04 ist kein abhängiges Element von P02. Es erfolgen Änderungen.

**Anwendungsfall 3:** @FCCSImpactStatus("Actual", "FY19","Dec", "E03")

Entity E03 ist zwar ein abhängiges Element von P02, aber da "Dec." ein Zeitraum nach November ist, werden Änderungen daran vorgenommen.

**Anwendungsfall 4:** @FCCSImpactStatus("Actual", "FY19", "Oct", "E03")

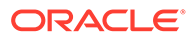

Es erfolgen keine Änderungen. "Actual/FY19/Nov/P02" wird konsolidiert. Das bedeutet, dass P02 und alle davon abhängigen Elemente einschließlich E03 in "Actual/FY19/Nov" den Eintrag "OK" erhalten.

**Anwendungsfall 5:** @FCCSImpactStatus("Actual", "FY19", "Oct", "E04")

Es erfolgen Änderungen. Entity E04 ist kein abhängiges Element von P02.

# Groovy-Regeln verwenden

### **Tabelle 19-6 Wo erhalte ich weitere Informationen zu Groovy-Regeln?**

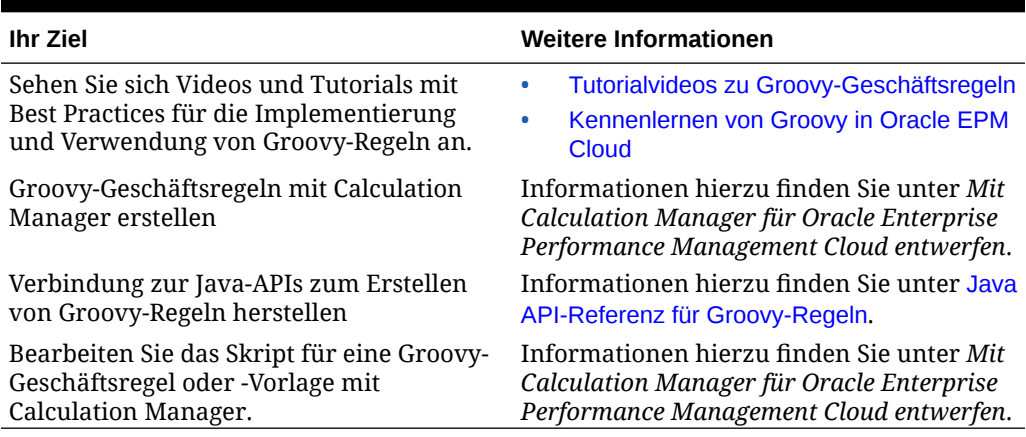

### **Groovy-Geschäftsregeln**

Mit Groovy-Geschäftsregeln können Sie komplexe Regeln zum Lösen von Anwendungsfällen entwerfen, die mit normalen Geschäftsregeln nicht gelöst werden können, z.B. Regeln, mit denen verhindert wird, dass Benutzer Daten in Formularen speichern, wenn der Datenwert den vordefinierten Schwellenwert überschreitet.

Sie können Groovy-Regeln in On-Demand-Regeln in Financial Consolidation and Close verwenden. Erstellen Sie Groovy-Regeln in Calculation Manager.

Sie können Groovy-Skripte schreiben, um ausgewählte EPM Automate-Befehle direkt in Oracle Enterprise Performance Management Cloud auszuführen, ohne den EPM Automate-Client auf einem Clientcomputer zu installieren. Informationen zu den über Groovy ausführbaren EPM Automate-Befehlen sowie Beispielskripte finden Sie unter [Befehle ohne Installation von EPM Automate ausführen](https://docs.oracle.com/en/cloud/saas/enterprise-performance-management-common/cepma/epm_auto_groovy.html) und [Unterstützter Befehl](https://docs.oracle.com/en/cloud/saas/enterprise-performance-management-common/cepma/epm_auto_groovy_supported_commands.html) in der Dokumentation *Mit EPM Automate für Oracle Enterprise Performance Management Cloud arbeiten*.

Oracle unterstützt zwei Typen von Groovy-Regeln:

- Regeln, mit denen Berechnungsskripte zur Laufzeit basierend auf einem anderen Kontext als den Runtime Prompts dynamisch erstellt werden können und die das Berechnungsskript zurückgeben, das dann in Oracle Essbase ausgeführt wird.
- Reine Groovy-Regeln, mit denen z.B. Datenvalidierungen ausgeführt und Vorgänge abgebrochen werden können, wenn die eingegebenen Daten gegen Unternehmensrichtlinien verstoßen.

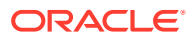

<span id="page-774-0"></span>In diesem Tutorialvideo erfahren Sie, wie die Berechnungsperformance in Geschäftsprozessformularen verbessert werden kann, indem kontextspezifische, dynamische Geschäftsregeln mit der Groovy-Skriptsprache erstellt werden.

[Geänderte Daten mit Groovy-Regeln berechnen.](https://www.youtube.com/watch?v=_niSfmZUfiE&feature=youtu.be)

### **Java API-Referenz für Groovy-Regeln**

Für Enterprise-Anwendungen steht eine Java-API-Referenz zur Verfügung, die Sie beim Erstellen von Groovy-Regeln verwenden können.

Die Java-API-Referenz enthält Beispiele zur Veranschaulichung der Syntax und der Möglichkeiten des Groovy-Objektmodells in EPM.

Die Java-API-Referenz finden Sie in der Dokumentation [Java-API-Referenz für Groovy-](http://docs.oracle.com/cloud/latest/epm-common/GROOV/)[Regeln für Oracle Enterprise Performance Management Cloud.](http://docs.oracle.com/cloud/latest/epm-common/GROOV/)

Financial Consolidation and Close unterstützt die folgenden Klassen in Groovy nicht:

- oracle.epm.api.model.AllocationParameters
- oracle.epm.api.model.AllocationParameters.AllocationMethod
- oracle.epm.api.model.AllocationParameters.BasisTimeSpanOption
- oracle.epm.api.model.AllocationParameters.DataLoadOption
- oracle.epm.api.model.AllocationParameters.NegativeBasisOption
- oracle.epm.api.model.AllocationParameters.RoundingMethod
- oracle.epm.api.model.AllocationParameters.SpreadSkipOption
- oracle.epm.api.model.AllocationParameters.TargetTimeSpanOption
- oracle.epm.api.model.AllocationParameters.ZeroAmountOption
- oracle.epm.api.model.AllocationParameters.ZeroBasisOption
- oracle.epm.api.model.CustomCalcParameters
- oracle.epm.api.model.CustomCalcParameters.DataLoadOption
- oracle.epm.api.model.DataMap
- oracle.epm.api.model.DynamicChildStrategy
- oracle.epm.api.model.excel.Excel
- oracle.epm.api.model.excel.InterestCalcMethod
- oracle.epm.api.model.excel.PaymentFrequency
- oracle.epm.api.model.excel.PaymentType
- oracle.epm.api.model.SmartPush
- oracle.epm.api.model.StrategicModel

### Financial Consolidation and Close unterstützt die folgenden Methoden in Groovy nicht:

- oracle.epm.api.model.AllocationParameters.AllocationMethod.valueOf
- oracle.epm.api.model.AllocationParameters.AllocationMethod.values

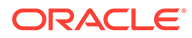

- oracle.epm.api.model.AllocationParameters.BasisTimeSpanOption.valueOf • oracle.epm.api.model.AllocationParameters.BasisTimeSpanOption.values • oracle.epm.api.model.AllocationParameters.DataLoadOption.valueOf • oracle.epm.api.model.AllocationParameters.DataLoadOption.values • oracle.epm.api.model.AllocationParameters.NegativeBasisOption.getValue • oracle.epm.api.model.AllocationParameters.NegativeBasisOption.valueOf • oracle.epm.api.model.AllocationParameters.NegativeBasisOption.values • oracle.epm.api.model.AllocationParameters.RoundingMethod.getValue • oracle.epm.api.model.AllocationParameters.RoundingMethod.valueOf • oracle.epm.api.model.AllocationParameters.RoundingMethod.values • oracle.epm.api.model.AllocationParameters.SpreadSkipOption.getValue • oracle.epm.api.model.AllocationParameters.SpreadSkipOption.valueOf • oracle.epm.api.model.AllocationParameters.SpreadSkipOption.values • oracle.epm.api.model.AllocationParameters.TargetTimeSpanOption.getValu e • oracle.epm.api.model.AllocationParameters.TargetTimeSpanOption.valueOf • oracle.epm.api.model.AllocationParameters.TargetTimeSpanOption.values • oracle.epm.api.model.AllocationParameters.ZeroAmountOption.getValue • oracle.epm.api.model.AllocationParameters.ZeroAmountOption.valueOf • oracle.epm.api.model.AllocationParameters.ZeroBasisOption.getValue • oracle.epm.api.model.AllocationParameters.ZeroBasisOption.valueOf • oracle.epm.api.model.Application.getDataMap • oracle.epm.api.model.Application.hasDataMap • oracle.epm.api.model.Cube.clearPartialData • oracle.epm.api.model.Cube.executeAsoAllocation • oracle.epm.api.model.Cube.executeAsoCustomCalculation • oracle.epm.api.model.Cube.executeCalcScript • oracle.epm.api.model.CustomCalcParameters.setCreditMember • oracle.epm.api.model.CustomCalcParameters.setDataLoadOption
	- oracle.epm.api.model.CustomCalcParameters.setDebitMember
	- oracle.epm.api.model.CustomCalcParameters.setOffset
	- oracle.epm.api.model.CustomCalcParameters.setPov
	- oracle.epm.api.model.CustomCalcParameters.setRoundDigits
	- oracle.epm.api.model.CustomCalcParameters.setScript
	- oracle.epm.api.model.CustomCalcParameters.setSourceRegion
	- oracle.epm.api.model.CustomCalcParameters.setTarget

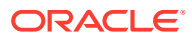

- oracle.epm.api.model.CustomCalcParameters.DataLoadOption.getValue
- oracle.epm.api.model.CustomCalcParameters.DataLoadOption.valueOf
- oracle.epm.api.model.CustomCalcParameters.DataLoadOption.values
- oracle.epm.api.grid.DataGrid.Cell.setEdited
- oracle.epm.api.grid.DataGrid.Cell.setForceEditable
- oracle.epm.api.grid.DataGrid.Cell.setForceReadOnly
- oracle.epm.api.grid.DataGrid.Cell.setLocked
- oracle.epm.api.model.DataMap.createSmartPush
- oracle.epm.api.model.DataMap.equals
- oracle.epm.api.model.DataMap.execute
- oracle.epm.api.model.DataMap.getName
- oracle.epm.api.model.DataMap.hashCode
- oracle.epm.api.model.DataMap.toString
- oracle.epm.api.model.Dimension.saveMember
- oracle.epm.api.model.DynamicChildStrategy.valueOf
- oracle.epm.api.model.excel.Excel.ACCRINT
- oracle.epm.api.model.excel.Excel.ACCRINTM
- oracle.epm.api.model.excel.Excel.AMORDEGRC
- oracle.epm.api.model.excel.Excel.AMORLINC
- oracle.epm.api.model.excel.Excel.COUPDAYBS
- oracle.epm.api.model.excel.Excel.COUPDAYS
- oracle.epm.api.model.excel.Excel.COUPDAYSNC
- oracle.epm.api.model.excel.Excel.COUPNCD
- oracle.epm.api.model.excel.Excel.COUPNUM
- oracle.epm.api.model.excel.Excel.COUPPCD
- oracle.epm.api.model.excel.Excel.CUMIPMT
- oracle.epm.api.model.excel.Excel.CUMPRINC
- oracle.epm.api.model.excel.Excel.DATEDIF
- oracle.epm.api.model.excel.Excel.DB
- oracle.epm.api.model.excel.Excel.DDB
- oracle.epm.api.model.excel.Excel.DISC
- oracle.epm.api.model.excel.Excel.DOLLARDE
- oracle.epm.api.model.excel.Excel.DOLLARFR
- oracle.epm.api.model.excel.Excel.DURATION
- oracle.epm.api.model.excel.Excel.EDATE

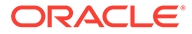

- oracle.epm.api.model.excel.Excel.EFFECT
- oracle.epm.api.model.excel.Excel.EOMONTH
- oracle.epm.api.model.excel.Excel.FV
- oracle.epm.api.model.excel.Excel.FVSCHEDULE
- oracle.epm.api.model.excel.Excel.INTRATE
- oracle.epm.api.model.excel.Excel.IPMT
- oracle.epm.api.model.excel.Excel.IRR
- oracle.epm.api.model.excel.Excel.ISPMT
- oracle.epm.api.model.excel.Excel.MDURATION
- oracle.epm.api.model.excel.Excel.MIRR
- oracle.epm.api.model.excel.Excel.NETWORKDAYS
- oracle.epm.api.model.excel.Excel.NOMINAL
- oracle.epm.api.model.excel.Excel.NPER
- oracle.epm.api.model.excel.Excel.NPV
- oracle.epm.api.model.excel.Excel.pbcsValueToDate
- oracle.epm.api.model.excel.Excel.PMT
- oracle.epm.api.model.excel.Excel.PPMT
- oracle.epm.api.model.excel.Excel.PRICE
- oracle.epm.api.model.excel.Excel.PRICEDISC
- oracle.epm.api.model.excel.Excel.PRICEMAT
- oracle.epm.api.model.excel.Excel.PV
- oracle.epm.api.model.excel.Excel.RATE
- oracle.epm.api.model.excel.Excel.RECEIVED
- oracle.epm.api.model.excel.Excel.serialToDate
- oracle.epm.api.model.excel.Excel.SLN
- oracle.epm.api.model.excel.Excel.SYD
- oracle.epm.api.model.excel.Excel.TBILLEQ
- oracle.epm.api.model.excel.Excel.TBILLPRICE
- oracle.epm.api.model.excel.Excel.TBILLYIELD
- oracle.epm.api.model.excel.Excel.WORKDAY
- oracle.epm.api.model.excel.Excel.XIRR
- oracle.epm.api.model.excel.Excel.XNPV
- oracle.epm.api.model.excel.Excel.YEARFRAC
- oracle.epm.api.model.excel.Excel.YIELD
- oracle.epm.api.model.excel.Excel.YIELDDISC

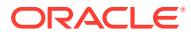

- oracle.epm.api.model.excel.Excel.YIELDMAT
- oracle.epm.api.model.excel.InterestCalcMethod.valueOf
- oracle.epm.api.model.excel.InterestCalcMethod.values
- oracle.epm.api.model.Member.delete
- oracle.epm.api.model.Member.deleteDynamicMember
- oracle.epm.api.model.excel.PaymentFrequency.valueOf
- oracle.epm.api.model.excel.PaymentFrequency.values
- oracle.epm.api.model.excel.PaymentType.valueOf
- oracle.epm.api.model.excel.PaymentType.values
- oracle.epm.api.model.SmartPush.execute
- oracle.epm.api.model.SmartPush.getName
- oracle.epm.api.model.SmartPush.toString
- oracle.epm.api.model.StrategicModel.close
- oracle.epm.api.model.StrategicModel.dataGridBuilder
- oracle.epm.api.model.StrategicModel.dataGridDefinitionBuilder
- oracle.epm.api.model.StrategicModel.loadGrid
- oracle.epm.api.model.StrategicModel.saveGrid
- oracle.epm.api.model.Application.getStrategicModel
- oracle.epm.api.grid.DataGrid.getSmartPush
- oracle.epm.api.grid.DataGrid.getSmartPushes

### Beispiele für Groovy-Geschäftsregeln

Groovy-Beispielskripte sind verfügbar.

So zeigen Sie Groovy-Beispielskripte an:

- **1.** Informationen hierzu finden Sie unter "Java API Reference for Oracle Enterprise Performance Management Cloud Groovy Rules" (Java-API-Referenz für Groovy-Regeln für Oracle Enterprise Performance Management Cloud) [http://docs.oracle.com/cloud/](http://docs.oracle.com/cloud/latest/epm-common/GROOV/) [latest/epm-common/GROOV/.](http://docs.oracle.com/cloud/latest/epm-common/GROOV/)
- **2.** Führen Sie eine der folgenden Aktionen aus:
	- Klicken Sie auf der Hauptseite unter **Example Groovy Scripts** (Groovy-Beispielskripte) auf das Wort ["here \(hier\)"](http://docs.oracle.com/cloud/latest/epm-common/GROOV/groovy-examples.html) (hier), um Beispielskripte anzuzeigen:<br>Example Groovy Scripts The example Groow scripts provided here demonstrate the syntax and power of the EPM Groow object mode Package Class Tree Index He
	- Klicken Sie im linken Fenster unter **All Classes** (Alle Klassen) auf eine Klasse, um die Beispiele für diese Klasse anzuzeigen.

Beispiel: Klicken Sie zum Anzeigen von Beispielen für Strategic Modeling im linken Fenster auf die Klasse StrategicModel.

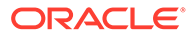

### <span id="page-779-0"></span>Tutorialvideos zu Groovy-Geschäftsregeln

In diesen Tutorialvideos erhalten Sie Details und Informationen zu Best Practices für die Implementierung und Verwendung von Groovy-Geschäftsregeln.

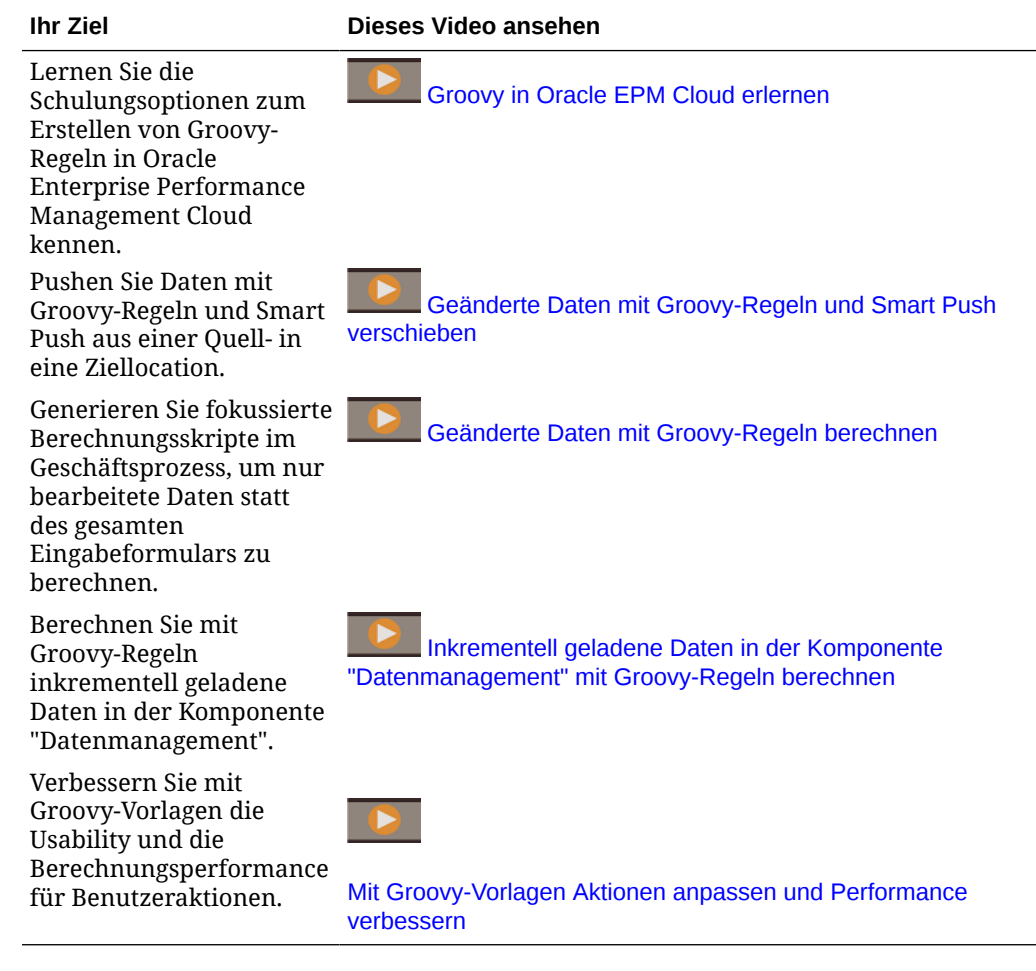

# Vordefinierte Financial Consolidation and Close-Regeln mit Groovy-Skript ausführen

Mit On-Demand-Regeln (ODR) können Sie Berechnungen außerhalb des Konsolidierungs- oder Umrechnungsprozesses ausführen. Dies ist hilfreich, wenn keine vollständige Konsolidierung für die Geschäftsanforderung benötigt wird. On-Demand-Regeln sind zudem sehr effizient und können sehr nützlich für schnelle Berechnungen sein. Im Beispiel unten wird gezeigt, wie Sie eine Groovy-Skriptregel mit einer On-Demand-Regel schreiben können.

### **Ansatz 1 - EPM Cloud-basierte benannte Verbindungen verwenden**

- **1.** Erstellen Sie eine neue EPM-Cloud-basierte Verbindung.
- **2.** Geben Sie eine URL an, die mit /HyperionPlanning endet.
- **3.** Geben Sie die Zugangsdaten des Serviceadministrators an.
- **4.** Geben Sie den Domainnamen an.

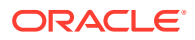

- **5.** Klicken Sie auf **Validieren**, um die Verbindung zu validieren.
- **6.** Klicken Sie auf **Speichern und schließen**.

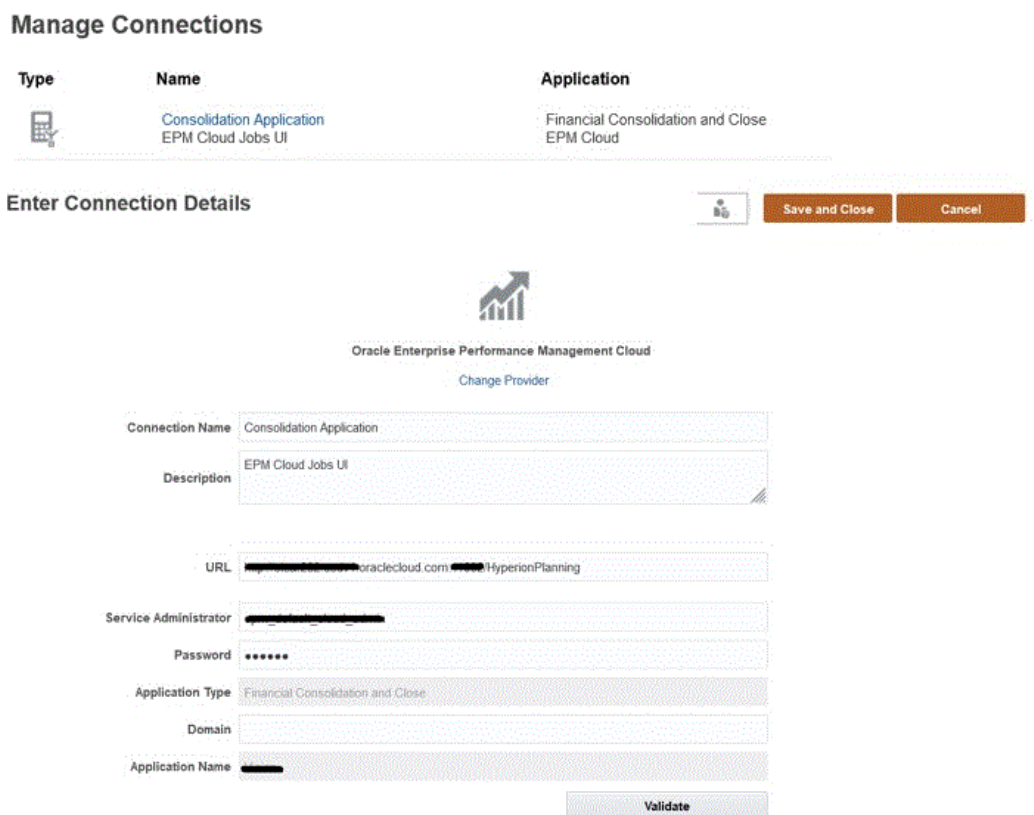

### **Groovy-Skript Beispiel 1**

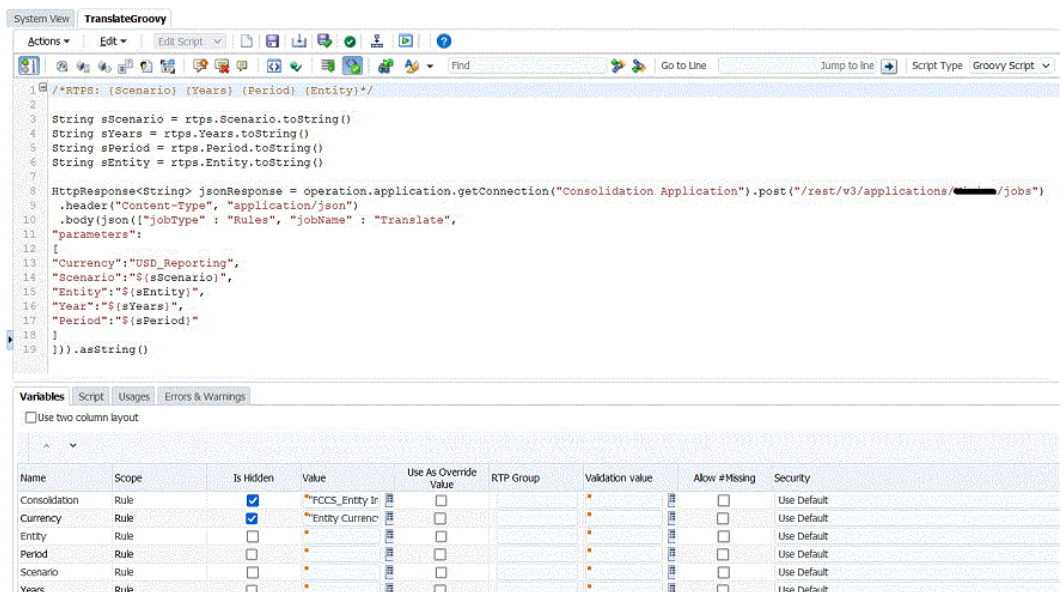

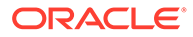

```
/*RTPS: {Scenario} {Years} {Period} {Entity}*/
String sScenario = rtps.Scenario.toString()
String sYears = rtps.Years.toString()
String sPeriod = rtps.Period.toString()
String sEntity = rtps.Entity.toString()
HttpResponse<String> jsonResponse = 
operation.application.getConnection("Consolidation 
Application").post("/rest/v3/applications/<AppName>/jobs")
  .header("Content-Type", "application/json")
  .body(json(["jobType" : "Rules", "jobName" : "Translate", 
"parameters":
\Gamma"Currency":"USD_Reporting",
"Scenario":"${sScenario}",
"Entity":"${sEntity}",
"Year":"${sYears}",
"Period":"${sPeriod}"
]
])).asString()
```
#### **Ansatz 2 - Benannte Verbindungen anderer Webserviceprovider verwenden**

- **1.** Erstellen Sie eine neue auf einem anderen Webserviceprovider basierende Verbindung.
- **2.** Geben Sie die vollständige URL mit /HyperionPlanning/rest/v3/applications/ **<AppName>**/jobs an.
- **3.** Geben Sie die Benutzerzugangsdaten an, die zum Ausführen der Groovy-Regel verwendet werden sollen.
- **4.** Klicken Sie auf **Speichern und schließen**.

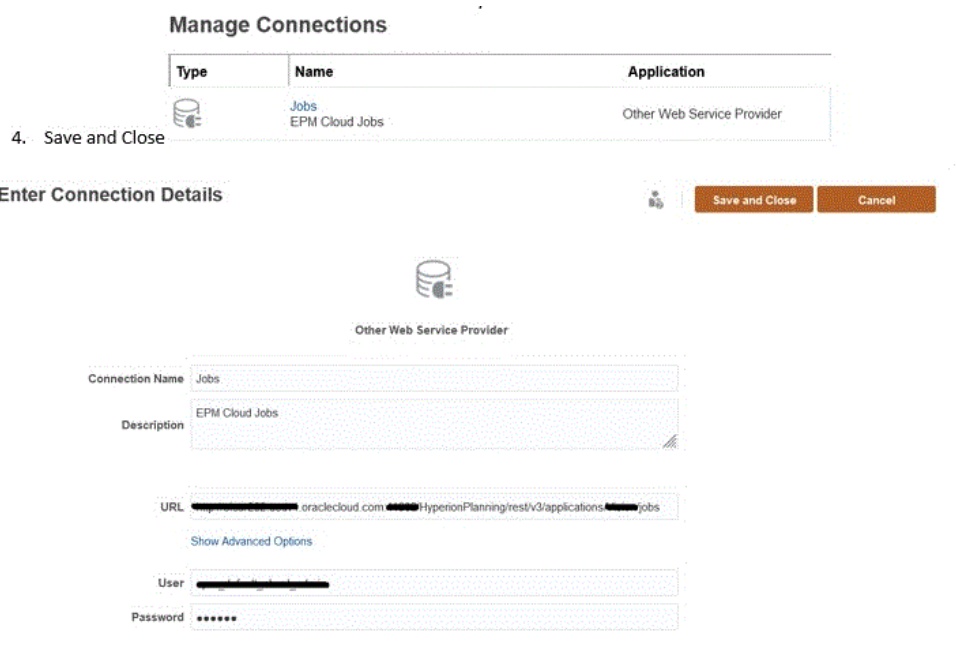

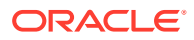

### **Groovy-Skript Beispiel 2**

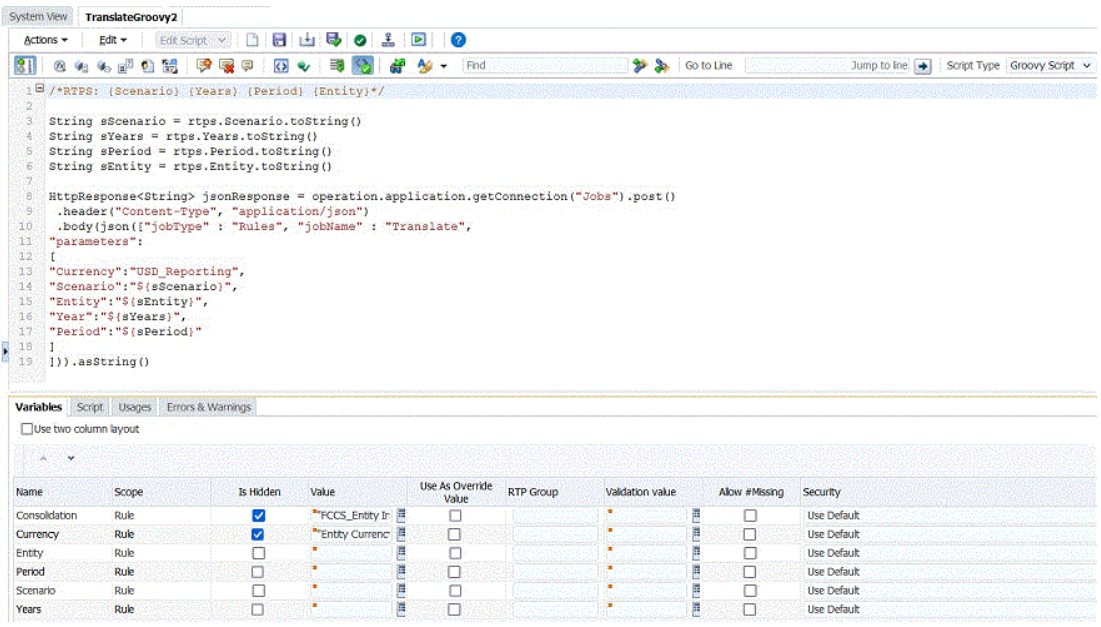

```
/*RTPS: {Scenario} {Years} {Period} {Entity}*/
String sScenario = rtps.Scenario.toString()
String sYears = rtps.Years.toString()
String sPeriod = rtps.Period.toString()
String sEntity = rtps.Entity.toString()
HttpResponse<String> jsonResponse = 
operation.application.getConnection("Jobs").post()
  .header("Content-Type", "application/json")
  .body(json(["jobType" : "Rules", "jobName" : "Translate", 
"parameters":
[
"Currency":"USD_Reporting",
"Scenario":"${sScenario}",
"Entity":"${sEntity}",
"Year":"${sYears}",
"Period":"${sPeriod}"
]
])).asString()
```
Nachdem Sie mit einem der oben genannten Ansätze Verbindungen hergestellt haben, können Sie Groovy-basierte Regeln über die Karte "Regeln", über "Jobs" oder mit EPM Automate ausführen.

Groovy-Regeln zum Eingeben von Daten in das FCCS\_YTD-Element verwenden (Prototyp)

> Wenn Sie Daten des Typs "Jahr kumuliert" (YTD) in ein Financial Consolidation and Close-Formular eingeben, müssen üblicherweise zwei Anzeigeelemente in das Formulardesign

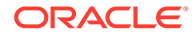

eingeschlossen werden: YTD\_Input und YTD. Diese Anforderung kann das Entwerfen von Formularen komplex machen. Im Beispiel unten wird das Groovy-Skript zum Entfernen dieser Anforderung verwendet, und es ist nur das Element für die Ansicht für Jahr kumuliert im Formular enthalten. Das Groovy-Skript verwaltet dann die Eingabedaten korrekt. Wenn Sie diese Methode verwenden, können Sie das Formulardesign und die Anzeige besser verwalten.

So erstellen Sie Groovy-Regeln zum direkten Eingeben von Daten in das FCCS\_YTD-Element:

- **1.** Fügen Sie in Calculation Manager eine On-Demand-Regel namens "PreFormLoad" hinzu.
- **2.** Ändern Sie den Skripttyp der On-Demand-Regel in "Groovy-Skript".
- **3.** Fügen Sie der Regel "PreFormLoad" den folgenden Code hinzu:

```
operation.grid.dataCellIterator("FCCS_YTD").each { DataCell cell -> 
if (!cell.crossDimCell("FCCS_YTD_Input") && 
cell.isReadOnly())cell.forceEditable=true}
```
- **4.** Speichern und validieren Sie die Regel "PreFormLoad".
- **5.** Geben Sie folgendermaßen Standardwerte für den Runtime-Prompt für die Regel "PreFormLoad" an:
	- **Konsolidierung**: "Entity Input"
	- **Währung**: "Entity Currency"
	- **Entity**: "FCCS\_Global Assumptions"
	- **Periode**: "Jul"
	- **Szenario**: "Actual"
	- **Jahre** "FY19"
- **6.** Aktivieren Sie die Optionen **Ist ausgeblendet** und **Als Überschreibungswert verwenden** für alle sechs Runtime-Prompts für die Regel "PreFormLoad".
- **7.** Speichern unf validieren Sie die Regel "PreFormLoad", und stellen Sie sie bereit.
- **8.** Fügen Sie in Calculation Manager eine On-Demand-Regel namens "PreFormSave" hinzu.
- **9.** Ändern Sie den Skripttyp der On-Demand-Regel in "Groovy-Skript".
- **10.** Fügen Sie der Regel "PreFormSave" den folgenden Code hinzu:

```
def app = operation.application
Cube cube = operation.cube
Member ytdInputMember =
app.getDimension(DimensionType.VERSION).getMember("FCCS_YTD_Input")
Collection<DataCell> pendingYtdCells =
operation.grid.dataCellIterator("FCCS_YTD").findAll {DataCell ytd -
> if (ytd.edited) {
def ytdInput = ytd.crossDimCell(ytdInputMember.name)
ytdInput?.formattedValue = ytd.formattedValue
ytd.setEdited(false)
return ytdInput == null
}
```
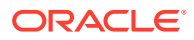

```
}
if (pendingYtdCells) {
DataGridBuilder builder = cube.dataGridBuilder("MM/DD/YYYY")
Set<String> allDimNames = set(app.getDimensions(cube)*.name)
List<String> rowDimNames = set((allDimNames -
operation.grid.pov*.dimName) - [ytdInputMember.dimension.name]) as List
builder.addPov(operation.grid.pov.findAll({it.dimName !=
ytdInputMember.dimension.name})*.uniqueMbrName as String[])
builder.addColumn(ytdInputMember.name)
pendingYtdCells.each {DataCell cell ->
builder.addRow(rowDimNames.collect
{cell.getMemberName(it, MemberNameType.UNIQUE_NAME)},
[cell.formattedValue]) }
DataGridBuilder.Status status = new DataGridBuilder.Status()
builder.build(status).withCloseable {grid -> cube.saveGrid(grid)}
}
Set<String> set(Collection<String> names) {
Set<String> set = new TreeSet<>(String.CASE_INSENSITIVE_ORDER)
set.addAll(names)
return set
}
```
- **11.** Speichern und validieren Sie die Regel "PreFormSave".
- **12.** Geben Sie folgendermaßen Standardwerte für den Runtime-Prompt für die Regel "PreFormSave" an:
	- **Konsolidierung**: "Entity Input"
	- **Währung**: "Entity Currency"
	- **Entity**: "FCCS\_Global Assumptions"
	- **Periode**: "Jul"
	- **Szenario**: "Actual"
	- **Jahre** "FY19"
- **13.** Aktivieren Sie die Optionen **Ist ausgeblendet** und **Als Überschreibungswert verwenden** für alle sechs Runtime-Prompts für die Regel "PreFormSave".
- **14.** Speichern und validieren Sie die Regel "PreFormSave", und stellen Sie sie bereit.
- **15.** Fügen Sie folgendermaßen ein Formular namens "YTD\_Test\_1" mit "FCCS\_Periodic" und "FCCS\_YTD" in den Zeilen hinzu:

**Beispielformular für "Jahr kumuliert"**

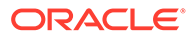

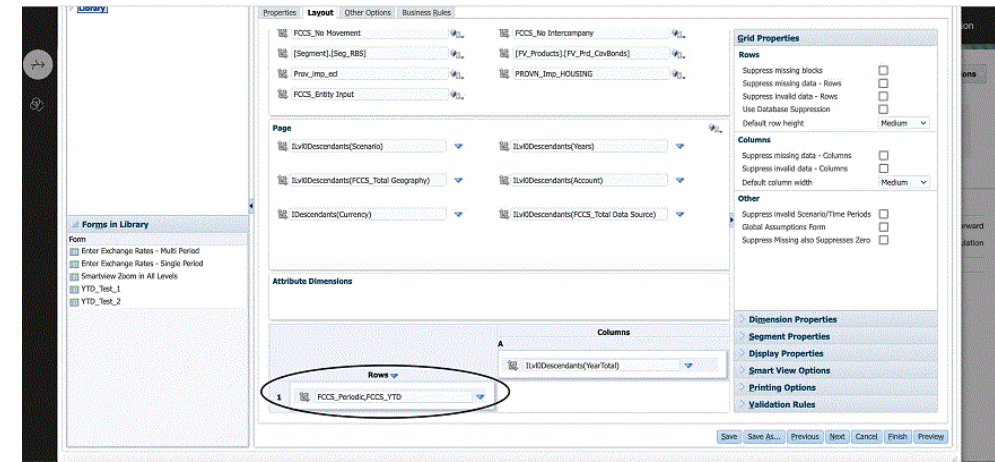

**16.** Klicken Sie auf die Registerkarte **Geschäftsregeln**, und verschieben Sie "Consol – Rule – PreFormSave" und "Consol – Rule – PreFormLoad" auf die rechte Seite. Aktivieren Sie die Option **Vor dem Speichern ausführen** für die Regel "Consol – Rule – PreFormSave", und aktivieren Sie die Option **Nach dem Laden ausführen** für die Regel "Consol – Run – PreFormLoad". Das Fenster sollte folgendermaßen aussehen:

### **Beispielgeschäftsregeln**

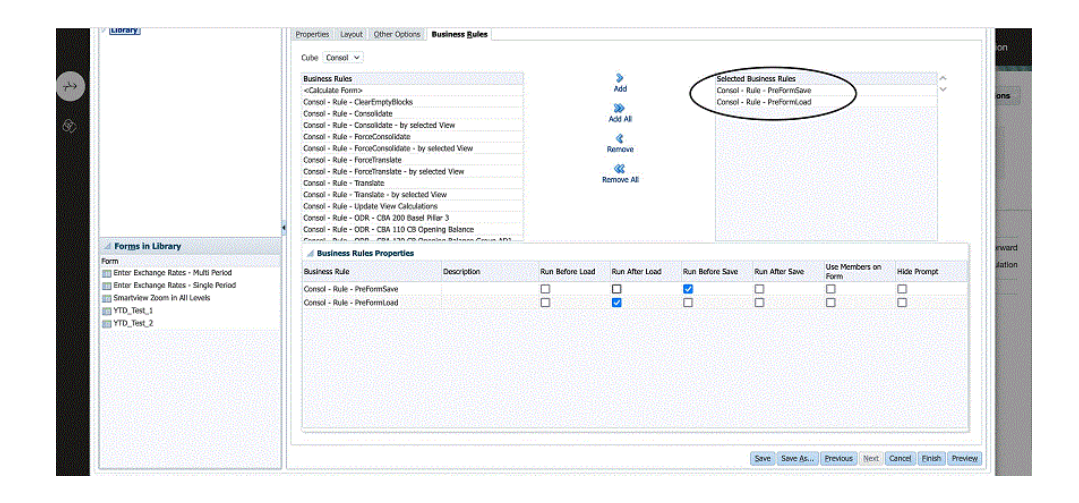

**17.** Speichern Sie, und klicken Sie auf **Fertigstellen**.

Hinweis: Durch diese Schritte werden die Daten "Actual"/ "FY19" "Jul" "FCCS\_Global Assumptions" als geändert markiert. Stellen Sie sicher, dass die Prozesseinheit gestartet ist und ihr Status "Entsperrt" lautet. Dies gilt nur für diesen Prototyp. In der tatsächlichen Implementierung sind diese Einschränkungen nicht vorhanden.

**18.** Öffnen Sie das Formular "YTD\_Test\_1 form", und fügen Sie FCCS\_YTD folgendermaßen Werte hinzu:

**Beispielwerte für "Jahr kumuliert"**

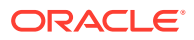

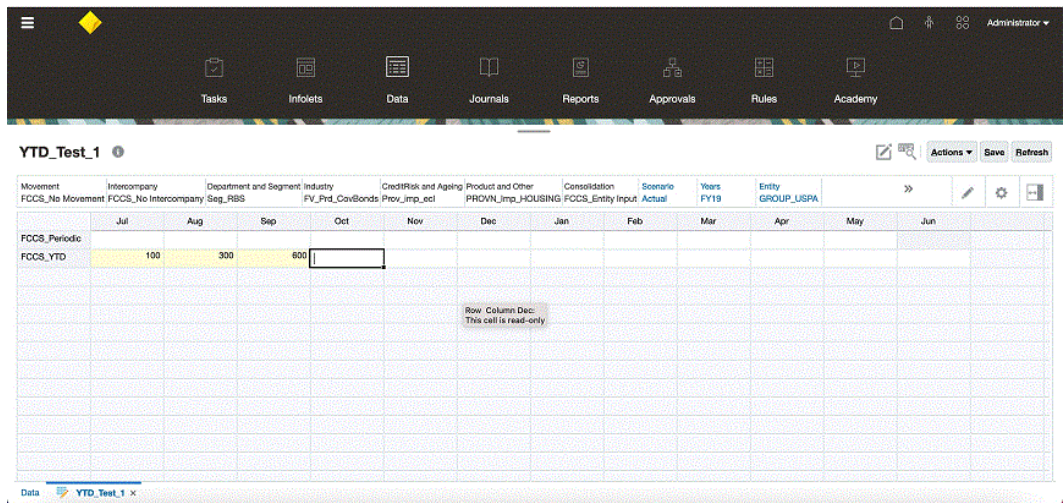

**19.** Speichern Sie das Formular. FCCS\_Periodic wird folgendermaßen mit den entsprechenden periodischen Werten aufgefüllt:

### **Beispiel für das aufgefüllte Formular für "Jahr kumuliert"**

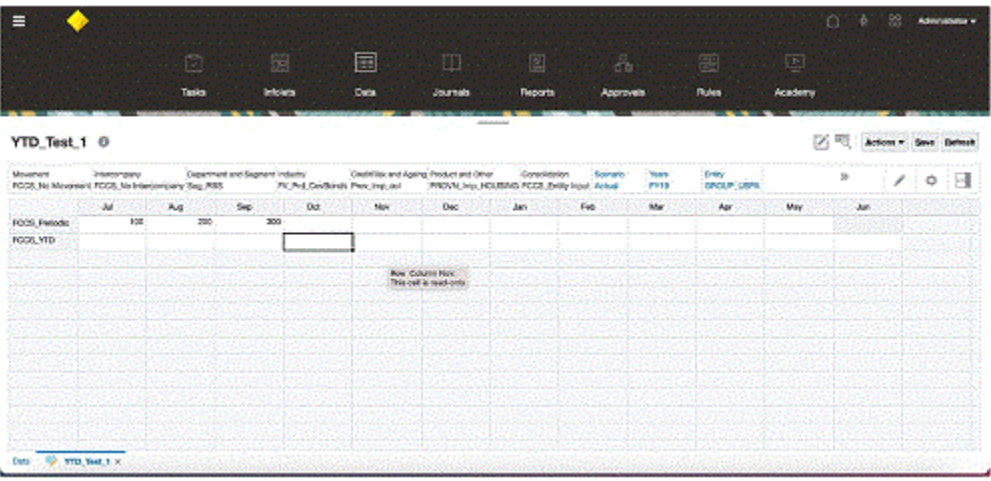

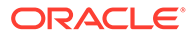

# 20 Genehmigungseinheitenhierarchien verwalten

### **Siehe auch:**

- Genehmigungseinheitenhierarchien erstellen
- [Genehmigungseinheitenhierarchien bearbeiten](#page-794-0)
- [Verwendung der Genehmigungseinheitenhierarchie anzeigen](#page-795-0)
- [Genehmigungseinheitenhierarchien synchronisieren](#page-796-0)
- [Genehmigungseinheitenhierarchien löschen und umbenennen](#page-797-0)
- [Genehmigungseinheitenhierarchien exportieren](#page-797-0)
- [Genehmigungseinheitenhierarchien importieren](#page-798-0)

# Genehmigungseinheitenhierarchien erstellen

Administratoren können zu Prüfzwecken einen Genehmigungsprozess einrichten und Daten in Genehmigungseinheiten organisieren. Informationen hierzu finden Sie unter [Genehmigungsprozess verwalten](#page-800-0).

Die Genehmigungseinheitenhierarchie enthält die Entitys, die Teil des Prüfprozesses sind. Eine Genehmigungseinheit besteht aus einer Kombination aus Szenario, Jahr, Periode und Entity.

Sie müssen Serviceadministrator sein, um eine Genehmigungseinheitenhierarchie zu erstellen, zu ändern oder zu löschen.

Informationen zu Genehmigungseinheitenhierarchien erhalten Sie in den folgenden Videos:

 [Genehmigungseinheitenhierarchien verwalten](https://apexapps.oracle.com/pls/apex/f?p=44785:265:0:::265:P265_CONTENT_ID:20011)

[Genehmigungseinheitenhierarchien in Oracle Financial Consolidation and Close](https://apexapps.oracle.com/pls/apex/f?p=44785:265:0:::265:P265_CONTENT_ID:32194) [einrichten](https://apexapps.oracle.com/pls/apex/f?p=44785:265:0:::265:P265_CONTENT_ID:32194)

So erstellen Sie eine Genehmigungseinheitenhierarchie:

- **1.** Klicken Sie auf das Symbol **Navigator** .
- **2.** Klicken Sie unter **Workflow** auf **Genehmigungseinheit**.
- **3.** Klicken Sie auf **Erstellen**.
- **4.** Richten Sie die Hierarchie mit einem Genehmigungsnamen, Genehmigungsoptionen und einer Vorlage ein.

Informationen hierzu finden Sie unter [Genehmigungseinheitenhierarchie einrichten](#page-788-0).

**5.** Wählen Sie die Elemente aus, die in den Genehmigungsprozess aufgenommen werden sollen.

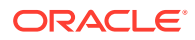

(Informationen hierzu finden Sie unter [Elemente von](#page-790-0) [Genehmigungseinheitenhierarchien auswählen](#page-790-0).)

<span id="page-788-0"></span>**6.** Weisen Sie für jede Phase des Genehmigungsprozesses Eigentümer und Prüfer zu, und erstellen Sie den Hochstufungspfad für die Genehmigungseinheit.

Informationen hierzu finden Sie unter [Eigentümer und Prüfer für](#page-792-0) [Genehmigungseinheiten zuweisen.](#page-792-0)

**7.** Klicken Sie auf **Speichern**.

### Genehmigungseinheitenhierarchie einrichten

Wenn Sie eine Genehmigungseinheitenhierarchie erstellen, können Sie eine Genehmigungsvorlage auswählen:

- **Konsolidierung** Wird nur zum Sperren und Entsperren verwendet. Wenn eine Anwendung erstellt wird, wird automatisch eine Genehmigungseinheitenhierarchie namens **Gesamtgeografie** erstellt. Diese Genehmigungseinheitenhierarchie enthält alle Entitys unter der Hierarchie **Gesamtgeografie**. Die Genehmigungsvorlage, die dieser Genehmigungseinheitenhierarchie zugewiesen ist, lautet **Konsolidierung**.
- **Konsolidierung Bottom-up** Wird für den Genehmigungsprozess verwendet.
- **Konsolidierung Einzeln genehmigen und sperren** Ermöglicht, dass die Genehmigungs- und Sperrprozesse von verschiedenen Benutzern ausgeführt werden. Sie können eine Gruppe von Benutzern für das Genehmigen der Entity und eine Gruppe von Benutzern für das Sperren der Entity zuweisen.

So richten Sie eine Genehmigungseinheitenhierarchie ein:

- **1.** Klicken Sie auf das Symbol **Navigator** .
- **2.** Klicken Sie unter **Workflow** auf **Genehmigungseinheit**.
- **3.** Klicken Sie zum Erstellen einer neuen Hierarchie auf **Erstellen**, oder wählen Sie zum Bearbeiten einer vorhandenen Hierarchie eine Hierarchie aus, und klicken Sie auf **Bearbeiten**.
- **4.** Wählen Sie **Approvals-Dimension** aus.
- **5.** Geben Sie unter **Hierarchiename** den Namen der Genehmigungseinheitenhierarchie an.
- **6. Optional**: Geben Sie eine Beschreibung ein.
- **7.** Wählen Sie unter **Genehmigungen aktivieren** eine der folgenden Optionen aus:
	- **Alle** Fügt dem Genehmigungsprozess alle Genehmigungseinheiten hinzu
	- **Benutzerdefiniert** Fügt Felder hinzu, mit denen Sie einzelne Genehmigungseinheiten und Genehmigungseinheiten basierend auf dem übergeordneten Element und den Generationskriterien hinzufügen können.
	- **Keine** Bei der Auswahl dieser Option werden keine Entitys automatisch als Genehmigungseinheiten eingeschlossen. Sie können die Entitys, die in die Hierarchie eingeschlossen werden sollen, manuell auswählen.
- **8.** Wählen Sie unter **Vorlage für Genehmigungen** eine Vorlage aus.
- **9.** Behalten Sie für Cube die Standardeinstellung Consol bei.

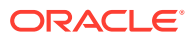

- **10.** Wählen Sie unter **Erweiterter Genehmigungsfluss** eine der folgenden Optionen aus:
	- **Keine** Der Genehmigungsworkflow verwendet nur die Entity-Dimension und keine sekundäre Dimension oder Genehmigungsgruppen. Wählen Sie die Entityelemente in der Registerkarte **Primärelemente auswählen** aus.
	- **Sekundär** Der Genehmigungsworkflow verwendet eine sekundäre Dimension. Wählen Sie die Elemente in der Registerkarte **Auswahl der Primär- und Unterhierarchie** aus.
	- **Genehmigungsgruppe** Mit dieser Option können Sie dem Genehmigungsworkflow Genehmigungsgruppen zuweisen. Sie können Genehmigungsgruppen erstellen oder vorhandene Genehmigungsgruppen in der Registerkarte **Genehmigungsgruppen zuweisen** auswählen. Informationen hierzu finden Sie unter [Genehmigungsphasen](#page-802-0) [verwalten.](#page-802-0) Diese Option ist nur verfügbar, wenn die Vorlage **Konsolidierung - Bottom-up** ausgewählt ist.
- **11. Optional:** Wählen Sie die Option **Erweiterten Genehmigungsfluss auf allen Ebenen anwenden** aus - (Diese Option ist nur verfügbar, wenn die Optionen **Sekundär** oder **Genehmigungsgruppe** ausgewählt sind.) Wendet die Option **Erweiterter Genehmigungsfluss** auf alle Ebenen in der Genehmigungseinheitenhierarchie an.
- **12. Optional:** Wählen Sie **Phasenabhängigkeit** aus (Diese Option ist nur verfügbar, wenn die Optionen **Sekundär** oder **Genehmigungsgruppe** ausgewählt sind.) Erfordert, dass der Genehmigungsworkflow in Phasen basierend auf der Reihenfolge der von Ihnen definierten Einträge weitergeleitet wird.

Beispiel: Der erste Eintrag in der Liste muss vor dem zweiten Eintrag hochgestuft werden. Beachten Sie, dass sich beide Einträge auf derselben Ebene befinden können. Der zweite Eintrag kann jedoch nicht vor dem ersten Eintrag hochgestuft werden. Daher ist die Reihenfolge der Einträge wichtig. Sie können die Reihenfolge über die Pfeilschaltflächen ändern.

- **13.** Gehen Sie folgendermaßen vor:
	- Wenn Sie unter **Erweiterter Genehmigungsfluss** den Wert **Keine** ausgewählt haben, nehmen Sie die Auswahl der Elemente Ihrer Genehmigungseinheitenhierarchie in der Registerkarte **Primärelemente auswählen** vor. Klicken Sie auf **Weiter**, oder wählen Sie die Registerkarte **Primärelemente auswählen** aus.
	- Wenn Sie unter **Erweiterter Genehmigungsfluss** den Wert **Sekundär** ausgewählt haben, wählen Sie die Elemente für die Genehmigungseinheitenhierarchie in der Registerkarte **Auswahl der Primär- und Unterhierarchie** aus. Klicken Sie auf **Weiter**, oder wählen Sie die Registerkarte **Auswahl der Primär- und Unterhierarchie** aus.
	- Wenn Sie unter **Erweiterter Genehmigungsfluss** den Wert **Genehmigungsgruppe** ausgewählt haben, wählen Sie die Genehmigungsgruppen für die Genehmigungseinheitenhierarchie und die Elemente in den Registerkarten **Genehmigungsgruppen zuweisen** und **Primärelemente auswählen** aus. Klicken Sie auf **Weiter**, oder wählen Sie die Registerkarte **Genehmigungsgruppen zuweisen** aus.
	- Klicken Sie auf **Speichern**, **OK**, um Änderungen zu speichern und die Genehmigungseinheitenhierarchie zu schließen.

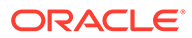

### <span id="page-790-0"></span>Elemente von Genehmigungseinheitenhierarchien auswählen

Je nachdem, welche Option Sie auf der vorherigen Registerkarte **Approvals-Dimension** für **Erweiterter Genehmigungsfluss** auswählen, können Sie die Elemente der Genehmigungseinheitenhierarchie entweder in der Registerkarte **Primärelemente auswählen** oder in der Registerkarte **Auswahl der Primär- und Unterhierarchie** auswählen.

So wählen Sie Elemente von Genehmigungseinheitenhierarchien aus:

- **1.** Gehen Sie folgendermaßen vor:
	- Klicken Sie unter **Approvals-Dimension** auf **Weiter**, oder wählen Sie die Registerkarte **Primärelemente auswählen** oder die Registerkarte **Auswahl der Primär- und Unterhierarchie** aus, um die Definition einer Genehmigungseinheitenhierarchie fortzusetzen.
	- Klicken Sie auf das Symbol "Navigator" und dann unter **Workflow** auf **Genehmigungseinheit**. Wählen Sie eine Genehmigungseinheitenhierarchie aus, klicken Sie auf **Bearbeiten**, und wählen Sie **Primärelemente auswählen** oder **Auswahl der Primär- und Unterhierarchie** aus, um die Elemente zu bearbeiten.

Hinweise:

- Bei der Auswahl der Elemente der Genehmigungseinheitenhierarchie können Sie jederzeit auf **Auf Standardhierarchie zurücksetzen** klicken, um die Genehmigungseinheitenhierarchie auf die auf der Seite "Genehmigungsdimension" festgelegten Standardelemente zurückzusetzen.
- Gemeinsame Elemente werden in der Genehmigungseinheitenhierarchie nicht angezeigt.
- **2.** Legen Sie fest, wie die Entitys in der Genehmigungseinheitenhierarchie angezeigt werden sollen:
	- Klicken Sie mit der rechten Maustaste, und wählen Sie **Einblenden** zum Einblenden der Anzeige aus.
	- Klicken Sie mit der rechten Maustaste, und wählen Sie **Ausblenden** zum Ausblenden der Anzeige aus.
	- Wählen Sie **Alle Entitys** aus, um alle Entitys anzuzeigen, die zur Auswahl verfügbar sind.
	- Wählen Sie **Genehmigungseinheiten** aus, um nur die Genehmigungseinheiten anzuzeigen, die Sie zuvor aktiviert haben.
	- Wählen Sie unter **Suchen** die Option **Name**, **Alias** oder **Beide** aus. Geben Sie einen Namen vollständig oder teilweise in das Suchfeld ein, um nach einer Entity zu suchen. Klicken Sie anschließend in der Hierarchie auf "Suchrichtung nach oben" oder "Suchrichtung nach unten".
	- Um in einer Genehmigungseinheitenhierarchie mit mehreren Seiten von einer Seite zur anderen zu wechseln, geben Sie eine Seitenzahl unter **Seite** ein, und klicken Sie auf **Los**, oder klicken Sie auf **Start** (erste Seite), **Zurück** (vorherige Seite), **Weiter** oder **Ende** (letzte Seite).
- **3. Optional**: Aktivieren Sie für Genehmigungseinheiten, die nicht in den Standardeinstellungen für den Genehmigungsprozess enthalten sind, das

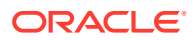

Kontrollkästchen links neben dem Namen einer Genehmigungseinheit, um diese in den Genehmigungsprozess aufzunehmen.

- **4. Optional:** Klicken Sie mit der rechten Maustaste auf den Namen einer Genehmigungseinheit, um Unterhierarchieelemente für den Genehmigungsprozess zu definieren. Wählen Sie dann eine Option für **Einschließen/Ausschließen** aus:
	- **Untergeordnete Elemente einschließen**: Untergeordnete Elemente der Genehmigungseinheit einbeziehen.
	- **Element einschließen**: Nur die Genehmigungseinheit, aber keines der abhängigen Elemente einbeziehen.
	- **Alle abhängigen Elemente einschließen**: Alle abhängigen Elemente der Genehmigungseinheit einbeziehen.
	- **Generation einschließen**: Eine oder mehrere Generationen der Genehmigungseinheit einbeziehen. Geben Sie bei entsprechender Aufforderung die einzuschließenden Generationen an.
	- **Untergeordnete Elemente ausschließen**: Untergeordnete Elemente der Genehmigungseinheit ausschließen.
	- **Element ausschließen**: Nur die Genehmigungseinheit, aber keines der abhängigen Elemente ausschließen.
	- **Alle abhängigen Elemente ausschließen**: Alle abhängigen Elemente der Genehmigungseinheit ausschließen.
	- **Generation ausschließen**: Genehmigungseinheitengenerationen ausschließen. Geben Sie bei entsprechender Aufforderung die auszuschließenden Generationen an.
- **5.** Wenn Sie in der vorherigen Registerkarte **Approvals-Dimension** für **Erweiterter Genehmigungsfluss** die Option **Sekundär** auswählen, fügen Sie der im Genehmigungsprozess enthaltenen Genehmigungseinheit eine sekundäre Dimension hinzu, um eine höhere Granularität bereitzustellen:
	- **a.** Wählen Sie unter **Dimension** eine Dimension aus.
	- **b.** Klicken Sie unter **Übergeordnetes Element** auf **E**. um das Elementauswahlfenster anzuzeigen. Wählen Sie ein Element als übergeordnetes Element für diese Dimension aus.
	- **c.** Geben Sie unter **Relative Generation** die einzuschließenden Generationen des übergeordneten Elements an.

Beim Hinzufügen einer Generation werden alle Elemente dieser Generation zum Genehmigungsprozess hinzugefügt.

- **d.** Aktivieren Sie **Automatisch einschließen**, um automatisch neu hinzugefügte Elemente in die Genehmigungseinheitenhierarchie aufzunehmen, die den ausgewählten Kriterien entsprechen.
- **e. Optional**: Klicken Sie unter **Ausgewählte Elemente** für die Genehmigungseinheit

auf **Julian**, um die Auswahl der enthaltenen Elemente zu verfeinern. Deaktivieren Sie das Kontrollkästchen neben jedem Element, das Sie entfernen möchten.

- **6.** Gehen Sie folgendermaßen vor:
	- Klicken Sie auf **Weiter**, oder wählen Sie **Eigentümer zuweisen** aus, um die Eigentümerschaft für Genehmigungseinheiten anzugeben.

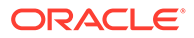
• Klicken Sie auf **Speichern**, **OK**, um Änderungen zu speichern und die Genehmigungseinheitenhierarchie zu schließen.

### <span id="page-792-0"></span>Eigentümer und Prüfer für Genehmigungseinheiten zuweisen

Der Eigentümer von Genehmigungseinheiten wird von den übergeordneten Genehmigungseinheitenelementen übernommen. Prüfer von Genehmigungseinheiten werden ebenfalls übernommen. Sie können andere Genehmigungseinheiteneigentümer und -prüfer als die von den Genehmigungseinheiten übernommenen angeben.

Wenn Sie Eigentümer zuweisen, ist die Option **Eigentümer in entsprechende Genehmigungsgruppenelemente kopieren** standardmäßig aktiviert. Mit dieser Option können Sie allen Phasen denselben Eigentümer zuweisen, sofern zutreffend. Wenn Sie einen anderen Eigentümer für eine andere Phase zuweisen möchten, können Sie diese Option vor dem Eingeben der Eigentümerinformationen für die Entity deaktivieren.

Sie müssen Serviceadministrator sein, um Eigentümer und Prüfer für Genehmigungseinheiten zuzuweisen.

- Für **Eigentümer** müssen Sie einen Benutzer oder eine Gruppe als Eigentümer der Genehmigungseinheit zuweisen. Der Eigentümer muss der Entity der obersten Ebene in der Genehmigungseinheitenhierarchie zugewiesen werden.
- Für Prüfer können Sie einen oder mehrere Benutzer oder eine oder mehrere Gruppen als Prüfer der Genehmigungseinheit zuweisen.

Wenn Sie einzelne Benutzer als Prüfer zuweisen, müssen alle Benutzer die Genehmigungsaktion ausführen. Außerdem müssen die Genehmigungen in derselben Reihenfolge durchgeführt werden, in der die Benutzer eingegeben wurden. Wenn Sie eine oder mehrere Gruppen als Prüfer zuweisen, kann ein beliebiger Benutzer innerhalb der Gruppe der Prüfer sein und die Einheit auf die nächste Ebene hochstufen.

So weisen Sie Eigentümer und Prüfer für Genehmigungseinheiten zu:

- **1.** Wenn Sie denselben Eigentümer nicht allen Phasen zuweisen möchten, heben Sie die Auswahl der Option **Eigentümer in entsprechende Genehmigungsgruppenelemente kopieren** auf.
- **2.** Gehen Sie folgendermaßen vor:
	- Klicken Sie in der Registerkarte **Primärelemente auswählen** oder **Auswahl der Primär- und Unterhierarchie** auf **Weiter**, oder wählen Sie die Registerkarte **Eigentümer zuweisen** aus, um mit dem Definieren einer Genehmigungseinheitenhierarchie fortzufahren.
	- Wählen Sie **Workflow**, **Genehmigungseinheit** aus, um eine Genehmigungseinheitenhierarchie zu bearbeiten.
- **3.** Wählen Sie eine Genehmigungseinheit aus, und klicken Sie unter **Eigentümer** auf das Symbol **Eigentümer auswählen**, um einen Eigentümer zu suchen und auszuwählen.

Eine Genehmigungseinheit kann nur einen Eigentümer haben. Der Eigentümer kann ein Benutzer oder eine Gruppe sein. Wählen Sie die Registerkarte **Benutzer** aus, um einen Benutzer als Eigentümer zuzuweisen. Wählen Sie die Registerkarte **Gruppen** aus, um eine Gruppe als Eigentümer zuzuweisen.

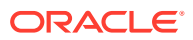

<span id="page-793-0"></span>**4.** Klicken Sie unter **Prüfer** auf **Suchen**, um Prüfer für eine Genehmigungseinheit auswählen.

Bei den Prüfern kann es sich um Einzelbenutzer, einzelne oder mehrere Gruppen handeln. Wählen Sie die Registerkarte **Benutzer** aus, um einzelne Benutzer als Prüfer zuzuweisen. Wählen Sie die Registerkarte **Gruppen** aus, um eine oder mehrere Gruppen als Prüfer zuzuweisen.

#### **Hinweis:**

Wenn die Prüfer einzelne Benutzer sind, wählen Sie die Prüfer in der Reihenfolge aus, in der sie die Genehmigungseinheit prüfen sollen. Der erste Prüfer in der Liste ist der erste Benutzer, der die Genehmigungseinheit bearbeitet. Wenn der erste Prüfer die Genehmigungseinheit hochstuft, wird der zweite ausgewählte Prüfer der Eigentümer der Genehmigungseinheit usw., bis das Ende der erstellten Prüferliste erreicht ist.

**5.** Klicken Sie unter **Hochstufungspfad** auf **Rag** um den Hochstufungspfad der Genehmigungseinheit für die Entity anzuzeigen. Prüfen Sie, ob der Hochstufungspfad richtig ist, und beheben Sie ggf. vorhandene Fehler.

Damit eine Entity genehmigt und gesperrt werden kann, muss sie den Hochstufungspfad durchlaufen und den letzten Eigentümer oder Prüfer im Pfad erreicht haben. Nur der letzte Eigentümer/Prüfer im Hochstufungspfad kann die Entity genehmigen oder sperren.

**6. Optional:** Klicken Sie unter **Diese Benutzer benachrichtigen** auf **Suchen**, um auszuwählen, welche Benutzer benachrichtigt werden sollen, wenn eine Genehmigungsaktion für die Genehmigungseinheit ausgeführt wird.

Um Benachrichtigungen zu erhalten, muss der zu benachrichtigende Benutzer eine E-Mail-ID einrichten und Genehmigungsbenachrichtigungen unter "Benutzervoreinstellungen" aktivieren. Informationen hierzu finden Sie im Abschnitt "E-Mail für Benachrichtigungen einrichten" unter *Mit Oracle Financial Consolidation and Close Cloud arbeiten*.

- **7. Optional:** Wiederholen Sie diese Schritte für andere Genehmigungseinheiten, um die übernommenen Eigentümer oder Prüfer zu ändern.
- **8.** Klicken Sie auf **Speichern**, um Ihre Arbeit zu speichern und fortzufahren, oder klicken Sie auf **OK**, um Ihre Arbeit zu speichern und die Genehmigungseinheitenhierarchie zu schließen.

### Genehmigungseinheitenhierarchien zu Szenarios zuweisen

Nachdem Sie Ihre Genehmigungseinheit definiert haben, können Sie die Genehmigungseinheitenhierarchie einer bestimmten Kombination aus Szenario, Jahr und Periode zuweisen. Es können nur Szenarios ausgewählt werden, für die in den Metadaten Genehmigungen aktiviert sind.

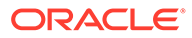

#### **Hinweis:**

Sie weisen nur eine Genehmigungseinheitenhierarchie einer bestimmten Kombination aus Szenario/Jahr/Periode zu. Es ist nicht möglich, mehrere Genehmigungseinheitenhierarchien derselben Kombination aus Szenario/ Jahr/Periode zuzuweisen.

So weisen Sie der Genehmigungseinheitenhierarchie Kombinationen aus Szenario, Jahr und Periode zu:

- **1.** Klicken Sie auf das Symbol **Navigator** .
- **2.** Klicken Sie unter **Workflow** auf **Genehmigungseinheitenzuweisung**.
- **3.** Fügen Sie eine Szenario-, Jahres- und Periodenzuweisung hinzu.
	- **a.** Klicken Sie in der Spalte **Aktionen** für die Genehmigungseinheit auf .
	- **b.** Wählen Sie aus der Dropdown-Liste der Spalte **Szenario** das Szenario aus, das der Genehmigungseinheitenhierarchie zugeordnet werden soll.
	- **c.** Wählen Sie aus der Dropdown-Liste der Spalte **Jahre** das Jahr aus, das der Genehmigungseinheitenhierarchie zugeordnet werden soll.
	- **d.** Wählen Sie aus der Dropdown-Liste der Spalte **Periode** die Perioden aus, die der Genehmigungseinheitenhierarchie zugeordnet werden sollen.

Sie können mehrere Perioden gleichzeitig auswählen, z.B. Ist, FY19, Januar, Februar, März usw.

**e.** Klicken Sie auf **OK**.

Es wird eine neue Zuweisungszeile angezeigt.

**Tipp:**

Um eine Zuweisung zu entfernen, klicken Sie auf **Löschen** .

**4.** Klicken Sie auf **Speichern**, um die Zuweisungen zu speichern und fortzufahren.

### Genehmigungseinheitenhierarchien bearbeiten

Sie müssen Serviceadministrator sein, um eine Genehmigungseinheitenhierarchie zu bearbeiten.

So bearbeiten Sie eine Genehmigungshierarchie:

- **1.** Klicken Sie auf das Symbol **Navigator** ...
- **2.** Klicken Sie unter **Workflow** auf **Genehmigungseinheit**.
- **3.** Wählen Sie eine Genehmigungseinheitenhierarchie aus, und klicken Sie auf **Bearbeiten**.
- **4.** Wählen Sie die entsprechende Registerkarte für die Änderungen aus, die Sie vornehmen möchten:

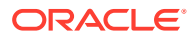

#### • **Approvals-Dimension**

Informationen hierzu finden Sie unter [Genehmigungseinheitenhierarchie einrichten](#page-788-0).

• **Auswahl der Primär- und Unterhierarchie**

Informationen hierzu finden Sie unter [Elemente von](#page-790-0) [Genehmigungseinheitenhierarchien auswählen](#page-790-0).

#### • **Eigentümer zuweisen**

Informationen hierzu finden Sie unter [Eigentümer und Prüfer für](#page-792-0) [Genehmigungseinheiten zuweisen.](#page-792-0)

• **Verwendung**

Informationen hierzu finden Sie unter Verwendung der Genehmigungseinheitenhierarchie anzeigen.

**5.** Klicken Sie abschließend auf **Speichern**.

# Verwendung der Genehmigungseinheitenhierarchie anzeigen

Genehmigungseinheitenhierarchien weisen möglicherweise Abhängigkeiten wie Szenario-, Jahres- und Periodenzuweisungen oder Datenvalidierungsregeln auf, die in Formularen definiert werden. Wenn für eine Genehmigungseinheitenhierarchie Abhängigkeiten bestehen, können Sie die Hierarchie erst löschen, nachdem die Abhängigkeiten entfernt wurden. In der Registerkarte "Verwendung" können Sie Genehmigungseinheitenhierarchien anzeigen, um Abhängigkeiten bei Bedarf anzuzeigen und zu entfernen.

So zeigen Sie die Verwendung der Genehmigungseinheitenhierarchie an:

- **1.** Klicken Sie auf das Symbol **Navigator** .
- **2.** Klicken Sie unter **Workflow** auf **Genehmigungseinheit**.
- **3.** Wählen Sie eine Genehmigungseinheitenhierarchie aus, klicken Sie auf **Bearbeiten**, und wählen Sie **Verwendung** aus, um Abhängigkeiten der Genehmigungseinheitenhierarchie anzuzeigen.
- **4.** Wählen Sie **Formulare** aus, um die in Formularen zugeordneten Datenvalidierungsregeln anzuzeigen, oder wählen Sie **Genehmigungseinheitenzuweisung** aus, um zugeordnete Szenariozuweisungen anzuzeigen.
	- Falls Datenvalidierungsregeln zugeordnet sind, werden diese nach Formular aufgelistet. Klicken Sie auf den Link, um das Formular im Bearbeitungsmodus in einer neuen Registerkarte anzuzeigen. Sie können die Regel nun aktualisieren oder löschen, um sie von der Hierarchie zu trennen.
	- Falls Szenario-, Jahres- und Periodenkombinationen zugeordnet sind, werden diese nach Szenario aufgelistet. Klicken Sie auf den Link, um die Zuweisung in einer neuen Registerkarte anzuzeigen. Sie können die Zuweisung nun entfernen, um sie von der Hierarchie zu trennen.
- **5.** Wenn Abhängigkeiten entfernt werden, klicken Sie in der Registerkarte **Verwendung** auf **Aktualisieren**, um die Liste zu aktualisieren.
- **6.** Wenn Sie eine Genehmigungseinheitenhierarchie löschen, wiederholen Sie diese Schritte, bis alle Abhängigkeiten entfernt wurden.

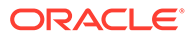

# <span id="page-796-0"></span>Genehmigungseinheitenhierarchien synchronisieren

Wenn Sie Dimensionselemente hinzufügen, löschen oder ändern, die in Genehmigungseinheitenhierarchien verwendet werden, muss die betroffene Genehmigungseinheitenhierarchie mit den Änderungen synchronisiert werden. Wenn Sie die Liste der Genehmigungseinheitenhierarchien anzeigen, geben die Einträge zu den einzelnen Genehmigungseinheitenhierarchien an, ob neue Änderungen in der Genehmigungseinheitenhierarchie wiedergegeben werden. Verwenden Sie dieses Verfahren, um Dimensionselementänderungen mit der Genehmigungseinheitenhierarchie zu synchronisieren.

#### **Hinweis:**

Wenn Sie Dimensionselemente hinzufügen, werden sie nur dann als Genehmigungseinheiten hinzugefügt, wenn sie die Kriterien in den Inklusionsregeln für die Genehmigungseinheitenhierarchie erfüllen. Beispiel: Handelt es sich bei der hinzugefügten Entity um eine Entity der vierten Generation, und die Inklusionsregeln geben nur die erste bis dritte Generation als Genehmigungseinheiten an, wird die Entity nicht als Genehmigungseinheit hinzugefügt. Wenn die Entity der dritten Generation angehört, wird sie hingegen beim nächsten Bearbeiten, Speichern oder Synchronisieren der Genehmigungseinheitenhierarchie als Genehmigungseinheit hinzugefügt.

So synchronisieren Sie Änderungen in Genehmigungseinheitenhierarchien:

- **1.** Klicken Sie auf das Symbol **Navigator** und dann unter **Workflow** auf **Genehmigungseinheit**.
- **2.** In der Spalte **Synchronisiert** werden Genehmigungseinheitenhierarchien wie folgt gekennzeichnet:
	- **Synchronisiert** Änderungen werden mit der Genehmigungseinheitenhierarchie synchronisiert.
	- **Nicht synchronisiert** Änderungen werden nicht mit der Genehmigungseinheitenhierarchie synchronisiert.
	- **Gesperrt von** *Benutzer* Ein Benutzer bearbeitet oder synchronisiert derzeit die Genehmigungseinheitenhierarchie.

#### **Hinweis:**

Wenn ein Benutzer mit dem Bearbeiten oder Synchronisieren einer Genehmigungseinheitenhierarchie beginnt, nachdem Sie die Liste der Genehmigungseinheitenhierarchien aufgerufen haben, wird diese Hierarchie in der Liste nicht als "Gesperrt" angezeigt. Wenn Sie versuchen, diese Genehmigungseinheitenhierarchie zu synchronisieren, wird eine Fehlermeldung mit dem Hinweis angezeigt, dass diese Hierarchie momentan bearbeitet wird.

<span id="page-797-0"></span>**3.** Wählen Sie eine Genehmigungseinheitenhierarchie aus, die in der Liste als **Nicht synchronisiert** gekennzeichnet ist, und klicken Sie auf **Synchronisieren**.

Die Änderungen werden auf die Genehmigungseinheitenhierarchie angewendet, und die Liste der Genehmigungseinheiten wird gemäß den für die Genehmigungseinheitenhierarchie definierten Inklusionsregeln aktualisiert. Das System synchronisiert alle Genehmigungseinheitenhierarchien in der Anwendung, um zu vermeiden, dass Konflikte auftreten, wenn eine Entity zu mehreren Hierarchien gehört.

#### **Hinweis:**

Änderungen einer Genehmigungseinheitenhierarchie, die von einem anderen Benutzer bearbeitet oder synchronisiert wird, können nicht synchronisiert werden.

**4.** Um den Status des Synchronisierungsprozesses anzuzeigen, navigieren Sie zur Jobkonsole.

Die Jobliste enthält den Status jeder in Bearbeitung befindlichen Genehmigungseinheitenhierarchie sowie Details zu eventuellen Fehlern.

# Genehmigungseinheitenhierarchien löschen und umbenennen

Sie können eine Genehmigungseinheitenhierarchie löschen, wenn sie nicht durch Datenvalidierungsregeln oder Szenariozuweisungen referenziert wird. In der Registerkarte "Verwendung" werden die Objekte angezeigt, die die ausgewählte Hierarchie referenzieren, damit Sie sie bei Bedarf von der Hierarchie trennen können.

Sie können auch den Namen einer Genehmigungseinheitenhierarchie ändern. Das Umbenennen einer Genehmigungseinheitenhierarchie hat keine Auswirkungen auf die Objekte, die sie referenzieren.

So können Sie Genehmigungseinheitenhierarchien löschen oder umbenennen:

- **1.** Klicken Sie auf das Symbol **Navigator** .
- **2.** Klicken Sie unter **Workflow** auf **Genehmigungseinheit**.
- **3.** Gehen Sie folgendermaßen vor:
	- Wählen Sie zum Löschen die Genehmigungseinheitenhierarchie aus, die gelöscht werden soll, und klicken Sie auf **Löschen**.
	- Wählen Sie zum Umbenennen die Genehmigungseinheitenhierarchie aus, die umbenannt werden soll, klicken Sie auf **Umbenennen**, und geben Sie einen neuen Namen ein.
- **4.** Klicken Sie auf **OK**.

# Genehmigungseinheitenhierarchien exportieren

Wenn Sie eine Genehmigungseinheitenhierarchie exportieren, erstellen Sie eine Datei mit den Informationen zur Genehmigungseinheitenhierarchie, z.B. der Definition und den Zuweisungsinformationen. Nachdem Sie diese Datei erstellt haben, können Sie ihren Inhalt in eine vorhandene Genehmigungseinheitenhierarchie kopieren (Informationen hierzu finden Sie unter [Genehmigungseinheitenhierarchien importieren](#page-798-0)).

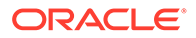

<span id="page-798-0"></span>So exportieren Sie Genehmigungseinheitenhierarchien:

- **1.** Klicken Sie auf das Symbol Navigator **E** und dann unter Workflow auf **Importieren/Exportieren**.
- **2.** Wählen Sie **Genehmigungseinheitenhierarchie exportieren** aus.
- **3.** Wählen Sie unter **Vorhandener Name für die Genehmigungseinheitenhierarchie** eine Genehmigungseinheitenhierarchie für den Export aus.
- **4.** Klicken Sie auf **OK**.
- **5.** Wenn das Dialogfeld **Speichern** angezeigt wird, speichern Sie die Exportdatei an einem Speicherort Ihrer Wahl.
- **6.** Klicken Sie auf **Exportieren** oder auf **Fertig**. Bei Auswahl von **Exportieren** wird die Aktion ausgeführt, bei Auswahl von **Fertig** wird das Dialogfeld geschlossen.

### Genehmigungseinheitenhierarchien importieren

In eine Genehmigungseinheitenhierarchie kann der Inhalt einer Genehmigungseinheitenhierarchie-Importdatei geladen werden, wie z.B. die Definition und Zuweisungsinformationen. Die Importdatei ist das Ergebnis des Exports einer vorhandenen Genehmigungseinheitenhierarchie. Informationen hierzu finden Sie unter [Genehmigungseinheitenhierarchien exportieren.](#page-797-0)

Durch das Importieren der Informationen zur Genehmigungseinheitenhierarchie wird keine Genehmigungseinheitenhierarchie erstellt. Für den Import der Daten aus der Exportdatei muss eine Ziel-Genehmigungseinheitenhierarchie vorhanden sein und vor dem Import mindestens einen Namen haben. Beim Importprozess wird immer der Modus "Ersetzen" verwendet, d.h. zunächst werden alle Elemente der Genehmigungseinheitenhierarchie gelöscht, und anschließend wird jedes Element hinzugefügt, das in der Ladedatei als neues Element angegeben ist.

#### **Hinweis:**

Beim Laden einer Genehmigungseinheitenhierarchie wird jedes Element, das in der Eingabedatei nicht angegeben ist, einschließlich seiner untergeordneten Elemente aus der Hierarchie gelöscht.

So importieren Sie eine Genehmigungseinheitenhierarchie:

- **1.** Klicken Sie auf das Symbol **Navigator** und dann unter **Workflow** auf **Importieren/Exportieren**.
- **2.** Wählen Sie **Genehmigungseinheitenhierarchie importieren** aus.
- **3.** Wählen Sie unter **Vorhandener Name für die Genehmigungseinheitenhierarchie** die Genehmigungseinheitenhierarchie aus, die die exportierten Informationen empfängt.

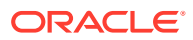

#### **Hinweis:**

Die importierte Genehmigungseinheitenhierarchie enthält die definierten Eigentümer, Prüfer und Regeln zum Festlegen des Hochstufungspfads.

Wenn Ihre Genehmigungseinheitenhierarchie bereits gestartet wurde und Sie eine Genehmigungseinheitenhierarchie importieren, die möglicherweise Änderungen an zugewiesenen Entitys enthält, treten Fehler auf. Vor dem Import einer Datei mit einer Genehmigungseinheitenhierarchie müssen Sie sicherstellen, dass die Genehmigungseinheitenhierarchie noch nicht gestartet wurde. Führen Sie hierzu die Option "Ausschließen" aus, mit der die Hierarchie auf den Status "Nicht gestartet" zurückgesetzt wird.

- **4.** Klicken Sie unter **Genehmigungseinheitenhierarchie mit Eigentümer** auf **Durchsuchen**, um die exportierte Genehmigungseinheitenhierarchie auszuwählen, die Sie importieren möchten.
- **5.** Klicken Sie auf **OK**.
- **6.** Klicken Sie auf **Importieren** oder **Fertig**. Bei Auswahl von **Importieren** wird die Aktion ausgeführt, bei Auswahl von **Fertig** wird das Dialogfeld geschlossen.

Wenn eine Meldung angezeigt wird, dass der Import erfolgreich war, wurden die Genehmigungseinheitenhierarchie-Informationen aus der exportierten Datei erfolgreich in die Genehmigungseinheitenhierarchie kopiert, die Sie unter **Vorhandener Name für die Genehmigungseinheitenhierarchie** ausgewählt haben.

Wenn eine Meldung angezeigt wird, dass der Import nicht erfolgreich war und einige Elemente nicht importiert wurden, klicken Sie auf **Details**, um die Logdatei anzuzeigen. Beheben Sie die Fehler, und versuchen Sie erneut, die Genehmigungseinheitenhierarchie zu importieren.

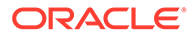

# 21 Genehmigungsprozess verwalten

#### **Siehe auch:**

- Überblick über Genehmigungsprozess
- [Genehmigungen aktivieren](#page-801-0)
- [Genehmigungsprozess starten](#page-801-0)
- [Genehmigungsphasen verwalten](#page-802-0)
- [Hochstufungspfad der Genehmigungseinheit](#page-813-0)
- [Berichte mit Anmerkungen zu Genehmigungseinheiten erstellen](#page-813-0)
- [Genehmigungsstatusberichte erstellen](#page-814-0)
- [Datenvalidierungsregeln](#page-816-0)
- [Entitys sperren und entsperren](#page-816-0)
- [Probleme beim Genehmigungsprozess beheben](#page-820-0)

# Überblick über Genehmigungsprozess

Administratoren können einen Genehmigungsprozess zum Übertragen der Besitzrechte an Daten einrichten, Kontrollelemente für Prüfungen bereitstellen und den Datenschutz sicherstellen.

Zu Prüfungszwecken werden Daten in Genehmigungseinheiten organisiert. Eine Genehmigungseinheit ist die Kombination von Daten für ein bestimmtes Szenario, ein Jahr, ein Periode und eine Entity. Beispiel:

- Istwert/FY18/Jan/Massachusetts
- Budget/FY19/Feb/New York

Der Genehmigungsprozess besteht in der Regel aus den folgenden Schritten:

- Der Administrator richtet die Genehmigungseinheitenhierarchie ein.
- Der Administrator weist der Genehmigungseinheitenhierarchie eine Kombination aus einem Szenario, einem Jahr und einer Periode zu.
- Der Administrator startet den Genehmigungsprozess.
- Eigentümer und Prüfer stufen Genehmigungseinheiten entsprechend dem Hochstufungspfad hoch.
- Der letzte Prüfer in der Genehmigungshierarchie genehmigt die Genehmigungseinheit. Der Status wechselt in "Genehmigt". Nachdem eine Genehmigungseinheit genehmigt wurde, können daran keine Änderungen mehr vorgenommen werden.
- Der Administrator kann optional Entitys sperren, bevor die Periode abgeschlossen wird.

Informationen zum Genehmigungsprozess erhalten Sie im folgenden Video:

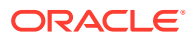

[Überblick: Genehmigungen in Oracle Financial Consolidation and Close](https://apexapps.oracle.com/pls/apex/f?p=44785:265:0:::265:P265_CONTENT_ID:32192)

# <span id="page-801-0"></span>Genehmigungen aktivieren

Bevor Sie den Genehmigungsprozess verwenden können, müssen Sie Genehmigungen für die Scenario-Dimension in der Metadatendatei aktivieren. Bei aktivierter Option "Für Genehmigungen aktiviert" ist die Scenario-Dimension im Fenster "Genehmigungseinheitenzuweisung" zur Auswahl verfügbar.

So aktivieren Sie Genehmigungen:

- **1.** Klicken Sie auf der Homepage auf **Anwendung**, **Überblick**.
- **2.** Klicken Sie auf **Dimensionen**, und wählen Sie die Dimension **Scenario** aus.
- **3.** Klicken Sie auf **Elementeigenschaften bearbeiten**.
- **4.** Wählen Sie **Für Genehmigungen aktiviert** aus.
- **5.** Klicken Sie auf **Speichern**.

### Genehmigungsprozess starten

Ein Administrator verwaltet den Genehmigungsprozess, indem er z.B. Genehmigungseinheitenhierarchien einrichtet, die Genehmigungseinheitenhierarchie einer bestimmten Scenario-, Year- und Period-Dimension zuweist, Validierungsregeln einrichtet und den Prüfprozess startet.

Informationen hierzu finden Sie unter [Genehmigungseinheitenhierarchien erstellen](#page-787-0).

Während des Genehmigungsprozesses kann der Administrator den Status der einzelnen Entitys in der Genehmigungseinheitenhierarchie überwachen und Genehmigungsaktionen für diese Entitys ausführen. Der Prozessstatus steht nur dem Administrator zur Verfügung. Andere Benutzer führen Genehmigungsaktionen über die Karte "Genehmigungen" auf der Homepage aus. Informationen hierzu finden Sie im Abschnitt zum Prüfen und Genehmigen von Daten in der Dokumentation *Mit Financial Consolidation and Close arbeiten*.

Nachdem Sie eine Genehmigungseinheitenhierarchie definiert und einer bestimmten Scenario-, Year- und Period-Dimension zugewiesen haben, kann der Genehmigungsprozess gestartet werden. Nur ein Administrator kann den Genehmigungsprozess starten. Sobald der Prozess gestartet wurde, wird die Genehmigungseinheit von einem Prüfer zum nächsten verschoben, bis der Prozess abgeschlossen ist.

Standardmäßig lautet der Genehmigungsstatus "Nicht gestartet". Der Startprozess ändert den Status der Genehmigungseinheit in "In Prüfung".

Wenn Sie den Genehmigungsprozess starten, wird der Prozess für die Entitys in der Genehmigungseinheitenhierarchie gestartet. Sie können stattdessen auch jede Basisentity separat starten. Wenn Sie jedoch eine Basisentity starten, werden die zugehörigen übergeordneten Elemente und Vorgänger ebenfalls gestartet.

Wenn Sie eine übergeordnete Entity starten, werden alle zugehörigen abhängigen Elemente gestartet.

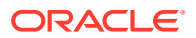

<span id="page-802-0"></span>Nach dem Startprozess wird der aktuelle Eigentümer für die einzelnen Entitys auf den ersten Eigentümer im Hochstufungspfad gesetzt, der in der Spalte "Aktueller Eigentümer" angezeigt wird. Wenn die Genehmigungseinheit im Hochstufungspfad weitergeleitet wird, werden der aktuelle Eigentümer und der Standort entsprechend geändert. Der Administrator kann den Status der einzelnen Entitys in der Genehmigungseinheitenhierarchie überwachen und Genehmigungsaktionen für diese Entitys über das Fenster "Prozessstatus" ausführen.

Ein Administrator kann den Prozess jederzeit neu starten, indem er eine bestimmte Entity zum Ausschließen auswählt. Das System löscht die gesamte Genehmigungshistorie für die Entity, und Sie können erneut "Starten" auswählen, um den Prüfprozess erneut zu starten. Dadurch wird die Entity an den ersten Eigentümer im Hochstufungspfad weitergleitet.

So starten Sie den Genehmigungsprozess:

- **1.** Klicken Sie auf das Symbol **Navigator** .
- **2.** Klicken Sie unter **Workflow** auf **Genehmigungen verwalten**.
- **3.** Wählen Sie unter **Szenario**, **Jahr** und **Periode** ein gültiges Szenario, ein gültiges Jahr und eine gültige Periode aus.
- **4.** Klicken Sie auf **Los**.

Im grafischen Tortendiagramm werden keine Daten angezeigt, wenn die Genehmigungseinheitenhierarchie noch nicht gestartet wurde.

- **5.** Wählen Sie oben rechts im Dropdown-Menü **Ansicht** die Option **Baumansicht** aus.
- **6.** Wählen Sie eine Genehmigungseinheit aus, und klicken Sie auf **Starten**, um den Genehmigungsprozess zu starten.
- **7.** Klicken Sie in der Bestätigungsmeldung, dass die Genehmigungseinheit gestartet wurde, auf **OK**.

Der Status "Genehmigt" wird in "In Prüfung" geändert.

Eine Liste aller Genehmigungseinheitenebenen und verfügbaren Aktionen finden Sie im Abschnitt zum Prüfen und Genehmigen von Daten in der Dokumentation *Mit Financial Consolidation and Close arbeiten*.

**8. Optional:** Wenn Sie den Genehmigungsprozess für eine bestimmte Entity erneut starten möchten, können Sie **Ausschließen** auswählen, um eine Genehmigungseinheit aus dem Prozess zu entfernen und den Genehmigungsstatus auf "Nicht gestartet" zurückzusetzen.

#### **Achtung:**

Wenn Sie eine Genehmigungseinheit ausschließen, werden alle ihr zugeordneten Anmerkungen und Historiendaten verworfen. Die Datenwerte werden beibehalten.

# Genehmigungsphasen verwalten

Erstellen Sie Genehmigungsgruppen, um Genehmigungseinheiten in weitere granulare Untergruppen von Daten einzuteilen, die anschließend in Phasen zur Genehmigung weitergeleitet werden können.

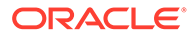

#### **Verwandte Themen**

- Erläuterungen zu Genehmigungsgruppen
- [Genehmigungsgruppen definieren](#page-804-0)
- [Genehmigungsgruppen bearbeiten, duplizieren und löschen](#page-807-0)
- [Genehmigungsgruppen zu Genehmigungseinheitenhierarchien zuweisen](#page-807-0)

### Erläuterungen zu Genehmigungsgruppen

Mit Genehmigungsgruppen können Sie zunächst einen Teil der Daten zur Prüfung weiterleiten, und die anderen Daten können später geprüft werden. Während des Prüfprozesses können Sie statt der gesamten Genehmigungseinheit die einzelnen Phasen hochstufen.

Beispiel: Ihre Anforderungen an den Prüfprozess können sich je nach Periode unterscheiden. Der monatliche Abschlusszyklus kann einen Prüfprozess mit einer Phase für Bilanz- und Gewinn-/Verlustdaten im Januar und Februar erfordern. Für einen Quartalsmonat, wie zum Beispiel März, erfordert der vierteljährliche Abschlussprüfprozess Übergabezyklen in mehreren Phasen für Bilanzdaten und Gewinn-/Verlustdaten sowie ergänzende Daten.

Ihre Anforderungen an den Prüfprozess können sich auch je nach Szenario unterscheiden. Im Szenario Actual müssen möglicherweise nur Bilanzkonten und Gewinn-/Verlustkonten zur Prüfung übergeben werden. Für das Szenario Budget sind unter Umständen alle Konten erforderlich und für das Szenario Forecast möglicherweise nur die Gewinn-/Verlustkonten sowie ergänzende Daten.

Durch eine Weiterleitung in Phasen mit Genehmigungsgruppen können Sie diese verschiedenen Genehmigungsanforderungen ohne weitere Szenarios erfüllen.

Es gibt keine Grenzwerte für die Anzahl der Genehmigungsgruppen, die für eine Anwendung erstellt werden können. Die maximale Anzahl an Genehmigungsgruppen, die Sie einer Genehmigungseinheitenhierarchie zuweisen können, beträgt jedoch 20.

Führen Sie die folgenden Aufgaben zum Einrichten von Übergabephasen mit Genehmigungsgruppen aus:

- **1.** Definieren Sie Genehmigungsgruppen, und weisen Sie Dimensionselementen Genehmigungsgruppen zu. Informationen hierzu finden Sie unter [Genehmigungsgruppen definieren](#page-804-0).
- **2.** Weisen Sie einer Genehmigungseinheitenhierarchie Genehmigungsgruppen zu. Informationen hierzu finden Sie unter [Genehmigungsgruppen zu](#page-807-0) [Genehmigungseinheitenhierarchien zuweisen](#page-807-0).

Informationen zum Einrichten von erweiterten Genehmigungsflüssen finden Sie im folgenden Video:

[Erweiterte Genehmigungsflüsse in Oracle Financial Consolidation and Close](https://apexapps.oracle.com/pls/apex/f?p=44785:265:0:::265:P265_CONTENT_ID:32193) [einrichten](https://apexapps.oracle.com/pls/apex/f?p=44785:265:0:::265:P265_CONTENT_ID:32193)

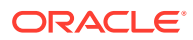

### <span id="page-804-0"></span>Genehmigungsgruppen definieren

Administratoren definieren Genehmigungsgruppen für ihre Geschäftsprozesse in der Karte **Genehmigungsgruppen** im Cluster **Anwendung**.

Sie müssen ein Serviceadministrator sein, um eine Genehmigungsgruppendefinition zu erstellen oder zu ändern. Poweruser haben Lesezugriff auf die Genehmigungsgruppendefinition.

#### **Dimensionselemente von Genehmigungsgruppen**

Eine Genehmigungsgruppe kann als eine Kombination aus Elementen der folgenden Dimensionen definiert werden:

- **Account**
- **Movement**
- **Intercompany**
- Data Source
- Multi-GAAP
- Custom1
- Custom2
- Custom...X
- Konsolidierung gilt nur für Betrags- und Kursüberschreibungskonten

Beachten Sie, dass die folgenden Dimensionen nicht zur Genehmigungsgruppendefinition gehören:

- Scenario Zuweisung der Genehmigungseinheitenhierarchie
- Year Zuweisung der Genehmigungseinheitenhierarchie
- Period Zuweisung der Genehmigungseinheitenhierarchie
- Entity Definition der Genehmigungseinheitenhierarchie
- View Periodisch
- Consolidation N/A, da sie für alle Elemente in der Dimension gilt
- Currency Entitywährung

Eine Genehmigungsgruppe enthält die folgenden Informationen:

- Name
- **Beschreibung**
- Mindestens eine Regel, die die multidimensionalen Zellen definiert (Segmentdefinition)

Beachten Sie Folgendes: Wenn eine Dimension nicht für die Regel ausgewählt ist, wird davon ausgegangen, dass alle Elemente für diese Dimension in der Regel enthalten sind. Funktionen sowie Ausschlüsse sind für die Auswahl von Elementen verfügbar, die in der Regel enthalten sein sollen.

Eine Genehmigungsgruppe kann aus einem oder mehreren Segmenten bestehen. Definieren Sie so viele Gruppen, wie Sie für Ihre Anwendung benötigen. Es gibt keinen Grenzwert für die Anzahl der definierten Genehmigungsgruppen. Eine Genehmigungsgruppe wird jedoch

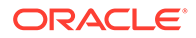

nur für Ihre Genehmigung in Phasen verwendet, wenn sie der Genemigungseinheitenhierarchie (AUH) zugeordnet ist.

#### **Regeln für überlappende Zellen in verschiedenen Phasen**

Es ist möglich, dass dasselbe POV-Segment in mehreren Genehmigungsgruppen enthalten ist, die in verschiedenen Phasen innerhalb derselben Genehmigungshierarchie verwendet werden.

Gehen wir davon aus, dass 100 Datenzellen in verschiedenen Gruppen definiert wurden:

- Gruppe A Zellen 1 bis 10, 21 bis 30
- Gruppe A Zellen 11 bis 20, 31 bis 50
- Gruppe A Zellen 11 bis 20, 31 bis 50
- Gruppe D Zellen 91 bis 100
- Gruppe E Zellen 1 bis 50
- Gruppe E Zellen 1 bis 50

Da einige Zellen in mehreren Gruppen enthalten sind, wird die erste Instanz verwendet, und alle nachfolgenden Gruppen, in denen die Zelle möglicherweise auch enthalten ist, werden ignoriert.

Beispiel: Wenn die Kontozelle 50 sowohl in Gruppe A als auch in Gruppe E enthalten ist und derselben Genehmigungseinheitenhierarchie zugeordnet ist, ist die Kontozelle 50 in Gruppe A enthalten, da Gruppe A die erste in der Genehmigungseinheitenhierarchie zugewiesene Gruppe ist.

Wenn sich ein Benutzer in Gruppe A befindet, kann er Daten eingeben oder Daten für die Kontozelle 50 ändern. Wenn sich ein Benutzer in Gruppe E befindet, wird Zelle 50 nicht als Teil der Daten von Gruppe E betrachtet, obwohl Zelle 50 Teil der Definition von Gruppe E ist. Dies liegt daran, dass Zelle 50 bereits in Gruppe A enthalten ist. Zusammengefasst bedeutet das: Wenn Sie die Regel für die Prioritätsreihenfolge befolgen, bei der gilt, dass die erste Instanz enthalten ist, dann ist Zelle 50 nur in Gruppe A und nicht in Gruppe E enthalten.

#### **Systemgenehmigungsgruppe**

Um sicherzustellen, dass alle Zellen im Prüfprozess enthalten sind, wenn alle Phasen gesperrt sind, sind die Daten für die Entity gesperrt. Daher wird eine vom System erstellte Gruppe namens FCCS\_DefaultGroup zur Verfügung gestellt, die alle Elemente der einzelnen zutreffenden Anwendungsdimensionen enthält.

Wenn die Genehmigungsgruppen der Genehmigungseinheitenhierarchie zugeordnet sind, stellt die Systemgruppe "FCCS\_DefaultGroup" immer die letzte Phase der Genehmigungseinheitenhierarchie dar. Sie enthält alle Zellen, die nicht in einer vorherigen Phase definiert wurden.

So definieren Sie Genehmigungsgruppen:

- **1.** Klicken Sie auf der Homepage auf **Anwendung**, **Genehmigungsgruppen**.
- **2.** Erstellen Sie die Genehmigungsgruppe:
	- **a.** Klicken Sie auf **Erstellen**.
	- **b.** Geben Sie einen Namen und eine optionale Beschreibung für die neue Genehmigungsgruppe ein.

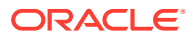

- **c.** Klicken Sie zum Auswählen der Ankerdimension für die Genehmigungsgruppe auf **Dimension hinzufügen** oder neben Ankerdimension auswählen auf V, und wählen Sie eine Dimension in der Liste aus.
- **d.** Erläuterungen zu Ankerdimensionen finden Sie unter [Ankerdimensionen und nicht](#page-438-0) [verankerte Dimensionen](#page-438-0).
- **e. Optional:** Standardmäßig werden die Elemente der Ankerdimension, die nicht in der gültigen Genehmigungsgruppenregel angegeben sind, als gültig markiert. Zum Deaktivieren dieser Option klicken Sie auf das Symbol V neben der Ankerdimension. Klicken Sie dann auf **Nicht ausgewählte Elemente sind gültig**.
- **f. Optional:** Standardmäßig sind nicht verankerte Dimensionen nicht erforderlich. Um eine nicht verankerte Dimension als erforderlich zu markieren, klicken Sie neben der nicht verankerten Dimension auf das Symbol V, und klicken Sie auf **Erforderlich**.
- **3.** Definieren Sie die Genehmigungsgruppenregel:
	- **a.** Klicken Sie auf **Regel hinzufügen**.
	- **b.** Wenn Sie den Elementbereich auswählen möchten, der in die Anwendungsgruppe eingeschlossen, daraus ausgeschlossen oder entfernt werden soll, klicken Sie neben den Dimensionen in der neuen Regel auf  $\blacktriangledown$ :
	- Klicken Sie auf **Bearbeiten**, um die Seite **Elemente auswählen** zu öffnen, und wählen Sie die Elemente, Substitutionsvariablen und Attribute aus, die in der Anwendungsgruppenregel enthalten sein sollen.
	- Klicken Sie auf **Ausschluss hinzufügen**, um einen Ausschluss in der Regel festzulegen. Sie können eine Teilmenge der für diese Dimension eingeschlossenen Werte ausschließen.
	- Klicken Sie auf **Leeren**, um die Auswahl aufzuheben.

Zum Löschen einer Regel klicken Sie auf .  $\mathbb X$ 

**4.** Klicken Sie auf **Speichern und schließen**.

Die neue Genehmigungsgruppe wird am Ende der Genehmigungsgruppenliste hinzugefügt. Um die Regeln in einer Gruppe neu zu sortieren, klicken Sie neben der Anwendungsgruppe auf , und wählen Sie **Nach oben** oder **Nach unten** aus.

#### **Tipp:**

Sie können Genehmigungsgruppen auch durch Ziehen in der Liste nach oben oder unten verschieben.

### Ankerdimensionen und nicht verankerte Dimensionen

Ankerdimensionen und nicht verankerte Dimensionen:

• Ankerdimensionen sind im Typ, der bei der Evaluierung von gültigen Schnittmengen verwendet wird, immer erforderlich.

Informationen hierzu finden Sie unter [Beispiel: Erforderliche Dimension](#page-440-0).

• Nicht verankerte Dimensionen sind entweder erforderlich oder nicht erforderlich:

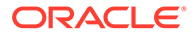

- <span id="page-807-0"></span>– Wenn eine nicht verankerte Dimension erforderlich ist, ignoriert jeder Typ, der diese Dimension nicht verwendet, bei der Evaluierung von gültigen Schnittmengen alle gültigen Schnittmengengruppen, in denen diese Dimension als erforderlich markiert ist.
- Wenn eine nicht verankerte Dimension nicht erforderlich ist, evaluiert jeder Typ, der diese Dimension nicht verwendet, noch immer alle gültigen Schnittmengengruppen, in denen diese Dimension vorhanden ist, als nicht erforderlich und evaluiert die Schnittmengen aller anderen Dimensionen in der gültigen Schnittmengengruppe im Typ.
- Nicht ausgewählte Elemente der Ankerdimension sind standardmäßig gültig. Sie können sie jedoch als ungültig markieren, indem Sie die Option **Nicht ausgewählte Elemente sind gültig** deaktivieren. Diese Option markiert alle Schnittmengen mit Ankerdimensionen, die in dieser Regel nicht ausgewählt sind, als ungültig.

Informationen hierzu finden Sie unter [Beispiel: Nicht ausgewählte Elemente sind](#page-441-0) [gültig.](#page-441-0)

### Genehmigungsgruppen bearbeiten, duplizieren und löschen

Sie können eine Genehmigungsgruppendefinition auch dann bearbeiten, wenn Sie einer Genehmigungseinheitenhierarchie zugeordnet ist. Im Genehmigungsprozess wird die letzte Genehmigungsgruppendefinition angewendet und validiert.

Wenn Sie eine Genehmigungsgruppe bearbeiten und speichern, die einer Genehmigungseinheitenhierarchie zugewiesen ist, wird eine Warnmeldung angezeigt, dass die Genehmigungsgruppe zugewiesen ist und die geänderte Definition für alle nachfolgenden Genehmigungsprozessaktivitäten verwendet wird.

Sie können eine Genehmigungsgruppe nicht löschen, wenn sie einer Genehmigungseinheitenhierarchie zugewiesen ist. Sie müssen die Genehmigungsgruppenzuweisung in der Genehmigungseinheitenhierarchie zunächst entfernen und anschließend die Genehmigungsgruppe löschen.

So bearbeiten, löschen oder duplizieren Sie Genehmigungsgruppendefinitionen:

- **1.** Klicken Sie auf der Homepage auf **Anwendung**, **Genehmigungsgruppen**.
- 2. Klicken Sie neben einer Genehmigungsgruppe auf **\*\*\***, und wählen Sie **Bearbeiten**, **Duplizieren** oder **Löschen** aus.
- **3.** Wenn Sie eine Genehmigungsgruppendefinition bearbeiten, die in einer Genehmigungseinheitenhierarchie verwendet wird, muss die betroffene Genehmigungseinheitenhierarchie mit den Änderungen synchronisiert werden. Informationen hierzu finden Sie unter [Genehmigungseinheitenhierarchien](#page-796-0) [synchronisieren](#page-796-0).

### Genehmigungsgruppen zu Genehmigungseinheitenhierarchien zuweisen

Sie können vorhandene Genehmigungsgruppen der Hierarchie zuordnen und die Reihenfolge in der Registerkarte **Genehmigungsgruppen zuweisen** festlegen. Sie können Genehmigungsgruppen auch in der Registerkarte **Genehmigungsgruppen zuweisen** erstellen, wenn keine Genehmigungsgruppen vorhanden sind.

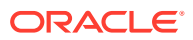

Sie können einer Genehmigungseinheitenhierarchie bis zu 20 Genehmigungsgruppen zuweisen.

So weisen Sie Genehmigungseinheitenhierarchien Genehmigungsgruppen zu:

- **1.** Erstellen Sie eine Genehmigungseinheitenhierarchie. Informationen hierzu finden Sie unter [Genehmigungseinheitenhierarchie einrichten](#page-788-0).
- **2.** Klicken Sie auf das Symbol **Navigator**,  $\equiv$ , und klicken Sie unter **Workflow** auf **Genehmigungseinheit**.
- **3.** Geben Sie die Details in der Registerkarte **Genehmigungsdimension** an:
	- Wählen Sie unter **Erweiterter Genehmigungsfluss** die Option **Genehmigungsgruppe** aus.
	- Damit die Option **Genehmigungsgruppe** auf alle Ebenen in der Genehmigungseinheitenhierarchie angewendet wird, wählen Sie die Option **Erweiterten Genehmigungsfluss auf allen Ebenen anwenden** aus.
	- Damit der Genehmigungsworkflow in Phasen basierend auf der Reihenfolge der Einträge weitergeleitet wird, die Sie in der Registerkarte **Genehmigungsgruppen zuweisen** definieren, wählen Sie die Option **Phasenabhängigkeit** aus.

Phasenabhängigkeit bedeutet, dass der erste Eintrag in der Liste in der Registerkarte **Genehmigungsgruppen zuweisen** vor dem zweiten Eintrag hochgestuft werden muss. Beachten Sie, dass sich beide Einträge auf derselben Ebene befinden können. Der zweite Eintrag kann jedoch nicht vor dem ersten Eintrag hochgestuft werden. Daher ist die Reihenfolge der Einträge wichtig. Sie können die Reihenfolge über die Pfeilschaltflächen ändern. Siehe Schritt 4.

- **4.** Weisen Sie der Hierarchie Genehmigungsgruppen zu, und legen Sie die Reihenfolge in der Registerkarte **Genehmigungsgruppen zuweisen** fest:
	- Klicken Sie zum Erstellen einer Genehmigungsgruppe auf <sup>dat</sup>, und befolgen Sie die Anweisungen unter [Genehmigungsgruppen definieren.](#page-804-0)
	- Klicken Sie zum Auswählen einer vorhandenen Genehmigungsgruppe auf  $\blacksquare$ , und wählen Sie die hinzuzufügende Genehmigungsgruppe aus, oder klicken Sie auf **Alle**.
	- Um die Reihenfolge der Genehmigungsgruppen in der Liste zu ändern, wählen Sie

eine Gruppe aus, und klicken Sie auf **oder auf W**. Die Reihenfolge der Gruppen entspricht der Reihenfolge der Phasen. Wenn in der vorherigen Registerkarte die Option **Phasenabhängigkeit** ausgewählt wurde, müssen Sie die Gruppen in der Reihenfolge neu anordnen, in der Sie sie hochstufen möchten.

- **5.** Wählen Sie die Elemente der Genehmigungseinheitenhierarchie in der Registerkarte **Primärelemente auswählen** aus. (Informationen hierzu finden Sie unter [Elemente von](#page-790-0) [Genehmigungseinheitenhierarchien auswählen](#page-790-0).)
- **6.** Weisen Sie den Eigentümer der Genehmigungseinheit in der Registerkarte **Eigentümer zuweisen** zu. Informationen hierzu finden Sie unter [Eigentümer und Prüfer für](#page-792-0) [Genehmigungseinheiten zuweisen.](#page-792-0)

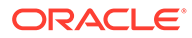

#### **Hinweis:**

Die ausgewählten Genehmigungsgruppen werden in der Registerkarte **Eigentümer zuweisen** neben dem Entitynamen angezeigt, z.B. Sales East: Revenue Accounts (wobei "Sales East" die Entity und "Revenue Accounts" der Name der erstellten Genehmigungsgruppe ist).

**7.** Weisen Sie den im Genehmigungsprozess enthaltenen Szenarios Genehmigungseinheitenhierarchien zu. Informationen hierzu finden Sie unter [Genehmigungseinheitenhierarchien zu Szenarios zuweisen.](#page-793-0)

#### **Hinweis:**

Wenn Sie in der Registerkarte **Genehmigungsgruppen zuweisen** Informationen eingegeben haben und anschließend die Option **Erweiterter Genehmigungsfluss** in einen anderen Wert als **Genehmigungsgruppe** ändern, wird die Registerkarte **Genehmigungsgruppen zuweisen** ausgeblendet. Die Informationen, die Sie eingegeben haben, bis Sie auf **Speichern** oder **Abbrechen** geklickt haben, werden jedoch nicht verworfen.

Beispiel: Wenn Sie Informationen für Gruppe A, Gruppe B und Gruppe C in der Registerkarte **Genehmigungsgruppen zuweisen** hinzufügen und anschließend die Option **Erweiterter Genehmigungsfluss** von **Genehmigungsgruppe** in **Keine** ändern, werden die Genehmigungsgruppeninformationen verworfen, wenn Sie auf **Speichern** oder auf **Abbrechen** klicken.

Wenn Sie jedoch die Option **Erweiterter Genehmigungsfluss** von **Genehmigungsgruppe** in **Keine** ändern und danach die Option **Genehmigungsgruppe** erneut vor dem Speichern auswählen, bleiben die in der Registerkarte **Genehmigungsgruppen zuweisen** eingegebenen Informationen erhalten, damit Sie nicht von vorne beginnen müssen. Wenn Sie auf **Speichern** oder auf **Abbrechen** klicken, werden alle nicht zutreffenden Informationen verworfen.

### Genehmigungsstatus nach Phasen anzeigen

Es gibt drei Seeding-Statusformulare, um die Informationen zum Genehmigungsstaus nach Phase anzuzeigen:

- Genehmigungsstatus nach Gruppe
- Genehmigungsgruppenstatus
- Datenstatusformular

#### **Genehmigungsstatus nach Gruppe**

Im Formular "Genehmigungsstatus nach Gruppe" wird der Genehmigungsstatus für die einzelnen Phasen nach Periode angezeigt. Wenn für alle Perioden dieselbe Anzahl an Phasen vorhanden ist, haben alle Perioden die gleiche Anzahl an Spalten.

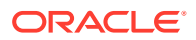

Wenn die Anzahl der Phasen für verschiedene Perioden unterschiedlich ist, sind die entsprechenden Phasen in der Spalte für jede Periode enthalten. Beispiel: Wenn die monatliche Periode nur zwei Phasen enthält, werden zwei Spalten für diese Perioden angezeigt. Wenn die vierteljährlichen Perioden, z.B März, Juni und September, drei Phasen enthalten, werden drei Spalten für diese vierteljährlichen Perioden angezeigt. Wenn in der Jahresabschlussperiode vier Phasen vorhanden sind, werden im Dezember vier Statusspalten angezeigt.

Das Formular "Genehmigungsstatus nach Gruppe" ist nur anwendbar, wenn Sie ein Szenario auswählen, in dem die Genehmigung in Phasen für die Entitys in der Genehmigungseinheitenhierarchie aktiviert ist. Andernfalls werden im Formular keine gültigen Daten angezeigt.

#### **Genehmigungsgruppenstatus**

Im Formular "Genehmigungsgruppenstatus" werden die Genehmigungsgruppe und die Genehmigungseinheitenhierarchie pro Datenzelle angezeigt. Dieses Formular ist nützlich, wenn Sie Informationen zur Genehmigungsgruppe und zur Genehmigungseinheitenhierarchie für jede einzelne Datenzelle mit mehreren Dimensionen anzeigen möchten. Sie können der Genehmigungseinheitenhierarchie ein anderes Szenario, ein anderes Jahr und eine andere Periode zuweisen. Daher ist es z.B. möglich, dass das Konto für den Barbestand in Genehmigungsgruppe 1 für Ist/Jan 2020 und in Genehmigungsgruppe 2 für Ist/Jan 2021 vorhanden ist.

#### **Datenstatusformular**

Wenn Sie eine Genehmigungseinheitenhierarchie mit der Option für die Genehmigung in Phasen für Ihre Anwendung definiert haben, müssen Sie Ihr Datenstatusformular so ändern, dass der Genehmigungsstatus für die Genehmigung in Phasen und der Berechnungsstatus (FCCS\_Status\_ConsolidateApprovalStatus) enthalten sind.

Wenn der Genehmigungsstatus für alle Phasen der einzelnen Perioden gleich ist, wird der eindeutige Status angezeigt (z.B. "Wird geprüft"). Wenn jede Phase einen separaten Genehmigungsstatus aufweist (z.B. phase1 - Wird geprüft, Phase 2 - Nicht gestartet), wird der Text By Phase angezeigt, und Sie müssen das Formular "Genehmigungsstatus nach Gruppe" anzeigen, um die einzelnen Statusangaben der einzelnen Phasen anzuzeigen.

### Validierungen für Genehmigungsphasen

#### **Systemvalidierungen**

Für jede Genehmigungsaktion wird der folgende Validierungsprozess ausgeführt, sofern anwendbar.

#### **Systemvalidierungen für Hochstufungen/Genehmigungen**

- Benutzer ist gültiger Eigentümer mit Schreibzugriff auf die Entity
- Aktueller Standort der Entity ist dem Benutzer zugewiesen
- Berechnungsstatus der Entity lautet "OK"/"Keine Daten"/"Systemänderung"

#### **Systemvalidierungen für Sperren**

Um eine Entity für die aktuelle Periode zu sperren, müssen alle vorherigen Perioden in demselben Jahr der Entity gesperrt werden. Wenn die aktuelle Periode die erste Periode des Jahres ist, muss die vorherige Periode (die letzte Periode des Vorjahres) gesperrt werden.

#### **Genehmigungen in Phasen ohne Phasenabhängigkeiten**

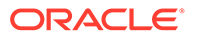

Da es keine Phasenabhängigkeiten gibt, wird innerhalb derselben Periode nicht geprüft, ob Phase 1 gesperrt ist, bevor Phase 2 gesperrt werden kann.

Das System prüft nicht, ob Sperren für die vorherigen Perioden vorhanden sind. Bei einer Prüfung der gesperrten Perioden werden alle Phasen der vorherigen Periode gesperrt, um alle Phasen der aktuellen Periode zu sperren.

Beispiel: Um die Periode "March, NY: GroupA" zu sperren, müssen alle vorherigen Perioden für diese Entity und alle Phasen gesperrt sein. Daher müssen die Perioden "Feb, NY: GroupA", "GroupB"," GroupC" und "Jan, NY: GroupA", "GroupB" und "GroupC" gesperrt sein.

#### **Genehmigungen in Phasen mit Phasenabhängigkeiten**

Bei Genehmigungen in Phasen mit Abhängigkeiten wird zusätzlich zur Prüfung der vorherigen Periode auch sichergestellt, dass alle vorherigen Phasen in derselben Periode gesperrt sind.

Das System prüft den Berechnungsstatus beim Sperren der einzelnen Phasen. Um die Phase zu sperren, muss die Entity "OK", "SC" oder "NoData" lauten.

Beispiel: Es ist möglich, dass Phase 1 gesperrt wurde, Sie aber später weitere Daten für Phase 2 eingegeben haben, die noch nicht gesperrt ist. Um Phase 2 zu sperren, müssen Sie die Entity konsolidieren, damit der Berechnungsstatus "OK" lautet, bevor Sie Phase 2 sperren können.

#### **Systemvalidierungen für Entsperrungen**

Um eine Entity für die aktuelle Periode zu entsperren, müssen alle zukünftigen Perioden (mit Daten) in demselben Jahr der Entity gesperrt werden.

#### **Genehmigungen in Phasen ohne Phasenabhängigkeiten**

Da es keine Phasenabhängigkeiten gibt, wird innerhalb derselben Periode nicht geprüft, ob Phase 2 entsperrt ist, bevor Phase 1 entsperrt werden kann.

Das System führt eine Prüfung durch, um sicherzustellen, dass alle Phasen für zukünftige Perioden ohne Daten nicht gesperrt sind, um eine beliebige Phase für die aktuelle Periode zu entsperren.

Beispiel: Um die Periode "March, NY: GroupA" zu entsperren, gesetzt den Fall, dass die letzte Periode mit Daten "May" lautet, müssen alle Phasen in allen zukünftigen Perioden (April und May) entsperrt werden. Die Perioden "April, NY: GroupA", "GroupB", "GroupC" und "May, NY: GroupA", "GroupB" und "GroupC" müssen entsperrt werden.

#### **Genehmigungen in Phasen mit Phasenabhängigkeiten**

Bei Genehmigungen in Phasen mit Abhängigkeiten wird zusätzlich zur Prüfung der zukünftigen Periode auch sichergestellt, dass alle nachfolgenden Phasen in derselben Periode nicht gesperrt sind.

#### **Benutzerdefinierte Validierungen**

Die Genehmigungsvalidierung in Phasen basiert auf den für die Zellen der einzelnen Phasen definierten Regeln.

Sie können alle Validierungsregeln definieren, die Sie benötigen. Sie können die Regel im Eingabeformular erstellen, oder Sie können die Berechnung mit einem

Berechnungsskript durchführen und das Ergebnis anschließend einem Konto zuweisen, welches Sie im Formular als Teil der Validierungsregel referenzieren.

Wenn Sie eine andere Validierungsregel für eine andere Phase verwenden möchten, können Sie das spezifische Validierungskonto bei der Phasendefinition einschließen.

Da die benutzerdefinierte Validierung optional ist, werden Validierungen möglicherweise für einige Phasen nicht benötigt und müssen für andere Phasen erzwungen werden.

#### **Phasenabhängigkeitsvalidierungen**

Wenn die Option "Phasenabhängigkeit" für die Genehmigungseinheitenhierarchie ausgewählt ist, werden zusätzliche Validierungsprüfungen ausgeführt, bevor eine bestimmte Genehmigungsaktion zulässig ist. Für die folgenden Genehmigungsaktionen sind zusätzliche Phasenabhängigkeitsprüfungen erforderlich:

- **Starten**
- Ausschließen
- Hochstufen
- Ablehnen
- Eigentümerschaft übernehmen
- Erneut öffnen
- Genehmigen
- **Sperren**
- **Entsperren**

Die Phasenabhängigkeitsprüfung gilt nicht für Dateneingaben, da ein Benutzer erst dann Daten eingeben kann, wenn die Entity gestartet ist.

Bei einer Entitygruppe in einer Genehmigungseinheitenhierarchie werden drei Eigenschaften für die Abhängigkeitsprüfung in Betracht gezogen.

• Validierung des Genehmigungsstatus (neuer Genehmigungsstatus, nachdem eine Aktion ausgeführt wurde)

Genehmigungsstatus von Phase N+1 muss kleiner/gleich Phase N sein

• Validierung des Standorts (neuer Standort, nachdem eine Aktion ausgeführt wurde)

Standort der Ebene X Entity muss kleiner gleich Ebene X+1 sein

• Validierung von Eigentümern und Prüfern

Es gibt keine Abhängigkeitsvalidierung für Eigentümer und Prüfer in demselben Standort. Daher werden der Eigentümer sowie Prüfer 1 und Prüfer 2 desselben Standorts im Hochstufungspfad als gleich betrachtet.

Um die Genehmigungsaktion auszuführen, muss die Abhängigkeitsprüfung für den Genehmigungsstatus und für die Standortvalidierung erfolgreich sein. Wenn einer der Validierungsteile nicht erfolgreich ist, ist auch die Genehmigungsaktion nicht erfolgreich.

Zusätzlich zur Validierungsregel für Genehmigungsaktionen wird eine Validierung durchgeführt, wenn Benutzer Zugriff auf die Daten und Aktionen haben, die sie ausführen können. Informationen hierzu finden Sie unter [Datenvalidierungsregeln.](#page-816-0)

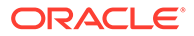

# <span id="page-813-0"></span>Hochstufungspfad der Genehmigungseinheit

Wenn Sie einen Eigentümer und Prüfer für eine Genehmigungseinheit und deren übergeordnete Elemente auswählen, legen Sie den Hochstufungspfad für die Genehmigungseinheit fest.

Nachdem der Prüfprozess für das Szenario, das Jahr und die Periode für die Genehmigungseinheit gestartet wurde, lautet der Genehmigungsstatus für die Entity "In Prüfung". Der Entity wird entsprechend dem Hochstufungspfad, der für die Genehmigungseinheitenhierarchie definiert ist, ein aktueller Eigentümer zugewiesen.

In dieser Phase kann nur der aktuelle Eigentümer der Genehmigungseinheit mit Schreibzugriff Daten für die Entity eingeben oder ändern.

Personen innerhalb oder außerhalb des Hochstufungspfads mit Lese- oder Schreibzugriff können die Daten jedoch anzeigen.

Der aktuelle Eigentümer der Genehmigungseinheit wird geändert, wenn die Entity innerhalb des Hochstufungspfads hochgestuft wird. Nachdem eine Entity auf die nächste Ebene hochgestuft wurde, haben Sie keinen Schreibzugriff auf die Daten mehr. Sie verfügen jedoch weiterhin über Lesezugriff auf die Entitydaten.

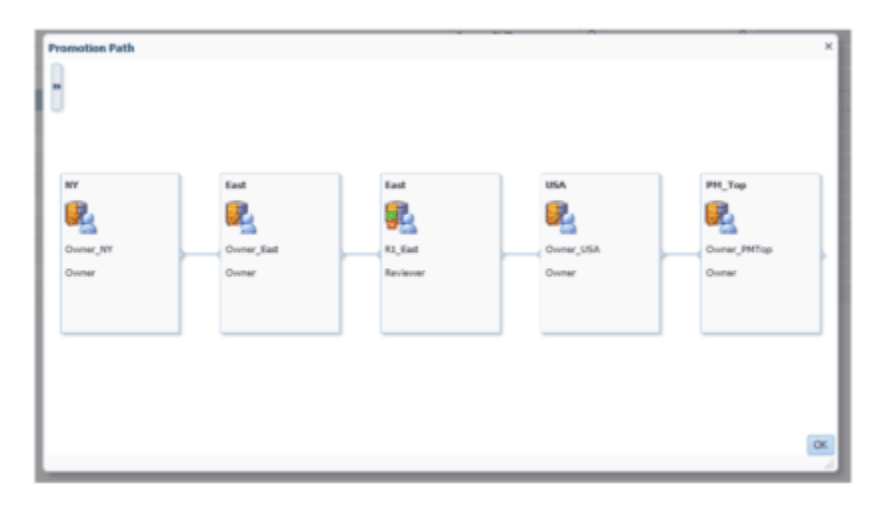

# Berichte mit Anmerkungen zu Genehmigungseinheiten erstellen

Administratoren können den Status von Genehmigungseinheiten prüfen, indem sie Berichte für Anmerkungen zu einer Gruppe von Szenarios und Genehmigungseinheitenelementen erstellen. Der Anmerkungstext wird chronologisch angezeigt, wobei der letzte Eintrag zuerst erscheint.

So erstellen Sie Berichte für Anmerkungen zu Genehmigungseinheiten:

**1.** Klicken Sie auf das Symbol "Navigator"

 $\equiv$ 

, und klicken Sie unter **Überwachen und durchsuchen** auf **Systemberichte**.

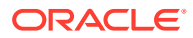

- <span id="page-814-0"></span>**2.** Wählen Sie die Registerkarte **Genehmigungseinheit** aus, und klicken Sie auf **Anmerkungen**.
- **3.** Wählen Sie unter **Berichtoptionen auswählen** die Kombination aus **Szenario**, **Jahre**, **Periode** und **Entity** aus, für die Sie einen Bericht generieren möchten. Wenn **Benutzerdefiniert** ausgewählt ist, klicken Sie auf das Symbol

VE.

**Elementauswahl**, um die benutzerdefinierten Elemente auszuwählen.

- **4.** Wählen Sie unter **Genehmigungsstatus** den Status aus, der im Bericht angezeigt werden soll.
- **5.** Klicken Sie auf **Bericht erstellen**, und wählen Sie aus, wo der Bericht gespeichert werden soll.

### Genehmigungsstatusberichte erstellen

Mit Genehmigungsstatusberichten können Sie den detaillierten Status des Genehmigungsprozesses anzeigen. Alle Benutzer können auf diesen Bericht zugreifen. Ihnen werden jedoch nur die Genehmigungseinheiten angezeigt, für die Sie schreibberechtigt sind.

Mithilfe von Filtern können Sie präzisere Berichte generieren. Sie können nach den folgenden Elementen filtern:

- **Genehmigungsstatus**
- **Szenario**
- **Genehmigungseinheitenhierarchie**
- **Generation des aktuellen Standorts**
- **Genehmigungsgruppen**

Genehmigungsstatusberichte enthalten die folgenden Informationen:

- **Genehmigungseinheit**
- **Übergeordnetes Element**
- **Status**
- **Substatus**

#### **Hinweis:**

Der Substatus verfolgt Fehler, die während der Ausführung von Aktionen für die Genehmigungseinheit auftreten. Fehler können in der Regel einen mangelhaften Sicherheitszugriff, Validierungsregelfehler oder andere Systemfehler umfassen, die verhindern, dass die Aktion erfolgreich ausgeführt werden kann.

- **Vorheriger Eigentümer**
- **Aktueller Eigentümer**
- **Nächster Eigentümer**
- **Aktueller Standort**

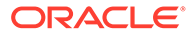

- **Gesamtwert**
- **Datum der letzten Statusänderung**

Beispiel-Genehmigungsstatusbericht

#### **Approval Status Report**

**Scenario: Forecast** 

**Version: Stage1** 

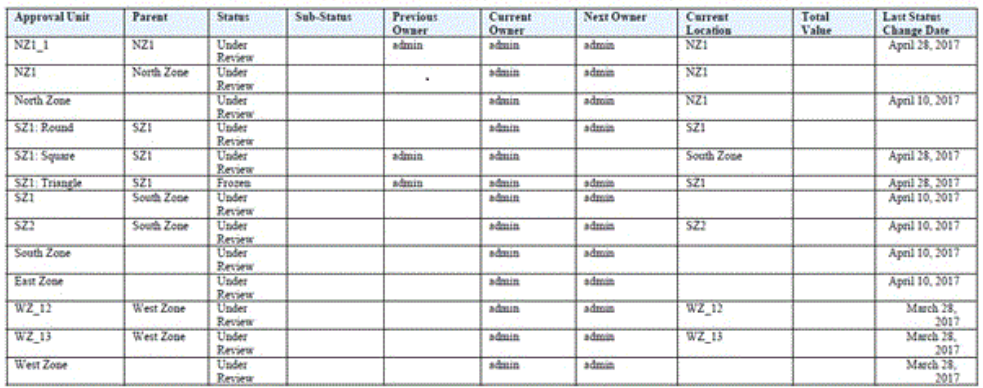

So erstellen Sie Genehmigungsstatusberichte:

**1.** Klicken Sie auf das Symbol "Navigator" ≡

, und klicken Sie unter **Überwachen und durchsuchen** auf **Systemberichte**.

- **2.** Wählen Sie die Registerkarte **Genehmigungseinheit** aus, und klicken Sie auf **Genehmigungsstatus**.
- **3.** Wählen Sie unter **Genehmigungsstatus auswählen** den Status aus, der im Bericht angezeigt werden soll, oder wählen Sie **Alle** aus.
- **4.** Wählen Sie unter **Filter** die Dimensionselemente für **Scenario**, **Years** und **Period** und anschließend eine der folgenden Optionen aus:
	- **Genehmigungseinheitenhierarchie** Dieser Filter fügt eine Teilmenge einer Genehmigungseinheitenhierarchie hinzu.
	- **Generation des aktuellen Standorts** Diese Option fügt alle Elemente dieser Generation zum Bericht hinzu. Sie können Generationsnummern und/oder Generationsbereiche durch ein Komma getrennt eingeben, z.B. 1,4,6-9.
	- **Genehmigungsgruppen** Mit dieser Option werden die im Bericht ausgewählten Genehmigungsgruppen angezeigt.
- **5.** Wählen Sie ein **Format** für den Bericht aus:
	- **XLSX**
	- **PDF**
	- **XML**
	- **HTML**
- **6.** Klicken Sie auf **Bericht erstellen**, und wählen Sie aus, wo der Bericht gespeichert werden soll.

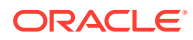

# <span id="page-816-0"></span>Datenvalidierungsregeln

Zum Implementieren von Geschäftsrichtlinien und -verfahren können Administratoren Datenvalidierungsregeln erstellen, mit denen geprüft werden kann, ob bestimmte Bedingungen in Formularen erfüllt sind. Regeln können Validierungsmeldungen generieren, Grenzwerte für weitergeleitete Genehmigungseinheitendaten erzwingen und einen bestimmten Prüfer oder Eigentümer festlegen, der Daten prüft, die eine bestimmte Bedingung erfüllen.

Beispiel:

- Hochstufungspfad der Genehmigungseinheit mit Bedingungen verknüpfen
- Hochstufung von Genehmigungseinheiten verhindern, die ungültige Daten enthalten

Sie definieren Validierungsregeln in einem Eingabeformular und können Optionen zum Validieren von Genehmigungseinheiten angeben. Informationen hierzu finden Sie unter [Datenvalidierungsregeln in Formulare aufnehmen.](#page-472-0)

Beim Genehmigungsprozess wird die Validierung nur für die folgenden Aktionen ausgeführt:

- Hochstufen
- Genehmigen
- **Sperren**
- **Entsperren**
- Ausschließen (Administratoraktion; prüft die aktuelle Periode, um sicherzustellen, dass sie nicht gesperrt ist)

Die Validierung wird bei folgenden Aktionen nicht ausgeführt:

- Abzeichnen
- Ablehnen
- Erneut öffnen
- Ursprung zuweisen
- Eigentümerschaft übernehmen
- Starten (Administratoraktion)

# Entitys sperren und entsperren

Sie können auf der Seite "Genehmigungen" den Sperrstatus anzeigen sowie Entitys sperren und entsperren. Sie können ebenfalls den Sperrstatus und den Berechnungsstatus im Formular für den Datenstatus anzeigen.

Beim Dataload-Prozess werden vom System keine gesperrten Entitys geladen. Wenn eine Entity gesperrt oder genehmigt ist, können Sie ein Journal nicht weiterleiten, aktivieren oder deaktivieren und auch kein Eingabeformular ändern, das diese Entity enthält.

Das folgende Video enthält Informationen zum Prozess des Sperrens und Entsperrens:

[Daten hochstufen, genehmigen und sperren](https://apexapps.oracle.com/pls/apex/f?p=44785:265:0:::265:P265_CONTENT_ID:20361)

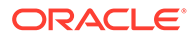

Um eine Entity zu sperren oder zu entsperren, müssen Sie eine Genehmigungseinheitenhierarchie erstellen, die die zu sperrenden Entitys enthält. Standardmäßig stellt Financial Consolidation and Close eine Genehmigungseinheit für die Gesamtgeografie bereit.

Um Entitys zu sperren oder zu entsperren, müssen Sie ein Serviceadministrator oder ein Poweruser sein. Wenn eine Anwendung erstellt wird, wird für die Genehmigungseinheit "FCCS\_Total Geography" automatisch ein Eigentümer definiert. Eigentümer und Serviceadministrator sind identisch.

Sie können die Eigentümerdaten für die Standard-Genehmigungseinheitenhierarchie "FCCS\_Total Geography" ändern, sofern der Eigentümer gültiger Serviceadministrator oder Poweruser mit Schreibzugriff auf die Entitäten innerhalb der Genehmigungseinheitenhierarchie ist.

Es müssen keine Prüfer für "FCCS\_Total Geography" definiert werden, da Prüfer optional sind. Alle Nachkommen von "FCCS\_Total Geography" erben dieselben Eigentümerinformationen des jeweiligen übergeordneten Elements, sofern Sie nicht auswählen, dass eine einzelne Entity innerhalb der Genehmigungseinheitenhierarchie einen anderen Eigentümer oder Prüfer aufweisen soll.

Wenn Sie eine Hierarchie außerhalb von "FCCS\_Total Geography" erstellen, müssen Sie einen gültigen Eigentümer für diese Hierarchie definieren.

#### **Entitys sperren**

Daten können nur gesperrt werden, wenn die folgenden Voraussetzungen erfüllt sind:

- Der Berechnungsstatus der Entity muss "OK", "Keine Daten" oder "Systemänderung" lauten. Eine Entity mit dem Berechnungsstatus "Geändert" kann nicht gesperrt werden.
- Die Daten der vorangegangenen Periode müssen gesperrt sein. Beispiel: Sie können eine Entity in der Periode "Februar" nur sperren, wenn sie in Januar gesperrt ist.

So sperren Sie Entitys:

- **1.** Klicken Sie auf der Homepage auf **Genehmigungen**.
- **2.** Wählen Sie die Genehmigungseinheit für die Gesamtgeografie aus.

Standardmäßig hat die Genehmigungseinheit für die Gesamtgeografie den Status "Nicht synchronisiert" und muss synchronisiert werden.

**3.** Klicken Sie auf das Symbol **Synchronisieren**, um die Genehmigungseinheit zu synchronisieren.

#### **Hinweis:**

Sie müssen diesen Schritt jedes Mal wiederholen, nachdem Sie eine Entity hinzufügen oder entfernen, und eine Datenbankaktualisierung durchführen.

**4.** Um die Genehmigungseinheit zu starten, klicken Sie auf das Symbol **Navigator**, und wählen Sie **Genehmigungen verwalten** aus.

Wenn Sie eine Genehmigungseinheit nicht starten, verbleiben die Entitys in dieser Genehmigungseinheit im Status "Nicht gestartet".

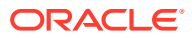

- **5.** Wählen Sie das Szenario, das Jahr und die Periode aus, die Sie starten möchten, und klicken Sie auf **Los**.
- **6.** Wählen Sie aus der Ansichtenliste rechts **Baumansicht** aus.
- **7.** Blenden Sie das Element für die Gesamtgeografie so weit ein, bis Ihnen "FCCS\_Total Geography" angezeigt wird.

"FCCS\_Total Geography" hat den Status "Nicht gestartet".

**8.** Klicken Sie auf **Start**, um "FCCS\_Total Geography" zu starten.

Das System verschiebt es und alle zugehörigen abhängigen Elemente daraufhin in den Status "Entsperrt".

- **9.** Klicken Sie auf der Homepage auf **Genehmigungen**.
- **10.** Klicken Sie auf eine entsperrte Genehmigungseinheit.
- **11.** Klicken Sie auf der Seite zum Ändern des Status auf **Status ändern**, um den Status in "Gesperrt" zu ändern.
- **12.** Klicken Sie auf **Fertig**.

Wenn beim Sperr- oder Entsperrvorgang ein Fehler auftritt, wird auf der Seite "Genehmigungen" neben der Genehmigungseinheit der Status "Nicht erfolgreich" angezeigt. Klicken Sie auf den Link, um einen detaillierten Validierungsbericht anzuzeigen, und beheben Sie den Fehler.

#### **Entitys entsperren**

Sie können Daten für eine Periode nur entsperren, wenn die nächste Periode entsperrt ist. Beispiel: Sie können eine Entity in Februar nur entsperren, wenn die Entity in März entsperrt ist.

Sie können die Option **Entsperren** oder **Einzelnes Element entsperren** auswählen:

- **Entsperren** Wenn Sie die Aktion "Entsperren" für eine übergeordnete Entity auswählen, entsperrt das System die übergeordnete Entity sowie alle zugehörigen Nachkommen.
- **Einzelnes Element entsperren** Wenn Sie die Aktion "Einzelnes Element entsperren" für eine übergeordnete Entity auswählen, entsperrt das System nur die übergeordnete Entity, aber nicht die zugehörigen Nachkommen.

Wenn Sie eine Entity entsperren und den Eigentümer für die Entity auswählen, kann es sich um einen beliebigen Eigentümer im vorherigen Hochstufungspfad einschließlich des aktuellen Eigentümers handeln. Wenn Sie für den Eigentümer die Option **Automatisch** auswählen, ist der neue Eigentümer der aktuelle Eigentümer der Entity.

So entsperren Sie Entitys:

- **1.** Klicken Sie auf der Seite **Genehmigungen** auf eine gesperrte Genehmigungseinheit.
- **2.** Wählen Sie auf der Seite "Status ändern" in der Dropdown-Liste **Aktionen** eine der folgenden Optionen aus:
	- **Entsperren** Entsperrt die übergeordnete Entity und alle abhängigen Elemente
	- **Einzelnes Element entsperren** Entsperrt nur die übergeordnete Entity
- **3.** Klicken Sie auf **Fertig**.

Wenn beim Sperr- oder Entsperrvorgang ein Fehler auftritt, wird auf der Seite "Genehmigungen" neben der Genehmigungseinheit der Status "Nicht erfolgreich" angezeigt.

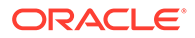

Klicken Sie auf den Link, um einen detaillierten Validierungsbericht anzuzeigen, und beheben Sie den Fehler.

#### **Neue Entitys sperren**

Wenn Sie einer Hierarchie eine neue Entity hinzufügen, implementiert das System die Sperrung als Teil des Synchronisationsprozesses. Die neue Entity erbt den Status "Gesperrt" für die vorherigen Perioden von ihrem übergeordneten Element. Das System führt eine Prüfung für die erste Periode der Anwendung durch, in der das übergeordnete Element gesperrt ist. Die neue Entity ist automatisch gesperrt, wenn das übergeordnete Element gesperrt ist.

Das System sperrt die Entity, wenn die folgenden Bedingungen erfüllt sind:

- Die neue Entity weist die Status "NODATA" und "Nicht gestartet" auf.
- Das übergeordnete Element der neuen Entity ist gesperrt.
- Die vorherige Periode der neuen Entity ist gesperrt.

Wenn die neue Entity nicht gesperrt sein soll, müssen Sie sie manuell entsperren. Dadurch wird das übergeordnete Element ebenfalls entsperrt.

Nachdem Sie eine neue Entity hinzugefügt haben, weist die Genehmigungseinheitenhierarchie den Status "Nicht synchronisiert" auf, da Sie die Metadaten geändert haben.

So synchronisieren Sie Genehmigungseinheitenhierarchien:

- **1.** Klicken Sie auf das Symbol **Navigator** und dann unter **Workflow** auf **Genehmigungseinheit**.
- **2.** Wählen Sie eine Genehmigungseinheitenhierarchie aus, die in der Liste als **Nicht synchronisiert** gekennzeichnet ist, und klicken Sie auf **Synchronisieren**. Das System synchronisiert alle Genehmigungseinheitenhierarchien in der Anwendung, um zu vermeiden, dass Konflikte auftreten, wenn eine Entity zu mehreren Hierarchien gehört.
- **3.** Um den Status des Synchronisierungsprozesses anzuzeigen, navigieren Sie zur Jobkonsole. Die Jobliste enthält den Status jeder in Bearbeitung befindlichen Genehmigungseinheitenhierarchie sowie Details zu eventuellen Fehlern.

#### **Richtlinien für Startentitys**

Wenn eine Entity Teil einer Genehmigungseinheitenhierarchie ist und diese einer Kombination aus Scenario-/Year-/Period-Elementen zugewiesen ist, gilt die Entity als Teilnehmer im Prüfprozess.

Wenn eine Entity nicht Teil einer Genehmigungseinheitenhierarchie ist oder diese keinem Scenario-/Year-/Period-Element zugewiesen ist, gilt die Entity nicht als Teilnehmer im Prüfprozess.

Bei Entitys, die am Prüfprozess teilnehmen, erlaubt das System Dateneinträge für die Entity erst, nachdem die Entity den Prüfprozess gestartet hat (Status lautet entweder "Entsperrt" für die Konsolidierungsvorlage oder "In Prüfung" für die Bottom-up-Vorlage). Diese Prüfung erfolgt, um Auswirkungen auf ein gesperrtes übergeordnetes Element zu verhindern. Daher müssen Sie die Entity starten, bevor Sie Daten für die Entity eingeben können.

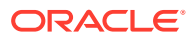

<span id="page-820-0"></span>Diese Richtlinie zum Starten von Entitys gilt für alle Datenänderungsprozesse. Hierzu zählen die Dateneingabe über Eingabeformulare und SmartView, das Laden von Daten, das Kopieren und Löschen von Daten, die Journalaktivierung, die Supplemental Data-Aktivierung , die Konsolidierung, die Umrechnung und die Berechnung von On-Demand-Regeln.

Wenn Sie noch keine Entitys gestartet haben, da Sie historische Daten laden, wirkt sich das auf den Dataload aus, da das System die Dateneingabe verhindert, wenn die Entity nicht gestartet wurde. Wenn Sie den Prüfprozess während des Ladens und Abstimmens der historischen Daten nicht starten möchten, können Sie die Genehmigungseinheitenzuweisung für die Genehmigungseinheitenhierarchie manuell entfernen. Wenn die Entitys zum Sperren bereit sind, müssen Sie manuell die Zuweisung der Genehmigungseinheitenhierarchie hinzufügen und den Prüfprozess starten.

# Probleme beim Genehmigungsprozess beheben

Dieser Abschnitt enthält einige der häufigsten Gründe für Fehler, die beim Genehmigungsprozess auftreten können.

#### **Fehler** *Ungültige Daten* **beim Sperren einer Entity**

Der Fehler Ungültige Daten tritt möglicherweise beim Sperren einer Entity auf. Dieser Fehler kann aus den folgenden Gründen auftreten:

- Sie haben nicht die vorherige Periode der Zielentity oder ihrer abhängigen Elemente gesperrt.
- Sie haben nicht die vorherigen Perioden des aktuellen Jahres dieser Zielentity oder ihrer abhängigen Elemente gesperrt.

Wenn Sie die Karte **Genehmigung** zum Sperren einer Entity verwenden, klicken Sie auf die Fehlermeldung, um die Fehlerdetails anzuzeigen.

#### **Fehler** *Ungültige Daten* **beim Entsperren einer Entity**

Der Fehler Ungültige Daten tritt möglicherweise beim Entsperren einer Entity auf. Dieser Fehler tritt auf, wenn eine der zukünftigen Perioden des aktuellen Jahres dieser Zielentity oder ihrer abhängigen Elemente gesperrt ist.

Wenn Sie die Karte **Genehmigung** zum Entsperren einer Entity verwenden, klicken Sie auf die Fehlermeldung, um die Fehlerdetails anzuzeigen.

Informationen hierzu finden Sie unter [Entitys sperren und entsperren.](#page-816-0)

#### **Fehler** *Ausnahme* **beim Entsperren einer Entity**

Der Fehler Ausnahme tritt möglicherweise beim Entsperren einer Entity auf. Diese Ausnahme kann auftreten, wenn ein Benutzer den Eigentümer einer Genehmigung während des Genehmigungsprozesses geändert hat. Wenn Sie einen Genehmigungsworkflow ändern, in dem die Genehmigungseinheit bereits gestartet wurde, kann die Workflowlogik beschädigt werden. Das kann zu unerwarteten Problemen führen.

Lösung: Sie müssen den Workflow korrekt definieren und anschließend den Genehmigungsprozess starten. Wenn Eigentümer geändert werden müssen, müssen Sie den Genehmigungsprozess ausschließen und neu starten, wenn Sie die Entity sperren. Um den Prozess neu zu starten, ändern Sie unter **Genehmigungen verwalten** die Ansicht in die **Baumansicht**, und suchen Sie nach der Entity, die den Fehler verursacht. Ändern Sie sie von "Starten" in **Ausschließen** und anschließend wieder in **Starten**.

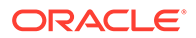

#### **Vorübergehender Fehler während des Genehmigungsprozesses**

Manchmal schlägt ein Genehmigungsprozess wie Sperren, Entsperren, Hochstufen und Genehmigen vorübergehend fehl.

**Workaround:** Nach dem Initialisieren der Aktion über die Karte **Genehmigung** sollten Sie die Seite nicht immer wieder aktualisieren. Warten Sie ein wenig, bis die Aktion abgeschlossen ist, und aktualisieren Sie dann die Seite.

#### **Fehler** *Nicht erfolgreich: Nicht eindeutiger automatischer Benutzer* **beim Starten einer Entity**

Nur Serviceadministratoren können eine Entity für den Genehmigungsprozess starten. Mit dem Genehmigungsstartprozess wird der Eigentümer für die Entity zugewiesen und an der richtigen Position des Hochstufungspfads platziert. Mit dem Startprozess wird kein Eigentümer für die Zielentity zugewiesen, wenn beide der folgenden Bedingungen zutreffen:

- Sie haben keinen Eigentümer zur Root-Ebene der Genehmigungseinheitenhierarchie zugewiesen
- Sie haben keinen Eigentümer zur abhängigen Entity innerhalb der Root-Ebene zugewiesen

Um diesen Fehler zu vermeiden, stellen Sie sicher, dass mindestens ein Eigentümer der Entity auf Root-Ebene der Genehmigungseinheitenhierarchie zugewiesen ist. Dadurch können alle Nachfolger, denen kein Eigentümer zugewiesen ist, die Eigentümerzuweisung aus der Root-Entity übernehmen.

Informationen hierzu finden Sie unter [Eigentümer und Prüfer für](#page-792-0) [Genehmigungseinheiten zuweisen.](#page-792-0)

#### **Performance des Genehmigungsprozesses optimieren**

Die Performance des Genehmigungsprozesses ist von den folgenden Faktoren abhängig:

- Anzahl der Formulare mit Validierungsregeln. Fügen Sie möglichst wenige Formulare hinzu, weil Formulare beim Sperren und Entsperren für jeden Nachfolger der Zielentity geladen werden.
- Design des Formulars. Best Practices finden Sie unter [Best Practices für](#page-473-0) [Formulare mit Validierungsregeln.](#page-473-0)
- Für das Formular ausgewählte Validierungsregeloptionen. Informationen hierzu finden Sie unter [Datenvalidierungsregeln in Formulare aufnehmen](#page-472-0).

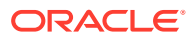

# 22 Enterprise-Journale verwalten

#### **Siehe auch:**

- Enterprise-Journale
- [Beispieltaskflows für Enterprise-Journale](#page-823-0)
- [Enterprise-Journale aktivieren](#page-824-0)
- [Mit Ansichten und Filtern in Enterprise-Journalen arbeiten](#page-825-0)
- [Enterprise-Journalstatus](#page-830-0)
- [Sicherheitsrollen für Enterprise-Journale](#page-831-0)
- [Teams für Enterprise-Journale verwalten](#page-832-0)
- [Dimensionen in Enterprise-Journalen verwalten](#page-834-0)
- [Systemeinstellungen für Enterprise-Journale verwalten](#page-837-0)
- [Perioden für Enterprise-Journale konfigurieren](#page-839-0)
- [Verbindungen für Enterprise-Journale erstellen](#page-840-0)
- [Ziele für Enterprise-Journale verwalten](#page-841-0)
- [Enterprise-Journalvorlagen verwalten](#page-848-0)
- [Ad-hoc-Enterprise-Journale erstellen](#page-866-0)
- [Ad-hoc-Enterprise-Journale löschen](#page-868-0)
- [Enterprise-Journale validieren](#page-868-0)
- [Enterprise-Journale exportieren](#page-872-0)
- [Enterprise-Journalpositionen exportieren](#page-872-0)
- [Enterprise-Journalvorlagen bereitstellen](#page-873-0)
- [Deployment von Enterprise-Journalvorlagen aufheben](#page-875-0)
- [Aktivierungsprozess für Enterprise-Journale](#page-875-0)
- [Enterprise-Journale kopieren](#page-878-0)
- [Schließen von Enterprise-Journalen erzwingen](#page-879-0)
- [Mit Dashboards für Enterprise-Journale arbeiten](#page-879-0)
- [Benutzerdefinierte Berichte für Enterprise-Journale generieren](#page-881-0)

### Enterprise-Journale

Enterprise Journals wird zur Vorbereitung und Genehmigung manueller Journalbuchungen für den Einbezug in die Hauptbuchaktivierung verwendet. Sie bieten eine integrierte Lösung mit den unternehmensweiten Standard-ERPs.

Enterprise Journals bietet die folgenden wichtigen Funktionen:

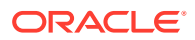

- <span id="page-823-0"></span>• Einzelner Einstiegspunkt für alle manuellen Journale
- Effizienter Workflow zur Automatisierung der Matrix für Genehmigungsverfahren
- Standardisierte Journalbuchungsvorlagen auf der Basis der Journaltypen und Hauptbücher
- Möglichkeit zur Validierung von Journalbuchungen in Bezug auf Schwellenwerte, übereinstimmende Salden und das richtige Journalformat, um sicherzustellen, dass die Aktivierung nach Einholung der erforderlichen Genehmigungen erfolgreich durchgeführt wird
- Sichtbarkeit nicht aktivierter Journale und von Journalen in Verarbeitung über umfassende Dashboards für die Ad-hoc-Analyse zum Status der Journale

Enterprise Journals ist konfigurierbar, für beliebige Zielanwendungen anpassbar und weist eine Integration mit Cloud- und On-Premise-ERP-Anwendungen mit leistungsstarken Dashboards und benutzerdefinierten Berichten auf.

Standardmäßig werden historische Dimensionsattributwerte in allen vorhandenen Journalen automatisch persistiert. Für neue Journale

In diesen Videos erfahren Sie mehr über Enterprise-Journale:

[Enterprise-Journale verwalten](https://apexapps.oracle.com/pls/apex/f?p=44785:265:0:::265:P265_CONTENT_ID:31340)

[Tour durch Enterprise Journals](https://apexapps.oracle.com/pls/apex/f?p=44785:265:0:::265:P265_CONTENT_ID:30977)

# Beispieltaskflows für Enterprise-Journale

#### **Funktionsverwaltung – Finance-Controller**

- Aktiviert Enterprise-Journale in der Anwendung
- Richtet das System ein:
	- Konfiguriert Perioden überprüft die über die Plattform erstellten Perioden
	- Konfiguriert Journalperioden legt Start-, End- und Abschlussdatum fest
- Erstellt die Verbindungen und identifiziert die Ziele
- Erstellt Journalvorlagen
- Fügt neue Attribute hinzu
- Verknüpft die Vorlagen mit den Zielen und definiert die Zuordnung zwischen Vorlagen- und Zielattributen
- Erstellt die wiederkehrenden Journale (in den Vorlagen)
- Stellt die Vorlagen in einer offenen Journalerfassungsperiode bereit

#### **Ersteller**

- Öffnet die Journale aus der Enterprise-Journalliste für die Vorbereitung
- Übermittelt das Journal zur Genehmigung, nachdem die obligatorischen Fragen beantwortet wurden

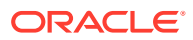

#### <span id="page-824-0"></span>**Ersteller (alternativer Ablauf mit Arbeitsliste)**

- Navigiert von der Kombination aus Jahr und Periode im Bereich "Ankündigungen" auf der Homepage zu "Meine offenen Aufgaben"
- Öffnet das Journal aus der Arbeitsliste für die Vorbereitung
- Übermittelt das Journal zur Genehmigung, nachdem die obligatorischen Fragen beantwortet wurden

#### **Genehmiger**

- Öffnet das Journal aus der Enterprise-Journalliste für die Genehmigung
- Übermittelt das Journal zur Aktivierung
- Rückgabe einer Job-ID, Aktivierungsprozess wird in der Jobkonsole unter "Nicht-Konsolidierungsjobs" überwacht

#### **Genehmiger (alternativer Ablauf mit Arbeitsliste)**

- Navigiert von der Kombination aus Jahr und Periode im Bereich "Ankündigungen" auf der Homepage zu "Meine offenen Aufgaben"
- Öffnet das Journal aus der Arbeitsliste für die Genehmigung
- Übermittelt das Journal zur Aktivierung
- Rückgabe einer Job-ID, Aktivierungsprozess wird in der Jobkonsole unter "Nicht-Konsolidierungsjobs" überwacht

#### **Funktionsverwaltung – Finance-Controller**

- Führt die Anmeldung durch, um den Fortschritt aller 100 Journale und ggf. weiterer erstellter Ad-hoc-Journale anzuzeigen
- Verwendet Dashboards und Berichte für eine umfassendere Visualisierung

# Enterprise-Journale aktivieren

Sie können Enterprise-Journale in einer Anwendung über eine der folgenden Methoden aktivieren:

- Während des Prozesses zur Erstellung einer Anwendung verwenden Sie die Registerkarte Funktionen im Assistenten zum Erstellen von Anwendungen.
	- **1.** Navigieren Sie im Assistenten zum Erstellen von Anwendungen zur Registerkarte **Funktionen**.
	- **2.** Wählen Sie **Enterprise-Journale** aus, und führen Sie den Prozess zum Erstellen von Anwendungen aus.
- Nachdem Sie eine Anwendung erstellt haben, können Sie Enterprise-Journale über die Seite "Anwendungskonfiguration" aktivieren.
	- **1.** Klicken Sie auf der Homepage auf **Anwendung**, und wählen Sie **Konfiguration** aus.
	- **2.** Klicken Sie in der Anzeige **Konfigurieren** auf **Funktionen aktivieren**.
	- **3.** Wählen Sie **Enterprise-Journale** aus, und klicken Sie auf **Aktivieren**.
	- **4.** Wenn das System eine Nachricht anzeigt, die besagt, dass die Funktionalität aktiviert wurde, klicken Sie auf **OK**.

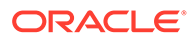

#### **5.** Klicken Sie dann im Menü **Einstellungen und Aktionen** auf **Navigationsfluss neu laden**.

<span id="page-825-0"></span>Nach der Aktivierung von Enterprise-Journalen in einer Anwendung:

- Klicken Sie auf der Homepage auf **Anwendung**, und wählen Sie **Enterprise-Journale** aus, um auf die Administratoraufgaben für das Journal zuzugreifen und das Journalsystem zu entwerfen.
- Klicken Sie auf der Homepage auf **Enterprise-Journale**, um mit Journallisten und Journalpositionen zu arbeiten.

# Mit Ansichten und Filtern in Enterprise-Journalen arbeiten

#### **Verwandte Themen**:

- Enterprise-Journallisten anzeigen
- [Enterprise-Journalpositionen anzeigen](#page-826-0)
- **[Mit Ansichten arbeiten](#page-1208-0)**
- [Mit Filtern arbeiten](#page-1201-0)

### Enterprise-Journallisten anzeigen

Über die Journalliste können Sie all Ihre Journale zentral verwalten. Dabei wird eine Liste der Journale mit dem zugehörigen Status für ein ausgewähltes Jahr, eine ausgewählte Periode und eine ausgewählte Vorlage angezeigt. Außerdem werden die Spalten "Externe Validierung", "Validierungsmeldung", "Validierungsstatus" usw. (wie in **Aktionen** ausgewählt) für den Journalaktivierungsstatus angezeigt.

Als Administrator können Sie alle verfügbaren Journale im System mit dem Benutzer, der sie bearbeitet, anzeigen.

Wenn Sie kein Administrator sind, werden alle für Ihre Rolle aktiven Journale angezeigt, die bearbeitet werden müssen.

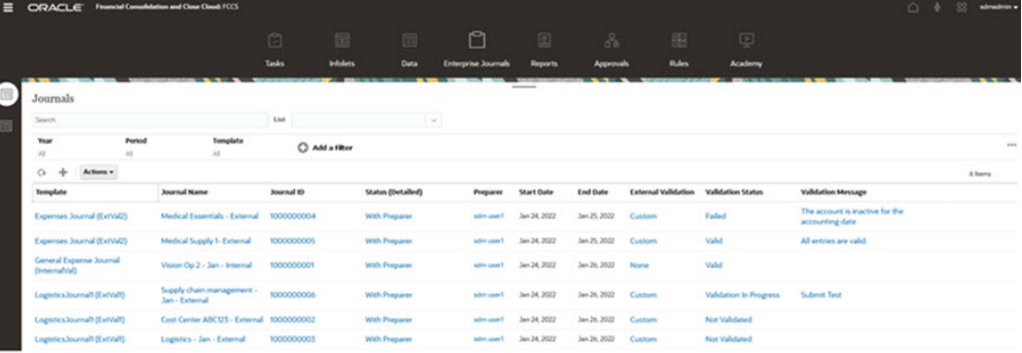

#### **Beispiel für eine Journalliste**

So zeigen Sie Journale an:

- **1.** Klicken Sie auf der Homepage auf **Enterprise-Journale**.
- **2.** Klicken Sie auf der linken Seite auf die Registerkarte **Journale**.
- **3.** Wählen Sie ein **Jahr**, eine **Periode** und eine **Vorlage** aus.

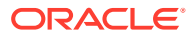

- <span id="page-826-0"></span>**4. Optional:** Um nach einem Journal zu suchen, geben Sie im Feld **Suchen** beliebige Textoder numerische Werte ein, nach denen Sie in der Journalliste suchen möchten.
- **5. Optional:** Klicken Sie auf der rechten Seite des Fensters auf das Symbol **by**, und wählen Sie eine Ansicht aus, um die Journale in einem visuellen Format oder als Zeilen und Spalten anzuzeigen. Informationen hierzu finden Sie unter [Mit Ansichten arbeiten.](#page-1208-0) Ein Beispiel finden Sie unter [Beispiel für Enterprise-Journale: Listenansicht für](#page-1212-0) [Enterprise-Journale anpassen](#page-1212-0).
- **6. Optional:** Erstellen Sie einen Filter zum Anzeigen der Journale. Informationen hierzu finden Sie unter [Mit Filtern arbeiten.](#page-1201-0)
- **7.** Weitere Informationen hierzu finden Sie unter [Ziele für Enterprise-Journale erstellen](#page-842-0) und [Enterprise-Journale validieren.](#page-868-0)

### Enterprise-Journalpositionen anzeigen

Mit der Liste "Journalpositionen" können Sie die Journaldaten anzeigen, die für das ausgewählte Jahr und die ausgewählte Periode erfasst wurden.

So greifen Sie auf Journalpositionen zu:

- **1.** Klicken Sie auf der Homepage auf **Enterprise-Journale**.
- **2.** Wählen Sie auf der Seite "Journale" auf der linken Seite die Registerkarte **Journalpositionen** aus.
- **3.** Um Daten anzuzeigen, klicken Sie auf eine Journalzeile, um diese zu öffnen.
- **4. Optional:** Um nach einem Journal zu suchen, geben Sie im Feld **Suchen** beliebige Textoder numerische Werte ein, nach denen Sie in der Liste suchen möchten.
- **5. Optional:** Um die Liste zu filtern, klicken Sie neben dem Feld "Suchen" auf das Symbol **Filter**, und geben Sie Filterkriterien an.

#### **Beispiel für Journalpositionen**

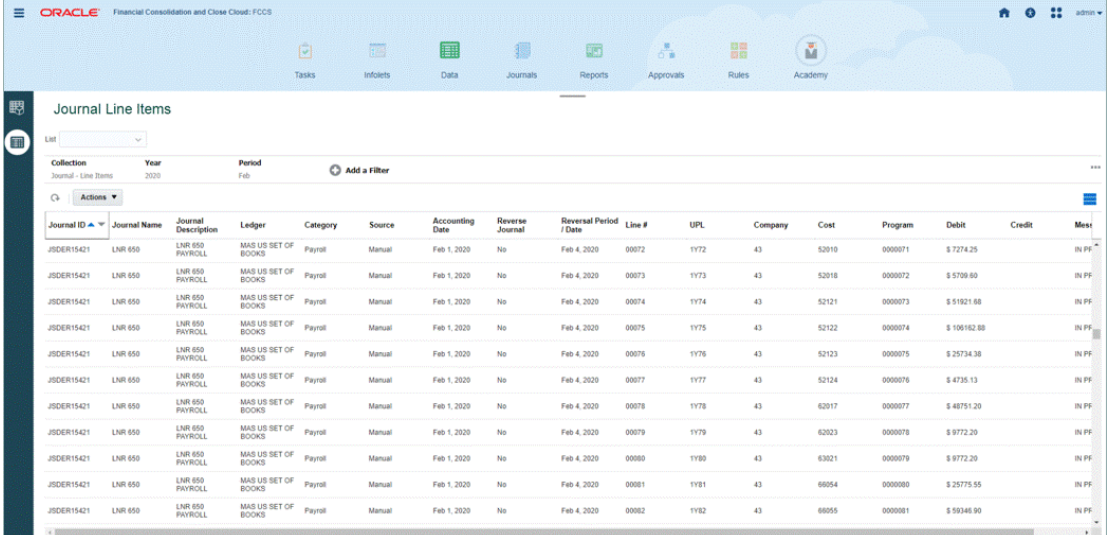

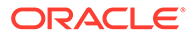

# Spaltendefinitionen für Enterprise-Journale

Dieser Abschnitt enthält die Definitionen für die Journalspalten.

**Tabelle 22-1 Spaltendefinitionen für Journale**

| Spaltenattribut                     | <b>Beschreibung</b>                                                                                                    |
|-------------------------------------|----------------------------------------------------------------------------------------------------|
| Ad-hoc                              | Gibt an, ob es sich um ein Ad-hoc-Journal<br>handelt.                                                                                                    |
| Alert                               | Dem Journal zugeordneter Alert                                                                                                    |
| Genehmiger 1                        | Zugewiesener Genehmiger                                                                                                    |
| Genehmiger 1 gefordert              | Genehmiger, der das Journal gefordert hat                                                                                                    |
| Enddatum (tatsächlich) Genehmiger 1 | Tatsächliches Enddatum für den<br>Genehmiger                                                                                                    |
| Enddatum (zugewiesen) Genehmiger 1  | Festgelegtes Enddatum für den<br>Genehmiger                                                                                                    |
| Ablehnungen (Anzahl) Genehmiger 1   | Gesamtanzahl der Ablehnungen durch den<br>Genehmiger                                                                                                    |
| Genehmiger (Anzahl)                 | Gesamtanzahl der Genehmiger für das<br>Journal                                                                                                    |
| Aktuelles Fälligkeitsdatum          | Fälligkeitsdatum für den aktuellen<br>verantwortlichen Benutzer                                                                                                    |
| Beschreibung                        | Beschreibung des Journals                                                                                                    |
| Direkte Integration                 | Gibt an, ob die Integration in das Ziel ein<br>Push-Vorgang ist.                                                                                                    |
| Enddatum                            | Gesamtfälligkeitsdatum des Journals                                                                                                    |
| Enddatum (tatsächlich)              | Datum, an dem das Journal den<br>Workflowstatus "Geschlossen" erreicht hat                                                                                                    |
| Jemals verspätet                    | War irgendeine Rolle jemals verspätet (Ja/<br>Nein)<br>Wenn der Ersteller oder einer der Prüfer<br>verspätet war, wird "Jemals verspätet" auf<br>"Ja" gesetzt.                                                                                                    |
| Jemals verspätet (Genehmiger 1)     | Gibt an, ob sich die Genehmigerrolle jemals<br>verspätet hat.                                                                                                    |
| Jemals verspätet (Ersteller)        | Gibt an, ob sich die Erstellerrolle jemals<br>verspätet hat.<br>Beispiel: Angenommen, der Ersteller hat<br>die ursprüngliche Weiterleitung pünktlich<br>vorgenommen. Ein Prüfer hat allerdings<br>das Journal abgelehnt, und es wird jetzt<br>dem Ersteller neu zugewiesen. Wenn der<br>Prüfer verspätet war, wird "Jemals<br>verspätet (Ersteller)" auf "Ja" gesetzt. |
| Externe Validierung                 | Gibt an, ob die externe Validierung<br>ausgeführt wird:                                                                                                    |
|                                     | Kein Wert: Die externe Validierung<br>wird nicht ausgeführt.<br>Benutzerdefiniert: Die Journaldaten<br>۰<br>werden basierend auf dem Typ der<br>konfigurierten externen Validierung<br>anhand des ERP-Zielsystems validiert.                                                                                                    |
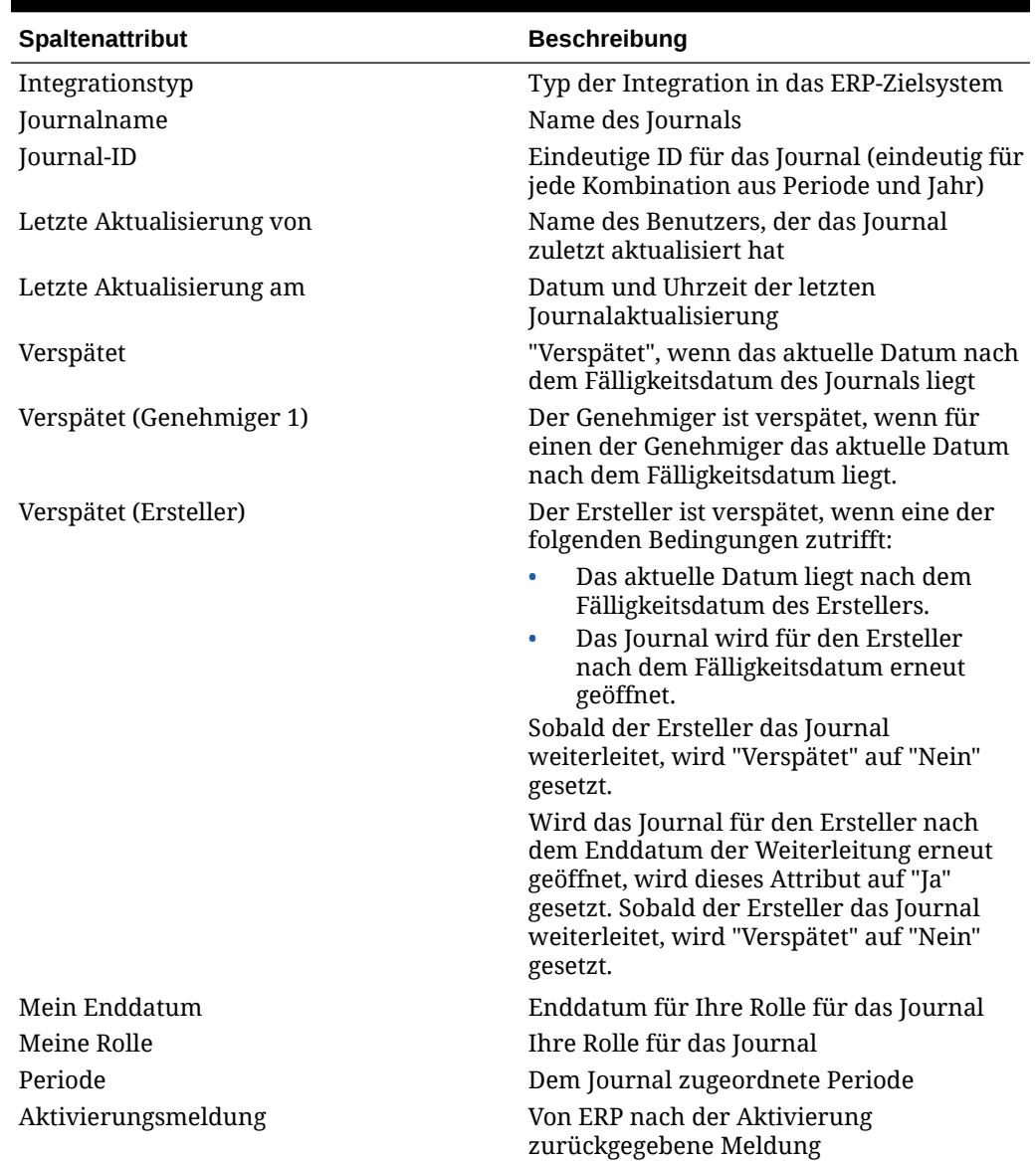

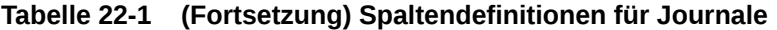

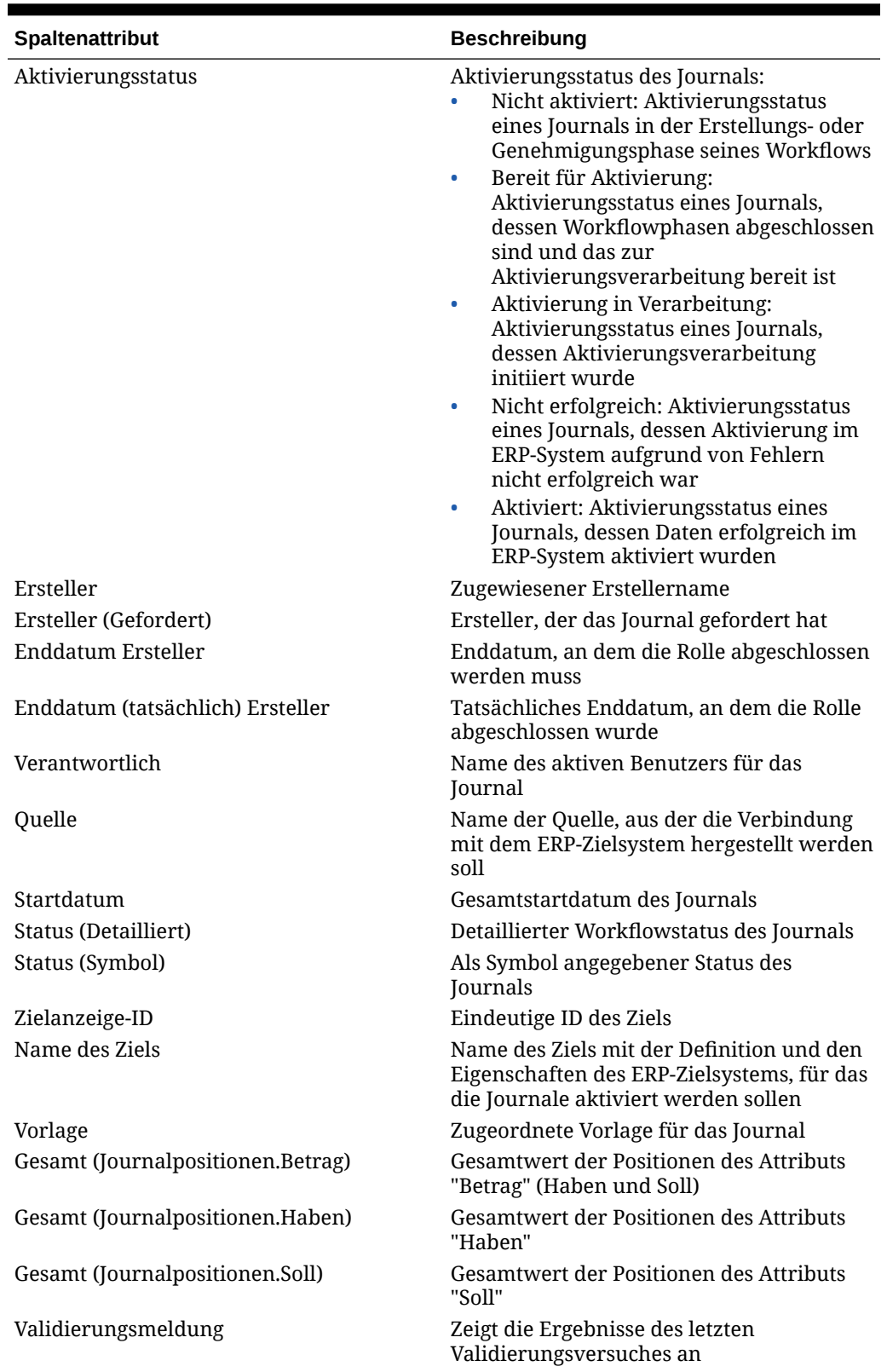

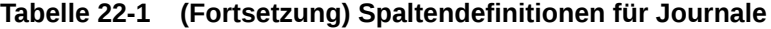

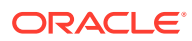

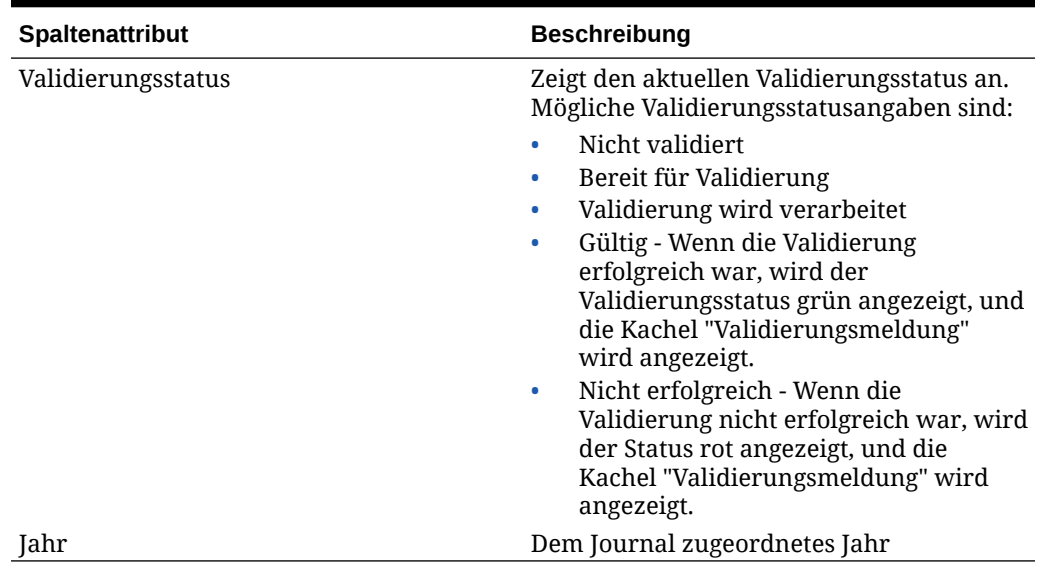

### **Tabelle 22-1 (Fortsetzung) Spaltendefinitionen für Journale**

# Enterprise-Journalstatus

Mit dem Journalworkflowstatus wird der aktuelle Status eines Journals angegeben. Beim Erstellen, Weiterleiten oder Genehmigen eines Journals ändert sich dessen Status.

| <b>Status</b>          | <b>Beschreibung</b>                                                                                                    |
|------------------------|----------------------------------------------------------------------------------------------------|
| Offen (bei Genehmiger) | Wenn ein Ersteller ein Journal weiterleitet,<br>wird die Verantwortlichkeit auf den ersten<br>Genehmiger im Workflow übertragen, und der<br>Status ändert sich in "Offen (bei Genehmiger)".                                                                                                    |
|                        | Wenn ein Genehmiger ein Journal genehmigt,<br>erhält der nächste Genehmiger im Workflow<br>die Verantwortlichkeit, falls vorhanden, und<br>der Status bleibt "Offen (bei Genehmiger)". An<br>den Genehmiger wird eine E-Mail-<br>Benachrichtigung gesendet. Wenn für das<br>Journal keine weiteren Genehmiger<br>vorhanden sind, ändert sich der Status in<br>"Geschlossen". |
| Offen (bei Ersteller)  | Wenn ein Genehmiger ein Journal ablehnt,<br>wird die Verantwortlichkeit wieder auf den<br>Ersteller übertragen, und der Status ändert<br>sich in "Offen (bei Ersteller)".                                                                                                    |
| Offen (bei Genehmiger) | Wenn ein Ersteller ein Journal weiterleitet,<br>wird die Verantwortlichkeit auf den<br>Genehmiger übertragen, der im Workflow<br>definiert ist.                                                                                                    |
| Geschlossen            | Wenn ein Journal von allen Genehmigern auf<br>der Grundlage des Workflows genehmigt<br>wurde, ändert sich der Status in "Geschlossen".                                                                                                    |

**Tabelle 22-2 Journalworkflowstatus**

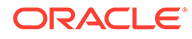

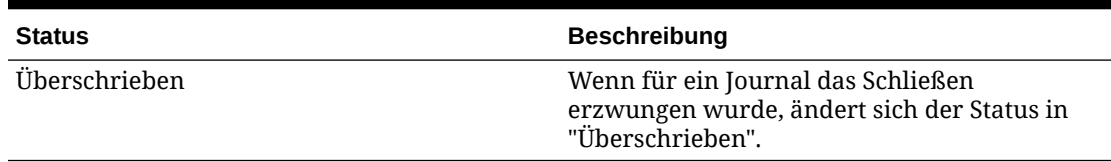

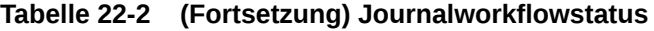

Mit dem Journalvalidierungsstatus wird der aktuelle Validierungsstatus eines Journals angegeben. Die Journaldaten müssen validiert werden, bevor sie zur Genehmigung oder Aktivierung übergeben werden. Wenn für das Journal eine externe Validierung aktiviert ist, werden entsprechende Journaleinträge für das Ziel-ERP-System validiert.

**Tabelle 22-3 Journalvalidierungsstatus**

| <b>Status</b>                | <b>Beschreibung</b>                                                                                              |
|------------------------------|----------------------------------------------------------------------------------------------------|
| Nicht validiert              | Die Journaldaten wurden nicht validiert.                                                                         |
| Bereit für Validierung       | Die Journaldaten sind bereit für die<br>externe Validierung.                                                     |
| Validierung wird verarbeitet | Die Journalvalidierung ist in Verarbeitung.                                                                      |
| Gültig                       | Die Journaldaten wurden für das externe<br>Ziel-ERP-System validiert und sind gültig.                            |
| Nicht erfolgreich            | Die Journaldaten wurden für das externe<br>Ziel-ERP-System validiert, und die<br>Validierung ist fehlgeschlagen. |

Mit dem Journalaktivierungsstatus wird der aktuelle Aktivierungsstatus eines Journals angegeben. Welche Journalaktionen verfügbar sind, hängt von dem jeweiligen Journalstatus ab. Beispiel: Verfügt das Journal über den Status "Genehmigt", ist "Aktivieren" die einzige mögliche Aktion.

**Tabelle 22-4 Journalaktivierungsstatus**

| <b>Status</b>                        | <b>Beschreibung</b>                                                                                                    |
|--------------------------------------|----------------------------------------------------------------------------------------------------|
| Nicht gebucht                        | Das Journal wurde nicht ins Hauptbuch<br>übertragen.                                                                                             |
| Bereit für Aktivierung               | Wenn ein Journal basierend auf dem<br>Workflow übertragen und genehmigt und<br>vom System validiert wurde, ist es bereit<br>für die Aktivierung. |
| Aktivierung in Verarbeitung          | Die Journalaktivierung ist in Verarbeitung.                                                                                                    |
| "Aktiviert" oder "Nicht erfolgreich" | Status nach der Journalaktivierung. Sie<br>können den Jobstatus in der Jobkonsole<br>anzeigen.                                                   |

# Sicherheitsrollen für Enterprise-Journale

In der folgenden Tabelle sind die Sicherheitsrollen für Enterprise-Journale und die zugehörigen Zugriffsrechte aufgeführt.

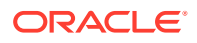

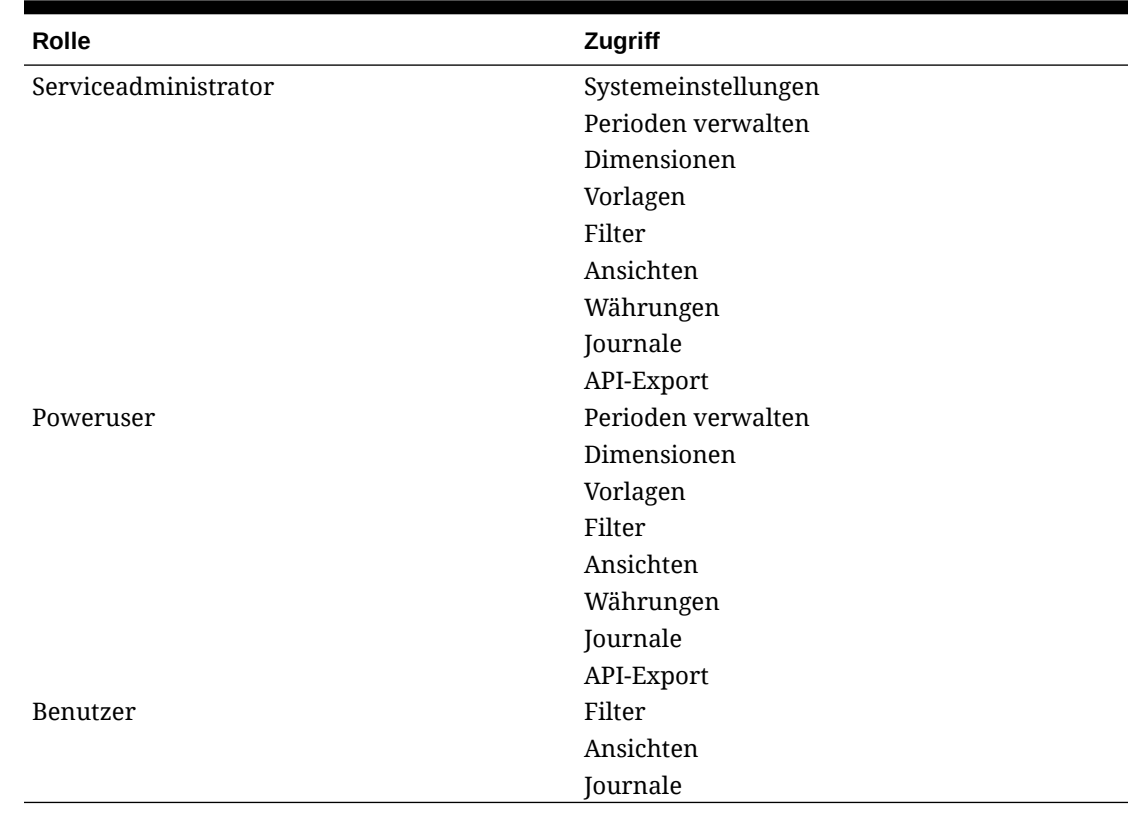

#### **Tabelle 22-5 Sicherheitsrollen für Enterprise-Journale**

## Teams für Enterprise-Journale verwalten

Administratoren und Poweruser können Teams für Enterprise-Journale definieren und Ersteller- und Genehmigerrollen dafür bereitstellen. Anstatt einzelne Benutzer diesen Rollen zuzuweisen, wird die Rolle dann dem Team zugewiesen. Administratoren und Poweruser können Teams hinzufügen, bearbeiten und löschen.

**Teams erstellen und Benutzer hinzufügen**

- **1.** Wählen Sie auf der Seite **Home** die Optionen **Extras**, **Zugriffskontrolle**, **Teams verwalten** aus.
- **2.** Klicken Sie unter **Teams verwalten** auf **Neu**.
- **3.** Geben Sie für jedes Team unter **Team definieren** Folgendes ein:
	- **Name**
	- **Beschreibung**
	- **Rollen**

Wählen Sie ein Modul und Rollen für das Team aus: Ersteller oder Genehmiger.

• **Mitglieder**

So fügen Sie Mitglieder hinzu:

**a.** Klicken Sie unter **Mitglieder** auf **Hinzufügen**.

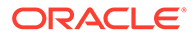

- **b.** Geben Sie den Vornamen und den Nachnamen teilweise oder vollständig ein, oder klicken Sie auf **Suchen**, um Namen auszuwählen.
- **c.** Klicken Sie unter **Suchergebnisse** auf **Hinzufügen** oder **Alle hinzufügen**, um die Auswahl zur Liste **Ausgewählt** hinzuzufügen.
- **d.** Wählen Sie **Primärer Benutzer** aus, damit die Journale für diesen Benutzer standardmäßig auf den Status "Gefordert" gesetzt werden.

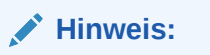

Andere Teammitglieder können das Journal dann beanspruchen.

**e.** Klicken Sie auf **OK**.

#### **Vorhandenen Teams Benutzer hinzufügen**

So fügen Sie Teams Benutzer hinzu:

- **1.** Wählen Sie unter **Teams verwalten** ein Team aus, und klicken Sie unter **Mitglieder** entweder auf das Pluszeichen **(+)** oder unter **Aktionen** auf **Hinzufügen**.
- **2.** Geben Sie unter **Benutzer auswählen** den Vornamen und den Nachnamen teilweise oder vollständig ein, oder klicken Sie auf **Suchen**, um Namen auszuwählen.
- **3.** Klicken Sie optional auf **Details** um Informationen zu diesem Benutzer anzuzeigen, um zu bestätigen, dass es sich um den richtigen Benutzer handelt.
- **4.** Wählen Sie den Benutzer aus, und verwenden Sie die Pfeiltasten, um den Benutzer der rechten Spalte hinzuzufügen. Klicken Sie anschließend auf **OK**.
- **5.** Klicken Sie unter **Team bearbeiten** auf **OK** und anschließend unter **Teams verwalten** auf **Schließen**.

#### **Mitglieder aus einem Team entfernen**

So entfernen Sie Mitglieder aus einem Team:

- **1.** Wählen Sie unter **Teams verwalten** ein Team und anschließend unter **Aktionen** die Option **Bearbeiten** aus.
- **2.** Wählen Sie unter **Mitglieder** den zu entfernenden Benutzer aus, und klicken Sie entweder auf das Symbol **X** oder unter **Aktionen** auf **Entfernen**.
- **3.** Klicken Sie auf **OK** und anschließend unter **Teams verwalten** auf **Schließen**.

#### **Details von Teams oder Mitgliedern bearbeiten**

So bearbeiten Sie die Details des Teams oder eines Mitglieds:

- **1.** Wählen Sie unter **Teams verwalten** ein Team und anschließend unter **Aktionen** die Option **Bearbeiten** aus.
- **2.** Nehmen Sie Änderungen an dem Namen und der Beschreibung des Teams oder an den zugewiesenen Rollen vor. Sie können auch die Liste der Mitglieder dieses Teams oder die Details eines einzelnen Teammitglieds ändern.

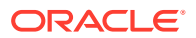

**3.** Klicken Sie nach dem Vornehmen der Änderungen auf **OK** und anschließend unter **Teams verwalten** auf **Schließen**.

#### **Teams löschen**

So löschen Sie das gesamte Team:

- **1.** Wählen Sie unter **Teams verwalten** das zu löschende Team und anschließend unter **Aktionen** die Option **Löschen** aus.
- **2.** Klicken Sie bei der Warnung auf **Ja**, um den Löschvorgang zu bestätigen.
- **3.** Klicken Sie auf **OK** und unter **Teams verwalten** auf **Schließen**.

# Dimensionen in Enterprise-Journalen verwalten

#### **Siehe auch:**

- Dimensionen und Dimensionsattribute hinzufügen
- [Dimensionsattribute bearbeiten](#page-836-0)
- [Dimensionsattribute löschen](#page-836-0)
- [Dimensionshistorie für Enterprise-Journale anzeigen](#page-836-0)

### Dimensionen und Dimensionsattribute hinzufügen

Auf der Seite "Dimensionen" sind alle verfügbaren Systemdimensionen und lokalen Dimensionen aufgeführt. Sie können lokale Dimensionen hinzufügen sowie Dimensionsattribute hinzufügen und bearbeiten.

So fügen Sie Dimensionen hinzu:

- **1.** Klicken Sie auf der Homepage auf **Anwendung**, **Enterprise-Journale**.
- **2.** Klicken Sie auf die Registerkarte **Dimensionen** auf der linken Seite.
- **3.** Klicken Sie auf **Neu (+)**.
- **4.** Geben Sie einen **Namen** für die Dimension ein.
- **5. Optional:** Geben Sie eine **Beschreibung** für die Dimension ein.
- **6.** Klicken Sie in der Registerkarte **Attribute** auf **Attribut hinzufügen (+)**. Geben Sie die folgenden Werte ein:
	- **Name**: Sie können maximal 80 Zeichen eingeben.
	- **Beschreibung**: Sie können maximal 255 Zeichen eingeben.
	- **Attributname**: Sie können maximal 80 Zeichen eingeben.
	- **Attributbeschreibung**: Sie können maximal 255 Zeichen eingeben.
	- **Attributtyp**:
		- **Text**: Sie können maximal 255 Zeichen eingeben.
		- **Ganzzahl**: Sie können Werte zwischen -2147483648 und 2147483647 eingeben.
		- **Liste**: Sie können einen Wert von 255 eingeben.
		- **Zahl**: Sie können den Wert xxxxxxxxxxxxxxxxx,xxxxxxxxx (17 Ziffern und 9 Dezimalstellen) eingeben.

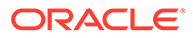

### • **Schlüsselattribut**

Aktivieren Sie das Kontrollkästchen "Schlüsselattribut", wenn es sich bei diesem Attribut um das Schlüsselattribut handelt.

• **Datentyp**

Wählen Sie eine der folgenden Optionen aus:

- **Datum**
- **Datum und Uhrzeit**
- **Ganzzahl**
- **Liste**

Wählen Sie eine Methode aus:

- \* Klicken Sie auf **Hinzufügen**, und geben Sie Werte für das Attribut ein.
- \* Um Listenelemente aus einer CSV-Datei zu importieren, klicken Sie auf **Importieren**, und gehen Sie dann zur CSV-Datei.
- \* Um Listenelemente aus einer CSV-Datei zu exportieren, klicken Sie auf **Exportieren**, und befolgen Sie die Prompts.
- **Zahl**

Wenn Sie "Zahl" auswählen, müssen Sie Formatierungsoptionen auswählen (die Standardwerte werden im Einstellungsabschnitt der Systemeinstellungen festgelegt).

- \* Geben Sie unter **Dezimalstellen** einen Wert für die Anzahl der anzuzeigenden Dezimalstellen ein.
- \* Wählen Sie **Als Prozentsatz anzeigen** aus, wenn ein Prozentzeichen angezeigt werden soll.
- Wählen Sie **Tausendertrennzeichen** aus, wenn ein Tausendertrennzeichen (z.B. 1.000,00) angezeigt werden soll. Das System zeigt das entsprechende Tausendertrennzeichen für das Benutzergebietsschema an.
- Wählen Sie unter **Negative Zahl** aus, wie negative Zahlen angezeigt werden sollen, z.B. (123).
- **Text**: Sie können maximal 255 Zeichen eingeben.
- **Mehrzeiliger Text**

Wenn Sie **Mehrzeiliger Textt** auswählen, geben Sie eine **Anzahl Zeilen** zwischen 3 und 50 ein. Der Standardwert ist 3. Mit mehrzeiligem Text wird bestimmt, wie viele Textzeilen im Journal in den Dialogfeldern für Aktionen ohne Scrollen sichtbar sind. Die maximale Länge liegt bei 2000 Zeichen. Die Breite des Textbereichs bleibt jedoch unverändert.

Wenn Sie das Kontrollkästchen **Wert verwenden** aktivieren, gilt hier standardmäßig auch der unter **Anzahl Zeilen** eingegebene Wert. Darüber hinaus kann der Text gescrollt werden.

Aktivieren Sie das Kontrollkästchen **Erforderlich**, wenn der Datentyp Werte speichern können muss.

- **True** oder **False**
- **Ja** oder **Nein**

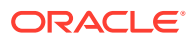

### • **Standardwert**

Das Attribut wird standardmäßig mit diesem Wert aufgefüllt. Sie können den Wert überschreiben.

**7.** Klicken Sie auf **OK**.

### <span id="page-836-0"></span>Dimensionsattribute bearbeiten

So bearbeiten Sie Dimensionsattribute:

- **1.** Klicken Sie auf der Homepage auf **Anwendung**, **Enterprise-Journale**.
- **2.** Klicken Sie auf die Registerkarte **Dimensionen** auf der linken Seite.
- **3.** Wählen Sie eine lokale Dimension aus, und klicken Sie auf **Bearbeiten**.
- **4.** Wählen Sie in der Registerkarte **Attribute** ein Attribut aus, und klicken Sie auf **Bearbeiten**.
- **5.** Bearbeiten Sie das Attribut nach Bedarf
- **6.** Klicken Sie auf **OK**.

### Dimensionsattribute löschen

Dimensionselementattribute werden logisch anstatt physisch gelöscht. Das Elementattribut wird zwar intern beibehalten, kann aber nicht mehr ausgewählt werden. Die Informationen zum Elementattribut werden weiterhin angezeigt, wenn es zuvor in einem Journal festgelegt wurde. Wenn Sie ein Dimensionselementattribut löschen, wird es beim Erstellen neuer Enterprise-Journale nicht mehr berücksichtigt. Das Dimensionselementattribut bleibt jedoch in vorhandenen Journalen bestehen.

Wenn keine Referenzen zum logisch gelöschten Elementattribut vorhanden sind, wird es bei der nächsten Ausführung des Systemwartungsjobs physisch gelöscht.

So löschen Sie Dimensionsattribute:

- **1.** Klicken Sie auf der Homepage auf **Anwendung**, **Enterprise-Journale**.
- **2.** Klicken Sie auf die Registerkarte **Dimensionen** auf der linken Seite.
- **3.** Wählen Sie eine lokale Dimension aus, und klicken Sie auf **Bearbeiten**.
- **4.** Wählen Sie in der Registerkarte **Attribut** ein Attribut aus, und klicken Sie auf **Löschen**.
- **5.** Klicken Sie im Bestätigungs-Prompt zum Löschen des Attributs auf **Ja**.

### Dimensionshistorie für Enterprise-Journale anzeigen

Für jede Enterprise-Journaldimension behält das System eine Historie der vorgenommenen Änderungen bei, z.B. Änderungen an Eigenschaften oder Attributen. Jeder Änderungsdatensatz beinhaltet eine Historie der Eigenschaften und Attribute, sämtliche Änderungen, den Änderungstyp, die alten und neuen Werte, den Benutzer, der die Änderung vorgenommen hat, und das Änderungsdatum. Die Informationen in dieser Registerkarte sind schreibgeschützt.

So zeigen Sie die Dimensionshistorie an:

- **1.** Klicken Sie auf der Homepage auf **Anwendung**, **Enterprise-Journale**.
- **2.** Wählen Sie die Registerkarte **Dimensionen** auf der linken Seite aus.

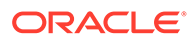

**3.** Wählen Sie eine Dimension aus, und navigieren Sie zur Registerkarte **Historie**, um die Dimensionshistorie anzuzeigen.

# Systemeinstellungen für Enterprise-Journale verwalten

#### **Siehe auch:**

- E-Mail-Benachrichtigungen in Enterprise-Journalen festlegen
- Voreinstellungen für Enterprise-Journale festlegen
- [Überschreibungen auf Genehmigerebene festlegen](#page-838-0)
- [Regler für Enterprise Journals einrichten](#page-838-0)

### E-Mail-Benachrichtigungen in Enterprise-Journalen festlegen

Serviceadministratoren können E-Mail-Benachrichtigungen für Enterprise-Journalbenutzer einrichten. Wenn Sie E-Mail-Benachrichtigungen aktivieren, werden Batchbenachrichtigungen generiert. Wenn keine Benachrichtigung mehr benötigt wird, können Sie E-Mail-Benachrichtigungen und Erinnerungen deaktivieren.

### **Hinweis:**

Standardmäßig sind E-Mail-Benachrichtigungen nicht aktiviert.

Sie können auch eine E-Mail-Adresse als **Absenderadresse** hinzufügen. Passen Sie die Adresse an, oder fügen Sie ggf. ein Produktakronym ein, mit dem der Benutzer darüber benachrichtigt wird, woher die Benachrichtigung stammt.

So legen Sie E-Mail-Benachrichtigungen fest:

- **1.** Klicken Sie auf der Homepage auf **Anwendung**, **Enterprise-Journale**.
- **2.** Klicken Sie auf die Registerkarte **Systemeinstellungen** auf der linken Seite.
- **3.** Wählen Sie **E-Mail-Benachrichtigungen** aus.
- **4.** Wählen Sie unter **E-Mail-Benachrichtigungen** die Option **Aktivieren** aus, um die Benachrichtigung zu initiieren, oder wählen Sie die Option **Deaktivieren** aus, um die Benachrichtigung zu deaktivieren.
- **5.** Geben Sie die E-Mail-Adresse unter **Absenderadresse** ein. Sie können die E-Mail-Adresse bearbeiten, um eine bestimmte Adresse anzugeben oder um ein Produktakronym einzuschließen, damit der Benutzer erkennen kann, woher die Benachrichtigung kommt.
- **6.** Klicken Sie auf **Speichern**.

### Voreinstellungen für Enterprise-Journale festlegen

Sie können Voreinstellungen für die Zahl- und Zellenformate für die Anzeige für Enterprise-Journale angeben. Sie können die Anzahl an anzuzeigenden Dezimalstellen angeben, und Sie können angeben, wie negative Zahlen, Zellenstile, Schriftarten und Farben angezeigt werden sollen.

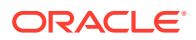

<span id="page-838-0"></span>So legen Sie Voreinstellungen für Enterprise-Journale fest:

- **1.** Klicken Sie auf der Homepage auf **Anwendung**, **Enterprise-Journale**.
- **2.** Klicken Sie auf die Registerkarte **Systemeinstellungen** auf der linken Seite.
- **3.** Klicken Sie auf der Seite **Systemeinstellungen** auf **Voreinstellungen**.
- **4.** Wählen Sie unter **Zahlenformat** eine Option aus. Wählen Sie dann eine Einstellung aus der Dropdown-Liste verfügbarer Optionen aus:
	- **Dezimalstellen**
	- **Negative Zahl**
- **5.** Wählen Sie unter **Zellenformat** eine Option aus. Wählen Sie dann eine Einstellung aus der Dropdown-Liste verfügbarer Optionen aus:
	- **Zellenstile**
	- **Schriftart**, und wählen Sie **Fett**, **Kursiv** oder **Unterstrichen** aus
	- **Schriftgrad**
	- **Textfarbe**
	- **Hintergrundfarbe**
- **6.** Klicken Sie auf **Speichern**.

### Überschreibungen auf Genehmigerebene festlegen

Wenn diese Einstellung aktiviert ist, kann die Anzahl der Genehmigungsebenen vom Ersteller des Ad-hoc-Journals ausgewählt werden. Standardmäßig wird der letzte beim Deployment gespeicherte Wert angezeigt.

So erlauben Sie Erstellern das Festlegen von Genehmigerebenen für Ad-hoc-Journale:

- **1.** Klicken Sie auf der Homepage auf **Anwendung**, **Enterprise-Journale**.
- **2.** Klicken Sie auf die Registerkarte **Systemeinstellungen** auf der linken Seite.
- **3.** Klicken Sie auf der Seite **Systemeinstellungen** auf **Überschreibungen auf Genehmigerebene**.
- **4.** Die Option **Überschreibungen auf Ad-hoc-Genehmigerebene** ist standardmäßig aktiviert.

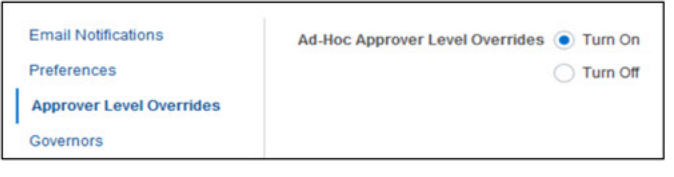

Wenn diese Option aktiviert ist, können die Genehmigerebenen beim Erstellen von Adhoc-Journalen bearbeitet werden. Außerdem können Genehmiger zu einem beliebigen Zeitpunkt von einem Ersteller über das Menü "Journalworkflow" neu zugewiesen werden. Informationen hierzu finden Sie auch unter "Ad-hoc-Enterprise-Journale erstellen" in der Dokumentation *Mit Financial Consolidation and Close arbeiten*

### Regler für Enterprise Journals einrichten

In Enterprise Journals können Sie Regler für Attribute festlegen, um die Performance der Anwendung zu verbessern. Das System enthält Standardeinstellungen, die Sie verringern

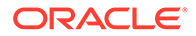

oder bis zum Höchstwert erhöhen können. Es erzwingt die maximalen Grenzwerte, wenn Objekte erstellt werden.

Beispiel: Sie können die maximale Anzahl an berechneten Attributen angeben. Wenn Sie berechnete Attribute erstellen und die Anzahl der Attribute unter dem Höchstwert liegt, erstellt das System die Attribute. Wenn der maximale Grenzwert erreicht wurde, werden die Attribute nicht erstellt, und das System gibt eine Validierungsnachricht zurück, dass die Anzahl außerhalb des gültigen Bereichs liegt.

So richten Sie Regler für Enterprise-Journale ein:

- **1.** Klicken Sie auf der Homepage auf **Anwendung**, **Enterprise-Journale**.
- **2.** Klicken Sie auf die Registerkarte **Systemeinstellungen** auf der linken Seite.
- **3.** Klicken Sie auf den Link **Regler**.
- **4.** Geben Sie einen Höchstwert für die Attribute an, oder behalten Sie die Standardeinstellung bei:
	- **Maximale Anzahl berechnete Attribute**
	- **Maximale Anzahl Dimensionsattribute**
	- **Maximale Anzahl Attribute pro Abschnitt**
	- **Maximale Anzahl Attribute, die in Journalpositionen angezeigt werden**
	- **Maximale Anzahl Elemente, die in einer Liste angezeigt werden** (Standard ist 10000).
	- **Maximale Dateigröße für Uploads (MB) auswählen** (standardmäßige Untergrenze 5 MB; Maximum 20 MB).
- **5.** Klicken Sie auf **Speichern**.

# Perioden für Enterprise-Journale konfigurieren

Bevor Sie mit Journalen arbeiten können, müssen Sie die Journalerfassungsperiode (einschließlich Jahr sowie Start-, End- und Abschlussdaten) definieren.

Wenn Sie eine Journalvorlage bereitstellen, muss die Journalerfassungsperiode offen sein.

Ad-hoc-Journale können nur für eine Periode aktiviert werden, die offen ist. Nachdem eine Periode geschlossen wurde, sind für diese Periode keine Aktivierungen mehr zulässig.

### **Hinweis:**

Der Aktivierungsstatus kann aktualisiert werden, wenn eine Periode über die API oder über einen Dateiupload gesperrt ist.

Sie müssen Serviceadministrator oder Poweruser sein, um Journalperioden zu öffnen, zu schließen oder zu sperren.

So konfigurieren Sie Perioden für Enterprise-Journale:

**1.** Klicken Sie auf der Homepage auf **Anwendung**, **Enterprise-Journale**.

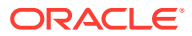

- **2.** Klicken Sie auf der linken Seite auf die Registerkarte **Journalperioden**.
- **3.** Wählen Sie unter **Jahr** ein Jahr aus.
- **4.** Wählen Sie unter **Periode** eine Periode aus.
- **5.** Geben Sie **Startdatum**, **Enddatum** und **Abschlussdatum** an, und klicken Sie auf **Speichern**.

### **Hinweis:**

Klicken Sie auf **Zurücksetzen**, um die eingegebenen Datumsangaben vor dem Speichern zu löschen.

So öffnen, schließen oder sperren Sie eine Periode:

- **1.** Wählen Sie in der Liste **Journalperioden** eine Periode aus.
- 2. Wählen Sie in der Dropdown-Liste oder in der Menüleiste Aktionen **Banktion** aus:
	- **Periode öffnen** Mit dieser Option können neue Journalvorlagen bereitgestellt und Ad-hoc-Journalvorlagen der Journalperiode hinzugefügt werden. Benutzer können ihre Journale basierend auf dem geplanten Startdatum aktualisieren.
	- **Periode schließen** Es können keine weiteren Journalvorlagen bereitgestellt und auch keine weiteren Ad-hoc-Journalvorlagen der Journalperiode hinzugefügt werden. Benutzer können mit dem Aktualisieren der vorhandenen Journale fortfahren.
	- **Periode sperren** Für das vorhandene Journal sind keine weiteren Aktualisierungen zulässig.

# Verbindungen für Enterprise-Journale erstellen

Bevor Sie Ziele für die Aktivierung von Enterprise-Journalen erstellen, müssen Sie die Verbindungen zum Ziel der Webservices erstellen.

Um Verbindungen zu externen Webservices zu erstellen, müssen Sie sicherstellen, dass Sie Zugriff auf den Webservice haben, mit dem Sie sich verbinden möchten. Außerdem benötigen Sie URLs für den Webservice sowie ggf. alle Anmeldedetails.

So erstellen Sie Verbindungen:

- **1.** Melden Sie sich bei der Quellumgebung an.
- **2.** Klicken Sie auf der Homepage auf **Extras**, **Verbindungen**.
- **3.** Klicken Sie auf der Seite **Verbindungen verwalten** auf **Erstellen**.
- **4.** Klicken Sie auf **Anderer Webserviceprovider**.
- **5.** Geben Sie einen Namen unter **Verbindungsname** und eine **Beschreibung** für die Verbindung ein.
- **6.** Geben Sie die URL für die Zielverbindung ein, z.B. <https://your-target-erp-hosturl.com>.

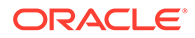

#### **Hinweis:**

Die in der Verbindung verwendete Benutzer-ID muss über die folgenden ERP-Rollen verfügen, damit eine Verbindung hergestellt werden kann und die Journaldaten in Oracle Cloud Financials aktiviert werden können:

- **FUN\_FSCM\_REST\_SERVICE\_ACCESS\_INTEGRATION\_PRIV** Auf FSCM Integration Rest Service zugreifen
- **GL\_RUN\_IMPORT\_JOURNALS\_PROGRAM\_PRIV** Programm zum Import von Journalen ausführen

Um den Zugriff auf Oracle Cloud Financials zu überprüfen, führen Sie die URL https://your-target-erp-host-url.com/fscmRestApi/ resources/latest/erpintegrations/describe in einem beliebigen Browser aus.

- **7.** Geben Sie die ERP-Anmeldedaten für **Benutzer** und **Kennwort** für die Verbindung ein, falls erforderlich. In einigen Fällen, z.B. beim Verbinden mit Oracle Cloud-Services, muss der Domainname dem Benutzernamen als Präfix vorangestellt werden, z.B. <Identity Domain>.<User Name>.
- **8.** Klicken Sie auf **Speichern und schließen**.

# Ziele für Enterprise-Journale verwalten

In Enterprise Journals können Administratoren Ziele erstellen, die mit Journalvorlagen verknüpft werden sollen. Ein vordefiniertes Ziel mit der Bezeichnung Financial Cloud wird bereitgestellt, und Sie können neue Ziele erstellen.

Auf der Seite "Ziele" wird eine Liste der im System definierten Ziele angezeigt. Dort werden "Ziel-ID", "Name", "Beschreibung", "Typ", "Exportmethode", "Letzte Aktualisierung am" und "Letzte Aktualisierung von" angezeigt.

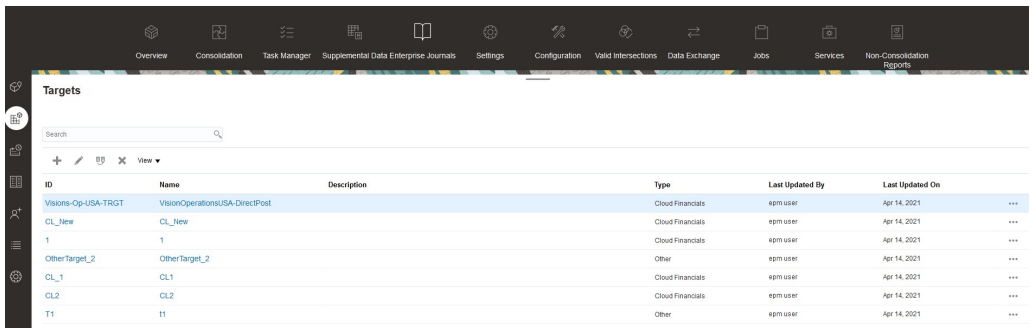

So zeigen Sie die Liste mit Enterprise-Journalzielen an:

- **1.** Klicken Sie auf der Homepage auf **Anwendung**, **Enterprise-Journale**.
- **2.** Klicken Sie auf der linken Seite auf die Registerkarte **Ziele**.

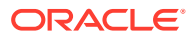

**3. Optional:** Um die anzuzeigenden Spalten auszuwählen, klicken Sie auf **Anzeige**, **Spalten**, und wählen Sie die anzuzeigenden Spalten aus. Sie können jedoch auch die Option **Alle anzeigen** auswählen.

### Ziele für Enterprise-Journale erstellen

Bevor Sie mit Enterprise Journals arbeiten, erstellen Sie Ziele, in denen die Definition und die Eigenschaften des Ziel-ERP-Systems enthalten sind, für das die Journale aktiviert werden sollen.

Wenn Sie eine Journalvorlage erstellen, wählen Sie das Ziel, das mit der Vorlage verknüpft werden soll, aus der Liste vordefinierter Ziele aus.

Zum Erstellen von Zielen müssen Sie ein Serviceadministrator oder Poweruser sein.

Enterprise Journals stellt ein vordefiniertes Ziel mit der Bezeichnung **Cloud Financials** bereit. Sie können zudem eigene Ziele hinzufügen.

Sie legen Attribute fest, die für den Exportprozess in ein Ziel erforderlich sind. Zudem können Sie benutzerdefinierte Attribute für Ihre Geschäftsanforderungen definieren. Die Attribute können generell konstant sein oder für die Zuordnung in der Journalvorlage zur Verfügung stehen. Enterprise Journals stellt vordefinierte Attribute für das **Cloud Financials**-Ziel bereit.

Wenn Sie ein Ziel erstellen, geben Sie den Typ für die Integration in das Ziel-ERP-System an. Sie können eine der folgenden Methoden auswählen:

- **Cloud Financials** Verwendet die direkte Integration, einen dedizierten Aktivierungsprozess für das ERP-System.
- **Sonstige** Sie können EPM Automate-Befehle oder API-Tools Dritter verwenden, um die Aktivierung durchzuführen.

Bei der direkten Integration können Sie auswählen, ob die automatische Aktivierung durch das System aktiviert oder deaktiviert werden soll. Das Deaktivieren der Aktivierung wird vorrangig in Szenarios verwendet, in denen Cloud Financials ERP ausgefallen ist und der Administrator Aktivierungsaktionen deaktivieren möchte, während die Workflowebenen fortgesetzt werden. In diesem Fall erfüllen die Journale dennoch weiterhin die Voraussetzungen für "Bereit für Aktivierung", und sobald ERP bereit ist, kann der Administrator die Aktivierung aktivieren.

Sie können Info-Flexfelder als Teil des geplanten Prozesses zum Importieren von Journalen importieren, wenn die direkte Integration aktiviert ist. Info-Flexfelder werden für die Erfassung und Verwendung benutzerdefinierter Daten verwendet. Sie können einen beliebigen Typ aufweisen: nur Text, Werte aus Wertesets oder Werte aus Tabellen, Datumsfeldern und Zahlenfeldern. Weitere Informationen zu Info-Flexfeldern:

- [Überblick über Info-Flexfelder](https://docs.oracle.com/en/cloud/saas/applications-common/23d/facia/overview-of-descriptive-flexfields.html#s20030935)
- [Info-Flexfelder in der Finanzplanung](https://docs.oracle.com/en/cloud/saas/financials/23d/faugl/financial-descriptive-flexfields.html#s20034968)

So erstellen Sie Ziele für Enterprise-Journale:

- **1.** Klicken Sie auf der Homepage auf **Anwendung**, **Enterprise-Journale**.
- **2.** Klicken Sie auf der linken Seite auf die Registerkarte **Ziele**.
- **3.** Klicken Sie auf das Symbol **Neu (+)**.

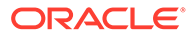

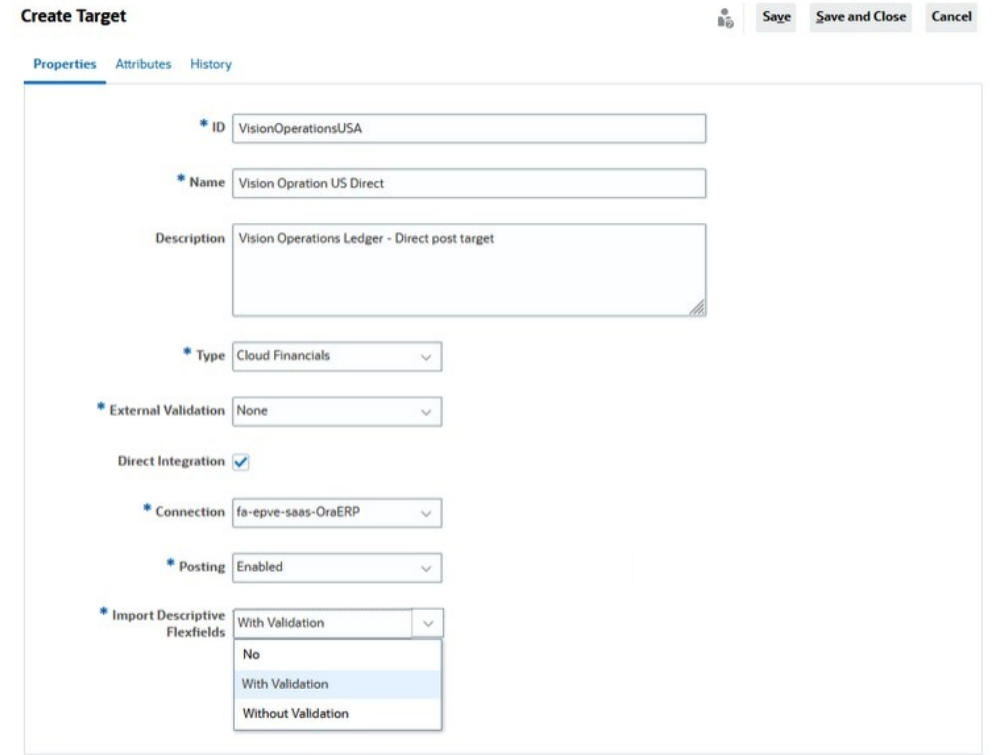

- **4.** Geben Sie in der Registerkarte **Eigenschaften** die folgenden Informationen an:
	- **ID**: Sie können maximal 80 Zeichen eingeben.

Geben Sie eine eindeutige ID für das Ziel ein.

- **Name** Geben Sie einen Namen für das Ziel ein. Der Zielname ist erforderlich und wird verwendet, wenn Sie eine Journalvorlage erstellen. Sie können maximal 80 Zeichen eingeben.
- **Beschreibung Optional**. Geben Sie eine Zielbeschreibung ein. Sie können maximal 255 Zeichen eingeben.
- **Typ** Wählen Sie aus der Dropdown-Liste den Typ der Integration in das Ziel-ERP-System aus, z.B. **Cloud Financials** oder **Sonstige**.
- **Externe Validierung** Sie können in der Dropdown-Liste Folgendes auswählen:
	- **Keine** Wenn Sie diese Option auswählen, wird keine externe Validierung durchgeführt. Die interne Journalvalidierung findet standardmäßig weiterhin statt.
	- **Benutzerdefiniert** Wenn Sie diese Option auswählen, müssen Sie das Journal für das Ziel-ERP-System validieren, indem Sie den Typ der gewünschten externen Validierung konfigurieren.

Weitere Informationen hierzu finden Sie in den Dokumentationen *Mit EPM Automate für Oracle Enterprise Performance Management Cloud arbeiten* und *REST-API für Oracle Enterprise Performance Management Cloud*.

• **Direkte Integration** - Wenn Sie als Integrationstyp **Cloud Financials** ausgewählt haben, ist das Kontrollkästchen **Direkte Integration** standardmäßig aktiviert. Die direkte Integration ist ein dedizierter Prozess für die Aktivierung im ERP-System.

Wenn der Integrationstyp **Sonstige** lautet, steht die Option für die direkte Integration nicht zur Verfügung.

Wenn das Kontrollkästchen "Direkte Integration" nicht aktiviert ist, wird nach der letzten Workflowphase kein Job ausgelöst, und der Aktivierungsstatus des Journals lautet "Bereit für Aktivierung". Sie können EPM Automate-Befehle oder API-Tools Dritter verwenden, um die Aktivierung durchzuführen. Sie können APIs verwenden, um den Status auf "Nicht erfolgreich" oder "Aktiviert" zu aktualisieren. Informationen hierzu finden Sie unter [Aktivierungsprozess für Enterprise-Journale.](#page-875-0)

Weitere Informationen hierzu finden Sie in den Dokumentationen *Mit EPM Automate für Oracle Enterprise Performance Management Cloud arbeiten* und *REST-API für Oracle Enterprise Performance Management Cloud*.

- **Verbindung** Die Verbindungsliste wird nur angezeigt, wenn **Direkte Integration** aktiviert ist. Wählen Sie in der Dropdown-Liste eine Verbindung aus der Liste der Verbindungen, die vom für die Aktivierung zuständigen Administrator vordefiniert wurden.
- **Aktivierung** Wählen Sie eine Aktivierungsoption aus:
	- **Aktiviert** Das System aktiviert das Journal, wenn der Typ **Cloud Financials** lautet und das Kontrollkästchen **Direkte Integration** aktiviert ist.
	- **Deaktiviert** Das System aktiviert das Journal nicht, wenn der Typ **Cloud Financials** lautet und das Kontrollkästchen **Direkte Integration** aktiviert ist.
- **Info-Flexfelder importieren** Journalattribute werden beim Aktivieren von Journalen in die Info-Flexfelder in Cloud Financials importiert. Folgende Optionen sind verfügbar:
	- **Nein** Info-Flexfelder werden nicht importiert. Der Wert N wird bei der direkten Journalaktivierung im Parameter des geplanten Jobs übergeben.
	- **Mit Validierung** Info-Flexfelder werden mit Validierung importiert. Der Wert W wird bei der direkten Journalaktivierung im Parameter des geplanten Jobs übergeben.
	- **Ohne Validierung** Info-Flexfelder werden ohne Validierung importiert. Der Wert O wird bei der direkten Journalaktivierung im Parameter des geplanten Jobs übergeben.

### **Hinweis:**

Vor dem Importieren müssen die Info-Flexfelder in der Oracle Cloud Financials-Anwendung konfiguriert werden.

- **5.** Klicken Sie auf die Registerkarte **Attribute**, um Attribute hinzuzufügen, oder klicken Sie zum Speichern des Ziels auf **Speichern und schließen**. **Attribute**:
	- **Text**: Sie können maximal 255 Zeichen eingeben.
	- **Ganzzahl**: Sie können Werte zwischen -2147483648 und 2147483647 eingeben.
	- Zahl: Sie können den Wert xxxxxxxxxxxxxxxxxxxxxxxxxxx (17 Ziffern und 9 Dezimalstellen) eingeben.

Informationen hierzu finden Sie unter [Zielattribute für Enterprise-Journale erstellen](#page-845-0).

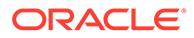

### <span id="page-845-0"></span>Zielattribute für Enterprise-Journale erstellen

Sie legen Attribute fest, die für den Exportprozess in ein Ziel erforderlich sind. Zudem können Sie benutzerdefinierte Attribute für Ihre Geschäftsanforderungen definieren. Die Attribute können generell konstant sein oder für die Zuordnung in der Journalvorlage zur Verfügung stehen. Sie können Attribute hinzufügen, löschen, importieren und exportieren sowie die Reihenfolge der Attribute ändern.

Enterprise Journals stellt vordefinierte Attribute für das **Cloud Financials**-Ziel bereit. Wenn Sie **Cloud Financials** nicht verwenden, müssen Sie manuell Attribute hinzufügen.

So erstellen Sie Zielattribute:

- **1.** Klicken Sie auf der Homepage auf **Anwendung**, **Enterprise-Journale**.
- **2.** Klicken Sie auf der linken Seite auf die Registerkarte **Ziele**.
- **3.** Klicken Sie auf **Neu (+)** oder **Bearbeiten**, um ein Ziel zu öffnen. Wählen Sie dann die Registerkarte **Attribute** aus.
- **4.** Um ein Attribut hinzuzufügen, klicken Sie auf **Hinzufügen (+)**.
- **5.** Geben Sie einen Namen für das Attribut ein.
- **6.** Wählen Sie einen **Datentyp** für das Attribut aus:

Wenn Sie Cloud Financials als Zieltyp ausgewählt haben, werden die Attribute und die zugehörigen Typen standardmäßig geladen. Sie können Attribute einoder ausschließen sowie bei Bedarf zusätzliche Attribute hinzufügen oder löschen.

Folgende Datentypen werden unterstützt:

- **Datum** Das Standarddatum wird vorab aus Ihren Benutzervoreinstellungen geladen, kann jedoch für das Attribut geändert werden.
- **Ganzzahl**
- **Zahl** Beachten Sie, dass Zahlen immer mit einem Dezimalzeichen formatiert sind.
- **Text**
- **True/False**
- **Ja/Nein**

Nachdem Sie ein Ziel mit einer Vorlage verknüpft haben, können Sie die Attributtypen nicht mehr ändern.

**7. Erforderlich** - Wählen Sie aus, ob das Attribut erforderlich ist.

Wenn Sie **Cloud Financials** als Zieltyp ausgewählt haben, werden die erforderlichen Parameter standardmäßig geladen.

- **8. Feldtyp** Wählen Sie einen Feldtyp für das Attribut aus:
	- **Soll**
	- **Haben**
	- **Betrag**

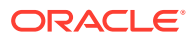

### **Hinweis:**

Sie können Validierungen für Soll/Haben und Betragssummen ausführen, um sicherzustellen, dass die Daten richtig eingegeben wurden. Es gibt zwei Validierungen. Benutzer können also Journale erstellen, in denen Soll/ Haben in zwei Spalten und Beträge in einer Spalte erfasst sind. Wenn das Journal Spalten für Soll und Haben aufweist, wird mit der Validierung Folgendes sichergestellt:

- Die Summe der Spalten für Soll und Haben muss ausgeglichen sein. Ist dies nicht der Fall, erhalten Sie beim Ausführen der Validierung etwa folgende Fehlermeldung: *Summe Haben/Soll: Nicht ausgeglichen*.
- Sie können nicht Werte für die Spalten für Soll und Haben in einer Zeile eingeben. Es darf kein Wert eingegeben sein. Wenn Sie Werte für die Spalten für Soll und Haben in derselben Zeile eingeben, erhalten Sie beim Ausführen der Validierung etwa folgende Fehlermeldung: *Ungültiger Eintrag für Soll/Haben in Zeile mit der Nummer <row#>. Geben Sie entweder einen Wert für Soll oder einen Wert für Haben ein*.

Wenn das Journal jedoch eine einzelne Betragsspalte aufweist, bestätigt die Validierung, dass die Summe der Betragsspalten 0 ist. Andernfalls wird beim Ausführen der Validierung etwa folgende Fehlermeldung angezeigt: *Betragssumme: Nicht ausgeglichen: Ungültige Summe. Der Gesamtbetrag muss null sein.*

- **9. Format** Wählen Sie Formatierungseigenschaften aus. Wählen Sie z.B. ein Datumsformat (MM/TT/JJJJ) aus, oder verwenden Sie das Format **Standard**.
- **10. Wert festlegen** Wählen Sie in der Dropdown-Liste einen Attributwert aus:
	- **Explizit**

Wenn Sie **Explizit** auswählen, geben Sie in der Spalte **Wert** eine Konstante ein.

• **Zugeordnet**

Wenn Sie **Zugeordnet** auswählen, steht die Spalte **Wert** für die Zuordnung in der Vorlage zur Verfügung.

• **System**

Die folgenden Systemwerte können explizit für "Werte festlegen" zugewiesen werden:

- **Jahr**: Jahr einer Journalerfassung
- **Periode**: Periode einer Journalerfassung
- **Startdatum** : Datum, ab dem das Journal gültig ist
- **Enddatum (tatsächlich)**: Datum, ab dem das Journal nicht mehr gültig ist
- **Enddatum**: Aktuelles Enddatum entsprechend der Verwendung in Journallisten
- **Erstellername**: Vorname/Nachname
- **Erstellerbenutzer-ID**: Anmelde-ID
- **Journal-ID**: Journalnummer
- **11. Optional:** Um Attribute zu importieren, klicken Sie auf **Importieren**, suchen Sie nach der gewünschten CSV-Datei, und klicken Sie auf **Importieren**.

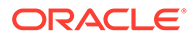

Die CSV-Datei muss folgendes Format aufweisen:

Name, Datatype, Required, Format, Set Value, Value

**Beispiel**: Journal Name, Text, Yes, Default, Mapped,,

Die Importoption lautet "Alle ersetzen". Damit werden die Daten durch Daten aus der Quelldatei ersetzt.

- **12. Optional:** Um Attribute zu exportieren, klicken Sie auf **Exportieren**, und wählen Sie einen Speicherort für die Exportdatei aus.
- **13. Optional:** Um die Attribute in einer bestimmten Reihenfolge für den Export in ERP anzuordnen, verwenden Sie die Symbole **Ganz nach oben**, **Nach oben**, **Nach unten** oder **Ganz nach unten**.
- **14.** Um ein Attribut zu löschen, wählen Sie das Attribut aus, und klicken Sie auf **Löschen**.
- **15.** Klicken Sie zum Speichern des Ziels auf **Speichern und schließen**.

### Ziele für Enterprise-Journale bearbeiten

Sie können ein bestehendes Enterprise-Journalziel bearbeiten sowie Eigenschaften und Attribute ändern.

Sie können das Attribut "Datatype", die erforderlichen Zielattributparameter oder die festgelegten Werte eines Attributs nicht mehr ändern, nachdem sie mit einer Vorlage verknüpft wurden.

Wenn Sie versuchen, ein Zielattribut zu löschen, wird vom System eine Warnung angezeigt, dass die Attribute gemeinsam in allen Vorlagen verwendet werden und dass beim Löschen das Attribut in allen Vorlagen gelöscht wird.

Wenn das Attribut Bestandteil eines Abschnitts ist,der für eine Periode bereitgestellt wird, wird vom System eine Fehlermeldung angezeigt, dass das Attribut nicht gelöscht werden kann, weil es im Journal referenziert wird.

So bearbeiten Sie ein Ziel:

- **1.** Klicken Sie auf der Homepage auf **Anwendung**, **Enterprise-Journale**.
- **2.** Klicken Sie auf der linken Seite auf die Registerkarte **Ziele**.
- **3.** Wählen Sie ein Ziel aus, und wählen Sie in der Menüleiste **Bearbeiten** aus.
- **4.** Bearbeiten Sie die Eigenschaften nach Bedarf, und klicken Sie auf **Speichern und schließen**.

### Ziele für Enterprise-Journale duplizieren

Sie können ein bestehendes Ziel duplizieren und ändern, anstatt ein neues Ziel zu erstellen und die Eigenschaften neu zu definieren.

So duplizieren Sie ein Ziel:

- **1.** Klicken Sie auf der Homepage auf **Anwendung**, **Enterprise-Journale**.
- **2.** Wählen Sie ein Ziel aus, und wählen Sie in der Menüleiste **Duplizieren** aus.
- **3.** Bearbeiten Sie das Ziel nach Bedarf, und klicken Sie auf **Speichern und schließen**.

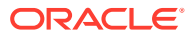

### Zielhistorie für Enterprise-Journale anzeigen

Für jedes Enterprise-Journalziel behält das System eine Historie der vorgenommenen Änderungen bei, z.B. Änderungen an Eigenschaften oder Attributen. Jeder Änderungsdatensatz beinhaltet eine Historie der Zieleigenschaften und -attribute, sämtliche Änderungen, den Änderungstyp, die alten und neuen Werte, den Benutzer, der die Änderung vorgenommen hat, und das Änderungsdatum. Die Informationen in dieser Registerkarte sind schreibgeschützt.

So zeigen Sie die Zielhistorie an:

- **1.** Klicken Sie auf der Homepage auf **Anwendung**, **Enterprise-Journale**.
- **2.** Wählen Sie die Registerkarte **Ziele** auf der linken Seite aus.
- **3.** Wählen Sie ein Ziel aus, und navigieren Sie zur Registerkarte **Historie**, um die Zielhistorie anzuzeigen.

### Ziele für Enterprise-Journale löschen

Sie können Enterprise-Journalziele löschen, die Sie nicht mehr benötigen.

So löschen Sie Ziele:

- **1.** Klicken Sie auf der Homepage auf **Anwendung**, **Enterprise-Journale**.
- **2.** Klicken Sie auf der linken Seite auf die Registerkarte **Ziele**.
- **3.** Wählen Sie ein Ziel aus, und wählen Sie in der Menüleiste **Löschen** aus.
- **4.** Klicken Sie auf **Ja**, um zu bestätigen, dass Sie das Ziel löschen möchten.

# Enterprise-Journalvorlagen verwalten

Sie können eine Journalvorlage für Journale erstellen, die gemeinsame Informationen wie Entitys oder Konten enthalten. Anschließend können Sie die Vorlage verwenden, um Journale mit ähnlichen Informationen zu erstellen.

Auf der Seite "Vorlagen" können Sie eine Liste mit sämtlichen im System enthaltenen wiederkehrenden und Ad-hoc-Journalvorlagen anzeigen. Zudem werden das letzte Aktualisierungsdatum für Änderungen an der Vorlage, der Benutzer, der die letzte Aktualisierung an der Vorlage vorgenommen hat, das Ziel, die Angabe, ob Ad-hoc-Journale für die Vorlage aktiviert sind, sowie die Anzahl der im Workflow für die Vorlage wiederkehrenden Journale angezeigt.

In der Liste "Vorlagen" können Sie mit der Suchfunktion schnell Vorlagen finden. Sie können zu suchende Namen vollständig oder teilweise eingeben.

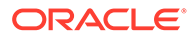

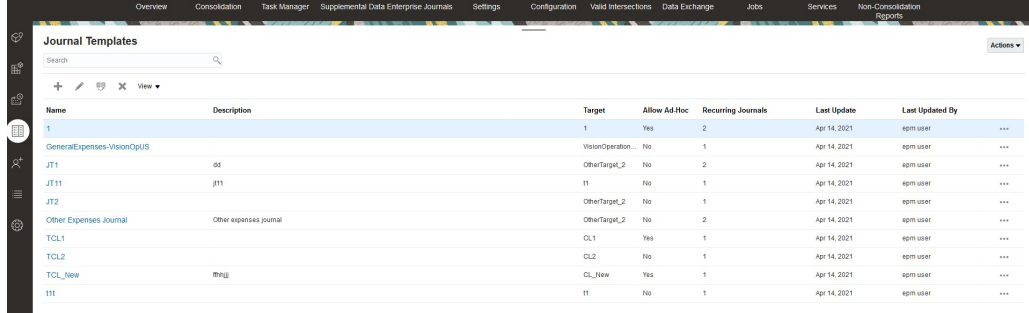

So zeigen Sie die Liste der Journalvorlagen an:

- **1.** Klicken Sie auf der Homepage auf **Anwendung**, **Enterprise-Journale**.
- **2.** Klicken Sie auf der linken Seite auf die Registerkarte **Journalvorlagen**.
- **3.** Klicken Sie auf eine Vorlage, um sie zu öffnen und anzuzeigen.
- **4. Optional:** Um die anzuzeigenden Spalten auszuwählen, klicken Sie auf **Anzeige**, **Spalten**, und wählen Sie die anzuzeigenden Spalten aus. Sie können jedoch auch die Option **Alle anzeigen** auswählen.
- **5.** Um nach einer Vorlage zu suchen, geben Sie Suchkriterien in das Textfeld "Suchen" ein.

### Enterprise-Journalvorlagen erstellen

Journalvorlagen vereinfachen den Journalerstellungsprozess und sind für Journale nützlich, die für jede Periode erstellt werden müssen.

Damit Sie Enterprise-Journalvorlagen erstellen und damit arbeiten können, müssen Sie Administrator oder Poweruser sein.

Sie können beim Erstellen von Vorlagen angeben, ob die Vorlage zum Erstellen von Ad-hoc-Journalen verwendet werden kann. Anschließend können Sie die Benutzer auswählen, die die Journale erstellen dürfen. Sie können einzelne Benutzer, Gruppen oder Teams auswählen.

So erstellen Sie Enterprise-Journalvorlagen:

- **1.** Klicken Sie auf der Homepage auf **Anwendung**, **Enterprise-Journale**.
- **2.** Klicken Sie auf der linken Seite auf die Registerkarte **Journalvorlagen**.
- **3.** Klicken Sie auf **Neu**.
- **4.** Geben Sie in der Registerkarte **Eigenschaften** die folgenden Informationen an:
	- **Name** Geben Sie einen eindeutigen Vorlagennamen ein. Sie können maximal 80 Zeichen eingeben.
	- **Beschreibung Optional:** Geben Sie eine Beschreibung ein. Sie können maximal 255 Zeichen eingeben.
	- **Abschnitt**:
		- **Name**: Sie können maximal 80 Zeichen eingeben.
		- **Spalte**:

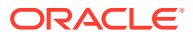

• **Ziel** - Wählen Sie in der Dropdown-Liste ein Ziel aus der Liste unterstützter Ziele aus, die vom Administrator definiert wurden.

### Anweisungen für Enterprise-Journale angeben

Administratoren können Anweisungen zur Verwendung des Journals bereitstellen. Anweisungen können Text, angehängte Dateien und Links zu Dateien in Dokument-Repositorys beinhalten. Die maximale Dateigröße ist beschränkt auf 20 MB.

So geben Sie Anweisungen für Enterprise-Journale an:

- **1.** Klicken Sie auf der Homepage auf **Anwendung**, **Enterprise-Journale**.
- **2.** Klicken Sie auf der linken Seite auf die Registerkarte **Journalvorlagen**.
- **3.** Klicken Sie auf **Neu** oder **Bearbeiten**, und wählen Sie dann die Registerkarte **Anweisungen** aus.
- **4.** Geben Sie unter **Anweisungen** einen Text für die Anweisung ein.

So fügen Sie eine Referenz zu einer Datei hinzu:

**1.** Klicken Sie im Abschnitt **Referenzen** auf **Hinzufügen**.

Um eine Referenz zu löschen, wählen Sie sie aus, und klicken Sie auf **Löschen**.

- **2.** Wählen Sie einen Referenztyp aus:
	- **Lokale Datei** Durchsuchen Sie das lokale Dateisystem, und wählen Sie eine Datei aus. Sie müssen einen Referenznamen eingeben. Klicken Sie auf **OK**, um die Datei in das System hochzuladen und sie mit der Formularvorlage zu speichern.
	- **URL** Geben Sie eine externe URL-Referenz und einen Referenznamen ein. Klicken Sie auf **OK**, um die URL in der Anwendung zu speichern.

### Mit Enterprise-Journalvorlagenabschnitten arbeiten

Wenn Sie eine Enterprise-Journalvorlage erstellen, enthält diese vordefinierte Abschnitte für den Header und die Positionsdetails.

Im Journalheader werden die Headerattribute und die zugehörigen Eigenschaften als Datensätze in Spalten gespeichert. In den Journalpositionsdetails werden die Positionen als Datensätze in Zeilen gespeichert.

Der Header (z.B. Journalname oder Journalbeschreibung) und die Positionsdetails (z.B. Konto, Soll, Haben) werden auf der Seite "Journalliste" angezeigt. Sie können die Namen von Header und Positionsdetails bei Bedarf bearbeiten.

So bearbeiten Sie die Vorlagenabschnitte:

- **1.** Klicken Sie auf der Homepage auf **Anwendung**, **Enterprise-Journale**.
- **2.** Klicken Sie auf der linken Seite auf die Registerkarte **Journalvorlagen**.
- **3.** Wählen Sie in einer Vorlage die Registerkarte **Abschnitte** aus.
- **4.** Klicken Sie auf **Bearbeiten**, und bearbeiten Sie die Namen nach Bedarf.
- **5.** Navigieren Sie zu den anderen Registerkarten **Abschnitt**, und geben Sie die benötigten Informationen ein.

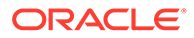

### Enterprise-Journalvorlagenabschnitte: Registerkarte "Spalten"

Wenn Sie eine Enterprise-Journalvorlage erstellen, enthält diese vordefinierte Abschnitte für den Header und die Positionsdetails.

Im Journalheader werden die Headerattribute und die zugehörigen Eigenschaften als Datensätze in Spalten gespeichert.

Die folgenden Attributspalten sind im Headerabschnitt vordefiniert. Sie können vordefinierte Attribute nicht bearbeiten oder löschen. Sie können sie jedoch aus einer Vorlage ausschließen.

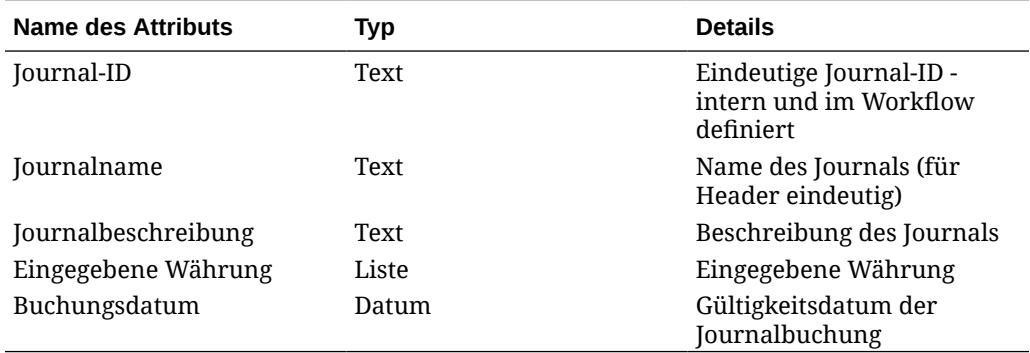

#### **Tabelle 22-6 Headerattributspalten**

#### **Tabelle 22-7 Attributspalten für Positionsdetails**

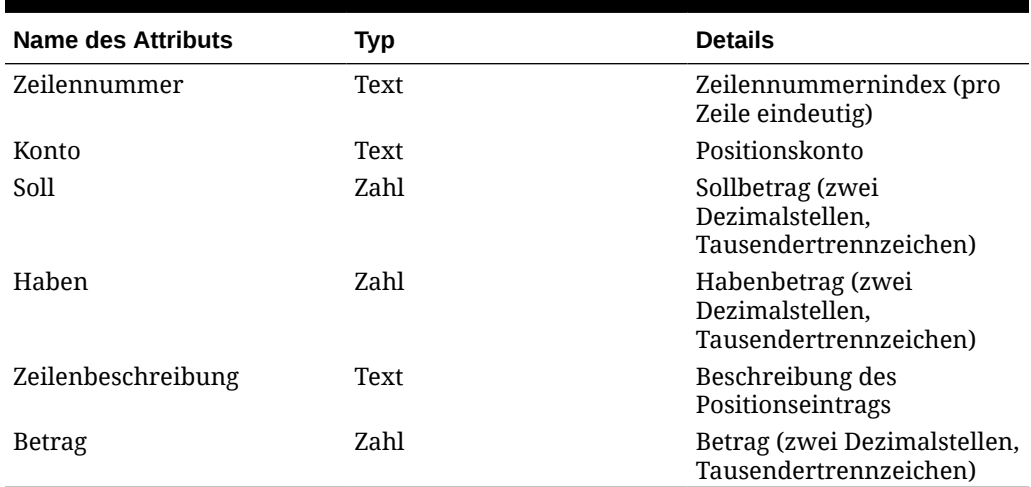

### **Hinweis:**

Für eine bestimmte Journalvorlage kann nur eine Option für das Attribut ausgewählt werden: Soll/Haben oder Betrag.

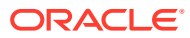

#### **Hinweis:**

- Den Standardattributen "Soll/Haben" und "Betrag" ist eine Standardvalidierungslogik zugeordnet, um sicherzustellen, dass das Journal zeilenübergreifend basierend auf diesen Attributen ausgeglichen ist.
- Der Benutzer kann für Soll/Haben nicht einen Wert in beide Felder in derselben Journalzeile eingeben.

So geben Sie Informationen zu **Spalten** an:

- **1.** Öffnen Sie eine Enterprise-Journalvorlage.
- **2.** Doppelklicken Sie unter **Abschnitte** für Vorlagen auf **Header** oder **Positionsdetails**.
- **3.** Wählen Sie die Registerkarte **Spalten** aus, und bearbeiten Sie die Informationen nach Bedarf.
- **4.** Wählen Sie unter **Spalten in Layout** die Anzahl der Spalten für Abschnitte aus. Sie können maximal drei Spalten auswählen.
	- **Enthalten** wählen Sie die Attribute aus, die für die Anzeige eingeschlossen werden sollen. Um ein Attribut auszuschließen, deaktivieren Sie das Kontrollkästchen "Enthalten".

Hinweis: Bei vordefinierten Attributen ist ein Schlüsselsymbol aktiviert.

- **Name** der Name das Attributs.
- **Dimension** die Spalte aus einem Attribut einer bestimmten Dimension. Schreibgeschützt.
- **Datentyp** der entsprechende Datentyp für das Attribut. Schreibgeschützt.
- **Anzeigebreite** Wählen Sie unter "Positionsdetails" die Spaltenbreite im Journal nach dem Rendern aus.
	- **Klein**: Feste Breite von 70 Pixel
	- **Mittel**: Feste Breite von 100 Pixel
	- **Groß**: Feste Breite von 300 Pixel
	- **Größe anpassen**: Passen Sie die Spaltenbreite basierend auf dem längsten Text in den Zeilen an.
	- **Benutzerdefiniert**: Geben Sie eine Breite an. Mindestwert: 20. Höchstwert: 999.
- **Summe** bei Positionsdetails die Gesamtmethode für das Attribut. Schreibgeschützt.
- **Summenzeile** Wählen Sie für Positionsdetails aus, wie die Summenzeile angezeigt werden soll: **Oben**, **Unten** oder **Keine**.
- **Nur anzeigen** Wählen Sie aus, ob die Spalte nur angezeigt werden kann.
- **5. Optional:** Klicken Sie zum Hinzufügen neuer Attribute zu einem Journalvorlagenabschnitt auf das Symbol **Hinzufügen**(**+**), wählen Sie **Attribut hinzufügen** aus, und geben Sie die Attributinformationen an.
	- **Attribut hinzufügen**: Fahren Sie mit Schritt 6 fort.
	- **Attribut aus Dimension hinzufügen**:
		- **a.** Wählen Sie eine **Dimension** aus.
- **b.** Wählen Sie Attribute aus der Liste **Verfügbare Attribute** aus, und klicken Sie auf **Verschieben**, um die Attribute in die Liste **Ausgewähltes Attribut** zu verschieben.
- **c.** Das System schließt das Schlüsselattribut der Dimension als ausgewähltes Attribut ein. Sie können das Schlüsselattribut nicht löschen.
- **d.** Klicken Sie auf **OK**, **Speichern** bzw. **Speichern und schließen**.
- **6.** Wenn Sie unter **Neues Attribut erstellen** den Wert **Attribut hinzufügen** ausgewählt haben, geben Sie die Informationen zu der Registerkarte **Eigenschaften** ein:
	- **Name**: Sie können maximal 80 Zeichen eingeben.
	- **Beschreibung**: Sie können maximal 255 Zeichen eingeben.
	- Geben Sie den **Attributtyp** an.:
		- **Text**: Sie können maximal 255 Zeichen eingeben.
		- **Ganzzahl**: Sie können Werte zwischen -2147483648 und 2147483647 eingeben.
		- **Liste**: Sie können einen Wert von 255 eingeben.
		- Zahl: Sie können den Wert xxxxxxxxxxxxxxxxxxxxxxxxxxxxxx (17 Ziffern und 9 Dezimalstellen) eingeben.

Wenn Sie den Attributtyp ändern, werden alle zuvor angegebenen Validierungen oder Berechnungen überschrieben. Diese Einstellung kann nach dem Erstellen des Attributs nicht mehr geändert werden.

– **Eingabe**: "Eingabe" ist als Standardeinstellung festgelegt. Die Registerkarte **Validierungen** ist aktiviert.

Für offene Perioden und erstellte Formularinstanzen gilt die geänderte Validierungsregel nicht. Vorgenommene Änderungen gelten nur für neue Formularinstanzen.

- **Berechnet**: Wenn als Typ "Berechnet" ausgewählt ist, ist die Registerkarte **Berechnungen** aktiviert.
- **Datentyp**

Wählen Sie eine der folgenden Optionen aus:

- **Datum**
- **Datum und Uhrzeit**
- **Ganzzahl**
- **Liste**

Klicken Sie auf **Hinzufügen**, und geben Sie Werte für das Attribut ein. Die Liste ist der Collection lokal zugeordnet und kann nicht mit anderen Collections geteilt werden.

– **Zahl**

Wenn Sie "Zahl" auswählen, müssen Sie Formatierungsoptionen auswählen, um die Standardwerte im Einstellungsabschnitt der Systemeinstellungen zu überschreiben.

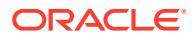

### **Hinweis:**

Sie können nur numerische Werte für dieses Attribut eingeben.

- \* Geben Sie unter **Dezimalstellen** die Anzahl der anzuzeigenden Dezimalstellen ein.
- \* Wählen Sie **Als Prozentsatz anzeigen** aus, wenn ein Prozentzeichen angezeigt werden soll.
- \* Wählen Sie **Tausendertrennzeichen verwenden** aus, wenn ein Tausendertrennzeichen (z.B. 1.000,00) angezeigt werden soll. Das System zeigt das entsprechende Tausendertrennzeichen für das Benutzergebietsschema an.
- \* Wählen Sie unter**Währung** die Währung aus, z.B. (INR).
- \* Wählen Sie unter **Negatives Zahlenformat** aus, wie negative Zahlen angezeigt werden sollen, z.B. (123).
- \* Wählen Sie unter **Skala** einen Skalierungswert für Zahlen zwischen 1000 und 1000000000000 aus.
- **Text** (maximal 255 Zeichen)
- **True** oder **False**
- **Ja** oder **Nein**
- **Erforderlich**

Wenn das Attribut erforderlich ist, müssen Sie bei der Dateneingabe einen Wert in dieses Feld eingeben.

• **Wert verwenden**

Wenn das Feld "Wert verwenden" einen Wert enthält, wendet das System den vom Designer eingegebenen Wert auf alle vom Benutzer erstellten Datensätze an.

Sie können den Standardwert bei der Dateneingabe ändern.

**7.** Klicken Sie zum Speichern des Attributs auf **OK**.

Sie müssen das Attribut speichern, bevor Sie es in eine Berechnung einschließen.

- **8.** So fahren Sie mit dem Hinzufügen eines Attributs fort:
	- Wenn Sie für den Attributtyp **Eingabe** ausgewählt haben, wählen Sie anschließend die Registerkarte **Validierungen** aus.

So fügen Sie bedingte Ausdrücke hinzu:

Sie können eine spezielle Validierungsregel für den vom Benutzer eingegebenen Wert erstellen.

- **a.** Klicken Sie auf **Hinzufügen**.
- **b.** Wählen Sie einen Operanden aus, und geben Sie Value1 und Value2 ein.
- **c.** Wenn Sie eine zweite Bedingung benötigen, wählen Sie sie aus den folgenden Listen aus:
	- **Konjunktion**, z.B. und, oder

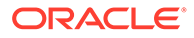

- **Operand**, z.B. ist gleich, zwischen, ist nicht gleich, größer als, ist leer, ist nicht leer, kleiner als, nicht zwischen
- **Value1** und **Value2**
- **d.** Klicken Sie auf **OK**.
- Wenn Sie für den Attributtyp **Berechnet** ausgewählt haben, wählen Sie anschließend die Registerkarte **Berechnungen** aus.

Der folgende Abschnitt enthält ein Beispiel für das Hinzufügen eines Berechnungsattributs.

**a.** Erstellen Sie eine Journalvorlage mit den folgenden Attributen:

**Int1** Eingabe und Datentyp: Ganzzahl. Klicken Sie auf **OK**, und wählen Sie unter **Journalvorlagenabschnitt bearbeiten** "Int1" als Schlüssel-ID aus.

**TextInput**: Eingabe und Datentyp: Text.

- **b.** Um das Attribut in TextCalc zu verwenden, speichern Sie die Daten.
- **c.** Erstellen Sie das Attribut **TextCalc**: Berechneter Typ und Datentyp: Text.
- **d.** Füllen Sie in der Registerkarte **Berechnungen** die folgenden Felder aus:
	- **i. Berechnungstyp**: Wählen Sie **Skript** aus.
	- **ii. Funktion hinzufügen**: Wählen Sie **TextLocation** aus, und klicken Sie auf **Hinzufügen**.
	- **iii.** INSTRING(<Value>, <Value To Search>) wird zu **Berechnungsdefinition** hinzugefügt.
	- **iv.** Klicken Sie auf <Value>, und geben Sie entweder einen Wert ein (mit einfachen Anführungszeichen und unter Beachtung von Groß- und Kleinschreibung), oder wählen Sie unter **Attribut hinzufügen** das Attribut **TextInput** aus, und klicken Sie auf **Hinzufügen**.

<Value> wird in {TextInput} geändert.

**v.** Ersetzen Sie <Value to Search> durch 'tion'.

Stellen Sie sicher, dass Sie <*xxx*> durch einfache Anführungszeichen ersetzen: 'xxx'.

Beispiel: INSTRING({TextInput}, 'tion')

- **9.** Um einen Berechnungsausdruck hinzuzufügen, wählen Sie einen Datentyp und einen Berechnungstyp wie in der folgenden Tabelle beschrieben aus, und klicken Sie auf **OK**.
- **10.** Klicken Sie zum Speichern der Änderungen auf **OK**.

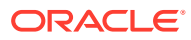

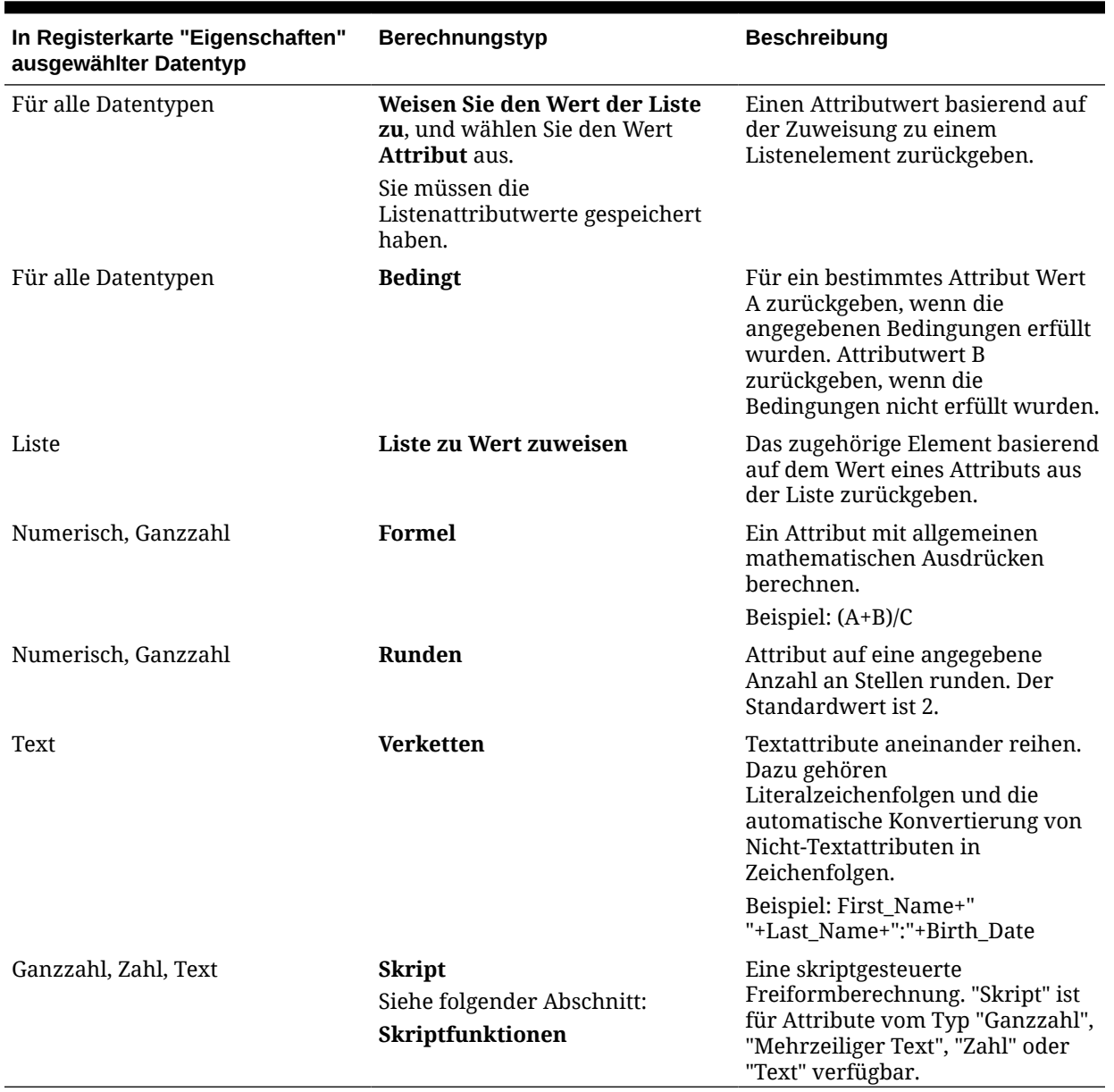

#### **Tabelle 22-8 Datentyp und Berechnungstyp**

#### **11.** Klicken Sie auf **Speichern**, **Speichern und schließen** bzw. **Schließen**.

#### **Skriptfunktionen**

• **Absoluter Wert**: Gibt den absoluten Wert einer angegebenen Zahl zurück. Wenn eine Zahl kleiner als null ist, wird ein positiver Wert dieser Zahl zurückgegeben. Wenn die angegebene Zahl größer oder gleich null ist, wird die angegebene Zahl zurückgegeben.

ABS(<Number>)

• **Monat hinzufügen**: Gibt einen Datumsversatz um eine angegebene Anzahl von Monaten ab den Startdatum zurück. Das Datum fällt immer in den angegebenen Monatsversatz. Wenn das Startdatum einen Tageswert angibt, der über die Tage in dem Versatzmonat hinausgeht, wird der letzte Tag des Versatzmonats verwendet. Beispiel: EDate (31-Jan-2017, 1) gibt (28-Feb-2017) zurück. Geben Sie bei Monaten die Anzahl von Monaten vor oder nach dem Startdatum ein. Ein positiver Wert für

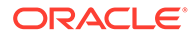

Monate ergibt ein zukünftiges Datum. Ein negativer Wert ergibt ein vergangenes Datum.

ADD MONTH(<Start Date>, <Months>, <Length>)

**Beispiel:** ADD MONTH (DATE (2017, 2, 15) 3)

• **Durchschnitt über vorherige**: Errechnet den Durchschnitt eines numerischen Betrags für die vorherigen X Perioden.

AVERAGE\_PRIOR(<Value>, <Number of Periods>, <To Currency\*>

Beispiel: AVERAGE\_PRIOR( {Balance (Reporting)}, '2', 'EUR'

• **Datum**: Gibt einen Datumswert basierend auf den angegebenen ganzzahligen Werten für Jahr, Monat und Tag zurück.

DATE(<Year>, <Month>, <Day>)

• **Datumsdifferenz**: Gibt die Differenz zwischen zwei Daten in Tagen, Stunden, Minuten oder Sekunden zurück. Für DATE 1 und DATE 2 können die Werte TODAY und NOW verwendet werden, die das aktuelle Datum (ohne Zeitkomponente) und Datum/Uhrzeit angeben.

DATE\_DIFF(<Date1>, <Date2>, <Type>)

Beispiel: DATE\_DIFF('TODAY', {Preparer End Date}, 'DAYS') or DATE DIFF({Preparer End Date}, 'NOW', 'HOURS')

• **Tag**: Gibt den Tageswert eines Datums als Ganzzahl zurück

DAY(<DATE>)

• **Text extrahieren**: Gibt die Teilzeichenfolge innerhalb des Wertes von der angegebenen Position zurück.

SUBSTRING(<Value>, <Location>, <Length>)

Beispiel: SUBSTRING( {Name} , 5, 10)

• **If/Then/Else**: Ermöglicht dem Benutzer, eine Konditionalberechnung in die Skriptberechnung einzufügen. IF\_THEN\_ELSE-Berechnungen können auch verschachtelt werden, um Berechnungen des Typs "ELSE IF" zu unterstützen.

IF THEN ELSE(<Condition>, <Value1>, <Value2>)

Beispiel:

```
IF THEN ELSE( {Risk Rating} = 'Low', 'Good',
IF THEN ELSE( {Risk Rating} = 'Medium', 'Better',
IF THEN ELSE(\{Risk \ Rating\} = 'High', 'Best','Bad')))
```
• **Length**: Verwendet einen Textwert als Parameter und gibt eine Ganzzahl zurück, die der Anzahl der Zeichen im Text entspricht. Wenn der Wert leer oder null ist, gibt die Berechnung "0" zurück.

Length ({<*attribute*>})

Beispiel: LENGTH('Value') gibt 5 zurück, und LENGTH({Name}) gibt die Anzahl der Zeichen im Namen des Objekts zurück.

Verwenden Sie die Berechnung mit SUBSTRING, um die letzten vier Zeichen eines Textwertes zu extrahieren.

SUBSTRING( {MyString}, LENGTH ({MyString}) - 4

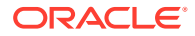

• **Kleinbuchstaben**: Gibt den Wert in Kleinbuchstaben zurück.

LOWERCASE(<Value>)

Beispiel: LOWERCASE( {Description} )

• **Maximum**: Gibt den Höchstwert aus einer Liste mit Attributen zurück. Es kann eine beliebige Anzahl von Parametern vorhanden sein.

MAX(<Value1>, <Value2>,<ValueN>)

```
Beispiel: MAX( TRANSLATE( {Source System Balance (Entered)}, 'USD',
'Accounting'), TRANSLATE( {Source System Balance (Functional)}, 'USD',
'Accounting'), TRANSLATE( {Source System Balance (Reporting)}, 'USD',
'Accounting') )
```
• **Maximum über vorherige**: Gibt den Höchstwert für die vorherigen X Perioden zurück.

MAX PRIOR (<Value>, <Number of Periods>)

Beispiel: MAX\_PRIOR( {Balance (Functional)}, '6', 'CAD', 'REC')

• **Minimum**: Gibt den Mindestwert aus einer Liste mit Attributen zurück. Es kann eine beliebige Anzahl von Parametern vorhanden sein.

MIN(<Value1>, <Value2>,<ValueN>)

```
Beispiel: MIN( TRANSLATE( { Balance (Entered)}, 'CAD', 'REC'),
TRANSLATE( {Balance (Functional)}, 'CAD', 'REC'), TRANSLATE( {Balance
(Reporting)}, 'CAD', 'REC') )
```
• **Minimum über vorherige**: Gibt den Mindestwert für die vorherigen X Perioden zurück.

MIN PRIOR (<Value>, (<Value>, <Number of Periods>)

```
Beispiel: MIN_PRIOR( {Source System Balance (Functional) }, '6', 'EUR',
'Simplified')
```
• **Monat**: Gibt den Monatswert eines Datums als Ganzzahl (1-12) zurück

MONTH (<DATE>)

• **Potenz**: Erhöht eine Zahl um den Exponenten einer anderen Zahl.

POWER(x, y) wobei  $x=BASE$  NUMBER und  $y=EXPONENT$ . Dabei können x und y Attribute oder Berechnungen sein, sofern sie numerisch sind.

Beispiel:  $POWER(3, 4) = 81$ 

#### **Hinweis:**

Brüche reduzieren die Zahl auf deren Root. Beispiel: POWER(27, 1/3) = 3 die Kubikwurzel. Negative Werte kehren die exponentielle Berechnung um. Beispiel: POWER(2, -2) = 1 /  $(2^2)^2 = 1 / 4 = .25$ .

• **Vorherige**: Gibt den Wert für die angegebene vorherige Periode zurück.

PRIOR(<Value>, <Number of Periods Prior>)

Beispiel: PRIOR( {Source System Balance (Entered)}, '1', 'EUR'')

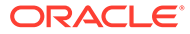

• **Gerundet**: Gibt den Wert auf die angegebenen Dezimalstellen gerundet zurück.

```
ROUND(<Value>, <Decimal Places>)
Beispiel: ROUND( ({Scripted Translate} /7), 4)
```
• **Summe über vorherige**: Gibt die Summe der Werte für die vorherigen X Perioden zurück.

SUM\_PRIOR(<Value>, <Number of Periods>)

Beispiel: SUM\_PRIOR( {Balance (Reporting) }, '3', 'EUR')

• **Textposition**: Gibt die Position der Teilzeichenfolge innerhalb des Attributwertes zurück, beginnend bei 1 als Startposition.

INSTRING(<Value>, <Value To Search>)

Beispiel: INSTRING( UPPERCASE( {Name} ), 'TAX' )

• **Umrechnen**: Rechnet ein Währungsattribut mit dem angegebenen Kurstyp in ein numerisches Attribut um.

TRANSLATE(<Value>, <To Currency>, <Rate Type>)

Beispiel: TRANSLATE( {Balance (Entered)}, 'EUR', 'Acct')

• **Großbuchstaben**: Gibt den Wert in Großbuchstaben zurück. UPPERCASE(<Value>)

Beispiel: UPPERCASE( {Name} )

• **Jahr**: Gibt den Jahreswert eines Datums als Ganzzahl zurück YEAR (<DATE>)

### Enterprise-Journalvorlagenabschnitte: Registerkarte "Gruppieren nach"

Sie können angeben, wie die Attributspalten der Journalvorlage gruppiert werden.

So geben Sie Informationen für "Gruppieren nach" an:

- **1.** Öffnen Sie eine Enterprise-Journalvorlage.
- **2.** Klicken Sie im Abschnitt für die Vorlagen auf die Registerkarte **Gruppieren nach**.
- **3.** Klicken Sie auf die Spalten, und wählen Sie die folgenden Spalten aus, oder zeigen Sie sie an:
	- **Einschließen** wählen Sie die Spalten aus, die eingeschlossen werden sollen.
	- **Gruppieren nach** wählen Sie die Spalten aus, nach denen die Daten gruppiert werden sollen.
	- **Name** der Name der Spalte.
	- **Dimension** die Spalte aus einem Attribut einer bestimmten Dimension (schreibgeschützt).
	- **Datentyp** der entsprechende Datentyp der Spalte (schreibgeschützt).
	- **Summe** die Gesamtmethode für das Attribut.
- **4.** Um die Änderungen zu speichern, klicken Sie auf **OK**.

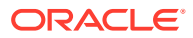

### Enterprise-Journalvorlagenabschnitte: Registerkarte "Zuordnung"

Mit der Registerkarte für die Vorlagenzuordnung können Sie die Vorlagen mit den Zielen verknüpfen und die Zuordnung zwischen Vorlagen- und Zielattributen definieren.

Wenn Sie Ziele erstellen, geben Sie an, ob für die Werte "Explizit" oder "Zugeordnet" gilt. Die Ziele, die Sie mit zugeordneten Werten angegeben haben, stehen für die Zuordnung aus der Vorlage zur Verfügung.

# **Hinweis:** Als Best Practice wird empfohlen, den Browsercache zu leeren und sich vor der Erstellung oder Bearbeitung der Zuordnung erneut anzumelden.

So geben Sie die Zuordnung für Enterprise-Journalvorlagen an:

- **1.** Öffnen Sie eine Enterprise-Journalvorlage.
- **2.** Wählen Sie im Abschnitt für die Vorlagen die Registerkarte **Zuordnung** aus.
- **3. Name** der Name des Zielattributs.

Für den Typ "Financials Cloud" und die Methode "Direkte Integration" werden die Attribute vorab geladen.

- **4. Datentyp** der für das Attribut im Ziel definierte Datentyp. Diese Informationen sind schreibgeschützt.
- **5.** Geben Sie unter **Erforderlich Ja** oder **Nein** an, je nachdem, ob das Attribut erforderlich ist.
- **6. Wert festlegen** zeigt die definierten expliziten und zugeordneten Ziele an.

Ziele, die mit expliziten Werten definiert wurden, sind schreibgeschützt.

- **7. Journalattribut** Wenn der festgelegte Wert **Zugeordnet** lautet, wählen Sie aus der Dropdown-Liste ein verfügbares Attribut aus.
- **8.** Um die Änderungen zu speichern, klicken Sie auf **OK**.

### Enterprise-Journalvorlagenabschnitte: Registerkarte "Historie"

In der Registerkarte "Historie" werden Änderungen an den Vorlagenabschnitten angezeigt, einschließlich des Benutzers, der sie geändert hat, des Datums, des Änderungstyps sowie alter und neuer Werte.

So zeigen Sie die Registerkarte "Historie" an:

- **1.** Öffnen Sie eine Enterprise-Journalvorlage.
- **2.** Navigieren Sie vom Abschnitt für die Vorlagen zur Registerkarte **Historie**.
- **3.** Zeigen Sie die Historie des Vorlagenabschnitts an, kehren Sie zur Registerkarte **Abschnitte** zurück, und klicken Sie auf **OK**.

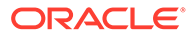

### Workflowparameter für Enterprise-Journale angeben

In einer Enterprise-Journalvorlage verwenden Sie die Registerkarte **Journale**, um die Parameter für den Journalworkflow anzugeben. Dazu gehören Start- und Enddaten und Workflowbenutzer.

Basierend auf der Vorlageneinstellung "Zeitplan von" legen Sie den Startversatz entsprechend dem Zeitpunkt fest, ab dem das Journal verfügbar sein soll. Das Journal behält den Status "Anstehend", bis das Datum erreicht ist. Beispiel: Sie können den Startversatz für das Journal auf "-25" festlegen, damit die Journale für diese Vorlage und Periode 25 Tage vor dem Periodenenddatum verfügbar sind. Das Enddatum verwendet das Startdatum und fügt die in der Vorlage für die Rollen "Ersteller" und "Genehmiger" zugewiesene Dauer hinzu.

Hinweis: Ein Ad-hoc-Journal kann jederzeit erstellt werden. Die Start- und Enddaten werden dennoch entsprechend den Vorlageneinstellungen zugewiesen. Der Tag, an dem Sie das Ad-hoc-Journal erstellen, hat keinen Bezug zu den Start- und Enddaten.

Die Verspätungsbenachrichtigung für ein Journal beginnt, sobald das Enddatum verstrichen ist.

So weisen Sie den Journalworkflow zu:

- **1.** Klicken Sie auf der Homepage auf **Anwendung**, **Enterprise-Journale**.
- **2.** Klicken Sie auf der linken Seite auf die Registerkarte **Journalvorlagen**.
- **3.** Klicken Sie auf die Registerkarte **Journale** der Vorlage.
- **4.** Wählen Sie unter **Startzeitpunkt** Werte aus den Dropdown-Listen aus:
	- **Zeitplan von**:
		- **Enddatum** Das Enddatum der Periode.
		- **Abschlussdatum** Das für die Periode festgelegte Abschlussdatum.
	- **Startversatz** das Startdatum für die Datenerfassung. Dieser Wert legt die Anzahl der Tage nach dem Enddatum oder Abschlussdatum fest, nach denen die Erfassung gestartet werden darf. Dies kann eine positive oder eine negative Zahl sein. Beispiel: Sie können Daten ein paar Tage vor dem Starttag vorbereiten und -3 festlegen, damit die Erfassung drei Tage später startet.
- **5.** Wählen Sie unter **Workflow** Werte für Folgendes aus:
	- **Workflow-Option** Wählen Sie eine Option aus:
		- **Erstellen**
		- **Erstellen, Genehmigen**
		- **Erstellen, Genehmigen, Buchen**
		- **Erstellen, Buchen**
		- **Aktivieren**
	- **Genehmigungsebene** Wählen Sie bis zu zehn Genehmigerebenen aus.
	- **Genehmigerberechtigungen zum Anzeigen** Wählen Sie eine Option aus:
		- **Immer** ermöglicht Genehmigern die Anzeige von Journaldaten, bevor diese vom Ersteller übermittelt werden.

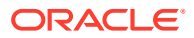

– **Workflow** - ermöglicht Genehmigern die Anzeige von Journaldaten nur, wenn diese diese basierend auf dem Workflow verantwortlich sind. Dies ist die Standardoption.

Wenn die Anzeige der Daten basierend auf dem Workflow für den Genehmiger nicht verfügbar ist, zeigt das System eine Fehlermeldung an, dass der Journalinhalt nicht angezeigt werden kann, da er nicht auf die entsprechende Ebene im Workflow hochgestuft wurde.

• **Daten bei Aktivierung sperren** - **optional**. Wählen Sie diese Option aus, damit das System die Funktionalitäten "Erneut öffnen" und "Erneutes Deployment" einschränkt, nachdem ein Journal für den zugehörigen Workflow geschlossen und erfolgreich für das ERP-System aktiviert wurde. So wird sichergestellt, dass die Daten nicht geändert werden.

Diese Option ist nur für die folgenden Workflowoptionen verfügbar: **Aktivieren**, **Erstellen - Aktivieren**, **Erstellen - Genehmigen - Aktivieren**.

• **Dauer für** - Maximal zulässige Anzahl der Tage für eine bestimmte Aktion pro Benutzer.

Mit diesen Daten wird je nach Workflowoption das geplante Fertigstellungsdatum für die Weiterleitung, Genehmigung oder Buchung bestimmt.

- **Nach Vorbereitung aktivieren** Wenn diese Option ausgewählt ist, können die anhand dieser Vorlage erstellten Journale nach Abschluss der Vorbereitung aktiviert werden. Diese Option ist nur verfügbar, wenn Sie unter **Workflowoption** die Option **Erstellen, Genehmigen** auswählen.
- **6.** Im Abschnitt **Benutzer** sind die folgenden Optionen verfügbar: **Journale** und **Ad-hoc**. Sie können Zuweisungen für Workflowbenutzer und Leseberechtigte für Journale oder Ad-hoc definieren. Sie können Benutzer in den aktivierten Feldern hinzufügen.
	- Klicken Sie auf **Neu**.
	- So fügen Sie Benutzer hinzu:
		- Wählen Sie unter **Journale** einen **Workflow** und anschließend Benutzer oder Gruppen für den **Ersteller** und den **Genehmiger** aus. Die Workflowelementauswahl ist dynamisch basierend auf der ausgewählten Workflow-Dimension.
		- Wählen Sie unter **Ad-hoc** Benutzer oder Gruppen aus, indem Sie sie per Vorund Nachname suchen. Klicken Sie auf **Erweitert**, um nach der Benutzer-ID oder E-Mail zu suchen. Beachten Sie, dass standardmäßig die Basisoptionen (also "Vorname" und "Nachname") angezeigt werden.
		- Klicken Sie auf **Suchen**, um die **Suchergebnisse** anzuzeigen. Mit dieser Option können Sie Benutzer hinzufügen oder entfernen.

### **Hinweis:**

Die Option **Ad-hoc zulassen** erscheint unter der Registerkarte **Workflow**, wird jedoch standardmäßig nicht angezeigt. Sie wird nur geladen, wenn die Anzahl der Ad-hoc-Benutzerliste größer als 0 ist. Wenn die Liste leer ist, wird diese Option ausgeschaltet.

- Klicken Sie zum Importieren von Benutzern aus einer CSV-Datei auf **Importieren**:
	- Klicken Sie auf **Durchsuchen**, um die Datei auszuwählen.
- Wählen Sie für **Dateitrennzeichen** die Option **Komma** oder **Tabulator** aus, oder wählen Sie **Sonstige** aus, und geben Sie ein Trennzeichen ein.
- Klicken Sie auf **Importieren**.

### **Hinweis:**

Mit dem Export-/Importdateiformat können Sie die Option **Ad-hoc zulassen** in eine Transaktion einschließen.

- Um alle Parameterüberschreibungen auf die Standardeinstellungen zurückzusetzen, klicken Sie auf **Zurücksetzen**.
- Um einen Benutzer zu entfernen, wählen Sie den Benutzer aus, und klicken Sie in der Menüleiste auf **Löschen (X)**.

### Fragen für Enterprise-Journale angeben

Ein Administrator kann Fragen für Journalbenutzer angeben und festlegen, ob sie erforderlich sind. Fragen werden automatisch mit Rollen gruppiert.

So geben Sie Fragen in Journalvorlagen an:

- **1.** Klicken Sie auf der Homepage auf **Anwendung**, **Enterprise-Journale**.
- **2.** Klicken Sie auf der linken Seite auf die Registerkarte **Journalvorlagen**.
- **3.** Klicken Sie auf die Registerkarte **Fragen**.
- **4.** Geben Sie die folgenden Informationen ein:
	- **Frage**: Sie können maximal 2000 Zeichen eingeben.

Geben Sie eine Frage ein, die den Benutzer zur Antwort auffordert.

• **Datentyp**

Wählen Sie einen Fragentyp aus:

- **Text**: Sie können maximal 4000 Zeichen eingeben.
- **Datum**
- **Datum und Uhrzeit**
- **Liste**: Sie können einen Wert von 255 eingeben.

Klicken Sie auf **Hinzufügen**, und geben Sie Werte für das Attribut ein.

- **Ganzzahl**: Sie können Werte zwischen -2147483648 und 2147483647 eingeben.
- Zahl: Sie können den Wert xxxxxxxxxxxxxxxxxxxxxxxxxxxxxx (17 Ziffern und 9 Dezimalstellen) eingeben.

Wählen Sie bei Auswahl von "Zahl" Formatierungsoptionen aus:

- \* Geben Sie unter **Dezimalstellen** die Anzahl der anzuzeigenden Dezimalstellen ein. Der Standardwert ist in den Systemvoreinstellungen definiert.
- \* Wählen Sie **Tausendertrennzeichen** aus, wenn ein Tausendertrennzeichen (z.B. 1.000,00) angezeigt werden soll. Das

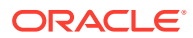
System zeigt das entsprechende Tausendertrennzeichen für das Benutzergebietsschema an.

\* Wählen Sie unter **Währung** die Währung aus, z.B. (INR).

Wenn keine Währung ausgewählt ist, wird der Betrag nicht umgerechnet.

- Wählen Sie unter Negative Zahl aus, wie negative Zahlen angezeigt werden sollen, z.B. (123).
- **True** oder **False**
- **Ja** oder **Nein**
- **Rolle** Gibt die Rolle an, für die die Frage gilt.
- **Erforderlich** Legt fest, ob die Frage erforderlich oder optional ist.

So löschen Sie Fragen:

- **1.** Klicken Sie in einer Enterprise-Journalvorlage auf die Registerkarte **Fragen**.
- **2.** Wählen Sie eine Frage aus, und klicken Sie auf **Löschen**.

### Zugriff auf Enterprise-Journalvorlagen einrichten

Auf der Registerkarte "Zugriff" der Enterprise-Journalvorlage legen Sie fest, welche Benutzer autorisiert sind und welche Funktionen sie für das Journal durchführen können.

- Im oberen Bereich der Registerkarte "Zugriff" wird die Liste der Benutzer mit Lesezugriff angezeigt.
- Im unteren Bereich werden die Journale angezeigt, auf die der Benutzer zugreifen kann.

Sie können Listen von Leseberechtigten in CSV-Dateien importieren, um mehreren Benutzern schnell Zugriff zuzuweisen. Leseberechtigte können Benutzer, Gruppen oder Teams sein. Dann legen Sie mit der Anzeigeoption die Phase fest, in der sie auf ein Journal zugreifen können. Sie können die Liste der Benutzer auch zur Analyse durch Administratoren exportieren.

#### **Hinweis:**

Sie können nun Zuweisungen für Ad-hoc-Benutzer- und Leseberechtigte vornehmen, auch wenn in der Vorlage keine wiederkehrenden Journale definiert sind.

So fügen Sie Zugriff hinzu:

- **1.** Klicken Sie auf der Homepage auf **Anwendung**, **Enterprise-Journale**.
- **2.** Klicken Sie auf der linken Seite auf die Registerkarte **Journalvorlagen**.
- **3.** Wählen Sie die Registerkarte **Zugriff** aus.
- **4.** Wählen Sie unter **Zugriff für Leseberechtigte** einen Benutzer, eine Gruppe oder ein Team aus.
- **5.** Aktivieren Sie das Kontrollkästchen **Ad-hoc zulassen**, wenn der angegebene Benutzer in der Lage sein soll, Ad-hoc-Journale anzuzeigen.
- **6.** Wählen Sie unter **Journale** die Journale aus, auf die Sie Zugriff gewähren möchten.

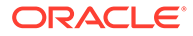

- **7.** Wählen Sie eine **Anzeigeoption** aus:
	- **Immer** Sie können die Daten jederzeit anzeigen, auch wenn die Dateneingabe noch nicht abgeschlossen ist oder die Daten noch nicht zur Genehmigung weitergeleitet wurden.
	- **Nach Weiterleitung** Sie können die Daten anzeigen, sobald sie weitergeleitet wurden, sogar bevor sie genehmigt wurden.
	- **Nach Genehmigung** Sie können die Daten erst anzeigen, nachdem die Genehmigung für alle Ebenen erteilt wurde.
- **8. Optional:** So laden Sie Leseberechtigtenzugriff für mehrere Benutzer aus einer CSV-Datei:
	- **a.** Klicken Sie in der Menüleiste auf **Importieren**.
	- **b.** Suchen Sie die Datei, und wählen Sie sie aus.
	- **c.** Wählen Sie als **Importtyp Alle ersetzen** oder **Aktualisieren** aus.
	- **d.** Wählen Sie für **Dateitrennzeichen** die Option **Komma** oder **Tabulator** aus, oder wählen Sie **Sonstige** aus, und geben Sie ein Trennzeichen ein.
	- **e.** Klicken Sie auf **Importieren**.

### Historie für Enterprise-Journalvorlagen anzeigen

Auf der Registerkarte "Historie" werden Änderungen an der Enterprise-Journalvorlage angezeigt. Dort werden die erstellten oder aktualisierten Felder, der Änderungstyp, die alten und neuen Werte, der Benutzer, der die Änderung durchgeführt hat, und das Änderungsdatum angezeigt. Die Informationen in der Registerkarte "Historie" sind schreibgeschützt.

So zeigen Sie die Historie für Enterprise-Journalvorlagen an:

- **1.** Klicken Sie auf der Homepage auf **Anwendung**, **Enterprise-Journale**.
- **2.** Klicken Sie auf der linken Seite auf die Registerkarte **Journalvorlagen**.
- **3.** Klicken Sie auf die Registerkarte **Historie**, und zeigen Sie die Historie an.

### Enterprise-Journalvorlagen bearbeiten

Sie können die Eigenschaften vorhandener Vorlagen bearbeiten.

Sie können das Ziel bearbeiten. Beachten Sie jedoch, dass dadurch alle Zielzuordnungen gelöscht werden, die ursprünglich in der Vorlage definiert wurden.

So bearbeiten Sie Enterprise-Journalvorlagen:

- **1.** Klicken Sie auf der Homepage auf **Anwendung**, **Enterprise-Journale**.
- **2.** Klicken Sie auf der linken Seite auf die Registerkarte **Journalvorlagen**.
- **3.** Wählen Sie eine Vorlage aus, und wählen Sie in der Menüleiste **Bearbeiten** aus.
- **4.** Bearbeiten Sie die Vorlage nach Bedarf, und klicken Sie auf **Speichern** oder **Speichern und schließen**.

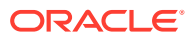

### Enterprise-Journalvorlagen duplizieren

Sie können eine Journalvorlage duplizieren, um so problemlos eine weitere Vorlage mit ähnlichen Informationen zu erstellen. Beispiel: Sie können ein Duplikat einer Vorlage erstellen und danach die Kombination aus Jahr und Periode ändern, allerdings den zugewiesenen Genehmiger und weitere Informationen aus dem ursprünglichen Journal verwenden.

Zum Duplizieren einer Vorlage müssen Sie ein Serviceadministrator oder Poweruser sein.

So duplizieren Sie eine Vorlage:

- **1.** Klicken Sie auf der Homepage auf **Anwendung**, **Enterprise-Journale**.
- **2.** Klicken Sie auf der linken Seite auf die Registerkarte **Journalvorlagen**.
- **3.** Wählen Sie eine Vorlage aus, und wählen Sie in der Menüleiste **Duplizieren** aus.
- **4.** Bearbeiten Sie die Vorlage nach Bedarf, und klicken Sie auf **Speichern** oder **Speichern und schließen**.

### Enterprise-Journalvorlagen löschen

Nicht mehr benötigte Journalvorlagen können gelöscht werden. Sie können keine vordefinierte Vorlage löschen.

So löschen Sie Journalvorlagen:

- **1.** Klicken Sie auf der Homepage auf **Anwendung**, **Enterprise-Journale**.
- **2.** Klicken Sie auf der linken Seite auf die Registerkarte **Journalvorlagen**.
- **3.** Wählen Sie eine Vorlage aus, und wählen Sie in der Menüleiste **Löschen** aus.
- **4.** Klicken Sie auf **Ja**, um zu bestätigen, dass Sie die Vorlage löschen möchten.

# Ad-hoc-Enterprise-Journale erstellen

So erstellen Sie Ad-hoc-Enterprise-Journale:

- **1.** Klicken Sie auf der Homepage auf **Enterprise-Journale**.
- **2.** Klicken Sie auf der linken Seite auf die Registerkarte **Journale**.
- **3.** Wählen Sie unter "Journale" ein **Jahr** und eine **Periode** aus.
- **4.** Klicken Sie auf das Symbol **Ad-hoc-Journal erstellen (+)**.
- **5.** Die **Journalperiode** wird entsprechend der Auswahl in der Journalliste angezeigt und ist schreibgeschützt.
- **6.** Wählen Sie unter **Vorlagen** eine Vorlage aus, für die das Journal erstellt werden kann. Die Liste umfasst Vorlagen, die sich als Ad-hoc-Vorlagen für die ausgewählte Periode eignen.
- **7.** Wählen Sie unter **Genehmigungsebene** eine Genehmigungsebene von 1 bis 10 aus. Die Anzahl der Genehmigungsebenen wird vom Ersteller des Ad-hoc-Journals ausgewählt. Standardmäßig wird der letzte beim Deployment gespeicherte Wert angezeigt. Sie können die Anzahl der Genehmigungsebenen auswählen und die Benutzer entsprechend zuweisen.

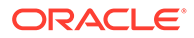

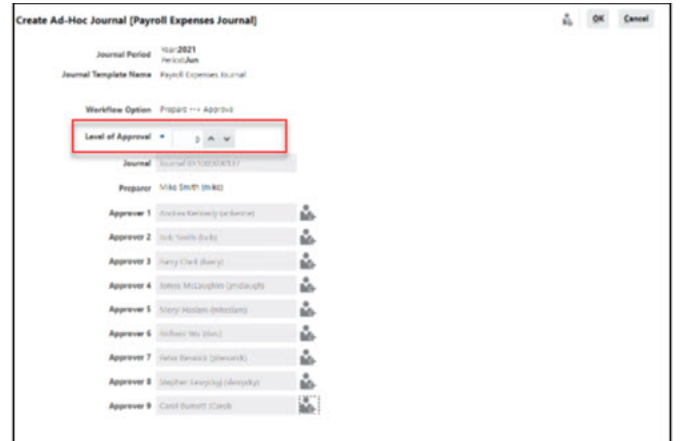

**8.** Klicken Sie auf die Elementauswahl, und wählen Sie **Genehmiger** für die Genehmigungsebenen aus. Die Anzahl der Zeilen für Genehmiger basiert auf der Anzahl der ausgewählten Genehmigungsebenen.

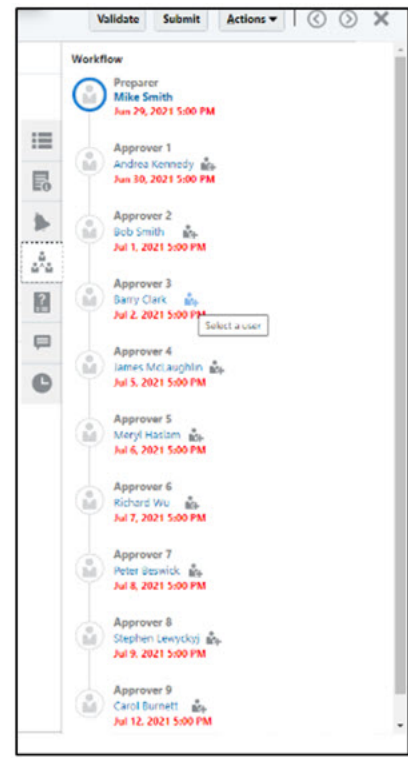

Sie können Benutzer und Teams für die Genehmigungsebenen auswählen. Informationen hierzu finden Sie unter "Überschreibungen für Genehmigerebenen festlegen" in der Dokumentation *Financial Consolidation and Close verwalten*.

#### **Hinweis:**

Wenn das Journal über eine Genehmigerebene verfügt, können alle Ebenen darüber neu zugewiesen werden.

**9.** Klicken Sie zum Speichern der Änderungen auf **OK**. **Hinweis:** Informationen zur Vorbereitung und Genehmigung von Enterprise-Journalen finden Sie unter *Mit Financial Consolidation and Close arbeiten*.

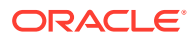

# Ad-hoc-Enterprise-Journale löschen

So löschen Sie Ad-hoc-Enterprise-Journale:

- **1.** Klicken Sie auf der Homepage auf **Enterprise-Journale**.
- **2.** Klicken Sie auf der linken Seite auf die Registerkarte **Journale**.
- **3.** Wählen Sie das zu löschende Ad-hoc-Journal aus.

#### **Note:**

Sie können eines oder mehrere Ad-hoc-Journale auswählen.

#### **Note:**

Ad-hoc-Journale können vom Erstellerbenutzer oder von den Serviceadministratoren gelöscht werden. Ad-hoc-Journale werden jedoch in folgenden Fällen nicht gelöscht:

- Wenn der Aktivierungsstatus **Aktivierung in Verarbeitung**oder **Aktiviert** lautet. Nur Ad-hoc-Journale mit dem Aktivierungsstatus **Nicht aktiviert** können gelöscht werden.
- Wenn das ausgewählte Journal kein Journal des Typs **Ad-hoc** ist.
- Wenn die dem Ad-hoc-Journal zugeordnete Periode **gesperrt** ist.
- **4.** Klicken Sie im Menü "Aktionen" auf die Option **Löschen**, um die Ad-hoc-Journale zu löschen.
- **5.** Klicken Sie in der Löschbestätigungsmeldung auf **Ja**. Beim erfolgreichen Löschen wird die Löschbestätigungsmeldung "*Löschen war erfolgreich*" angezeigt. Beispiel: Wenn Sie mehrere Ad-hoc-Journale ausgewählt haben, aber nur einige gelöscht wurden, wird die Meldung "*Löschen war für die folgenden Elemente nicht erfolgreich*" mit einer Liste der Elemente angezeigt, die nicht gelöscht wurden. Dies geschieht dann, wenn Sie kein Ersteller oder Serviceadministrator sind, wenn der Fortschrittsstatus des Journals "Aktiviert" oder "Aktivierung in Verarbeitung" lautet oder wenn es sich um ein wiederkehrendes Journal handelt.

# Enterprise-Journale validieren

Wenn Sie ein Journal vorbereiten, können Sie einen Validierungsprozess ausführen, um zu überprüfen, ob alle Einträge gültig sind. Das System validiert die Journale in Bezug auf Datumsangaben, Kontostatus, Salden und sonstige richtige Journalformate, um sicherzustellen, dass die Aktivierung nach Einholung der erforderlichen Genehmigungen erfolgreich durchgeführt wird.

Wenn Sie den Validierungsprozess ausführen, können Sie Fehler ermitteln und alle erforderlichen Änderungen vornehmen, bevor Sie das Journal weiterleiten oder aktivieren. Sie können den Validierungsprozess jederzeit ausführen.

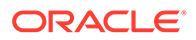

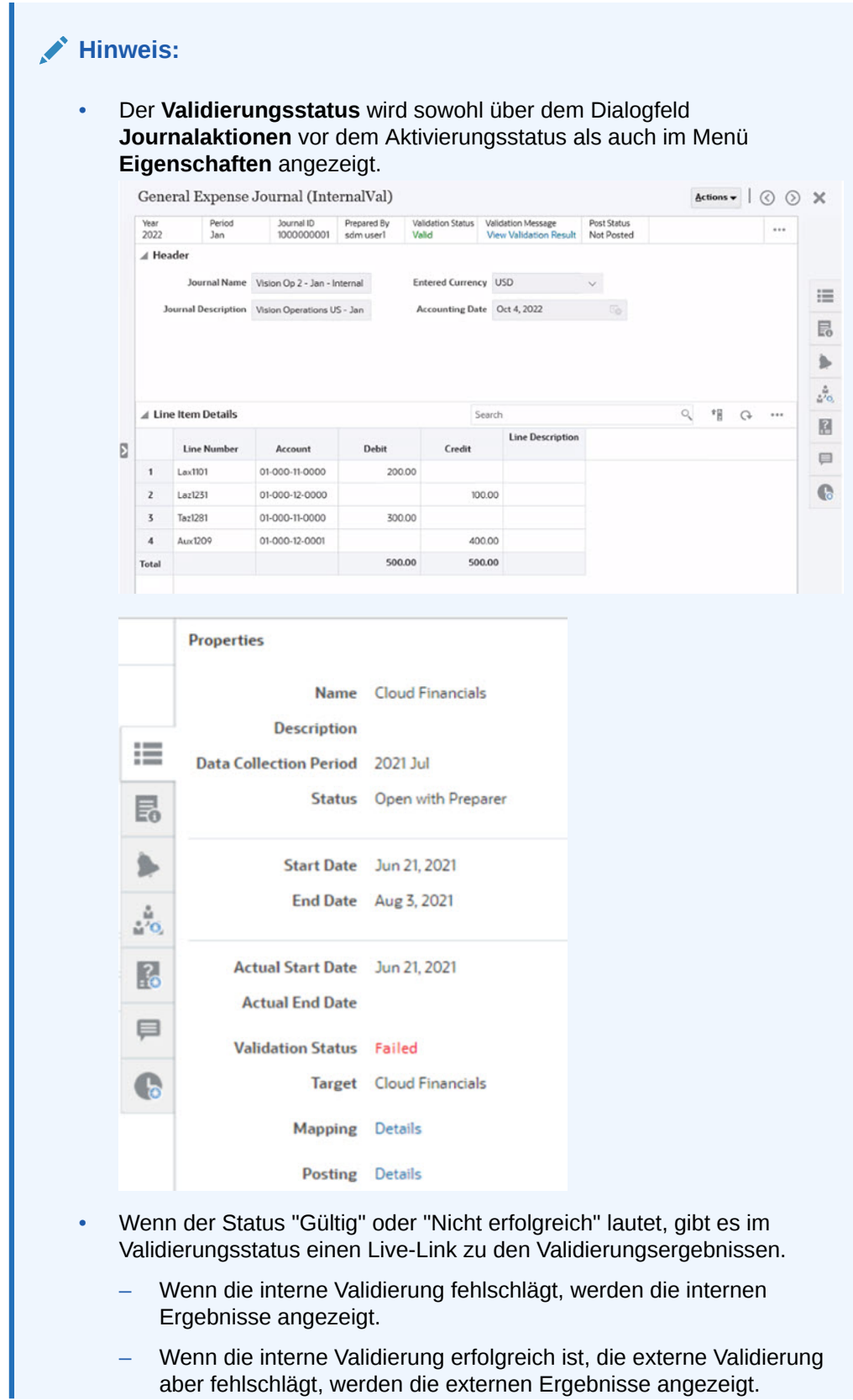

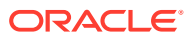

– Wenn sowohl die interne als auch die externe Validierung erfolgreich sind, werden die externen Ergebnisse angezeigt.

So validieren Sie ein Journal:

- **1.** Klicken Sie auf der Homepage auf **Enterprise-Journale**.
- **2.** Öffnen Sie das zu validierende Journal, und klicken Sie auf **Validieren**.
- **3.** Überprüfen Sie die Seite "Validierungsergebnisse", und nehmen Sie alle erforderlichen Änderungen vor.

#### **Hinweis:**

"Nicht validiert" ist der Standardstatus für alle neuen Journale. Bei Änderungen an den Journalfeldern wird der Validierungsstatus auf "Nicht validiert" zurückgesetzt. Beispiel: Das Journal wurde validiert, aber vor der Aktivierung geben Sie eine neue Journalzeile ein. Der Status wird daraufhin auf "Nicht validiert" zurückgesetzt. Dies gilt auch dann, wenn der Status "Validierung wird verarbeitet", "Gültig" oder "Nicht erfolgreich" lautet.

#### **Validierungsergebnis**

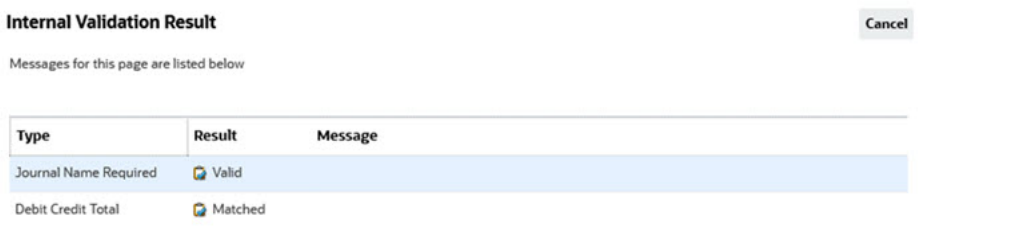

#### **External Validation Result**

Journal has been validated with errors.

Validation Message The account is inactive for the accounting date

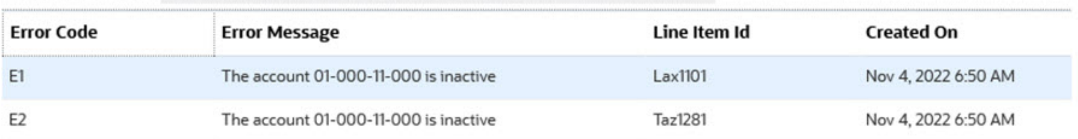

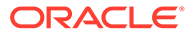

Cancel

| Name                            | <b>Beschreibung</b>                                                                                                    |
|---------------------------------|----------------------------------------------------------------------------------------------------|
| Validierungsstatus              | Zeigt den aktuellen Validierungsstatus an.<br>Mögliche Validierungsstatusangaben sind:<br>Nicht validiert<br>Bereit für Validierung<br>Validierung wird verarbeitet<br>Gültig - Wenn die Validierung<br>erfolgreich war, wird der<br>Validierungsstatus grün angezeigt, und<br>die Kachel "Validierungsmeldung"<br>wird angezeigt.<br>Nicht erfolgreich - Wenn die<br>Validierung fehlgeschlagen ist, wird<br>der Status rot angezeigt, und die<br>Kachel "Validierungsmeldung" wird<br>angezeigt. |
| Validierungsmeldung             | Zeigt die Ergebnisse des letzten<br>Validierungsversuches an.                                                                                                    |
| Link zu Validierungsergebnissen | Wenn eine Validierungsmeldung vorliegt,<br>lässt sich durch Klicken auf die Meldung<br>(auf den Link) das Dialogfeld<br>Validierungsergebnis anzeigen öffnen.                                                                                                    |
| Schaltfläche "Validierung"      | Startet den Validierungsprozess für die<br>interne Validierung, gefolgt von der<br>externen Validierung. Wenn Sie ein<br>Journalfeld bearbeiten, wird der<br>Validierungsstatus wieder auf "Nicht<br>validiert" gesetzt.                                                                                                    |
|                                 | <b>Hinweis:</b><br>Die externe<br>Validierung<br>wird nur<br>gestartet, wenn<br>die interne<br>Validierung<br>erfolgreich<br>war.                                                                                                    |

**Tabelle 22-9 Validierungsoptionen**

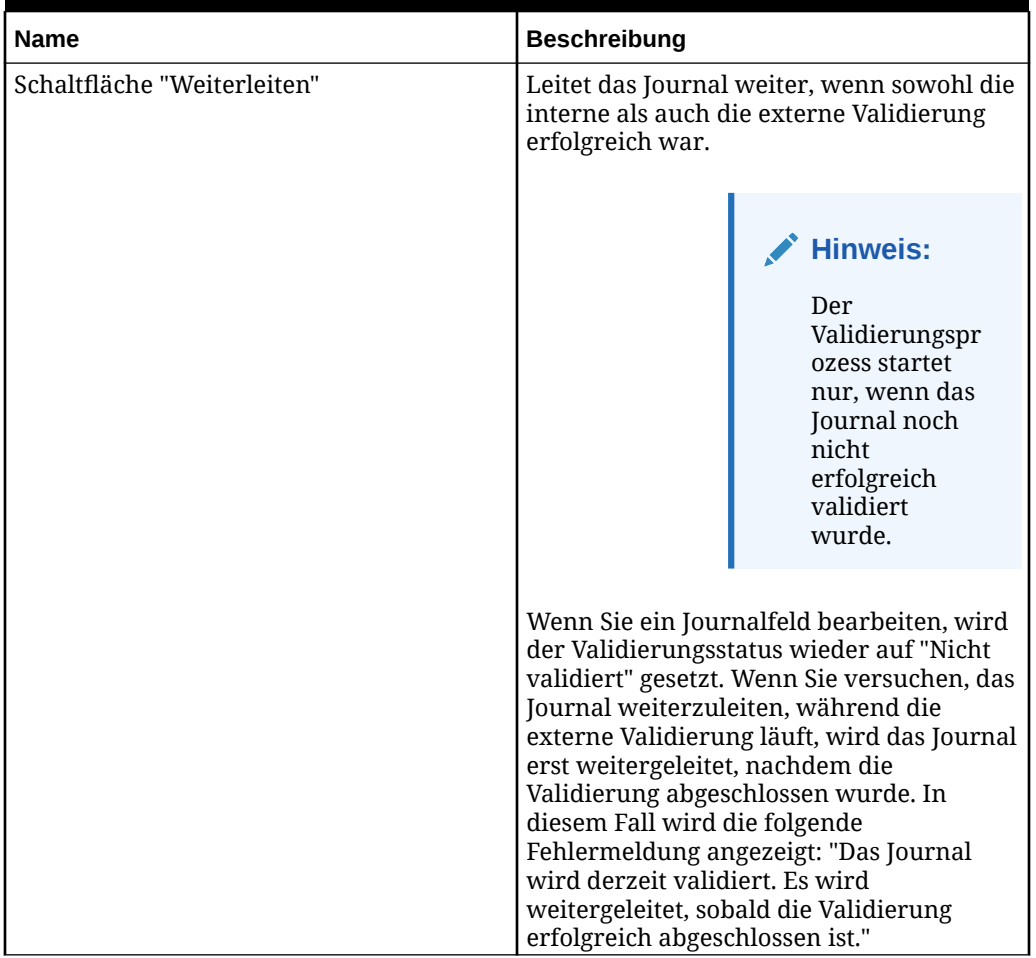

#### **Tabelle 22-9 (Fortsetzung) Validierungsoptionen**

# Enterprise-Journale exportieren

Sie können Enterprise-Journale in Excel exportieren.

So exportieren Sie ein Journal:

- **1.** Klicken Sie auf der Homepage auf **Enterprise-Journale**.
- **2.** Wählen Sie in der Liste **Journale** ein zu exportierendes Journal aus.
- **3.** Wählen Sie im Menü **Aktionen** die Option **In Excel exportieren** aus.
- **4.** Klicken Sie auf **Schließen**, um das Dialogfeld zu schließen.

## Enterprise-Journalpositionen exportieren

Sie können Enterprise-Journalpositionen in Excel oder in eine CSV-Datei exportieren. So exportieren Sie Journalpositionen:

**1.** Klicken Sie auf der Homepage auf **Enterprise-Journale**.

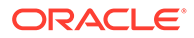

- **2.** Wählen Sie auf der Seite "Journale" auf der linken Seite die Registerkarte **Journalpositionen** aus.
- **3.** Wählen Sie die zu exportierenden Journalzeilen aus.
- **4.** Wählen Sie im Menü **Aktionen** eine Option aus, und befolgen Sie die Anweisungen zum Öffnen oder Speichern der Datei:
	- **In CSV exportieren**
	- **In Excel exportieren**

# Enterprise-Journalvorlagen bereitstellen

Nachdem Sie eine Enterprise-Journalvorlage erstellt haben, können Sie sie für eine anstehende oder offene Journalperiode bereitstellen. Sie können eine zuvor bereitgestellte Vorlage auch erneut bereitstellen.

Beim Deployment von Enterprise-Journalvorlagen werden wiederkehrende Journale erstellt, die mit der Vorlage für die ausgewählte Periode verknüpft sind. Zudem können Sie über die bereitgestellten Vorlagen Ad-hoc-Journale erstellen.

Zum Bereitstellen einer Journalvorlage müssen Sie Administrator oder Poweruser sein.

Sie können eine Journalvorlage auch über den EPM Automate-Befehl deployEJTemplates bereitstellen. Informationen dazu finden Sie unter *Mit EPM Automate für Oracle Enterprise Performance Management Cloud arbeiten*.

So stellen Sie eine Journalvorlage bereit:

- **1.** Klicken Sie auf der Homepage auf **Anwendung**, **Enterprise-Journale**.
- **2.** Klicken Sie auf der linken Seite auf die Registerkarte **Journalvorlagen**.
- **3.** Klicken Sie im Menü **Aktionen** auf **Bereitstellen**.
- **4.** Wählen Sie unter **Journalperiode** die Periode aus, für die das Journal bereitgestellt werden soll, und klicken Sie auf **OK**.
- **5.** Klicken Sie auf **Bereitstellen**.
- **6. Informationsdialogfeld bereitstellen** wird angezeigt. Dort sind alle Journale in Bezug auf die Periode enthalten.
	- Die folgenden Optionen sind verfügbar:
		- **Erstellen** Zeigt die Anzahl aller Journale an, die beim Deployment und beim erneuten Deployment erstellt werden.
		- **Zurücksetzen** Zeigt die Anzahl aller Journale an, bei denen der Workflow auf den Ersteller zurückgesetzt wird (alle Aktualisierungen an Fragen oder Attributen werden gelöscht). Alle im Journal eingegebenen Daten bleiben nur erhalten, wenn an den Schlüsselattributen keine Änderungen vorgenommen wurden.
		- **Aktualisieren** Zeigt die Anzahl aller Journale an, die auf der Grundlage der an der Journalvorlage vorgenommenen Änderungen aktualisiert werden. Alle Änderungen an den Eigenschaften der Vorlagenattribute (z.B. Standardwert, Formatierung, Berechnung, Validierung) spiegeln sich in den Journalen wider.
- **Löschen** Zeigt zum Aufheben des Deployments und zum erneuten Deployment die Anzahl aller Journale an, die gelöscht werden.
- Wenn beim erneuten Deployment Änderungen an der Vorlage vorgenommen wurden, gibt es folgende Optionen:
	- **Zurücksetzen**: Wenn Sie Eigenschaften in einer **Vorlage** ändern (außer das Hinzufügen neuer wiederkehrender Journale), werden mit der Option **Zurücksetzen** die folgenden Aktionen ausgeführt:
		- \* Die Summe aller Journale wird angezeigt, deren Workflow zurück auf den Ersteller gesetzt wird.
		- \* Alle im Journalkopf oder in den Detailabschnitten eingegebenen Daten bleiben erhalten.
		- Fragen werden aktualisiert, und alle Antworten werden gelöscht.
		- Alle Kommentare werden gelöscht.
	- **Aktualisieren**: Wenn Sie die Bearbeitung der Vorlagenattribute abgeschlossen haben und die Attributeigenschaften geändert wurden, werden mit der Option **Aktualisieren** die folgenden Aktionen ausgeführt:
		- Die Journale werden mit den letzten Formatierungseigenschaften für die Attribute, Validierungen und Berechnungen aktualisiert.
		- \* Anweisungen, Fragen und Kommentare werden beibehalten.
- Wenn Sie eine Journalvorlage erneut bereitstellen, werden die folgenden Optionen angezeigt:
	- **Alle Workflows zurücksetzen** Wenn Sie diese Option auswählen, werden alle im Journal eingegebenen Daten beibehalten. Alle anderen Workflowelemente, z.B. Kommentare, werden jedoch zurückgesetzt. Wenn Sie Änderungen an den Schlüsselattributen (Hinzufügen, Entfernen, Bearbeiten) vorgenommen haben, werden auch die vorhandenen Daten gelöscht.
	- **Ad-hoc-Journale löschen** Wenn Sie diese Option auswählen (Standard), werden alle vom Benutzer erstellten Ad-hoc-Journale gelöscht. Wenn Sie diese Option nicht ausgewählt haben, werden alle vom Benutzer erstellten Ad-hoc-Journale aktualisiert oder zurückgesetzt.
- **7.** Klicken Sie auf **Bereitstellen**.
- **8.** Klicken Sie im Bestätigungs-Prompt für das Deployment auf **Ja**.
- **9.** Nach Abschluss des Deployments zeigt ein Bestätigungsdialogfeld an, dass die Gesamtanzahl der Journale erfolgreich bereitgestellt wurde.

Bei nicht erfolgreich bereitgestellten Journalen werden die entsprechenden Namen mit den Fehlerinformationen angezeigt.

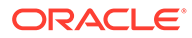

#### **Hinweis:**

**Wiederkehrende Journale löschen:** Das erneute Bereitstellen der Journalvorlage für eine Journalperiode verläuft erfolgreich, solange mindestens ein Journal nicht den Aktivierungsstatus "Aktivierung in Verarbeitung" oder "Aktiviert" für eine bestimmte Periode aufweist. Wenn ein Journal für eine Journalperiode bereits aktiviert wurde, tritt beim erneuten Bereitstellen der Vorlage der folgende Fehler auf: "Journal ist bereits aktiviert. Journalvorlage kann nicht erneut bereitgestellt werden." Wiederkehrende Journale, deren Schließen erzwungen wird, können durch erneutes Bereitstellen gelöscht werden, solange keine Journale erfolgreich für dieselbe Journalperiode aktiviert wurden.

# Deployment von Enterprise-Journalvorlagen aufheben

So heben Sie das Deployment einer Journalvorlage auf:

- **1.** Klicken Sie auf der Homepage auf **Anwendung**, **Enterprise-Journale**.
- **2.** Klicken Sie auf der linken Seite auf die Registerkarte **Journalvorlagen**.
- **3.** Wählen Sie im Menü **Aktionen** die Option **Deployment aufheben** aus.
- **4.** Wählen Sie unter **Journalperiode** die Periode aus, und klicken Sie auf **OK**.
- **5.** Wählen Sie mindestens eine Vorlage aus, für die das Deployment aufgehoben werden soll, und klicken Sie auf **Deployment aufheben**.
- **6. Informationsdialogfeld bereitstellen** wird angezeigt. Dort sind alle Journale in Bezug auf die Periode enthalten.

Beim Aufheben des Deployments werden alle Journale innerhalb der Periode gelöscht.

**7.** Wählen Sie eine Vorlage aus, und klicken Sie auf **Deployment aufheben**.

Eine Meldung zeigt an, dass infolge der Deployment-Aufhebung alle für die Periode vorhandenen Daten und alle Journale permanent gelöscht werden.

**8.** Klicken Sie auf **Deployment aufheben**.

Nachdem die Aufhebung des Deployments abgeschlossen ist, zeigt ein Dialogfeld zur Bestätigung die Gesamtanzahl der gelöschten Journale für die Periode an.

Bei Vorlagen, deren Deployment nicht aufgehoben wurde, werden die Namen mit den Fehlerinformationen angezeigt.

# Aktivierungsprozess für Enterprise-Journale

Der Aktivierungsprozess für Enterprise-Journale basiert auf dem von Ihnen definierten Workflowprozess. Dabei werden auch die von Ihnen erstellten Ziele verwendet, die die Definition des Ziel-ERP-Systems enthalten, für das die Aktivierung erfolgen soll. Zudem sind die von Ihnen erstellten Zielverbindungen enthalten, die für die Benutzer konfiguriert sind, die für die Aktivierung verantwortlich sind.

• Nachdem die letzte Phase des Workflows abgeschlossen ist, der Genehmiger die Daten überprüft und genehmigt hat und die Phase validiert wurde, wird das Journal für die Aktivierung übermittelt. Wenn Sie im Rahmen der

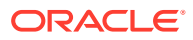

Workflowkonfiguration die Option **Nach Vorbereitung aktivieren** ausgewählt haben, werden die Journale nach Abschluss der Vorbereitung aktiviert.

- Die Aktivierung des Journals basiert auf dem Namen des Erstellers und nicht auf den Genehmigungsebenen.
- Wenn der Genehmiger das Journal für die Aktivierung übermittelt, wird vom System eine Job-ID zurückgegeben.
- Der Aktivierungsprozess kann in der Jobkonsole unter "Nicht-Konsolidierungsjobs" überwacht werden.

Auf der Seite "Journal" wird der Fortschritt des Aktivierungsprozesses in einem Band oben auf der Seite angezeigt. Dort finden Sie den Fortschritt pro Typ und Methode, die Sie in der Zieldefinition ausgewählt haben.

Die Anzeige umfasst die eindeutige, vom System zur Identifizierung des aktivierten Journals zugewiesene Dokumentnummer und die Aktivierungsmitteilung, die auch eine Fehlerdatei aus dem ERP-System enthalten kann.

Sie können zum Aktivieren von Enterprise-Journalen die folgenden Methoden verwenden:

- Direkte Aktivierung in Cloud Financials
- Direkte Aktivierung mit Enterprise Journals-APIs
- Dateibasierte Aktivierung mit EPM Automate

#### **Direkte Aktivierung in Cloud Financials**

Wenn es sich bei dem ERP-Zielsystem um Oracle Cloud Financials handelt, verwendet Enterprise Journals einen vorab erstellten direkten Konnektor, um die Aktivierung im Hauptbuch vorzunehmen.

#### **Beispiel für Seite "Journale" - direkte Integration in Cloud Financials**

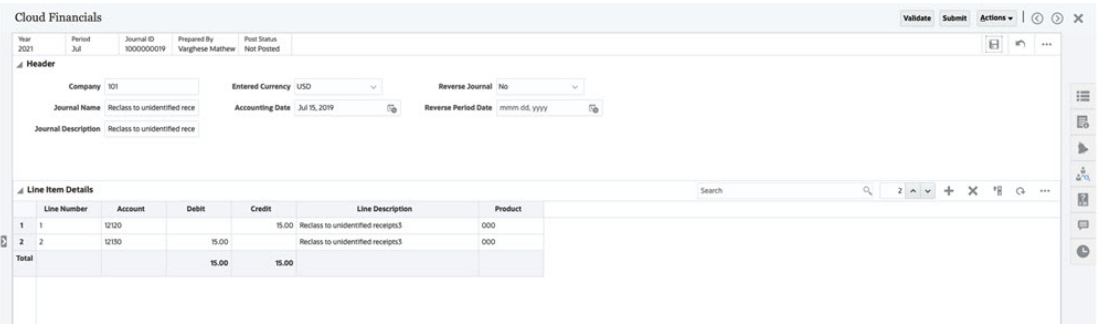

#### **Direkte Aktivierung mit Enterprise Journals-APIs**

Enterprise Journals enthält eine Reihe von APIs, die Sie für direkte Aktivierungen in andere ERP-Systeme verwenden können.

- ejjournals: Journale abrufen, die bereit für die Aktivierung sind (GET)
- ejjournals/{instanceId}: Journaldetails für gewünschte Journal-ID abrufen (GET)
- ejjournals/{instanceId}/poststatus: Aktivierungsstatus von Journalhauptbuch aktivieren (POST)

Mit einer optionalen API können Sie den Inhalt jedes gewünschten Enterprise-Journals abrufen:

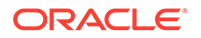

ejjournalcontent?Year={year}&Period={period}&JournalId={journalId}

Informationen zu diesen APIs finden Sie unter: *REST-API für Oracle Enterprise Performance Management Cloud*:

- [Enterprise-Journale für Financial Consolidation and Close abrufen](https://docs.oracle.com/en/cloud/saas/enterprise-performance-management-common/prest/fccs_get_enterprise_journals.html)
- [Inhalte von Enterprise-Journalen für Financial Consolidation and Close abrufen](https://docs.oracle.com/en/cloud/saas/enterprise-performance-management-common/prest/fccs_get_enterprise_journal_details.html)
- [Aktivierungsstatus von Enterprise-Journalen für Financial Consolidation and Close](https://docs.oracle.com/en/cloud/saas/enterprise-performance-management-common/prest/fccs_update_enterprise_journal_posting_status.html) [aktualisieren](https://docs.oracle.com/en/cloud/saas/enterprise-performance-management-common/prest/fccs_update_enterprise_journal_posting_status.html)
- [Inhalte von Enterprise-Journalen nach Jahr und Periode für Financial](https://docs.oracle.com/en/cloud/saas/enterprise-performance-management-common/prest/fccs_get_enterprise_journal_details_by_year.html) [Consolidation and Close abrufen](https://docs.oracle.com/en/cloud/saas/enterprise-performance-management-common/prest/fccs_get_enterprise_journal_details_by_year.html)

#### **Dateibasierte Aktivierung mit EPM Automate-Befehlen**

Mit den folgenden EPM Automate-Befehlen können Enterprise-Journale aktiviert und der Aktivierungsstatus aktualisiert werden:

- epmautomate exportEJJournals "filename" "year=<year>" "period=<period>"
- epmautomate setEJJournalStatus "[FILE\_PATH]/FILE\_NAME"

Informationen zu den EPM Automate-Befehlen finden Sie unter [exportEJJournals](https://docs.oracle.com/en/cloud/saas/enterprise-performance-management-common/cepma/epm_auto_export_ej_journals.html) und [setEJJournalStatus i](https://docs.oracle.com/en/cloud/saas/enterprise-performance-management-common/cepma/epm_auto_set_ej_journal_status.html)n der Dokumentation *Mit EPM Automate für Oracle Enterprise Performance Management Cloud arbeiten*.

- Nach Abschluss der letzten Workflowphase müssen Sie den Befehl **exportEJJournals** ausführen. Der Journalstatus ändert sich in "Aktivierung in Verarbeitung", und Sie können die Aktivierung der erstellten Dateien vom EPM Automate-Standardspeicherort in das ERP-System automatisieren.
- Wenn der Aktivierungsprozess nicht erfolgreich ist (Status **Nicht erfolgreich**), müssen Sie den Befehl **setEJJournalStatus** ausführen und die Fehler beheben. Der Workflow wird auf den Ersteller zurückgesetzt.
- Wenn der Aktivierungsprozess erfolgreich ist (Status **Aktiviert**), führen Sie den Befehl **setEJJournalStatus** aus, um den Aktivierungsstatus auf **Aktiviert** zu aktualisieren.

#### **Beispiel für Seite "Journale" - EPM Automate - Aktivierungsstatus: Nicht erfolgreich mit Fehlern**

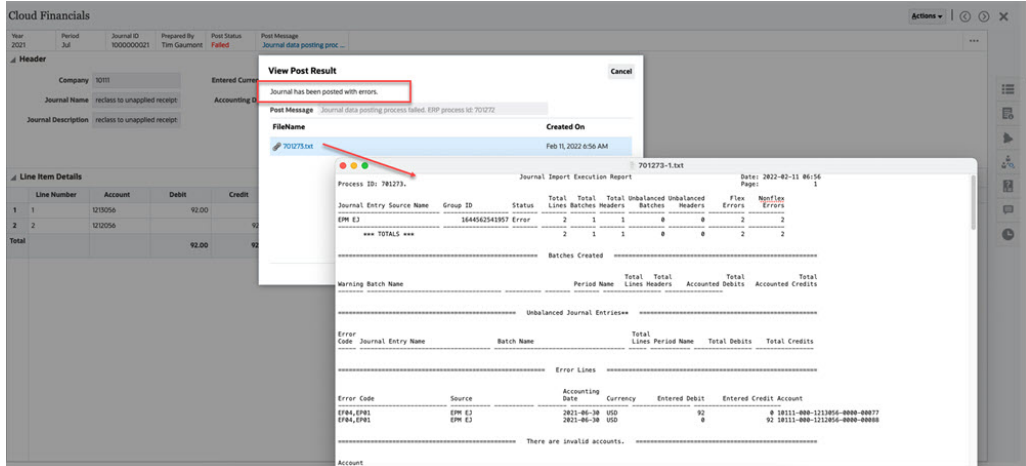

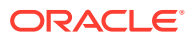

**Cloud Financial**  $\epsilon$ 

**Beispiel für Seite "Journal" - EPM Automate - erfolgreicher Aktivierungsstatus:**

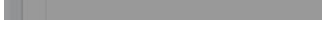

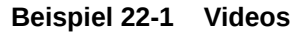

**Aktiviert**

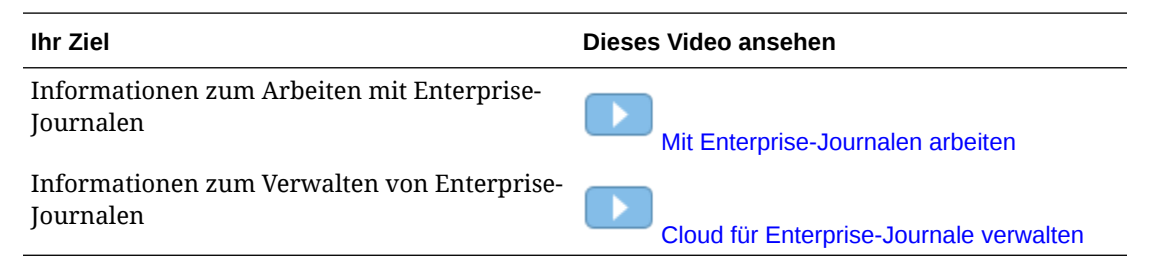

# Enterprise-Journale kopieren

Nachdem Sie ein Journal erstellt haben, müssen Sie möglicherweise die Journaldaten für dieselbe Periode oder in eine neue Periode kopieren. So kann der Datenerfassungsprozess problemlos für eine neue Periode dupliziert oder wieder eingesetzt werden, ohne dass Sie ein wiederkehrendes oder ein Ad-hoc-Journal erstellen und die Daten laden müssen. Sie können ein Journal, das Sie in einer vorherigen Periode vorbereitet oder genehmigt haben, in die aktuelle Periode kopieren, die Details für diese Periode aktualisieren und das neue Journal in der aktuellen Periode aktivieren.

Jeder Benutzer eines Journals kann eine Kopie eines Journals für dieselbe oder eine andere offene Periode erstellen, deren Vorlagen vom Administrator bereitgestellt wurden.

Jeder Ersteller eines Journals kann ein Journal auswählen, das in eine Periode (dieselbe oder eine andere) kopiert werden soll. Diese muss offen sein und eine bereitgestellte Vorlage aufweisen.

So kopieren Sie ein Journal:

- **1.** Klicken Sie auf der Homepage auf **Enterprise-Journale**.
- **2.** Klicken Sie auf der linken Seite auf das Symbol **Journalliste**.
- **3.** Wählen Sie in der Liste **Journale** die Option **Filter** aus. Wählen Sie dann **Jahr**, **Periode** und **Vorlage** aus, um die Liste der Journale zu filtern.
- **4.** Wählen Sie das Journal aus, das Sie kopieren möchten, und wählen Sie in der Dropdown-Liste **Aktionen** die Option **In Periode kopieren** aus.

Das System zeigt ein Dialogfeld mit der Liste offener Perioden an, für die die Quellvorlage des Journals bereitgestellt wurde.

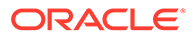

- **5.** Als **Genehmiger** behalten Sie den Standardgenehmiger des Quelljournals bei. Alternativ klicken Sie auf **Elementauswahl**, und wählen Sie anhand der in der Journalvorlage definierten Workflowoption einen Genehmiger aus.
- **6.** Um das Journal zu kopieren, klicken Sie auf **OK**.

Eine Kopie des Journals wird gemäß der Bereitstellung für das ausgewählte Jahr und die ausgewählte Periode erstellt und standardmäßig geöffnet.

Eine neue Journal-ID wird generiert, wenn die Vorlage die Standardoption generierter Elemente der Attribute für Workflow-Dimensionen aufweist.

Sie müssen eine neue Journal-ID eingeben, wenn die Vorlage die Option für die Benutzereingabe für Elemente der Attribute für Workflow-Dimensionen aufweist.

# Schließen von Enterprise-Journalen erzwingen

Wenn Sie Journale erstellen, kann es vorkommen, dass Sie die Journale nicht für ein ERP-System aktivieren, sondern die Workflows simulieren und testen möchten. In solchen Testfällen, bei denen keine Aktivierung erforderlich ist, können Sie die Aktion "Schließen erzwingen" für das Journal verwenden.

Um das Schließen eines Journals auf einer beliebigen Workflowebene zu erzwingen, müssen Sie über Administratorberechtigungen verfügen oder als aktuell verantwortlicher Benutzer im Workflow zugewiesen sein.

Wenn ein Journal für "Schließen erzwingen" ausgewählt wird, ändert sich der Workflowstatus in "Geschlossen", und der Aktivierungsstatus ändert sich in "Nicht gebucht".

Der Benutzer, der den Status in "Schließen erzwingen" geändert hat, ist in der Historienansicht angegeben.

So erzwingen Sie das Schließen eines Journals:

- **1.** Klicken Sie auf der Homepage auf **Anwendung**, **Enterprise-Journale**.
- **2.** Wählen Sie in der Liste **Journale** ein Journal aus, für das Sie das Schließen erzwingen möchten.
- **3.** Wählen Sie im Menü "Aktionen" die Option **Schließen erzwingen** aus.

# Mit Dashboards für Enterprise-Journale arbeiten

#### **Siehe auch:**

- Überblick-Dashboard von Enterprise Journals
- [Compliance-Dashboard von Enterprise Journals](#page-880-0)

### Überblick-Dashboard von Enterprise Journals

Im Überblick-Dashboard von Enterprise Journals wird der Journalstatus angezeigt. Sie können auf einen Blick die Anzahl offener, verspäteter oder rechtzeitiger Journale sowie den Fertigstellungsstatus ausgewählter Journale sehen. Sie können die Liste nach Journalvorlagen, Workflowstatus, Aktivierungsstatus oder Ziel filtern sowie alphabetisch oder nach Anzahl sortieren.

So zeigen Sie das Überblick-Dashboard von Enterprise Journals an:

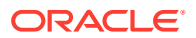

- <span id="page-880-0"></span>**1.** Klicken Sie auf der Homepage auf **Dashboards**, **Überblick**.
- **2.** Klicken Sie auf der linken Seite auf **Überblick über Enterprise Journals**.
- **3.** Wählen Sie in der Dropdown-Liste **Jahr** ein Jahr aus.
- **4.** Wählen Sie in der Dropdown-Liste **Periode** eine Periode aus.
- **5.** Wählen Sie ein bestimmtes Journal aus, oder wählen Sie **Alle** aus.
- **6.** Filtern Sie die Journalliste, indem Sie **Anzeigen nach** auswählen, und wählen Sie eine Option aus:
	- **Journalvorlagen**
	- **Workflowstatus**
	- **Aktivierungsstatus**
	- **Ziel**
- **7. Optional:** Sortieren Sie die Liste der Journale auf eine der folgenden Arten:
	- **Alphabetisch (Aufsteigend)**
	- **Alphabetisch (Absteigend)**
	- **Anzahl (Aufsteigend)**
	- **Anzahl (Absteigend)**
- **8. Optional:** Um die Liste zu aktualisieren, klicken Sie auf **Aktualisieren**.

### Compliance-Dashboard von Enterprise Journals

Mit dem Compliance-Dashboard können Sie auf einen Blick die Journale sehen, die rechtzeitig vorbereitet, überprüft, aktiviert und abgeschlossen wurden, ebenso wie die verspäteten und die abgelehnten Journale. Sie können die Liste der Journale nach Performance filtern und die Listenreihenfolge ändern.

So zeigen Sie das Compliance-Dashboard von Enterprise Journals an:

- **1.** Klicken Sie auf der Homepage auf **Dashboards**, **Compliance-Überblick**.
- **2.** Klicken Sie auf der linken Seite auf **Enterprise Journals-Compliance**.
- **3.** Wählen Sie in der Dropdown-Liste **Jahr** ein Jahr aus.
- **4.** Wählen Sie in der Dropdown-Liste **Periode** eine Periode aus.
- **5.** Wählen Sie ein bestimmtes Journal aus, oder wählen Sie **Alle** aus.
- **6.** Wählen Sie unter **Performance** Performancekennzahlen aus:
	- Vorbereitung
	- Prüfung
	- **Aktivierung**
- **7. Optional:** Um die Reihenfolge der aufgeführten Journale zu ändern, wählen Sie unter **Sortieren nach** Folgendes aus:
	- Benutzer
	- Pünktlich
	- Verspätet

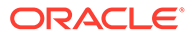

- Ablehnungen
- **8. Optional:** Um die Liste zu aktualisieren, klicken Sie auf **Aktualisieren**.

# Benutzerdefinierte Berichte für Enterprise-Journale generieren

Sie können benutzerdefinierte Berichte für Enterprise-Journale generieren. Das Erstellen von benutzerdefinierten Berichten umfasst vier Schritte und kann nur von einem Serviceadministrator durchgeführt werden:

- Erstellen Sie eine Abfrage, deren Definition anschließend als XML-Datei exportiert werden kann. Informationen hierzu finden Sie unter Abfragen erstellen.
- Erstellen Sie eine Vorlage (im RTF-Format), indem Sie die XML-Datei in Word importieren. Informationen hierzu finden Sie unter [Vorlagen erstellen](#page-883-0).
- Definieren Sie eine Berichtsgruppe, um einzelne Berichte zu gruppieren. Informationen hierzu finden Sie unter [Berichtsgruppen erstellen](#page-883-0).
- Richten Sie optional die Berichtsdefinition ein. Informationen hierzu finden Sie unter [Berichtsdefinitionen erstellen](#page-884-0).
- Nachdem ein benutzerdefinierter Bericht erstellt wurde, können der Serviceadministrator oder andere Benutzer mit entsprechendem Zugriff den Bericht generieren. Der Bericht verwendet die von Ihnen erstellte Abfrage und Vorlage. Für den Bericht kann als Standardausgabe XLSX, HTML, PDF, CSV oder CSV (formatiert) festgelegt werden. Informationen hierzu finden Sie unter [Berichte](#page-884-0) [genieren.](#page-884-0)

#### **Hinweis:**

Wenn Sie Ihre Migration von der Umgebung Oracle Classic zu Oracle Cloud Infrastructure (OCI) verwalten und Sie benutzerdefinierte Berichte haben, müssen Sie möglicherweise die Abfragedefinitionen des benutzerdefinierten Berichts im Zielservice aktualisieren. Der Grund dafür ist, dass sich die internen IDs für Objekte (z.B. Aufgaben, Journale, Attribute usw.) während der Migration ändern können. Bei einer von Oracle verwalteten Migration wird es jedoch keine Änderungen der internen Objekt-IDs geben, sodass keine Änderungen an benutzerdefinierten Berichtsdefinitionen erforderlich sind.

### Berichtsabfrage für Enterprise-Journale erstellen

Das Erstellen einer Abfrage ist der erste Schritt beim Erstellen eines benutzerdefinierten Berichts.

So erstellen Sie Abfragen:

- **1.** Wählen Sie auf der Homepage die Option **Anwendung** und dann den Bericht (z.B. Berichte vom Typ "Nicht-Konsolidierung") aus.
- **2.** Wählen Sie in der Registerkarte **Abfragen**, die Option **Neu** aus.
- **3.** Wählen Sie **Enterprise-Journalabfrage** aus.

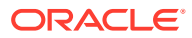

- **4.** Geben Sie im Fenster **Neue Abfrage** einen Wert in das Feld **Name** und optional in das Feld **Beschreibung** ein.
- **5.** Wählen Sie unter **Typ** eine Option aus.
	- **Parameterabfrage**

Der Typ "Parameterabfrage" wird verwendet, um eine Liste mit Optionen zur Verfügung zu stellen, die Sie für diesen Parameterwert festlegen können. Mit einer Parameterabfrage können Sie eine Liste mit Optionen zusammenstellen, die zum Ausfüllen des Parameterwerts für eine Berichtsabfrage verwendet wird. Dabei ist die Liste der Optionen kein bereits definiertes, einfaches Attribut, sondern eine komplexe Abfrage, die Sie definieren müssen.

• **Berichtsabfrage**

Wählen Sie die Datensätze aus, die in den Bericht eingeschlossen werden sollen. Sie können einen Sicherheitsfilter anwenden. Dadurch sehen Benutzer nur die Daten, für die sie aufgrund ihrer Rollen und zugewiesenen Berichte autorisiert sind. Um einen Sicherheitsfilter auf eine Berichtsabfrage anzuwenden, fügen Sie die folgende Syntax am Ende der WHERE CLAUSE-Anweisung für die Abfrage hinzu.

\$FCC\_SECURITY\_CLAUSE\$

- **6.** Klicken Sie auf **Abfrage generieren**, um die Abfrage im Dialogfeld "Neue Abfrage" zu erstellen. Im Dialogfeld können Sie eine Datenbankabfrage erstellen, indem Sie ein im Produkt vorhandenes Attribut für die Abfrage und/oder den Filter auswählen. Die SQL-Abfrage wird vom System so generiert, dass sie mit den angegebenen Attributen und Filtern übereinstimmt. Sie können die SQL-Abfrage ändern oder erweitern.
- **7.** Klicken Sie auf **Beispiel-XML generieren**, um eine Beispiel-XML-Datei aus der Abfrage zu generieren.
- **8.** Klicken Sie auf **Speichern**.
- **9.** So testen Sie Abfragen auf Fehler:
	- Klicken Sie im Dialogfeld "Neue Abfrage" auf **Validieren**. Sie können die Option **Validieren** auch in der Dropdown-Liste auswählen.

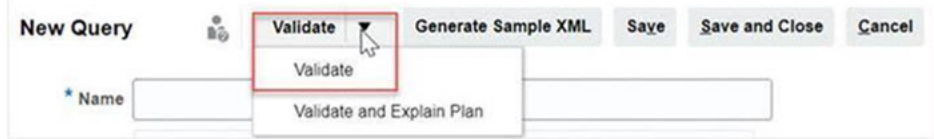

Die Abfrage wird in der Registerkarte "Abfragen" angezeigt.

#### **Hinweis:**

Mit dem Menü "Aktion" können Sie eine Abfrage einfach löschen oder duplizieren.

• Klicken Sie in der Dropdown-Liste auf **Plan validieren und erklären**, um die Abfrage zu validieren und den Ausführungsplan für diese Abfrage zu generieren. Es wird eine TXT-Datei generiert, die denselben Namen wie die Abfrage aufweist. Sie können den generierten Plan anzeigen oder herunterladen.

Öffnen Sie diese Datei, um den generierten Plan anzuzeigen, der die Abfolge der Schritte enthält, die zum Ausführen dieser Abfrage ausgeführt werden. Wenn die Performance einer Abfrage suboptimal ist, können Sie anhand dieses Plans die

<span id="page-883-0"></span>Ursache des Problems herausfinden und die beste Möglichkeit zum Verbessern der Abfrageperformance bestimmen.

#### **Hinweis:**

Die Generierung von Ausführungsplänen ist standardmäßig nur für OCI-(Gen 2-)Umgebungen verfügbar. Wenden Sie sich mit einer Serviceanfrage an Oracle, um sie auch für klassische Umgebungen zu aktivieren.

### Berichtsvorlage für Enterprise-Journale erstellen

Das Erstellen von Berichtsvorlagen ist der zweite Schritt bei der Generierung benutzerdefinierter Berichte. Berichtsvorlagen werden in Microsoft Word mit dem installierten Oracle BI Publisher Desktop erstellt. Für die Berichtsvorlagenerstellung ist es erforderlich, dass Sie die Beispiel-XML bereits während der Abfrageerstellung generiert haben.

So erstellen Sie eine Berichtsvorlage:

- **1.** Öffnen Sie ein neues Dokument in Microsoft Word.
- **2.** Wählen Sie die Registerkarte **BI Publisher** und anschließend den Ordner **Beispiel-XML** oberhalb von **Daten laden** aus.
- **3.** Suchen Sie die Datei SampleQuery.xml, die generiert wurde, als Sie die Abfrage erstellt haben, und klicken Sie auf **Öffnen**. Wenn die Meldung *Daten erfolgreich geladen* angezeigt wird, klicken Sie auf **OK**.
- **4.** Wählen Sie **Einfügen**, **Tabellenassistent** aus.
- **5.** Wählen Sie **Tabelle** aus, und klicken Sie auf **Weiter**.
- **6.** Wählen Sie das Standard-Dataset aus, und klicken Sie auf **Weiter**.
- **7.** Wählen Sie die gewünschten Felder aus, die im Bericht angezeigt werden sollen, und klicken Sie auf **Weiter**.
- **8.** Wählen Sie **Gruppieren nach** aus. Wählen Sie anschließend die Felder aus, nach denen gruppiert werden soll, und klicken Sie auf **Weiter**.
- **9.** Wählen Sie **Sortieren nach** aus. Wählen Sie anschließend die Felder aus, nach denen sortiert werden soll, und klicken Sie auf **Fertigstellen**.
- **10.** Speichern Sie die Vorlage als RTF-Datei. Beispiel: SampleQuery.rtf.

### Berichtsgruppe für Enterprise-Journale einrichten

Das Erstellen von Berichtsgruppen ist der dritte Schritt beim Generieren von benutzerdefinierten Berichten. Mit einer Berichtsgruppe können Sie einzelne Berichte zusammen gruppieren.

Nachdem eine Berichtsgruppe erstellt wurde, können Sie sie bei Bedarf ändern. Sie können eine Berichtsgruppe duplizieren, der Name muss jedoch eindeutig sein. Sie können eine Berichtsgruppe auch löschen. Beim Löschen einer Berichtsgruppe werden jedoch alle der Gruppe zugeordneten Berichte gelöscht.

So erstellen Sie Berichtsgruppen:

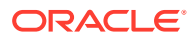

- <span id="page-884-0"></span>**1.** Klicken Sie auf der Homepage auf **Anwendung**, und wählen Sie **Nicht-Konsolidierung** aus.
- **2.** Klicken Sie in der Registerkarte **Berichtsgruppen** auf **Neu**.
- **3.** Geben Sie unter **Neue Berichtsgruppe** Folgendes ein:
	- **Name**

Geben Sie einen Gruppennamen für die Gruppe von Berichten ein.

- **Beschreibung**
- **Anzeige für Benutzer**

Wählen Sie **Anzeige für Benutzer** aus, wenn diese Berichtsgruppe dem Benutzer angezeigt werden soll.

Mit der Option "Anzeige für Benutzer" können Berichtsschreiber eine Berichtsgruppe ausblenden, während sie daran arbeiten.

- **4.** In der Registerkarte **Berichte** können Sie Berichte, die der Berichtsgruppe hinzugefügt wurden, mit den Symbolen zum Verschieben neu anordnen oder bearbeiten.
- **5.** Klicken Sie auf **Speichern und schließen**.

### Berichtsdefinition für Enterprise-Journale erstellen

Die Erstellung von Berichtsdefinitionen ist der vierte Schritt zur Berichtsgenerierung. Sie können Berichte aus Abfragen erstellen und die Berichte Gruppen zuweisen. Dadurch erhalten andere Benutzer Zugriff auf den Bericht.

So erstellen Sie Berichtsdefinitionen:

- **1.** Klicken Sie auf der Homepage auf **Anwendung**, und wählen Sie **Nicht-Konsolidierung** aus.
- **2.** Wählen Sie **Berichte**, **Neu** aus.
- **3.** Geben Sie unter **Neuer Bericht** Folgendes ein:
	- **Name**
	- **Beschreibung**
	- **Abfrage** Wählen Sie eine Abfrage aus.
	- **Vorlage**

Klicken Sie auf **Durchsuchen**, und navigieren Sie zu einer Berichtsvorlage. Sie können ein beliebiges unterstütztes Oracle Business Intelligence Publisher-Vorlagenformat hochladen. Informationen hierzu finden Sie unter [Vorlagen erstellen](#page-1131-0).

#### • **Berichtsgruppe**

Wählen Sie im Dropdown-Menü den Gruppennamen für den Bericht aus.

#### • **Anzeige für Benutzer**

Auswählen, wenn der Bericht einem Benutzer angezeigt werden soll. Beispiel: Wenn ein Bericht verarbeitet wird, sollte der Benutzer diese Option deaktivieren.

#### • **Ausgabeformat**

Wählen Sie ein Berichtsausgabeformat aus, das BI Publisher unterstützt:

– **XLSX** - für Grafiken nicht unterstützt

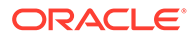

- **HTML** für Grafiken und Diagramme nicht unterstützt
- **PDF**
- **CSV** verwendet keine Vorlage und eignet sich besser bei schnellem Datenabruf
- **CSV** (formatiert) eignet sich am besten für einfache Datentabellen mit formatierten Daten und unterstützt keine Bilder, Grafiken oder Formatierungen in der Vorlage.

#### **Hinweis:**

Das Format CSV (formatiert) benötigt zusätzliche Zeit für die Berichterstellung, weil im Vergleich zum CSV-Format Vorlagenformatierungen übernommen werden. Deshalb können Sie CSV auswählen, um schnell Daten zu erzeugen, oder CSV (formatiert), um auf formatierten Vorlagen basierte Daten zu erzeugen.

- **4.** Um die Berichtsdefinition abzuschließen, müssen Sie die Parameter und den Zugriff festlegen:
	- **a.** Wählen Sie für Parameter die Registerkarte **Parameter** aus.

Die Parameter der Abfrage werden ermittelt und der Liste hinzugefügt. Aktualisieren Sie Folgendes:

- **Anzeigename**
- **Parametertyp** Verfügbare Optionen:
	- **Attribute für Task Manager/Supplemental Data/Enterprise Journals**
	- **Text**
	- **Datum**
	- **Datum/Uhrzeit**
	- **Zahl**
	- **Abfrage**
	- **Ganzzahl**
	- **True/False**
	- **Ja/Nein**
	- **Benutzer**
- **Anzeige für Benutzer** Deaktivieren Sie das Kontrollkästchen, wenn der Parameter nicht angezeigt, aber der Wert verwendet werden soll. Sie können eine einzige Abfrage verwenden, um mehrere Berichte zu erstellen. In solchen Szenarios werden wenige Parameter ausgeblendet, und die in der Registerkarte **Parameter** definierten Werte werden verwendet.
- **Attribut/Abfrage** Bei Attributen werden die Attribute für Task Manager in der Dropdown-Liste aufgeführt. Bei Abfragen werden alle Abfragen des **Parametertyps** in der Dropdown-Liste aufgeführt. So können Parameter, wie z.B. dynamische Wertelisten, erstellt werden. Informationen hierzu finden Sie unter [Task Manager-Abfragen erstellen](#page-1123-0)
- **Parameterwert** Der Standardwert wird angezeigt.

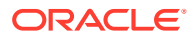

- **b.** Wählen Sie für Zugriff die Registerkarte **Zugriff** aus.
- **c.** Wählen Sie aus den entsprechenden Dropdown-Listen das Anwendungsmodul und die Rolle aus.

#### **Hinweis:**

Dem Bericht muss Zugriff auf mindestens ein Anwendungsmodul für den Bericht gewährt werden, damit er in der entsprechenden Registerkarte "Berichte" angezeigt wird.

**5.** Wählen Sie **Speichern und schließen** aus.

### Bericht für Enterprise-Journale generieren

Das Generieren von Berichten stellt den letzten Schritt im Prozess dar. Nachdem ein Serviceadministrator den benutzerdefinierten Bericht erstellt hat, kann jeder Benutzer, jede Gruppe oder jedes Team mit dem entsprechenden Zugriff den Bericht generieren.

So generieren Sie Berichte:

- **1.** Klicken Sie auf der Homepage auf **Berichte**.
- **2.** Wählen Sie die Registerkarte **Berichte für Enterprise-Journal** aus.
- **3.** Wählen Sie den Bericht aus, den Sie generieren möchten. Sie können die Option **Schnellsuche** verwenden, um einen Bericht in einer ausgewählten Gruppe zu finden.
- **4.** Wählen Sie unter den folgenden Formaten ein **Ausgabeformat** aus:
	- **XLSX** für Grafiken nicht unterstützt
	- **HTML** für Grafiken und Diagramme nicht unterstützt
	- **PDF**
	- **CSV** verwendet keine Vorlage und eignet sich besser bei schnellem Datenabruf

#### **Hinweis:**

Bei Berichten mit mehr als 10.000 Datensätzen wird empfohlen, das CSV-Format zu verwenden.

• **CSV (formatiert)** - eignet sich am besten für einfache Datentabellen mit formatierten Daten und unterstützt keine Bilder, Grafiken oder Formatierungen in der Vorlage

#### **Hinweis:**

Das Format **CSV (formatiert)** benötigt zusätzliche Zeit für die Berichterstellung, weil im Vergleich zum **CSV**-Format Vorlagenformatierungen übernommen werden. Deshalb können Sie **CSV** auswählen, um schnell Daten zu erzeugen, oder **CSV (formatiert)**, um auf formatierten Vorlagen basierte Daten zu erzeugen.

- **5.** Klicken Sie auf **Generieren**.
- **6. Optional:** Wenn Sie Parameter eingeben müssen, wählen Sie die Parameterwerte aus.
- **7.** Klicken Sie auf **Generieren**. Daraufhin zeigt das System die Statusmeldung "Erfolgreich abgeschlossen" an.
- **8.** Wählen Sie **Öffnen mit** oder **Datei speichern** aus, um die ZIP-Datei zu speichern.

Beim Berichtsgenerierungsprozess wird ein Backend-Job-Framework verwendet, das Berichtsjobs im Hintergrund ausführt. Wenn der Bericht einen Fehler enthält und die Größe beispielsweise größer ist als empfohlen, wird im Dialogfeld "Bericht generieren" eine Meldung mit dem Fehler angezeigt, bevor der Bericht generiert wird. Bei Berichten mit einer sehr großen Anzahl von Datensätzen wird empfohlen, einen Filter zu verwenden, um den Bericht auf weniger Datensätze aufzuteilen.

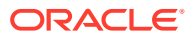

# 23 Task Manager einrichten

#### **Siehe auch:**

- Begriffe in Task Manager
- [Task Manager-Überblick](#page-889-0)
- **[Beispieltaskflows](#page-890-0)**
- [Task Manager-Ansichten, -Listen und -Filter verwalten](#page-892-0)
- [Task Manager-Systemeinstellungen verwalten](#page-901-0)
- [Task Manager-Attribute verwalten](#page-923-0)

# Begriffe in Task Manager

#### **Aufgaben**

Eine Aktionseinheit in der Anwendung, z.B. Dateneingabe oder Datenkonsolidierung. Poweruser definieren die Aufgaben, aus denen ein Geschäftsprozess besteht. Benutzer können Aufgabenanweisungen lesen, Fragen beantworten, Aufgaben weiterleiten, neu zuweisen, genehmigen und ablehnen. Außerdem können sie über E-Mail-Benachrichtigungen oder durch Anmeldung bei der Anmeldung auf Aufgaben zugreifen.

#### **Integrationen**

Die Definition eines Service, der von einer Anwendung bereitgestellt wird.

#### **Aufgabentypen**

Aufgabentypen bestimmen und kategorisieren häufig ausgeführte Aufgaben, z.B. Dateneingabe oder HB-Extraktion. Mit dem Aufgabentyp können Sie Standardinformationen festlegen, wie Einstellungen, die vom Benutzer eingegeben werden müssen, und Fragen oder Anweisungen, die von allen Aufgaben dieses Typs gemeinsam verwendet werden. Aufgabentypen basieren häufig auf Integrationstypen.

#### **Ausführungstypen**

Endbenutzer, vom System automatisierte Aufgabe, Ereignisüberwachungsaufgabe

#### **Vorlagen**

Geschäftsprozesse, die wiederholbar sind. Administratoren können Vorlagen für verschiedene Typen von Geschäftsprozessen erstellen, wie z.B. monatliche oder vierteljährliche Geschäftsprozesse.

#### **Zeitpläne**

Zeitpläne definieren die chronologische Abfolge von Aufgaben, die für einen bestimmten Geschäftsprozess ausgeführt werden müssen. Mit Zeitplänen werden die allgemeinen Geschäftsprozesstage einer Vorlage an Kalendertagen ausgerichtet.

#### **Dashboard**

Diese Ansicht bietet eine portalartige Schnittstelle mit Ansichten von Zeitplänen und Aufgabenlisten sowie komplexe Übersichten, mit denen Sie Detailinformationen anzeigen können.

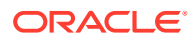

#### **Alerts**

Benachrichtigungen von Benutzern zu Problemen, die während des Prozesses aufgetreten sind, wie z.B. Hardware- oder Softwareprobleme. Benutzer erstellen Alerts, in denen ein Problem identifiziert wird, und weisen diese zu, damit sie gelöst werden.

# <span id="page-889-0"></span>Task Manager-Überblick

Mit Task Manager können Sie die voneinander abhängigen Aktivitäten eines Geschäftsprozesses definieren und ausführen sowie entsprechende Berichte erstellen. Die Funktion bietet eine zentralisierte Überwachung aller Aufgaben sowie ein anzeigbares, automatisiertes und wiederholbares Datensatzsystem für das Ausführen eines Geschäftsprozesses.

Sie können:

- Die Aufgaben und den Zeitplan definieren, um den Taskflow möglichst effizient zu machen.
- Den Geschäftsprozess automatisieren, den Status überwachen sowie Benachrichtigungen und Alerts bereitstellen.
- Benutzer per E-Mail über Rückstände, Fälligkeitsdaten und Statusänderungen benachrichtigen.
- Den Status des Geschäftsprozesses über ein Dashboard überwachen.
- Fehler und Verzögerungen schnell beheben.
- Die Effektivität des Geschäftsprozesses analysieren.

Für einen Geschäftsprozess sind die folgenden Schritte erforderlich:

- **1.** Der Administrator richtet Benutzer ein. Informationen hierzu finden Sie unter [Benutzer und Rollen verwalten](https://docs.oracle.com/en/cloud/saas/enterprise-performance-management-common/cgsad/4_managing_epm_cloud_users_roles_heading.html) in der Dokumentation *Erste Schritte mit Oracle Enterprise Performance Management Cloud for Administrators*.
- **2.** Der Administrator führt die erforderlichen Einrichtungsvorgänge aus:
	- Organisationseinheiten einrichten. Informationen hierzu finden Sie unter [Task](#page-903-0) [Manager-Organisationseinheiten verwalten.](#page-903-0)
	- Global Integration Token einrichten. Informationen hierzu finden Sie unter [Global Integration Token verwalten.](#page-901-0)
	- Feiertagsregeln einrichten. Informationen hierzu finden Sie unter [Feiertagsregeln für Aufgaben verwalten](#page-905-0).
	- Richten Sie die Größe für Anhänge und andere Systemeinstellungen ein. Informationen hierzu finden Sie unter [Task Manager-Regler einrichten.](#page-919-0)
	- E-Mail-Benachrichtigungen aktivieren. Weitere Informationen finden Sie unter "E-Mail für Benachrichtigungen einrichten".
- **3.** Der Administrator prüft die Aufgaben, die für einen Geschäftsprozess erforderlich sind, und richtet Aufgabentypen ein, um eine aufgabenübergreifende Konsistenz sicherzustellen und vordefinierte Produktintegrationen zu nutzen.

Informationen hierzu finden Sie unter [Aufgabentypen verwalten.](#page-939-0)

**4.** Da sich viele Geschäftsprozesse wiederholen können, speichert der Administrator ein Set von Aufgaben als Vorlage zur Verwendung in zukünftigen Perioden. Informationen hierzu finden Sie unter [Aufgabenvorlagen verwalten.](#page-953-0)

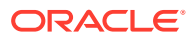

<span id="page-890-0"></span>Beispiel: Ein Administrator kann einen monatlichen oder vierteljährlichen Geschäftsprozess einmal einrichten und dann für alle Monate oder Quartale verwenden. Aufgaben werden mit Aufgabenvorgängern, Bearbeitern und Genehmigern definiert.

**5.** Um einen Geschäftsprozess zu initiieren, generieren Administratoren einen Zeitplan (eine chronologische Abfolge von Aufgaben), indem sie eine Vorlage auswählen und Kalenderdaten zuweisen. Die generischen Aufgaben in der Vorlage werden auf Kalendertage angewendet.

(Informationen hierzu finden Sie unter [Zeitpläne verwalten.](#page-1007-0))

- **6.** Um einen Geschäftsprozess zu starten, ändert der Administrator den Zeitplanstatus von "Anstehend" in "Offen".
- **7.** Der Administrator kann den Zeitplan bei Bedarf auch ändern und überwachen.
- **8.** Während des Geschäftsprozesses erhalten Benutzer E-Mail-Benachrichtigungen über zugewiesene Aufgaben und können auf Links in der E-Mail klicken, um direkt auf zugewiesene Aufgaben zuzugreifen.
- **9.** Alternativ können sich Benutzer anmelden, um zugewiesene Aufgaben in unterschiedlichen Ansichtstypen zu prüfen und darauf zuzugreifen.
- **10.** Wenn Benutzer Aufgaben abschließen, werden die Aufgaben an Genehmiger gesendet und können von anderen Benutzern angezeigt werden.
- **11.** Benutzer können Alerts für aufgetretene Probleme erstellen, z.B. Hardware- oder Softwareprobleme. Alerts werden an Bearbeiter und Genehmiger zur Lösung weitergeleitet.

In diesem Video erhalten Sie einen Überblick und weitere Informationen.

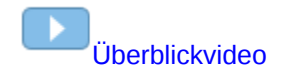

# **Beispieltaskflows**

#### **Szenario 1: Poweruser**

Der Poweruser richtet eine Vorlage und Aufgaben für einen anstehenden Geschäftsprozess ein.

- Der Poweruser meldet sich an und öffnet die Seite "Vorlagen verwalten".
- Der Poweruser wählt die Vorlage für den Geschäftsprozess aus.
- Der Poweruser wählt die Kalenderdaten aus, an denen die Vorlagenaufgaben ausgerichtet werden sollen, und erstellt einen Zeitplan.
- Der Poweruser fügt dann eine Aufgabe zur Vorlage hinzu.
- Der Poweruser öffnet den Zeitplan, mit dem der Prozess gestartet wird.

#### **Szenario 2: Poweruser**

Der Poweruser überwacht den Status der Aktivitäten über das Dashboard.

- Der Poweruser meldet sich an und prüft den Status der Aktivitäten von Tag 3.
- Der Benutzer führt einen Drilldown aus, um die Details zu nicht abgeschlossenen Aufgaben anzuzeigen.

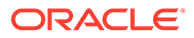

• Der Poweruser prüft offene Aufgaben auf Kommentare oder Anhänge von zugewiesenen Benutzern.

#### **Szenario 3: Genehmiger**

Eine aktuelle Aufgabe wird von einem Benutzer, der als Genehmiger zugewiesen wurde, dahingehend geprüft, ob sie genehmigt werden kann.

- Der zugewiesene Genehmiger erhält eine E-Mail-Benachrichtigung über eine ausstehende Aufgabe.
- Der Genehmiger klickt in der E-Mail auf den Link für die Aufgabe.
- Die Seite "Aufgabenaktionen" wird aufgerufen, die die Anweisungen zum Prozess enthält.
- Der Genehmiger prüft das Dokument, das der Benutzer beim Abschließen der Aufgabe weitergeleitet hat, um dessen Vollständigkeit sicherzustellen.
- Der Genehmiger gibt zusätzliche Kommentare ein und genehmigt die Übergabe.
- Wenn eine weitere Genehmigungsebene erforderlich ist, wird die Aufgabe an den nächsten Genehmiger weitergeleitet. Wenn die Aufgabe die letzte Aufgabe mit erforderlicher Genehmigung war, wird die Aufgabe abgeschlossen, und das System führt die nächste Aufgabe aus, wenn es bereit ist.
- Der Genehmiger kann eine Aufgabe auch ablehnen, anstatt sie zu genehmigen. In diesem Fall wird die Aufgabe dem Bearbeiter erneut zugewiesen.

#### **Szenario 4: Benutzer**

Ein Benutzer meldet sich bei der Anwendung an, prüft eine zugewiesene Aufgabe und schließt sie ab.

- Der Benutzer meldet sich an und prüft seine Aufgaben.
- Der Benutzer klickt auf den Link für eine zugewiesene Aufgabe.
- Die Aufgabenseite wird mit Anweisungen für die Aufgabe und einem Verweisdokument aufgerufen.
- Der Benutzer prüft die Anweisungen und das Verweisdokument, verarbeitet die Aktualisierungen, gibt einen Kommentar zur Aufgabe ein und übergibt ihn zur Genehmigung.
- Das System aktualisiert automatisch den Aufgabenstatus und sendet eine Benachrichtigung an den zugewiesenen Genehmiger.

#### **Szenario 5: Benutzer**

Ein Benutzer antwortet auf eine E-Mail-Benachrichtigung einer Aufgabe zum Laden von Daten, klickt auf einen Link in der E-Mail und schließt die Aufgabe ab.

- Der Benutzer erhält eine E-Mail-Benachrichtigung über eine ausstehende Aufgabe.
- In der E-Mail wählt der Benutzer den Link zu der Seite aus, auf der der erforderliche Prozess dokumentiert ist.
- Der Benutzer prüft die Anweisungen für die Aufgabe und öffnet die Aufgabe.
- Der Benutzer lädt Daten in das System.

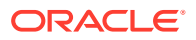

• Der Benutzer gibt einen Kommentar zu der Aufgabe ein und übergibt die Aufgabe zur Genehmigung.

# <span id="page-892-0"></span>Task Manager-Ansichten, -Listen und -Filter verwalten

#### **Verwandte Themen**:

- Task Manager-Listen anzeigen
- [Mit Ansichten arbeiten](#page-1208-0)
- [Mit Filtern arbeiten](#page-1201-0)

### Task Manager-Listen anzeigen

In der Task Manager-Liste können Sie all Ihre Aufgaben zentral verwalten. Dabei wird eine Liste mit Aufgaben und dem zugehörigen Status für ein ausgewähltes Jahr, eine ausgewählte Periode und einen ausgewählten Zeitplan angezeigt.

Als Administrator können Sie alle verfügbaren Aufgaben im System mit dem Benutzer anzeigen, der sie bearbeitet.

Wenn Sie kein Administrator sind, werden alle für Ihre Rolle aktiven Aufgaben angezeigt, die bearbeitet werden müssen.

So zeigen Sie Aufgaben an:

- **1.** Klicken Sie auf der Homepage auf **Aufgaben**.
- **2.** Klicken Sie in der linken Navigationsleiste auf **Zeitplanaufgaben**.
- **3.** Wählen Sie ein **Jahr**, eine **Periode** und einen **Zeitplan** aus.
- **4. Optional:** Um eine Aufgabe zu suchen, geben Sie im Feld **Suchen** beliebige Text- oder numerische Werte ein, die Sie in der Aufgabenliste suchen möchten.
- **5. Optional:** Um die Aufgabenliste zu filtern, klicken Sie in der Filterleiste auf **Filter hinzufügen**, und geben Sie Filterkriterien an. Sie können das Attribut "Jemals verspätet" verwenden, das automatisch aktualisiert wird und angibt, ob für die Aufgabe jemals ein geplantes Fälligkeitsdatum im zugehörigen Workflow überschritten wurde. Mit diesem neuen Attribut können Sie leicht Aufgaben identifizieren, die mindestens ein geplantes Fälligkeitsdatum überschritten haben. Auch wenn die Aufgabe derzeit nicht verspätet ist, der Bearbeiter oder ein Genehmiger jedoch jemals in seinem Workflow verspätet war, kennzeichnet das Attribut "Jemals verspätet" die Aufgabe als in Bezug auf das geplante Fälligkeitsdatum verspätet.

#### **Beispielaufgabenliste**

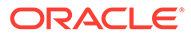

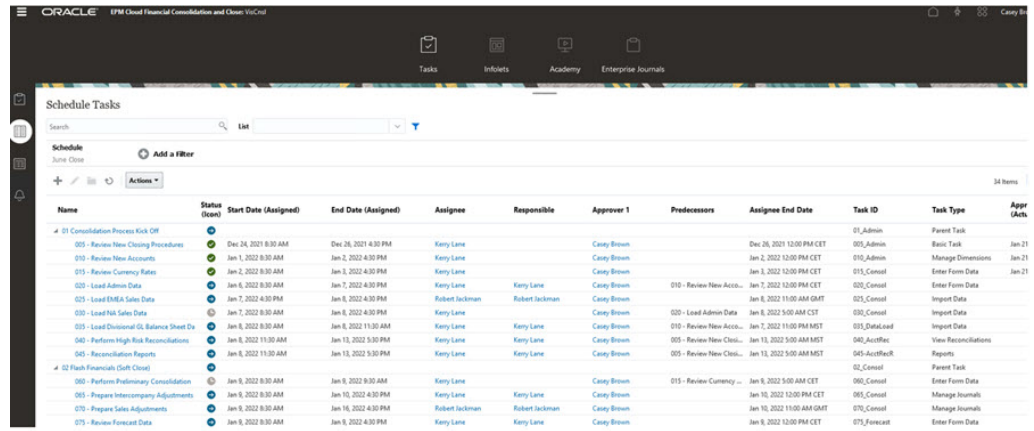

### Spaltendefinitionen für Task Manager

Dieser Abschnitt enthält die Spaltendefinitionen für die folgenden Task Manager-Objekte:

- Task Manager Vorlagen
- [Task Manager Vorlagenaufgaben](#page-894-0)
- [Task Manager Zeitpläne](#page-895-0)
- [Task Manager Aufgabentypen](#page-896-0)
- [Task Manager Integrationen](#page-896-0)
- [Task Manager Alerttypen](#page-897-0)
- [Task Manager Filter](#page-897-0)
- [Task Manager Ansichten](#page-898-0)
- [Task Manager Attribute](#page-898-0)
- [Task Manager Währungen](#page-898-0)
- [Task Manager Zeitplanaufgaben](#page-899-0)

#### **Task Manager - Vorlagen**

Dieser Abschnitt enthält die Definitionen für die Task Manager-Vorlagenspalten.

#### **Tabelle 23-1 Spaltendefinitionen - Task Manager-Vorlagen**

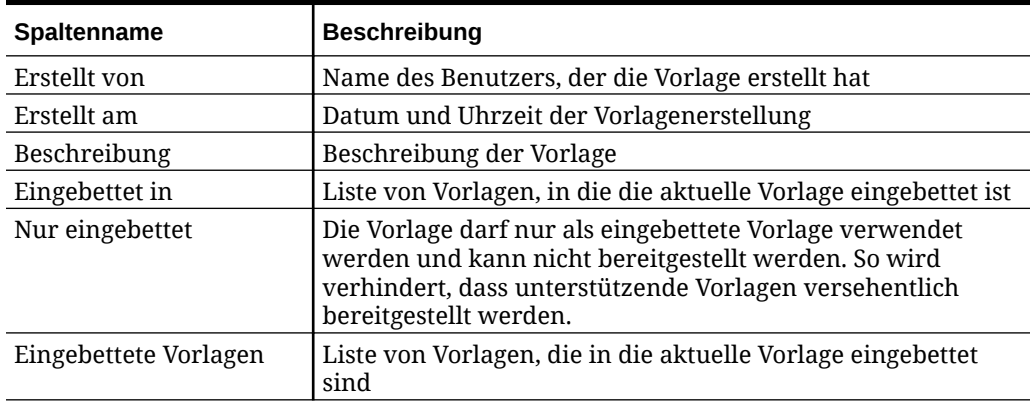

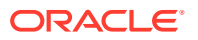

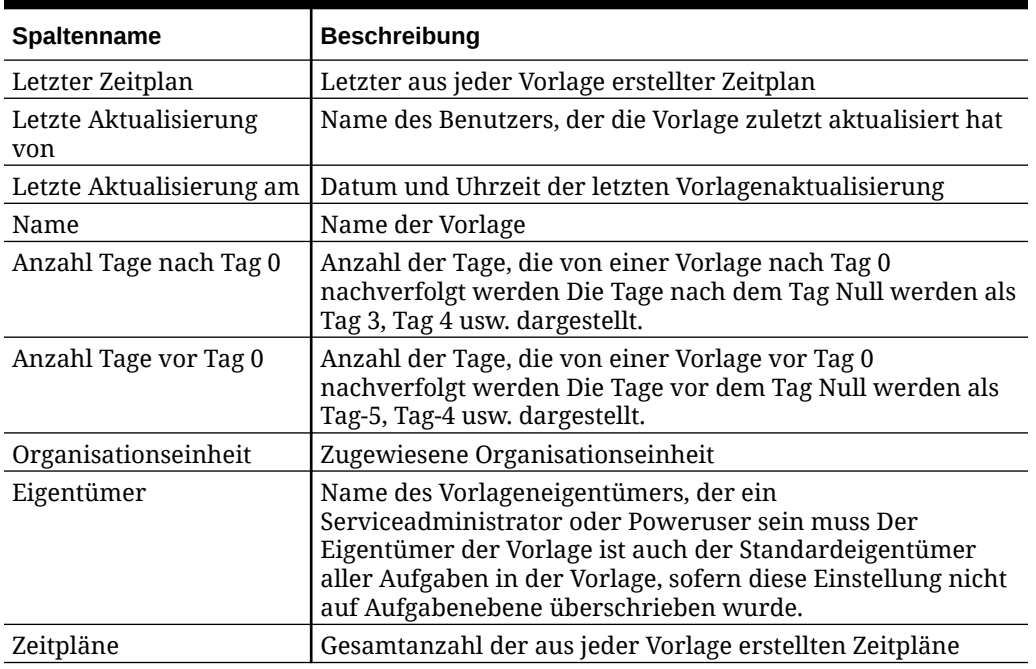

<span id="page-894-0"></span>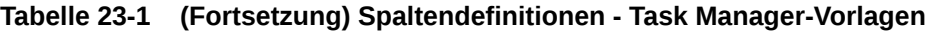

#### **Task Manager - Vorlagenaufgaben**

Dieser Abschnitt enthält die Definitionen für die Task Manager-Vorlagenaufgabenspalten.

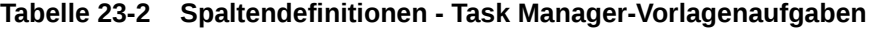

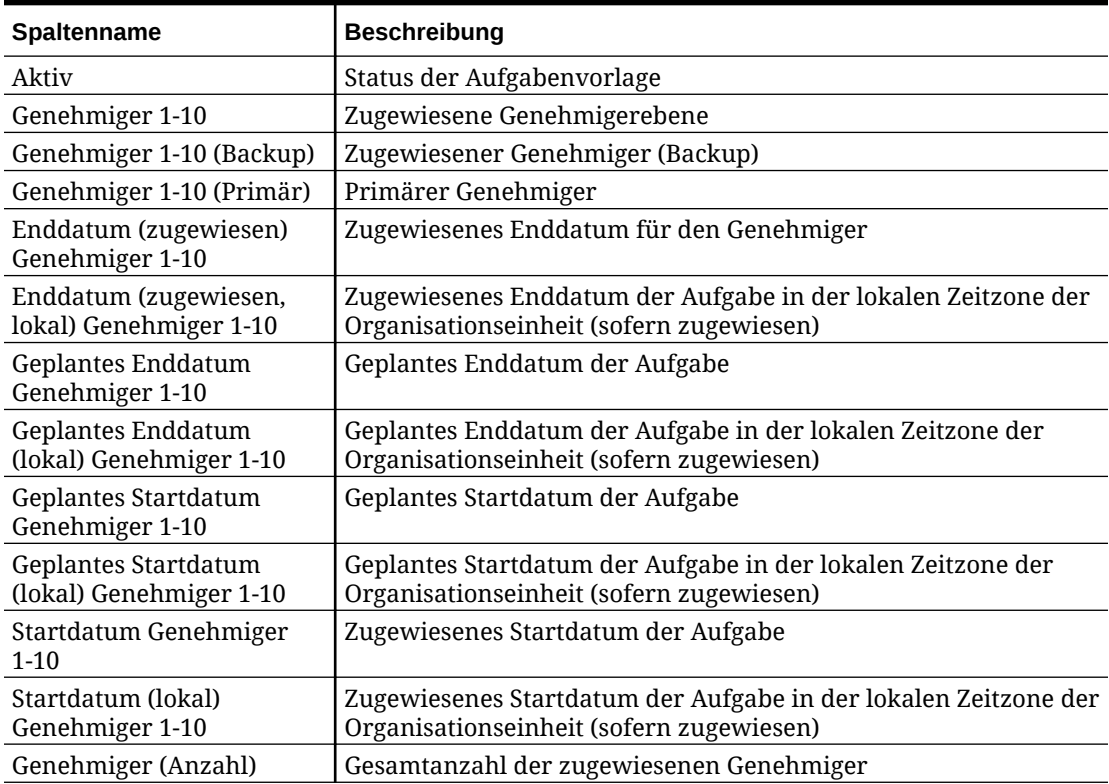

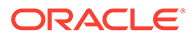

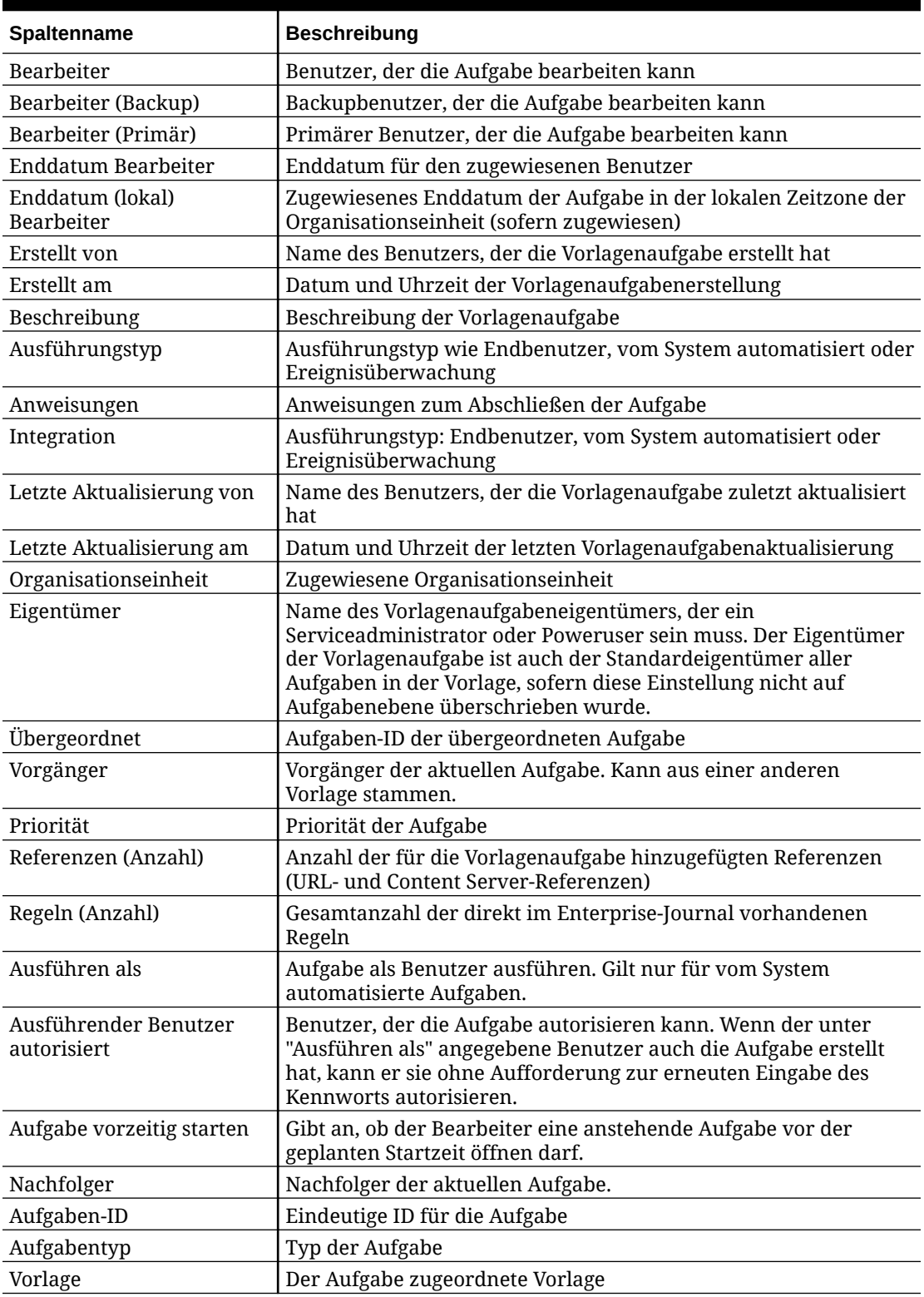

<span id="page-895-0"></span>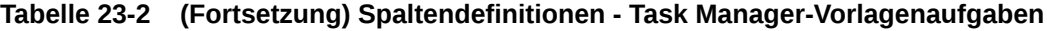

#### **Task Manager - Zeitpläne**

Dieser Abschnitt enthält die Definitionen für die Task Manager-Zeitplanspalten.

| Spaltenname               | <b>Beschreibung</b>                                                             |
|---------------------------|---------------------------------------------------------------------------------|
| Erstellt von              | Name des Benutzers, der den Zeitplan erstellt hat                               |
| Erstellt am               | Datum und Uhrzeit der Zeitplanerstellung                                        |
| Datum - Tag Null          | Datum, das als Tag Null zugewiesen werden soll                                  |
| Beschreibung              | Beschreibung des Zeitplans                                                      |
| Enddatum                  | Gültigkeitsenddatum für den Zeitplan                                            |
| Letzte Aktualisierung von | Name des Benutzers, der den Zeitplan zuletzt aktualisiert hat                   |
| Letzte Aktualisierung am  | Datum und Uhrzeit der letzten Aktualisierung des Zeitplans                      |
| Name                      | Name des Zeitplans                                                              |
| Organisationseinheit      | Dem Zeitplan zugeordnete Organisationseinheit                                   |
| Eigentümer                | Name des Zeitplaneigentümers (muss Serviceadministrator oder<br>Poweruser sein) |
| Periode                   | Periode für den Zeitplan                                                        |
| Startdatum                | Gültigkeitsstartdatum für den Zeitplan                                          |
| Status                    | Status des Zeitplans                                                            |
| Aufgaben                  | Dem Zeitplan zugeordnete Aufgaben                                               |
| Jahr                      | Jahr der Zeitplanerstellung                                                     |

<span id="page-896-0"></span>**Tabelle 23-3 Spaltendefinitionen - Task Manager - Zeitpläne**

#### **Task Manager - Aufgabentypen**

Dieser Abschnitt enthält die Definitionen für die Task Manager-Aufgabentypspalten.

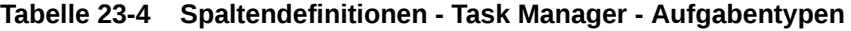

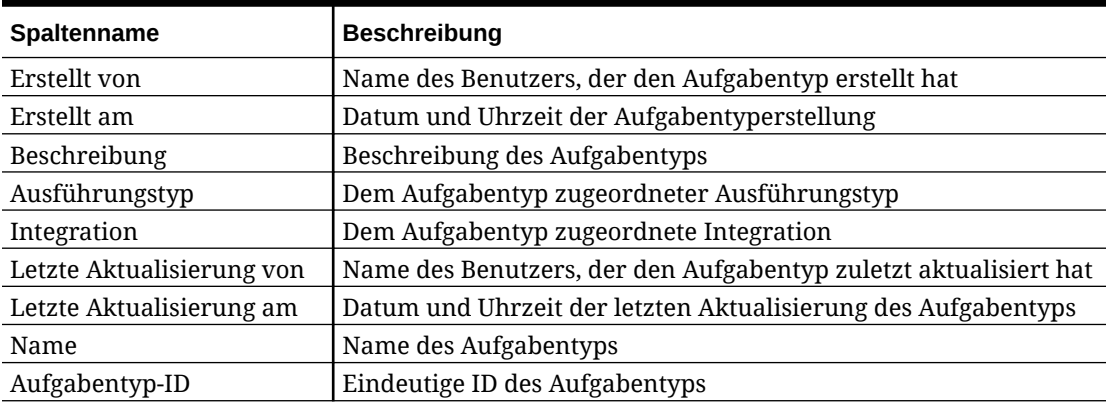

#### **Task Manager - Integrationen**

Dieser Abschnitt enthält die Definitionen für die Task Manager-Integrationsspalten.

#### **Tabelle 23-5 Spaltendefinitionen - Task Manager - Integrationen**

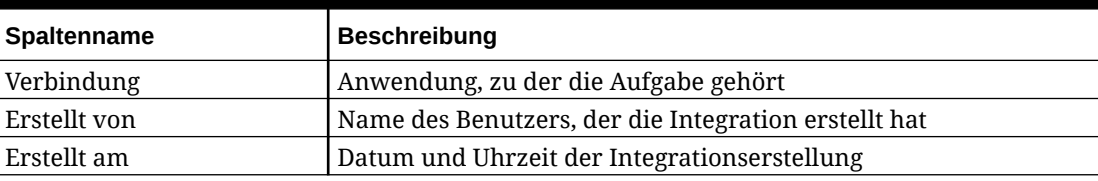

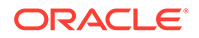

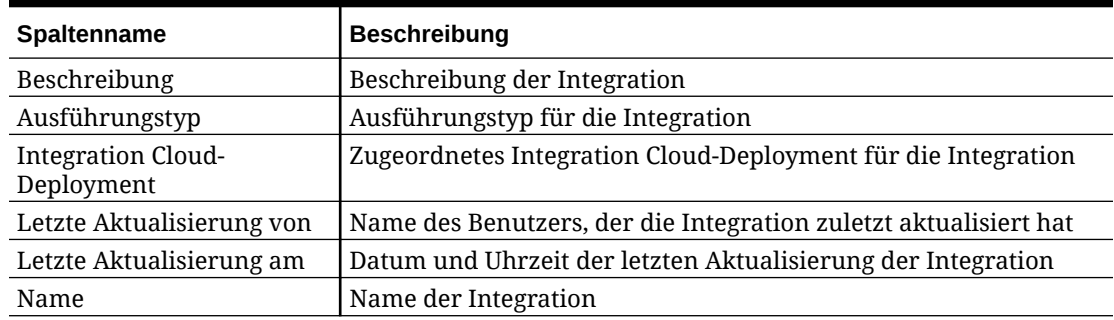

#### <span id="page-897-0"></span>**Tabelle 23-5 (Fortsetzung) Spaltendefinitionen - Task Manager - Integrationen**

#### **Task Manager - Alerttypen**

Dieser Abschnitt enthält die Definitionen für die Task Manager-Alerttypspalten.

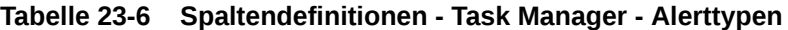

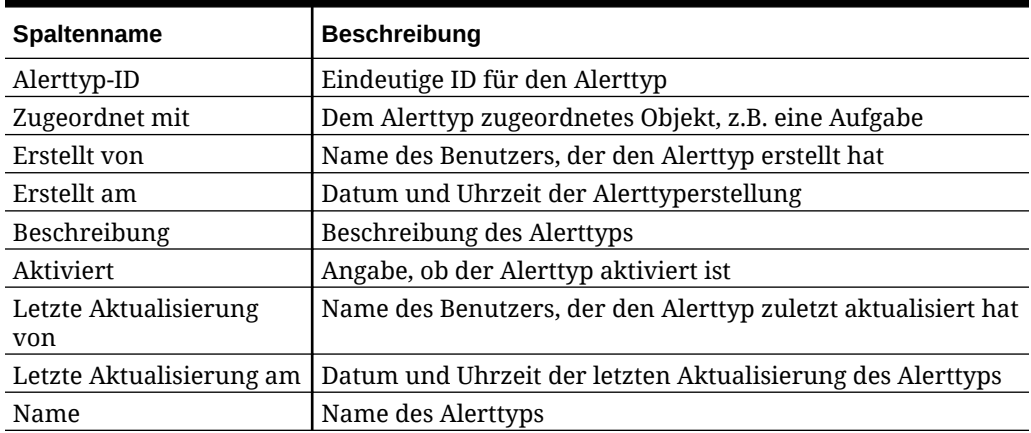

#### **Task Manager - Filter**

Dieser Abschnitt enthält die Definitionen für die Task Manager-Filterspalten.

**Tabelle 23-7 Spaltendefinitionen - Task Manager - Filter**

| <b>Spaltenname</b>           | <b>Beschreibung</b>                                         |
|------------------------------|-------------------------------------------------------------|
| Erstellt von                 | Name des Benutzers, der den Filter erstellt hat             |
| Erstellt am                  | Datum und Uhrzeit der Filtererstellung                      |
| Beschreibung                 | Beschreibung des Filters                                    |
| Letzte Aktualisierung<br>von | Name des Benutzers, der den Filter zuletzt aktualisiert hat |
| Letzte Aktualisierung am     | Datum und Uhrzeit der letzten Aktualisierung des Filters    |
| Name                         | Name des Filters                                            |
| Öffentlich                   | Angabe, ob der Filter öffentlich ist                        |
| Typ                          | Typ des Filters                                             |

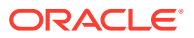

#### <span id="page-898-0"></span>**Task Manager - Ansichten**

Dieser Abschnitt enthält die Definitionen für die Task Manager-Ansichtsspalten.

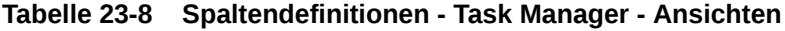

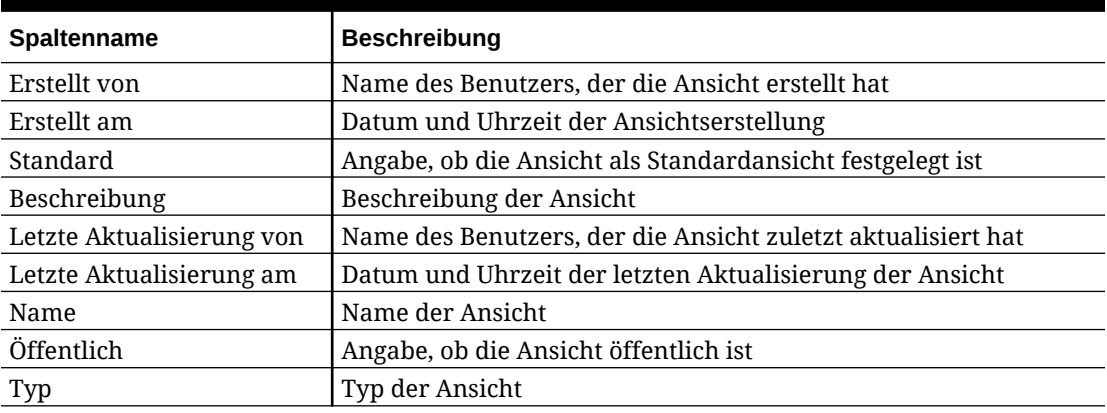

**Task Manager - Attribute**

Dieser Abschnitt enthält die Definitionen für die Task Manager-Attributspalten.

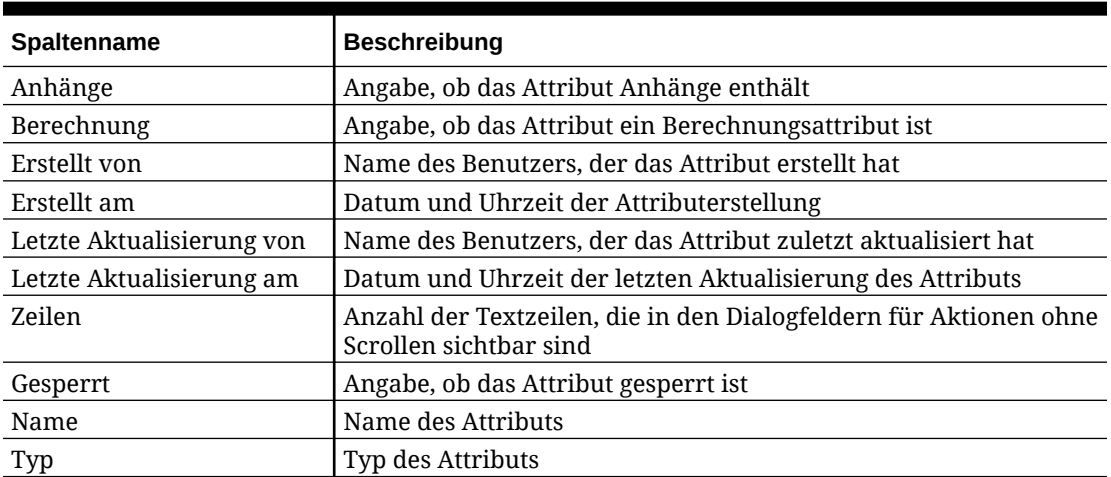

#### **Tabelle 23-9 Spaltendefinitionen - Task Manager - Attribute**

#### **Task Manager - Währungen**

Dieser Abschnitt enthält die Definitionen für die Task Manager-Währungsspalten.

#### **Tabelle 23-10 Spaltendefinitionen - Task Manager - Währungen**

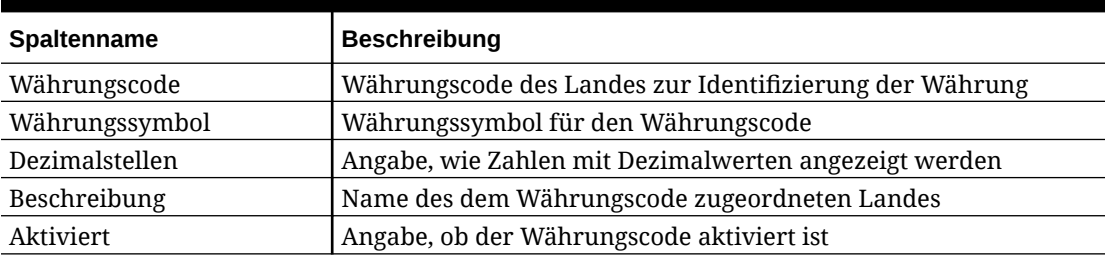

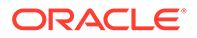

#### <span id="page-899-0"></span>**Task Manager - Zeitplanaufgaben**

Dieser Abschnitt enthält die Definitionen für die Task Manager-Zeitplanaufgaben-Spalten.

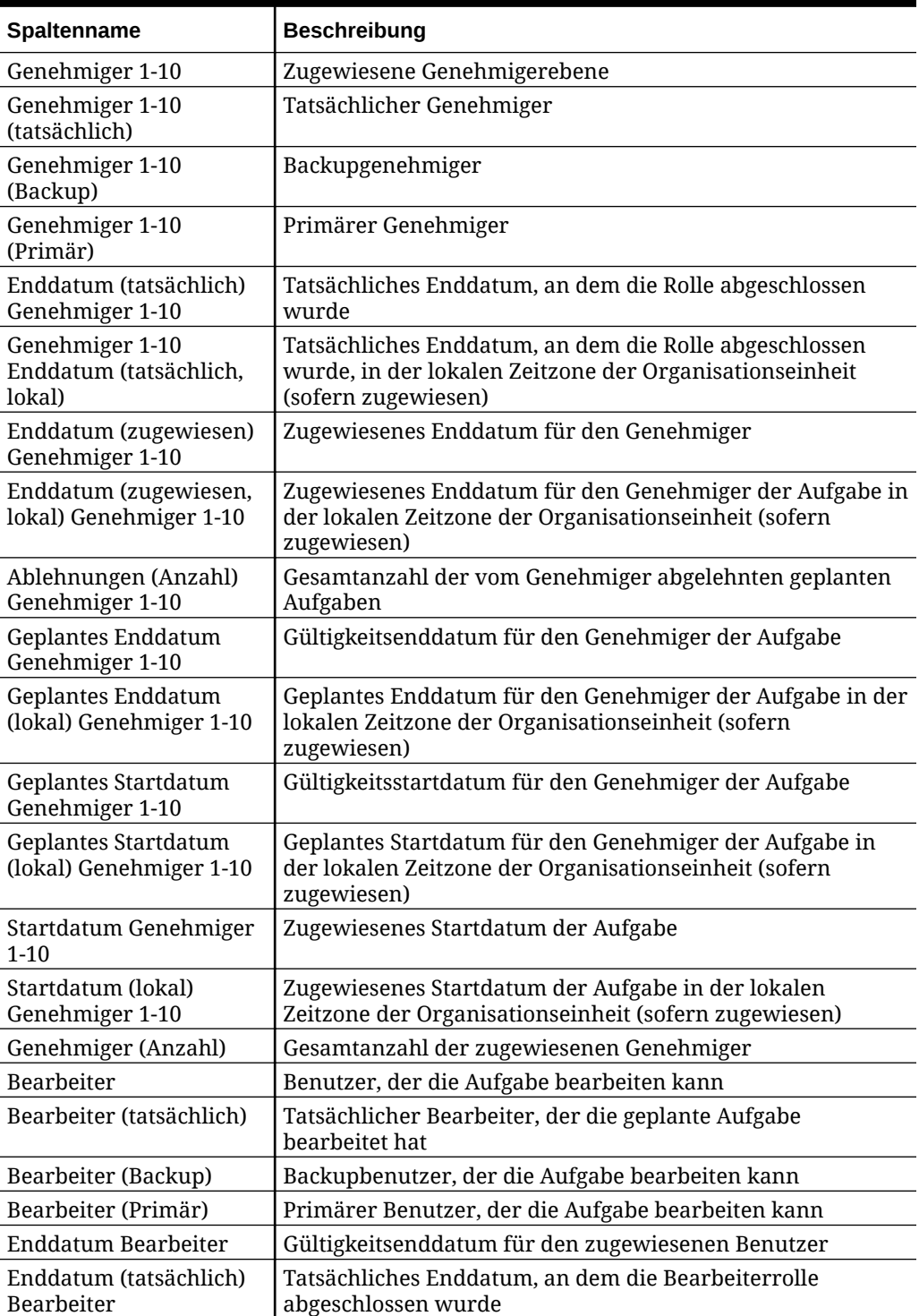

#### **Tabelle 23-11 Spaltendefinitionen - Task Manager - Zeitplanaufgaben**

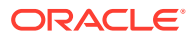
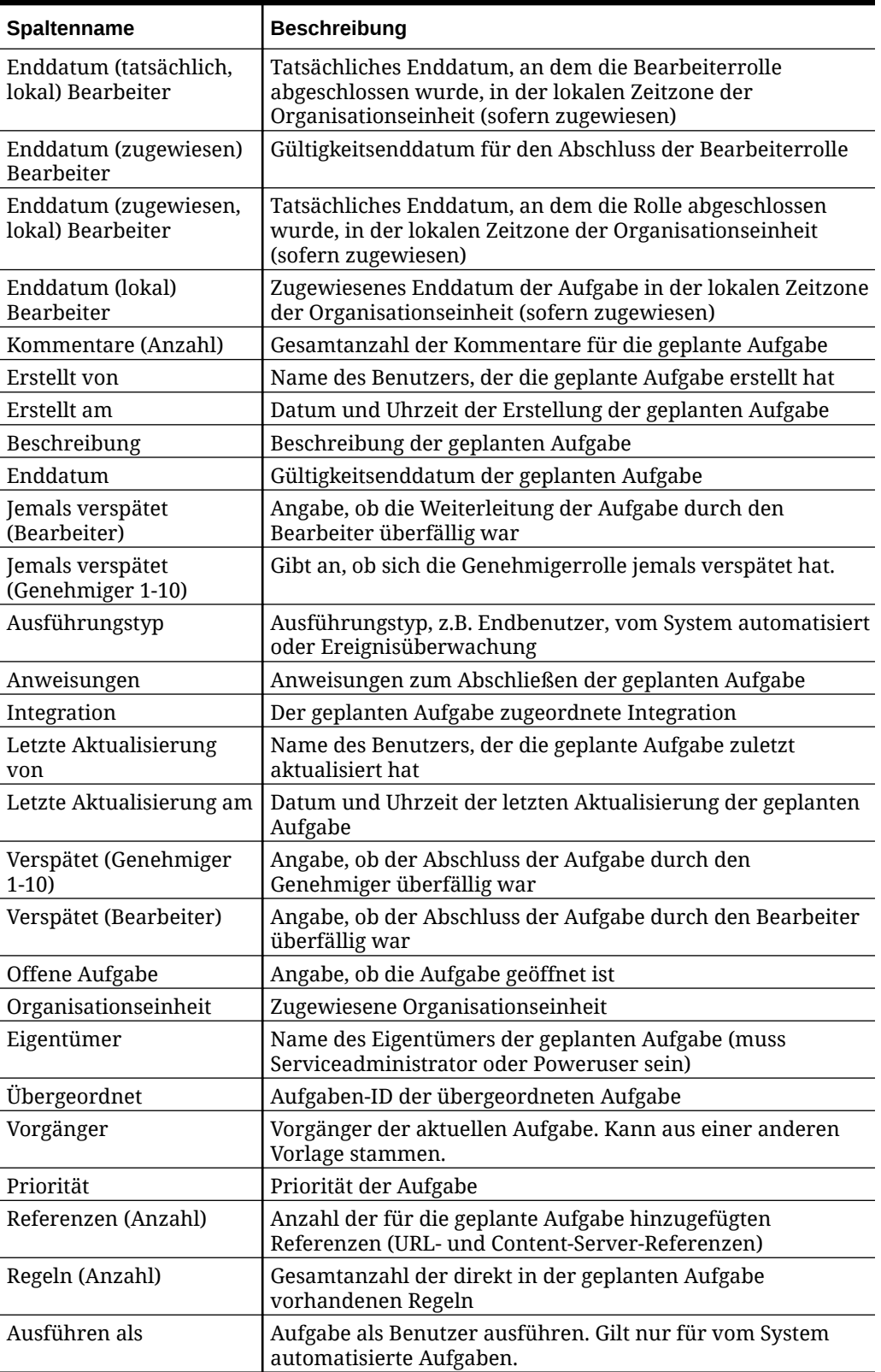

#### **Tabelle 23-11 (Fortsetzung) Spaltendefinitionen - Task Manager - Zeitplanaufgaben**

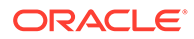

| Spaltenname                          | <b>Beschreibung</b>                                                                                                    |
|--------------------------------------|----------------------------------------------------------------------------------------------------|
| Ausführender Benutzer<br>autorisiert | Benutzer, der die Aufgabe autorisieren kann. Wenn der<br>unter "Ausführen als" angegebene Benutzer auch die<br>Aufgabe erstellt hat, kann er sie ohne Aufforderung zur<br>erneuten Eingabe des Kennworts autorisieren. |
| Startdatum                           | Gültigkeitsstartdatum der geplanten Aufgabe                                                                                                    |
| Aufgabe vorzeitig starten            | Gibt an, ob der Bearbeiter eine anstehende Aufgabe vor der<br>geplanten Startzeit öffnen darf.                                                                                                    |
| Status (Symbol)                      | Symbol für den Status der geplanten Aufgabe                                                                                                    |
| Nachfolger                           | Nachfolger der aktuellen Aufgabe.                                                                                                    |
| Aufgaben-ID                          | Eindeutige ID für die Aufgabe                                                                                                    |
| Aufgabentyp                          | Typ der Aufgabe                                                                                                    |

**Tabelle 23-11 (Fortsetzung) Spaltendefinitionen - Task Manager - Zeitplanaufgaben**

# Task Manager-Systemeinstellungen verwalten

#### **Siehe auch:**

- Global Integration Token verwalten
- [Task Manager-Organisationseinheiten verwalten](#page-903-0)
- [Feiertagsregeln für Aufgaben verwalten](#page-905-0)
- [Konfigurationseinstellungen ändern](#page-908-0)

# Global Integration Token verwalten

Mit der Funktion "Global Integration Token" können Sie parametrisierte URLs erstellen. Die URLs können für die unterschiedlichsten Zwecke verwendet werden.

Bei der Erstellung der URL werden die Parameter in die URL eingefügt. Wenn Sie auf die URL klicken, werden die Parameter mit den entsprechenden Werten ersetzt.

Der folgende Auszug ist ein Beispiel für die Parameter:

```
…$YearName$%22%22Period%20Name%22&val6=%22$PeriodName$
%22&col17=%22Logical%20Schedules%22.%22Year%20Name%22&val7=%22$Y 
earName$
%22&col8=%22Logical%20Schedules%22.%22Deployment%20Name%22&val8=%22$ 
ScheduleName $%22
```
Hierbei gilt:

```
$YearName$ = 2012$PeriodName$ = Jan12
$ScheduleName$ = DemoSchedule
```
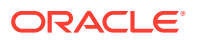

#### Ergibt sich folgende URL:

…

```
%222012%22%22Period%20Name%22&val6=%22Jan2012%22&col7=%22Logical%20Schedules%
22.%22Year%20Name%22&val7=%222012%22&col8=%22Logical%20Schedules%22.%22Schedu
le%20Name%22&val8=%22DemoSchedule%22
```
Parameter können aus statischen Parametern, die in Ihrer Anwendung definiert sind, aus Attributen des Typs "Text" und "Liste" sowie aus den folgenden nativen Attributen, die Aufgaben, Vorlagen und Zeitplänen zugeordnet sind, konfiguriert werden:

- Periodenname
- Zeitplanname
- Aufgabenname
- Aufgaben-ID
- Jahresname

Sie können auf URLs wie folgt zugreifen:

- **Vorlagen**: Nachdem ein Administrator oder Poweruser eine Referenz-URL einer Vorlage im Abschnitt "Anweisungen" hinzugefügt hat, kann in der Registerkarte "Anweisung" auf die URL geklickt werden.
- **Zeitplan**: Nachdem ein Administrator oder Poweruser eine Referenz-URL einem Zeitplan im Abschnitt "Anweisungen" hinzugefügt hat, kann unter "Anweisungen" auf die URL geklickt werden.
- **Aufgabendetails**: Nachdem ein Administrator, Poweruser oder Aufgabeneigentümer eine Referenz-URL einer Aufgabe im Abschnitt "Anweisungen" hinzugefügt hat, kann unter "Anweisungen" auf die URL geklickt werden.
- **Aufgabentypen**: Nachdem ein Administrator eine Referenz-URL einem Aufgabentyp im Abschnitt "Anweisungen" hinzugefügt hat, kann in der Registerkarte **Anweisung** auf die URL geklickt werden.
- **Aufgabenaktionen**: Benutzer, die das Dialogfeld **Aufgabenaktionen** anzeigen, können auf die Referenz-URLs klicken.

### Global Integration Token erstellen

Verwenden Sie diese Richtlinien zum Erstellen von Global Integration Token:

- Der Tokenname muss eindeutig sein.
- Token können nicht geändert werden.
- Token dürfen nicht gelöscht werden. Wenn Sie versuchen, ein Token zu löschen, wird folgende Warnmeldung angezeigt: "Wenn Sie ein Global Integration Token löschen, werden die URLs, die darauf referenzieren, ungültig. Möchten Sie wirklich fortfahren?"

So erstellen Sie Global Integration Token:

- **1.** Klicken Sie auf der Homepage auf **Anwendung**, **Task Manager**.
- **2.** Klicken Sie auf die Registerkarte **Systemeinstellungen** auf der linken Seite, und wählen Sie **Global Integration Token** aus.
- **3.** Klicken Sie auf **Neu**.

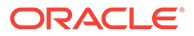

- <span id="page-903-0"></span>**4.** Geben Sie Folgendes ein:
	- **Name**: Ein eindeutiger Tokenname
	- **Typ**: Statisches Attribut oder Aufgabenattribut
	- **Tokenwert**:
		- Wenn als Parametertyp **Aufgabenattribut** ausgewählt ist, wählen Sie den Wert aus, der bei der Darstellung der URL übergeben wird.
		- Wenn als Parametertyp **Statisches Attribut** ausgewählt ist, geben Sie den Wert ein, der bei der Darstellung der URL übergeben wird.
- **5.** Klicken Sie auf **Speichern**.

### Token löschen

So löschen Sie ein Token:

- **1.** Klicken Sie auf der Homepage auf **Anwendung**, **Task Manager**.
- **2.** Klicken Sie auf die Registerkarte **Systemeinstellungen** auf der linken Seite, und wählen Sie **Global Integration Token** aus.
- **3.** Wählen Sie ein Token aus, und klicken Sie auf **Löschen**.

Folgende Warnmeldung wird angezeigt: "Wenn Sie ein Global Integration Token löschen, werden die URLs, die darauf referenzieren, ungültig. Möchten Sie wirklich fortfahren?"

**4.** Klicken Sie auf **Ja**, um den Löschvorgang zu bestätigen.

# Task Manager-Organisationseinheiten verwalten

Mit Organisationseinheiten können Administratoren Regionen, Entitys, Geschäftseinheiten, Geschäftsbereiche, Abteilungen oder beliebige andere Entitys erstellen, die mit einer Aufgabe verknüpft werden können. Organisationseinheiten sind hierarchisch, um das Reporting zu vereinfachen.

Wenn Administratoren eine Hierarchie anzeigen, können sie sie einblenden und ausblenden, um mit verschiedenen Abschnitten der Hierarchie zu arbeiten.

## Organisationseinheiten hinzufügen

So fügen Sie Organisationen hinzu:

- **1.** Klicken Sie auf der Homepage auf **Anwendung**, **Task Manager**.
- **2.** Klicken Sie auf die Registerkarte **Organisationen** auf der linken Seite, und wählen Sie **Organisationseinheiten** aus.
- **3.** Klicken Sie auf **Gleichgeordnetes Element hinzufügen**.
- **4.** Geben Sie in der Registerkarte **Eigenschaften** Folgendes ein:
	- **Name**: Sie können maximal 255 Zeichen eingeben.

Administratoren können den Namen ändern, und dieser muss nicht eindeutig sein.

• **Organisationseinheits-ID**: Eine eindeutige ID, die zum Identifizieren der Transaktion für Migrationszwecke verwendet wird.

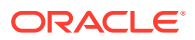

Die Organisationseinheits-ID kann nicht mehr geändert werden, nachdem eine Organisationseinheit festgelegt wurde. Sie können maximal 255 Zeichen eingeben.

- Optional: **Übergeordnete Organisation**: Ermöglicht Administratoren, die Hierarchie zu ändern.
- **Beschreibung**: Sie können maximal 255 Zeichen eingeben.
- **Zeitzone**: Bestimmt, welche Zeitzone für die Organisationseinheit gilt. Das Auswählen einer Zeitzone ist optional. Wenn keine Zeitzone ausgewählt wird, wird die Zeitzone für die Aufgabe auf die Zeitzone des Benutzers zurückgesetzt.
- **Feiertagsregel**: Bestimmt, welche Feiertagsliste für die Organisationseinheit gilt. Das Auswählen einer Feiertagsregel ist optional.
- **Arbeitstage**: Bestimmt, welche Tage der Woche Arbeitstage sind.
- **5.** In der Registerkarte **Zugriff** können Administratoren Zugriff für Leseberechtigte und Kommentatoren an einem zentralen Ort zuweisen, anstatt den Zugriff auf Aufgaben einzeln zuweisen zu müssen.

So wählen Sie einen Benutzer aus:

- **a.** Klicken Sie auf **Hinzufügen**.
- **b.** Geben Sie unter **Leseberechtigte auswählen** den Vornamen und den Nachnamen ein, oder klicken Sie auf **Benutzer suchen**, und wählen Sie **Benutzer**, **Gruppen** oder **Teams** aus.
- **c.** Wählen Sie die Benutzer unter **Suchergebnisse** aus, und klicken Sie auf **Hinzufügen** oder **Alle hinzufügen**, um sie in die Liste "Ausgewählt" zu verschieben.

### Organisationseinheiten importieren

So importieren Sie Organisationseinheiten:

- **1.** Klicken Sie auf der Homepage auf **Anwendung**, **Task Manager**.
- **2.** Klicken Sie auf die Registerkarte **Organisationen** auf der linken Seite, und wählen Sie **Organisationseinheiten** aus.
- **3.** Klicken Sie auf **Importieren** .
	- Klicken Sie auf **Datei auswählen**, um zur CSV-Importdatei zu navigieren.

Beispiel eines Organisationsimportformats:

### **Hinweis:**

Der nachfolgende Abschnitt zeigt das Importformat. Für dieses Beispiel sind eine bereits vorhandene übergeordnete Organisationseinheit mit dem Namen "Americas", eine Feiertagsregel mit dem Namen "US" sowie ein Leseberechtigter mit dem Namen "fm\_user5" erforderlich.

```
"OrganizationalUnitID","Name","ParentOrganization","Description","TimeZon
e","H olidayRule","Calendar","Workdays","Viewer1","Commentator1"
"US2","US2","Americas","Import Organization US2 Example","ET
(UTC-05:00)","US","",2-3-5,"fm_user5",""
```
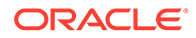

- <span id="page-905-0"></span>• Wählen Sie unter **Importtyp** eine der folgenden Optionen aus:
	- **Ersetzen**: Ersetzt die angegebene Organisationseinheit durch die Organisationseinheit aus der Datei, die Sie importieren. Andere Einheiten, die in der Importdatei nicht angegeben sind, sind nicht betroffen.
	- **Alle ersetzen**: Importiert eine neue Gruppe von Organisationseinheiten, die die bereits vorhandenen Einheiten ersetzt. Diese Option ist nützlich, wenn Sie eine Einheit in einem System durch eine aktualisierte Definition aus einem anderen System ersetzen möchten. Alle in der Importdatei nicht angegebenen Organisationseinheiten werden gelöscht.
- Wählen Sie unter **Dateitrennzeichen** entweder **Komma**, **Tabulator** oder **Sonstige** aus.
- **4.** Klicken Sie auf **Importieren**.

### Organisationseinheiten auswählen

Administratoren definieren Organisationseinheiten in Organisationen, um Aufgaben zu organisieren und zu planen.

So wählen Sie eine Organisation aus:

- **1.** Klicken Sie auf der Homepage auf **Anwendung**, **Task Manager**.
- **2.** Klicken Sie auf die Registerkarte **Organisationen** auf der linken Seite, und wählen Sie **Organisationseinheiten** aus.
- **3.** Wählen Sie eine Organisation aus. Mit einem Pfeil wird angezeigt, dass eine untergeordnete Organisation vorhanden ist. Blenden Sie die übergeordnete Organisation ein, um eine untergeordnete Organisation auswählen zu können.

## Feiertagsregeln für Aufgaben verwalten

Feiertagsregeln sind Sammlungen von Feiertagen, die Administratoren beim Planen von Aufgaben verwenden.

Nachdem Sie eine Feiertagsregel erstellt haben, können Sie sie auf eine Organisationseinheit anwenden, um anschließend die Organisationseinheit auf eine Zeitplanvorlage anzuwenden.

Informationen hierzu finden Sie unter [Feiertagsregel auf Organisationseinheiten](#page-906-0) [anwenden](#page-906-0) und [Feiertagsregel auf Zeitplanvorlagen anwenden.](#page-906-0)

### Feiertagsregeln erstellen

So erstellen Sie Feiertagsregeln:

- **1.** Klicken Sie auf der Homepage auf **Anwendung**, **Task Manager**.
- **2.** Klicken Sie auf die Registerkarte **Organisationen** auf der linken Seite.
- **3.** Klicken Sie auf **Feiertagsregeln**.
- **4.** Klicken Sie auf **Neu**.
- **5.** Geben Sie Folgendes ein:
	- **Feiertagsregel-ID**: Sie können maximal 255 Zeichen eingeben. Sie müssen eine eindeutige **Feiertagsregel-ID** eingeben.

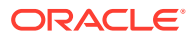

- <span id="page-906-0"></span>• **Name**: Sie können maximal 50 Zeichen eingeben. Der **Name** muss nicht eindeutig sein.
- **Jahr**: Das Attribut "Jahr" fungiert als Filteroption. Sie müssen für dieses Attribut keinen Wert auswählen. Wenn Sie einen Wert auswählen, wird die Tabelle so gefiltert, dass die Daten angezeigt werden, die dem ausgewählten Jahr zugeordnet sind.
- **6.** Um einen Feiertag zu benennen, können Sie im Abschnitt **Feiertag** auf **Importieren**

( ) klicken, um die Liste von Feiertagen zu importieren, oder Sie können auf **Neu** klicken und das Datum und den Namen des Feiertages eingeben.

### Feiertagsregel auf Organisationseinheiten anwenden

Nachdem Sie eine Feiertagsregel erstellt haben, können Sie sie auf eine Organisationseinheit und anschließend auf einen Zeitplan anwenden.

So wenden Sie Feiertagsregeln an:

- **1.** Klicken Sie auf der Homepage auf **Anwendung**, **Task Manager**.
- **2.** Klicken Sie auf die Registerkarte **Organisationen** auf der linken Seite.
- **3.** Klicken Sie auf **Organisationseinheiten**.
- **4.** Erstellen oder bearbeiten Sie eine Organisation.
- **5.** Wählen Sie unter **Eigenschaften** aus der Dropdown-Liste **Feiertagsregel** eine Feiertagsregel aus.
- **6.** Klicken Sie auf **Speichern**.

### Feiertagsregel auf Zeitplanvorlagen anwenden

Nachdem Sie eine Feiertagsregel erstellt und auf eine Organisationseinheit angewendet haben, können Sie die Organisationseinheit auf eine Zeitplanvorlage anwenden.

So wenden Sie Feiertagsregeln an:

- **1.** Klicken Sie auf der Homepage auf **Anwendung**.
- **2.** Klicken Sie auf **Task Manager**.
- **3.** Klicken Sie auf die Registerkarte **Vorlagen** auf der linken Seite.
- **4.** Wählen Sie eine Vorlage aus, klicken Sie rechts neben der Vorlage auf das Symbol **Aktionen**, und wählen Sie **Zeitplan erstellen** aus.
- **5.** Geben Sie für **Zeitplanparameter** Werte für **Zeitplan**, **Jahr**, **Periode** und **Datum Tag Null** an.
- **6.** Klicken Sie unter **Datumszuordnung** auf **Erweiterte Konfiguration**.
- **7.** Wählen Sie unter **Organisationseinheit** entweder **Aufgabenwert verwenden** oder **Wert setzen auf** aus. Klicken Sie unter **Wert setzen auf** auf das Suchsymbol, um eine Organisationseinheit auszuwählen.
- **8.** Wählen Sie die von Ihnen erstellte oder bearbeitete Organisationseinheit aus, die die Feiertagsregel enthält, und klicken Sie auf **OK**.
- **9.** Klicken Sie auf **OK**.

In der Zeitplanparameter-Datumszuordnung wird der Feiertag nun angezeigt.

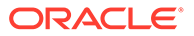

## Feiertage importieren

Sie können Termine in eine Feiertagsregel importieren.

So importieren Sie Feiertage:

- **1.** Klicken Sie auf der Homepage auf **Anwendung**, **Task Manager**.
- **2.** Klicken Sie auf die Registerkarte **Organisationen** auf der linken Seite.
- **3.** Klicken Sie auf **Feiertagsregeln**.
- **4.** Erstellen Sie eine Feiertagsregel, oder wählen Sie eine Feiertagsregel aus.
- **5.** Klicken Sie über dem Abschnitt **Feiertag** auf **Importieren** .
- **6.** Klicken Sie auf **Datei auswählen**, um zur CSV-Importdatei zu navigieren.
- **7.** Wählen Sie unter **Importtyp** eine der folgenden Optionen aus:
	- **Ersetzen**: Dadurch werden die Feiertage durch die Feiertage der importierten Datei ersetzt. Andere Einheiten, die in der Importdatei nicht angegeben sind, sind nicht betroffen.
	- **Alle ersetzen**: Importiert eine neue Gruppe von Feiertagen, die die bereits vorhandenen Feiertage ersetzt. Verwenden Sie diese Option, um eine Einheit in einem System durch eine aktualisierte Definition aus einem anderen System zu ersetzen. Alle in der Importdatei nicht angegebenen Feiertage werden gelöscht.
- **8.** Wählen Sie für **Datumsformat** ein Format aus der Dropdown-Liste mit zulässigen Datumsformaten aus. Datumsformate werden nicht umgerechnet. Standardmäßig wird das Datumsformat auf das Datumsformat des Gebietsschemas für den Speicherort der exportierten Datei gesetzt.
- **9.** Wählen Sie unter **Dateitrennzeichen** entweder **Komma**, **Tabulator** oder **Sonstige** aus.
- **10.** Klicken Sie auf **Importieren**.

## Feiertagsregeln bearbeiten

So bearbeiten Sie Feiertagsregeln:

- **1.** Klicken Sie auf der Homepage auf **Anwendung**, **Task Manager**.
- **2.** Klicken Sie auf die Registerkarte **Organisationen** auf der linken Seite, und wählen Sie **Feiertagsregeln** aus.
- **3.** Wählen Sie eine Regel aus.
- **4.** Bearbeiten Sie die folgenden Felder:

**Hinweis:**

Die **Feiertagsregel-ID** kann nicht bearbeitet werden.

• **Name**: Der Name darf maximal 50 Zeichen enthalten. Er muss nicht eindeutig sein.

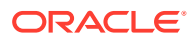

- **Jahr**: Das Attribut "Jahr" fungiert als Filteroption. Sie müssen für dieses Attribut keinen Wert auswählen. Wenn Sie einen Wert auswählen, wird die Tabelle so gefiltert, dass die Daten angezeigt werden, die dem ausgewählten Jahr zugeordnet sind.
- **5.** Klicken Sie auf **Speichern**.

## <span id="page-908-0"></span>Feiertagsregeln duplizieren

So duplizieren Sie Feiertagsregeln:

- **1.** Klicken Sie auf der Homepage auf **Anwendung**, **Task Manager**.
- **2.** Klicken Sie auf die Registerkarte **Organisationen** auf der linken Seite.
- **3.** Klicken Sie auf **Feiertagsregeln**.
- **4.** Wählen Sie eine Regel aus, und klicken Sie auf **Duplizieren**.
- **5.** Bearbeiten Sie die Regel nach Bedarf.

## Feiertagsregeln löschen

Sie können keine Feiertagsregel löschen, die einer Organisationseinheit zugeordnet ist, die nicht logisch gelöscht ist. Eine Liste der Organisationseinheiten, denen die Feiertagsregel zugeordnet wurde, wird angezeigt.

So löschen Sie Feiertagsregeln:

- **1.** Klicken Sie auf der Homepage auf **Anwendung**, **Task Manager**.
- **2.** Klicken Sie auf die Registerkarte **Organisationen**, und wählen Sie **Feiertagsregeln** aus.
- **3.** Wählen Sie eine Regel aus, und klicken Sie auf **Löschen**.

## Konfigurationseinstellungen ändern

#### **Siehe auch:**

- [Löschen von Kommentaren zulassen](#page-909-0)
- [Löschen von Aufgaben zulassen](#page-909-0)
- [E-Mail-Benachrichtigungen aktivieren](#page-909-0)
- [Task Manager-Regler einrichten](#page-919-0)
- [Genehmigungen für Neuzuweisungsanforderungen zulassen](#page-920-0)
- [Aufgaben erneut öffnen](#page-920-0)
- [Einstellungen für Task Manager-Berichte](#page-921-0)
- [Format für Export in Excel festlegen](#page-922-0)
- [Aufgabenanzeige in Smart View angeben](#page-922-0)
- [Anstehende Aufgaben in Arbeitslisten und im Willkommensbereich anzeigen](#page-922-0)

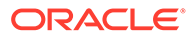

## <span id="page-909-0"></span>Löschen von Kommentaren zulassen

Ein Serviceadministrator kann das Löschen von Kommentaren in Aufgaben mit der Option **Kommentarlöschvorgang zulassen** in den Konfigurationseinstellungen zulassen. Diese Option ist standardmäßig deaktiviert.

So lassen Sie zu, dass Benutzer Kommentare löschen:

- **1.** Klicken Sie auf der Homepage auf **Anwendung**, **Task Manager**.
- **2.** Klicken Sie auf die Registerkarte **Systemeinstellungen** auf der linken Seite.
- **3.** Wählen Sie **Kommentarlöschvorgang zulassen** aus.
- **4.** Wählen Sie **Aktivieren** aus, um Löschvorgänge zu aktivieren.

## Löschen von Aufgaben zulassen

Serviceadministratoren können angeben, ob das Löschen von Aufgaben zulässig ist. Diese Option ist standardmäßig deaktiviert.

### **Hinweis:**

Die Einstellung wirkt sich nur auf aktive und geschlossene Aufgaben aus.

So erlauben Sie Benutzern das Löschen von Aufgaben:

- **1.** Klicken Sie auf der Homepage auf **Anwendung**, **Task Manager**.
- **2.** Klicken Sie auf die Registerkarte **Systemeinstellungen** auf der linken Seite.
- **3.** Wählen Sie **Aufgabenlöschvorgang zulassen** aus.
- **4.** Wählen Sie **Aktivieren** aus, um Löschvorgänge zuzulassen.

## E-Mail-Benachrichtigungen aktivieren

Serviceadministratoren können E-Mail-Benachrichtigungen für Task Manager-Benutzer einrichten. Wenn Sie E-Mail-Benachrichtigungen aktivieren, werden Batchbenachrichtigungen generiert. Wenn keine Benachrichtigung mehr benötigt wird, können Sie E-Mail-Benachrichtigungen und Erinnerungen deaktivieren.

## **Hinweis:**

Standardmäßig sind E-Mail-Benachrichtigungen nicht aktiviert.

Administratoren können auch die Anzahl der Tage vor einem Fälligkeitsdatum zuweisen, nach denen Erinnerungsbenachrichtigungen versendet werden sollen.

Benachrichtigungen zur Erinnerung an ein Fälligkeitsdatum werden unter den folgenden Bedingungen per E-Mail an Bearbeiter und Genehmiger gesendet:

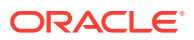

- Verantwortlichkeit für eine Task Manager-Aktion ändert sich Benachrichtigung wird basierend auf Informationen in der Aktion gesendet
- Ein Fälligkeitsdatum wurde versäumt Benachrichtigung wird basierend auf Informationen in der Aktion gesendet
- Ein Fälligkeitsdatum steht an Benachrichtigung wird basierend auf der angegebenen Anzahl an Tagen gesendet

So aktivieren Sie E-Mail-Benachrichtigungen:

- **1.** Klicken Sie auf der Homepage auf **Anwendung**, **Task Manager**.
- **2.** Klicken Sie auf die Registerkarte **Systemeinstellungen** auf der linken Seite.
- **3.** Wählen Sie **E-Mail-Benachrichtigungen** aus.
- **4.** Wählen Sie unter **E-Mail-Benachrichtigungen** die Option **Aktivieren** aus, um die Benachrichtigung zu initiieren, oder wählen Sie die Option **Deaktivieren** aus, um die Benachrichtigung zu deaktivieren.
- **5.** Geben Sie eine E-Mail-Adresse unter **Absenderadresse** an. Sie können die Adresse bearbeiten, um eine bestimmte Adresse anzugeben oder um ein Produktakronym einzufügen, mit dem der Benutzer darüber benachrichtigt wird, woher die Benachrichtigung stammt. Wenn das Feld **Absenderadresse** bearbeitet werden kann, geben Sie die E-Mail-Adresse ein. Andernfalls wird die E-Mail-Adresse standardmäßig als no.reply@epm.oraclecloud.com angezeigt und kann nicht bearbeitet werden. E-Mail-Benachrichtigungen enthalten auch den Servicenamen in der Fußzeile der E-Mail. Beispiel: "Hinweis: Dies ist eine von EPM Task Manager unter efim.arcs generierte automatische E-Mail-Benachrichtigung."
- **6.** Geben Sie die **Anzahl Tage vor Fälligkeit zum Senden einer Erinnerung** ein.
- **7.** Aktivieren Sie das Kontrollkästchen **Benutzerdefiniert**. Wenn der Administrator dieses Kontrollkästchen aktiviert, können Benutzer ihre persönlichen E-Mail-Benachrichtigungseinstellungen anpassen. Wenn der Administrator dieses Kontrollkästchen nicht aktiviert, übernimmt der Benutzer die Einstellungen des Administrators.
- **8.** Mit den Optionen **E-Mail-Startzeit** und **E-Mail-Endzeit** können Sie die Zeitperiode für einen Tag angeben, in der geplante E-Mails gesendet werden. Diese Einstellung ist in der jeweiligen Zeitzone des Benutzers wirksam.

**Manage System Settings** 

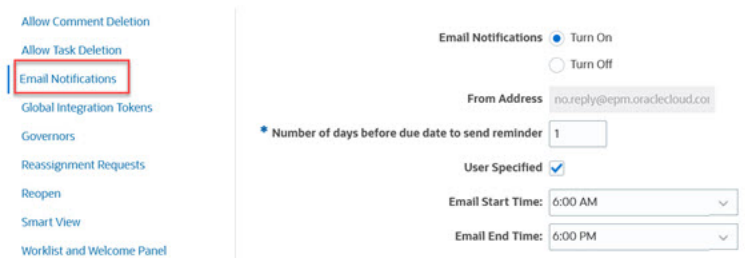

- **9.** Geben Sie Einstellungen für den **Benachrichtigungstyp an**. Die folgenden Benachrichtigungstypen können definiert werden:
	- **Benachrichtigung bei Verspätung**
	- **Statusänderungsbenachrichtigung**
	- **Benachrichtigung zur Erinnerung an Fälligkeitsdatum**

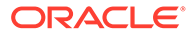

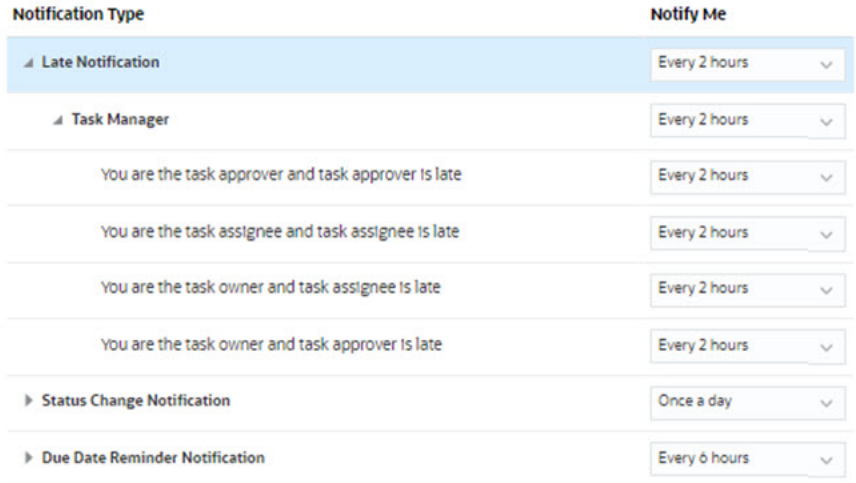

Wählen Sie eine Option für **Benachrichtigung an mich** aus:

• **Sofort**: Blenden Sie z.B. unter **Statusänderungsbenachrichtigung** die Option **Task Manager** ein, und blenden Sie dann die Optionen darunter ein, um **Sie sind Alertgenehmiger, und der Alertstatus ändert sich in "Offen (bei Genehmiger)"** auszuwählen. Wählen Sie dann **Sofort** aus, wenn Sie sofort benachrichtigt werden möchten, sobald ein Genehmiger eine Aktion ausführt.

#### **Hinweis:**

Wenn Sie die Option **Benachrichtigung an mich** auf **Sofort** setzen, werden die E-Mail-Benachrichtigungen sofort gesendet, auch wenn sie außerhalb der Start- und Endzeit für E-Mail-Benachrichtigungen des Benutzers liegen.

- **Einmal täglich**
- **Alle 2 Stunden**
- **Alle 3 Stunden**
- **Alle 4 Stunden**
- **Alle 6 Stunden**
- **Gemischt**
- **Nie**: Wählen Sie diese Option aus, um eine Benachrichtigung zu deaktivieren. Beachten Sie, dass diese Option nur für **Statusänderungsbenachrichtigung** und **Benachrichtigung zur Erinnerung an Fälligkeitsdatum** anwendbar ist. Bei **Benachrichtigung bei Verspätung** ist diese Option nur für die folgenden Benachrichtigungstypen verfügbar:
	- **Sie sind Aufgabeneigentümer, und der Aufgabenbearbeiter ist verspätet**
	- **Sie sind Aufgabeneigentümer, und der Aufgabengenehmiger ist verspätet**

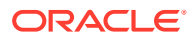

#### **Hinweis:**

Blenden Sie die jeweiligen Benachrichtigungsvoreinstellungen für die einzelnen Benachrichtigungstypen ein, und wählen Sie aus, wann eine Benachrichtigung gesendet werden soll:

Blenden Sie z.B. unter **Statusänderungsbenachrichtigung** die Option **Task Manager** ein, blenden Sie die Optionen darunter ein, und wählen Sie **Sie sind Aufgabengenehmiger, und der Aufgabengenehmiger ist verspätet** aus. Wählen Sie als Benachrichtigungsoption **Alle 2 Stunden** aus.

Beachten Sie, dass Sie eine Einstellung auf einer niedrigeren Ebene überschreiben können. (Beispiel: Setzen Sie den **Benachrichtigungstyp** auf **Alle 2 Stunden**, und überschreiben Sie eine der Bedingungen mit **Einmal täglich**.) In der übergeordneten Voreinstellung wird das Wort **Gemischt** angezeigt. So wird visuell dargestellt, dass mindestens eine Voreinstellung Voreinstellungen der untergeordneten Ebene zugeordnet wurde. Sie können den Wert von **Gemischt** auf eine andere Voreinstellung setzen. Die Voreinstellungen der untergeordneten Ebene werden entsprechend geändert.

Wenn ein Administrator die **E-Mail-Benachrichtigungen** unter "Services" deaktiviert, werden Benachrichtigungen ausgesetzt.

Weitere Informationen finden Sie unter Benachrichtigungstypen und -einstellungen verwalten.

Informationen hierzu finden Sie unter [E-Mail für Benachrichtigungen einrichten](https://docs.oracle.com/en/cloud/saas/financial-consolidation-cloud/usfcc/setting_up_email_notifications_100xb2cf7ada.html) in *Mit Financial Consolidation and Close arbeiten*.

Benachrichtigungstypen und -einstellungen verwalten

Serviceadministratoren können die Standardeinstellungen aller Task Manager-Benachrichtigungen für alle Benutzer unter **Benachrichtigungstyp** definieren.

**Optionen für Benachrichtigung bei Verspätung**

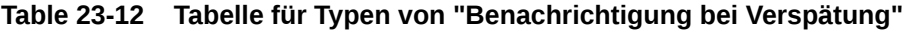

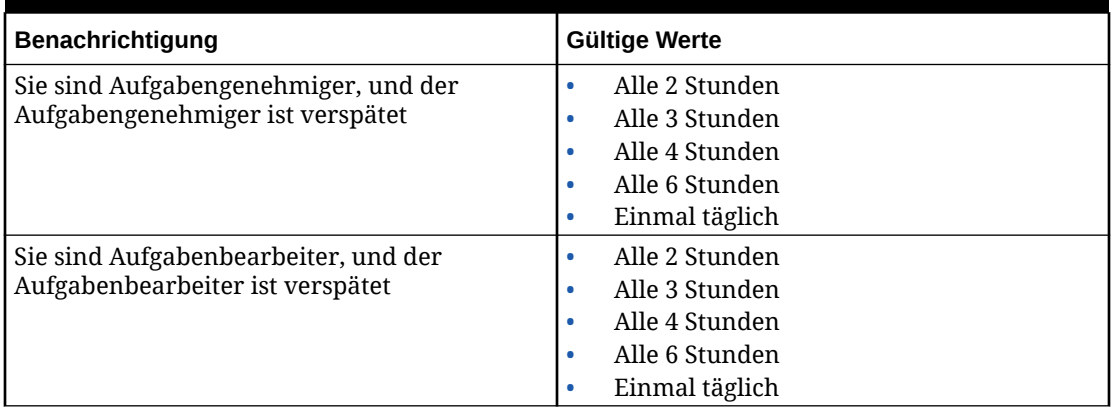

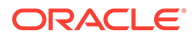

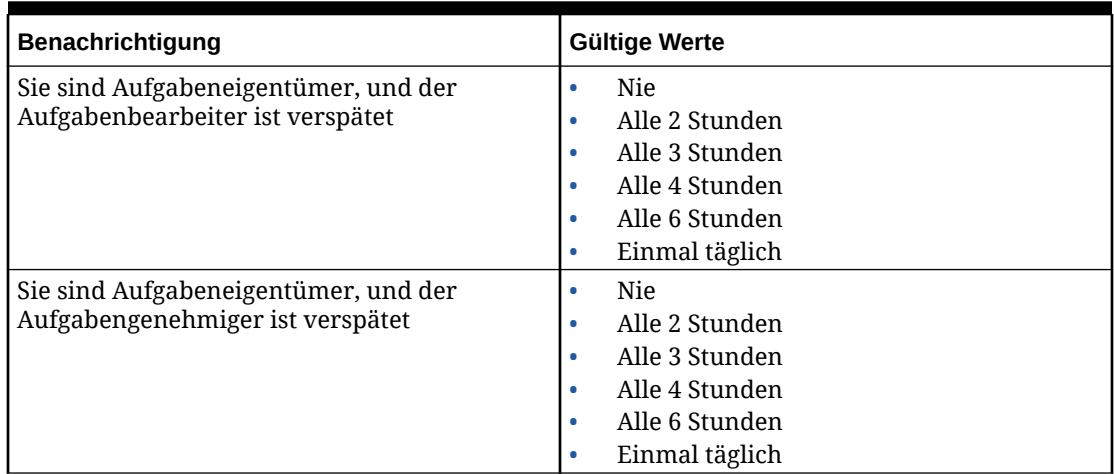

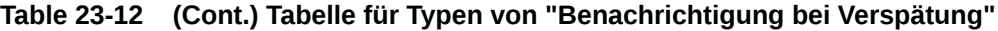

**Optionen für Statusänderungsbenachrichtigung**

| Benachrichtigung                                                                            | Gültige Werte                                                                                                    |
|---------------------------------------------------------------------------------------------|----------------------------------------------------------------------------------------------------|
| Sie sind Alerteigentümer, und der<br>Alertstatus ändert sich in "Offen (bei<br>Bearbeiter)" | Nie<br>٠<br>Sofort<br>Alle 2 Stunden<br>Alle 3 Stunden<br>Alle 4 Stunden<br>Alle 6 Stunden<br>Einmal täglich<br>۰           |
| Sie sind Alertgenehmiger, und der<br>Alertstatus ändert sich in "Offen (bei<br>Genehmiger)" | Nie<br>٠<br>Sofort<br>٠<br>Alle 2 Stunden<br>Alle 3 Stunden<br>Alle 4 Stunden<br>Alle 6 Stunden<br>Einmal täglich<br>٠      |
| Sie sind Alerteigentümer, und der<br>Alertstatus ändert sich in "Offen (bei<br>Eigentümer)" | Nie<br>٠<br>Sofort<br>٠<br>Alle 2 Stunden<br>٠<br>Alle 3 Stunden<br>Alle 4 Stunden<br>Alle 6 Stunden<br>Einmal täglich<br>۰ |
| Sie sind Alerteigentümer, und der<br>Alertstatus ändert sich in "Offen (bei<br>Bearbeiter)" | Nie<br>٠<br>Sofort<br>۰<br>Alle 2 Stunden<br>۰<br>Alle 3 Stunden<br>Alle 4 Stunden<br>Alle 6 Stunden<br>Einmal täglich      |

**Table 23-13 Tabelle für Typen von "Statusänderungsbenachrichtigung"**

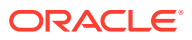

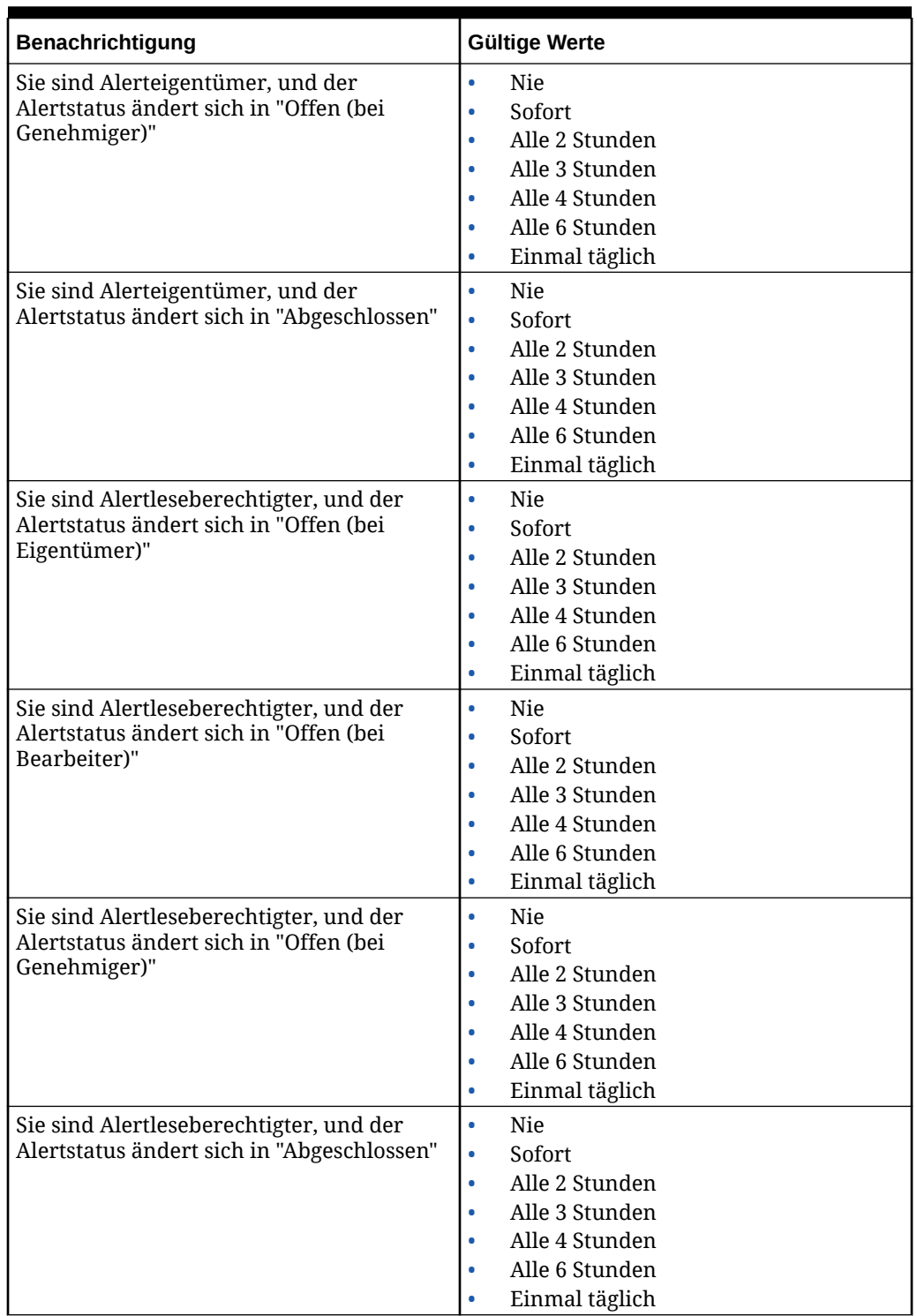

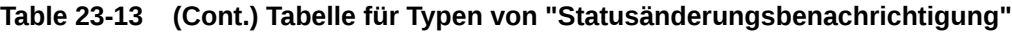

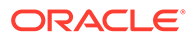

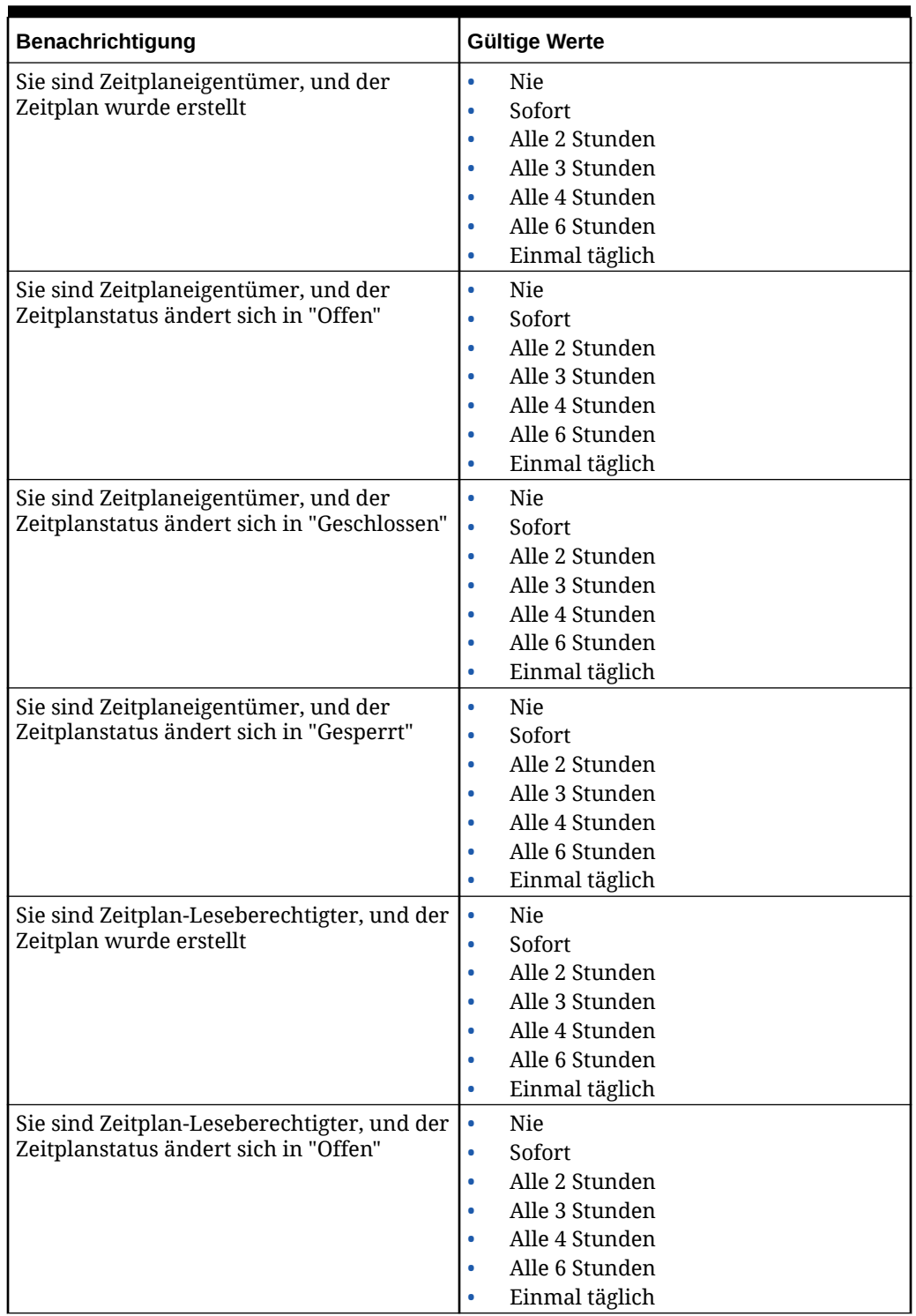

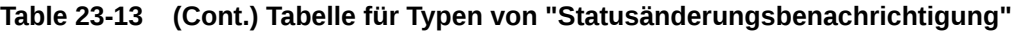

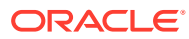

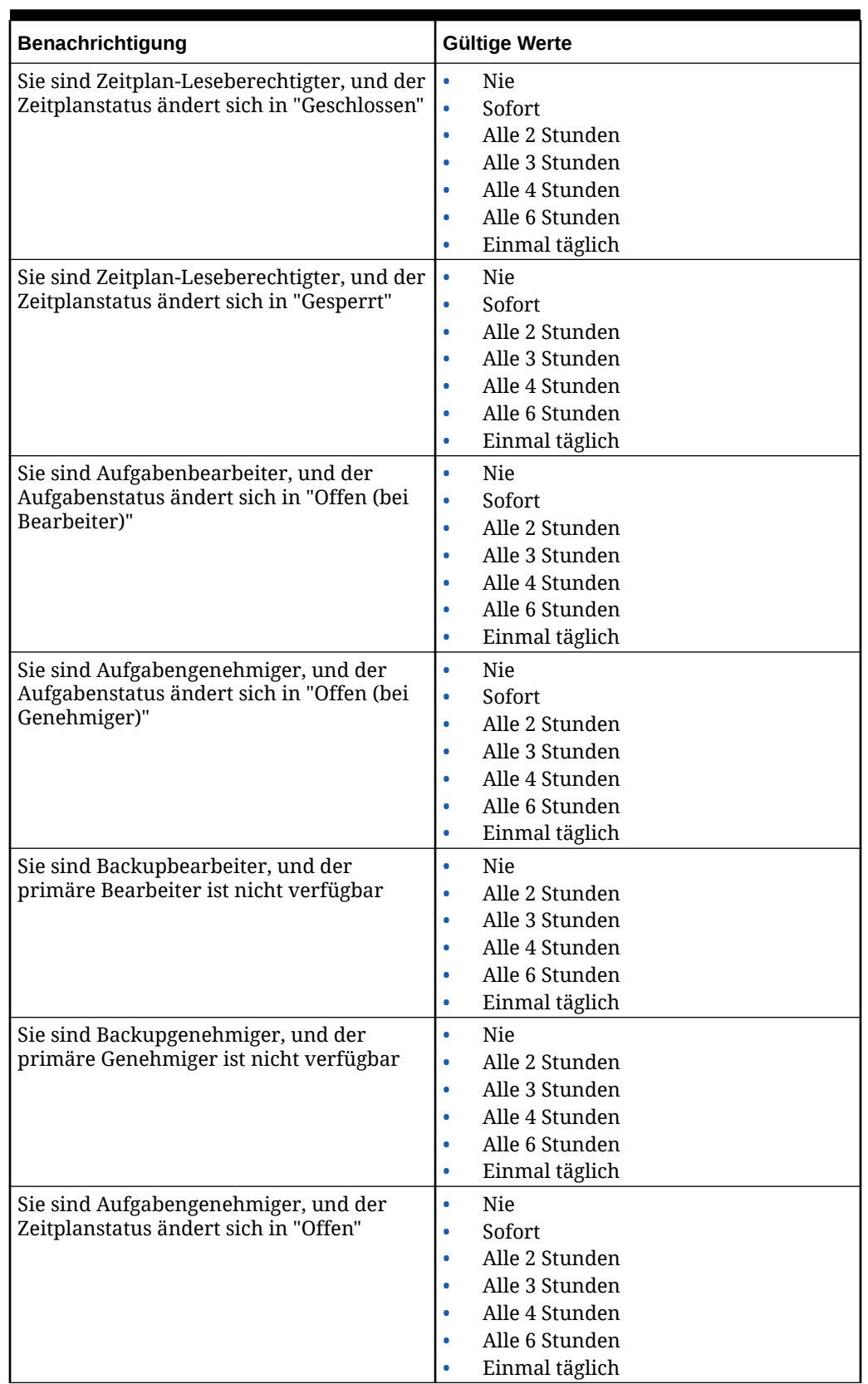

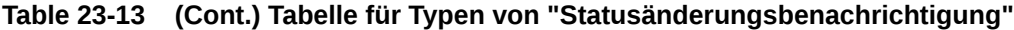

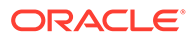

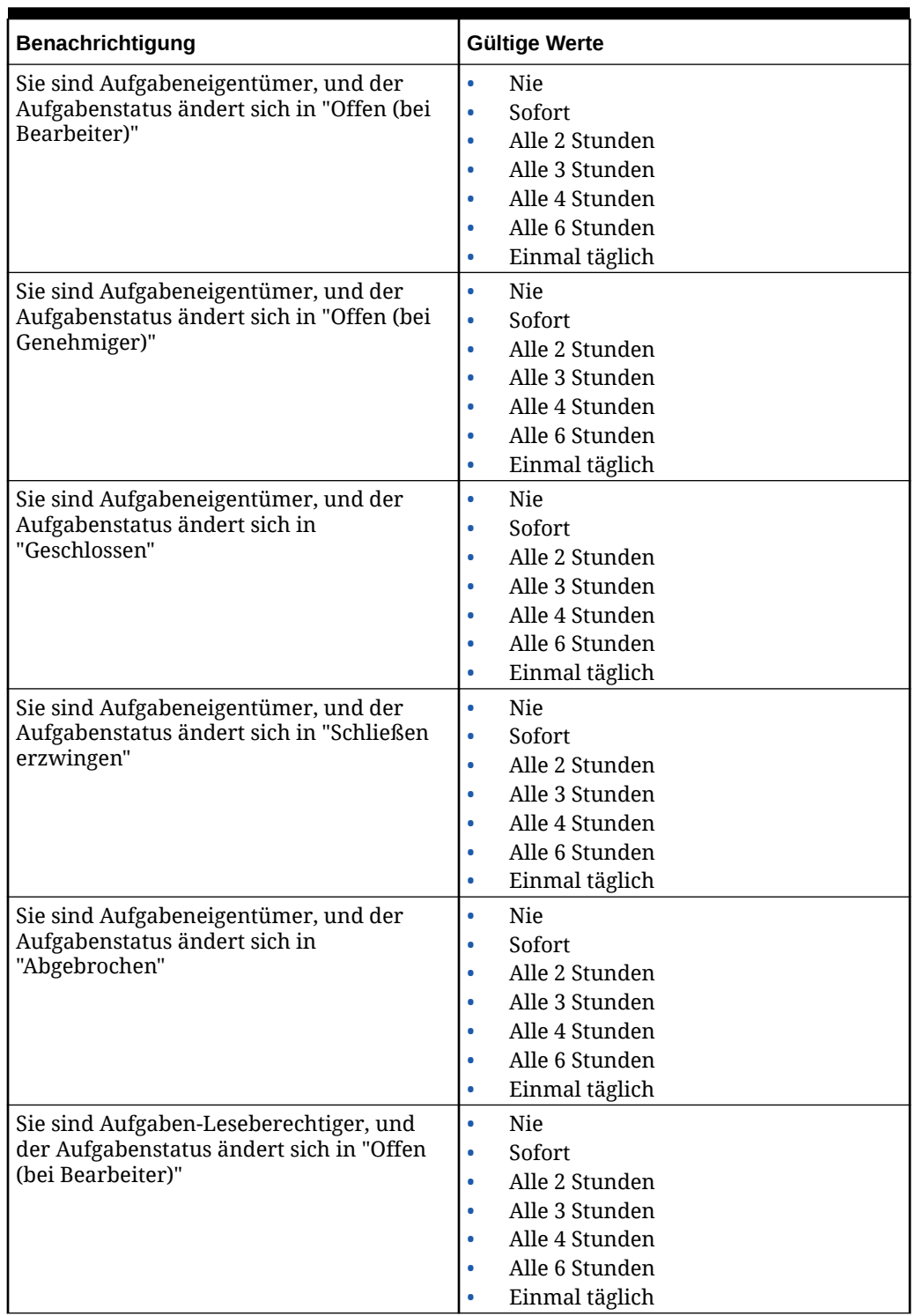

### **Table 23-13 (Cont.) Tabelle für Typen von "Statusänderungsbenachrichtigung"**

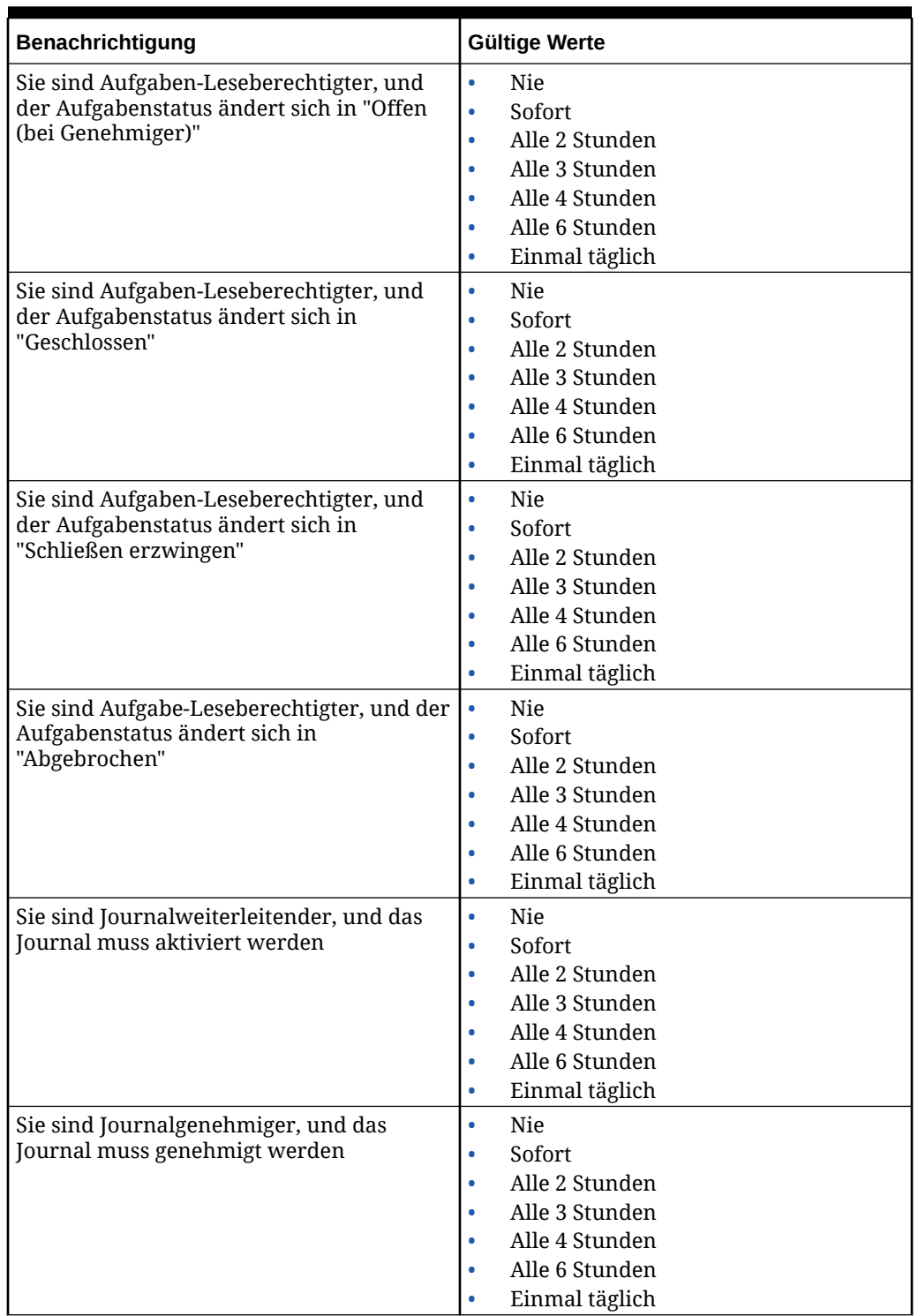

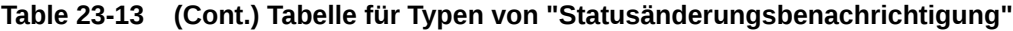

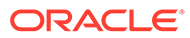

<span id="page-919-0"></span>**Optionen für Benachrichtigung zur Erinnerung an Fälligkeitsdatum**

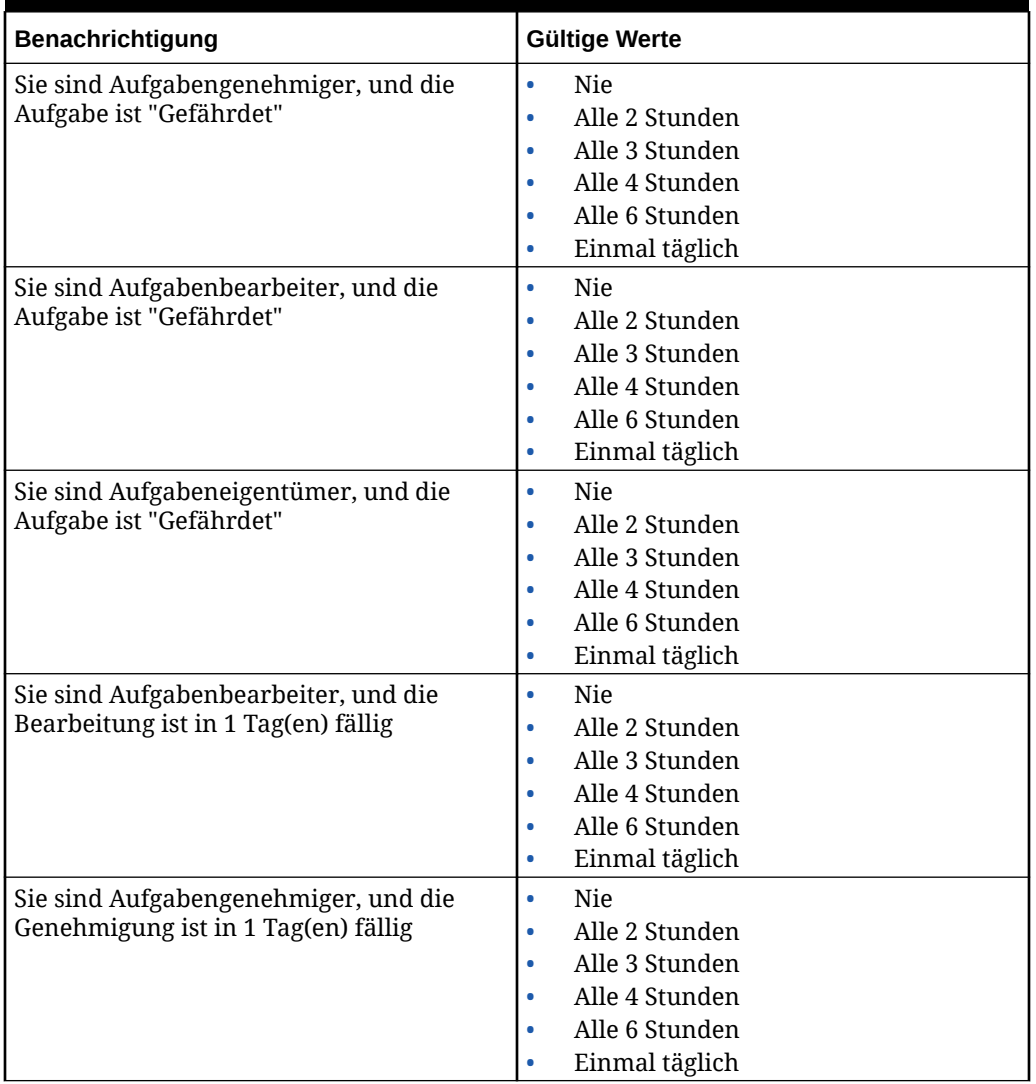

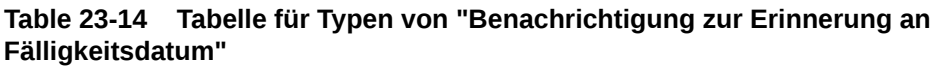

# Task Manager-Regler einrichten

In Task Manager können Sie Regler für verschiedene Systemeinstellungen einrichten. Das System enthält Standardeinstellungen, die Sie verringern oder bis zum Höchstwert erhöhen können. Beispiel: Sie können die maximale Anzahl an in Listen anzuzeigenden Zeilen angeben.

- **Maximale Anzahl Elemente, die in einer Liste angezeigt werden**: Bestimmt die maximale Anzahl der Zeilen, die in einer Listenansicht angezeigt werden, z.B. Zeitplanaufgaben.
- **Maximale Genehmigerebenen**: Bestimmt die Anzahl der Ebenen, auf denen eine Aufgabe geprüft werden kann.

<span id="page-920-0"></span>• **Maximale Dateigröße für Uploads (MB) auswählen**: Bestimmt die maximale Größe der Anhangsdateien, die Benutzer hochladen können. Diese Einstellung hilft Administratoren dabei, die Anwendung so anzupassen, dass sie innerhalb der Beschränkungen der Installationsumgebung arbeiten können.

So richten Sie Task Manager-Regler ein:

- **1.** Klicken Sie auf der Homepage auf **Anwendung**, **Task Manager**.
- **2.** Klicken Sie auf die Registerkarte **Systemeinstellungen** auf der linken Seite.
- **3.** Klicken Sie auf der Seite **Systemeinstellungen verwalten** auf **Regler**.
- **4.** Geben Sie einen Höchstwert an, oder behalten Sie die Standardeinstellung bei:
	- **Maximale Anzahl Elemente, die in einer Liste angezeigt werden**: Der Standardwert ist 10000.
	- **Maximale Genehmigerebenen**: Wählen Sie einen Wert zwischen 1 und 10 aus.
	- **Maximale Dateigröße für Uploads (MB) auswählen**: Wählen Sie einen Wert zwischen 5 MB und 100 MB aus. Die zur Auswahl stehenden Optionen sind in 5-MB-Inkrementen gestaffelt.
- **5.** Ändern Sie die Einstellung im Abschnitt über Berichte nur, wenn Sie vom Oracle Support dazu angewiesen wurden.
- **6.** Klicken Sie auf **Speichern**.

## Genehmigungen für Neuzuweisungsanforderungen zulassen

Als Administrator können Sie angeben, welche Workflowbenutzer Neuzuweisungsanforderungen direkt ausführen und genehmigen können, anstatt Anforderungen an einen Administrator oder Poweruser zur Genehmigung weiterzuleiten.

Benutzer können dann Neuzuweisungsanforderungen aus ihrer Arbeitsliste genehmigen.

Serviceadministratoren müssen die Neuzuweisungsanforderungen ebenfalls angezeigt werden, wenn sie die Anforderungen genehmigen müssen, falls der Aufgabeneigentümer nicht verfügbar ist.

So ermöglichen Sie Workflowbenutzern das Durchführen von Neuzuweisungen:

- **1.** Klicken Sie auf der Homepage auf **Anwendung**, **Task Manager**.
- **2.** Klicken Sie auf die Registerkarte **Systemeinstellungen** auf der linken Seite.
- **3.** Wählen Sie **Neuzuweisungsanforderungen** aus.
- **4.** Wählen Sie für **Genehmigung für Neuzuweisungsanforderung zulassen von** mindestens eine Option aus:
	- **Administrator**
	- **Poweruser**
	- **Benutzer**

## Aufgaben erneut öffnen

In Task Manager kann es vorkommen, dass Benutzer eine Aufgabe erneut öffnen müssen. Administratoren können angeben, ob das erneute Öffnen von offenen oder geschlossenen Aufgaben zulässig ist.

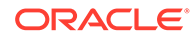

<span id="page-921-0"></span>So lassen Sie das erneute Öffnen von Aufgaben zu:

- **1.** Klicken Sie auf der Homepage auf **Anwendung**, **Task Manager**.
- **2.** Klicken Sie auf die Registerkarte **Systemeinstellungen** auf der linken Seite.
- **3.** Wählen Sie **Erneut öffnen** aus.
- **4.** Legen Sie die Bedingungen fest, unter denen das erneute Öffnen einer Aufgabe mit dem Status "Offen (bei Bearbeiter)" oder "Offen (bei Genehmiger)" zulässig ist. Für **Aufgabe hat den Status "Offen (bei Bearbeiter)" oder "Offen (bei Genehmiger)"**:
	- **Nicht zulässig**: Dies ist die Standardoption. Bearbeiter oder Genehmiger können den Workflow einer offenen Aufgabe nicht ändern, nachdem die Aufgabe weitergeleitet oder genehmigt wurde.
	- **Zulässig für alle Genehmiger**: Genehmiger, die eine Aufgabe genehmigt haben, können den Workflow an sich selbst zurückgeben.
	- **Zulässig für alle Bearbeiter und Genehmiger**: Ein Bearbeiter, der eine Aufgabe weitergeleitet hat, oder ein Genehmiger, der eine Aufgabe genehmigt hat, kann den Workflow an sich selbst zurückgeben.
- **5.** Legen Sie die Bedingungen fest, unter denen das erneute Öffnen von geschlossenen Aufgaben zulässig ist. Für **Aufgabe hat den Status "Geschlossen"**:
	- **Nicht zulässig**: Dies ist die Standardoption. Benutzer können eine geschlossene Aufgabe nicht erneut öffnen.
	- **Zulässig für finalen Genehmiger**: Nur der finale Genehmiger kann die Aufgabe erneut öffnen und den Workflow an sich selbst zurückgeben.
	- **Zulässig für alle Genehmiger**: Ein Genehmiger kann eine Aufgabe erneut öffnen und den Workflow an sich selbst zurückgeben.
	- **Zulässig für alle Bearbeiter und Genehmiger**: Bearbeiter und Genehmiger einer Aufgabe können sie erneut öffnen und den Workflow an sich selbst zurückgeben.

## Einstellungen für Task Manager-Berichte

Beim Erstellen von Berichten im Microsoft Excel-Format werden bei Tabellenzeilen mit mehreren Textzeilen möglicherweise leere Zeilen nach der Zeile mit den Daten angezeigt. Das kann zu einem Problem führen, wenn Sie Skripte verwenden, die Berechnungen für einen Zeilenwert durchführen. Task Manager bietet eine Einstellung, mit der die Anzeige dieser zusätzlichen Zeilen gesteuert werden kann.

Um dieses Problem zu lösen, müssen Sie die Vorlagendatei des Berichts wie folgt anpassen:

- Entfernen Sie leere Textzeilen aus der Tabellenzeile.
- Ändern Sie die Zeilenhöhe der Zeile zu "0".

Alternativ bietet Task Manager eine Einstellung zum Steuern der Anzeige dieser zusätzlichen Zeilen. Diese Einstellung wird auf alle Berichte angewendet.

- **1.** Klicken Sie auf der Homepage auf **Anwendung**, **Task Manager**.
- **2.** Klicken Sie auf die Registerkarte **Systemeinstellungen** auf der linken Seite.
- **3.** Klicken Sie auf **Reports**.

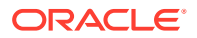

**4.** Deaktivieren Sie die Option **Teilen von Zellen aktivieren**, um sicherzustellen, dass in Microsoft Excel nicht für jede Datenzeile mehrere Zeilen angezeigt werden.

## <span id="page-922-0"></span>Format für Export in Excel festlegen

Für den Datenexport in Microsoft Excel können Sie das Format .xls oder .xlsx festlegen.

- **1.** Klicken Sie auf der Homepage auf **Anwendung**, **Task Manager**.
- **2.** Klicken Sie auf die Registerkarte **Systemeinstellungen** auf der linken Seite.
- **3.** Klicken Sie auf **Reports**.
- **4.** Wählen Sie unter **Excel-Exportformat** eine der folgenden Optionen aus:
	- **Excel 97 2003 (.xls)**: Exportiert Daten in Tabellen in das XLS-Format.
	- **Excel (.xlsx)**: Exportiert Daten in Tabellen in das XLSX-Format.

### Aufgabenanzeige in Smart View angeben

Sie können die Anzeige von Task Manager-Aufgaben bei deren Start über Oracle Smart View for Office konfigurieren, indem Sie die anzuzeigenden Spalten auswählen, z.B. "Aufgabenattribute".

So wählen Sie die in Smart View anzuzeigenden Spalten aus:

- **1.** Klicken Sie auf der Homepage auf **Anwendung**, **Task Manager**.
- **2.** Klicken Sie auf die Registerkarte **Systemeinstellungen**.
- **3.** Wählen Sie **Smart View** aus.
- **4.** Wählen Sie unter **Spaltenauswahl** in der Liste **Verfügbar** die anzuzeigenden Spalten aus. Klicken Sie anschließend auf die Pfeilschaltfläche **Hinzufügen**, um sie in die Spalte **Ausgewählt** zu verschieben, oder auf **Entfernen**, um sie zu entfernen.

Sie können maximal 30 Spalten auswählen und bei Bedarf neu anordnen.

**5.** Klicken Sie zum Speichern Ihrer Auswahl auf **Speichern**.

## Anstehende Aufgaben in Arbeitslisten und im Willkommensbereich anzeigen

Als Administrator können Sie entscheiden, ob Sie im Workflow der Arbeitsliste und im Willkommensbereich nur aktuelle Aufgaben oder aktuelle und anstehende Aufgaben anzeigen möchten.

Wenn Sie aktuelle und anstehende Aufgaben aktivieren, können Benutzer aktuell zur Bearbeitung verfügbare Elemente sowie Elemente im anstehenden Workflow anzeigen. Beispiel: Benutzer können eine anstehende Aufgabe anzeigen, die von ihnen genehmigt werden muss, jedoch noch nicht verfügbar ist, da die Aufgabe vom Ersteller noch nicht abgeschlossen wurde.

Außerdem können Sie nur die Aufgaben mit einer Beschreibung anzeigen (Standard) oder die Aufgaben nach Aufgaben-ID/Organisationseinheit anzeigen.

Standardmäßig werden nur aktuelle Aufgaben angezeigt.

So legen Sie die Anzeige für Aufgaben fest:

**1.** Klicken Sie auf der Homepage auf **Anwendung**, **Task Manager**.

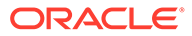

- **2.** Klicken Sie auf die Registerkarte **Systemeinstellungen** auf der linken Seite.
- **3.** Wählen Sie **Arbeitsliste und Willkommensbereich** aus.
- **4.** Wählen Sie eine Option für **Workflow** aus:
	- **Nur aktuelle Aufgaben anzeigen**
	- **Aktuelle und anstehende Aufgaben anzeigen**
- **5.** Wählen Sie eine Option für **Optionales Feld** aus:
	- **Beschreibung** (Standard)
	- **Aufgaben-ID**
	- **Organisationseinheit**

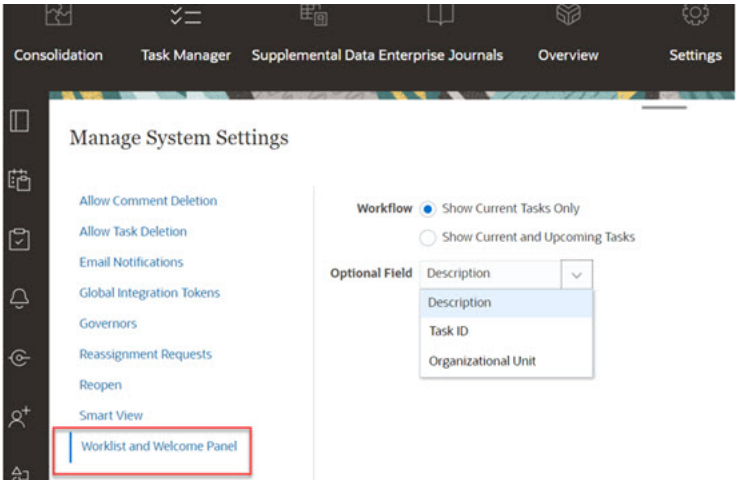

# Task Manager-Attribute verwalten

Attribute sind benutzerdefinierte Felder, die zentral von Administratoren definiert und an vielen Orten verwendet werden.

Sie können verschiedenen Typen für die Werte von Attributen angeben: Datum, Datum/Uhrzeit, Ganzzahl, Liste, Mehrzeiliger Text, Zahl, Wahr/Falsch, Text, Benutzer und Ja/Nein. Sie können z.B. ein benutzerdefiniertes Attribut namens "Automatische Weiterleitung" mit dem Werttyp "Ja oder Nein" definieren. Wenn Sie das Attribut "Automatische Weiterleitung" einem Element zuweisen, können Sie es für Aufgaben, die für externe Benutzer erforderlich sind, auf "Ja" setzen.

Wenn Sie den Listentyp auswählen, können Sie eine Auswahlliste mit Werten definieren. Sie können beispielsweise ein Listenattribut mit der Bezeichnung "Absatzgebiet" mit den Werten "Norden", "Süden", "Osten" und "Westen" definieren.

Sie können Attribute erstellen, bearbeiten und löschen.

#### **Hinweis:**

Die maximale Anzahl der Task Manager-Attribute, die Sie erstellen oder importieren können, beträgt 10.000.

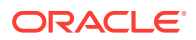

## Task Manager-Attribute definieren

So definieren Sie Task Manager-Attribute:

- **1.** Klicken Sie auf der Homepage auf **Anwendung**, **Task Manager**.
- **2.** Klicken Sie auf die Registerkarte **Attribute** auf der linken Seite.
- **3.** Klicken Sie auf **Neu**, und geben Sie in der Registerkarte **Eigenschaften** die folgenden Eigenschaften an:
	- **Name**: Sie können maximal 80 Zeichen eingeben.

#### **Hinweis:**

Sie können ein Objekt mit demselben Namen erstellen, den Sie zuvor verwendet und gelöscht haben. Alle Objekte, die zuvor mit dem gelöschten Objekt verknüpft waren, werden mit dem neuen Objekt verknüpft.

- **Beschreibung**: Sie können maximal 255 Zeichen eingeben.
- **Typ**:
	- **Datum**
	- **Datum/Uhrzeit**
	- **Ganzzahl**: Lässt einen Wert zwischen -2147483648 und 2147483647 zu. Geben Sie unter **Summe** die Summenmethode für das Attribut an:
		- Keine (Standard): Es wird keine Summe berechnet.
		- \* **Durchschnitt**: Der Durchschnitt der Zeilen mit Daten. Zeilen ohne Daten werden im Nenner nicht gezählt.
		- \* **Anzahl**: Die Anzahl der Zeilen mit Daten.
		- **Summe: Additiv gesamt.**
	- **Liste**: Klicken Sie auf **Listenwerte**, um eine Liste gültiger Antworten auf die Frage einzugeben. Sie können maximal 255 Zeichen eingeben.
	- **Mehrzeiliger Text**: Klicken Sie auf **Format**, und geben Sie die **Anzahl Zeilen** (zwischen 3 und 50 Zeilen) an. Mit mehrzeiligem Text wird bestimmt, wie viele Textzeilen in den Dialogfeldern für Aktionen ohne Scrollen sichtbar sind. Die Zeichenfolge darf maximal 4.000 Zeichen lang sein.

Wählen Sie **Anhänge einbeziehen** aus, wenn Sie einen Abschnitt **Anhänge** in das Dialogfeld Aktionen aufnehmen möchten.

- **Zahl**: Geben Sie einen Wert mit 17 Ziffern und 9 Dezimalstellen (xxxxxxxxxxxxxxxxx,xxxxxxxxx) ein. Klicken Sie auf **Format**, und wählen Sie die Formatierungsoptionen für die Zahl aus:
	- \* Geben Sie unter **Dezimalstellen** einen Wert für die Anzahl der anzuzeigenden Dezimalstellen ein.
	- \* Wählen Sie unter **Als Prozentsatz anzeigen** aus, ob ein Prozentsatz angezeigt werden soll.
	- \* Wählen Sie die Option **Tausendertrennzeichen** aus, wenn für Zahlen ein Tausendertrennzeichen (z.B. 1.000,00). angezeigt werden soll.

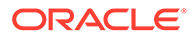

- \* Wählen Sie unter **Währungssymbol** ein Währungssymbol aus, z.B. \$ (US-Dollar).
- Wählen Sie unter **Negative Zahl** aus, wie negative Zahlen angezeigt werden sollen, z.B. (123).
- \* Wählen Sie unter **Skala** einen Skalierungswert für Zahlen aus, z.B. 1000.
- **Text**: Geben Sie maximal 4000 Zeichen ein.
- **True/False**
- **Benutzer**
- **Ja/Nein**
- **Berechnung**: Wählen Sie diese Option aus, um logische und mathematische Funktionen für Attribute in der Registerkarte **Berechnung** hinzuzufügen.

Informationen hierzu finden Sie unter Berechnungsattribute definieren.

## Berechnungsattribute definieren

Mit Berechnungsattributen können Sie logische und mathematische Funktionen hinzufügen, um Werte für Attribute abzuleiten. Sie lassen sich auch in andere berechnete Attribute einbetten, um komplexe Funktionen zu erzielen. Berechnete Attribute sind schreibgeschützt. Sie können nur anhand von Zeitplänen evaluiert werden.

Zeitpläne: Sie können jede beliebige Berechnung hinzufügen. Diese wird unabhängig davon evaluiert, ob sie der Aufgabe explizit zugewiesen wurde oder nicht.

Vorlagen: Sie können kein benutzerdefiniertes Attribut mit ausgewählter Berechnungsoption als Spalten- oder Filterattribut hinzufügen.

Wenn Administratoren in den Attributabschnitten in den Aktionsdialogfeldern Attribute hinzufügen, können diese von Workflowbenutzern angezeigt werden. Administratoren können den Zugriff auf bestimmte Rollen beschränken, indem Sie den Zugriff auf "Nicht anzeigen" setzen. Beispiel: Für das berechnete Attribut XYZ könnte ein Administrator den Zugriff auf Leseberechtigter: Nicht anzeigen setzen, sodass das Attribut XYZ Benutzern mit der Rolle "Leseberechtigter" nicht angezeigt wird.

Jede Benutzerrolle kann berechnete Attribute als Spalten in Ansichten und Portlets hinzufügen. Sie können auch als filterbare Attribute in den Filtereinstellungen hinzugefügt werden.

So definieren Sie ein Berechnungsattribut:

- **1.** Klicken Sie auf der Homepage auf **Anwendung**, **Task Manager**.
- **2.** Klicken Sie auf die Registerkarte **Attribute** auf der linken Seite.
- **3.** Klicken Sie auf **Neu**, geben Sie in der Registerkarte **Eigenschaften** einen **Namen** für das Attribut ein, und wählen Sie ein Attribut **Typ** aus.
- **4.** Wählen Sie die Option **Berechnung** aus.
- **5.** Wählen Sie in der Registerkarte **Berechnung** einen Berechnungstyp aus.

Sie können die folgenden Berechnungstypen auswählen. Die verfügbaren Typen sind vom **Typ** des Attributs (**Text**, **Ganzzahl** usw.) abhängig.

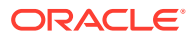

- **Wert zu Liste zuweisen**: Weisen Sie einem Attribut vom Typ "Liste" benutzerdefinierte Werte zu.
- **Liste zu Wert zuweisen**: Weisen Sie benutzerdefinierte Listenwerte den Werten eines anderen Attributs zu. Nur für Attribute des Typs "Liste" verfügbar.
- **Bedingt**: Eine bedingte Berechnung (If-Then-Else).
- **Skript**: Eine skriptgesteuerte Freiform-Berechnung. Nur für Attribute der Typen "Ganzzahl", "Mehrzeiliger Text", "Zahl" und "Text" verfügbar.

In der folgenden Tabelle sind die für jeden Attributtyp verfügbaren Berechnungstypen aufgeführt.

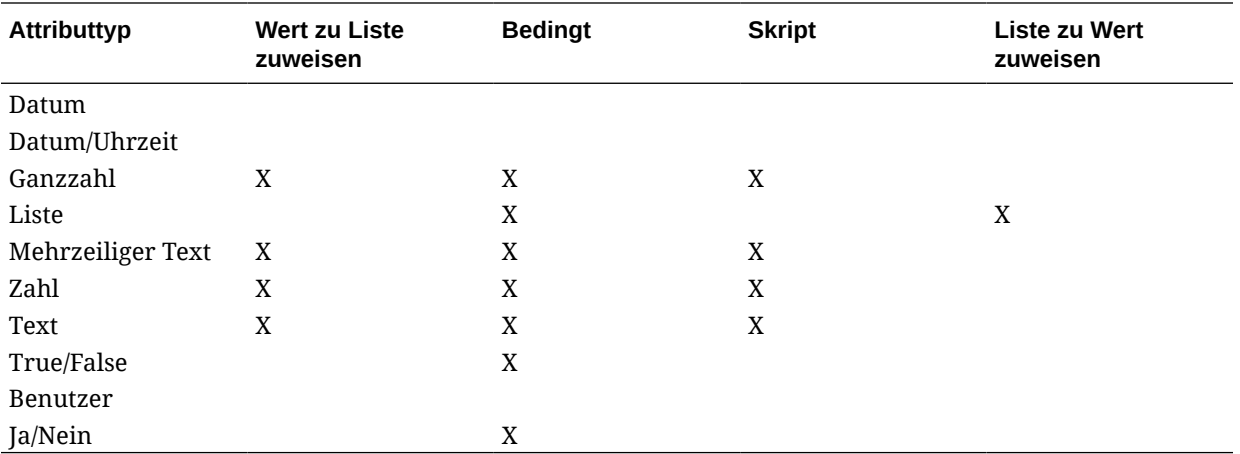

#### **Berechnungsdefinition**

Mit dem Berechnungstyp **Skript** können Sie eine Freiform-Berechnungsgleichung eingeben. Sie können **Attribut hinzufügen** und **Funktion hinzufügen** verwenden:

• **Attribut hinzufügen**: Wählen Sie ein Attribut aus, und fügen Sie es in das Feld "Berechnungsdefinition" an der Cursorposition ein. Wenn sich der Cursor in der Mitte eines Wortes oder Attributs befindet, wird das Wort/das Attribut in der Definition ersetzt. Im Skriptformat wird der Name des neuen Attributs in geschweifte Klammern {} gesetzt.

Als einzige Attribute sind Zeitplanattribute verfügbar.

• **Funktion hinzufügen**: Wählen Sie eine Funktion aus, und fügen Sie sie zur Berechnungsdefinition hinzu. Die Funktion wird mit Platzhaltern für jeden Parameter hinzugefügt.

Beispiel: Fügen Sie die Funktion DATE\_DIFF in die Berechnungsdefinition ein:

DATE DIFF(<Date1>, <Date2>, <Type>)

Ersetzen Sie dann die Platzhalter durch Attribute:

DATE DIFF( {Startdatum}, {Enddatum}, 'DAYS')

#### **Numerische Funktionen und Datumsfunktionen**

• **Absoluter Wert**: Gibt den absoluten Wert einer angegebenen Zahl zurück. Wenn eine Zahl kleiner als null ist, wird ein positiver Wert dieser Zahl zurückgegeben. Wenn die angegebene Zahl größer oder gleich null ist, wird die angegebene Zahl zurückgegeben.

ABS(<Number>)

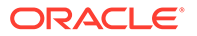

• **Monat hinzufügen**: Gibt einen Datumsversatz um eine angegebene Anzahl von Monaten ab den Startdatum zurück. Das Datum fällt immer in den angegebenen Monatsversatz. Wenn das Startdatum einen Tageswert angibt, der über die Tage in dem Versatzmonat hinausgeht, wird der letzte Tag des Versatzmonats verwendet. Beispiel: EDate (31-Jan-2017, 1) gibt (28-Feb-2017) zurück. Geben Sie bei Monaten die Anzahl von Monaten vor oder nach dem Startdatum ein. Ein positiver Wert für Monate ergibt ein zukünftiges Datum. Ein negativer Wert ergibt ein vergangenes Datum.

ADD MONTH(<Start Date>, <Months>, <Length>)

**Beispiel:** ADD\_MONTH(DATE(2017, 2, 15) 3)

• **Datum**: Gibt einen Datumswert basierend auf den angegebenen ganzzahligen Werten für Jahr, Monat und Tag zurück.

```
DATE(<Year>, <Month>, <Day>)
```
• **Datumsdifferenz**: Gibt die Differenz zwischen zwei Daten in Jahren, Monaten, Tagen, Stunden, Minuten oder Sekunden zurück. Für DATE 1 und DATE 2 können die Werte TODAY und NOW verwendet werden, die das aktuelle Datum (ohne Zeitkomponente) und Datum/Uhrzeit angeben.

```
DATE_DIFF(<Date1>, <Date2>, <Type>)
Beispiel: DATE DIFF( {Start Date}, 'TODAY', 'DAYS')
```
• **Tag**: Gibt den Tageswert eines Datums als Ganzzahl zurück

DAY(<DATE>)

• **Text extrahieren**: Gibt die Teilzeichenfolge innerhalb des Wertes von der angegebenen Position zurück.

```
SUBSTRING(<Value>, <Location>, <Length>)
Beispiel: SUBSTRING( {Name}, 4, 10)
```
• **If/Then/Else**: Ermöglicht Ihnen, eine bedingte Berechnung in die Skriptberechnung einzufügen. IF THEN\_ELSE-Berechnungen können auch verschachtelt werden, um Berechnungen des Typs "ELSE IF" zu unterstützen.

```
IF THEN ELSE(<Condition>, <Value1>, <Value2>)
```

```
Beispiel: IF_THEN_ELSE( ( {Pricity} = 'Low'),
1, IF THEN ELSE( ( {Pricity} = 'Median'), 2,IF THEN ELSE( ( {Pricity} = 'High'), 3, 0)))
Beispiel: IF_THEN_ELSE( ( {Priority} = 'Low'), 'Good'
```

```
IF THEN ELSE( ( {Priority} = 'Medium'), 'Better'. 'Best') )
```
• **Instring**: Gibt den Index der Teilzeichenfolge innerhalb des Wertes zurück.

```
INSTRING(<Value1>, <Value to Search>)
```
Beispiel: INSTRING({Name}, 'a')

• **Length**: Verwendet einen Textwert als Parameter und gibt eine Ganzzahl zurück, die der Anzahl der Zeichen im Text entspricht. Wenn der Wert leer oder null ist, gibt die Berechnung "0" zurück.

```
Length ({<attribute>})
```
Beispiel: LENGTH("Value") gibt 5 zurück, und LENGTH({Name}) gibt die Anzahl der Zeichen im Namen des Objekts zurück.

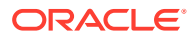

Verwenden Sie die Berechnung mit SUBSTRING, um die letzten vier Zeichen eines Textwertes zu extrahieren.

SUBSTRING( {MyString}, LENGTH ({MyString}) - 4

• **Kleinbuchstaben**: Gibt den Wert in Kleinbuchstaben zurück.

LOWERCASE(<Value>)

Beispiel: LOWERCASE ({Aufgabencode})

• **Maximum**: Gibt den Höchstwert aus einer Liste mit Attributen zurück. Es kann eine beliebige Anzahl von Parametern vorhanden sein.

MAX <Value1>, <Value2>, <ValueN>)

Beispiel: MAX( {Position von skriptgesteuerter Teilzeichenfolge a}, {Position von skriptgesteuerter Teilzeichenfolge s}, {Position von skriptgesteuerter Teilzeichenfolge t} )

• **Minimum**: Gibt den Mindestwert aus einer Liste mit Attributen zurück. Es kann eine beliebige Anzahl von Parametern vorhanden sein.

MIN (<Value1>, <Value2>, <ValueN>)

Beispiel: MIN( {Position von skriptgesteuerter Teilzeichenfolge a}, {Position von skriptgesteuerter Teilzeichenfolge s}, {Position von skriptgesteuerter Teilzeichenfolge t} )

• **Monat**: Gibt den Monatswert eines Datums als Ganzzahl (1-12) zurück

MONTH (<DATE>)

• **Potenz**: Erhöht eine Zahl um den Exponenten einer anderen Zahl.

POWER( $x, y$ ) wobei  $x=BASE$  NUMBER und  $y=EXPONENT$ . Dabei können x und y Attribute oder Berechnungen sein, sofern sie numerisch sind.

**Beispiel:** POWER $(3, 4) = 81$ 

#### **Hinweis:**

Brüche reduzieren die Zahl auf deren Root. Beispiel: POWER(27, 1/3) = 3 die Kubikwurzel.

Negative Werte kehren die exponentielle Berechnung um. Beispiel: POWER(2,  $-2$ ) = 1 /  $(2^2)$  = 1 / 4 = .25.

• **Gerundet**: Gibt den Wert auf die angegebenen Dezimalstellen gerundet zurück.

```
ROUND <Attribute>, <Decimal Places>)
```

```
Beispiel: ROUND( ({Position von skriptgesteuerter Teilzeichenfolge t} / 7),
'4')
```
• **Textposition**: Gibt den Index der Teilzeichenfolge innerhalb des Wertes zurück, angefangen mit 1 als der ersten Position.

INSTRING(<Value>, <Value To Search>) Beispiel: INSTRING( UPPERCASE( {Name} ), 'TAX' )

• **Großbuchstaben**: Gibt den Wert in Großbuchstaben zurück.

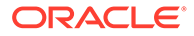

```
UPPERCASE(<Value>)
Beispiel: UPPERCASE( {Name} )
```
• **Jahr**: Gibt den Jahreswert eines Datums als Ganzzahl zurück

```
YEAR (<DATE>)
```
#### **Berechnungsvalidierung**

Die folgenden Validierungsprüfungen werden ausgeführt, wenn Sie die Berechnung speichern:

- ob die Syntax der Berechnung stimmt.
- ob die in der Berechnung angegebenen Attribute und Funktionen vorhanden sind.
- ob die Zuordnung von Parametern zu Funktionen stimmt.
- dass keine logischen Schleifen vorliegen.

## Listenattribute importieren

So importieren Sie Task Manager-Attribute des Typs "Liste":

**1.** Erstellen Sie eine Importdatei mit Attributen des Typs "Liste" im TXT-Dateiformat, in der sich jeder Wert in einer separaten Zeile befindet.

Beispiel:

```
Blue
Yellow
Red
Green
```
Die Importoption lautet immer "Alle ersetzen".

- **2.** Klicken Sie auf der Homepage auf **Anwendung**, **Task Manager**.
- **3.** Klicken Sie auf die Registerkarte **Attribute** auf der linken Seite.
- **4.** Wählen Sie ein Attribut des Typs **Liste** aus, und klicken Sie auf **Bearbeiten**.
- **5.** Klicken Sie auf **Importieren** .
- **6.** Klicken Sie unter **Datei** auf **Datei auswählen**, suchen Sie eine TXT-Importdatei, und wählen Sie ein **Dateitrennzeichen** aus.
- **7.** Klicken Sie auf **Importieren**. **Listenwerte importieren** zeigt die Werte an: Gesamtzahl der Listenwerte, Abgeschlossen, Fehlerhaft, Erstellte Listenwerte und Aktualisierte Listenwerte.

Klicken Sie bei **Erfolgreich abgeschlossen** auf **OK**.

Bei **Fehlerhaft abgeschlossen** werden die Fehler aufgelistet. Um die Fehlerliste zu exportieren, klicken Sie auf **In Excel exportieren**.

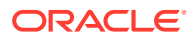

## Attribute bearbeiten

Sie können den Namen eines benutzerdefinierten Task Manager-Attributs bearbeiten. Wenn es sich bei dem Attributtyp um eine Liste handelt, können Sie auch Listenwerte hinzufügen, umbenennen oder löschen.

So bearbeiten Sie Task Manager-Attribute:

- **1.** Klicken Sie auf der Homepage auf **Anwendung**, **Task Manager**.
- **2.** Klicken Sie auf die Registerkarte **Attribute** auf der linken Seite.
- **3.** Wählen Sie ein Attribut aus, und klicken Sie auf **Bearbeiten**.
- **4.** Bearbeiten Sie den Attributnamen.

### **Hinweis:**

Wenn es sich um ein Attribut des Typs "Liste" handelt, können Sie Listenwerte hinzufügen, umbenennen oder löschen. Nachdem ein benutzerdefiniertes Attribut gespeichert wurde, können Sie dessen Typ nicht ändern.

**5.** Klicken Sie auf **OK**.

Alle zugehörigen Vorlagen, Zeitpläne, Aufgabentypen oder Aufgaben werden aktualisiert.

## Attribute duplizieren

Sie können Attribute duplizieren.

So duplizieren Sie Attribute:

- **1.** Klicken Sie auf der Homepage auf **Anwendung**, **Task Manager**.
- **2.** Klicken Sie auf die Registerkarte **Attribute** auf der linken Seite.
- **3.** Wählen Sie ein zu duplizierendes Attribut aus, und klicken Sie auf **Duplizieren**.
- **4.** Klicken Sie auf **Schließen**.

## Attribute löschen

Sie können Attribute löschen, die Sie nicht mehr benötigen. Beim Löschen eines Attributs werden alle Verweise auf das Attribut entfernt.

So löschen Sie Attribute:

- **1.** Klicken Sie auf der Homepage auf **Anwendung**, **Task Manager**.
- **2.** Klicken Sie auf die Registerkarte **Attribute** auf der linken Seite.
- **3.** Wählen Sie die zu löschenden Attribute aus, und klicken Sie auf **Löschen**.
- **4.** Klicken Sie im Bestätigungs-Prompt auf **Ja**.

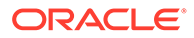

## Attribute anzeigen

Unter "Attribute" können Sie angeben, ob für die Liste der Attribute nur bestimmte Spalten oder alle Spalten angezeigt werden sollen. Sie können außerdem die Reihenfolge der Spalten ändern, Spalten in aufsteigender oder absteigender Reihenfolge sortieren und die Spaltenbreite ändern.

So zeigen Sie Spalten an:

- **1.** Klicken Sie auf der Homepage auf **Anwendung**, **Task Manager**.
- **2.** Klicken Sie auf die Registerkarte **Attribute** auf der linken Seite.
- **3.** Führen Sie mindestens eine der folgenden Aufgaben aus:
	- Um alle Spalten anzuzeigen, wählen Sie **Anzeigen**, **Spalten**, **Alle anzeigen** aus.
	- Um bestimmte Spalten anzuzeigen, wählen Sie **Anzeigen**, **Spalten** aus. Wählen Sie anschließend die Spaltennamen aus, oder heben Sie die Auswahl auf.
	- Um Spalten neu anzuordnen, wählen Sie **Anzeigen**, **Spalten neu sortieren** und dann die Spalten aus, und ändern Sie die Spaltenreihenfolge per Dragand-Drop oder mit den Aufwärts- und Abwärtspfeilen.
	- Um Spalten zu sortieren, bewegen Sie den Cursor über einen Spaltenheader, bis die Sortiersymbole angezeigt werden, und klicken Sie dann auf **Aufsteigend sortieren** oder **Absteigend sortieren**.
	- Um Spaltenbreiten zu ändern, bewegen Sie den Cursor über die Trennlinien der Spaltenheader, bis die Pfeile angezeigt werden, und ziehen Sie die Spalten in die gewünschte Breite.

## Nach Attributen suchen

In der Liste "Attribute" können Sie mit der Suchfunktion Attribute für Task Manager-Aufgaben finden. Sie können zu suchende Namen vollständig oder teilweise eingeben. Mit der Filterleiste können Sie die Attribute, die in der Liste angezeigt werden, steuern. Standardmäßig werden alle Attribute angezeigt.

So suchen Sie Task Manager-Attribute:

- **1.** Klicken Sie auf der Homepage auf **Anwendung**, **Task Manager**.
- **2.** Klicken Sie auf die Registerkarte **Attribute** auf der linken Seite.
- **3.** Geben Sie die Suchkriterien in das Textfeld **Suchen** ein, um nach einem Attribut zu suchen.
- **4. Optional:** Klicken Sie in der Filterleiste auf eine Kategorie, um zusätzliche Suchoperatoren anzuzeigen, wie **Ist gleich**, **Ist nicht gleich**, **Enthält**, **Enthält nicht**, **Beginnt mit** und **Endet mit**.

Sie können Attribute anhand der folgenden Kategorien filtern: **Name**, **Typ**, **Berechnung**, **Erstellt von**, **Erstellt am**, **Zuletzt aktualisiert von** oder **Zuletzt aktualisiert am**.

# **Hinweis:** • Klicken Sie auf **Filter hinzufügen**, um alle Kategorien anzuzeigen. • Klicken Sie zum Ausblenden der Filterleiste auf das Symbol **Filter**. • Um alle Filter zurückzusetzen, klicken Sie im Symbol  $\sim$ auf **Alle Filter zurücksetzen**.

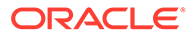

24 Teams für Task Manager verwalten

> Teams werden definiert und erhalten folgende Rollen: Eigentümer, Bearbeiter, Genehmiger und Leseberechtigter Anstatt benannten Benutzern diese Rollen in einer Aufgabe zuzuweisen, wird die Rolle dem Team zugewiesen. Administratoren und Poweruser können Teams hinzufügen, bearbeiten und löschen.

#### **Hinweis:**

Ein einzelner Benutzer kann höchstens 1.000 Teams zugeordnet werden (entweder direkt oder indirekt).

#### **Verwandte Themen**:

- Teams und Mitglieder für Task Manager hinzufügen
- [Teams und Mitglieder für Task Manager bearbeiten](#page-934-0)
- [Teams und Mitglieder durchsuchen und filtern](#page-934-0)
- [Teams löschen und Mitglieder entfernen](#page-935-0)
- [Backupzuweisungen verwalten](#page-937-0)
- [Neuzuweisungen in Task Manager anfordern](#page-938-0)

# Teams und Mitglieder für Task Manager hinzufügen

So fügen Sie Teams und Mitglieder hinzu:

- **1.** Klicken Sie auf der Homepage auf **Extras**.
- **2.** Klicken Sie auf **Zugriffskontrolle**.
- **3.** Klicken Sie auf die Registerkarte **Teams**.
- **4.** Klicken Sie auf **Neu**.
- **5.** Geben Sie für jedes Team im Fenster **Team definieren** Folgendes ein:
	- **Name**
	- **Beschreibung**
	- Wählen Sie die Registerkarte **Task Manager** und anschließend mindestens eine Rolle für das Team aus:
		- **Administrator**
		- **Poweruser**
		- **Benutzer**
		- **Leseberechtigter**
	- So fügen Sie Mitglieder hinzu:

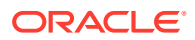

- <span id="page-934-0"></span>**a.** Klicken Sie unter **Mitglieder** auf **Hinzufügen**.
- **b.** Geben Sie einen Teilwert oder einen vollständigen Wert für **Vorname**, **Nachname** ein, oder klicken Sie auf **Suchen**, um die Namen auszuwählen.
- **c.** Klicken Sie im Abschnitt **Suchergebnisse** auf **Hinzufügen** oder **Alle hinzufügen**, um die Auswahl zur Liste **Ausgewählt** hinzuzufügen.
- **d.** Klicken Sie auf **OK**.
- **6.** Wählen Sie im Dialogfeld "Team" die Option **Primärer Benutzer** aus, damit als Standardeinstellung für die Aufgaben der Status "Gefordert" für den Benutzer verwendet wird.

**Hinweis:** Andere Teammitglieder können die Aufgabe dann beanspruchen.

**7.** Klicken Sie auf **OK**.

# Teams und Mitglieder für Task Manager bearbeiten

Sie können Teams und Elemente des Task Managers bearbeiten sowie die aktuellen Teamzuweisungen anzeigen und ändern. In der Liste "Task Manager-Benutzer" wird angezeigt, zu welchen Organisationen die Benutzer gehören und welche Rollen sie aufweisen. Außerdem können Sie dort die Zugriffssicherheit ändern.

So bearbeiten Sie Teams oder Elemente des Task Managers:

- **1.** Klicken Sie auf der Homepage auf **Extras**, **Zugriffskontrolle**.
- **2.** Klicken Sie auf die Registerkarte **Teams**.
- **3.** Wählen Sie ein Team aus, und klicken Sie auf **Bearbeiten** .
- **4.** Bearbeiten Sie die Teams und Mitglieder, und klicken Sie auf **OK**.
- **5.** Klicken Sie auf **OK**.
- **6. Optional:** Um anzuzeigen, zu welchen Teams ein Benutzer gehört, klicken Sie auf die Registerkarte **Task Manager-Benutzer**.

In der Liste "Task Manager-Benutzer" werden **Name**, **Benutzeranmeldung** (Benutzer-ID), **Status** ("Verfügbar" oder "Nicht verfügbar") und eine Liste der **Teams**, zu denen der Benutzer gehört, angezeigt.

**7.** Klicken Sie auf **Bearbeiten**, um die Benutzer- oder Teaminformationen zu bearbeiten.

# Teams und Mitglieder durchsuchen und filtern

Mit dem Suchfeld und den Filteroptionen können Sie die Anzeige der Datensätze in der Liste der Teams und Mitglieder steuern.

So suchen Sie nach Teams oder Mitgliedern:

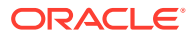

- <span id="page-935-0"></span>**1.** Klicken Sie auf der Homepage auf **Extras**, **Zugriffskontrolle**.
- **2.** Klicken Sie auf die Registerkarte **Teams verwalten**.
- **3.** Geben Sie die Suchkriterien in das Textfeld **Suchen** ein, um nach einem Team zu suchen.
- **4. Optional:** Klicken Sie in der Filterleiste auf eine Kategorie, um zusätzliche Suchoperatoren anzuzeigen, wie **Ist gleich, Ist nicht gleich, Enthält, Enthält nicht, Beginnt mit** und **Endet mit**.

Sie können Teams anhand der folgenden Kategorien filtern: **Name**, **Beschreibung**, **Erstellt von**, **Erstellt am**, **Zuletzt aktualisiert von** oder **Zuletzt aktualisiert am**.

#### **Hinweis:**

- Klicken Sie zum Ausblenden der Filterleiste auf das Symbol **Filter**
- Um alle Filter zurückzusetzen, klicken Sie im Symbol

auf **Alle Filter zurücksetzen**.

# Teams löschen und Mitglieder entfernen

Die folgenden Richtlinien werden beim Löschen von Teams angewendet, die in Vorlagen oder Zeitplänen verwendet werden:

- Wenn ein Team einer Aufgabe in einer Vorlage zugewiesen wurde, kann es nicht gelöscht werden. Um das Team zu löschen, entfernen Sie es zuerst aus allen Aufgaben, denen es zugewiesen wurde.
- Wenn Teams in Zeitplanaufgaben verwendet werden, ist das Löschen zulässig. Für die Zeitplanaufgabe wird das Team weiterhin angezeigt, obwohl das Team in keiner neuen Aufgabe verwendet werden kann.

So löschen Sie Teams oder Mitglieder:

- **1.** Klicken Sie auf der Homepage auf **Extras**, **Zugriffskontrolle**.
- **2.** Klicken Sie auf die Registerkarte **Teams**.
- **3.** Wählen Sie zum Löschen von Teams ein Team aus, klicken Sie auf **Löschen**, und klicken Sie im Bestätigungs-Prompt auf **Ja**.
- **4.** Doppelklicken Sie zum Entfernen von Mitgliedern auf einen Teamnamen, und wählen Sie im Dialogfeld **Team bearbeiten** ein Mitglied aus. Klicken Sie anschließend auf **Entfernen**.
- **5.** Klicken Sie auf **OK**.
- **6.** Klicken Sie im Dialogfeld **Teams verwalten** auf **Schließen**.

# Task Manager-Benutzer verwalten

Sie können die **Task Manager-Benutzer** unter **Zugriffskontrolle** verwenden, um auf Informationen zu den Benutzern im System zuzugreifen. Die folgenden Felder können als Spalten oder Filter in der Benutzerliste verwendet werden.

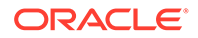
Sie können bestimmen, welche Spalten angezeigt werden sollen. Außerdem können Sie die Liste filtern und im CSV- oder Excel-Format exportieren.

Doppelklicken Sie zum Anzeigen von detaillierten Informationen zu einem Benutzer auf den Benutzernamen, und die **Benutzerdetails** werden angezeigt.

- **Name** vollständiger Name des Benutzers. Spalte und Filter sind standardmäßig ausgewählt.
- **Letzte Anmeldung** Datum und Uhrzeit der letzten Benutzeranmeldung.
- **Zeitzone** Zeitzone, die in den Benutzervoreinstellungen des jeweiligen Benutzers festgelegt ist.
- **Organisationen** Liste der Organisationen, denen der Benutzer zugewiesen ist.
- **Formularintegrator**  (Ja/Nein) gibt an, ob der Benutzer der Integrator eines beliebigen Supplemental Data-Formulars ist. Dazu gehören indirekte Zuweisungen über Gruppen und Teams.
- **Formulargenehmiger** (Ja/Nein) gibt an, ob der Benutzer der Genehmiger eines beliebigen Supplemental Data-Formulars ist. Dazu gehören indirekte Zuweisungen über Gruppen und Teams.
- **Formularersteller** (Ja/Nein) gibt an, ob der Benutzer der Ersteller eines beliebigen Supplemental Data-Formulars ist. Dazu gehören indirekte Zuweisungen über Gruppen und Teams.
- **Aufgabengenehmiger** (Ja/Nein) gibt an, ob der Benutzer der Genehmiger einer beliebigen Task Manager-Aufgabe ist. Dazu gehören Backupzuweisungen und indirekte Zuweisungen über Gruppen und Teams.
- **Aufgabenbearbeiter** (Ja/Nein) gibt an, ob der Benutzer der Bearbeiter einer beliebigen Task Manager-Aufgabe ist. Dazu gehören Backupzuweisungen und indirekte Zuweisungen über Gruppen und Teams.
- **Workflowrollen** Rollen, denen der Benutzer in Aufgaben oder Formularen zugewiesen ist (Aufgabenbearbeiter, Formulargenehmiger 1, Aufgabenleseberechtigter usw.).
- **Rolle** höchste externe Rolle, die dem Benutzer zugewiesen ist.
- **E-Mail** E-Mail-Adresse des Benutzers.
- **Gruppen** Liste der Gruppen, zu denen der Benutzer gehört.
- **Teams** Liste der Teams, zu denen der Benutzer gehört. Spalte standardmäßig ausgewählt.
- **Status** Benutzerstatus ("Verfügbar" oder "Nicht verfügbar"). Spalte und Filter sind standardmäßig ausgewählt.
- **Benutzeranmeldung** Benutzer-ID. Spalte und Filter sind standardmäßig ausgewählt.

Beispiel

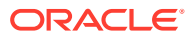

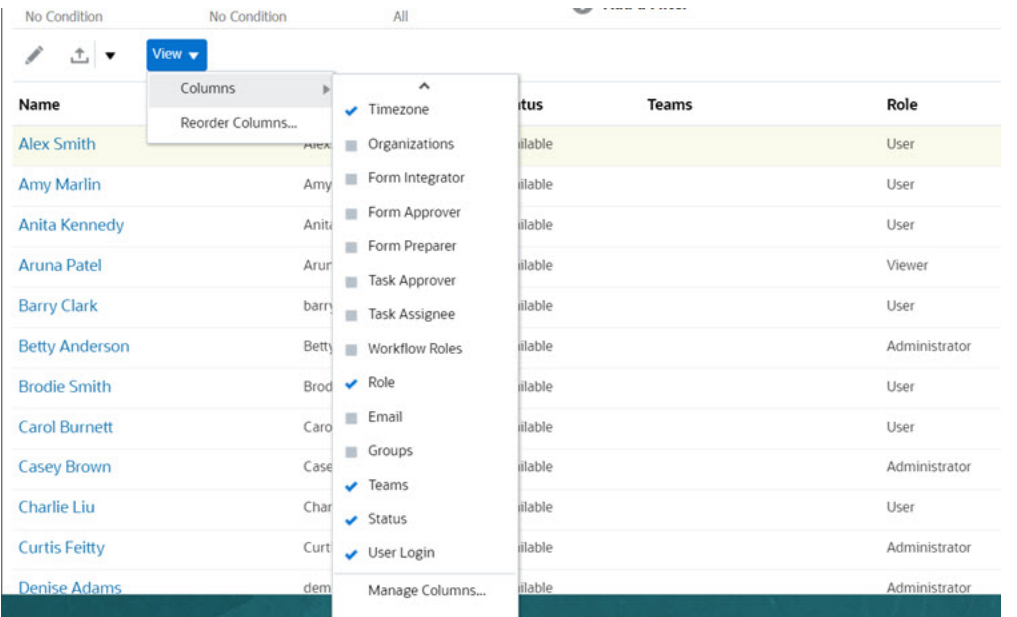

Durch Klicken auf **Einstellungen zurücksetzen** für einen Benutzer werden die folgenden Elemente für diesen Benutzer auf die Standardwerte zurückgesetzt:

- In Dashboards ausgewählte Spalten und die meisten Verwaltungsdialogfelder (z.B. das Dialogfeld "Attribute verwalten")
- Sortierungen in Dashboards
- Angewendete Filter in Dashboards
- Status verschiedener Optionen und Steuerelemente in Dashboards
- Standarddatumsformatierung für Importdialogfeld

# Backupzuweisungen verwalten

Sie können für die Rollen "Bearbeiter" und "Genehmiger" nur Benutzer als Backup zuweisen, wenn der primäre Benutzer ein Benutzer mit Namen ist sowie kein Team und keine Gruppe.

- **Bearbeiter**: für Basisaufgaben (nicht für automatisierte Aufgaben)
- **Genehmiger**: für Basisaufgaben und automatisierte Aufgaben

#### **Hinweis:**

Administratoren können für die Eigentümerzuweisung für Vorlagen, Zeitpläne und Aufgaben keine Benutzer als Backup zuweisen.

So weisen Sie Benutzer als Backup für Aufgaben zu:

- **1.** Öffnen Sie die Aufgabe, der Sie einen Benutzer als Backup zuweisen möchten.
- **2.** Wählen Sie die Registerkarte **Workflow** aus, und wählen Sie sowohl als **Bearbeiter** als auch als **Backup** einen Benutzer aus.
- **3.** Klicken Sie auf **Speichern und schließen**.

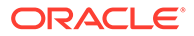

# Neuzuweisungen in Task Manager anfordern

Neuzuweisungsanforderungen können nur von Benutzern eingeleitet werden, denen die primäre Workflowrolle explizit zugewiesen ist (als benannter Benutzer). Sie können nicht für Backuprollen übergeben werden und sie können nicht von Mitgliedern von Teams/Gruppen übergeben werden, denen primäre Rolle zugewiesen sind.

Bearbeiter und Genehmiger können die Zuweisung eines Bearbeiters/Genehmigers für eine oder mehrere Aufgaben anfechten, indem sie eine Anforderung für die Neuzuweisung der Aufgaben weiterleiten.

Über das Dialogfeld "Aufgabenaktionen" können Workflowbenutzer (Bearbeiter und Genehmiger) eine Neuzuweisung ihrer Workflowrolle für ausgewählte oder ausgewählte und zukünftige Aufgaben anfordern. Diese Anforderungen müssen genehmigt werden. Administratoren und Zeitplan-/Vorlageneigentümer können die Aufgabe über das Dialogfeld "Aufgabe bearbeiten" weiterhin neu zuweisen, ohne dass eine Genehmigung erforderlich ist.

So fordern Sie Neuzuweisungen für Aufgaben an:

- **1.** Klicken Sie auf der Homepage auf **Aufgaben**.
- **2.** Wählen Sie die Registerkarte **Zeitplanaufgaben** auf der linken Seite aus.
- **3.** Wählen Sie unter **Aktionen** die Option **Neuzuweisung anfordern** aus.
- **4.** Wenn Sie den neu zugewiesenen Benutzer kennen, aktivieren Sie die Option 福

**An Benutzer**, und geben Sie den Namen ein, oder suchen Sie ihn.

#### **Hinweis:**

Wenn Sie den neuen Benutzer nicht kennen, übergeben Sie eine Anforderung ohne Angabe des Benutzernamens.

- **5.** Weisen Sie die Aufgabe neu zu, indem Sie diese Optionen abschließen:
	- **Ausgewählte Aufgaben** zur Neuzuweisung der Zeitplanaufgabe.
	- **Ausgewählte und zukünftige Aufgaben** zur Neuzuweisung von Aufgaben für die Zeitplanaufgabe und der zugehörigen Aufgabe in der Quellvorlage.
- **6.** Geben Sie eine **Begründung** für die Neuzuweisung ein.
- **7.** Klicken Sie auf **OK**.

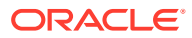

# 25 Aufgabentypen verwalten

#### **Siehe auch:**

- Aufgabentypen
- Aufgabentypen erstellen
- [Historie zu Aufgabentypen anzeigen](#page-948-0)
- [Aufgabentypen bearbeiten](#page-948-0)
- [Aufgabentypen anzeigen](#page-949-0)
- [Aufgabentypen suchen](#page-949-0)
- [Aufgabentypen importieren](#page-950-0)
- [Aufgabentypen exportieren](#page-951-0)
- [Aufgabentypen löschen](#page-951-0)

# Aufgabentypen

Aufgabentypen sind gespeicherte Definitionen von häufig ausgeführten Aufgaben. Sie identifizieren und kategorisieren Aufgaben, die im Allgemeinen während eines Geschäftsprozesses ausgeführt werden. Beispiel: Dateneingabe oder Hauptbuchextraktion. Mit Aufgabentypen können Sie Standardinformationen festlegen, wie Einstellungen, die vom Benutzer eingegeben werden müssen, und Fragen oder Anweisungen, die von allen Aufgaben dieses Typs gemeinsam verwendet werden. Beispiel: Wenn Sie eine Reihe von Fragen haben, die von Benutzern, die für Dataloads zuständig sind, beantwortet werden müssen, können Sie die Aufgabe vom Typ "Dataload" mit den erforderlichen Fragen erstellen. Wenn Sie Dataload-Aufgaben erstellen, können Sie die Aufgabe vom Typ "Dataload" auswählen und die Fragen werden automatisch in die Aufgaben aufgenommen.

Zwei vordefinierte Aufgabentypen sind standardmäßig installiert:

- Basisaufgabe: Eine Aufgabe vom Typ "Basis", die keine Anweisungen, Fragen oder Attribute enthält.
- Übergeordnete Aufgabe: Ermöglicht die Erstellung von übergeordneten Aufgaben zum Definieren von Aufgabenhierarchien.

Um Aufgabentypen zu erstellen oder zu verwalten, muss Ihnen die Sicherheitsrolle "Serviceadministrator" oder "Poweruser" zugewiesen sein. Poweruser können eigene Aufgabentypen erstellen, können jedoch die Typen anderer Benutzer nur anzeigen.

# Aufgabentypen erstellen

Mit Aufgabentypen können Sie Standardinformationen für eine Aufgabe festlegen, z.B. Einstellungen, die vom Benutzer eingegeben werden müssen, oder Fragen bzw. Anweisungen, die von allen Aufgaben dieses Typs gemeinsam verwendet werden.

So erstellen Sie einen Aufgabentyp:

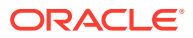

- <span id="page-940-0"></span>**1.** Klicken Sie auf der Homepage auf **Anwendung**, **Task Manager**.
- **2.** Klicken Sie auf die Registerkarte **Aufgabentypen** auf der linken Seite.
- **3.** Klicken Sie auf **Neu**.
- **4.** Weitere Informationen finden Sie unter:
	- Eigenschaften für Aufgabentypen festlegen
	- [Parameter für Aufgabentypen festlegen](#page-941-0)
	- [Anweisungen für Aufgabentypen angeben](#page-941-0)
	- [Fragen zu Aufgabentypen angeben](#page-942-0)
	- [Mit Aufgabentypregeln arbeiten](#page-945-0)
	- [Historie zu Aufgabentypen anzeigen](#page-948-0)

### Eigenschaften für Aufgabentypen festlegen

In der Registerkarte "Eigenschaften" können Sie den Namen, die ID und eine Beschreibung festlegen und einen Integrationstyp zuweisen.

Bei Endbenutzertypen können Sie einem Bearbeiter das Öffnen einer anstehenden Aufgabe vor der geplanten Zeit ermöglichen, wenn alle Vorgängerbedingungen der Aufgabe erfüllt sind.

So legen Sie Eigenschaften für einen Aufgabentyp fest:

**1.** Erstellen Sie einen neuen Aufgabentyp.

Standardmäßig wird die Registerkarte **Eigenschaften** angezeigt.

- **2.** Geben Sie einen Wert für den Aufgabentypnamen ein. Sie können maximal 80 Zeichen eingeben.
- **3.** Geben Sie eine **Aufgabentyp-ID** ein, die zur Identifizierung des Aufgabentyps verwendet werden kann. Sie können maximal 80 Zeichen eingeben.
- **4.** Geben Sie eine **Beschreibung** für den Aufgabentyp an. Sie können maximal 255 Zeichen eingeben.
- **5.** Klicken Sie zum Angeben einer Integration auf das Lupensymbol, um eine Integration zu suchen und auszuwählen, und klicken Sie auf **OK**. Wenn Sie eine Integration auswählen, kann der Aufgabentyp die Parameter aus dieser Integration übernehmen.
- **6. Optional:** Wählen Sie für einen Endbenutzertyp die Option **Frühen Start zulassen** aus, um dem Bearbeiter das Öffnen der Aufgabe vor der geplanten Startzeit zu ermöglichen.
- **7.** Weitere Informationen finden Sie unter:
	- [Parameter für Aufgabentypen festlegen](#page-941-0)
	- [Anweisungen für Aufgabentypen angeben](#page-941-0)
	- [Fragen zu Aufgabentypen angeben](#page-942-0)
	- [Mit Aufgabentypregeln arbeiten](#page-945-0)
	- [Historie zu Aufgabentypen anzeigen](#page-948-0)

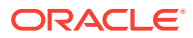

### <span id="page-941-0"></span>Parameter für Aufgabentypen festlegen

In der Registerkarte "Parameter" können Sie die Parameter für den Aufgabentyp festlegen.

#### **Hinweis:**

Die Registerkarte "Parameter" ist nur verfügbar, wenn Sie eine Integration ausgewählt haben, für die Parameter definiert werden müssen. Parameterwerte können auf Aufgabentypebene oder auf Aufgabenebene festgelegt werden.

Einige Aufgaben enthalten Parameter, die jedes Mal geändert werden müssen, wenn sie auf einen Zeitplan angewendet werden. Beispiel: Datumsgesteuerte Parameter für Dateneingabeaufgaben müssen möglicherweise immer in den aktuellen Monat geändert werden, wenn sie einem Zeitplan hinzugefügt werden. Wenn Sie Parameter für einen Aufgabentyp festlegen, können Sie angeben, welche Parameter während des Planungsprozesses überschrieben werden können.

So legen Sie Parameter für einen Aufgabentyp fest:

- **1.** Klicken Sie auf der Homepage auf **Anwendung**, **Task Manager**.
- **2.** Klicken Sie auf die Registerkarte **Aufgabentypen**, und klicken Sie auf **Neu**.
- **3.** Geben Sie Werte für **Aufgabentypname** und **Aufgabentyp-ID** ein.
- **4.** Wählen Sie die Registerkarte **Parameter** aus.
- **5.** Geben Sie nach Bedarf Parameterwerte ein.
- **6. Optional:** Damit der Parameter während der Planung überschrieben werden kann, wählen Sie **Beim Planen überschreiben** aus.
- **7.** Weitere Informationen finden Sie unter:
	- [Eigenschaften für Aufgabentypen festlegen](#page-940-0)
	- Anweisungen für Aufgabentypen angeben
	- [Fragen zu Aufgabentypen angeben](#page-942-0)
	- [Mit Aufgabentypregeln arbeiten](#page-945-0)
	- [Historie zu Aufgabentypen anzeigen](#page-948-0)

### Anweisungen für Aufgabentypen angeben

Sie können eine Reihe von Anweisungen für das Abschließen von Aufgaben erstellen. Sie können auch Verweise auf Dokumente, Dateien oder URLs zu Websites hinzufügen. Sie können beispielsweise ein Policy-Dokument oder einen Link zu einer Dokumentation mit Produktanweisungen als Verweis anhängen.

So geben Sie Anweisungen an:

- **1.** Klicken Sie auf der Homepage auf **Anwendung**, **Task Manager**.
- **2.** Klicken Sie auf die Registerkarte **Aufgabentypen**, und klicken Sie auf **Neu**.
- **3.** Geben Sie Werte für **Aufgabentypname** und **Aufgabentyp-ID** ein.

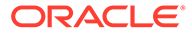

- <span id="page-942-0"></span>**4.** Wählen Sie die Registerkarte **Anweisungen** aus.
- **5.** Geben Sie unter **Anweisungen** den Anweisungstext ein.

So fügen Sie einen Verweis hinzu:

- **1.** Klicken Sie im Abschnitt **Referenzen** auf **Hinzufügen**.
- **2.** Wählen Sie in der Liste **Typ** einen der folgenden Typen aus:
	- **Lokale Datei**: Klicken Sie auf **Datei auswählen**, um die Datei auszuwählen und anzuhängen, geben Sie einen **Namen** ein, und klicken Sie auf **OK**.
	- **URL**: Geben Sie die **URL** und einen **Namen** für die URL ein, z.B. "http:// www.oracle.com, Oracle", und klicken Sie auf **OK**.

#### **Hinweis:**

Mit der im Dialogfeld **Anhänge hinzufügen** verfügbaren Drag-and-Drop-Funktion können Sie mehrere Anhänge hinzufügen. Sie können den Anhang bei Bedarf im Feld **Name** umbenennen. Wenn Sie mehrere Anhänge per Drag-and-Drop verschieben, können Sie sie gleichzeitig hochladen.

Sie müssen das Dialogfeld **Anhänge hinzufügen** öffnen, um Anhänge ordnungsgemäß per Drag-and-Drop zu verschieben.

#### **Tipp:**

Um einen Verweis zu löschen, wählen Sie den Verweis aus, und klicken Sie auf **Löschen**.

- **3.** Weitere Informationen finden Sie unter:
	- [Eigenschaften für Aufgabentypen festlegen](#page-940-0)
	- [Parameter für Aufgabentypen festlegen](#page-941-0)
	- Fragen zu Aufgabentypen angeben
	- [Mit Aufgabentypregeln arbeiten](#page-945-0)
	- [Historie zu Aufgabentypen anzeigen](#page-948-0)

### Fragen zu Aufgabentypen angeben

Sie können Fragen zu Aufgabentypen angeben, die für alle Aufgaben mit diesem Aufgabentyp gelten.

#### **Hinweis:**

Die Registerkarte "Fragen" ist für Aufgabentypen mit einer automatisierten Integration nicht verfügbar.

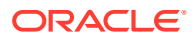

So geben Sie Fragen an:

- **1.** Erstellen Sie einen neuen Aufgabentyp.
- **2.** Wählen Sie die Registerkarte **Fragen** aus.
- **3.** Klicken Sie auf **Neu**.
- **4.** Geben Sie im Dialogfeld **Neue Frage** unter **Frage** den Text für die Frage ein.
- **5.** Wählen Sie in der Liste **Typ** einen Fragentyp aus:
	- **Datum**
	- **Datum/Uhrzeit**
	- **Ganzzahl**
	- **Liste**: Geben Sie eine Liste mit gültigen Antworten auf die Frage ein.
	- **Mehrzeiliger Text**: Die Zeichenfolge darf maximal 4.000 Zeichen lang sein.

Geben Sie unter **Anzahl Zeilen** einen Wert zwischen 3 und 50 Zeilen ein. Mit "Mehrzeiliger Text" wird bestimmt, wie viele Textzeilen in den Dialogfeldern für Aktionen ohne Scrollen sichtbar sind.

Wählen Sie **Anhänge**, wenn Sie möchten, dass das benutzerdefinierte Attribut einen Anhangsabschnitt enthält.

- **Zahl**: Wählen Sie Formatierungsoptionen aus, um die Standardwerte im Abschnitt **Einstellungen** der **Systemeinstellungen** zu überschreiben:
	- Geben Sie unter **Dezimalstellen** die Anzahl der anzuzeigenden Dezimalstellen ein.
	- Wählen Sie **Als Prozentsatz anzeigen** aus, wenn ein Prozentzeichen angezeigt werden soll.
	- Wählen Sie **Tausendertrennzeichen** aus, wenn ein Tausendertrennzeichen (z.B. 1.000,00) angezeigt werden soll. Das System zeigt das entsprechende Tausendertrennzeichen für das Benutzergebietsschema an.
	- Wählen Sie unter **Währungssymbol** die Währung aus, z.B. \$ (US-Dollar).
	- Wählen Sie unter **Negative Zahl** aus, wie negative Zahlen angezeigt werden sollen, z.B. (123).
	- Wählen Sie unter **Skala** einen Skalierungswert für Zahlen zwischen 1000 und 1000000000000 aus.
- **True/False**
- **Text**: Die maximale Länge beträgt 255 Zeichen.
- **Benutzer**
- **Ja/Nein**
- **6.** Weisen Sie eine **Rolle** zu. Eine Rolle wird zugewiesen, um zu bestimmen, welche Rolle die Frage beantworten kann:
	- **Bearbeiter**
	- **Genehmiger**
	- **Eigentümer**
	- **Leseberechtigter**

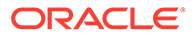

Das Neuanordnen von Fragen ist nur innerhalb einer Rolle möglich.

**7.** Wenn die Frage erforderlich ist, wählen Sie **Erforderlich** aus.

Das Kontrollkästchen **Erforderlich** ist für Fragen deaktiviert, die Eigentümern oder Leseberechtigten zugewiesen sind.

- **8.** Klicken Sie zum Speichern der Frage auf **OK**.
- **9. Optional:** Um die Reihenfolge der Fragen zu ändern, wählen Sie eine Frage aus, und klicken Sie auf **Ganz nach oben**, **Nach oben, Nach unten** oder **Ganz nach unten**.
- **10. Optional:** Wählen Sie zum Bearbeiten einer Frage die Frage aus, und klicken Sie auf **Bearbeiten**. Wählen Sie zum Entfernen einer Frage die Frage aus, und klicken Sie auf **Löschen**.
- **11.** Klicken Sie zum Speichern des Aufgabentyps auf **Speichern und schließen**.
- **12.** Weitere Informationen finden Sie unter:
	- [Eigenschaften für Aufgabentypen festlegen](#page-940-0)
	- [Parameter für Aufgabentypen festlegen](#page-941-0)
	- [Anweisungen für Aufgabentypen angeben](#page-941-0)
	- [Mit Aufgabentypregeln arbeiten](#page-945-0)
	- [Historie zu Aufgabentypen anzeigen](#page-948-0)

#### Aufgabentypenattribute zuweisen

Zur Suche nach Aufgabentypen im System können Sie Attribute auf den Aufgabentyp anwenden. Wenn Sie ein Attribut auswählen, können Sie je nach Attributtyp einen entsprechenden Wert für das Attribut festlegen. Später können Sie dann nach dem Attributwert filtern.

Beispiel: Für ein Listenattribut namens "Absatzgebiet" sind die Werte "Norden", "Süden", "Osten" und "Westen" definiert. Der aktuelle Aufgabentyp gilt nur für das Absatzgebiet im Westen, sodass Sie das Attribut "Absatzgebiet" hinzufügen und auf den Wert "Westen" festlegen können.

So wenden Sie ein Attribut an:

- **1.** Klicken Sie auf der Homepage auf **Anwendung**, **Task Manager**.
- **2.** Klicken Sie auf die Registerkarte **Aufgabentypen** auf der linken Seite, und klicken Sie auf **Neu**.
- **3.** Geben Sie Werte für **Aufgabentypname** und **Aufgabentyp-ID** ein.
- **4.** Wählen Sie die Registerkarte **Attribute** aus.

Ermöglicht es Administratoren, Attribute zuzuordnen und Werte für die Attribute anzugeben.

Um ein Attribut hinzuzufügen, klicken Sie auf **Hinzufügen**. Geben Sie Folgendes ein:

- **Attribut**: Wählen Sie ein Attribut aus der Liste der definierten Attribute aus.
- **Typ**: Dieses Feld kann nicht bearbeitet werden. Es wird vom Attribut ausgefüllt.

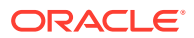

- <span id="page-945-0"></span>• **Wert**: Wählen Sie einen dem Attributtyp zugeordneten Wert aus, z.B. einen numerischen Wert für das Attribut "Formatierte Zahl", eine Liste für das Attribut "Liste", mehrere Zeilen von angezeigtem Text ohne Scrollen für "Mehrzeiliger Text", den Namen einer Person für das Attribut "Benutzer" oder "Ja" bzw. "Nein" für das Attribut "Ja/Nein".
- **Zugriff**: Alle Rollen verfügen über Lesezugriff, sofern im Feld "Zugriff" nichts anderes angegeben ist.

So fügen Sie für die einzelnen Rollen Zugriffsberechtigungen hinzu:

- **a.** Klicken Sie auf **Hinzufügen**.
- **b.** Wählen Sie eine Rolle aus: **Eigentümer**, **Bearbeiter**, **Genehmiger**, mit separaten Rollen für jede Genehmigerebene, die derzeit in der Anwendung verwendet wird, oder **Leseberechtigter**.
- **c.** Wählen Sie einen der folgenden Rollenzugriffstypen aus.
	- **Nicht anzeigen**: Dieses Attribut wird im Dialogfeld "Aufgabenaktionen", in Dashboards, Listenansichten oder Berichten nicht angezeigt.
	- **Bearbeitung zulässig**: Der Benutzer kann Werte für das Attribut hinzufügen, ändern und entfernen, unterliegt aber den Bearbeitungsregeln.
	- **Erforderlich**: Erfordert einen Wert für das Attribut. Die Option **Erforderlich** steht Bearbeitern und Genehmigern zur Verfügung. Bis ein Wert eingegeben wurde, dürfen Bearbeiter keine Weiterleitungen und Genehmiger keine Genehmigungen vornehmen.
- **d.** Klicken Sie auf **OK**.
- **5.** Klicken Sie auf **OK**.
- **6.** Weitere Informationen finden Sie unter:
	- [Eigenschaften für Aufgabentypen festlegen](#page-940-0)
	- [Parameter für Aufgabentypen festlegen](#page-941-0)
	- [Anweisungen für Aufgabentypen angeben](#page-941-0)
	- [Fragen zu Aufgabentypen angeben](#page-942-0)
	- Mit Aufgabentypregeln arbeiten
	- [Historie zu Aufgabentypen anzeigen](#page-948-0)

### Mit Aufgabentypregeln arbeiten

Aufgabentypregeln gelten für alle Aufgaben mit dem gleichen Aufgabentyp und dienen so als praktischer Mechanismus zum Anwenden von Regeln auf Gruppen von Aufgaben. Regeln, die im Dialogfeld "Aufgabentyp" konfiguriert werden, werden an das Dialogfeld "Aufgabe bearbeiten" propagiert und werden in diesem Dialogfeld in der Registerkarte "Regeln" angezeigt (bei Vorlagenaufgaben schreibgeschützt) und in Zeitplanaufgaben kopiert.

Verfügbare Aufgabentypregeln:

• **Aufgabe automatisch genehmigen**: Schließt nur dann angegebene Genehmigungen automatisch ab, wenn die angegebenen Bedingungen erfüllt sind.

Beispiele für Bedingungen, die für diese Regel gelten könnten, sind: Attribute haben angegebene Werte (einschließlich berechneter Werte).

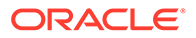

Wenn Bedingungen erfüllt sind, werden die angegebenen Genehmigerebenen als abgeschlossen markiert, was bewirkt, dass der Workflow mit der nächsten Genehmigungsebene fortfährt oder abgeschlossen wird, wenn keine zusätzlichen Genehmigungsebenen vorhanden sind.

Die automatische Aufgabengenehmigung wird ausgeführt, wenn der Aufgabenstatus sich in "Offen (bei Genehmiger)" ändert.

• **Aufgabe automatisch weiterleiten**: Bewirkt, dass eine Aufgabe automatisch weitergeleitet wird, wenn die angegebenen Bedingungen erfüllt sind.

Wenn Bedingungen erfüllt sind, wird die Rolle "Bearbeiter" als abgeschlossen markiert, was bewirkt, dass der Workflow mit der ersten Genehmigungsebene fortfährt oder abgeschlossen wird, wenn keine Genehmigungsebenen vorhanden sind.

Die Regel für das automatische Weiterleiten von Aufgaben wird ausgeführt, wenn der Aufgabenstatus sich von "Anstehend" in "Offen (bei Bearbeiter)" ändert.

- **Aufgabengenehmigung verhindern**: Diese Regel verhindert die Genehmigung einer Aufgabe auf Basis von Attributwerten oder anderen Merkmalen. Diese Regel wird ausgeführt, wenn der Genehmiger auf **Genehmigen** klickt.
- **Aufgabenweiterleitung verhindern**: Diese Regel verhindert die Weiterleitung einer Aufgabe auf Basis von Attributwerten oder anderen Merkmalen. Diese Regel wird ausgeführt, wenn der Bearbeiter auf **Weiterleiten** klickt.
- **E-Mail bei Aktualisierung senden**: Diese Regel wird basierend auf Benutzeraktionen für die Aufgabe ausgeführt. Daher müssen Sie die Bedingungen für die Regel entsprechend festlegen. Die gängigsten Bedingungen sind solche mit dem Attribut "Status" oder mit dem Attribut "Detaillierter Status":
	- Attribut "Status": "Geschlossen" ist der einzige gültige Wert, den Sie auswählen können. Die Status "Anstehend", "Offen" und "Fehler" resultieren alle aus automatisierten Aktionen für die Aufgabe.
	- Attribut "Detaillierter Status": Die gültigen Status sind dem Genehmiger zugewiesen.

So arbeiten Sie mit Aufgabentypregeln:

- **1.** Klicken Sie auf der Homepage auf **Anwendung**, **Task Manager**.
- **2.** Klicken Sie auf die Registerkarte **Aufgabentypen** auf der linken Seite.
- **3.** Klicken Sie auf einen Aufgabentyp und dann auf **Bearbeiten**.
- **4.** Wählen Sie die Registerkarte **Regeln** aus. Sie können die folgenden Informationen anzeigen:
	- **Folge**: Die Rangfolge
	- **Regel**: Der Name der Regel
	- **Bedingungen**: Die Auswahl der Bedingungen, die zutreffen müssen, bevor eine Regel ausgeführt wird
- **5.** Um eine Regel zu bearbeiten, klicken Sie in der Registerkarte "Regeln" auf **Bearbeiten**, und aktualisieren Sie Folgendes:
	- **Regel**: Wählen Sie eine Regel aus.
	- **Beschreibung**: **Optional**. Erklären Sie, wieso Sie die Regel konfiguriert haben und wie sie verwendet werden soll.

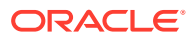

- Meldung (für manche Regeln, wie unten angegeben):
	- **Nachricht an Genehmiger**: Definieren Sie eine optionale Nachricht an den Genehmiger in einer Regel **Aufgabengenehmigung verhindern**.
	- **Nachricht an Bearbeiter**: Definieren Sie eine optionale Nachricht an den Bearbeiter in einer Regel **Aufgabenweiterleitung verhindern**.
- **Genehmigerebene**: Wählen Sie für bestimmte Regeln die Regel für **Alle Ebenen** aus, oder wählen Sie die Genehmigerebenen aus.

#### **Hinweis:**

Die **Genehmigerebene** muss für die Regel **Aufgabe automatisch genehmigen** und die Regel **Aufgabengenehmigung verhindern** festgelegt sein.

- Wählen Sie **Filter erstellen** aus, und füllen Sie den Abschnitt "Bedingungen" aus, oder wählen Sie **Gespeicherten Filter verwenden** und anschließend einen Filter aus. Der für die Regel ausgewählte und konfigurierte Filter bestimmt die Bedingungen, unter denen das Anwenden einer Regel ausgelöst wird.
- Wählen Sie unter **Bedingungen** eine der folgenden Optionen aus:
	- **Gespeicherten Filter verwenden**: Im Abschnitt **Bedingung** wird eine schreibgeschützte Version der Bedingungen angezeigt, die dem gespeicherten Filter zugeordnet sind.
	- **Filter erstellen**: Der Abschnitt **Bedingung** wird aktiviert.

**Konjunktion**, **Quelle**, **Attribut**, **Operator** und **Wert** verhalten sich wie bei den bereits vorhandenen erweiterten Filtern.

- Geben Sie unter **Aufgabe filtern** an, für welche Aufgabe die Bedingungen ausgewählt werden sollen:
	- **Aktuelle Aufgabe**
	- **Beliebiger Vorgänger**
	- **Spezifische Aufgabe**: Geben Sie die **Aufgaben-ID** an.

#### **Hinweis:**

Wenn Sie Änderungen an einer Regeldefinition vornehmen, werden dem Auditlog weitere Informationen hinzugefügt. Sie können die Änderungen sowohl in der Registerkarte **Historie** als auch in der Registerkarte **Auditbericht** anzeigen.

- **6.** Weitere Informationen finden Sie unter:
	- [Eigenschaften für Aufgabentypen festlegen](#page-940-0)
	- [Parameter für Aufgabentypen festlegen](#page-941-0)
	- [Anweisungen für Aufgabentypen angeben](#page-941-0)
	- [Fragen zu Aufgabentypen angeben](#page-942-0)

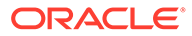

• Historie zu Aufgabentypen anzeigen

# <span id="page-948-0"></span>Historie zu Aufgabentypen anzeigen

Das System verwaltet eine Historie der Aufgabentypaktionen, die Sie im Dialogfeld "Aufgabentypen anzeigen" anzeigen können. In der Registerkarte "Historie" werden die aktualisierten Komponenten, der Änderungstyp, die alten und neuen Werte, der Benutzer, der die Änderung durchgeführt hat, und das Änderungsdatum angezeigt. Die Informationen in der Registerkarte "Historie" sind schreibgeschützt und können nicht geändert werden.

So zeigen Sie die Historie zu einem Aufgabentyp an:

- **1.** Klicken Sie auf der Homepage auf **Anwendung**, **Task Manager**.
- **2.** Klicken Sie links auf die Registerkarte **Aufgabentypen**.
- **3.** Wählen Sie einen Aufgabentyp aus, und klicken Sie auf **Bearbeiten**.
- **4.** Wählen Sie die Registerkarte **Historie** aus.
- **5.** Klicken Sie abschließend auf **Speichern und schließen** oder auf **Abbrechen**.

# Aufgabentypen bearbeiten

Im Dialogfeld "Aufgabentypen" können Sie Aufgabentypen bearbeiten. Beispiel: Sie können Attribute hinzufügen oder löschen, Parameter bearbeiten, Fragen hinzufügen oder löschen, Anweisungen bearbeiten sowie die Reihenfolge von Fragen ändern.

Die Bearbeitung von Aufgabentypen kann Auswirkungen auf mit dem entsprechenden Aufgabentyp erstellte Aufgaben haben. Auf die Aufgaben in einer Vorlage wirken sich diese Änderungen unmittelbar aus. Änderungen am Aufgabentyp (Anweisungen, Fragen usw.) werden in Aufgaben dieses Typs automatisch aktualisiert. Wenn Sie einen Aufgabentyp in einem Zeitplan bearbeiten, hat dies keine Auswirkungen.

So bearbeiten Sie einen Aufgabentyp:

- **1.** Klicken Sie auf der Homepage auf **Anwendung**, **Task Manager**.
- **2.** Klicken Sie auf die Registerkarte **Aufgabentypen** auf der linken Seite.
- **3.** Wählen Sie den Aufgabentyp aus, den Sie bearbeiten möchten.
- **4.** Verwenden Sie eine der folgenden Methoden:
	- Wählen Sie rechts neben dem Aufgabentyp das Symbol **Aktionen** aus, und wählen Sie dann **Bearbeiten** aus.
	- Klicken Sie auf das Symbol **Bearbeiten**.
	- Klicken Sie mit der rechten Maustaste, und wählen Sie **Bearbeiten** aus.
- **5.** Wählen Sie die Registerkarte mit den Informationen aus, die Sie bearbeiten möchten, und bearbeiten Sie den Aufgabentyp.
- **6.** Klicken Sie auf **Speichern und schließen**.

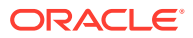

# <span id="page-949-0"></span>Aufgabentypen anzeigen

Unter "Aufgabentypen" können Sie angeben, ob für die Liste mit Aufgabentypen nur bestimmte Spalten oder alle Spalten angezeigt werden sollen. Sie können die Anordnung der Spalten ändern, Spalten in aufsteigender oder absteigender Reihenfolge sortieren oder die Spaltenbreite ändern.

So zeigen Sie Spalten an:

- **1.** Klicken Sie auf der Homepage auf **Anwendung**, **Task Manager**.
- **2.** Klicken Sie auf die Registerkarte **Aufgabentypen** auf der linken Seite.
- **3.** Führen Sie mindestens eine der folgenden Aufgaben aus:
	- Um alle Spalten anzuzeigen, wählen Sie **Anzeigen**, **Spalten**, **Alle anzeigen** aus.
	- Um bestimmte Spalten anzuzeigen, wählen Sie **Anzeigen**, **Spalten** aus. Wählen Sie anschließend die Spaltennamen aus, oder heben Sie die Auswahl auf.
	- Um Spalten neu anzuordnen, wählen Sie **Anzeigen**, **Spalten neu sortieren** aus. Wählen Sie Spalten aus, und ändern Sie ihre Reihenfolge, indem Sie die Spalten ziehen oder die Auf- und Abwärtspfeile verwenden.
	- Um Spalten zu sortieren, bewegen Sie den Cursor über einen Spaltenheader, bis die Sortiersymbole angezeigt werden, und klicken Sie dann auf **Aufsteigend sortieren** oder **Absteigend sortieren**.
	- Um Spaltenbreiten zu ändern, bewegen Sie den Cursor über die Trennlinien der Spaltenheader, bis die Pfeile angezeigt werden, und ziehen Sie die Spalten in die gewünschte Breite.

# Aufgabentypen suchen

In der Liste "Aufgabentypen" können Sie mit der Suchfunktion Aufgabentypen finden. Sie können zu suchende Namen vollständig oder teilweise eingeben. Mit der Filterleiste können Sie steuern, welche Aufgabentypen in der Liste angezeigt werden. Standardmäßig werden alle Aufgabentypen angezeigt.

So suchen Sie Aufgabentypen:

- **1.** Klicken Sie auf der Homepage auf **Anwendung**, **Task Manager**.
- **2.** Klicken Sie auf die Registerkarte **Aufgabentypen** auf der linken Seite.
- **3.** Geben Sie die Suchkriterien in das Textfeld **Suchen** ein, um nach einem Aufgabentyp zu suchen.
- **4. Optional:** Klicken Sie in der Filterleiste auf eine Kategorie, um zusätzliche Suchoperatoren anzuzeigen, wie **Ist gleich**, **Ist nicht gleich**, **Enthält**, **Enthält nicht**, **Beginnt mit** und **Endet mit**.

Sie können Aufgabentypen nach diesen Kategorien filtern: **Name**, **Aufgabentyp-ID**, **Integration**, **Ausführungstyp**, **Erstellt von**, **Erstellt am**, **Beschreibung**, **Letzte Aktualisierung von**, **Letzte Aktualisierung am** und **Benutzer erstellt**.

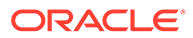

#### <span id="page-950-0"></span>**Hinweis:**

- Klicken Sie auf **Filter hinzufügen**, um alle Kategorien anzuzeigen.
- Klicken Sie zum Ausblenden der Filterleiste auf das Symbol **Filter**.
- Um alle Filter zu löschen, klicken Sie auf das Symbol  $\frac{1}{2}$  is a set of

und dann auf **Alle Filter löschen**.

## Aufgabentypen importieren

Sie können Aufgabentypen oder Teilinformationen zu Aufgabentypen aus Textdateien importieren. Der Vorgang entspricht in etwa dem Importieren von Aufgaben in eine Vorlage.

#### **Hinweis:**

Regeln für Aufgabentypen können nicht importiert werden. Verwenden Sie Migration, um Regeln für Aufgabentypen zu importieren.

Damit Sie Aufgabentypen importieren können, muss Ihnen die Sicherheitsrolle "Serviceadministrator" oder "Poweruser" zugewiesen sein.

So importieren Sie Aufgabentypen:

- **1.** Klicken Sie auf der Homepage auf **Anwendung**, **Task Manager**.
- **2.** Klicken Sie auf die Registerkarte **Aufgabentypen** auf der linken Seite.
- **3.** Klicken Sie auf **Aktionen**, **Importieren**.
- **4.** Klicken Sie auf **Datei auswählen**, und navigieren Sie zur Datei.
- **5.** Wählen Sie einen **Importtyp** aus:
	- **Ersetzen**: Ersetzt die Definition eines Aufgabentyps durch die Definition in der Importdatei. Mit dieser Option können Sie alle Details des Aufgabentyps mit den Informationen in der zu importierenden Datei ersetzen. Dies hat keinen Einfluss auf Aufgabentypen, die nicht in der Importdatei angegeben sind.

Das System zeigt eine Warnung an, dass Aufgabentypen, die mit einer Aufgabentyp-ID in der Importdatei übereinstimmen, geändert werden. Wenn Sie den Aufgabentyp nicht überschreiben möchten, klicken Sie auf **Abbrechen**.

#### **Hinweis:**

Sie können das Kontrollkästchen **Anhänge beibehalten** aktivieren, um Anhänge von Aufgabentypen beizubehalten, die ersetzt werden.

- <span id="page-951-0"></span>• **Aktualisieren**: Aktualisiert Teilinformationen für Aufgabentypen. Mit dieser Option werden die Details des Aufgabentyps nicht vollständig ersetzt. Es werden nur Details für die in der Datei angegebenen Aufgabentyp-Eigenschaften aktualisiert.
- **6.** Wählen Sie ein **Datumsformat** aus.

Wählen Sie aus der Dropdown-Liste zulässiger Datumsformate ein Format aus. Datumsformate werden nicht umgerechnet. Standardmäßig wird das Datumsformat auf das Datumsformat des Gebietsschemas für den Speicherort der exportierten Datei gesetzt.

- **7.** Wählen Sie ein **Dateitrennzeichen** für die Importdatei aus. Wählen Sie **Komma** oder **Tabulator** aus, oder wählen Sie **Sonstige** aus, um ein beliebiges Einzelzeichen unter **Anderes Trennzeichen** anzugeben.
- **8.** Klicken Sie auf **Importieren**.

### Aufgabentypen exportieren

Sie können Aufgabentypen in eine CSV-Datei exportieren, die von Excel gelesen und dann bearbeitet und wieder importiert werden kann.

#### **Hinweis:**

Regeln für Aufgabentypen können nicht exportiert werden. Verwenden Sie Migration, um Regeln für Aufgabentypen zu exportieren.

So exportieren Sie Aufgabentypen:

- **1.** Klicken Sie auf der Homepage auf **Anwendung**, **Task Manager**.
- **2.** Klicken Sie auf die Registerkarte **Aufgabentypen** auf der linken Seite.
- **3.** Wählen Sie mindestens einen Aufgabentyp aus, klicken Sie auf **Aktionen**, und wählen Sie **Exportieren** aus.
- **4.** Wählen Sie im Dialogfeld **Aufgabentypen exportieren** eine der folgenden Exportoptionen aus:
	- Wählen Sie unter **Zeilen** entweder alle Aufgabentypen oder ausgewählte Aufgabentypen aus.
	- Wählen Sie unter **Format** entweder **Formatierte Daten** oder **Nicht formatierte Daten für zukünftigen Import** aus.
- **5.** Klicken Sie auf **Exportieren**. Die Datei wird abhängig von der Auswahl im Excel- oder CSV-Format heruntergeladen: **Formatierte Daten** oder **Nicht formatierte Daten für zukünftigen Import**.
- **6.** Klicken Sie auf **Schließen**, um das Dialogfeld für den Export von Aufgabentypen zu schließen.

## Aufgabentypen löschen

Sie können Aufgabentypen löschen, die Sie nicht mehr benötigen. Um einen Aufgabentyp zu löschen, müssen Sie über die Sicherheitsrechte eines Serviceadministrators oder eines Powerusers verfügen.

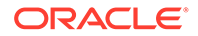

#### **Hinweis:**

Sie können keinen Aufgabentyp löschen, dem Aufgaben zugeordnet sind.

So löschen Sie einen Aufgabentyp:

- **1.** Klicken Sie auf der Homepage auf **Anwendung**, **Task Manager**.
- **2.** Klicken Sie auf die Registerkarte **Aufgabentypen** auf der linken Seite.
- **3.** Wählen Sie den Aufgabentyp aus, den Sie löschen möchten.
- **4.** Verwenden Sie eine der folgenden Methoden:
	- Wählen Sie **Aktionen**, **Löschen** aus.
	- Klicken Sie auf das Symbol **Löschen**.
	- Klicken Sie mit der rechten Maustaste, und wählen Sie **Löschen** aus.
- **5.** Klicken Sie im Bestätigungs-Prompt auf **Ja**.

# 26 Aufgabenvorlagen verwalten

Eine Aufgabenvorlage definiert ein wiederholbares Set von Aufgaben, die für einen Geschäftsprozess erforderlich sind. Sie wird als Basis für die Erstellung von Zeitplänen verwendet. Sie können Vorlagen für verschiedene Typen von Prozessen erstellen.

Vorlagenaufgaben werden keinen bestimmten Kalendertagen zugewiesen. Sie werden stattdessen mit generischen Tagen basierend auf den Prozessaktivitäten definiert. Beispiel: Tag-3, Tag-2, Tag-1, Tag 0. Sie wenden den in einer Vorlage definierten Taskflow für Kalenderdaten an, wenn Sie Zeitpläne erstellen.

Wenn Sie ein Serviceadministrator oder ein Poweruser sind, können Sie Vorlagen anzeigen, erstellen, bearbeiten und löschen.

#### **Hinweis:**

Die maximale Anzahl der Aufgabenvorlagen, die Sie erstellen oder importieren können, beträgt 10.000.

# Aufgabenvorlagen erstellen

Sie können Vorlagen für bestimmte Aufgaben in einem Geschäftsprozess erstellen.

Wenn Sie eine Vorlage erstellen, können Sie Benutzer als Leseberechtigte zuweisen.

In diesem Video erhalten Sie weitere Informationen zum Erstellen von Aufgabenvorlagen.

[Aufgabenvorlagen erstellen.](https://apexapps.oracle.com/pls/apex/f?p=44785:265:0:::265:P265_CONTENT_ID:13454)

So erstellen Sie eine Vorlage:

- **1.** Klicken Sie auf der Homepage auf **Anwendung**, **Task Manager**.
- **2.** Klicken Sie auf die Registerkarte **Vorlagen** auf der linken Seite.
- **3.** Klicken Sie auf **Neu**.
- **4.** Geben Sie die erforderlichen Informationen in den Vorlagenabschnitten ein:
	- [Eigenschaften für Vorlagen festlegen](#page-954-0)
	- [Anweisungen für Vorlagen angeben](#page-955-0)
	- [Vorlagen Leseberechtigte zuweisen](#page-956-0)
	- [Vorlagenattribute anwenden](#page-957-0)
	- [Taglabels angeben](#page-957-0)
	- [Vorlagen einbetten](#page-958-0)
	- [Mit Vorlagenregeln arbeiten](#page-959-0)

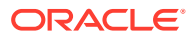

### <span id="page-954-0"></span>Eigenschaften für Vorlagen festlegen

In der Registerkarte "Eigenschaften" können Sie den Vorlagennamen, eine Beschreibung, den Eigentümer und die Zeitspanne angeben.

Sie müssen jeder Vorlage einen Eigentümer zuweisen, bei dem es sich um einen Serviceadministrator oder einen Poweruser handeln muss. Bei der aktuellen ID handelt es sich um den Standardeigentümer. Der Eigentümer der Vorlage ist auch der Standardeigentümer aller Aufgaben in der Vorlage, sofern diese Einstellung nicht auf Aufgabenebene überschrieben wurde.

Aufgaben in einer Vorlage sind in numerischen Vorlagentagen organisiert. Jede Vorlage weist einen Tag Null auf. Sie können die Anzahl von Tagen angeben, die in einer Vorlage vor und nach dem Tag Null protokolliert werden. Die Tage vor dem Tag Null werden als Tag-5, Tag-4 usw. dargestellt. Die Tage nach dem Tag Null werden als Tag 3, Tag 4 usw. dargestellt. Eine Vorlage beinhaltet mindestens einen Tag (den Tag Null), auch wenn Sie keine Tage davor oder danach angeben.

So legen Sie Eigenschaften für Vorlagen fest:

- **1.** Klicken Sie auf der Homepage auf **Anwendung**, **Task Manager**.
- **2.** Klicken Sie auf die Registerkarte **Vorlagen** auf der linken Seite.
- **3.** Geben Sie im Dialogfeld **Neu** oder **Vorlage bearbeiten** in der Registerkarte **Eigenschaften** Folgendes ein:
	- **Name**: Sie können maximal 80 Zeichen eingeben.
	- **Beschreibung**: Sie können maximal 255 Zeichen eingeben.
	- **Organisationseinheit**
- **4.** Geben Sie die Zeitspanne für die Vorlage ein.
	- Wählen Sie eine Zahl für **Anzahl der Tage vor Tag 0** aus.
	- Wählen Sie eine Zahl für**Anzahl der Tage nach Tag 0** aus.
- **5. Optional:** Wählen Sie **Nur eingebettet** aus, wenn die Vorlage nur als eingebettete Vorlage verwendet werden soll.

Wenn diese Option aktiviert ist, kann die Vorlage nicht bereitgestellt werden. So wird verhindert, dass unterstützende Vorlagen versehentlich bereitgestellt werden.

**6.** Verwenden Sie für **Eigentümer**, den Standardeigentümer, oder klicken Sie auf

**Eigentümer auswählen** . Administratoren oder Poweruser, die für die Rolle "Administrator" oder "Poweruser" konfiguriert sind, sind die einzigen Rollen, die angezeigt werden, wenn Sie auf **Suchen** klicken, um einen Benutzer auszuwählen, der als Eigentümer zugewiesen werden soll. Die Rolle kann von jedem beliebigen Shared Services-Gruppenmitglied übernommen werden, dieselbe Person darf aber nicht über mehr als eine Rolle verfügen.

- **7.** Geben Sie die erforderlichen Informationen in den Vorlagenabschnitten ein:
	- [Anweisungen für Vorlagen angeben](#page-955-0)
	- [Vorlagen Leseberechtigte zuweisen](#page-956-0)
	- [Vorlagenattribute anwenden](#page-957-0)
	- [Taglabels angeben](#page-957-0)

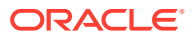

- [Vorlagen einbetten](#page-958-0)
- [Mit Vorlagenregeln arbeiten](#page-959-0)

## <span id="page-955-0"></span>Anweisungen für Vorlagen angeben

Sie können in der Vorlage Anweisungen für das Abschließen des Geschäftsprozesses angeben. Benutzer können die Anweisungen von Aufgaben in der Vorlage anzeigen. Die Anweisungen werden auch an die einzelnen Zeitpläne übertragen.

Sie können zusätzliche Angaben hinzufügen, damit Benutzer den Zweck der Vorlage und die Schritte zum Fertigstellen der Aufgaben besser verstehen. Sie können zusätzliche Verweise anhängen.

Sie können leicht feststellen, ob eine Aufgabe Anweisungen in den Listen "Zeitplanaufgaben" und "Vorlagenaufgaben" enthält. Sie können die Spalte "Anweisungen" Ihrer Listenansicht hinzufügen und die Textanweisungen für die Aufgabe anzeigen.

So geben Sie Anweisungen für Vorlagen an:

- **1.** Klicken Sie auf der Homepage auf **Anwendung**, **Task Manager**.
- **2.** Klicken Sie auf die Registerkarte **Vorlagen** auf der linken Seite.
- **3.** Wählen Sie im Dialogfeld "Neu" oder "Vorlage bearbeiten" die Registerkarte **Anweisungen** aus.
- **4.** Geben Sie unter **Anweisungen** den Anweisungstext zu den einzelnen Aufgaben in der Vorlage an.
- **5.** Klicken Sie auf **OK**.

So fügen Sie einen Verweis hinzu:

- **1.** Klicken Sie im Abschnitt **Referenzen** auf **Hinzufügen**.
- **2.** Wählen Sie in der Liste **Referenztyp** einen der folgenden Typen aus:
	- **Lokale Datei**: Klicken Sie auf **Datei auswählen**, um die Datei auszuwählen und anzuhängen. Geben Sie einen Namen ein, und klicken Sie auf **OK**.
	- **URL**: Geben Sie die URL und dann einen URL-Namen ein, z.B. "http:// www.oracle.com, Oracle". Klicken Sie anschließend auf **OK**.

So fügen Sie mehreren Vorlagen gleichzeitig Referenzdateien oder URLs hinzu:

- **a.** Navigieren Sie zur Hauptseite "Vorlagen".
- **b.** Sie können eine Mehrfachauswahl treffen (heben Sie entweder mehrere Zeilen hervor, oder wählen Sie mit der Taste **UMSCHALT** mehrere Zeilen aus) und dann auf **Aktionen**, **Referenz hinzufügen** und **Datei** oder **URL** klicken.

Mit der im Dialogfeld **Anhänge hinzufügen** verfügbaren Drag-and-Drop-Funktion können Sie auch mehrere Anhänge hinzufügen. Sie können den Anhang bei Bedarf im Feld **Name** umbenennen. Wenn Sie mehrere Anhänge per Drag-and-Drop verschieben, können Sie sie gleichzeitig hochladen.

Sie müssen das Dialogfeld **Anhänge hinzufügen** öffnen, um Anhänge ordnungsgemäß per Drag-and-Drop zu verschieben.

- **3.** Geben Sie die erforderlichen Informationen in den Vorlagenabschnitten ein:
	- [Eigenschaften für Vorlagen festlegen](#page-954-0)
	- [Vorlagen Leseberechtigte zuweisen](#page-956-0)

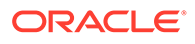

- [Vorlagenattribute anwenden](#page-957-0)
- [Taglabels angeben](#page-957-0)
- [Vorlagen einbetten](#page-958-0)
- [Mit Vorlagenregeln arbeiten](#page-959-0)

### <span id="page-956-0"></span>Vorlagen Leseberechtigte zuweisen

In der Registerkarte "Leseberechtigte" können Sie Benutzern Leseberechtigungen zuweisen. Die Benutzer können dann Aufgaben im Zeitplan anzeigen und über Vorlagen generierte Aufgaben planen. Sie können einer Vorlage mehrere Benutzer als Leseberechtigte zuweisen. Leseberechtigte können einem Team oder einer Gruppe zugewiesen werden. Poweruser können Vorlagendetails und Vorlagenaufgaben schreibgeschützt anzeigen. Ein Leseberechtigter hat keinen Zugriff auf die Vorlage und nur Lesezugriff auf Zeitpläne, die aus der Vorlage generiert werden.

#### **Hinweis:**

Nur Benutzer mit der Rolle "Leseberechtigter" für die Aufgabe können auf Fragen antworten.

So weisen Sie Leserechte zu:

- **1.** Klicken Sie auf der Homepage auf **Anwendung**, **Task Manager**.
- **2.** Klicken Sie auf die Registerkarte **Vorlagen** auf der linken Seite.
- **3.** Wählen Sie im Dialogfeld "Neu" oder "Vorlage bearbeiten" die Registerkarte **Leseberechtigte** aus.
- **4.** Klicken Sie auf **Hinzufügen**.
- **5.** Klicken Sie zum Suchen nach Benutzern, Gruppen oder Teams auf **Benutzer suchen**, und wählen Sie **Benutzer**, **Gruppen** oder **Teams** aus.
- **6.** Geben Sie den Benutzernamen ganz oder teilweise ein, und klicken Sie auf **Suchen**.
- **7.** Um einen bestimmten Benutzer zu identifizieren, klicken Sie auf **Erweitert**, und geben Sie eine **Benutzer-ID**, **E-Mail-Adresse** oder **Beschreibung** ein.
- **8.** Wählen Sie in der Liste **Suchergebnisse** Benutzer aus, und verschieben Sie diese in den Bereich **Ausgewählt**.
- **9.** Um weitere Einzelheiten zum Benutzer zu erhalten, z.B. Teams, Gruppen oder Rollen, klicken Sie auf **Details**.
- **10.** Klicken Sie auf **Hinzufügen** oder auf **Alle hinzufügen**, um Benutzer in die Liste **Ausgewählt** zu verschieben.

#### **Tipp:**

Um Benutzer zu entfernen, wählen Sie diese aus, und klicken Sie auf **Entfernen** oder **Alle entfernen**.

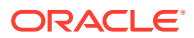

- <span id="page-957-0"></span>**11.** Geben Sie die erforderlichen Informationen in den Vorlagenabschnitten ein:
	- [Eigenschaften für Vorlagen festlegen](#page-954-0)
	- [Anweisungen für Vorlagen angeben](#page-955-0)
	- Vorlagenattribute anwenden
	- Taglabels angeben
	- [Vorlagen einbetten](#page-958-0)
	- [Mit Vorlagenregeln arbeiten](#page-959-0)

#### Vorlagenattribute anwenden

Damit Sie Vorlagen im System einfacher finden, können Sie Attribute auf die einzelnen Vorlagen anwenden. Wenn Sie ein Attribut auswählen, können Sie je nach Attributtyp einen entsprechenden Wert für das Attribut festlegen. Später können Sie dann nach dem Attributwert filtern.

Beispiel: Für ein Listenattribut namens "Absatzgebiet" sind die Werte "Norden", "Süden", "Osten" und "Westen" definiert. Die aktuelle Vorlage gilt nur für das Absatzgebiet im Westen, sodass Sie das Attribut "Absatzgebiet" hinzufügen und auf den Wert "Westen" festlegen können.

So wenden Sie ein Attribut an:

- **1.** Klicken Sie auf der Homepage auf **Anwendung**, **Task Manager**.
- **2.** Klicken Sie auf die Registerkarte **Vorlagen** auf der linken Seite.
- **3.** Wählen Sie im Dialogfeld **Neue Vorlage** oder **Vorlage bearbeiten** die Registerkarte **Attribute** aus.
- **4.** Klicken Sie auf **Hinzufügen**.
- **5.** Wählen Sie in der Liste **Attribut** ein Attribut aus. Das Feld **Typ** kann nicht bearbeitet werden. Es wird vom Attribut ausgefüllt.
- **6.** Wählen Sie unter **Wert** je nach Attribut einen entsprechenden Attributwert aus einer Dropdown-Liste aus, oder geben Sie einen Wert ein.
- **7.** Klicken Sie auf **OK**.
- **8.** Geben Sie die erforderlichen Informationen in den Vorlagenabschnitten ein:
	- [Eigenschaften für Vorlagen festlegen](#page-954-0)
	- [Anweisungen für Vorlagen angeben](#page-955-0)
	- [Vorlagen Leseberechtigte zuweisen](#page-956-0)
	- Taglabels angeben
	- [Vorlagen einbetten](#page-958-0)
	- [Mit Vorlagenregeln arbeiten](#page-959-0)

### Taglabels angeben

Sie können die Namen von Tagen in der Vorlage anpassen. Durch das Bearbeiten des Namens eines Tages wird die Reihenfolge nicht geändert.

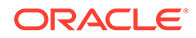

<span id="page-958-0"></span>Taglabels, die in einer Vorlage erstellt wurden, werden in jeden aus der Vorlage erstellten Zeitplan kopiert.

So geben Sie Labels für Tage an:

- **1.** Klicken Sie auf der Homepage auf **Anwendung**, **Task Manager**.
- **2.** Klicken Sie auf die Registerkarte **Vorlagen** auf der linken Seite.
- **3.** Wählen Sie im Dialogfeld **Neue Vorlage** oder **Vorlage bearbeiten** die Registerkarte **Taglabels** aus.
- **4.** Wählen Sie einen umzubenennenden Tag aus.
- **5.** Ändern Sie den Standardnamen eines Tages in einen benutzerdefinierten Namen. Sie können maximal 20 Zeichen eingeben.
- **6.** Klicken Sie auf **OK**.
- **7.** Geben Sie die erforderlichen Informationen in den Vorlagenabschnitten ein:
	- [Eigenschaften für Vorlagen festlegen](#page-954-0)
	- [Anweisungen für Vorlagen angeben](#page-955-0)
	- [Vorlagen Leseberechtigte zuweisen](#page-956-0)
	- [Vorlagenattribute anwenden](#page-957-0)
	- Vorlagen einbetten
	- [Mit Vorlagenregeln arbeiten](#page-959-0)

### Vorlagen einbetten

Sie können Aufgaben aus einer Aufgabenvorlage in einer anderen Vorlage wiederverwenden, indem Sie eine Vorlage in eine andere Vorlage einbetten. Wenn Sie Aufgaben für eine Vorlage planen, werden Aufgaben für eingebettete Vorlagen ebenfalls geplant.

Beispiel: Sie verfügen über zwei Prozesse, die im Wesentlichen identisch sind, einer der Prozesse weist jedoch einige zusätzliche Aufgaben auf. Sie können angeben, dass eine Vorlage in der anderen eingebettet ist. So müssen Sie bei einer Änderung der einen Vorlage die andere Vorlage nicht aktualisieren. Wenn Sie einen Zeitplan generieren, enthält er die Aufgaben aus der anderen Vorlage.

#### **Hinweis:**

Nur eine Einbettungsebene ist möglich. Beispiel: Wenn Vorlage A in Vorlage B eingebettet ist, kann Vorlage B nicht in eine andere Vorlage eingebettet werden.

Eingebettete Vorlagen sind Aufgabenvorlagen, die nicht für das direkte Deployment konzipiert sind, sondern von anderen Vorlagen, die direkt bereitgestellt werden, verwendet werden. Das Fenster "Vorlagen verwalten" enthält die folgenden Spalten zum Bestimmen eingebetteter Vorlagen:

• Eingebettet: Eine Liste der Vorlagen, die in der aktuellen Vorlage eingebettet sind. Leer, falls keine vorhanden.

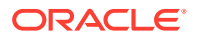

<span id="page-959-0"></span>• Eingebettet in: Eine Liste der Vorlagen, in denen die aktuelle Vorlage eingebettet ist. Leer, falls keine vorhanden.

Die Spalten werden standardmäßig nicht angezeigt, sind jedoch über das Menü "Ansicht" verfügbar.

So betten Sie Vorlagen ein:

- **1.** Klicken Sie auf der Homepage auf **Anwendung**, **Task Manager**.
- **2.** Klicken Sie auf die Registerkarte **Vorlagen** auf der linken Seite.
- **3.** Um zuvor eingebettete Vorlagen zu identifizieren, klicken Sie auf **Ansicht**, **Spalten**, und wählen Sie **Eingebettet in** oder **Eingebettete Vorlagen** aus.
- **4.** Wählen Sie im Dialogfeld **Neue Vorlage** oder **Vorlage bearbeiten** die Registerkarte **Eingebettete Vorlagen** aus.
- **5.** Wählen Sie in der Liste **Verfügbare Vorlagen** eine einzubettende Vorlage aus.
- **6.** Klicken Sie auf **Verschieben**, um die Vorlage in die Liste **Eingebettete Vorlagen** zu verschieben.

#### **Tipp:**

Um eine oder mehrere Vorlagen zu entfernen, wählen Sie die entsprechenden Vorlagen in der Liste **Eingebettete Vorlagen** aus, und klicken Sie auf **Entfernen** oder **Alle entfernen**, um sie wieder in die Liste **Verfügbare Vorlagen** zu verschieben.

- **7.** Klicken Sie auf **OK**.
- **8.** Geben Sie die erforderlichen Informationen in den Vorlagenabschnitten ein:
	- [Eigenschaften für Vorlagen festlegen](#page-954-0)
	- [Anweisungen für Vorlagen angeben](#page-955-0)
	- [Vorlagen Leseberechtigte zuweisen](#page-956-0)
	- [Vorlagenattribute anwenden](#page-957-0)
	- [Taglabels angeben](#page-957-0)
	- Mit Vorlagenregeln arbeiten

#### Mit Vorlagenregeln arbeiten

Vorlagenregeln gelten für alle Aufgaben in der Vorlage und werden auch auf Aufgabengruppen angewendet. Regeln, die Sie im Dialogfeld **Vorlage** konfigurieren, gelten für das Dialogfeld **Zeitplan** und für das Dialogfeld **Aufgabe bearbeiten** und werden schreibgeschützt in den Regel-Registerkarten angezeigt.

#### Vorlagenregeln:

• **Aufgabe automatisch genehmigen**: Führt automatisch angegebene Genehmigungen durch, wenn die angegebenen Bedingungen erfüllt sind.

Beispiele für Bedingungen, die für diese Regel gelten könnten:

– Attribute haben angegebene Werte (einschließlich berechneter Werte).

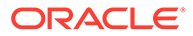

– Die Vorgängeraufgabe enthält ein Attribut mit einem angegebenen Wert.

Wenn Bedingungen erfüllt sind, bewirkt die Regel, dass die angegebenen Genehmigerebenen als abgeschlossen markiert werden, und der Workflow fährt mit der nächsten Genehmigungsebene fort oder wird abgeschlossen, wenn keine zusätzlichen Genehmigungsebenen vorhanden sind.

Diese Regel wird ausgeführt, wenn der Aufgabenstatus sich in "Offen (bei Genehmiger)" ändert.

• **Aufgabe automatisch weiterleiten**: Leitet eine Aufgabe automatisch weiter, wenn die angegebenen Bedingungen erfüllt sind.

Wenn Bedingungen erfüllt sind, sorgt die Regel dafür, dass die Rolle "Bearbeiter" als abgeschlossen markiert wird, was bewirkt, dass der Workflow mit der ersten Genehmigungsebene fortfährt oder abgeschlossen wird, wenn keine Genehmigungsebenen vorhanden sind.

#### **Hinweis:**

- "Aufgabe automatisch weiterleiten" wird ausgeführt, wenn der Aufgabenstatus sich von "Anstehend" in "Offen (bei Bearbeiter)" ändert. Die Regel "Aufgabe automatisch weiterleiten" berücksichtigt den Bezug zu Vorgängern. Sie wird nur ausgeführt, wenn Vorgänger vom Typ "Ende - Ende" ohne Fehler abgeschlossen wurden und wenn Vorgänger vom Typ "Ende mit Fehler - Ende" abgeschlossen wurden. Wenn ein Ende-Ende-Vorgänger entweder vom Benutzer oder von Regeln abgeschlossen wird, sollte die Regel eine Überprüfung auf die zugehörigen aktiven Nachfolger durchführen und ggf. Regeln vom Typ "Aufgabe automatisch weiterleiten" auslösen.
- Die Regel "Aufgabe automatisch weiterleiten" wird ausgelöst, wenn die Aufgabe fehlende Parameter aufweist.
- **Aufgabengenehmigung verhindern**: Diese Regel verhindert die Genehmigung einer Aufgabe auf Basis von Attributwerten oder anderen Merkmalen. Diese Regel wird ausgeführt, wenn der Genehmiger auf **Genehmigen** klickt.
- **Aufgabenweiterleitung verhindern**: Diese Regel verhindert die Weiterleitung einer Aufgabe auf Basis von Attributwerten oder anderen Merkmalen. Diese Regel wird ausgeführt, wenn der Bearbeiter auf **Weiterleiten** klickt.

So arbeiten Sie mit Vorlagenregeln:

- **1.** Klicken Sie auf der Homepage auf **Anwendung**, **Task Manager**.
- **2.** Klicken Sie auf die Registerkarte **Vorlagen** auf der linken Seite.
- **3.** Öffnen Sie eine Vorlage.
- **4.** Wählen Sie die Registerkarte **Regeln** aus. Sie können die folgenden Informationen zu den einer Vorlage zugeordneten Regeln anzeigen:
	- **Folge**: Die Rangfolge
	- **Regel**
	- **Bedingungen**: Die Bedingungen, die zutreffen müssen, bevor eine Regel ausgeführt wird

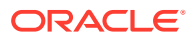

- **5.** Um eine Regel zu erstellen oder zu bearbeiten, klicken Sie in der Registerkarte **Regeln** auf **Neu** oder **Bearbeiten**, und aktualisieren Sie Folgendes:
	- **Regel**: Wählen Sie eine Regel aus.

#### **Hinweis:**

Wenn Sie Änderungen an einer Regeldefinition vornehmen, werden dem Auditlog weitere Informationen hinzugefügt. Sie können die Änderungen sowohl in der Registerkarte **Historie** als auch in der Registerkarte **Auditbericht** anzeigen.

- **Beschreibung**: **Optional**. Erklären Sie, wieso Sie die Regel konfiguriert haben und wie sie verwendet werden soll. Sie können maximal 255 Zeichen eingeben.
- **Genehmigerebene**: Wählen Sie **Alle Ebenen** aus, oder wählen Sie die Genehmigerebenen aus.
- Wählen Sie **Filter erstellen** aus, und füllen Sie den Abschnitt "Bedingungen" aus, oder wählen Sie **Gespeicherten Filter verwenden** und anschließend einen Filter aus. Der für die Regel ausgewählte und konfigurierte Filter bestimmt die Bedingungen, unter denen das Anwenden einer Regel ausgelöst wird.
- **Bedingungen**:
	- **Gespeicherten Filter verwenden**: Im Abschnitt **Bedingungen** wird eine schreibgeschützte Version der Bedingungen angezeigt, die dem gespeicherten Filter zugeordnet sind.
	- **Filter erstellen**: Der Abschnitt **Bedingungen** ist aktiviert, und Sie können auf **Bedingung erstellen** oder **Bedingungsgruppe erstellen** klicken, um Bedingungen anzugeben.

**Konjunktion**, **Quelle**, **Attribut**, **Operator** und **Wert** verhalten sich wie bei den bereits vorhandenen erweiterten Filtern.

- **Aufgabe filtern**: Geben Sie an, für welche Aufgabe die Bedingungen ausgewählt werden sollen:
	- **Aktuelle Aufgabe**
	- **Beliebiger Vorgänger**
	- **Spezifische Aufgabe**: Geben Sie die **Aufgaben-ID** an
- **6.** Um eine Regel zu löschen, zu duplizieren oder neu zu strukturieren, klicken Sie auf die entsprechende Schaltfläche und befolgen Sie die Anweisungen.
- **7.** Geben Sie die erforderlichen Informationen in den Vorlagenabschnitten ein:
	- [Eigenschaften für Vorlagen festlegen](#page-954-0)
	- [Anweisungen für Vorlagen angeben](#page-955-0)
	- [Vorlagen Leseberechtigte zuweisen](#page-956-0)
	- [Vorlagenattribute anwenden](#page-957-0)
	- [Taglabels angeben](#page-957-0)
	- [Vorlagen einbetten](#page-958-0)

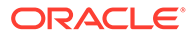

### Vorlagenhistorie anzeigen

Im System wird eine Historie der Vorlagenaktionen verwaltet, die Sie im Dialogfeld "Vorlage" anzeigen können. In der Registerkarte "Historie" werden die erstellten oder aktualisierten Komponenten, der Änderungstyp, die alten und neuen Werte, der Benutzer, der die Änderung durchgeführt hat, und das Änderungsdatum angezeigt. Die Informationen in der Registerkarte "Historie" sind schreibgeschützt.

So zeigen Sie die Vorlagenhistorie an:

- **1.** Klicken Sie auf der Homepage auf **Anwendung**, **Task Manager**.
- **2.** Klicken Sie auf die Registerkarte **Vorlagen** auf der linken Seite.
- **3.** Wählen Sie eine Vorlage aus, deren Historie Sie anzeigen möchten, und klicken Sie auf **Bearbeiten**.
- **4.** Wählen Sie die Registerkarte **Historie** aus.
- **5.** Klicken Sie auf **OK**.

## Vorlagen öffnen

Sie können Vorlagen über das Dialogfeld "Vorlagen" öffnen und damit arbeiten.

So öffnen Sie eine Vorlage:

- **1.** Klicken Sie auf der Homepage auf **Anwendung**, **Task Manager**.
- **2.** Klicken Sie auf die Registerkarte **Vorlagen** auf der linken Seite.
- **3.** Wählen Sie unter **Vorlagen** eine Vorlage aus.
- **4.** Verwenden Sie eine der folgenden Methoden:
	- Klicken Sie rechts neben der Vorlage auf das Symbol **Aktionen**, und wählen Sie **Bearbeiten** aus.
	- Klicken Sie auf die Vorlage.
	- Klicken Sie mit der rechten Maustaste, und wählen Sie **Bearbeiten** aus.

# Aufgaben zu Vorlagen hinzufügen

Sie können Aufgaben zu Task Manager-Vorlagen hinzufügen. Jede Aufgabe hat ein Startdatum und eine Startzeit. Endbenutzeraufgaben haben ebenfalls ein Enddatum und eine Endzeit, wenn sie einer Vorlage hinzugefügt werden. Der Starttag in einer Vorlage entspricht den Vorlagentagen, nicht den Kalendertagen.

#### **Hinweis:**

Die maximale Anzahl von Aufgaben, die Sie einer Task Manager-Vorlage hinzufügen können, beträgt 500.000.

So fügen Sie Aufgaben zu Task Manager-Vorlagen hinzu:

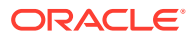

- **1.** Klicken Sie auf der Homepage auf **Anwendung**, **Task Manager**.
- **2.** Klicken Sie auf die Registerkarte **Vorlagen** auf der linken Seite.
- **3.** Wählen Sie eine Vorlage aus, und öffnen Sie sie.

Wenn Sie über eine umfangreiche Liste mit Vorlagen verfügen, geben Sie den Namen vollständig oder teilweise im Feld **Suchen** ein, um im Auswahldialogfeld Vorlagen in der Liste zu suchen.

- **4.** Fügen Sie Aufgaben nach Bedarf hinzu.
- **5.** Klicken Sie auf **OK**.

# Vorlagen bearbeiten

Sie können Task Manager-Vorlagen bearbeiten, um die Eigenschaften zu ändern, z.B. den Namen einer Vorlage und die Anzahl der Tage vor und nach dem Tag Null. Wenn Sie die Anzahl der Tage vor und nach dem Tag Null reduzieren, werden Aufgaben, die mit diesen Tagen verknüpft sind, entfernt. Die Bearbeitung einer Vorlage hat keine Auswirkung auf Zeitpläne, die zuvor aus dieser Vorlage erstellt wurden.

Sie können Aufgaben in einer Vorlage bearbeiten, kopieren und löschen.

Aufgaben aus eingebetteten Vorlagen müssen in der Quellvorlage bearbeitet werden.

So bearbeiten Sie Task Manager-Vorlagen:

- **1.** Klicken Sie auf der Homepage auf **Anwendung**, **Task Manager**.
- **2.** Klicken Sie auf die Registerkarte **Vorlagen** auf der linken Seite.
- **3.** Wählen Sie eine Vorlage aus, und klicken Sie auf **Bearbeiten**.
- **4.** Bearbeiten Sie die Vorlageneigenschaften.
- **5.** Klicken Sie auf **OK**.

## Aufgaben in Vorlagen importieren

Sie können Aufgaben oder Aufgabenteildaten aus Textdateien, z.B. einer Microsoft Excel-Kalkulationstabelle, in eine Vorlage importieren. Beispiel: Sie können Aufgabendefinitionen als Zeilen in Excel eingeben und die Datei als CSV-Datei speichern. Anschließend können Sie die Datei in eine Vorlage importieren. Außerdem können Sie über die Importfunktion viele sich wiederholende Aufgaben schnell hinzufügen, indem Sie die Felder in einer Textdatei bearbeiten und diese Datei importieren, anstatt viele einzelne neue Aufgaben zu erstellen.

#### **Hinweis:**

Vor dem Import von Aufgaben in eine Vorlage müssen Sie eindeutige Aufgaben-IDs in der Vorlage angeben. So stellen Sie sicher, dass es nicht zwei Aufgaben mit derselben ID gibt.

Um Aufgaben importieren zu können, müssen Sie jedoch über die erforderlichen Sicherheitsrechte zum Bearbeiten der Vorlage verfügen.

Für den Import von Aufgaben in eine Vorlage stehen die folgenden Optionen zur Verfügung:

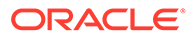

- **Ersetzen**: Ersetzt die Definition einer Aufgabe durch die Definition in der Importdatei. Mit dieser Option können Sie alle Aufgabendetails durch die Details in der zu importierenden Datei ersetzen. Dies hat keinen Einfluss auf andere Aufgaben in der Vorlage, die nicht in der Importdatei angegeben sind.
- **Aktualisieren**: Aktualisiert Teilinformationen für Aufgaben. Beispiel: Sie haben möglicherweise in einer Importdatei Änderungen an Aufgabenanweisungen vorgenommen, Eigentümer, Bearbeiter und Genehmiger neu zugewiesen oder Attribute entfernt und neue Attribute hinzugefügt. Die gleiche Änderung haben Sie möglicherweise auch an zahlreichen anderen Aufgaben vorgenommen, z.B. zu 100 von 400 Aufgaben neue Attribute hinzugefügt. Diese Aktualisierungsoption ersetzt die Aufgabendetails nicht vollständig. Es werden nur die Details für die Aufgabeneigenschaften aktualisiert, die in der Datei angegeben sind. Beispiel: Wenn die Importdatei nur eine Spalte für Aufgabenanweisungen enthält, sind der Aufgabenname, der Bearbeiter, Attribute und andere Eigenschaften nicht betroffen.
- **Löschen**: Löscht Aufgaben und zugeordnete Informationen basierend auf einer Liste von in einer Datei angegebenen Aufgaben-IDs. Zum Ausführen eines Löschvorgangs wird eine Datei mit einer Spalte mit Aufgaben-IDs benötigt.

So importieren Sie Aufgaben in eine Vorlage:

- **1.** Klicken Sie auf der Homepage auf **Anwendung**, **Task Manager**.
- **2.** Klicken Sie auf die Registerkarte **Vorlagen** auf der linken Seite.
- **3.** Wählen Sie eine Vorlage aus, in die Aufgaben importiert werden sollen.
- **4.** Klicken Sie auf **Aufgaben importieren**.
- **5.** Geben Sie den Namen der zu importierenden Datei ein, oder klicken Sie auf **Datei auswählen**, um die Datei zu suchen.
- **6.** Wählen Sie eine Importoption aus:
	- **Ersetzen**: Ersetzt die Definition einer Aufgabe durch die Definition in den Importdateien. Andere Aufgaben, die in der Importdatei nicht angegeben sind, sind nicht betroffen.

#### **Hinweis:**

Sie können das Kontrollkästchen **Anhänge beibehalten** aktivieren, um Anhänge von Aufgaben beizubehalten, die ersetzt werden.

• **Aktualisieren**: Aktualisiert Teilinformationen für Aufgaben. Beispiel: Sie haben möglicherweise in einer Importdatei Änderungen an Aufgabenanweisungen vorgenommen, Eigentümer, Bearbeiter und Genehmiger neu zugewiesen oder Attribute entfernt und neue Attribute hinzugefügt. Die gleiche Änderung haben Sie möglicherweise auch an zahlreichen anderen Aufgaben vorgenommen, z.B. zu 100 von 400 Aufgaben neue Attribute hinzugefügt. Diese Aktualisierungsoption ersetzt die Aufgabendetails nicht vollständig. Es werden nur die Details für die Aufgabeneigenschaften aktualisiert, die in der Datei angegeben sind. Beispiel: Wenn die Importdatei nur eine Spalte für Aufgabenanweisungen enthält, sind der Aufgabenname, der Bearbeiter, Attribute und andere Eigenschaften nicht betroffen.

#### **Hinweis:**

Das System zeigt eine Warnung an, dass Aufgaben in der Vorlage, die mit einer Aufgaben-ID in der Importdatei übereinstimmen, geändert werden. Wenn Sie die Aufgabe nicht überschreiben möchten, klicken Sie auf **Abbrechen**, um den Importvorgang abzubrechen.

- **Löschen**: Löscht Aufgaben und zugeordnete Informationen basierend auf einer Liste von in einer Datei angegebenen Aufgaben-IDs. Zum Ausführen eines Löschvorgangs wird eine Datei mit einer Spalte mit Aufgaben-IDs benötigt.
- **7.** Wählen Sie ein **Datumsformat** aus.

Wählen Sie aus der Dropdown-Liste zulässiger Datumsformate ein Format aus. Datumsformate werden nicht umgerechnet. Standardmäßig wird das Datumsformat auf das Datumsformat des Gebietsschemas für den Speicherort der exportierten Datei gesetzt.

- **8.** Wählen Sie ein **Dateitrennzeichen** für die Importdatei aus. Wählen Sie **Komma** oder **Tabulator** aus. Wählen Sie **Sonstige** aus, um ein anderes beliebiges Einzelzeichen unter **Anderes Trennzeichen** anzugeben.
- **9.** Klicken Sie auf **Importieren**.
- Wenn der Importvorgang erfolgreich abgeschlossen ist, wird das Dialogfeld "Import erfolgreich" angezeigt, in dem der Name der Vorlage, der Name der Datei mit den Aufgaben und die Gesamtanzahl der importierten Aufgaben angegeben ist. Klicken Sie auf **OK**.
- Wenn Fehler festgestellt werden, wird der Importvorgang nicht ausgeführt, und die Fehler werden im Dialogfeld "Importfehler" angezeigt. Sehen Sie sich die Fehler an, und klicken Sie auf **OK**, um zur Seite "Vorlagen" zurückzukehren.

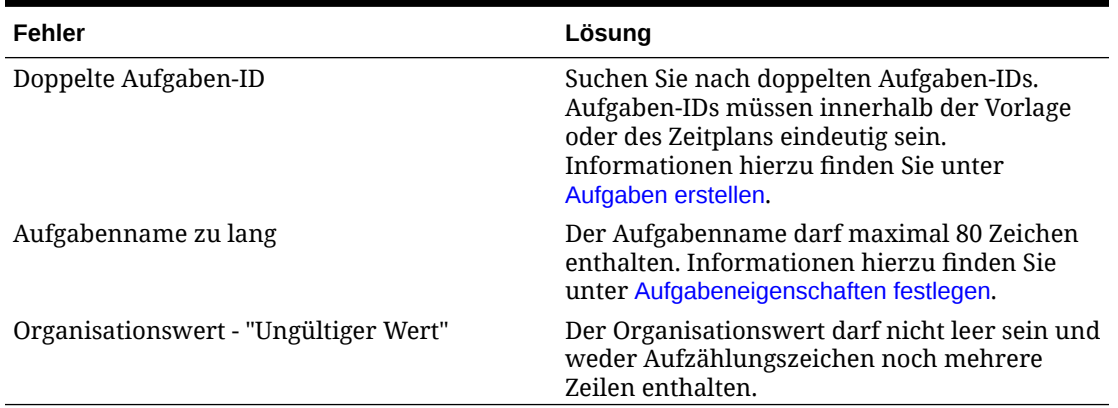

#### **Tabelle 26-1 Fehlerbehebung bei Importfehlern**

# Format der Aufgabenimportdatei

In der Aufgabenimportdatei können Sie die Aufgabeninformationen angeben, die in eine Vorlage importiert werden sollen. Die erste Zeile enthält nur die Spaltenüberschriften, mit denen die Daten in dieser Spalte eindeutig identifiziert werden (Beispiel: TaskName). Für die einzelnen Aufgaben werden separate Zeilen verwendet.

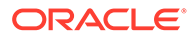

Jeder Aufgabe in der Datei muss eine eindeutige ID in der Spalte "TaskID" zugewiesen werden. Sie verwenden die numerischen IDs zur eindeutigen Identifizierung der Vorgänger-Aufgaben und übergeordneten Aufgaben. Beispiel: Wenn Sie eine übergeordnete Aufgabe in der Spalte "Übergeordnet" eingeben, geben Sie die numerische ID der Aufgabe ein und nicht den Aufgabennamen.

Wenn Sie die Optionen "Ersetzen" oder "Alle ersetzen" verwenden, können Sie die Spalten hinzufügen, entfernen und verschieben, jedoch können Sie keine erforderlichen Spalten entfernen. Wenn Sie die Option "Aktualisieren" verwenden, gibt es keine erforderlichen Spalten mit Ausnahme von "TaskID" oder "TaskTypeID", wenn Sie Aufgabentypen importieren. Die Daten in den jeweiligen Spalten müssen der Spalten-ID in der ersten Zeile entsprechen.

Viele Spalten-IDs haben möglicherweise eine unbestimmte Menge von Werten. Eine Aufgabe kann z.B. viele Leseberechtigte haben. Sie können Parameter hinzufügen, indem Sie beispielsweise die Zahl am Ende modifizieren, z.B. Viewer4, Viewer5 usw.

Die Zahlen, die Sie an die Spalten-IDs für Genehmiger, Fragen oder Referenzen anhängen, stellen nur die relative Reihenfolge zu anderen Genehmigern, Fragen oder Referenzen dar. Wenn Sie diese aktualisieren, führt das System einen Abgleich nach Namen des Genehmigers, der Frage oder der Referenz durch und berücksichtigt nicht die Zahl in der Dateiformatspalte. Um Fragetext, Genehmiger oder Referenznamen zu ersetzen, müssen Sie den Ersetzungsmodus verwenden. Wenn Sie den Aktualisierungsmodus verwenden, fügt das System nur eine neue Frage, einen neuen Genehmiger oder eine neue Referenz hinzu, wenn die Dateinamen nicht übereinstimmen.

Alle Zeilen für die Textsuche in der Datei müssen den in der Anwendung gespeicherten Werten entsprechen. Beispiel: Wenn Sie Aufgabentypen importieren, müssen Sie entsprechende Werte beim Einrichten der Anwendung angegeben haben. Wenn bei einer Gruppe von Spaltenüberschriften ein Gruppenelement eine bestimmte Zahl aufweist, müssen auch die anderen Elemente dieselbe Zahl haben. Beispiel: Wenn Sie "QText5" haben, muss es auch ein entsprechendes Element "QType5" geben.

#### **Hinweis:**

Wenn Sie mehrere Textzeilen in der Importdatei erstellen müssen (z.B. in Anweisungen), verwenden Sie die folgende Syntax, um eine neue Zeile anzugeben: "\n". Verwenden Sie keine manuellen Zeilenumbrüche, um Textzeilen zu trennen.

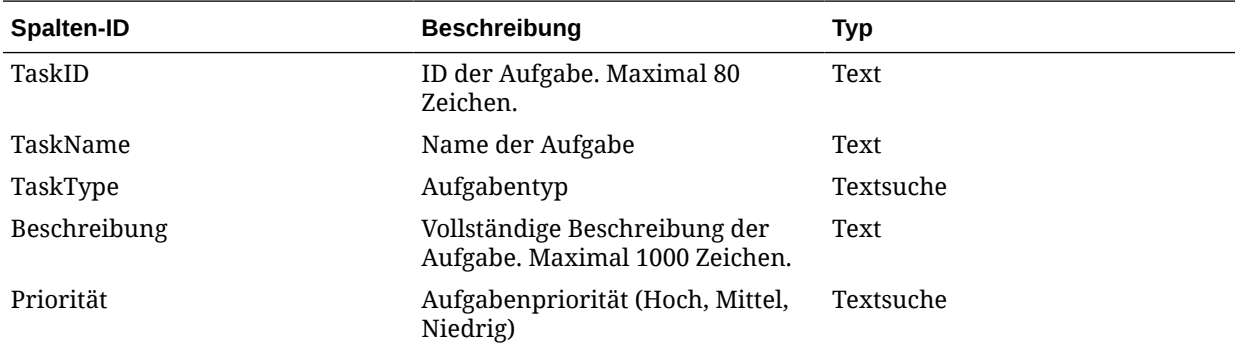

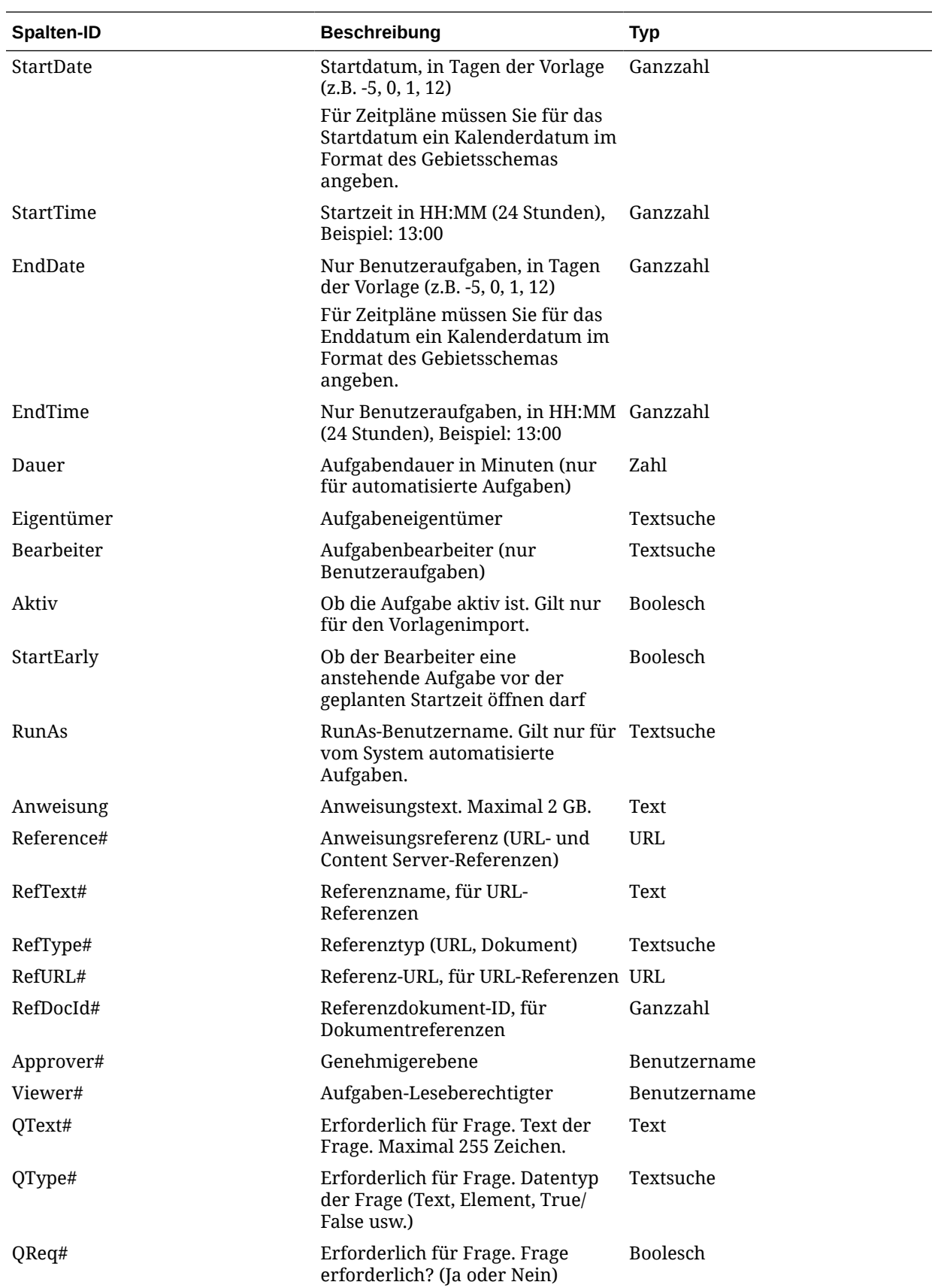

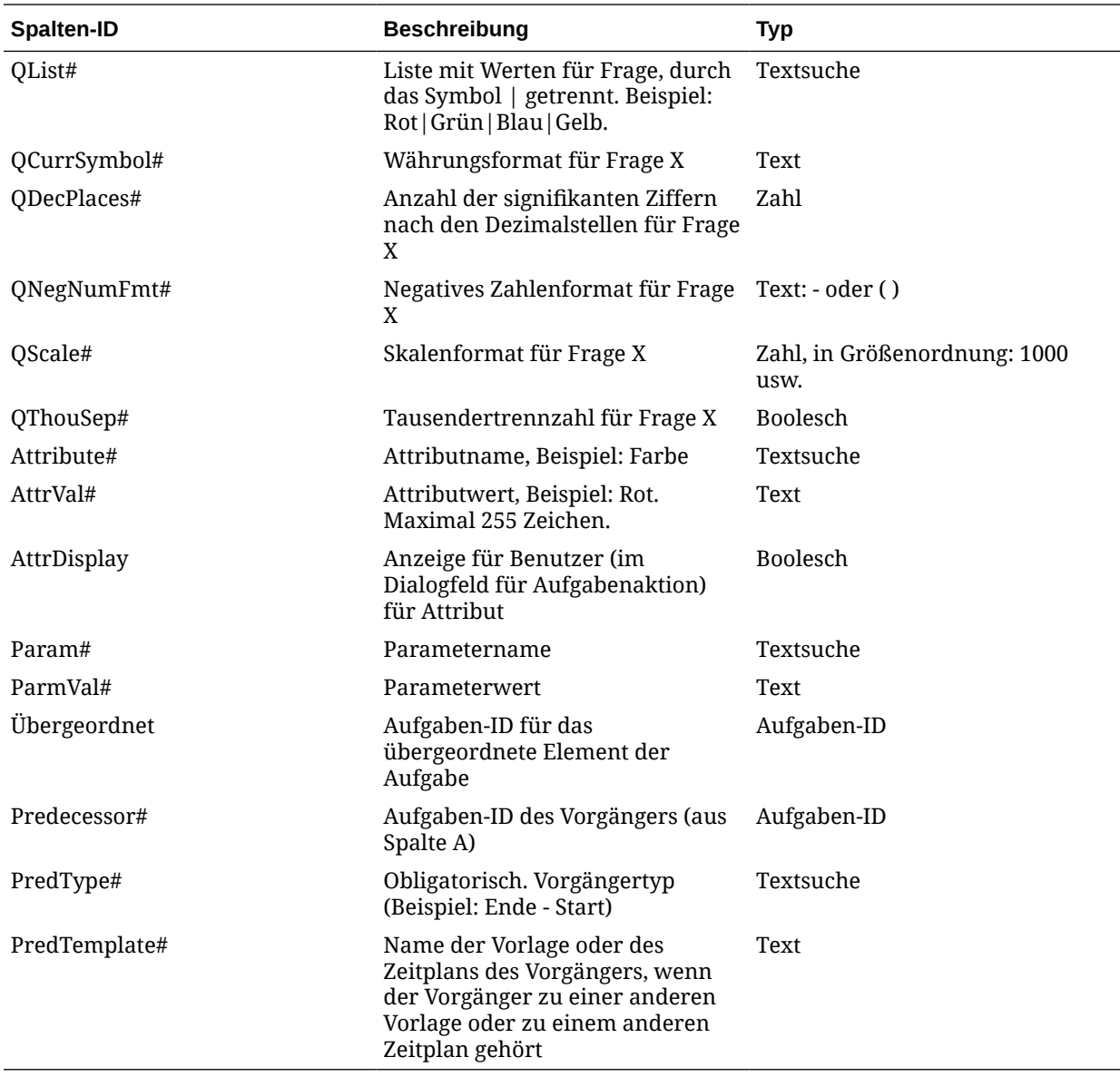

Wenn Sie Aufgabentypen importieren, werden folgende Spalten verwendet:

- TaskTypeID
- IntegrationType
- ParamOverride# Gibt an, ob der Parameter überschrieben werden kann.

Ein Beispiel für eine Aufgabenimportdatei wird bereitgestellt. Die Datei enthält diese dynamischen Parameter, die Sie ändern können:

- Zwei Fragen
- Zwei Attribute
- Zwei Anweisungsreferenzen
- Drei Vorgängeraufgaben
- Drei Genehmigerebenen

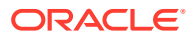

# Aufgaben in Microsoft Excel exportieren

Sie können Aufgaben aus einer Vorlage in eine Flat File im CSV-Format exportieren und dann die Datei in Microsoft Excel ändern. Beispiel: Sie können die Aufgaben aus einer Vorlage in eine Testinstallation exportieren und sie dann in eine Vorlage in einer Produktionsinstallation importieren. Wenn Sie Aufgaben aus einer Vorlage exportieren, werden sie in einer CSV-Datei gespeichert.

So exportieren Sie Aufgaben:

- **1.** Klicken Sie auf der Homepage auf **Anwendung**, **Task Manager**.
- **2.** Klicken Sie auf die Registerkarte **Vorlagen** auf der linken Seite.
- **3.** Klicken Sie auf die Registerkarte **Aufgaben**.
- **4.** Wählen Sie mindestens eine Aufgabe aus, und klicken Sie im Menü **Aktionen** auf **Exportieren**. Die Datei wird abhängig von der Auswahl im Excel- oder CSV-Format heruntergeladen: "Formatierte Daten" (nur sichtbare Spalten) oder "Nicht formatierte Daten für zukünftigen Import".
- **5.** Klicken Sie auf **Schließen**, um das Dialogfeld "Aufgaben exportieren" zu schließen.

# Benutzer in Vorlagen neu zuweisen

Unter Umständen müssen Sie Benutzer in gewissen Abständen neu zu verschiedenen Aufgaben zuweisen. Beispiel: Sie erstellen eine Vorlage und weisen einen Benutzer bestimmten Aufgaben zu. Dieser Mitarbeiter verlässt allerdings später das Unternehmen, und ein anderer Mitarbeiter übernimmt diese Aufgaben. Mithilfe der Funktion zum erneuten Zuweisen im Dialogfeld "Vorlagen" können Sie Zuweisungen automatisch ändern, statt einzelne Aufgaben manuell zu suchen, zu öffnen und zu bearbeiten. Mit der Funktion zum erneuten Zuweisen können Sie die mit einem Benutzer verknüpften Aufgaben schnell suchen und einem anderen Benutzer neu zuweisen.

Sie können Benutzer für mehrere Vorlagen gleichzeitig neu zuweisen. Dies kann hilfreich sein, wenn Ihre Anwendung eine große Anzahl an Vorlagen aufweist.

Sie können die Rollen auswählen, für die Sie Benutzer neu zuweisen möchten. Beispiel: Wenn Sie die Rolle "Eigentümer" auswählen, wird der Benutzer nur für die Aufgaben neu zugewiesen, für die er als Eigentümer zugewiesen war.

Wenn Aufgaben neu zugewiesen werden, werden sofort E-Mail-Benachrichtigungen an die neu zugewiesenen Benutzer gesendet.

So weisen Sie Benutzer neu zu:

- **1.** Klicken Sie auf der Homepage auf **Anwendung**, **Task Manager**.
- **2.** Klicken Sie auf die Registerkarte **Vorlagen** auf der linken Seite.
- **3.** Wählen Sie mindestens eine Vorlage aus, für die Sie Benutzer neu zuweisen möchten.
- **4.** Wählen Sie **Aktionen**, **Benutzer neu zuweisen** aus.
- **5.** Geben Sie unter **Benutzer suchen** die Suchkriterien für den Benutzer ein, den Sie ersetzen möchten:
	- **a.** Klicken Sie auf **Benutzer suchen**, und geben Sie im Dialogfeld **Benutzer auswählen** den Vor- oder Nachnamen des Benutzers ein. Klicken Sie anschließend auf **Suchen**.

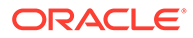

- **b.** Wählen Sie den Benutzer aus den Ergebnissen aus, und klicken Sie auf **OK**.
- **6.** Klicken Sie auf **Ersetzen durch**, und geben Sie Suchkriterien für den Benutzer ein, dem Sie die Aufgaben neu zuweisen möchten.
- **7.** Wählen Sie Rollen für den Benutzer aus, der neu zugewiesen werden muss:
	- **Eigentümer**
	- **Bearbeiter**
	- **Genehmiger**
	- **Leseberechtigter**
- **8.** Klicken Sie auf **Neu zuweisen**.

Wenn der Prozess beendet ist, wird eine Meldung "Benutzer neu zuweisen erfolgreich" angezeigt, mit der angegeben wird, dass die Benutzerneuzuweisung abgeschlossen ist. Außerdem werden der Vorlagenname und die Gesamtanzahl der durchgeführten Benutzerneuzuweisungen angezeigt.

## Zeitpläne anhand von Vorlagen erstellen

Sie können Zeitpläne aus Vorlagen erstellen. Wenn Sie einen Zeitplan aus einer Vorlage erstellen, wird der Zeitplan mit den Aufgaben in der Vorlage ausgefüllt. Wenn die Quellvorlage über eingebettete Vorlagen verfügt, werden die Aufgaben in den eingebetteten Vorlagen eingeschlossen. Vorlagenanweisungen, Beobachter und Attribute werden ebenfalls zum Zeitplan hinzugefügt.

Verwenden Sie das Dialogfeld "Vorlagen bearbeiten", um Zeitpläne aus Vorlagen zu erstellen. In der Spalte "Letzter Zeitplan" wird der letzte Zeitplan angezeigt, der auf der Basis der jeweiligen Vorlagen erstellt wurde. In der Spalte "Zeitpläne" wird die Gesamtzahl der Zeitpläne angezeigt, die auf der Basis der jeweiligen Vorlagen erstellt wurden.

Damit Sie einen Zeitplan aus einer Vorlage erstellen können, muss Ihnen die Rolle "Serviceadministrator" oder "Poweruser" zugewiesen sein.

Sie können mit REST API Aufgabenpläne aus Vorlagen erstellen. So können Sie eine automatisierte Routine erstellen, mit der alle periodischen Aufgabenpläne erzeugt werden. Informationen hierzu finden Sie unter [Task Manager-Vorlagen bereitstellen](https://docs.oracle.com/en/cloud/saas/enterprise-performance-management-common/prest/fccs_deploy_task_manager_templates.html) in der Dokumentation *REST-API für Oracle Enterprise Performance Management Cloud*.

Der Zeitplan startet im Status "Anstehend", sodass Sie abschließende Änderungen an der Definition vornehmen können.

Wenn Vorlagenaufgaben aus einer Vorlage zu einem Zeitplan hinzugefügt werden, werden den Aufgaben Kalenderdaten zugewiesen, die auf ihrer Beziehung zum Tag Null der Vorlage basieren. Bei den Datumsangaben können auch arbeitsfreie Tage im Zeitplan berücksichtigt werden, falls Sie diese angegeben haben. Beispiel: Wenn Tag Null ein Freitag ist, werden die Aufgaben für Tag 1 am folgenden Montag eingefügt, wenn Sie das Wochenende ausgeschlossen haben. In der Datumsübersicht wird das standardmäßige Kalenderdatum angezeigt, das dem jeweiligen Vorlagentag zugewiesen ist. Mit der Datumsübersichtsfunktion können Sie die Datumszuweisungen anpassen.

Für eine Aufgabe in einer Vorlage kann es Vorgängeraufgaben in anderen Vorlagen geben. Wenn Sie einen Zeitplan aus einer Vorlage erstellen, können Sie Vorgängeraufgaben in bestehenden Zeitplänen als Vorgänger für Aufgaben mit

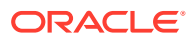

Vorgängern in anderen Vorlagen auswählen. In der Registerkarte "Vorgänger-Aufgabenlinks" können Sie Vorgängeraufgaben in Zeitplänen auswählen. Sie können in der Registerkarte "Vorgänger-Aufgabenlinks", in der alle Aufgaben mit Vorgängern in anderen Vorlagen aufgelistet sind, einen Vorgänger in einem Zeitplan für diese Aufgaben auswählen.

#### $\Omega$ **Tipp:**

Wenn Sie einen Zeitplan aus einer Vorlage erstellen, können Sie die Aufgabenparameter für einen Aufgabentyp global aktualisieren, wenn für die Parameter die Überschreibungsoption aktiviert ist. Informationen hierzu finden Sie unter [Parameter für Aufgabentypen festlegen.](#page-941-0)

So erstellen Sie einen Zeitplan anhand einer Vorlage:

- **1.** Klicken Sie auf der Homepage auf **Anwendung**, **Task Manager**.
- **2.** Klicken Sie auf die Registerkarte **Vorlagen** auf der linken Seite.
- **3.** Wählen Sie die Vorlage aus, die Sie planen möchten.
- **4.** Wenn die Vorlage erfolgreich validiert wurde, erstellen Sie den Zeitplan. Klicken Sie auf der rechten Seite auf das Symbol **Aktionen** , und wählen Sie **Zeitplan erstellen** aus, oder klicken Sie auf das Symbol **Zeitplan erstellen** über der Liste.

Geben Sie in der Registerkarte **Zeitplanparameter** Werte in die folgenden Felder ein:

- **Zeitplan**: Der Name des Zeitplans.
- **Jahr**: Wählen Sie das Jahr des Zeitplans aus.
- **Periode**: Wählen Sie eine Periode für den Zeitplan aus.
- **Datum Tag Null**: Wählen Sie das Kalenderdatum aus, das dem Tag Null der Vorlage zugewiesen werden soll.
- **Datumszuordnung**:
	- **Organisationseinheit**
	- **Kalendertage**
	- **Arbeitstage**
	- Dialogfeld **Erweiterte Konfiguration**:

Klicken Sie auf **Erweiterte Konfiguration**, um die Konfiguration von **Organisationseinheit** und **Arbeitstage** für alle Aufgaben im Zeitplan zu überschreiben.

#### **Tipp:**

Sie können eine globale Vorlage erstellen und dann mit dieser Vorlage die richtigen Zeitpläne für die einzelnen regionalen Entitys unter Berücksichtigung der für die jeweilige Entity konfigurierten Feiertagskalender, Zeitzonen und Arbeitstage erstellen.

\* **Organisationseinheit**

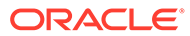
Wählen Sie eine der folgenden Optionen aus:

- \* **Aufgabenwert verwenden**: Wählen Sie einen Wert aus der Organisationseinheit aus.
- Wert setzen auf: Die ausgewählte Organisationseinheit wird auf alle Aufgaben im Zeitplan angewendet (auch wenn die Aufgabe in der Vorlage einen anderen Wert für die Organisationseinheit enthält). Da alle Aufgaben dieselbe Organisationseinheit aufweisen, wird die Organisationseinheit im Bereich "Datenzuordnung" des Dialogfeldes "Zeitplan aus Vorlage erstellen" als schreibgeschützt angezeigt.
- \* **Arbeitstage**: Wenn Sie einer Aufgabe keine Organisationseinheit zuweisen und die Funktion "Arbeitstage überschreiben" nicht verwenden, verwendet die Anwendung folgende Standardeinstellung: Montag bis Freitag sind Arbeitstage, und Samstag und Sonntag sind keine Arbeitstage.
- **Datumsübersicht**: Geben Sie für jeden Vorlagentag, dessen Datumszuweisung Sie ändern möchten, das neue Datum in der Spalte **Datum** ein.

### **Hinweis:**

Taglabels werden auf Datumsangaben innerhalb der **Datumszuordnung** angewendet. Das heißt, unabhängig von der Tagesebene der Vorlage werden für die zugeordneten Datumsangaben dieselben Daten auf den Zeitplan angewendet.

Die Tagzuordnung kann je nach Organisationseinheit innerhalb der Datumszuordnung variieren. Wenn auf der Vorlagenebene keine Organisationseinheit zugewiesen ist, wird die Tagzuordnung "Nicht zugewiesen" auf den Zeitplan angewendet. Wenn der Vorlage eine Organisationseinheit zugewiesen ist, werden die Tagzuordnungen für diese Organisationseinheit dem Zeitplan zugewiesen.

Wenn mehrere Tage demselben Datum zugeordnet sind, werden die Taglabel mit Kommata verkettet. Nicht-Arbeitstage weisen ein leeres Taglabel auf.

Die Dropdown-Liste "Organisationseinheit" wird für die Datumszuordnung verwendet. Sie enthält nur die Einträge "Nicht zugewiesen" und "Organisationseinheiten" für die Vorlage.

Die Dropdown-Liste "Organisationseinheit" im Dialogfeld "Zeitplan erstellen" wird für Datumszuordnungen und nicht für die Organisationseinheit des erstellten Zeitplans verwendet. Sie enthält nur die Einträge "Nicht zugewiesen" und "Organisationseinheit" für die Vorlage.

**5. Optional:** Wählen Sie die Registerkarte **Vorgänger-Aufgabenlinks** aus, wählen Sie den Zeitplan mit der Vorgängeraufgabe aus, und wählen Sie in der Liste "Zugewiesene Aufgabe" die Vorgängeraufgabe aus.

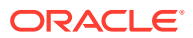

**6. Optional:** Wählen Sie die Registerkarte **Parameter überschreiben** aus, prüfen Sie die Parameter, und geben Sie für jeden Parameter, den Sie ändern möchten, einen neuen Wert in die Spalte **Neuer Wert** ein.

### **Hinweis:**

In der Registerkarte **Parameter überschreiben** werden nur Aufgaben mit einem Aufgabentyp angezeigt, bei dem für mindestens einen Parameter die Option "Überschreiben" aktiviert ist.

#### **7.** Klicken Sie auf **Zeitplan erstellen**.

Es wird ein Zeitplan erstellt und mit den Aufgaben, Anweisungen und Beobachtern aus der Vorlage ausgefüllt. Der Zeitplan befindet sich im Status "Anstehend". Der Zeitplan wird standardmäßig beim Erstellen in einer Ansicht geöffnet.

Überprüfen Sie den Zeitplan und nehmen Sie je nach Bedarf Anpassungen vor.

### Die Option zum Überschreiben von Parametern beim Erstellen von Zeitplänen aus Vorlagen verwenden

Integrierte Aufgaben enthalten üblicherweise Parameter, die Sie regelmäßig aktualisieren müssen. Viele integrierte Aufgaben weisen den Parameter für die Periode auf, der bei der Ausführung von Aufgaben in verschiedenen Zeitplänen variiert. Beispiel: Die Parameter **Startperiode** und **Endperiode** der integrierten Aufgabe **Datenregel ausführen** müssen möglicherweise in unterschiedlichen aus der Vorlage erstellten Zeitplänen geändert werden.

Mit der Option **Parameter überschreiben** können Sie die Parameter, die eine regelmäßige Aktualisierung erfordern, schnell aktualisieren.

Legen Sie zunächst die Integrationsparameter fest, die Sie während der Planung aktualisieren müssen, indem Sie im Aufgabentyp die Eigenschaft **Beim Planen überschreiben** auswählen. Informationen zu neuen Aufgabentypen finden Sie unter [Parameter für Aufgabentypen festlegen.](https://docs.oracle.com/en/cloud/saas/financial-consolidation-cloud/agfcc/cm_task_type_parameters.html) Informationen zu vorhandenen Aufgabentypen finden Sie unter [Aufgabentypen bearbeiten](https://docs.oracle.com/en/cloud/saas/financial-consolidation-cloud/agfcc/cm_task_type_edit.html).

Beispiel: Bearbeiten Sie den Aufgabentyp **Datenregel ausführen**. Wählen Sie auf der Registerkarte **Parameter** die Option **Beim Planen überschreiben** für **Startperiode** und **Endperiode**, und speichern Sie anschließend.

Wählen Sie als Zweites beim Hinzufügen der integrierten Aufgaben zu Ihrer Vorlage den Aufgabentyp aus, und füllen Sie die erforderlichen Parameter aus. Für Parameter, die zur Überschreibung vorgesehen sind, können Sie die Standardwerte angeben oder die Felder leer lassen. Informationen hierzu finden Sie unter [Aufgaben zu Vorlagen hinzufügen.](https://docs.oracle.com/en/cloud/saas/financial-consolidation-cloud/agfcc/cm_tasks_add_to_templates.html)

Beispiel: Fügen Sie eine oder mehrere Aufgaben **Datenregel ausführen** zu Ihrer Vorlage hinzu, indem Sie den Aufgabentyp **Datenregel ausführen** auswählen. Geben Sie auf der Registerkarte **Parameter** die Werte **Jan** für **Startperiode** und **Feb** für **Endperiode** ein.

Wählen Sie schließlich beim Erstellen eines Zeitplans aus der Vorlage die Registerkarte **Beim Planen überschreiben** aus. In der Tabelle werden alle Parameter, die während der Planung zum Überschreiben vorgesehen sind, mit ihren aktuellen Werten aufgeführt. Sie können einen neuen Parameterwert eingeben, der für alle Aufgaben festgelegt wird, die den Aufgabentyp verwenden.

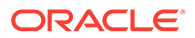

Beispiel: Wenn Sie einen Zeitplan aus einer Vorlage erstellen, werden auf der Registerkarte **Beim Planen überschreiben** die Parameter **Startperiode** und **Endperiode** der Aufgabe "Datenregel ausführen" angezeigt. Sie können die Parameter überschreiben, indem Sie die Werte in der Tabelle aktualisieren.

**Tabelle 26-2 Parameter beim Planen überschreiben**

| Name des Aufgabentyps Parametername |              | <b>Aktueller Wert</b> | <b>Neuer Wert</b> |
|-------------------------------------|--------------|-----------------------|-------------------|
| Datenregel ausführen                | Startperiode | lan                   | Feb               |
| Datenregel ausführen                | Endperiode   | Feb                   | Mrz               |

Beim Erstellen des Plans wird für die Aufgaben zum Ausführen der Datenregel für die **Startperiode** der Wert **Feb** und für die **Endperiode** der Wert **Mrz** festgelegt.

### Vorlagen manuell validieren

Wenn Sie einen Zeitplan aus einer Vorlage erstellen, wird die Vorlage zunächst vom System automatisch validiert. Dabei wird auf Verletzungen der Eindeutigkeit, auf direkt oder indirekt voneinander abhängige Aufgaben oder auf eine Datum-Vorgänger-Abweichung geprüft. Beispiel: Zirkuläre Vorgänger sind nicht zulässig.

Sie können Vorlagen manuell validieren. Die Validierung ist besonders hilfreich, um Probleme zu identifizieren, nachdem Sie Aufgaben in eine Vorlage aus einer Datei importiert haben.

Die Validierungsergebnisse enthalten die Namen der Vorlagen, Status und Fehlermeldungen. Sie können die Liste der Validierungsergebnisse nach Vorlagenname oder Status sortieren.

So validieren Sie Vorlagen manuell:

- **1.** Klicken Sie auf der Homepage auf **Anwendung**, **Task Manager**.
- **2.** Klicken Sie auf die Registerkarte **Vorlagen** auf der linken Seite.
- **3.** Wählen Sie unter **Vorlagen** mindestens eine Vorlage für die Validierung aus.
- **4.** Klicken Sie auf **Validieren**.

Wenn keine Fehler vorhanden sind, wird in den Validierungsergebnissen die Nachricht "Vorlage ist gültig" angezeigt. Wenn Fehler vorhanden sind, werden die Fehlerdetails angezeigt.

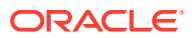

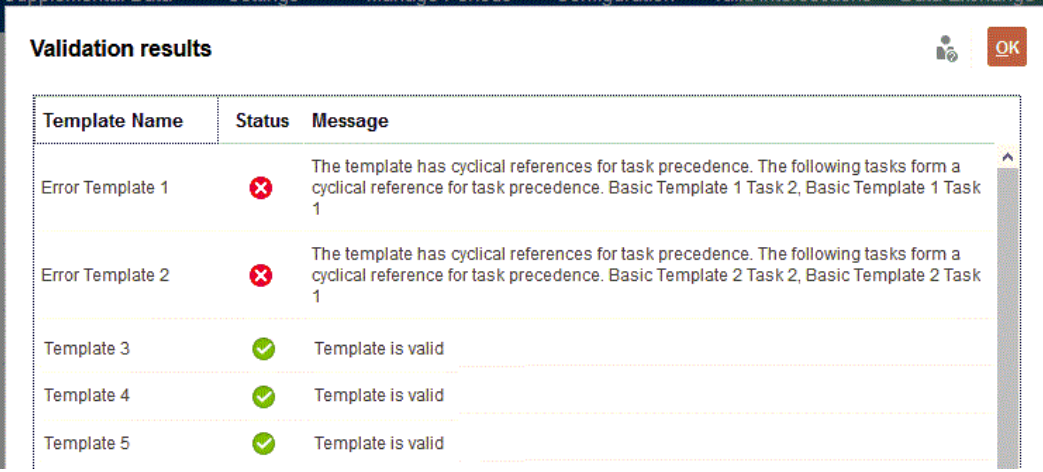

## Task Manager-Vorlagen anzeigen

Im Dialogfeld "Vorlagen" können Sie angeben, ob für die Liste mit Vorlagen nur bestimmte Spalten oder alle Spalten angezeigt werden sollen. Sie können außerdem die Reihenfolge der Spalten ändern, Spalten in aufsteigender oder absteigender Reihenfolge sortieren oder die Spaltenbreite ändern.

So zeigen Sie Spalten an:

- **1.** Klicken Sie auf der Homepage auf **Anwendung**, **Task Manager**.
- **2.** Klicken Sie auf die Registerkarte **Vorlagen** auf der linken Seite.
- **3.** Führen Sie mindestens eine der folgenden Aufgaben aus:
	- Um alle Spalten anzuzeigen, wählen Sie **Anzeigen**, **Spalten**, **Alle anzeigen** aus.
	- Um bestimmte Spalten anzuzeigen, wählen Sie **Anzeigen**, **Spalten** aus. Wählen Sie anschließend die Spaltennamen aus, oder heben Sie die Auswahl auf.
	- Um Spalten neu anzuordnen, wählen Sie **Anzeigen**, **Spalten neu sortieren** aus. Wählen Sie Spalten aus, und ändern Sie ihre Reihenfolge, indem Sie die Spalten ziehen oder die Auf- und Abwärtspfeile verwenden.
	- Um Spalten zu sortieren, bewegen Sie den Cursor über einen Spaltenheader, bis die Sortiersymbole angezeigt werden, und klicken Sie dann auf **Aufsteigend sortieren** oder **Absteigend sortieren**.
	- Um Spaltenbreiten zu ändern, bewegen Sie den Cursor über die Trennlinien der Spaltenheader, bis die Pfeile angezeigt werden, und ziehen Sie die Spalten in die gewünschte Breite.

## Nach Vorlagen suchen

In der Liste "Vorlagen" können Sie mit der Suchfunktion schnell Task Manager-Vorlagen finden. Sie können zu suchende Namen vollständig oder teilweise eingeben. Mit der Filterleiste können Sie steuern, welche Vorlagen in der Liste angezeigt werden. Standardmäßig werden alle Vorlagen angezeigt.

So suchen Sie Vorlagen:

ORACLE

- **1.** Klicken Sie auf der Homepage auf **Anwendung**, **Task Manager**.
- **2.** Klicken Sie auf die Registerkarte **Vorlagen** auf der linken Seite.
- **3.** Geben Sie die Suchkriterien in das Textfeld **Suchen** ein, um nach einer Vorlage zu suchen.
- **4. Optional:** Klicken Sie in der Filterleiste auf eine Kategorie, um zusätzliche Suchoperatoren anzuzeigen, wie **Ist gleich**, **Ist nicht gleich**, **Enthält**, **Enthält nicht**, **Beginnt mit** und **Endet mit**.

Sie können Vorlagen mit den folgenden Kategorien filtern: **Name**, **Eigentümer**, **Organisationseinheit**, **Tage nach Tag 0**, **Tage vor Tag 0**, **Eingebettet in**, **Nur eingebettet**, **Eingebettete Vorlagen**, **Beschreibung**, **Erstellt von**, **Erstellt am**, **Zuletzt aktualisiert von** oder **Zuletzt aktualisiert am**.

### **Hinweis:**

- Klicken Sie auf **Filter hinzufügen**, um alle Kategorien anzuzeigen.
- Klicken Sie zum Ausblenden der Filterleiste auf das Symbol **Filter**.
- Um alle Filter zurückzusetzen, klicken Sie im Symbol  $-444$

auf **Alle Filter zurücksetzen**.

## Vorlagen löschen

Nicht mehr benötigte Task Manager-Vorlagen können gelöscht werden. Um eine Vorlage zu löschen, müssen Sie über Sicherheitsrechte für die Vorlage verfügen.

Beim Löschen einer Vorlage wird diese aus der Liste der verfügbaren Vorlagen entfernt. Alle zugehörigen Aufgaben werden ebenfalls entfernt. Ein aktiver Zeitplan ist von diesem Löschvorgang nicht direkt betroffen. Allerdings besteht die Möglichkeit, dass einige Reporting- und Dashboard-Metriken die Vorlage verwenden, um die Ausführung verschiedener Zeitpläne miteinander zu verknüpfen. Wird die Vorlage gelöscht, ist diese Verknüpfung nicht mehr möglich.

So löschen Sie Task Manager-Vorlagen:

- **1.** Klicken Sie auf der Homepage auf **Anwendung**, **Task Manager**.
- **2.** Klicken Sie auf die Registerkarte **Vorlagen** auf der linken Seite.
- **3.** Wählen Sie die Vorlage aus, und klicken Sie auf **Löschen**.
- **4.** Klicken Sie im Bestätigungs-Prompt auf **Ja**.

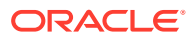

# 27 Aufgaben verwalten

Aufgaben sind die zentralen Aktionseinheiten in einem Geschäftsprozess, z.B. die Dateneingabe oder die Datenkonsolidierung.

Je nach Aufgabentyp haben die einzelnen Aufgaben unterschiedliche Parameter. Wenn Ihnen die Sicherheitsrolle "Serviceadministrator" oder "Poweruser" zugewiesen ist, können Sie Aufgaben erstellen, bearbeiten oder löschen.

Informationen hierzu finden Sie unter Aufgaben erstellen.

Weitere Informationen finden Sie unter: [Services verwalten.](#page-1004-0)

### Aufgaben erstellen

Sie können Aufgaben zu Vorlagen oder Zeitplänen hinzufügen. Wenn Sie eine Aufgabe in einem Zeitplan erstellen, weisen Sie die das Start- und Enddatum als Tage vor oder nach dem Tag Null zu. Wenn Sie eine Aufgabe in einem Zeitplan erstellen, wählen Sie ein Kalenderdatum für das Start- und Enddatum aus.

Sie können Aufgaben unter übergeordneten Aufgaben gruppieren, um eine einfachere Ansicht des Geschäftsprozesses bereitzustellen. Nachdem Sie übergeordnete Aufgaben der oberen Ebene aufgerufen haben, können Sie einen Drilldown zu den darunterliegenden Aufgaben ausführen. Untergeordnete Aufgaben von übergeordneten Aufgaben können andere Eigentümer haben als die jeweilige übergeordnete Aufgabe.

Zum Erstellen einer Aufgabe können Sie eine der folgenden Methoden verwenden:

- Ziehen Sie den Aufgabentyp in eine Vorlage oder einen Zeitplan innerhalb einer Ansicht.
- Klicken Sie mit der rechten Maustaste auf eine Aufgabe, und wählen Sie **Neu** aus.

Geben Sie anschließend die Aufgabeninformationen ein:

- [Aufgabeneigenschaften festlegen](#page-978-0)
- [Aufgabenparameter festlegen](#page-980-0)
- [Aufgabenanweisungen angeben](#page-981-0)
- [Workflow auswählen](#page-982-0)
- [Aufgabenfragen hinzufügen](#page-984-0)
- [Aufgabenleseberechtigte festlegen](#page-986-0)
- [Aufgabenvorgänger festlegen](#page-987-0)
- [Aufgabenattribute anwenden](#page-989-0)
- [Mit Aufgabenregeln arbeiten](#page-990-0)
- [Aufgabenhistorie anzeigen](#page-992-0)

In den foglenden Videos erhalten Sie weitere Informationen zum Erstellen von Aufgaben.

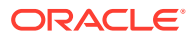

<span id="page-978-0"></span>[Aufgaben erstellen](https://apexapps.oracle.com/pls/apex/f?p=44785:265:0:::265:P265_CONTENT_ID:13560)

Das folgende Tutorial enthält weitere Informationen zum Erstellen von Aufgaben:

[Aufgaben in Task Manager anzeigen, aktualisieren und hinzufügen](http://apexapps.oracle.com/pls/apex/f?p=44785:112:0::::P112_CONTENT_ID:29667)

### Aufgabeneigenschaften festlegen

Im Dialogfeld "Eigenschaften" können Sie den Aufgabennamen, die Aufgaben-ID, die Beschreibung, den Aufgabentyp, die Priorität, das Start- und Enddatum sowie die Dauer der Aufgabe festlegen.

Darüber hinaus können Sie mit "Eigenschaften" die Eigentümer und Bearbeiter für die Aufgabe angeben. Wenn Eigentümer oder Bearbeiter nicht an der Aufgabe arbeiten können (da sie krank sind, Urlaub haben, aus dem Unternehmen ausgeschieden oder einfach zu beschäftigt sind), können Sie die mit einer Aufgabe, einer Vorlage oder einem Zeitplan verknüpften Benutzer neu zuweisen. Eigentümer, Bearbeiter und Genehmiger von Vorlagen, Zeitplänen und Aufgaben können ihre Aufgaben ebenfalls neu zuweisen.

Bei Endbenutzeraufgaben können Sie zulassen, dass ein Bearbeiter eine anstehende Aufgabe vor der geplanten Zeit öffnen kann, wenn alle Bedingungen für die Vorgängeraufgabe erfüllt sind.

Automatisierte Aufgaben weisen keine Bearbeiter auf, jedoch können Sie Benutzer für "Ausführen als" für Benutzer angeben, unter denen Aufgaben dieses Typs ausgeführt werden.

Ereignisüberwachungsaufgaben weisen keine Bearbeiter und keine ausführenden Benutzer auf.

So legen Sie Aufgabeneigenschaften fest:

- **1.** Klicken Sie auf der Homepage auf **Anwendung**, **Task Manager**.
- **2.** Klicken Sie auf der linken Seite auf die Registerkarte **Vorlagen** und dann auf die Registerkarte **Aufgaben**.

#### **Hinweis:**

Wenn Sie das Redwood-Design aktiviert haben, wird die Registerkarte **Aufgaben** statt oben auf der Seite am unteren Rand angezeigt.

- **3.** Öffnen Sie eine Aufgabe.
- **4.** Klicken Sie auf **Eigenschaften**, und geben Sie diese Informationen ein:
	- **Aufgabenname**: Geben Sie maximal 80 Zeichen ein.
	- **Aufgaben-ID**: Gibt die Aufgabe an (erforderlich). Aufgaben-IDs müssen innerhalb der Vorlage oder des Zeitplans eindeutig sein. Sie können maximal 80 Zeichen eingeben.
	- **Beschreibung**: Geben Sie maximal 255 Zeichen ein.

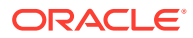

#### **Hinweis:**

Sie können Wagenrückläufe und URLs in Beschreibungen, Fragen und Anweisungen verwenden.

- **Organisationseinheit**: Stellt eine hierarchische Entitystruktur dar, die Sie zum Modellieren Ihrer Organisation verwenden können. Definieren Sie eine separate Organisationseinheit für jede Entity, für die separates Reporting erforderlich ist, oder für Entitys, für die andere Konfigurationen für die folgenden Elemente erforderlich sind: Zeitzonen, Feiertage, Arbeitstage, Zuweisungen für Leseberechtigte oder Kommentatoren. Organisationseinheiten werden in den Systemeinstellungen definiert.
- **Aufgabentyp**: Klicken Sie auf die Lupe, und wählen Sie einen Aufgabentyp aus (erforderlich).
- Wählen Sie unter **Priorität** eine der folgenden Optionen aus:
	- **Hoch**
	- **Mittel**
	- **Niedrig**
- **Eigentümer**: Verwenden Sie den Standardeigentümer, oder klicken Sie auf

Eigentümer auswählen **im Eigentümer auswählen**, um einen Benutzer oder eine Gruppe auszuwählen.

• Wählen Sie **Aktiv** aus, um diese Aufgaben in Zeitpläne, die aus der Vorlage generiert wurden, aufzunehmen.

#### **Hinweis:**

Diese Option ist nicht für in Zeitplänen erstellte Aufgaben verfügbar.

- **5.** Klicken Sie auf **Speichern und schließen**.
- **6.** Weitere Informationen finden Sie unter:
	- [Aufgabenparameter festlegen](#page-980-0)
	- [Aufgabenanweisungen angeben](#page-981-0)
	- [Workflow auswählen](#page-982-0)
	- [Aufgabenfragen hinzufügen](#page-984-0)
	- [Aufgabenleseberechtigte festlegen](#page-986-0)
	- [Aufgabenvorgänger festlegen](#page-987-0)
	- [Aufgabenattribute anwenden](#page-989-0)
	- [Mit Aufgabenregeln arbeiten](#page-990-0)
	- [Aufgabenhistorie anzeigen](#page-992-0)

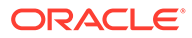

### <span id="page-980-0"></span>Aufgabenparameter festlegen

Im Dialogfeld "Parameter" sind nur Daten für Aufgaben enthalten, die einem Integrationstyp zugewiesen sind und über Parameter verfügen. Integrationstypen stellen Links zu externen Anwendungen bereit. Mit "Parameter" können Sie bestimmte Informationen zu der Aufgabe und zu deren Ausführung festlegen. Die Parameter werden an die externe Anwendung übergeben. Beispiel: Wenn die Aufgabe einen Link zu einem Datenraster enthält, können Sie das Dialogfeld "Parameter" verwenden, um einen Point of View für das Raster auszuwählen.

So legen Sie Aufgabenparameter fest:

- **1.** Klicken Sie auf der Homepage auf **Anwendung**, **Task Manager**.
- **2.** Klicken Sie auf der linken Seite auf die Registerkarte **Vorlagen** und dann auf die Registerkarte **Aufgaben**.

### **Hinweis:**

Wenn Sie das Redwood-Design aktiviert haben, wird die Registerkarte **Aufgaben** statt oben auf der Seite am unteren Rand angezeigt.

- **3.** Klicken Sie im Dialogfeld **Neue Aufgabe** oder **Aufgabe bearbeiten** auf **Parameter**.
- **4.** Wenn die Parameterwerte nicht über den Aufgabentyp eingegeben wurden, können Sie die erforderlichen Parameterwerte eingeben.

### **Hinweis:**

Wenn die Parameter noch nicht definiert sind, wenn die Aufgabe startbereit ist, wird eine E-Mail an den Aufgabeneigentümer gesendet. Die Aufgabe wird erst gestartet, wenn die Werte angegeben wurden.

- **5.** Weitere Informationen finden Sie unter:
	- [Aufgabeneigenschaften festlegen](#page-978-0)
	- [Aufgabenanweisungen angeben](#page-981-0)
	- [Workflow auswählen](#page-982-0)
	- [Aufgabenfragen hinzufügen](#page-984-0)
	- [Aufgabenleseberechtigte festlegen](#page-986-0)
	- [Aufgabenvorgänger festlegen](#page-987-0)
	- [Aufgabenattribute anwenden](#page-989-0)
	- [Mit Aufgabenregeln arbeiten](#page-990-0)
	- [Aufgabenhistorie anzeigen](#page-992-0)

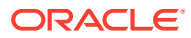

### <span id="page-981-0"></span>Aufgabenanweisungen angeben

Aufgabeneigentümer können eine Gruppe von Anweisungen für die Ausführung der Aufgabe erstellen. Alle anderen Benutzer, die Zugriff auf die Aufgabe haben, können die Anweisungen nur lesen. Wenn Aufgabenanweisungen vorhanden sind, die vom Aufgabentyp, von der Vorlage oder vom Zeitplan übernommen wurden, wird der Anweisungstext über dem Anweisungstextfeld angezeigt und ist schreibgeschützt.

Bei Vorlagenaufgaben können die Anweisungen zur Vorlage und zu den Aufgabentypen angezeigt, jedoch nicht bearbeitet werden.

So geben Sie Anweisungen an:

- **1.** Klicken Sie auf der Homepage auf **Anwendung**, **Task Manager**.
- **2.** Klicken Sie auf der linken Seite auf die Registerkarte **Vorlagen** und dann auf die Registerkarte **Aufgaben**.

### **Hinweis:**

Wenn Sie das Redwood-Design aktiviert haben, wird die Registerkarte **Aufgaben** statt oben auf der Seite am unteren Rand angezeigt.

- **3.** Klicken Sie im Dialogfeld **Neue Aufgabe** oder **Aufgabe bearbeiten** auf **Anweisungen**.
- **4.** Geben Sie die **Anweisungen** ein. Diese können aus beliebig vielen Zeichen bestehen.

So fügen Sie einen Verweis hinzu:

- **1.** Klicken Sie im Abschnitt **Referenzen** auf **Hinzufügen**.
- **2.** Wählen Sie in der Liste **Referenztyp** einen der folgenden Typen aus:
	- **Lokale Datei**: Klicken Sie auf **Datei auswählen**, um die Datei auszuwählen und anzuhängen, geben Sie einen **Namen** ein, und klicken Sie auf **OK**.
	- **URL**: Geben Sie die **URL** und einen **Namen** für die URL ein, z.B. "http:// www.oracle.com, Oracle".

### **Hinweis:**

So fügen Sie mehreren Aufgaben gleichzeitig Referenzdateien oder URLs hinzu:

- **a.** Navigieren Sie zur Seite "Aufgaben".
- **b.** Sie können eine Mehrfachauswahl treffen (heben Sie entweder mehrere Zeilen hervor, oder wählen Sie mit der Taste **UMSCHALT** mehrere Zeilen aus) und dann auf **Aktionen**, **Referenz hinzufügen** und **Datei** oder **URL** klicken.

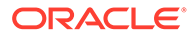

### <span id="page-982-0"></span>**Hinweis:**

Mit der im Dialogfeld **Anhänge hinzufügen** verfügbaren Drag-and-Drop-Funktion können Sie auch mehrere Anhänge hinzufügen. Sie können den Anhang bei Bedarf im Feld **Name** umbenennen. Wenn Sie mehrere Anhänge per Drag-and-Drop verschieben, können Sie sie gleichzeitig hochladen.

Sie müssen das Dialogfeld **Anhänge hinzufügen** öffnen, um Anhänge ordnungsgemäß per Drag-and-Drop zu verschieben.

- **3.** Weitere Informationen finden Sie unter:
	- [Aufgabeneigenschaften festlegen](#page-978-0)
	- [Aufgabenparameter festlegen](#page-980-0)
	- Workflow auswählen
	- [Aufgabenfragen hinzufügen](#page-984-0)
	- [Aufgabenleseberechtigte festlegen](#page-986-0)
	- [Aufgabenvorgänger festlegen](#page-987-0)
	- [Aufgabenattribute anwenden](#page-989-0)
	- [Mit Aufgabenregeln arbeiten](#page-990-0)
	- [Aufgabenhistorie anzeigen](#page-992-0)

### Workflow auswählen

So wählen Sie Task Manager-Workflows aus:

- **1.** Klicken Sie auf der Homepage auf **Anwendung**, **Task Manager**.
- **2.** Klicken Sie auf der linken Seite auf die Registerkarte **Vorlagen** und dann auf die Registerkarte **Aufgaben**.

#### **Hinweis:**

Wenn Sie das Redwood-Design aktiviert haben, wird die Registerkarte **Aufgaben** statt oben auf der Seite am unteren Rand angezeigt.

- **3.** Klicken Sie im Dialogfeld **Neue Aufgabe** oder **Aufgabe bearbeiten** auf **Workflow**.
- **4.** Der Abschnitt "Workflow" enthält die Zuweisungen für den Bearbeiter und den Genehmiger.

#### **Hinweis:**

Sie können demselben Benutzer nicht mehrere Rollen im Workflow zuweisen.

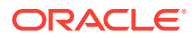

Geben Sie folgende Informationen für den Bearbeiter ein:

• **Bearbeiter**: Um einem benannten Benutzer oder einer benannten Shared Services-

Gruppe die Rolle des Bearbeiters zuzuweisen, klicken Sie auf

Das Attribut "Ist" steht für jede Workflowphase zur Verfügung und zeigt den Istbenutzer für den abgeschlossenen Workflow an, z.B. **Bearbeiter (Ist)**. Im Workflow zeigt die Spalte **Ist** an, wer an der Aufgabe gearbeitet hat, unabhängig vom Benutzerstatus.

### **Hinweis:**

Die zusätzlichen Benutzerinformationen werden nur angezeigt, wenn die Aufgabe nach Abschluss durch den Erstbenutzer neu zugewiesen wird.

Klicken Sie bei einer Endbenutzeraufgabe unter **Bearbeiter** auf **Bearbeiter**

auswählen **WALLAU**, um einen Benutzer zu suchen.

Wenn Sie keinen Bearbeiter auswählen, wird der Eigentümer zum Standardbearbeiter. Übergeordnete und automatisierte Aufgaben haben keine Bearbeiter.

#### **Hinweis:**

Klicken Sie bei einer prozessautomatisierten Aufgabe auf **Ausführen als**, suchen Sie einen Benutzer, mit dem Aufgaben dieses Typs ausgeführt werden sollen, wählen Sie ihn aus, und klicken Sie auf **OK**.

Wenn der unter **Ausführen als** ausgewählte Benutzer auch die Aufgabe erstellt hat, kann er sie ohne Aufforderung zur erneuten Eingeabe des Kennworts autorisieren.

- **Backup**: Wenn Sie einen Benutzer als primären Bearbeiter zugewiesen haben, können Sie einen als Bearbeiter autorisierten Backupbenutzer zuweisen:
	- **a.** Klicken Sie auf **Backup** .
	- **b.** Geben Sie **Vorname**, **Nachname** ein, oder klicken Sie auf **Suchen**, um einen Backupbenutzer auszuwählen.
	- **c.** Klicken Sie auf **OK**.
- **Start**: Wählen Sie ein Startdatum und anschließend die Uhrzeit (in 15-Minuten-Inkrementen) zum Starten der Aufgabe aus.
- **Ende**: Wählen Sie ein Enddatum und anschließend die Uhrzeit (in 15-Minuten-Inkrementen) zum Beenden der Aufgabe aus.
- **Optional:** Geben Sie für **Mindestdauer** die Mindestdauer einer Aufgabe in **Tagen**, **Stunden** und **Minuten** ein. Ein Gefährdet-Kriterium basiert auf dem Umstand, dass das Startdatum versäumt wurde **und** (das Enddatum minus dem aktuellen Datum unterschreitet die Mindestdauer der Aufgabe **oder** das Enddatum minus dem

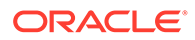

<span id="page-984-0"></span>Startdatum unterschreitet die Mindestdauer). Die gefährdeten Aufgaben werden in der Grafik für erforderliche Aktionen im Statusdiagramm des Dashboards angezeigt.

• **Optional:** Wählen Sie für eine Endbenutzeraufgabe die Option **Frühen Start zulassen** aus, um dem Bearbeiter das Öffnen der Aufgabe vor der geplanten Startzeit zu ermöglichen.

Geben Sie folgende Informationen für den Genehmiger ein:

- **Ebene**
- **Name**
- **Backup**
- **Enddatum**
- **5.** Weitere Informationen finden Sie unter:
	- [Aufgabeneigenschaften festlegen](#page-978-0)
	- [Aufgabenparameter festlegen](#page-980-0)
	- Aufgabenfragen hinzufügen
	- [Aufgabenleseberechtigte festlegen](#page-986-0)
	- [Aufgabenvorgänger festlegen](#page-987-0)
	- [Aufgabenattribute anwenden](#page-989-0)
	- [Mit Aufgabenregeln arbeiten](#page-990-0)
	- [Aufgabenhistorie anzeigen](#page-992-0)

### Aufgabenfragen hinzufügen

#### **Hinweis:**

Die Registerkarte "Fragen" wird für automatisierte oder übergeordnete Aufgaben nicht angezeigt.

Beim Erstellen einer Aufgabe möchten Sie möglicherweise, dass der Bearbeiter Fragen zu seinen Aktionen beantwortet, bevor er den Abschluss einer Aufgabe angibt. Sie können beispielsweise fragen, ob beim Abschließen dieser Aufgabe ein bestimmter Prozess befolgt wurde.

Sie können Fragen zu der Aufgabe angeben. Sie können verschiedene Fragentypen angeben, z.B. Text, Zahl oder True/False. Außerdem können Sie angeben, ob diese obligatorisch sind. Wenn eine Frage erforderlich ist, kann der Benutzer die Aufgabe erst dann zur Genehmigung übergeben, wenn er die Frage beantwortet hat. Darüber hinaus können Sie die Fragen mit der Nach-oben- und der Nach-unten-Taste entsprechend anordnen.

Bei Zeitplanaufgaben können Benutzer über die Seite "Aufgabenaktionen" auf die Fragen antworten. Wenn Sie eine Aufgabe in einer Vorlage erstellen oder aktualisieren, wird eine zusätzliche Spalte angezeigt. In dieser Spalte wird angegeben, ob die Zeile gesperrt oder freigegeben ist. Dadurch wird bestimmt, ob der Benutzer die

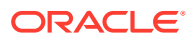

Fragen entfernen oder aktualisieren kann. Gesperrte Zeilen können nicht bearbeitet oder gelöscht werden, weil sie vom Aufgabentyp vererbt werden.

In Vorlagen können die Fragen zum Aufgabentyp angezeigt, jedoch nicht bearbeitet werden.

#### **Hinweis:**

Nur Benutzer mit der Rolle "Leseberechtigter" für die Aufgabe können auf Fragen antworten.

So fügen Sie eine Frage hinzu:

- **1.** Klicken Sie auf der Homepage auf **Anwendung**, **Task Manager**.
- **2.** Klicken Sie auf der linken Seite auf die Registerkarte **Vorlagen** und dann auf die Registerkarte **Aufgaben**.

#### **Hinweis:**

Wenn Sie das Redwood-Design aktiviert haben, wird die Registerkarte **Aufgaben** statt oben auf der Seite am unteren Rand angezeigt.

- **3.** Klicken Sie im Dialogfeld **Neue Aufgabe** oder **Aufgabe bearbeiten** auf **Fragen**.
- **4.** Klicken Sie auf **Hinzufügen**.
- **5.** Geben Sie eine **Frage** mit maximal 2000 Zeichen ein.
- **6.** Wählen Sie unter **Typ** eine der folgenden Optionen aus:
	- **Datum**
	- **Datum/Uhrzeit**
	- **Ganzzahl**: Geben Sie einen Wert zwischen -2147483648 und 2147483647 ein.
	- **Liste**: Geben Sie eine Liste mit gültigen Antworten auf die Frage ein (bis zu 255 Zeichen).
	- **Mehrzeiliger Text**: Geben Sie unter **Anzahl Zeilen** zwischen 3 und 50 Zeilen ein. Geben Sie maximal 4000 Zeichen ein. Mit mehrzeiligem Text wird bestimmt, wie viele Textzeilen in den Dialogfeldern für Aktionen ohne Scrollen sichtbar sind. Wählen Sie **Anhänge** aus, wenn Sie einen Abschnitt mit Anhängen einschließen möchten.
	- **Zahl**: Geben Sie einen Wert mit 17 Ziffern und 9 Dezimalstellen (xxxxxxxxxxxxxxxxx,xxxxxxxxx) ein.

Wählen Sie Zahlenformatierungsoptionen aus:

- Geben Sie unter **Dezimalstellen** einen Wert für die Anzahl der anzuzeigenden Dezimalstellen ein.
- Aktivieren Sie das Kontrollkästchen **Als Prozentsatz anzeigen**, wenn ein Prozentsatz angezeigt werden soll.
- Wählen Sie die Option **Tausendertrennzeichen** aus, wenn für Zahlen ein Tausendertrennzeichen (z.B. 1.000,00). angezeigt werden soll.

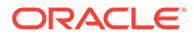

- <span id="page-986-0"></span>– Wählen Sie unter **Währungssymbol** ein Währungssymbol aus, z.B. \$ (US-Dollar).
- Wählen Sie unter **Negative Zahl** aus, wie negative Zahlen angezeigt werden sollen, z.B. (123).
- Wählen Sie unter **Skala** einen Skalierungswert für Zahlen aus, z.B. 1000 oder 1000000000000.
- **True/False**
- **Text**: Sie können maximal 4000 Zeichen eingeben.
- **Benutzer**
- **Ja/Nein**
- **7.** Weisen Sie der Frage eine **Rolle** zu (**Bearbeiter**, **Genehmiger**, **Eigentümer**, **Leseberechtigter**). Der Zugriff basiert auf den Verantwortlichkeiten.
- **8.** Wenn die Frage erforderlich ist, wählen Sie **Erforderlich** aus.

Das Kontrollkästchen **Erforderlich** ist für Fragen deaktiviert, die Eigentümern oder Leseberechtigten zugewiesen sind.

- **9.** Klicken Sie auf **OK**.
- **10. Optional:** Um die Reihenfolge der Fragen zu ändern, wählen Sie eine Frage aus, und klicken Sie auf **Ganz nach oben**, **Nach oben**, **Nach unten**, oder **Ganz nach unten**.
- **11. Optional:** Wählen Sie zum Bearbeiten einer Frage die Frage aus, und klicken Sie auf **Bearbeiten**. Wählen Sie zum Entfernen einer Frage die Frage aus, und klicken Sie auf **Löschen**.
- **12.** Weitere Informationen finden Sie unter:
	- [Aufgabeneigenschaften festlegen](#page-978-0)
	- [Aufgabenparameter festlegen](#page-980-0)
	- [Aufgabenanweisungen angeben](#page-981-0)
	- [Aufgabenfragen hinzufügen](#page-984-0)
	- Aufgabenleseberechtigte festlegen
	- [Aufgabenvorgänger festlegen](#page-987-0)
	- [Aufgabenattribute anwenden](#page-989-0)
	- [Mit Aufgabenregeln arbeiten](#page-990-0)
	- [Aufgabenhistorie anzeigen](#page-992-0)

### Aufgabenleseberechtigte festlegen

In der Registerkarte "Leseberechtigte" können Sie Leseberechtigte für die aktuelle Aufgabe hinzufügen oder entfernen. Sie können eine unbegrenzte Anzahl Leseberechtigte angeben.

So legen Sie den Aufgabenzugriff fest:

- **1.** Wählen Sie im Dialogfeld **Neue Aufgabe** die Registerkarte **Leseberechtigte** aus.
- **2.** Geben Sie den Vor- oder Nachnamen des Benutzers ein, und klicken Sie auf **Suchen**.

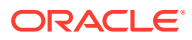

<span id="page-987-0"></span>Um einen bestimmten Benutzer zu identifizieren, klicken Sie auf **Erweitert**, und geben Sie eine **Benutzer-ID** oder eine **E-Mail**-Adresse ein.

#### O **Tipp:**

Für weitere Einzelheiten zum Benutzer, wie Gruppen und Rollen, klicken Sie auf **Details**.

- **3.** Um einen Benutzer aus der Liste "Leseberechtigte" zu entfernen, wählen Sie den Benutzer aus, und klicken Sie auf **Entfernen**.
- **4.** Weitere Informationen finden Sie unter:
	- [Aufgabeneigenschaften festlegen](#page-978-0)
	- [Aufgabenparameter festlegen](#page-980-0)
	- [Aufgabenanweisungen angeben](#page-981-0)
	- [Workflow auswählen](#page-982-0)
	- [Aufgabenfragen hinzufügen](#page-984-0)
	- Aufgabenvorgänger festlegen
	- [Aufgabenattribute anwenden](#page-989-0)
	- [Mit Aufgabenregeln arbeiten](#page-990-0)
	- [Aufgabenhistorie anzeigen](#page-992-0)

### Aufgabenvorgänger festlegen

In der Registerkarte "Vorgänger" können Sie Vorgänger für die aktuelle Aufgabe festlegen. Bei Vorlagenaufgaben können Sie einen Vorgänger aus einer anderen Vorlage auswählen. Bei Zeitplanaufgaben können Sie einen Vorgänger aus einem anderen Zeitplan auswählen. Sie müssen eine Bedingung für die Vorgänger/Nachfolger-Beziehung zuweisen.

Für eine Aufgabe sind keine Vorgängeraufgaben erforderlich, solange ein Startdatum und eine Startzeit angegeben sind. Wenn beide Angaben vorhanden sind, startet die Aufgabe, wenn die Vorgängeraufgaben gestartet oder abgeschlossen sind (für "Ende - Start") und das Startdatum und die Startzeit erreicht werden.

Sie können folgende Bedingungen festlegen, unter denen die Vorgängerbeziehung aufgebaut wird:

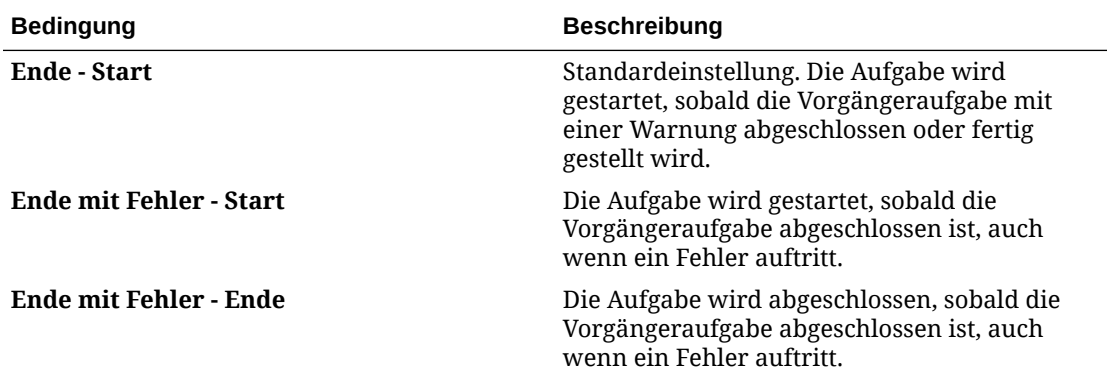

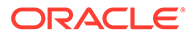

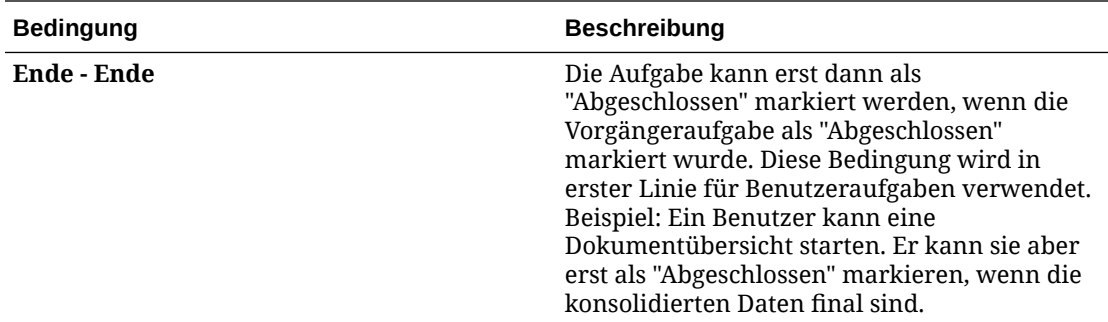

So legen Sie Aufgabenvorgänger fest:

- **1.** Klicken Sie auf der Homepage auf **Anwendung**, **Task Manager**.
- **2.** Klicken Sie auf der linken Seite auf die Registerkarte **Vorlagen** und dann auf die Registerkarte **Aufgaben**.

### **Hinweis:**

Wenn Sie das Redwood-Design aktiviert haben, wird die Registerkarte **Aufgaben** statt oben auf der Seite am unteren Rand angezeigt.

- **3.** Wählen Sie im Dialogfeld **Neue Aufgabe** oder **Aufgabe bearbeiten** die Registerkarte **Vorgänger** aus.
- **4.** Klicken Sie auf **Hinzufügen**.
- **5.** So suchen Sie nach Vorgängern:
	- **a.** Klicken Sie auf **Standard**.
	- **b.** Klicken Sie zum Verfeinern der Suche auf **Felder hinzufügen**, und wählen Sie Suchfelder aus, z.B. Ausführungstyp, Startdatum oder Enddatum.
	- **c.** Wählen Sie aus jeder der Listen für **Bedingung** eine Bedingung aus.
	- **d.** Klicken Sie auf **OK**.
- **6.** Wählen Sie eine Vorgängeraufgabe aus, und klicken Sie auf **OK**.
- **7.** Weitere Informationen finden Sie unter:
	- [Aufgabeneigenschaften festlegen](#page-978-0)
	- [Aufgabenparameter festlegen](#page-980-0)
	- [Aufgabenanweisungen angeben](#page-981-0)
	- [Workflow auswählen](#page-982-0)
	- [Aufgabenfragen hinzufügen](#page-984-0)
	- [Aufgabenleseberechtigte festlegen](#page-986-0)
	- [Aufgabenattribute anwenden](#page-989-0)
	- [Mit Aufgabenregeln arbeiten](#page-990-0)
	- [Aufgabenhistorie anzeigen](#page-992-0)

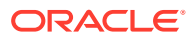

### <span id="page-989-0"></span>Aufgabenattribute anwenden

Damit Sie Aufgaben im System einfacher finden, können Sie Attribute auf die Aufgabe anwenden. Wenn Sie ein Attribut auswählen, können Sie je nach Attributtyp einen entsprechenden Wert für das Attribut festlegen. Später können Sie dann nach dem Attributwert filtern.

Beispiel: Für ein Listenattribut namens "Absatzgebiet" sind die Werte "Norden", "Süden", "Osten" und "Westen" definiert. Die aktuelle Aufgabe gilt nur für das Absatzgebiet im Westen, sodass Sie das Attribut "Absatzgebiet" hinzufügen und auf den Wert "Westen" festlegen können.

So wenden Sie Aufgabenattribute an:

**1.** Öffnen Sie eine Aufgabe, und wählen Sie die Registerkarte **Attribute** aus.

Klicken Sie auf **Hinzufügen**, und geben Sie Folgendes ein:

- **Attribut**: Wählen Sie ein Attribut aus der Liste der definierten Attribute aus.
- **Typ**: Dieses Feld kann nicht bearbeitet werden. Es wird vom Attribut ausgefüllt.
- **Wert**: Wählen Sie einen dem Attributtyp zugeordneten Wert aus, z.B. einen numerischen Wert für das Attribut "Formatierte Zahl", eine Liste für das Attribut "Liste", mehrere Zeilen von angezeigtem Text ohne Scrollen für "Mehrzeiliger Text", den Namen einer Person für das Attribut "Benutzer" oder "Ja" bzw. "Nein" für das Attribut "Ja/Nein".
- **Zugriff**: Alle Rollen verfügen über Lesezugriff, sofern unten nichts anderes angegeben ist.

So fügen Sie Zugriff zu den Registerkarten "Textfeld" oder "Anhänge" hinzu:

- **a.** Klicken Sie auf **Hinzufügen**.
- **b.** Wählen Sie eine Rolle aus.
- **c.** Wählen Sie einen der folgenden Rollenzugriffstypen:
	- **Nicht anzeigen**: Dieses Attribut wird weder in Dashboards noch in Listenansichten oder Berichten angezeigt.
	- **Bearbeitung zulässig**: Der Benutzer kann Werte für das Attribut hinzufügen, ändern und entfernen, unterliegt aber den Bearbeitungsregeln.
	- **Erforderlich**: Erfordert einen Wert für das Attribut.
- **2.** Klicken Sie auf **OK**.
- **3.** Weitere Informationen finden Sie unter:
	- [Aufgabeneigenschaften festlegen](#page-978-0)
	- [Aufgabenparameter festlegen](#page-980-0)
	- [Aufgabenanweisungen angeben](#page-981-0)
	- [Workflow auswählen](#page-982-0)
	- [Aufgabenfragen hinzufügen](#page-984-0)
	- [Aufgabenleseberechtigte festlegen](#page-986-0)
	- [Aufgabenvorgänger festlegen](#page-987-0)
	- [Mit Aufgabenregeln arbeiten](#page-990-0)

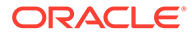

• [Aufgabenhistorie anzeigen](#page-992-0)

### <span id="page-990-0"></span>Mit Aufgabenregeln arbeiten

Aufgabenregeln beeinflussen das Aufgabenverhalten. Diese Regeln ermöglichen es Benutzern, Regeln direkt Aufgaben zuzuweisen, besonders dann, wenn das Zuweisen von Aufgaben auf Vorlagen-, Zeitplan- oder Aufgabentypebene nicht angemessen ist, weil eine Regel ausschließlich eine Aufgabe betrifft. Diese Regeln gelten für die Aufgaben, für die sie konfiguriert wurden.

Verfügbare Aufgabenregeln:

• **Aufgabe automatisch genehmigen**: Schließt nur dann angegebene Genehmigungen automatisch ab, wenn die angegebenen Bedingungen erfüllt sind.

Beispiele für Bedingungen, die für diese Regel gelten könnten, sind:

- Attribute haben angegebene Werte (einschließlich berechneter Werte).
- Die Vorgängeraufgabe enthält ein Attribut mit einem angegebenen Wert.

Wenn Bedingungen erfüllt sind, werden die angegebenen Genehmigerebenen als abgeschlossen markiert, was bewirkt, dass der Workflow mit der nächsten Genehmigungsebene fortfährt oder abgeschlossen wird, wenn keine zusätzlichen Genehmigungsebenen vorhanden sind.

Diese Regel wird ausgeführt, wenn der Aufgabenstatus sich in "Offen (bei Genehmiger)" ändert.

• **Aufgabe automatisch weiterleiten** - Leitet eine Aufgabe automatisch weiter, wenn angegebene Bedingungen erfüllt sind.

Wenn Bedingungen erfüllt sind, wird die Rolle "Bearbeiter" als abgeschlossen markiert, was bewirkt, dass der Workflow mit der ersten Genehmigungsebene fortfährt oder abgeschlossen wird, wenn keine Genehmigungsebenen vorhanden sind.

Diese Regel wird ausgeführt, wenn der Aufgabenstatus sich von "Anstehend" in "Offen (bei Bearbeiter)" ändert.

- **Aufgabengenehmigung verhindern**: Verhindert die Genehmigung einer Aufgabe auf Basis von Attributwerten oder anderen Merkmalen. Diese Regel wird ausgeführt, wenn der Genehmiger auf **Genehmigen** klickt.
- **Aufgabenweiterleitung verhindern**: Verhindert die Weiterleitung einer Aufgabe auf Basis von Attributwerten oder anderen Merkmalen. Diese Regel wird ausgeführt, wenn der Bearbeiter auf **Weiterleiten** klickt.
- **E-Mail bei Aktualisierung senden**: Diese Regel wird basierend auf Benutzeraktionen für die Aufgabe ausgeführt. Daher müssen Sie die Bedingungen für die Regel entsprechend festlegen. Die gängigsten Bedingungen sind solche mit dem Attribut "Status" oder mit dem Attribut "Detaillierter Status":
	- Attribut "Status": "Geschlossen" ist der einzige gültige Wert, den Sie auswählen können. Die Status "Anstehend", "Offen" und "Fehler" resultieren alle aus automatisierten Aktionen für die Aufgabe.
	- Attribut "Detaillierter Status": Die gültigen Status sind dem Genehmiger zugewiesen.

So arbeiten Sie mit Aufgabenregeln:

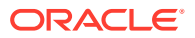

- **1.** Klicken Sie auf der Homepage auf **Aufgaben**, **Zeitplanaufgaben**.
- **2.** Wählen Sie die Registerkarte **Regeln** aus, um eine neue Regel zu öffnen. Sie können die folgenden Informationen anzeigen:
	- **Folge**: Die Rangfolge.
	- **Regel**: Der Name der Regel
	- **Bedingungen**: Die Auswahl der Bedingungen, die zutreffen müssen, bevor eine Regel ausgeführt wird
- **3.** Wählen Sie unter **Regel** den Typ der zu verwendenden Regel aus:
	- **Aufgabe automatisch genehmigen**
	- **Aufgabe automatisch weiterleiten**
	- **Aufgabenweiterleitung verhindern**
	- **Aufgabengenehmigung verhindern**
	- **Aufgabenablehnung verhindern**
	- **E-Mail bei Aktualisierung senden**
	- Wählen Sie **Filter erstellen** aus, und füllen Sie den Abschnitt "Bedingungen" aus, oder wählen Sie **Gespeicherten Filter verwenden** und anschließend einen Filter aus. Der für die Regel ausgewählte und konfigurierte Filter bestimmt die Bedingungen, unter denen das Anwenden einer Regel ausgelöst wird.

#### **Hinweis:**

Wenn Sie Änderungen an einer Regeldefinition vornehmen, werden dem Auditlog weitere Informationen hinzugefügt. Sie können die Änderungen sowohl in der Registerkarte **Historie** als auch in der Registerkarte **Auditbericht** anzeigen.

- **4. Optional:** Erläutern Sie unter **Beschreibung**, weshalb Sie die Regel konfiguriert haben und wie sie verwendet werden soll.
- **5.** Wählen Sie unter **Genehmigerebene** die Regel für **Alle Ebenen** aus, oder wählen Sie die Genehmigerebenen aus.
- **6.** Wählen Sie den Filter aus, um die Bedingungen zu bestimmen, unter denen die anzuwendende Regel ausgelöst wird:
	- **Gespeicherten Filter verwenden**: Im Abschnitt "Bedingungen" wird eine schreibgeschützte Version der Bedingungen angezeigt, die dem gespeicherten Filter zugeordnet sind.
	- **Filter erstellen**: Der Abschnitt **Bedingung** wird aktiviert. Wählen Sie die Bedingungen aus, die für den erweiterten Filter gelten: **Konjunktion**, **Quelle**, **Attribut**, **Operator** und **Wert**.
- **7.** Wählen Sie unter **Aufgabe filtern** die Aufgabe aus, für die die Bedingungen gelten sollen: **Aktuelle Aufgabe**, **Beliebiger Vorgänger**, **Spezifische Aufgabe** (geben Sie die **Aufgaben-ID** an).
- **8.** Weitere Informationen finden Sie unter:
	- [Aufgabeneigenschaften festlegen](#page-978-0)
	- [Aufgabenparameter festlegen](#page-980-0)

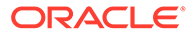

- <span id="page-992-0"></span>• [Aufgabenanweisungen angeben](#page-981-0)
- [Workflow auswählen](#page-982-0)
- [Aufgabenfragen hinzufügen](#page-984-0)
- [Aufgabenleseberechtigte festlegen](#page-986-0)
- [Aufgabenvorgänger festlegen](#page-987-0)
- [Aufgabenattribute anwenden](#page-989-0)
- Aufgabenhistorie anzeigen

## Aufgabenhistorie anzeigen

Für jede Aufgabe wird im System eine Historie der vorgenommenen Änderungen verwaltet. Beispiel: Datumsänderung oder Änderung des Eigentümers. Jeder Änderungsdatensatz beinhaltet das Feld, den Änderungstyp (hinzugefügt, erstellt oder geändert), den alten und den neuen Wert, den Benutzer, der die Änderung vorgenommen hat, sowie das Datum, an dem die Änderung vorgenommen wurde. Die Informationen in dieser Registerkarte sind schreibgeschützt.

So zeigen Sie die Aufgabenhistorie an:

- **1.** Klicken Sie auf der Homepage auf **Aufgaben**, **Zeitplanaufgaben**.
- **2.** Wählen Sie eine Aufgabe aus.
- **3.** Wählen Sie die Registerkarte **Historie** auf der rechten Seite aus.
- **4.** Klicken Sie abschließend auf **Speichern und schließen**.

## Mit dem Aufgabendialogfeld arbeiten

Auf der Seite "Zeitplanaufgaben" können Sie eine Aufgabenliste anzeigen. Sie können die verfügbare Zeitplanliste nach Datum oder Status filtern.

So zeigen Sie die Aufgaben auf der Seite "Zeitplanaufgaben" an:

- **1.** Klicken Sie auf der Homepage auf **Aufgaben**, **Zeitplanaufgaben**.
- **2.** Wählen Sie für **Zeitplan** einen Zeitplan aus, oder wählen Sie **Alle** aus, wenn Sie die Liste nicht filtern möchten.
- **3. Optional:** Um die Zeitplanliste nach Jahr oder Periode zu filtern, wählen Sie die entsprechenden Einträge für **Jahr** und **Periode** aus.
- **4. Optional:** Um die Zeitplanliste nach Status zu filtern, wählen Sie unter **Zeitplanstatus** einen Status aus.
- **5.** Wählen Sie eine Aufgabe aus.
- **6.** Klicken Sie auf die Registerkarte **Eigenschaften** auf der rechten Seite, um die folgenden Felder anzuzeigen:
	- **Name**
	- **Aufgaben-ID**
	- **Status**
	- **Zeitplan**

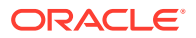

- **Priorität**
- **Aufgabentyp**
- **Aufgabentyp**
- **Beschreibung**
- **Eigentümer**
- **Startdatum**
- **Enddatum**
- **Dauer**
- **Tatsächliches Startdatum**
- **Tatsächliches Enddatum**
- **Tatsächliche Dauer**
- **7.** Klicken Sie auf **Anweisungen**, um Anweisungen anzuzeigen.
- **8.** Klicken Sie auf **Alerts**, um aktuelle Alerts anzuzeigen.
- **9.** Klicken Sie auf **Workflow**, um Bearbeiter für die Aufgabe anzuzeigen.
- **10.** Klicken Sie auf **Attribute**, um Attribute für die Aufgabe anzuzeigen.
- **11.** Klicken Sie auf **Fragen**, um Fragen zu der Aufgabe anzuzeigen.
- **12.** Klicken Sie auf **Kommentare**, um Kommentare zu der Aufgabe anzuzeigen.
- **13.** Klicken Sie auf **Verwandte Aufgaben**, um verwandte Aufgaben anzuzeigen. Sie können Vorgänger- oder Nachfolgeraufgaben anzeigen.
- **14.** Klicken Sie auf **Parameter**, um Dashboard, Cluster, Anwendung usw. anzuzeigen.
- **15.** Klicken Sie auf **Historie**, um einen Audittrail der Änderungen an der Aufgabe anzuzeigen. Sie können die Aktivität für die Aufgabe anzeigen, z.B. **Alle Aktivitäten**, **Letzte 7 Tage** und **Heute**.
- **16.** Klicken Sie auf **Aktionen**, und wählen Sie eine der folgenden Aktionen aus:
	- **Aufgabe weiterleiten**
	- **Aufgabe abbrechen**: Bricht eine Aufgabe ab. Das Abbrechen einer Aufgabe (anstatt des erzwungenen Schließens) dient dem Zweck, das Ausführen von Nachfolgeraufgaben zu verhindern und den Prozess fortzusetzen.
	- **Schließen von Aufgabe erzwingen**
	- **Aktualisieren**
- **17.** Klicken Sie auf **Schließen**.

## Aufgaben importieren und exportieren

#### **Aufgaben importieren**

So importieren Sie Aufgaben:

- **1.** Klicken Sie auf der Homepage auf **Aufgaben**, **Zeitplanaufgaben**.
- **2.** Wählen Sie eine Aufgabe aus, klicken Sie auf **Aktionen**, und wählen Sie **Aufgaben importieren** aus.

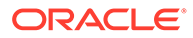

- **3.** Klicken Sie auf **Durchsuchen**, um die Importdatei zu suchen.
- **4.** Wählen Sie einen **Importtyp** aus:
	- **Ersetzen**: Ersetzt die Definition einer Aufgabe durch die Definition in der Importdatei. Mit dieser Option können Sie alle Aufgabendetails durch die Details in der zu importierenden Datei ersetzen. Dies hat keinen Einfluss auf andere Aufgaben in dem Zeitplan, die nicht in der Importdatei angegeben sind.

Das System zeigt eine Warnung an, dass Aufgaben in einem Zeitplan, die mit einer Aufgaben-ID in der Importdatei übereinstimmen, geändert werden. Wenn Sie die Aufgabe nicht überschreiben möchten, klicken Sie auf **Abbrechen**.

Sie können das Kontrollkästchen **Anhänge beibehalten** aktivieren, um Anhänge von Aufgaben beizubehalten, die ersetzt werden.

- **Aktualisieren**: Aktualisiert Teilinformationen für Aufgaben. Beispiel: Sie haben möglicherweise in einer Importdatei Änderungen an Aufgabenanweisungen vorgenommen, Eigentümer, Bearbeiter und Genehmiger neu zugewiesen oder Attribute entfernt und neue Attribute hinzugefügt. Die gleiche Änderung haben Sie möglicherweise auch an zahlreichen anderen Aufgaben vorgenommen, z.B. zu 100 von 400 Aufgaben neue Attribute hinzugefügt. Diese Aktualisierungsoption ersetzt die Aufgabendetails nicht vollständig. Es werden nur die Details für die Aufgabeneigenschaften aktualisiert, die in der Datei angegeben sind. Beispiel: Wenn die Importdatei nur eine Spalte für Aufgabenanweisungen enthält, sind der Aufgabenname, der Bearbeiter, Attribute und andere Eigenschaften nicht betroffen.
- **Löschen**: Löscht Aufgaben und zugeordnete Informationen basierend auf einer Liste von in einer Datei angegebenen Aufgaben-IDs. Zum Ausführen eines Löschvorgangs wird eine Datei mit einer Spalte mit Aufgaben-IDs benötigt.
- **5.** Wählen Sie ein **Datumsformat** aus.

Wählen Sie aus der Dropdown-Liste zulässiger Datumsformate ein Format aus. Datumsformate werden nicht umgerechnet. Standardmäßig wird das Datumsformat auf das Datumsformat des Gebietsschemas für den Speicherort der exportierten Datei gesetzt.

- **6.** Wählen Sie ein **Begrenzungszeichen** für die Importdatei aus: **Komma** oder **Tabulator**. Wählen Sie **Sonstige** aus, um ein beliebiges Einzelzeichen unter **Anderes Trennzeichen** anzugeben.
- **7.** Klicken Sie auf **Importieren**.

#### **Aufgaben exportieren**

So exportieren Sie Aufgaben:

- **1.** Klicken Sie auf der Homepage auf **Aufgaben**, **Zeitplanaufgaben**.
- **2.** Wählen Sie eine Aufgabe aus, klicken Sie auf **Aktionen**, und wählen Sie **Aufgaben exportieren** aus.
- **3.** Wählen Sie Exportoptionen aus:
	- Wählen Sie **Alle Aufgaben** oder **Ausgewählte Aufgaben** aus.
	- Für **Format**: Wählen Sie **Formatierte Daten (nur sichtbare Spalten)** oder **Nicht formatierte Daten für zukünftigen Import** aus.

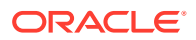

#### **Hinweis:**

Wenn Sie ein Administrator oder Poweruser sind, können Sie das Format auswählen. Wenn Sie über die Sicherheitsrolle "Benutzer" verfügen, lautet die Standardformatoption **Formatierte Daten (nur sichtbare Spalten)**. Diese Option kann nicht geändert werden.

- **4.** Klicken Sie auf **Exportieren**. Die Datei wird abhängig von der Auswahl im Excel- oder CSV-Format heruntergeladen: "Formatierte Daten" (nur sichtbare Spalten) oder "Nicht formatierte Daten für zukünftigen Import".
- **5.** Klicken Sie auf **Schließen**.

## Aufgaben bearbeiten

Inwieweit Sie Aufgaben bearbeiten können, hängt vom jeweiligen Aufgabenstatus und von Ihren Sicherheitsrechten ab. Beispiel: Sie können die Beschreibung, die Attribute oder das Enddatum einer Aufgabe bearbeiten.

Wenn eine Aufgabe in der Aufgabenliste den Status "Offen" hat, können Sie das Startdatum nicht bearbeiten, da die Aufgabe gestartet wurde. Sie können in diesem Fall nur die Dauer oder das Enddatum ändern. Sie können außerdem keine Anweisungen, Fragen, Bearbeiter oder Genehmiger ändern. Auch Vorgänger können Sie nicht hinzufügen, löschen oder bearbeiten. Der Bearbeiter oder der Genehmiger kann über den Workflow "Aufgabenaktionen" neu zugewiesen werden.

So bearbeiten Sie eine Aufgabe:

- **1.** Klicken Sie auf der Homepage auf **Aufgaben**, und markieren Sie die Aufgabe, die Sie bearbeiten möchten. Das Symbol **Bearbeiten** wird aktiviert.
- **2.** Klicken Sie auf das Symbol **Bearbeiten**.
- **3.** So bearbeiten Sie Aufgabenattribute:

Klicken Sie auf die Registerkarte **Attribute**.

Zum Hinzufügen eines Attributs klicken Sie auf das Symbol **Hinzufügen**, um das Dialogfeld **Attributzuweisung hinzufügen** anzuzeigen. Wählen Sie dann Folgendes aus:

- **Attribut**: Wählen Sie ein Attribut aus der Liste der definierten Attribute aus.
- **Typ**: Dieses nicht bearbeitbare Feld wird vom Attribut ausgefüllt.
- **Wert**: Wählen Sie einen dem Attributtyp zugeordneten Wert aus, z.B. einen numerischen Wert für das Attribut "Formatierte Zahl", eine Liste für das Attribut "Liste", mehrere Zeilen von angezeigtem Text ohne Scrollen für "Mehrzeiliger Text", den Namen einer Person für das Attribut "Benutzer" oder "Ja" bzw. "Nein" für das Attribut "Ja/Nein".
- **Zugriff**: Wählen Sie den Zugriff auf das Attribut aus.
- **4.** Klicken Sie auf **OK**.

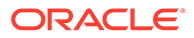

## Anhänge hinzufügen

Wenn Sie der Aufgabe einen Anhang hinzufügen möchten, z.B. eine Word-Datei, eine Excel-Tabelle oder ein anderes Dokument, können Sie die folgenden Vorgehensweisen zum Anhängen des Dokuments an die Aufgabe befolgen. Sie können mehrere Elemente gleichzeitig anhängen. Wenn Sie auf "OK" klicken, lädt das System alle Dokumente hoch, die Sie angehängt haben.

So fügen Sie einer Aufgabe einen Anhang hinzu:

- **1.** Klicken Sie auf der Homepage auf **Aufgaben**, **Zeitplanaufgaben**.
- **2.** Wählen Sie eine Aufgabe aus.
- **3.** Wählen Sie die Registerkarte **Kommentare**.
- **4.** Klicken Sie auf das Symbol **Anhang**, um das Dialogfeld **Anhang hinzufügen** zu öffnen.
- **5.** Wählen Sie eine der folgenden Optionen aus, um das Dokument anzuhängen:
	- Navigieren Sie zum Speicherort des Dokuments.
	- Verschieben Sie das Dokument per Drag-and-Drop direkt aus Ihrem lokalen Verzeichnis.
- **6. Optional**: Benennen Sie das Dokument um.
- **7.** Klicken Sie auf **OK**.

## Aufgaben sortieren

In der Aufgabenliste können Sie Aufgaben in aufsteigender oder absteigender Reihenfolge sortieren. Sie können Aufgaben nach Plannamen, Status, Eigentümer, Start- oder Enddatum sowie Dauer sortieren.

So sortieren Sie Aufgaben:

- **1.** Klicken Sie auf der Homepage auf **Aufgaben**, **Zeitplanaufgaben**.
- **2.** Positionieren Sie den Cursor über eine Spaltenüberschrift, bis das Symbol "Sortieren" angezeigt wird, und klicken Sie auf **Aufsteigend sortieren** oder **Absteigend sortieren**.

## Aufgaben suchen

Mit der Funktion "Aufgabe suchen" können Sie bestimmte Aufgaben suchen. Beispiel: Sie können "Laden" eingeben, um Aufgaben zum Laden zu suchen. Sie können Suchbegriffe vollständig oder teilweise eingeben. Mit den Schaltflächen "Zurück" und "Weiter" können Sie durch die Ergebnisse blättern.

So suchen Sie eine Aufgabe:

- **1.** Klicken Sie auf der Homepage auf **Aufgaben**, **Zeitplanaufgaben**.
- **2.** Geben Sie einen Aufgabennamen in das Suchfeld ein.
- **3.** Um die vorhergehende oder die nächste Aufgabe zu suchen, die den Suchkriterien entspricht, klicken Sie auf **Zurück** oder auf **Weiter**.

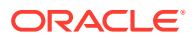

## Aufgaben verschieben

Sie können Aufgaben in Ansichten verschieben. Sie können z.B. Aufgaben in die Gantt-Ansicht verschieben.

So verschieben Sie eine Aufgabe:

- **1.** Klicken Sie auf der Homepage auf **Aufgaben**, **Zeitplanaufgaben**.
- **2.** Wählen Sie eine Aufgabe aus.
- **3.** Klicken Sie mit der rechten Maustaste auf die Aufgabe, und ziehen Sie sie an eine neue Position. Sie können die Aufgabe aber auch kopieren oder ausschneiden und dann einfügen.
- **4.** Navigieren Sie zum Ziel für die Aufgabe, und klicken Sie auf **OK**.

## Aufgaben ausschneiden, kopieren und einfügen

Sie können Aufgaben in Vorlagen und Zeitplänen in Ansichten ausschneiden, kopieren oder einfügen. Beispiel: Sie können eine Aufgabe aus einem Zeitplan oder einer Vorlage in einen anderen Zeitplan oder eine andere Vorlage kopieren.

Wenn Sie eine Aufgabe einfügen, wird das Dialogfeld "Aufgabendetails" geöffnet. Darin können Sie Änderungen an der einzufügenden Aufgabe vornehmen.

Wenn Sie eine Aufgabe in eine übergeordnete Aufgabe verschieben, wird die eingefügte Aufgabe zu einem untergeordneten Element der übergeordneten Aufgabe. Wenn Sie eine Aufgabe in eine untergeordnete Aufgabe verschieben, wird die eingefügte Aufgabe zu einem gleichgeordneten Element der ausgewählten untergeordneten Task.

### **Hinweis:**

Die Funktionen zum Ausschneiden, Kopieren und Einfügen sind für übergeordnete Aufgaben nicht verfügbar. Die Funktion zum Ausschneiden ist für geplante (offene oder geschlossene) Aufgaben nicht verfügbar.

So können Sie eine Aufgabe ausschneiden, kopieren oder einfügen:

- **1.** Klicken Sie auf der Homepage auf **Aufgaben**, und wählen Sie eine Aufgabe aus.
- **2.** Klicken Sie mit der rechten Maustaste auf die Aufgabe, und wählen Sie eine Aktion aus. Klicken Sie alternativ in der Hauptsymbolleiste auf **Aktionen**, und wählen Sie Folgendes aus:
	- **Ausschneiden**: Schneidet die Aufgabe aus und speichert sie in der Zwischenablage.
	- **Kopieren**: Kopiert die Aufgabe und speichert sie in der Zwischenablage.
- **3.** Klicken Sie mit der rechten Maustaste auf die Aufgabe, wählen Sie **Einfügen** aus, oder klicken Sie in der Hauptmenüleiste auf die Schaltfläche **Aktionen**, und wählen Sie **Einfügen** aus.

Das Dialogfeld **Aufgabendetails** wird geöffnet. Darin können Sie Änderungen an der einzufügenden Aufgabe vornehmen.

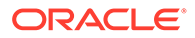

**4.** Klicken Sie auf **OK**, um den Einfügevorgang abzuschließen.

Die Aufgabe wird eingefügt, und die Ansichten und Filteransichten werden aktualisiert, damit die eingefügte Aufgabe angezeigt wird.

## <span id="page-998-0"></span>Manuelle und automatisierte Aufgaben erneut öffnen

Sie können Aufgaben erneut öffnen und die Vorgänger- und Nachfolgerbeziehungen wiederherstellen. Diese Option ist sowohl für manuelle Endbenutzeraufgaben als auch für automatisierte Aufgaben verfügbar. Wenn Sie eine automatisierte Aufgabe erneut öffnen, wird die Aufgabe mit denselben Parametern ausgeführt. Wenn Änderungen an den Parametern der automatisierten Aufgabe erforderlich sind, bearbeiten Sie die geschlossene automatisierte Aufgabe, und wählen Sie **Aufgabe erneut öffnen** aus.

#### **Manuelle Aufgabe erneut öffnen**

So öffnen Sie eine Aufgabe erneut:

- **1.** Klicken Sie auf der Homepage auf **Aufgaben**,, **Zeitplanaufgaben**.
- **2.** Wählen Sie eine geschlossene Aufgabe aus, und klicken Sie auf **Öffnen**, oder klicken Sie auf den Aufgabennamen.
- **3.** Wählen Sie im Dialogfeld **Aktion** im Menü **Aktionen** die Option **Aufgabe erneut öffnen** aus.

Sie können auswählen, welche Nachfolger automatisch neu geöffnet werden sollen, und die Vorgängerlinks wiederherstellen, wenn eine Aufgabe erneut geöffnet wird. Sie können in der Liste der Nachfolgeraufgaben alle Elemente, keine Elemente (Standard) oder eine Untergruppe zum erneuten Öffnen auswählen.

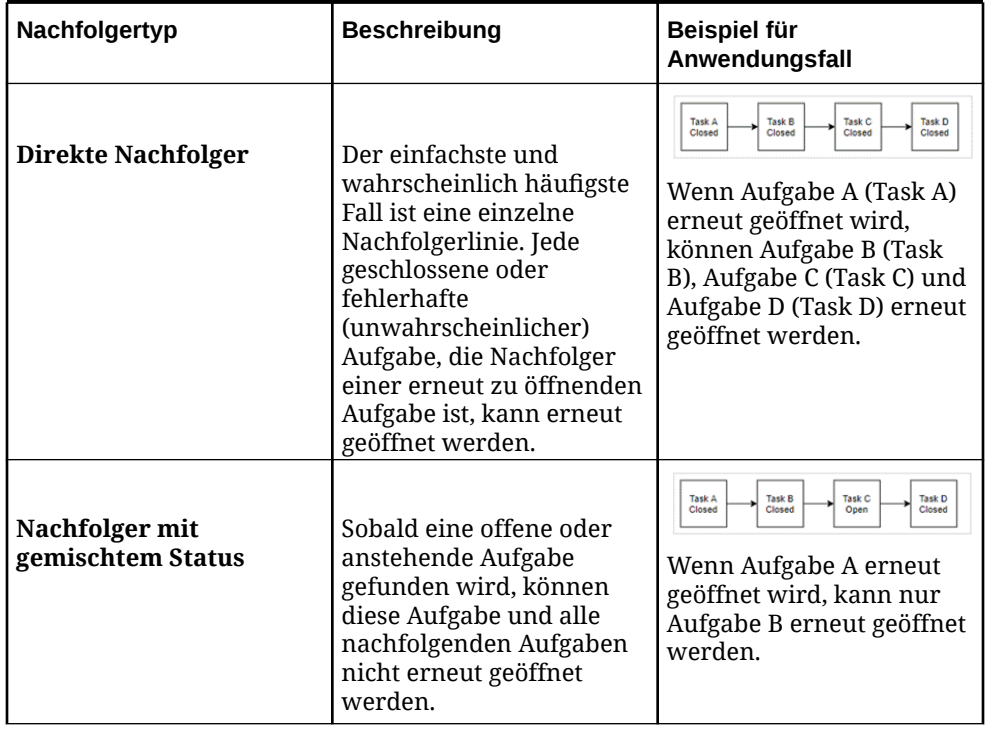

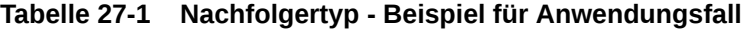

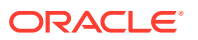

| Nachfolgertyp             | <b>Beschreibung</b>                                                                                                    | Beispiel für<br>Anwendungsfall                                                                                                    |
|---------------------------|----------------------------------------------------------------------------------------------------|----------------------------------------------------------------------------------------------------|
| <b>Mehrere Nachfolger</b> | Eine Aufgabe kann<br>mehrere Nachfolger<br>aufweisen. Jeder Zweig<br>muss verfolgt werden, um<br>geeignete Aufgaben zu<br>bestimmen. Diese<br>Vorgehensweise muss für<br>den gesamten Baum<br>durchgeführt werden.                                                                     | Task B<br>Task <sub>C</sub><br>Task <sub>D</sub><br>Closed<br>Closed<br>Closed<br><b>Task A</b><br>Closed<br><b>Task E</b><br><b>Task F</b><br><b>Task G</b><br>Closed<br>Open<br>Closed<br>Wenn Aufgabe A (Task A)<br>erneut geöffnet wird,<br>können Aufgabe B (Task<br>B), Aufgabe C (Task C),<br>Aufgabe D (Task D) und<br>Aufgabe E (Task E) erneut<br>geöffnet werden.                                                |
| Übergeordnete Aufgaben    | Übergeordnete Aufgaben<br>werden automatisch<br>erneut geöffnet, wenn sie<br>vor dem erneuten Öffnen<br>der zugehörigen<br>untergeordneten Aufgabe<br>geschlossen wurden. In<br>diesem Fall können alle<br>Nachfolgeraufgaben der<br>übergeordneten Aufgabe<br>erneut geöffnet werden. | <b>Task F</b><br>Parent A<br>Closed<br>Closed<br><b>Task A</b><br><b>Task B</b><br><b>Task C</b><br>Task D<br>Closed<br>Closed<br>Closed<br>Closed<br>Wenn Aufgabe A (Task A)<br>erneut geöffnet wird,<br>können Aufgabe B (Task<br>B), Aufgabe C (Task C),<br>Aufgabe D (Task D) und<br>Aufgabe E (Task E) erneut<br>geöffnet werden. Das<br>übergeordnete Element A<br>(Parent A) wird<br>automatisch erneut<br>geöffnet. |

**Tabelle 27-1 (Fortsetzung) Nachfolgertyp - Beispiel für Anwendungsfall**

• Wenn keine geeigneten Nachfolgeraufgaben vorhanden sind, wird im Dialogfeld **Aufgaben erneut öffnen** eine Bestätigungsmeldung angezeigt, in der Sie aufgefordert werden, eine bestimmte Aufgabe zu öffnen.

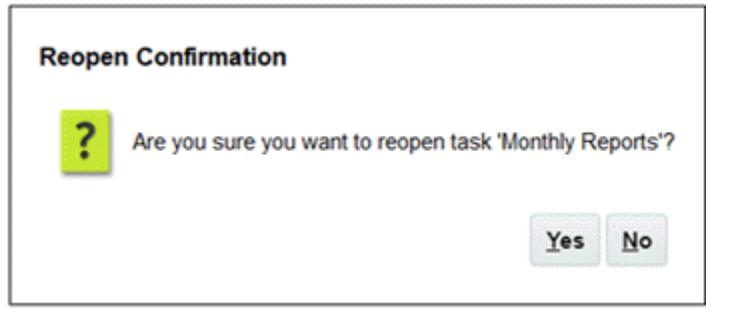

- Klicken Sie auf **Ja**, um das Dialogfeld zu schließen und die Aufgabe erneut zu öffnen.
- Klicken Sie auf **Nein**, um das Dialogfeld zu schließen, ohne die Aufgabe erneut zu öffnen.
- Wenn geeignete Nachfolger für die Aufgabe zum erneuten Öffnen vorhanden sind, wird im Dialogfeld **Aufgaben erneut öffnen** eine Bestätigungsmeldung angezeigt, in

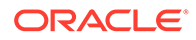

der die Nachfolger mit Kontrollkästchen aufgeführt sind. Dort können Sie die Nachfolger auswählen, die erneut geöffnet werden sollen.

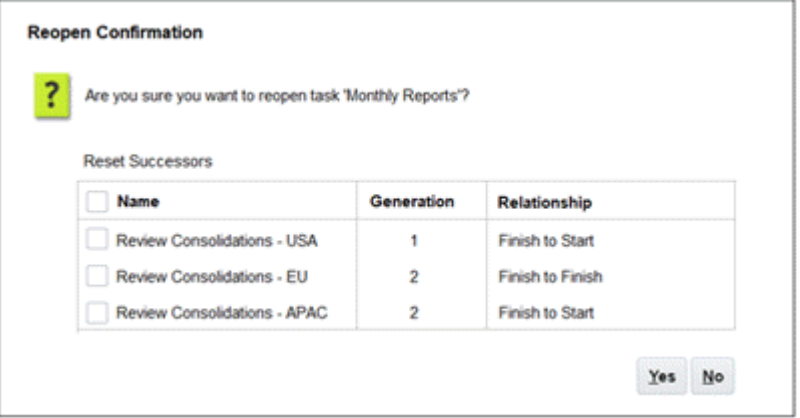

- Kontrollkästchen **Name**: Wenn Sie das Kontrollkästchen **Name** aktivieren, wird zwischen der Auswahl aller Nachfolger und keinem Nachfolger gewechselt. Das Kontrollkästchen ist standardmäßig deaktiviert, und keine Aufgabe ist ausgewählt.
- **Nachfolgername**: Wenn Sie ein Kontrollkästchen neben einer Nachfolgeraufgabe aktivieren, wird diese Option zurückgesetzt, wenn die Aufgabe erneut geöffnet wird.
- **Generation**: Schreibgeschütztes Feld, das den Abstand zu der Aufgabe anzeigt, die erneut geöffnet wird. Übergeordnete Aufgaben werden in dieser Berechnung nicht berücksichtigt.
- **Beziehung**: Schreibgeschütztes Feld, das die Beziehung zu der Aufgabe anzeigt, die erneut geöffnet wird.
- Klicken Sie auf **Ja** um das Dialogfeld zu schließen und die Aufgabe erneut zu öffnen.
- Klicken Sie auf **Nein**, um das Dialogfeld zu schließen, ohne die Aufgabe erneut zu öffnen.
- **4.** Fügen Sie Vorgänger hinzu, oder löschen Sie sie, und klicken Sie auf **Speichern und schließen**.

Beziehungen festlegen:

- Legen Sie Vorgängeraufgaben fest. Wählen Sie eine Option aus:
	- Wenn Vorgänger vorhanden sind, können Sie folgende Option auswählen: Vorgängerbeziehungen wiederherstellen - Aufgaben werden in der ursprünglichen Reihenfolge geöffnet.
	- Vorgängerbeziehungen ignorieren Alle Aufgaben werden sofort erneut geöffnet.
- Nachfolgeraufgaben festlegen:
	- **a.** Wählen Sie die Option zum erneuten Öffnen von Nachfolgeraufgaben aus. Die Nachfolgerliste wird angezeigt.
	- **b.** Wählen Sie die Nachfolgeraufgaben aus.
- **5.** Klicken Sie zum Schließen auf **OK**. Das Dialogfeld "Aufgabendetails" wird geschlossen, und die Aufgabe wird entsprechend Ihrer Auswahl erneut geöffnet. Klicken Sie auf **OK** oder anderenfalls auf **Abbrechen**.

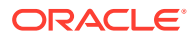

#### **Automatisierte Aufgabe erneut öffnen**

So öffnen Sie automatisierte Aufgaben erneut und ändern Automatisierungsparameter:

- **1.** Klicken Sie auf der Homepage auf **Aufgaben**,, **Zeitplanaufgaben**.
- **2.** Wählen Sie eine geschlossene automatisierte Aufgabe aus, und klicken Sie auf das Symbol **Bearbeiten**.
- **3.** Klicken Sie im Dialogfeld **Aufgabendetails** auf **Erneut öffnen**. Die Aufgabe kann jetzt bearbeitet werden.
- **4.** Klicken Sie auf die Registerkarte "Parameter", und nehmen Sie die gewünschten Aktualisierungen vor.
- **5.** Klicken Sie auf **Speichern und Schließen**. Der Service zeigt eine Bestätigungsmeldung zum erneuten Öffnen der automatisierten Aufgabe an.
	- Klicken Sie auf **Ja**, um das Dialogfeld zu schließen und die Aufgabe erneut zu öffnen.
	- Klicken Sie auf **Nein**, um das Dialogfeld zu schließen, ohne die Aufgabe erneut zu öffnen.

Wenn geeignete Nachfolger für die Aufgabe zum erneuten Öffnen vorhanden sind, wird im Dialogfeld **Aufgaben erneut öffnen** eine Bestätigungsmeldung angezeigt, in der die Nachfolger mit Kontrollkästchen aufgeführt sind. Dort können Sie die Nachfolger auswählen, die erneut geöffnet werden sollen. Informationen hierzu finden Sie im vorherigen Abschnitt [Manuelle Aufgabe erneut öffnen](#page-998-0).

## Aufgaben weiterleiten

So leiten Sie Aufgaben weiter:

- **1.** Klicken Sie auf der Homepage auf **Aufgaben**, **Zeitplanaufgaben**.
- **2.** Wählen Sie die Aufgaben aus, die Sie weiterleiten möchten.

Drücken Sie zur beliebigen Auswahl von mehreren Optionen **STRG**, oder drücken Sie die **Umschalttaste**, während Sie auf den ersten und den letzten Datensatz in einem Bereich klicken.

- **3.** Wählen Sie **Aufgabe weiterleiten** aus. Eine Warnung wird angezeigt, dass die Aufgabe dadurch abgeschlossen wird. Klicken Sie zum Fortfahren auf **Ja**.
- **4.** Prüfen Sie alle Fehler, und klicken Sie auf **OK**.

## Aufgaben genehmigen oder ablehnen

So genehmigen Sie Aufgaben oder lehnen sie ab:

- **1.** Klicken Sie auf der Homepage auf **Aufgaben**, **Zeitplanaufgaben**.
- **2.** Wählen Sie die Aufgaben aus, die Sie weiterleiten möchten.

Drücken Sie zur beliebigen Auswahl von mehreren Optionen **STRG**, oder drücken Sie die **Umschalttaste**, während Sie auf den ersten und den letzten Datensatz in einem Bereich klicken.

**3.** Markieren Sie die ausgewählte Aufgabe, und wählen Sie unter **Aktionen** die Option **Status festlegen** und dann **Genehmigen** oder **Ablehnen** aus.

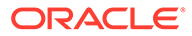

**4.** Prüfen Sie alle Fehler, und klicken Sie auf **OK**.

## Aufgaben beanspruchen oder freigeben

Sie können jeweils einzelne oder mehrere Aufgaben in Task Manager beanspruchen und freigeben. Benutzer, denen Aufgaben über eine Gruppen- oder Teamzuweisung zugeordnet sind, können Aufgaben beanspruchen oder freigeben.

Nachdem eine Aufgabe beansprucht wurde, können andere Mitglieder des Teams die Aufgabe weiterhin beanspruchen. Hierdurch wird jedoch die Beanspruchung des ursprünglichen Benutzers beendet, sodass dieser die Rollenfunktionen nicht mehr ausführen kann. Diese Möglichkeit wird nun dem Benutzer mit der neuesten Beanspruchung gewährt.

Die Möglichkeit, eine Aufgabe von einem anderen Benutzer zu beanspruchen, ist für den Fall erforderlich, dass die Aufgabe bereits beansprucht wurde, der entsprechende Benutzer die Rollenfunktionen jedoch nicht ausführen kann (z.B. aufgrund von Abwesenheit).

Wenn eine Aufgabe beansprucht wird, ändert sich der Bearbeiter vom Team oder von der Gruppe in die entsprechende Person.

Wenn eine Aufgabe freigegeben wird, ändert sich der Bearbeiter von der entsprechenden Person in das Team oder die Gruppe.

Bevor ein Mitglied des Teams die Aufgabe beansprucht hat, werden E-Mail-Benachrichtigungen an das gesamte Team zugestellt. Sobald ein Teammitglied die Aufgabe beansprucht hat, werden E-Mails an den aktiven Benutzer anstatt an alle Teammitglieder gesendet.

#### **Note:**

Wenn die Funktion für Massenaktualisierungen aktiviert ist, können Sie mehrere Aufgaben gleichzeitig beanspruchen oder freigeben.

#### **Aufgabe über das Aufgabenaktionsmenü beanspruchen oder freigeben**

So können Sie eine Aufgabe über das Menü **Aktionen** beanspruchen oder freigeben:

- **1.** Klicken Sie auf der Homepage auf **Aufgaben**, **Zeitplanaufgaben**.
- **2.** Klicken Sie auf die Aufgabe, die Sie beanspruchen oder freigeben möchten. Wählen Sie alternativ die Aufgabe aus, und klicken Sie auf das Symbol **Öffnen**.
- **3.** Klicken Sie im Menü **Aktionen** auf **Beanspruchen** oder **Freigeben**. Eine Popup-Meldung wird angezeigt, in der Sie aufgefordert werden, den Vorgang zu bestätigen.
- **4.** Klicken Sie auf **Ja**. Eine Bestätigungsmeldung wird angezeigt, in der Sie darüber informiert werden, dass die Aufgabe erfolgreich beansprucht oder freigegeben wurde.
- **5.** Klicken Sie auf **Schließen**, um das Dialogfeld zu schließen.
- **6.** Prüfen und beheben Sie die Fehler, und wiederholen Sie diese Schritte, um die Aufgaben zu beanspruchen oder freizugeben.

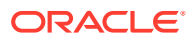

#### **Aufgabe über die Aufgabenliste beanspruchen oder freigeben**

So können Sie Aufgaben über die Aufgabenliste beanspruchen oder freigeben:

- **1.** Klicken Sie auf der Homepage auf **Aufgaben**, **Zeitplanaufgaben**.
- **2.** Wählen Sie die Aufgabe aus, die Sie beanspruchen oder freigeben möchten. Drücken Sie zur beliebigen Auswahl von mehreren Optionen **STRG**, oder drücken Sie die **Umschalttaste**, während Sie auf den ersten und den letzten Datensatz in einem Bereich klicken. Die ausgewählten Aufgaben werden hervorgehoben.
- **3.** Klicken Sie im Menü **Aktionen** auf **Aktualisieren** und dann auf **Beanspruchen** oder **Freigeben**. Eine Popup-Meldung wird angezeigt, in der Sie aufgefordert werden, den Vorgang zu bestätigen.
- **4.** Klicken Sie auf **Ja**.

Im Dialogfeld "Aufgabenaktionsergebnisse" werden Informationen zu Status, Anzahl der ausgewählten Aufgaben, berücksichtigten Aufgaben, erfolgreich verarbeiteten Aufgaben und nicht erfolgreich verarbeiteten Aufgaben angezeigt. Statusoptionen:

- Wird verarbeitet
- Erfolgreich abgeschlossen
- Fehlerhaft abgeschlossen

Der Abschluss in Prozent wird visuell angezeigt. Für nicht erfolgreich verarbeitete Aufgaben werden die Fehler im Dialogfeld angezeigt. Sie können auf das Symbol **In Excel exportieren** klicken und die angezeigten Fehler in eine Excel-Datei exportieren.

- **5.** Klicken Sie auf **Schließen**, um das Dialogfeld zu schließen.
- **6.** Prüfen und beheben Sie die Fehler, und wiederholen Sie diese Schritte, um die Aufgaben zu beanspruchen oder freizugeben.

### Aufgabenneuzuweisungen verwalten

Im Aktionsbereich können Sie gleichzeitig an mehreren Aufgaben arbeiten.

Über das Dialogfeld "Aufgabenaktionen" können Workflowbenutzer (Bearbeiter und Genehmiger) eine Neuzuweisung ihrer Workflowrolle für eine einzelne Aufgabe anfordern. Diese Anforderungen müssen genehmigt werden. Administratoren und Zeitplan-/ Vorlageneigentümer können die Aufgabe über das Dialogfeld "Aufgabe bearbeiten" neu zuweisen, ohne dass eine Genehmigung erforderlich ist.

Wenn Aufgaben neu zugewiesen werden, werden sofort E-Mail-Benachrichtigungen an die neu zugewiesenen Benutzer gesendet.

So fordern Sie eine Neuzuweisung an:

- **1.** Klicken Sie auf der Homepage auf **Aufgaben**, **Zeitplanaufgaben**.
- **2.** Klicken Sie auf eine Aufgabe, um die Aufgabeneigenschaften zu öffnen.
- **3.** Klicken Sie auf das Menü **Aktionen**, und wählen Sie **Neuzuweisung anfordern** aus.
- **4.** Geben Sie eine Neuzuweisung ein, oder klicken Sie auf **Suchen**, um eine Neuzuweisung auszuwählen.
- **5.** Klicken Sie im Dialogfeld **Neuzuweisungsanforderung erstellen** auf die Schaltfläche "Benutzer auswählen", um einen Wert für **An Benutzer** auszuwählen.

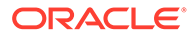

- <span id="page-1004-0"></span>**6.** Wählen Sie unter **Neu zuweisen** die Aufgaben aus, die neu zugewiesen werden sollen:
	- **Ausgewählte Aufgaben**
	- **Ausgewählte und zukünftige Aufgaben**
- **7.** Geben Sie eine **Begründung** für die Neuzuweisung ein.
- **8.** Klicken Sie auf **OK**, **Schließen**.

## Aufgaben abbrechen

Das Abbrechen einer Aufgabe (anstatt des erzwungenen Schließens) dient dem Zweck, das Ausführen von Nachfolgeraufgaben zu verhindern und den Prozess fortzusetzen:

- Wenn eine Vorgängeraufgabe vom Typ "Ende Start" oder "Ende mit Fehler Start" abgebrochen wird, verbleiben Nachfolger im Status "Anstehend". Zur Fortsetzung des Prozesses müssen Sie die Nachfolgeraufgaben bearbeiten, indem Sie die abgebrochene Vorgängeraufgabe entfernen und die Nachfolgeraufgaben starten.
- Wenn eine Vorgängeraufgabe vom Typ "Ende Ende" oder "Ende mit Fehler Ende" abgebrochen wird, muss der Eigentümer der Aufgabe bzw. des Zeitplans oder der Administrator das Schließen der Nachfolgeraufgabe erzwingen, um den Prozess fortzusetzen.

## Aufgaben löschen

Sie können Aufgaben löschen, die Sie nicht mehr benötigen. Um eine Aufgabe zu löschen, müssen Sie über die Sicherheitsrechte eines Serviceadministrators oder eines Powerusers verfügen.

In Zeitplänen können Sie nur Aufgaben mit dem Status "Anstehend" löschen. Sie können keine Aufgaben mit dem Status "Offen" oder "Geschlossen" löschen. Wenn Sie eine übergeordnete Aufgabe löschen, können Sie entweder nur die übergeordnete Aufgabe löschen oder die übergeordnete Aufgabe mit den zugehörigen untergeordneten Aufgaben.

Sie können die Zeitplanaufgaben über das Menü "Aktionen" für die jeweilige Aufgabe löschen. (Die Option "Löschen" wird im Menü nicht angezeigt, wenn die Aufgabe offen oder abgeschlossen ist.)

So löschen Sie eine Aufgabe:

- **1.** Klicken Sie auf der Homepage auf **Aufgaben**, **Zeitplanaufgaben**.
- **2.** Klicken Sie auf **Aktionen**, und wählen Sie **Löschen** aus.
- **3.** Klicken Sie im Bestätigungs-Prompt auf **Ja**.

### Services verwalten

Die Option "Services" (**Homepage** > **Anwendung** > **Services**) ermöglicht Ihnen, den Status bestimmter servicebezogener Aufgaben anzuzeigen. Grün gibt an, dass die Konsole ausgeführt wird. Über Services auszuführende Aktionen sind **Jetzt ausführen** oder **Neu starten**.

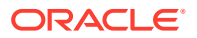

### **Note:**

Mit **Jetzt ausführen** können Sie eine sofortige Aktion durchführen, z.B. offene Aufgaben ausführen. Sie sollten **Neu starten** nur verwenden, wenn der Service heruntergefahren wurde und diese Option nicht grün ist. Durch einen Neustart wird der Service zurückgesetzt, ohne den Service selbst auszuführen.

- **Enterprise-Journale aktivieren**: Wird nur manuell vom Serviceadministrator verwendet. Wenn sich alle Journale im Status "Bereit für Aktivierung" befinden und die Option **Direkte Integration** ausgewählt ist, wird der Journalaktivierungsprozess ausgelöst.
- **Enterprise-Journale verarbeiten**: Dient zum Senden von E-Mails (Aktions- und Verspätungs-E-Mails). Die Aktions-E-Mails werden nur einmal gesendet, wenn das Fälligkeitsdatum des aktuell für den Workflow verantwortlichen Benutzers noch nicht verstrichen ist. Die Verspätungs-E-Mails werden jeden Tag um 5:25 Uhr gesendet, bis der aktuell verantwortliche Benutzer die Aufgabe ausgeführt hat. Die nachfolgenden Benutzer des Workflows werden ebenfalls benachrichtigt, wenn auch ihr Fälligkeitsdatum verstrichen ist, selbst wenn sie aktuell nicht für das Journal verantwortlich sind.

### **Note:**

- Wenn es sich bei dem Workflowbenutzer um ein Team/eine Gruppe handelt und der Workflow von keinem Benutzer beansprucht wird, dann wird die E-Mail an alle Benutzer des Teams/der Gruppe gesendet. Mit dieser Option werden auch E-Mails an alle Benutzer dieser Gruppe/dieses Teams gesendet, nachdem der Workflow beansprucht wurde.
- Mit dieser Option wird außerdem die Datenerfassung für solche Journale ausgelöst, deren Startdatum auf dieses bestimmte Datum fällt.

Der Serviceadministrator kann diesen Service auch manuell über die Karte "Services" ausführen.

• **Supplemental Data-Formulare verarbeiten**: Dient zum Senden von E-Mails (Aktionsund Verspätungs-E-Mails). Die Aktions-E-Mails werden nur einmal gesendet, wenn das Fälligkeitsdatum des aktuell für den Workflow verantwortlichen Benutzers noch nicht verstrichen ist. Die Verspätungs-E-Mails werden jeden Tag um 5:20 Uhr gesendet, bis der aktuell verantwortliche Benutzer die Aufgabe ausgeführt hat. Die nachfolgenden Benutzer des Workflows werden ebenfalls benachrichtigt, wenn auch ihr Fälligkeitsdatum verstrichen ist, selbst wenn sie aktuell nicht für das Formular verantwortlich sind.

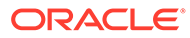

#### **Note:**

- Wenn es sich bei dem Workflowbenutzer um ein Team/eine Gruppe handelt und der Workflow von keinem Benutzer beansprucht wird, dann wird die E-Mail an alle Benutzer des Teams/der Gruppe gesendet. Mit dieser Option werden auch E-Mails an alle Benutzer dieser Gruppe/dieses Teams gesendet, nachdem der Workflow beansprucht wurde.
- Mit dieser Option wird außerdem die Datenerfassung für solche Formulare ausgelöst, deren Startdatum auf dieses bestimmte Datum fällt.

Der Serviceadministrator kann diesen Service auch manuell über die Karte "Services" ausführen.

- **Systemwartung**: Bezieht sich auf Aktionen, die vom Task Manager routinemäßig im Rahmen von Aufgaben durchgeführt werden, z.B. der Benutzersynchronisierungsprozess und das Bereinigen der Datenbank. Diese Aktionen unterscheiden sich von Aktionen, die auf Cloudebene stattfinden und zur täglichen Wartung gehören. Sie können auf "Tägliche Wartung" zugreifen, indem Sie auf "Tools", "Tägliche Wartung" klicken. Dazu gehören Aktionen wie Wartungsarbeiten und Backup-Snapshots, die für Test- oder Produktionsumgebungen in der Cloud durchgeführt werden.
- **Aufgaben-E-Mail-Benachrichtigungen**: Werden verwendet, um Benutzer zu benachrichtigen, dass ihnen Arbeit zugewiesen wurde. Ein Serviceadministrator kann die Option unter Services zum **Neu starten** oder **Jetzt ausführen** verwenden.

### **Note:**

- Unter **Anwendung** → **Konfiguration** → **Einstellungen** → **Systemwartungsprozess** gibt es eine separate Option, mit der ein Serviceadministrator E-Mail-Benachrichtigungen ausschalten kann.
- E-Mail-Benachrichtigungen enthalten Service- und Mandanteninformationen im Footer, damit die Herkunft einer E-Mail bestimmt werden kann.
- **[Zeitplanname] überwachen**: Verfügbar für jeden Zeitplan, der geöffnet ist und in der Zukunft liegende Aufgaben enthält. Mit dieser Option wird geprüft, ob Aufgaben in einem Zeitplan geöffnet sein müssen.
- **Aufgabenstatusaktualisierung**: Hintergrundservice, der die prozessautomatisierten Aufgaben ausführt und überwacht.

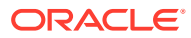

# 28 Zeitpläne verwalten

Ein Zeitplan definiert eine chronologische Abfolge der Aufgaben, die für einen bestimmten Geschäftsprozess ausgeführt werden müssen. Mit einem Zeitplan wird eine Vorlage in den Kalender übernommen. Beispiel: Sie können die Quartalsvorlage als Q1GJ19 für das erste Quartal und dann erneut als Q2GJ19 für das zweite Quartal anwenden.

Die maximale Anzahl der Zeitpläne, die Sie erstellen, importieren oder bereitstellen können, beträgt 100.000.

Zeitpläne haben den Status "Anstehend", "Offen", "Geschlossen" oder "Gesperrt". Sie können den Status eines Zeitplans von "Anstehend" in "Offen" oder von "Offen" in "Geschlossen" oder in "Gesperrt" ändern.

#### **Hinweis:**

- Nachdem ein Zeitplan auf "Offen" gesetzt wurde, kann er nicht in den Status "Anstehend" zurückversetzt werden.
- Nachdem ein Zeitplan auf "Gesperrt" gesetzt wurde, kann sein Status nicht mehr geändert werden.
- Zeitplaneigentümer und -leseberechtigte werden per E-Mail benachrichtigt, wenn ein Zeitplan gelöscht wird.
- Wenn ein Bearbeiter oder Genehmiger eine Neuzuweisung anfordert, wird sofort eine Benachrichtigung zur Neuzuweisungsanforderung an die Administratoren und Zeitplaneigentümer gesendet.

## Zeitpläne manuell erstellen

Um einen Zeitplan erstellen zu können, müssen Sie ein Administrator oder ein Poweruser sein. Ein Poweruser kann die Aktion "Zeitpläne erstellen" in einer Vorlage ausführen oder die Option "Neu" in "Zeitpläne verwalten" auswählen. Sie können einen Zeitplan auf der Seite "Zeitpläne verwalten" manuell definieren oder einen Zeitplan aus einer Vorlage erstellen. Wenn Sie einen Zeitplan aus einer Vorlage erstellen, werden alle Werte aus der Vorlagendefinition übernommen.

In diesem Video erhalten Sie weitere Informationen zum Erstellen von Zeitplänen.

### [Zeitpläne erstellen](https://apexapps.oracle.com/pls/apex/f?p=44785:265:0:::265:P265_CONTENT_ID:13559)

So erstellen Sie einen Zeitplan manuell:

- **1.** Klicken Sie auf der Homepage auf **Anwendung**.
- **2.** Klicken Sie auf **Task Manager**.
- **3.** Klicken Sie auf die Registerkarte **Zeitpläne** auf der linken Seite.

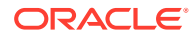
- <span id="page-1008-0"></span>**4.** Klicken Sie auf **Neu**.
- **5.** Geben Sie in den Zeitplan-Registerkarten Informationen zum Zeitplan ein:
	- Zeitplaneigenschaften festlegen
	- [Anweisungen zu Zeitplänen hinzufügen](#page-1009-0)
	- [Leseberechtigte für Zeitpläne zuweisen](#page-1010-0)
	- [Zeitplanattribute anwenden](#page-1011-0)
	- [Taglabels hinzufügen](#page-1011-0)
	- [Mit Zeitplanregeln arbeiten](#page-1012-0)
	- [Zeitplanhistorie anzeigen](#page-1022-0)

### Zeitplaneigenschaften festlegen

In der Registerkarte "Eigenschaften" können Sie den Namen, die Beschreibung, das Start- und Enddatum sowie Eigentümer für Zeitpläne festlegen. Der Zeitplaneigentümer muss ein Administrator oder ein Poweruser sein. Der Standardeigentümer ist der aktuelle Benutzer. Das Start- und Enddatum gibt den anfänglichen Datumsbereich für den Zeitplan an, jedoch können Sie nach der Erstellung des Zeitplans Aufgaben mit einem früheren oder späteren Datum hinzufügen, und die Eigenschaften werden aktualisiert, um das früheste und das späteste Datum widerzuspiegeln.

So legen Sie Zeitplaneigenschaften fest:

- **1.** Erstellen Sie einen neuen Zeitplan, und wählen Sie die Registerkarte **Eigenschaften** aus:
	- **Name**: Sie können maximal 80 Zeichen eingeben.
	- **Beschreibung**: Sie können maximal 255 Zeichen eingeben.
	- **Organisationseinheit**
	- **Startdatum**: Startdatum für den Zeitplan
	- **Enddatum**: Enddatum für den Zeitplan
	- **Jahr**
	- **Periode**
	- **Datum -Tag Null**: Das Datum, das als Tag Null zugewiesen werden soll
	- **Eigentümer**: Verwenden Sie den Standardeigentümer, oder klicken Sie auf

**Eigentümer auswählen** .

• **Status**

#### **Hinweis:**

Das Feld **Status** wird erst angezeigt, nachdem der Zeitplan gespeichert wurde. Der Zeitplan hat anfangs den Status "Anstehend". Dieser Status ist schreibgeschützt.

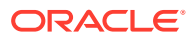

#### • **Quellvorlage**

- <span id="page-1009-0"></span>**2.** Klicken Sie zum Speichern und Schließen auf **OK**, oder klicken Sie auf eine andere Registerkarte. Alle Einträge werden gespeichert.
- **3.** Geben Sie in den Zeitplan-Registerkarten Informationen zum Zeitplan ein:
	- Anweisungen zu Zeitplänen hinzufügen
	- [Leseberechtigte für Zeitpläne zuweisen](#page-1010-0)
	- [Zeitplanattribute anwenden](#page-1011-0)
	- [Taglabels hinzufügen](#page-1011-0)
	- [Mit Zeitplanregeln arbeiten](#page-1012-0)
	- [Zeitplanhistorie anzeigen](#page-1022-0)

### Anweisungen zu Zeitplänen hinzufügen

Für einen Zeitplan können Sie Anweisungen und Unterstützungsdokumente angeben, die von allen Aufgaben im Zeitplan übernommen werden.

So fügen Sie einem Zeitplan Anweisungen hinzu:

- **1.** Erstellen Sie einen neuen Zeitplan, und wählen Sie die Registerkarte **Anweisungen** aus.
- **2.** Geben Sie unter **Anweisungen** die gewünschten Anweisungen für den Zeitplan ein.
- **3.** So fügen Sie einen Verweis hinzu:
	- **a.** Klicken Sie im Abschnitt **Referenzen** auf **Hinzufügen**.
	- **b.** Wählen Sie in der Liste **Referenztyp** einen der folgenden Typen aus:
		- **Lokale Datei**:

Klicken Sie auf **Datei auswählen**, um die Datei auszuwählen und anzuhängen. Geben Sie einen **Namen** ein, und klicken Sie auf **OK**.

• **URL**:

Geben Sie die **URL** ein, geben Sie dann einen **Namen** für die URL ein, z.B. "http://www.oracle.com, Oracle", und klicken Sie auf **OK**.

So fügen Sie mehreren Zeitplänen gleichzeitig Referenzdateien oder URLs hinzu:

- **i.** Navigieren Sie zur Hauptseite **Zeitpläne**.
- **ii.** Sie können eine Mehrfachauswahl treffen (heben Sie entweder mehrere Zeilen hervor, oder wählen Sie mit der Taste **UMSCHALT** mehrere Zeilen aus) und dann auf **Aktionen**, **Referenz hinzufügen** und **Lokale Datei** oder **URL** klicken.

Mit der im Dialogfeld **Anhänge hinzufügen** verfügbaren Drag-and-Drop-Funktion können Sie auch mehrere Anhänge hinzufügen. Sie können den Anhang bei Bedarf im Feld **Name** umbenennen. Wenn Sie mehrere Anhänge per Drag-and-Drop verschieben, können Sie sie gleichzeitig hochladen.

Sie müssen das Dialogfeld **Anhänge hinzufügen** öffnen, um Anhänge ordnungsgemäß per Drag-and-Drop zu verschieben.

- **4.** Klicken Sie zum Speichern und Schließen auf **OK**, oder klicken Sie auf die Registerkarte **Leseberechtigte**. Alle Einträge werden gespeichert.
- **5.** Geben Sie in den Zeitplan-Registerkarten Informationen zum Zeitplan ein:

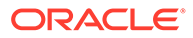

- <span id="page-1010-0"></span>• [Zeitplaneigenschaften festlegen](#page-1008-0)
- Leseberechtigte für Zeitpläne zuweisen
- [Zeitplanattribute anwenden](#page-1011-0)
- [Taglabels hinzufügen](#page-1011-0)
- [Mit Zeitplanregeln arbeiten](#page-1012-0)
- [Zeitplanhistorie anzeigen](#page-1022-0)

### Leseberechtigte für Zeitpläne zuweisen

In der Registerkarte "Leseberechtigte" können Sie Leserechte für Zeitpläne zuweisen. Ein Zeitplan kann mehrere Leseberechtigte aufweisen, diese müssen jedoch über die Produktsicherheitsrollen verfügen. Leseberechtigte erhalten Lesezugriff auf alle Aufgaben im Zeitplan.

#### **Hinweis:**

Nur Benutzer mit der Rolle "Leseberechtigter" für die Aufgabe können auf Fragen antworten.

So weisen Sie Leserechte zu:

- **1.** Erstellen Sie einen neuen Zeitplan, und wählen Sie die Registerkarte **Leseberechtigte** aus:
- **2.** Klicken Sie auf **Hinzufügen**.
- **3.** Klicken Sie zum Suchen nach Benutzern, Gruppen oder Teams auf die Schaltfläche **Benutzer suchen**, und wählen Sie **Benutzer**, **Gruppen** oder **Teams** aus.
- **4.** Geben Sie den vollständigen Benutzernamen oder einen Teil des Namens an, und klicken Sie anschließend auf **Suchen**.
- **5.** Um einen Benutzer zu identifizieren, klicken Sie auf **Erweitert**, und geben Sie eine **Benutzer-ID**, **E-Mail-Adresse** oder **Beschreibung** ein.
- **6.** Wählen Sie in der Liste **Suchergebnisse** Benutzer aus.
- **7.** Um weitere Details zum Benutzer zu erhalten, z.B. Teams, Gruppen, Rollen und Zuweisungen, klicken Sie auf **Details**.
- **8.** Klicken Sie auf **Hinzufügen** oder auf **Alle hinzufügen**, um Benutzer in die Liste "Ausgewählt" zu verschieben.

#### **Tipp:**

Um Benutzer zu entfernen, wählen Sie die entsprechenden Benutzer aus, und klicken Sie auf **Entfernen** oder auf **Alle entfernen**.

**9.** Klicken Sie zum Speichern und Schließen auf **OK**, oder klicken Sie auf die Registerkarte **Attribute**. Alle Einträge werden gespeichert.

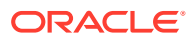

- <span id="page-1011-0"></span>**10.** Geben Sie in den Zeitplan-Registerkarten Informationen zum Zeitplan ein:
	- [Zeitplaneigenschaften festlegen](#page-1008-0)
	- [Anweisungen zu Zeitplänen hinzufügen](#page-1009-0)
	- Zeitplanattribute anwenden
	- Taglabels hinzufügen
	- [Mit Zeitplanregeln arbeiten](#page-1012-0)
	- [Zeitplanhistorie anzeigen](#page-1022-0)

### Zeitplanattribute anwenden

Damit Sie Zeitpläne im System einfacher finden, können Sie Attribute auf den Zeitplan anwenden. Wenn Sie ein Attribut auswählen, können Sie je nach Attributtyp einen entsprechenden Wert für das Attribut festlegen. Später können Sie dann nach dem Attributwert filtern.

Beispiel: Für ein Listenattribut namens "Absatzgebiet" sind die Werte "Norden", "Süden", "Osten" und "Westen" definiert. Der aktuelle Zeitplan gilt nur für das Absatzgebiet im Westen, sodass Sie das Attribut "Absatzgebiet" hinzufügen und auf den Wert "Westen" festlegen können.

So wenden Sie ein Attribut an:

- **1.** Erstellen Sie einen neuen Zeitplan, und wählen Sie die Registerkarte **Attribute** aus.
- **2.** Klicken Sie auf **Hinzufügen**.
- **3.** Wählen Sie in der Liste **Attribut** ein Attribut aus.
- **4.** Wählen Sie unter **Wert** je nach Attribut einen entsprechenden Attributwert aus einer Dropdown-Liste aus, oder geben Sie einen Wert ein.
- **5.** Klicken Sie zum Speichern und Schließen auf **OK**, oder klicken Sie auf die Registerkarte **Taglabels**. Alle Einträge werden gespeichert.
- **6.** Geben Sie in den Registerkarten "Zeitplan" Informationen zum Zeitplan ein:
	- [Zeitplaneigenschaften festlegen](#page-1008-0)
	- [Anweisungen zu Zeitplänen hinzufügen](#page-1009-0)
	- [Leseberechtigte für Zeitpläne zuweisen](#page-1010-0)
	- Taglabels hinzufügen
	- [Mit Zeitplanregeln arbeiten](#page-1012-0)
	- [Zeitplanhistorie anzeigen](#page-1022-0)

### Taglabels hinzufügen

Sie verwenden Geschäftstaglabels in der Geschäftsaktivität für einen Kalendertag. Labels können einen Tag als Meilenstein markieren oder den Zweck eines Tages angeben.

So fügen Sie einem Zeitplan ein Taglabel hinzu:

- **1.** Erstellen Sie einen neuen Zeitplan, und wählen Sie die Registerkarte **Taglabels** aus. Sie können maximal 20 Zeichen eingeben.
- **2.** Fügen Sie einem bestimmten Datum ein Taglabel hinzu.

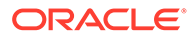

- <span id="page-1012-0"></span>**3.** Klicken Sie zum Speichern und Schließen auf **OK**, oder klicken Sie auf die Registerkarte **Regeln**. Alle Einträge werden gespeichert.
- **4.** Geben Sie in den Zeitplan-Registerkarten Informationen zum Zeitplan ein:
	- [Zeitplaneigenschaften festlegen](#page-1008-0)
	- [Anweisungen zu Zeitplänen hinzufügen](#page-1009-0)
	- [Leseberechtigte für Zeitpläne zuweisen](#page-1010-0)
	- [Zeitplanattribute anwenden](#page-1011-0)
	- Mit Zeitplanregeln arbeiten
	- [Zeitplanhistorie anzeigen](#page-1022-0)

### Mit Zeitplanregeln arbeiten

Zeitplanregeln gelten für alle Aufgaben im Zeitplan und wenden daher Regeln auf Gruppen von Aufgaben an. Im Dialogfeld **Zeitplan** konfigurierte Regeln werden in andere Zeitplanaufgaben kopiert.

Verfügbare Zeitplanregeln:

• **Aufgabe automatisch genehmigen**: Schließt nur dann angegebene Genehmigungen automatisch ab, wenn die angegebenen Bedingungen erfüllt sind.

Beispiele für Bedingungen, die für diese Regel gelten könnten, sind: Attribute haben angegebene Werte (einschließlich berechneter Werte).

Wenn Bedingungen erfüllt sind, werden die angegebenen Genehmigerebenen als abgeschlossen markiert, und der Workflow fährt mit der nächsten Genehmigungsebene fort oder wird abgeschlossen, wenn keine zusätzlichen Genehmigungsebenen vorhanden sind.

• **Aufgabe automatisch weiterleiten**: Leitet eine Aufgabe automatisch weiter, wenn die angegebenen Bedingungen erfüllt sind.

Wenn Bedingungen erfüllt sind, wird die Rolle "Bearbeiter" als abgeschlossen markiert, und der Workflow fährt mit der ersten Genehmigungsebene fort oder wird abgeschlossen, wenn keine Genehmigungsebenen vorhanden sind.

- **Aufgabengenehmigung verhindern**: Verhindert die Genehmigung einer Aufgabe auf Basis von Attributwerten oder anderen Merkmalen.
- **Aufgabenweiterleitung verhindern**: Verhindert die Weiterleitung einer Aufgabe auf Basis von Attributwerten oder anderen Merkmalen.

So zeigen Sie Zeitplanregeln an:

- **1.** Klicken Sie auf der Homepage auf **Anwendung**, **Task Manager**.
- **2.** Klicken Sie auf die Registerkarte **Zeitpläne** auf der linken Seite.
- **3.** Doppelklicken Sie auf einen Zeitplan.
- **4.** Wählen Sie die Registerkarte **Regeln** aus. Sie können die folgenden Informationen anzeigen:
	- **Folge**: Die Rangfolge
	- **Regel**: Der Name der Regel

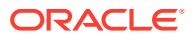

- **Bedingungen**: Die Auswahl der Bedingungen, die zutreffen müssen, bevor eine Regel ausgeführt wird
- **5.** Um eine Regel zu bearbeiten, klicken Sie in der Registerkarte **Regeln** auf **Bearbeiten**, und aktualisieren Sie Folgendes:
	- **Regel**: Wählen Sie eine Regel aus.
	- **Beschreibung**: **Optional**. Erklären Sie, wieso Sie die Regel konfiguriert haben und wie sie verwendet werden soll. Sie können maximal 255 Zeichen eingeben.
	- **Genehmigerebene**: Wählen Sie die Regel für alle Ebenen aus, oder wählen Sie die Genehmigerebenen aus.
	- Wählen Sie **Filter erstellen** aus, und füllen Sie den Abschnitt "Bedingungen" aus, oder wählen Sie **Gespeicherten Filter verwenden** und anschließend einen Filter aus. Der für die Regel ausgewählte und konfigurierte Filter bestimmt die Bedingungen, unter denen das Anwenden einer Regel ausgelöst wird.
	- **Bedingungen**:
		- **Gespeicherten Filter verwenden**: Im Abschnitt **Bedingung** wird eine schreibgeschützte Version der mit dem gespeicherten Filter verknüpften Bedingungen angezeigt.
		- **Filter erstellen**: Der Abschnitt **Bedingung** wird aktiviert.

**Konjunktion**, **Quelle**, **Attribut**, **Operator** und **Wert** verhalten sich wie bei den bereits vorhandenen erweiterten Filtern.

- Geben Sie unter **Aufgabe filtern** die Aufgabe an, für die die Bedingungen ausgewählt werden sollen:
	- **Aktuelle Aufgabe**
	- **Beliebiger Vorgänger**
	- **Spezifische Aufgabe** (geben Sie die **Aufgaben-ID** an)

#### **Hinweis:**

Wenn Sie Änderungen an einer Regeldefinition vornehmen, werden dem Auditlog weitere Informationen hinzugefügt. Sie können die Änderungen sowohl in der Registerkarte **Historie** als auch in der Registerkarte **Auditbericht** anzeigen.

- **6.** Geben Sie in den Zeitplan-Registerkarten Informationen zum Zeitplan ein:
	- [Zeitplaneigenschaften festlegen](#page-1008-0)
	- [Anweisungen zu Zeitplänen hinzufügen](#page-1009-0)
	- [Leseberechtigte für Zeitpläne zuweisen](#page-1010-0)
	- [Zeitplanattribute anwenden](#page-1011-0)
	- [Taglabels hinzufügen](#page-1011-0)
	- [Zeitplanhistorie anzeigen](#page-1022-0)

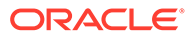

# Erforderliche Aufgabenparameter festlegen

Die Aufgabe bleibt so lange im Status "Anstehend", bis die erforderlichen Parameter eingegeben werden. Wenn sie bis zum angegebenen Startdatum nicht eingegeben werden, wird eine E-Mail-Benachrichtigung an den Aufgabeneigentümer gesendet. Die Aufgabe wird außerdem in Ansichten unter **Aktion erforderlich** angezeigt. Nach Eingabe der erforderlichen Parameter wird die Aufgabe gestartet.

# Zeitpläne öffnen

Sie können Zeitpläne öffnen, um Aufgaben hinzuzufügen oder zu bearbeiten.

So öffnen Sie einen Zeitplan:

- **1.** Klicken Sie auf der Homepage auf **Anwendung**, **Task Manager**.
- **2.** Klicken Sie auf die Registerkarte **Zeitpläne** auf der linken Seite.
- **3.** Verwenden Sie eine der folgenden Methoden:
	- Wählen Sie rechts neben dem Zeitplan die Option **Aktionen** aus der Liste aus, und wählen Sie dann **Anzeigen** aus.
	- Heben Sie einen Zeitplan hervor, und klicken Sie auf das Symbol **Anzeigen**.
	- Klicken Sie mit der rechten Maustaste auf den hervorgehobenen Zeitplan, und wählen Sie **Anzeigen** aus.

### Zeitpläne bearbeiten

Sie können Zeitpläne bearbeiten, um die Eigenschaften wie den Namen oder den Zeitplan oder das Start- und Enddatum zu ändern. Sie können das Startdatum nicht so ändern, dass es nach der ersten Aufgabe im Zeitplan liegt. Sie können das Enddatum nicht so ändern, dass es vor der letzten Aufgabe im Zeitplan liegt. Sie können einen geöffneten oder anstehenden Zeitplan ändern, um anstehende Aufgaben zu modifizieren. Sie können keine Aufgaben in einem geschlossenen oder gesperrten Zeitplan hinzufügen, ändern oder löschen. Um einen Zeitplan zu bearbeiten, müssen Sie der Eigentümer des Zeitplans oder ein Administrator sein.

So bearbeiten Sie einen Zeitplan:

- **1.** Klicken Sie auf der Homepage auf **Anwendung**, **Task Manager**.
- **2.** Klicken Sie auf die Registerkarte **Zeitpläne** auf der linken Seite.
- **3.** Wählen Sie einen Zeitplan aus, und klicken Sie auf **Bearbeiten**.
- **4.** Bearbeiten Sie den Zeitplan.
- **5.** Klicken Sie auf **OK**.

# Aufgaben zu Zeitplänen hinzufügen

Sie können Aufgaben einem Zeitplan hinzufügen, wenn dieser den Status "Anstehend" oder "Offen" hat. Einem Zeitplan mit dem Status "Geschlossen" oder "Gesperrt" können keine Aufgaben hinzugefügt werden.

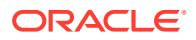

**Hinweis:**

Die maximale Anzahl von Aufgaben, die Sie einem Task Manager-Zeitplan hinzufügen können, beträgt 500.000.

So fügen Sie einem Zeitplan eine Aufgabe hinzu:

- **1.** Klicken Sie auf der Homepage auf **Anwendung**, **Task Manager**.
- **2.** Klicken Sie auf die Registerkarte **Zeitpläne** auf der linken Seite.
- **3.** Öffnen Sie einen Zeitplan.
- **4.** Fügen Sie Aufgaben hinzu.

### Aufgaben in Zeitpläne importieren

Sie können Aufgaben oder Aufgabenteildaten aus Textdateien in einen Zeitplan mit dem Status "Anstehend" oder "Offen" importieren. Beispiel: Sie können eine Microsoft Excel-Kalkulationstabelle mit Aufgabendefinitionen als CSV-Datei speichern und anschließend in einen Zeitplan importieren. Außerdem können Sie über die Importfunktion viele sich wiederholende Aufgaben schnell hinzufügen, indem Sie die Felder in einer CSV-Datei bearbeiten und diese Datei importieren, anstatt viele einzelne neue Aufgaben zu erstellen.

Sie können keine Aufgaben in Zeitpläne mit dem Status "Geschlossen" oder "Gesperrt" importieren.

#### **Hinweis:**

Bevor Sie eine Datei in einen Zeitplan mit der Option "Aktualisieren" für eine geschlossene Aufgabe importieren, entfernen Sie die Felder "Eigentümer", "Bearbeiter", "Genehmiger", "Startdatum" und "Zeit" aus der Importdatei. Andernfalls tritt ein Fehler auf.

Wenn Sie Informationen zu einer Endbenutzeraufgabe importieren, die bereits gestartet wurde, wird diese auf den Status "Offen mit Bearbeiter" zurückgesetzt, und die vorhandenen Antworten auf Fragen werden gelöscht.

So importieren Sie Aufgaben in einen Zeitplan:

- **1.** Klicken Sie auf der Homepage auf **Anwendung**, **Task Manager**.
- **2.** Klicken Sie auf die Registerkarte **Zeitpläne** auf der linken Seite.
- **3.** Klicken Sie auf **Aufgaben importieren**.
- **4.** Geben Sie den Namen der zu importierenden Datei ein, oder klicken Sie auf **Datei auswählen**, um die Datei zu suchen.
- **5.** Wählen Sie eine Importoption aus:
	- **Ersetzen**: Ersetzt die Definition einer Aufgabe durch die Definition in der Importdatei. Mit dieser Option können Sie alle Aufgabendetails durch die Details in der zu

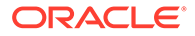

importierenden Datei ersetzen. Dies hat keinen Einfluss auf andere Aufgaben in dem Zeitplan, die nicht in der Importdatei angegeben sind.

#### **Hinweis:**

Sie können das Kontrollkästchen **Anhänge beibehalten** aktivieren, um Anhänge von Aufgaben beizubehalten, die ersetzt werden.

• **Aktualisieren**: Aktualisiert Teilinformationen für Aufgaben. Beispiel: Sie haben möglicherweise in einer Importdatei Änderungen an Aufgabenanweisungen vorgenommen, Eigentümer, Bearbeiter und Genehmiger neu zugewiesen oder Attribute entfernt und neue Attribute hinzugefügt. Die gleiche Änderung haben Sie möglicherweise auch an zahlreichen anderen Aufgaben vorgenommen, z.B. zu 100 von 400 Aufgaben neue Attribute hinzugefügt. Diese Aktualisierungsoption ersetzt die Aufgabendetails nicht vollständig. Es werden nur die Details für die Aufgabeneigenschaften aktualisiert, die in der Datei angegeben sind. Beispiel: Wenn die Importdatei nur eine Spalte für Aufgabenanweisungen enthält, sind der Aufgabenname, der Bearbeiter, Attribute und andere Eigenschaften nicht betroffen.

#### **Hinweis:**

Das System zeigt eine Warnung an, dass Aufgaben im Zeitplan, die mit einer Aufgaben-ID in der Importdatei übereinstimmen, geändert werden. Wenn Sie die Aufgabe nicht überschreiben möchten, klicken Sie auf **Abbrechen**.

- **Löschen**: Löscht Aufgaben und zugeordnete Informationen basierend auf einer Liste von in einer Datei angegebenen Aufgaben-IDs. Zum Ausführen eines Löschvorgangs wird eine Datei mit einer Spalte mit Aufgaben-IDs benötigt.
- **6. Optional:** Wählen Sie **Anhänge beibehalten** aus, um alle Anhänge beizubehalten, die einer Aufgabe zugeordnet sind, die ersetzt wird.
- **7.** Wählen Sie ein **Datumsformat** aus.

Wählen Sie aus der Dropdown-Liste zulässiger Datumsformate ein Format aus. Datumsformate werden nicht umgerechnet. Standardmäßig wird das Datumsformat auf das Datumsformat des Gebietsschemas für den Speicherort der exportierten Datei gesetzt.

- **8.** Wählen Sie unter **Dateitrennzeichen** für die Importdatei **Komma** oder **Tabulator** aus. Wählen Sie **Sonstige** aus, um ein beliebiges Einzelzeichen unter **Anderes Trennzeichen** anzugeben.
- **9.** Klicken Sie auf **Importieren**.
	- Wenn der Import erfolgreich ist, wird das Dialogfeld "Import erfolgreich" mit dem Namen des Zeitplans, dem Namen der Datei, in der die Aufgaben enthalten sind, und der Gesamtzahl der importierten Aufgaben angezeigt. Klicken Sie auf **OK**.

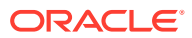

• Wenn Fehler festgestellt werden, wird der Importvorgang nicht ausgeführt, und die Fehler werden im Dialogfeld "Importfehler" angezeigt. Sehen Sie sich die Fehler an, und klicken Sie auf **OK**, um zur Seite **Zeitpläne** zurückzukehren.

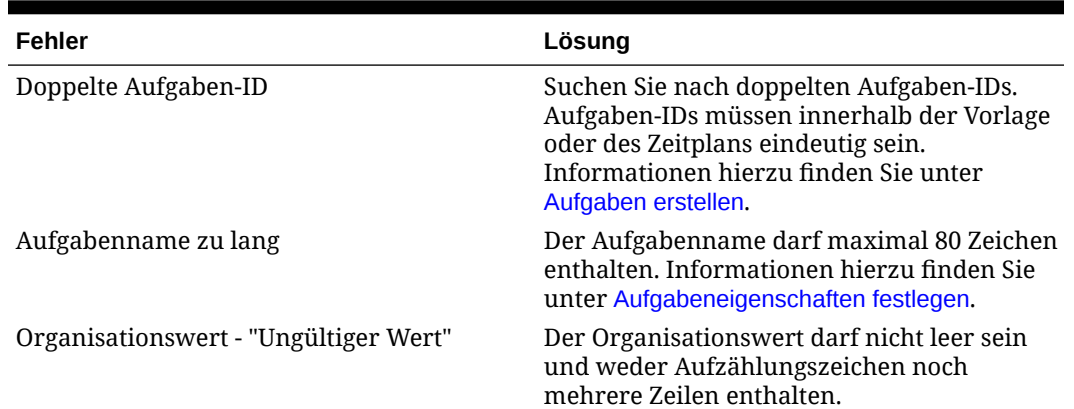

#### **Tabelle 28-1 Fehlerbehebung bei Importfehlern**

### Aufgaben in Zeitplänen aktualisieren

Möglicherweise müssen Sie Informationen zu einer aktiven Aufgabe manuell aktualisieren. In diesem Fall können Sie die Aufgabe erneut öffnen. Wenn Sie eine Aufgabe erneut öffnen, wird sie auf den Status "Offen mit Bearbeiter" zurückgesetzt, und Sie können die Informationen bearbeiten. Beispiel: Sie können die Anweisungen und Referenzen, Attribute und Fragen ändern. Wenn Sie Änderungen vornehmen, werden vorherige Antworten auf Fragen gelöscht.

Beim erneuten Öffnen einer Reihe von Aufgaben werden die Vorgängerbeziehungen nicht wiederhergestellt. Alle Endbenutzeraufgaben werden auf "Offen mit Bearbeiter" zurückgesetzt. Es werden keine Aufgaben auf den Status "Anstehend" zurückgesetzt.

Sie können Aufgaben unter den folgenden Bedingungen erneut öffnen:

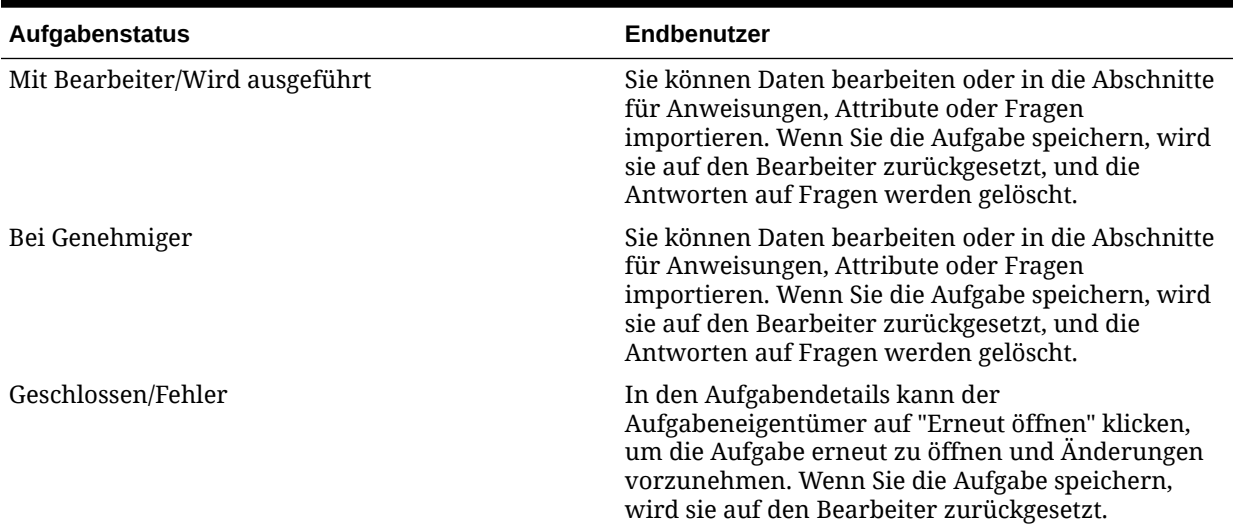

#### **Tabelle 28-2 Bedingungen für das erneute Öffnen von Aufgaben**

So aktualisieren Sie Aufgaben in einem Zeitplan:

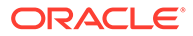

- **1.** Klicken Sie auf der Homepage auf **Anwendung**, **Task Manager**.
- **2.** Klicken Sie auf die Registerkarte **Zeitpläne** auf der linken Seite.
- **3.** Öffnen Sie einen Zeitplan.
- **4.** Wählen Sie eine Aufgabe mit dem Status **Geschlossen** oder **Fehler** aus, klicken Sie mit der rechten Maustaste, und wählen Sie **Anzeigen** aus.

Das Dialogfeld "Aufgabe anzeigen" wird angezeigt.

- **5.** Klicken Sie auf **Erneut öffnen**.
- **6.** Bearbeiten Sie die Aufgabe.
- **7.** Wenn das System eine Warnung anzeigt, dass der Bearbeiter die Aufgabe erneut ausführen muss oder dass der Service erneut ausgeführt wird, klicken Sie auf **Ja**, um fortzufahren, oder auf **Nein**, um den Vorgang abzubrechen.
- **8.** Führen Sie eine Aktion aus:
	- Klicken Sie bei einer geschlossenen Aufgabe auf **Schließen**.
	- Klicken Sie bei einer Fehleraufgabe auf **Speichern und Schließen**.

### Benutzer in Zeitplänen neu zuweisen

Unter Umständen müssen Sie Benutzer in gewissen Abständen verschiedenen Zeitplänen neu zuweisen. Beispiel: Sie erstellen einen Zeitplan und weisen einem Benutzer bestimmte Berechtigungen zu. Dieser Mitarbeiter verlässt jedoch zu einem späteren Zeitpunkt das Unternehmen, und die Zeitpläne werden von einem anderen Mitarbeiter übernommen. Mit der Funktion "Neu zuweisen" im Dialogfeld "Zeitpläne" können Sie Zuweisungen automatisch ändern, statt einzelne Zeitpläne manuell zu suchen, zu öffnen und zu bearbeiten. Mit der Funktion zum erneuten Zuweisen können Sie die mit einem Benutzer verknüpften Zeitpläne schnell suchen und einem anderen Benutzer neu zuweisen.

Sie können Benutzer für mehrere Zeitpläne gleichzeitig neu zuweisen. Dies kann hilfreich sein, wenn Ihre Anwendung eine große Anzahl an Zeitplänen aufweist.

So weisen Sie Benutzer neu zu:

- **1.** Klicken Sie auf der Homepage auf **Anwendung**, **Task Manager**.
- **2.** Klicken Sie auf die Registerkarte **Zeitpläne** auf der linken Seite.
- **3.** Wählen Sie mindestens einen Zeitplan aus, für den Sie Benutzer neu zuweisen möchten.
- **4.** Klicken Sie auf **Aktionen**, **Benutzer neu zuweisen**.
- **5.** Um einen **Benutzer zu suchen**, klicken Sie auf **Benutzer suchen**, und geben Sie Suchkriterien für den Benutzer ein, der ersetzt werden soll:
	- **a.** Geben Sie im Dialogfeld **Benutzer auswählen** den Vor- und Nachnamen des Benutzers ein, und klicken Sie auf **Suchen**.
	- **b.** Wählen Sie den Benutzer aus den Ergebnissen aus, und klicken Sie auf **OK**.
- **6.** Klicken Sie unter **Ersetzen durch** auf das Symbol **Ersetzen durch**, und geben Sie Suchkriterien für den Benutzer ein, dem Sie Aufgaben neu zuweisen möchten:
	- **a.** Geben Sie im Dialogfeld **Benutzer auswählen** den Vor- und Nachnamen des Benutzers ein, und klicken Sie auf **Suchen**.

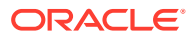

- **b.** Wählen Sie den Benutzer aus den Ergebnissen aus, und klicken Sie auf **OK**.
- **7.** Wählen Sie die Daten für **Endet zwischen** aus.
- **8.** Wählen Sie Rollen für den Benutzer aus, der neu zugewiesen werden muss:
	- **Eigentümer**
	- **Bearbeiter**
	- **Genehmiger**
	- **Leseberechtigter**
- **9.** Klicken Sie auf **Neu zuweisen**.

Wenn der Prozess beendet ist, zeigt das System die Meldung "Benutzer neu zuweisen erfolgreich" an, mit der angegeben wird, dass die Benutzerneuzuweisung abgeschlossen ist. Außerdem werden der Zeitplanname und die Gesamtanzahl der durchgeführten Benutzerneuzuweisungen angezeigt.

### Prozessautomatisierte Aufgaben autorisieren

Wenn Sie prozessautomatisierte Aufgaben erstellen, geben Sie aus Sicherheitsgründen einen Benutzeraccount an, unter dem die Aufgabe ausgeführt wird. Um die Sicherheit zu bewahren, ist möglicherweise eine Autorisierung erforderlich, um die Aufgabe ausführen zu können, wenn eine der folgenden Bedingungen eintritt:

- Wenn Sie einem Zeitplan eine prozessautomatisierte Aufgabe mit einem anderen Laufzeitbenutzer (auch bekannt als "Ausführender Benutzer") hinzufügen, über eine Vorlage oder durch manuelles Hinzufügen der Aufgabe.
- Wenn Sie einen Zeitplan auf den Status "Offen" setzen, erstellt das System automatisch eine Autorisierungsanforderung, wenn dieser nicht abgeschlossen ist.

Wenn die Parameter einer Aufgabe von einem anderen Benutzer als dem Bearbeiter (oder Aufgabeneigentümer, wenn der Eigentümer auch der Bearbeiter ist) geändert werden, wird die Autorisierung auf "Nicht berechtigt" zurückgesetzt und muss durch Eingabe eines Kennwortes angefordert werden. Wenn bei prozessautomatisierten Aufgaben ein anderer Benutzer als der unter "Ausführen als" angegebene Benutzer die Parameter ändert, wird die Aufgabe auf "Nicht berechtigt" zurückgesetzt.

Mit der Autorisierung wird sichergestellt, dass der Benutzer, der die prozessautomatisierte Aufgabe ausführt, über Sicherheitsrechte für die Anwendung und die Daten verfügt, für die die Aufgabe ausgeführt wird. Ein Administrator, der die Zugangsdaten des Laufzeitbenutzers kennt, kann die Autorisierung durchführen oder eine Anforderung an den Benutzer erstellen, um eine Autorisierung zu erhalten.

Die Aufgabe wird nicht ausgeführt und der Status ändert sich in "Aktion erforderlich", wenn die prozessautomatisierte Aufgabe ausgeführt werden soll und keine Autorisierung bereitgestellt wird. Wenn ein Eigentümer oder Bearbeiter die Aufgabe bearbeitet, wird in den Aufgabendetails angezeigt, dass eine Autorisierung erforderlich ist. In diesem Fall kann nur der ausführende Benutzer die Aufgabe autorisieren.

Ein Benutzer, der eine Autorisierungsanforderung empfängt, kann über einen Link in der E-Mail oder durch Anmeldung bei der Anwendung auf die Autorisierung in der Arbeitsliste zugreifen.

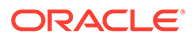

#### **Hinweis:**

In einem Zeitplan oder einer Arbeitsliste kann der Administrator, Zeitplaneigentümer oder Aufgabeneigentümer die Aufgabe vor dem Aufgabenstartdatum autorisieren. Nach dem Aufgabenstartdatum kann nur der ausführende Benutzer die Aufgabe autorisieren.

So autorisieren Sie eine Aufgabe:

- **1.** Klicken Sie auf der Homepage auf **Anwendung**, **Task Manager**
- **2.** Wählen Sie die Registerkarte **Zeitpläne** auf der linken Seite aus.
- **3.** Wählen Sie einen Zeitplan aus.
- **4.** Wählen Sie **Aktionen**, **Aufgaben autorisieren** aus.

Das System zeigt eine Auswahlliste **Benutzer** und eine Tabelle mit nicht autorisierten Aufgaben für den ausgewählten Zeitplan an. Die Benutzerauswahlliste ist mit Benutzern ausgefüllt, denen anstehende prozessautomatisierte Aufgaben zugewiesen sind, für die eine Autorisierung erforderlich ist.

**5.** Wählen Sie aus der Benutzerauswahlliste einen Benutzer aus.

Das System zeigt eine Liste mit nicht autorisierten Aufgaben für diesen Benutzer an. Ihr Benutzername wird standardmäßig ganz oben fett angezeigt. Wenn Sie keine nicht autorisierten Aufgaben besitzen, ist die Liste leer.

- **6.** Wählen Sie eine Aufgabe aus, für die eine Autorisierung erforderlich ist.
- **7.** Um Details zur Aufgabe anzuzeigen, klicken Sie auf einen Aufgabennamen und prüfen Sie die Aufgabenparameter.

#### **Tipp:**

Um den Aufgabeneigentümer per E-Mail zu kontaktieren, klicken Sie auf den Namen des Eigentümers neben der Aufgabe, und zeigen Sie die Benutzerdetails an.

## Zeitplanstatus festlegen

Sie verwalten den Lebenszyklus des Zeitplans, indem Sie den Zeitplanstatus festlegen. Sie können den Status eines Zeitplans je nach aktuellem Status auf "Offen", "Geschlossen" oder "Gesperrt" setzen. Um den Zeitplanstatus festzulegen, müssen Sie der Eigentümer des Zeitplans oder ein Serviceadministrator sein.

Sie können den Status für mehrere Zeitpläne gleichzeitig festlegen. Dies kann hilfreich sein, wenn Ihre Anwendung eine große Anzahl an Zeitplänen aufweist.

Folgende Statusangaben sind verfügbar:

• **Anstehend**: Der Zeitplan ist noch nicht aktiv. Dies ist der Standardstatus des Zeitplans bei seiner Erstellung. Für einen Zeitplan mit dem Status "Anstehend" können Sie den Zeitplan nicht schließen oder sperren.

ORACLE

- **Offen**: Der Zeitplan ist geöffnet, und es kann daran gearbeitet werden. Aufgaben im Zeitplan können ausgeführt werden.
- **Geschlossen**: Der Zeitplan ist nicht mehr aktiv, es sind jedoch möglicherweise Folgearbeiten erforderlich. Aufgaben im Zeitplan werden entsprechend den jeweiligen Definitionen fortgesetzt. Sie können jedoch keine Aufgaben zu dem Zeitplan hinzufügen. Die Eigentümer oder Administratoren eines Zeitplans können einen geschlossenen Zeitplan erneut öffnen. Dadurch wird der Status in "Offen" geändert.
- **Gesperrt**: Der Zeitplan ist gesperrt und kann nicht geändert werden. Sie können einen gesperrten Zeitplan bei Bedarf erneut öffnen.

Wenn Sie einen Zeitplan erstellen, hat dieser standardmäßig den Status "Anstehend", sodass Sie abschließende Änderungen am Zeitplan vornehmen und Aufgaben hinzufügen, bearbeiten oder löschen können.

Um einen Zeitplan auszuführen, ändern Sie den Status von "Anstehend" in "Offen". Wenn der Zeitplan geöffnet ist, werden die Aufgaben entsprechend ihrer Definition ausgeführt. Die Statuswerte für Aufgaben, deren Startbedingungen erfüllt sind, werden auf "Offen" gesetzt, und es werden Aufgabenbenachrichtigungen an die entsprechenden Bearbeiter gesendet.

#### **Hinweis:**

Wenn die Startzeit einer Zeitplanaufgabe erreicht ist und wenn keine Autorisierung für eine vom System automatisierte Aufgabe bereitgestellt wurde, wird der Status "Anstehend" für die Aufgabe beibehalten und es ist eine Autorisierung erforderlich.

Wenn die Arbeit an dem Zeitplan ein Stadium erreicht hat, in dem nur noch Folgearbeiten erforderlich sind, setzen Sie den Status auf "Geschlossen". Sie können keine neuen Aufgaben zu einem geschlossenen Zeitplan hinzufügen, jedoch können die Benutzer ihre Arbeit an nicht abgeschlossenen Aufgaben fortsetzen. Sie können einen geschlossenen Zeitplan erneut öffnen. Dadurch wird der Status in "Offen" geändert.

Wenn alle Aufgaben abgeschlossen sind, können Sie den Status in "Gesperrt" ändern. Sie können einen gesperrten Zeitplan nicht bearbeiten, Sie können jedoch bei Bedarf den Staus auf "Offen" zurücksetzen.

So legen Sie den Zeitplanstatus fest:

- **1.** Klicken Sie auf der Homepage auf **Anwendung**, **Task Manager**.
- **2.** Klicken Sie auf die Registerkarte **Zeitpläne** auf der linken Seite.
- **3.** Wählen Sie mindestens einen Zeitplan aus, für den Sie einen Status festlegen möchten.
- **4.** Klicken Sie auf **Aktionen**, **Status festlegen**, oder wählen Sie das Dropdown-Menü **Status festlegen** aus.
- **5.** Klicken Sie je nach aktuellem Status auf eine der folgenden Statusoptionen:
	- **Offen**
	- **Geschlossen**
	- **Gesperrt**

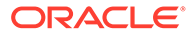

# <span id="page-1022-0"></span>Zeitplanhistorie anzeigen

Im System wird eine Historie der geplanten Aktionen verwaltet, die Sie im Dialogfeld "Zeitpläne bearbeiten" anzeigen können. In der Registerkarte "Historie" werden die aktualisierten Komponenten, der Änderungstyp, die alten und neuen Werte, der Benutzer, der die Änderung durchgeführt hat, und das Änderungsdatum angezeigt. Die Informationen sind schreibgeschützt.

So zeigen Sie eine Zeitplanhistorie an:

- **1.** Klicken Sie auf der Homepage auf **Anwendung**, **Task Manager**.
- **2.** Klicken Sie auf die Registerkarte **Zeitpläne** auf der linken Seite.
- **3.** Wählen Sie einen Zeitplan aus.
- **4.** Wählen Sie die Registerkarte **Historie** aus, und prüfen Sie die Historie des Zeitplans.
	- **Änderungstyp**: Gibt den Typ der Änderung an: "Erstellt", "Geändert", "Hinzugefügt", "Entfernt"
	- **Geändert am**: Datum der Änderung
	- **Geändert von**: Name des Benutzers, der den Zeitplan geändert hat
	- **Alter Wert**
	- **Neuer Wert**
- **5.** Klicken Sie auf **OK**.

### Zeitpläne validieren

Sie können Zeitpläne mit dem Status "Anstehend" oder "Offen" validieren. Bei der Validierung wird der Zeitplan auf Probleme mit dem Start- und Enddatum, mit Beziehungen zu Vorgängern, Beziehungen zwischen übergeordneten und untergeordneten Elementen und fehlenden Aufgabenparametern für Produktintegrationen geprüft. Sie können den Status eines Zeitplans erst dann von "Anstehend" in "Offen" ändern, wenn alle Validierungsfehler behoben sind. Um Zeitpläne zu validieren, müssen Sie der Eigentümer des Zeitplans oder ein Serviceadministrator sein.

Die Validierungsergebnisse enthalten die Namen der Zeitpläne, Status und Fehlermeldungen. Sie können die Ergebnisse nach Zeitplanname oder Status sortieren.

So validieren Sie Zeitpläne:

- **1.** Klicken Sie auf der Homepage auf **Anwendung**, **Task Manager**.
- **2.** Klicken Sie auf die Registerkarte **Zeitpläne** auf der linken Seite.
- **3.** Wählen Sie mindestens einen Zeitplan für die Validierung aus.
- **4.** Klicken Sie auf **Aktionen**, und wählen Sie **Validieren** aus.

Wenn keine Fehler vorhanden sind, wird in den Validierungsergebnissen die Nachricht "Zeitplan ist gültig" angezeigt. Wenn Fehler vorhanden sind, werden die Fehlerdetails angezeigt.

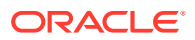

### Zeitpläne sperren

Um Benutzer daran zu hindern, weitere Änderungen vorzunehmen, können Sie einen Zeitplan sperren.

So sperren Sie einen Zeitplan:

- **1.** Klicken Sie auf der Homepage auf **Anwendung**, **Task Manager**.
- **2.** Klicken Sie auf die Registerkarte **Zeitpläne** auf der linken Seite.
- **3.** Wählen Sie einen Zeitplan aus der Liste mit den Zeitplänen aus.
- **4.** Wählen Sie rechts neben dem Zeitplan das Symbol **Aktionen** aus der Liste aus, und wählen Sie dann **Status festlegen** aus. Oder wählen Sie im Dropdown-Menü **Status festlegen** den Eintrag **Gesperrt** aus.
- **5. Optional:** Wenn Sie den gesperrten Zeitplan erneut öffnen müssen, wählen Sie **Aktionen**, **Status festlegen** oder im Dropdown-Menü **Status festlegen** die Option **Offen** aus.

### Zeitpläne anzeigen

Unter "Zeitpläne" können Sie angeben, ob für die Liste mit Zeitplänen nur bestimmte Spalten oder alle Spalten angezeigt werden sollen. Sie können außerdem die Reihenfolge der Spalten ändern, Spalten in aufsteigender oder absteigender Reihenfolge sortieren oder die Spaltenbreite ändern.

So zeigen Sie Spalten an:

- **1.** Klicken Sie auf der Homepage auf **Anwendung**, **Task Manager**.
- **2.** Klicken Sie auf die Registerkarte **Zeitpläne** auf der linken Seite.
- **3.** Führen Sie mindestens eine der folgenden Aufgaben aus:
	- Um alle Spalten anzuzeigen, wählen Sie **Anzeigen**, **Spalten**, **Alle anzeigen** aus.
	- Um bestimmte Spalten anzuzeigen, wählen Sie **Anzeigen**, **Spalten** aus. Wählen Sie anschließend die Spaltennamen aus, oder heben Sie die Auswahl auf.
	- Um Spalten neu anzuordnen, wählen Sie **Anzeigen**, **Spalten neu sortieren** und dann die Spalten aus, und ändern Sie deren Reihenfolge per Drag-and-Drop oder mit den Aufwärts- und Abwärtspfeilen.
	- Um Spalten zu sortieren, bewegen Sie den Cursor über einen Spaltenheader, bis die Sortiersymbole angezeigt werden, und klicken Sie dann auf **Aufsteigend sortieren** oder **Absteigend sortieren**.
	- Um Spaltenbreiten zu ändern, bewegen Sie den Cursor über die Trennlinien der Spaltenheader, bis die Pfeile angezeigt werden, und ziehen Sie die Spalten in die gewünschte Breite.

# Zeitpläne suchen

In der Liste "Zeitpläne" können Sie mit dem Textfeld "Suchen" schnell Zeitpläne finden. Sie können zu suchende Namen vollständig oder teilweise eingeben. Mit der Filterleiste können Sie die Zeitpläne, die in der Liste angezeigt werden, steuern. Standardmäßig werden alle Zeitpläne angezeigt.

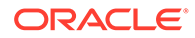

So suchen Sie einen Zeitplan:

- **1.** Klicken Sie auf der Homepage auf **Anwendung**, **Task Manager**.
- **2.** Klicken Sie auf die Registerkarte **Zeitpläne** auf der linken Seite.
- **3.** Geben Sie die Suchkriterien in das Textfeld **Suchen** ein, um nach einem Zeitplan zu suchen.
- **4. Optional:** Klicken Sie in der Filterleiste auf eine Kategorie, um zusätzliche Suchoperatoren anzuzeigen, wie **Ist gleich**, **Ist nicht gleich**, **Enthält**, **Enthält nicht**, **Beginnt mit** und **Endet mit**.

Sie können nach diesen Kategorien filtern: **Name**, **Jahr**, **Periode**, **Status**, **Startdatum** und **Enddatum**. Klicken Sie auf **Filter hinzufügen**, um zusätzliche Filter hinzuzufügen: **Erstellt von**, **Erstellt am**, **Datum - Tag Null**, **Beschreibung**, **Letzte Aktualisierung von**, **Letzte Aktualisierung am**, **Organisationseinheit**, **Eigentümer** und **Aufgaben**.

#### **Hinweis:**

- Klicken Sie auf **Filter hinzufügen**, um alle Kategorien anzuzeigen.
- Klicken Sie zum Ausblenden der Filterleiste auf das Symbol **Filter**.
- Um alle Filter zurückzusetzen, klicken Sie im Symbol **ALC UNITED**

auf **Alle Filter zurücksetzen**.

### Zeitpläne löschen

Sie können einen Zeitplan löschen, den Sie nicht mehr benötigen. Um einen Zeitplan zu löschen, müssen Sie der Eigentümer des Zeitplans oder ein Serviceadministrator sein. Beim Löschen eines Zeitplans werden der Zeitplan sowie alle Verweise auf den Zeitplan aus dem System entfernt.

So löschen Sie einen Zeitplan:

- **1.** Klicken Sie auf der Homepage auf **Anwendung**, **Task Manager**.
- **2.** Klicken Sie auf die Registerkarte **Zeitpläne** auf der linken Seite.
- **3.** Wählen Sie unter **Zeitpläne** den zu löschenden Zeitplan aus.
- **4.** Klicken Sie auf **Löschen**.

Das System zeigt eine Warnung an, dass beim Löschen eines Zeitplans auch alle im Zeitplan enthaltenen Aufgaben dauerhaft gelöscht werden und dass eine Wiederherstellung nur über ein Backup möglich ist.

**5.** Klicken Sie zum Löschen des Zeitplans auf **Ja**.

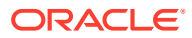

# 29 Task Manager-Integrationen verwalten

Sie können Task Manager-Aufgaben für die Einbeziehung von Integrationen mit EPM Cloud und anderen externen Anwendungen aktivieren.

Mit Task Manager können Benutzer integrierte Aufgaben innerhalb ihrer Geschäftsprozesse einbeziehen. Dadurch wird der Prozess vereinfacht, indem manuelle Aufgaben automatisiert oder eingebettete Anwendungsseiten oder -links einbezogen werden.

Zur Verwaltung von Task Manager-Integrationen benötigen Sie die Rolle "Serviceadministrator".

Task Manager unterstützt die folgenden Integrationstypen:

#### **Endbenutzer**

Bei einer vom Endbenutzer integrierten Aufgabe muss der Benutzer mit einer Anwendungswebseite interagieren. Diese Anwendungswebseiten werden in der Aufgabe angezeigt oder sind als Links in Aufgaben enthalten. Eine Integration erfordert eine Ausführungs-URL für Benutzeraufgaben sowie einen optionalen Parametersatz. Der Ausführungs-URL startet das externe Programm, und die Parameter übergeben die für die Aufgabe erforderlichen Informationen an das externe Programm. Beispiel: Die Integration "Journale genehmigen" enthält Parameter wie die Point of View-Dimensionswerte für das Journal.

Benutzer müssen die Aufgabe ausführen und validieren. Beispiel: Die Aufgabe kann eine generische Aufgabe sein, wie die Weiterleitung von Daten. Sie kann aber auch eine Produktintegration erfordern, um den Abschluss zu vereinfachen oder zu validieren.

#### **Prozessautomatisierung**

Mit einer Prozessautomatisierungsaufgabe wird eine Aktion in einer verbundenen Anwendung gestartet. Diese Integrationen werden automatisch in externen Anwendungen ausgeführt, wenn ihr Startdatum und die Startzeit erreicht sind und ihre Vorgängeraufgaben abgeschlossen sind, z.B. ein über Nacht ausgeführter Feed aus einem Hauptbuch. Diese Aufgaben werden häufig nach der Arbeitszeit ausgeführt. Für sie ist eine begrenzte Interaktion mit dem Benutzer erforderlich, und sie weisen keine Bearbeiter auf.

#### **Ereignisüberwachung**

Eine Ereignisüberwachungsaufgabe ist passiv. Mit dieser Aufgabe werden keine Aktionen initiiert. Sie überwacht stattdessen andere Anwendungen und wartet auf Aktionen oder Statusänderungen. Sobald die Aktion oder Statusänderung auftritt, wird die Aufgabe als abgeschlossen markiert. Basierend auf Ereignissen, die in externen Anwendungen auftreten, z.B. Journalgenehmigungen.

Task Manager bietet die folgenden vordefinierten Integrationen:

- Cloudintegrationen: Endbenutzer- und Prozessautomatisierungsintegrationen für EPM Cloud-Verbindungen. Informationen hierzu finden Sie unter [Integrationen mit EPM Cloud](#page-1026-0) [Services verwalten.](#page-1026-0)
- Cloud-Integrationen: Oracle Cloud ERP. Informationen hierzu finden Sie unter [Integrationen mit Cloud- und On-Premise-Anwendungen verwalten](#page-1059-0).

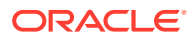

- <span id="page-1026-0"></span>• On-Premise-Endbenutzer- und Ereignisüberwachungsintegrationen. Informationen hierzu finden Sie unter [Integrationen mit Cloud- und On-Premise-Anwendungen](#page-1059-0) [verwalten.](#page-1059-0)
- Hauptbuch-, Kreditoren- und Debitorenintegrationen von Oracle E-Business Suite On-Premise. Informationen hierzu finden Sie unter [Integrationen mit Cloud- und](#page-1059-0) [On-Premise-Anwendungen verwalten](#page-1059-0).

Wenn Sie andere Integrationen für Cloud oder On-Premise benötigen, können Sie benutzerdefinierte Integrationen erstellen. Informationen hierzu finden Sie unter [Benutzerdefinierte Integrationen erstellen.](#page-1092-0)

# Integrationen mit EPM Cloud Services verwalten

Wenn Sie Task Manager verwenden und Abonnements für andere EPM Cloud-Services haben, können Sie Verbindungen zwischen Services erstellen und Integrationen mit Task Manager-Funktionen aktivieren.

Mit vordefinierten Integrationen können Sie Task Manager-Aufgaben ausführen, die auf andere EPM Cloud-Funktionen zugreifen.

Vordefinierte Integrationen werden in Task Manager für folgende EPM Cloud-Services bereitgestellt:

- Account Reconciliation
- Enterprise Data Management
- Financial Consolidation and Close
- Planning und Planning-Module
- Profitability and Cost Management
- Tax Reporting

Weitere Informationen zum Einrichten von Integrationen finden Sie unter Vordefinierte Integrationen in EPM Cloud hinzufügen.

Weitere Informationen zu den verfügbaren Endbenutzerintegrationen finden Sie unter [Endbenutzerintegrationen für EPM Cloud](#page-1028-0).

Weitere Informationen dazu, welche vordefinierten automatisierten Integrationen verfügbar sind, finden Sie unter [Automatisierungsintegrationen für EPM Cloud.](#page-1031-0)

### Vordefinierte Integrationen in EPM Cloud hinzufügen

Stellen Sie sicher, dass Sie die Voraussetzungen erfüllen, und führen Sie diese Schritte aus, um eine Integration zwischen Task Manager und anderen EPM Cloud-Services einzurichten.

#### **Voraussetzung**

Um Integrationen zwischen EPM Cloud-Services zu erstellen, müssen Sie ein Abonnement für den EPM Cloud-Service anfordern, mit dem Sie integrieren möchten.

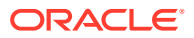

#### **Integrationstypen und Aufgabentypen erstellen**

Sie können EPM Cloud-Integrationen hinzufügen, indem Sie eine Verbindung zu den anderen EPM Cloud-Services hinzufügen und die Integrationen und Aufgabentypen bereitstellen. So fügen Sie vordefinierte Integrationen in EPM Cloud hinzu:

- **1.** Erstellen Sie die Verbindung zwischen dem Service, der Task Manager enthält, und dem anderen Service:
	- Klicken Sie auf der Homepage auf **Extras**, **Verbindungen**.
	- Klicken Sie auf **Erstellen**, um eine neue Verbindung zu erstellen:
		- Wählen Sie für Enterprise Data Management die Option **Anderer Webserviceprovider** aus.
		- Wählen Sie für alle anderen EPM-Services den **Oracle Enterprise Performance Management Cloud**-Provider aus.
	- Geben Sie einen Namen für die EPM Connect-Verbindung an. Beispiel: Wenn Sie eine Integration mit Financial Consolidation and Close durchführen, könnte ein möglicher **Verbindungsname FCCS** lauten.
	- Geben Sie die Verbindungs-URL an.
	- Geben Sie die Benutzerzugangsdaten an.
	- Zusätzlich müssen Sie unter **Anderer Webserviceprovider** erweiterte Optionen angeben. Klicken Sie auf **Erweiterte Optionen anzeigen**.
		- Wählen Sie unter **Typ** die Option **Parameter** aus.
		- Geben Sie unter **Name** den Wert "SERVICE\_TYPE" ein (dies ist ein fester Wert).
		- Geben Sie unter **Wert** den Wert "EDMCS" ein (dies ist ein fester Wert).

Weitere Informationen zum Verbinden von EPM Cloud-Abonnements finden Sie unter Umgebungen in EPM Cloud verbinden.

- **2.** Klicken Sie auf der Homepage auf **Anwendung**, **Task Manager**.
- **3.** Klicken Sie auf die Registerkarte **Integrationen** auf der linken Seite.
- **4.** Klicken Sie auf der Seite **Integrationen** auf **Verbindungen verwalten**.

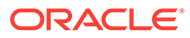

<span id="page-1028-0"></span>**5.** Wählen Sie auf der Seite **Verbindungen verwalten** unter **Aktionen** die Option **EPM-Verbindungen synchronisieren** aus.

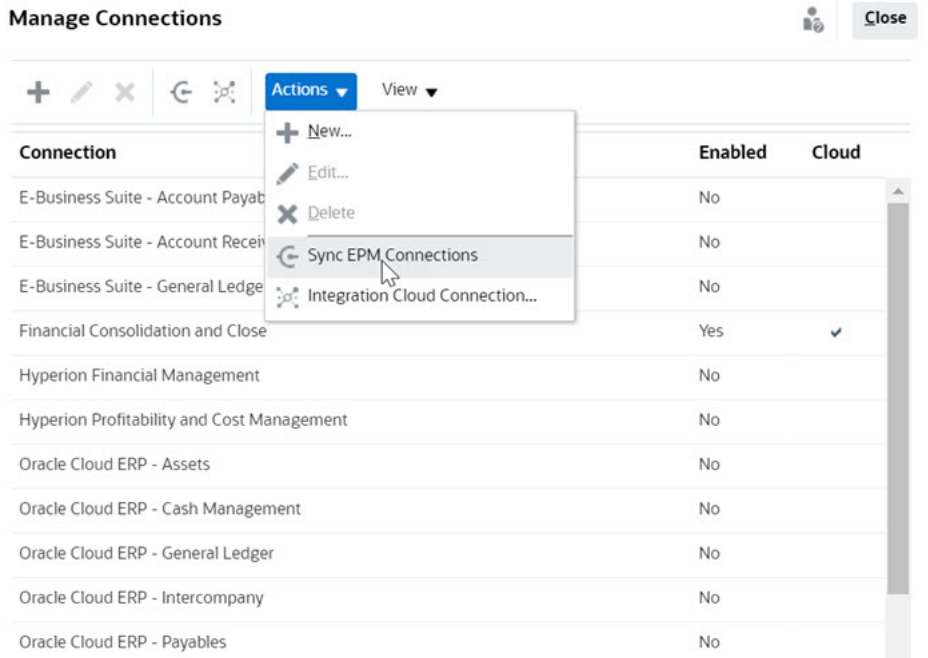

In einer Meldung werden der Fortschritt der Synchronisierung und Details zu den Integrationen angezeigt, die dem Service hinzugefügt wurden. Den einzelnen Integrationen werden ein Integrationstyp und ein Aufgabentyp hinzugefügt.

Weitere Informationen finden Sie unter:

- Endbenutzerintegrationen für EPM Cloud
- [Automatisierungsintegrationen für EPM Cloud](#page-1031-0)

### Endbenutzerintegrationen für EPM Cloud

Mit Endbenutzerintegrationen können Sie während der Verwendung von Task Manager auf Funktionen in anderen EPM Cloud-Remoteumgebungen zugreifen. In diesem Abschnitt sind die verfügbaren Endbenutzerintegrationen für die folgenden EPM Cloud-Services aufgeführt:

- Account Reconciliation
- Planning und Planning-Module
- Financial Consolidation and Close und Tax Reporting
- Profitability and Cost Management

Eine Beschreibung der EPM Cloud-Remotefunktionen finden Sie in der Dokumentation des jeweiligen EPM Cloud-Service.

#### **Endbenutzerintegrationsaufgaben für Account Reconciliation**

- Konsole
- **Datenaustausch**
- Abstimmungsliste (Periode, gespeicherte Liste)
- **Berichte**

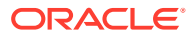

• Transaktionsliste (Periode, gespeicherte Liste)

#### **Endbenutzerintegrationen für Financial Consolidation and Close**

- Genehmigungen
- Anwendung konfigurieren
- Datenaustausch
- Formulardaten eingeben (Formular) Erforderlicher Parameter ist "Formular" (EPM-Artefakttyp), der in der Dropdown-Liste im Dialogfeld "Aufgabendetails" angezeigt wird.
- Daten exportieren
- Metadaten exportieren
- Journal exportieren
- Finanzbericht generieren Erforderlicher Parameter ist der in der Dropdown-Liste ausgewählte Bericht.
- Daten importieren
- Metadaten importieren
- Journal importieren
- Bericht zu ungültigen Schnittmengen
- Intercompany-Zuordnungsbericht generieren
- Journalbericht generieren
- Genehmigungen verwalten
- Dimensionen verwalten
- Formulare verwalten
- Journale verwalten
- Anteil verwalten
- Perioden verwalten
- Gültige Schnittmengen verwalten
- Anwendung aktualisieren
- Berichte
- Dashboard anzeigen (Dashboard) Erforderlicher Parameter ist "Dashboard" (EPM-Artefakttyp), der in der Dropdown-Liste im Dialogfeld "Aufgabendetails" angezeigt wird.
- Finanzberichte anzeigen
- Betriebs-Dashboard anzeigen

#### **Endbenutzerintegrationen für Tax Reporting**

- Genehmigungen
- Anwendung konfigurieren
- **Datenaustausch**
- Formulardaten eingeben (Formular)

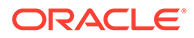

Erforderlicher Parameter ist "Formular" (EPM-Artefakttyp), der in der Dropdown-Liste im Dialogfeld "Aufgabendetails" angezeigt wird.

- Daten exportieren
- Metadaten exportieren
- Finanzbericht generieren Erforderlicher Parameter ist der in der Dropdown-Liste ausgewählte Bericht.
- Daten importieren
- Metadaten importieren
- Bericht zu ungültigen Schnittmengen
- Genehmigungen verwalten
- Dimensionen verwalten
- Formulare verwalten
- Perioden verwalten
- Gültige Schnittmengen verwalten
- Anwendung aktualisieren
- **Berichte**
- Dashboard anzeigen (Dashboard) Erforderlicher Parameter ist "Dashboard" (EPM-Artefakttyp), der in der Dropdown-Liste im Dialogfeld "Aufgabendetails" angezeigt wird.
- Finanzberichte anzeigen
- Betriebs-Dashboard anzeigen

#### **Endbenutzerintegrationen für Planning und Planning-Module**

- Genehmigungen
- **Datenaustausch**
- Formulardaten eingeben (Formular) Erforderlicher Parameter ist "Formular" (EPM-Artefakttyp), der in der Dropdown-Liste im Dialogfeld "Aufgabendetails" angezeigt wird.
- Finanzbericht generieren Erforderlicher Parameter ist der in der Dropdown-Liste ausgewählte Bericht.
- Bericht zu ungültigen Schnittmengen
- Genehmigungen verwalten
- Dimensionen verwalten
- Regeln verwalten
- Gültige Schnittmengen verwalten
- **Berichte**
- Dashboard anzeigen (Dashboard) Erforderlicher Parameter ist "Dashboard" (EPM-Artefakttyp), der in der Dropdown-Liste im Dialogfeld "Aufgabendetails" angezeigt wird.
- Finanzberichte anzeigen

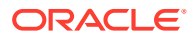

<span id="page-1031-0"></span>• Betriebs-Dashboard anzeigen

#### **Endbenutzerintegrationen für Profitability and Cost Management**

- Dashboards
- **Datenaustausch**
- Rentabilitätsbericht generieren
- Gewinnkurven (Gewinnkurve) Erforderlicher Parameter ist "Gewinnkurve" (EPM-Artefakttyp), der in der Dropdown-Liste im Dialogfeld "Aufgabendetails" angezeigt wird.
- Dashboard anzeigen (Dashboard) Erforderlicher Parameter ist "Dashboard" (EPM-Artefakttyp), der in der Dropdown-Liste im Dialogfeld "Aufgabendetails" angezeigt wird.

Bericht anzeigen (Bericht)

### Automatisierungsintegrationen für EPM Cloud

Folgende vordefinierte Integrationen sind für EPM Cloud-Services verfügbar:

- Account Reconciliation
- Enterprise Data Management
- Financial Consolidation and Close
- Planning und Planning-Module
- Profitability and Cost Management
- Tax Reporting

Um die vordefinierten EPM Cloud-Integrationen zu verwenden, müssen Sie Parameter für die Integration angeben. Viele Parameter für automatisierte Integrationen können aus Dropdown-Listen ausgewählt werden, sodass eine manuelle Eingabe von Werten entfällt. Beispiel: Um eine Regel oder ein Regelset auszuführen, können Sie die entsprechende Option aus einer Liste mit Geschäftsregeln auswählen, z.B. "ForceConsolidate" oder "ForceTranslate".

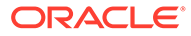

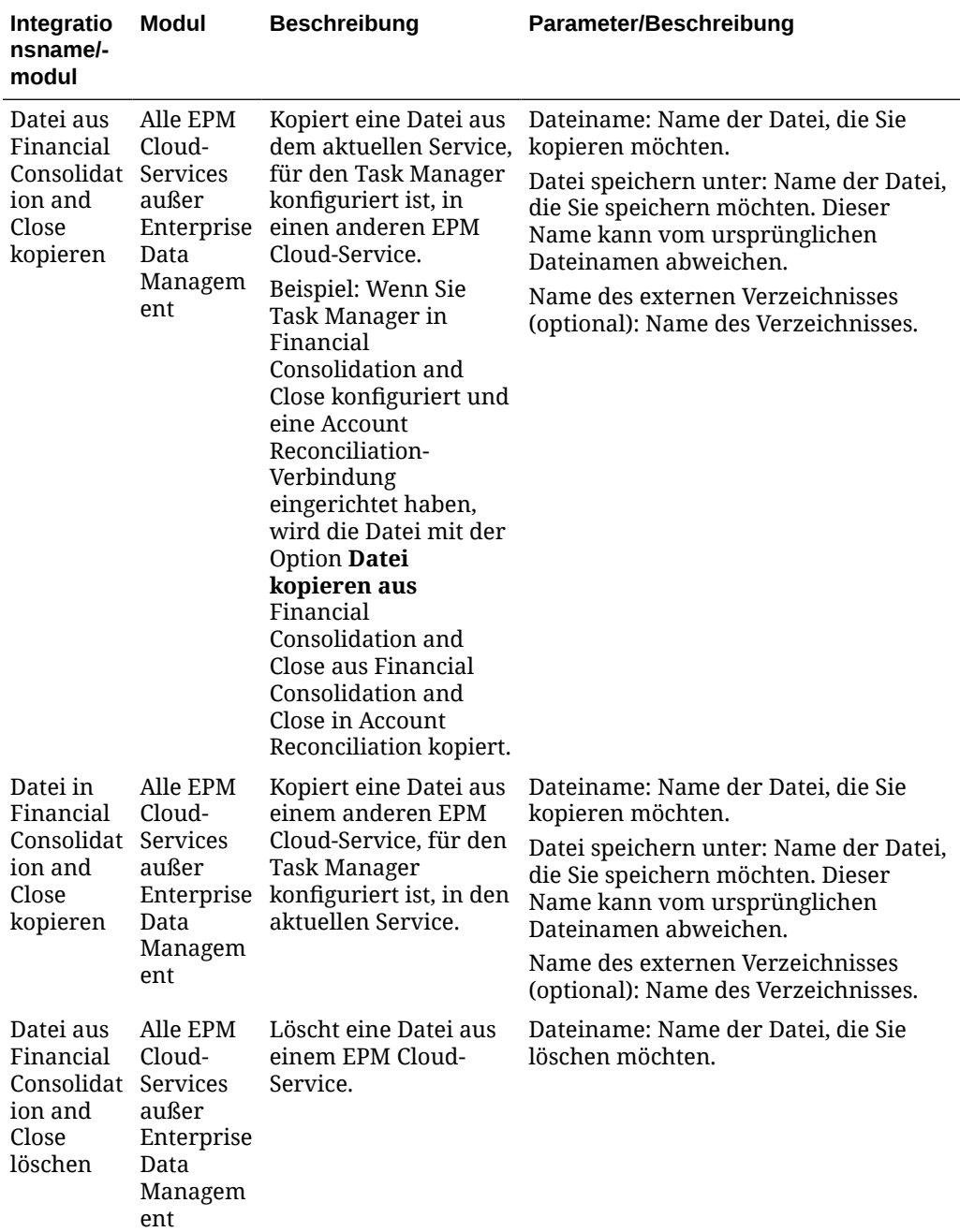

### **Integrationen für EPM Cloud (allgemein)**

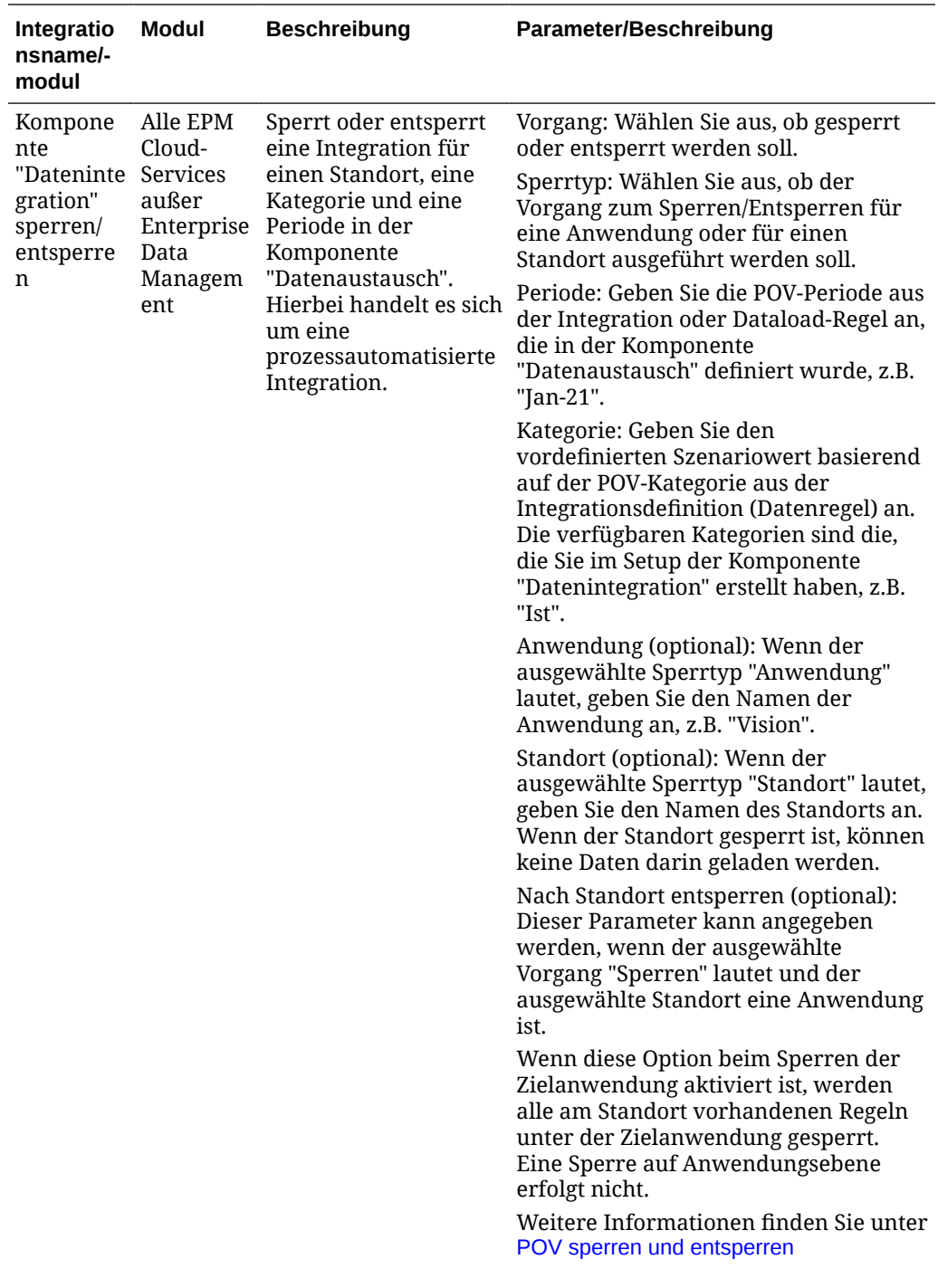

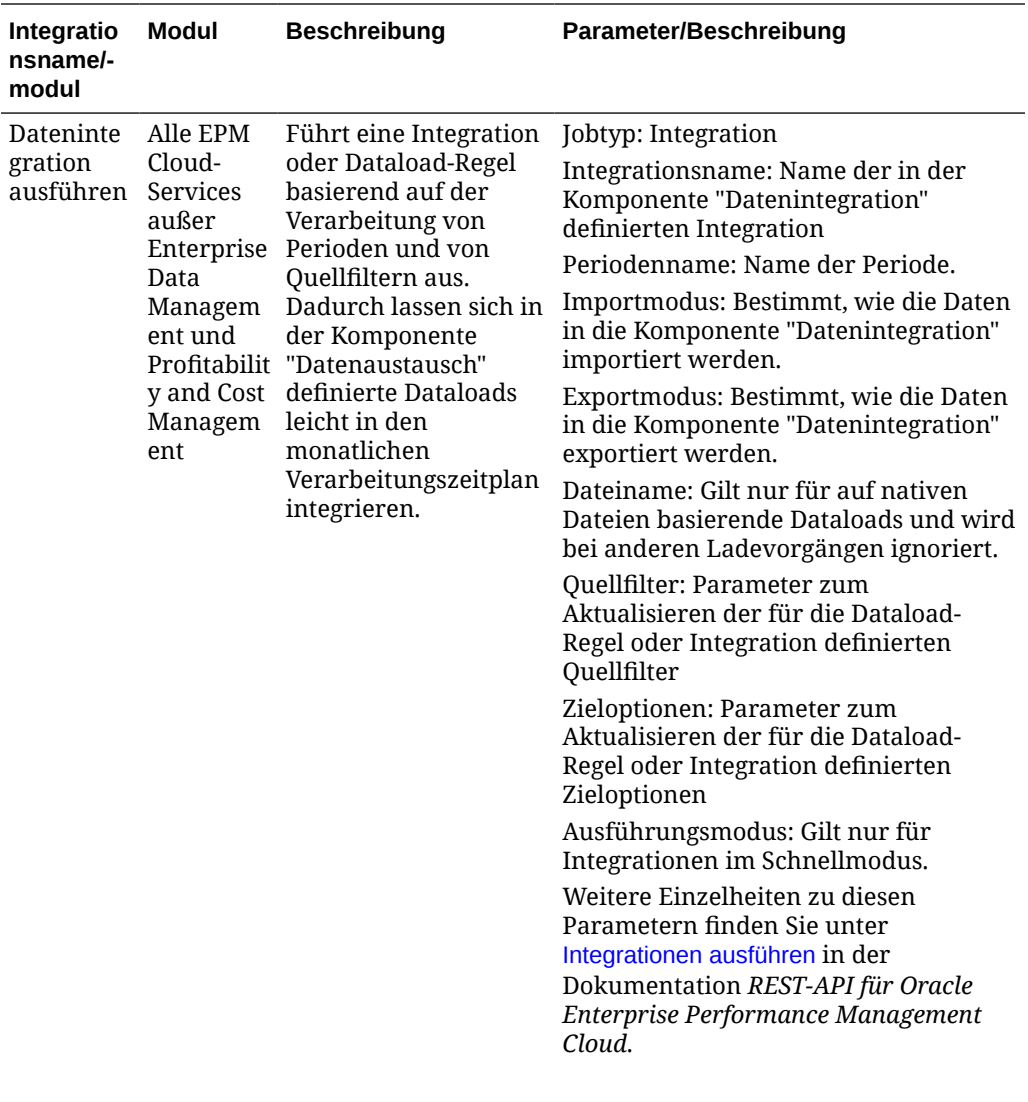

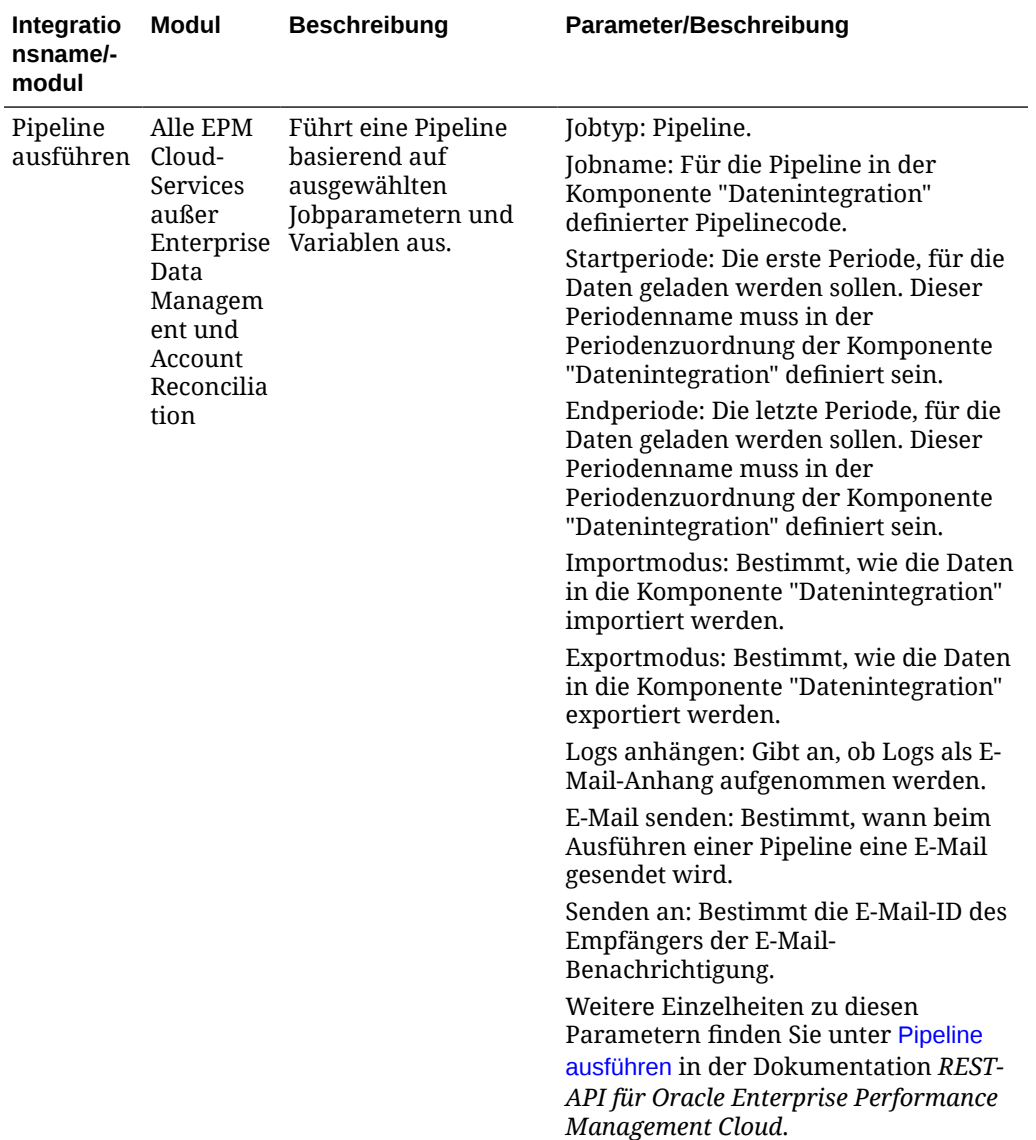

Weitere Informationen finden Sie unter [Integrationsdateien kopieren und löschen.](#page-1057-0)

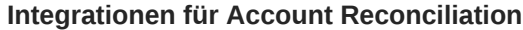

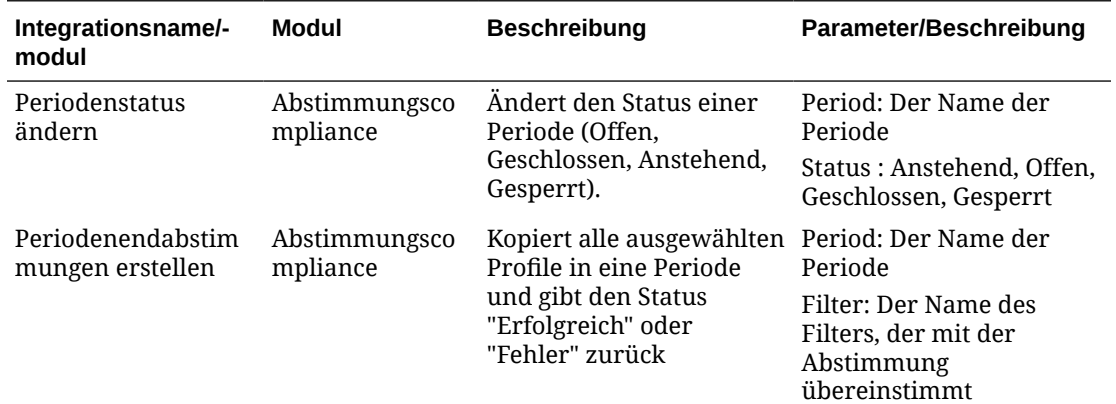

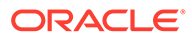

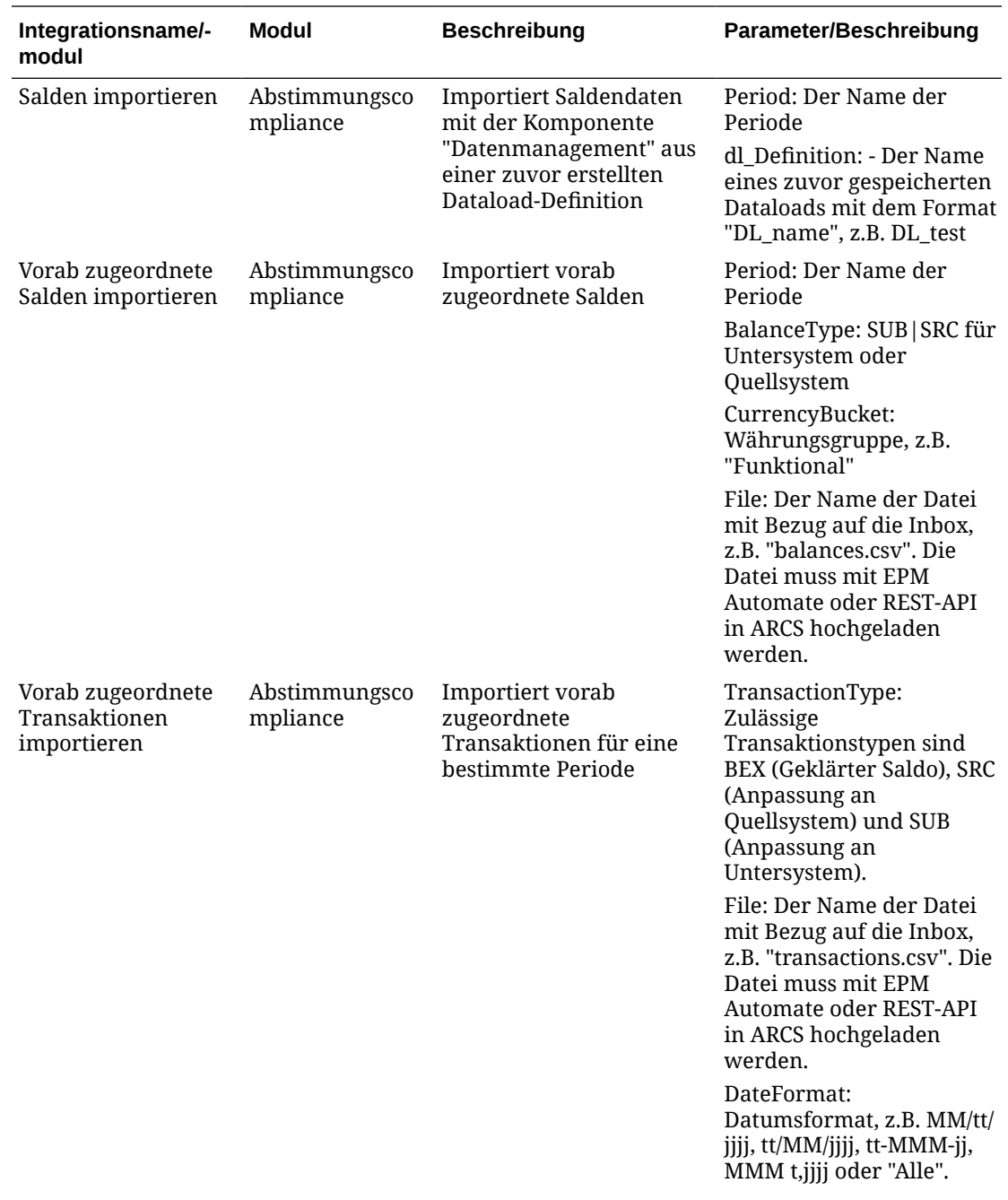

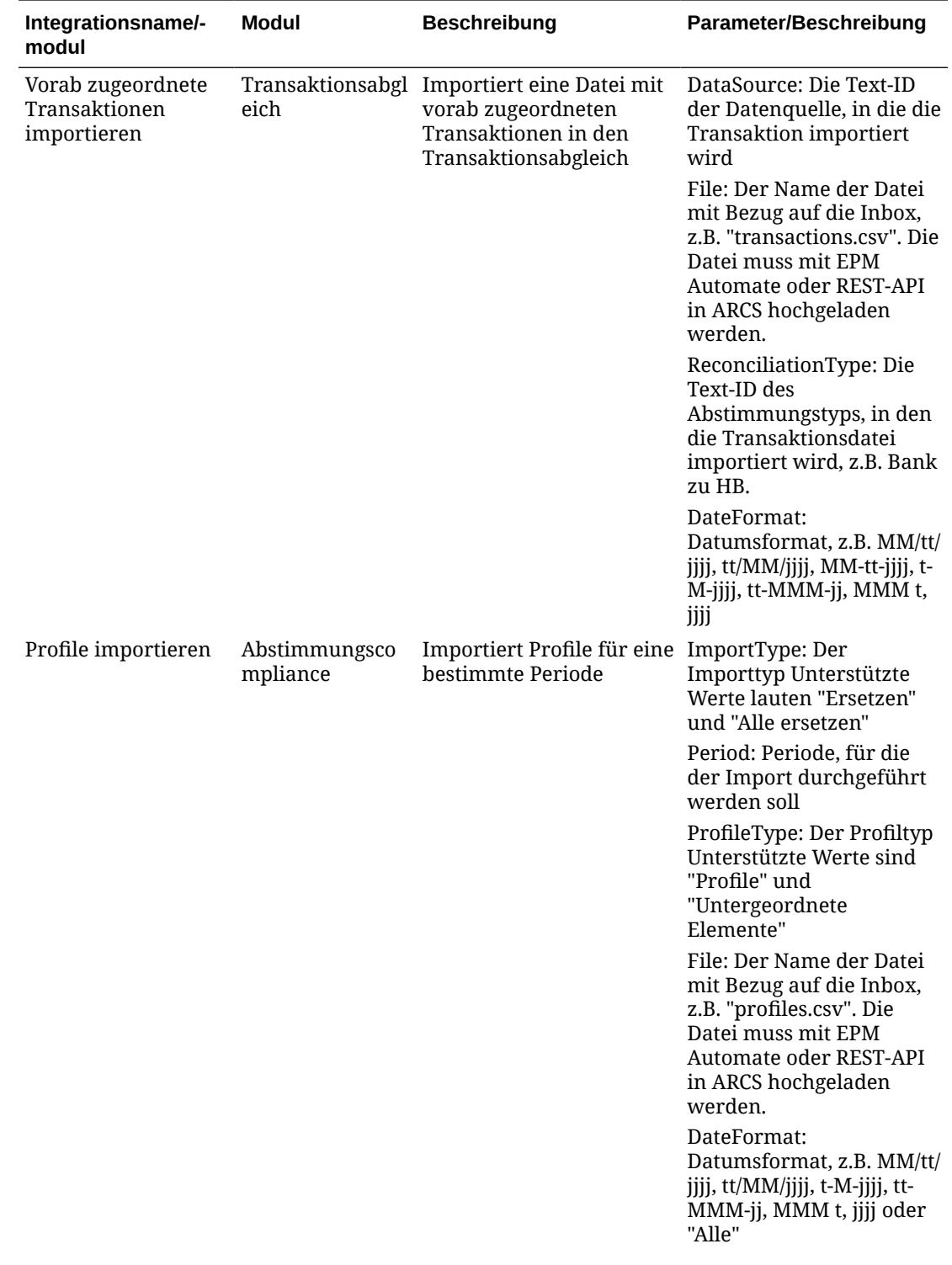

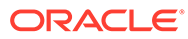

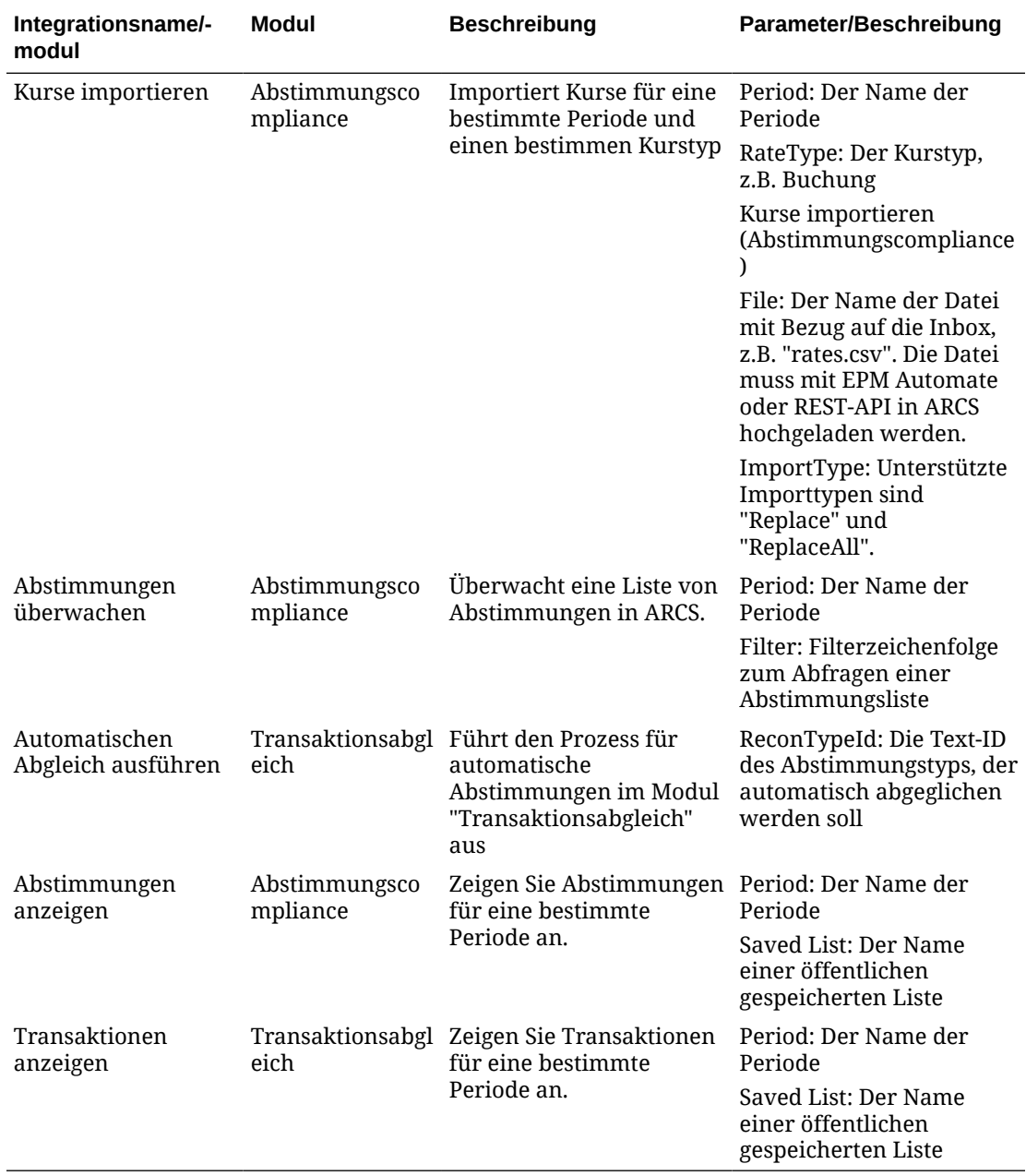

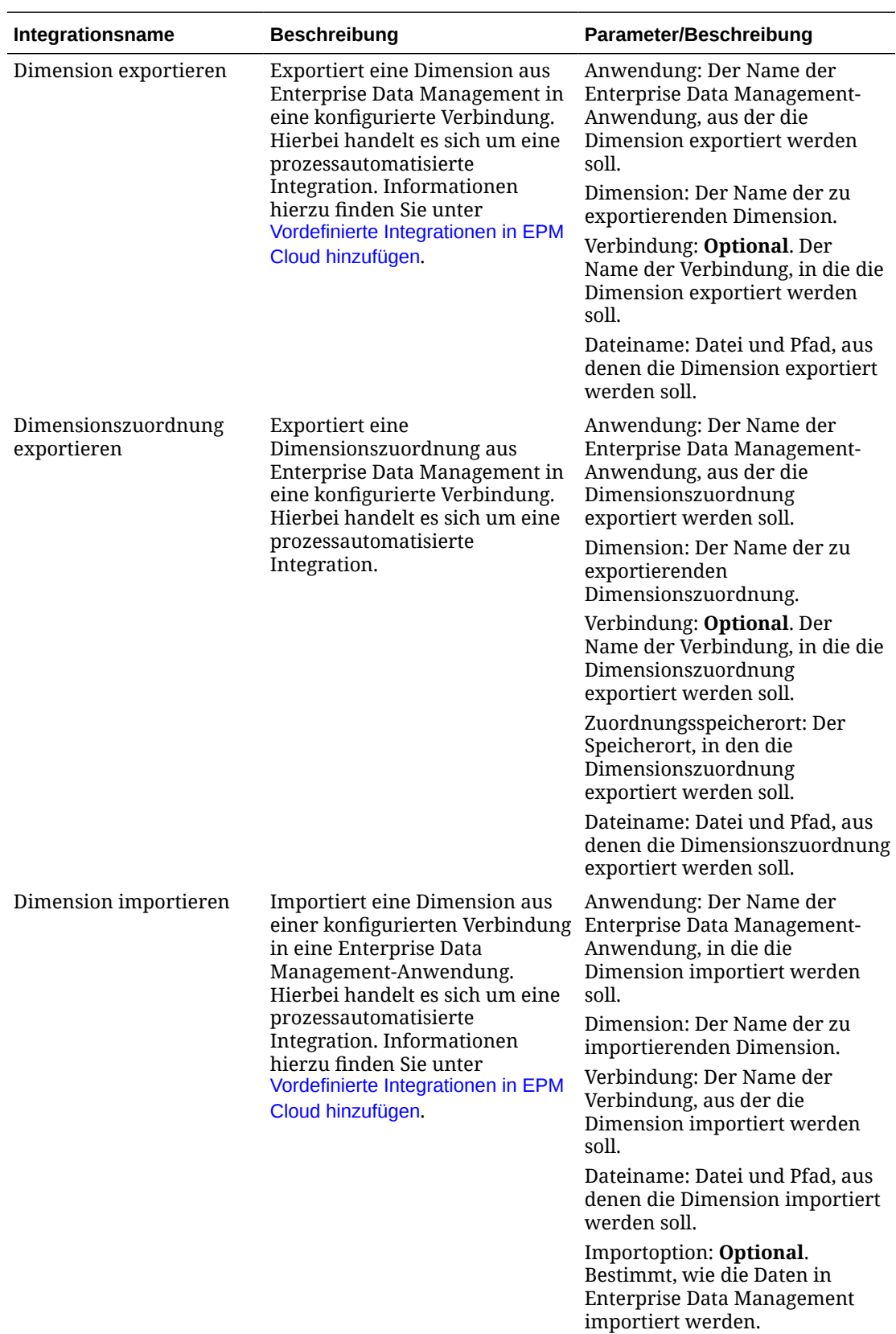

### **Integrationen für Enterprise Data Management**

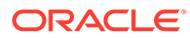

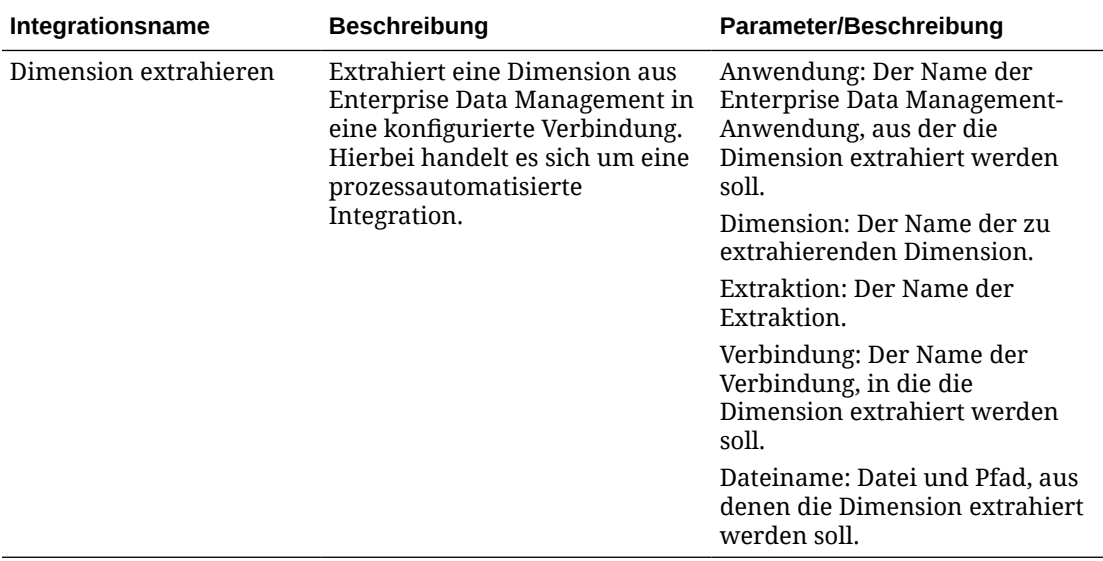

### **Integrationen für Financial Consolidation and Close und Tax Reporting**

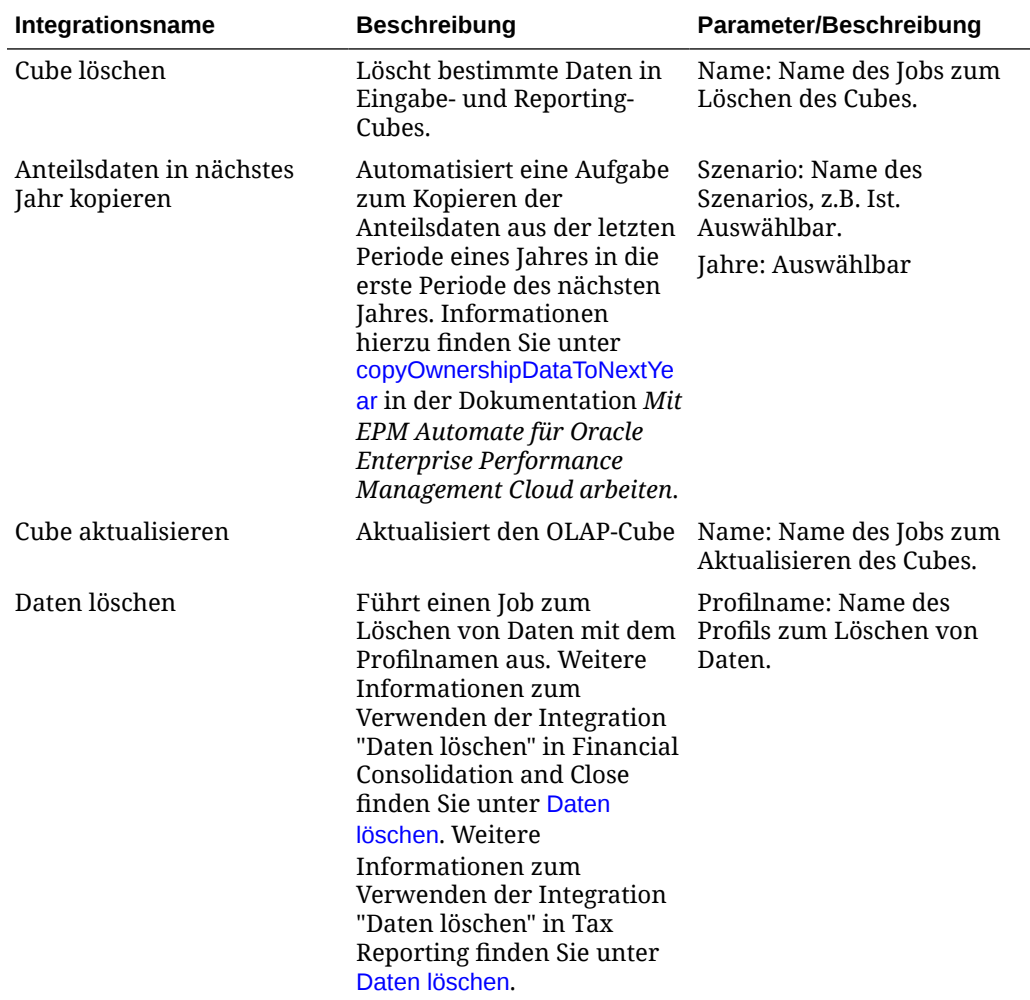

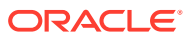

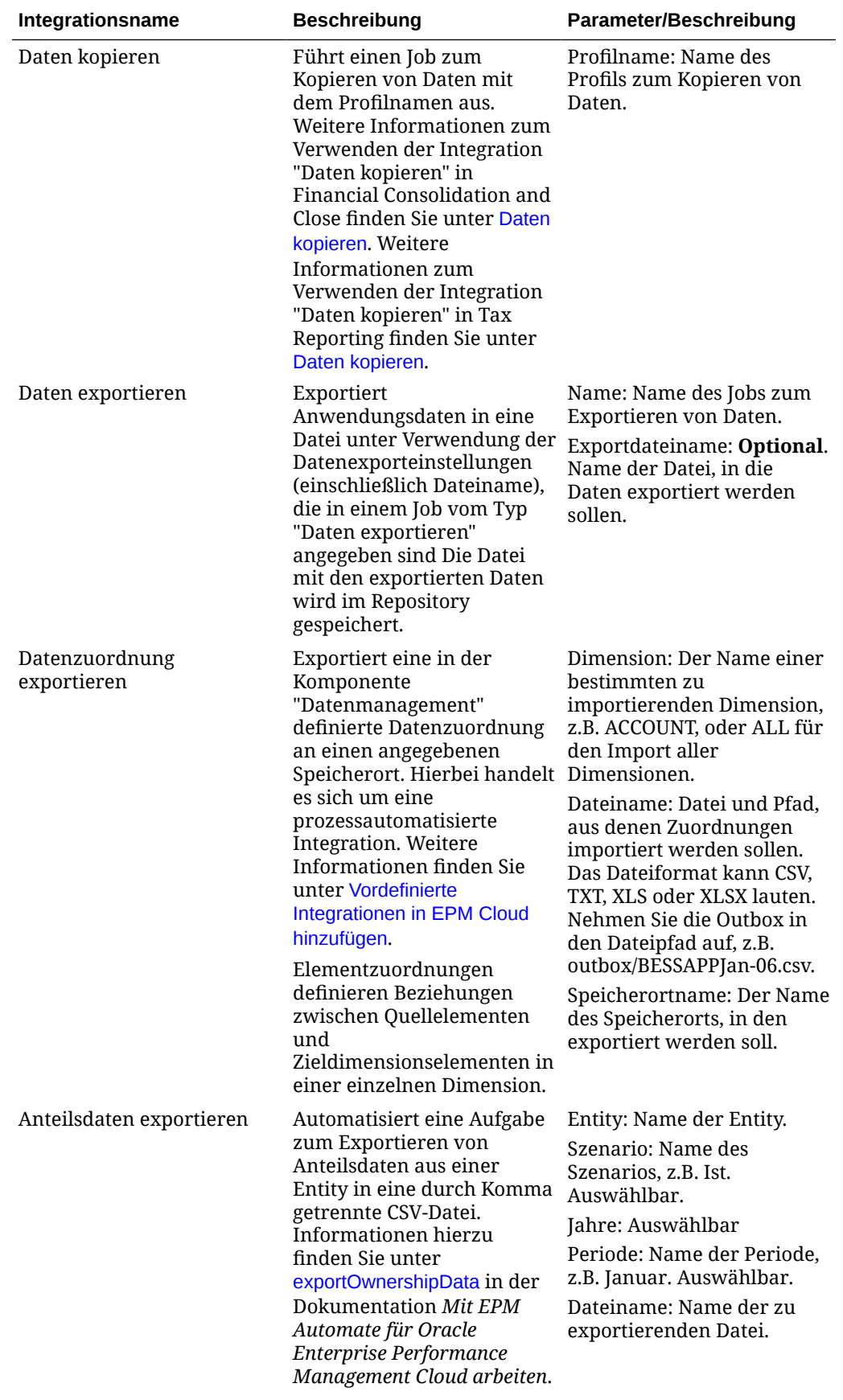

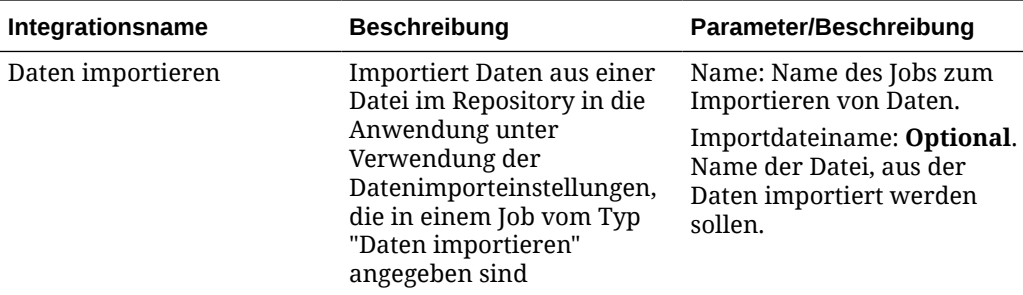

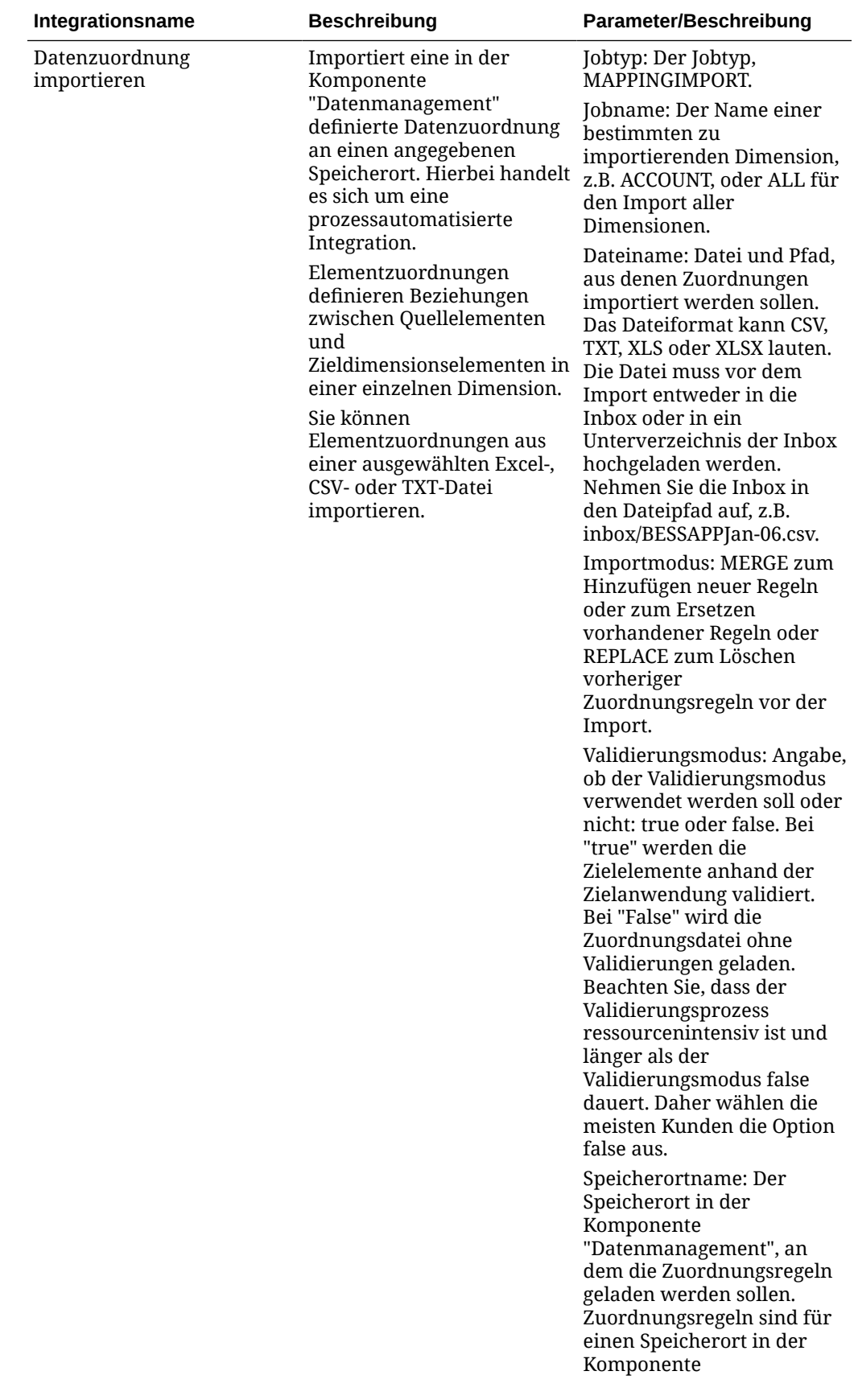
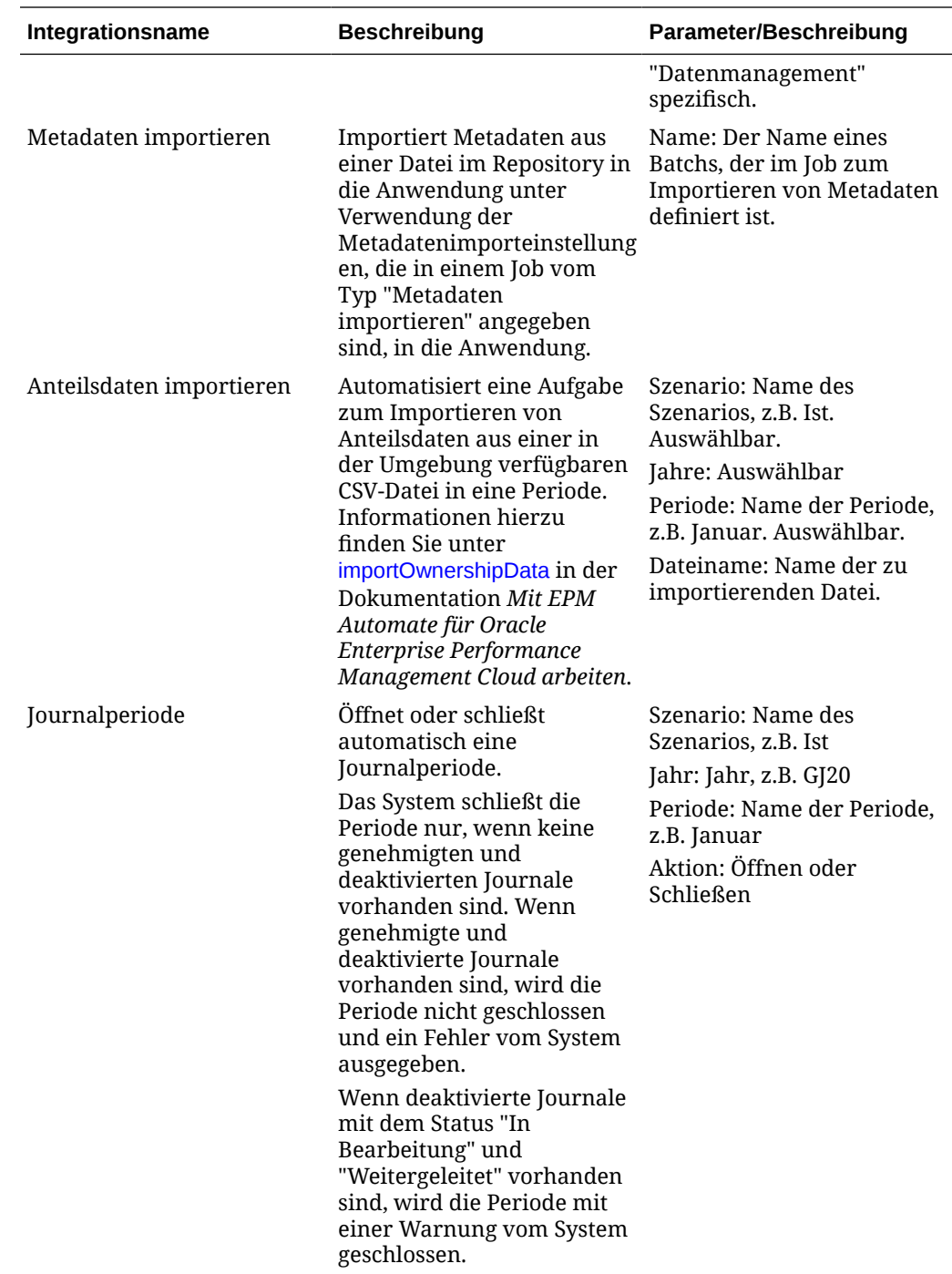

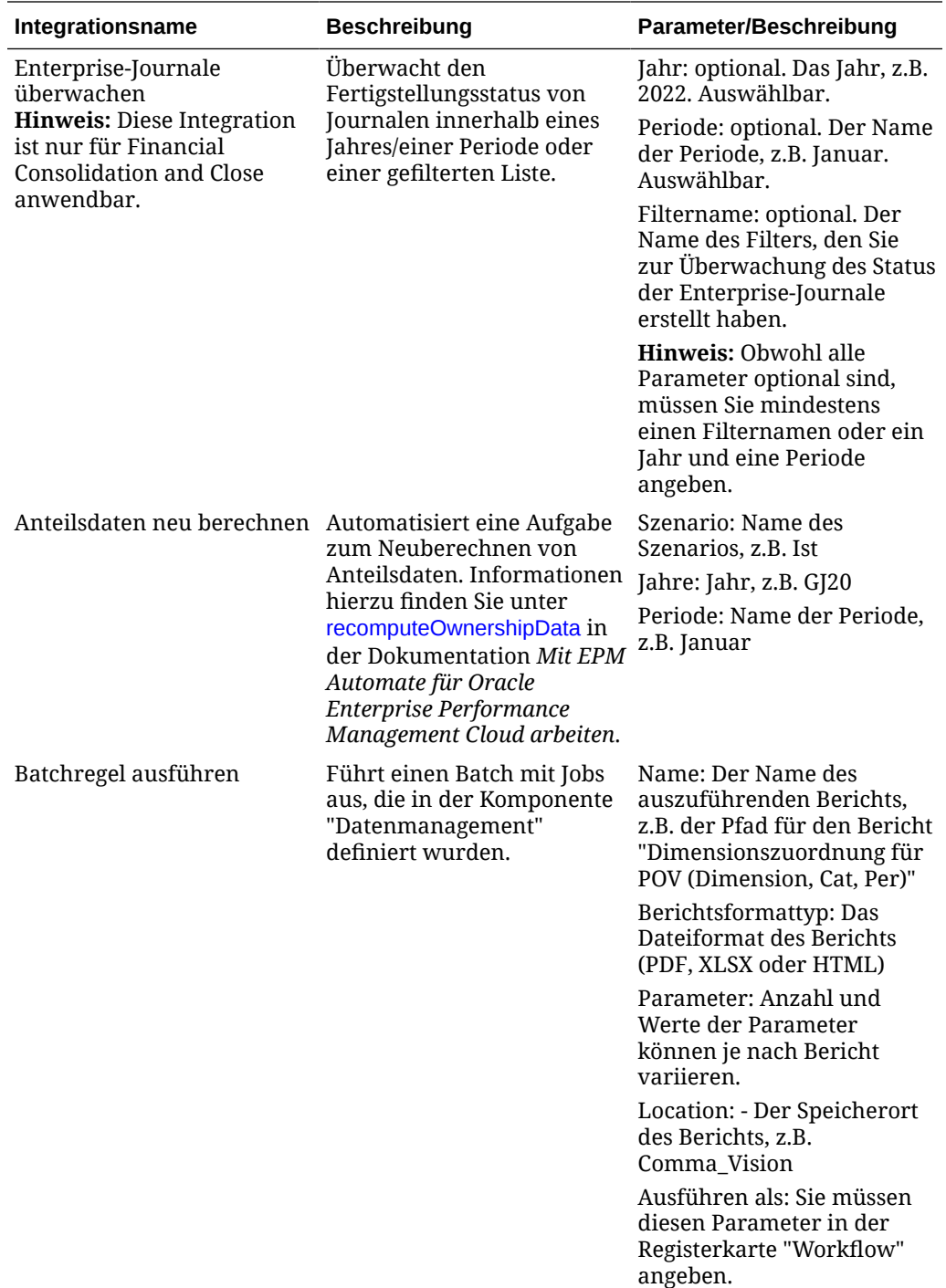

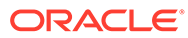

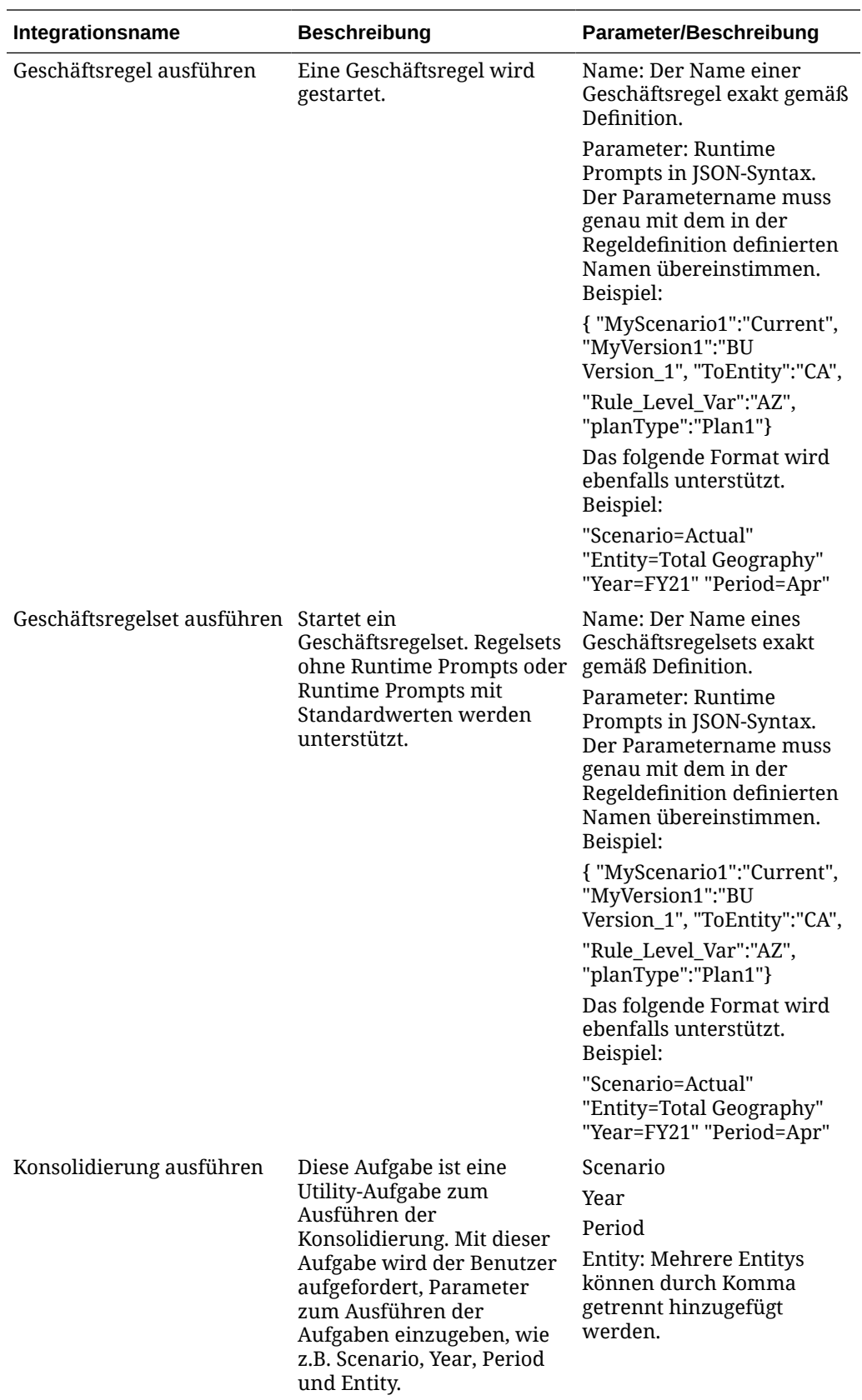

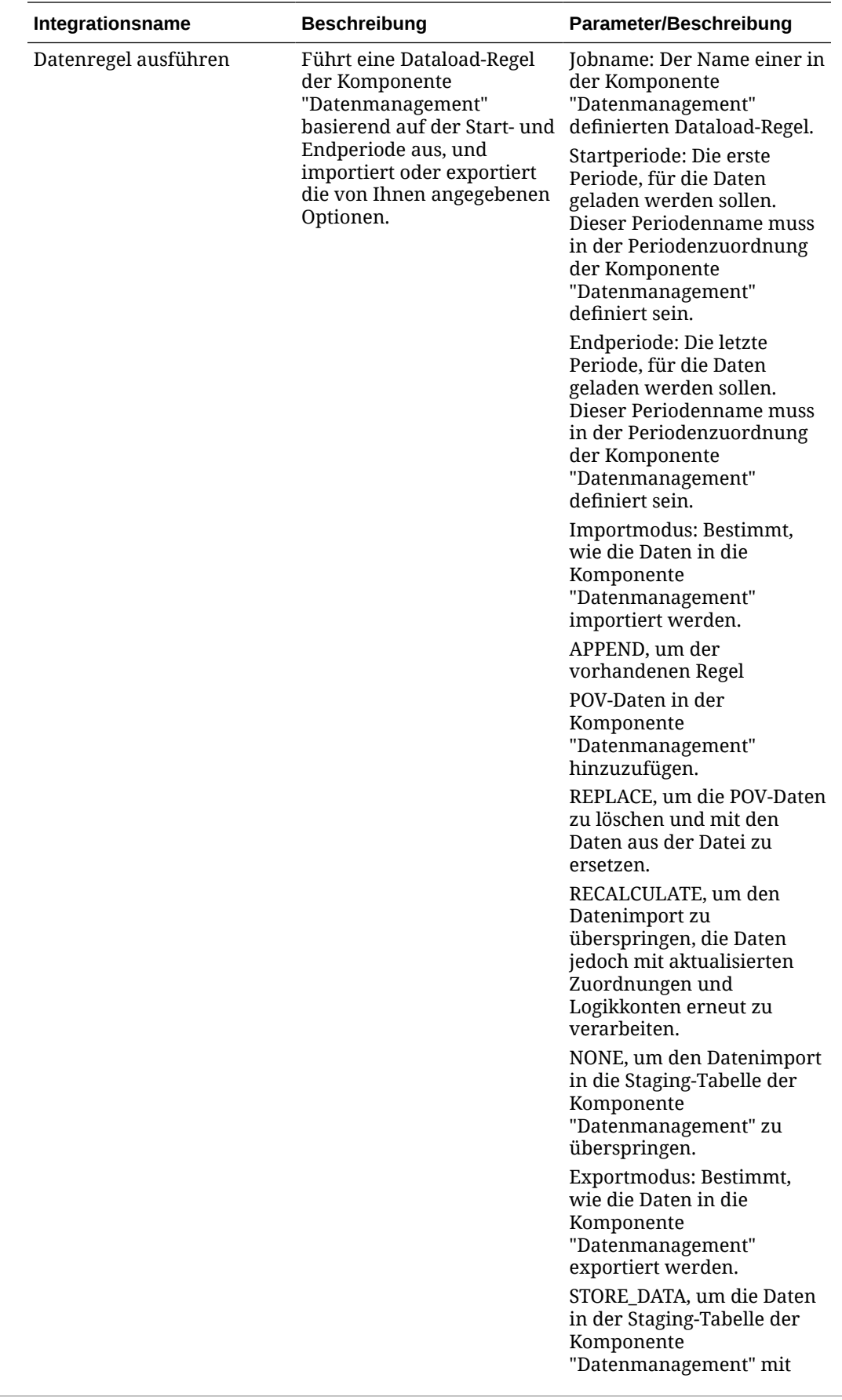

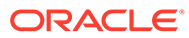

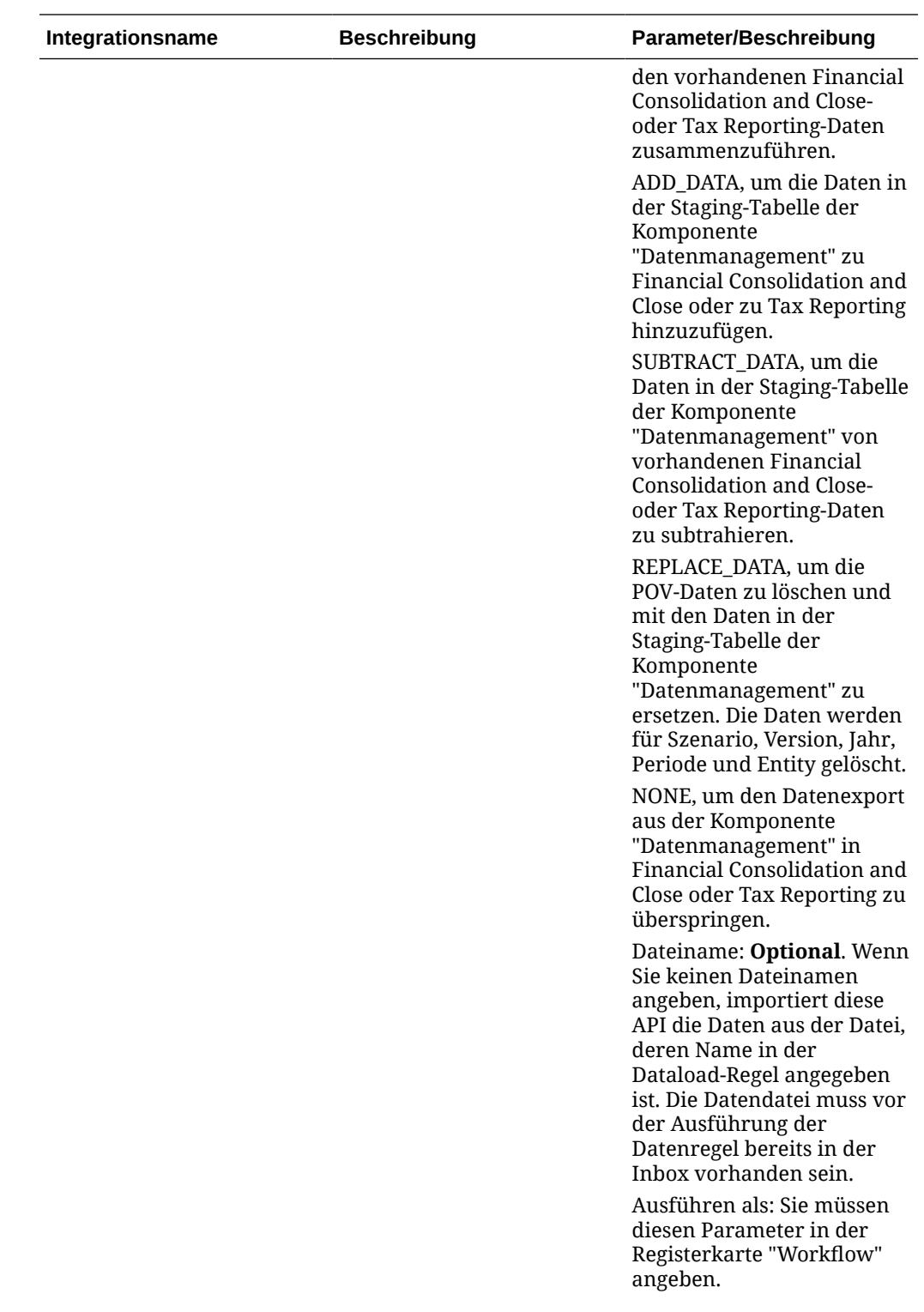

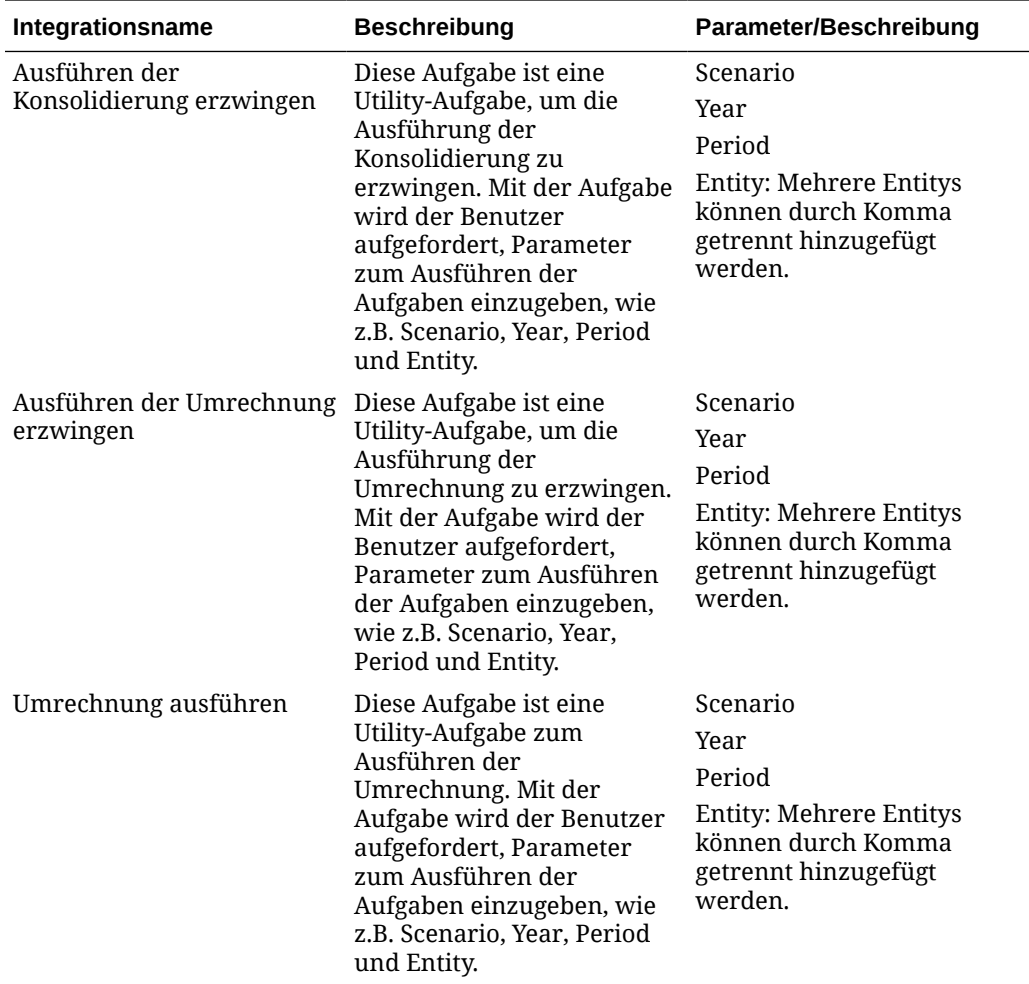

## **Integrationen für Planning und Planning Modules**

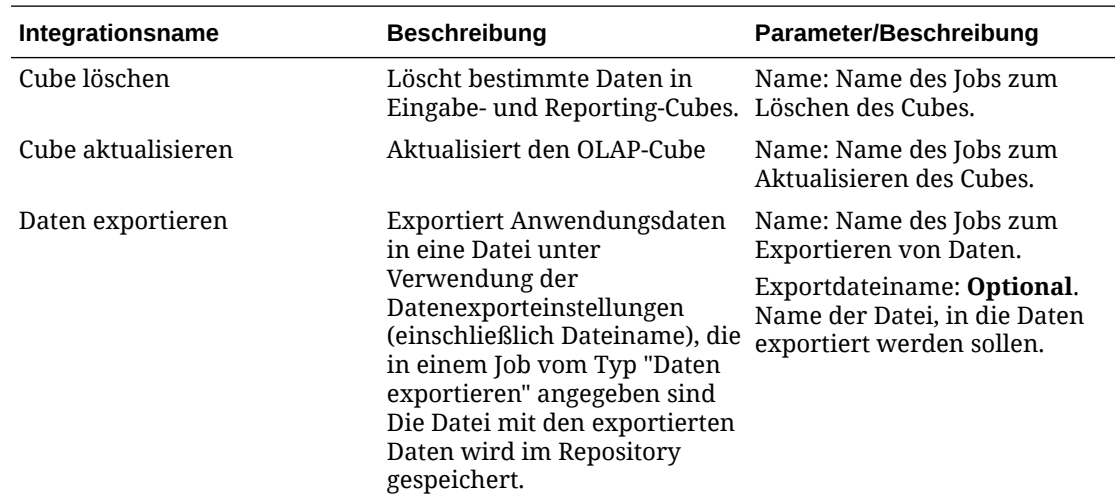

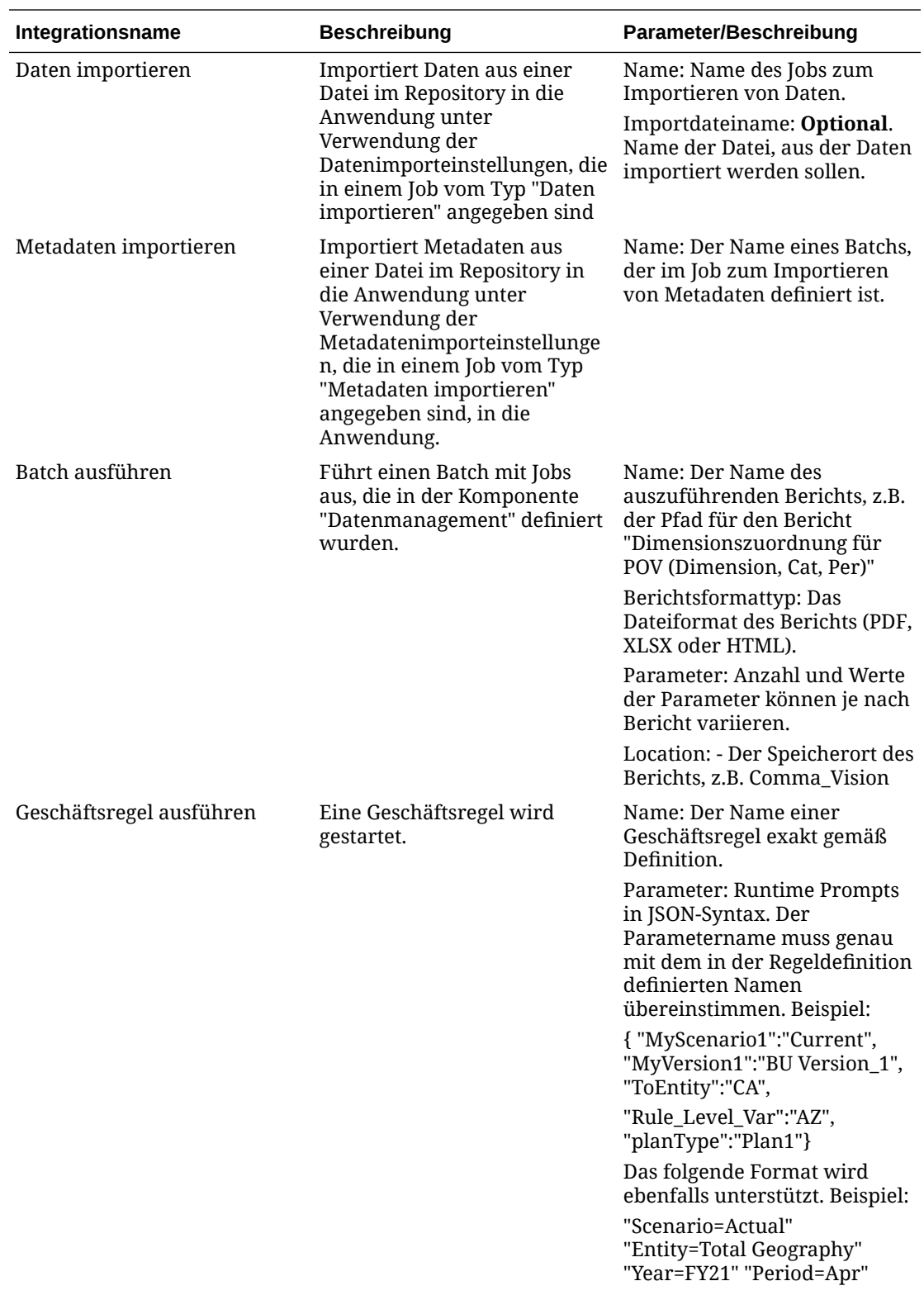

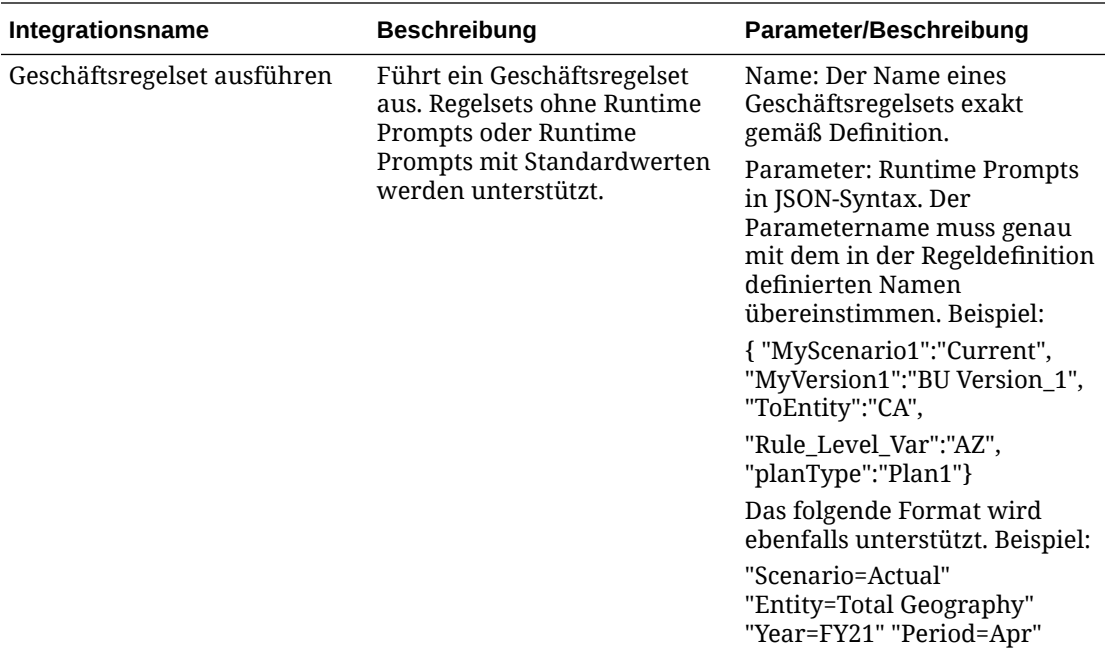

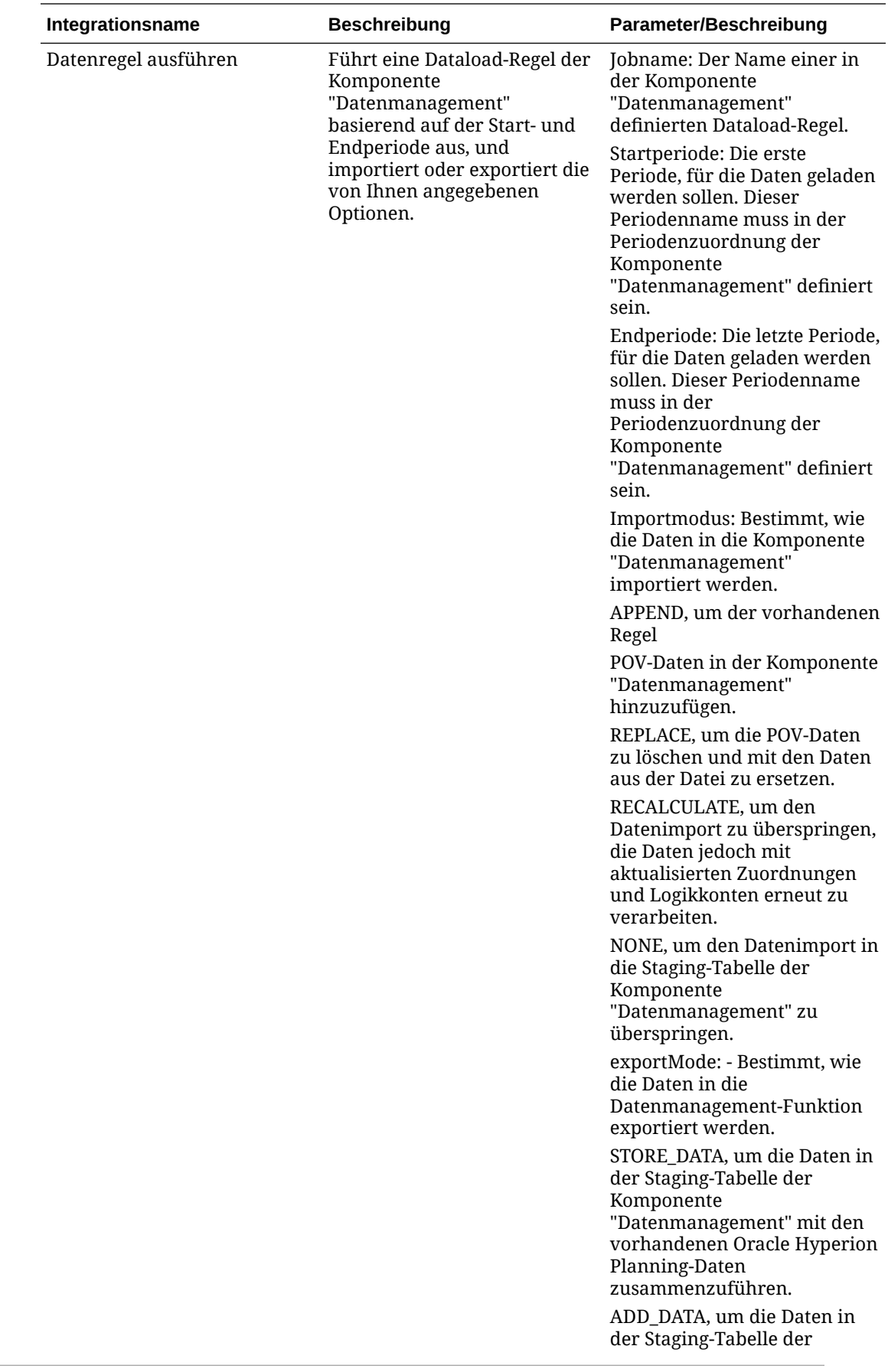

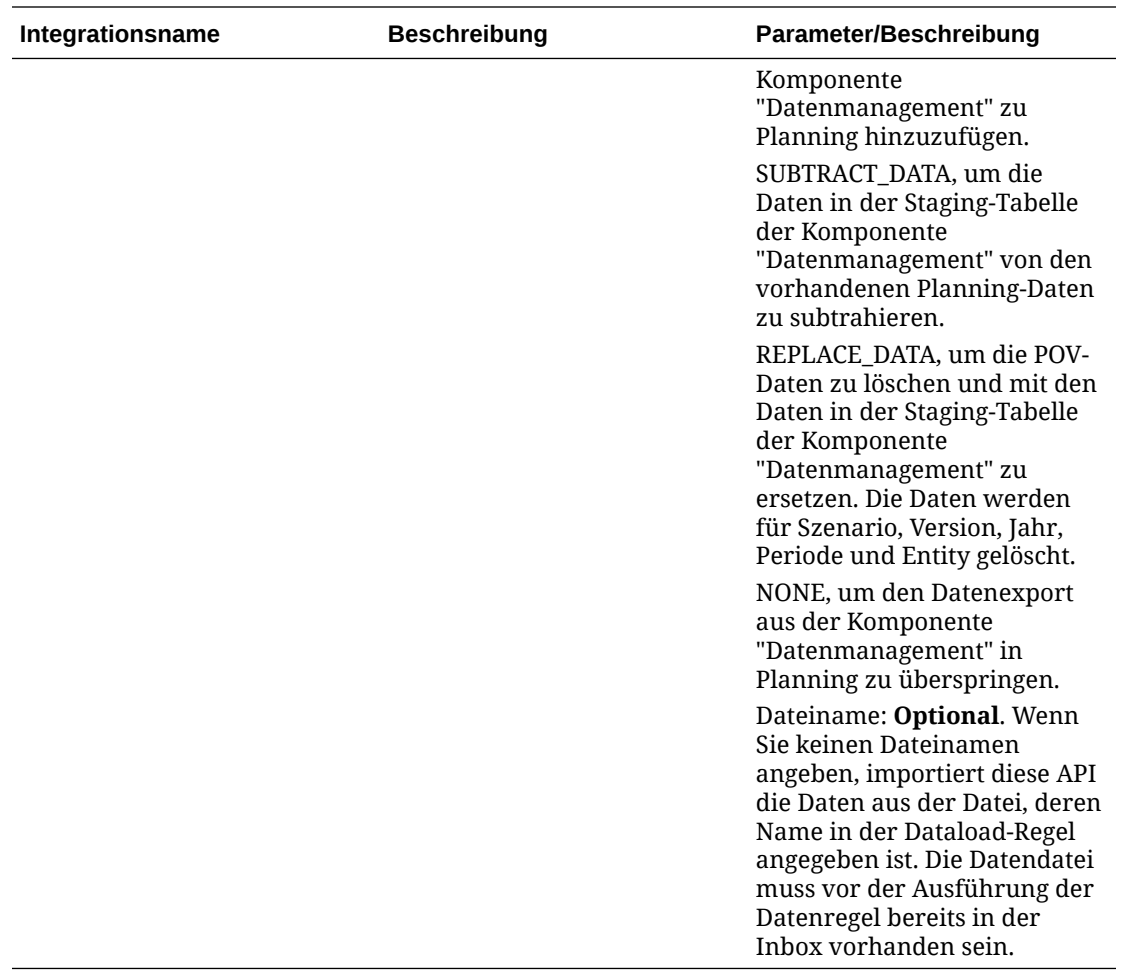

## **Integrationen für Profitability and Cost Management**

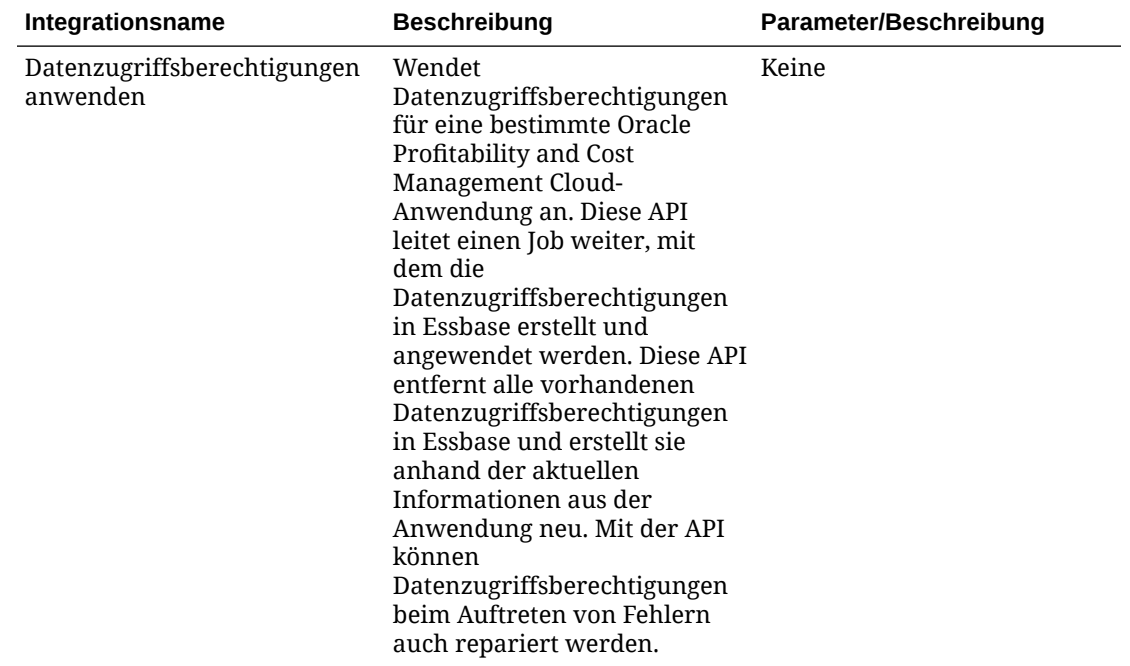

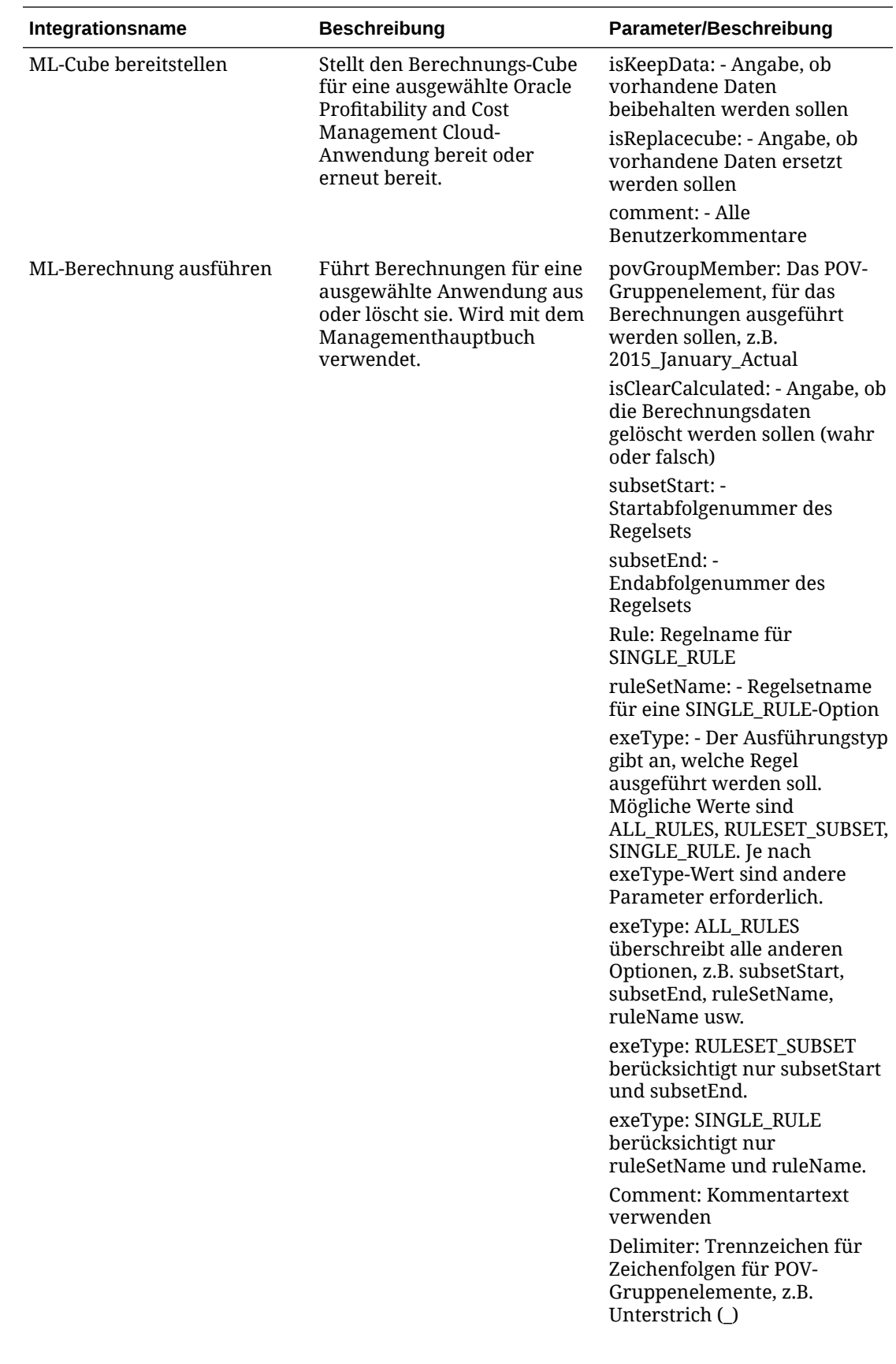

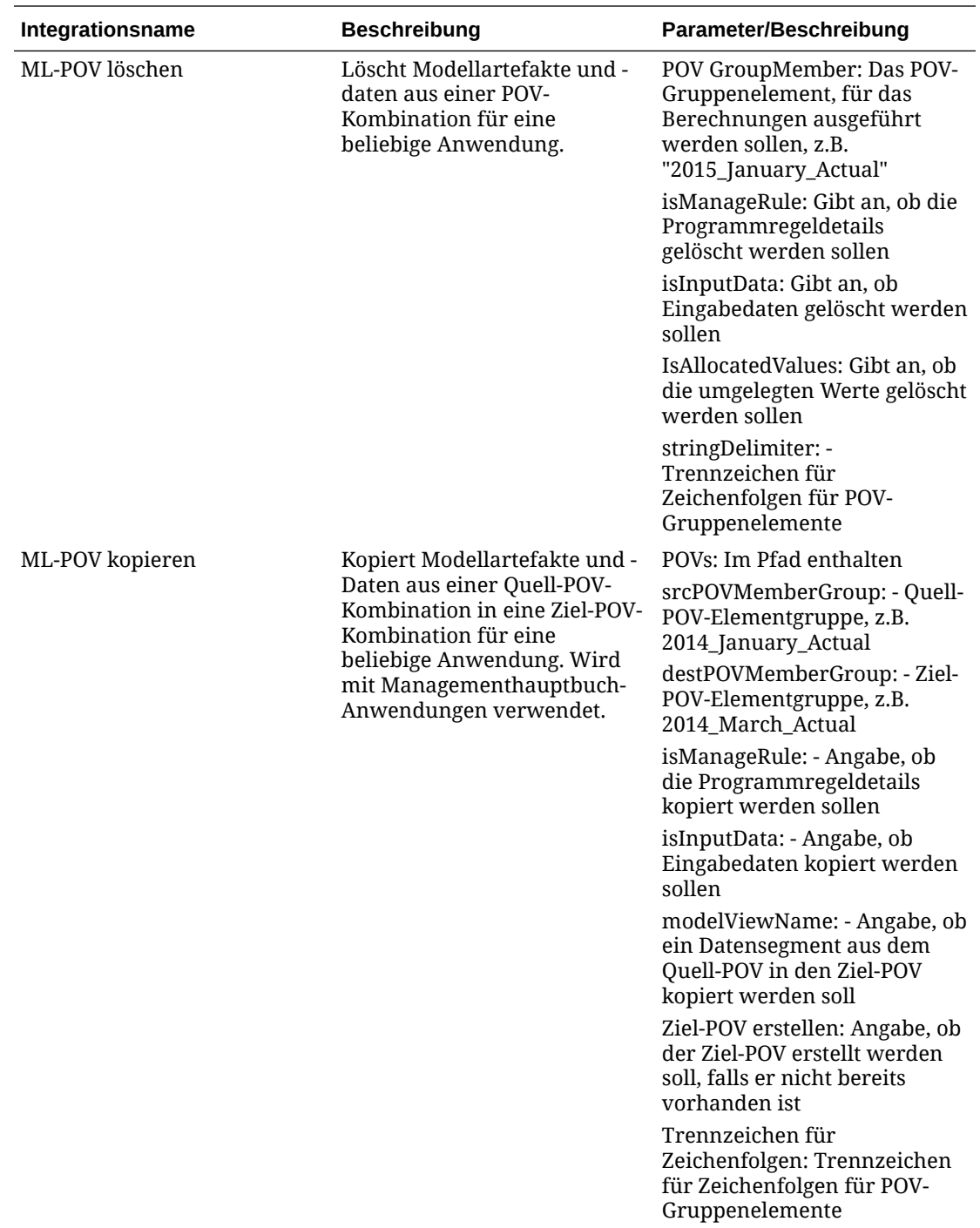

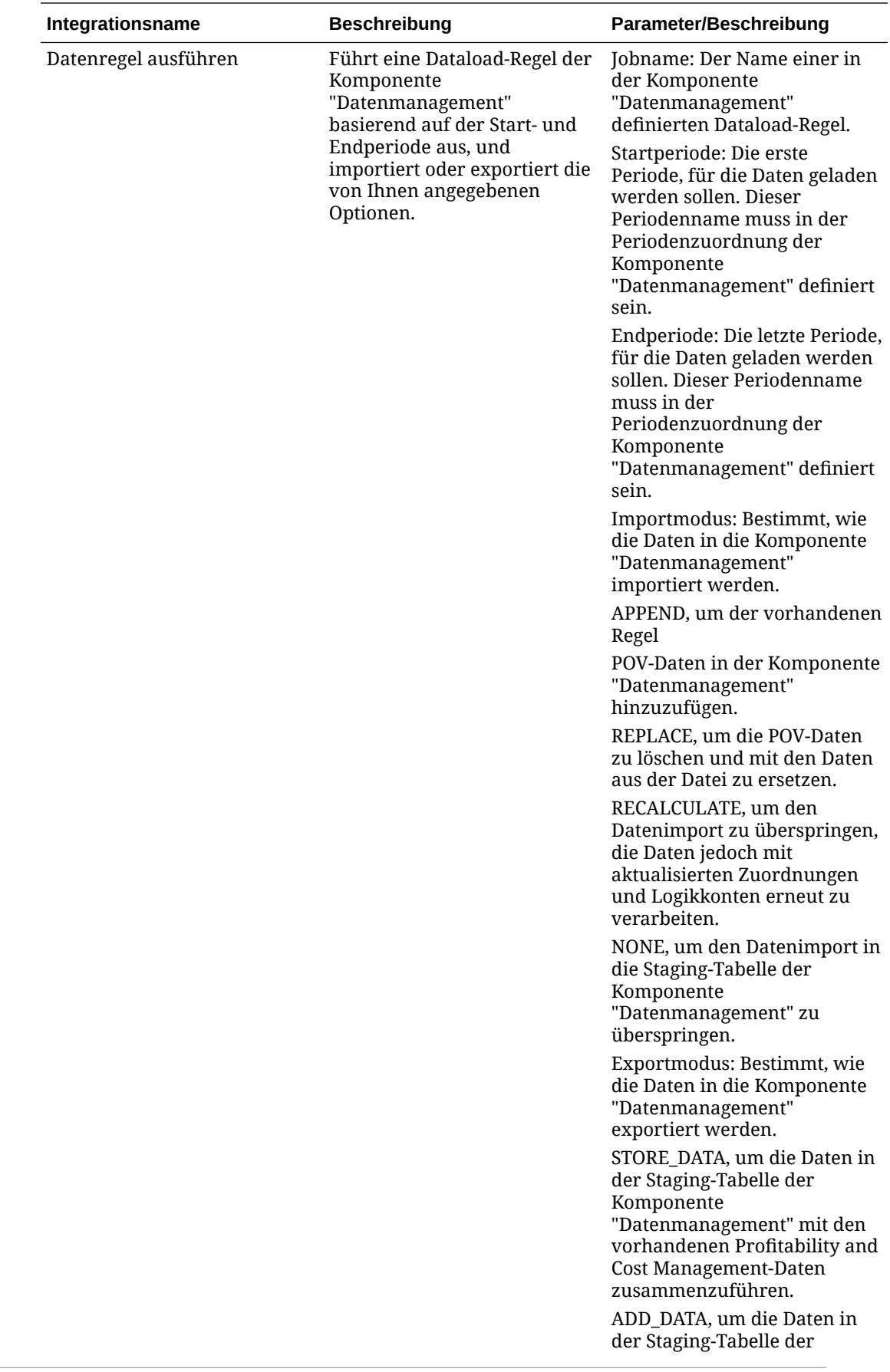

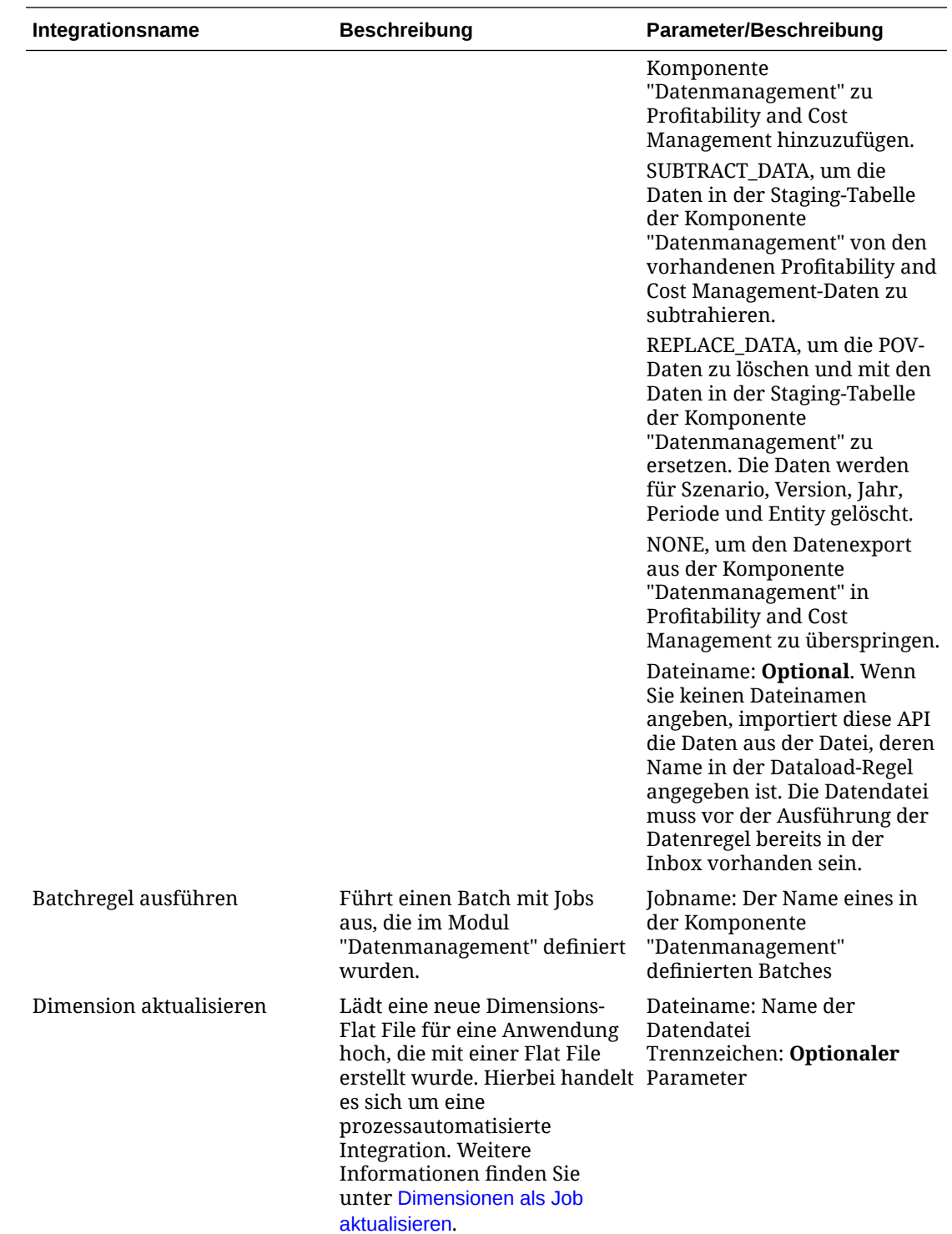

# Integrationsdateien kopieren und löschen

Die folgenden Integrationen kommen in EPM Cloud häufig vor:

- **Datei kopieren aus** <EPM Cloud Service>
- **Datei in <EPM Cloud Service> kopieren**

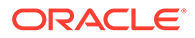

• **Datei aus <EPM Cloud Service> löschen**

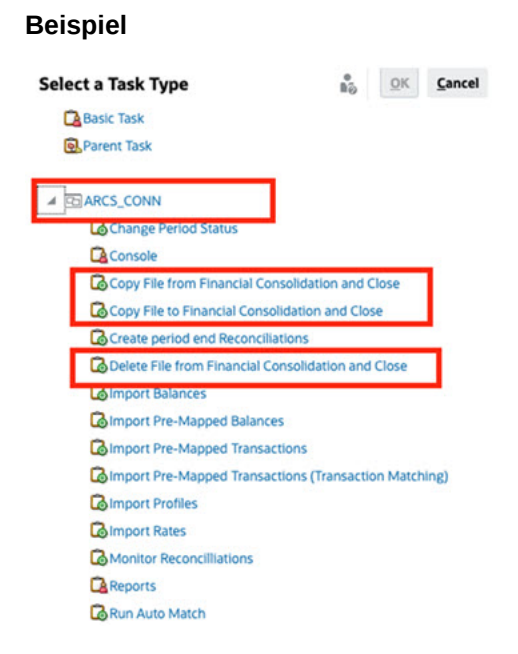

So führen Sie diese Integrationen aus:

- **1.** Klicken Sie auf der Homepage auf **Anwendung**, **Task Manager**.
- **2.** Klicken Sie auf die Registerkarte **Integrationen** auf der linken Seite.
- **3.** Wählen Sie in der Liste der vordefinierten Integrationen den Eintrag **Datei kopieren aus** <EPM Cloud Service> aus. Dadurch wird eine Datei aus dem aktuellen Task Manager-Service in einen EPM Cloud-Remoteservice kopiert. Beispiel: Wenn Sie Task Manager in Financial Consolidation and Close konfiguriert und eine Account Reconciliation-Verbindung eingerichtet haben, wird die Datei mit der Option **Datei kopieren aus Financial Consolidation and Close** aus Financial Consolidation and Close in Account Reconciliation kopiert.

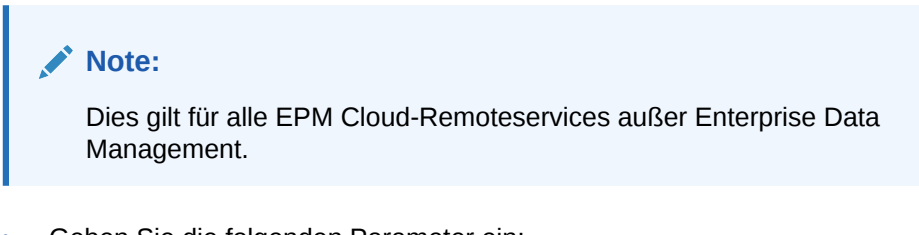

• Geben Sie die folgenden Parameter ein:

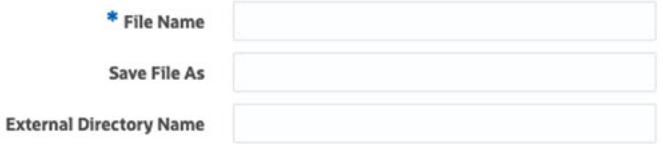

- **Dateiname**: Suchen und wählen Sie die Datei aus, die Sie kopieren möchten.
- **Datei speichern unter**: Geben Sie einen Dateinamen ein (dieser kann sich vom ursprünglichen Dateinamen unterscheiden).
- **Name des externen Verzeichnisses** (optional): Wählen Sie den Namen eines Verzeichnisses aus.

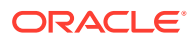

- Klicken Sie auf **Speichern und Schließen**.
- **4.** Wählen Sie **Datei in <EPM Cloud Service> kopieren** aus. Dadurch wird eine Datei aus einem anderen EPM Cloud-Service in den aktuellen Service kopiert, für den Task Manager konfiguriert ist.

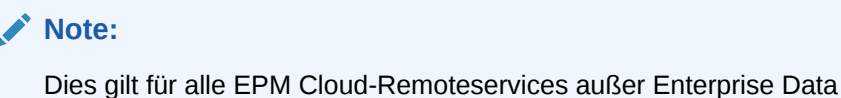

• Geben Sie die folgenden Parameter ein:

Management.

- **Dateiname**: Suchen und wählen Sie die Datei aus, die Sie kopieren möchten.
- **Datei speichern unter**: Geben Sie einen Dateinamen ein (dieser kann sich vom ursprünglichen Dateinamen unterscheiden).
- **Name des externen Verzeichnisses** (optional): Wählen Sie den Namen eines Verzeichnisses aus.
- Klicken Sie auf **Speichern und Schließen**.
- **5.** Wählen Sie **Datei aus <EPM Cloud Service> löschen** aus. Diese Option löscht eine Datei aus einem EPM Cloud-Service.

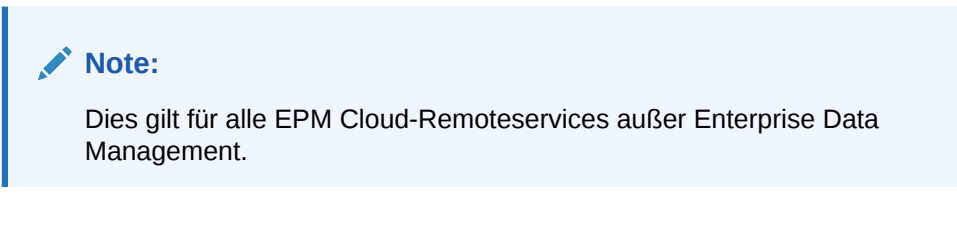

• Navigieren Sie im Feld **Dateiname** zu der Datei, die gelöscht werden soll, und wählen Sie sie aus.

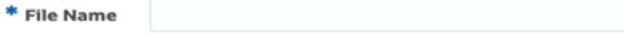

• Klicken Sie auf **Speichern und Schließen**.

Informationen hierzu finden Sie unter [Automatisierungsintegrationen für EPM Cloud.](#page-1031-0)

# Integrationen mit Cloud- und On-Premise-Anwendungen verwalten

In diesem Anhang wird beschrieben, wie die folgenden vordefinierten Task Manager-Integrationen eingerichtet werden:

- Oracle Cloud ERP-Integrationen
- On-Premise-Integrationen
- Oracle E-Business Suite-On-Premise-Integrationen zur Ereignisüberwachung

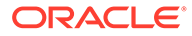

EPM Cloud verwendet Oracle Integration Cloud als Integrationsplattform für Task Manager, um automatisierte Aufgaben mit Services auszuführen, bei denen es sich nicht um EPM Cloud-Services handelt.

Das folgende Diagramm zeigt den System- und Benutzerfluss für Financial Consolidation and Close:

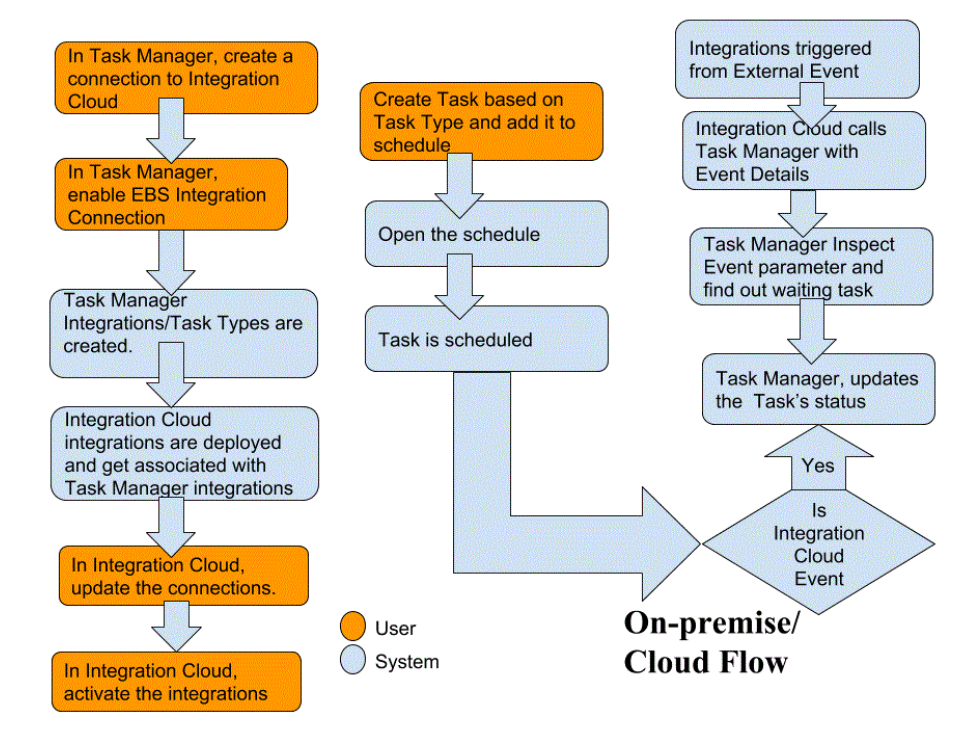

## Endbenutzerintegrationen für Oracle Cloud ERP

Mit Task Manager-Endbenutzerintegrationen können Sie auf Funktionen in Cloud-Remoteumgebungen zugreifen. In diesem Abschnitt werden die verfügbaren Endbenutzerintegrationen von Task Manager für Oracle Cloud ERP aufgeführt.

Eine Beschreibung der Remote-Cloud-Funktionen finden Sie in der Dokumentation des jeweiligen Cloudservice.

**Endbenutzerintegrationen für Oracle Cloud ERP - Anlagen**

- Anlagensaldoabstimmung mit Hauptbuch
- Anlagenkostenübersicht
- Anlagenabschreibungsübersicht
- Abschreibung berechnen
- Steuerdifferenz berechnen
- Im Bau befindliche Anlagen aktivieren
- Buchungen für Anlagen erstellen
- Bericht "Abschreibungsaufwand"
- Anlagenzuweisungen verwalten
- Anlagenfinanztransaktionen verwalten

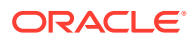

- Globale Anlagenabgänge verwalten
- Globale Neuzuordnungen verwalten
- Periodisches Kopieren von Anlagendaten für Steuerbücher
- Bericht "Periodenabschluss Unstimmigkeiten"
- Bericht "Herkunftspositionen vorbereiten" und "Globale Anlagenzugänge weiterleiten und verbuchen"
- Anlagen wieder in Betrieb nehmen
- Anlagen stilllegen

## **Endbenutzerintegrationen für Oracle Cloud ERP - Cash Management**

- Kontoauszugsabstimmung
- Buchungen erstellen
- Bericht "Cash Management/Hauptbuch abstimmen"
- Bericht "Nebenbuchperiodenabschluss Unstimmigkeiten"

## **Endbenutzerintegrationen für Oracle Cloud ERP - Hauptbuch**

- Buchungen automatisch verbuchen
- Automatisch gegenbuchende Journale
- Hauptbuchperioden schließen
- Umlageregeln erstellen
- Abschlussbuchungen für die Bilanz erstellen
- Abschlussbuchungen für die Erfolgsrechnung erstellen
- Abstimmungsdaten extrahieren: Kreditoren zu Hauptbuch
- Abstimmungsdaten extrahieren: Debitoren zu Hauptbuch
- Arbeitsbereich für Finanzreporting
- Dashboard für Rechnungswesen
- Umlageregeln generieren
- Hauptbuch: Saldenbilanz
- Durchschnittliche Saldenbilanz im Hauptbuch
- Bericht "Buchungen" im Hauptbuch
- Bericht "Allgemeine Buchungen" im Hauptbuch
- Bericht zu Journaldetails im Hauptbuch
- Bericht "Buchungsjournal" im Hauptbuch
- Bericht "Buchungen Batchübersicht" im Hauptbuch
- Bericht zu Kontendetails im Hauptbuch
- Bericht "Kontenanalyse für Gegenkonto" im Hauptbuch
- Bericht "Kontenanalyse Durchschnittssaldenaudit" im Hauptbuch
- Bericht "Kontenanalyse" im Hauptbuch

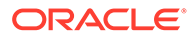

- Bericht "Hauptbuch: Saldenbilanz"
- Journale importieren
- Buchungsperioden im Hauptbuch verwalten
- Journale verwalten
- Hauptbuchperioden öffnen
- Dashboard für Periodenabschluss
- Kreditoren mit Hauptbuch abstimmen
- Debitoren mit Hauptbuch abstimmen
- Salden neu bewerten
- Umrechnung
- Salden zwischen Büchern übertragen
- Salden in sekundäres Buch übertragen

## **Endbenutzerintegrationen für Oracle Cloud ERP - Intercompany**

- Bericht "Intercompany-Kontendetails"
- Intercompany-Abstimmung
- Bericht "Intercompany-Transaktionen Übersicht"
- Arbeitsbereich für Intercompany-Transaktionen
- Intercompany-Periodenstatus verwalten
- Intercompany-Transaktionen in Hauptbuch übertragen
- Intercompany-Transaktionen in Debitoren übertragen
- Intercompany-Transaktionen in Kreditoren übertragen

## **Endbenutzerintegrationen für Oracle Cloud ERP - Kreditoren**

- Fehlende Umrechnungskurse zuordnen
- Unvollständige Zahlungsprozessanforderungen abschließen oder abbrechen
- Buchung für Kreditoren erstellen
- Globale Anlagenzugänge erstellen
- Abstimmungsdaten extrahieren: Kreditoren zu Hauptbuch
- Kreditorenrechnungen importieren
- Kreditorenzahlungsanforderungen importieren
- Kreditorenperiode verwalten
- Bericht "Offene Posten Neubewertung"
- Bericht "Kreditoren: Nicht gebuchte Transaktionen"
- Landingpage für Kreditorenrechnungen
- Bericht "Kreditoren: Nicht gebuchte Transaktionen" mit Übertragungsoption
- Bericht "Kreditoren: Saldenbilanz"
- Bericht "Periodenabschluss Unstimmigkeiten"

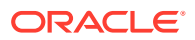

- Bericht für Abstimmung von Kreditoren mit dem Hauptbuch prüfen
- Transaktionen mit anstehenden Genehmigungen
- Kosten in Kostenverwaltung übertragen
- Status fälliger Wechselverbindlichkeiten aktualisieren
- Status fälliger Wechselverbindlichkeiten aktualisieren
- Nicht validierte Transaktionen validieren

## **Endbenutzerintegrationen für Oracle Cloud ERP - Debitoren**

- Kundenkredite genehmigen oder ablehnen
- Arbeitsbereich für Fakturierung
- Zahlungen automatisch abstimmen
- Automatische Fakturierungskorrekturen erstellen
- Automatischen Zahlungsbatch erstellen
- Batch für Zahlungen/Zahlungseinzüge erstellen
- Batch für Verzugsgebühren erstellen
- Automatische Zahlungsabschreibungen erstellen
- Debitorenbuchungen erstellen
- Abstimmungsdaten aus Kreditoren und Hauptbuch extrahieren
- Rechnungsimport: Hauptprogramm
- Debitorenbuchungsperioden verwalten
- Umsatzkorrekturen verwalten
- Debitorensaldenarbeitsbereich
- Zahlungen über Lockbox verarbeiten
- Umsatz anerkennen
- Bericht "Debitoren: Fälligkeiten nach Hauptbuchkonto"
- Unstimmigkeitsbericht für Nebenbuchperiodenabschluss starten

#### **Endbenutzerintegrationen für Oracle Cloud ERP - Steuern**

- Bericht "USt-Abstimmung"
- Bericht "USt-Abstimmung nach Steuerkonto"

#### **Anwendungstokenwerte für Cloud ERP-Integrationen**

## **Tokenname**: SERVER

**Tokenbeschreibung**: Für die URL-basierte Integration verwendete Eigenschaft, z.B. wie in dieser fiktiven URL: https://customer\_chosen\_domain\_name\_fa.DC.oraclecloud.com

## **Hinweis:**

Geben Sie am Ende der URL keinen Schrägstrich ("/") ein.

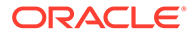

## **Voraussetzungen zum Anzeigen von ERP Cloud-Aufgaben in Task Manager**

Damit ERP Cloud-Aufgaben in Task Manager angezeigt werden, muss die Cloud ERP-Anwendung für die Anzeige der Site in einem iFrame aktiviert sein. Wenn beim Öffnen der Cloud ERP-Anwendung eine leere Seite mit einer Fehlermeldung angezeigt wird, nach der die Verbindung mit <Cloud ERP URL> abgelehnt wurde, stellen Sie sicher, dass diese Voraussetzungen erfüllt sind.

- **1.** Identity Cloud Service (IDCS) Lassen Sie die Authentifizierung per iFrame zu.
	- **a.** Klicken Sie in der IDCS-Administrationskonsole in der Navigationsleiste auf **Einstellungen** > **Sessioneinstellungen**.
	- **b.** Aktivieren Sie den Schieberegler **CORS (Cross-Origin Resource Sharing) zulassen**.
	- **c.** Geben Sie unter **Zulässige CORS-Domainnamen** die EPM-Root-URL ein.
	- **d.** Klicken Sie auf **Speichern**. Informationen hierzu finden Sie unter [IDCS How](https://support.us.oracle.com/oip/faces/secure/km/DocumentDisplay.jspx?id=2565100.1) [to Allow Authentication Via an IFrame \(Doc ID 2565100.1\).](https://support.us.oracle.com/oip/faces/secure/km/DocumentDisplay.jspx?id=2565100.1)

## **Hinweis:**

Wenn Sie statt IDCS eine andere Anwendung für Single Sign-On verwenden, z.B. Okta, müssen Sie CORS (Cross-Origin Resource Sharing) in dieser Anwendung für EPM aktivieren.

- **2.** Bitten Sie den Oracle Cloud ERP-Anwendungsadministrator, CORS (Cross-Origin Resource Sharing) zu aktivieren und die EPM Cloud-Root-URL zur Oracle Cloud-Anwendung für die folgenden Profiloptionen hinzuzufügen:
	- ORA\_CORS\_ORIGINS
	- ORACLE.ADF.VIEW.ALLOWED\_ORIGINS

So aktualisieren Sie den Profilwert:

- **a.** Melden Sie sich als Administrator bei der Cloud ERP-Anwendung an.
- **b.** Navigieren Sie im Menü **Benutzeradministration** zu **Setup und Verwaltung**.
- **c.** Suchen Sie nach **Administratorprofilwerte verwalten**.
- **d.** Geben Sie als Profilcode den Wert ORACLE.ADF.VIEW.ALLOWED\_ORIGINS ein, und klicken Sie auf **Suchen**.
- **e.** Geben Sie im Abschnitt **Profilwerte** den Wert an. Geben Sie für den Zugriff auf eine Drittanbieter-URL den Wert 'self' sowie die Drittanbieter-URL an (verwenden Sie Leerzeichen als Trennzeichen). Beispiel: 'self' <white space> <url>

Siehe

- [Valid Value For "ORACLE.ADF.VIEW.ALLOWED\\_ORIGINS" To Avoid](https://support.us.oracle.com/oip/faces/secure/km/DocumentDisplay.jspx?id=2571613.1) [Fetching Data Issue In Fusion Applications \(Doc ID 2571613.1\)](https://support.us.oracle.com/oip/faces/secure/km/DocumentDisplay.jspx?id=2571613.1)
- [How to use the ORACLE.ADF.VIEW.ALLOWED\\_ORIGINS profile option](https://support.us.oracle.com/oip/faces/secure/km/DocumentDisplay.jspx?id=2856584.1) [\(Doc ID 2856584.1\)](https://support.us.oracle.com/oip/faces/secure/km/DocumentDisplay.jspx?id=2856584.1)
- [Visual Builder Studio verwalten](https://docs.oracle.com/en/cloud/paas/visual-builder/visualbuilder-administration/set-vb-studio-extend-oracle-cloud-applications.html#GUID-9F64D2F3-D024-43B1-95AE-6D2DB539C590)
- **f.** Wiederholen Sie diese Schritte für die Profiloption ORA\_CORS\_ORIGINS.

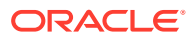

## Ereignisüberwachungsintegrationen für Oracle Cloud ERP

In diesem Abschnitt sind die Out-of-the-box-Ereignisüberwachungsintegrationen für Oracle Cloud ERP aufgeführt.

## **Hinweis:**

Informationen zur benutzerdefinierten Prozessautomatisierung oder zur Ereignisüberwachungsintegration in Oracle Cloud ERP finden Sie unter [Benutzerdefinierte Task Manager-Integrationen erstellen.](#page-1092-0)

## **Unterstützte Ereignisse für Oracle Cloud ERP-Hauptbuch**

Die folgenden Ereignisse werden für Hauptbuch unterstützt:

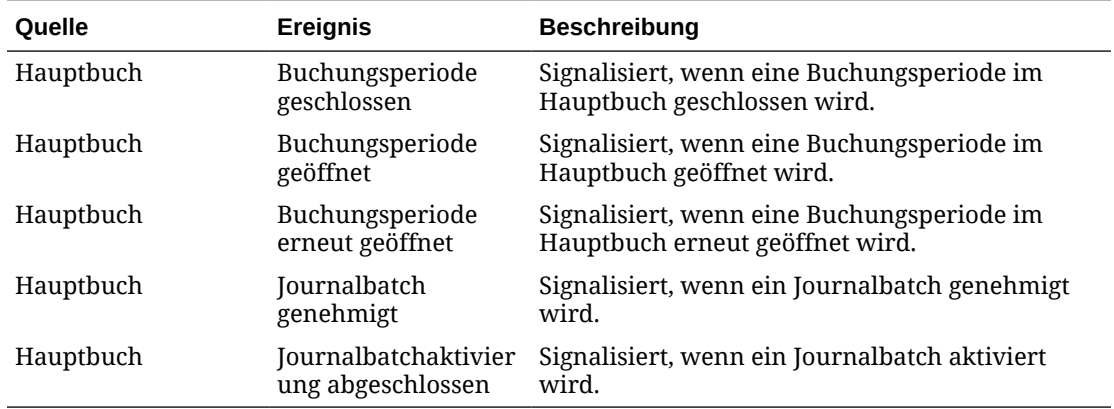

## **Zu vorhandener Out-of-the-box-Verbindung hinzugefügte Integrationen**

In dieser Tabelle sind die Integrationen aufgeführt, die zum Überwachen dieser Geschäftsereignisse in Task Manager hinzugefügt wurden. Dazu gehören folgende:

- Integrationstypen in Task Manager
- Aufgabentypen in Task Manager
- Integrationsflüsse in Integration Cloud

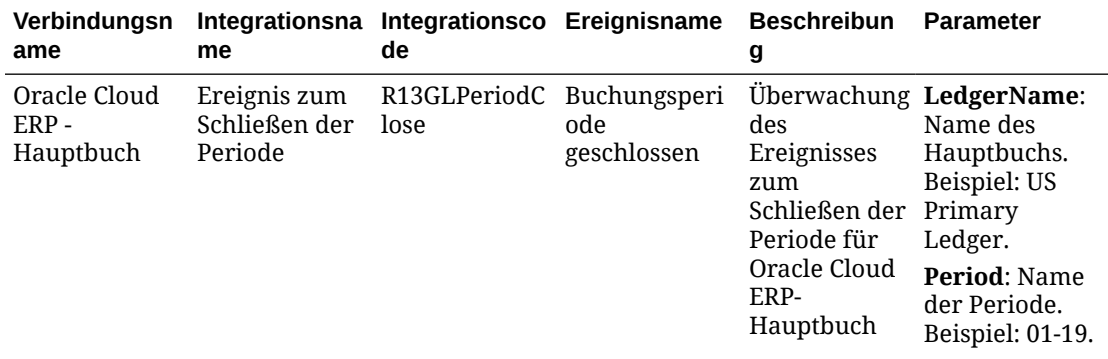

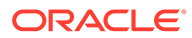

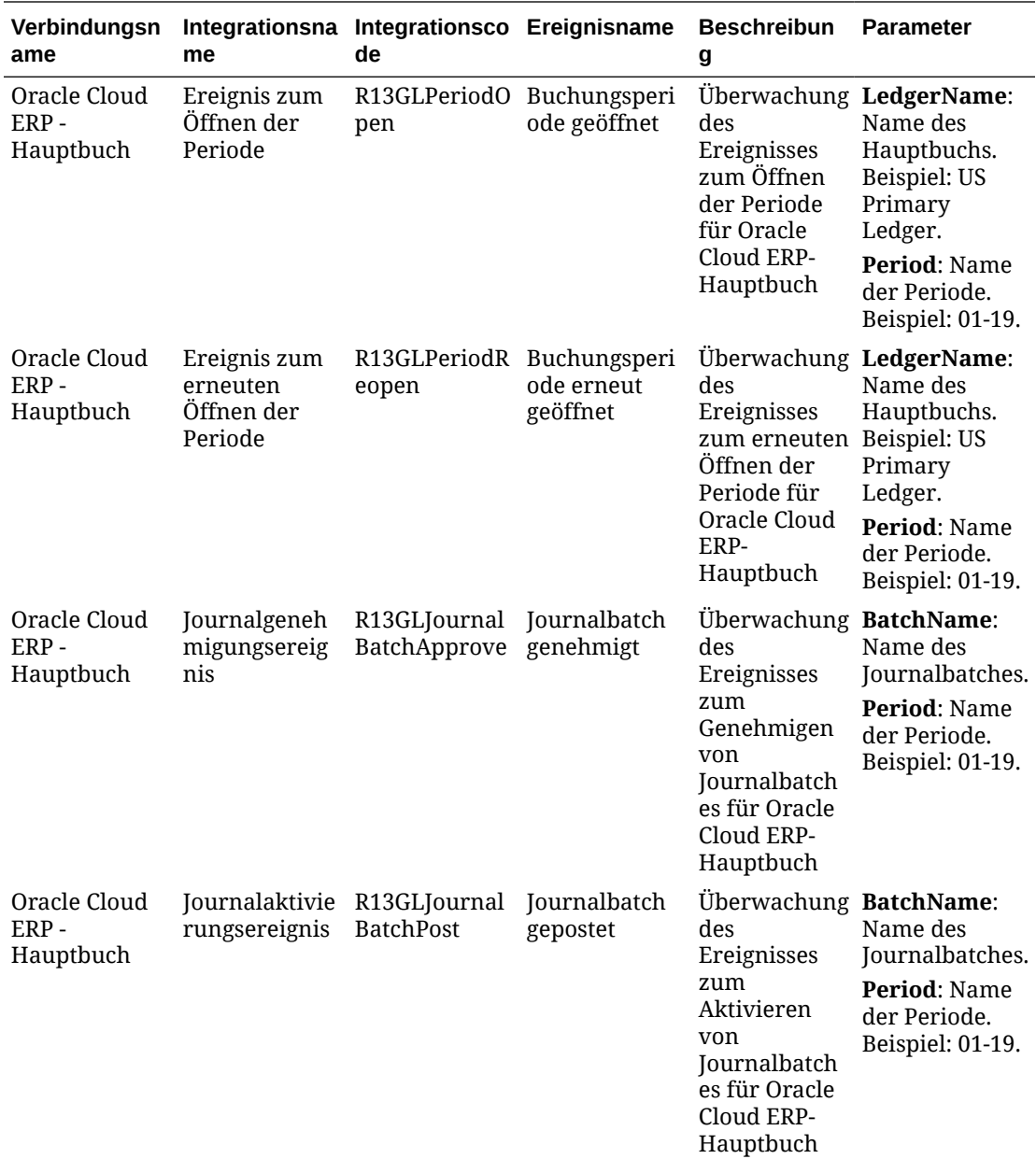

#### **Integrationen in Task Manager einrichten**

In Task Manager können Sie eine Ereignisüberwachungsintegration für Oracle Cloud ERP - Hauptbuch erstellen. Die Ereignisüberwachungsintegration wird ausgelöst, wenn ein externes Ereignis in einer anderen Cloudservice- oder On-Premise-Anwendung eintritt.

Stellen Sie sicher, dass die Geschäftsereignisse in Oracle Cloud ERP aktiviert sind. Sie können die Ereignisse mit der REST-API prüfen. Lesen Sie dazu die folgenden Themen im Abschnitt zu REST-Endpunkten von ERP-Geschäftsereignissen in der Dokumentation zur REST-API für Oracle Financials Cloud:

[https://docs.oracle.com/en/cloud/saas/financials/22d/farfa/api-erp-business](https://docs.oracle.com/en/cloud/saas/financials/22d/farfa/api-erp-business-events.html)[events.html](https://docs.oracle.com/en/cloud/saas/financials/22d/farfa/api-erp-business-events.html)

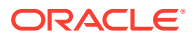

Informationen zum Prüfen der Ereignisse finden Sie im Abschnitt zum Abrufen aller Geschäftsereignisdatensätze.

Informationen zu dem Fall, dass keine Ereignisse aktiviert sind, finden Sie im Abschnitt zum Aktualisieren des Indikators für aktivierte Elemente für ein Geschäftsereignis.

Task Manager verwendet Oracle Integration Cloud für alle Integrationen in externe Anwendungen. In Task Manager können Sie eine Verbindung zu Oracle Integration Cloud mit Basisauthentifizierung oder OAuth 2.0-Authentifizierung einrichten.

## **Hinweis:**

- Für Oracle Integration Cloud Generation 2 werden sowohl Basisauthentifizierung als auch OAuth 2.0 unterstützt.
- Für Oracle Integration Cloud Generation 3 wird nur OAuth 2.0 unterstützt.
- Für die Basisauthentifizierung benötigt der Benutzer die Rolle "Serviceadministrator" für Oracle Integration Cloud.
- Für OAuth 2.0 werden nur Clientzugangsdaten unterstützt. Die OAuth 2.0- Clientanwendung benötigt die Rolle "Serviceadministrator" für Oracle Integration Cloud, und der zulässige Geltungsbereich muss "Alle" lauten.

Vergewissern Sie sich vor dem Einrichten der OAuth-2.0-Verbindung, dass Sie über die Clientzugangsdaten verfügen (Zugriffstoken-URL, Client-ID, Client Secret und Geltungsbereich). Informationen zum Einrichten der OAuth-Clientanwendung finden Sie unter [OAuth-Authentifizierung in Oracle Integration](https://docs.oracle.com/en/cloud/paas/application-integration/rest-api/Authorization_Types.html) in der Dokumentation zu Oracle Integration Cloud der 3. Generation.

So richten Sie die Integration Cloud-Verbindung in Task Manager ein:

- **1.** Klicken Sie auf der Homepage auf **Anwendung**, **Task Manager**.
- **2.** Klicken Sie auf die Registerkarte **Integrationen** auf der linken Seite.
- **3.** Klicken Sie auf **Verbindungen verwalten**, und wählen Sie unter **Aktionen** die Option **Integration Cloud-Verbindung** aus.
- **4.** Wählen Sie einen der folgenden Authentifizierungsmechanismen aus:
	- **Basisauthentifizierung**: Geben Sie die Integration Cloud-URL, die Benutzer-ID des Serviceadministrators und das Kennwort an.
	- **OAuth 2.0**: Geben Sie Integration Cloud-URL, Zugriffstoken-URL, Client-ID, Client Secret und Geltungsbereich an.

## **Hinweis:**

Geben Sie diese URL ein: https://<*SERVICE\_NAME*>**-** <*TENANT\_NAME*>.integration.ocp.oraclecloud.com

**5.** Klicken Sie auf **Validieren**. Nachdem die Validierung erfolgreich war, klicken Sie auf **Speichern**. Dadurch werden der Server und die Zugangsdaten der Verbindung gespeichert.

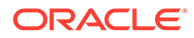

## **Verbindung zu Oracle Cloud ERP - Hauptbuch aktivieren**

So aktivieren Sie die Verbindung zu Oracle Cloud ERP - Hauptbuch:

- **1.** Klicken Sie auf der Homepage auf **Anwendung**, **Task Manager**.
- **2.** Klicken Sie auf der linken Seite auf die Registerkarte **Integrationen**, und klicken Sie dann auf **Verbindungen verwalten**.
- **3.** Wählen Sie **Oracle Cloud ERP Hauptbuch** in der Liste aus, klicken Sie auf **Aktionen**, und wählen Sie **Bearbeiten** aus.
- **4.** Wählen Sie im Dialogfeld **Verbindung bearbeiten** die Option **Aktiviert** aus, und klicken Sie auf **OK**.
- **5.** Klicken Sie im Dialogfeld **Für Integration Cloud bereitstellen** auf **Generieren**.

Wenn die Verbindung zu Oracle Cloud ERP - Hauptbuch bereits aktiviert ist, stellen Sie den Integrationsfluss zu Oracle Integration Cloud bereit, indem Sie die Ereignisüberwachungsintegrationen im Fenster "Integrationen" auswählen und in der Symbolleiste auf **Für Integration Cloud bereitstellen** klicken. Klicken Sie anschließend im Dialogfeld **Für Integration Cloud bereitstellen** auf **Generieren**.

Der Integrationsfluss wird für Integration Cloud bereitgestellt, und Sie können den Fluss anzeigen, indem Sie sich bei Integration Cloud Services anmelden.

## **Hinweis:**

Bei der ersten Aktivierung der Verbindung zu Integration Cloud sind alle Integration Cloud-Deployments während der Aktivierung nicht erfolgreich. Der Administrator muss die Integrationen in Integration Cloud aktivieren. Vor dem Aktivieren der Integrationen muss der Administrator die Integration in Integration Cloud einrichten.

**Integrationsfluss in Integration Cloud einrichten**

So richten Sie den Integrationsfluss in Integration Cloud ein:

- **1.** Melden Sie sich bei Integration Cloud Services an.
- **2.** Navigieren Sie zu **Verbindungen**.

Die Verbindungen für EPM Fusion und EPM werden automatisch erstellt.

- **3.** Bearbeiten Sie die Verbindungen, indem Sie die Informationen zur Umgebung und zu den Zugangsdaten angeben. Ausführliche Informationen zu den Voraussetzungen zum Erstellen einer Verbindung finden Sie unter [Voraussetzungen zum Erstellen einer Verbindung](https://docs.oracle.com/en/cloud/paas/integration-cloud-service/icser/prerequisites-creating-connection.html#GUID-FEA17A38-60BF-482D-99CD-31DA9E6C9E77).
	- Die Verbindung für EPM Fusion ist die Verbindung zu Oracle Cloud ERP. Weitere Details finden Sie unter [Oracle ERP Cloud-Adapter verwenden.](https://docs.oracle.com/en/cloud/paas/integration-cloud-service/icser/getting-started-oracle-erp-cloud-adapter.html)
	- Die EPM-Verbindung ist die Verbindung zu EPM Cloud Service in Task Manager. Ausführliche Informationen finden Sie im Abschnitt zur Verwendung von [Oracle Enterprise Performance Management Cloud-Adapter mit Oracle](https://docs.oracle.com/en/cloud/paas/integration-cloud/epm-adapter/understand-enterprise-performance-management-adapter.html) [Integration](https://docs.oracle.com/en/cloud/paas/integration-cloud/epm-adapter/understand-enterprise-performance-management-adapter.html).

Nach dem Konfigurieren, Testen und Speichern der Verbindungen wird neben den Verbindungen ein grünes Häkchen angezeigt.

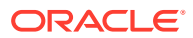

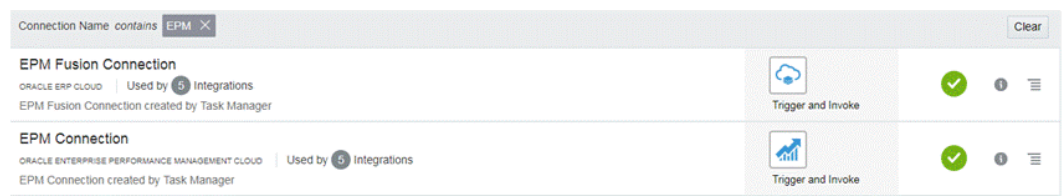

- **4.** Kehren Sie zu Task Manager zurück, und wählen Sie **Integrationen** aus.
- **5.** Wählen Sie in der Liste die gewünschte Integration aus, und klicken Sie in der Symbolleiste auf **Für Integration Cloud bereitstellen**.
- **6.** Klicken Sie im Dialogfeld **Für Integration Cloud bereitstellen** auf **Generieren**.

Das Cloud Integration-Deployment war erfolgreich. Prüfen Sie den Aktivierungsstatus in Integration Cloud, indem Sie sich erst beim Oracle Integration Cloud-Service und dann bei den entsprechenden Integrationen anmelden.

**Aufgabe zur Ereignisüberwachung zu einer Vorlage oder einem Zeitplan hinzufügen**

Nachdem die Einrichtung abgeschlossen wurde, können Sie die Aufgaben zur Ereignisüberwachung einem Zeitplan oder einer Vorlage hinzufügen.

- **1.** Klicken Sie auf der Homepage auf **Anwendung**, **Task Manager**.
- **2.** Klicken Sie auf der linken Seite auf die Registerkarte **Vorlagen**, und erstellen Sie eine neue Vorlage, z.B. **ERP Event Template**.
- **3.** Erstellen Sie die Aufgabe zur Ereignisüberwachung. (Informationen hierzu finden Sie unter [Aufgaben erstellen.](#page-977-0))

Wählen Sie unter "Aufgabentyp" unbedingt die Option **Oracle Cloud ERP - Hauptbuch** und anschließend die Ereignisüberwachungsaufgabe aus, z.B. **Ereignis zum Öffnen der Periode**.

- **4.** Klicken Sie in Task Manager auf **Vorlage**, wählen Sie **ERP Event Template** aus, und erstellen Sie einen Zeitplan. Informationen hierzu finden Sie unter [Zeitpläne anhand von](#page-970-0) [Vorlagen erstellen](#page-970-0).
- **5.** Klicken Sie in Task Manager auf **Zeitpläne**, wählen Sie den Zeitplan aus, und ändern Sie den Status in **Offen**.

Sie können die Zeitplanaufgabe im Fenster **Zeitplanaufgaben** überwachen.

**Ereignis zum Schließen der Periode in Oracle Cloud ERP auslösen**

So lösen Sie das Ereignis zum Schließen der Periode in Oracle Cloud ERP aus:

- **1.** Melden Sie sich bei Oracle Cloud ERP an.
- **2.** Wählen Sie die Registerkarte **Rechnungswesen** und dann die Option **Periodenabschluss** aus.
- **3.** Klicken Sie auf **Hauptbuch**, wählen Sie die Periode aus, und klicken Sie auf **Periode schließen**.

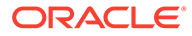

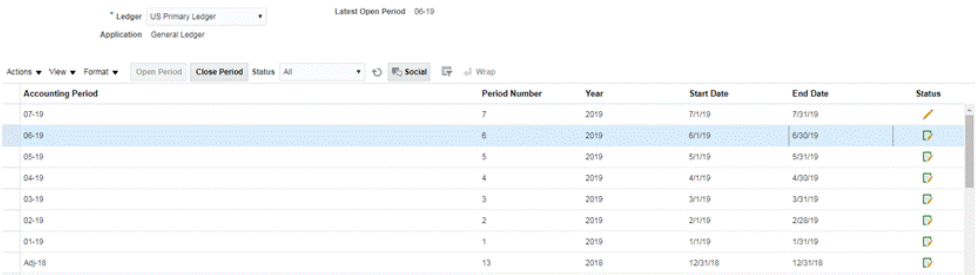

**4.** Warten Sie einige Minuten, bis die Aufgabe abgeschlossen ist. Navigieren Sie dann in **Aufgaben** zum Fenster **Aufgaben planen**, um zu prüfen, ob die Aufgabe geschlossen ist.

**Ereignis zum Öffnen/erneuten Öffnen der Periode in Oracle Cloud ERP auslösen**

So lösen Sie das Ereignis zum Öffnen der Periode in Oracle Cloud ERP aus:

- **1.** Melden Sie sich bei Oracle Cloud ERP an.
- **2.** Wählen Sie die Registerkarte **Rechnungswesen** und dann die Option **Periodenabschluss** aus.
- **3.** Klicken Sie auf **Hauptbuch**, wählen Sie die Periode aus, und klicken Sie auf **Periode öffnen**.
- **4.** Warten Sie einige Minuten, bis die Aufgabe abgeschlossen ist. Navigieren Sie dann in **Aufgaben** zum Fenster **Aufgaben planen**, um zu prüfen, ob die Aufgabe geschlossen ist.

## **Hinweis:**

Wenn Sie eine Periode öffnen, die noch nie geöffnet wurde, wird das Ereignis zum Öffnen der Periode ausgelöst. Wenn Sie eine Periode öffnen, die zuvor geschlossen wurde, wird das Ereignis zum erneuten Öffnen der Periode ausgelöst.

**Ereignis "Journalbatch genehmigt" in Oracle Cloud ERP auslösen**

So lösen Sie das Ereignis "Journalbatch genehmigt" in Oracle Cloud ERP aus:

- **1.** Melden Sie sich bei Oracle Cloud ERP an.
- **2.** Wählen Sie die Registerkarte **Rechnungswesen**, **Journale** aus.
- **3.** Klicken Sie auf **Meine Genehmigung erforderlich**, wählen Sie den Journalbatch aus, und klicken Sie auf **Genehmigen**.
- **4.** Warten Sie einige Minuten, bis die Aufgabe abgeschlossen ist. Navigieren Sie dann in **Aufgaben** zum Fenster **Aufgaben planen**, um zu prüfen, ob die Aufgabe geschlossen ist.

## **Hinweis:**

Sie können das Ereignis "Journalbatch genehmigt" nur auslösen, wenn es sich um die letzte Genehmigung des Multi-Level-Genehmigungsprozesses handelt.

## **Journalaktivierungsereignis in Oracle Cloud ERP auslösen**

So lösen Sie das Ereignis "Journalbatch genehmigt" in Oracle Cloud ERP aus:

- **1.** Melden Sie sich bei Oracle Cloud ERP an.
- **2.** Wählen Sie die Registerkarte **Rechnungswesen**, **Journale** aus.
- **3.** Klicken Sie auf **Aufgaben**, und wählen Sie **Journal erstellen** aus.
- **4.** Geben Sie im Fenster **Journal erstellen** die erforderlichen Informationen an, und klicken Sie auf **Speichern**.

## **Hinweis:**

Der Name des Journalbatches und die Buchungsperiode sollten mit den Parametern der Aufgabe im Task Manager-Zeitplan übereinstimmen.

**5.** Warten Sie einige Minuten, bis die Aufgabe abgeschlossen ist. Navigieren Sie dann in **Aufgaben** zum Fenster **Aufgaben planen**, um zu prüfen, ob die Aufgabe geschlossen ist.

## Endbenutzerintegrationen für On-Premise-Anwendungen

Mit Task Manager-Endbenutzerintegrationen können Sie auf Funktionen in On-Premise-Umgebungen zugreifen. In diesem Abschnitt sind die verfügbaren Task Manager-Endbenutzerintegrationen für On-Premise-Anwendungen aufgeführt.

Eine Beschreibung der On-Premise-Funktionen finden Sie in der Dokumentation für diese Anwendung.

**Endbenutzerintegrationen für Hyperion Financial Management**

- Daten laden
- IC-Transaktionen laden
- Journale laden
- Dokumente verwalten
- Journale genehmigen
- Journale erstellen
- **Datenraster**
- Daten extrahieren
- ICT extrahieren
- Journale extrahieren
- Bericht über IC-Zuordnungsvorlage

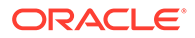

- Bericht über Intercompany-Zuordnung nach Konto
- Bericht über Intercompany-Zuordnung nach Transaktions-ID
- Intercompany-Berichte
- Intercompany-Transaktionsbericht
- **Journalberichte**
- Anteilsmanagement
- Journale aktivieren
- Prozesssteuerung
- ICT verarbeiten
- Aufgabenliste
- Webdateneingabeformulare

## **Endbenutzerintegrationen für Oracle E-Business Suite (EBS)**

## **Kreditorenaufgaben**

- Kreditorenperiode schließen
- Spesenberichtimport
- Nächste Kreditorenperiode öffnen
- Genehmigungsworkflow für Kreditoren
- Sperren und Freigaben prüfen
- Open Interface-Import (Open Interface-Import für Kreditoren)
- Intercompany-Transaktion importieren (Open Interface-Import für Kreditoren)
- Alle nicht validierten Rechnungen validieren (Rechnungsvalidierung)
- Bericht für gesperrte Rechnung
- Status fälliger Zahlungen aktualisieren (Status fälliger Wechselverbindlichkeiten aktualisieren)
- Buchungen in HB übertragen
- Bericht für nicht gebuchte Transaktionen starten (Bericht für nicht gebuchte Transaktionen (XML))
- Übertragung von nicht gebuchten Transaktionen ausführen (Bericht für nicht gebuchte Transaktionen (XML))
- Programm für Übertragung von nicht gebuchten Transaktionen ausführen (Bericht für nicht gebuchte Transaktionen (XML))
- Registerbericht für aktivierte Rechnungen (Register für aktivierte Rechnungen von Kreditoren)
- Registerbericht für aktivierte Zahlungen (Register für aktivierte Zahlungen von Kreditoren)
- Saldenbilanzbericht für Kreditoren ausführen (Saldenbilanz für Kreditoren)
- Globale Anlagenzugänge erstellen
- Kennzahlenbericht für Kreditoren ausführen (Kennzahlenbericht)

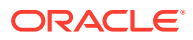

- Steuerregister ausführen (nur Report eXchange: Steuerregister)
- Bericht für Steueraudittrail ausführen
- Bericht zur Verwendung von Steuerverbindlichkeiten ausführen
- Bericht für Intra-EU-Umsatzsteueraudittrail ausführen
- Bericht zur Steuereinbehaltung ausführen (Bericht zur Steuereinbehaltung für Kreditoren)
- Briefe zur Steuereinbehaltung generieren (Briefe zur Steuereinbehaltung für Kreditoren)

## **Debitorenaufgaben**

- Korrekturen für endgültige Transaktionen für Debitoren genehmigen
- Korrekturen für endgültige Transaktionen für Debitoren erstellen
- Periodische Abschreibung erstellen
- Lockbox-Zahlungen
- Aufgaben für nachfolgende Perioden öffnen
- Umsatzausfälle manuell entfernen
- Periode auf die Option für den ausstehenden Abschluss setzen
- Zahlungseingänge manuell zuordnen
- Debitorenperiode schließen
- Auftragspositionsinformationen für Rechnungserstellung importieren (Importprogramm für die automatische Rechnungserstellung)
- Auftragspositionsinformationen für Rechnungserstellung importieren Nicht Oracle (Importprogramm für die automatische Rechnungserstellung)
- Umsatzanerkennung ausführen (Umsatzanerkennung)
- Buchungen erstellen
- Bericht zu deaktivierten Debitorenposten ausführen (Bericht zu deaktivierten Posten)
- Registerbericht für Zahlungseingänge ausführen (Register für zugeordnete Zahlungseingänge)
- Endgültige Buchung und Übertragung an Hauptbuch erstellen (Buchung erstellen)
- Abstimmung von Forderungen im Hauptbuch generieren (Abstimmungsbericht für Debitoren)
- Analyseberichte für Debitoren ausführen (Kennzahlenbericht Übersicht)

## **Hauptbuchaufgaben**

- Debitorenabstimmung
- Automatische Abstimmung generieren, um Mietaufwand umzulegen
- Finanzergebnisse mit Unternehmensergebnissen konsolidieren
- Währungskurse für die Neubewertung verwalten
- Umlageformel für Mietaufwand prüfen
- Quelljournale des Nebenbuchs prüfen
- Wiederkehrendes Journal für die Abgrenzung uneinbringlicher Forderungen generieren
- Neue Buchungsperiode öffnen/Neue Buchungsperiode schließen

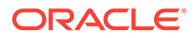

- Quellbuchungen für Nebenbuch aktivieren
- Neubewertungsset für Fremdwährungsbestände prüfen
- Abgrenzungen der vorherigen Periode umkehren
- Vorläufige Erfolgsrechnungsberichte ausführen
- Finanzergebnisse mit Unternehmensergebnissen konsolidieren
- Umrechnung in übergeordnete Währung ausführen
- Vorläufige Detailberichte für Summen-/Saldenliste starten (Saldenbilanz Details)
- Bericht "Buchungen Fremdwährungsjournale" ausführen (Journale Erfasste Währung)

#### **Endbenutzerintegrationen für Hyperion Profitability and Cost Management**

- Jobbibliothek
- Berechnung verwalten
- Datenbank verwalten
- Modellansichten verwalten
- Abfragen verwalten
- Regeln verwalten
- Modellübersicht
- Modellvalidierung
- POV-Manager
- Regelabgleich
- **Systemberichte**
- Umlagen verfolgen

#### **Endbenutzerintegrationen für Oracle Fusion Anlagen**

- Bericht "Herkunftspositionen vorbereiten" und "Globale Anlagenzugänge weiterleiten und verbuchen"
- Im Bau befindliche Anlagen aktivieren
- Anlagenfinanztransaktionen verwalten
- Anlagenzuweisungen verwalten
- Anlagen stilllegen
- Anlagen wieder in Betrieb nehmen
- Globale Finanztransaktionen verwalten
- Globale Anlagenabgänge verwalten
- Globale Neuzuordnungen verwalten
- Anlagensaldoabstimmung mit Hauptbuch
- Abschreibung berechnen
- Periodisches Kopieren von Anlagendaten für Steuerbücher
- Bericht "Abschreibungsaufwand"

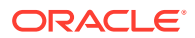

- Steuerdifferenz berechnen
- Buchungen für Anlagen erstellen
- Anlagenkostenübersicht
- Anlagenabschreibungsübersicht
- Bericht "Periodenabschluss Unstimmigkeiten"

## **Endbenutzerintegrationen für Oracle Fusion Cash Management**

- Bankabstimmungen
- Buchungen erstellen
- Bericht "Nebenbuchperiodenabschluss Unstimmigkeiten"
- Bericht "Cash Management/Hauptbuch abstimmen"

## **Endbenutzerintegrationen für Oracle Fusion Hauptbuch**

- Journale importieren
- Buchungen automatisch verbuchen
- Automatisch gegenbuchende Journale
- Allgemeine Umlageregeln
- Hauptbuch: Saldenbilanz
- Durchschnittliche Saldenbilanz im Hauptbuch
- Bericht "Buchungen" im Hauptbuch
- Bericht "Buchungen Prüfung" im Hauptbuch
- Bericht "Buchungsjournal" im Hauptbuch
- Bericht "Buchungen Batchübersicht" im Hauptbuch
- Bericht "Hauptbuch"
- Bericht "Kontenanalyse für Gegenkonto" im Hauptbuch
- Bericht "Kontenanalyse Durchschnittssaldenaudit" im Hauptbuch
- Salden neu bewerten
- Umrechnung
- Abstimmungsdaten extrahieren: Kreditoren zu Hauptbuch
- Abstimmungsdaten extrahieren: Debitoren zu Hauptbuch
- Abschlussbuchungen für die Bilanz erstellen
- Abschlussbuchungen für die Erfolgsrechnung erstellen
- Hauptbuchperioden schließen
- Hauptbuchperioden öffnen
- Salden in sekundäres Buch übertragen
- Salden zwischen Büchern übertragen
- Dashboard zum Prüfen von Buchungen
- Journale verwalten

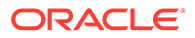

- Dashboard für Periodenabschluss
- Arbeitsbereich für Finanzreporting
- Arbeitsbereich für Finanzberichte starten
- Kreditoren mit Hauptbuch abstimmen
- Debitoren mit Hauptbuch abstimmen
- Buchungsperioden im Hauptbuch verwalten
- Umlageregeln erstellen
- Bericht "Kontenanalyse" im Hauptbuch
- Bericht "Allgemeine Buchungen" im Hauptbuch
- Bericht "Hauptbuch: Saldenbilanz"

## **Endbenutzerintegrationen für Oracle Fusion Intercompany**

- Arbeitsbereich für Intercompany-Transaktionen
- Intercompany-Periodenstatus verwalten
- Intercompany-Transaktionen in Hauptbuch übertragen
- Intercompany-Transaktionen in Debitoren übertragen
- Intercompany-Transaktionen in Kreditoren übertragen
- Bericht "Intercompany-Kontendetails"
- Bericht "Intercompany-Transaktionen Übersicht"

## **Endbenutzerintegrationen für Oracle Fusion Kreditoren**

- Transaktionen aus externen Systemen importieren
- Intercompany-Transaktionen importieren
- Spesenabrechnungen importieren
- Nicht validierte Transaktionen validieren
- Transaktionen genehmigen, für die eine Genehmigung erforderlich ist
- Status fälliger Wechselverbindlichkeiten aktualisieren
- Fehlende Umrechnungskurse zuordnen
- Buchung für Kreditoren erstellen
- Bericht "Kreditoren: Nicht gebuchte Transaktionen"
- Bericht "Kreditoren: Nicht gebuchte Transaktionen" mit Übertragungsoption
- Bericht "Periodenabschluss Unstimmigkeiten"
- Bericht "Offene Posten Neubewertung"
- Abstimmungsberichte für Periodenende
- Bericht "Kreditoren: Saldenbilanz"
- Abstimmungsdaten extrahieren: Kreditoren zu Hauptbuch
- Globale Anlagenzugänge erstellen
- Kosten in Kostenverwaltung übertragen

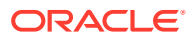

- Unvollständige Zahlungsprozessanforderungen abschließen oder abbrechen
- Kreditorenperiode schließen
- Nächste Kreditorenperiode öffnen
- Bericht für Abstimmung von Kreditoren mit dem Hauptbuch prüfen

## **Endbenutzerintegrationen für Oracle Fusion Debitoren**

- Rechnungsimport: Hauptprogramm
- Zahlungen über Lockbox verarbeiten
- Automatischen Zahlungsbatch erstellen
- Batch für Zahlungen/Zahlungseinzüge erstellen
- Zahlungen automatisch abstimmen
- Batch für Verzugsgebühren erstellen
- Automatische Zahlungsabschreibungen erstellen
- Umsatzanerkennung
- Debitorenbuchungen erstellen
- Unstimmigkeitsbericht für Nebenbuchperiodenabschluss starten
- Abstimmungsdaten aus Kreditoren und Hauptbuch extrahieren
- Bericht "Debitoren: Fälligkeiten nach Hauptbuchkonto"
- Periodenabschlussberichte starten
- Kundenkredite genehmigen oder ablehnen

## **Endbenutzerintegrationen für Oracle Fusion Steuer**

- Bericht "USt-Abstimmung"
- Bericht "USt-Abstimmung nach Steuerkonto"

## **Endbenutzerintegrationen für Hyperion Planning**

- **Geschäftsregeln**
- Zellendetails löschen
- Daten kopieren
- Version kopieren
- Benutzerdefinierte Links
- **Eingabeformular**
- Dataload-Einstellungen
- Währungsumrechnung verwalten
- Eingabeformulare verwalten
- Dimensionen verwalten
- Wechselkurse verwalten
- Menüs verwalten
- Prozess verwalten

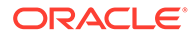

- Sicherheitsfilter verwalten
- Smart Lists verwalten
- Aufgabenlisten verwalten
- Benutzervariablen verwalten
- Planungseinheitenhierarchie
- Szenario- und Versionszuweisung
- Aufgabenlisten

## **Endbenutzerintegrationen für PeopleSoft 9.0**

- Abschlussperiode für Hauptbuch und Untersysteme
- PS-/nVision-Berichte ausführen und prüfen
- Untersystem und externe Journale verarbeiten (Journalersteller)
- Alle manuellen Journale eingeben
- Spesenabgrenzungen buchen
- Alle Korrekturbelege eingeben
- Belege mit Fehlern prüfen und korrigieren
- Zuordnungsausnahmen prüfen und korrigieren
- Unvollständige Zahlungseingänge prüfen
- Buchungsfehler für anstehende Posten beheben
- Salden entsprechend abschreiben
- Risikobehaftete Debitoren aktualisieren
- Nicht fakturierte Ertragsabgrenzungen buchen
- Nicht verarbeitete Fakturen abschließen
- Fakturierungsschnittstellenfehler beheben
- Kreditorenkontrollkonten im Hauptbuch abgleichen
- Saldenbilanzbericht prüfen
- Debitorenkontrollkonten im Hauptbuch abgleichen
- Ertragskonten (Fakturierung) im Hauptbuch abgleichen
- Anlagenkontrollkonten im Hauptbuch abgleichen
- Spesenabgrenzungen prüfen
- Offene Verbindlichkeiten von Kreditoren im Hauptbuch abgleichen
- Saldenbilanz für fällige Forderungen prüfen

## **Endbenutzerintegrationen für PeopleSoft 9.1**

- Abschlussperiode für Hauptbuch und Untersysteme
- PS-/nVision-Berichte ausführen und prüfen
- Untersystem und externe Journale verarbeiten (Journalersteller)
- Alle manuellen Journale eingeben

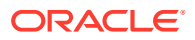

- Spesenabgrenzungen buchen
- Alle Korrekturbelege eingeben
- Belege mit Fehlern prüfen und korrigieren
- Zuordnungsausnahmen prüfen und korrigieren
- Unvollständige Zahlungseingänge prüfen
- Buchungsfehler für anstehende Posten beheben
- Salden entsprechend abschreiben
- Risikobehaftete Debitoren aktualisieren
- Nicht fakturierte Ertragsabgrenzungen buchen
- Nicht verarbeitete Fakturen abschließen
- Fakturierungsschnittstellenfehler beheben
- Kreditorenkontrollkonten im Hauptbuch abgleichen
- Saldenbilanzbericht prüfen
- Debitorenkontrollkonten im Hauptbuch abgleichen
- Ertragskonten (Fakturierung) im Hauptbuch abgleichen
- Anlagenkontrollkonten im Hauptbuch abgleichen
- Spesenabgrenzungen prüfen
- Offene Verbindlichkeiten von Kreditoren im Hauptbuch abgleichen
- Saldenbilanz für fällige Forderungen prüfen

## Integrationen einrichten

Stellen Sie sicher, dass Sie die Voraussetzungen erfüllen, und führen Sie diese Schritte aus, um eine Integration zwischen Task Manager und einer externen Anwendung einzurichten.

## **Voraussetzungen**

Für die Integration von Task Manager mit einer On-Premise-Anwendung, wie E-Business Suite, benötigen Sie Folgendes:

Ein Abonnement für Oracle Integration Cloud Service.

## **Hinweis:**

Sie benötigen eine Integration Cloud-Instanz pro Financial Consolidation and Close-Instanz.

- Die eingerichtete On-Premise-Anwendung, wie z.B. Oracle E-Business Suite (EBS).
- **1.** Abonnieren Sie Oracle Integration Cloud/Oracle Autonomous Integration Cloud. Ausführliche Informationen finden Sie unter [Integration Cloud Service-Dokumentation](https://docs.oracle.com/en/cloud/paas/integration-cloud/index.html) .
- **2.** Prüfen und vervollständigen Sie die Voraussetzungen für die Verwendung von Oracle E-Business Suite-Geschäftsereignissen zum Auslösen des Integrationsendpunktes in Oracle Integration Cloud für den EBS-Adapter in Oracle Integration Cloud: [https://](https://docs.oracle.com/cloud/latest/related-docs/ICEBS/toc.htm) [docs.oracle.com/cloud/latest/related-docs/ICEBS/toc.htm](https://docs.oracle.com/cloud/latest/related-docs/ICEBS/toc.htm)

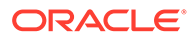
- **3.** Wählen Sie in Financial Consolidation and Close auf der Homepage die Option **Anwendung** aus, und klicken Sie auf **Task Manager**.
- **4.** Klicken Sie auf die Registerkarte **Integrationen** auf der linken Seite.
- **5.** Klicken Sie auf **Verbindungen verwalten**.
- **6.** Wählen Sie auf der Seite **Verbindungen verwalten** unter **Aktionen** die Option **Integration Cloud-Verbindung** aus.

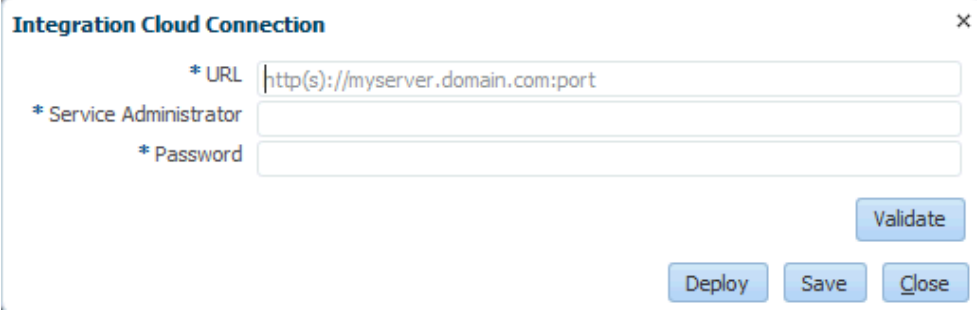

**7.** Geben Sie die URL und Zugangsdaten für die Integration Cloud-Verbindung an, und klicken Sie auf **Validieren**. Nachdem die Validierung erfolgreich war, klicken Sie auf **Speichern**. Dadurch werden der Server und die Zugangsdaten der FCCS-Verbindung gespeichert.

#### **Hinweis:**

Task Manager nutzt Integration Cloud für alle Integrationen in externe Anwendungen, die keine EPM Cloud-Anwendungen sind. Bei externen Anwendungen kann es sich um einen anderen Cloudservice oder um eine On-Premise-Anwendung wie E-Business Suite handeln. Die externen Anwendungen können den Integrationstyp "Prozessautomatisierung" oder "Ereignisüberwachung" aufweisen.

- **8.** Führen Sie einen der folgenden Schritte aus, je nachdem, ob die EBS-Verbindungen für Hauptbuch und Kreditoren bereits aktiviert sind:
	- Wenn die EBS-Verbindungen für Hauptbuch und Kreditoren bereits aktiviert sind, klicken Sie auf **Bereitstellen**, **Generieren**, um die entsprechenden Integration Cloud-Integrationen in Integration Cloud bereitzustellen.
	- Wenn die EBS-Verbindungen für Hauptbuch und Kreditoren noch nicht aktiviert sind:
		- **a.** Wechseln Sie in **Task Manager** in Financial Consolidation and Close zu **Integrationen**, und klicken Sie auf **Verbindungen verwalten**.
		- **b.** Wählen Sie **E-Business Suite Hauptbuch** aus, und nehmen Sie die erforderliche Bearbeitung vor. Aktivieren Sie das Kontrollkästchen **Aktiviert**, und klicken Sie auf **OK**. Klicken Sie dann auf **Bereitstellen**, **Generieren**.
		- **c.** Wiederholen Sie diese Schritte für **E-Business Suite Kreditoren**.

Das System erstellt den Integrationsaufgabentyp und stellt dem Integration Cloud-Service die Integration Cloud-Integrationen bereit.

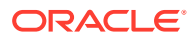

#### **Hinweis:**

Wenn Sie diese Schritte zum ersten Mal ausführen und die Verbindungen in Integration Cloud nicht vollständig sind, kann keines der Integration Cloud-Deployments aktiviert werden. Hierbei handelt es sich um einen erwarteten Fehler. So beheben Sie diesen Fehler:

- **a.** Melden Sie sich bei Integration Cloud an.
- **b.** Navigieren Sie zu **Verbindungen**. Es werden zwei Verbindungen mit den Namen **FCCS** und **EBS** angezeigt. Optional können Sie die Option **Suchen** verwenden.

Bearbeiten Sie die Verbindung **FCCS**:

- Klicken Sie auf **Konnektivität konfigurieren**, und geben Sie die FCCS-URL im folgenden Format ein: <FCCS-URL>/HyperionPlanning/ rest/cmapi/v1
- Klicken Sie auf **Sicherheit konfigurieren**, und geben Sie die Zugangsdaten für den Serviceadministrator des FCCS-Service ein. Klicken Sie dann auf **Test**, **Speichern**.

#### **Hinweis:**

Die Benutzer-ID des Serviceadministrators muss das im folgenden Link angegebene Format aufweisen: [https://](https://docs.oracle.com/en/cloud/saas/enterprise-performance-management-common/prest/authentication.html) [docs.oracle.com/en/cloud/saas/enterprise-performance](https://docs.oracle.com/en/cloud/saas/enterprise-performance-management-common/prest/authentication.html)[management-common/prest/authentication.html](https://docs.oracle.com/en/cloud/saas/enterprise-performance-management-common/prest/authentication.html)

Bearbeiten Sie die Verbindung **EBS**:

- Geben Sie die Verbindungs-URL und die Zugangsdaten von Oracle E-Business Suite ein.
- Klicken Sie auf **Test**, **Speichern**.
- **c.** Öffnen Sie in **FCCS** die Option **Task Manager**, und wählen Sie **Integrationen verwalten** aus.
- **d.** Wählen Sie unter **Verbindungen verwalten** im Menü **Aktionen** die Option **Integration Cloud-Verbindung** aus, und klicken Sie auf **Bereitstellen**, **Generieren**. Dieses Mal sollte das Deployment ohne Fehler abgeschlossen werden.
- **9.** Prüfen Sie, ob die Integration und EBS richtig verknüpft wurden. Melden Sie sich hierzu bei Oracle E-Business Suite als Administrator an, und prüfen Sie, ob der REST-Service für Integration Cloud als Abonnent für das Geschäftsereignis hinzugefügt wurde. Beispiel:

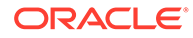

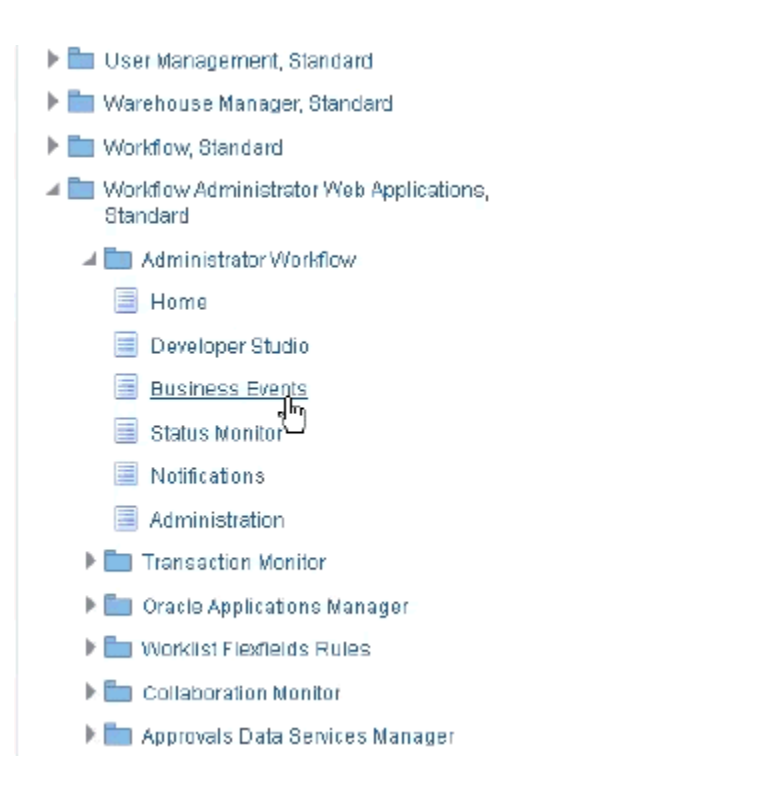

Prüfen Sie, ob der Integration Cloud-Service hinzugefügt wurde. Beispiel:

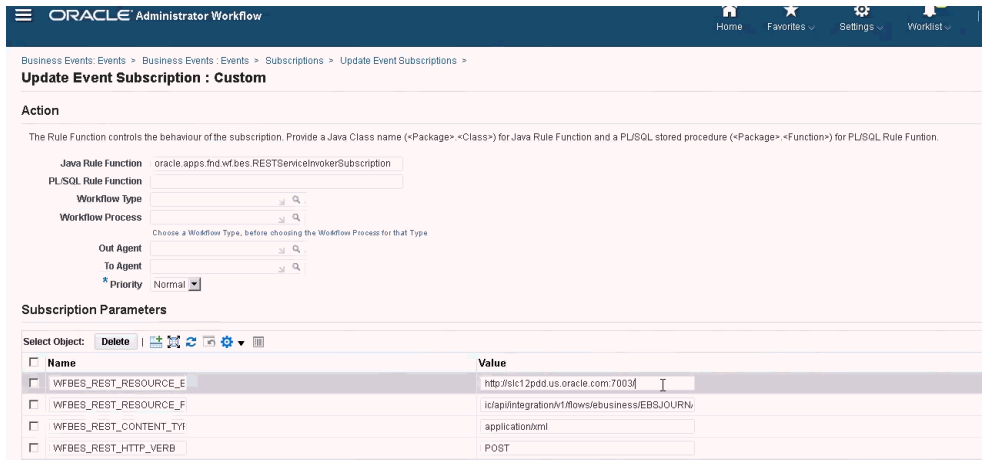

## Oracle EBS-(E-Business Suite-)On-Premise-Integration

Im Folgenden finden Sie die Task Manager-Integrationen für die EBS-Ereignisüberwachung:

- EBSJournalApprove
- EBSJournalPost
- EBSJournalPeriodClose
- EBSJournalPeriodOpen
- EBSJournalPeriodReopen

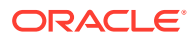

• EBSAPJournalPeriodOpenClose

Folgende Ereignisse können überwacht werden:

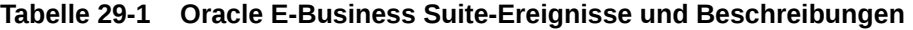

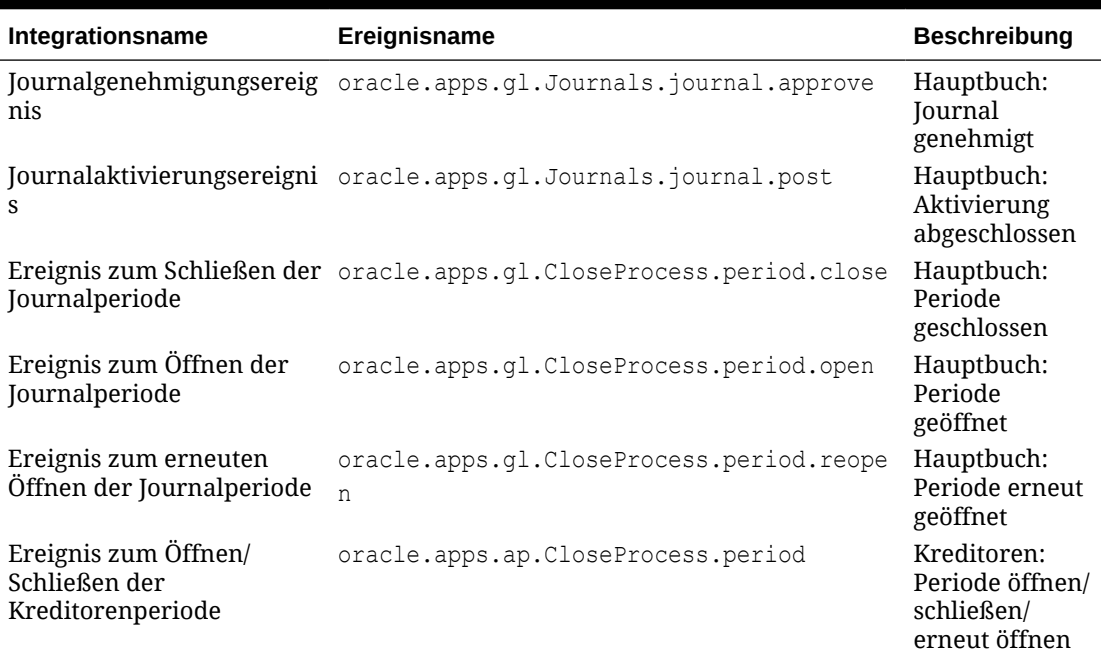

#### **Tabelle 29-2 Hauptbuch - Parameter für Integrationstypen für Journale**

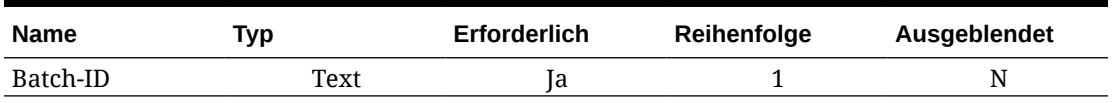

#### **Tabelle 29-3 Hauptbuch - Parameter für Integrationstypen für Perioden des Close-Prozesses**

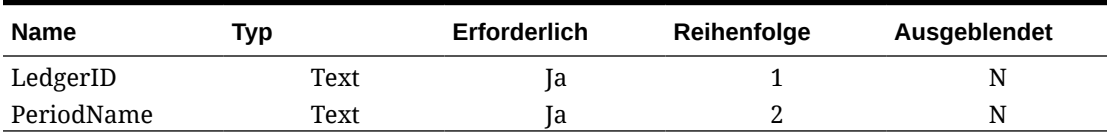

#### **Tabelle 29-4 Kreditoren - Parameter für Integrationstypen**

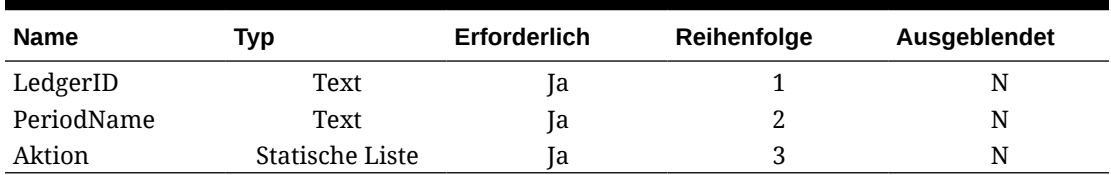

#### **Ergebnisse durch das Auslösen von Geschäftsereignissen prüfen**

Sobald Sie für das EBS-Geschäftsereignissystem die erforderlichen Ereignisse abonniert und das System entsprechend konfiguriert haben, können Sie die Ergebnisse prüfen, indem Sie

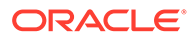

Geschäftsereignisse auslösen. In den folgenden Abschnitten wird beschrieben, wie die EBS-Aufgaben zum Auslösen der verfolgten Ereignisse ausgeführt werden.

#### **Hauptbuch - Journal genehmigt**

```
oracle.apps.gl.Journals.journal.approve
EBS-Schritte
```
- **1.** Melden Sie sich bei **EBS** an.
- **2.** Wählen Sie **Hauptbuch** und dann im linken Baum die Rolle **Vision Operations (USA)** aus.
- **3.** Wählen Sie **Buchungen** aus, drücken Sie die **EINGABETASTE**, und warten Sie, bis Oracle Applications gestartet wird.
- **4.** Klicken Sie bei der Frage, ob Datensätze in diesem Ordner gesucht werden sollen, auf **Nein**.
- **5.** Klicken Sie im Fenster "Buchungen suchen" auf **Neuer Stapel**.

Das Fenster "Vision Operation (USA)" wird angezeigt.

**6.** Geben Sie unter **Stapel** einen eindeutigen Stapelnamen ein.

#### **Hinweis:**

Wenn Sie auf **Speichern** klicken, muss sich der Cursor im Feld "Stapel" befinden.

**7.** Wählen Sie **Datei** aus, und klicken Sie auf **Speichern**, um den Stapel zu speichern.

#### **Hinweis:**

Beim Speichern muss sich der Cursor im Feld "Stapel" befinden.

- **8.** Klicken Sie bei der Meldung mit der Aufforderung zur Eingabe von mindestens einem Journal auf **OK**.
- **9.** Klicken Sie auf **Buchungen**.
- **10.** Geben Sie einen eindeutigen Namen in das Feld **Buchung** ein.
- **11.** Geben Sie Positionseinträge an, beginnend bei Position 1. Geben Sie Soll- und Habenwerte für die Konten an.
- **12.** Nachdem Sie die Positionswerte eingegeben haben, bewegen Sie den Cursor in das Feld "Buchung".
- **13.** Navigieren Sie zum Menü **Datei**, und klicken Sie auf **Neu**.
- **14.** Klicken Sie bei der Meldung mit der Frage, ob Sie Ihre Änderungen speichern möchten, auf **Ja**.

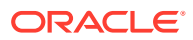

#### **Hinweis:**

Wenn Sie auf **Ja** klicken, können Sie mehrere Buchungen im Stapel hinzufügen.

Nachdem Sie die Einträge für die letzte Buchung fertiggestellt haben, bewegen Sie den Cursor in das Feld "Buchung".

- **15.** Wählen Sie **Datei** aus, und klicken Sie auf **Speichern**, um die letzte Buchung zu speichern.
- **16.** Setzen Sie den Fokus auf den Batch "Vision Operation (USA)", und wählen Sie das Feld **Batch** aus.
- **17.** Klicken Sie auf **Hilfe**, und wählen Sie **Diagnose**, **Prüfen** aus.
- **18.** Geben Sie das Oracle Kennwort ein: **APPS**.
- **19.** Geben Sie unter **Feld** den Wert **JE\_BATCH\_ID** ein, und klicken Sie in das Feld **Wert**, um die eindeutige Buchungsstapel-ID abzurufen. Beispiel:
	- **Block**: BATCH
	- Feld: JE\_BATCH\_ID
	- **Wert**: 4776732

Kopieren Sie diesen Wert in Notepad. Diese Batch-ID wird als Wert für den Parameter Batch ID der Aufgabe "Ereignisüberwachung" verwendet.

#### **Nächste Schritte in Task Manager**

- **1.** Erstellen Sie einen neuen Zeitplan mit dem Status "Anstehend".
- **2.** Erstellen Sie eine Aufgabe für die Ereignisüberwachung, um das **Journalgenehmigungsereignis** (oracle.apps.gl.Journals.journal.approve) zu überwachen.
- **3.** Geben Sie in der Registerkarte **Parameter** einen Wert für die Batch-ID an, die der Journalbatch-ID aus EBS entspricht.
- **4.** Speichern Sie die Aufgabe, und setzen Sie den Zeitplan auf den Status "Offen".

#### **Nächste Schritte in EBS**

- **1.** Im Stapel "Vision Operation (USA" ist die Schaltfläche "Genehmigen" jetzt für den angegebenen Stapel aktiviert.
- **2.** Klicken Sie auf **Genehmigen**, um das Journalgenehmigungsereignis auszulösen.

#### **Nächste Schritte in Task Manager**

- **1.** Warten Sie, bis die Aufgabe auf den Status "Offen" gesetzt ist. Die Erfassung des EBS-Ereignisses nimmt einige Minuten in Anspruch.
- **2.** Klicken Sie nach 2 bis 3 Minuten in **Task Manager** auf **Aktualisieren**.

Weitere Informationen zur Journalbatchgenehmigung finden Sie im folgenden Dokument: [http://download.oracle.com/docs/cd/A60725\\_05/html/comnls/us/gl/journa09.htm#t\\_ja\\_submit](http://download.oracle.com/docs/cd/A60725_05/html/comnls/us/gl/journa09.htm#t_ja_submit)

#### **Hauptbuch - Journalaktivierungsereignis**

oracle.apps.gl.Journals.journal.post

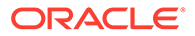

#### **EBS-Schritte**

- **1.** Melden Sie sich bei **EBS** an.
- **2.** Wählen Sie **Hauptbuch** und dann im linken Baum die Rolle **Vision Operations (USA)** aus.
- **3.** Wählen Sie **Buchungen** aus, drücken Sie die **EINGABETASTE**, und warten Sie, bis Oracle Applications gestartet wird.
- **4.** Klicken Sie bei der Frage, ob Datensätze in diesem Ordner gesucht werden sollen, auf **Nein**.
- **5.** Klicken Sie im Fenster "Buchungen suchen" auf **Neuer Stapel**.

Das Fenster (Vision Operation (USA) wird angezeigt.

**6.** Geben Sie unter **Stapel** einen eindeutigen Stapelnamen ein.

#### **Hinweis:**

Wenn Sie auf **Speichern** klicken, muss sich der Cursor im Feld "Stapel" befinden.

**7.** Wählen Sie **Datei** aus, und klicken Sie auf **Speichern**, um den Stapel zu speichern.

#### **Hinweis:**

Beim Speichern muss sich der Cursor im Feld "Stapel" befinden.

- **8.** Klicken Sie bei der Meldung mit der Aufforderung zur Eingabe von mindestens einem Journal auf **OK**.
- **9.** Klicken Sie auf **Buchungen**.
- **10.** Geben Sie einen eindeutigen Namen in das Feld **Buchung** ein.
- **11.** Geben Sie Positionseinträge an, beginnend bei Position 1. Geben Sie Soll- und Habenwerte für die Konten an.
- **12.** Nachdem Sie die Positionswerte eingegeben haben, bewegen Sie den Cursor in das Feld "Buchung".
- **13.** Navigieren Sie zu **Datei**, und klicken Sie auf **Neu**.
- **14.** Klicken Sie bei der Meldung mit der Frage, ob Sie Ihre Änderungen speichern möchten, auf **Ja**.

#### **Hinweis:**

Wenn Sie auf **Ja** klicken, können Sie mehrere Buchungen im Stapel hinzufügen.

Nachdem Sie die Einträge für die letzte Buchung fertiggestellt haben, bewegen Sie den Cursor in das Feld "Buchung".

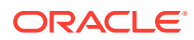

- **15.** Wählen Sie **Datei** aus, und klicken Sie auf **Speichern**, um die letzte Buchung zu speichern.
- **16.** Setzen Sie den Fokus auf den Batch "Vision Operation (USA)", und wählen Sie das Feld **Batch** aus.
- **17.** Klicken Sie auf **Hilfe**, und wählen Sie **Diagnose**, **Prüfen** aus.
- **18.** Geben Sie das Oracle Kennwort ein: **APPS**.
- **19.** Geben Sie unter **Feld** den Wert **JE\_BATCH\_ID** ein, und klicken Sie in das Feld **Wert**, um die eindeutige Buchungsstapel-ID abzurufen. Beispiel:
	- **Block**: BATCH
	- **Feld**: JE\_BATCH\_ID
	- **Wert**: 4776732

Kopieren Sie diesen Wert in Notepad. Diese Batch-ID wird als Wert für den Parameter Batch ID der Aufgabe "Ereignisüberwachung" verwendet.

#### **Nächste Schritte in Task Manager**

- **1.** Erstellen Sie einen neuen Zeitplan mit dem Status "Anstehend".
- **2.** Erstellen Sie eine Aufgabe für die Ereignisüberwachung, um das Journalgenehmigungsereignis zu überwachen (oracle.apps.gl.Journals.journal.post).
- **3.** Geben Sie in der Registerkarte **Parameter** einen Wert für die Batch-ID an, die der Journalbatch-ID aus EBS entspricht.
- **4.** Speichern Sie die Aufgabe, und setzen Sie den Zeitplan auf den Status "Offen".

#### **Nächste Schritte in EBS**

- **1.** Die Schaltfläche "Genehmigen" ist nun im Batch (Vision Operation (USA), für den angegebenen Batch aktiviert.
- **2.** Klicken Sie auf **Verbuchen**, um das Journalgenehmigungsereignis auszulösen.
- **3.** Prüfen Sie den Status der EBS-Prozessanforderung, indem Sie die Optionen **Ansicht**, **Prozesse**, **Bestimmte Prozessanforderungen** auswählen.
- **4.** Geben Sie die zuvor notierte **Prozess-Nr.** an.

#### **Nächste Schritte in Task Manager**

- **1.** Warten Sie, bis die Aufgabe auf den Status "Offen" gesetzt ist. Die Erfassung des EBS-Ereignisses nimmt einige Minuten in Anspruch.
- **2.** Klicken Sie nach 2 bis 3 Minuten in **Task Manager** auf **Aktualisieren**.

Weitere Informationen zur Journalbatchaktivierung finden Sie im folgenden Dokument: [http://](http://download.oracle.com/docs/cd/A60725_05/html/comnls/us/gl/conten07.htm#w_conts_post) [download.oracle.com/docs/cd/A60725\\_05/html/comnls/us/gl/conten07.htm#w\\_conts\\_post](http://download.oracle.com/docs/cd/A60725_05/html/comnls/us/gl/conten07.htm#w_conts_post)

#### **Hauptbuch - Journalperiode schließen**

oracle.apps.gl.CloseProcess.period.close

#### **EBS-Schritte**

- **1.** Melden Sie sich bei **EBS** an.
- **2.** Wählen Sie **Hauptbuch** und dann im linken Baum die Rolle **Vision Operations (USA)** aus.

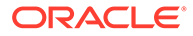

**3.** Wählen Sie **Perioden** aus, drücken Sie die **EINGABETASTE**, und warten Sie, bis Oracle Applications gestartet wird.

Das Dialogfeld "Perioden suchen" wird angezeigt.

- **4.** Klicken Sie auf **Suchen**. Das Dialogfeld "Perioden öffnen und schließen" wird angezeigt.
- **5.** Wählen Sie in der Liste der angezeigten Perioden die Periode aus, die Sie schließen möchten.
- **6.** Wählen Sie die Spalte **Status** für diese Periode aus.
- **7.** Klicken Sie auf **Statusoptionen**. Das Listenfeld für den Status wird geöffnet.
- **8.** Wählen Sie den Status **Geschlossen** aus, und klicken Sie auf **OK**. Notieren Sie dann die Periode in **Notepad**.
- **9.** Um den Status zu speichern, wählen Sie **Datei** aus, und klicken Sie auf **Speichern**.
- **10.** Wählen Sie die Spalte **Status** für diese Periode aus.
- **11.** Klicken Sie auf **Hilfe**, und wählen Sie **Diagnose**, **Prüfen** aus.
- **12.** Geben Sie das Oracle Kennwort ein: **APPS**.
- **13.** Geben Sie unter **Feld** den Wert **LEDGER\_ID** ein, und klicken Sie in das Feld **Wert**, um die eindeutige Buchkennung abzurufen. Beispiel:
	- **Block**: PREVIOUS
	- **Feld**: LEDGER\_ID
	- **Wert**: 1

Kopieren Sie diesen Wert in Notepad. Diese Hauptbuch-ID wird als Wert für den Parameter LEDGER\_ID der Aufgabe "Ereignisüberwachung" verwendet.

#### **Nächste Schritte in Task Manager**

- **1.** Erstellen Sie einen neuen Zeitplan mit dem Status "Anstehend".
- **2.** Erstellen Sie eine Aufgabe für die Ereignisüberwachungsaufgabe, um das Ereignis zum Schließen des Journals zu überwachen (oracle.apps.gl.CloseProcess.period.close).
- **3.** Geben Sie in der Registerkarte **Parameter** einen Wert für die Buchkennung und den Periodennamen aus EBS an. Beispiel: Periodenname: Dez-10 und Buchkennung: 1
- **4.** Speichern Sie die Aufgabe, und setzen Sie den Zeitplan auf den Status **Offen**.

#### **Nächste Schritte in EBS**

- **1.** Schließen Sie das Dialogfeld zum Öffnen und Schließen der Periode.
- **2.** Klicken Sie im Dialogfeld zum Weiterleiten des Prozessknotens auf **OK**.
- **3.** Prüfen Sie den Status der EBS-Prozessanforderung, indem Sie die Optionen **Ansicht**, **Prozesse**, **Bestimmte Prozessanforderungen** auswählen.

#### **Nächste Schritte in Task Manager**

- **1.** Warten Sie, bis die Aufgabe auf den Status "Offen" gesetzt ist. Die Erfassung des EBS-Ereignisses nimmt einige Minuten in Anspruch.
- **2.** Klicken Sie nach 2 bis 3 Minuten in **Task Manager** auf **Aktualisieren**.

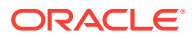

Weitere Informationen zu Hauptbuchperioden finden Sie im folgenden Dokument:

[http://docs.oracle.com/cd/A60725\\_05/html/comnls/us/gl/openper.htm](http://docs.oracle.com/cd/A60725_05/html/comnls/us/gl/openper.htm)

#### **Hauptbuch - Journalperiode öffnen**

oracle.apps.gl.CloseProcess.period.open

#### **EBS-Schritte**

- **1.** Melden Sie sich bei **EBS** an.
- **2.** Wählen Sie **Hauptbuch** und dann im linken Baum die Rolle **Vision Operations (USA)** aus.
- **3.** Wählen Sie **Perioden** aus, drücken Sie die **EINGABETASTE**, und warten Sie, bis Oracle Applications gestartet wird.

Das Dialogfeld "Perioden suchen" wird angezeigt.

- **4.** Klicken Sie auf **Suchen**. Das Dialogfeld "Perioden öffnen und schließen" wird angezeigt.
- **5.** Wählen Sie in der Liste der angezeigten Perioden die Periode aus, die Sie öffnen möchten.
- **6.** Kopieren Sie die zu öffnende Periode in Notepad.
- **7.** Wählen Sie die Spalte **Status** für diese Periode aus.
- **8.** Klicken Sie auf **Hilfe**, und wählen Sie **Diagnose**, **Prüfen** aus.
- **9.** Geben Sie das Oracle Kennwort ein: **APPS**.
- **10.** Geben Sie unter **Feld** den Wert **LEDGER\_ID** ein, und klicken Sie in das Feld **Wert**, um die eindeutige Buchkennung abzurufen. Beispiel:
	- **Block**: PREVIOUS
	- **Feld**: LEDGER\_ID
	- **Wert**: 1

Kopieren Sie diesen Wert in Notepad. Diese Hauptbuch-ID wird als Wert für den Parameter LEDGER ID der Aufgabe "Ereignisüberwachung" verwendet.

#### **Nächste Schritte in Task Manager**

- **1.** Erstellen Sie einen neuen Zeitplan mit dem Status "Anstehend".
- **2.** Erstellen Sie eine Aufgabe für die Ereignisüberwachung, um das Ereignis zum Öffnen der Journalperiode (oracle.apps.gl.CloseProcess.period.open) zu überwachen.
- **3.** Geben Sie in der Registerkarte **Parameter** einen Wert für die Buchkennung und den Periodennamen aus EBS an. Beispiel: Periodenname: Dez-10 und Buchkennung: 1
- **4.** Speichern Sie die Aufgabe, und setzen Sie den Zeitplan auf den Status **Offen**.

#### **Nächste Schritte in EBS**

- **1.** Klicken Sie auf **Periode öffnen**.
- **2.** Wählen Sie die zu öffnende Periode aus, und klicken Sie auf **OK**, um das Ereignis auszulösen.
- **3.** Prüfen Sie den Status der EBS-Prozessanforderung, indem Sie die Optionen **Ansicht**, **Prozesse**, **Bestimmte Prozessanforderungen** auswählen.

#### **Nächste Schritte in Task Manager**

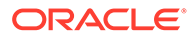

- **1.** Warten Sie, bis die Aufgabe auf den Status "Offen" gesetzt ist. Die Erfassung des EBS-Ereignisses nimmt einige Minuten in Anspruch.
- **2.** Klicken Sie nach 2 bis 3 Minuten in **Task Manager** auf **Aktualisieren**.

Weitere Informationen zu Hauptbuchperioden finden Sie im folgenden Dokument:

[http://docs.oracle.com/cd/A60725\\_05/html/comnls/us/gl/openper.htm](http://docs.oracle.com/cd/A60725_05/html/comnls/us/gl/openper.htm)

#### **Hauptbuch - Journalperiode erneut öffnen**

oracle.apps.gl.CloseProcess.period.reopen

#### **EBS-Schritte**

- **1.** Melden Sie sich bei **EBS** an.
- **2.** Wählen Sie **Hauptbuch** und dann im linken Baum die Rolle **Vision Operations (USA)** aus.
- **3.** Wählen Sie **Perioden** aus, drücken Sie die **EINGABETASTE**, und warten Sie, bis Oracle Applications gestartet wird.

Das Dialogfeld "Perioden suchen" wird angezeigt.

- **4.** Klicken Sie auf **Suchen**. Das Dialogfeld "Perioden öffnen und schließen" wird angezeigt.
- **5.** Wählen Sie in der Liste der angezeigten Perioden die Periode aus, die Sie erneut öffnen möchten.
- **6.** Kopieren Sie die erneut zu öffnende Periode in Notepad.
- **7.** Wählen Sie die Spalte **Status** für diese Periode aus.
- **8.** Klicken Sie auf **Hilfe**, und wählen Sie **Diagnose**, **Prüfen** aus.
- **9.** Geben Sie das Oracle Kennwort ein: **APPS**.
- **10.** Geben Sie unter **Feld** den Wert **LEDGER\_ID** ein, und klicken Sie in das Feld **Wert**, um die eindeutige Buchkennung abzurufen. Beispiel:
	- **Block**: PREVIOUS
	- **Feld**: LEDGER\_ID
	- **Wert**: 1

Kopieren Sie diesen Wert in Notepad. Diese Hauptbuch-ID wird als Wert für den Parameter LEDGER\_ID der Aufgabe "Ereignisüberwachung" verwendet.

#### **Nächste Schritte in Task Manager**

- **1.** Erstellen Sie einen neuen Zeitplan mit dem Status "Anstehend".
- **2.** Erstellen Sie eine Aufgabe für die Ereignisüberwachung, um das Ereignis zum erneuten Öffnen der Journalperiode (oracle.apps.gl.CloseProcess.period.reopen) zu überwachen.
- **3.** Geben Sie in der Registerkarte **Parameter** einen Wert für die Buchkennung und den Periodennamen aus EBS an. Beispiel: Periodenname: Dez-10 und Buchkennung: 1
- **4.** Speichern Sie die Aufgabe, und setzen Sie den Zeitplan auf den Status **Offen**.

#### **Nächste Schritte in EBS**

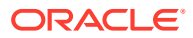

- **1.** Klicken Sie auf **Periode öffnen**.
- **2.** Wählen Sie die geschlossene Periode aus, die geöffnet werden soll, und klicken Sie auf **OK**, um das Ereignis auszulösen.
- **3.** Prüfen Sie den Status der EBS-Prozessanforderung, indem Sie die Optionen **Ansicht**, **Prozesse**, **Bestimmte Prozessanforderungen** auswählen.

#### **Nächste Schritte in Task Manager**

- **1.** Warten Sie, bis die Aufgabe auf den Status "Offen" gesetzt ist. Die Erfassung des EBS-Ereignisses nimmt einige Minuten in Anspruch.
- **2.** Klicken Sie nach 2 bis 3 Minuten in **Task Manager** auf **Aktualisieren**.

Weitere Informationen zu Hauptbuchperioden finden Sie im folgenden Dokument:

[http://docs.oracle.com/cd/A60725\\_05/html/comnls/us/gl/openper.htm](http://docs.oracle.com/cd/A60725_05/html/comnls/us/gl/openper.htm)

#### **Kreditoren - Periode öffnen/schließen**

oracle.apps.ap.CloseProcess.period

#### **EBS-Schritte**

- **1.** Melden Sie sich bei **EBS** an.
- **2.** Blenden Sie **Kreditoren** und dann im linken Baum die Rolle **Vision Operations (USA)** ein.
- **3.** Blenden Sie **Buchungen** ein, und wählen Sie **Kreditorenperioden öffnen/schließen** aus. Das Formular "Kreditorenperioden öffnen/schließen" wird geöffnet.
- **4.** Geben Sie das Hauptbuch und die Betriebseinheit an. Schließen Sie das Dialogfeld "Kreditorenperioden suchen" nicht. Führen Sie stattdessen die folgenden Schritte aus, um den Wert für die Buchkennung zu bestimmen.
- **5.** Klicken Sie auf **Hilfe**, und wählen Sie **Diagnose**, **Prüfen** aus.
- **6.** Wenn Sie zur Eingabe von Zugangsdaten aufgefordert werden, geben Sie die Zugangsdaten für das Schema **APPS** an. Das Formular zum Prüfen von Feldern und Variablenwerten wird angezeigt.
- **7.** Geben Sie unter **Block** den Wert **PERIOD\_QF** ein. Geben Sie unter **Feld** den Wert "SET OF BOOKS" ein, und klicken Sie in das Feld **Wert**, um den numerischen Wert für die eindeutige Buchkennung abzurufen. Beispiel:
	- **Block**: PERIOD\_QF
	- **Feld**: SET OF BOOKS
	- **Wert**: 1

Kopieren Sie diesen Wert in Notepad. Diese Hauptbuch-ID wird als Wert für den Parameter LEDGER ID der Aufgabe "Ereignisüberwachung" verwendet.

#### **Nächste Schritte in Task Manager**

- **1.** Erstellen Sie einen neuen Zeitplan mit dem Status "Anstehend".
- **2.** Erstellen Sie eine Aufgabe für die Ereignisüberwachung, um das Ereignis zum Öffnen/ Schließen der Kreditorenperiode (oracle.apps.ap.CloseProcess.period) zu überwachen.

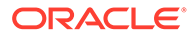

- <span id="page-1092-0"></span>**3.** Geben Sie in der Registerkarte **Parameter** einen Wert für die Buchkennung, den Periodennamen und die Aktion aus EBS an. Beispiel: Buchkennung: 1, Periodenname: Dez-10 und Aktion: Geschlossen
- **4.** Speichern Sie die Aufgabe, und setzen Sie den Zeitplan auf den Status **Offen**.

#### **Nächste Schritte in EBS**

- **1.** Suchen Sie die Periode im EBS-Formular "Kreditorenperioden öffnen/schließen".
- **2.** Klicken Sie auf die Spalte **Periodenstatus** für diese Periode.
- **3.** Wählen Sie im Formular **Kontrollstatus** den entsprechenden Status aus.
- **4.** Wählen Sie **Datei**, **Speichern** aus, um das Ereignis auszulösen.

#### **Nächste Schritte in Task Manager**

- **1.** Warten Sie, bis die Aufgabe auf den Status "Offen" gesetzt ist. Die Erfassung des EBS-Ereignisses nimmt einige Minuten in Anspruch.
- **2.** Klicken Sie nach 2 bis 3 Minuten in **Task Manager** auf **Aktualisieren**.

#### **Hinweis:**

Die EBS-Implementierung löst die Ereignisse nur für die Statusangaben "Geschlossen" und "Offen" aus. Der Status "Endgültig geschlossen" löst kein Ereignis aus.

Weitere Informationen zu Kreditorenperioden finden Sie im folgenden Dokument: [https://docs.oracle.com/cd/A60725\\_05/html/comnls/us/ap/ctlperst.htm](https://docs.oracle.com/cd/A60725_05/html/comnls/us/ap/ctlperst.htm)

## Benutzerdefinierte Integrationen erstellen

In Task Manager können Sie benutzerdefinierte Prozessautomatisierungs- oder Ereignisüberwachungsintegrationen mit externen Anwendungen erstellen und verwalten. Mit einem EPM-Adapter können Sie Verbindungen und Integrationsflüsse in Integration Cloud Service mit Oracle EPM Cloud und anderen Cloud- und On-Premise-Anwendungen erstellen.

Das folgende Diagramm zeigt den Benutzer- und Systemfluss zum Erstellen von benutzerdefinierten Integrationen:

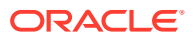

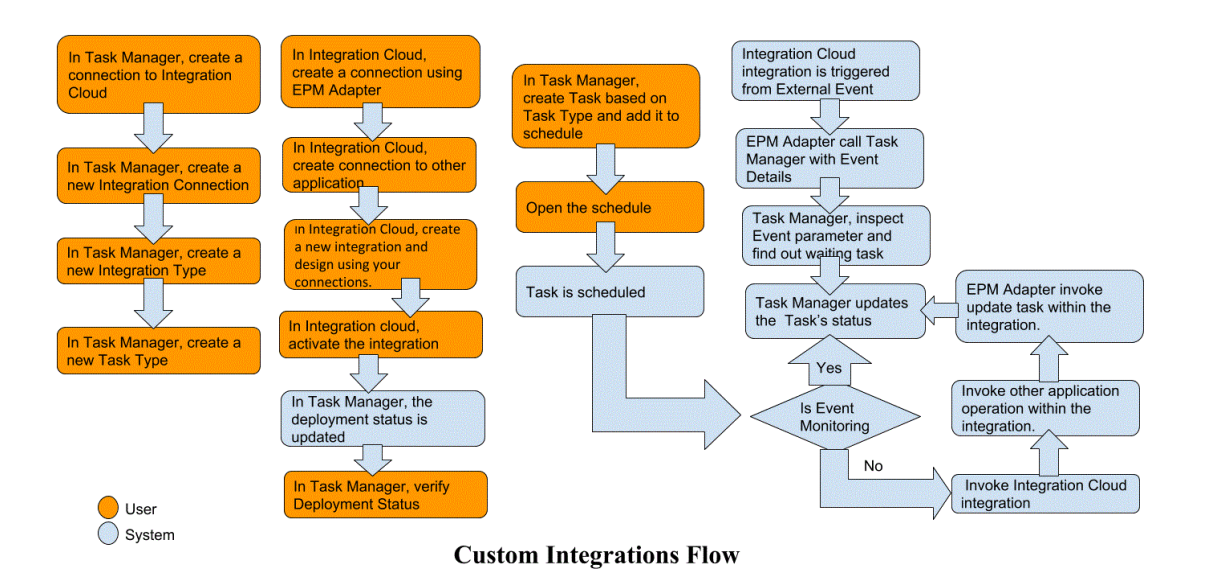

Die folgenden Themen enthalten weitere Informationen:

- Benutzerdefinierte Integrationen zur Prozessautomatisierung erstellen
- [Benutzerdefinierte Integrationen zur Ereignisüberwachung erstellen](#page-1097-0)

### Endbenutzerintegrationen erstellen

Wenn Sie Integrationen erstellen, wählen Sie als Ausführungstyp "Endbenutzer" aus. Benutzer können anschließend basierend auf den definierten Integrationen Aufgabentypen erstellen oder die Integrationen validieren.

So erstellen Sie Integrationen:

- **1.** Klicken Sie auf der Homepage auf **Anwendung**, **Task Manager**.
- **2.** Klicken Sie auf die Registerkarte **Integrationen** auf der linken Seite.
- **3.** Klicken Sie auf **Neu**.

Informationen hierzu finden Sie unter [Integrationseigenschaften festlegen](#page-1102-0) und [Integrationsparameter festlegen](#page-1103-0).

## Benutzerdefinierte Integrationen zur Prozessautomatisierung erstellen

In Task Manager können Sie benutzerdefinierte Prozessautomatisierungsintegrationen mit externen Anwendungen erstellen. In einer Prozessautomatisierungsintegration wird eine Aufgabe automatisch in einer externen Anwendung ausgeführt, wenn deren Startdatum und Startzeit erreicht ist und wenn alle Vorgängeraufgaben abgeschlossen sind, z.B. ein über Nacht ausgeführter Feed aus dem Hauptbuch.

Wenn Sie eine Aufgabe zur Prozessautomatisierung erstellen und E-Mail-Benachrichtigungen eingerichtet haben, erhält der Aufgabeneigentümer automatisch eine E-Mail-Benachrichtigung, sobald die Aufgabe gestartet oder beendet wurde. Der Bearbeiter, der beim Einrichten eines Workflows angegeben wird, erhält eine Aktionsbenachrichtigung, wenn sich der Aufgabenstatus ändert und eine Aktion ausgeführt werden muss, wie z.B. eine Genehmigung. Wenn die Genehmigung abgeschlossen ist, erhält der Eigentümer eine Benachrichtigung.

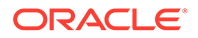

Stellen Sie sicher, dass Sie die Voraussetzungen erfüllen, und führen Sie diese Schritte aus, um eine Integration zwischen Task Manager und einer externen Anwendung einzurichten.

Eine Übersicht zu den benutzerdefinierten Integrationsflüssen finden Sie unter [Benutzerdefinierte Integrationen erstellen.](#page-1092-0)

#### **Voraussetzungen**

Um Task Manager mit einer externen Anwendung zu integrieren, benötigen Sie Folgendes:

• Ein Abonnement für Oracle Integration Cloud Service zur Integration mit On-Premise-Services und mit Services, die keine EPM Cloud-Services sind.

#### **Hinweis:**

Sie benötigen eine Integration Cloud-Instanz pro Oracle EPM Cloud-Instanz.

- Die externe Anwendung ist eingerichtet.
- **1.** Abonnieren Sie **Oracle Integration Cloud/Oracle Autonomous Integration Cloud**. Ausführliche Informationen finden Sie unter [Integration Cloud Service-](https://docs.oracle.com/en/cloud/paas/integration-cloud/index.html)[Dokumentation](https://docs.oracle.com/en/cloud/paas/integration-cloud/index.html) .
- **2.** Installieren Sie Integration Cloud Agent in Ihrer Anwendungsumgebung, um mit der Oracle EPM Cloud-Instanz zu kommunizieren. Ausführliche Informationen zum Einrichten von Integration Cloud Agent finden Sie unter [Agent-Gruppen verwalten.](https://docs.oracle.com/cloud-machine/latest/intcs_gs/ICSUG/GUID-22529652-FD48-420C-9903-EB1339D4EBFA.htm#ICSUG-GUID-22529652-FD48-420C-9903-EB1339D4EBFA)

#### **Hinweis:**

Wenn die On-Premise-Anwendungsservices in einer Umgebung bereitgestellt werden, die in einer DMZ-(Demilitarized Zone-)Konfiguration so eingerichtet ist, dass ein öffentlicher Zugriff auf diese Services über das Internet möglich ist, müssen Sie Integration Cloud Agent nicht installieren.

#### **Verbindungen in Task Manager erstellen**

- **1.** Klicken Sie auf der Homepage auf **Anwendung**, **Task Manager**.
- **2.** Klicken Sie auf die Registerkarte **Integrationen** auf der linken Seite, und klicken Sie auf **Verbindungen verwalten**.
- **3.** Klicken Sie auf **Neu**.
- **4.** Geben Sie unter **Verbindung** einen Namen für die Verbindung ein.
- **5.** Wählen Sie **Aktiviert** aus, um die Verbindung zu aktivieren.
- **6.** Wählen Sie **Cloud** aus, wenn es sich bei der externen Anwendung um einen Cloudservice handelt.
- **7.** Klicken Sie auf **OK**, um die Verbindung zu speichern.

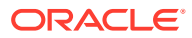

**Integrationen in Task Manager einrichten**

- **1.** Klicken Sie auf der Homepage auf **Anwendungen**, **Task Manager**.
- **2.** Klicken Sie auf die Registerkarte **Integrationen** auf der linken Seite, und klicken Sie auf **Neu**.
- **3.** Geben Sie in der Registerkarte **Eigenschaften** die erforderlichen Informationen an:
	- **a.** Geben Sie unter **Name** einen Namen für die Integration ein.
	- **b.** Geben Sie unter **Code** einen Integrationscode für die Integrationsaufgabe ein.

Der Code wird zur Ausführung der Integration und zur Zuordnung von Aktualisierungen zu einer Integration aus einem Dateiimport verwendet.

- **c. Optional:** Geben Sie unter **Beschreibung** eine Beschreibung für die Integrationsaufgabe ein.
- **d.** Wählen Sie unter **Verbindung** eine Anwendung aus, zu der die Aufgabe gehört.

Sie können die Liste der Anwendungen im Dialogfeld "Verbindungen verwalten" über das Symbol "Verbindungen verwalten" verwalten.

- **e.** Wählen Sie unter **Ausführungstyp** die Option **Prozessautomatisierung** aus.
- **4.** Klicken Sie in der Registerkarte **Parameter** auf **Neu**, und geben Sie die erforderlichen Informationen an:
	- **a.** Geben Sie unter **Name** einen Namen für den Parameter ein.
	- **b.** Geben Sie unter **Parametercode** einen Parametercode ein.
	- **c. Optional:** Geben Sie eine **QuickInfo** für den Parameter ein.
	- **d.** Wählen Sie in der Liste **Parametertyp** einen Typ aus, und geben Sie zusätzliche Informationen für den Parameter ein:
		- **Kontrollkästchen**: Boolescher Wert
		- **Datum**: Datumswert
		- **Ganzzahl**: Numerischer Wert in ganzen Zahlen
		- **Zahl**: Numerischer Wert in ganzen Zahlen oder Brüchen
		- **Optionengruppe**: Kontrollkästchen für ein vordefiniertes Werteset
		- **Statische Liste**: Vordefiniertes Set von Textwerten
		- **Aufgabeninformationen**: Aufgabeninformationen, z.B. Bearbeiter, Dauer, Startund Enddatum
		- **Text: Wert für Freiformtext**
		- **EPM-Artefakt**: Name des Artefakts, z.B. Formular oder Bericht
	- **e.** Wenn für den Parameter ein Wert eingegeben werden muss, wählen Sie **Erforderlich** aus.
	- **f.** Klicken Sie zum Speichern des Parameters auf **OK**.
	- **g.** Klicken Sie zum Speichern der Integration auf **Speichern und schließen**.

#### **Aufgabentypen für Integrationen erstellen**

**1.** Klicken Sie auf der Homepage auf **Anwendung**, **Task Manager**.

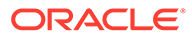

- **2.** Klicken Sie auf die Registerkarte **Aufgabentypen** auf der linken Seite.
- **3.** Klicken Sie auf **Neu**.
- **4.** Geben Sie in der Registerkarte **Eigenschaften** einen Namen für den Aufgabentyp und eine **Aufgabentyp-ID** an.
- **5.** Klicken Sie unter **Integration** auf **Suchen**, wählen Sie die Integration aus, und klicken Sie auf **OK**.
- **6.** Legen Sie in der Registerkarte **Parameter** die Parameter für den Aufgabentyp fest.

#### **Integration Cloud-Verbindung in Task Manager einrichten**

Task Manager verwendet Oracle Integration Cloud für alle Integrationen in externe Anwendungen. In Task Manager können Sie eine Verbindung zu Oracle Integration Cloud mit Basisauthentifizierung oder OAuth 2.0-Authentifizierung einrichten.

#### **Hinweis:**

- Für Oracle Integration Cloud Generation 2 werden sowohl Basisauthentifizierung als auch OAuth 2.0 unterstützt.
- Für Oracle Integration Cloud Generation 3 wird nur OAuth 2.0 unterstützt.
- Für die Basisauthentifizierung benötigt der Benutzer die Rolle "Serviceadministrator" für Oracle Integration Cloud.
- Für OAuth 2.0 werden nur Clientzugangsdaten unterstützt. Die OAuth 2.0-Clientanwendung benötigt die Rolle "Serviceadministrator" für Integration Cloud, und der zulässige Geltungsbereich muss "Alle" lauten.

Vergewissern Sie sich vor dem Einrichten der OAuth-2.0-Verbindung, dass Sie über die Clientzugangsdaten verfügen (Zugriffstoken-URL, Client-ID, Client Secret und Geltungsbereich). Informationen zum Einrichten der OAuth-Clientanwendung finden Sie unter [OAuth-Authentifizierung in Oracle Integration](https://docs.oracle.com/en/cloud/paas/application-integration/rest-api/Authorization_Types.html) in der Dokumentation zu Oracle Integration Cloud der 3. Generation.

So richten Sie die Integration Cloud-Verbindung in Task Manager ein:

- **1.** Klicken Sie auf der Homepage auf **Anwendung**, **Task Manager**.
- **2.** Klicken Sie auf die Registerkarte **Integrationen** auf der linken Seite.
- **3.** Klicken Sie auf **Verbindungen verwalten**, und wählen Sie unter **Aktionen** die Option **Integration Cloud-Verbindung** aus.
- **4.** Wählen Sie einen der folgenden Authentifizierungsmechanismen aus:
	- **Basisauthentifizierung**: Geben Sie die Integration Cloud-URL, die Benutzer-ID des Serviceadministrators und das Kennwort an.
	- **OAuth 2.0**: Geben Sie Integration Cloud-URL, Zugriffstoken-URL, Client-ID, Client Secret und Geltungsbereich an.

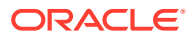

<span id="page-1097-0"></span>**Hinweis:** Geben Sie diese URL ein: https://<*SERVICE\_NAME*>**-** <*TENANT\_NAME*>.integration.ocp.oraclecloud.com

**5.** Klicken Sie auf **Validieren**. Nachdem die Validierung erfolgreich war, klicken Sie auf **Speichern**. Dadurch werden der Server und die Zugangsdaten der Verbindung gespeichert.

#### **Verbindungen und Integrationen in Integration Cloud erstellen**

- **1.** Melden Sie sich bei Integration Cloud an.
- **2.** Stellen Sie mit dem Oracle Enterprise Performance Management Cloud-Adapter eine Verbindung zu Ihrem EPM-Server her. Weitere Informationen finden Sie unter folgendem Link: [Mit Oracle Enterprise Performance Management Cloud verbinden.](https://docs.oracle.com/en/cloud/paas/integration-cloud/epm-adapter/create-connection-oracle-enterprise-performance-management-cloud.html)
- **3.** Erstellen Sie nach Bedarf weitere Verbindungen zu den anderen Anwendungen.
- **4.** Erstellen Sie eine Prozessautomatisierungsintegration mit den erstellten Verbindungen, und aktivieren Sie sie. Informationen hierzu finden Sie im folgenden Beispiel: [Oracle](https://docs.oracle.com/en/cloud/paas/integration-cloud/epm-adapter/process-automation-integration-pattern-and-use-case.html) [Enterprise Performance Management Cloud-Adapter mit Oracle Integration verwenden](https://docs.oracle.com/en/cloud/paas/integration-cloud/epm-adapter/process-automation-integration-pattern-and-use-case.html).

#### **Integrationssetups in Task Manager abschließen**

Führen Sie die folgenden Schritte aus, um das Integrationssetup in Task Manager abzuschließen.

- **1.** Klicken Sie auf der Homepage auf **Anwendung**, **Task Manager**.
- **2.** Klicken Sie auf die Registerkarte **Integrationen** auf der linken Seite, und prüfen Sie, ob die neue Integration in der Integrationsliste angezeigt wird.
- **3.** Wählen Sie in Task Manager die Option **Zeitpläne** aus, und erstellen Sie einen neuen Zeitplan mit dem Status "Anstehend". Informationen hierzu finden Sie unter [Zeitpläne](#page-1007-0) [manuell erstellen.](#page-1007-0)
- **4.** Erstellen Sie die Prozessautomatisierungsaufgabe, und fügen Sie sie dem Zeitplan hinzu. (Informationen hierzu finden Sie unter [Aufgaben erstellen.](#page-977-0))
- **5.** Wählen Sie unter **Zeitpläne** den Zeitplan aus, und öffnen Sie ihn.

### Benutzerdefinierte Integrationen zur Ereignisüberwachung erstellen

In Task Manager können Sie eine Ereignisüberwachungsintegration für eine externe Anwendung erstellen. Die Ereignisüberwachungsintegration wird ausgelöst, wenn ein externes Ereignis in einer anderen Cloudservice- oder On-Premise-Anwendung eintritt. Ein Beispiel für eine Ereignisüberwachungsintegration ist ein Trigger von Oracle E-Business Suite - General Ledger, wenn eine Periode, z.B. Januar 2018, geschlossen wird.

Stellen Sie sicher, dass Sie die Voraussetzungen erfüllen, und führen Sie diese Schritte aus, um eine Integration zwischen Task Manager und einer externen Anwendung einzurichten.

Eine Übersicht zu den benutzerdefinierten Integrationsflüssen finden Sie unter [Benutzerdefinierte Integrationen erstellen.](#page-1092-0)

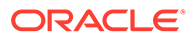

#### **Voraussetzungen**

#### **Hinweis:**

Die Ereignisüberwachung kann auch über ein beliebiges Integrationstool ausgelöst werden, das REST-APIs aufrufen kann. In diesem Fall müssen die unten aufgeführten Voraussetzungen nicht erfüllt sein.

Um Task Manager mit einer externen Anwendung zu integrieren, benötigen Sie Folgendes:

• Ein Abonnement für Oracle Integration Cloud Service zur Integration mit On-Premise-Services und mit Services, die keine EPM Cloud-Services sind.

### **Hinweis:**

Sie benötigen eine Integration Cloud-Instanz pro Oracle EPM Cloud-Instanz.

- Die externe Anwendung ist eingerichtet.
- **1.** Abonnieren Sie Oracle Integration Cloud/Oracle Autonomous Integration Cloud. Ausführliche Informationen finden Sie unter [Integration Cloud Service-](https://docs.oracle.com/en/cloud/paas/integration-cloud/index.html)[Dokumentation](https://docs.oracle.com/en/cloud/paas/integration-cloud/index.html) .
- **2.** Installieren Sie Integration Cloud Agent in Ihrer Anwendungsumgebung, um mit der Oracle EPM Cloud-Instanz zu kommunizieren. Ausführliche Informationen zum Einrichten von Integration Cloud Agent finden Sie unter [Agent-Gruppen verwalten.](https://docs.oracle.com/cloud-machine/latest/intcs_gs/ICSUG/GUID-22529652-FD48-420C-9903-EB1339D4EBFA.htm#ICSUG-GUID-22529652-FD48-420C-9903-EB1339D4EBFA)

#### **Hinweis:**

Wenn die On-Premise-Anwendungsservices in einer Umgebung bereitgestellt werden, die in einer DMZ-(Demilitarized Zone-)Konfiguration so eingerichtet ist, dass ein öffentlicher Zugriff auf diese Services über das Internet möglich ist, müssen Sie Integration Cloud Agent nicht installieren.

**Integrationen in Task Manager einrichten**

- **1.** Klicken Sie auf der Homepage auf **Anwendung**, **Task Manager**.
- **2.** Klicken Sie auf die Registerkarte **Integrationen** auf der linken Seite, und klicken Sie auf **Neu**.
- **3.** Geben Sie in der Registerkarte **Eigenschaften** die erforderlichen Informationen an:
- **4. a.** Geben Sie unter **Name** einen Namen für die Integration ein.
	- **b.** Geben Sie unter **Code** einen Integrationscode für die Integrationsaufgabe ein.

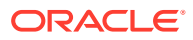

Der Code wird zur Ausführung der Integration und zur Zuordnung von Aktualisierungen zu einer Integration aus einem Dateiimport verwendet.

- **c. Optional:** Geben Sie unter **Beschreibung** eine Beschreibung für die Integrationsaufgabe ein.
- **d.** Wählen Sie unter **Verbindung** eine Anwendung aus, zu der die Aufgabe gehört.

Sie können die Liste der Anwendungen im Dialogfeld "Verbindungen verwalten" über das Symbol "Verbindungen verwalten" verwalten.

- **e.** Wählen Sie unter **Ausführungstyp** die Option **Ereignisüberwachung** aus.
- **f.** Geben Sie unter **Ereignisname** einen Namen für das Ereignis ein.
- **5.** Klicken Sie in der Registerkarte **Parameter** auf **Neu** , und geben Sie die erforderlichen Informationen an:
	- **a.** Geben Sie unter **Name** einen Namen für den Parameter ein.
	- **b.** Geben Sie unter **Parametercode** einen Parametercode ein.
	- **c. Optional:** Geben Sie eine QuickInfo für den Parameter ein.
	- **d.** Wählen Sie in der Liste **Parametertyp** einen Typ aus, und geben Sie zusätzliche Informationen für den Parameter ein:
		- **Kontrollkästchen**: Boolescher Wert
		- **Datum**: Datumswert
		- **Ganzzahl**: Numerischer Wert in ganzen Zahlen
		- **Zahl**: Numerischer Wert in ganzen Zahlen oder Brüchen
		- **Optionengruppe**: Kontrollkästchen für ein vordefiniertes Werteset
		- **Statische Liste: Vordefiniertes Set von Textwerten**
		- **Aufgabeninformationen**: Aufgabeninformationen, z.B. Bearbeiter, Dauer, Startund Enddatum
		- **Text: Wert für Freiformtext**
		- **EPM-Artefakt**: Name des Artefakts, z.B. Formular oder Bericht
	- **e.** Wenn für den Parameter ein Wert eingegeben werden muss, wählen Sie **Erforderlich** aus.
	- **f.** Klicken Sie zum Speichern des Parameters auf **OK**.
	- **g.** Klicken Sie zum Speichern der Integration auf **Speichern und schließen**.

#### **Aufgabentypen für Integrationen erstellen**

- **1.** Klicken Sie auf der Homepage auf **Anwendung**, **Task Manager**.
- **2.** Klicken Sie auf die Registerkarte **Aufgabentypen** auf der linken Seite.
- **3.** Klicken Sie auf **Neu**.
- **4.** Geben Sie in der Registerkarte **Eigenschaften** einen Namen für den Aufgabentyp und eine **Aufgabentyp-ID** an.
- **5.** Klicken Sie unter **Integration** auf **Suchen**, wählen Sie die Integration aus, und klicken Sie auf **OK**.
- **6.** Legen Sie in der Registerkarte **Parameter** die Parameter für den Aufgabentyp fest.

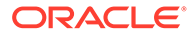

#### **Integration Cloud-Verbindung in Task Manager einrichten**

Task Manager verwendet Oracle Integration Cloud für alle Integrationen in externe Anwendungen. In Task Manager können Sie eine Verbindung zu Oracle Integration Cloud mit Basisauthentifizierung oder OAuth 2.0-Authentifizierung einrichten.

#### **Hinweis:**

- Für Oracle Integration Cloud Generation 2 werden sowohl Basisauthentifizierung als auch OAuth 2.0 unterstützt.
- Für Oracle Integration Cloud Generation 3 wird nur OAuth 2.0 unterstützt.
- Für die Basisauthentifizierung benötigt der Benutzer die Rolle "Serviceadministrator" für Oracle Integration Cloud.
- Für OAuth 2.0 werden nur Clientzugangsdaten unterstützt. Die OAuth 2.0-Clientanwendung benötigt die Rolle "Serviceadministrator" für Integration Cloud, und der zulässige Geltungsbereich muss "Alle" lauten.

Vergewissern Sie sich vor dem Einrichten der OAuth-2.0-Verbindung, dass Sie über die Clientzugangsdaten verfügen (Zugriffstoken-URL, Client-ID, Client Secret und Geltungsbereich). Informationen zum Einrichten der OAuth-Clientanwendung finden Sie unter [OAuth-Authentifizierung in Oracle Integration](https://docs.oracle.com/en/cloud/paas/application-integration/rest-api/Authorization_Types.html) in der Dokumentation zu Oracle Integration Cloud der 3. Generation.

So richten Sie die Integration Cloud-Verbindung in Task Manager ein:

- **1.** Klicken Sie auf der Homepage auf **Anwendung**, **Task Manager**.
- **2.** Klicken Sie auf die Registerkarte **Integrationen** auf der linken Seite.
- **3.** Klicken Sie auf **Verbindungen verwalten**, und wählen Sie unter **Aktionen** die Option **Integration Cloud-Verbindung** aus.
- **4.** Wählen Sie einen der folgenden Authentifizierungsmechanismen aus:
	- **Basisauthentifizierung**: Geben Sie die Integration Cloud-URL, die Benutzer-ID des Serviceadministrators und das Kennwort an.
	- **OAuth 2.0**: Geben Sie Integration Cloud-URL, Zugriffstoken-URL, Client-ID, Client Secret und Geltungsbereich an.

#### **Hinweis:**

Geben Sie diese URL ein: https://<*SERVICE\_NAME*>**-** <*TENANT\_NAME*>.integration.ocp.oraclecloud.com

**5.** Klicken Sie auf **Validieren**. Nachdem die Validierung erfolgreich war, klicken Sie auf **Speichern**. Dadurch werden der Server und die Zugangsdaten der Verbindung gespeichert.

ORACLE®

#### **Integrationen in Integration Cloud einrichten**

#### **Hinweis:**

Überspringen Sie diesen Schritt, wenn Sie Integration Cloud nicht verwenden möchten.

So richten Sie Integrationen in Integration Cloud ein:

- **1.** Melden Sie sich bei Integration Cloud an.
- **2.** Stellen Sie mit dem Oracle Enterprise Performance Management Cloud-Adapter eine Verbindung zu Ihrem EPM-Service her. Weitere Informationen finden Sie unter folgendem Link: [Mit Oracle Enterprise Performance Management Cloud verbinden](https://docs.oracle.com/en/cloud/paas/integration-cloud/epm-adapter/create-connection-oracle-enterprise-performance-management-cloud.html).
- **3.** Erstellen Sie nach Bedarf weitere Verbindungen zu den anderen Anwendungen.
- **4.** Erstellen Sie eine Ereignisüberwachungsintegration mit den erstellten Verbindungen, und aktivieren Sie sie. Informationen hierzu finden Sie im folgenden Beispiel: [Oracle](https://docs.oracle.com/en/cloud/paas/integration-cloud/epm-adapter/process-automation-integration-pattern-and-use-case.html) [Enterprise Performance Management Cloud-Adapter mit Oracle Integration verwenden](https://docs.oracle.com/en/cloud/paas/integration-cloud/epm-adapter/process-automation-integration-pattern-and-use-case.html).

#### **Integrationen ohne Integration Cloud einrichten**

#### **Hinweis:**

Überspringen Sie diesen Schritt, wenn Sie Integration Cloud verwenden möchten.

Konfigurieren Sie das Integrationstool, das Sie verwenden möchten. 1. Überprüfen Sie die REST-API, [Aufgabenstatus für Ereignisüberwachung aktualisieren](https://docs.oracle.com/en/cloud/saas/enterprise-performance-management-common/prest/fccs_update_task_status_event_monitoring.html) unter *REST-API für Oracle Enterprise Performance Management Cloud*.

2. Konfigurieren Sie das Integrationstool zum Aufrufen der REST-API, um die Ereignisüberwachungsaufgabe zu schließen, die die Parameter für das Ereignis übergibt.

Informationen hierzu finden Sie unter [Aufgabenstatus für Ereignisüberwachung aktualisieren](https://docs.oracle.com/en/cloud/saas/enterprise-performance-management-common/prest/fccs_update_task_status_event_monitoring.html) in der Dokumentation *REST-API für Oracle Enterprise Performance Management Cloud*.

#### **Integrationssetups in Task Manager abschließen**

Führen Sie die folgenden Schritte aus, um das Integrationssetup in Task Manager abzuschließen.

- **1.** Klicken Sie auf der Homepage auf **Anwendung**, **Task Manager**.
- **2.** Klicken Sie auf die Registerkarte **Integrationen** auf der linken Seite, und prüfen Sie, ob die neue Integration angezeigt wird.
- **3.** Klicken Sie in Task Manager auf **Zeitpläne**, und erstellen Sie einen neuen Zeitplan mit dem Status "Anstehend". Informationen hierzu finden Sie unter [Zeitpläne manuell](#page-1007-0) [erstellen.](#page-1007-0)
- **4.** Erstellen Sie die Ereignisüberwachungsaufgabe, und fügen Sie sie dem Zeitplan hinzu. Informationen hierzu finden Sie unter [Aufgaben erstellen](#page-977-0).
- **5.** Wählen Sie unter **Zeitpläne** den Zeitplan aus, und öffnen Sie ihn.

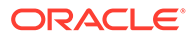

<span id="page-1102-0"></span>**6.** Lösen Sie die Aktion aus, die das Ereignis in der externen Anwendung generiert (z.B. EBS). Wenn Sie ein anderes Integrationstool als Integration Cloud verwenden, rufen Sie die REST-API über das Integrationstool auf.

#### **Hinweis:**

Übergeben Sie die Parameter so, wie sie vom Integrationstyp, vom Ereignis und von den Parametern erwartet werden. Stimmen diese Optionen nicht überein, wird die Aufgabe nicht berücksichtigt.

- **7.** Warten Sie, bis die Aufgabe abgeschlossen ist.
- **8. Optional:** Um den Status der Integration in Integration Cloud Services zu überwachen, melden Sie sich bei Integration Cloud an, und navigieren Sie zu **Überwachung**.

## Mit Integrationen arbeiten

#### **Verwandte Themen**:

- Integrationen erstellen
- [Integrationen anzeigen](#page-1104-0)
- [Integrationen bearbeiten](#page-1105-0)
- [Integrationen suchen](#page-1105-0)
- [Integrationen validieren](#page-1106-0)
- [Integrationen löschen](#page-1106-0)

### Integrationen erstellen

Wenn Sie Integrationen erstellen, wählen Sie als Ausführungstyp "Endbenutzer" aus. Benutzer können anschließend basierend auf den definierten Integrationen Aufgabentypen erstellen oder die Integrationen validieren.

So erstellen Sie Integrationen:

- **1.** Klicken Sie auf der Homepage auf **Anwendung**, **Task Manager**.
- **2.** Klicken Sie auf die Registerkarte **Integrationen** auf der linken Seite.
- **3.** Klicken Sie auf **Neu**.

Fügen Sie den folgenden Abschnitten Informationen hinzu:

- Integrationseigenschaften festlegen
- [Integrationsparameter festlegen](#page-1103-0)

### Integrationseigenschaften festlegen

Sie können Eigenschaften für die Integration festlegen, z.B. die zugewiesene Anwendung und Endbenutzeraufgaben.

Für eine Endbenutzeraufgabe können Sie den SSO-Parameter auswählen, um Benutzern den Zugriff auf eine externe Webanwendung zu ermöglichen, ohne dass sie

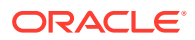

<span id="page-1103-0"></span>sich authentifizieren müssen. Sie können einen SSO-Parameter für eine externe Anwendung verwenden, wenn diese Anwendung mit dem SSO-Framework von Oracle EPM System integriert ist.

So legen Sie Integrationseigenschaften fest:

- **1.** Wählen Sie die Integration aus, die Sie bearbeiten möchten.
- **2.** Geben Sie im Bereich **Eigenschaften** unter **Name** einen Namen für die Integration ein. Sie können maximal 80 Zeichen eingeben.
- **3.** Geben Sie einen **Code** ein, z.B. HFM\_CONS für die Integrationsaufgabe "Hyperion Financial Management konsolidieren". Sie können maximal 90 Zeichen eingeben.

Der Code wird zur Ausführung der Integration und zur Zuordnung von Aktualisierungen zu einer Integration verwendet.

- **4. Optional:** Geben Sie unter **Beschreibung** eine Beschreibung für die Integrationsaufgabe ein. Sie können maximal 255 Zeichen eingeben.
- **5.** Wählen Sie unter **Verbindung** eine Anwendung aus, zu der die Aufgabe gehört.

#### **Hinweis:**

Sie können die Liste der Anwendungen im Dialogfeld "Verbindungen verwalten" über das Symbol "Verbindungen verwalten" verwalten.

- **6.** Wählen Sie unter **Ausführungstyp** den Eintrag **Endbenutzer** und dann weitere Optionen aus:
	- **Endbenutzer Endpunkt**: Wenn Sie Parameter für eine Endbenutzeraufgabe eingeben möchten, muss der Endpunkt für den Endbenutzer die folgenden Parameter im angegebenen Format enthalten:

\$*Parametertypcode*\$, z.B. \$COLORS\$. Im Endpunkt für den Endbenutzer werden die Parametertoken durch die Informationen ersetzt, die Sie für die Aufgabenparameter definiert haben.

- **Optional: Inline anzeigen**: Wählen Sie aus, ob die URL inline im Dialogfeld "Aufgabenaktionen" angezeigt werden soll.
- **Optional:SSO-Parameter**: Geben Sie den Namen des SSO-Parameters für die Anwendung an, der beim Ausführen der Endbenutzeraufgaben-URL für die externe Anwendung eingeschlossen werden soll. Wenn Sie keinen SSO-Parameter angeben, verwendet das System die Endbenutzer-URL.
- **7. Optional:** Klicken Sie auf **Parameter**.

### Integrationsparameter festlegen

Mit Task Manager-Integrationsparametern kann die Anwendung Informationen an den Endpunkt übergeben, um zu steuern, wie der Endpunkt seine Aktion ausführen soll. Beispiel: Wenn Sie eine Konsolidierung ausführen, kann das Programm übergeben, für welche Anwendung die Konsolidierung ausgeführt werden muss. Außerdem kann es die Dimensionsauswahl für die Konsolidierung übergeben. Legen Sie die in den Integrationen definierten Parameterwerte in der Aufgabe oder dem Aufgabentyp fest, die bzw. der die Integration verwendet.

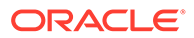

<span id="page-1104-0"></span>Für jede Parameterdefinition sind ein Name, eine Beschreibung, ein eindeutiger Code, der Typ und die Angabe erforderlich, ob ein Wert erforderlich ist. Der Parametercode ist das Token, das den Parameter in der Ausführungs-URL für Benutzeraufgaben ersetzt, oder der Parametername, der an den Ausführungswebservice für automatisierte Integrationen übergeben wird. Erforderliche Werte müssen für alle Aufgaben in einem Zeitplan einen Wert haben. Erst dann kann der Zeitplan auf "Offen" gesetzt werden.

Der Parametertyp steuert den Parameterwert und die Eingabe des Wertes in das Aufgabenfeld durch den Benutzer. Unterstützte Parametertypen:

So legen Sie Integrationsparameter fest:

- **1.** Klicken Sie im Dialogfeld **Neue Integration** auf **Parameter**.
- **2.** Klicken Sie auf **Neu**.
- **3.** Geben Sie einen **Namen** für den Parameter ein.
- **4.** Geben Sie einen **Parametercode** ein.
- **5.** Geben Sie eine **QuickInfo** für den Parameter ein.
- **6.** Wählen Sie in der Liste **Parametertyp** einen Typ aus, und geben Sie zusätzliche Informationen für den Parameter ein:
	- **Kontrollkästchen**: Boolescher Wert
	- **Datum**: Datumswert
	- **Ganzzahl**: Numerischer Wert in ganzen Zahlen
	- **Zahl**: Numerischer Wert in ganzen Zahlen oder Brüchen
	- **Optionengruppe**: Kontrollkästchen für ein vordefiniertes Werteset
	- **Statische Liste**: Vordefiniertes Set von Textwerten
	- **Aufgabeninformationen**: Aufgabeninformationen, z.B. Bearbeiter, Dauer, Start- und Enddatum
	- **Text: Wert für Freiformtext**
	- **EPM-Artefakt**: Name des Artefakts, z.B. Formular oder Bericht
- **7.** Wenn für den Parameter ein Wert eingegeben werden muss, wählen Sie **Erforderlich** aus.
- **8.** Klicken Sie zum Speichern des Parameters auf **OK**.
- **9.** Klicken Sie zum Speichern der Integration auf **Speichern und schließen**.

### Integrationen anzeigen

Sie können die Eigenschaften und Parameter von importierten Integrationen anzeigen. Sie können angeben, welche Spalten angezeigt werden sollen, oder Sie können alle Spalten anzeigen. Sie können außerdem die Reihenfolge der Spalten ändern, Spalten in aufsteigender oder absteigender Reihenfolge sortieren oder die Spaltenbreite ändern.

So zeigen Sie Spalten an:

- **1.** Klicken Sie auf der Homepage auf **Anwendung**, **Task Manager**.
- **2.** Klicken Sie auf die Registerkarte **Integrationen** auf der linken Seite.

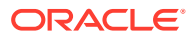

- <span id="page-1105-0"></span>**3.** Wählen Sie **Anzeigen**, **Spalten** aus, und wählen Sie anschließend eine Option aus:
	- Wählen Sie **Alle anzeigen** aus, um alle Spalte anzuzeigen.
	- Um bestimmte Spalten anzuzeigen, wählen Sie den Spaltennamen aus oder heben die Auswahl des Spaltennamens auf.

So sortieren Sie Spalten neu:

- **1.** Klicken Sie auf **Integrationen**.
- **2.** Wählen Sie **Anzeigen**, **Spalten neu sortieren** aus.
- **3.** Wählen Sie Spalten aus, und ändern Sie die Spaltenreihenfolge mit NACH-OBEN und NACH-UNTEN.

So sortieren Sie Spalten:

- **1.** Klicken Sie auf **Integrationen**.
- **2.** Positionieren Sie den Cursor so über einer Spaltenüberschrift, dass die Sortiersymbole angezeigt werden. Klicken Sie anschließend auf **Aufsteigend sortieren** oder **Absteigend sortieren**.

So ändern Sie die Spaltenbreite:

- **1.** Bewegen Sie den Mauszeiger über die Trennlinien der Spalten-Header, bis die Pfeile angezeigt werden.
- **2.** Ziehen Sie die Spalten auf die gewünschte Breite.

### Integrationen bearbeiten

Die standardmäßig vom System bereitgestellten, vordefinierten Integrationen können nicht bearbeitet werden. Sie können nur benutzerdefinierte Integrationen bearbeiten, die Sie selbst erstellt haben.

Für den Typ "Endbenutzer" können Sie den Endpunkt bearbeiten, den Point of View ändern oder die Werteliste ändern.

So bearbeiten Sie Integrationen:

- **1.** Klicken Sie auf der Homepage auf **Anwendung**, **Task Manager**.
- **2.** Klicken Sie auf die Registerkarte **Integrationen** auf der linken Seite.
- **3.** Wählen Sie eine Integration aus, und klicken Sie auf **Bearbeiten**.
- **4.** Bearbeiten Sie die Integration.
- **5.** Klicken Sie auf **Speichern und schließen**.

### Integrationen suchen

Sie können das Suchfeld auf der Seite "Integrationen" verwenden, um Integrationen zu suchen. Sie können zu suchende Namen vollständig oder teilweise eingeben.

So suchen Sie Integrationen:

- **1.** Klicken Sie auf der Homepage auf **Anwendung**, **Task Manager**.
- **2.** Klicken Sie auf die Registerkarte **Integrationen** auf der linken Seite.

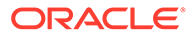

- <span id="page-1106-0"></span>**3.** Geben Sie im Suchfeld Kriterien für die Suche nach ganzen Ausdrücken, einzelnen Wörtern oder Wortteilen ein.
- **4.** Drücken Sie die **EINGABETASTE**.

Um die Liste zurückzusetzen und alle Integrationen anzuzeigen, leeren Sie das Suchfeld, und drücken Sie die **EINGABETASTE**.

### Integrationen validieren

Sie können Task Manager-Integrationsdefinitionen über einen Testzeitplan testen und validieren und indem Sie eine Aufgabe zum Zeitplan hinzufügen.

So validieren Sie Integrationen:

- **1.** Klicken Sie in Task Manager auf **Zeitpläne**, und klicken Sie auf **Neu**, um einen Zeitplan mit dem Status "Anstehend" zu erstellen. Informationen hierzu finden Sie unter [Zeitpläne manuell erstellen](#page-1007-0).
- **2.** Fügen Sie eine Aufgabe basierend auf der zu validierenden Integration zum Zeitplan hinzu. Informationen hierzu finden Sie unter [Aufgaben erstellen.](#page-977-0)
- **3.** Wählen Sie unter **Zeitpläne** den Zeitplan aus, und öffnen Sie ihn.
- **4.** Klicken Sie in **Aufgaben** auf **Zeitplan**. Wählen Sie den Zeitplan aus, und zeigen Sie die Aufgabe an.
- **5.** Lösen Sie für eine Ereignisüberwachungsaufgabe die Aktion aus, die das Ereignis in der externen Anwendung generiert (z.B. EBS). Wenn Sie ein anderes Integrationstool als Integration Cloud verwenden, rufen Sie die REST-API über das Integrationstool auf.

### Integrationen löschen

Sie können Integrationen löschen, die Sie nicht mehr benötigen. Vordefinierte Standardintegrationen können jedoch nicht gelöscht werden. Außerdem können Integrationen nicht gelöscht werden, solange sie einem Aufgabentyp zugewiesen sind.

So löschen Sie Integrationen:

- **1.** Klicken Sie auf der Homepage auf **Anwendung**, **Task Manager**.
- **2.** Klicken Sie auf die Registerkarte **Integrationen** auf der linken Seite.
- **3.** Wählen Sie eine zu löschende Integration aus.
- **4.** Klicken Sie auf **Löschen**.
- **5.** Klicken Sie im Bestätigungs-Prompt auf **Ja**.

## Verbindungen verwalten

Integrationen sind zugewiesene Verbindungen für die externen Produkte, mit denen sie verknüpft sind. Im Modul "Verbindungen verwalten" können Sie eine Liste der Verbindungen verwalten, die den Integrationen zugeordnet sind. Sie können in der Liste suchen und die Liste nach Verbindung sortieren.

- [Verbindungen hinzufügen](#page-1107-0)
- [Verbindungen bearbeiten](#page-1107-0)

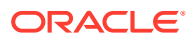

• [Verbindungen löschen](#page-1108-0)

## <span id="page-1107-0"></span>Verbindungen hinzufügen

Sie können Verbindungen für die Zuordnung zu einem Integrationstyp hinzufügen. Sie können auch die für die jeweiligen Integrationstypen zu verwendende Sicherheits-Policy angeben.

Darüber hinaus können Sie Token auf Anwendungsebene und Werte für alle Integrationstypen in einer Anwendung angeben. Wenn Sie ein Token auf Anwendungsebene in einer Endbenutzer-URL oder einer Webservice-WSDL angeben, ersetzt das System das Token durch den in der Anwendung definierten Wert. Beispiel: Sie können Token mit Werten für Server und Port angeben, und das System wendet diese Werte automatisch für die Integrationstypen in der Anwendung an.

So fügen Sie eine Verbindung hinzu:

- **1.** Klicken Sie auf der Homepage auf **Anwendung**, **Task Manager**.
- **2.** Klicken Sie auf die Registerkarte **Integrationen** auf der linken Seite.
- **3.** Klicken Sie auf **Verbindungen verwalten**.
- **4.** Klicken Sie auf **Neu**.
- **5.** Geben Sie die **Eigenschaften** und **Parameter** für die **Neue Integration** ein, und klicken Sie auf **Speichern und schließen**.
- **6. Optional**: Um ein Token auf Anwendungsebene hinzuzufügen, klicken Sie auf **Verbindungen verwalten**. Klicken Sie auf **Neu**, oder wählen Sie eine Verbindung aus, und klicken Sie auf **Bearbeiten**. Klicken Sie in der Tabelle **Anwendungstoken** auf **Hinzufügen**. Geben Sie einen **Tokennamen** und optional einen **Tokenwert** ein, und klicken Sie auf **OK**.

#### **Tipp:**

Um ein Token zu entfernen, klicken Sie auf **Löschen**.

### Verbindungen bearbeiten

Sie können den Namen einer Verbindung, die Sicherheitsinformationen und die Token auf Anwendungsebene bearbeiten.

#### **Hinweis:**

Sie können keine Anwendungstoken für vordefinierte Anwendungen hinzufügen oder ändern. Sie können nur die Tokenwerte bearbeiten.

Im Dialogfeld "Verbindungen bearbeiten" können Sie außerdem vordefinierte Integrationen aktivieren. Nachdem Sie die Integration aktiviert und die Parameter eingegeben haben, können Sie Aufgaben mit den Aufgabentypen für die aktivierten Integrationen erstellen.

So bearbeiten Sie Verbindungen:

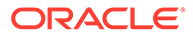

- <span id="page-1108-0"></span>**1.** Klicken Sie auf der Homepage auf **Anwendung**, **Task Manager**.
- **2.** Klicken Sie auf die Registerkarte **Integrationen** auf der linken Seite.
- **3.** Klicken Sie auf **Verbindungen verwalten**.
- **4.** Wählen Sie eine Verbindung aus, und klicken Sie auf **Bearbeiten**.
- **5.** Um eine vordefinierte Integration zu aktivieren, wählen Sie die Verbindung und die Option **Aktiviert** aus, und geben Sie die Parameter ein.

Sie können eine Verbindung jederzeit aktivieren oder deaktivieren.

**6.** Bearbeiten Sie je nach Bedarf die Einstellungen oder Token, und klicken Sie auf **OK**.

### Verbindungen löschen

Sie können Verbindungen löschen, die Sie nicht mehr für Integrationen benötigen. Eine Verbindung kann nicht gelöscht werden, während sie einem Integrationstyp zugeordnet ist. Sie müssen die Eigenschaften für alle Integrationstypen, die die Verbindung referenzieren, ändern, bevor Sie die Verbindung löschen können.

### **Hinweis:**

Sie können keine vordefinierten Integrationsverbindungen löschen.

So löschen Sie eine Verbindung:

- **1.** Klicken Sie auf der Homepage auf **Anwendung**, **Task Manager**.
- **2.** Klicken Sie auf die Registerkarte **Integrationen** auf der linken Seite.
- **3.** Klicken Sie auf **Verbindungen verwalten**.
- **4.** Wählen Sie eine Verbindung aus, und klicken Sie auf **Löschen**.

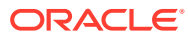

# 30 Alerttypen für Task Manager und Supplemental Data Manager verwalten

#### **Hinweis:**

Die Funktion "Alerttypen" ist nur für Administratoren verfügbar.

Bei der Ausführung eines Geschäftsprozesses können Benutzer auf Hindernisse stoßen, wie z.B. Hardwarefehler, Softwareprobleme, Systemfehler usw. Sie können einen Alert erstellen, mit dem das Problem identifiziert wird, und diesen Alert der Aufgabe zuordnen.

Beispiel: Ein Benutzer führt einen Geschäftsprozess aus und kann sich nicht beim System anmelden. Der Benutzer wählt einen Alerttyp aus, bei dem der Alert an die geeigneten Ressourcen weitergeleitet wird, um das Problem zu beheben.

Die folgenden Themen enthalten weitere Informationen:

- Alerttypen erstellen
- [Alerttypen bearbeiten](#page-1120-0)
- [Alerttypen anzeigen](#page-1118-0)
- [Nach Alerttypen suchen](#page-1120-0)
- [Alerttypen löschen](#page-1121-0)

## Alerttypen erstellen

Wenn Benutzer in einem Geschäftsprozess auf Hindernisse stoßen, können sie Alerts zur Identifizierung eines Problems erstellen.

Sie können Alerttypen für gespeicherte Prozeduren definieren, die kritische Informationen erfassen und wichtige Mitarbeiter für die Problembehebung zuweisen. Mit Alerttypen können Sie die verschiedenen Probleme analysieren, die während des Geschäftszyklus bei Benutzern aufgetreten sind, und Änderungen vornehmen, um diese Probleme in zukünftigen Zyklen zu vermeiden.

So erstellen Sie einen Alerttyp:

- **1.** Klicken Sie auf der Homepage auf **Anwendung**, **Task Manager**.
- **2.** Klicken Sie auf die Registerkarte **Alerttypen** auf der linken Seite.
- **3.** Klicken Sie auf **Neu**.
- **4.** Geben Sie die erforderlichen Informationen in den Registerkarten der Alerttypen ein:
	- [Eigenschaften für Alerttypen festlegen](#page-1110-0)
	- [Anweisungen für Alerttypen angeben](#page-1112-0)

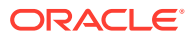

- <span id="page-1110-0"></span>• [Workflow des Alerttyps auswählen](#page-1113-0)
- [Leseberechtigte für Alerttypen zuweisen](#page-1114-0)
- [Fragen für Alerttypen hinzufügen](#page-1115-0)
- [Attribute für Alerttypen anwenden](#page-1117-0)
- [Historie zu Alerttypen anzeigen](#page-1117-0)

## Eigenschaften für Alerttypen festlegen

In der Registerkarte "Eigenschaften" können Sie den Namen und die Beschreibung des Alerttyps angeben und diesen einem Task Manager- oder Supplemental Data Manager-Objekt zuordnen, z.B. einer Aufgabe oder einem Zeitplan. Ein einzelner Alert kann mehreren Objekten zugeordnet werden.

Sie können Einschränkungen für die Beziehung zwischen dem Alert und dem zugeordneten Objekt vergeben. Nicht alle Einschränkungen können auf alle Objekte angewendet werden.

| Einschränkung       | <b>Beschreibung</b>                                                                                                    | <b>Beispiel</b>                                                                                                    |
|---------------------|----------------------------------------------------------------------------------------------------|----------------------------------------------------------------------------------------------------|
| Keine               | Keine Einschränkungen<br>beim Status des Objekts und<br>beim Status des Alerts                                                                                                    | Ein Benutzer löst beim<br>Bearbeiten einer<br>Reportingaufgabe einen<br>Alert für eine langsame<br>Performance aus. Das wirkt<br>sich zwar darauf aus, wie<br>lange die Aufgabe dauert,<br>verhindert jedoch nicht,<br>dass die Aufgabe normal<br>ausgeführt wird. Auch nach<br>Abschluss der Aufgabe<br>möchte der Benutzer den<br>Alert offen halten, bis das<br>Performanceproblem<br>behoben ist. |
| Workflow verhindern | Der Workflow für das<br>Objekt kann nicht<br>fortgesetzt werden (keine<br>Weiterleitungen,<br>Genehmigungen usw.),<br>solange der Alert nicht<br>geschlossen wurde.<br>Beanspruchungen oder<br>Ablehnungen<br>(Rückwärtsbewegung im<br>Workflow) werden<br>hierdurch nicht verhindert.<br>Außerdem kann ein<br>Administrator oder<br>Eigentümer das Fortsetzen<br>des Workflows erzwingen. | Ein Benutzer löst einen<br>Alert aus, dass das<br>Reportingsystem<br>ausgefallen ist. Dadurch<br>wird die Bearbeitung<br>sämtlicher<br>Reportingaufgaben<br>verhindert, bis der Alert<br>behoben ist. Wenn der<br>Workflow verhindert wird,<br>werden auch<br>Statusänderungen von<br>"Anstehend" in "Offen" und<br>von "Offen" in "Geschlossen"<br>verhindert.                                       |

**Tabelle 30-1 Einschränkungen für Alert**

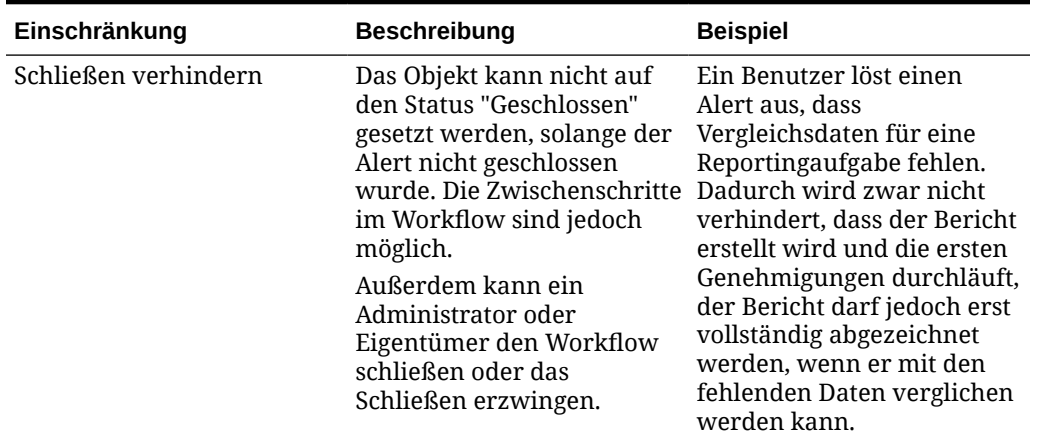

#### **Tabelle 30-1 (Fortsetzung) Einschränkungen für Alert**

Ein Objekt kann mehrere Alerts mit unterschiedlichen Einschränkungen aufweisen. In diesem Fall gelten die nachstehenden Regeln in folgender Rangfolge:

- **1.** Wenn ein offener, dem Objekt zugeordneter Alert eine Einschränkung "Workflow verhindern" aufweist, stoppt diese Einschränkung den Workflow des Objekts (z.B. eine Aufgabe), bis der Alert geschlossen wurde.
- **2.** Wenn ein offener, dem Objekt zugeordneter Alert eine Einschränkung "Schließen verhindern" aufweist, kann das Objekt erst geschlossen werden, wenn der Alert geschlossen wurde.

Außerdem kann ein Alert mehreren Objekten zugeordnet werden. Wenn mehrere Einschränkungen "Schließen verhindern" für verschiedene Objekte vorhanden sind, wird der Alert erst geschlossen, wenn das letzte Objekt geschlossen wurde.

So legen Sie Eigenschaften für einen Alerttyp fest:

- **1.** Klicken Sie auf der Homepage auf **Anwendung**, **Task Manager**.
- **2.** Klicken Sie auf die Registerkarte **Alerttypen** auf der linken Seite.
- **3.** Klicken Sie auf **Neu**, um **Neuer Alerttyp** zu öffnen. Dort wird standardmäßig die Registerkarte **Eigenschaften** geöffnet.
- **4.** Geben Sie unter **Name** einen Namen für den Alerttyp ein. Sie können maximal 80 Zeichen eingeben.
- **5.** Geben Sie eine **Alerttyp-ID** ein. Sie können maximal 80 Zeichen eingeben.

Eine Alerttyp-ID ist erforderlich und muss eindeutig sein.

- **6. Optional:** Geben Sie unter **Beschreibung** eine Beschreibung für den Alerttyp ein. Sie können maximal 255 Zeichen eingeben.
- **7. Optional:** Wählen Sie in der Dropdown-Liste **Zugeordnet mit** ein Objekt, z.B. eine Aufgabe, aus, dem der Alert zugeordnet werden soll.
- **8. Optional:** Geben Sie unter **Einschränkungen** alle Einschränkungen für den Alert ein. Wenn Sie beispielsweise **Schließen verhindern** für einen Alert zu einer Aufgabe auswählen, kann der Benutzer die Aufgabe erst abschließen, wenn der Alert geschlossen wurde.

Wenn Sie unter **Zugeordnet mit** die Option **Alle Typen** auswählen, sind keine Einschränkungen verfügbar.

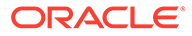

<span id="page-1112-0"></span>**9.** Treffen Sie aus den folgenden Werten für **Periodenauswahl** und **Jahresauswahl** eine Auswahl:

• **Erforderlich** - Der Benutzer muss den Alert einem Jahr oder einer Periode zuordnen.

• **Sichtbar** - Der Benutzer kann den Alert einem Jahr oder einer Periode zuordnen.

• **Ausgeblendet** - Die Eigenschaft ist ausgeblendet, und der Alert wird keinem Jahr und keiner Periode zugeordnet.

Diese Optionen geben an, wie Perioden und Jahre einem Alert zugeordnet werden.

- **10.** Wählen Sie die Option **Entfernen von Zuordnungen zulassen** aus, um eine vorhandene Zuordnung aus einem Alert zu entfernen. Wenn Sie diese Option nicht auswählen, können Sie vorhandene zugeordnete Artefakte nicht aus dem Alert entfernen.
- **11.** Um den Alerttyp zu aktivieren, klicken Sie auf **Aktiviert**.

Nur aktivierte Alerttypen werden in der Liste verfügbarer Alerttypen angezeigt und können beim Erstellen neuer Alerts ausgewählt werden.

**12.** Klicken Sie auf eine Registerkarte für den Alerttyp, und fahren Sie mit der Dateneingabe fort.

Wenn Sie alle Daten zum Alerttyp eingegeben haben, klicken Sie auf **Speichern und schließen**.

**Hinweis:**

Sie können keinen Alert für einen vorhandenen Alert erstellen.

- Anweisungen für Alerttypen angeben
- [Workflow des Alerttyps auswählen](#page-1113-0)
- [Leseberechtigte für Alerttypen zuweisen](#page-1114-0)
- [Fragen für Alerttypen hinzufügen](#page-1115-0)
- [Attribute für Alerttypen anwenden](#page-1117-0)

### Anweisungen für Alerttypen angeben

Sie können in einem Alerttyp Anweisungen angeben, damit Benutzer besser verstehen, was sie bei dem Alert tun müssen. Sie können zusätzliche Verweise aus Dateien und URL-Anhängen hinzufügen.

So legen Sie Anweisungen für einen Alerttyp fest:

- **1.** Klicken Sie auf der Homepage auf **Anwendung**, **Task Manager**.
- **2.** Klicken Sie auf die Registerkarte **Alerttypen** auf der linken Seite.
- **3.** Wählen Sie im Dialogfeld "Neu" oder "Bearbeiten" die Registerkarte **Anweisungen** aus.
- **4.** Geben Sie unter **Anweisungen** den Anweisungstext für den Alerttyp ein.

So fügen Sie einen Verweis hinzu:

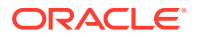

- <span id="page-1113-0"></span>**1.** Klicken Sie im Abschnitt **Referenzen** auf **Datei anhängen** oder **Link anhängen**.
	- **Datei anhängen**

Klicken Sie auf **Datei auswählen**, um die Datei auszuwählen und anzuhängen. Geben Sie unter **Name** einen Namen ein, oder verwenden Sie den Dateinamen. Klicken Sie auf **OK**.

• **Link anhängen**

Geben Sie die **URL** und dann einen Namen für die URL ein, z.B. "https:// www.oracle.com, Oracle". Klicken Sie auf **OK**.

**2.** Klicken Sie auf eine Registerkarte für den Alerttyp, und fahren Sie mit der Dateneingabe fort.

Wenn Sie alle Daten zum Alerttyp eingegeben haben, klicken Sie auf **Speichern und schließen**.

- Workflow des Alerttyps auswählen
- [Leseberechtigte für Alerttypen zuweisen](#page-1114-0)
- [Fragen für Alerttypen hinzufügen](#page-1115-0)
- [Attribute für Alerttypen anwenden](#page-1117-0)

## Workflow des Alerttyps auswählen

Der Abschnitt "Workflow" enthält die Zuweisungen für den Bearbeiter und den Genehmiger. Sie können auch Backupbenutzer auswählen.

So wählen Sie den Workflow des Alerttyps aus:

- **1.** Klicken Sie auf der Homepage auf **Anwendung**, **Task Manager**.
- **2.** Klicken Sie auf die Registerkarte **Alerttypen** auf der linken Seite.
- **3.** Klicken Sie im Dialogfeld "Neu" oder "Bearbeiten" auf die Registerkarte **Workflow**.
- **4.** Klicken Sie unter **Bearbeiter** auf die Elementauswahl, und wählen Sie einen Bearbeiter aus.

Der Bearbeiter ist der Benutzer, die Gruppe oder das Team, der/die/das für die Arbeit am Alert zugewiesen wird, wenn ein Alert dieses Typs erstellt wird. Wenn Sie keinen Bearbeiter angeben, muss dieser von dem Benutzer angegeben werden, der den Alert erstellt.

- **5. Optional:** Wählen Sie unter **Backupbenutzer** einen Backupbenutzer für den Bearbeiter aus:
	- **a.** Wählen Sie auf der Homepage **Extras**, **Zugriffskontrolle**, **Task Manager-Benutzer** aus.
	- **b.** Bearbeiten Sie die Bearbeiter-ID, und ändern Sie den Wert im Feld **Status** in **Nicht verfügbar**.
	- **c.** In der Registerkarte **Workflow** für Alerttypen können Sie einen Backupbenutzer auswählen.

Der Backupbenutzer ist der Mitarbeiter, der für die Bearbeitung des Alerts zugewiesen wird, wenn der Hauptbearbeiter abwesend ist. Sie müssen im Vorfeld einen Bearbeiter und einen Backupbearbeiter zugewiesen haben.

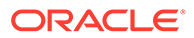

Wenn ein Bearbeiter oder Genehmiger auf eine Team-ID gesetzt wird, wird das Feld "Backupbenutzer" deaktiviert.

- <span id="page-1114-0"></span>**6.** Klicken Sie auf **Hinzufügen** (+), um einen Genehmiger hinzuzufügen, und geben Sie folgende Informationen für den Genehmiger ein:
	- **Benutzername**
	- **Backupbenutzer**: Sie können einen Standardbenutzer als Backupgenehmiger für den Alert angeben, für denn Fall, dass der Hauptgenehmiger abwesend ist. Dieser Vorgang ist nicht obligatorisch.

**Ebene** zeigt die Genehmiger in der Reihenfolge ihrer Eingabe an. Sie können die Liste der Genehmiger neu anordnen, indem Sie einen Genehmiger auswählen und mit den Pfeilschaltflächen in der Liste nach oben oder nach unten verschieben.

Sie können eine oder mehrere Ebenen von Standardbenutzern, -gruppen oder teams als Genehmiger für den Alert hinzufügen, wenn ein Alert dieses Typs erstellt wird. Diese Ebenen sind nicht erforderlich. Wenn Sie keine Genehmiger angeben, können diese von dem Benutzer hinzugefügt werden, der den Alert erstellt.

**7.** Klicken Sie auf eine Registerkarte für den Alerttyp, und fahren Sie mit der Dateneingabe fort.

Wenn Sie alle Daten zum Alerttyp eingegeben haben, klicken Sie auf **Speichern und schließen**.

- Leseberechtigte für Alerttypen zuweisen
- [Fragen für Alerttypen hinzufügen](#page-1115-0)
- [Attribute für Alerttypen anwenden](#page-1117-0)

### Leseberechtigte für Alerttypen zuweisen

In der Registerkarte "Leseberechtigte" können Sie Leserechte für Alerttypen zuweisen. Leseberechtigte haben keinen Schreibzugriff.

So weisen Sie Leserechte zu:

- **1.** Klicken Sie auf der Homepage auf **Anwendung**, **Task Manager**.
- **2.** Klicken Sie auf die Registerkarte **Alerttypen** auf der linken Seite.
- **3.** Klicken Sie auf **Neu** oder **Bearbeiten** und anschließend auf die Registerkarte **Leseberechtigte**.
- **4.** Klicken Sie auf **Hinzufügen**, und wählen Sie den Namen des Benutzers, der Gruppe oder des Teams aus, der/die/das Lesezugriff auf den Alert haben soll.

Die Elementauswahl wird vom System geöffnet. Sie kann für externe Leseberechtigte bearbeitet werden.

**5. Optional:** Klicken Sie auf **Externen Benutzer hinzufügen**, um einen Benutzer außerhalb des Systems hinzuzufügen, der über den Alert benachrichtigt werden muss.

Der externe Benutzer kann den Alert selbst nicht anzeigen, sondern erhält nur Benachrichtigungen. Es wird kein Zugriff auf den Service gewährt.

**6.** Geben Sie eine **E-Mail-Adresse** für den Leseberechtigten an.

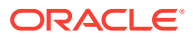

<span id="page-1115-0"></span>Die E-Mail-Adresse kann für externe Leseberechtigte bearbeitet werden. Wenn in der Liste doppelte E-Mail-Adressen vorhanden sind, können Sie keine Änderungen am Alerttyp speichern.

**7.** Wählen Sie eine **Benachrichtigungspriorität** aus, um anzugeben, bei welcher Alertpriorität die Benutzer per E-Mail benachrichtigt werden.

Benachrichtigungen werden ab der entsprechenden Prioritätsebene gesendet. Wenn diese auf "Hoch" gesetzt ist, werden nur Benachrichtigungen gesendet, wenn der Alert ebenfalls auf "Hoch" gesetzt ist. Wenn sie auf "Niedrig" gesetzt ist, werden Benachrichtigungen für alle Prioritätstypen ("Niedrig", "Mittel", "Hoch") gesendet. Wenn das Feld leer ist (Standardeinstellung), wird keine Benachrichtigung gesendet.

**8.** Klicken Sie auf eine Registerkarte für den Alerttyp, und fahren Sie mit der Dateneingabe fort.

Wenn Sie alle Daten zum Alerttyp eingegeben haben, klicken Sie auf **Speichern und schließen**.

- Fragen für Alerttypen hinzufügen
- [Attribute für Alerttypen anwenden](#page-1117-0)

### Fragen für Alerttypen hinzufügen

Wenn Sie einen Alerttyp erstellen, können Sie festlegen, dass ein Benutzer Fragen zu seinen Aktionen beantworten muss, bevor er angeben kann, dass der Alerttyp abgeschlossen ist. Sie können beispielsweise fragen, ob beim Abschließen dieser Aufgabe ein bestimmter Prozess befolgt wurde. Fragen können für die Rollen Administrator, Bearbeiter, Genehmiger, Eigentümer oder Leseberechtigter festgelegt werden. So können wichtige Details von dem Benutzer gesammelt werden, bei dem das Problem aufgetreten ist.

Sie können verschiedene Fragentypen angeben, z.B. Text, Zahl oder True/False. Außerdem können Sie angeben, ob diese obligatorisch sind. Wenn eine Frage erforderlich ist, kann der Benutzer die Aufgabe erst dann zur Genehmigung übergeben, wenn er die Frage beantwortet hat. Darüber hinaus können Sie die Fragen mit der Nach-oben- und der Nachunten-Taste entsprechend anordnen.

So fügen Sie eine Frage hinzu:

- **1.** Klicken Sie auf der Homepage auf **Anwendung**, **Task Manager**.
- **2.** Klicken Sie auf die Registerkarte **Alerttypen** auf der linken Seite.
- **3.** Wählen Sie im Dialogfeld **Neu** oder **Bearbeiten** die Registerkarte **Fragen** aus.
- **4.** Klicken Sie auf **Neu**.
- **5.** Geben Sie unter **Frage** den Fragentext ein. Dieser Text darf maximal 4000 Zeichen enthalten.
- **6.** Wählen Sie in der Liste **Typ** einen Fragentyp aus:
	- **Datum**
	- **Datum/Uhrzeit**
	- **Ganzzahl**
	- **Liste**

Geben Sie eine Liste mit gültigen Antworten auf die Frage ein.

• **Mehrzeiliger Text**

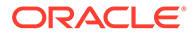
Die Zeichenfolge darf maximal 4.000 Zeichen lang sein.

Wählen Sie "Mehrzeiliger Text" aus, und geben Sie dann als Angabe für die Zeilenanzahl eine Anzahl zwischen 3 und 50 Zeilen ein. Mit mehrzeiligem Text wird bestimmt, wie viele Textzeilen in den Dialogfeldern für Aktionen ohne Scrollen sichtbar sind.

• **Zahl**

Wählen Sie bei Auswahl von **Zahl** Formatierungsoptionen für Zahlen aus:

- Geben Sie unter **Dezimalstellen** einen Wert für die Anzahl der anzuzeigenden Dezimalstellen ein.
- Wählen Sie die Option **Tausendertrennzeichen** aus, wenn für Zahlen ein Tausendertrennzeichen (z.B. 1.000,00) angezeigt werden soll.
- Wählen Sie in der Liste **Währungssymbol** ein Währungssymbol aus, z.B. \$ (US-Dollar).
- Wählen Sie in der Liste **Negative Zahl** aus, wie negative Zahlen angezeigt werden sollen, z.B. (123).
- Wählen Sie in der Liste **Skala** einen Skalierungswert für Zahlen aus, z.B. 1000.
- **Text**
- **True/False**
- **Benutzer**
- **Ja/Nein**
- **7.** Weisen Sie die **Rolle** (Eigentümer, Bearbeiter, Genehmiger, Leseberechtigter) des Benutzers zu, der die Frage beantworten muss.
- **8.** Wenn die Frage erforderlich ist, wählen Sie **Erforderlich** aus.

"Erforderlich" bedeutet, dass die Frage vom Benutzer beantwortet werden muss, bevor er fortfahren kann. Erforderliche Fragen können für Bearbeiter, Genehmiger und Eigentümer festgelegt werden. Die Option ist für die Rollen "Systemadministrator" und "Leseberechtigter" deaktiviert.

- **9.** Klicken Sie auf **OK**.
- **10. Optional:** Um die Reihenfolge der Fragen zu ändern, wählen Sie eine Frage aus, und klicken Sie auf **Ganz nach oben**, **Nach oben**, **Nach unten**, oder **Ganz nach unten**.
- **11. Optional:** Wählen Sie zum Bearbeiten einer Frage die Frage aus, und klicken Sie auf **Bearbeiten**. Wählen Sie zum Entfernen einer Frage die Frage aus, und klicken Sie auf **Löschen**.
- **12.** Klicken Sie auf eine Registerkarte für den Alerttyp, und fahren Sie mit der Dateneingabe fort.

Wenn Sie alle Daten zum Alerttyp eingegeben haben, klicken Sie auf **Speichern und schließen**.

- [Attribute für Alerttypen anwenden](#page-1117-0)
- [Historie zu Alerttypen anzeigen](#page-1117-0)

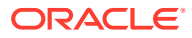

### <span id="page-1117-0"></span>Attribute für Alerttypen anwenden

Wenn Sie ein Attribut auswählen, können Sie je nach Attributtyp einen entsprechenden Wert für das Attribut festlegen. Später können Sie dann nach dem Attributwert filtern.

Beispiel: Für ein Listenattribut namens "Absatzgebiet" sind die Werte "Norden", "Süden", "Osten" und "Westen" definiert. Der aktuelle Alerttyp gilt nur für das Absatzgebiet im Westen, sodass Sie das Attribut "Absatzgebiet" hinzufügen und auf den Wert "Westen" festlegen können.

So wenden Sie ein Attribut an:

- **1.** Klicken Sie auf der Homepage auf **Anwendung**, **Task Manager**.
- **2.** Klicken Sie auf die Registerkarte **Alerttypen** auf der linken Seite.
- **3.** Klicken Sie auf **Neu** oder **Bearbeiten**, und wählen Sie die Registerkarte **Attribute** aus.
- **4.** Klicken Sie auf **Hinzufügen**.
- **5.** Wählen Sie in der Liste **Attribut** ein Attribut aus.
- **6.** Wählen Sie unter **Wert** je nach Attribut einen entsprechenden Attributwert aus einer Dropdown-Liste aus, oder geben Sie einen Wert ein.
- **7. Optional:** Um den Zugriff für ein Attribut zu ändern, wählen Sie eine **Rolle** und **Zugriff** aus.
- **8.** Klicken Sie auf **Speichern und schließen**.
- **9.** Details zum Bearbeiten weiterer Informationen zu Alerttypen finden Sie in den folgenden Themen:
	- [Eigenschaften für Alerttypen festlegen](#page-1110-0)
	- [Anweisungen für Alerttypen angeben](#page-1112-0)
	- [Workflow des Alerttyps auswählen](#page-1113-0)
	- [Leseberechtigte für Alerttypen zuweisen](#page-1114-0)
	- [Fragen für Alerttypen hinzufügen](#page-1115-0)

## Historie zu Alerttypen anzeigen

Das System verwaltet eine Historie der Aktionen der Alerttypen. In der Registerkarte "Historie" werden die erstellten oder aktualisierten Komponenten, der Änderungstyp, die alten und neuen Werte, der Benutzer, der die Änderung durchgeführt hat, und das Änderungsdatum angezeigt. Die Informationen in der Registerkarte "Historie" sind schreibgeschützt.

So zeigen Sie die Historie zu einem Alerttyp an:

- **1.** Klicken Sie auf der Homepage auf **Anwendung**, **Task Manager**.
- **2.** Klicken Sie auf die Registerkarte **Alerttypen** auf der linken Seite.
- **3.** Bearbeiten Sie einen Alerttyp, und wählen Sie die Registerkarte **Historie** aus.
- **4.** Zeigen Sie die Historie an, und klicken Sie auf **Speichern und schließen**.

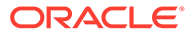

## Alerttypen anzeigen

Unter "Alerttypen" können Sie angeben, ob für die Liste mit Alerttypen nur bestimmte Spalten oder alle Spalten angezeigt werden sollen. Sie können außerdem die Reihenfolge der Spalten ändern, Spalten in aufsteigender oder absteigender Reihenfolge sortieren oder die Spaltenbreite ändern.

So zeigen Sie Spalten an:

- **1.** Klicken Sie auf der Homepage auf **Anwendung**, **Task Manager**.
- **2.** Klicken Sie auf die Registerkarte **Alerttypen** auf der linken Seite.
- **3.** Führen Sie mindestens eine der folgenden Aufgaben aus:
	- Um alle Spalten anzuzeigen, wählen Sie **Anzeigen**, **Spalten**, **Alle anzeigen** aus.
	- Um bestimmte Spalten anzuzeigen, wählen Sie **Anzeigen**, **Spalten** aus. Wählen Sie anschließend die Spaltennamen aus, oder heben Sie die Auswahl auf.
	- Um Spalten neu anzuordnen, wählen Sie **Anzeigen**, **Spalten neu sortieren** und dann die Spalten aus, und ändern Sie die Spaltenreihenfolge per Dragand-Drop oder mit den Aufwärts- und Abwärtspfeilen.
	- Um Spalten zu sortieren, bewegen Sie den Cursor über einen Spaltenheader, bis die Sortiersymbole angezeigt werden, und klicken Sie dann auf **Aufsteigend sortieren** oder **Absteigend sortieren**.
	- Um Spaltenbreiten zu ändern, bewegen Sie den Cursor über die Trennlinien der Spaltenheader, bis die Pfeile angezeigt werden, und ziehen Sie die Spalten in die gewünschte Breite.

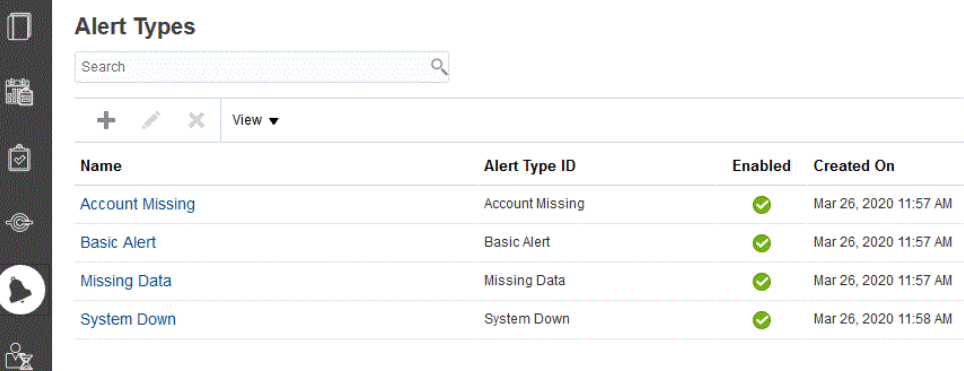

## Spaltendefinitionen für Alerts

Dieser Abschnitt enthält die Definitionen für die Alertspalten.

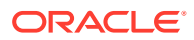

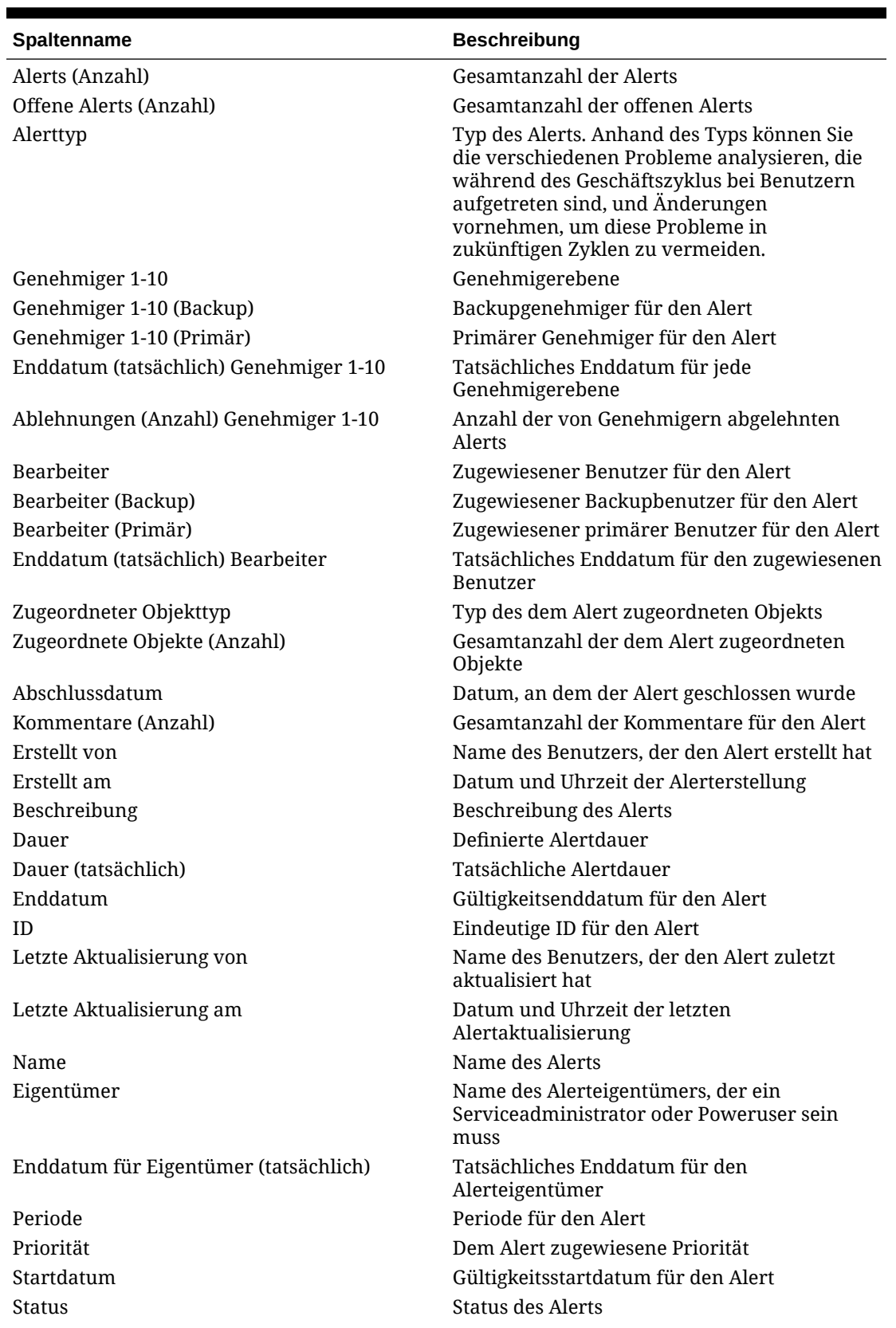

**Tabelle 30-2 Spaltendefinitionen - Alerts**

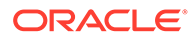

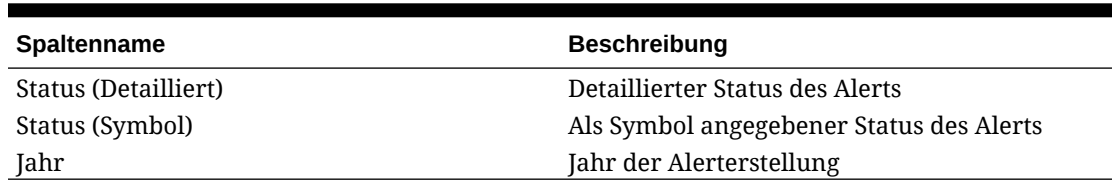

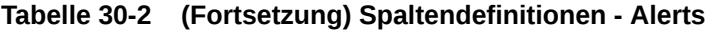

## Alerttypen bearbeiten

Sie können die Namen und Beschreibungen von Alerttypen bearbeiten. Außerdem können Sie angeben, ob sie "Aktiviert" sind. Wenn Sie einen Alerttyp aktivieren, wird er in der Liste verfügbarer Alerttypen angezeigt.

Normalerweise können Elemente in einem gesperrten Zeitplan nicht bearbeitet oder geändert werden. Alerts, die einem gesperrten Zeitplan zugeordnet sind, können jedoch aktualisiert werden, den Fortschritt des Workflows anzeigen oder sogar aus dem Zeitplan entfernt oder gelöscht werden.

So bearbeiten Sie einen Alerttyp:

- **1.** Klicken Sie auf der Homepage auf **Anwendung**, **Task Manager**.
- **2.** Klicken Sie auf die Registerkarte **Alerttypen** auf der linken Seite.
- **3.** Wählen Sie den Alerttyp aus, und klicken Sie auf **Bearbeiten**.
- **4.** Bearbeiten Sie den Alerttyp.
- **5.** Klicken Sie auf **Speichern und schließen**.

## Nach Alerttypen suchen

In der Liste "Alerttypen" können Sie mit der Suchfunktion schnell Alerttypen finden. Sie können zu suchende Namen vollständig oder teilweise eingeben. Mit der Filterleiste können Sie steuern, welche Alerttypen in der Liste angezeigt werden. Standardmäßig werden alle Alerttypen angezeigt.

So suchen Sie nach Alerttypen:

- **1.** Klicken Sie auf der Homepage auf **Anwendung**, **Task Manager**.
- **2.** Klicken Sie auf die Registerkarte **Alerttypen** auf der linken Seite.
- **3.** Geben Sie die Suchkriterien in das Textfeld **Suchen** ein, um nach einem Alerttyp zu suchen.
- **4. Optional:** Klicken Sie in der Filterleiste auf eine Kategorie, um zusätzliche Suchoperatoren anzuzeigen, wie **Ist gleich**, **Ist nicht gleich**, **Enthält**, **Enthält nicht**, **Beginnt mit** und **Endet mit**.

Sie können Alerttypen anhand der folgenden Kategorien filtern: **Name**, **Alerttyp-ID**, **Aktiviert**, **Beschreibung**, **Erstellt von**, **Erstellt am**, **Zuletzt aktualisiert von** oder **Zuletzt aktualisiert am**.

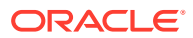

#### **Hinweis:**

- Klicken Sie auf **Filter hinzufügen**, um alle Kategorien anzuzeigen.
- Klicken Sie zum Ausblenden der Filterleiste auf das Symbol **Filter**.
- Um alle Filter zurückzusetzen, klicken Sie im Symbol

auf **Alle Filter zurücksetzen**.

## Alerttypen löschen

Sie können Alerttypen löschen. Beim Löschen eines Alerttyps wird der Alert selbst nicht gelöscht. Der Alert ist lediglich keinem Alerttyp mehr zugewiesen.

So löschen Sie einen Alerttyp:

- **1.** Klicken Sie auf der Homepage auf **Anwendung**, **Task Manager**.
- **2.** Klicken Sie auf die Registerkarte **Alerttypen** auf der linken Seite.
- **3.** Wählen Sie den Alerttyp aus.
- **4.** Klicken Sie auf **Löschen**, **OK**.

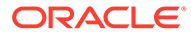

# 31

## Task Manager- und Supplemental Data Manager-Berichte verwenden

#### **Siehe auch:**

- Benutzerdefinierte Berichte für Task Manager und Supplemental Data Manager generieren
- [Task Manager-Abfragen erstellen](#page-1123-0)
- [Supplemental Data-Abfragen erstellen](#page-1127-0)
- [Vorlagen erstellen](#page-1131-0)
- [Berichtsgruppen einrichten](#page-1132-0)
- [Berichte erstellen](#page-1133-0)
- [Abfragen, Berichtsgruppen oder Berichte durchsuchen und filtern](#page-1135-0)
- [Berichte genieren](#page-1135-0)
- [Erläuterungen zur Sicherheit von Berichten](#page-1136-0)
- [Task Manager-Berichtsmappen verwenden](#page-1138-0)
- [Berichtsmappen generieren](#page-1138-0)
- [Berichtsmappen anzeigen](#page-1139-0)

## Benutzerdefinierte Berichte für Task Manager und Supplemental Data Manager generieren

Sie können Berichte für Task Manager und Supplemental Data Manager erstellen. Die Berichte können im PDF-, CSV-, HTML- oder XLSX-Format generiert werden.

#### **Hinweis:**

Der Task Manager stellt Beispielberichte zur Unterstützung bei Ihren ersten Schritten bereit. Sie können diese als Vorlagen verwenden und nach Bedarf duplizieren, Änderungen daran vornehmen oder den Zugriff auf Benutzer erweitern. Um einen Bericht zu duplizieren, wählen Sie den Bericht aus, und wählen Sie dann über die Schaltfläche "..." **Duplizieren** . Sie können den neu erstellten Bericht dann bearbeiten.

Sie können auch benutzerdefinierte Berichte erstellen. Das Erstellen von benutzerdefinierten Berichten umfasst vier Schritte und kann nur von einem Serviceadministrator durchgeführt werden:

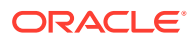

- <span id="page-1123-0"></span>• Erstellen Sie eine Task Manager- oder eine Supplemental Data -Abfrage über die Schaltfläche **Neu** in der Registerkarte **Abfragen**. Informationen hierzu finden Sie unter Task Manager-Abfragen erstellen oder unter [Supplemental Data-Abfragen](#page-1127-0) [erstellen.](#page-1127-0)
- Erstellen Sie eine Vorlage. Informationen hierzu finden Sie unter [Vorlagen](#page-1131-0) [erstellen.](#page-1131-0)
- Richten Sie eine Berichtsgruppe ein.
- Richten Sie den Bericht ein.

Um benutzerdefinierte Berichte zu erstellen, erstellen Sie eine Abfrage, deren Definition anschließend als XML-Datei exportiert werden kann. Importieren Sie die XML-Datei in Word, und verwenden Sie sie zum Erstellen einer Dokumentvorlage, die das RTF-Format aufweisen muss. Anschließend können Sie eine Berichtsgruppe einrichten, um einzelne Berichte zu gruppieren. Abschließend generieren Sie den Bericht, der die Abfrage und die Vorlage verwendet, die Sie erstellt haben, und für den als Standardausgabeformat CSV, PDF, HTML oder XLSX festgelegt werden kann.

Nachdem Sie einen benutzerdefinierten Bericht erstellt haben, können Serviceadministratoren oder andere Benutzer, denen entsprechender Zugriff gewährt wurde, den Bericht generieren. Informationen hierzu finden Sie unter [Berichte](#page-1135-0) [genieren.](#page-1135-0)

#### **Hinweis:**

Wenn Sie Ihre Migration von der Umgebung Oracle Classic zu Oracle Cloud Infrastructure (OCI) verwalten und Sie benutzerdefinierte Berichte haben, müssen Sie möglicherweise die Abfragedefinitionen des benutzerdefinierten Berichts im Zielservice aktualisieren. Der Grund dafür ist, dass sich die internen IDs für Objekte (z.B. Aufgaben, Journale, Attribute usw.) während der Migration ändern können. Bei einer von Oracle verwalteten Migration wird es jedoch keine Änderungen der internen Objekt-IDs geben, sodass keine Änderungen an benutzerdefinierten Berichtsdefinitionen erforderlich sind.

### Task Manager-Abfragen erstellen

Das Erstellen einer Abfrage ist der erste Schritt beim Erstellen eines benutzerdefinierten Berichts.

So erstellen Sie Abfragen:

- **1.** Wählen Sie auf der Homepage die Option **Anwendung** und dann den Bericht (z.B. **Nicht-Konsolidierung**) aus.
- **2.** Klicken Sie in der Registerkarte **Abfragen** auf **Neu**.
- **3.** Geben Sie im Fenster **Neue Abfrage** einen Wert in das Feld **Name** und optional in das Feld **Beschreibung** ein.
- **4.** Wählen Sie unter **Typ** eine Option aus.
	- **Parameterabfrage**: Der Typ "Parameterabfrage" wird verwendet, um eine Liste mit Optionen zur Verfügung zu stellen, die Sie für diesen Parameterwert festlegen können. Mit einer Parameterabfrage können Sie eine Liste mit Optionen zusammenstellen, die zum Ausfüllen des Parameterwerts für eine

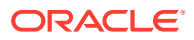

Berichtsabfrage verwendet wird. Dabei ist die Liste der Optionen kein bereits definiertes, einfaches Attribut, sondern eine komplexe Abfrage, die Sie definieren müssen.

Im folgenden Beispiel einer Parameterabfrage wird eine Liste aller Task Manager-Perioden bereitgestellt:

SELECT PERIOD ID, PERIOD NAME FROM FCC PERIODSWHERE APP ID=1

• **Berichtsabfrage** für Task Manager und Supplemental Data-Berichte: Wählen Sie die Datensätze aus, die in den Bericht eingeschlossen werden sollen. Sie können einen Sicherheitsfilter anwenden. Dadurch sehen Benutzer nur die Daten, für die sie aufgrund ihrer Rollen und zugewiesenen Berichte autorisiert sind. Um einen Sicherheitsfilter auf eine Berichtsabfrage anzuwenden, fügen Sie die folgende Syntax am Ende der WHERE CLAUSE-Anweisung für die Abfrage hinzu.

\$FCC SECURITY CLAUSE\$

Wenn Sie \$FCC\_SECURITY\_CLAUSE\$ in der Abfrage verwenden, muss FCC\_TASKS mit dem Alias TaskEO versehen werden

Da für viele der vordefinierten Abfragen in Task Manager der Sicherheitsfilter angewendet ist, können Sie sie beim Erstellen Ihrer eigenen Abfragen als Beispiele verwenden.

Beispiel: Die folgende Berichtsabfrage gibt an, dass geplante Aufgaben den Aufgabencode, den Namen, den Bearbeiter und den Zeitplan für alle Aufgaben mit hoher Priorität im ausgewählten Zeitplan anzeigen sollen.

SELECT TaskEO.TASK\_CODEAS "\$TASK\_CODE\$",

TaskEO.TASK NAMEAS "\$NAME\$",

```
((SELECT CASE WHEN FIRST_NAME IS NULL AND LAST_NAME IS NULL THEN
USER LOGIN ELSE FIRST NAME||' '||LAST NAME END FROM FCM USERS WHERE
USER ID = (coalesce(AssigneeEO.ACTIVE USER ID, AssigneeEO.USER ID))))AS
"$ASSIGNEE$" ,
```
DeploymentEO.DEPLOYMENT\_NAMEAS "\$SCHEDULE\$"

FROM FCC\_TASKS TaskEO

LEFT OUTER JOIN FCC ACCESS AssigneeEO ON (TaskEO.TASK ID = AssigneeEO.SOURCE\_ID AND AssigneeEO.ACCESS\_TYPE = "AS")

LEFT OUTER JOIN FCC DEPLOYMENTS DeploymentEO ON (TaskEO.SOURCE ID = DeploymentEO.DEPLOYMENT\_ID)

WHERE (TaskEO.SOURCE TYPE = "DEPLOYMENT")

AND ((((TaskEO.PRIORITY=3 )

AND (TaskEO.SOURCE ID=~SCHEDULE~ ))))

- **5.** Klicken Sie auf **Abfrage generieren**, um die Abfrage im Dialogfeld "Neue Abfrage" zu erstellen. Im Dialogfeld können Sie eine Datenbankabfrage erstellen, indem Sie ein im Produkt vorhandenes Attribut für die Abfrage und/oder den Filter auswählen. Die SQL-Abfrage wird vom System so generiert, dass sie mit den angegebenen Attributen und Filtern übereinstimmt. Sie können die SQL-Abfrage ändern oder erweitern.
	- **a.** Wählen Sie im Fenster **Typ auswählen** folgende Optionen aus:
		- Wählen Sie unter **Abfrage** die Option **Vorlagenaufgaben** oder **Zeitplanaufgaben** aus.

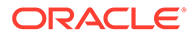

- **Optional:** Aktivieren Sie das Kontrollkästchen **Sicherheit anwenden**, um den Benutzersicherheitsfilter automatisch auf die generierte Abfrage anzuwenden. Dadurch wird das Sicherheitstoken auf die Abfrage angewendet, die beim Generieren des Berichts mit der richtigen SQL ausgefüllt werden soll.
- **b.** Klicken Sie auf **Weiter**.

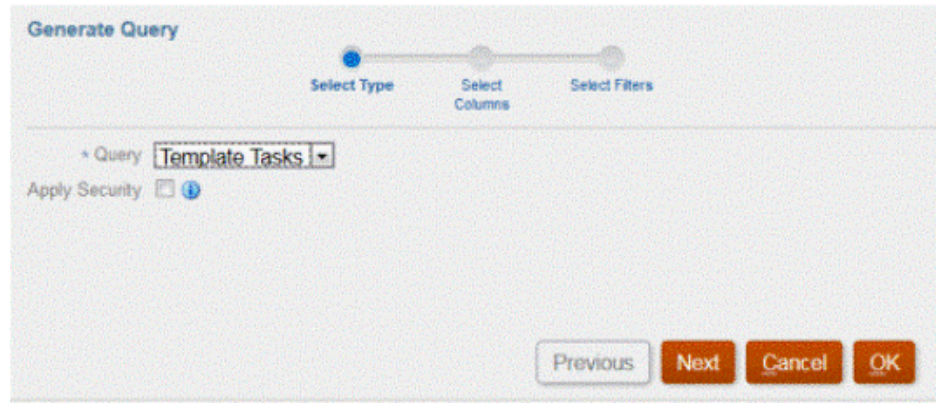

**6.** Wählen Sie unter **Spalten auswählen** die Spalten aus, die in der Abfrage angezeigt werden sollen, und klicken Sie auf **Weiter**.

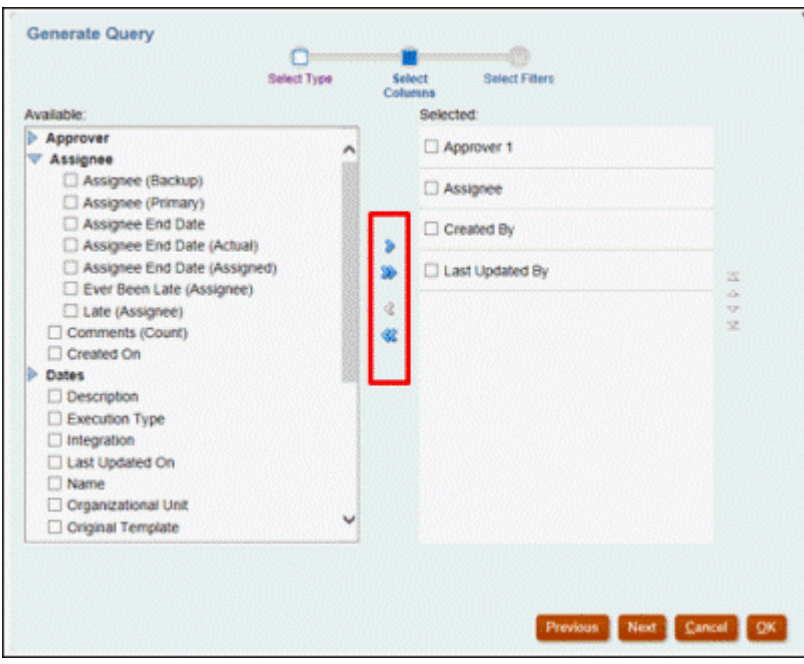

**7.** Klicken Sie unter **Filter auswählen** auf **Bedingung erstellen** oder **Bedingungsgruppe erstellen**, und wählen Sie die Bedingungen zum Erstellen der Filter aus, um die Abfrage zu erstellen.

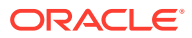

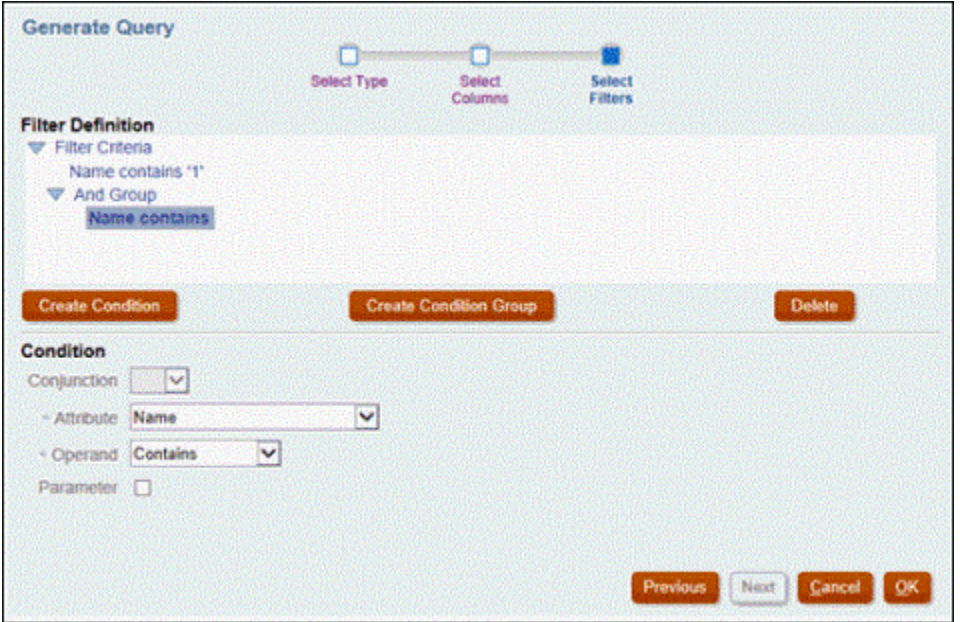

- **8.** Klicken Sie auf **OK**.
- **9. Optional:** Wenn Sie den Bericht zukünftig verwenden möchten, klicken Sie auf **Beispiel-XML generieren**.
- **10.** Klicken Sie auf **Speichern**.
- **11.** So testen Sie Abfragen auf Fehler:
	- Klicken Sie im Dialogfeld "Neue Abfrage" auf **Validieren**. Sie können die Option **Validieren** auch in der Dropdown-Liste auswählen.

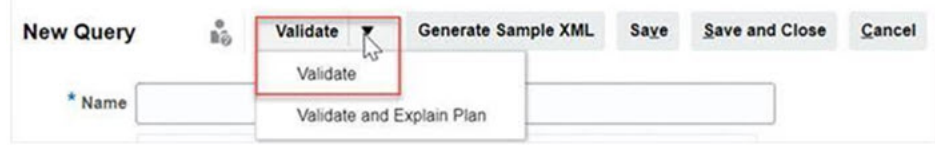

Die Abfrage wird in der Registerkarte "Abfragen" angezeigt.

#### **Hinweis:**

Mit dem Menü "Aktion" können Sie eine Abfrage einfach löschen oder duplizieren.

• Klicken Sie in der Dropdown-Liste auf **Plan validieren und erklären**, um die Abfrage zu validieren und den Ausführungsplan für diese Abfrage zu generieren. Es wird eine TXT-Datei generiert, die denselben Namen wie die Abfrage aufweist. Sie können den generierten Plan anzeigen oder herunterladen.

Öffnen Sie diese Datei, um den generierten Plan anzuzeigen, der die Abfolge der Schritte enthält, die zum Ausführen dieser Abfrage ausgeführt werden. Wenn die Performance einer Abfrage suboptimal ist, können Sie anhand dieses Plans die Ursache des Problems herausfinden und die beste Möglichkeit zum Verbessern der Abfrageperformance bestimmen.

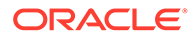

#### <span id="page-1127-0"></span>**Hinweis:**

Die Generierung von Ausführungsplänen ist standardmäßig nur für OCI-(Gen 2-)Umgebungen verfügbar. Wenden Sie sich mit einer Serviceanfrage an Oracle, um sie auch für klassische Umgebungen zu aktivieren.

#### **Abfragen ändern**

Ein Systemadministrator kann eine Task Manager- oder eine Supplemental Data-Abfrage bearbeiten.

- **1.** Wählen Sie auf der Homepage die Optionen **Anwendung**, **Berichte** aus.
- **2.** Wählen Sie die Registerkarte **Abfragen** aus, falls diese noch nicht ausgewählt ist, und wählen Sie dann unter **Neben der zu bearbeitenden Abfrage die Option Bearbeiten** aus.

#### **Hinweis:**

Falls die Abfrage gesperrt ist, bitten Sie den Systemadministrator, sie zu entsperren.

- **3.** Wählen Sie die Task Manager- oder die Supplemental Data-Abfrage aus.
- **4.** Bearbeiten Sie bei Bedarf die Informationen unter **Abfrage bearbeiten**.
- **5.** Nachdem Sie die Änderungen vorgenommen haben, klicken Sie auf **Speichern und schließen**.

## Supplemental Data-Abfragen erstellen

Das Erstellen einer Abfrage ist der erste Schritt beim Erstellen eines benutzerdefinierten Berichts.

So erstellen Sie Abfragen:

- **1.** Wählen Sie auf der Homepage die Option **Anwendung** und dann den Bericht (z.B. Berichte vom Typ "Nicht-Konsolidierung") aus.
- **2.** Wählen Sie in der Registerkarte **Abfragen**, die Option **Neu** aus.
- **3.** Wählen Sie **Supplemental Data-Abfrage** aus.
- **4.** Geben Sie im Fenster **Neue Abfrage** einen Wert in das Feld **Name** und optional in das Feld **Beschreibung** ein.
- **5.** Wählen Sie unter **Typ** eine Option aus.
	- **Parameterabfrage**

Der Typ "Parameterabfrage" wird verwendet, um eine Liste mit Optionen zur Verfügung zu stellen, die Sie für diesen Parameterwert festlegen können. Mit einer Parameterabfrage können Sie eine Liste mit Optionen zusammenstellen, die zum Ausfüllen des Parameterwerts für eine Berichtsabfrage verwendet

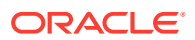

wird. Dabei ist die Liste der Optionen kein bereits definiertes, einfaches Attribut, sondern eine komplexe Abfrage, die Sie definieren müssen.

Im folgenden Beispiel einer Parameterabfrage wird eine Liste aller Supplemental Data Manager-Abfrageperioden bereitgestellt:

SELECT PERIOD ID, PERIOD NAME FROM FCC PERIODSWHERE APP ID=1

• **Berichtsabfrage** für Task Manager- und Supplemental Data Manager-Berichte

Wählen Sie die Datensätze aus, die in den Bericht eingeschlossen werden sollen. Sie können einen Sicherheitsfilter anwenden. Dadurch sehen Benutzer nur die Daten, für die sie aufgrund ihrer Rollen und zugewiesenen Berichte autorisiert sind. Um einen Sicherheitsfilter auf eine Berichtsabfrage anzuwenden, fügen Sie die folgende Syntax am Ende der WHERE CLAUSE-Anweisung für die Abfrage hinzu.

\$FCC\_SECURITY\_CLAUSE\$

#### **Hinweis:**

Da für viele der vordefinierten Abfragen in Task Manager der Sicherheitsfilter angewendet ist, können Sie sie beim Erstellen Ihrer eigenen Abfragen als Beispiele verwenden.

Beispiel: Die folgende Berichtsabfrage gibt an, dass geplante Aufgaben den Aufgabencode, den Namen, den Bearbeiter und den Zeitplan für alle Aufgaben mit hoher Priorität im ausgewählten Zeitplan anzeigen sollen.

SELECT TaskEO.TASK CODEAS "\$TASK CODE\$",

TaskEO.TASK NAMEAS "\$NAME\$",

((SELECT CASE WHEN FIRST\_NAME IS NULL AND LAST\_NAME IS NULL THEN USER\_LOGIN ELSE FIRST\_NAME||' '||LAST\_NAME END FROM FCM\_USERS WHERE USER\_ID = (coalesce(AssigneeEO.ACTIVE\_USER\_ID, AssigneeEO.USER\_ID))))AS "\$ASSIGNEE\$" ,

DeploymentEO.DEPLOYMENT\_NAMEAS "\$SCHEDULE\$"

FROM FCC\_TASKS TaskEO

LEFT OUTER JOIN FCC ACCESS AssigneeEO ON (TaskEO.TASK ID = AssigneeEO.SOURCE\_ID AND AssigneeEO.ACCESS\_TYPE = 'AS')

LEFT OUTER JOIN FCC DEPLOYMENTS DeploymentEO ON (TaskEO.SOURCE ID = DeploymentEO.DEPLOYMENT\_ID)

WHERE (TaskEO.SOURCE TYPE = 'DEPLOYMENT')

AND ((((TaskEO.PRIORITY=3 )

AND (TaskEO.SOURCE ID=~SCHEDULE~ ))))

- **6.** Klicken Sie auf **Abfrage generieren**, um die Abfrage im Dialogfeld "Neue Abfrage" zu erstellen. Im Dialogfeld können Sie eine Datenbankabfrage erstellen, indem Sie ein im Produkt vorhandenes Attribut für die Abfrage und/oder den Filter auswählen. Die SQL-Abfrage wird vom System so generiert, dass sie mit den angegebenen Attributen und Filtern übereinstimmt. Sie können die SQL-Abfrage ändern oder erweitern.
	- **a.** Wählen Sie im Fenster **Typ auswählen** folgende Optionen aus:
		- Wählen Sie unter **Abfrage** die Option **Workflow** aus.
- **Optional:** Aktivieren Sie das Kontrollkästchen **Sicherheit anwenden**, um den Benutzersicherheitsfilter automatisch auf die generierte Abfrage anzuwenden. Dadurch wird das Sicherheitstoken auf die Abfrage angewendet, die beim Generieren des Berichts mit der richtigen SQL ausgefüllt werden soll.
- **b.** Klicken Sie auf **Weiter**.

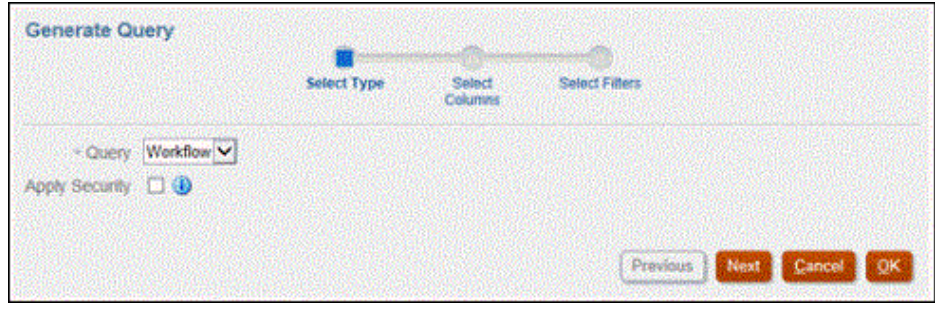

**7.** Wählen Sie unter **Spalten auswählen** die Spalten aus, die in der Abfrage angezeigt werden sollen, und klicken Sie auf **Weiter**.

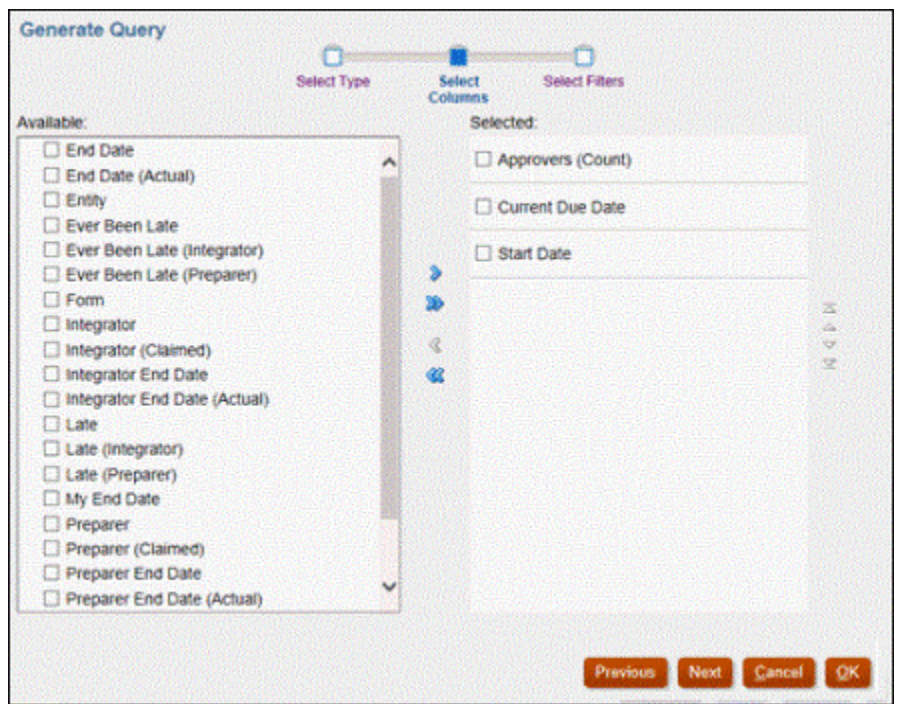

**8.** Klicken Sie unter **Filter auswählen** auf **Bedingung erstellen** oder **Bedingungsgruppe erstellen**, und wählen Sie die Bedingungen zum Erstellen der Filter aus, um die Abfrage zu erstellen.

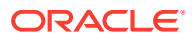

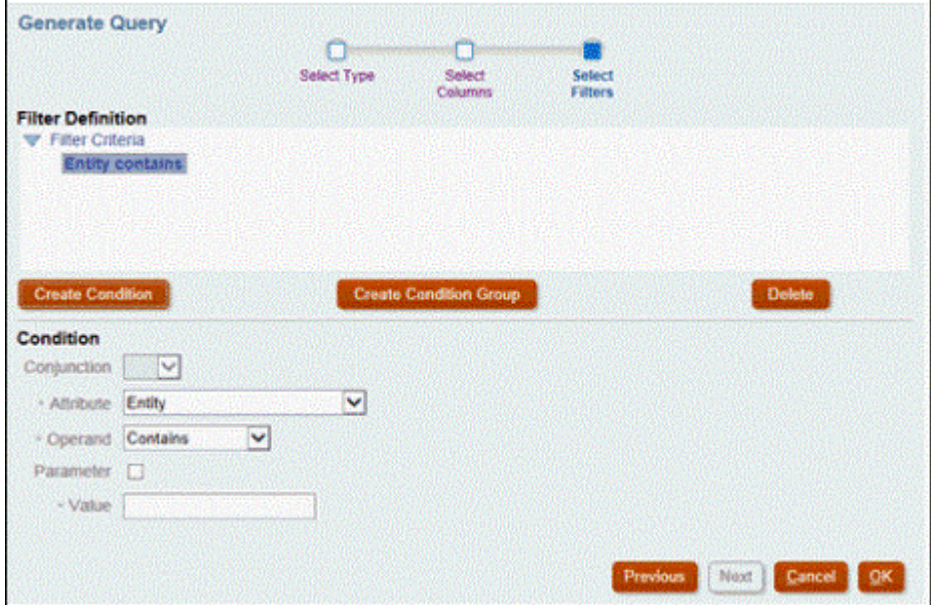

- **9.** Klicken Sie auf **OK**.
- **10. Optional:** Wenn Sie den Bericht zukünftig verwenden möchten, klicken Sie auf **Beispiel-XML generieren**.
- **11.** Klicken Sie auf **Speichern**.
- **12.** So testen Sie Abfragen auf Fehler:
	- Klicken Sie im Dialogfeld "Neue Abfrage" auf **Validieren**. Sie können die Option **Validieren** auch in der Dropdown-Liste auswählen.

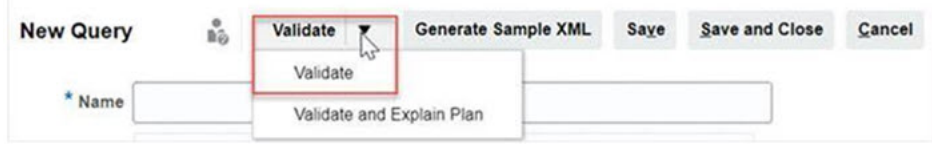

Die Abfrage wird in der Registerkarte "Abfragen" angezeigt.

#### **Hinweis:**

Mit dem Menü "Aktion" können Sie eine Abfrage einfach löschen oder duplizieren.

• Klicken Sie in der Dropdown-Liste auf **Plan validieren und erklären**, um die Abfrage zu validieren und den Ausführungsplan für diese Abfrage zu generieren. Es wird eine TXT-Datei generiert, die denselben Namen wie die Abfrage aufweist. Sie können den generierten Plan anzeigen oder herunterladen.

Öffnen Sie diese Datei, um den generierten Plan anzuzeigen, der die Abfolge der Schritte enthält, die zum Ausführen dieser Abfrage ausgeführt werden. Wenn die Performance einer Abfrage suboptimal ist, können Sie anhand dieses Plans die Ursache des Problems herausfinden und die beste Möglichkeit zum Verbessern der Abfrageperformance bestimmen.

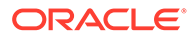

#### <span id="page-1131-0"></span>**Hinweis:**

Die Generierung von Ausführungsplänen ist standardmäßig nur für OCI-(Gen 2-)Umgebungen verfügbar. Wenden Sie sich mit einer Serviceanfrage an Oracle, um sie auch für klassische Umgebungen zu aktivieren.

#### **Abfragen ändern**

Ein Systemadministrator kann eine Supplemental Data-Abfrage bearbeiten.

- **1.** Wählen Sie auf der Homepage die Optionen **Anwendungen**, **Nicht-Konsolidierung** aus.
- 2. Wählen Sie in der Registerkarte Abfragen unter **neben der zu bearbeitenden** Abfrage die Option **Bearbeiten** aus.

#### **Hinweis:**

Falls die Abfrage gesperrt ist, bitten Sie den Systemadministrator, sie zu entsperren.

- **3.** Wählen Sie eine Option aus:
	- Task Manager-Abfrage
	- Supplemental Data-Abfrage
- **4.** Bearbeiten Sie bei Bedarf die Informationen unter **Abfrage bearbeiten**.
- **5.** Nachdem Sie die Änderungen vorgenommen haben, klicken Sie auf **Speichern und schließen**.

Details zu Supplemental Data Manager-Tabellen und den zugehörigen Spalten, Primärschlüsseln, Indizes und ggf. Fremdschlüsseln finden Sie in der Dokumentation *Tabellen für Supplemental Data Manager*.

### Vorlagen erstellen

Das Erstellen von Berichtsvorlagen ist der zweite Schritt bei der Generierung benutzerdefinierter Berichte. Berichtsvorlagen werden in Microsoft Word mit dem installierten Oracle BI Publisher Desktop erstellt. Für die Berichtsvorlagenerstellung ist es erforderlich, dass Sie die Beispiel-XML bereits während der Abfrageerstellung generiert haben.

So erstellen Sie eine Berichtsvorlage:

- **1.** Öffnen Sie ein neues Dokument in Microsoft Word.
- **2.** Wählen Sie die Registerkarte **BI Publisher** und anschließend den Ordner **Beispiel-XML** oberhalb von **Daten laden** aus.
- **3.** Suchen Sie die Datei SampleQuery.xml, die generiert wurde, als Sie die Abfrage erstellt haben, und klicken Sie auf **Öffnen**. Wenn die Meldung *Daten erfolgreich geladen* angezeigt wird, klicken Sie auf **OK**.

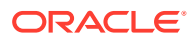

- <span id="page-1132-0"></span>**4.** Wählen Sie **Einfügen**, **Tabellenassistent** aus.
- **5.** Wählen Sie **Tabelle** aus, und klicken Sie auf **Weiter**.
- **6.** Wählen Sie das Standard-Dataset aus, und klicken Sie auf **Weiter**.
- **7.** Wählen Sie die gewünschten Felder aus, die im Bericht angezeigt werden sollen, und klicken Sie auf **Weiter**.
- **8.** Wählen Sie **Gruppieren nach** aus. Wählen Sie anschließend die Felder aus, nach denen gruppiert werden soll, und klicken Sie auf **Weiter**.
- **9.** Wählen Sie **Sortieren nach** aus. Wählen Sie anschließend die Felder aus, nach denen sortiert werden soll, und klicken Sie auf **Fertigstellen**.
- **10.** Speichern Sie die Vorlage als RTF-Datei. Beispiel: SampleQuery.rtf.

## Berichtsgruppen einrichten

Das Erstellen von Berichtsgruppen ist der dritte Schritt beim Generieren von benutzerdefinierten Berichten. Mit einer Berichtsgruppe können Sie einzelne Berichte für Task Manager und Supplemental Data Manager gruppieren, sodass Sie Berichte in Ordnerstrukturen organisieren können.

#### **Hinweis:**

Verschachtelte Berichtsgruppen werden nicht unterstützt.

Nachdem eine Berichtsgruppe erstellt wurde, können Sie sie bei Bedarf ändern. Sie können eine Berichtsgruppe duplizieren, der Name muss jedoch eindeutig sein. Sie können eine Berichtsgruppe auch löschen. Beim Löschen einer Berichtsgruppe werden jedoch alle der Gruppe zugeordneten Berichte gelöscht.

So erstellen Sie Berichtsgruppen:

- **1.** Klicken Sie auf der Homepage auf **Anwendung**, und wählen Sie **Nicht-Konsolidierung** aus.
- **2.** Klicken Sie in der Registerkarte **Berichtsgruppen** auf **Neu**.
- **3.** Geben Sie im Fenster **Neue Berichtsgruppe** Folgendes ein:
	- **Name**: Geben Sie einen Gruppennamen für die Gruppe von Berichten ein.
	- **Beschreibung**
	- **Anzeige für Benutzer**: Wählen Sie diese Option aus, wenn diese Berichtsgruppe dem Benutzer angezeigt werden soll.

Mit der Option **Anzeige für Benutzer** können Berichtsschreiber eine Berichtsgruppe ausblenden, während sie daran arbeiten.

**4.** In der Registerkarte **Berichte** können Sie Berichte, die der Berichtsgruppe hinzugefügt wurden, mit den Symbolen zum Verschieben

XAVY

neu anordnen oder bearbeiten.

**5.** Klicken Sie auf **Speichern und schließen**.

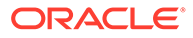

## <span id="page-1133-0"></span>Berichte erstellen

Die Erstellung von Berichtsdefinitionen ist der vierte Schritt zur Berichtsgenerierung. Benutzer können Berichte aus den Abfragen erstellen und die Berichte Gruppen zuweisen.

So erstellen Sie Berichtsdefinitionen:

- **1.** Klicken Sie auf der Homepage auf **Anwendung**, und wählen Sie **Nicht-Konsolidierung** aus.
- **2.** Wählen Sie **Berichte** aus, und klicken Sie auf **Neu**.
- **3.** Geben Sie unter **Neuer Bericht** Folgendes ein:
	- **Name**
	- **Beschreibung**
	- **Abfrage**: Wählen Sie eine Abfrage aus.
	- **Vorlage**: Klicken Sie auf **Durchsuchen**, und navigieren Sie zu einer Berichtsvorlage. Sie können ein beliebiges unterstütztes Oracle Business Intelligence Publisher-Vorlagenformat hochladen. Informationen hierzu finden Sie unter [Vorlagen erstellen.](#page-1131-0)
	- **Berichtsgruppe**: Wählen Sie im Dropdown-Menü den Gruppennamen für den Bericht aus.
	- **Anzeige für Benutzer**: Wählen Sie diese Option aus, wenn der Bericht einem Benutzer angezeigt werden soll.
	- **Ausgabeformat**: Wählen Sie aus den folgenden Berichtsausgabeformaten eines aus, das von BI Publisher unterstützt wird:
		- **XLSX**: Für Grafiken nicht unterstützt.
		- **HTML**: Für Grafiken und Diagramme nicht unterstützt.
		- **PDF**
		- **CSV**: Verwendet keine Vorlage und eignet sich besser für schnellen Datenabruf.
		- **CSV (formatiert)**: Eignet sich am besten für einfache Datentabellen mit formatierten Daten und unterstützt keine Bilder, Grafiken oder Formatierungen in der Vorlage.

### **Hinweis:**

Das Ausgabeformat **CSV (formatiert)** benötigt zusätzliche Zeit für die Berichterstellung, weil im Gegensatz zum **CSV**-Format Vorlagenformatierungen übernommen werden. Deshalb können Sie **CSV** auswählen, um schnell Daten zu erzeugen, oder **CSV (formatiert)**, um auf formatierten Vorlagen basierte Daten zu erzeugen.

**4.** Um die Berichtsdefinition abzuschließen, müssen Sie die Parameter und den Zugriff festlegen:

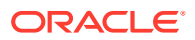

**a.** Wählen Sie für Parameter die Registerkarte **Parameter** aus.

Die Parameter der Abfrage werden ermittelt und der Liste hinzugefügt. Aktualisieren Sie Folgendes:

- **Anzeigename**
- **Parametertyp**: Verfügbare Optionen:
	- Attribute für **Task Manager**/**Supplemental Data**/**Enterprise Journals**
	- **Text**
	- **Datum**
	- **Datum/Uhrzeit**
	- **Zahl**
	- **Abfrage**
	- **Ganzzahl**
	- **True/False**
	- **Ja/Nein**
	- **Benutzer**
- **Anzeige für Benutzer**: Deaktivieren Sie das Kontrollkästchen, wenn der Parameter nicht angezeigt, aber der Wert verwendet werden soll. Sie können eine einzige Abfrage verwenden, um mehrere Berichte zu erstellen. In solchen Szenarios werden wenige Parameter ausgeblendet, und die in der Registerkarte **Parameter** definierten Werte werden verwendet.
- **Attribut/Abfrage**: Bei Attributen werden die Attribute für Task Manager in der Dropdown-Liste aufgeführt. Bei Abfragen werden alle Abfragen des **Parametertyps** in der Dropdown-Liste aufgeführt. So können Parameter, wie z.B. dynamische Wertelisten, erstellt werden. Informationen hierzu finden Sie unter [Task Manager-Abfragen erstellen](#page-1123-0)
- **Parameterwert**: Der Standardwert wird angezeigt.
- **b.** Wählen Sie für Zugriff die Registerkarte **Zugriff** aus.
- **c.** Wählen Sie in den Dropdown-Listen das **Anwendungsmodul** und anschließend eine **Rolle** für das Anwendungsmodul aus. Beispiel: Sie können für das Anwendungsmodul den Task Manager auswählen und anschließend den Zugriff auf die Rolle "Poweruser" zuweisen.

Mit **Hinzufügen** (+) oder **Entfernen** (X) können Sie die Liste der Benutzer ändern, die Zugriff auf den Bericht haben.

#### **Hinweis:**

Dem Bericht muss Zugriff auf mindestens ein Anwendungsmodul für den Bericht gewährt werden, damit er in der entsprechenden Registerkarte "Berichte" angezeigt wird.

**5.** Klicken Sie auf **Speichern und schließen**.

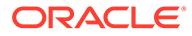

## <span id="page-1135-0"></span>Abfragen, Berichtsgruppen oder Berichte durchsuchen und filtern

Mit dem Suchfeld und den Filteroptionen können Sie steuern, welche Datensätze in der Liste der Abfragen, Berichtsgruppen oder Berichte angezeigt werden.

So filtern Sie Abfragen, Berichtsgruppen oder Berichte:

- **1.** Klicken Sie auf der Homepage auf **Anwendung**, und wählen Sie **Nicht-Konsolidierung** aus.
- **2.** Wählen Sie die Registerkarte **Abfragen**, **Berichtsgruppen** oder **Berichte** aus.
- **3.** Geben Sie die Suchkriterien in das Textfeld **Suchen** ein.
- **4. Optional:** Klicken Sie in der Filterleiste auf eine Kategorie, um zusätzliche Suchoperatoren anzuzeigen, wie **Ist gleich**, **Ist nicht gleich**, **Enthält**, **Enthält nicht**, **Beginnt mit** und **Endet mit**.

#### **Hinweis:**

- Klicken Sie auf **Filter hinzufügen**, um alle Kategorien anzuzeigen.
- Klicken Sie zum Ausblenden der Filterleiste auf das Symbol **Filter**.
- Um alle Filter zurückzusetzen, klicken Sie im Symbol

auf **Alle Filter zurücksetzen**.

### Berichte genieren

Das Generieren von Berichten stellt den letzten Schritt im Prozess dar. Nachdem ein Serviceadministrator den benutzerdefinierten Bericht erstellt hat, kann jeder Benutzer, jede Gruppe oder jedes Team mit dem entsprechenden Zugriff den Bericht generieren.

Ein Serviceadministrator kann auch REST API-Befehle verwenden, um einen Bericht zu erstellen. Ausführliche Informationen finden Sie in "REST API for Oracle Enterprise Performance Management Cloud" unter [Bericht für Financial Consolidation and Close](https://docs.oracle.com/en/cloud/saas/enterprise-performance-management-common/prest/fccstrcs_rest_generate_reports.html) [und Tax Reporting generieren.](https://docs.oracle.com/en/cloud/saas/enterprise-performance-management-common/prest/fccstrcs_rest_generate_reports.html) Bei großen Berichten ermöglicht der Parameter runAsync für die Berichtsgenerierung in REST API, dass Berichte asynchron ausgeführt werden (Wert "True").

So generieren Sie Berichte:

- **1.** Klicken Sie auf der Homepage auf **Berichte**.
- **2.** Wählen Sie eine Registerkarte aus:
	- **Task Manager-Berichte**
	- **Supplemental Data-Berichte**
- **3.** Wählen Sie den Bericht aus, den Sie generieren möchten. Sie können die Option **Schnellsuche** verwenden, um einen Bericht in einer ausgewählten Gruppe zu finden.
- **4.** Wählen Sie unter **Ausgabeformat** eine der folgenden Optionen aus:

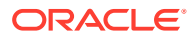

- <span id="page-1136-0"></span>• **XLSX**: Für Grafiken nicht unterstützt.
- **HTML**: Für Grafiken und Diagramme nicht unterstützt.
- **PDF**
- **CSV**: Verwendet keine Vorlage und eignet sich besser für schnellen Datenabruf.

#### **Hinweis:**

Für Berichte mit mehr als 10.000 Datensätzen wird empfohlen, das **CSV**-Format zu verwenden.

• **CSV (formatiert)**: Eignet sich am besten für einfache Datentabellen mit formatierten Daten und unterstützt keine Bilder, Grafiken oder Formatierungen in der Vorlage.

#### **Hinweis:**

Die Ausgabeoption **CSV (formatiert)** benötigt zusätzliche Zeit für die Berichterstellung, weil im Gegensatz zum **CSV**-Format Vorlagenformatierungen übernommen werden. Deshalb können Sie **CSV** auswählen, um schnell Daten zu erzeugen, oder **CSV (formatiert)**, um auf formatierten Vorlagen basierte Daten zu erzeugen.

- **5.** Klicken Sie auf **Generieren**.
- **6.** Geben Sie den **Namen** ein, und wählen Sie den **Zeitplan** und die **Periode** aus den Dropdown-Menüs aus.
- **7.** Klicken Sie auf **Generieren**. Daraufhin zeigt das System die Statusmeldung "Erfolgreich abgeschlossen" an.

#### **Hinweis:**

- Klicken Sie auf **Zurück**, um die ausgewählten Parameterwerte beizubehalten und den Bericht neu zu generieren.
- Klicken Sie auf **Zurücksetzen**, um die ausgewählten Parameterwerte zu löschen und den Bericht neu zu generieren.
- **8.** Wählen Sie **Öffnen mit** oder **Datei speichern** aus, um die ZIP-Datei zu speichern.

Beim Berichtsgenerierungsprozess wird ein Backend-Job-Framework verwendet, das Berichtsjobs im Hintergrund ausführt. Wenn der Bericht einen Fehler enthält und die Größe beispielsweise größer ist als empfohlen, wird im Dialogfeld "Bericht generieren" eine Meldung mit dem Fehler angezeigt, bevor der Bericht generiert wird. Bei Berichten mit einer sehr großen Anzahl von Datensätzen wird empfohlen, einen Filter zu verwenden, um den Bericht auf weniger Datensätze aufzuteilen.

## Erläuterungen zur Sicherheit von Berichten

In diesem Thema wird die Sicherheit für Standardberichte und benutzerdefinierte Berichte in **Task Manager**, in **Enterprise-Journalen** und in **Supplemental Data Manager** beschrieben.

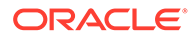

#### **Note:**

Ein Serviceadministrator kann auch REST API-Befehle verwenden, um Benutzerdetailberichte zu erstellen. Ausführliche Informationen finden Sie unter [Benutzerdetailbericht für Account Reconciliation, Financial](https://docs.oracle.com/en/cloud/saas/enterprise-performance-management-common/prest/reports_arcs_fccs_trcs_generate_user_details_report.html) [Consolidation and Close und Tax Reporting generieren i](https://docs.oracle.com/en/cloud/saas/enterprise-performance-management-common/prest/reports_arcs_fccs_trcs_generate_user_details_report.html)n der Dokumentation *REST-API für Oracle Enterprise Performance Management Cloud*.

#### **Sicherheit von standardmäßigen (vordefinierten) Berichten**

In allen standardmäßigen Berichtsabfragen ist eine Sicherheitsklausel enthalten. Das heißt, die Berichte weisen einen Sicherheitsfilter auf, der standardmäßig für diese Berichte erzwungen wird. Beispiel: Poweruser-Sicherheit (wird in der **Zugriffskontrolle** eingerichtet), damit der Zugriff auf bestimmte Aufgaben für Berichte erzwungen werden kann. Ein Poweruser, der nur auf bestimmte Aufgaben zugreifen kann, kann auch nur Berichte für diese Aufgaben anzeigen.

Administratoren können Berichte so bearbeiten, dass Benutzer Zugriff darauf erhalten. Hierzu verwenden sie die Registerkarte **Zugriff** im Dialogfeld **Bericht bearbeiten**. Dadurch wird sichergestellt, dass Benutzer, die Berichte anzeigen dürfen, nur die für sie vom Administrator als geeignet festgelegten Daten sehen können.

Die Sicherheitsklausel ist zudem Bestandteil der folgenden vordefinierten **Task Manager**-Berichte:

- Gefährdete Aufgaben
- Aufgabencomplianceanalyse
- Vorzeitige Aufgaben
- Verspätete Aufgaben
- Aufgabenperformanceanalyse nach Organisationseinheit
- Abgelehnte Aufgaben
- Aufgabenaudittrail
- Benutzer mit verspäteten Aufgaben

#### **Benutzern Zugriff auf Standardberichte zuweisen**

Ein Administrator kann verschiedenen Benutzern Zugriff auf Standardberichte gewähren. Dieser Vorgang erfolgt über die Registerkarte **Zugriff** im Dialogfeld **Bericht bearbeiten**.

So gewähren Sie Benutzern Zugriff auf einen Bericht:

- **1.** Klicken Sie auf der Homepage auf **Anwendung**, und wählen Sie **Nicht-Konsolidierung** aus.
- **2.** Wählen Sie unter **Berichte** den gewünschten Bericht aus, und wählen Sie unter **Aktionen** die Option **Bearbeiten** aus.
- **3.** Im Dialogfeld **Bericht bearbeiten** können Sie unter **Zugriff** mit den Optionen **Hinzufügen** (+) oder **Entfernen** (X) die Liste der Benutzer ändern, die Zugriff auf diesen Bericht haben.
- **4.** Klicken Sie auf **Speichern** oder **Speichern und schließen**.

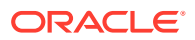

#### <span id="page-1138-0"></span>**Sicherheit für benutzerdefinierte Berichte**

Bei benutzerdefinierten Berichten können Sie beim Erstellen der Abfrage festlegen, ob eine Sicherheitsklausel in die Abfrage eingefügt werden soll, bevor der Zugriff auf den Bericht den Benutzern zugewiesen wird. Das bedeutet, der Ersteller des Berichts legt fest, wer Zugriff darauf erhalten soll.

## Task Manager-Berichtsmappen verwenden

Mit Task Manager-Berichtsmappen können Sie eine Historie aller Aktivitäten erstellen, die in einem Zeitplan (z.B. beim Periodenabschluss für Q1 des Unternehmens) aufgetreten sind. Sie können Filter zur Angabe des Zeitplans verwenden und die einzubeziehenden Aufgaben angeben. Außerdem können Sie festlegen, welche Informationen dieser Aufgaben aufgenommen werden sollen.

Informationen für alle Aufgaben, die die Kriterien der Berichtsmappe erfüllen, werden in HTML in einer ZIP-Datei ausgegeben. Die Datei enthält HTML und andere Dateien. Wenn Sie die ZIP-Datei extrahieren, wird eine Verzeichnisstruktur erstellt, in der Sie auf die HTML-Datei zugreifen können, um die Berichtsmappe anzuzeigen. Da der Bericht unabhängig in einer Datei enthalten ist, kann er leicht kopiert, gedruckt oder per E-Mail gesendet werden, um interne oder externe Prüfungen durchzuführen.

### Berichtsmappen generieren

Im Dialogfeld "Berichtsmappe erstellen" können Sie die zum Erstellen eines Berichts erforderlichen Parameter definieren. Wenn Sie einen Zeitplan in einer Ansicht öffnen und "Berichtsmappe erstellen" ausführen, wird die Berichtsmappe auf die aktuelle Ansicht angewendet und übernimmt nur die Aufgaben in der aktuellen gefilterten Ansicht.

Die Berichtsmappe wird generiert und über den Browser als Dokument zurückgegeben. Wenn Sie "Berichtsmappe erstellen" ausführen, können Sie diese sofort öffnen oder als ZIP-Datei auf einem Datenträger speichern.

Sie können Berichtsmappen für mehrere Zeitpläne gleichzeitig generieren. Dies kann hilfreich sein, wenn Ihre Anwendung eine große Anzahl an Zeitplänen aufweist.

So generieren Sie eine Berichtsmappe:

- **1.** Wählen Sie in der Liste der Zeitpläne mindestens einen Zeitplan aus, für den eine Berichtsmappe generiert werden soll.
- **2.** Wählen Sie in der Dropdown-Liste **Aktionen** die Option **Berichtsmappe erstellen** aus.
- **3.** Geben Sie unter **Berichtsmappe Name** einen Namen ein.
- **4.** Geben Sie unter **Beschreibung** eine Mappenbeschreibung ein.
- **5.** Wählen Sie unter **Optionale Komponenten** die Aufgabenkomponenten aus, die Sie im Bericht anzeigen möchten:
	- **Alerts**
	- **Kommentare**
	- **Anhänge**

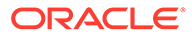

<span id="page-1139-0"></span>**Hinweis:**

Werden Anhänge zum Bericht hinzugefügt, nimmt die Größe des Berichts deutlich zu. Dies kann zu Leistungseinbußen führen.

- **6.** Klicken Sie auf **Generieren**.
- **7.** Wählen Sie unter "Datei-Download" die Option **Speichern** aus.

Das Dialogfeld "Speichern unter" wird geöffnet, und der Name der ZIP-Datei wird unten angezeigt.

**8.** Wählen Sie ein Verzeichnis für die ZIP-Datei aus, und klicken Sie auf **Speichern**, **Schließen**.

### Berichtsmappen anzeigen

Wenn Sie eine Berichtsmappe generieren, wird sie in einer ZIP-Datei ausgegeben. Der Dateiname der ZIP-Datei ist der Name, den Sie für die Berichtsmappe angegeben haben. Die Berichtsseiten werden in einem HTML-Bericht zusammengeführt, mit den erforderlichen Seitenumbrüchen für Abschnitte, sodass der gesamte Bericht mit einem Druckbefehl gedruckt werden kann. Wenn Sie Anlagen einfügen, wird ein separater Anlagenanhang mit Links zu den Anlagen mit den entsprechenden Aufgaben und Alerts erstellt, die Sie separat drucken können. Alle Anlagen werden in separate Ordner heruntergeladen.

Wenn Sie die Berichtsmappe als ZIP-Datei gespeichert haben, können Sie alles aus der ZIP-Datei extrahieren. Beim Extrahieren wird eine Verzeichnisstruktur mit demselben Namen wie die Berichtsmappe erstellt. Sie können die Berichtsmappe anzeigen, indem Sie die HTML-Seite im Verzeichnis öffnen. Die erste Berichtsseite enthält Informationen zur Berichtsmappe sowie zum Zeitplan, und sie zeigt eine Liste mit Aufgaben und Alerts an, die in der Berichtsmappe verfügbar sind. Sie können zum Abschnitt "Aufgaben" navigieren, um Aufgabendetails anzuzeigen, z.B. Status, Bearbeiter, Start- und Enddatum und Dauer. Wenn eine Aufgabe noch nicht gestartet ist, wird das projizierte (geplante) Datum angezeigt. Jede Aufgabe ist ein Link zu einer Seite mit den Aufgabendetails. Standardmäßig enthält sie Abschnitte für Attribute, Anweisungen, Fragen, Workflow, Vorgänger und Historie. Wenn Sie bei der Erstellung der Berichtsmappe die Option für Alerts und Kommentare ausgewählt haben, werden diese Abschnitte ebenfalls angezeigt.

Die erste Seite enthält auch eine Liste mit Alerts, für die Sie weitere Drills durchführen können. Von der Seite mit den Alertdetails aus können Sie zur zugeordneten Aufgabe navigieren.

So zeigen Sie Berichtsmappen an:

- **1.** Navigieren Sie zum Verzeichnis, in das Sie die ZIP-Datei heruntergeladen haben, und doppelklicken Sie auf die Datei.
- **2.** Extrahieren Sie die ZIP-Dateien in das gewünschte Verzeichnis:
- **3.** Navigieren Sie in dieses Verzeichnis, und wechseln Sie in das Unterverzeichnis, das denselben Namen wie die ZIP-Datei hat.
- **4.** Doppelklicken Sie im Unterverzeichnis auf *Name\_der\_Berichtsmappe*.html, um die Berichtsmappe anzuzeigen.

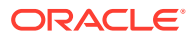

# 32 Supplemental Data verwalten

#### **Siehe auch:**

- Prozessüberblick für Supplemental Data
- [Supplemental Data Manager-Ansichten, -Listen und -Filter verwalten](#page-1142-0)
- [Supplemental Data-Systemeinstellungen verwalten](#page-1143-0)
- [Mit dem Dashboard für die Supplemental Data-Analyse arbeiten](#page-1145-0)
- [Dimensionsattribute in Supplemental Data Manager verwalten](#page-1147-0)
- [Mit Collection-Intervallen arbeiten](#page-1151-0)
- [Mit Supplemental Data-Collections arbeiten](#page-1154-0)
- [Formularvorlagen für Supplemental Data Manager erstellen](#page-1167-0)
- [Formularvorlagen bearbeiten](#page-1179-0)
- [Formularvorlagen duplizieren](#page-1179-0)
- [Formularvorlagen löschen](#page-1174-0)
- [Formularvorlage in einer Datenerfassungsperiode bereitstellen](#page-1180-0)
- [Deployment von Formularvorlagen aufheben](#page-1181-0)
- [Supplemental Data-Formulare erneut öffnen](#page-1182-0)
- [Bulk Loading von Daten in Collections](#page-1183-0)
- [Benutzer in Supplemental Data Manager neu zuweisen](#page-1184-0)
- [Gesamtsumme von Supplemental Data anhand eines Kontensaldos validieren](#page-1184-0)
- [Daten im Dashboard für Supplemental Data-Analyse anzeigen](#page-1186-0)
- [Mit Supplemental Data in Smart View arbeiten](#page-1187-0)
- [Währungsumrechnung verwenden](#page-1189-0)

## Prozessüberblick für Supplemental Data

Mit Supplemental Data Manager können Sie zusätzliche Daten, für gewöhnlich Finanztransaktionen, organisieren, aktualisieren, bearbeiten und verwalten. Es handelt sich um einen stabilen Ad-hoc-Datenerfassungsprozess, der für Fußnoten, Offenlegungen und unterstützende Details nützlich ist.

- **1.** Der Administrator erstellt eine Anwendung, mit der die Supplemental Data-Funktion aktiviert wird, und aktualisiert die Datenbank, wodurch die Systemeinstellungen eingerichtet werden.
- **2.** Der Poweruser führt die folgenden Prozeduren aus:
	- Zusätzliche Dimensionen, die möglicherweise in deren Datenerfassung erforderlich sind, erstellen.

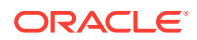

- Das Collection-Intervall zum Definieren der Häufigkeit des Datenerfassungsprozesses und der Workflow-Dimensionen erstellen, auf denen ihre Formulare basieren werden.
- Collections und untergeordnete Collections zum Speichern der Daten als Teil des Datenerfassungsprozesses erstellen.
- Attribute sowie Berechnungs- und Validierungsregeln für die Attribute erstellen.
- Datenformularvorlagen erstellen, um einen konsistenten und wiederholbaren Datenerfassungsprozess sicherzustellen.
- Workflow und Zugriff für die einzelnen Eingabeformularvorlagen zuweisen.
- Formularvorlage für eine bestimmte Datenerfassungsperiode für den Datenerfassungsprozess bereitstellen.
	- Wenn die Periode nicht geöffnet ist, ist der Status der Formularinstanzen "Anstehend".
	- Wenn die Periode geöffnet ist, ist die Formularinstanz aktiviert und steht zur Dateneingabe zur Verfügung.
- **3.** Der Administrator öffnet die Periode, nachdem Dimensionen, Collections und Formulare im System erstellt wurden, um den Datenerfassungsprozess zu starten.
- **4.** Der Benutzer führt dann diese Aufgaben aus:
	- Daten manuell laden, sobald die Periode geöffnet ist, oder eine CSV-Datei zum Importieren von Formulardaten verwenden. Benutzer können sich auch nach allen Aktionen richten, die erledigt werden sollen, z.B. Kommentare eingeben und Fragen beantworten.
	- Validierung durchführen und Richtigkeit der Daten sicherstellen.
	- Daten zur Genehmigung weiterleiten.
- **5.** Der als Genehmiger zugewiesene Benutzer prüft und genehmigt Daten oder lehnt sie ab (mehrere Genehmigungsebenen möglich).
- **6.** Der Benutzer zeigt zusammengefasste Daten nach der Genehmigung der Daten an (von der Workflowoption abhängig) und aktiviert Daten.
- **7.** Administrator oder Poweruser senden E-Mail-Alerts an zugewiesene Benutzer für ihre zugehörigen Eingabeformulare.
- **8.** Der Administrator schließt und sperrt die Periode für die Datenerfassung:
	- Periode für Datenerfassung schließen (Starten weiterer Formularinstanzen verhindern).
	- Periode für Datenerfassung sperren (keine weiteren Änderungen zulassen).

Sie können auch den Datenerfassungsprozess verwalten und mit Supplemental Data-Formularen mit der Supplemental Data-Option in Oracle Smart View for Office arbeiten. Sie müssen zunächst Smart View Extension for Supplemental Data Management installieren. Informationen zum Installieren der Erweiterung finden Sie unter "Clients herunterladen und installieren" in der Dokumentation *Erste Schritte mit Oracle Enterprise Performance Management Cloud for Administrators*.

Informationen zu Supplemental Data erhalten Sie im folgenden Video:

[Supplemental Data](https://apexapps.oracle.com/pls/apex/f?p=44785:265:0:::265:P265_CONTENT_ID:13517).

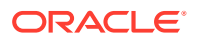

<span id="page-1142-0"></span>Das folgende Tutorial enthält weitere Informationen zur Verwendung von Supplemental Data:

[Supplemental Data in Financial Consolidation and Close prüfen, aktualisieren und](http://apexapps.oracle.com/pls/apex/f?p=44785:112:0::::P112_CONTENT_ID:29668) [analysieren](http://apexapps.oracle.com/pls/apex/f?p=44785:112:0::::P112_CONTENT_ID:29668).

## Supplemental Data Manager-Ansichten, -Listen und -Filter verwalten

#### **Verwandte Themen**:

- Supplemental Data Manager-Listen anzeigen
- **[Mit Ansichten arbeiten](#page-1208-0)**
- [Mit Filtern arbeiten](#page-1201-0)
- [Mit dem Dashboard für die Supplemental Data-Analyse arbeiten](#page-1145-0)

### Supplemental Data Manager-Listen anzeigen

Eine gespeicherte Liste bietet ein konsistentes Layout des Fensters mit Supplemental Data-Aufgaben. Sie speichert die Filterbedingung und die Spaltenansicht.

Als Administrator können Sie alle verfügbaren Formulare im System mit dem Benutzer, der sie bearbeitet, anzeigen.

Wenn Sie kein Administrator sind, werden alle für Ihre Rolle aktiven Formulare angezeigt, die bearbeitet werden müssen.

So zeigen Sie die Formulare an:

- **1.** Klicken Sie auf der Homepage auf **Aufgabe**.
- **2.** Klicken Sie in der linken Navigationsleiste auf **Supplemental Data-Aufgaben**.
- **3.** Wählen Sie ein **Jahr**, eine **Periode** und eine **Vorlage** aus.
- **4. Optional:** Um ein Formular zu suchen, geben Sie im Feld **Suchen** beliebige Text- oder numerische Werte ein, die Sie in der Formularliste suchen möchten.
- **5. Optional:** Um die Formularliste zu filtern, klicken Sie neben dem Feld **Suchen** auf das Symbol **Filter**

, und geben Sie Filterkriterien an.

**6. Optional:** Klicken Sie zum Exportieren der Formulare im Menü **Aktionen** auf **In Excel exportieren**.

**Beispiel für eine Supplemental Data-Aufgabenliste**

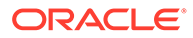

<span id="page-1143-0"></span>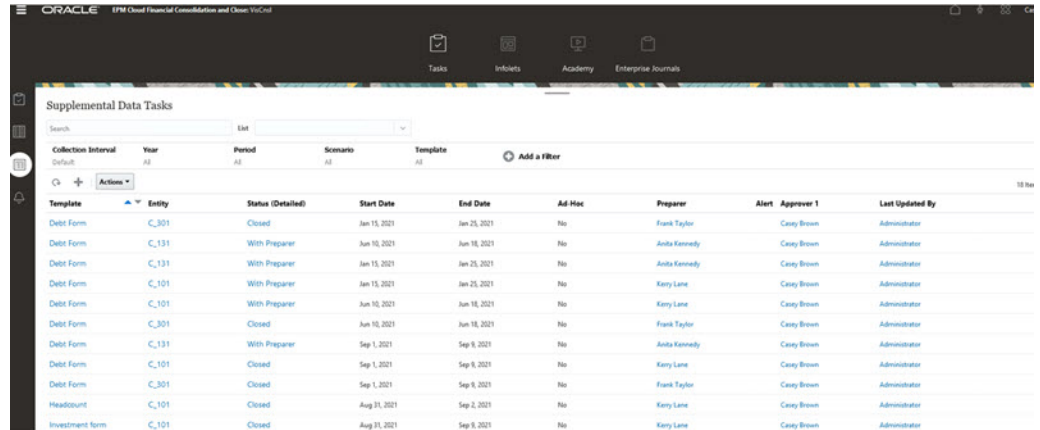

## Spaltendefinitionen für Supplemental Data

Dieser Abschnitt enthält die Definitionen für die Supplemental Data-Spalten.

**Tabelle 32-1 Spaltendefinitionen - Supplemental Data**

| Spaltenattribut           | <b>Beschreibung</b>                                                              |
|---------------------------|----------------------------------------------------------------------------------|
| Name                      | Name des Supplemental Data-Datensatzes                                           |
| Beschreibung              | Beschreibung des Supplemental Data-<br><b>Datensatzes</b>                        |
| Collection-Intervall      | Name des dem Supplemental Data-<br>Formular zugeordneten<br>Erfassungsintervalls |
| Häufigkeit                | Häufigkeit des Datenerfassungsprozesses                                          |
| Letzte Aktualisierung     | Datum und Uhrzeit der letzten<br>Supplemental Data-Aktualisierung                |
| Letzte Aktualisierung von | Name des Benutzers, der die Supplemental<br>Data zuletzt aktualisiert hat        |

## Supplemental Data-Systemeinstellungen verwalten

#### **Siehe auch:**

- E-Mail-Benachrichtigungen in Supplemental Data Manager festlegen
- [Voreinstellungen für Supplemental Data festlegen](#page-1144-0)
- [Supplemental Data-Regler festlegen](#page-1145-0)

## E-Mail-Benachrichtigungen in Supplemental Data Manager festlegen

Serviceadministratoren können E-Mail-Benachrichtigungen für Supplemental Data Manager-Benutzer einrichten. Wenn Sie E-Mail-Benachrichtigungen aktivieren, werden Batchbenachrichtigungen generiert. Wenn keine Benachrichtigung mehr benötigt wird, können Sie E-Mail-Benachrichtigungen und Erinnerungen deaktivieren.

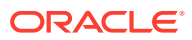

<span id="page-1144-0"></span>**Hinweis:**

Standardmäßig sind E-Mail-Benachrichtigungen nicht aktiviert.

Sie können auch eine E-Mail-Adresse als Absenderadresse hinzufügen. Passen Sie die Absenderadresse an, oder fügen Sie ggf. ein Produktakronym ein, mit dem der Benutzer darüber benachrichtigt wird, woher die Benachrichtigung stammt.

So legen Sie E-Mail-Benachrichtigungen fest:

- **1.** Klicken Sie auf der Homepage auf **Anwendung**, **Supplemental Data**.
- **2.** Klicken Sie auf die Registerkarte **Systemeinstellungen** auf der linken Seite.
- **3.** Wählen Sie **E-Mail-Benachrichtigungen** aus.
- **4.** Wählen Sie unter **E-Mail-Benachrichtigungen** die Option **Aktivieren** aus, um die Benachrichtigung zu initiieren, oder wählen Sie die Option **Deaktivieren** aus, um die Benachrichtigung zu deaktivieren.
- **5.** Geben Sie die E-Mail-Adresse unter **Absenderadresse** ein. Sie können die E-Mail-Adresse bearbeiten, um eine bestimmte Adresse anzugeben, oder um ein Produktakronym einzufügen, mit dem der Benutzer darüber benachrichtigt wird, woher die Benachrichtigung stammt, z.B. SDM.
- **6.** Klicken Sie auf **Speichern**.

### Voreinstellungen für Supplemental Data festlegen

Sie können Voreinstellungen für die Anzahl und die Zellenformate angeben, die für Supplemental Data angezeigt werden sollen. Sie können die Anzahl an anzuzeigenden Dezimalstellen angeben, und Sie können angeben, wie negative Zahlen, Zellenstile, Schriftarten und Farben angezeigt werden sollen.

So legen Sie Supplemental Data-Voreinstellungen fest:

- **1.** Klicken Sie auf der Homepage auf **Anwendung**, **Supplemental Data**.
- **2.** Klicken Sie auf die Registerkarte **Systemeinstellungen** auf der linken Seite.
- **3.** Klicken Sie auf der Seite **Systemeinstellungen** auf den Link **Voreinstellungen**.
- **4.** Wählen Sie unter **Zahlenformat** die folgenden Optionen aus:
	- **Dezimalstellen**
	- **Negative Zahl**
- **5.** Wählen Sie unter **Zellenformat** die folgenden Optionen aus:
	- **Zellenstile**
	- **Schriftart**, und wählen Sie **Fett**, **Kursiv** oder **Unterstrichen** aus
	- **Schriftgrad**
	- **Textfarbe**
	- **Hintergrundfarbe**
- **6.** Klicken Sie auf **Speichern**.

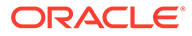

## <span id="page-1145-0"></span>Supplemental Data-Regler festlegen

In Supplemental Data können Sie Regler für Collection-Attribute festlegen, um die Performance der Anwendung zu verbessern. Das System enthält Standardeinstellungen, die Sie verringern oder bis zum Höchstwert erhöhen können. Es erzwingt die maximalen Grenzwerte, wenn Objekte erstellt werden.

Beispiel: Sie können die maximale Anzahl an berechneten Attributen pro Collection angeben. Wenn Sie berechnete Attribute erstellen und die Anzahl der Attribute unter dem Höchstwert liegt, erstellt das System die Attribute. Wenn der maximale Grenzwert erreicht wurde, werden die Attribute nicht erstellt, und das System gibt eine Validierungsnachricht zurück, dass die Anzahl außerhalb des gültigen Bereichs liegt. Sie können auch die maximale Anzahl der Dimensionsattribute, die Anzahl der Abschnitte pro Formularvorlage, die Anzahl der Attribute pro Formularvorlagenabschnitt, die Anzahl der in einer Datenanalyse angezeigten Attribute und die maximale Anzahl von in einer Liste angezeigten Elementen angeben.

So legen Sie Supplemental Data-Regler fest:

- **1.** Klicken Sie auf der Homepage auf **Anwendung**, **Supplemental Data**.
- **2.** Klicken Sie auf die Registerkarte **Systemeinstellungen** auf der linken Seite.
- **3.** Klicken Sie auf der Seite **Systemeinstellungen** auf den Link **Regler**.
- **4.** Geben Sie einen Höchstwert für die Attribute an, oder behalten Sie die Standardeinstellung bei:
	- **Maximale Anzahl berechnete Attribute**
	- **Maximale Anzahl Dimensionsattribute**
	- **Maximale Anzahl Abschnitte pro Formularvorlage**
	- **Maximale Anzahl Attribute pro tabellarischen Formularvorlagenabschnitt**
	- **Maximale Anzahl Attribute, die in einer Datenanalyse angezeigt werden**
	- **Maximale Anzahl Elemente, die in einer Liste angezeigt werden** (Standard ist 10000).
- **5.** Klicken Sie auf **Speichern**.

## Mit dem Dashboard für die Supplemental Data-Analyse arbeiten

Das Dashboard für die Supplemental Data-Analyse enthält die Details zu Collections und untergeordneten Collections und erleichtert so das Anzeigen und Filtern der Informationen. Sie können auch Spalten auswählen und sortieren sowie Listen speichern.

So zeigen Sie Collections im Dashboard für die Supplemental Data-Analyse an:

- **1.** Klicken Sie auf der Homepage auf **Daten**.
- **2.** Klicken Sie auf der linken Seite auf **Supplemental Data-Analyse**.

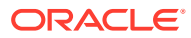

**3.** Wählen Sie in der Dropdown-Liste **Collection** eine Collection/untergeordnete Collection und die Datenerfassungsperiode (Kombination aus Frequency-Dimensionselementen) aus, für die Sie Daten abrufen und analysieren möchten.

Beispiel:

Collection-Name: Verschuldungsdetails

Parameter für die Datenerfassungsperiode: Jahr: 2020, Periode: April, Szenario: Ist

- **4. Optional:** Klicken Sie auf **Filter hinzufügen**, und geben Sie einen Filterwert ein. Die verfügbaren Filter basieren auf der ausgewählten Collection.
- **5. Optional:** Um detaillierter zu filtern, klicken Sie unter **Filter hinzufügen** auf **Erweitert**. Definieren Sie anschließend Filterkriterien, und erstellen Sie Bedingungen.

So definieren Sie eine Bedingung oder Gruppe:

- **a.** Klicken Sie auf **Bedingung erstellen** oder **Bedingungsgruppe erstellen**.
- **b. Konjunktion**: Wählen Sie **Und** oder **Oder** aus. Diese Konjunktionen geben an, wie diese Bedingung oder Gruppe mit vorherigen Geschwisterbedingungen oder gruppen verbunden ist.
- **c. Attribut**: Ein Attribut ist ein Feld oder ein Wert und wird anhand einer Bedingung mit einem anderen Wert verglichen, um es in das Ergebnisset eines Filters einzuschließen. Ein Attribut bezeichnet mehr als die Liste der benutzerdefinierten Attribute.
- **d. Operand**: Gibt an, welche Art der Auswertung für das Attribut durchgeführt werden soll.
- **e. Wert**: Gibt an, mit welchen Werten das Attribut verglichen werden soll. Der Typ des Attributs bestimmt, welches Eingabefeld verfügbar ist:
- **f.** Klicken Sie zum Speichern, Löschen oder Verwalten der Filter rechts auf der Seite auf die Schaltfläche **Filter** (**...**).
- **6.** Wählen Sie unter **Aktionen** die Option **Spalten auswählen** aus, um die Spalten für die anzuzeigenden Daten auszuwählen.

#### **Hinweis:**

Die ersten 80 Zeichen werden im Feld **Beschreibung** einer bestimmten Entity angezeigt. Wenn Sie den Mauszeiger darüber bewegen, wird der gesamte Text angezeigt.

- **7. Optional:** Um Daten aus der Collection zu exportieren, wählen Sie unter **Aktionen** die Option **Exportieren**, **Nach Excel exportieren** oder **In CSV exportieren** aus.
- **8. Optional:** Wählen Sie unter **Aktionen** die Option **Importieren** aus, um Daten in die Collection zu importieren.
	- **a.** Klicken Sie auf **Durchsuchen**, um die Datei auszuwählen.
	- **b.** Wählen Sie für die vorhandene Datei die Option **Ersetzen** oder **Aktualisieren** aus.
	- **c.** Wählen Sie ein **Datumsformat** aus.
	- **d.** Wählen Sie für **Dateitrennzeichen** die Option **Komma** oder **Tabulator** aus, oder wählen Sie **Sonstige** aus, und geben Sie ein Trennzeichen ein.
	- **e.** Klicken Sie auf **Importieren**.

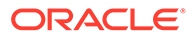

**9. Optional:** Wählen Sie unter **Liste** eine andere verfügbare, gespeicherte Liste aus. Das System zeigt die zuvor gespeicherten Filter und Spalten an.

## <span id="page-1147-0"></span>Dimensionsattribute in Supplemental Data Manager verwalten

#### **Siehe auch:**

- Dimensionen für Supplemental Data hinzufügen
- Dimensionsattribute hinzufügen
- [Dimensionsattribute bearbeiten](#page-1149-0)
- [Dimensionsattribute löschen](#page-1150-0)
- [Dimensionselemente für Supplemental Data importieren](#page-1150-0)
- [Dimensionselemente für Supplemental Data exportieren](#page-1151-0)

### Dimensionen für Supplemental Data hinzufügen

So fügen Sie Dimensionen hinzu:

- **1.** Klicken Sie auf der Homepage auf **Anwendung**, **Supplemental Data**.
- **2.** Klicken Sie auf die Registerkarte **Dimensionen** auf der linken Seite.
- **3.** Klicken Sie auf **Aktionen**, **Hinzufügen**.
- **4.** Geben Sie in der Registerkarte **Eigenschaften** einen Namen und eine Beschreibung ein.
- **5.** Fügen Sie in der Registerkarte **Attribute** die Dimensionsattribute hinzu.

#### **Hinweis:**

In der Registerkarte "Historie" werden Änderungen an Dimensionen erfasst, z.B. Änderungen der Änderungstypen, der unterstützenden Objekte, der Personen, die Änderungen vorgenommen haben, sowie der alten und neuen Werte.

### Dimensionsattribute hinzufügen

So fügen Sie Dimensionsattribute hinzu:

- **1.** Klicken Sie auf der Homepage auf **Anwendung**, **Supplemental Data**.
- **2.** Klicken Sie auf die Registerkarte **Dimensionen** auf der linken Seite.
- **3.** Wählen Sie eine Dimension aus, und klicken Sie auf **Aktionen**, **Bearbeiten**.
- **4.** Klicken Sie in der Registerkarte **Attribute** auf die Optionen **Aktionen**, **Neu**, **Attribut hinzufügen**.

Geben Sie die folgenden Werte ein:

• **Name**: Sie können maximal 80 Zeichen eingeben.

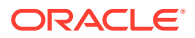

- **Beschreibung**: Sie können maximal 255 Zeichen eingeben.
- **Attributbeschreibung**: Sie können maximal 255 Zeichen eingeben.
- **Attributtyp**:
	- **Text**: Sie können maximal 255 Zeichen eingeben.
	- **Ganzzahl**: Sie können Werte zwischen -2147483648 und 2147483647 eingeben.
	- **Liste**: Sie können maximal 255 Zeichen eingeben.
	- **Zahl**: Sie können den Wert xxxxxxxxxxxxxxxxx,xxxxxxxxx (17 Ziffern und 9 Dezimalstellen) eingeben.
- **Schlüsselattribut**

Aktivieren Sie das Kontrollkästchen "Schlüsselattribut", wenn es sich bei diesem Attribut um das Schlüsselattribut handelt.

#### **Hinweis:**

Wenn Sie die Dimension für Collection-Intervalle verwenden möchten, muss das Attribut ein Schlüsselattribut sein, und die Dimension darf nur ein Schlüsselattribut aufweisen.

• **Datentyp**

Wählen Sie eine der folgenden Optionen aus:

- **Datum**
- **Datum und Uhrzeit**
- **Ganzzahl**
- **Liste**

Wählen Sie eine Methode aus:

- \* Klicken Sie auf **Hinzufügen**, und geben Sie Werte für das Attribut ein.
- \* Um Listenelemente aus einer CSV-Datei zu importieren, klicken Sie auf **Importieren**, und gehen Sie dann zur CSV-Datei.
- \* Um Listenelemente aus einer CSV-Datei zu exportieren, klicken Sie auf **Exportieren**, und befolgen Sie die Prompts.
- **Zahl**

Wenn Sie "Zahl" auswählen, müssen Sie Formatierungsoptionen auswählen (die Standardwerte werden im Einstellungsabschnitt der Systemeinstellungen festgelegt).

- \* Geben Sie unter **Dezimalstellen** einen Wert für die Anzahl der anzuzeigenden Dezimalstellen ein.
- Wählen Sie Als Prozentsatz anzeigen aus, wenn ein Prozentzeichen angezeigt werden soll.
- \* Wählen Sie **Tausendertrennzeichen** aus, wenn ein Tausendertrennzeichen (z.B. 1.000,00) angezeigt werden soll. Das System zeigt das entsprechende Tausendertrennzeichen für das Benutzergebietsschema an.

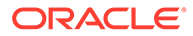

- \* Wählen Sie unter **Negative Zahl** aus, wie negative Zahlen angezeigt werden sollen, z.B. (123).
- <span id="page-1149-0"></span>– **Text** (maximal 255 Zeichen)
- **Mehrzeiliger Text**

Wenn Sie **Mehrzeiliger Textt** auswählen, geben Sie eine **Anzahl Zeilen** zwischen 3 und 50 ein. Der Standardwert ist 3. Mit mehrzeiligem Text wird bestimmt, wie viele Textzeilen im Formular in den Dialogfeldern für Aktionen ohne Scrollen sichtbar sind. Die maximale Länge liegt bei 2000 Zeichen. Die Breite des Textbereichs bleibt jedoch unverändert.

Wenn Sie das Kontrollkästchen **Wert verwenden** aktivieren, gilt hier standardmäßig auch der unter **Anzahl Zeilen** eingegebene Wert. Darüber hinaus kann der Text gescrollt werden.

Aktivieren Sie das Kontrollkästchen **Erforderlich**, wenn der Datentyp Werte speichern können muss.

- **True** oder **False**
- **Ja** oder **Nein**
- **Standardwert**

Das Attribut wird standardmäßig mit diesem Wert aufgefüllt. Sie können den Wert überschreiben.

- **5.** Klicken Sie auf **OK**.
- **6.** Wählen Sie unter **Dimension aktualisieren** die Option **Schlüsselattribut** aus, um neue Attribute als Schlüsselattribut für die Dimension auszuwählen.

#### **Hinweis:**

Das System lässt mehrere Attribute als Schlüsselattribute für eine Dimension zu.

### Dimensionsattribute bearbeiten

Im Abschnitt "Elemente und Attribute" werden Dimensionselemente, Beschreibungen und Attribute einschließlich Blattattributen und übergeordneten Knoten, sowie der zugehörige Cube für das Dimensionselement aufgeführt.

So bearbeiten Sie Dimensionsattribute:

- **1.** Klicken Sie auf der Homepage auf **Anwendung**, **Supplemental Data**.
- **2.** Klicken Sie auf die Registerkarte **Dimensionen** auf der linken Seite.

Im Abschnitt **Elemente und Attribute** werden Dimensionselemente, Beschreibungen und Attribute, einschließlich Blattattributen und Informationen zu übergeordneten Knoten, sowie die zugehörigen Dimensions-Cubes angezeigt.

- **3.** Wählen Sie eine Local-Dimension aus, und klicken Sie auf **Aktionen**, **Bearbeiten**.
- **4.** Wählen Sie in der Registerkarte **Attribute** ein Attribut aus, und klicken Sie auf **Bearbeiten**.
- **5.** Bearbeiten Sie das Attribut nach Bedarf

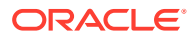

Wenn für die Dimension bereits ein Element vorhanden ist oder das Attribut in einer Collection referenziert wird, können Sie den Datentyp nicht ändern.

**6.** Klicken Sie auf **OK**.

## <span id="page-1150-0"></span>Dimensionsattribute löschen

Dimensionselementattribute werden logisch anstatt physisch gelöscht. Das Elementattribut wird zwar intern beibehalten, kann aber nicht mehr ausgewählt werden. Die Informationen zum Elementattribut werden weiterhin angezeigt, wenn es zuvor im Supplemental Data-Formular festgelegt wurde. Wenn Sie ein Dimensionselementattribut löschen, wird es beim Erstellen neuer Supplemental Data-Formulare nicht mehr berücksichtigt. Das Dimensionselementattribut bleibt jedoch in vorhandenen Formularen bestehen.

Wenn keine Referenzen zum logisch gelöschten Element vorhanden sind, wird es bei der nächsten Ausführung des Systemwartungsjobs physisch gelöscht.

So löschen Sie Dimensionselementattribute:

- **1.** Klicken Sie auf der Homepage auf **Anwendung**, **Supplemental Data**.
- **2.** Klicken Sie auf die Registerkarte **Dimensionen** auf der linken Seite.
- **3.** Wählen Sie eine Local-Dimension aus, und klicken Sie auf **Aktionen**, **Bearbeiten**.
- **4.** Wählen Sie in der Registerkarte **Attribute** ein Attribut aus, und klicken Sie auf **Löschen**.

#### **Hinweis:**

Sie können ein Attribut nicht löschen, wenn es in einer Collection referenziert wird.

**5.** Klicken Sie im Bestätigungs-Prompt zum Löschen des Attributs auf **Ja**.

## Dimensionselemente für Supplemental Data importieren

Administratoren und Poweruser können Dimensionselemente aus Standard-Flat Files im CSV-Format importieren.

So importieren Sie Dimensionselemente:

- **1.** Klicken Sie auf der Homepage auf **Anwendung**, **Supplemental Data**.
- **2.** Klicken Sie auf die Registerkarte **Dimensionen** auf der linken Seite.
- **3.** Wählen Sie eine Dimension aus.
- **4.** Klicken Sie in **Elemente und Attribute** auf **Aktionen** und **Importieren**.
- **5.** Klicken Sie auf **Durchsuchen**, und navigieren Sie zu der Datei, die Sie importieren möchten.
- **6.** Wählen Sie eine der folgenden Optionen aus:
	- **Ersetzen** Löscht alle Dimensionselemente im Formular und ersetzt sie durch die Elemente aus der Quelldatei. Werte, die in der Quelldatei fehlen, sind nach dem Importprozess leer.
	- **Aktualisieren** Aktualisiert nur die Elemente, die in der Quelldatei vorhanden sind. Andere Elemente sind nicht betroffen.

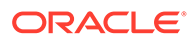

<span id="page-1151-0"></span>**7.** Wählen Sie ein **Datumsformat** aus der Dropdown-Liste der Formate aus.

Datumsformate werden nicht umgerechnet. Standardmäßig wird das Datumsformat auf das Datumsformat des Gebietsschemas für den Speicherort der exportierten Datei gesetzt.

- **8.** Wählen Sie ein **Begrenzungszeichen** für die Importdatei aus: **Komma** oder **Tabulator**.
- **9.** Klicken Sie auf **Importieren**.

Im Fenster "Ergebnisse" wird die Anzahl der importierten Dimensionselemente angezeigt.

**10.** Klicken Sie auf **OK**.

Um das Dialogfeld zu löschen und eine andere Datei für den Import auszuwählen, klicken Sie auf **Zurücksetzen**.

## Dimensionselemente für Supplemental Data exportieren

Serviceadministratoren und Poweruser können Dimensionselemente als Standard-Flat Files im CSV-Format oder als XLS-Dateien exportieren.

So exportieren Sie Dimensionselemente:

- **1.** Klicken Sie auf der Homepage auf **Anwendung**, **Supplemental Data**.
- **2.** Klicken Sie auf die Registerkarte **Dimensionen** auf der linken Seite.
- **3.** Wählen Sie eine Dimension aus.
- **4.** Wählen Sie unter **Elemente und Attribute** ein Element aus.
- **5.** Klicken Sie auf **Aktionen**, **Exportieren**, und wählen Sie das Dateiformat **CSV** oder **XLS** aus.
- **6.** Navigieren Sie zum gewünschten Speicherort für die Datei.
- **7.** Klicken Sie auf **OK**.

## Mit Collection-Intervallen arbeiten

Das Collection-Intervall für Supplemental Data ermöglicht Ihnen die Anpassung der Datenerfassung durch einen für Ihre speziellen Erfassungsanforderungen maßgeschneiderten POV. Das Collection-Intervall umfasst drei Dimensionstypen:

- **Frequency-Dimension** definiert die Häufigkeit der Datenerfassung.
- **Workflow-Dimension** legt fest, welche Dimensionen für Formulare verwendet werden. Beispiel: Wenn Sie Entitys auswählen, werden Ihre Formulare nach Entity erfasst.

So zeigen Sie Collection-Intervalle an:

- **1.** Klicken Sie auf der Homepage auf **Anwendung**, **Supplemental Data**.
- **2.** Klicken Sie auf die Registerkarte **Collection-Intervall** auf der linken Seite.

Das System zeigt eine Liste verfügbarer Collection-Intervalle an. Sie können auswählen, welche Spalten angezeigt werden sollen und die Liste nach Spalte oder in alphabetischer Reihenfolge aufsteigend oder absteigend sortieren.

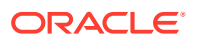
Im Service ist ein standardmäßiges Collection-Intervall enthalten. Das standardmäßige Collection-Intervall umfasst "Year", "Period" und "Scenario" als Frequency-Dimensionen und "Entity" als Workflow-Dimension.

Sie können eigene Collection-Intervalle erstellen oder das standardmäßige Collection-Intervall verwenden. Informationen zum Erstellen eines Collection-Intervalls finden Sie unter Collection-Intervalle erstellen.

## Collection-Intervalle erstellen

Sie erstellen ein Collection-Intervall mit Frequency- und Workflow-Dimensionen. Die Frequency-Dimension definiert die Häufigkeit der Datenerfassung. Die Workflow-Dimension definiert die Anzahl der Workflow-Instanzen für die Datenerfassung.

Sie können maximal vier Frequency-Dimensionen (einschließlich Year und Period) und fünf Workflow-Dimensionen konfigurieren.

So erstellen Sie ein Collection-Intervall:

- **1.** Klicken Sie auf der Homepage auf **Anwendung**, **Supplemental Data**.
- **2.** Klicken Sie auf die Registerkarte **Collection-Intervall** auf der linken Seite.
- **3.** Klicken Sie auf Hinzufügen (+), um ein Collection-Intervall zu erstellen.
- **4.** Geben Sie unter **Collection-Intervall erstellen** folgende Informationen ein:
	- **Name**: Geben Sie einen eindeutigen Namen ein. Sie können maximal 80 Zeichen eingeben.
	- **Beschreibung**: Sie können maximal 255 Zeichen eingeben.
	- **Frequency-Dimensionen** Wählen Sie unter **Verfügbare Dimensionen** ein oder zwei Dimensionen aus, und verschieben Sie diese mit den entsprechenden Tasten in **Ausgewählte Dimensionen**.

Die Dimensionen "Year" und "Period" sind standardmäßig ausgewählt.

Sie können maximal zwei zusätzliche Frequency-Dimensionen zu den standardmäßigen Year- und Period-Dimensionen auswählen.

Die ausgewählten Frequency-Dimensionen stehen nicht für eine weitere Datenerfassung und -verwaltung unter "Collections" zur Verfügung.

• **Workflow-Dimensionen** - Wählen Sie unter **Verfügbare Dimensionen** ein oder zwei Dimensionen aus, und verschieben Sie diese mit den entsprechenden Tasten in **Ausgewählte Dimensionen**.

Sie müssen mindestens eine Workflow-Dimension auswählen.

Sie können maximal fünf Workflow-Dimensionen auswählen. Die ausgewählten Workflow-Dimensionen stehen nicht für eine weitere Datenerfassung und -verwaltung unter "Collections" zur Verfügung.

- **5.** Klicken Sie auf **OK**.
- **6.** Um ein Collection-Intervall zu bearbeiten, wählen Sie das Collection-Intervall aus, und klicken Sie auf **Aktionen**, **Bearbeiten**. Sie können ein in einer Collection referenziertes Collection-Intervall nicht bearbeiten.

Sie können das standardmäßige Collection-Intervall nicht bearbeiten.

**7.** Um ein Collection-Intervall zu löschen, wählen Sie das Collection-Intervall aus, und klicken Sie auf **Aktionen**, **Löschen**.

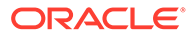

Sie können das standardmäßige Collection-Intervall nicht löschen.

# Datenerfassungsperioden konfigurieren

Nachdem Sie ein Collection-Intervall für die Datenerfassung erstellt haben, konfigurieren Sie Datenerfassungsperioden, indem Sie Elemente der Frequency-Dimension auswählen. Die Frequency-Dimensionen "Year" und "Period" sind standardmäßig verfügbar.

Sie können in Ihren Collection-Intervallen verschiedene Datenerfassungsperioden aufweisen.

So konfigurieren Sie die Datenerfassungsperiode:

- **1.** Klicken Sie auf der Homepage auf **Anwendung**, **Supplemental Data**.
- **2.** Klicken Sie auf die Registerkarte **Datenerfassungsperiode** auf der linken Seite.
- **3.** Klicken Sie auf **Collection-Intervall**, und wählen Sie in der Dropdown-Liste das Intervall aus.
- **4.** Dadurch werden die im ausgewählten Collection-Intervall definierten Frequency-Dimensionen angezeigt. Die Dimensionen "Year" und "Period" werden standardmäßig angezeigt.
- **5.** Wählen Sie in jeder Frequency-Dimension Elemente aus. Daraufhin werden die entsprechenden Datenerfassungsperioden angezeigt.
- **6.** Wählen Sie die Periode aus, und geben Sie das **Startdatum**, das **Enddatum** und das **Abschlussdatum** ein, um die Periode zu öffnen.

### **Hinweis:**

Klicken Sie auf **Zurücksetzen**, um die eingegebenen Datumsangaben vor dem Speichern zu löschen.

**7.** Klicken Sie auf **Speichern**.

### **Hinweis:**

Nachdem Sie eine Datenerfassungsperiode definiert haben, können Sie in der Registerkarte "Collection-Intervall" keine Änderungen mehr am ausgewählten Collection-Intervall vornehmen.

So öffnen, schließen oder sperren Sie eine Periode:

- **1.** Wählen Sie in der Liste der Datenerfassungsperioden eine Periode aus.
- 2. Wählen Sie in der Dropdown-Liste oder in der Menüleiste Aktionen **Braue**ieine Aktion aus:
- **Periode öffnen** Mit dieser Option können neue Formularvorlagen bereitgestellt und Ad-hoc-Formulare der Erfassungsperiode hinzugefügt werden. Benutzer können ihre Formulare basierend auf dem geplanten Startdatum aktualisieren.

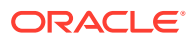

- **Periode schließen** Mit dieser Option können keine weiteren Formularvorlagen bereitgestellt und auch keine weiteren Ad-hoc-Formulare der Erfassungsperiode hinzugefügt werden. Benutzer können mit dem Aktualisieren der vorhandenen Formulare fortfahren.
- **Periode sperren** Für die vorhandenen Formulare sind keine weiteren Aktualisierungen zulässig.

## Collection-Intervallhistorie anzeigen

Im System wird eine Historie der Collection-Intervallaktivität verwaltet, die Angaben zu Benutzer, Datum und Aktion sowie die alten und neuen Werte umfasst.

So zeigen Sie die Collection-Intervallhistorie an:

- **1.** Klicken Sie auf der Homepage auf **Anwendung**, **Supplemental Data**.
- **2.** Klicken Sie auf die Registerkarte **Collection-Intervall** auf der linken Seite.
- **3.** Wählen Sie ein Collection-Intervall aus, und klicken Sie auf **Bearbeiten**.
- **4.** Zeigen Sie die folgenden Felder an:
	- Feld
	- Änderungstyp
	- Unterstützendes Objekt
	- Geändert von
	- Geändert am
	- **Alter Wert**
	- **Neuer Wert**

# Mit Supplemental Data-Collections arbeiten

Supplemental Data-Collections enthalten Definitionen von Datentabellen. Eine Collection besteht aus Informationsattributen für einen beliebigen Datensatz. Collections können Attribute aus Dimensionen enthalten, und Sie können Attribute eingeben. Sie können auch untergeordnete Collections erstellen, um eine detailliertere Datenerfassung durchzuführen. Nur Administratoren oder Poweruser können die Collection-Definition erstellen und aktualisieren.

So zeigen Sie Collections an:

- **1.** Klicken Sie auf der Homepage auf **Anwendung**, **Supplemental Data**.
- **2.** Klicken Sie auf die Registerkarte **Collections** auf der linken Seite.

Vom System wird eine Liste verfügbarer Collections mit Name, Beschreibung, Typ, Collection-Intervall, Attributen, zugehörigen Formularvorlagen und weiteren Informationen, z.B. letztes Aktualisierungsdatum, angezeigt. Sie können auswählen, welche Spalten angezeigt werden sollen und die Liste nach Spalte oder in alphabetischer Reihenfolge aufsteigend oder absteigend sortieren.

Informationen zum Erstellen von Collections finden Sie unter [Collections erstellen](#page-1155-0).

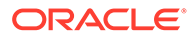

# <span id="page-1155-0"></span>Collections erstellen

Wenn Sie mit Supplemental Data arbeiten, erstellen Sie eine Collection, um die Daten für den Erfassungsprozess zu definieren. Sie können auch untergeordnete Collections erstellen, um eine detailliertere Datenerfassung durchzuführen. Sie können die Sicherheit der Datenerfassung gewährleisten, indem Sie festlegen, ob die gemeinsame Verwendung von Daten in Datenformularen verhindert werden soll.

Informationen zum Erstellen von Collections für Supplemental Data erhalten Sie im folgenden Video:

### [Collections für Supplemental Data erstellen](https://apexapps.oracle.com/pls/apex/f?p=44785:265:0:::265:P265_CONTENT_ID:13561)

So erstellen Sie eine Collection:

- **1.** Klicken Sie auf der Homepage auf **Anwendung**, **Supplemental Data**.
- **2.** Klicken Sie auf die Registerkarte **Collections** auf der linken Seite.
- **3.** Wählen Sie **Aktionen**, **Neu** aus.
- **4.** Geben Sie in der Registerkarte **Eigenschaften** die folgenden Collection-Informationen ein:
	- **Name**: Sie können maximal 80 Zeichen eingeben. Geben Sie einen eindeutigen Namen ein.
	- **Beschreibung**: Sie können maximal 255 Zeichen eingeben.
	- **Untergeordnete Collection**: Aktivieren Sie dieses Kontrollkästchen, um eine untergeordnete Collection zu erstellen. Sie können erst nach dem Erstellen einer Collection eine untergeordnete Collection erstellen. Informationen hierzu finden Sie unter Untergeordnete Collections erstellen.
	- **Collection-Intervall**: Wählen Sie in der Dropdown-Liste ein Collection-Intervall aus.
	- **Zugehörige untergeordnete Collections**: Diese Option kann nicht bearbeitet werden und zeigt die zugehörigen untergeordneten Collections der Collection an.
	- **Datensätze für Vorlagen/Formulare freigeben**: Die Standardauswahl lautet **Ja**, d.h. die Daten werden für Vorlagen/Formulare in derselben Workflowauswahl freigegeben. Wenn Sie die Daten nicht freigeben möchten, aktivieren Sie das Kontrollkästchen **Nein**.
- **5.** Fügen Sie in der Registerkarte **Attribute** Attribute für die Collection hinzu.

Informationen hierzu finden Sie unter [Collection-Attribute hinzufügen.](#page-1156-0)

## Untergeordnete Collections erstellen

Mit untergeordneten Collections können Sie Details zur Datenerfassung abrufen. Sie können eine untergeordnete Collection für eine vorhandene Collection erstellen, die anschließend zur übergeordneten Collection wird. Die untergeordnete Collection ist mit der übergeordneten Collection verknüpft und wird unter der übergeordneten Collection angezeigt. Sie können maximal fünf untergeordnete Collections für eine übergeordnete Collection erstellen.

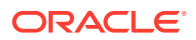

<span id="page-1156-0"></span>So erstellen Sie untergeordnete Collections:

- **1.** Klicken Sie auf der Homepage auf **Anwendung**, **Supplemental Data**.
- **2.** Klicken Sie auf die Registerkarte **Collections** auf der linken Seite.
- **3.** Klicken Sie auf **+ (Pluszeichen)**.
- **4.** Geben Sie in der Registerkarte **Eigenschaften** die Informationen zur untergeordneten Collection ein:
- **Name** Geben Sie einen eindeutigen Namen ein.
- **Beschreibung**
- **Untergeordnete Collection** Klicken Sie auf das Kontrollkästchen.
- **Collection-Intervall** Diese Option kann nicht mehr bearbeitet werden, nachdem Sie auf das Kontrollkästchen **Untergeordnete Collection** geklickt haben.
- **Collection** Wählen Sie die übergeordnete Collection, für die Sie eine untergeordnete Collection erstellen möchten. Bei der Auswahl der übergeordneten Collection füllt das **Collection-Intervall** das der übergeordneten Collection zugeordnete Collection-Intervall automatisch aus.
- **Datensätze für Vorlagen/Formulare freigeben** Diese Option kann nicht bearbeitet werden, nachdem Sie unter **Collection** die übergeordnete Collection ausgewählt haben.
- Fügen Sie Attribute für die untergeordnete Collection in der Registerkarte **Attribute** hinzu.

#### **Hinweis:**

Die Attribute in der übergeordneten Collection sind mit der untergeordneten Collection standardmäßig verknüpft. Wenn Sie ein Attribut für die untergeordnete Collection erstellen, wird das neue Attribut mit der übergeordneten Collection und dem zugeordneten Collection-Intervall verknüpft.

## Collection-Attribute hinzufügen

Attribute sind benutzerdefinierte Felder, die zentral von Administratoren definiert und an vielen Orten verwendet werden. Sie können verschiedene Werttypen für benutzerdefinierte Attribute angeben: Datum, Datum und Uhrzeit, Liste, Zahl, Text oder True/False.

Bei Collections können Sie Attribute zur Datumsberechnung hinzufügen, z.B. ein Start- und ein Enddatum für eine Datenerfassungsperiode. Sie können auch die historischen Dimensionsattributwerte in vorhandenen Datenformularen persistieren.

So fügen Sie Collection-Attribute hinzu:

- **1.** Klicken Sie auf der Homepage auf **Anwendung**, **Supplemental Data**.
- **2.** Klicken Sie auf die Registerkarte **Collections** auf der linken Seite.
- **3.** Wählen Sie eine Collection aus, und klicken Sie auf **Bearbeiten**. Das Fenster "Collection bearbeiten" wird angezeigt.
- **4.** Klicken Sie auf die Registerkarte **Attribute**. Dort werden die folgenden Spalten angezeigt:

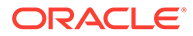

• **Schlüssel-ID**: Gibt an, ob das Attribut eine Schlüssel-ID ist. Wenn für diese Collection keine Daten vorhanden sind, können Sie die Schlüssel-ID und Attribute ändern.

### **Hinweis:**

- Die Kontrollkästchenoptionen **Schlüssel-ID** und **Workflow zuweisen** für die Entity sind standardmäßig aktiviert. Wenn Sie Attribute hinzufügen, können Sie mindestens eines dieser Attribute als Schlüssel-ID auswählen.
- Supplemental Data Manager unterstützt keine Attribute vom Typ "Berechnet" als Schlüssel-ID-Attribut. Wenn Sie diesen Typ von Attribut als Schlüssel-ID auswählen, kann es zu unerwartetem Verhalten und Fehlern in Collections kommen.
- **Workflow zuweisen**: Zeigt den im Collection-Intervall definierten Workflow an. Diese Einstellung kann nicht bearbeitet werden.
- **Persistieren**: Gibt an, ob der Wert des Dimensionsattributs in den referenzierten Formularen persistiert werden soll. Diese Spalte ist nur für den Attributtyp "Dimensionsreferenz" anwendbar.
- **Name**: Name des Attributs.
- **Dimensionsname**: Diese Spalte ist nur für Dimensionsattribute anwendbar und gibt den Dimensionsnamen an.
- **Attributtyp** (wird angezeigt, wenn Attribute vorhanden sind): Gibt den Typ des Attributs an:
	- Eingabe
	- Dimensionsreferenz
	- Berechnet
- **Datentyp**: Datum, Datum und Uhrzeit, Ganzzahl, Liste, Mehrzeiliger Text, Zahl, Text, True/False oder Ja/Nein
- **Summe**: Ermöglicht die Angabe der Summenmethode für das Attribut:
	- **Summe: Additiver Gesamtwert.**
	- **Durchschnitt**: Der Durchschnitt der Zeilen mit Daten. Zeilen ohne Daten werden im Nenner nicht gezählt.
	- **Anzahl**: Die Anzahl der Zeilen mit Daten.
	- **Keine**: Es wird keine Summe berechnet.
- **5.** Klicken Sie auf das Symbol **Hinzufügen** und anschließend auf eine der folgenden Optionen:
	- **Attribut hinzufügen**: Das Fenster "Neues Attribut erstellen" wird angezeigt. Informationen hierzu finden Sie unter [Neues Attribut für eine Collection](#page-1158-0) [hinzufügen.](#page-1158-0)
	- **Attribut aus Dimension hinzufügen**: Das Fenster "Attribut aus Dimension hinzufügen" wird angezeigt. Informationen hierzu finden Sie unter [Attribute](#page-1164-0) [aus Dimension hinzufügen.](#page-1164-0)

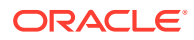

#### <span id="page-1158-0"></span>**Neues Attribut für eine Collection hinzufügen**

So fügen Sie ein neues Attribut für eine Collection hinzu:

- **1.** Geben Sie im Fenster "Neues Attribut erstellen" Folgendes in der Registerkarte **Eigenschaften** an:
	- **Name**: Geben Sie einen Namen für das Attribut ein. Sie können maximal 80 Zeichen eingeben.
	- **Beschreibung**: Geben Sie eine Beschreibung ein. Sie können maximal 255 Zeichen eingeben.
	- Wählen Sie die Option **Eingabe** oder **Berechnet** als Attributtyp aus. "Eingabe" ist die Standardeinstellung. Die Registerkarte **Validierungen** ist aktiviert. Für offene Perioden und erstellte Formularinstanzen gilt die geänderte Validierungsregel nicht. Vorgenommene Änderungen gelten nur für neue Formularinstanzen.

Wenn Sie **Berechnet** auswählen, wird die Registerkarte **Berechnungen** aktiviert.

### **Hinweis:**

Wenn Sie **Eingabe** oder **Berechnet** auswählen und das Attribut speichern, können Sie diese Einstellung nach Erstellung des Attributs nicht mehr ändern. Wenn Sie den Attributtyp ändern, werden alle zuvor angegebenen Validierungen oder Berechnungen überschrieben.

- **Datentyp**: Wählen Sie eine der folgenden Optionen als Datentyp aus. Nachdem Sie den Datentyp ausgewählt haben, können Sie auch die Optionen **Erforderlich** und/ oder **Wert verwenden** auswählen.
	- **Datum**
	- **Datum/Uhrzeit**
	- **Ganzzahl**
	- **Liste**: Klicken Sie auf **Hinzufügen**, und geben Sie Werte für das Attribut ein. Die Liste ist der Collection lokal zugeordnet und kann nicht mit anderen Collections geteilt werden.
	- **Mehrzeiliger Text**: Wenn Sie diese Option auswählen, wählen Sie unter **Anzahl Zeilen** einen Wert zwischen 3 und 50 aus. Der Standardwert ist 3. Mit mehrzeiligem Text wird die Anzahl der Textzeilen bestimmt, die im Formular in den Dialogfeldern für Aktionen ohne Scrollen sichtbar sind. Die maximale Länge liegt bei 2000 Zeichen. Die Breite des Textbereichs bleibt jedoch unverändert. Aktivieren Sie das Kontrollkästchen **Erforderlich**, wenn der Datentyp diesen Wert speichern können muss. Wenn Sie das Kontrollkästchen **Wert verwenden** aktivieren, gilt hier standardmäßig auch der unter **Anzahl Zeilen** eingegebene Wert. Darüber hinaus kann der Text gescrollt werden.
	- **Zahl**: Wählen Sie diese Option aus, um die Formatierungsoptionen anzugeben. Dadurch werden die Standardeinstellungen im Abschnitt **Voreinstellungen** der **Systemeinstellungen** überschrieben.

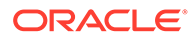

### **Hinweis:**

Sie können nur numerische Werte für dieses Attribut eingeben.

- \* **Dezimalstellen**: Geben Sie die Anzahl der anzuzeigenden Dezimalstellen ein.
- \* **Als Prozentsatz anzeigen**: Zeigt ein Prozentzeichen an.
- Tausendertrennzeichen verwenden: Zeigt ein Tausendertrennzeichen an (z.B. 1.000,00). Das System zeigt das entsprechende Tausendertrennzeichen für das Benutzergebietsschema an.
- Währung: Wählen Sie die Währung aus.
- **Format für negative Zahlen: Legen Sie fest, wie negative Zahlen** angezeigt werden sollen.
- \* **Skalierung**: Skaliert die Zahl. Der gültige Bereich liegt zwischen 1.000 und 1.000.000.000.000.
- **Text**: Geben Sie maximal 255 Zeichen ein.
- **True/False**
- **Ja/Nein**
- **Erforderlich**: Wenn das Attribut erforderlich ist, müssen Sie bei der Dateneingabe einen Wert in dieses Feld eingeben.
- **Wert verwenden**: Wenn Sie diesen Wert angeben, wendet das System den vom Designer eingegebenen Wert auf alle vom Benutzer erstellten Datensätze an. Sie können den Standardwert bei der Dateneingabe ändern.
- **2.** Klicken Sie zum Speichern des Attributs auf **OK**. Das Fenster "Neues Attribut erstellen" wird geschlossen.
- **3.** Klicken Sie im Fenster "Collection bearbeiten" auf **Speichern**, um die Collection zu speichern.

### **Hinweis:**

Sie müssen das neue Attribut und die Collection speichern. Erst danach können Sie auf die Registerkarte **Validierungen** oder **Berechnung** für das Attribut zugreifen.

- **4.** Wählen Sie das erstellte Attribut aus, und klicken Sie auf das Symbol **Bearbeiten**. Das Fenster "Attribut bearbeiten" wird angezeigt.
- **5.** Wenn Sie die Option **Eingabe** ausgewählt haben (Schritt 1), können Sie in der Registerkarte **Validierungen** einen bedingten Ausdruck hinzufügen:
	- **a.** Klicken Sie auf **Hinzufügen**. Der Tabelle wird eine Zeile hinzugefügt.
	- **b.** Klicken Sie auf die Spalten in der ersten Zeile, um die Dropdown-Listen anzuzeigen, in denen Sie den **Operator** auswählen und entsprechend **Wert 1** und **Wert 2** eingeben können.
	- **c.** Wenn Sie eine zweite Bedingung benötigen, klicken Sie auf **Hinzufügen**, um eine weitere Zeile einzufügen.
- **d.** Klicken Sie auf die Spalten in der zweiten Zeile, um die Dropdown-Listen anzuzeigen, in denen Sie die **Konjunktion** auswählen können, z.B. **Und** oder **Oder**.
- **e.** Klicken Sie auf **OK**, um die Bedingungen zu speichern.
- **6.** Wenn Sie die Option **Berechnet** ausgewählt haben (Schritt 1), können Sie in der Registerkarte **Berechnungen** eine Berechnung hinzufügen. Wählen Sie den **Berechnungstyp** aus:
	- **Wert zu Liste zuweisen**: Wählen Sie das zugeordnete **Attribut** aus.
	- **Bedingung**: Fügen Sie die Bedingung für die **Berechnungsdefinition** hinzu.
	- **Skript**: Geben Sie die **Berechnungsdefinition** an, und wählen Sie Attribut und Funktion aus.
- **7.** Um einen Berechnungsausdruck hinzuzufügen, geben Sie den Datentyp und Berechnungstyp an, wie in der folgenden Tabelle beschrieben.

| In Registerkarte "Eigenschaften"<br>ausgewählter Datentyp | Berechnungstyp                                                                                                    | <b>Beschreibung</b>                                                                                                    |
|-----------------------------------------------------------|----------------------------------------------------------------------------------------------------|----------------------------------------------------------------------------------------------------|
| Für alle Datentypen                                       | Wählen Sie Wert zu Liste<br>zuweisen und dann den Wert für<br><b>Attribut</b> aus.<br>Sie müssen die<br>Listenattributwerte gespeichert<br>haben. | Einen Attributwert basierend auf<br>der Zuweisung zu einem<br>Listenelement zurückgeben.                                                                                               |
| Für alle Datentypen                                       | Bedingt                                                                                                    | Für ein bestimmtes Attribut Wert<br>A zurückgeben, wenn die<br>angegebenen Bedingungen erfüllt<br>wurden. Attributwert B<br>zurückgeben, wenn die<br>Bedingungen nicht erfüllt wurden. |
| Liste                                                     | Liste zu Wert zuweisen                                                                                                    | Das zugehörige Element basierend<br>auf dem Wert eines Attributs aus<br>der Liste zurückgeben.                                                                                         |
| Ganzzahl, Zahl, Text                                      | <b>Skript</b><br>Weitere Informationen finden Sie<br>unter Skriptfunktionen.                                                                      | Eine skriptgesteuerte<br>Freiformberechnung. "Skript" ist<br>für Attribute vom Typ "Ganzzahl",<br>"Mehrzeiliger Text", "Zahl" oder<br>"Text" verfügbar.                                |

**Tabelle 32-2 Datentyp und Berechnungstyp**

**8.** Klicken Sie zum Speichern des Attributs auf **OK**.

### **Hinweis:**

Änderungen an Attributen werden nur auf die nachfolgenden Datenerfassungsperioden angewendet.

### **Skriptfunktionen**

• **Absoluter Wert**: Gibt den absoluten Wert einer angegebenen Zahl zurück. Wenn eine Zahl kleiner als null ist, wird ein positiver Wert dieser Zahl zurückgegeben. Wenn die angegebene Zahl größer oder gleich null ist, wird die angegebene Zahl zurückgegeben.

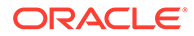

#### ABS(<Number>)

• **Monat hinzufügen**: Gibt einen Datumsversatz um eine angegebene Anzahl von Monaten ab den Startdatum zurück. Das Datum fällt immer in den angegebenen Monatsversatz. Wenn das Startdatum einen Tageswert angibt, der über die Tage in dem Versatzmonat hinausgeht, wird der letzte Tag des Versatzmonats verwendet. Beispiel: EDate (31-Jan-2017, 1) gibt (28-Feb-2017) zurück. Geben Sie bei Monaten die Anzahl von Monaten vor oder nach dem Startdatum ein. Ein positiver Wert für Monate ergibt ein zukünftiges Datum. Ein negativer Wert ergibt ein vergangenes Datum.

ADD MONTH(<Start Date>, <Months>, <Length>)

Beispiel: ADD\_MONTH(DATE(2017, 2, 15) 3)

• **Durchschnitt über vorherige**: Errechnet den Durchschnitt eines numerischen Betrags für die vorherigen X Perioden. AVERAGE\_PRIOR(<Value>, <Number of Periods>, <To Currency\*>

Beispiel: AVERAGE\_PRIOR( {Balance (Reporting)}, '2', 'EUR'

- **Datum**: Gibt einen Datumswert basierend auf den angegebenen ganzzahligen Werten für Jahr, Monat und Tag zurück. DATE(<Year>, <Month>, <Day>)
- **Datumsdifferenz**: Gibt die Differenz zwischen zwei Daten in Tagen, Stunden, Minuten oder Sekunden zurück. Für DATE 1 und DATE 2 können die Werte TODAY und NOW verwendet werden, die das aktuelle Datum (ohne Zeitkomponente) und Datum/Uhrzeit angeben. DATE DIFF(<Date1>, <Date2>, <Type>)

Beispiel: DATE\_DIFF('TODAY', {Preparer End Date}, 'DAYS') or DATE DIFF({Preparer End Date}, 'NOW', 'HOURS')

- **Tag**: Gibt den Tageswert eines Datums als Ganzzahl zurück DAY(<DATE>)
- **Text extrahieren**: Gibt die Teilzeichenfolge innerhalb des Wertes von der angegebenen Position zurück. SUBSTRING(<Value>, <Location>, <Length>)

Beispiel: SUBSTRING( {Name} , 5, 10)

• **If/Then/Else**: Ermöglicht dem Benutzer, eine Konditionalberechnung in die Skriptberechnung einzufügen. IF THEN\_ELSE-Berechnungen können auch verschachtelt werden, um Berechnungen des Typs "ELSE IF" zu unterstützen. IF THEN ELSE(<Condition>, <Value1>, <Value2>)

Beispiel:

```
IF THEN ELSE( {Risk Rating} = 'Low', 'Good',
IF THEN ELSE( {Risk Rating} = 'Medium', 'Better',
IF THEN ELSE({Risk Rating} = 'High', 'Best','Bad')))
```
• **Length**: Verwendet einen Textwert als Parameter und gibt eine Ganzzahl zurück, die der Anzahl der Zeichen im Text entspricht. Wenn der Wert leer oder null ist, gibt die Berechnung "0" zurück. Length ({<*attribute*>})

Beispiel: LENGTH('Value') gibt 5 zurück, und LENGTH({Name}) gibt die Anzahl der Zeichen im Namen des Objekts zurück.

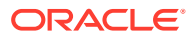

Verwenden Sie die Berechnung mit SUBSTRING, um die letzten vier Zeichen eines Textwertes zu extrahieren.

SUBSTRING( {MyString}, LENGTH ({MyString}) - 4

• **Kleinbuchstaben**: Gibt den Wert in Kleinbuchstaben zurück. LOWERCASE(<Value>)

Beispiel: LOWERCASE( {Description} )

• **Maximum**: Gibt den Höchstwert aus einer Liste mit Attributen zurück. Es kann eine beliebige Anzahl von Parametern vorhanden sein. MAX(<Value1>, <Value2>,<ValueN>)

```
Beispiel: MAX( TRANSLATE( {Source System Balance (Entered)}, 'USD',
'Accounting'), TRANSLATE( {Source System Balance (Functional)}, 'USD',
'Accounting'), TRANSLATE( {Source System Balance (Reporting)}, 'USD',
'Accounting') )
```
• **Maximum über vorherige**: Gibt den Höchstwert für die vorherigen X Perioden zurück. MAX PRIOR (<Value>, <Number of Periods>)

Beispiel: MAX\_PRIOR( {Balance (Functional)}, '6', 'CAD', 'REC')

• **Minimum**: Gibt den Mindestwert aus einer Liste mit Attributen zurück. Es kann eine beliebige Anzahl von Parametern vorhanden sein. MIN(<Value1>, <Value2>,<ValueN>)

```
Beispiel: MIN( TRANSLATE( { Balance (Entered)}, 'CAD', 'REC'),
TRANSLATE( {Balance (Functional)}, 'CAD', 'REC'), TRANSLATE( {Balance
(Reporting)}, 'CAD', 'REC') )
```
- **Minimum über vorherige**: Gibt den Mindestwert für die vorherigen X Perioden zurück. MIN\_PRIOR (<Value>, (<Value>, <Number of Periods>). Beispiel: MIN\_PRIOR( {Source System Balance (Functional)}, '6', 'EUR', 'Simplified')
- **Monat**: Gibt den Monatswert eines Datums als Ganzzahl (1-12) zurück

MONTH (<DATE>)

• **Potenz**: Erhöht eine Zahl um den Exponenten einer anderen Zahl.

POWER(x, y) wobei x=BASE NUMBER und y=EXPONENT. Dabei können x und y Attribute oder Berechnungen sein, sofern sie numerisch sind.

**Beispiel:** POWER $(3, 4) = 81$ 

#### **Hinweis:**

Brüche reduzieren die Zahl auf deren Root. Beispiel: POWER(27,  $1/3$ ) = 3 die Kubikwurzel.

Negative Werte kehren die exponentielle Berechnung um. Beispiel: POWER(2,  $-2$ ) = 1 /  $(2^2)$  = 1 / 4 = .25.

• **Vorherige**: Gibt den Wert für die angegebene vorherige Periode zurück.

PRIOR(<Value>, <Number of Periods Prior>)

Beispiel: PRIOR( {Source System Balance (Entered)}, '1', 'EUR'')

• **Gerundet**: Gibt den Wert auf die angegebenen Dezimalstellen gerundet zurück.

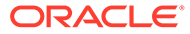

```
ROUND(<Value>, <Decimal Places>)
Beispiel: ROUND( ({Scripted Translate} /7), 4)
```
• **Summe über vorherige**: Gibt die Summe der Werte für die vorherigen X Perioden zurück.

```
SUM_PRIOR(<Value>, <Number of Periods>)
```
- Beispiel: SUM\_PRIOR( {Balance (Reporting)}, '3', 'EUR')
- **Textposition**: Gibt die Position der Teilzeichenfolge innerhalb des Attributwertes zurück, beginnend bei 1 als Startposition.

```
INSTRING(<Value>, <Value To Search>)
Beispiel: INSTRING( UPPERCASE( {Name} ), 'TAX' )
```
• **Umrechnen**: Rechnet ein Währungsattribut mit dem angegebenen Kurstyp in ein numerisches Attribut um.

TRANSLATE(<Value>, <To Currency>, <Rate Type>)

Beispiel: TRANSLATE( {Balance (Entered)}, 'EUR', 'Acct')

• **Großbuchstaben**: Gibt den Wert in Großbuchstaben zurück.

UPPERCASE(<Value>)

Beispiel: UPPERCASE( {Name} )

• **Jahr**: Gibt den Jahreswert eines Datums als Ganzzahl zurück

YEAR (<DATE>)

#### **Beispiel für das Hinzufügen eines Berechnungsattributs**

**1.** Erstellen Sie eine Collection mit den folgenden Attributen: **Int1**: **Eingabe** als Attributtyp und **Ganzzahl** als **Datentyp**. Klicken Sie auf **OK**, und wählen Sie unter "Collection bearbeiten" den Wert **Int1** als **Schlüssel-ID** aus.

**TextInput**: **Eingabe** als Attributtyp und **Text** als **Datentyp**.

- **2.** Speichern Sie die Daten.
- **3.** Erstellen Sie das Attribut **TextCalc** mit dem Attributtyp **Berechnet** und dem **Datentyp** "Text".
- **4.** Geben Sie in der Registerkarte **Berechnungen** Folgendes an:
	- **Berechnungstyp**: Wählen Sie **Skript** aus.
	- **Funktion hinzufügen**: Wählen Sie **TextLocation** aus, und klicken Sie auf **Hinzufügen**. INSTRING(<Value>, <Value To Search>) wird der Berechnungsdefinition
		- hinzugefügt. • Klicken Sie auf <Value>, und geben Sie entweder einen Wert ein (in einfache
	- Anführungszeichen gesetzt und unter Berücksichtigung der Groß-/ Kleinschreibung), oder wählen Sie unter **Attribut hinzufügen** das Attribut "TextInput" aus, und klicken Sie auf **Hinzufügen**.

<Value> ändert sich in {TextInput}.

• Ersetzen Sie <Value to Search> durch 'tion'. **Hinweis:** Achten Sie darauf, <xxx> durch einfache Anführungszeichen zu ersetzen: 'xxx'. Beispiel: INSTRING({TextInput}, 'tion')

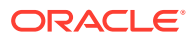

<span id="page-1164-0"></span>**5.** Klicken Sie zum Speichern der Attribute auf **OK**.

#### **Attribute aus Dimension hinzufügen**

Gehen Sie im Fenster "Attribut aus Dimension hinzufügen" wie folgt vor:

- **1.** Wählen Sie eine **Dimension** aus.
- **2.** Wählen Sie in der Liste **Verfügbare Attribute** Attribute aus, und verschieben Sie diese in die Liste **Ausgewählte Attribute**. Das System schließt das Schlüsselattribut der Dimension als ausgewähltes Attribut ein. Sie können das Schlüsselattribut nicht löschen.
- **3.** Klicken Sie auf **OK**. Das Fenster "Attribut aus Dimension hinzufügen" wird geschlossen, und die ausgewählten Attribute werden im Fenster "Collection bearbeiten" angezeigt.
- **4.** Sie können das Kontrollkästchen in der Spalte **Persistieren** aktivieren, um den Wert des Attributs in den referenzierten Formularen zu persistieren. Wenn das Dimensionsattribut aktualisiert wird, werden die Änderungen nicht in den Formularen aktualisiert, in denen das Attribut referenziert wird. Wenn Sie dieses Kontrollkästchen nicht aktivieren, wird das referenzierte Attribut mit den letzten Änderungen aktualisiert. Nach dem Speichern der Collection können Sie diese Einstellung nicht mehr ändern.
- **5.** Klicken Sie auf **Speichern** oder **Speichern und schließen**.

## Collection-Listenattribute importieren

So importieren Sie Attribute vom Typ "Liste":

**1.** Erstellen Sie eine Importdatei vom Typ "Liste", wobei sich jeder Wert in einer separaten Zeile befindet.

Beispiel:

```
Blue
Yellow
Red
Green
```
- **2.** Klicken Sie auf der Homepage auf **Anwendung**, **Supplemental Data**.
- **3.** Klicken Sie auf die Registerkarte **Collections** auf der linken Seite.
- **4.** Erstellen Sie ein Attribut vom Typ "Liste", oder wählen Sie eins aus, und klicken Sie im

Bereich **Zugeordnete Formularvorlagen** auf **Bearbeiten** . Das Dialogfeld **Formular bearbeiten** wird angezeigt.

- **5.** Klicken Sie im Bereich **Benutzer** auf **Importieren**.
- **6.** Suchen Sie die Importdatei, und wählen Sie sie aus.
- **7.** Wählen Sie einen **Importtyp** und **Aktualisieren** aus, um nur die Elemente in der Quelldatei zu aktualisieren, oder **Ersetzen**, um die Benutzer mit Elementen aus der Quelldatei zu ersetzen.
- **8.** Wählen Sie in der Dropdown-Liste ein **Dateitrennzeichen** für die Importdatei aus: **Komma** oder **Tabulator**.
- **9.** Klicken Sie auf **Importieren**.

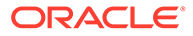

**Listenwerte importieren** zeigt die Werte an: Gesamtzahl der Listenwerte, Abgeschlossen, Fehlerhaft, Erstellte Listenwerte und Aktualisierte Listenwerte.

Klicken Sie bei **Erfolgreich abgeschlossen** auf **OK**.

Bei **Fehlerhaft abgeschlossen** werden die Fehler aufgelistet. Um die Fehlerliste zu exportieren, klicken Sie auf **Nach Excel exportieren**.

## Collection-Historie anzeigen

Im System wird eine Historie der Collection-Aktivität, einschließlich der Werte für Benutzer, Datum und Aktion sowie der alten und neuen Werte, verwaltet.

So zeigen Sie die Collection-Historie an:

- **1.** Klicken Sie auf der Homepage auf **Anwendung**, **Supplemental Data**.
- **2.** Klicken Sie auf die Registerkarte **Collections** auf der linken Seite.
- **3.** Wählen Sie eine Collection aus, und klicken Sie auf **Bearbeiten**.
- **4.** Zeigen Sie die folgenden Felder an:
	- **Feld**
	- **Änderungstyp**
	- **Unterstützendes Objekt**
	- **Geändert von**
	- **Geändert am**
	- **Alter Wert**
	- **Neuer Wert**

### Collection-Attribute löschen

So löschen Sie Collection-Attribute:

- **1.** Klicken Sie auf der Homepage auf **Anwendung**, **Supplemental Data**.
- **2.** Klicken Sie auf die Registerkarte **Collections** auf der linken Seite.
- **3.** Wählen Sie eine Collection aus, und klicken Sie auf **Bearbeiten**.
- **4.** Wählen Sie die Registerkarte **Attribute** und ein Attribut aus, und wählen Sie dann **Aktionen**, **Löschen** aus:
	- Wenn Daten vorhanden sind, können Sie das Attribut nicht löschen.
	- Wenn keine Daten vorhanden sind, aber das Attribut in einer Formularvorlage referenziert wird, müssen Sie das Attribut zunächst aus der Formularvorlage entfernen, um es zu löschen.
- **5.** Klicken Sie im Bestätigungs-Prompt auf **Ja**.

## Collections bearbeiten

Sie können die Beschreibung und die Attribute einer Collection bearbeiten.

So bearbeiten Sie Collections:

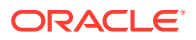

- **1.** Klicken Sie auf der Homepage auf **Anwendung**, **Supplemental Data**.
- **2.** Klicken Sie auf die Registerkarte **Collections** auf der linken Seite.
- **3.** Wählen Sie eine Collection aus, und klicken Sie auf **Aktionen,**, **Bearbeiten**. Die zugehörige untergeordnete Collection wird angezeigt, falls sie definiert wurde.
- **4.** Klicken Sie auf die Registerkarte **Eigenschaften**, und ändern Sie die **Beschreibung** nach Bedarf.
- **5.** Klicken Sie auf die Registerkarte **Attribute**, und bearbeiten Sie die Attribute nach Bedarf.

### **Hinweis:**

Sie können jeden Attributnamen für die lokale Collection bearbeiten. Anschließend müssen Sie die Formularvorlagen neu bereitstellen, um den aktualisierten Attributnamen wiederzugeben.

Wenn für die Collection Daten vorhanden sind, können Sie die **Schlüssel-ID** und Attribute der Collection ändern.

Sie können aus Dimensionen referenzierte Attribute nicht bearbeiten.

### Collections kopieren

Sie können eine Collection auch über das Dashboard für die Supplemental Data-Analyse kopieren. Sie können die Daten aus einem POV im Dashboard exportieren und in einen anderen POV importieren.

So kopieren Sie eine Collection:

- **1.** Klicken Sie auf der Homepage auf **Daten**.
- **2.** Klicken Sie auf der linken Seite auf **Supplemental Data-Analyse**.
- **3.** Wählen Sie in der Dropdown-Liste **Collections** die zu kopierende Collection aus.
- **4.** Wählen Sie im POV auf der Seite "Supplemental Data-Analyse" POV-Elemente für die Daten aus, die Sie kopieren möchten.
- **5.** Wählen Sie unter **Aktionen** die Option **Nach Excel exportieren** aus, um Daten aus der Collection zu exportieren.
- **6.** Wählen Sie im POV auf der Seite "Supplemental Data-Analyse" POV-Elemente für die Daten aus, die Sie einfügen möchten.
- **7.** Wählen Sie unter **Aktionen** die Option **Importieren** aus, um Daten in die Collection zu importieren.

## Collections löschen

So löschen Sie Collections:

- **1.** Klicken Sie auf der Homepage auf **Anwendung**, **Supplemental Data**.
- **2.** Klicken Sie auf die Registerkarte **Collections** auf der linken Seite.
- **3.** Wählen Sie eine Collection aus, und wählen Sie **Aktionen,**, **Löschen** aus.
	- Wenn Daten vorhanden sind, können Sie die Collection nicht löschen.

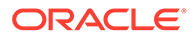

- Wenn keine Daten vorhanden sind, aber Formularinstanzen erstellt werden, können Sie die Collection nicht löschen.
- **4.** Klicken Sie im Bestätigungs-Prompt auf **Ja**.

# Formularvorlagen für Supplemental Data Manager erstellen

Um Supplemental Data-Formularvorlagen zu erstellen und mit diesen zu arbeiten, müssen Sie ein Administrator oder Poweruser sein.

Sie können beim Erstellen von Formularvorlagen angeben, ob die Vorlage zum Erstellen von Ad-hoc-Formularen verwendet werden kann. Anschließend können Sie die Benutzer auswählen, die die Formulare erstellen dürfen. Sie können einzelne Benutzer, Gruppen oder Teams auswählen.

Informationen zur Eingabe von Daten in Supplemental Data-Formulare finden Sie in der Dokumentation *Mit Financial Consolidation and Close arbeiten*.

So erstellen Sie Formularvorlagen:

- **1.** Klicken Sie auf der Homepage auf **Anwendung**, **Supplemental Data**.
- **2.** Klicken Sie auf die Registerkarte **Formularvorlagen** auf der linken Seite.
- **3.** Klicken Sie auf **Neu**.
- **4.** Geben Sie in der Registerkarte **Eigenschaften** Informationen ein:
	- **Name**: Geben Sie einen eindeutigen Formularvorlagennamen ein. Sie können maximal 80 Zeichen eingeben.
	- **Beschreibung**: Sie können maximal 255 Zeichen eingeben.
	- **Collection-Intervall** Wählen Sie ein Collection-Intervall aus der Dropdown-Liste aus.
- **5.** Die folgenden Themen enthalten weitere Informationen:
	- [Mit Formularabschnitten in Supplemental Data Manager arbeiten](#page-1168-0)
	- Formularvorlagenanweisungen angeben
	- [Workflow zuweisen](#page-1174-0)
	- [Formularvorlagenfragen angeben](#page-1176-0)
	- [Formularvorlagenzugriff festlegen](#page-1177-0)

# Formularvorlagenanweisungen angeben

Administratoren stellen Anweisungen zur Verwendung des Formulars bereit. Anweisungen können Text, angehängte Dateien und Links zu Dateien in Dokument-Repositorys beinhalten.

So geben Sie Formularvorlagenanweisungen an:

- **1.** Klicken Sie auf der Homepage auf **Anwendung**, **Supplemental Data**.
- **2.** Klicken Sie auf die Registerkarte **Formularvorlagen** auf der linken Seite.
- **3.** Wählen Sie unter**Neue Formularvorlage** oder **Formularvorlage bearbeiten** die Registerkarte **Anweisungen** aus.
- **4.** Geben Sie unter **Anweisungen** einen Text für die Anweisung ein.

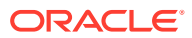

<span id="page-1168-0"></span>So fügen Sie eine Referenz zu einer Datei hinzu:

**1.** Klicken Sie im Abschnitt **Referenzen** auf **Hinzufügen**.

### **Tipp:**

Um eine Referenz zu löschen, wählen Sie sie aus, und klicken Sie auf **Löschen**.

- **2.** Wählen Sie einen Referenztyp aus:
	- **Lokale Datei** Durchsuchen Sie das lokale Dateisystem, und wählen Sie eine Datei aus. Sie müssen einen **Namen** angeben. Klicken Sie auf **OK**, um die Datei in das System hochzuladen und sie mit der Formularvorlage zu speichern.
	- **URL** Geben Sie eine externe URL-Referenz ein, und geben Sie ihr einen beschreibenden **Namen**. Klicken Sie auf **OK**, um die URL in der Anwendung zu speichern.

## Mit Formularabschnitten in Supplemental Data Manager arbeiten

In jedem Abschnitt eines Formulars können Daten aus verschiedenen Collections oder Attributkombinationen erfasst werden. Abschnitte können sich überschneidende Collections oder Attribute enthalten. Ein Attribut ist nur in einem Abschnitt beschreibbar, wenn das Attribut "Gemeinsame Daten" in der entsprechenden Collection auf "True" gesetzt ist.

Sie können maximal fünf Abschnitte mit untergeordneten Collections für jede Collection erstellen.

Nachdem Sie Abschnitte mit Collections und untergeordneten Collections erstellt haben, können Sie die Objekte der Collection und der untergeordneten Collection nicht mehr ändern.

So erstellen und bearbeiten Sie Abschnitte:

- **1.** Klicken Sie auf der Homepage auf **Anwendung**, **Supplemental Data**.
- **2.** Klicken Sie auf die Registerkarte **Formularvorlagen** auf der linken Seite.
- **3.** Wählen Sie unter **Neue Formularvorlage** oder unter **Formularvorlage bearbeiten** die Registerkarte **Abschnitte** aus.
- **4.** Klicken Sie auf **Neu**, oder wählen Sie einen Abschnitt aus, und klicken Sie auf **Bearbeiten**. Der Abschnitt "Formularvorlage bearbeiten" wird angezeigt.
- **5.** In der Registerkarte **Eigenschaften**:
	- **Name**: Geben Sie einen Namen für den Abschnitt ein. Sie können maximal 80 Zeichen eingeben.
	- **Collection**: Wählen Sie in der Dropdown-Liste eine Collection aus. In der Dropdown-Liste werden basierend auf der ausgewählten Collection auch die zugehörigen untergeordneten Collections, die ausgewählt werden können, aufgeführt.

Die aufgeführten Collections gehören zu demselben Collection-Intervall. Wenn Sie eine Collection auswählen, die eine zugeordnete untergeordnete Collection enthält, wird "Datensätze" auf "Spalten" gesetzt und ein neues Abschnittsobjekt mit der entsprechenden untergeordneten Collection wird beim Speichern des Abschnitts erstellt.

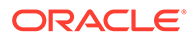

Beachten Sie, dass die Collection und die untergeordnete Collection zu demselben Collection-Intervall gehören müssen.

• **Datensätze**

Wählen Sie eine der folgenden Optionen aus:

- **Zeilen** (für untergeordnete Collections): Die Formularattribute werden in Tabellenform angezeigt. Die Einträge werden in die Zeile eingegeben. Im System wird immer der Attributname als Header angezeigt.
- **Spalten** (für Collections): Die Formularattribute werden in der Zeile und in den Spalten angezeigt, in die der Benutzer die Werte für die einzelnen Formularattribute eingibt. Die Felder enthalten einen Eintragsdatensatz pro Attribut. Im System wird die Attributbeschreibung als Zeilenheader für das Formular angezeigt.
- **6.** Geben Sie bei Bedarf in weiteren Abschnittsregisterkarten Informationen ein.
- **7.** Wenn Sie mit dem Erstellen eines Abschnitts fertig sind, klicken Sie auf **OK**, um den Abschnitt zu speichern.

Für Collection und untergeordnete Collection wird jeweils ein Abschnitt mit ausgewählten Schlüsselattributen erstellt. Sie können diesen bearbeiten, um Attribute nach Bedarf einzuschließen.

### Abschnitte zu Formularvorlagen: Registerkarte "Spalten"

Sie können für den Abschnitt "Formularvorlage" die Anzahl der Spalten im Layout und die zugehörige Anzeige angeben.

Beispiel: Wenn Sie 3 als die Anzahl der Spalten im Layout auswählen, können Sie maximal drei Spaltenindizes für jedes Attribut angeben.

So aktualisieren Sie die Registerkarte **Spalten**:

- **1.** Öffnen Sie ein Supplemental Data-Formular.
- **2.** Wählen Sie in der Registerkarte **Spalten** einen Wert für die Anzahl der Spalten im Layout aus.
- **3.** Wählen Sie unter **Neue Formularvorlage** oder unter **Formularvorlage bearbeiten** die Registerkarte **Abschnitte** aus.
- **4.** Klicken Sie auf **Neu**, oder wählen Sie einen Abschnitt aus, und klicken Sie auf **Bearbeiten**.
- **5.** Klicken Sie im Abschnitt **Formularvorlage bearbeiten** auf die Registerkarte **Spalten**.
- **6.** Wählen Sie unter **Spalten in Layout** die Anzahl der Spalten für Abschnitte aus. Das Maximum ist ein 3-Spaltenlayout.
- **7.** Geben Sie Informationen für die Spalten an:
	- **Enthalten**

Wählen Sie andere Attribute aus, die in das Formular aufgenommen werden sollen.

• **Name**

Der Name des Collection-Attributs.

• **Dimension**

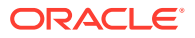

Die Spalte aus einem Attribut einer bestimmten Dimension. Diese Spalte ist schreibgeschützt.

• **Datentyp**

Der entsprechende Datentyp der Spalte (schreibgeschützt).

• **Spaltenbreite**

Die Spaltenbreite in Pixeln. Der Standardwert ist "Größe anpassen".

Der Bereich für den Textabstand in der Spalte ist in der Breite nicht enthalten.

- **Klein**: Feste Breite von 70 Pixel
- **Mittel**: Feste Breite von 100 Pixel
- **Groß**: Feste Breite von 300 Pixel
- **Größe anpassen**: Passen Sie die Spaltenbreite basierend auf dem längsten Text in den Zeilen an.
- **Benutzerdefiniert**: Geben Sie eine Breite an. Mindestwert: 20. Höchstwert: 999.
- **Summe**

Die in der Collection angegebene Summenmethode für das Attribut. Diese Spalte ist immer schreibgeschützt.

• **Nur anzeigen**

Diese Spalte kann nur angezeigt werden. Wenn mehrere Formulare für dieselbe Collection erstellt wurden, darf nur ein Formular die Spalte zur Eingabe einschließlich Schlüsselspalten enthalten.

#### **8. Summenzeile**

Anzeigeart für die Summenzeile:

- **Oben**: Die Summenzeile wird oben in der Tabelle angezeigt.
- **Unten**: Die Summenzeile wird unten in der Tabelle angezeigt.
- **Keine**: Die Summenzeile wird nicht angezeigt.
- **9. Optional:** Klicken Sie zum Hinzufügen neuer Attribute zu einem Formularvorlagenabschnitt auf das Symbol **Hinzufügen** (**+**), wählen Sie **Attribut hinzufügen** aus, und geben Sie die Attributinformationen an.

Dieses Verfahren zum Hinzufügen von Attributen in Formularvorlagenabschnitten entspricht dem Verfahren zum Hinzufügen von Attributen zu einer Collection. Informationen hierzu finden Sie unter [Collection-Attribute hinzufügen.](#page-1156-0)

**10.** Klicken Sie auf **OK**, um die Daten zu speichern.

### Abschnitte zu Formularvorlagen: Registerkarte "Validierung"

Sie können einen Schwellenwert für die spezifischen Supplemental Data-Attribute festlegen und eine Validierung anhand einer Saldenbilanz durchführen, die aus einem POV in der Konsolidierung abgerufen wird. Auf diese Weise kann ein Formular ohne genaue numerische Übereinstimmung weitergeleitet werden. Die Validierung erfolgt anhand eines prozentsatzoder wertbasierten Schwellenwertes oder einer genauen Übereinstimmung. Sie können den Wert des Attributs auch anhand eines angegebenen konstanten Wertes validieren.

So aktualisieren Sie die Registerkarte **Validierungen gesamt** in der Supplemental Data-Formularvorlage:

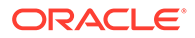

- **1.** Öffnen Sie ein Supplemental Data-Formular.
- **2.** Wählen Sie unter **Neue Formularvorlage** oder unter **Formularvorlage bearbeiten** die Registerkarte **Abschnitte** aus.
- **3.** Klicken Sie auf **Neu**, oder wählen Sie einen Abschnitt aus, und klicken Sie auf **Bearbeiten**.
- **4.** Klicken Sie im **Abschnitt "Formularvorlage bearbeiten"** auf die Registerkarte **Validierungen gesamt**.
- **5.** Wählen Sie in der Dropdown-Liste **Validierungstyp** eine der folgenden Optionen aus:
	- **Keine**: Die Spalte wird bei der Validierung nicht berücksichtigt. Schreibgeschützte oder nicht numerische Spalten (wie Text, Liste, Ja/Nein usw.) werden bei der Validierung ebenfalls nicht berücksichtigt.
	- **POV**: Die Validierung erfolgt anhand eines POV-Wertes. Wenn Sie diese Option auswählen, sind die Optionen **Cube** und **Elementauswahl** verfügbar.
	- **Betrag**: Die Validierung erfolgt anhand der Summe desselben Attributs wie bei der Definition.
- **6.** Wählen Sie in der Dropdown-Liste **Schwellenwert** eine der folgenden Optionen aus:
	- **Genau**: Die Validierung erfolgt anhand des genauen Wertes. Wenn Sie diese Option auswählen, ist das Textfeld zum Eingeben des Schwellenwertes nicht verfügbar.
	- **%**: Die Validierung basiert auf einem Prozentsatz und wird erfolgreich abgeschlossen, wenn der Wert +/- dem Prozentwert entspricht.
	- **#**: Die Validierung basiert auf einem Wert und wird erfolgreich abgeschlossen, wenn der Wert +/- dem Wert entspricht.
- **7.** Wenn Sie **%** oder **#** ausgewählt haben, geben Sie einen Wert in das Textfeld in der Spalte **Wert** ein. Hierbei handelt es sich um den Prozentsatz oder Wert für den zu validierenden Schwellenwert in Dezimalform. Der Wert muss eine positive Zahl sein.

Beispiel:

- Wenn der Attributtyp "Ganzzahl" lautet, wird das Attribut als Ganzzahl angezeigt, obwohl die Dezimalform für den Prozentsatz oder Wert verwendet wird.
- Wenn unter **Schwellenwert** die Option **%** ausgewählt ist und:
	- wenn der Wert **5** lautet, wird er als Schwellenwert zwischen -5% und +5% des eingegebenen Wertes oder POV-Wertes behandelt.
	- wenn der Wert **0,5** lautet, wird er als Schwellenwert zwischen -0,5% und +0,5% des eingegebenen Wertes oder POV-Wertes behandelt.
- Wenn unter **Schwellenwert** die Option **#** ausgewählt ist und:
	- wenn der Wert **10** lautet, wird er als Schwellenwert zwischen -10 und +10 des eingegebenen Wertes oder POV-Wertes behandelt.
	- wenn der Wert **0,1** lautet, wird er als Schwellenwert zwischen -0,1 und +0,1 des eingegebenen Wertes oder POV-Wertes behandelt.

Bei negativen, skalierten und prozentualen Zahlenwerten erfolgt die Validierung anhand des in der Datenbank gespeicherten Rohwertes. Beispiel:

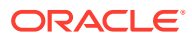

Skalierungsattribute = 1.000. Der als 3 in eine Zelle eingegebene Wert lautet in der Datenbank **3.000**, und die Validierung erfolgt anhand dieses gespeicherten Wertes **3.000**. Wenn der Schwellenwert 1.000 lautet, wird die Validierung für alle eingegebenen Daten zwischen 2 und 4 erfolgreich abgeschlossen. (3 entspricht 3.000 in der Datenbank. +/- 1.000 entspricht daher 2.000 und 4.000.)

### Abschnitte zu Formularvorlagen: Registerkarte "Gruppieren nach"

So aktualisieren Sie die Registerkarte "Gruppieren nach" der Supplemental Data-Formularvorlage:

- **1.** Öffnen Sie ein Supplemental Data-Formular.
- **2.** Wählen Sie unter **Neue Formularvorlage** oder unter **Formularvorlage bearbeiten** die Registerkarte **Abschnitte** aus.
- **3.** Klicken Sie auf **Neu**, oder wählen Sie einen Abschnitt aus, und klicken Sie auf **Bearbeiten**.
- **4.** Klicken Sie im Abschnitt "Formularvorlage bearbeiten" auf die Registerkarte **Gruppieren nach**.
- **5.** Klicken Sie auf die Spalten, und wählen Sie die folgenden Spalten aus, oder zeigen Sie sie an:
	- **Einschließen**

Wählen Sie andere Spalten aus, die unter "Gruppieren nach" enthalten sein sollen.

• **Gruppieren nach**

Die Daten in der Haupttabelle müssen nach den ausgewählten Spalten sortiert werden.

• **Name**

Der Name der Collection.

• **Dimension**

Die Spalte aus einem Attribut einer bestimmten Dimension (schreibgeschützt).

• **Datentyp**

Der entsprechende Datentyp der Spalte (schreibgeschützt).

• **Summe**

Die in der Collection angegebene Summenmethode für das Attribut (schreibgeschützt).

#### **6. Summenzeile**:

Gibt die Anzeigeart für die Summenzeile an:

- **Oben**: Die Summenzeile wird oben in der Tabelle angezeigt.
- **Unten**: Die Summenzeile wird unten in der Tabelle angezeigt.
- **Keine**: Die Summenzeile wird nicht angezeigt.
- **7.** Geben Sie bei Bedarf in weiteren Abschnittsregisterkarten Informationen ein.
- **8.** Klicken Sie auf **OK**, um Ihre Aktualisierungen zu speichern und zur Registerkarte der Formularvorlagenabschnitte zurückzukehren.

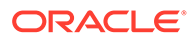

### Abschnitte zu Formularvorlagen: Registerkarte "Zuordnung"

In der Registerkarte "Zuordnung" einer Formularvorlage können Sie den POV angeben, für den die Formulardaten aktiviert werden sollen. Sie können Supplemental Data Manager-Formulareinträge basierend auf den in der Registerkarte "Gruppieren nach" ausgewählten Attributen zuordnen. Die Attributbeträge werden mit dem in der Registerkarte "Gruppieren nach" ausgewählten Attribut summiert.

Wenn Sie den Datentyp "Liste" für ein Attribut in der Registerkarte "Gruppieren nach" verwenden, können Sie einzelne Elemente in der Liste zuordnen. Bearbeiten Sie in diesem Fall den Zuordnungstext, damit er @*Listenname* enthält. Der @*Listenname* wird als Ersatz für die einzelnen untergeordneten Elemente im Attribut "Liste" verwendet. Stellen Sie sicher, dass alle Listenelemente mit den Dimensionselementen übereinstimmen, damit keine ungültigen POVs vorhanden sind.

### **Hinweis:**

Als Best Practice wird empfohlen, den Browsercache zu leeren und sich vor der Erstellung oder Bearbeitung der Zuordnung erneut anzumelden.

So aktualisieren Sie die Registerkarte "Zuordnung":

- **1.** Öffnen Sie ein Supplemental Data-Formular.
- **2.** Wählen Sie unter **Neue Formularvorlage** oder unter **Formularvorlage bearbeiten** die Registerkarte **Abschnitte** aus.
- **3.** Klicken Sie auf **Neu**, oder wählen Sie einen Abschnitt aus, und klicken Sie auf **Bearbeiten**. Der Abschnitt "Formularvorlage bearbeiten" wird angezeigt.
- **4.** Wählen Sie die **Verbindung** aus.

Für die Spalte **Quelle** wird standardmäßig die Spalte verwendet, die beim Auswählen des Zuordnungsmenüs ausgewählt wurde. Verwenden Sie bei Bedarf eine andere Quellspalte.

- **5.** Wählen Sie in der Dropdown-Liste **Cube** einen Cube aus der Liste der verfügbaren Cubes aus.
- **6.** Klicken Sie auf **Elementauswahl** , um die Elemente für den POV auszuwählen.

Sie müssen ein Element für jede POV-Dimension angeben. Stellen Sie sicher, dass der POV vor der Zuordnung gültig ist.

In der Elementauswahl werden Dimensionen angezeigt, ausschließlich der Häufigkeit und der Workflow-Dimensionen des Collection-Intervalls. Die Werte für die Interval-Dimensionen werden dynamisch während der Aktivierung festgelegt, die auf der Datenerfassungsperiode basiert, für die das Formular bereitgestellt wird.

- **7.** Geben Sie unter **Zuordnung** den POV ein.
- **8.** Um Ihre Aktualisierungen zu speichern und zur Registerkarte mit Formularvorlagenabschnitten zurückzukehren, klicken Sie auf **OK**.

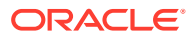

### <span id="page-1174-0"></span>Formularvorlagen löschen

Nicht mehr benötigte Formularvorlagen können gelöscht werden.

So löschen Sie Formularvorlagen:

- **1.** Klicken Sie auf der Homepage auf **Anwendung**, **Supplemental Data**.
- **2.** Klicken Sie auf die Registerkarte **Formularvorlagen** auf der linken Seite.
- **3.** Wählen Sie eine Formularvorlage aus, und wählen Sie in der Menüleiste **Löschen** aus.
- **4.** Klicken Sie auf **Ja**, um zu bestätigen, dass Sie die Vorlage löschen möchten.

### Abschnitte zu Formularvorlagen: Registerkarte "Historie"

In der Registerkarte "Historie" werden Änderungen an den Formularvorlagenabschnitten angezeigt, einschließlich des Benutzers, der sie geändert hat, des Datums, des Änderungstyps und alter und neuer Werte.

So zeigen Sie die Registerkarte "Historie" an:

- **1.** Öffnen Sie ein Supplemental Data-Formular.
- **2.** Wählen Sie unter **Neue Formularvorlage** oder unter **Formularvorlage bearbeiten** die Registerkarte **Abschnitte** aus.
- **3.** Klicken Sie auf **Neu**, oder wählen Sie einen Abschnitt aus, und klicken Sie auf **Bearbeiten**.
- **4.** Klicken Sie im Abschnitt "Formularvorlage bearbeiten" auf die Registerkarte **Historie**.
- **5.** Klicken Sie auf **Anzeigen**, um die anzuzeigenden Spalten aus der Liste auszuwählen, oder wählen Sie **Mehr Spalten** aus, um die sichtbaren Spalten und die Anzeigereihenfolge zu verwalten.
- **6.** Sie können die folgenden Informationen anzeigen:
	- Feld
	- Änderungstyp
	- Unterstützendes Objekt
	- Geändert von
	- Geändert am
	- **Alter Wert**
	- **Neuer Wert**
- **7.** Klicken Sie auf **OK**, um zur Registerkarte der Formularvorlagenabschnitte zurückzukehren.

# Workflow zuweisen

Verwenden Sie die Registerkarte "Workflow", um den Workflow für das Formular zuzuweisen.

So weisen Sie den Workflow für das Formular zu:

**1.** Öffnen Sie ein Supplemental Data-Formular.

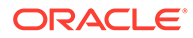

- **2.** Klicken Sie unter **Neues Formular** oder **Formular bearbeiten** auf die Registerkarte **Workflow**.
- **3.** Wählen Sie unter **Startzeitpunkt** Werte aus den Dropdown-Listen aus:
	- **Häufigkeit** Wie oft die Daten für das Formular erfasst werden.
	- **Zeitplan von** Das Erfassungsdatum:
		- **Enddatum** Das Enddatum der Periode.
		- **Abschlussdatum** Das für die Periode festgelegte Abschlussdatum.
	- **Startversatz** Das Startdatum für die Datenerfassung des Formulars. Dieser Wert legt die Anzahl der Tage nach dem Enddatum oder Abschlussdatum fest, nach denen die Erfassung gestartet werden darf. Dies kann eine positive oder eine negative Zahl sein. Beispiel: Sie können Daten ein paar Tage vor dem Starttag vorbereiten und -3 festlegen, damit die Erfassung drei Tage später startet.
- **4.** Wählen Sie unter **Workflow** Werte für Folgendes aus:
	- **Workflow-Option** Wählen Sie eine Option aus:
		- Erstellen
		- Erstellen, Genehmigen
		- Erstellen, Genehmigen, Buchen
		- Erstellen, Buchen
		- Buchen
	- **Genehmigungsebene** Wählen Sie bis zu zehn Genehmigerebenen aus.
	- **Dauer für** Maximal zulässige Anzahl der Tage für eine bestimmte Aktion pro Benutzer.

Mit diesen Daten wird je nach Workflowoption das geplante Fertigstellungsdatum für die Weiterleitung, Genehmigung oder Buchung bestimmt.

- **5.** Im Abschnitt **Benutzer** sind die folgenden Optionen verfügbar: **Formulare** und **Ad-hoc**. Sie können Zuweisungen für Workflowbenutzer und Leseberechtigte für Formulare oder Ad-hoc definieren. Sie können Benutzer in den aktivierten Feldern hinzufügen.
	- Klicken Sie auf **Neu**.
	- So fügen Sie Benutzer hinzu:
		- Wählen Sie unter **Formular** einen **Workflow** und anschließend Benutzer oder Gruppen für den **Ersteller** und den **Genehmiger** aus. Die Workflowelementauswahl ist dynamisch basierend auf der ausgewählten Workflow-Dimension.
		- Wählen Sie unter **Ad-hoc** Benutzer oder Gruppen aus, indem Sie sie per Vor- und Nachname suchen. Klicken Sie auf **Erweitert**, um nach der Benutzer-ID oder E-Mail zu suchen. Beachten Sie, dass standardmäßig die Basisoptionen (also "Vorname" und "Nachname") angezeigt werden.
		- Klicken Sie auf **Suchen**, um die **Suchergebnisse** anzuzeigen. Mit dieser Option können Sie Benutzer hinzufügen oder entfernen.

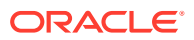

### <span id="page-1176-0"></span>**Hinweis:**

Die Option **Ad-hoc zulassen** erscheint unter der Registerkarte **Workflow**, wird jedoch standardmäßig nicht angezeigt. Sie wird nur geladen, wenn die Anzahl der Ad-hoc-Benutzerliste größer als 0 ist. Wenn die Liste leer ist, wird diese Option ausgeschaltet.

- Klicken Sie zum Importieren von Benutzern aus einer CSV-Datei auf **Importieren**:
	- Klicken Sie auf **Durchsuchen**, um die Datei auszuwählen.
	- Wählen Sie für **Dateitrennzeichen** die Option **Komma** oder **Tabulator** aus, oder wählen Sie **Sonstige** aus, und geben Sie ein Trennzeichen ein.
	- Klicken Sie auf **Importieren**.

### **Hinweis:**

Mit dem Export-/Importdateiformat können Sie die Option **Ad-hoc zulassen** in eine Transaktion einschließen.

• Um einen Benutzer zu entfernen, wählen Sie den Benutzer aus, und klicken Sie anschließend in der Menüleiste auf **Löschen**.

## Formularvorlagenfragen angeben

Fragen werden automatisch mit Rollen gruppiert. Die einzelnen Fragen sind innerhalb einer Rolle sortiert. "Reihenfolge" gibt die Reihenfolge der Fragen innerhalb der Rolle an.

So erstellen Sie Fragen:

- **1.** Klicken Sie auf der Homepage auf **Anwendung**, **Supplemental Data**.
- **2.** Klicken Sie auf die Registerkarte **Formularvorlagen** auf der linken Seite.
- **3.** Klicken Sie unter **Neues Formular** oder **Formular bearbeiten** auf die Registerkarte **Fragen**.
- **4.** Klicken Sie auf **Neu** bzw. **Bearbeiten**.
- **5.** Geben Sie die folgenden Informationen ein:
	- **Frage**: Sie können maximal 2000 Zeichen eingeben.

Geben Sie eine Frage ein, die den Benutzer zur Antwort im Formular auffordert.

• **Datentyp**

Wählen Sie einen Fragentyp aus:

- **Datum**
- **Datum und Uhrzeit**
- **Text**: Sie können maximal 4000 Zeichen eingeben.
- **Liste**: Sie können maximal 255 Zeichen eingeben.

Klicken Sie auf **Hinzufügen**, und geben Sie Werte für das Attribut ein.

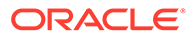

- <span id="page-1177-0"></span>– **Ganzzahl**: Sie können einen Wert zwischen -2147483648 und 2147483647 eingeben.
- **Zahl**: Sie können den Wert xxxxxxxxxxxxxxxxx,xxxxxxxxx (17 Ziffern und 9 Dezimalstellen) eingeben.

Wählen Sie bei Auswahl von "Zahl" Formatierungsoptionen aus:

- \* Geben Sie unter **Dezimalstellen** die Anzahl der anzuzeigenden Dezimalstellen ein. Der Standardwert ist in den Systemvoreinstellungen definiert.
- Wählen Sie **Tausendertrennzeichen** aus, wenn ein Tausendertrennzeichen (z.B. 1.000,00) angezeigt werden soll. Das System zeigt das entsprechende Tausendertrennzeichen für das Benutzergebietsschema an.
- \* Wählen Sie unter **Währung** die Währung aus, z.B. (INR).
	- Wenn keine Währung ausgewählt ist, wird der Betrag nicht umgerechnet.
- \* Wählen Sie unter **Negative Zahl** aus, wie negative Zahlen angezeigt werden sollen, z.B. (123).
- **True** oder **False**
- **Ja** oder **Nein**
- **Rolle** Gibt die Rolle an, für die die Frage gilt.
- **Erforderlich** Legt fest, ob die Frage erforderlich oder optional ist.

So löschen Sie Fragen:

- **1.** Wählen Sie unter **Neues Formular** oder **Formular bearbeiten** die Registerkarte **Fragen** aus.
- **2.** Wählen Sie eine Frage aus, und klicken Sie auf **Löschen**.

## Formularvorlagenzugriff festlegen

In der Registerkarte "Zugriff" der Supplemental Data-Formularvorlage legen Sie fest, welche Benutzer autorisiert sind und welche Funktionen sie im Hinblick auf das Formular ausüben.

- Im oberen Bereich der Registerkarte "Zugriff" wird die Liste der Benutzer mit Berechtigungen zum Anzeigen angezeigt.
- Im unteren Bereich werden die Workflows angezeigt, auf die der Benutzer zugreifen kann.

Sie können Listen von Leseberechtigten in CSV-Dateien importieren, um mehreren Benutzern schnell Zugriff zuzuweisen. Leseberechtigte können Benutzer, Gruppen oder Teams sein. Dann legen Sie mit der Anzeigeoption die Phase fest, in der sie auf ein Formular zugreifen können. Sie können die Liste der Benutzer auch zur Analyse durch Administratoren exportieren.

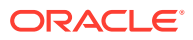

### **Hinweis:**

Sie müssen einen Workflow definieren, bevor Sie den Leseberechtigtenzugriff zuordnen.

### **Hinweis:**

Sie können nun Zuweisungen für Ad-hoc-Benutzer- und Leseberechtigte vornehmen, auch wenn in der Vorlage keine wiederkehrenden Formulare definiert sind.

So fügen Sie Zugriff hinzu:

- **1.** Klicken Sie auf der Homepage auf **Anwendung**, **Supplemental Data**.
- **2.** Klicken Sie auf die Registerkarte **Formularvorlagen** auf der linken Seite.
- **3.** Klicken Sie auf **Neues Formular** oder auf **Formular bearbeiten** und anschließend auf die Registerkarte **Zugriff**.
- **4.** Klicken Sie auf **Neu**, oder wählen Sie einen Benutzer aus, und klicken Sie auf **Bearbeiten**.
- **5.** Wählen Sie unter **Zugriff für Leseberechtigte** einen Benutzer, eine Gruppe oder ein Team aus.
- **6.** Wählen Sie unter **Workflow** Elemente der Workflow-Dimension aus.

Das System führt alle Kombinationen der Elemente der Workflow-Dimensionen auf.

- **7.** Wählen Sie eine **Anzeigeoption** aus:
	- **Immer** Sie können die Daten jederzeit anzeigen, auch wenn die Dateneingabe noch nicht abgeschlossen ist oder die Daten noch nicht zur Genehmigung weitergeleitet wurden.
	- **Nach Weiterleitung** Sie können die Daten anzeigen, sobald sie weitergeleitet wurden, sogar bevor sie genehmigt wurden.
	- **Nach Genehmigung** Sie können die Daten erst anzeigen, nachdem die Genehmigung für alle Ebenen erteilt wurde.
- **8. Optional:** So laden Sie Leseberechtigtenzugriff für mehrere Benutzer aus einer CSV-Datei:
	- **a.** Klicken Sie in der Menüleiste auf **Importieren**.
	- **b.** Suchen Sie die Datei, und wählen Sie sie aus.
	- **c.** Wählen Sie als **Importtyp Alle ersetzen** oder **Aktualisieren** aus.
	- **d.** Wählen Sie für **Dateitrennzeichen** die Option **Komma** oder **Tabulator** aus, oder wählen Sie **Sonstige** aus, und geben Sie ein Trennzeichen ein.
	- **e.** Klicken Sie auf **Importieren**.

## Formularvorlagenhistorie anzeigen

In der Registerkarte "Historie" werden Änderungen an der Formularvorlage erfasst. Dort werden die erstellten oder aktualisierten Felder, der Änderungstyp, die alten und neuen

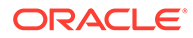

Werte, der Benutzer, der die Änderung durchgeführt hat, und das Änderungsdatum angezeigt. Die Informationen in der Registerkarte "Historie" sind schreibgeschützt.

So zeigen Sie die Formularvorlagenhistorie an:

- **1.** Klicken Sie auf der Homepage auf **Anwendung**, **Supplemental Data**.
- **2.** Klicken Sie auf die Registerkarte **Formularvorlagen** auf der linken Seite.
- **3.** Klicken Sie unter **Neues Formular** oder **Formular bearbeiten** auf die Registerkarte **Historie**.

# Formularvorlagen bearbeiten

So bearbeiten Sie Formularvorlagen:

- **1.** Klicken Sie auf der Homepage auf **Anwendung**, **Supplemental Data**.
- **2.** Klicken Sie auf die Registerkarte **Formularvorlagen** auf der linken Seite.
- **3.** Wählen Sie eine Formularvorlage aus, und wählen Sie in der Menüleiste **Bearbeiten** aus.

# Formularvorlagen duplizieren

So duplizieren Sie Formularvorlagen:

- **1.** Klicken Sie auf der Homepage auf **Anwendung**, **Supplemental Data**.
- **2.** Klicken Sie auf die Registerkarte **Formularvorlagen** auf der linken Seite.
- **3.** Wählen Sie eine Formularvorlage aus, und wählen Sie in der Menüleiste **Duplizieren** aus.

Die Aktion "Duplizieren" erstellt eine Kopie mit dem Suffix "Kopie", das dem Formularnamen hinzugefügt wird. Zusätzlich sind alle Attribute schreibgeschützt, damit nicht mehrere Formularvorlagen Schreibzugriff auf dieselbe Collection haben.

# Formularvorlagen löschen

Nicht mehr benötigte Formularvorlagen können gelöscht werden.

So löschen Sie Formularvorlagen:

- **1.** Klicken Sie auf der Homepage auf **Anwendung**, **Supplemental Data**.
- **2.** Klicken Sie auf die Registerkarte **Formularvorlagen** auf der linken Seite.
- **3.** Wählen Sie eine Formularvorlage aus, und wählen Sie in der Menüleiste **Löschen** aus.
- **4.** Klicken Sie auf **Ja**, um zu bestätigen, dass Sie die Vorlage löschen möchten.

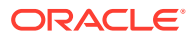

# Formularvorlage in einer Datenerfassungsperiode bereitstellen

Nachdem Sie ein Supplemental Data-Formular erstellt haben, können Sie es bereitstellen.

Sie können ein zuvor bereitgestelltes Formular auch erneut bereitstellen. Sie können die Auswirkung auf Workflows angeben. Beispiel: Sie haben möglicherweise weitere Workflowelemente hinzugefügt (ohne eine Änderung in den Collection- oder Vorlageneigenschaften und -attributen), die als einzige bereitgestellt werden müssen. Wenn alle Formularworkflows zurückgesetzt werden sollen, wird die Vorlage bereitgestellt und die Daten werden beibehalten. Alle anderen Workflowelemente, z.B. Kommentare, werden allerdings zurückgesetzt.

So stellen Sie eine Formularvorlage in einer Datenerfassungsperiode bereit:

- **1.** Klicken Sie auf der Homepage auf **Anwendung**, **Supplemental Data**.
- **2.** Klicken Sie auf die Registerkarte **Formularvorlagen** auf der linken Seite.
- **3.** Klicken Sie im Menü **Aktionen** auf **Bereitstellen** .
- **4.** Klicken Sie unter **Für Datenerfassungsperiode** auf das Symbol **Suchen**.
- **5.** Im Dialogfeld **Datenerfassungsperiode auswählen**:
	- **a.** Klicken Sie auf **Intervall**, und wählen Sie ein Collection-Intervall aus.

Wenn Sie das Collection-Intervall auswählen, geben die POV-Dimensionen die in diesem Collection-Intervall definierten Frequency-Dimensionen wieder.

**b.** Wählen Sie die Elemente für die POV-Dimensionen aus, und klicken Sie auf **OK**.

Das System zeigt die Datenerfassungsperioden "Wartende Periode" und "Offene Periode" an.

**c.** Wählen Sie unter **Periode** eine Datenerfassungsperiode aus, und klicken Sie auf **OK**.

Wenn Sie das Collection-Intervall und die POV-Dimensionselemente auswählen, wird die Liste der Formularvorlagen gefiltert, um nur die Vorlagen anzuzeigen, die für das ausgewählte Intervall verfügbar sind.

- **6.** Wählen Sie mindestens eine Formularvorlage zum Bereitstellen aus.
- **7.** Klicken Sie auf **Bereitstellen**.
- **8.** Das Dialogfeld **Deployment-Informationen** wird angezeigt, in dem alle zum Collection-Intervall zugehörigen Formularvorlagen aufgeführt werden.
	- In diesem Dialogfeld werden Werte für **Erstellen**, **Zurücksetzen** und **Löschen** für jede Vorlage aufgeführt. Wurde eine Formularvorlage nicht bereits bereitgestellt, werden diese Werte null sein.
		- **Erstellen** Zeigt die Anzahl aller Formulare an, die basierend auf der Workflowdefinition beim Deployment (und auch beim erneuten Deployment) erstellt werden.
		- **Zurücksetzen** Zeigt Updates der Collection-/Vorlagenkopie an, z.B. neu hinzugefügte Eigenschaften und Attribute.
		- **Aktualisieren** Zeigt die Anzahl aller Formulare an, die auf der Grundlage der an der Vorlage vorgenommenen Änderungen aktualisiert werden. Alle Änderungen an den Eigenschaften der Vorlagenattribute spiegeln sich in den Formularen wider.

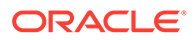

- **Löschen** Zeigt zum Aufheben des Deployments und zum erneuten Deployment die Anzahl der gelöschten Formulare basierend auf Workflowelementen an.
- Wenn Sie ein Formular erneut bereitstellen, werden die folgenden Optionen angezeigt:
	- **Alle Formularworkflows zurücksetzen** Wenn Sie diese Option auswählen, werden alle im Formular eingegebenen Daten beibehalten. Alle anderen Workflowelemente, z.B. Kommentare, werden jedoch zurückgesetzt. Wenn Sie Änderungen an den Schlüsselattributen (Hinzufügen, Entfernen, Bearbeiten) der Vorlage vorgenommen haben, werden die Formulardaten gelöscht.
	- **Ad-hoc-Formulare löschen** Wenn Sie diese Option auswählen (Standard), werden alle vom Benutzer erstellten Ad-hoc-Formulare innerhalb der Erfassungsperiode gelöscht. Wenn Sie diese Option nicht ausgewählt haben, werden alle vom Benutzer erstellten Ad-hoc-Formulare innerhalb der Erfassungsperiode aktualisiert oder zurückgesetzt.
- **9.** Klicken Sie auf **Bereitstellen**.
- **10.** Klicken Sie im Bestätigungs-Prompt für das Deployment auf **Ja**.
- **11.** Nachdem das Deployment abgeschlossen wurde, wird ein Bestätigungsdialogfeld mit den folgenden Informationen angezeigt:
	- **Formularvorlagen gesamt aus Collections**: Gesamtanzahl der Formularvorlagen im Dialogfeld "Deployment-Informationen".
	- **Formularvorlage und Periodenhäufigkeit oder Intervall stimmen nicht überein**: Anzahl der Formularvorlagen, die nicht mit der Häufigkeit für das Collection-Intervall übereinstimmen. Klicken Sie auf **Details anzeigen**, um die von der Häufigkeit abweichende Formularvorlage anzuzeigen.
	- **Formularvorlage mit Fehlern**. Gesamtanzahl der Formularvorlagen mit Fehlern. Wenn keine Fehler vorhanden sind, findet kein Kopiervorgang statt.
	- **Collection mit Fehlern**: Collections, die Fehler enthalten. Klicken Sie auf **Details anzeigen**, um Fehlerdetails anzuzeigen.
	- **Bereitgestellte Formularvorlagen**: Vorlagen, die bereits bereitgestellt wurden.
	- **Bereitzustellende Formularvorlagen gesamt**: Gesamtanzahl der in den Formularvorlagen angegebenen Formulare.
	- **Erfolgreich bereitgestellt**: Gesamtanzahl der bereitgestellten Formulare.
	- **Nicht erfolgreich bereitgestellt**: Gesamtanzahl der nicht erfolgreich bereitgestellten Formulare.

# Deployment von Formularvorlagen aufheben

So heben Sie das Deployment von Formularvorlagen auf:

- **1.** Klicken Sie auf der Homepage auf **Anwendung**, **Supplemental Data**.
- **2.** Klicken Sie auf die Registerkarte **Formularvorlagen** auf der linken Seite.
- **3.** Wählen Sie im Menü Aktionen die Option Deployment aufheben **WE** aus. Das Fenster **Deployment der Formularvorlage aufheben** wird angezeigt.

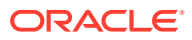

- **4.** Im Dialogfeld **Datenerfassungsperiode auswählen**:
	- **a.** Klicken Sie auf **Intervall**, und wählen Sie ein Collection-Intervall aus.

Wenn Sie das Collection-Intervall auswählen, geben die POV-Dimensionen die in diesem Collection-Intervall definierten Frequency-Dimensionen wieder.

- **b.** Wählen Sie die Elemente für die POV-Dimensionen aus, und klicken Sie auf **OK**.
- **c.** Wählen Sie unter **Periode** eine Datenerfassungsperiode aus, und klicken Sie auf **OK**.

Wenn Sie das Collection-Intervall und die POV-Dimensionselemente auswählen, wird die Liste der Formularvorlagen gefiltert, um nur die Vorlagen anzuzeigen, die für das ausgewählte Intervall verfügbar sind.

- **5.** Wählen Sie mindestens eine Formularvorlage aus, für die das Deployment aufgehoben werden soll, und klicken Sie auf **Deployment aufheben**.
- **6.** Das Dialogfeld **Deployment-Informationen** wird angezeigt, in dem alle zum Collection-Intervall zugehörigen Formularvorlagen aufgeführt werden.
	- Wenn die Option **Daten freigeben** beim Erstellen der Vorlage ausgewählt wurde, zeigt das System eine Nachricht an und führt die Formularvorlagen auf, für die das Deployment zusammen aufgehoben werden soll.
	- Die Werte **Erstellen**, **Löschen** und **Zurücksetzen** werden für jede Vorlage angezeigt.
		- **Erstellen** Zeigt die Anzahl aller Formulare an, die basierend auf der Workflowdefinition beim Deployment (und auch beim erneuten Deployment) erstellt werden.
		- **Zurücksetzen** Zeigt Updates der Collection-/Vorlagenkopie an, z.B. neu hinzugefügte Eigenschaften und Attribute.
		- **Löschen** Zeigt zum Aufheben des Deployments und zum erneuten Deployment die Anzahl der gelöschten Formulare basierend auf Workflowelementen an.
- **7.** Wählen Sie eine Formularvorlage aus, und klicken Sie auf **Deployment aufheben**.

Eine Meldung zeigt an, dass infolge der Deployment-Aufhebung alle für die Periode vorhandenen Daten und Formulare permanent gelöscht werden.

**8.** Klicken Sie auf **Deployment aufheben**.

Nachdem das Undeployment ausgeführt wurde, zeigt ein Dialogfeld zur Bestätigung die Gesamtanzahl der Formulare an, deren Undeployment erfolgreich ausgeführt wurde.

Bei nicht erfolgreich bereitgestellten Formularen werden die Formularnamen mit den Fehlerinformationen angezeigt.

# Supplemental Data-Formulare erneut öffnen

Sie können ein bereitgestelltes Supplemental Data-Formular erneut öffnen, um Daten zu korrigieren und mit dem Formular weiterzuarbeiten.

So öffnen Sie Supplemental Data-Formulare erneut:

- **1.** Klicken Sie auf der Homepage auf **Anwendung**, **Supplemental Data**.
- **2.** Klicken Sie auf die Registerkarte **Formularvorlagen** auf der linken Seite.
- **3.** Klicken Sie auf die Schaltfläche mit den Auslassungspunkten **(...)** für Aktionen für die Formularvorlage, und wählen Sie **Formulare** aus.

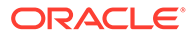

Das System zeigt eine Liste mit zugehörigen Formularen an.

**4.** Klicken Sie auf die Schaltfläche mit den Auslassungspunkten **(...)** für Aktionen, und wählen Sie **Erneut öffnen** aus.

Mit dieser Aktion wird der Workflowstatus auf "Offen (bei Ersteller)" zurückgesetzt.

# Bulk Loading von Daten in Collections

Administratoren und Poweruser können Daten für eine bestimmte Datenerfassungsperiode und eine bestimmte Collection importieren. Diese Funktion ist nützlich für Administratoren und Poweruser, die viele Formulare gleichzeitig mit Quellendaten aus einem anderen System ausfüllen oder einige Spalten vorausfüllen möchten, sodass der Ersteller nur Datenwerte eingeben muss. Das Laden von Daten ist für Formulare mit dem folgenden Workflowstatus zulässig:

- Anstehend
- Offen (bei Ersteller)
- Offen (bei Genehmiger)

### **Hinweis:**

Das Laden von Daten ist für Formulare mit dem Workflowstatus "Geschlossen" nicht zulässig.

Sie können entweder die Option **Ersetzen** oder die Option **Aktualisieren** verwenden.

- **Ersetzen** Löscht alle Daten im Formular und ersetzt sie durch die Werte aus der Quelldatei. Felder, die in der Quelldatei fehlen, sind nach dem Importprozess im Formular leer.
- **Aktualisieren** Aktualisiert nur die Werte, die in der Quelldatei enthalten sind. Andere Werte sind nicht betroffen.

So laden Sie Daten:

- **1.** Klicken Sie auf der Homepage auf **Daten**, **Supplemental Data-Analyse**.
- **2.** Wählen Sie die Collection aus, und füllen Sie die POV-Elemente aus. Wählen Sie anschließend unter **Aktionen** die Option **Importieren** aus.
- **3.** Suchen Sie die CSV-Datei, die Sie laden möchten. Es folgt ein Beispiel einer Ladedatei für eine Collection mit "Entity" als Workflow-Dimension.

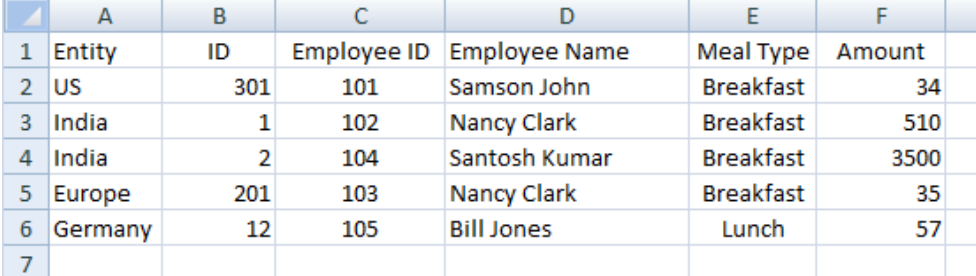

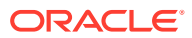

- **4.** Wählen Sie **Ersetzen** aus, um alle Daten zu löschen und durch die Daten aus der Quelldatei zu ersetzen, oder wählen Sie **Aktualisieren** aus, um nur die Daten zu aktualisieren, die in der Quelldatei enthalten sind.
- **5.** Wählen Sie das Datenformat aus, und klicken Sie auf **Importieren**. Die Statusangaben zeigen an, ob Fehler oder Warnungen vorhanden sind. Außerdem wird die Gesamtzahl der Entitys, der aktualisierten Entitys sowie der erstellten oder aktualisierten Zeilen angezeigt.

# Benutzer in Supplemental Data Manager neu zuweisen

Unter Umständen müssen Sie Benutzer während des Close-Prozesses in gewissen Abständen verschiedenen Aufgaben neu zuweisen. Beispiel: Wenn ein Mitarbeiter, dem Aufgaben zugewiesen sind, das Unternehmen verlässt, können die Aufgaben einem anderen Mitarbeiter neu zugewiesen werden. Sie können die Funktion zum Neuzuweisen im Workflow-Dashboard verwenden, um Zuweisungen automatisch zu ändern, statt manuell einzelne Aufgaben zu suchen, zu öffnen und zu bearbeiten. Mit der Funktion "Neu zuweisen" können Sie die mit einem Benutzer verknüpften Aufgaben schnell suchen und einem anderen Benutzer neu zuweisen. Sie können einzelnen Benutzern, Gruppen oder Teams Aufgaben neu zuweisen.

Sie können die Rollen auswählen, für die Sie Benutzer neu zuweisen möchten. Beispiel: Wenn Sie die Rolle "Eigentümer" auswählen, wird der Benutzer nur für die Aufgaben neu zugewiesen, für die er als Eigentümer zugewiesen war. Für Formulare mit dem Workflowstatus "Geschlossen" ist dies nicht zulässig.

So weisen Sie Benutzer neu zu:

- **1.** Klicken Sie auf der Homepage auf **Aufgaben**.
- **2.** Klicken Sie auf die Registerkarte **Supplemental Data-Aufgaben** auf der linken Seite.
- **3.** Wählen Sie mindestens ein Formular aus, in dem Sie Benutzer neu zuweisen möchten.
- **4.** Wählen Sie unter **Aktionen Benutzer einrichten** aus.
- **5.** Wählen Sie in **Feld** die Rolle aus, die Sie dem Benutzer neu zuweisen möchten.
- **6.** Geben Sie in **An Benutzer** entweder den Namen des Benutzers, der Gruppe oder des Teams ein, oder suchen Sie nach dem Benutzer, der Gruppe oder dem Team, dem bzw. der Sie Aufgaben neu zuweisen möchten.
- **7.** Klicken Sie auf **Übernehmen**.
- **8.** Klicken Sie im Prompt zur Bestätigung der Aktualisierung des Benutzers auf **Ja**.

# Gesamtsumme von Supplemental Data anhand eines Kontensaldos validieren

Sie können die Gesamtsumme von Supplemental Data für einen Kontensaldo in Financial Consolidation and Close validieren. Dies ist nützlich, wenn Sie Kontensalden aus unterschiedlichen Hauptbuchsystemen in Ihr Konsolidierungssystem laden und Supplemental Data Manager zur teilweisen oder vollständigen Erfassung dieses Kontensaldos verwenden. Die Gesamtsumme von Supplemental Data muss nach der Erfassung mit dem Kontensaldo übereinstimmen, damit ein Ersteller das Datenformular weiterleiten kann.

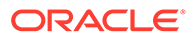

Das POV-Setup wird während der Formularvorlagendefinition fertiggestellt. Die Kontensalden werden zur Laufzeit abgerufen, z.B. beim Öffnen von Formularen. Der Vorteil liegt darin, dass die Daten in Echtzeit validiert werden.

Ein Administrator legt im Validierungsprozess zunächst fest, wie Supplemental Data mit dem Konsolidierungssystem über die Formularvorlagendefinition validiert werden. Anschließend wird dem Ersteller eines Formulars die Validierungszeile auf dem Formular angezeigt, und das System stellt sicher, dass das Formular erst bei einer Übereinstimmung des Attributs mit dem Kontensaldo weitergeleitet wird.

#### **Validierung einrichten**

So richten Sie Validierungen ein:

- **1.** Klicken Sie auf der Homepage auf **Anwendung**, **Supplemental Data**.
- **2.** Klicken Sie auf die Registerkarte **Formularvorlagen** auf der linken Seite.
- **3.** Wählen Sie eine Vorlage aus.
- **4.** Wählen Sie unter **Formularvorlage bearbeiten** den Wert **Abschnitte** und anschließend die Registerkarte **Spalten** aus.
- **5.** Wählen Sie in der Dropdown-Liste für die Spalte **Validierungs-POV gesamt** einen Cube aus der Liste der verfügbaren Cubes aus.
- **6.** Geben Sie den POV durch Klicken auf die Elementauswahl in der Spalte **Validierungs-POV gesamt** neben dem Attribut an, für das Sie eine Validierung durchführen.

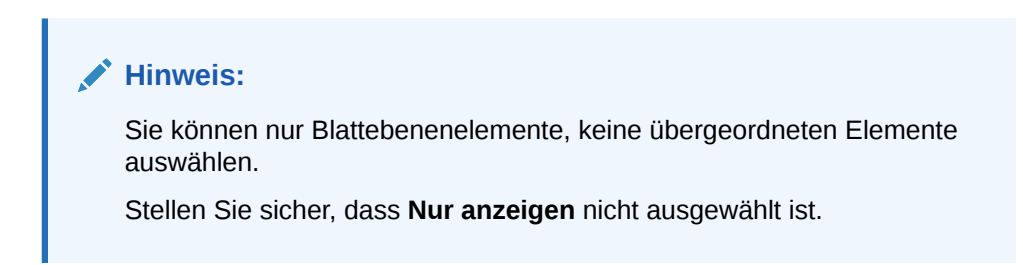

### **Mit Formularen arbeiten**

Sobald Sie die Validierung eingerichtet und ein Formular bereitgestellt haben, wird der Kontensaldo in der Validierungszeile zusammen mit dem POV angezeigt.

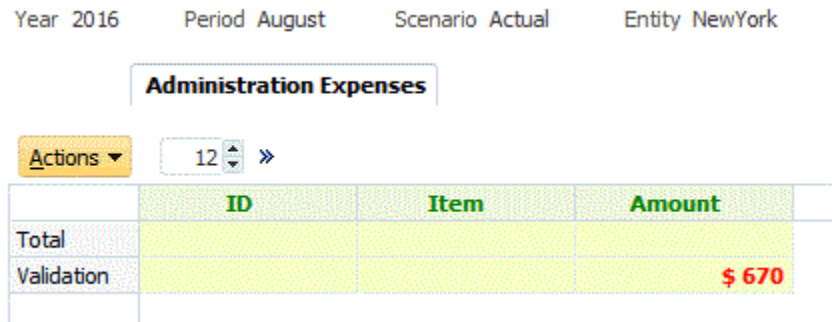

Wenn Sie versuchen, Daten hinzuzufügen und das Formular weiterzuleiten, prüft das System die Gesamtsumme und lässt eine Weiterleitung nur zu, wenn Gesamtsumme

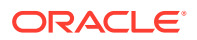

des Attributs mit dem Kontensaldo übereinstimmt. Beispiel: Wenn Sie Daten für "Büromaterial" hinzufügen:

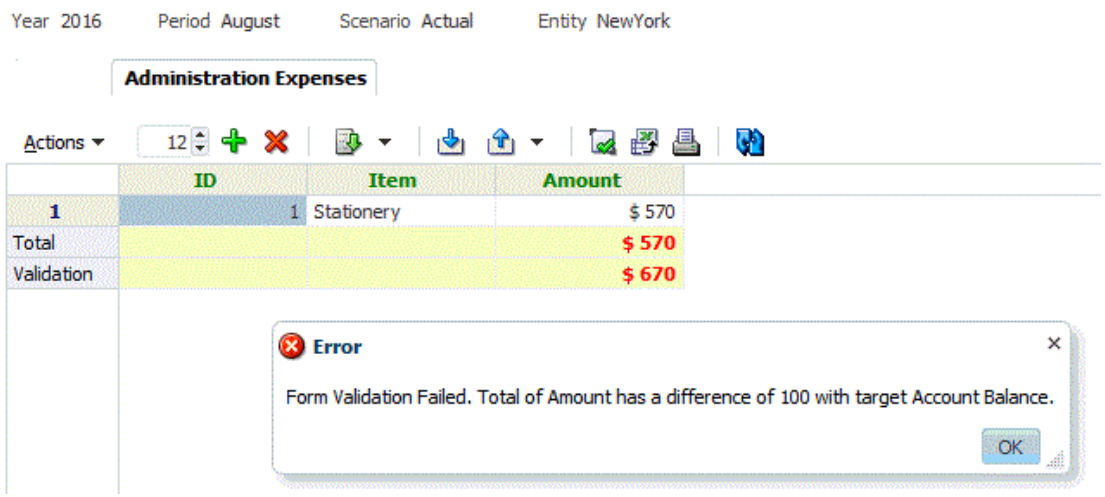

Wenn Sie Reisekosten in Höhe von 100 US-Dollar eingeben, wird angezeigt, dass der Attributwert mit dem Kontensaldo übereinstimmt und das Formular weitergeleitet wird.

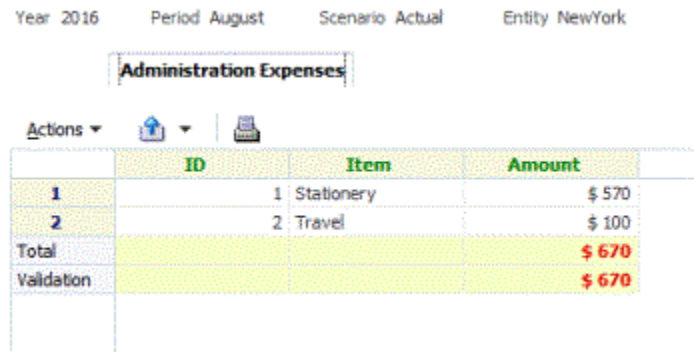

# Daten im Dashboard für Supplemental Data-Analyse anzeigen

Das Dashboard für die Supplemental Data-Analyse enthält die Details zu Collections und untergeordneten Collections und erleichtert so das Anzeigen und Filtern der Informationen. Sie können auch Spalten auswählen und sortieren sowie Listen speichern.

So zeigen Sie Collections im Dashboard für die Supplemental Data-Analyse an:

- **1.** Klicken Sie auf der Homepage auf **Daten**.
- **2.** Klicken Sie auf der linken Seite auf **Supplemental Data-Analyse**.
- **3.** Wählen Sie in der Dropdown-Liste **Collection** eine Collection/untergeordnete Collection und die Datenerfassungsperiode (Kombination aus Frequency-Dimensionselementen) aus, für die Sie Daten abrufen und analysieren möchten.

Beispiel:

Collection-Name: Verschuldungsdetails

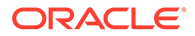

Parameter für die Datenerfassungsperiode: Jahr: 2020, Periode: April, Szenario: Ist

- **4. Optional:** Klicken Sie auf **Filter hinzufügen**, und geben Sie einen Filterwert ein. Die verfügbaren Filter basieren auf der ausgewählten Collection. Informationen hierzu finden Sie unter [Mit Filtern arbeiten.](#page-1201-0)
- **5. Optional:** Um Daten aus der Collection zu exportieren, wählen Sie unter **Aktionen** die Option **Exportieren**, **Nach Excel exportieren** oder **In CSV exportieren** aus.
- **6. Optional:** Wählen Sie unter **Aktionen** die Option **Importieren** aus, um Daten in die Collection zu importieren.

Klicken Sie auf **Durchsuchen**, um die Datei auszuwählen. Wählen Sie für die vorhandene Datei die Option **Ersetzen** oder **Aktualisieren** aus, wählen Sie ein Datumsformat aus, und klicken Sie auf **Importieren**.

**7. Optional:** Klicken Sie auf der rechten Seite des Fensters auf das Symbol **by Audie**, und wählen Sie eine Ansicht aus. Informationen hierzu finden Sie unter [Ansichten](#page-1208-0).

# Mit Supplemental Data in Smart View arbeiten

Sie können Oracle Smart View for Office für die Datenerfassung verwenden. Nach der Installation von Smart View Extension for Supplemental Data Management können Sie den Datenerfassungsprozess verwalten und mit Supplemental Data-Formularen mit der Supplemental Data-Menüoption in Smart View arbeiten.

Informationen zum Installieren der Erweiterung finden Sie unter "Clients herunterladen und installieren" in der Dokumentation *Erste Schritte mit Oracle Enterprise Performance Management Cloud for Administrators*.

Nachdem Sie die Erweiterung installiert und eine Verbindung erstellt haben, können Sie folgende Supplemental Data-Aufgaben in Smart View durchführen:

- Eine Arbeitsliste der Formulare anzeigen, die Sie bei der Vorbereitung, Genehmigung und Aktivierung bearbeiten müssen.
- Eine Liste der Collections im System anzeigen, für die Sie über Anzeigesicherheitsrechte verfügen.
- Filter auf die Daten anwenden, die als Teil des Datenerfassungsprozesses erfasst wurden

Alle Filter oder Listen, die Sie zuvor für Supplemental Data erstellt haben, sind in Smart View verfügbar.

#### **Sicherheitsaspekte**

- Serviceadministratoren können alle Collections unabhängig davon anzeigen, welche Mandanten in der Datenerfassung angegeben sind.
- Poweruser und Benutzer können alle Collections anzeigen, für die sie als Teil des Workflows und entsprechend ihren Zugriffsrollen für die Mandanten berechtigt sind.
- Benutzern werden nur die Formulare angezeigt, für die sie autorisiert sind. Abhängig von der Sicherheitsrolle ändern sich die verfügbaren Optionen, wie z.B. "Daten speichern", "Genehmigen" oder "Ablehnen", entsprechend der zugeordneten Rolle.

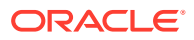
**Verbindung mit Smart View herstellen**

- **1.** Wählen Sie auf der Homepage **Downloads** aus, und laden Sie **Smart View Extension for Supplemental Data Management** herunter.
- **2.** Erstellen Sie in Smart View eine Verbindung und geben Sie die URL ein.
- **3.** Wählen Sie im rechten Bereich unter **Private Verbindungen** die Supplemental Data Manager-Verbindung aus, die Sie erstellt haben.
- **4.** Geben Sie in das Dialogfeld **Verbindung** einen Benutzernamen und ein Kennwort ein, und klicken Sie auf **Verbinden**.

#### **Mit Supplemental Data-Formularen arbeiten**

- **1.** Wählen Sie aus der Liste **Private Verbindungen** die Supplemental Data Manager-Verbindung aus.
- **2.** Wählen Sie die Registerkarte **Supplemental Data** aus, und klicken Sie auf **Aktualisieren**.

Die Knoten **Arbeitsliste** und **Collections** werden angezeigt.

- **3.** Wählen Sie unter **Arbeitsliste** ein Formular aus der Formularliste aus.
	- Jedes Formular ist ein übergeordneter Knoten im Format <Formularname> <Workflow-Dimension: Element 1>| <Workflow-Dimension: Element 5>.

**Beispiel:** Formular zu Schuldendetails - New York

• Bewegen Sie den Mauszeiger über das Formular, um zusätzliche Details im Format <Formularname> - <Workflow-Dimension: Element 1>| <Workflow-Dimension: Element 5> (<Rolle des verantwortlichen Benutzers> - <Fälligkeitsdatum>), <Frequency-Dimension: Element 1>| <Frequency-Dimension: Element 4> anzuzeigen.

**Beispiel:** Darlehensdetail - Entity: LE101 | Konto: Umsatz (Ersteller - 10. Jan 2020), Jahr: 2020 | Periode: Jan | Szenario: Ist

**a.** Doppelklicken Sie auf den Blattknoten, um den Formularheader oder den Zusammenfassungsabschnitt anzuzeigen. Jeder Abschnitt ist ein Blattknoten im Format <Abschnittsname>.

**Beispiel:** Dateneintrag für Kredit-Collection

**b.** Klicken Sie auf den Headerabschnitt, um den Detailabschnitt in Excel anzuzeigen. Sie können Formulare anzeigen oder ändern, Fragen beantworten und Kommentare eingeben.

Detailabschnitte oder untergeordnete Collections werden in separaten Arbeitsblättern angezeigt.

**4.** Wählen Sie unter **Collections** das Intervall aus der Liste der Collection-Intervalle aus.

Jeder Blattknoten listet zuerst das Collection-Intervall und dann die Collections und untergeordneten Collections auf.

#### **Hinweis:**

Nur Collections, die Daten enthalten, werden für die einzelnen Datenerfassungsperioden angezeigt.

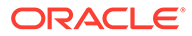

- **5.** Wenn Sie fertig sind, wählen Sie die entsprechende Aktion für das Formular aus:
	- **Daten speichern**
	- **Daten weiterleiten**
	- **Genehmigen**
	- **Ablehnen**
	- **Daten aktivieren**

## Währungsumrechnung verwenden

Die Stakeholder an einem Datenerfassungsvorgang eines Unternehmens befinden sich oft in verschiedenen geografischen Regionen. Die Datenersteller erstellen die Daten i.d.R. in ihrer eigenen lokalen Währung, wobei die übergebenen Daten in der lokalen Währung der Muttergesellschaft (z.B. Hauptsitz) analysiert werden müssen. Die finalen Finanzberichte werden i.d.R. in der Währung der Muttergesellschaft generiert. Mit der Währungsumrechnungsfunktion können Sie die Währungsattribute von der lokalen in die übergeordnete Währung in Supplemental Data Management umrechnen.

Für die Währungsumrechnung ist der folgende Prozess erforderlich:

- Das System speichert die Basiswährung (oder Standardwährung) der Entity-Elemente in Supplemental Data Manager.
- Wenn Sie eine Anwendung mit mehreren Währungen verwenden, speichert das System auch Währungskurstypen sowie Währungskurse, die das Exchange Rates-Element der Account-Dimension im Rates-Cube verwenden. Die Kurstypen und Währungskurse sind in Supplemental Data Manager schreibgeschützt.

## Standardwährung für Entity-Elemente anzeigen

Sie können die Standardwährung für die einzelnen Elemente der Entity-Dimension anzeigen.

So zeigen Sie die Standardwährung an:

- **1.** Klicken Sie auf der Homepage auf **Anwendung**, **Supplemental Data**.
- **2.** Klicken Sie auf die Registerkarte **Dimensionen** auf der linken Seite.
- **3.** Wählen Sie unter **Dimensionen** den Wert **Entity** aus.
- **4.** Wählen Sie unter den Auslassungspunkten  $M \neq M$

die Option **Elemente und Attribute** aus.

**5.** Sie können für jedes Element im Währungsattribut eine Währung anzeigen.

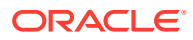

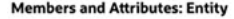

Add a Filter

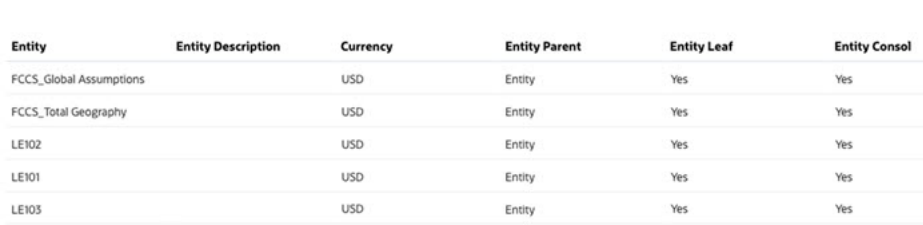

### **Hinweis:**

Wenn dem Entityelement keine Währung zugeordnet ist, kann im Falle einer Formularbereitstellung für die jeweilige Entity keine Umrechnung stattfinden, weil hierfür keine Währung zum Übernehmen bereitsteht.

## Währungsattribute für Umrechnung einrichten

Erstellen Sie zum Verwenden der Währungsumrechnung ein Attribut für Beträge (oder den Geldwert) in der lokalen Währung der Entity. Im Dialogfeld **Attribut bearbeiten** ist die Eigenschaft **Währung** vorhanden. Wenn Sie für diese Eigenschaft den Wert **Entitywährung** auswählen, übernimmt das jeweilige Attribut die Währung von der Entity, für die diese Formularvorlage bereitgestellt wird. Sie können sie durch das Auswählen einer anderen angezeigten Währung überschreiben.

Zur Veranschaulichung wird hier ein Beispiel zu einer Collection zur Mitarbeiterverpflegung angeführt, in dem Datenwerte zur Verpflegung in die lokale Währung von weltweit verteilten Entitys manuell eingefügt werden. Sie können auswählen, ob Sie die Entitywährung verwenden oder überschreiben möchten.

Die Attribute enthalten: Personalnummer, Mitarbeitername, Verpflegungstyp, Betrag und Betrag in HS-Währung. Das Ziel besteht darin, den **Betrag** in einen Betrag in der HS-Währung umzurechnen, nämlich US-Dollar.

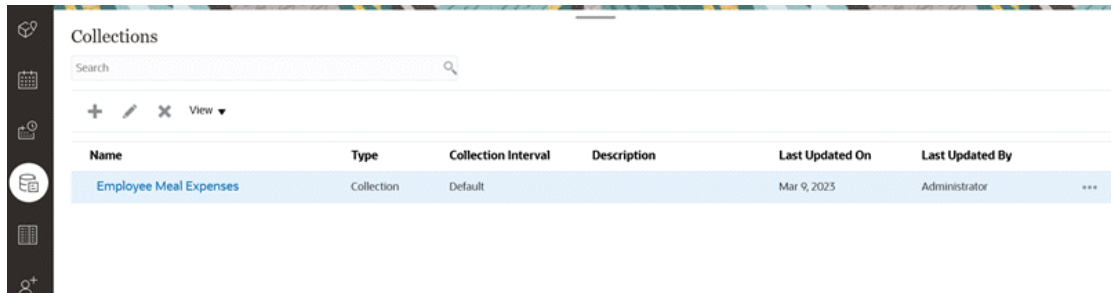

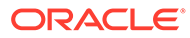

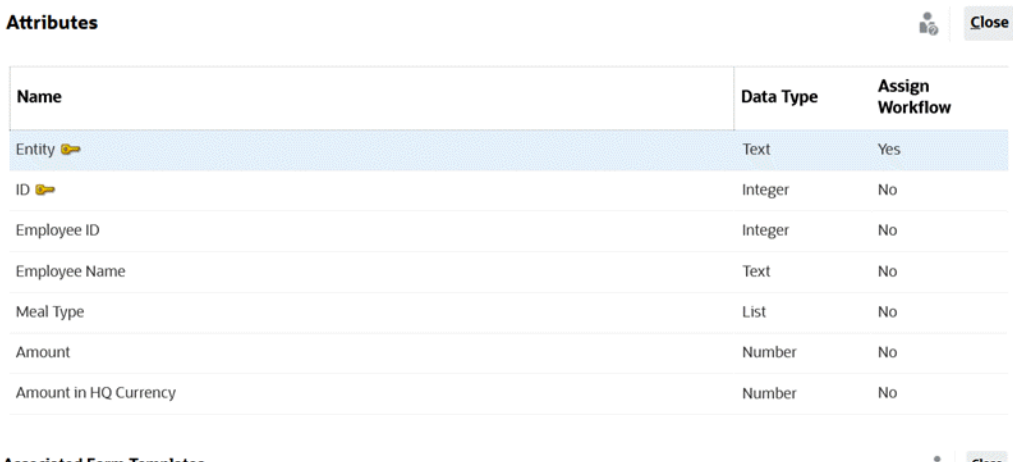

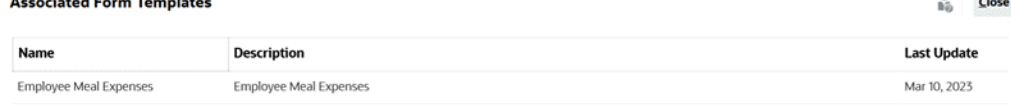

So rechnen Sie die Eingabewerte in lokaler Währung in HS-Währung um:

- **1.** Klicken Sie auf der Homepage auf **Anwendung**, **Supplemental Data**.
- **2.** Klicken Sie auf die Registerkarte **Collections** auf der linken Seite.
- **3.** Wählen Sie die Collection aus, und wählen Sie **Aktionen**, **Bearbeiten** aus. **Edit Collection [Employee Meal Expenses]**  $\frac{a}{b\bar{z}_0}$  Saye Save and Close Cancel

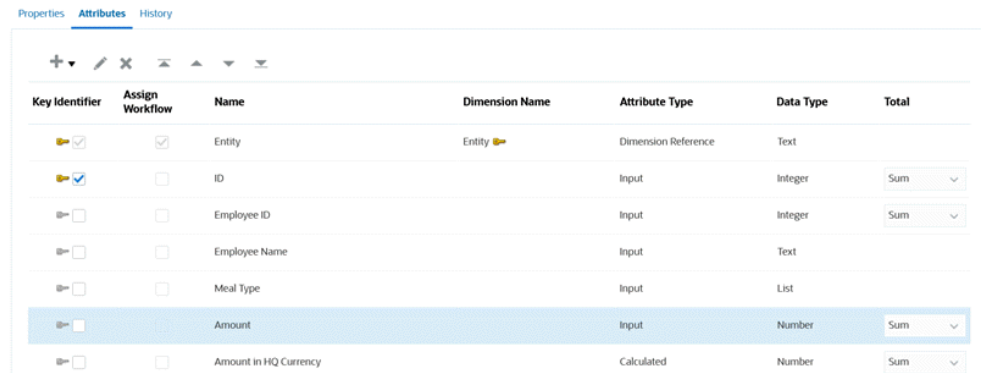

- **4.** Wählen Sie in der Registerkarte **Attribute** das Attribut (z.B. **Betrag**, was dem Eingabewert für Verpflegungen für unterschiedliche Teams weltweit entspricht) aus, und klicken Sie auf **Aktionen**, **Bearbeiten**.
- **5.** Wenn Sie unter **Währung** den Wert **Entitywährung** auswählen, bedeutet dies, dass dieses Attribut (**Betrag**) die Währung der Entity übernehmen wird, für die dieses Formular bereitgestellt wird, z.B. "USD" (US-Dollar).
- **6.** Das berechnete Attribut, **Betrag in der HQ-Währung**, wurde in der Währung USD (US-Dollar) festgelegt.
- **7.** In der Registerkarte "Berechnungen" wurde die Funktion **Umrechnen** eingerichtet, um die Werte unter "Betrag" mit dem Wechselkurstyp "Durchschnitt" in USD umzurechnen.

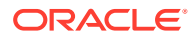

ងំ

Cancel

OK

#### **Edit Attribute**

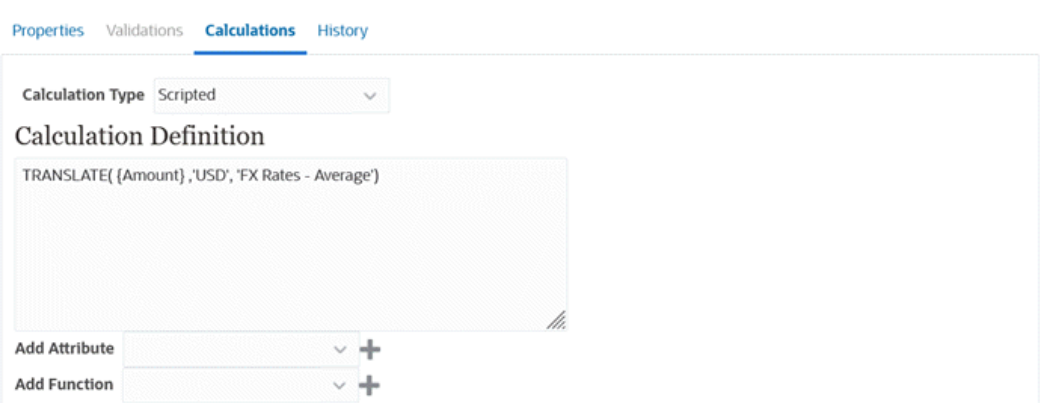

**8.** Sobald das Setup abgeschlossen ist, wird Ihnen die Umrechnung auf einem bereitgestellten Formular angezeigt. In diesem Beispiel wurde eine Formularvorlage für vier unterschiedliche Entitys mit vier unterschiedlichen Währungen bereitgestellt.

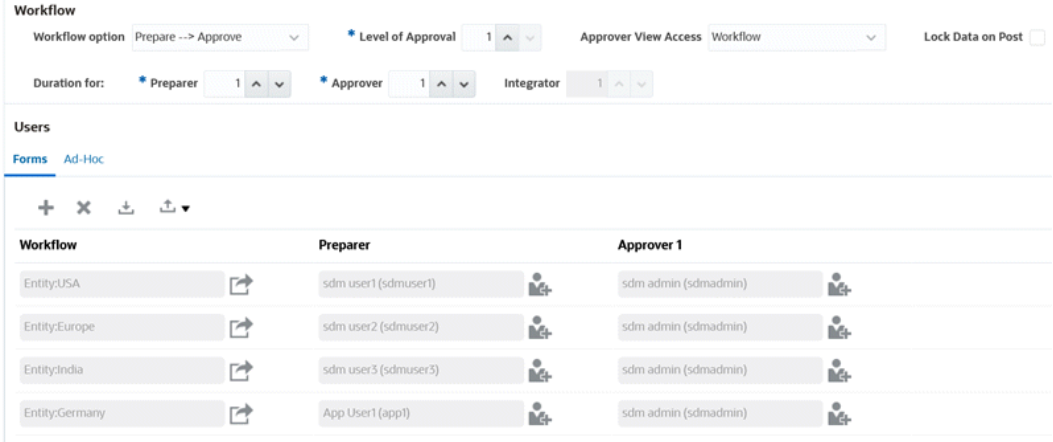

Bei den monatlichen Verpflegungskosten für Indien wird nach der Eingabe des Betrags der umgerechnete Währungswert angezeigt, nachdem Sie auf **Speichern** klicken. Beachten Sie, dass die Umrechnung in der HS-Währung stattfindet.

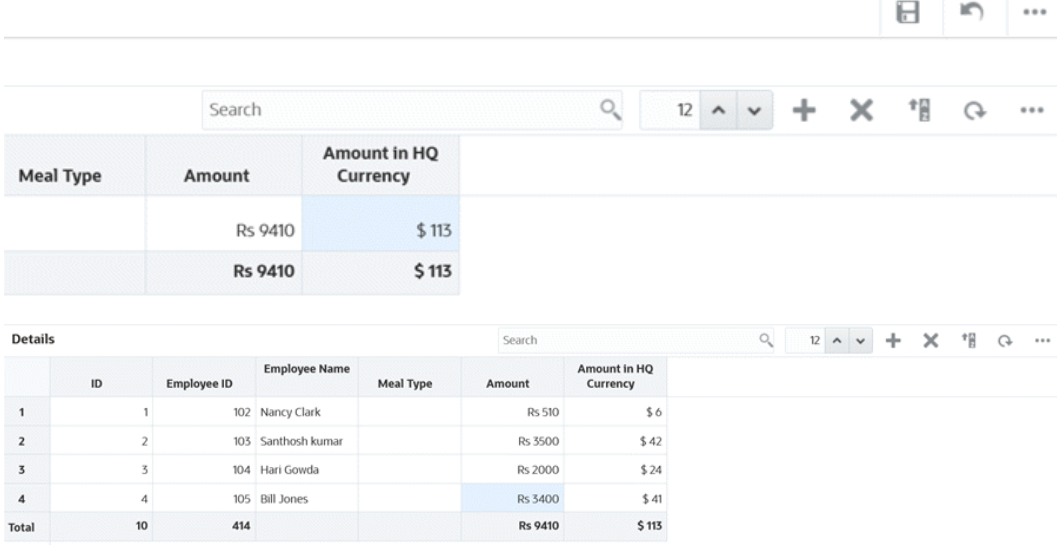

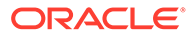

**9.** Sie können diese Werte auch in der Supplemental Data-Analyse anzeigen. Beachten Sie das Währungssymbol in der Spalte "Betrag" und die umgerechneten Werte in der Spalte zum Betrag in der HS-Währung.

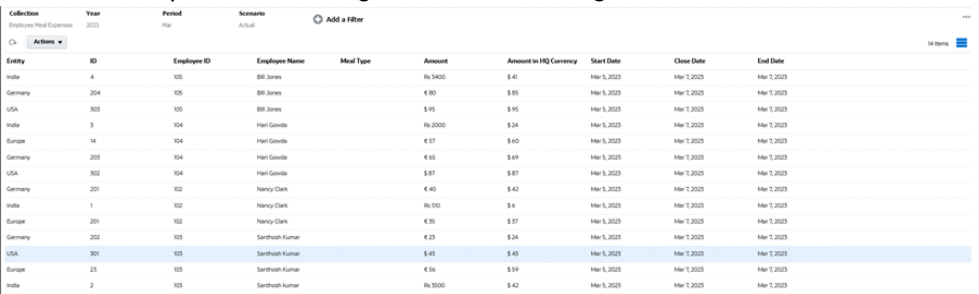

# 33 Supplemental Data Manager-Teams verwalten

Für Teams werden die Rollen "Eigentümer", "Bearbeiter" und "Genehmiger" definiert und Berechtigungen für diese Rollen zugewiesen. Anstatt benannten Benutzern diese Rollen in einer Aufgabe zuzuweisen, wird die Rolle dem Team zugewiesen. Administratoren und Poweruser können Teams hinzufügen, bearbeiten und löschen.

#### **Hinweis:**

Ein einzelner Benutzer kann höchstens 1.000 Teams zugeordnet werden (entweder direkt oder indirekt).

#### **Verwandte Themen**:

- Teams und Mitglieder für Supplemental Data Manager hinzufügen
- [Teams und Elemente für Supplemental Data Manager importieren und exportieren](#page-1195-0)
- [Benutzer von Supplemental Data Manager exportieren](#page-1197-0)
- [Teams und Mitglieder für Supplemental Data Manager bearbeiten](#page-1198-0)
- [Teams und Mitglieder für Supplemental Data Manager löschen](#page-1198-0)

## Teams und Mitglieder für Supplemental Data Manager hinzufügen

Sie können Teams für Supplemental Data bilden, z.B. für die Arbeit an Supplemental Data-Formularen. Dann können Sie festlegen, welche Benutzer oder Teams ein Formular beanspruchen können. Über die Option "Zugriff" können Sie Teams Workflowphasen zuordnen. Jedem Team wird eine Rolle zugeordnet. Die Benutzerrolle wird standardmäßig erstellt.

Wenn Sie Teams hinzufügen, sollten Sie eindeutige Namen für die Benutzer-IDs und Teams verwenden. Fügen Sie nicht ein Team hinzu, das über denselben Namen wie eine Benutzer-ID verfügt.

So fügen Sie Teams und Elemente für Supplemental Data hinzu:

- **1.** Klicken Sie auf der Homepage auf **Extras**, **Zugriffskontrolle**.
- **2.** Klicken Sie auf die Registerkarte **Teams**, und klicken Sie auf **Neu**.
- **3.** Geben Sie einen **Namen** und eine **Beschreibung** für das Team ein.
- **4.** Wählen Sie die Registerkarte **Supplemental Data** aus.
- **5.** Wählen Sie **Benutzer** aus.

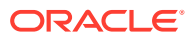

- <span id="page-1195-0"></span>**6.** So fügen Sie Mitglieder hinzu:
	- **a.** Klicken Sie im Abschnitt **Elemente** auf **Hinzufügen**.
	- **b.** Geben Sie den teilweisen oder vollständigen **Vornamen** und **Nachnamen** ein, oder wählen Sie **Suchen** aus, um die Namen auszuwählen.
	- **c.** Wählen Sie im Abschnitt **Suchergebnisse Hinzufügen** oder **Alle hinzufügen** aus, um die Auswahl zur Liste **Ausgewählt** hinzuzufügen.
	- **d.** Klicken Sie auf **OK**.
- **7.** Wählen Sie im Dialogfeld "Team definieren" **Primärer Benutzer** aus, um festzulegen, dass Aufgaben für diesen Benutzer standardmäßig den Status **Beansprucht** aufweisen.

#### **Hinweis:**

Andere Teammitglieder können die Aufgabe dann anfordern.

**8.** Klicken Sie auf **OK**.

## Teams und Elemente für Supplemental Data Manager importieren und exportieren

Anstatt Teams und Mitglieder einzeln zu aktualisieren, können Administratoren und Poweruser eine Massenaktualisierung für Teams und Mitglieder durchführen, indem sie eine Datei exportieren, Änderungen an der Datei vornehmen und die Datei erneut importieren Die exportierte Datei "teams.csv" enthält einen Bericht zu den Teams und zu den Mitgliedern der einzelnen Teams. Sie können den Namen der CSV-Standarddatei bei Bedarf ändern.

Sie müssen die folgenden Schritte ausführen:

- Erstellen Sie die CSV-Exportdatei. Informationen zum Format finden Sie unten im Abschnitt "Dateiformat für Supplemental Data Manager-Team".
- Sie können Massenbearbeitungen für vorhandene Teams durchführen oder neue Teams erstellen, indem Sie die Datei "teams.csv" bearbeiten.
- Importieren Sie die Informationen zurück in die Anwendung.

#### **Teams und Mitglieder exportieren**

So führen Sie Massenexporte von Teams und Mitgliedern durch:

- **1.** Klicken Sie auf der Homepage auf **Extras**, **Zugriffskontrolle**.
- **2.** Klicken Sie auf die Registerkarte **Teams verwalten**.
- **3.** Wählen Sie ein Team aus.

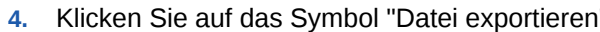

**5.** Klicken Sie auf **Speichern**, um die Datei **teams.csv** zu speichern. Die Datei enthält eine Liste aller Teams und der Mitglieder der einzelnen Teams.

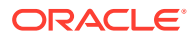

#### **Teams und Mitglieder importieren**

Wenn Sie Teams importieren, führt das System die Teamliste zusammen. Beispiel: Wenn für die Anwendung Team 1, Team 2 und Team 3 und für die CSV-Datei Team 2 und Team 4 definiert sind, wird nach dem Importprozess Team 2 aktualisiert und Team 4 hinzugefügt.

Die Teammitgliedschaft wird durch den Inhalt der CSV-Datei ersetzt. Beispiel: Wenn die Anwendung über Team 1 mit Mitgliedschaft von UserA, UserB und UserC verfügt und die CSV-Datei eine Mitgliedschaft von UserB und UserD enthält, weist Team 1 nach dem Importprozess eine Mitgliedschaft von UserB und UserD auf.

So führen Sie Massenimporte von Teams und Mitgliedern durch:

- **1.** Klicken Sie auf der Homepage auf **Extras**, **Zugriffskontrolle**.
- **2.** Klicken Sie auf die Registerkarte **Teams verwalten**.
- **3.** Wählen Sie ein Team aus.
- **4.** Klicken Sie auf **Importieren** , und geben Sie die folgenden Informationen ein:
	- Navigieren Sie unter **Datei** zur exportierten CSV-Datei.
	- Wählen Sie unter **Importtyp** eine der folgenden Optionen aus:
		- Klicken Sie auf **Ersetzen**, um die in der CSV-Exportdatei enthaltenen Zeilen zu ersetzen.
		- Klicken Sie auf **Alle ersetzen**, um den Import wie folgt auszuführen:
			- Wenn das Team sowohl in der UI als auch in der CSV-Datei vorhanden ist, führt der Import eine Überschreibung durch, um das Team in der UI zu aktualisieren.
			- \* Zusätzliche Teams, die in der UI, jedoch nicht in der CSV-Datei vorhanden sind, werden gelöscht.
			- Zusätzliche Teams, die in der CSV-Datei, jedoch nicht in der UI vorhanden sind, werden importiert.

### **Achtung:**

Einträge, die in der Importdatei nicht enthalten sind, werden gelöscht.

- Wählen Sie unter **Dateitrennzeichen** die Option **Komma** oder **Tabulator** aus. Der Standardwert ist "Komma".
- **5.** Klicken Sie auf **Importieren**. Der Import wird ausgeführt, und es werden Statistiken zum Fortschritt des Imports bereitgestellt.
- **6.** Wenn der Import abgeschlossen ist, prüfen Sie die Ergebnisse im Meldungsfeld zum Teamimport, und klicken Sie auf **OK**.

#### **Dateiformat für Supplemental Data Manager-Team**

Wenn Sie eine CSV-Datei zum Importieren oder Exportieren von Teams erstellen, muss sie das folgende Format aufweisen:

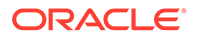

<span id="page-1197-0"></span>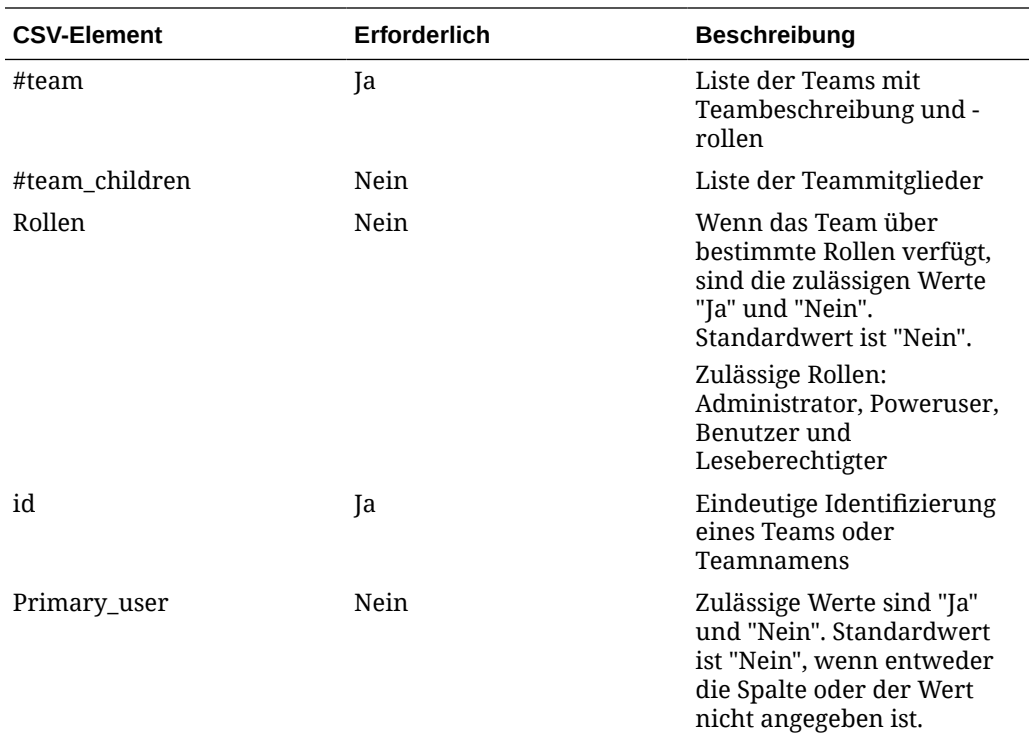

Eine CSV-Beispieldatei wird im Folgenden angezeigt.

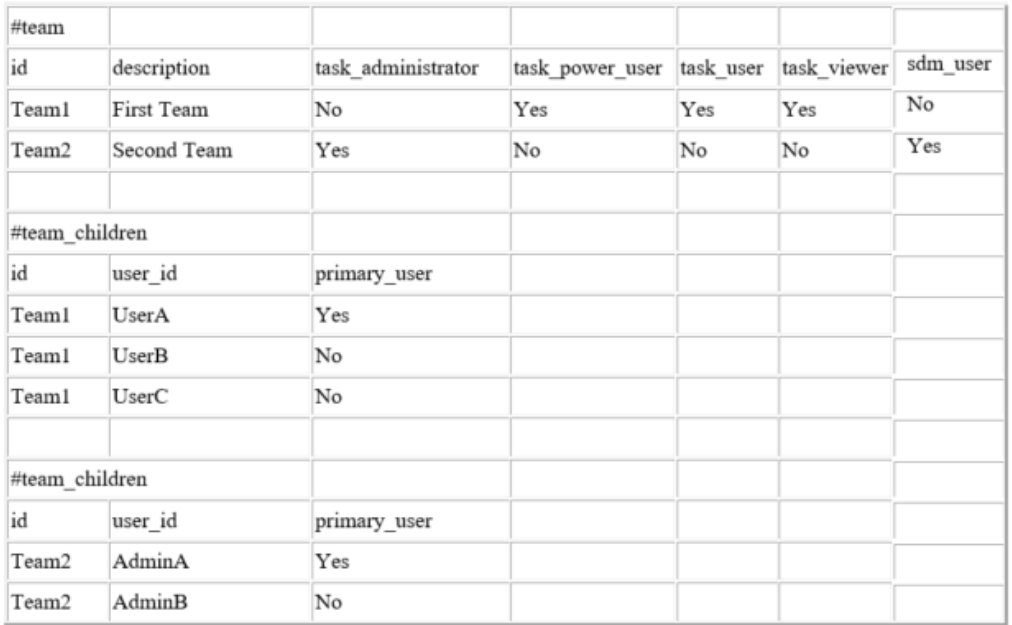

## Benutzer von Supplemental Data Manager exportieren

Administratoren und Poweruser können eine Benutzerliste in eine CSV-Datei exportieren. Sie können die Benutzerliste nicht importieren, die

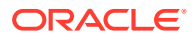

<span id="page-1198-0"></span>Benutzerinformationen, wie z.B. Benutzeranmeldung, können jedoch bei der Erstellung einer Importdatei für ein Team hilfreich sein.

So exportieren Sie Listen mit Supplemental Data Manager-Benutzern:

- **1.** Klicken Sie auf der Homepage auf **Extras**, **Zugriffskontrolle**.
- **2.** Klicken Sie auf **Benutzer verwalten**.
- **3.** Klicken Sie auf **In CSV exportieren**.
- **4.** Klicken Sie auf **Speichern**, um die Datei **export.csv** zu speichern.

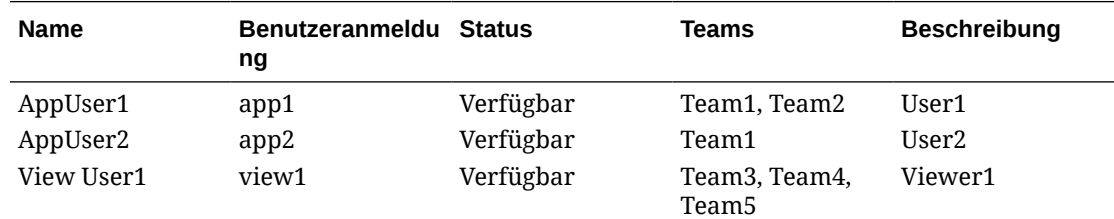

## Teams und Mitglieder für Supplemental Data Manager bearbeiten

So bearbeiten Sie Teams oder Elemente für Supplemental Data:

- **1.** Klicken Sie auf der Homepage auf **Extras**, und wählen Sie **Zugriffskontrolle** aus.
- **2.** Klicken Sie auf die Registerkarte **Teams**.
- **3.** Wählen Sie ein Team aus, und klicken Sie auf **Bearbeiten**.
- **4.** Bearbeiten Sie die Teams und Elemente, und wählen Sie **OK** aus.

## Teams und Mitglieder für Supplemental Data Manager löschen

So löschen Sie Teams oder Elemente für Supplemental Data:

- **1.** Klicken Sie auf der Homepage auf **Extras**, **Zugriffskontrolle**.
- **2.** Klicken Sie auf die Registerkarte **Teams**.
- **3.** Um Teams zu löschen, wählen Sie ein Team aus, klicken Sie auf **Löschen**, und klicken Sie beim Bestätigungs-Prompt auf **Ja**.
- **4.** Um Elemente zu entfernen, doppelklicken Sie auf einen Teamnamen, und wählen Sie im Dialogfeld **Team bearbeiten** ein Element aus. Klicken Sie in der Dropdown-Liste **Aktionen** auf **Entfernen**.
- **5.** Klicken Sie auf **OK**.

## Supplemental Data Manager-Benutzer verwalten

Sie können die **Task Manager-Benutzer** unter **Zugriffskontrolle** verwenden, um auf Informationen zu den Benutzern im System zuzugreifen. Die folgenden Felder können als Spalten oder Filter in der Benutzerliste verwendet werden.

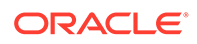

Sie können bestimmen, welche Spalten angezeigt werden sollen. Außerdem können Sie die Liste filtern und im CSV- oder Excel-Format exportieren.

Doppelklicken Sie zum Anzeigen von detaillierten Informationen zu einem Benutzer auf den Benutzernamen, und die **Benutzerdetails** werden angezeigt.

- **Name** vollständiger Name des Benutzers. Spalte und Filter sind standardmäßig ausgewählt.
- **Letzte Anmeldung** Datum und Uhrzeit der letzten Benutzeranmeldung.
- **Zeitzone** Zeitzone, die in den Benutzervoreinstellungen des jeweiligen Benutzers festgelegt ist
- **Organisationen** Liste der Organisationen, denen der Benutzer zugewiesen ist.
- **Formularintegrator**  (Ja/Nein) gibt an, ob der Benutzer der Integrator eines beliebigen Supplemental Data-Formulars ist. Dazu gehören indirekte Zuweisungen über Gruppen und Teams.
- **Formulargenehmiger** (Ja/Nein) gibt an, ob der Benutzer der Genehmiger eines beliebigen Supplemental Data-Formulars ist. Dazu gehören indirekte Zuweisungen über Gruppen und Teams.
- **Formularersteller** (Ja/Nein) gibt an, ob der Benutzer der Ersteller eines beliebigen Supplemental Data-Formulars ist. Dazu gehören indirekte Zuweisungen über Gruppen und Teams.
- **Aufgabengenehmiger** (Ja/Nein) gibt an, ob der Benutzer der Genehmiger einer beliebigen Task Manager-Aufgabe ist. Dazu gehören Backupzuweisungen und indirekte Zuweisungen über Gruppen und Teams.
- **Aufgabenbearbeiter** (Ja/Nein) gibt an, ob der Benutzer der Bearbeiter einer beliebigen Task Manager-Aufgabe ist. Dazu gehören Backupzuweisungen und indirekte Zuweisungen über Gruppen und Teams.
- **Workflowrollen** Rollen, denen der Benutzer in Aufgaben oder Formularen zugewiesen ist (Aufgabenbearbeiter, Formulargenehmiger 1, Aufgabenleseberechtigter usw.).
- **Rolle** höchste externe Rolle, die dem Benutzer zugewiesen ist.
- **E-Mail** E-Mail-Adresse des Benutzers.
- **Gruppen** Liste der Gruppen, zu denen der Benutzer gehört.
- **Teams** Liste der Teams, zu denen der Benutzer gehört. Spalte standardmäßig ausgewählt.
- **Status** Benutzerstatus ("Verfügbar" oder "Nicht verfügbar"). Spalte und Filter sind standardmäßig ausgewählt.
- **Benutzeranmeldung** Benutzer-ID. Spalte und Filter sind standardmäßig ausgewählt.

Beispiel

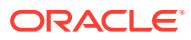

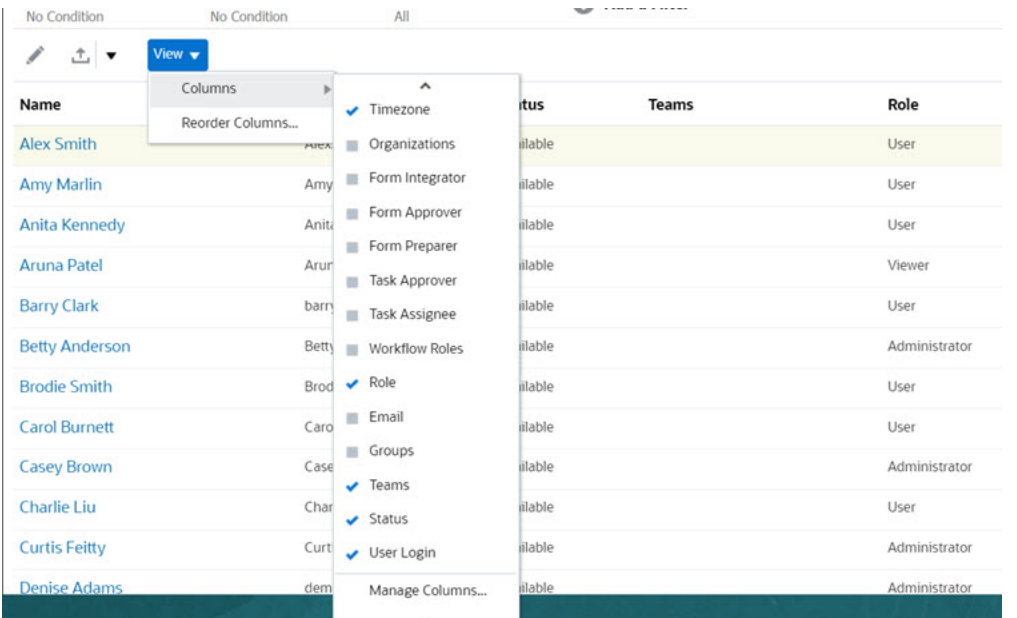

Durch Klicken auf **Einstellungen zurücksetzen** für einen Benutzer werden die folgenden Elemente für diesen Benutzer auf die Standardwerte zurückgesetzt:

- In Dashboards ausgewählte Spalten und die meisten Verwaltungsdialogfelder (z.B. das Dialogfeld "Attribute verwalten")
- Sortierungen in Dashboards
- Angewendete Filter in Dashboards
- Status verschiedener Optionen und Steuerelemente in Dashboards
- Standarddatumsformatierung für Importdialogfeld

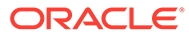

# 34 Mit Ansichten und Filtern arbeiten

In diesem Kapitel wird das Erstellen, Verwalten und Verwenden von Ansichten und Filtern beschrieben.

#### **Verwandte Themen**

- Mit Filtern arbeiten
- [Mit Ansichten arbeiten](#page-1208-0)

## Mit Filtern arbeiten

Mit Filtern können Sie die in Ansichten und Berichten angezeigten Datensätze einschränken.

#### **Related Topics**

- **Filter**
- [Vorhandene gespeicherte Filter anzeigen](#page-1202-0)
- [Neue Filter erstellen](#page-1203-0)
- [Filterleiste zum Anpassen Ihrer Ansicht verwenden](#page-1204-0)
- [Filterbedingungen löschen](#page-1205-0)
- [Filter entfernen](#page-1205-0)
- [Filter bearbeiten](#page-1205-0)
- [Filter duplizieren](#page-1205-0)
- [Filter speichern](#page-1206-0)
- [Gespeicherten Filter anwenden](#page-1206-0)
- [Filter veröffentlichen](#page-1206-0)
- [Filter löschen](#page-1207-0)
- [Spalten für Filter anzeigen](#page-1207-0)
- [Spalten für Filter neu sortieren](#page-1207-0)

## **Filter**

Mit Filtern wird gesteuert, welche Datensätze in Listenansichten und Berichten angezeigt werden.

Sie können Werte für die Attribute angeben, die Sie filtern möchten, und Sie können den zum Filtern zu verwendenden Operator angeben. Zu den typischen Operatoren gehören "gleich", "ungleich", "beginnt mit", "endet mit", "enthält", "größer als", "kleiner als" usw. Welche Operatoren verfügbar sind, hängt vom Datentyp des Attributs ab. Beispiel: Operatoren für die Filterung von Textwerten unterscheiden sich von den Operatoren für die Filterung von numerischen Werten. Filter werden mit der Und-Logik kombiniert. Dies bedeutet, dass nur die Datensätze angezeigt werden, die alle Filterkriterien erfüllen.

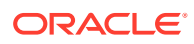

<span id="page-1202-0"></span>Mit der Und- und Oder-Logik sowie mit der Gruppierungslogik können Sie auch komplexere Filter erstellen, um die Anwendungsreihenfolge der Filter zu bestimmen.

Sie können Filter für die zukünftige Verwendung speichern. Zum Einrichten Ihrer Ansichten können jedoch gespeicherte Listen verwendet werden. Informationen hierzu finden Sie unter *Mit Listenansichten arbeiten*.

Serviceadministratoren und Poweruser können Filter veröffentlichen, damit andere Benutzer darauf zugreifen können. Diese Filter werden dann als "Öffentlich" markiert. Serviceadministratoren und Poweruser können gespeicherte Filter zum Testen von Regeln verwenden.

#### **Wo werden Filter in Task Manager verwendet?**

In Task Manager können Filter an vielen Stellen verwendet werden.

Die Funktion der Filter ist in folgenden unterschiedlichen Bereichen konsistent:

- Zeitplanaufgaben
- Vorlagen
- Zeitpläne
- Aufgabentypen
- Alerttypen
- Ansichten
- **Attribute**

#### **Wo werden Filter in Supplemental Data Manager verwendet?**

In Supplemental Data Manager können Filter an vielen Stellen verwendet werden.

Die Funktion der Filter ist in folgenden unterschiedlichen Bereichen konsistent:

- Supplemental Data-Aufgaben
- Ansichten
- Datenerfassungsperioden

#### **Wo werden Filter in Enterprise-Journalen verwendet?**

In Enterprise-Journalen können Filter an vielen Stellen verwendet werden.

Die Funktion der Filter ist in folgenden unterschiedlichen Bereichen konsistent:

- Journale
- Journalpositionen

## Vorhandene gespeicherte Filter anzeigen

Gespeicherte Filterdefinitionen sind in der Registerkarte "Filter" in der Konfiguration verfügbar.

So zeigen Sie gespeicherte Filter an:

**1.** Klicken Sie unter **Home** auf **Anwendung** und anschließend auf **Task Manager**.

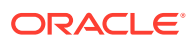

Klicken Sie unter **Home** auf **Anwendung** und anschließend auf **Supplemental Data**.

Klicken Sie unter **Home** auf **Anwendung** und anschließend auf **Enterprise-Journale**.

**2.** Klicken Sie auf **Filter**, um vorhandene Filter anzuzeigen. Öffentliche Filter werden mit einem grünen Häkchen gekennzeichnet.

## <span id="page-1203-0"></span>Neue Filter erstellen

Erstellen Sie einen neuen Filter, um die Anzeige der Zeilen Ihren Anforderungen entsprechend zu steuern.

So erstellen Sie neue Filter:

- **1.** Klicken Sie auf der **Homepage** auf **Anwendung**, **Task Manager**, **Filter**. Auf den folgenden Seiten können Sie ebenfalls einen Filter erstellen:
	- **Aufgaben > Zeitplanaufgaben**. Klicken Sie auf der rechten Seite auf **...**, und wählen Sie **Filter verwalten** aus.
	- **Aufgaben > Supplemental Data-Aufgaben**. Klicken Sie auf der rechten Seite auf **...**, und wählen Sie **Filter verwalten** aus.
	- **Aufgaben > Alerts**. Klicken Sie auf der rechten Seite auf **...**, und wählen Sie **Filter verwalten** aus.

Klicken Sie auf der **Homepage** auf **Anwendung**, **Supplemental Data**, **Filter**.

Klicken Sie auf der **Homepage** auf **Anwendung**, **Enterprise-Journale**, **Filter**. Auf den folgenden Seiten können Sie ebenfalls einen Filter erstellen:

- **Home > Enterprise-Journale > Journale**
- **Home > Enterprise-Journale > Journalpositionen**
- **2.** Klicken Sie auf Neu (+), um einen neuen Filter hinzuzufügen. Das Dialogfeld "Neuer Filter" wird angezeigt.
- **3.** Geben Sie unter **Name** einen eindeutigen Namen für den Filter ein.
- **4.** Geben Sie unter **Beschreibung** optional eine Beschreibung für den Filter ein.
- **5.** Wählen Sie unter **Typ** den Typ des erstellten Filters aus.
- **6.** Klicken Sie im Abschnitt "Filterdefinition" auf **Bedingung erstellen**, um eine Bedingung zum Filtern von Daten zu erstellen. Sie können mehrere Bedingungen und Bedingungsgruppen angeben. Geben Sie für jede Bedingung Folgendes an:
	- (Nur Bedingungsgruppen) Konjunktion: Wählen Sie "Und" oder "Oder" aus. Diese Konjunktionen geben an, wie diese Bedingung oder Gruppe mit vorherigen Geschwisterbedingungen oder -gruppen verbunden ist. Dieses Feld ist nur aktiviert, wenn der ausgewählte Knoten nicht das erste untergeordnete Element des zugehörigen übergeordneten Knotens ist.
	- Attribut: Ein Attribut ist ein Feld oder ein Wert, das bzw. der durch eine Bedingung mit einem anderen Wert verglichen wird, um ihn in die Ergebnisse eines Filters einzuschließen. Im Falle eines Filters bestimmt ein Attribut jedoch mehr als die Liste der benutzerdefinierten Attribute.
	- Operator: Gibt an, welche Art der Auswertung für das Attribut durchzuführen ist. Beispiele: Ist gleich, Zwischen, Ist nicht gleich, Größer als, Ist leer, Ist nicht leer, Kleiner als, Nicht zwischen

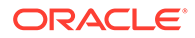

• Wert: Gibt an, mit welchen Werten das Attribut verglichen werden soll. Der Typ des Attributs bestimmt, welches Eingabefeld verfügbar ist:

## <span id="page-1204-0"></span>Filterleiste zum Anpassen Ihrer Ansicht verwenden

Die Filterleiste kann zum Filtern von in einer Liste angezeigten Daten verwendet werden und funktioniert über viele verschiedene Flächen hinweg. Sie können mehrere Filter zu einer Liste hinzufügen.

Im Folgenden finden Sie ein Beispiel für die Filterleiste in der Filterkonfiguration. Beachten Sie, dass der Standardwert "Alle" verwendet wird. Das heißt, dass alle Objekte angezeigt werden, sofern Sie nicht angeben, dass Sie eine Auswahl an Filterattributen treffen.

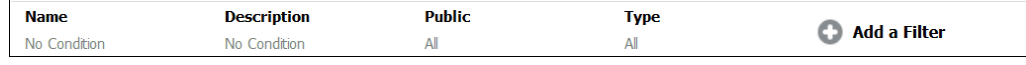

So fügen Sie Ihrer Liste einen Filter hinzu:

- **1.** Klicken Sie auf **+ Filter hinzufügen**, um eine Liste von Attributen anzuzeigen, die Sie zum Filtern von Daten verwenden können. Die Liste der Attribute ist anders, je nachdem, auf welcher Listenseite Sie den Filter hinzufügen.
- **2.** Wählen Sie das Filterattribut aus, das Sie hinzufügen möchten. Das ausgewählte Attribut wird in der Filterleiste angezeigt.

#### **Datumsbereiche verwenden**

Einige Filterattribute haben einen Datumsbereich. Wenn Sie ein weiteres Filterattribut zur Filterleiste hinzufügen möchten, beispielsweise **Erstellt am**, können Sie die Datumsbereichsfunktion verwenden. Grenzen Sie Ihre Ansicht ein, indem Sie einen Datumsbereich verwenden und dann mit dem Feld **Operator** die Bedingungen für Datumswerte festlegen, die diese Kriterien erfüllen.

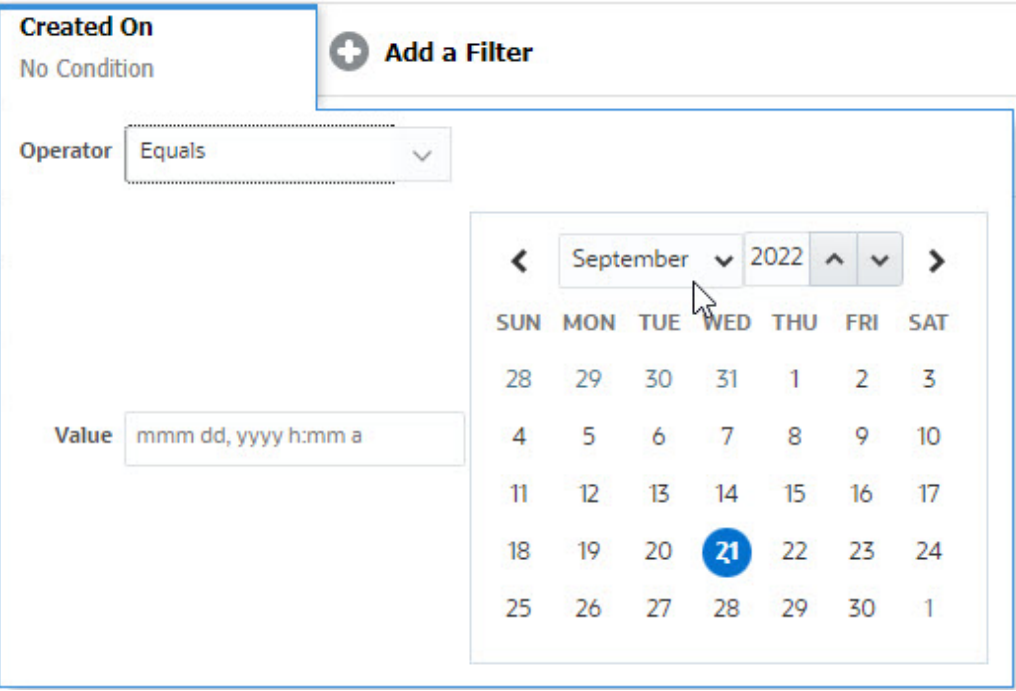

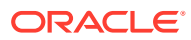

## <span id="page-1205-0"></span>Filterbedingungen löschen

Durch Zurücksetzen eines Filters werden die durch diesen Filter auf die angezeigten Daten angewendeten Bedingungen entfernt.

Nachdem Sie den Filter in der Filterleiste hinzugefügt haben, können Sie die Filterbedingungen auf eine der beiden folgenden Weisen zurücksetzen:

- Bewegen Sie den Mauszeiger auf den Filter, klicken Sie auf das Symbol ..., und wählen Sie **Löschen** aus, um die Bedingungen des Filters zurückzusetzen.
- Klicken Sie rechts neben der Filterleiste auf das Symbol , und wählen Sie **Alle Filter zurücksetzen** aus. Die Bedingungen aller Filter in der Filterleiste werden zurückgesetzt.

## Filter entfernen

Sie können einen Filter aus der Filterleiste entfernen.

Durch das Entfernen eines Filters werden auch die Bedingungen gelöscht, die durch den Filter auf die aufgeführten Daten angewendet wurden.

So entfernen Sie einen Filter aus der Filterleiste:

- 1. Klicken Sie auf das Symbol **\*\*\*** neben dem Filter.
- **2.** Klicken Sie auf **Entfernen**, um den Filter aus der Filterleiste zu entfernen.

Es gibt einige Seiten, für die Sie die Standardfilter nicht entfernen können.

## Filter bearbeiten

Bearbeiten Sie einen Filter, um dessen Definition zu ändern.

So bearbeiten Sie einen Filter:

**1.** Öffnen Sie die Seite "Filter".

Klicken Sie auf der Homepage auf **Anwendung** > **Task Manager** > **Filter**.

Klicken Sie auf der Homepage auf **Anwendung** > **Supplemental Data** > **Filter**.

Klicken Sie auf der Homepage auf **Anwendung** > **Enterprise-Journale** > **Filter**.

Sie können Filter auch bearbeiten, indem Sie auf einer Seite auf **…** > **Filter verwalten** klicken.

**2.** Wählen Sie den Filter aus, den Sie bearbeiten möchten, und klicken Sie auf das Symbol .

Das Dialogfeld "Filter bearbeiten" wird angezeigt.

- **3.** Aktualisieren Sie die erforderlichen Daten.
- **4.** Klicken Sie auf **OK**. Die Filterdetails werden aktualisiert.

## Filter duplizieren

Duplizieren Sie einen Filter, um eine Kopie eines vorhandenen Filters zu erstellen.

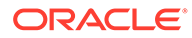

<span id="page-1206-0"></span>So duplizieren Sie einen Filter:

**1.** Wählen Sie auf der Seite "Filter" den Filter aus, den Sie duplizieren möchten, und klicken Sie auf das Symbol .

Eine Kopie des Filters wird auf der Seite angezeigt.

- **2.** Klicken Sie auf den kopierten Filter. Das Fenster "Filter bearbeiten" wird angezeigt.
- **3.** Aktualisieren Sie die erforderlichen Daten.
- **4.** Klicken Sie auf **OK**. Die Filterdetails für den kopierten Filter werden aktualisiert.

## Filter speichern

Das Speichern von Filterdefinitionen ermöglicht es Ihnen, diese Filtereinstellungen bei Bedarf leicht wiederzuverwenden (anstatt Filter manuell einzurichten, wenn sie benötigt werden).

Filter werden standardmäßig als private Filter gespeichert. Um anderen Benutzern die Verwendung von gespeicherten Filtern zu ermöglichen, können Sie Filter veröffentlichen.

So speichern Sie einen Filter:

- **1.** Mit der Option **Filter hinzufügen** können Sie einen Filter für die erforderlichen Attribute erstellen.
- **2.** Wählen Sie aus dem Menü "Aktionen" die Option **Filter speichern**. Das Dialogfeld "Filter speichern" wird angezeigt.
- **3.** Geben Sie unter **Name** einen eindeutigen Namen für den Filter ein.
- **4.** Geben Sie im Feld **Beschreibung** optional eine Beschreibung für den Filter ein. Beachten Sie, dass im Abschnitt "Filterdefinition" die ausgewählten Filterbedingungen angezeigt werden.
- **5.** Klicken Sie auf **OK**.

## Gespeicherten Filter anwenden

Durch Anwenden gespeicherter Filter können Sie die angezeigten Daten einschränken. Alle gespeicherten Filter werden angezeigt, wenn Sie oben rechts auf einer Seite auf das Symbol **…** klicken. Klicken Sie auf einen dieser Filter, um ihn auf die Daten anzuwenden. Die Daten werden basierend auf den definierten Filterbedingungen angezeigt.

## Filter veröffentlichen

Serviceadministratoren können einen Filter veröffentlichen, um ihn anderen Benutzern zur Verfügung zu stellen. Durch das Veröffentlichen eines Filters wird dieser als **Öffentlich** gekennzeichnet.

So veröffentlichen Sie einen Filter:

**1.** Wählen Sie auf der Seite "Filter" den Filter aus, den Sie veröffentlichen möchten, und klicken Sie auf das Symbol

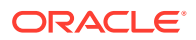

Eine Meldung wird angezeigt, in der Sie aufgefordert werden, den Vorgang zu bestätigen.

<span id="page-1207-0"></span>**2.** Klicken Sie auf **Ja**.

Es wird eine Kopie des Filters erstellt, und in der Spalte **Öffentlich** wird das Symbol angezeigt, das angibt, dass der Filter veröffentlicht ist.

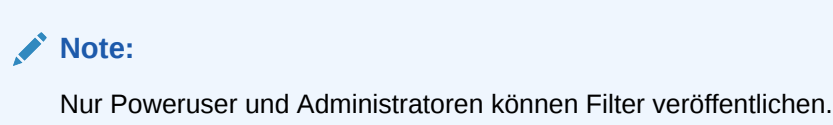

## Filter löschen

Löschen Sie einen Filter, um dessen Definition aus dem System zu entfernen.

So löschen Sie einen Filter:

**1.** Wählen Sie auf der Seite "Filter" den Filter aus, den Sie löschen möchten, und klicken

Sie auf das Symbol Eine Meldung wird angezeigt, in der Sie zur Bestätigung aufgefordert werden.

**2.** Klicken Sie auf **Ja**. Der Filter wird gelöscht.

## Spalten für Filter anzeigen

So zeigen Sie die Spalten für die Filter an:

- **1.** Klicken Sie auf der Seite "Filter" auf **Ansicht**, **Spalten**.
- **2.** Wählen Sie die anzuzeigenden Spalten aus, oder klicken Sie auf **Alle anzeigen**, um alle Spalten anzuzeigen.

Sie können auf **Spalten verwalten** klicken und die unter **Ansicht > Spalten** angezeigten Spalten aus- oder einblenden.

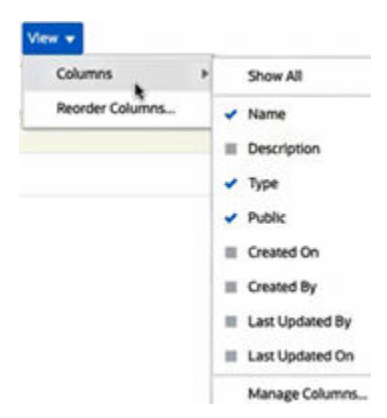

## Spalten für Filter neu sortieren

So sortieren Sie Spalten neu:

**1.** Klicken Sie auf der Seite "Filter" auf **Ansicht** und anschließend auf **Spalten neu sortieren**.

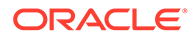

- <span id="page-1208-0"></span>**2.** Wählen Sie den Namen der Spalte aus, die Sie neu sortieren möchten, und verschieben Sie diese mithilfe der folgenden Symbole an die gewünschte Position:
	- : Ausgewählte Elemente in der Liste ganz nach oben verschieben
	- : Ausgewählte Elemente in der Liste um eine Position nach oben verschieben
	- : Ausgewählte Elemente in der Liste um eine Position nach unten verschieben
	- $\leq$  : Ausgewählte Elemente in der Liste ganz nach unten verschieben
- **3.** Klicken Sie auf **OK**. Die Spalten werden basierend auf der definierten Reihenfolge angezeigt.

## Mit Ansichten arbeiten

Sie können Ihre Daten in Ansichten auf verschiedene Weise darstellen und analysieren.

#### **Verwandte Themen:**

- Ansichten
- [Mit Listenansichten arbeiten](#page-1210-0)
- [Mit Pivot-Ansichten arbeiten](#page-1213-0)
- [Mit Diagrammansichten arbeiten](#page-1219-0)
- [Mit Gantt-Diagrammansichten arbeiten](#page-1238-0)
- [Mit Kalenderansichten arbeiten](#page-1238-0)
- [Ansichten speichern](#page-1239-0)
- [Gespeicherte Ansichten bearbeiten](#page-1239-0)
- [Ansichten veröffentlichen](#page-1240-0)
- [Standardansicht festlegen](#page-1241-0)

## Ansichten

Die Produkte von Oracle Enterprise Performance Management Cloud bieten Ihnen große Flexibilität dahingehend, wie Sie Ihre Daten visuell anzeigen können.

#### **Ansichtstypen**

- Listenansicht: Stellt eine tabellarische Ansicht mit Informationen in Spalten und Zeilen für die Objekte bereit, die die Filterbedingungen auf der Seite erfüllen.
- Gantt-Diagramm: Zeigt eine Zeitleiste für einen Zeitplan an, die die Dauer von Aufgaben und die Abhängigkeiten zwischen Aufgaben grafisch darstellt. Mit dem Gantt-Diagramm können Sie den Status der Vorgängeraufgaben für andere Aufgaben anzeigen.
- Kalender: Zeigt Zeitplanaufgaben im traditionellen Kalenderformat nach Monat, Woche oder Tag an. Nachdem Sie die Kalenderansicht ausgewählt haben, können

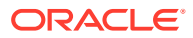

Sie über die Kalendersymbole Monat, Woche oder Tag auswählen. In der Kalenderansicht können Sie im Header für den Tag auch das Taglabel anzeigen.

- Pivot-Ansicht: Hiermit können Sie Übersichten über numerische Attributdaten nach Attributwert erstellen.
- Diagrammansicht: Zeigt Daten in Diagrammform an.

Verwenden Sie die Ansichtsauswahl ( $\Box$ ), um zwischen den Ansichten zu wechseln.

#### **Kompaktansicht auswählen**

Wenn Sie Elemente in einer Listenansicht, Gantt- oder Pivot-Ansicht anzeigen, können Sie die Daten in einem kompakten Format anzeigen. Die Option **Kompakt** ist ein Schalter, mit dem weitere Zeilen mit Informationen angezeigt werden können. Klicken Sie in der **Ansichtsauswahl** auf **Kompakt**, um die Datensätze in einem kompakten Format anzuzeigen.

Wenn Sie eine Ansicht speichern, wird auch gespeichert, ob "Kompakt" ausgewählt wurde.

#### **Objekte, für die Ansichten verfügbar sind**

Ansichten sind für die folgenden Objekte in Task Manager verfügbar:

- Zeitplanaufgaben: Liste der geplanten Aufgaben für Task Manager
- Alerts: Liste der Alerts mit Möglichkeit zum Anzeigen der Alertdetails

Ansichten sind für die folgenden Objekte in Supplemental Data Manager verfügbar:

- Supplemental Data-Aufgaben: Aufgaben für Supplemental Data Manager
- Supplemental Data-Analyse: Details zu Erfassungen und untergeordneten Erfassungen

Ansichten sind für die folgenden Objekte in Enterprise-Journalen verfügbar:

- Journale: Alle für Ihre Rolle aktiven Journale, die bearbeitet werden müssen
- Journalpositionen: Für ein bestimmtes Jahr und eine bestimmte Periode erfasste Journaldaten

### Daten in Ansichten filtern

Mit Filtern können Sie die in den Ansichten angezeigten Daten einschränken. Filter können zur Laufzeit (nach dem Anzeigen der Daten) oder beim Entwerfen der Diagrammansicht oder Pivot-Ansicht erstellt werden.

Sie können Daten wie folgt filtern:

• Filterleiste in einer Ansicht

Mit Filtern in der Filterleiste können Benutzer die zum Anzeigen der Daten anzuwendenden Kriterien dynamisch festlegen. Die Filterbedingung wird zur Laufzeit nach dem Generieren der Ansicht angewendet, und die Ansicht wird entsprechend aktualisiert. Informationen hierzu finden Sie unter [Filterleiste zum Anpassen Ihrer Ansicht](#page-1204-0) [verwenden.](#page-1204-0)

Beispiel: Fügen Sie in der Filterleiste einen Filter in der Liste der Aufgaben mit ausgewählter Spalte "Bearbeiter" hinzu. Mit diesem Filter können Sie die Diagrammdaten dynamisch filtern, indem Sie mindestens einen Bearbeiter auswählen.

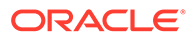

<span id="page-1210-0"></span>Beispiel: Fügen Sie in der Filterleiste einen Filter in der Liste der Formulare mit ausgewählter Spalte "Ersteller" hinzu. Mit diesem Filter können Sie die Diagrammdaten dynamisch filtern, indem Sie mindestens einen Ersteller auswählen.

Beispiel: Fügen Sie in der Filterleiste einen Filter in der Liste der Journale mit ausgewählter Spalte "Ersteller" hinzu. Mit diesem Filter können Sie die Diagrammdaten dynamisch filtern, indem Sie mindestens einen Ersteller auswählen.

• Option **Filter** in der Registerkarte **Layout** des Dialogfeldes "Pivot bearbeiten" oder "Diagramm bearbeiten"

Dieser Filter wird vom Designer der Ansicht hinzugefügt. Die angegebenen Bedingungen werden auf die Daten angewendet, bevor die Daten in die Pivot-Ansicht oder Diagrammansicht aufgenommen werden. Sie können einen Filter für jedes im Abschnitt **Legende (Reihe)** aufgeführte Dataset erstellen. Informationen hierzu finden Sie unter [Diagrammlayout festlegen](#page-1224-0).

Beispiel: Wenn Sie eine Filterbedingung für ein Dataset mit dem Status "Offen" erstellen, werden bei der grafischen Darstellung dieses Datasets nur offene Aufgaben berücksichtigt.

Beispiel: Wenn Sie eine Filterbedingung für ein Dataset mit dem Status "Offen" erstellen, werden bei der grafischen Darstellung dieses Datasets nur offene Formulare berücksichtigt.

Beispiel: Wenn Sie eine Filterbedingung für ein Dataset mit dem Status "Offen" erstellen, werden bei der grafischen Darstellung dieses Datasets nur offene Journale berücksichtigt.

## Mit Listenansichten arbeiten

Mit Listenansichten können Sie Datensätze in einfacher tabellarischer Form anzeigen.

#### **Related Topics**

- **Listenansichten**
- [Listenansicht anpassen](#page-1211-0)
- [Beispiel für Task Manager: Listenansicht für Zeitplanaufgaben anpassen](#page-1211-0)
- [Beispiel für Supplemental Data Manager: Listenansicht für Supplemental Data-](#page-1212-0)[Aufgaben anpassen](#page-1212-0)
- [Beispiel für Enterprise-Journale: Listenansicht für Enterprise-Journale anpassen](#page-1212-0)

## Listenansichten

Listenansichten präsentieren Datensätze für die Bildschirmanzeige und stellen Drilldown-Funktionen für Datensatzdetails bereit. Sie zeigen Objekte in einer vertikalen Liste in Form von Zeilen und Spalten an.

Um mehr Zeilen in der Listenansicht anzuzeigen, verwenden Sie in der **Ansichtsauswahl** auf der rechten Seite die Option **Kompakt**.

Listenansichten stellen folgende Reportingfunktionen bereit:

• Spalten können zur Ansicht hinzugefügt, aus dieser entfernt und neu angeordnet werden.

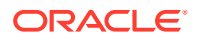

- Filter können angewandt werden, um die in der Liste enthaltenen Datensätze zu beschränken.
- Listenansichten können zum Ad-hoc-Reporting gedruckt oder in Excel exportiert werden.

### <span id="page-1211-0"></span>Listenansicht anpassen

Die Listenansicht wird mit den ausgewählten Standardspalten angezeigt. Sie können die Standardspalten ganz leicht ändern, um die Ansicht anzupassen.

So passen Sie eine Listenansicht an:

- **1.** Zeigen Sie die Listenansicht für das erforderliche Objekt an.
- **2.** Wählen Sie in der Dropdown-Liste **Aktionen** die Option **Spalten auswählen** aus.

Das Dialogfeld "Spalten auswählen" wird angezeigt. Die derzeit angezeigten Spalten sind im Abschnitt **Ausgewählt** aufgeführt.

- **3.** Wählen Sie im Abschnitt **Verfügbar** die in die Listenansicht aufzunehmenden Attribute aus, und verschieben Sie sie mit den Pfeiltasten in den Abschnitt **Ausgewählt**.
- **4.** Klicken Sie auf **OK**.

## Beispiel für Task Manager: Listenansicht für Zeitplanaufgaben anpassen

Angenommen, Sie möchten Informationen wie den Zeitpunkt der Erstellung der Aufgabe anzeigen.

Gehen Sie wie folgt vor:

- **1.** Klicken Sie auf der **Homepage** auf **Aufgaben**, **Zeitplanaufgaben**.
- **2.** Klicken Sie in der Dropdown-Liste **Aktionen** auf **Spalten auswählen**.

Das Dialogfeld "Spalten auswählen" wird angezeigt. Hier können Sie weitere Spalten hinzufügen, um Informationen zu den Aufgaben anzuzeigen.

- **3.** Scrollen Sie unter **Verfügbar** in der Liste nach unten, wählen Sie die Spalte **Erstellt am** aus, und verschieben Sie sie mit den Pfeiltasten nach **Ausgewählt** auf der rechten Seite.
- **4.** Klicken Sie auf **OK**.

Auf der Seite "Zeitplanaufgaben" wird die Spalte **Erstellt am** für die Aufgaben angezeigt.

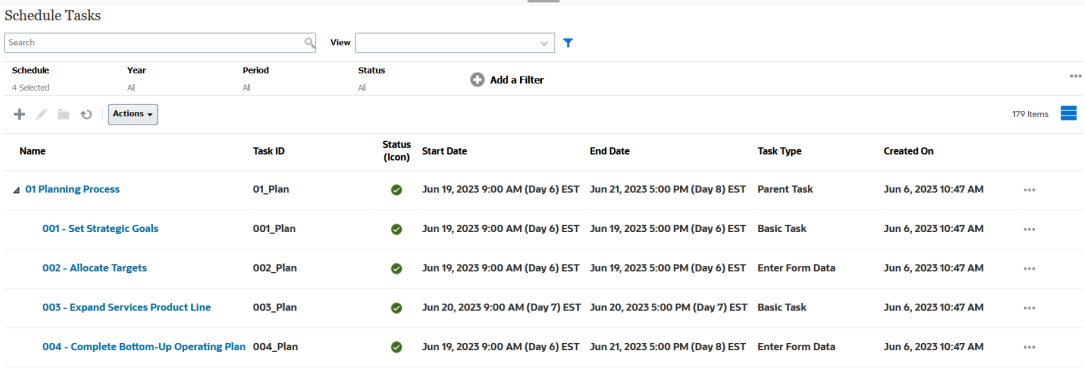

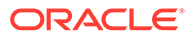

## <span id="page-1212-0"></span>Beispiel für Supplemental Data Manager: Listenansicht für Supplemental Data-Aufgaben anpassen

Angenommen, Sie möchten Informationen wie den Zeitpunkt der letzten Aktualisierung der Supplemental Data-Aufgabe anzeigen.

Gehen Sie wie folgt vor:

**1.** Klicken Sie auf der **Homepage** auf **Daten**, **Supplemental Data-Aufgaben**.

Klicken Sie in der Dropdown-Liste **Aktionen** auf **Spalten auswählen**.

Das Dialogfeld "Spalten auswählen" wird angezeigt. Hier können Sie der Listenansicht weitere Spalten hinzufügen.

- **2.** Wählen Sie unter **Verfügbar** die Spalte **Letzte Aktualisierung am** aus, und verschieben Sie sie mit den Pfeiltasten nach **Ausgewählt** auf der rechten Seite.
- **3.** Klicken Sie auf **OK**.

In der Supplemental Data-Aufgabenliste wird eine weitere Spalte namens **Letzte Aktualisierung am** angezeigt.

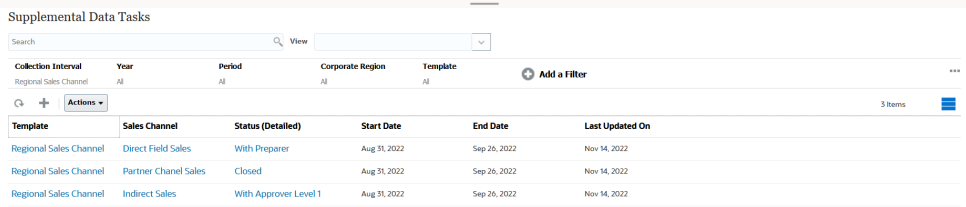

## Beispiel für Enterprise-Journale: Listenansicht für Enterprise-Journale anpassen

Angenommen, Sie möchten Informationen wie den Zeitpunkt der letzten Aktualisierung des Journals anzeigen.

Gehen Sie wie folgt vor:

**1.** Klicken Sie auf der **Homepage** auf **Enterprise-Journale**.

Auf der Seite "Journale" wird eine Liste der Journale mit zugehörigen Informationen angezeigt.

**2.** Klicken Sie in der Dropdown-Liste **Aktionen** auf **Spalten auswählen**.

Das Dialogfeld "Spalten auswählen" wird angezeigt. Hier können Sie der Listenansicht weitere Spalten hinzufügen.

- **3.** Wählen Sie unter **Verfügbar** die Spalte **Letzte Aktualisierung am** aus, und verschieben Sie sie mit den Pfeiltasten nach **Ausgewählt** auf der rechten Seite.
- **4.** Klicken Sie auf **OK**.

Auf der Seite "Journale" wird eine weitere Spalte namens **Letzte Aktualisierung am** mit Informationen zum Zeitpunkt der letzten Aktualisierung des Journals angezeigt.

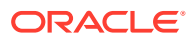

<span id="page-1213-0"></span>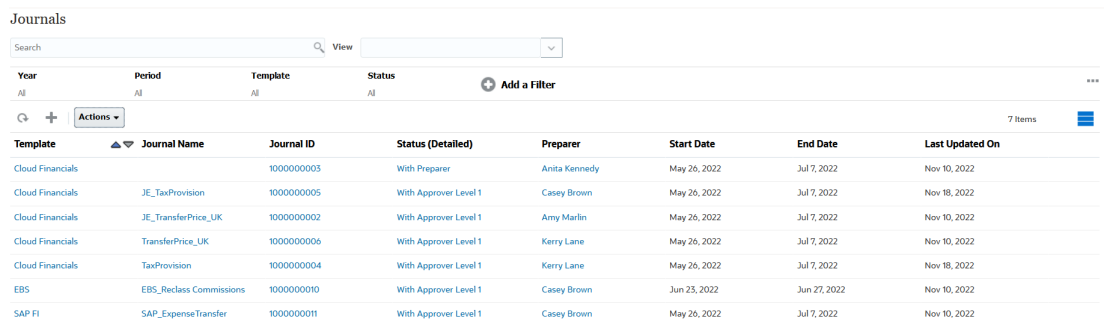

## Mit Pivot-Ansichten arbeiten

Mit Pivot-Ansichten können Sie Daten zusammenfassen.

#### **Related Topics**

- Pivot-Ansichten
- Pivot-Ansicht anpassen
- [Beispiel: Organisationseinheiten anhand des Aufgabenstatus anzeigen](#page-1216-0)
- [Beispiel: Vorlagen gruppieren, um Supplemental Data-Formulare anhand des Status](#page-1217-0) [anzuzeigen](#page-1217-0)
- [Beispiel: Journale nach Ersteller und Genehmiger anzeigen](#page-1218-0)

### Pivot-Ansichten

Mit einer Pivot-Ansicht können Sie Übersichten über Attributdaten erstellen.

Für jedes Objekt ist ein Standardlayout verfügbar, das Pivot-Ansichten unterstützt. Sie können die Pivot-Ansicht aber auch an Ihre Anforderungen anpassen.

Klicken Sie in der Pivot-Ansicht auf die einzelnen Übersichtswerte, um die Datensätze im Detail anzuzeigen, aus denen die Summe besteht.

### Pivot-Ansicht anpassen

Sie können eine Pivot-Ansicht anpassen, um die Daten gemäß Ihren Geschäftsanforderungen zusammenzufassen. Daten können anhand von maximal zwei Attributen gruppiert werden.

So passen Sie eine Pivot-Ansicht an:

- **1.** Zeigen Sie die Pivot-Ansicht für das erforderliche Objekt an.
- **2.** Klicken Sie oben rechts auf das Symbol **Bearbeiten**.

Das Dialogfeld "Pivot bearbeiten" wird angezeigt. Es enthält drei Registerkarten: **Eigenschaften**, **Layout** und **Spalten**.

- **3.** Geben Sie in der Registerkarte **Eigenschaften** die Basiseigenschaften der Ansicht ein. Informationen hierzu finden Sie unter [Eigenschaften von Pivot-Ansichten festlegen.](#page-1214-0)
- **4.** Geben Sie in der Registerkarte **Layout** die Details zum Gruppieren von Daten an. Informationen hierzu finden Sie unter [Layout von Pivot-Ansichten festlegen](#page-1215-0).

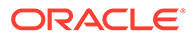

- <span id="page-1214-0"></span>**5.** Geben Sie in der Registerkarte **Spalten** die Datenlabels und die Sortierreihenfolge für die Daten ein. Informationen hierzu finden Sie unter [Spalten von Pivot-](#page-1216-0)[Ansichten angeben.](#page-1216-0)
- **6.** Klicken Sie auf **OK**.

#### **Note:**

Wenn Sie einen Drilldown zu einem Datensatz durchführen, bestimmte Details aktualisieren, speichern und zur Pivot-Ansicht zurückkehren, sind diese Änderungen nicht sichtbar. Sie müssen die Pivot-Ansicht aktualisieren, um die neuesten Aktualisierungen anzuzeigen.

### Eigenschaften von Pivot-Ansichten festlegen

In der Registerkarte **Eigenschaften** im Dialogfeld "Pivot bearbeiten" können Sie die Basiseigenschaften einer Pivot-Ansicht festlegen.

So legen Sie die Eigenschaften für die Pivot-Ansicht fest:

- **1.** Wählen Sie in **Hintergrund** einen der folgenden Werte aus:
	- **Keine Füllung**: Es wird keine Hintergrundfarbe verwendet.
	- **Einfarbig**: Wählen Sie die Farbe aus, die als Hintergrundfarbe verwendet werden soll. Optional können Sie in **Farbverlauf** eine Farbe auswählen.
- **2.** Wählen Sie in **Headerfarbe** und **Headergröße** eine Farbe und einen Schriftgrad für den Header der Pivot-Ansicht aus.
- **3.** Wählen Sie in **Datenfarbe** und **Datengröße** eine Farbe und einen Schriftgrad für die in der Pivot-Ansicht angezeigten Daten aus.
- **4.** Wählen Sie **Fehlende Werte als Null** aus, um eine Null anzuzeigen, wenn Datenwerte fehlen. Das gilt sowohl für fehlende Datenwerte als auch für Werte, die aufgrund eines angewendeten Filters fehlen.
- **5.** Wählen Sie in **Periode** einen der folgenden Werte aus:
	- **Auswahl**: Übernehmen Sie die Auswahl des Periodenfilters.
	- **Letzte in Auswahl**: Verwenden Sie die neueste Periode im Filter chronologisch.
	- **Vorherige aus Auswahl**: Erstellen Sie einen neuen Filter der vorherigen X Perioden auf Basis der neuesten Periode im Filter.

Mithilfe der Periodenauswahl können Sie die Liste der Perioden für die jeweilige Pivot-Ansicht optimieren. Dies ist möglich, damit in Pivot-Ansichten, für die derselbe globale Periodenfilter verwendet wird, unterschiedliche Datenmengen angezeigt werden können oder um die Anzeige einer Verteilung von Periodendaten basierend auf einer einzigen lokalen Periodenauswahl zu erleichtern.

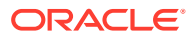

#### <span id="page-1215-0"></span>Layout von Pivot-Ansichten festlegen

In der Registerkarte **Layout** wird angegeben, wie Daten in der Pivot-Ansicht zusammengefasst werden müssen. Es können auch Filter auf die Daten angewendet werden, die für Zusammenfassungen berücksichtigt werden.

Geben Sie die folgenden Layoutdetails an:

- **1.** Geben Sie im Bereich **X-Achse** Details zur primären Gruppierung an, die in der Ansicht verwendet werden soll.
	- Wählen Sie in **Typ** einen der folgenden Werte aus: "Kein Wert", "Attribut", "Datum", "Benutzer", "Ja/Nein" oder "Wahr/Falsch".

Wenn Sie für den **Typ** in **Attribut 1** den Wert "Attribut" festgelegt haben, wählen Sie das zum Gruppieren der Daten zu verwendende Attribut aus. Beispiel: Organisationseinheit.

Optional können Sie in der Gruppe **Attribut 1** eine weitere Untergruppe erstellen, indem Sie in **Attribut 2** ein anderes Attribut auswählen.

- Wählen Sie in **Sortieren** das Attribut und die Reihenfolge aus, in der die Daten sortiert werden sollen.
- Wählen Sie **Zeilen und Spalten tauschen** aus, um die Anzeige von Zeilen und Spalten im Raster zu tauschen.
- **2.** Klicken Sie im Bereich **Legende (Reihe)** auf das Symbol **Hinzufügen**, um für jedes Attribut, für das Sie Daten zusammenfassen möchten, eine Zeile zu erstellen. Diese Übersicht wird im angegebenen **Typ** erstellt. Dieser Bereich muss mindestens eine Zeile enthalten.

Geben Sie für jede Zeile die folgenden Details an:

- Wählen Sie in **Wert** das Attribut aus, für das die Daten zusammengefasst werden sollen. Beispiel: Genehmiger (Anzahl).
- Wählen Sie in **Aggregation** den Aggregationsvorgang aus, der für die zusammengefassten Daten ausgeführt werden soll. Standardmäßig wird die Aggregationsmethode ausgewählt, die für das von Ihnen ausgewählte Attribut festgelegt wurde.

### **Note:**

Wenn Sie in **Wert** ein nicht numerisches Attribut auswählen, ist **Zählen** die einzige verfügbare **Aggregation**.

- Wählen Sie in **Kategorien** optional das Attribut aus, nach dem die Daten in der Gruppe **Wert** zusammengefasst werden sollen.
- Wählen Sie in **Gruppieren nach** ein Attribut aus der Liste aus. Dies gilt nur, wenn für **Typ** ein anderer Wert als "Attribut" festgelegt ist.
- Klicken Sie auf **Filter**, um einen Filter auf die in der Pivot-Ansicht enthaltenen Daten anzuwenden. Dieser Filter wird zunächst auf die Daten angewendet und anschließend werden die Daten auf Basis der angegebenen Kriterien zusammengefasst.

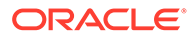

Standardmäßig wird die erste Klausel in einer Filterbedingung als das Label für diesen Filter angezeigt.

<span id="page-1216-0"></span>**3.** Klicken Sie auf **OK**.

#### **Hinweise zur Verwendung der Aggregation**

Ein Beispiel für Task Manager finden Sie unter Beispiel: Organisationseinheiten anhand des Aufgabenstatus anzeigen.

Ein Beispiel für Supplemental Data Manager finden Sie unter [Beispiel: Vorlagen](#page-1217-0) [gruppieren, um Supplemental Data-Formulare anhand des Status anzuzeigen](#page-1217-0).

Ein Beispiel für Enterprise-Journale finden Sie unter [Beispiel: Journale nach Ersteller](#page-1218-0) [und Genehmiger anzeigen.](#page-1218-0)

#### Spalten von Pivot-Ansichten angeben

In der Registerkarte **Spalten** können Sie die Labels und die Reihenfolge der in der Pivot-Ansicht angezeigten Daten anpassen.

Jede Zeile in dieser Registerkarte wird in der Pivot-Ansicht als eine Spalte angezeigt. Die Anzahl der Zeilen wird durch die Angaben in der Registerkarte **Layout** für **X-Achse** und **Kategorien** festgelegt.

So passen Sie die Anzeigeoptionen der Pivot-Ansicht an:

- Geben Sie in **Label** das Label ein, das für diese Spalte angezeigt werden muss.
- Wählen Sie **Sortieren**, um die Pivot-Daten nach dieser Spalte zu sortieren. Klicken Sie auf das Symbol neben dieser Option, um in aufsteigender oder absteigender Reihenfolge zu sortieren.
- Ändern Sie mithilfe der Pfeile rechts die Reihenfolge, in der die Spalten angezeigt werden. Diese Liste von Spalten wird in der Pivot-Ansicht von links nach rechts angezeigt.

### Beispiel: Organisationseinheiten anhand des Aufgabenstatus anzeigen

In diesem Beispiel wird das Erstellen einer Pivot-Ansicht beschrieben, in der Organisationseinheiten nach dem Status der Aufgaben gruppiert werden. Die folgende Abbildung zeigt die Pivot-Ansicht.

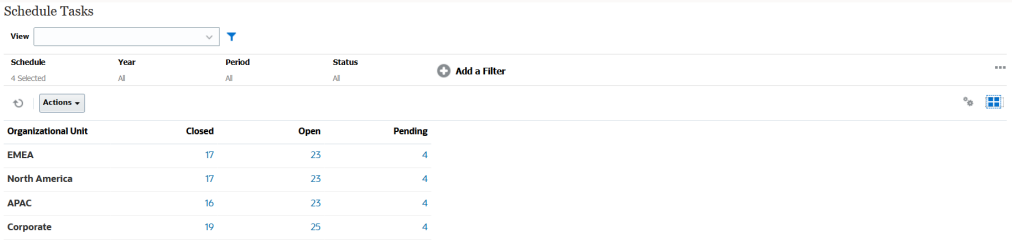

So erstellen Sie die oben gezeigte Pivot-Ansicht:

- **1.** Klicken Sie auf der Homepage auf **Aufgaben**, um die Seite "Zeitplanaufgaben" anzuzeigen.
- **2.** Klicken Sie auf das Symbol **in Analymum**, und wählen Sie **Pivot-Ansicht** aus.

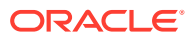

- <span id="page-1217-0"></span>**3.** Klicken Sie auf das Symbol **Bearbeiten**, um die Pivot-Ansicht nach Ihren Anforderungen zu konfigurieren.
- **4.** In der Registerkarte **Eigenschaften**:
	- **Hintergrund**: Keine Füllung
	- **Headergröße**: 13
	- **Datengröße**: 14
	- **Periode**: Auswahl
- **5.** In der Registerkarte **Layout**:
	- Unter **X-Achse**:
		- Wählen Sie unter **Typ** die Option **Attribut** aus.
		- Wählen Sie unter **Attribut 1** die Option **Organisationseinheit** aus.
		- Wählen Sie unter **Sortieren** in der ersten Dropdown-Liste den Eintrag **Organisationseinheit** und in der zweiten Dropdown-Liste den Eintrag **Absteigend** aus.
	- Unter **Legende (Reihe)**:
		- Wählen Sie unter **Wert** die Option **Aufgabe** aus.
		- Wählen Sie unter **Kategorien** die Option **Status** aus.
- **6.** Wählen Sie in der Registerkarte **Spalten** die angezeigten Labels aus.
- **7.** Klicken Sie auf **OK**.

Beispiel: Vorlagen gruppieren, um Supplemental Data-Formulare anhand des Status anzuzeigen

> In diesem Beispiel wird das Erstellen einer Pivot-Ansicht beschrieben, in der Vorlagen gruppiert und die Supplemental Data-Formulare basierend auf ihrem Status angezeigt werden. Die folgende Abbildung zeigt die Pivot-Ansicht.

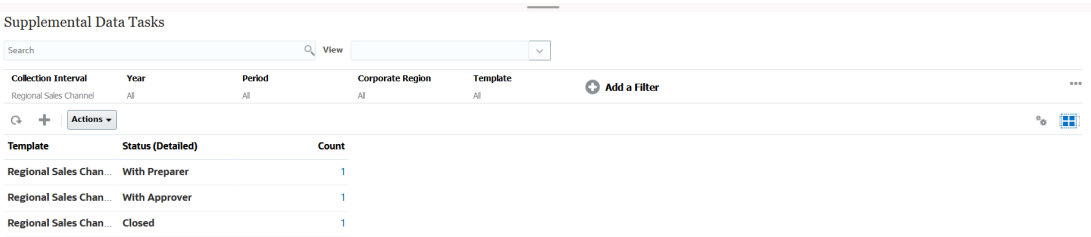

So erstellen Sie die oben gezeigte Pivot-Ansicht:

- **1.** Klicken Sie auf der **Homepage** auf **Daten**, **Supplemental Data-Analyse**.
- **2.** Klicken Sie auf das Symbol **Deutster Siens Pivot-Ansicht** aus.
- **3.** Klicken Sie auf das Symbol **Bearbeiten**, um die Pivot-Ansicht nach Ihren Anforderungen zu konfigurieren.
- **4.** In der Registerkarte **Eigenschaften:**
	- **Hintergrund**: Keine Füllung
	- **Headergröße**: 13

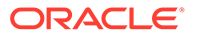

- <span id="page-1218-0"></span>• **Datengröße**: 14
- **Periode**: Auswahl
- **5.** In der Registerkarte **Layout**:
	- Unter **X-Achse**:
		- Wählen Sie unter **Typ** die Option **Attribut** aus.
		- Wählen Sie unter **Attribut 1** die Option **Vorlage** und unter **Attribut 2** die Option **Status (Detailliert)** aus.
		- Wählen Sie unter **Sortieren** die Optionen **Vorlage** und **Absteigend** aus.
	- Unter **Legende (Reihe)**:
		- Wählen Sie unter **Wert** die Option **Formular** aus.
		- Wählen Sie unter **Kategorien** die Option **Kein Wert** aus.
- **6.** Wählen Sie in der Registerkarte **Spalten** die angezeigten Labels aus.
- **7.** Klicken Sie auf **OK**.

## Beispiel: Journale nach Ersteller und Genehmiger anzeigen

In diesem Beispiel wird das Erstellen einer Pivot-Ansicht beschrieben, in der Journale nach Ersteller und Genehmiger gruppiert werden. Die folgende Abbildung zeigt die Pivot-Ansicht.

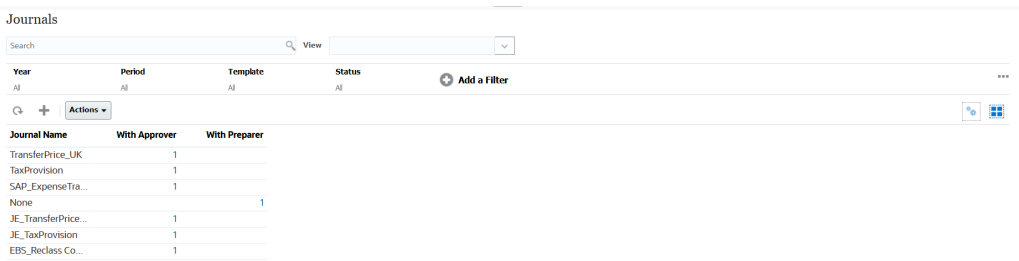

So erstellen Sie die oben gezeigte Pivot-Ansicht:

- **1.** Klicken Sie auf der **Homepage** auf **Enterprise-Journale**.
- **2.** Klicken Sie auf das Symbol , und wählen Sie Pivot-Ansicht aus.
- **3.** Klicken Sie auf das Symbol **Bearbeiten**, um die Pivot-Ansicht nach Ihren Anforderungen zu konfigurieren.
- **4.** In der Registerkarte **Eigenschaften**:
	- **Hintergrund**: Keine Füllung
	- **Headergröße**: 13
	- **Datengröße**: 14
	- **Periode**: Auswahl
- **5.** In der Registerkarte **Layout**:
	- Unter **X-Achse**:
		- Wählen Sie unter **Typ** die Option **Attribut** aus.
		- Wählen Sie unter **Attribut 1** die Option **Journalname** aus.

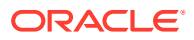

- <span id="page-1219-0"></span>– Wählen Sie unter **Sortieren** in der ersten Dropdown-Liste den Eintrag **Journalname** und in der zweiten Dropdown-Liste den Eintrag **Absteigend** aus.
- Unter **Legende (Reihe)**:
	- Wählen Sie unter **Wert** die Option **Journal** aus.
	- Wählen Sie unter **Kategorien** die Option **Status (Detailliert)** aus.
- **6.** Wählen Sie in der Registerkarte **Spalten** die angezeigten Labels aus.
- **7.** Klicken Sie auf **OK**.

## Mit Diagrammansichten arbeiten

Mit Diagrammansichten können Sie Ihre Daten visualisieren.

#### **Related Topics**

- Überblick über Diagrammansichten
- [Diagrammansichten erstellen](#page-1224-0)
- [Beispiel: Diagramm zum Anzeigen des Aufgabenstatus nach Monat erstellen](#page-1227-0)
- [Beispiel: Diagramm zum Anzeigen von geplantem und tatsächlichem Enddatum erstellen](#page-1228-0)
- [Beispiel: Diagramm zum Anzeigen der Aufgabenausführung nach Organisationseinheit](#page-1230-0) [erstellen](#page-1230-0)
- [Beispiel: Diagramm zum Anzeigen von Formularen und deren Status erstellen](#page-1232-0)
- [Beispiel: Diagramm zum Anzeigen von Periode und Status \(mit Beschreibung\) der](#page-1234-0) [Formularvorlage erstellen](#page-1234-0)
- [Beispiel: Diagramm zum Anzeigen der Journalwerte der Ersteller erstellen](#page-1235-0)

## Überblick über Diagrammansichten

#### **Related Topics**

- Diagrammansichten
- [Diagrammansichtseigenschaften](#page-1220-0)
- [Diagrammansichtstypen](#page-1223-0)

#### Diagrammansichten

Ein Diagramm ist eine visuelle Darstellung von Daten.

Diagramme werden anhand Ihrer Geschäftsprozessdaten dynamisch generiert. Klicken Sie in einem Diagramm auf einen Bereich, z.B. in einem Tortendiagramm auf eine Fläche, um Details zu den in diesem Bereich zusammengefassten Informationen anzuzeigen. Die Layouts von Diagrammansicht und Pivot-Ansicht sind miteinander verlinkt, sodass Sie schnell zwischen beiden Ansichten wechseln können.

Wenn Sie Einstellungen für eine Diagrammansicht konfigurieren, werden diese im System gespeichert. Wenn Sie die Diagrammansicht schließen, andere Aktionen im Geschäftsprozess ausführen und anschließend zur Diagrammansicht zurückkehren, wird das Diagramm mit den vorherigen Einstellungen angezeigt.

Zur grafischen Darstellung Ihrer Aufgaben sind mehrere Diagrammansichtstypen verfügbar. Informationen hierzu finden Sie unter [Diagrammansichtstypen](#page-1223-0).

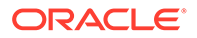

Zur grafischen Darstellung Ihrer Supplemental Data sind mehrere Diagrammansichtstypen verfügbar.

Zur grafischen Darstellung Ihrer Journale sind mehrere Diagrammansichtstypen verfügbar.

### <span id="page-1220-0"></span>Diagrammansichtseigenschaften

Zu den Diagrammeigenschaften gehören grundlegende Details wie Typ, Ausrichtung und Hintergrund des Diagramms. Die für ein Diagramm festlegbaren Eigenschaften sind vom Diagrammtyp abhängig.

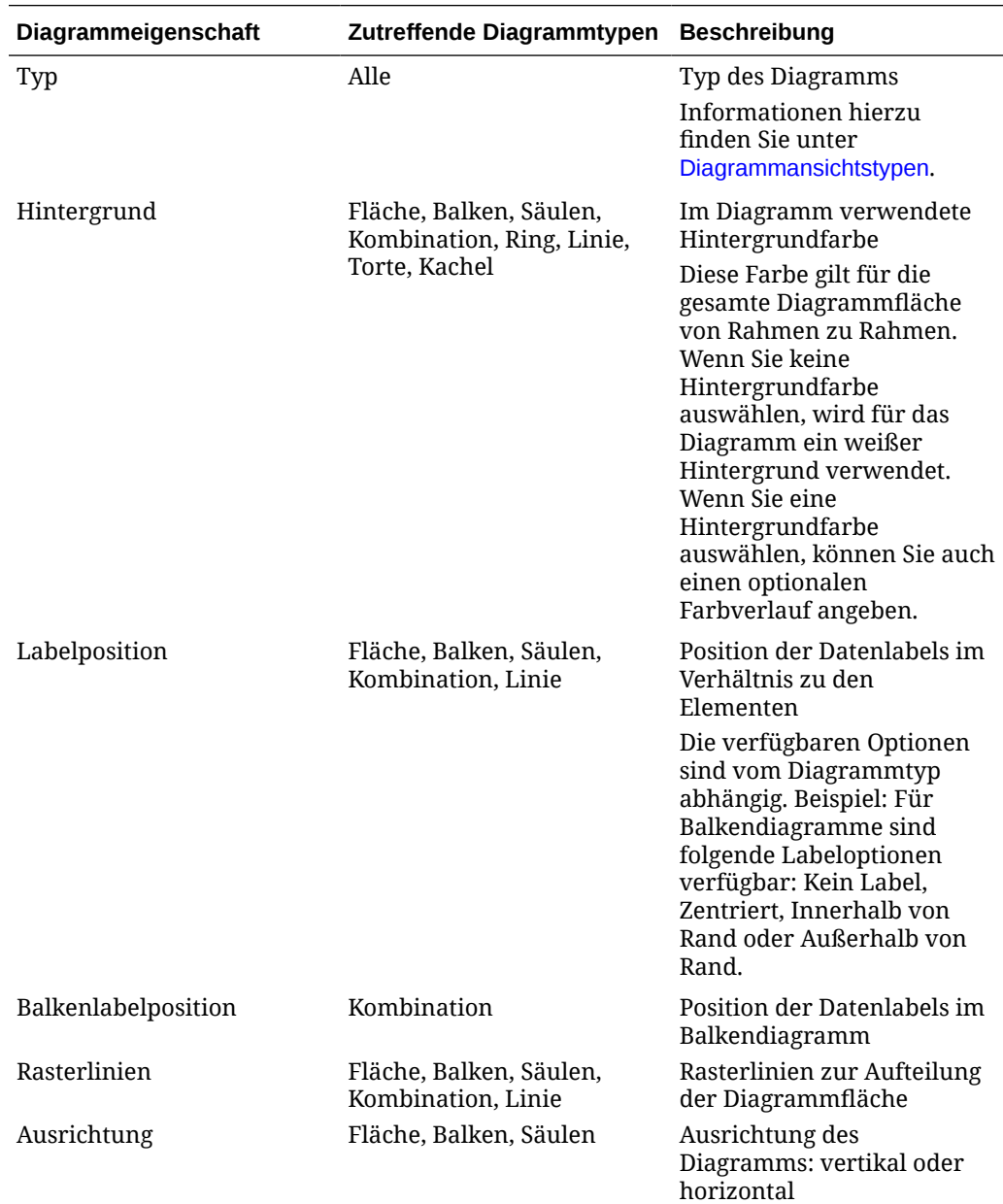

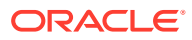

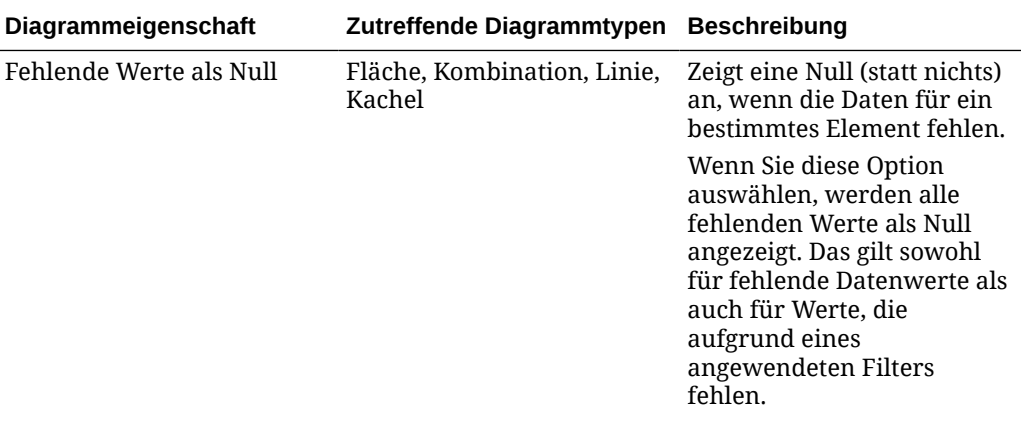

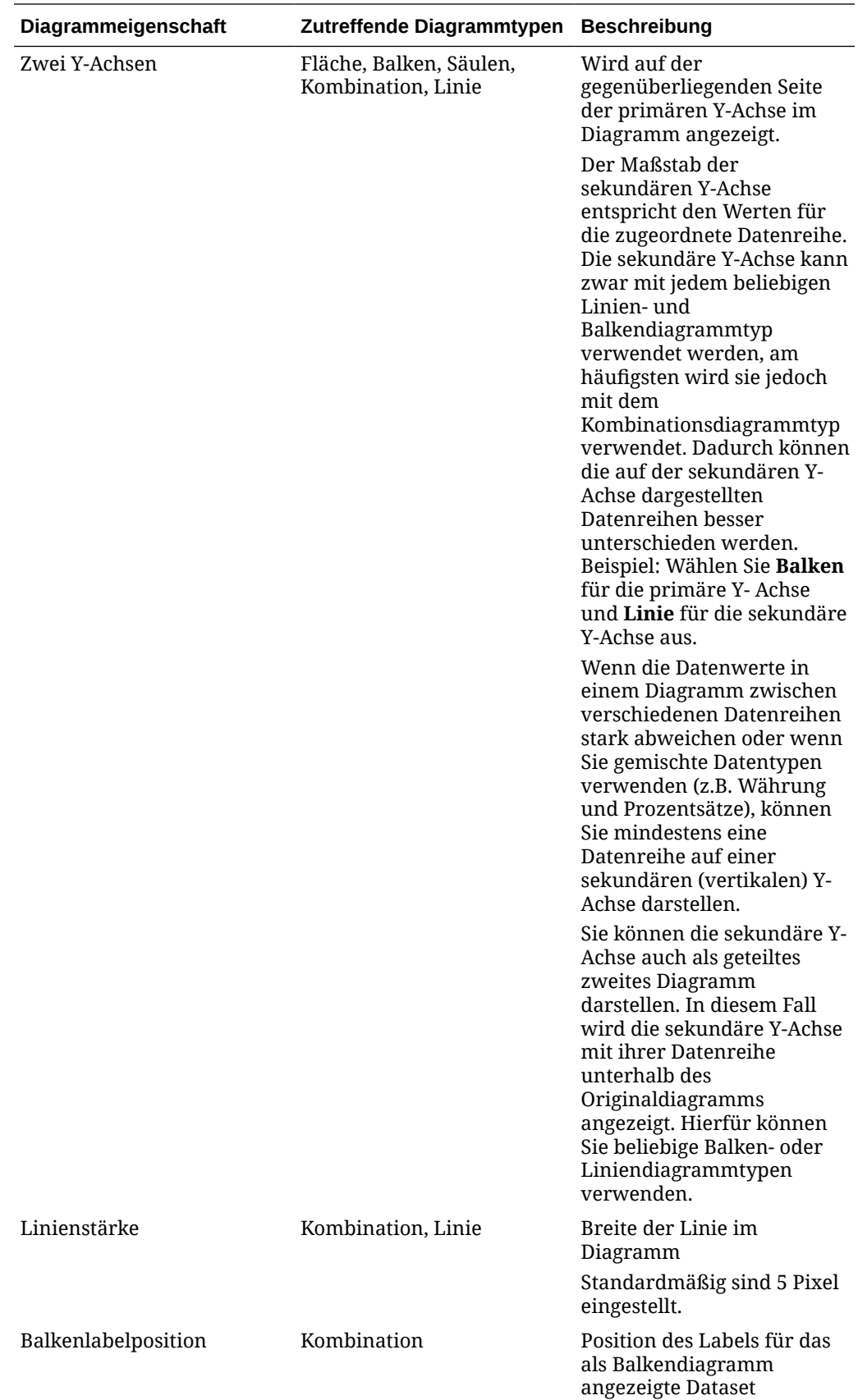

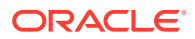

<span id="page-1223-0"></span>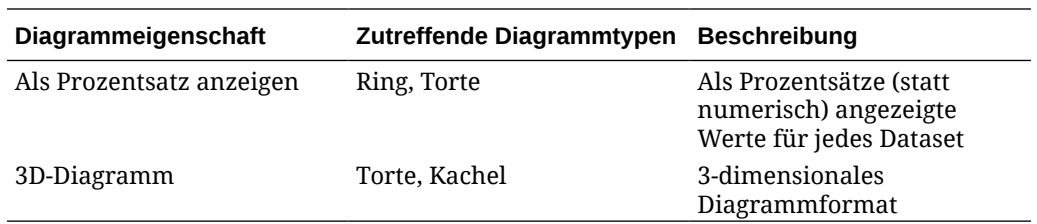

#### Diagrammansichtstypen

Sie können die folgenden Diagrammansichtstypen erstellen:

• Flächendiagramm

Zeigt eine schattierte Fläche für die einzelnen Datasets an.

• Balkendiagramm

Zeigt eine grafische Zusammenfassung mehrerer Datenwerte zu Vergleichszwecken an.

Balkendiagramme können vertikal oder horizontal dargestellt werden.

**Spaltendiagramm** 

Zeigt gestapelte Balken an, die unterschiedliche Datasets darstellen.

Die Höhe des resultierenden Balkens stellt das kombinierte Ergebnis des Datasets dar.

• Kombination

Das Kombinationsdiagramm ist eine visuelle Darstellung, durch die Sie eine beliebige Kombination von Balken-, Linien- und Flächendiagrammen in einem einzigen Diagramm zusammenführen können.

Verwenden Sie diesen Diagrammtyp, wenn Sie zwei verschiedene Datasets haben, die auf der Y-Achse dargestellt werden. Sie können gegenüber der primären Y-Achse eine sekundäre Y-Achse hinzufügen. Wenn Sie eine sekundäre Y-Achse hinzufügen, können Sie die Skalierung für eine Kennzahl anzeigen, die mit den übrigen Kennzahlen im Diagramm nicht richtig skalierbar ist, wie z.B. beim Anzeigen einer Prozent- und einer Währungskennzahl im selben Diagramm.

• Ringdiagramm

Ein kreisförmiges, in Segmente unterteiltes Diagramm, um Datasets miteinander zu vergleichen.

In der leeren Mitte wird die Summe aller Datasets angezeigt.

• Liniendiagramm

Stellt einen Datentrend über einen Zeitraum hinweg dar.

**Tortendiagramm** 

Ein kreisförmiges, in Segmente unterteiltes Diagramm, um Datasets miteinander zu vergleichen.

• Kachel

Das Kacheldiagramm ermöglicht es Benutzern, bestimmte Werte aus einem Dataset auszuwählen, die in separaten Kacheln angezeigt werden.

Es konzentriert sich auf eine kleine Anzahl von Datenpunkten oder einen einzelnen Datenpunkt.

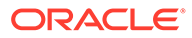
Die standardmäßige Diagrammansicht ist ein Balkendiagramm. Sie können die Diagrammansicht anpassen und die standardmäßige Diagrammansicht ändern.

### <span id="page-1224-0"></span>Diagrammansichten erstellen

Erstellen Sie Diagramme, um die Daten Ihrer Anwendung grafisch darzustellen.

So erstellen Sie eine Diagrammansicht:

- **1.** Zeigen Sie die Diagrammansicht für das erforderliche Objekt an.
- **2.** Wählen Sie oben rechts auf der Seite in der **Ansichtsauswahl** die Option **Diagrammansicht** aus.

Wenn Sie die Diagrammansicht zum ersten Mal aufrufen, wird das Standardlayout für Diagrammansichten angezeigt.

- **3.** Klicken Sie oben rechts auf **Bearbeiten**, um das Dialogfeld "Diagramm bearbeiten" anzuzeigen. Es enthält drei Registerkarten: **Eigenschaften**, **Layout** und **Legende**.
- **4.** Geben Sie in der Registerkarte **Eigenschaften** die erforderlichen Diagrammeigenschaften an, wie unter [Diagrammansichtseigenschaften](#page-1220-0) beschrieben.
- **5.** Geben Sie die zum Erstellen des Diagramms erforderlichen Informationen ein, wie in den folgenden Themen beschrieben:
	- Diagrammlayout festlegen
	- [Diagrammachse festlegen](#page-1226-0)
	- [Diagrammlegende festlegen](#page-1226-0)
- **6.** Klicken Sie auf **OK**, um die Diagrammdefinition zu speichern und das Diagramm anzuzeigen.

Klicken Sie auf einen beliebigen Bereich in der Diagrammansicht, um alle durch den ausgewählten Bereich aggregierten Datensätze im Detail anzuzeigen. Die Datensätze werden im Dialogfeld "Details" angezeigt. Sie können auf einen beliebigen Link in diesem Dialogfeld klicken, um die Details des entsprechenden Datensatzes aufzurufen.

#### **Note:**

Wenn Sie einen Drilldown zu einem einzelnen Datensatz durchführen, bestimmte Details aktualisieren, speichern und zur Diagrammansicht zurückkehren, sind diese Änderungen nicht sichtbar. Sie müssen die Diagrammansicht aktualisieren, um die neuesten Aktualisierungen anzuzeigen.

### Diagrammlayout festlegen

Legen Sie in der Registerkarte **Layout** die Datasets fest, die auf der X-Achse und der Y-Achse des Diagramms dargestellt werden sollen.

So legen Sie das Diagrammlayout fest:

**1.** Öffnen Sie die Registerkarte **Layout** des Dialogfelds "Diagramm bearbeiten".

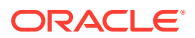

- **2.** Legen Sie im Abschnitt **X-Achse** die Daten fest, die auf der X-Achse des Diagramms dargestellt werden sollen.
	- Wählen Sie in **Typ** den Datentyp aus. Zu den verfügbaren Optionen zählen "Kein Wert", "Attribut", "Datum", "Benutzer", "Ja/Nein" und "Wahr/Falsch".
	- Wenn Sie für den **Typ** den Wert **Attribut** festlegen, müssen Sie mindestens ein Attribut angeben, das auf der X-Achse dargestellt wird. Sie können maximal zwei Attribute angeben.

Wählen Sie in **Attribut 1** das erste Attribut, das auf der X-Achse dargestellt werden soll. Wählen Sie optional in **Attribut 2** das zweite Attribut, das auf der X-Achse dargestellt werden soll. Die verschiedenen Kombinationen der Werte von Attribut 1 und Attribut 2 werden dargestellt.

- Wählen Sie in **Sortieren** die Optionen **Aufsteigend** oder **Absteigend**, um Ihre Daten auf der X-Achse zu sortieren.
- **3.** Legen Sie im Abschnitt **Legende (Reihe)** eines oder mehrere Datasets fest, die entlang der Y-Achse der Diagrammansicht dargestellt werden sollen.

Beispiel: Wenn Sie drei Datasets festlegen, werden drei Werte auf der Y-Achse dargestellt.

Sie können in jedem Dataset Aggregationsvorgänge durchführen oder Daten gruppieren. Optional können Sie einen Filter anwenden, um die Daten einzuschränken, die bei der Berechnung der Aggregation für das Dataset ausgewählt werden können.

Geben Sie für jedes Dataset in diesem Abschnitt Folgendes an:

- Wählen Sie in **Wert** den Wert aus, der dargestellt werden soll. Beispielsweise "Betrag" oder "Status".
- Wählen Sie in **Aggregation** die Aggregation aus, die für den ausgewählten Wert ausgeführt werden soll. Weitere Informationen hierzu finden Sie unter "Hinweise zur Verwendung der Aggregation" am Ende dieses Themas.
- (Optional) Wählen Sie in **Kategorien** das Attribut aus, das zur Kategorisierung von Daten im Dataset verwendet werden soll. Unterteilen Sie Ihr Diagramm mithilfe von Kategorien in einer detaillierteren Form.
- (Optional) Wählen Sie in **Gruppieren nach** das Attribut aus, nach dem Daten des Typs "Datum" gruppiert werden sollen.

Wenn für **Gruppieren nach** ein Datum festgelegt ist, wird eine neue Spalte **Datumsaggregation** angezeigt.

• (Optional) Klicken Sie in **Filter** auf das Filtersymbol, um eine Filterbedingung hinzuzufügen. Mit dieser Bedingung werden die für das Dataset in der Diagrammansicht angezeigten Daten weiter verfeinert. Sie wird angewendet, bevor die Daten in der Diagrammansicht berücksichtigt werden. Wenn Ihr **Wert** beispielsweise auf "Aufgaben" festgelegt ist, können Sie einen Filter erstellen, damit nur Aufgaben mit dem Status "Offen" angezeigt werden.

Standardmäßig wird die erste Klausel in einer Filterbedingung als das Label für diesen Filter angezeigt.

**4.** Klicken Sie auf **OK**, um die Einstellungen für die Diagrammansicht zu speichern.

#### **Beispiele**

Sehen Sie sich folgende Beispiele für Task Manager an:

• [Beispiel: Diagramm zum Anzeigen des Aufgabenstatus nach Monat erstellen](#page-1227-0)

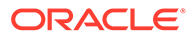

- <span id="page-1226-0"></span>• [Beispiel: Diagramm zum Anzeigen von geplantem und tatsächlichem Enddatum](#page-1228-0) [erstellen](#page-1228-0)
- [Beispiel: Diagramm zum Anzeigen der Aufgabenausführung nach](#page-1230-0) [Organisationseinheit erstellen](#page-1230-0)

Sehen Sie sich folgende Beispiele für Supplemental Data Manager an:

- [Beispiel: Diagramm zum Anzeigen von Formularen und deren Status erstellen](#page-1232-0)
- [Beispiel: Diagramm zum Anzeigen von Periode und Status \(mit Beschreibung\) der](#page-1234-0) [Formularvorlage erstellen](#page-1234-0)

Ein Beispiel für Enterprise-Journale finden Sie unter [Beispiel: Diagramm zum](#page-1235-0) [Anzeigen der Journalwerte der Ersteller erstellen](#page-1235-0).

#### Diagrammachse festlegen

Die Eigenschaften von Diagrammachsen wirken sich auf die visuelle Anzeige der Achsenlabels des Diagramms aus. Sie können einen Titel und ein Label für die X-Achse und die primäre und sekundäre Y-Achse des Diagramms erstellen. Außerdem können Sie den Text und das Zahlenformat der Y-Achse bearbeiten und einen benutzerdefinierten Bereich für beide Y-Achsen definieren.

#### **Note:**

Diese Registerkarte wird nicht für Diagrammansichten des **Typs** Ring, Torte oder Kachel angezeigt.

So definieren Sie die Diagrammachse:

- **1.** Öffnen Sie die Registerkarte **Achse** des Dialogfelds "Diagramm bearbeiten".
- **2.** Wählen Sie **X-Achse** aus, und geben Sie Folgendes an (nur für Diagrammansichten, für die als **Typ** "Datum" in der Registerkarte **Layout** festgelegt wurde):
	- **Intervall**: Wählen Sie **Automatisch**, **Täglich**, **Monatlich** oder **Jährlich** aus.
	- **Maximum**: Wählen Sie **Automatisch** oder **Fest** aus. Wählen Sie für **Fest** ein Datum aus.
	- **Minimum**: Wählen Sie **Automatisch** oder **Fest** aus. Wählen Sie für **Fest** ein Datum aus.
- **3.** Klicken Sie auf **Y-Achse**, und geben Sie **Automatisch** oder **Fest** für Folgendes an: **Minimum**, **Maximum**, **Haupteinheit** und **Nebeneinheit**.
- **4.** Wenn **Zwei Y-Achsen** für das Diagramm in der Registerkarte **Eigenschaften** ausgewählt ist, klicken Sie auf **Zwei Y-Achsen**, und geben Sie einen Wert für **Minimum**, **Maximum**, **Haupteinheit** und **Nebeneinheit** an.
- **5.** Klicken Sie auf **OK**, um die Einstellungen für die Diagrammansicht zu speichern.

#### Diagrammlegende festlegen

Die Eigenschaften von Legenden wirken sich auf die visuelle Anzeige der Legende des Diagramms aus.

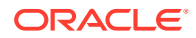

<span id="page-1227-0"></span>Sie können sowohl die Position der Legende ändern als auch einen Titel für die Legende anzeigen, die Hintergrund- und Rahmenfarben ändern und die Schriftart und das Format der Diagrammlabels bearbeiten.

Für Kombinationsdiagramme enthält die Registerkarte **Legende** eine neue Spalte namens **Typ**. Sie können den Typ für jede konfigurierte Legende (Reihe) auswählen. Beispiel: **Typ** = **Balken** für eine Legende und **Typ** = **Linie** für die andere Legende.

So definieren Sie die Diagrammlegende:

- **1.** Öffnen Sie im Dialogfeld "Diagramm bearbeiten" die Registerkarte **Legende**.
- **2.** Wählen Sie in **Legendenposition** die Position der Datenlabels im Verhältnis zu den Elementen in einem Diagramm aus.

Die verfügbaren Optionen sind **Keine Legende**, **Links**, **Rechts**, **Oben** oder **Unten**.

- **3.** Wählen Sie in **Palette** die zur Anzeige der Diagrammansicht verwendete Farbpalette aus.
- **4.** In der Tabelle **Reihe** wird für jede in der Registerkarte **Layout** angegebene Legende eine Zeile angezeigt.

Gehen Sie für die einzelnen Datasets wie folgt vor:

- Geben Sie in **Label** das Label ein, das für diese Datenreihe im Diagramm angezeigt werden soll.
- Wählen Sie **Zwei Y-Achsen** für die Datenreihe, die auf der sekundären Y-Achse angezeigt werden soll.
- **5.** Klicken Sie auf **OK**, um die Einstellungen für die Diagrammansicht zu speichern.

### Beispiel: Diagramm zum Anzeigen des Aufgabenstatus nach Monat erstellen

In diesem Beispiel wird ein Diagramm erstellt, das den Fertigstellungsstatus aller Aufgaben nach Periode zusammenfasst. Damit können Sie feststellen, ob bestimmte Aufgaben im Periodenvergleich nicht abgeschlossen wurden.

Das generierte Diagramm wird nachfolgend angezeigt. Klicken Sie auf einen beliebigen Bereich in der Diagrammansicht, um die einzelnen Datensätze im Detail anzuzeigen, aus denen der aggregierte Bereich besteht.

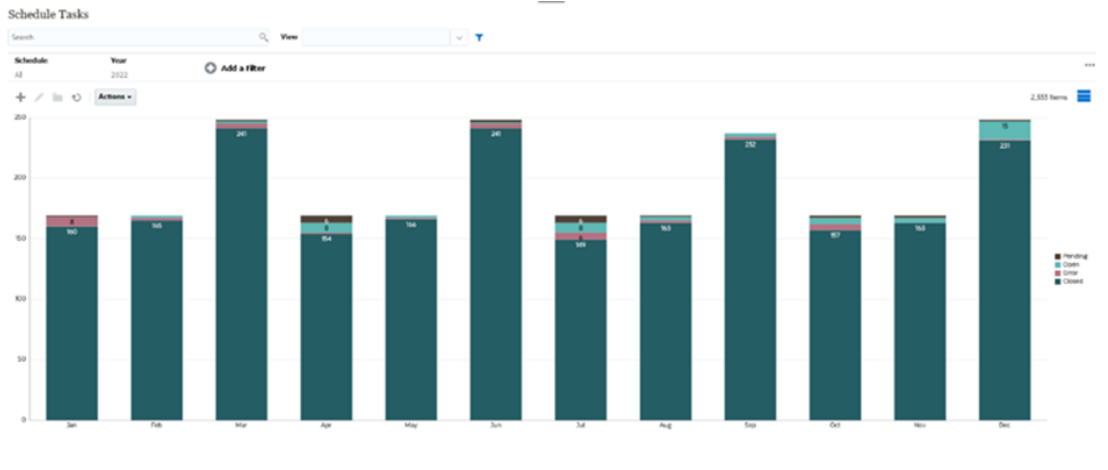

So erstellen Sie dieses Diagramm:

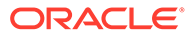

<sup>2</sup> OK Cancel

- <span id="page-1228-0"></span>**1.** Klicken Sie auf der Homepage auf **Aufgaben**. Klicken Sie auf **Zeitplanaufgaben**, um die Aufgabenliste anzuzeigen.
- **2.** Wählen Sie oben rechts auf der Seite in der **Ansichtsauswahl** die Option **Diagrammansicht** aus.

Die Diagrammansicht wird mit einem Standarddiagramm angezeigt.

- **3.** Klicken Sie oben rechts auf **Bearbeiten**, um das Dialogfeld "Diagramm bearbeiten" anzuzeigen.
- **4.** Geben Sie in der Registerkarte "Eigenschaften" Folgendes an:
	- Wählen Sie unter "Typ" die Option **Säulen** aus.
	- Heben Sie die Auswahl von **Rasterlinien** auf.
	- Wählen Sie unter "Periode" die Option **Auswahl** aus.
- **5.** Geben Sie in der Registerkarte **Layout** Folgendes an:

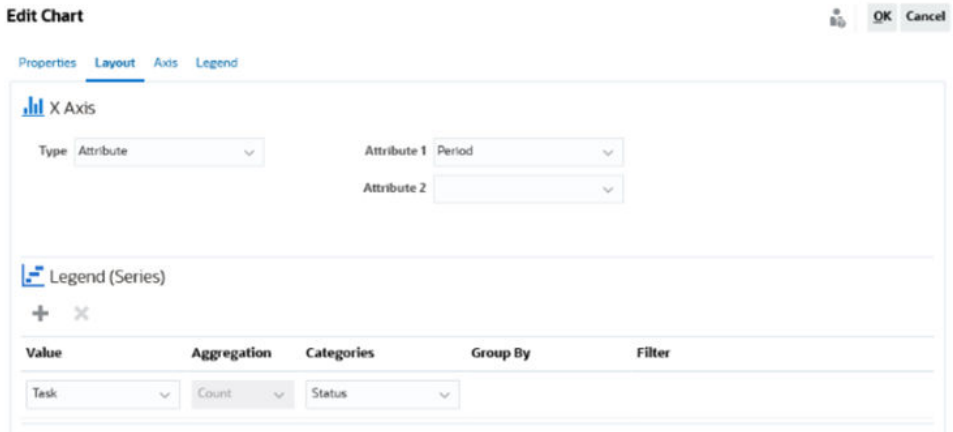

- Im Abschnitt **X-Achse**:
	- Wählen Sie unter **Typ** die Option **Attribut** aus.
	- Wählen Sie unter **Attribut 1** die Option **Periode** aus.
- Im Abschnitt **Legende (Reihe)**:
	- Wählen Sie unter **Wert** die Option **Aufgabe** aus.
	- Wählen Sie unter **Kategorien** die Option **Status** aus.
- **6.** Behalten Sie in der Registerkarte **Achse** die Standardeinstellungen bei.
- **7.** Geben Sie in der Registerkarte **Legende** Folgendes an:
	- Wählen Sie unter **Legendenposition** die Option **Rechts** aus.
	- Wählen Sie unter **Palette** die Option **Redwood** aus.
- **8.** Klicken Sie auf **OK**.

Beispiel: Diagramm zum Anzeigen von geplantem und tatsächlichem Enddatum erstellen

> In diesem Beispiel werden geplante Aufgaben gegenüber dem tatsächlichen Abschluss im Zeitverlauf visualisiert. So sehen Sie, ob Sie Ihren Zeitplänen voraus oder im Verzug sind. Das Diagramm zeigt alle Enddaten für Aufgaben an oder nach

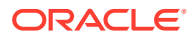

einem bestimmten Datum. Dies ergibt eine große Anzahl von Aufgaben zu Beginn des Zeitplans, die schrittweise bis zur letzten Aufgabe im Zeitplan abfällt.

Das generierte Diagramm wird nachfolgend angezeigt. Klicken Sie auf einen beliebigen Bereich in der Diagrammansicht, um die einzelnen Datensätze im Detail anzuzeigen, aus denen der aggregierte Bereich besteht.

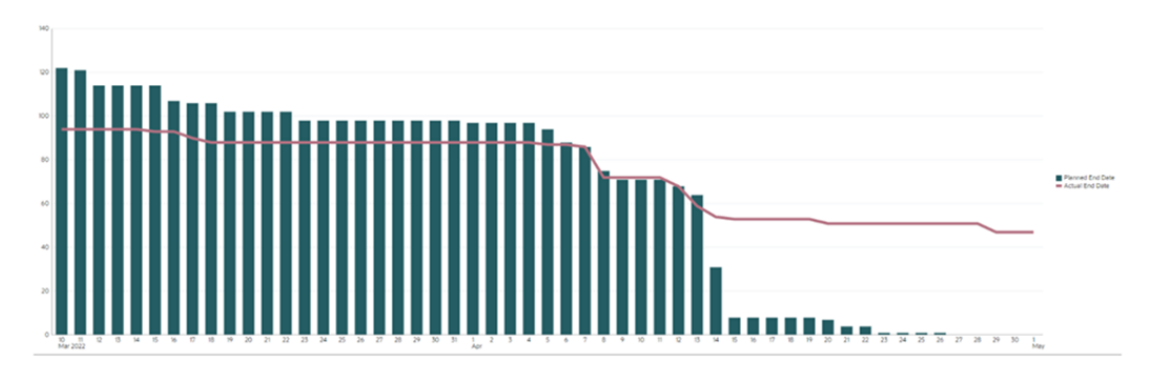

So erstellen Sie dieses Diagramm:

- **1.** Klicken Sie auf der Homepage auf **Aufgaben**, **Zeitplanaufgaben**, um die Aufgabenliste anzuzeigen.
- **2.** Wählen Sie oben rechts auf der Seite in der **Ansichtsauswahl** die Option **Diagrammansicht** aus. Die Diagrammansicht wird mit einem Standarddiagramm angezeigt.
- **3.** Klicken Sie oben rechts auf das Symbol **Bearbeiten**, um das Dialogfeld "Diagramm bearbeiten" anzuzeigen.
- **4.** Geben Sie in der Registerkarte **Eigenschaften** Folgendes an:

```
Edit Chart [Task Burndown - Plan vs Actual End Date]
```
etter Laurut Avic Lenend

 $\frac{0}{B_{10}^2}$  QK Cancel

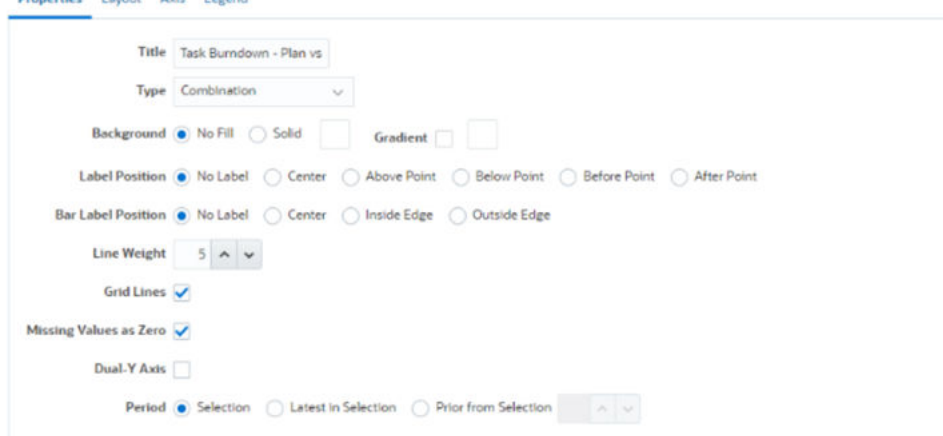

- Wählen Sie unter **Typ** die Option **Kombination** aus.
- Wählen Sie unter **Hintergrund** die Option **Keine Füllung** aus.
- Wählen Sie unter **Labelposition** die Option **Kein Label** aus.
- Wählen Sie unter **Balkenlabelposition** die Option **Kein Label** aus.
- Wählen Sie unter **Linienstärke** den Wert **5** aus.
- Wählen Sie **Rasterlinien** aus.

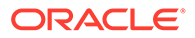

- <span id="page-1230-0"></span>• Heben Sie die Auswahl von **Zwei Y-Achsen** auf.
- Wählen Sie unter **Periode** die Option **Auswahl** aus.
- **5.** Geben Sie in der Registerkarte **Layout** Folgendes an:

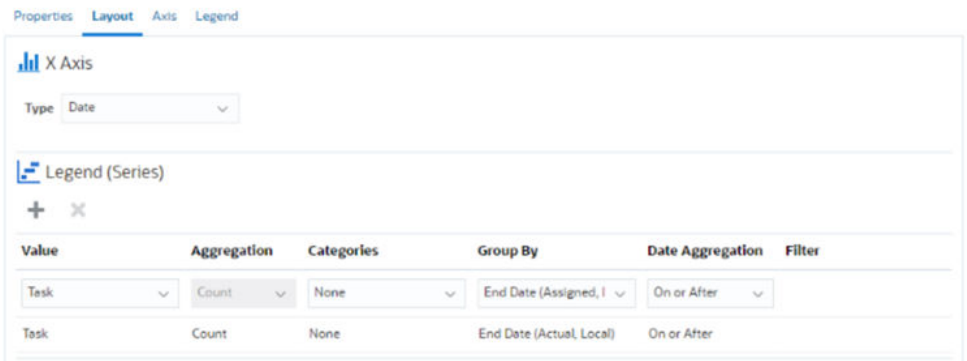

- Wählen Sie im Abschnitt **X-Achse** unter **Typ** die Option **Datum** aus.
- Geben Sie im Abschnitt **Legende (Reihe)** zwei Werte ein: Erster Eintrag:
	- Wählen Sie unter **Wert** die Option **Aufgabe** aus.
	- Wählen Sie unter **Kategorien** die Option **Kein Wert** aus.
	- Wählen Sie unter **Gruppieren nach** die Option **Enddatum (zugewiesen)** aus.
	- Wählen Sie unter **Datumsaggregation** die Option **Am oder nach** aus.

Zweiter Eintrag:

- Wählen Sie unter **Wert** die Option **Aufgabe** aus.
- Wählen Sie unter **Kategorien** die Option **Kein Wert** aus.
- Wählen Sie unter **Gruppieren nach** die Option **Enddatum (tatsächlich, lokal)** aus.
- Wählen Sie unter **Datumsaggregation** die Option **Am oder nach** aus.
- **6.** Behalten Sie in der Registerkarte **Achse** die Standardeinstellungen bei.
- **7.** Geben Sie in der Registerkarte **Legende** Folgendes an:
	- Wählen Sie unter **Legendenposition** die Option **Rechts** aus.
	- Wählen Sie unter **Palette** die Option **Redwood** aus.
- **8.** Klicken Sie auf **OK**.

### Beispiel: Diagramm zum Anzeigen der Aufgabenausführung nach Organisationseinheit erstellen

In diesem Beispiel wird ein Diagramm erstellt, das den Aufgabenabschluss nach Organisationseinheit zeigt. So können Sie die Performance jeder Organisationseinheit in Bezug auf ihre Aufgaben überwachen.

Das generierte Diagramm wird wie gezeigt angezeigt. Klicken Sie auf einen beliebigen Bereich in der Diagrammansicht, um die einzelnen Datensätze im Detail anzuzeigen, aus denen der aggregierte Bereich besteht.

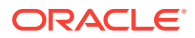

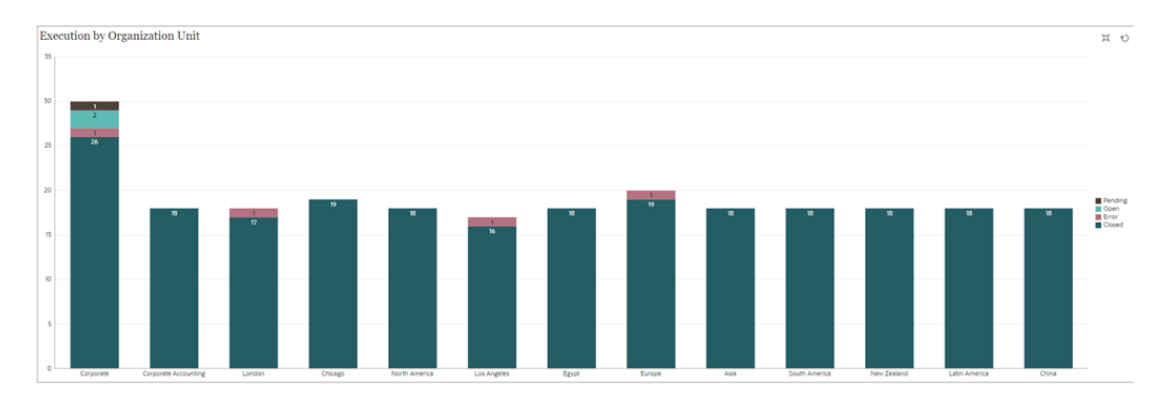

So erstellen Sie dieses Diagramm:

- **1.** Klicken Sie auf der Homepage auf **Aufgaben.** Klicken Sie auf **Zeitplanaufgaben**, um die Aufgabenliste anzuzeigen.
- **2.** Wählen Sie oben rechts auf der Seite in der **Ansichtsauswahl** die Option **Diagrammansicht** aus.

Die Diagrammansicht wird mit einem Standarddiagramm angezeigt.

- **3.** Klicken Sie oben rechts auf **Bearbeiten**, um das Dialogfeld "Diagramm bearbeiten" anzuzeigen.
- **4.** Geben Sie in der Registerkarte **Eigenschaften** Folgendes an:
	- Wählen Sie unter **Typ** die Option **Säulen** aus.
	- Heben Sie die Auswahl von **Rasterlinien** auf.
	- Wählen Sie unter **Periode** die Option **Auswahl** aus.
- **5.** Geben Sie in der Registerkarte **Layout** Folgendes an: **Edit Chart [Execution by Organization Unit]**

QK Cancel å.

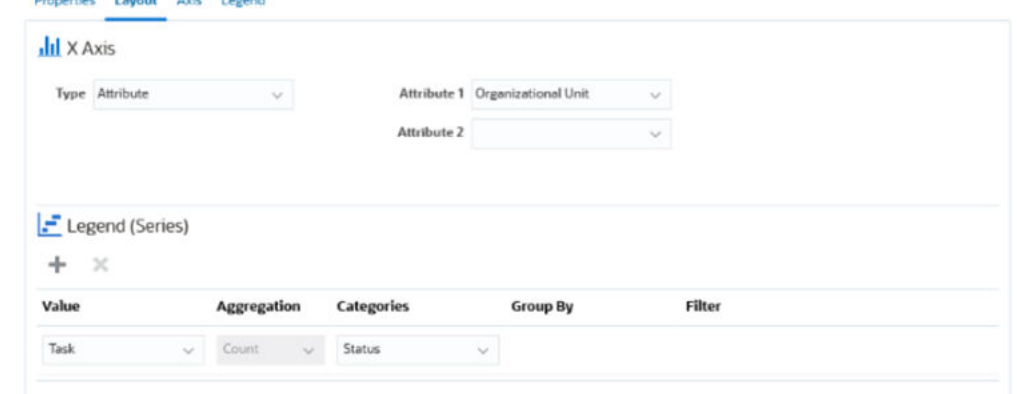

• Im Abschnitt **X-Achse**:

**Departure Flooring Asia Flooring** 

- Wählen Sie unter **Typ** die Option **Attribut** aus.
- Wählen Sie unter **Attribut 1** die Option **Organisationseinheit** aus.
- Im Abschnitt **Legende (Reihe)**:
	- Wählen Sie unter **Wert** die Option **Aufgabe** aus.
	- Wählen Sie unter **Kategorien** die Option **Status** aus.
- **6.** Behalten Sie in der Registerkarte **Achse** die Standardeinstellungen bei.

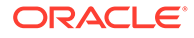

- <span id="page-1232-0"></span>**7.** Geben Sie in der Registerkarte **Legende** Folgendes an:
	- Wählen Sie unter **Legendenposition** die Option **Rechts** aus.
	- Wählen Sie unter **Palette** die Option **Redwood** aus.
- **8.** Klicken Sie auf **OK**.

### Beispiel: Diagramm zum Anzeigen von Formularen und deren Status erstellen

In diesem Beispiel wird ein Diagramm erstellt, das die Status eines bestimmten Supplemental Data-Formulars anzeigt.

#### **Note:**

Anhand dieses allgemeinen, auf anwendungsspezifischen Daten basierenden Beispiels wird erläutert, wie Sie ein ähnliches Diagramm mit Ihren Daten einrichten können. Sie können dieses Beispiel nicht replizieren.

Das generierte Diagramm wird wie gezeigt angezeigt. Klicken Sie auf einen beliebigen Bereich in der Diagrammansicht, um die einzelnen Datensätze im Detail anzuzeigen, aus denen der aggregierte Bereich besteht.

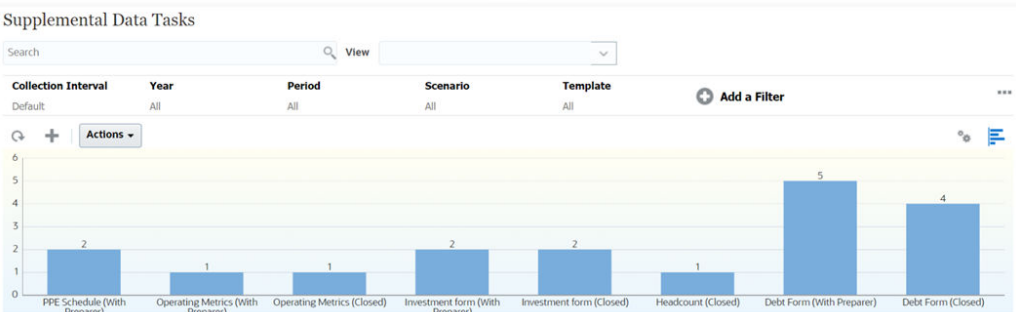

So erstellen Sie dieses Diagramm:

- **1.** Klicken Sie auf der Homepage auf **Aufgaben**. Klicken Sie auf **Supplemental Data-Aufgaben**, um die Supplemental Data-Aufgabenliste anzuzeigen.
- **2.** Wählen Sie oben rechts auf der Seite in der **Ansichtsauswahl** die Option **Diagrammansicht** aus.

Die Diagrammansicht wird mit einem Standarddiagramm angezeigt.

- **3.** Klicken Sie oben rechts auf **Bearbeiten**, um das Dialogfeld "Diagramm bearbeiten" anzuzeigen.
- **4.** Geben Sie in der Registerkarte **Eigenschaften** Folgendes an:

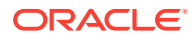

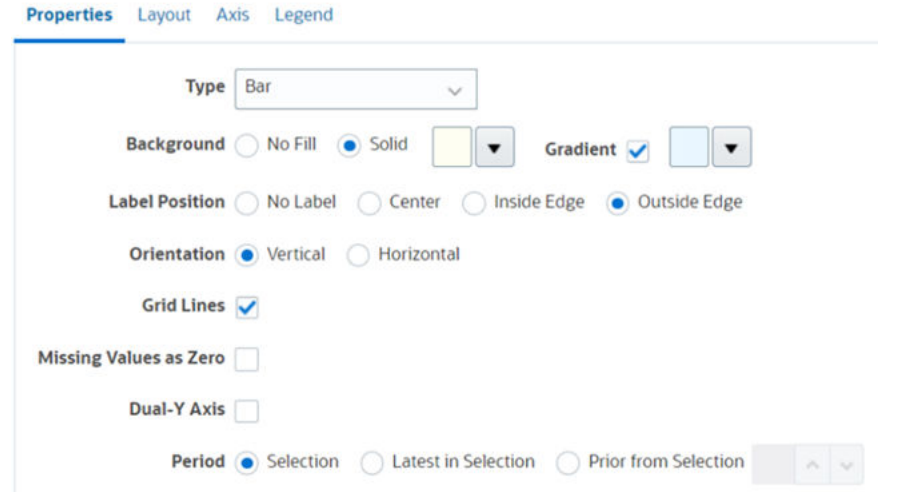

- Wählen Sie unter **Typ** die Option **Balken** aus.
- Wählen Sie unter **Hintergrund** die Option **Einfarbig** aus. Wählen Sie im Dropdown-Menü die gewünschte Farbe aus.
- Aktivieren Sie das Kontrollkästchen **Farbverlauf**. Wählen Sie die gewünschte Farbe aus.
- Wählen Sie unter **Labelposition** die Option **Außerhalb von Rand** aus.
- Wählen Sie unter **Ausrichtung** die Option **Vertikal** aus.
- Wählen Sie **Rasterlinien** aus.
- Heben Sie die Auswahl von **Fehlende Werte als Null** auf.
- Heben Sie die Auswahl von **Zwei Y-Achsen** auf.
- Wählen Sie unter **Periode** die Option **Auswahl** aus.
- **5.** Geben Sie in der Registerkarte **Layout** Folgendes an:

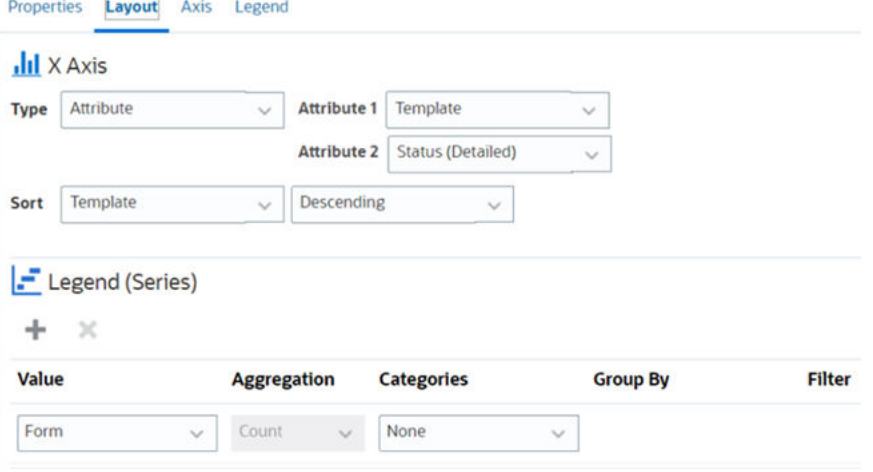

- Wählen Sie im Abschnitt **X-Achse** unter "Typ" die Option **Datum** aus.
- Geben Sie im Abschnitt **Legende (Reihe)** zwei Werte ein:
	- Wählen Sie unter **Wert** die Option **Formular** aus.
	- Wählen Sie unter **Kategorien** die Option **Kein Wert** aus.

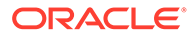

- <span id="page-1234-0"></span>**6.** Behalten Sie in der Registerkarte **Achse** die Standardeinstellungen bei.
- **7.** Geben Sie in der Registerkarte **Legende** Folgendes an:
	- Wählen Sie unter **Legendenposition** die Option **Rechts** aus.
	- Wählen Sie unter **Palette** die Option **Redwood** aus.
- **8.** Klicken Sie auf **OK**.

### Beispiel: Diagramm zum Anzeigen von Periode und Status (mit Beschreibung) der Formularvorlage erstellen

In diesem Beispiel wird ein Diagramm erstellt, das die Periode und die detaillierten Status eines bestimmten Supplemental Data-Formulars anzeigt.

Das generierte Diagramm wird wie gezeigt angezeigt. Klicken Sie auf einen beliebigen Bereich in der Diagrammansicht, um die einzelnen Datensätze im Detail anzuzeigen, aus denen der aggregierte Bereich besteht.

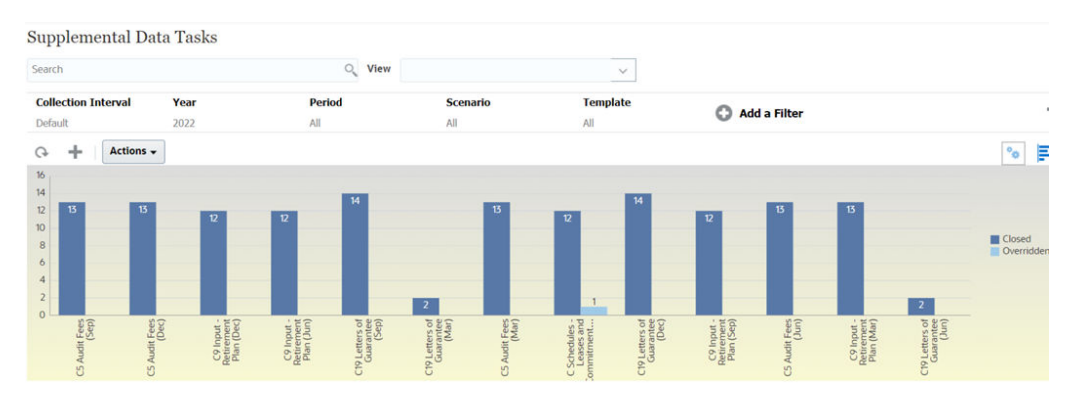

So erstellen Sie dieses Diagramm:

- **1.** Klicken Sie auf der Homepage auf **Aufgaben**. Klicken Sie auf **Supplemental Data-Aufgaben**, um die Supplemental Data-Aufgabenliste anzuzeigen.
- **2.** Wählen Sie oben rechts auf der Seite in der **Ansichtsauswahl** die Option **Diagrammansicht** aus.

Die Diagrammansicht wird mit einem Standarddiagramm angezeigt.

- **3.** Klicken Sie oben rechts auf **Bearbeiten**, um das Dialogfeld "Diagramm bearbeiten" anzuzeigen.
- **4.** Geben Sie in der Registerkarte **Eigenschaften** Folgendes an: **Edit Chart**

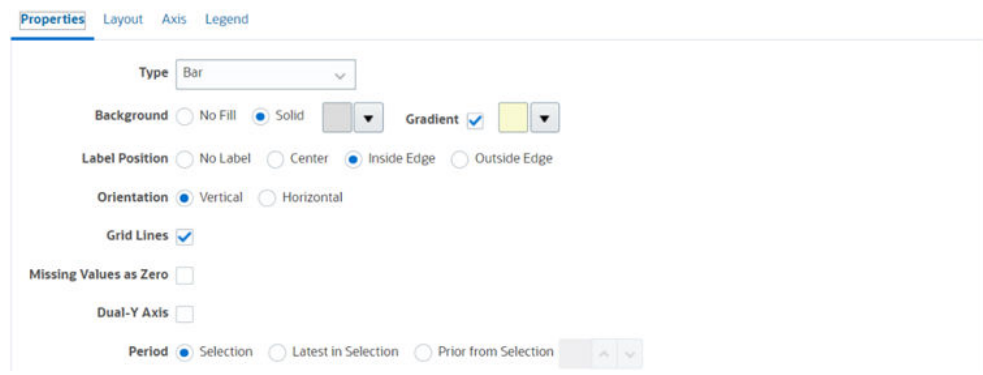

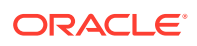

OK Cancel

ů.

- <span id="page-1235-0"></span>• Wählen Sie unter **Typ** die Option **Balken** aus.
- Wählen Sie unter **Hintergrund** die Option **Einfarbig** aus.Wählen Sie im Dropdown-Menü die gewünschte Farbe aus.
- Wählen Sie **Farbverlauf** aus. Wählen Sie im Dropdown-Menü die gewünschte Farbe aus.
- Wählen Sie unter **Labelposition** die Option **Innerhalb von Rand** aus.
- Wählen Sie unter **Ausrichtung** die Option **Vertikal** aus.
- Wählen Sie **Rasterlinien** aus.
- Heben Sie die Auswahl von **Fehlende Werte als Null** auf.
- Heben Sie die Auswahl von **Zwei Y-Achsen** auf.
- Wählen Sie unter **Periode** die Option **Auswahl** aus.
- **5.** Geben Sie in der Registerkarte **Layout** Folgendes an:

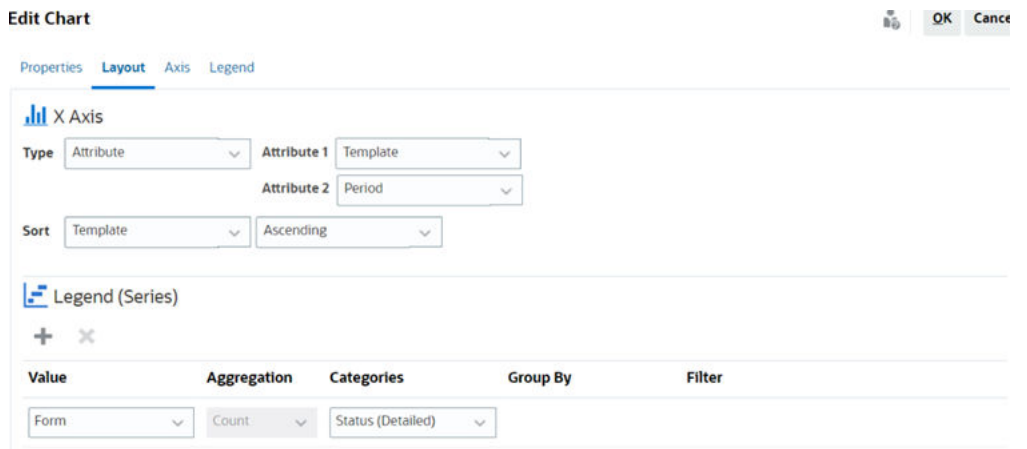

- Wählen Sie im Abschnitt **X-Achse** unter "Typ" die Option **Attribut** aus. Wählen Sie unter **Attribut 1** die Option **Vorlage** aus. Wählen Sie unter **Attribut 2** die Option **Periode** aus.
- Geben Sie im Abschnitt **Legende (Reihe)** zwei Werte ein:
	- Wählen Sie unter **Wert** die Option **Formular** aus.
	- Wählen Sie unter **Kategorien** die Option **Status (Detailliert)** aus.
- **6.** Behalten Sie in der Registerkarte **Achse** die Standardeinstellungen bei.
- **7.** Geben Sie in der Registerkarte **Legende** Folgendes an:
	- Wählen Sie unter **Legendenposition** die Option **Rechts** aus.
	- Wählen Sie unter **Palette** die Option **Redwood** aus.
- **8.** Klicken Sie auf **OK**.

### Beispiel: Diagramm zum Anzeigen der Journalwerte der Ersteller erstellen

In diesem Beispiel wird ein Diagramm erstellt, das die Werte der Journale unter jedem Ersteller anzeigt.

Das generierte Diagramm wird wie gezeigt angezeigt. Klicken Sie auf einen beliebigen Bereich in der Diagrammansicht, um die einzelnen Datensätze im Detail anzuzeigen, aus

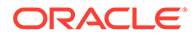

denen der aggregierte Bereich besteht. Wie Sie sehen, verfügt Casey Brown zwar über drei Journale, deren Journalwert jedoch kleiner ist als der von Kerry Lane mit nur zwei Journalen.

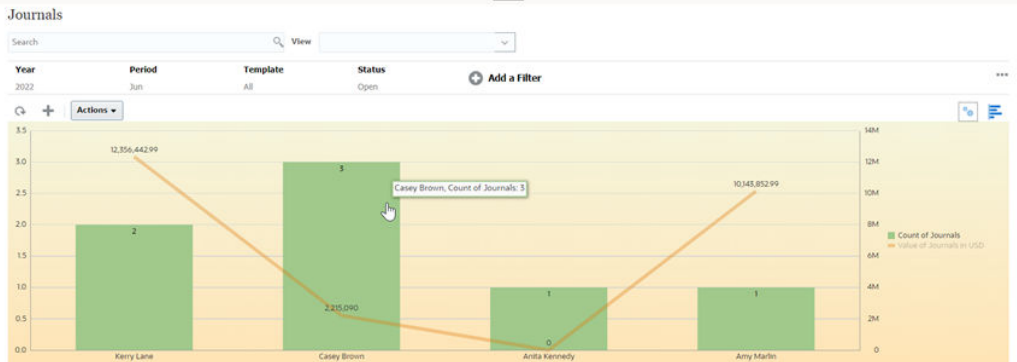

So erstellen Sie dieses Diagramm:

- **1.** Klicken Sie auf der Homepage auf **Enterprise-Journale**, um die Liste der Enterprise-Journale anzuzeigen.
- **2.** Wählen Sie oben rechts auf der Seite in der **Ansichtsauswahl** die Option **Diagrammansicht** aus. Die Diagrammansicht wird mit einem Standarddiagramm angezeigt.
- **3.** Klicken Sie oben rechts auf **Bearbeiten**, um das Dialogfeld "Diagramm
	- bearbeiten" anzuzeigen.
- **4.** Geben Sie in der Registerkarte **Eigenschaften** Folgendes an: **Edit Chart**  $\frac{6}{100}$  QK Cancel

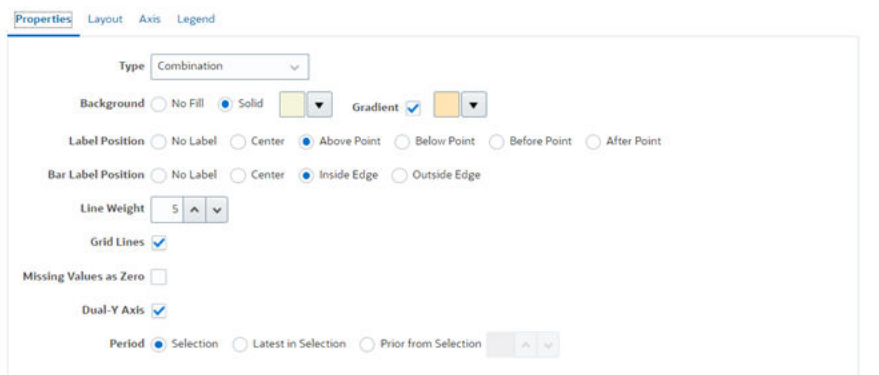

- Wählen Sie unter **Typ** die Option **Kombination** aus.
- Wählen Sie unter **Hintergrund** die Option "Einfarbig" aus. Wählen Sie im Dropdown-Menü die gewünschte Farbe aus.
- Aktivieren Sie das Kontrollkästchen **Farbverlauf**. Wählen Sie die gewünschte Farbe aus.
- Wählen Sie unter **Labelposition** die Option **Über Punkt** aus.
- Wählen Sie unter **Balkenlabelposition** die Option **Innerhalb von Rand** aus.
- Wählen Sie unter **Linienstärke** den Wert **5** aus.
- Wählen Sie unter **Linienstärke** den Wert **5** aus.
- Wählen Sie **Rasterlinien** aus.

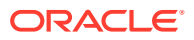

- Heben Sie die Auswahl von **Fehlende Werte als Null** auf.
- Wählen Sie **Zwei Y-Achsen** aus.
- Wählen Sie unter **Periode** die Option **Auswahl** aus.

5. Geben Sie in der Registerkarte **Layout** Folgendes an:

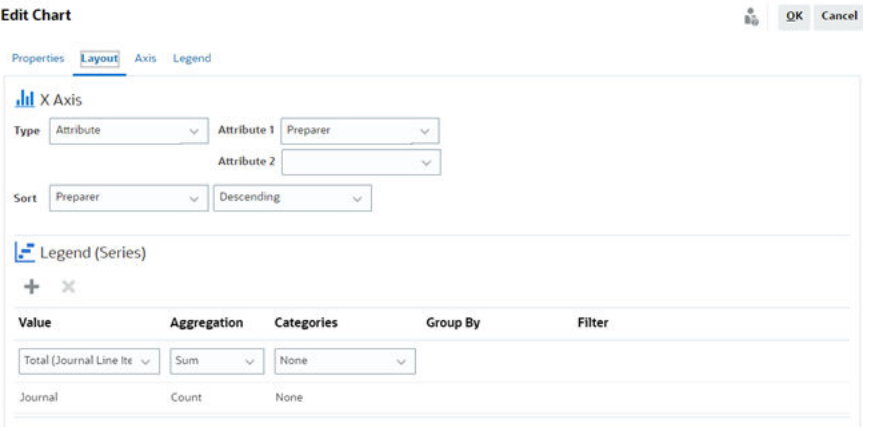

- Wählen Sie im Abschnitt **X-Achse** unter "Typ" die Option **Attribut** aus.
- Wählen Sie unter **Attribut 1** die Option **Ersteller** aus.
- Wählen Sie unter **Sortieren** die Optionen **Ersteller** und **Absteigend** aus.
- Geben Sie im Abschnitt **Legende (Reihe)** zwei Werte ein:
	- Erster Eintrag:
		- \* Wählen Sie unter **Wert** die Option **Summe (Journalpositionen)** aus.
		- \* Wählen Sie unter **Aggregation** die Option **Summe** aus.
		- \* Wählen Sie unter **Kategorien** die Option **Kein Wert** aus.
	- Zweiter Eintrag:
		- \* Wählen Sie unter **Wert** die Option **Journal** aus.
		- \* Wählen Sie unter **Aggregation** die Option **Anzahl** aus.
		- \* Wählen Sie unter **Kategorien** die Option **Kein Wert** aus.
- 6. Behalten Sie in der Registerkarte **Achse** die Standardeinstellungen bei.
- 7. Geben Sie in der Registerkarte **Legende** Folgendes an:

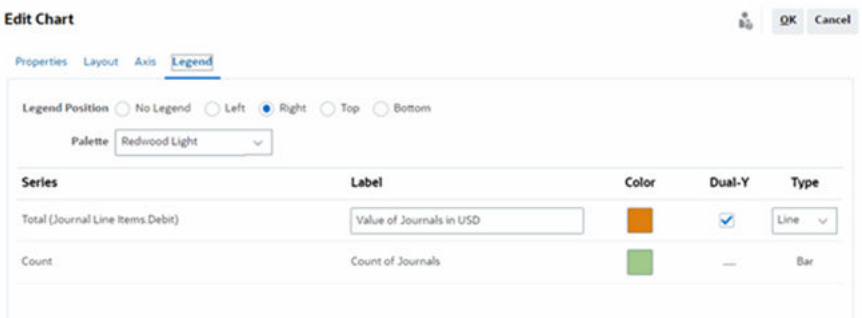

- Wählen Sie unter **Legendenposition** die Option **Rechts** aus.
- Wählen Sie unter **Palette** die Option **Redwood Light** aus.

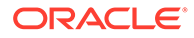

- Wählen Sie unter **Reihe 1** die Option **Summe (Soll Journalpositionen)** aus, und geben Sie unter **Label** den **Wert der Journale in USD** ein. Wählen Sie **Zwei Y-Achsen** aus, und setzen Sie den **Typ** auf **Linien**.
- Wählen Sie unter **Reihe 2** die Option **Anzahl** aus, und geben Sie unter **Label** den Wert **Anzahl Journale** ein. Setzen Sie den **Typ** auf **Balken**.
- 8. Klicken Sie auf **OK**.

### Mit Gantt-Diagrammansichten arbeiten

Gantt-Diagramme zeigen eine Zeitleiste für einen Zeitplan an, die die Dauer von Aufgaben und die Abhängigkeiten zwischen Aufgaben grafisch darstellt. Sie können die Vorgängerbeziehungen zwischen Aufgaben anzeigen. Die Dauer ist durch Balken und Abhängigkeiten sind durch Pfeile dargestellt. Außerdem können Sie die Beziehungen zwischen übergeordneten und untergeordneten Aufgaben in der Hierarchie anzeigen.

Sie können sich für die Gantt-Diagrammansicht entscheiden, wenn Sie eine Vorlage erstellen und die Vorgängerbeziehungen zwischen Aufgaben anzeigen oder die Rangfolge prüfen möchten, nachdem Sie einem Zeitplan Aufgaben hinzugefügt haben.

Die Gantt-Diagrammansicht ist für **Geplante Aufgaben** verfügbar.

So zeigen Sie die Daten in einem Gantt-Diagramm an:

- **1.** Klicken Sie auf der Homepage auf **Aufgaben**, **Zeitplanaufgaben**.
- **2.** Klicken Sie auf das Symbol **Ansichtsauswahl**, und wählen Sie **Gantt-Diagramm** aus.

Die Daten zu Zeitplanaufgaben werden, wie nachfolgend dargestellt, in der Gantt-Diagrammansicht angezeigt.

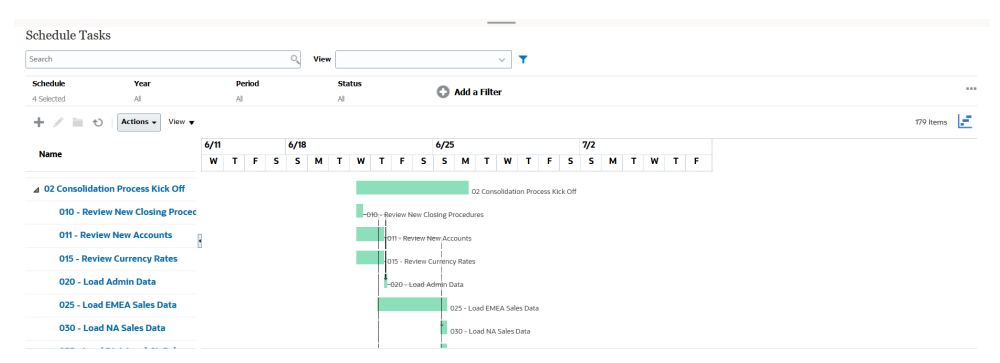

### Mit Kalenderansichten arbeiten

Kalenderansichten zeigen alle geplanten Aufgaben in einem traditionellen Kalenderformat basierend auf Monaten, Wochen oder Tagen an.

In der Ansicht "Monat" werden die Tage im typischen Kalenderformat angezeigt.

In der Ansicht "Woche" werden die Aufgaben der angegebenen Woche angezeigt. Im obersten Abschnitt werden Aufgaben angezeigt, die mehrere Tage dauern. Im zweiten Abschnitt werden Aufgaben angezeigt, die innerhalb eines Tages ausgeführt werden. Die Aufgaben werden vertikal angezeigt und erstrecken sich über alle Stunden des Tages.

In der Ansicht "Tag" wird ein Tag mit 24 Stunden angezeigt.

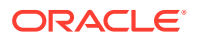

So können Sie geplante Aufgaben in der Kalenderansicht anzeigen:

- **1.** Klicken Sie auf der **Home**page auf **Aufgaben** und anschließend auf **Zeitplanaufgaben**.
- **2.** Klicken Sie auf das Symbol **Ansichtsauswahl**, und wählen Sie **Kalenderansicht** aus. Die Daten zu Zeitplanaufgaben werden in der Kalenderansicht angezeigt. Verwenden Sie die Kalender-Symbole, um den Monat, die Woche oder den Tag auszuwählen. In der Kalenderansicht können Sie im Header für den Tag auch das Taglabel anzeigen.

Die folgende Abbildung zeigt die geplanten Aufgaben in einer Kalenderansicht für einen Monat.

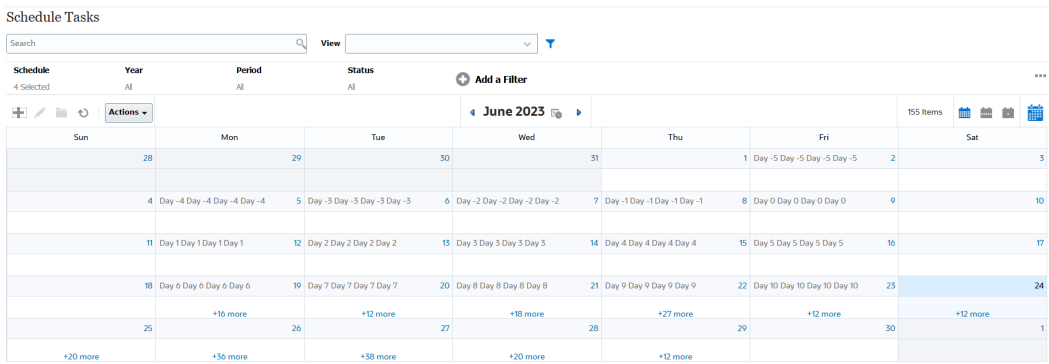

### Ansichten speichern

Wenn Sie eine Ansicht speichern, können Sie auch Ihre Ansichtsdefinition und Ihre Ansichtseinstellungen speichern. Wenn Sie Daten in dem Format anzeigen möchten, das für diese Ansicht festgelegt ist, können Sie die gespeicherte Ansicht verwenden, anstatt die erforderlichen Ansichtseinstellungen erneut festzulegen.

Der Bereich einer gespeicherten Ansicht ist auf das zugrunde liegende Objekt begrenzt. Beispiel: Wenn Sie eine gespeicherte Ansicht mit Aufgaben erstellen, können Sie diese nicht für Journale verwenden. Eine gespeicherte Sicht für ein bestimmtes Supplemental Dataset kann nicht zusammen mit einem anderen Dataset verwendet werden. Sie können sie also nur für bestimmte Formulare oder innerhalb einer Collection verwenden.

So speichern Sie Ansichten:

- **1.** Passen Sie die Ansicht so an, dass Ihre gewünschten Daten angezeigt werden, indem Sie Filter, Spalten oder die Sortierung Ihrer Liste anpassen. Informationen hierzu finden Sie unter [Filterleiste zum Anpassen Ihrer Ansicht verwenden.](#page-1204-0)
- **2.** Klicken Sie in **Aktionen** auf **Ansicht speichern**.
- **3.** Geben Sie im Dialogfeld "Ansicht speichern" einen Namen (mit maximal 80 Zeichen) und optional eine Beschreibung ein (mit maximal 255 Zeichen).
- **4.** Klicken Sie auf **OK**.

Sie können alle gespeicherten Listen anzeigen, indem Sie auf die Dropdown-Auswahl **Ansicht** klicken.

### Gespeicherte Ansichten bearbeiten

Bearbeiten Sie eine gespeicherte Listenansicht, Pivot-Ansicht oder Diagrammansicht, um deren Namen und Definition zu ändern.

So bearbeiten Sie eine Ansicht:

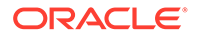

**1.** Klicken Sie auf der Homepage auf **Anwendung**, **Task Manager**, **Ansichten**.

Die Liste der verfügbaren Ansichten wird angezeigt.

- **2.** Wählen Sie eine Ansicht aus, und klicken Sie auf das Symbol **Bearbeiten**. Sie können auch auf das Symbol **…** für eine Ansicht klicken und **Bearbeiten** auswählen.
- **3.** Aktualisieren Sie die erforderlichen Informationen, und klicken Sie auf **OK**.

So bearbeiten Sie eine Ansicht:

**1.** Klicken Sie auf der Homepage auf **Anwendung**, **Supplemental Data**, **Ansichten**.

Die Liste der verfügbaren Ansichten wird angezeigt.

- **2.** Wählen Sie eine Ansicht aus, und klicken Sie auf das Symbol **Bearbeiten**. Sie können auch auf das Symbol **…** für eine Ansicht klicken und **Bearbeiten** auswählen.
- **3.** Aktualisieren Sie die erforderlichen Informationen, und klicken Sie auf **OK**.

So bearbeiten Sie eine Ansicht:

**1.** Klicken Sie auf der Homepage auf **Anwendung**, **Enterprise-Journale**, **Ansichten**.

Die Liste der verfügbaren Ansichten wird angezeigt.

- **2.** Wählen Sie eine Ansicht aus, und klicken Sie auf das Symbol **Bearbeiten**. Sie können auch auf das Symbol **…** für eine Ansicht klicken und **Bearbeiten** auswählen.
- **3.** Aktualisieren Sie die erforderlichen Informationen, und klicken Sie auf **OK**.

### Ansichten veröffentlichen

Ein Administrator oder Poweruser kann eine Ansicht auch veröffentlichen, um eine private Version für andere Benutzer verfügbar zu machen. Die gespeicherte Ansicht wird dupliziert, sodass anschließend eine private und eine öffentliche Version vorhanden sind.

So veröffentlichen Sie eine Ansicht:

**1.** Klicken Sie auf der Homepage auf **Anwendung**, **Task Manager**, **Ansichten**.

Die Liste der verfügbaren Ansichten wird angezeigt.

**2.** Wählen Sie eine Ansicht aus, und klicken Sie auf das Symbol **Veröffentlichen**. Sie können auch auf das Symbol **…** für eine Ansicht klicken, und **Veröffentlichen** auswählen.

Die gespeicherte Ansicht wird dupliziert, sodass anschließend eine private und eine öffentliche Version vorhanden sind. Die öffentliche Version zeigt in der Spalte **Öffentlich** ein Häkchen an.

So veröffentlichen Sie eine Ansicht:

**1.** Klicken Sie auf der Homepage auf **Anwendung**, **Supplemental Data**, **Ansichten**.

Die Liste der verfügbaren Ansichten wird angezeigt.

**2.** Wählen Sie eine bestimmte Ansicht aus, und klicken Sie auf das Symbol **Veröffentlichen**. Sie können auch auf das Symbol **…** für eine Ansicht klicken, und **Veröffentlichen** auswählen.

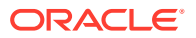

Die gespeicherte Ansicht wird dupliziert, sodass anschließend eine private und eine öffentliche Version vorhanden sind. Die öffentliche Version zeigt in der Spalte **Öffentlich** ein Häkchen an.

So veröffentlichen Sie eine Ansicht:

**1.** Klicken Sie auf der Homepage auf **Anwendung**, **Enterprise-Journale**, **Ansichten**.

Die Liste der verfügbaren Ansichten wird angezeigt.

**2.** Wählen Sie eine bestimmte Ansicht aus, und klicken Sie auf das Symbol **Veröffentlichen**. Sie können auch auf das Symbol **…** für eine Ansicht klicken, und **Veröffentlichen** auswählen.

Die gespeicherte Ansicht wird dupliziert, sodass anschließend eine private und eine öffentliche Version vorhanden sind. Die öffentliche Version zeigt in der Spalte **Öffentlich** ein Häkchen an.

### Standardansicht festlegen

Serviceadministratoren oder Poweruser können eine veröffentlichte gespeicherte Ansicht als Standardansicht festlegen.

Wenn ein Benutzer eine Ansicht zum ersten Mal öffnet, wird die Standardansicht angezeigt. Das System speichert dann die verwendeten Ansichtseinstellungen. Wenn Sie anschließend eine Ansicht öffnen, wird sie gemäß den zuletzt verwendeten Einstellungen angezeigt.

So legen Sie eine Standardansicht fest:

- **1.** Klicken Sie auf der Homepage auf **Anwendung**, **Task Manager**.
- **2.** Klicken Sie auf die Registerkarte **Ansichten**, um die Seite "Ansichten" anzuzeigen.
- **3.** Wählen Sie die Ansicht aus, die Sie als Standard festlegen möchten, und klicken Sie dann auf das Symbol **Als Standard festlegen**. Klicken Sie alternativ für die Ansicht, die Sie als Standard festlegen möchten, auf das Menü **Aktionen**, und wählen Sie **Als Standard festlegen** aus.

So legen Sie eine Standardansicht fest:

- **1.** Klicken Sie auf der Homepage zunächst auf **Anwendung** und dann auf **Supplemental Data**.
- **2.** Klicken Sie auf die Registerkarte **Ansichten**, um die Seite "Ansichten" anzuzeigen.
- **3.** Wählen Sie die Ansicht aus, die Sie als Standard festlegen möchten, und klicken Sie dann auf das Symbol **Als Standard festlegen**. Klicken Sie alternativ für die Ansicht, die Sie als Standard festlegen möchten, auf das Menü **Aktionen**, und wählen Sie **Als Standard festlegen** aus.

So legen Sie eine Standardansicht fest:

- **1.** Klicken Sie auf der Homepage zunächst auf **Anwendung** und dann auf **Enterprise-Journale**.
- **2.** Klicken Sie auf die Registerkarte **Ansichten**, um die Seite "Ansichten" anzuzeigen.
- **3.** Wählen Sie die Ansicht aus, die Sie als Standard festlegen möchten, und klicken Sie dann auf das Symbol **Als Standard festlegen**. Klicken Sie alternativ für die Ansicht, die Sie als Standard festlegen möchten, auf das Menü **Aktionen**, und wählen Sie **Als Standard festlegen** aus.

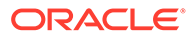

### **Note:**

Die Aktion **Standard festlegen** können Sie für eine veröffentlichte Listenansicht verwenden. Der Administrator oder Poweruser legt die Ansicht als Standardansicht fest, sodass die gespeicherte Listenansicht nicht nur für alle Benutzer dieses Ansichtstyps verfügbar ist, sondern sie auch standardmäßig ausgewählt wird, wenn ein Benutzer diesen Ansichtstyp öffnet.

### Listenansichten und Pivot-Ansichten exportieren

Sie können die Datensätze in Listenansichten oder Pivot-Ansichten in Microsoft Excel exportieren.

So exportieren Sie eine Listen- oder Pivot-Ansicht:

- **1.** Navigieren Sie zu der zu exportierenden Listen- oder Pivot-Ansicht.
- **2.** Klicken Sie auf **Aktionen**, **In Excel exportieren**.

Die exportierten Daten werden in einer Excel-Datei gespeichert und können heruntergeladen werden. Das Format der Excel-Datei ist .xls oder .xlsx, je nach Einstellung für **In Excel exportieren**.

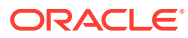

# 35 Betriebs-Dashboards verwalten

#### **Verwandte Themen**

- Überblick über Betriebs-Dashboards
- [Betriebs-Dashboards anzeigen und öffnen](#page-1244-0)
- [Betriebs-Dashboards: Entwurfsmodus](#page-1245-0)
- [Betriebs-Dashboards erstellen](#page-1246-0)
- [Objekttyp in Betriebs-Dashboards festlegen](#page-1249-0)
- [Ansichtsoptionen für Betriebs-Dashboards angeben](#page-1250-0)
- [Betriebs-Dashboards bearbeiten](#page-1251-0)
- [Betriebs-Dashboards duplizieren](#page-1251-0)
- [Betriebs-Dashboards löschen](#page-1251-0)
- [Betriebs-Dashboards exportieren](#page-1252-0)
- [Betriebs-Dashboards importieren](#page-1252-0)
- [Betriebs-Dashboards ausführen](#page-1253-0)
- [Spalten für die Anzeige von Betriebs-Dashboards anzeigen](#page-1253-0)
- [Spalten für die Anzeige von Betriebs-Dashboards neu anordnen](#page-1254-0)
- [URL für Betriebs-Dashboards kopieren](#page-1254-0)
- [Filter auf Daten in Betriebs-Dashboards anwenden](#page-1254-0)
- [Beispiel: Task Manager-Betriebs-Dashboard](#page-1255-0)
- [Beispiel: Supplemental Data Manager-Dashboard](#page-1261-0)
- [Beispiel: Enterprise-Journal-Dashboard](#page-1268-0)

## Überblick über Betriebs-Dashboards

Dashboards bieten verbesserte Reportingfunktionen. Sie ermöglichen Benutzern, Diagramme zu wichtigen Geschäftsdaten zu erstellen sowie diese Geschäftsdaten auszuwerten und (in manchen Fällen) sogar zu verändern.

#### **Betriebs-Dashboards**

Betriebs-Dashboards bieten Ihnen mehr Transparenz in Bezug auf Ihre Geschäftsprozesse.

Jedes Dashboard kann maximal vier Ansichten aufweisen. Dazu zählen Listen-, Pivot- oder Diagrammansichten. Sie können maximal 10 Dashboards gleichzeitig öffnen. Serviceadministratoren oder Benutzer mit der Rolle "Betriebs-Dashboards - Verwalten" können Dashboards erstellen. Der Dashboard-Ersteller kann auch den Zugriff auf das Dashboard steuern, indem er einem oder mehreren Benutzern, Gruppen oder Teams Berechtigungen gewährt. Benutzer, denen Zugriff auf ein Dashboard gewährt wurde, können das Dashboard ausführen und die darin enthaltenen Daten anzeigen. Mit dieser

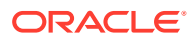

<span id="page-1244-0"></span>Zugriffsberechtigung können Benutzer das Dashboard lediglich anzeigen. Sie erhalten dadurch keinen Zugriff auf die zugrunde liegenden Daten. Daher können Benutzer nur Datensätze basierend auf ihren eigenen Zugriffsberechtigungen innerhalb eines Service anzeigen.

#### **Funktionen von Betriebs-Dashboards**

Dashboards bieten die folgenden Funktionen:

- Daten interaktiv mit einer großen Bandbreite an Diagrammtypen darstellen
- Allgemeine sowie detaillierte Einblicke in die Performance Ihrer Geschäftsprozesse
- Filter auf Dashboard- und auf individueller Ansichtsebene erstellen Auf Dashboard-Ebene erstellte Filter werden auf alle Ansichten in einem Dashboard angewendet. Im Anschluss daran werden die Filter angewendet, die auf Ansichtsebene definiert wurden (sofern vorhanden).
- Zugriff auf Dashboard-Ansichten steuern

## Betriebs-Dashboards anzeigen und öffnen

#### **Vorhandene Dashboards anzeigen**

Um die Dashboards anzuzeigen, klicken Sie auf der **Homepage** auf **Dashboards** und dann auf **Betriebs-Dashboards**.

Die Seite "Betriebs-Dashboards" mit der Liste der vorhandenen Dashboards wird angezeigt.

#### **Dashboard öffnen**

So öffnen Sie ein Dashboard:

- **1.** Öffnen Sie die Seite "Betriebs-Dashboards". Auf dieser Seite wird die Liste vorhandener Betriebs-Dashboards angezeigt.
- **2.** (Optional) Verwenden Sie das Feld **Suchen**, um nach einem bestimmten Dashboard zu suchen.
- **3.** Klicken Sie auf den Namen des zu öffnenden Dashboards.

Das Dashboard wird in einer neuen dynamischen Registerkarte neben der Registerkarte Betriebs-Dashboard angezeigt.

Sie können im Dashboard die folgenden Aktionen ausführen:

- Klicken Sie in einer beliebigen Ansicht auf einen Bereich oder eine Summe, um die einzelnen Datensätze im Detail anzuzeigen, aus denen ein Bereich oder die Summe besteht.
- Bearbeiten Sie die Dashboard-Einstellungen über das Symbol .
- Aktualisieren Sie alle Ansichten im Dashboard über das Symbol  $\overline{\mathcal{O}}$  (auf Dashboard-Ebene).
- Verwenden Sie Filter, die auf Dashboard-Ebene erstellt wurden. Informationen hierzu finden Sie unter [Filter auf Daten in Betriebs-Dashboards anwenden](#page-1254-0).

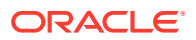

<span id="page-1245-0"></span>Ihnen stehen in jeder Dashboard-Ansicht folgende Optionen zur Verfügung:

- Aktualisieren Sie alle Ansichten im Dashboard über das Symbol (auf Dashboard-Ebene).
- Blenden Sie Ansichten in Dashboard-Ansichten über das Symbol <sub>ein</sub> ein oder aus.
- Verwenden Sie Filter, die auf Ansichtsebene festgelegt wurden. Informationen hierzu finden Sie unter [Filter auf Daten in Betriebs-Dashboards anwenden](#page-1254-0).

Die folgende Abbildung zeigt die Optionen, die Ihnen nach dem Öffnen eines Dashboards zur Verfügung stehen.

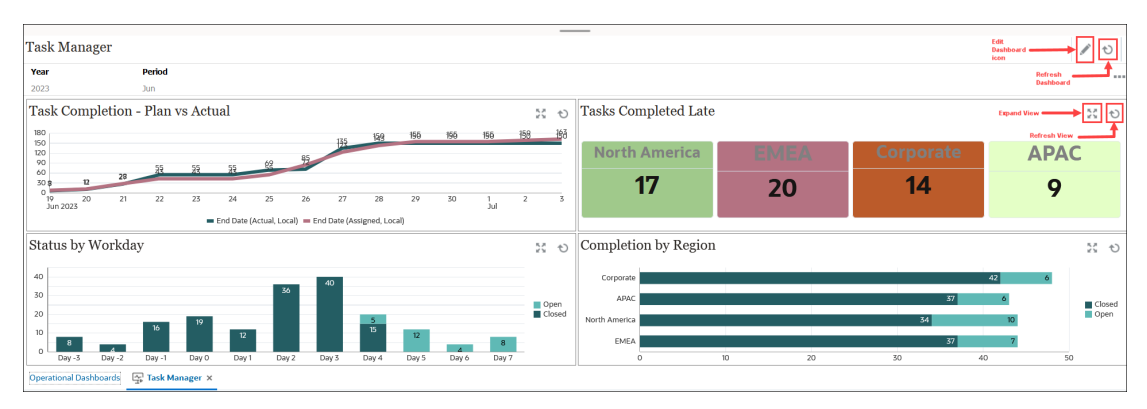

## Betriebs-Dashboards: Entwurfsmodus

Im Entwurfsmodus eines Dashboards können Sie das Dashboard und dessen Komponenten (Diagramm- und Listenansichten sowie Pivot-Ansichten) konfigurieren und verwalten.

Diese Abbildung zeigt den Entwurfsmodus eines Betriebs-Dashboards. Dieses Dashboard enthält eine Diagrammansicht und eine Pivot-Ansicht.

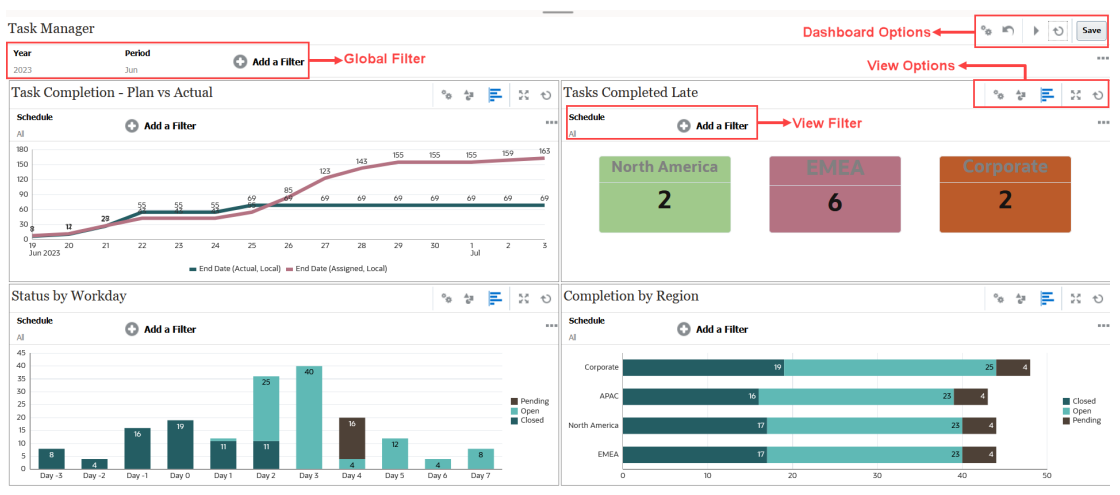

Oben rechts befinden sich die folgenden Optionen zum Verwalten des Dashboards:

#### • **Einstellungen**

Bearbeiten Sie die Eigenschaften des Dashboards.

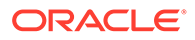

<span id="page-1246-0"></span>• **Zurücksetzen** Setzt die an den Dashboard-Eigenschaften vorgenommenen Änderungen zurück.

• **Ausführen**

Führt das Dashboard aus.

Ruft die Daten dynamisch ab und zeigt sie im Dashboard an. Nur Benutzer, denen Zugriff gewährt wurde, können die im Dashboard enthaltenen Daten anzeigen.

Im Ausführungsmodus werden Benutzern nur die Optionen **Aktualisieren** und **Einblenden** angezeigt.

#### • **Aktualisieren**

Aktualisiert die im Dashboard angezeigten Daten einschließlich aller enthaltenen Ansichten.

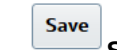

• **Speichern**

Speichert die an den Dashboard-Eigenschaften vorgenommenen Änderungen.

Jede Ansicht (Liste, Diagramm oder Pivot) im Dashboard enthält die folgenden Optionen:

## • **Einstellungen**

Bearbeiten Sie die Eigenschaften der Diagrammansicht, Listenansicht oder Pivot-Ansicht.

#### • **Objekttyp**

Verfügbare Optionen: Aufgaben, Alerts, Supplemental Data-Formulare, Supplemental Data, Enterprise-Journale und Enterprise-Journalpositionen.

### **E**<br>Ansichtsauswahl

Optionen: Diagrammansicht, Listenansicht oder Pivot-Ansicht.

• **Einblenden**

Zeigt die Ansicht im gesamten Dashboard-Bereich an.

Diese Option wird nur angezeigt, wenn ein Dashboard mehrere Ansichten enthält.

• **Aktualisieren**

Aktualisiert die in der Ansicht angezeigten Daten.

### Betriebs-Dashboards erstellen

Serviceadministratoren und Benutzer mit der Rolle "Betriebs-Dashboards - Verwalten" können Dashboards erstellen.

So erstellen Sie ein Dashboard:

**1.** Klicken Sie auf der **Homepage** auf **Dashboards**, **Betriebs-Dashboards**.

Die Seite "Betriebs-Dashboards" mit der Liste der vorhandenen Dashboards wird angezeigt.

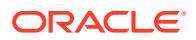

<span id="page-1247-0"></span>**2.** Klicken Sie auf das Symbol **Neu**.

Das neue Dashboard wird in einer neuen Registerkarte geöffnet. Es enthält Folgendes:

- einen Standardnamen im Format "Neues Dashboard Nr."
- eine leere Ansicht (Listenansicht, Pivot-Ansicht oder Diagrammansicht)
- zwei Symbolsets (oben rechts) mit den Optionen für das Dashboard und die Ansicht innerhalb des Dashboards. Informationen hierzu finden Sie unter [Betriebs-](#page-1245-0)[Dashboards: Entwurfsmodus](#page-1245-0).
- einen Filter zum Filtern von Daten auf Dashboard-Ebene. Klicken Sie auf **Filter hinzufügen**, um Filter hinzuzufügen.
- **3.** Klicken Sie im Symbolset für das Dashboard auf das Symbol **Einstellungen**.

Das Dialogfeld "Dashboard bearbeiten" wird angezeigt.

**4.** Geben Sie in der Registerkarte **Eigenschaften** die erforderlichen Dashboard-Eigenschaften an.

Informationen hierzu finden Sie unter Eigenschaften von Betriebs-Dashboards definieren.

**5.** Klicken Sie auf die Registerkarte **Zugriff**, um Benutzern, Gruppen oder Teams Zugriff auf dieses Dashboard zu gewähren. Benutzer, denen Zugriff gewährt wurde, können dieses Dashboard ausführen und die darin enthaltenen Daten anzeigen.

Informationen hierzu finden Sie unter [Zugriff auf Betriebs-Dashboards definieren](#page-1248-0).

**6.** Klicken Sie auf **OK**.

Für jeden durch das Dashboard-Layout festgelegten Bereich wird ein separater Bereich mit entsprechenden Symbolen angezeigt. Beispiel: Wenn Sie **Layout** auf **Raster** setzen, werden vier separate Bereiche auf der Seite angezeigt.

- **7.** Legen Sie für jeden Bereich im Dashboard den Objekttyp zum Visualisieren der Daten fest. Informationen hierzu finden Sie unter [Objekttyp in Betriebs-Dashboards festlegen](#page-1249-0).
- **8.** Klicken Sie für jeden Bereich im Dashboard auf das Symbol **Ansichtsauswahl**, und geben Sie den Typ der Ansicht an. Informationen hierzu finden Sie unter [Ansichtsoptionen für Betriebs-Dashboards angeben](#page-1250-0).
- **9.** Klicken Sie für jede Ansicht auf **Einstellungen**, und geben Sie die entsprechenden Einstellungen an.
	- Informationen hierzu finden Sie unter [Diagrammansichten erstellen](#page-1224-0).
	- Informationen hierzu finden Sie unter [Mit Listenansichten arbeiten](#page-1210-0).
	- (Informationen hierzu finden Sie unter [Mit Pivot-Ansichten arbeiten.](#page-1213-0))
- **10.** Klicken Sie auf **Speichern**, um die Dashboard-Einstellungen zu speichern.

### Eigenschaften von Betriebs-Dashboards definieren

Zu den Dashboard-Eigenschaften gehören Name, Beschreibung, Rahmen, Hintergrund und Layout.

So definieren Sie die Eigenschaften eines Dashboards:

- **1.** Öffnen Sie die Registerkarte **Eigenschaften** des Dialogfelds "Dashboard bearbeiten".
- **2.** Geben Sie unter **Name** einen eindeutigen Namen für das Dashboard ein.
- **3.** Geben Sie im Feld **Beschreibung** optional eine Beschreibung für das Dashboard ein.

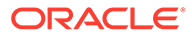

- <span id="page-1248-0"></span>**4.** Wählen Sie **Rahmen** aus, um Rahmen um die einzelnen Ansichten im Dashboard herum anzuzeigen.
- **5.** Wählen Sie **Globale Filterleiste** aus, um eine globale Filterleiste in das Dashboard aufzunehmen. Diese Filterleiste gilt für alle Ansichten im Dashboard.
- **6.** Wählen Sie **Filterleisten anzeigen** aus, um beim Ausführen des Dashboards die Filter auf Ansichtsebene anzuzeigen.
- **7.** Wählen Sie unter **Hintergrund** eine der folgenden Optionen aus:
	- Keine Füllung
	- Einfarbig: Wählen Sie die Farbe aus, die als Hintergrundfarbe verwendet werden soll. Wählen Sie optional **Farbverlauf** und anschließend eine Farbe aus.
- **8.** Geben Sie unter **Layout** die Anzahl der Regionen an (eine je Ansicht), in die das Dashboard unterteilt werden soll. Maximal vier Regionen sind möglich.

Wählen Sie eine der folgenden Optionen:

- Einzeln Zeigt eine einzelne Ansicht an.
- Horizontal

Zeigt zwei Ansichten untereinander an.

Wählen Sie **Horizontal geteilt** aus, um festzulegen, wie der Fensterbereich zwischen den beiden Ansichten aufgeteilt wird.

• Vertikal Zeigt zwei Ansichten nebeneinander an.

Wählen Sie **Vertikal geteilt** aus, um festzulegen, wie der Fensterbereich zwischen den beiden Ansichten aufgeteilt wird. Beispiel: Wenn Sie **Vertikal geteilt** auf 30 setzen, verwendet das oben im Dashboard angezeigte Diagramm 30% der Dashboard-Fläche. Das zweite Diagramm verwendet die übrigen 70% der Dashboard-Fläche.

**Raster** 

Zeigt vier Ansichten im Dashboard an.

**9.** Klicken Sie auf **OK**, um die Dashboard-Einstellungen zu speichern.

### Zugriff auf Betriebs-Dashboards definieren

Serviceadministratoren und Benutzer, denen die Rolle Betriebs-Dashboards - Verwalten zugewiesen wurde, können bestimmten Benutzern, Gruppen oder Teams Zugriff auf dieses Dashboard erteilen. Diese Benutzer können das Dashboard ausführen und die darin enthaltenen Daten anzeigen.

So fügen Sie Zugriff zum Ausführen eines Dashboards hinzu:

**1.** Öffnen Sie die Registerkarte **Zugriff** des Dialogfelds "Dashboard bearbeiten".

Standardmäßig wird ein Eintrag für den Benutzer angezeigt, der das Dashboard erstellt hat.

**2.** Klicken Sie auf das Symbol **Hinzufügen**.

Das Dialogfeld **Benutzer auswählen** wird angezeigt.

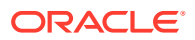

<span id="page-1249-0"></span>**3.** Klicken Sie auf das Symbol **Benutzer auswählen**, und wählen Sie eine der folgenden Optionen aus: **Benutzer**, **Gruppen** oder **Teams**.

Die Standardauswahl ist **Benutzer**.

- **4.** Geben Sie den Namen oder die Beschreibung ein, und klicken Sie auf **Suchen**.
	- Sie können auf **Suchen** klicken, um die gesamte Liste der verfügbaren Benutzer, Gruppen oder Teams anzuzeigen. Beispiel: Wenn Sie den Namen einer Gruppe nicht kennen, klicken Sie auf das Symbol **Benutzer auswählen**, wählen Sie "Gruppe" aus, und klicken Sie auf **Suchen**. Die Liste der verfügbaren Gruppen wird angezeigt.
	- Klicken Sie beim Auswählen von Benutzern auf **Erweitert**, um die Felder **Benutzer-ID** und **E-Mail** anzuzeigen. Anhand dieser Attribute können Sie auch nach Benutzern suchen.
- **5.** Doppelklicken Sie auf den Benutzer-, Gruppen- oder Teamnamen, um Zugriff zu gewähren.

Der ausgewählte Name wird in der Registerkarte **Zugriff** angezeigt. Sie können auf diesen Namen klicken, um die Details anzuzeigen.

**6.** Klicken Sie auf **OK**, um die Dashboard-Einstellungen zu speichern.

#### **Note:**

Serviceadministratoren und Benutzer mit der Anwendungsrolle Task Manager - Dashboards verwalten können alle Dashboards anzeigen und bearbeiten.

So entfernen Sie Zugriff zum Ausführen eines Dashboards:

**1.** Öffnen Sie die Registerkarte **Zugriff** des Dialogfelds "Dashboard bearbeiten" für das entsprechende Dashboard.

Die Benutzer, Gruppen und Teams, denen Berechtigungen zum Ausführen des Dashboards gewährt wurden, sind unter **Name** aufgeführt.

**2.** Klicken Sie auf den Namen des Benutzers, der Gruppe oder des Teams, dessen bzw. deren Berechtigungen zum Ausführen des Dashboards entzogen werden müssen.

Halten Sie zum Auswählen mehrerer Elemente die **STRG** gedrückt, und wählen Sie die Elemente aus.

**3.** Klicken Sie auf **Entfernen**, **OK**.

### Objekttyp in Betriebs-Dashboards festlegen

Nach dem Festlegen der Eigenschaften und der Zugriffsberechtigungen für das Dashboard können Sie den Datentyp auswählen, zu dem Sie Berichte erstellen oder den Sie für die einzelnen Ansichten visualisieren möchten.

Sämtliche Daten, Metadaten oder etwa Filter in der Ansicht werden auf diesem Objekttyp basieren. Für jede Ansicht ist nur ein Objekttyp zulässig, aber dieser kann sich zwischen Ansichten unterscheiden.

In Financial Consolidation and Close sind die folgenden Objekttypen verfügbar:

- Aufgaben
- **Alerts**

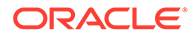

- <span id="page-1250-0"></span>• Supplemental Data-Formulare
- Supplemental Data
- Enterprise-Journale
- Enterprise-Journalpositionen

So legen Sie Objekttypen fest:

- **1.** Öffnen Sie ein Betriebs-Dashboard über die Seite "Betriebs-Dashboard".
- **2.** Klicken Sie auf das Symbol **Objekt**, und wählen Sie das gewünschte Objekt aus.
- **3.** Klicken Sie auf **Speichern**, um die Einstellungen zu speichern.

Wenn Sie den Objekttyp ändern, werden alle Einstellungen in der Region zurückgesetzt.

#### **Note:**

Wenn der Administrator mithilfe der Option **Funktion aktivieren** ein Modul in einer vorhandenen Umgebung (entweder "Supplemental Data Manager" oder "Enterprise-Journale") aktiviert, kann der Benutzer den Objekttyp für dieses Modul erst anzeigen, nachdem die tägliche Wartung ausgeführt wurde.

## Ansichtsoptionen für Betriebs-Dashboards festlegen

Nachdem Sie in einem Dashboard den Objekttyp festgelegt haben, können Sie die Ansicht auswählen, etwa Listenansicht, Pivot-Ansicht oder Diagrammansicht, um die Daten im Dashboard anzuzeigen.

So legen Sie die Ansichtsoption fest:

- **1.** Öffnen Sie auf der Seite "Betriebs-Dashboards" das Dashboard, für das Sie die Ansichtsoptionen festlegen möchten.
- **2.** Klicken Sie auf das Symbol für die Ansichtsauswahl, und wählen Sie eine der folgenden Optionen aus:
	- **Listenansicht**
	- Pivot-Ansicht
	- Diagrammansicht
- **3.** Klicken Sie auf das zum Symbol für die **Ansichtsauswahl** gehörige Symbol **Einstellungen**, um die Ansichtsoptionen festzulegen.
	- Informationen zu Listenansichten finden Sie unter [Mit Listenansichten](#page-1210-0) [arbeiten](#page-1210-0).
	- Informationen zu Pivot-Ansichten finden Sie unter [Mit Pivot-Ansichten](#page-1213-0) [arbeiten](#page-1213-0).
	- Informationen zu [Diagrammansichten](#page-1224-0) finden Sie unter Diagrammansichten [erstellen.](#page-1224-0)

Die Daten werden im Dashboard gemäß den festgelegten Ansichtseinstellungen angezeigt.

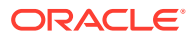

**4.** Klicken Sie auf **Speichern**.

## <span id="page-1251-0"></span>Betriebs-Dashboards bearbeiten

Serviceadministratoren können ein Dashboard bearbeiten sowie dessen Eigenschaften und Zugriffsberechtigungen ändern.

So bearbeiten Sie ein Dashboard:

- **1.** Klicken Sie auf der **Homepage** auf **Dashboards**, **Betriebs-Dashboards**.
- **2.** Klicken Sie auf das Dashboard, das Sie bearbeiten möchten, und klicken Sie auf das Symbol **Bearbeiten**. Sie können auch auf das Symbol **Aktionen** klicken und **Bearbeiten** auswählen.

Der Dashboard-Designer wird angezeigt.

Wenn Sie das Dashboard im Ausführungsmodus anzeigen, können Sie außerdem auf das Symbol **Bearbeiten** klicken, um zum Entwurfsmodus zu wechseln.

- **3.** Klicken Sie auf **Einstellungen**, um das Dialogfeld "Dashboard bearbeiten" anzuzeigen.
- **4.** Ändern Sie die erforderlichen Eigenschaften in den Registerkarten **Eigenschaften** und **Zugriff**.

Informationen hierzu finden Sie unter [Eigenschaften von Betriebs-Dashboards definieren](#page-1247-0) und [Zugriff auf Betriebs-Dashboards definieren.](#page-1248-0)

**5.** Klicken Sie auf **OK**.

## Betriebs-Dashboards duplizieren

So duplizieren Sie ein Dashboard:

- **1.** Klicken Sie auf der **Homepage** auf **Dashboards**, **Betriebs-Dashboards**.
- **2.** Wählen Sie das Dashboard aus, das Sie duplizieren möchten, und klicken Sie auf das Symbol **Duplizieren**. Sie können auch auf das Symbol **Aktionen** klicken und **Duplizieren** auswählen. Die Registerkarte "Kopie von <Dashboard-Name>" wird im Dashboard-Designer geöffnet.
- **3.** Geben Sie die Optionen für Eigenschaften, Zugriff und Ansicht an.
- **4.** Klicken Sie auf **Speichern**, um das Dashboard zu speichern.

## Betriebs-Dashboards löschen

So löschen Sie ein Dashboard:

- **1.** Klicken Sie auf der **Homepage** auf **Dashboards**, **Betriebs-Dashboards**.
- **2.** Klicken Sie auf das Dashboard, das Sie löschen möchten, und klicken Sie auf das Symbol **Löschen**. Sie können auch auf das Symbol **Aktionen** klicken und **Löschen** auswählen.

Eine Meldung wird angezeigt, in der Sie zur Bestätigung aufgefordert werden.

**3.** Klicken Sie auf **Ja**.

Das Dashboard wird gelöscht und nicht mehr auf der Seite des Betriebs-Dashboards angezeigt.

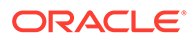

## <span id="page-1252-0"></span>Betriebs-Dashboards exportieren

Sie können Dashboard-Definitionen in eine XML-Datei exportieren. Mit der Exportfunktion können Sie eine Dashboard-Definition aus einem Geschäftsprozess in einen anderen kopieren.

### **Note:**

Sie benötigen die Berechtigung zum Verwalten von Dashboards, um Betriebs-Dashboards exportieren zu können.

So exportieren Sie ein Dashboard:

**1.** Klicken Sie auf der **Homepage** auf **Dashboards**, **Betriebs-Dashboards**.

Die Seite "Betriebs-Dashboards" wird angezeigt.

- **2.** Wählen Sie eines oder mehrere Dashboards aus, die Sie exportieren möchten, und klicken Sie anschließend auf das Symbol **Exportieren**. Das Dialogfeld "Dashboards exportieren" wird angezeigt.
- **3.** Wählen Sie eine der folgenden Optionen:
	- **Alle Zeilen**: zum Exportieren aller vorhandenen Betriebs-Dashboards
	- **Ausgewählte Zeilen**: zum Exportieren der Dashboards, die Sie im vorherigen Schritt ausgewählt haben
- **4.** Klicken Sie auf **Exportieren**.

Die angegebenen Dashboards werden als JSON-Datei mit dem Namen *Dashboard.json* exportiert.

### Betriebs-Dashboards importieren

Serviceadministratoren können Dashboards importieren, die zuvor mithilfe der Option **Exportieren** exportiert wurden

#### **Note:**

Sie benötigen die Berechtigung zum Verwalten von Dashboards, um Betriebs-Dashboards importieren zu können.

So importieren Sie ein Dashboard:

**1.** Klicken Sie auf der **Homepage** auf **Dashboards**, **Betriebs-Dashboards**.

Die Seite "Betriebs-Dashboards" wird angezeigt.

- **2.** Klicken Sie auf **Importieren**. Das Dialogfeld "Betriebs-Dashboards" wird angezeigt.
- **3.** Klicken Sie in **Datei** auf **Durchsuchen**, und geben Sie die JSON-Datei mit dem Dashboard an, das Sie importieren möchten.

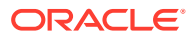

<span id="page-1253-0"></span>**4.** Klicken Sie auf **Importieren**.

Das Feld **Status** zeigt den Status des Imports an.

**5.** Klicken Sie auf **OK**, wenn der Import erfolgreich abgeschlossen wurde.

Das importierte Dashboard wird auf der Seite "Betriebs-Dashboards" angezeigt.

Wenn die Importdatei Dashboards enthält, die dieselben Namen wie die auf der Dashboards-Seite haben, dann werden diese Dashboards aktualisiert.

## Betriebs-Dashboards ausführen

Benutzer können die Dashboards ausführen, für die sie eine Zugriffsberechtigung erhalten haben.

Wenn ein Dashboard ausgeführt wird, werden die aktuellen Daten in den verschiedenen Diagrammen und Pivot-Ansichten im Dashboard angezeigt.

So führen Sie ein Dashboard aus:

**1.** Klicken Sie auf der **Homepage** auf **Dashboards**, **Betriebs-Dashboards**.

Die Seite "Betriebs-Dashboards" wird angezeigt.

- **2.** Führen Sie eine der folgenden Aktionen aus:
	- Klicken Sie auf das Dashboard, das Sie ausführen möchten, und klicken Sie auf das Symbol **Ausführen**.
	- Klicken Sie für das Dashboard, das Sie ausführen möchten, auf das Symbol **Aktionen**, und wählen Sie **Ausführen**.
	- Öffnen Sie ein Dashboard, und klicken Sie auf das Symbol**Ausführen**.

Das Dashboard wird im Laufzeitmodus in einer neuen Registerkarte mit den aktuellsten Daten angezeigt.

#### **Note:**

Wenn das Dashboard bereits zur Ausführung oder zur Bearbeitung geöffnet ist, verschiebt es den Fokus auf diese Registerkarte und versetzt sie in den Laufzeitmodus.

**3.** Filtern Sie gegebenenfalls die angezeigten Daten. Informationen hierzu finden Sie unter [Filter auf Daten in Betriebs-Dashboards anwenden.](#page-1254-0)

## Spalten für die Anzeige von Betriebs-Dashboards einblenden

So zeigen Sie die Spalten zum Anzeigen der Dashboards an:

- **1.** Klicken Sie auf der Seite des Betriebs-Dashboards auf **Ansicht**, **Spalten**.
- **2.** Klicken Sie auf **Alle anzeigen**, um alle Spalten anzuzeigen, oder wählen Sie bestimmte Spalten aus.

So blenden Sie die angezeigten Spalten ein oder aus:

**1.** Klicken Sie auf **Anzeigen** > **Spalten** > **Spalten verwalten**.

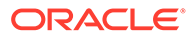

**2.** Verschieben Sie die Spalten mit den entsprechenden Symbolen nach Bedarf zwischen **Ausgeblendete Spalten** und **Eingeblendete Spalten**, um die angezeigten Spalten ein- oder auszublenden.

## <span id="page-1254-0"></span>Spalten für die Anzeige von Betriebs-Dashboards neu anordnen

Sie können Spalten neu anordnen, um sie in einer anderen Reihenfolge anzuzeigen.

So sortieren Sie Spalten neu:

- **1.** Klicken Sie auf der Seite des Betriebs-Dashboards auf **Ansicht** und anschließend auf **Spalten neu sortieren**.
- **2.** Wählen Sie den Namen der Spalte aus, die Sie neu sortieren möchten, und verschieben Sie diese mithilfe der folgenden Symbole an die gewünschte Position:
	- $\overline{\phantom{a}}$ : Ausgewählte Elemente in der Liste ganz nach oben verschieben
	- : Ausgewählte Elemente in der Liste um eine Position nach oben verschieben
	- $\blacktriangleright$  : Ausgewählte Elemente in der Liste um eine Position nach unten verschieben
	- : Ausgewählte Elemente in der Liste ganz nach unten verschieben
- **3.** Klicken Sie auf **OK**. Die Spalten werden basierend auf der definierten Reihenfolge angezeigt.

## URL für Betriebs-Dashboards kopieren

Sie können eine URL für ein Betriebs-Dashboard kopieren, um den Zugriff auf das Dashboard zu ermöglichen.

So kopieren Sie eine URL für ein Betriebs-Dashboard:

**1.** Klicken Sie auf der **Homepage** auf **Dashboards**, **Betriebs-Dashboards**.

Die Seite "Betriebs-Dashboards" wird angezeigt.

- **2.** Klicken Sie für das Dashboard, dessen URL Sie kopieren möchten, auf das Symbol **Aktionen**, und wählen Sie **URL kopieren** aus.
- **3.** Kopieren Sie die angezeigte URL. Die URL ermöglicht direkten Zugriff auf das Dashboard.

## Filter auf Daten in Betriebs-Dashboards anwenden

Mit Filtern können Sie die in Dashboards und den zugehörigen Ansichten angezeigten Daten einschränken.

Über den Schalter **Einblenden/Ausblenden** neben dem **Suchfeld** können Sie die Filterleiste ein- oder ausblenden.

In der Filterleiste können Sie die angezeigten Dashboards wie folgt filtern:

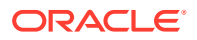

- <span id="page-1255-0"></span>• Zusätzliche Filter hinzufügen
- Bedingung für jeden Filter angeben
- Filter zurücksetzen oder entfernen
- Alle Filter zurücksetzen

So schränken Sie die in einem Dashboard angezeigten Daten ein:

- **1.** Führen Sie das Dashboard aus, und zeigen Sie die zugehörigen Daten an.
- **2.** Wenn für dieses Dashboard ein globaler Filter definiert wurde, können Sie damit die in allen Ansichten des Dashboards angezeigten Daten filtern.
- **3.** In jeder Ansicht können Sie mit dem jeweils definierten Filter die in dieser Ansicht angezeigten Daten filtern.

Der globale Filter wird zuerst auf alle Ansichten im Dashboard angewendet. Anschließend wird für jede Ansicht der entsprechende definierte Filter angewendet.

Weitere Informationen zu diesen Funktionen finden Sie unter [Mit Filtern arbeiten](#page-1201-0).

## **Beispiel: Task Manager-Betriebs-Dashboard**

Dieses Beispiel zeigt das Erstellen eines Dashboards.

Das Dashboard verwendet die folgenden Ansichten für Task Manager:

- [Diagrammansicht: Aufgabenabschluss Plan/Ist](#page-1256-0)
- [Diagrammansicht: Verspätet abgeschlossene Aufgaben](#page-1258-0)
- [Diagrammansicht: Status nach Arbeitstag](#page-1259-0)
- [Diagrammansicht: Abschluss nach Region](#page-1260-0)

Das vollständige Dashboard wird im Screenshot gezeigt. Sie können in einer beliebigen Ansicht auf einen Bereich klicken, um einen Drilldown in die einzelnen Datensätze dieses Bereichs durchzuführen.

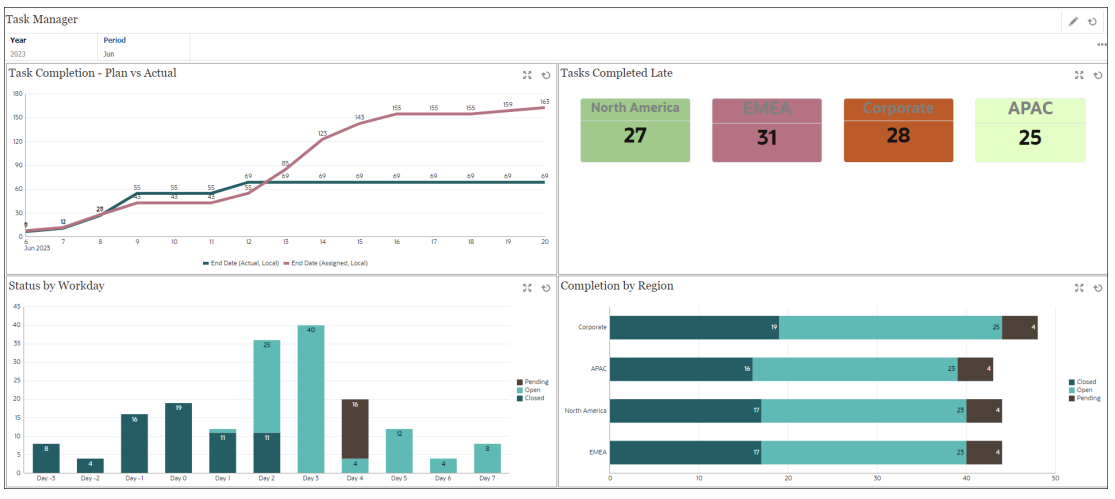

So erstellen Sie das Dashboard in diesem Beispiel:

**1.** Klicken Sie auf der **Homepage** auf **Dashboards**, **Betriebs-Dashboard**.

Die vorhandenen Betriebs-Dashboards werden angezeigt.

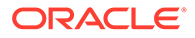

<span id="page-1256-0"></span>**2.** Klicken Sie auf das Symbol **Neu**, um ein neues Dashboard zu erstellen.

Ein neues Dashboard wird mit einem Standardnamen erstellt und in einer neuen Registerkarte geöffnet.

- **3.** Klicken Sie für das Dashboard auf das Symbol **Einstellungen**, und aktualisieren Sie die Eigenschaften in der Registerkarte **Eigenschaften**.
	- **Name**: Task Manager
	- **Rahmen**: Kontrollkästchen aktivieren
	- **Globale Filterleiste**: Kontrollkästchen aktivieren
	- **Hintergrund**: Keine Füllung
	- **Layout**:
		- **Raster**: Kontrollkästchen aktivieren
		- **Horizontal geteilt**: 50
		- **Vertikal geteilt**: 50
- **4.** Informationen zum Erstellen der Diagrammansicht oben links finden Sie unter Diagrammansicht: Aufgabenabschluss - Plan/Ist.
- **5.** Informationen zum Erstellen der Diagrammansicht oben rechts finden Sie unter [Diagrammansicht: Verspätet abgeschlossene Aufgaben](#page-1258-0).
- **6.** Informationen zum Erstellen der Diagrammansicht unten links finden Sie unter [Diagrammansicht: Status nach Arbeitstag.](#page-1259-0)
- **7.** Informationen zum Erstellen der Diagrammansicht unten rechts finden Sie unter [Diagrammansicht: Abschluss nach Region.](#page-1260-0)
- **8.** Klicken Sie auf **Speichern**, um das Dashboard zu speichern.

### Diagrammansicht: Aufgabenabschluss - Plan/Ist

Dieses Beispiel zeigt den Aufgabenabschluss im Zeitverlauf. So können Sie erkennen, ob Ihre Aufgaben im Zeitplan liegen oder verspätet sind.

Das Diagramm zeigt alle Enddaten von Aufgaben an, die auf ein bestimmtes Datum fallen oder davor liegen. Es zeigt auch den Fortschritt dieser Aufgaben an.

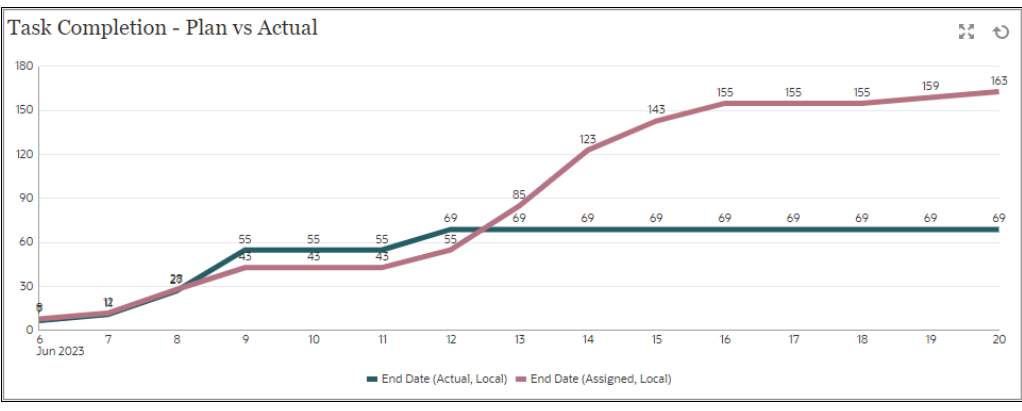

Im Dashboard, Ansicht oben links:

**1.** Klicken Sie auf das Symbol **Objekttyp**, und wählen Sie **Aufgaben** aus.

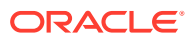

- **2.** Klicken Sie auf das Symbol **Ansichtsauswahl**, und wählen Sie **Diagrammansicht** aus.
- **3.** Klicken Sie auf das Symbol **Einstellungen**, und geben Sie Folgendes an:
	- In der Registerkarte **Eigenschaften**:
		- **Titel**: Aufgabenabschluss Plan/Ist
		- **Typ**: Linie
		- **Hintergrund**: Keine Füllung
		- **Labelposition**: Über Punkt
		- **Linienstärke**: 5
		- **Rasterlinien**: Kontrollkästchen aktivieren
		- **Periode**: Auswahl
	- In der Registerkarte **Layout**:
		- **X-Achse**:
			- \* **Typ**: Datum
			- **Sortieren**: Nach X-Achse im ersten Dropdown-Menü und absteigend im zweiten Dropdown-Menü
		- **Legende (Reihe)**:
			- \* Fügen Sie in der ersten Zeile Folgendes hinzu:
				- \* **Wert**: Aufgabe
				- **Aggregation: Anzahl**
				- \* **Kategorien**: Keine
				- \* **Gruppieren nach**: Enddatum (Tatsächlich, Lokal)
				- **Datumsaggregation:** Am oder vor
			- \* Klicken Sie auf **Neu**, und fügen Sie eine weitere Zeile hinzu. Geben Sie Folgendes an:
				- \* **Wert**: Aufgabe
				- \* **Aggregation**: Anzahl
				- \* **Kategorien**: Keine
				- \* **Gruppieren nach**: Enddatum (Zugewiesen, Lokal)
				- \* **Datumsaggregation**: Am oder vor
	- In der Registerkarte **Achse**:
		- Wählen Sie **X-Achse** aus.
		- Intervall: Täglich
		- **Minimum**: Automatisch
		- **Maximum**: Automatisch
	- In der Registerkarte **Legende**:
		- **Legendenposition**: Unten
		- **Palette**: Redwood

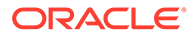

- Wählen Sie die Standardlabels für jede Reihe: **Enddatum (tatsächlich, lokal)** und **Enddatum (zugewiesen, lokal)**
- Wählen Sie die Standardfarben für jede Reihe aus.
- **4.** Klicken Sie auf **OK**.

### <span id="page-1258-0"></span>Diagrammansicht: Verspätet abgeschlossene Aufgaben

Dieses Beispiel zeigt die verspätet abgeschlossenen Aufgaben in verschiedenen Organisationseinheiten.

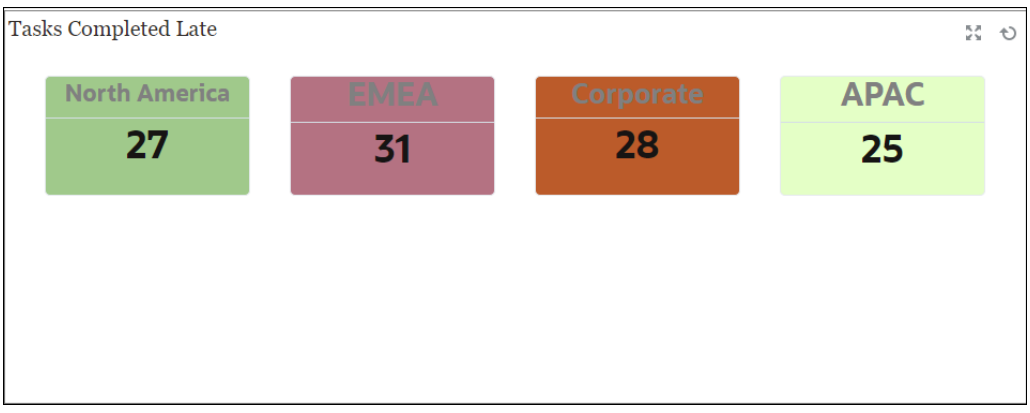

Im Dashboard, Ansicht oben links:

- **1.** Klicken Sie auf das Symbol **Objekttyp**, und wählen Sie **Aufgaben** aus.
- **2.** Klicken Sie auf das Symbol **Ansichtsauswahl**, und wählen Sie **Diagrammansicht** aus.
- **3.** Klicken Sie auf das Symbol **Einstellungen**, und geben Sie Folgendes an:
	- In der Registerkarte **Eigenschaften**:
		- **Titel**: Verspätet abgeschlossene Aufgaben
		- **Hintergrund**: Keine Füllung
		- **Headergröße**: 13
		- **Datengröße**: 14
		- **Periode**: Auswahl
	- In der Registerkarte **Layout**:
		- **X-Achse**:
			- **Typ: Datum**
			- \* **Sortieren**: "X-Achse" im ersten Dropdown-Menü und **Aufsteigend** im zweiten Dropdown-Menü
		- **Legende (Reihe)**:
			- \* **Wert**: Aufgabe
			- **Aggregation: Anzahl**
			- Kategorien: Organisationseinheit
			- \* **Filter**: "Jemals verspätet (Bearbeiter)" ist nicht gleich "Nein"

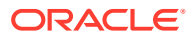

- Wählen Sie in der Registerkarte **Spalte** die Standardlabels für jede Reihe aus.
- **4.** Klicken Sie auf **OK**.

## <span id="page-1259-0"></span>**Diagrammansicht: Status nach Arbeitstag**

Dieses Beispieldiagramm zeigt den Aufgabenabschluss basierend auf einem benutzerdefinierten Arbeitstagattribut an.

In diesem Beispiel wurde das benutzerdefinierte Attribut zuvor hinzugefügt und mit Werten für Tag -15 bis Tag 35 definiert. Allen Aufgaben wurde anschließend basierend auf ihrem geplanten Abschluss ein Arbeitstag zugewiesen.

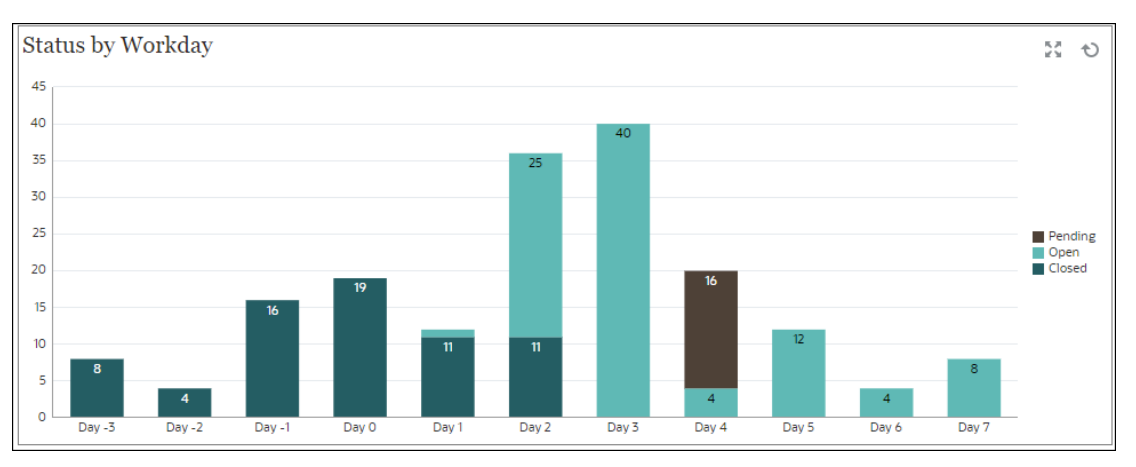

Im Dashboard, Ansicht unten links:

- **1.** Klicken Sie auf das Symbol **Objekttyp**, und wählen Sie **Aufgaben** aus.
- **2.** Klicken Sie auf das Symbol **Ansichtsauswahl**, und wählen Sie **Diagrammansicht** aus.
- **3.** Klicken Sie auf das Symbol **Einstellungen**, und geben Sie Folgendes an:
	- In der Registerkarte **Eigenschaften**:
		- **Titel**: Status nach Arbeitstag
		- **Typ**: Säulen
		- **Hintergrund**: Keine Füllung
		- **Labelposition**: Innerhalb von Rand
		- **Ausrichtung**: Vertikal
		- **Rasterlinien**: Kontrollkästchen aktivieren
		- **Periode**: Auswahl
	- In der Registerkarte **Layout**:
		- **X-Achse**:
			- \* **Typ**: Attribut
			- \* **Attribut 1**: Arbeitstag (Dieses benutzerdefinierte Attribut muss zuvor hinzugefügt worden sein, damit es in der Liste angezeigt wird.)
			- \* **Sortieren**: "Arbeitstag" im ersten Dropdown-Menü und "Aufsteigend" im zweiten Dropdown-Menü
		- **Legende (Reihe)**: In der ersten Zeile:

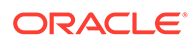
- \* **Wert**: Aufgabe
- \* **Aggregation**: Anzahl
- \* **Kategorien**: Status
- **Y-Achse**: Kontrollkästchen aktivieren
- **Minimum**: Automatisch
- **Maximum**: Automatisch
- **Haupteinheit**: Automatisch
- **Nebeneinheit**: Automatisch
- In der Registerkarte **Legende**:
	- **Legendenposition**: Rechts
	- **Palette**: Redwood
	- Wählen Sie die Standardlabels für jede Reihe aus: **Abgeschlossen**, **Fehler**, **Offen** und **Anstehend**.
	- Wählen Sie die Standardfarben für jede Reihe aus.
- **4.** Klicken Sie auf **OK**.

## **Diagrammansicht: Abschluss nach Region**

Dieses Beispieldiagramm zeigt den Aufgabenabschluss basierend auf der Region an. In diesem Beispiel wurde das benutzerdefinierte Attribut für Organisationseinheiten zuvor hinzugefügt und mit Werten für abgeschlossene Aufgaben nach Region definiert.

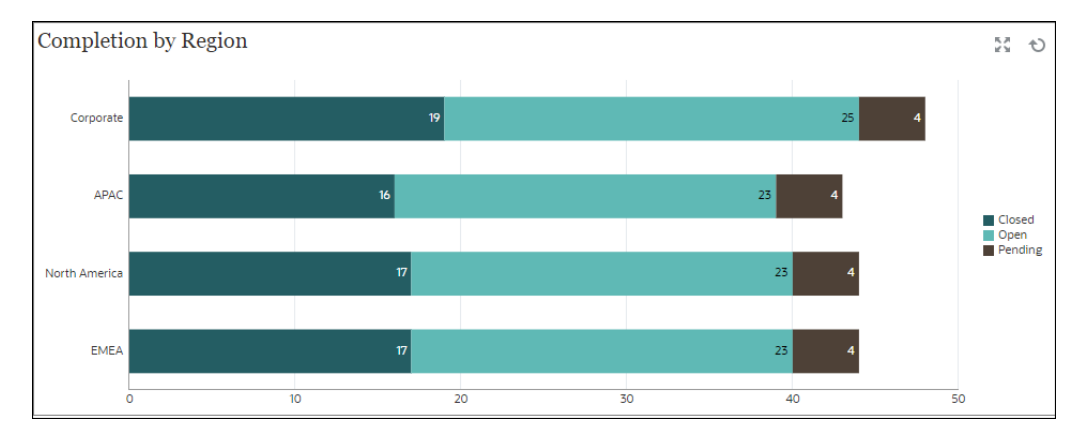

- **1.** Klicken Sie auf das Symbol **Objekttyp**, und wählen Sie **Aufgaben** aus.
- **2.** Klicken Sie auf das Symbol **Ansichtsauswahl**, und wählen Sie **Diagrammansicht** aus.
- **3.** Klicken Sie auf das Symbol **Einstellungen**, und geben Sie Folgendes an:
	- In der Registerkarte **Eigenschaften**:
		- **Titel**: Abschluss nach Region
		- **Typ**: Säulen

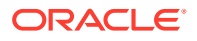

- **Hintergrund**: Keine Füllung
- **Labelposition**: Innerhalb von Rand
- **Ausrichtung**: Horizontal
- **Rasterlinien**: Kontrollkästchen aktivieren
- **Periode**: Auswahl
- In der Registerkarte **Layout**:
	- **X-Achse**:
		- \* **Typ**: Attribut
		- **Attribut 1: Organisationseinheit**

(Dieses benutzerdefinierte Attribut muss zuvor hinzugefügt worden sein, damit es in der Liste angezeigt wird.)

- \* **Sortieren**: "Organisationseinheit" im ersten Dropdown-Menü und "Absteigend" im zweiten Dropdown-Menü
- **Legende (Reihe)**:
	- \* **Wert**: Aufgabe
	- \* **Aggregation**: Anzahl
	- \* **Kategorien**: Status
- In der Registerkarte **Achse**:
	- **Y-Achse**: Kontrollkästchen aktivieren
	- **Minimum**: Automatisch
	- **Maximum**: Automatisch
	- **Haupteinheit**: Automatisch
	- **Nebeneinheit**: Automatisch
- In der Registerkarte **Legende**:
	- **Legendenposition**: Rechts
	- **Palette**: Redwood
	- Wählen Sie die Standardlabels für jede Reihe aus: **Abgeschlossen**, **Fehler**, **Offen** und **Anstehend**.
	- Wählen Sie die Standardfarben für jede Reihe aus.
- **4.** Klicken Sie auf **OK**.

## **Beispiel: Supplement Data Manager-Dashboard**

Dieses Beispiel zeigt ein Dashboard mit Ansichten für Supplemental Data Manager-Formulare und -Daten. Dieses Dashboard basiert auf Beispieldaten und weicht von Ihrer Verwendung von Supplemental Data Manager ab. Folgende Ansichten sind verfügbar:

- [Diagrammansicht: Supplemental Data-Erfassung nach Typ](#page-1263-0)
- [Diagrammansicht: Formularabschluss über Periode](#page-1264-0)
- [Diagrammansicht: Forderungstypen nach Entity](#page-1265-0)

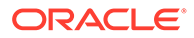

#### • [Diagrammansicht: Kombinierte Investitionen.](#page-1267-0)

Das Dashboard wird wie gezeigt angezeigt. Klicken Sie in einer beliebigen Ansicht auf einen Bereich, um die einzelnen Datensätze im Detail anzuzeigen, aus denen der Bereich besteht.

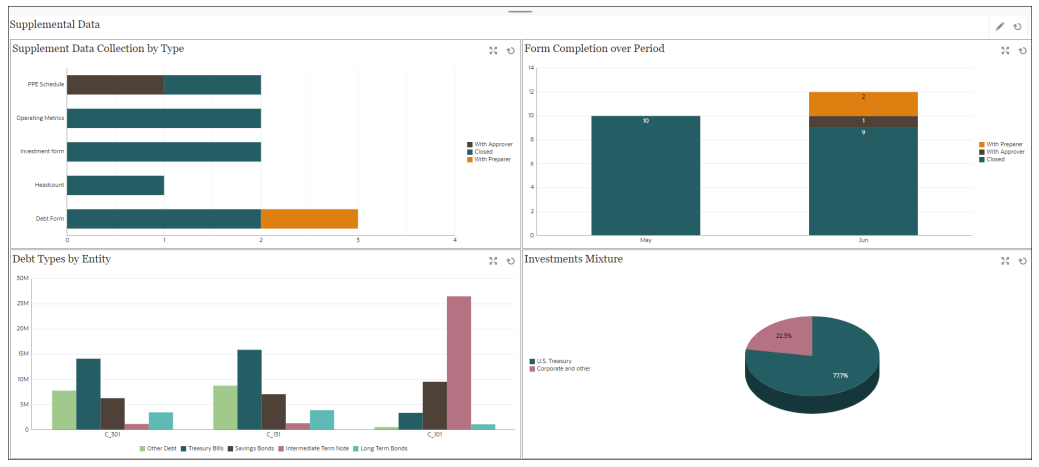

So erstellen Sie das Dashboard in diesem Beispiel:

**1.** Klicken Sie auf der **Homepage** auf **Dashboards**, **Betriebs-Dashboard**.

Die vorhandenen Betriebs-Dashboards werden angezeigt.

**2.** Klicken Sie auf das Symbol **Neu**, um ein neues Dashboard zu erstellen.

Ein neues Dashboard wird mit einem Standardnamen erstellt und in einer neuen Registerkarte geöffnet.

- **3.** Klicken Sie für das Dashboard auf das Symbol **Einstellungen**, und aktualisieren Sie die Eigenschaften in der Registerkarte **Eigenschaften**.
	- **Name**: Supplemental Data
	- **Rahmen**: Kontrollkästchen aktivieren
	- **Hintergrund**: Keine Füllung
	- **Layout**:
		- **Raster**: Kontrollkästchen aktivieren
		- **Horizontal geteilt**: 50
		- **Vertikal geteilt**: 50
- **4.** Informationen zum Erstellen der Diagrammansicht oben links finden Sie unter [Diagrammansicht: Supplemental Data-Erfassung nach Typ](#page-1263-0).
- **5.** Informationen zum Erstellen der Diagrammansicht oben rechts finden Sie unter [Diagrammansicht: Formularabschluss über Periode.](#page-1264-0)
- **6.** Informationen zum Erstellen der Diagrammansicht unten links finden Sie unter [Diagrammansicht: Forderungstypen nach Entity](#page-1265-0).
- **7.** Informationen zum Erstellen der Diagrammansicht unten rechts finden Sie unter [Diagrammansicht: Kombinierte Investitionen.](#page-1267-0)
- **8.** Klicken Sie auf **Speichern**, um das Dashboard zu speichern.

## <span id="page-1263-0"></span>**Diagrammansicht: Supplemental Data-Erfassung nach Typ**

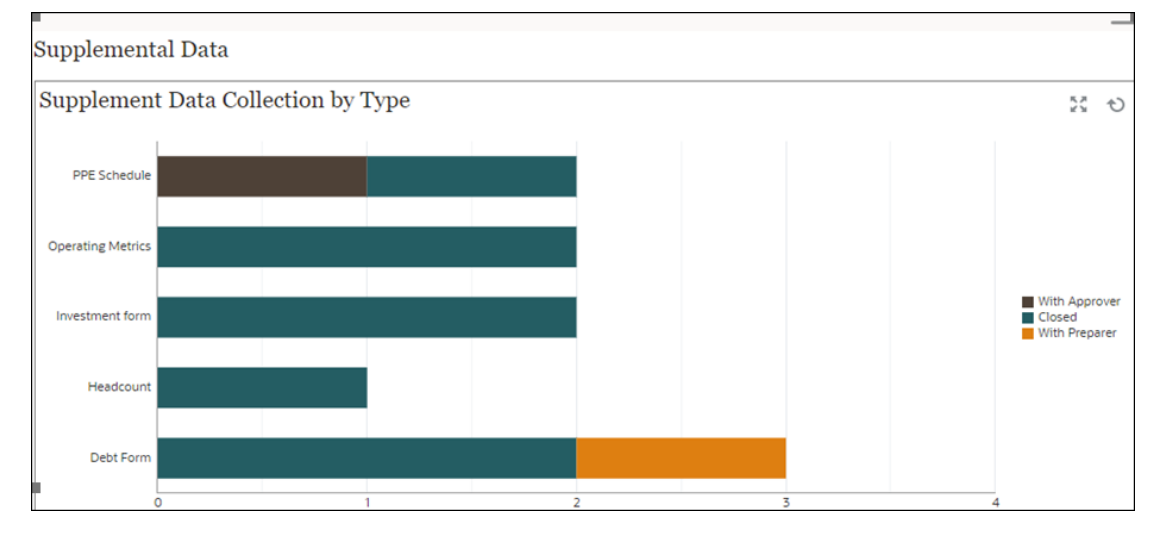

Das folgende Beispiel zeigt den Formularabschluss nach Vorlagenart. So sehen Sie schnell den Fortschritt der Supplemental Data-Erfassung nach Datentyp.

- **1.** Klicken Sie auf das Symbol **Objekttyp**, und wählen Sie **Supplemental Data-Formulare > Standard (Collection-Intervall)** aus.
- **2.** Klicken Sie auf das Symbol **Ansichtsauswahl**, und wählen Sie **Diagrammansicht** aus.
- **3.** Klicken Sie auf das Symbol **Einstellungen**, und geben Sie Folgendes an:
	- In der Registerkarte **Eigenschaften**:
		- **Titel**: Supplemental Data-Erfassung nach Typ
		- **Typ**: Säulen
		- **Hintergrund**: Keine Füllung
		- **Labelposition**: Kein Label
		- **Ausrichtung**: Horizontal
		- **Rasterlinien**: Kontrollkästchen aktivieren
		- **Periode**: Auswahl
	- In der Registerkarte **Layout**:
		- **X-Achse**:
			- \* **Typ**: Attribut
			- \* **Attribut 1**: Vorlage
			- \* **Sortieren**: "Vorlage" aus dem ersten Dropdown-Menü und "Absteigend" aus dem zweiten Dropdown-Menü
		- **Legende (Reihe)**:
			- \* **Wert**: Formular
			- **Aggregation: Anzahl**

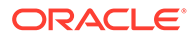

- \* **Kategorien**: Status (Detailliert)
- <span id="page-1264-0"></span>• In der Registerkarte **Achse**:
	- Wählen Sie **Y-Achse**.
	- **Minimum**: Automatisch
	- **Maximum**: Automatisch
	- **Haupteinheit**: Fest
	- **Nebeneinheit**: Fest
- In der Registerkarte **Legende**:
	- **Legendenposition**: Rechts
	- **Palette**: Redwood
	- Wählen Sie die Standardlabels für jede Reihe.
	- Wählen Sie die Standardfarben für jede Reihe aus.
- **4.** Klicken Sie auf **OK**.

### **Diagrammansicht: Formularabschluss über Periode**

Das folgende Beispiel zeigt den Formularabschluss nach Vorlagenart. So sehen Sie schnell den Fortschritt der Supplemental Data-Erfassung nach Datentyp.

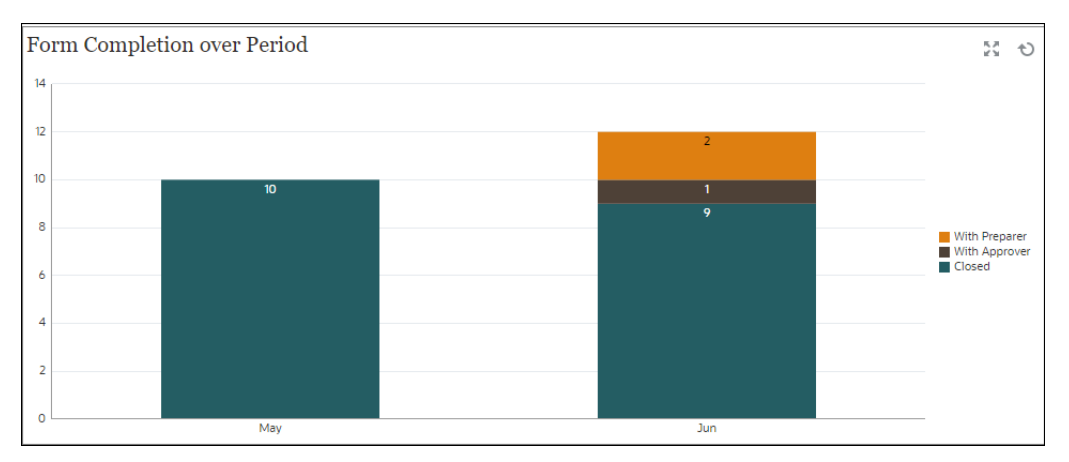

- **1.** Klicken Sie auf das Symbol **Objekttyp**, und wählen Sie **Supplemental Data-Formulare > Standard** aus.
- **2.** Klicken Sie auf das Symbol **Ansichtsauswahl**, und wählen Sie **Diagrammansicht** aus.
- **3.** Klicken Sie auf das Symbol **Einstellungen**, und geben Sie Folgendes an:
	- In der Registerkarte **Eigenschaften**:
		- **Titel**: Formularabschluss über Periode
		- **Typ**: Säulen
		- **Hintergrund**: Keine Füllung
		- **Labelposition**: Innerhalb von Rand

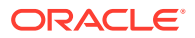

- <span id="page-1265-0"></span>– **Ausrichtung**: Vertikal
- **Rasterlinien**: Kontrollkästchen aktivieren
- **Periode**: Auswahl
- In der Registerkarte **Layout**:
	- **X-Achse**:
		- \* **Typ**: Attribut
		- \* **Attribut 1**: Periode
		- \* **Sortieren**: "Entity" aus dem ersten Dropdown-Menü und "Absteigend" aus dem zweiten Dropdown-Menü
	- **Legende (Reihe)**:
		- \* **Wert**: Formular
		- \* **Aggregation**: Anzahl
		- \* **Kategorien**: (Detaillierter Status)
- In der Registerkarte **Achse**:
	- Wählen Sie **Y-Achse**.
	- **Minimum**: Automatisch
	- **Maximum**: Automatisch
	- **Haupteinheit**: Automatisch
	- **Nebeneinheit**: Automatisch
- In der Registerkarte **Legende**:
	- **Legendenposition**: Rechts
	- **Palette**: Redwood
	- Wählen Sie die Standardlabels für jede Reihe.
	- Wählen Sie die Standardfarben für jede Reihe aus.
- **4.** Klicken Sie auf **OK**.

## **Diagrammansicht: Forderungstypen nach Entity**

Im folgenden Beispiel werden Supplemental Data verwendet, um Details zu verschiedenen Arten von Schuldinstrumenten zu erfassen. Das folgende Diagramm zeigt die Aufschlüsselung dieser Schuldinstrumente nach Entity.

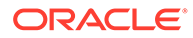

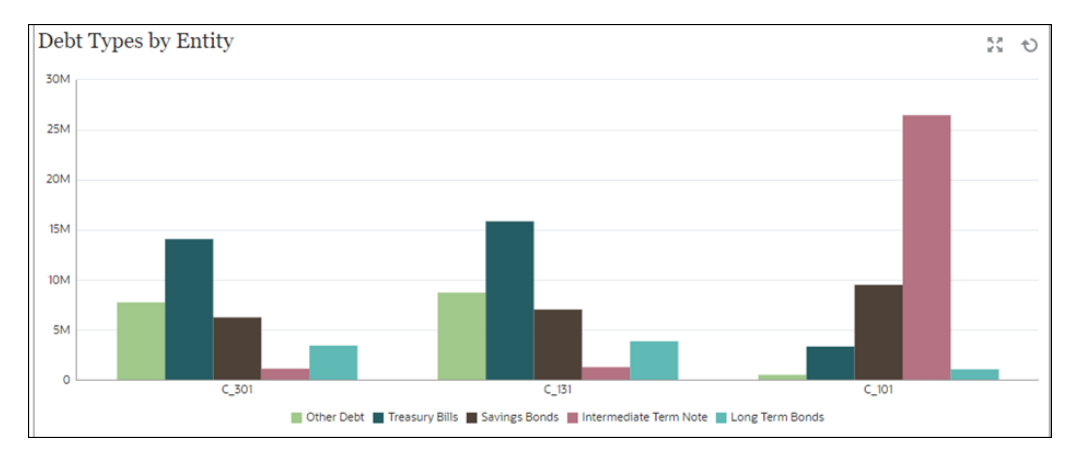

- **1.** Klicken Sie auf das Symbol **Objekttyp**, und wählen Sie **Supplemental Data > Schuldendetails (Collection)** aus.
- **2.** Klicken Sie auf das Symbol **Ansichtsauswahl**, und wählen Sie **Diagrammansicht** aus.
- **3.** Klicken Sie auf das Symbol **Einstellungen**, und geben Sie Folgendes an:
	- In der Registerkarte **Eigenschaften**:
		- **Titel**: Forderungstypen nach Entity
		- **Typ**: Balken
		- **Hintergrund**: Keine Füllung
		- **Labelposition**: Kein Label
		- **Ausrichtung**: Vertikal
		- **Rasterlinien**: Kontrollkästchen aktivieren
		- **Periode**: Auswahl
	- In der Registerkarte **Layout**:
		- **X-Achse**:
			- \* **Typ**: Attribut
			- \* **Attribut 1**: Entity
			- \* **Sortieren**: "Entity" aus dem ersten Dropdown-Menü und "Absteigend" aus dem zweiten Dropdown-Menü
		- **Legende (Reihe)**:
			- \* **Wert**: Forderungsbetrag
			- \* **Aggregation**: Summe
			- \* **Kategorien**: Forderungstyp
	- In der Registerkarte **Achse**:
		- Wählen Sie **Y-Achse**.
		- **Minimum**: Automatisch
		- **Maximum**: Automatisch

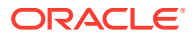

- <span id="page-1267-0"></span>– **Haupteinheit**: Automatisch
- **Nebeneinheit**: Automatisch
- In der Registerkarte **Legende**:
	- **Legendenposition**: Unten
	- **Palette**: Redwood
	- Wählen Sie die Standardlabels für jede Reihe.
	- Wählen Sie die Standardfarben für jede Reihe aus.
- **4.** Klicken Sie auf **OK**.

## **Diagrammansicht: Kombinierte Investitionen**

Im folgenden Beispiel werden Supplemental Data verwendet, um Details zu verschiedenen Arten von Schuldinstrumenten zu erfassen. Das folgende Tortendiagramm zeigt die Umlage dieser Schuldinstrumente.

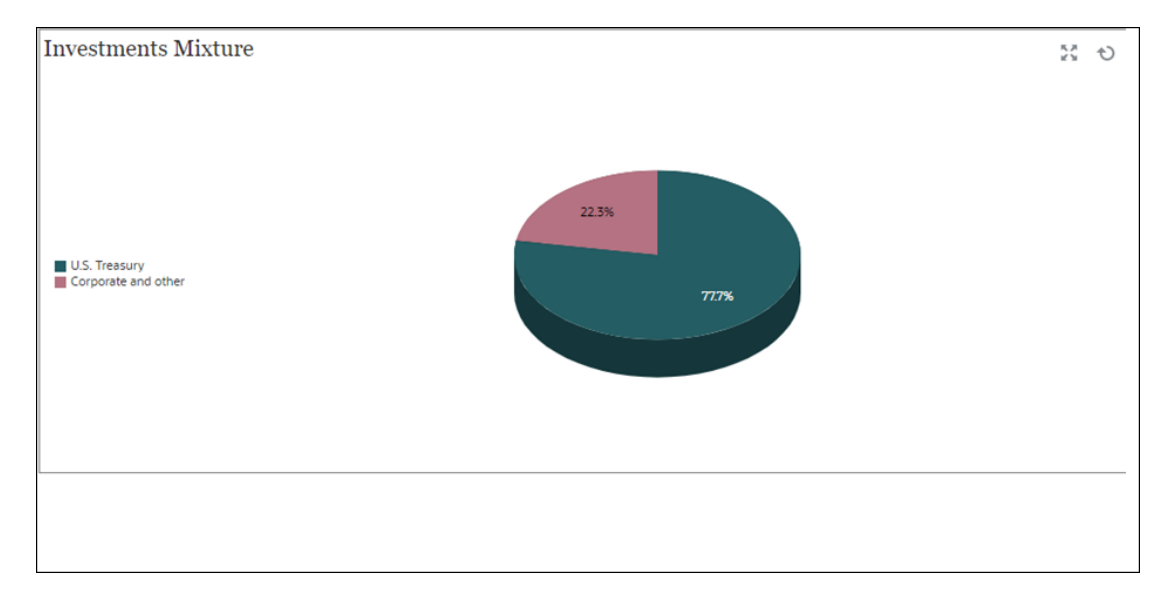

- **1.** Klicken Sie auf das Symbol **Objekttyp**, und wählen Sie **Supplemental Data > Investitionsdetails (Collection)** aus.
- **2.** Klicken Sie auf das Symbol **Ansichtsauswahl**, und wählen Sie **Diagrammansicht** aus.
- **3.** Klicken Sie auf das Symbol **Einstellungen**, und geben Sie Folgendes an:
	- In der Registerkarte **Eigenschaften**:
		- **Titel**: Kombinierte Investitionen
		- **Typ**: Torte
		- **3D-Diagramm**: Wählen Sie diese Option aus.
		- **Hintergrund**: Keine Füllung
		- **Als Prozentsatz anzeigen**: Wählen Sie diese Option aus.
		- **Periode**: Auswahl
	- In der Registerkarte **Layout**:

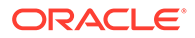

- **X-Achse**:
	- \* **Typ**: Kein
	- Attribut 1: Entity
	- Sortieren: "Alphabetisch" aus dem ersten Dropdown-Menü und "Absteigend" aus dem zweiten Dropdown-Menü
- **Legende (Reihe)**:
	- \* **Wert**: Marktwert
	- **Aggregation: Summe**
	- **Kategorien: Sicherheitstyp**
- In der Registerkarte **Legende**:
	- **Legendenposition: Links**
	- **Palette**: Redwood
	- Wählen Sie die Standardlabels für jede Reihe.
	- Wählen Sie die Standardfarben für jede Reihe aus.
- **4.** Klicken Sie auf **OK**.

## **Beispiel: Enterprise-Journal-Dashboard**

Dieses Beispiel zeigt das Erstellen eines Dashboards mit den folgenden Ansichten für Enterprise-Journaldaten:

- [Diagrammansicht: Journale nach Vorlage](#page-1269-0)
- [Diagrammansicht: Journalpositionen nach natürlichem Konto](#page-1270-0)

Das Dashboard wird wie gezeigt angezeigt. Klicken Sie in einer beliebigen Ansicht auf einen Bereich, um die einzelnen Datensätze im Detail anzuzeigen, aus denen der Bereich besteht.

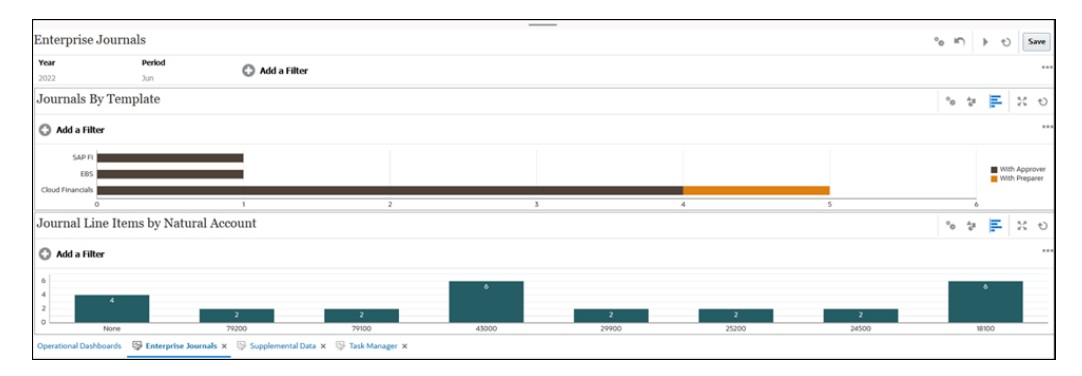

So erstellen Sie das Dashboard in diesem Beispiel:

- **1.** Klicken Sie auf der **Homepage** auf **Dashboards**, **Betriebs-Dashboard**. Die vorhandenen Betriebs-Dashboards werden angezeigt.
- **2.** Klicken Sie auf das Symbol **Neu**, um ein neues Dashboard zu erstellen.

Ein neues Dashboard wird mit einem Standardnamen erstellt und in einer neuen Registerkarte geöffnet.

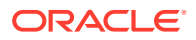

- <span id="page-1269-0"></span>**3.** Klicken Sie für das Dashboard auf das Symbol **Einstellungen**, und aktualisieren Sie die Eigenschaften in der Registerkarte **Eigenschaften**.
	- **Name**: Enterprise-Journale
	- **Rahmen**: Kontrollkästchen aktivieren
	- **Hintergrund**: Keine Füllung
	- **Layout**:
		- **Horizontal**: Kontrollkästchen aktivieren
		- **Horizontal geteilt**: 50
	- **Globale Filterleiste**: Kontrollkästchen aktivieren
- **4.** Setzen Sie in der Filterleiste das **Jahr** auf 2022 und die **Periode** auf "Jun".
- **5.** Informationen zum Erstellen der Diagrammansicht oben finden Sie unter Diagrammansicht: Journale nach Vorlage.
- **6.** Informationen zum Erstellen der Diagrammansicht ganz unten finden Sie unter [Diagrammansicht: Journalpositionen nach natürlichem Konto.](#page-1270-0)
- **7.** Klicken Sie auf **Speichern**, um das Dashboard zu speichern.

## **Diagrammansicht: Journale nach Vorlage**

Dieses Beispiel zeigt, wie Sie auf Basis einer Vorlage eine Diagrammsicht erstellen können, welche die Anzahl der Journale enthält. Außerdem enthält sie die Anzahl der Journale mit dem Genehmiger und dem Ersteller.

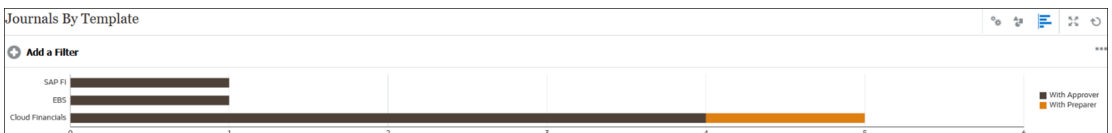

- **1.** Klicken Sie auf das Symbol **Objekttyp**, und wählen Sie **Enterprise-Journale** aus.
- **2.** Klicken Sie auf das Symbol **Ansichtsauswahl**, und wählen Sie **Diagrammansicht** aus.
- **3.** Klicken Sie auf das Symbol **Einstellungen**, und geben Sie Folgendes an:
	- In der Registerkarte **Eigenschaften**:
		- **Titel**: Journale nach Vorlage
		- **Typ**: Säulen
		- **Hintergrund**: Keine Füllung
		- **Labelposition**: Kein Label
		- **Ausrichtung**: Horizontal
		- **Rasterlinien**: Kontrollkästchen aktivieren
		- **Periode**: Auswahl
	- In der Registerkarte **Layout**:
		- **X-Achse**:
			- **Typ: Attribut**

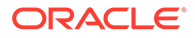

- <span id="page-1270-0"></span>\* **Attribut 1**: Vorlage
- \* **Sortieren**: "Vorlage" aus dem ersten Dropdown-Menü und "Absteigend" aus dem zweiten Dropdown-Menü
- **Legende (Reihe)**:
	- \* **Wert**: Journal
	- \* **Aggregation**: Anzahl
	- \* **Kategorien**: Status (Detailliert)
- In der Registerkarte **Achse**:
	- Wählen Sie **Y-Achse**.
	- **Minimum**: Automatisch
	- **Maximum**: Automatisch
	- **Haupteinheit**: Automatisch
	- **Nebeneinheit**: Automatisch
- In der Registerkarte **Legende**:
	- **Legendenposition**: Rechts
	- **Palette**: Redwood
	- Wählen Sie die Standardlabels für jede Reihe.
	- Wählen Sie die Standardfarben für jede Reihe aus.
- **4.** Klicken Sie auf **OK**.

### **Diagrammansicht: Journalpositionen nach natürlichem Konto**

Das folgende Beispiel zeigt, dass die meisten Positionen zu Erträgen und Aktiva gehören, was darauf hindeutet, dass es für den Monat Juni 2022 viele Abgrenzungen gibt.

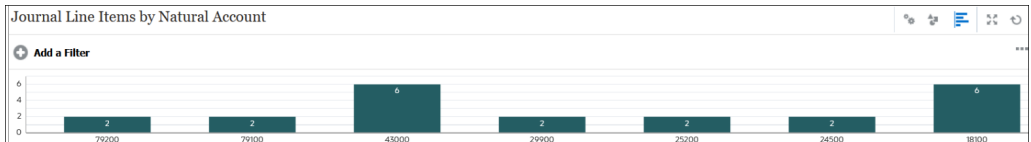

Im Dashboard, oberste Ansicht:

- **1.** Klicken Sie auf das Symbol **Objekttyp**, und wählen Sie **Enterprise-Journalpositionen** aus.
- **2.** Klicken Sie auf das Symbol **Ansichtsauswahl**, und wählen Sie **Diagrammansicht** aus.
- **3.** Klicken Sie auf das Symbol **Einstellungen**, und geben Sie Folgendes an:
	- In der Registerkarte **Eigenschaften**:
		- **Titel**: Journalpositionen nach natürlichem Konto
		- **Typ**: Balken
		- **Hintergrund**: Keine Füllung
		- **Labelposition**: Innerhalb von Rand

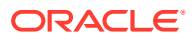

- **Ausrichtung**: Vertikal
- **Rasterlinien**: Kontrollkästchen aktivieren
- **Periode**: Auswahl
- In der Registerkarte **Layout**:
	- **X-Achse**:
		- \* **Typ**: Attribut
		- \* **Attribut 1**: Cloud Financials-Konto
		- \* **Sortieren**: Cloud Financials-Konto aus dem ersten Dropdown-Menü und "Absteigend" aus dem zweiten Dropdown-Menü
	- **Legende (Reihe)**:
		- \* **Wert**: Position
		- \* **Aggregation**: Anzahl
		- \* **Kategorien**: Keine
- In der Registerkarte **Achse**:
	- Wählen Sie **Y-Achse**.
	- **Minimum**: Automatisch
	- **Maximum**: Automatisch
	- **Haupteinheit**: Automatisch
	- **Nebeneinheit**: Automatisch
- In der Registerkarte **Legende**:
	- **Legendenposition**: Rechts
	- **Palette**: Redwood
	- Wählen Sie die Standardlabels für jede Reihe.
	- Wählen Sie die Standardfarben für jede Reihe aus.
- **4.** Klicken Sie auf **OK**.

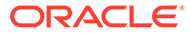

# Best Practices für Financial Consolidation and **Close**

Verwenden Sie diese Best Practices für Financial Consolidation and Close.

Diese Tabelle enthält Links zu den in dieser Dokumentation erwähnten Best Practices.

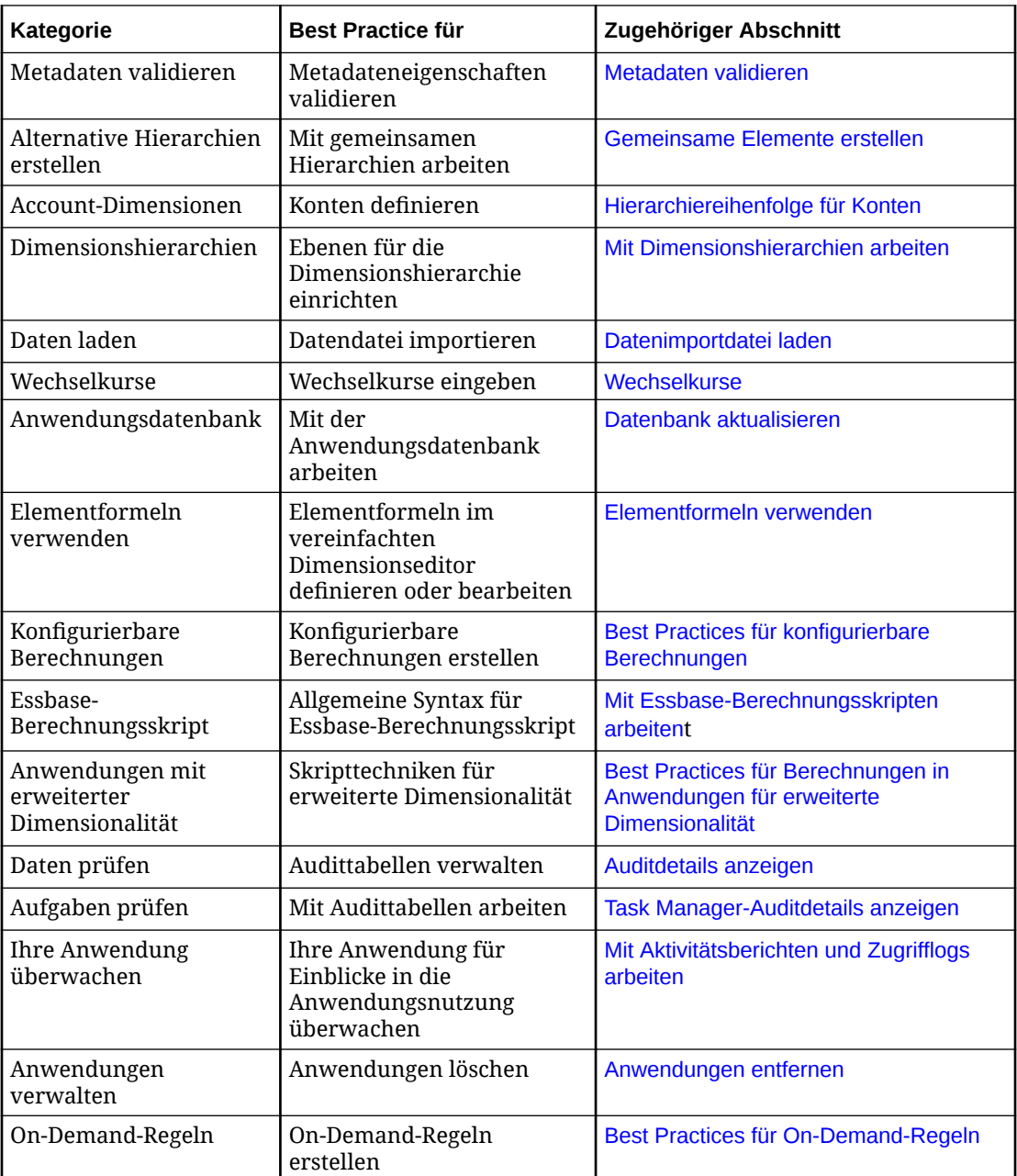

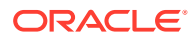

A

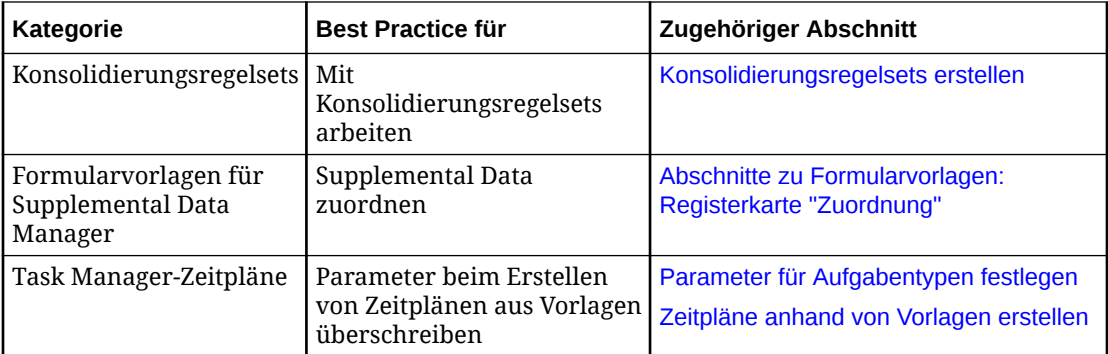

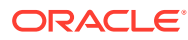

# B

# Häufig gestellte Fragen (FAQ) zu EPM Cloud

Diese FAQ enthalten Links zu Ressourcen für häufig gestellte Fragen zu administrativen Aufgaben in Oracle Enterprise Performance Management Cloud.

#### **Häufig gestellte Fragen (FAQ)**

- Wie verwende ich die Funktion "Feedback geben", um den technischen Support bei der Fehlerbehebung in EPM Cloud-Services zu unterstützen?
- [Wo finde ich allgemeine Tipps zur Fehlerbehebung für EPM Cloud-Geschäftsprozesse?](#page-1275-0)
- [Wie erhalte ich die SOC1- und SOC2-Berichte für EPM Cloud-Services?](#page-1275-0)
- [Wie starte ich EPM Cloud-Services neu?](#page-1275-0)
- [Wie setze ich Benutzerkennwörter zurück?](#page-1275-0)
- [Wie führe ich eine Datenmigration von einer Produktions- zu einer Testumgebung in EPM](#page-1275-0) [Cloud durch?](#page-1275-0)
- [Wie verschiebe ich das automatische monatliche Update meiner Umgebung?](#page-1275-0)
- [Wie richte ich die Authentifizierung mit OAuth 2 für OCI-\(Gen-2-\)Umgebungen ein?](#page-1276-0)
- [Wie kann ich Gruppen erstellen oder entfernen und mit REST-APIs oder EPM Automate](#page-1276-0) [Benutzer hinzufügen oder entfernen?](#page-1276-0)
- [Wie lange bewahrt Oracle Produktions- und Testbackups auf, und wie kopiere ich einen](#page-1276-0) [Backup-Snapshot in meine Umgebung?](#page-1276-0)

**Wie verwende ich die Funktion "Feedback geben", um den technischen Support bei der Fehlerbehebung in EPM Cloud-Services zu unterstützen?**

Klicken Sie auf Ihren Benutzernamen (der in der oberen rechten Ecke des Fensters angezeigt wird), und wählen Sie **Feedback geben** aus.

#### **Tip:**

Als Serviceadministrator können Sie durch Weiterleiten eines Wartungs-Snapshots den technischen Support bei der Fehlerbehebung mit dem Service unterstützen. Blenden Sie im Utility "Feedback geben" den Abschnitt **Weiterleitung von Anwendungs-Snapshot bestätigen** ein, und aktivieren Sie die Option **Anwendungs-Snapshot weiterleiten**.

Informationen hierzu finden Sie unter Feedback mit dem Utility "Feedback geben" weiterleiten in der Dokumentation *Erste Schritte mit Oracle Enterprise Performance Management Cloud for Administrators*.

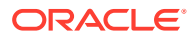

<span id="page-1275-0"></span>**Wo finde ich allgemeine Tipps zur Fehlerbehebung für EPM Cloud-Geschäftsprozesse?**

Tipps zur Fehlerbehebung und Informationen zu häufig von Kunden gemeldeten Problemen mit den entsprechenden Lösungswegen finden Sie in der Dokumentation [Dokumentation zu Vorgängen in Oracle Enterprise Performance Management Cloud.](https://docs.oracle.com/en/cloud/saas/enterprise-performance-management-common/tsepm/index.html)

#### **Wie erhalte ich die SOC1- und SOC2-Berichte für EPM Cloud-Services?**

Sie können diese Berichte unter "Meine Services" aufrufen, indem Sie in der Anwendung auf das Menü **Aktionen** klicken und die Registerkarte "Dokumente" auswählen. Informationen hierzu finden Sie unter Complianceberichte aufrufen in der Dokumentation *Erste Schritte mit Oracle Enterprise Performance Management Cloud for Administrators*.

#### **Wie starte ich EPM Cloud-Services neu?**

- Verwenden Sie den Befehl **resetService** in EPM Automate, um den EPM Cloud-Service neu zu starten. Informationen hierzu finden Sie unter resetService in *Mit EPM Automate für Oracle Enterprise Performance Management Cloud arbeiten*.
- Verwenden Sie die REST-API **Serviceinstanz neu starten**, um den EPM Cloud-Service neu zu starten. Informationen hierzu finden Sie unter Serviceinstanz neu starten (V2) in der Dokumentation *REST-API für Oracle Enterprise Performance Management Cloud*.

#### **Wie setze ich Benutzerkennwörter zurück?**

Verwenden Sie in OCI-(Gen-2-)Umgebungen Oracle Identity Cloud Service, um das Kennwort für einen Benutzeraccount zurückzusetzen. Informationen hierzu finden Sie unter [Kennwörter zurücksetzen](https://docs.oracle.com/en/cloud/get-started/subscriptions-cloud/mmocs/resetting-passwords.html) in *Oracle Cloud verwalten und überwachen*.

Verwenden Sie in Classic-Umgebungen "Meine Services", um das Kennwort für einen Benutzeraccount zurückzusetzen. Informationen hierzu finden Sie unter [Benutzerkennwörter zurücksetzen](https://docs.oracle.com/en/cloud/get-started/subscriptions-cloud/mmocs/resetting-user-passwords.html) in *Oracle Cloud verwalten und überwachen*.

#### **Wie führe ich eine Datenmigration von einer Produktions- zu einer Testumgebung in EPM Cloud durch?**

Migrieren Sie Daten mit der Funktion **Klonen** von einer Produktions- in eine Testumgebung. Informationen hierzu finden Sie unter EPM Cloud-Umgebungen klonen in der Dokumentation *Migration für Oracle Enterprise Performance Management Cloud verwalten*.

Alternativ können Sie den Befehl cloneEnvironment in EPM Automate verwenden. Sie können auch die REST-API "Umgebung klonen" verwenden.

#### **Wie verschiebe ich das automatische monatliche Update meiner Umgebung?**

Das Einrichten des Überspringens eines Updates ist ein Selfservicevorgang, der mit dem EPM Automate-Befehl **skipUpdate** durchgeführt wird. Informationen hierzu finden Sie unter [Überspringen automatischer Updates für Umgebungen anfordern](https://docs.oracle.com/en/cloud/saas/enterprise-performance-management-common/tsepm/8_troubleshoot_change_management_proc_4.html) in der *Dokumentation zu Vorgängen in Oracle Enterprise Performance Management Cloud*.

Sie können auch die REST-API **skipUpdate** verwenden, um das monatliche Update zu verschieben. Informationen hierzu finden Sie unter Updates überspringen (V2) in der Dokumentation *REST-API für Oracle Enterprise Performance Management Cloud*.

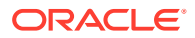

#### <span id="page-1276-0"></span>**Wie richte ich die Authentifizierung mit OAuth 2 für OCI-(Gen-2-)Umgebungen ein?**

Für EPM Automate können Sie mit dem Authentifizierungsprotokoll OAuth 2.0 auf Oracle Enterprise Performance Management Cloud-Umgebungen in OCI (Gen 2) zugreifen, um Befehle auszuführen, insbesondere zur Automatisierung der Befehlsausführung. Informationen hierzu finden Sie unter Autorisierungsprotokoll OAuth 2.0 mit OCI verwenden in *Mit EPM Automate für Oracle Enterprise Performance Management Cloud arbeiten*.

Für REST-APIs können Sie in EPM Cloud-Umgebungen in Oracle Cloud Infrastructure- (OCI-)Gen-2-Architekturen über ein OAuth-2-Zugriffstoken REST-APIs in EPM Cloud ausgeben, um die Verwendung von Kennwörtern in Ihrer Umgebung gemäß Anforderung zu vermeiden. Informationen hierzu finden Sie unter Authentifizierung mit OAuth 2 - nur OCI in der Dokumentation *REST-API für Oracle Enterprise Performance Management Cloud*.

#### **Wie kann ich Gruppen erstellen oder entfernen und mit REST-APIs oder EPM Automate Benutzer hinzufügen oder entfernen?**

- Informationen zum Hinzufügen von Gruppen finden Sie unter "createGroups" in der Dokumentation *Mit EPM Automate für Oracle Enterprise Performance Management Cloud arbeiten* oder unter "Gruppen hinzufügen" in der Dokumentation *REST-API für Enterprise Performance Management Cloud*.
- Informationen zum Entfernen von Gruppen finden Sie unter "deleteGroups" in der Dokumentation *Mit EPM Automate für Oracle Enterprise Performance Management Cloud arbeiten* oder unter "Gruppen entfernen" in der Dokumentation *REST-API für Enterprise Performance Management Cloud*.
- Informationen zum Hinzufügen von Benutzern zu einer Gruppe finden Sie unter "addUsersToGroup" in der Dokumentation *Mit EPM Automate für Oracle Enterprise Performance Management Cloud arbeiten* oder unter "Benutzer einer Gruppe hinzufügen" in der Dokumentation *REST-API für Enterprise Performance Management Cloud*.
- Informationen zum Entfernen von Benutzern aus einer Gruppe finden Sie unter "removeUsersFromGroup" in der Dokumentation *Mit EPM Automate für Oracle Enterprise Performance Management Cloud arbeiten* oder unter "Benutzer aus einer Gruppe entfernen" in der Dokumentation *REST-API für Enterprise Performance Management Cloud*.

#### **Wie lange bewahrt Oracle Produktions- und Testbackups auf, und wie kopiere ich einen Backup-Snapshot in meine Umgebung?**

Für OCI-(Gen-2-)Umgebungen bewahrt Oracle Snapshots von Produktionsumgebungen 60 Tage lang auf, während Snapshots von Testumgebungen 30 Tage lang gespeichert werden. Mit den EPM Automate-Befehlen "listBackups" und "restoreBackup" können Sie nach verfügbaren Backup-Snapshots suchen und diese in Ihre Umgebung kopieren. Sie können auch die REST-APIs "Backups auflisten" und "Backup wiederherstellen" verwenden.

Für Classic-Umgebungen archiviert Oracle die täglichen Snapshots der letzten drei Tage (Produktions- und Testumgebungen) und die wöchentlichen Backup-Snapshots der letzten 60 Tage (nur Produktionsumgebungen). Sie können beantragen, dass Oracle Ihre Testbackups der letzten drei Tage und Ihre Produktionsbackups der letzten 60 Tage kopiert.

Informationen hierzu finden Sie unter Archivierung, Aufbewahrung und Abruf täglicher Snapshots in der Dokumentation *Erste Schritte mit Oracle Enterprise Performance Management Cloud for Administrators*.

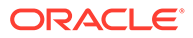

#### **Wie kann ich EPM Cloud-Umgebungen sichern und wiederherstellen?**

Sie können den Wartungs-Snapshot (Artifact Snapshot) verwenden, um Artefakte und Daten vom Vortag wiederherzustellen. Bei Bedarf können Sie Artifact Snapshot auch verwenden, um die Umgebung im Zustand bei der letzten Betriebswartung wiederherzustellen. Informationen hierzu finden Sie unter:

- Umgebungen mit dem Wartungs-Snapshot sichern und wiederherstellen in der Dokumentation *Erste Schritte mit Oracle Enterprise Performance Management Cloud for Administrators*
- Abschnitte zu den Befehlen "restoreBackup" und "importSnapshot" in der Dokumentation *Mit EPM Automate für Oracle Enterprise Performance Management Cloud arbeiten*

#### **Welche Disaster-Recovery-Optionen sind für EPM Cloud verfügbar?**

EPM Cloud bietet Selfserviceoptionen, um Ihre Umgebungen in einem funktionsfähigen Zustand wiederherzustellen und so ein nahezu sofortiges Recovery Time Objective zu erreichen. Informationen hierzu finden Sie unter:

- Disaster-Recovery-Support in der Dokumentation *Erste Schritte mit Oracle Enterprise Performance Management Cloud for Administrators*
- EPM Cloud-Umgebung replizieren in der Dokumentation *Mit EPM Automate für Oracle Enterprise Performance Management Cloud arbeiten*

#### **Wie fordere ich automatisierte Regressionstests an?**

Oracle unterstützt Sie beim Erstellen von auf EPM Automate basierenden Skripten, um einen automatisierten Regressionstestprozess zu ermöglichen. Informationen hierzu finden Sie unter Automatisierte Regressionstests anfordern in der *Dokumentation zu Vorgängen in Oracle Enterprise Performance Management Cloud*

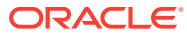